# **Ajuda online do Oracle CRM On Demand**

Versão 33 Outubro 2016

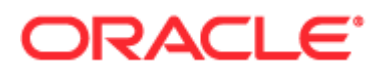

Copyright © 2005, 2016, Oracle e/ou respectivas associadas. Todos os direitos reservados.

O presente software e respetiva documentação são fornecidos ao abrigo de um acordo de licenciamento que contém restrições relativas à utilização e divulgação dos mesmos e estão protegidos por leis de propriedade intelectual. Salvo disposição expressa no acordo de licenciamento ou se estipulado por lei, nenhuma parte dos mesmos pode ser utilizada, copiada, reproduzida, traduzida, difundida, modificada, licenciada, transmitida, distribuída, exibida, executada, publicada ou apresentada sob qualquer forma ou por qualquer meio. É proibida a realização de engenharia reversa, descodificação e/ou descompilação do presente software, exceto se estipulado por lei para fins de interoperabilidade.

As informações contidas neste documento estão sujeitas a alterações sem aviso prévio e não é garantida a isenção de erros nas mesmas. Se detetar quaisquer erros, agradecemos que nos seja efetuada a comunicação dos mesmos por escrito.

Se o presente software ou a documentação relacionada com o mesmo forem fornecidos ao Governo dos Estados Unidos da América ou a terceiros aos quais tenha sido concedida licença em nome do Governo dos Estados Unidos da América, aplica-se o seguinte aviso:

U.S. GOVERNMENT END USERS: Oracle programs, including any operating system, integrated software, any programs installed on the hardware, and/or documentation, delivered to U.S. Government end users are "commercial computer software" pursuant to the applicable Federal Acquisition Regulation and agency-specific supplemental regulations. As such, use, duplication, disclosure, modification, and adaptation of the programs, including any operating system, integrated software, any programs installed on the hardware, and/or documentation, shall be subject to license terms and license restrictions applicable to the programs. No other rights are granted to the U.S. Government.

O presente software ou hardware foi desenvolvido para utilização geral em diversas aplicações de gestão de informações. O software ou hardware não foi desenvolvido para, nem tem como finalidade, a utilização em quaisquer aplicações inerentemente perigosas, incluindo aplicações que possam criar riscos de danos pessoais. Se o presente software ou hardware for utilizado em aplicações perigosas, é da responsabilidade do utilizador tomar todas as medidas apropriadas de proteção contra falhas, de criação de cópias de segurança, de redundância e outras para garantir a utilização segura do presente software ou hardware. A Oracle Corporation e respetivas filiais excluem toda e qualquer responsabilidade pelos danos causados pela utilização do presente software ou hardware em aplicações perigosas.

Oracle e Java são marcas registadas da Oracle e/ou das respetivas filiais. Outros nomes poderão ser marcas comerciais dos respetivos proprietários.

Intel e Intel Xeon são marcas comerciais ou marcas registadas da Intel Corporation. Todas as marcas comerciais SPARC são utilizadas sob licença e são marcas comerciais ou marcas registadas da SPARC International, Inc. AMD, Opteron, o logótipo AMD e o logótipo AMD Opteron são marcas comerciais ou marcas registadas da Advanced Micro Devices. UNIX é uma marca registada de The Open Group.

O presente software ou hardware e respetiva documentação poderão fornecer acesso a ou informações acerca de conteúdos, produtos e serviços de terceiros. A Oracle Corporation e respetivas filiais não se responsabilizam por, e excluem expressamente todos e quaisquer tipos de garantias relativas a conteúdos, produtos e serviços de terceiros, salvo se tiver sido estabelecido algo diferente num acordo aplicável entre o utilizador e a Oracle. A Oracle Corporation e respetivas filiais excluem todas e quaisquer responsabilidades por perdas, custos ou danos em que o utilizador possa incorrer devido ao acesso a ou à utilização de conteúdos, produtos ou serviços de terceiros, exceto conforme estabelecido num acordo aplicável entre o utilizador e a Oracle.

#### Acessibilidade da documentação

Para obter informações sobre o compromisso da Oracle relativamente à acessibilidade, visite o Web site do programa de acessibilidade da Oracle [\(http://www.oracle.com/pls/topic/lookup?ctx=acc&id=docacc\)](http://www.oracle.com/pls/topic/lookup?ctx=acc&id=docacc).

#### Acesso ao suporte da Oracle

Os clientes Oracle que tenham adquirido suporte têm acesso a suporte eletrónico através de My Oracle Support. Para obter informações visite Oracle Support Contacts Global Directory [\(http://www.oracle.com/pls/topic/lookup?ctx=acc&id=info\)](http://www.oracle.com/pls/topic/lookup?ctx=acc&id=info) ou visite Global Customer Support Accessibility [\(http://www.oracle.com/pls/topic/lookup?ctx=acc&id=trs\)](http://www.oracle.com/pls/topic/lookup?ctx=acc&id=trs) se tiver uma deficiência auditiva.

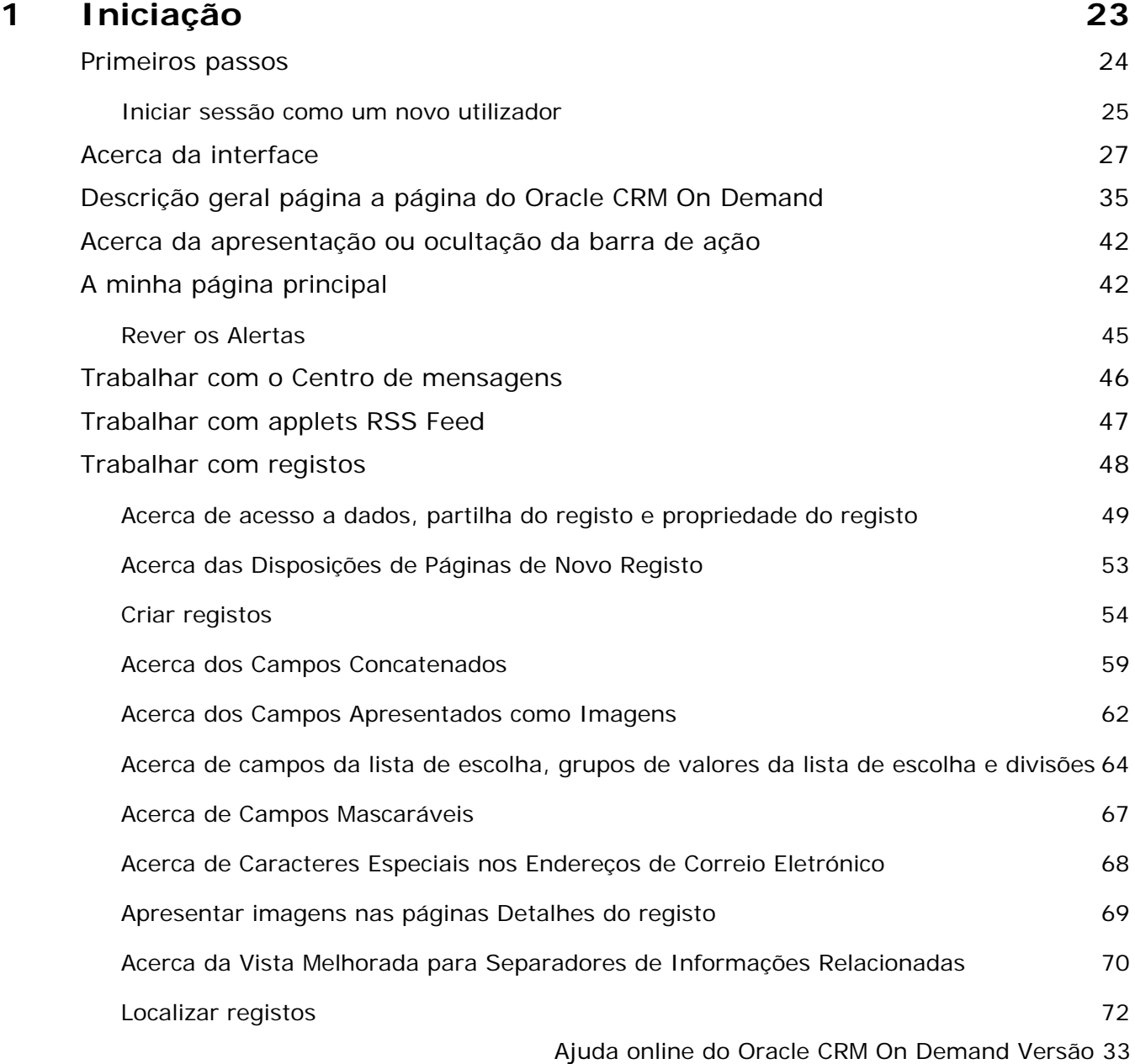

Outubro 2016 **3**

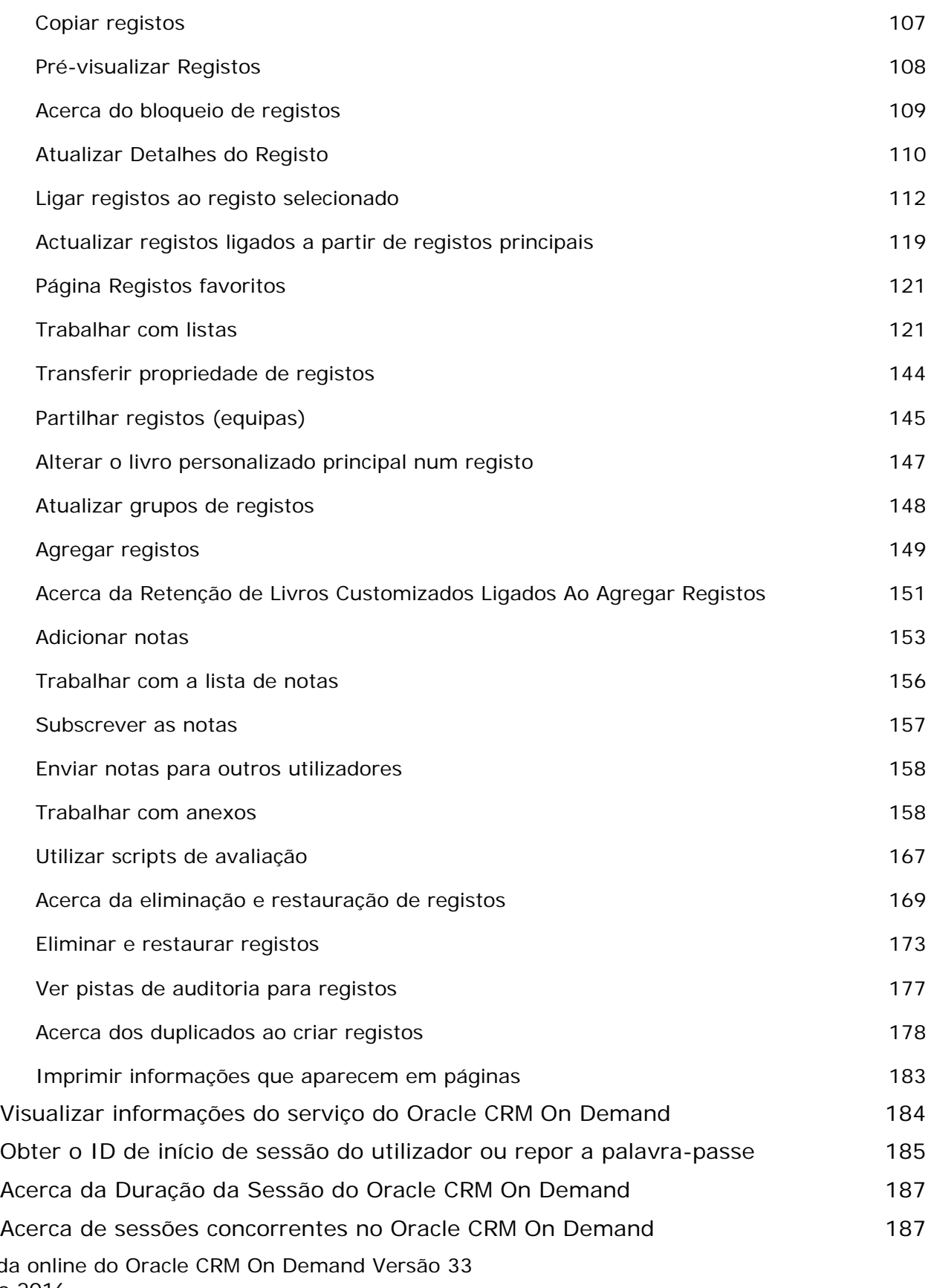

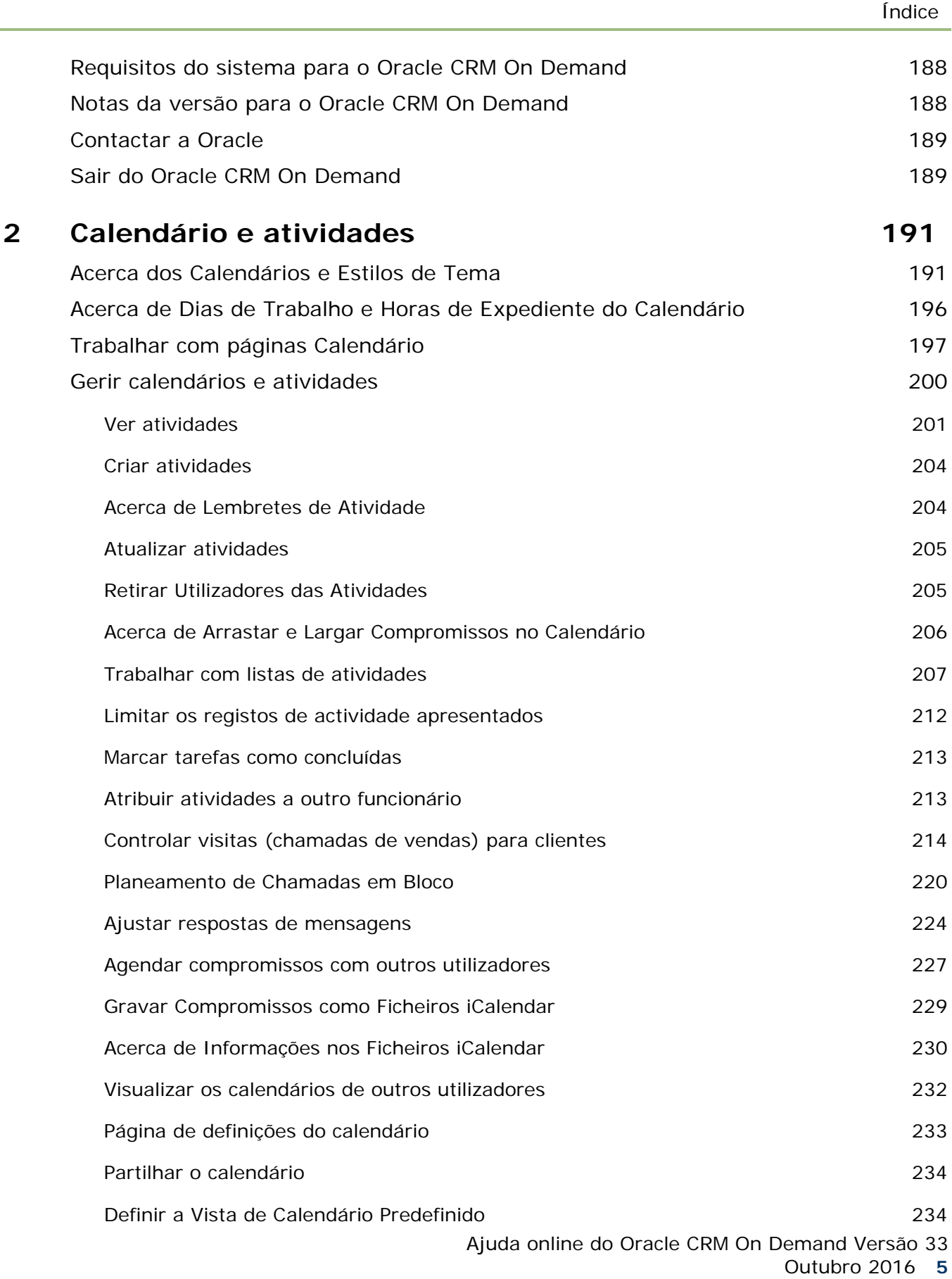

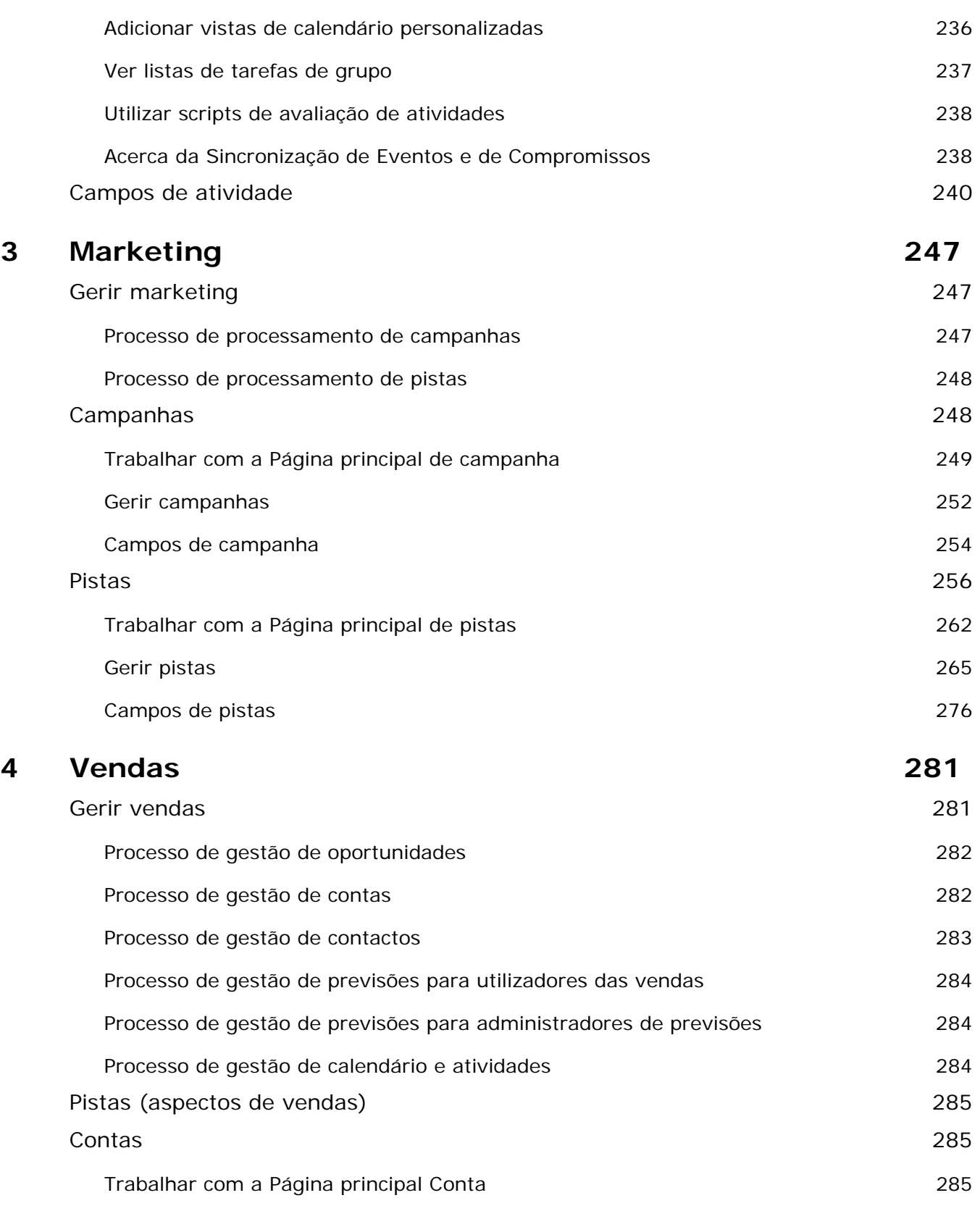

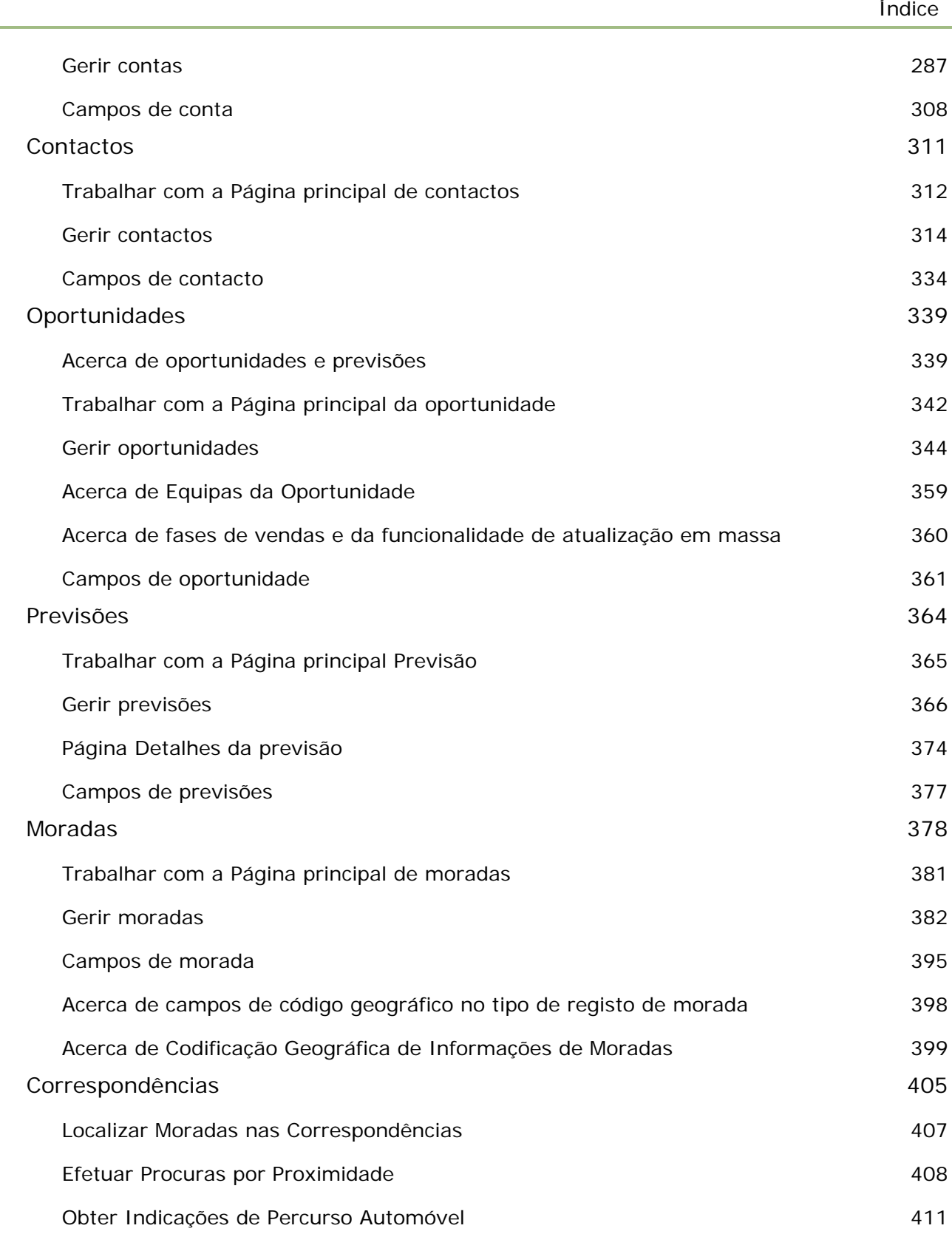

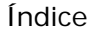

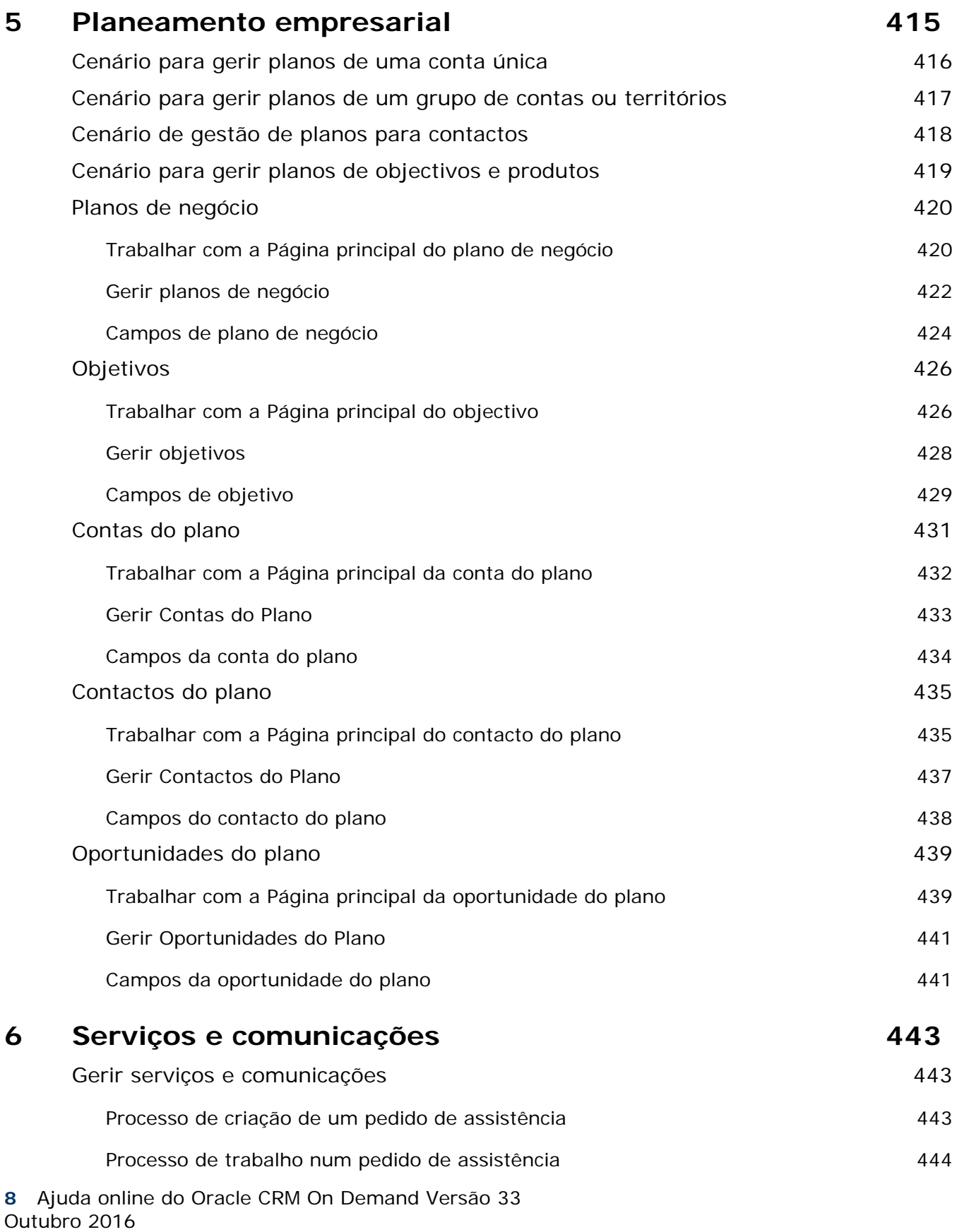

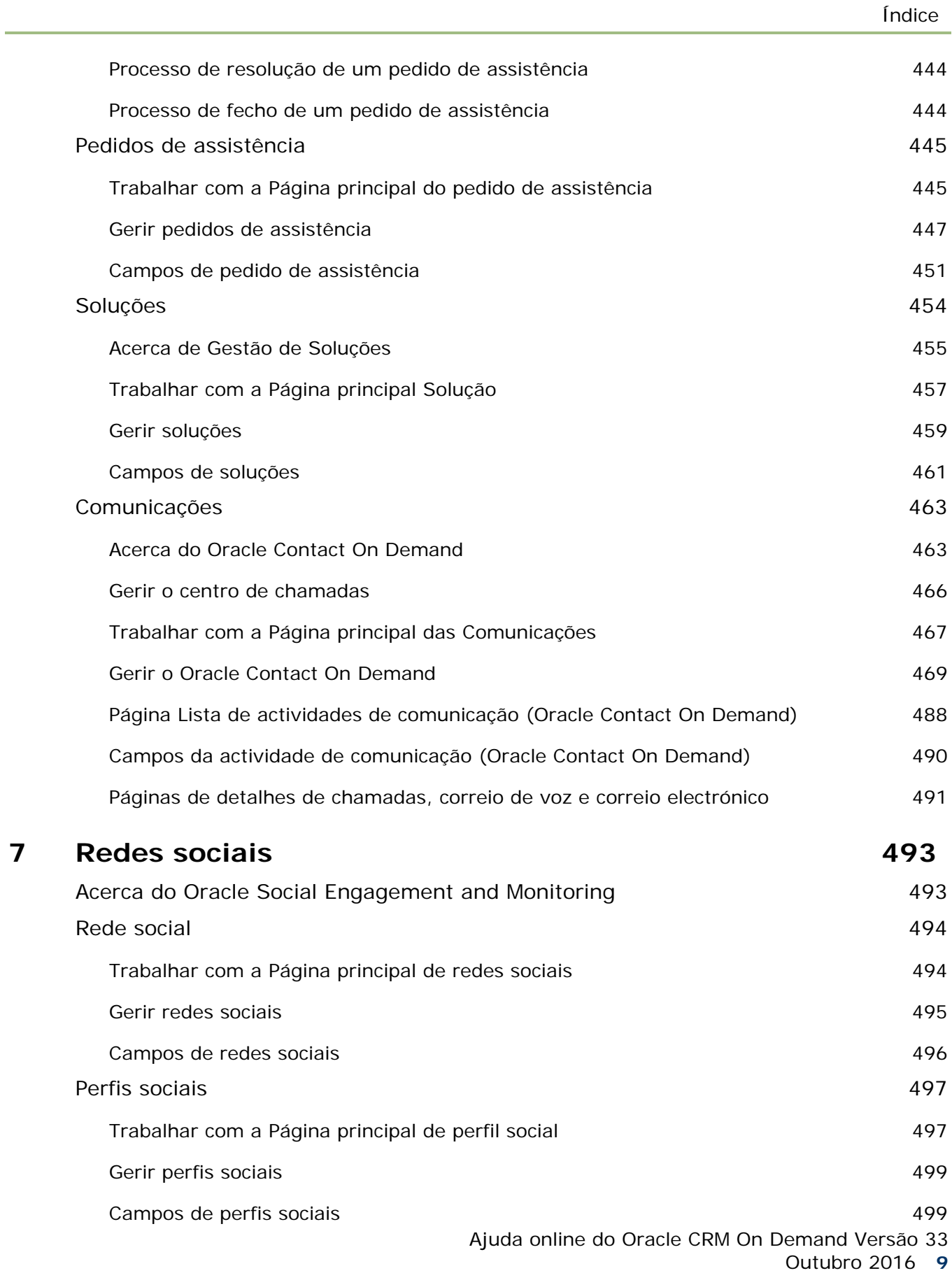

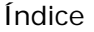

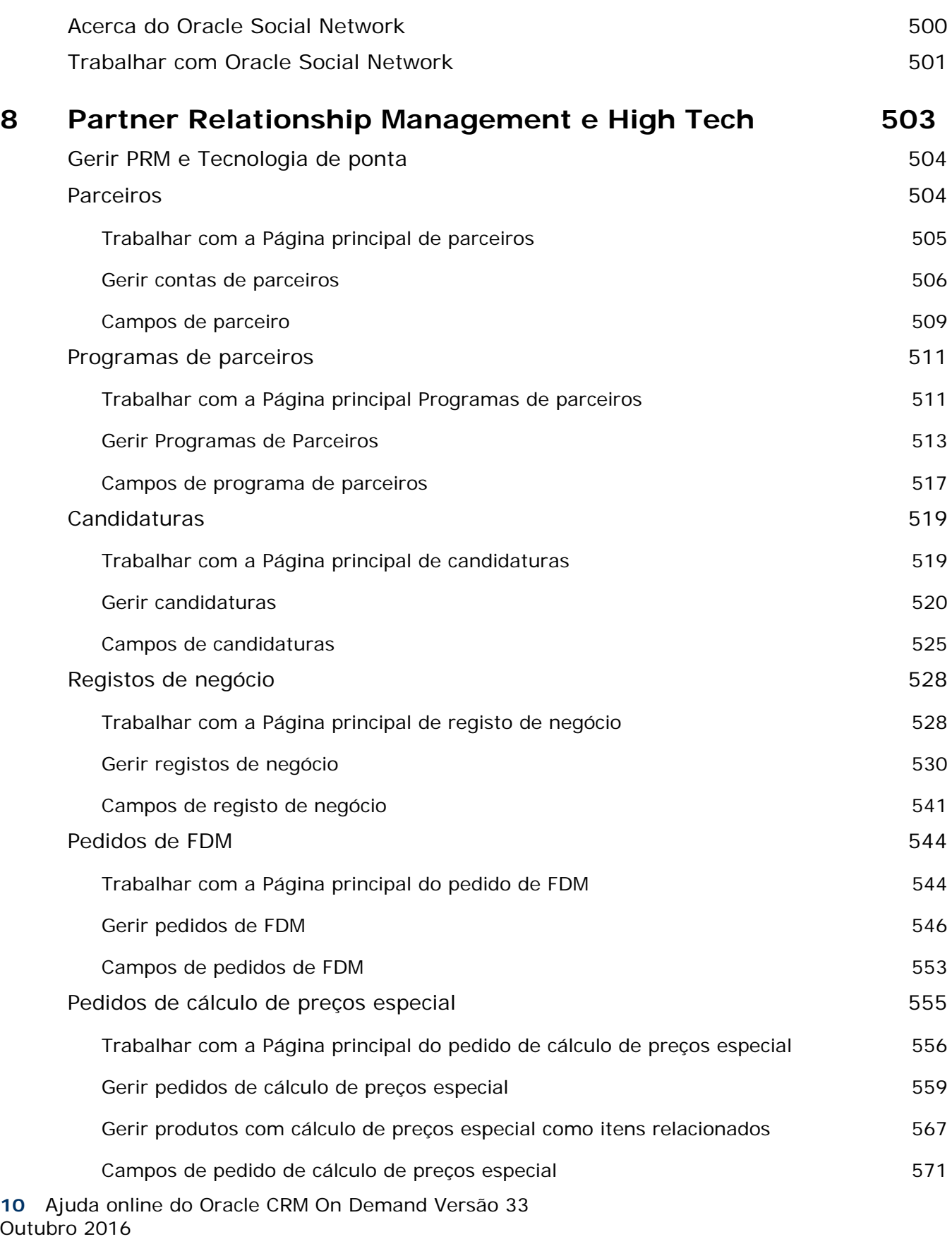

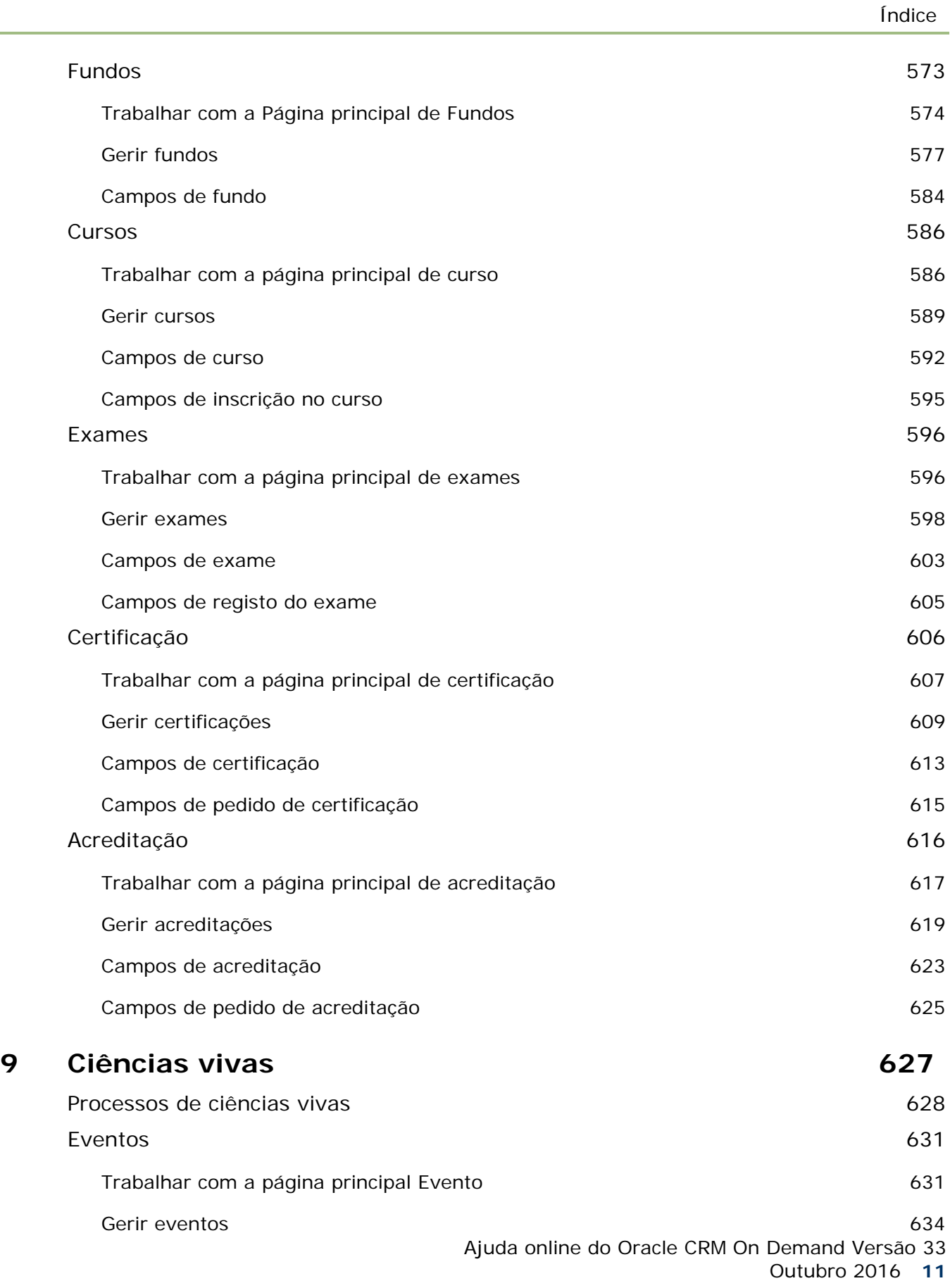

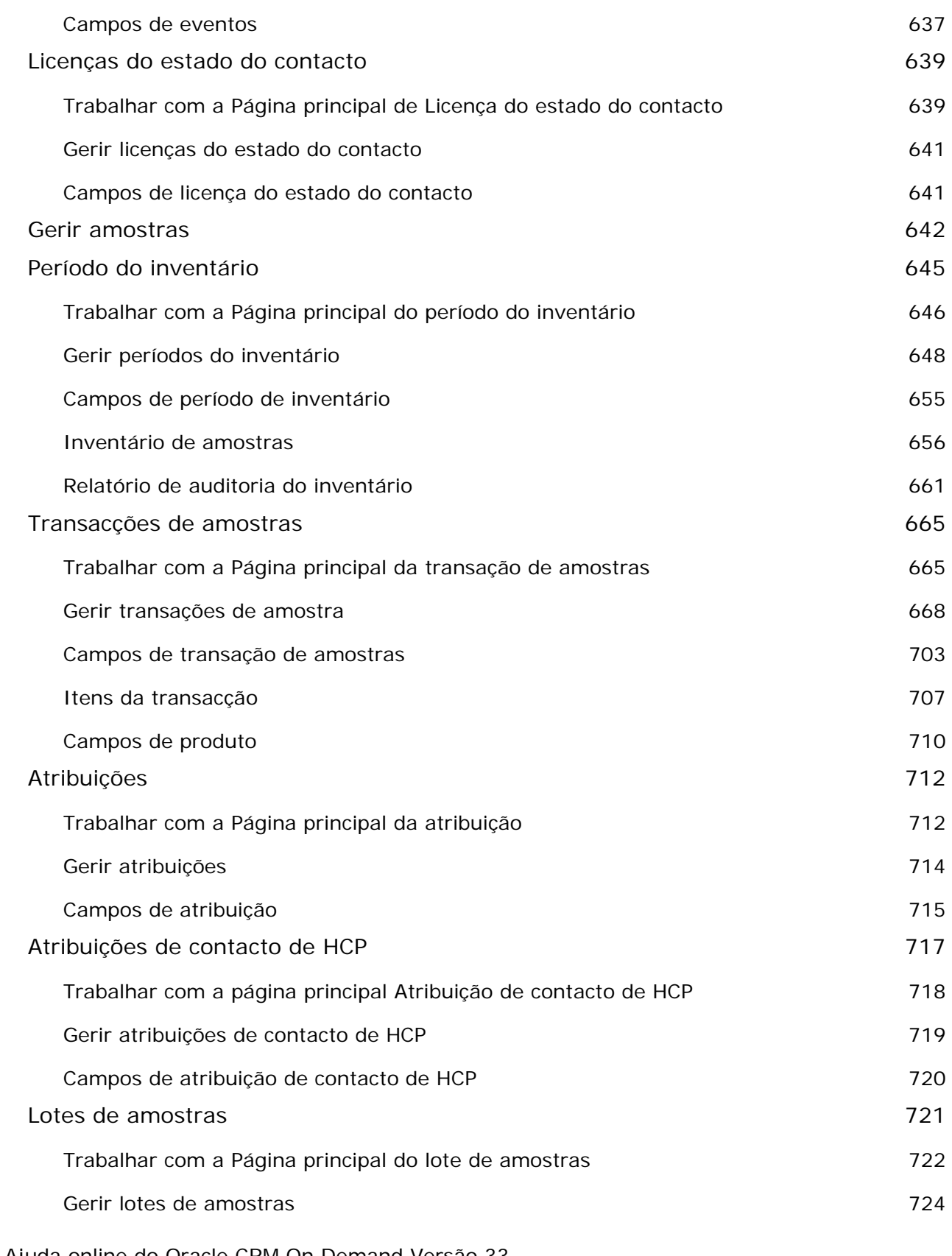

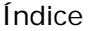

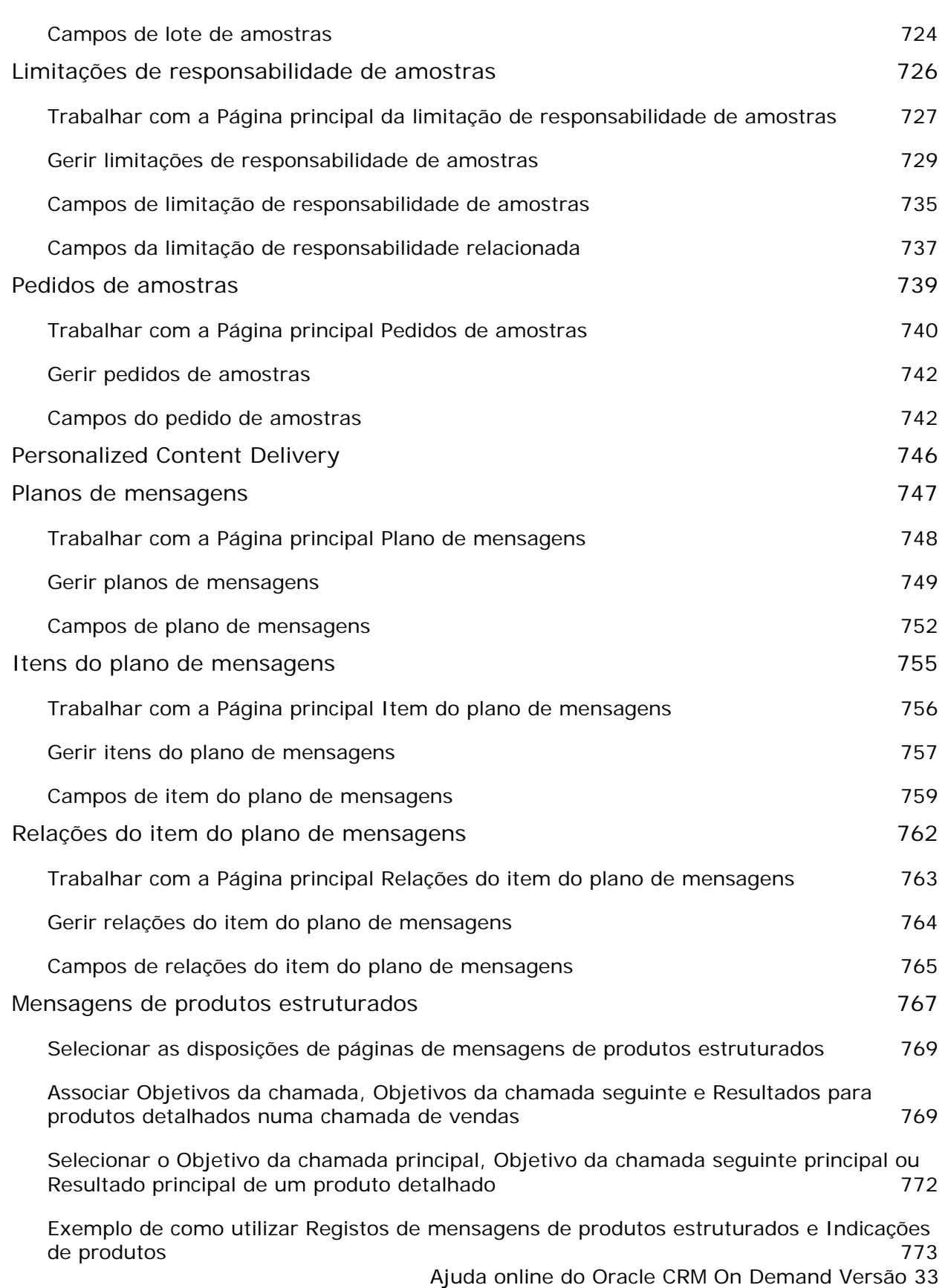

Outubro 2016 **13**

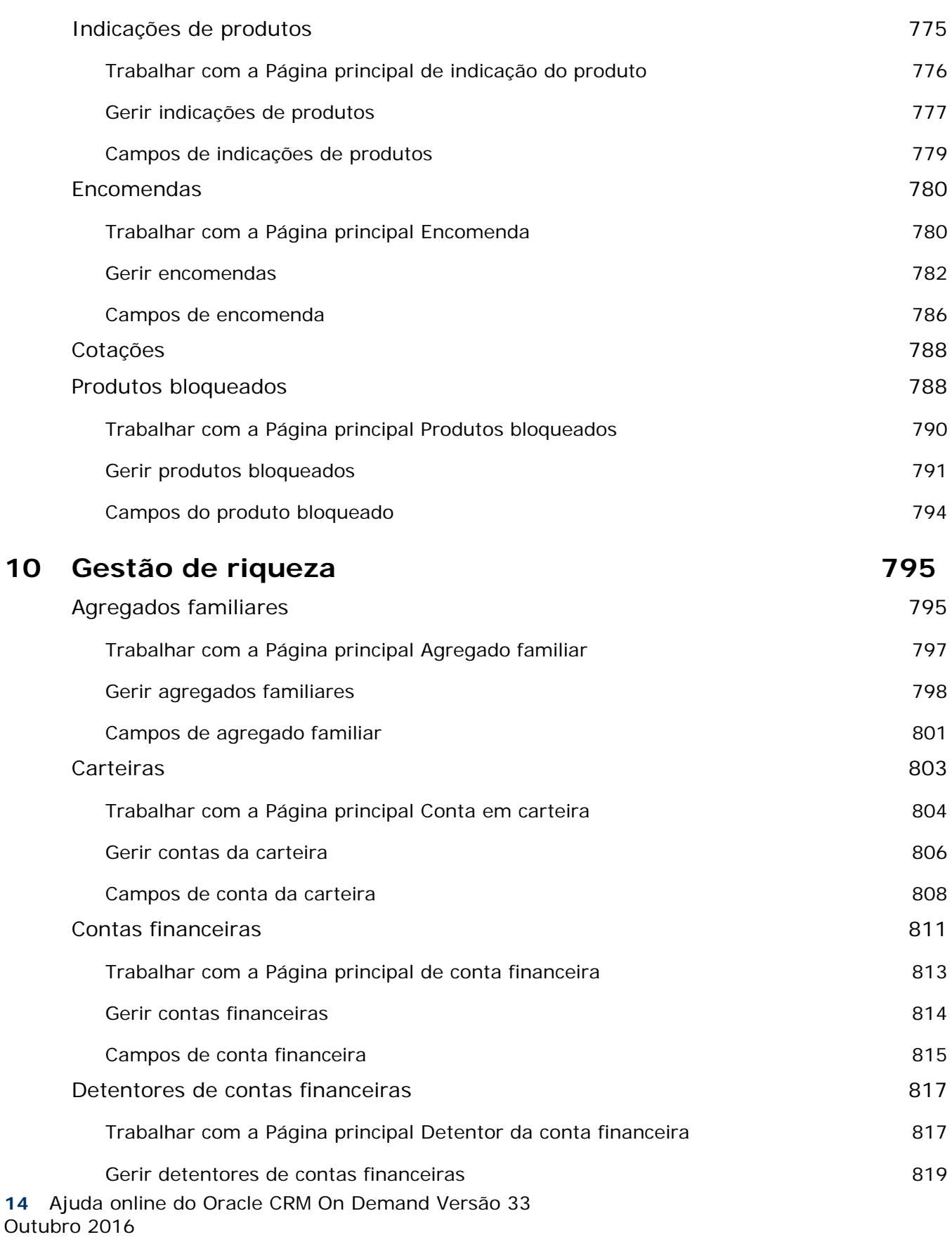

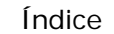

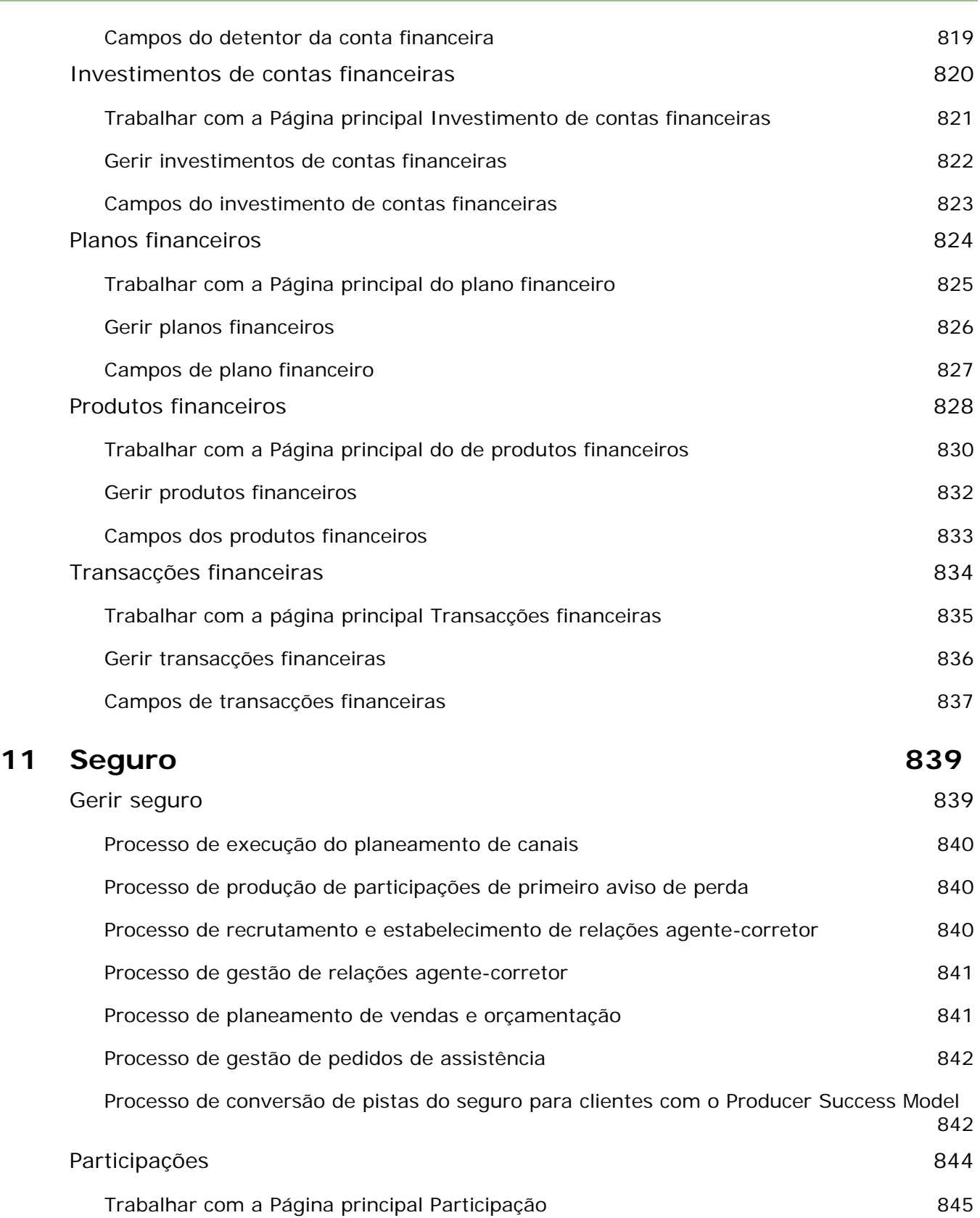

Ajuda online do Oracle CRM On Demand Versão 33

Outubro 2016 **15**

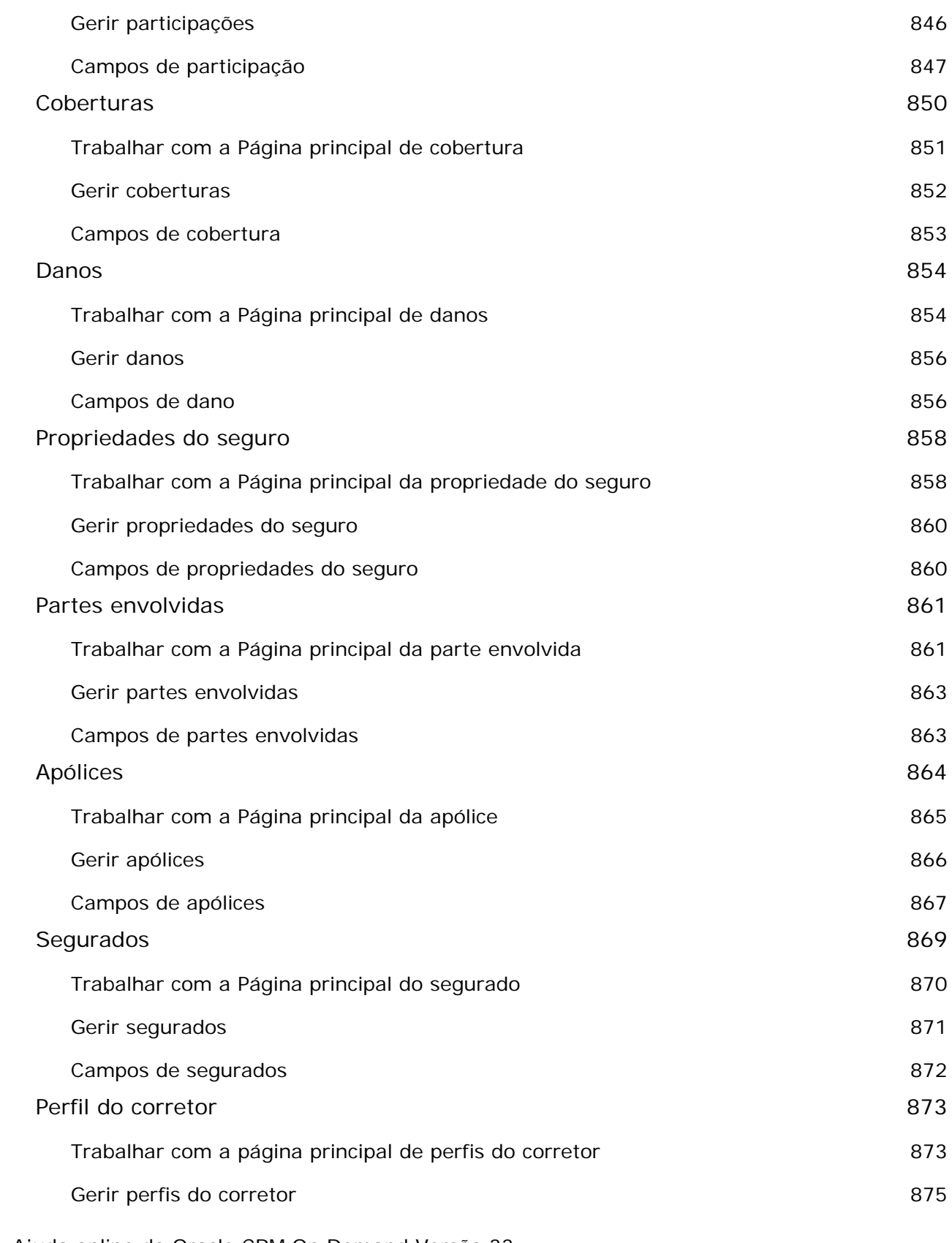

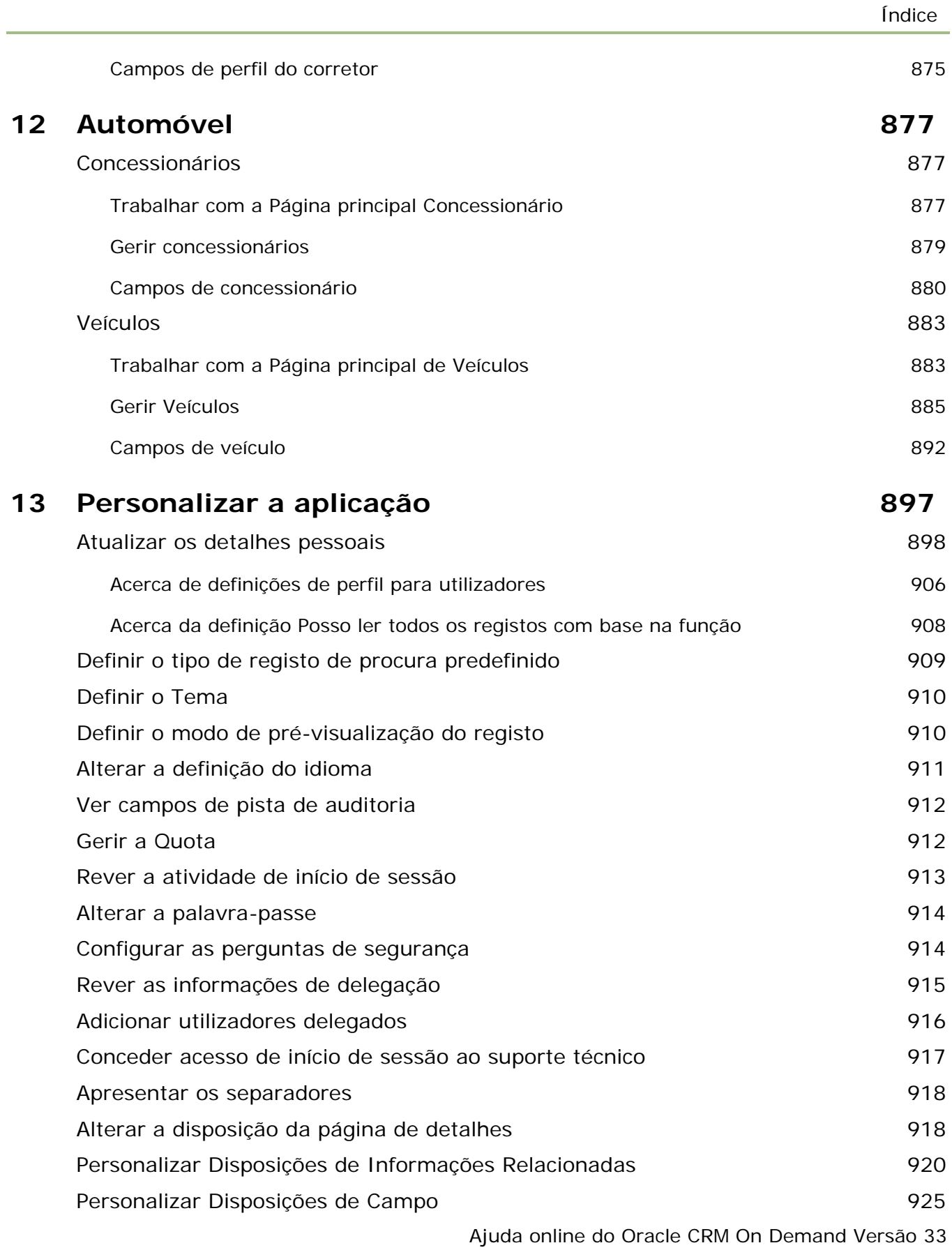

Outubro 2016 **17**

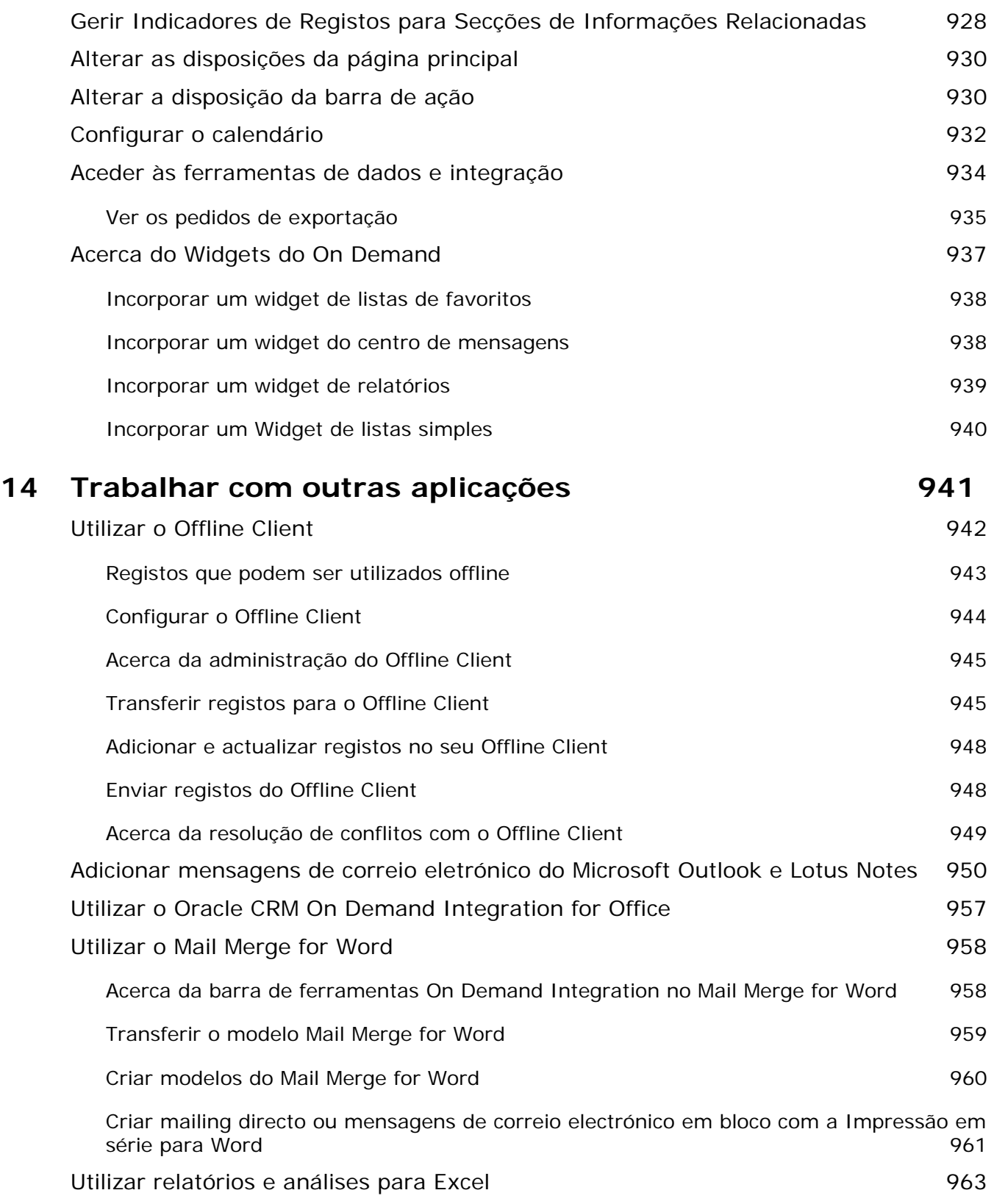

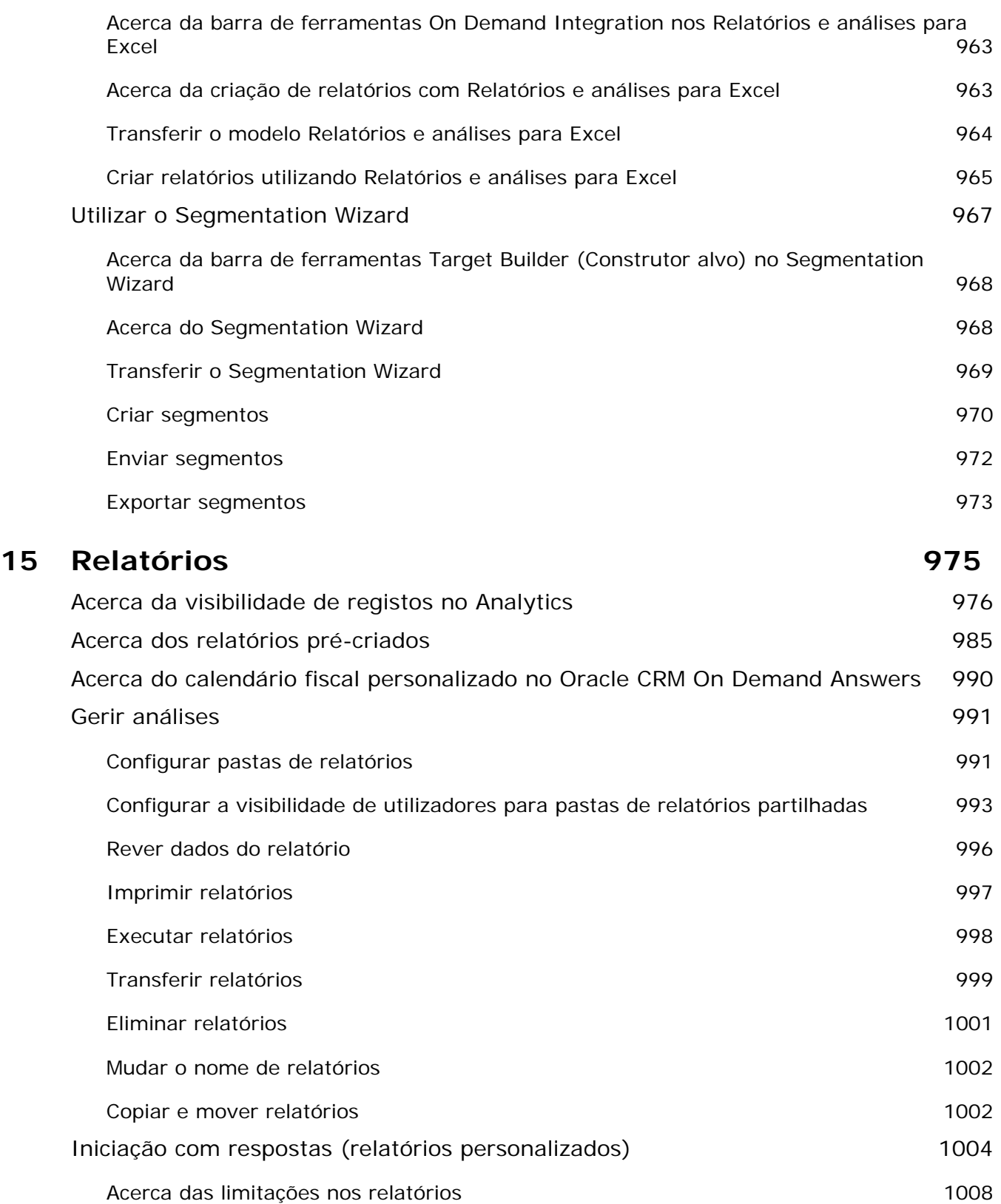

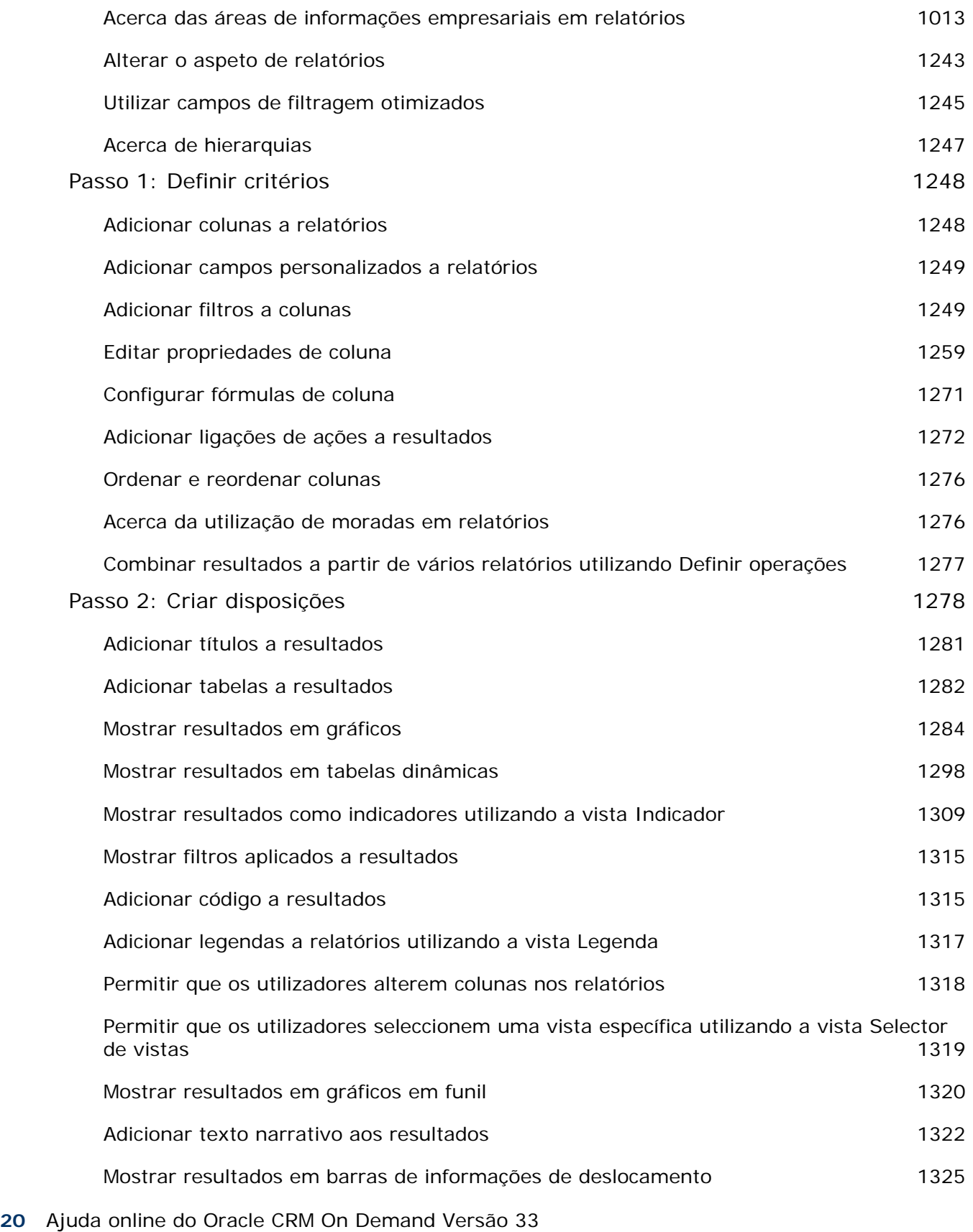

Outubro 2016

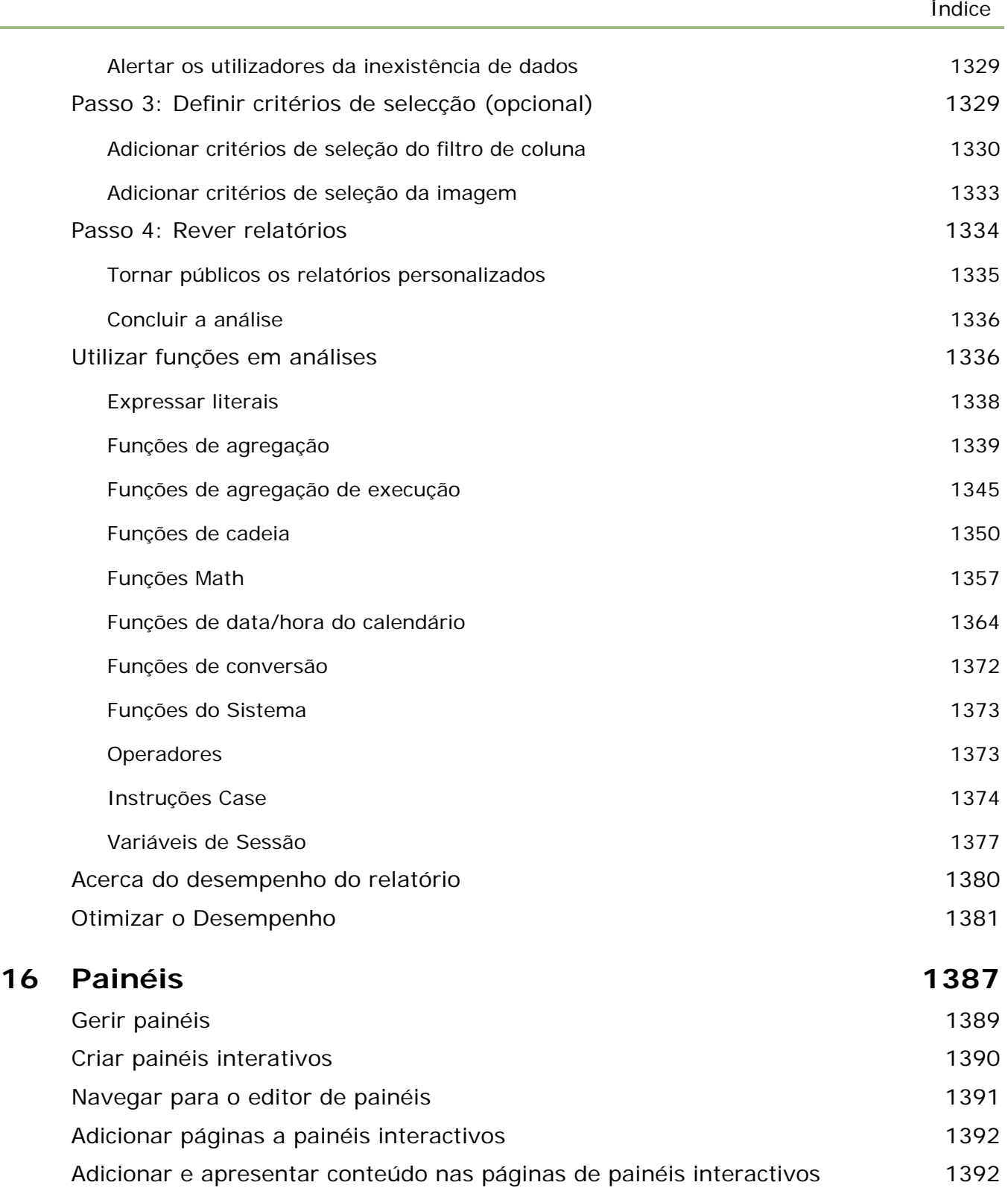

Controlar o aspecto de páginas de painéis interactivos **1393** 

Ajuda online do Oracle CRM On Demand Versão 33 Fazer com que o conteúdo apareça condicionalmente em páginas de painéis interactivos 1395

Outubro 2016 **21**

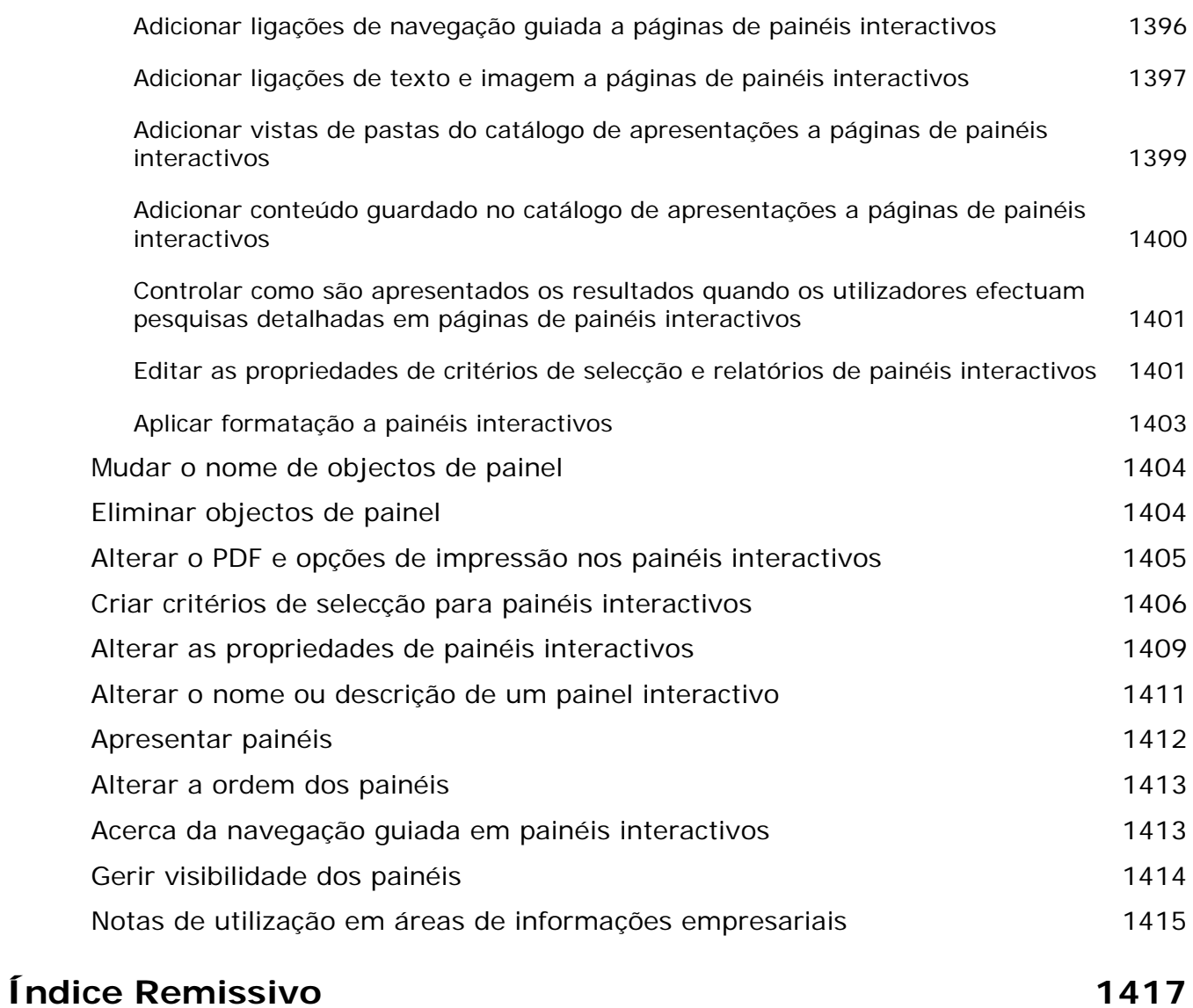

Bem-vindo ao Oracle CRM On Demand*,* a solução de gestão das relações com clientes inteligente, a que pode aceder a partir da Internet. O Oracle CRM On Demand ajuda-o a gerir todas as informações de vendas, serviço de apoio a clientes e de marketing relacionadas com a sua empresa:

- Se é um profissional de vendas, utilize o Oracle CRM On Demand para otimizar a eficiência e eficácia das vendas, efetuando uma análise da estratégia de vendas, efetuando previsões mais exatas e partilhando informações de vendas críticas com a sua equipa.
- Se é um representante do serviço de apoio a clientes, utilize o Oracle CRM On Demand para aumentar a satisfação do cliente e o desempenho do serviço, controlando contas, gerindo pedidos de assistência, identificando oportunidades de venda cruzada e venda vertical, e fornecendo soluções para as questões dos clientes.
- Se é um representante de marketing, utilize o Oracle CRM On Demand para tirar partido dos seus esforços de marketing gerando mais pistas, atribuindo pistas automaticamente e controlando, de forma quantitativa, os resultados da campanha.
- **Se for um executivo, utilize o Oracle CRM On Demand para gerir todas as áreas de negócio, obtendo uma** visão alargada das suas vendas, resolvendo rapidamente questões empresariais críticas e realizando análises complexas.

No Oracle CRM On Demand, as informações são agrupadas nas seguintes áreas principais:

**Calendário e atividades.** Controla as atividades, incluindo chamadas telefónicas, eventos e listas de tarefas.

**Campanhas.** Gere campanhas de marketing e gera pistas e oportunidades qualificadas.

**Pistas.** Controla pistas para novas oportunidades de vendas e automatiza o processo de conversão de pistas.

**Contas.** Controla empresas com as quais tem negócios.

**Contactos.** Controla pessoas associadas às contas e oportunidades.

**Oportunidades.** Gere oportunidades geradoras de receitas potenciais.

**Previsões.** Gera previsões das receitas trimestrais do projeto com base nas oportunidades existentes.

**Pedidos de assistência.** Gere pedidos de clientes relativamente a produtos ou serviços.

**Parceiros.** Controla as empresas externas ou os contactos em empresas que vendem ou prestam assistência aos produtos pertencentes à empresa (Oracle CRM On Demand Partner Relationship Management Edition).

**Programas de parceiros.** Controla os requisitos e os benefícios para as empresas que fazem parte dos programas de parceiros da sua empresa (Oracle CRM On Demand Partner Relationship Management Edition).

**Soluções.** Armazena respostas a perguntas habituais ou a problemas de assistência.

**Comunicação.** Gere interações com clientes através do call center (Oracle Contact On Demand).

### Iniciação

**Relatórios.** Gera uma variedade de relatórios com mais de 250 análises individuais, incluindo os da visibilidade do pipeline e da eficácia de vendas.

**Painel.** Apresenta uma série de diagramas, gráficos e tabelas organizados em volta das áreas de negócio chave.

Para além disso, as soluções específicas da indústria contêm estes tipos de registo:

**Veículos.** Controla o histórico de assistência e o histórico de vendas dos veículos (Oracle CRM On Demand Automotive Edition).

**Concessionários.** Controla as associações com concessionários (Oracle CRM On Demand Automotive Edition).

**Eventos.** Gere eventos e convidados (Oracle CRM On Demand Life Sciences Edition)

**Fundos.** Gere pedidos de fundos, créditos e aprovações (Oracle CRM On Demand High Tech Edition e Oracle CRM On Demand Partner Relationship Management Edition).

**Carteiras.** Controla contas da carteira (Oracle CRM On Demand Financial Services Edition).

**Agregados familiares.** Controla informações relativas a um grupo de contactos relacionados (Oracle CRM On Demand Financial Services Edition).

Também poderá ver outros tipos de registo consoante as soluções específicas da indústria que tiver implementado.

**NOTA:** O administrador da empresa pode mudar o nome dos tipos de registo padrão, de modo a poder ver diferentes etiquetas de separadores. Por exemplo, o administrador da empresa pode alterar "Contas" para "Empresas". O administrador da empresa também pode adicionar tipos de registo personalizado, conforme necessário.

# **Primeiros passos**

O administrador da empresa provavelmente importou registos de toda a empresa relacionados com contas, contactos, pistas, etc. Siga as instruções abaixo para poder pôr mãos à obra rapidamente:

- **Iniciar sessão como um novo utilizador (na página [25\)](#page-24-0)**
- Atualizar os detalhes pessoais (na página [898\)](#page-897-0)
- **Apresentar os separadores (na página [918\)](#page-917-0)**
- **Importar os contactos (na página [316\)](#page-315-0)**
- Criar registos (na página [54\)](#page-53-0)
- **Localizar registos (na página [72\)](#page-71-0)**
- Atualizar detalhes do registo (na página [110\)](#page-109-0)
- Ligar registos a contas (na página [291\)](#page-290-0)

**SUGESTÃO:** Clique na ligação Ajuda a partir de qualquer página para obter informações relacionadas com procedimentos, conceitos e diretrizes específicos do tipo de registo com que está a trabalhar. A partir de qualquer janela Ajuda, pode aceder à versão PDF do conteúdo da ajuda, permitindo-lhe imprimir uma série de tópicos ou todo o conteúdo da ajuda.

#### <span id="page-24-0"></span>**Nota para os utilizadores inexperientes:**

- O administrador pode configurar algumas mensagens de alerta para que possam ser apresentadas em janelas separadas quando iniciar sessão em Oracle CRM On Demand. Se for apresentada uma janela de alerta quando iniciar sessão, pode efetuar o seguinte após ler a mensagem:
	- Se não pretender que este alerta seja apresentado novamente numa janela separada quando iniciar sessão no Oracle CRM On Demand, selecione a caixa de verificação etiquetada com "Já li, não voltar a mostrar". Após fechar a janela de alerta, o alerta não será apresentado novamente numa janela de alerta separada, mas continuará disponível para o utilizador através da secção Alertas de A Minha Página Principal até o alerta expirar.
	- Clique em OK para fechar a janela de alerta.
- Poderá não conseguir ver os dados dos relatórios no período inicial de 24 horas após iniciar sessão dado que a maior parte dos relatórios são atualizados durante a noite. Por exemplo, os relatórios apresentados nas páginas principais de Contas, Contactos e Oportunidades só mostrarão dados após o período inicial.
- **Também é possível que não veja previsões, já que os registos de previsões são gerados uma vez por** semana ou uma vez por mês. Quando gera registos de previsões, o sistema verifica vários campos nos registos para determinar as informações que devem ser incluídas nos cálculos de previsões. Assim, os registos de previsões só serão apresentados quando tiver decorrido um período de tempo específico e existirem dados para incluir na previsão.

## **Acerca de como executar outras aplicações**

A execução de outras aplicações em segundo plano pode interferir com o Oracle CRM On Demand. Por exemplo, os bloqueadores de janelas sobrepostas podem resultar no bloqueio do rato. Se detetar algum comportamento invulgar, certifique-se de que estas aplicações *não* são executadas:

- Antivírus
- Ambientes de tempo de execução Java externos
- Bloqueadores de Janelas Sobrepostas
- Barras de ferramentas externas para o browser

**NOTA:** Certifique-se de que as definições do browser permitem que o JavaScript execute e que as caixas de diálogo sobrepostas sejam apresentadas.

# **Iniciar sessão como um novo utilizador**

Para iniciar sessão como um novo utilizador no Oracle CRM On Demand, tem de ter um URL temporário para o Oracle CRM On Demand e uma palavra-passe temporária. O Oracle CRM On Demand envia estas informações para si por correio electrónico, em duas partes:

- A primeira mensagem de correio electrónico contém o URL temporário utilizador para aceder ao Oracle CRM On Demand pela primeira vez.
- A segunda mensagem de correio electrónico contém a palavra-passe temporária.

Dependendo do modo como o administrador da empresa configurar a sua conta de utilizador, a mensagem de correio electrónico que contém a palavra-passe temporária poderá também conter o ID de utilizador.

#### Iniciação

**NOTA:** O ID de início de sessão do utilizador apresentado na página do Oracle CRM On Demand depois de iniciar sessão pela primeira vez. Embora não necessite do ID de utilizador quando inicia sessão no Oracle CRM On Demand pela primeira vez, tem de o ter para aceder ao Oracle CRM On Demand depois de iniciar sessão pela primeira vez. Assim, recomenda-se que tome nota do seu ID de início de sessão para referência futura.

Quando inicia sessão pela primeira vez, é-lhe solicitado que configure um número de perguntas de segurança. Tome nota das perguntas e das respostas de segurança que configurar. Se se esquecer posteriormente da palavra-passe, terá de responder às perguntas de segurança para repor a palavra-passe. Para obter mais informações sobre como repor a palavra-passe, consulte Obter ID de início de sessão do utilizador ou Repor a palavra-passe (consultar ["Obter o ID de início de sessão do utilizador ou repor a palavra-passe"](#page-184-0) na página [185\)](#page-184-0).

Pode alterar as perguntas de segurança em qualquer altura no Oracle CRM On Demand; para mais informações, consulte Configurar as perguntas de segurança (na página [914\)](#page-913-0).

#### *Para iniciar sessão como um novo utilizador*

- **1** Clique no URL do Oracle CRM On Demand que recebeu por correio electrónico.
- **2** Na página Iniciar sessão, introduza a palavra-passe temporária que recebeu por email.
- **3** Tome nota do seu ID de início de sessão que é apresentado no campo ID de início de sessão do utilizador, na página Actualização da palavra-passe.
- **4** Na página Actualização da palavra-passe, introduza uma nova palavra-passe à sua escolha no campo Nova palavra-passe e, em seguida, introduza-a novamente no campo Verificar nova palavra-passe.

**SUGESTÃO:** Certifique-se de que anota a palavra passe para evitar ter de repetir esta tarefa.

**5** Na página As minhas perguntas de segurança, seleccione as perguntas que pretende utilizar como perguntas de segurança e introduza a resposta para cada pergunta.

O número de perguntas de segurança que tem de configurar é determinado pelo administrador da empresa.

**NOTA:** Tome nota das perguntas e respostas de segurança que configurar.

**6** Guarde as perguntas de segurança.

A minha página principal apresenta as informações de que necessita para começar a utilizar o Oracle CRM On Demand. Os separadores e funcionalidades que vê por predefinição, dependem da função que o administrador da empresa lhe atribuir.

**NOTA:** Durante a utilização da secção Comunicações no Oracle CRM On Demand, se o estado do utilizador for alterado para offline devido a problemas de ligação de rede, a sessão de início de sessão liga novamente ao servidor do Oracle Contact On Demand de forma automática quando o Oracle CRM On Demand detectar que a rede se encontra novamente operacional.

# **Acerca da interface**

O Oracle CRM On Demand apoia-se numa interface de página da Internet. Se está familiarizado com a Internet, o aspeto e utilização da interface do utilizador não representam qualquer problema. Todas as páginas no Oracle CRM On Demand partilham a mesma estrutura básica de interface.

**SUGESTÃO:** No navegador do Internet Explorer, o desempenho é melhorado se a caixa de verificação para Não guardar páginas encriptadas para a opção Disco não estiver selecionada. Se esta opção estiver selecionada, o código JavaScript não será colocado em cache e terá de ser sempre transferido. No Internet Explorer versão 6 e posterior, esta opção está disponível no menu Ferramentas. A partir do menu Ferramentas, selecione Opções da Internet, em seguida, Avançadas.

## **De que forma os temas e estilos de tema determinam o aspeto da interface de utilizador**

No Oracle CRM On Demand, a cor de fundo, a cor da hiperligação, a cor do texto, o estilo de separador, etc., que pode ver na interface de utilizador são determinados pelo tema utilizado. Existem dois estilos de tema disponíveis no Oracle CRM On Demand: o estilo clássico e o estilo moderno. Se utilizar normalmente um tablet para trabalhar no Oracle CRM On Demand, descobrirá que um tema de estilo moderno é mais consistente com interfaces de utilizador para outras aplicações no tablet. Por exemplo, em temas que têm o estilo moderno, os separadores utilizados para aceder às páginas principais do tipo de registo são apresentados como botões. Estão disponíveis vários temas predefinidos: alguns no estilo clássico e outros no estilo moderno. O administrador pode criar temas customizados em ambos os estilos.

A tabela seguinte descreve algumas das diferenças no aspeto e funcionalidade da interface de utilizador com os estilos de tema diferentes.

**NOTA:** As instruções fornecidas na ajuda online refletem normalmente a funcionalidade em temas que têm o estilo clássico.

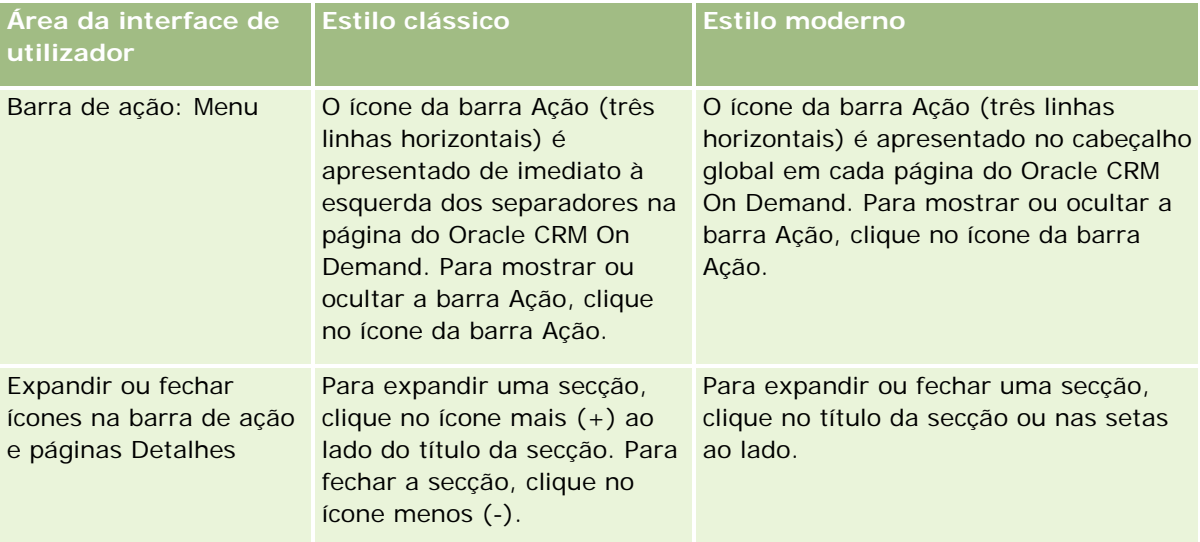

## Iniciação

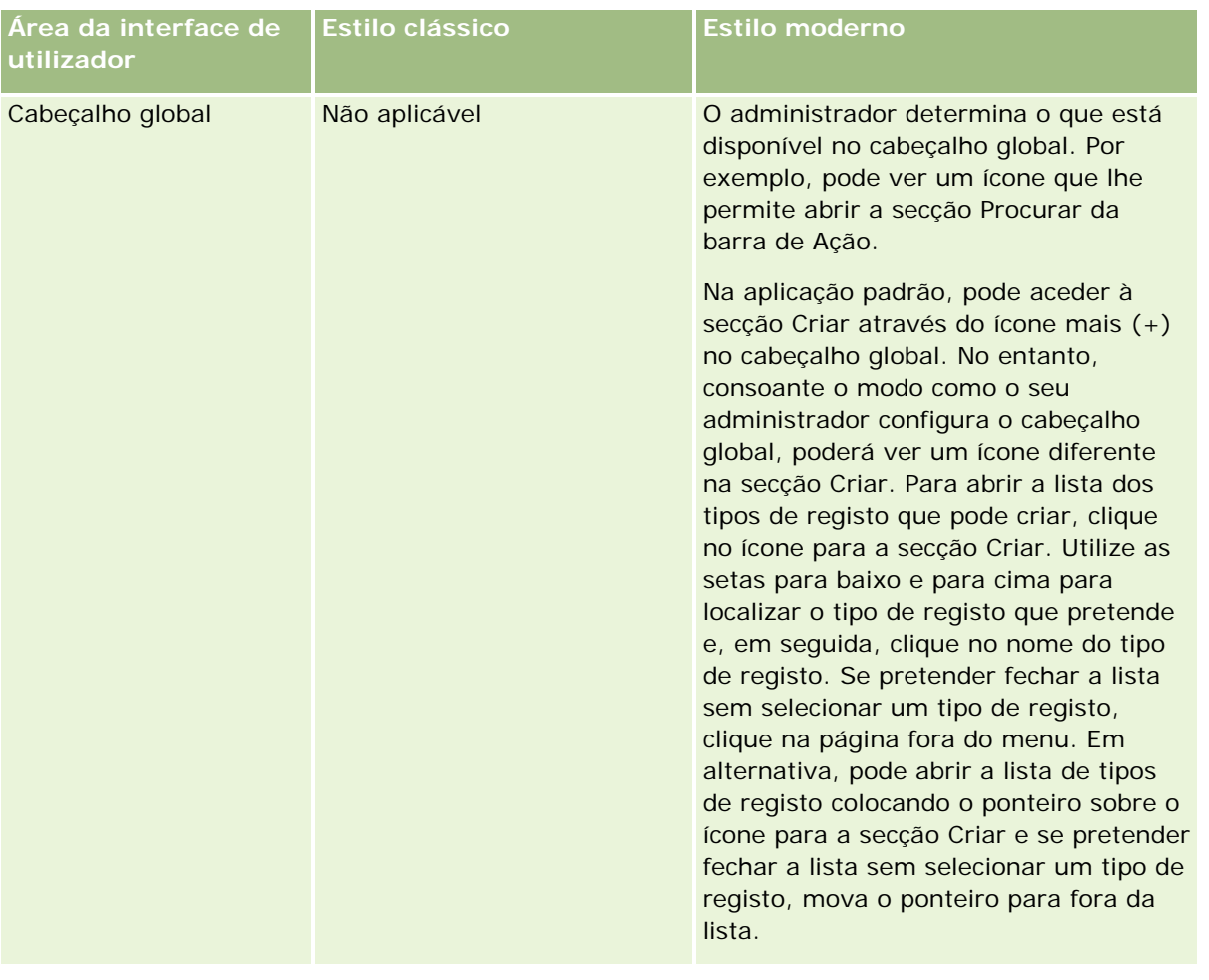

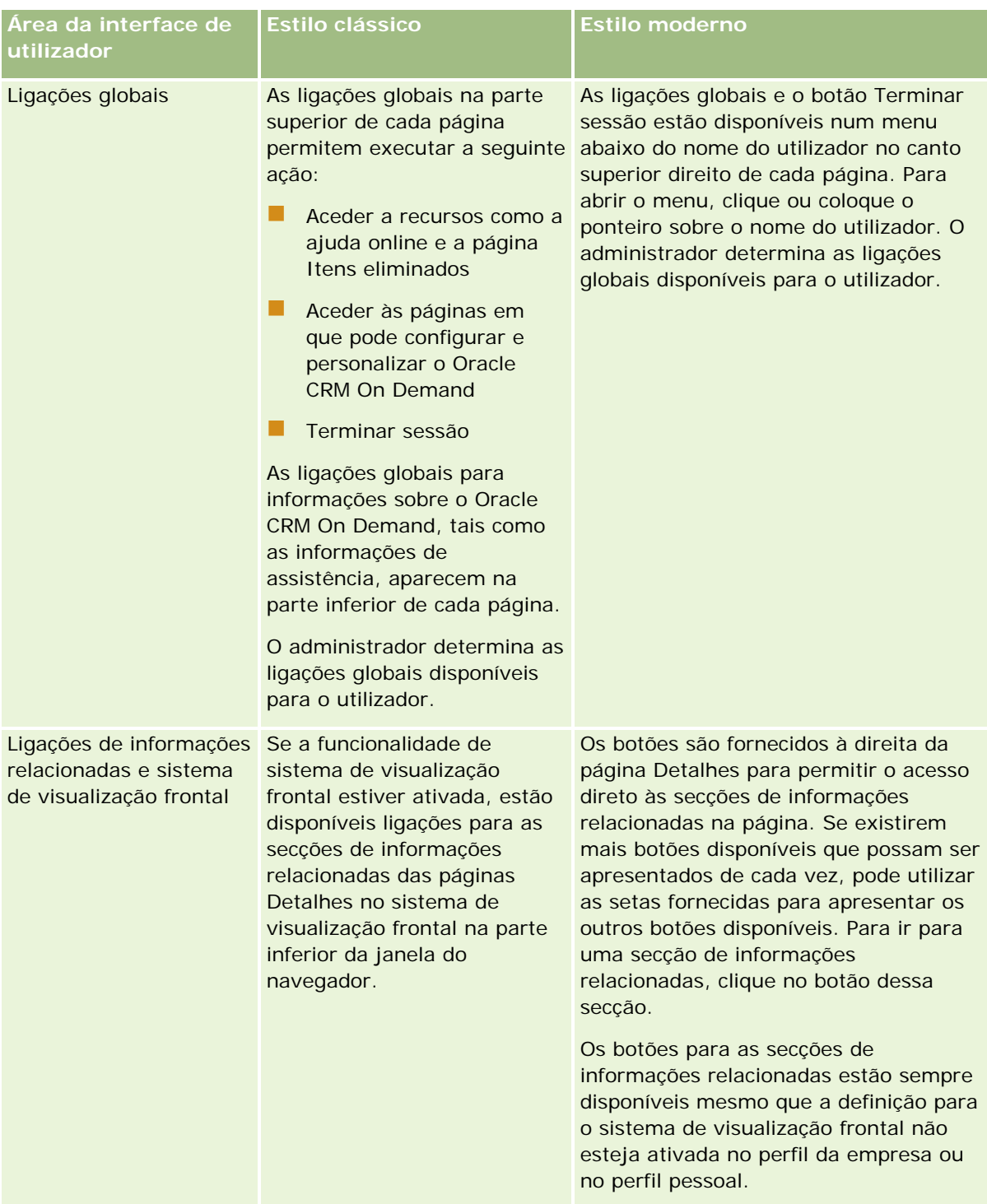

### Iniciação

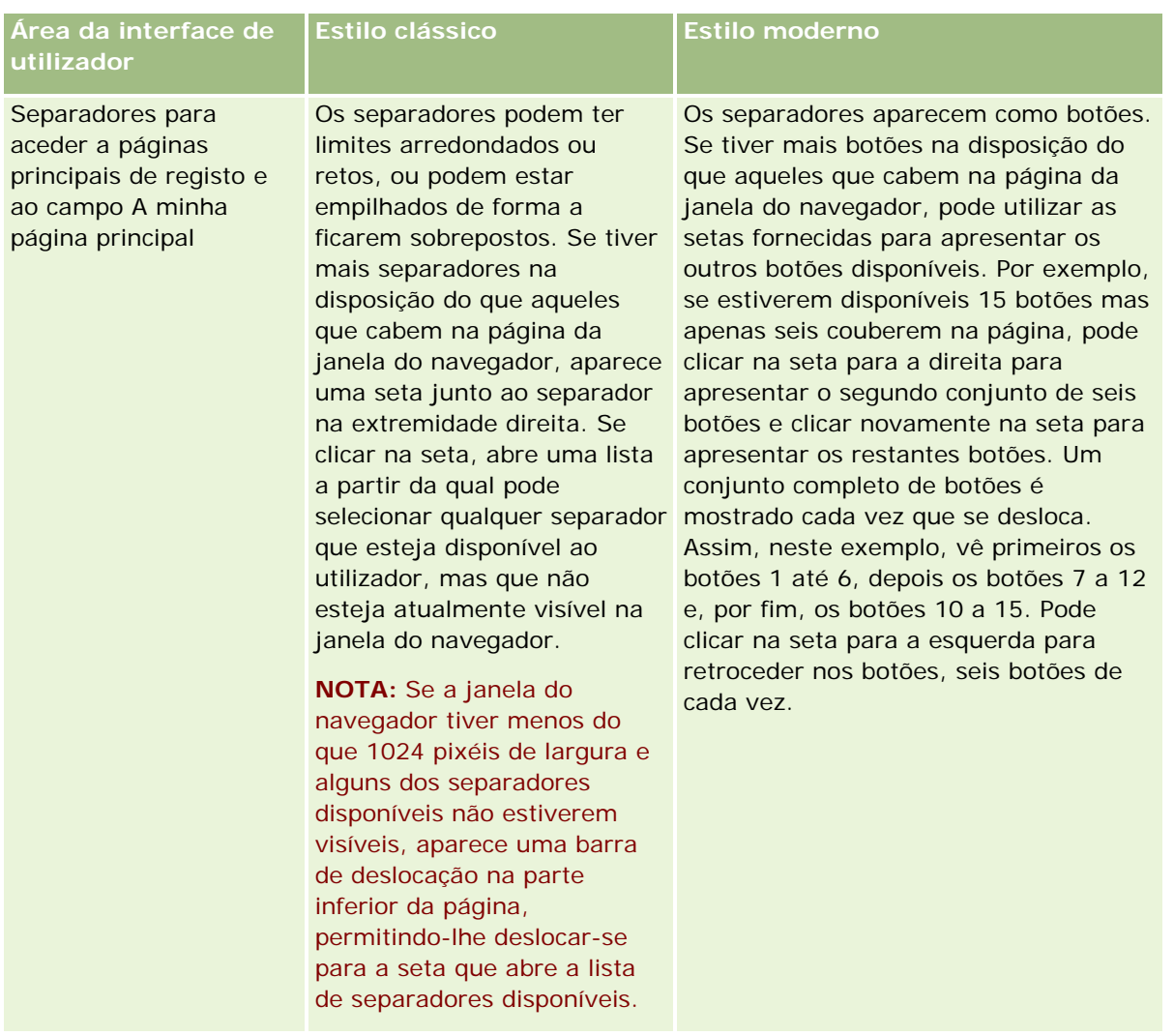

Outras diferenças no aspeto dos estilos de tema incluem o seguinte:

- Alguns dos ícones são diferentes nos estilos de tema clássicos e modernos. Como exemplo, nos temas que têm o estilo clássico, é utilizada uma seta para cima para indicar as tarefas de prioridade alta nas listas de tarefas. Em temas que têm o estilo moderno, é utilizado um ícone ponto de exclamação.
- Existem diferenças no aspeto das páginas Calendário nos estilos de tema. Para obter mais informações, consulte Acerca dos Calendários e Estilos de Tema (na página [191\)](#page-190-0).

# **Acerca de Temas Predefinidos e de Temas de Tablet**

Pode selecionar dois temas no perfil pessoal, um tema predefinido e um tema do tablet. O tema predefinido é automaticamente utilizado quando inicia sessão em Oracle CRM On Demand através de um computador de secretária ou um portátil. O tema do tablet é automaticamente utilizado quando inicia sessão em Oracle CRM On Demand através de um tablet ou outro dispositivo de ecrã tátil, desde que o tablet ou o dispositivo seja detetado por Oracle CRM On Demand. Se não selecionar um tema predefinido no perfil pessoal, os temas especificados para a função de utilizador são utilizados e se não forem especificados temas para a função de utilizador, são utilizados os temas especificados para a sua empresa. Se não for especificado um tema do

tablet em qualquer nível, é utilizado o tema predefinido. Para obter informações sobre como selecionar temas, consulte Definir o Tema (na página [910\)](#page-909-0).

### **Acerca de Mudar Entre o Tema Predefinido e o Tema do Tablet**

Uma ligação global permite-lhe mudar entre o tema predefinido e o tema do tablet, se ambas as condições que se seguem forem verdadeiras:

- É especificado um tema do tablet no perfil pessoal, na função do utilizador ou ao nível da empresa.
- O tema predefinido e o tema do tablet especificado não são iguais.

Depois de alternar entre temas, o novo tema é utilizado sempre que iniciar sessão no Oracle CRM On Demand a partir do mesmo browser no mesmo computador, desde que tenha sessão iniciada na mesma conta de utilizador nesse computador. No entanto, se iniciar sessão com uma conta de utilizador diferente no mesmo computador e de seguida iniciar sessão no Oracle CRM On Demand, o tema predefinido ou o tema do tablet é utilizado conforme adequado para o computador. Da mesma forma, se iniciar sessão no Oracle CRM On Demand a partir do mesmo computador com um browser diferente, ou se iniciar sessão a partir de um computador diferente, o tema predefinido ou o tema do tablet é utilizado conforme adequado para o computador.

## **Barra de ação**

O administrador da empresa atribui uma disposição da barra de ação para cada função do utilizador. O administrador da empresa também pode tornar a barra de ação indisponível para a função do utilizador.

Se a barra de ação estiver disponível para a função do utilizador, aparece por predefinição no lado esquerdo de todas as páginas Oracle CRM On Demand. Pode ocultar e mostrar a barra de ação conforme necessário. Para mais informações, consulte Acerca da apresentação ou ocultação da barra de ação (na página [42\)](#page-41-0).

A barra de ação pode conter todas ou algumas das secções seguintes:

Centro de mensagens

A secção Centro de mensagens contém notas para o utilizador, notas recebidas de outros utilizadores e notas adicionadas aos registos que o utilizador subscreveu. Para obter mais informações sobre o Centro de mensagens, consulte Trabalhar com o Centro de mensagens (na página [46\)](#page-45-0).

O Centro de mensagens só aparece se o perfil da empresa tiver o Centro de mensagens ativado.

 $\Box$  Procurar

A secção Procurar permite-lhe localizar registos existentes. Por exemplo, pode efetuar uma procura para determinar se um registo existe antes de o criar reduzindo, assim, o risco de duplicação de registos. Para obter instruções sobre como utilizar a secção Procurar, consulte Procurar registos na barra de ação (na página [86\)](#page-85-0).

**Ferramentas de comunicação** 

Se a empresa utilizar o Oracle Contact On Demand, a aplicação de call center, utilize as secções Ferramentas de comunicação e Controlos de voz na barra de Ação para executar tarefas no Oracle Contact On Demand.

 $\blacksquare$  Criar

A partir da secção Criar, pode abrir um formulário para adicionar um novo registo. O formulário funciona de forma independente das páginas principais da Internet, pelo que não corre o risco de sair da posição onde se encontra na aplicação.

Por exemplo, pode criar uma oportunidade a partir da secção Criar da barra de ação, enquanto atualiza informações numa conta na secção principal da página do Oracle CRM On Demand. Quando expande a secção Criar da barra de ação e clique em Oportunidade, um formulário é aberto. Pode assim introduzir no formulário as informações da oportunidade pedidas e guardar o registo. A nova oportunidade é guardada na base de dados e pode continuar a atualizar as informações da conta.

Para obter instruções sobre a utilização da secção Criar, consulte Criar registos (na página [54\)](#page-53-0).

Vistos recentemente

A secção Visualizados recentemente fornece ligações aos 10 registos visualizados, editados ou criados mais recentemente, incluindo registos de sessões anteriores. Ao aprofundar o nível de detalhe para um registo aciona a inclusão desse registo na secção Visualizados recentemente.

Esta funcionalidade permite-lhe aceder facilmente aos registos ativos. Se eliminar um registo, é removido da lista Visualizados recentemente. Se outro utilizador eliminar um registo, este permanece na lista Visualizados recentemente, e se selecionar o registo, é apresentada uma mensagem informando-o de que a ligação já não existe.

**NOTA:** Se fechar a janela do browser para sair do Oracle CRM On Demand em vez de clicar na ligação Terminar Sessão, quando iniciar sessão novamente no Oracle CRM On Demand, os registos que tiver visualizado durante a última sessão podem não aparecer na secção Visualizados Recentemente da barra Ação. Recomenda-se que utilize sempre a ligação Terminar Sessão para sair do Oracle CRM On Demand.

### Registos de favoritos

A secção Registos de favoritos fornece ligações aos registos marcados pelo utilizador como favoritos. Esta funcionalidade permite aceder rapidamente aos registos utilizados com mais frequência. A secção Registos favoritos na barra de ação pode conter até 10 registos de cada vez. Pode visualizar uma lista completa dos favoritos clicando na ligação Mostrar lista completa. Quando clica na ligação Mostrar lista completa, a página Registos favoritos é aberta e pode gerir os respetivos registos favoritos. Pode ter o número máximo de 100 registos nos favoritos. Para obter mais informações sobre a página Registos de favoritos, consulte Página Registos de favoritos (consultar ["Página Registos favoritos"](#page-120-0) na página [121\)](#page-120-0).

#### Listas de favoritos

A secção Listas de favoritos fornece ligações às listas marcadas pelo utilizador como favoritas. Esta funcionalidade permite aceder rapidamente às listas utilizadas com mais frequência. A secção Listas de favoritos na barra de ação pode conter até 10 listas de cada vez. Pode visualizar uma lista completa dos favoritos clicando na ligação Mostrar lista completa. Quando clica na ligação Mostrar lista completa, a página Listas de favoritos é aberta e pode gerir as respetivas listas de favoritos. Pode ter o número máximo de 100 listas nos favoritos. Para obter mais informações sobre a página Listas de favoritos, consulte Página Listas de favoritos (na página [141\)](#page-140-0).

**SUGESTÃO:** Pode adicionar listas às listas de favoritos clicando no ícone Adicionar aos favoritos, que é apresentado junto ao nome da lista na página Gerir lista na barra de título da própria página de lista.

### Calendário

Esta secção contém um calendário com a data atual destacada. Quando clicar numa data do calendário, é apresentada a página Calendário diário para essa data. A secção do calendário não é

apresentada por predefinição mas pode adicioná-la à barra de ação na disposição pessoal. Para editar a barra de ação na disposição pessoal, clique na ligação global A minha configuração, clique em Disposição pessoal e, em seguida, clique em Disposição da barra de ação.

**Applets da Internet personalizada** 

O administrador da empresa pode criar applets da Internet que podem ser adicionadas à barra de ação para apresentar conteúdo HTML da Internet (por exemplo, votações, vídeos) e RSS feeds. Para mais informações sobre applets da Internet personalizada, consulte Acerca de applets da Internet personalizada.

Pode expandir ou fechar as secções na barra de ação. As definições da barra de ação persistem quando se desloca pelo Oracle CRM On Demand. Se ocultar a barra de ação, as definições para as secções na barra de ação persistem mesmo que a barra de ação esteja oculta e estão disponíveis se voltar a mostrar a barra de ação.

Se a função de utilizador tiver o privilégio apropriado, pode alterar a disposição da barra de ação através da ligação global A minha configuração. Pode apresentar ou ocultar qualquer uma das secções da barra de ação que o administrador da empresa tenha disponibilizado na disposição da barra de ação para a função de utilizador, incluindo applets da Internet. Para mais informações, consulte Alterar a disposição da barra de ação (na página [930\)](#page-929-0).

## **Separadores de tipos de registo**

Na parte superior de cada página encontram-se separadores que abrem as páginas principais para os tipos de registo de nível superior disponíveis para o utilizador. Por exemplo, se clicar no separador Contactos, a página principal Contactos é aberta. O número de separadores que vê depende do tamanho e resolução da janela do navegador e de quantos separadores estão na disposição do separador. Para mais informações sobre a disposição do separador, consulte Apresentar os separadores (na página [918\)](#page-917-0).

## **Secções**

Cada página contém áreas designadas por *secções*. Estas secções agrupam informações relevantes para os tipos de registos com os quais está a trabalhar.

Por exemplo, a página principal Contas pode mostrar secções para Listas de contas, Tarefas de contas, Contas recentemente modificadas e o Gráfico de análise de contas.

Uma secção pode conter os seguintes tipos de informações:

- **Listas**. Mostra registos em linhas.
- **Formulários.** Mostra campos para os registos num formulário.
- **Diagramas/gráficos.** Mostra informações numa variedade de diagramas e gráficos.

Nas páginas Detalhes, pode expandir ou fechar o formulário completo, bem como as secções individuais no formulário. Desta forma, evita ter de se deslocar repetidamente e ocultar as informações que não lhe interessam. Para fechar um formulário ou uma secção, clique no ícone menos (-). Para expandir uma secção ou formulário, clique no ícone mais (+). Os botões em cada secção permanecem visíveis, mesmo quando a secção está fechada. O estado expandido ou fechado mantém-se em todas as secções.

As páginas de lista e as páginas de edição não dispõem da funcionalidade de expandir e fechar.

Iniciação

## **Mensagens de erro e texto de ajuda no ecrã**

As mensagens de erro, quando apresentadas, são indicadas pelo ícone seguinte:

## $\left( \blacksquare \right)$

O texto de ajuda no ecrã é indicado pelo ícone seguinte:

## Q

# **Texto da Nota Informativa ao Nível do Campo**

Opcionalmente, o administrador pode adicionar texto da nota informativa aos campos. Se o texto da nota informativa estiver disponível para um campo, a etiqueta de texto para o campo fica sublinhada com uma linha pontilhada nas páginas Detalhe e Editar do registo, nos cabeçalhos da coluna nas páginas Lista e nas secções de informações relacionadas nas páginas Detalhe do registo, conforme mostrado no seguinte exemplo:

## **Account Name**

Para ver o texto da nota informativa, coloque o ponteiro sobre a etiqueta do campo. Para mais informações sobre o texto da nota informativa, consulte Descrição Geral Página a Página do Oracle CRM On Demand (na página [35\)](#page-34-0).

# **Ligações globais**

Em cada página do Oracle CRM On Demand, as ligações globais na parte superior da página permitem ao utilizador aceder a determinados recursos e ao perfil pessoal, onde é possível personalizar as definições, disposições de páginas, etc. A tabela seguinte descreve a ação que ocorre quando clica em cada uma das ligações padrão. O administrador da empresa pode adicionar ligações personalizadas às páginas do Oracle CRM On Demand e também pode ocultar algumas das ligações padrão.

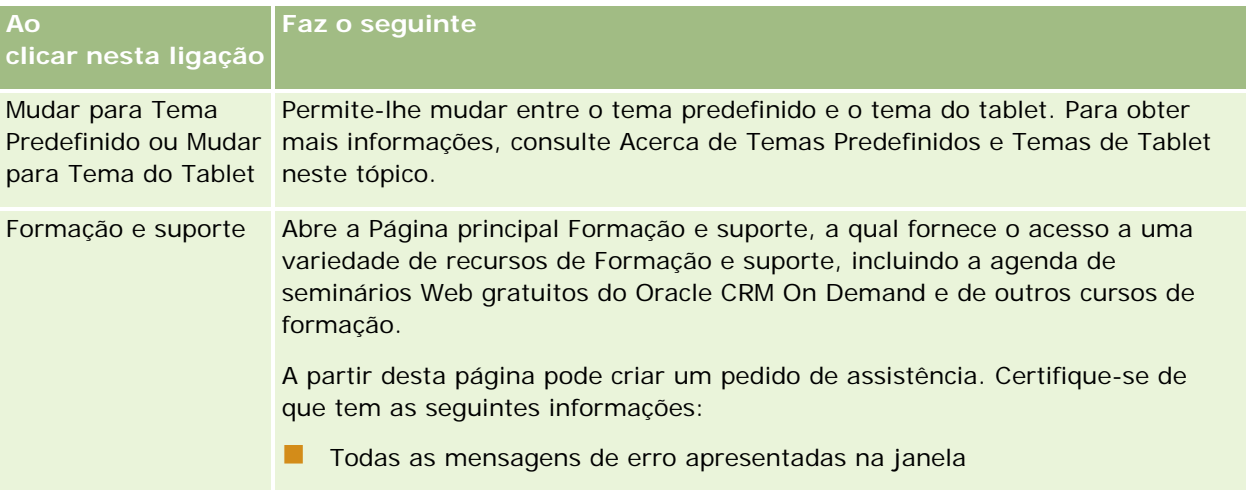

<span id="page-34-0"></span>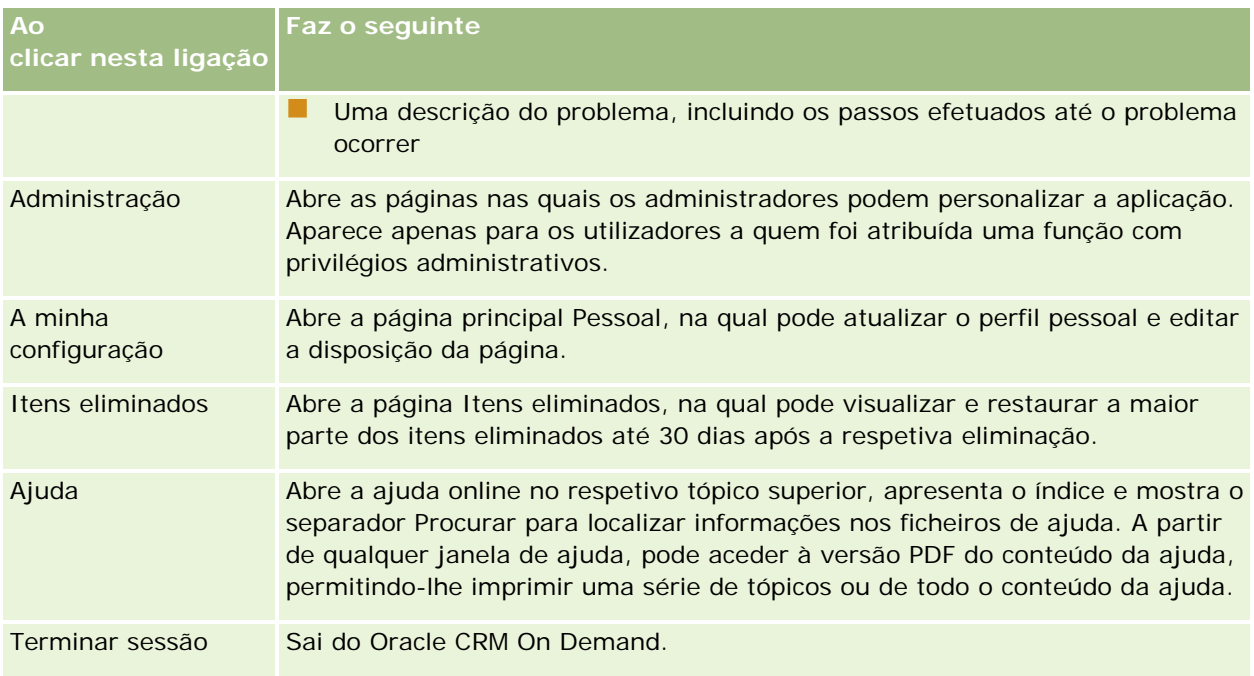

# **Ligações adicionais**

Cada página contém, ainda, várias ligações que aparecem à direita do nome da página. Esta tabela descreve a ação que ocorre quando clica em cada uma dessas ligações:

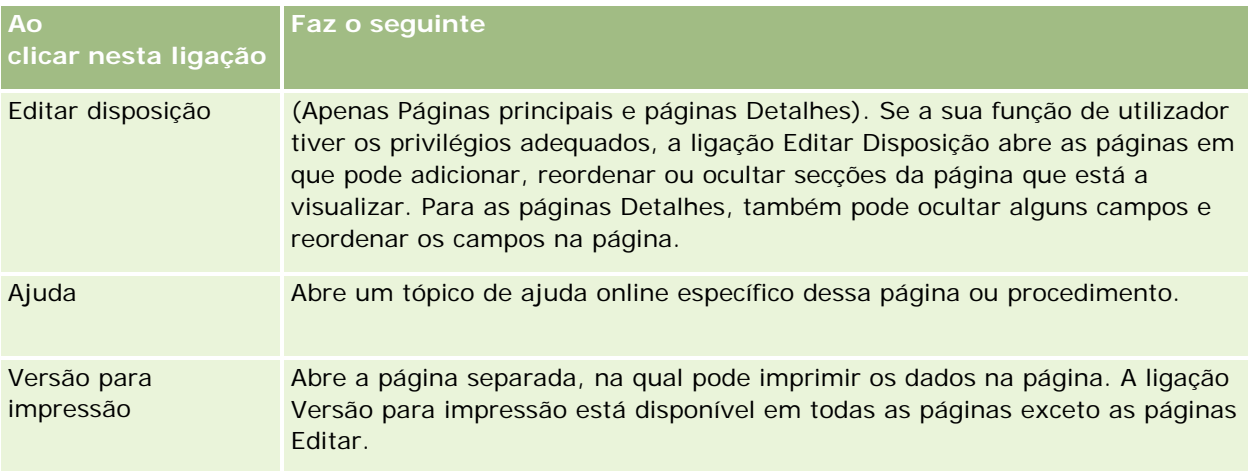

# **Descrição geral página a página do Oracle CRM On Demand**

O Oracle CRM On Demand fornece várias páginas da Internet para cada tipo de registo (Contas, Contactos, entre outros).

# **Páginas principais**

A maioria das páginas principais mostram tarefas relacionadas com os tipos de registos que correspondem a essa página, tais como tarefas relacionadas com a conta. Em geral, mostram também listas filtradas que foram definidas pelo administrador da empresa, assim como um gráfico analítico relevante para o trabalho. As páginas principais também contêm widgets, RSS Feeds e outro conteúdo da Internet, dependendo do que tiver sido configurado pelo administrador da empresa.

A partir da página principal, pode pesquisar outras páginas para gerir os vários tipos de informações, conforme necessário.

# **Páginas de lista**

As páginas de lista apresentam o subconjunto de registos de acordo com a lista selecionada na Página principal. A partir destas páginas de lista, é possível:

- **Ordenar os registos.**
- Rever rapidamente vários registos.
- **L** Localizar um registo para rever, eliminar ou atualizar.
- Atualize os campos na página Lista incorporada, se a funcionalidade de edição incorporada estiver ativada.
- **Abra a página Detalhe de um registo no painel de registos e atualize os detalhes do registo sem navegar** para fora da página Lista, se o painel de registos estiver disponível na página Lista.
- **Criar novos registos.**
- Adicione a lista à secção Listas de Favoritos na barra Ação clicando no ícone Favoritos.
- Refina a lista no âmbito da página Lista, se o ícone Alternar Painel Refinar Lista estiver disponível. Para mais informações, consulte Refinar Listas no Âmbito de Páginas Lista (na página [135\)](#page-134-0).
- Altere a ordem das colunas na lista, arrastando os cabeçalhos das colunas para uma nova localização e largando-os.

Além disso, pode utilizar o menu ao nível do registo, ao lado de cada nome de registo, para executar várias ações nos registos listados, incluindo algumas ou todas as que se seguem:

- Abra a página Editar do registo (selecionando a opção Editar), onde pode editar todos os campos no registo.
- **D** Crie um novo registo copiando o registo existente. O administrador da empresa determina quais os valores do campo que são automaticamente copiados para o novo registo.
- Elimine um registo.

Dependendo da configuração na sua empresa e da configuração no seu perfil de utilizador, os cabeçalhos de colunas nas páginas Lista podem permanecer sempre visíveis quando deslocar para baixo numa página de registos. Esta funcionalidade pode ser ativada ou desativada ao nível da empresa, mas pode corrigir a definição Fixar Cabeçalho de Coluna da Lista ao nível da empresa no seu perfil pessoal. Para obter informações sobre como alterar a definição Fixar Cabeçalho de Coluna da Lista no seu perfil pessoal, consulte Atualizar os Detalhes Pessoais (na página [898\)](#page-897-0).

**NOTA:** Se o texto da nota informativa estiver disponível para um campo, a etiqueta de texto para o campo fica sublinhada com uma linha pontilhada nos cabeçalhos da coluna nas páginas Lista.
## **Páginas Gerir listas**

As páginas Gerir listas mostram as listas filtradas padrão e as listas que criou para utilização própria ou que o gestor criou para utilização por parte dos funcionários. A partir das páginas Gerir listas, é possível:

- Eliminar uma lista.
- Rever a lista completa de listas filtradas.
- Editar uma lista criada por si ou pelos gestores ou iniciar o processo de criação de outra lista filtrada.
- Selecionar listas para adicionar à secção Lista de favoritos na barra de ação.

## **Páginas Detalhes**

A página Detalhes apresenta as informações para um registo. A secção superior da página apresenta os campos do registo. Se a edição incorporada estiver ativada, pode atualizar estes campos incorporados. Dependendo da configuração da sua função de utilizador, poderá personalizar a disposição dos campos na página Detalhes do registo. Para mais informações, consulte Alterar a disposição da página de detalhes (na página [918\)](#page-917-0).

#### **Etiquetas do Campo e Texto da Nota Informativa**

Dependendo do modo como o administrador configurar os campos, um campo que seja apresentado na página Detalhe de um registo pode ser etiquetado com uma etiqueta de texto ou com um ícone que indica a finalidade do campo. Por exemplo, um campo para manter um número de telemóvel poderá ter de ser etiquetado com a etiqueta de texto *Número de telemóvel* ou ter de ser etiquetado com um ícone que representa um telemóvel. A empresa também pode configurar um campo para que nenhum etiqueta seja apresentada para esse campo.

Opcionalmente, o administrador pode adicionar texto da nota informativa aos campos. Se o texto da nota informativa estiver disponível para um campo, a etiqueta de texto para o campo fica sublinhada com uma linha pontilhada nas páginas Detalhe e Editar do registo, nos cabeçalhos da coluna nas páginas Lista e nas secções de informações relacionadas nas páginas Detalhe do registo, conforme mostrado no seguinte exemplo:

#### **Account Name**

Dependendo do modo como um campo é etiquetado e do texto da nota informativa estar ou não disponível para o campo, o texto da nota informativa é mostrado da seguinte forma:

- **Etiquetas de texto do campo.** Se o texto da nota informativa estiver disponível para o campo, o texto da nota informativa é apresentado quando coloca o ponteiro sobre a etiqueta do texto para o campo.
- **Etiquetas do ícone do campo.** Se o texto da nota informativa não estiver disponível para o campo, o nome do campo é apresentado quando colocar o ponteiro sobre o ícone. Se o texto da nota informativa estiver disponível para o campo, o texto da nota informativa é apresentado quando colocar o ponteiro sobre o ícone.
- **Campos sem etiqueta.** Não é mostrado texto da nota informativa.

#### Iniciação

#### **Imagens em Páginas Detalhe**

Para determinados tipos de registo, o administrador da empresa pode especificar a possível apresentação de uma imagem nas páginas Detalhes do registo. Se o administrador especificar que uma imagem pode ser apresentada numa página Detalhes do registo, um repositório de valores para uma imagem é apresentado na parte superior à esquerda na página Detalhes. Não é possível alterar a localização da imagem na página. Para mais informações, consulte Apresentar imagens nas páginas Detalhes do registo (na página [69\)](#page-68-0).

#### **Secções de Informações Relacionadas**

Na parte inferior de uma página Detalhes do registo, pode aceder a secções de informações relacionadas que contêm listas de registos ligadas ao registo principal. Dependendo da configuração, as secções de informações relacionadas aparecem como listas ou separadores. Na aplicação padrão, cada lista de informações relacionadas dos registos ligados na página Detalhe mostra até cinco registos de um tipo de registo. Nas listas de registos ligados, pode efetuar alguns ou todos os procedimentos seguintes, dependendo do tipo de registo e das definições do nível de acesso para o tipo de registo:

- Abra a lista completa de registos relacionados de um determinado tipo de registo.
- Ligue registos adicionais ao registo principal.
- Crie novos registos que estão ligados ao registo principal.
- Rever registos que já estejam ligados.
- Edite alguns dos campos em registos ligados ao registo principal se a edição incorporada estiver ativada.
- Altere a ordem das colunas na lista, arrastando os cabeçalhos das colunas para uma nova localização e largando-os.

Se a função de utilizador tiver o privilégio Personalizar o formato de apresentação das informações relacionadas, pode escolher mostrar as secções de informações relacionadas como listas ou como separadores, definindo a opção Formato das informações relacionadas no perfil pessoal. Se o campo Formato das Informações Relacionadas no seu perfil pessoal estiver em branco, será utilizada a definição da sua função de utilizador; e se o campo Formato das Informações Relacionadas na sua função de utilizador estiver em branco, será utilizada a definição da empresa.

Se as secções de informações relacionadas aparecerem como separadores e se a caixa de seleção Ativar Vista Melhorada para os Separadores no perfil da empresa estiver selecionada, a funcionalidade de listagem adicional, tal como a ordenação e filtragem, também está disponível nas secções de informações relacionadas. Para mais informações, consulte Acerca da Vista Melhorada para os Separadores de Informações Relacionadas (consultar ["Acerca da Vista Melhorada para Separadores de Informações Relacionadas"](#page-69-0) na página [70\)](#page-69-0).

Dependendo da configuração da sua função de utilizador, poderá personalizar a disposição das secções de informações relacionadas na página Detalhes do registo. Para mais informações, consulte Alterar a disposição da página de detalhes (na página [918\)](#page-917-0).

Para muitos dos tipos de registo que aparecem nas secções de informações relacionadas, o seu administrador pode criar disposições que especificam quais os campos apresentados na lista de registos relacionados. No caso de alguns tipos de registo, o seu administrador pode também determinar qual o campo utilizado para ordenar a lista dos registos relacionados quando a lista é inicialmente apresentada e se os registos são ordenados por ordem crescente ou decrescente.

#### **Percorrer Separadores de Informações Relacionadas**

Se utilizar um tema clássico e se as secções de informações relacionadas aparecerem como separadores, podem existir mais separadores disponíveis do que aqueles que cabem na página na janela do browser. Nesse caso, pode clicar nas setas à direita e esquerda dos separadores para percorrer pelos separadores. O comportamento de deslocação pelos separadores é determinado pela caixa de seleção Ativar Paginação do Tema Clássico para os Separadores no perfil da empresa, da seguinte forma:

- Se a caixa de seleção Ativar Paginação do Tema Clássico para os Separadores estiver desmarcada, as setas para a direita e esquerda percorrem os separadores um de cada vez.
- Se a caixa de seleção Ativar Paginação do Tema Clássico para os Separadores estiver selecionada, ao clicar nas setas para a direita e esquerda apresenta o conjunto seguinte ou anterior de separadores. Por exemplo, se estiverem disponíveis 15 separadores mas apenas seis couberem na página, pode clicar na seta para a direita para apresentar o segundo conjunto de seis separadores e clicar novamente na seta para apresentar os restantes separadores. Em seguida, pode clicar na seta para a esquerda de modo a percorrer para os separadores anteriores, seis separadores de cada vez.

#### **Indicadores de Registos para Separadores de Informações Relacionadas**

Se a sua função de utilizador tiver o privilégio Personalizar a Página de Detalhes - Indicador de Registos, pode configurar a secção de informações relacionadas de forma a que os indicadores sejam apresentados nos separadores para as secções de informações relacionadas para mostrar se existem registos nas secções. O administrador também pode configurar os indicadores de registos para as páginas Detalhes relativamente aos tipos de registo ao nível da função. Se os indicadores de registos forem configurados para aparecerem em um ou mais separadores, o comportamento dos indicadores será o seguinte:

- Não aparece qualquer indicador no primeiro separador no conjunto de secções de informações relacionadas, mesmo que o indicador esteja configurado para aparecer neste separador. O separador abre-se automaticamente quando abre a página Detalhe do registo, para que possa ver rapidamente se existem registos na secção de informações relacionadas.
- **Em qualquer separador no qual os indicadores estejam configurados para aparecer, os indicadores** aparecem da seguinte forma:
	- Se existirem quaisquer registos na secção de informações relacionadas para esse separador, é apresentado um asterisco no separador.
	- Se não existirem quaisquer registos na secção de informações relacionadas para esse separador, é apresentado um círculo com uma linha a atravessá-lo no separador.
- Se acrescentar um ou mais registos numa secção de informações relacionadas que não continha anteriormente registos, normalmente, o indicador é atualizado dinamicamente para mostrar que a secção de informações relacionadas contém agora registos. Do mesmo modo, se retirar todos os registos de uma secção de informações relacionadas, normalmente o indicador é atualizado dinamicamente para mostrar que a secção de informações relacionadas não contém registos. No entanto, em alguns casos, uma alteração no conteúdo da secção de informações relacionadas não requer que a secção de informações relacionadas seja atualizada e nesses casos os indicadores de registos não são atualizados dinamicamente. Por exemplo, se acrescentar uma conta principal a um registo de contacto que anteriormente não tinha uma conta ligada ao mesmo, o indicador de registos na secção de informações relacionadas Contas na página Detalhes do Contacto não será atualizado dinamicamente. Nesses casos, os indicadores de registos são atualizados da próxima vez que abrir a página Detalhes do registo principal ou o utilizador atualizará manualmente o browser quando visualizar a página Detalhes do registo.

#### Iniciação

**NOTA:** Se as secções de informações relacionadas nas páginas Detalhe dos registos aparecerem como separadores e se a caixa de seleção Ativar Vista Melhorada para os Separadores estiver selecionada no perfil da empresa, pode aplicar filtros às listas de registos nas secções de informações relacionadas. Se abrir uma secção de informações relacionadas que contenha registos e se aplicar em seguida um filtro aos registos relacionados de forma a que não sejam mostrados registos na secção, o indicador dos registos para esse separador continua a indicar que a secção de informações relacionadas contém registos. E, se abrir um separador diferente e, em seguida, abrir o separador original novamente, o filtro ainda se aplica e não são apresentados registos. No entanto, o indicador de registos para o separador continua a indicar que a secção de informações relacionadas contém registos.

Para mais informações sobre a configuração de indicadores de registos, consulte Gerir Indicadores de Registos para Secções de Informações Relacionadas (na página [928\)](#page-927-0).

**NOTA:** Se utilizar um tema moderno e se os indicadores de registos forem configurados a fim de apresentarem as secções de informações relacionadas, os indicadores de registos aparecem nos botões para as secções de informações relacionadas.

#### **Utilizar o sistema de visualização frontal para ver as secções de informações relacionadas**

O *sistema de visualização frontal* é uma lista de ligações para as secções de informações relacionadas da página. O sistema de visualização frontal também poderá estar disponível na parte inferior da janela do navegador. Para que o sistema de visualização frontal fique disponível, a funcionalidade do mesmo tem de ser ativada. Pode ativar ou desativar o sistema de visualização frontal definindo a opção Sistema de visualização frontal no perfil pessoal. Se o campo Sistema de Visualização Frontal no seu perfil pessoal estiver em branco, é utilizada a definição para a empresa. O procedimento seguinte descreve como utilizar o sistema de visualização frontal.

#### *Para utilizar o sistema de visualização frontal para ver as secções de informações relacionadas*

- Efetue um ou mais dos seguintes procedimentos:
	- Vá para as listas ou separadores das informações relacionadas sem ter de deslocar-se pela página, clicando nas ligações na apresentação.
	- Feche o sistema de visualização frontal clicando no sinal de menos (-) no ecrã.
	- Expanda novamente o ecrã clicando no sinal de mais (+).

A definição de fechado ou expandido no sistema de visualização frontal é mantida para todos os tipos de registo até que volte a alterá-la, ainda que termine sessão no Oracle CRM On Demand e inicie sessão novamente.

**NOTA:** Para obter informações sobre como alterar a opção Formato das informações relacionadas e a opção Sistema de visualização frontal no perfil pessoal, consulte Atualizar os detalhes pessoais (na página [898\)](#page-897-0).

#### **Tarefas que podem ser efetuadas pelo utilizador nas páginas Detalhes**

Na página Detalhes, também pode efetuar o seguinte:

 Crie um novo registo copiando o registo existente (para a maioria dos tipos de registo). O administrador da empresa determina quais os valores do campo que são automaticamente copiados para o novo registo.

- Expanda e feche as secções nas páginas Detalhes, conforme necessário. Estas definições são mantidas até o utilizador as alterar novamente, mesmo se terminar sessão no Oracle CRM On Demand e iniciar sessão novamente.
- Clicar num ícone na página Detalhes para adicionar o registo à secção Registos de favoritos na barra de ação.
- Clicar no ícone Nota para adicionar notas ou visualizar as notas de outros utilizadores.
- Enviar uma nota a outro utilizador deslocando o cursor para cima do nome do utilizador, consulte Enviar notas para outros utilizadores (na página [158\)](#page-157-0).

As páginas Detalhes também podem conter applets da Internet personalizada configuradas pelo administrador da empresa. Também são utilizadas para incorporar widgets, RSS Feeds e outro conteúdo da Internet na página. Para obter mais informações, consulte Acerca de applets da Internet personalizada.

### **Páginas de Novo Registo**

Pode criar registos a partir de áreas diferentes em Oracle CRM On Demand. A disposição do campo que visualiza na página onde introduz as informações de um novo registo depende de como a sua função do utilizador é configurada. Para mais informações sobre a disposição de campo em páginas de novo registo, consulte Acerca das Disposições de Páginas de Novo Registo (na página [53\)](#page-52-0).

## **Páginas Editar**

As páginas de edição mostram os campos de um registo no formato editável. Pode utilizar estas páginas para atualizar as informações do registo. Os campos de registo nas páginas de edição são idênticos à parte superior das páginas Detalhes. Se o texto da nota informativa estiver disponível para um campo, a etiqueta de texto para o campo fica sublinhada com uma linha pontilhada nas páginas Editar do registo.

As páginas Detalhes e Editar podem conter campos personalizados de ligação Internet. O administrador pode especificar se uma determinada ligação Internet é apresentada na página Editar, página Detalhes ou ambas, tal como está descrito em Configurar ligações Internet.

## **Páginas de Disposição**

Os administradores e outros utilizadores que tenham os privilégios necessários podem configurar e personalizar a disposição de muitas páginas no Oracle CRM On Demand, bem como configurar disposições de separadores, disposições da barra Ação, entre outras. Nas páginas Disposição onde configura essas disposições, normalmente especifica a configuração que pretende selecionando itens numa lista e deslocando-os para outra lista.

Para deslocar os valores de uma lista para outra lista nas páginas Disposição, pode utilizar as setas para a esquerda e direita que são fornecidas na página e as instruções na ajuda online descrevem normalmente este método de deslocação dos valores. No entanto, em muitas páginas Disposição, pode também deslocar um valor de uma lista para outra lista fazendo duplo clique no valor. Quando clica duas vezes num valor, este é deslocado para a lista imediatamente à direita da lista na qual aparecia anteriormente. Se clicar duas vezes num valor na lista mais à direita, o valor é deslocado para a lista imediatamente à esquerda da lista na qual aparecia anteriormente.

**NOTA:** Nos casos em que as listas na página Disposição são apresentadas num formato de grelha, tais como as páginas Disposição para personalizar ou customizar as disposições de campos para as páginas Detalhe dos

<span id="page-41-0"></span>registos, a capacidade de deslocar um valor de uma lista para outra lista ao fazer duplo clique no valor não é suportada. Além disso, a capacidade de deslocar um valor de uma lista para outra lista ao tocar no valor num dispositivo de toque não é suportada.

Normalmente, as setas para cima e para baixo também são fornecidas na página Disposição para permitir alterar a ordem dos itens dentro de uma lista.

**NOTA:** A capacidade de deslocar um valor de uma lista para outra também é suportada noutras áreas da interface. Por exemplo, na secção Apresentar Colunas numa página de configuração de lista, pode deslocar os campos da lista Campos Disponíveis para a lista Campos Selecionados ao clicar duas vezes nos nomes dos campos. Além disso, na janela onde seleciona valores para um campo da lista de escolha múltipla, pode deslocar os valores que pretende para a lista Selecionada ao clicar duas vezes nos valores.

# **Acerca da apresentação ou ocultação da barra de ação**

O administrador da empresa atribui uma disposição da barra de ação a cada função de utilizador e pode também tornar a barra de ação indisponível para as funções de utilizador. Se a barra de ação estiver disponível na função do utilizador, aparece cada vez que inicia sessão no Oracle CRM On Demand. Durante a sessão no Oracle CRM On Demand, poderá ocultar e mostrar a barra de ação conforme necessário, clicando no ícone da barra de ação (três linhas horizontais).

Se utilizar um estilo de tema clássico, o ícone da barra de ação é apresentado de imediato à esquerda dos separadores na página do Oracle CRM On Demand. Se utilizar um estilo de tema moderno, o ícone da barra de ação é apresentado no cabeçalho global em cada página do Oracle CRM On Demand.

**NOTA:** Se a barra de ação estiver indisponível na função do utilizador, não pode mostrar a barra de ação.

# **A minha página principal**

A partir de A minha página principal, pode rever as informações do seu dia de trabalho. Pode:

- Verificar se tem compromissos no calendário na secção Calendário de hoje.
- Rever os alertas relacionados com o tempo que informam sobre prazos, por exemplo, da submissão de previsões, na secção Alertas. Os alertas são configurados pelo administrador da empresa. O administrador também pode configurar algumas mensagens de alerta para que possam ser apresentadas em janelas separadas quando iniciar sessão em Oracle CRM On Demand. Se for apresentada uma janela de alerta quando iniciar sessão, pode efetuar o seguinte após ler a mensagem:
	- Se não pretender que este alerta seja apresentado novamente numa janela separada quando iniciar sessão no Oracle CRM On Demand, selecione a caixa de verificação etiquetada com "Já li, não voltar a mostrar". Após fechar a janela de alerta, o alerta não será apresentado novamente numa janela de alerta separada, mas continuará disponível para o utilizador através da secção Alertas de A Minha Página Principal até o alerta expirar.
	- Clique em OK para fechar a janela de alerta.
- Analisar a lista de tarefas abertas, ordenadas por data limite e prioridade (seta para cima para 1-Alta, sem seta para 2-Média, seta para baixo para 3-Baixa), na secção Tarefas abertas.

**NOTA:** Se o administrador da empresa alterar os valores de apresentação para o campo Prioridade a partir dos valores predefinidos (por exemplo, a partir do valor predefinido de *1-Elevada* para um valor de *Mais elevada*), Oracle CRM On Demand não apresentará setas no campo Prioridade para as listas de tarefas, a menos que o administrador da empresa utilize os seguintes padrões: 1-*etiqueta*, 2-*etiqueta* ou 3-*etiqueta*, em que *etiqueta* é o nome que o administrador da empresa atribui à prioridade da tarefa. Neste caso, Oracle CRM On Demand apresenta uma seta para cima para 1-*etiqueta*, nenhuma seta para 2-*etiqueta*, uma seta para baixo para 3-*etiqueta* e nenhuma seta para quaisquer outros valores de apresentação. Por exemplo, Oracle CRM On Demand apresenta uma seta para cima para um valor de *1-A minha mais elevada*, mas não apresenta nenhuma seta para um valor de *A minha mais elevada*. Oracle CRM On Demand não apresenta setas para quaisquer valores personalizados, que o administrador da empresa adicione à lista de escolha do campo Prioridade. Para obter mais informações sobre a alteração dos valores predefinidos para listas de escolha, como o campo Prioridade, consulte Alterar valores da lista de escolha.

#### Reveja os registos recentemente criados ou modificados.

Na aplicação padrão, a secção Pistas recentemente criadas apresenta as pistas criadas mais recentemente. O utilizador ou o administrador da empresa pode personalizar A minha página principal para apresentar outros tipos de registo.

Visualize uma lista de contactos favoritos.

A secção Contactos Favoritos mostra os nomes de um máximo de 10 contactos que acrescentou aos registos favoritos. A ordem dos contactos na secção Contactos Favoritos é determinada pela data em que o utilizador acrescentou os contactos aos registos favoritos e não pela data em que os registos de contacto foram criados. Os contactos são listados por ordem descendente por data, com o contacto que acrescentou recentemente aos registos favoritos que aparecem na parte superior da lista. Na secção Contactos Favoritos, pode abrir a lista completa de contactos favoritos, clicando em Mostrar Lista Completa. Para obter informações sobre a lista de Contactos Favoritos, consulte Acerca da Lista de Contactos Favoritos (na página [323\)](#page-322-0).

Reveja uma análise que lhe interesse.

É possível que sejam mostradas uma ou mais secções de relatórios em A minha página principal, consoante a forma como o administrador da empresa configurou A minha página principal. Na aplicação padrão, A minha página principal mostra uma análise da qualidade das suas oportunidades para o trimestre atual (Qualidade do pipeline para o trimestre atual).

**Ver widgets, RSS Feeds e outro conteúdo da Internet.** 

Dependendo do que o administrador da empresa tiver configurado e o que estiver incluído na disposição da página, pode ver o conteúdo da Internet incorporado em A minha página principal. Este conteúdo da Internet pode incluir widgets da Internet, como, por exemplo, mapas do Google ou vídeos de empresas e RSS Feeds. Para obter mais informações sobre como o conteúdo externo da Internet é configurado, consulte Acerca de applets da Internet personalizada.

O administrador da empresa pode personalizar a disposição de A minha página principal. Além disso, se a função de utilizador incluir o privilégio Personalizar páginas principais, pode adicionar secções à página e remover secções da página.

A tabela seguinte fornece instruções para tarefas normais que pode executar em A minha página principal.

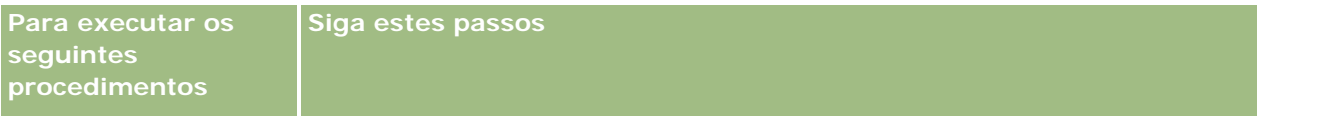

## Iniciação

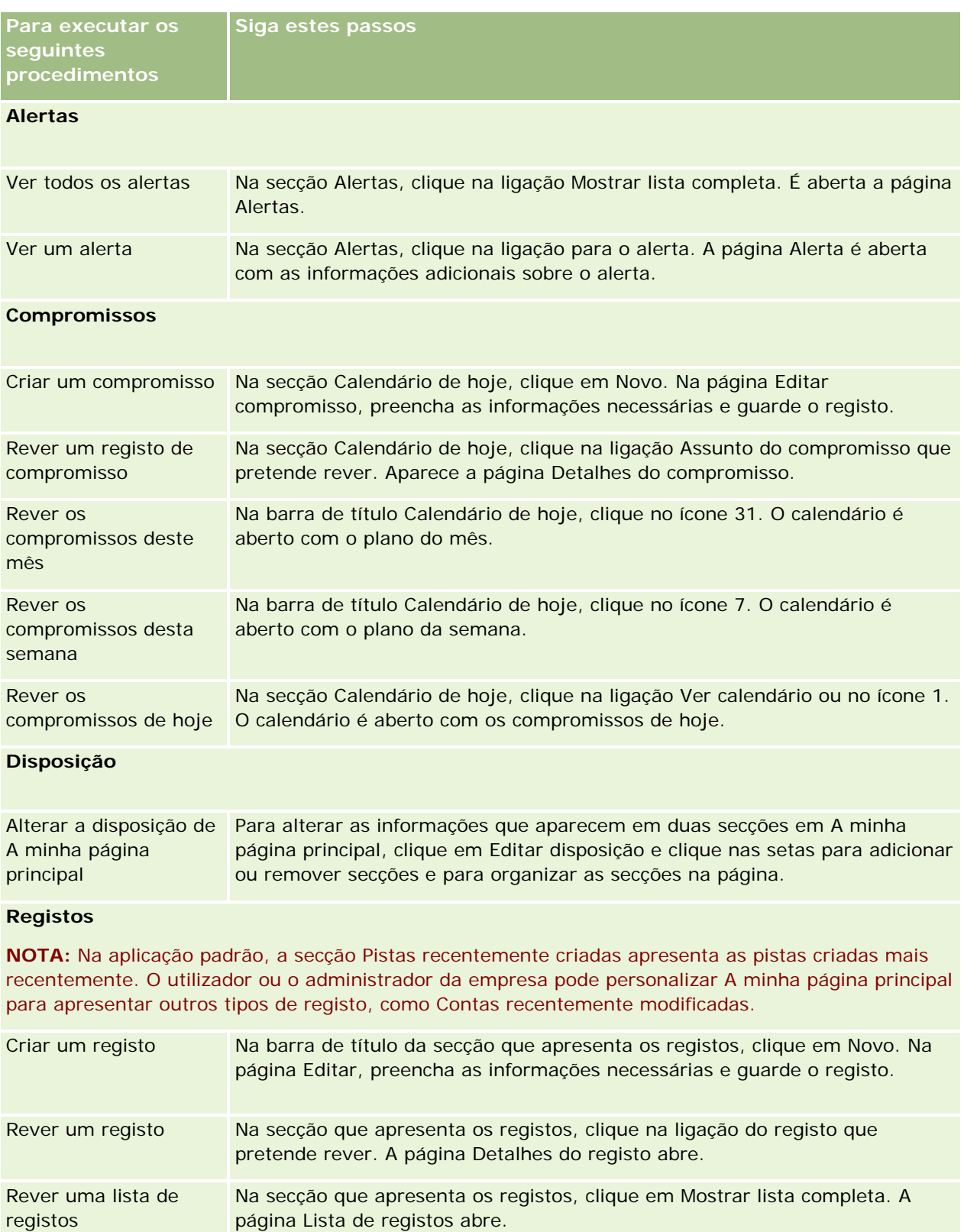

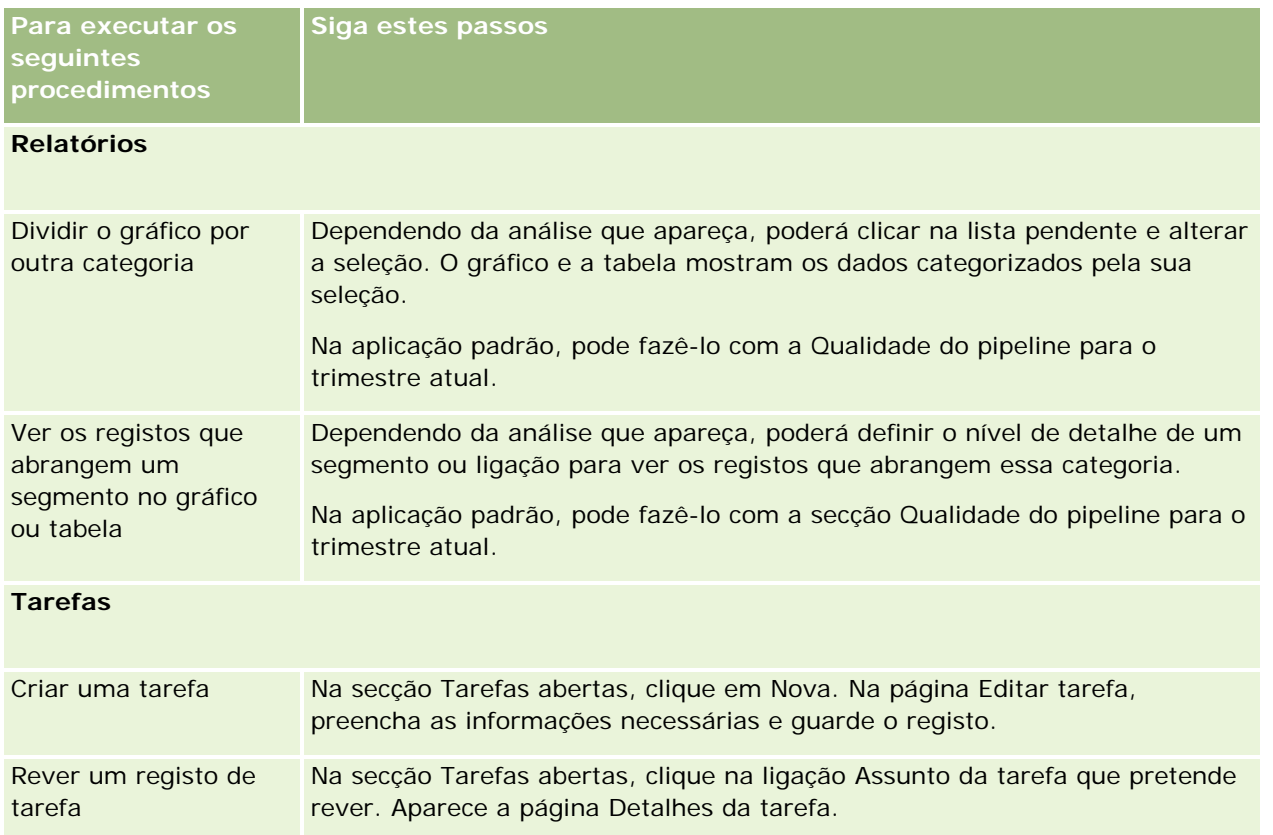

## **Rever os Alertas**

Os alertas de toda a empresa aparecem em A minha página principal. Os administradores da empresa utilizam alertas para transmitirem informações para toda a empresa, tais como avisos de reuniões e alterações de políticas. Se for um representante de vendas cujas informações estão incluídas nas previsões de vendas da sua empresa, irá receber um alerta quando a provisão também tiver sido gerada.

**NOTA:** O administrador também pode configurar algumas mensagens de alerta para que possam ser apresentadas em janelas separadas quando iniciar sessão em Oracle CRM On Demand. Para obter mais informações sobre janelas de alerta, consulte A Minha Página Principal (na página [42\)](#page-41-0).

### *Para rever os seus alertas*

- **1** Clique no separador Página principal.
- **2** Na secção Alertas, pode:
	- **E** Clique na ligação para o alerta que pretende rever, se esta aparecer atualmente em A minha página principal.

A página Alertas abre-se com informações adicionais sobre esse alerta.

Clique na ligação Mostrar lista completa.

A página·Alertas (Lista) abre-se onde pode selecionar um alerta, selecione uma opção a partir da lista pendente para limitar os tipos de registos de alerta que vê ou crie a sua própria lista filtrada de alertas.

#### **Tópicos relacionados**

Consulte os tópicos seguintes para obter informações relacionadas:

- Campos de alertas
- **Trabalhar com listas (na página [121\)](#page-120-0)**

# **Trabalhar com o Centro de mensagens**

O Centro de mensagens, na barra de acção, permite-lhe gerir notas pessoais, notas de outros utilizadores e notas sobre registos num só local. Deste modo, o Centro de Mensagens promove uma comunicação mais eficaz e colaboração no Oracle CRM On Demand.

O Centro de mensagens pode conter:

- **Notas pessoais.** Pode criar notas pessoais no Centro de mensagens. Isto é útil para registar acções que pretenda acompanhar ou para as informações que pretenda consultar posteriormente. Estas notas privadas são indicadas por um ícone representado por uma chave.
- **Notas sobre registos subscritos pelo utilizador.** Nos tipos de registo que suportam a funcionalidade de notas, é possível manter um controlo das conversações sobre um determinado registo, através da navegação para a página Detalhes e da subscrição de quaisquer notas adicionadas no registo. Em seguida, obterá uma cópia de todas estas notas no Centro de mensagens e poderá responder ao registo a partir do Centro de mensagens. O utilizador obtém apenas uma cópia das notas novas adicionadas ao registo, não obtém as notas sobre outras alterações do registo.
- **Notas enviadas por si a outros utilizadores.** Outro utilizador pode clicar no ícone de nota junto ao seu nome numa página na candidatura e enviar uma nota para si. As notas enviadas para si desta forma são indicadas através de um ícone mostrando duas pessoas.

O Centro de mensagens contém um ícone de nota (um pino) e o número de mensagens novas é apresentado junto ao ícone de nota.

Quando clica no ícone de nota no Centro de mensagens, é apresentada a lista de notas. Para cada nota, o nome do utilizador que criou a nota é apresentado, juntamente com o assunto ou com a primeira parte do texto da nota, se não existir assunto. A data da nota é apresentada ou se a nota for de hoje é apresentada a hora.

A partir da lista de notas, pode efectuar o seguinte:

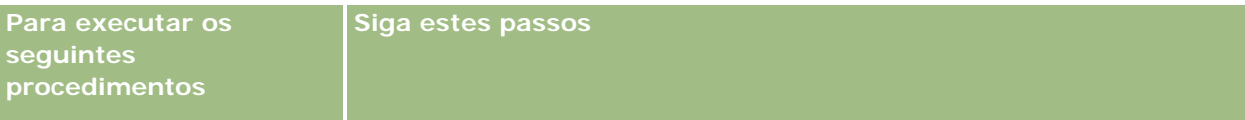

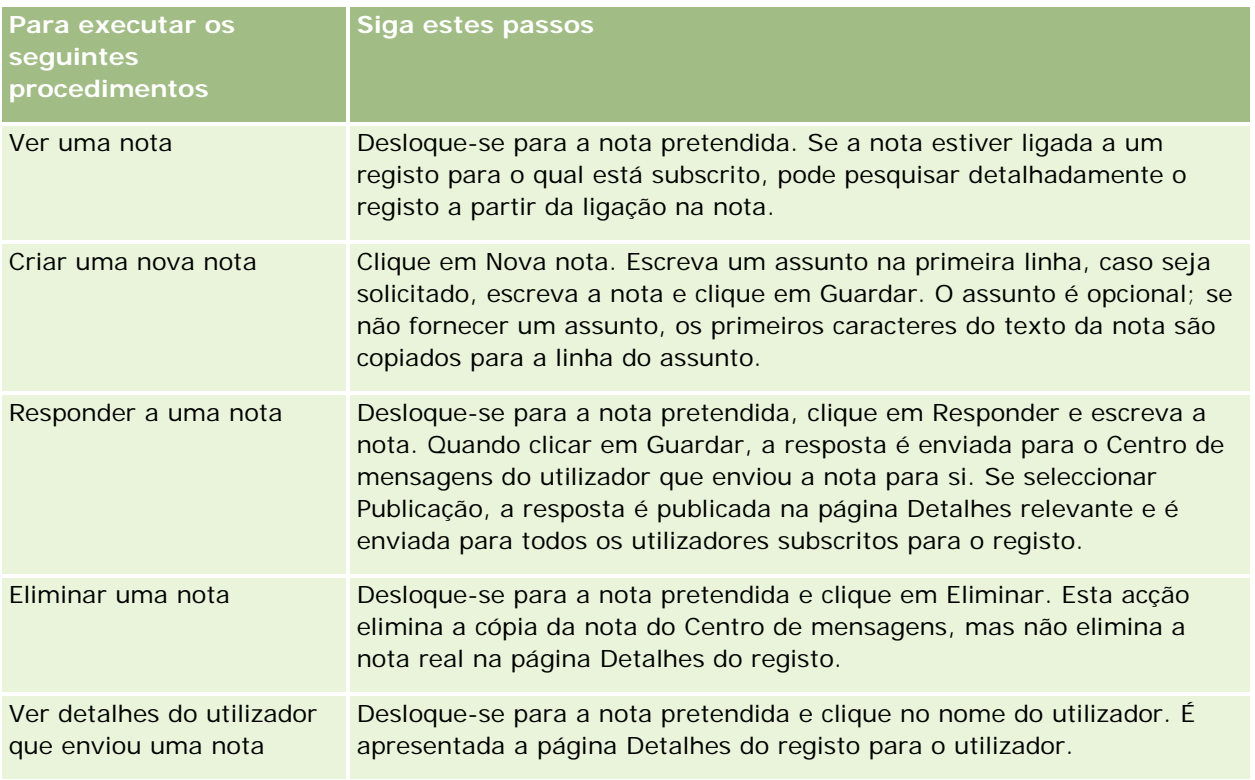

Pode incorporar o Centro de mensagens como um widget da Internet noutras aplicações. Para obter mais informações, consulte Incorporar um widget do centro de mensagens (na página [938\)](#page-937-0).

Quando o Centro de mensagens é incorporado como um widget da Internet, pode clicar no botão Actualizar para actualizar o Centro de mensagens com as últimas mensagens do Oracle CRM On Demand.

# **Trabalhar com applets RSS Feed**

No Oracle CRM On Demand, pode utilizar applets RSS feed para subscrever conteúdo frequentemente atualizado no qual tem interesse, tal como entradas de blog, títulos de notícias ou podcasts. Este conteúdo pode, por exemplo, suplementar as informações do CRM com informações de novos fornecedores para os quais subscreveu. Poderá ter notícias do mercado geral apresentadas na página principal. Poderá ter notícias e informações específicas para os empregadores do cliente na página de detalhes Contactos.

O Oracle CRM On Demand tem um leitor de feeds integrado na aplicação, que agrega conteúdo de forma a que nunca tenha de deixar a aplicação. Por exemplo, em vez de ter de visitar outros Web sites para obter notícias do mercado, as informações são entregues no Oracle CRM On Demand. Além disso, para agregar conteúdo, o leitor de Feeds pode aceitar os parâmetros utilizador e campo de registo.

As applets RSS Feed são um tipo de applet da Internet personalizada, criadas pelo administrador da empresa, nas quais o URL para o RSS Feed é especificado. As applets RSS Feeds podem assim aparecer nos seguintes locais:

- A minha página principal
- Páginas principais do tipo de registo
- Páginas Detalhes do tipo de registo

#### Iniciação

#### A barra de ação

Para obter mais informações sobre applets da Internet personalizada, consulte Acerca de applets de Internet personalizadas.

Tem de adicionar a applet à disposição da página principal, à disposição da página de detalhes ou à disposição da barra de ação, se ainda não aparecer na página ou na barra de ação.

O administrador da empresa pode especificar que uma applet RSS Feed é configurável. Se for este o caso, a ligação Configurar é apresentada com a applet e pode alterar o nome da applet e o URL associada à applet, de forma a que um RSS Feed diferente seja apresentado. Se uma applet RSS Feed não for configurável, a ligação Configurar não é apresentada.

#### **NOTA:** O administrador da empresa só tornará algumas applets RSS Feed configuráveis.

Se o administrador da empresa eliminar uma applet RSS Feed, as versões personalizadas da applet também são eliminadas da aplicação. Por exemplo, se um utilizador tiver uma applet para um Feed das notícias da CNN na sua página principal e outro utilizador tiver configurado a applet para um Feed das notícias da NBC na sua página principal, ambos os utilizadores perdem acesso ao Feed da applet se a applet RSS Feed original for eliminada.

#### *Para configurar uma applet RSS Feed*

- **1** Clique na ligação Configurar.
- **2** No campo Nome, escreva um nome apropriado para a applet.
- **3** No campo URL, edite o URL conforme necessário.
- **4** Clique em Guardar.

O Feed é atualizado com dados do URL configurado. Para mais informações sobre a normalização de URLs no Oracle CRM On Demand, consulte Acerca da normalização de URLs.

**Nota:** Pode clicar em Utilizar predefinição para regressar ao URL como definido pelo administrador da empresa.

# **Trabalhar com registos**

Este tópico descreve os procedimentos comuns seguintes para trabalhar com os registos:

- Criar registos (na página [54\)](#page-53-0)
- **Localizar registos (na página [72\)](#page-71-0)**
- **Pré-visualizar registos (na página [108\)](#page-107-0)**
- **Atualizar detalhes do registo (na página [110\)](#page-109-0)**
- Ligar registos ao registo selecionado (na página [112\)](#page-111-0)
- Atualizar registos ligados a partir de registos principais (consultar ["Actualizar registos ligados a partir de](#page-118-0) [registos principais"](#page-118-0) na página [119\)](#page-118-0)

- <span id="page-48-0"></span>**Trabalhar com listas (na página [121\)](#page-120-0)**
- **Criar e refinar listas (na página [127\)](#page-126-0)**
- Exportar registos em listas (na página [142\)](#page-141-0)
- **Transferir propriedade de registos (na página [144\)](#page-143-0)**
- **Partilhar registos (equipas) (na página [145\)](#page-144-0)**
- Alterar o livro personalizado principal num registo (na página [147\)](#page-146-0)
- Atualizar grupos de registos (na página [148\)](#page-147-0)
- **Agregar registos (na página [149\)](#page-148-0)**
- Adicionar notas (na página [153\)](#page-152-0)
- Anexar ficheiros e URLs a registos (na página [161\)](#page-160-0)
- Eliminar e restaurar registos (na página [173\)](#page-172-0)
- Imprimir informações que aparecem em páginas (na página [183\)](#page-182-0)

#### **Tópicos relacionados**

Consulte os tópicos seguintes para obter informações relacionadas:

- Ferramentas de importação e exportação
- Acerca de acesso a dados, partilha do registo e propriedade do registo (na página [49\)](#page-48-0)

## **Acerca de acesso a dados, partilha do registo e propriedade do registo**

O acesso do utilizador aos dados no Oracle CRM On Demand é determinado por alguns componentes de controlo de acesso que estão associados à função de utilizador no Oracle CRM On Demand, através da seguinte forma:

- **Privilégios.** É possível aceder a determinados dados de negócio ou dados administrativos se for concedido o privilégio para esses dados à função de utilizador. Por exemplo, se a função de utilizador tiver o privilégio Gerir regras de fluxos de trabalho, pode aceder a todos os dados de configuração do fluxo de trabalho.
- **Acesso ao tipo de registo e perfis de acesso.** Para aceder aos registos de um determinado tipo de registo, a função e os perfis de acesso do utilizador têm de ter as definições apropriadas, através da seguinte forma:
	- Para os tipos de registo de nível superior, o acesso ao tipo de registo tem de ser concedido à função de utilizador. Por exemplo, para aceder a qualquer registo de conta, tem de ser concedido o acesso ao tipo de registo Conta à função de utilizador.
	- O perfil de acesso tem de permitir o acesso ao tipo de registo. Os perfis de acesso também controlam as operações que pode efetuar nos dados aos quais pode aceder. Por exemplo, o perfil de acesso de proprietário pode conceder ao utilizador os direitos de edição para os registos de contas que

pertencem ao utilizador e o perfil de acesso predefinido pode conceder ao utilizador os direitos só de leitura para os registos de contas visualizados pelo utilizador através do acesso partilhado mas que não pertencem ao utilizador.

**NOTA:** Os perfis de acesso também são utilizados em vários mecanismos de partilha de registos, os quais são explicados na seguinte secção.

### **Mecanismos de partilha de registos**

Os utilizadores podem partilhar os registos através dos seguintes mecanismos de partilha de registos:

- **A hierarquia de supervisão da empresa.** Por exemplo, um gestor pode consultar os registos de um subordinado.
- **Delegação do utilizador.** Por exemplo, um utilizador pode delegar o acesso a outro utilizador que poderá não estar na mesma hierarquia de supervisão.
- **Afiliação no livro personalizado.** Por exemplo, é possível conceder o acesso a um grupo de utilizadores diferente para um conjunto de registos associados a um livro personalizado designado como *Negócios únicos*.
- **Afiliação na equipa**. Por exemplo, o proprietário de um registo da conta pode partilhar a conta com um conjunto de utilizador pretendido.
- **Afiliação no grupo.** Um *grupo* é uma equipa de utilizadores predefinida. Por exemplo, se um utilizador que seja um membro de um grupo tornar-se no proprietário de um registo do contacto, todos os outros membros do mesmo grupo também são adicionados à equipa de contacto. Para mais informações sobre grupos, consulte Gestão de grupos.

**NOTA:** A partilha de dados através de livros personalizados é o método mais eficaz de partilha de dados para grandes empresas em que os utilizadores partilham mais do que um milhão de registos.

### **Modos de propriedade do registo**

Para a maior parte dos tipos de registo que suportam livros personalizados, o administrador da empresa pode configurar a propriedade do registo para o tipo de registo em modo de utilizador, modo de livro ou modo misto. Consoante as políticas da empresa e os modos de propriedade que foram configurados para os tipos de registo, o utilizador pode possuir diretamente os registos, aceder aos registos através de mecanismos de partilha de registos ou uma combinação de ambos. Os modos de propriedade do registo são os seguintes:

- **Modo de utilizador.** Quando um tipo de registo é configurado em modo de utilizador, cada registo desse tipo de registo tem de ter um proprietário atribuído. Um utilizador possui um registo quando o utilizador está associado ao campo Proprietário do registo. Se o campo Livro estiver disponível na página de detalhes do registo, o campo Livro apresenta o livro do utilizador associado ao proprietário.
- **Modo de livro.** Quando um tipo de registo é configurado em modo de livro, os registos desse tipo de registo não têm proprietários atribuídos. Em vez disso, cada registo tem de ter um livro personalizado principal associado. A associação de um livro personalizado principal a um registo não significa que o livro personalizado possui o registo, uma vez que um livro personalizado é um mecanismo de partilha de registos. A associação de um livro personalizado principal a um registo indica apenas que o registo pertence principalmente a um livro personalizado e não pertence a qualquer utilizador em particular. O modo de livro é útil em relatórios em que pretende indicar que o registo pertence a um determinado livro personalizado de modo a que não seja contabilizado várias vezes se o registo também for partilhado com outros livros.
- **50** Ajuda online do Oracle CRM On Demand Versão 33 Outubro 2016
- **Modo misto.** Quando um tipo de registo é configurado em modo misto, é possível configurar um registo desse tipo em qualquer uma das seguintes formas:
	- O registo pode ser configurado sem um proprietário ou um livro personalizado principal associado.
	- O registo pode ter um proprietário atribuído.
	- O registo pode ter um livro personalizado principal associado.

Para os tipos de registo que não suportam livros personalizados mas necessitam de proprietário, só é suportado o modo de utilizador da propriedade do registo.

Em qualquer modo de propriedade do registo, um registo não pode ter um proprietário atribuído e um livro personalizado principal associado. No entanto, em qualquer um dos modos de propriedade, o utilizador pode atribuir livros personalizados adicionais a um registo se o tipo de registo suportar livros personalizados.

Se o campo Livro existir numa página Detalhes do registo, o campo pode mostrar o nome de um livro de utilizador ou de um livro personalizado principal do registo ou o campo poderá estar em branco, da seguinte forma:

- Se o registo pertencer a um utilizador, o campo Livro mostra o nome do livro de utilizador para o proprietário do registo.
- Se o registo não pertencer a um utilizador, o campo Livro poderá mostrar um livro personalizado principal do registo ou o campo poderá estar em branco.

O administrador da empresa configura o modo de propriedade do registo tornando alguns campos obrigatórios para o tipo de registo. O administrador da empresa pode alterar o modo de propriedade do registo de um tipo de registo. Para obter informações sobre como configurar modos de propriedade do registo, consulte Configurar modos de propriedade do registo.

#### **Valores predefinidos nos campos Proprietário e Livro**

Quando um utilizador abre uma página Novo registo, os valores dos campos Proprietário e Livro são os seguintes:

- Se o tipo de registo for configurado no modo utilizador, o campo Proprietário é preenchido automaticamente com a designação alternativa do utilizador. O campo Livro, se existir, é preenchido automaticamente com o nome do livro do utilizador.
- Se o tipo de registo estiver configurado em modo misto, não será preenchido o campo Proprietário ou Livro.

**NOTA:** Os compromissos criados pelo utilizador através do calendário são uma exceção ao comportamento normal dos modos de propriedade do registo. Quando cria um compromisso através do calendário, o campo Proprietário é preenchido com o seu nome, independentemente do modo de propriedade do registo.

#### Se o tipo de registo estiver configurado no modo de livro, acontece o seguinte:

- O campo Proprietário no novo registo não será preenchido.
- **Para o campo Livro, o valor predefinido depende do livro predefinido que é especificado para o tipo de** registo no registo do utilizador, da seguinte forma:
	- **Se um livro personalizado for especificado como livro predefinido para o tipo de registo, o campo** Livro no novo registo é preenchido automaticamente com o nome do livro predefinido especificado.

**Se um livro predefinido não for especificado para o tipo de registo, ou se um livro do utilizador ou** o elemento Todos os livros for especificado como livro predefinido, o campo Livro não será preenchido no novo registo. Para informações sobre o elemento Todos os livros, consulte Utilizar o Seletor de Livros (na página [100\)](#page-99-0).

**NOTA:** O campo Proprietário ou o campo Livro pode ser um campo obrigatório numa disposição da página, mesmo se o tipo de registo estiver configurado em modo misto. Se o campo Proprietário for obrigatório, o campo Proprietário está em branco por predefinição quando abre uma página Novo registo mas tem de selecionar um proprietário do registo antes de guardá-lo. Quando seleciona um proprietário para o registo, o campo Livro mostra o nome do livro do utilizador do proprietário. Se o campo Livro for obrigatório na disposição da página, tem de selecionar um livro personalizado principal antes de guardar o registo.

## **O que acontece quando é alterado o Modo de propriedade do registo de um tipo de registo?**

Quando o modo de propriedade do registo de um tipo de registo é alterado de um modo para outro, acontece o seguinte:

- Quando cria um novo registo desse tipo de registo, é possível que seja pedido para selecionar um proprietário para o registo ou para associar um livro principal ao novo registo, consoante o novo modo de propriedade.
- Se for o primeiro utilizador a atualizar um registo após a alteração do modo de propriedade, é possível que seja pedido para selecionar um proprietário ou um livro principal para o registo antes de guardar as alterações, consoante o novo modo de propriedade. A tabela seguinte mostra o comportamento em cada circunstância.

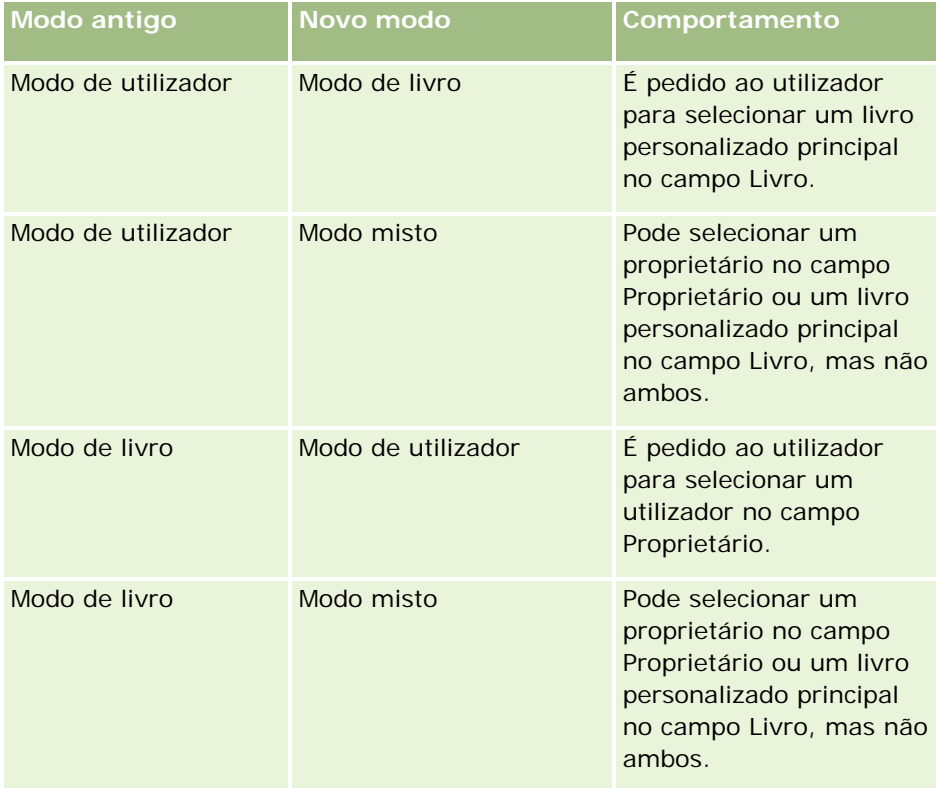

<span id="page-52-0"></span>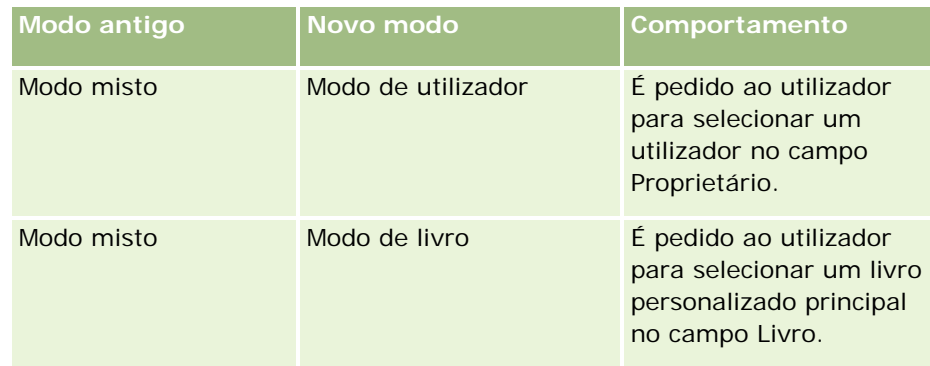

Além disso, se o proprietário de um registo existente for removido do registo quando este for atualizado após o modo de propriedade do registo do tipo de registo ser alterado de modo de utilizador para outro modo, acontece o seguinte:

 Se o tipo de registo suportar equipas, todos os membros da equipa, exceto o anterior proprietário do registo, permanecem como membros da equipa. O comportamento é o mesmo para os membros da equipa que são membros de um grupo predefinido; ou seja, todos os membros do grupo, exceto o anterior proprietário do registo, permanecem como membros da equipa. No entanto, o tipo de registo Conta é uma exceção a esta regra. Se o anterior proprietário de uma conta for um membro de um grupo predefinido, todos os membros do grupo serão removidos da equipa. Quaisquer membros da equipa que não sejam membros do grupo predefinido permanecem como membros da equipa, como acontece com outros tipos de registo.

**NOTA:** Na aplicação standard, o proprietário anterior do registo não é retido como membro da equipa, conforme descrito aqui. No entanto, o administrador pode configurar o tipo de registo para que o proprietário anterior do registo seja retido como membro da equipa do registo. Para obter informações sobre como configurar um tipo de registo para reter o proprietário anterior como membro da equipa, consulte Customizar a Propriedade Anterior de Registos Partilhados.

 Se uma atividade que teve anteriormente um proprietário for atualizada e o campo proprietário estiver limpo, a atividade já não é apresentada no calendário do anterior proprietário. No entanto, a atividade é apresentada nas listas das atividades relacionadas acedidas pelos utilizadores a partir das páginas Detalhes do registo. Qualquer utilizador, incluindo o anterior proprietário do registo, que tem acesso ao registo através da afiliação no livro vê a atividade na lista relacionada de atividades abertas ou concluídas, conforme adequado.

# **Acerca das Disposições de Páginas de Novo Registo**

Na aplicação standard, a disposição de campo na página onde introduz as informações de um novo registo é a mesma que a disposição de campo na página Detalhes para o tipo de registo. No entanto, pode ver uma disposição diferente, dependendo da configuração da função do utilizador. A disposição que visualiza quando cria um registo é determinada pelas seguintes funcionalidades:

 **Disposições personalizadas para páginas de novo registo.** O administrador pode criar uma disposição customizada utilizada especificamente para a página onde introduz as informações de um novo registo de determinado tipo de registo e, de seguida, atribuir essa disposição à sua função. Geralmente, uma disposição customizada para uma página de novo registo contém menos campos do que a disposição da página Detalhes do tipo de registo.

<span id="page-53-0"></span>Além disso, o administrador pode especificar que a disposição customizada da página de novo registo é utilizada apenas quando cria um registo através da barra de Ação (ou do cabeçalho global, se utilizar um tema moderno). Se o administrador selecionar esta opção na sua função, ocorre o seguinte:

- A disposição customizada da página de novo registo é utilizada sob a forma em que é aberta quando cria um registo através da barra de Ação.
- A disposição do campo da página Detalhes é utilizada na página de novo registo que abre quando cria um registo a partir de qualquer outra área no Oracle CRM On Demand, tal como quando abre uma página de novo registo ao clicar no botão Novo numa Página Principal, na página Lista ou na página Detalhes.

**NOTA:** Quando uma disposição customizada é utilizada para uma página de novo registo, está disponível na página uma ligação Avançado para lhe permitir mudar para a disposição integral da página de novo registo.

 **Disposições personalizadas.** Se o seu perfil de utilizador lhe permitir personalizar a disposição do campo nas páginas Detalhe do registo e se personalizar a disposição de campo da página Detalhes de um tipo de registo, a disposição de campo personalizada é também utilizada na página onde introduz informações sobre um novo registo, salvo se uma disposição customizada for atribuída à função da página de novo registo. Se uma disposição customizada for atribuída à sua função de utilizador para a página de novo registo, é utilizada a disposição customizada em vez da disposição personalizada. Está disponível na página uma ligação Avançado para lhe permitir mudar para a sua disposição personalizada da página. Para obter informações sobre como personalizar as disposições da sua página, consulte Alterar a Disposição da Página Detalhes (consultar ["Alterar a disposição da página de detalhes"](#page-917-0) na página [918\)](#page-917-0).

**NOTA:** Não pode personalizar a disposição do campo de uma disposição customizada para uma página de novo registo.

## **Criar registos**

Pode criar um registo a partir de diferentes áreas dentro da aplicação. A área a escolher depende do que pretenda fazer:

- **Criar o registo numa janela de contexto que seja independente dos registos em que está a trabalhar. Esta** ação não irá fazê-lo sair da área principal da aplicação.
- Criar o registo clicando no botão Novo da página principal, de lista ou de detalhes. Cada uma destas páginas abre o mesmo formulário que os outros métodos, mas muda o foco da sua página atual para a página de edição. Terá de utilizar a ligação Anterior para regressar à página em que está a trabalhar.
- Criar o registo para um tipo de registo diferente que seja automaticamente ligado ao registo em que está a trabalhar atualmente.

Também pode criar novos registos das seguintes formas:

- Através da importação de registos:
	- Utilizar o Assistente de importação para importar registos a partir de ficheiros (CSV) de valores separados por vírgulas externos se a função de utilizador tiver o privilégio Importação pessoal
	- **Utilizar o utilitário do cliente do Oracle Data Loader On Demand**
	- Utilizar os serviços Internet para sincronizar registos com outras aplicações

O tipo de registos que é possível importar depende dos privilégios atribuídos à função de utilizador. Para obter mais informações sobre como importar registos a partir de ficheiros CSV externos e outras origens externas, consulte Ferramentas de importação e exportação.

 Através da conversão de registos da pista. Com base nas opções que selecionar na página Converter pista, é possível criar um ou mais do seguinte através da conversão de um registo da pista:

- **Um registo de conta**
- Um registo de contacto
- **Um registo de oportunidade**

Para obter mais informações sobre como converter pistas, consulte Converter pistas em contas, contactos, registos de negócio ou oportunidades (na página [269\)](#page-268-0).

- Através da conversão de registos de negócio. Com base nas opções que selecionar na página Converter registo de negócio, é possível criar um ou mais do seguinte através da conversão de um registo de negócio:
	- **Um registo de conta**
	- Um registo de contacto
	- Um registo de oportunidade

Para obter mais informações sobre como converter registos de negócio, consulte Converter registos de negócio em contas, contactos ou oportunidades (na página [538\)](#page-537-0).

**SUGESTÃO:** Para evitar a duplicação de registos, procure o registo antes de criar um novo e consulte Localizar registos (na página [72\)](#page-71-0).

**NOTA:** Um asterisco (\*) ao lado de um nome de campo indica que se trata de um campo obrigatório. Além disso, se uma disposição customizada for atribuída à sua função para a página de novo registo do tipo de registo, a página que abre quando cria um registo pode incluir menos campos do que os disponíveis na disposição completa da página para o tipo de registo. Se pretender introduzir informações para campos adicionais, pode abrir a página completa ao clicar na ligação Avançado na página de novo registo. A ligação Avançado está disponível na página de novo registo apenas se uma disposição customizada for atribuída à sua função para a página de novo registo do tipo de registo. Para mais informações sobre a disposição de campo em páginas de novo registo, consulte Acerca das Disposições de Páginas de Novo Registo (na página [53\)](#page-52-0).

#### *Para criar um registo utilizando a secção Criar*

- **1** Na barra de ação, expanda a secção Criar se necessário.
- **2** Clique no tipo de registo que pretende criar.
- **3** No formulário Novo registo, preencha as informações de registo.
- **4** Grave o registo, clicando em Gravar ou em Gravar e Continuar:
	- Se clicar em Gravar, o Oracle CRM On Demand grava o novo registo e fecha o formulário do novo registo.

 Se clicar em Gravar e Continuar, o Oracle CRM On Demand grava o novo registo e orienta o utilizador para a página Detalhe do novo registo de forma a que possa associar conteúdo adicional ao registo, por exemplo, notas e anexos.

#### *Para criar um registo a partir da página principal, de lista ou de detalhes*

- **1** A partir de qualquer destas páginas, clique no botão Novo na barra de título.
- **2** Na página Editar, preencha as informações de registo.
- **3** Guarde o registo.

#### *Para criar um registo que esteja ligado ao registo selecionado*

**1** Selecione o registo.

Para obter instruções sobre como selecionar um registo, consulte Localizar registos (na página [72\)](#page-71-0).

- **2** Na página Detalhes do registo, desloque-se para a secção adequada.
- **3** Na barra de título dessa secção, clique no botão Novo ou Adicionar.
- **4** Na página Editar, preencha as informações de registo.
- **5** Guarde o registo.

### **Introduzir informações nos registos**

Quando cria registos, pode introduzir informações diretamente nalguns campos ou selecionar valores de uma lista pendente. Para além disso, no caso de alguns campos, pode clicar num ícone à direita do campo para apresentar uma janela a partir da qual pode selecionar valores ou introduzir valores. Os ícones em que pode clicar são:

- **Ícone de telefone**. Permite introduzir os detalhes de um número de telefone.
- **Ícone de calendário**. Permite selecionar uma data.
- **Ícone de moeda**. Permite procurar e selecionar uma moeda.
- **Ícone de pesquisa (lupa)**. Permite procurar e selecionar um ou vários registos que estarão associados ao registo que está a ser criado. O ícone de pesquisa também é utilizado para selecionar valores para campos da lista de escolha com seleção múltipla.

#### **Acerca de campos da lista de escolha e grupos de valores da lista de escolha**

Nos campos da lista de escolha, pode selecionar um valor a partir de uma lista de valores predefinida. Se a empresa utilizar grupos de valores da lista de escolha, a empresa pode limitar os valores disponíveis num campo da lista de escolha a um subconjunto de valores definidos para o campo em determinados casos. Para mais informações sobre os campos da lista de escolha e grupos de valores da lista de escolha, consulte Acerca de campos da lista de escolha, grupos de valores da lista de escolha e divisões (na página [64\)](#page-63-0).

#### **Acerca das listas de escolha múltipla**

Uma lista de escolha de seleção múltipla é uma lista de escolha a partir da qual é possível selecionar vários valores. Quando clica no ícone Pesquisa de uma lista de escolha de seleção múltipla, é apresentada uma janela sobreposta, que lhe permite selecionar os valores obrigatórios, movendo valores de uma lista Disponível para uma lista Selecionado. Pode deslocar um valor de uma lista para outra ao clicar duas vezes no valor ou ao selecionar o valor e utilizar as setas para a esquerda e direita para o deslocar. Também é possível ordenar os valores na lista Selecionado.

As listas de escolha múltipla são suportadas para os seguintes tipos de registo:

- **Conta**
- **Atividade**
- **Contacto**
- **Objeto personalizado 01**
- **Objeto personalizado 02**
- $\blacksquare$  Pista
- **D** Oportunidade
- Parceiro
- **Pedido de assistência**

#### **Acerca dos números de telefone**

Os campos de telefone têm um ícone de telefone junto a estes. Ao clicar no ícone abre o editor do telefone, onde pode efetuar o seguinte:

- Selecione o país do número de telefone.
- **Introduza o indicativo.**
- Introduza o número local.
- Introduza uma extensão se existir.

Quando guarda o número de telefone, o Oracle CRM On Demand coloca o prefixo no número de telefone introduzido com o seguinte:

Um símbolo de mais (+) para representar o código de acesso internacional para ligar para o país onde está localizado.

Por exemplo, se a Definição local no registo do utilizador for Inglês - Estados Unidos, o símbolo mais representa o código de acesso internacional 011. Se a Definição local no registo do utilizador for Francês - França, o símbolo mais representa o código de acesso internacional 00.

O indicativo do país selecionado no número de telefone.

Por exemplo, se selecionar Espanha como o país do número de telefone, o Oracle CRM On Demand coloca o prefixo 34 no número de telefone, para além do símbolo mais.

**SUGESTÃO:** Se pretender determinar o indicativo de um país, poderá clicar no ícone de telefone, selecionar o país e guardar as informações. O indicativo do país é apresentado no campo Telefone.

#### Iniciação

A lista de países no editor do telefone inclui algumas dependências, territórios estrangeiros e regiões de estados soberanos. Por exemplo, a Ilha de Man é uma dependência da coroa britânica e Alanda é uma região da Finlândia. Uma dependência, um território estrangeiro ou uma região podem ter o mesmo código de país do estado soberano. Nestas situações, quando edita um número de telefone com esse código de país, o campo País no editor do telefone mostra o nome do estado soberano, mesmo se a dependência, o território estrangeiro ou a região do estado soberano tiver sido escolhida quando o número foi originalmente introduzido.

Por exemplo, poderá selecionar Alanda no campo País no editor do telefone quando introduzir, pela primeira vez, um número de telefone. O Oracle CRM On Demand cria automaticamente um prefixo para esse número de telefone com 358, para além do sinal de mais. Se clicar no ícone de telefone mais tarde para editar o número de telefone, a Finlândia aparece no campo País no editor do telefone.

#### **Acerca de Campos de Obrigatoriedade Condicional**

O seu administrador pode configurar um campo de forma que seja de obrigatoriedade condicional, ou seja, o campo não é obrigatório por predefinição, mas torna-se obrigatório se os dados noutros campos do registo cumprirem determinados critérios. Quando isto acontece, um asterisco vermelho (\*) é apresentado ao lado do campo, que é agora um campo obrigatório, e se for apresentada a etiqueta do texto para o campo, é apresentada em texto vermelho. Se o campo estiver em branco, deve atualizá-lo antes de gravar o registo.

#### **Acerca da Conversão Automática de Texto em Ligações**

Se a cadeia de texto que introduz num campo do tipo de campo Texto (Abreviado) ou Texto (Longo) iniciar com http:// ou https://, o texto pode automaticamente ser convertido numa ligação depois de o valor do campo ser gravado. A caixa de seleção Converter Valores do Texto URL em Ligações no perfil da empresa determina o comportamento desse texto nestes campos, da seguinte maneira:

- Se a caixa de seleção estiver selecionada no perfil da empresa, o texto é automaticamente convertido numa ligação depois de o valor do campo ser gravado.
- Se a caixa de seleção não estiver selecionada, o texto não será convertido numa ligação.

#### **Acerca de campos de morada**

Relativamente às moradas, a aplicação apresenta diferentes campos para receber informações específicas do país. Por exemplo, se selecionar Japão como o país de uma morada para faturação de uma conta, os outros campos de morada mudam para os campos necessários para as moradas japonesas, tais como Chome, Ku e Shi/Gun.

Em geral, as moradas são armazenadas com o tipo de registo específico. No entanto, algumas moradas são transitadas quando liga um registo a outro. Por exemplo, se introduzir uma morada de expedição e faturação para uma conta, a morada de faturação irá aparecer na página Detalhe do contacto quando ligar a conta ao contacto.

Se o administrador da sua empresa tiver adicionado a secção Moradas à sua aplicação, poderá controlar outras moradas para esses registos como contas e contactos. Quando controla moradas para contactos, a morada principal é sempre aquela que tiver introduzido na secção Morada alternativa.

#### **Tópicos relacionados**

**58** Ajuda online do Oracle CRM On Demand Versão 33 Outubro 2016 Consulte os tópicos seguintes para obter informações relacionadas:

- <span id="page-58-0"></span>Acerca dos Campos Concatenados (na página [59\)](#page-58-0)
- Acerca dos Campos Apresentados como Imagens (na página [62\)](#page-61-0)
- Acerca de campos da lista de escolha, grupos de valores da lista de escolha e divisões (na página [64\)](#page-63-0)
- **Acerca de Campos Mascaráveis (na página [67\)](#page-66-0)**
- Acerca de Caracteres Especiais nos Endereços de Correio Eletrónico (na página [68\)](#page-67-0)
- Acerca das Disposições de Páginas de Novo Registo (na página [53\)](#page-52-0)

## **Acerca dos Campos Concatenados**

Um *campo concatenado* consiste num campo que pode apresentar os valores de vários campos e que também pode apresentar texto adicional. O administrador pode configurar campos concatenados para a maioria dos tipos de registo. Por exemplo, o administrador pode configurar um campo concatenado chamado Perfil no tipo de registo Contacto para mostrar o valor do campo Título da Função e o campo Idade no seguinte formato:

#### *Título da Função*, com *Idade* anos de idade

O administrador pode adicionar o campo à disposição da página Detalhes para o tipo de registo Contacto. Se o título da função de um contacto for Gestor e o contacto tiver 41 anos de idade, o campo concatenado Perfil para o contacto mostrará o seguinte:

#### Gestor, com 41 anos de idade

Se tiver a permissão necessária para editar os campos que aparecem num campo concatenado, poderá editar os campos através do campo concatenado. No exemplo anteriormente descrito, pode alterar o título da função do contacto, editando o campo concatenado, mas não poderá alterar a idade do contacto. A idade do contacto é calculada a partir da data de nascimento no registo do contacto e o campo Idade não é um campo editável.

Os campos concatenados podem aparecer nas páginas Detalhes do registo e nas páginas Edição, nas páginas Lista e nas secções de informações relacionadas. No entanto, não pode utilizar os campos concatenados como campos de procura ou como campos de filtro para listas. Dependendo de como a função do utilizador é configurada, pode ser capaz de utilizar os campos nos campos concatenados como campos de procura e como campos de filtro para listas.

#### **Tópicos relacionados**

Consulte os tópicos seguintes para obter informações relacionadas:

- Considerações Durante a Edição de Campos num Campo Concatenado (na página [60\)](#page-59-0)
- Edição de Campos num Campo Concatenado (na página [61\)](#page-60-0)
- Acerca da procura direcionada (na página [72\)](#page-71-0)
- **Utilizar procura avançada (na página [88\)](#page-87-0)**
- **Criar e refinar listas (na página [127\)](#page-126-0)**

## <span id="page-59-0"></span>**Considerações Durante a Edição de Campos num Campo Concatenado**

As considerações seguintes aplicam-se quando edita os campos num campo concatenado:

- Se o administrador especificar um campo como só de leitura para o tipo de registo ou na disposição da página Detalhes, não poderá editar esse campo num campo concatenado.
- Se o administrador especificar que é um campo obrigatório, esse campo deverá ter um valor quando fizer parte de um campo concatenado.
- **D** Quaisquer regras de validação do campo que se aplicam a um campo continuam a aplicar-se ao campo quando fizer parte de um campo concatenado.
- Se a atualização de um campo num campo concatenado falhar as regras de validação do campo, nenhuma das alterações nos campos será guardada. Por outras palavras, todas as alterações na janela de edição são guardadas ou nenhuma das mesmas será guardada.
- Quando edita um campo concatenado numa página Editar registo, as alterações não serão guardadas quando clicar em Guardar para fechar a janela de edição para o campo concatenado. As alterações aos campos no campo concatenado são guardadas quando guarda o registo.
- As associações inteligentes não são suportadas em campos no âmbito dos campos concatenados. Se um campo concatenado incluir um campo que lhe permita associar um registo ao registo com o qual está a trabalhar, deve clicar no ícone Pesquisar para abrir a janela Pesquisar onde pode procurar o registo que pretende. Para obter informações sobre associações inteligentes, consulte Acerca de Associações Inteligentes e da Funcionalidade de Resolução Automática (na página [99\)](#page-98-0).
- Não pode editar qualquer texto adicional que o administrador especifica num campo concatenado.

## **Acerca de Campos de Morada nos Campos Concatenados**

O administrador pode incluir campos a partir de moradas num campo concatenado. Quando editar um campo concatenado que inclui um campo a partir de uma morada, aplicam-se as seguintes considerações:

- Se um campo de morada num campo concatenado for de uma morada partilhada num registo de parceiro, conta, contacto ou concessionário, não pode editar os campos na morada. Em vez disso, pode selecionar uma morada diferente.
- Se o campo for de uma morada que não seja uma morada partilhada, são aplicadas as seguintes considerações:
	- **Pode editar todos os campos no âmbito da morada.**

Por exemplo, se o campo Faturação - Cidade estiver incluído num campo concatenado, pode editar todos os campos no âmbito do modelo de morada para faturação para o país relevante. Se o campo concatenado incluir também um campo a partir de outra morada, tal como o campo Localidade de Expedição a partir da morada para expedição, pode também editar todos os campos no âmbito do modelo para essa morada para o país relevante.

**Se selecionar um país diferente para a morada, as etiquetas dos outros campos no âmbito do modelo** de morada alteram em conformidade.

**NOTA:** Se o campo concatenado incluir um campo de morada que não faça parte do modelo de morada para o país na morada no registo, o campo fica em branco no âmbito do campo concatenado. Neste caso, quando editar o campo concatenado, pode editar os campos que compõem o modelo de

<span id="page-60-0"></span>morada para a morada no registo. No entanto, não pode editar o campo que faz parte do campo concatenado a menos que altere o país na morada e no modelo de morada para o novo país incluir o campo.

#### **Tópicos relacionados**

Consulte os tópicos seguintes para obter informações relacionadas:

- Acerca dos Campos Concatenados (na página [59\)](#page-58-0)
- Edição de Campos num Campo Concatenado (na página [61\)](#page-60-0)

## **Edição de Campos num Campo Concatenado**

Este tópico descreve como editar os campos num campo concatenado.

#### *Para editar os campos num campo concatenado utilizando a funcionalidade de edição incorporada*

- **1** Clique no campo concatenado para abrir a janela de edição.
- **2** Na janela Editar, edite os campos individuais que aparecem no campo concatenado.
- **3** Guarde as alterações.

## **Editar os Campos num Campo Concatenado numa Página Editar Registo**

O procedimento seguinte descreve como editar os campos num campo concatenado numa página Editar registo.

#### *Para editar os campos num campo concatenado numa página Editar registo*

- **1** Clique no ícone de edição (lápis) para que o campo concatenado abra a janela de edição.
- **2** Na janela Editar, edite os campos individuais que aparecem no campo concatenado.
- **3** Guarde as alterações.
- **4** Quando concluir a edição do registo, guarde as alterações.

**NOTA:** Quando edita um campo concatenado numa página Editar registo, as alterações não serão guardadas quando clicar em Guardar para fechar a janela de edição para o campo concatenado. As alterações aos campos no campo concatenado são guardadas quando guarda o registo.

#### **Tópicos Relacionados**

Consulte os tópicos seguintes para obter informações relacionadas:

- <span id="page-61-0"></span>Considerações Durante a Edição de Campos num Campo Concatenado (na página [60\)](#page-59-0)
- **Acerca dos Campos Concatenados (na página [59\)](#page-58-0)**

## **Acerca dos Campos Apresentados como Imagens**

Nos tipos de campo seguintes, o valor do campo é apresentado como uma imagem e armazenado como um número inteiro:

 **Campos inteiros de classificação de estrelas.** Num campo inteiros de classificação de estrelas, o valor do campo é apresentado como uma imagem de cinco estrelas. A empresa pode utilizar os campos de classificação de estrelas de várias maneiras para satisfazer as necessidades da empresa. Por exemplo, a empresa pode utilizar um campo de classificação de estrelas nos registos de oportunidade para indicar o valor estimado das oportunidades. Num campo de classificação de estrelas, pode selecionar as estrelas para aumentar a classificação e anular a seleção das estrelas para reduzir a classificação. Se não for selecionada nenhuma estrela, não será aplicada nenhuma classificação. Uma estrela selecionada diz respeito a uma classificação inferior e cinco estrelas selecionadas dizem respeito à classificação superior.

O valor do campo é armazenado como um número inteiro, da seguinte forma:

- Quando não for selecionada uma estrela, o campo será nulo, ou seja, não terá um valor armazenado.
- **D** Quando for selecionada uma estrela, o valor armazenado será 1. Quando forem selecionadas duas estrelas, o valor armazenado será 2, etc.

**SUGESTÃO:** Se for definida uma classificação de estrelas e pretender limpar a classificação de estrelas de modo a que o campo tenha um valor nulo, edite o campo e clique imediatamente à esquerda da primeira estrela no campo de classificação para limpar a classificação.

- **Campos inteiros do semáforo.** Num campo inteiro do semáforo, o valor do campo é apresentado como um semáforo horizontal. Quando seleciona a primeira luz é vermelha, quando seleciona a segunda luz é âmbar e quando seleciona a terceira luz é verde. A empresa pode utilizar os campos do semáforo de várias maneiras para satisfazer as necessidades da empresa. Por exemplo, a empresa pode utilizar um campo do semáforo nos registos da tarefa para indicar o quão próxima a data limite está da tarefa, da seguinte forma:
	- Um estado verde pode indicar que a data limite se encontra a cinco ou mais dias de hoje.
	- Um estado âmbar pode indicar que a data limite tem menos cinco dias a partir de hoje.
	- **Um estado vermelho pode indicar que a data limite se encontra no passado, ou seja, a tarefa** encontra-se em atraso.

No máximo, só uma das luzes num campo do semáforo pode ser selecionada a qualquer momento e o campo não ter qualquer luz selecionada.

O valor do campo é armazenado como um número inteiro, da seguinte forma:

- **Quando não for selecionada uma luz, o campo será nulo, ou seja, não terá um valor armazenado.**
- Quando for selecionada a luz vermelha, o valor armazenado será zero (0).
- Quando for selecionada a luz âmbar, o valor armazenado será 1.
- Quando for selecionada a luz verde, o valor armazenado será 2.

**SUGESTÃO:** Se for selecionada uma luz e pretender repor o campo de modo a que nenhuma luz seja selecionada e o campo tenha um valor nulo, edite o campo e clique na luz que está atualmente selecionada. Em seguida, a seleção da luz é anulada e o campo tem um valor nulo.

### **Acerca dos Campos de Classificação de Estrelas e do Semáforo nos Critérios de Procura e Lista**

Pode utilizar campos de classificação de estrelas e do semáforo como campos de filtro para listas e o administrador também pode adicionar estes campos à disposição da procura para o tipo de registo. No entanto, para especificar o valor que pretende procurar, deverá introduzir o valor inteiro do campo. Por exemplo, se pretender localizar registos que não estão classificados, utilize a condição É NULO no campo de classificação para procurar os registos. Se pretender localizar registos que têm uma definição verde num campo do semáforo, procure registos em que o valor no campo do semáforo seja igual a 2.

## **Acerca da Edição de Campos de Classificação de Estrelas e do Semáforo**

Pode editar campos de classificação de estrelas e do semáforo nas páginas Editar registo e também pode editá-los nas páginas Detalhes do registo e nas páginas Lista. Se um campo de classificação de estrelas for incluído nas colunas apresentadas numa lista, a imagem da estrela aparece no campo para um registo se, pelo menos, uma estrela for selecionada no campo nesse registo. No entanto, se não for selecionada nenhuma estrela no campo, a imagem não aparecerá no campo na lista, mas pode atualizar o campo incorporado na página Lista para selecionar as estrelas.

Da mesma forma, se um campo do semáforo for incluído nas colunas apresentadas numa lista, a imagem do semáforo aparece no campo para um registo se, pelo menos, uma luz for selecionada no campo nesse registo. No entanto, se não for selecionada nenhuma luz no campo, a imagem não aparecerá no campo na lista, mas pode atualizar o campo incorporado na página Lista para selecionar uma luz.

## **Tipos de Registo que Suportam Campos de Classificação de Estrelas e do Semáforo**

Os tipos de registo seguintes suportam campos de classificação de estrelas e do semáforo:

- Conta
- Atividade
- Contacto
- Pista
- Oportunidade
- Solução

**NOTA:** Os campos de classificação de estrelas e do semáforo são suportados por várias linguagens de programação da aplicação (API) que podem ser utilizadas com Oracle CRM On Demand.

## <span id="page-63-0"></span>**Acerca de campos da lista de escolha, grupos de valores da lista de escolha e divisões**

Para muitos tipos de registo, a empresa pode limitar os valores disponíveis num campo da lista de escolha a um subconjunto de valores definidos para o campo. Para limitar as seleções nos campos da lista de escolha, o administrador configura os grupos de valores da lista de escolha e liga os valores nos campos da lista de escolha aos grupos de valores da lista de escolha. Os grupos de valores da lista de escolha podem controlar um ou mais campos da lista de escolha num ou mais tipos de registo. O administrador pode adicionar o campo Grupo de valores da lista de escolha à disposição da página para um tipo de registo. Este campo permite ao utilizador selecionar um grupo de valores da lista de escolha. Assim, em qualquer campo da lista de escolha controlado pelo grupo de valores da lista de escolha selecionado no registo, apenas os valores ligados ao grupo de valores da lista de escolha são apresentados na lista de escolha.

Por exemplo, suponhamos que a empresa tem três call centers que utilizam o Oracle CRM On Demand. Dependendo da localização de um call center e dos produtos aos quais o call center presta assistência, alguns dos valores num número de campos da lista de escolha em pedidos de assistência não são válidos para os utilizadores nos vários call centers. Para ajudar os utilizadores a selecionar valores apropriados para o call center, o administrador configura os três grupos de valores da lista de escolha; ou seja, um grupo de valores da lista de escolha para cada call center. Em seguida, o administrador liga um subconjunto dos valores para cada um dos campos da lista de escolha relevantes a cada um dos grupos de valores da lista de escolha e adiciona o campo Grupo de valores da lista de escolha à disposição da página para o tipo de registo Pedido de assistência. Quando um utilizador num call center cria um pedido de assistência, o utilizador pode selecionar o grupo de valores da lista de escolha adequado para esse call center no campo Grupo de valores da lista de escolha no pedido de assistência. Em seguida, as escolhas nos campos da lista de escolha no registo são limitadas aos valores apropriados para o call center.

## **Acerca de divisões e grupos de valores da lista de escolha**

Se a empresa utilizar o tipo de registo Divisão para organizar os utilizadores em subgrupos para objetivos da atividade, cada registo de utilizador pode ser associado a uma ou mais divisões, uma das quais é especificada como a divisão principal. Cada divisão pode ser associada a um grupo de valores da lista de escolha. Nessa configuração, pode criar um registo, o registo é automaticamente associado à divisão principal e ao grupo de valores da lista de escolha associado à divisão. Para obter uma lista dos tipos de registo na qual as divisões e os grupos de valores da lista de escolha podem ser utilizados, consulte Tipos de registo que suportam divisões e grupos de valores da lista de escolha.

**NOTA:** O administrador pode configurar as divisões e os grupos de valores da lista de escolha para satisfazer as necessidades empresariais da empresa. O administrador pode também atribuir o nome ao tipo de registo Divisão e pode atribuir o nome aos campos Divisão e Grupo de valores da lista de escolha em qualquer tipo de registo em que os campos estão disponíveis.

## **Configuração de divisões e grupos de valores da lista de escolha**

Se a empresa utilizar grupos de valores da lista de escolha, a configuração seguinte é aplicada:

- O administrador configura os grupos de valores da lista de escolha.
- O administrador liga os valores da lista de escolha para vários campos aos grupos de valores da lista de escolha.
- O administrador adiciona o campo Grupo de valores da lista de escolha às disposições de páginas atribuídas à função do utilizador para determinados tipos de registo.

Se a empresa utilizar também o tipo de registo Divisão, a configuração seguinte também se aplica:

- O administrador especifica que utilizadores são associados a cada divisão.
- O administrador especifica que grupo de valores da lista de escolha, se existir, é associado a cada divisão.
- O administrador pode adicionar o campo Divisão às disposições de páginas atribuídas à função do utilizador para determinados tipos de registo.

### **Comportamento dos campos Divisão e Grupo de valores da lista de escolha ao criar e editar registos**

Se a empresa utilizar grupos de valores da lista de escolha e divisões, o comportamento visível ao criar e editar registos é o seguinte:

- Se um registo de utilizador for associado a uma ou mais divisões, ao criar um registo, acontece o sequinte:
	- O campo Divisão no registo é automaticamente preenchido com o nome da divisão principal.
	- Se um grupo de valores da lista de escolha for associado à divisão principal, o campo Grupo de valores da lista de escolha é automaticamente preenchido com o grupo de valores da lista de escolha para essa divisão. Se nenhum grupo de valores da lista de escolha for associado à divisão principal, o campo Grupo de valores da lista de escolha não é automaticamente preenchido.
- Pode alterar ou limpar o valor do campo Divisão num novo registo desse tipo antes de quardar o novo registo. Também pode alterar ou limpar o valor do campo Divisão num registo existente, desde que tenha os direitos de acesso necessários para atualizar o registo. Depois de alterar o valor do campo Divisão, o valor do campo Grupo de valores da lista de escolha no registo também poderá ser alterado automaticamente, da seguinte forma:
	- Se o grupo de valores da lista de escolha para a nova divisão for o mesmo que o grupo de valores da lista de escolha atribuído à divisão anterior, o valor no campo Grupo de valores da lista de escolha não é alterado.
	- Se o grupo de valores da lista de escolha para a nova divisão for o grupo de valores da lista de escolha atribuído à divisão anterior, o valor no campo Grupo de valores da lista de escolha é alterado para o grupo de valores da lista de escolha para a nova divisão.
	- Se o utilizador limpar o valor do campo Divisão, o valor no campo Grupo de valores da lista de escolha é automaticamente limpo.

**NOTA:** O administrador pode configurar o campo Divisão como um campo só de leitura, nesse caso não pode alterar ou limpar o valor do campo.

**Pode alterar ou limpar o valor do campo Grupo de valores da lista de escolha num novo registo desse tipo** antes de guardar o novo registo. Também pode alterar ou limpar o valor do campo Grupo de valores da lista de escolha num registo existente, desde que tenha os direitos de acesso necessários para atualizar o registo. A divisão no registo não é automaticamente alterada quando altera ou limpa o campo Grupo de valores da lista de escolha.

**NOTA:** O administrador pode configurar o campo Grupo de valores da lista de escolha como um campo só de leitura. Neste caso, não pode alterar ou limpar o valor no campo.

Se o proprietário de um registo é alterado depois de um valor no campo Divisão no registo ser guardado, os valores no campo Divisão e nos campos Grupo de valores da lista de escolha não são automaticamente alterados mesmo que o novo proprietário não esteja associado à divisão no registo.

## **O que acontece quando o grupo de valores da lista de escolha num registo é alterado**

Quando o grupo de valores da lista de escolha num registo for alterado porque selecionou uma nova divisão associada a um grupo de valores da lista de escolha ou porque selecionou um novo grupo de valores da lista de escolha, quaisquer valores previamente selecionados nos campos da lista de escolha controlados pelo antigo ou pelo novo grupo de valores da lista de escolha permanecem inalterados, mesmo que o valor selecionado nesse campo não esteja ligado ao novo grupo de valores da lista de escolha. Nestes casos, não é pedido ao utilizador para atualizar os campos de valores da lista de escolha quando atualiza outros campos no registo. No entanto, a próxima vez que editar um campo da lista de escolha no registo, acontece o seguinte:

- Se o campo da lista de escolha for controlado pelo novo grupo de valores da lista de escolha, apenas os valores ligados ao novo grupo de valores da lista de escolha estão disponíveis para seleção. Pode selecionar um novo valor para o campo ou cancelar a operação de edição para reter o valor existente.
- Se o campo da lista de escolha for controlado pelo antigo grupo de valores da lista de escolha, mas não for controlado pelo novo grupo de valores da lista de escolha, todos os valores estarão disponíveis para seleção.

## **Acerca de grupos de valores da lista de escolha, divisões e edição incorporada**

Não é possível utilizar a funcionalidade de edição incorporada para editar o campo Grupo de valores da lista de escolha ou o campo Divisão diretamente num registo numa página Detalhes do registo ou numa página Lista de registos. Para editar estes campos, tem de abrir a página Editar no registo.

## **Acerca de divisões e grupos de valores da lista de escolha em procuras e filtros de lista**

As considerações seguintes aplicam-se a procuras e a filtros de lista:

- O administrador pode adicionar o campo Divisão ou o campo Grupo de valores da lista de escolha ou ambos aos campos de procura na barra de ação para tipos de registo que suportam divisões. Pode assim procurar registos selecionando uma divisão ou um grupo de valores da lista de escolha.
- Se o campo Divisão estiver disponível como um campo de procura ou filtro da lista, pode selecionar qualquer divisão como parte dos critérios da procura ou filtro da lista. O utilizador não está limitado a selecionar apenas as divisões às quais está associado. De igual modo, se o campo Utilizador também estiver disponível como um campo de procura ou filtro da lista e se selecionar um utilizador como parte dos critérios, o utilizador não está limitado a selecionar apenas as divisões associados a esse utilizador.
- Se selecionar uma divisão como parte dos critérios de uma procura ou filtro da lista, o grupo de valores da lista de escolha para essa divisão não é automaticamente selecionado como parte dos critérios, mesmo que o campo Grupo de valores da lista de escolha seja um dos campos de procura para o tipo de registo.
- Se utilizar um campo da lista de escolha controlado por grupos de valores da lista de escolha como parte dos critérios de uma procura ou filtro da lista, pode selecionar qualquer um dos valores no campo da lista de escolha como um filtro da procura ou lista. Os valores disponíveis no campo da lista de escolha não são limitados aos valores ligados a um grupo de valores da lista de escolha específico, mesmo que o utilizador selecione um grupo de valores da lista de escolha como parte dos critérios.
- Não é possível procurar registos da divisão ou registos do grupo de valores da lista de escolha.

### <span id="page-66-0"></span>**O que acontece se as divisões forem agregadas ou eliminadas**

O administrador pode eliminar uma divisão ou agregar duas ou mais divisões numa só. Para obter informações sobre o que acontece quando as divisões são agregadas ou eliminadas, consulte Acerca da agregação e eliminação de divisões.

#### **Tópicos relacionados**

Consulte o tópico seguinte para obter informações adicionais:

Acerca de divisões e grupos de valores da lista de escolha em registos

## **Acerca de Campos Mascaráveis**

Um campo mascarável é um campo no qual alguns dos dados podem ser ocultados da vista de alguns utilizadores. No Oracle CRM On Demand, o seu administrador pode configurar alguns campos mascaráveis customizados para determinados tipos de registo. A sua função de utilizador determina o comportamento que vê para estes campos mascaráveis customizados, da seguinte forma:

- Se a sua função de utilizador não incluir o privilégio Visualizar Dados Mascarados:
	- Em todos os locais onde um campo mascarável for apresentado, tais como as páginas Editar, Detalhe e Lista do registo, apenas os últimos quatro caracteres no campo não estão mascarados. Todos os outros caracteres no campo são representados pelos caracteres XXXX.

Por exemplo, se o campo contiver o valor 102030456789, poderá ver o seguinte:

#### XXXX6789

No entanto, pode atualizar o campo mascarável. Após atualizar o campo, todos menos os últimos quatro caracteres do valor permanecem mascarados.

**NOTA:** Se um valor predefinido for atribuído a um campo mascarável, o valor predefinido completo é apresentado no campo quando criar um novo registo, mesmo se a função de utilizador não incluir o privilégio Visualizar Dados Mascarados.

- Não pode utilizar um campo mascarável como critério para procurar registos ou filtrar listas. Os campos mascaráveis não estão disponíveis na secção Procurar da barra Ação, na página Pesquisa Avançada e noutras áreas em que pode procurar registos e filtrar listas. Se tentar abrir uma lista que inclua um campo mascarável como um critério de procura ou utilizar um campo mascarável para filtrar uma lista, é apresentada uma mensagem de erro.
- Não pode utilizar um campo mascarável para ordenar uma lista, mesmo que o campo seja apresentado na lista. Se tentar utilizar um campo mascarável para ordenar uma lista, é apresentada uma mensagem de erro.
- Se a sua função de utilizador incluir o privilégio Visualizar Dados Mascarados, os campos mascaráveis estão disponíveis para sua visualização, atualização e utilização nas procuras e listas da mesma forma que qualquer outro campo de texto.

**NOTA:** O administrador pode configurar um campo mascarável como só de leitura para o tipo de registo ou para uma disposição da página. Se um campo mascarável for configurado como só de leitura para o tipo de registo ou para a disposição da página que é atribuída à função para o tipo de registo, o utilizador não pode

<span id="page-67-0"></span>atualizar o campo. Este é o caso para todos os utilizadores, independentemente de se a função de utilizador inclui o privilégio Visualizar Dados Mascarados.

## **Acerca de Caracteres Especiais nos Endereços de Correio Eletrónico**

Na aplicação do Oracle CRM On Demand standard, pode utilizar os seguintes caracteres nos campos de endereços de correio eletrónico:

- Letras maiúsculas e minúsculas.
- Os dígitos de 0 a 9.

Também pode utilizar os seguintes caracteres especiais, mas apenas na parte local do endereço de correio eletrónico:

 $!$  # \$ % & ' \* + - / = ? ^ \_ ` { | } ~

Além disso, pode utilizar o carácter ponto final (.) nos endereços de correio eletrónico, mas não pode utilizar pontos finais consecutivos. Por exemplo, o que se segue não é válido:

- ex..emplo@riqhtequip
- exemplo@riqhtequip..com

Se o seu administrador selecionar a caixa de seleção Permitir Caracteres em Unicode nos Campos de Correio Eletrónico no perfil da empresa, pode utilizar a maior parte dos caracteres Unicode (UTF-8), incluindo letras acentuadas, no endereço no campo Correio Eletrónico apenas nos tipos de registo Contacto e Pista. Pode utilizar os caracteres Unicode (UTF-8) nas partes do local e do domínio destes endereços de correio eletrónico, apesar dos pontos finais consecutivos ainda não serem permitidos. Além disso, os seguintes caracteres não são permitidos, mesmo que a caixa de seleção Permitir Caracteres em Unicode nos Campos de Correio Eletrónico esteja selecionada no perfil da empresa:

, ( ) [ ] : ; " < >

As seguintes considerações aplicam-se quando utilizar endereços de correio eletrónico que incluem caracteres especiais que não são suportados na aplicação do Oracle CRM On Demand standard:

- Quando clicar numa ligação de endereço de correio eletrónico no Oracle CRM On Demand para enviar uma mensagem de correio eletrónico, a mensagem de correio eletrónico abre-se no seu cliente de correio eletrónico predefinido. O seu cliente de correio eletrónico determina se a mensagem de correio eletrónico pode ser enviada para o endereço. De forma semelhante, quando clicar em Enviar Mensagem de Correio Eletrónico na página Detalhe do Compromisso para enviar uma mensagem para os contactos no compromisso, o seu cliente de correio eletrónico determina se a mensagem de correio eletrónico pode ser enviada para os endereços dos contactos.
- As seguintes aplicações não suportam o conjunto completo de caracteres Unicode (UTF-8) nos endereços de correio eletrónico:
	- **D** Oracle Outlook Email Integration On Demand
	- **D** Oracle Notes Email Integration On Demand
	- **D** Oracle CRM On Demand Disconnected Mobile Sales
	- Oracle CRM On Demand Connected Mobile Sales

<span id="page-68-0"></span>Estas aplicações suportam o conjunto de caracteres que são suportados para utilização na aplicação do Oracle CRM On Demand standard. Quaisquer endereços de correio eletrónico que incluam outros caracteres especiais podem não ser reconhecidos ou apresentados corretamente nestas aplicações.

 Nas ações Enviar Mensagem de Correio Eletrónico do fluxo de trabalho, se uma expressão no campo Para da ação do fluxo de trabalho devolver um endereço de correio eletrónico que contenha qualquer carácter não suportado para utilização em endereços de correio eletrónico na aplicação standard, o Oracle CRM On Demand não pode enviar mensagens de correio eletrónico para esse endereço, mesmo que a caixa de seleção Permitir Caracteres em Unicode nos Campos de Correio Eletrónico esteja selecionada no perfil da empresa.

Para mais informações sobre os formatos de endereço de correio eletrónico que são considerados válidos e inválidos, consulte Diretrizes sobre Tipos de Campo para Importação de Dados.

## **Apresentar imagens nas páginas Detalhes do registo**

Para determinados tipos de registo, o administrador da empresa pode especificar a possível apresentação de uma imagem nas páginas Detalhes do registo. Se o administrador especificar que uma imagem pode ser apresentada numa página Detalhes do registo, um repositório de valores para uma imagem é apresentado na parte superior à esquerda na página Detalhes. Não é possível alterar a localização da imagem na página.

A capacidade para apresentar uma imagem numa página Detalhes do registo está disponível para os tipos de registo seguintes:

- Conta
- Contacto
- Produto

Pode enviar ficheiros de imagens dos tipos de ficheiro seguintes:

- .jpg
- .jpeg
- .png
- .gif
- .bmp

O ficheiro enviado tem de ser inferior a 5 megabytes (MB). A altura máxima da imagem apresentada é de 150 pixéis e a largura máxima é de 150 pixéis. Se a imagem enviada exceder a altura ou largura máxima, a imagem é automaticamente redimensionada antes do ficheiro de imagens ser guardado no Oracle CRM On Demand. O rácio entre a altura e a largura é mantido. Por exemplo, se enviar uma imagem com 1500 pixéis de altura e 1000 pixéis de largura, a imagem é automaticamente redimensionada para 150 pixéis de altura e 100 pixéis de largura. Se a imagem enviada tiver um tamanho inferior à altura e largura máximas, a imagem não é redimensionada.

O procedimento seguinte descreve como enviar uma imagem para ser apresentada numa página Detalhes do registo. Não é possível enviar uma imagem para um registo enquanto cria um registo. Tem de criar primeiro e guardar o registo e, em seguida, enviar a imagem para o registo. Pode enviar uma imagem para um registo existente, desde que tenha os direitos de acesso necessários para atualizar o registo.

<span id="page-69-0"></span>**NOTA:** Se uma imagem tiver sido apresentada anteriormente no registo, a imagem enviada substitui a imagem anteriormente apresentada. O ficheiro de imagens anteriormente apresentado é eliminado do Oracle CRM On Demand e não é possível restaurá-lo.

#### *Para enviar uma imagem para uma página Detalhes do registo*

- **1** Na página Detalhes do registo, coloque o ponteiro sobre o repositório de valores para que seja apresentado o menu de imagens e, em seguida, clique em Menu.
- **2** Clique em Escolher ficheiro para abrir a caixa de diálogo em que pode selecionar um ficheiro.
- **3** Navegue para o ficheiro que pretende enviar e selecione-o.

A imagem selecionada é apresentada no campo de imagem.

O procedimento seguinte descreve como remover uma imagem de uma página Detalhes do registo.

**NOTA:** Quando remove uma imagem de uma página Detalhes, o ficheiro de imagens é eliminado do Oracle CRM On Demand e não é possível restaurá-lo.

#### *Para remover uma imagem de uma página Detalhes do registo*

- **1** Na página Detalhes do registo, coloque o ponteiro sobre a imagem para apresentar o menu de imagens e clique em Remover.
- **2** Confirme que pretende remover o ficheiro de imagens.

## **Acerca da Vista Melhorada para Separadores de Informações Relacionadas**

Na parte inferior de uma página Detalhes do registo, pode aceder a secções de informações relacionadas que contêm listas de registos ligadas ao registo principal. Na aplicação padrão, cada secção de informações relacionadas na página Detalhe mostra até cinco registos de um tipo de registo, mas se pretender ver mais registos ou executar ações da lista, tais como a filtragem ou ordenação, deve abrir a lista completa de registos relacionados clicando na ligação Mostrar Lista Completa.

No entanto, se as secções de informações relacionadas nas páginas Detalhe dos registos aparecerem como separadores e se a caixa de seleção Ativar Vista Melhorada para os Separadores estiver selecionada no perfil da empresa, pode executar as seguintes ações adicionais nas secções de informações relacionadas nas páginas Detalhe dos registos:

 No campo Número de Registos Mostrados na parte inferior da secção de informações relacionadas, selecione um número de registos para ver de uma só vez na secção de informações relacionadas. Pode optar por ver 5, 10, 25, 50, 75 ou 100 registos na secção de cada vez. Após alterar o número de registos mostrados numa secção de informações relacionadas, a nova definição aplica-se a todas as secções de informações relacionadas que suportem a funcionalidade melhorada em todas as páginas Detalhe dos registos e a definição é mantida até a alterar novamente.

**NOTA:** O número de registos que optar por apresentar nas listas nas secções de informações relacionadas é independente do número de registos que optar por apresentar nas páginas Lista principais para os tipos de registo e é também independente do número de registos que optar por apresentar nas páginas Lista que abrem quando clica na ligação Mostrar Lista Completa nas secções de informações relacionadas.

- Se existirem mais registos na lista do que aqueles que podem ser mostrados na página atual, passe para a página seguinte, a página anterior, a primeira página ou a última página na lista, clicando nos ícones de navegação na parte superior ou inferior da secção de informações relacionadas.
- Ordene a lista clicando num cabeçalho de coluna, se o campo for suportado para ordenação na lista atual.
- Filtre a lista. Para obter informações sobre como filtrar listas, consulte Filtrar Listas (na página [133\)](#page-132-0).

A página da lista que apresentar, e a sequência de ordenação e os filtros que aplicar na secção de informações relacionadas, permanece ativa quando efetua o seguinte:

- Abra uma secção de informações relacionadas diferente na página e, em seguida, abra a secção de informações relacionadas original novamente.
- Efetue a edição incorporada de um campo na secção de informações relacionadas.
- Efetue a edição incorporada de um campo no registo principal. No entanto, se alterar o campo de lista de escolha orientadora para uma disposição dinâmica e a disposição da página alterar como consequência, a primeira página da lista é mostrada e a sequência de ordenação e os filtros regressam aos valores predefinidos da lista.
- Abra a lista completa de registos relacionados clicando em Mostrar Lista Completa.

Neste caso, apesar da sequência de ordenação e dos filtros aplicados na secção de informações relacionadas também se aplicarem à página da lista completa, a primeira página da lista é apresentada, mesmo que tenha uma página diferente da lista aberta na secção de informações relacionadas na página Detalhe do registo. Além disso, quando regressar à página Detalhe do registo principal a partir da lista completa de registos relacionados, a sequência de ordenação e quaisquer filtros que tenha aplicado à lista são limpos e a primeira página da lista é apresentada novamente.

**NOTA:** Se a sua função de utilizador tiver o privilégio Personalizar a Página de Detalhes - Indicador de Registos, pode configurar a secção de informações relacionadas de forma a que os indicadores gráficos sejam apresentados nos separadores para as secções de informações relacionadas para indicar se existem registos nas secções. Estes indicadores de registos não são atualizados dinamicamente para refletir quaisquer filtros que tenha aplicado à lista de registos relacionados. Se abrir uma secção de informações relacionadas que contenha registos e se aplicar em seguida um filtro aos registos relacionados de forma a que não sejam mostrados registos na secção, o indicador dos registos para esse separador continua a indicar que a secção de informações relacionadas contém registos. E, se abrir um separador diferente e, em seguida, abrir o separador original novamente, o filtro ainda se aplica e não são apresentados registos. No entanto, o indicador de registos para o separador continua a indicar que a secção de informações relacionadas contém registos. Para obter informações sobre a configuração de indicadores de registos, consulte Gerir Indicadores de Registos para Secções de Informações Relacionadas (na página [928\)](#page-927-0).

A sequência de ordenação e quaisquer filtros que tenha aplicado na secção de informações relacionadas são limpos e a primeira página da lista é apresentada novamente, quando executar qualquer destas ações:

 Navegue para longe da página Detalhe do registo principal através de qualquer ação que não seja clicar em Mostrar Lista Completa. Clicar em Novo para acrescentar um novo registo ao tipo de registo principal ou clicar em Editar para atualizar o registo principal numa página separada, são exemplos de ações que permitem navegar para longe da página Detalhe do registo principal.

#### <span id="page-71-0"></span>Iniciação

- Regresse à página Detalhe do registo principal a partir da lista completa de registos relacionados.
- Clique em Acrescentar ou Novo na secção de informações relacionadas para ligar um registo ao registo principal.
- Clique na ligação Editar, Retirar ou Apagar para um registo na secção de informações relacionadas.

**NOTA:** A funcionalidade melhorada descrita neste tópico não está disponível se as secções de informações relacionadas nas páginas Detalhe dos registos são apresentadas como listas em vez de separadores. Para além disso, algumas listas de registos ligados não suportam a funcionalidade melhorada descrita neste tópico, mesmo que as secções de informações relacionadas sejam apresentadas como separadores e a caixa de seleção Ativar Vista Melhorada para os Separadores esteja selecionada no perfil da empresa.

## **Localizar registos**

É possível encontrar registos de várias formas no Oracle CRM On Demand:

- **Procurar registos na barra de ação (na página [86\)](#page-85-0)**
- Utilizar procura avançada (na página [88\)](#page-87-0)
- **Procurar registos nas páginas Lista (na página [93\)](#page-92-0)**
- Procurar registos nas janelas de pesquisa (na página [94\)](#page-93-0)
- Encontrar Registos Através da Procura Avançada por Palavra-Chave (na página [101\)](#page-100-0)

#### **Tópicos relacionados**

Consulte os tópicos seguintes para obter informações relacionadas sobre como procurar registos:

- Acerca da procura direcionada (na página [72\)](#page-71-0)
- Acerca de condições do filtro (na página [76\)](#page-75-0)
- Acerca de valores do filtro (na página [82\)](#page-81-0)
- Acerca de como procurar em listas de escolha múltipla (na página [83\)](#page-82-0)
- Acerca da procura por palavra-chave (na página [84\)](#page-83-0)
- Campos de procura predefinidos para procura por palavra-chave (na página [85\)](#page-84-0)
- Acerca de associações inteligentes e da funcionalidade de resolução automática (na página [99\)](#page-98-0).
- **Utilizar o Seletor de livros (na página [100\)](#page-99-0)**
- Acerca da Procura Avançada por Palavra-Chave (na página [103\)](#page-102-0)

## **Acerca da procura direcionada**

É possível efetuar dois tipos de procura no Oracle CRM On Demand: procura direcionada e procura por palavra-chave. O administrador da empresa determina que tipo de procura é utilizada por predefinição na empresa, selecionando o tipo de procura na página Perfil da empresa. A procura direcionada é o tipo de
procura recomendada. Para obter informações sobre a procura por palavra-chave, consulte Acerca da procura por palavra-chave (na página [84\)](#page-83-0).

É possível utilizar a procura direcionada em vários locais no Oracle CRM On Demand, através da seguinte forma:

- **A secção Procurar da barra de ação.**Dependendo do tipo de procura que o administrador da empresa selecionar para a empresa, é utilizada a procura por palavra-chave ou a procura direcionada na secção Procurar da barra de ação na empresa. Para obter mais informações sobre como procurar registos na barra de ação, consulte Procurar registos na barra de ação (na página [86\)](#page-85-0).
- **Janelas de pesquisa.** Dependendo do tipo de procura que o administrador da empresa selecionar para a empresa, é utilizada a procura por palavra-chave ou a procura direcionada nas janelas de pesquisa em que procura os registos para ligar ao registo com o qual está a trabalhar. Para obter mais informações sobre como procurar registos nas janelas de pesquisa, consulte Procurar registos nas janelas de pesquisa (na página [94\)](#page-93-0).
- **A página Procura avançada no Oracle CRM On Demand.** Na página Procura avançada, o tipo de procura depende das opções selecionadas, da seguinte forma:
	- Se procurar vários tipos de registo, a procura é uma procura por palavra-chave.
	- Se procurar um único tipo de registo, a procura é uma procura direcionada.

Para obter mais informações sobre como utilizar a procura avançada, consulte Utilizar procura avançada (na página [88\)](#page-87-0).

 **Campos Filtro rápido nas páginas Lista.** As procuras que utilizam os campos Filtro rápido nas páginas Lista são sempre procuras direcionadas mesmo se a procura por palavra-chave estiver selecionada como tipo de procura predefinida para a empresa.

Para as procuras direcionadas, a função de utilizador determina os tipos de registo que pode procurar e os campos em cada tipo de registo que pode procurar, através da seguinte forma:

- Se o administrador da empresa não disponibilizar os campos de procura na disposição da procura que é atribuída à função de utilizador para um tipo de registo, acontece o seguinte:
	- Não é possível procurar registos desse tipo na secção Procurar da barra de ação.
	- Não é possível especificar critérios de procura para uma procura avançada desse tipo de registo. A execução de uma procura avançada sem qualquer critério de procura devolve todos os registos desse tipo de registo que a função de utilizador e as definições de acesso permitem visualizar.
	- Não é possível utilizar os campos Filtro rápido nas janelas de pesquisa.
	- A Não é possível especificar critérios de procura para uma lista de registos desse tipo de registo. Para obter mais informações sobre como criar e refinar listas, consulte Criar e refinar listas (na página [127\)](#page-126-0).
- **Para qualquer tipo de registo, poderá ver vários campos de procura na secção Procurar da barra de ação e** nos campos Filtro rápido nas janelas de pesquisa, consoante os campos que o administrador da empresa disponibilizar na disposição da procura atribuída à função de utilizador para o tipo de registo.
- Se o privilégio Todos os campos na procura e listas estiver ativado para a função de utilizador, pode procurar todos os campos que o administrador da empresa disponibilizar na disposição da procura atribuída à função de utilizador para o tipo de registo, em qualquer um dos seguintes locais:
	- Barra de ação
- Janelas de pesquisa
- Procura avançada

**NOTA:** Recomenda-se que os administradores da empresa não activem o privilégio Todos os campos na Procura e Listas para a maioria das funções do utilizador. Quando o privilégio não está activo, os campos que a empresa não utiliza não estão visíveis nas páginas de procura e lista. Isto reduz a desorganização e facilita aos utilizadores visualizarem os campos em que estão mais interessados.

Se o privilégio Todos os campos na procura e listas não estiver ativado para a função de utilizador, pode procurar um campo na barra de ação, janelas de pesquisa ou procura avançada apenas se o campo cumprir os seguintes critérios:

- O campo está disponível na disposição da procura atribuída à função de utilizador para o tipo de registo.
- O campo é apresentado na disposição da página Detalhes atribuída à função de utilizador para esse tipo de registo. Se as disposições da página dinâmica forem definidas para a função de utilizador, o campo tem de ser apresentado, pelo menos, numa das disposições da página dinâmica.

**NOTA:** As *Disposições dinâmicas* são disposições da página que mostram diferentes conjuntos de campos para diferentes registos do mesmo tipo de registo, em função do valor da lista de escolha selecionado em determinado campo no registo.

A procura direcionada devolve os registos em que os valores especificados nos campos de procura correspondem aos valores correspondentes nos registos do tipo de registo selecionado. Apresenta apenas esses registos em que uma correspondência é encontrada para cada um dos valores introduzidos, o que é equivalente a utilizar uma condição AND entre os campos de procura. Se deixar um campo de procura em branco, o campo não é considerado na procura. No entanto, se existir um campo da caixa de verificação na disposição da procura, o valor do campo da caixa de verificação será sempre incluído como parte dos critérios de procura. Se selecionar a caixa de verificação, Oracle CRM On Demand interpreta o valor da caixa de verificação como Verdadeiro ou Sim. Se anular a seleção da caixa de verificação, Oracle CRM On Demand interpreta o valor da caixa de verificação como Falso ou Não.

A disposição da procura que foi atribuída à função de utilizador para um tipo de registo determina os campos que são apresentados como colunas na lista de registos devolvidos por uma procura desse tipo de registo.

**NOTA:** Não é possível especificar um valor nulo num campo numa procura a partir da barra de ação. Para especificar um valor nulo, deve utilizar a Procura avançada. Para obter mais informações, consulte Utilizar procura avançada (na página [88\)](#page-87-0).

#### **Acerca dos caracteres universais na procura direcionada**

Por predefinição, cada valor de procura introduzido num campo de procura direcionada é anexado a um carácter universal ou asterisco (\*), para que não necessite de anexar um carácter universal à cadeia de procura. Pode colocar um prefixo nos valores de procura com um carácter universal ou utilizar um carácter universal entre os valores de procura. Não é possível utilizar o carácter universal nas listas de escolha em que os valores são predeterminados. Por exemplo, numa procura direcionada de registos da conta, a disposição da procura predefinida permite introduzir as cadeias de procura no campo Nome da conta e no campo Localização. Ambos os campos são sensíveis a maiúsculas e minúsculas. Se introduzir *C* no campo Nome da conta e *Head* no campo Localização, a expressão da procura direcionada é interpretada da seguinte forma:

Mostrar todas as contas em que o Nome da conta é como *C\** e a Localização como *Head\**

A procura devolve todas as contas em que o nome da conta comece pela letra *C* (maiúsculas e minúsculas) e em que o valor no campo Localização comece pela palavra *Head* (qualquer mistura de maiúsculas e minúsculas).

**NOTA:** A utilização do carácter universal afeta o desempenho da procura. As procuras em que um valor da procura tem um carácter universal como prefixo são as mais lentas.

A utilização de caracteres universais é restringida quando procura correspondências exatas como descrito na secção seguinte.

#### **Acerca da procura de correspondências exatas**

Se souber o valor exato num campo no registo que procura, pode procurar correspondências exatas através da colocação do prefixo na cadeia de procura com um sinal de igual (=). Quando coloca um prefixo numa cadeia de procura com um sinal de igual, a procura direcionada comporta-se da seguinte forma:

Um carácter universal não está anexado no fim da cadeia de procura.

Se o campo de procura for um campo sensível a maiúsculas e minúsculas, a procura devolve correspondências exatas para a cadeia de procura. Se o campo de procura não for um campo sensível a maiúsculas e minúsculas, a procura devolve correspondências que incluem correspondências com maiúsculas e minúsculas.

Por exemplo, se introduzir *=Acme* como o valor de procura no campo Nome da conta, a procura devolve todos os registos de contas em que o nome da conta é *Acme* ou *ACME*, ou variações de maiúsculas e minúsculas, porque o Nome da conta não é um campo sensível a maiúsculas e minúsculas. A procura não devolve qualquer registo em que o nome da conta contenha a palavra *Acme* mas que também contenha outros caracteres, como por exemplo, *Acme Inc*, *Acme Incorporated* ou *Acme SuperStore*.

Se utilizar explicitamente um carácter universal na cadeia de procura, o carácter universal é tratado como texto.

Por exemplo, assuma que existem dois registos de contas com os nomes de conta: *Acme\** e *Acme Super Store*. Se introduzir *=Acme\** no campo de procura Nome da conta, a procura devolve o registo em que o nome da conta é *Acme\**. A procura não devolve o registo em que o nome da conta é *Acme Super Store*.

 Se o valor do campo num registo começar por um sinal de igual, só o segundo sinal de igual que introduzir no campo de procura é tratado como parte da cadeia de procura.

Por exemplo, assuma que existem dois registos de contas com os nomes de conta:*=Acme Super Store* e *Acme Super Store*. Se introduzir *==Acme Super Store* no campo Nome da conta, a procura devolve o registo em que o nome da conta é *=Acme Super Store*. A procura não devolve o registo em que o nome da conta é *Acme Super Store*.

As restrições seguintes aplicam-se à utilização do sinal de igual como um prefixo:

- O sinal de igual com prefixo não é suportado nos campos de procura do tipo de campo Telefone.
- Não é possível colocar um prefixo num valor num campo de procura da lista de escolha com o sinal de igual.

# <span id="page-75-0"></span>**Acerca de Condições do Filtro**

Existem diferentes condições do filtro para as procuras, dependendo do tipo de dados do campo de procura, tal como mostrado na tabela seguinte.

**NOTA:** Em alguns casos, uma procura não devolve registos com um valor nulo num campo utilizado nos critérios para uma procura ou filtro de listagem. Por exemplo, se procurar oportunidades com um estado diferente de Ganha, as oportunidades com um estado nulo não são devolvidas. Se pretender que a procura devolva registos com um valor nulo num campo, inclua a condição É NULO para esse campo. No exemplo utilizado anteriormente, se pretender que a procura devolva oportunidades com um estado nulo, bem como as oportunidades com um estado diferente de Ganha, inclua uma condição É NULO para o campo do estado nos critérios de procura, bem como a condição para encontrar registos com um estado diferente de Ganha.

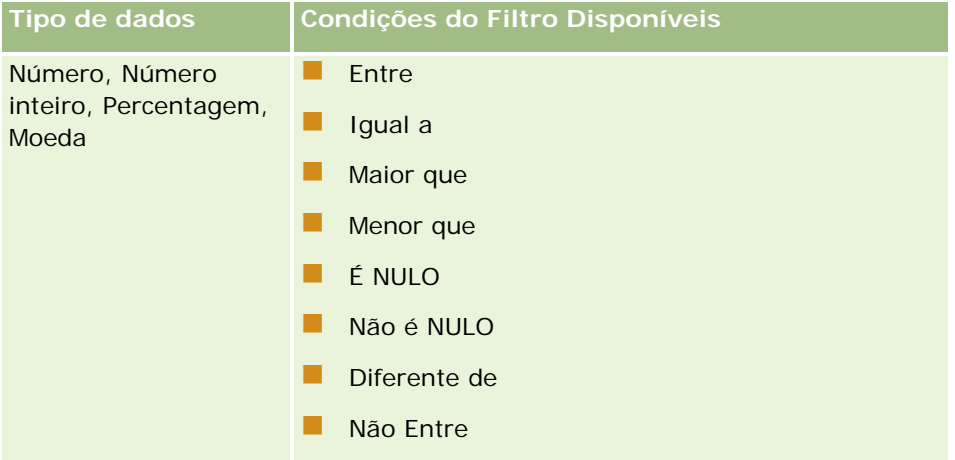

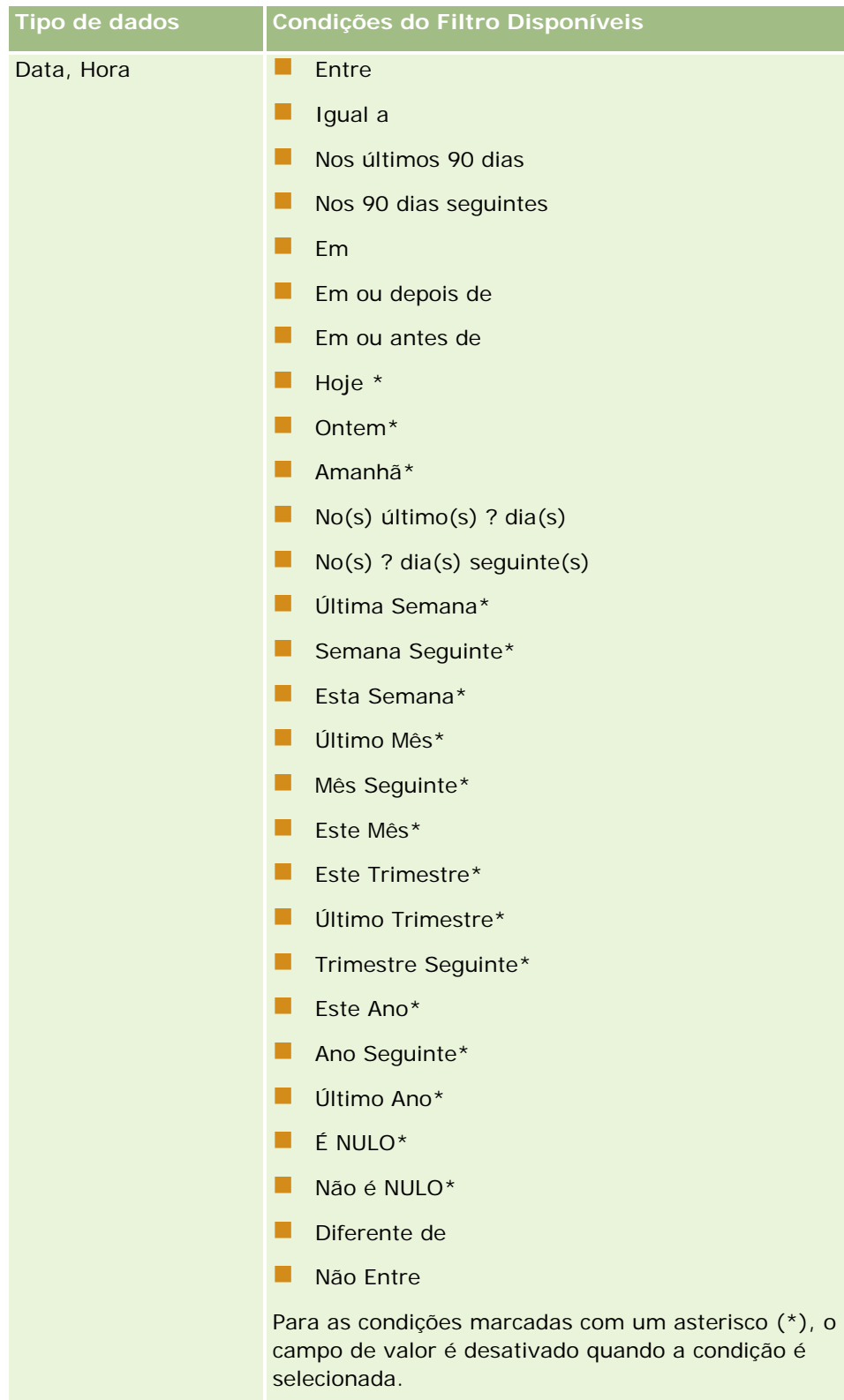

Para a condição No(s) último(s) ? dia(s), e No(s) seguinte(s) ? dia(s), a variável ? É substituída pelo

| Tipo de dados        | Condições do Filtro Disponíveis                            |
|----------------------|------------------------------------------------------------|
|                      | número de dias selecionado no campo de valor do<br>filtro. |
| Caixa de verificação | Está marcada<br>. .<br>Não está marcada<br>ш               |
| Lista de escolha     | Contém todos os valores                                    |
|                      | Contém, pelo menos, um valor<br>. .                        |
|                      | . .<br>Não contém nenhum dos valores                       |
|                      | . .<br>Igual a                                             |
|                      | Igual a qualquer*                                          |
|                      | É NULO<br>. .                                              |

**78** Ajuda online do Oracle CRM On Demand Versão 33 Outubro 2016

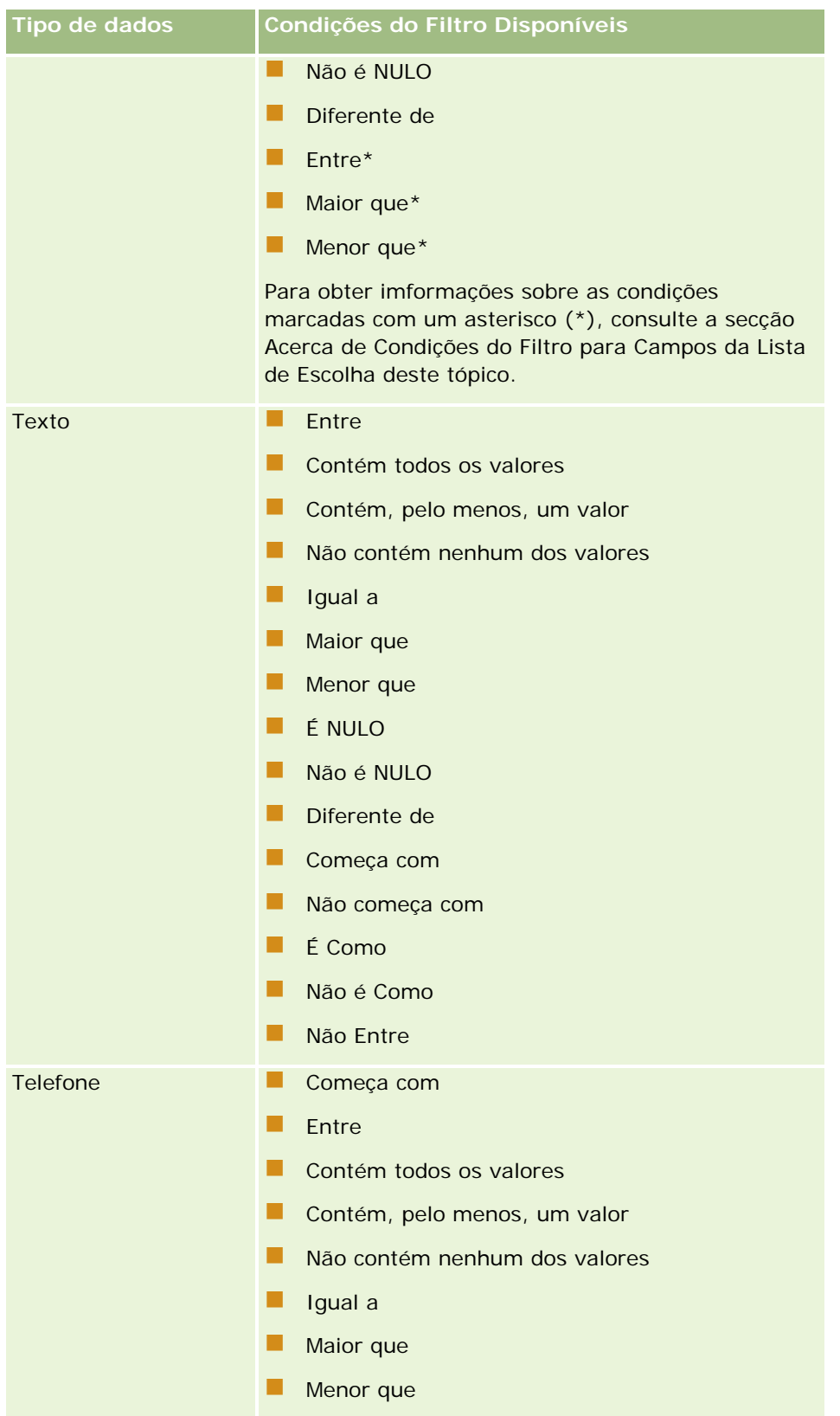

### Iniciação

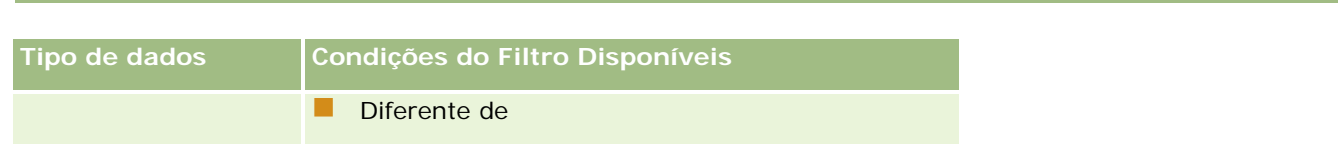

## **Acerca de Condições do Filtro para Campos da Lista de Escolha**

Para as condições Entre, Maior que e Menor que para os campos da lista de escolha, o Oracle CRM On Demand procura códigos independentes da língua (LICs) dos valores da lista de escolha e não os próprios valores da lista de escolha para encontrar os registos que cumprem o critério de filtro que o utilizador especifica. Assim, os resultados da procura incluem todos os registos em que o LIC do valor da lista de escolha cumpre o critério, mesmo se o próprio valor da lista de escolha não cumprir. Do mesmo modo, os resultados da procura não incluem os registos em que o valor da lista de escolha cumpre o critério, mas o LIC do valor da lista de escolha não.

Por exemplo, presuma que o administrador cria um valor da lista de escolha designado por Beta. O LIC para o novo valor da lista de escolha é o mesmo que o valor da lista de escolha por predefinição. Assim, uma procura com o seguinte filtro devolve registos em que o valor da lista de escolha é Beta:

### Entre Alpha, Gamma

No entanto, se o administrador alterar mais tarde o valor da lista de escolha de Beta para Não Beta, o LIC para o valor da lista de escolha não é alterado. Assim, se procurar registos utilizando o filtro mostrado acima, os resultados da procura incluem todos os registos em que o valor da lista de escolha é Não Beta, porque o LIC para o valor da lista de escolha ainda é Beta. No entanto, se procurar registos utilizando o filtro seguinte, os resultados da procura não incluem os registos em que o valor da lista de escolha é Não Beta, porque o LIC para o valor da lista de escolha não cumpre o critério especificado:

### Entre Gamma, Zeta

Do mesmo modo, se procurar uma versão traduzida de um valor da lista de escolha, os resultados da procura incluem todos os registos em que o LIC do valor da lista de escolha cumpre o critério especificado, mesmo se o valor da lista de escolha traduzido não cumprir.

No caso de condições para os campos da lista de escolha diferentes das condições Entre, Maior que e Menor que, o Oracle CRM On Demand procura os próprios valores da lista de escolha e não os LICs para encontrar os registos que cumprem o critério de filtro que o utilizador especifica.

## **Condição do Filtro Igual a Qualquer**

A condição do filtro Igual a Qualquer procura os registos que correspondem exatamente a qualquer um dos valores especificados. Esta condição do filtro é suportada apenas para os campos da lista de escolha para os quais está disponível o ícone Pesquisar (lupa) nas páginas Detalhe e Editar do registo. Não é suportada para os campos da lista de escolha para os quais está disponível uma lista pendente de valores nas páginas Detalhe e Editar do registo. Para este tipo de campo da lista de escolha, utilize a condição do filtro Contém Todos os Valores para procurar os registos que correspondem exatamente a qualquer um dos valores especificados.

Além disso, a condição do filtro Igual a Qualquer não é suportada para os campos da lista de escolha múltipla. Para obter informações sobre a procura em campos de lista de escolha múltipla, consulte Acerca de Como Procurar em Listas de Escolha Múltipla (na página [83\)](#page-82-0).

# **Como são utilizadas as condições do filtro**

**80** Ajuda online do Oracle CRM On Demand Versão 33 Outubro 2016 A tabela seguinte mostra como as várias condições do filtro e os operadores são utilizados:

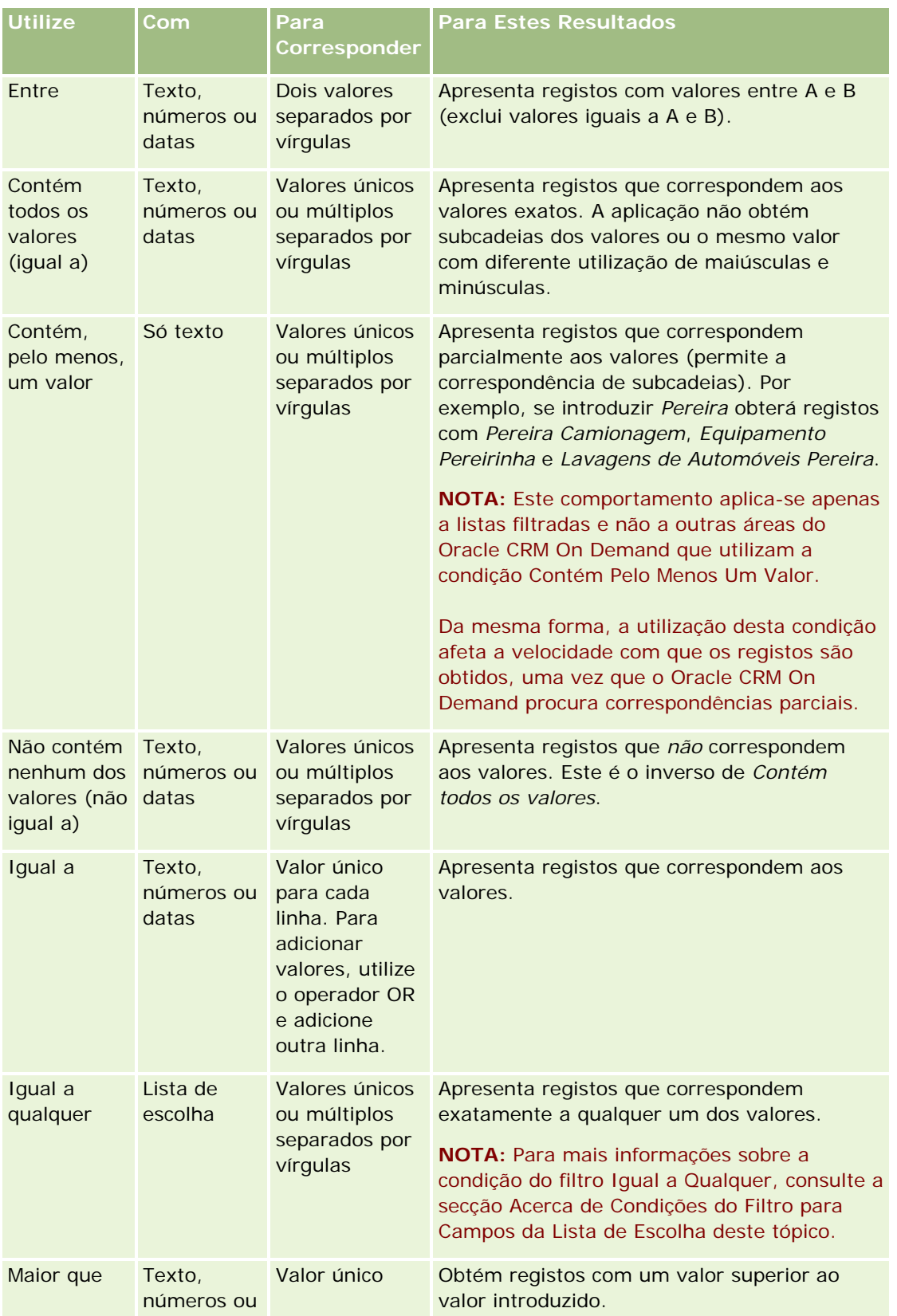

### <span id="page-81-0"></span>Iniciação

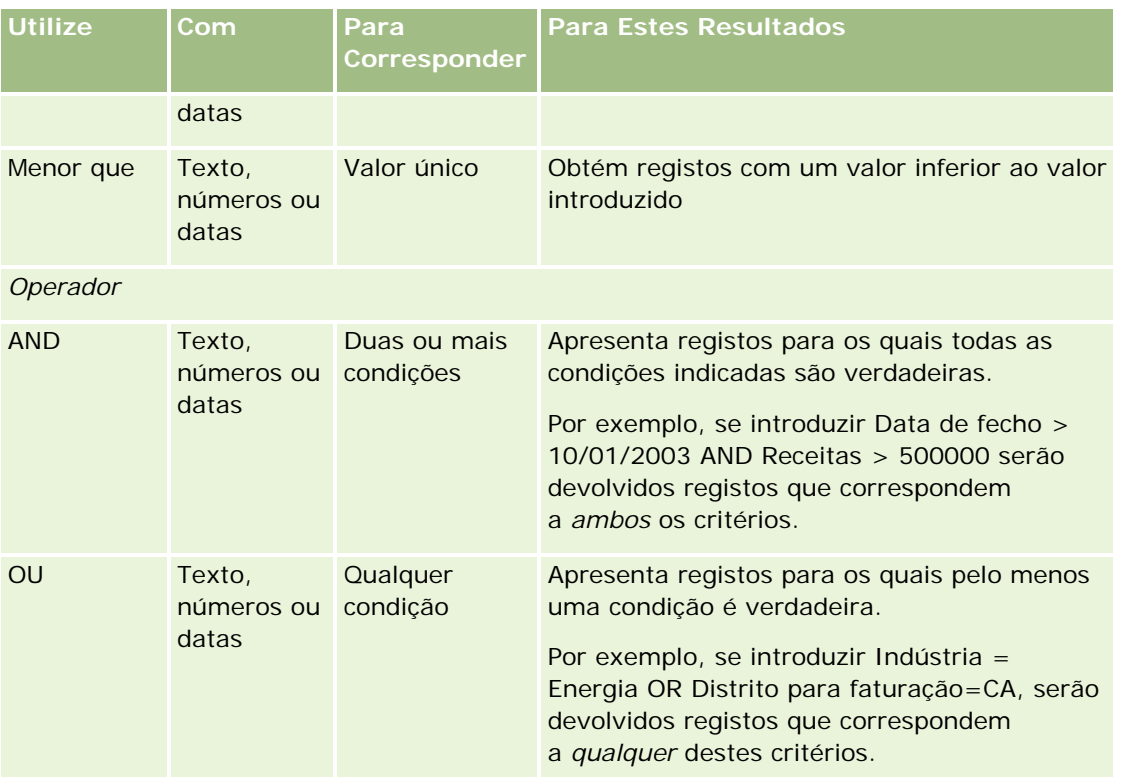

# **Acerca de Valores do Filtro**

Quando procura registos, dependendo da condição do filtro escolhida, terá de introduzir um valor do filtro.

Quando introduzir valores do filtro para uma procura, siga estas diretrizes:

- Utilize vírgulas para separar os valores numa lista de valores com qualquer uma das seguintes condições:
	- **Contém todos os valores**
	- **Contém, pelo menos, um valor**
	- Não contém nenhum dos valores
	- **I** Igual a qualquer
- Não utilize vírgulas dentro num valor com qualquer uma das seguintes condições:
	- **Contém todos os valores**
	- **Contém, pelo menos, um valor**
	- Não contém nenhum dos valores
	- **I** Igual a qualquer

As vírgulas são tratadas como separadores na lista de valores, pelo que não podem ser utilizadas dentro dos próprios valores. Se os valores para o filtro contiverem vírgulas, utilize uma combinação de outras condições para criar o filtro que pretende.

- <span id="page-82-0"></span>**Para os valores numéricos, não utilize vírgulas para indicar valores em milhares.**
- Pode utilizar palavras parciais com a condição Contém, pelo menos, um valor. No entanto, se utilizar palavras parciais com as outras condições não obterá os registos que pretende.

**NOTA:** Este comportamento aplica-se a listas filtradas que utilizam a condição "Contém pelo menos um valor" e não a outras áreas do Oracle CRM On Demand.

- **Para datas, introduza-as no formato que a empresa utilizar mas inclua quatro dígitos para o ano, como** por exemplo, 2003.
- **Para a moeda, omita vírgulas e símbolos, como por exemplo, o cifrão**  $(\$)$ **.**

## **Utilizar caracteres universais com valores do filtro**

Só pode utilizar os caracteres universais (\* e ?) em procuras de campos de texto e telefone quando a condição do filtro for Começa com.

**ATENÇÃO:** A utilização do carácter de asterisco (\*) pode resultar num desempenho lento se utilizado com grandes quantidades de dados.

Pode utilizar caracteres universais nos seguintes tipos de procura:

- Na secção Critérios de procura, na Procura avançada
- Na secção Critérios de procura, nas páginas Criar lista e Refinar lista
- Na procura alfabética em páginas de lista
- Na procura rápida em páginas de lista
- Na secção Procurar, na barra de ação

Para os campos de número de telefone, pode, por exemplo, procurar todos os números de telefone de um determinado indicativo. Para tal, clique no ícone de telefone e, na janela sobreposta Número de telefone, introduza o indicativo e, em seguida, o carácter de asterisco (\*) no campo Número local.

# **Acerca de como procurar em listas de escolha múltipla**

Pode efectuar procuras e consultas em todos os valores de um campo de lista de escolha múltipla. Uma *lista de escolha múltipla* é uma lista de escolha a partir da qual pode seleccionar vários valores quando introduz informações de registo.

Os campos de escolha múltipla são suportados como colunas nos resultados da procura e nos critérios de filtro da procura de destino.

A lista seguinte mostra como os valores de lista de escolha múltipla nos critérios de filtro e na condição do filtro determinam que registos são localizados numa procura:

- **Contém todos os valores**. Um registo é localizado se todos os valores de filtro especificados corresponderem aos valores de lista de escolha múltipla de um registo procurado.
- **Contém, pelo menos, um valor**. Um registo é localizado se qualquer dos valores de filtro especificados corresponder aos valores de lista de escolha múltipla de um registo procurado.
- **Não contém nenhum dos valores**. Um registo é localizado se nenhum dos valores de filtro especificados corresponder aos valores de lista de escolha múltipla de um registo procurado.

# <span id="page-83-0"></span>**Acerca da procura por palavra-chave**

É possível utilizar dois tipos de procura no Oracle CRM On Demand: procura direcionada e procura por palavra-chave. O administrador da empresa determina que tipo de procura é utilizada por predefinição na empresa, selecionando o tipo de procura na página Perfil da empresa. A procura direcionada é o tipo de procura recomendada. Para obter mais informações sobre a procura direcionada, consulte Acerca da procura direcionada (na página [72\)](#page-71-0).

É possível utilizar a procura por palavra-chave em vários locais no Oracle CRM On Demand, através da seguinte forma:

- **A secção Procurar da barra de ação.**Dependendo do tipo de procura que o administrador da empresa selecionar para a empresa, é utilizada a procura por palavra-chave ou a procura direcionada na secção Procurar da barra de ação na empresa. Para obter mais informações sobre como procurar registos na barra de ação, consulte Procurar registos na barra de ação (na página [86\)](#page-85-0).
- **Janelas de pesquisa.** Dependendo do tipo de procura que o administrador da empresa selecionar para a empresa, é utilizada a procura por palavra-chave ou a procura direcionada nas janelas de pesquisa em que procura os registos para ligar ao registo com o qual está a trabalhar. Para obter mais informações sobre como procurar registos nas janelas de pesquisa, consulte Procurar registos nas janelas de pesquisa (na página [94\)](#page-93-0).
- **A página Procura avançada no Oracle CRM On Demand.** Na página Procura avançada, o tipo de procura depende das opções selecionadas, da seguinte forma:
	- Se procurar vários tipos de registo, a procura é uma procura por palavra-chave.
	- Se procurar um único tipo de registo, a procura é uma procura direcionada.

Para obter mais informações sobre como utilizar a procura avançada, consulte Utilizar procura avançada (na página [88\)](#page-87-0).

**NOTA:** As procuras que utilizam os campos Filtro rápido nas páginas Lista são sempre procuras direcionadas, mesmo se a procura por palavra-chave estiver selecionada como tipo de procura predefinida para a empresa.

Se o administrador da empresa selecionar a procura por palavra-chave como o tipo de procura para a empresa, o utilizador só vê um campo de procura na secção Procurar na barra de ação e nas janelas de pesquisa. Uma procura por palavra-chave procura determinados campos para encontrar correspondências do texto que introduzir no campo de procura. Apresenta todos os registos em que a cadeia de texto que introduziu é encontrada em qualquer um dos campos procurados, o que equivale à utilização de uma condição OR nos campos predefinidos. Por exemplo, numa procura por palavra-chave de registos de pedidos de assistência, o campo Número da assistência e o campo Assunto são procurados. Se introduzir o valor *1234* no campo Procurar na barra de ação, os registos apresentados incluem o seguinte:

- Todos os registos em que o valor no campo Número da assistência incluam a cadeia 1234, tais como números de pedidos de assistência 12345 e 01234.
- Todos os registos em que o texto no campo Assunto incluam a cadeia *1234*, tais como *Cliente comunicou com o número do produto 1234*.

Alguns tipos de registo não suportam uma procura por palavra-chave. Para obter uma lista dos tipos de registo que suporta uma procura por palavra-chave e para obter os detalhes sobre os campos que são procurados para cada tipo de registo numa procura por palavra-chave, consulte Campos de procura predefinidos para procura por palavra-chave (na página [85\)](#page-84-0).

# <span id="page-84-0"></span>**Campos de procura predefinidos para procura por palavra-chave**

É possível utilizar a procura por palavra-chave em vários locais no Oracle CRM On Demand, através da seguinte forma:

- **A secção Procurar da barra de ação.**Dependendo do tipo de procura que o administrador da empresa selecionar para a empresa, é utilizada a procura por palavra-chave ou a procura direcionada na secção Procurar da barra de ação na empresa. Para obter mais informações sobre como procurar registos na barra de ação, consulte Procurar registos na barra de ação (na página [86\)](#page-85-0).
- **Janelas de pesquisa.** Dependendo do tipo de procura que o administrador da empresa selecionar para a empresa, é utilizada a procura por palavra-chave ou a procura direcionada nas janelas de pesquisa em que procura os registos para ligar ao registo com o qual está a trabalhar. Para obter mais informações sobre como procurar registos nas janelas de pesquisa, consulte Procurar registos nas janelas de pesquisa (na página [94\)](#page-93-0).
- **A página Procura avançada no Oracle CRM On Demand.** Na página Procura avançada, o tipo de procura depende das opções selecionadas, da seguinte forma:
	- Se procurar vários tipos de registo, a procura é uma procura por palavra-chave.
	- Se procurar um único tipo de registo, a procura é uma procura direcionada.

Para obter mais informações sobre como utilizar a procura avançada, consulte Utilizar procura avançada (na página [88\)](#page-87-0).

**NOTA:** As procuras que utilizam os campos Filtro rápido nas páginas Lista são sempre procuras direcionadas mesmo se a procura por palavra-chave estiver selecionada como tipo de procura predefinida para a empresa.

Para obter mais informações sobre a procura por palavra-chave e procura direcionada, consulte Acerca da procura por palavra-chave (na página [84\)](#page-83-0) e Acerca da procura direcionada (na página [72\)](#page-71-0).

Todos os tipos de registo suportam uma procura direcionada, mas alguns tipos não suportam uma procura por palavra-chave. A tabela seguinte lista os tipos de registo que suportam uma procura por palavra-chave. Para cada tipo de registo, a tabela mostra os campos que o Oracle CRM On Demand procura numa procura por palavra-chave.

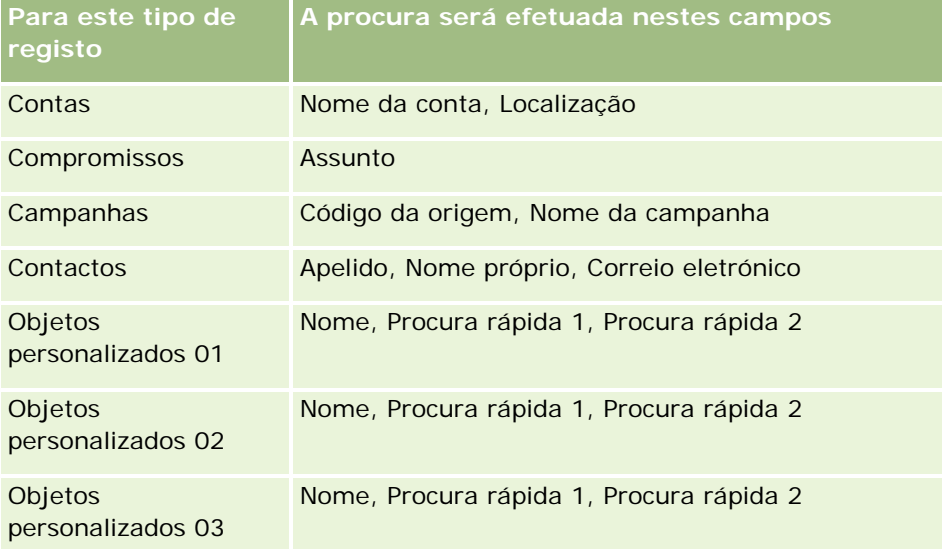

## <span id="page-85-0"></span>Iniciação

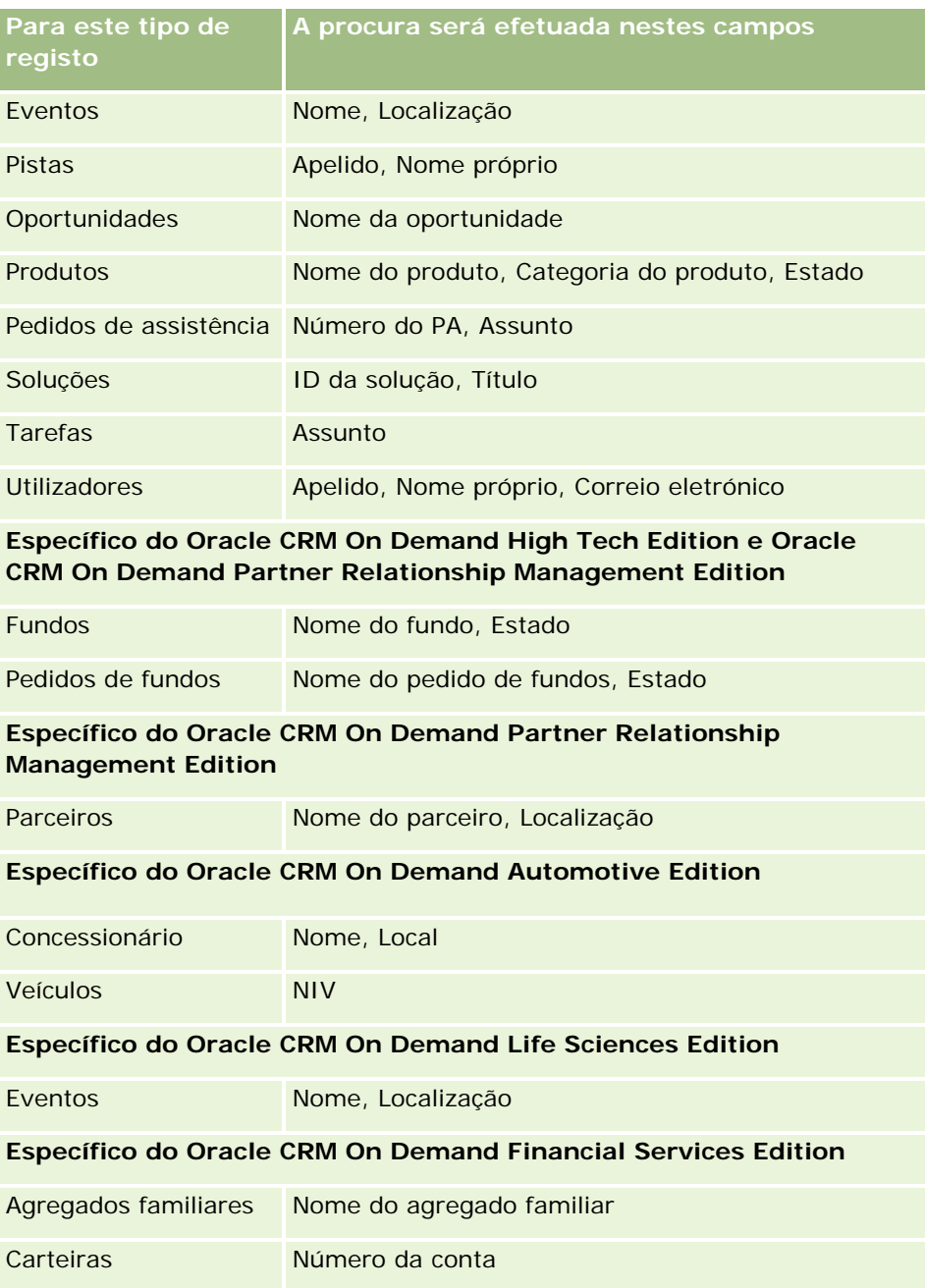

# **Procurar registos na barra de ação**

É possível utilizar a secção Procurar da barra de ação para procurar registos. Antes de criar uma nova conta, um novo contacto, etc., recomenda-se que determine se o registo já existe. No primeiro campo na secção Procurar, na barra de ação, pode selecionar o tipo de registo que pretende procurar. Pode selecionar Tudo para procurar todos os tipos de registo ou selecionar um tipo de registo individual. Pode definir o tipo de

registo predefinido para a secção Procurar. Para obter mais informações, consulte Definir o tipo de registo de procura predefinido (na página [909\)](#page-908-0).

**NOTA:** A função de utilizador e o tipo de procura que a empresa utiliza determina os tipos de registo que pode procurar na secção Procurar da barra de ação.

## **Acerca de tipos de procura diferentes**

Se procurar um único tipo de registo, os resultados da procura serão apresentados numa página de lista, permitindo-lhe trabalhar com a lista de registos. É possível refinar ainda mais a lista utilizando as funcionalidades de gestão de listas do Oracle CRM On Demand e pode guardar os resultados da procura como uma nova lista. Para mais informações sobre como gerir listas de registos, consulte Trabalhar com listas (na página [121\)](#page-120-0). Se procurar todos os tipos de registo, será apresentada uma página Resultados da procura com diferentes secções para cada tipo de registo encontrado na procura. Quando faz uma procura utilizando os campos de procura baseados em texto, as procuras só são sensíveis a maiúsculas e minúsculas quando o texto *sensível a maiúsculas e minúsculas* aparece a cinzento no campo de introdução. O texto a cinzento desaparece quando o utilizador clica no campo.

Também pode ir para a página Procura avançada, a qual permite procurar vários tipos de registo ao mesmo tempo e procurar através de campos da data. A procura avançada também fornece melhores capacidades de filtragem. Para obter mais informações, consulte Utilizar procura avançada (na página [88\)](#page-87-0).

O Oracle CRM On Demand suporta dois tipos de procura: a procura direcionada e a procura por palavra-chave. O administrador da empresa determina que tipo de procura é utilizada por predefinição na empresa, selecionando o tipo de procura na página Perfil da empresa. Em geral, a procura direcionada fornece um melhor desempenho da consulta. Para obter mais informações sobre a procura direcionada e a procura por palavra-chave, consulte Acerca da procura direcionada (na página [72\)](#page-71-0) e Acerca da procura por palavra-chave (na página [84\)](#page-83-0).

**NOTA:** Para uma procura direcionada apenas, poderá ser apresentado um seletor Livro na secção Procura, na barra de ação. O seletor Livro pode ser utilizado para restringir a procura para que só os registos pertencentes a um determinado livro do utilizador (normalmente designado por utilizador) ou livro personalizado (normalmente designado por livro) sejam procurados. Para mais informações, consulte Utilizar o Seletor de livros (na página [100\)](#page-99-0).

## **O que acontece se uma procura devolve apenas um registo**

Pode especificar como é que um registo é apresentado se for o único registo devolvido por uma procura. O registo pode ser aberto diretamente numa página Detalhes do registo ou pode ser apresentado numa página de lista. A opção que controla este comportamento é a caixa de verificação Navegar diretamente para a página de detalhes se só for devolvido um registo, na secção Opções de procura rápida da página de disposição da barra de ação na configuração pessoal. Para obter informações sobre como configurar a disposição da barra de ação, consulte Alterar a disposição da barra de ação (na página [930\)](#page-929-0).

O procedimento seguinte descreve como procurar um registo na barra de ação.

#### *Para procurar um registo na barra de ação*

**1** Se a barra de ação estiver oculta, mostre-a.

#### <span id="page-87-0"></span>Iniciação

Para obter informações sobre como mostrar e ocultar a barra de ação, consulte Acerca da apresentação ou ocultação da barra de ação (na página [42\)](#page-41-0).

**2** Na barra de ação, no primeiro campo na secção Procurar, selecione um tipo de registo ou selecione Todos para procurar todos os tipos de registo disponíveis para a procura.

**NOTA:** Quando seleciona a opção para procurar todos os tipos de registo, os tipos de registo Objeto personalizado 01, 02 e 03 são incluídos na procura mas os tipos de registo Objeto personalizado 04 e superiores não são incluídos. Uma procura de todos os tipos de registo disponíveis na procura é mais lenta do que a procura de um único tipo de registo.

- **3** Consoante a configuração existente, introduza o valor que pretende procurar num campo de texto único ou em vários campos de texto.
- **4** Clique em Ir.

**SUGESTÃO:** Se uma mensagem aparecer indicando que o tempo do pedido de procura foi excedido, pode utilizar a Procura avançada para refinar posteriormente os critérios. Para obter mais informações, consulte Utilizar procura avançada (na página [88\)](#page-87-0). Também pode obter mais informações sobre a otimização de procuras e listas no Web site Formação e suporte. Para aceder ao Web site Formação e suporte, clique na ligação global Formação e suporte na parte superior de cada página no Oracle CRM On Demand.

**5** Clique na ligação do registo que pretende.

A página Detalhes do registo é aberta.

# **Utilizar procura avançada**

Pode utilizar a procura avançada para:

- **P** Procurar um ou mais tipos de registo ao mesmo tempo
- **Procurar registos através de campos de procura da data**
- Procurar utilizando critérios de filtro para cada campo

As secções disponíveis na página Procura avançada mudam consoante seleciona um único tipo de registo ou vários tipos de registo para a procura.

## **Acerca de procuras avançadas de tipos de registo únicos**

Uma procura avançada de um tipo de registo único é semelhante a uma procura direcionada na secção Procurar da barra de ação. Pode procurar utilizando vários campos no tipo de registo. No entanto, uma procura avançada também permite fazer o seguinte:

- Selecione qualquer um dos campos visíveis na função de utilizador como campos de procura
- Introduza as condições, os valores do filtro e operadores (AND, OR) que definam o filtro
- Especifique quais os campos a apresentar no resultado da procura

**NOTA:** Na procura avançada de um tipo de registo único, não utiliza um sinal de igual (=) para procurar uma correspondência exata. Em vez disso, utiliza a condição Igual A ou Igual a Qualquer para procurar correspondências exatas.

Quando utiliza a procura avançada para procurar um tipo de registo único, a função de utilizador determina os tipos de registo que pode procurar e os campos em cada tipo de registo que pode procurar, através da seguinte forma:

- Se o administrador da empresa não disponibiliza os campos de procura na disposição da procura atribuída à função de utilizador para um tipo de registo, não é possível especificar qualquer critério de procura para uma procura avançada desse tipo de registo. A execução de uma procura avançada sem qualquer critério de procura devolve todos os registos desse tipo de registo que a função de utilizador e as definições de acesso permitem visualizar.
- Se o privilégio Todos os campos na procura e listas não estiver ativado na função de utilizador, pode procurar todos os campos que o administrador da empresa disponibiliza na disposição da procura atribuída à função de utilizador para o tipo de registo.

**NOTA:** Recomenda-se que os administradores da empresa não activem o privilégio Todos os campos na Procura e Listas para a maioria das funções do utilizador. Quando o privilégio não está activo, os campos que a empresa não utiliza não estão visíveis nas páginas de procura e lista. Isto reduz a desorganização e facilita aos utilizadores visualizarem os campos em que estão mais interessados.

- Se o privilégio Todos os campos na procura e listas não estiver ativo na função de utilizador, pode procurar apenas um campo se cumprir com os seguintes critérios:
	- O campo está disponível na disposição da procura atribuída à função de utilizador para o tipo de registo.
	- O campo é apresentado na disposição da página Detalhes atribuída à função de utilizador para esse tipo de registo. Se as disposições da página dinâmica forem definidas para a função de utilizador, o campo tem de ser apresentado, pelo menos, numa das disposições da página dinâmica.

### **NOTA:** As *Disposições dinâmicas* são disposições da página que mostram diferentes conjuntos de campos para diferentes registos do mesmo tipo de registo, em função do valor da lista de escolha selecionado em determinado campo no registo.

Quando utiliza a procura avançada para procurar um tipo de registo único, os resultados da procura serão apresentados numa página Lista, permitindo-lhe trabalhar com a lista de registos. A disposição da procura que foi atribuída à função de utilizador determina os campos que são apresentados na lista de registos devolvidos pela procura. Para mais informações sobre como gerir listas de registos, consulte Trabalhar com listas (na página [121\)](#page-120-0).

## **Acerca de procuras avançadas de vários tipos de registo**

Uma procura avançada de vários tipos de registo é uma procura por palavra-chave. Pode procurar alguns ou todos os tipos de registo que suportam a procura por palavra-chave. Quando utiliza a procura avançada para procurar vários tipos de registo, a página Resultados da procura é apresentada com secções diferentes para cada tipo de registo encontrado na procura.

**NOTA:** Quando seleciona a opção Todos os tipos de registo na lista de tipos de registo a procurar, só os tipos de registo que suportam uma procura por palavra-chave estão incluídos na procura. Para procurar tipos de registo que não suportam a procura por palavra-chave, tem de procurar um tipo de registo de cada vez.

Para obter mais informações sobre como funciona uma procura por palavra-chave, consulte Acerca da procura por palavra-chave (na página [84\)](#page-83-0).

## **O que acontece se uma procura devolve apenas um registo**

Pode especificar como é que um registo é apresentado se for o único registo devolvido por uma procura. O registo pode ser aberto diretamente numa página Detalhes do registo ou pode ser apresentado numa página de lista. A opção que controla este comportamento é a caixa de verificação Navegar diretamente para a página de detalhes se só for devolvido um registo, na secção Opções de procura rápida da página de disposição da barra de ação na configuração pessoal. Para obter informações sobre como configurar a disposição da barra de ação, consulte Alterar a disposição da barra de ação (na página [930\)](#page-929-0).

### *Para executar uma procura avançada de um tipo de registo único*

- **1** Se a barra de ação estiver oculta, mostre-a. Para obter informações sobre como mostrar e ocultar a barra de ação, consulte Acerca da apresentação ou ocultação da barra de ação (na página [42\)](#page-41-0).
- **2** Na Barra de ação, na secção Procurar, clique em Avançada.
- **3** Na página Procura avançada, proceda da seguinte forma:
	- **a** Selecione o botão de rádio Tipos de registo seguintes.
	- **b** Selecione a caixa de verificação para o tipo de registo que pretende procurar.
	- **c** Certifique-se de que as caixas de verificação para todos os outros tipos de registo não estão selecionadas.
- **4** Na secção Procurar em, selecione uma das seguintes opções:
	- Conjunto de registos
	- **Livro**

**NOTA:** A secção Procurar em não é apresentada para os tipos de registo que não tenham proprietários, por exemplo, o tipo de registo Produto e o tipo de registo Utilizador. A opção Livro na secção Procurar em está disponível se a funcionalidade Livro estiver ativada para a empresa.

- **5** Na secção Procurar em, se selecionar a opção Conjunto de registos, selecione um dos seguintes para especificar o conjunto de registos que pretende procurar:
	- **Todos os registos vistos.** Inclui registos para os quais tem pelo menos o acesso Ver, tal como definido pela hierarquia de supervisão, o nível de acesso para a função e o nível de acesso para registos partilhados.

**NOTA:** A opção Visibilidade do gestor ativada no perfil da empresa e a definição Posso ler todos os registos na função do utilizador são consideradas quando seleciona esta opção. Se a opção Visibilidade do gestor ativada no perfil da empresa não estiver selecionada, o conjunto de registos pesquisado quando escolhe a opção Todos os registos vistos é igual ao conjunto de registos pesquisado quando seleciona a opção Todos os registos nos quais estou na equipa, a menos que a definição Posso ler todos os registos na função do utilizador esteja selecionada para o tipo de registo relevante.

- **Todos os meus registos.**
- **Todos os registos onde estou na equipa.** Inclui apenas os registos na lista filtrada, onde se aplica um dos seguintes:

- Os registos do utilizador.
- **Os registos são partilhados com o utilizador pelo proprietário através da funcionalidade Equipa.**
- **De Solução São partilhados com o utilizador através da funcionalidade de atribuição de grupo para** contas, atividades, contactos, agregados familiares, oportunidades e carteiras.
- **Todos os registos que são propriedade do utilizador ou dos respetivos subordinados.** Inclui registos pertencentes ao utilizador ou a qualquer um dos respetivos subordinados. A opção Visibilidade do gestor ativada no perfil da empresa não é considerada quando selecionar esta opção.
- **Todos os registos em que o utilizador e os respetivos subordinados fazem parte da equipa.**Inclui os registos em que o utilizador ou os respetivos subordinados estão na equipa, se a Visibilidade do gestor estiver ativada no perfil da empresa. A opção Visibilidade do gestor ativada no perfil da empresa não é considerada quando selecionar esta opção.
- **O meu livro predefinido**. A predefinição do utilizador para o Seletor de livros, conforme definida pelo administrador da empresa.
- **6** Na secção Procurar em, se selecionar a opção Livro, selecione um livro, um utilizador ou delegue no Seletor de livros.

Para mais informações, consulte Utilizar o Seletor de livros (na página [100\)](#page-99-0).

**7** Na secção Escolher sensibilidade a maiúsculas e minúsculas, selecione a caixa de verificação Não sensível a maiúsculas e minúsculas, se necessário.

Se esta caixa de seleção estiver selecionada, determinados campos ficam não sensíveis a maiúsculas e minúsculas para a procura. Estes campos são mostrados a texto azul na secção Introduzir Critérios de Procura.

- **8** Na secção Introduzir critérios de procura, execute o seguinte procedimento:
	- **a** Selecione um campo a partir da lista de campos.

Os campos são previamente preenchidos com os campos de procura direcionada para o tipo de registo.

Alguns campos são otimizados para melhorar o desempenho durante as procuras e quando ordena listas. Estes campos otimizados são apresentados num texto a verde na lista de campos da procura. Se os critérios de procura incluírem um campo que não é otimizado para procura, a procura poderá ser mais lenta. Pode filtrar relativamente a um máximo de 10 campos.

**NOTA:** Os campos que são mostrados em texto púrpura na secção Introduzir Critérios de Procura são sempre não sensíveis a maiúsculas e minúsculas, independentemente da definição da caixa de seleção Não Sensível a Maiúsculas e Minúsculas. Estes campos não são otimizados para procuras rápidas.

**b** Introduza as condições, os valores do filtro e operadores (AND, OR) que definam o filtro.

Para obter informações sobre como utilizar condições do filtro, consulte Acerca de condições do filtro (na página [76\)](#page-75-0).

**ATENÇÃO:** Quando introduzir Valores do filtro, certifique-se de que segue as regras descritas em Acerca de valores do filtro (na página [82\)](#page-81-0). Caso contrário, poderá não localizar os registos corretos.

### **Exemplos**

**Contas:** Se pretender criar uma lista filtrada de contas no Canadá com uma receita anual acima dos \$100.000.000,00, preencha o formulário do seguinte modo:

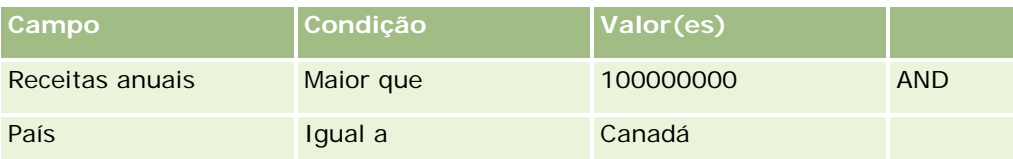

**Pistas:** Se pretender criar uma lista filtrada de pistas com uma receita potencial de mais de \$100.000,00 e classificações de A ou B, preencha o formulário do seguinte modo:

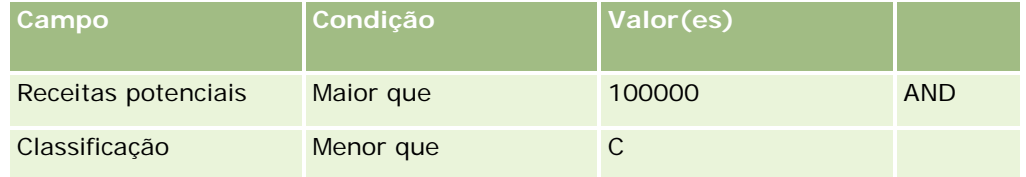

**9** Na secção Apresentar Colunas, escolha os campos a apresentar como colunas nos resultados da procura movendo campos da lista Campos Disponíveis para a lista Campos Selecionados. Utilize as setas para cima e para baixo para alterar a ordem dos campos selecionados.

**SUGESTÃO:** Após ser devolvida a lista de registos, pode alterar rapidamente a ordem das colunas na lista arrastando os cabeçalhos das colunas para uma nova localização e largando-os. Opcionalmente, pode gravar a lista após alterar a ordem das colunas.

**10** Na secção Sequência de Ordenação, na lista pendente Ordenar Por, selecione um campo de ordenação predefinido e clique em Crescente ou Decrescente para selecionar uma sequência de ordenação.

Alguns campos são otimizados para melhorar o desempenho durante as procuras e quando ordena listas. Estes campos otimizados são apresentados num texto a verde na lista de campos de ordenação. Se selecionar um campo que não está otimizado como o campo de ordenação predefinido, a procura poderá ser mais lenta.

**NOTA:** Não é possível selecionar um campo do tipo caixa de verificação como campo de ordenação neste passo. No entanto, depois de criar a lista, pode clicar no cabeçalho da coluna para ordenar os campos com base nos valores na caixa de verificação.

### **11** Clique em Ir.

Os registos que são devolvidos pela procura avançada de um único tipo de registo são apresentados numa página Lista. Se existirem demasiados registos na lista, pode filtrar ou refinar a lista na página Lista. Para obter informações sobre como filtrar e refinar listas nas páginas Lista, consulte os seguintes tópicos:

- **Filtrar Listas (na página [133\)](#page-132-0)**
- Refinar Listas no Âmbito de Páginas Lista (na página [135\)](#page-134-0)

### *Para executar uma procura avançada de vários tipos de registo*

**1** Se a barra de ação estiver oculta, mostre-a. Para obter informações sobre como mostrar e ocultar a barra de ação, consulte Acerca da apresentação ou ocultação da barra de ação (na página [42\)](#page-41-0).

- **2** Na Barra de ação, na secção Procurar, clique em Avançada.
- **3** Na página Procura avançada, selecione a opção que pretende, da seguinte forma:
	- Selecione a opção Todos os tipos de registo para procurar todos os tipos de registo que suportam a procura por palavra-chave. Esta consulta é mais lenta.
	- Selecione a opção Tipos de registo seguintes e, em seguida, selecione a caixa de verificação para cada um dos tipos de registo que pretende procurar.
- **4** No campo Palavras-chave, introduza o valor que pretende para procurar ou deixe o campo Palavras-chave em branco para procurar apenas com base nas datas que forneceu.

**NOTA:** No campo Palavras-chave, não é necessário utilizar um carácter universal (\*) para uma palavra parcial, porque o mesmo é adicionado automaticamente ao início e fim da introdução de dados. A utilização do sinal de igual (=) para procurar uma correspondência exata não é suportada.

- **5** Se necessário, introduza o intervalo de datas (utilize quatro dígitos para o ano, como por exemplo, 2010):
	- **Para os compromissos, a data aplica-se à Hora de início (Data).**
	- Para as tarefas, a data aplica-se à Data de vencimento.
	- **Para as oportunidades, a data aplica-se à Data de fecho.**
	- **Para todos os outros tipos de registo, a data aplica-se à Data de criação.**
- **6** Clique em Ir.

Os resultados são apresentados para cada tipo de registo.

**SUGESTÃO:** Se uma mensagem indicar que o tempo do pedido de procura foi excedido, pode refinar posteriormente os critérios da procura e voltar a tentar. Também pode obter mais informações sobre a otimização de procuras e listas no Web site Formação e suporte. Para aceder ao Web site Formação e suporte, clique na ligação global Formação e suporte na parte superior de cada página no Oracle CRM On Demand.

# **Procurar registos nas páginas Lista**

Utilize o seguinte procedimento para localizar registos numa página de lista.

## *Para procurar um registo numa página de lista*

- **1** Clique no separador para o tipo de registo que pretende localizar.
- **2** Na página principal Registo, selecione a lista filtrada que deveria incluir o registo que está a tentar localizar.

Também pode ir para a lista necessária a partir da secção Listas de favoritos na barra de ação se a lista estiver disponível.

- **3** Na página Lista, pode efetuar o seguinte:
	- **Utilizar uma Procura alfabética para localizar o registo.**

<span id="page-93-0"></span>**NOTA:** Se a língua do utilizador for coreano, japonês, chinês simplificado ou chinês tradicional, os controlos da Procura alfabética não estão disponíveis.

- Utilizar os campos de Filtro rápido para procurar o registo.
- **E** Clique nos ícones de navegação na parte superior ou na parte inferior da página da lista para passar para a página seguinte, a página anterior, a primeira página ou a última página na lista.

Para obter mais informações sobre como utilizar a Procura alfabética e os campos de Filtro rápido, consulte Filtrar listas (na página [133\)](#page-132-0).

**4** Clique na ligação do registo em que pretende trabalhar.

A página Detalhes desse registo é aberta.

# **Procurar registos nas janelas de pesquisa**

As janelas de pesquisa são utilizadas para procurar e selecionar registos que pretende associar ao registo com o qual está a trabalhar. Normalmente, uma janela de pesquisa é aberta clicando no ícone de pesquisa junto de um campo. Consoante os tipos de registo com os quais estiver a trabalhar, também pode abrir janelas de pesquisa clicando em Adicionar em determinadas secções de informações relacionadas das páginas Detalhes do registo. Além disso, se as associações inteligentes estiverem ativadas, as janelas de pesquisa são abertas automaticamente em determinadas situações. Para obter mais informações sobre associações inteligentes, consulte Acerca de associações inteligentes e da funcionalidade de resolução automática (na página [99\)](#page-98-0).

O aspeto e o comportamento das janelas de pesquisa dependem do seguinte:

- **O tipo de procura ativada para a empresa.** Consoante o tipo de procura que o administrador da empresa selecionar para a empresa, procura por palavra-chave ou procura direcionada, as janelas de pesquisa são afetadas da seguinte forma:
	- **Se a procura por palavra-chave estiver ativada.** É apresentado um único campo de texto na janela de pesquisa. Pode introduzir critérios de procura e premir Enter ou clicar em Ir para refinar a lista de registos.

**NOTA:** Alguns tipos de registo não suportam uma procura por palavra-chave. Para estes tipos de registo, se a procura por palavra-chave for o tipo de procura predefinido da empresa, pode efetuar uma procura direcionada na janela de pesquisa.

 **Se a procura direcionada estiver ativada.** Os campos de procura do Filtro rápido são apresentados na janela de pesquisa. Pode introduzir critérios de procura e premir Enter ou clicar em Ir para refinar a lista de registos. Uma ligação Avançadas também é apresentada. Esta ligação é semelhante a Utilizar procura avançada (na página [88\)](#page-87-0). Se a empresa utilizar livros, também é apresentado um Seletor de livros. O Seletor de livros permite restringir a procura aos registos pertencentes a um determinado utilizador ou livro. Para mais informações, consulte Utilizar o Seletor de livros (na página [100\)](#page-99-0).

A procura direcionada é o tipo de procura recomendada. Para obter mais informações sobre a procura direcionada e a procura por palavra-chave, consulte Acerca da procura direcionada (na página [72\)](#page-71-0) e Acerca da procura por palavra-chave (na página [84\)](#page-83-0).

 **O tipo de associação na janela de pesquisa.** As janelas de Pesquisa são janelas de associação única, em que pode selecionar um registo para ligar ao registo com o qual está a trabalhar, ou são janelas de Pesquisa de associação múltipla, em que pode selecionar vários registos para ligar ao registo com o qual está a trabalhar. Por exemplo, pode ligar os contactos a uma tarefa das seguintes formas:

- Na página Detalhes da tarefa, se pretender adicionar um contacto principal à tarefa, clique no ícone de pesquisa no campo Contacto principal. Neste caso, a janela de pesquisa de associação única é aberta e pode selecionar um contacto único como o contacto principal para a tarefa.
- **Pode ligar vários contactos à tarefa na secção de informações relacionadas com Contactos da página** Detalhes da tarefa. Neste caso, clique em Adicionar na secção de informações relacionadas com Contactos. Uma janela de Pesquisa de associação múltipla é aberta e pode selecionar um ou mais contactos para ligar à tarefa.
- Se o administrador da empresa adicionar o campo Contactos à página Detalhes da tarefa, pode ligar vários contactos à tarefa clicando no ícone de pesquisa nesse campo. Uma janela de Pesquisa de associação múltipla é aberta e pode selecionar vários contactos. Os contactos selecionados são listados no campo Contactos e são também listados na secção de informações relacionadas com Contactos na página Detalhes da tarefa.
- **As disposições da procura que o administrador da empresa configura para os tipos de registo.** Por exemplo, quando utiliza uma janela de pesquisa para procurar um registo de conta que pretende ligar a um registo de contacto, o aspeto da janela de pesquisa depende da disposição da procura do tipo de registo Conta da função de utilizador.
- **A definição Listas de Tipos de Registo nas Janelas de Pesquisa no perfil da empresa.** Esta definição determina se pode restringir uma procura numa janela de Pesquisa a uma lista de registos predefinida. A definição tem o valor Ativado por predefinição, permitindo-lhe restringir procuras em janelas de Pesquisa. Para obter mais informações, consulte a secção Listas para restringir procuras deste tópico.

## **Funcionalidades da janela de pesquisa controladas por disposições da procura**

As disposições da procura que o administrador da empresa configura e atribui a funções de utilizador determina o comportamento das janelas de pesquisa da seguinte forma:

- **Campos de Filtro rápido.** Se a procura direcionada estiver ativada para a empresa, a disposição da procura do tipo de registo para a função de utilizador determina como pode utilizar os campos de Filtro rápido na janela de pesquisa, através da seguinte forma:
	- Se o administrador da empresa não disponibilizar campos de procura na disposição da procura, não é possível utilizar o Filtro rápido.
	- Geralmente, pode filtrar a lista de registos mostrada na janela de pesquisa em qualquer um dos campos que o administrador da empresa disponibilizar como campos de procura na disposição da procura.

No entanto, se os critérios de procura para a lista de registos mostrados na janela de pesquisa incluírem um campo que não é um dos campos de procura definidos na disposição da procura, não é possível utilizar o Filtro rápido. Por exemplo, se estiver a procurar um registo de conta e a configuração da empresa permitir restringir a procura a uma lista de registos predefinida, poderá decidir procurar a lista Todas as contas de cliente na janela de pesquisa. No entanto, o campo de procura para a lista Todas as contas de cliente é o campo Tipo de conta. Se o campo Tipo de conta não estiver disponível como campo de procura para a função de utilizador, não é possível filtrar a lista de registos na janela de pesquisa. Para obter mais informações sobre como selecionar listas de registos predefinidas nas janelas de pesquisa, consulte a secção Listas para restringir procuras deste tópico.

 Se a definição Configurar Janela de Pesquisa com Divisão como o Campo de Procura Predefinido for selecionada no Passo 2 do Assistente de Disposições da Procura de Produtos, na janela de Pesquisa de Produtos, o campo Divisão torna-se o campo de procura predefinido e se o utilizador tiver uma divisão principal, este campo será preenchido com a principal divisão do utilizador. Se o utilizador não tiver uma divisão principal, é preferível para o utilizador selecionar uma divisão a partir da janela de Pesquisa de Produtos para procurar produtos numa divisão específica. Se o utilizador não selecionar uma divisão e clicar em Ir para concluir a procura, o Oracle CRM On Demand apresenta todos os produtos nos resultados da procura.

Se a definição Configurar Janela de Pesquisa com Divisão como o Campo de Procura Predefinido não for selecionada no Passo 2 do Assistente de Disposições da Procura de Produtos, o nome do produto permanece o campo de procura predefinido para a janela de Pesquisa de Produtos, no entanto, os produtos que o Oracle CRM On Demand apresentar dependem das opções selecionadas pelo administrador no Passo 3 do Assistente de Disposições da Procura de Produtos. A divisão não é apresentada na lista de procuras, a menos que o administrador a escolha como um campo de procura na disposição da procura de produtos.

A definição Configurar Janela de Pesquisa com Divisão como o Campo de Procura Predefinido não é selecionada por predefinição. Para obter mais informações sobre esta definição, consulte Gerir Disposições de Procura.

- **Listas de registos previamente preenchidas.** Se o administrador da empresa selecionar a opção Mostrar resultados da procura quando a janela de pesquisa é aberta na disposição da procura de um tipo de registo, a janela de pesquisa é preenchida com uma lista de registos quando a janela for aberta. Se esta opção não estiver ativada, não serão apresentados registos quando a janela de pesquisa for aberta e tem de especificar os critérios de procura para procurar o registo que pretende.
- **Listas sensíveis ao contexto.** Se a definição Listas de Tipos de Registo nas Janelas de Pesquisa no perfil da empresa tiver o valor Ativado, o administrador da empresa pode configurar a disposição de procura para um tipo de registo para especificar se algumas das listas sensíveis ao contexto disponíveis aparecem antes das listas do sistema e das listas customizadas no campo Lista de *tipos de registo* no canto superior esquerdo das janelas de Pesquisa para o tipo de registo. As *listas sensíveis ao contexto* são conjuntos de registos predefinidos que, provavelmente, incluem o registo que pretende. Para obter mais informações sobre o campo Lista de *tipos de registo* nas janelas de pesquisa, consulte a secção Listas para restringir procuras deste tópico.
- **Colunas apresentadas.** Na maior parte das situações, a disposição da procura determina os campos que são apresentados como colunas na lista de registos na janela de pesquisa. No entanto, existem algumas janelas de pesquisa pré-configuradas que não são afetadas pela disposição da procura.

## **Listas para restringir procuras**

Dependendo da configuração da empresa, poderá ser possível restringir uma procura numa janela de pesquisa a uma lista de registos predefinida. Dependendo do contexto em que está a procurar um registo, também poderá ser possível restringir a procura a uma lista sensível ao contexto. A capacidade de restringir uma procura a uma lista de registos é determinada pela definição Listas de Tipos de Registo nas Janelas de Pesquisa no perfil da empresa. Se a definição Listas de Tipos de Registo nas Janelas de Pesquisa tiver o valor Ativado no perfil da empresa, um conjunto de listas predefinidas que pode utilizar para restringir a procura está disponível no campo Lista de *tipos de registo* em todas as janelas de Pesquisa para os tipos de registo de nível superior, em que o *tipo de registo* é o nome do tipo de registo que está a procurar. O conjunto de listas predefinidas que está disponível para o utilizador no campo Lista de *tipos de registo* pode incluir listas padrão e listas personalizadas, e pode incluir também quaisquer listas sensíveis ao contexto disponíveis.

Por predefinição, todas as listas padrão e as listas personalizadas que estão disponíveis nas páginas Lista e na página principal para o tipo de registo de nível superior também estão disponíveis nas janelas de pesquisa para esse tipo de registo. No entanto, o administrador da empresa pode determinar as listas que estão disponíveis na função de utilizador e o utilizador pode escolher quais das listas disponíveis irão aparecer no conjunto de listas. Para obter mais informações, consulte Alterar conjuntos de listas para tipos de registo (na página [140\)](#page-139-0).

**NOTA:** Se o campo Lista de *tipos de registo* estiver disponível nas janelas de pesquisa, a primeira lista no conjunto de listas no campo da Lista de *tipos de registo* está ativo por predefinição quando a janela de pesquisa é aberta. Se algumas listas sensíveis ao contexto estiverem disponíveis na janela de pesquisa e a disposição de procura para a função de utilizador especificar que as listas sensíveis ao contexto aparecem na parte superior do conjunto de listas no campo Lista de *tipos de registo* na janela de pesquisa, a primeira lista sensível ao contexto disponível está ativa por predefinição quando a janela de pesquisa é aberta. Se o campo Lista de *tipos de registo* não estiver disponível nas janelas de pesquisa, a pesquisa inicial de um registo de um determinado tipo de registo numa janela de pesquisa é executada em todos os registos desse tipo de registo a que pode aceder.

A lista que está ativa na janela de pesquisa determina o filtro para o conjunto de registos que é procurado na janela de pesquisa, mesmo se os registos não forem apresentados na janela de pesquisa. Quaisquer filtros adicionais que o utilizador aplique na janela de pesquisa são aplicados ao conjunto de registos na lista selecionada. Por exemplo, assumindo que tem a configuração seguinte:

- A definição Listas de Tipos de Registo nas Janelas de Pesquisa no perfil da empresa tem o valor Ativado de forma a que o conjunto de listas predefinidas esteja disponível nas janelas de Pesquisa.
- Tem uma lista personalizada chamada *Todos os meus contactos em Coimbra* que mostra todos os contactos em que o valor no campo Localidade é *Coimbra*.
- A lista *Todos os meus contactos em Coimbra* é a primeira lista no conjunto de listas para o tipo de registo.
- Na disposição de procura para o tipo de registo Contacto na função do utilizador, o administrador da empresa especificou que a janela de pesquisa não é preenchida quando estiver aberta e que as listas sensíveis ao contexto não são apresentadas na parte superior do conjunto de listas.

Neste caso, quando abre a janela de pesquisa para o tipo de registo Contacto, a lista *Todos os meus contactos em Coimbra* está ativa, embora os registos não sejam apresentados na janela de pesquisa. Se introduzir *Joana* no campo de filtro Nome próprio e clicar em Ir, todos os contactos em que o valor no campo Localidade for *Coimbra* e o valor no campo Nome próprio for *Joana* são devolvidos na janela de pesquisa. Se decidir procurar uma lista de registos diferente para os contactos cujo nome próprio é Joana, pode selecionar essa lista no campo Lista de tipos de registo e clicar em Ir.

**NOTA:** Quando abrir uma janela de Pesquisa para procurar um contacto para ligar a um registo de outro tipo de registo, a lista de Contactos Favoritos fica disponível no campo Lista de *tipos de registo*. Pode selecionar um contacto favorito para ligar esse contacto ao registo principal.

### **Acerca de listas sensíveis ao contexto**

Seguem-se algumas das listas sensíveis ao contexto que poderão estar disponíveis para o utilizador na janela de pesquisa:

- Na página Editar tarefa, se selecionar um valor válido no campo Conta e abrir a janela de pesquisa para o campo Contacto principal, as listas seguintes poderão estar disponíveis como listas sensíveis ao contexto:
	- A lista Contactos com conta relacionada como principal. Esta lista inclui todos os contactos para os quais a conta selecionada é a conta principal.

**NOTA:** Nas versões anteriores à Versão 25, a lista *Contactos com conta relacionada como principal* foi designada como *Contactos para conta relacionada*.

A lista Todos os contactos para a conta relacionada. Esta lista inclui todos os contactos ligados à conta selecionada, independentemente se a conta selecionada é a conta principal para o contacto.

**NOTA:** A lista Todos os Contactos para a Conta Relacionada está disponível em todas as janelas de Pesquisa em que a lista Contactos com a Conta Relacionada como Principal está disponível, exceto no caso de janelas de Pesquisa de associação múltipla. Se a janela de Pesquisa for uma janela de associação múltipla, a lista Contactos com a Conta Relacionada como Principal está disponível, mas a lista Todos os Contactos para a Conta Relacionada não está disponível.

- Na página Editar tarefa, se selecionar um valor válido no campo Contacto e abrir a janela de pesquisa para o campo Pedido de assistência, a lista Pedidos de assistência para contacto relacionado poderá estar disponível como uma lista sensível ao contexto.
- **Na página Editar pedido de assistência, se selecionar um valor válido no campo Contacto e abrir a janela** de pesquisa para o campo Conta financeira, a lista Contas financeiras para contacto relacionado poderá estar disponível como uma lista sensível ao contexto.
- Na página Editar pista, se selecionar um valor válido no campo Conta e abrir a janela de pesquisa para o campo Conta financeira, a lista Contas financeiras para conta relacionada poderá estar disponível como uma lista sensível ao contexto.

## **Procurar e selecionar um registo numa janela de pesquisa**

Este procedimento descreve como procurar e selecionar um registo.

### *Para procurar e selecionar um registo numa janela de pesquisa*

- **1** Na janela de pesquisa, procure o registo ou registos que pretende através de algumas ou de todas as formas que se seguem, consoante o tipo de registo e a forma como o administrador da empresa configura as funcionalidades de procura:
	- Na janela de pesquisa, no campo Lista do *tipo de registo*, selecione uma lista predefinida para restringir a procura aos registos dessa lista e, em seguida, clique em Ir.
	- Utilize os campos de Filtro rápido para filtrar a lista.

**NOTA:** Sempre que aplicar um filtro a uma lista de registos na janela de pesquisa, apenas os registos que atualmente se encontram na lista são procurados. Assim, se aplicar um segundo filtro a uma lista que já tenha filtrado, apenas os registos que foram devolvidos pelo primeiro filtro são procurados quando aplicar o segundo filtro. Se pretender limpar todos os filtros, clique no botão Limpar. Quando clicar em Limpar, todos os filtros que aplicou à lista que originalmente selecionou são removidos da lista e os campos Filtro rápido são repostos para em branco. Em seguida, pode aplicar novos filtros à lista, conforme necessário.

- Se a procura direcionada estiver ativada, clique na ligação Avançadas para filtrar a lista, que é semelhante a Utilizar procura avançada (na página [88\)](#page-87-0).
- **E** Clique nos ícones de navegação na parte superior ou na parte inferior da página da lista para passar para a página seguinte, a página anterior, a primeira página ou a última página na lista.

<span id="page-98-0"></span>**NOTA:** Para alguns tipos de registo, também pode clicar em Novo para criar um novo registo. O novo registo será adicionado à lista.

- **2** Selecione os registos que pretende, através da seguinte forma:
	- Se a janela de pesquisa for uma janela de associação única, clique em Selecionar para o registo pretendido.
	- Se a janela de pesquisa for uma janela de associação múltipla, clique em Selecionar para cada um dos registos pretendidos. Os registos são deslocados da lista Registos disponíveis para a lista Registos selecionados. Depois de selecionar todos os registos pretendidos, clique em OK.

**NOTA:** Na janela de pesquisa, pode clicar em Limpar valor atual para remover informações já selecionadas e deixar o campo em branco. No entanto, o botão Limpar valor atual não está disponível se as associações inteligentes estiverem ativadas. Para obter mais informações sobre associações inteligentes, consulte Acerca de associações inteligentes e da funcionalidade de resolução automática (na página [99\)](#page-98-0).

# **Acerca de associações inteligentes e da funcionalidade de resolução automática**

As *Associações inteligentes* no Oracle CRM On Demand são procuras automáticas que facilitam ao utilizador a associação de registos de diferentes tipos de registo entre si, tais como conta, contacto, oportunidade, atividade, entre outros. A funcionalidade de associações inteligentes é controlada pela caixa de verificação Resolução automática ativada em disposições de procura, para obter mais informações, consulte Gerir disposições de procura.

Quando as associações inteligentes são ativadas, pode escrever parte ou todo o nome do registo que pretende associar ao registo principal no campo apropriado e permitir ao Oracle CRM On Demand resolver automaticamente a associação. Quando tenta guardar as alterações, o Oracle CRM On Demand procura uma correspondência para o nome inserido. Se o Oracle CRM On Demand encontrar uma única correspondência, é utilizado o registo correspondente e as alterações são guardadas. Se o Oracle CRM On Demand não encontrar correspondências ou se encontrar várias potenciais correspondências, será apresentada uma janela de pesquisa onde pode executar procuras adicionais e, em seguida, selecionar o registo apropriado.

Por exemplo, quando pretende associar uma conta a uma tarefa, pode introduzir o nome de uma conta no campo Nome da conta na página Detalhes da tarefa. Quando tenta guardar as alterações, o Oracle CRM On Demand procura contas correspondentes. Se o Oracle CRM On Demand encontrar uma conta correspondente única, será utilizada essa conta. Se o Oracle CRM On Demand não encontrar contas correspondentes ou encontrar várias contas potencialmente correspondentes, é aberta uma janela de pesquisa. Na janela de pesquisa, pode executar procuras adicionais e selecionar a conta apropriada. Para obter mais informações sobre como utilizar janelas de pesquisa, consulte Procurar registos em janelas de pesquisa (consultar ["Procurar registos nas janelas de pesquisa"](#page-93-0) na página [94\)](#page-93-0).

Se as associações inteligentes não estiverem ativadas ou se o utilizador não souber o nome do registo que pretende associar ao registo com o qual está a trabalhar, tem de clicar no ícone de pesquisa junto a um campo para abrir a janela de pesquisa. Na janela de pesquisa, pode procurar o registo que pretende associar ao registo com o qual está a trabalhar.

**NOTA:** As associações inteligentes estão disponíveis onde as janelas de pesquisa de associação única estão disponíveis. Quando as janelas de pesquisa de associação múltipla estão disponíveis, as associações inteligentes não são aplicáveis. As associações inteligentes não são suportadas em campos no âmbito dos campos concatenados.

# <span id="page-99-0"></span>**Utilizar o Seletor de livros**

O Seletor de livros permite-lhe estreitar as pesquisas para um livro personalizado ou livro de utilizador específico. No contexto do Seletor de livros, os livros personalizados são referidos como livros.

## **Onde é Apresentado o Seletor de Livros?**

O Seletor de livros é apresentado em:

- Na secção Procurar, na barra de ação
- A janela de pesquisa
- Na secção Procurar em, em procuras avançadas
- **Páginas da lista**
- Separador Relatórios e separador Painel
- O Seletor de livros só é apresentado se se aplicarem as seguintes condições:
- A opção Apresentar seletor de livros estiver ativada no perfil da empresa.
- **O** tipo de registo for suportado para livros.

Para obter informações sobre quais os tipos de registo que são suportados para os livros, consulte Gestão de livros.

## **Com o Seletor de Livros Poderá Restringir a Procura**

O Seletor de livros permite-lhe restringir a pesquisa para um utilizador ou livro específico. Assim, o Seletor de livros apresenta uma hierarquia de utilizadores e uma hierarquia de livros, com Todos no início da hierarquia. Pode expandir ou contrair cada nível na hierarquia. Por predefinição, a maioria dos empregados só visualiza uma hierarquia de utilizadores, porque a funcionalidade de livro personalizado não está ativada.

Para relatórios e painéis, a hierarquia de livros só é apresentada se a opção Visibilidade total estiver selecionada na definição Assuntos históricos, no perfil da empresa.

## **Níveis numa Hierarquia de Livros**

Quando expande um nível na hierarquia de livros, e se existirem mais do que 500 livros a esse nível da hierarquia, os livros são agrupados em conjuntos de 500. A etiqueta de um conjunto de livros mostra o nome do primeiro livro e o nome do último livro do conjunto. É possível expandir o conjunto de livros adequado para encontrar o livro que pretende. O conjunto de livros final pode conter menos de 500 livros.

## **Livro Predefinido no Seletor de Livros**

As definições do registo do utilizador determinam qual o livro que é visualizado por predefinição no seletor de livros. Para informações sobre os livros predefinidos no seletor de livros, consulte as descrições dos seguintes campos em Atualizar os Detalhes Pessoais (na página [898\)](#page-897-0):

- <span id="page-100-0"></span>Livro predefinido
- **Livro predefinido para o Analytics**
- Manter Livro Predefinido

## **Considerações que se Aplicam ao Selecionar um Livro no Seletor de Livros**

Quando selecionar um livro no seletor de livros, aplicam-se as seguintes considerações:

 Quando selecionar um livro com livros secundários, o livro principal e os respetivos livros secundários serão selecionados.

**ATENÇÃO:** Para um melhor desempenho, só inclua livros secundários quando for absolutamente necessário.

- Cada utilizador tem um conjunto de livros predefinidos. Se selecionar Tudo, todos os livros que se aplicarem a si e aos respetivos subordinados (se existirem) serão selecionados.
- Dentro da hierarquia do utilizador, pode escolher utilizadores que delegaram o respetivo acesso a si ou a outros utilizadores na organização.
- Depois de selecionar um livro ou utilizador e clicar em OK, o nome do livro ou utilizador será apresentado no Seletor de livros. O sinal de adição (+) indica que os dependentes na hierarquia também são selecionados.
- É possível utilizar a caixa de verificação Incluir subitens para controlar se os livros secundários ou subordinados estão incluídos na respetiva hierarquia.

**NOTA:** Os livros que são automaticamente criados quando os registos de parceiros ativos são criados aparecem no Seletor de livros apenas para o tipo de registo Parceiro.

# **Encontrar Registos Através da Procura Avançada por Palavra-Chave**

Além de procurar registos na seção Procurar na barra de ação, também pode utilizar a procura avançada por palavra-chave para localizar registos, se o administrador da empresa tiver configurado a secção Procura Avançada por Palavra-Chave na barra de Ação ou no cabeçalho global. Pode utilizar a procura avançada por palavra-chave para os seguintes tipos de registos:

- Contas
- Compromissos
- Contactos
- Oportunidades
- Tarefas

Quando introduz uma cadeia de procura, a funcionalidade procura avançada por palavra-chave tenta localizar essa cadeia em vários campos chave para todos os registos sobre os quais tem visibilidade, para o tipo de registo que está a procurar. Por exemplo, se estiver a procurar contas, a procura avançada por palavra-chave procura os campos Nome de Conta, Localização e Localidade para Faturação para localizar as contas necessárias. Por exemplo, considere que tem três registos de contas, o primeiro com o campo Localização

### Iniciação

definido para São Francisco e o segundo e terceiro com o campo Localização definido para San Mateo. Se introduzir San como cadeia de procura, a procura avançada por palavra-chave devolve os três registos de conta. No entanto, se procurar San Mateo, a procura devolve apenas o segundo e terceiro registos. Para obter mais informações sobre a procura avançada por palavras-chave, consulte Acerca da Procura Avançada por Palavra-Chave.

Se o administrador da empresa selecionar a opção "Configurar a Procura Avançada por Palavra-Chave com Campos Selecionados para os Resultados da Procura" para a disposição da procura atribuída à função que o utilizador desempenha relativamente a um tipo de registo, uma procura avançada para os registos desse tipo apresenta o conjunto de campos de resultados definido na disposição da procura. Caso contrário, os campos chave para o tipo de registo são apresentados durante uma procura avançada. Por exemplo, se o administrador configurar apenas os campos Nome Próprio, Apelido e Conta no Assistente de Disposição de Procura para um contacto, a procura irá listar apenas esses campos na página de resultados da procura quando procurar contactos.

**Antes de começar.** Para concluir o seguinte procedimento, o administrador da empresa deve efetuar um dos seguintes passos:

- Configure a secção Procura Avançada por Palavra-Chave da barra de Ação.
- Configure a secção Procura Avançada por Palavra-Chave num ícone de procura no cabeçalho global se estiver a utilizar a interface de estilo moderna.

### *Para utilizar a procura avançada por palavra-chave para localizar registos*

- **1** Navegue para a secção Procura Avançada por Palavra-Chave na barra de Ação ou no cabeçalho global da seguinte forma:
	- Se o seu administrador tiver configurado a secção Procura Avançada por Palavra-Chave na barra de Ação, navegue para essa secção na barra de Ação. Para obter informações sobre como mostrar e ocultar a barra de ação, consulte Acerca da apresentação ou ocultação da barra de ação (na página [42\)](#page-41-0).
	- Se estiver a utilizar a interface de estilo moderna e o administrador tiver configurado a Procura Avançada por Palavra-Chave num ícone de procura no cabeçalho global, clique no ícone de procura e navegue para a secção Procura Avançada por Palavra-Chave.
- **2** Na secção Procura Avançada por Palavra-Chave, selecione um tipo de registo.

**NOTA:**Apenas os tipos de registo Conta, Compromisso, Contacto, Oportunidade e Tarefa são suportados para a procura avançada por palavra-chave. O tipo de registo apresentado por predefinição na secção Procura Avançada por Palavra-Chave é definido pelo campo Tipo de Registo de Procura Predefinido na página Detalhes Pessoais de um utilizador.

**SUGESTÃO:** Para visualizar os campos que a funcionalidade de procura avançada por palavra-chave procura por tipo de registo, selecione um tipo de registo e passe o rato sobre o ícone de descrição ao lado do campo de procura.

- **3** Introduza a cadeia que pretende procurar no campo de procura.
- **4** Clique em Ir ou Procura Avançada.

**SUGESTÃO:** Se uma mensagem aparecer indicando que o tempo do pedido de procura foi excedido, pode utilizar a Procura avançada para refinar posteriormente os critérios. Para obter mais informações,

<span id="page-102-0"></span>consulte Utilizar procura avançada (na página [88\)](#page-87-0). Também pode obter mais informações sobre a otimização de procuras e listas no Web site Formação e suporte. Para aceder ao Web site Formação e Suporte, clique na ligação global Formação e Suporte na parte superior de cada página no Oracle CRM On Demand, e de seguida, clique na ligação no registo pretendido.

- Se tiver clicado em Ir, pode clicar na ligação do registo que pretende para abrir a página Detalhes.
- Se tiver clicado na Procura Avançada, a página Procura Avançada é aberta com o tipo de registo selecionado no passo 2. O tipo de registo é pré-selecionado na Página Procura Avançada.

Pode então completar os parâmetros e critérios de procura na página Procura Avançada. Para obter mais informações sobre como utilizar a procura avançada, consulte Utilizar Procura Avançada (na página [88\)](#page-87-0).

#### **Tópicos relacionados**

Consulte os tópicos seguintes para obter informações relacionadas:

- Acerca da Procura Avançada por Palavra-Chave (na página [103\)](#page-102-0)
- **Localizar registos (na página [72\)](#page-71-0)**
- Acerca da procura direcionada (na página [72\)](#page-71-0)
- Acerca da procura por palavra-chave (na página [84\)](#page-83-0)
- **Procurar registos na barra de ação (na página [86\)](#page-85-0)**
- Utilizar procura avançada (na página [88\)](#page-87-0)

# **Acerca da Procura Avançada por Palavra-Chave**

Além da procura visada e da procura por palavra-chave, o Oracle CRM On Demand suporta a procura avançada por palavra-chave. A procura avançada por palavra-chave pode localizar registos com cadeias semelhantes à cadeia de procura introduzida, para além de localizar registos com uma correspondência exata. Esta procura pode corresponder registos com a cadeira de procura exata que introduzir independentemente da sequência da cadeia ou de como a cadeia foi dividida através de espaços ou pontuação. Pode corresponder registos baseados na raiz linguística das palavras e também pode corresponder palavras com uma grafia semelhante.

Em geral, a procura direcionada fornece um melhor desempenho do que a procura avançada por palavra-chave. Se souber qual a cadeia exata para o que pretende procurar, utilize a procura visada disponível nas secções Procurar ou Procura Avançada na IU, e não na secção Procura Avançada por Palavra-Chave. Se não tiver a certeza da cadeia exata, e se pretender localizar registos semelhantes, utilize a procura avançada por palavra-chave.

A procura avançada por palavra-chave contém um campo de procura utilizado para procurar um tipo de registo selecionado com os campos suportados, conforme apresentado na seguinte tabela.

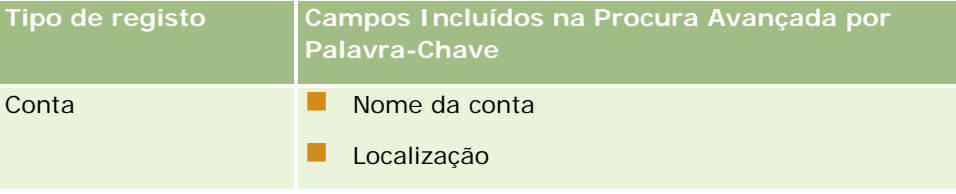

## Iniciação

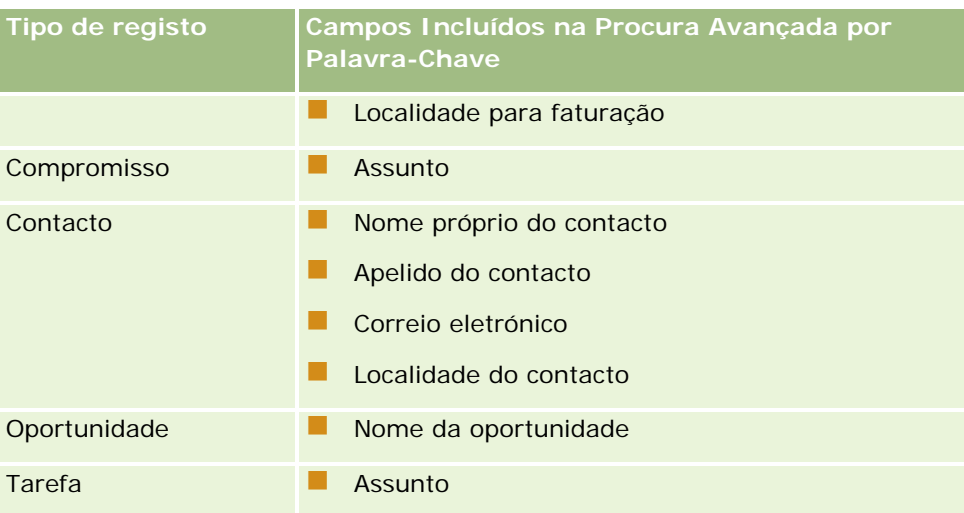

A descrição na secção Procura Avançada por Palavra-Chave de cada tipo de registo mostra os campos suportados para esse tipo de registo. Por exemplo, se introduzir *Sunnyvale* ao procurar Contas, a procura avançada por palavra-chave procura Sunnyvale nos campos Nome de Conta, Localização e Localidade para Faturação em todas as contas a que possa aceder. A procura apresenta todos os registos com a cadeia de procura introduzida nos campos de procura suportados.

## **Características da Procura Avançada por Palavra-Chave**

Este tópico descreve as características da procura avançada por palavra-chave.

- A procura efetua a seguinte correspondência de palavras:
	- **Correspondências exatas de palavras**

Procura por registos que contêm a cadeia de procura exata, ou seja, a mesma grafia que a cadeia introduzida na procura.

**Correspondências de acumulação** 

Procura por registos que contêm, pelo menos, uma ocorrência da cadeia de procura, com os registos devolvidos classificados por uma pontuação cumulativa determinada pela quantidade de correspondências de cadeias de procura encontradas e a respetiva frequência com que ocorrem. Por exemplo, uma procura pelo *First National Bank do Arizona* devolve o registo Arizona First National Bank, com quatro valores de cadeia correspondentes, anteriores ao registo First National Bank, apenas com três valores de cadeia correspondentes.

**Correspondências por semelhança** 

Procura por registos que contêm valores com a mesma raiz linguística que a cadeia de consulta. Por exemplo, uma procura por Fabricante devolve registos com Fabrico ou Fabricado, para além de Fabricante. (Correspondências por semelhanças suportadas apenas em inglês.)

**Correspondências parciais** 

Procura por registos que contêm palavras escritas de forma semelhante a palavras da cadeia de consulta especificada. Por exemplo, procurar por *Oracle* com o erro ortográfico *Orcale* resulta na localização de registos que contêm *Oracle.* (Correspondências parciais suportadas apenas em inglês.)

- A procura não é sensível a maiúsculas e minúsculas (por exemplo, uma procura por *Bella* devolve *Bella* ou *bella)*
- A procura ignora os seguintes itens:
	- Marcas diacríticas, por exemplo, uma procura por *Velka* devolve *Veľká*
	- **Pontuação, incluindo o seguinte:** 
		- **Apóstrofe** (')
		- **Parênteses ([ ])**
		- Maior e menor que  $(<)$
		- Chavetas  $({})$
		- **Parênteses**  $( )$ ]
		- $\blacksquare$  Dois pontos  $\lbrack \cdot \rbrack$
		- $\blacksquare$  Vírgula  $\binom{1}{2}$
		- **Travessões**  $(- -)$
		- Reticências (... ... . . . .)
		- **Ponto de exclamação (!)**
		- $\blacksquare$  Ponto final (.)
		- $\blacksquare$  Hífen ( )
		- **Ponto de interrogação (?)**
		- Aspas curvas e retas  $(' ' " " ' " " "$
		- Ponto e vírgula  $($ ;  $)$
		- Barra  $( / / )$
	- **Palavras irrelevantes**

Numa consulta de procura, a procura avançada por palavra-chave ignora as palavras irrelevantes em inglês, dinamarquês, holandês, finlandês, francês, alemão, italiano, português, espanhol e sueco. Uma palavra irrelevante é uma palavra tão comum que não é útil e é ignorada para poupar tempo em procuras. Em inglês, os exemplos de palavras irrelevantes incluem palavras como *or*, *and* ou *the*.

- A procura avançada por palavras-chave requer índices de procura especializados. Os dados do Oracle CRM On Demand são sincronizados para os índices de procura por intervalos de tempo, portanto, poderá acontecer que um registo que tenha sido acrescentado ou modificado recentemente só seja encontrado posteriormente.
- **Uma vez que a procura avançada por palavras-chave é uma procura complexa, o desempenho da procura** pode variar consoante os critérios de procura e a qualidade dos dados. Recomenda-se que procure com um critério de procura mais refinado ou que utilize a Pesquisa Avançada nos casos em que conhece a cadeia de caracteres exata ou o campo que pretende procurar.

## **Suporte de Escrita Automática**

A procura avançada por palavra-chave suporta a procura com escrita automática. A procura com escrita automática procura registos nas listas Itens Recentes que contêm a cadeia de procura nos campos suportados para o tipo de registo específico que procura. A procura com escrita automática não é sensível a maiúsculas e minúsculas e ignora marcas diacríticas, e a correspondência pode ser no início do valor de campo ou uma subcadeia do valor de campo, ou no fim do valor de campo.

As listas de Itens Recentes suportadas incluem as seguintes listas:

- O Meu *tipo de registo* Recentemente Visualizado
- O Meu *tipo de registo* Recentemente Criado
- O Meu *tipo de registo* Recentemente Modificado

Quando introduz a cadeia de procura, a procura com escrita automática abre uma janela pequena de Itens Recentes perto da secção Procura Avançada por Palavra-Chave. Esta janela lista todos os registos com cadeias que correspondem aos caracteres de cadeia de procura introduzidos, até um máximo de 10 registos. A procura com escrita automática corresponde um carácter de cada vez no tipo de letra negrito, à medida que introduz a cadeia de procura. Os itens listados na janela apresentam o nome do registo e os nomes de campos suportados entre parênteses [( )] a seguir ao nome do registo. O nome do registo deriva dos campos conforme mostrado na tabela seguinte.

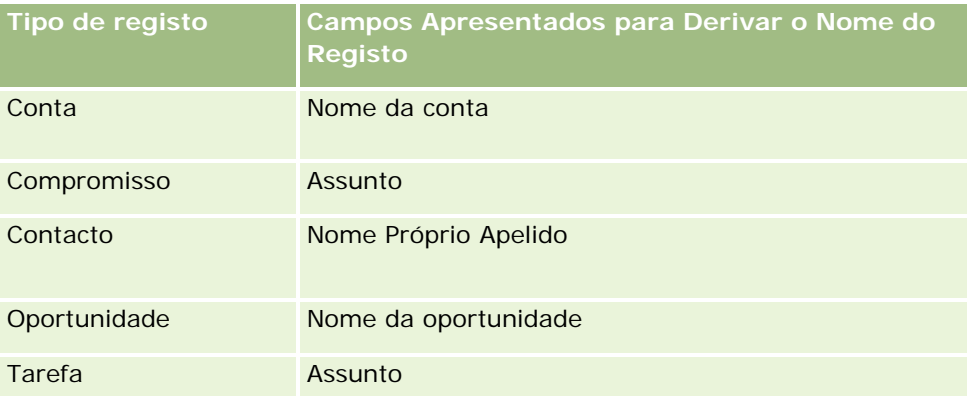

Se a cadeia de procura corresponde a um valor no campo suportado, os valores que correspondem estão a negrito. Por exemplo, se o valor estiver contido no campo Localização para um registo Conta, a janela apresenta Nome de Conta (**Localização**, Localidade para Faturação). Por exemplo, pode criar três contas com as definições apresentadas na seguinte tabela.

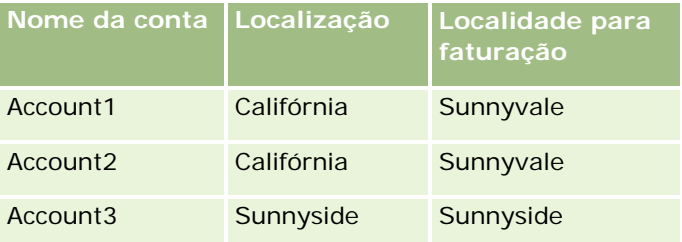

Se procurar por *Sunnyvale* para Contas, a janela Itens Recentes mostra o seguinte quando introduz *S*:

Conta3 (**S**unnyside, **S**unnyside) Conta2 (Califórnia, **S**unnyvale) Conta1 (Califórnia, **S**unnyvale)

Quando introduzir *Sunnyv*, a janela Itens Recentes apresenta o seguinte:

Conta2 (Califórnia, **Sunnyv**ale) Conta1 (Califórnia, **Sunnyv**ale)

A procura devolve os registos Conta nas listas Contas Visualizadas Recentemente, Contas Criadas Recentemente e Contas Modificadas Recentemente que contêm Sunnyvale nos campos Nome de Conta, Localização ou Localidade para Faturação. Clicar em qualquer registo devolvido na janela Itens Recentes abre a página Detalhes desse registo.

### **Tópicos relacionados**

Consulte os tópicos seguintes para obter informações relacionadas:

- Encontrar Registos Através da Procura Avançada por Palavra-Chave (na página [101\)](#page-100-0)
- **Localizar registos (na página [72\)](#page-71-0)**
- Acerca da procura direcionada (na página [72\)](#page-71-0)
- Acerca da procura por palavra-chave (na página [84\)](#page-83-0)
- **Procurar registos na barra de ação (na página [86\)](#page-85-0)**
- Utilizar procura avançada (na página [88\)](#page-87-0)

# **Copiar registos**

Para a maior parte dos tipos de registo, pode criar um novo registo copiando um registo existente. Quando copiar um registo, os valores em determinados campos no registo são copiados para o novo registo. O seu administrador da empresa determina os valores de campos que são copiados para o novo registo. No entanto, quaisquer ligações entre o registo que copia e qualquer outro registo não são copiadas para o novo registo.

Quando copia um registo, pode alterar os valores que são copiados para o novo registo e adicionar valores nos campos onde os valores não foram copiados do registo original.

O seguinte procedimento descreve a forma como copiar um registo.

### *Para copiar um registo*

**1** Localize o registo que pretende copiar.

Para obter informações sobre como localizar registos, consulte Localizar registos (na página [72\)](#page-71-0).

**2** Na página Lista para o tipo de registo, clique na ligação com o nome do registo que pretende copiar.

**SUGESTÃO:** Para muitos tipos de registo, a opção Copiar está disponível na página Lista. Se estiver disponível, seleccione a opção Copiar na página Lista e, em seguida, passe para o passo 4.

**3** Na página Detalhes do registo, clique em Copiar.

- **4** Na página Editar, introduza os detalhes para o novo registo. Pode editar os valores que foram copiados do registo original e introduzir valores nos campos vazios.
- **5** Guarde o novo registo.

# **Pré-visualizar Registos**

Se a funcionalidade de pré-visualização do registo estiver ativada, pode pré-visualizar registos a partir das ligações do registo em vários locais no Oracle CRM On Demand incluindo o seguinte:

- A minha página principal
- **Páginas Principais Registo**
- Páginas Lista de Registos
- **P** Páginas Detalhes do registo (incluindo listas de registos relacionados)
- Barra de ação

Dependendo das definições da pré-visualização do registo, a janela de pré-visualização abre quando coloca o apontador numa ligação a um registo ou quando clica num ícone de pré-visualização. A janela de pré-visualização mostra a primeira secção da página Detalhes do registo.

As definições de pré-visualização do registo podem ser especificadas ao nível empresarial e por cada utilizador individual. As definições pessoais sobrepõem a definição da empresa.

Para mais informações sobre como definir o modo de pré-visualização do registo, consulte Definir modo de pré-visualização do registo (consultar ["Definir o modo de pré-visualização do registo"](#page-909-0) na página [910\)](#page-909-0). Para mais informações sobre como definir o modo de pré-visualização do registo ao nível empresarial, consulte Configurar o perfil da empresa e predefinições globais.

**NOTA:** A funcionalidade de pré-visualização do registo não está disponível quando estiver a aceder ao Oracle CRM On Demand através de um dispositivo que executa o programa operativo iOS.

#### *Para pré-visualizar um registo*

Coloque o apontador na ligação do registo.

- Se a opção de pré-visualização do registo estiver definida para Apontar para ligação, a janela de pré-visualização abre automaticamente.
- Se a opção de pré-visualização do registo estiver definida para Clicar no ícone de pré-visualização, aparece um ícone quando coloca o apontador na ligação. Clique no ícone para abrir a janela de pré-visualização.

**NOTA:** Não pode utilizar a funcionalidade de edição incorporada ou o centro de mensagens enquanto estiver aberta uma janela de pré-visualização.
#### *Para fechar a janela de pré-visualização do registo*

 Clique no ícone X na janela de pré-visualização ou clique na página por trás da janela de pré-visualização.

**NOTA:** Se mover o apontador sobre qualquer elemento da IU (exceto a janela de pré-visualização, a ligação do registo ou o ícone de pré-visualização), a janela de pré-visualização fecha automaticamente após 2 segundos.

# **Acerca do bloqueio de registos**

Para determinados tipos de registo, o administrador da empresa pode configurar processos para restringirem as ações que pode efetuar num registo enquanto um campo do registo tiver um determinado valor. Restringir os utilizadores de efetuarem determinadas ações desta forma é designado como *bloqueio de registos*. Quando um registo é bloqueado por um processo, o Oracle CRM On Demand não permite efetuar as ações que não são permitidas pelo processo e é possível que também veja uma mensagem de erro se tentar efetuar uma ação que não seja permitida.

Consoante a forma como o administrador da empresa configurar os processos de bloqueio de registos para a empresa, os processos podem restringir as ações do utilizador através da seguinte forma:

- **Ações ao nível do registo.** Os processos de bloqueio de registos podem impedir que efetue as seguintes ações num registo bloqueado:
	- **Atualizar o registo.**
	- **Eliminar o registo.**
	- Remover o registo de uma relação com outro registo, se a remoção do registo da relação originar a eliminação do registo do Oracle CRM On Demand. No entanto, se a remoção do registo da relação não resultar na eliminação do registo do Oracle CRM On Demand, pode remover o registo da relação mesmo que tenha sido impedido de eliminar o registo.

Por exemplo, o administrador da empresa poderá configurar um processo para o tipo de registo Solução. O processo poderá impedir que o utilizador elimine as soluções que têm o estado Aprovado ou atualize as soluções que têm o estado Obsoleto e assim sucessivamente.

- **Ações ao nível do registo relacionado.** Os processos de bloqueio de registos podem impedir que efetue as seguintes ações em registos de um determinado tipo de registo relacionado enquanto o registo principal está bloqueado:
	- **Criar um novo registo do tipo de registo relacionado a partir do registo principal.**
	- Atualizar registos do tipo de registo relacionado que são registos dependentes do registo principal. Neste caso, não pode atualizar os registos relacionados a partir de qualquer local no Oracle CRM On Demand enquanto o registo principal estiver bloqueado.
	- Adicionar um registo existente do tipo de registo relacionado para o registo principal.

Por exemplo, é possível que seja impedido de ligar registos de contactos a uma tarefa quando o estado na tarefa estiver definido como Concluída.

 **Ações ao nível do campo.** Os processos de bloqueio de registos podem impedir que atualize determinados campos enquanto um campo no registo tiver um determinado valor de modo a que o registo fique parcialmente bloqueado.

<span id="page-109-0"></span>Por exemplo, se a empresa utilizar moradas partilhadas, é possível que seja impedido de atualizar as linhas 1, 2 e 3 da morada, os campos Distrito, Código postal e País enquanto o estado na morada estiver definido como Validada. No entanto, pode continuar a atualizar qualquer campo personalizado no registo de morada.

Para obter informações sobre a configuração de processos para bloquear registos, consulte Administração de processos.

### **Acerca da sobreposição de processos de bloqueio de registos**

O privilégio Sobrepor administração de processos é atribuído a determinados utilizadores de modo a que possam atualizar os registos bloqueados. Se a sua função de utilizador tiver o privilégio Sobrepor administração de processos ativado, os processos de bloqueio de registos não impedem de efetuar ações nos registos bloqueados. Além disso, não vê mensagens de aviso ou mensagens de erro para indicar que um registo está bloqueado.

# **Atualizar Detalhes do Registo**

Normalmente, pode atualizar as informações de registo se for o proprietário do registo, se for o gestor proprietário do registo ou se o proprietário lhe conceder acesso de edição ao registo. No entanto, o administrador da empresa pode ajustar os níveis de acesso para restringir ou expandir o acesso do utilizador aos registos.

Da mesma forma, para os registos de soluções, a função de utilizador tem de incluir o privilégio Publicar soluções.

**NOTA:** Determinados campos do sistema são sempre só de leitura e só podem ser atualizados pelo Oracle CRM On Demand. Alguns exemplos de campos que são sempre só de leitura são o campo Criado e o campo Criação: Data, os quais estão disponíveis em muitos tipos de registo.

Pode atualizar registos das seguintes formas:

Através da edição incorporada de campos nas páginas Lista e Detalhes.

O administrador da empresa pode ativar ou desativar a edição incorporada no perfil da empresa. Por predefinição, a edição incorporada está ativada.

**SUGESTÃO:** Na maior parte das páginas Lista, pode abrir a página Detalhe de um registo num painel de registos na página Lista sem navegar para fora da página Lista. Para mais informações, consulte Acerca do Painel de Registos em Páginas Lista (na página [136\)](#page-135-0) e Utilização do Painel de Registos em Páginas Lista (na página [137\)](#page-136-0).

**NOTA:** Por vezes, quando efetua a edição incorporada de um campo, é possível que lhe seja pedido para navegar para a página Editar para concluir a edição. Este pedido é apresentado se for necessário editar mais campos ou se existir um processo empresarial associado, do qual campo estava a efetuar a edição incorporada.

Atualizando o registo na página de edição.

Pode aceder à página Editar clicando na ligação Editar de um registo na página Lista ou clicando no botão Editar de um registo na página Detalhes.

Através da importação de registos:

- Utilizar o Assistente de importação para importar dados do registo a partir de ficheiros (CSV) de valores separados por vírgulas externos se a função do utilizador tiver o privilégio Importação pessoal
- **Utilizar o utilitário do cliente do Oracle Data Loader On Demand**
- Utilizar os serviços Internet para sincronizar registos com outras aplicações

O tipo de registos que é possível importar depende dos privilégios atribuídos à função do utilizador. Para obter mais informações sobre como importar registos a partir de ficheiros CSV externos e outras origens externas, consulte Ferramentas de importação e exportação.

Também pode editar campos em registos ligados na página Detalhes do registo principal (se a edição incorporada estiver ativada). Para mais informações sobre como atualizar campos em registos ligados, consulte Atualizar registos ligados a partir dos registos principais (consultar ["Actualizar registos ligados a](#page-118-0)  [partir de registos principais"](#page-118-0) na página [119\)](#page-118-0).

**NOTA:** Não é possível utilizar a funcionalidade de edição incorporada enquanto a janela de pré-visualização estiver aberta ou enquanto estiver a utilizar o centro de mensagens.

O procedimento que se segue descreve como efetuar a atualização incorporada de campos nas páginas de listas, nas secções de informações relacionadas e nas páginas de detalhes de registos. Para poder efetuar a atualização incorporada de campos, a edição incorporada tem de estar ativada.

#### *Para atualizar campos incorporados*

**1** Na página de lista completa ou na página de detalhes do registo, desloque o ponteiro sobre o campo que pretende atualizar

Um ícone de edição é apresentado no lado direito do campo. Um ícone diferente é apresentado, dependendo do tipo de campo. Na página Detalhes, se um campo for só de leitura, quando colocar o rato sobre o campo, não serão apresentadas informações. Não acontece nada quando clica no campo. Na página de lista completa, se um campo for só de leitura, quando colocar o ponteiro sobre o campo, não serão apresentadas informações. Da mesma forma, um editor incorporado só de leitura é apresentado quando clica no campo só de leitura.

**2** Clique no ícone de edição ou clique no campo para ativar o modo de edição para a edição incorporada.

Para alguns campos, clicar nos campos pode ser diferente de clicar no ícone de edição. Se clicar num campo Telefone, por exemplo, o campo apresenta um editor de texto e permite a introdução direta do número de telefone. Se clicar no ícone de edição, é apresentado um editor de telefone e permite ao utilizador especificar separadamente o País, Indicativo, Número de telefone e Extensão.

- **3** Atualize o valor do campo.
- **4** Clique no ícone de marca de verificação verde ou prima Enter para guardar as alterações.

Para cancelar as alterações, clique no ícone X vermelho ou prima a tecla Esc.

O procedimento que se segue descreve como atualizar detalhes de registos numa página Editar.

#### *Para atualizar detalhes do registo numa página de edição*

- **1** Na página de lista do registo, clique na ligação Editar para o registo ou, a partir da página Detalhes, clique no botão Editar, na barra de título.
- **2** Na página Editar do registo, atualize as informações necessárias.
- **3** Grave o registo:
	- **Para guardar este registo e, em seguida, abrir a página Detalhe do registo (onde pode ligar** informações a este registo), clique em Guardar.
	- Para guardar este registo e, em seguida, abrir a página Editar (onde pode criar outro registo), clique em Guardar e criar novo.

**NOTA:** O seu administrador pode configurar um campo de forma que seja de obrigatoriedade condicional, ou seja, o campo não é obrigatório por predefinição, mas torna-se obrigatório se os dados noutros campos do registo cumprirem determinados critérios. Quando isto acontece, um asterisco vermelho (\*) é apresentado ao lado do campo, que é agora um campo obrigatório, e se for apresentada a etiqueta do texto para o campo, é apresentada em texto vermelho. Se o campo estiver em branco, deve atualizá-lo antes de gravar o registo.

# **Ligar registos ao registo selecionado**

No Oracle CRM On Demand, pode ligar um registo a outro registo. A ligação de registos fornece-lhe acesso a todas as informações relacionadas dos registos que visualiza. Como exemplo, pode visualizar todas as informações do cliente através da ligação dos contactos, das oportunidades e das atividades a um registo de conta.

A ligação associa registos entre si, para que o utilizador e outros utilizadores com direitos de acesso ao registo possam obter uma visão geral das informações.

As janelas de pesquisa são utilizadas para procurar e selecionar os registos existentes que pretende ligar ao registo com o qual está a trabalhar. Dependendo de como o administrador da empresa configura a disposição da procura de um tipo de registo para a função de utilizador, a janela de pesquisa para esse tipo de registo deverá ser preenchida com registos quando a janela for aberta. Para obter mais informações sobre as janelas de pesquisa e como as utilizar, consulte Procurar registos nas janelas de pesquisa (na página [94\)](#page-93-0). Para obter informações sobre como as associações inteligentes podem ajudar o utilizador a encontrar um registo que pretende associar a outro, consulte Acerca de associações inteligentes e da funcionalidade de resolução automática (na página [99\)](#page-98-0).

## **Ligar registos novos e existentes**

A partir das páginas Detalhes do registo, pode efetuar um ou ambos dos procedimentos seguintes, dependendo dos tipos de registo com os quais está a trabalhar:

- Ligar registos existentes a um registo principal.
- Criar novos registos que estão automaticamente ligados ao registo principal.

Os novos registos são adicionados à base de dados ao mesmo tempo que são ligados ao registo selecionado. Por exemplo, uma atividade criada a partir da página Detalhes da pista é ligada à pista e, em seguida, é apresentada nas páginas de atividades.

**NOTA:** Também pode editar alguns campos em registos ligados na página Detalhes do registo principal se a edição incorporada estiver ativada. Para obter informações sobre como editar registos ligados a partir de registos principais, consulte Atualizar registos ligados a partir dos registos principais (consultar ["Actualizar](#page-118-0)  [registos ligados a partir de registos principais"](#page-118-0) na página [119\)](#page-118-0).

O procedimento seguinte descreve como ligar um ou mais registos ao registo selecionado na secção de informações relacionadas da página Detalhes do registo.

#### *Para ligar um registo existente ao registo selecionado*

**1** Selecione o registo principal.

Para mais informações sobre como selecionar registos, consulte Localizar registos (na página [72\)](#page-71-0).

**2** Na página Detalhes do registo, desloque-se para a secção de informações relacionadas apropriada e clique em Adicionar.

Dependendo dos tipos de registo que está a ligar, é aberta uma janela de pesquisa de associação múltipla ou uma página de lista.

- **3** Efetue um dos seguintes procedimentos:
	- Na janela de pesquisa de associação múltipla, clique em Selecionar para cada um dos registos que pretende ligar ao registo principal e, em seguida, clique em OK.
	- Na página de lista, clique no ícone de pesquisa junto ao campo para abrir a janela de pesquisa e, em seguida, clique em Selecionar no registo que pretende ligar ao registo principal.

O procedimento seguinte descreve como criar um novo registo e como ligá-lo ao registo selecionado.

**NOTA:** Dependendo dos tipos de registo com os quais está a trabalhar, poderá não ser possível criar um registo ligado novo a partir do registo selecionado.

#### *Para criar um novo registo e ligá-lo ao registo selecionado*

**1** Selecione o registo principal.

Para mais informações sobre como selecionar registos, consulte Localizar registos (na página [72\)](#page-71-0).

**2** Na página Detalhes do registo, desloque-se para a secção de informações relacionadas apropriada e clique em Novo.

**NOTA:** Em alguns casos, o botão Novo não está disponível na secção de informações relacionadas. Em vez disso, tem de clicar em Adicionar e, em seguida, em Novo na janela de pesquisa para abrir o formulário em que pode criar o novo registo.

- **3** Na página Editar, crie um novo registo e grave-o, clicando em Gravar ou em Gravar e Continuar.
	- Se clicar em Gravar, o Oracle CRM On Demand grava o novo registo e orienta o utilizador para a página Detalhe do registo principal.
	- Se clicar em Gravar e Continuar, o Oracle CRM On Demand grava o novo registo e orienta o utilizador para a página Detalhe do registo secundário de forma a que possa associar conteúdo adicional ao registo secundário, por exemplo, notas e anexos.

**NOTA:** Esta navegação aplica-se apenas aos registos secundários que podem ter outros tipos de registo associados através de secções de informações relacionadas. Por exemplo, os anexos e notas não têm o botão Gravar e Continuar disponível.

Em qualquer caso, o Oracle CRM On Demand liga automaticamente o novo registo ao registo principal.

O procedimento seguinte descreve como remover ou eliminar um registo ligado a partir da secção de informações relacionadas da página Detalhes do registo.

#### *Para remover ou eliminar um registo ligado*

**1** Selecione o registo principal.

Para mais informações sobre como selecionar registos, consulte Localizar registos (na página [72\)](#page-71-0).

- **2** Na página Detalhes do registo, desloque-se para a secção de informações relacionadas apropriada.
- **3** Na linha do registo que pretende remover ou eliminar, selecione uma das seguintes opções do menu ao nível do registo:
	- **Remover.** Esta opção desassocia os registos sem eliminar nenhum dos registos.
	- **Eliminar.** Esta opção elimina o registo ligado. Um registo eliminado é movido para a página Itens eliminados e é permanentemente removido da base de dados após 30 dias.

**NOTA:** Quando as janelas de pesquisa de associação múltipla estão disponíveis, também pode remover os registos ligados clicando em Remover para cada um dos registos ligados na janela de pesquisa de associação múltipla.

# **Exemplos de Tipos de registo ligados a outros tipos de registo**

A tabela seguinte mostra alguns exemplos de tipos de registo que pode ligar a outros registos no Oracle CRM On Demand. Na coluna Informações, são fornecidas instruções sobre como ligar o tipo de registo a partir da página Detalhes do registo principal.

Os tipos de registo que pode ligar ao registo selecionado dependem do tipo de registo com que está a trabalhar, assim como da personalização que o utilizador ou os gestores efetuaram ao Oracle CRM On Demand. Além disso, se estiver a trabalhar numa determinada edição do Oracle CRM On Demand, tal como Oracle CRM On Demand for Partner Relationship Management ou numa edição específica da indústria do Oracle CRM On Demand, pode ligar tipos de registo adicionais.

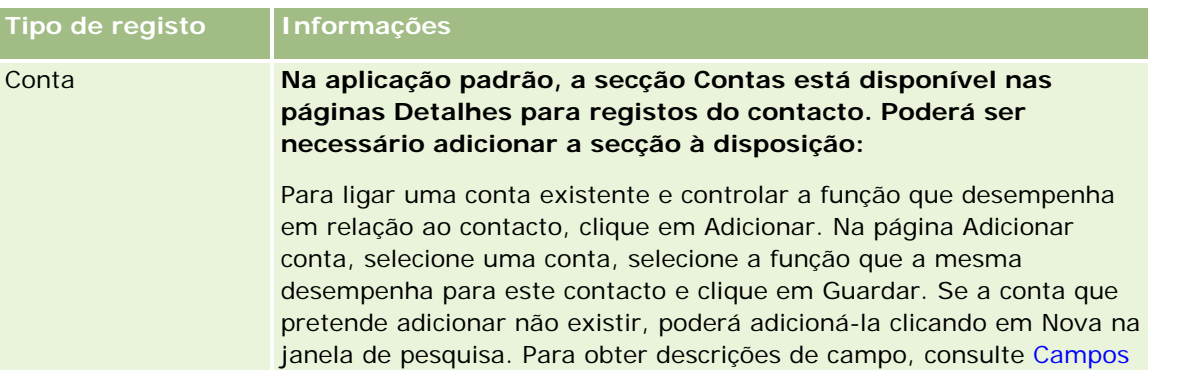

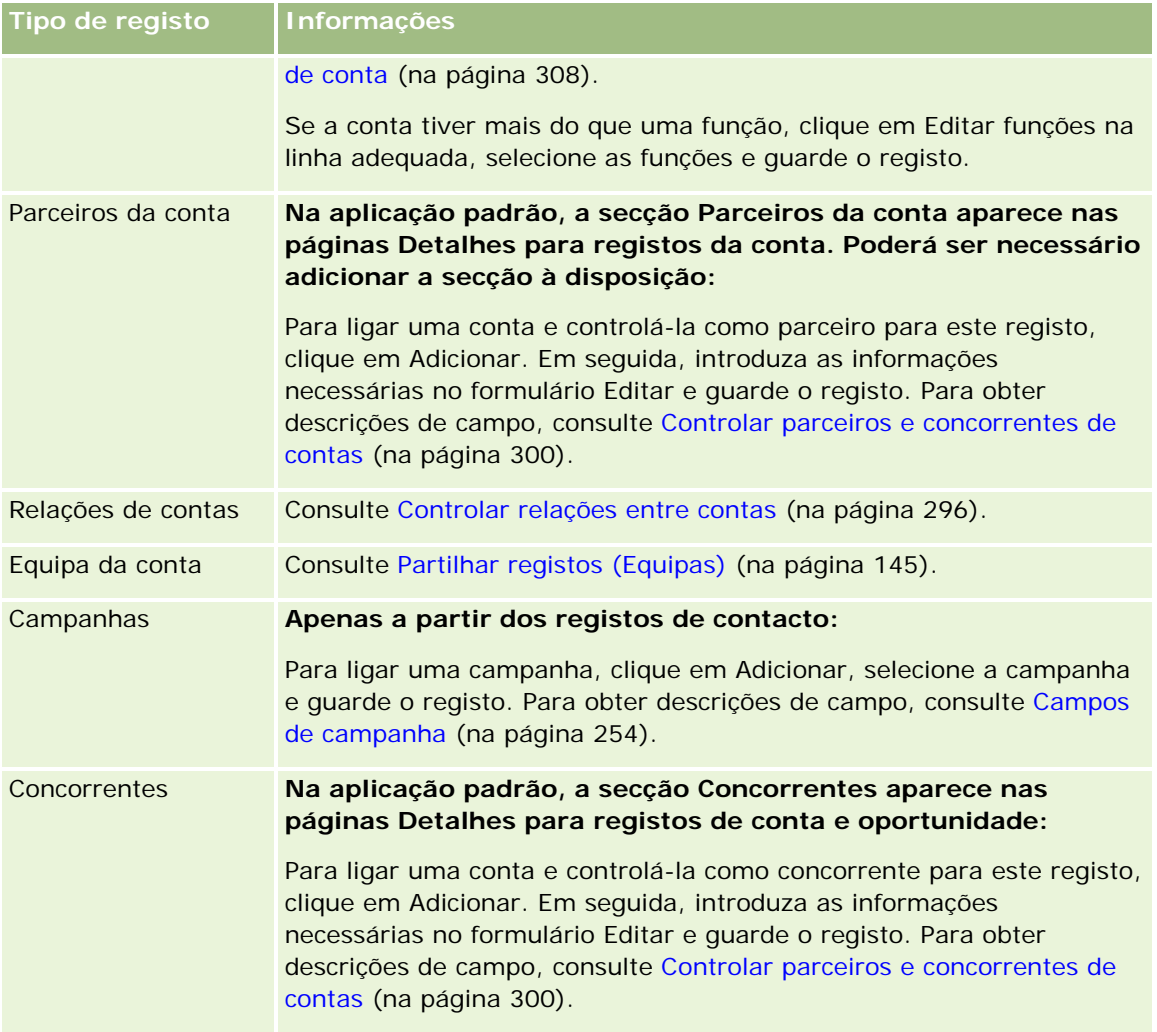

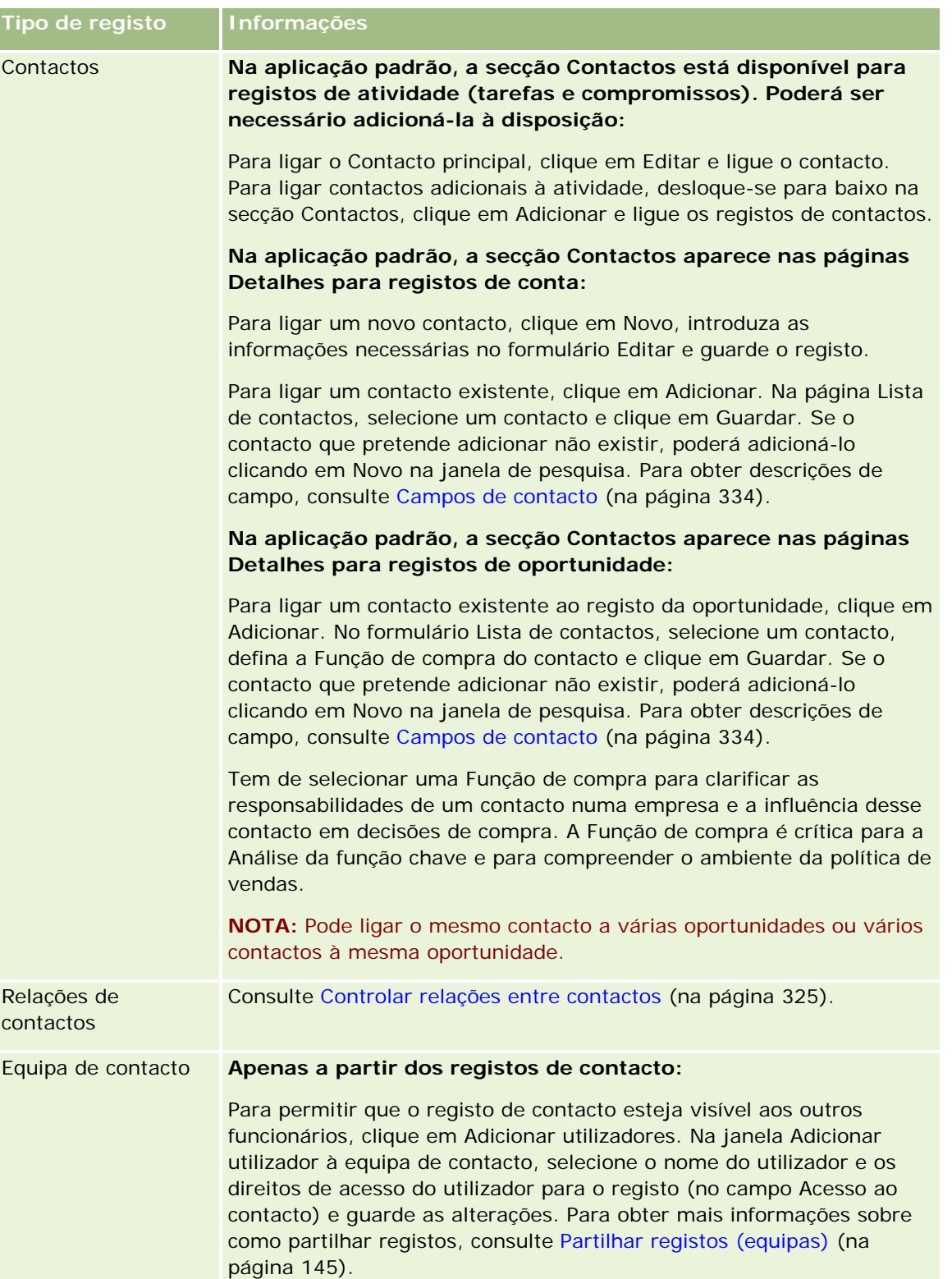

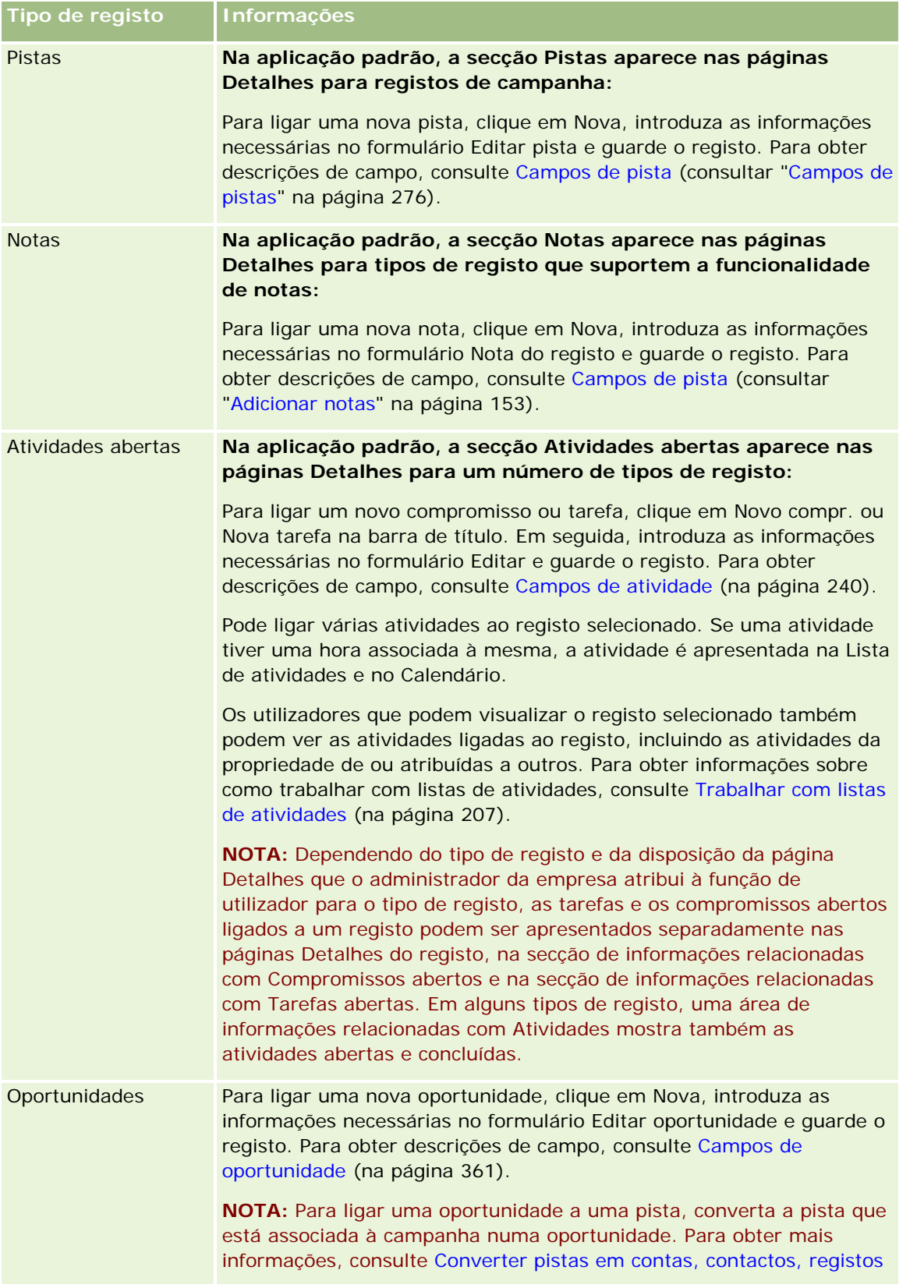

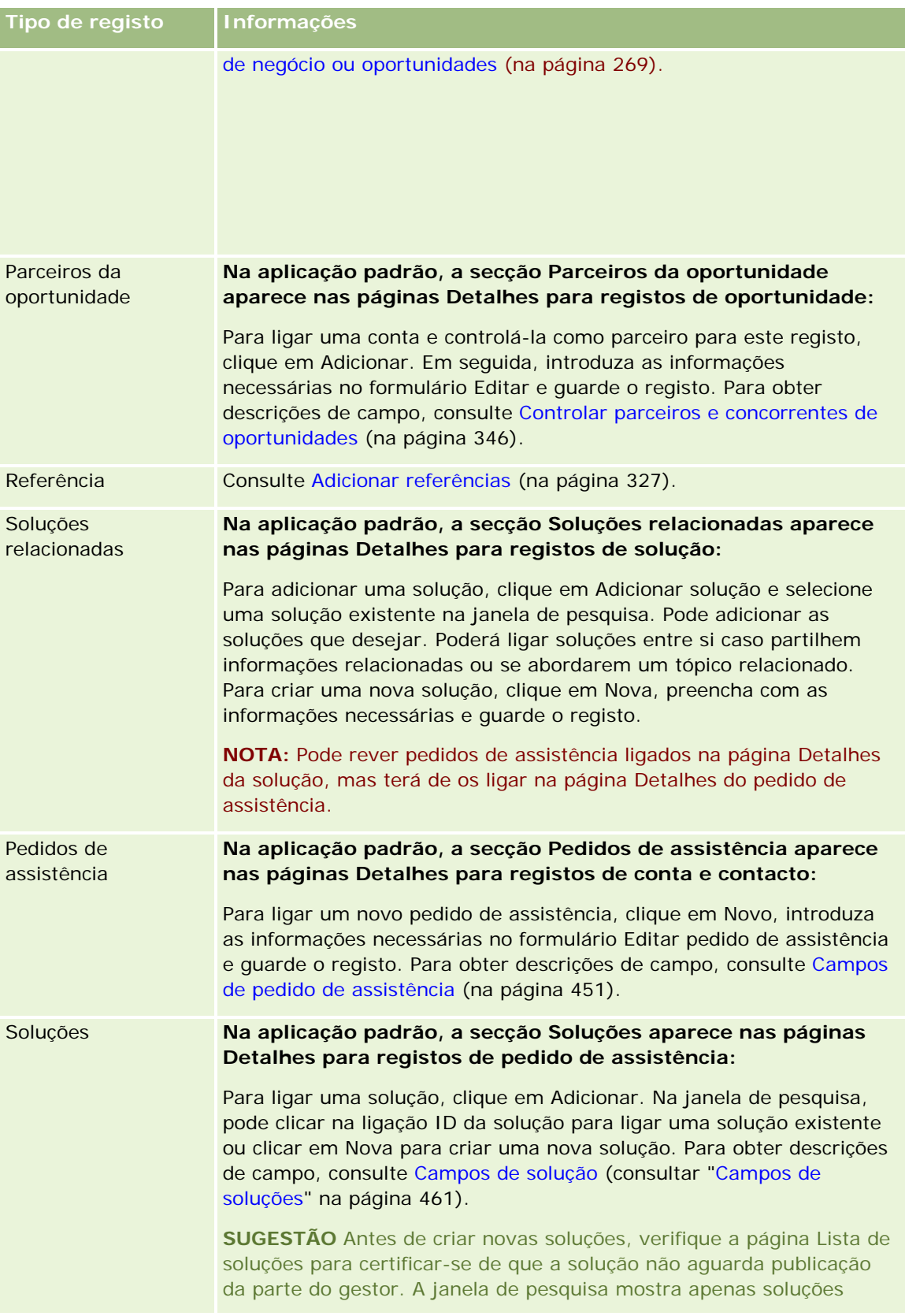

<span id="page-118-0"></span>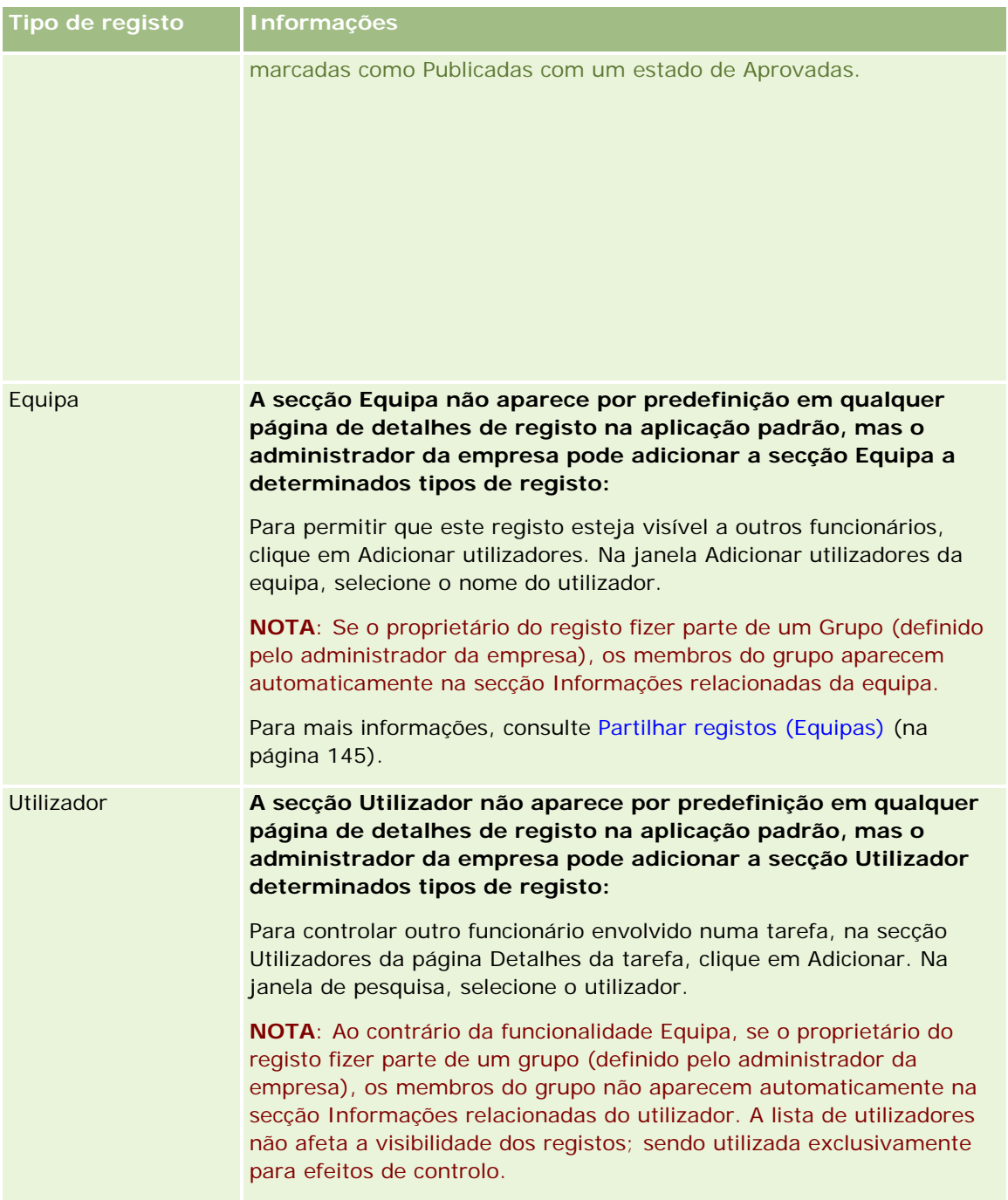

# **Actualizar registos ligados a partir de registos principais**

Pode actualizar campos num registo ligado a partir do registo principal da seguinte forma:

Através da edição de campos no registo ligado na página de detalhes do registo principal (se a edição incorporada estiver activada).

Na maioria dos casos, pode editar campos em registos ligados a partir da página de detalhes do registo principal. No entanto, não pode editar os seguintes tipos de campos em registos ligados a partir da página de detalhes do registo principal:

- Campos que não são apresentados na página Detalhes do próprio registo ligado
- Campos calculados como, por exemplo, Nome completo
- Campos só de leitura na página Editar do registo ligado

Também, nos casos em que o mesmo registo ligado pode ser mostrado sob registos principais múltiplos, os campos que fazem parte da relação podem ser editados. No entanto, os campos que pertencem ao próprio registo ligado não podem ser editados. Por exemplo, na lista relacionada com a Equipa da conta num registo da conta, o campo Papel da equipa pode ser editado, uma vez que o campo faz parte da relação entre a conta e o membro da equipa. No entanto, os campos Apelido e Nome não podem ser editados, porque pertencem ao registo do utilizador (do membro da equipa).

**Abrindo a página Editar para um registo ligado a partir da página de detalhes do registo principal e** actualizando campos nessa página.

O procedimento seguinte descreve como actualizar um registo ligado na página Detalhes do registo principal.

#### *Para actualizar um registo ligado na página Detalhes do registo principal*

 Na página de detalhes do registo principal, desloque-se para baixo para a secção adequada e edite os campos consoante for necessário.

**NOTA:** Se o registo que pretende editar não for apresentado na página, clique na ligação Mostrar lista completa para ver todos os registos ligados desse tipo e, em seguida, editar os campos de registo na página Lista.

Para mais informações sobre como editar campos incorporados, consulte Actualizar detalhes do registo (consultar ["Atualizar Detalhes do Registo"](#page-109-0) na página [110\)](#page-109-0).

O procedimento seguinte descreve como abrir um registo ligado na página Detalhes do registo principal.

#### *Para abrir um registo ligado na página Detalhes do registo principal*

- **1** Na página de detalhes do registo principal, desloque-se para baixo para a secção adequada.
- **2** Clique na ligação Editar para o registo (se for fornecida) ou clique na ligação do nome do registo ligado.

**NOTA:** Se o registo que pretende editar não for apresentado na página, clique na ligação Mostrar lista completa para ver todos os registos ligados desse tipo.

**3** Quando a página Editar ou página de detalhes para o registo ligado abrir, actualize os detalhes do registo.

Para mais informações sobre como actualizar detalhes do registo, consulte Actualizar detalhes do registo (consultar ["Atualizar Detalhes do Registo"](#page-109-0) na página [110\)](#page-109-0).

# <span id="page-120-0"></span>**Página Registos favoritos**

A página Registos favoritos mostra os registos favoritos. Pode aceder à página Registos favoritos clicando em Mostrar lista completa na secção Registos favoritos da barra de ação. Pode ter o número máximo de 100 registos nos favoritos.

**NOTA:** Se já existirem 100 registos nos favoritos, e adicionar outro registo aos favoritos, o registo que estiver há mais tempo nos favoritos será retirado para permitir que o novo registo seja adicionado.

A partir da página Registos favoritos, pode executar as tarefas mostradas na tabela seguinte:

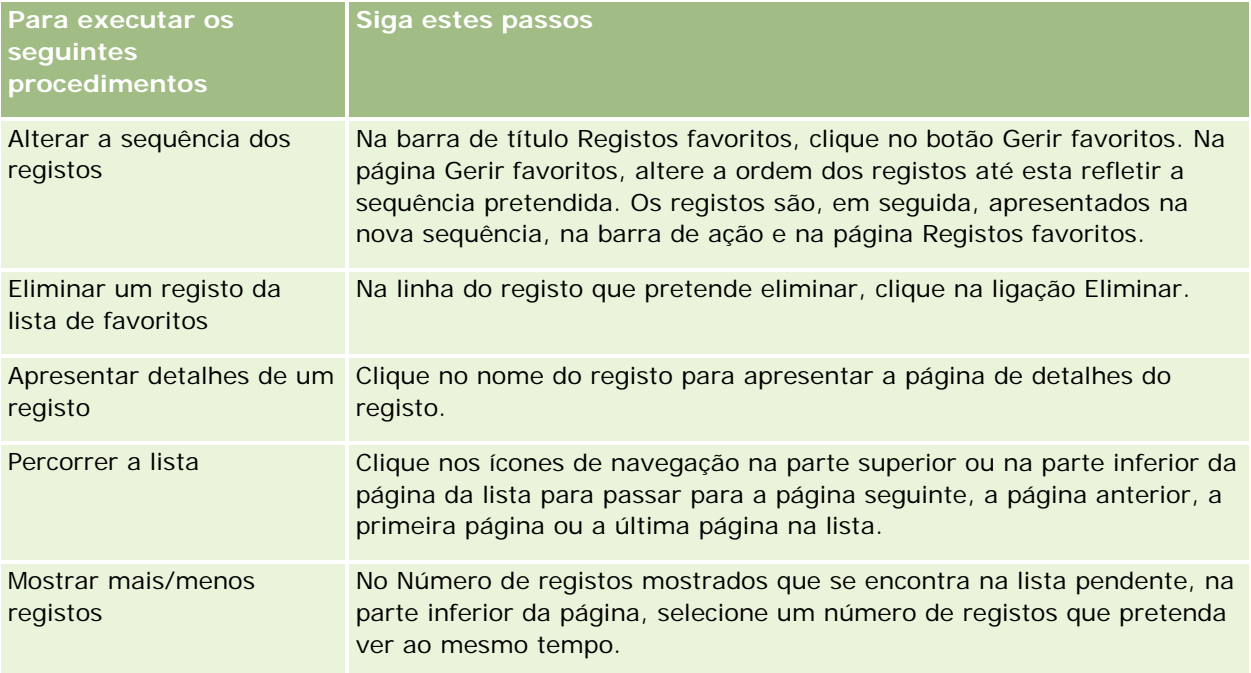

# **Trabalhar com listas**

Para muitos tipos de registo, pode limitar os registos visualizados utilizando listas filtradas. Uma lista filtrada mostra um subconjunto dos registos que cumprem os critérios que compõem a lista.

O Oracle CRM On Demand fornece listas filtradas padrão a muitos tipos de registo. Os utilizadores que têm o privilégio Gerir listas públicas na função de utilizador podem criar listas filtradas personalizadas e torná-las disponíveis a outros utilizadores. O administrador da empresa pode determinar as listas que estão disponíveis na função de utilizador. O utilizador também pode criar listas filtradas personalizadas adicionais para regressar aos registos com os quais pretende trabalhar. Para obter mais informações, consulte Criar e refinar listas (na página [127\)](#page-126-0). A partir das listas que estão disponíveis para o utilizador para um tipo de registo de nível superior, pode escolher o conjunto de listas que é apresentado na Página principal e nas listas de escolha de listas. Para obter mais informações, consulte Alterar conjuntos de listas para tipos de registo (na página [140\)](#page-139-0).

Quando seleciona uma lista filtrada, a lista de registos que correspondem aos critérios abre na página Lista do registo. Pode optar por visualizar os primeiros 5, 10, 25, 50, 75 ou 100 registos na página de cada vez. A opção que escolher manter-se-á nas páginas Lista para todos os tipos de registo, até a alterar novamente.

Quando percorre uma lista, o registo no qual o apontador se encontra fica realçado por uma alteração na cor de fundo.

Dependendo da configuração na sua empresa e da configuração no seu perfil de utilizador, os cabeçalhos de colunas nas páginas Lista podem permanecer sempre visíveis quando deslocar para baixo numa página de registos. Esta funcionalidade pode ser ativada ou desativada ao nível da empresa, mas pode corrigir a definição Fixar Cabeçalho de Coluna da Lista ao nível da empresa no seu perfil pessoal. Para obter informações sobre como alterar a definição Fixar Cabeçalho de Coluna da Lista no seu perfil pessoal, consulte Atualizar os Detalhes Pessoais (na página [898\)](#page-897-0).

**NOTA:** O Oracle CRM On Demand só pode utilizar um método de ordenação para determinar a sequência de ordenação nas listas. O método de ordenação foi escolhido para fornecer a melhor solução para todas as línguas. No entanto, em algumas línguas podem aparecer algumas letras na ordem incorreta.

### **O que acontece se existir mais do que uma página de registos?**

Se existirem mais registos na lista do que os que podem ser apresentados numa página, ocorrerá o seguinte:

- É possível clicar nos ícones de navegação na parte superior ou na parte inferior da página da lista para passar para a página seguinte, a página anterior, a primeira página ou a última página na lista.
- Se clicar no ícone para ir para a última página numa lista, a última página mostra uma página completa de registos e o número de registos mostrados na última página na lista é determinado pelo número de registos escolhidos para apresentar na página da lista.

Por exemplo, presuma que uma lista tem um total de 60 registos e escolheu apresentar 25 registos na página da lista. Se clicar no ícone para ir para a última página na lista, os últimos 25 registos na lista são apresentados na página.

Se navegar por uma lista, numa página de cada vez, a última página na lista mostra apenas os registos restantes na lista.

Por exemplo, presuma que uma lista tem um total de 60 registos e escolheu apresentar 25 registos na página da lista. Se navegar pela lista, numa página de cada vez, cada uma das primeiras duas páginas da lista mostra 25 registos e a última página mostra apenas os 10 registos restantes na lista.

## **Tarefas que podem ser efetuadas pelo utilizador a partir de páginas Lista**

Nas páginas Lista, também pode efetuar o seguinte:

- **Ordenar os registos.**
- Rever rapidamente vários registos.
- **Localizar um registo para rever, eliminar ou atualizar.**
- Atualize os campos na página Lista incorporada, se a funcionalidade de edição incorporada estiver ativada.
- Abra a página Detalhe de um registo no painel de registos e atualize os detalhes do registo sem navegar para fora da página Lista, se o painel de registos estiver disponível na página Lista.
- **Criar novos registos.**
- Adicione a lista à secção Listas de Favoritos na barra Ação clicando no ícone Favoritos.

- Refina a lista no âmbito da página Lista, se o ícone Alternar Painel Refinar Lista estiver disponível. Para mais informações, consulte Refinar Listas no Âmbito de Páginas Lista (na página [135\)](#page-134-0).
- Altere a ordem das colunas na lista, arrastando os cabeçalhos das colunas para uma nova localização e largando-os. Opcionalmente, pode gravar a lista após alterar a ordem das colunas.

## **Acerca da Reordenação de Colunas nas Páginas Lista**

Pode reordenar as colunas numa lista diretamente na página Lista. Quando passar sobre um cabeçalho de coluna, aparece uma seta de quatro direções e poderá arrastar a coluna para a nova localização e largá-la. Se estiverem disponíveis mais colunas do que aquelas que podem ser apresentadas na sua página do browser, quando arrastar um cabeçalho de coluna para a extremidade das colunas apresentadas, a página desloca-se automaticamente para apresentar as colunas adicionais. A ordem alterada das colunas continua a aplicar-se quando efetua ações que renovam a página, tais como avançando pelas páginas da lista, ordenando a lista, utilizando os controlos da Procura Alfabética e os campos de Filtro Rápido, etc. A ordem alterada também continua a aplicar-se, se abrir uma página Detalhe do registo a partir da lista e, em seguida, regressar à lista. No entanto, após navegar para fora da lista, na próxima vez que abrir a lista, as colunas aparecem na ordem original, a menos que tenha gravado a lista após ter reordenado as colunas.

### **Acerca da utilização de campos personalizados ordenar as listas**

Por motivos de desempenho, alguns campos personalizados não podem ser utilizados para ordenar listas. Aplicam-se as seguintes regras gerais:

- Não é possível utilizar os seguintes tipos de campo personalizado para ordenar listas de qualquer tipo de registo, incluindo os tipos de registo de objeto personalizado:
	- Campos de caixa de verificação
	- **Campos de ligação Internet**
	- Campos de listas de escolha múltipla

No entanto, para qualquer tipo de registo, podem existir outros tipos de campo personalizado que não pode utilizar para ordenar listas.

 Para os tipos de registo Objeto personalizado 01 até 03, não pode utilizar qualquer tipo de campo personalizado para ordenar listas.

## **Ações que podem ser efetuadas pelo utilizador nos registos listados**

Além disso, pode utilizar o menu ao nível do registo (ao lado de cada nome de registo) para executar várias ações nos registos listados, incluindo algumas ou todas as que se seguem:

- Abra a página Editar do registo (selecionando a opção Editar), onde pode editar todos os campos no registo.
- Crie um novo registo copiando o registo existente. O administrador da empresa determina quais os valores do campo que são automaticamente copiados para o novo registo.
- Elimine um registo.

É possível filtrar posteriormente a lista se existirem demasiados registos na página. Para obter mais informações sobre formas rápidas de filtrar as listas, consulte Filtrar listas (na página [133\)](#page-132-0).

Cada lista filtrada é específica do tipo de registo, tal como Oportunidades ou Contas. Todos os funcionários podem criar listas filtradas para utilização pessoal, mas é necessário ter a função apropriada para criar listas públicas que estejam disponíveis para todos os funcionários.

**NOTA:** Uma lista criada por si ou pelos seus gestores aparecerá apenas no idioma em que for criado. Se mudar de idioma, este não será adicionado às listas nos outros idiomas suportados pela aplicação. Apenas as listas filtradas predefinidas aparecem em todos os idiomas. Por exemplo, se um gestor italiano criar uma nova lista e alguém da respetiva equipa utilizar a versão espanhola do produto, os membros da equipa não conseguirão ver a lista recentemente criada.

### **Acerca da criação de marcadores para páginas de listas**

Na maioria das listas, as páginas da lista partilham o mesmo URL. Como resultado, quando cria um marcador para uma página numa lista, o marcador abre sempre a lista da página que foi aberta quando acedeu pela primeira vez à lista (normalmente, a primeira página da lista). Do mesmo modo, quando copia o URL a partir do campo de endereço de uma página numa lista e posteriormente cola o URL no campo de endereço do navegador, a lista abre na página que abriu quando acedeu à lista pela primeira vez.

Por exemplo, quando abre uma lista a partir da ligação da lista na Página principal Conta, a lista é aberta na primeira página. Se navegar para a terceira página da lista e criar um marcador para essa página, o novo marcador irá abrir a lista na primeira página (ou seja, a página que abriu quando acedeu pela primeira vez à lista).

## **Opções de Gestão de listas**

Na página de lista para a maior parte dos tipos de registo, existe um botão Menu que contém algumas das, ou todas as opções que se seguem:

- **Eliminação em diferido**. Elimina todos os registos de uma lista, consulte Eliminar e restaurar registos (na página [173\)](#page-172-0).
- **Atribuição de livros em diferido**. Adiciona registos a um livro ou remove registos de um livro, consulte Atribuir registos a livros.
- **Exportar Lista.** Exporta uma lista para guardar no computador. Consulte Exportar registos em listas (na página [142\)](#page-141-0).
- **Atualização em bloco**. Atualiza um número de registos ao mesmo tempo, consulte Atualizar grupos de registos (na página [148\)](#page-147-0).
- **Planeamento de chamadas em bloco**. Para criar uma chamada planeada para um ou mais clientes, consulte Planeamento de chamadas em bloco (na página [220\)](#page-219-0).
- **Criação em Bloco de Compromissos.** Crie um compromisso para uma ou mais contas, consulte Criar Compromissos para Várias Contas (na página [306\)](#page-305-0).
- **Total de registos.** Para contar os registos numa lista, consulte Contar registos em listas (consultar ["Contar registos nas listas"](#page-141-0) na página [142\)](#page-141-0).
- **Refinar lista**. Refina uma lista filtrada, consulte Criar e refinar listas (na página [127\)](#page-126-0).

**NOTA:** Nas páginas Lista para a maior parte dos tipos de registo, pode também refinar a lista sem sair da página Lista e, opcionalmente, gravar a lista refinada. Para obter informações sobre como refinar listas no âmbito de páginas Lista, consulte Refinar Listas no Âmbito de Páginas Lista (na página [135\)](#page-134-0).

- **Guardar lista**. Guarda uma lista. Quando clica em Guardar lista, vai diretamente para uma página com opções de Guardar.
- **Mostrar filtro de lista**. Mostra as informações chave de uma lista, consulte Página Ver lista (na página [139\)](#page-138-0). Também pode aceder a esta página clicando em Ver, na página Gerir listas.
- **Criar nova lista**. Cria uma nova lista filtrada, consulte Criar e refinar listas (na página [127\)](#page-126-0).
- **Gerir listas**. Gere as listas para o tipo de registo, consulte Página Gerir listas (na página [138\)](#page-137-0).
- **Restauro em Lote**. Para restaurar uma lista de registos apagada, consulte Apagar e Restaurar Registos (consultar ["Eliminar e restaurar registos"](#page-172-0) na página [173\)](#page-172-0).

## **Aceder às opções de Gestão de listas**

A forma como navega para as opções de gestão de listas depende do tipo de registo, tal como mostrado na tabela seguinte:

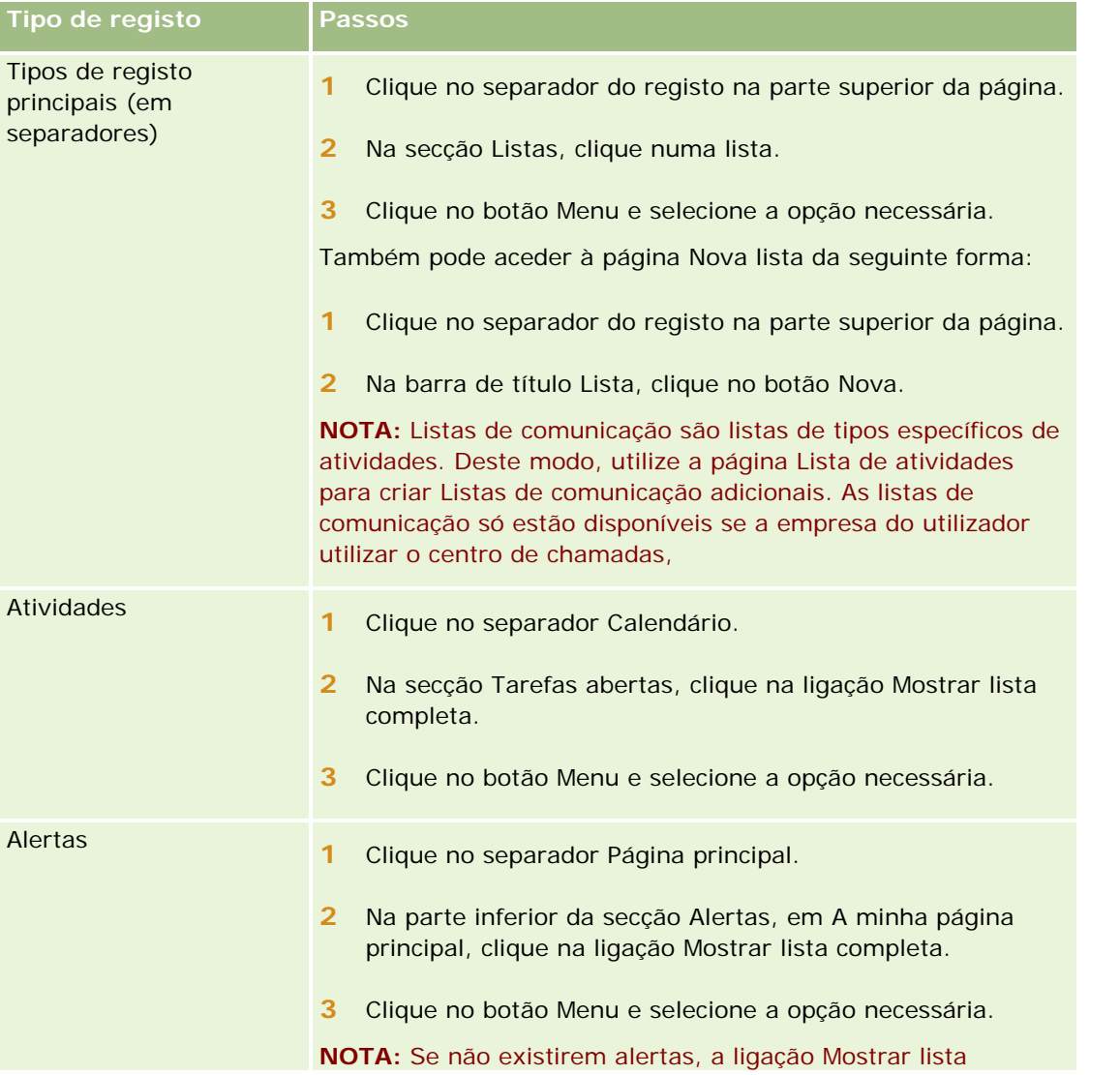

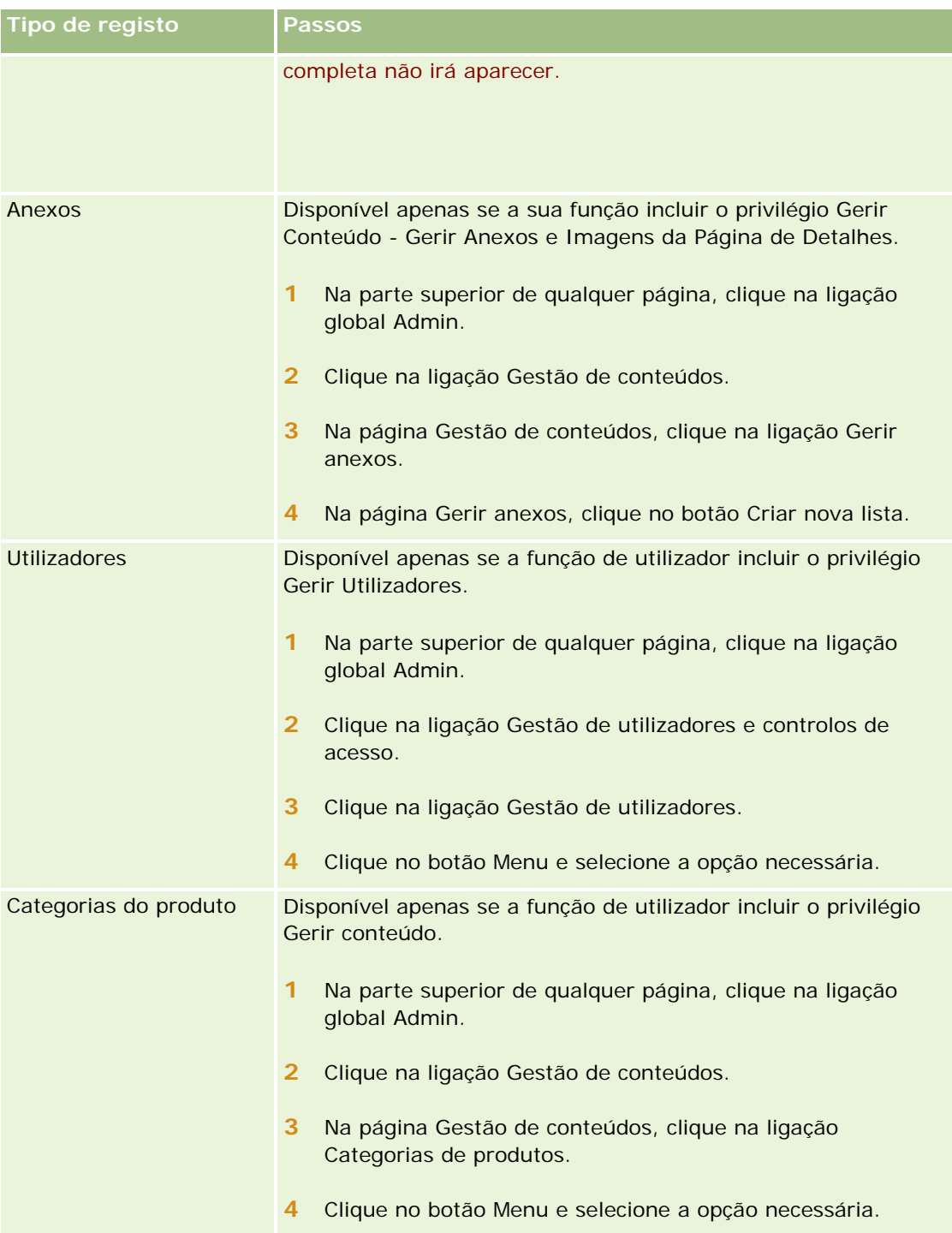

<span id="page-126-0"></span>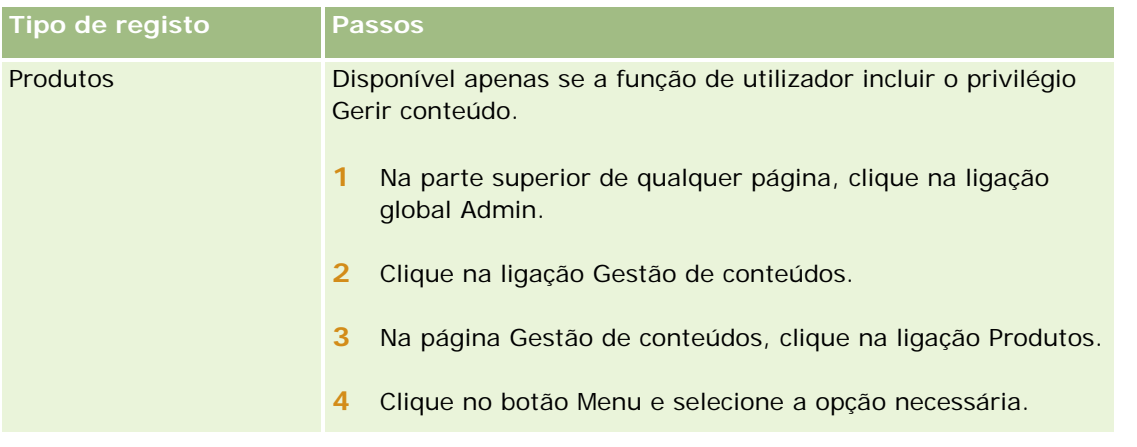

## **Listas filtradas padrão**

Para obter uma descrição das listas filtradas padrão, consulte o tópico da Página principal Trabalhar com o *tipo de registo* para cada tipo de registo; por exemplo:

- Trabalhar com a Página principal de pistas (na página [262\)](#page-261-0)
- **Trabalhar com a Página principal Conta (na página [285\)](#page-284-0)**
- Trabalhar com a Página principal de contactos (na página [312\)](#page-311-0)
- Trabalhar com a Página principal da oportunidade (na página [342\)](#page-341-0)
- Trabalhar com a Página principal do pedido de assistência (na página [445\)](#page-444-0)

#### *Para abrir uma lista*

**1** Clique no separador do registo.

**NOTA:** Para obter listas de atividades, clique no separador Calendário e, em seguida, clique em Mostrar lista completa, na secção Tarefas abertas. Para obter informações sobre como trabalhar com listas de atividades, consulte Trabalhar com listas de atividades (na página [207\)](#page-206-0).

**2** Na secção Listas na página principal do registo, selecione a lista com a qual pretende trabalhar.

#### **Tópicos relacionados**

Consulte os tópicos seguintes para obter informações relacionadas:

- Acerca do Painel de Registos em Páginas Lista (na página [136\)](#page-135-0)
- Utilização do Painel de Registos em Páginas Lista (na página [137\)](#page-136-0)

# **Criar e refinar listas**

Quando cria ou refina uma lista de registos, a função de utilizador determina os campos que pode pesquisar e os campos que pode apresentar na lista, da seguinte forma:

 Se o privilégio Todos os campos na procura e listas não estiver ativado na função de utilizador, pode procurar todos os campos que o administrador da empresa disponibiliza na disposição da procura atribuída à função de utilizador para o tipo de registo.

**NOTA:** Recomenda-se que os administradores da empresa não activem o privilégio Todos os campos na Procura e Listas para a maioria das funções do utilizador. Quando o privilégio não está activo, os campos que a empresa não utiliza não estão visíveis nas páginas de procura e lista. Isto reduz a desorganização e facilita aos utilizadores visualizarem os campos em que estão mais interessados.

Se o privilégio Todos os campos na procura e listas não estiver ativo na função de utilizador, pode procurar apenas um campo se cumprir com os seguintes critérios:

- O campo está disponível na disposição da procura atribuída à função de utilizador para o tipo de registo.
- O campo é apresentado na disposição da página Detalhes atribuída à função de utilizador para esse tipo de registo. Se as disposições da página dinâmica forem definidas para a função de utilizador, o campo tem de ser apresentado, pelo menos, numa das disposições da página dinâmica.

**NOTA:** As *Disposições dinâmicas* são disposições da página que mostram diferentes conjuntos de campos para diferentes registos do mesmo tipo de registo, em função do valor da lista de escolha selecionado em determinado campo no registo.

 Quando refinar uma lista existente, é possível que alguns dos campos nos critérios de procura da lista não estejam disponíveis para a função de utilizador. Qualquer campo restrito deste tipo está a cinzento e não é possível editá-lo. É possível remover os campos restritos dos critérios de procura antes de executar ou guardar a lista. Se executar ou guardar a lista sem remover os campos restritos dos critérios de procura, o Oracle CRM On Demand remove automaticamente os campos restritos dos critérios de procura antes de executar ou guardar a lista.

**NOTA:** O administrador da empresa pode alterar os conjuntos de campos que estão disponíveis nas disposições de procura para a função de utilizador em qualquer momento. Se o administrador da empresa remover um campo que estava previamente disponível para o utilizador para procura, a próxima vez que refine uma lista que contenha esse campo, não poderá guardá-la com esse campo no filtro. Se não remover o campo do filtro, o Oracle CRM On Demand remove automaticamente o campo do filtro antes de executar ou guardar a lista.

### **A função de utilizador determina os campos que pode apresentar na lista de registos**

A função de utilizador também determina os campos que pode apresentar na lista de registos devolvidos pela procura, através da seguinte forma:

- Se o privilégio Todos os campos na procura e listas estiver ativo para a função de utilizador, pode selecionar qualquer campo para ser apresentado como uma coluna na lista de registos devolvidos pela procura.
- Se o privilégio Todos os campos na procura e listas não estiver ativo para a função de utilizador, pode selecionar um campo para ser apresentado como uma coluna na lista de registos devolvidos pela procura apenas se o campo for apresentado na disposição da página Detalhes que é atribuída à função de utilizador para o tipo de registo. Se as disposições da página dinâmica forem definidas para a função de utilizador, o campo tem de ser apresentado, pelo menos, numa das disposições da página dinâmica do tipo de registo.

**Antes de começar.** Quando cria uma lista, necessita de introduzir os campos e valores para os critérios que configura. Poderá pretender ir em primeiro lugar à página Editar do registo e tomar nota dos valores e nomes dos campos exatos, à medida que são utilizados no Oracle CRM On Demand. Caso contrário, a lista filtrada poderá não escolher os registos corretos. Alternativamente, pode imprimir a página Detalhes do registo para capturar os nomes dos campos exatos. No entanto, a impressão não captura os valores dos campos para listas pendentes.

#### *Para configurar uma lista*

**1** Criar uma nova lista ou navegar para a página Refinar lista para uma lista existente.

Na página Lista da maioria dos tipos de registo, existe um botão Menu que inclui as opções de criar uma nova lista ou refinar uma lista existente. Para obter mais informações sobre como aceder a opções de gestão de listas, consulte Trabalhar com listas (na página [121\)](#page-120-0).

**NOTA:** Nas páginas Lista para a maior parte dos tipos de registo, pode também refinar a lista sem sair da página Lista e, opcionalmente, gravar a lista refinada. Para obter informações sobre como refinar listas no âmbito de páginas Lista, consulte Refinar Listas no Âmbito de Páginas Lista (na página [135\)](#page-134-0).

- **2** Na página Nova Lista ou na página Refinar Lista, na secção Procurar em, selecione uma das seguintes opções:
	- **Conjunto de registos**
	- $\blacksquare$  Livro

**NOTA:** A secção Procurar em não é apresentada para os tipos de registo que não tenham proprietários, por exemplo, o tipo de registo Produto e o tipo de registo Utilizador. A opção Livro na secção Procurar em está disponível se a funcionalidade Livro estiver ativada para a empresa.

- **3** Se selecionar a opção Conjunto de registos, selecione um dos seguintes a partir da lista no campo Conjunto de registos:
	- **Todos os registos vistos.** Inclui registos para os quais tem pelo menos o acesso Ver, tal como definido pela hierarquia de supervisão, o nível de acesso para a função e o nível de acesso para registos partilhados.
	- **Todos os meus registos.**
	- **Todos os registos onde estou na equipa**. Inclui apenas os registos na lista filtrada, onde se aplica um dos seguintes:
		- Os registos do utilizador.
		- **Os registos são partilhados com o utilizador pelo proprietário através da funcionalidade Equipa.**
		- **De Solutions** são partilhados com o utilizador através da funcionalidade de atribuição de grupo para contas, atividades, contactos, agregados familiares, oportunidades e carteiras.
	- **Todos os registos que são propriedade do utilizador ou dos respetivos subordinados**.
	- **Todos os registos onde eu ou os meus subordinados estão na equipa**
	- **O meu livro predefinido**. A predefinição do utilizador para o Seletor de livros, conforme definida pelo administrador da empresa.

**4** Se selecionar a opção Livro, selecione um livro, um utilizador ou delegue no Seletor de livros.

Para mais informações, consulte Utilizar o Seletor de livros (na página [100\)](#page-99-0).

**5** Na secção Escolher sensibilidade a maiúsculas/minúsculas, selecione a caixa de verificação Não sensível a maiúsculas e minúsculas, se necessário.

Se esta caixa de seleção estiver selecionada, determinados campos ficam não sensíveis a maiúsculas e minúsculas para a procura. Estes campos são mostrados a texto azul na secção Introduzir Critérios de Procura.

- **6** Na secção Introduzir critérios de procura, execute o seguinte procedimento:
	- **a** (Opcional) Se estiver a refinar um filtro de lista existente que contém um campo de procura que não está disponível para a função de utilizador, remova o campo de procura da lista clicando no ícone X ao lado da linha do campo.

Se um campo de procura no filtro de lista não estiver disponível como campo de procura para a função de utilizador, o campo fica a cinzento, não é possível editá-lo e é apresentado um ícone X ao lado do campo. É possível remover os campos restritos do filtro de lista. Se executar ou guardar a lista sem remover os campos restritos do filtro, o Oracle CRM On Demand remove automaticamente os campos restritos do filtro antes de executar ou guardar a lista.

**b** Selecione um campo a partir da lista de campos.

Os campos são previamente preenchidos com os campos de procura direcionada para o tipo de registo.

**NOTA:** Se o administrador da empresa não disponibiliza os campos de procura na disposição da procura atribuída à função de utilizador para um tipo de registo, não é possível especificar qualquer critério de procura para uma lista de registos desse tipo de registo.

Alguns campos são otimizados para melhorar o desempenho durante as procuras e quando ordena listas. Estes campos otimizados são apresentados num texto a verde na lista de campos da procura. Se os critérios de procura incluírem um campo que não é otimizado para procura, a procura poderá ser mais lenta.

**NOTA:** Os campos que são mostrados em texto púrpura na secção Introduzir Critérios de Procura são sempre não sensíveis a maiúsculas e minúsculas, independentemente da definição da caixa de seleção Não Sensível a Maiúsculas e Minúsculas. Estes campos não são otimizados para procuras rápidas.

Se o campo de morada de que precisa não aparecer na lista pendente, selecione o campo correspondente que aparece na tabela seguinte ou em Acerca de países e da correspondência de moradas.

**NOTA:** Os campos listados nesta tabela podem não se aplicar a todos os países ou locais.

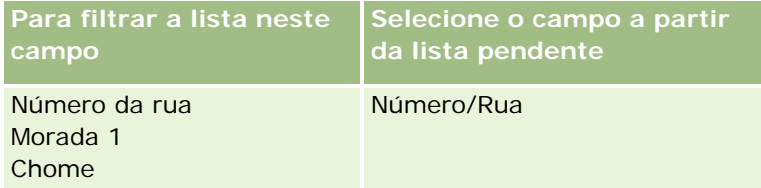

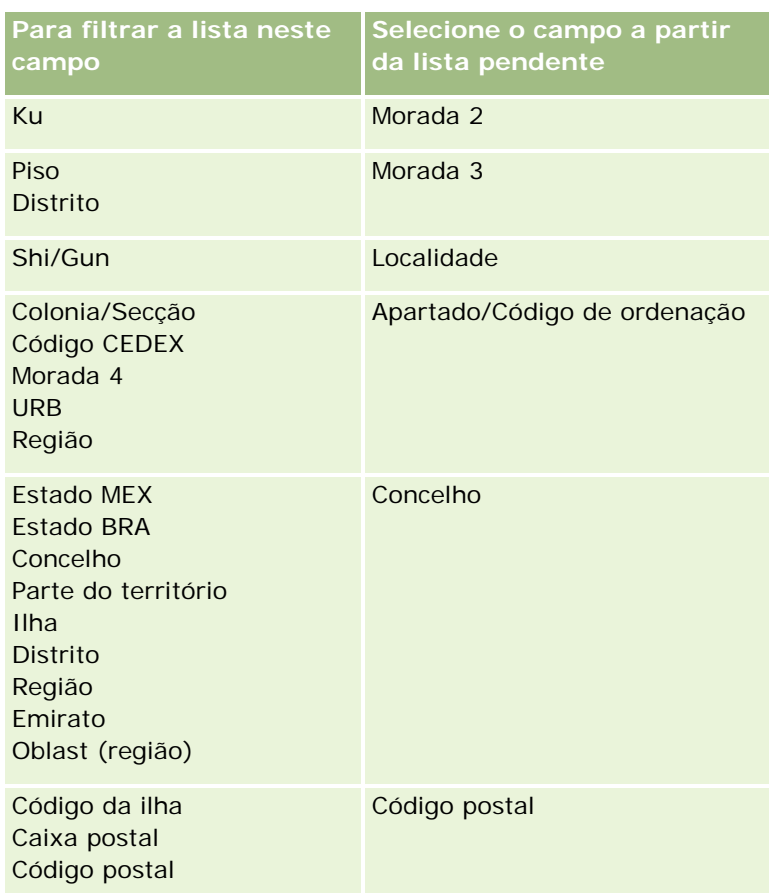

**c** Introduza as condições, os valores do filtro e operadores (AND, OR) que definam o filtro.

Se estiver a refinar uma lista, os campos já se encontram preenchidos com os critérios que poderá refinar ainda mais.

Para obter informações sobre como utilizar condições do filtro, consulte Acerca de condições do filtro (na página [76\)](#page-75-0).

**SUGESTÃO:** Para criar uma lista de pedidos de assistência sem proprietário, selecione o campo ID do proprietário, a condição do filtro Igual, e deixe o valor em branco. Pode criar outras listas nulas através desta abordagem geral.

**ATENÇÃO:** Quando introduzir Valores do filtro, verifique se está a seguir as regras descritas em Acerca de valores do filtro (na página [82\)](#page-81-0). Caso contrário, os registos corretos poderão não ser incluídos na lista.

#### **Exemplos**

**Contas:** Se pretender criar uma lista filtrada de contas no Canadá com uma receita anual acima dos \$100.000.000,00, preencha o formulário do seguinte modo:

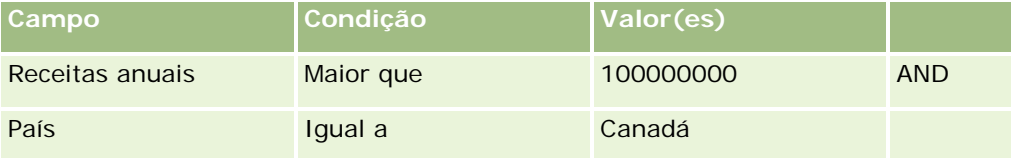

**Pistas:** Se pretender criar uma lista filtrada de pistas com uma receita potencial de mais de \$100.000,00 e classificações de A ou B, preencha o formulário do seguinte modo:

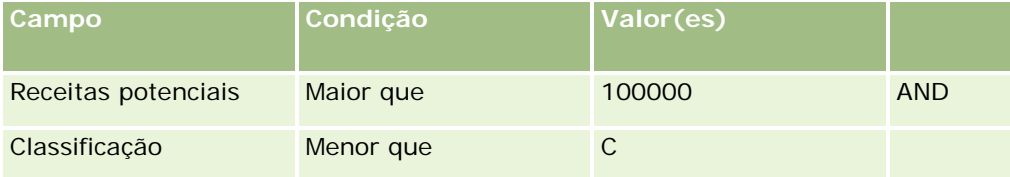

**7** Na secção Apresentar Colunas, escolha os campos a apresentar como colunas nos resultados da procura movendo campos da lista Campos Disponíveis para a lista Campos Selecionados. Utilize as setas para cima e para baixo para alterar a ordem dos campos selecionados.

**SUGESTÃO:** Após ser devolvida a lista de registos, pode alterar rapidamente a ordem das colunas na lista arrastando os cabeçalhos das colunas para uma nova localização e largando-os. Opcionalmente, pode gravar a lista após alterar a ordem das colunas.

**8** Na secção Sequência de Ordenação, na lista pendente Ordenar Por, selecione um campo de ordenação predefinido e clique em Crescente ou Decrescente para selecionar uma sequência de ordenação.

Alguns campos são otimizados para melhorar o desempenho durante as procuras e quando ordena listas. Estes campos otimizados são apresentados num texto a verde na lista de campos de ordenação. Se selecionar um campo que não está otimizado como o campo de ordenação predefinido, a procura poderá ser mais lenta.

**NOTA:** Não é possível selecionar um campo do tipo caixa de verificação como campo de ordenação neste passo. No entanto, depois de criar a lista, pode clicar no cabeçalho da coluna para ordenar os campos com base nos valores na caixa de verificação.

**9** (Opcional) Para ver os resultados dos critérios de procura sem guardar a lista, clique em Executar.

A página de lista surge apresentando os resultados dos critérios de pesquisa. Em seguida, pode clicar no botão Menu na barra de título e selecionar Guardar lista ou Refinar lista para guardar a lista.

**10** Clique em Guardar e preencha os campos na secção Guardar opções:

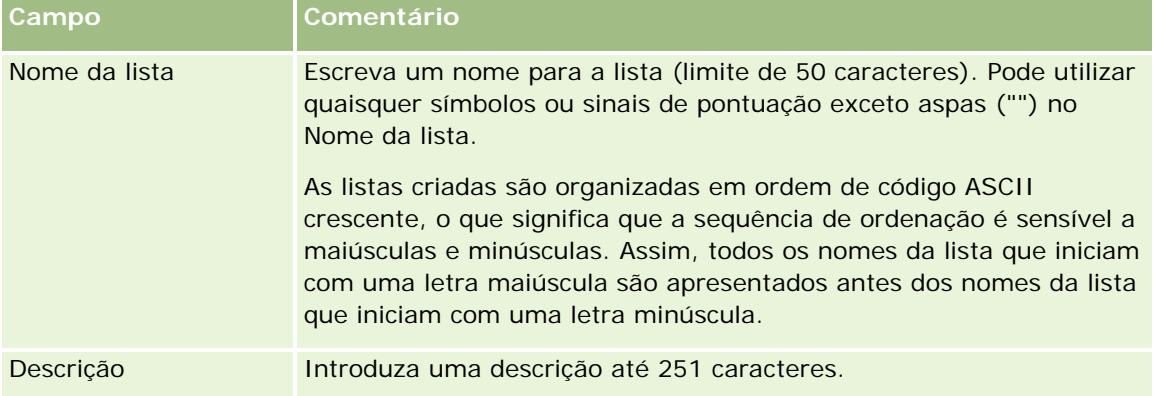

<span id="page-132-0"></span>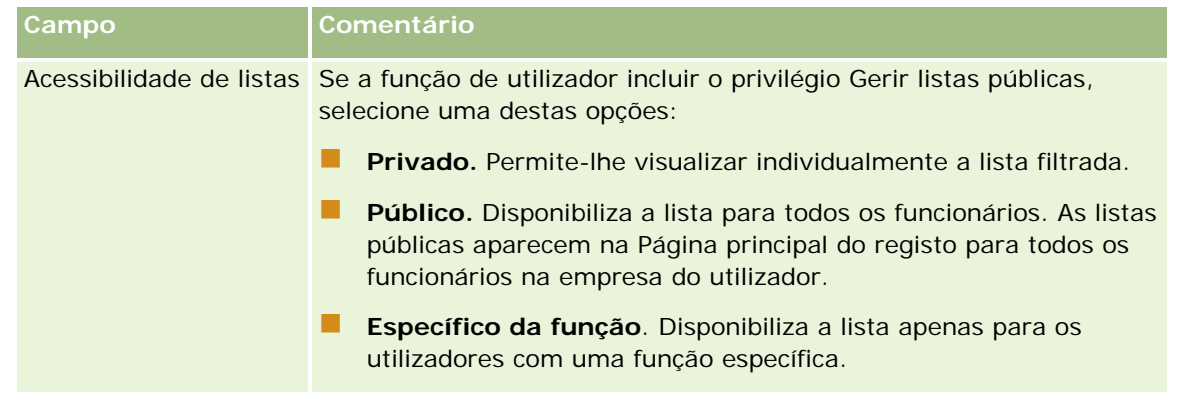

**1** Clique em Guardar e executar.

A lista filtrada criada aparece na lista pendente na barra de título desta página e na secção de listas da página principal do registo.

**SUGESTÃO:** Se uma mensagem aparecer indicando que o tempo do pedido de lista foi excedido, refine posteriormente os critérios da lista e voltar a tentar. Pode obter mais informações sobre a otimização de procuras e listas no Web site do Centro de formação e suporte, que pode aceder clicando na ligação global Formação e suporte na parte superior de cada página no Oracle CRM On Demand.

# **Filtrar listas**

Numa página de lista, pode filtrar rapidamente os registos na lista de duas formas:

Utilizando os controlos da procura alfabética para filtrar numa coluna em particular

**NOTA:** Se a língua do utilizador for coreano, japonês, chinês simplificado ou chinês tradicional, os controlos da Procura alfabética não estão disponíveis.

**Utilizando os campos de Filtro rápido** 

Por predefinição, as páginas de lista mostram os controlos de Procura alfabética quando disponíveis, mas pode clicar no ícone para alternar filtro para mostrar os campos de Filtro rápido. Para voltar aos controlos de procura alfabética, pode clicar no ícone de ABC. Os controlos de procura apresentados mantêm-se nas diferentes sessões.

**NOTA:** Os controlos de Procura Alfabética e os campos de Filtro Rápido, utilizados normalmente para filtrar uma lista, não estão disponíveis enquanto o painel de registo estiver aberto. Se pretender filtrar a lista, tem de fechar o painel de registos. Para informações sobre o painel de registos, consulte Acerca do Painel de Registos em Páginas Lista (na página [136\)](#page-135-0) e Utilização do Painel de Registos em Páginas Lista (na página [137\)](#page-136-0).

Também pode restringir os registos procurados selecionando um livro ou utilizador do seletor de livros. Para mais informações, consulte Utilizar o Seletor de livros (na página [100\)](#page-99-0).

Para uma filtragem mais avançada, pode refinar os critérios da lista. Para mais informações, consulte Refinar Listas no Âmbito de Páginas Lista (na página [135\)](#page-134-0) e Criar e Refinar Listas (na página [127\)](#page-126-0).

### **Procura alfabética**

Uma seta junto de um cabeçalho da coluna na lista indica que a coluna é utilizada para ordenar e filtrar a lista e também indica se esta é ordenada por ordem crescente ou decrescente. É possível alterar a coluna que é utilizada para ordenar e filtrar a lista clicando no cabeçalho da coluna que pretende utilizar.

Se os controlos da Procura alfabética estiverem disponíveis, pode proceder da seguinte forma:

- Clicar numa letra na barra Alfabética para mostrar apenas os registos que começam por essa letra.
- Introduzir caracteres no campo de texto e clicar em Ir para filtrar a lista para mostrar apenas os registos que começam por esses caracteres. Para utilizar caracteres universais, consulte Acerca de Valores do filtro (na página [82\)](#page-81-0).

A Procura alfabética não é sensível a maiúsculas e minúsculas e não afeta os critérios de procura de Refinar lista.

Ocasionalmente, a barra Alfabética não está ativa, ou seja, os respetivos caracteres não são hiperligações, uma vez que a sequência de ordenação predefinida se encontra numa coluna com a qual a barra Alfabética não trabalha. Por exemplo, a sequência de ordenação predefinida para a página Itens eliminados encontra-se na coluna Tipo, que não pode ser ordenada. Por conseguinte, a barra do alfabeto não está ativa. No entanto, se clicar no cabeçalho da coluna Nome, os dados serão ordenados e a barra Alfabética ativada.

## **Campos de Filtro rápido**

Os campos de Filtro rápido permitem filtrar a lista para mostrar os registos em que um campo selecionado cumpre determinados critérios de filtro.

Na secção Mostrar resultados aqui da página Lista, o utilizador seleciona ou introduz valores da esquerda para a direita nos campos para especificar respetivamente o campo de procura, a condição do filtro e o valor do filtro (se a condição do filtro necessitar de um valor). Os valores disponíveis na lista da condição do filtro variam de acordo com o campo de procura selecionado. Para obter informações sobre as condições do filtro disponíveis, consulte Acerca de condições do filtro (na página [76\)](#page-75-0).

O campo de valor do filtro muda para corresponder ao tipo de campo. Por exemplo, um ícone de calendário é apresentado quando pretende selecionar uma data e um ícone de telefone é apresentado quando pretende especificar um número de telefone. O valor do filtro é oculto quando não é necessário qualquer valor com a condição do filtro. Para os campos de texto e de telefone, pode utilizar caracteres universais. Consulte Acerca de Valores do filtro (na página [82\)](#page-81-0).

Pode utilizar qualquer um dos campos que o administrador da empresa disponibilize como campos de procura na disposição da procura do tipo de registo para a função de utilizador para filtrar a lista de registos. Se o administrador da empresa não disponibilizar campos de procura na disposição da procura, não é possível utilizar os campos de Filtro rápido.

**NOTA:** Se os critérios de procura para a lista de registos que pretende filtrar incluírem um campo que não é um dos campos de procura definidos na disposição da procura para o tipo de registo da função de utilizador, não é possível utilizar os campos de Filtro rápido.

As procuras nos campos de Filtro Rápido não afetam os critérios de procura de Refinar Lista. Além disso, as procuras nos campos de Filtro Rápido são sensíveis a maiúsculas e minúsculas na maior parte dos campos. No entanto, alguns campos são sempre não sensíveis a maiúsculas e minúsculas. Estes campos são mostrados em texto púrpura.

**SUGESTÃO:** Ao trabalhar com uma lista, pode refinar a lista para que as procuras em alguns campos adicionais não sejam sensíveis a maiúsculas e minúsculas. Quando seleciona a caixa de seleção Não Sensível a

<span id="page-134-0"></span>Maiúsculas e Minúsculas na página Refinar Lista e, em seguida, executa a lista a partir da página Refinar Lista, os campos que se tornam não sensíveis a maiúsculas e minúsculas são mostrados em texto azul nos campos de Filtro Rápido. No entanto, depois de navegar para fora da lista, na próxima vez que abrir a lista, as procuras em todos os campos da lista são novamente sensíveis a maiúsculas e minúsculas, com a exceção dos campos que são mostrados em texto púrpura. Para as listas customizadas privadas e para as listas customizadas públicas criadas, pode selecionar a caixa de seleção Não Sensível a Maiúsculas e Minúsculas e, em seguida, gravar a lista, para que os campos relevantes sejam permanentemente não sensíveis a maiúsculas e minúsculas.

#### *Para utilizar campos de Filtro rápido para filtrar uma lista*

- **1** Selecione um campo na lista pendente à direita da etiqueta Mostrar resultados aqui.
- **2** Selecione uma condição da lista pendente da condição do filtro.
- **3** Se necessário, introduza um valor na lista pendente de valores do filtro.
- **4** Clique em Ir.

# **Refinar Listas no Âmbito de Páginas Lista**

Em muitas páginas Lista, pode abrir o painel Refinar Lista no âmbito da página Lista e, em seguida, alterar os critérios de procura para a lista sem sair da página Lista. Também pode alterar o conjunto de campos que é apresentado na página Lista.

#### *Para refinar uma lista no âmbito de uma página Lista*

**1** Na página Lista, clique no ícone Alternar Painel Refinar Lista:

- **2** No painel Refinar Lista, altere os critérios de procura, os campos a serem apresentados e a sequência de ordenação para cumprir os requisitos.
	- Para obter mais informações sobre como refinar listas, consulte Criar e refinar listas (na página [127\)](#page-126-0).
- **3** Clique em Executar para renovar a lista de registos.
- **4** Para fechar o painel Refinar Lista, clique no ícone Alternar Painel Refinar Lista novamente.

Ao refinar listas no âmbito das páginas Lista, aplicam-se as seguintes considerações:

- O botão Gravar não está disponível no âmbito do painel Refinar Lista. Se pretender gravar a lista refinada após executá-la, deve selecionar a opção Gravar Lista a partir do botão Menu na barra de título da página Lista.
- Não pode alterar o tipo de registo que é procurado. Para procurar um registo de tipo diferente, deve abrir uma lista existente de registos desse tipo ou iniciar uma nova procura, por exemplo, clicando em Avançadas na secção Procurar da barra Ação.

æ

- <span id="page-135-0"></span>As seguintes funcionalidades não estão disponíveis na página Lista enguanto o painel Refinar Lista estiver aberto no âmbito da página:
	- **Os campos de Filtro Rápido.**
	- O Seletor de livros. No entanto, pode selecionar um livro no painel Refinar Lista.

# **Acerca do Painel de Registos em Páginas Lista**

Em muitas páginas Lista, pode abrir um registo no painel de registos sem navegar para fora da página Lista. No âmbito do painel de registos, pode trabalhar com o registo, desde que tenha os direitos de acesso necessários para o registo. Por exemplo, pode efetuar o seguinte:

- Visualize os detalhes do registo.
- Visualize as secções de informações relacionadas para o registo.
- E Edite os campos no registo e nas secções de informações relacionadas da página Detalhe, se a funcionalidade de edição incorporada estiver ativada.
- **Pré-visualize os registos ligados utilizando a funcionalidade de pré-visualização do registo.**
- **Elimine o registo.**

A funcionalidade do painel de registos está disponível na maior parte dos registos no Oracle CRM On Demand. Determinadas listas não suportam o painel de registos. Se o painel de registos for suportado para uma lista e se existir pelo menos um registo na lista, verá o ícone Alternar Painel de Registos no lado direito da barra de título na página Lista:

Ħ

Se uma lista não suportar o painel de registos, o ícone Alternar Painel de Registos não está disponível na página Lista.

**NOTA:** O painel de registos não é suportado em qualquer das listas que o utilizador acede através das páginas de administração no Oracle CRM On Demand.

### **Considerações que se Aplicam ao Trabalhar no Painel de Registos**

Ao trabalhar no painel de registos, tenha em atenção os seguintes pontos:

- **Código personalizado e applets da Internet personalizadas.** O administrador pode utilizar código personalizado e adições de cabeçalho HTML personalizadas para personalizar páginas no Oracle CRM On Demand. Por exemplo, o administrador pode adicionar um botão de personalização à página Detalhe de um registo ou adicionar uma applet da Internet personalizada que contenha um código personalizado à página. Em alguns casos, essas personalizações podem não funcionar conforme esperado quando o utilizador trabalha com o registo no painel de registos.
- **Atualizar e renovar o registo no painel de registos.** Se outro utilizador atualizar o registo enquanto este estiver aberto no painel de registos, é apresentada uma mensagem quando tentar atualizar o registo.

<span id="page-136-0"></span>Se isto acontecer, tem de renovar o registo no painel de registos clicando novamente na linha do registo na secção de listagem da página.

- **Eliminar registos no painel de registos.** Se eliminar o registo no painel de registo, o painel de registos fecha. A lista é renovada e o registo já não está disponível na lista.
- **Ações que navegam para fora da página Lista.** No painel de registos, se clicar numa ligação que abre outra página no Oracle CRM On Demand, tal como a ligação Mostrar Lista Completa numa secção de informações relacionadas ou se clicar num botão para efetuar uma ação, tal como a criação de um novo registo, abre-se uma nova janela. A nova página substitui a página Lista. Se pretender voltar à lista, pode utilizar a ligação Anterior para navegar novamente para a lista.
- **Navegação na lista e edição incorporada.** As considerações seguintes aplicam-se à secção de listagem da página:
	- **Os ícones de navegação na parte superior ou inferior da secção de listagem que permitem passar para** a página seguinte, página anterior, primeira página ou última página da lista estão disponíveis quando o painel de registos está aberto. No entanto, se tiver um registo aberto no painel de registos e se navegar para outra página na lista, o registo é fechado. O painel de registos permanece aberto.
	- Não pode editar campos incorporados na secção de listagem da página enquanto o painel de registos estiver aberto.
	- Os controlos de Procura Alfabética e os campos de Filtro Rápido, utilizados normalmente para filtrar uma lista, não estão disponíveis enquanto o painel de registo estiver aberto. Se pretender filtrar a lista, tem de fechar o painel de registos.
	- Não pode ordenar a lista enquanto o painel de registos estiver aberto. Se pretender ordenar a lista, tem de fechar o painel de registos.
	- Não pode alterar o número de registos apresentado na página Lista enquanto o painel de registos estiver aberto. Se pretender alterar o número de registos apresentado na página Lista, tem de fechar o painel de registos.

#### **Tópicos relacionados**

Consulte o tópico seguinte para obter informações relacionadas:

Utilização do Painel de Registos em Páginas Lista (na página [137\)](#page-136-0)

## **Utilização do Painel de Registos em Páginas Lista**

Este tópico descreve como abrir e trabalhar com registos no painel de registos em páginas Lista.

O procedimento seguinte descreve como abrir o painel de registos numa página Lista.

#### *Para abrir o painel de registos numa página Lista*

Clique no ícone Alternar Painel de Registos:

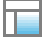

<span id="page-137-0"></span>O painel de registos abre-se. A primeira coluna da lista permanece visível na secção de listagem da página.

O procedimento seguinte descreve como abrir um registo no painel de registos.

#### *Para abrir um registo no painel de registos numa página Lista*

Na secção de listagem da página, clique na linha para o registo que pretende abrir no painel de registos.

O registo abre-se no painel de registos. Na secção de listagem da página, a primeira coluna da lista permanece visível e a linha para o registo que foi aberto é realçada.

O seguinte procedimento descreve como mostrar uma coluna diferente na secção de listagem da página enquanto o painel de registos está aberto.

#### *Para mostrar uma coluna da lista diferente na secção de listagem da página*

 No cabeçalho da lista, clique no ícone Selecionar Coluna a ser Apresentada (uma seta para baixo dentro de um círculo) e, em seguida, selecione o nome da coluna que pretende apresentar.

A coluna que selecionar é apresentada na secção de listagem da página. A linha para o registo que está atualmente aberto no painel de registos é realçada na lista.

O procedimento seguinte descreve como fechar o painel de registos.

#### *Para fechar o painel de registos*

- Clique no ícone Alternar Painel de Registos.
	- O painel de registos fecha. A página Lista permanece aberta.

#### **Tópicos relacionados**

Consulte o tópico seguinte para obter informações relacionadas:

Acerca do Painel de Registos em Páginas Lista (na página [136\)](#page-135-0)

# **Página Gerir listas**

A página Gerir listas mostra as listas filtradas para um tipo de registo específico: as listas criadas pelo utilizador, as listas criadas pelo gestor para utilização do utilizador e as listas fornecidas pelo sistema. Pode aceder à página Gerir listas selecionando Gerir listas no botão Menu numa página de lista. Para obter mais informações sobre como aceder a opções de gestão de listas, consulte Trabalhar com listas (na página [121\)](#page-120-0).

A partir desta página, pode executar as tarefas mostradas na tabela seguinte.

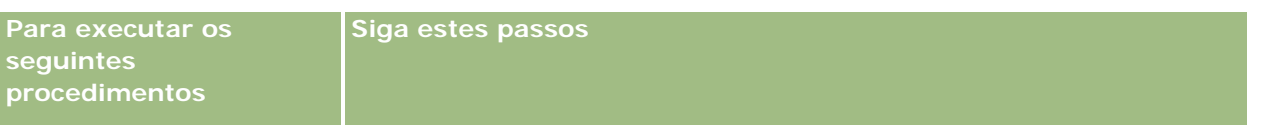

<span id="page-138-0"></span>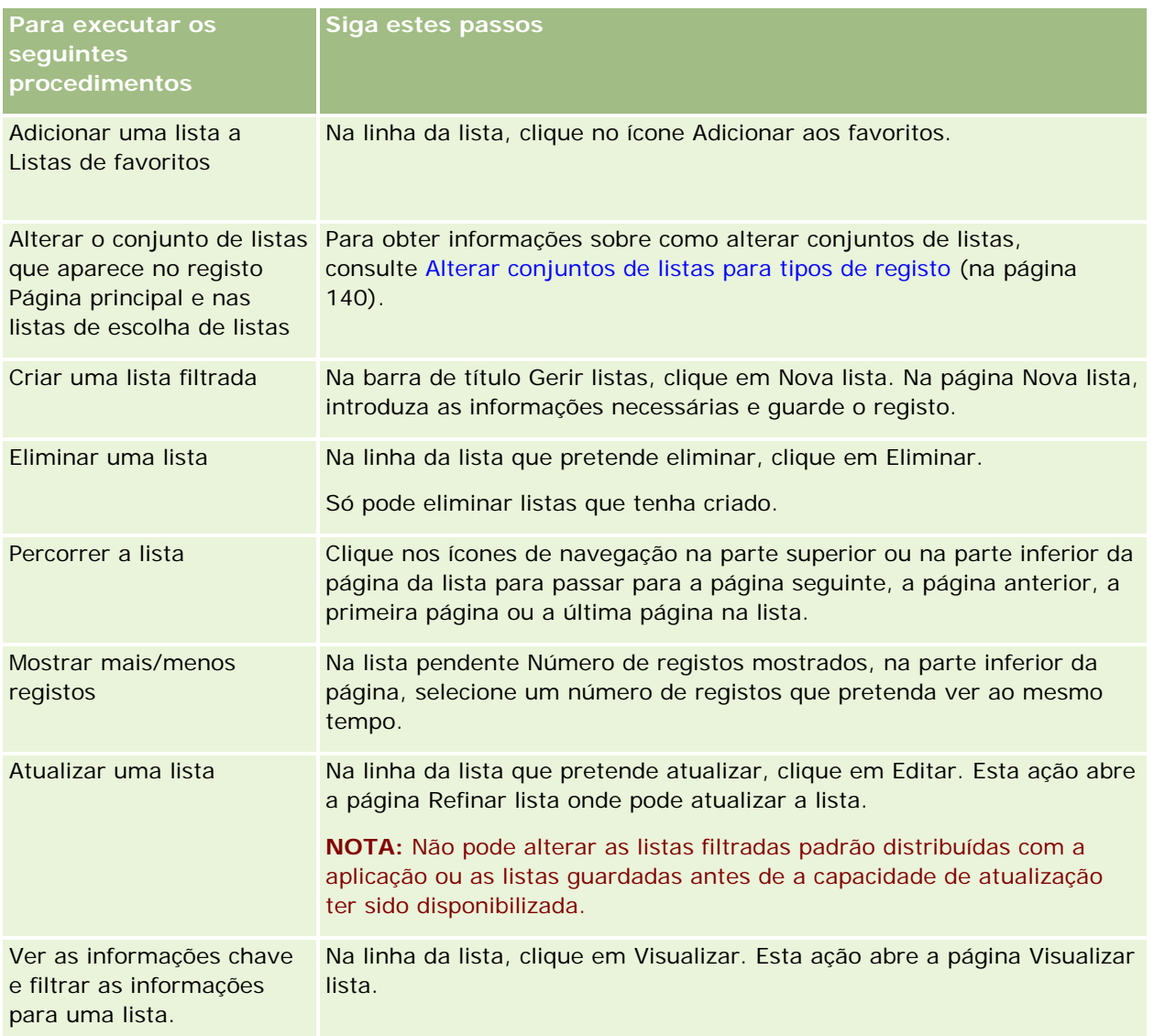

# **Página Ver lista**

A página Ver lista apresenta as seguintes informações:

- **Informações chave da lista**. O nome e a descrição da lista e ainda:
	- **Acessibilidade de listas**. A visibilidade da lista indicando se é privada, pública ou específica de uma função de utilizador.
	- **Procurar em**. O subconjunto de registos procurado para filtrar a lista.
- **Informações do filtro**. Os campos, condições do filtro e valores do filtro utilizados para produzir a lista filtrada.

<span id="page-139-0"></span> **Campos seleccionados**. Os campos seleccionados para serem apresentados como colunas nos resultados da procura e a sequência de ordenação do campo seleccionado como campo de procura predefinido.

Pode aceder à página Ver lista seleccionando Mostrar filtro de listagem a partir do botão Menu numa página de lista. Para mais informações sobre como aceder a opções de gestão de listas, consulte Trabalhar com listas (na página [121\)](#page-120-0).

# **Alterar conjuntos de listas para tipos de registo**

O administrador da empresa pode determinar as listas que estão disponíveis na função de utilizador. Também pode criar listas personalizadas para utilização pessoal, para obter mais informações, consulte Criar e refinar listas (na página [127\)](#page-126-0). A partir das listas que estão disponíveis para o utilizador para um tipo de registo de nível superior, pode escolher o conjunto de listas que é apresentado nas seguintes localizações:

- Na página principal para o tipo de registo, se o tipo de registo tiver uma página principal. A página principal mostra um máximo de dez principais listas do conjunto de listas para o tipo de registo.
- Na lista de escolha de listas nas páginas Lista para o tipo de registo.
- No campo Lista de *tipos de registo* nas janela de pesquisa para o tipo de registo, em que o *tipo de registo* é o nome do tipo de registo que o utilizador está a procurar na janela de pesquisa.

A disponibilidade do campo Lista de *tipos de registo* em janelas de Pesquisa é controlada pelo menu Listas de Tipos de Registo nas Janelas de Pesquisa no perfil da empresa. Para mais informações sobre este menu e o que controla, consulte Procurar Registos em Janelas de Pesquisa (consultar ["Procurar](#page-93-0)  [registos nas janelas de pesquisa"](#page-93-0) na página [94\)](#page-93-0) e Configurar o Perfil da Empresa e as Predefinições Globais.

**NOTA:** Se o campo Lista de *tipos de registo* estiver disponível nas janelas de pesquisa, a primeira lista no conjunto de listas no campo da Lista de *tipos de registo* está ativo por predefinição quando a janela de pesquisa é aberta. Se algumas listas sensíveis ao contexto estiverem disponíveis na janela de pesquisa e a disposição de procura para a função de utilizador especificar que as listas sensíveis ao contexto aparecem na parte superior do conjunto de listas no campo Lista de *tipos de registo* na janela de pesquisa, a primeira lista sensível ao contexto disponível está ativa por predefinição quando a janela de pesquisa é aberta. Se o campo Lista de *tipos de registo* não estiver disponível nas janelas de pesquisa, a pesquisa inicial de um registo de um determinado tipo de registo numa janela de pesquisa é executada em todos os registos desse tipo de registo a que pode aceder.

Além de escolher um conjunto de listas para um tipo de registo, também pode determinar a ordem das listas no conjunto. É recomendável que coloque as listas que utiliza com mais frequência na parte superior do conjunto de listas.

#### *Para alterar o conjunto de listas de um tipo de registo*

- **1** Abra uma lista de registos do tipo de registo. Para obter informações sobre como abrir listas, consulte Trabalhar com listas (na página [121\)](#page-120-0).
- **2** Na página Gerir listas, clique em Ordem da lista.
- **3** Na página Ordem de apresentação de listas, execute o seguinte procedimento:

**Para adicionar uma lista ao conjunto de listas, utilize a seta de direção para mover a lista da secção** Listas disponíveis para a secção Listas a apresentar na página principal.

**NOTA:** As listas que permanecem na lista Disponível não são apresentadas na página principal, na lista de escolha de listas nas páginas Lista ou no conjunto de listas predefinidas nas janelas de pesquisa.

- **Para remover uma lista do conjunto de listas, utilize a seta de direção para mover a lista da secção** Listas a apresentar na página principal para a secção Listas disponíveis.
- **Para alterar a ordem das listas no conjunto de listas, utilize a seta de direcão para mover as listas** para cima ou para baixo na secção Listas a apresentar na página principal.

**SUGESTÃO:** Lembre-se que as listas que pretende apresentar na página principal para o tipo de registo têm de estar nas dez principais listas na secção Listas a apresentar na página principal. No entanto, todas as listas na secção Listas a apresentar na página principal estão disponíveis no conjunto de listas predefinidas nas janelas de pesquisa.

**4** Guarde as alterações.

**NOTA:** Quando cria uma lista personalizada, poderá pretender atualizar o conjunto de listas para mover a nova lista para uma localização diferente no conjunto de listas ou para a remover do conjunto de listas.

# **Página Listas de favoritos**

Quando clica na ligação Mostrar lista completa, na secção Listas de favoritos da barra de ação, a página Listas de favoritos é aberta, mostrando as listas de favoritos. Pode ter o número máximo de 100 listas nos favoritos.

**NOTA:** Se já existirem 100 listas nos favoritos, e adicionar outra lista aos favoritos, a lista que estiver há mais tempo nos favoritos será retirada para permitir que a nova lista seja adicionada.

A tabela seguinte descreve as tarefas que pode executar a partir da página Listas de favoritos.

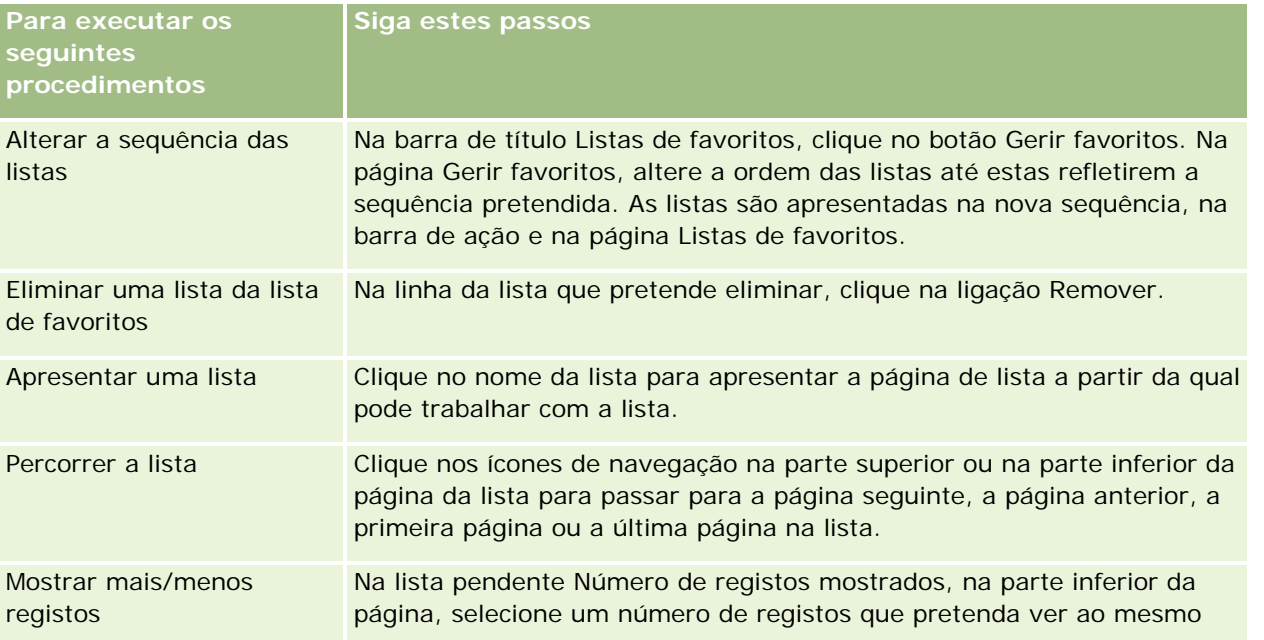

<span id="page-141-0"></span>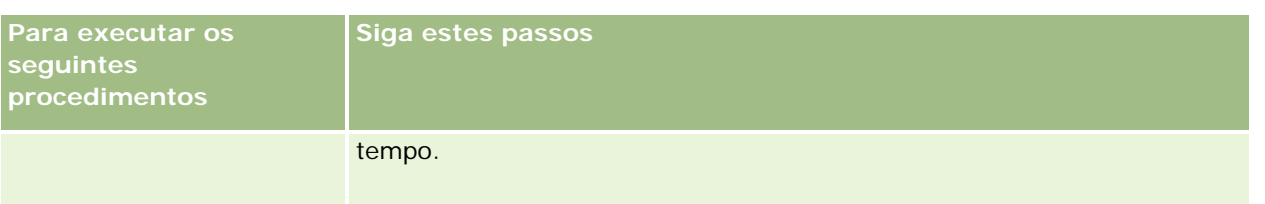

Pode incorporar Listas de favoritos como um widget da Internet noutras aplicações. Para mais informações, consulte Incorporar um widget da lista de favoritos (consultar ["Incorporar um widget de listas de favoritos"](#page-937-0) na página [938\)](#page-937-0).

# **Contar registos nas listas**

O procedimento seguinte descreve como contar os registos numa lista.

#### *Para contar os registos numa lista*

Na página Lista de registos, clique em Menu e, em seguida, seleccione Total de registos.

**NOTA:** Se existirem mais de 1000 registos na lista, a operação de contagem falhará e será apresentada uma mensagem indicando que existem demasiados registos a corresponderem aos critérios de procura. Se isto acontecer, refine a lista de forma a que menos registos sejam devolvidos. Se a operação de contagem levar mais do que 30 segundos, a operação falhará. Se isto acontecer, volte a tentar ou refine a lista de forma a que menos registos sejam devolvidos. Para obter mais informações sobre como refinar listas, consulte Criar e refinar listas (na página [127\)](#page-126-0).

# **Exportar registos em listas**

Pode exportar os registos que cumprem os critérios configurados numa lista. Depois de o Oracle CRM On Demand exportar a lista de registos, pode guardá-la transferindo o ficheiro.

**NOTA:** O Oracle CRM On Demand mantém os resultados da exportação durante 168 horas (7 dias). Depois disso, tem de exportar a lista novamente.

Pode exportar imediatamente até 250 registos de uma lista. Quando selecionar esta opção, os registos da parte superior da lista (com base na sequência de ordenação atual da lista) até um máximo de 250 são exportados. Ou pode exportar todos os registos numa lista. Quando exportar todos os registos de uma lista, o pedido de exportação é carregado em fila e executado como uma tarefa em modo batch.

Para exportar registos a partir de uma lista, a função de utilizador tem de incluir o privilégio Lista - Exportar todos os campos ou o privilégio Lista - Exportar campos apresentados. Quando exporta uma lista de registos, a função de utilizador determina quais os campos que pode exportar, da seguinte forma:

- Se o privilégio Lista Exportar todos os campos estiver ativo na função de utilizador, pode escolher exportar todos os campos nos registos ou exportar apenas os campos que são apresentados na lista.
- Se o privilégio Lista Exportar campos apresentados estiver ativo na função de utilizador, mas o privilégio Lista - Exportar todos os campos não estiver ativo, só pode exportar os campos que são apresentados na lista.

O procedimento seguinte descreve como exportar até 250 registos numa lista.

#### *Para exportar até 250 registos numa lista*

- **1** Abra a lista de registos que pretende exportar.
- **2** Se necessário, ordene a lista para que os registos que pretende exportar apareçam na parte superior da lista.

**SUGESTÃO:** Para ordenar a lista por coluna, clique no cabeçalho da coluna. Para ordenar a lista pela mesma coluna, mas por ordem inversa, clique no cabeçalho da coluna novamente.

- **3** Na página de Lista do registo, clique em Menu e selecione Exportar lista.
- **4** Na página Exportar lista:
	- Na secção Tipo de exportação, selecione o ícone Exportação imediata.
	- **Nas secções Campos para exportar e Delimitador de campo, selecione as opções que pretende.**

**NOTA:** A secção Campos para exportar só está disponível se a função de utilizador tiver o privilégio Lista - Exportar todos os campos.

- **5** Clique em Exportar.
- **6** Clique em Transferir para transferir o ficheiro.

**NOTA:** Se selecionar Exportação Imediata na secção Tipo de Exportação, não será enviada uma notificação por correio eletrónico quando o processo de exportação for concluído.

O procedimento seguinte descreve como exportar todos os registos numa lista.

#### *Para exportar todos os registos numa lista*

- **1** Abra a lista de registos que pretende exportar.
- **2** Na página de Lista do registo, clique em Menu e selecione Exportar lista.
- **3** Na página Exportar lista:
	- Na secção Tipo de exportação, selecione o ícone Exportação na fila de espera.
	- **Nas secções Campos para exportar e Delimitador de campo, selecione as opções que pretende.**

**NOTA:** A secção Campos para exportar só está disponível se a função de utilizador tiver o privilégio Lista - Exportar todos os campos.

 Selecione a caixa de seleção Ativar Notificação por Correio Eletrónico (aplicável apenas à Exportação em Fila), se pretender que seja enviada uma notificação por correio eletrónico após a conclusão do processo de exportação.

**NOTA:** Esta caixa de seleção está selecionada por predefinição e só é aplicável se efetuar uma exportação em fila.

 Selecione a caixa de seleção Incluir URL da Ligação Web nos Ficheiros de Exportação se pretender que os URLs sejam incluídos no ficheiro CSV exportado.

O valor predefinido da caixa de seleção Incluir URL da Ligação Web nos Ficheiros de Exportação é controlado pela mesma caixa de seleção no perfil da empresa. Pode optar por selecionar ou anular a seleção desta definição para cada pedido de exportação. Para mais informações sobre esta caixa de seleção, consulte Configurar Definições de Integração.

**4** Clique em Exportar.

Aparece a página Fila dos pedidos de exportação pessoal.

- **5** Se o pedido de exportação estiver na secção da página Pedidos pendentes, clique em Atualizar para ver se o pedido de atualização foi concluído.
- **6** Quando o pedido de exportação é apresentado na secção Pedidos concluídos da página Fila dos pedidos de exportação pessoal, clique na ligação Lista ou Tipo de registo para abrir a página Listar detalhe de pedido de exportação.
- **7** Na secção da página Anexo do pedido de exportação, na linha que contém o ficheiro ZIP que pretende transferir, selecione Transferir no menu a nível do registo.

O ficheiro ZIP consiste num ficheiro de texto com o resumo da exportação e num ficheiro CSV para cada tipo de registo exportado.

Os ficheiros ZIP das listas que são exportadas como pedidos carregados em fila de espera estão disponíveis através da página Fila dos pedidos de exportação pessoal durante 168 horas após o pedido de exportação ser concluído. Para obter mais informações sobre a página Fila de pedidos de exportação pessoal e como aceder aos ficheiros ZIP, consulte Ver os pedidos de exportação (na página [935\)](#page-934-0).

# **Transferir propriedade de registos**

Um utilizador é proprietário de um registo quando o respetivo nome consta no campo Proprietário. Normalmente, um utilizador pode ver e editar todos os registos da respetiva propriedade.

Dependendo do modo de propriedade do registo que o administrador da empresa configurar para um tipo de registo, o utilizador pode tornar-se automaticamente no proprietário de um registo quando criar o registo. Para obter mais informações sobre os modos de propriedade do registo, consulte Acerca de acesso a dados, partilha do registo e propriedade do registo (na página [49\)](#page-48-0).

O utilizador também se torna no proprietário de um registo quando ocorre um dos procedimentos seguintes:

- O registo é-lhe atribuído.
- Está num grupo que é proprietário do registo. Com a propriedade do grupo, o nome do utilizador poderá não aparecer no campo Proprietário.

Pode transferir a propriedade da maior parte dos registos se:

- For proprietário do registo.
- **Um dos subordinados diretos do utilizador é proprietário do registo.**
- A função de utilizador e os níveis de acesso permitem-no.

**NOTA:** No caso apenas dos registos de contas, contactos e oportunidades, também pode transferir a propriedade se o proprietário do registo lhe tiver concedido direitos de acesso total a esse registo.
#### *Para transferir a propriedade de um registo*

**1** Selecione o registo.

Para obter instruções sobre como selecionar registos, consulte Localizar registos (na página [72\)](#page-71-0).

**2** Na página Detalhes, clique em Editar para abrir a página Editar.

**NOTA:** Se a funcionalidade de edição incorporada estiver ativada para a empresa, não necessitará de abrir a página Editar. Em vez disso, pode editar o campo Proprietário diretamente na página Detalhes.

- **3** Clique no ícone de pesquisa junto ao campo Proprietário.
- **4** Na janela de pesquisa, clique na ligação Apelido de outro funcionário.
- **5** Guarde o registo.

# **Partilhar registos (equipas)**

Para alguns tipos de registo, é possível partilhar um registo para que uma equipa de utilizadores o possa visualizar. Os tipos de registo que se seguem podem ser partilhados por equipas:

- **Conta**
- Acreditação
- Aplicação
- Plano de negócio
- **Certificação**
- Contacto
- $\Box$  Curso
- **Objetos personalizados**
- Registo de negócio
- **Exento**
- Exame
- Agregado familiar
- $\Box$  Pista
- Pedido de FDM
- **Objetivo**
- Oportunidade
- Ordem
- Parceiro
- Carteira

- Pedido de amostras
- Pedido de assistência
- $\blacksquare$  Pedido de preço especial

Com registos de contas, podem também partilhar os registos de contactos e de oportunidades associados a esse registo de conta.

### **Acerca de equipas e modos de propriedade do registo**

Consoante o modo de propriedade do registo que o administrador da empresa configure para o tipo de registo, é possível que um registo não tenha um proprietário. Em vez disso, é possível que o registo tenha um livro personalizado principal ou que não tenha proprietário ou livro personalizado principal. Para obter mais informações sobre os modos de propriedade do registo, consulte Acerca de acesso a dados, partilha do registo e propriedade do registo (na página [49\)](#page-48-0). Os modos de propriedade do registo aplicam-se apenas aos tipos de registo que suportam livros.

Se o administrador da empresa alterar o modo de propriedade do registo de um tipo de registo, é possível que um registo que tinha anteriormente um proprietário já não tenha o proprietário no registo na primeira vez que este seja atualizado após a alteração do modo de propriedade do registo. Quando isto acontece, todos os membros da equipa, exceto o anterior proprietário do registo, permanecem como membros da equipa. O comportamento é o mesmo para os membros da equipa que são membros de um grupo predefinido; ou seja, todos os membros do grupo, exceto o anterior proprietário do registo, permanecem como membros da equipa. No entanto, o tipo de registo Conta é uma exceção a esta regra. Se o anterior proprietário de uma conta for um membro de um grupo predefinido, todos os membros do grupo serão removidos da equipa. Quaisquer membros da equipa que não sejam membros do grupo predefinido permanecem como membros da equipa, como acontece com outros tipos de registo.

**NOTA:** Na aplicação standard, o proprietário anterior do registo não é retido como membro da equipa, conforme descrito aqui. No entanto, o administrador pode configurar o tipo de registo para que o proprietário anterior do registo seja retido como membro da equipa do registo. Para obter informações sobre como configurar um tipo de registo para reter o proprietário anterior como membro da equipa, consulte Customizar a Propriedade Anterior de Registos Partilhados.

Para partilhar um registo de contacto, tem de adicionar primeiro a pessoa à Equipa do registo selecionado. Em seguida, especifica o nível de acesso que a pessoa tem ao registo.

#### *Para partilhar um registo*

**1** Selecione o registo.

Para obter instruções sobre como selecionar registos, consulte Localizar registos (na página [72\)](#page-71-0).

- **2** Na página Detalhe do registo, desloque-se para a secção Equipa e clique em Adicionar utilizadores.
- **3** Na janela Adicionar utilizador da equipa, clique no ícone de pesquisa junto a Utilizador.
- **4** Na janela de pesquisa, selecione um funcionário.
- **5** Definir funções e níveis de acesso:

**NOTA:** Dependendo do tipo de registo e configuração, a candidatura poderá diferir destas opções.

- **a** (Opcional) Para explicar o papel desempenhado pelo registo associado em relação ao registo principal, selecione uma opção da lista pendente Função da equipa.
- **b** Para definir os direitos de acesso para o tipo de registo para os membros da equipa, selecione uma opção na lista pendente Acesso. Por predefinição, as opções que estão disponíveis são as seguintes:
	- **Só de leitura.** Os utilizadores podem visualizar registos mas não os podem alterar.
	- **Editar.** Os utilizadores podem atualizar os registos.
	- **Completo.** Os utilizadores podem atualizar ou eliminar registos.

O administrador da empresa pode disponibilizar outros perfis de acesso para as equipas.

**NOTA:** Os gestores têm acesso de proprietário aos registos dos respetivos subordinados independentemente da definição da opção Visibilidade do gestor ativada no perfil da empresa e independentemente das seleções do utilizador na lista pendente Acesso. Para qualquer utilizador, o acesso mais liberal definido na candidatura é aquele que determina o nível de acesso para esse utilizador. Para mais informações sobre perfis de acesso, consulte Gestão de perfis de acesso.

- **6** Clique em Guardar.
- **7** (Só equipas de oportunidades) Para atribuir parte ou o total de receitas na oportunidade a um membro da equipa, efetue o seguinte procedimento:
	- **a** Na página Detalhes da oportunidade, na secção Equipa da oportunidade, clique em Editar utilizadores.
	- **b** Na página Utilizadores da Edição da Equipa da Oportunidade, no campo Divisão da Percentagem, introduza a percentagem do valor que será atribuído ao membro da equipa.

O valor no campo Divisão da Percentagem pode ser qualquer número de 0 (zero) a 100.

**NOTA:** O campo Receitas da Divisão é um campo só de leitura que é calculado a partir do campo Divisão da Percentagem no registo da equipa da oportunidade e do campo Receitas no registo da oportunidade.

**c** Clique em Guardar.

### **Tópicos relacionados**

Consulte o tópico seguinte para obter as informações relacionadas sobre as equipas da oportunidade:

Acerca de equipas da oportunidade (na página [359\)](#page-358-0)

## **Alterar o livro personalizado principal num registo**

Consoante o modo de propriedade do registo que o administrador da empresa configurar para um tipo de registo, um registo desse tipo poderá ter um livro personalizado principal associado ao registo em vez de ter um proprietário do registo. É possível alterar o livro personalizado principal num registo. Para obter mais informações sobre os modos de propriedade do registo, consulte Acerca de acesso a dados, partilha do registo e propriedade do registo (na página [49\)](#page-48-0).

#### *Para alterar o livro personalizado principal num registo*

- **1** Na página Detalhes do registo, no campo Livro, clique no ícone de pesquisa.
- **2** Na janela de pesquisa, procure o livro personalizado que pretende associar ao registo e, em seguida, clique em Selecionar.

**NOTA:** Só é possível associar a um registo os livros que podem conter dados.

O livro personalizado que foi anteriormente o livro principal no registo é removido do mesmo. Se pretende que o livro personalizado seja associado ao registo, tem de adicionar o livro ao registo na secção Livro da página Detalhes do registo.

**NOTA:** Não é possível editar a caixa de verificação Principal num registo de livro personalizado na secção de informações relacionadas com o Livro numa página Detalhes do registo.

# **Atualizar grupos de registos**

Muitos tipos de registo de nível superior suportam a funcionalidade de atualização em massa, que permite atualizar os valores nos campos para um grupo de registos de cada vez. Por exemplo, poderá pretender alterar a propriedade de um lote de registos para um funcionário diferente. Pode fazê-lo através da atualização dos grupos de registos.

**NOTA:** Determinados tipos de registo específicos do Oracle CRM On Demand Life Sciences Edition não suportam a funcionalidade de atualização em massa, incluindo os tipos de registo: Resposta de mensagem, Plano de mensagens, Item do plano de mensagens, Relações de itens do plano de mensagens, Relatório de auditoria do inventário, Período de inventário, Limitação de responsabilidade de amostra, Transação de amostra e Item de transação.

Para os tipos de registo que suportam a funcionalidade de atualização em massa, é possível atualizar os valores num máximo de 100 registos selecionados de cada vez. Se existirem mais de 100 registos na lista, poderá repetir a tarefa até todos os registos serem atualizados. Ou, poderá refinar posteriormente a lista para que apenas os registos que pretende atualizar apareçam na lista.

Quando atualizar grupos de registos, aplicam-se as seguintes considerações:

- Se utilizar a funcionalidade de atualização em massa para alterar o valor no campo Fase de vendas num ou mais registos de oportunidade, o valor no campo de percentagem Probabilidade nos registos não é atualizado para a percentagem de probabilidade predefinida para a nova fase de vendas. Se pretender que a percentagem de probabilidade nas oportunidades seja alterada quando a fase de vendas for atualizada, terá de alterar a fase de vendas em cada registo individualmente ou através da utilização dos serviços Internet. Para obter informações sobre os serviços Internet, consulte Integração de serviços Internet.
- Não é possível atualizar os campos de morada individuais nos registos, tais como contas, contactos, pistas, entre outros, através da funcionalidade de atualização em massa. No entanto, se a empresa utilizar moradas partilhadas, é possível atualizar os campos nos registos de morada de nível superior. Para obter mais informações sobre moradas partilhadas, consulte Moradas e Partilhar moradas entre registos de contas, contacto, concessionário e parceiro (consultar ["Partilhar moradas entre os registos de contas,](#page-385-0)  [contacto, concessionário e parceiro"](#page-385-0) na página [386\)](#page-385-0).

**NOTA:** Pode utilizar a funcionalidade de atualização em bloco para atualizar os valores dos campos num grupo de registos de receitas do produto ligados a uma oportunidade ao mesmo tempo. Para obter informações sobre como atualizar os valores num grupo de registos de receitas do produto de oportunidade, consulte Ligar Produtos a Oportunidades (na página [348\)](#page-347-0).

#### **Antes de começar:**

- Se for necessário, crie uma lista para capturar os registos que pretende atualizar. Para obter mais informações sobre como criar e utilizar listas, consulte Trabalhar com listas (na página [121\)](#page-120-0).
- Para atualizar grupos de registos, a função de utilizador tem de incluir o privilégio Atualização em massa.
- Para obter informações sobre os valores que estão disponíveis para seleção ao atualizar o campo Fase de vendas em registos da oportunidade, consulte Acerca de fases de vendas e da funcionalidade de atualização em massa (na página [360\)](#page-359-0).

O procedimento seguinte descreve como atualizar os registos selecionados numa lista.

#### *Para atualizar os registos selecionados numa lista*

**1** Abra a lista de registos que pretende atualizar.

**NOTA:** Quando utiliza a funcionalidade Atualização em Massa, apenas os registos apresentados na página Lista estão disponíveis para atualização. Por exemplo, se apresentar apenas 10 registos na página Lista, apenas esses 10 registos estão disponíveis para atualizar. Pode apresentar um máximo de 100 registos na página Lista.

**2** Se for necessário, ordene a lista para que os registos que pretende atualizar apareçam na parte superior da lista.

**SUGESTÃO:** Para ordenar a lista por coluna, clique no cabeçalho da coluna. Para ordenar a lista pela mesma coluna, mas por ordem inversa, clique no cabeçalho da coluna novamente.

- **3** Na página Lista de registos, clique no Menu e selecione Atualização em massa.
- **4** No Passo 1, desmarque a caixa de verificação para os registos que não pretende atualizar e, em seguida, clique em Seguinte.
- **5** No Passo 2, selecione os campos que pretende atualizar e introduza novos valores para esses campos.

Pode selecionar até cinco campos para atualizar para novos valores. Para remover valores existentes de um campo, deixe a coluna Valor em branco no passo 2.

**6** Clique em Concluir.

# **Agregar registos**

Para alguns tipos de registo, se tiver um registo duplicado, pode agregar os dois registos num único registo. A funcionalidade de agregação é suportada para os tipos de registo Conta, Contacto, Divisão, Agregado familiar, Pista, Parceiro, Carteira e Pedido de assistência.

**NOTA:** Para obter informações sobre o que acontece quando agrega divisões, consulte Acerca da agregação e eliminação de divisões.

Quando agrega dois registos, especifica os valores de campo dos dois registos que pretende manter no registo que retém e o qual é designado por *registo principal.* O registo que é eliminado é designado por *registo duplicado*.

**NOTA:** Se a empresa utilizar moradas partilhadas, não pode selecionar os campos individuais nas moradas para faturação, expedição e principais que serão mantidas quando agregar duas contas ou dois contactos. Por predefinição, as moradas para faturação, expedição e principais do registo principal são mantidas. Para obter mais informações sobre estes campos, consulte Campos de conta: Preparação da importação e Campos de contacto: Preparação da importação. Para obter mais informações sobre moradas partilhadas, consulte Moradas.

As considerações seguintes aplicam-se à agregação de registos:

- Se um campo tiver o mesmo valor no registo principal e no registo duplicado, não é possível alterar o valor no campo durante a operação de agregação.
- Nos campos atualizados pelo sistema, o valor é predefinido para o valor do registo principal durante a operação de agregação e não é possível alterá-lo.
- $\blacksquare$  À exceção de todos os livros customizados ligados ao registo duplicado, todos os registos ligados ao registo duplicado são automaticamente ligados ao registo principal.

Na maior parte dos casos, o Oracle CRM On Demand não verifica a existência de registos relacionados duplicados. Para remover registos relacionados duplicados terá de os eliminar. No entanto, no caso das oportunidades que estão ligadas a contas, o Oracle CRM On Demand não liga uma oportunidade de uma conta agregada à conta principal se a oportunidade tiver o mesmo Nome da oportunidade e ID do contacto principal de uma oportunidade que já esteja ligada à conta principal.

**NOTA:** Quando agregar dois registos, todos os livros customizados ligados ao registo principal são sempre retidos, mas todos os livros customizados ligados ao registo duplicado não são automaticamente ligados ao registo principal. No entanto, o seu administrador pode ativar uma opção no perfil da empresa para lhe permitir ligar os livros customizados ao registo principal automaticamente quando agrega os registos. Para mais informações, consulte Acerca da Retenção de Livros Customizados Ligados Ao Agregar Registos (na página [151\)](#page-150-0).

- Quando agrega contas, o proprietário do registo de conta duplicado é adicionado à equipa da conta, recebendo acesso total ao registo principal.
- Se existirem mais do que 9999 registos de qualquer tipo de registo ligado aos registos que pretende agregar, a operação de agregação não será concluída com êxito. Além disso, se existirem grandes números de registos de qualquer tipo ligados a qualquer um dos registos que pretende agregar, a operação de agregação pode encerrar, mesmo se o número de registos ligados de qualquer tipo de registo não exceder os 9999. Também existem outros fatores que podem levar ao encerramento de uma operação de agregação, como os tipos de registos que estão envolvidos na operação de agregação, a velocidade da rede e o carregamento na base de dados do Oracle CRM On Demand e no servidor Oracle CRM On Demand. Pode contornar estes problemas efetuando o seguinte procedimento:
	- Desligue alguns dos registos ligados do registo principal como necessário antes de agregar os registos principais.
	- Execute operações de agregação fora do período de maior tráfego.

#### **Antes de começar:**

- Para executar este procedimento, a função de utilizador tem de incluir o privilégio Agregar registos. Para agregar registos do tipo de registo Divisão, a função do utilizador também deve incluir o privilégio Gerir Utilizadores e o privilégio Gerir Funções e Acesso.
- O nível de acesso ao registo principal e ao registo duplicado deve permitir eliminar o registo. Se o nível de acesso ao registo principal não permitir eliminar o registo, o botão Agregar não estará disponível no registo.

<span id="page-150-0"></span>Tome nota dos nomes de registo para poder selecioná-los durante a agregação.

#### *Para agregar dois registos*

- **1** Selecione o registo que pretende reter como registo principal. Para obter instruções sobre como selecionar registos, consulte Localizar registos (na página [72\)](#page-71-0).
- **2** Na página de detalhes do registo, clique no botão Agregar.
- **3** No passo 1, clique no ícone de pesquisa e selecione o registo duplicado.
- **4** No passo 2, reveja os valores para cada registo e selecione os valores para guardar com o registo. A coluna Valor a guardar apresenta os valores do registo principal por predefinição.
- **5** No Passo 3, se pretender que os livros ligados ao registo duplicado sejam também ligados ao registo principal quando os registos forem agregados, selecione a caixa de verificação.

**NOTA:** O Passo 3 é apresentado apenas se a caixa de verificação Ativar Agregação de Livros do Registo Duplicado for selecionada no perfil da empresa. Se o Passo 3 não for apresentado, ou se não selecionar a caixa de verificação no Passo 3, os livros ligados ao registo duplicado não são automaticamente ligados ao registo principal quando os registos forem agregados. Para mais informações, consulte Acerca da Retenção de Livros Customizados Ligados Ao Agregar Registos (na página [151\)](#page-150-0).

**6** Clique em Concluir.

# **Acerca da Retenção de Livros Customizados Ligados Ao Agregar Registos**

Quando agregar dois registos, todos os livros customizados ligados ao registo principal são sempre retidos, mas todos os livros customizados ligados ao registo duplicado não são automaticamente ligados ao registo principal. Isto significa que se um utilizador tiver acesso ao registo duplicado através da adesão a um livro customizado ligado ao registo duplicado, e se o utilizador não tiver acesso ao registo duplicado ou principal através de outro componente com controlo de acesso, esse utilizador não terá acesso ao registo principal após os registos serem agregados, salvo se ligar manualmente o livro adequado ao registo principal após agregar os registos.

No entanto, se o administrador selecionar a caixa de verificação Ativar a Agregação dos Livros do Registo Duplicado no perfil da empresa, um passo adicional na operação de agregação disponibiliza a opção de ligar os livros customizados do registo duplicado ao registo principal, quando o utilizador agregar dois registos.

### **Modos de Propriedade de registo e Registos Agregados**

Se selecionar a opção de ligar os livros customizados do registo duplicado ao registo principal quando agregar dois registos, o modo de propriedade do registo configurado para o tipo de registo determina que livros

customizados estão ligados ao registo principal após agregar os registos, conforme descrito nas secções que se seguem.

#### **Modo Utilizador**

Se o tipo de registo estiver configurado no modo Utilizador, ocorre o seguinte após agregar os registos:

- O campo Livro no registo principal mostra o livro do utilizador do proprietário do registo principal.
- Todos os livros customizados ligados ao registo duplicado estão ligados ao registo principal na secção de informações relacionadas com os Livros da página de Detalhes do registo principal.
- **Teles os livros customizados ligados ao registo principal continuam ligados ao registo principal na secção** de informações relacionadas com os Livros da página de Detalhes do registo principal.

#### **Modo de livro**

Se o tipo de registo estiver configurado no modo Livro, ocorre o seguinte após agregar os registos:

- O livro customizado que seleciona no campo Livro no Passo 2 da operação de agregação torna-se o livro principal do registo principal. Se selecionar o livro a partir do registo principal, o livro principal do registo duplicado é ligado ao registo principal na secção de informações relacionadas de Livros na página Detalhes do registo principal. No entanto, se selecionar o livro a partir do registo duplicado como livro principal, o livro que era o livro principal do registo principal não é automaticamente ligado ao registo principal.
- Todos os livros customizados ligados ao registo duplicado estão ligados ao registo principal na secção de informações relacionadas com os Livros da página Detalhes do registo principal.
- Todos os livros customizados não principais ligados ao registo principal na secção de informações relacionadas com os Livros da página Detalhes do registo principal.

#### **Modo misto**

Se o tipo de registo estiver configurado no modo Misto, ocorre o seguinte após agregar os registos:

- Se o registo principal e o registo duplicado tiverem um proprietário atribuído, o comportamento é o mesmo que o comportamento quando o tipo de registo é configurado no modo Utilizador.
- Se o registo principal e o registo duplicado tiverem um livro customizado principal atribuído, o comportamento é igual ao comportamento na configuração do tipo de registo no modo Livro.
- Se o registo principal tiver um proprietário atribuído ao mesmo e o registo duplicado tiver um livro customizado principal atribuído ao mesmo, ocorre o seguinte após os registos serem agregados:
	- O livro que seleciona no campo Livro no Passo 2 da operação de agregação é mostrado no campo Livro do registo principal após a agregação dos registos. Se selecionar o livro customizado a partir do registo duplicado, esse livro customizado torna-se o livro principal do registo principal e o campo Proprietário no registo principal não é preenchido.

Se selecionar o livro do utilizador do registo principal, esse utilizador torna-se proprietário do registo principal e o campo Livro do registo principal mostra o livro do utilizador do registo principal. O registo principal não tem um livro customizado principal atribuído ao mesmo.

- Todos os livros customizados ligados ao registo duplicado, incluindo o livro customizado que foi o livro principal no registo duplicado, estão ligados ao registo principal na secção de informações relacionadas com os Livros da página Detalhes do registo principal.
- Todos os livros customizados ligados ao registo principal continuam ligados ao registo principal na secção de informações relacionadas com os Livros da página de Detalhes do registo principal.
- Se o registo principal tiver um livro principal atribuído ao mesmo e o registo duplicado tiver um proprietário atribuído ao mesmo, ocorre o seguinte:
	- O livro que seleciona no campo Livro no Passo 2 da operação de agregação é mostrado no campo Livro do registo principal após a agregação dos registos. Se selecionar o livro customizado a partir do registo principal, esse livro customizado continua a ser o livro principal customizado do registo principal e o campo Proprietário no registo principal não é preenchido.

Se selecionar o livro do utilizador do registo duplicado, esse utilizador torna-se proprietário do registo principal e o campo Livro do registo principal mostra o livro do utilizador desse utilizador. O registo principal não tem um livro customizado principal após os registos serem agregados. O livro customizado que foi o livro principal do registo principal não é automaticamente ligado ao registo principal após os registos serem agregados.

- Todos os livros customizados ligados ao registo duplicado estão ligados ao registo principal na secção de informações relacionadas com os Livros da página Detalhes do registo principal.
- **T** Todos os livros customizados não principais ligados ao registo principal na secção de informações relacionadas com os Livros da página Detalhes do registo principal.

### **Acerca das Informações nas Ligações a Livros Customizados**

Se um livro customizado estiver ligado ao registo principal bem como ao registo duplicado antes de agregar os registos, as informações na ligação ao livro a partir do registo principal são retidas após os registos serem agregados, incluindo a definição na caixa de verificação Associação Automática. Se um livro customizado estiver ligado ao registo duplicado e não ao registo principal antes de agregar os registos, ocorre o seguinte quando o livro customizado é ligado ao registo principal após os registos serem agregados:

- A caixa de verificação Associação Automática da ligação ao registo principal não é selecionada, mesmo que a caixa de verificação Associação Automática tenha sido selecionada na ligação para o registo duplicado.
- **Os campos Data de Início e de Fim da ligação para o registo principal são preenchidos com as informações** dos campos correspondentes na ligação para o registo duplicado, ou deixados em branco se não tiverem sido preenchidos na ligação para o registo duplicado.

#### **Tópicos relacionados**

Para obter mais informações sobre modos de propriedade de registos, consulte o seguinte tópico:

Acerca de acesso a dados, partilha do registo e propriedade do registo (na página [49\)](#page-48-0)

## **Adicionar notas**

Para tipos de registo que suportem a funcionalidade de notas, pode adicionar uma nota de duas formas:

- Ao clicar no ícone de nota no canto superior direito da página Detalhes do registo. Isto está disponível se o Centro de mensagens estiver ativado para a empresa. Com este método pode adicionar notas a uma lista de notas para o registo e subscrever notas que são adicionadas ao registo.
- Ao clicar em Nova na secção Notas.

Normalmente, se o administrador da empresa tiver disponibilizado o ícone de nota, a secção Notas não estará disponível. No entanto, se existir a secção Notas, as notas que o utilizador adicionar à lista de notas também serão adicionadas à secção Notas.

Para obter mais informações sobre o Centro de mensagens, consulte Trabalhar com o Centro de mensagens (na página [46\)](#page-45-0). Para mais informações sobre como utilizar a lista de notas, consulte Trabalhar com a Lista de notas (na página [156\)](#page-155-0).

O método utilizado para criar uma nota não tem qualquer efeito nas permissões de acesso à nota.

#### *Para adicionar uma nota utilizando o ícone de nota*

**1** Selecione o registo.

Para obter instruções sobre como selecionar registos, consulte Localizar registos (na página [72\)](#page-71-0).

- **2** Na página Detalhes, clique no ícone de nota.
- **3** Clique em Nova nota.
- **4** Na linha superior da nota, preencha o Assunto.
- **5** Para impedir que outros utilizadores vejam a nota, selecione a caixa de verificação Privado.

Para obter informações sobre como a caixa de verificação Privado controla o acesso à nota, consulte Página Editar nota (na página [155\)](#page-154-0).

**6** Clique em Guardar.

#### *Para adicionar uma nota na secção Notas*

**1** Selecione o registo.

Para obter instruções sobre como selecionar registos, consulte Localizar registos (na página [72\)](#page-71-0).

- **2** Na página de detalhes, desloque-se para a secção de notas e clique em Nova, na barra de título Notas.
- **3** Na página Editar nota, preencha o Assunto.
- **4** Para impedir que terceiros visualizem a nota, selecione Privado.

Para obter informações sobre como a caixa de verificação Privado controla o acesso à nota, consulte Página Editar nota (na página [155\)](#page-154-0).

**5** Guarde o registo.

## <span id="page-154-0"></span>**Página Editar nota**

A página Editar nota permite adicionar uma nota a um registo ou atualizar informações numa nota existente. Mostra o conjunto completo de campos para um registo de nota. A tabela seguinte descreve os campos na página Editar nota.

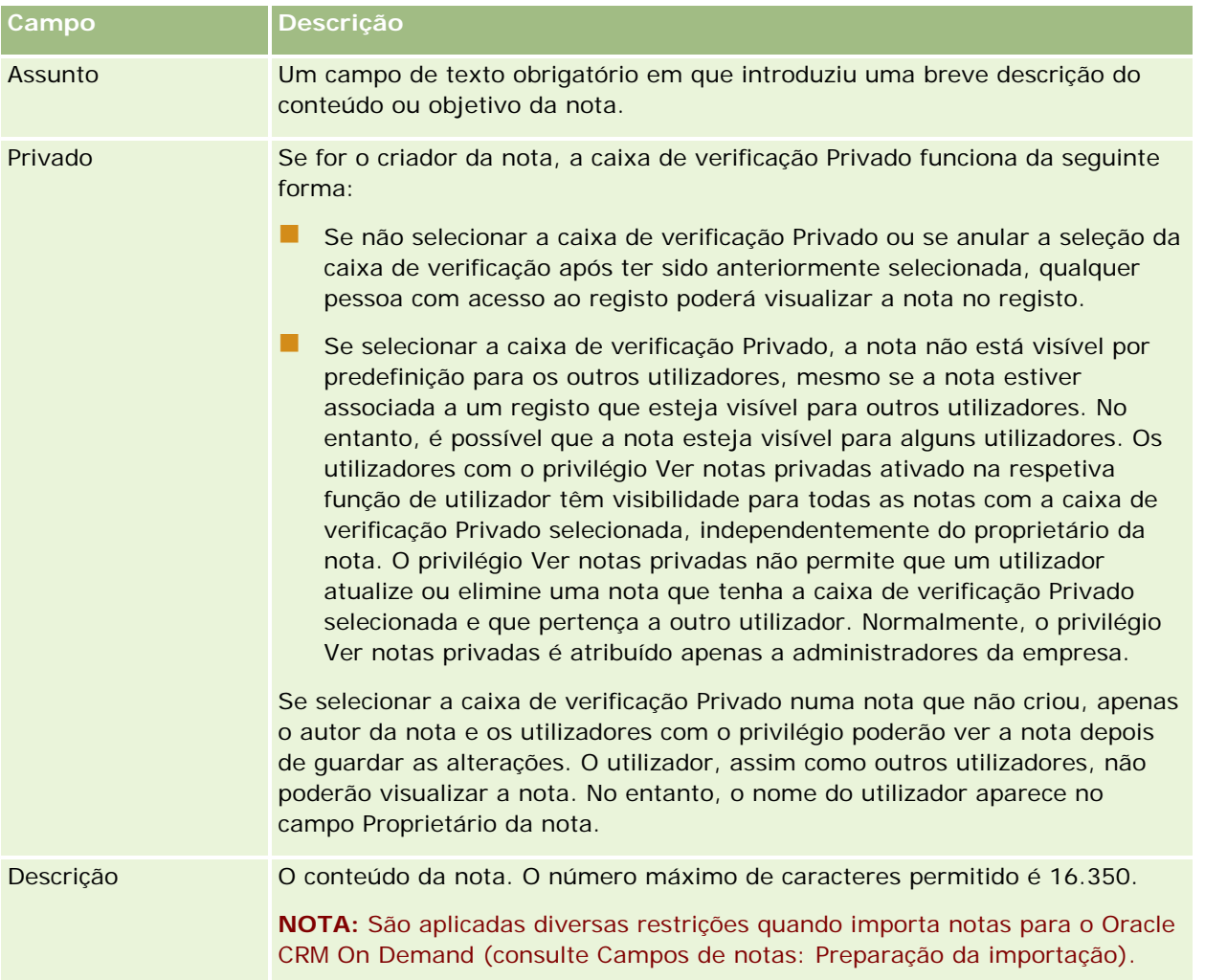

# **Página Nota (lista)**

A página de nota mostra todas as notas ligadas a um registo. A tabela que se segue descreve o que pode executar a partir da página de nota:

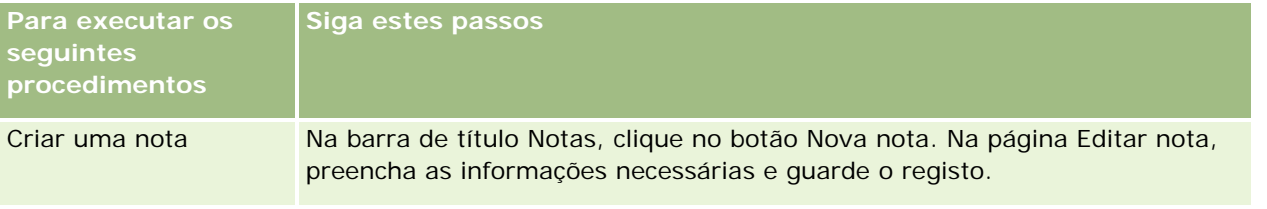

<span id="page-155-0"></span>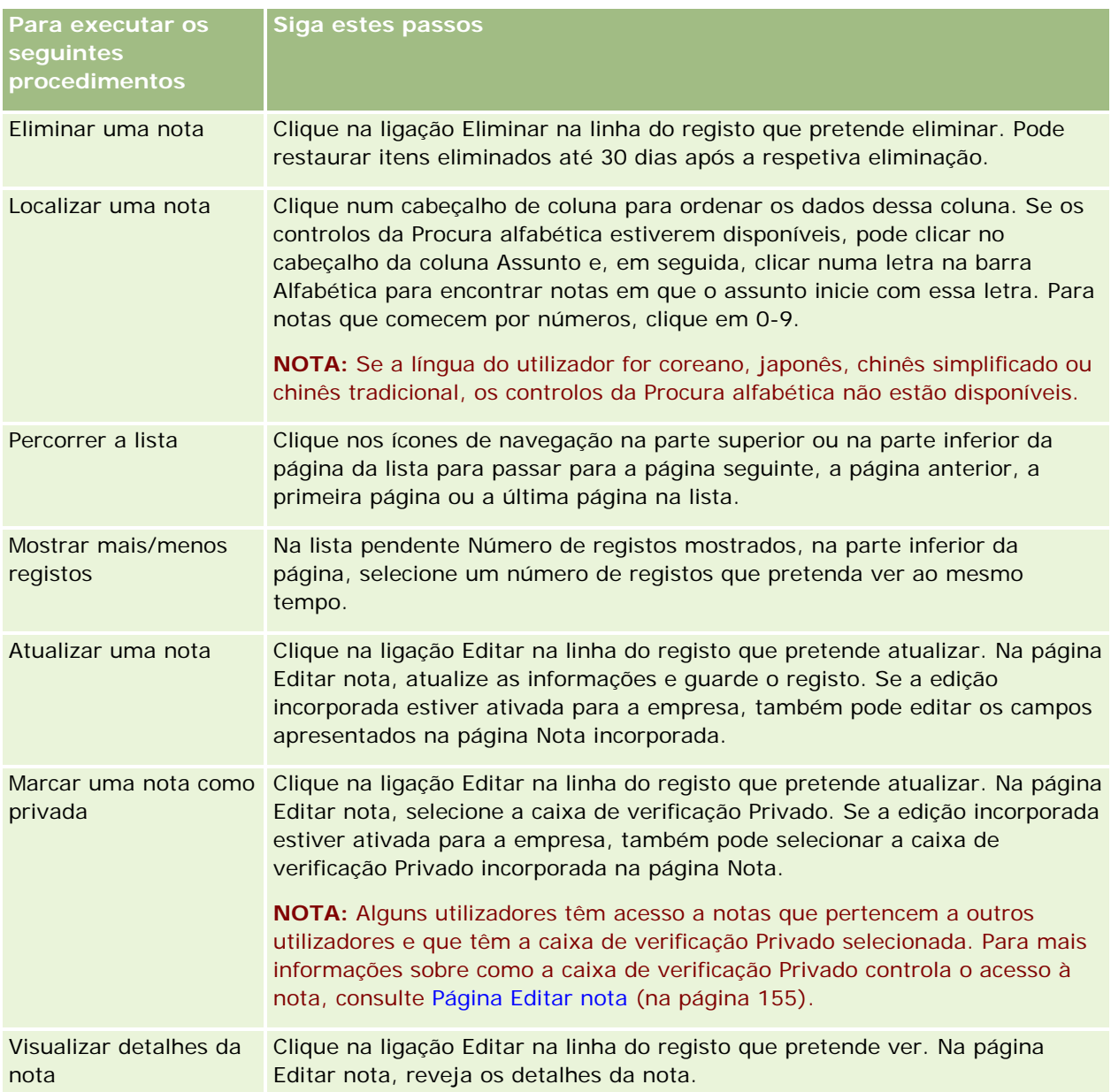

# **Trabalhar com a lista de notas**

Se esta funcionalidade estiver activada para a empresa, as páginas Detalhes do registo contêm um ícone de nota no canto superior direito da página. O número junto do ícone de nota indica o número de notas anexadas ao registo.

Quando clica no ícone de nota, é apresentada uma lista de notas. Para cada nota é apresentado o nome do utilizador que a criou, juntamente com o assunto da nota ou primeira parte do texto da nota, se não existir assunto. É apresentada a data da nota ou, se esta for do dia de hoje, é apresentada a hora.

<span id="page-156-0"></span>A partir da lista de notas, pode efectuar o seguinte:

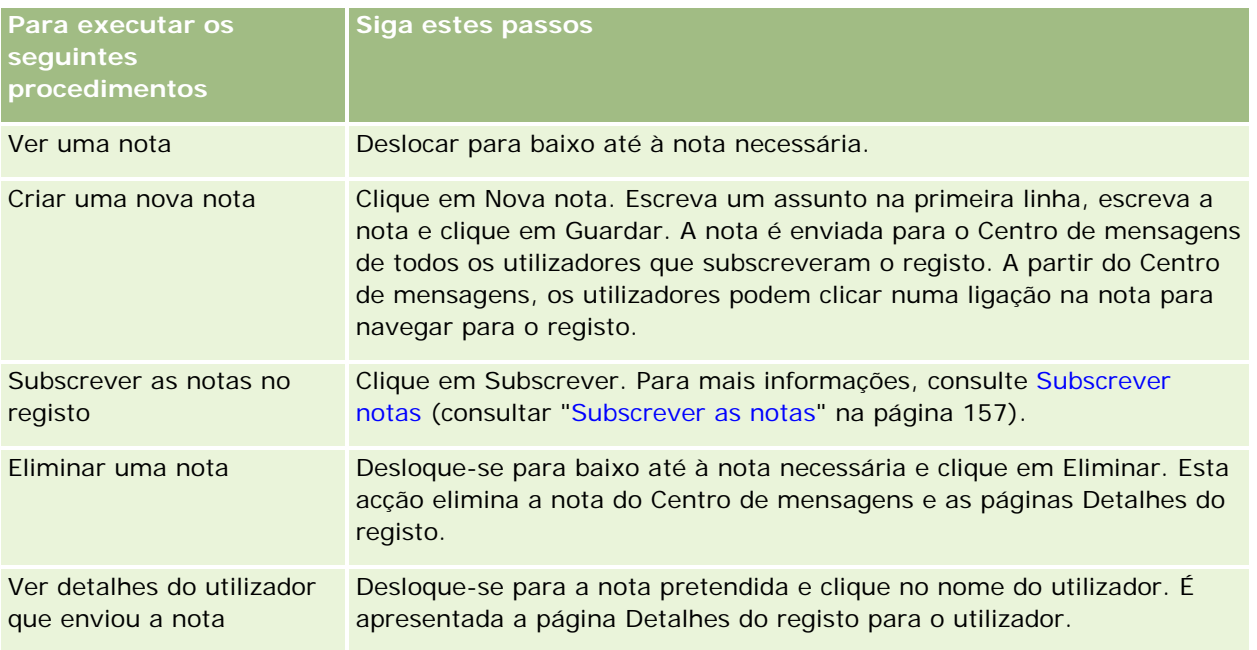

## **Subscrever as notas**

É possível subscrever as notas que são adicionadas a um registo de modo a que quando alguém adicionar uma nota ao registo a mesma seja enviada para o Centro de mensagens do utilizador. Pode subscrever as notas ou qualquer registo a que tenha acesso.

A partir do Centro de mensagens pode clicar numa ligação de uma nota num registo para navegar para o mesmo.

Para mais informações sobre o Centro de mensagens, consulte Trabalhar com o Centro de mensagens (na página [46\)](#page-45-0).

#### *Para subscrever as notas num registo*

**1** Seleccione o registo.

Para mais informações sobre como seleccionar registos, consulte Localizar registos (na página [72\)](#page-71-0).

- **2** Na página Detalhes, clique no ícone de nota.
- **3** Clique no botão Subscrever.

A etiqueta do botão é alterada para Anular subscrição. Pode cancelar a subscrição clicando novamente no botão Anular subscrição.

## **Enviar notas para outros utilizadores**

Pode enviar uma nota a outros utilizadores clicando num ícone de nota que é apresentado junto de um nome de utilizador na aplicação. A nota é enviada para o Centro de mensagens do utilizador.

Pode utilizar esta funcionalidade com os campos associados a um nome de utilizador, tais como Nome, Proprietário, Criado por e Modificado por. Estes campos aparecem nas páginas Detalhes, listas e outros locais na aplicação.

A partir do Centro de mensagens pode responder a notas de outros utilizadores.

Pode adicionar registos de utilizadores à secção Registos de favoritos na barra de acção. Isto permite o acesso rápido aos utilizadores que recebem frequentemente as suas mensagens.

Para mais informações sobre como utilizar o Centro de mensagens, consulte Trabalhar com o Centro de mensagens (na página [46\)](#page-45-0).

#### *Para enviar uma nota a outro utilizador*

- **1** Desloque o ponteiro sobre o campo associado ao nome de utilizador de modo a que seja apresentado o ícone de nota.
- **2** Clique no ícone de nota
- **3** Escreva a nota e clique em Guardar.

# **Trabalhar com anexos**

Dependendo da forma como o administrador da empresa tiver configurado a função de utilizador e os perfis de acessos, poderá anexar ficheiros (e, em alguns casos, URLs) a vários tipos de registo. Pode encontrar instruções sobre como anexar ficheiros nos tópicos seguintes:

- Para obter instruções sobre como anexar ficheiros e URLs através do item relacionado Anexos pré-configurados, consulte Anexar ficheiros e URLs a registos (na página [161\)](#page-160-0).
- **Para obter instruções sobre como anexar ficheiros a registos que suportam campos de anexo,** consulte Anexar ficheiros a registos através de campos de anexo (na página [166\)](#page-165-0).

Para obter uma lista dos tipos de registo que suportam o item relacionado Anexo pré-configurado e uma lista dos tipos de registo que suportam campos de anexo, consulte Acerca de anexos (na página [159\)](#page-158-0).

#### **Tópicos relacionados**

Consulte os tópicos seguintes para obter mais informações sobre anexos:

- **Acerca de anexos (na página [159\)](#page-158-0)**
- Itens relacionados com anexo (na página [164\)](#page-163-0)
- Página Lista de anexos (na página [165\)](#page-164-0)

## <span id="page-158-0"></span>**Acerca de anexos**

Dependendo do tipo de registo e do modo como o administrador da empresa configurou o Oracle CRM On Demand, os ficheiros podem ser anexados a alguns registos das seguintes formas:

- Através de item relacionado Anexos em registos principais
- Através de campos do anexo

### **Acerca do item relacionado Anexos**

Em determinados tipos de registos, o administrador da empresa pode adicionar o item relacionado Anexos pré-configurado à disposição da página do registo. Em seguida, o utilizador pode ligar vários anexos a um registo principal. Um anexo ligado a um registo principal deste modo pode conter um ficheiro ou um URL.

Os tipos de registo seguintes suportam o item relacionado Anexos pré-configurados:

- **Conta**
- Atividade
- Campanha
- Contacto
- Objetos personalizados 01, 02 e 03
- **Concessionário**
- Evento
- $\blacksquare$  Fundo
- Pedido de fundos
- **Agregado familiar**
- $\Box$  Pista
- Oportunidade
- Parceiro
- Afiliação no programa
- Pedido de assistência
- Solução

Os anexos também podem ser ligados para alertar registos e registos de fases de vendas.

Para obter informações sobre como anexar ficheiros e URLs aos registos através do item relacionado Anexos pré-configurado, consulte os seguintes tópicos:

- **Anexar ficheiros e URLs a registos (na página [161\)](#page-160-0)**
- Itens relacionados com anexo (na página [164\)](#page-163-0)
- Página Lista de anexos (na página [165\)](#page-164-0)

### **Acerca de campos do anexo**

Nos seguintes tipos de registo, pode anexar um único ficheiro a um registo através dos campos do anexo. Dependendo da forma como o administrador da empresa tiver configurado as disposições da página, os campos do anexo podem estar disponíveis nos seguintes tipos de registo:

Objetos personalizados 01, 02, 03, 04 e superiores

**NOTA:** O administrador da empresa pode também configurar os tipos de registo Objeto personalizado como itens relacionados noutros tipos de registo. Se os campos do anexo estiverem disponíveis no tipo de registo Objeto personalizado relacionado, pode anexar um ficheiro a cada registo relacionado. Tais configurações permitem ligar vários ficheiros a um registo principal. Para obter mais informações, consulte Acerca de configurações de anexos.

- Relatório de auditoria do inventário
- Transação de amostras
- $\blacksquare$  Assinatura

Os seguintes tipos de registo também suportam campos de anexo. No entanto, estes tipos de registo só podem ser utilizados como itens relacionados, da seguinte forma:

**Anexo da acreditação** 

O tipo de registo Anexo da acreditação pode ser disponibilizado como um item relacionado apenas no tipo de registo Acreditação.

**Anexo da aplicação** 

O tipo de registo Anexo da aplicação pode ser disponibilizado como um item relacionado apenas no tipo de registo Aplicação.

Anexo do plano de negócio

O tipo de registo Anexo do plano de negócio pode ser disponibilizado como um item relacionado apenas no tipo de registo Plano de negócio.

**Anexo da certificação** 

O tipo de registo Anexo da certificação pode ser disponibilizado como um item relacionado apenas no tipo de registo Certificação.

Anexo do curso

O tipo de registo Anexo do curso pode ser disponibilizado como um item relacionado apenas no tipo de registo Curso.

 $\blacksquare$  Anexo do exame

O tipo de registo Anexo do exame pode ser disponibilizado como um item relacionado apenas no tipo de registo Exame.

Anexo do pedido de FDM

O tipo de registo Anexo do pedido de FDM (Fundos de Desenvolvimento de Mercado) pode ser disponibilizado como um item relacionado apenas no tipo de registo Pedido de FDM.

Anexo do objetivo

O tipo de registo Anexo do objetivo pode ser disponibilizado como um item relacionado apenas no tipo de registo Objetivo.

<span id="page-160-0"></span>Anexo do programa de parceiros

O tipo de registo Anexo do programa de parceiros pode ser disponibilizado como um item relacionado apenas no tipo de registo Programa de parceiros.

Anexo da apólice

O tipo de registo Anexo da apólice pode ser disponibilizado como um item relacionado apenas no tipo de registo Apólice.

Anexo do pedido de preço especial

O tipo de registo Anexo do pedido de preço especial pode ser disponibilizado como um item relacionado apenas no tipo de registo Pedido de preço especial.

Alguns destes tipos de registo são específicos da indústria ou específicos do Oracle CRM On Demand Partner Relationship Management Edition e poderão não estar disponíveis na edição do Oracle CRM On Demand que possui.

Para obter informações sobre como anexar ficheiros a registos através de campos de anexo, consulte Anexar ficheiros a registos através de campos de anexo (na página [166\)](#page-165-0).

## **Anexar ficheiros e URLs a registos**

**NOTA:** Este tópico só se aplica a anexos ligados a registos através do item relacionado Anexos pré-configurados. Para obter uma lista dos tipos de registo que suportam o item relacionado Anexos pré-configurados, consulte Acerca de anexos (na página [159\)](#page-158-0).

Nos tipos de registos que suportam o item relacionado Anexos pré-configurados, pode anexar ficheiros e URLs a um registo principal. Depois de um ficheiro ou URL ser anexado a um registo, é possível:

- Visualizar o anexo
- Selecionar um anexo diferente
- **Para um anexo de ficheiro, atualize o conteúdo do ficheiro e substitua o anexo anterior pelo que foi revisto**

Quando anexar ficheiros aos registos, aplicam-se as seguintes considerações:

- É possível enviar ficheiros comprimidos, incluindo ficheiros .zip.
- Por questões de proteção e segurança dos dados, o Oracle CRM On Demand não permite que ficheiros executáveis com extensões de ficheiro .exe ou .bat sejam anexados.

**NOTA:** Quando um utilizador clica num ficheiro executável com uma extensão .exe ou .bat, o utilizador tem a opção de executar o ficheiro ou de o guardar. Para impedir que os utilizadores executem inadvertidamente um ficheiro executável diretamente no Oracle CRM On Demand deste modo, o Oracle CRM On Demand não permite que ficheiros com este tipo de extensão de ficheiro sejam anexados aos registos. No entanto, é possível resolver esta questão fornecendo ao ficheiro uma extensão de ficheiro diferente antes de o enviar. Se conceder ao ficheiro uma extensão de ficheiro .txt, o utilizador que clicar no ficheiro não terá a opção de executar o ficheiro. O utilizador terá de guardar o ficheiro numa máquina local, alterar a extensão do ficheiro para a extensão apropriada para o ficheiro executável e, em seguida, executar o ficheiro executável.

 O nome de um ficheiro pode conter qualquer carácter suportado para utilizar nos nomes de ficheiros em Microsoft Windows.

- No caso de ficheiros que são importados como anexos para registos através da secção de informações relacionadas Anexos pré-configurada, não pode importar dois ficheiros com o mesmo nome de ficheiro como anexos para o mesmo registo principal. No entanto, é atribuído a todas as fotografias que são importadas a partir de dispositivos móveis que utilizam o sistema operativo iOS o mesmo nome pelo dispositivo móvel. Para assegurar a exclusividade dos nomes de ficheiros no âmbito do conjunto de anexos ligados a um registo principal, o Oracle CRM On Demand acrescenta a indicação de data/hora atual ao nome de ficheiro de todos esses ficheiros. Isto significa que se importar o mesmo ficheiro como um anexo mais do que uma vez a partir de um dispositivo móvel que utilize o sistema operativo iOS, o ficheiro é acrescentado como um anexo de cada vez que o importar, mas os nomes de ficheiros dos anexos no Oracle CRM On Demand são diferentes.
- **E** Cada ficheiro que tentar enviar será analisado pelo anti-vírus. Se um vírus for detetado no ficheiro, o ficheiro não é enviado e será apresentada uma mensagem.
- **OS ficheiros enviados devem ter menos de 20 MB. Se tiver um ficheiro grande, considere as seguintes** opções:
	- Comprima o ficheiro para torná-lo mais pequeno.
	- Divida o ficheiro em ficheiros mais pequenos (e comprima-os se necessário).
	- **D** Coloque o ficheiro num servidor público e indique o respetivo caminho e nome do ficheiro, em vez de anexar o ficheiro ao registo.

#### *Para anexar um ficheiro ou URL a um registo*

**1** Selecione o registo ao qual pretende anexar o ficheiro ou URL.

Para obter instruções sobre como selecionar registos, consulte Localizar registos (na página [72\)](#page-71-0).

**2** Na página de detalhes, desloque-se para a secção Anexos e clique em Adicionar anexos ou Adicionar URL na barra de título.

**NOTA:** Se pretender enviar os utilizadores para um servidor público para acederem ao ficheiro, clique em Adicionar URL em vez de Adicionar anexo e siga o procedimento para adicionar um anexo de URL e não um anexo de ficheiro.

- **3** Na página Editar anexo, execute o seguinte procedimento:
	- Para um anexo de ficheiro, clique no botão Procurar junto do campo Ficheiro e selecione o ficheiro. Após selecionar o ficheiro, o campo Nome do Anexo mostra o nome do ficheiro sem a extensão do mesmo, por predefinição. Se pretender utilizar um nome diferente como nome de apresentação que identifica o anexo do ficheiro, altere o valor no campo Nome do Anexo.

**NOTA:** Se estiver a utilizar um dispositivo com uma versão do sistema operativo iOS que seja suportada para utilização com o Oracle CRM On Demand, a opção de tirar uma fotografia ou filmar um vídeo também está disponível. Depois de tirar uma fotografia ou filmar um vídeo, o ficheiro resultante é importado automaticamente para o Oracle CRM On Demand como um anexo.

**Para um anexo de URL, preencha o campo URL com o endereço de URL (por exemplo:** www.crmondemand.com) e o campo Nome do anexo com um nome de apresentação que identifique o URL. O comprimento máximo permitido para o endereço de URL é 1999 caracteres.

Se a cadeia de texto que introduz num campo URL iniciar com http:// ou https://, o texto pode automaticamente ser convertido numa ligação depois de o valor do campo ser gravado. A caixa de seleção Converter Valores do Texto URL em Ligações no perfil da empresa determina o comportamento desse texto no campo URL, da seguinte maneira:

- Se a caixa de seleção estiver selecionada no perfil da empresa, o texto é automaticamente convertido numa ligação depois de o valor do campo ser gravado.
- Se a caixa de seleção não estiver selecionada, o texto não será convertido numa ligação.

**NOTA:** Se tiver colocado um anexo de ficheiro num servidor público, preencha o campo URL com o caminho e nome do ficheiro utilizando a diretiva file: como file://///<*nome\_computador>*/<*diretório*>/<*nome\_ficheiro*>, com 5 barras oblíquas após file: como, por exemplo, file://///scdept/anexos/produtos.xls. Para obter informações sobre o suporte do navegador para o sistema de ficheiros locais e o URL do caminho de partilha a utilizar file: protocolo, consulte a documentação do navegador.

**4** Na página Editar anexo, clique em Guardar.

#### *Para ver um anexo*

**1** Selecione o registo ao qual o ficheiro ou URL está anexado.

Para obter instruções sobre como selecionar registos, consulte Localizar registos (na página [72\)](#page-71-0).

**2** Na página de detalhes, desloque-se para a secção Anexos e clique em Ver na linha apropriada.

#### *Para selecionar um anexo diferente*

**1** Selecione o registo ao qual o ficheiro ou URL está anexado.

Para obter instruções sobre como selecionar registos, consulte Localizar registos (na página [72\)](#page-71-0).

- **2** Na página de detalhes, desloque-se para a secção Anexos e clique na ligação Nome do anexo para o anexo que pretende substituir.
- **3** Na página Editar anexo, execute o seguinte procedimento:
	- **Para um anexo de ficheiro, clique no botão Procurar e selecione o novo ficheiro. Após selecionar o** novo ficheiro, o campo Nome do Anexo é automaticamente atualizado para mostrar o nome do novo ficheiro sem a extensão do mesmo. Atualize o campo Nome do anexo, se necessário.
	- **Para um anexo de URL, preencha o campo URL com o novo endereco de URL e atualize o campo Nome** do anexo, se necessário.
- **4** Na página Editar anexo, clique em Guardar.

**SUGESTÃO:** Para verificar se introduziu as informações do anexo corretas, clique na ligação Anterior até regressar à página Detalhes do registo original. Na secção Anexos, reveja o novo registo de anexo.

#### <span id="page-163-0"></span>*Para atualizar um anexo de ficheiro*

- **1** Abra o anexo a partir da respetiva localização original e não a partir do Oracle CRM On Demand.
- **2** Edite o ficheiro e guarde-o localmente, por exemplo, no disco rígido.
- **3** Inicie sessão no Oracle CRM On Demand.
- **4** Selecione o registo ao qual pretende anexar o ficheiro atualizado.

Para obter instruções sobre como selecionar registos, consulte Localizar registos (na página [72\)](#page-71-0).

- **5** Na página de detalhes, desloque-se para a secção Anexos e clique em Substituir na linha do anexo de ficheiro.
- **6** Na janela Substituir anexo, selecione o ficheiro atualizado e clique em Guardar.

### **Itens Relacionados com Anexo**

**NOTA:** Este tópico só se aplica a anexos ligados a registos através do item relacionado Anexos pré-configurados. Para obter uma lista dos tipos de registo que suportam o item relacionado Anexos pré-configurados, consulte Acerca de anexos (na página [159\)](#page-158-0).

A tabela seguinte descreve informações sobre campos para um ficheiro ou URL que anexa como um item relacionado a um registo. Alguns campos aparecem nas páginas Detalhes para o tipo de registo ao qual anexa o ficheiro; outros campos aparecem na página Edição do anexo.

Reveja as informações da tabela seguinte para certificar-se de que o ficheiro cumpre os requisitos de tamanho e tipo de ficheiro.

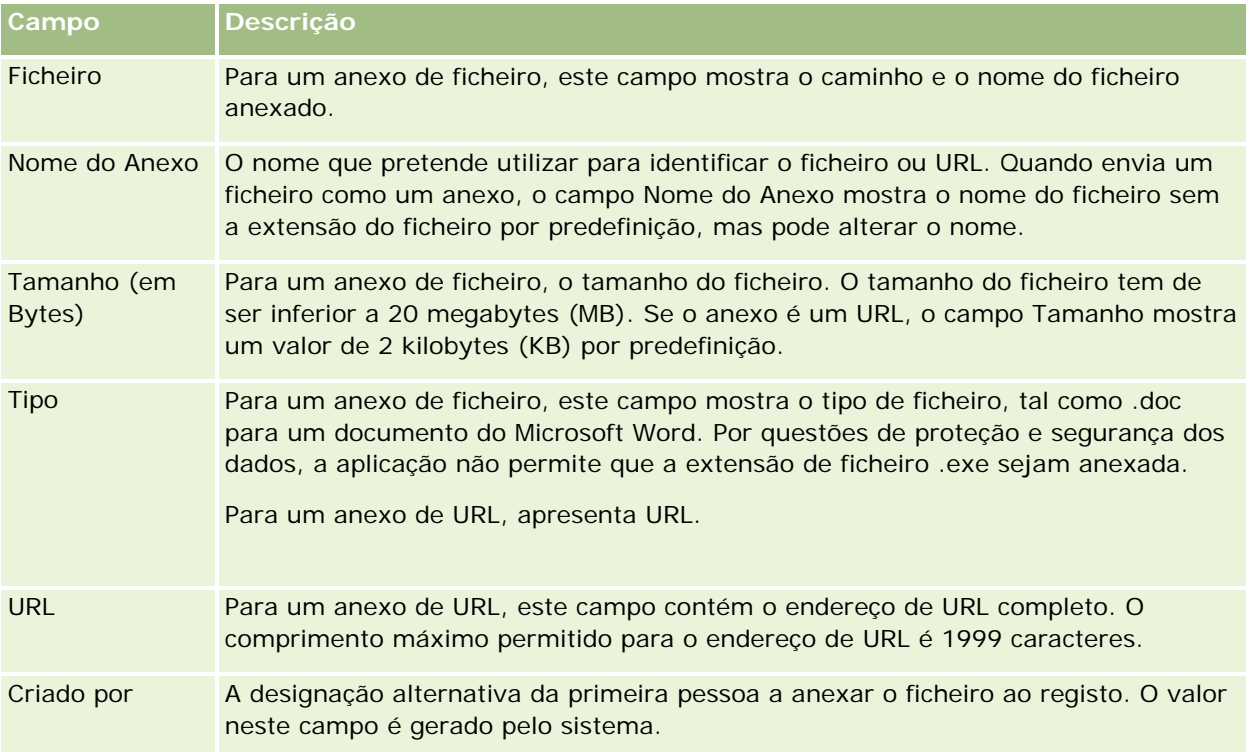

<span id="page-164-0"></span>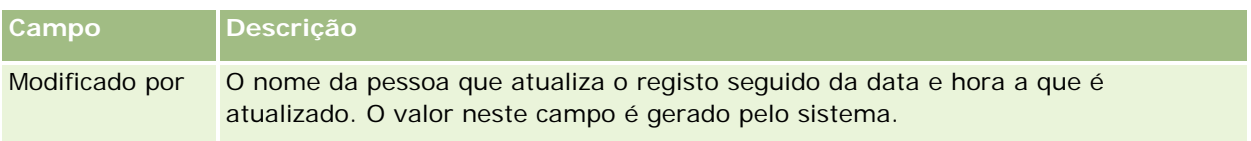

### **Página Lista de anexos**

**NOTA:** Este tópico só se aplica a anexos ligados a registos através do item relacionado Anexos pré-configurados. Para obter uma lista dos tipos de registo que suportam o item relacionado Anexos pré-configurados, consulte Acerca de anexos (na página [159\)](#page-158-0).

A página Lista de anexos mostra todos os ficheiros e URLs ligados a um registo. O acesso à página Lista de anexos é efectuado clicando na ligação Mostrar lista completa na secção Anexos do registo principal.

A tabela que se segue descreve as tarefas que pode efectuar a partir da página Lista de anexos.

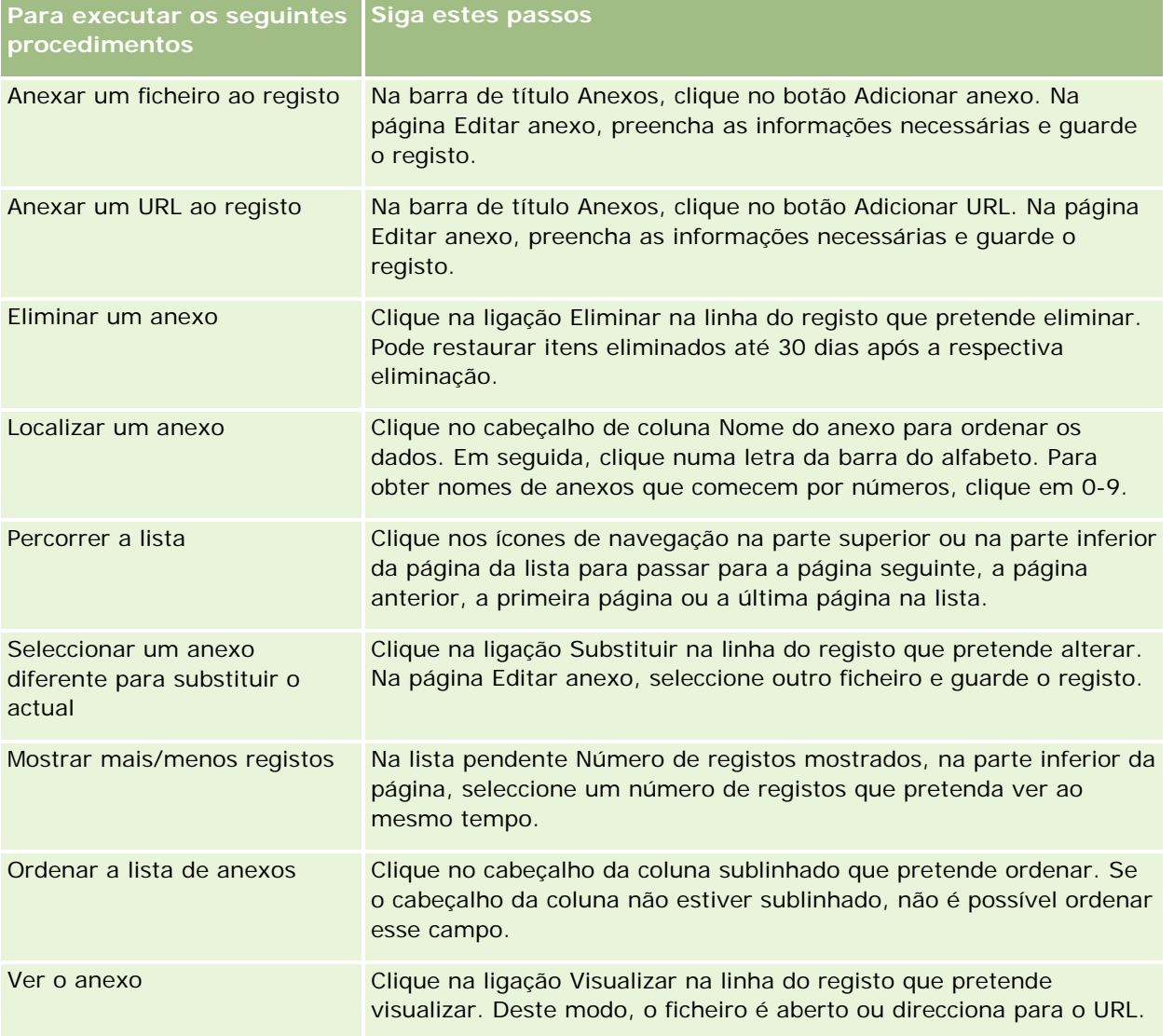

## <span id="page-165-0"></span>**Anexar ficheiros a registos através de campos de anexo**

Os campos de anexo são suportados nos tipos de registo Objeto personalizado e em determinados tipos de registo que são específicos da indústria ou específicos do Oracle CRM On Demand Partner Relationship Management Edition. Os campos de anexo permitem anexar um único ficheiro a um registo. Para obter uma lista dos tipos de registo em que os campos de anexo são suportados, consulte Acerca de anexos (na página [159\)](#page-158-0).

O administrador da empresa determina se os campos de anexo estão disponíveis nas disposições da página para a função de utilizador.

Quando anexar ficheiros aos registos, aplicam-se as seguintes considerações:

- É possível enviar ficheiros comprimidos, incluindo ficheiros .zip.
- **Por questões de proteção e segurança dos dados, o Oracle CRM On Demand não permite que ficheiros** executáveis com extensões de ficheiro .exe ou .bat sejam anexados.

**NOTA:** Quando um utilizador clica num ficheiro executável com uma extensão .exe ou .bat, o utilizador tem a opção de executar o ficheiro ou de o guardar. Para impedir que os utilizadores executem inadvertidamente um ficheiro executável diretamente no Oracle CRM On Demand deste modo, o Oracle CRM On Demand não permite que ficheiros com este tipo de extensão de ficheiro sejam anexados aos registos. No entanto, é possível resolver esta questão fornecendo ao ficheiro uma extensão de ficheiro diferente antes de o enviar. Se conceder ao ficheiro uma extensão de ficheiro .txt, o utilizador que clicar no ficheiro não terá a opção de executar o ficheiro. O utilizador terá de guardar o ficheiro numa máquina local, alterar a extensão do ficheiro para a extensão apropriada para o ficheiro executável e, em seguida, executar o ficheiro executável.

- **O** nome de um ficheiro pode conter qualquer carácter suportado para utilizar nos nomes de ficheiros em Microsoft Windows.
- No caso de ficheiros que são importados como anexos para registos através da secção de informações relacionadas Anexos pré-configurada, não pode importar dois ficheiros com o mesmo nome de ficheiro como anexos para o mesmo registo principal. No entanto, é atribuído a todas as fotografias que são importadas a partir de dispositivos móveis que utilizam o sistema operativo iOS o mesmo nome pelo dispositivo móvel. Para assegurar a exclusividade dos nomes de ficheiros no âmbito do conjunto de anexos ligados a um registo principal, o Oracle CRM On Demand acrescenta a indicação de data/hora atual ao nome de ficheiro de todos esses ficheiros. Isto significa que se importar o mesmo ficheiro como um anexo mais do que uma vez a partir de um dispositivo móvel que utilize o sistema operativo iOS, o ficheiro é acrescentado como um anexo de cada vez que o importar, mas os nomes de ficheiros dos anexos no Oracle CRM On Demand são diferentes.
- Cada ficheiro que tentar enviar será analisado pelo anti-vírus. Se um vírus for detetado no ficheiro, o ficheiro não é enviado e será apresentada uma mensagem.
- **OS ficheiros enviados devem ter menos de 20 MB. Se tiver um ficheiro grande, considere as seguintes** opções:
	- **Comprima o ficheiro para torná-lo mais pequeno.**
	- Divida o ficheiro em ficheiros mais pequenos (e comprima-os se necessário).

 Coloque o ficheiro num servidor público e indique o respetivo caminho e nome do ficheiro, em vez de anexar o ficheiro ao registo.

O procedimento seguinte descreve como anexar um ficheiro a um registo através dos campos de anexo.

#### *Para anexar um ficheiro a um registo através dos campos de anexo*

**1** Na página Editar do registo ao qual pretende anexar o ficheiro, no campo Anexo, clique no ícone de clipe:

1

**2** Navegue para o ficheiro que pretende anexar e selecione-o.

**NOTA:** Se estiver a utilizar um dispositivo com uma versão do sistema operativo iOS que seja suportada para utilização com o Oracle CRM On Demand, a opção de tirar uma fotografia ou filmar um vídeo também está disponível. Depois de tirar uma fotografia ou filmar um vídeo, o ficheiro resultante é importado automaticamente para o Oracle CRM On Demand como um anexo.

**3** Guarde as alterações.

**NOTA:** Em função do modo como o administrador da empresa configurar a disposição da página, será possível ver o campo Anexo: Nome do ficheiro e o campo Anexo: Tamanho (em bytes) na página. Se estes campos existirem, serão preenchidos automaticamente com o nome do ficheiro e tamanho do ficheiro quando guardar o registo. Não é possível editar estes campos.

É possível remover um ficheiro anexado de um registo. No entanto, quando remove o ficheiro, este é eliminado da base de dados do Oracle CRM On Demand e não será possível restaurá-lo no âmbito do Oracle CRM On Demand.

**SUGESTÃO:** Antes de remover o ficheiro do registo, transfira o ficheiro para a sua máquina local ou outro servidor e guarde-o.

O seguinte procedimento descreve a forma como remover um ficheiro de um registo.

#### *Para remover um ficheiro de um registo*

- **1** Na página Editar registo, clique no ícone X junto do campo Anexo.
- **2** Confirme que pretende remover o ficheiro do registo.

## **Utilizar scripts de avaliação**

Se o administrador da empresa configurar scripts de avaliação, pode aceder aos scripts para recolher informações sobre o cliente ou oportunidade de vendas. Em seguida, as informações podem ser correspondidas para o registo principal e utilizadas posteriormente em relatórios e análises.

A aplicação permite aceder a scripts a partir dos seguintes tipos de registo:

Conta (inquéritos de contas)

- Atividade (Avaliações de atividades numa Chamada, Tarefa ou Compromisso de vendas)
- Plano de negócio (avaliações de planos de negócio)
- Contacto (inquéritos de satisfação do cliente)
- Pista (scripts de qualificação de pistas)
- Objetivo (avaliações de objetivos)
- Oportunidade (Avaliações de oportunidades)
- Pedido de assistência (scripts da chamada e inquéritos de satisfação do cliente)

O administrador da empresa pode configurar filtros para ajudar o utilizador a identificar a avaliação adequada para uma tarefa. É possível configurar, por exemplo, um script de avaliação da qualificação da pista com os seguintes filtros:

- Nível da conta = Ouro
- Segmento = Grande
- Região = Oeste

Em seguida, quando iniciar um script de avaliação a partir de um registo de pista com os valores correspondentes de campos de filtro, será listado o script de qualificação da pista correto. Após a conclusão de uma avaliação, os dados alterados subsequentemente pelo administrador da empresa no script modelo não são refletidos no registo de avaliação concluído. A secção de respostas é a única exceção a esta regra. O administrador da empresa pode alterar os dados na secção de respostas em qualquer altura e as alterações são refletidas na página de detalhe da avaliação quando utilizar as perguntas do modelo.

**Antes de começar.** Para utilizar scripts de avaliação, a função de utilizador tem de ser configurada para permitir acesso aos registos de avaliação. Para mais informações acerca das definições necessárias, consulte Acerca de scripts de avaliação.

#### *Para utilizar um script de avaliação*

**1** Selecione o registo.

Para obter instruções sobre como selecionar registos, consulte Localizar registos (na página [72\)](#page-71-0).

- **2** Na página de detalhes do registo, desloque-se para o script e clique em Adicionar.
- **3** Se necessário, selecione o script a partir da janela de pesquisa.

Se apenas um script cumprir os critérios definidos pelo administrador da empresa, esse script será aberto automaticamente. Caso contrário, terá de selecionar o script apropriado na janela de pesquisa.

**SUGESTÃO:** Para procurar o script apropriado, selecione uma opção a partir da lista pendente e clique em Ir.

- **4** Na página do script, coloque as perguntas ao cliente e preencha as informações.
- **5** Clique em Guardar.

Dependendo da forma como o administrador da empresa tiver configurado este script, poderão ocorrer os seguintes eventos:

- <span id="page-168-0"></span>Uma pontuação é calculada e comparada com um limiar.
- Consoante uma pontuação esteja acima ou abaixo do limiar, assim será calculado o resultado.
- A pontuação, as respostas às perguntas e o resultado obtêm correspondência de volta para o registo principal.
- A última data de avaliação também é preenchida.

## **Acerca da eliminação e restauração de registos**

Quando elimina um registo, este é armazenado durante 30 dias na área Itens eliminados. Durante esse período, poderá restaurar os registos. No entanto, decorridos 30 dias, os itens eliminados serão permanentemente eliminados não podendo ser recuperados.

**NOTA:** Para obter uma lista dos tipos de registo que são armazenados na área Itens Apagados, consulte o Oracle Web Services On Demand Guide, que está disponível a partir da biblioteca de documentação do Oracle CRM On Demand (consultar Oracle CRM On Demand documentation library

- [http://www.oracle.com/technetwork/documentation/siebelcrmod-096050.html\)](http://www.oracle.com/technetwork/documentation/siebelcrmod-096050.html) em Oracle Technology Network.

### **Tipos de operações de eliminação**

Quando elimina um registo, as operações de eliminação, que são executadas no registo e nos respetivos registos relacionados, são determinadas pelos tipos de registo e pelas relações entre os registos. Os tipos de operações de eliminação são os seguintes:

- **Eliminação direta.** Quando elimina um registo, o próprio registo é eliminado. Esta operação é designada como *eliminação direta.*
- **Eliminação em cascata.** Quando elimina um registo, qualquer um dos registos dependentes do registo que não forem do tipo de registo de nível superior, como notas e anexos, também será eliminado. Esta operação é designada como *eliminação em cascata.*

Aplicam-se as seguintes exceções:

- Não é executada uma eliminação em cascata nos registos da pista de auditoria, quando o respetivo registo principal é eliminado.
- **Uma eliminação em cascata não é executada num registo dependente da morada, se for uma morada** partilhada.
- **Eliminação completa.** Em alguns casos, quando elimina um registo, alguns dos registos dependentes do registo, que forem de um tipo de registo de nível superior, também são eliminados. Esta operação é designada como *eliminação completa.*

Quando uma eliminação completa é executada num registo dependente, acontece o seguinte:

- É executada uma eliminação em cascata em qualquer um dos registos dependentes do registo que não forem de um tipo de registo de nível superior, com exceção dos registos da pista de auditoria e de quaisquer registos dependentes da morada, que forem moradas partilhadas.
- **E** éxecutada uma eliminação completa em alguns registos dependentes do registo, que forem de um tipo de registo de nível superior, consoante os tipos de registo envolvidos.

A tabela que se segue mostra os tipos de registo em que é executada uma eliminação completa, quando um registo principal é eliminado. Com exceção dos tipos de registo listados nesta tabela, todos os outros registos dependentes, que forem de um tipo de registo de nível superior, ficam inalterados quando o respetivo registo principal for eliminado.

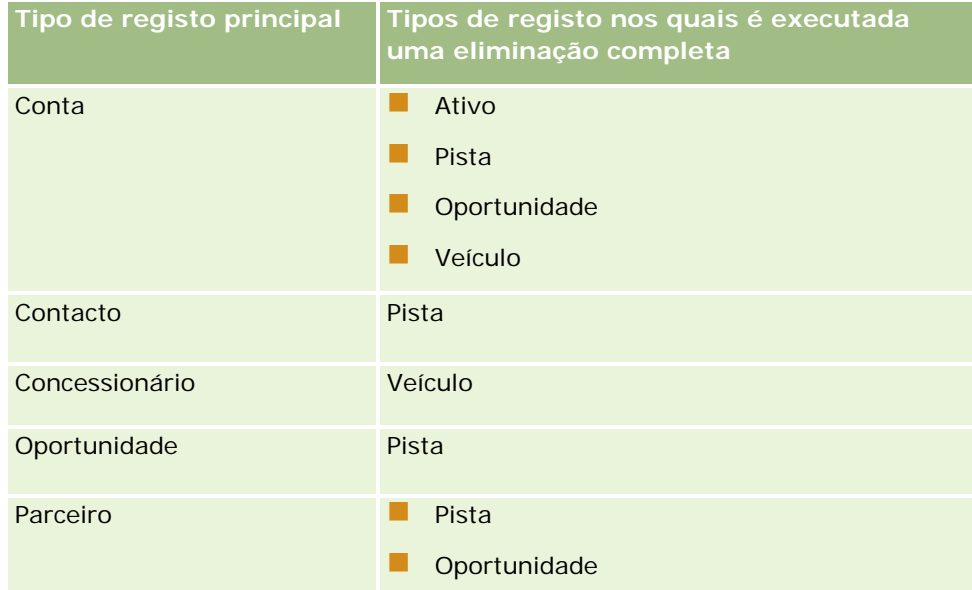

Por exemplo, suponha que uma conta tem registos da nota dependentes, um registo do objeto personalizado 04 dependente e um registo da oportunidade dependente. O registo da oportunidade dependente tem registos da nota dependentes, um registo do objeto personalizado 05 dependente e um registo da pista dependente. Se eliminar o registo da conta, acontece o seguinte:

- É executada uma eliminação direta no registo da conta.
- É executada uma eliminação em cascata nos registos da nota dependentes da conta.
- O registo do objeto personalizado 04 dependente da conta não é alterado, porque o tipo de registo Objeto personalizado 04 é um tipo de registo de nível superior e não está listado na tabela de tipos de registo, na qual é executada uma eliminação completa.
- É executada uma eliminação completa no registo da oportunidade dependente da conta.

Quando uma eliminação completa é executada na oportunidade dependente da conta, os registos dependentes da oportunidade são tratados da seguinte forma:

- É executada uma eliminação em cascata nos registos da nota dependentes da oportunidade.
- O registo do objeto personalizado 05 dependente da oportunidade não é alterado, porque o tipo de registo Objeto personalizado 05 é um tipo de registo de nível superior e não está listado na tabela de tipos de registo, na qual é executada uma eliminação completa.
- É executada uma eliminação completa no registo da pista dependente da oportunidade.

#### **Acerca da eliminação de associações de registos**

Quando elimina um registo dependente ligado a outro registo (principal), o Oracle CRM On Demand não elimina as informações que associam os registos uns aos outros. As informações de associação são retidas para que se um registo eliminado for posteriormente restaurado, as associações entre o registo restaurado e

quaisquer outros registos aos quais estava previamente ligado também podem ser restauradas. No entanto, uma vez que as informações de associação para o registo dependente eliminado são retidas no registo principal, o serviço Internet chama essa consulta e o registo principal irá devolver as informações de associação.

Por conseguinte, se pretende eliminar um registo, e se também pretende eliminar as informações que associam esse registo a outro, é recomendado que elimine primeiro a associação entre os registos desligando-os. Por exemplo, se tiver um registo da conta ligado a um registo do objeto personalizado 01, e se pretender eliminar a conta e a associação entre a conta e o registo do objeto personalizado 01, desligue o registo da conta do registo do registo do objeto personalizado 01 antes de eliminar a conta. No entanto, se restaurar posteriormente o registo da conta, a relação entre o registo da conta e o registo do objeto personalizado 01 não é restaurada.

### **Informações adicionais acerca da eliminação de registos**

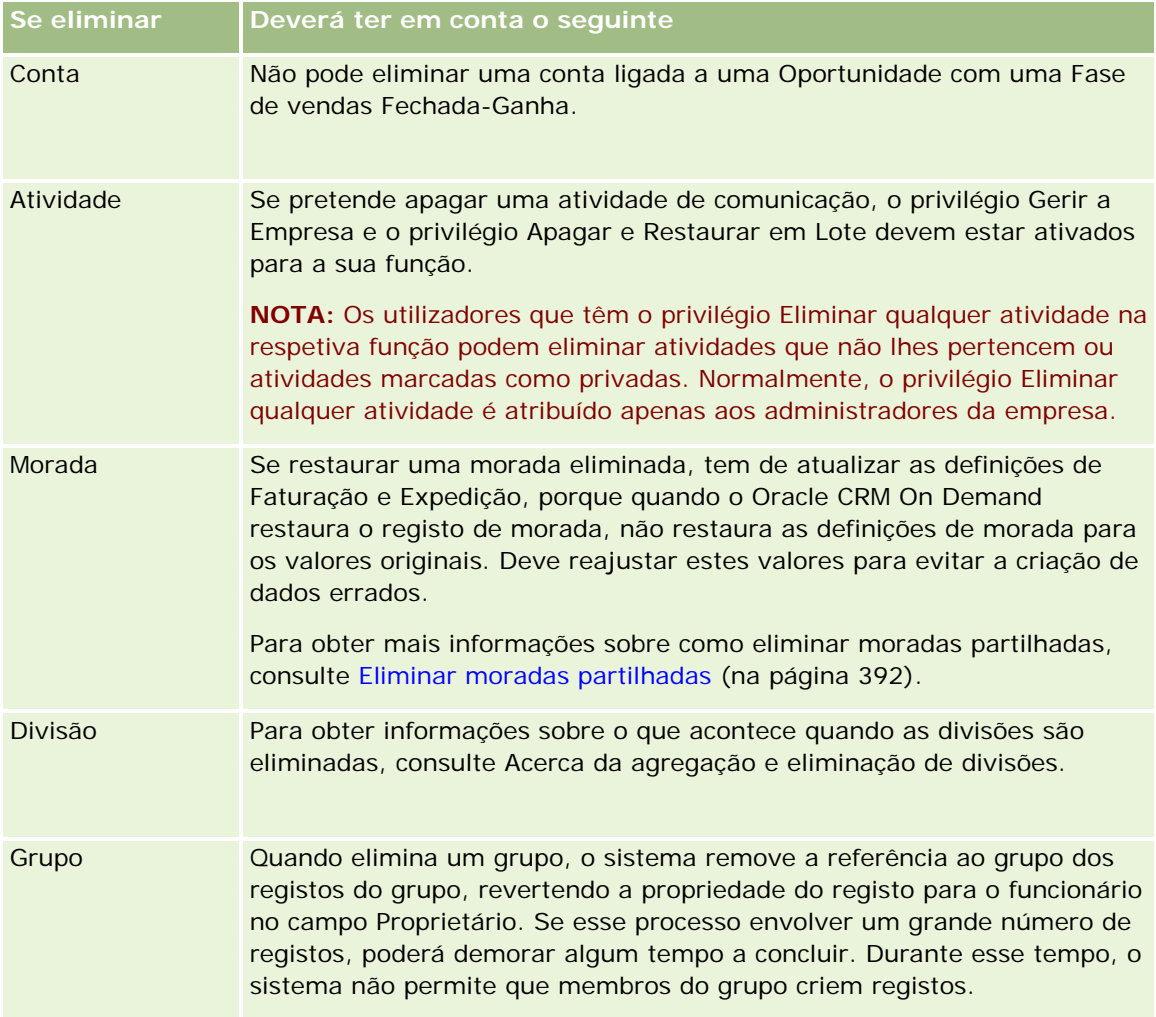

A tabela seguinte fornece informações adicionais sobre como eliminar registos.

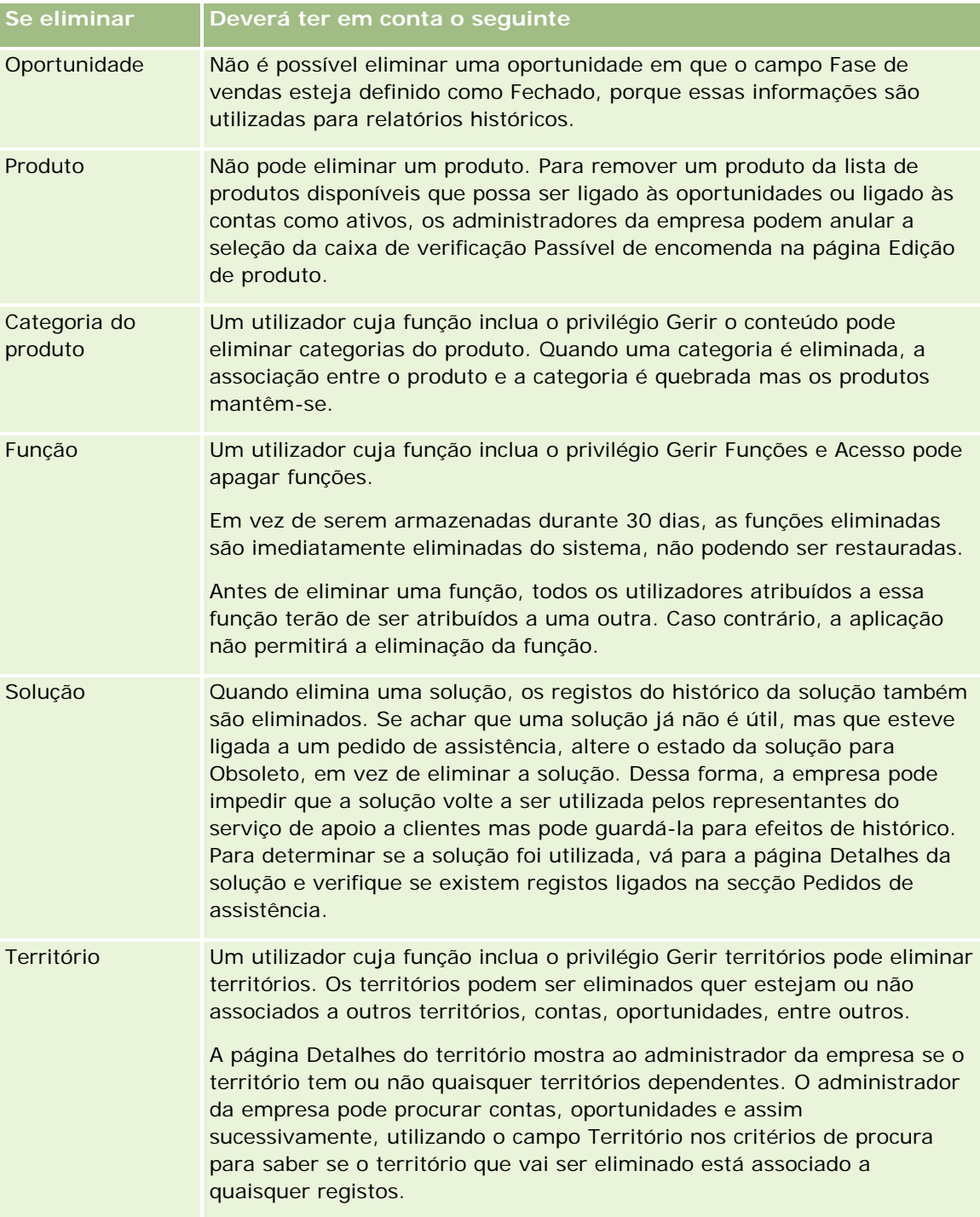

**NOTA:** Para obter mais informações sobre registos associados, consulte Converter pistas em contas, contactos, registos de negócio ou oportunidades (na página [269\)](#page-268-0).

### <span id="page-172-0"></span>**Itens eliminados**

Quando clica na ligação global Itens eliminados, a página Todos os itens eliminados aparece com todos os itens que tiver eliminado. Se a sua função de utilizador incluir o privilégio Recuperar todos os registos, verá todos os itens eliminados para a sua empresa.

O registo principal aparece na lista de itens eliminados mas não os registos associados. A única vez em que um registo associado aparece como um registo individual é quando elimina o registo associado *antes* de eliminar o registo principal.

Por exemplo, se eliminar uma conta com três notas ligadas à mesma, os registos da nota não aparecerão na lista de itens eliminados. No entanto, se tiver eliminado uma das notas ligadas antes de eliminar a própria conta, essa nota aparecerá na lista de itens eliminados como um registo individual.

Quando restaura um registo, todos os registos ligados a esse registo, na altura em que foi eliminado também são restaurados com as respetivas relações intactas. Restaure sempre o registo principal primeiro, porque, se tentar restaurar primeiro um registo dependente, o sistema apresentará uma mensagem de erro.

Pode utilizar a lista na página Todos os itens eliminados para encontrar registos eliminados. Quando seleciona um tipo de registo a partir da lista, os registos que são apresentados incluem todas as notas e anexos eliminados dos registos desse tipo, bem como os registos eliminados desse tipo. No entanto, a regra para os registos ligados aplica-se. As notas e os anexos que foram eliminados com o registo principal não são apresentados na lista. Por exemplo, se selecionar Todas as contas na lista, todas as notas e anexos das contas, que foram eliminados separadamente do respetivo registo principal, são apresentados, bem como todos os registos de contas eliminados.

**NOTA:** As empresas estão limitadas relativamente à quantidade de dados que podem armazenar. Os registos armazenados em Itens eliminados não contam para o limite de armazenamento total em disco de uma empresa.

### **Acerca de IDs de linha para itens eliminados**

Quando elimina um registo, ao item eliminado é atribuído um ID de linha diferente do ID de linha do registo original. No entanto, quando restaura o registo, o ID de linha original do registo é restaurado. Se selecionar a opção para exportar todos os campos quando exporta uma lista de itens eliminados, os dados exportados para cada item eliminado incluem o ID de linha atribuído ao item eliminado e o ID de linha original do registo. Para mais informações sobre como exportar listas de registos, consulte Exportar registos em listas (na página [142\)](#page-141-0).

#### **Tópico Relacionado**

Consulte o tópico seguinte para obter as instruções sobre a eliminação e a restauração de registos:

**Eliminar e restaurar registos (na página [173\)](#page-172-0)** 

## **Eliminar e restaurar registos**

Pode eliminar um registo se o nível de acesso a esse registo o permitir. Dependendo dos privilégios que estão ativados para a sua função de utilizador, poderá também conseguir efetuar algumas ou todas as seguintes tarefas:

Apagar uma lista de registos.

- Restaurar registos individuais que outros utilizadores apagaram.
- Restaurar uma lista de registos que apagou.
- Restaurar uma lista de registos que outro utilizador apagou.

**ATENÇÃO:** Quando elimina um registo, alguns ou todos os registos ligados ao registo, que elimina, também poderão ser eliminados.

**Antes de começar.** Recomenda-se que leia o tópico Acerca da eliminação e restauração de registos (na página [169\)](#page-168-0), que fornece informações sobre os registos ligados, que são eliminados, quando um registo principal é eliminado, bem como outras informações sobre a eliminação e a restauração de registos.

### **Apagar Registos Individuais**

O procedimento seguinte descreve como apagar um registo de uma página Detalhe do registo.

#### *Para eliminar um registo a partir de uma página Detalhes do registo*

Na página Detalhes do registo, clique em Eliminar.

**NOTA:** Se aceder à página Detalhes do registo definindo o nível de detalhe a partir de uma página Lista ou de uma lista de registos relacionados num registo principal, depois de eliminar o registo, o Oracle CRM On Demand volta à página em que definiu o nível de detalhe.

O procedimento seguinte descreve como apagar um registo numa lista de registos.

#### *Para eliminar um registo numa lista de registos*

Na linha do registo que pretende eliminar, escolha Eliminar do menu ao nível do registo.

### **Eliminar listas de registos**

Muitos tipos de registo de nível superior suportam a funcionalidade de eliminação em batch, que permite eliminar ao mesmo tempo vários registos de uma página Lista. O procedimento seguinte descreve como eliminar uma lista de registos.

**NOTA:** Determinados tipos de registo específicos do Oracle CRM On Demand Life Sciences Edition não suportam a funcionalidade de eliminação em batch, incluindo os tipos de registo: Resposta de mensagem, Plano de mensagens, Item do plano de mensagens, Relações de itens do plano de mensagens, Relatório de auditoria do inventário, Período de inventário, Limitação de responsabilidade de amostra, Transação de amostra e Item de transação.

**Antes de começar.** Para efetuar este procedimento, a sua função de utilizador deve incluir o privilégio Apagar e Restaurar em Lote.

#### *Para eliminar uma lista de registos*

**1** Abra a lista de registos que pretende apagar.

**SUGESTÃO:** Exporte a lista antes de a eliminar. A exportação da lista permite importar os dados para o Oracle CRM On Demand caso elimine alguns registos por engano.

- **2** Na página Lista do registo, clique no botão Menu e selecione Eliminação em Lote.
- **3** Clique em OK para confirmar que pretende continuar.

A página Fila para Apagar e Restaurar em Lote abre-se. O seu pedido aparece na secção Pedidos Ativos da página. Quando o pedido for preparado com êxito, o Oracle CRM On Demand envia-lhe uma mensagem de correio eletrónico e a opção Continuar fica disponível no menu ao nível do registo para o pedido na página Fila para Apagar e Restaurar em Lote. Entretanto, pode opcionalmente navegar para fora da página Fila para Apagar e Restaurar em Lote e regressar mais tarde para terminar de apagar a lista de registos. Pode regressar à página Fila para Apagar e Restaurar em Lote em qualquer altura clicando na ligação global Admin. e, em seguida, clicando na ligação Fila para Apagar e Restaurar em Lote na Página Principal de Administração.

**4** Na secção Pedidos Ativos da página Fila para Apagar e Restaurar em Lote, no menu ao nível do registo para o pedido que submeteu, clique em Continuar.

**NOTA:** Se não clicar em Continuar, os registos não são apagados.

**5** Clique em OK para confirmar que pretende continuar.

Quando a operação for concluída, o Oracle CRM On Demand envia-lhe uma mensagem de correio eletrónico.

**6** Para rever o ficheiro de diário da operação, na entrada para o pedido na secção Pedidos Processados da página Fila para Apagar e Restaurar em Lote, clique em Visualizar Diário de Eliminações.

### **Restaurar Registos Individuais**

Pode restaurar qualquer registo que tenha apagado. Se a sua função incluir o privilégio Recuperar Todos os Registos, poderá também ver os registos que outros utilizadores apagaram na área Itens Apagados e poderá restaurá-los. O procedimento seguinte descreve como restaurar um registo individual.

#### *Para restaurar um registo individual*

- **1** Clique na ligação global Itens eliminados.
- **2** Clique em Restaurar na linha do registo.

**NOTA:** Quando apaga um registo, o registo é armazenado durante 30 dias na área Itens Apagados. Durante esse período, poderá restaurar o registo. No entanto, após 30 dias, o registo apagado é eliminado permanentemente e não pode recuperá-lo. Para mais informações sobre a área Itens Apagados, consulte Acerca da Eliminação e Restauro de Registos (consultar ["Acerca da eliminação e](#page-168-0)  [restauração de registos"](#page-168-0) na página [169\)](#page-168-0).

### **Restaurar Listas de Registos Apagadas**

Se tiver apagado uma lista de registos, pode restaurar todos os registos nessa lista ao mesmo tempo. Se a função de utilizador incluir o privilégio Recuperar Todos os Registos, poderá também restaurar as listas de registos que outros utilizadores apagaram. O procedimento seguinte descreve como restaurar uma lista de registos apagada.

**Antes de começar.** Para efetuar este procedimento, a sua função de utilizador deve incluir o privilégio Apagar e Restaurar em Lote.

#### *Para restaurar uma lista de registos apagada*

- **1** Clique na ligação global Itens eliminados.
- **2** Na página Todos os Itens Apagados, clique no botão Menu e selecione Restauro em Lote.
- **3** Na página Apagar e Restaurar em Lote, na secção Pedidos Processados, encontre o pedido para apagar em lote para a lista que pretende restaurar.

**NOTA:** Quando apaga uma lista de registos, os registos são armazenados durante 30 dias na área Itens Apagados. Durante esse período, poderá restaurar os registos. No entanto, após 30 dias, os registos apagados são eliminados permanentemente e não pode recuperá-los. Para mais informações sobre a área Itens Apagados, consulte Acerca da Eliminação e Restauro de Registos (consultar ["Acerca](#page-168-0)  [da eliminação e restauração de registos"](#page-168-0) na página [169\)](#page-168-0).

**4** No menu ao nível do registo para o pedido, selecione Restaurar.

O pedido de eliminação em lote é movido da secção Pedido Processado para a secção Pedidos Ativos. Quando o pedido for preparado com êxito, o Oracle CRM On Demand envia-lhe uma mensagem de correio eletrónico e a opção Continuar fica disponível no menu ao nível do registo para o pedido na página Fila para Apagar e Restaurar em Lote. Entretanto, pode opcionalmente navegar para fora da página Fila para Apagar e Restaurar em Lote e regressar mais tarde para terminar de restaurar a lista de registos. Pode regressar à página Fila para Apagar e Restaurar em Lote em qualquer altura clicando na ligação global Admin. e, em seguida, clicando na ligação Fila para Apagar e Restaurar em Lote na Página Principal de Administração.

**5** Na secção Pedidos Ativos da página Fila para Apagar e Restaurar em Lote, no menu ao nível do registo para o pedido que submeteu, clique em Continuar.

**NOTA:** Se não clicar em Continuar, os registos não são restaurados.

**6** Clique em OK para confirmar que pretende continuar.

Quando a operação for concluída, o Oracle CRM On Demand envia-lhe uma mensagem de correio eletrónico.

**7** Para rever o ficheiro de diário da operação, na entrada para o pedido na secção Pedidos Processados da página Fila para Apagar e Restaurar em Lote, clique em Visualizar Diário de Restauros.

## **Ver pistas de auditoria para registos**

Nos tipos de registo que suportam auditorias, pode visualizar a auditoria que controla as alterações efetuadas aos campos auditados num registo.

Dependendo da forma como o administrador da empresa configura a auditoria para o tipo de registo, a auditoria pode também mostrar o seguinte:

- Uma entrada para a criação do registo
- Se o registo tiver sido eliminado ou restaurado, uma entrada para cada uma destas ações

**NOTA:** Se um registo tiver sido eliminado mas não restaurado, o próprio registo já não se encontra mais acessível, por isso não pode visualizar os detalhes da ação de eliminação nas informações da auditoria relacionadas. No entanto, existe uma entrada para a ação de eliminação na Auditoria principal de toda a empresa. Se o registo for posteriormente restaurado, existe uma entrada na ação de eliminação e uma entrada para a ação de restauro na Auditoria principal de toda a empresa e nas informações da auditoria no registo. Para visualizar a Pista de Auditoria Principal de toda a empresa, deve ter o privilégio Aceder à Pista de Auditoria Principal e o privilégio Auditoria de Configuração da Administração na função de utilizador.

Para alterações nos registos, a auditoria mostra os valores antigos e novos num campo, bem como a marca de hora e nome do utilizador que efetuou a alteração do campo. O administrador da empresa determina os campos, se existirem, que são auditados. Para obter informações sobre os tipos de registo que suportam auditorias e uma lista dos campos que são auditados por predefinição, consulte Personalizar a auditoria.

**Antes de começar.** Para permitir a visualização da auditoria num tipo de registo, o administrador da empresa deve certificar-se de que as disposições da página para a função do utilizador estão configuradas para incluir o item relacionado Auditoria na disposição da página Detalhes do tipo de registo principal. O administrador da empresa deve também conceder o acesso só de leitura ao item relacionado Auditoria no tipo de registo principal. Se o item relacionado Auditoria ainda não estiver visível na página Detalhes do registo após o administrador da empresa ter concluído a configuração, clique na ligação Editar disposição na página Detalhes do registo e adicione a Auditoria como uma secção de informações relacionadas. Para obter mais informações sobre a edição das disposições da página Detalhes, consulte Alterar a disposição da página de detalhes (na página [918\)](#page-917-0).

**NOTA:** O tipo de registo Convidado é um tipo de registo secundário do tipo de registo Evento. Para lhe permitir visualizar a pista de auditoria para registos do convidado, o seu administrador deve configurar a disposição da página Convidado para incluir a secção de informações relacionadas Auditoria através das páginas Customização da Aplicação para o tipo de registo Evento. Para lhe permitir visualizar a pista de auditoria para os registos do convidado, o seu administrador deve fornecer-lhe acesso só de leitura ao item relacionado Auditoria do Convidado para o tipo de registo principal Evento.

#### *Para ver a auditoria para um registo*

Na página Detalhes do registo, deslogue-se para baixo para a secção de informações relacionadas com a Auditoria.

Cada linha mostra a data em que o registo foi atualizado e o responsável pela atualização. Os valores novos e os antigos no campo auditado alterado também são mostrados.

**NOTA:** Cada registo de auditoria de uma alteração mostra os detalhes de uma alteração apenas num campo. Os registos de auditoria de alterações são mostrados apenas para os campos auditados. Assim, se um utilizador guardar um registo após alterar dois campos, mas só um destes campos for

auditado, um registo de auditoria é mostrado para a alteração apenas no campo auditado. Os detalhes da alteração no outro campo não são mostrados.

## **Acerca dos duplicados ao criar registos**

Para muitos tipos de registo, quando cria um registo, o Oracle CRM On Demand avisa-o no caso de o registo já existir. O registo existente pode existir nos registos atuais da empresa. Se receber uma mensagem de erro duplicada, cancele a criação do registo, localize o registo existente e atualize-o.

Para os tipos de registo seguintes, o Oracle CRM On Demand não verifica a existência de registos duplicados quando cria um novo registo através da interface de utilizador:

- Atividade
- Receitas da conta
- **E** Avaliação
- Contacto
- **Receitas do contacto**
- Objeto personalizado 01, 02, 03, 04 e superior
- Receitas do produto de registos de negócio
- Agregado familiar
- Pista
- Nota
- Receitas do produto da oportunidade
- Encomenda
- Item da encomenda
- Limitação de responsabilidade de amostras

**NOTA:** Apenas uma limitação de responsabilidade de amostra em que o tipo de limitação de responsabilidade está definido como Global pode estar ativa em qualquer momento e apenas uma limitação de responsabilidade de amostra em que o tipo de limitação de responsabilidade está definido como Multilíngue pode estar ativa para qualquer país em qualquer momento.

- Pedido de amostras
- Item do pedido de amostras
- Produto de preço especial
- Pedido de preço especial

**NOTA:** Antes de adicionar um novo registo, procure na lista de registos para certificar-se de que o registo ainda não existe.

A tabela seguinte lista os campos que são utilizados para determinar se um registo é um duplicado quando o registo é criado através da interface de utilizador.

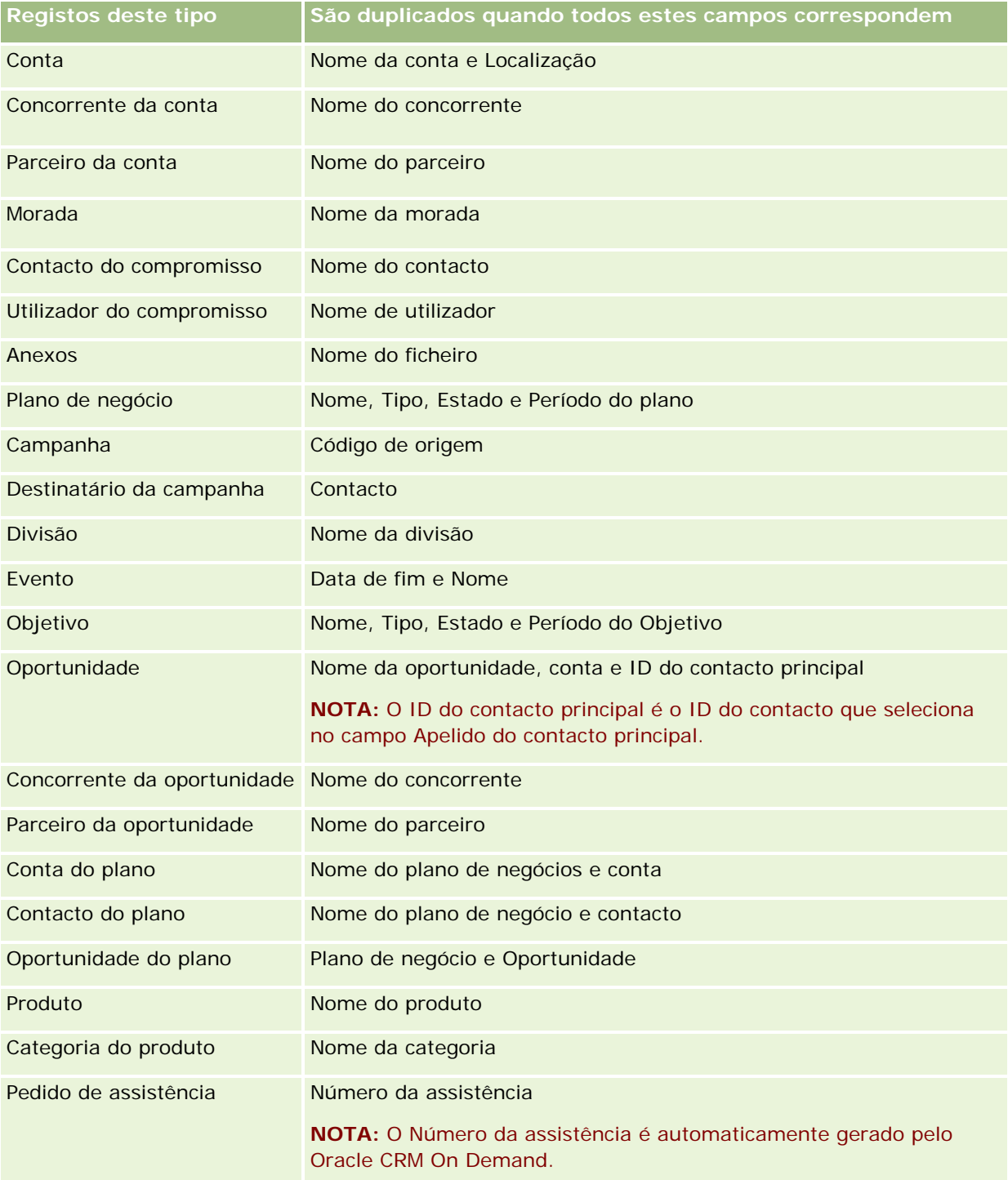

**NOTA:** Para obter informações sobre o que constitui a duplicação de registos quando os registos são importados, consulte Acerca de registos duplicados e IDs externos.

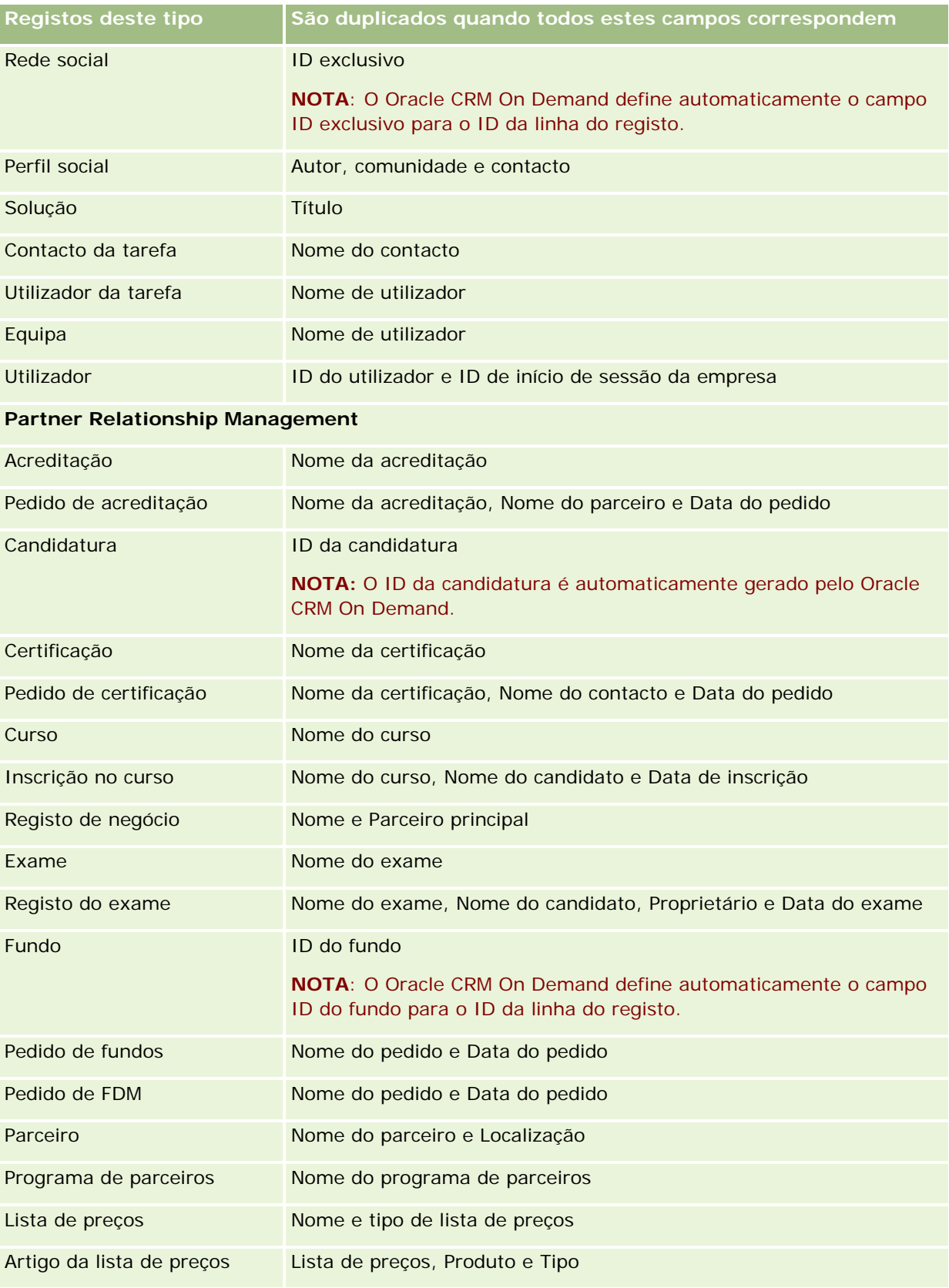
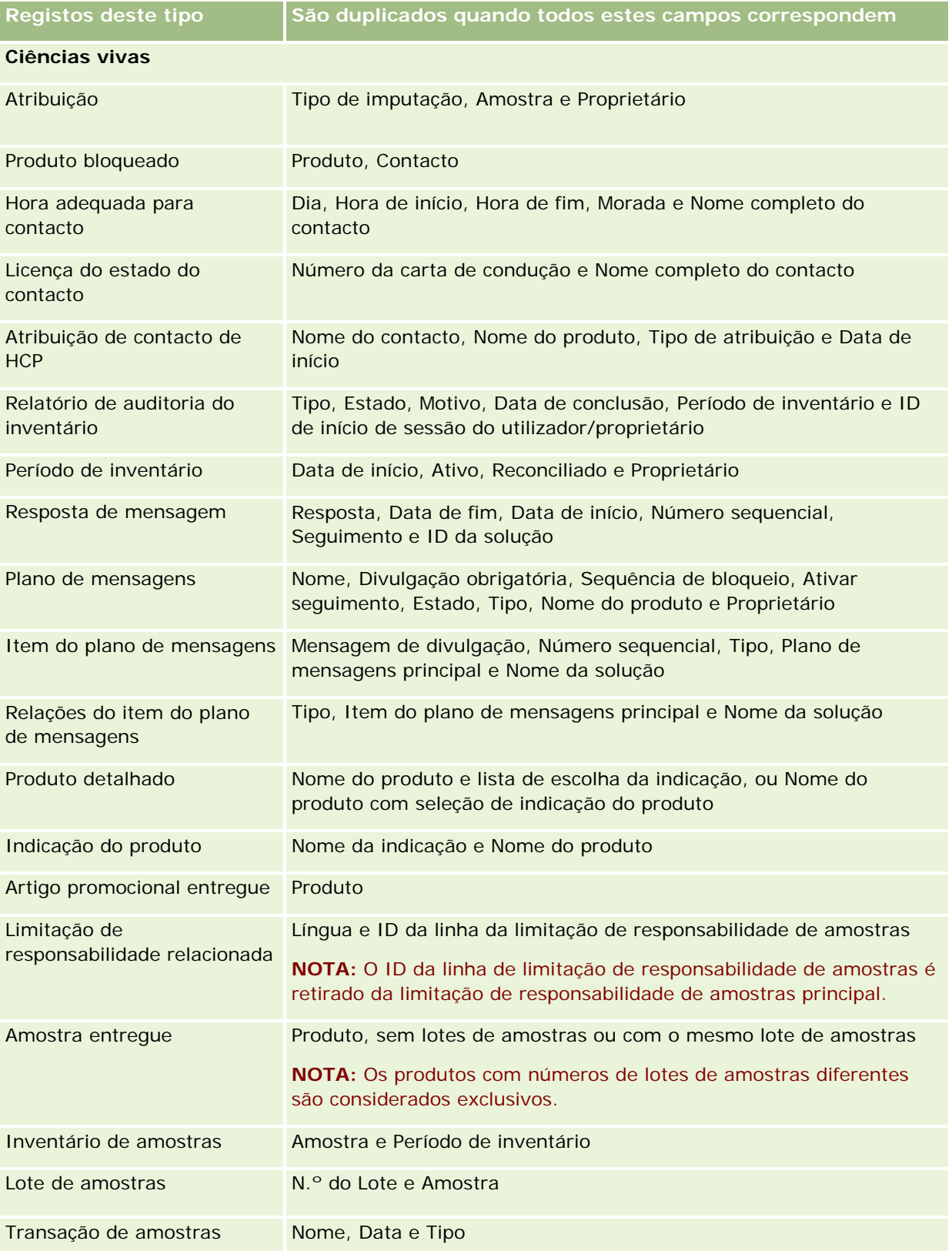

#### Iniciação

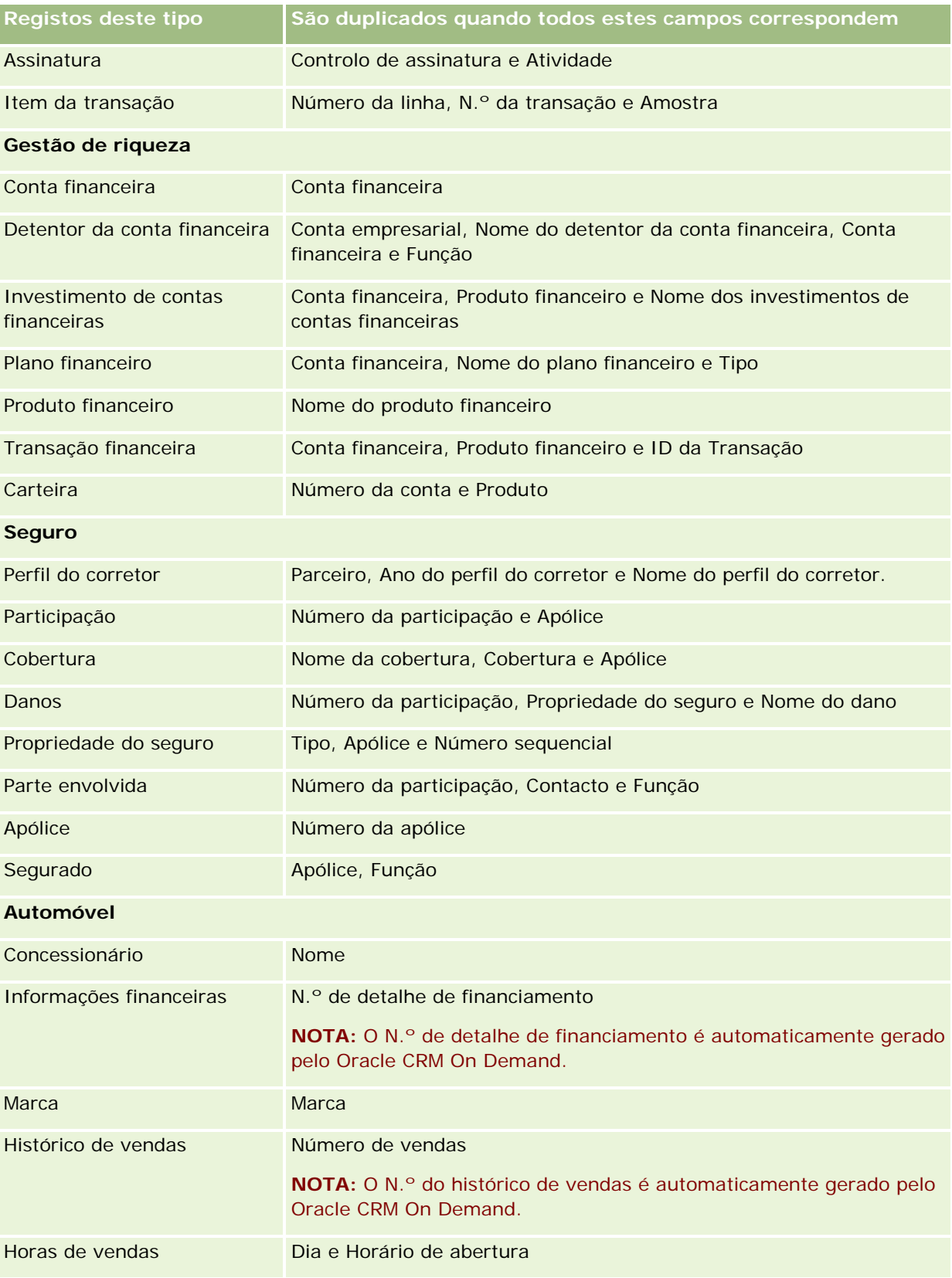

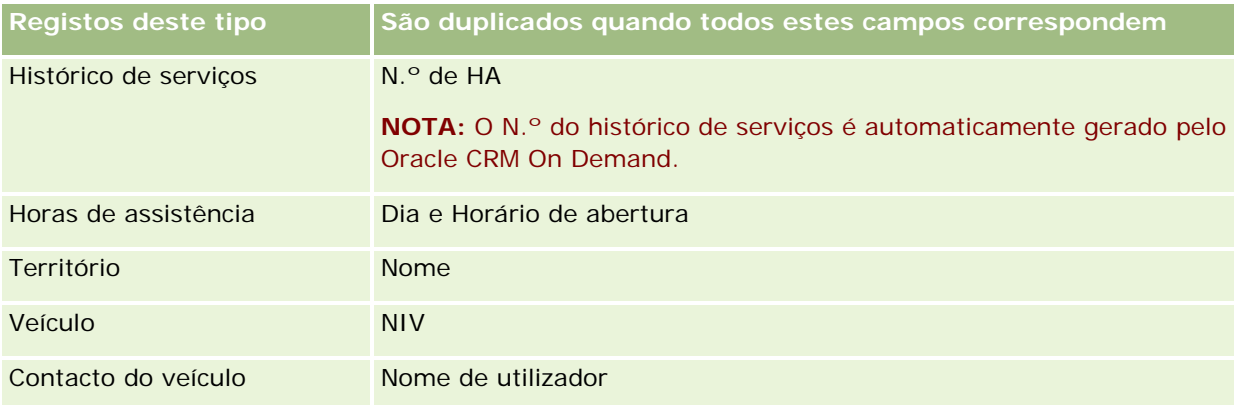

## **Imprimir informações que aparecem em páginas**

Em todas as páginas exceto as páginas Editar, pode imprimir as informações que são apresentadas nessa página. Todos os elementos e ligações de interface estranhos são excluídos quando imprime uma página. Quando imprimir as informações que aparecem numa página, tenha em consideração os seguintes pontos:

- Se as secções de informações relacionadas numa página Detalhes do registo forem apresentadas como separadores, só a secção de informações relacionadas que está atualmente aberta é apresentada na página Detalhes impressa. A secção de informações relacionas aberta aparece na página impressa em modo de lista, sem a imagem do separador.
- **Ouando imprime uma página Lista de registo, apenas os registos apresentados na página são mostrados** na página Lista imprimida, mesmo que existam mais registos na lista. O número máximo de registos que pode apresentar numa página Lista é 100. Para mais informações sobre como apresentar registos em páginas de listas, consulte Trabalhar com Listas (na página [121\)](#page-120-0).

#### *Para imprimir as informações que aparecem na página*

**1** Clique na ligação Versão para impressão.

Abre-se uma página separada, mostrando a página de versão para impressão.

- **2** Na página, clique na ligação Imprimir.
- **3** Na janela Imprimir, ajuste as preferências na impressora para garantir que imprime a página em modo horizontal.

A utilização do modo Horizontal otimiza o aspeto dos dados na página impressa.

**4** Siga as instruções no ecrã para imprimir a página.

# **Visualizar informações do serviço do Oracle CRM On Demand**

A página Informações do serviço fornece informações sobre sessões de manutenção previstas e recentes para o ambiente de produção e do ambiente de transferência do Oracle CRM On Demand. O *ambiente de produção* é o ambiente em que a empresa trabalha no Oracle CRM On Demand. O *ambiente de transferência* é normalmente uma cópia do ambiente de produção que pode ser utilizada para fins de teste, por exemplo, para testar alterações da configuração antes de aplicá-las ao ambiente de produção ou para testar correcções antes de serem aplicadas ao ambiente de produção.

A página Informações do serviço também fornece informações sobre a disponibilidade do ambiente de produção do Oracle CRM On Demand durante os últimos meses.

O procedimento seguinte descreve como visualizar informações do serviço do Oracle CRM On Demand.

#### *Para visualizar informações do serviço do Oracle CRM On Demand*

 Desloque-se para a parte inferior de qualquer página no Oracle CRM On Demand e clique em Informações do serviço para abrir a página Informações do serviço.

Na página Informações do serviço, a secção Informações da versão mostra detalhes do nível da versão, correcções, etc., que se aplicam ao ambiente do Oracle CRM On Demand em que o utilizador tem actualmente sessão iniciada. Estas informações são utilizadas pela Oracle para fins de resolução de problemas. Poderá ser-lhe pedido para fornecer estas informações se contactar a Oracle para pedir assistência.

A tabela seguinte descreve as informações mostrada na secção da página Informações de disponibilidade de produção.

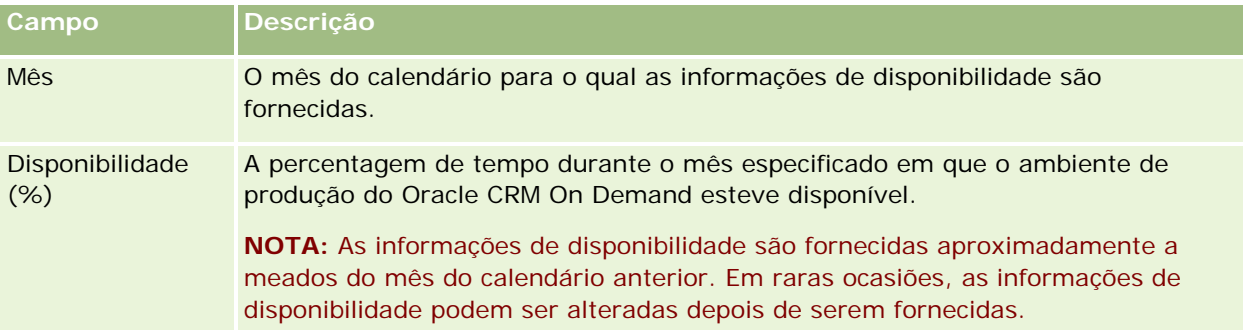

Na página Informações de serviço, as informações do plano de manutenção para o ambiente de produção e para o ambiente de transferência são mostradas em duas secções separadas.

A tabela seguinte descreve algumas das informações mostrada nas secções do plano de manutenção da página.

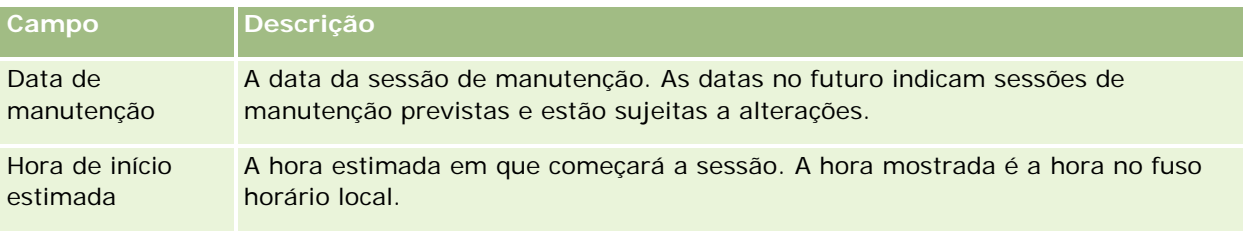

**184** Ajuda online do Oracle CRM On Demand Versão 33 Outubro 2016 Duração estimada Uma estimativa do período de tempo da sessão ocorrerá, será mostrada em

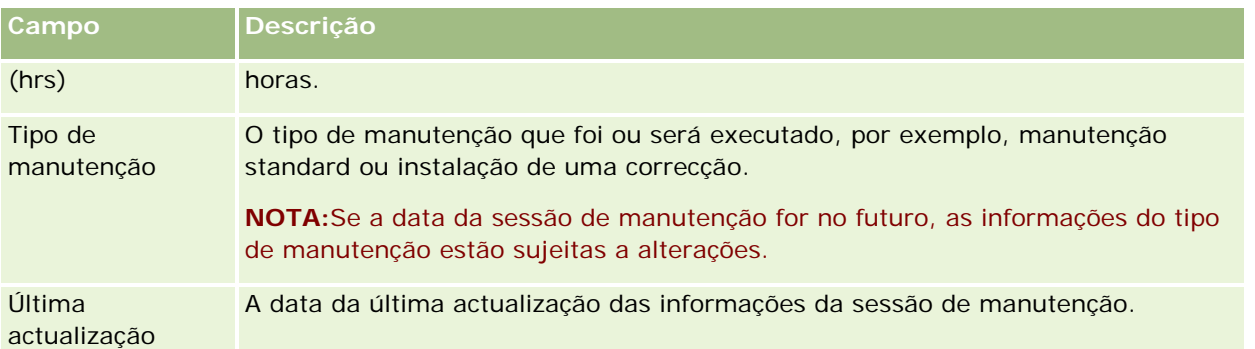

**NOTA:** A partir da página Informações do serviço, uma ligação Diagnóstico fornece acesso a informações de diagnóstico. Por motivos de segurança, as informações estão encriptadas. Se contactar a Oracle para pedir assistência, poderá ser-lhe pedido para clicar na ligação Diagnóstico e para enviar as informações encriptadas para Oracle CRM On Demand Customer Care.

# **Obter o ID de início de sessão do utilizador ou repor a palavra-passe**

Se se esquecer do ID de início de sessão do utilizador, pode submeter um pedido a partir da página de início de sessão do Oracle CRM On Demand para que a informação lhe seja enviada por correio electrónico. Se se esquecer da palavra-passe, pode submeter um pedido para repor a palavra-passe, também a partir da página de início de sessão do Oracle CRM On Demand, desde que a função de utilizador tenha o privilégio Repor palavra-passe pessoal.

Se se esquecer do ID de início de sessão do utilizador e da palavra-passe, pode recuperar o ID de início de sessão do utilizador e utilizar essa informação juntamente com as perguntas de segurança que configurou no Oracle CRM On Demand, para repor a palavra-passe.

Quando recuperar o ID de início de sessão do utilizador ou repuser a palavra-passe, tenha em atenção os seguintes pontos:

- Para recuperar o ID de início de sessão do utilizador, tem de saber o endereço de correio electrónico principal que está armazenado no registo do utilizador no Oracle CRM On Demand. Se tiver problemas ao recuperar o ID de início de sessão do utilizador, contacte o administrador da empresa para verificar o endereço de correio electrónico principal.
- **Para repor a palavra-passe, tem de saber o ID de início de sessão do utilizador. Assim, se se esquecer da** palavra-passe e do ID de início de sessão do utilizador, recupere o ID de início de sessão do utilizador primeiro e, em seguida, utilize essa informação para repor a palavra-passe.
- **Para repor a palavra-passe, tem de saber as respostas às perguntas de segurança que configurou no** Oracle CRM On Demand.
- **L** Cada vez que o ID de início de sessão do utilizador lhe for enviado, é criada uma entrada na auditoria do registo do utilizador.
- Cada vez repuser a palavra-passe, é criada uma entrada na auditoria do registo do utilizador.

#### *Para recuperar o ID de início de sessão do utilizador*

- **1** Na página de início de sessão do Oracle CRM On Demand, clique na ligação Não consegue aceder à conta?
- **2** Na página Seleccionar uma opção, clique na ligação Esqueci-me do meu ID de início de sessão do utilizador.
- **3** Introduza o endereço de correio electrónico principal armazenado no registo do utilizador no Oracle CRM On Demand e, em seguida, clique em Ir.

Dependendo do endereço de correio electrónico que introduzir, ocorre o seguinte:

- Se o endereço de correio electrónico que introduziu estiver sintacticamente correcto, aparece uma mensagem de confirmação, caso contrário, aparece uma mensagem de erro.
- Se o endereço de correio electrónico que introduziu for o endereço principal correcto do registo do utilizador, é enviada uma mensagem de correio electrónico contendo o ID de início de sessão do utilizador para o endereço de correio electrónico.
- Se o endereço de correio electrónico que introduziu estiver sintacticamente correcto, mas não for o endereço principal correcto na conta do utilizador, não lhe é enviada qualquer mensagem de correio electrónico. Nesse caso, contacte o administrador da empresa para verificar o endereço de correio electrónico principal correcto.

**NOTA:** Se tiver mais do que uma conta no Oracle CRM On Demand, o ID de início de sessão do utilizador activo para cada conta é incluído na mensagem de correio electrónico, excepto se a conta estiver configurada para Apenas acesso único. Se não souber se a conta está configurada para Apenas acesso único, contacte o administrador da empresa para saber.

Quando receber a mensagem de correio electrónico contendo o ID de início de sessão do utilizador, se souber a palavra-passe, pode regressar à página de início de sessão e iniciar sessão no Oracle CRM On Demand conforme habitual.

**NOTA:** Pode submeter até três pedidos para que lhe enviem o ID de início de sessão do utilizador em qualquer período de 24 horas.

Se se esquecer da palavra-passe, pode repô-la conforme descrito no procedimento seguinte.

#### *Para repor a palavra-passe*

- **1** Na página de início de sessão do Oracle CRM On Demand, clique na ligação Não consegue aceder à conta?
- **2** Na página Seleccionar uma opção, clique na ligação Esqueci-me da minha palavra-passe.
- **3** Na página Esqueceu-se da sua palavra-passe, introduza o ID de início de sessão do utilizador e, em seguida, clique em Ir.

Se introduzir o ID de início de sessão do utilizador correcto, aparece uma mensagem de confirmação e recebe uma mensagem de correio electrónico contendo uma ligação temporária para o Oracle CRM On Demand.

**4** Para aceder ao Oracle CRM On Demand, clique na ligação temporária na mensagem de correio electrónico.

**NOTA:** O administrador da empresa determina durante quanto tempo a ligação temporária permanece válida, assim como o número de vezes que pode tentar iniciar sessão utilizando a ligação temporária.

- **5** Na página Repor palavra-passe, introduza as repostas às perguntas de segurança e clique em Enviar.
- **6** Na página Actualização da palavra-passe, no campo Nova palavra-passe, introduza a nova palavra-passe e, em seguida, a mesma palavra-passe novamente no campo Verificar nova palavra-passe.
- **7** Clique em Guardar para guardar a nova palavra-passe.

**NOTA:** O administrador da empresa determina quantas vezes pode repor a palavra-passe num determinado período de tempo.

# **Acerca da Duração da Sessão do Oracle CRM On Demand**

O administrador da empresa pode especificar a duração máxima para uma sessão ativa do Oracle CRM On Demand na empresa. Se a sessão de utilizador interativo alcançar a duração máxima especificada, a próxima vez que executar uma ação no Oracle CRM On Demand, tal como clicar numa ligação, num separador ou num botão, regressa à página de início de sessão e tem de voltar a iniciar sessão para voltar à página que estava a tentar aceder. Quando utiliza os serviços Internet, se a sessão ativa fechar, o cliente dos serviços Internet tem de enviar um novo pedido de autenticação para continuar a utilizar os serviços Internet.

A definição Tempo Limite de Inatividade no perfil da empresa determina o tempo permitido em minutos antes de uma sessão do utilizador terminar devido a inatividade. O administrador também pode configurar opcionalmente uma janela de aviso para ser apresentada determinado tempo antes de uma sessão terminar devido a inatividade. Ao clicar em OK na janela de aviso define o contador de tempo limite de inatividade. Se não clicar em OK antes do limite do tempo limite de inatividade ser atingido, a sessão termina.

# **Acerca de sessões concorrentes no Oracle CRM On Demand**

O administrador da empresa pode especificar se as sessões concorrentes são permitidas. As *sessões concorrentes* ocorrem quando as credenciais do mesmo utilizador são utilizadas para iniciar sessão no Oracle CRM On Demand mais do que uma vez, a partir de diferentes navegadores ao mesmo tempo. Só as sessões do utilizador interactivo são contadas. As ligações ao Oracle CRM On Demand através de serviços Internet ou clientes de ambiente de trabalho não são consideradas quando as sessões concorrentes são contadas.

O administrador da empresa especifica se as sessões concorrentes são permitidas. A tabela seguinte mostra o comportamento que os utilizadores visualizam quando é efectuada uma tentativa de início de sessão no Oracle CRM On Demand com as credenciais de utilizador que já estão em utilização para, pelo menos, uma sessão existente, dependendo da opção que o administrador da empresa escolher.

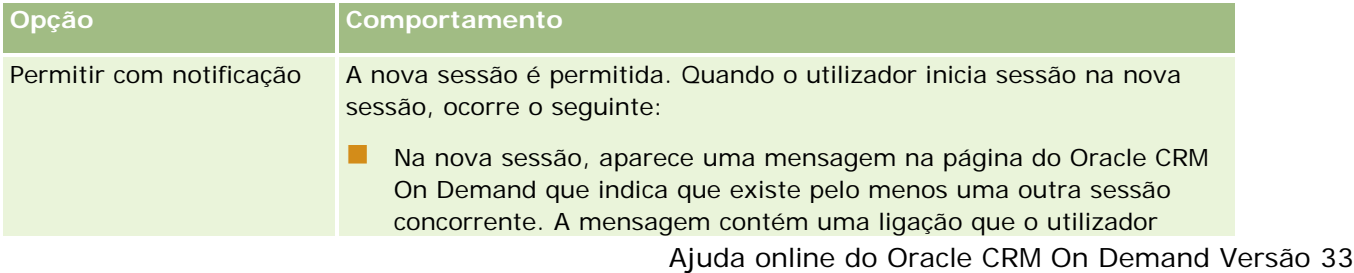

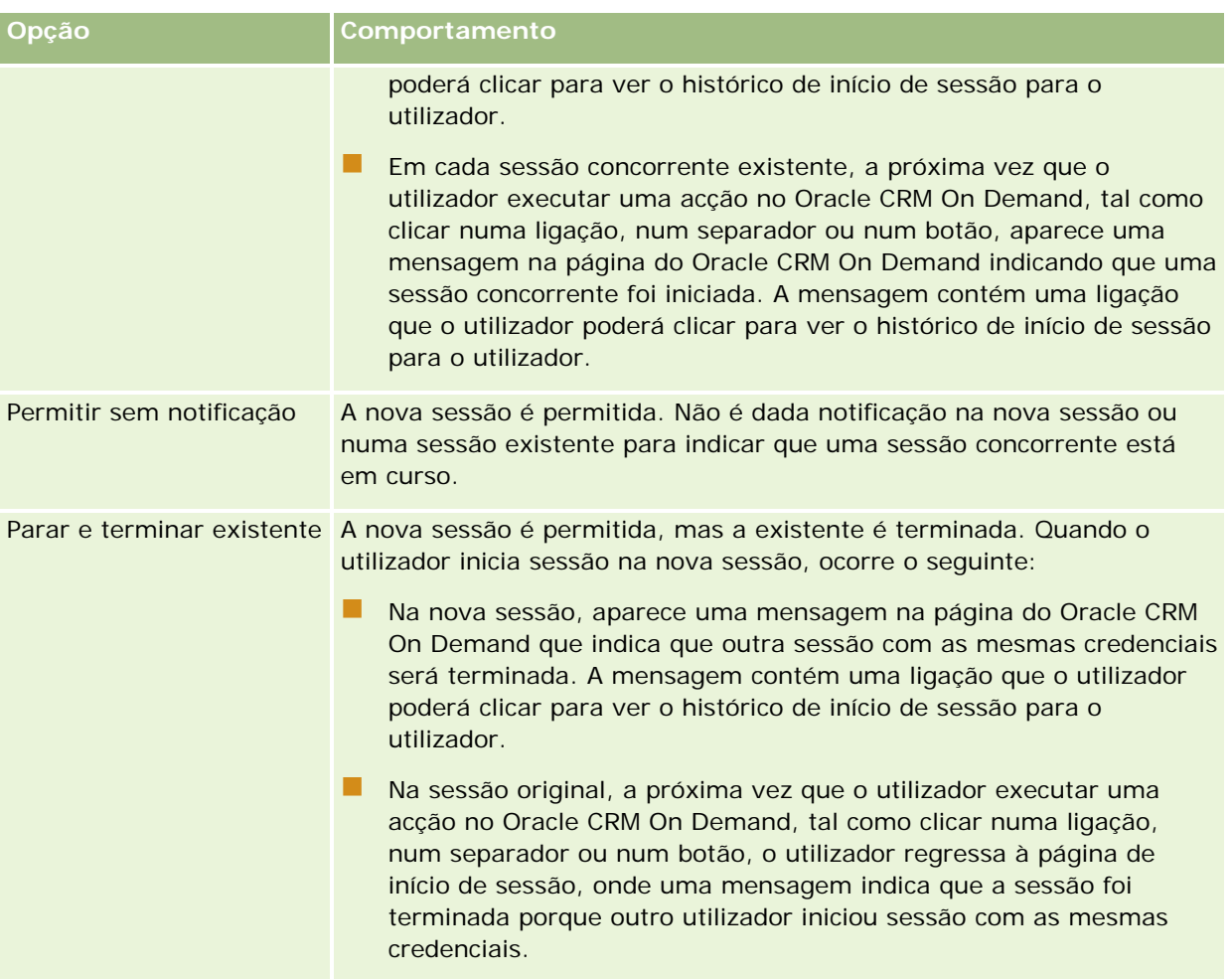

# **Requisitos do sistema para o Oracle CRM On Demand**

Pode encontrar detalhes dos requisitos do sistema para o Oracle CRM On Demand no Web site do Oracle CRM On Demand [http://crmondemand.oracle.com/en/products/system-requirements/index.html.](http://crmondemand.oracle.com/en/products/system-requirements/index.html)

# **Notas da versão para o Oracle CRM On Demand**

Um conjunto de notas da versão é fornecido com cada versão do Oracle CRM On Demand. As notas da versão destacam pequenas alterações ao Oracle CRM On Demand, que alteram o comportamento existente ou a interface do utilizador. As notas da versão são fornecidas no Web site do Centro de formação e suporte, a que

pode aceder clicando na ligação global Formação e suporte na parte superior de cada página no Oracle CRM On Demand.

## **Contactar a Oracle**

A Oracle oferece uma variedade de serviços e está aberta a quaisquer sugestões sobre esta aplicação. Utilize os seguinte recursos para:

- Sugerir melhoramentos ao produto, aos nossos serviços ou aos nossos processos em https://ebusiness.siebel.com/OnDemandCustomerCare/
- Solicitar qualquer material adicional ou informações sobre os nossos novos produtos e promoções em http://www.crmondemand.com/
- Sugerir melhoramentos à ajuda online enviando um email para siebeldoc\_ww@oracle.com

## **Sair do Oracle CRM On Demand**

**ATENÇÃO:** Antes de sair do Oracle CRM On Demand, guarde explicitamente todas as informações e feche todas as janelas abertas, tais como formulários para a criação de novos registos. Se estiver a utilizar o Oracle Contact On Demand, a aplicação de call center, altere o estado do trabalho para Indisponível antes de terminar sessão.

#### *Para sair do Oracle CRM On Demand*

No canto superior direito da página do Oracle CRM On Demand, clique em Terminar sessão.

Ao terminar sessão no Oracle CRM On Demand, considere o seguinte:

- É recomendável utilizar sempre a ligação Terminar sessão para sair do Oracle CRM On Demand para que a sessão seja terminada. Se fechar a janela do navegador para sair do Oracle CRM On Demand em vez de clicar na ligação Terminar sessão, a sessão permanece aberta até terminar o tempo limite após um intervalo de tempo limite de inatividade especificado. O intervalo de tempo limite de inatividade é uma definição global da empresa e é normalmente configurado para 60 minutos.
- É recomendável fechar todos os separadores e janelas do navegador depois de terminar sessão no Oracle CRM On Demand, para ajudar a proteger as informações da empresa.

<span id="page-190-0"></span>Utilize as páginas Calendário para rever, criar e atualizar as atividades e para rever e atualizar as chamadas planeadas.

Uma *atividade* consiste em tarefas que necessita realizar antes de uma determinada data e em compromissos que pretende agendar para uma hora específica. As atarefas e os compromissos podem ser reuniões, chamadas, demonstrações ou eventos. A diferença entre as tarefas e os compromissos é que as tarefas aparecem numa lista de tarefas e têm uma data limite e estado, enquanto os compromissos são agendados no calendário com uma data e hora específicas.

Uma *chamada planeada* é uma chamada específica de Ciências vivas que cria com um estado de Planeada de forma a ter provisoriamente um repositório de valores para uma chamada de vendas a um médico, hospital ou clínica. As chamadas planeadas aparecem no calendário e na secção Chamadas Planeadas nas páginas do Calendário.

A codificação por cores que é utilizada na secção Chamadas Planeadas nas páginas Calendário é determinada pelo tema que utiliza, da seguinte forma:

- As chamadas planeadas em atraso com uma data de início que se encontre no passado aparecem na cor que o administrador seleciona para o texto de alerta no tema.
- As chamadas planeadas futuras com uma data de início que se encontre no futuro aparecem na cor que o administrador seleciona para as ligações da página no tema.

As chamadas planeadas não estão visíveis no calendário por predefinição. Para ver as chamadas planeadas no calendário, a função do utilizador deve incluir o privilégio de Ciências vivas Chamadas: chamadas planeadas no calendário.

# **Acerca dos Calendários e Estilos de Tema**

Existem dois estilos de tema disponíveis no Oracle CRM On Demand: o estilo clássico e o estilo moderno. O estilo de tema determina o aspeto das páginas Calendário. Por exemplo, os ícones para a vista diária, semanal e mensal são diferentes nos estilos de tema clássicos e modernos. A tabela seguinte descreve algumas das diferenças nas páginas Calendário nos estilos de tema.

**NOTA:** As instruções fornecidas na ajuda online refletem normalmente os temas que têm o estilo clássico.

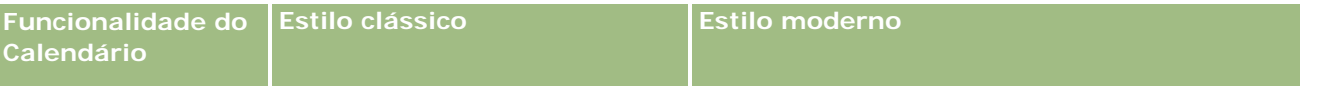

### Calendário e atividades

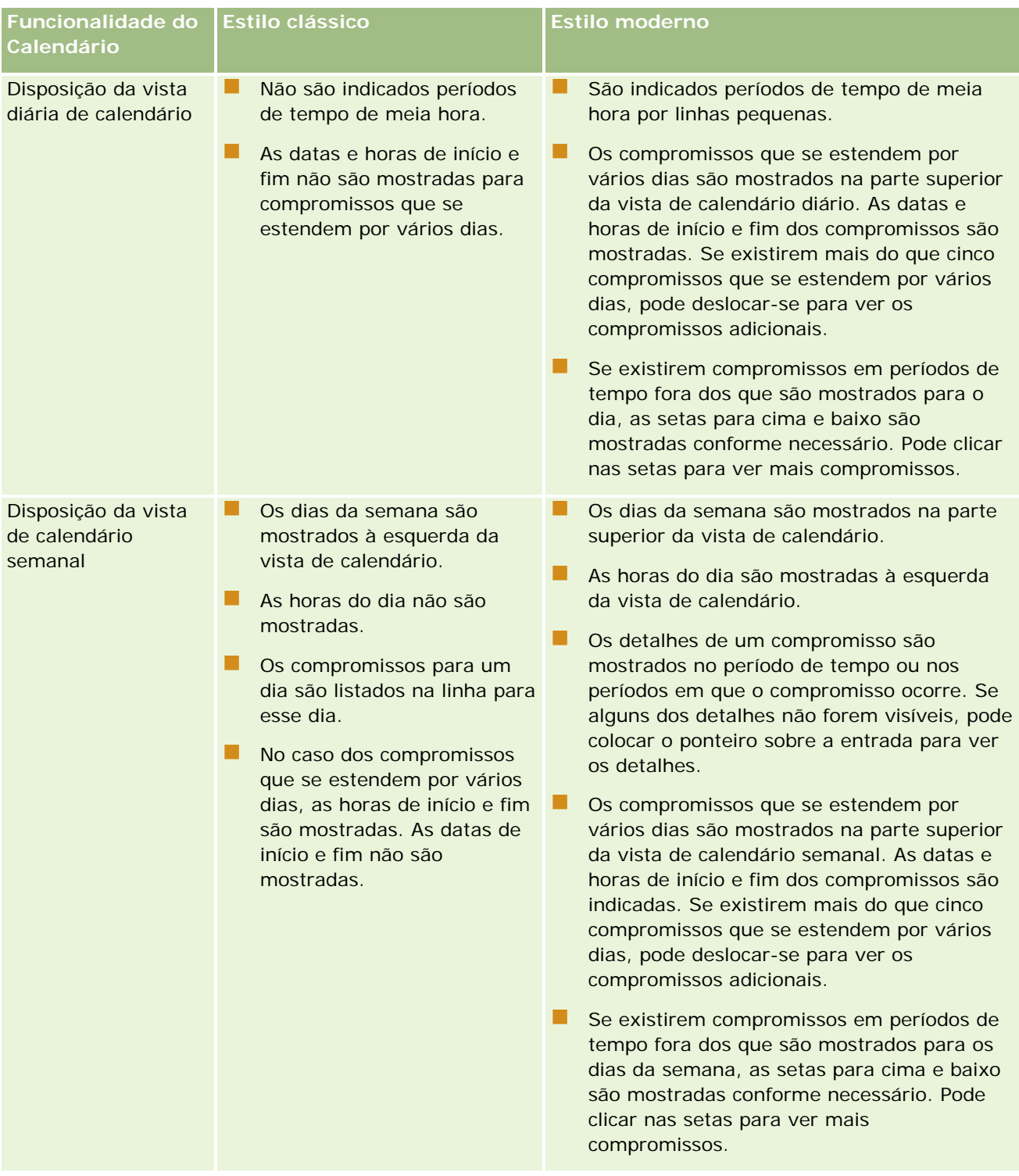

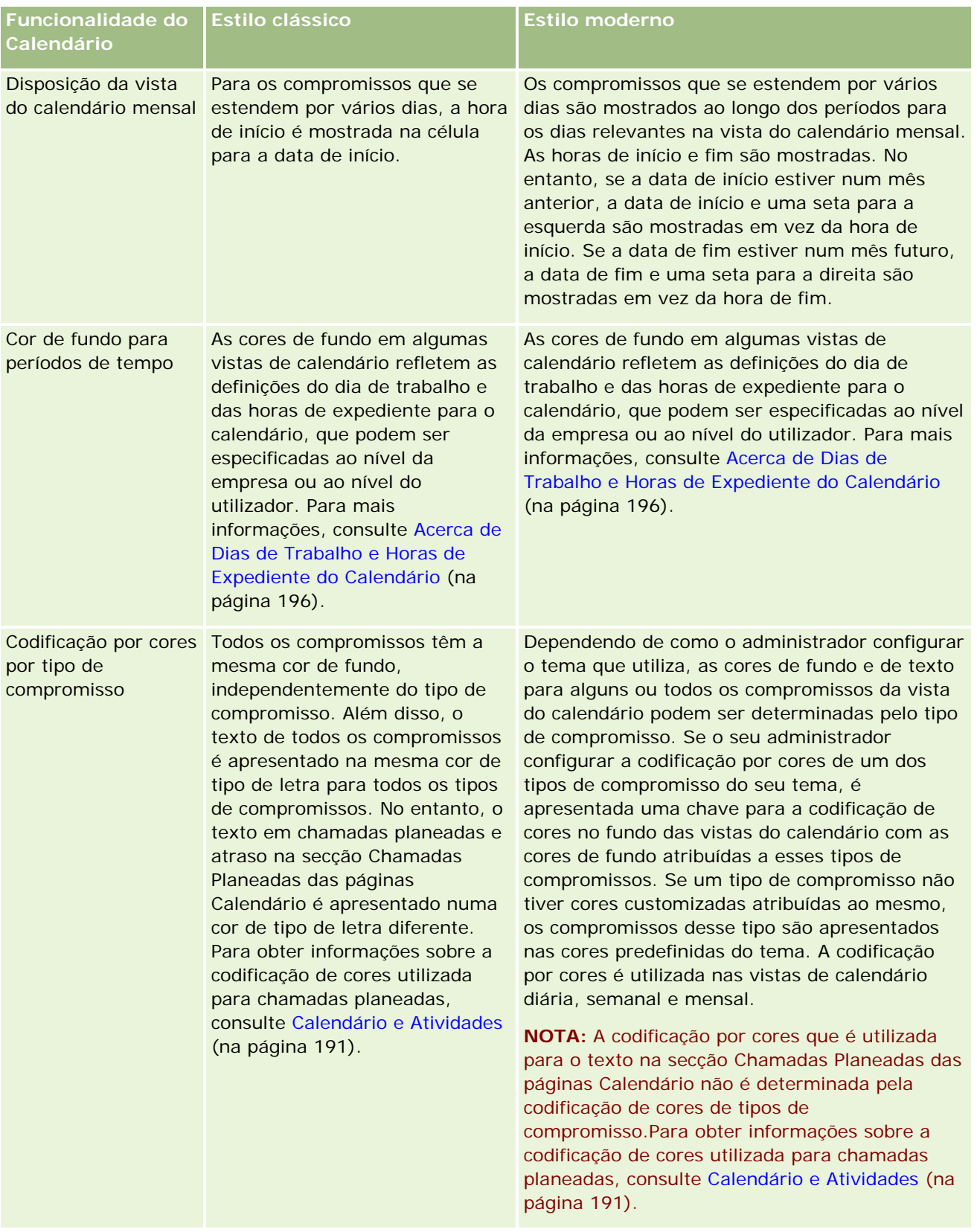

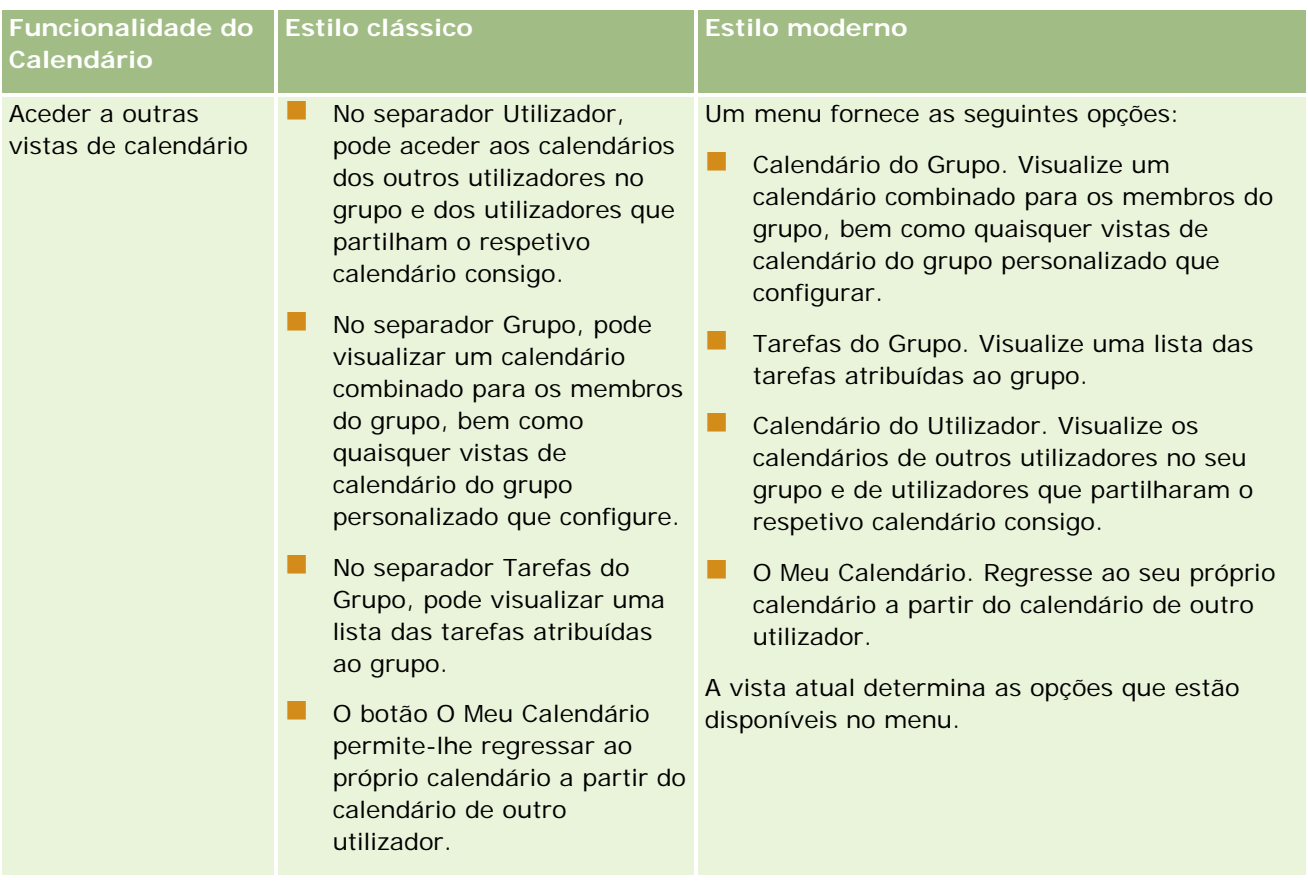

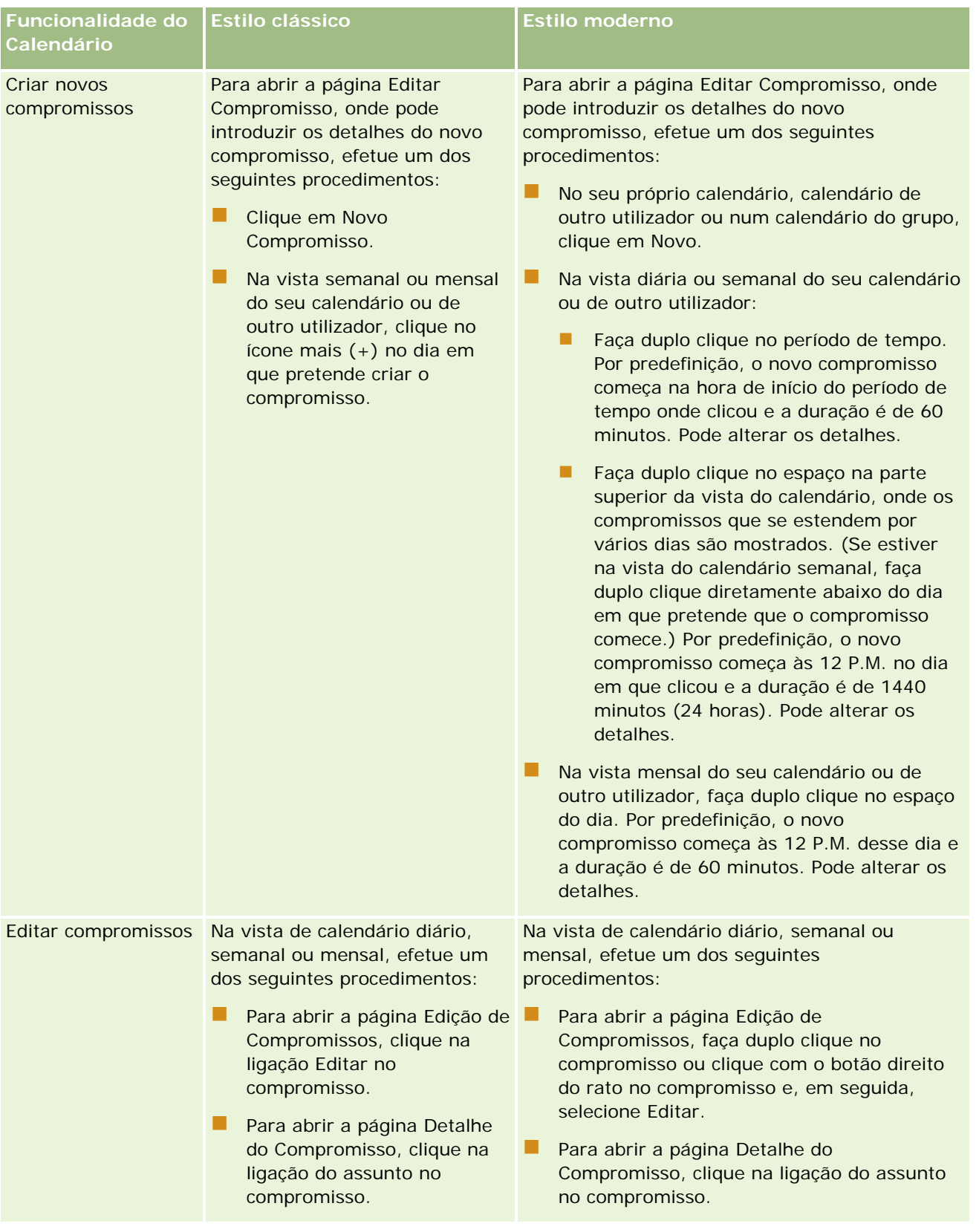

#### <span id="page-195-0"></span>Calendário e atividades

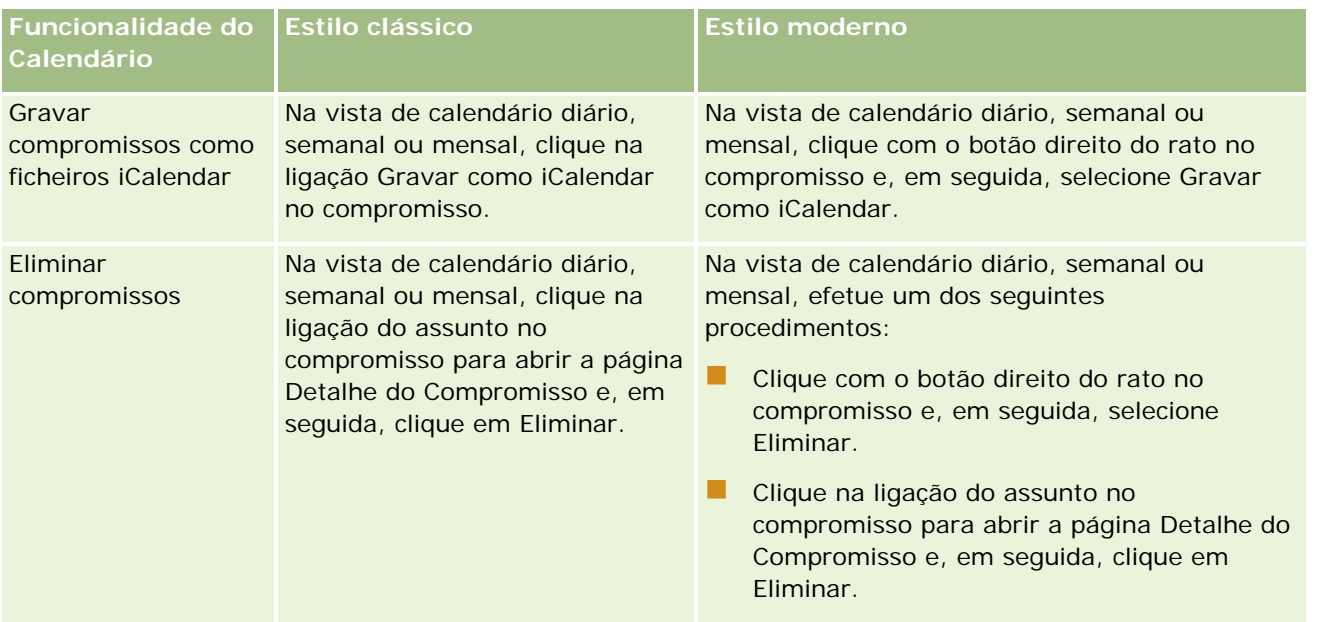

**SUGESTÃO:** Em temas que têm o estilo moderno, os compromissos sobrepostos são mostrados lado a lado nas vias de calendário diário e semanal. Se existirem vários compromissos num período de tempo, alguns dos compromissos podem não ser mostrados. Se existirem mais compromissos num período de tempo que os que podem ser mostrados na vista de calendário semanal, pode alterar para a vista de calendário diário para ver compromissos adicionais. Se existirem mais compromissos num período de tempo que os que podem ser mostrados na vista de calendário diário, pode visualizar os compromissos numa lista. Para obter informações sobre a visualização de listas de compromissos, consulte Trabalhar com Listas de Atividades (na página [207\)](#page-206-0).

# **Acerca de Dias de Trabalho e Horas de Expediente do Calendário**

A predefinição dos dias de trabalho e horas de expediente para a sua empresa está especificada no perfil da empresa. Se pretender que o seu calendário mostre diferentes dias de trabalho e horas de expediente, pode selecionar os dias de trabalho e especificar as horas de expediente que pretende nas suas definições de calendário predefinido. Para mais informações, consulte Definir a Vista do Calendário Predefinida (consultar ["Definir a Vista de Calendário Predefinido"](#page-233-0) na página [234\)](#page-233-0).

Na vista de calendário semanal, pode alternar entre a visualização da semana de calendário completa e a visualização apenas dos dias que são especificados como dias de trabalho. Se utilizar um tema clássico, pode utilizar as ligações Mostrar Semana Completa e Mostrar Semana de Trabalho para alternar entre as vistas. Se utilizar um tema moderno, pode utilizar as opções de menu Semana Completa e Semana de Trabalho para alternar entre as vistas.

As definições para os dias de trabalho e horas de expediente, bem como o tema que utilizar, determinam as cores de fundo para os períodos de tempo em algumas vistas de calendário, da seguinte forma:

- Para os temas modernos, nas vistas de calendário diário e semanal do seu próprio calendário e dos calendários de outros utilizadores que partilham o respetivo calendário consigo, são utilizadas três cores de fundo diferentes, com uma cor para cada um dos seguintes itens:
	- As horas de expediente em dias de trabalho.

- <span id="page-196-0"></span>As horas fora do expediente, incluindo todas as horas nos dias que não são dias de trabalho.
- As horas de expediente no dia atual.
- Para temas clássicos:
	- Na vista de calendário diário do seu próprio calendário e dos calendários de outros utilizadores que partilham o respetivo calendário consigo, são utilizadas duas cores de fundo diferentes, com uma cor para cada um dos seguintes itens:
		- As horas de expediente em dias de trabalho.
		- As horas fora do expediente, incluindo todas as horas nos dias que não são dias de trabalho.
	- Na vista de calendário semanal do seu próprio calendário e dos calendários de outros utilizadores que partilham o respetivo calendário consigo, são utilizadas três cores diferentes, com uma cor para cada um dos seguintes itens:
		- **Os dias de trabalho.**
		- **Os dias que não são dias de trabalho.**
		- O dia atual.

**NOTA:** Os dias de trabalho e as horas de expediente são os mesmos nas vistas do seu próprio calendário e nas suas vistas dos calendários de outros utilizadores que partilham o respetivo calendário consigo, mesmo que esses utilizadores especifiquem diferentes dias de trabalho e horas de expediente para as suas próprias vistas de calendário. Portanto, se selecionar dias de trabalho que sejam diferentes das definições para toda a empresa, os dias de trabalho que selecionar refletem-se nas vistas do seu próprio calendário e nas suas vistas dos calendários de outros utilizadores. Da mesma forma, se especificar horas de expediente que sejam diferentes das horas de expediente para toda a empresa no seu calendário, as horas de expediente por si especificadas refletem-se nas suas vistas do seu próprio calendário e dos calendários de outros utilizadores.

As definições para os dias de trabalho e horas de expediente não se refletem nas cores de fundo para os períodos de tempo e dias nas vistas de calendário seguintes:

- As vistas de calendário mensal do seu próprio calendário e dos calendários de outros utilizadores que partilham o respetivo calendário consigo. Nas vistas de calendário mensal, apenas o dia atual é mostrado com uma cor de fundo diferente dos outros dias do mês.
- As vistas de calendário de grupo diário, semanal e mensal.

# **Trabalhar com páginas Calendário**

As páginas do calendário fornecem a área principal para gerir atividades. A página predefinida é Calendário diário, que contém uma secção Calendário diário, uma secção Vista do calendário, uma secção Tarefas abertas e uma secção Chamadas planeadas.

Para ver a secção Chamadas planeadas na página Calendário, a função do utilizador deve incluir o privilégio Chamadas: chamadas planeadas no calendário. A secção Chamadas planeadas lista até duas semanas de chamadas planeadas para o representante de vendas em ordem cronológica e apresenta as informações seguintes para cada chamada planeada: data de chamada e hora de início, hora do dia, assunto, contacto a visitar e outras informações da morada do contacto. O intervalo de duas semanas para as chamadas planeadas listadas inclui as chamadas planeadas para a semana anterior e as chamadas planeadas para a próxima semana.

A codificação por cores que é utilizada na secção Chamadas Planeadas nas páginas Calendário é determinada pelo tema que utiliza, da seguinte forma:

- As chamadas planeadas em atraso com uma data de início que se encontre no passado aparecem na cor que o administrador seleciona para o texto de alerta no tema.
- As chamadas planeadas futuras com uma data de início que se encontre no futuro aparecem na cor que o administrador seleciona para as ligações da página no tema.

Para obter mais informações sobre como criar uma chamada planeada, consulte Controlar visitas (chamadas de vendas) a clientes (consultar ["Controlar visitas \(chamadas de vendas\) para clientes"](#page-213-0) na página [214\)](#page-213-0), Entregar amostras durante uma chamada de vendas (na página [676\)](#page-675-0) e Planeamento de chamadas em bloco (na página [220\)](#page-219-0).

Pode selecionar a vista do calendário que pretende para apresentar sempre que clicar no separador Calendário e pode especificar o primeiro dia da semana mostrado no calendário. Além disso, pode especificar um conjunto de dias de trabalho e horas de expediente que seja diferente da predefinição dos dias de trabalho e horas de expediente da sua empresa. Também pode escolher apresentar informações adicionais nos compromissos nas vistas de calendários. Para obter informações sobre como configurar estas opções de calendários, consulte Configurar a Vista de Calendário Predefinida (consultar ["Definir a Vista de Calendário](#page-233-0)  [Predefinido"](#page-233-0) na página [234\)](#page-233-0).

**NOTA:** Se a função de utilizador incluir o privilégio Partilhar calendário, as páginas Calendário poderão ter mais funcionalidades do que as listadas na página predefinida. Para mais informações sobre funcionalidades adicionais, consulte Página Definições do calendário (consultar ["Página de definições do calendário"](#page-232-0) na página [233\)](#page-232-0).

A tabela que se segue descreve o que pode executar a partir do Calendário diário ou Calendário semanal.

**NOTA:** As atividades de comunicação geradas a partir do Oracle Contact On Demand pertencem a um subtipo de atividade específico. Assim, não aparecem nas páginas Calendário ou nas listas de atividades.

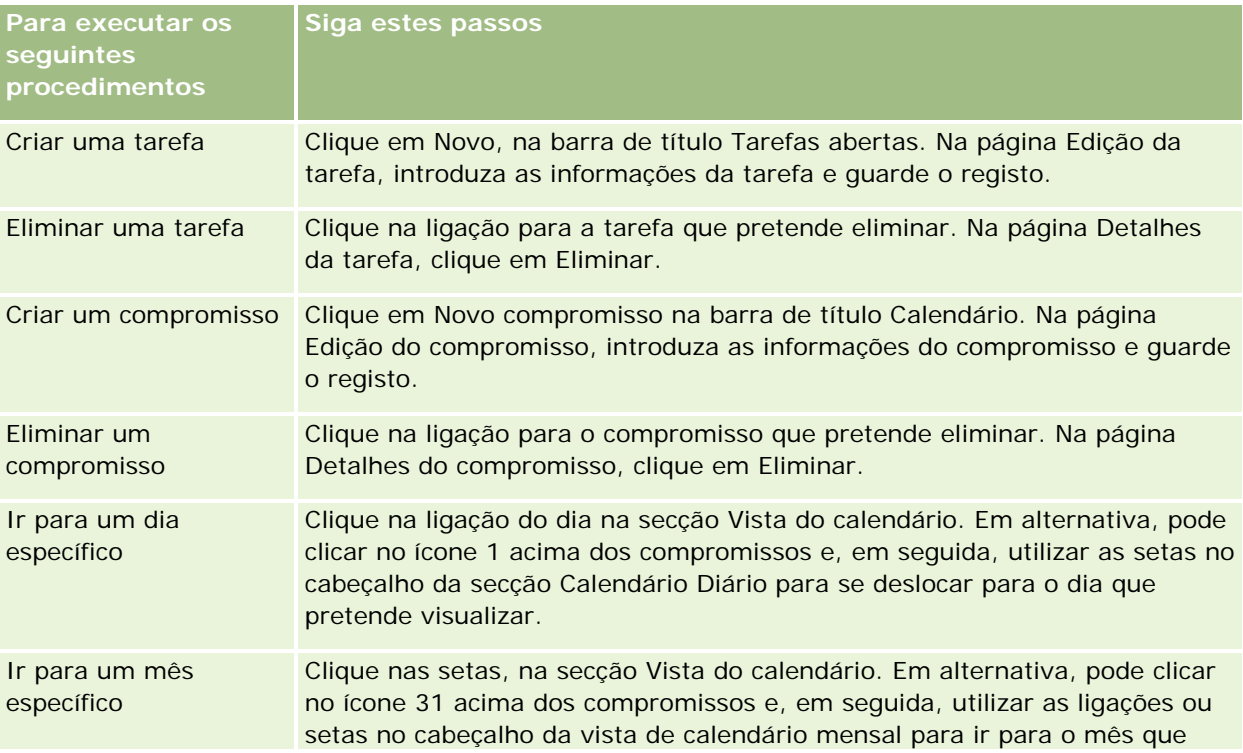

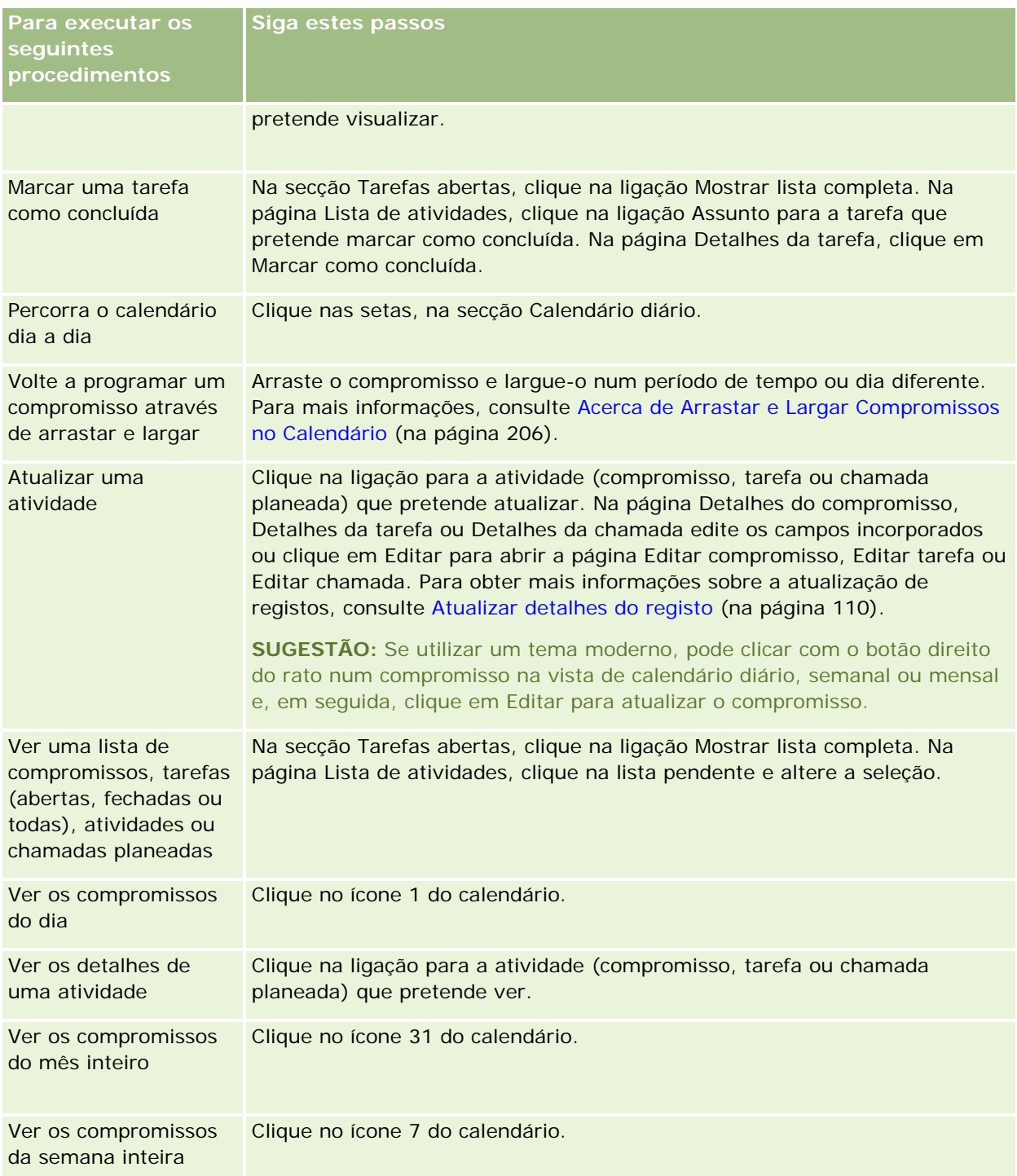

#### **Tópicos relacionados**

Consulte os tópicos seguintes para obter informações relacionadas:

Acerca dos Calendários e Estilos de Tema (na página [191\)](#page-190-0)

Acerca de Dias de Trabalho e Horas de Expediente do Calendário (na página [196\)](#page-195-0)

## **Gerir calendários e atividades**

Para procedimentos passo a passo para a gestão de calendários e atividades, consulte o seguinte:

- Visualizar atividades (consultar ["Ver atividades"](#page-200-0) na página [201\)](#page-200-0)
- **Criar atividades (na página [204\)](#page-203-0)**
- **Atualizar atividades (na página [205\)](#page-204-0)**
- Retirar Utilizadores das Atividades (na página [205\)](#page-204-0)
- **Limitar os registos de atividade apresentados (consultar ["Limitar os registos de actividade apresentados"](#page-211-0)** na página [212\)](#page-211-0)
- **Marcar tarefas como concluídas (na página [213\)](#page-212-0)**
- Atribuir atividades a outro funcionário (na página [213\)](#page-212-0)
- Controlar visitas (chamadas de vendas) para clientes (na página [214\)](#page-213-0)
- Acerca da Sincronização de Eventos e de Compromissos (na página [238\)](#page-237-0)

**NOTA:** Esta funcionalidade não faz parte da edição padrão do Oracle CRM On Demand, pelo que poderá não estar disponível para a empresa.

- Ajustar respostas de mensagens (na página [224\)](#page-223-0)
- Agendar compromissos com outros utilizadores (na página [227\)](#page-226-0)
- Gravar Compromissos como Ficheiros iCalendar (na página [229\)](#page-228-0)
- Planeamento de chamadas em massa (consultar ["Planeamento de Chamadas em Bloco"](#page-219-0) na página [220\)](#page-219-0)
- Utilizar scripts de avaliação de atividades (na página [238\)](#page-237-0)
- Definir a Vista de Calendário Predefinido (na página [234\)](#page-233-0)
- Rever planos de mensagens recomendados para atividades (na página [751\)](#page-750-0)
- Criar Compromissos para Várias Contas (na página [306\)](#page-305-0)

Se a função de utilizador incluir o privilégio Partilhar calendário, também poderá executar os seguintes procedimentos:

- Visualizar os calendários de outros utilizadores (na página [232\)](#page-231-0)
- **Partilhar o calendário (na página [234\)](#page-233-0)**
- Adicionar vistas de calendário personalizadas (na página [236\)](#page-235-0)

Se a função de utilizador incluir o privilégio Partilhar calendário e a empresa utilizar a opção de atribuição de grupos predefinida, também pode executar este procedimento:, Ver listas de tarefas de grupo (na página [237\)](#page-236-0).

Se a sua função de utilizador incluir o privilégio Integração de Mapas, poderá também efetuar este procedimento, Efetuar Procuras por Proximidade (na página [408\)](#page-407-0).

<span id="page-200-0"></span>Para procedimentos passo a passo comuns a muitos tipos de registo, consulte:

- **Criar registos (na página [54\)](#page-53-0)**
- Actualizar detalhes do registo (consultar ["Atualizar Detalhes do Registo"](#page-109-0) na página [110\)](#page-109-0)
- Ligar registos ao registo seleccionado (consultar ["Ligar registos ao registo selecionado"](#page-111-0) na página [112\)](#page-111-0)
- Trabalhar com listas (na página [121\)](#page-120-0)

**NOTA:** Os administradores de empresas podem personalizar o Oracle CRM On Demand de várias formas, tal como alterar os nomes dos tipos de registo, campos e opções nas listas. Assim, as informações visualizadas poderão ser diferentes das informações padrão descritas na ajuda online.

Por outro lado, dependendo do nível de acesso que tiver, poderá não conseguir executar todos os procedimentos descritos na lista anterior.

#### **Tópicos relacionados**

Consulte os seguintes tópicos para obter informações relacionadas sobre calendários e atividades:

- Acerca dos Calendários e Estilos de Tema (na página [191\)](#page-190-0)
- Acerca de Dias de Trabalho e Horas de Expediente do Calendário (na página [196\)](#page-195-0)
- Acerca de Lembretes de Atividade (na página [204\)](#page-203-0)

## **Ver atividades**

O Oracle CRM On Demand mantém as atividades do utilizador destacadas mostrando-as em várias páginas:

A minha página principal

A minha página principal contém listas individuais para os compromissos e tarefas, ordenados por data.

**Calendário** 

As páginas Calendário mostram os compromissos tal como apareceriam numa agenda, aberta no plano de hoje. Pode rever outros dias utilizando os calendários mensais à direita ou clicando nos ícones 1, 7 e 31 por cima dos compromissos para visualizar a vista do calendário pretendida.

As páginas Calendário diário e Calendário semanal também mostram uma lista até 10 tarefas para os 30 dias seguintes (Data limite <= Hoje + 30), ordenada pela data limite, por predefinição.

Página de detalhes para tipos de registo, tais como Contas, Contactos, etc.

As páginas Detalhes podem conter secções de informações relacionadas que mostram as atividades ligadas a um registo específico. A tabela seguinte descreve as secções de informações relacionadas que poderão ser visualizadas para as atividades numa página Detalhes do registo. Em todos os casos, o utilizador só visualiza os registos para os quais tem visibilidade.

**Lista Registos apresentados**

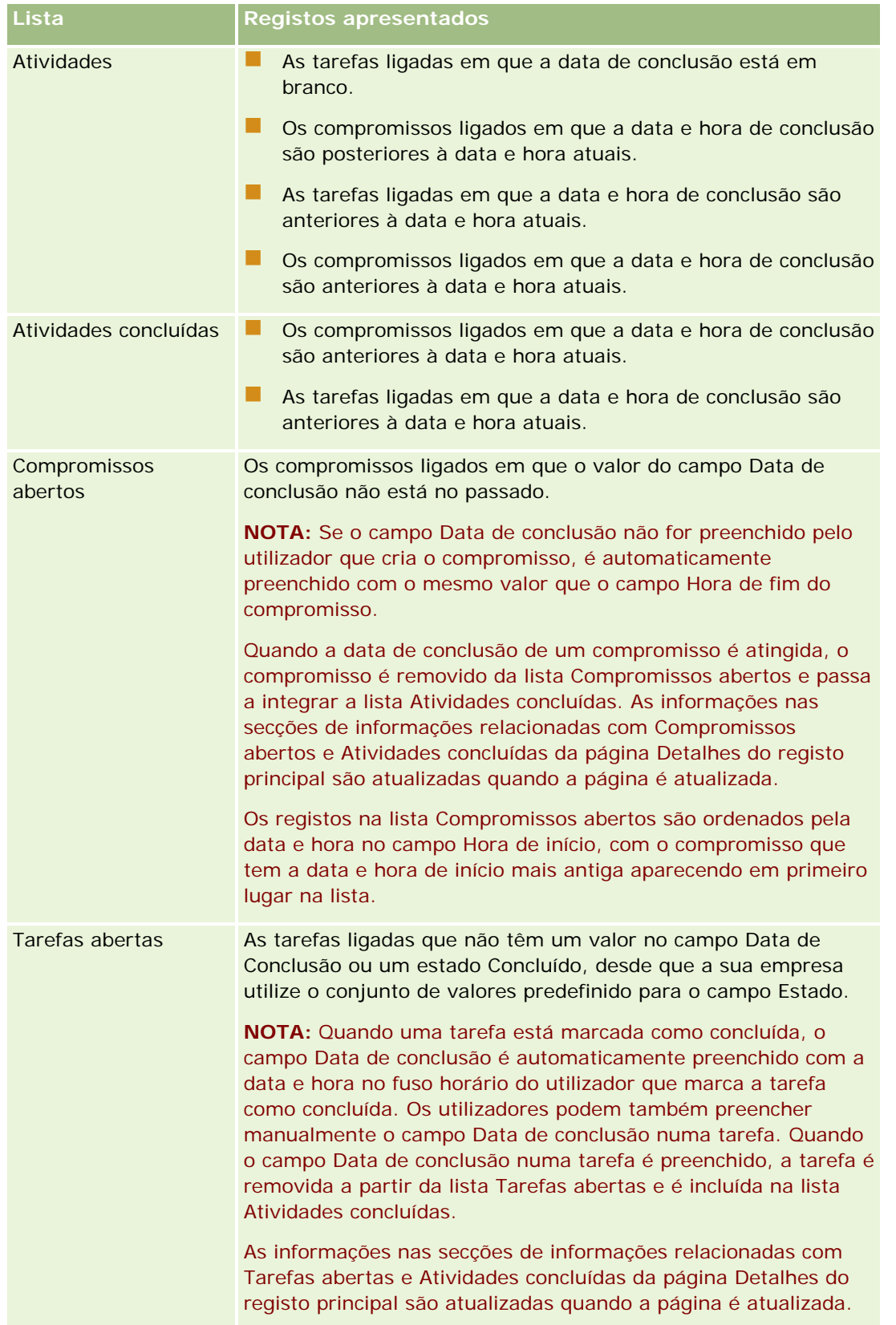

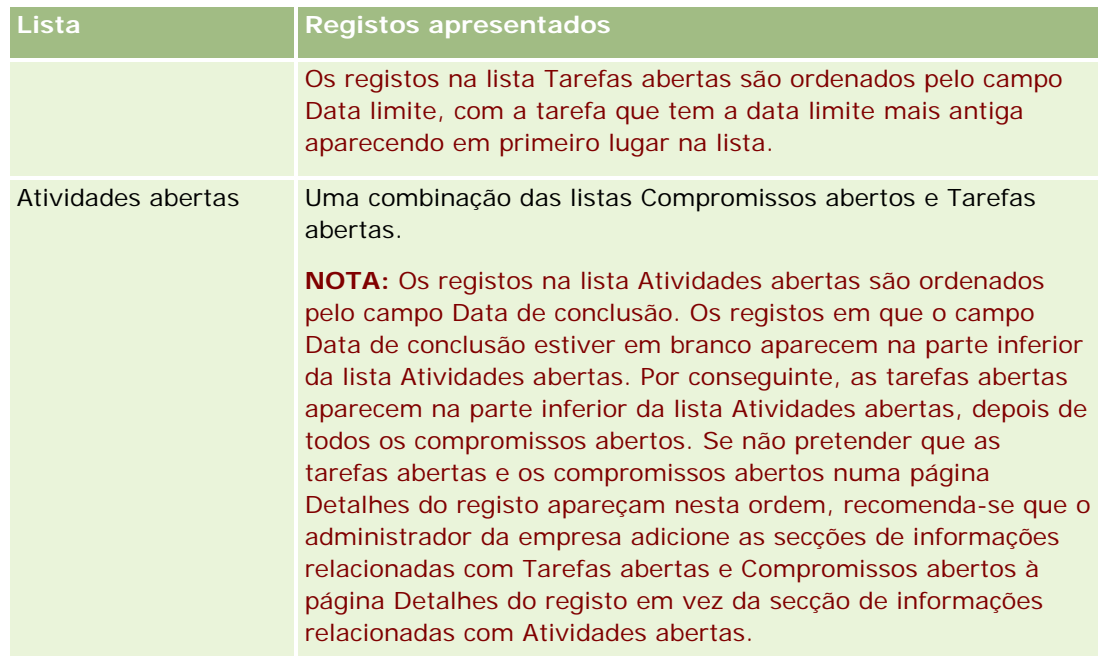

NOTA: Também pode sincronizar os registos de atividades com o Oracle Offline On Demand (o Offline client). Para mais informações, consulte Trabalhar com outras aplicações (na página [941\)](#page-940-0).

### **Acerca da gestão de tarefas**

Uma forma de gerir tarefas é atribuir-lhes uma prioridade por importância ou urgência. O utilizador atribui uma prioridade a uma tarefa através da atribuição de um nível como, por exemplo, 1-Alta, 2-Média ou 3-Baixa. A prioridade da tarefa é indicada pelas setas: uma seta para cima para prioridade alta, sem seta para prioridade média, uma seta para baixo para prioridade baixa. O nível de prioridade de uma tarefa é alterado na página Editar tarefa. A prioridade predefinida de uma tarefa é 3-Baixa.

**SUGESTÃO:** As tarefas aparecem a vermelho na secção Tarefas abertas de A minha página principal; a página Calendário diário e a página Calendário semanal são anteriores à respetiva data limite. As tarefas que são anteriores não aparecem a vermelho nas outras páginas, tal como a página de lista que é aberta quando clica em Mostrar lista completa na secção Tarefas abertas de A minha página principal.

**NOTA:** Se o administrador da empresa alterar os valores de apresentação para o campo Prioridade a partir dos valores predefinidos (por exemplo, a partir do valor predefinido de *1-Elevada* para um valor de *Mais elevada*), Oracle CRM On Demand não apresentará setas no campo Prioridade para as listas de tarefas, a menos que o administrador da empresa utilize os seguintes padrões: 1-*etiqueta*, 2-*etiqueta* ou 3-*etiqueta*, em que *etiqueta* é o nome que o administrador da empresa atribui à prioridade da tarefa. Neste caso, Oracle CRM On Demand apresenta uma seta para cima para 1-*etiqueta*, nenhuma seta para 2-*etiqueta*, uma seta para baixo para 3-*etiqueta* e nenhuma seta para quaisquer outros valores de apresentação. Por exemplo, Oracle CRM On Demand apresenta uma seta para cima para um valor de *1-A minha mais elevada*, mas não apresenta nenhuma seta para um valor de *A minha mais elevada*. Oracle CRM On Demand não apresenta setas para quaisquer valores personalizados, que o administrador da empresa adicione à lista de escolha do campo Prioridade. Para obter mais informações sobre a alteração dos valores predefinidos para listas de escolha, como o campo Prioridade, consulte Alterar valores da lista de escolha.

Para obter informações sobre o separador Lista de tarefas de grupo, disponível para empresas que utilizam a funcionalidade Grupo, consulte Ver listas de tarefas de grupo (na página [237\)](#page-236-0).

## <span id="page-203-0"></span>**Criar atividades**

Crie sempre uma atividade (tarefa ou compromisso) através da introdução de informações num formulário. Pode aceder a este formulário a partir de diferentes áreas dentro da aplicação, dependendo daquilo em que está a trabalhar e do que precisa de fazer.

Esta secção descreve um método para criar uma atividade, o que lhe permite adicionar o registo enquanto continua com o seu trabalho na principal área da aplicação. Para obter uma descrição de todos os métodos, consulte Criar registos (na página [54\)](#page-53-0).

#### *Para criar uma atividade utilizando a secção Criar da barra de ação*

- **1** Na secção Criar da barra de ação, clique em Compromisso ou Tarefa.
- **2** No formulário, introduza as informações da atividade.

Para mais informações sobre os campos em registos da atividade, consulte Campos de atividade (na página [240\)](#page-239-0).

**3** Guarde o registo.

#### **Tópicos relacionados**

Consulte os tópicos seguintes para obter informações relacionadas:

- Campos de atividade (na página [240\)](#page-239-0)
- **Trabalhar com páginas Calendário (na página [197\)](#page-196-0)**
- Acerca de Lembretes de Atividade (na página [204\)](#page-203-0)
- **Utilizar o Offline Client (na página [942\)](#page-941-0)**
- Adicionar mensagens de correio eletrónico do Microsoft Outlook e Lotus Notes (na página [950\)](#page-949-0)

## **Acerca de Lembretes de Atividade**

Se um lembrete for configurado para uma atividade, no momento especificado para o lembrete, será enviada uma mensagem de correio eletrónico para o proprietário da atividade e para cada utilizador na lista de utilizadores da atividade, se a definição do campo Notificação da Atividade no registo do utilizador e ao nível da empresa permitir que lembretes de atividade sejam enviados ao utilizador. Para obter informações sobre o campo Notificação da Atividade, consulte Configurar a Vista de Calendário Predefinido (consultar ["Definir a](#page-233-0)  [Vista de Calendário Predefinido"](#page-233-0) na página [234\)](#page-233-0).

Os lembretes por correio eletrónico são enviados na língua do utilizador. O assunto da atividade é apresentado na linha do assunto da mensagem de correio eletrónico. Num lembrete por correio eletrónico relativo a um compromisso, a mensagem inclui informações sobre os campos Assunto, Hora de Início, Estado e Descrição do

<span id="page-204-0"></span>compromisso. Também inclui os nomes dos contactos que estão ligados ao compromisso, o nome da conta que está ligado ao compromisso, se existir um, e uma ligação para a página Detalhe do compromisso no Oracle CRM On Demand.

Num lembrete por correio eletrónico relativo a uma tarefa, a mensagem inclui informações sobre os campos Assunto, Data Limite, Prioridade, Estado e Descrição da tarefa. A mensagem de correio eletrónico também inclui uma ligação para a página Detalhe da tarefa no Oracle CRM On Demand.

## **Atualizar atividades**

Pode atualizar as informações no registo da atividade, incluindo alterar o estado do registo para concluído, caso tenha acesso de edição ao registo.

**NOTA:** Os utilizadores com o privilégio Ver atividades privadas e a definição Posso ler todos os registos para o tipo de registo Atividade ativado na respetiva função de utilizador podem ver todas as atividades marcadas como privadas, independentemente do proprietário da atividade. O privilégio Ver atividades privadas não permite que um utilizador atualize ou elimine uma atividade marcada como privada e que pertence a outro utilizador. Os utilizadores com o privilégio Eliminar qualquer atividade e a definição Posso ler todos os registos para o tipo de registo Atividade ativado na respetiva função podem eliminar atividades das quais não são proprietários ou atividades que estão marcadas como privadas. Normalmente, os privilégios Eliminar qualquer atividade e Ver atividades privadas são atribuídos apenas a administradores da empresa.

#### *Para atualizar informações da atividade*

**1** Selecione a tarefa ou compromisso.

Para obter instruções sobre como selecionar atividades, consulte Localizar registos (na página [72\)](#page-71-0).

**2** Na página Detalhes do compromisso ou Detalhes da tarefa, edite os campos incorporados ou clique em Editar para abrir a página Editar compromisso ou Editar tarefa. Para obter mais informações sobre a atualização de registos, consulte Atualizar detalhes do registo (na página [110\)](#page-109-0).

## **Retirar Utilizadores das Atividades**

Para retirar utilizadores de uma atividade, pelo menos uma das seguintes condições deve ser verdadeira:

- É o proprietário da atividade.
- O seu nome aparece no campo Delegado Por da atividade.

Caso contrário, as ligações Retirar não estão disponíveis na secção Utilizadores da página Detalhe do Compromisso ou da página Detalhe da Tarefa e não pode retirar utilizadores da atividade. Pode atualizar manualmente o campo Delegado Por da atividade de forma a que mostre o seu nome. Em seguida, após renovar a página Detalhe da atividade, uma ligação Retirar fica disponível para cada um dos utilizadores exceto o proprietário da atividade. Para mais informações sobre o campo Delegado Por, consulte Campos de Atividade (na página [240\)](#page-239-0).

#### <span id="page-205-0"></span>*Para retirar um utilizador de uma atividade*

- **1** Na página Detalhe do Compromisso ou na página Detalhe da Tarefa, desloque-se para a secção Utilizadores.
- **2** Se o utilizador que pretende retirar não aparecer na lista, clique em Mostrar Lista Completa para expandir a lista.
- **3** Encontre o utilizador que pretende retirar, clique na ligação Retirar para aquele utilizador e, em seguida, confirme que pretende retirar o utilizador.

**NOTA:** As ligações Retirar também estão disponíveis na janela de associação múltipla que se abre quando clica em Acrescentar na secção Utilizadores da página, se for o proprietário da atividade ou o seu nome aparecer no campo Delegado Por da atividade.

## **Acerca de Arrastar e Largar Compromissos no Calendário**

Se dispõe dos níveis de acesso necessários que lhe permitem editar um compromisso, pode reagendar o compromisso arrastando-o e largando-o numa vista de calendário. Por exemplo, quando estiver a trabalhar na vista de calendário diária, pode arrastar um compromisso para um intervalo de tempo diferente no mesmo dia. Quando estiver a trabalhar na vista de calendário semanal, pode arrastar um compromisso para um dia diferente da semana que esteja a visualizar nesse momento.

O comportamento dos compromissos que não se estende por vários dias ocorre da seguinte forma:

 **Vista do calendário diário.** Pode arrastar um compromisso e largá-lo num período de tempo diferente dentro do mesmo dia. Quando larga o compromisso no novo intervalo de tempo, a data de início do compromisso é atualizada na data de início do novo intervalo. Por exemplo, se arrastar um compromisso que devia começar às 9h15 para o intervalo de tempo que começa às 10h30, a hora de início do compromisso é atualizada para as 10h30. A hora de fim do compromisso é automaticamente atualizada para o valor adequado, dependendo da hora de início do intervalo em que larga o compromisso e a duração do mesmo. Por exemplo, se arrastar um compromisso de 60 minutos e o largar no intervalo de tempo que começa às 10h30, a hora de fim do compromisso é atualizada para as 11h30. A duração do compromisso permanece a mesma após o mover. Se pretender alterar a duração de um compromisso, edite o mesmo.

O novo intervalo de tempo deve permitir que o compromisso comece e termine no mesmo dia. Por exemplo, não pode arrastar um compromisso de 60 minutos e largá-lo no intervalo de tempo que começa às 23h30, porque a hora de fim do compromisso não seria no mesmo dia que a hora de início.

**NOTA:** Se utilizar um estilo de tema clássico, é apresentada uma linha vermelha ao largar um compromisso na vista diária. A linha vermelha indica se o período de tempo começa à hora ou à meia hora.

 **Vista do calendário semanal.** Pode arrastar um compromisso e largá-lo num dia diferente dentro da mesma semana. A duração do compromisso não é alterada. Se utilizar um estilo de tema clássico, não pode alterar a hora do dia do compromisso ao arrastar e largar o compromisso dentro da vista de calendário semanal. A data do compromisso é atualizada quando largar o compromisso num dia diferente, mas a hora do compromisso não é alterada.

<span id="page-206-0"></span>No entanto, se utilizar um estilo de tema moderno, pode alterar a hora de um compromisso ao arrastar e largar o compromisso num intervalo de tempo específico de um dia na vista de calendário semanal. A hora e data de início, e a hora de fim e data do compromisso são atualizadas correspondentemente. A nova hora do dia deve permitir que o compromisso comece e termine no mesmo dia. Se existirem mais compromissos num período de tempo que pode ser mostrado na vista de calendário semanal, é possível que não visualize o compromisso depois de o mover. Pode alterar a vista de calendário diária para ver mais compromissos.

 **Vista do calendário mensal.** Pode arrastar um compromisso e largá-lo num dia diferente dentro do mesmo mês. A hora do dia e a duração do compromisso não são alteradas. Se pretender alterar a hora ou a duração de um compromisso, edite o mesmo. Se existirem mais compromissos num período de tempo que pode ser mostrado na vista de calendário semanal, é possível que não visualize o compromisso depois de o mover. Pode alterar a vista de calendário diária ou semanal para ver mais compromissos.

O comportamento dos compromissos que se estende por vários dias ocorre da seguinte forma:

- **Vista do calendário diário.** Não pode arrastar um compromisso que se estende por vários dias para um dia ou hora diferente quando utilizar a vista de calendário diária.
- **Vista do calendário semanal.** Dentro da secção que apresenta os compromissos que se estende por vários dias, pode arrastar um compromisso e largá-lo num dia diferente dentro da semana que está a ser apresentada, mesmo que o compromisso termine numa semana diferente. O dia em que larga o compromisso é o novo dia de início do compromisso. Por exemplo, se arrastar um compromisso com início às 10h30 de 21 de março, segunda-feira, e fim às 22h30 de 23 de março, quarta-feira, e largá-lo para o dia 22 de março, terça-feira, os detalhes do compromisso alteram-se de forma a que o compromisso inicie às 10h30 de 22 de março e termine às 22h30 de 24 de março. Se pretender alterar a hora do dia em que o compromisso inicia ou a duração do compromisso, edite o mesmo.
- **Vista do calendário mensal.** Pode arrastar um compromisso que se estende por vários dias e largá-lo num dia diferente dentro do mês que está a ser apresentado, mesmo que o compromisso termine num mês diferente. O dia em que larga o compromisso é o novo dia de início do compromisso. Por exemplo, se arrastar um compromisso com início às 10h30 de 24 de março e fim às 22h30 de 29 de março e largá-lo no dia 31 de março, os detalhes do compromisso alteram-se de forma a que o compromisso inicie às 10h30 de 31 de março e termine às 22h30 de 5 de abril. Se pretender alterar a hora do dia em que o compromisso inicia ou a duração do compromisso, edite o mesmo.

## **Trabalhar com listas de atividades**

Pode abrir a página Lista de atividades a partir de uma página Detalhes do registo ou de uma página Calendário. A lista de registos que é mostrada quando abre a página Lista de atividades depende da forma como acede à página.

### **O que é mostrado quando abre a página Lista de atividades a partir de uma página Detalhes do registo**

Quando abre a página Lista de atividades clicando na ligação Mostrar lista completa numa lista de registos de atividades numa página Detalhes do registo, a página Lista de atividades mostra as atividades ligadas ao registo. A lista pode incluir atividades abertas, atividades concluídas ou uma combinação das duas, como apresentado na tabela seguinte. Em todos os casos, o utilizador só visualiza os registos para os quais tem visibilidade.

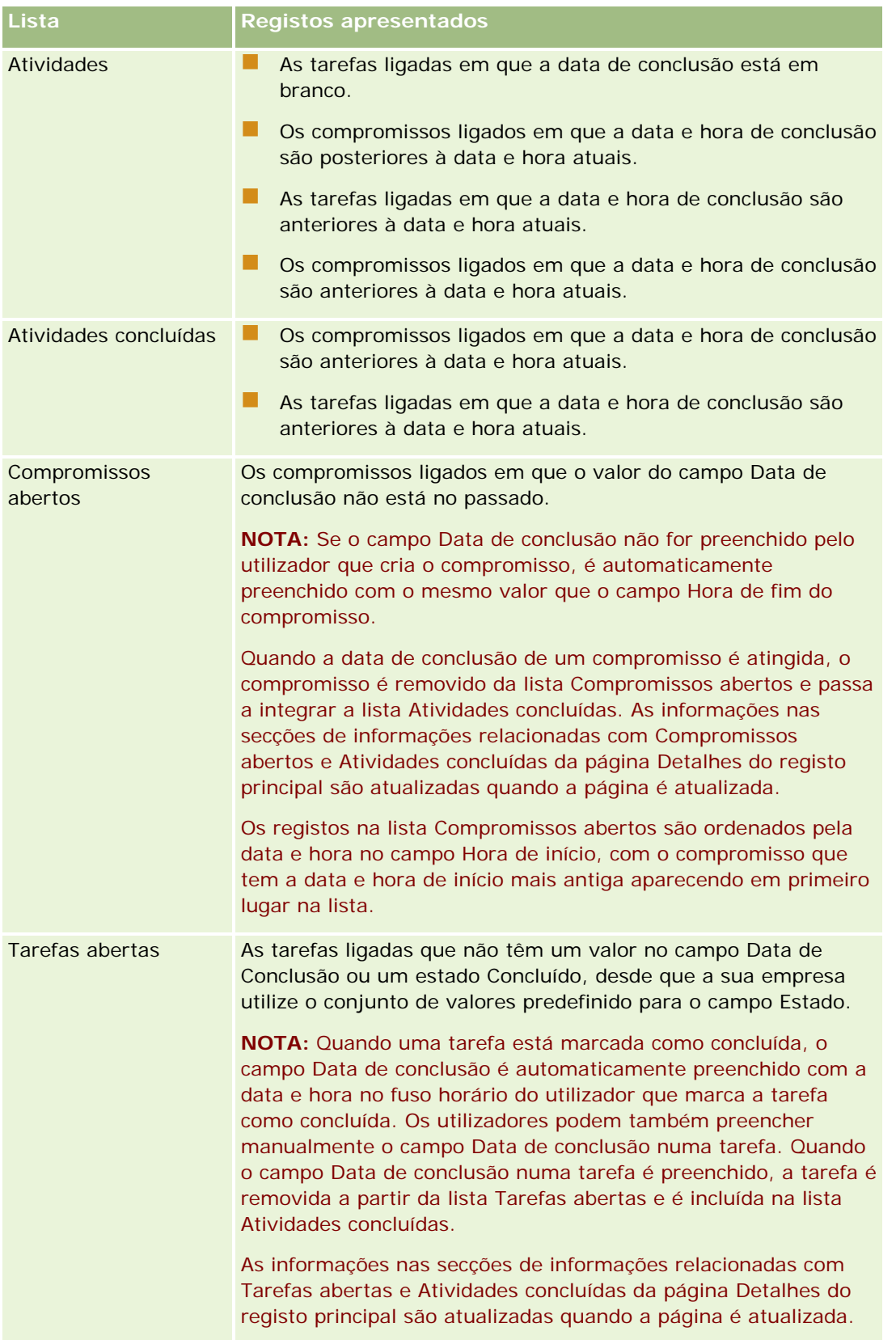

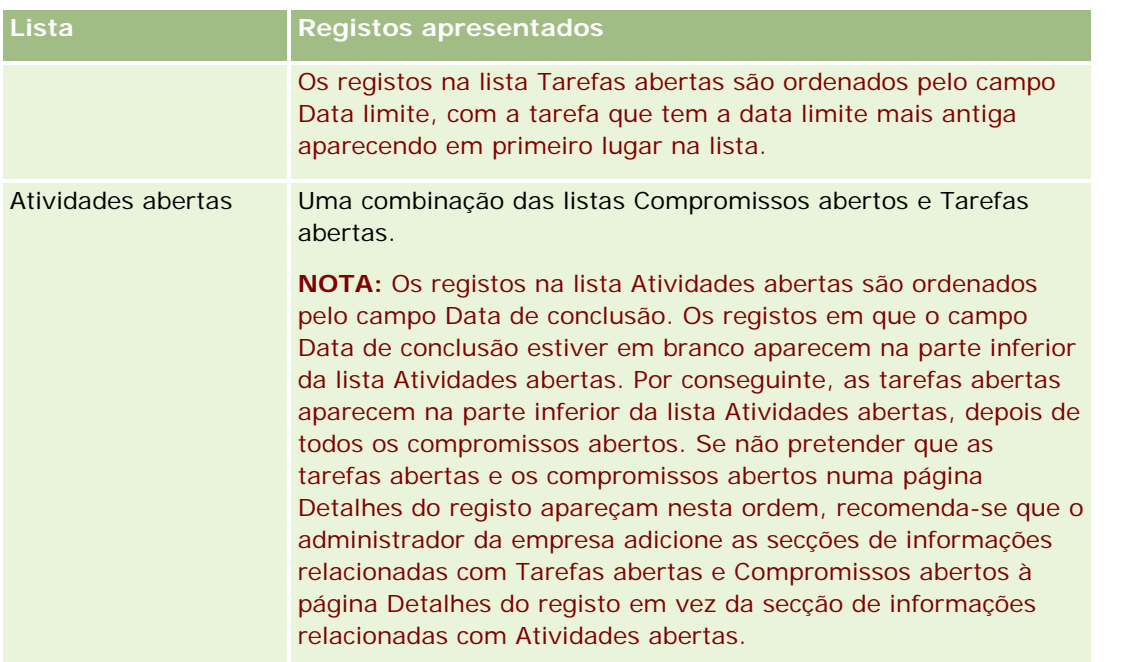

### **O que é mostrado quando abre a página Lista de atividades a partir de uma página Calendário**

Quando abre a página Lista de atividades clicando numa ligação Mostrar lista completa numa página Calendário, a lista mostra todas as atividades abertas atribuídas ao utilizador. Estão disponíveis para o utilizador outras listas na página Listas de atividades. O conjunto de listas que está disponível pode incluir ambas as listas padrão distribuídas com o Oracle CRM On Demand e listas personalizadas para a empresa. A visibilidade dos registos é determinada da seguinte forma:

- Para todas as listas, exceto as listas de atividades delegadas, a visibilidade do utilizador para os registos está limitada às atividades em que o nome do utilizador aparece no campo Proprietário ou na lista de utilizadores, a menos que tenha na função o privilégio Ver atividades privadas ou o privilégio Eliminar qualquer atividade.
- **P** Para listas de atividades delegadas, a visibilidade para os registos é limitada àquelas atividades em que o nome aparece no campo Delegado por.
- **Para todas as listas, o filtro aplicado à lista determina que registos são apresentados na lista.**

**NOTA:** Se o administrador da empresa o adicionar a um grupo, aparecerá um separador Tarefas de grupo nas páginas do calendário.

### **Acerca do acesso a Atividades privadas na página Lista de atividades**

Se tiver o privilégio Ver atividades privadas e a definição Posso ler todos os registos para o tipo de registo Atividade ativado na respetiva função de utilizador, pode ver todas as atividades marcadas como privadas, independentemente do proprietário da atividade. O privilégio Ver atividades privadas não permite que o utilizador atualize ou elimine uma atividade marcada como privada e que pertence a outro utilizador.

Se tiver o privilégio Eliminar qualquer atividade e a definição Posso ler todos os registos para o tipo de registo Atividade ativado na respetiva função de utilizador, pode eliminar atividades das quais não é proprietário ou

atividades que estão marcadas como privadas. Normalmente, os privilégios Eliminar qualquer atividade e Ver atividades privadas são atribuídos apenas a administradores da empresa.

### **O que pode fazer a partir da página Lista de atividades**

A tabela que se segue descreve o que pode executar a partir da página Lista de atividades.

**NOTA:** Se aceder à página Lista de atividades a partir de uma página Detalhes do registo, algumas destas funcionalidades poderão não estar disponíveis.

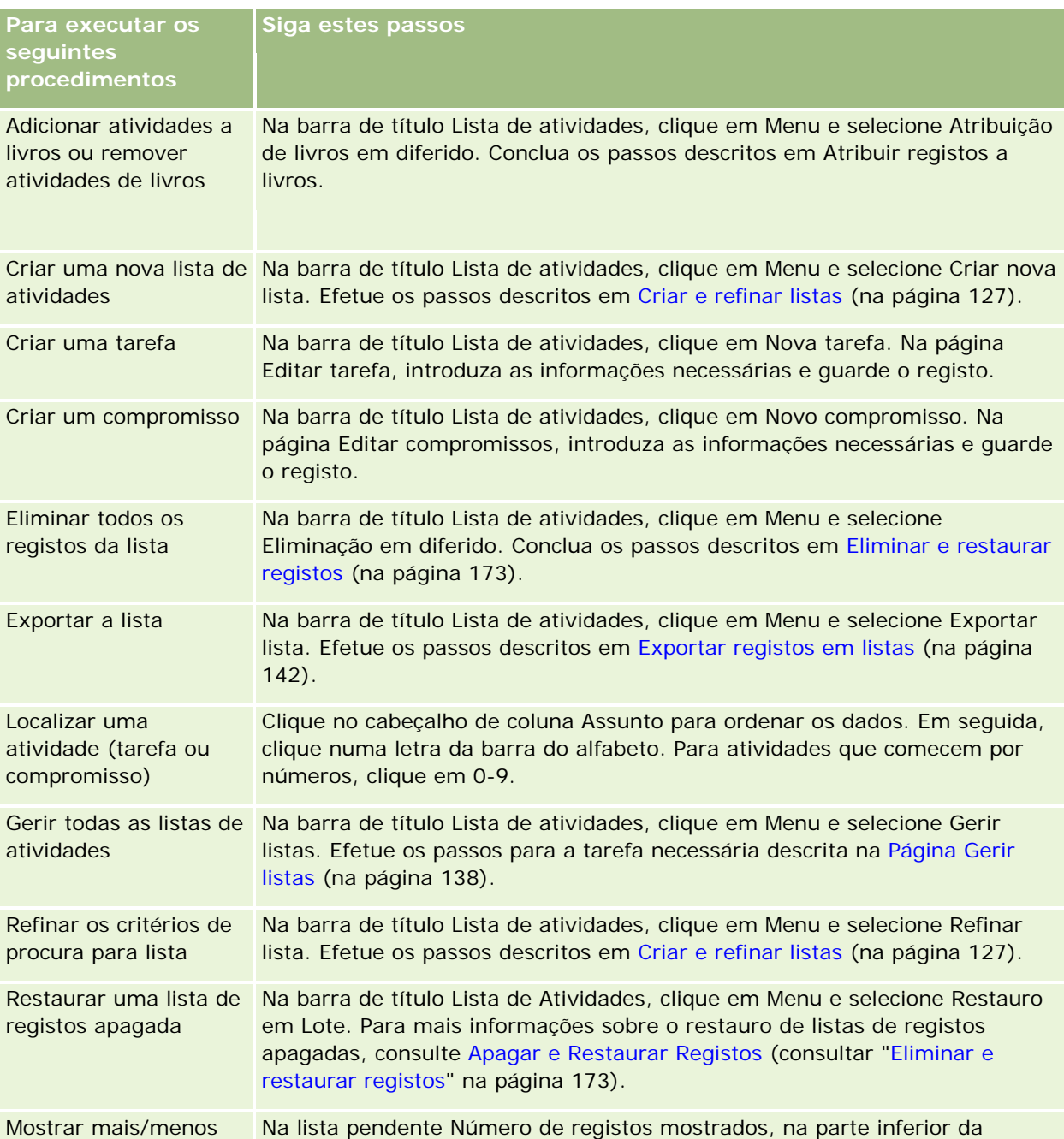

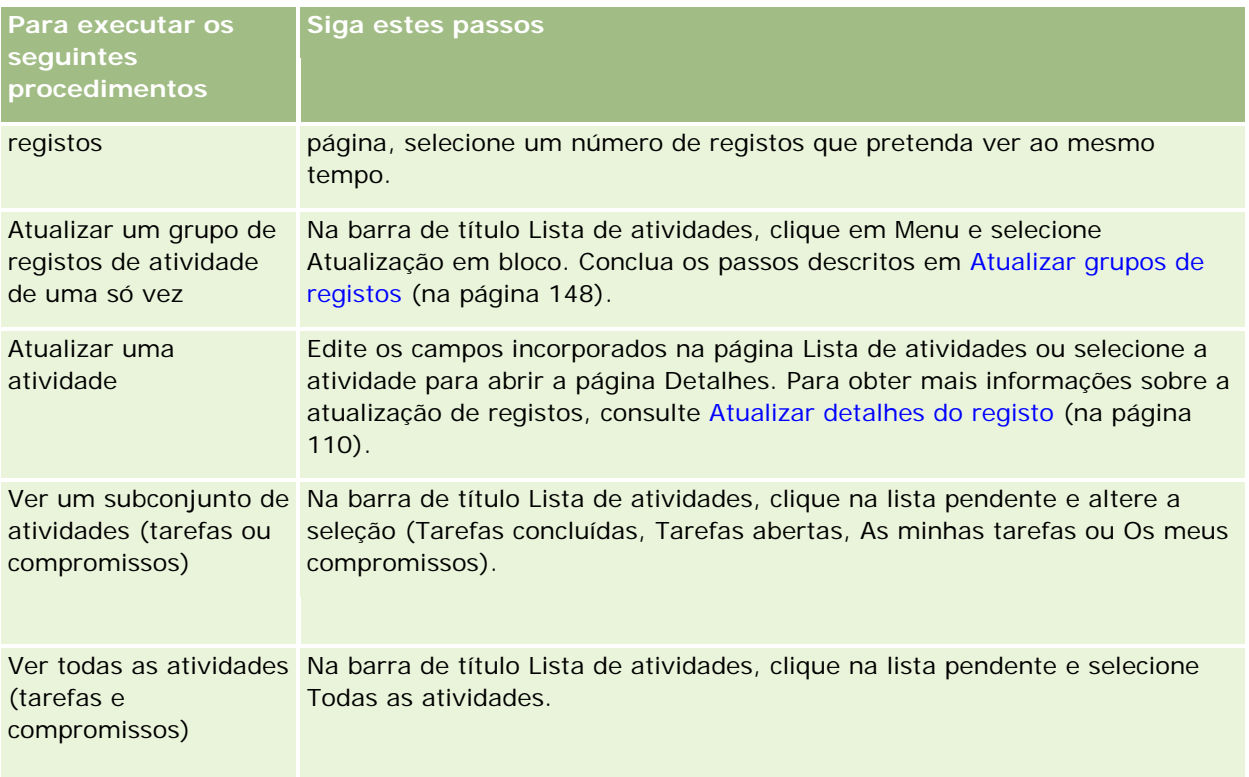

### **Listas de atividades padrão**

A seguinte tabela descreve as listas padrão.

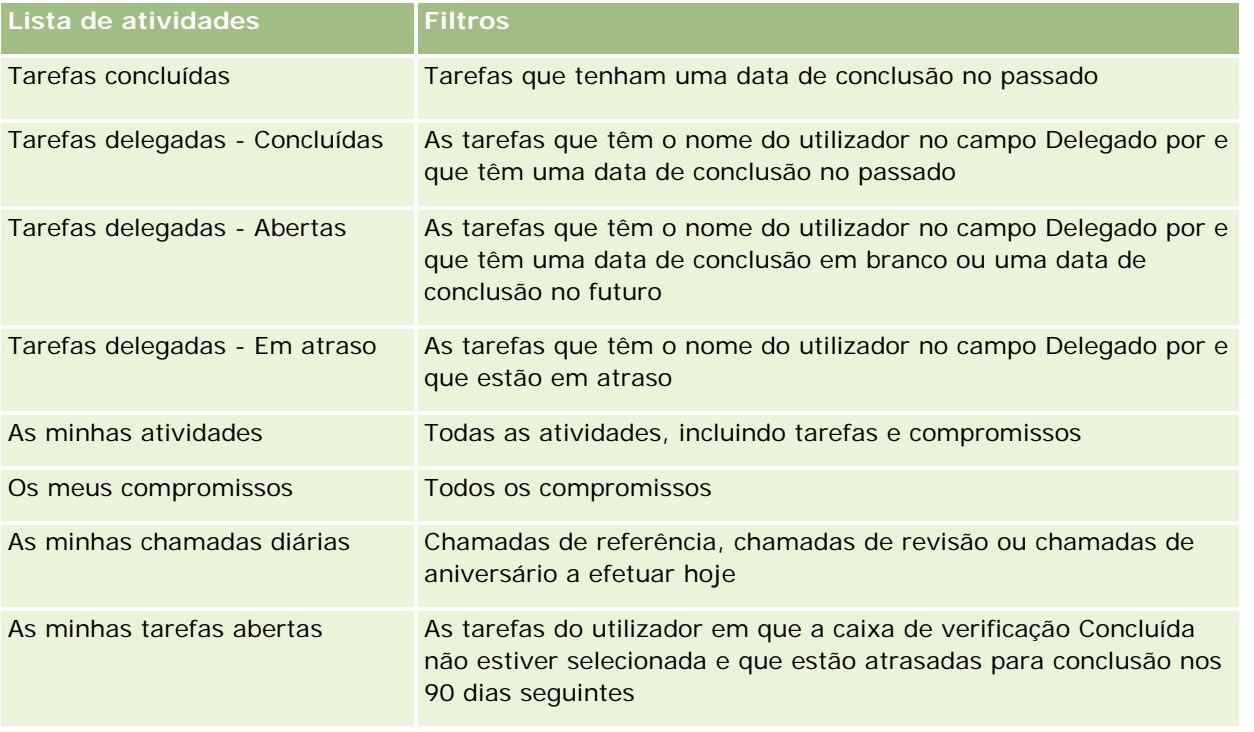

#### <span id="page-211-0"></span>Calendário e atividades

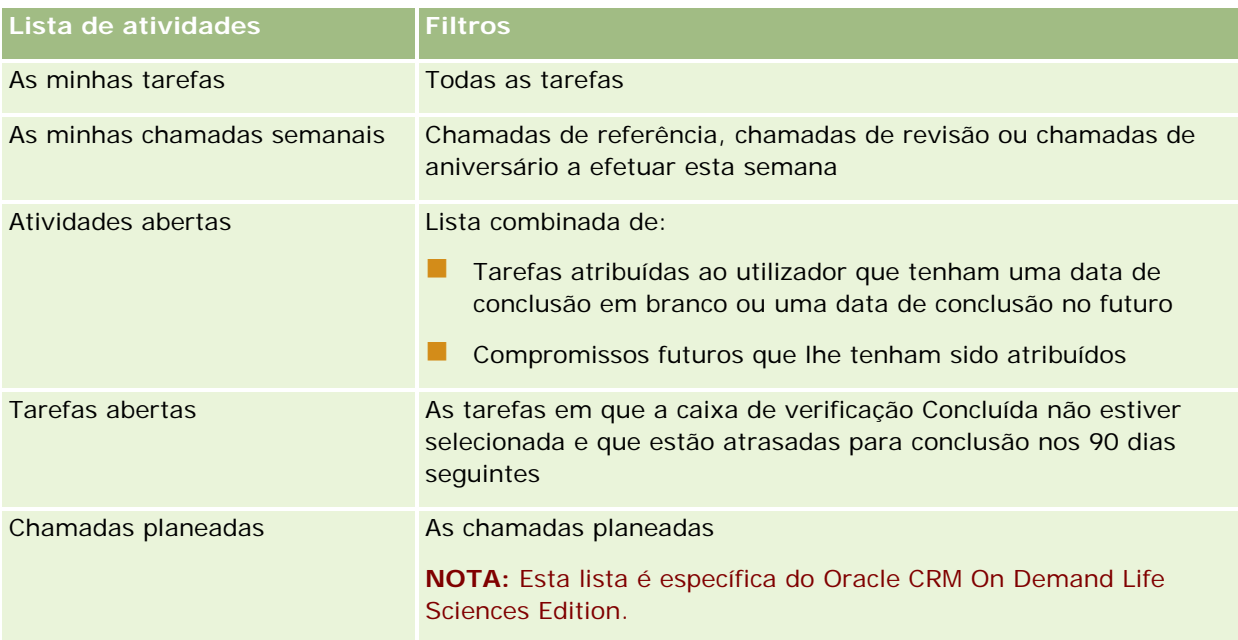

## **Limitar os registos de actividade apresentados**

Pode limitar as actividades visualizadas seleccionando uma lista filtrada. Uma lista filtrada mostra as actividades que cumprem os critérios guardados na lista.

**NOTA:** Os administradores de empresas podem personalizar o Oracle CRM On Demand de várias formas, tal como alterar os nomes dos tipos de registo, campos e opções nas listas. Assim, as informações visualizadas poderão ser diferentes das informações padrão descritas na ajuda online.

**Antes de começar.** Quando cria uma lista, tem de introduzir os campos e os valores dos critérios configurados. Poderá ir para a página Editar tarefa ou Editar compromisso e anotar os valores e os nomes dos campos exactos, à medida que são utilizados na aplicação. Caso contrário, a lista filtrada poderá não recolher os registos correctos. Em alternativa, pode imprimir a página Detalhes do registo para capturar os nomes exactos dos campos; no entanto, a impressão não captura todos os valores de campos disponíveis para listas pendentes.

#### *Para abrir uma lista filtrada para actividades*

- **1** Clique no separador Calendário.
- **2** Na página Calendário, na secção Tarefas abertas, clique em Mostrar lista completa.
- **3** Na página Lista de actividades, altere a selecção na lista pendente.

#### <span id="page-212-0"></span>*Para criar uma lista filtrada para actividades*

- **1** Clique no separador Calendário.
- **2** Na página Calendário, na secção Tarefas abertas, clique em Mostrar lista completa.
- **3** Na página Listas de actividade, clique em Menu e seleccione Gerir listas.
- **4** Na página Gerir listas, clique no botão Nova lista.
- **5** Conclua os passos descritos em Criar e limitar listas (consultar ["Criar e refinar listas"](#page-126-0) na página [127\)](#page-126-0).

## **Marcar tarefas como concluídas**

Pode marcar tarefas como concluídas. Uma tarefa concluída permanece em determinadas listas, tais como Todas as atividades ou As minhas atividades. No entanto, as tarefas concluídas não permanecem em A minha página principal.

Se uma tarefa marcada como concluída estiver ligada a um registo, a tarefa é movida da lista de atividades ou tarefas abertas para a lista de atividades concluídas na página Detalhes desse registo.

#### *Para marcar uma tarefa como concluída*

**1** Selecione a tarefa.

Para obter instruções sobre como selecionar tarefas, consulte Localizar registos (na página [72\)](#page-71-0).

**2** Na página Detalhes da tarefa, clique no botão Marcar como concluída.

Após marcar uma tarefa como concluída, o Oracle CRM On Demand define o campo Estado na tarefa como Concluído, desde que a sua empresa utilize o conjunto de valores predefinido para o campo Estado.

## **Atribuir atividades a outro funcionário**

Pode atribuir uma atividade a outro funcionário se tiver acesso de edição ao registo. Geralmente, pode editar um registo se for o proprietário do mesmo ou se o proprietário reportar a si. No entanto, os níveis de acesso podem ser ajustados para restringir o acesso de um utilizador.

Depois de atribuir uma atividade a outro funcionário, a atividade aparece automaticamente na nova lista do utilizador As minhas atividades ou As minhas tarefas. A atividade atribuída também mantém todas as associações anteriores da atividade. Se o campo Delegado por estiver em branco quando atribuir a atividade a outro proprietário, o nome de utilizador aparece automaticamente no campo Delegado por após a reatribuição da atividade. No entanto, se o campo Delegado por já estiver preenchido com o nome de um utilizador, o campo não será atualizado automaticamente quando reatribuir a atividade. Se for necessário, pode atualizar manualmente o campo de modo a que mostre o nome do utilizador ou o nome de qualquer outro utilizador. É possível utilizar as listas de tarefas delegadas para controlar as tarefas que não foram atribuídas ao utilizador

#### <span id="page-213-0"></span>Calendário e atividades

mas têm o nome do utilizador no campo Delegado por. As listas de tarefas delegadas estão disponíveis na lista de escolha das listas na página Listas de atividades.

#### *Para atribuir uma atividade a outro funcionário*

**1** Selecione a atividade.

Para obter instruções sobre como selecionar atividades, consulte Localizar registos (na página [72\)](#page-71-0).

- **2** Na página Detalhe do compromisso ou Detalhe da tarefa, coloque o cursor no campo Proprietário e clique no ícone Pesquisar.
- **3** Na janela de pesquisa, clique na ligação Selecionar junto ao nome do novo proprietário.

O nome do novo proprietário aparece no campo Proprietário na página Detalhe do compromisso ou Detalhe da tarefa.

## **Controlar visitas (chamadas de vendas) para clientes**

**NOTA:** Esta funcionalidade só está disponível no Oracle CRM On Demand Life Sciences Edition. Para além disso, as informações neste tópico pressupõem que a sua empresa utiliza o conjunto de valores predefinido para o campo de lista de escolha Estado. No entanto, se o seu administrador alterar o conjunto de valores padrão no campo de lista de escolha Estado, o processamento da atividade no Oracle CRM On Demand poderá não funcionar conforme descrito neste tópico.

Pode efetuar o seguinte na página Detalhe da chamada:

- Controlar visitas (chamadas de vendas) a clientes, registando informações como os produtos discutidos, as amostras, os itens promocionais ou educacionais deixados, as soluções discutidas e os contactos relacionados. Pode controlar visitas (chamadas de vendas) para clientes através de uma das seguintes formas:
	- Através da adição de informações sobre produtos detalhados, amostras entregues, pedido de amostras e artigos promocionais para a chamada principal.
	- Através da adição de convidados à chamada principal e, em seguida, do controlo de informações sobre produtos detalhados, amostras entregues, pedido de amostras e artigos promocionais para cada registo de convidado individual.

**NOTA:** Um *convidado* é um indivíduo que está presente numa reunião ou chamada telefónica.

Se utilizar convidados para controlar visitas (chamadas de vendas) para clientes, tenha em atenção o seguinte:

- Todos os convidados irão herdar todas as informações do produto detalhado registadas na chamada principal.
- As informações dos convidados não terão impacto nas informações do contacto principal na chamada principal.

 Guarde as informações como um modelo, designado por *Chamada inteligente*. O modelo Chamada inteligente é útil nas visitas prestadas a vários clientes com o mesmo fim, tal como a inscrição de investigadores clínicos. Pode manter o modelo privado ou disponibilizá-lo para utilização de terceiros (público).

Quando aplica o modelo Chamada inteligente a uma nova chamada, o novo registo é preenchido automaticamente com a maior parte das informações da chamada inteligente, incluindo informações sobre os produtos detalhados, os itens promocionais entregues e as amostras entregues relacionadas com a chamada. No entanto, outros campos, como Número de lotes para as amostras entregues, não são guardados como parte do modelo.

Depois de aplicar o modelo de chamada inteligente a uma chamada, poderá atualizar os restantes campos para controlar os detalhes da visita.

Se o administrador da empresa tiver incluído o campo Data da última chamada na página Editar conta ou Editar contacto, esse campo será automaticamente atualizado na conta ligada e em todos os contactos ligados. A atualização ocorre sempre que alterar o estado do registo da chamada para Concluído e guardar o registo. O campo reflete a hora de início e a data da chamada.

#### **NOTA:** O Oracle CRM On Demand Disconnected Mobile Sales pode coexistir com a configuração Chamada inteligente no Oracle CRM On Demand mas não suporta ou responde a Chamadas inteligentes.

Para mais informações sobre chamadas inteligentes, consulte Gerir chamadas inteligentes.

 Envie as informações da chamada para utilização no processo de reconciliação para períodos do inventário.

O Oracle CRM On Demand Life Sciences Edition executa o seguinte procedimento após as informações de detalhe da chamada serem submetidas:

- Define o estado da Atividade da chamada para Enviado.
- Bloqueia quaisquer registos de Detalhes da chamada com um estado definido para Enviado para evitar quaisquer alterações ou eliminações desses registos. Para obter informações sobre o bloqueio de registos para registos da atividade da chamada, consulte Configuration Guide for Oracle CRM On Demand Life Sciences Edition.
- Cria uma transação de desembolso que é utilizada no processo de reconciliação do Período do inventário. Para obter mais informações, consulte Reconciliar um período do inventário (na página [654\)](#page-653-0), Processo de reconciliação do inventário (na página [658\)](#page-657-0), Visualizar transações de desembolso (consultar ["Visualizar transacções de desembolso"](#page-673-0) na página [674\)](#page-673-0).

**NOTA:** Se o registo da chamada não contiver uma licença do estado do contacto válida ou um registo da assinatura associado e as verificações da validação para estes condições tiverem sido configuradas pelo administrador na página Preferências Relacionadas com Ciências Vivas, Oracle CRM On Demand apresentará uma mensagem de erro e impedirá a submissão da chamada. Para obter informações sobre as preferências relevantes, consulte as informações em Ativar Validação da Licença do Estado do Contacto e Ativar Validação da Assinatura em Definir Preferências Relacionadas com Ciências Vivas.

### Limitações ao alterar os contactos principais utilizados em chamadas do contacto

Se tiver guardado uma chamada do contacto e, em seguida, alterar o contacto principal utilizado na chamada, ocorre o seguinte:

A chamada é listada sob o contacto principal original e o novo contacto principal.

- A chamada utiliza o novo contacto principal em ambos os locais.
- A linha de assunto permanece igual em ambas as chamadas.

O exemplo seguinte explica o resultado da alteração do contacto principal:

- **1** Cria dois contactos: José e Júlia.
- **2** Cria uma chamada do contacto para o contacto José, Chamar\_José.

O contacto principal é definido como José nesta chamada.

**3** Altera o contacto principal na chamada Chamar\_José para *Júlia.*

O Oracle CRM On Demand cria automaticamente uma segunda chamada sob o contacto Júlia mas utiliza o assunto original (Chamar\_José). A chamada Chamar\_José está agora listada sob ambos os contactos: José e Júlia. Se necessário, pode alterar a linha de assunto da chamada listada sob Júlia para algo mais adequado, como *Chamar\_Júlia.*

#### **Antes de começar:**

- Para adicionar, editar ou submeter chamadas (chamadas da conta ou do contacto), a função do utilizador tem de incluir o privilégio Chamadas: Ativar detalhes de chamada.
- **Para gerir o acesso a chamadas e configurar uma submissão de chamada automática para a aplicação** Oracle CRM On Demand Disconnected Mobile Sales, a função do utilizador tem de incluir o privilégio Chamadas: Gerir chamadas. Normalmente, este privilégio é atribuído apenas aos administradores da empresa.

#### *Para controlar uma visita (chamada de vendas) para um cliente*

**1** Na Página principal de contas ou contactos, abra a conta ou o contacto para a visita.

Para obter instruções sobre como selecionar registos, consulte Localizar registos (na página [72\)](#page-71-0).

**NOTA:** Pode planear uma visita (chamada de vendas) para até vinte e cinco clientes de cada vez através da funcionalidade de planeamento de chamadas em bloco no Oracle CRM On Demand. Para mais informações sobre a criação de uma chamada planeada para vários clientes, consulte Planeamento de chamadas em bloco (na página [220\)](#page-219-0).

**2** Na página Detalhe da conta ou Detalhe do contacto na secção Chamadas, clique em Nova chamada ou Chamada automática para criar um novo registo de chamada.

**NOTA:** Se a secção Chamadas não estiver visível na página Detalhes, clique na ligação Editar disposição no canto superior direito da página e adicione a secção Chamadas à disposição da página. Se a secção não estiver disponível para adicionar à disposição da página, contacte o administrador da empresa.

 Ao clicar em Nova chamada é direcionado para a página Editar chamada, onde deverá introduzir a maior parte das informações manualmente para o registo da nova chamada.

Certifique-se de que especifica Chamada no campo Tipo. Caso contrário, os itens relacionados seguintes não estarão disponíveis para o utilizador: Amostras entregues, Artigos promocionais, Produtos detalhados.
- Ao clicar em Chamada automática é direcionado para a página Detalhe da chamada, onde os seguintes dados de campo são preenchidos automaticamente para o registo da nova chamada:
	- O campo Estado tem um valor de Planeado.
	- O campo Data de fim tem um valor igual à Data de início mais 30 minutos.
	- O campo Assunto tem um valor de Chamada automatizada e mostra o Nome da conta ou do contacto.
	- O campo Tipo tem um valor de Chamada.

**AVISO: Os clientes de Ciências vivas do** Oracle CRM On Demand não devem tentar desativar ou personalizar o Tipo=Chamada.

- **3** Na página Editar chamada ou Detalhe da chamada, execute o seguinte procedimento:
	- **a** Para preencher o novo registo de chamada com informações de um modelo de chamada inteligente existente, clique no ícone de pesquisa junto ao campo Chamada inteligente e selecione a chamada inteligente.
	- **b** Introduza ou atualize as informações.

A tabela que descreve os campos de registo de chamadas no final deste procedimento fornece informações adicionais referentes a alguns campos.

**NOTA:** Os administradores de empresas podem personalizar o Oracle CRM On Demand de várias formas, tal como alterar os nomes dos tipos de registo, campos e opções nas listas. Assim, as informações visualizadas poderão ser diferentes das informações padrão descritas na ajuda online. Os campos personalizados definidos pelo administrador da empresa são guardados no modelo Chamada inteligente.

- **4** Guarde o registo efetuando um dos seguintes procedimentos:
	- Na página Editar chamada, clique em Guardar.
	- Na página Detalhe da chamada, clique em Guardar como chamada inteligente privada ou Guardar como chamada inteligente pública.

Para obter mais informações, consulte Guardar informações de detalhe da chamada como um modelo (na página [697\)](#page-696-0).

- **5** Em seguida, efetue um dos seguintes procedimentos na página Detalhes da chamada conforme necessário:
	- Adicione produtos detalhados, amostras entregues, pedido de amostras ou artigos de linha de itens promocionais ao registo de chamada principal.
	- Adicione um artigo de linha do convidado ao registo de chamada principal e, em seguida, adicione produtos detalhados, amostras entregues, pedido de amostras ou artigos de linha de itens promocionais ao registo do convidado.

Para obter mais informações sobre estas tarefas, consulte os seguintes tópicos:

- Adicionar convidados a chamadas (na página [678\)](#page-677-0)
- Ligar informações do produto detalhado a chamadas (na página [682\)](#page-681-0)

- Ligar informações de amostras entregues a chamadas (na página [687\)](#page-686-0)
- Ligar informações de artigos promocionais a chamadas (na página [690\)](#page-689-0)
- Ligar informações de pedidos de amostras a chamadas (na página [692\)](#page-691-0)
- **6** Clique em Submeter para submeter as informações de detalhe da chamada para processamento, consulte Submeter informações de detalhe da chamada para controlo do inventário.

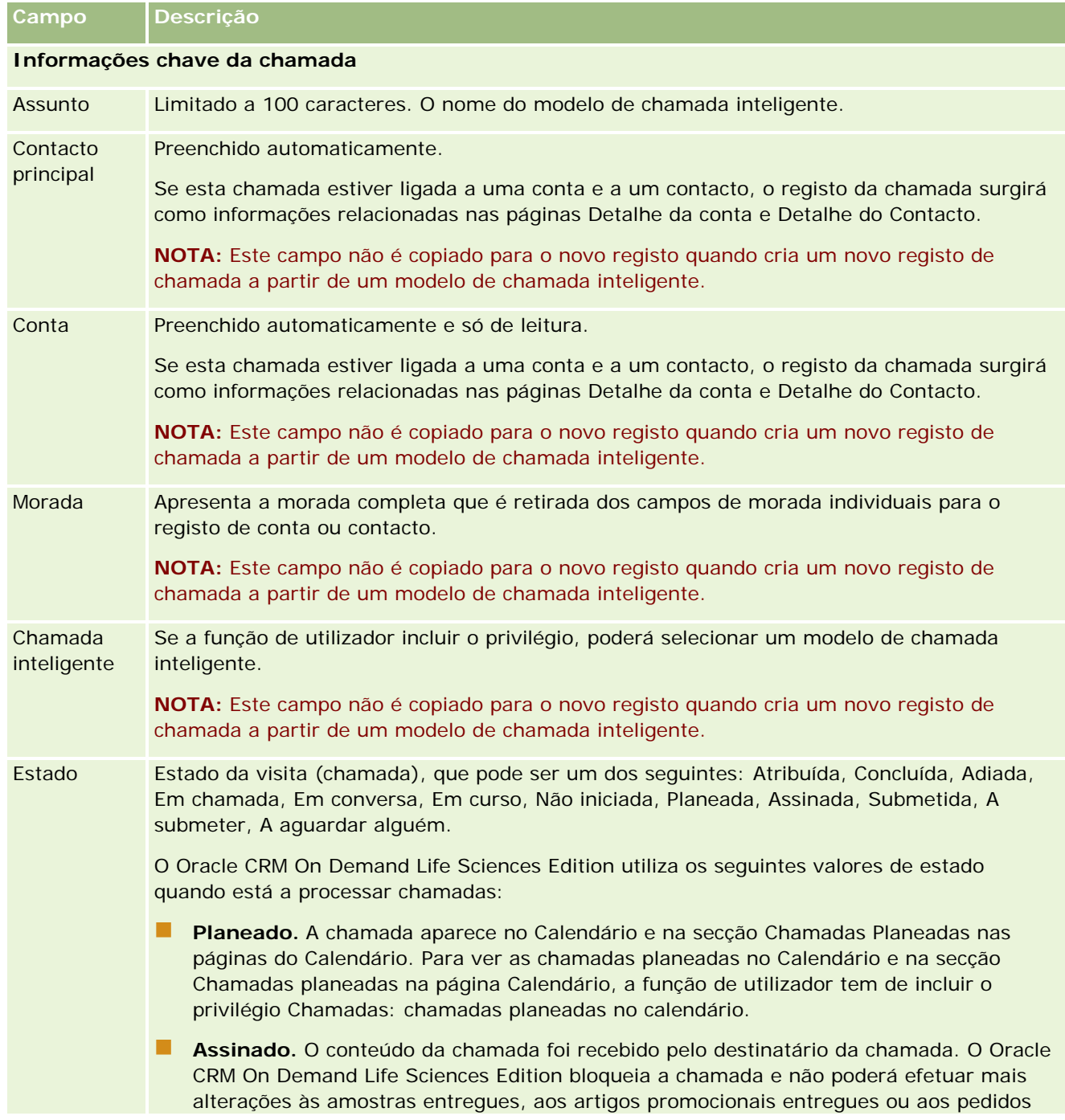

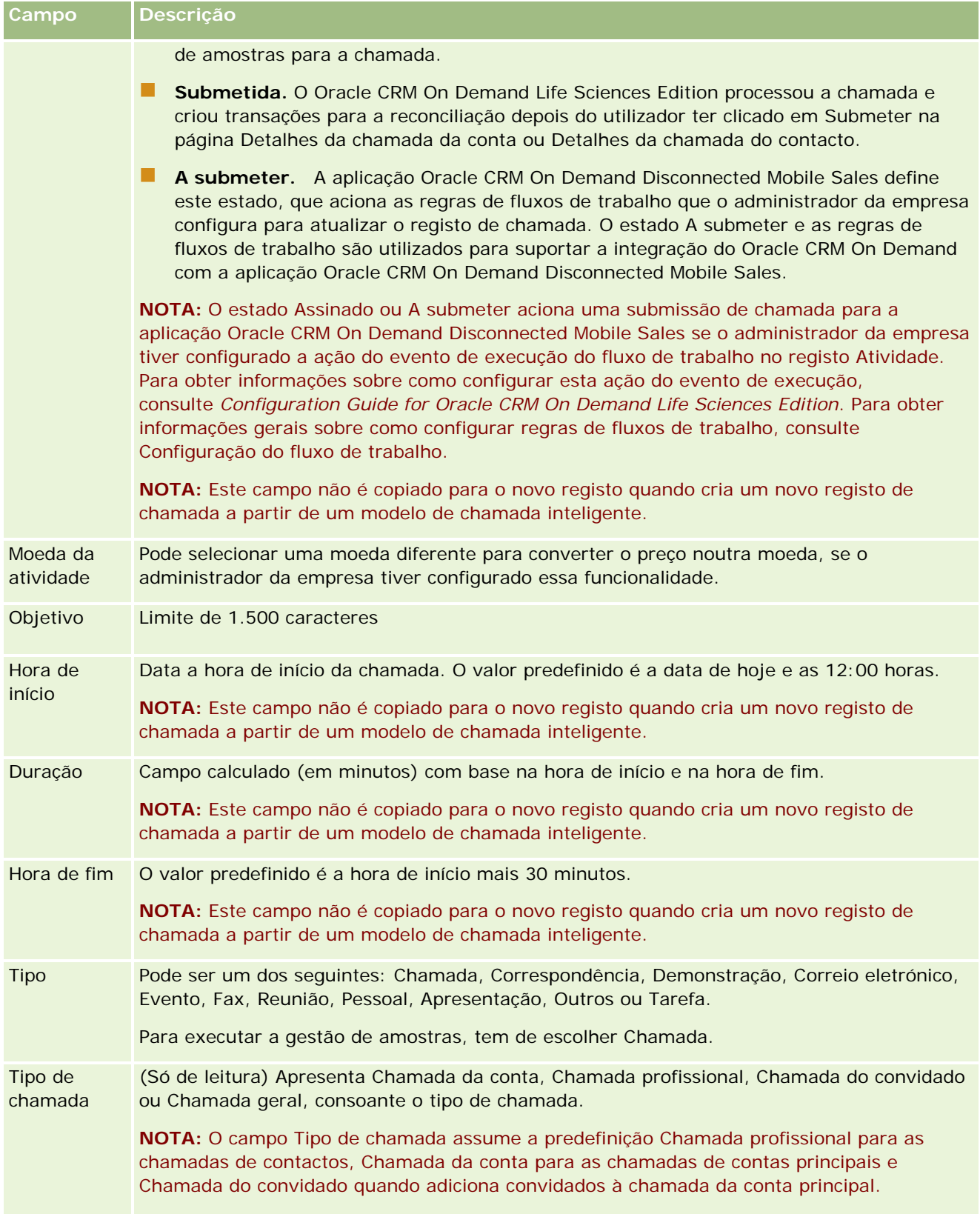

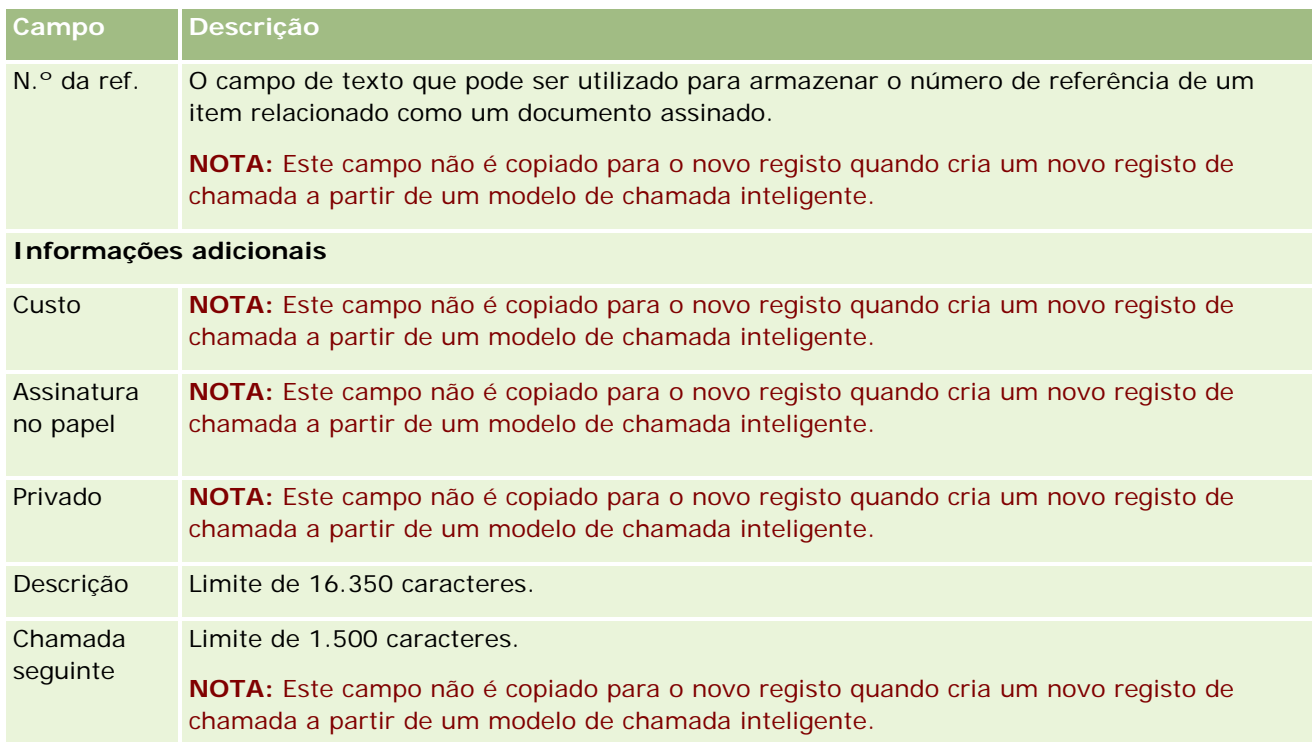

### **Tópicos relacionados**

Consulte os seguintes tópicos para obter informações relacionadas sobre o controlo de visitas a clientes:

- Entregar amostras durante uma chamada de vendas (na página [676\)](#page-675-0)
- Definir o número máximo de vezes que os contactos podem receber amostras
- Autorizar contactos a receberem amostras
- Controlar as melhores horas para contacto (na página [329\)](#page-328-0)

## **Planeamento de Chamadas em Bloco**

Pode criar uma chamada planeada para um ou mais clientes das seguintes formas:

A partir da página Detalhes da conta ou Detalhes do contacto com um estado de Planeado.

Para obter mais informações sobre a criação de uma chamada planeada para um cliente na página Detalhes da conta ou Detalhes do contacto, consulte Controlar visitas (chamadas de vendas) para clientes (na página [214\)](#page-213-0).

A partir da página Lista de contas ou Lista de contactos através da utilização da funcionalidade de planeamento de chamadas em bloco.

Para mais informações sobre a criação de uma chamada planeada para vários clientes a partir da página Lista de contas ou Lista de contactos através da utilização da funcionalidade de planeamento de chamadas em bloco, consulte os procedimentos seguintes.

Quando o estado da chamada é definido como Planeada, a chamada aparece no calendário e na secção Chamadas Planeadas na página Calendário. A secção Chamadas planeadas na página Calendário lista até duas semanas de chamadas planeadas por ordem cronológica para o representante de vendas e apresenta as seguintes informações para cada chamada planeada: data da chamada e hora de início, hora do dia, assunto, contacto a visitar e outras informações da morada do contacto.

A codificação por cores que é utilizada na secção Chamadas Planeadas nas páginas Calendário é determinada pelo tema que utiliza, da seguinte forma:

- As chamadas planeadas em atraso com uma data de início que se encontre no passado aparecem na cor que o administrador seleciona para o texto de alerta no tema.
- As chamadas planeadas futuras com uma data de início que se encontre no futuro aparecem na cor que o administrador seleciona para as ligações da página no tema.

#### **NOTA:** Para ver as chamadas planeadas no Calendário e na secção Chamadas planeadas na página Calendário, a função do utilizador tem de incluir o privilégio Chamadas: chamadas planeadas no calendário.

É possível criar uma chamada planeada para até 25 clientes através da utilização da funcionalidade de planeamento de chamadas em bloco no Oracle CRM On Demand. Utilize o procedimento seguinte para criar uma chamada planeada para vários contactos.

**NOTA:** Uma chamada planeada é criada para o primeiro dia apropriado dentro de sete dias após o dia atual. Por exemplo, se hoje for Terça-feira e se selecionar Quarta-feira como o dia da chamada planeada, a chamada é criada para amanhã. No entanto, se selecionar Terça-feira como o dia da chamada planeada, a chamada é criada para a Terça-feira da próxima semana em vez de hoje, mesmo que a hora do dia que tenha selecionado seja posterior à hora atual. Além disso, é criada apenas uma instância de cada chamada planeada, ou seja, não pode configurar chamadas planeadas para repetir em intervalos.

#### *Para criar uma chamada planeada para vários contactos de cada vez*

- **1** Vá para a Página principal Contactos.
- **2** Selecione a lista de contactos que pretende na secção Listas de contactos da página.
- **3** Na página Lista de contactos, clique em Menu e selecione Planeamento de chamadas em bloco.
- **4** Na página Chamadas planeadas, introduza as informações seguintes para cada contacto que pretende incluir no plano de chamadas em bloco:
	- Introduza o dia da semana em que planeia telefonar.

As opções válidas são: Domingo, Segunda-feira, Terça-feira, Quarta-feira, Quinta-feira, Sexta-feira e Sábado.

**Introduza a hora adequada para contacto.** 

As opções válidas são: No início da manhã (das 7.00 às 9.00), Manhã (das 9.00 às 11.00), Meio dia (das 11.00 às 13.00), No início da tarde (das 13.00 às 15.00), Tarde (das 15.00 às 17.00), No início da noite (das 17.00 às 19.00), À hora do jantar (das 19.00 às 21.00) e À noite (das 21.00 às 23.00).

**5** Clique em Concluir.

Na página Calendário, todas as chamadas planeadas estão agora visíveis no Calendário e na secção Chamadas Planeadas da página, desde que a função do utilizador inclua o privilégio Chamadas: Chamadas Planeadas do Calendário. Uma mensagem de informação é apresentada acima do Calendário indicando o número de chamadas planeadas criadas.

**6** Clique na ligação adequada no Calendário ou na ligação Assunto adequada na secção Chamadas planeadas da página Calendário para abrir a página Detalhes da chamada.

Os dados do campo seguintes são automaticamente preenchidos para cada novo registo de chamada criado através do planeamento de chamadas em bloco:

- O campo Estado tem um valor de Planeado.
- A Data de início tem um valor que combina o Dia da semana e a Hora adequada para contacto.
- O campo Data de fim tem um valor igual à Data de início mais 30 minutos.
- **O campo Assunto tem um valor de Chamada Profissional mais o Nome do Contacto.**
- O campo Tipo tem um valor de Chamada.
- **7** Introduza ou atualize as informações nos restantes campos na página Detalhes da chamada conforme pedido.

Por exemplo, para preencher o novo registo de chamada com informações de um modelo de chamada inteligente existente, clique no ícone de pesquisa junto ao campo Chamada inteligente e selecione a chamada inteligente.

Para obter mais informações sobre os campos na página Detalhes da chamada, consulte Controlar visitas (chamadas de vendas) para clientes (na página [214\)](#page-213-0).

8 Se for necessário, adicione artigos de linha ao registo de chamada e clique em Guardar como chamada inteligente privada ou Guardar como chamada inteligente pública.

Pode ligar informações detalhadas do produto, informações de amostras entregues e itens promocionais para o registo de chamada. Para obter mais informações sobre a adição de artigos de linha para um registo de chamada, consulte Controlo de visitas (chamadas de vendas) para clientes (consultar ["Controlar visitas \(chamadas de vendas\) para clientes"](#page-213-0) na página [214\)](#page-213-0).

Utilize os procedimentos seguintes para criar uma chamada planeada para várias contas.

#### *Para criar uma chamada planeada para várias contas de cada vez*

- **1** Vá para a Página principal Contas.
- **2** Selecione a lista de contas que pretende na secção Listas de contas da página.
- **3** Na página Lista de contas, clique em Menu e selecione Planeamento de chamadas em bloco.
- **4** Na página Chamadas planeadas, introduza as informações seguintes para cada conta que pretende incluir no plano de chamadas em bloco:
	- **Introduza o dia da semana em que planeia telefonar.**

As opções válidas são: Domingo, Segunda-feira, Terça-feira, Quarta-feira, Quinta-feira, Sexta-feira e Sábado.

**Introduza a hora adequada para contacto.** 

As opções válidas são: No início da manhã (das 7.00 às 9.00), Manhã (das 9.00 às 11.00), Meio dia (das 11.00 às 13.00), No início da tarde (das 13.00 às 15.00), Tarde (das 15.00 às 17.00), No início da noite (das 17.00 às 19.00), À hora do jantar (das 19.00 às 21.00) e À noite (das 21.00 às 23.00).

**5** Clique em Concluir.

Na página Calendário, todas as chamadas planeadas estão agora visíveis no Calendário e na secção Chamadas Planeadas da página, desde que a função do utilizador inclua o privilégio Chamadas: Chamadas Planeadas do Calendário. Uma mensagem de informação é apresentada acima do Calendário indicando o número de chamadas planeadas criadas.

**6** Clique na ligação adequada no Calendário ou na ligação Assunto adequada na secção Chamadas planeadas da página Calendário para abrir a página Detalhes da chamada.

Os dados do campo seguintes são automaticamente preenchidos para cada novo registo de chamada criado através do planeamento de chamadas em bloco:

- O campo Estado tem um valor de Planeado.
- A Data de início tem um valor que combina o Dia da semana e a Hora adequada para contacto.
- **O campo Data de fim tem um valor igual à Data de início mais 30 minutos.**
- **O campo Assunto tem um valor de Chamada para a Conta mais o Nome da Conta.**
- O campo Tipo tem um valor de Chamada.
- **7** Introduza ou atualize as informações nos restantes campos na página Detalhes da chamada conforme pedido.

Por exemplo, para preencher o novo registo de chamada com informações de um modelo de chamada inteligente existente, clique no ícone de pesquisa junto ao campo Chamada inteligente e selecione a chamada inteligente.

Para obter mais informações sobre os campos na página Detalhes da chamada, consulte Controlar visitas (chamadas de vendas) para clientes (na página [214\)](#page-213-0).

**8** Se for necessário, adicione artigos de linha ao registo de chamada e clique em Guardar como chamada inteligente privada ou Guardar como chamada inteligente pública.

Pode ligar informações detalhadas do produto, informações de amostras entregues e itens promocionais para o registo de chamada. Para obter mais informações sobre a adição de artigos de linha para um registo de chamada, consulte Controlo de visitas (chamadas de vendas) para clientes (consultar ["Controlar visitas \(chamadas de vendas\) para clientes"](#page-213-0) na página [214\)](#page-213-0).

### **Acerca da Propriedade das Chamadas Planeadas**

A propriedade de uma chamada planeada é determinada da seguinte forma:

- Se o tipo de registo Atividade for configurado no modo de utilizador, o utilizador que cria a chamada planeada torna-se no proprietário da chamada por predefinição.
- **Se o tipo de registo Atividade for configurado no modo misto, o campo Proprietário na chamada planeada** fica em branco por predefinição. No entanto, na primeira vez que a chamada for editada, pode ser solicitado ao utilizador que a editar que seja preenchido automaticamente o campo Proprietário ou o campo Livro para a chamada, consoante o modo como o administrador configurar estes campos.
- Se o tipo de registo Atividade for configurado no modo de livro, para a chamada ser criada com êxito, pelo menos uma das seguintes condições deve ser verdadeira:
	- Está selecionado um livro customizado como livro predefinido para o tipo de registo Atividade no seu registo de utilizador.
	- **Está selecionado um livro customizado como livro predefinido no seu registo de utilizador.**

Após criar a chamada planeada, o campo Proprietário e o campo Livro na chamada estão ambos em branco. No entanto, na primeira vez que a chamada for editada, é solicitado ao utilizador que a editar que seja preenchido automaticamente o campo Livro, uma vez que se trata de um campo obrigatório quando o tipo de registo Atividade for configurado no modo de livro.

### **Tópicos relacionados**

Consulte os tópicos seguintes para obter informações relacionadas:

- Controlar visitas (chamadas de vendas) para clientes (na página [214\)](#page-213-0)
- Entregar amostras durante uma chamada de vendas (na página [676\)](#page-675-0)

## **Ajustar respostas de mensagens**

Um *resposta à mensagem* constitui os comentários recebidos de um público durante a apresentação de um plano de mensagens, durante um determinado período. Os comentários baseiam-se nos cliques do rato ou nos toques de uma caneta de tablet efetuados pelo apresentador. Estes comentários são recolhidos de forma contínua através da entrega de um plano de mensagens e controlados por hora e pelo item do plano de mensagens específico que está a ser apresentado. Para obter mais informações sobre planos de mensagens, consulte Planos de mensagens (na página [747\)](#page-746-0).

As respostas a mensagens apresentadas são recolhidas e preenchidas a partir do software de entrega PCD. As respostas relevantes a interações anteriores devem ser apresentadas no Oracle CRM On Demand. Os privilégios de modificação destas respostas só devem ser concedidos a pessoal administrativo que tem autoridade para ajustar de forma retroativa as respostas ao plano de mensagens.

A função de utilizador tem de incluir o privilégio Gerir entregas de conteúdos personalizados para trabalhar com as páginas da resposta à mensagem.

**NOTA:** Esta funcionalidade só está disponível no Oracle CRM On Demand Life Sciences Edition. O registo Resposta de mensagem está disponível apenas como um item relacionado de um registo Chamada e não está disponível como um tipo de registo de nível superior.

#### *Para ajustar uma resposta à mensagem*

**1** A partir de uma página Detalhe da chamada, desloque-se para a secção do item relacionado Respostas de mensagens e clique em Novo.

**NOTA:** Pode ter de adicionar a secção Respostas de Mensagens à página Detalhes da Chamada. Para obter informações sobre como personalizar as disposições da página Detalhes, consulte Alterar a Disposição da Página Detalhes (consultar ["Alterar a disposição da página de detalhes"](#page-917-0) na página [918\)](#page-917-0). Se a secção Respostas de Mensagens não estiver disponível para adicionar à disposição da página, contacte o administrador da empresa.

**2** Na página Edição da resposta à mensagem, visualize e ajuste os seguintes campos, conforme necessário.

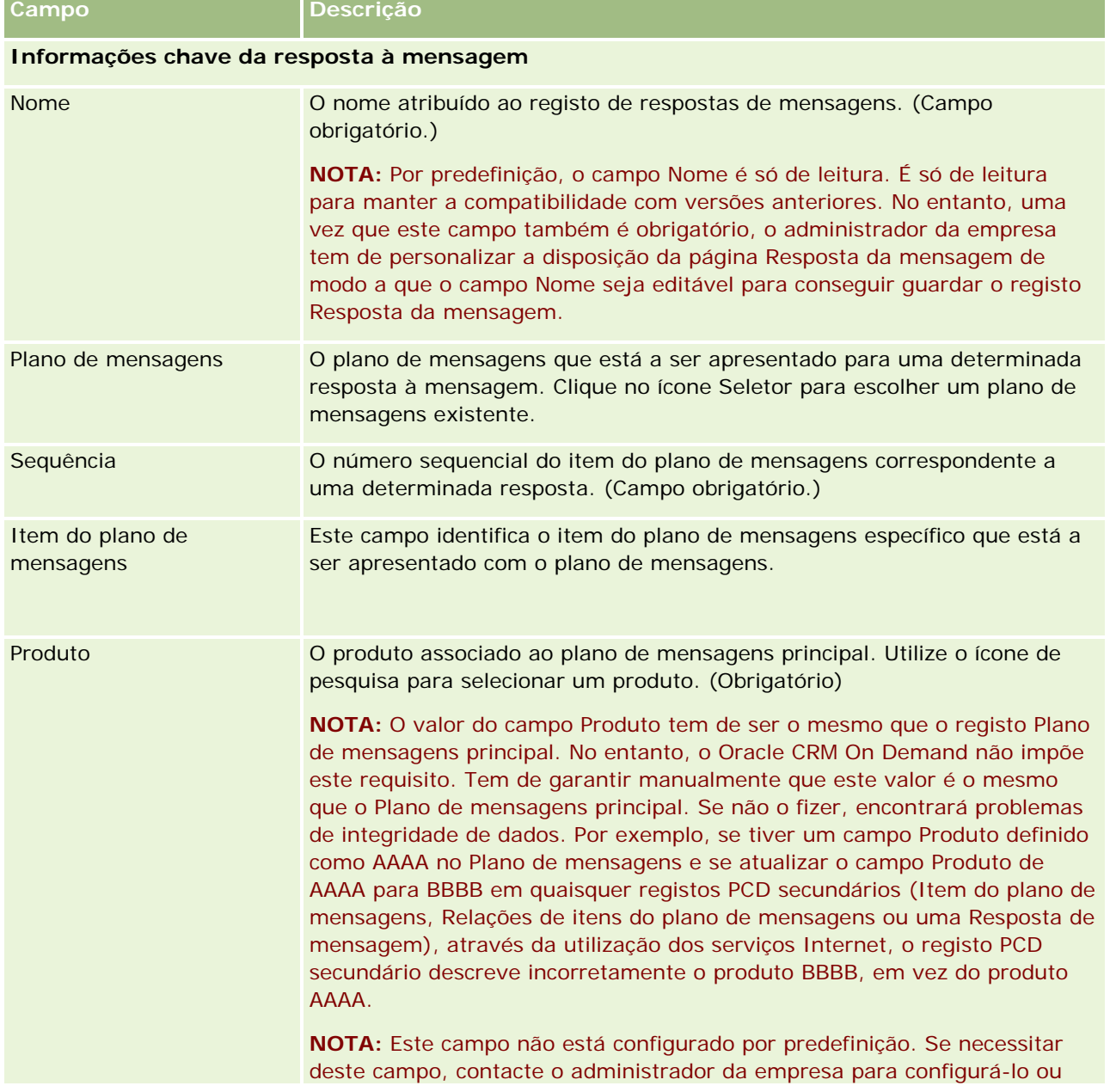

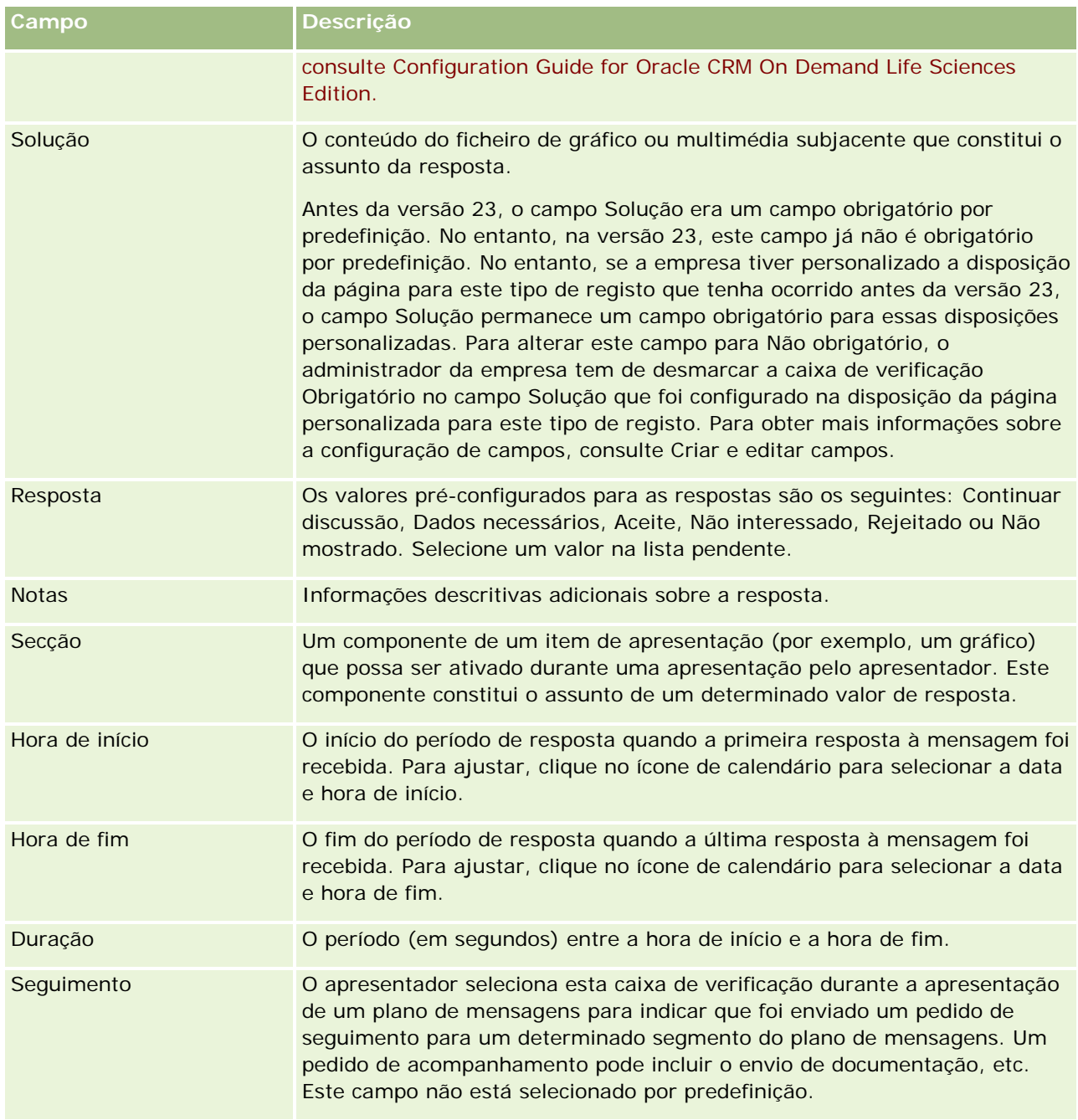

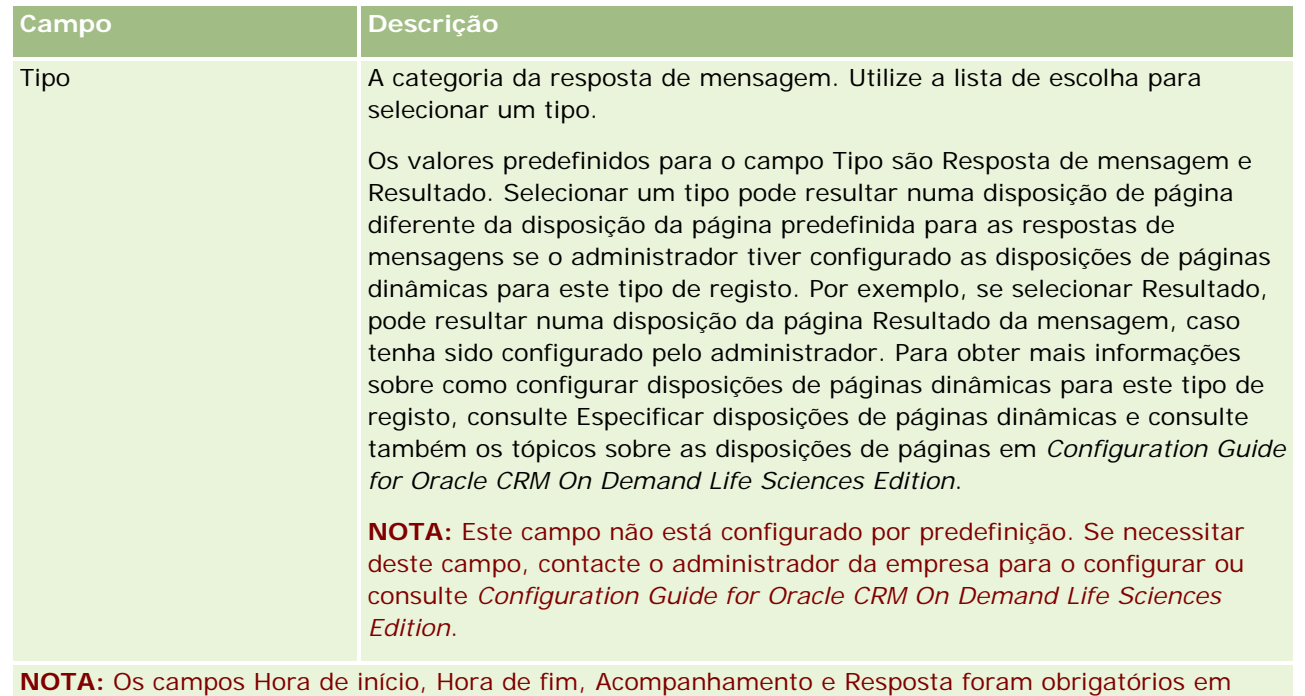

**3** Guarde o registo se tiver ajustado qualquer um dos campos.

## **Agendar compromissos com outros utilizadores**

versões anteriores à Versão 24. Na Versão 24, estes campos já não são obrigatórios.

Quando pretende agendar um compromisso e notificar outros utilizadores sobre esse compromisso, siga esta sequência:

- **1** Crie um compromisso.
- **2** Convide contactos e utilizadores.

Quando agenda compromissos com outros utilizadores, a aplicação distingue entre:

- **Contactos.** Clientes, parceiros e outros utilizadores listados nas informações da empresa como registos de contacto.
- **Utilizadores.** Os utilizadores do Oracle CRM On Demand na empresa do utilizador.
- **3** Verifique a disponibilidade dos utilizadores.

Pode ver a disponibilidade dos utilizadores, mas não dos contactos, dado que não tem acesso a calendários fora da aplicação.

**NOTA:** Para executar este passo, a função de utilizador tem de incluir o privilégio Partilhar calendário.

**4** Envie uma notificação do compromisso a todos os convidados.

#### *Para adicionar convidados ao compromisso*

- **1** Crie o compromisso, preencha as informações sobre o compromisso e guarde o registo.
- **2** Na página Detalhes do compromisso, desloque-se para a secção Contactos e clique em Adicionar.

**NOTA:** Poderá ter de adicionar as secções Contacto e Utilizador à disposição. Para obter informações sobre como personalizar as disposições da página Detalhes, consulte Alterar a Disposição da Página Detalhes (consultar ["Alterar a disposição da página de detalhes"](#page-917-0) na página [918\)](#page-917-0).

- **3** Na janela de pesquisa, selecione um contacto existente ou clique em Novo e crie um registo de contacto. Os contactos selecionados aparecem por ordem alfabética.
- **4** Clique em OK.

**NOTA:** Para alterar o contacto que é apresentado como Contacto principal, clique na ligação Editar junto ao compromisso na página Calendário. Na página Editar compromissos, clique no ícone de pesquisa junto ao campo Contacto principal, selecione o novo contacto principal e clique em Guardar. O contacto principal aparece no resumo do calendário. O novo contacto principal também é adicionado à secção Contactos da página Detalhes do compromisso, se ainda não existir nesta localização.

- **5** Na página Detalhe do compromisso, desloque-se para a secção Utilizadores e clique em Adicionar.
- **6** Na janela de pesquisa, selecione os utilizadores que pretende convidar para o compromisso.

A lista que aparece na janela de pesquisa contém todos os utilizadores do Oracle CRM On Demand na empresa do utilizador.

**7** Clique em Guardar.

#### *Para verificar a disponibilidade dos utilizadores*

**1** Na página Detalhes do compromisso, clique em Disponibilidade do utilizador.

Para que o botão Disponibilidade do utilizador seja apresentado, a função de utilizador tem de incluir o privilégio Partilhar calendário.

Aparece um calendário combinado com a lista de utilizadores e respetivos calendários. As linhas dos utilizadores que não partilharam o respetivo calendário consigo aparecem como barras vazias.

Para ver informações sobre tempo ocupado apresentado no calendário, pare o rato sobre o compromisso.

- **2** Para ver a disponibilidade de outro dia, pode:
	- **Clicar nas setas do cabeçalho do calendário para se deslocar para o dia seguinte ou anterior**
	- Clicar no ícone de calendário no respetivo cabeçalho
- **3** Atualize a data e a hora do compromisso, se necessário.
- **4** Guarde o registo.

**ATENÇÃO:** Não irá aparecer uma mensagem de aviso se criar um compromisso sobreposto.

#### <span id="page-228-0"></span>*Para enviar uma notificação por correio eletrónico aos convidados (contactos e utilizadores)*

- **1** Na página Detalhes do compromisso, clique em Enviar mensagem de correio eletrónico.
- **2** Abre-se um correio eletrónico com estas informações:
	- **Para.** Convidados (contactos e utilizadores)

Se a lista exceder 70 convidados, a mensagem de correio eletrónico será enviada para os restantes convidados mas os respetivos endereços de correio eletrónico não aparecerão na linha Para.

 **Assunto.** A linha de Assunto na mensagem de correio eletrónico inclui a palavra *Compromisso* seguida pelos valores dos campos Assunto, Localização, Hora de início e Hora de fim a partir do compromisso. É possível editar o conteúdo da linha de Assunto nessas mensagens de correio eletrónico. No entanto, se o conjunto de caracteres da língua do utilizador utilizar caracteres multi-byte, tem de ativar o suporte para Unicode (UTF-8) no cliente de correio eletrónico. Para obter informações sobre como ativar o suporte para Unicode (UTF-8) num cliente de correio eletrónico, consulte a documentação de ajuda para o cliente de correio eletrónico.

#### **Tópicos relacionados**

Consulte os tópicos seguintes para obter informações relacionadas:

- Campos de atividade (na página [240\)](#page-239-0)
- Definir a Vista de Calendário Predefinido (na página [234\)](#page-233-0)
- Acerca de Lembretes de Atividade (na página [204\)](#page-203-0)

## **Gravar Compromissos como Ficheiros iCalendar**

Este tópico descreve como gravar compromissos como ficheiros iCalendar. Aplica-se apenas a chamadas e compromissos.

O Oracle CRM On Demand permite gravar compromissos no formato de ficheiro iCalendar. Esta funcionalidade permite armazenar os detalhes dos compromissos de forma a que possa transferi-los para outros computadores ou dispositivos (tais como dispositivos móveis) e, em seguida, abri-los em aplicações que suportam o formato iCalendar.

### **Anexos**

Quando grava um compromisso como um ficheiro iCalendar, o Oracle CRM On Demand tenta incluir todos os anexos do compromisso no ficheiro iCalendar. No entanto, o tamanho máximo permitido para um ficheiro iCalendar gravado a partir do Oracle CRM On Demand é de 500 megabytes (MB). Dependendo do tamanho dos anexos, alguns dos anexos podem não ser incluídos no ficheiro iCalendar. O Oracle CRM On Demand seleciona os anexos a serem adicionados ao ficheiro iCalendar da seguinte forma:

**O** Oracle CRM On Demand ordena e adiciona os anexos, incluindo os anexos de ficheiro e URL, por ordem crescente alfabética. A ordem é baseada no campo Nome do Anexo.

<span id="page-229-0"></span> Antes de adicionar um anexo ao ficheiro iCalendar, o Oracle CRM On Demand calcula se o anexo irá fazer com que o ficheiro iCalendar exceda o tamanho máximo permitido. Se o anexo não fizer com que o ficheiro iCalendar exceda o tamanho máximo permitido, o anexo é adicionado ao ficheiro. Se o anexo fizer com que o ficheiro iCalendar exceda o tamanho máximo permitido, o Oracle CRM On Demand ignora esse anexo e avança para o anexo seguinte na lista.

**SUGESTÃO:** Considere mudar o nome dos anexos para que os anexos mais importantes sejam apresentados no início da lista de anexos quando a lista for ordenada por ordem crescente alfabética no campo Nome do Anexo.

O procedimento seguinte descreve como gravar um compromisso como um ficheiro iCalendar.

#### *Para gravar um compromisso como um ficheiro iCalendar*

- **Efetue um dos seguintes procedimentos:** 
	- Na vista de calendário diário, semanal ou mensal, clique na ligação Gravar como iCalendar para o compromisso que pretende gravar.
	- Numa página Detalhe do Compromisso ou numa página Detalhe da Chamada, clique em Gravar como iCalendar.

Dependendo das definições do navegador, poder-lhe-á ser pedido que especifique a localização onde pretende gravar o ficheiro iCalendar. O ficheiro iCalendar é gravado com a extensão de ficheiro .ics por predefinição.

#### **Tópico relacionado**

Consulte o tópico seguinte para obter informações relacionadas:

Acerca de Informações nos Ficheiros iCalendar (na página [230\)](#page-229-0)

## **Acerca de Informações nos Ficheiros iCalendar**

Este tópico descreve as informações que o Oracle CRM On Demand escreve nos ficheiros iCalendar. Aplica-se apenas a chamadas e compromissos.

Quando grava um compromisso como um ficheiro iCalendar, as informações do Oracle CRM On Demand são escritas em determinadas propriedades do ficheiro iCalendar. As informações que são escritas no ficheiro iCalendar incluem informações do compromisso, bem como informações dos utilizadores, contactos e anexos que estão ligados ao compromisso. A seguinte tabela mostra as informações que são escritas a partir do Oracle CRM On Demand nas propriedades do iCalendar.

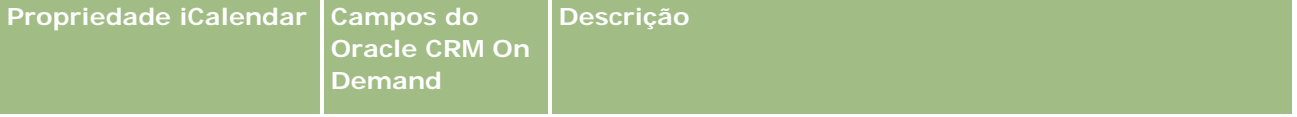

### **Gerir calendários** e atividades

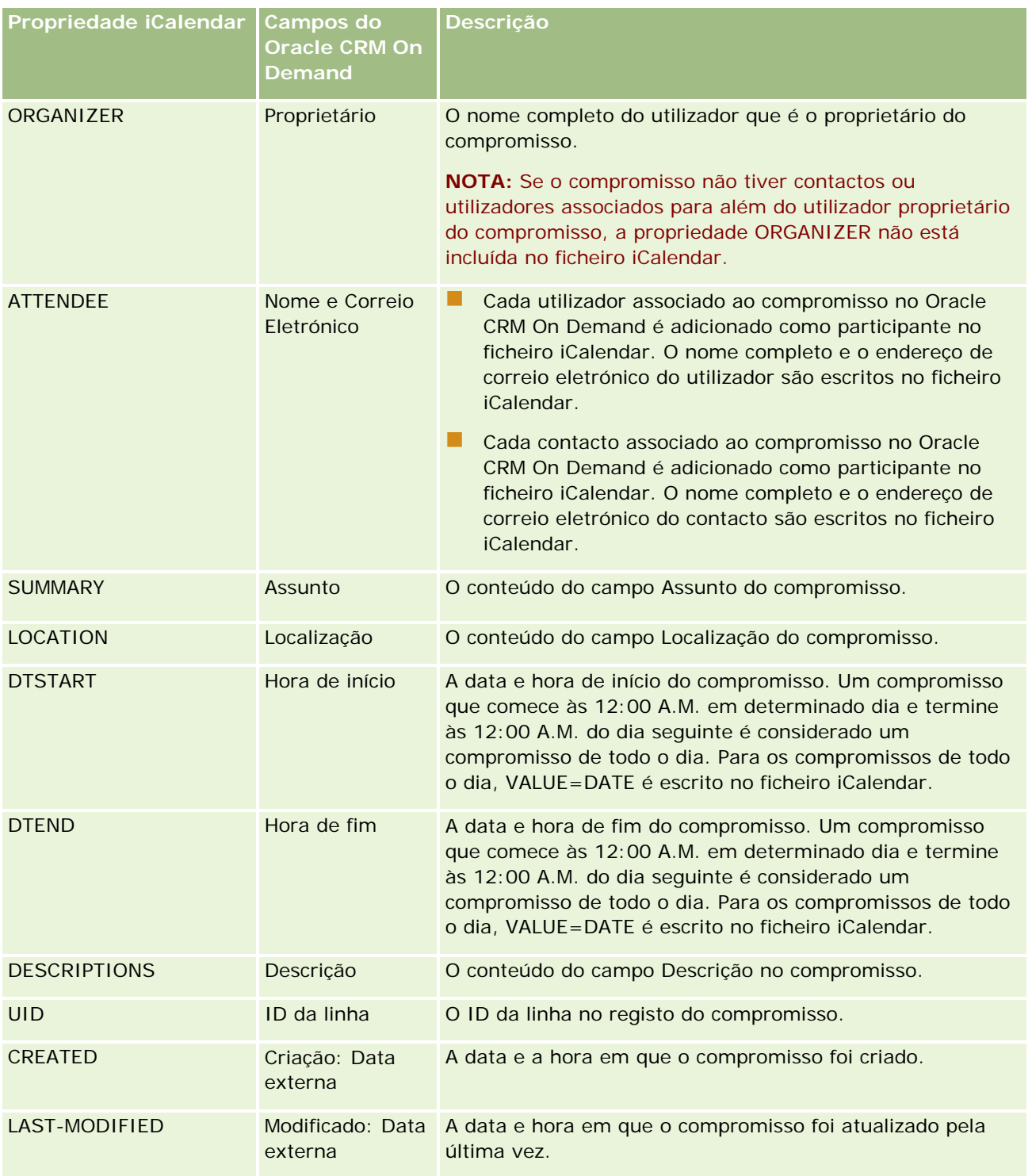

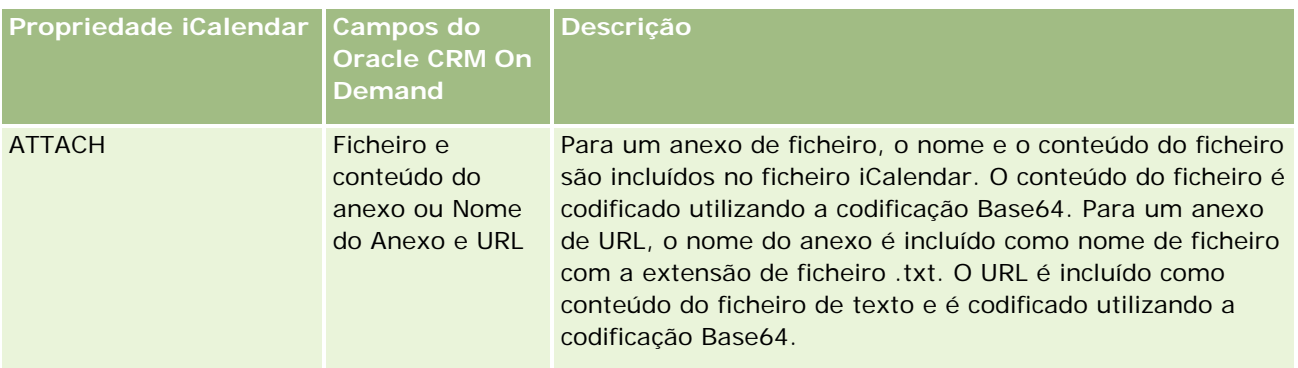

#### **Tópico relacionado**

Consulte o tópico seguinte para obter informações relacionadas:

Gravar Compromissos como Ficheiros iCalendar (na página [229\)](#page-228-0)

## **Visualizar os calendários de outros utilizadores**

**Antes de começar.** Para efetuar este procedimento, a função de utilizador tem de incluir o privilégio Partilhar calendário.

Pode ver:

O calendário de outro utilizador

Pode ver os calendários individuais dos utilizadores do grupo (se for membro de um grupo) e os calendários de outros utilizadores que partilham explicitamente o respetivo calendário consigo.

**NOTA:** Não pode ver os calendários dos utilizadores que reportam a si, exceto se esses utilizadores forem membros de um grupo predefinido do qual também é membro ou se os utilizadores partilharem explicitamente o calendário consigo.

**Um calendário de grupo (se for membro de um grupo) que combina os calendários de todos os membros** do grupo numa única vista de calendário

**NOTA:** A lista mostra os utilizadores por ordem alfabética. Se a lista exceder dez utilizadores, desloque-se na lista para ver calendários de utilizadores adicionais.

Para mais informações sobre grupos, consulte Gestão de grupos.

Vistas personalizadas que combinam os calendários de outros utilizadores

Por exemplo, poderá estar a trabalhar num projeto especial a curto prazo com utilizadores em diferentes·funções. A configuração de uma vista personalizada que inclua apenas os calendários desses utilizadores permite que visualize a agenda desses mesmos utilizadores numa única vista. Quando configurar uma vista de calendário personalizada, pode adicionar à vista os seguintes utilizadores:

- Utilizadores que sejam membros do seu grupo (se for membro de um grupo)
- Utilizadores que partilhem explicitamente o calendário consigo

Para mais informações sobre a configuração de vistas de calendário personalizadas, consulte Adicionar vistas de calendário personalizadas (na página [236\)](#page-235-0).

Os calendários mostram as horas de acordo com o fuso horário local, das 7:00 às 19:00 horas. Por outro lado, apenas os convidados e proprietários de compromissos podem ver os detalhes de compromissos privados.

#### *Para ver o calendário de outro utilizador*

- **1** Na página Calendário, clique no separador Utilizador, se necessário.
- **2** Na barra de título, clique no ícone de pesquisa e clique no Apelido do utilizador na janela de pesquisa. O calendário desse utilizador preenche a vista Utilizador.

**NOTA:** Só os utilizadores que partilham consigo os respetivos calendários e os utilizadores que são membros do seu grupo é que estão disponíveis para serem selecionados.

#### *Para regressar rapidamente ao seu próprio calendário*

Clique no botão O meu calendário na barra de título.

#### *Para ver um calendário combinado de todos os membros do grupo*

- **1** Na página Calendário, clique no separador Grupo.
- **2** No calendário combinado, pode:
	- **Clicar no nome de utilizador para ir para o calendário pessoal desse utilizador.**
	- Clicar na data para ir para a vista de grupo correspondente a esse dia.

#### **Tópicos relacionados**

Consulte o seguinte tópico para obter as informações relacionadas sobre as vistas de calendário personalizadas:

Adicionar vistas de calendário personalizadas (na página [236\)](#page-235-0)

## **Página de definições do calendário**

Clique num tópico para ver instruções para executar o seguinte a partir da página Definições do calendário:

- **Partilhar o calendário (na página [234\)](#page-233-0)**
- Definir a vista do calendário predefinida (consultar ["Definir a Vista de Calendário Predefinido"](#page-233-0) na página [234\)](#page-233-0)
- Adicionar vistas de calendário personalizadas (na página [236\)](#page-235-0)

<span id="page-233-0"></span>**NOTA:** Funções do calendário apenas de acordo com o calendário gregoriano. Não pode ser configurado para outros sistemas de calendário.

## **Partilhar o calendário**

**Antes de começar.** Para efectuar este procedimento, a função de utilizador tem de incluir o privilégio Partilhar calendário.

Para alargar o acesso ao calendário pessoal a outros utilizadores que não pertençam ao grupo, terá de partilhar explicitamente o calendário com esses utilizadores.

#### *Para partilhar o calendário*

- **1** Nas páginas Calendário, clique em Configuração do calendário.
- **2** Na página Definições do calendário, clique em Partilhar calendário.

Se for membro de um grupo, os membros do grupo são listados na secção Partilha predefinida.

- **3** Na secção A minha lista de partilhas de calendário, clique em Adicionar utilizadores.
- **4** Na página Calendário partilhado, seleccione os utilizadores com os quais pretende partilhar o calendário.
- **5** Guarde as alterações.

## **Definir a Vista de Calendário Predefinido**

Este tópico descreve como configurar a sua vista de calendário predefinido a partir da ligação Configuração do Calendário nas páginas do calendário.

Quando configurar a sua vista de calendário predefinido, pode efetuar o seguinte:

- Selecione a vista de calendário que pretende apresentar sempre que clicar no separador Calendário.
- Especifique o dia que deve ser mostrado como o primeiro dia da semana no calendário e nos seletores de datas onde seleciona valores para os campos de datas no Oracle CRM On Demand.
- Selecione os dias da semana e as horas de expediente que pretende mostrar no seu calendário, se não pretender utilizar as definições de toda a empresa.

Por predefinição, todas as caixas de seleção para os dias da semana estão desmarcadas e os campos Hora de Início das Horas de Expediente e Hora de Fim das Horas de Expediente estão em branco. Quando especificar horas de expediente, pode introduzir apenas uma hora de início e uma hora de fim. Não pode especificar diferentes horas de expediente para dias de trabalho individuais. Se introduzir uma hora de início para as suas horas de expediente, deve introduzir também uma hora de fim que deve ser posterior à hora de início. Da mesma forma, se introduzir uma hora de fim, deve também introduzir uma hora de início. Se necessário, o Oracle CRM On Demand converte a hora de início e a hora de fim que introduzir no formato apropriado para as suas definições locais após gravar as alterações.

No calendário, os períodos de tempo podem começar e terminar numa hora certa se utilizar um tema clássico e os períodos de tempo podem iniciar e terminar numa hora certa ou meia-hora se utilizar um calendário moderno. Para as vistas do calendário, o Oracle CRM On Demand arredonda por defeito a hora de início das horas de expediente para a hora ou meia-hora mais próxima conforme apropriado e arredonda por excesso a hora de fim das horas de expediente para a hora ou meia-hora mais próxima. Por exemplo, se introduzir 08:40 A.M. como hora de início, o Oracle CRM On Demand arredonda por defeito a hora de início para 08:00 A.M. para as vistas de calendário, se utilizar um tema clássico, e arredonda por defeito para 08:30 A.M. se utilizar um tema moderno. Se introduzir 5:40 P.M. como hora de fim, o Oracle CRM On Demand arredonda por excesso a hora de fim para 06:00 P.M. para as vistas de calendário num tema clássico ou num tema moderno.

Para obter informações sobre como os dias de trabalho e as horas de expediente são mostrados nas vistas de calendário, consulte Acerca de Dias de Trabalho e Horas de Expediente do Calendário (na página [196\)](#page-195-0).

- Selecione informações adicionais para apresentar nos compromissos nas vistas de calendários. Por predefinição, as informações dos campos Assunto, Localização e Nome de Contacto no compromisso são apresentadas nos compromissos das vistas do calendário. Pode optar por apresentar as seguintes informações adicionais:
	- O nome da conta ligada ao compromisso. O nome da conta é uma ligação ao registo da conta.
	- O estado do compromisso.
	- **O** número de telefone do contacto principal ligado ao compromisso. O número de telefone é uma ligação para o registo do contacto. Se o campo Telefone do Emprego for preenchido no registo do contacto, o número de telefone é apresentado. Se o campo Telefone do Emprego não for preenchido no registo do contacto, e se o campo Telemóvel for preenchido, o número de telemóvel é apresentado.
- **Especifique se pretende receber lembretes para as atividades que lhe pertencam ou nas quais esteja** incluído na lista de utilizadores, se os lembretes estiverem configurados nas atividades. As opções no campo Notificação da Atividade são as seguintes:
	- **Correio eletrónico.** Se selecionar esta opção, receberá os lembretes por correio eletrónico.
	- **Nenhum.** Se selecionar esta opção, não receberá os lembretes.
	- **Em branco.** Se deixar o campo Notificação da Atividade em branco, a opção que está selecionada no campo Notificação da Atividade ao nível da empresa aplica-se a si. A opção predefinida ao nível da empresa é Nenhum, mas o seu administrador pode selecionar a opção Correio Eletrónico.

O procedimento seguinte descreve o modo como definir a vista de calendário predefinido.

#### *Para definir a vista de calendário predefinido*

- **1** Nas páginas Calendário, clique em Configuração do calendário.
- **2** Na página Definições do Calendário, clique em Vista de Calendário Predefinido.
- **3** Na página Definições do Calendário Predefinido, especifique as suas preferências da seguinte forma:
	- **a** Selecione uma vista de calendário.
	- **b** Selecione o dia que deve ser mostrado como o primeiro dia da semana no calendário.

<span id="page-235-0"></span>Por predefinição, o campo Início da Semana do Calendário a está em branco. Se deixar este campo em branco, é utilizada a definição em toda a empresa do primeiro dia da semana.

**NOTA:** Após alterar o dia de início da semana, deve terminar sessão do Oracle CRM On Demand e iniciar sessão novamente para ver a alteração no calendário e nos seletores de datas em que seleciona valores para os campos de data no Oracle CRM On Demand.

- **c** Na secção Semana de Trabalho do Calendário, defina os dias de trabalho e as horas de expediente para o seu calendário, da seguinte forma:
	- **Selecione a caixa de seleção para cada dia que pretende mostrar como dia de trabalho no seu** calendário. Se selecionar a caixa de seleção para um ou mais dias, apenas esses dias são mostrados como dias de trabalho nas suas vistas de calendário diário e semanal do utilizador, independentemente dos dias de trabalho que sejam especificados ao nível da empresa. Se as caixas de seleção para todos os dias estiverem desmarcadas, os dias de trabalho que são especificados ao nível da empresa aplicam-se ao seu calendário.
	- Se pretender especificar uma hora de início para as suas horas de expediente que seja diferente da hora especificada ao nível da empresa, introduza a hora de início no campo Hora de Início das Horas de Expediente.
	- Se tiver especificado uma hora de início para as suas horas de expediente, introduza a hora de fim no campo Hora de Fim das Horas de Expediente. A hora de fim deve ser posterior à hora de início.

**NOTA:** Se não introduzir uma hora de início e de fim para as horas de expediente, as horas de expediente que forem especificadas ao nível da empresa aplicam-se ao seu calendário.

- **d** Na secção Preferências de Informação de Compromissos, selecione as caixas de verificação das informações adicionais que pretende apresentar nos compromissos nas vistas de calendário.
- **e** No campo Notificação da Atividade, selecione a opção que pretende ou deixe o campo em branco se pretender que a definição ao nível da empresa se aplique a si.
- **f** Guarde as alterações.

## **Adicionar vistas de calendário personalizadas**

**Antes de começar.** Para executar este procedimento, a função de utilizador tem de incluir o privilégio Partilhar calendário.

Se for membro de um grupo (e a sua função tiver o privilégio Partilhar calendário), pode visualizar automaticamente um calendário agregado que combine os calendários de todos os membros do grupo numa única vista de calendário. No entanto, pode pretender configurar diferentes vistas de calendário combinadas de modo a satisfazer as suas necessidades. Para configurar vistas de calendário combinadas, adicione uma vista personalizada.

Por exemplo, poderá estar a trabalhar num projecto especial a curto prazo com utilizadores em várias funções. A configuração de uma vista personalizada que inclua apenas os calendários desses utilizadores permite que visualize a agenda desses mesmos utilizadores numa única vista. Quando configurar uma vista de calendário personalizada, pode adicionar à vista os seguintes utilizadores:

Utilizadores que sejam membros do seu grupo (se for membro de um grupo)

Utilizadores que partilhem explicitamente o calendário consigo

**NOTA:** As vistas personalizadas não lhe permitem alterar o dia de início da semana ou a hora de início do dia.

#### *Para adicionar uma vista de calendário personalizada*

- **1** Nas páginas Calendário, clique na ligação Configuração do calendário.
- **2** Na página Definições do calendário, clique em Gerir vistas do grupo.

Na página Gerir vistas, o nome do grupo aparece na secção Vistas padrão.

- **3** Clique em Adicionar.
- **4** Na página Gerir vista, introduza um nome e uma descrição para a vista.

**NOTA:** Não é possível seleccionar um grupo completo para partilhar calendários, em vez disso, terá de adicionar cada membro desse grupo a uma vista personalizada como utilizador.

- **5** Guarde o registo.
- **6** Na página Gerir vistas, clique no Nome do novo grupo. Aparece a página Gerir detalhe da vista.
- **7** Clique em Adicionar membros e seleccione os utilizadores.
- **8** Guarde o registo.

No separador Grupo de calendários, a nova vista aparece na lista pendente.

## **Ver listas de tarefas de grupo**

Se a empresa utilizar a opção de atribuição do grupo, poderá ver a lista consolidada de tarefas que pertence aos membros do grupo do utilizador. Para mais informações sobre grupos, consulte Gestão de grupos.

#### *Para ver as listas de tarefas de grupo*

- **1** Na página Calendário, clique no separador Tarefas de grupo.
- **2** A partir da lista pendente, seleccione a lista de tarefas que pretende ver.

As listas de tarefas incluem todas as tarefas criadas por qualquer membro do grupo (excepto as tarefas marcadas como privadas pelo utilizador).

## **Utilizar scripts de avaliação de atividades**

O administrador da empresa pode ter configurado os scripts de avaliação para o ajudar a reunir informações sobre e avaliar as atividades, tais como tarefas, compromissos e chamadas de vendas. Um *script de avaliação* consiste numa série de perguntas utilizadas para recolher dados do cliente. As respostas são pontuadas, recebem uma ponderação e são comparadas com um limiar especificado para determinar o resultado apropriado ou ação.

#### **NOTA:** As Chamadas inteligentes não têm Avaliações de atividades ativadas neste momento.

**Antes de começar.** Para utilizar scripts de avaliação, a função de utilizador tem de ser configurada para permitir acesso aos registos de avaliação. Para mais informações acerca das definições necessárias, consulte Acerca de scripts de avaliação.

#### *Para utilizar um script de avaliação de atividades*

**1** Selecione a atividade.

Para obter mais informações sobre como selecionar atividades, consulte Localizar registos (na página [72\)](#page-71-0). Para obter mais informações sobre atividades, consulte Calendário e atividades (na página [191\)](#page-190-0).

**2** Na página Detalhes (página Detalhes da chamada, do compromisso ou da tarefa) para a atividade, desloque-se para a secção Avaliação de atividades e clique em Adicionar.

**NOTA:** Pode ter de adicionar a secção Avaliação da Atividade à página da disposição. Para obter informações sobre como personalizar as disposições da página Detalhes, consulte Alterar a Disposição da Página Detalhes (consultar ["Alterar a disposição da página de detalhes"](#page-917-0) na página [918\)](#page-917-0).

- **3** Na janela de pesquisa, procure o script apropriado e clique em Selecionar. Pode utilizar os campos de filtro na parte superior da janela de pesquisa para filtrar a lista de scripts.
- **4** Na página Avaliações de atividades, selecione a resposta para a cada pergunta do script e clique em Guardar.

A página Detalhes (página Detalhes da chamada, do compromisso ou da tarefa) para a atividade volta a aparecer.

Dependendo do resultado do script, alguns dos campos no registo podem ter sido atualizados automaticamente.

## **Acerca da Sincronização de Eventos e de Compromissos**

Se o administrador da empresa selecionar a definição Apresentar Eventos no Calendário na página Perfil da Empresa, o Oracle CRM On Demand apresenta os detalhes dos registos do evento no calendário. Se a definição estiver selecionada, o Oracle CRM On Demand mantém automaticamente um registo do compromisso associado para um registo de evento. Quando um utilizador cria, atualiza ou elimina um evento através da IU, o Assistente de Importação, ou os serviços Web, o Oracle CRM On Demand cria, atualiza ou elimina o registo de compromisso associado. Por outro lado, o Oracle CRM On Demand atualiza ou elimina automaticamente o registo de evento original sempre que atualiza ou elimina o registo de compromisso correspondente do evento através dos mesmos canais.

Por exemplo, considere um evento denominado Conferência de Cardiologistas agendado para ocorrer das 9h00 de 20/07/2015 às 17h00 de 20/07/2015 no Marriott Hotel. O Oracle CRM On Demand cria um registo de compromisso da seguinte forma:

- Define o assunto para Conferência de Cardiologistas
- Define a hora e data de início do compromisso às 9h00 de 20/07/2015 e de fim às 17h00 de 20/07/2015
- Define a localização para Marriot Hotel
- Define o tipo de atividade para Evento

Oracle CRM On Demand apresenta o compromisso do evento no calendário do Oracle CRM On Demand. Além disso, os calendários de outros produtos sincronizados com o Oracle CRM On Demand, como o Oracle CRM On Demand Desktop, também apresentam o compromisso.

A seguinte tabela mostra a correspondência de campos entre um registo do evento e o correspondente registo do compromisso.

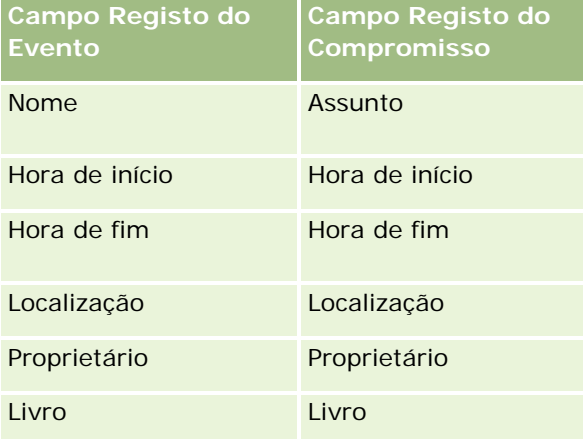

Quando um utilizador cria um evento, o Oracle CRM On Demand cria o compromisso correspondente e copia estes campos a partir do evento para o compromisso. Para além disso, o Oracle CRM On Demand copia determinados registos secundários para um evento, tal como um utilizador acrescentado a uma equipa do evento ou um livro que seja acrescentado a um evento. De modo semelhante, o Oracle CRM On Demand cria estes registos secundários para eventos quando são criados num registo de compromisso. Na entrada de calendário que o Oracle CRM On Demand cria para um evento, é apresentado o nome e a localização do evento como o assunto e localização do compromisso, com a localização entre parênteses. Ao clicar na ligação Assunto será direcionado para a página Detalhe do Compromisso, tal como com qualquer entrada de calendário não associada a um evento.

**NOTA:** Para registos de eventos pré-existentes, sempre que o utilizador atualiza um evento e o guarda, o Oracle CRM On Demand cria automaticamente o compromisso, juntamente com o livro e os registos secundários do utilizador, a partir desse momento no tempo. Ou seja, o Oracle CRM On Demand não apresenta eventos antigos no calendário até o utilizador atualizar e guardar o evento novamente. A ação de acrescentar ou retirar quaisquer registos secundários de um evento não é considerada como uma atualização ao registo do evento e não aciona a criação de um compromisso. Além disso, se o administrador da empresa desmarcar a definição Apresentar Eventos no Calendário no perfil da empresa, o Oracle CRM On Demand deixa de criar um compromisso de evento associado correspondente a novos eventos. No entanto, os compromissos de eventos existentes criados desde o momento em que o administrador selecionou a definição permanece no Oracle CRM On Demand e o Oracle CRM On Demand continua a sincronizar esses compromissos de eventos com as atualizações de eventos correspondentes para evitar a discrepância de dados entre o

<span id="page-239-0"></span>evento e o compromisso do evento. No entanto, o Oracle CRM On Demand não apresenta o compromisso do evento no calendário porque o administrador desmarcou a definição.

Quando um utilizador apaga um compromisso de evento com correspondência ou o evento original, o Oracle CRM On Demand apaga o compromisso de evento com correspondência e o próprio evento, incluindo os registos secundários partilhados, tais como um registo de utilizador partilhado ou um registo de livro partilhado. Os utilizadores podem recuperar o registo da página Itens Eliminados durante 30 dias após a eliminação. Restaurar um destes registos restaura o outro registo correspondente. Por exemplo, restaurar um evento restaura o compromisso correspondente a esse evento.

Os utilizadores que são acrescentados a um compromisso sincronizado como um utilizador, são acrescentados ao evento como membros da equipa com acesso só de leitura ao evento, e os utilizadores acrescentados a um evento sincronizado têm acesso só de leitura aos registos do compromisso. O Oracle CRM On Demand avalia a união do acesso aos registos a partir da equipa e do perfil de acesso predefinido anexado à função do utilizador para determinar o acesso do utilizador ao registo. Os membros do grupo do utilizador não são acrescentados a um evento como membros da equipa. Independentemente do canal a partir do qual um utilizador é acrescentado como um membro da equipa do evento, esse utilizador é acrescentado ao compromisso como um utilizador.

Os utilizadores que podem aceder a um compromisso sincronizado através de um livro, têm o mesmo acesso ao evento através do livro, e se puderem aceder a um evento sincronizado através de um livro, têm o mesmo acesso ao compromisso através do livro. O compromisso do evento não é apresentado no calendário de um utilizador que obtém acesso através de um livro, no entanto, o utilizador obtém acesso ao registo do compromisso do evento nas listas de compromissos. Se existir um fluxo de trabalho num evento com uma ação Atribuição de Livro, o livro que é atribuído ao evento é também atribuído ao compromisso sincronizado. O inverso também é verdadeiro, ou seja, se existir um fluxo de trabalho numa atividade com uma ação Atribuição de Livro, o livro que é atribuído ao compromisso é também atribuído ao evento sincronizado.

### **Tópicos relacionados**

Consulte os tópicos seguintes para obter informações relacionadas:

- Gerir calendários e atividades (na página [200\)](#page-199-0)
- Gerir eventos (na página [634\)](#page-633-0)
- **Eliminar e restaurar registos (na página [173\)](#page-172-0)**

# **Campos de atividade**

Utilize a página Editar tarefa para adicionar uma tarefa ou atualizar detalhes de uma tarefa existente. Utilize a página Editar compromisso para adicionar um compromisso ou atualizar detalhes de um compromisso existente. Utilize a página Editar chamada para atualizar os detalhes de uma chamada planeada existente. As páginas Editar mostram o conjunto completo de campos para uma tarefa ou compromisso.

**SUGESTÃO:** Também pode editar as atividades na página Lista de atividades e nas páginas Detalhes do compromisso, Detalhes da tarefa e Detalhes da chamada. Para obter mais informações sobre a atualização de registos, consulte Atualizar detalhes do registo (na página [110\)](#page-109-0).

**NOTA:** Os administradores de empresas podem personalizar o Oracle CRM On Demand de várias formas, tal como alterar os nomes dos tipos de registo, campos e opções nas listas. Assim, as informações visualizadas poderão ser diferentes das informações padrão descritas na ajuda online.

A tabela seguinte fornece informações adicionais relativas a alguns campos disponíveis na página Editar tarefa e .compromisso. Para obter mais informações sobre os campos disponíveis na página Editar chamada, consulte Controlar visitas (chamadas de vendas) a clientes (consultar ["Controlar visitas \(chamadas de vendas\)](#page-213-0)  [para clientes"](#page-213-0) na página [214\)](#page-213-0).

**NOTA:** Se o tipo de registo Atividade for configurado em modo misto ou modo de livro, o campo Sinalizador delegado não tem de estar presente nas disposições da página do compromisso, tarefa ou detalhe da chamada, caso contrário ocorrerá um erro quando tentar guardar o compromisso, tarefa ou chamada.

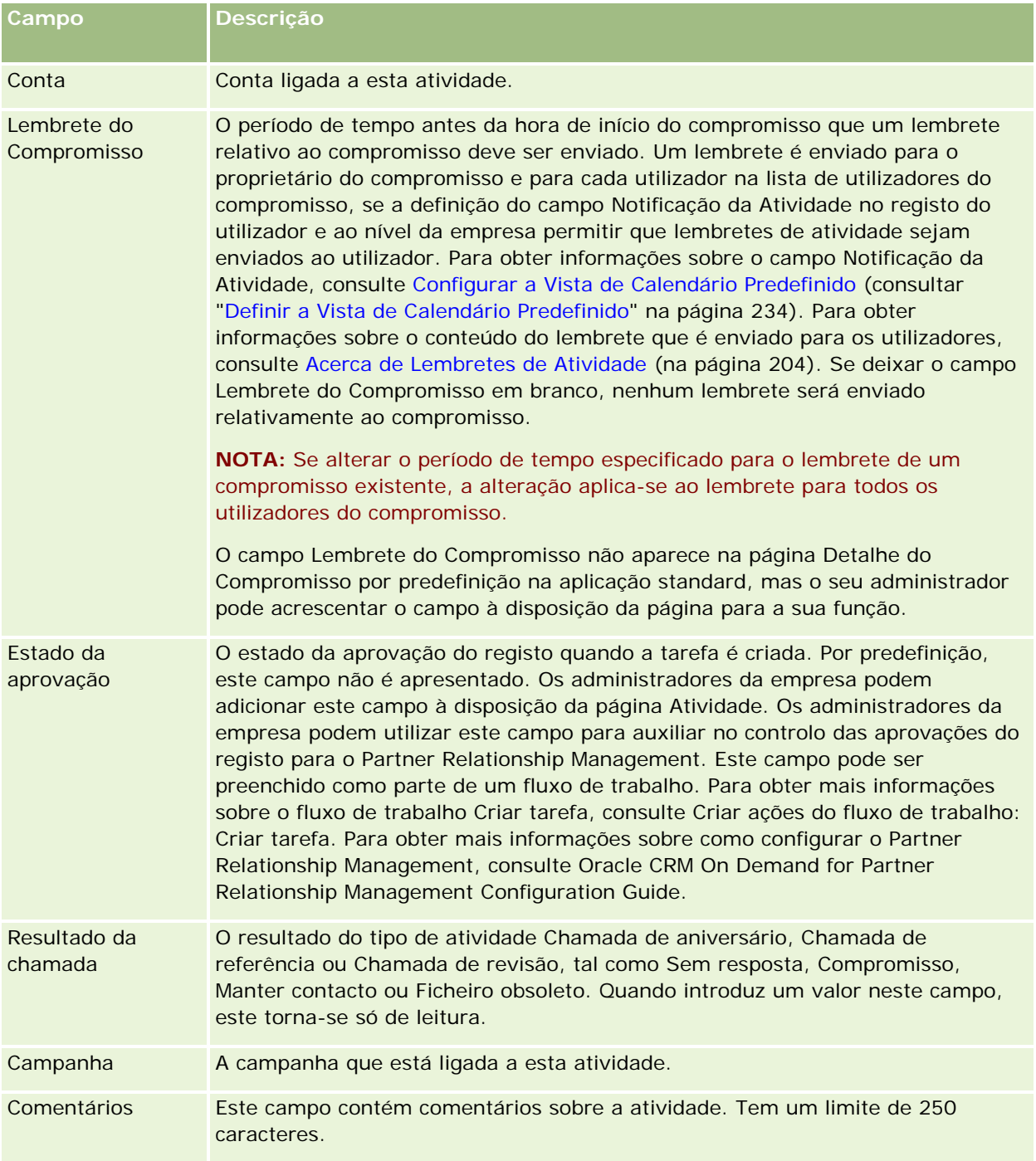

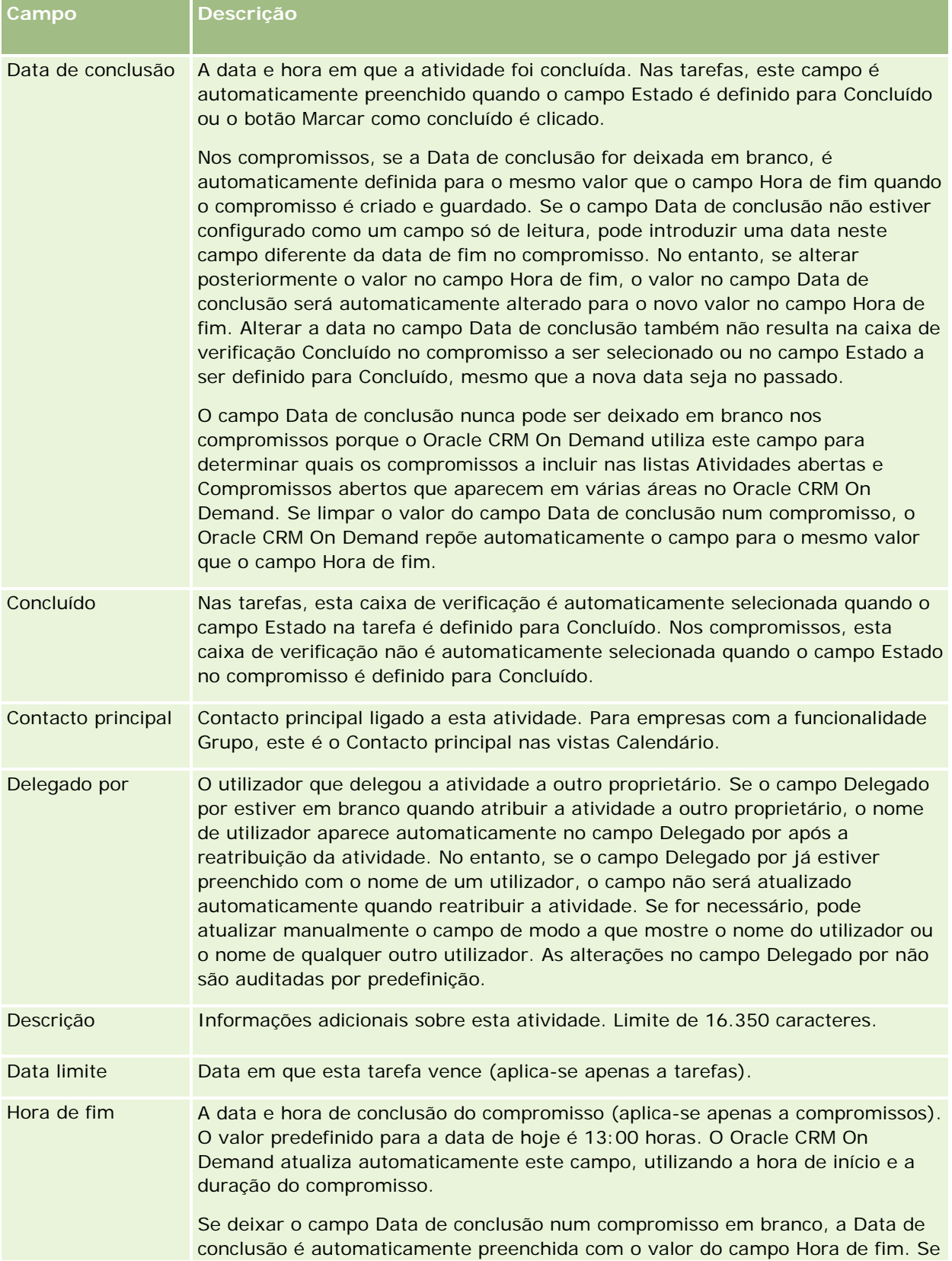

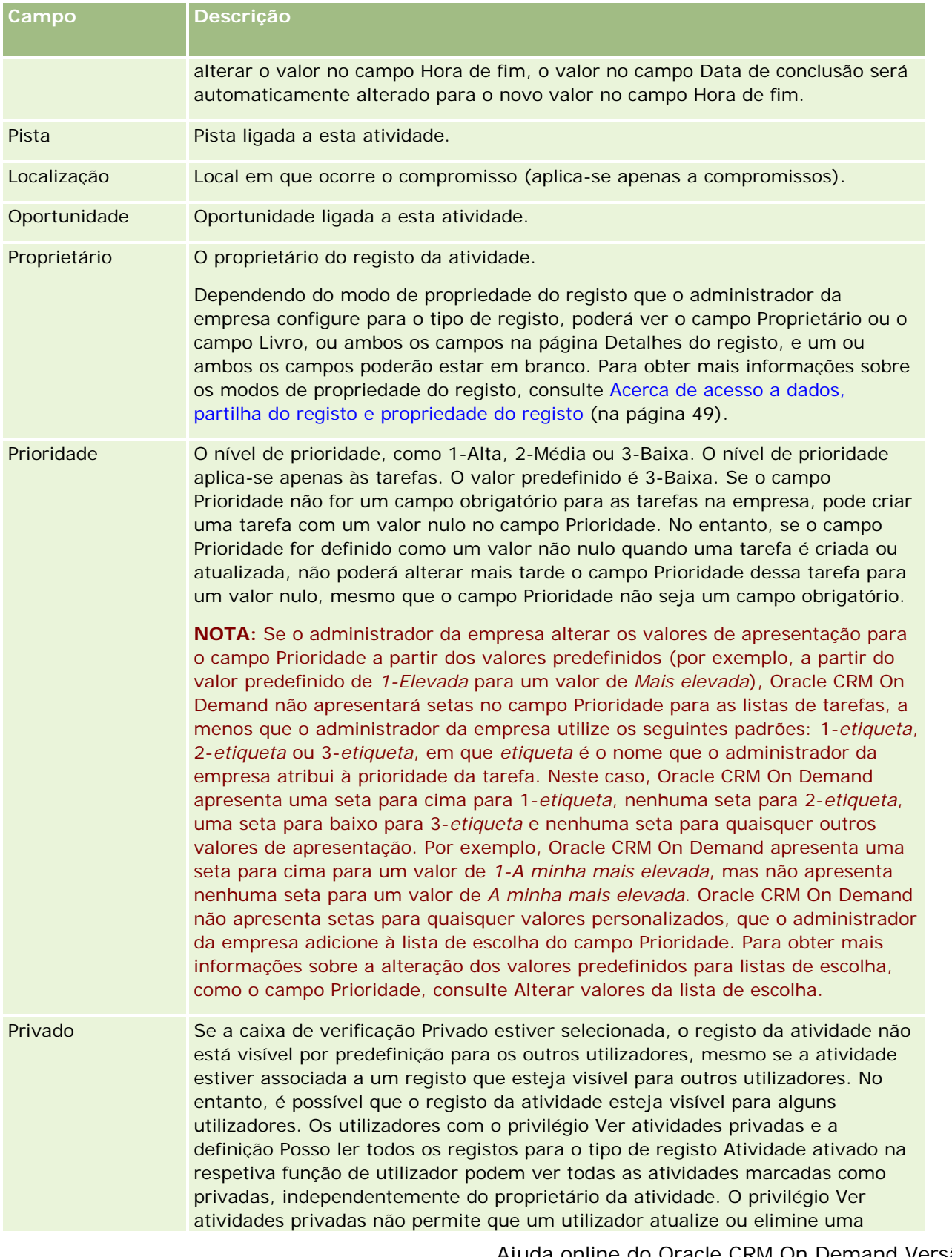

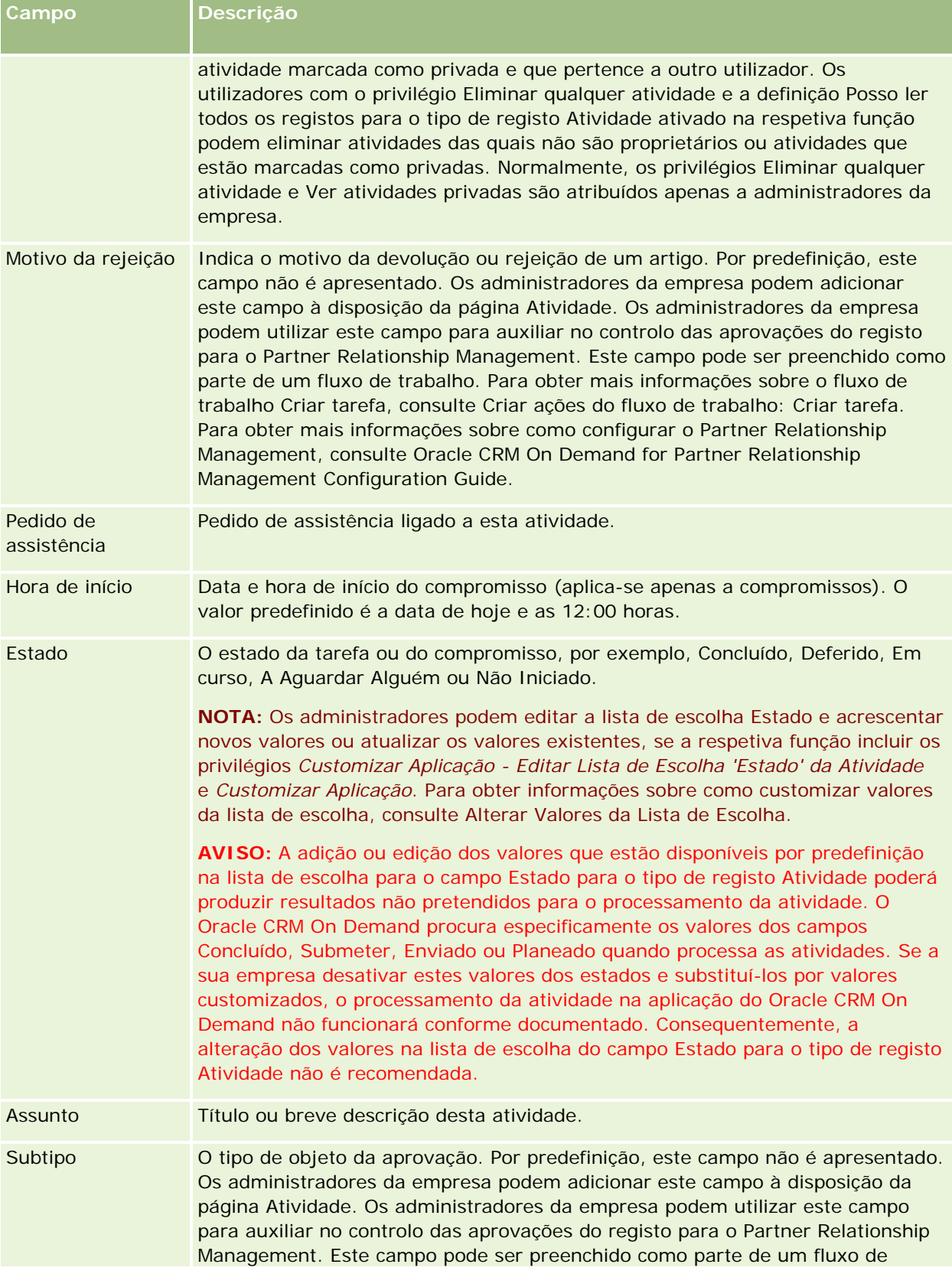

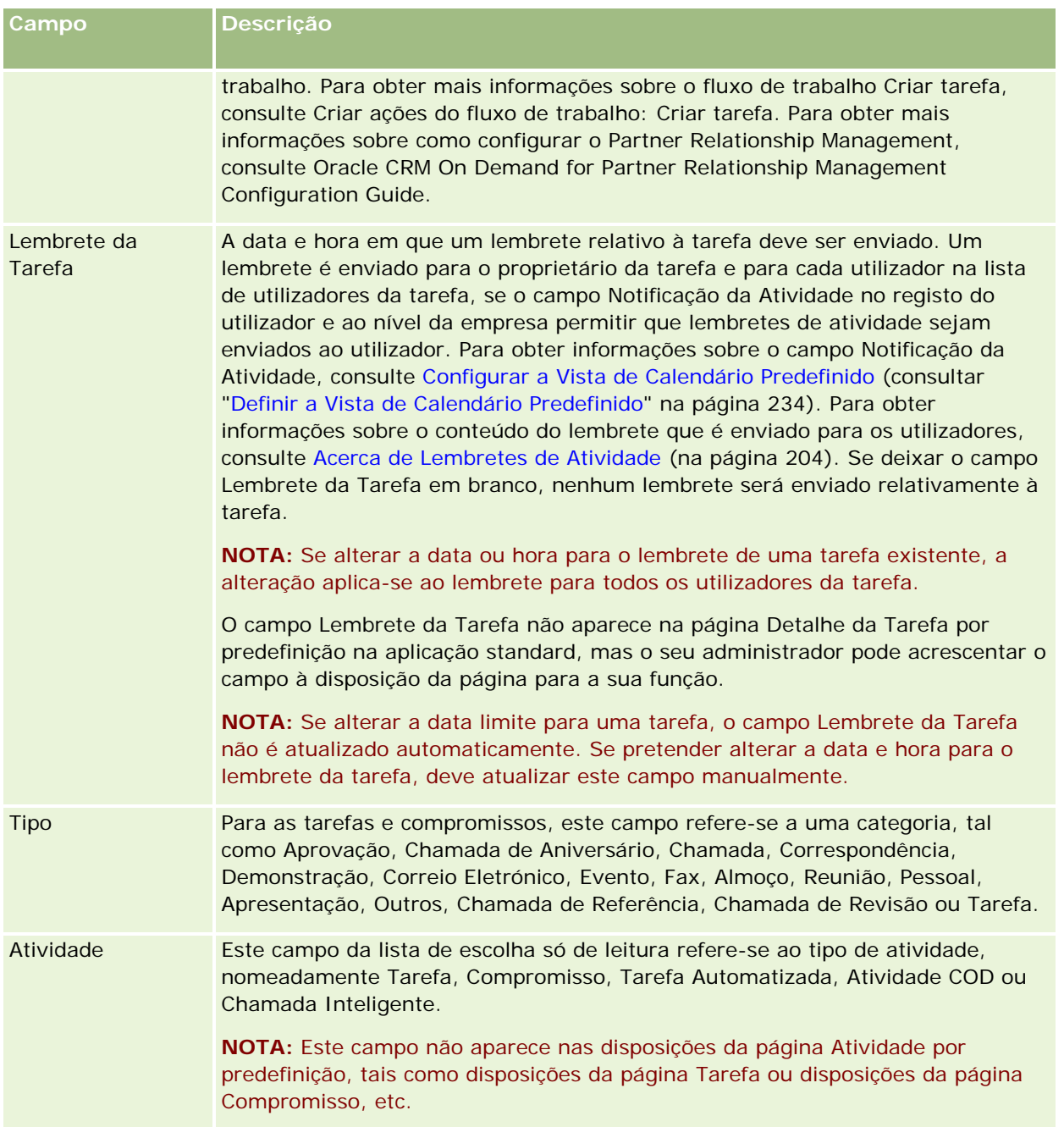

<span id="page-246-0"></span>O Oracle CRM On Demand fornece os seguintes tipos de registo para informações de marketing:

- **Campanhas**.Utilize estas páginas para gerir campanhas de marketing e para gerir pistas e oportunidades qualificadas.
- **Pistas**. Utilize estas páginas para controlar pistas para novas oportunidades de vendas e para automatizar o processo de conversão de pistas.

# **Gerir marketing**

Para gerir marketing, execute os seguintes processos.

- **1** Processo de processamento de campanhas (na página [247\)](#page-246-0).
- **2** Processo de processamento de pistas (na página [248\)](#page-247-0).

## **Processo de processamento de campanhas**

Para processar campanhas, execute as seguintes tarefas:

- **1** Criar um registo da campanha, consulte Criar registos (na página [54\)](#page-53-0) e Campos da campanha (consultar ["Campos de campanha"](#page-253-0) na página [254\)](#page-253-0).
- **2** Atribuir destinatários da campanha, consulte Visar contactos para campanhas (na página [252\)](#page-251-0).
- **3** Execute a campanha.
- **4** Controlar respostas da campanha, consulte Gravar respostas a campanhas (consultar ["Registar respostas](#page-252-0)  [a campanhas"](#page-252-0) na página [253\)](#page-252-0).
- **5** Avaliar a eficácia da campanha, consulte Avaliar eficácia da campanha (na página [254\)](#page-253-0).

<span id="page-247-0"></span>**6** Associar pistas à campanha. Se a campanha gerar pistas, tem de associar as novas pistas à campanha de onde são provenientes, consulte Criar registos (na página [54\)](#page-53-0) e Campos de pistas (na página [276\)](#page-275-0).

## **Processo de processamento de pistas**

Para processar pistas, execute as seguintes tarefas:

- **1** Configurar regras de atribuição de pistas, consulte Acerca de regras de atribuição e Configurar regras de atribuição.
- **2** Configurar regras de conversão de pistas, consulte Pistas (na página [256\)](#page-255-0) e Correspondência de campos adicionais durante a conversão de pistas.
- **3** Configurar disposições de conversão de pistas, consulte Criar disposições de conversão de pistas.
- **4** Criar scripts de qualificações de pistas, consulte Utilizar scripts de qualificação de pistas (na página [268\)](#page-267-0).
- **5** Qualificar a pista, consulte Qualificar pistas (na página [267\)](#page-266-0).
- **6** Converter ou rejeitar a pista.

Pode converter pistas em registos de conta, negócio, contacto ou oportunidade, consulte Converter pistas em contas, contactos, registos de negócio ou oportunidades (na página [269\)](#page-268-0). Se decidir que uma pista não é valiosa, pode removê-la do processo de gestão de pistas, consulte Rejeitar pistas (na página [275\)](#page-274-0).

# **Campanhas**

Utilize as páginas da Campanha para criar, actualizar e controlar campanhas. Uma *campanha* é o veículo ou projecto no qual transmite uma mensagem de marketing a um ou mais grupos de pessoas, incluindo clientes potenciais existentes. Normalmente, as campanhas fornecem uma oferta promocional a canais de comunicação diferentes para reter os clientes actuais ou adquirir novos clientes. O objectivo é gerar um interesse adicional nos produtos e serviços da empresa.

A utilização de campanhas permite-lhe executar o seguinte:

- **Armazenar, num único local, informações da campanha, tais como custos orçamentados comparados com** custos reais, pistas visadas e material de marketing (por exemplo, brochuras e material gráfico).
- **Partilhar, em tempo real, vistas de campanhas com a equipa de marketing e partilhar informações da** campanha com a equipa de vendas a partir da mesma localização.
- **U** Ver os resultados da campanha visualizando pistas e oportunidades, que são geradas para cada campanha.
- Utilizar relatórios predefinidos para avaliar os resultados e determinar o retorno do investimento das actividades da campanha em tempo real.
- **Realizar comparações históricas entre campanhas actuais e campanhas anteriores para identificar** tendências.

<span id="page-248-0"></span>Os gestores de vendas e de marketing podem importar pistas e ligar as mesmas a uma campanha existente. Em primeiro lugar, as informações da pista têm de ser formatadas num ficheiro de valores separados por vírgulas (.csv).

### **Campanhas, pistas, oportunidades e contactos**

Durante uma campanha, pode gerar várias pistas ligadas à campanha. Se converter algumas dessas pistas em novas oportunidades, contactos ou contas, a ligação à campanha será transportada das pistas originais para as oportunidades, contactos e contas convertidas. Por exemplo, a Campanha A cria 100 pistas, da P1 à P100. Ligue cada uma destas pistas à Campanha A. As pistas P1 à P90 nunca mostram o potencial da produção de receitas. As pistas P91 à P100 mostram as receitas potenciais, pelo que pode convertê-las em oportunidades, da O1 à O10. Cada uma destas oportunidades é automaticamente ligada à Campanha A através da respectiva pista original. Vários meses mais tarde, o utilizador pretende rever a eficácia da Campanha A. Visualize o registo da Campanha A e constate que existem 100 pistas e 10 oportunidades ligadas às mesmas. Pode comparar estes resultados a campanhas passadas ou às suas expectativas para esta campanha e efectuar ajustamentos, em conformidade.

**NOTA:** Se o administrador da empresa adicionar campos personalizados para pistas, estes campos não serão transportados para os registos de oportunidade quando a pista for convertida numa oportunidade ou contacto. Uma excepção verifica-se se o administrador da empresa configurar correspondências adicionais através da funcionalidade Correspondência de conversão de pistas. Para mais informações sobre como corresponder campos da pista, consulte Correspondência de campos adicionais durante a conversão de pistas.

## **Trabalhar com a Página principal de campanha**

A Página principal Campanhas constitui o ponto de início para gerir campanhas.

**NOTA:** O administrador da empresa pode personalizar a disposição de Página principal Campanhas. Além disso, se a função de utilizador incluir o privilégio Personalizar páginas principais, pode adicionar secções à página e remover secções da página.

### **Criar uma campanha**

Pode criar uma campanha clicando no botão Novo na secção As minhas campanhas recentemente visualizadas. Para obter mais informações, consulte Criar registos (na página [54\)](#page-53-0) e Campos de campanha (na página [254\)](#page-253-0).

### **Trabalhar com Listas de campanhas**

A secção Listas de campanhas mostra um número de listas filtradas. O Oracle CRM On Demand é fornecido com um conjunto de listas padrão. Todas as listas padrão são públicas. O utilizador e respetivos gestores podem criar listas adicionais com base em diferentes critérios.

A seguinte tabela descreve as listas padrão de campanhas.

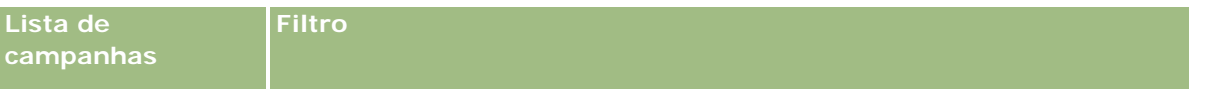

#### Marketing

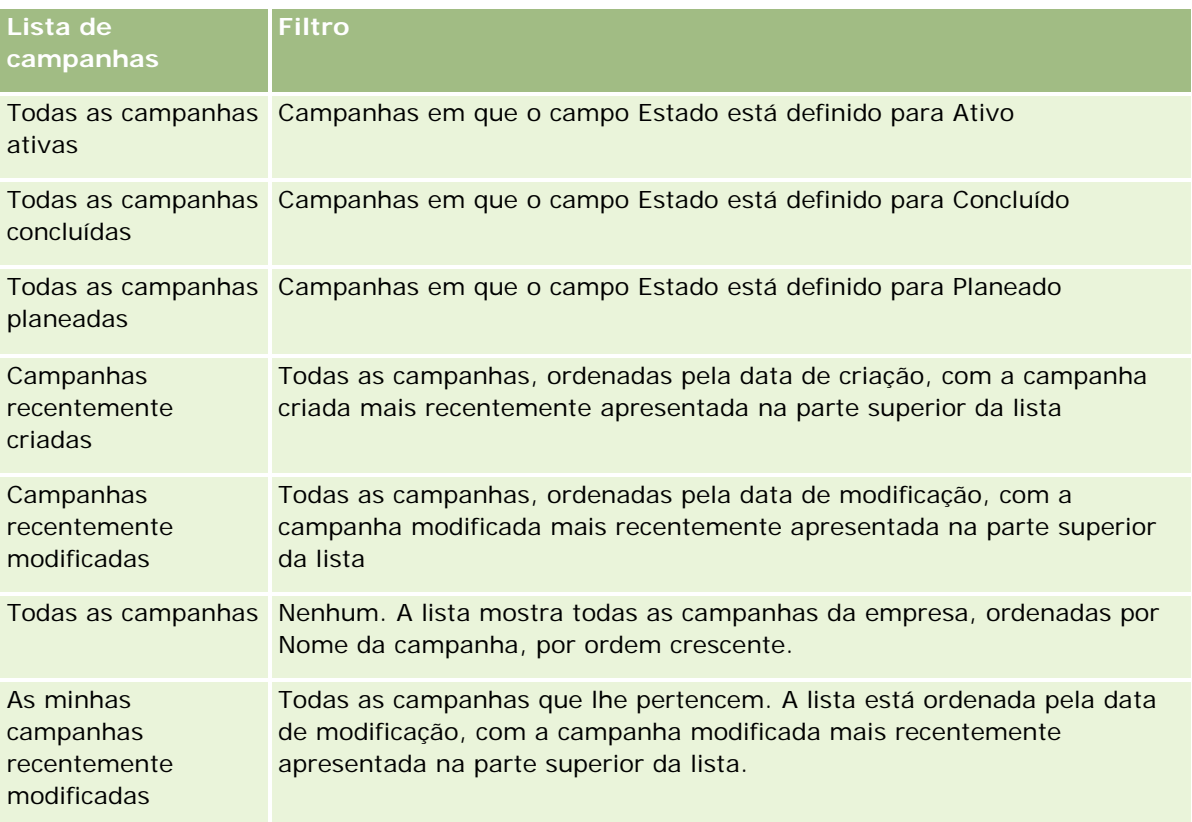

Para visualizar uma lista, clique no nome da lista.

Para criar uma nova lista, clique em Nova. Para mais informações sobre como criar listas, consulte Criar e refinar listas (na página [127\)](#page-126-0).

Para rever todas as listas disponíveis, crie uma nova lista ou visualize, edite ou elimine uma lista existente, clicando em Gerir listas. A página Gerir listas também inclui as listas padrão fornecidas com o Oracle CRM On Demand. Estas listas são só de visualização, pelo que não podem ser editadas ou eliminadas.

### **Visualizar campanhas recentemente visualizadas**

A secção As minhas campanhas recentemente visualizadas mostra as campanhas que o utilizador visualizou mais recentemente.

### **Trabalhar com Tarefas da campanha**

A secção Tarefas da campanha mostra as tarefas atribuídas ao utilizador, ordenadas pela data limite e, em seguida, por prioridade. O utilizador ou o respetivo gestor definem a data limite e a prioridade. A prioridade da tarefa, tal como 1-Alta, 2-Média ou 3-Baixa, é indicada pelas setas: uma seta para cima para prioridade alta, sem seta para prioridade média, uma seta para baixo para prioridade baixa.

**250** Ajuda online do Oracle CRM On Demand Versão 33 Outubro 2016 **NOTA:** Se o administrador da empresa alterar os valores de apresentação para o campo Prioridade a partir dos valores predefinidos (por exemplo, a partir do valor predefinido de *1-Elevada* para um valor de *Mais elevada*), Oracle CRM On Demand não apresentará setas no campo Prioridade para as listas de tarefas, a menos que o administrador da empresa utilize os seguintes padrões: 1-*etiqueta*, 2-*etiqueta* ou 3-*etiqueta*, em que *etiqueta* é o nome que o administrador da empresa atribui à prioridade da tarefa. Neste caso, Oracle CRM

On Demand apresenta uma seta para cima para 1-*etiqueta*, nenhuma seta para 2-*etiqueta*, uma seta para baixo para 3-*etiqueta* e nenhuma seta para quaisquer outros valores de apresentação. Por exemplo, Oracle CRM On Demand apresenta uma seta para cima para um valor de *1-A minha mais elevada*, mas não apresenta nenhuma seta para um valor de *A minha mais elevada*. Oracle CRM On Demand não apresenta setas para quaisquer valores personalizados, que o administrador da empresa adicione à lista de escolha do campo Prioridade. Para obter mais informações sobre a alteração dos valores predefinidos para listas de escolha, como o campo Prioridade, consulte Alterar valores da lista de escolha.

- Para rever uma tarefa, clique na ligação Assunto.
- Para rever a campanha à qual a tarefa está associada, clique no nome da campanha.
- **Para expandir a lista de tarefas, clique em Mostrar lista completa.**

### **Visualizar campanhas ativas**

A secção Campanha ativa mostra uma lista de campanhas atualmente em execução.

- Para visualizar uma campanha ativa, clique no campo Nome da campanha.
- Para expandir a lista, clique em Mostrar lista completa.

### **Secções do relatório**

Uma ou mais secções de relatório podem ser mostradas na Página principal de campanha. O administrador da empresa pode especificar que secções de relatório são mostradas na página. Na standard edition do Oracle CRM On Demand, a secção Estado da campanha ativa é mostrado.

#### **Utilizar relatórios para avaliar a eficácia da campanha**

É possível que sejam mostradas uma ou mais secções de relatórios em Página principal Campanhas (o administrador da empresa pode especificar as secções de relatórios que são mostradas na página). Na aplicação padrão, a secção Estado da campanha ativa é mostrada, que apresenta uma análise de todas as campanhas ativas. Para obter mais informações sobre como utilizar a secção Estado da campanha ativa, consulte Avaliar a eficácia da campanha (consultar ["Avaliar eficácia da campanha"](#page-253-0) na página [254\)](#page-253-0).

### **Adicionar secções à Página principal de campanha**

Se a função do utilizador incluir o privilégio Personalizar páginas principais, pode adicionar secções adicionais à Página principal de campanha, dependendo das secções que o administrador da empresa disponibilizou para apresentação na Página principal de campanha.

#### *Para adicionar secções à Página principal de campanha*

- **1** Na Página principal de campanha, clique em Editar disposição.
- **2** Na página Disposição de Página de campanha, clique nas setas para adicionar ou remover secções e organizar as secções na página.

<span id="page-251-0"></span>**3** Clique em Guardar.

## **Gerir campanhas**

Para gerir campanhas, execute as seguintes tarefas:

- Visar contactos para campanhas (na página [252\)](#page-251-0)
- Registar respostas a campanhas (na página [253\)](#page-252-0)
- **Fechar campanhas (na página [254\)](#page-253-0)**
- Avaliar eficácia da campanha (na página [254\)](#page-253-0)

Para procedimentos passo a passo comuns a muitos tipos de registo, consulte:

- Criar registos (na página [54\)](#page-53-0)
- Actualizar detalhes do registo (consultar ["Atualizar Detalhes do Registo"](#page-109-0) na página [110\)](#page-109-0)
- Ligar registos ao registo seleccionado (consultar ["Ligar registos ao registo selecionado"](#page-111-0) na página [112\)](#page-111-0)
- **Trabalhar com listas (na página [121\)](#page-120-0)**

**NOTA:** Os administradores de empresas podem personalizar o Oracle CRM On Demand de várias formas, tal como alterar os nomes dos tipos de registo, campos e opções nas listas. Assim, as informações visualizadas poderão ser diferentes das informações padrão descritas na ajuda online.

Por outro lado, dependendo do nível de acesso que tiver, poderá não conseguir executar todos os procedimentos descritos na lista anterior.

#### **Tópicos relacionados**

Consulte os tópicos seguintes para obter informações relacionadas:

- Campos de campanha (na página [254\)](#page-253-0)
- Trabalhar com a Página principal Campanha (consultar ["Trabalhar com a Página principal de campanha"](#page-248-0) na página [249\)](#page-248-0)
- Relatórios (na página [975\)](#page-974-0)
- Importar os dados

### **Visar contactos para campanhas**

Pode seleccionar contactos que pretenda visar para uma campanha.

**NOTA**: Se a empresa utilizar o Segmentation Wizard, uma aplicação transferível que funciona entre o Oracle CRM On Demand e o Excel, pode criar segmentos alvo que filtram os registos de acordo com os critérios de vários tipos de registo. Para obter informações sobre como transferir e utilizar o Segmentation Wizard, consulte Utilizar o Segmentation Wizard (na página [967\)](#page-966-0).
#### *Para visar contactos para uma campanha*

**1** Seleccione a campanha.

Para obter instruções sobre como seleccionar campanhas, consulte Localizar registos (na página [72\)](#page-71-0).

**2** Na página Detalhe da campanha, desloque-se para a secção Destinatários e execute o seguinte procedimento:

**NOTA:** Se a secção Destinatários não estiver visível na página Detalhes da campanha, clique na ligação Editar disposição no canto superior direito da página e adicione a secção Destinatários à disposição da página. Se a secção não estiver disponível para adicionar à disposição da página, contacte o administrador da empresa.

- **Para visar contactos individualmente, clique em Adicionar.**
- **Para remover o contacto, clique na ligação Remover na linha do registo. Este procedimento desassocia** os registos sem eliminar qualquer registo.
- **3** Guarde o registo.

Para importar contactos a partir de um ficheiro, consulte Importar os dados.

## **Registar respostas a campanhas**

Registar a resposta a uma campanha como, por exemplo, o facto de um destinatário ter assistido a um evento, é algo que pode controlar na secção do destinatário da campanha.

#### *Para registar uma resposta a uma campanha*

**1** Selecione a campanha.

Para obter instruções sobre como selecionar campanhas, consulte Localizar registos (na página [72\)](#page-71-0).

Nota: Se a secção Destinatários não for apresentada na página Detalhes da campanha, clique em Disposição da página para adicioná-la.

- **2** Na página Detalhe da campanha, desloque-se para a secção Destinatários e clique em Editar para o contacto cuja resposta pretende registar.
- **3** Na página de edição Resposta de campanha, preencha as informações necessárias.

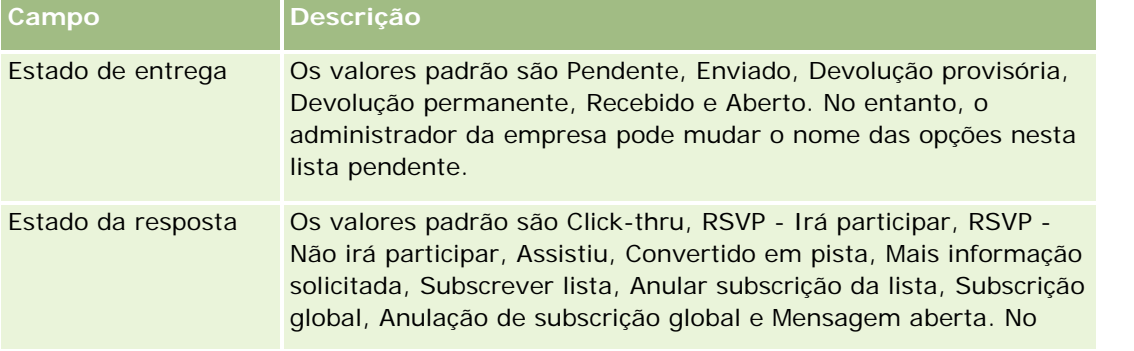

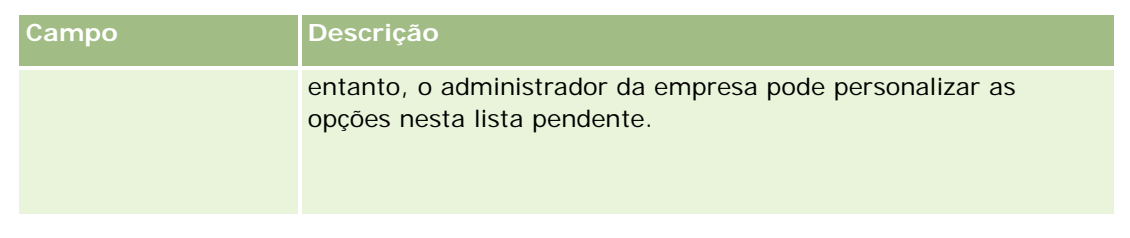

**4** Guarde o registo.

## **Fechar campanhas**

Pode alterar o estado da campanha para indicar que está concluída.

#### *Para fechar uma campanha*

- **1** Na página Lista de campanhas, clique no campo Estado.
- **2** Seleccione o estado Concluído, a partir da lista pendente.
- **3** Clique no ícone de marca de verificação verde no campo Estado para guardar o registo.

## **Avaliar eficácia da campanha**

A secção Estado da campanha activa da Página principal Campanha mostra uma análise de todas as campanhas activas. Pode utilizar estas informações para determinar a eficácia das campanhas.

#### *Para visualizar informações sobre a eficácia das campanhas*

- Nesta secção da Página principal Campanha, pode executar o seguinte:
	- Coloque o ponteiro no gráfico para ver informações específicas.
	- Clicar num segmento para rever um relatório detalhado.
	- Altere as categorias nas listas para visualizar os mesmos dados a partir de uma perspectiva diferente.

Por exemplo, pode ver a análise de campanhas pelo ROI (retorno do investimento), a taxa de conversão de pistas ou o custo para cada pista.

# **Campos de campanha**

Utilize a página Editar campanha para adicionar uma campanha ou atualizar detalhes de uma campanha existente. A página Editar campanha mostra o conjunto completo de campos para uma campanha.

**SUGESTÃO:** Também pode editar campanhas na página Lista de campanhas e na página Detalhe da campanha. Para obter mais informações sobre a atualização de registos, consulte Atualizar detalhes do registo (na página [110\)](#page-109-0).

**NOTA:** Os administradores da empresa podem personalizar a candidatura de várias formas, tais como alterar nomes de tipos de registo, campos e opções em listas pendentes. Por conseguinte, as informações que visualiza no ecrã podem divergir das informações padrão descritas nesta tabela.

A tabela seguinte fornece informações adicionais sobre alguns campos.

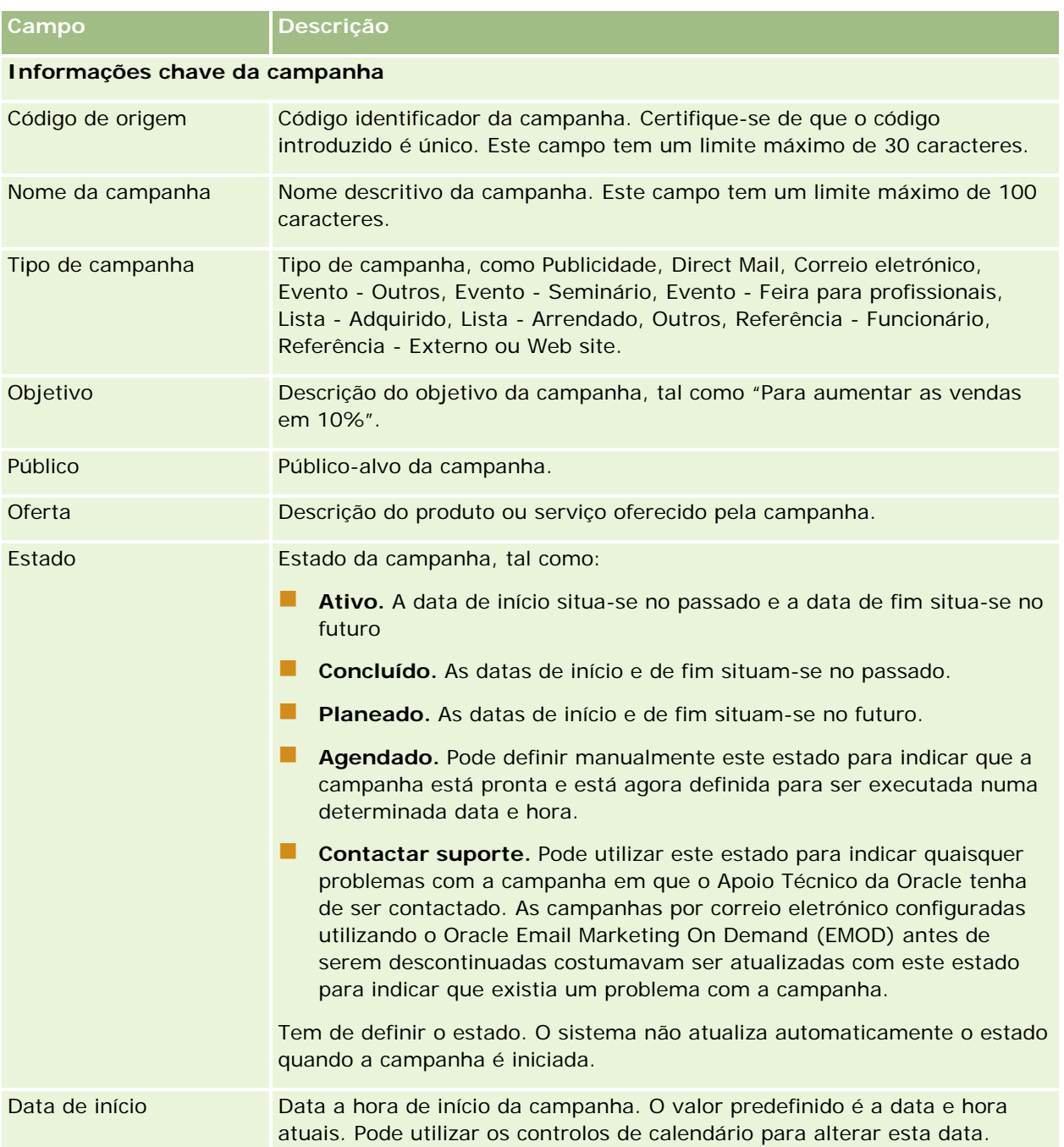

<span id="page-255-0"></span>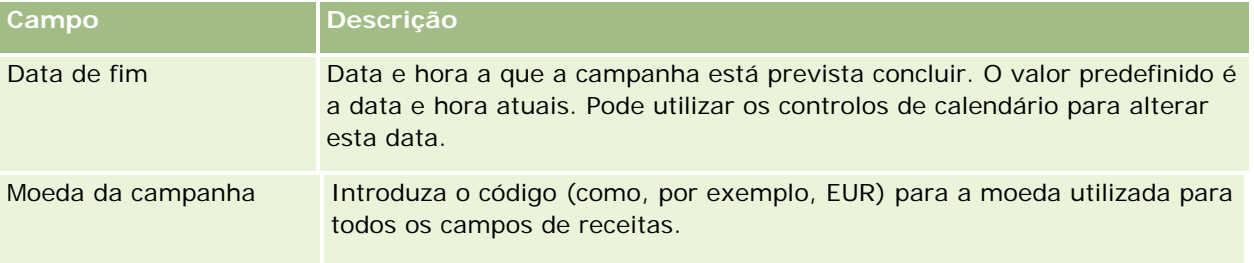

#### **Informações do plano de campanha**

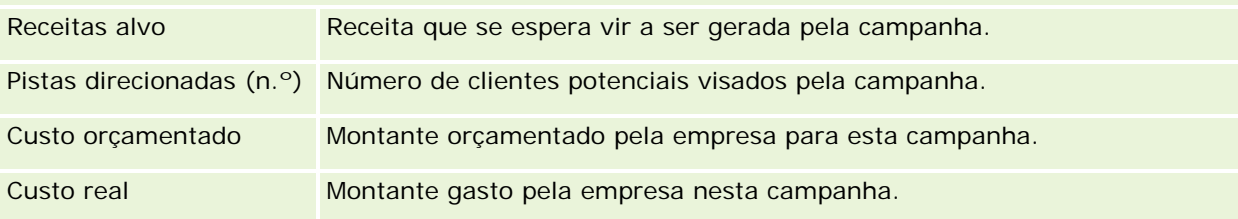

#### **Informações adicionais**

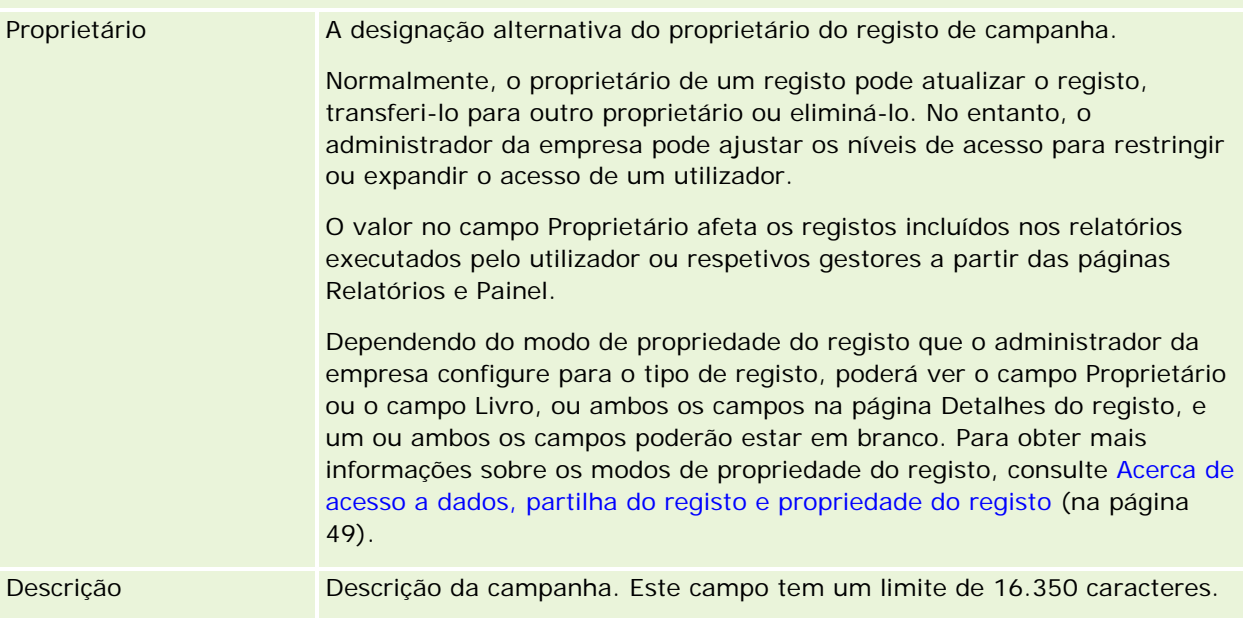

# **Pistas**

Utilize as páginas Pistas para criar, atualizar e avaliar pistas. Uma *pista* consiste numa pessoa que demonstrou interesse nos produtos ou serviços do utilizador.

É possível introduzir pistas manualmente ou as mesmas podem ser atribuídas ao utilizador. Pode acompanhar as pistas atribuídas para determinar se irão eventualmente gerar receitas para a empresa. Criar um registo de pista é uma forma rápida de reunir novas informações sobre o cliente. Num registo pode introduzir os

detalhes da empresa, da pessoa e do interesse empresarial, em vez de criar quatro registos diferentes para uma conta, contacto, registo de negócio e oportunidade.

Uma pista desloca-se através do processo de gestão de pistas, na seguinte sequência de fases: avaliação, qualificação e conversão numa oportunidade ou registo de negócio. Em vez de qualificar uma pista, poderá removê-la através do respetivo arquivamento. Em vez de converter uma pista qualificada numa oportunidade ou registo de negócio, poderá rejeitá-la. O resto deste tópico explica as fases mais detalhadamente.

## **Avaliar pistas**

Durante a avaliação, a pessoa que avalia a pista executa várias atividades contínuas:

- Telefona, envia mensagens de correio eletrónico ou visita o contacto para trocar informações.
- Atualiza informações específicas sobre a pista com informações mais exatas e recentemente descobertas.
- Cria, controla e conclui atividades relativas à pista.
- Regista notas relativas à interação.
- $\Box$  (Opcional, mas recomendável) Liga a pista a uma conta e um contacto, o que tem as seguintes vantagens:
	- O utilizador atribuído à conta ou contacto (que pode ou não ser o utilizador atribuído à pista) pode visualizar a pista durante o processo de avaliação, uma vez que vai ser apresentada nas páginas Conta e Contacto.
	- O proprietário da pista pode aceder a informações adicionais sobre a conta ou contacto ao clicar numa ligação.
	- **O** proprietário da pista pode introduzir mais detalhes que podem normalmente ser armazenados com uma pista, tais como contactos adicionais na conta, morada para expedição e assim sucessivamente.
	- Se a pista for convertida numa oportunidade ou registo de negócio, as ligações de conta e de contacto existentes podem acelerar esse processo.

## **Qualificar pistas**

O processo de qualificação ajuda o avaliador a reunir informações suficientes para determinar as pistas que devem continuar a ser seguidas. Quando o avaliador determina que uma pista tem algum potencial para gerar receitas, o avaliador qualifica a pista. Em seguida, o sistema confirma se determinados campos críticos contêm dados. Se os critérios tiverem sido cumpridos, a pista é marcada como qualificada e torna-se visível ao vendedor como uma pista recentemente qualificada.

A qualificação precisa das pistas ajuda a empresa a dedicar mais tempo aos negócios com elevado potencial. Os administradores da empresa podem configurar scripts de qualificação de pistas para ajudar os avaliadores a qualificarem pistas de forma precisa e consistente. (Para obter informações sobre como configurar scripts de avaliação, consulte Configurar scripts de avaliação).

## **Arquivar pistas**

Como alternativa, se a pista for considerada como não tendo qualquer valor para a empresa, então o avaliador pode arquivar a pista. O sistema remove então a pista do processo de gestão de pistas.

**SUGESTÃO:** Para ordenar pistas arquivadas, crie uma nova lista designada por Pistas arquivadas. Para mais informações sobre como criar listas, consulte Criar e refinar listas (na página [127\)](#page-126-0).

#### **Converter pistas em oportunidades ou registos de negócio**

As pistas podem ser convertidas em contactos, e opcionalmente em contas, oportunidades e registos de negócio, através da utilização da página Converter pista. A página Converter pista contém opções de conversão da pista, conforme especificado na disposição da Conversão da pista aplicável à função do utilizador. Se uma pista tiver um valor potencial suficiente, o avaliador poderá convertê-la numa oportunidade ou registo de negócio, desde que uma disposição da conversão da pista tenha todas as opções de conversão de pistas ativadas. O sistema solicita ao avaliador uma conta para ligar à pista, um contacto nessa conta para ligar à pista e uma oportunidade ou registo de negócio para ligar à pista.

O Oracle CRM On Demand cria uma nova oportunidade ou registo de negócio e retira a pista da avaliação ativa (apesar de ainda poder ser visualizada se pretendido).

Se o seu administrador acrescentar as opções relevantes à disposição da conversão de pistas, o avaliador pode também efetuar o seguinte quando converter uma pista:

 Copie os membros da equipa da pista para a equipa na conta, contacto e oportunidade que são criados ou ligados à pista durante o processo de conversão.

A função da equipa e o nível de acesso para os membros da equipa da pista numa conta, contacto ou oportunidade são determinados da seguinte forma:

- **Quando um registo existente é utilizado.** Se o avaliador selecionar a opção para ligar a pista a uma conta ou contacto existentes em vez de criar um novo, o avaliador deve especificar o nível de acesso ao registo que será concedido ao proprietário da pista na equipa da conta ou contacto ligado. A todos os outros membros da pista é concedido o nível de acesso ao registo ligado que têm no registo da pista, a menos que já sejam membros da equipa no registo ligado, sendo que nesse caso o respetivo nível de acesso nesse registo permanece inalterado. Se qualquer membro da equipa, incluindo o proprietário da pista, tiver uma função de equipa na pista, é atribuído ao utilizador a mesma função no registo ligado, a menos que o utilizador já tenha uma função de equipa no registo ligado, sendo que nesse caso a função do utilizador no registo ligado permanece inalterada.
- **Quando um novo registo é criado.** Se o avaliador selecionar a opção para criar uma nova conta, contacto ou oportunidade, o proprietário da pista torna-se no proprietário do novo registo e é-lhe concedido o nível Proprietário de acesso ao registo. A outros membros da equipa da pista é concedido o nível de acesso ao registo novo que têm no registo da pista. Se qualquer membro da equipa, incluindo o proprietário da pista, tiver uma função de equipa na pista, é atribuído ao utilizador a mesma função no novo registo.

**NOTA:** Se a função de equipa que for atribuída a um membro da equipa na pista não estiver disponível para o tipo de registo ligado, o campo Função da Equipa é deixado em branco para esse utilizador no registo ligado.

Ligue os registos de objetos customizados associados da pista à conta, contacto e oportunidade que são criados ou ligados à pista durante o processo de conversão.

#### **O que acontece durante a conversão**

Na aplicação standard, algumas informações do registo da pista são transportadas para as áreas relevantes nos registos de conta, contacto, oportunidade e registo de negócio que são criados ou ligados à pista durante o processo de conversão. A tabela seguinte mostra um exemplo de como os campos podem ser

correspondidos entre os registos. Alguns dos campos mostrados nesta tabela são correspondidos por predefinição, ao contrário de outros campos. O administrador da empresa pode determinar o modo como os campos da pista são correspondidos para a empresa. Para obter informações sobre como corresponder campos para a conversão de pistas, consulte Correspondência de campos adicionais durante a conversão de pistas.

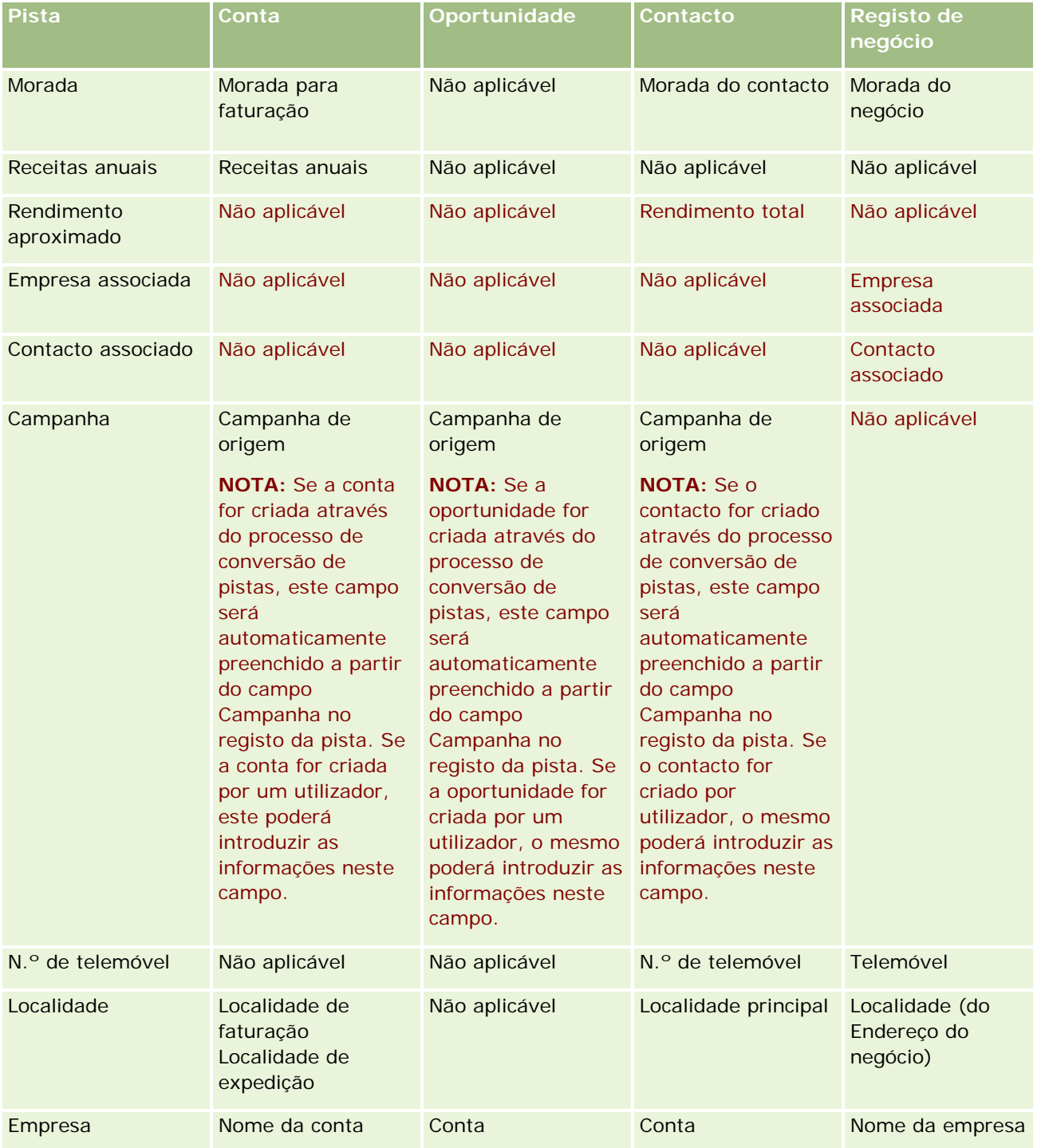

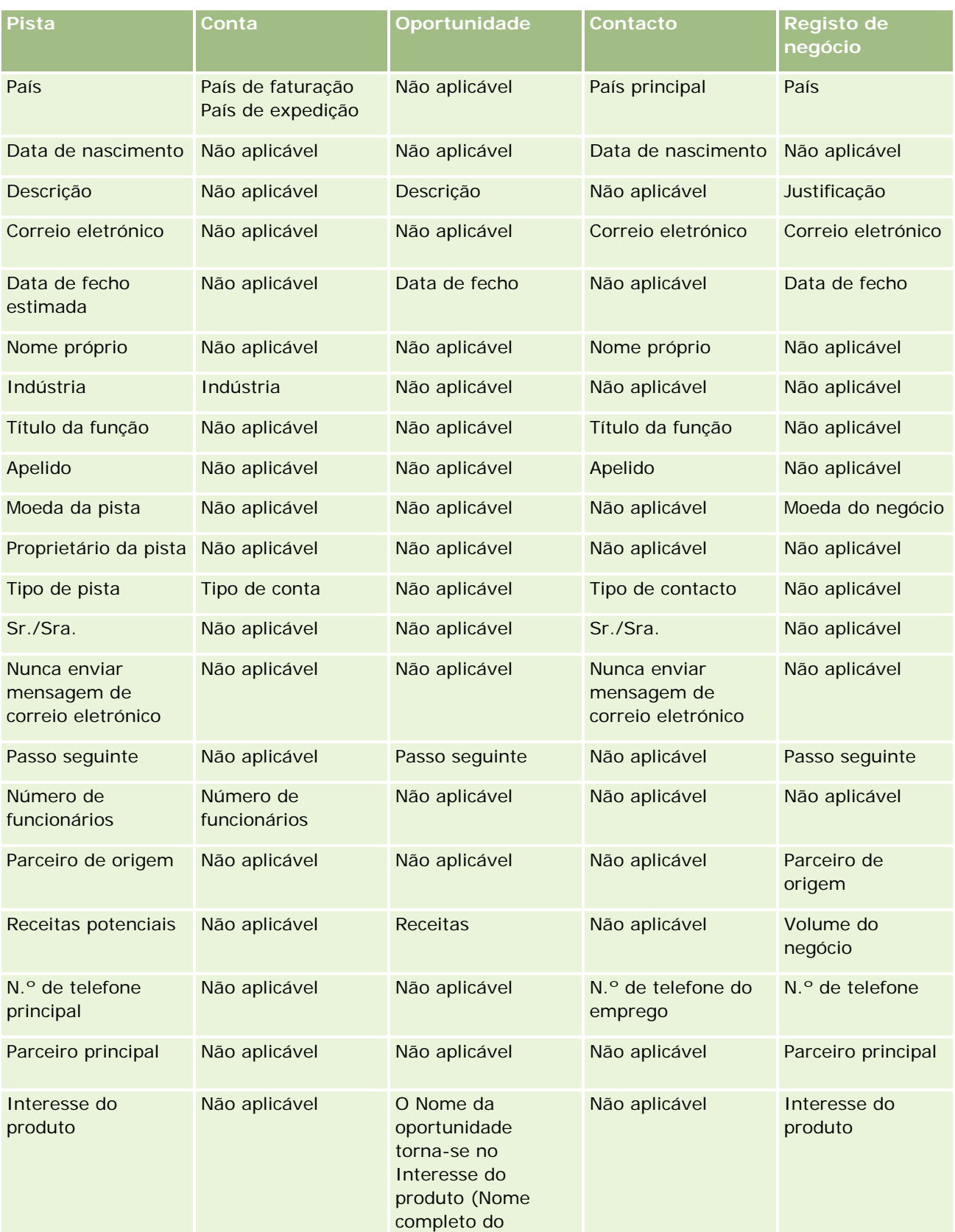

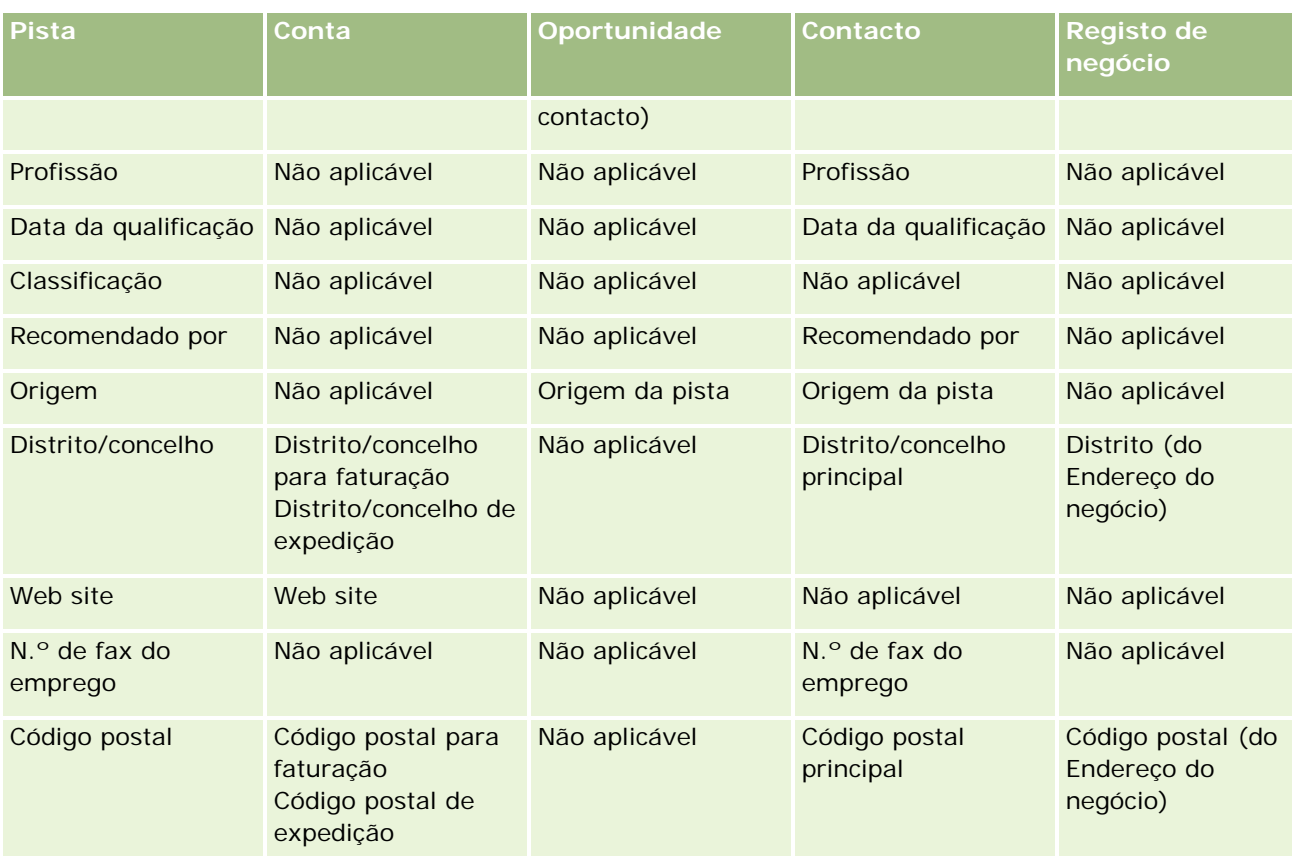

Adicionalmente, alguns campos mostram valores diferentes como resultado do processo de conversão da pista. A seguinte tabela lista os novos valores.

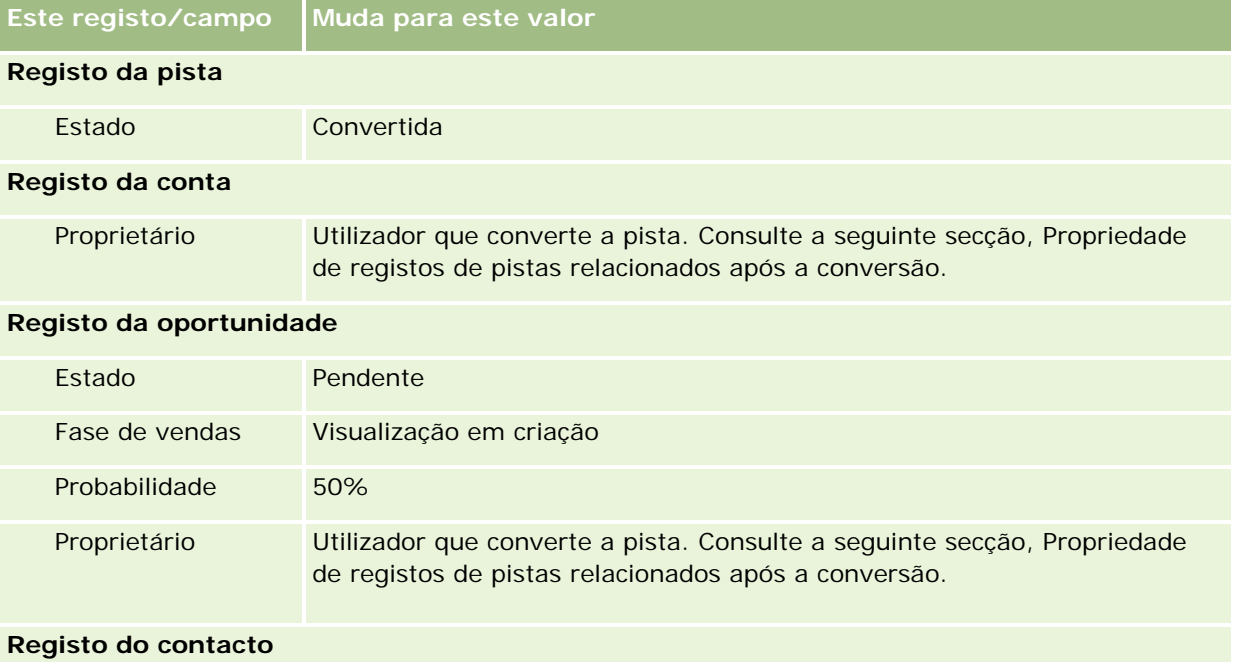

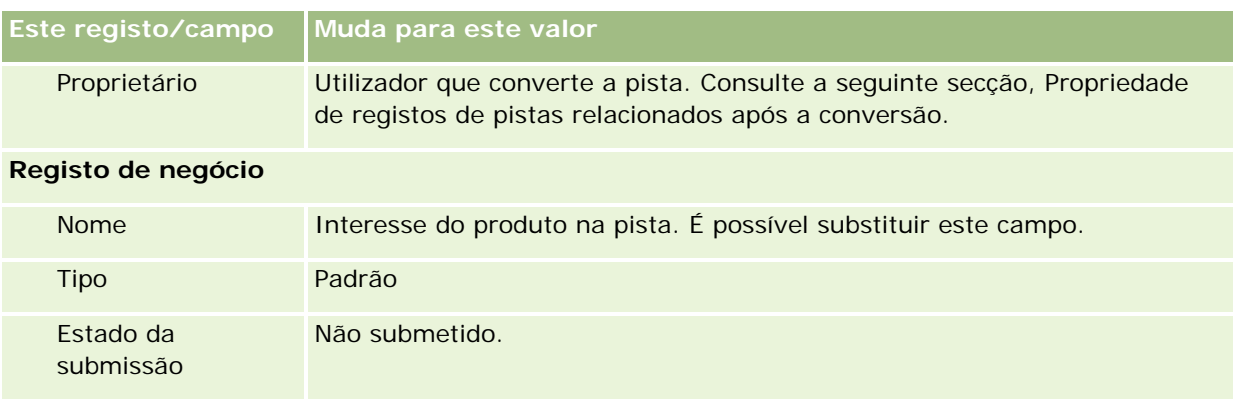

## **Propriedade de registos de pistas relacionados após a conversão**

Se tiver preenchido o campo Vendedor, quando a pista for convertida essa pessoa passará a ser o proprietário de todos os registos relacionados. Se este campo não for preenchido, o utilizador que converte a pista passará a ser o proprietário de todos os registos relacionados, por predefinição. No entanto, o administrador da empresa pode alterar este comportamento utilizando a funcionalidade Corresponder conversão de pistas. Para mais informações, consulte Correspondência de campos adicionais durante a conversão de pistas.

## **Rejeitar pistas qualificadas**

As pistas qualificadas também podem ser rejeitadas. Isto é normalmente efetuado em organizações onde a pessoa ou o grupo que avalia as pistas é diferente dos vendedores que convertem pistas qualificadas em receitas. Nessas organizações, o vendedor atribuído a uma pista qualificada pode determinar que a pista não é tão valiosa como o avaliador tinha indicado.

Quando rejeita uma pista, o vendedor tem de especificar um Código da rejeição para a rejeição e também pode especificar opcionalmente o Motivo da rejeição. Se o Código da rejeição selecionado for Outros, o Motivo da rejeição torna-se num campo obrigatório. O sistema regista que ocorreu uma rejeição, quem a rejeitou e o motivo da rejeição.

O vendedor pode também optar por voltar a atribuir a pista como parte da rejeição. Dependendo das políticas da empresa, a pista pode voltar a ser atribuída a um gestor para acompanhamento ou pode voltar para o avaliador original para posterior avaliação.

# **Trabalhar com a Página principal de pistas**

A Página principal de pistas constitui o ponto de partida para gerir pistas.

**NOTA:** O administrador da empresa pode personalizar a disposição da Página principal de pistas. Além disso, se a função de utilizador incluir o privilégio Personalizar páginas principais, pode adicionar secções à página e remover secções da página.

## **Criar uma pista**

Pode criar uma pista clicando no botão Novo na secção As minhas pistas recentemente visualizadas. Para obter mais informações, consulte Criar registos (na página [54\)](#page-53-0) e Campos de pista (consultar ["Campos de](#page-275-0)  [pistas"](#page-275-0) na página [276\)](#page-275-0).

## **Trabalhar com Listas de pistas**

A secção Listas de pistas mostra um número de listas filtradas. O Oracle CRM On Demand é fornecido com um conjunto de listas padrão. Todas as listas padrão são públicas. O utilizador e respetivos gestores podem criar listas adicionais com base em diferentes critérios.

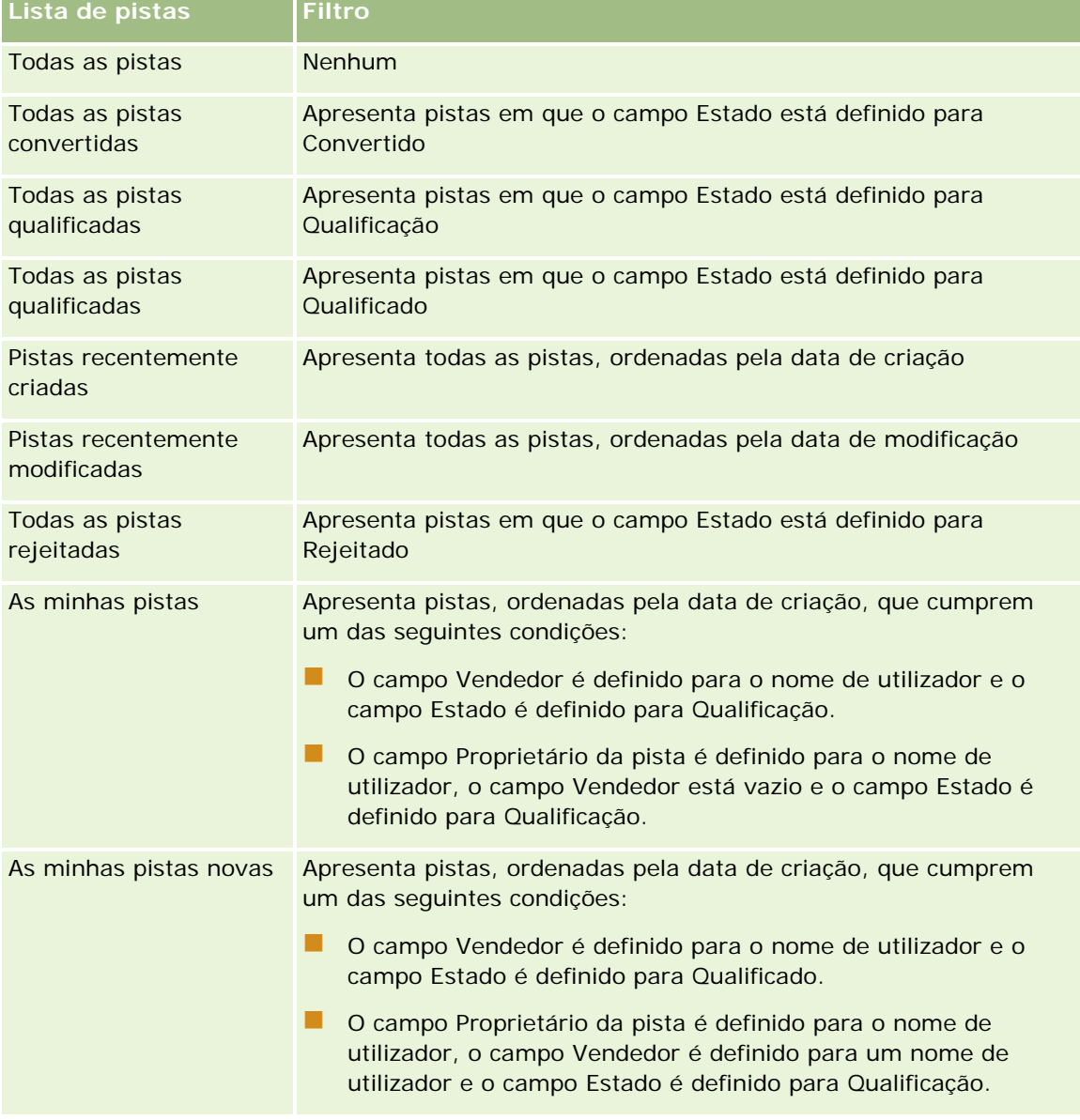

A tabela que se segue descreve as listas padrão de pistas.

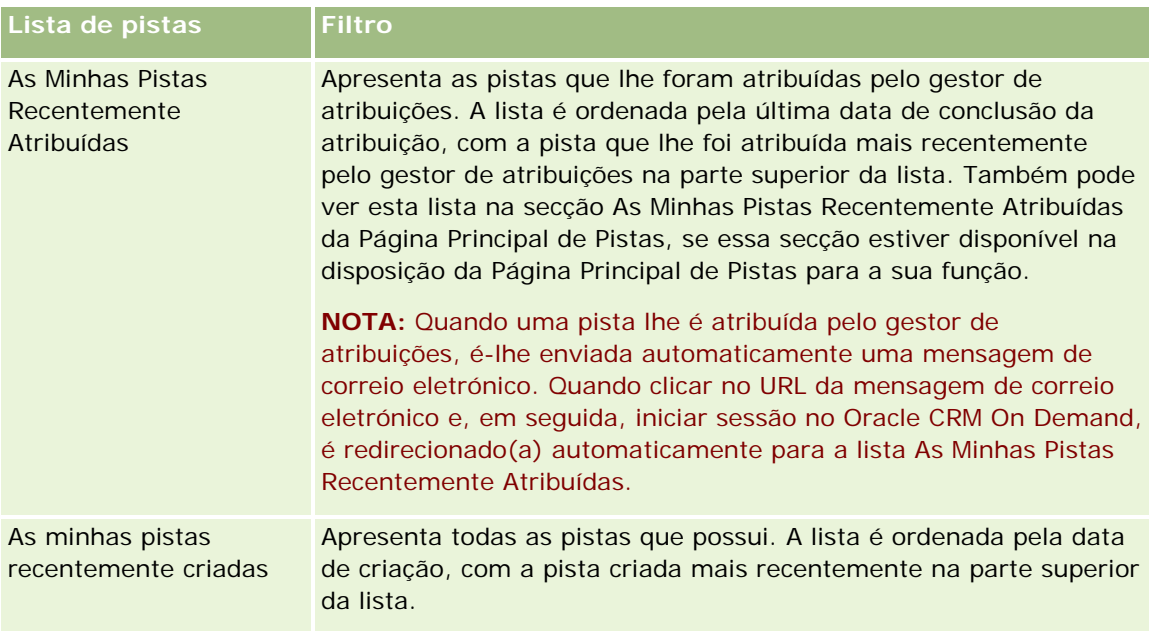

Para visualizar uma lista, clique no nome da lista.

Para criar uma nova lista, clique em Nova. Para mais informações sobre como criar listas, consulte Criar e refinar listas (na página [127\)](#page-126-0).

Para rever todas as listas disponíveis, crie uma nova lista ou visualize, edite ou elimine uma lista existente, clicando em Gerir listas. A página Gerir listas também inclui as listas padrão fornecidas com o Oracle CRM On Demand. Estas listas são só de visualização, pelo que não podem ser editadas ou eliminadas.

## **Visualizar pistas recentemente visualizadas**

A secção As minhas pistas recentemente visualizadas mostra as pistas que o utilizador visualizou mais recentemente.

## **Trabalhar com Tarefas de pistas**

A secção As minhas tarefas abertas relacionadas com a pista mostra as tarefas atribuídas ao utilizador, ordenadas pela data limite e, em seguida, por prioridade. O utilizador ou o respetivo gestor definem a data limite e a prioridade. A prioridade da tarefa, tal como 1-Alta, 2-Média ou 3-Baixa, é indicada pelas setas: uma seta para cima para prioridade alta, sem seta para prioridade média, uma seta para baixo para prioridade baixa.

**264** Ajuda online do Oracle CRM On Demand Versão 33 Outubro 2016 **NOTA:** Se o administrador da empresa alterar os valores de apresentação para o campo Prioridade a partir dos valores predefinidos (por exemplo, a partir do valor predefinido de *1-Elevada* para um valor de *Mais elevada*), Oracle CRM On Demand não apresentará setas no campo Prioridade para as listas de tarefas, a menos que o administrador da empresa utilize os seguintes padrões: 1-*etiqueta*, 2-*etiqueta* ou 3-*etiqueta*, em que *etiqueta* é o nome que o administrador da empresa atribui à prioridade da tarefa. Neste caso, Oracle CRM On Demand apresenta uma seta para cima para 1-*etiqueta*, nenhuma seta para 2-*etiqueta*, uma seta para baixo para 3-*etiqueta* e nenhuma seta para quaisquer outros valores de apresentação. Por exemplo, Oracle CRM On Demand apresenta uma seta para cima para um valor de *1-A minha mais elevada*, mas não apresenta nenhuma seta para um valor de *A minha mais elevada*. Oracle CRM On Demand não apresenta setas para quaisquer valores personalizados, que o administrador da empresa adicione à lista de escolha do

**Pistas**

campo Prioridade. Para obter mais informações sobre a alteração dos valores predefinidos para listas de escolha, como o campo Prioridade, consulte Alterar valores da lista de escolha.

- Para rever uma tarefa, clique na ligação Assunto.
- Para rever a pista à qual a tarefa está associada, clique no nome da pista.
- Para expandir a lista de tarefas, clique em Mostrar lista completa.

#### **Visualizar pistas qualificadas**

A secção Pistas qualificadas mostra uma lista de pistas qualificadas. O campo Nome completo é uma ligação que abre o registo de pista.

- Para abrir o registo de pista, clique no campo Nome completo.
- Para expandir a lista, clique em Mostrar lista completa.

#### **Utilizar relatórios para analisar o seguimento da pista**

Uma ou mais secções de relatório poderão ser mostradas na Página principal de pistas. O administrador da empresa pode especificar que secções de relatório são mostradas na página. Na edição padrão do Oracle CRM On Demand, a secção Análise de seguimento da pista é mostrada, que apresenta o progresso da qualificação de pistas nos últimos 90 dias. Para obter mais informações sobre como utilizar a secção Análise de seguimento da pista, consulte Analisar seguimento de pista (consultar ["Analisar seguimento da pista"](#page-275-0) na página [276\)](#page-275-0).

#### **Adicionar secções à Página principal de pistas**

Se a função do utilizador incluir o privilégio Personalizar páginas principais, poderá adicionar secções adicionais à Página principal de pistas, dependendo das secções que o administrador da empresa disponibilizou para apresentação na Página principal de pistas.

#### *Para adicionar secções à Página principal de pistas*

- **1** Na Página principal de Pistas, clique em Editar disposição.
- **2** Na página Disposição de Página principal da pista, clique nas setas para adicionar ou remover secções e organizar as secções na página.
- **3** Clique em Guardar.

# **Gerir pistas**

Para gerir pistas, execute as seguintes tarefas:

- Voltar a atribuir pistas (na página [266\)](#page-265-0)
- Qualificar pistas (na página [267\)](#page-266-0)

- <span id="page-265-0"></span>Utilizar scripts de qualificação de pistas (na página [268\)](#page-267-0)
- Arquivar pistas (na página [269\)](#page-268-0)
- Converter Pistas em contas, contactos, registos de negócio ou oportunidades (na página [269\)](#page-268-0)
- Rejeitar pistas (na página [275\)](#page-274-0)
- Analisar seguimento da pista (na página [276\)](#page-275-0)
- Enviar mensagens de correio eletrónico de marketing através do Oracle Eloqua Engage (na página [332\)](#page-331-0)

**NOTA:** Se estiver a utilizar o Oracle CRM On Demand Financial Services Edition e a tirar partido da funcionalidade Referências, também são criadas novas pistas quando se ligam novas referências a contactos.

Para procedimentos passo a passo comuns a muitos tipos de registo, consulte:

- Criar registos (na página [54\)](#page-53-0)
- Actualizar detalhes do registo (consultar ["Atualizar Detalhes do Registo"](#page-109-0) na página [110\)](#page-109-0)
- Ligar registos ao registo seleccionado (consultar ["Ligar registos ao registo selecionado"](#page-111-0) na página [112\)](#page-111-0)
- **Trabalhar com listas (na página [121\)](#page-120-0)**

**NOTA:** Os administradores de empresas podem personalizar o Oracle CRM On Demand de várias formas, tal como alterar os nomes dos tipos de registo, campos e opções nas listas. Assim, as informações visualizadas poderão ser diferentes das informações padrão descritas na ajuda online.

Por outro lado, dependendo do nível de acesso que tiver, poderá não conseguir executar todos os procedimentos descritos na lista anterior.

## **Voltar a atribuir pistas**

Se os níveis de acesso do utilizador permitirem, pode voltar a atribuir manualmente uma pista alterando o proprietário ou o livro personalizado principal no registo de pista.

**NOTA:** Dependendo do modo de propriedade do registo que o administrador da empresa configurar para o tipo de registo Pista, pode atribuir um registo de pista a um proprietário ou livro personalizado principal; no entanto, não é possível atribuir um registo de pista a um proprietário e a um livro personalizado principal ao mesmo tempo. Para obter mais informações sobre os modos de propriedade do registo, consulte Acerca de acesso a dados, partilha do registo e propriedade do registo (na página [49\)](#page-48-0).

Se a empresa utilizar o gestor de atribuições e o tipo de registo Pista estiver configurado para o modo de utilizador ou modo misto da propriedade do registo, também pode voltar a atribuir uma pista a um novo proprietário através da seleção da caixa de verificação Voltar a atribuir proprietário no pedido.

#### *Para voltar a atribuir uma pista*

**1** Selecione a pista que pretende voltar a atribuir.

Para obter instruções sobre como selecionar pistas, consulte Localizar registos (na página [72\)](#page-71-0).

**2** Na página Detalhe da pista, clique em Editar.

- <span id="page-266-0"></span>**3** Na página Editar pista, execute um dos seguintes procedimentos:
	- No campo Nome completo do proprietário ou campo Livro, clique no ícone de pesquisa e, em seguida, selecione outro utilizador ou livro na janela de pesquisa.
	- Selecione a caixa de verificação Voltar a atribuir proprietário de modo a acionar o gestor de atribuições para voltar a atribuir a pista.

**NOTA:** O gestor de atribuições pode voltar a atribuir registos apenas a utilizadores. Pode voltar a atribuir registos apenas se o tipo de registo estiver configurado no modo de utilizador ou no modo misto da propriedade do registo. O gestor de atribuições não pode voltar a atribuir os registos se o tipo de registo estiver configurado em modo de livro. Para obter mais informações sobre os modos de propriedade do registo, consulte Acerca de acesso a dados, partilha do registo e propriedade do registo (na página [49\)](#page-48-0).

**4** Guarde as alterações.

**NOTA:** O tempo de processamento para voltar a atribuir registos pode variar dependendo da complexidade das regras de atribuição da empresa, do número de registos a voltar a atribuir e da carga atual do sistema.

# **Qualificar pistas**

Se determinar que uma pista tem algum potencial para se tornar uma oportunidade, pode qualificar a pista. Normalmente, o utilizador seleciona uma classificação para a pista de acordo com uma escala, configurada pelo administrador da empresa.

**NOTA:** O administrador da empresa pode ter configurado scripts de avaliação para o ajudar a avaliar pistas para qualificação. Para mais informações sobre como utilizar scripts de qualificação de pistas, consulte Utilizar scripts de qualificação de pistas (na página [268\)](#page-267-0).

**Antes de começar.** Para executar este procedimento, a função de utilizador tem de incluir o privilégio Qualificar pistas.

#### *Para qualificar uma pista*

**1** Selecione a pista.

Para obter instruções sobre como selecionar pistas, consulte Localizar registos (na página [72\)](#page-71-0).

**2** Na página Detalhe da Pista, certifique-se de que os campos necessários são preenchidos.

Para obter informações sobre os campos que devem ser preenchidos para que uma pista seja qualificada, consulte Campos Obrigatórios para Qualificação de Pistas (na página [268\)](#page-267-0).

**3** Clique em Marcar como qualificada.

O sistema verifica se os campos críticos contêm dados. Se os critérios forem cumpridos, o valor do campo Estado da pista é alterado para Qualificada.

**NOTA:** Se receber uma mensagem de erro depois de clicar Marcar como qualificado, verifique se o campo Data de qualificação não foi personalizado com um valor só de leitura.

# <span id="page-267-0"></span>**Utilizar scripts de qualificação de pistas**

O administrador da empresa pode ter configurado scripts de avaliação para o ajudar a avaliar pistas para qualificação. Um script de qualificação de pistas consiste numa série de perguntas utilizadas para recolher dados do cliente. As respostas são pontuadas, recebem uma ponderação e são comparadas com um limiar especificado para determinar o resultado apropriado ou ação.

**Antes de começar.** Para utilizar scripts de avaliação, a função de utilizador tem de ser configurada para permitir acesso aos registos de avaliação. Para mais informações acerca das definições necessárias, consulte Acerca de scripts de avaliação.

**NOTA:** Para obter informações sobre os campos que devem ser preenchidos para que uma pista seja qualificada, consulte Campos Obrigatórios para Qualificação de Pistas (na página [268\)](#page-267-0).

#### *Para utilizar um script de qualificação de pistas*

**1** Selecione a pista.

Para mais informações sobre como selecionar pistas, consulte Localizar registos (na página [72\)](#page-71-0).

**2** Na página Detalhes da pista, desloque-se para a secção Scripts de qualificação de pistas e clique em Adicionar.

**NOTA:** Se a secção Scripts de qualificação de pistas não for mostrada, clique na ligação Editar disposição no canto superior direito da página e adicione a secção Scripts de qualificação de pistas à disposição da página. Esta secção só está disponível se o administrador da empresa tiver configurado um script de qualificação de pistas.

- **3** Na janela de pesquisa, procure o script apropriado e clique em Selecionar. Pode utilizar os campos de filtro na parte superior da janela de pesquisa para filtrar a lista de scripts.
- **4** Na janela Scripts de qualificação de pistas, selecione a resposta para cada pergunta do script e clique em Guardar.

Aparece novamente a página Detalhes da pista. Dependendo do resultado do script, alguns dos campos no registo podem ter sido atualizados automaticamente.

# **Campos Obrigatórios para Qualificação de Pistas**

Para o estado de uma pista ser definido como Qualificado, determinados campos na pista são sempre obrigatórios e outros campos podem também ser obrigatórios, da seguinte forma:

- Os campos Nome Próprio e Apelido são sempre obrigatórios.
- Na aplicação standard, os seguintes campos são também obrigatórios: Nome Completo do Proprietário, Classificação e Vendedor. Isto é verdadeiro no caso em que qualifica uma pista diretamente e também em que utiliza um script de qualificação de pistas. Se um script de qualificação de pistas tentar definir o campo Estado numa pista como Qualificado e se um ou mais dos campos obrigatórios não for preenchido, é apresentada uma mensagem de erro e o script assume que a pista falhou no cumprimento do limiar para qualificação que está definido no script. Em seguida, o script define o campo Estado, de acordo com os resultados definidos no script que levaram à não obtenção do limiar.

<span id="page-268-0"></span>O seu administrador pode alterar o comportamento de forma a que os campos Nome Completo do Proprietário, Classificação e Vendedor não sejam obrigatórios para a qualificação da pista ao desseleccionar a seguinte definição no perfil da empresa: É Obrigatório Ativar Nome Completo do Proprietário, Classificação e Vendedor para Qualificar uma Pista.

A sua empresa pode criar opcionalmente um processo de negócio para especificar que um ou mais campos devem ser preenchidos ou devem ter determinado valor para que o estado de uma pista possa ser definido como Qualificado. Para tal, o seu administrador configura um processo de negócio para o tipo de registo Pista, com um estado de transição para o valor do estado Qualificado. Para obter informações sobre a configuração de processos de negócio, consulte Administração de Processos.

# **Arquivar pistas**

Em vez de qualificar uma pista, pode especificar que já não necessita de ser seguida ou removê-la do processo de avaliação. Arquivar uma pista não a elimina, mas retém a pista na base de dados com um estado de Arquivado.

**Antes de começar.** Para executar este procedimento, a função de utilizador tem de incluir o privilégio Arquivar pistas.

#### *Para arquivar uma pista*

**1** Seleccione a pista que pretende arquivar.

Para obter instruções sobre como seleccionar pistas, consulte Localizar registos (na página [72\)](#page-71-0).

**2** Na página Detalhes da pista, clique em Arquivar.

O campo Estado da pista é alterado para Arquivado.

# **Converter Pistas em contas, contactos, registos de negócio ou oportunidades**

Se a função de utilizador tiver a configuração apropriada, poderá criar registos de contas, contacto, negócio e oportunidade ou copiar as informações da pista para os registos existentes, através da conversão do registo da pista. Dependendo das definições da empresa, o novo registo de oportunidade poderá incluir informações que afetam os cálculos de receitas. Para obter mais informações sobre o processo de conversão e o respetivo impacto nos campos e valores, consulte O Que Acontece Durante a Conversão em Pistas (na página [256\)](#page-255-0).

**NOTA:** Normalmente, o utilizador converte pistas em oportunidades que tenham sido previamente qualificadas. Consulte Qualificar pistas (na página [267\)](#page-266-0).

O procedimento nesta secção descreve os passos destes dois cenários:

**Cenário 1.** O utilizador tem novas pistas resultantes de uma campanha levada a cabo pela sua empresa. Como parte de cada registo, o utilizador tem o nome de uma pessoa juntamente com o respetivo nome da empresa. Pretende agora criar um novo contacto, uma nova conta e, potencialmente, um novo registo de oportunidade utilizando informações da pista.

**Cenário 2.** O utilizador executa uma campanha direcionada para contas e contactos existentes. São geradas algumas pistas que pretende agora converter em oportunidades.

**Antes de começar.** Para executar este procedimento, a função e as definições do perfil de acesso do utilizador têm de estar configuradas conforme descrito em Definições da função e perfil de acesso para conversão da pista (consultar ["Definições de função e perfil de acesso para converter pistas"](#page-271-0) na página [272\)](#page-271-0). A página Converter pista só mostra as opções de conversão que estão disponíveis para a função de utilizador, de acordo com a disposição da conversão da pista que foi selecionada para a função. Se uma disposição da conversão da pista não tiver sido selecionada para a função, aplica-se a disposição da conversão da pista predefinida.

#### *Para converter uma pista numa conta, contacto, registo de negócio ou oportunidade*

**1** Selecione a pista que pretende converter.

Para obter instruções sobre como selecionar pistas, consulte Localizar registos (na página [72\)](#page-71-0).

- **2** Na página Detalhe da pista, clique em Converter.
- **3** Na página Converter pista, execute um dos seguintes procedimentos:
	- **Para criar novos registos de contas e de contactos para esta pista (Cenário 1), selecione as opções** Criar nova conta automaticamente e Criar novo contacto automaticamente.

Na secção Conta, o campo Empresa da pista é apresentado no campo Nome da conta por predefinição. Na secção Contacto, o Nome próprio e Apelido relativos à pista são apresentados por predefinição.

**Para criar uma nova oportunidade e ligar esta a uma conta e contacto existentes, selecione as opções** Utilizar conta existente e Utilizar contacto existente.

Se o registo de pista tiver uma conta associada, esta conta é apresentada no campo Conta associada. Se o registo de pista tiver um contacto associado, este contacto é apresentado no campo Contacto associado.

- **Para associar a pista a uma conta ou contacto diferente, clique no ícone de pesquisa junto aos campos** Conta associada ou Contacto associado e selecione outra conta e contacto. Certifique-se de que os nomes adequados são apresentados nos campos Conta associada e Contacto associado e que os botões de opção Utilizar conta existente e Utilizar contacto existente são selecionados.
- **4** (Opcional) Para converter a pista numa oportunidade, selecione a opção Criar automaticamente nova oportunidade e preencha os campos.

**NOTA:** Por predefinição, o nome próprio e o apelido do registo de pista aparecem no campo Oportunidade Associada e é possível editar este campo. Na aplicação standard, os campos Receitas, Data de Fecho, Passo Seguinte e Descrição também aparecem na secção Oportunidade da página Converter Pista. Pode editar estes campos aqui e os respetivos valores são transportados para o registo da oportunidade. Dependendo do modo como o seu administrador configura a disposição para a página Converter Pista, poderá ver diferentes campos.

- **5** Se pretender copiar a equipa da pista para a equipa na conta, contacto ou oportunidade, execute os seguintes procedimentos:
	- **a** Certifique-se de que a caixa de seleção Copiar Equipa da Pista na secção apropriada da página está selecionada. Por exemplo, se pretender copiar a equipa da pista para a nova oportunidade,

certifique-se de que a caixa de seleção Copiar Equipa da Pista na secção Oportunidade da página está selecionada.

- **b** Se tiver selecionado a opção Utilizar Conta Existente e se a caixa de seleção Copiar Equipa da Pista estiver selecionada na secção Conta da página, selecione o nível de acesso ao registo que pretende conceder ao proprietário da pista na equipa da conta.
- **c** Se tiver selecionado a opção Utilizar Contacto Existente e se a caixa de seleção Copiar Equipa da Pista estiver selecionada na secção Contacto da página, selecione o nível de acesso ao registo que pretende conceder ao proprietário da pista na equipa do contacto.

**NOTA:** O seu administrador pode ativar a herança de equipa para os tipos de registo Contacto e Oportunidade selecionando a caixa de seleção Ativar Herança da Equipa Principal para Contacto e a caixa de seleção Ativar Herança da Equipa Principal para Oportunidade na página Perfil da Empresa. Se a herança de equipa estiver ativada para o tipo de registo Contacto ou Oportunidade, a equipa do contacto ou oportunidade herda automaticamente os membros da equipa da conta que é ligada à pista durante a conversão de pistas, mesmo que a caixa de seleção Copiar Equipa da Pista não esteja selecionada na secção Contacto ou Oportunidade da página Converter Pista.

- **6** Se não pretender copiar a equipa da pista para a equipa na conta, contacto ou oportunidade, anule a seleção da caixa de seleção Copiar Equipa da Pista na secção apropriada da página. Por exemplo, se não pretender copiar a equipa da pista para a nova oportunidade, anule a seleção da caixa de seleção Copiar Equipa da Pista na secção Oportunidade da página.
- **7** Para associar os registos associados da pista de determinado tipo de registo do objeto customizado a uma conta, contacto ou oportunidade, selecione a caixa de seleção para associar esse tipo de registo do objeto customizado na secção apropriada da página.

**NOTA:** O seu administrador determina quais os tipos de registo Objeto Customizado que podem ser associados aos registos, disponibilizando as opções relevantes quando configurar a disposição para a página Converter Pista.

**8** (Opcional) Para converter a pista num registo de negócio, selecione a opção Criar um registo de negócio automaticamente e preencha os campos.

**NOTA:** Os valores do campo Interesse do Produto e do campo Conta do Parceiro Principal do registo da pista aparecem no campo Nome do Registo de Negócio e no campo Conta do Parceiro Principal, respetivamente por predefinição, e pode editar estes campos. Na aplicação standard, os campos Receitas, Data de Fecho, Passo Seguinte e Descrição também aparecem na secção Registo de Negócio da página Converter Pista. Pode editar estes campos aqui e os respetivos valores são transportados para o registo de negócio. Dependendo do modo como o seu administrador configura a disposição para a página Converter Pista, poderá ver diferentes campos.

**9** Para converter a pista, clique em Guardar.

Quando a conversão estiver concluída:

- A página Detalhes da pista é novamente apresentada com estes valores, sendo a maior parte baseados nas seleções efetuadas na página Converter pista:
	- O campo Estado da pista é Convertida.
	- Os valores dos campos Conta associada e Contacto associado são iguais aos que se encontravam na página Converter pista.

- <span id="page-271-0"></span> Se tiver convertido a pista numa oportunidade, o valor do campo Oportunidade associada é igual ao nome da nova oportunidade que se encontrava na página Converter pista.
- Se tiver convertido a pista numa oportunidade, o novo registo de oportunidade criado a partir do processo de conversão fica com a pista convertida associada a um registo de oportunidade.
- **Se tiver convertido a pista num registo de negócio, o valor do campo Registo de negócio associado é** igual ao nome do novo registo de negócio que especificou na página Converter pista.
- Se tiver convertido a pista num registo de negócio, o novo registo de negócio criado a partir do processo de conversão é também associado à pista convertida.
- Se tiver convertido a pista numa oportunidade (Passo 4) ou registo de negócio (Passo 8), a nova oportunidade ou registo de negócio herda alguns valores de campo da pista.
- **Pode ainda visualizar o registo de pista, mas os processos comerciais mudam para o registo de** oportunidade ou de negócio apropriado.

**NOTA:** Pode converter a mesma pista numa conta ou contacto várias vezes, mas só pode converter uma pista num registo de negócio ou oportunidade uma vez. Se tiver convertido uma pista num registo de negócio ou oportunidade, não pode convertê-la mais tarde num registo de negócio ou oportunidade diferente. No entanto, uma pista que tenha sido convertida num registo de negócio pode ser reconvertida numa conta ou contacto diferente.

## **Definições de função e perfil de acesso para converter pistas**

Para converter pistas em contas, contactos, registos de negócio ou oportunidades, tem de ter as definições apropriadas na função de utilizador e nos perfis de acesso. Dependendo dos tipos de registo envolvidos num processo de conversão de pistas e de como o administrador da empresa configura a página Conversão de pistas, uma ou mais opções podem estar disponíveis para converter uma pista:

- Não converter
- Criar automaticamente
- Utilizar existente

Este tópico descreve as definições do perfil de acesso e função necessários para converter uma pista, dependendo de qual das opções disponíveis é utilizada e nos tipos de registo envolvidos no processo de conversão.

#### **Definições da função para converter pistas**

Para converter uma pista para um registo de um determinado tipo de registo, a função de utilizador tem de estar configurada da seguinte forma:

- O privilégio Converter pistas tem de estar ativado.
- **Para permitir converter uma pista para outro tipo de registo através da utilização da opção Utilizar** existente, a definição Tem acesso tem de estar ativada para o tipo de registo relevante.
- **Para permitir converter uma pista para outro tipo de registo através da utilização da opção Criar** automaticamente, as definições Tem acesso e Pode criar têm de estar ativadas para o tipo de registo relevante.

## **Definições de perfil de acesso para converter pistas**

As tabelas seguintes mostram os níveis mínimos de acesso que permitem converter pistas. Os níveis de acesso mostrados aqui têm de estar disponíveis no perfil de acesso que o Oracle CRM On Demand utiliza para extrair o nível de acesso para um registo de um determinado tipo de registo.

A tabela seguinte mostra o nível mínimo de acesso necessário para o tipo de registo Pista.

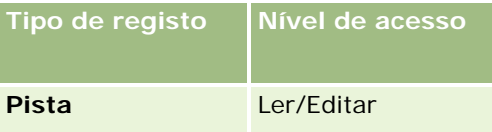

A tabela seguinte mostra o nível mínimo de acesso necessário para os tipos de registo relacionados com o tipo de registo Pista.

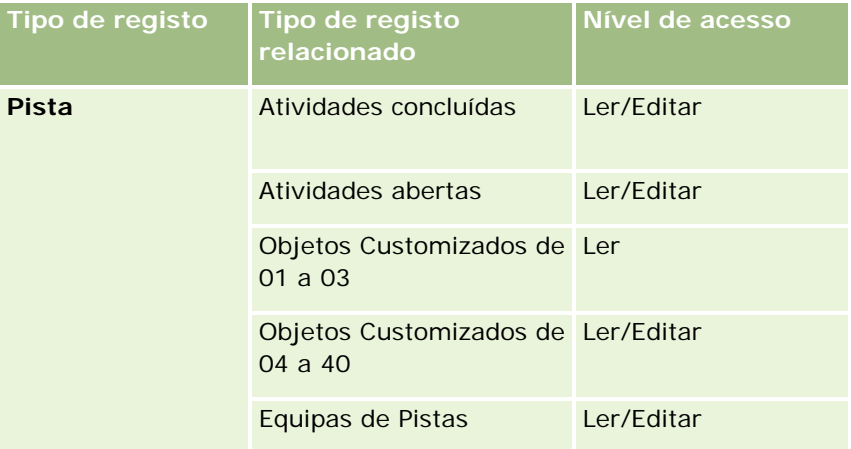

A tabela seguinte mostra o nível mínimo de acesso necessário para os outros tipos de registo de nível superior envolvidos no processo de conversão, dependendo da opção escolhida no processo de conversão.

**NOTA:** Se escolher a opção Não criar para um tipo de registo na página Conversão de pistas, o nível de acesso que possui para o tipo de registo não é relevante.

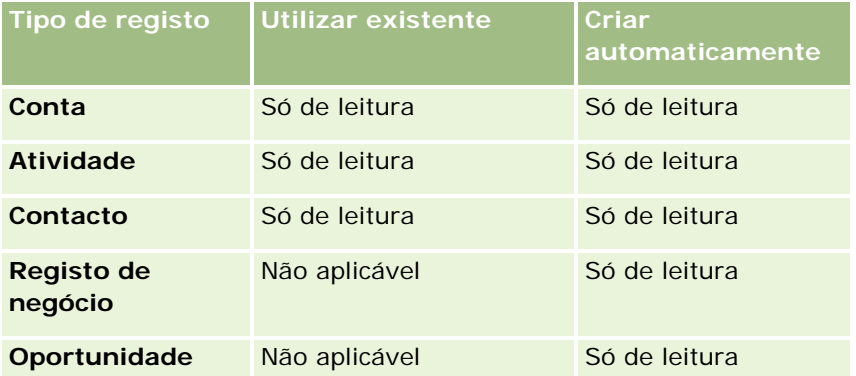

A tabela seguinte mostra o nível mínimo de acesso necessário para os tipos de registo relacionados, dependendo da opção escolhida no processo de conversão.

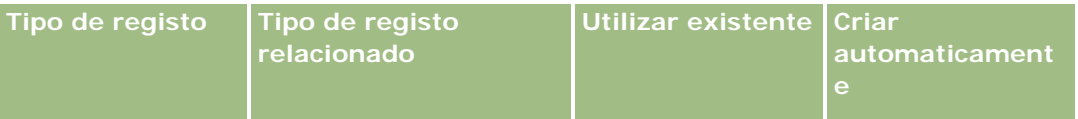

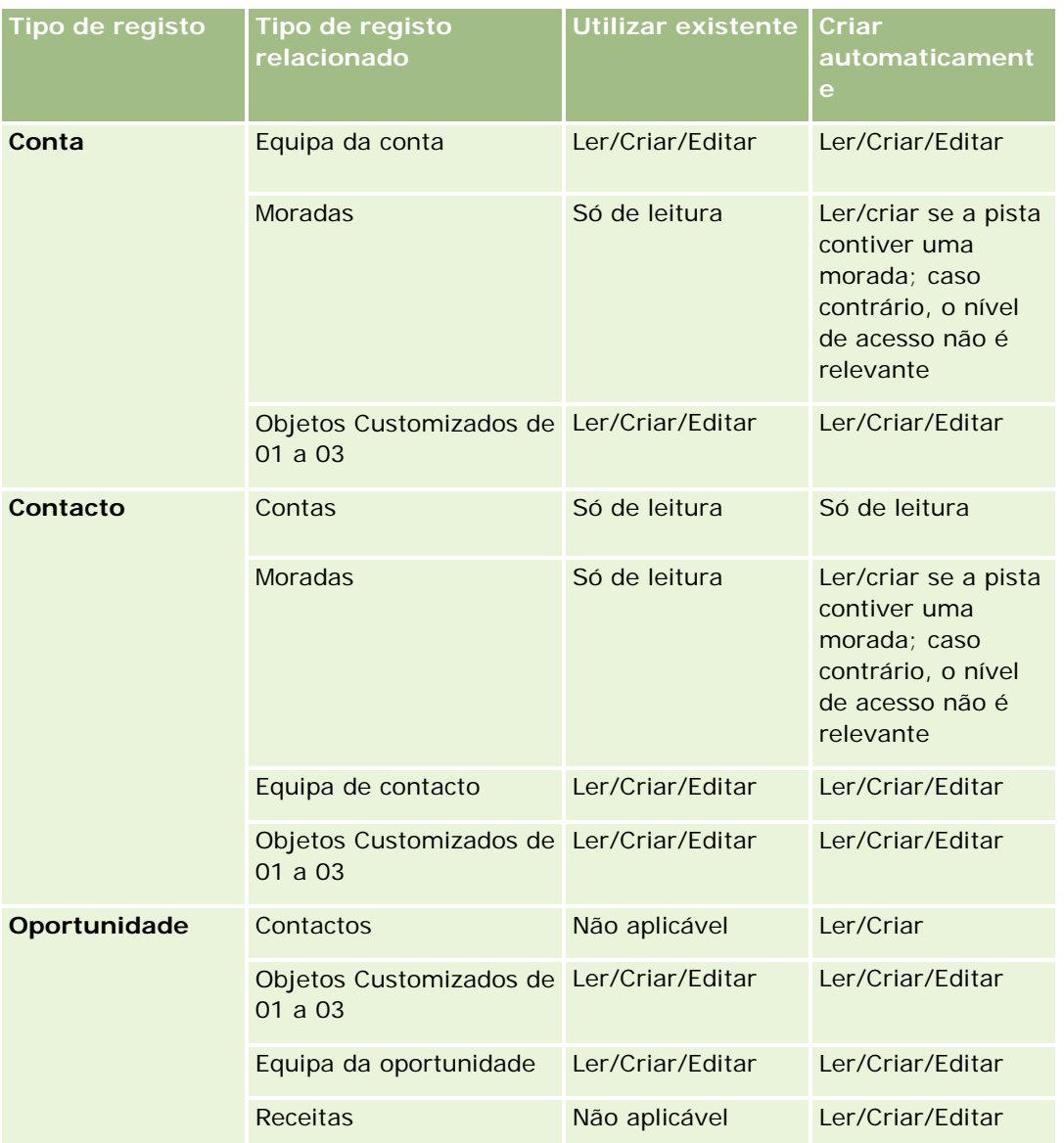

## **Aceder a Atividades e Registos de Objetos Customizados Associados às Pistas**

Na aplicação standard, uma conversão de pista falha se não tiver acesso de edição a tudo o que se segue:

- As atividades associadas da pista.
- Os registos associados da pista de um tipo de registo do objeto customizado, se selecionar a opção para associar esses registos à conta, contacto ou oportunidade na página Converter Pista.

No entanto, se o seu administrador selecionar a definição Converter Apenas Objetos Relacionados Editáveis no perfil da empresa, o utilizador poderá converter com êxito uma pista mesmo que não tenha acesso de edição a todas as atividades e registos de objetos customizados relevantes que estão associados à pista. Nesse caso, apenas os registos associados para os quais tenha acesso de edição são ligados aos registos que são criados ou atualizados após a conversão.

<span id="page-274-0"></span>Para obter informações sobre como o Oracle CRM On Demand determina qual o perfil de acesso a utilizar, consulte os tópicos seguintes:

- Como São Determinados os Direitos de Acesso para Trabalhar com Tipos de Registo Primário
- Como São Determinados os Direitos de Acesso para Trabalhar com Tipos de Registo Relacionado

**NOTA:** Para converter as pistas para registos de negócio, a empresa tem de estar configurada para utilizar o Oracle CRM On Demand Partner Relationship Management Edition. Para obter mais informações sobre como configurar o Partner Relationship Management, consulte *Oracle CRM On Demand for Partner Relationship Management Configuration Guide*.

# **Rejeitar pistas**

Em vez de converter uma pista qualificada numa oportunidade, pode decidir que a pista não é de valor igual ao indicado pelo avaliador e removê-la a partir do processo de gestão. Rejeitar uma pista não a elimina, mas retém a pista nos registos da empresa com o estado de Rejeitado.

**Antes de começar.** Para executar este procedimento, a função de utilizador tem de incluir o privilégio Rejeitar pistas.

#### *Para rejeitar uma pista qualificada*

**1** Selecione a pista que pretende qualificar.

Para obter instruções sobre como selecionar pistas, consulte Localizar registos (na página [72\)](#page-71-0).

- **2** Na página Detalhes da pista, clique em Rejeitar.
- **3** Na página Rejeitar uma pista, introduza estas informações:
	- No campo Código de rejeição, selecione um valor a partir da lista pendente.
	- (Opcional) No campo Motivo da rejeição, introduza o motivo para a rejeição.

**NOTA:** Se o Código de rejeição estiver definido como Outro, o campo Motivo da rejeição é obrigatório.

 Para voltar a atribuir a pista a um novo proprietário, selecione a caixa de verificação Voltar a atribuir proprietário.

Se o administrador da empresa tiver configurado regras de atribuição de pistas, a seleção da caixa de verificação Voltar a atribuir proprietário irá acionar o gestor de atribuições para voltar a atribuir a pista utilizando as regras de atribuição de pistas. Dependendo das políticas da empresa, a pista rejeitada pode ser reatribuída ao proprietário original ou ao gestor do proprietário original. O gestor de atribuições pode voltar a atribuir registos apenas a utilizadores. Pode voltar a atribuir registos apenas se o tipo de registo estiver configurado no modo de utilizador ou no modo misto da propriedade do registo. O gestor de atribuições não pode voltar a atribuir os registos se o tipo de registo estiver configurado em modo de livro. Para obter mais informações sobre os modos de propriedade do registo, consulte Acerca de acesso a dados, partilha do registo e propriedade do registo (na página [49\)](#page-48-0).

**4** Clique em Confirmar rejeição.

<span id="page-275-0"></span>A página Detalhes da pista volta a aparecer com informações acerca da rejeição, incluindo o nome, Código de rejeição e, se especificado, o motivo para a rejeição. O valor do campo Estado da pista é alterado para Rejeitado.

## **Analisar seguimento da pista**

Na edição padrão do Oracle CRM On Demand, a secção Análise de seguimento da pista da Página principal Pistas fornece informações que o ajudam a analisar o progresso da qualificação de pistas nos últimos 90 dias.

Nesta secção da Página principal Pistas, pode executar o seguinte:

- **Avaliar o desempenho da equipa de vendas a partir de perspectivas diferentes.**
- **U** Visualizar o estado da pista para cada membro da equipa de vendas, seleccionando Proprietário da pista ou Vendedor.
- **U** Visualizar dados por mês ou por semana para ver o estado das pistas para esses períodos.
- Identificar as acções necessárias para fazer avançar as pistas pelo processo de vendas.
- Clicar num segmento no gráfico para visualizar uma lista de pistas.
- **The Transferir ou imprimir estas análises.**

# **Campos de pistas**

Utilize a página Editar pista para adicionar uma pista ou atualizar detalhes de uma pista existente. A página Editar pista mostra o conjunto completo de campos para uma pista.

**SUGESTÃO:** Também pode editar pistas na página Lista de pistas e na página Detalhe da pista. Para obter mais informações sobre a atualização de registos, consulte Atualizar detalhes do registo (na página [110\)](#page-109-0).

**NOTA:** Os administradores da empresa podem personalizar a candidatura de várias formas, tais como alterar nomes de tipos de registo, campos e opções em listas pendentes. Por conseguinte, as informações que visualiza no ecrã podem divergir das informações padrão descritas nesta tabela.

A tabela seguinte fornece informações adicionais sobre alguns campos.

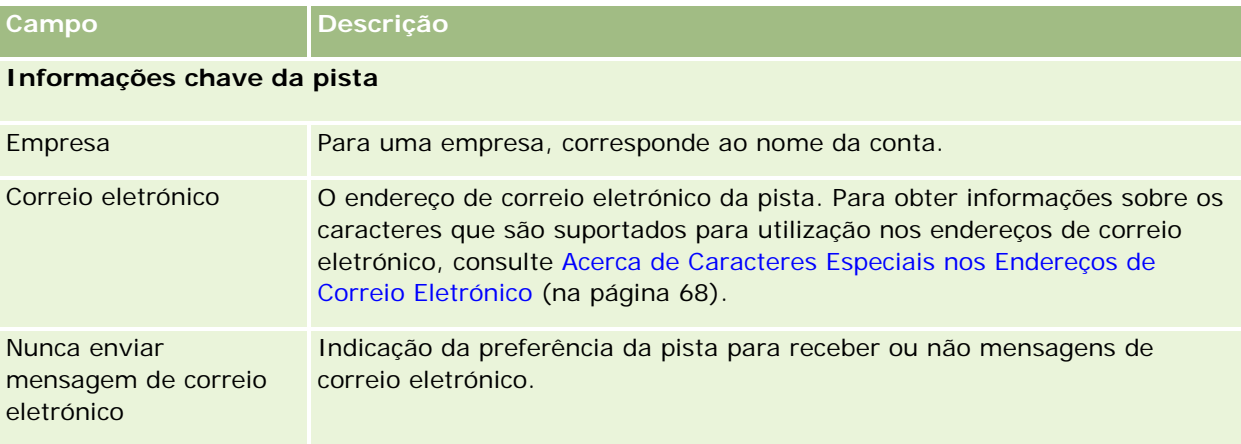

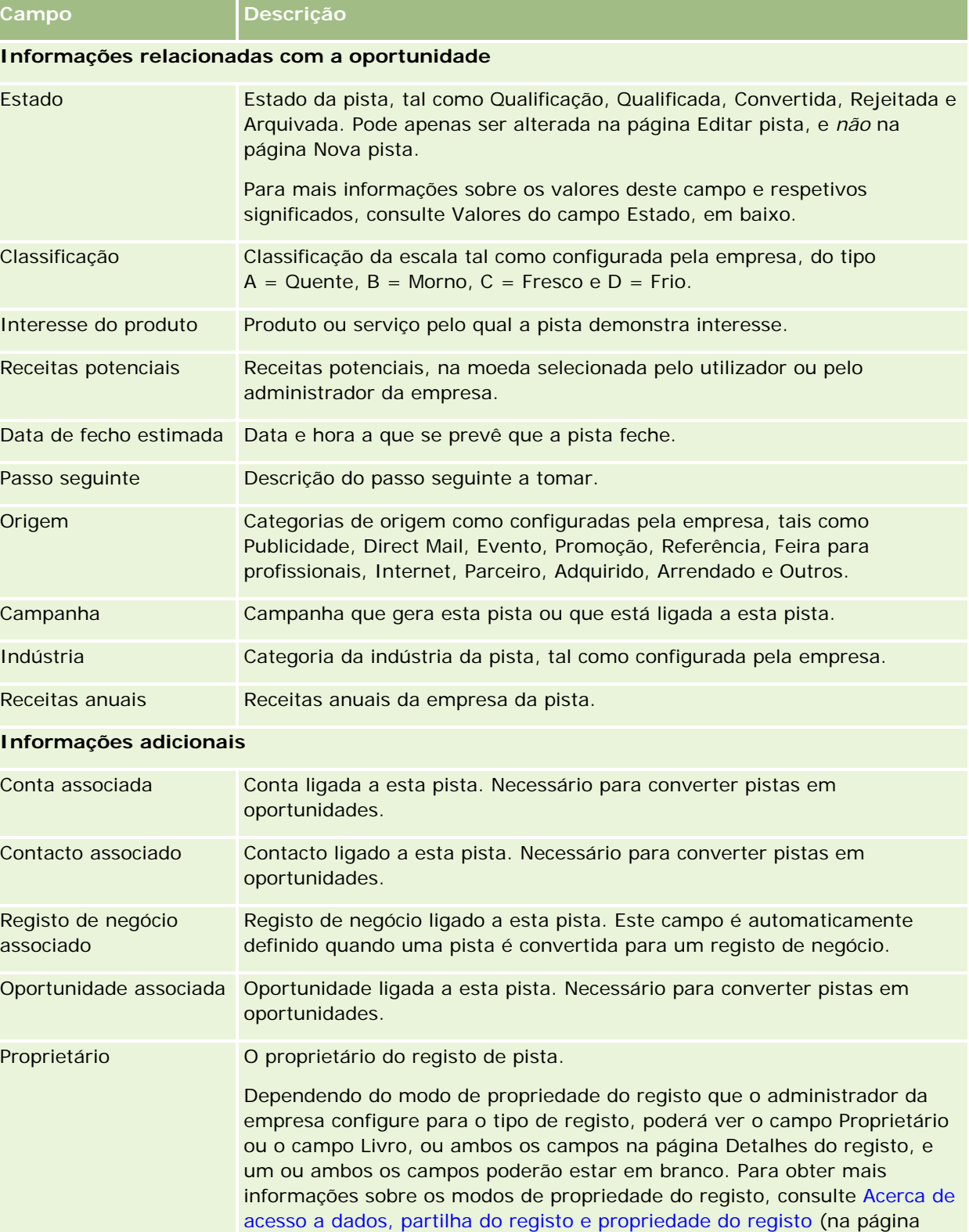

[49\)](#page-48-0).

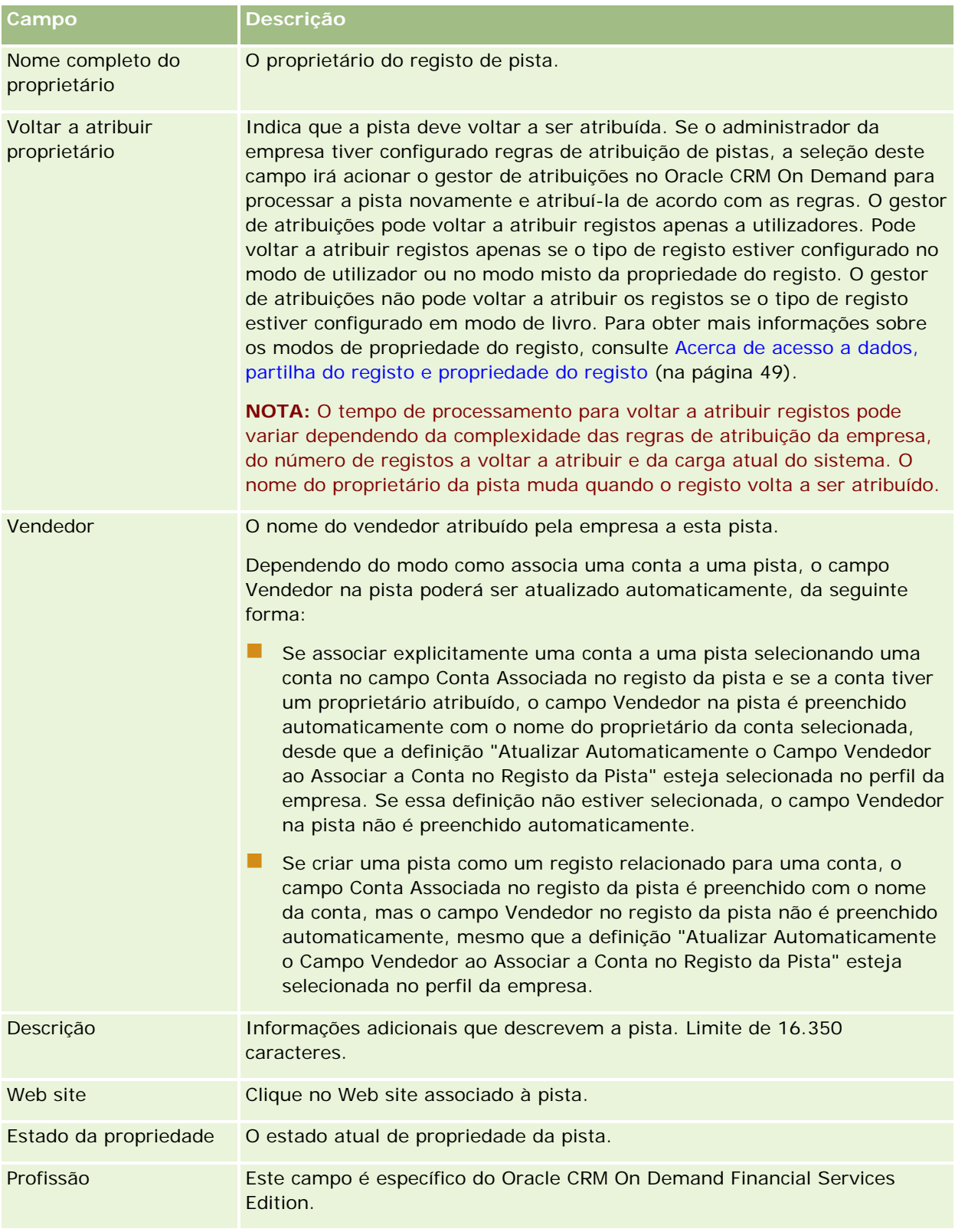

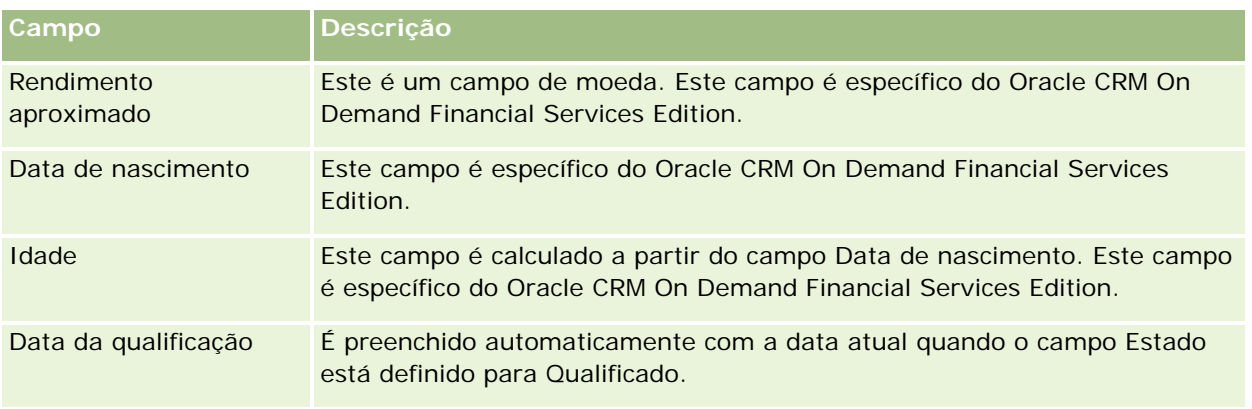

## **Valores do campo de estado**

À medida que uma pista avança no processo de gestão de pistas, o campo Estado da pista indica onde se encontra no processo. Os valores de estado constituem uma das principais formas de filtrar pistas. Para mais informações sobre o processo de gestão de pistas, consulte Pistas (na página [256\)](#page-255-0).

A seguinte tabela lista os possíveis valores do campo de estado.

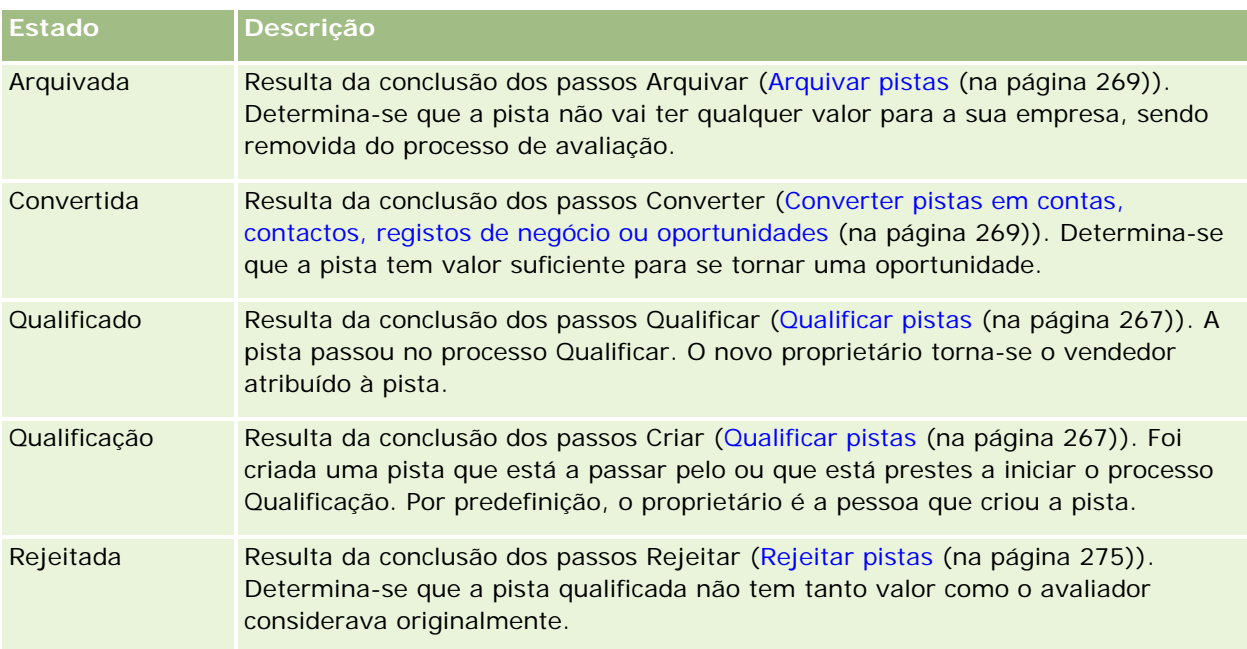

# **4 Vendas**

O Oracle CRM On Demand fornece os seguintes tipos de registo para informações de vendas:

- **Contas.** Utilize estas páginas para gerir informações sobre as empresas com as quais tem negócios.
- **Contactos.** Utilize estas páginas para controlar pessoas associadas às contas e oportunidades.
- **Oportunidades.** Utilize estas páginas para gerir oportunidades geradoras de receitas potenciais.
- **Previsões.** Utilize estas páginas para gerar previsões das receitas trimestrais do projecto com base nas oportunidades existentes.

O tipo de registo Pistas também está relacionado com a área de vendas, porque as pistas poderão ser convertidas em oportunidades.

O Oracle CRM On Demand também fornece os seguintes tipos de registo para informações do planeamento de negócios:

- **Plano de negócio.** Utilize estas páginas para estabelecer acções e objectivo estratégicos para contas, contactos ou produtos.
- **Objectivo.** Utilize estas páginas para gerir objectivos de nível superior que pretende atingir.
- **Conta do plano.** Utilize estas páginas para controlar como é que as contas fazem correspondência com os planos de negócio.
- **Contacto do plano.** Utilize estas páginas para associar contactos a planos de negócio.
- **Oportunidade do plano.** Utilize estas páginas para associar oportunidades a planos de negócio.

# **Gerir vendas**

Para gerir vendas, execute os seguintes processos:

- **1** Processo de gestão de oportunidades (na página [282\)](#page-281-0)
- **2** Processo de gestão de contas (na página [282\)](#page-281-0)
- **3** Processo de gestão de contactos (na página [283\)](#page-282-0)
- **4** Processo de gestão de previsões para utilizadores das vendas (na página [284\)](#page-283-0)
- **5** Processo de gestão de previsões para administradores de previsões (na página [284\)](#page-283-0)

<span id="page-281-0"></span>**6** Processo de gestão de calendário e actividades (consultar ["Processo de gestão de calendário e atividades"](#page-283-0) na página [284\)](#page-283-0)

# **Processo de gestão de oportunidades**

Para gerir oportunidades, execute as seguintes tarefas:

- **1** Rever os campos de oportunidade e as informações relacionadas, consulte Campos de oportunidade (na página [361\)](#page-360-0).
- **2** Criar um novo registo de oportunidade, consulte Criar registos (na página [54\)](#page-53-0).
- **3** Adicionar registos de receitas do produto à oportunidade, consulte Ligar produtos a oportunidades (na página [348\)](#page-347-0).
- **4** Definir os contactos chave e funções do contacto, consulte Contactos (na página [311\)](#page-310-0) e Adicionar funções.
- **5** Controlar atividades e notas relacionadas com oportunidades, consulte Campos de atividade (na página [240\)](#page-239-0) e Adicionar Notas (na página [153\)](#page-152-0).
- **6** Atribuir propriedade e visibilidade da oportunidade, consulte Gestão de perfis de acesso e Partilhar registos (equipas) (na página [145\)](#page-144-0).
- **7** Atualizar a fase de vendas da oportunidade , consulte Acerca de oportunidades e previsões (na página [339\)](#page-338-0).
- 8 Ligar parceiros e concorrentes relacionados com a oportunidade, consulte Controlar parceiros e concorrentes de oportunidades (na página [346\)](#page-345-0).
- **9** Avaliar e fazer previsões da oportunidade, consulte Acerca de oportunidades e previsões (na página [339\)](#page-338-0).

# **Processo de gestão de contas**

Para gerir contas, execute as seguintes tarefas:

- **1** Rever os campos da conta e as informações relacionadas, consulte Campos de conta (na página [308\)](#page-307-0).
- **2** Criar um novo registo de conta, consulte Criar registos (na página [54\)](#page-53-0).
- **3** Definir os contactos chave e funções do contacto, consulte Contactos (na página [311\)](#page-310-0) e Adicionar funções.
- **4** Controlar atividades e notas relacionadas com a conta, consulte Campos de atividade (na página [240\)](#page-239-0) e Adicionar Notas (na página [153\)](#page-152-0).
- **5** Atribuir a propriedade e visibilidade da conta, consulte Gestão de perfis de acesso e Partilhar registos (equipas) (na página [145\)](#page-144-0).

- <span id="page-282-0"></span>**6** Associar parceiros e concorrentes à conta, consulte Controlar parceiros e concorrentes de contas (na página [300\)](#page-299-0).
- **7** Definir as relações da conta, consulte Controlar relações entre contas (na página [296\)](#page-295-0). Nota: Este passo é específico do Oracle CRM On Demand Financial Services Edition.
- 8 Adicionar os registos de receitas à conta, consulte Controlar receitas com base nas contas (na página [303\)](#page-302-0).

Nota: Este passo é específico do Oracle CRM On Demand Financial Services Edition.

**9** Efetuar previsões sobre as receitas da conta, consulte Controlar receitas com base nas contas (na página [303\)](#page-302-0).

Nota: Este passo é específico do Oracle CRM On Demand Financial Services Edition.

**10** Controlar os ativos da conta, consulte Controlar ativos (na página [301\)](#page-300-0).

# **Processo de gestão de contactos**

Para gerir contactos, execute as seguintes tarefas:

- **1** Rever os campos do contacto e as informações relacionadas, consulte Campos de contacto (na página [334\)](#page-333-0).
- **2** Criar um novo registo de contacto, consulte Criar registos (na página [54\)](#page-53-0).
- **3** Controlar atividades e notas relacionadas com o contacto, consulte Campos de atividade (na página [240\)](#page-239-0) e Adicionar Notas (na página [153\)](#page-152-0).
- **4** Atribuir propriedade e visibilidade do contacto, consulte Gestão de perfis de acesso e Partilhar registos (equipas) (na página [145\)](#page-144-0).
- **5** Concluir um inquérito de satisfação do cliente, consulte Utilizar scripts de avaliação (na página [167\)](#page-166-0).
- **6** Definir as relações do contacto, consulte Controlar relações entre contactos (na página [325\)](#page-324-0). Nota: Este passo é específico do Oracle CRM On Demand Financial Services Edition.
- **7** Adicionar os registos de receitas ao contacto, consulte Controlar receitas com base nos contactos (na página [327\)](#page-326-0).

Nota: Este passo é específico do Oracle CRM On Demand Financial Services Edition.

**8** Efetuar previsões sobre as receitas do contacto, consulte Controlar receitas com base nos contactos (na página [327\)](#page-326-0).

Nota: Este passo é específico do Oracle CRM On Demand Financial Services Edition.

**9** Controlar os ativos do contacto, consulte Controlar ativos (na página [301\)](#page-300-0).

Nota: Este passo é específico do Oracle CRM On Demand Financial Services Edition.

# <span id="page-283-0"></span>**Processo de gestão de previsões para utilizadores das vendas**

Para gerir previsões, execute as seguintes tarefas:

- **1** Definir as quotas, consulte Configurar quotas (consultar ["Gerir quotas"](#page-371-0) na página [372\)](#page-371-0).
- **2** Efectuar previsões das oportunidades, contas e contactos, consulte Previsões (na página [364\)](#page-363-0).
- **3** Rever as previsões, consulte Rever previsões (na página [367\)](#page-366-0).
- **4** Actualizar as previsões, consulte Actualizar previsões (na página [369\)](#page-368-0).
- **5** Submeter as previsões, consulte Submeter previsões (na página [371\)](#page-370-0).

# **Processo de gestão de previsões para administradores de previsões**

Para gerir previsões, execute as seguintes tarefas:

- **1** Configurar o calendário fiscal da empresa, consulte Configurar o perfil da empresa e as predefinições globais.
- **2** Determinar a hierarquia de previsões, consulte Configurar a definição da previsão.
- **3** Definir as quotas de utilizador, consulte Configurar quotas de vendas de utilizadores.
- **4** Criar a definição da previsão, incluindo Data, Tipo, Duração e Participantes, consulte Configurar a definição da previsão.

# **Processo de gestão de calendário e atividades**

Para gerir calendário e atividades, execute as seguintes tarefas:

- **1** Rever os compromissos do calendário atual, consulte Calendário e atividades (na página [191\)](#page-190-0).
- **2** Criar os novos compromissos e tarefas, consulte Criar atividades (na página [204\)](#page-203-0).
- **3** Partilhar o calendário com outros utilizadores, consulte Ver os calendários de outros utilizadores (consultar ["Visualizar os calendários de outros utilizadores"](#page-231-0) na página [232\)](#page-231-0).
- **4** Controlar e gerir as tarefas chave, consulte Calendário e atividades (na página [191\)](#page-190-0).

# **Pistas (aspectos de vendas)**

As pistas desempenham uma função importante no processo de vendas. O processo de vendas poderá ser originado com a geração de pistas. As pistas movem-se progressivamente através da qualificação para a conversão. Para mais informações sobre o processo de vendas, consulte Gerir marketing (na página [247\)](#page-246-0). Pode converter pistas em contactos, contas, registos de negócio e oportunidades. Depois da conversão de uma pista numa oportunidade ou registo de negócio, esta entra no processo de vendas. Alguns campos no registo da oportunidade ou de negócio obtêm os valores a partir do registo da pista. Estes valores baseiam-se na correspondência de pistas que foram convertidas durante o processo de vendas.

# **Contas**

Utilize as páginas Contas para criar, actualizar e controlar contas. *Contas* são geralmente empresas com as quais tem negócios, mas também pode controlar parceiros, concorrentes, filiais, entre outros, como contas.

Se os registos de conta forem essenciais para a forma como a empresa gere os negócios, como acontece com muitas empresas, deve introduzir a maior quantidade de informações sobre contas que conseguir. Algumas dessas informações, tais como o campo Região ou Indústria, podem ser utilizadas em relatórios como forma de categorizar informações. De modo semelhante, se ligar um registo, tal como uma oportunidade, a um registo de conta com o campo Região ou Indústria preenchido, essas oportunidades podem ser categorizadas por esses valores.

#### **Tópicos relacionados**

Consulte o seguinte tópico para obter informações relacionadas:

Gerir contas (na página [287\)](#page-286-0)

# **Trabalhar com a Página principal Conta**

A Página principal da conta constitui o ponto de partida para gerir contas.

**NOTA:** O administrador da empresa pode personalizar a disposição da Página principal Conta. Além disso, se a função de utilizador incluir o privilégio Personalizar páginas principais, pode adicionar secções à página e remover secções da página.

#### **Criar uma conta**

Pode criar uma conta clicando no botão Novo na secção As minhas contas recentemente visualizadas. Para obter mais informações, consulte Criar registos (na página [54\)](#page-53-0) e Campos da conta (consultar ["Campos de](#page-307-0)  [conta"](#page-307-0) na página [308\)](#page-307-0).

### **Trabalhar com listas de contas**

A secção Listas de contas mostra um número de listas filtradas. O Oracle CRM On Demand é fornecido com um conjunto de listas padrão. Todas as listas padrão são públicas. O utilizador e respetivos gestores podem criar listas adicionais com base em diferentes critérios.

A tabela seguinte descreve as listas padrão de contas.

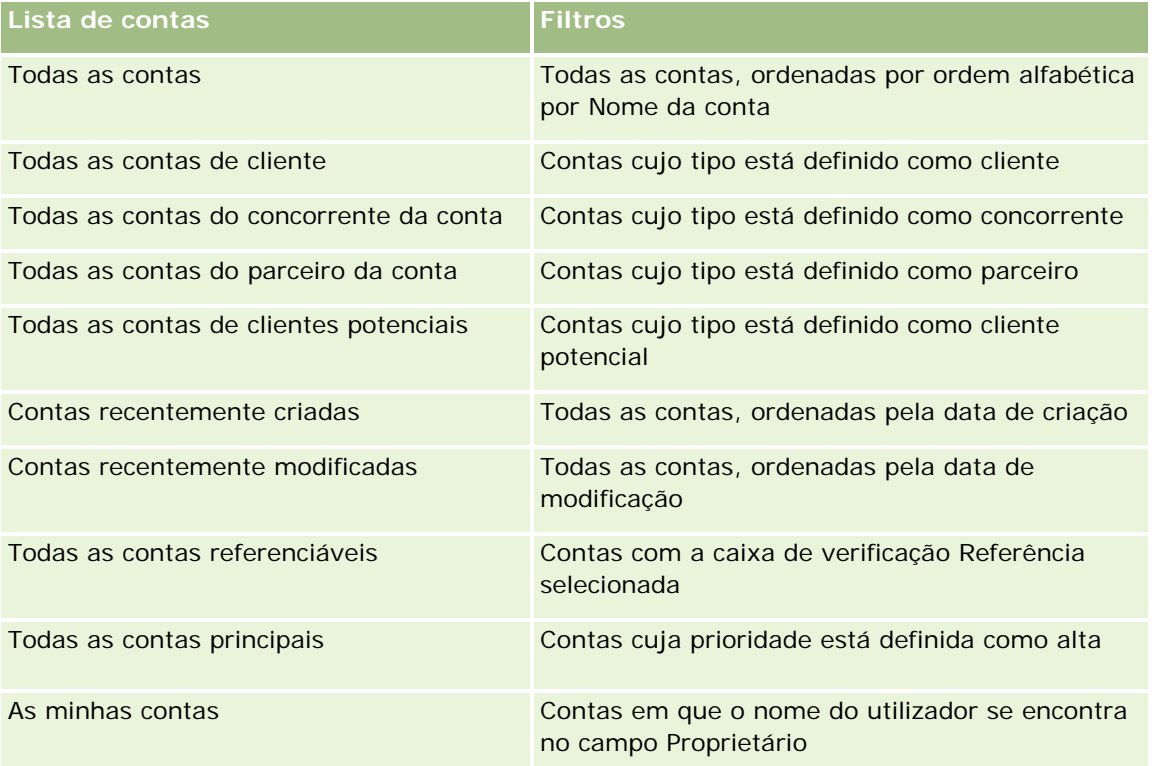

Para visualizar uma lista, clique no nome da lista.

Para criar uma nova lista, clique em Nova. Para mais informações sobre como criar listas, consulte Criar e refinar listas (na página [127\)](#page-126-0).

Para rever todas as listas disponíveis, crie uma nova lista ou visualize, edite ou elimine uma lista existente, clicando em Gerir listas. A página Gerir listas também inclui as listas padrão fornecidas com o Oracle CRM On Demand. Estas listas são só de visualização, pelo que não podem ser editadas ou eliminadas.

## **Visualizar contas recentemente visualizadas**

A secção As minhas contas recentemente visualizadas mostra as contas visualizadas recentemente pelo utilizador.

## **Trabalhar com tarefas da conta**

A secção As minhas tarefas abertas relacionadas com a conta mostra as tarefas atribuídas ao utilizador, ordenadas pela data limite e, em seguida, por prioridade. O utilizador ou o respetivo gestor definem a data limite e a prioridade. A prioridade da tarefa, tal como 1-Alta, 2-Média ou 3-Baixa, é indicada pelas setas: uma

<span id="page-286-0"></span>seta para cima para prioridade alta, sem seta para prioridade média, uma seta para baixo para prioridade baixa.

**NOTA:** Se o administrador da empresa alterar os valores de apresentação para o campo Prioridade a partir dos valores predefinidos (por exemplo, a partir do valor predefinido de *1-Elevada* para um valor de *Mais elevada*), Oracle CRM On Demand não apresentará setas no campo Prioridade para as listas de tarefas, a menos que o administrador da empresa utilize os seguintes padrões: 1-*etiqueta*, 2-*etiqueta* ou 3-*etiqueta*, em que *etiqueta* é o nome que o administrador da empresa atribui à prioridade da tarefa. Neste caso, Oracle CRM On Demand apresenta uma seta para cima para 1-*etiqueta*, nenhuma seta para 2-*etiqueta*, uma seta para baixo para 3-*etiqueta* e nenhuma seta para quaisquer outros valores de apresentação. Por exemplo, Oracle CRM On Demand apresenta uma seta para cima para um valor de *1-A minha mais elevada*, mas não apresenta nenhuma seta para um valor de *A minha mais elevada*. Oracle CRM On Demand não apresenta setas para quaisquer valores personalizados, que o administrador da empresa adicione à lista de escolha do campo Prioridade. Para obter mais informações sobre a alteração dos valores predefinidos para listas de escolha, como o campo Prioridade, consulte Alterar valores da lista de escolha.

- Para rever uma tarefa, clique na ligação Assunto.
- Para rever a conta à qual a tarefa está associada, clique no nome da conta.
- **Para expandir a lista de tarefas, clique em Mostrar lista completa.**

#### **Utilizar relatórios para analisar o desempenho da conta**

Poderá ser apresentada uma ou mais secções do relatório na Página principal Conta (o administrador da empresa pode especificar quais as secções do relatório que são apresentadas na página). Na edição standard do Oracle CRM On Demand, é mostrada a secção Análise da conta, que apresenta uma análise abrangente do modo como as contas são distribuídas e das receitas fechadas. Para obter informações sobre como utilizar a secção Análise da conta, consulte Analisar desempenho da conta (na página [308\)](#page-307-0).

#### **Adicionar secções à Página principal da conta**

Se a função do utilizador incluir o privilégio Personalizar páginas principais, poderá adicionar secções adicionais à Página principal da conta, dependendo das secções que o administrador da empresa disponibilizou para apresentação na Página principal da conta.

#### *Para adicionar secções à Página principal Conta*

- **1** Na Página principal Conta, clique em Editar disposição.
- **2** Na página Disposição da Página principal da conta, clique nas setas para adicionar ou remover secções e organizar as secções na página.
- **3** Clique em Guardar.

# **Gerir contas**

Para gerir contas, execute as seguintes tarefas:

#### Vendas

- Voltar a atribuir contas (na página [289\)](#page-288-0)
- Alterar o contacto principal de uma conta (na página [290\)](#page-289-0)
- Ligar registos a contas (na página [291\)](#page-290-0)
- Ligar contas da carteira (na página [293\)](#page-292-0)
- Especificar contas principais (na página [294\)](#page-293-0)
- Limitar os registos de contas apresentados (consultar ["Limitar os registos de conta apresentados"](#page-293-0) na página [294\)](#page-293-0)
- Controlar relações entre contas (na página [296\)](#page-295-0)

**NOTA:** Esta funcionalidade não faz parte da edição padrão do Oracle CRM On Demand, pelo que poderá não estar disponível para a empresa.

- Controlar relações entre contas e contactos (na página [297\)](#page-296-0)
- Controlar parceiros e concorrentes de contas (na página [300\)](#page-299-0)
- **Controlar ativos (na página [301\)](#page-300-0)**
- **Controlar receitas com base nas contas (na página [303\)](#page-302-0)**

**NOTA:** Esta funcionalidade não faz parte da edição padrão do Oracle CRM On Demand, pelo que poderá não estar disponível para a empresa.

Controlar visitas (chamadas de vendas) para clientes (na página [214\)](#page-213-0)

**NOTA:** Esta funcionalidade não faz parte da edição padrão do Oracle CRM On Demand, pelo que poderá não estar disponível para a empresa.

- Criar Compromissos para Várias Contas (na página [306\)](#page-305-0)
- **Analisar desempenho da conta (na página [308\)](#page-307-0)**

Se a sua função de utilizador incluir o privilégio Integração de Mapas, poderá também efetuar este procedimento, Efetuar Procuras por Proximidade (na página [408\)](#page-407-0).

Para procedimentos passo a passo comuns a muitos tipos de registo, consulte:

- **Criar registos (na página [54\)](#page-53-0)**
- Actualizar detalhes do registo (consultar ["Atualizar Detalhes do Registo"](#page-109-0) na página [110\)](#page-109-0)
- Ligar registos ao registo seleccionado (consultar ["Ligar registos ao registo selecionado"](#page-111-0) na página [112\)](#page-111-0)
- **Trabalhar com listas (na página [121\)](#page-120-0)**
- Utilizar scripts de avaliação (na página [167\)](#page-166-0)
- **Partilhar registos (equipas) (na página [145\)](#page-144-0)**

**NOTA:** Os administradores de empresas podem personalizar o Oracle CRM On Demand de várias formas, tal como alterar os nomes dos tipos de registo, campos e opções nas listas. Assim, as informações visualizadas poderão ser diferentes das informações padrão descritas na ajuda online.

Por outro lado, dependendo do nível de acesso que tiver, poderá não conseguir executar todos os procedimentos descritos na lista anterior.
### **Tópicos relacionados**

Consulte os tópicos seguintes para obter informações relacionadas:

- Campos de conta (na página [308\)](#page-307-0)
- **Trabalhar com a Página principal Conta (na página [285\)](#page-284-0)**
- Apresentar imagens nas páginas Detalhes do registo (na página [69\)](#page-68-0)
- **Trabalhar com Oracle Social Network (na página [501\)](#page-500-0)**
- Relatórios (na página [975\)](#page-974-0)
- **Utilizar o Offline Client (na página [942\)](#page-941-0)**
- Importar os dados

## **Voltar a atribuir contas**

Se os níveis de acesso permitirem, pode reatribuir manualmente uma conta alterando o proprietário ou o livro personalizado principal no registo da conta.

**NOTA:** Consoante o modo de propriedade do registo que o administrador da empresa configurar para o tipo de registo Conta, pode atribuir um registo de conta a um proprietário ou livro personalizado principal, no entanto, não é possível atribuir um registo de conta a um proprietário e a um livro personalizado principal ao mesmo tempo. Para obter mais informações sobre os modos de propriedade do registo, consulte Acerca de acesso a dados, partilha do registo e propriedade do registo (na página [49\)](#page-48-0).

Se a empresa utilizar o gestor de atribuições e o tipo de registo Conta estiver configurado para o modo de utilizador ou modo misto da propriedade do registo, também pode reatribuir uma conta a um novo proprietário através da seleção da caixa de verificação Reatribuir conta no pedido.

### *Para reatribuir uma conta*

**1** Selecione a conta que pretende reatribuir.

Para mais informações sobre como selecionar contas, consulte Localizar registos (na página [72\)](#page-71-0).

- **2** Na página Detalhes da conta, clique em Editar.
- **3** Na página Editar conta, efetue um dos seguintes procedimentos:
	- No campo Proprietário ou campo Livro, clique no ícone de pesquisa e, em seguida, selecione outro utilizador ou livro na janela de pesquisa.
	- **E** Selecione a caixa de verificação Reatribuir conta de modo a acionar o gestor de atribuições para reatribuir a conta.

**NOTA:** O gestor de atribuições pode voltar a atribuir registos apenas a utilizadores. Pode voltar a atribuir registos apenas se o tipo de registo estiver configurado no modo de utilizador ou no modo misto da propriedade do registo. O gestor de atribuições não pode voltar a atribuir os registos se o tipo de registo estiver configurado em modo de livro. Para obter mais informações sobre os modos de propriedade do registo, consulte Acerca de acesso a dados, partilha do registo e propriedade do registo (na página [49\)](#page-48-0).

### <span id="page-289-0"></span>**4** Guarde as alterações.

**NOTA:** O tempo de processamento para voltar a atribuir registos pode variar dependendo da complexidade das regras de atribuição da empresa, do número de registos a voltar a atribuir e da carga atual do sistema.

# **Alterar o contacto principal de uma conta**

Uma conta pode ter vários contactos mas um dos contactos tem de ser especificado como contacto principal da conta. Por predefinição, o primeiro contacto adicionado para a conta é o contacto principal mas pode alterar esta definição.

### *Para alterar o contacto principal de uma conta*

**1** Selecione a conta.

Para obter instruções sobre como selecionar contas, consulte Localizar registos (na página [72\)](#page-71-0).

**2** Na página Detalhes da conta, clique em Editar.

**NOTA:** Se o campo Contacto principal não for apresentado na página Detalhes da conta e Editar conta, contacte o administrador da empresa para adicionar o campo à disposição da página.

**SUGESTÃO:** Se a funcionalidade de edição incorporada estiver ativada para a empresa, pode efetuar a alteração do contacto principal incorporada na página Detalhes da conta. Para mais informações sobre a edição incorporada, consulte Atualizar detalhes do registo (na página [110\)](#page-109-0).

- **3** Na página Editar conta, clique no ícone Pesquisar no campo Contacto principal.
- **4** Na janela de pesquisa, selecione o novo contacto principal.

**NOTA:** Apenas os contactos que estão ligados à conta estão disponíveis para o utilizador para selecionar como o Contacto principal na conta. Além disso, se o campo Lista de contactos da conta aparecer na janela de pesquisa, apenas a lista Contactos, a qual contém os contactos já ligados à conta, está disponível para seleção no campo Lista de contactos da conta. Não pode selecionar uma lista diferente para procurar um contacto.

**5** Na página Editar conta, clique em Guardar.

**NOTA:** Na secção de informações relacionadas com Contactos da página Detalhes da Conta, o contacto principal para a conta aparece sempre como o primeiro contacto na lista de contactos que estão ligados à conta, mesmo se a caixa de verificação Contacto Principal não for apresentada na secção de informações relacionadas com Contactos da página Detalhes da Conta. Se clicar em Mostrar Lista Completa para abrir a lista completa de contactos ligados, o contacto principal poderá aparecer como o primeiro registo na página da lista, mesmo se ordenar a lista utilizando um campo, como o Apelido ou o Nome Próprio.

A posição do contacto principal na lista depende de quantos registos se encontram na lista e do número de registos que apresenta na página da lista. Por exemplo, suponha que tem um total de 180 contactos ligados a uma conta, o apelido do contacto principal para a conta começa com a última letra do alfabeto e apresenta 100 registos na página da lista. Nesse caso, o contacto principal aparece como o primeiro registo na segunda página da lista quando ordena a lista utilizando o campo Último Nome.

# **Ligar registos a contas**

Pode ligar os novos registos criados a partir da página Detalhes, tais como contactos e atividades, ao registo da conta. A ligação associa registos entre si, para que o utilizador e outros utilizadores com direitos de acesso ao registo possam obter uma visão geral das informações.

Novos registos são adicionados à base de dados ao mesmo tempo que são ligados à conta selecionada. Por exemplo, um contacto criado a partir da página Detalhes da conta é ligado à conta e, em seguida, é apresentado nas páginas de contactos.

Um registo da conta contém informações que, após a ligação a outro registo, são herdadas. Por exemplo, alguns relatórios de oportunidade apresentam os registos por Região ou Indústria. Uma vez que Região e Indústria não fazem parte dos registos de oportunidade, o sistema analisa os registos de contas ligadas para determinar o grupo a que pertence a oportunidade. Assim, sempre que possível, poderá ligar registos ao registo da conta.

Também pode ligar outros utilizadores a um registo de conta para lhes permitir ver o registo. Por exemplo, pode ter de partilhar um registo de conta com uma equipa de colegas com a qual está a trabalhar para fechar um negócio. Dependendo de cada função, um membro da equipa poderá ter diferentes requisitos de acesso para o registo de conta e para os registos de contacto e oportunidade que estão ligados à conta.

### *Para ligar informações a uma conta*

**1** Selecione a conta.

Para obter instruções sobre como selecionar contas, consulte Localizar registos (na página [72\)](#page-71-0).

**2** Na página Detalhes da conta, desloque-se para a secção apropriada e ligue os registos à conta, conforme necessário.

**NOTA:** O administrador da empresa determina o tipo de informações relacionadas que podem ser apresentadas na página Detalhes da conta. Pode alterar a ordem das secções de informações relacionadas disponíveis para o utilizador ou ocultar as informações relacionadas que não esteja a utilizar. Para obter informações sobre como personalizar as disposições da página Detalhes, consulte Alterar a Disposição da Página Detalhes (consultar ["Alterar a disposição da página de](#page-917-0)  [detalhes"](#page-917-0) na página [918\)](#page-917-0).

A tabela que se segue lista alguns tipos de registo que poderá ligar a uma conta.

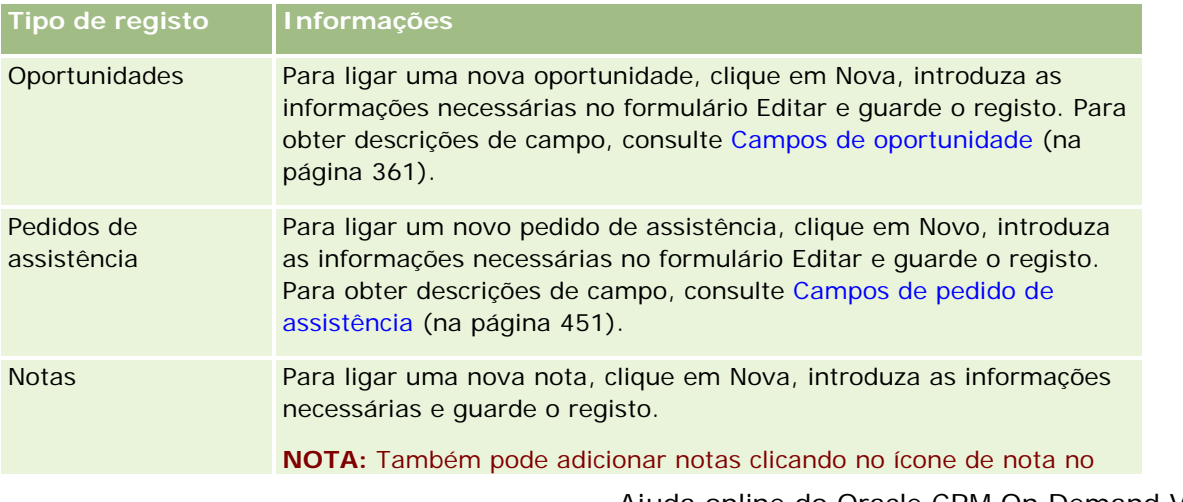

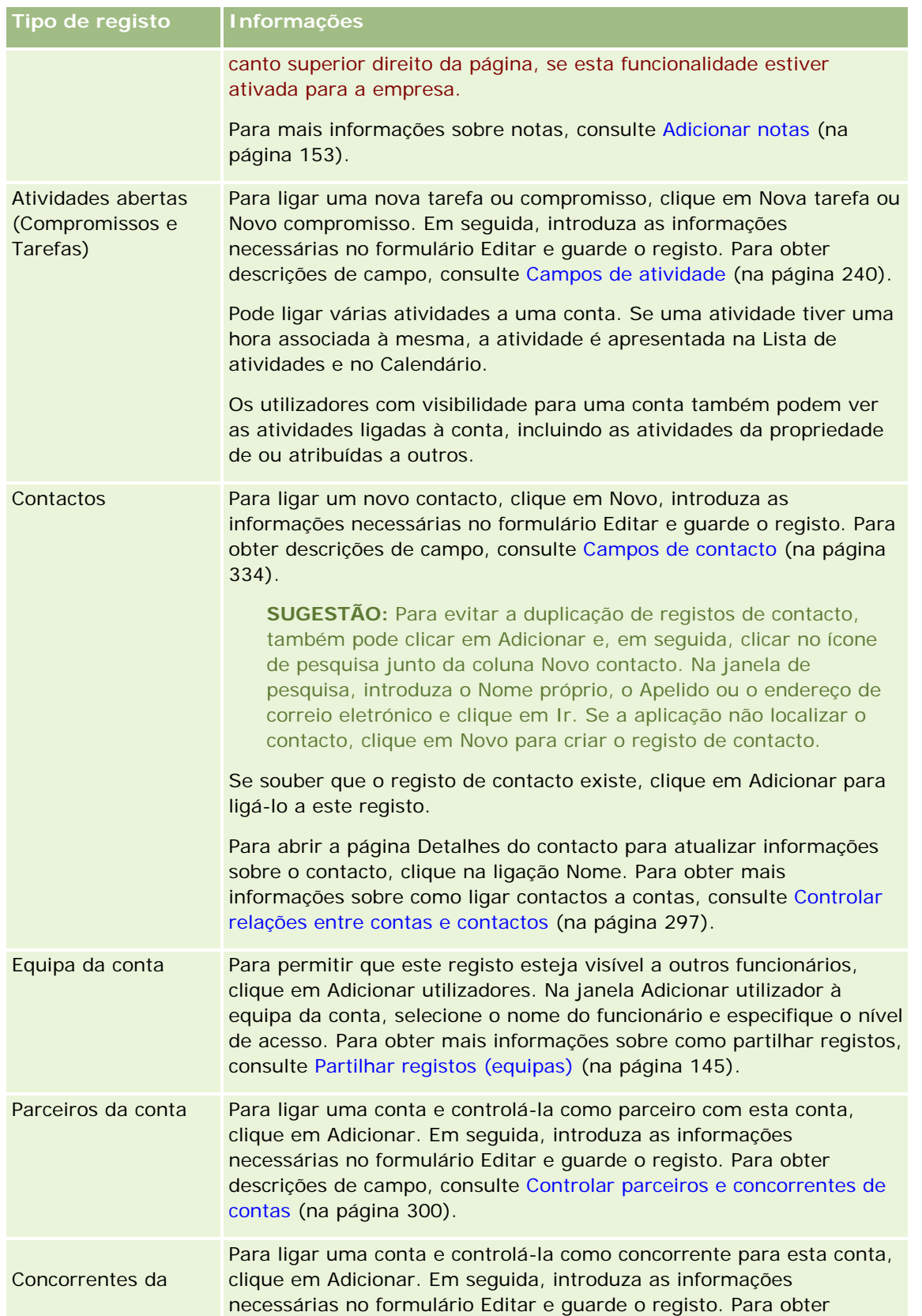

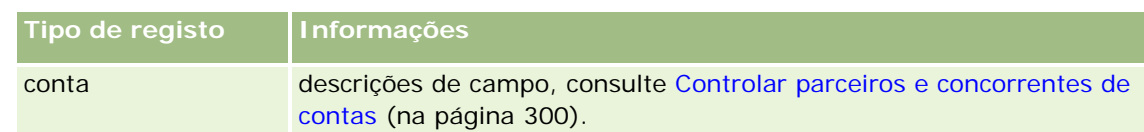

### *Para remover ou eliminar um registo ligado*

**1** Selecione a conta.

Para obter instruções sobre como selecionar contas, consulte Localizar registos (na página [72\)](#page-71-0).

- **2** Na página Detalhes da conta, desloque-se para a secção adequada.
- **3** Na linha cuja ligação pretende remover ou eliminar, escolha Remover ou Eliminar a partir do menu ao nível do registo.
	- **Remover.** Este procedimento desassocia os registos sem eliminar nenhum registo.
	- **Eliminar.** Isto elimina o registo ligado. Um registo eliminado é movido para a página Itens eliminados e é permanentemente removido da base de dados após 30 dias.

### **Tópicos relacionados**

Consulte os tópicos seguintes para obter informações relacionadas:

- **Anexar ficheiros e URLs a registos (na página [161\)](#page-160-0)**
- **Eliminar e restaurar registos (na página [173\)](#page-172-0)**
- Controlar ativos (na página [301\)](#page-300-0)

# **Ligar Contas da Carteira**

Esta funcionalidade é específica para o Oracle CRM On Demand Financial Services Edition.

Pode ligar contas em carteira a uma conta com uma relação muitos-para-um. Ou seja, pode ligar várias contas em carteira a uma conta mas cada conta em carteira só poderá ser ligada a uma conta.

**Antes de começar.** Por predefinição, as informações relacionadas com a carteira não são apresentadas na página Detalhes da conta. Para o utilizador poder ver estas informações, o administrador da empresa tem de conceder acesso às informações relacionadas com a carteira à respetiva função. O utilizador ou o administrador da empresa tem de adicionar as informações relacionadas com a carteira à disposição da página Detalhes da conta. Para obter mais informações sobre como customizar as disposições da página de Detalhes, consulte Alterar a Disposição da Página de Detalhes (na página [918\)](#page-917-0).

### *Para ligar uma subconta em carteira*

**1** Selecione a conta principal.

Para mais informações sobre como selecionar contas, consulte Localizar registos (na página [72\)](#page-71-0).

- **2** Na página Detalhes da conta, desloque-se para as informações relacionadas com a carteira e clique em Novo.
- **3** Preencha os campos na página Editar conta em carteira que é iniciada.

Para obter mais informações sobre contas da carteira, consulte Campos da conta em carteira (consultar ["Campos de conta da carteira"](#page-807-0) na página [808\)](#page-807-0).

**4** Guarde o registo.

# **Especificar contas principais**

É possível indicar hierarquias de contas, tal como uma empresa que é uma subsidiária de outra empresa, especificando uma relação principal-dependente. Primeiro crie uma conta principal e, em seguida, seleccione essa conta como a principal para a dependente ou subconta.

### *Para especificar a conta principal*

**1** Seleccione a conta dependente.

Para obter instruções sobre como seleccionar contas, consulte Localizar registos (na página [72\)](#page-71-0).

**2** Na página Detalhes da conta, clique em Editar.

**NOTA:** Se a funcionalidade de edição incorporada estiver activada para a empresa, pode especificar a conta principal incorporada na página Detalhes da conta. Para mais informações acerca da edição incorporada, consulte Actualizar detalhes do registo (consultar ["Atualizar Detalhes do Registo"](#page-109-0) na página [110\)](#page-109-0).

- **3** Na página Editar conta, clique no ícone de pesquisa junto do campo Conta principal.
- **4** Na janela de pesquisa, seleccione a conta principal.
- **5** Guarde o registo.

#### **Tópicos relacionados**

Consulte os tópicos seguintes para obter informações relacionadas:

- **Localizar registos (na página [72\)](#page-71-0)**
- Campos da conta (consultar ["Campos de conta"](#page-307-0) na página [308\)](#page-307-0)

# **Limitar os registos de conta apresentados**

Pode limitar as contas visualizadas seleccionando uma lista filtrada. Uma lista filtrada mostra as contas que cumprem os critérios guardados com a lista.

### **Antes de começar:**

- Quando cria uma lista, tem de introduzir os campos e os valores dos critérios configurados. Poderá ir para a página Editar conta e anotar os valores e os nomes dos campos exactos, à medida que são utilizados na aplicação. Caso contrário, a lista filtrada poderá não recolher os registos correctos. Em alternativa, pode imprimir a página Detalhes do registo para capturar os nomes exactos dos campos; no entanto, a impressão não captura os valores de campos para listas pendentes.
- Se estiver a utilizar o Oracle Offline On Demand (o Offline client), o número de registos que pode transferir de cada vez é restrito. Por predefinição, o Offline client restringe o utilizador à transferência de 250 contas de cada vez. O administrador da empresa pode solicitar um aumento deste número. No entanto, o aumento do número pode aumentar a quantidade de tempo que demora o processo de transferência. Se os registos de conta excederem o máximo permitido para transferência, crie listas filtradas que dividam as contas em quantidades mais pequenas como, por exemplo, contas baseadas em valores de prioridade diferentes ou na localização. Em seguida, durante o processo de transferência, seleccione as listas filtradas que criou, para se certificar de que todos os registos de conta são copiados para o computador portátil ou de secretária.

### *Para abrir uma lista filtrada para contas*

- **1** Clique no separador Contas.
- **2** A partir da secção Listas da conta, na Página principal Conta, seleccione a lista com a qual pretende trabalhar.

Para obter uma descrição de listas filtradas da conta predefinida, consulte Trabalhar com a Página principal Conta (na página [285\)](#page-284-0).

### *Para criar uma lista filtrada para contas*

- **1** Clique no separador Contas.
- **2** A partir da secção Listas da conta, na Página principal Conta, clique na ligação Gerir listas.
- **3** Na página Gerir listas, clique no botão Nova lista.
- **4** Conclua os passos descritos em Criar e limitar listas (consultar ["Criar e refinar listas"](#page-126-0) na página [127\)](#page-126-0).

### **Tópicos relacionados**

Consulte os seguintes tópicos para obter informações relacionadas:

- Campos da conta (consultar ["Campos de conta"](#page-307-0) na página [308\)](#page-307-0)
- Trabalhar com listas de actividades (consultar ["Trabalhar com listas de atividades"](#page-206-0) na página [207\)](#page-206-0)
- **Trabalhar com a Página principal Conta (na página [285\)](#page-284-0)**

# **Controlar relações entre contas**

Quando pretender controlar relações entre contas, armazene as informações nas páginas Relação entre contas. Por exemplo, pode pretender controlar relações de investidores ou filiais para esta conta.

Para tal, ligue primeiro a conta cuja relação pretende controlar para este registo de conta. (Pode ligar um número ilimitado de contas.) Em seguida, defina a relação e adicione quaisquer outras informações pertinentes.

**NOTA:** A funcionalidade de controlo de relações não faz parte da edição padrão do Oracle CRM On Demand, pelo que poderá não estar disponível para a empresa. Para ativar a empresa para controlar relações entre contas, o privilégio Gerir o acesso à relação do contacto e conta alargada tem de estar incluído na função do administrador da empresa e o administrador da empresa tem de ativar o privilégio Aceder à relação da conta alargada para os utilizadores que irão controlar as relações entre contas.

Os administradores da empresa podem criar campos personalizados para armazenar informações adicionais sobre relações entre contas e adicionar esses campos personalizados à disposição da página Editar relação entre contas. Em seguida, os utilizadores que tenham acesso aos registos de relações entre contas podem ver e atualizar as informações nos campos personalizados.

**Antes de começar.** Crie um registo de conta para cada organização que pretenda ligar à conta. Esta funcionalidade poderá não estar disponível na versão da aplicação do utilizador.

### *Para controlar relações entre contas*

**1** Selecione a conta.

Para obter instruções sobre como selecionar contas, consulte Localizar registos (na página [72\)](#page-71-0).

- **2** Na página Detalhes da conta, desloque-se para a secção Relações entre contas e execute um dos seguintes procedimentos:
	- **Para ligar uma conta, clique em Adicionar.**
	- Para atualizar informações, clique na ligação Editar na linha referente à relação entre contas existente.
- **3** Na página Editar relação entre contas, introduza as informações necessárias.

A tabela seguinte descreve algumas informações sobre campos para controlar relações entre contas.

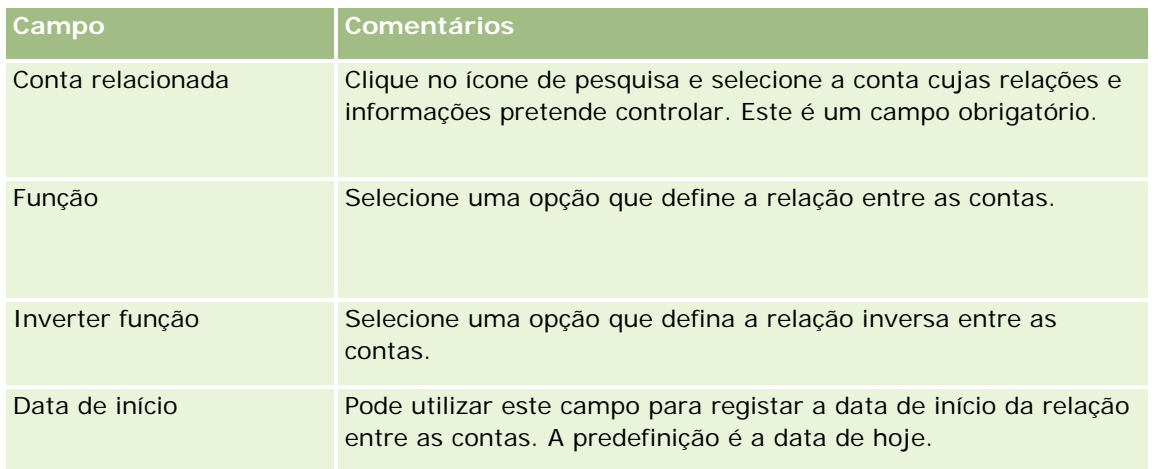

<span id="page-296-0"></span>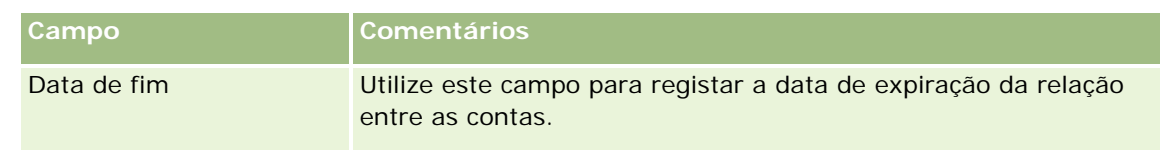

**4** Guarde o registo.

# **Controlar relações entre contas e contactos**

É possível ligar contas a contactos através de várias formas. A partir de uma página Detalhes da conta, pode ligar contactos existentes à conta e também pode criar novos contactos que são automaticamente ligados à conta. Da mesma forma, a partir de uma página Detalhes do contacto, pode ligar contas existentes ao contacto e também pode criar novas contas que são automaticamente ligadas ao contacto.

## **Acerca das informações de um contacto da conta**

Depois de ligar uma conta e um contacto, pode ver os detalhes do contacto da conta na página Editar contacto da conta. Os administradores de empresas podem criar campos personalizados para armazenar informações adicionais sobre contactos de contas e adicionar esses campos personalizados à página Editar contacto da conta. Em seguida, os utilizadores que tenham acesso aos registos de contactos de contas podem visualizar e atualizar as informações nos campos personalizados.

Os administradores de empresas criam campos personalizados para contactos de contas através da ligação Campos de contactos de contas, que está disponível para os tipos de registo Conta e Contacto nas páginas de personalização da aplicação do Oracle CRM On Demand. Os administradores de empresas criam disposições para a página Editar contacto da conta através da ligação Disposição da página do contacto da conta, que também está disponível para os tipos de registo Conta e Contacto. Para obter mais informações sobre como adicionar campos personalizados e criar disposições da página, consulte Personalização da aplicação.

# **Acerca do Contacto Principal de uma Conta**

Pode ligar vários contactos mas a uma conta, mas um dos contactos ligados tem de ser especificado como contacto principal da conta. O primeiro contacto que está ligado a uma conta é automaticamente especificado como o contacto principal da conta, mas pode especificar posteriormente um contacto principal diferente da conta. Para obter informações sobre a alteração do contacto principal de uma conta, consulte Alterar o Contacto Principal de uma Conta (na página [290\)](#page-289-0).

O nome do contacto principal é mostrado no campo Contacto Principal na página Detalhes da Conta, se esse campo estiver presente na disposição da página Detalhes da Conta. Além disso, na secção de informações relacionadas com Contactos da página Detalhes da Conta, se a caixa de verificação Contacto Principal estiver presente na disposição, a caixa de verificação será selecionada na linha para o contacto principal. O administrador determina se o campo Contacto Principal e a caixa de verificação Contacto Principal estão presentes nas disposições.

Na secção de informações relacionadas com Contactos da página Detalhes da Conta, o contacto principal para a conta aparece sempre como o primeiro contacto na lista de contactos que estão ligados à conta, mesmo se a caixa de verificação Contacto Principal não for apresentada na secção de informações relacionadas com Contactos da página Detalhes da Conta. Se clicar em Mostrar Lista Completa para abrir a lista completa de contactos ligados, o contacto principal poderá aparecer como o primeiro registo na página da lista, mesmo se ordenar a lista utilizando um campo, como o Apelido ou o Nome Próprio.

A posição do contacto principal na lista depende de quantos registos se encontram na lista e do número de registos que apresenta na página da lista. Por exemplo, suponha que tem um total de 180 contactos ligados a uma conta, o apelido do contacto principal para a conta começa com a última letra do alfabeto e apresenta 100 registos na página da lista. Nesse caso, o contacto principal aparece como o primeiro registo na segunda página da lista quando ordena a lista utilizando o campo Último Nome.

## **Acerca de funções de contacto**

Quando liga uma conta e um contacto, pode especificar as funções que o contacto tem na conta. Registar uma função do contacto numa empresa é crítico para compreender a influência que o contacto tem em decisões de compra na conta. Por exemplo, pode pretender controlar as seguintes relações entre contactos de uma conta: Aprovador, Utilizador e avaliador, Utilizador e aprovador, Utilizador e decisor, Avaliador e aprovador, Avaliador e decisor e Desconhecido.

O procedimento seguinte descreve como ligar contactos a uma conta.

### *Para ligar contactos a uma conta*

**1** Selecione a conta que pretende.

Para obter informações sobre como selecionar registos, consulte Localizar registos (na página [72\)](#page-71-0).

- **2** Para criar um novo contacto que esteja ligado à conta, efetue os seguintes procedimentos:
	- **a** Na página Detalhes da conta, na secção de informações relacionadas com Contactos, clique em Novo.
	- **b** Na página Editar contacto, introduza as informações para o novo contacto e, em seguida, guarde as alterações.

**NOTA:** É possível que alguns campos na página Editar contacto sejam automaticamente preenchidos com valores do registo da conta.

- **3** Para ligar um contacto existente à conta, efetue os seguintes procedimentos:
	- **a** Na página Detalhes da conta, na secção de informações relacionadas com Contactos, clique em Adicionar.
	- **b** Na página Lista de contactos, clique no ícone de pesquisa e selecione o contacto que pretende ligar à conta.

É possível ligar até cinco contactos à conta na página Lista de contactos.

**c** (Opcional) Para cada contacto, selecione uma opção que defina a função principal do contacto na conta.

**NOTA:** Depois de ligar um contacto à conta, pode adicionar funções adicionais do contacto na conta.

**d** Guarde as alterações.

O procedimento seguinte descreve como ligar contas a um contacto.

### *Para ligar contas a um contacto*

**1** Selecione o contacto que pretende.

Para obter informações sobre como selecionar registos, consulte Localizar registos (na página [72\)](#page-71-0).

- **2** Para criar uma nova conta que esteja ligada ao contacto, efetue os seguintes procedimentos:
	- **a** Na página Detalhes do contacto, na secção de informações relacionadas com Contas, clique em Nova.
	- **b** Na página Editar conta, introduza as informações para a nova conta e, em seguida, guarde as alterações
- **3** Para ligar uma conta existente ao contacto, efetue os seguintes procedimentos:
	- **a** Na página Detalhes do contacto, na secção de informações relacionadas com Contas, clique em Adicionar.
	- **b** Na página Adicionar conta, clique no ícone de pesquisa e selecione a conta que pretende ligar ao contacto.

É possível ligar até cinco contas ao contacto na página Adicionar conta.

- **c** (Opcional) Para cada conta, selecione uma opção que defina a função principal do contacto na conta. **NOTA:** Depois de ligar uma conta ao contacto, pode adicionar funções adicionais do contacto na conta.
- **d** Guarde as alterações.

O procedimento que se segue descreve como ver e atualizar os detalhes de um contacto da conta.

### *Para ver e atualizar os detalhes de um contacto da conta*

- **1** Efetue um dos seguintes procedimentos:
	- Na página Detalhes da conta, na secção de informações relacionadas com Contactos, clique na ligação Editar do contacto.
	- Na página Detalhes do contacto, na secção de informações relacionadas com Contas, clique na ligação Editar da conta.

A página Editar contacto da conta mostra os detalhes do contacto relacionado. Os campos na página poderão ser só de leitura ou o utilizador poderá adicionar e alterar informações na página, consoante a forma como o administrador da empresa configurar a disposição da página.

**2** Atualize as informações conforme necessário e, em seguida, guarde as alterações.

O procedimento que se segue descreve como atualizar as informações da função de um contacto da conta.

### *Para atualizar as informações da função de um contacto da conta*

**1** Efetue um dos seguintes procedimentos:

- <span id="page-299-0"></span> Na página Detalhes da conta, na secção de informações relacionadas com Contactos, clique na ligação Editar funções do contacto.
- Na página Detalhes do contacto, na secção de informações relacionadas com Contas, clique na ligação Editar funções da conta.

A página Funções da conta ou a página Funções do contacto mostra as funções disponíveis e selecionadas para o contacto da conta.

- **2** Na página Funções da conta ou página Funções do contacto, na secção Disponível, selecione as funções do contacto e, em seguida, utilize a seta de direção para mover as funções para a secção Selecionado.
- **3** Utilize as setas para cima e para baixo para alterar a ordem das funções na secção Selecionado.

A função na parte superior da lista é a função principal.

**4** Guarde as alterações.

# **Controlar parceiros e concorrentes de contas**

O Oracle CRM On Demand fornece áreas na aplicação onde pode controlar informações sobre os parceiros ou os concorrentes das respetivas contas. Por exemplo, poderá pretender controlar quais as empresas (contas) com as quais tem negócios para a Conta XYZ ou quais as empresas (contas) com as quais concorre para a Conta XYZ.

Para o fazer, ligue primeiro a conta que age como parceiro ou concorrente ao registo da conta. Pode ligar o número de contas de parceiro ou concorrente que pretender. Em seguida, adicione informações, como os pontos fortes e os pontos fracos, acerca do parceiro ou concorrente à página Edição do parceiro da conta ou Edição do concorrente da conta.

**NOTA:** Quando adiciona um parceiro da conta ou concorrente da conta, é criado um registo recíproco na conta selecionada. Por exemplo, se adicionar a Conta 123 como um parceiro da Conta XYZ, verá automaticamente a Conta 123 listada na lista de Parceiros de conta para a Conta XYZ.

Para obter mais informações sobre como converter contas existentes em contas de parceiro, consulte Converter contas em contas de parceiro (consultar ["Procurar contas para contas do parceiro"](#page-506-0) na página [507\)](#page-506-0).

**Antes de começar.** Crie um registo de conta para cada parceiro ou concorrente que pretenda ligar à conta. Para obter instruções de adição de registos, consulte Criar registos (na página [54\)](#page-53-0).

### *Para controlar informações sobre parceiros e concorrentes de contas*

**1** Selecione a conta.

Para obter instruções sobre como selecionar contas, consulte Localizar registos (na página [72\)](#page-71-0).

- **2** Na página Detalhes da conta, desloque-se para a secção Parceiros de conta ou concorrentes de conta e execute um dos seguintes procedimentos:
	- **Para ligar uma conta, clique em Adicionar.**
	- **Para atualizar informações, clique na ligação Editar junto do parceiro ou concorrente existente.**

<span id="page-300-0"></span>**3** Na página Edição do parceiro da conta ou Edição do concorrente da conta, introduza as informações necessárias.

A seguinte tabela descreve algumas informações sobre campos para controlar informações sobre parceiros ou concorrentes.

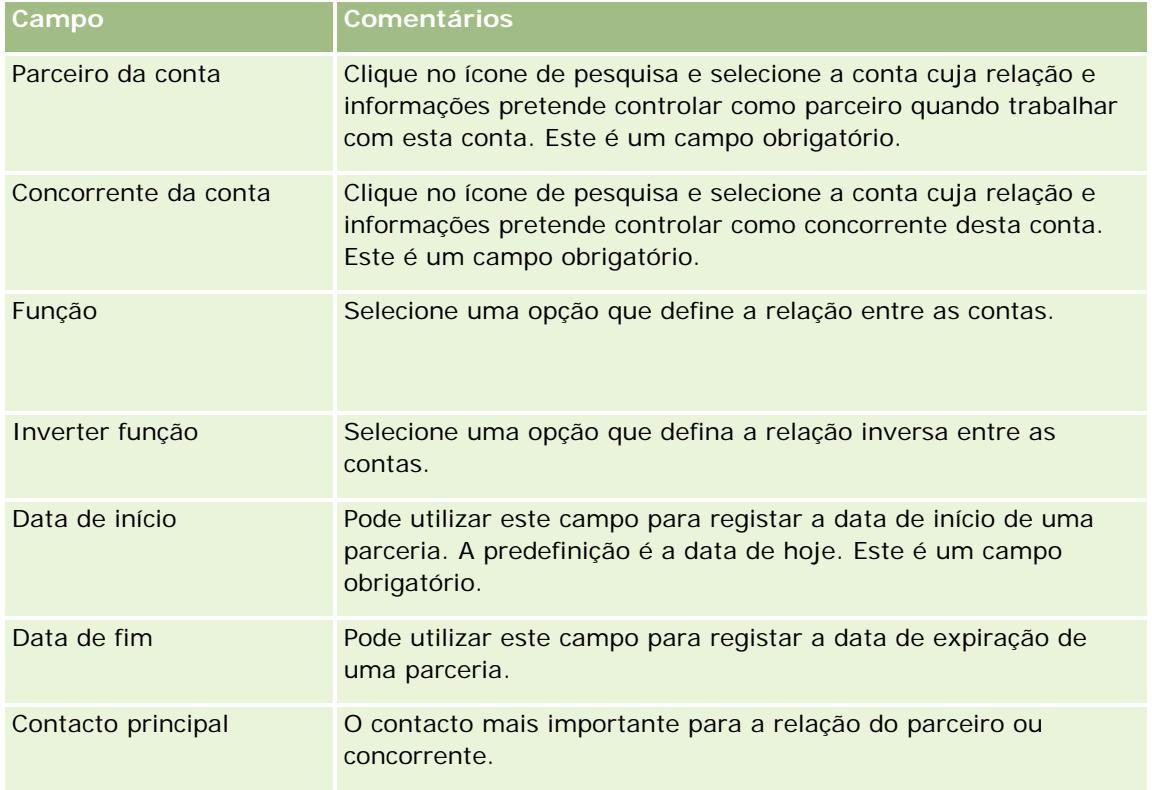

**4** Guarde o registo.

# **Controlar Ativos**

Quando pretende controlar um produto vendido a um cliente ou empresa, ligue o registo do produto à conta como um ativo.

### *Para ligar um registo do produto a uma conta como um ativo*

**1** Selecione a conta.

Para obter instruções sobre como selecionar contas, consulte Localizar registos (na página [72\)](#page-71-0).

- **2** Na página Detalhe da conta, desloque-se para a secção Ativos e execute um dos seguintes procedimentos:
	- **Para criar um ativo, clique em Novo.**

Por predefinição, o criador do ativo é o proprietário do ativo.

**Para atualizar as informações de um ativo, clique na ligação Editar junto do ativo existente.** 

**3** Na página Editar ativo, introduza as informações necessárias.

**NOTA:** Se estiver a utilizar uma versão específica da indústria do Oracle CRM On Demand, os ativos poderão estar listados em cabeçalhos diferentes. Por exemplo, no Oracle CRM On Demand Automotive Edition, os ativos são listados como *veículos.*

A tabela que se segue descreve alguns campos para controlar informações do ativo. Se estiver a utilizar uma versão específica da indústria do Oracle CRM On Demand, poderá ver campos adicionais.

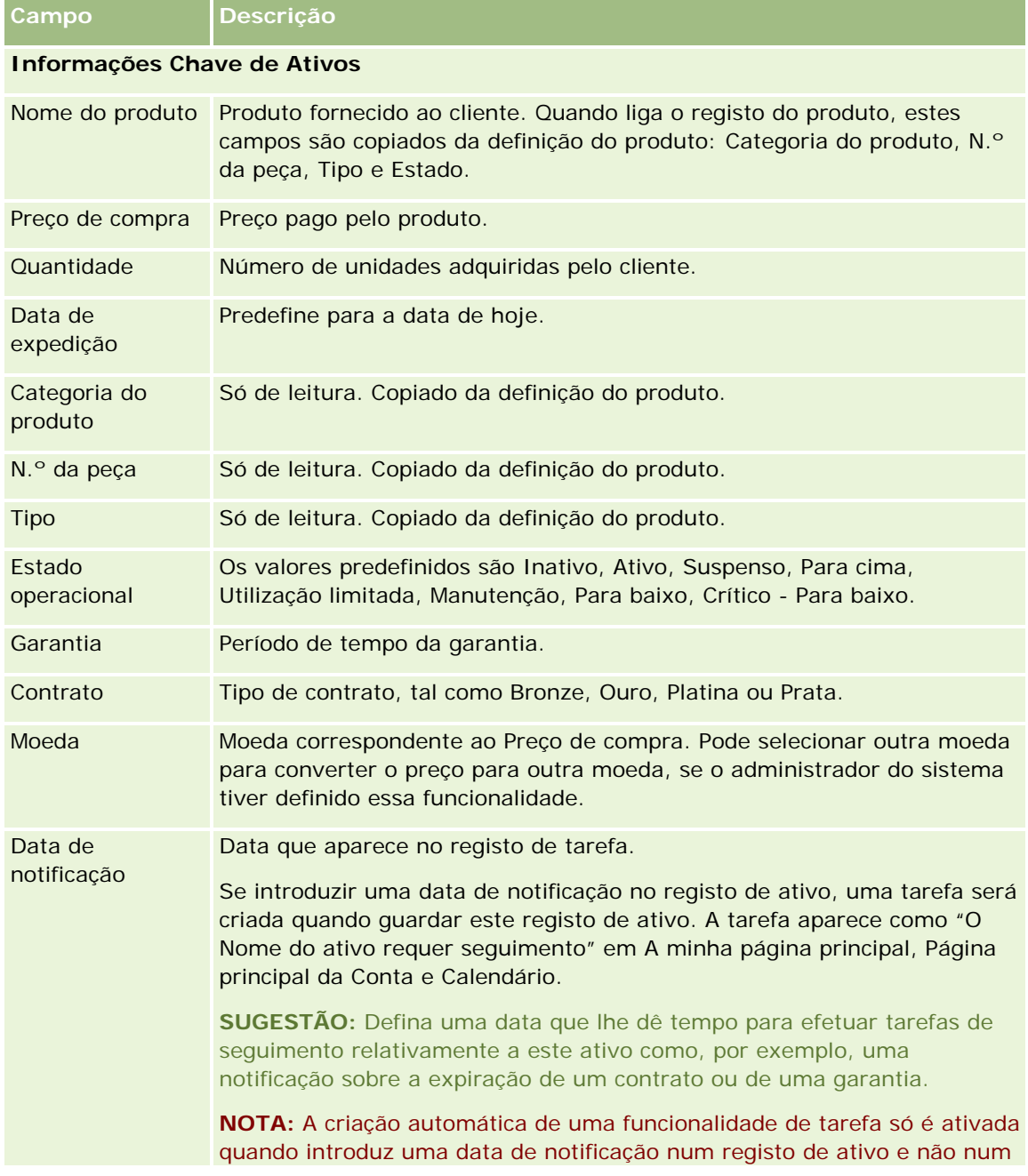

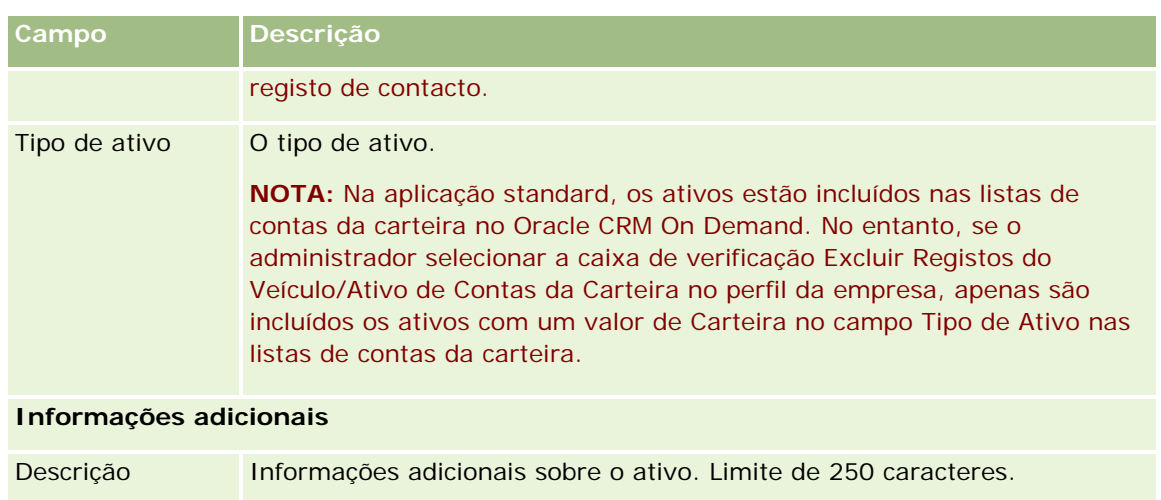

# **Controlar receitas com base nas contas**

**Antes de começar.** Esta funcionalidade é específica para o Oracle CRM On Demand Financial Services Edition.

Pode controlar informações de receitas para cada conta, permitindo à empresa basear as respetivas previsões nas receitas de contas. Para tal, deverá adicionar registos de receitas a contas.

Adicionar registos de receitas a contas permite-lhe:

- Controlar produtos, categorias de produtos ou receitas previstas para cada conta
- Basear as previsões da empresa nas receitas da conta

Se a empresa basear as previsões em contas, apenas os registos que preencherem estes critérios serão incluídos na previsão:

- O registo de receitas para a conta tem de apresentar um estado de Aberto, Pendente ou Fechado.
- O registo de receitas para a conta tem de apresentar o campo Previsão marcado.
- O registo de receitas não pode estar ligado a uma oportunidade.

**Antes de começar.** A empresa tem de informar o utilizador sobre o método de previsão que pretende utilizar. As empresas podem fazer previsões das receitas para qualquer um dos seguintes casos: receitas da oportunidade, quantidade e receitas do produto da oportunidade, receitas de contas ou receitas de contactos. O método de previsão da empresa determina os campos que é necessário preencher quando adiciona registos de receitas a contas.

### *Para adicionar receitas a contas*

**1** Selecione a conta.

Para obter instruções sobre como selecionar contas, consulte Localizar registos (na página [72\)](#page-71-0).

- **2** Na página Detalhes da conta, desloque-se para a secção Receitas e execute um dos seguintes procedimentos:
	- **Para adicionar um registo de receitas, clique em Adicionar.**
	- **Para atualizar informações de receitas, clique na ligação Editar junto do registo de receitas existente.**
- **3** Na página Editar receitas, preencha os campos de Receitas.

**NOTA:** Se a empresa do utilizador não utilizar receitas da conta para as respetivas previsões, é preferível deixar a caixa de verificação Previsão em branco na página Receitas.

**4** Guarde o registo.

## **Campos de receitas**

**Campo Descrição**

A tabela que se segue descreve informações de campo para receitas. O administrador da empresa pode adicionar, mudar o nome a ou eliminar campos, para que os campos apresentados sejam diferentes dos apresentados nesta tabela.

**NOTA:** A previsão de Receitas de contas e contactos requer que a funcionalidade Receitas esteja ativada para as Contas e os Contactos. Esta funcionalidade tem de estar configurada para a empresa. Para mais informações, contacte o administrador da empresa.

**ATENÇÃO:** Se a empresa do utilizador basear as respetivas previsões em receitas da conta ou do contacto, as informações que introduzir para as receitas poderá afetar os respetivos cálculos.

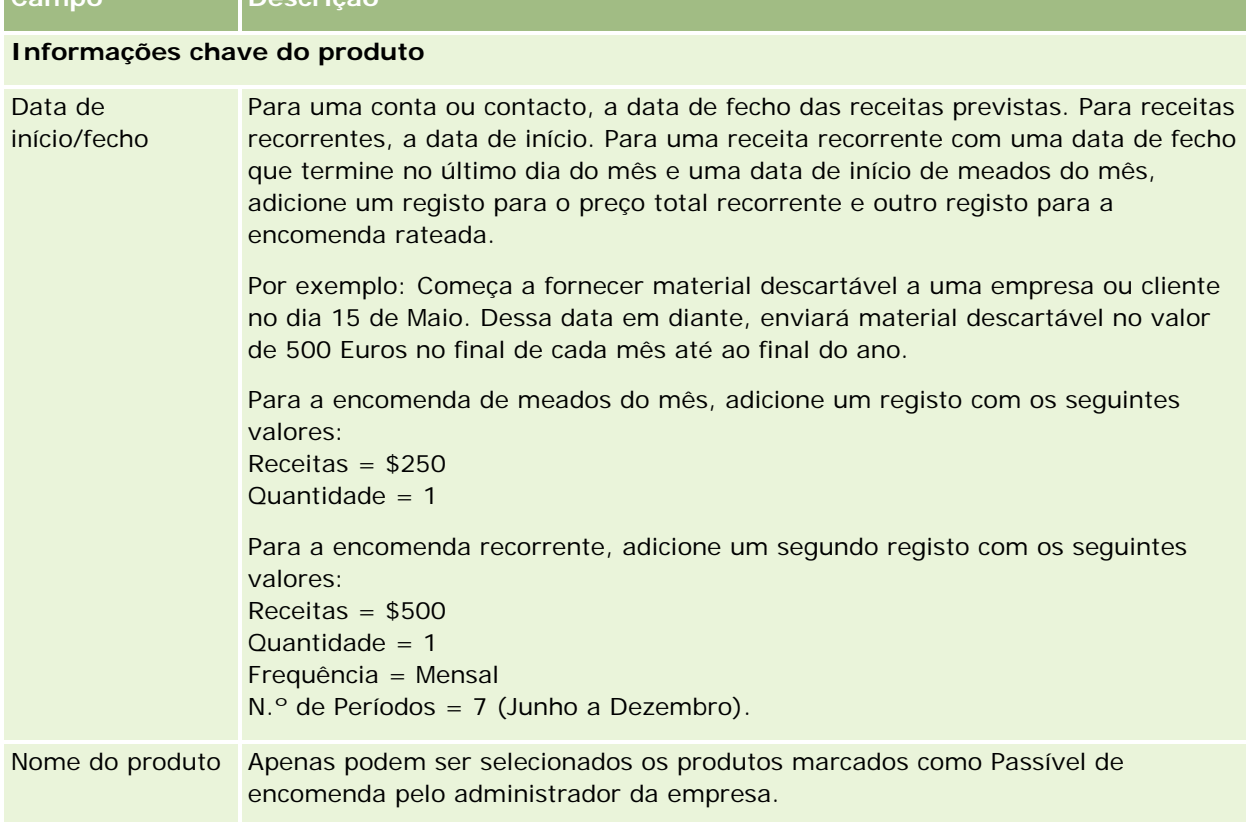

## **Contas**

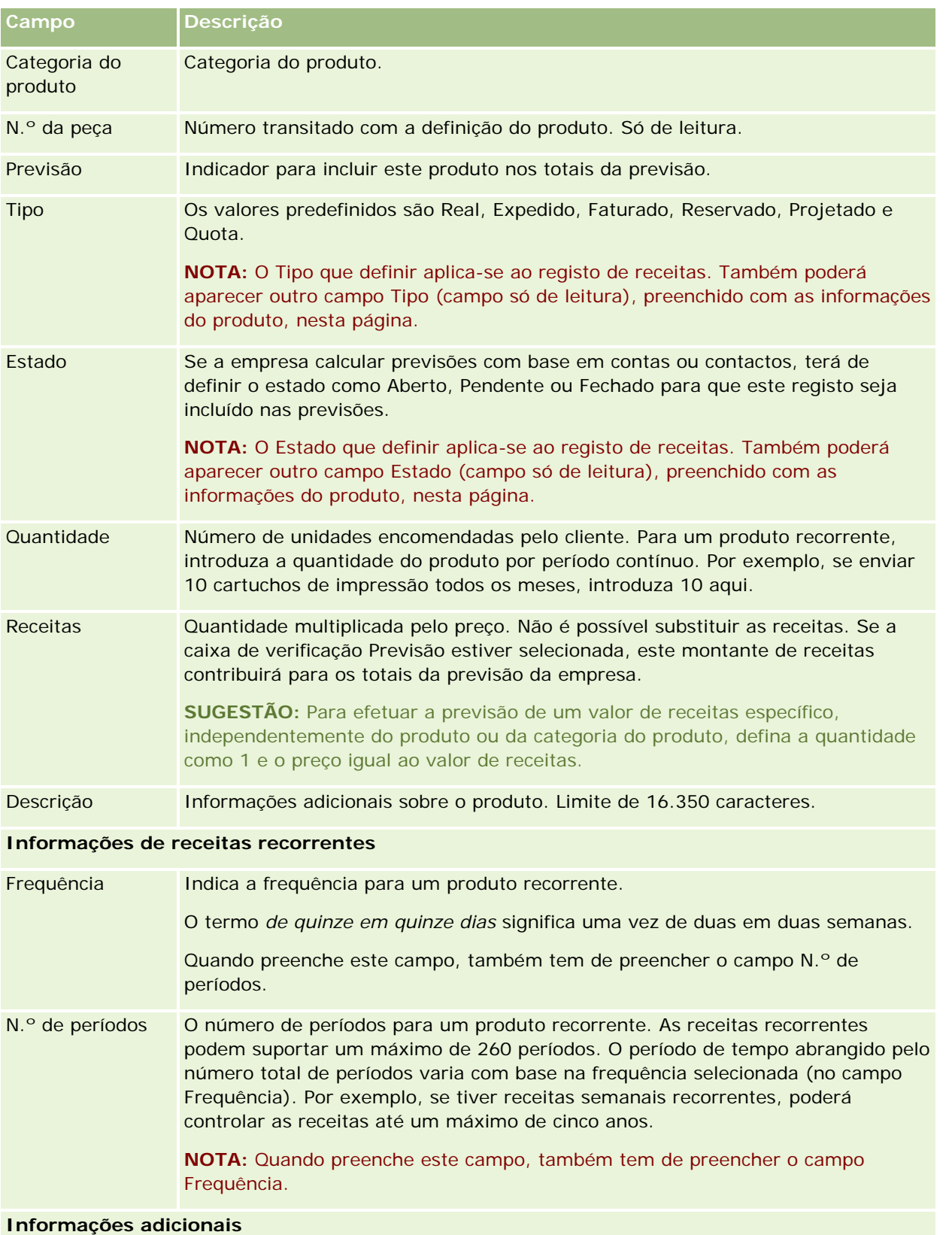

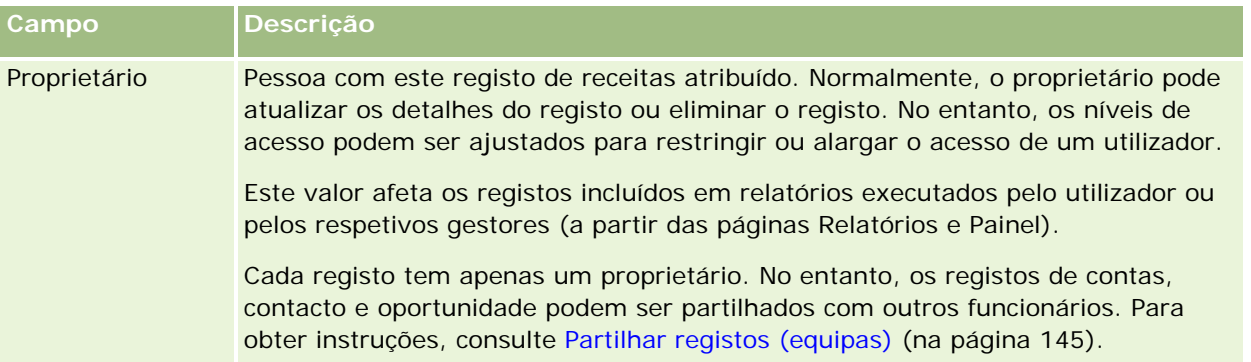

# **Criar Compromissos para Várias Contas**

Pode criar um compromisso para no máximo 25 contas de cada vez utilizando a funcionalidade de criação em bloco de compromissos no Oracle CRM On Demand.

## **Acerca da Propriedade dos Compromissos**

O campo Proprietário para cada compromisso na página Criação em Bloco de Compromissos para Contas mostra o seu nome por predefinição. Pode selecionar um proprietário diferente para cada um dos compromissos ou limpar o valor do campo Proprietário, conforme necessário. A propriedade dos compromissos que criar é determinada da seguinte forma:

 Se o tipo de registo Atividade for configurado no modo de utilizador, o utilizador que está selecionado no campo Proprietário para um compromisso na página Criação em Bloco de Compromissos para Contas torna-se no proprietário do compromisso.

**NOTA:** Se limpar o seu nome do campo Proprietário para um compromisso na página Criação em Bloco de Compromissos para Contas e não selecionar outro utilizador, torna-se no proprietário do compromisso por predefinição, a menos que o campo ID do Proprietário esteja configurado como um campo obrigatório para o tipo de registo Atividade. Se o campo ID do Proprietário estiver configurado como um campo obrigatório para o tipo de registo Atividade e se deixar em branco o campo Proprietário na página Criação em Bloco de Compromissos para Contas, não é possível criar o compromisso.

- Se o tipo de registo Atividade for configurado no modo misto, o campo Proprietário para um compromisso na página Criação em Bloco de Compromissos para Contas pode ser preenchido automaticamente ou deixado em branco, e acontece o seguinte:
	- Se o campo for preenchido automaticamente, o utilizador selecionado torna-se no proprietário do compromisso.
	- **Se o campo não for preenchido automaticamente, o campo Proprietário no compromisso fica em** branco. No entanto, na primeira vez que o compromisso for editado, pode ser solicitado ao utilizador que o editar que seja preenchido automaticamente o campo Proprietário ou o campo Livro para o compromisso, consoante o modo como o administrador configurar estes campos.
- Se o tipo de registo Atividade for configurado no modo de livro, o campo Proprietário para um compromisso na página Criação em Bloco de Compromissos para Contas deve estar em branco, ou seja,

deve limpar o valor do campo. Para além disso, para o compromisso ser criado com êxito, pelo menos uma das seguintes condições deve ser verdadeira:

- Está selecionado um livro customizado como livro predefinido para o tipo de registo Atividade no seu registo de utilizador.
- **E** Está selecionado um livro customizado como livro predefinido no seu registo de utilizador.

Após criar o compromisso, o campo Proprietário e o campo Livro no compromisso estão ambos em branco. No entanto, na primeira vez que o compromisso for editado, é solicitado ao utilizador que o editar que seja preenchido automaticamente o campo Livro, uma vez que se trata de um campo obrigatório quando o tipo de registo Atividade for configurado no modo de livro.

Utilize os procedimentos seguintes para criar um compromisso para várias contas de uma só vez.

### *Para criar um compromisso para várias contas de uma só vez*

- **1** Se necessário, crie uma lista de contas ou filtre uma lista existente para mostrar as contas para as quais pretende criar um compromisso.
- **2** Se existirem mais de 25 registos na lista, altere o valor no campo Número de Registos Mostrados na parte inferior da página Lista de Contas para 25.
- **3** Na página Lista de Contas, clique em Menu e selecione Criação em Bloco de Compromissos.
- **4** Na página Criação em Bloco de Compromissos para Contas, atualize as informações para cada compromisso conforme necessário.

Os campos na página Criação em Bloco de Compromissos para Contas mostram os seguintes valores quando abre a página:

- **Hora de Início.** A hora e data de início são definidas como 12:00 P.M. na data de hoje.
- **Hora de Fim.** A hora e data de fim são definidas para 60 minutos após a hora e data de início.
- **Assunto.** Este campo mostra a palavra Compromisso, seguida do nome da conta.
- **Proprietário.** Este campo mostra o seu nome.
- **Nome da Conta.** Este campo mostra o nome da conta.
- **5** Clique em Concluir.

**NOTA:** Se não for possível criar um compromisso com êxito para qualquer uma das contas listadas na página Criação em Bloco de Compromissos para Contas, nenhum dos compromissos é gravado e é apresentada uma mensagem de erro.

**6** Se pretender criar um compromisso para contas adicionais na lista, apresente a página seguinte da lista e repita este procedimento conforme necessário.

Após criar os compromissos, cada compromisso está disponível como um item relacionado na secção de informações relacionadas Atividades Abertas da página Detalhe para a conta relevante. Pode editar o compromisso para atualizar os detalhes do compromisso na mesma forma que edita os outros compromissos.

# <span id="page-307-0"></span>**Analisar desempenho da conta**

A secção Análise de contas da Página principal Conta mostra uma análise de como as contas são distribuídas e as receitas fechadas. Pode identificar os clientes com maior e menor desempenho, bem como os novos segmentos de mercado.

Nesta secção da Página principal Conta, pode colocar o ponteiro sobre o gráfico para visualizar informações específicas, clicar num segmento para rever um relatório detalhado ou alterar as categorias nas listas pendentes para ver os mesmos dados de outra perspectiva.

# **Campos de conta**

Utilize a página Editar conta para adicionar uma conta ou atualizar detalhes de uma conta existente. A página Editar conta mostra o conjunto completo de campos para uma conta.

**SUGESTÃO:** Também pode editar contas na página Lista de contas e na página Detalhes da conta. Para obter mais informações sobre a atualização de registos, consulte Atualizar detalhes do registo (na página [110\)](#page-109-0).

**NOTA:** Os administradores da empresa podem personalizar a candidatura de várias formas, tais como alterar nomes de tipos de registo, campos e opções em listas pendentes. Por conseguinte, as informações que visualiza no ecrã podem divergir das informações padrão descritas nesta tabela.

Os registos de contas são centrais relativamente à forma como a gestão e visualização dos dados é efetuada. Como resultado, deve introduzir o número máximo de informações sobre contas que conseguir. Algumas dessas informações, tais como Região ou Indústria, podem ser utilizadas em relatórios como forma de categorizar informações. De modo semelhante, se ligar um registo, tal como uma oportunidade, a um registo de conta com o campo Região ou Indústria preenchido, essas oportunidades podem ser categorizadas por esses valores.

A tabela seguinte fornece informações adicionais sobre alguns campos.

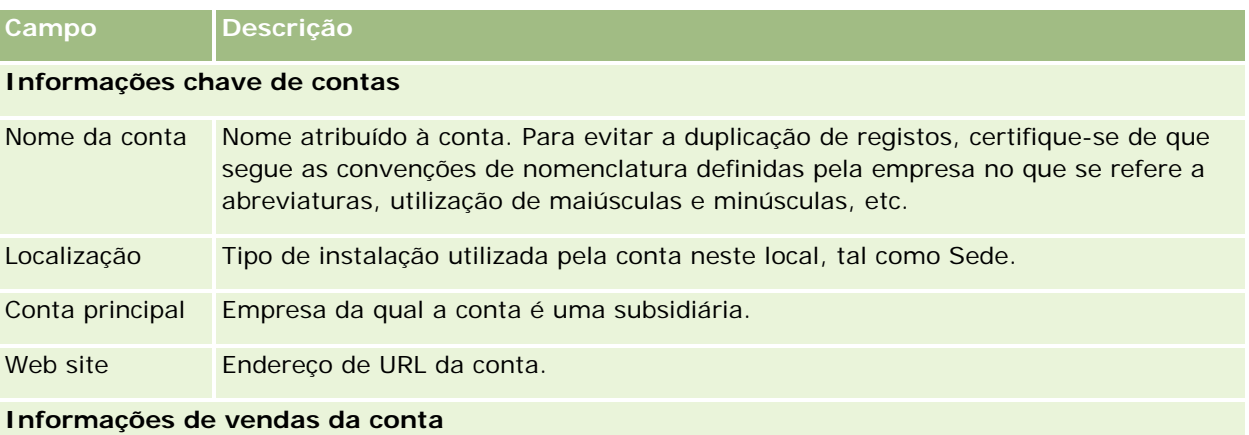

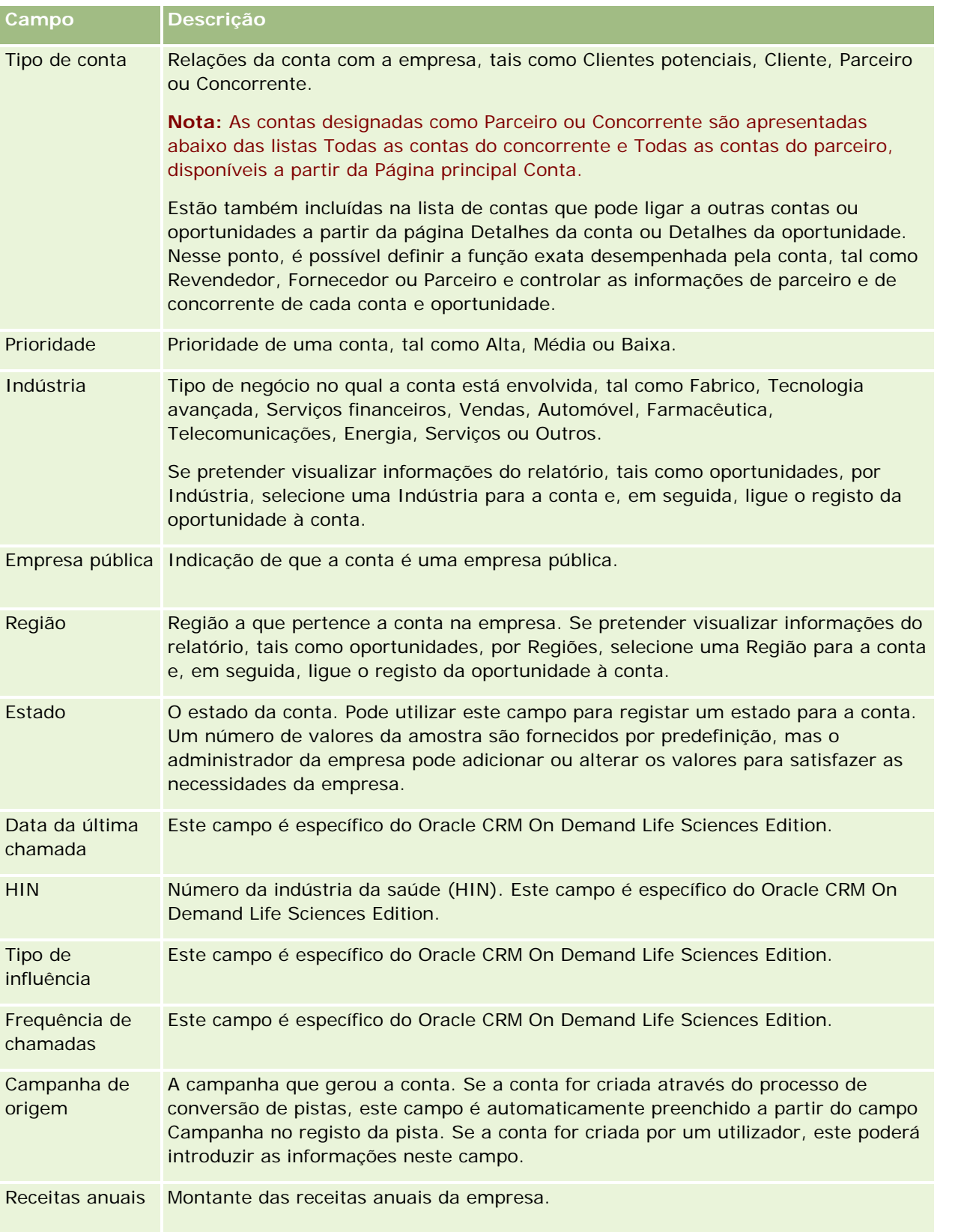

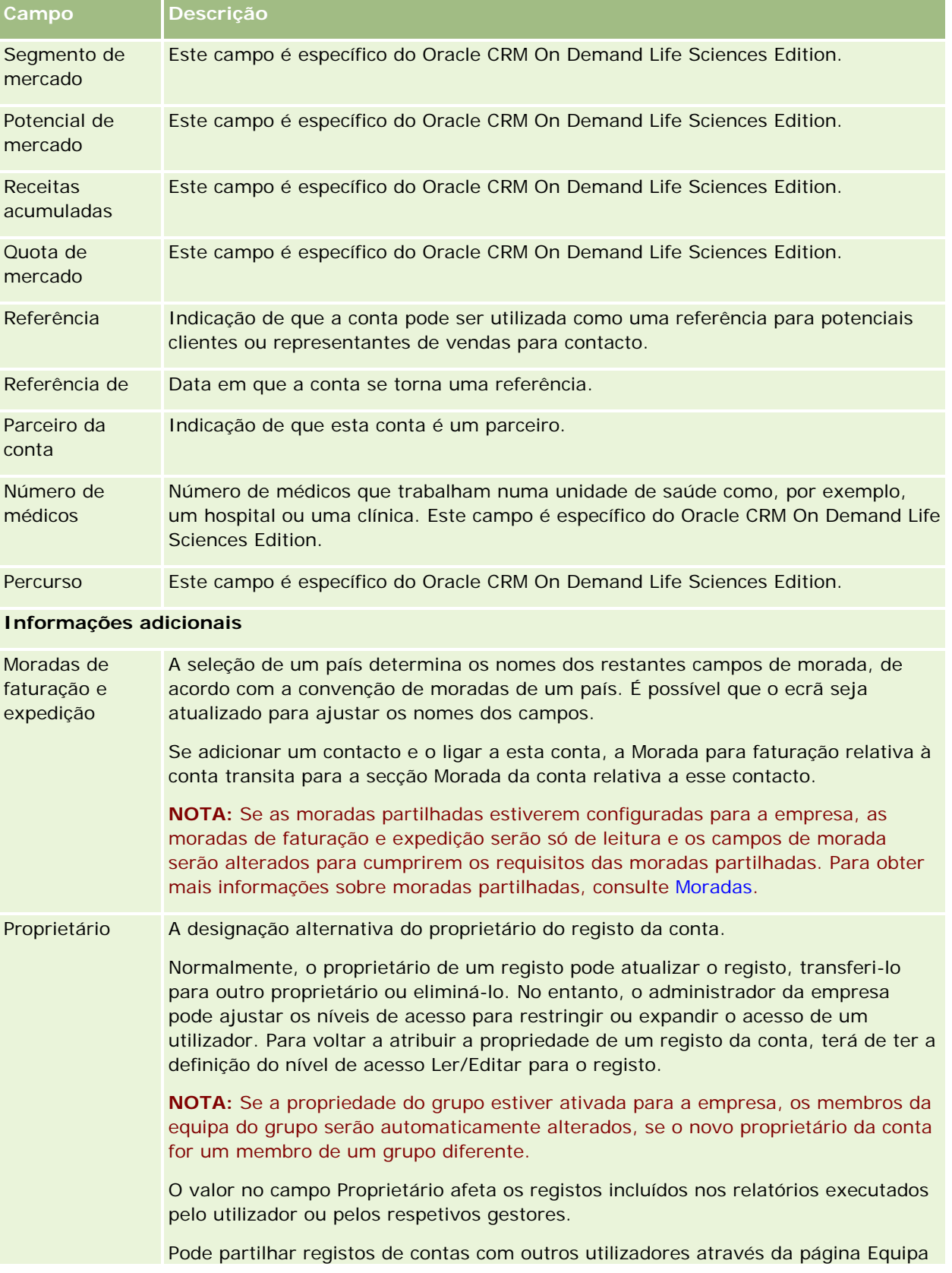

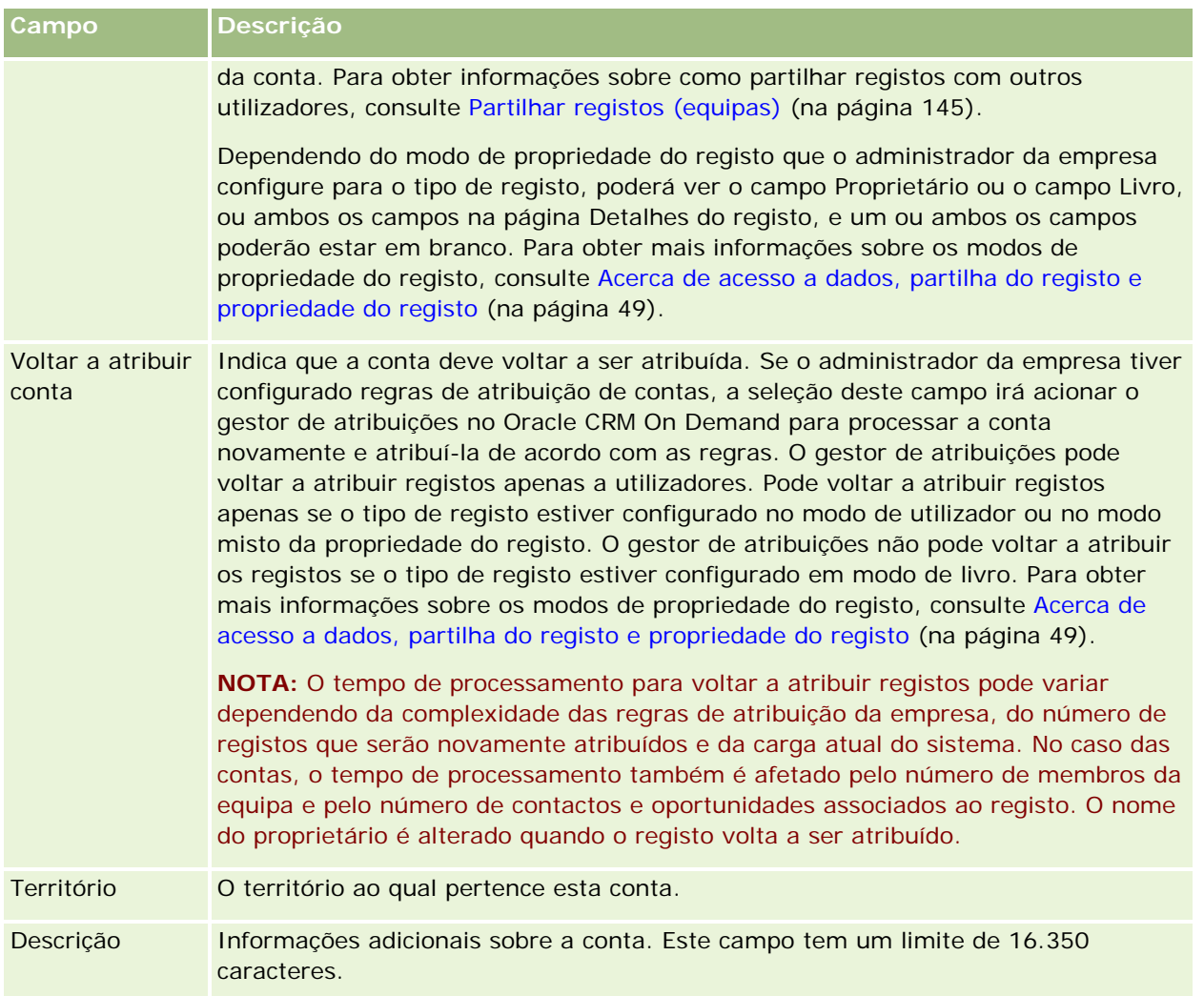

### **Tópicos relacionados**

Consulte o tópico seguinte para obter informações relacionadas:

Gerir contas (na página [287\)](#page-286-0)

# **Contactos**

Utilize as páginas de contactos para criar, actualizar e controlar contactos. *Contactos* são indivíduos com os quais a sua empresa tem negócios actualmente ou espera vir a ter no futuro. Estes indivíduos podem ser funcionários de outras empresas, consultores independentes, fornecedores ou conhecimentos pessoais. Um contacto está normalmente associado a uma conta e, muitas vezes, um registo de conta inclui ligações para informações sobre diferentes contactos na empresa.

No Oracle CRM On Demand Financial Services Edition, um contacto é frequentemente designado como um cliente para suportar a funcionalidade específica do Oracle CRM On Demand Financial Services Edition.

Designar um contacto como um cliente indica que este é um contacto com o qual a empresa mantém uma relação de longo prazo de forma a que possa monitorizar alterações na situação do cliente e identificar as oportunidades de produtos adicionais de vendas cruzadas para o cliente.

### **Tópicos relacionados**

Consulte o tópico seguinte para obter informações relacionadas:

Gerir contactos (na página [314\)](#page-313-0)

# **Trabalhar com a Página principal de contactos**

A página principal Contactos constitui o ponto de início para gerir contactos.

**NOTA:** O administrador da empresa pode personalizar a disposição da Página principal Contactos. Além disso, se a função de utilizador incluir o privilégio Personalizar páginas principais, pode adicionar secções à página e remover secções da página.

### **Criar um contacto**

Pode criar um contacto clicando no botão Novo na secção Os meus contactos recentemente visualizados. Para obter mais informações, consulte Criar registos (na página [54\)](#page-53-0) e Campos do contacto (consultar ["Campos de](#page-333-0)  [contacto"](#page-333-0) na página [334\)](#page-333-0).

## **Trabalhar com listas de contactos**

A secção Listas de contactos mostra um número de listas filtradas. O Oracle CRM On Demand é fornecido com um conjunto de listas padrão. Todas as listas padrão são públicas. O utilizador e respetivos gestores podem criar listas adicionais com base em diferentes critérios.

A tabela seguinte descreve as listas padrão de contactos.

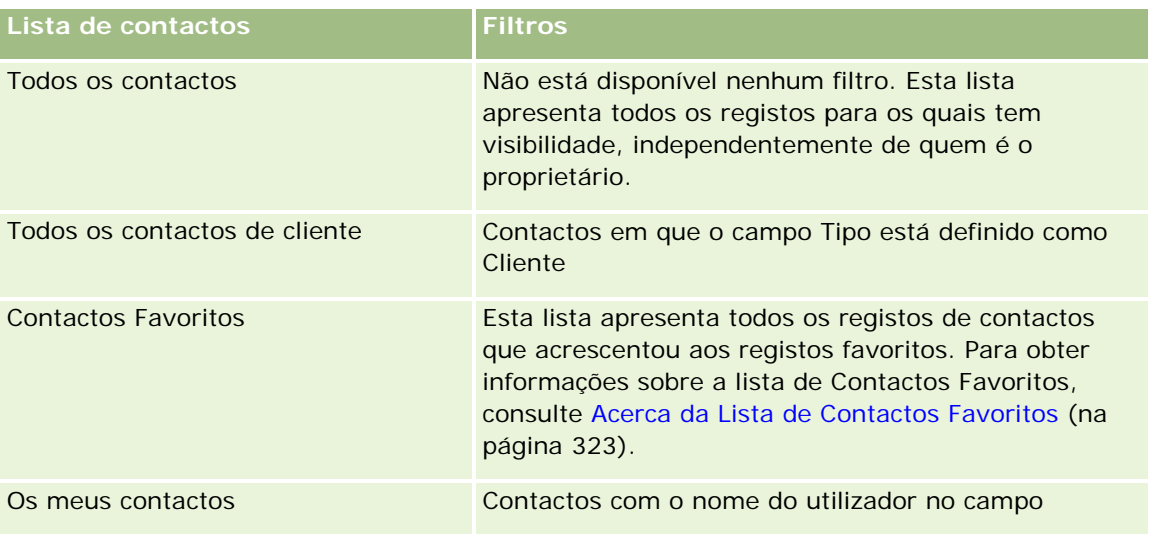

### **Contactos**

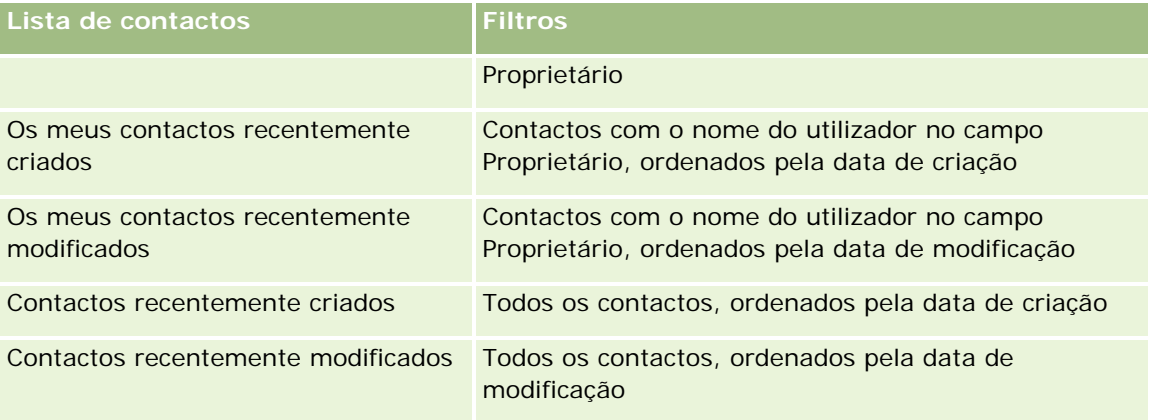

Para visualizar uma lista, clique no nome da lista.

Para criar uma nova lista, clique em Nova. Para mais informações sobre como criar listas, consulte Criar e refinar listas (na página [127\)](#page-126-0).

Para rever todas as listas disponíveis, crie uma nova lista ou visualize, edite ou elimine uma lista existente, clicando em Gerir listas. A página Gerir listas também inclui as listas padrão fornecidas com o Oracle CRM On Demand. Estas listas são só de visualização, pelo que não podem ser editadas ou eliminadas.

## **Visualizar contactos recentemente visualizados**

A secção Os meus contactos recentemente visualizados mostra os contactos visualizados recentemente pelo utilizador.

## **Visualizar Contactos Favoritos**

A secção Contactos Favoritos mostra os nomes de um máximo de 10 contactos que acrescentou aos registos favoritos. A ordem dos contactos na secção Contactos Favoritos é determinada pela data em que o utilizador acrescentou os contactos aos registos favoritos e não pela data em que os registos de contacto foram criados. Os contactos são listados por ordem descendente por data, com o contacto que acrescentou recentemente aos registos favoritos que aparecem na parte superior da lista. Na secção Contactos Favoritos, pode abrir a lista completa de contactos favoritos, clicando em Mostrar Lista Completa. Para obter informações sobre a lista de Contactos Favoritos, consulte Acerca da Lista de Contactos Favoritos (na página [323\)](#page-322-0).

## **Trabalhar com tarefas de contactos**

A secção As minhas tarefas abertas relacionadas com o contacto mostra as tarefas atribuídas ao utilizador, ordenadas pela data limite e, em seguida, por prioridade. O utilizador ou o respetivo gestor definem a data limite e a prioridade. A prioridade da tarefa, tal como 1-Alta, 2-Média ou 3-Baixa, é indicada pelas setas: uma seta para cima para prioridade alta, sem seta para prioridade média, uma seta para baixo para prioridade baixa.

**NOTA:** Se o administrador da empresa alterar os valores de apresentação para o campo Prioridade a partir dos valores predefinidos (por exemplo, a partir do valor predefinido de *1-Elevada* para um valor de *Mais elevada*), Oracle CRM On Demand não apresentará setas no campo Prioridade para as listas de tarefas, a menos que o administrador da empresa utilize os seguintes padrões: 1-*etiqueta*, 2-*etiqueta* ou 3-*etiqueta*, em que *etiqueta* é o nome que o administrador da empresa atribui à prioridade da tarefa. Neste caso, Oracle CRM

<span id="page-313-0"></span>On Demand apresenta uma seta para cima para 1-*etiqueta*, nenhuma seta para 2-*etiqueta*, uma seta para baixo para 3-*etiqueta* e nenhuma seta para quaisquer outros valores de apresentação. Por exemplo, Oracle CRM On Demand apresenta uma seta para cima para um valor de *1-A minha mais elevada*, mas não apresenta nenhuma seta para um valor de *A minha mais elevada*. Oracle CRM On Demand não apresenta setas para quaisquer valores personalizados, que o administrador da empresa adicione à lista de escolha do campo Prioridade. Para obter mais informações sobre a alteração dos valores predefinidos para listas de escolha, como o campo Prioridade, consulte Alterar valores da lista de escolha.

- Para rever uma tarefa, clique na ligação Assunto.
- Para rever o contacto ao qual a tarefa está associada, clique no nome do contacto.
- **Para expandir a lista de tarefas, clique em Mostrar lista completa.**

## **Utilizar relatórios para analisar contactos**

Poderá ser apresentada uma ou mais secções do relatório na Página principal Contactos (o administrador da empresa pode especificar quais as secções do relatório que são apresentadas na página). Na edição standard do Oracle CRM On Demand, é mostrada a secção Análise do contacto por conta, que apresenta contactos por critérios da conta, como Região, Estado/província ou Indústria. Para obter informações sobre como utilizar a secção Análise do contacto por conta, consulte Analisar contactos (na página [328\)](#page-327-0).

## **Adicionar secções à Página principal de contactos**

Se a função do utilizador incluir o privilégio Personalizar páginas principais, poderá adicionar secções adicionais à Página principal de contactos, dependendo das secções que o administrador da empresa disponibilizou para apresentação na Página principal de contactos.

### *Para adicionar secções à página principal Contactos*

- **1** Na Página principal de contactos, clique na ligação Editar disposição.
- **2** Na página Disposição da Página principal de contactos, clique nas setas para adicionar ou remover secções e organizar as secções na página.
- **3** Clique em Guardar.

# **Gerir contactos**

Para gerir contactos, execute as seguintes tarefas:

- **Importar os contactos (na página [316\)](#page-315-0)**
- **Importar Ficheiros vCard (na página [322\)](#page-321-0)**
- Gravar Contactos como Ficheiros vCard (na página [323\)](#page-322-0)
- Ligar contactos a várias contas (na página [325\)](#page-324-0)
- Controlar relações entre contactos (na página [325\)](#page-324-0)

- Controlar relações entre contas e contactos (na página [297\)](#page-296-0)
- Controlar receitas com base nos contactos (na página [327\)](#page-326-0)

**NOTA:** Esta funcionalidade não faz parte da edição padrão do Oracle CRM On Demand, pelo que poderá não estar disponível para a empresa.

Adicionar referências (na página [327\)](#page-326-0)

**NOTA:** Esta funcionalidade não faz parte da edição padrão do Oracle CRM On Demand, pelo que poderá não estar disponível para a empresa.

**Controlar interesses do contacto (na página [328\)](#page-327-0)** 

**NOTA:** Esta funcionalidade não faz parte da edição padrão do Oracle CRM On Demand, pelo que poderá não estar disponível para a empresa.

- **Analisar contactos (na página [328\)](#page-327-0)**
- Controlar as melhores horas para contacto (na página [329\)](#page-328-0)

**NOTA:** Esta funcionalidade não faz parte da edição padrão do Oracle CRM On Demand, pelo que poderá não estar disponível para a empresa.

**Adicionar licenças do estado do contacto (na página [330\)](#page-329-0)** 

**NOTA:** Esta funcionalidade não faz parte da edição padrão do Oracle CRM On Demand, pelo que poderá não estar disponível para a empresa.

Controlar visitas (chamadas de vendas) para clientes (na página [214\)](#page-213-0)

**NOTA:** Esta funcionalidade não faz parte da edição padrão do Oracle CRM On Demand, pelo que poderá não estar disponível para a empresa.

- Bloquear contactos (na página [331\)](#page-330-0)
- Enviar mensagens de correio eletrónico de marketing através do Oracle Eloqua Engage (na página [332\)](#page-331-0)

Se a sua função de utilizador incluir o privilégio Integração de Mapas, poderá também efetuar este procedimento, Efetuar Procuras por Proximidade (na página [408\)](#page-407-0).

Para procedimentos passo a passo comuns a muitos tipos de registo, consulte:

- Criar registos (na página [54\)](#page-53-0)
- Actualizar detalhes do registo (consultar ["Atualizar Detalhes do Registo"](#page-109-0) na página [110\)](#page-109-0)
- Ligar registos ao registo seleccionado (consultar ["Ligar registos ao registo selecionado"](#page-111-0) na página [112\)](#page-111-0)
- **Trabalhar com listas (na página [121\)](#page-120-0)**
- **Partilhar registos (equipas) (na página [145\)](#page-144-0)**
- Utilizar scripts de avaliação (na página [167\)](#page-166-0)

**NOTA:** Os administradores de empresas podem personalizar o Oracle CRM On Demand de várias formas, tal como alterar os nomes dos tipos de registo, campos e opções nas listas. Assim, as informações visualizadas poderão ser diferentes das informações padrão descritas na ajuda online.

Por outro lado, dependendo do nível de acesso que tiver, poderá não conseguir executar todos os procedimentos descritos na lista anterior.

### <span id="page-315-0"></span>**Tópicos relacionados**

Consulte os tópicos seguintes para obter informações relacionadas:

- Acerca da Lista de Contactos Favoritos (na página [323\)](#page-322-0)
- Apresentar imagens nas páginas Detalhes do registo (na página [69\)](#page-68-0)

## **Importar os contactos**

Como não administrador, pode importar até 2000 contactos de cada vez a partir de um ficheiro (.csv) de valores separados por vírgulas para utilizar com o Oracle CRM On Demand.

Quando importa contactos, especifica a forma como pretende que o Oracle CRM On Demand processe os registos duplicados.

Estão disponíveis vários utilitários na página Ferramentas de importação e exportação, os quais aumentam os recursos de importação e exportação no Oracle CRM On Demand:

- **Assistente de importação.** Para obter mais informações, consulte Assistente de importação.
- **Oracle Data Loader On Demand.** Para obter mais informações, consulte Utilitário do cliente do Oracle Data Loader On Demand.
- **Oracle Migration Tool On Demand.** Para obter mais informações, consulte Utilitário do cliente do Oracle Migration Tool On Demand.
- **Oracle Web Services.** Para obter mais informações, consulte Integração dos serviços Internet.

Para mais informações sobre a escolha de um método de importação apropriado, consulte 1089184.1 (ID do artigo) em My Oracle Support. Para mais informações sobre importação e exportação no Oracle CRM On Demand, consulte Ferramentas de importação e exportação.

Também pode importar contactos individuais ao importar ficheiros vCard. Para mais informações, consulte Acerca de Ficheiros vCard (na página [320\)](#page-319-0).

**NOTA:** Os administradores da empresa podem importar até 30.000 registos de contacto de cada vez, com um tamanho de ficheiro máximo de 20 MB.

### **Antes de começar:**

- Se existirem vários funcionários da empresa a importar contactos, coordene o esforço de importação para minimizar a duplicação de registos.
- **Prepare o ficheiro para importação de modo a capturar todos os dados no ficheiro. No mínimo, o seu** ficheiro de dados deve incluir todos os campos obrigatórios. Além disso, o seu administrador pode configurar um campo de forma que seja de obrigatoriedade condicional, ou seja, o campo não é obrigatório por predefinição, mas torna-se obrigatório se os dados noutros campos do registo cumprirem determinados critérios. Se um campo se tornar obrigatório em resultado da condição definida para o campo ser verdadeira e se o seu ficheiro de importação não incluir um valor para o campo de obrigatoriedade condicional, o registo é rejeitado. Para determinar se existem quaisquer campos de obrigatoriedade condicional configurados para o tipo de registo Contacto, contacte o seu administrador.

**ATENÇÃO:** Não é possível anular a importação de registos ou executar uma eliminação em bloco de registos. Assim, teste o procedimento de importação com um ficheiro de 5-10 registos para evitar a limpeza de dados posterior. Se a empresa importar um grande número de registos, assista a uma sessão de formação sobre importação de dados. Para obter informações sobre estes recursos, clique na ligação global Formação e suporte na parte superior de cada página no Oracle CRM On Demand.

### *Para importar os contactos*

- **1** Clique no separador Contactos.
- **2** Na barra de título Contactos recentemente modificados, clique no botão Importar.

NOTA: Se a secção Contactos recentemente modificados não estiver visível na Página principal Contactos, clique na ligação Editar disposição no canto superior direito da página e adicione a secção Contactos recentemente modificados à disposição da página.

**3** Na página Ferramentas de dados e integração, na secção Ferramentas pessoais de importação e exportação, clique em Importar os contactos.

Esta ação inicia o assistente de importação.

- **4** No Passo 1 do assistente de importação:
	- **a** Selecione como pretende que o assistente de importação identifique os registos correspondentes.

O assistente de importação utiliza um ID único externo, que é um ID único externo que é importado de outro sistema. O assistente de importação também utiliza os campos predefinidos do Oracle CRM On Demand.

Para obter informações sobre a definição de registos duplicados, consulte Acerca de registos duplicados e IDs externos.

- **b** Selecione o que pretende que o assistente de importação efetue se encontrar um identificador exclusivo do registo duplicado no Oracle CRM On Demand. As opções são: não importar registos duplicados, substituir registos existentes ou criar registos adicionais.
- **c** Selecione a ação que pretende que o assistente de importação execute se o identificador exclusivo do registo importado não corresponder a um registo existente no Oracle CRM On Demand.

**NOTA:** Se selecionar Substituir registos e não criar novo registo, na opção anterior, o registo será atualizado.

- **d** Decida se o assistente de importação deve criar um novo registo para associações em falta (registos relacionados) no ficheiro de dados.
- **e** Selecione o formato de data/hora utilizado no ficheiro CSV.

Para mais informações, consulte Diretrizes sobre tipos de campo para importação de dados.

**f** Verifique se a seleção da codificação do ficheiro é Europeu ocidental.

**NOTA:** Não altere esta definição, a menos que esteja certo de que é utilizado outro método de codificação. A predefinição, Ocidental, aplica-se à maioria dos sistemas de codificação na Europa e América do Norte.

- **g** Na lista pendente Registo do erro, selecione o que pretende que o Oracle CRM On Demand registe: Todas as mensagens, Erros e avisos ou Só erros.
- **h** Selecione o tipo de delimitador de CSV utilizado no ficheiro: vírgula ou ponto e vírgula.

**i** Se necessário, selecione a caixa de seleção Os registos de ficheiro de dados precisam de ser processados de modo sequencial.

**NOTA:** A escolha do processamento sequencial dos ficheiros de dados garante que quando um pedido de importação é enviado, os pedidos de importação dependentes são sempre processados sequencialmente. Também garante que as dependências do ficheiro CSV são mantidas.

- **j** Selecione a caixa de seleção Ativar Notificação por Correio Eletrónico se pretender que seja enviada uma notificação por correio eletrónico após a conclusão do processo de importação. Está caixa de verificação está selecionada por predefinição.
- **5** No Passo 2 do assistente de importação:
	- **a** Siga as instruções para a validação do ficheiro, se necessário.
	- **b** Selecione um ficheiro de correspondência de campos, se estiver disponível.

Os ficheiros de correspondência de campos (.map) contêm os pares dos campos no ficheiro CSV com os campos existentes do Oracle CRM On Demand. Depois de efetuar uma importação, o sistema envia um correio eletrónico com o ficheiro .map com o esquema de correspondência recente. Guarde-o no computador para o voltar a utilizar durante importações futuras.

**6** No Passo 3 do assistente de importação, efetue a correspondência entre os campos do ficheiro e os campos do Oracle CRM On Demand. Tem de efetuar a correspondência de, pelo menos, todos os campos obrigatórios com os cabeçalhos de colunas no ficheiro CSV.

O assistente de importação lista os cabeçalhos de colunas do ficheiro CSV de importação junto a uma lista que mostra todos os campos nessa área no Oracle CRM On Demand, incluindo os campos personalizados adicionados pelo utilizador.

Se o campo de morada de que precisa não aparecer na lista pendente, selecione o campo correspondente que aparece nesta tabela.

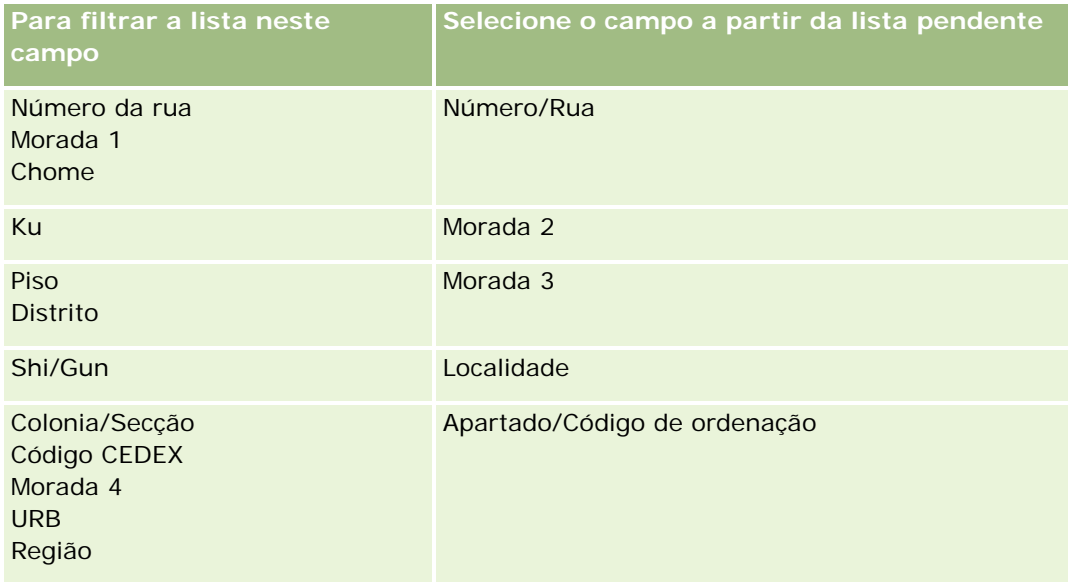

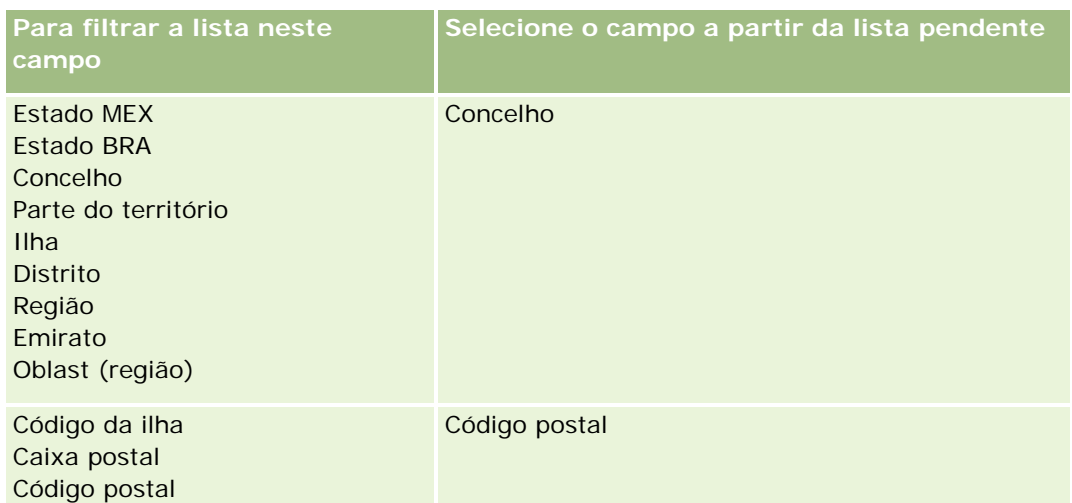

Se tiver selecionado um ficheiro .map, verifique se os campos têm a correspondência exata. Os campos personalizados criados desde a última importação executada poderão precisar de ter correspondência.

Para obter informações sobre IDs externos, consulte Acerca de registos duplicados e IDs externos.

**ATENÇÃO:** Se tiver selecionado o ficheiro incorreto para importação, clique em Cancelar para alterar as seleções. Neste momento, a utilização do botão Anterior não limpa a cache, pelo que o ficheiro de importação que selecionou originalmente aparece no passo de correspondência de campos.

**ATENÇÃO:** ID único externo e ID externo do gestor são campos chave utilizados para associar contactos aos respetivos registos do gestor. Se estes campos não forem correspondidos, o registo do gestor será associado aos contactos utilizando os campos Nome do contacto e Gestor. Quando estiver a utilizar os campos Nome do contacto e Gestor para efetuar esta associação, os registos do ficheiro de dados estarão sujeitos a uma ordenação de dependências mais rígida.

- **7** No Passo 4 do assistente de importação, siga as instruções no ecrã, se necessário.
- **8** No Passo 5 do assistente de importação, clique em Concluir.

### *Para ver a fila dos pedidos de importação*

- **1** Clique no separador Contactos.
- **2** Na barra de título Contactos recentemente modificados, clique no botão Importar.
- **3** Na página Ferramentas de dados e integração, clique na ligação Fila dos pedidos de importação.

A página Fila dos pedidos de importação aparece com informações sobre os pedidos, incluindo o tempo de conclusão estimado.

A seguinte tabela descreve o estado da importação.

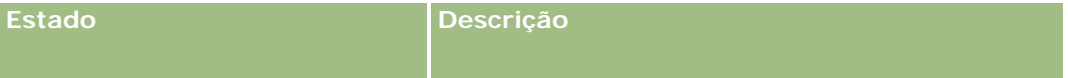

<span id="page-319-0"></span>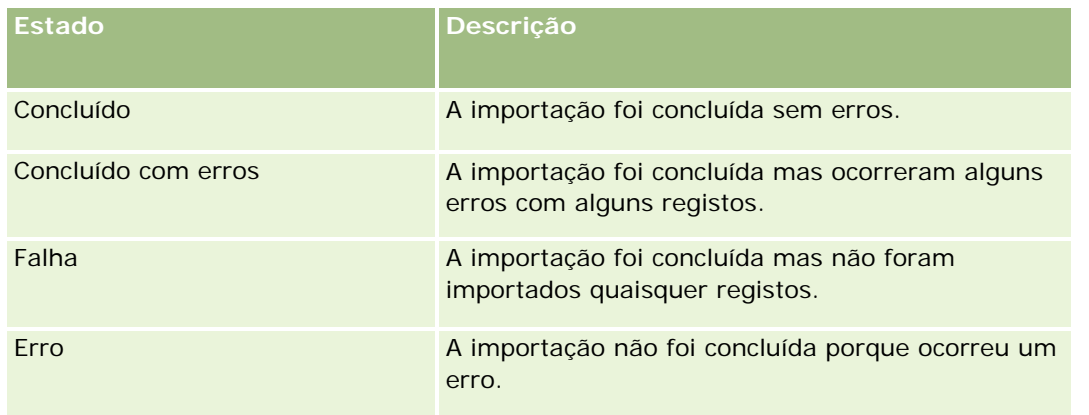

A tabela que se segue descreve as informações da importação de registos.

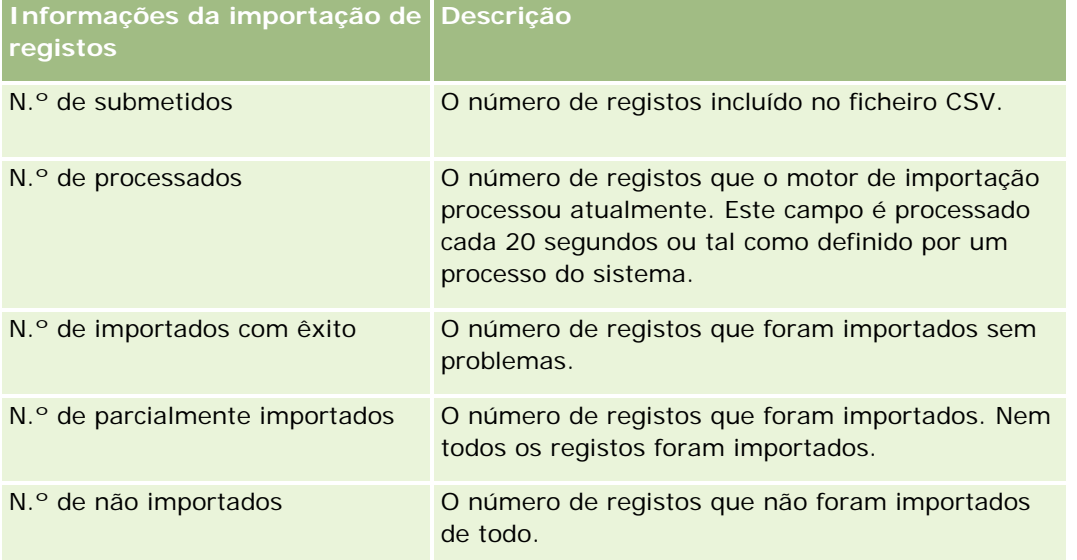

# **Acerca de Ficheiros vCard**

Um *vCard* é um cartão de visita virtual que permite aos utilizadores trocar informações de contacto, tais como o nome, morada número de telefone, endereço de correio eletrónico, moradas de Web sites e fotografias. Os ficheiros vCard são frequentemente anexados a mensagens de correio eletrónico, permitindo aos destinatários adicionar rapidamente informações de novos contactos a um livro de endereços pessoal. A extensão de ficheiro para um ficheiro vCard é .vcf.

No Oracle CRM On Demand, pode efetuar o seguinte:

- **Importar um ficheiro vCard e gravar as informações do ficheiro como um novo registo de contacto. Para** mais informações, consulte Importar Ficheiros vCard (na página [322\)](#page-321-0).
- Gravar um registo de contacto existente no Oracle CRM On Demand como um ficheiro vCard. Para mais informações, consulte Gravar Contactos como Ficheiros vCard (na página [323\)](#page-322-0).

<span id="page-320-0"></span>Quando importar um ficheiro vCard para o Oracle CRM On Demand ou quando gravar um registo de contacto do Oracle CRM On Demand como um ficheiro vCard, determinadas informações nos detalhes do contacto são mapeadas de modo a que sejam apresentadas corretamente no vCard e na página Detalhe do Contacto do Oracle CRM On Demand.

A seguinte tabela mostra os mapeamentos entre os campos no tipo de registo Contacto no Oracle CRM On Demand e as propriedades do vCard.

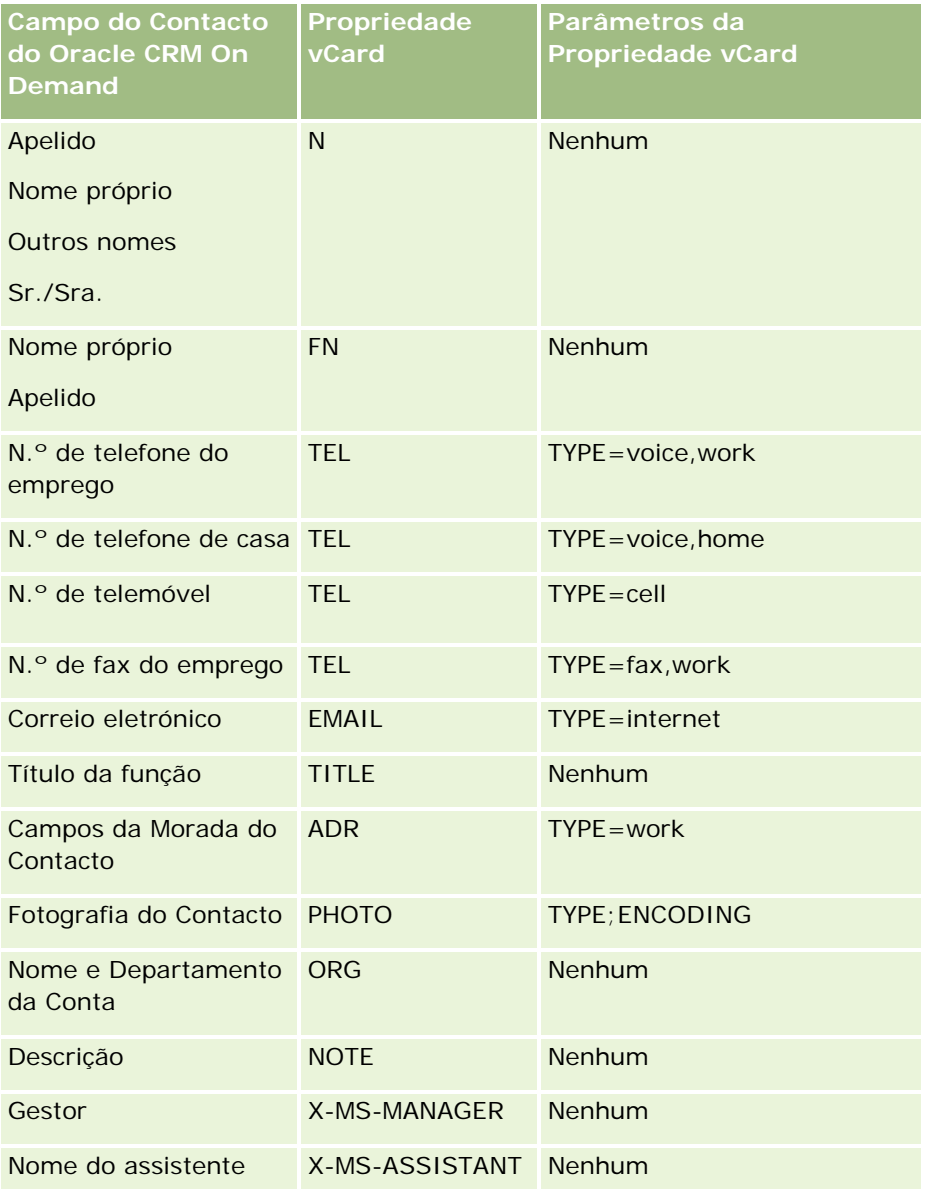

# **Considerações ao Importar Ficheiros vCard no Oracle CRM On Demand**

As seguintes considerações aplicam-se quando importa ficheiros vCard para o Oracle CRM On Demand:

- <span id="page-321-0"></span>■ Se o valor numa propriedade do vCard exceder o comprimento do campo que o Oracle CRM On Demand suporte, o valor é truncado no registo de contacto no Oracle CRM On Demand. Para mais informações sobre comprimentos de campo do Oracle CRM On Demand, consulte Diretrizes Sobre Tipos de Campo para a Importação de Dados.
- Só é possível importar as propriedades do vCard que o Oracle CRM On Demand suporte.
- Se o ficheiro vCard contiver mais do que um contacto, apenas o primeiro contacto no ficheiro vCard é importado para o Oracle CRM On Demand.
- Não é possível importar uma imagem do Contacto para o Oracle CRM On Demand utilizando ficheiros vCard.
- Se o campo Detalhe do Contacto correspondente a uma propriedade do vCard for só de leitura no Oracle CRM On Demand, não é possível importar a propriedade do vCard.
- **Se as moradas partilhadas estiverem configuradas para a empresa, os campos de morada são só de** leitura no Oracle CRM On Demand e as propriedades da morada no ficheiro vCard não são importadas para o Oracle CRM On Demand.
- **Uma propriedade do ficheiro vCard pode ser importada apenas se o campo correspondente fizer parte da** disposição da página no Oracle CRM On Demand.
- Pode importar apenas ficheiros com a extensão de ficheiro .vcf para o Oracle CRM On Demand.

## **Tópicos relacionados**

Consulte os tópicos seguintes para obter informações relacionadas:

- Acerca de Ficheiros vCard (na página [320\)](#page-319-0)
- **Importar Ficheiros vCard (na página [322\)](#page-321-0)**
- Gravar Contactos como Ficheiros vCard (na página [323\)](#page-322-0)

### **Importar Ficheiros vCard**

Este tópico descreve como importar um contacto para o Oracle CRM On Demand ao importar um ficheiro vCard do computador.

**NOTA:** Pode importar ficheiros apenas com a extensão de ficheiro .vcf para o Oracle CRM On Demand.

### *Para importar um ficheiro vCard*

- **1** Na Página Principal Contacto ou em qualquer página Detalhe do Contacto ou Lista, clique em Importar vCard.
- **2** Na página Importar VCard, clique em Percorrer para localizar o ficheiro vCard que pretende importar para o Oracle CRM On Demand e, em seguida, selecione-o.
- **3** Clique em Importar vCard.

Uma nova página Detalhe do Contacto abre-se contendo os detalhes do contacto do ficheiro vCard.

### <span id="page-322-0"></span>**4** Clique em Guardar.

### **Tópicos relacionados**

Consulte os tópicos seguintes para obter informações relacionadas:

- Acerca de Ficheiros vCard (na página [320\)](#page-319-0)
- Considerações ao Importar Ficheiros vCard no Oracle CRM On Demand (na página [321\)](#page-320-0)
- Gravar Contactos como Ficheiros vCard (na página [323\)](#page-322-0)

### **Gravar Contactos como Ficheiros vCard**

Este tópico descreve como gravar um contacto do Oracle CRM On Demand como um ficheiro vCard.

#### *Para gravar um contacto como um ficheiro vCard*

**1** Selecione o contacto que pretende gravar como um ficheiro vCard.

Para obter informações sobre como selecionar contactos, consulte Procurar Registos (consultar ["Localizar registos"](#page-71-0) na página [72\)](#page-71-0).

**2** Na página Detalhe do Contacto, clique no botão Gravar como vCard na barra de título.

Dependendo das definições do navegador, poder-lhe-á ser pedido que especifique a localização onde pretende gravar o ficheiro vCard.

### **Tópicos relacionados**

Consulte os tópicos seguintes para obter informações relacionadas:

- Acerca de Ficheiros vCard (na página [320\)](#page-319-0)
- Considerações ao Importar Ficheiros vCard no Oracle CRM On Demand (na página [321\)](#page-320-0)
- **Importar Ficheiros vCard (na página [322\)](#page-321-0)**

# **Acerca da Lista de Contactos Favoritos**

A lista de Contactos Favoritos é um subconjunto da lista de Registos Favoritos. Mostra apenas os registos de contactos que acrescenta aos registos favoritos. Dependendo da configuração da empresa e da configuração da função, a lista de Contactos Favoritos pode ficar disponível nos seguintes locais no Oracle CRM On Demand:

A secção Listas de Contactos da Página Principal Contactos.

**NOTA:** Se a lista de Contactos Favoritos não estiver disponível por predefinição na secção Listas de Contactos da Página Principal Contactos, poderá acrescentá-la ao conjunto de listas que aparecem na secção Listas de Contactos. Para obter informações sobre como alterar conjuntos de listas, consulte Alterar conjuntos de listas para tipos de registo (na página [140\)](#page-139-0).

- O conjunto de listas nas janelas de Pesquisa onde procura contactos.
- A secção Contactos Favoritos da Página Principal Contactos ou A Minha Página Principal.

A secção Contactos Favoritos mostra os nomes de um máximo de 10 contactos que acrescentou aos registos favoritos. A ordem dos contactos na secção Contactos Favoritos é determinada pela data em que o utilizador acrescentou os contactos aos registos favoritos e não pela data em que os registos de contacto foram criados. Os contactos são listados por ordem descendente por data, com o contacto que acrescentou recentemente aos registos favoritos que aparecem na parte superior da lista. Na secção Contactos Favoritos, pode abrir a lista completa de contactos favoritos, clicando em Mostrar Lista Completa.

**NOTA:** O administrador determina se a secção Contactos Favoritos está disponível para ser apresentada na Página Principal Contactos ou em A Minha Página Principal ou em ambas. Se a secção Contactos Favoritos já não for apresentada na Página Principal Contactos ou em A Minha Página Principal, poderá acrescentá-la à Página Principal. Para obter informações sobre a personalização das suas Páginas Principais, consulte Alterar as Disposições da Página Principal (na página [930\)](#page-929-0).

Se abrir a lista de Contactos Favoritos na página lista de Contactos Favoritos, a lista mostra os nomes dos contactos favoritos e as datas em que o utilizador acrescentou os contactos aos registos favoritos. Por predefinição, a lista está ordenada de acordo com a data em que acrescentou os contactos aos registos favoritos, com o contacto que acrescentou mais recentemente aos registos favoritos na parte superior da lista. Pode alterar a sequência de ordenação da lista e procurar registos na lista, mas não pode apresentar campos adicionais na lista ou acrescentar campos adicionais como critérios para o filtro de listagem.

Qualquer contacto que acrescente aos registos favoritos aparece na lista de Registos Favoritos, bem como na lista de Contactos Favoritos. Pode ter o número máximo de 100 registos na lista de Registos Favoritos. Se já existirem 100 registos na lista de Registos Favoritos, e acrescentar outro registo aos registos favoritos, o registo que estiver há mais tempo na lista de Registos Favoritos será retirado da lista para permitir que o novo registo seja acrescentado. Se o registo que é retirado da lista de Registos Favoritos for um contacto, esse contacto já não aparecerá na lista de Registos Favoritos ou na lista de Contactos Favoritos, mesmo se a lista de Contactos Favoritos contiver menos de 100 registos.

A tabela seguinte descreve as tarefas que pode executar a partir da página lista de Contactos Favoritos.

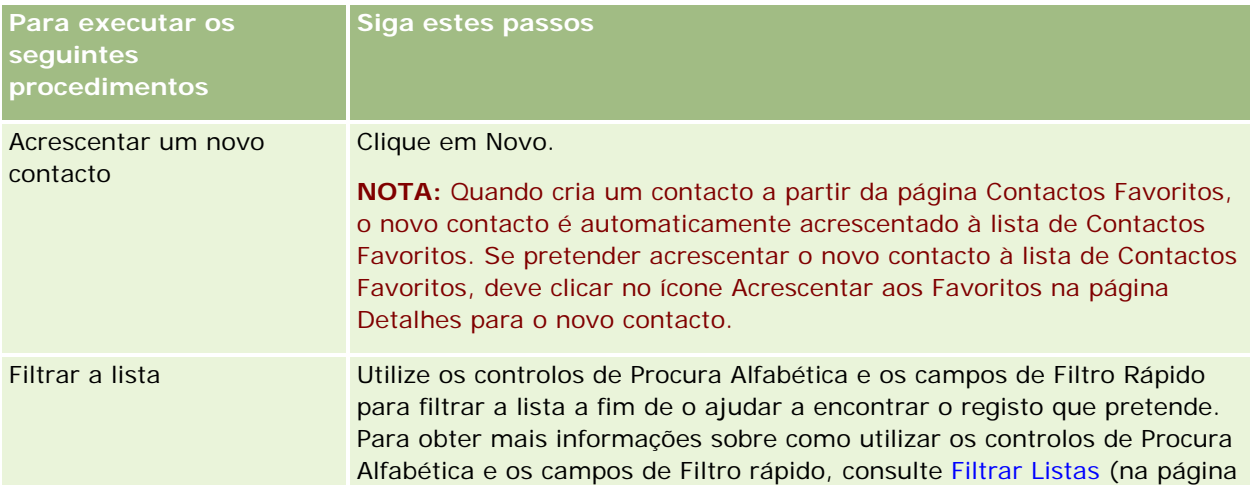
#### **Contactos**

<span id="page-324-0"></span>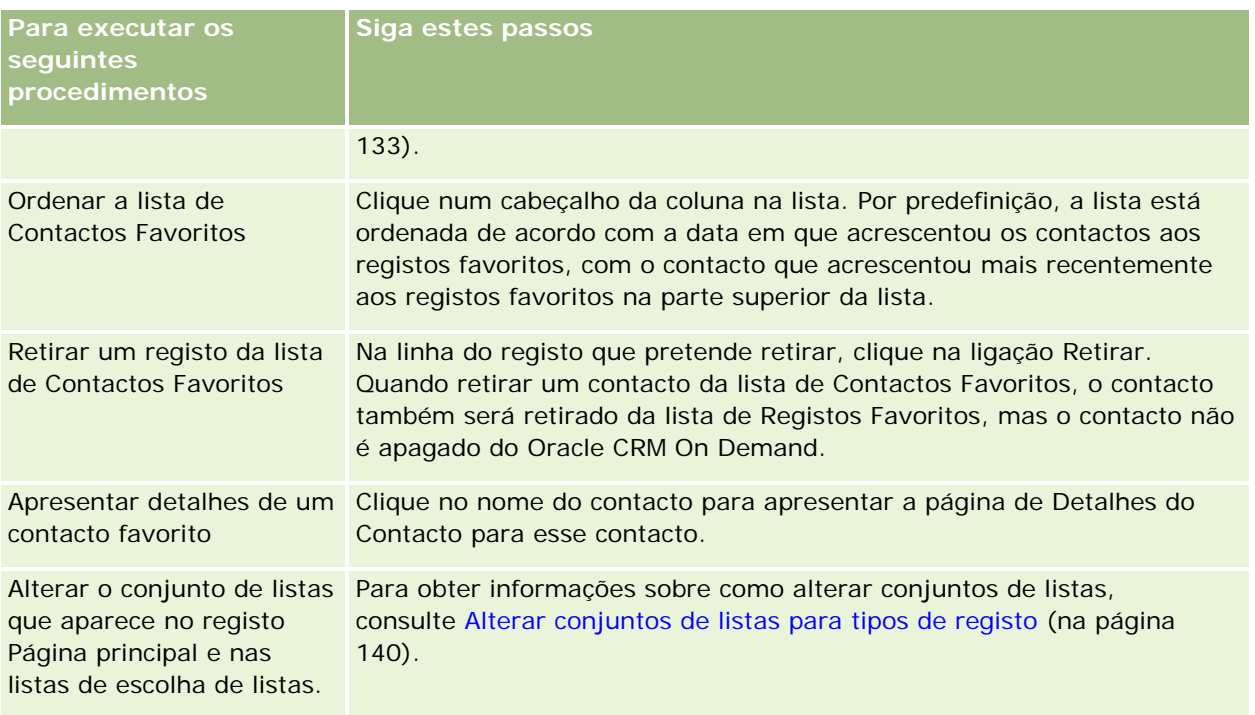

## **Ligar contactos a várias contas**

Pode ligar um contacto a mais do que uma conta. Para efetuar esta tarefa, a disposição da página Detalhes do contacto tem de incluir as informações relacionadas com as Contas. Para obter informações sobre como alterar a disposição da página, consulte Alterar a disposição da página de detalhes (na página [918\)](#page-917-0).

Para mais informações sobre como ligar registos, consulte Ligar registos ao registo selecionado (na página [112\)](#page-111-0).

## **Controlar relações entre contactos**

Quando pretender controlar relações entre contactos, armazene as informações nas páginas Relação do contacto. Por exemplo, poderá pretender controlar relações influentes, como relações pessoais, de negócios e parceiros industriais deste contacto.

Para tal, ligue primeiro o contacto cuja relação pretende controlar para este registo de contacto. (Pode ligar um número ilimitado de contactos.) Em seguida, defina a relação e adicione quaisquer outras informações pertinentes.

**NOTA:** A funcionalidade de controlo de relações não faz parte da edição padrão do Oracle CRM On Demand, pelo que poderá não estar disponível para a empresa.

**NOTA:** Os administradores da empresa podem criar campos personalizados para armazenar informações adicionais sobre relações do contacto e adicionar esses campos personalizados à disposição da página Editar

relação do contacto. Em seguida, os utilizadores que tenham acesso ao registo de relação do contacto podem ver e atualizar as informações nos campos personalizados.

**Antes de começar.** Crie um registo de contacto para cada pessoa que pretende ligar ao contacto.

#### *Para controlar relações entre contactos*

**1** Selecione o contacto.

Para obter instruções sobre como selecionar contactos, consulte Localizar registos (na página [72\)](#page-71-0).

- **2** Na página Detalhes do contacto, desloque-se para a secção Relações do contacto e execute um dos seguintes procedimentos:
	- **Para ligar um contacto, clique em Adicionar.**
	- **Para atualizar informações, clique na ligação Editar na linha referente à relação do contacto existente.**
- **3** Na página de edição Relação do contacto, introduza as informações necessárias.

A tabela seguinte descreve alguns campos para controlar relações entre contactos.

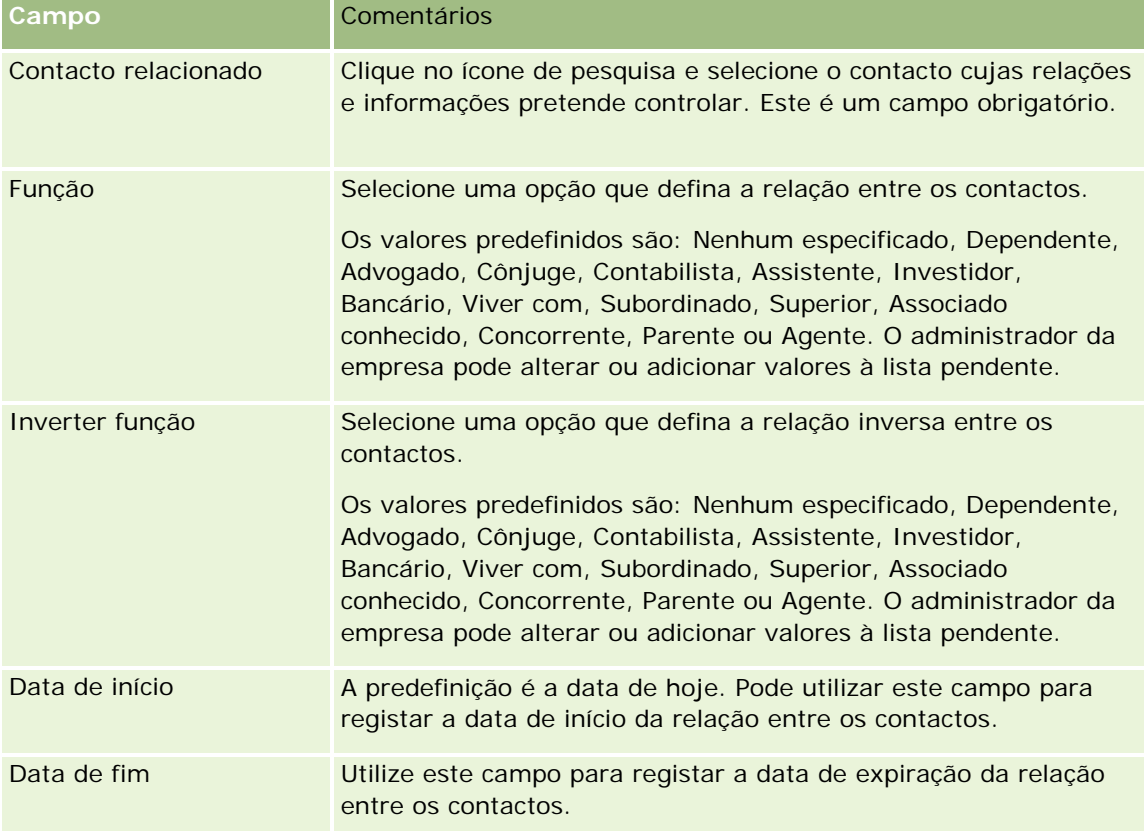

### **Controlar receitas com base nos contactos**

Pode controlar informações de receitas para cada contacto, permitindo à empresa basear as respetivas previsões nas receitas de contactos. Para tal, deverá adicionar registos de receitas a contactos.

**NOTA:** A funcionalidade de controlo de receitas não faz parte da edição padrão do Oracle CRM On Demand, pelo que poderá não estar disponível para a empresa.

Adicionar registos de receitas a contactos permite-lhe:

- Controlar produtos, categorias de produtos ou receitas previstas para cada contacto
- Basear as previsões da empresa nas receitas do contacto

Se a empresa basear as previsões em contactos, apenas os registos que preencherem estes critérios serão incluídos na previsão:

- O registo de receitas para o contacto tem de apresentar um estado de Aberto, Pendente ou Fechado.
- O registo de receitas para o contacto tem de apresentar o campo Previsão marcado.
- O registo de receitas não pode estar ligado a uma oportunidade.

**Antes de começar.** A empresa tem de informar o utilizador sobre o método de previsão que pretende utilizar. As empresas podem fazer previsões de receitas com base na oportunidade, no produto de oportunidade, na conta, nas receitas do contacto ou na quantidade do produto, mas apenas numa. O método de previsão da empresa determina os campos que o utilizador necessita de preencher quando adiciona registos de receitas aos contactos.

#### *Para adicionar receitas a contactos*

**1** Selecione o contacto.

Para obter instruções sobre como selecionar contactos, consulte Localizar registos (na página [72\)](#page-71-0).

- **2** Na página Detalhes do contacto, desloque-se para a secção Receitas e execute um dos seguintes procedimentos:
	- **Para ligar um registo de receitas, clique em Adicionar.**
	- Para atualizar informações de receitas, clique na ligação Editar junto do registo de receitas existente.
- **3** Na página Editar receitas, preencha os campos de Receitas. Consulte Controlar receitas com base nas contas (na página [303\)](#page-302-0).

**NOTA:** Se a empresa não utilizar receitas de contactos para as respetivas previsões, é preferível deixar a caixa de verificação Previsão em branco na página Receitas.

**4** Guarde o registo.

## **Adicionar referências**

Pode adicionar referências ao registo do contacto. Quando cria uma nova referência, o registo é guardado como um novo registo de pista.

**NOTA:** A funcionalidade de referências não faz parte da edição padrão do Oracle CRM On Demand, pelo que poderá não estar disponível para a empresa.

#### *Para adicionar uma referência*

**1** Selecione o contacto.

Para obter instruções sobre como selecionar contactos, consulte Localizar registos (na página [72\)](#page-71-0).

- **2** Na página Detalhes do contacto, desloque-se para a secção Referência e clique em Novo.
- **3** Na página Editar referência, introduza as informações necessárias.
- **4** Guarde o registo.

A nova referência mostra um estado de Qualificação por predefinição.

### **Controlar interesses do contacto**

Pode controlar produtos, serviços ou passatempos em que um contacto esteja interessado, como fundos mútuos ou golfe.

**NOTA:** A funcionalidade de interesses do contacto não faz parte da edição padrão do Oracle CRM On Demand, pelo que poderá não estar disponível para a empresa.

#### *Para controlar interesses do contacto*

**1** Selecione o contacto.

Para obter instruções sobre como selecionar contactos, consulte Localizar registos (na página [72\)](#page-71-0).

- **2** Na página Detalhes do contacto, desloque-se para a secção Interesses do contacto e clique em Adicionar.
- **3** Na página Interesses do contacto, preencha as informações necessárias.
- **4** Guarde o registo.

### **Analisar contactos**

A secção Análise de contactos por conta da Página principal Contactos mostra um gráfico que permite que os utilizadores analisem o respectivo número total de contactos por critérios da conta como, por exemplo, Região, Distrito/concelho ou Indústria. Com estas informações, os utilizadores podem visualizar a distribuição dos respectivos contactos e identificar áreas de oportunidade ou pontos fracos.

Nesta secção da Página principal Contactos, pode colocar o ponteiro sobre o gráfico para visualizar informações específicas, clicar num segmento para rever um relatório detalhado ou alterar as categorias na lista pendente para ver os mesmos dados de outra perspectiva.

## **Controlar as melhores horas para contacto**

Para registar e controlar a melhor hora para contacto (normalmente, um médico ou outro fornecedor de assistência médica), execute o procedimento que se segue para adicionar a melhor hora para contacto. Ao criar este registo poderá controlar quando um contacto está disponível numa determinada morada.

Um registo de contacto pode conter zero horas ou as melhores horas para efetuar a chamada e pode ter muitas moradas, podendo cada uma das quais conter zero horas ou as melhores horas para efetuar a chamada. Uma chamada do contacto deve ter, pelo menos, uma morada selecionada e as informações sobre as melhores horas para efetuar a chamada devem estar disponíveis para serem apresentadas ao representante de vendas desse contacto na morada selecionada.

**NOTA:** Pode ter de adicionar a secção Horas Adequadas para Contacto à página Detalhes do Contacto ou à página Detalhe da Chamada de Contacto. Para obter informações sobre como personalizar as disposições da página Detalhes, consulte Alterar a Disposição da Página Detalhes (consultar ["Alterar a disposição da página](#page-917-0)  [de detalhes"](#page-917-0) na página [918\)](#page-917-0). Se a secção Horas Adequadas para Contacto não estiver disponível para adicionar à disposição da página, contacte o administrador da empresa.

**NOTA:** A funcionalidade Melhores Horas de Contacto está disponível só em Oracle CRM On Demand Life Sciences Edition.

#### *Para controlar a melhor hora para contacto*

**1** Na página Detalhes do Contacto, desloque-se para a secção Melhores Horas de Contacto e clique em Novo.

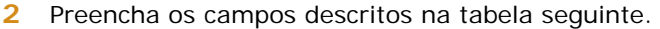

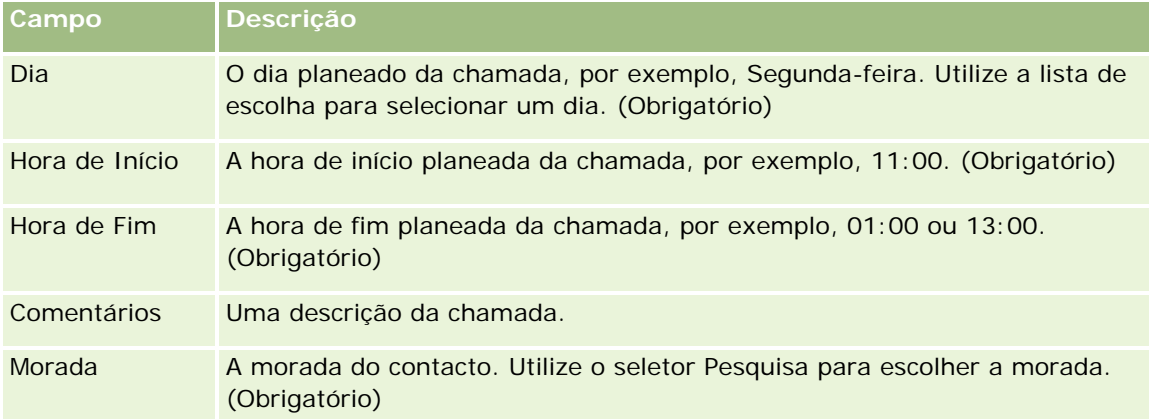

**3** Guarde o registo.

Quando cria a melhor hora da chamada para o contacto, Oracle CRM On Demand também adiciona a hora da chamada à secção Melhores Horas de Contacto na página Detalhes da Chamada do Contacto para o contacto. Pode controlar, mas não criar, um registo da melhor hora a partir da página Detalhes da Chamada do Contacto.

**4** Para atualizar os campos para a melhor hora da chamada, clique em Editar para obter o registo da melhor hora da chamada na página Detalhes do Contacto.

Pode visualizar os detalhes da melhor hora da chamada, clicando no campo Dia em qualquer registo na secção Melhores Horas de Contacto na página Detalhes do Contacto.

## **Adicionar licenças do estado do contacto**

Uma licença para praticar medicina é utilizada para validar assinaturas para as amostras que são entregues por um representante de vendas (por exemplo, um representante de vendas de farmácia) a um contacto (por exemplo, um médico). Um médico tem de ter uma licença médica válida que valide a respectiva prática de medicina. Um *registo de licença do estado do contacto* captura as informações da licença do contacto, normalmente um médico.

Para adicionar um registo de licença do estado para um contacto, execute o seguinte procedimento.

**NOTA:** Se não visualizar a secção do item relacionado da Licença do estado do contacto na página Detalhes do contacto, adicione essa secção do item relacionado, conforme descrito em Personalizar disposições do item relacionado ou contacte o administrador da empresa. Esta funcionalidade só está disponível no Oracle CRM On Demand Life Sciences Edition.

#### *Para adicionar uma licença do estado do contacto*

**1** Na página Detalhes do contacto, desloque-se para a secção Licença do estado do contacto e clique em Novo.

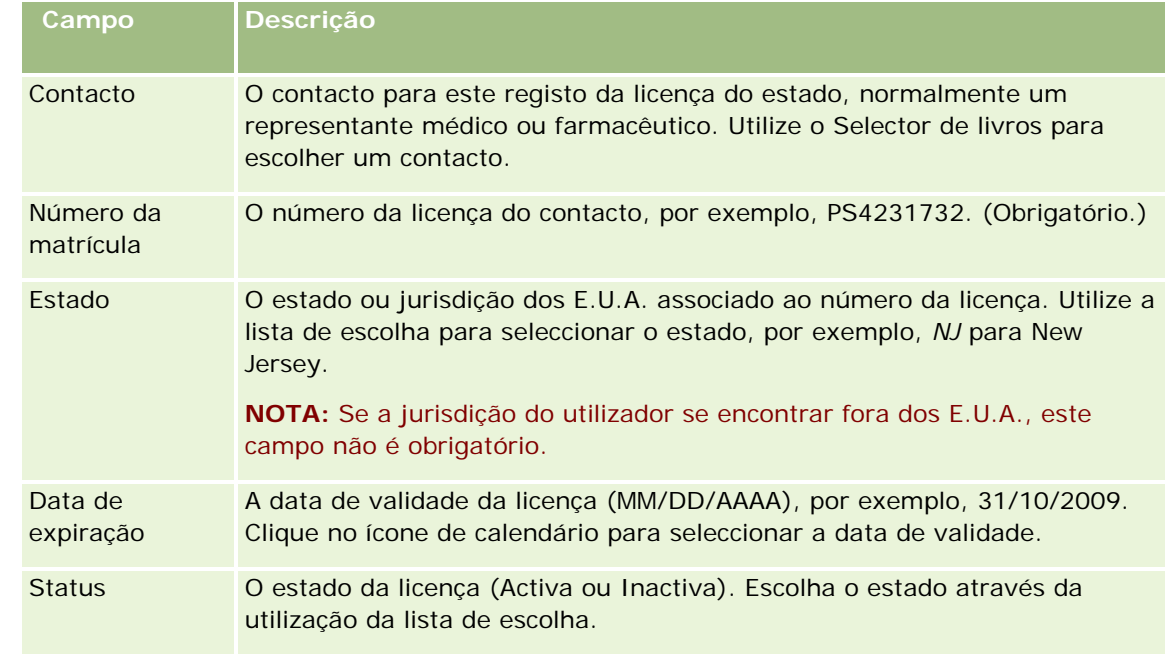

**2** Preencha os campos, na tabela que se segue e guarde o registo.

## <span id="page-330-0"></span>**Acerca de contactos bloqueados**

Se a empresa pretender evitar que um contacto receba quaisquer informações, amostras ou artigos promocionais sobre todos os produtos, o administrador da empresa poderá bloquear o contacto. Quando um contacto estiver bloqueado, receberá uma mensagem de erro quando tentar executar qualquer uma das seguintes ações:

- Criar uma nova chamada do contacto para o contacto
- **Submeter um registo da chamada do contacto existente para o contacto**

Uma chamada do contacto pode ser planeada ou estar em curso, antes de o contacto ser bloqueado. Se o contacto for bloqueado antes de a chamada do contacto ser submetida, não poderá submeter a chamada do contacto.

- Adicionar o contacto como um convidado para uma chamada da conta
- Submeter um registo de chamada da conta existente, se o contacto bloqueado for o contacto principal para a chamada da conta

Uma chamada da conta pode estar agendada ou estar em curso, antes de o contacto principal para a chamada ser bloqueado. Se o contacto principal for bloqueado antes de a chamada da conta ser submetida, poderá submeter o registo de chamada da conta apenas se especificar um contacto principal alternativo, quem não está bloqueado, para a chamada.

Para obter informações sobre como bloquear contactos, consulte Bloquear contactos (na página [331\)](#page-330-0).

### **Bloquear contactos**

Bloqueia um contacto, selecionando um valor no campo Código do motivo bloqueado no registo do contacto. Os valores que se seguem são fornecidos ao campo por predefinição, mas a empresa pode adicionar valores personalizados ao campo:

- **Empresa.** O contacto está bloqueado de receber informações de produtos e amostras de produtos devido a uma decisão da empresa de nível superior.
- **Não ver.** O contacto está bloqueado de receber informações de produtos e amostras de produtos devido a uma decisão da empresa, que restringe a visibilidade do contacto para todos os conjuntos de produtos.
- **Não expedir.** O contacto está bloqueado de receber informações de produtos e amostras de produtos devido a uma decisão da empresa, que não permite que qualquer produto seja expedido para o médico.
- **RH.** O contacto está bloqueado de receber informações de produtos e amostras de produtos devido a uma decisão dos Recursos humanos, que não permite que qualquer produto seja partilhado com o médico.
- **Jurídico.** O contacto está bloqueado de receber informações de produtos e amostras de produtos devido a uma revisão legal do contacto.

Para obter informações sobre como adicionar valores personalizados a um campo, consulte Criar e editar campos. Para obter informações sobre o que acontece quando um contacto está bloqueado, consulte Acerca de contactos bloqueados (na página [331\)](#page-330-0).

**Antes de começar.** O campo Código do motivo bloqueado tem de existir na disposição da página Detalhes do contacto para a função. Para obter informações sobre como adicionar campos às disposições da página, consulte Personalizar disposições da página estática e Especificar disposições da página dinâmica.

#### *Para bloquear um contacto*

**1** Selecione o contacto que pretende bloquear.

Para obter informações sobre como selecionar registos, consulte Localizar registos (na página [72\)](#page-71-0).

- **2** Na página Detalhes do contacto, clique em Editar.
- **3** Na página Editar contacto, no campo Código do motivo bloqueado, selecione o código apropriado.
- **4** Guarde as alterações.

### **Acerca de produtos bloqueados para contactos**

Esta funcionalidade é específica para o Oracle CRM On Demand Life Sciences Edition. O administrador da empresa pode especificar se um contacto está bloqueado de receber informações, amostras ou artigos promocionais sobre um ou mais produtos. Pode ver os produtos que estão bloqueados para um contacto numa lista só de leitura na secção de informações relacionadas com os Produtos bloqueados da página Detalhes do contacto. Não pode adicionar, atualizar, remover ou eliminar registos de produtos bloqueados na secção de informações relacionadas com Produtos bloqueados da página Detalhes do contacto.

**NOTA:** Se a secção de informações relacionadas com Produtos bloqueados não estiver visível na página Detalhes do contacto, clique na ligação Editar disposição no canto superior direito da página e adicione a secção à disposição da página. Se a secção não estiver disponível para adicionar à disposição da página, contacte o administrador da empresa.

Para obter mais informações sobre como bloquear produtos para contactos, consulte Produtos bloqueados (na página [788\)](#page-787-0).

## **Enviar mensagens de correio eletrónico de marketing através do Oracle Eloqua Engage**

Como representante de vendas, pode enviar mensagens de correio eletrónico de marketing para os contactos e pistas do cliente, tanto individualmente como em listas, utilizando Oracle Eloqua Marketing Cloud Service e o respetivo produto do suplemento, Oracle Eloqua Engage. Como a mensagem de correio eletrónico é enviada através de Oracle Eloqua Engage, pode controlar o correio eletrónico e utilizá-lo na pontuação e qualificação da pista e ver se o destinatário enviou a mensagem de correio eletrónico. Para obter informações sobre o Oracle Eloqua Engage, consulte o Web site do Oracle Eloqua Marketing Cloud Service [http://www.oracle.com/us/corporate/features/marketing-automation/index.html.](http://www.oracle.com/us/corporate/features/marketing-automation/index.html)

**NOTA:** A empresa tem de adquirir as licenças necessárias para utilizar o Oracle Eloqua Marketing Cloud Service e o Oracle Eloqua Engage. O Oracle Eloqua Marketing Cloud Service e o Oracle Eloqua Engage são produtos licenciados em separado do Oracle CRM On Demand.

Oracle CRM On Demand não envia quaisquer endereços de correio eletrónico para Oracle Eloqua Engage para qualquer contacto ou pista que tem na caixa de verificação Nunca Enviar Mensagem de Correio Eletrónico selecionada na página Detalhes do Contacto ou da Pista. Qualquer novo contacto ou pista que crie em Oracle CRM On Demand pode receber uma mensagem de correio eletrónico de marketing de Oracle Eloqua Engage após a respetiva sincronização com Oracle Eloqua Marketing Cloud Service. Oracle Eloqua Engage respeita quaisquer definições de anulação da subscrição que aplicou para o contacto ou a pista, como a anulação da subscrição de um contacto de receber mensagens de correio eletrónico de marketing ou comunicações semelhantes. O contacto ou pista recebe comunicações por correio eletrónico só se tiver limpado a definição Nunca Enviar Mensagem de Correio Eletrónico em Oracle CRM On Demand e esse contacto ou pista optou por participar ou subscreveu comunicações por correio eletrónico como registadas em Oracle Eloqua Marketing Cloud Service.

### **Limitações do Número de Mensagens de Correio Eletrónico que Pode Enviar a Partir de uma Lista**

Existem limites ao número de mensagens de correio eletrónico que pode enviar de uma vez. Quando Oracle CRM On Demand envia mensagens de correio eletrónico a partir de uma lista, o número de mensagens de correio eletrónico que envia é limitado ao número de registos apresentados na página actual que está a visualizar em Oracle CRM On Demand. Se a lista for definida para apresentar 25 linhas, mas existirem 100 registos em toda a lista, quando clicar em Enviar Mensagem de Correio Eletrónico via Engage, Oracle CRM On Demand envia 25 registos conforme é apresentado na página atual. Além disso, os navegadores limitam o comprimento do parâmetro que Oracle CRM On Demand pode transmitir a Oracle Eloqua Engage no URL a 2048 caracteres. Se a lista de endereços no URL contiver mais de 2048 caracteres, recebe uma mensagem de erro a pedir-lhe para reduzir o número de registos na lista. Para o navegador do Microsoft Internet Explorer, o comprimento total do URL está limitado a 2000 caracteres. Supondo que o comprimento médio de uma mensagem de correio eletrónico é 25 caracteres, recomenda-se que envie não mais de 40 mensagens de correio eletrónico de uma vez para evitar estas limitações do navegador. Como procedimento recomendado, envie um máximo de 25 mensagens de correio eletrónico de uma vez a partir de uma lista.

**Antes de começar.** A função do utilizador tem de incluir o privilégio Integração do Oracle Eloqua Marketing Cloud Service. Se o privilégio não estiver ativado para a função do utilizador, contacte o Oracle CRM On Demand Customer Care. Além disso, o administrador tem de configurar a entrega de correio eletrónico conforme descrito em Configurar entrega de correio eletrónico através do Oracle Eloqua Engage. Também deve ter credenciais de início de sessão, como Empresa, Nome de Utilizador e Palavra-passe configuradas para Oracle Eloqua Engage.

#### *Para enviar mensagens de correio eletrónico de marketing através do Oracle Eloqua Engage*

- **1** Navegue para uma página Detalhes do Contacto, Lista de Contactos, Detalhes da Pista ou Lista de Pistas.
- **2** Na parte superior da página Detalhes ou Lista, clique em Enviar Mensagem de Correio Eletrónico via Engage.

Se selecionar a caixa de verificação Nunca Enviar Mensagem de Correio Eletrónico numa página Detalhes do Contacto ou da Pista, quando clicar em Enviar Mensagem de Correio Eletrónico via Engage a partir da página Detalhes, receberá uma mensagem a informar que o campo Nunca Enviar Mensagem de Correio Eletrónico está selecionado e que o contacto ou pista não receberá a mensagem de correio eletrónico. Se clicar em Enviar Mensagem de Correio Eletrónico via Engage a partir de uma página Lista, receberá esta mensagem só se todos os registos na Lista de Contactos ou Lista de Pistas tiverem a caixa de verificação Nunca Enviar Mensagem de Correio Eletrónico selecionada.

Se não tiver preenchido o campo Correio Eletrónico numa página Detalhes do Contacto ou da Pista, quando clicar em Enviar Mensagem de Correio Eletrónico via Engage a partir da página Detalhes, receberá uma mensagem de aviso a informar que o campo Correio Eletrónico deve estar preenchido para continuar. Se clicar em Enviar Mensagem de Correio Eletrónico via Engage a partir de uma página Lista, Oracle CRM On Demand enviará só os registos na Lista de Contactos ou Lista de Pistas que têm o campo Correio Eletrónico definido para Oracle Eloqua Engage.

**3** No ecrã de início de sessão para Oracle Eloqua Engage, introduza as credenciais e clique em Iniciar Sessão

**SUGESTÃO:** Clique em Memorizar identidade para evitar a introdução das credenciais cada vez que aceder ao Oracle Eloqua Engage.

**4** Selecione o nome do modelo para a mensagem de correio eletrónico de marketing a partir da janela Selecionar modelo.

O Oracle Eloqua Engage insere os endereços de correio eletrónico nos contactos ou pistas que têm o campo Correio eletrónico preenchido no Oracle CRM On Demand no campo Para: da mensagem de correio eletrónico.

- **5** Reveja o conteúdo da mensagem de correio eletrónico da janela do Engage e personalize o respetivo conteúdo conforme necessário.
- **6** Para enviar a mensagem de correio eletrónico, clique em Enviar na janela do Engage.

### **Tópicos relacionados**

Consulte os tópicos seguintes para obter informações relacionadas sobre mensagens de correio eletrónico de marketing:

- Configurar entrega de correio eletrónico através do Oracle Eloqua Engage
- Web site do Oracle Eloqua Marketing Cloud Service <http://www.oracle.com/us/corporate/features/marketing-automation/index.html>

## **Campos de contacto**

Utilize a página Editar contacto para adicionar um contacto ou atualizar detalhes de um contacto existente. A página Editar contacto mostra o conjunto completo de campos para um contacto.

**SUGESTÃO:** Também pode editar informações do contacto na página Lista de contactos e na página Detalhes do contacto. Para obter mais informações sobre a atualização de registos, consulte Atualizar detalhes do registo (na página [110\)](#page-109-0).

**NOTA:** Os administradores da empresa podem personalizar a candidatura de várias formas, tais como alterar nomes de tipos de registo, campos e opções em listas pendentes. Por conseguinte, as informações que visualiza no ecrã podem divergir das informações padrão descritas nesta tabela.

A tabela seguinte fornece informações adicionais sobre alguns campos.

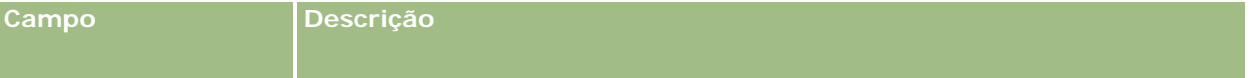

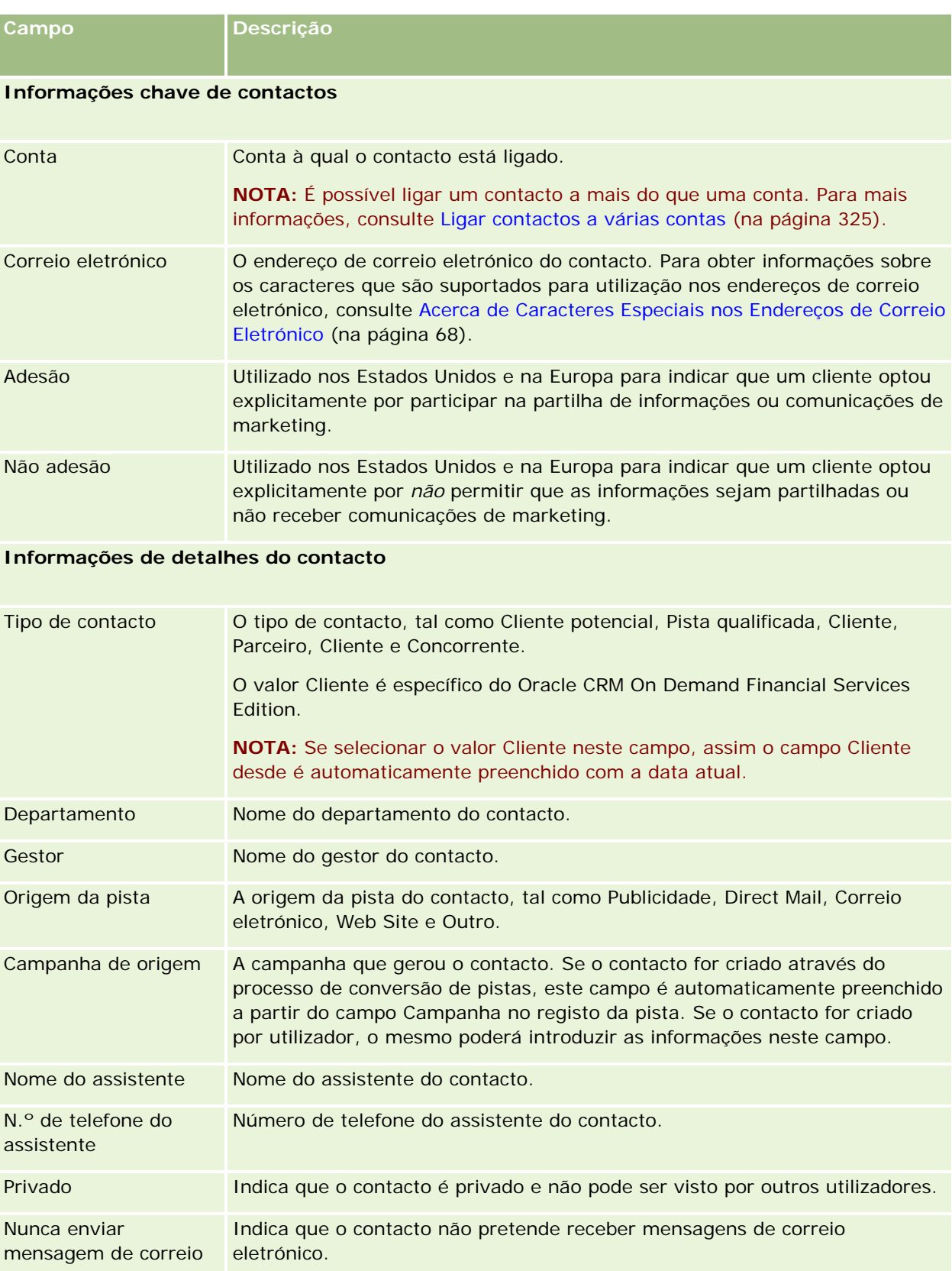

do contacto

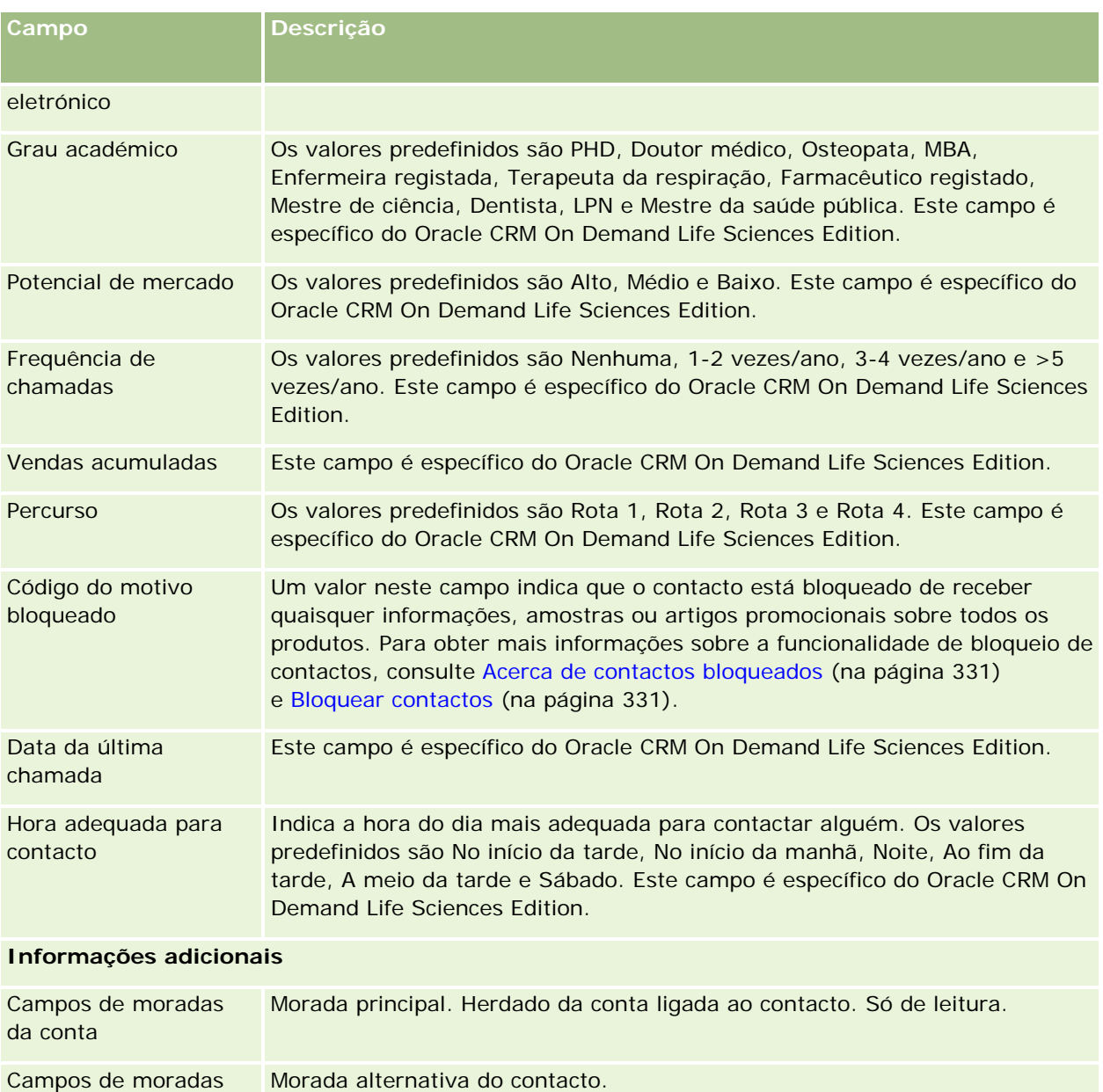

**NOTA:** Se as moradas partilhadas estiverem configuradas para a empresa, as moradas do contacto serão só de leitura e os campos de morada serão alterados para cumprirem os requisitos das moradas partilhadas. Outros utilizadores na empresa podem ver os dados de moradas partilhadas para contactos privados. Para obter mais informações sobre moradas partilhadas, consulte Moradas.

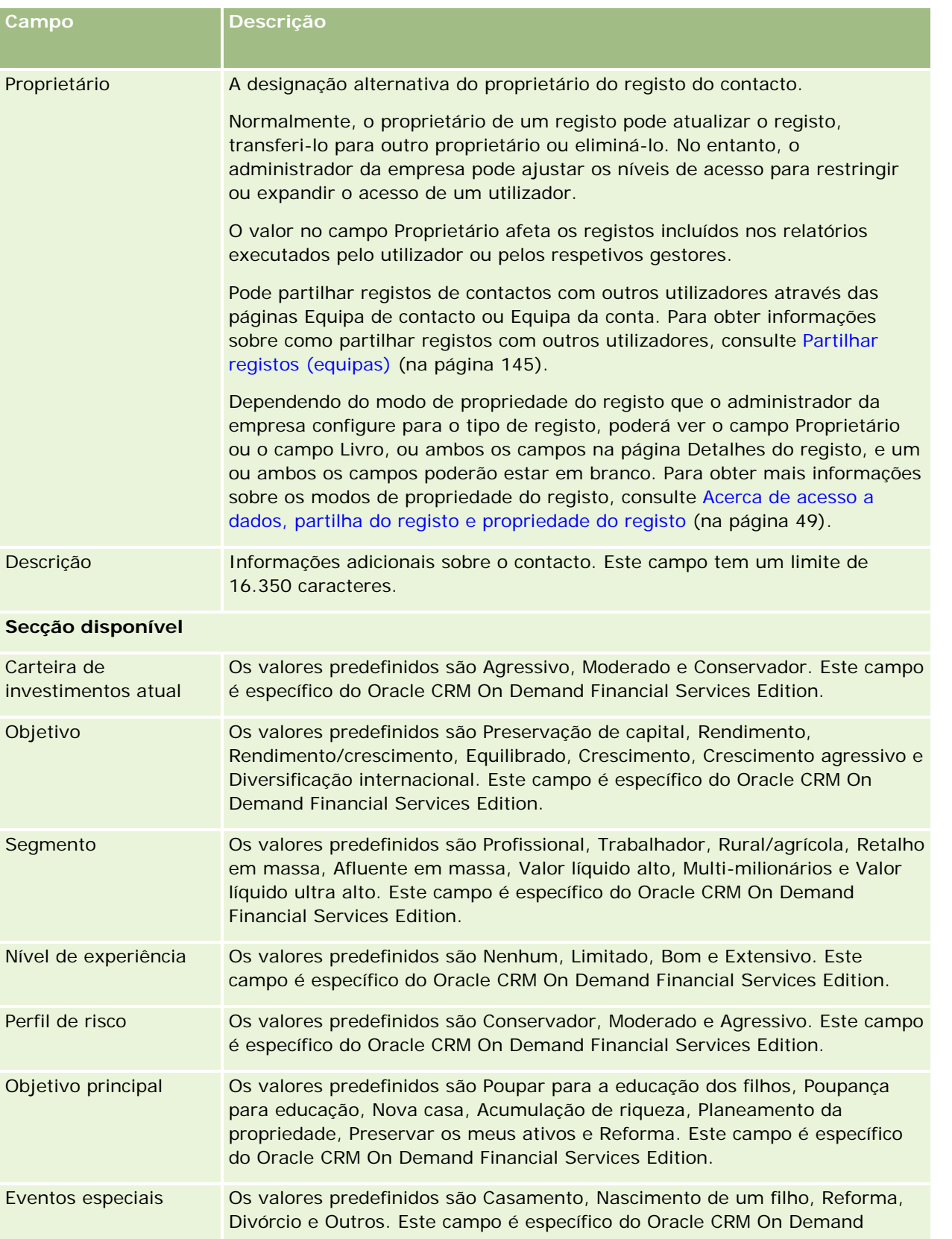

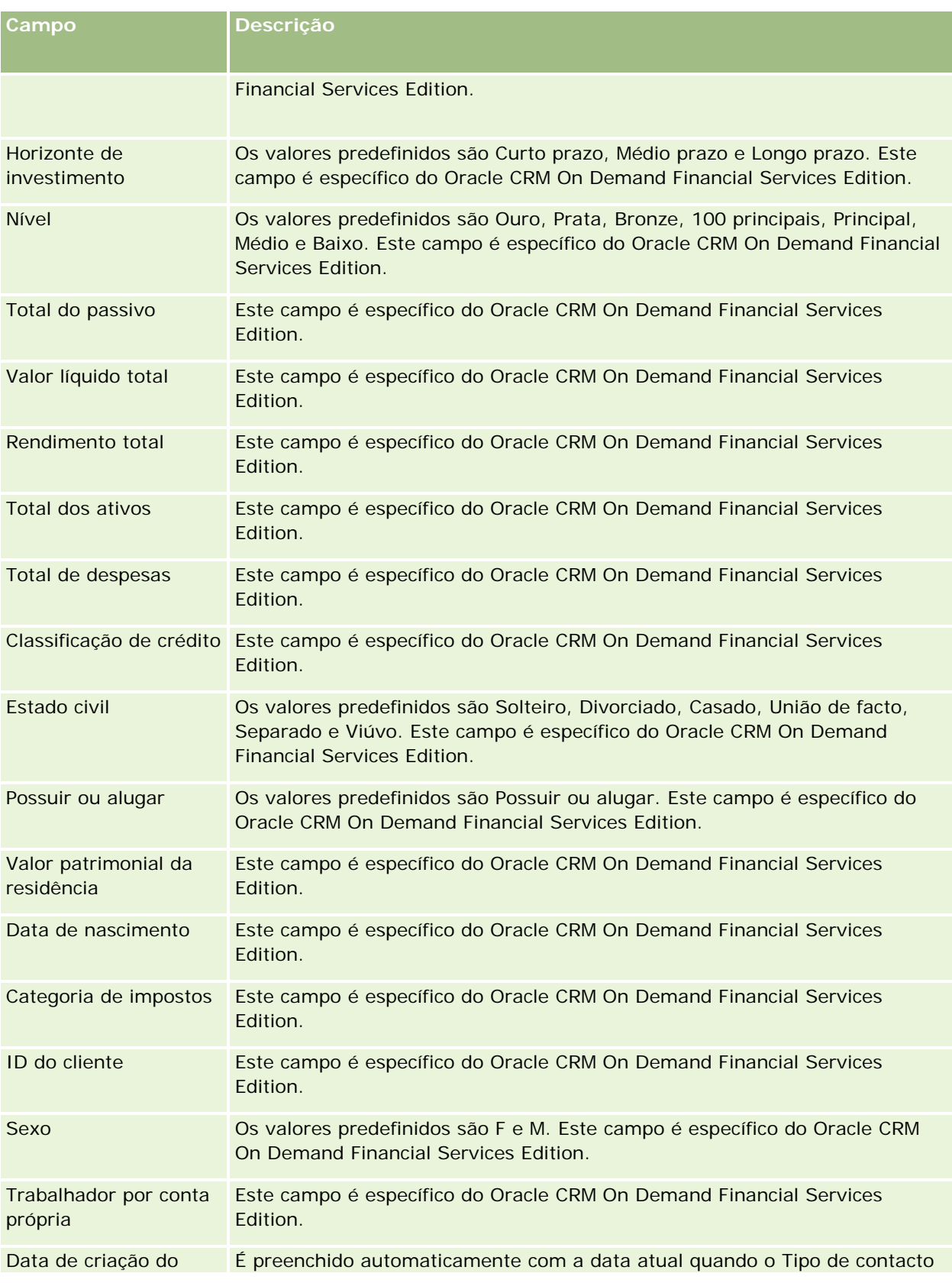

#### **Oportunidades**

<span id="page-338-0"></span>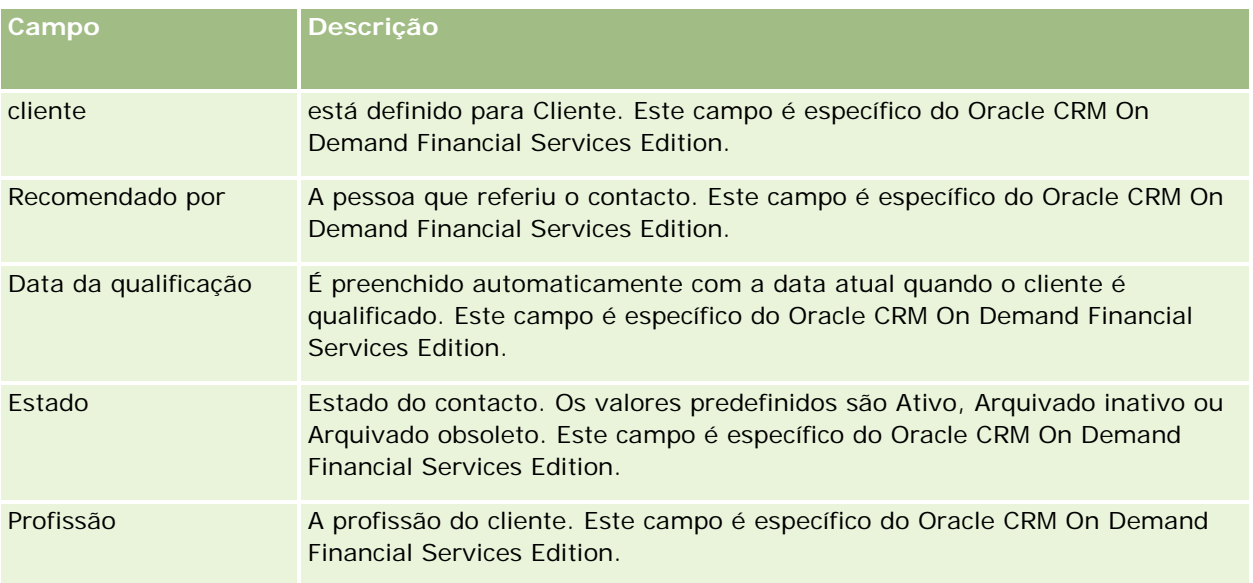

# **Oportunidades**

Utilize as páginas Oportunidades para criar, actualizar e controlar oportunidades. *Oportunidades* são negócios de vendas potenciais que poderão serem incluídas na previsão de receitas, numa dada altura.

Pode criar uma oportunidade através da conversão de uma pista qualificada numa oportunidade ou criar uma nova oportunidade para uma conta ou contacto existente.

Os registos de oportunidade ajudam a gerir o pipeline de vendas enquanto trabalha para fechar negócios. Todas as informações de oportunidades estão visíveis num único local e estão ligadas às informações de pistas, contactos e contas relacionadas. Estas informações fornecem uma imagem completa da oportunidade e do cliente.

# **Acerca de oportunidades e previsões**

Uma *oportunidade* é uma potencial transação de geração de receitas que pode ser incluída na previsão de vendas do utilizador, quando atinge um ponto específico no processo de vendas. Para que um registo de receitas do produto ou oportunidade seja considerado para inclusão numa previsão, o tem de ter uma data de fecho dentro do período de previsão e pertencer a um participante na previsão. Os participantes e períodos de previsão são determinados como parte da definição da previsão. Para mais informações sobre previsões, consulte Previsões (na página [364\)](#page-363-0).

**NOTA:** A empresa pode configurar diferentes processos de vendas para diferentes funções e diferentes tipos de oportunidade. O processo de vendas baseado no tipo de oportunidade substitui o processo de vendas predefinido com base na função do utilizador. Quando cria uma oportunidade, o processo de vendas predefinido para a função do utilizador é atribuído à oportunidade. Se selecionar um tipo de oportunidade com um processo de vendas atribuído, o processo de vendas da oportunidade é determinado pelo tipo de oportunidade selecionado.

### **Sugestões para gerir os registos de oportunidade**

A atualização das informações de oportunidades enquanto trabalha para fechar um negócio favorece uma comunicação clara dentro da equipa e assegura previsões e relatórios precisos. É particularmente importante que determinados campos na página Detalhe da oportunidade sejam atualizados:

- Os campos Receitas, Data de fecho e Fase de vendas são essenciais para o controlo do histórico do pipeline e utilizados nas análises de tendências e previsão.
- Se a empresa do utilizador basear as respetivas previsões em oportunidades, selecione a caixa de verificação Previsão num registo de oportunidade, para adicionar a oportunidade à previsão no momento mais adequado do processo de vendas. Se a empresa basear as previsões em produtos, selecione a caixa de verificação Previsão nos produtos ligados.

#### **Fases de vendas**

Cada processo de vendas é definido por fases de vendas específicas. Cada fase de vendas possui determinadas atividades e materiais a entregar ou tarefas que têm de ser concluídas antes de a oportunidade poder avançar para a próxima fase de vendas. Quando trabalha numa oportunidade, faz a avaliação da mesma utilizando critérios claramente definidos para cada fase de vendas no ciclo de vendas da empresa.

- Quando os critérios são cumpridos, atualiza o campo Fase de vendas no registo de oportunidade.
- O campo de percentagem Probabilidade no registo da oportunidade apresenta um valor relacionado com a fase de vendas selecionada para a oportunidade por predefinição. Se necessário, pode alterar este valor para refletir melhor a oportunidade em questão nessa fase de vendas. No entanto, quando a fase de vendas é alterada, o valor no campo de percentagem Probabilidade é automaticamente atualizado para o valor da probabilidade predefinido para a nova fase de vendas, a menos que a funcionalidade Atualização em massa seja utilizada para alterar a fase de vendas. Se utilizar a funcionalidade Atualização em massa para alterar o valor no campo Fase de vendas em um ou mais registos, o valor no campo de percentagem Probabilidade nos registos não será atualizado para a percentagem de probabilidade predefinida para a nova fase de vendas.
- O campo Receitas previstas apresenta um valor de moeda que é calculado com base no campo Receitas multiplicado pelo valor no campo de percentagem Probabilidade. Este número é utilizado para a previsão.
- Atualize o campo Passo seguinte para refletir os critérios para a fase de vendas seguinte do ciclo de vendas.

#### **Acerca de fases de vendas em procuras e filtros de lista**

As fases de vendas que pode selecionar nos critérios de procura e filtros de lista são determinados da seguinte forma:

- **Numa procura direcionada do tipo de registo Oportunidade na barra de ação, se o campo Fase de vendas** estiver disponível como um campo de procura, pode selecionar apenas as fases de vendas associadas ao processo de vendas especificado para a função do utilizador ou as fases de vendas para o processo de vendas predefinido, se nenhum processo de vendas for especificado na função do utilizador. As fases de vendas disponíveis não são limitadas pelo tipo de oportunidade, mesmo se o campo Tipo de oportunidade estiver disponível como um campo de procura na barra de ação e se selecionar um tipo de oportunidade para a procura.
- Numa procura avançada do tipo de registo Oportunidade, pode selecionar qualquer uma das fases de vendas existentes no Oracle CRM On Demand como valores do filtro para o campo Fase de vendas. Os valores do filtro disponíveis não são limitados às fases de vendas para um processo de vendas específico,

mesmo se um processo de vendas predefinido for especificado para a função do utilizador ou se selecionar um tipo de oportunidade como um filtro para a procura.

 Ao configurar um filtro da lista para o tipo de registo Oportunidade, pode selecionar qualquer uma das fases de vendas existentes no Oracle CRM On Demand como valores do filtro para o campo Fase de vendas. Os valores do filtro disponíveis não são limitados às fases de vendas para um processo de vendas específico, mesmo se um processo de vendas predefinido for especificado para a função do utilizador ou se selecionar um tipo de oportunidade como um filtro para a lista.

### **Previsão**

Quando o Oracle CRM On Demand gera previsões, determina os registos, os campos e os dados que devem ser incluídos, de acordo com o método de previsão. Se forem preenchidas determinadas condições, incluirá os seguintes registos nas previsões:

- **Data de fecho.** O Oracle CRM On Demand verifica se a data de fecho para o registo de receitas ou oportunidade se situa dentro do período de previsão:
	- Se as previsões da empresa do utilizador se basearem nas receitas de oportunidade, o registo de oportunidade (sozinho ou ligado a produtos) terá de mostrar uma data de fecho que se situe dentro do período de previsão.
	- Se as previsões da empresa se basearem nas receitas do produto, o registo de receitas do produto terá de mostrar uma data de fecho que se situe dentro do período de previsão.
- **Receitas previstas.** O Oracle CRM On Demand calcula os dados de previsão de receitas previstas, da seguinte forma:

Calcula o total para os campos de Receitas previstas nos registos de receitas da oportunidade ou do produto e apresenta a soma no campo Receitas previstas, no registo Previsão.

**NOTA:** Para que as receitas previstas da oportunidade reflitam exatamente as receitas previstas com base nos produtos da oportunidade, a opção Média da probabilidade de produtos ativada tem de estar selecionada no perfil da empresa. Ativar a funcionalidade de média para a probabilidade de produtos garante que a percentagem de probabilidade (conforme registada no campo % de probabilidade) de cada registo de receitas do produto é incluída como parte do cálculo. Exceto se a opção Ativar Atualização Automática de Totais da Oportunidade ativada estiver selecionada no perfil da empresa, tem de clicar no botão Atualizar Totais da Oportunidade para atualizar as receitas previstas da oportunidade. Para mais informações sobre como atualizar totais da oportunidade, consulte Ligar produtos a oportunidades (na página [348\)](#page-347-0).

 **Pipeline.** O Oracle CRM On Demand calcula os dados da previsão de pipeline, da seguinte forma: calcula o total dos campos Receitas nos registos de receitas do produto ou da oportunidade, para todos os negócios potenciais dentro do período de previsão, independentemente do estado, e apresenta a soma no campo Pipeline, no registo da previsão.

#### **NOTA:** Para as receitas do produto recorrente, apenas é incluído o montante das receitas que pertence ao período de previsão e não o total das receitas do produto.

- **Previsão.** O Oracle CRM On Demand obtém os dados do campo Receitas a partir dos registos com a caixa de verificação Previsão selecionada e apresenta a soma no campo Previsão no registo da previsão:
	- Se a empresa basear as respetivas previsões em oportunidades, os registos da oportunidade com a caixa de verificação Previsão selecionada serão incluídos.

 Se a empresa basear as respetivas previsões em produtos, os registos de receitas dos produtos com a caixa de verificação Previsão selecionada serão incluídos.

**NOTA:** O sinalizador Previsão indica que existe uma grande probabilidade de fecho da oportunidade. Assim, quando este sinalizador estiver selecionado, as receitas correspondentes serão incluídas nos totais das receitas previstas.

O sinalizador Previsão não determina se as receitas de um produto ou oportunidade fazem parte do registo geral de previsão.

 **Receitas fechadas.** O Oracle CRM On Demand obtém os dados do campo Receitas a partir dos registos com uma fase de vendas de Fechada/ganha e apresenta o total no campo Receitas fechadas do registo da previsão:

- Se a empresa basear as respetivas previsões em oportunidades, os registos da oportunidade com uma data de fecho dentro do período de previsão serão incluídos.
- Se a empresa basear as previsões em produtos, os registos de receitas do produto com uma data de início/fecho dentro do período de previsão serão incluídos.

**NOTA:** Para as receitas do produto recorrente, apenas é incluído o montante das receitas que pertence ao período de previsão e não o total das receitas do produto.

# **Trabalhar com a Página principal da oportunidade**

A página principal Oportunidades constitui o ponto de início para gerir oportunidades.

**NOTA:** O administrador da empresa pode personalizar a disposição da Página principal Oportunidade. Além disso, se a função de utilizador incluir o privilégio Personalizar páginas principais, pode adicionar secções à página e remover secções da página.

#### **Criar uma oportunidade**

Pode criar uma oportunidade clicando no botão Novo na secção Oportunidades recentemente visualizadas. Para obter mais informações, consulte Criar registos (na página [54\)](#page-53-0) e Campos de oportunidade (na página [361\)](#page-360-0).

### **Trabalhar com Listas de oportunidades**

A secção Listas de oportunidades mostra um número de listas filtradas. O Oracle CRM On Demand é fornecido com um conjunto de listas padrão. Todas as listas padrão são públicas. O utilizador e respetivos gestores podem criar listas adicionais com base em diferentes critérios.

A seguinte tabela descreve as listas padrão de oportunidades.

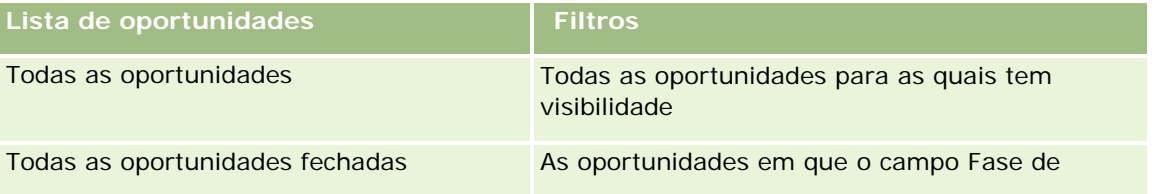

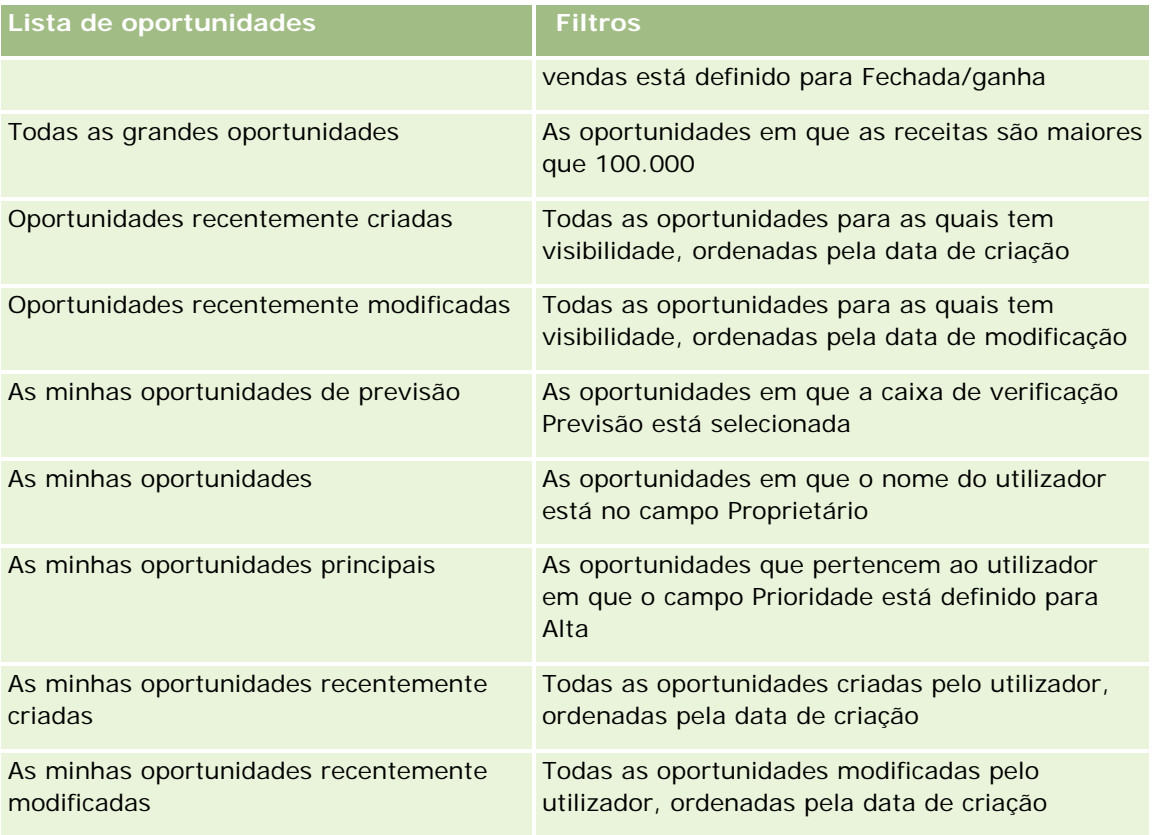

Para visualizar uma lista, clique no nome da lista.

Para criar uma nova lista, clique em Nova. Para mais informações sobre como criar listas, consulte Criar e refinar listas (na página [127\)](#page-126-0).

Para rever todas as listas disponíveis, crie uma nova lista ou visualize, edite ou elimine uma lista existente, clicando em Gerir listas. A página Gerir listas também inclui as listas padrão fornecidas com o Oracle CRM On Demand. Estas listas são só de visualização, pelo que não podem ser editadas ou eliminadas.

### **Visualizar oportunidades recentemente visualizadas**

A secção As minhas oportunidades recentemente visualizadas mostra as oportunidades visualizadas recentemente pelo utilizador.

### **Trabalhar com Tarefas de oportunidades**

A secção As minhas tarefas relacionadas com oportunidades abertas mostra as tarefas atribuídas ao utilizador, ordenadas pela data limite e, em seguida, por prioridade. O utilizador ou o respetivo gestor definem a data limite ou prioridade. A prioridade da tarefa, tal como 1-Alta, 2-Média ou 3-Baixa, é indicada pelas setas: uma seta para cima para prioridade alta, sem seta para prioridade média, uma seta para baixo para prioridade baixa.

**NOTA:** Se o administrador da empresa alterar os valores de apresentação para o campo Prioridade a partir dos valores predefinidos (por exemplo, a partir do valor predefinido de *1-Elevada* para um valor de *Mais elevada*), Oracle CRM On Demand não apresentará setas no campo Prioridade para as listas de tarefas, a

menos que o administrador da empresa utilize os seguintes padrões: 1-*etiqueta*, 2-*etiqueta* ou 3-*etiqueta*, em que *etiqueta* é o nome que o administrador da empresa atribui à prioridade da tarefa. Neste caso, Oracle CRM On Demand apresenta uma seta para cima para 1-*etiqueta*, nenhuma seta para 2-*etiqueta*, uma seta para baixo para 3-*etiqueta* e nenhuma seta para quaisquer outros valores de apresentação. Por exemplo, Oracle CRM On Demand apresenta uma seta para cima para um valor de *1-A minha mais elevada*, mas não apresenta nenhuma seta para um valor de *A minha mais elevada*. Oracle CRM On Demand não apresenta setas para quaisquer valores personalizados, que o administrador da empresa adicione à lista de escolha do campo Prioridade. Para obter mais informações sobre a alteração dos valores predefinidos para listas de escolha, como o campo Prioridade, consulte Alterar valores da lista de escolha.

- Para rever uma tarefa, clique na ligação Assunto.
- **Para rever a oportunidade à qual a tarefa está associada, clique no nome da oportunidade.**
- Para expandir a lista de tarefas, clique em Mostrar lista completa.

### **Utilizar relatórios para analisar o pipeline**

Uma ou mais secções de relatório podem ser mostradas na Página principal da oportunidade. O administrador da empresa pode especificar que secções de relatório são mostradas na página. Na edição padrão do Oracle CRM On Demand, é mostrada a secção Análise do pipeline para o trimestre atual, que apresenta uma análise trimestral do pipeline em formato de gráfico. Para obter mais informações sobre como utilizar a secção Análise do pipeline para o trimestre atual, consulte Analisar o pipeline (na página [354\)](#page-353-0).

### **Adicionar secções à Página principal da oportunidade**

Se a função do utilizador incluir o privilégio Personalizar páginas principais, pode adicionar mais secções à Página principal da oportunidade, dependendo das secções que o administrador da empresa disponibilizou para apresentação na Página principal da oportunidade.

#### *Para adicionar secções à Página principal da Oportunidade*

- **1** Na Página principal da oportunidade, clique em Editar disposição.
- **2** Na página Disposição da página principal Oportunidade, clique nas setas para adicionar ou remover secções e organizar as secções na página. Em seguida, clique em Guardar.

## **Gerir oportunidades**

Para gerir oportunidades, execute as seguintes tarefas:

- Voltar a atribuir oportunidades (na página [345\)](#page-344-0)
- Controlar parceiros e concorrentes de oportunidades (na página [346\)](#page-345-0)
- Aceder ao instrutor do processo de vendas (na página [347\)](#page-346-0)
- Ligar produtos a oportunidades (na página [348\)](#page-347-0) (permite controlar as receitas de produtos)
- Analisar o pipeline (na página [354\)](#page-353-0)

- <span id="page-344-0"></span>Criar um pedido de preço especial a partir de uma oportunidade (na página [355\)](#page-354-0)
- Especificar oportunidades principais e dependentes (na página [356\)](#page-355-0)
- Criar um registo de negócio a partir de uma oportunidade (na página [357\)](#page-356-0)
- Dividir receitas de oportunidades pelos membros da equipa (na página [358\)](#page-357-0)

Para procedimentos passo a passo comuns a muitos tipos de registo, consulte:

- Criar registos (na página [54\)](#page-53-0)
- Actualizar detalhes do registo (consultar ["Atualizar Detalhes do Registo"](#page-109-0) na página [110\)](#page-109-0)
- Ligar registos ao registo seleccionado (consultar ["Ligar registos ao registo selecionado"](#page-111-0) na página [112\)](#page-111-0)
- **Trabalhar com listas (na página [121\)](#page-120-0)**
- **Partilhar registos (equipas) (na página [145\)](#page-144-0)**
- Utilizar scripts de avaliação (na página [167\)](#page-166-0)
- Ver pistas de auditoria para registos (na página [177\)](#page-176-0)

**NOTA:** Os administradores de empresas podem personalizar o Oracle CRM On Demand de várias formas, tal como alterar os nomes dos tipos de registo, campos e opções nas listas. Assim, as informações visualizadas poderão ser diferentes das informações padrão descritas na ajuda online.

Por outro lado, dependendo do nível de acesso que tiver, poderá não conseguir executar todos os procedimentos descritos na lista anterior.

#### **Tópicos relacionados**

Consulte os tópicos seguintes para obter informações relacionadas:

- Acerca de fases de vendas e da funcionalidade de atualização em massa (na página [360\)](#page-359-0)
- **Trabalhar com Oracle Social Network (na página [501\)](#page-500-0)**

## **Voltar a atribuir oportunidades**

Se os níveis de acesso permitirem, pode reatribuir manualmente uma oportunidade alterando o proprietário ou o livro personalizado principal no registo da oportunidade.

**NOTA:** Consoante o modo de propriedade do registo que o administrador da empresa configurar para o tipo de registo Oportunidade, pode atribuir um registo de oportunidade a um proprietário ou livro personalizado principal, no entanto, não é possível atribuir um registo de oportunidade a um proprietário e a um livro personalizado principal ao mesmo tempo. Para obter mais informações sobre os modos de propriedade do registo, consulte Acerca de acesso a dados, partilha do registo e propriedade do registo (na página [49\)](#page-48-0).

Se a empresa utilizar o gestor de atribuições e o tipo de registo Oportunidade estiver configurado para o modo de utilizador ou modo misto da propriedade do registo, também pode reatribuir uma oportunidade a um novo proprietário através da seleção da caixa de verificação Reatribuir oportunidade no pedido.

#### <span id="page-345-0"></span>*Para reatribuir uma oportunidade*

**1** Selecione a oportunidade que pretende reatribuir.

Para obter instruções sobre como selecionar oportunidades, consulte Procurar registos (consultar ["Localizar registos"](#page-71-0) na página [72\)](#page-71-0).

- **2** Na página Detalhes da oportunidade, clique em Editar.
- **3** Na página Editar oportunidade, efetue um dos seguintes procedimentos:
	- No campo Proprietário ou campo Livro, clique no ícone de pesquisa e, em seguida, selecione outro utilizador ou livro na janela de pesquisa.
	- Selecione a caixa de verificação Reatribuir oportunidade de modo a acionar o gestor de atribuições para reatribuir a oportunidade.

**NOTA:** O gestor de atribuições pode voltar a atribuir registos apenas a utilizadores. Pode voltar a atribuir registos apenas se o tipo de registo estiver configurado no modo de utilizador ou no modo misto da propriedade do registo. O gestor de atribuições não pode voltar a atribuir os registos se o tipo de registo estiver configurado em modo de livro. Para obter mais informações sobre os modos de propriedade do registo, consulte Acerca de acesso a dados, partilha do registo e propriedade do registo (na página [49\)](#page-48-0).

**4** Guarde as alterações.

**NOTA:** O tempo de processamento para voltar a atribuir registos pode variar dependendo da complexidade das regras de atribuição da empresa, do número de registos a voltar a atribuir e da carga atual do sistema.

## **Controlar parceiros e concorrentes de oportunidades**

O Oracle CRM On Demand fornece áreas onde é possível controlar informações sobre parceiros ou concorrentes das respetivas oportunidades. Por exemplo, pode pretender controlar as empresas (contas) com as quais tem negócios para a Oportunidade XYZ ou as empresas (contas) com as quais concorre para a Oportunidade XYZ.

Para o fazer, ligue primeiro a conta que actua como o seu parceiro ou concorrente do registo de oportunidade. (Pode ligar um número ilimitado de contas de parceiros ou de concorrentes.) Em seguida, adicione informações à página de edição do parceiro ou concorrente da oportunidade sobre o parceiro ou concorrente, tais como os respetivos pontos fortes e fracos.

**Antes de começar.** Crie um registo de conta para cada parceiro ou concorrente que pretenda ligar à sua oportunidade. Para obter informações sobre como adicionar registos, consulte Criar registos (na página [54\)](#page-53-0).

#### *Para controlar informações sobre parceiros e concorrentes de oportunidades*

**1** Selecione a oportunidade.

Para obter instruções sobre como selecionar oportunidades, consulte Procurar registos (consultar ["Localizar registos"](#page-71-0) na página [72\)](#page-71-0).

**2** Na página Detalhes da oportunidade, desloque-se para a secção Concorrentes ou parceiros da oportunidade e execute um dos seguintes procedimentos:

- <span id="page-346-0"></span>**Para ligar uma conta, clique em Adicionar.**
- Para atualizar informações, clique na ligação Editar junto do parceiro ou concorrente existente.
- **3** Na página Edição do concorrente ou parceiro da oportunidade, introduza as informações necessárias.

A seguinte tabela descreve algumas informações sobre campos para controlar informações sobre parceiros ou concorrentes.

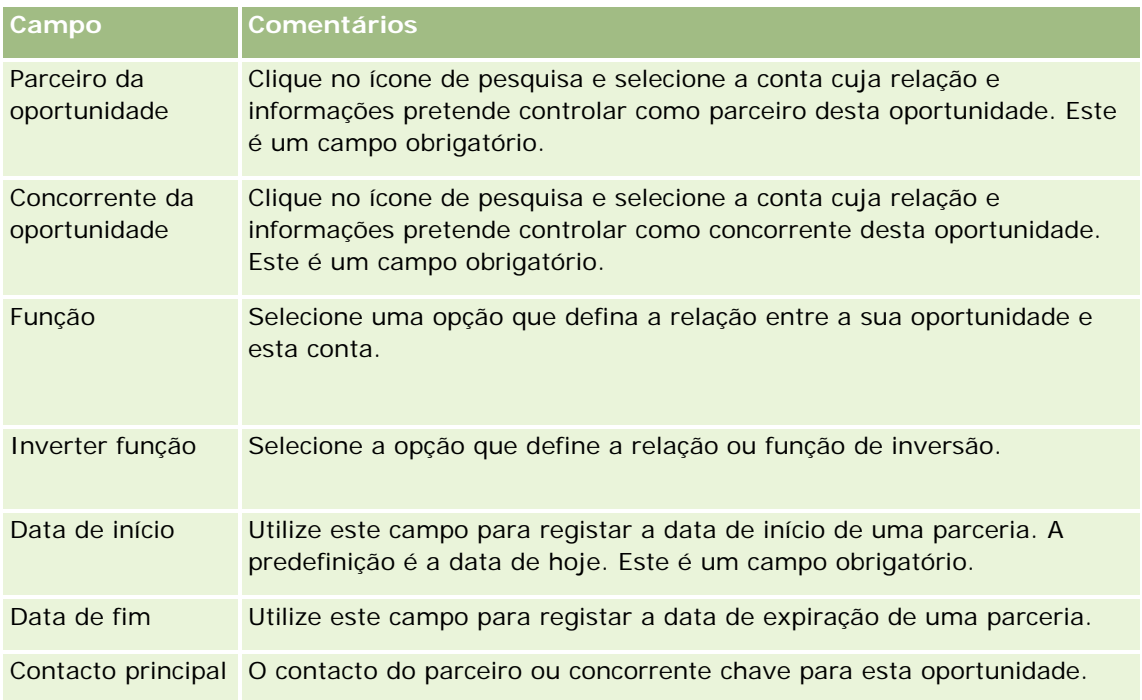

**4** Guarde o registo.

## **Aceder ao instrutor do processo de vendas**

Em cada fase de vendas de uma oportunidade, a empresa poderá precisar de reunir informações específicas, de acordo com as respectivas práticas comerciais. Para ajudá-lo a preencher as informações, o administrador da empresa pode definir tarefas de seguimento, pedir que preencha informações específicas e adicionar informações para o utilizador rever em cada fase do processo de vendas.

**Nota:** A empresa pode configurar diferentes processos de vendas (informações sobre fases, probabilidades e instruções) para diferentes funções e diferentes tipos de oportunidade. Por exemplo, se alguns representantes de vendas venderem produtos enquanto outros vendem serviços, poderão ser ligados a diferentes funções e, consequentemente, ver diferentes opções para fases de vendas e diferentes directrizes no instrutor do processo de vendas.

#### *Para aceder às informações do instrutor relacionadas com os estágios de vendas*

**1** Seleccione a oportunidade.

<span id="page-347-0"></span>Para obter instruções sobre como seleccionar oportunidades, consulte Localizar registos (na página [72\)](#page-71-0).

- **2** Na página Detalhe da oportunidade, clique no botão Instrutor.
- **3** Reveja a página Instrutor do processo para obter informações configuradas pelo administrador da empresa e actualizar o registo de oportunidade em conformidade.

**SUGESTÃO:** Pode imprimir as informações clicando com o botão direito do rato na página Instrutor do processo.

**NOTA:** Na secção Recursos úteis, clique em Ver na linha de qualquer anexo para obter mais informações.

- **4** Para actualizar a oportunidade, clique em Editar e reveja as informações de registo de modo a seguir as instruções do instrutor.
- **5** Guarde o registo de oportunidade.
- **6** Quando actualiza o campo Fase de vendas, a aplicação pede-lhe que preencha os campos obrigatórios. Da mesma forma, alguns campos podem ficar predefinidos para determinados valores mas pode actualizá-los.
- **7** Clique em Fechar na janela Instrutor do processo.

Se o administrador da empresa o tiver configurado, algumas tarefas serão adicionadas a esta oportunidade e à conta que está ligada a esta oportunidade quando guardar o registo.

#### **Tópicos relacionados**

Consulte o seguinte tópico para obter informações relacionadas:

Configurar processos de vendas, categorias e instrutores

## **Ligar produtos a oportunidades**

Pode ligar produtos a oportunidades para:

- **Controlar os produtos que pertencem à oportunidade**
- Calcular as receitas da oportunidade com base nas receitas do produto
- Basear as previsões da empresa nas receitas e quantidades do produto

Também pode ligar um produto a uma oportunidade quando criar a oportunidade. Se o administrador da empresa ativou o botão Guardar e Adicionar produto na página Editar oportunidade, pode clicar no botão Guardar e Adicionar produto para guardar o registo da nova oportunidade e navegar diretamente para a página Editar receitas do produto. Se cancelar a adição do registo de receitas do produto, o Oracle CRM On Demand apresenta a página Detalhes da oportunidade para o registo da oportunidade anteriormente guardado.

Se a sua função de utilizador incluir o privilégio Atualização em Bloco, pode utilizar a funcionalidade de atualização em bloco para atualizar os valores num grupo de registos de receitas do produto ligados a uma oportunidade ao mesmo tempo. O botão Atualização em Bloco está disponível na secção Receitas do Produto de Oportunidade na página Detalhe da Oportunidade e está também disponível na página Lista de Receitas do

Produto de Oportunidade, que abre quando clica na ligação Mostrar Lista Completa na secção Receitas do Produto de Oportunidade da página Detalhe da Oportunidade.

### **Acerca da atualização de totais da oportunidade**

Dependendo da configuração da empresa, as receitas e as receitas previstas numa oportunidade poderão ser automaticamente atualizadas quando atualiza os produtos ligados à oportunidade. Se o administrador selecionar a opção Ativar atualização automática dos totais da oportunidade no perfil da empresa, as receitas e as receitas previstas numa oportunidade são automaticamente atualizadas sempre que efetuar uma alteração a um produto ligado a essa oportunidade. Da mesma forma que as receitas e as receitas previstas numa oportunidade são automaticamente atualizadas quando liga um produto à oportunidade ou remove um produto da oportunidade.

Se o administrador não selecionar a opção Ativar atualização automática dos totais da oportunidade no perfil da empresa, as receitas e as receitas previstas numa oportunidade não são automaticamente atualizadas quando atualizar os produtos ligados à oportunidade. Em vez disso, o botão Atualizar totais da oportunidade está disponível na barra de título da secção de informações relacionadas Receitas do produto de oportunidade na página Detalhes da oportunidade. Para atualizar as receitas e as receitas previstas na oportunidade depois de efetuar uma alteração a qualquer um dos produtos ligados a uma oportunidade, tem de clicar no botão Atualizar totais da oportunidade.

Para que o botão Atualizar totais da oportunidade funcione corretamente, os campos Quantidade e Receitas na página Editar receitas do produto tem de ser apresentado e preenchido. O administrador pode personalizar a disposição da página para disponibilizar estes campos.

#### **Acerca da média da probabilidade de produtos**

Quando as receitas da oportunidade são calculadas, o cálculo executado depende se a opção Média da probabilidade de produtos ativada está ativada no perfil da empresa, da seguinte forma:

- Se a opção Média da probabilidade de produtos ativada estiver selecionada, o Oracle CRM On Demand utiliza cada produto ligado para atualizar o campo Receitas e o campo de percentagem Probabilidade na oportunidade. Por conseguinte, as Receitas previstas são calculadas utilizando a probabilidade média de todos os produtos ligados.
- Se a opção Média da probabilidade de produtos ativada não estiver selecionada no perfil da empresa, o Oracle CRM On Demand utiliza as receitas totais do produto para cada produto ligado para atualizar o campo Receitas na oportunidade. O valor no campo de percentagem Probabilidade na oportunidade não é atualizado. Por conseguinte, as Receitas previstas são calculadas utilizando a percentagem existente no campo de percentagem Probabilidade na oportunidade.

#### **NOTA:** O método de cálculo das Receitas previstas é o mesmo independentemente da definição da caixa de verificação Ativar atualização automática dos totais da oportunidade no perfil da empresa.

#### **Antes de começar:**

- A empresa tem de o informar sobre o método de previsão que pretende utilizar. O método de previsão da empresa determina os campos que é necessário selecionar quando liga produtos às oportunidades.
- Para atualizar um grupo de registos de receitas do produto de oportunidade, a sua função de utilizador deve incluir o privilégio Atualização em Bloco.

#### *Para ligar produtos a oportunidades*

**1** Selecione a oportunidade.

Para obter instruções sobre como selecionar oportunidades, consulte Procurar registos (consultar ["Localizar registos"](#page-71-0) na página [72\)](#page-71-0).

- **2** Na página Detalhes da oportunidade, desloque-se para a secção Receitas do produto da oportunidade e execute um dos seguintes procedimentos:
	- **Para ligar um produto, clique em Adicionar.**
	- **Para atualizar as informações de um produto, clique na ligação Editar junto do produto existente.**
- **3** Na página Editar receitas do produto da oportunidade, preencha os campos Quantidade, Preço de compra e Data de fecho.
- **4** Se o produto representar receitas recorrentes, preencha os campos Frequência e N.º de períodos na secção Informações de receitas recorrentes.
- **5** Se a empresa efetuar previsões de receitas com base nas receitas do produto e o utilizador pretender incluir este registo de receitas do produto como parte dos totais de receitas previstos ou quantidades previstas, ou ambos, selecione a caixa de verificação Previsão.

**NOTA:** Se as receitas previstas da sua empresa tiverem sido baseadas em oportunidades e não em produtos, é preferível não selecionar a caixa de verificação Previsão no registo de Receitas do produto da oportunidade.

**6** Guarde o registo.

#### *Para calcular as receitas da oportunidade com base nas receitas do produto ligadas*

**1** Selecione a oportunidade.

Para obter instruções sobre como selecionar oportunidades, consulte Procurar registos (consultar ["Localizar registos"](#page-71-0) na página [72\)](#page-71-0).

- **2** Na página Detalhes da oportunidade, desloque-se para a secção Receitas do produto e efetue um dos seguintes procedimentos:
	- **Para ligar um produto, clique em Adicionar.**
	- Para atualizar as informações de um produto, clique na ligação Editar junto do produto existente. (Se a edição incorporada estiver ativada, pode efetuar a edição incorporada dos campos Receitas do produto na página Detalhes da oportunidade; para mais informações sobre como editar campos em secções de informações relacionadas, consulte Atualizar registos ligados a partir de registos principais (consultar ["Actualizar registos ligados a partir de registos principais"](#page-118-0) na página [119\)](#page-118-0).)
- **3** Na página Editar receitas do produto da oportunidade, preencha os campos Quantidade, Preço de compra e Data de início/fecho.
- **4** Se o produto representar receitas recorrentes, preencha os campos Frequência e N.º de períodos na secção Informações de receitas recorrentes.

- **5** Guarde o registo.
- **6** Se o botão Atualizar totais da oportunidade estiver disponível na secção Receitas do produto de oportunidade na página Detalhes da oportunidade, clique em Atualizar totais da oportunidade para atualizar os totais da oportunidade.

Isto contabiliza as receitas do produto para cada produto ligado e apresenta-as nos campos Receitas e Receitas previstas da oportunidade.

#### *Para basear as previsões da empresa nos registos de receitas do produto*

**1** Selecione a oportunidade.

Para obter informações sobre como selecionar oportunidades, consulte Procurar registos (consultar ["Localizar registos"](#page-71-0) na página [72\)](#page-71-0).

- **2** Na página Detalhes da oportunidade, desloque-se para a secção Receitas do produto da oportunidade e efetue um dos seguintes procedimentos:
	- **Para ligar um produto, clique em Adicionar.**
	- **Para atualizar as informações do produto, clique em Editar. (Se a edição incorporada estiver ativada,** pode editar os campos incorporados Receitas do produto da oportunidade na página Detalhes da oportunidade. Para mais informações sobre como editar campos em secções de informações relacionadas, consulte Atualizar registos ligados a partir de registos principais (consultar ["Actualizar](#page-118-0)  [registos ligados a partir de registos principais"](#page-118-0) na página [119\)](#page-118-0).)
- **3** Na página Editar receitas do produto da oportunidade:
	- **a** Preencha os campos Quantidade, Preço de compra e Data de início/fecho.
	- **b** Certifique-se de que a data no campo Data de início/fecho coincide com o período da previsão e que o registo pertence a um participante da previsão.
	- **c** Selecione a caixa de verificação Previsão para indicar que pretende que estas informações de registo contribuam para os totais de receitas da previsão.
	- **d** Se o produto representar receitas recorrentes, preencha os campos Frequência e N.º de períodos na secção Informações de receitas recorrentes.
- **4** Guarde o registo.

**NOTA:** Se um produto não for vendido, pode atualizar a data de Início/fecho associada e anular a seleção da caixa de verificação Previsão na página Receitas do produto para esse mesmo produto para impedir que as receitas do produto sejam adicionadas às previsões da empresa. Em alternativa, se um dos vários produtos ligados à oportunidade estiver em espera, pode remover o produto da oportunidade e criar outra oportunidade para esse produto para impedir que as respetivas receitas sejam incluídas na previsão.

#### *Para atualizar um grupo de registos de receitas do produto de oportunidade*

- **1** Na página Detalhe da Oportunidade, desloque-se para a secção Receitas do Produto de Oportunidade e efetue um dos seguintes procedimentos:
	- Se pretender atualizar apenas os registos que são atualmente apresentados na secção Receitas do Produto de Oportunidade, clique em Atualização em Bloco.
	- Se pretender atualizar mais registos do que os que são atualmente apresentados na secção Receitas do Produto de Oportunidade, clique em Mostrar Lista Completa para abrir a lista de registos de receitas do produto de oportunidade e, em seguida, clique em Atualização em Bloco na página Lista de Receitas do Produto de Oportunidade.

**NOTA:** Quando clica em Atualização em Bloco na página Lista de Receitas do Produto de Oportunidade, apenas os registos que são apresentados na página Lista de Receitas do Produto de Oportunidade estão disponíveis para atualização. Por exemplo, se apresentar apenas 10 registos na página Lista de Receitas do Produto de Oportunidade, apenas esses 10 registos estão disponíveis para atualizar. Pode apresentar um máximo de 100 registos na página Lista de Receitas do Produto de Oportunidade. Se existirem mais de 100 registos na lista, poderá repetir a tarefa até todos os registos serem atualizados.

- **2** No Passo 1, desmarque a caixa de seleção para os registos que não pretende atualizar e, em seguida, clique em Seguinte.
- **3** No Passo 2, selecione os campos que pretende atualizar e introduza novos valores para esses campos.

Pode selecionar até cinco campos para atualizar para novos valores. Para remover valores existentes de um campo, deixe a coluna Valor em branco no passo 2.

**4** Clique em Concluir.

### **Campos de receitas do produto da oportunidade**

A tabela que se segue descreve informações de campo para receitas do produto. O administrador pode adicionar, mudar o nome a ou eliminar campos, para que os campos apresentados sejam diferentes dos apresentados nesta tabela.

**ATENÇÃO:** Se a empresa basear as previsões em produtos, as informações que introduzir para as receitas do produto podem afetar os respetivos cálculos.

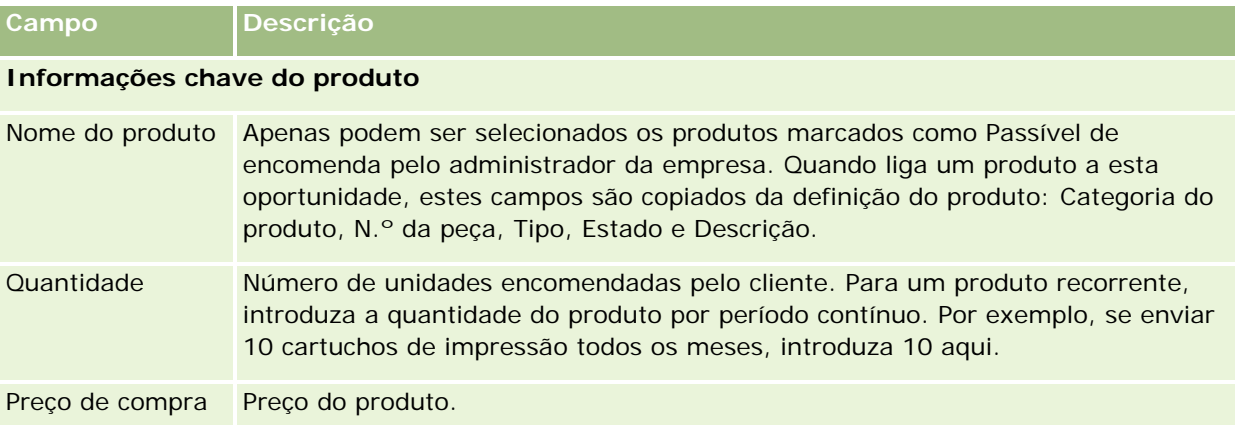

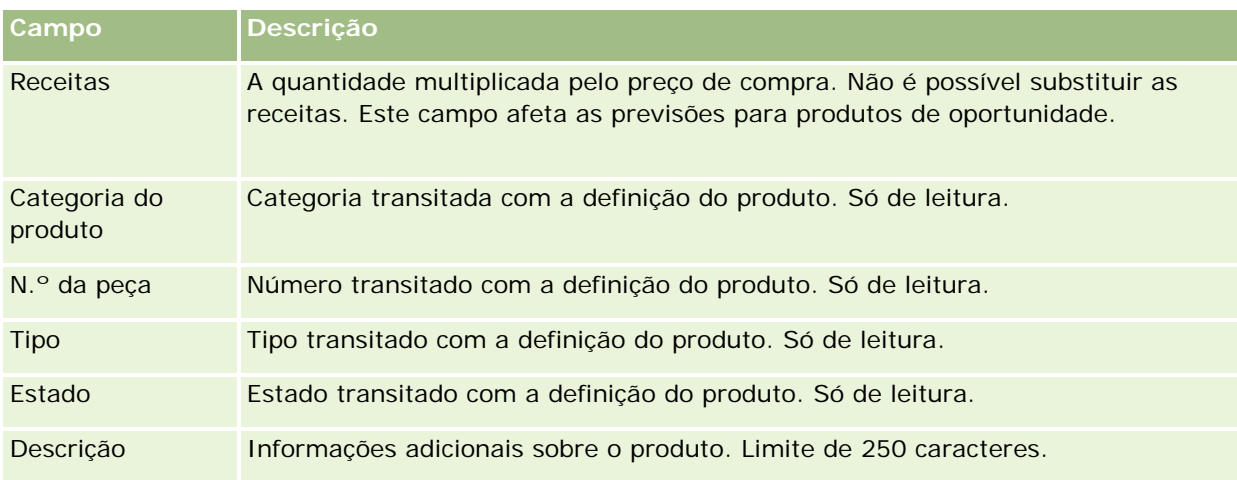

### **Informações de receitas recorrentes**

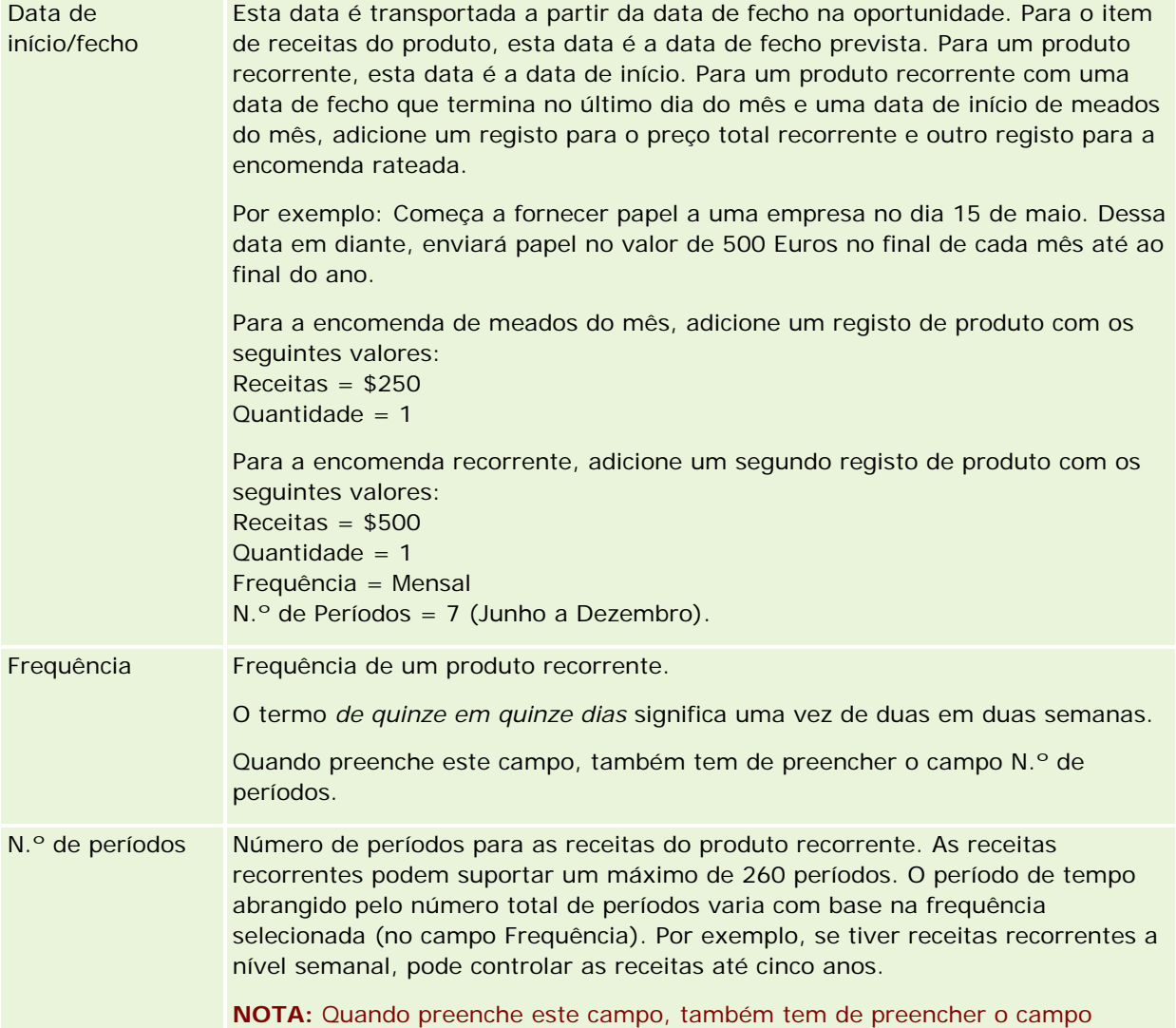

<span id="page-353-0"></span>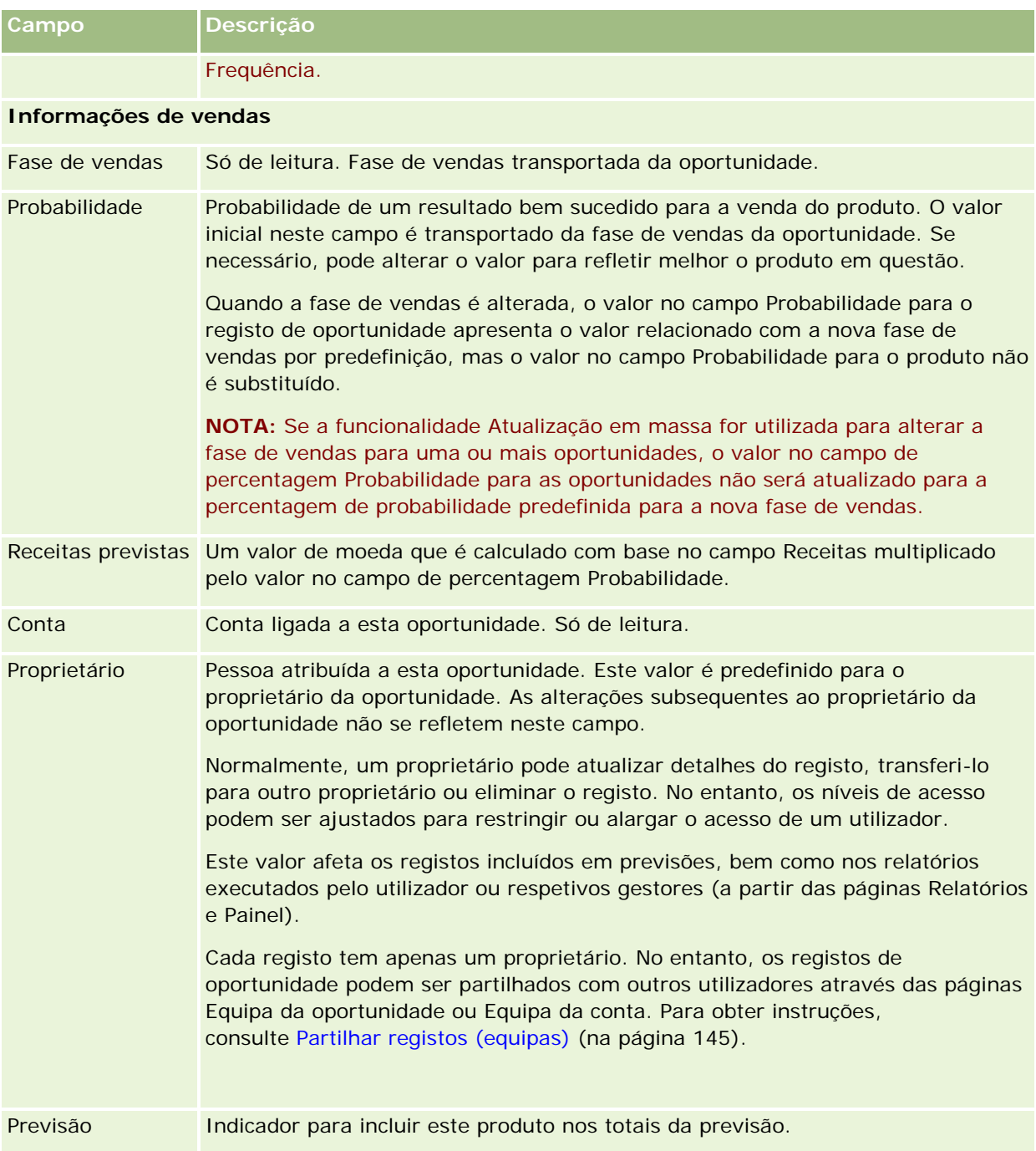

## **Analisar o pipeline**

Na edição padrão do Oracle CRM On Demand, a secção Análise do pipeline para o trimestre actual da Página principal Oportunidade mostra uma análise trimestral do pipeline em formato de gráfico. Pode utilizar esta análise para o ajudar a identificar oportunidades e desafios. Neste secção da Página principal Oportunidade,

<span id="page-354-0"></span>pode colocar o ponteiro sobre o gráfico para visualizar informações específicas, clicar num segmento para rever um relatório detalhado ou alterar as categorias nas listas pendentes para ver diferentes relatórios de análise da oportunidade e das receitas. Por exemplo, pode gerar uma análise que mostre o número de oportunidades por região.

Também pode executar qualquer um dos seguintes procedimentos:

- Utilizar esta análise para ver a localização dos negócios no ciclo de vendas, para agir sempre que for necessário.
- **Filtrar por Número (n.º) médio de dias na fase, para ver se os negócios estão parados e em que** momento.
- **Filtrar por Número (n.º) de oportunidades, para ver o número de oportunidades localizadas em cada fase** do ciclo de vendas.
- Visualizar uma lista dos negócios em cada fase, para o ajudar a concentrar-se nas áreas que requerem atenção.
- I Ir para o Painel de pipeline, para ver as perspectivas históricas e comparativas sobre o desempenho geral.

### **Criar um pedido de preço especial a partir de uma oportunidade**

Pode criar um pedido de cálculo de preços especial a partir de uma oportunidade.

Nota: Esta funcionalidade só está disponível no Oracle CRM On Demand Partner Relationship Management Edition.

**Antes de começar.** Na aplicação padrão, o pedido de cálculo de preços especial da oportunidade não é apresentada. Para adicioná-la à página Detalhes da oportunidade, o administrador da empresa tem de conceder acesso só de leitura às informações relacionadas nas oportunidades, à função de utilizador. Em seguida, tem de clicar na ligação Editar disposição, na página Detalhes da oportunidade e adicionar o pedido de cálculo de preços especial como uma secção Informações relacionadas (consulte Alterar a disposição da página de detalhes (na página [918\)](#page-917-0)).

#### *Para criar o pedido de cálculo de preços especial para uma oportunidade*

**1** Selecione a oportunidade.

Para obter informações sobre como selecionar oportunidades, consulte Procurar registos (consultar ["Localizar registos"](#page-71-0) na página [72\)](#page-71-0).

- **2** Na página Detalhes da oportunidade, desloque-se para baixo para as informações relacionadas com o Pedido de cálculo de preços especial e clique em Novo.
- **3** Na página Detalhes do produto com cálculo de preços especial, introduza as informações necessárias e guarde o registo.

Para obter informações sobre os campos, consulte Campos do produto com cálculo de preços especial (consultar ["Campos de produto com cálculo de preços especial"](#page-567-0) na página [568\)](#page-567-0).

## <span id="page-355-0"></span>**Especificar oportunidades principais e dependentes**

Pode indicar as hierarquias de oportunidades, tais como uma oportunidade de vendas que tem vários componentes, especificando uma relação principal-dependente. Pode criar a oportunidade principal a partir da oportunidade dependente ou criar a oportunidade dependente a partir da oportunidade principal.

Se eliminar uma oportunidade principal que tem sub-oportunidades relacionadas, a associação entre os registos principais e dependentes é eliminada, mas as oportunidades dependentes permanecem como registos ativos. O campo ID único externo da oportunidade principal permanece preenchido para o registo da oportunidade dependente caso a oportunidade principal seja posteriormente restaurada a partir da página Itens eliminados.

Se associar uma oportunidade dependente a um novo registo da oportunidade principal, os campos ID da oportunidade principal, Oportunidade principal e ID único externo da oportunidade principal são preenchidos com os valores para o novo principal. Se o registo principal original for restaurado, não volta a ser associado ao registo dependente.

Se uma oportunidade dependente única for eliminada, a oportunidade principal e quaisquer oportunidades dependentes adicionais irão permanecer como registos ativos e a oportunidade dependente eliminada passa para a página Itens eliminados. A oportunidade dependente eliminada já não é mais apresentada na lista de informações relacionadas com Sub-oportunidades na oportunidade principal, mas os valores dos campos ID da oportunidade principal, Oportunidade principal e ID único externo da oportunidade principal permanecem preenchidos no registo da oportunidade principal eliminada.

Os procedimentos seguintes descrevem como especificar oportunidades principais e dependentes:

#### *Para especificar uma oportunidade principal*

**1** Selecione uma oportunidade para ser a oportunidade dependente.

Para obter instruções sobre como selecionar oportunidades, consulte Procurar registos (consultar ["Localizar registos"](#page-71-0) na página [72\)](#page-71-0).

- **2** Na página Detalhes da oportunidade, clique em Editar.
- **3** Na página Editar oportunidade, clique no ícone de pesquisa junto do campo Oportunidade principal.
- **4** Na janela de pesquisa, selecione ou crie a oportunidade principal.
- **5** Guarde o registo.

#### *Para especificar uma oportunidade dependente*

**1** Selecione uma oportunidade para ser a oportunidade principal.

Para obter instruções sobre como selecionar oportunidades, consulte Procurar registos (consultar ["Localizar registos"](#page-71-0) na página [72\)](#page-71-0).

- **2** Na página Detalhes da oportunidade, desloque-se para a secção Suboportunidades e clique em Novo.
- **3** Na página Editar oportunidade, crie a oportunidade dependente.

<span id="page-356-0"></span>**4** Guarde o registo.

#### *Para remover ou eliminar uma hierarquia da oportunidade*

**1** Selecione a oportunidade dependente.

Para obter instruções sobre como selecionar oportunidades, consulte Procurar registos (consultar ["Localizar registos"](#page-71-0) na página [72\)](#page-71-0).

- **2** Na página Detalhes da oportunidade, clique em Editar.
- **3** No campo Oportunidade principal, elimine o valor atual, escreva um novo valor ou utilize o ícone de pesquisa para escolher um novo valor.
- **4** Guarde o registo.

#### **Tópicos relacionados**

Consulte os tópicos seguintes para obter informações relacionadas:

- **Localizar registos (na página [72\)](#page-71-0)**
- **Campos de oportunidade (na página [361\)](#page-360-0)**

### **Criar um registo de negócio a partir de uma oportunidade**

Pode criar um registo do negócio a partir de uma oportunidade.

Nota: Esta funcionalidade só está disponível no Oracle CRM On Demand Partner Relationship Management Edition.

**Antes de começar.** Na edição standard do Oracle CRM On Demand, a secção Registos do negócio não é apresentada na página Detalhes da oportunidade. Para adicioná-la à página Detalhes da oportunidade, o administrador da empresa tem de conceder acesso só de leitura às informações relacionadas nas oportunidades, à função de utilizador. Em seguida, deverá clicar na ligação Editar disposição, na página Detalhes da oportunidade, e adicionar o registo do negócio como uma secção Informações relacionadas (consulte Alterar a disposição da página de detalhes (na página [918\)](#page-917-0)).

#### *Para criar um registo do negócio a partir de uma oportunidade*

**1** Selecione a oportunidade.

Para obter informações sobre como selecionar oportunidades, consulte Procurar registos (consultar ["Localizar registos"](#page-71-0) na página [72\)](#page-71-0).

**2** Na página Detalhes da oportunidade, desloque-se para as informações relacionadas dos Registos do negócio e clique em Novo.

<span id="page-357-0"></span>**3** Na página Edição do registo do negócio, introduza as informações necessárias.

Para obter informações sobre os campos, consulte Campos do registo do negócio (consultar ["Campos](#page-540-0)  [de registo de negócio"](#page-540-0) na página [541\)](#page-540-0). Para obter informações sobre como associar registos do negócio existentes a oportunidades existentes e a alteração de associações existentes entre os dois, consulte Associar registos do negócio a oportunidades (consultar ["Associar registos de negócio a](#page-537-0)  [oportunidades"](#page-537-0) na página [538\)](#page-537-0).

### **Dividir receitas de oportunidades pelos membros da equipa**

Pode dividir as receitas de uma oportunidade entre os membros da equipa da oportunidade. O tipo de previsão Receitas da oportunidade utiliza estas divisões de receitas para calcular as receitas apontadas no registo da oportunidade. Para obter mais informações sobre a previsão, consulte Previsões (na página [364\)](#page-363-0) e Acerca das oportunidades e previsões (consultar ["Acerca de oportunidades e previsões"](#page-338-0) na página [339\)](#page-338-0). Para obter mais informações sobre equipas de oportunidades, consulte Acerca das equipas de oportunidades (consultar ["Acerca de Equipas da Oportunidade"](#page-358-0) na página [359\)](#page-358-0).

#### *Para dividir receitas de oportunidades pelos membros da equipa*

**1** Selecione a oportunidade.

Para obter informações sobre como selecionar oportunidades, consulte Procurar registos (consultar ["Localizar registos"](#page-71-0) na página [72\)](#page-71-0).

- **2** Na página Detalhes da oportunidade, desloque-se para a secção Equipa da oportunidade e execute um dos seguintes procedimentos:
	- **Para adicionar um membro da equipa, clique em Adicionar utilizadores.**
	- Para atualizar as informações do membro da equipa, clique em Editar utilizadores.
- **3** Na página Utilizadores da edição da equipa da oportunidade:
	- **a** Para cada membro da equipa, introduza as informações nos campos obrigatórios, incluindo o campo Divisão da Percentagem.
	- **b** (Opcional) Clique no botão Distribuir divisão para distribuir uniformemente a percentagem de divisão entre os membros da equipa.
	- **c** (Opcional) Clique no botão Atualizar totais para calcular novamente a Divisão das receitas e totais.

**NOTA:** Os botões Atualizar totais e Distribuir divisão só estão visíveis se a opção Ativar divisão de receitas da oportunidade estiver selecionada no perfil da empresa, consulte Configurar perfil da empresa e predefinições globais.

**4** Guarde o registo.

### <span id="page-358-0"></span>**Campos da Equipa da Oportunidade**

A tabela seguinte descreve alguns dos campos para as equipas de oportunidades.

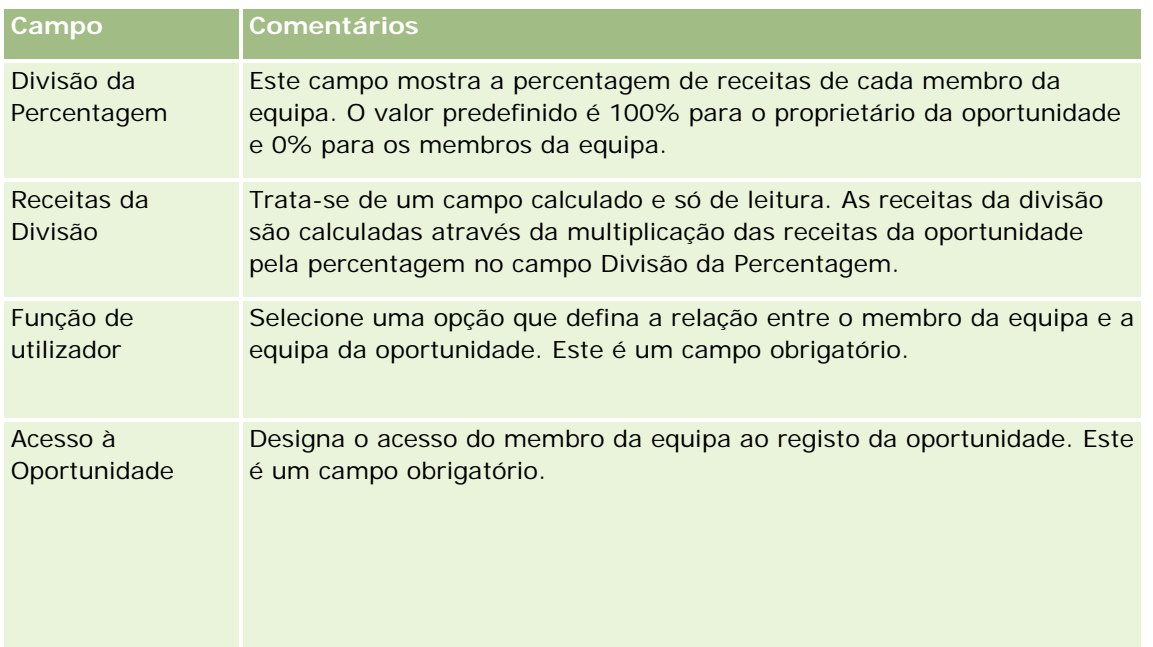

# **Acerca de Equipas da Oportunidade**

Para alguns tipos de registo, tais como contas, contactos e oportunidades, pode permitir que uma equipa de utilizadores partilhe um registo. Para permitir que um utilizador partilhe um registo, adicione primeiro o utilizador à equipa do registo selecionado. Em seguida, especifique o nível de acesso que o utilizador tem para o registo e para os registos associados especificados.

Tenha em atenção os seguintes pontos relacionados com as equipas da oportunidade, equipas da conta e o acesso a registos da oportunidade:

- Se a herança de equipa estiver ativada para o tipo de registo Oportunidade (ou seja, a caixa de seleção Ativar Herança da Equipa Principal para Oportunidade na página Perfil da Empresa estiver selecionada), quando uma oportunidade estiver ligada uma conta, os membros da equipa da conta são acrescentados à equipa da oportunidade automaticamente.
- **Se não pretender que os utilizadores sejam acrescentados automaticamente a uma equipa de** oportunidade quando o registo da oportunidade está ligado a uma conta, certifique-se de que a herança de equipa não está ativada para o tipo de registo Oportunidade.

Pode adicionar utilizadores a equipas de oportunidades das seguintes formas:

- Clicando no botão Adicionar utilizadores na página Detalhes do registo.
- Utilizando o Gestor de atribuições. Para obter mais informações, consulte Acerca de regras de atribuição.

- <span id="page-359-0"></span>Ao converter uma pista numa oportunidade e ao selecionar a opção para copiar a equipa da pista para a oportunidade. O seu administrador determina se a disposição da conversão de pistas para a sua função lhe permite copiar a equipa da pista para a oportunidade quando a pista for convertida.
- Utilizando grupos. Para mais informações, consulte Gestão de grupos.

Para garantir que um utilizador não tem acesso às oportunidades ligadas a uma conta, tem de se certificar de que não é atribuído acesso ao utilizador através de um ou mais dos seguintes métodos:

- O utilizador não está na equipa da oportunidade.
- O utilizador não tem um subordinado na equipa da oportunidade.
- O utilizador atual não foi delegado por outro utilizador que tem acesso às oportunidades.
- A oportunidade não está num livro onde o utilizador é membro ou em nenhum dos respetivos livros secundários.
- O utilizador não tem acesso aos registos da oportunidade a partir das definições da função.
- O nível de acesso do tipo de registo para a oportunidade relacionada com a conta é definido como qualquer opção, exceto as seguintes: Sem acesso ou Herdar principal.

# **Acerca de fases de vendas e da funcionalidade de atualização em massa**

Quando utiliza a funcionalidade de atualização em massa para atualizar o campo Fase de vendas nos registos de oportunidade, os valores que estão disponíveis para selecionar no campo Fase de vendas para um registo são determinados pelo seguinte:

- O valor no campo Tipo de oportunidade
- O processo de vendas predefinido atribuído à função de utilizador se estiver um atribuído

Se o campo Tipo de oportunidade num registo da oportunidade estiver em branco e se não selecionar um tipo de oportunidade quando atualiza o registo através da atualização em massa, acontece o seguinte:

- Se um processo de vendas predefinido for atribuído à função de utilizador, as fases de vendas nesse processo de vendas estão disponíveis para seleção no campo Fase de vendas no passo 2 da atualização em massa.
- Se um processo de vendas predefinido não for atribuído à função de utilizador, as fases de vendas no processo de vendas predefinido para a empresa estão disponíveis para seleção no campo Fase de vendas no passo 2 da atualização em massa.

Se o campo Tipo de oportunidade num registo da oportunidade já estiver preenchido ou se selecionar um tipo de oportunidade quando atualiza o registo através da funcionalidade de atualização em massa, acontece o seguinte:

- Se um processo de vendas específico estiver associado ao tipo de oportunidade, as fases de vendas nesse processo de vendas estão disponíveis para seleção no campo Fase de vendas no passo 2 da atualização em massa.
- Se um processo de vendas específico não estiver associado ao tipo de oportunidade, acontece o seguinte:
- Se um processo de vendas predefinido for atribuído à função de utilizador, as fases de vendas nesse processo de vendas estão disponíveis para seleção no campo Fase de vendas no passo 2 da atualização em massa.
- Se um processo de vendas predefinido não for atribuído à função de utilizador, as fases de vendas no processo de vendas predefinido para a empresa estão disponíveis para seleção no campo Fase de vendas no passo 2 da atualização em massa.

Se o campo Tipo de oportunidade num registo da oportunidade já estiver preenchido mas o utilizador limpar o valor a partir do campo Tipo de oportunidade quando atualiza o registo através da funcionalidade de atualização em massa, acontece o seguinte:

- Se um processo de vendas predefinido for atribuído à função de utilizador, as fases de vendas nesse processo de vendas estão disponíveis para seleção no campo Fase de vendas no passo 2 da atualização em massa.
- Se um processo de vendas predefinido não for atribuído à função de utilizador, as fases de vendas no processo de vendas predefinido para a empresa estão disponíveis para seleção no campo Fase de vendas no passo 2 da atualização em massa.
- Se não atualizar o campo Fase de vendas através da atualização em massa, o campo Fase de vendas no registo da oportunidade permanece inalterado quando concluir a atualização em massa. No entanto, a próxima vez que um utilizador tentar atualizar o valor no campo Fase de vendas na oportunidade ao editá-lo em linha ou na página Editar oportunidade, os valores que estão disponíveis para seleção no campo Fase de vendas são determinados da seguinte forma:
	- Se um processo de vendas predefinido for atribuído à função de utilizador do utilizador, as fases de vendas nesse processo de vendas estão disponíveis para seleção no campo Fase de vendas.
	- Se um processo de vendas predefinido for atribuído à função do utilizador, as fases de vendas nesse processo de vendas predefinido para a empresa estão disponíveis para seleção no campo Fase de vendas.

Para obter mais informações sobre como utilizar a funcionalidade de atualização em massa, consulte Atualizar grupos de registos (na página [148\)](#page-147-0).

# **Campos de oportunidade**

Utilize a página Editar oportunidade para adicionar uma oportunidade ou atualizar detalhes de uma oportunidade existente. A página Editar oportunidade mostra o conjunto completo de campos para uma oportunidade.

**SUGESTÃO:** Também pode editar informações da oportunidade na página Lista de oportunidades e na página Detalhes da oportunidade. Para obter mais informações sobre a atualização de registos, consulte Atualizar detalhes do registo (na página [110\)](#page-109-0).

**NOTA:** Os administradores da empresa podem personalizar a candidatura de várias formas, tais como alterar nomes de tipos de registo, campos e opções em listas pendentes. Por conseguinte, as informações que visualiza no ecrã podem divergir das informações padrão descritas nesta tabela.

**ATENÇÃO:** As informações introduzidas para oportunidades podem afetar as previsões de receitas da empresa.

A tabela seguinte fornece informações adicionais sobre alguns campos.

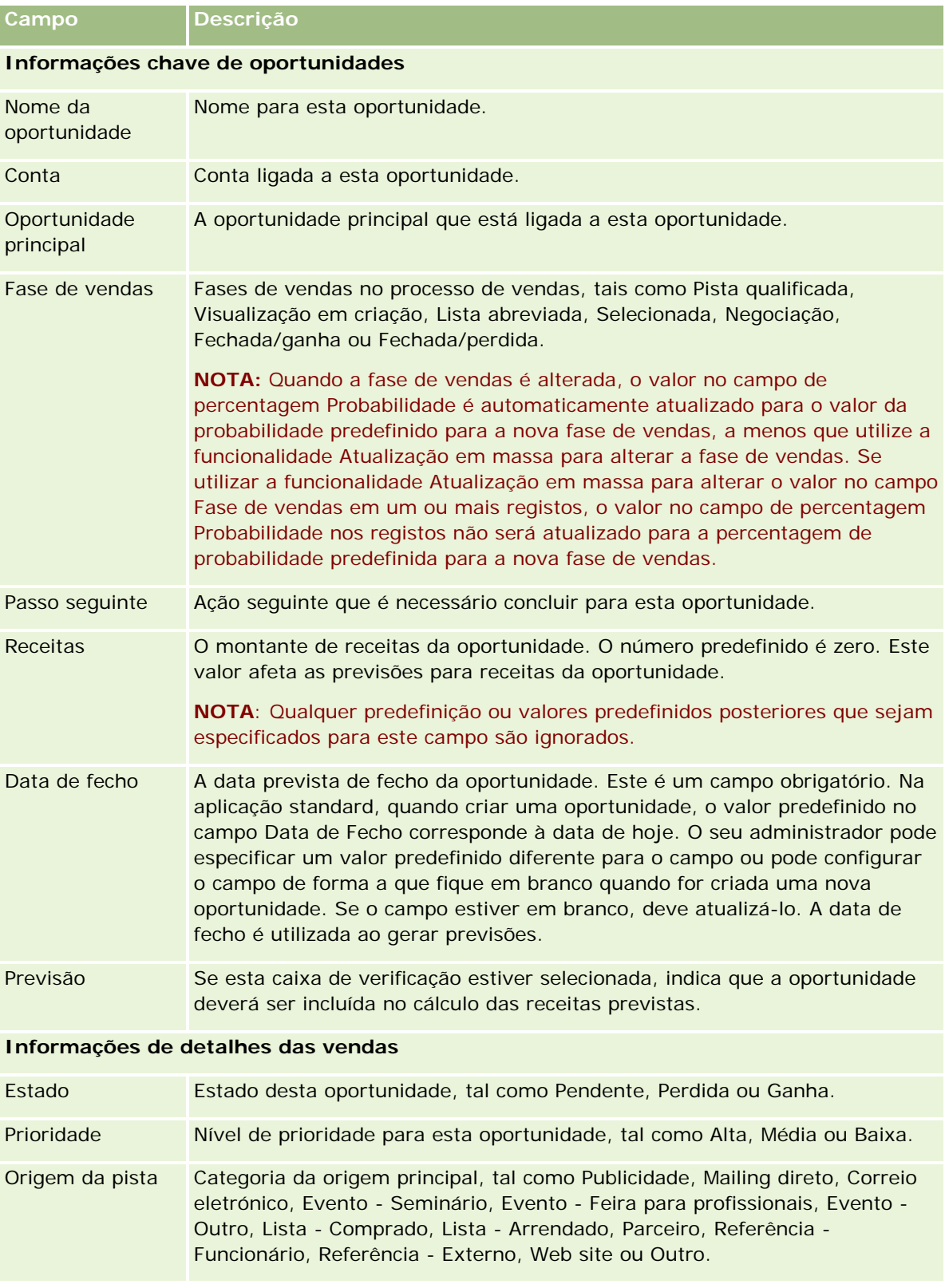

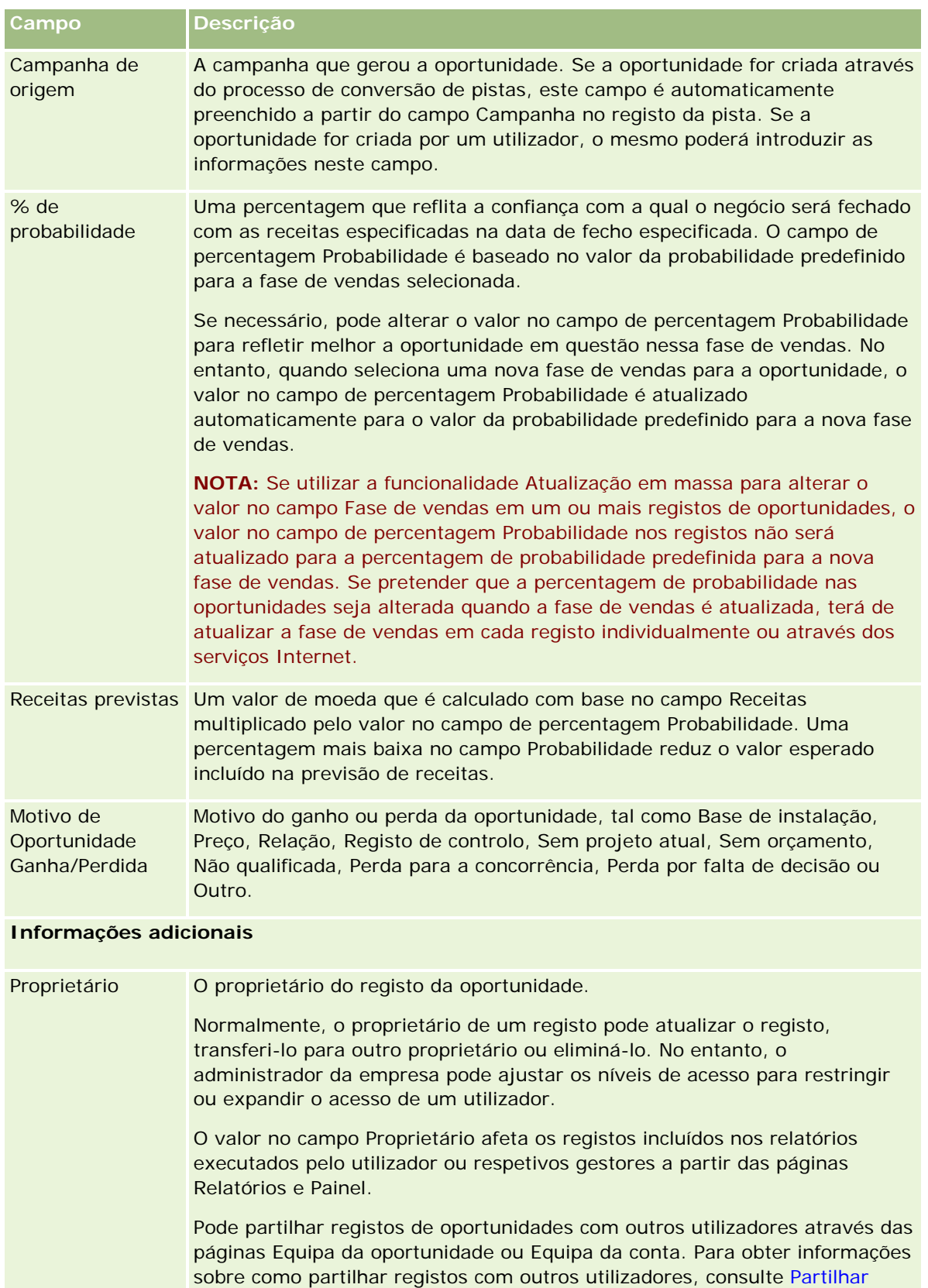

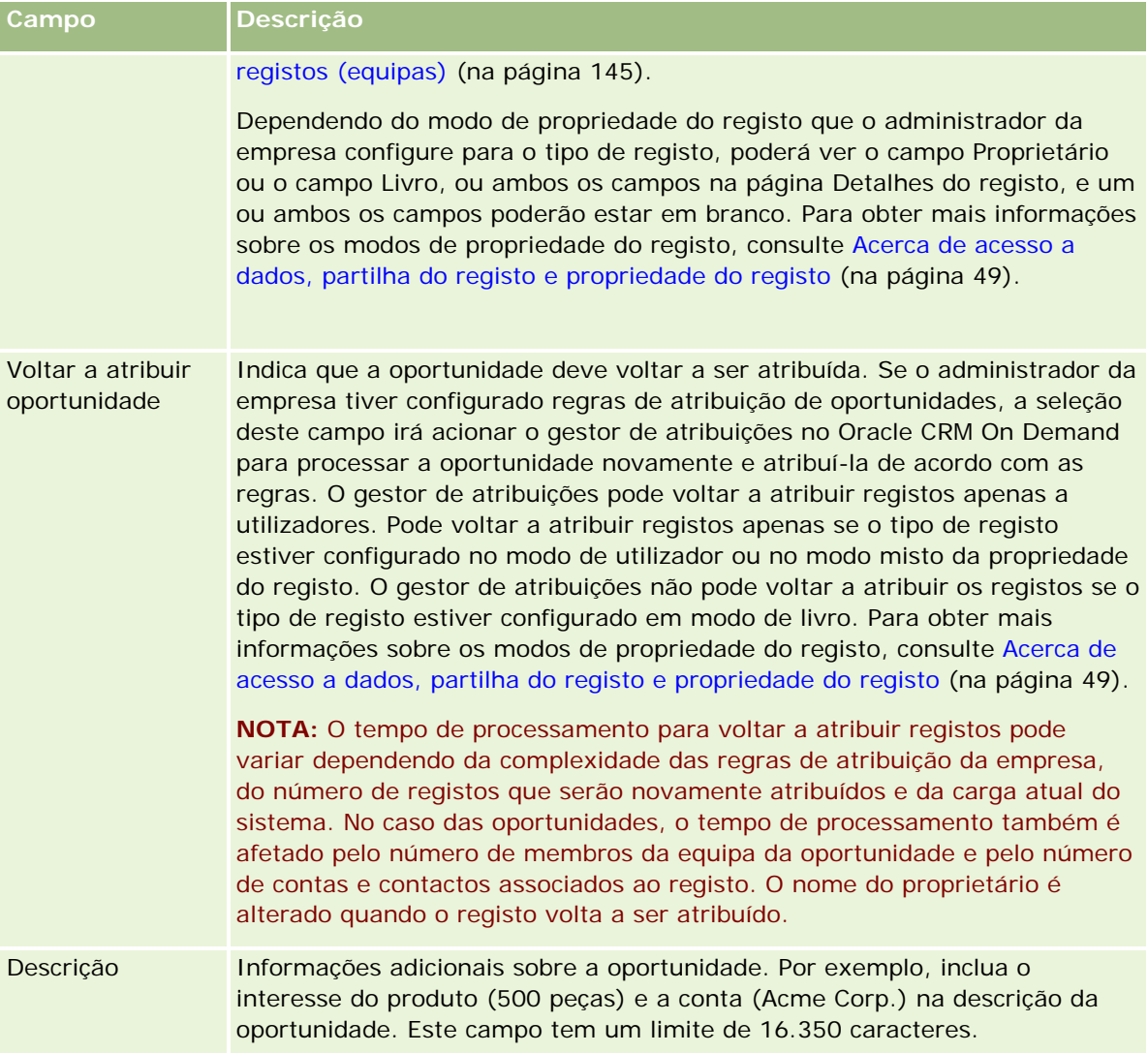

# **Previsões**

Utilize as páginas Previsão para rever, ajustar e enviar previsões. Uma *previsão* é um instantâneo guardado das receitas previstas ao longo do tempo. O Oracle CRM On Demand calcula as previsões para cada trimestre e divide essas informações por mês fiscal.

As previsões no Oracle CRM On Demand automatizam um processo que é muitas vezes manual e por vezes inexacto. As previsões ajudam as campanhas a desenvolver estratégias de vendas. Também ajudam as campanhas a identificar as futuras necessidades de negócio, fornecendo aos gestores informações exactas e actualizadas sobre as vendas previstas e o progresso trimestral relativamente aos objectivos de vendas. Os representantes de vendas individuais não têm de compilar estatísticas. Em vez disso, decidem quando um registo é incluído nas respectivas previsões. O resto do processo é automático.

A empresa só pode basear as respectivas previsões num dos seguintes elementos:

- <span id="page-364-0"></span>Receita de oportunidades
- Quantidades e receitas do produto de oportunidade ligadas a oportunidades
- Receitas de contas
- Receitas de contactos

Os instantâneos de previsões guardam as informações de receitas, produto ou oportunidade previstas e os totais ajustados da previsão de modo a que o utilizador e os gestores consigam rever e avaliar tendências da previsão. Além disso, pode ver previsões guardadas para examinar o histórico de oportunidades com as quais a equipa está actualmente a trabalhar.

A empresa do utilizador pode configurar a execução semanal ou mensal das previsões. No início do dia especificado (isto é, no minuto a seguir à meia-noite, no fuso horário da instalação de alojamento), o Oracle CRM On Demand gera automaticamente a previsão e apresenta um alerta em A minha página principal. Depois de receber este alerta, pode rever a previsão para analisar o pipeline, a previsão e as receitas fechadas recentemente calculadas relativamente às informações da quota.

Uma hora antes da previsão agendada seguinte ser gerada, a previsão actual é automaticamente arquivada, não sendo possível editá-la.

# **Trabalhar com a Página principal Previsão**

A Página principal da Previsão constitui o ponto de início para gerir previsões. Esta página lista informações de resumo da previsão relevantes ao utilizador.

Pode limitar os registos listados na Página principal Previsões utilizando dois métodos diferentes:

 Se os controlos da Procura alfabética estiverem disponíveis, pode encontrar as previsões específicas clicando num cabeçalho da coluna para ordenar os registos com base nos valores dessa coluna e, em seguida, clicando numa letra na barra Alfabética para mostrar apenas os registos que iniciam com essa letra. Pode também introduzir caracteres no campo de texto e clicar em Ir para procurar os registos que iniciam com esses caracteres. Clique na ligação Todas para mostrar a lista completa de previsões.

**NOTA:** Se a língua do utilizador for coreano, japonês, chinês simplificado ou chinês tradicional, os controlos da Procura alfabética não estão disponíveis.

**Número de registos apresentados. Ajuste o valor neste campo para mostrar um número superior ou** inferior de registos na lista de resumo.

A Página principal Previsões lista as previsões de acordo com a data em que foram criadas, com as previsões mais recentes nos primeiros lugares da lista. Também fornece um resumo das informações importantes:

 O estado é o estado atual da previsão. As previsões concluídas com êxito terão o estado de Ativa. Uma previsão com um estado de Submetida indica que a previsão está pronta para uma revisão efetuada pela gestão.

- As receitas do pipeline correspondem às receitas combinadas de todos os registos, independentemente da definição da caixa de verificação Previsão ou da fase de vendas nos registos individuais. As receitas do pipeline não se aplicam a previsões de receitas de contacto ou conta.
- As receitas previstas equivalem às receitas totais de todos os registos com a caixa de verificação Previsão selecionada.
- O valor das receitas fechadas é igual ao total de receitas de todas as receitas do produto ou de oportunidades com um valor de fase de vendas de Fechada/ganha. Para as receitas de conta e contacto, o valor do campo de estado de Fechada inclui o registo no cálculo de receitas fechadas. As receitas fechadas são reconhecidas pelo montante das receitas que pertence ao período da previsão, o qual é baseado nas datas de início/fecho do registo.

# **Gerir previsões**

Para gerir previsões, execute as seguintes tarefas:

- Rever previsões (na página [367\)](#page-366-0)
- Atualizar previsões (consultar ["Actualizar previsões"](#page-368-0) na página [369\)](#page-368-0)
- Ver e editar uma previsão com uma moeda diferente (na página [370\)](#page-369-0)
- Ver o histórico de previsões (na página [371\)](#page-370-0)
- Submeter previsões (na página [371\)](#page-370-0)
- Não submeter previsões (na página [372\)](#page-371-0)
- Gerir quotas (na página [372\)](#page-371-0)
- Gerir as previsões da sua equipa (na página [374\)](#page-373-0)

**NOTA:** As previsões dependem das funções de utilizador e das hierarquias de relatórios. Para criar previsões com êxito, todos os utilizadores que tenham uma função de utilizador que tenha sido designada como função de previsão têm de ter um estado Ativo no respetivo registo de utilizador e têm de ter um gestor especificado no respetivo registo de utilizador. O gestor é especificado no campo Reporta a ou campo Reporta a (designação alternativa), conforme o que estiver presente na disposição da página do utilizador.

Para procedimentos passo a passo comuns a muitos tipos de registo, consulte:

- **Criar registos (na página [54\)](#page-53-0)**
- Actualizar detalhes do registo (consultar ["Atualizar Detalhes do Registo"](#page-109-0) na página [110\)](#page-109-0)
- Ligar registos ao registo seleccionado (consultar ["Ligar registos ao registo selecionado"](#page-111-0) na página [112\)](#page-111-0)
- Trabalhar com listas (na página [121\)](#page-120-0)

**NOTA:** Os administradores de empresas podem personalizar o Oracle CRM On Demand de várias formas, tal como alterar os nomes dos tipos de registo, campos e opções nas listas. Assim, as informações visualizadas poderão ser diferentes das informações padrão descritas na ajuda online.

Por outro lado, dependendo do nível de acesso que tiver, poderá não conseguir executar todos os procedimentos descritos na lista anterior.

#### <span id="page-366-0"></span>**Tópicos relacionados**

Consulte os tópicos seguintes para obter informações relacionadas:

- Campos de previsões (na página [377\)](#page-376-0)
- Trabalhar com a Página principal Previsão (na página [365\)](#page-364-0)
- Configurar utilizadores
- Configurar quotas de vendas de utilizadores
- Relatórios (na página [975\)](#page-974-0)

## **Rever previsões**

As previsões são automaticamente geradas de forma semanal ou mensal, de acordo com o processo de negócio da empresa. Sempre que é gerada uma nova previsão, o utilizador recebe um alerta em A minha página principal. Depois de receber a notificação, reveja a previsão. Quando revê a previsão, os meses de resumo da previsão são alinhados com a definição do calendário fiscal da empresa. Se estiver a utilizar um calendário fiscal tal como 4-4-5, 5-4-4 ou calendários fiscais personalizados, os períodos de previsão da empresa podem não corresponder necessariamente a um calendário gregoriano. Assim, se uma Oportunidade ocorrer no mês do calendário de Junho, não significa que seja prevista como parte de um mês fiscal de Junho. Para mais informações sobre calendários fiscais personalizados, consulte Acerca de calendários fiscais.

**NOTA:** Quando utiliza calendários fiscais personalizados, os períodos de previsão baseiam-se nos anos e meses fiscais definidos pelo administrador da empresa.

#### *Para rever previsões*

**1** Clique no separador Previsões.

A Página principal Previsões mostra as informações de resumo da previsão que incluem Estado, Pipeline e Receitas fechadas. Pode ordenar o resumo da previsão por estado, data da previsão ou proprietário (só gestores). O pipeline não se aplica a previsões de receitas de contacto ou conta.

- **2** Na secção Página principal da Previsão, clique na ligação Data da previsão relativamente à previsão que pretende rever.
- **3** Na página Detalhe da previsão, reveja as informações nas seguintes secções:
	- **Resumo da previsão**. Esta secção resume as previsões por mês e trimestre fiscais. A lista Resumo da previsão fornece informações sobre Quota, Receitas fechadas, % de quota, Montante da previsão, Melhor caso, Pipeline e Receitas previstas. Pode ordenar a lista de resumo por mês.

**Resumo da equipa por mês.** Esta secção mostra uma lista de previsões para cada membro da equipa. Se for um gestor, irá ver o Mês, % de quota, Montante da previsão, Receitas fechadas, Melhor caso, Pipeline e data da Última actualização por Designação alternativa do proprietário (membro da equipa) da previsão. Se pesquisar detalhadamente a linha de um membro específico da equipa no Resumo da Equipa, será apresentada a página de detalhes da previsão correspondente do utilizador seleccionado. Nesta página poderá ver o resumo da previsão individual do membro da equipa e receitas previstas na secção As minhas oportunidades, As minhas receitas ou Os meus produtos.

**NOTA:** Para os tipos de previsão de Receitas de conta e contacto, as secções do resumo não incluem Pipeline, Melhor caso ou Receitas previstas.

 **Resumo do produto da equipa.** (Só tipo de previsão Produto da oportunidade) Esta secção mostra uma lista de produtos previstos para cada membro da equipa. Se for um gestor, verá a Quantidade fechada, a Quantidade prevista, a Quantidade do pipeline, as Receitas fechadas e as Receitas previstas por Nome alternativo do proprietário (membro da equipa) e produto. Se aprofundar o nível de detalhe para a linha de um membro da equipa específico no Resumo do produto da equipa, a página de detalhes da previsão correspondente será apresentada para o utilizador seleccionado. Aqui, verá as respectivas quantidades previstas e o Resumo da previsão por Produto, na secção Os meus produtos.

**NOTA:** A página Detalhe da previsão mostra apenas cinco dos registos da equipa. Para ver a lista completa dos registos, clique em Mostrar lista completa na secção Resumo da equipa por mês.

- **As minhas oportunidades.** Se estiver a utilizar o tipo de previsão Receitas da oportunidade, esta secção é apresentada como parte do detalhe da previsão. Esta secção apresenta uma lista das oportunidades actuais e indica se a oportunidade foi prevista. Mostra também a Data de fecho, o Nome da conta, o Montante das receitas, a Fase de vendas actual e o Passo seguinte, se tiver sido especificado, para cada oportunidade.
- **As minhas receitas.** Se estiver a utilizar o tipo de previsão Produto da oportunidade, Conta ou Receitas do contacto, esta secção será apresentada como parte do detalhe da previsão. Esta secção lista as receitas actuais e indica se o registo das receitas foi previsto pelo proprietário (sinalizador de previsão seleccionado). Também mostra a Data de início e fecho, o Nome do produto, o Montante das receitas e o Nome da conta para cada registo das receitas que introduzir.

É possível que sejam apresentadas colunas adicionais na secção As minhas receitas, consoante o tipo de receita da previsão.

São apresentadas as seguintes colunas para as previsões de receitas do produto da oportunidade:

- Nome da oportunidade
- **Estágio de vendas**

Para as previsões de receitas de conta e contacto, são apresentadas as seguintes colunas:

- Categoria do produto
- **Status**
- Nome do contacto
- **Os meus produtos.** Se estiver a utilizar o tipo de previsão Produto da oportunidade, esta secção será apresentada como parte do detalhe da previsão. É listada uma linha para cada previsão, juntamente com a categoria do produto, quantidade fechada, quantidade prevista, quantidade do pipeline, receitas fechadas e receitas previstas correspondentes. Estes valores constituem a soma de todas as oportunidades previstas para a previsão do utilizador seleccionado. Para ver as oportunidades previstas associadas a um produto específico, clique no nome do produto.

**NOTA:** Se estiver a utilizar o tipo de previsão Produto da oportunidade, também pode visualizar todas as oportunidades previstas numa categoria do produto específica, clicando no campo Categoria do produto.

<span id="page-368-0"></span>Pode verificar o tipo de previsão que foi utilizado numa previsão e que foi baseado no campo Tipo na secção Informações da previsão.

## **Ver e editar previsões com uma moeda diferente**

A funcionalidade de conversão da moeda Ver em permite especificar em que moeda pretende apresentar a previsão. Para mais informações sobre como ver e editar previsões em diferentes moedas, consulte Ver e editar uma previsão com uma moeda diferente (na página [370\)](#page-369-0).

## **Actualizar previsões**

As previsões são instantâneos dos dados de receitas de períodos específicos. Se um registo de receitas ou oportunidade for actualizado, pode actualizar alguns valores da previsão actual não submetida para certificar-se de que esta reflecte as informações mais actualizadas. Em seguida, pode ajustar esses registos na secção Resumo da previsão de modo a reflectir de forma mais exacta as receitas que serão geradas.

A actualização dos valores de registo que contribuem para os montantes da previsão e, em seguida, o recálculo dos totais da previsão, permite uma previsão mais consistente. As actualizações dos campos Receitas, Data de fecho, Fase de vendas, Probabilidade, Previsão, Quantidade ou Estado podem afectar a previsão.

#### *Para actualizar valores de registo e montantes da previsão*

**1** Clique no separador Previsões.

A Página principal Previsões lista as previsões de acordo com a data em que foram criadas, com as previsões mais recentes nos primeiros lugares da lista.

- **2** Na secção Página principal Previsão, clique na ligação Data da previsão relativamente à previsão que pretende actualizar.
- **3** Na secção As minhas oportunidades, As minhas receitas ou Os meus produtos na página Detalhe da previsão, clique na ligação Nome da oportunidade, Data de início/fecho ou Produto para o registo que pretende modificar.
- **4** Na página Detalhes, clique em Editar.
- **5** Na página Editar, actualize os valores adequados para o registo de oportunidade ou receitas e clique em Guardar.
- **6** Regresse à página Detalhe da previsão e, em seguida, clique na ligação Actualizar na linha do registo.
- **7** Na página Detalhe da previsão, clique em Acumulação.

Os totais do resumo da previsão são actualizados com base nos registos de oportunidade ou receitas modificados pelo utilizador.

**NOTA:** Para apurar as actualizações efectuadas nos registos de oportunidade ou receitas no resumo da previsão, clique em Agregação.

<span id="page-369-0"></span>Quando clicar em Agregação, todos os ajustamentos anteriores nos totais do resumo da previsão são substituídos pelos novos valores dos registos de oportunidade ou receitas, deste modo, depois de actualizar os registos, o utilizador ainda poderá pretender o ajustamento do resumo da previsão para reflectir de forma mais exacta as previsões de vendas.

## **Ajustar os totais da previsão**

Os representantes de vendas e gestores podem efectuar ajustamentos de alto nível mensalmente às receitas previstas actuais para certificarem-se de que a previsão gerada automaticamente reflecte os valores baseados no discernimento profissional. Pode ajustar os seguintes campos de resumo da previsão:

- Previsão
- Melhor caso

**NOTA:** Só o proprietário da previsão pode ajustar os totais da previsão.

## *Para ajustar totais da previsão*

- **1** Clique no separador Previsões.
- **2** Na secção Página principal da Previsão, clique na ligação Data da previsão relativamente ao registo de previsão que pretende ajustar.
- **3** Na secção Resumo da previsão, clique em Editar.
- **4** Na página Editar previsão, introduza os valores de receitas ajustados nos campos Previsão ou Melhor caso.
- **5** Clique em Actualizar totais para verificar os valores ajustados e, em seguida, clique em Guardar.

**NOTA:** As receitas do melhor caso não se aplicam às previsões de receitas de conta ou contacto.

## **Ver e editar uma previsão com uma moeda diferente**

A funcionalidade de conversão de moeda Ver em permite especificar em que moeda deve ser apresentada a previsão. Por predefinição, a previsão será apresentada na moeda local (a moeda predefinida seleccionada no perfil de utilizador ou na moeda predefinida da empresa). Também pode editar previsões na moeda seleccionada se estiver a gerir oportunidades em várias zonas económicas.

Se a previsão for editada enquanto visualizada em euros (EUR), o utilizador poderá introduzir valores de previsão em euros. Quando a previsão editada for guardada, será convertida e guardada na moeda predefinida da empresa.

### *Para ver uma previsão com uma moeda diferente*

- **1** Clique no separador Previsões.
- **2** Na Página principal Previsões, clique na ligação Data da previsão da previsão que pretende rever.

<span id="page-370-0"></span>**3** Na página Detalhes da previsão, seleccione a moeda na lista Ver em na barra de título Resumo da previsão.

O valor da moeda Ver em apresenta a moeda do perfil por predefinição. Se a moeda do perfil de utilizador não for definida, o selector Ver em apresenta a moeda da empresa por predefinição. Todas as moedas activas da empresa estão disponíveis para selecção.

Quando selecciona uma moeda para Ver em, os valores da previsão são convertidos da Moeda de previsão (moeda da empresa) armazenada na moeda seleccionada em Ver em, utilizando as taxas de câmbio válidas para a data da previsão.

Se pesquisar detalhadamente um registo de previsão ou seleccionar uma moeda para Ver em que não tenha uma taxa de câmbio válida definida para a data da previsão, a previsão será apresentada na moeda predefinida da empresa, sendo apresentada uma mensagem de aviso.

# **Ver o histórico de previsões**

Pode ver um histórico das previsões para determinar tendências ao longo do tempo.

### *Para ver o seu histórico das previsões*

- **1** Clique no separador Previsão.
- **2** Na secção Página principal de previsão, clique no cabeçalho da coluna na qual deseja ordenar os registos.
- **3** Reveja as tendências ao longo do tempo para a previsão, o pipeline e as receitas fechadas.

## **Submeter previsões**

O último passo na criação de uma previsão é submetê-la ao seu gestor para revisão. Quando a previsão reflectir os montantes que deseja incluir nas previsões da empresa, submeta a previsão.

**NOTA:** Os gestores podem submeter as previsões aos seus subordinados directos. Esta opção deve estar seleccionada quando configura a sua definição da previsão. Se esta opção não for seleccionada, os gestores não podem submeter as suas previsões até que todos os subordinados directos dos gestores submetam as suas previsões.

As previsões submetidas não podem ser editadas. Se tiver de ajustar uma previsão submetida, o seu gestor ou administrador tem de desbloquear primeiro (não submeter) o registo. Para mais informações, consulteNão submeter previsões (na página [372\)](#page-371-0).

### *Para submeter a sua previsão*

- **1** Clique no separador Previsões.
- **2** Na secção Página principal de previsão, clique na ligação Data da previsão relativamente ao registo de previsão que pretende submeter.
- **3** Na página Detalhes da previsão, clique em Submeter previsão na barra de título Resumo da previsão.

#### <span id="page-371-0"></span>**Tópicos relacionados**

Consulte o seguinte tópico para obter informações relacionadas:

- Não submeter previsões (na página [372\)](#page-371-0)
- **Configurar a definição da previsão**

## **Não submeter previsões**

Para o proprietário de uma previsão actualizar uma previsão submetida, um gestor ou administrador tem de desbloquear primeiro (não submeter) o registo.

#### *Para não submeter uma previsão*

- **1** Clique no separador Previsões.
- **2** Na secção Página principal de previsão, clique na ligação Data da previsão do registo de previsão que pretende desbloquear.
- **3** Na página Detalhes da previsão, clique em Não submeter previsão.

Esta acção desbloqueia a previsão, permitindo aos subordinados directos actualizarem as suas previsões e, em seguida, resubmeter as previsões.

**NOTA:** Clicar em Não submeter previsão define o estado da previsão como Activa.

### **Tópicos relacionados**

Consulte os tópicos seguintes para obter informações relacionadas:

- Submeter previsões (na página [371\)](#page-370-0)
- Configurar a definição da previsão

## **Gerir quotas**

Se o administrador da empresa não for responsável pela definição de quotas, pode criar e atualizar quotas por períodos ao longo do ano utilizando a página Editar quota. Isto permite-lhe comparar e ajustar as quotas relativamente a previsões. Pode também rever o histórico alvo da quota para cada período, em cada ano.

Depois de uma quota ter sido criada, os valores mensais da quota refletem-se automaticamente na previsão depois de esta ter sido gerada. Todas as quotas ativas são adicionadas ao mês e os totais apresentados na previsão. Se não pretender incluir uma quota na previsão, defina o campo Estado como Inativo até estar preparado para controlar a quota.

### *Para gerir a quota*

**1** A partir de qualquer página, clique na ligação A minha configuração no canto superior direito.

- **2** A partir da Página principal pessoal, clique na ligação Perfil pessoal na secção Perfil pessoal.
- **3** A partir da página Perfil pessoal, clique na ligação O meu perfil na secção Informações pessoais.

O meu perfil permite-lhe definir quotas e partilhar grupos, bem como alterar a moeda, idioma e fuso horário.

**4** Na página Detalhe pessoal, desloque-se para a secção Quotas e, em seguida, clique em Nova quota.

As quotas existentes são apresentadas na lista Quotas, podendo ser ordenadas por ano, nome e estado. Se pretender modificar uma quota listada, selecione Editar no menu ao nível do registo para o registo da quota que pretende editar. Para remover uma quota da lista, selecione Eliminar no menu ao nível do registo para o registo da quota que pretende eliminar.

- **5** Na página Editar quota, preencha os campos necessários para a nova quota:
	- **a** Selecione o ano do calendário em que a quota será iniciada.

**NOTA:** O ano selecionado pelo utilizador nesta página é o ano do calendário e não o ano fiscal. O ano fiscal pode ser diferente do ano do calendário. Por exemplo, o ano fiscal da empresa pode iniciar em 1 de Abril e terminar em 31 de Março (no ano do calendário seguinte).

- **b** Certifique-se de que o estado é Ativa.
- **c** Introduza um nome para a quota.
- **6** Introduza informações da quota para cada mês. (Os campos de quota mensal começam pelo primeiro mês do ano fiscal da empresa.)
- **7** Guarde a quota.

### *Para distribuir um montante de quota total uniformemente pelos meses do ano*

- **1** Na página Detalhe pessoal, desloque-se para a secção Quotas e, em seguida, clique em Nova quota.
- **2** Na página Editar quota, introduza as informações necessárias, certificando-se de que o estado da quota é Ativa.
- **3** Nos campos de um dos meses, introduza o montante total da quota relativo ao ano e, em seguida, clique em Somar.

O montante aparece no campo Quota total.

**4** Clique em Distribuir.

O montante total é distribuído de modo uniforme pelos 12 meses do ano e o montante dividido pelas partes é apresentado nos campos associados a cada mês.

**5** Guarde a quota.

A quota é apresentada na lista Quotas.

# <span id="page-373-0"></span>**Gerir as previsões da sua equipa**

Se for um gestor, pode:

- Rever e ajustar previsões para a sua equipa
- Ver todas as oportunidades pertencentes à sua equipa
- Desbloquear uma previsão para que um membro da equipa a possa ajustar

A sua equipa é composta por todos os funcionários associados a funções e que reportam ao utilizador. Esta hierarquia de funções é configurada na Administração de utilizadores. Para mais informações, consulte Configurar utilizadores.

### *Para rever previsões e oportunidades da sua equipa*

- **1** Clique no separador Previsões.
- **2** Na secção Página principal da Previsão, clique na ligação Data da previsão no registo de previsão.

A página Detalhe da previsão mostra um resumo dos totais da equipa, os totais de cada membro da equipa por mês e a data em que a previsão foi actualizada pela última vez.

**3** Na página Detalhe da previsão, clique na ligação Nome alternativo do proprietário do membro da equipa cuja previsão pretende ver.

**SUGESTÃO:** Se pretender apresentar os resumos da previsão de todos os membros da equipa, clique na ligação Mostrar lista completa.

É apresentada a página Detalhes da previsão do membro da equipa. A partir desta página, pode rever os totais da previsão do membro da equipa e todas as oportunidades individuais previstas, mas não é possível editar os detalhes, uma vez que estes são só de leitura.

# **Página Detalhes da previsão**

A página Detalhes da previsão apresenta as informações da previsão para o participante da previsão seleccionado. Esta página mostra o resumo da previsão, o qual apresenta uma lista dos montantes de receitas previstos por mês fiscal, a quota e percentagem de cumprimento correspondentes do utilizador, bem como uma lista das oportunidades, receitas ou produtos previstos individuais.

Os gestores também podem consultar o resumo da respectiva equipa por mês. Assim, os gestores podem consultar os respectivos registos previstos detalhados e os registos do resumo dos respectivos subordinados directos do período previsto.

Os meses fiscais são indicados pelos respectivos nomes padrão nas secções Resumo da previsão e Resumo da equipa. No entanto, a duração do mês é baseada na definição de calendário fiscal da empresa. Por exemplo, o mês de Outubro poderá iniciar em 15 de Outubro e terminar em 14 de Novembro.

A tabela que se segue descreve as tarefas que pode efectuar a partir da página Detalhes da previsão.

**Para executar os seguintes procedimentos Siga estes passos**

## **Previsões**

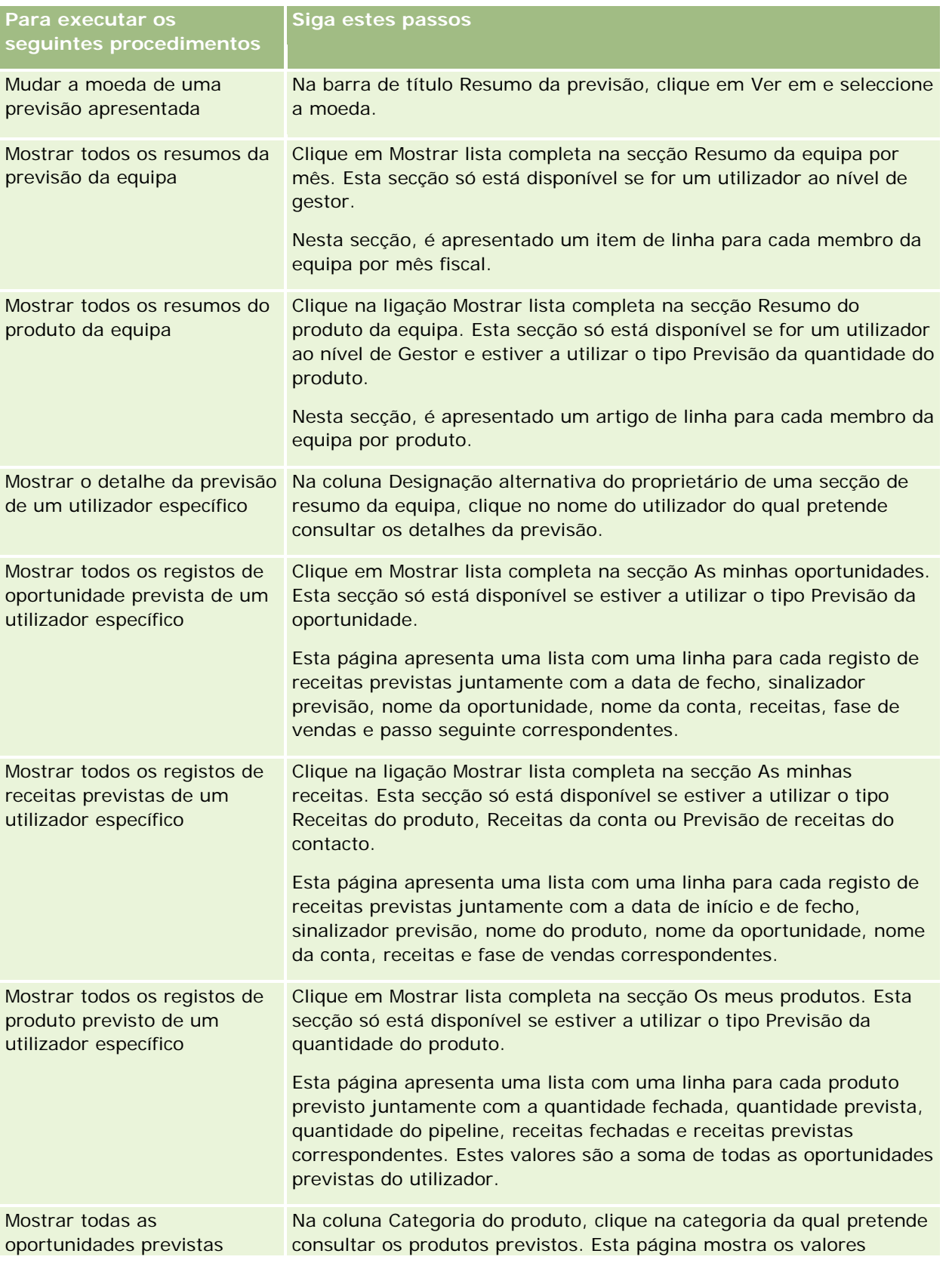

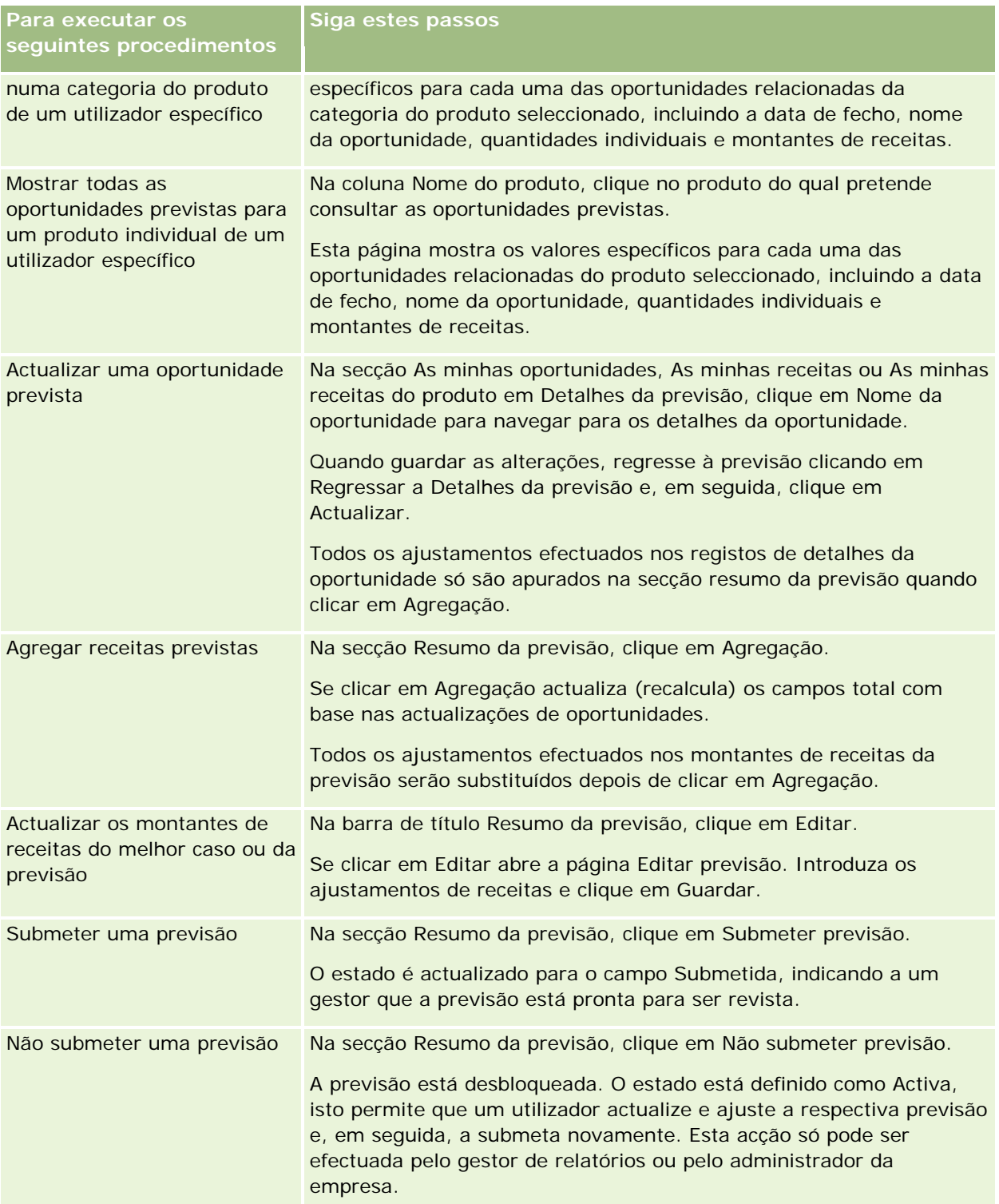

# <span id="page-376-0"></span>**Campos de previsões**

Os campos relacionados com as receitas da previsão (quota, receitas fechadas, % de quota, previsão, pipeline e receitas previstas) são calculados. Consulte a seguinte tabela para obter mais informações sobre os campos.

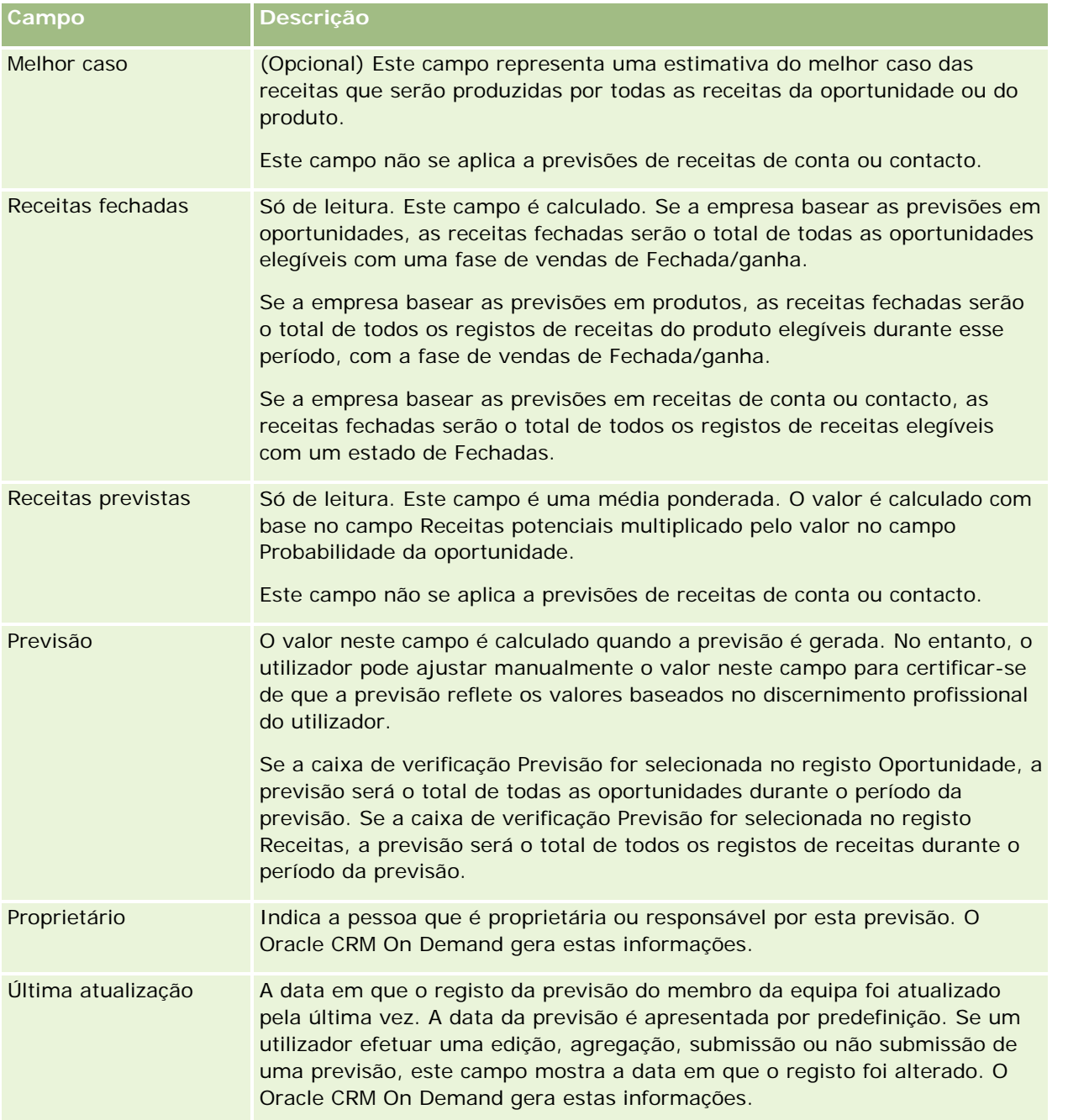

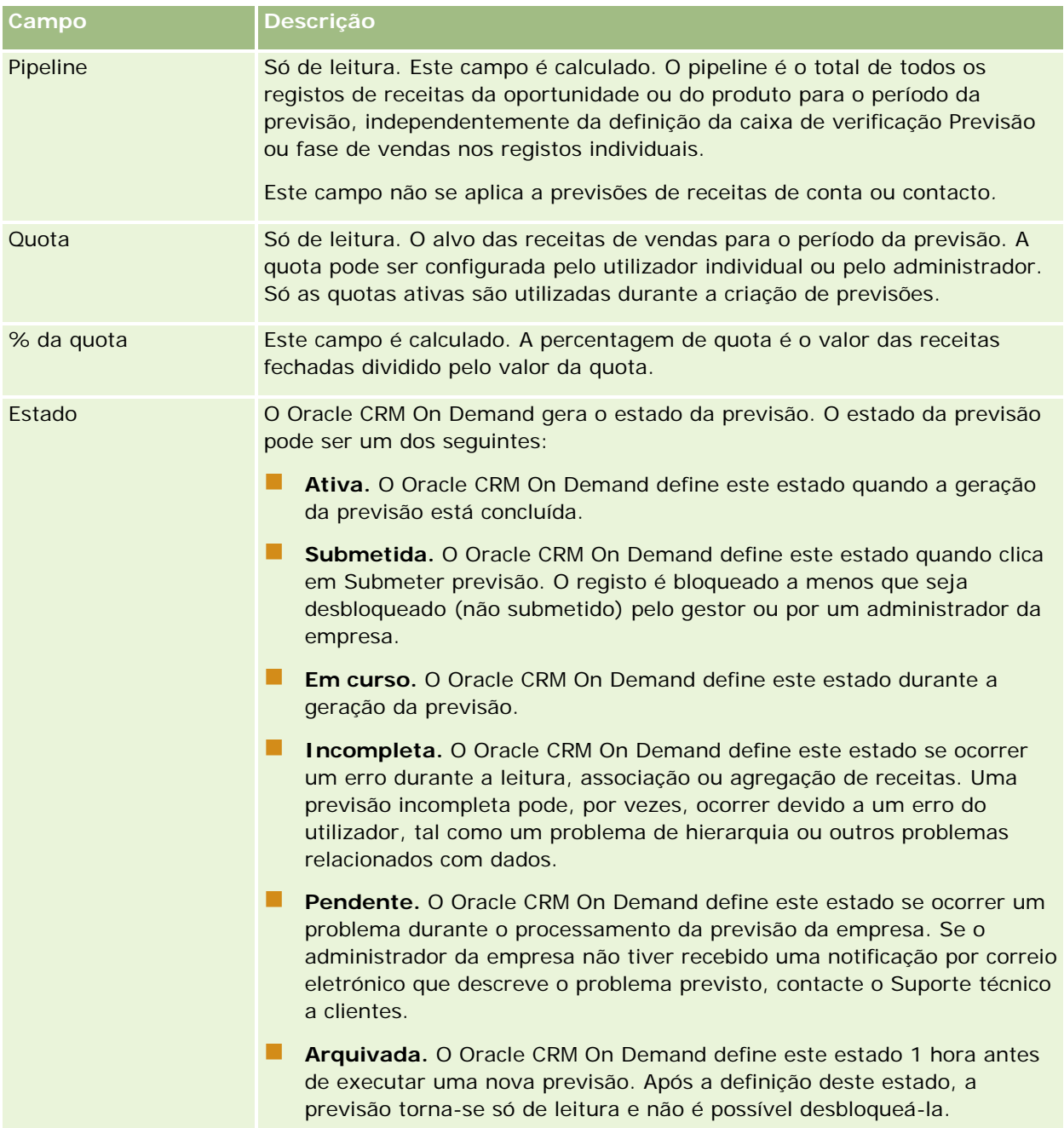

# **Moradas**

Utilize as páginas Morada para criar, atualizar e controlar as moradas partilhadas entre os registos de contas, contacto, concessionário e parceiro.

**NOTA:** O administrador da empresa determina os separadores disponíveis. Se a responsabilidade da função não incluir trabalhar com moradas, é possível que o separador Morada seja excluído da configuração.

Se o administrador da empresa ativar a funcionalidade de registo de morada selecionando a caixa de verificação Ativar moradas partilhadas no perfil da empresa, as moradas criadas nas páginas Morada podem ser associadas a vários registos de contas, contacto, concessionário ou parceiro (funcionalidade de morada partilhada). As empresas que não têm a caixa de verificação Ativar moradas partilhadas configurada não partilham as informações de moradas entre os registos e as informações de moradas de cada registo são específicas de cada registo (funcionalidade de morada não partilhada).

**NOTA**: O Oracle CRM On Demand só suporta a funcionalidade de morada partilhada para os tipos de registo de conta, contacto, concessionário e parceiro. Para os outros tipos de registo que contêm campos de morada, tais como pistas, agregados familiares, encomendas e assim sucessivamente, o Oracle CRM On Demand só suporta a funcionalidade de morada não partilhada.

**NOTA:** As moradas partilhadas não são compatíveis com o Oracle Offline On Demand. Se as moradas partilhadas estiverem ativadas para a empresa, e se estiver a criar novos registos de contas ou contactos com moradas em Oracle Offline On Demand, ocorre uma falha no envio de dados a partir de Oracle Offline On Demand para Oracle CRM On Demand. No entanto, se criar novos registos de contas ou contactos sem moradas, os dados são enviados corretamente a partir de Oracle Offline On Demand para Oracle CRM On Demand. Para mais informações sobre Oracle Offline On Demand, consulte Utilizar o Offline Client (na página [942\)](#page-941-0).

## **Características da funcionalidade de morada partilhada**

Algumas características da funcionalidade de morada partilhada quando são configuradas para uma empresa são as seguintes:

- **OS registos de contas, contacto, concessionário e parceiro podem partilhar e reutilizar um registo comum** de morada de nível superior.
- As moradas têm relações muitos para muitos. Ou seja, as contas podem ter várias moradas (por exemplo, os hospitais podem ter vários edifícios com moradas únicas) e os contactos podem ter várias moradas (por exemplo, um médico pode ter a morada de um hospital, de uma clínica e de um consultório privado). Vários contactos podem utilizar cada uma das moradas (por exemplo, mais do que um médico pode trabalhar em cada morada) e várias contas podem utilizar cada uma das moradas (por exemplo, várias clínicas podem partilhar o mesmo edifício numa determinada morada).
- Com a utilização de uma procura simples pode procurar todos os registos de moradas que partilham um código postal, uma localidade, um concelho, um distrito ou uma morada (campo Linha 1 da morada). Com a procura avançada, pode procurar todos os tipos de registo (contas, contactos, concessionários e parceiros) que correspondem às palavras-chave do utilizador, tais como a localidade, o distrito ou o código postal. É possível procurar moradas partilhadas e confirmar quais os contactos, contas, concessionários ou parceiros que estão a utilizar uma determinada morada. No entanto, não é possível procurar tipos de registo para procurar todos os contactos, contas, concessionários ou parceiros que utilizam uma determinada morada partilhada.
- As moradas são tratadas como entidades independentes que podem ser importadas para o Oracle CRM On Demand a partir de um conjunto externo de moradas. Isto é útil quando utiliza um sistema de terceiros para validação de morada e qualidade dos dados (para garantir que são utilizadas as convenções de moradas corretas e que não existem erros tipográficos ou duplicações).
- As moradas não têm associações de territórios. As associações de territórios só são definidas na relação com os registos de contas, contacto, concessionário ou parceiro.

- As moradas não são ativadas por livros. A segmentação de livros só é definida na relação com os registos de contas, contacto, concessionário ou parceiro.
- Um registo Morada partilhada de nível superior suporta a adição de applets da Internet. No entanto, para a versão 26 e posteriores, os registos Morada da conta, Morada do contacto, Morada do concessionário ou Morada do parceiro também suportam a adição de applets da Internet incorporadas como uma secção de informações relacionadas. Para mais informações sobre como o administrador configura applets da Internet para a empresa, consulte Criar Applets da Internet para Tipos de Registos.

## **Quais as tarefas que pode efetuar com os registos de morada?**

É possível criar, editar ou eliminar registos de morada a partir do separador de nível superior. Pode também criar ou remover registos de morada diretamente a partir dos registos de contas, contacto, concessionário ou parceiro ou adicionar registos de morada existentes a registos de contas, contacto, concessionário ou parceiro. Além disso, pode editar determinados campos no registo de morada partilhada (tal como a lista de escolha Tipo de morada ou as definições Principal, Faturação e Expedição) nos registos de conta, contacto, concessionário ou parceiro. A funcionalidade de remoção remove a associação entre o registo de morada e conta, contacto, concessionário ou parceiro, enquanto retém a morada partilhada como um recurso global. As listas padrão estão disponíveis na Página principal de moradas, a qual pode ser acedida pelos utilizadores por predefinição. Uma vez que uma morada partilhada não pode pertencer a utilizadores, estas listas têm no início a palavra *TODAS* e não *MINHAS*.

## **Acerca de campos com a normalização anulada**

Quando as moradas para expedição e faturação estão definidas para contas, concessionários e parceiros e as moradas principais estão definidas para contactos, o Oracle CRM On Demand armazena os campos de morada diretamente no objeto principal. Este processo é designado como *anulação da normalização*. Se os campos de morada partilhadas forem eliminados ou atualizados, o Oracle CRM On Demand propaga as alterações para os registos de contas, contacto, detalhes ou parceiro que estão a utilizar a morada partilhada de modo a que todos os dados da morada estejam consistentes e a integridade dos dados seja mantida. A anulação da normalização também melhora a capacidade de procura.

## **Qual é o efeito da propagação de campos com a normalização anulada?**

Devido à propagação das alterações dos campos nos registos de contas, contacto, concessionário e parceiro, as atualizações de moradas poderão demorar vários minutos a serem processadas pelo serviço de negócio de propagação do Oracle CRM On Demand. Além disso, se uma morada partilhada de nível superior for eliminada, poderá ocorrer um atraso semelhante quando o serviço de negócio de propagação do Oracle CRM On Demand remover valores de morada nos campos com a normalização anulada. Se for esgotado o tempo limite ou ocorrer um erro, o serviço de negócio de propagação do Oracle CRM On Demand tenta propagar novamente as alterações à meia-noite, todas as noites. Se não ocorrer a propagação, é possível que o administrador da empresa tenha de aplicar manualmente as alterações ou contactar o Oracle CRM On Demand Customer Care para obter assistência, se for necessário.

# <span id="page-380-0"></span>**Trabalhar com a Página principal de moradas**

A Página principal de moradas constitui o ponto de início para gerir moradas.

**NOTA:** O administrador da empresa pode personalizar a disposição da Página principal de moradas. Além disso, se a função de utilizador incluir o privilégio Personalizar páginas principais, poderá adicionar secções à página e remover secções da página.

## **Criar uma morada**

Pode criar uma morada clicando no botão Nova na secção Moradas recentemente modificadas. Para obter mais informações, consulte Criar registos (na página [54\)](#page-53-0) e Campos de morada *(na página [395\)](#page-394-0).*

## **Trabalhar com listas de moradas**

A secção Listas de moradas mostra várias listas. O Oracle CRM On Demand é fornecido com um conjunto de listas padrão. Todas as listas padrão são públicas. O utilizador e respetivos gestores podem criar listas adicionais com base em diferentes critérios.

A tabela seguinte descreve as listas padrão de moradas partilhadas.

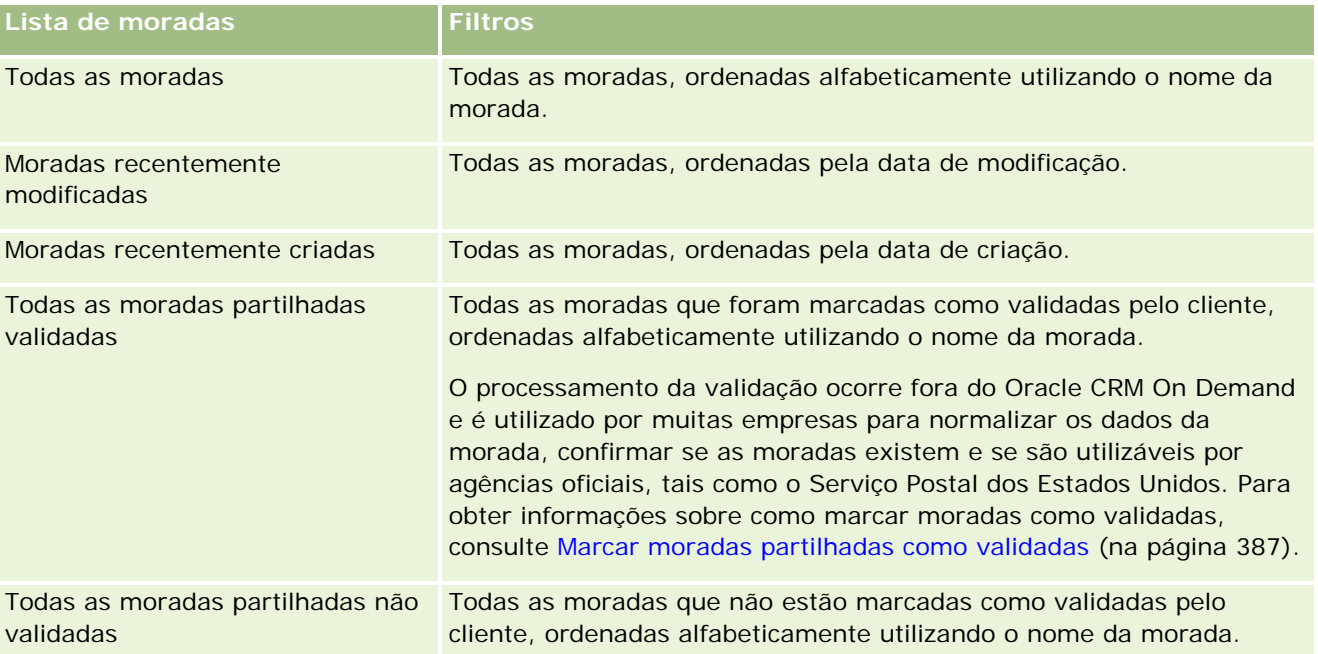

Para visualizar uma lista, clique no nome da lista.

Para criar uma nova lista, clique em Nova. Para mais informações sobre como criar listas, consulte Criar e refinar listas (na página [127\)](#page-126-0).

Para rever todas as listas disponíveis, crie uma nova lista ou visualize, edite ou elimine uma lista existente, clicando em Gerir listas. A página Gerir listas também inclui as listas padrão fornecidas com o Oracle CRM On Demand. Estas listas são só de visualização, pelo que não podem ser editadas ou eliminadas.

## <span id="page-381-0"></span>**Ver moradas recentemente modificadas**

A secção Moradas recentemente modificadas mostra as moradas partilhadas que o utilizador modificou mais recentemente.

## **Adicionar secções à Página principal de moradas**

Se a função de utilizador incluir o privilégio Personalizar páginas principais, pode adicionar algumas ou todas as secções que se seguem à Página principal de moradas:

- Todas as moradas
- Moradas recentemente modificadas
- **Moradas recentemente criadas**
- **T** Todas as moradas partilhadas validadas
- **T** Todas as moradas partilhadas não validadas

#### *Para adicionar secções à Página principal de moradas*

- **1** Na Página principal de moradas, clique em Editar disposição.
- **2** Na página Disposição da página principal de moradas, clique nas setas para adicionar ou remover secções e organizar as secções na página.
- **3** Clique em Guardar.

## **Tópicos relacionados**

Consulte os tópicos seguintes para obter informações relacionadas sobre moradas partilhadas:

- **Moradas**
- Gerir moradas (na página [382\)](#page-381-0)
- Campos de morada (na página [395\)](#page-394-0)

# **Gerir moradas**

Para obter informações sobre como gerir moradas, consulte os seguintes tópicos (que incluem os procedimentos para as moradas partilhadas e não partilhadas):

- Criar novas moradas partilhadas nos registos de contas, contacto, concessionário ou parceiro (na página [383\)](#page-382-0)
- **Partilhar moradas entre os registos de contas, contacto, concessionário e parceiro (na página [386\)](#page-385-0)**
- Marcar moradas partilhadas como validadas (na página [387\)](#page-386-0)

- <span id="page-382-0"></span>Adicionar informações da DEA a moradas de contactos (na página [388\)](#page-387-0)
- Criar novas moradas não partilhadas nos registos de contas, contacto, concessionário ou parceiro (na página [390\)](#page-389-0)
- Remover moradas de contas, contactos, concessionários ou parceiros (na página [391\)](#page-390-0)
- **Eliminar moradas partilhadas (na página [392\)](#page-391-0)**
- Acerca da ligação de registos a moradas (na página [393\)](#page-392-0)
- Visualizar registos de morada a partir de contas, contactos, concessionários ou parceiros (na página [394\)](#page-393-0)
- Aceder a um Mapa para Obter uma Morada (na página [394\)](#page-393-0)
- Acerca de campos de código geográfico no tipo de registo de morada (na página [398\)](#page-397-0)

**NOTA:** A funcionalidade Moradas não faz parte da edição padrão do Oracle CRM On Demand, pelo que as moradas partilhadas poderão não estar disponíveis para a empresa.

Para procedimentos passo a passo comuns a muitos tipos de registo, consulte:

- Criar registos (na página [54\)](#page-53-0)
- Actualizar detalhes do registo (consultar ["Atualizar Detalhes do Registo"](#page-109-0) na página [110\)](#page-109-0)
- Ligar registos ao registo seleccionado (consultar ["Ligar registos ao registo selecionado"](#page-111-0) na página [112\)](#page-111-0)
- $\blacksquare$  Trabalhar com listas (na página [121\)](#page-120-0)
- **Trabalhar com registos (na página [48\)](#page-47-0)**

# **Criar novas moradas partilhadas nos registos de contas, contacto, concessionário ou parceiro**

Quando a funcionalidade de morada partilhada está configurada, pode criar um novo registo de morada diretamente num registo de conta, contacto, concessionário ou parceiro, sem ter de ir para o separador Morada preenchendo a secção Moradas na página Detalhes do registo se a secção Moradas estiver configurada. Depois de criar um registo de morada, este é listado na Página principal de moradas.

**Antes de começar.** Por predefinição, as informações relacionadas com as Moradas não são apresentadas nas páginas Detalhes da conta, do contacto, do concessionário ou do parceiro. Para o utilizador poder ver estas informações, o administrador da empresa tem de conceder acesso às informações relacionadas com as Moradas na função de utilizador. O utilizador ou o administrador da empresa tem de adicionar as informações relacionadas com as Moradas à disposição da página Detalhes da conta no tipo de registo. Para obter mais informações sobre como customizar as disposições da página Detalhes, consulte Alterar a Disposição da Página de Detalhes (na página [918\)](#page-917-0).

Para criar um novo registo de morada partilhada a partir de um registo de conta, contacto, concessionário ou parceiro, a caixa de verificação Ativar moradas partilhadas tem de estar selecionada, enquanto tem de ser anulada a seleção da caixa de verificação Validar moradas partilhadas no Perfil da empresa.

**NOTA:** Quando as moradas partilhadas não estão configuradas, ou seja, a funcionalidade de morada não partilhada está a ser utilizada, não pode criar novas moradas partilhadas a partir da secção Moradas nas páginas Detalhes.

#### *Para criar novas moradas partilhadas nos registos de contas, contacto, concessionário ou parceiro*

- **1** Na página Detalhes do registo de conta, contacto, concessionário ou parceiro, navegue para a secção Moradas se estiver configurada.
- **2** Para criar uma nova morada partilhada, clique em Nova.

**NOTA:** O botão Nova só é apresentado se a validação da morada estiver desativada para a empresa. Se a validação da morada estiver ativada, as novas moradas só podem ser adicionadas a partir do separador Morada.

**3** Introduza o nome de uma morada no campo Nome da morada (por exemplo, morada da sede).

**NOTA:** O campo Nome da morada é um campo obrigatório e pode ser utilizado nas procuras. Quando de desloca para utilizar moradas partilhadas, considere o padrão de nomenclatura para os registos de morada. As recomendações incluem uma concatenação de campos de morada chave com um sufixo numérico ou uma combinação de localidade e distrito (ou concelho) com um ID gerado externamente. Por exemplo, se o nome da morada for LebanonNJ38A08833, quando procurar todos os nomes de moradas que iniciam com LebanonNJ, irá encontrar todas as moradas no bairro Lebanon que estão no Estado de Nova Jérsia (NJ).

**4** Preencha os campos na secção Informações da morada, conforme necessário.

Depois de preencher o registo Morada, este é listado na secção Morada da página Detalhes. O campo Morada que é apresentado é uma concatenação dos campos de morada existentes do objeto Morada. Por exemplo, se a Morada 1 for Rua das Acácias, a Localidade for Sintra, o Distrito for LX e o País for Portugal, o campo Morada na secção Morada é apresentado como: Rua das Acácias, Sintra, LX, Portugal. Para obter informações sobre os campos do registo Morada, consulte Campos de morada (na página [395\)](#page-394-0).

- **5** Clique em Guardar.
- **6** Depois de guardar as informações de morada partilhada, conclua os seguintes passos, conforme necessário, selecionando Editar a partir do menu ao nível do registo para o registo de morada:
	- **a** Para contas, concessionários ou parceiros:
		- Se uma morada for utilizada para fins de faturação, selecione Faturação para o registo de morada.
		- Se uma morada for utilizada para fins de expedição, selecione Expedição para o registo de morada.

O Oracle CRM On Demand copia as informações da morada para a secção Faturação ou Expedição, conforme adequado.

**b** Para os contactos, se uma morada for uma morada do contacto principal, selecione Principal para o registo de morada.

O Oracle CRM On Demand copia as informações da morada para a secção Contacto principal.

**c** Para qualquer um dos quatro tipos de registo, para selecionar o tipo de morada, utilize a lista de escolha Tipo de morada.

Seguem-se os tipos de morada que estão disponíveis por predefinição: Habitação, Escritório, Casa de férias, Outros, Personalizado, Privado, Endereço postal, Hospital e Clínica.

**NOTA:** Este campo é obrigatório.

**d** Clique em Guardar.

### *Para criar uma nova morada partilhada nos registos de contas, contacto, concessionário ou parceiro (método alternativo)*

**1** Na página Detalhes de um registo de conta, concessionário ou parceiro, navegue para a secção Morada para faturação ou expedição.

Na página Detalhes de um registo de contacto, navegue para a secção Morada do contacto principal.

- **2** Clique no ícone de pesquisa no canto superior direito.
- **3** Na janela de procura Morada, pode criar uma nova morada clicando em Nova se a validação da morada não estiver configurada para a empresa.

**NOTA:** O botão Nova só é apresentado se a validação da morada estiver desativada para a empresa. Se a validação da morada estiver ativada, as novas moradas só podem ser adicionadas a partir do separador Morada.

**NOTA:** Se as moradas partilhadas estiverem configuradas para a empresa, as secções Faturação, Expedição e Morada do contacto principal das páginas Detalhes serão só de leitura.

**4** Preencha os campos para a nova morada na janela Morada.

Depois de preencher o registo Morada, este é listado na secção Morada da conta da página Detalhes. O campo Morada que é apresentado é uma concatenação dos campos de morada existentes do objeto Morada. Por exemplo, se a Morada 1 for Rua das Acácias, a Localidade for Sintra, o Distrito for LX e o País for Portugal, o campo Morada na secção Morada é apresentado como: Rua das Acácias, Sintra, LX, Portugal. Para obter informações sobre os campos do registo Morada, consulte Campos de morada (na página [395\)](#page-394-0).

**5** Guarde o registo de morada.

Na página Detalhes, o Oracle CRM On Demand lista a nova morada na secção Moradas.

Se o registo de morada for uma morada para faturação ou expedição num registo de conta, concessionário ou parceiro, o Oracle CRM On Demand seleciona faturação ou expedição e preenche a secção Faturação ou Expedição no registo com as informações da nova morada. Se o registo de morada for uma morada de contacto principal, o Oracle CRM On Demand seleciona Principal e preenche a secção Morada do contacto no registo com as informações da nova morada do contacto.

# <span id="page-385-0"></span>**Partilhar moradas entre os registos de contas, contacto, concessionário e parceiro**

Quando as moradas partilhadas estão configuradas para a empresa, pode adicionar um registo de morada existente ou editar uma morada que está listada na secção Moradas de uma página Detalhes da Conta, Contacto, Concessionário ou Parceiro. As moradas comuns a registos de contas, contacto, concessionário ou parceiro são ligadas adicionando o mesmo registo de morada na página Detalhes de cada registo.

**Antes de começar.** Por predefinição, as informações relacionadas com as Moradas não são apresentadas nas páginas Detalhes da conta, do contacto, do concessionário ou do parceiro. Para o utilizador poder ver estas informações, o administrador da empresa tem de conceder acesso às informações relacionadas com as Moradas na função de utilizador. O utilizador ou o administrador da empresa tem de adicionar as informações relacionadas com as Moradas à disposição da página Detalhes da conta no tipo de registo. Para obter mais informações sobre como customizar as disposições da página Detalhes, consulte Alterar a Disposição da Página de Detalhes (na página [918\)](#page-917-0).

Para adicionar um registo de morada partilhada existente a um registo de conta, contacto, concessionário ou parceiro, a caixa de verificação Ativar moradas partilhadas tem de estar selecionada no perfil da empresa. Se a caixa de verificação Validar morada partilhada estiver selecionada no perfil da empresa, só é possível adicionar moradas validadas ao registo neste procedimento.

### *Para partilhar uma morada entre registos de contas, contacto, concessionário ou parceiro*

- **1** Na página Detalhes do registo, navegue para a secção Moradas se estiver configurada para o registo.
- **2** Na secção Moradas, clique em Adicionar.
- **3** Na janela Editar morada, clique no seletor de moradas ao lado do campo Morada.

**NOTA:** O campo Nome da morada é só de leitura.

**4** Na janela Procura de moradas, selecione uma morada a partir da lista de moradas validadas, se a validação da morada estiver ativada para a empresa, ou selecione uma morada a partir da lista de todas as moradas disponíveis se a validação da morada estiver desativada.

Para obter informações sobre como validar moradas, consulte Marcar moradas partilhadas como validadas (na página [387\)](#page-386-0).

**NOTA:** Se a validação da morada estiver ativada para a empresa e se as moradas disponíveis não tiverem sido validadas, não serão apresentadas moradas na lista de moradas da seleção.

**5** Selecione o tipo de morada a partir da lista de escolha Tipo de morada.

Seguem-se os tipos de morada que estão disponíveis por predefinição: Habitação, Escritório, Casa de férias, Outros, Personalizado, Privado, Endereço postal, Hospital e Clínica.

**NOTA:** Este campo é obrigatório. Pode associar a mesma morada várias vezes à mesma conta, ao mesmo concessionário, ao mesmo parceiro ou ao mesmo contacto através da utilização de um tipo de morada diferente. Para obter mais informações, consulte o campo Tipo de morada em Campos de morada (na página [395\)](#page-394-0).

**6** Para contas, concessionários ou parceiros, pode clicar em Faturação se a morada for utilizada para fins de faturação e clicar em Expedição se a morada for utilizada para fins de expedição.

<span id="page-386-0"></span>O Oracle CRM On Demand copia as informações da morada para a secção Faturação ou Expedição, conforme adequado.

**NOTA:** Para várias instâncias de moradas partilhadas que utilizam tipos de morada diferentes, remover uma instância ou remover o sinalizador de Expedição ou Faturação de uma instância, remove o sinalizador de Expedição ou Faturação de todas as instâncias da morada partilhada. Por exemplo, suponha que tem três instâncias de uma morada partilhada com o nome Clínica Caim e a morada está definida como Rua Direita 123, 4567-123 Leiria. Para esta morada, o primeiro tipo de instância é definido como Escritório, o segundo tipo de instância como Código postal, o terceiro como Outro e todas as instâncias têm o sinalizador de Expedição selecionado. Se eliminar alguma das instâncias, por exemplo, o tipo Escritório, ou se desmarcar o sinalizador de Expedição na instância, o Oracle CRM On Demand desmarca Expedição nas três instâncias (Escritório, Código postal e Outro) desta morada. Da mesma forma, se todas as instâncias tiverem o sinalizador de Faturação selecionado e desmarcar o sinalizador de Faturação numa instância ou se eliminar uma instância, o Oracle CRM On Demand também desmarca o sinalizador de Faturação das três instâncias.

- **7** Para os contactos, pode clicar em Principal se a morada for uma morada principal.
- **8** Guarde o registo.

## **Marcar moradas partilhadas como validadas**

O Oracle CRM On Demand altera o estado da validação de um registo de morada de Não validada para Validada se o campo Data de validação estiver definido na página Detalhes da morada. Normalmente, os clientes utilizam os respetivos métodos, os quais são externos ao Oracle CRM On Demand, para determinar se as moradas são válidas e marcá-las como validadas no Oracle CRM On Demand definindo o campo Data de validação.

Se a validação da morada estiver configurada para uma empresa, só as moradas marcadas como validadas são mostradas ou adicionadas a listas nos registos de contas e contactos e não é possível adicionar novas moradas a contas ou contactos. No entanto, pode adicioná-las à página principal Moradas.

**Antes de começar**. Para marcar registos Morada como validados, é necessário ter o privilégio Validar moradas partilhadas. As definições Ativar moradas partilhadas e Validar moradas partilhadas têm de estar selecionadas no perfil da empresa, para configurar a validação da morada para uma empresa.

### *Para marcar uma morada partilhada como validada*

- **1** Numa página Detalhes da morada, clique em Editar.
- **2** Navegue para a secção Informações da morada chave e defina o campo Data de validação, utilizando o seletor de datas.

**NOTA:** Não é possível definir uma data de validação como uma data futura.

**3** Guarde o registo de morada.

O Oracle CRM On Demand altera o estado da validação do registo de morada de Não validada para Validada.

**NOTA:** O campo Estado da validação no registo de morada não é apresentado por predefinição. O administrador da empresa tem de configurá-lo.

## <span id="page-387-0"></span>**Adicionar informações da DEA a moradas de contactos**

Os contactos na indústria farmacêutica ou médica nos E.U.A. utilizam um número da DEA (Drug Enforcement Administration) para receberem substâncias controladas dos fornecedores. Por exemplo, um médico poderá trabalhar em vários hospitais e necessitar de um número da DEA diferente para cada localização para receber substâncias controladas ou fármacos em cada localização. Efetue o seguinte procedimento para adicionar números da DEA a um registo de morada do contacto.

**Antes de começar.** Os campos DEA não estão disponíveis numa página Morada do contacto por predefinição. O administrador da empresa tem de personalizar a página Detalhes da morada do contacto e permitir o acesso do utilizador para adicionar informações da DEA a uma morada do contacto.

## **Acerca de números da DEA**

Um número da DEA é uma série de números atribuídos a um prestador de serviços de saúde (como, por exemplo, um médico, dentista, veterinário) que permite que o prestador de serviços escreva receitas médicas para substâncias controladas. O número da DEA é utilizado para controlar as substâncias controladas. No entanto, é utilizado frequentemente pela indústria farmacêutica ou médica como um número de prescritor geral, ou seja, é utilizado como um identificador exclusivo para qualquer pessoa que possa receitar medicação. Um número da DEA válido é constituído por: duas letras, seis números e um dígito de controlo. A primeira letra é um código que identifica o tipo de inscrito. A segunda letra é a primeira letra do apelido do inscrito. Nos sete dígitos seguintes, o sétimo dígito é uma soma de verificação que é calculada através da seguinte forma:

- Adicione o primeiro, terceiro e quinto dígitos. Designe como SUM135.
- Adicione o segundo, quarto e sexto dígitos e multiplique a soma por 2. Designe como DoubleSUM246.
- Adicione SUM135 e DoubleSum246. Designe como CHECK.
- O dígito mais à direita de CHECK é utilizado como dígito de controlo no número da DEA.

Por exemplo, a cadeia DEA *XY1234563* cumpre os requisitos através da seguinte forma:

 $1 + 3 + 5 = 9$ 

 $2*(2+4+6) = 24$ 

 $9 + 24 = 33$ 

O último dígito é 3.

O tipo de inscrito (a primeira letra do número da DEA) pode ser um dos seguintes:

- A Despromovido (pode ser utilizado por algumas entidades mais antigas.)
- $\blacksquare$  B Hospital/clínica
- $\Box$  C Profissional
- D Instituição de ensino
- $E -$  Fabricante
- $\blacksquare$  F Distribuidor

- G Investigador
- H Laboratório de análises
- J Importador
- K Exportador
- $L -$  Revendedor
- M Profissional de nível médio
- N Profissional militar
- **P** Programa de tratamento de toxicodependência
- R Programa de tratamento de toxicodependência
- S Programa de tratamento de toxicodependência
- T Programa de tratamento de toxicodependência
- U Programa de tratamento de toxicodependência
- X Programa de prescrição de buprenorfina

## *Para adicionar informações da DEA a uma morada do contacto*

- **1** Na página Detalhes de um contacto, navegue para a secção Moradas se esta estiver configurada.
- **2** A partir da lista de moradas, selecione Editar a partir do menu ao nível do registo (se as moradas partilhadas estiverem configuradas) ou Editar rel. (se as moradas partilhadas não estiverem configuradas e tiver a configuração para aceder aos registos Morada de nível superior).
- **3** Preencha os campos DEA, conforme descrito na tabela que se segue e, em seguida, guarde o registo Morada do contacto.

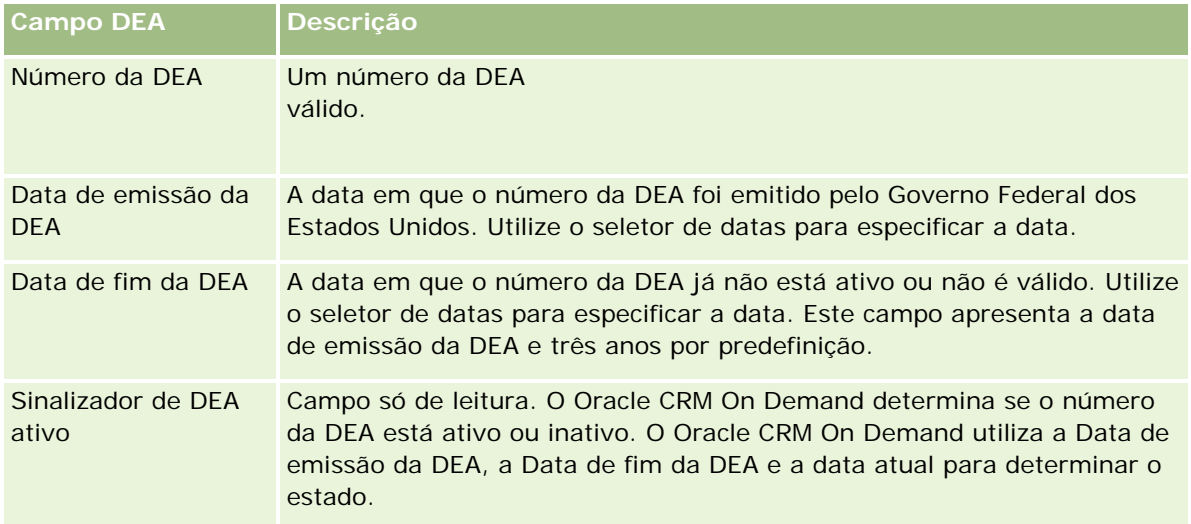

<span id="page-389-0"></span>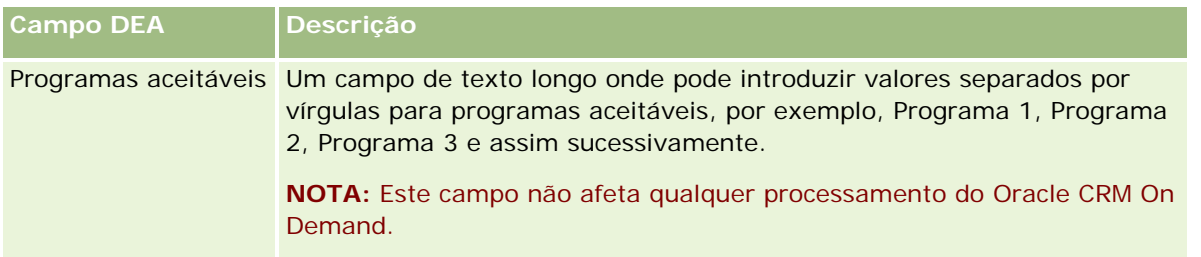

# **Criar novas moradas não partilhadas nos registos de contas, contacto, concessionário ou parceiro**

Para criar uma nova morada não partilhada nos registos de contas, contacto, concessionário ou parceiro, preencha os campos na secção Moradas na página Detalhes do registo.

**Antes de começar.** Por predefinição, as informações relacionadas com as Moradas não são apresentadas nas páginas Detalhes da conta, do contacto, do concessionário ou do parceiro. Para o utilizador poder ver estas informações, o administrador da empresa tem de conceder acesso às informações relacionadas com as Moradas na função de utilizador. O utilizador ou o administrador da empresa tem de adicionar as informações relacionadas com as Moradas à disposição da página Detalhes da conta no tipo de registo. Para obter mais informações sobre como customizar as disposições da página Detalhes, consulte Alterar a Disposição da Página de Detalhes (na página [918\)](#page-917-0).

Para criar uma nova morada não partilhada num registo de conta, contacto, concessionário ou parceiro, tem de anular a seleção da definição Ativar moradas partilhadas no perfil da empresa.

## *Para criar uma nova morada não partilhada nos registos de contas, contacto, concessionário ou parceiro*

- **1** Numa página Detalhes de conta, contacto, concessionário ou parceiro, navegue para a secção Moradas se esta estiver configurada.
- **2** Para adicionar uma nova morada não partilhada, clique em Nova.
- **3** Na página Editar morada, selecione o país aplicável para a morada a partir da lista de escolha País e preencha os campos de morada restantes do registo.

**NOTA:** O Oracle CRM On Demand ajusta os campos de morada de modo a seguirem as convenções de moradas do país. Para obter mais informações sobre como corresponder convenções de moradas, consulte Acerca de países e da correspondência de moradas.

**4** Guarde a morada na secção Moradas.

## <span id="page-390-0"></span>*Para criar uma nova morada não partilhada para faturação ou expedição nos registos de contas, concessionário ou parceiro*

- **1** Numa página Detalhes de conta, concessionário ou parceiro, navegue para as secções Faturação ou Expedição em Informações adicionais.
- **2** Clique no ícone de edição no canto superior direito para editar os campos de morada não partilhada para faturação ou expedição.
- **3** Selecione o país aplicável para a morada a partir da lista de escolha País e preencha os campos de morada para faturação ou expedição restantes do registo.

**NOTA:** O Oracle CRM On Demand ajusta os campos de morada de modo a seguirem as convenções de moradas do país. Para obter mais informações sobre como corresponder convenções de moradas, consulte Acerca de países e da correspondência de moradas.

**4** Guarde a morada para expedição ou faturação.

A morada para expedição ou faturação está listada na secção de informações relacionadas com moradas do registo com a definição de faturação ou expedição selecionada, conforme aplicável.

### *Para criar uma nova morada principal não partilhada nos registos de contacto*

- **1** Numa página Detalhes do contacto, navegue para a secção Contacto em Informações adicionais.
- **2** Clique no ícone de edição no canto superior direito para editar os campos de morada não partilhada do contacto.
- **3** Selecione o país aplicável para a morada a partir da lista de escolha País e preencha os campos de morada do contacto restantes do registo.

**NOTA:** O Oracle CRM On Demand ajusta os campos de morada de modo a seguirem as convenções de moradas do país. Para obter mais informações sobre como corresponder convenções de moradas, consulte Acerca de países e da correspondência de moradas.

**4** Guarde a morada do contacto.

A morada do contacto está listada na secção de informações relacionadas com moradas do registo, com a definição Principal selecionada.

# **Remover moradas de contas, contactos, concessionários ou parceiros**

Para remover um registo de morada de contas, contactos, concessionários ou parceiros, efetue o seguinte procedimento.

### *Para remover uma morada de um registo de conta, contacto, concessionário ou parceiro*

**1** Na página Detalhes do registo, navegue para a secção Moradas se estiver configurada para o registo.

<span id="page-391-0"></span>**2** Na secção Moradas, clique em Remover no menu ao nível do registo de morada.

Se a morada for partilhada, o Oracle CRM On Demand remove a morada da página Detalhes do registo, ou seja, remove a associação entre a morada e o registo principal. No entanto, o registo de morada não é eliminado e continua a existir. Para obter informações sobre como eliminar uma morada partilhada, consulte Eliminar moradas partilhadas (na página [392\)](#page-391-0).

Se a morada não for partilhada, o Oracle CRM On Demand elimina a morada da página Detalhes do registo.

## **Eliminar moradas partilhadas**

Quando eliminar um registo de morada partilhada de nível superior, o Oracle CRM On Demand remove todos os campos com a normalização anulada dos registos associados de conta, contacto, concessionário ou parceiro.

**NOTA:** Se eliminar uma morada partilhada, será eliminada em todos os registos em que é partilhada, ou seja, registos de conta, contacto, concessionário e parceiro. No entanto, não é eliminada de qualquer registo de atividade de chamada associado. Por exemplo, se a morada partilhada estiver incluída como parte do contacto associado numa chamada do contacto, a eliminação da morada partilhada não remove a morada da chamada do contacto. No entanto, é removida do registo do contacto.

## **Exemplo da remoção de campos com a normalização anulada ao eliminar uma morada partilhada**

Tenha em consideração o seguinte exemplo, em que a morada partilhada de nível superior é Rua da Liberdade, Amadora LX 2700, Portugal. Duas contas e oito contactos estão a utilizar esta morada partilhada. Uma conta tem a morada listada como morada para faturação, enquanto a outra conta tem a morada listada como morada para expedição. Cinco dos oito contactos têm esta morada como principal. Quando a morada partilhada é eliminada, o Oracle CRM On Demand efetua o seguinte:

- Elimina as associações a contas e contactos
- **Limpa as informações da morada para faturação da conta onde estava listada como uma morada para** faturação
- **Le Limpa as informações da morada para expedição da conta onde estava listada como uma morada para** expedição
- **Let umpa as informações da morada de contacto dos cinco contactos onde estava listada como uma morada** principal

## **Considerações para restaurar uma morada partilhada eliminada**

Se restaurar uma morada eliminada, tem de atualizar as definições de Faturação e Expedição, porque quando o Oracle CRM On Demand restaura o registo de morada, não restaura as definições de morada para os valores originais. Deve reajustar estes valores para evitar a criação de dados errados. Por exemplo, tenha em consideração o seguinte:

 A Morada partilhada 1 para Conta 1 está marcada como uma morada para faturação e o utilizador elimina a Morada partilhada 1.

<span id="page-392-0"></span>O Oracle CRM On Demand limpa os campos de morada para faturação da Conta 1.

Em seguida, o utilizador associa uma nova Morada partilhada 2 como morada para faturação.

O Oracle CRM On Demand preenche os campos de morada para faturação da Conta 1 com os campos da Morada partilhada 2.

O utilizador restaura a Morada 1 da lista Itens eliminados.

O Oracle CRM On Demand restaura a Morada 1 para a lista Moradas e associa novamente esta morada partilhada à Conta 1 mas não restaura a definição Faturação original.

A Morada 2 e a Morada 1 são apresentadas na lista de moradas associadas à Conta 1. A Morada 2 permanece como morada para faturação com os campos com a normalização anulada adequados à conta, até que reponha manualmente a Faturação para a Morada 1.

**NOTA:** Não é possível ter mais do que uma morada para faturação ou expedição num registo de conta, concessionário ou parceiro, deste modo, é necessário reajustar as definições Faturação e Expedição nesta situação quando uma morada é restaurada. Isto também se aplica à definição Principal para moradas de contacto restauradas.

Para obter informações mais gerais sobre como eliminar e restaurar registos, consulte Eliminar e restaurar registos (na página [173\)](#page-172-0).

#### *Para eliminar uma morada partilhada*

- **1** Navegue para a página Lista de moradas partilhadas.
- **2** No menu ao nível do registo da morada partilhada, clique em Eliminar.
- **3** Clique em OK na janela de confirmação.

## **Acerca da ligação de registos a moradas**

Seguem-se alguns dos tipos de registo que pode ligar a moradas:

- Conta
- Contacto
- Concessionário
- Parceiro
- Objetos personalizados 1 a 15

É possível ligar os registos Conta, Contacto, Concessionário ou Parceiro para controlar os tipos de registos associados à morada. Também é possível ligar registos de morada partilhada a objetos personalizados. No entanto, não é possível ligar registos de morada não partilhada a objetos personalizados. Para mais informações sobre como ligar registos, consulte Ligar registos ao registo selecionado (na página [112\)](#page-111-0).

# <span id="page-393-0"></span>**Visualizar registos de morada a partir de contas, contactos, concessionários ou parceiros**

Para visualizar uma morada associada a contas. contactos, concessionários ou parceiros, ou seja, para os registos Morada da conta, Morada do contacto, Morada do concessionário ou Morada do parceiro, efetue o procedimento seguinte,

### *Para visualizar um registo de morada a partir de contas, contactos, concessionários ou parceiros*

- **1** Na página Detalhes do registo, navegue para a secção Moradas se estiver configurada para o registo.
- **2** Para o registo Morada que pretende visualizar, clique em Visualizar a partir do menu de nível de registo na linha apropriada.

## **Aceder a um Mapa para Obter uma Morada**

Pode aceder a um mapa para obter um registo de morada no âmbito de uma lista de moradas ou a partir da secção de moradas de uma página Detalhe.

**Antes de começar:** Para aceder à página Mapas, tem de ter o privilégio Integração de Mapas na função de utilizador.

#### *Para aceder a um mapa para obter uma morada*

- **1** Navegue para uma das seguintes:
	- A secção de moradas, por exemplo, a secção de moradas de Faturação, Expedição ou Principal na página Detalhe para os seguintes tipos de registo: Morada, Conta, Contacto, Concessionário, Parceiro, Perfil do Corretor, Pista, Utilizador ou Agregado Familiar
	- A secção Itens Relacionados de Moradas na página Detalhe para os tipos de registo Conta, Contacto, Concessionário ou Parceiro
- **2** Efetue um dos seguintes procedimentos:
	- Para obter uma secção de moradas numa página Detalhe, clique no ícone do mapa na secção de moradas.

**NOTA:** O ícone do mapa também está disponível nas secções de moradas para Faturação e Expedição no perfil da empresa. O administrador da empresa mantém o perfil da empresa.

**Para obter uma lista de moradas na secção Itens Relacionados de Moradas, clique em Mapa a partir da** lista pendente à esquerda da morada.

**NOTA:** A ligação Mapa não está disponível nas páginas Lista de Moradas.

O Oracle CRM On Demand abre um mapa para a morada se a funcionalidade de mapeamento conseguir resolver a localização da morada a partir das informações da morada, da seguinte forma:

- <span id="page-394-0"></span> Se o registo de morada contiver uma latitude e longitude mas nenhuma outra informação da morada, o Oracle CRM On Demand abre o mapa com um pino na localização para a latitude e longitude e apresenta a latitude e longitude quando passar o ponteiro sobre o pino.
- Se o registo de morada contiver a latitude e longitude juntamente com outras informações da morada, o Oracle CRM On Demand abre o mapa com um pino na localização para a latitude e longitude e apresenta as informações da morada quando passar o ponteiro sobre o pino.
- Se o registo de morada contiver informações da morada mas sem a latitude nem a longitude, o Oracle CRM On Demand abre o mapa com um pino na localização da morada e apresenta a morada quando passar o ponteiro sobre o pino. Se a funcionalidade de mapeamento não conseguir determinar uma localização a partir das informações de morada disponíveis, é pedido ao utilizador que escolha uma morada a partir de uma lista de moradas sugeridas que são determinadas a partir das informações de morada disponíveis.
- Se o registo de morada não contiver informações de morada nem informações de latitude e longitude, o Oracle CRM On Demand abre um mapa da América do Norte.

**NOTA:** As secções de moradas no perfil do corretor e nos registos de pista não contêm campos para incluir informações de latitude e longitude. Consequentemente, ao clicar no ícone Mapa na secção de moradas para um perfil do corretor ou registo de pista, o utilizador será sempre redirecionado para a página Mapas onde a funcionalidade de mapeamento inicia uma procura para a morada concatenada.

## **Tópicos relacionados**

Consulte os tópicos seguintes para obter informações relacionadas:

- Moradas
- Trabalhar com a Página principal de moradas (na página [381\)](#page-380-0)
- **Correspondências (na página [405\)](#page-404-0)**

# **Campos de morada**

Utilize a página Editar morada para adicionar uma morada ou atualizar detalhes de uma morada existente. A página Editar morada mostra todos os campos que estão disponíveis para uma morada.

**NOTA:** Os administradores de empresas podem personalizar o Oracle CRM On Demand de várias formas, tal como alterar os nomes dos tipos de registo, campos e opções nas listas. Assim, as informações visualizadas poderão ser diferentes das informações padrão descritas na ajuda online.

A tabela seguinte fornece informações adicionais sobre alguns campos.

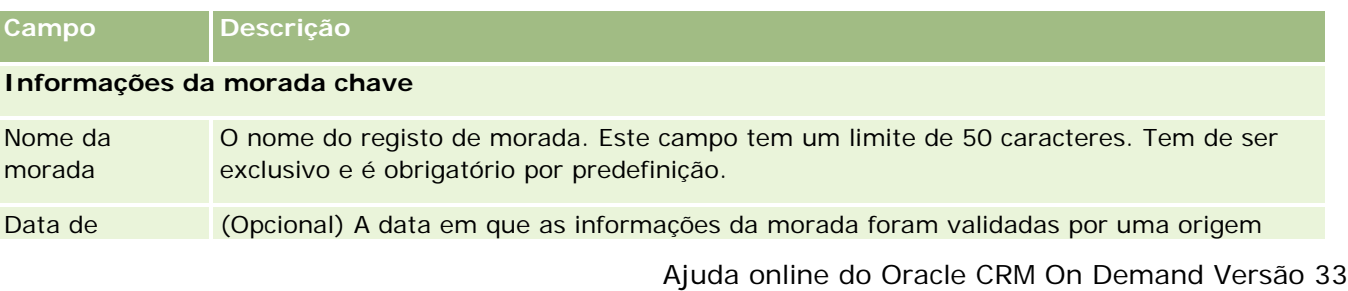

Outubro 2016 **395**

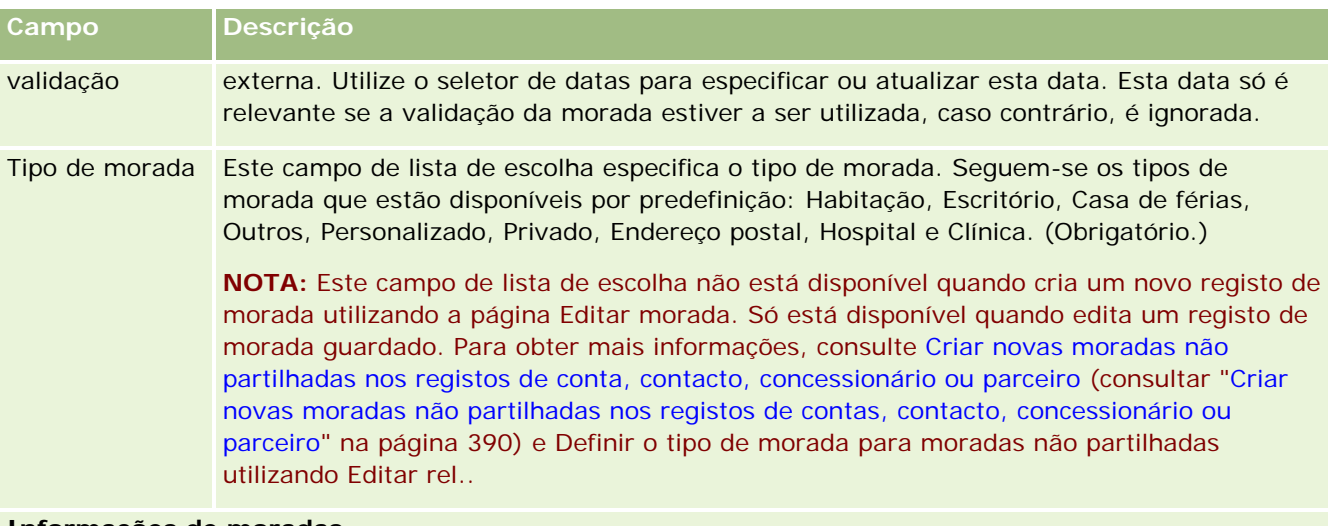

### **Informações de moradas**

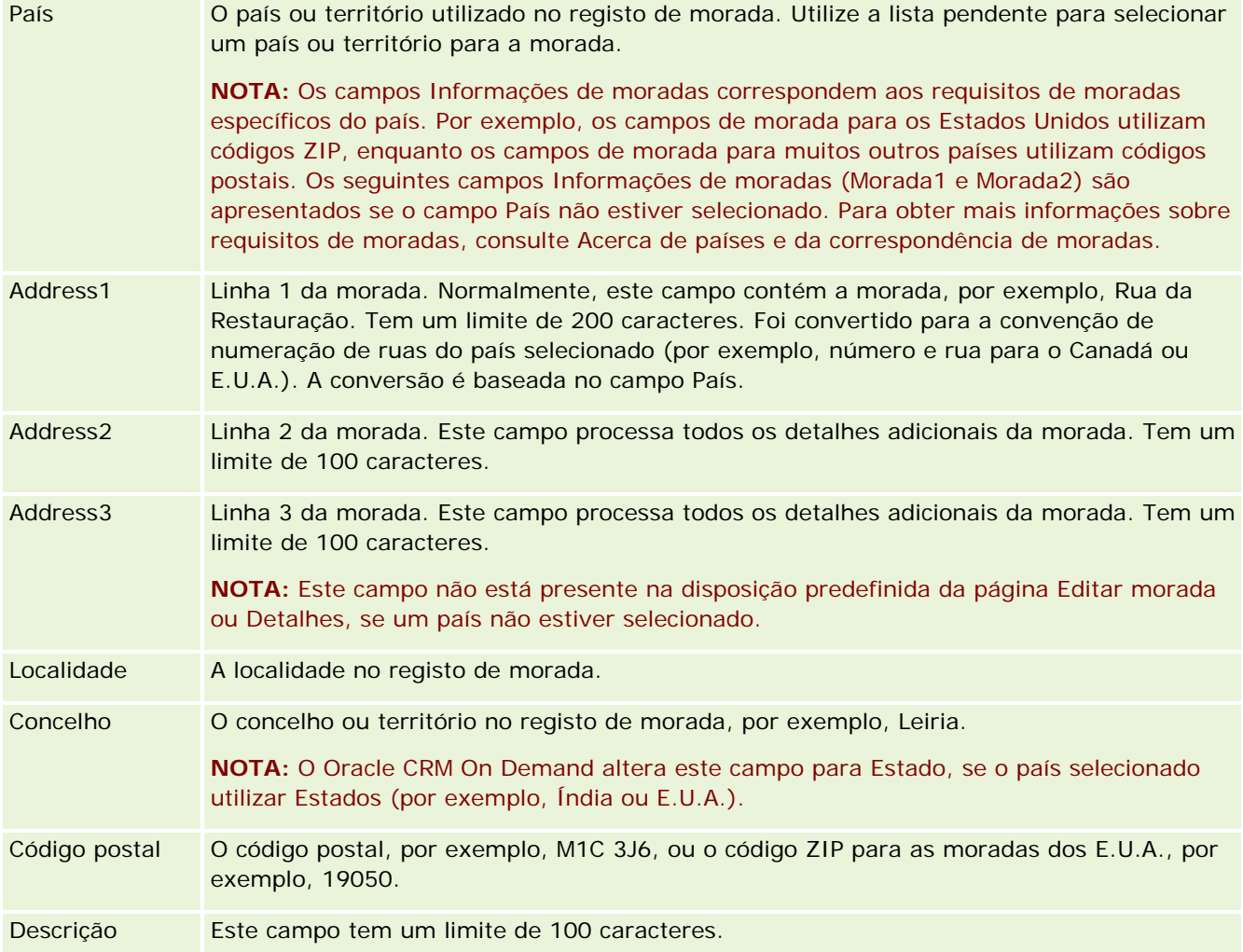
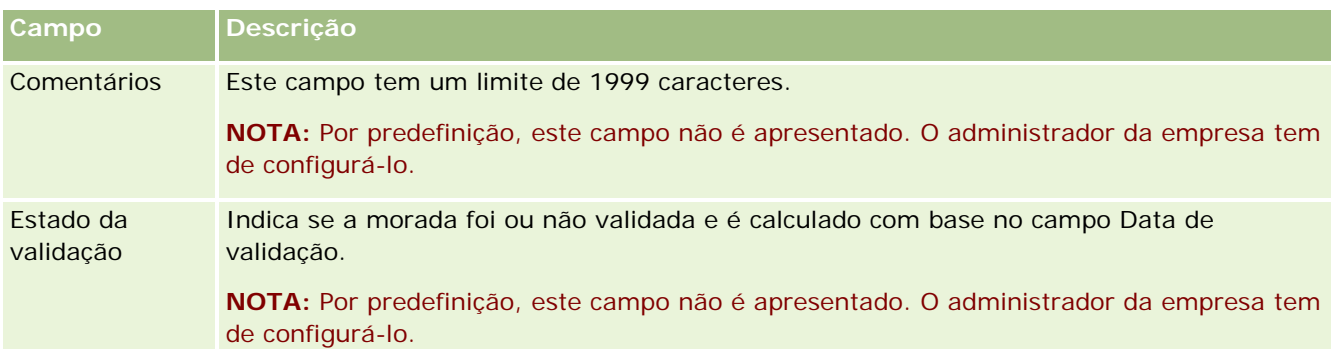

**NOTA:** Os seguintes campos utilizados para a funcionalidade de codificação geográfica também estão disponíveis através de serviços da Web. Estes campos de codificação geográfica não aparecem por predefinição. O administrador da empresa deve configurá-los. Estes campos são só de leitura. Para obter informações detalhadas sobre como utilizar estes campos, consulte Acerca de Codificação Geográfica de Informações de Moradas (na página [399\)](#page-398-0).

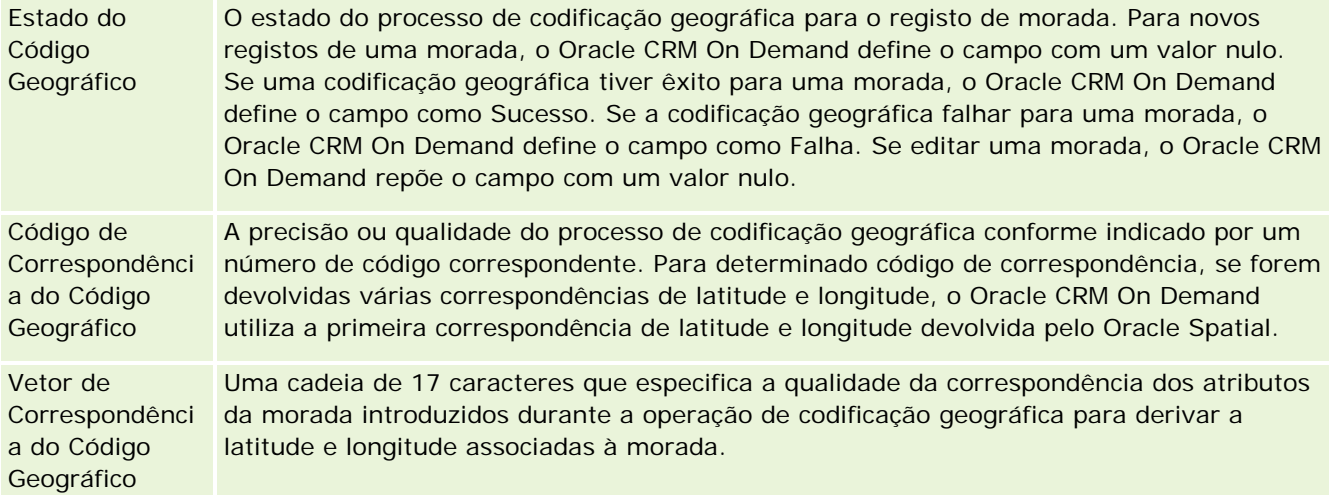

## **Tópicos relacionados**

Consulte os tópicos seguintes para obter informações relacionadas sobre moradas partilhadas:

- **Moradas**
- **Trabalhar com a Página principal de moradas (na página [381\)](#page-380-0)**
- Gerir moradas (na página [382\)](#page-381-0)
- Acerca de campos de código geográfico no tipo de registo de morada (na página [398\)](#page-397-0)
- Acerca de Codificação Geográfica de Informações de Moradas (na página [399\)](#page-398-0)

# <span id="page-397-0"></span>**Acerca de campos de código geográfico no tipo de registo de morada**

O Oracle CRM On Demand fornece os campos de código geográfico seguintes para o tipo de registo Morada. Estes campos não estão disponíveis por predefinição.

- Latitude
- Longitude

O administrador da empresa tem de adicionar estes campos à disposição da página Morada se necessitar dos mesmos. Para obter informações sobre como adicionar campos a disposições de páginas, consulte Personalizar disposições de páginas estáticas.

Os campos de código geográfico são geralmente utilizados para localizar as coordenadas geográficas comummente conhecidas por latitude e longitude dos valores da morada, como a morada e o código postal. Estes campos de código geográfico são utilizados para ajudar na funcionalidade com base na localização e mapas nas aplicações cliente do Oracle CRM On Demand, como o Oracle CRM On Demand Disconnected Mobile Sales ou para identificar uma localização numa aplicação de mapas, como o Google Maps. Se os utilizadores não preencherem estes campos, estão limitados a utilizar a funcionalidade de mapas padrão nas aplicações cliente utilizando os valores de morada disponíveis.

A latitude e a longitude são normalmente representadas utilizando a notação de grau, minuto e segundo como, por exemplo, 59º20'30"N. No entanto, no Oracle CRM On Demand, são representadas e armazenadas como dados decimais com sinais de mais ou menos, da seguinte forma:

- Para a latitude, pode introduzir quaisquer valores no intervalo entre -90.0000000 e +90.0000000, com um máximo de 7 dígitos após o ponto decimal. Se o número de dígitos após o ponto decimal exceder 7, o Oracle CRM On Demand arredonda o valor. Por exemplo, o Oracle CRM On Demand arredonda por excesso um valor de latitude de 89.12345678 para 89.1234568.
- **Para a longitude, pode introduzir quaisquer valores no intervalo entre -180.0000000 e +180.0000000,** com um máximo de 7 dígitos após o ponto decimal. Se o número de dígitos após o ponto decimal exceder 7, o Oracle CRM On Demand arredonda os valores. Por exemplo, o Oracle CRM On Demand arredonda por defeito um valor de longitude de 179.12345674 para 179.1234567.

Além disso, o Oracle CRM On Demand suporta o formato decimal genérico para a latitude e a longitude, isto é, o Oracle CRM On Demand suporta numerais com um ponto final (.) como separador decimal. Algumas definições locais utilizam uma vírgula (,) como separador decimal, no entanto, tem de introduzir os dados decimais utilizando um ponto final (.) como separador decimal para estas definições locais. O Oracle CRM On Demand apresenta o número decimal como é armazenado na respetiva base de dados e não executa qualquer formatação local desde dados decimais.

Para adicionar os valores da latitude e longitude no Oracle CRM On Demand, tem de converter a representação grau-minuto-segundo da latitude e longitude para representação decimal, da seguinte forma:

#### Graus decimais = Graus + Minutos/60 + Segundos/3600

O valor da latitude ou da longitude tem de ter um sinal de mais ou de menos porque são permitidos valores negativos. Um valor positivo da latitude é a norte (N) do Equador, enquanto um valor negativo da latitude é a sul (S) do Equador. Um valor positivo da longitude é a este (E) do Meridiano de referência, enquanto um valor negativo da longitude é a oeste (W) do Meridiano de referência. Por exemplo, a tabela seguinte mostra exemplos de valores para os campos Latitude e Longitude no Oracle CRM On Demand para várias localidades.

<span id="page-398-0"></span>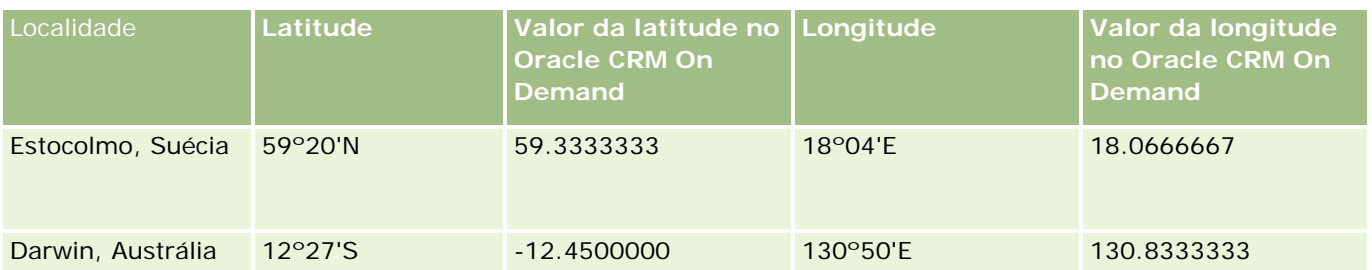

**NOTA:** O Oracle CRM On Demand não executa a conversão da latitude e longitude para a representação necessária no Oracle CRM On Demand. Os campos Latitude e Longitude armazenam apenas os códigos geográficos associados a uma morada. Normalmente, as aplicações cliente do Oracle CRM On Demand, como o Oracle CRM On Demand Disconnected Mobile Sales, executam o processamento e a conversão posteriores dos dados de código geográfico. No entanto, o Oracle CRM On Demand pode utilizar as informações no registo da morada para encontrar automaticamente os valores correspondentes da latitude e da longitude relativamente à morada, utilizando o Oracle Spatial e preencher os campos Latitude e Longitude. Para mais informações, consulte Acerca de Codificação Geográfica de Informações de Moradas (na página [399\)](#page-398-0).

## **Acerca de Codificação Geográfica de Informações de Moradas**

Se a caixa de seleção Ativar Codificador Geográfico estiver selecionada na página Perfil da Empresa, o Oracle CRM On Demand utiliza as informações num registo de morada para encontrar os valores da latitude e longitude correspondentes para a morada utilizando o Oracle Spatial e se tiver êxito, os campos da latitude e longitude são preenchidos automaticamente nos registos da morada com estes valores. Este processo de encontrar e preencher automaticamente a latitude e longitude a partir das informações de morada é conhecido como *codificação geográfica*. O Oracle CRM On Demand utiliza o Oracle Spatial para encontrar de modo assíncrono os códigos geográficos correspondentes. O Oracle CRM On Demand ignora a codificação geográfica de quaisquer registos que contenham valores pré-existentes nos campos da latitude ou longitude.

O Oracle CRM On Demand volta a efetuar a codificação geográfica dos campos latitude e longitude quando:

- Os campos latitude e longitude são limpos
- Os campos da morada são editados

### **Acerca de Codificação Geográfica de Campos nos Registos de Morada**

Os registos de morada contêm três campos relacionados com a codificação geográfica:

- **Estado do Código Geográfico.** O estado do processo de codificação geográfica para o registo de morada:
	- **Valor nulo.** A morada não está codificada geograficamente.
	- **Sucesso.** A morada foi codificada geograficamente com êxito.
	- **Falha.** Falha na codificação geográfica da morada.

Uma falha na codificação geográfica ocorre normalmente devido a dados de morada incorretos, à indisponibilidade de um código geográfico para a morada ou se a correspondência da morada for demasiado genérica.

 **Código de Correspondência do Código Geográfico.** A precisão com que a latitude e a longitude correspondem à morada fornecida conforme indicado por um valor inteiro:

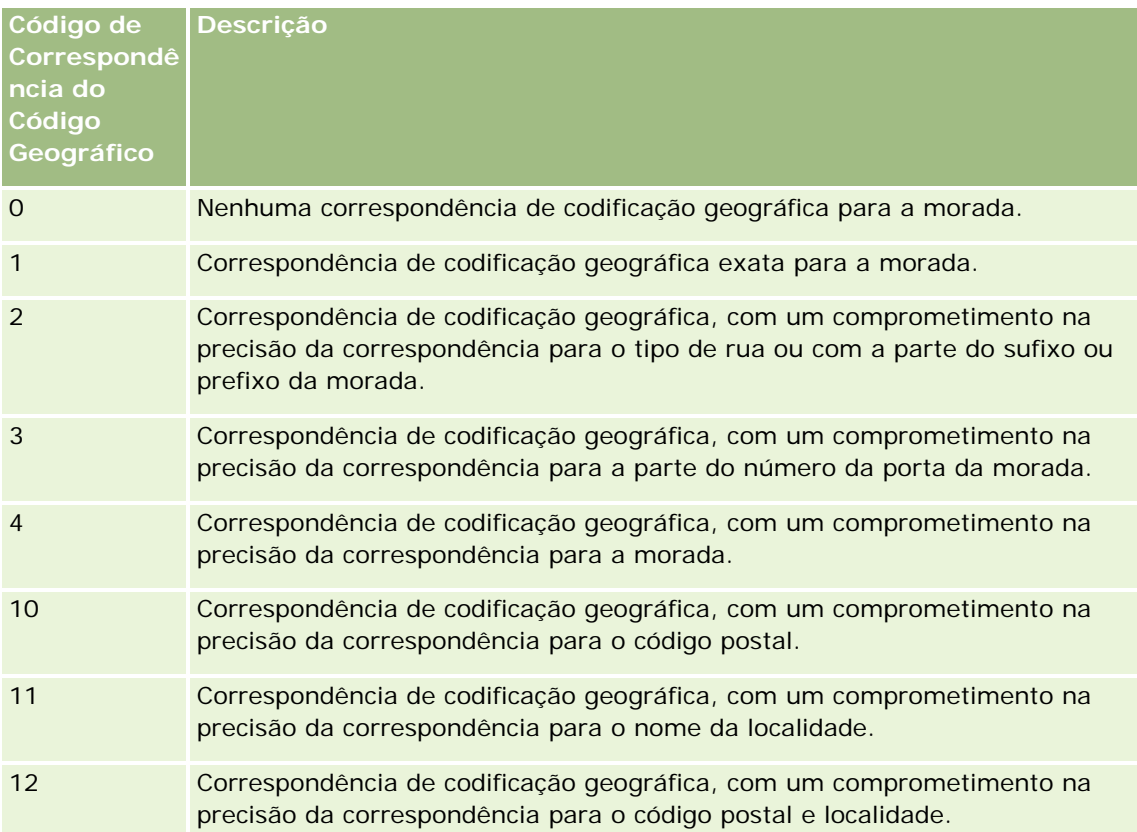

O Oracle CRM On Demand Customer Care configura um nível aceitável para o Código de Correspondência do Código Geográfico para a sua empresa. O Oracle CRM On Demand grava os campos da latitude e longitude devolvidos no processo de codificação geográfica num registo de morada apenas quando o código de correspondência é inferior ou igual ao nível definido pelo Oracle CRM On Demand Customer Care. Este valor é normalmente definido como 3 por predefinição.

Se o Oracle CRM On Demand não encontrar quaisquer correspondências no processo de codificação geográfica, define o Código de Correspondência do Código Geográfico como 0 e não preenche automaticamente a latitude e longitude numa morada.

 **Vetor de Correspondência do Código Geográfico.** Uma cadeia de 17 caracteres que fornece um resumo detalhado de quais as partes de uma morada que contribuíram para a precisão ou imprecisão da latitude e longitude devolvidas para a morada introduzida. Um ponto de interrogação indica uma posição do campo não utilizada. O Oracle CRM On Demand define o campo Vetor de Correspondência do Código Geográfico para quaisquer moradas que não sejam codificadas geograficamente para uma série de pontos de interrogação: ?????????????????. Cada posição contém um valor entre 0 e 4.

A tabela seguinte lista as posições no âmbito da cadeia de caracteres e o atributo da morada correspondente a cada posição. Os atributos da morada não são campos da morada no Oracle CRM On Demand, mas são uma representação conceptual de várias partes da morada que constituem uma morada, como um número de porta ou prefixo de rua, etc.

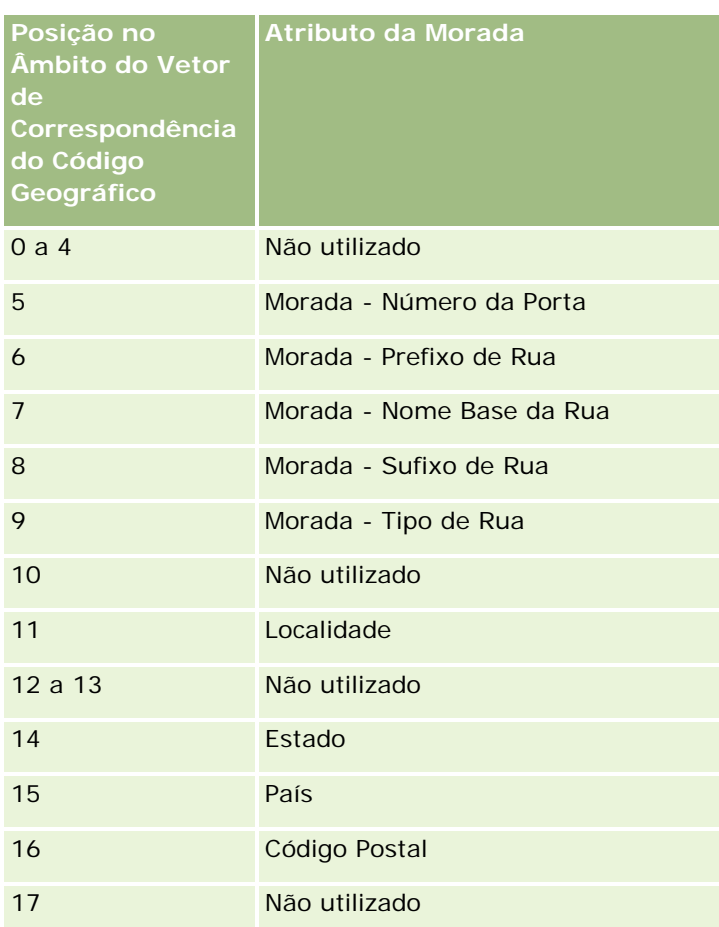

**NOTA:** O Oracle Spatial deriva os atributos Morada, tais como Número da Porta ou Prefixo de Rua, etc., ao analisar as informações da morada contidas nos campos Morada1, Morada2 e Morada3 num registo de morada do Oracle CRM On Demand. O modo como o Oracle Spatial deriva estes atributos varia consoante do país.

O valor numérico para o qual o Oracle CRM On Demand define a posição na cadeia de caracteres Vetor de Correspondência do Código Geográfico pode variar entre 0 e 4 da seguinte forma:

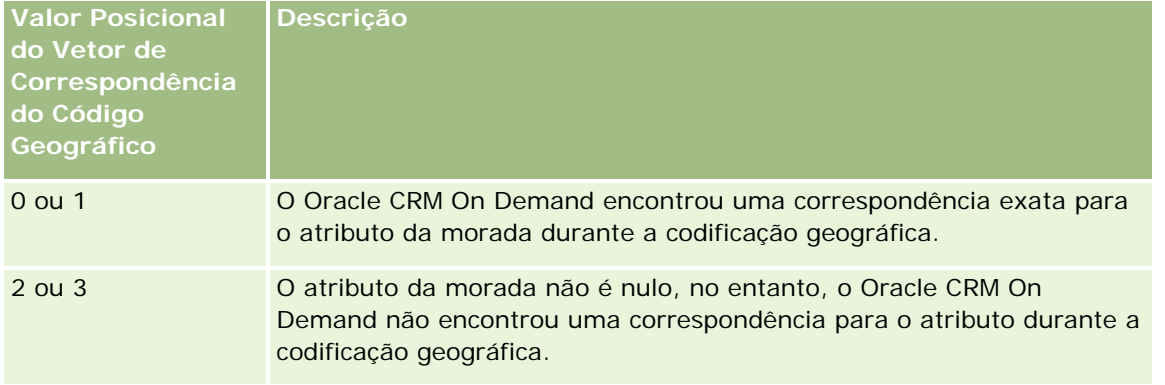

#### Vendas

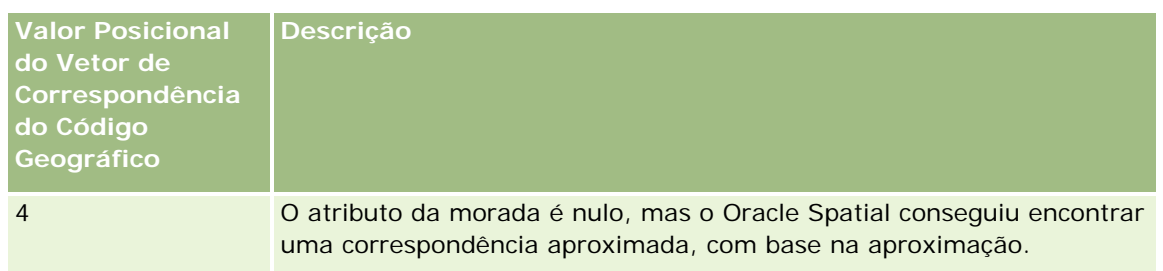

Para mais informações sobre estes campos de codificação geográfica e outros campos de morada, consulte Campos de Morada (na página [395\)](#page-394-0).

## **Exemplo de Codificação Geográfica**

O seguinte exemplo mostra o modo como pode utilizar e interpretar os campos de codificação geográfica, quando o Oracle CRM On Demand codifica geograficamente uma morada. Considere uma morada com os seguintes valores de campo:

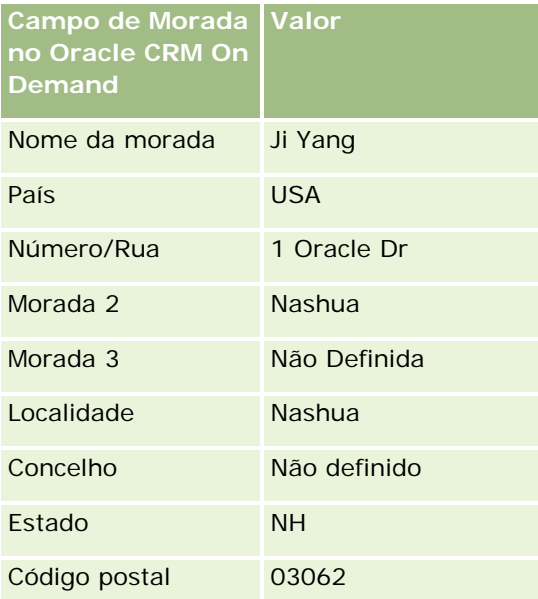

Quando o Oracle CRM On Demand codifica geograficamente esta morada, o Oracle Spatial decompõe a morada e define os valores do atributo da morada da seguinte forma:

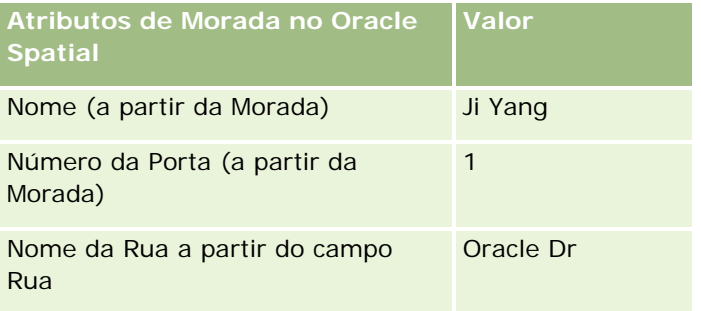

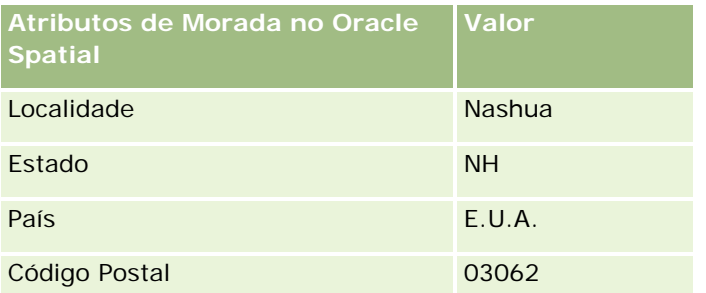

O Oracle Spatial tenta encontrar uma correspondência com base nestes atributos de morada, pesquisando independentemente em atributos individuais e, em seguida, utilizando uma combinação dos atributos de morada para encontrar a melhor aproximação para a latitude e longitude.

Após codificar geograficamente com êxito, o Oracle CRM On Demand define os campos da seguinte forma:

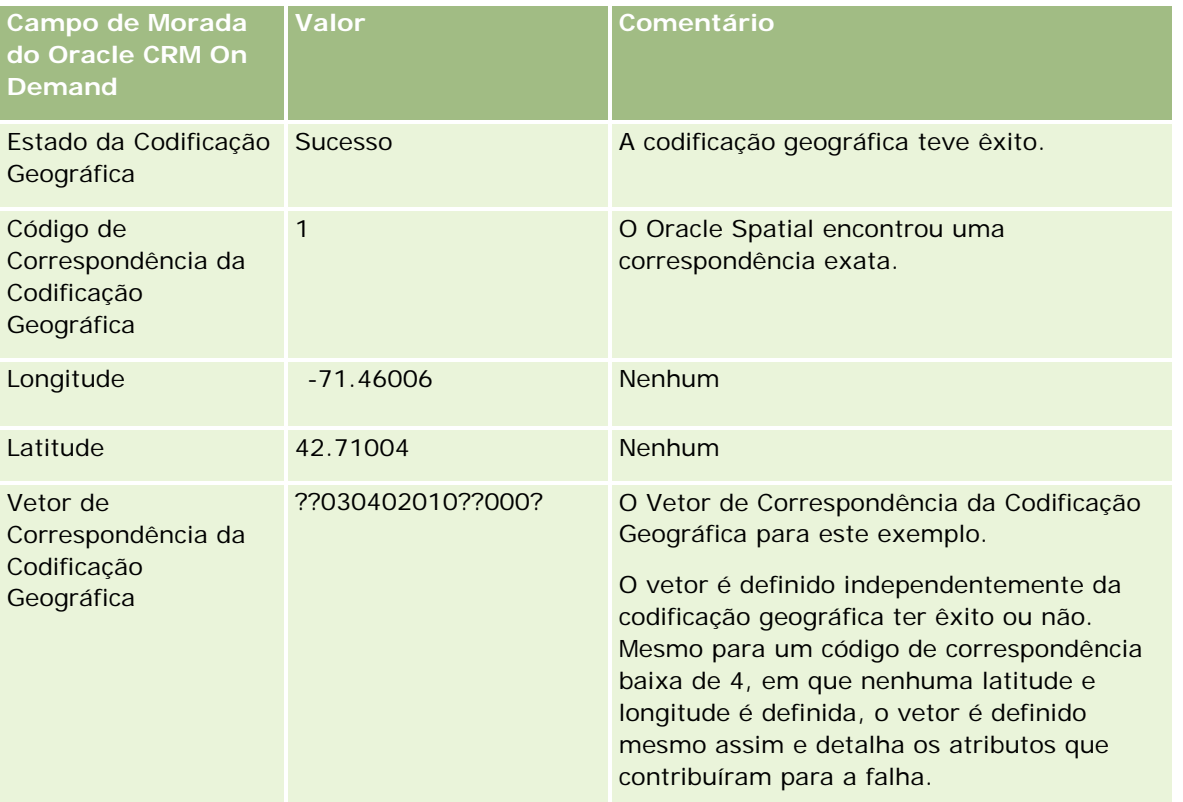

Pode interpretar o valor do vetor de ??030402010??000? conforme mostrado na seguinte tabela:

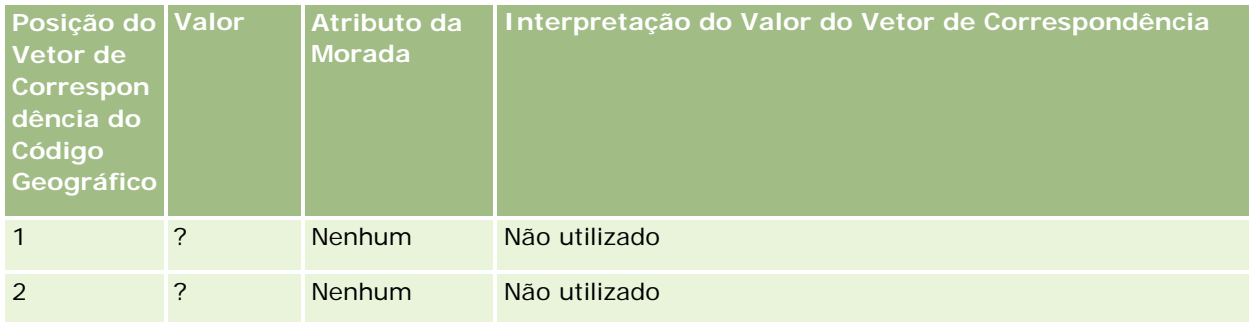

#### Vendas

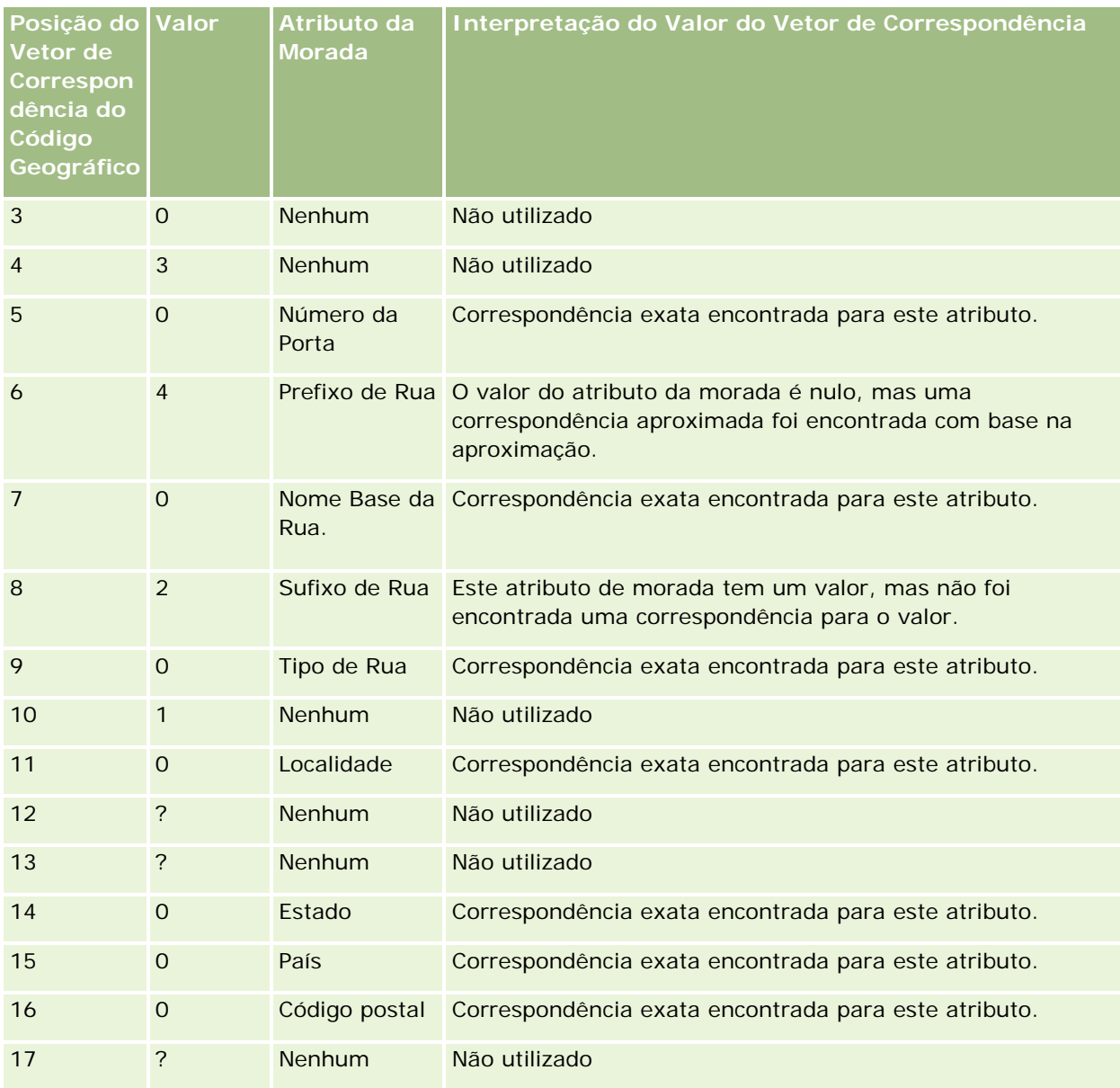

## **Tópicos relacionados**

Consulte os tópicos seguintes para obter informações relacionadas sobre moradas:

- **Moradas**
- **Trabalhar com a Página principal de moradas (na página [381\)](#page-380-0)**
- Gerir moradas (na página [382\)](#page-381-0)
- Campos de morada (na página [395\)](#page-394-0)

<span id="page-404-0"></span>Acerca de campos de código geográfico no tipo de registo de morada (na página [398\)](#page-397-0)

# **Correspondências**

Utilize a página Mapas no Oracle CRM On Demand para encontrar moradas num mapa ou para obter indicações de percurso automóvel para uma morada. Para utilizar a página Correspondências, deve ter o privilégio Integração de Correspondências na função do utilizador. Além disso, o administrador deve disponibilizar o separador Correspondências para a função do utilizador. Se o separador Correspondências não existir nos separadores na parte superior das páginas em Oracle CRM On Demand depois de o administrador disponibilizar o separador Correspondências para a função do utilizador, poderá adicionar o separador Correspondências à disposição do separador. Para obter informações sobre a adição de separadores à disposição do separador, consulte Apresentar os Separadores (na página [918\)](#page-917-0).

**NOTA:** Para ativar o privilégio Integração de Correspondências e tornar o separador Correspondências disponível para a função, o administrador deve ter o privilégio Gerir Integração de Correspondências na função do utilizador. Se o administrador não tiver o privilégio Gerir Integração de Mapas na função, deverá contactar o Oracle CRM On Demand Customer Care e pedir para ter o privilégio ativado.

Pode efetuar os seguintes procedimentos nas páginas Mapas:

- Localizar uma morada num mapa.
- **EXECUTARELY EXECUTARE POR EXECUTARE IN EXECUTARE EXECUTARELY EXECUTARELY EXECUTARELY CONTENTS IN DEMANDATE EXECUTARELY EXECUTARELY EXECUTARELY EXECUTARELY EXECUTARELY EXECUTARELY EXECUTARELY EXECUTARELY EXECUTARELY EXECUT** que estão localizadas no seguinte:
	- Raio especificado da localização atual do utilizador
	- Raio especificado de outra localização
- Obter indicações de percurso automóvel para moradas num mapa.

**NOTA:** Com exceção da Índia e Singapura, a funcionalidade Mapa fornece moradas no idioma predominante do país ou jurisdição contida na morada. Por exemplo, para as moradas no Catar, as moradas são fornecidas em Árabe e para as moradas na Rússia, as moradas são fornecidas em Russo, etc. Para as moradas na Índia e Singapura, a funcionalidade Mapa fornece as moradas em Inglês. Para o Canadá, a funcionalidade Mapa fornece as moradas em Inglês exceto para o Quebeque, onde as moradas são fornecidas em Francês.

Quando executar uma procura por proximidade, pode restringir a procura a uma lista predefinida de registos. Por exemplo, pode criar uma lista de contactos que têm o tipo de contacto Parceiro e, sem seguida, executar uma procura por proximidade nessa lista para localizar os contactos do parceiro que estão localizados a não mais de 10 milhas (16 quilómetros) da localização atual ou de uma localização em que planeia estar amanhã.

A tabela seguinte mostra os pinos que aparecem na correspondência.

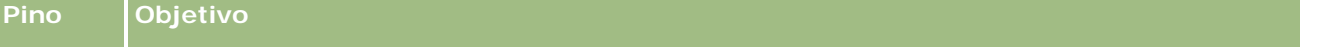

#### Vendas

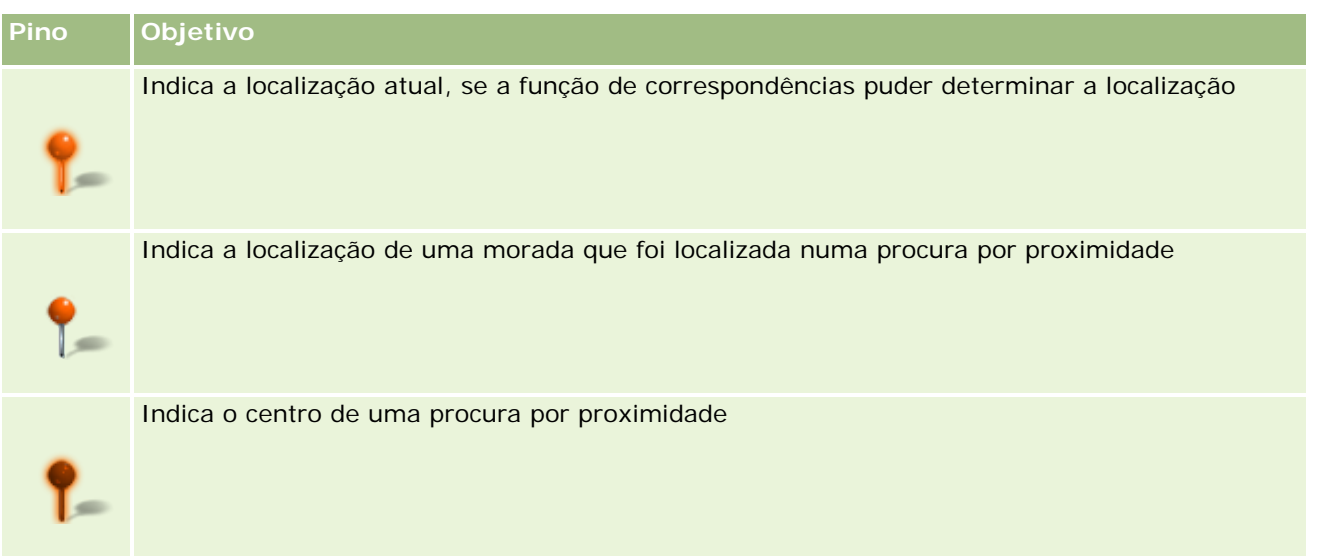

Se a localização atual puder ser determinada, um pino indicará a localização na correspondência que aparece quando abrir a página Correspondências. Se a localização atual não puder ser determinada, é mostrado um mapa da América do Norte. A funcionalidade de correspondências determina a localização atual da seguinte forma:

- Se o computador que está a utilizar receber informações do sistema de posicionamento global (GPS), a funcionalidade de correspondências utilizará as informações do GPS para determinar a localização atual.
- Se o computador não receber informações do GPS, a funcionalidade de correspondências utilizará as interfaces de programação da aplicação (API) do navegador para determinar a localização atual. As APIs utilizam o endereço IP do computador para determinar a localização atual. Se o computador indicar um servidor proxy, a localização do servidor proxy é mostrada na localização atual.

**NOTA:** Se pretender que a localização atual seja determinada, deverá permitir que o navegador aceda às informações da localização atual. Dependendo do navegador que utiliza e das definições de privacidade que seleciona no navegador, deverá ser-lhe solicitado para permitir que o navegar aceda às informações da localização atual. Se não concordar, será mostrada a correspondência predefinida da América do Norte, em vez da localização atual.

Além disso, a seguinte tabela mostra os ícones de alvos disponíveis num mapa.

## **Ícon e Objetivo** Este ícone é apresentado quando a página não está centrada na localização atual do utilizador. Ao passar o ponteiro sobre este ícone é apresentado o texto *Mostrar A Minha Localização.*

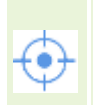

Este ícone é apresentado apenas quando a página está centrada na localização atual do utilizador. Ao passar o ponteiro sobre este ícone é apresentado o texto *A Minha Localização.* Ao clicar neste ícone ajusta a ampliação do mapa para centrar o pino da localização no mapa.

Se vários registos forem traçados ou afixados na mesma latitude e longitude, o Oracle CRM On Demand apresenta um único pino para todos estes registos. Ao clicar no pino é apresentada uma lista de todos os nomes de registos subjacentes e respetivas moradas associadas. Pode selecionar qualquer registo a partir desta lista para acrescentar a morada às direções ou para definir a morada como um centro de proximidade.

<span id="page-406-0"></span>Para mais informações sobre a obtenção de informações de direção, consulte Obter Indicações de Percurso Automóvel (na página [411\)](#page-410-0) e para mais informações sobre procuras por proximidade, consulte Efetuar Procuras por Proximidade (na página [408\)](#page-407-0).

#### **Tópicos relacionados**

Consulte os tópicos seguintes para obter informações relacionadas:

- **Localizar Moradas nas Correspondências (na página [407\)](#page-406-0)**
- **Efetuar Procuras por Proximidade (na página [408\)](#page-407-0)**
- **De Obter Indicações de Percurso Automóvel (na página [411\)](#page-410-0)**
- **Aceder a um Mapa para Obter uma Morada (na página [394\)](#page-393-0)**

## **Localizar Moradas nas Correspondências**

Este tópico descreve como localizar moradas na página Correspondências em Oracle CRM On Demand.

**NOTA:** Se a localização atual puder ser determinada, um pino indicará a localização na correspondência que aparece quando abrir a página Correspondências. Se a localização atual não puder ser determinada, é mostrado um mapa da América do Norte.

**Antes de começar.** Para utilizar a página Correspondências, deve ter o privilégio Integração de Correspondências na função do utilizador. Além disso, o administrador deve disponibilizar o separador Correspondências para a função do utilizador. Se o separador Correspondências não existir nos separadores na parte superior das páginas em Oracle CRM On Demand depois de o administrador disponibilizar o separador Correspondências para a função do utilizador, poderá adicionar o separador Correspondências à disposição do separador. Para obter informações sobre a adição de separadores à disposição do separador, consulte Apresentar os Separadores (na página [918\)](#page-917-0).

#### *Para localizar uma morada numa correspondência*

- **1** Clique no separador Correspondências.
- **2** Na página Correspondências, painel de procura, introduza a morada que pretende localizar.

Deve utilizar vírgulas para separar os elementos da morada e deve introduzir o nome ou código do país como o último elemento na morada. O formato da morada pode variar consoante o país. As procuras não são sensíveis a maiúsculas/minúsculas. A seguir são apresentados alguns exemplos de como pode introduzir uma morada:

- Avenida Vitacura 2939 Piso 6, Las Condes, Santiago, Chile
- 5805 Owens Drive, Pleasanton, CA 94588, USA
- **Unit 6, IDA Business Park, Dangan, Galway, IE**
- Leela Infopark, 10th Floor, technopark campus, Plot No. 02, Kariavattom P.O., Trivandrum, KL 695581, In

<span id="page-407-0"></span>Também pode introduzir o nome de uma cidade e de um país. Neste caso, a funcionalidade Mapas devolve a morada predefinida para essa localidade e país. Em caso de várias correspondências, a procura apresenta as moradas correspondentes disponíveis que encontrar e pede que selecione uma das moradas. Por exemplo, se introduzir a cadeia *Toronto, Canada* em inglês, a procura devolve duas moradas. Uma é a morada predefinida de Toronto na Ilha do Príncipe Eduardo, a outra é a morada predefinida de Toronto em Ontário, ambos no Canadá. O Oracle Maps fornece as moradas.

**3** Clique no ícone de lupa.

Na correspondência, um pino indica a localização da morada. Se for encontrada mais do que uma correspondência nos critérios de procura, as correspondências serão mostradas numa lista e poderá selecionar a correspondência correta. Inicialmente são listadas até 10 correspondências. Se forem encontradas mais do que 10 correspondências, poderá deslocar-se para ver as correspondências adicionais.

#### **Tópicos relacionados**

Consulte os tópicos seguintes para obter informações relacionadas:

- Correspondências (na página [405\)](#page-404-0)
- **Efetuar Procuras por Proximidade (na página [408\)](#page-407-0)**
- Obter Indicações de Percurso Automóvel (na página [411\)](#page-410-0)

## **Efetuar Procuras por Proximidade**

Numa procura por proximidade, Oracle CRM On Demand seleciona as moradas que estão armazenadas nos registos de um determinado tipo de registo para determinar se as moradas se encontram no raio que especifica na procura. Se Oracle CRM On Demand localizar uma morada que se encontra no raio da procura, é colocado um pino na correspondência para indicar a localização da morada. Pode ver o nome e a morada do registo que está associado a um pino quando coloca o ponteiro sobre o pino.

As procuras por proximidade são baseadas nas informações nos campos Latitude e Longitude nas moradas que são procuradas. No entanto, deve garantir que estes campos estão preenchidos corretamente nas moradas relevantes se pretender que as moradas sejam localizadas por um procura por proximidade. Para obter mais informações sobre os campos Latitude e Longitude, consulte Acerca dos Campos Código Geográfico no Tipo de Registo Morada (consultar ["Acerca de campos de código geográfico no tipo de registo de morada"](#page-397-0) na página [398\)](#page-397-0).

A tabela seguinte lista os tipos de registo que suportam procuras por proximidade e mostra o tipo de morada que é selecionada em cada tipo de registo quando executa uma procura por proximidade.

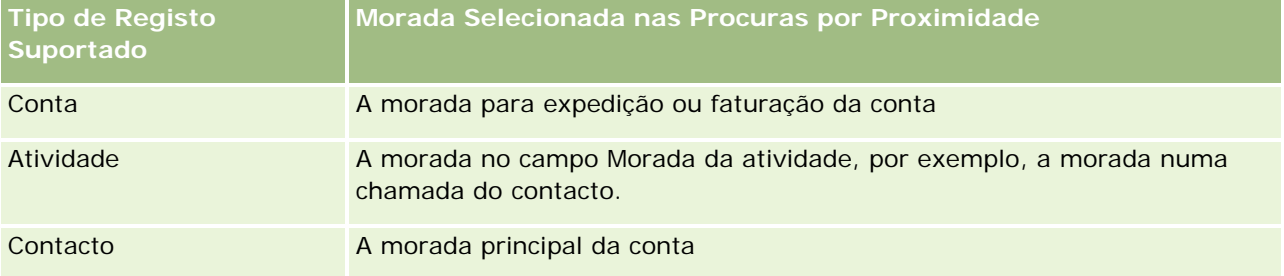

**NOTA:** Se a localização atual puder ser determinada, um pino indicará a localização na correspondência que aparece quando abrir a página Correspondências. Se a localização atual não puder ser determinada, é mostrado um mapa da América do Norte.

**Antes de começar.** Para utilizar a página Correspondências, deve ter o privilégio Integração de Correspondências na função do utilizador. Além disso, o administrador deve disponibilizar o separador Correspondências para a função do utilizador. Se o separador Correspondências não existir nos separadores na parte superior das páginas em Oracle CRM On Demand depois de o administrador disponibilizar o separador Correspondências para a função do utilizador, poderá adicionar o separador Correspondências à disposição do separador. Para obter informações sobre a adição de separadores à disposição do separador, consulte Apresentar os Separadores (na página [918\)](#page-917-0).

O procedimento seguinte descreve como executar uma procura por proximidade para localizar contas ou contactos que estão localizados num raio especificado da localização atual.

**NOTA:** Uma procura por proximidade permite regressar à localização dos primeiros 500 registos que se encontram no raio especificado.

#### *Para executar uma procura por proximidade num raio especificado da localização atual.*

- **1** Clique no separador Correspondências.
- **2** Na página Mapas, no painel de procura, clique nas setas duplas para mostrar os campos de critérios de procura no separador Perto de Mim.
- **3** No separador Perto de Mim do painel de procura, introduza os critérios para efetuar a procura e, em seguida, clique no ícone da lupa.

**NOTA:** Pode localizar informações sobre os campos de critérios de procura na tabela no fim deste tópico.

Os pinos aparecem na correspondência para indicar as localizações das moradas que estão localizadas no raio especificado.

- **4** Para ver o nome e a morada do registo que está associado a um pino no painel de correspondência, coloque o ponteiro sobre o pino.
- **5** Para limpar os resultados da procura por proximidade traçados como pinos no mapa, clique em Limpar Resultados na parte inferior do separador Perto de Mim.

O procedimento seguinte descreve como executar uma procura por proximidade num raio especificado de uma localização que seleciona.

**NOTA:** Se pretender utilizar uma morada específica como o centro da procura por proximidade e se essa morada já não estiver indicada por um pino na correspondência, procure a morada antes de executar a procura por proximidade. Para obter mais informações, consulte Localizar Moradas nas Correspondências (na página [407\)](#page-406-0).

#### *Para executar uma procura por proximidade num raio especificado de uma localização que seleciona*

**1** Na página Correspondências, na correspondência, defina o centro da procura por proximidade.

Efetue um dos seguintes procedimentos:

- No mapa, clique num pino que indique a morada que pretende utilizar como o centro da procura por proximidade e, em seguida, clique em Definir como Centro de Proximidade.
- No mapa, clique com o botão direito do rato em qualquer localização que pretenda utilizar como o centro da procura por proximidade e, em seguida, clique em Definir como Centro de Proximidade.

**NOTA:** Se a morada que pretende utilizar como o centro da procura por proximidade já não for mostrada na correspondência, procure-a, conforme descrito em Localizar Moradas nas Correspondências (na página [407\)](#page-406-0).

O centro que define para efetuar a procura por proximidade é indicado por um pino.

- **2** No painel de procura, se os campos de critérios de procura no separador Perto de Mim não estiverem visíveis, clique nas setas duplas para mostrar os campos.
- **3** No separador Perto de Mim do painel de procura, introduza os critérios para efetuar a procura e, em seguida, clique no ícone da lupa.

Os pinos aparecem na correspondência para indicar as localizações das moradas que estão localizadas no raio especificado.

- **4** Para ver o nome e a morada do registo que está associado a um pino no painel de correspondência, coloque o ponteiro sobre o pino.
- **5** Para limpar os resultados da procura por proximidade traçados como pinos no mapa, clique em Limpar Resultados na parte inferior do separador Perto de Mim.

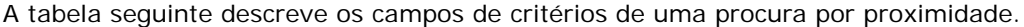

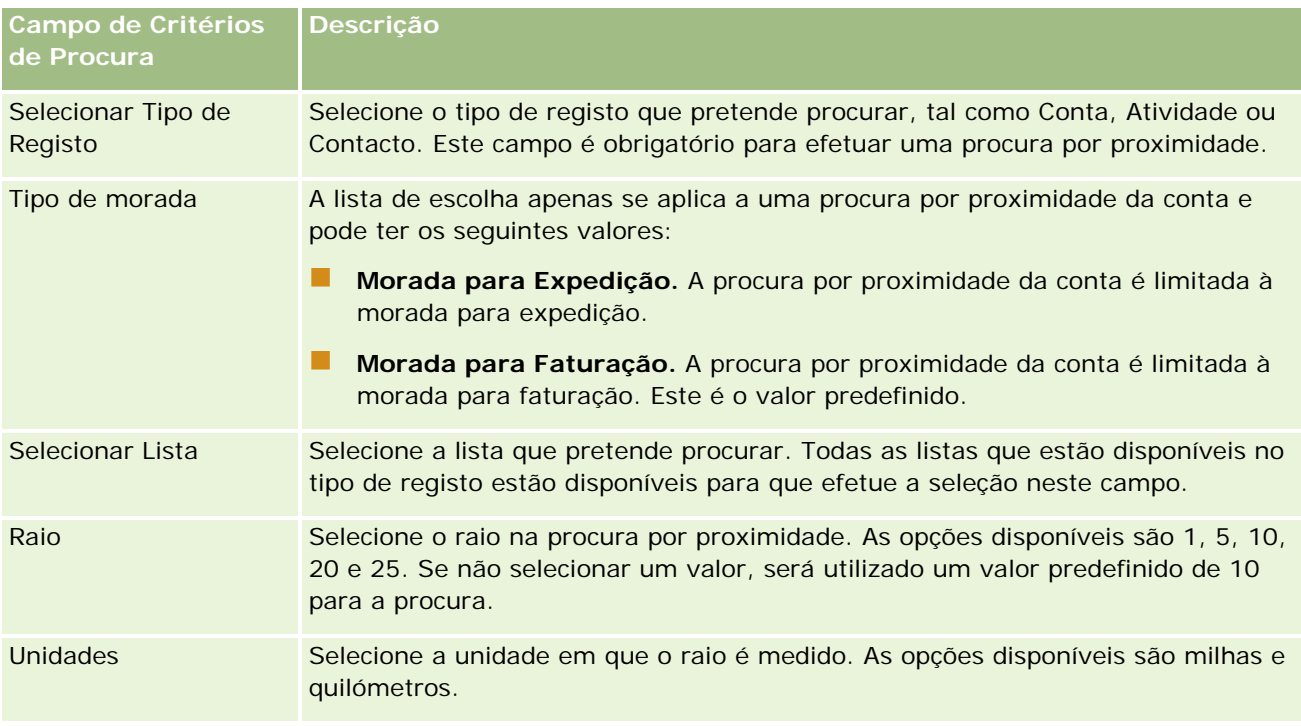

#### <span id="page-410-0"></span>**Tópicos relacionados**

Consulte os tópicos seguintes para obter informações relacionadas:

- Correspondências (na página [405\)](#page-404-0)
- **Localizar Moradas nas Correspondências (na página [407\)](#page-406-0)**
- Obter Indicações de Percurso Automóvel (na página [411\)](#page-410-0)

## **Obter Indicações de Percurso Automóvel**

Este tópico descreve como obter indicações de percurso automóvel para moradas na página Mapas no Oracle CRM On Demand.

**NOTA:** Se a localização atual puder ser determinada, um pino indicará a localização na correspondência que aparece quando abrir a página Correspondências. Se a localização atual não puder ser determinada, é mostrado um mapa da América do Norte.

**Antes de começar.** Para utilizar a página Correspondências, deve ter o privilégio Integração de Correspondências na função do utilizador. Além disso, o administrador deve disponibilizar o separador Correspondências para a função do utilizador. Se o separador Correspondências não existir nos separadores na parte superior das páginas em Oracle CRM On Demand depois de o administrador disponibilizar o separador Correspondências para a função do utilizador, poderá adicionar o separador Correspondências à disposição do separador. Para obter informações sobre a adição de separadores à disposição do separador, consulte Apresentar os Separadores (na página [918\)](#page-917-0).

#### *Para obter indicações de percurso automóvel*

- **1** Clique no separador Correspondências.
- **2** Adicione um ponto de partida e destino para as indicações de percurso automóvel, também conhecidos como ponto de partida e ponto de paragem, utilizando um dos seguintes métodos na página Mapas:
	- No painel de procura, clique nas setas duplas e no separador Indicações, introduza a morada para o ponto de partida no campo com a etiqueta A e, em seguida, introduza a morada para o destino ou ponto de paragem no campo com a etiqueta B.

Deve utilizar vírgulas para separar os elementos da morada e deve introduzir o nome ou código do país como o último elemento na morada. O formato da morada pode variar consoante o país.

Para obter uma lista dos países e respetivos códigos de país com duas letras que são suportados pelo Oracle Maps, consulte a página da Internet Oracle Maps Geocoder Metadata [\(http://elocation.oracle.com/geocoder/metadata.jsp\)](http://elocation.oracle.com/geocoder/metadata.jsp). Para mais informações sobre formatos de morada suportados pelo Oracle Maps, consulte a página da Internet Oracle Maps Geocoder Concepts [http://elocation.oracle.com/geocoder/concept.html.](http://elocation.oracle.com/geocoder/concept.html)

**E** Clique com o botão direito do rato na localização de partida no mapa e, em seguida, selecione Adicionar a Indicações para adicionar o ponto de partida ao campo com a etiqueta A no separador Indicações. Em seguida, clique com o botão direito do rato na localização de destino e selecione Adicionar a Indicações para adicionar o ponto de paragem ao campo com a etiqueta B.

 Clique num pino no mapa e selecione Adicionar a Indicações para adicionar o ponto de partida no campo com a etiqueta A no separador Indicações. Em seguida, clique no pino de destino e selecione Adicionar a Indicações para adicionar o ponto de paragem ao campo com a etiqueta B.

Pode combinar estes métodos para adicionar pontos de partida e paragem conforme necessário.

**NOTA:** Se introduzir uma morada no campo de procura no painel de procura e se um ponto de partida (A) e ponto de paragem (B) existirem no separador Indicações, a morada é adicionada como um ponto de paragem (C) quando efetuar a procura.

**3** Clique no ícone de lupa.

No separador Indicações, o Oracle CRM On Demand começa as indicações de percurso automóvel. As indicações, ou plano de viagem, fornecem os percursos automóveis possíveis e incluem o tempo e distância estimados para cada percurso, de forma semelhante às informações de indicações de percurso automóvel dos sistemas GPS (Global Positioning Systems) comercialmente disponíveis. O Oracle CRM On Demand também traça as etiquetas de destino e percurso no mapa.

Se introduzir vários pontos de paragem como destino, por exemplo, o ponto de partida A com os pontos de paragem B e C, as informações de percurso automóvel incluem as indicações do ponto de partida A ao ponto de paragem B e, em seguida, do ponto de paragem B ao ponto de paragem C. Se pretender obter indicações da localização atual para um ponto de paragem, inclua a sua localização atual como ponto de partida clicando no pino A Minha Localização e, em seguida, clique em Adicionar a Indicações.

**NOTA:** As indicações de percurso automóvel são baseadas nas informações da rua mais próxima para a morada disponível no Oracle Maps. Consequentemente, as etiquetas dos pontos de paragem podem não estar afixadas à morada exata no mapa.

**4** Para centrar um ponto de paragem na vista do mapa, clique na etiqueta do ponto de paragem, por exemplo B, C, etc, no plano de viagem.

A centralização do ponto de paragem na sua vista só é funcional se o percurso for apresentado no mapa. Se limpar o percurso clicando no ícone x do plano de viagem ou alterando os pontos de paragem, ou se não tiver clicado na lupa após introduzir os pontos de paragem, o mapa não irá centrar nos pontos de paragem.

**5** Para limpar os resultados obtidos para as indicações de percurso automóvel, clique no x do plano de viagem.

O percurso também é limpo se alterar os pontos de paragem existentes, por exemplo, se editar um ponto de paragem, remover um ponto de paragem ou inverter a ordem dos pontos de paragem.

**6** Para imprimir as indicações de percurso automóvel, clique no ícone Impressora no cartão de resultados da condução:

画

A janela de pré-visualização de impressão que se abre apresenta um instantâneo do mapa com as indicações de percurso automóvel. A pré-visualização inclui todos os pontos de paragem, os endereços dos pontos de paragem, o resumo do tempo e distância da viagem e o mapa a mostrar todos os percursos disponíveis. A seguinte imagem do mapa é uma tabela das indicações de percurso automóvel com o tempo de condução estimado. Os pontos de paragem na tabela têm um código de cores para corresponder à cor do pino do ponto de paragem no mapa.

Além disso, as opções descritas na tabela seguinte estão disponíveis como ligações na parte inferior do separador Indicações.

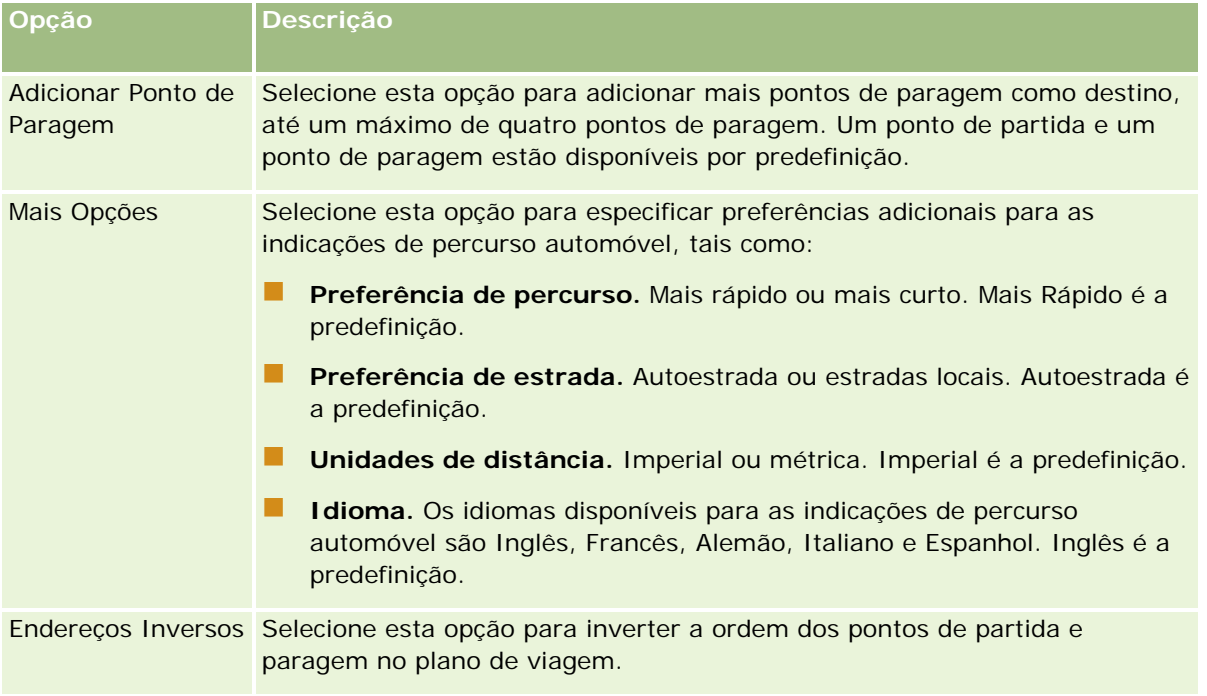

#### **Tópicos relacionados**

Consulte os tópicos seguintes para obter informações relacionadas:

- **Correspondências (na página [405\)](#page-404-0)**
- **Localizar Moradas nas Correspondências (na página [407\)](#page-406-0)**
- **Efetuar Procuras por Proximidade (na página [408\)](#page-407-0)**

Este tópico apresenta as funcionalidades do Planeamento empresarial disponíveis com o Oracle CRM On Demand.

## **Acerca do planeamento empresarial**

O Oracle CRM On Demand suporta a gestão de contas e contactos. Esta gestão inclui o tratamento dos perfis da conta e contactos relacionados, da conta e das relações do contacto e a criação de um plano geral do modo de atribuição eficaz de financiamento e recursos associados a uma conta.

Uma vez que as equipas de vendas e marketing de deslocam de uma estratégia centrada no produto para uma estratégia de vendas baseada na conta (ou no cliente), o êxito do planeamento empresarial estratégico e de vendas da conta chave torna-se crítico. As equipas de vendas e marketing definem o seguinte:

- Oportunidades potenciais para o negócio
- **Objectivos estratégicos**
- Listas de actividades definidas para satisfazerem estes objectivos e ganhar oportunidades
- Objectivos estratégicos para uma conta completa
- Objectivos tangíveis com a definição apropriada da oportunidade potencial

O Oracle CRM On Demand suporta processos e estratégias de vendas para gerir as contas chave do utilizador que permitem que as equipas da conta criem e efectuem a gestão de:

- Planos de compromisso e negócio
- Objectivos relacionados
- Oportunidades
- Actividades

**NOTA:** A funcionalidade Plano de negócio, Objectivo, Conta do plano, Contacto do plano e Oportunidade do plano foi desenvolvida no contexto do Oracle CRM On Demand Life Sciences Edition, embora todos os clientes do Oracle CRM On Demand possam aceder e utilizar esta funcionalidade. O administrador da empresa pode activar esta funcionalidade para ser utilizada por si.

## **Cenários para o planeamento empresarial**

Os tópicos que se seguem fornecem exemplos de como a funcionalidade de planeamento empresarial do Oracle CRM On Demand poderá ser utilizada. Poderá utilizar esta funcionalidade de forma diferente, dependendo do modelo empresarial.

- <span id="page-415-0"></span>■ Cenário de gestão de planos para uma única conta (consultar "Cenário para gerir planos de uma conta [única"](#page-415-0) na página [416\)](#page-415-0) (Direccionado para a conta)
- **E** Cenário de gestão de planos para um grupo de contas ou territórios (consultar "Cenário para gerir planos [de um grupo de contas ou territórios"](#page-416-0) na página [417\)](#page-416-0) (Direccionado para a conta)
- Cenário de gestão de planos para contactos (na página [418\)](#page-417-0) (Direccionado para a conta)
- **E** Cenário de gestão de planos para objectivos e produtos (consultar "Cenário para gerir planos de objectivos [e produtos"](#page-418-0) na página [419\)](#page-418-0) (Direccionado para o produto)

# **Cenário para gerir planos de uma conta única**

Este cenário dá um exemplo de como a funcionalidade de planeamento de negócios do Oracle CRM On Demand poderá ser utilizada. Poderá utilizar a funcionalidade de planeamento de negócios do Oracle CRM On Demand de forma diferente, dependendo do modelo empresarial.

Neste cenário, um gestor de conta é responsável pela gestão dos planos de contas únicas. O gestor de conta utiliza funções sofisticadas para gerir contas grandes e complexas (por exemplo, uma empresa multinacional) em comparação com uma conta única (tal como uma empresa com base no local de residência). Essa conta tem vários planos para períodos diferentes ou até mesmo no mesmo período para diferentes gestores de conta. Por exemplo, um gestor de conta geral ou um gestor de conta de produtos especiais poderá ter planos diferentes.

O gestor de conta executa as seguintes tarefas para gerir os planos de uma conta:

- **1** Antes do período de planeamento, o gestor de conta cria um plano de negócio para cada conta. O plano estabelece os objectivos quantitativos e qualitativos de nível superior da conta para o período associado. Um plano anual e planos trimestrais dependentes estão normalmente disponíveis, nomeadamente para contas importantes. A métrica principal para o plano de negócio são as receitas. Normalmente, um plano para um grande cliente inclui planos dependentes para unidades operativas e territórios diferentes, etc., mas todos os planos são geridos como uma conta. Para obter informações sobre como configurar um plano de negócio, consulte Planos de negócio (na página [420\)](#page-419-0).
- **2** No processo de aprovação do plano de negócio, o gestor de conta altera o estado do plano de Rascunho para Enviado. Outro pessoal principal revê e edita o plano. O gestor de conta aprova o plano, alterando o estado para Aprovação final. No fim do período de planeamento, o gestor de conta pode alterar o estado para Expirado para reduzir o número de planos activos.
- **3** O gestor de conta completa os detalhes adicionais do plano de negócio; ou seja, os objectivos. Objectivos são metas que estão num nível inferior do plano. Por exemplo, um objectivo poderá ser realizar um determinado número de chamadas de vendas. O gestor de conta pode associar actividades e oportunidades específicas a um plano de negócio ou um objectivo. Para obter mais informações sobre como configurar um objectivo, consulte Objectivos (consultar ["Objetivos"](#page-425-0) na página [426\)](#page-425-0).
- **4** À medida que as oportunidades de vendas surgem, o gestor de conta introduz as oportunidades, associando-as ao plano ou ao objectivo. Para obter mais informações sobre como configurar oportunidades, consulte Oportunidades (na página [339\)](#page-338-0).

Enquanto executa as actividades de planeamento, o gestor de conta pode fazer o seguinte:

- <span id="page-416-0"></span> Visualizar planos, objectivos, oportunidades e actividades que estão explicitamente associados a uma conta e a quaisquer contactos da conta associada
- **U** Visualizar quaisquer objectivos que se apliquem a todas as contas
- Rever continuamente actividades existentes e criar actividades e oportunidades de sequimento

# **Cenário para gerir planos de um grupo de contas ou territórios**

Este cenário dá um exemplo de como a funcionalidade de planeamento de negócios do Oracle CRM On Demand poderá ser utilizada. Poderá utilizar a funcionalidade de planeamento de negócios do Oracle CRM On Demand de forma diferente, dependendo do modelo empresarial.

Neste cenário, que é uma variação de Cenário para gerir planos de uma conta única (na página [416\)](#page-415-0), um gestor de conta ou chefe de vendas executa o planeamento de negócios para grupos de contas. Exemplos destes grupos de contas incluem todo o território de um gestor de conta, um *brick* (uma colecção de contas e contactos, normalmente numa área geográfica comum), uma região maior, um canal ou segmento de mercado, ou um grupo de pequenas contas que não garantem planos individuais. Normalmente, os utilizadores que executam o Cenário para gerir planos de uma conta única (na página [416\)](#page-415-0) também executam este cenário.

O gestor de conta ou chefe de vendas executa as tarefas seguintes para gerir planos do grupo de contas ou território:

- **1** Antes do período de planeamento, o gestor de conta cria um plano de negócio para cada conta. O plano estabelece os objectivos quantitativos e qualitativos de nível superior da conta para o período associado. Normalmente, um plano anual e planos trimestrais dependentes estão normalmente disponíveis, nomeadamente para contas importantes. A métrica principal para o plano de negócio são as receitas. Normalmente, existem sempre planos dependentes trimestrais e talvez planos dependentes mensais para planeamento de nível inferior. Alguns campos, como os Contactos, poderão ficar vazios. Poderão existir planos a vários níveis da hierarquia, tal como território, região, país, que podem ser criados por relações recursivas no tipo de registo Plano de negócio. O gestor de conta cria o plano de nível superior em primeiro lugar, para que outro pessoal possa criar planos dependentes abaixo do principal na hierarquia. Para obter informações sobre como configurar um plano de negócio, consulte Planos de negócio (na página [420\)](#page-419-0).
- **2** No processo de aprovação do plano de negócio, o gestor de conta altera o estado do plano de Rascunho para Enviado. Outro pessoal principal revê e edita o plano. O gestor de conta aprova o plano, alterando o estado para Aprovação final. No fim do período de planeamento, o gestor de conta pode alterar o estado para Expirado para reduzir o número de planos activos.
- **3** O gestor de conta completa os detalhes adicionais do plano de negócio, nomeadamente os objectivos. Objectivos são metas que estão num nível inferior do plano. Por exemplo, um objectivo poderá ser realizar um determinado número de chamadas de vendas. O gestor de conta pode associar actividades e oportunidades específicas a um plano de negócio ou um objectivo. Para obter mais informações sobre como configurar um objectivo, consulte Objectivos (consultar ["Objetivos"](#page-425-0) na página [426\)](#page-425-0).

Enquanto executa as actividades de planeamento, o gestor de conta pode fazer o seguinte:

- <span id="page-417-0"></span> Visualizar planos, objectivos, oportunidades e actividades que estão explicitamente associados a uma conta e a quaisquer contactos da conta associada.
- **U** Visualizar quaisquer objectivos que se apliquem a todas as contas.
- Rever continuamente actividades existentes e criar actividades e oportunidades de seguimento.

## **Cenário de gestão de planos para contactos**

Este cenário dá um exemplo de como a funcionalidade de planeamento de negócios do Oracle CRM On Demand poderá ser utilizada. Poderá utilizar a funcionalidade de planeamento de negócios do Oracle CRM On Demand de forma diferente, dependendo do modelo empresarial.

Neste cenário, um gestor de conta é responsável pela gestão de planos dos contactos, independente da relação do contacto para uma conta. Por exemplo, o contacto é um líder de opinião chave, um consultor ou investigador cuja influência ultrapassa as contas associadas.

O gestor de conta ou ligação empresarial executa as seguintes tarefas para gerir o plano de um contacto:

**1** O gestor de conta cria um plano de negócio para cada contacto antes do período de planeamento. O plano estabelece os objectivos de nível superior para o contacto, para o período associado. Está disponível um plano anual e, normalmente, planos trimestrais dependentes, principalmente contactos importantes.

Os campos relacionados com objectivos poderão ser objectivos qualitativos e não objectivos de receitas. É improvável que exista qualquer tipo de hierarquia semelhante à hierarquia de planos da conta correspondente à conta geral, unidades operativas, etc. Para obter informações sobre como configurar um plano de negócio, consulte Planos de negócio (na página [420\)](#page-419-0).

- **2** No processo de aprovação do plano de negócio, o gestor de conta altera o estado do plano de Rascunho para Enviado. Outro pessoal principal revê e edita o plano. O gestor de conta aprova o plano, alterando o estado para Aprovação final. No fim do período de planeamento, o gestor de conta pode alterar o estado para Expirado para reduzir o número de planos activos.
- **3** O gestor de conta completa os detalhes adicionais do plano de negócio, nomeadamente os objectivos. Objectivos são metas que estão num nível inferior do plano. Por exemplo, um objectivo poderá ser realizar um determinado número de apresentações académicas. O gestor de conta pode associar actividades e oportunidades específicas a um plano de negócio ou um objectivo. Para obter mais informações sobre como configurar um objectivo, consulte Objectivos (consultar ["Objetivos"](#page-425-0) na página [426\)](#page-425-0).
- **4** À medida que as oportunidades surgem (por exemplo, uma oportunidade e discurso ou pesquisa de fundos), o gestor de conta introduz as oportunidades, associando-as ao plano ou ao objectivo. Para obter mais informações sobre como configurar oportunidades, consulte Oportunidades (na página [339\)](#page-338-0).

Enquanto executa as actividades de planeamento, o gestor de conta pode fazer o seguinte:

- Visualizar planos, objectivos, oportunidades e actividades que estão explicitamente associados a um contacto e contas associadas.
- **U** Visualizar quaisquer objectivos que se apliquem a todos os contactos.
- Rever continuamente actividades existentes e criar actividades e oportunidades de seguimento.

# <span id="page-418-0"></span>**Cenário para gerir planos de objectivos e produtos**

Este cenário dá um exemplo de como a funcionalidade de planeamento de negócios do Oracle CRM On Demand poderá ser utilizada. Poderá utilizar a funcionalidade de planeamento de negócios do Oracle CRM On Demand de forma diferente, dependendo do modelo empresarial.

Neste cenário, um gestor de conta é responsável pela gestão dos planos de negócio que estejam orientados para planos, objectivos e produtos. Os planos poderão ser aplicados a um extenso grupo de contas. Por exemplo, para um lançamento de um produto estratégico, a gestão de vendas principais ou de marketing cria planos e objectivos de negócio que são aplicados a todas as contas (ou um subconjunto relevante), independentemente do detalhe específico nos planos de contas individuais.

A gestão de vendas principal ou a gestão de marketing com a aprovação das gestão de vendas principal executa normalmente as tarefas seguintes para gerir o plano. A forma como gerem o plano depende de como a respectiva organização implementa controlos de acesso.

- **1** No início dos períodos de planeamento anual e trimestral, o gestor de marketing cria os planos de negócio para algumas iniciativas de marketing de produtos. Apesar da organização de marketing poder ter um sistema separado para um planeamento de negócios de produto, completo, a utilização neste cenário é para iniciativas de elevada prioridade que requerem especial atenção da parte da equipa de vendas. Os planos de negócios estabelecem objectivos quantitativos e qualitativos de nível elevado durante o período associado. Poderá existir um plano anual e planos trimestrais dependentes. As métricas principais dos planos de negócios incluem normalmente receitas. Para obter mais informações sobre como configurar um plano de negócio, consulte Planos de negócios (consultar ["Planos de negócio"](#page-419-0) na página [420\)](#page-419-0).
- **2** O gestor de marketing poderá alterar o estado dos planos de negócios de Rascunho para Enviado. Os gestores necessários revêem, editam e aprovam planos alterando o estado para Aprovação final. No fim do período de planeamento, o gestor de marketing altera o estado do plano para Expirado para reduzir o número de planos inactivos.
- **3** O gestor de marketing adiciona mais detalhes ao plano, nomeadamente os objectivos. Objectivos são metas que estão num nível inferior do plano, por exemplo, activar amostras ou executar actividades: realizar determinadas chamadas, visitas, etc. O gestor de marketing pode associar as actividades ao plano de negócio ou aos objectivos. Para obter mais informações sobre como configurar um objectivo, consulte Objectivos (consultar ["Objetivos"](#page-425-0) na página [426\)](#page-425-0).
- **4** O gestor de marketing aplica o plano ou objectivo a um grupo de contas. O plano pode aplicar-se a todas as contas ou a um subconjunto de contas que sejam relevantes para um determinado produto. O gestor de marketing anexa o plano de negócio ou objectivo a cada conta relevante. O gestor de conta executa e avalia o plano de negócio ou objectivo.
- **5** À medida que as oportunidades de vendas surgem, o gestor de conta ou de marketing introduz as oportunidades, associando-as ao plano ou ao objectivo. Para obter mais informações sobre como configurar oportunidades, consulte Oportunidades (na página [339\)](#page-338-0).

Enquanto executa as actividades de planeamento, o gestor de conta ou de marketing pode fazer o seguinte:

- **U** Visualizar planos, objectivos, oportunidades e actividades que estão explicitamente associados a uma conta e a quaisquer contactos da conta associada.
- **U** Visualizar quaisquer objectivos que se apliquem a todas as contas.

<span id="page-419-0"></span>Rever continuamente actividades existentes e criar actividades e oportunidades de seguimento.

# **Planos de negócio**

Utilize as páginas do Plano de negócio para criar, atualizar e controlar planos de negócio para contas, contactos ou produtos. Um *plano de negócio* permite que as organizações de vendas definam objetivos estratégicos (por exemplo, objetivos de receitas) e planos de ação para atingir esses objetivos, na forma de objetivos, atividades e oportunidades.

Pode utilizar planos de negócio de várias formas para acomodar processos de planeamento específicos da empresa. Por exemplo, pode criar planos para contas individuais (por exemplo, ao nível da sede da empresa ou do território), ou para um número de contas (por exemplo, todas as contas no território de um representante de vendas). Pode criar planos para contactos independentes da respetiva associação à conta, o que é útil para gerir relações com líderes de opinião chave, cuja influência numa indústria um ramo ultrapassa a própria associação à conta (por exemplo, um investigador de medicina influente). Pode criar planos para produtos como, por exemplo, o planeamento do lançamento de um novo produto que será vendido a várias contas. Para todos estes tipos de plano de negócio, o horizonte de planeamento pode ser a curto ou a longo prazo. O tipo de plano de negócio baseia-se nos períodos de planeamento definidos pela empresa, normalmente meses, trimestres e anos.

Os utilizadores podem criar hierarquias de planos de negócio. Um determinado plano de negócio pode ter vários planos dependentes. Além disso, um determinado plano pode ter objetivos associados (para obter mais informações sobre objetivos, consulte Objetivos (na página [426\)](#page-425-0)). Um plano de negócio define objetivos estratégicos de nível superior, como um objetivo de receitas. No entanto, um objetivo define um objetivo tático, como a conclusão de um número de chamadas de vendas ou a obtenção de um determinado número de novas receitas médicas num consultório médico.

Ao utilizar planos de negócio, pode integrar a gestão de relações de clientes com tarefas de planeamento de negócios, fluxos de trabalho e objetos de fornecimento durante o ciclo de vida do planeamento de negócios. Ao suportar a criação e a gestão de planos da conta, um plano de negócio suporta a venda a contas e a gestão de vendas. Um plano de negócio consiste em algumas informações gerais do plano e inclui objetivos do plano, oportunidades e atividades relacionadas. Estas informações do plano também estão relacionadas com contas, uma vez que um plano de negócio pode ser criado para uma conta como, por exemplo, um grupo de contas principal e aplicado a um número de outras contas num grupo.

**NOTA:** O administrador da empresa determina quais os separadores disponíveis para o utilizador. Se a responsabilidade da função de utilizador não incluir o controlo de informações do plano de negócio, o separador Plano de negócio poderá ser excluído da configuração.

## **Trabalhar com a Página principal do plano de negócio**

A Página principal do plano de negócio constitui o ponto de partida para gerir planos de negócio.

**NOTA:** O administrador da empresa pode personalizar a disposição da Página principal do plano de negócio. Além disso, se a função de utilizador incluir o privilégio Personalizar páginas principais, pode adicionar secções à página e remover secções da página.

### **Criar um plano de negócio**

Pode criar um novo plano de negócio clicando no botão Novo na secção Planos de negócio recentemente visualizados. Para obter mais informações, consulte Criar registos (na página [54\)](#page-53-0) e Campos do plano de negócio (consultar ["Campos de plano de negócio"](#page-423-0) na página [424\)](#page-423-0).

## **Trabalhar com listas de planos de negócio**

A secção Listas de planos de negócio mostra um número de listas filtradas. As listas filtradas são subconjuntos ou grupos de registos que lhe permitem limitar o número de registos com os quais se trabalha de cada vez.

A tabela seguinte descreve as listas padrão de planos de negócio.

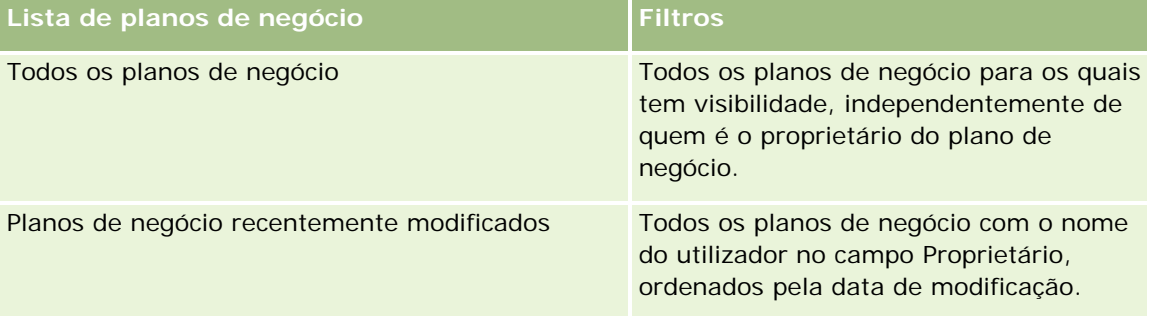

Para visualizar uma lista, clique no nome da lista.

Para criar uma nova lista, clique em Nova. Para mais informações sobre como criar listas, consulte Criar e refinar listas (na página [127\)](#page-126-0).

Para rever todas as listas disponíveis, crie uma nova lista ou visualize, edite ou elimine uma lista existente, clicando em Gerir listas. A página Gerir listas também inclui as listas padrão fornecidas com o Oracle CRM On Demand. Estas listas são só de visualização, pelo que não podem ser editadas ou eliminadas.

## **Visualizar planos de negócio recentes**

A secção Planos de negócio recentemente modificados mostra os planos de negócio visualizados mais recentemente.

Clique em Mostrar lista completa para expandir a lista.

## **Adicionar secções à Página principal do plano de negócio**

Se a função de utilizador incluir o privilégio Personalizar páginas principais, poderá adicionar algumas ou todas as secções que se seguem à Página principal do plano de negócio.

- Planos de negócio recentemente criados
- **Planos de negócio recentemente modificados**
- Os meus planos de negócio recentemente criados
- Os meus planos de negócio recentemente modificados
- Secções do relatório adicionais (O administrador da empresa pode disponibilizar secções do relatório para apresentação na Página principal do plano de negócio.)

#### <span id="page-421-0"></span>*Para adicionar secções à Página principal do plano de negócio*

- **1** Na Página principal do plano de negócio, clique na ligação Editar disposição.
- **2** Na página Disposição da Página principal do plano de negócio, clique nas setas para adicionar ou remover secções e organizar as secções na página. Clique em Guardar.

#### **Tópicos relacionados**

Consulte os tópicos seguintes para obter informações relacionadas planos de negócio:

- **Planos de negócio (na página [420\)](#page-419-0)**
- Campos do plano de negócio (consultar ["Campos de plano de negócio"](#page-423-0) na página [424\)](#page-423-0)
- Gerir planos de negócio (na página [422\)](#page-421-0)

## **Gerir planos de negócio**

Para procedimentos passo a passo para gestão de planos de negócio, consulte:

Ligar registos a planos de negócio (na página [423\)](#page-422-0)

Para procedimentos passo a passo comuns a muitos tipos de registo, consulte:

- Criar registos (na página [54\)](#page-53-0)
- Actualizar detalhes do registo (consultar ["Atualizar Detalhes do Registo"](#page-109-0) na página [110\)](#page-109-0)
- Ligar registos ao registo seleccionado (consultar ["Ligar registos ao registo selecionado"](#page-111-0) na página [112\)](#page-111-0)
- **Trabalhar com listas (na página [121\)](#page-120-0)**
- Utilizar scripts de avaliação (na página [167\)](#page-166-0)
- **Partilhar registos (equipas) (na página [145\)](#page-144-0)**
- Trabalhar com anexos (na página [158\)](#page-157-0)
- Ver pistas de auditoria para registos (na página [177\)](#page-176-0)

**NOTA:** Os administradores de empresas podem personalizar o Oracle CRM On Demand de várias formas, tal como alterar os nomes dos tipos de registo, campos e opções nas listas. Assim, as informações visualizadas poderão ser diferentes das informações padrão descritas na ajuda online.

Por outro lado, dependendo do nível de acesso que tiver, poderá não conseguir executar todos os procedimentos descritos na lista anterior.

### **Definições da função de utilizador e perfil de acesso**

Para trabalhar com as páginas Plano de negócio, tem de ter os privilégios seguintes na função de utilizador:

- Gerir acesso ao planeamento de negócio
- **Gerir Administração de Períodos**

<span id="page-422-0"></span>Além disso, as definições do perfil de acesso têm de lhe permitir aceder aos tipos de registo seguintes:

- Plano de negócio
- Objetivo
- Conta do plano
- Contacto do plano
- Oportunidade do plano

### **Tópicos relacionados**

Consulte os tópicos seguintes para obter informações relacionadas planos de negócio:

- **Planos de negócio (na página [420\)](#page-419-0)**
- Trabalhar com a Página principal do plano de negócio (na página [420\)](#page-419-0)
- Campos de plano de negócio (na página [424\)](#page-423-0)

## **Ligar registos a planos de negócio**

Pode ligar registos adicionais ao plano de negócio através da adição de secções à Página de detalhes do registo do plano de negócio:

- Contas do plano
- Contactos do plano
- Planos de negócio
- Objetivos
- Oportunidades para o plano
- Atividades

**NOTA:** Um determinado plano de negócio pode referir-se a vários itens de todas as entidades acima. As entidades prefaciadas com o termo *Plano,* são entidades especiais que permitem relações muitos para muitos. Um plano de negócio, objetivo ou atividade podem referir-se a um único plano de negócio principal. No entanto, uma conta do plano, contacto do plano ou oportunidade do plano permitem vários planos de negócio principais. Permitir vários planos principais acomoda a flexibilidade necessária na relação destas entidades com planos de negócio.

Para mais informações, consulte Alterar a disposição da página de detalhes (na página [918\)](#page-917-0).

#### *Para ligar registos a um plano de negócio*

- **1** Na Página Detalhes do plano de negócio, clique na ligação Editar disposição.
- **2** Na página Disposição de detalhes do plano de negócios, clique nas setas para adicionar a secção ao registo e organizar as secções na página.

<span id="page-423-0"></span>**3** Clique em Guardar.

## **Campos de plano de negócio**

Utilize a página Edição do plano de negócio para adicionar um plano de negócio ou atualizar detalhes de um plano de negócio existente. A página Edição do plano de negócio mostra o conjunto completo de campos de um plano de negócio.

**SUGESTÃO:** Também pode editar planos de negócio na página Lista de planos de negócio e na página Detalhe do plano de negócio. Para obter mais informações sobre a atualização de registos, consulte Atualizar detalhes do registo (na página [110\)](#page-109-0).

**NOTA:** Os administradores de empresas podem personalizar o Oracle CRM On Demand de várias formas, tal como alterar os nomes dos tipos de registo, campos e opções nas listas. Assim, as informações visualizadas poderão ser diferentes das informações padrão descritas na ajuda online.

A tabela seguinte fornece informações adicionais sobre alguns dos campos do Plano de negócio.

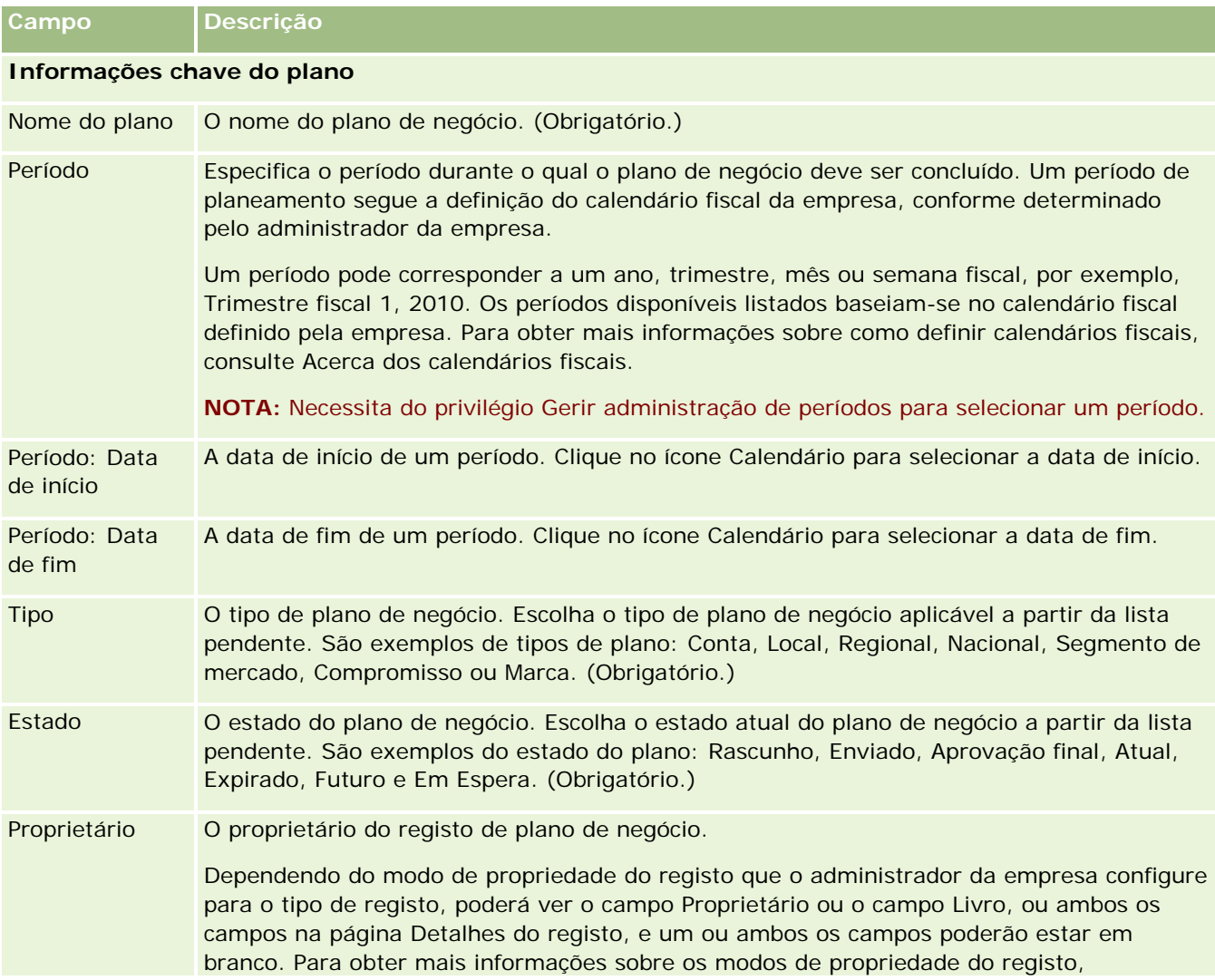

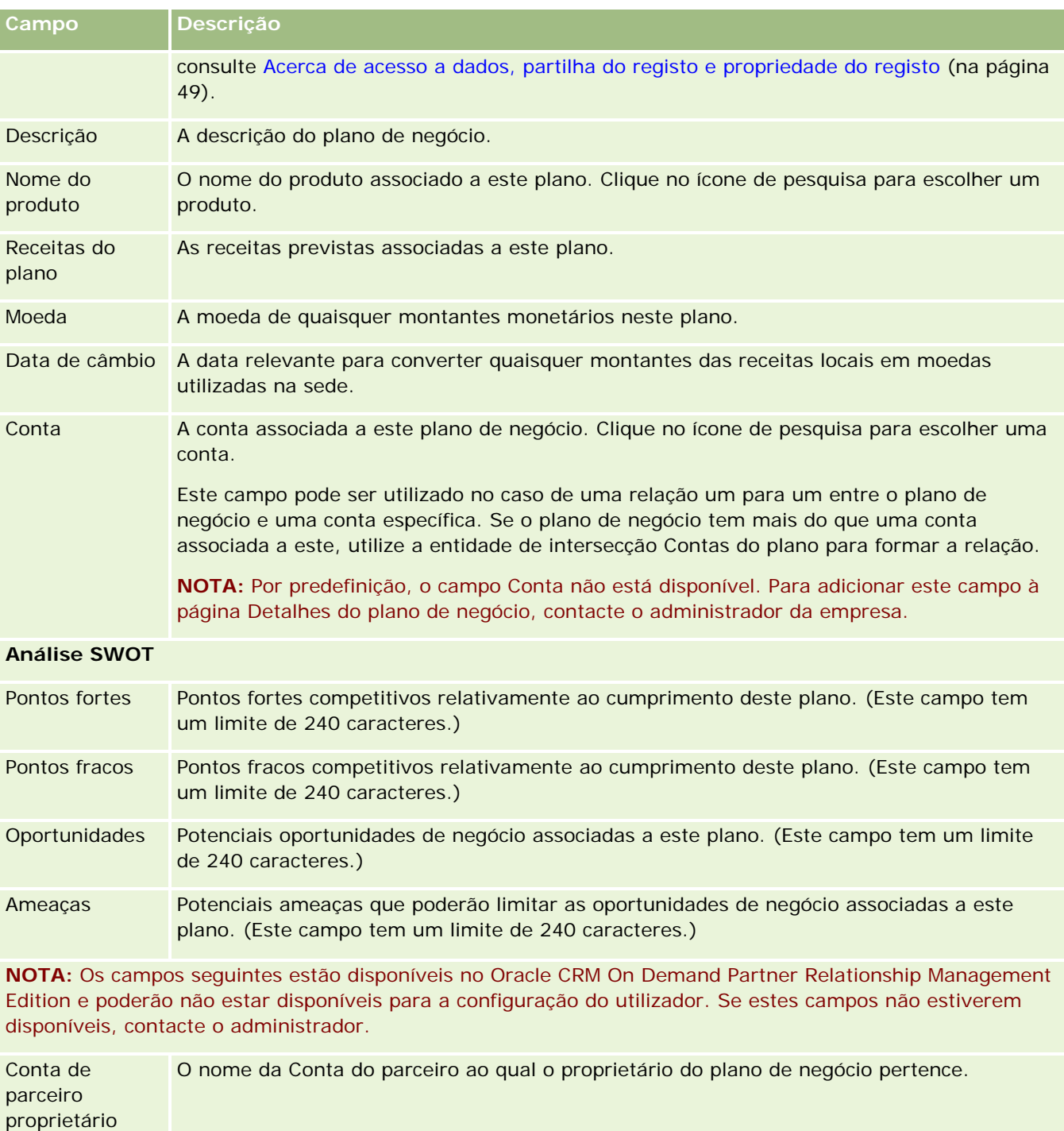

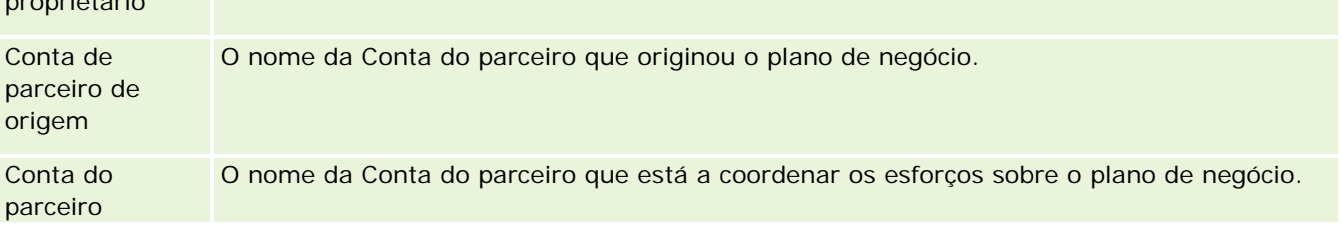

#### <span id="page-425-0"></span>Planeamento empresarial

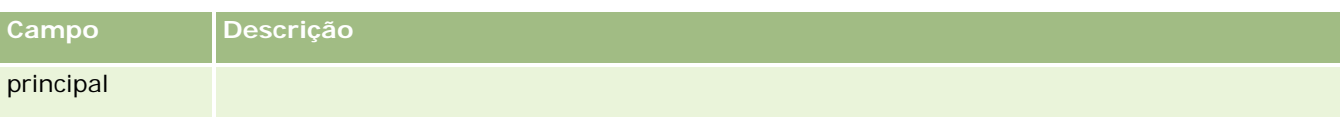

### **Tópicos relacionados**

Consulte os seguintes tópicos para obter informações relacionadas para planos de negócio:

- Planos de negócio (na página [420\)](#page-419-0)
- Trabalhar com a Página principal do plano de negócio (na página [420\)](#page-419-0)
- Gerir planos de negócio (na página [422\)](#page-421-0)

# **Objetivos**

Utilize as páginas do Objetivo para criar, atualizar e controlar objetivos para um plano de negócio.

Um *objetivo* é um objetivo tático que o utilizador pretende atingir, de forma a obter um objetivo estratégico de nível superior num plano de negócio. Normalmente, o utilizador cria um objetivo relacionado com um plano de negócio. Enquanto um plano de negócio pode estabelecer um objetivo de receitas geral anual para uma conta, um objetivo estabelece um objetivo tático, como a conclusão de um número de chamadas de vendas ou a obtenção de um determinado número de novas receitas médicas num consultório médico. Os objetivos fornecem um nível intermédio de planeamento, entre a definição de objetivos estratégicos de nível superior com os planos de negócio e o planeamento de nível inferior com as atividades (visitas e chamadas de vendas individuais) e oportunidades (negócios de vendas individuais).

Um objetivo não tem de ser subsidiário para um plano de negócio. As organizações podem optar por utilizar os objetivos de forma diferente. Tal como os planos de negócio, o utilizador pode aplicar objetivos a contas, contactos ou produtos. Um determinado objetivo pode ter vários objetivos dependentes. Pode definir objetivos para os períodos a longo ou a curto prazo. Os períodos baseiam-se nos períodos de planeamento definidos pela empresa, que são normalmente meses, trimestres ou anos. Os objetivos não são tão flexíveis quanto os planos de negócio. Enquanto um plano de negócio pode referir várias contas e contactos, um objetivo só pode referir uma conta e um contacto. Para além disso, uma oportunidade pode referir vários planos de negócio, mas só pode referir um objetivo.

**NOTA:** O administrador da empresa determina quais os separadores disponíveis para o utilizador. Se a responsabilidade da função do utilizador não incluir o controlo de objetivos, o separador Objetivo poderá ser excluído da configuração do utilizador.

## **Trabalhar com a Página principal do objectivo**

A Página principal do objectivo constitui o ponto de partida para gerir registos do objectivo.

**NOTA:** O administrador da empresa pode personalizar a disposição da Página principal do objectivo. Além disso, se a função de utilizador incluir o privilégio Personalizar páginas principais, pode adicionar secções à página e remover secções da página.

## **Criar um objectivo**

Pode criar um novo objectivo clicando no botão Novo na secção Objectivos recentemente modificados. Para obter mais informações, consulte Criar registos (na página [54\)](#page-53-0) e Campos do objectivo (consultar ["Campos de](#page-428-0)  [objetivo"](#page-428-0) na página [429\)](#page-428-0).

## **Trabalhar com listas de objectivos**

A secção Listas de objectivos mostra um número de listas filtradas. As listas filtradas são subconjuntos ou grupos de registos que lhe permitem limitar o número de registos com os quais se trabalha de cada vez.

A tabela seguinte descreve as listas padrão de objectivos.

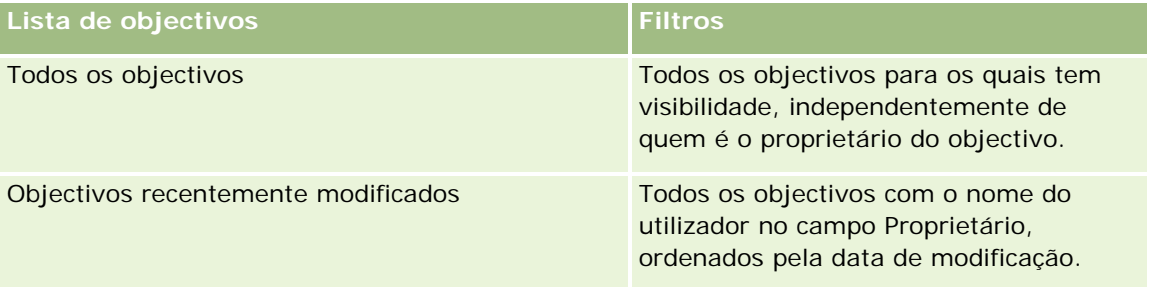

Para visualizar uma lista, clique no nome da lista.

Para criar uma nova lista, clique em Nova. Para mais informações sobre como criar listas, consulte Criar e refinar listas (na página [127\)](#page-126-0).

Para rever todas as listas disponíveis, crie uma nova lista ou visualize, edite ou elimine uma lista existente, clicando em Gerir listas. A página Gerir listas também inclui as listas padrão fornecidas com o Oracle CRM On Demand. Estas listas são só de visualização, pelo que não podem ser editadas ou eliminadas.

## **Visualizar objectivos recentes**

A secção Objectivos recentemente modificados mostra os objectivos que o utilizador modificou mais recentemente.

Para expandir a lista, clique na ligação Mostrar lista completa.

## **Adicionar secções à Página principal do objectivo**

Se a função de utilizador incluir o privilégio Personalizar páginas principais, poderá adicionar algumas ou todas as secções que se seguem à Página principal do objectivo.

- Objectivos recentemente criados
- **Objectivos recentemente modificados**
- Os meus objectivos recentemente criados
- **Os meus objectivos recentemente modificados**
- Secções de relatório adicionais (o administrador da empresa pode disponibilizar secções de relatório para apresentação na Página principal do objectivo.)

#### <span id="page-427-0"></span>*Para adicionar secções à Página principal do objectivo*

- **1** Na Página principal do objectivo, clique em Editar disposição.
- **2** Na página Disposição da Página principal do objectivo, clique nas setas direccionais para adicionar ou remover secções e organizar as secções na página. Em seguida, clique em Guardar.

## **Gerir objetivos**

Para procedimentos passo a passo para gerir objetivos, consulte:

**Ligar registos a objetivos (na página [429\)](#page-428-0)** 

Para procedimentos passo a passo comuns a muitos tipos de registo, consulte:

- **Criar registos (na página [54\)](#page-53-0)**
- Actualizar detalhes do registo (consultar ["Atualizar Detalhes do Registo"](#page-109-0) na página [110\)](#page-109-0)
- Ligar registos ao registo seleccionado (consultar ["Ligar registos ao registo selecionado"](#page-111-0) na página [112\)](#page-111-0)
- **Trabalhar com listas (na página [121\)](#page-120-0)**
- Utilizar scripts de avaliação (na página [167\)](#page-166-0)
- **Partilhar registos (equipas) (na página [145\)](#page-144-0)**
- **Trabalhar com anexos (na página [158\)](#page-157-0)**
- Ver pistas de auditoria para registos (na página [177\)](#page-176-0)

**NOTA:** Os administradores de empresas podem personalizar o Oracle CRM On Demand de várias formas, tal como alterar os nomes dos tipos de registo, campos e opções nas listas. Assim, as informações visualizadas poderão ser diferentes das informações padrão descritas na ajuda online.

Por outro lado, dependendo do nível de acesso que tiver, poderá não conseguir executar todos os procedimentos descritos na lista anterior.

### **Definições da função de utilizador e perfil de acesso**

Para trabalhar com as páginas Objetivo, tem de ter os privilégios seguintes na função de utilizador:

- Gerir acesso ao planeamento de negócio
- **Gerir Administração de Períodos**

Além disso, as definições do perfil de acesso têm de lhe permitir aceder aos tipos de registo seguintes:

- Plano de negócio
- **D** Objetivo
- Conta do plano
- Contacto do plano

<span id="page-428-0"></span>Oportunidade do plano

## **Tópicos relacionados**

Consulte os tópicos seguintes para obter informações sobre objetivos:

- Objetivos (na página [426\)](#page-425-0)
- Trabalhar com a Página principal do objetivo (consultar ["Trabalhar com a Página principal do objectivo"](#page-425-0) na página [426\)](#page-425-0)
- Campos de objetivo (na página [429\)](#page-428-0)

## **Ligar registos a objetivos**

Pode também ligar os registos seguintes a um objetivo através da adição de secções à Página Detalhes do registo do objetivo:

- **Objetivos**
- Oportunidades
- Atividades

Para mais informações, consulte Alterar a disposição da página de detalhes (na página [918\)](#page-917-0).

#### *Para ligar registos a um objetivo*

- **1** Na página Detalhes do objetivo, clique em Editar disposição.
- **2** Na página Disposição de detalhes do objetivo, clique nas setas para adicionar a secção ao registo e organizar as secções na página.
- **3** Clique em Guardar.

## **Campos de objetivo**

Utilize a página Edição de objetivos para adicionar um objetivo ou atualizar detalhes de um objetivo existente. A página Edição de objetivos mostra o conjunto completo de campos de um objetivo.

**SUGESTÃO:** Também pode editar objetivos na página Lista de objetivos e na página Detalhe do objetivo. Para obter mais informações sobre a atualização de registos, consulte Atualizar detalhes do registo (na página [110\)](#page-109-0).

**NOTA:** Os administradores de empresas podem personalizar o Oracle CRM On Demand de várias formas, tal como alterar os nomes dos tipos de registo, campos e opções nas listas. Assim, as informações visualizadas poderão ser diferentes das informações padrão descritas na ajuda online.

A tabela seguinte fornece informações adicionais sobre alguns dos campos de objetivos.

#### Planeamento empresarial

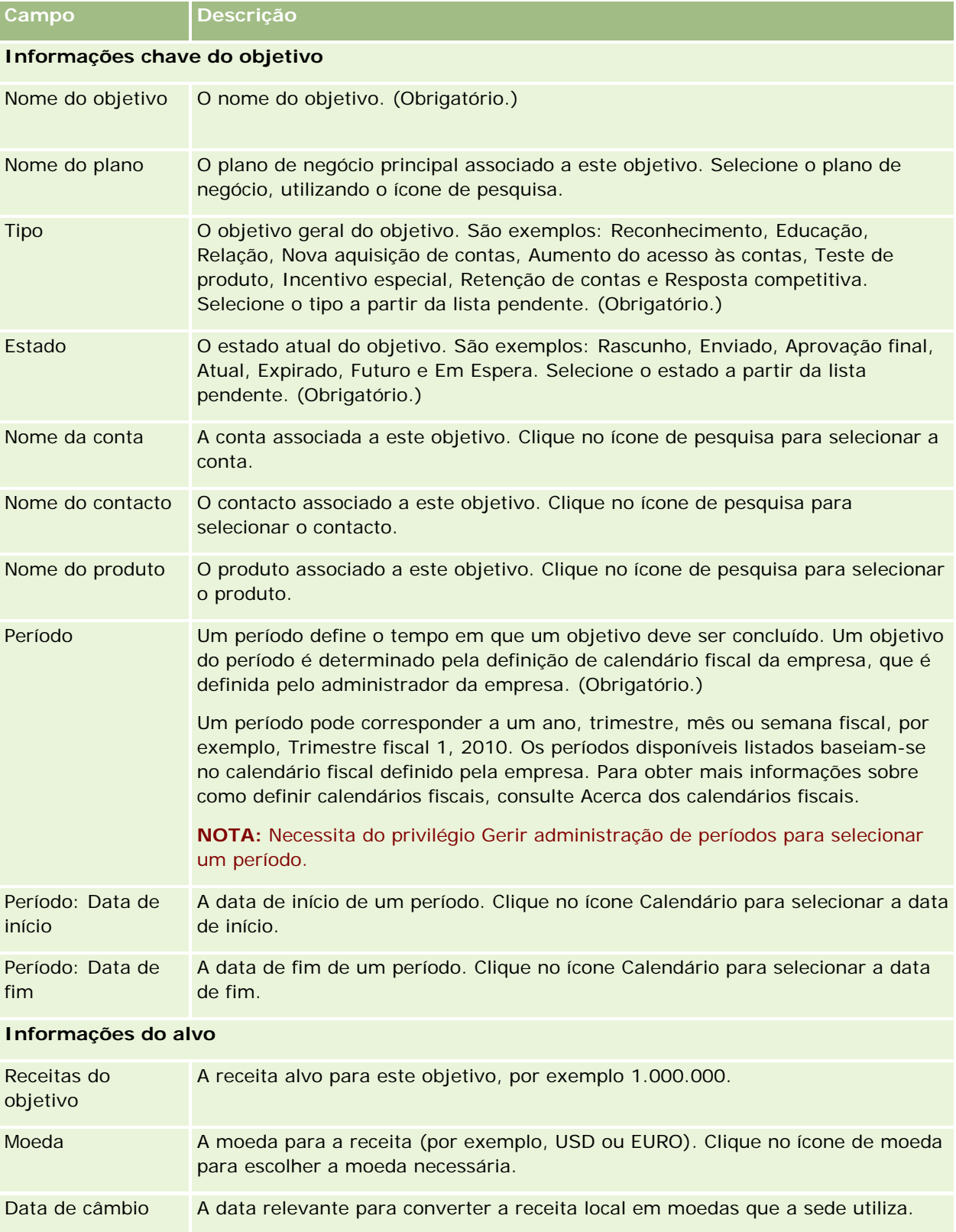

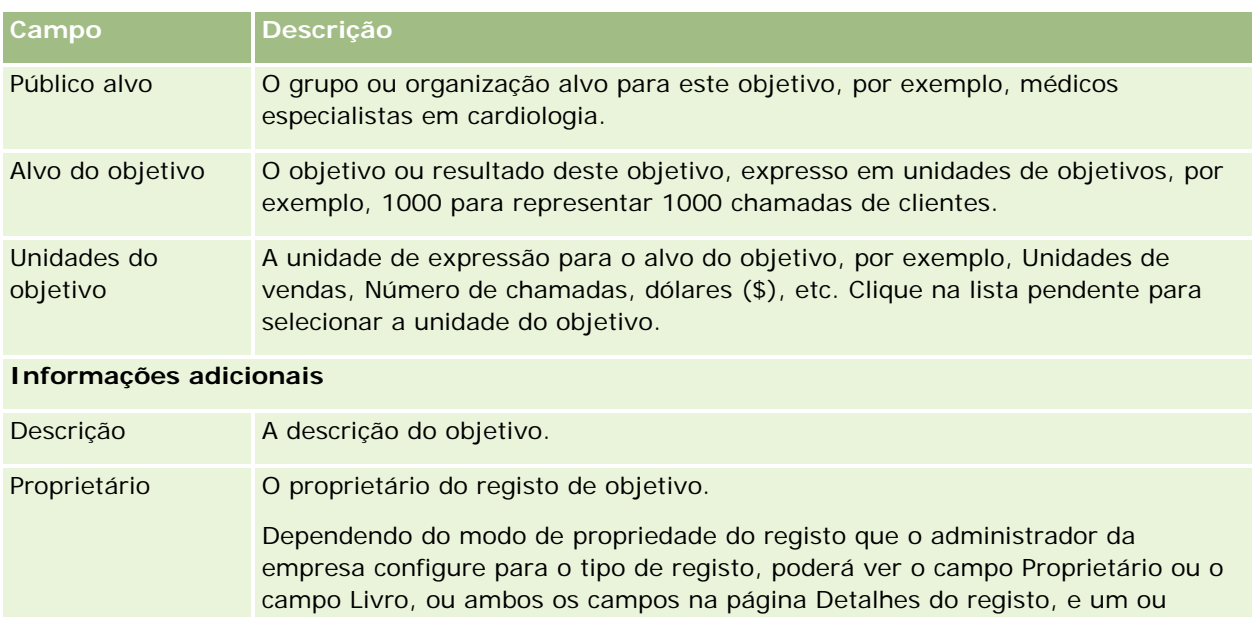

## **Tópicos relacionados**

Consulte os tópicos seguintes para obter informações relacionadas sobre objetivos:

do registo e propriedade do registo (na página [49\)](#page-48-0).

- Objetivos (na página [426\)](#page-425-0)
- Trabalhar com a Página principal do objetivo (consultar ["Trabalhar com a Página principal do objectivo"](#page-425-0) na página [426\)](#page-425-0)

ambos os campos poderão estar em branco. Para obter mais informações sobre os modos de propriedade do registo, consulte Acerca de acesso a dados, partilha

Gerir objetivos (na página [428\)](#page-427-0)

# **Contas do plano**

Utilize as páginas Conta do plano para criar, actualizar e controlar as contas do plano associadas aos planos de negócio. Uma *conta do plano* efectua a correspondência de contas e planos de negócio, ou seja, utilize contas do plano para associar contas a planos de negócio. Uma conta do plano permite que uma conta tenha vários planos de negócio (por exemplo, um para uma força de vendas geral e um para uma força de vendas especial). No entanto, um plano de negócio abrange várias contas (por exemplo, todas as contas num território).

É possível que alguns utilizadores não interajam directamente com o tipo de registo da conta do plano. Em vez disso, associam contas a planos de negócio a partir da página Detalhes do plano de negócio ou da página Detalhes da conta. Alguns utilizadores poderão preferir trabalhar directamente com o tipo de registo da conta do plano.

**NOTA:** O administrador da empresa determina quais os separadores disponíveis para o utilizador. Se a responsabilidade da função de utilizador não incluir o controlo de informações da conta do plano, o separador Conta do plano poderá ser excluído da configuração.

## **Trabalhar com a Página principal da conta do plano**

A Página principal da conta do plano constitui o ponto de partida para gerir contas do plano.

**NOTA:** O administrador da empresa pode personalizar a disposição da Página principal da conta do plano. Além disso, se a função de utilizador incluir o privilégio Personalizar páginas principais, pode adicionar secções à página e remover secções da página.

### **Criar uma conta do plano**

Pode criar uma nova conta do plano clicando no botão Novo na secção Contas do plano recentemente modificadas. Para obter mais informações, consulte Criar registos (na página [54\)](#page-53-0) e Campos da conta do plano (na página [434\)](#page-433-0).

## **Trabalhar com listas de contas do plano**

A secção Listas de contas do plano mostra um número de listas filtradas. As listas filtradas são subconjuntos ou grupos de registos que lhe permitem limitar o número de registos com os quais se trabalha de cada vez.

A tabela seguinte descreve as listas padrão de contas do plano.

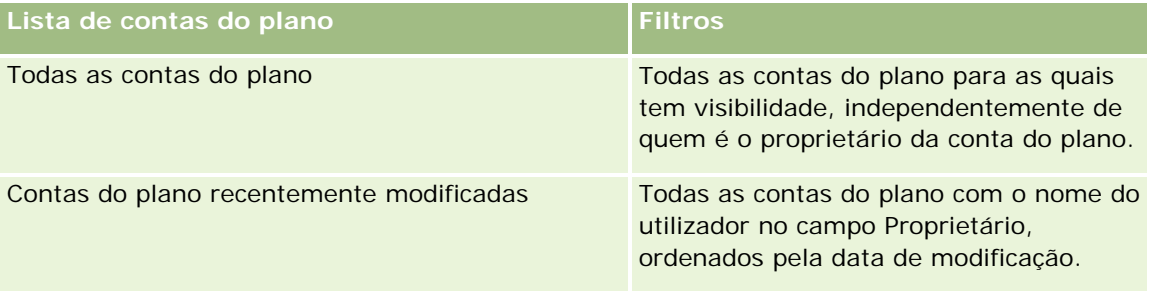

Para visualizar uma lista, clique no nome da lista.

Para criar uma nova lista, clique em Nova. Para mais informações sobre como criar listas, consulte Criar e refinar listas (na página [127\)](#page-126-0).

Para rever todas as listas disponíveis, crie uma nova lista ou visualize, edite ou elimine uma lista existente, clicando em Gerir listas. A página Gerir listas também inclui as listas padrão fornecidas com o Oracle CRM On Demand. Estas listas são só de visualização, pelo que não podem ser editadas ou eliminadas.

## **Visualizar contas do plano recentes**

A secção Contas do plano recentemente modificadas mostra as contas do plano modificadas mais recentemente.

Clique em Mostrar lista completa para expandir a lista.
## <span id="page-432-0"></span>**Adicionar secções à Página principal da conta do plano**

Se a função de utilizador incluir o privilégio Personalizar páginas principais, poderá adicionar algumas ou todas as secções que se seguem à Página principal do objectivo.

- Contas do plano recentemente criadas
- Contas do plano recentemente modificadas
- As minhas contas do plano recentemente criadas
- As minhas contas do plano recentemente modificadas
- Secções do relatório adicionais (O administrador da empresa pode disponibilizar secções do relatório para apresentação na Página principal da conta do plano.)

#### *Para adicionar secções à Página principal da conta do plano*

- **1** Na Página principal da conta do plano, clique na ligação Editar disposição.
- **2** Na página Disposição da Página principal da conta do plano, clique nas setas direccionais para adicionar ou remover secções e organizar as secções na página. Em seguida, clique em Guardar.

# **Gerir Contas do Plano**

Para procedimentos passo a passo comuns a muitos tipos de registo, consulte:

- Criar registos (na página [54\)](#page-53-0)
- Atualizar detalhes do registo (na página [110\)](#page-109-0)
- Ligar registos ao registo selecionado (na página [112\)](#page-111-0)
- **Trabalhar com listas (na página [121\)](#page-120-0)**

**NOTA:** Os administradores de empresas podem personalizar o Oracle CRM On Demand de várias formas, tal como alterar os nomes dos tipos de registo, campos e opções nas listas. Assim, as informações visualizadas poderão ser diferentes das informações padrão descritas na ajuda online.

Por outro lado, dependendo do nível de acesso que tiver, poderá não conseguir executar todos os procedimentos descritos na lista anterior.

## **Definições da função de utilizador e perfil de acesso**

Para trabalhar com as páginas Conta do plano, tem de ter os privilégios seguintes na função do utilizador:

- Gerir acesso ao planeamento de negócio
- Gerir Administração de Períodos

Além disso, as definições do perfil de acesso têm de lhe permitir aceder aos tipos de registo seguintes:

Plano de negócio

- <span id="page-433-0"></span>**Objetivo**
- Conta do plano
- Contacto do plano
- Oportunidade do plano

## **Informações relacionadas**

Consulte os tópicos seguintes para obter informações relacionadas sobre contas do plano:

- Contas do plano (na página [431\)](#page-430-0)
- Trabalhar com a Página principal da conta do plano (na página [432\)](#page-431-0)
- Campos da Conta do Plano (na página [434\)](#page-433-0)

# **Campos da conta do plano**

Utilize a página Edição da conta do plano para adicionar uma conta do plano ou actualizar os detalhes de uma conta do plano existente.

**SUGESTÃO:** Também pode editar contas do plano na página Lista de contas do plano e na página Detalhes da conta do plano. Para obter mais informações sobre a actualização de registos, consulte Actualizar detalhes do registo.

**NOTA:** Os administradores de empresas podem personalizar o Oracle CRM On Demand de várias formas, tal como alterar os nomes dos tipos de registo, campos e opções nas listas. Assim, as informações visualizadas poderão ser diferentes das informações padrão descritas na ajuda online.

A tabela seguinte fornece informações adicionais sobre alguns dos campos da conta do plano.

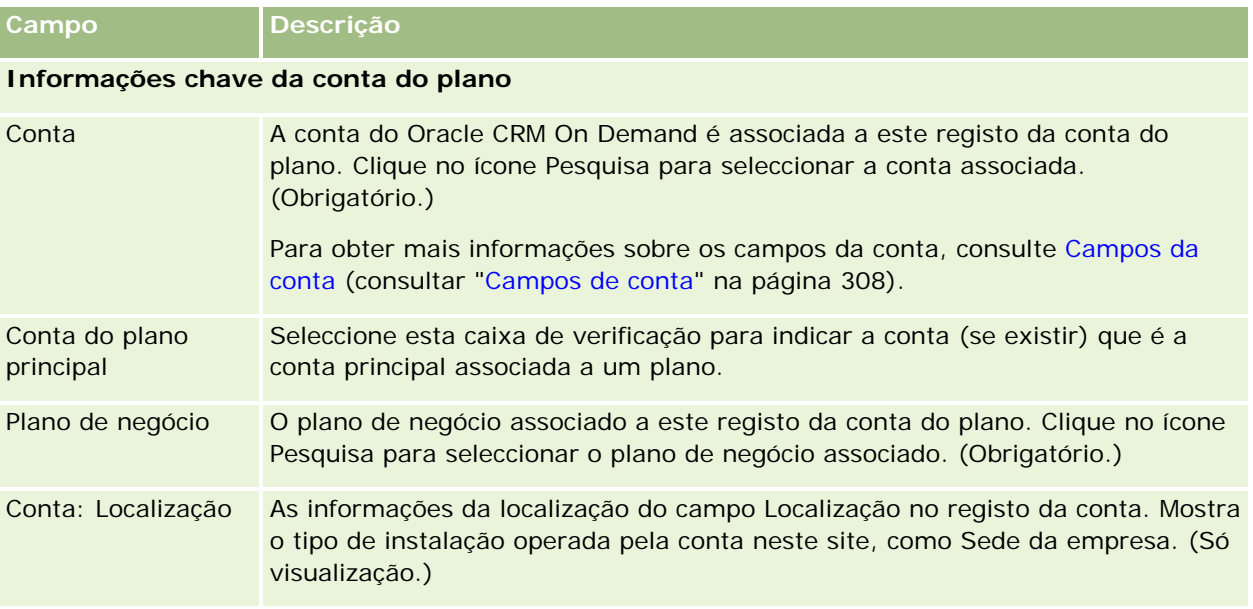

<span id="page-434-0"></span>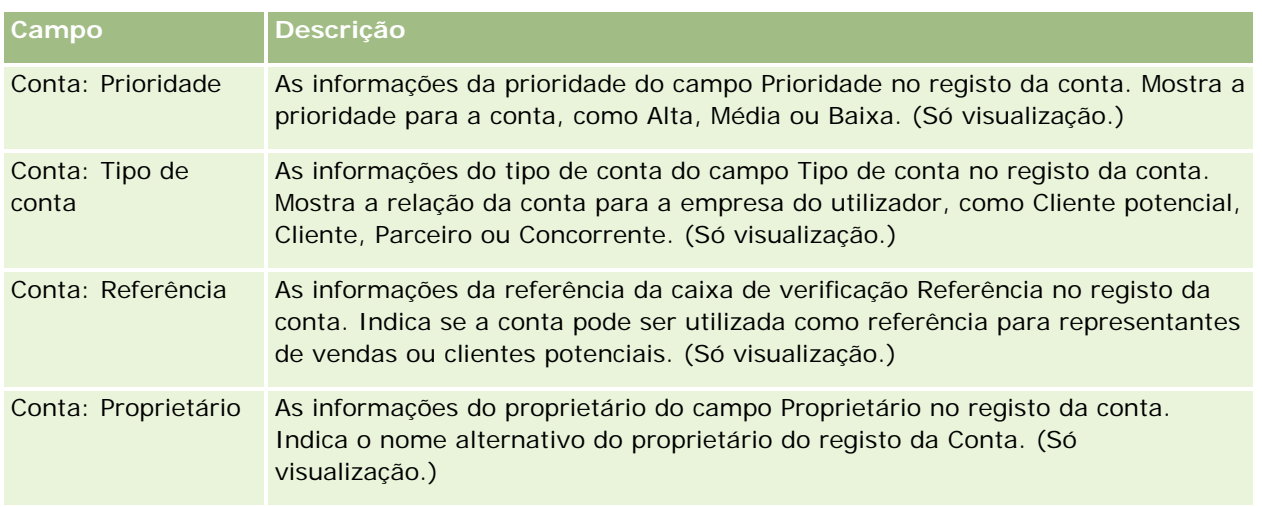

## **Informações relacionadas**

Consulte os tópicos seguintes para obter informações relacionadas sobre contas do plano:

- Contas do plano (na página [431\)](#page-430-0)
- **Trabalhar com a Página principal da conta do plano (na página [432\)](#page-431-0)**
- Gerir contas do plano (na página [433\)](#page-432-0)

# **Contactos do plano**

Utilize as páginas Contacto do plano para criar, actualizar e controlar contactos associados a planos de negócio. Um *contacto do plano* é um registo que lhe permite associar contactos a planos de negócio, permitindo que cada contacto tenha vários planos de negócio. Por exemplo, pode ter um contacto do plano para uma força de vendas geral e um plano para uma força de vendas especial. Ao mesmo tempo, um contacto do plano permite que um plano de negócio abranja vários contactos como, por exemplo, todos os contactos num território.

Alguns utilizadores poderão não interagir directamente com o tipo de registo do contacto do plano, mas em vez disso associam contactos a planos de negócio a partir da página Detalhes do plano de negócio ou da página Detalhes do contacto. No entanto, outros utilizadores poderão preferir trabalhar directamente com o tipo de registo do contacto do plano.

**NOTA:** O administrador da empresa determina quais os separadores disponíveis para o utilizador. Se a responsabilidade da função de utilizador não incluir o controlo de informações do Contacto do plano, o separador Contacto do plano poderá ser excluído da configuração.

# **Trabalhar com a Página principal do contacto do plano**

A Página principal do contacto do plano constitui o ponto de partida para gerir contactos do plano.

**NOTA:** O administrador da empresa pode personalizar a disposição da Página principal do contacto do plano. Além disso, se a função de utilizador incluir o privilégio Personalizar páginas principais, pode adicionar secções à página e remover secções da página.

## **Criar um contacto do plano**

Pode criar um novo contacto do plano clicando no botão Novo na secção Contactos do plano recentemente modificados. Para obter mais informações, consulte Criar registos (na página [54\)](#page-53-0) e Campos do contacto do plano (na página [438\)](#page-437-0).

## **Trabalhar com listas de contactos do plano**

A secção Listas de contactos do plano mostra um número de listas filtradas. As listas filtradas são subconjuntos ou grupos de registos que lhe permitem limitar o número de registos com os quais se trabalha de cada vez.

A tabela seguinte descreve as listas padrão de contactos do plano.

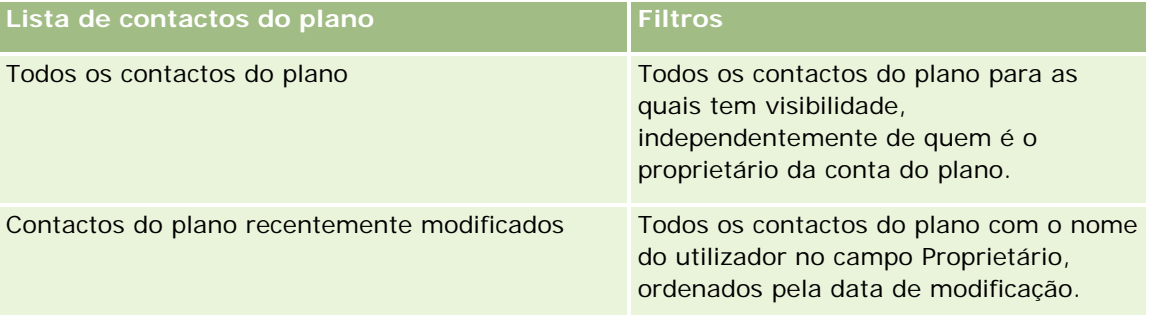

Para visualizar uma lista, clique no nome da lista.

Para criar uma nova lista, clique em Nova. Para mais informações sobre como criar listas, consulte Criar e refinar listas (na página [127\)](#page-126-0).

Para rever todas as listas disponíveis, crie uma nova lista ou visualize, edite ou elimine uma lista existente, clicando em Gerir listas. A página Gerir listas também inclui as listas padrão fornecidas com o Oracle CRM On Demand. Estas listas são só de visualização, pelo que não podem ser editadas ou eliminadas.

## **Visualizar contactos do plano recentes**

A secção Contactos do plano recentemente modificados mostra os contactos do plano modificados mais recentemente. Para expandir a lista, clique em Mostrar lista completa.

## **Adicionar secções à Página principal do contacto do plano**

Se a função de utilizador incluir o privilégio Personalizar páginas principais, poderá adicionar algumas ou todas as secções que se seguem à Página principal do contacto do plano.

- Contactos do plano recentemente criados
- Contactos do plano recentemente modificados

- <span id="page-436-0"></span>Os meus contactos do plano recentemente criados
- Os meus contactos do plano recentemente modificados
- Secções do relatório adicionais (O administrador da empresa pode disponibilizar secções do relatório para apresentação na Página principal do contacto do plano.)

#### *Para adicionar secções à Página principal do contacto do plano*

- **1** Na Página principal do contacto do plano, clique na ligação Editar disposição.
- **2** Na página Disposição da página principal Conta do plano, clique nas setas para adicionar ou remover secções e para organizar as secções na página. Em seguida, clique em Guardar.

# **Gerir Contactos do Plano**

Para obter os procedimentos passo a passo de gestão de contactos do plano comuns a muitos tipos de registo, consulte:

- **Criar registos (na página [54\)](#page-53-0)**
- Atualizar detalhes do registo (na página [110\)](#page-109-0)
- **Ligar registos ao registo selecionado (na página [112\)](#page-111-0)**
- **Trabalhar com listas (na página [121\)](#page-120-0)**

**NOTA:** Os administradores de empresas podem personalizar o Oracle CRM On Demand de várias formas, tal como alterar os nomes dos tipos de registo, campos e opções nas listas. Assim, as informações visualizadas poderão ser diferentes das informações padrão descritas na ajuda online.

Por outro lado, dependendo do nível de acesso que tiver, poderá não conseguir executar todos os procedimentos descritos na lista anterior.

### **Definições da função de utilizador e perfil de acesso**

Para trabalhar com as páginas Contacto do plano, tem de ter os privilégios seguintes na função do utilizador:

- Gerir acesso ao planeamento de negócio
- **Gerir Administração de Períodos**

Além disso, as definições do perfil de acesso têm de lhe permitir aceder aos tipos de registo seguintes:

- Plano de negócio
- Objetivo
- Conta do plano
- Contacto do plano
- **Oportunidade do plano**

### <span id="page-437-0"></span>**Informações relacionadas**

Consulte os tópicos seguintes para obter informações relacionadas sobre contactos do plano:

- Contactos do plano (na página [435\)](#page-434-0)
- Trabalhar com a Página principal do contacto do plano (na página [435\)](#page-434-0)
- Campos do Contacto do Plano (na página [438\)](#page-437-0)

# **Campos do contacto do plano**

Utilize a página Edição do contacto do plano para adicionar um contacto do plano ou actualizar detalhes de um contacto do plano existente. A página Edição do contacto do plano mostra o conjunto completo de campos de um contacto do plano.

SUGESTÃO: Também pode editar contactos do plano na página Lista de contactos do plano e na página Detalhes do contacto do plano. Para obter mais informações sobre a actualização de registos, consulte Actualizar detalhes do registo.

**NOTA:** Os administradores de empresas podem personalizar o Oracle CRM On Demand de várias formas, tal como alterar os nomes dos tipos de registo, campos e opções nas listas. Assim, as informações visualizadas poderão ser diferentes das informações padrão descritas na ajuda online.

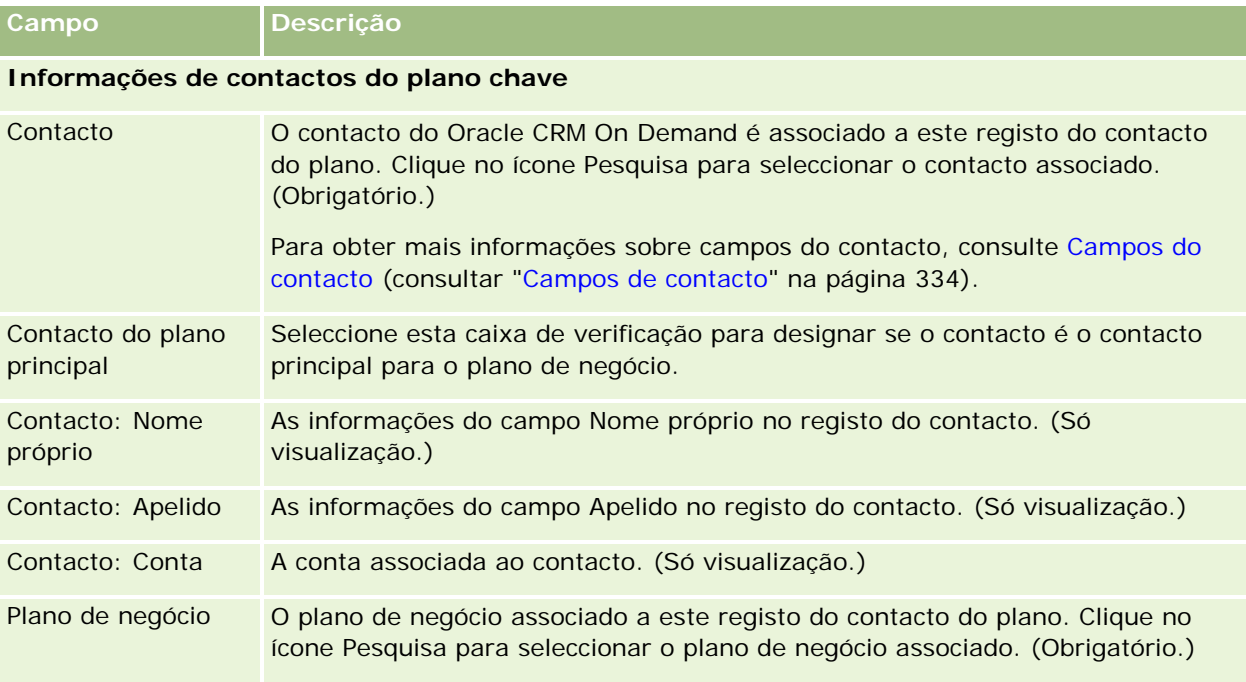

A tabela seguinte fornece informações adicionais sobre alguns dos campos do contacto do plano.

## **Tópicos relacionados**

Consulte os tópicos seguintes para obter informações relacionadas sobre contactos do plano:

Contactos do plano (na página [435\)](#page-434-0)

- <span id="page-438-0"></span>Trabalhar com a Página principal do contacto do plano (na página [435\)](#page-434-0)
- Gerir contactos do plano (na página [437\)](#page-436-0)

# **Oportunidades do plano**

Utilize as páginas Oportunidade do plano para criar, actualizar e controlar as oportunidades associadas a um plano de negócio. Uma *oportunidade do plano* associa oportunidades a planos de negócio, permitindo que uma oportunidade esteja associada a vários planos de negócio (por exemplo, um para uma força de vendas geral e outro para uma força de vendas especial). Um plano de negócio pode estar relacionado com várias oportunidades ao mesmo tempo.

Alguns utilizadores poderão não interagir directamente com o tipo de registo da oportunidade do plano, mas em vez disso associam oportunidades a planos de negócio a partir da página Detalhes do plano de negócio ou da página Detalhes da oportunidade. No entanto, outros utilizadores poderão preferir trabalhar directamente com o tipo de registo da oportunidade do plano.

**NOTA:** O administrador da empresa determina quais os separadores disponíveis para o utilizador. Se a responsabilidade da função de utilizador não incluir o controlo de informações da Oportunidade do plano, o separador Oportunidade do plano poderá ser excluído da configuração.

# **Trabalhar com a Página principal da oportunidade do plano**

A Página principal de oportunidade do plano constitui o ponto de partida para gerir oportunidades do plano.

**NOTA:** O administrador da empresa pode personalizar a disposição da Página principal da oportunidade do plano. Além disso, se a função de utilizador incluir o privilégio Personalizar páginas principais, pode adicionar secções à página e remover secções da página.

## **Criar uma oportunidade do plano**

Pode criar uma oportunidade do plano clicando no botão Novo na secção Oportunidades do plano recentemente visualizadas. Para obter mais informações, consulte Criar registos (na página [54\)](#page-53-0) e Campos da oportunidade do plano (na página [441\)](#page-440-0).

## **Trabalhar com Listas de oportunidades do plano**

A secção Listas de oportunidades do plano de mensagens mostra um número de listas filtradas. As listas filtradas são subconjuntos ou grupos de registos que lhe permitem limitar o número de registos com os quais se trabalha de cada vez.

A tabela seguinte descreve as listas padrão de oportunidades do plano.

#### Planeamento empresarial

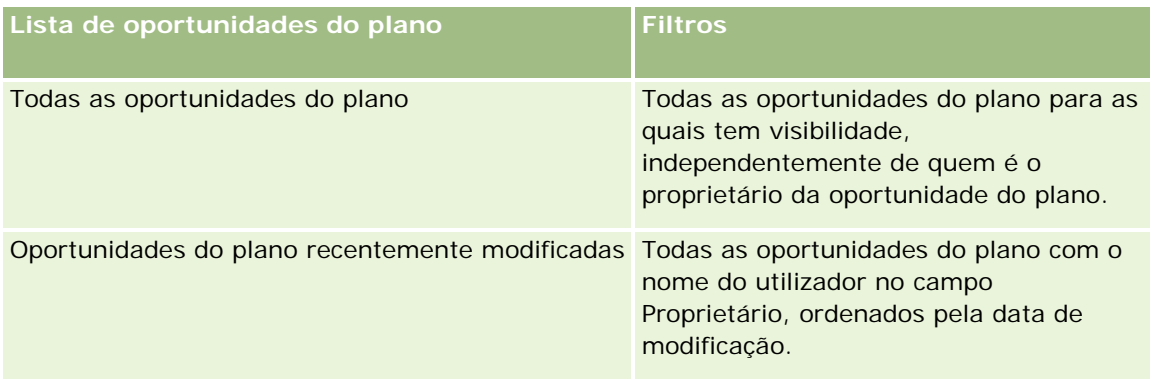

Para visualizar uma lista, clique no nome da lista.

Para criar uma nova lista, clique em Nova. Para mais informações sobre como criar listas, consulte Criar e refinar listas (na página [127\)](#page-126-0).

Para rever todas as listas disponíveis, crie uma nova lista ou visualize, edite ou elimine uma lista existente, clicando em Gerir listas. A página Gerir listas também inclui as listas padrão fornecidas com o Oracle CRM On Demand. Estas listas são só de visualização, pelo que não podem ser editadas ou eliminadas.

## **Visualizar oportunidades do plano recentes**

A secção Oportunidades do plano recentemente modificadas mostra as oportunidades do plano modificadas mais recentemente. Para expandir a lista, clique em Mostrar lista completa.

## **Adicionar secções à Página principal da oportunidade do plano**

Se a função de utilizador incluir o privilégio Personalizar páginas principais, poderá adicionar algumas ou todas as secções que se seguem à Página principal da oportunidade do plano.

- Oportunidades do plano recentemente criadas
- **Oportunidades do plano recentemente modificadas**
- As minhas oportunidades do plano recentemente criadas
- As minhas oportunidades do plano recentemente modificadas
- Secções do relatório adicionais (O administrador da empresa pode disponibilizar secções do relatório para apresentação na Página principal da oportunidade do plano.)

#### *Para adicionar secções à Página principal da oportunidade do plano*

- **1** Na Página principal da oportunidade do plano, clique na ligação Editar disposição.
- **2** Na página Disposição da Página principal da oportunidade do plano, clique nas setas para adicionar ou remover secções e organizar as secções na página. Clique em Guardar.

# <span id="page-440-0"></span>**Gerir Oportunidades do Plano**

Para obter os procedimentos passo a passo de gestão de oportunidades do plano comuns a muitos tipos de registo, consulte:

- Criar registos (na página [54\)](#page-53-0)
- Atualizar detalhes do registo (na página [110\)](#page-109-0)
- Ligar registos ao registo selecionado (na página [112\)](#page-111-0)
- Trabalhar com listas (na página [121\)](#page-120-0)

**NOTA:** Os administradores de empresas podem personalizar o Oracle CRM On Demand de várias formas, tal como alterar os nomes dos tipos de registo, campos e opções nas listas. Assim, as informações visualizadas poderão ser diferentes das informações padrão descritas na ajuda online.

Por outro lado, dependendo do nível de acesso que tiver, poderá não conseguir executar todos os procedimentos descritos na lista anterior.

## **Definições da função de utilizador e perfil de acesso**

Para trabalhar com as páginas Oportunidade do plano, tem de ter os privilégios seguintes na função do utilizador:

- Gerir acesso ao planeamento de negócio
- Gerir Administração de Períodos

Além disso, as definições do perfil de acesso têm de lhe permitir aceder aos tipos de registo seguintes:

- Plano de negócio
- Objetivo
- Conta do plano
- Contacto do plano
- **Oportunidade do plano**

### **Informações relacionadas**

Consulte os tópicos seguintes para obter informações relacionadas com oportunidades do plano:

- Oportunidades para o plano (consultar ["Oportunidades do plano"](#page-438-0) na página [439\)](#page-438-0)
- Trabalhar com a página principal da oportunidade do plano (na página [439\)](#page-438-0)
- Campos da Oportunidade do Plano (na página [441\)](#page-440-0)

# **Campos da oportunidade do plano**

Utilize a página Edição da oportunidade do plano para adicionar uma oportunidade do plano ou actualizar os detalhes de uma oportunidade do plano existente.

#### Planeamento empresarial

SUGESTÃO:Também pode editar oportunidades do plano na página Lista de oportunidades do plano e na página Detalhes da oportunidade do plano. Para obter mais informações sobre a actualização de registos, consulte Actualizar detalhes do registo.

**NOTA:** Os administradores de empresas podem personalizar o Oracle CRM On Demand de várias formas, tal como alterar os nomes dos tipos de registo, campos e opções nas listas. Assim, as informações visualizadas poderão ser diferentes das informações padrão descritas na ajuda online.

A tabela seguinte fornece informações adicionais sobre alguns dos campos da oportunidade do plano.

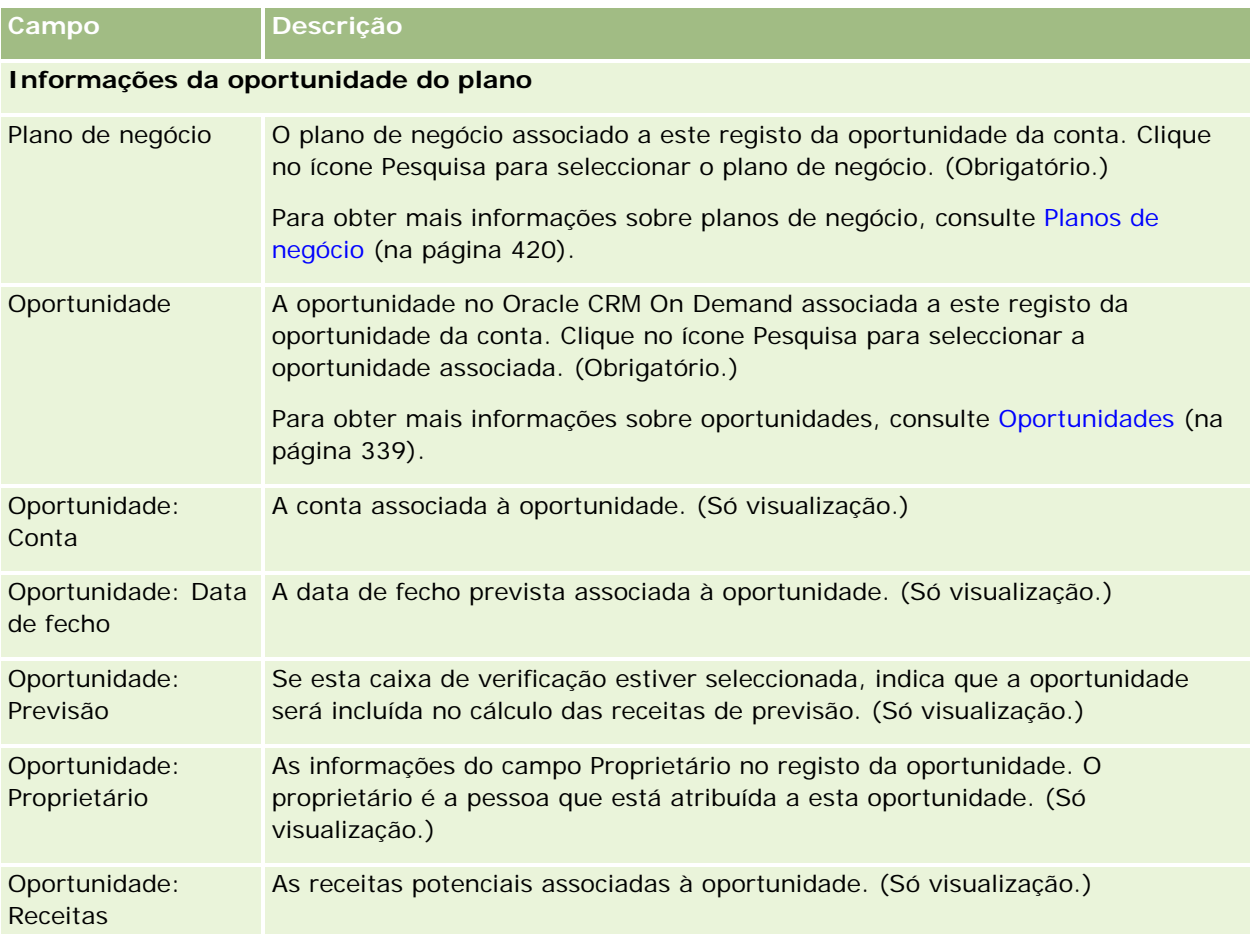

## **Tópicos relacionados**

Consulte os tópicos seguintes para obter informações relacionadas sobre oportunidades do plano:

- **Oportunidades do plano (na página [439\)](#page-438-0)**
- **Trabalhar com a Página principal da oportunidade do plano (na página [439\)](#page-438-0)**
- Gerir oportunidades do plano (na página [441\)](#page-440-0)

<span id="page-442-0"></span>O Oracle CRM On Demand fornece os seguintes tipos de registos para informações acerca de serviço de apoio a clientes:

- **Pedidos de assistência.** Utilize estas páginas para gerir os pedidos de assistência de clientes relativamente a produtos ou serviços.
- **Soluções.** Utilize estas páginas para armazenar respostas a perguntas habituais ou problemas de assistência.
- **Comunicação.** Utilize estas páginas para gerir interacções com clientes através do call center (Oracle Contact On Demand).

# **Gerir serviços e comunicações**

Para gerir serviços e comunicações, execute os seguintes processos:

- **1** Processo de criação de um pedido de assistência (na página [443\)](#page-442-0).
- **2** Processo de trabalho num pedido de assistência (na página [444\)](#page-443-0).
- **3** Processo de criação de um pedido de assistência (consultar ["Processo de resolução de um pedido de](#page-443-0)  [assistência"](#page-443-0) na página [444\)](#page-443-0).
- **4** Processo de fecho de um pedido de assistência (na página [444\)](#page-443-0).

Os pedidos de assistência podem resultar de chamadas recebidas do cliente ou chamadas do cliente recebidas através do Oracle CRM On Demand.

## **Processo de criação de um pedido de assistência**

Para criar um pedido de assistência, execute as seguintes tarefas:

**1** Verifique as informações do cliente e registe o problema relacionado com a assistência.

<span id="page-443-0"></span>**2** Utilize scripts de assistência para aplicar de forma consistente os procedimentos da empresa, tal como a identificação do problema e o escalonamento do problema.

Para mais informações sobre scripts, consulte Utilizar scripts de pedido de assistência (na página [449\)](#page-448-0).

**3** Atribuir pedidos de assistência a representantes do serviço, consulte Atribuir pedidos de assistência (na página [448\)](#page-447-0).

# **Processo de trabalho num pedido de assistência**

Para trabalhar num pedido de assistência, execute as seguintes tarefas:

- **1** Registar as chamadas de seguimento.
- **2** Registar as tarefas.
- **3** Registe notas para registar as acções efectuadas para prestar assistência ao cliente.

Para mais informações sobre como adicionar actividades a pedidos de assistência, consulte Criar actividades (consultar ["Criar atividades"](#page-203-0) na página [204\)](#page-203-0) e Campos da actividade (consultar ["Campos de atividade"](#page-239-0) na página [240\)](#page-239-0).

# **Processo de resolução de um pedido de assistência**

Para resolver um pedido de assistência, execute as seguintes tarefas:

- **1** Procurar na biblioteca de soluções informações para o ajudarem a resolver o pedido de assistência, consulte Rever soluções (na página [459\)](#page-458-0).
- **2** Ligar as soluções apropriadas ao pedido de assistência e classifique a sua utilidade, de modo a que a biblioteca possa ser continuamente monitorizada e melhorada, consulte Classificar soluções (na página [460\)](#page-459-0).
- **3** Utilizar relatórios pré-criados ou personalizados para identificar os problemas, consulte Executar relatórios (na página [998\)](#page-997-0).
- **4** Tomar acção imediata para os resolver. Se não conseguir encontrar uma solução, adicione uma nova solução à biblioteca, consulte Gerir soluções (na página [459\)](#page-458-0).

# **Processo de fecho de um pedido de assistência**

Para fechar um pedido de assistência, execute as seguintes tarefas:

**1** Grave as actividades de conclusão.

**2** Feche o pedido de assistência quando estiver resolvido, consulte Fechar pedidos de assistência resolvidos (na página [451\)](#page-450-0).

# **Pedidos de assistência**

Utilize as páginas Pedido de assistência para gravar, controlar e encaminhar os pedidos de clientes para informações ou assistência. Um *pedido de assistência* contém todas as informações detalhadas relevantes para uma actividade de assistência específica. Pode também utilizar o pedido de assistência para capturar informações adicionais, tais como soluções ou actividades necessárias para resolver o pedido de assistência. Os representantes do serviço podem aceder a todas as informações relevantes sobre pedidos de assistência num só local. Para garantir que um registo de pedido de assistência captura todas as actividades de assistência, as alterações aos registos são controladas através de auditoria. Para obter informações sobre como lidar com pedidos de assistência, consulte Gerir serviços e comunicações (na página [443\)](#page-442-0).

# **Trabalhar com a Página principal do pedido de assistência**

A Página principal do Pedido de assistência é o ponto de início para gerir pedidos de assistência.

**NOTA:** O administrador da empresa pode personalizar a disposição da Página principal Pedido de assistência. Além disso, se a função de utilizador incluir o privilégio Personalizar páginas principais, poderá adicionar secções à página e remover secções da página.

## **Criar um pedido de assistência**

Pode criar um registo de pedido de assistência clicando no botão Novo na secção Os meus pedidos de assistência abertos. Para obter mais informações sobre pedidos de assistência, consulte Atribuir pedidos de assistência (na página [448\)](#page-447-0) e Campos do pedido de assistência (consultar ["Campos de pedido de assistência"](#page-450-0) na página [451\)](#page-450-0).

## **Trabalhar com Listas de pedidos de assistência**

A secção Listas de pedidos de assistência um número de listas filtradas. O Oracle CRM On Demand é fornecido com um conjunto de listas padrão. Todas as listas padrão são públicas. O utilizador e respetivos gestores podem criar listas adicionais com base em diferentes critérios.

A tabela que se segue descreve as listas padrão de pedidos de assistência.

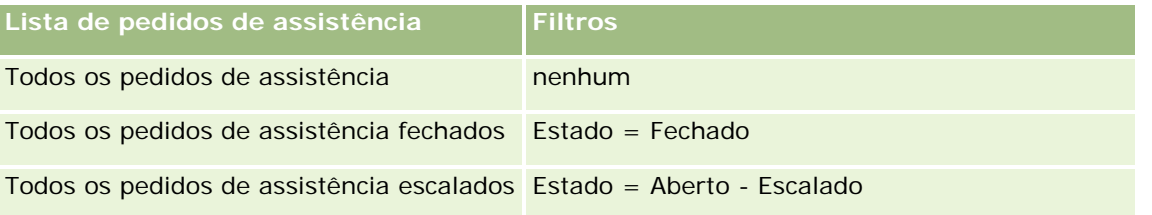

#### Serviços e comunicações

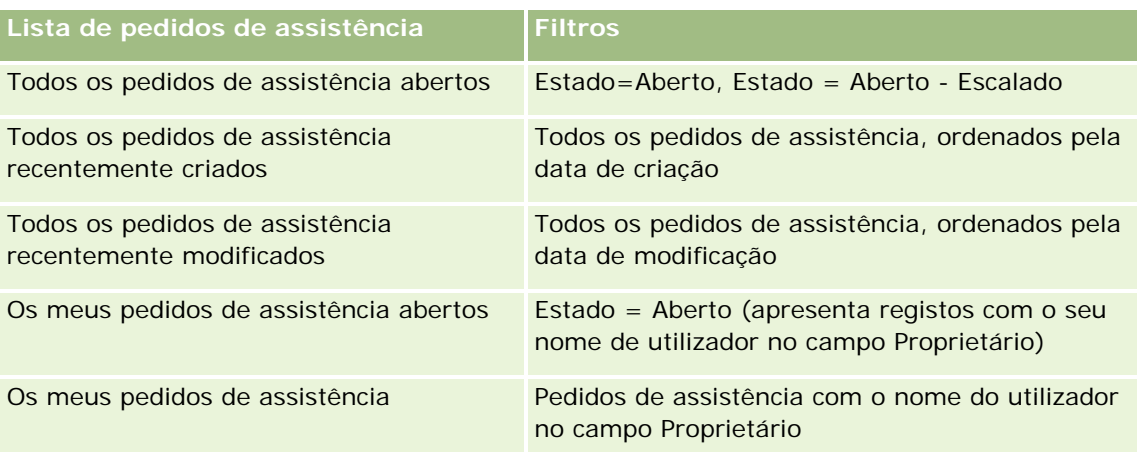

Para visualizar uma lista, clique no nome da lista.

Para criar uma nova lista, clique em Nova. Para mais informações sobre como criar listas, consulte Criar e refinar listas (na página [127\)](#page-126-0).

Para rever todas as listas disponíveis, crie uma nova lista ou visualize, edite ou elimine uma lista existente, clicando em Gerir listas. A página Gerir listas também inclui as listas padrão fornecidas com o Oracle CRM On Demand. Estas listas são só de visualização, pelo que não podem ser editadas ou eliminadas.

## **Visualizar pedidos de assistência abertos**

A secção Os meus pedidos de assistência abertos mostra uma lista de pedidos de assistência abertos do utilizador, pela ordem em que são criadas. Para expandir a lista, clique na ligação Mostrar lista completa.

## **Visualizar tarefas relacionadas com o pedido de assistência**

A secção Tarefas relacionadas com o pedido de assistência mostra as tarefas abertas relacionadas com o pedido de assistência que foram atribuídas ao utilizador, ordenadas por data de limite e, em seguida, por prioridade. Mostra as seguintes informações:

- **Data limite.** Data limite da tarefa tal como foi definido pelo utilizador ou respetivo gestor.
- **Prioridade.** Prioridade das tarefas, definida pelo utilizador ou respetivo gestor, tal como 1-Alta, 2-Média ou 3-Baixa. A prioridade da tarefa é indicada pelas setas: uma seta para cima para prioridade alta, sem seta para prioridade média, uma seta para baixo para prioridade baixa.

**NOTA:** Se o administrador da empresa alterar os valores de apresentação para o campo Prioridade a partir dos valores predefinidos (por exemplo, a partir do valor predefinido de *1-Elevada* para um valor de *Mais elevada*), Oracle CRM On Demand não apresentará setas no campo Prioridade para as listas de tarefas, a menos que o administrador da empresa utilize os seguintes padrões: 1-*etiqueta*, 2-*etiqueta* ou 3-*etiqueta*, em que *etiqueta* é o nome que o administrador da empresa atribui à prioridade da tarefa. Neste caso, Oracle CRM On Demand apresenta uma seta para cima para 1-*etiqueta*, nenhuma seta para 2-*etiqueta*, uma seta para baixo para 3-*etiqueta* e nenhuma seta para quaisquer outros valores de apresentação. Por exemplo, Oracle CRM On Demand apresenta uma seta para cima para um valor de *1-A minha mais elevada*, mas não apresenta nenhuma seta para um valor de *A minha mais elevada*. Oracle CRM On Demand não apresenta setas para quaisquer valores personalizados, que o administrador da empresa adicione à lista de escolha do campo Prioridade. Para

obter mais informações sobre a alteração dos valores predefinidos para listas de escolha, como o campo Prioridade, consulte Alterar valores da lista de escolha.

- **Assunto.** Título da tarefa. Clique na ligação para rever a tarefa.
- **Pedido de assistência.** Número atribuído pelo sistema para identificar o pedido de assistência.

Clique em Mostrar lista completa para expandir a lista de tarefas relacionadas com o pedido de assistência.

#### **Visualizar relatórios de pedido de assistência aberto**

A secção Análise do pedido de assistência aberto mostra os relatórios de pedido de assistência por origem, área do produto, nome de utilizador ou prioridade. Pode clicar numa secção de gráfico ou item de tabela para ver os detalhes e determinar o que é necessário efetuar para resolver os problemas hoje. Também pode alterar as categorias na lista pendente, para visualizar os mesmos dados a partir de outra perspetiva.

Por exemplo, pode:

- Utilizar esta análise para se manter informado sobre pedidos de assistência abertos e escalados.
- **Filtrar por área do produto, para ver quais as áreas que geram a maioria das chamadas.**
- **Filtrar por nome de utilizador, para ver o volume de trabalho distribuído pela equipa.**
- **Filtrar por prioridade, para ver o nível dos problemas de assistência comunicados.**

Para ver outros tipos de análise de assistência, vá para a Página principal Relatórios.

### **Adicionar secções à Página principal do pedido de assistência**

Se a função de utilizador incluir o privilégio Personalizar páginas principais, poderá adicionar algumas ou todas as secções que se seguem à página principal Pedidos de assistência.

- Tarefas relacionadas com o pedido de assistência
- As minhas tarefas atuais relacionadas com o pedido de assistência (tarefas que vencem hoje)
- Secções adicionais do relatório (o administrador da empresa pode disponibilizar secções do relatório para visualização na Página principal Pedidos de assistência)

#### *Para adicionar secções à página principal Pedidos de assistência*

- **1** Na Página principal do Pedido de assistência, clique na ligação Editar disposição.
- **2** Na página Disposição da página principal Pedidos de assistência, utilize as setas de direção para adicionar ou remover secções e organizar as secções na página.
- **3** Clique em Guardar.

# **Gerir pedidos de assistência**

Para gerir pedidos de assistência, execute as seguintes tarefas:

#### <span id="page-447-0"></span>Serviços e comunicações

- Atribuir pedidos de assistência (na página [448\)](#page-447-0)
- Utilizar scripts de pedido de assistência (na página [449\)](#page-448-0)
- Adicionar soluções a pedidos de assistência (na página [450\)](#page-449-0)
- Escalar pedidos de assistência (na página [451\)](#page-450-0)
- Fechar pedidos de assistência resolvidos (na página [451\)](#page-450-0)

Para procedimentos passo a passo comuns a muitos tipos de registo, consulte:

- Criar registos (na página [54\)](#page-53-0)
- Actualizar detalhes do registo (consultar ["Atualizar Detalhes do Registo"](#page-109-0) na página [110\)](#page-109-0)
- Ligar registos ao registo seleccionado (consultar ["Ligar registos ao registo selecionado"](#page-111-0) na página [112\)](#page-111-0)
- **Trabalhar com listas (na página [121\)](#page-120-0)**
- Ver pistas de auditoria para registos (na página [177\)](#page-176-0)

**NOTA:** Os administradores de empresas podem personalizar o Oracle CRM On Demand de várias formas, tal como alterar os nomes dos tipos de registo, campos e opções nas listas. Assim, as informações visualizadas poderão ser diferentes das informações padrão descritas na ajuda online.

Por outro lado, dependendo do nível de acesso que tiver, poderá não conseguir executar todos os procedimentos descritos na lista anterior.

#### **Tópicos relacionados**

Consulte o tópico seguinte para obter informações relacionadas:

**The Trabalhar com Oracle Social Network (na página [501\)](#page-500-0)** 

## **Atribuir pedidos de assistência**

Quando cria um pedido de assistência, o campo do proprietário está vazio. É possível atribuir manualmente o proprietário ou, se a empresa utilizar o gestor de atribuições e o tipo de registo Pedido de assistência estiver configurado para o modo de utilizador ou modo misto da propriedade do registo, o pedido de assistência pode ser atribuído automaticamente a um proprietário quando o pedido é guardado pela primeira vez. Para obter mais informações sobre os modos de propriedade do registo, consulte Acerca de acesso a dados, partilha do registo e propriedade do registo (na página [49\)](#page-48-0).

**NOTA:** O gestor de atribuições pode voltar a atribuir registos apenas a utilizadores. Pode voltar a atribuir registos apenas se o tipo de registo estiver configurado no modo de utilizador ou no modo misto da propriedade do registo. Se existir um livro personalizado principal atribuído ao registo antes do gestor de atribuições atribuir o registo a um proprietário, o gestor de atribuições remove o livro principal do registo. O gestor de atribuições não pode voltar a atribuir os registos se o tipo de registo estiver configurado em modo de livro. Se configurar um tipo de registo em modo de livro, recomenda-se vivamente que torne todos os grupos de regras inativos para esse tipo de registo.

Se um pedido de assistência já tiver sido atribuído e os níveis de acesso permitirem, pode reatribuir o pedido alterando o nome do proprietário ou o livro personalizado principal no pedido. Além disso, se a empresa utilizar o gestor de atribuições e o tipo de registo Pedido de assistência estiver configurado para o modo de

<span id="page-448-0"></span>utilizador ou modo misto da propriedade do registo, pode reatribuir um pedido de assistência a um novo proprietário através de uma das seguintes formas:

- Selecione a caixa de verificação Voltar a atribuir proprietário no pedido.
- Elimine o nome do proprietário ou o livro personalizado principal do pedido.

A seleção da caixa de verificação Voltar a atribuir proprietário ou a eliminação do nome do proprietário ou livro personalizado principal irá acionar o gestor de atribuições para processar novamente o pedido de assistência e atribuí-lo a um proprietário de acordo com as regras configuradas pela empresa.

**NOTA:** Se um pedido de assistência tiver um estado Fechado, o gestor de atribuições ignora o pedido de assistência e não volta a ser atribuído. Além disso, o tempo de processamento para voltar a atribuir registos pode variar dependendo da complexidade das regras de atribuição da empresa, do número de registos que serão reatribuídos e da carga atual do sistema.

#### *Para atribuir manualmente um pedido de assistência*

**1** Selecione o pedido de assistência que pretende atribuir.

Para obter instruções sobre como localizar pedidos de assistência, consulte Localizar registos (na página [72\)](#page-71-0).

- **2** Na página Detalhe do pedido de assistência, clique em Editar.
- **3** Na página Editar pedido de assistência, coloque o cursor no campo Proprietário ou campo Livro, clique no ícone de pesquisa e, em seguida, selecione um novo proprietário ou livro na janela de pesquisa.
- **4** Guarde as alterações.

## **Utilizar scripts de pedido de assistência**

O administrador da empresa pode ter configurado os scripts de avaliação para o ajudar a reunir informações sobre os pedidos de assistência (Scripts da chamada) ou avaliar os níveis de satisfação do cliente (Inquéritos de satisfação do cliente). Um script de avaliação consiste numa série de perguntas utilizadas para recolher dados do cliente. As respostas são pontuadas, recebem uma ponderação e são comparadas com um limiar especificado para determinar o resultado apropriado ou acção.

**Antes de começar.** Para utilizar scripts de avaliação, a função de utilizador tem de ser configurada para permitir acesso aos registos de avaliação. Para mais informações acerca das definições necessárias, consulte Acerca de scripts de avaliação.

#### *Para utilizar um script de pedido de assistência*

**1** Seleccione o pedido de assistência.

Para mais informações sobre como seleccionar pedidos de assistência, consulte Localizar registos (na página [72\)](#page-71-0).

**2** Na página Detalhe do pedido de assistência, desloque-se para a secção Scripts da chamada ou para a secção Inquéritos da satisfação do cliente e clique em Adicionar.

<span id="page-449-0"></span>**NOTA:** Se a secção Scripts da chamada ou a secção Inquéritos de satisfação do cliente não for mostrada, clique na ligação Editar disposição no canto superior direito da página e adicione a secção apropriada à disposição da página. Estas secções só estão disponíveis para adicionar a página se tiverem sido configuradas pelo administrador da empresa.

- **3** Na janela de pesquisa, procure o script apropriado e clique em Seleccionar. Pode utilizar os campos de filtro na parte superior da janela de pesquisa para filtrar a lista de scripts.
- **4** Na janela Scripts da chamada ou Inquéritos da satisfação do cliente, seleccione a resposta para cada pergunta do script e, em seguida, clique em Guardar.

A página Detalhes do pedido de assistência é apresentada novamente. Dependendo do resultado do script, alguns dos campos no registo podem ter sido actualizados automaticamente.

## **Adicionar soluções a pedidos de assistência**

Pode adicionar uma solução existente aos pedidos de assistência. Para mais informações sobre soluções, consulte Soluções (na página [454\)](#page-453-0).

#### *Para adicionar uma solução a um pedido de assistência*

**1** Seleccione o pedido de assistência.

Para mais informações sobre como seleccionar pedidos de assistência, consulte Localizar registos (na página [72\)](#page-71-0).

**2** Desloque-se para a secção Soluções da página Detalhes do pedido de assistência e clique em Adicionar.

É apresentada uma lista de soluções aprovadas e publicadas.

- **3** Para limitar o número de soluções apresentadas, utilize as opções de filtragem para procurar palavras-chave ou ID da solução.
- **4** Clique em Pré-visualizar para ver os detalhes da solução e certificar-se de que responde às preocupações do cliente.
- **5** Clique na ligação Seleccionar junto a cada solução que pretende adicionar ao pedido de assistência e, em seguida, clique em OK.
- **6** Altere o estado do pedido de assistência para Pendente até conseguir confirmar com o cliente a resolução do problema, da seguinte forma:
	- **a** Na página Detalhes do pedido de assistência, clique no campo Estado e seleccione o estado Pendente a partir da lista pendente.
	- **b** Clique no ícone de marca de verificação verde no campo Estado para alterar o registo.

## <span id="page-450-0"></span>**Escalar pedidos de assistência**

Pode escalar um pedido de assistência de modo a destacá-lo como um caso urgente.

#### *Para escalar um pedido de assistência*

- **1** Na página Lista de pedidos de assistência, clique no campo Estado do pedido de assistência que pretender escalar.
- **2** Seleccione Aberto Escalado a partir da lista pendente no campo.
- **3** Clique no ícone de marca de verificação verde no campo Estado para alterar o registo.

A política da empresa determina as acções que devem ser tomadas quando um pedido de assistência é escalado. Por exemplo, o administrador da empresa pode definir uma regra de fluxos de trabalho que envie uma mensagem de correio electrónico ou gere uma tarefa quando um pedido de assistência é escalado.

Pode criar uma lista filtrada para mostrar todos os pedidos de assistência escalados aos quais tem acesso.

## **Fechar pedidos de assistência resolvidos**

Depois de ter respondido de forma satisfatória ao pedido do cliente, pode fechá-lo.

**Antes de começar:**Visualize a página de detalhes Pedido de assistência para certificar-se de que o pedido de assistência está completo verificando o seguinte:

- Todas as actividades no pedido de assistência têm um estado Concluído indicando que o utilizador fez o seguimento junto do cliente.
- Se a empresa utilizar soluções, a solução será ligada ao registo de pedido de assistência indicando como o problema foi resovido.

#### *Para fechar um pedido de assistência resolvido*

- **1** Na página Lista de pedidos de assistência, clique no campo Estado do pedido de assistência que pretender fechar.
- **2** Seleccione Fechado a partir da lista pendente no campo.
- **3** Clique no ícone de marca de verificação verde no campo Estado para alterar o registo.

# **Campos de pedido de assistência**

Utilize a página Editar pedido de assistência para adicionar um pedido de assistência ou atualizar detalhes de um pedido de assistência existente.

**SUGESTÃO:** Também pode editar pedidos de assistência na página Lista de pedidos de assistência e na página Detalhes do pedido de assistência. Para obter mais informações sobre a atualização de registos, consulte Atualizar detalhes do registo (na página [110\)](#page-109-0).

A página Editar pedido de assistência mostra o conjunto completo de campos para um pedido de assistência, conforme mostrado na tabela seguinte.

**NOTA:** Os administradores da empresa podem personalizar a candidatura de várias formas, tais como alterar nomes de tipos de registo, campos e opções em listas pendentes. Por conseguinte, as informações que visualiza no ecrã podem divergir das informações padrão descritas nesta tabela.

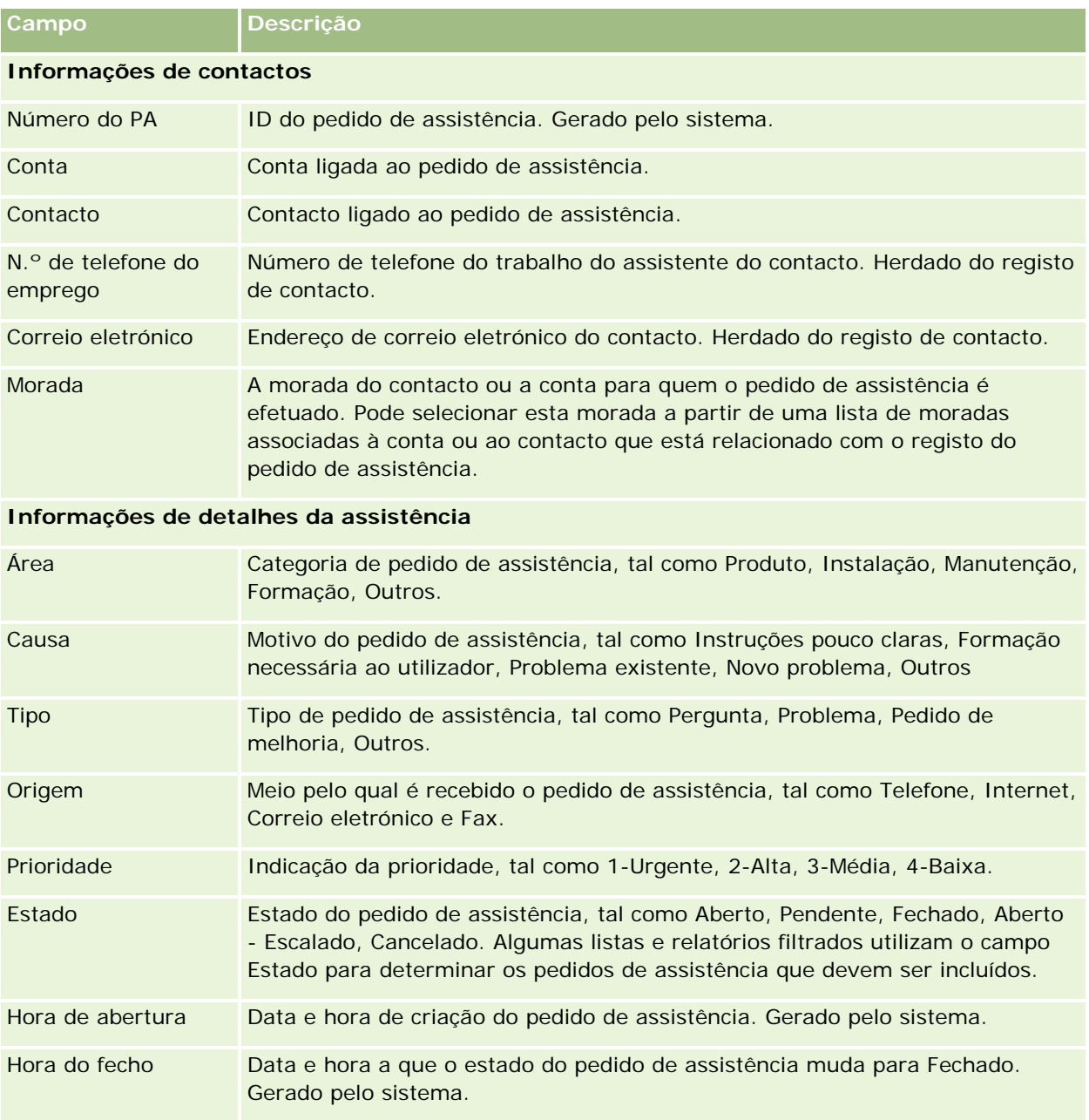

A tabela seguinte fornece informações adicionais sobre alguns campos.

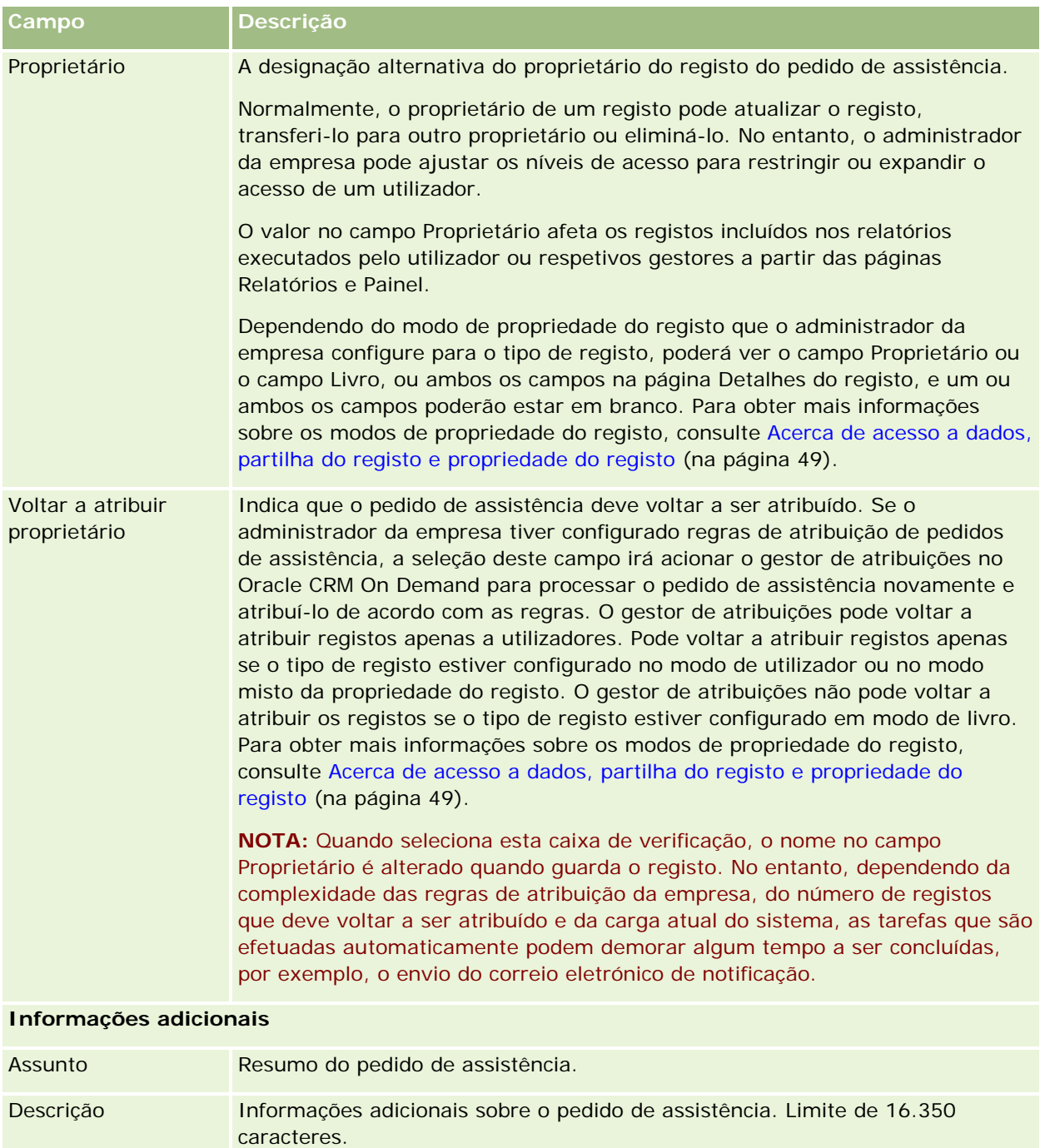

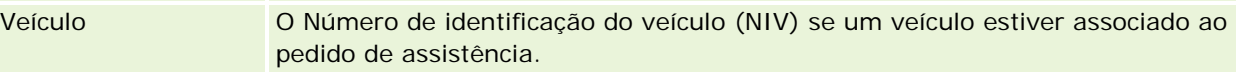

## <span id="page-453-0"></span>**Campos de Oracle Social Engagement and Monitoring**

Se estiver a utilizar o Oracle Social Engagement and Monitoring, é possível que o administrador adicione alguns ou todos os campos seguintes à página Pedido de assistência. Para mais informações, consulte Acerca do Oracle Social Engagement and Monitoring (na página [493\)](#page-492-0).

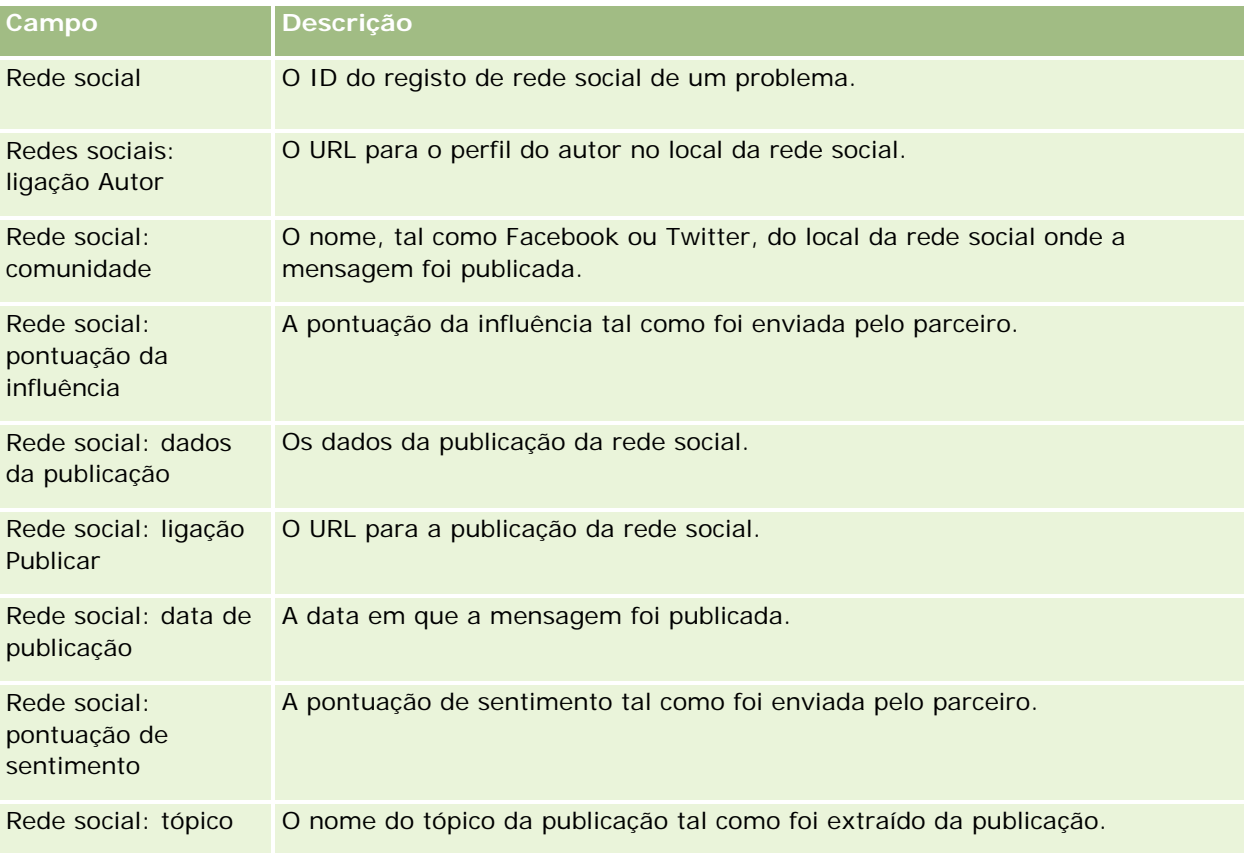

# **Soluções**

Utilize as páginas Solução para criar, actualizar e controlar soluções. *Soluções* contêm informações sobre como resolver um problema do cliente. Ao manter a base de conhecimentos de soluções, os representantes do serviço têm acesso a uma base de conhecimentos centralizada para ajudá-los a resolver os problemas do cliente. Além disso, a base de conhecimentos expande a forma como os utilizadores interagem com os clientes e criam novas soluções.

O Oracle CRM On Demand controla a utilização de soluções e permite aos utilizadores classificar soluções. Estas informações ajudam as organizações a melhorar as soluções que fornecem aos clientes e a identificar os problemas de produtos ou serviços. As soluções frequentemente utilizadas poderão indicar o defeito de um produto. As classificações mais fracas de soluções poderão indicar a necessidade de as melhorar.

# **Acerca de Gestão de Soluções**

Considere implementar um processo semelhante ao seguinte para criar e gerir uma base de conhecimentos de soluções:

- **1** Um administrador da empresa importa as soluções existentes para a aplicação (opcional).
- **2** Os agentes de assistência e outros especialistas adicionam soluções provisórias para exponenciar a amplitude e diversidade da base de conhecimentos ao longo do tempo.
- **3** Os gestores de serviços revêem, aprovam e publicam soluções.
- **4** Os agentes pontuam as soluções existentes para se certificarem de que as soluções mais eficazes surgem no topo.
- **5** Os gestores de serviços monitorizam a base de conhecimentos para se certificarem de que apenas são representadas informações válidas e atuais.

### **Sugestões de procedimentos recomendados para a gestão da base de conhecimentos de soluções**

A existência de uma biblioteca de soluções devidamente organizada e avaliada por colegas ajudam a prestar um serviço mais eficaz aos clientes, de forma consistente. Seguem-se algumas sugestões de procedimentos recomendados para a configuração e gestão da base de conhecimentos de soluções.

#### **1 - Importar as soluções existentes**

Antes de importar soluções, compare as informações nas soluções existentes com o registo Solução no Oracle CRM On Demand. Pode pretender adicionar, mudar o nome de ou remover campos do registo de modo a estabelecer correspondência com as informações que pretende importar.

Pode utilizar o Modelo de configuração de campos personalizados, disponível na página Ferramentas e modelo, no Centro de formação e suporte, para ajudar a planear alterações. Este documento ajuda a planear e controlar quaisquer alterações personalizadas que pretenda efetuar à aplicação.

#### **2 - Adicionar Soluções Provisórias**

Estabeleça diretrizes para a criação de registos de solução e comunique-as a quem possa criar soluções provisórias, tais como agentes de serviço, produto ou especialistas de serviços. Certifique-se de que realça a importância do campo Título num registo de solução. Trata-se de um campo pesquisável que aparece na maior parte das listas e janelas de pesquisa das soluções. Por conseguinte, os agentes de assistência irão utilizá-lo para identificar rapidamente soluções adequadas para as suas perguntas ou problemas.

Quando uma nova solução é criada, tem o estado Provisória. As soluções provisórias não estão disponíveis para ser adicionadas a registos de pedidos de assistência e não serão apresentadas na janela de pesquisa da solução até serem publicadas. Desta forma, se um agente criar um Pedido de assistência e introduzir uma solução provisória durante a chamada, o agente poderá adicionar a solução provisória ao Pedido de assistência mas a solução provisória não estará acessível para outros agentes até ser publicada.

#### **3 - Rever, aprovar e publicar soluções**

O processo de aprovação assegura que os especialistas identificados têm a oportunidade de rever todas as soluções antes de as libertar para utilização geral dos agentes de serviços. Estabeleça diretrizes de revisão e aprovação para assegurar que todas as soluções são válidas, simples de seguir e úteis para todos aqueles que precisem delas.

O utilizador tem de possuir uma função com o privilégio Publicar soluções para poder alterar o estado de uma solução para Aprovado e publicar a solução. Para mais informações, consulte Aprovar e publicar soluções (na página [460\)](#page-459-0).

#### **4 – Classificar Soluções**

Solicite as agentes de serviços que classifiquem as soluções que utilizam e adicionam aos respetivos registos de pedido de assistência. Podem fazê-lo facilmente a partir da página Detalhes da solução e clicando no botão Classificar solução. As soluções são classificadas numa escala de 1 - 5. Se a solução for altamente eficaz, a classifique-a com um 5. Se não for eficaz ou válida, classifique-a com um 1.

Sempre que uma solução é classificada, a pontuação da classificação é recalculada e apresentada no registo. O facto de os agentes classificarem as soluções, fornece-lhe informações que pode utilizar para monitorizar a qualidade da base de conhecimentos. Para mais informações, consulte Classificar soluções (na página [460\)](#page-459-0).

#### **5 - Monitorizar Soluções**

Certifique-se de que monitoriza regularmente a base de conhecimentos de soluções para que os agentes de serviços possam dispor das informações e instruções melhores e mais atuais. Seguem-se algumas recomendações:

- Atribua um proprietário para determinadas áreas ou tipos de soluções e solicite a cada um deles que reveja e atualize essas soluções. Atribua a cada proprietário a responsabilidade pela exatidão e aprovação da respetiva área.
- Com o passar do tempo, as soluções podem tornar-se obsoletas. As soluções relacionadas com produtos que deixaram de ser suportados são apenas um desses exemplos. Crie uma lista de soluções para localizar essas soluções, filtrando-as pelo campo Produto, por exemplo. Em seguida, utilize a funcionalidade Atualização em massa para removê-las das soluções pesquisáveis.
- Não elimine uma solução, a não ser que seja uma duplicada. Em vez disso, defina o estado para Obsoleta. As soluções obsoletas deixam de aparecer na lista quando se procura uma solução para adicioná-la a um pedido de assistência. No entanto, pode continuar a utilizar as listas na Página principal Solução para aceder às mesmas se for necessário.
- **E** Reveja todas as soluções que apresentam uma classificação baixa. Para localizá-las, crie uma lista personalizada onde constem todas as soluções publicadas classificadas com 1 ou 2.
- Utilize as listas de soluções pré-concebidas na Página principal Solução para rever as soluções que apresentam as classificações mais altas e as soluções mais ativas. Ao fazê-lo, terá uma indicação das áreas às quais poderá adicionar mais conhecimento e expandir a biblioteca.
- **Analise periodicamente as tendências dos pedidos de assistência e identifique as áreas problemáticas** sobre as quais devem ser adicionadas mais informações à base de conhecimentos.

# **Trabalhar com a Página principal Solução**

A Página principal Solução constitui o ponto de início para gerir soluções.

**NOTA:** O administrador da empresa pode personalizar a disposição da Página principal da Solução. Além disso, se a função de utilizador incluir o privilégio Personalizar páginas principais, poderá adicionar secções à página e remover secções da página.

## **Criar um registo da solução**

Pode criar um registo da solução clicando no botão Novo na secção As minhas soluções recentemente visualizadas. Para obter mais informações, consulte Criar registos (na página [54\)](#page-53-0) e Campos de solução (consultar ["Campos de soluções"](#page-460-0) na página [461\)](#page-460-0).

## **Trabalhar com as Listas de soluções**

A secção Listas de soluções mostra um número de listas filtradas. O Oracle CRM On Demand é fornecido com um conjunto de listas padrão. Todas as listas padrão são públicas. O utilizador e respetivos gestores podem criar listas adicionais com base em diferentes critérios.

A tabela seguinte descreve as listas padrão de Soluções.

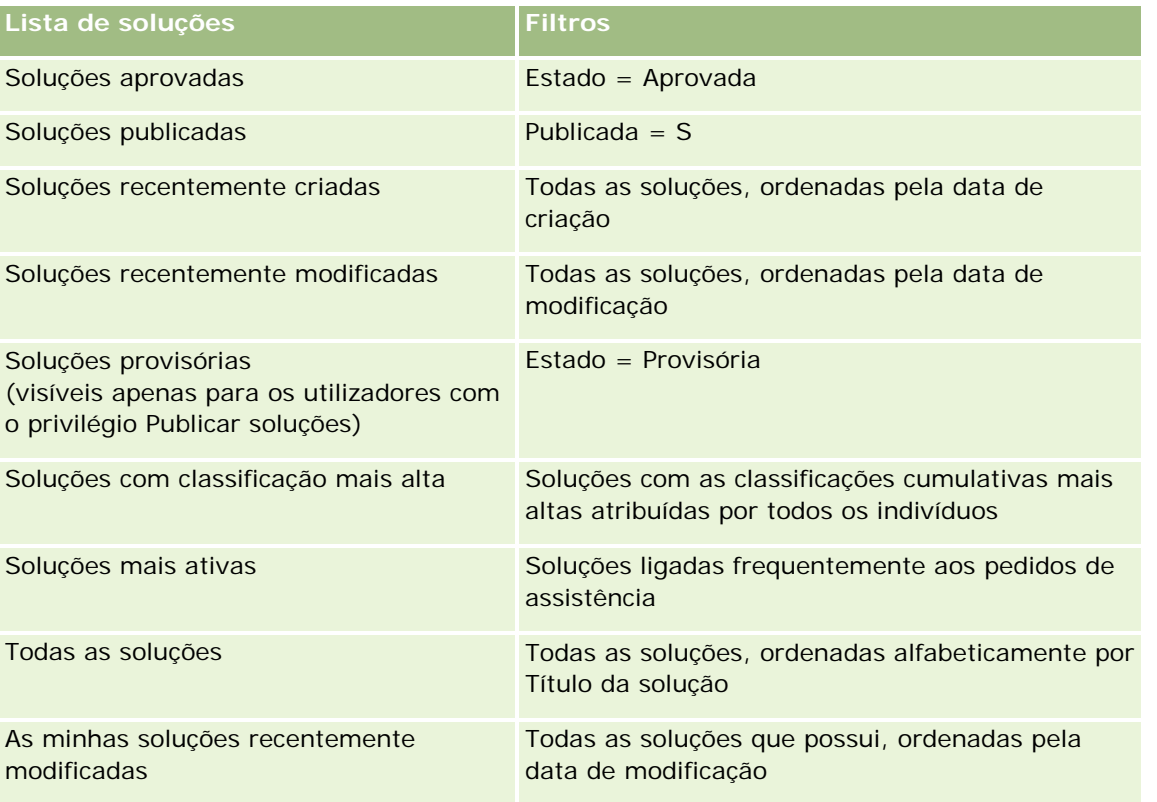

Para visualizar uma lista, clique no nome da lista.

Para criar uma nova lista, clique em Nova. Para mais informações sobre como criar listas, consulte Criar e refinar listas (na página [127\)](#page-126-0).

#### Serviços e comunicações

Para rever todas as listas disponíveis, crie uma nova lista ou visualize, edite ou elimine uma lista existente, clicando em Gerir listas. A página Gerir listas também inclui as listas padrão fornecidas com o Oracle CRM On Demand. Estas listas são só de visualização, pelo que não podem ser editadas ou eliminadas.

### **Ver soluções recentemente visualizadas**

A secção As minhas soluções recentemente visualizadas mostra as soluções que visualizou mais recentemente.

### **Visualizar soluções mais ativas**

A secção Soluções mais ativas mostra as soluções que foram ligadas frequentemente aos pedidos de assistência. Uma utilização frequente pode indicar a uma organização de serviços as áreas específicas em que os clientes estão a ter problemas com produtos e serviços. As organizações podem responder fornecendo mais informações aos representantes do serviço para ajudar os clientes ou fornecendo mais informações aos clientes diretamente.

## **Visualizar soluções de classificação mais alta**

A secção Soluções de classificação mais alta lista as soluções com as classificações cumulativas mais altas atribuídas por todos os indivíduos.

## **Adicionar secções à Página principal Solução**

Se a função de utilizador incluir o privilégio Personalizar páginas principais, poderá adicionar algumas ou todas as secções que se seguem à Página principal Solução.

- Soluções recentemente criadas
- Soluções recentemente modificadas
- As minhas soluções recentemente criadas
- As minhas soluções recentemente modificadas
- **Uma ou mais seccões do relatório (O administrador da empresa pode disponibilizar relatórios na Página** principal Solução.)
- O seguinte procedimento descreve como adicionar secções à Página principal Solução.

#### *Para adicionar secções à Página principal Solução*

- **1** Na Página principal Solução, clique na ligação Editar disposição.
- **2** Na página Disposição da página principal Solução, clique nas setas para adicionar ou remover secções e organizar as secções na página.
- **3** Clique em Guardar.

# <span id="page-458-0"></span>**Gerir soluções**

Para gerir soluções, execute os seguintes processos:

- Rever soluções (na página [459\)](#page-458-0)
- Aprovar e publicar soluções (na página [460\)](#page-459-0)
- Classificar soluções (na página [460\)](#page-459-0)
- Adicionar livros a uma solução (na página [461\)](#page-460-0)

Para procedimentos passo a passo comuns a muitos tipos de registo, consulte:

- Criar registos (na página [54\)](#page-53-0)
- Actualizar detalhes do registo (consultar ["Atualizar Detalhes do Registo"](#page-109-0) na página [110\)](#page-109-0)
- Ligar registos ao registo seleccionado (consultar ["Ligar registos ao registo selecionado"](#page-111-0) na página [112\)](#page-111-0)
- **Trabalhar com listas (na página [121\)](#page-120-0)**
- **Anexar ficheiros e URLs a registos (na página [161\)](#page-160-0)**
- Ver pistas de auditoria para registos (na página [177\)](#page-176-0)

**NOTA:** Para atualizar registos de soluções, a função de utilizador tem de incluir o privilégio Publicar soluções.

**NOTA:** Os administradores de empresas podem personalizar o Oracle CRM On Demand de várias formas, tal como alterar os nomes dos tipos de registo, campos e opções nas listas. Assim, as informações visualizadas poderão ser diferentes das informações padrão descritas na ajuda online.

Por outro lado, dependendo do nível de acesso que tiver, poderá não conseguir executar todos os procedimentos descritos na lista anterior.

#### **Tópicos relacionados**

Consulte os tópicos seguintes para obter informações relacionadas:

- Campos da solução (consultar ["Campos de soluções"](#page-460-0) na página [461\)](#page-460-0)
- Relatórios (na página [975\)](#page-974-0)
- Importar os dados

## **Rever soluções**

Pode rever as soluções mais activas ou as soluções de classificação mais alta. Também pode rever as informações completas de um registo da solução.

#### *Para rever as soluções mais activas*

**1** A partir de qualquer página, clique no separador Soluções.

<span id="page-459-0"></span>**2** Na secção Soluções mais activas, clique na ligação Título da solução relativamente à solução que pretende rever.

#### *Para rever as soluções de classificação mais alta*

- **1** A partir de qualquer página, clique no separador Soluções.
- **2** Na secção Soluções de classificação mais alta, clique na ligação Título da solução relativamente à solução que pretende rever.

#### *Para rever informações da solução*

**1** Seleccione a solução.

Para obter instruções sobre como seleccionar soluções, consulte Localizar registos (na página [72\)](#page-71-0).

**2** Na página Detalhes da solução, pode rever o registo da solução.

Para obter uma descrição de campos, consulte Campos de solução (consultar ["Campos de soluções"](#page-460-0) na página [461\)](#page-460-0).

## **Aprovar e publicar soluções**

**Antes de começar.** Para executar este procedimento, a função de utilizador tem de incluir o privilégio Publicar soluções.

Pode rever soluções para se certificar da respectiva exactidão e integridade. Em seguida, pode aprovar a solução provisória e publicá-la internamente. A publicação de uma solução internamente disponibiliza-a para todos os representantes do serviço de apoio a clientes para que estes a possam utilizar e ligar aos pedidos de assistência.

#### *Para aprovar e publicar uma solução*

- **1** A partir da Página principal Solução, clique na ligação Soluções provisórias.
- **2** A partir da Página principal Solução, seleccione a solução e, em seguida, clique em Editar.
- **3** Na página Editar solução, altere o estado para Aprovada, para aprovar a solução.
- **4** Para publicar a solução, seleccione a lista pendente Publicada.
- **5** Guarde o registo.

## **Classificar soluções**

Pode classificar a eficácia de uma solução sempre que pretender.

#### <span id="page-460-0"></span>*Para classificar informações da solução*

**1** Seleccione a solução.

Para obter instruções sobre como seleccionar uma solução, consulte Localizar registos (na página [72\)](#page-71-0).

- **2** Na barra de título Detalhes da solução, clique no botão Classificar solução.
- **3** Na página Classificação da solução, seleccione uma classificação de 1 a 5 (5 é a melhor) na lista pendente.
- **4** Guarde o registo.

As classificações médias de cada utilizador são calculadas para determinar as soluções que aparecem na secção Soluções de classificação mais alta na Página principal Soluções.

## **Adicionar livros a uma solução**

Utilize o procedimento seguinte para adicionar livros a uma solução. Quando adiciona um livro a uma solução, pode modificar ou remover o livro. Este procedimento assume que o tipo de registo de Livros é apresentado como um item relacionado na página Solução. Para mais informações sobre como personalizar informações do item relacionado, consulte Personalizar disposições do item relacionado.

#### *Para adicionar um livro a uma solução*

- **1** Na página Lista de soluções, abra a solução que pretende.
- **2** Na página Detalhes da solução, clique em Adicionar na secção Livros da página.
- **3** No selector de livros, escolha o livro ao qual pretende adicionar a solução e, em seguida, clique em OK.

Para mais informações sobre livros, consulte Gestão de livros.

# **Campos de soluções**

Utilize a página Editar solução para adicionar uma solução ou atualizar detalhes de uma solução existente. A página Editar solução mostra o conjunto completo de campos para uma solução.

**NOTA:** Os administradores da empresa podem personalizar a candidatura de várias formas, tais como alterar nomes de tipos de registo, campos e opções em listas pendentes. Por conseguinte, as informações que visualiza no ecrã podem divergir das informações padrão descritas nesta tabela.

A tabela seguinte fornece informações adicionais sobre alguns campos.

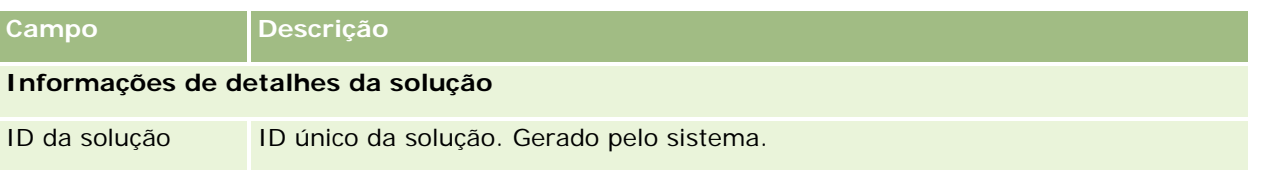

#### Serviços e comunicações

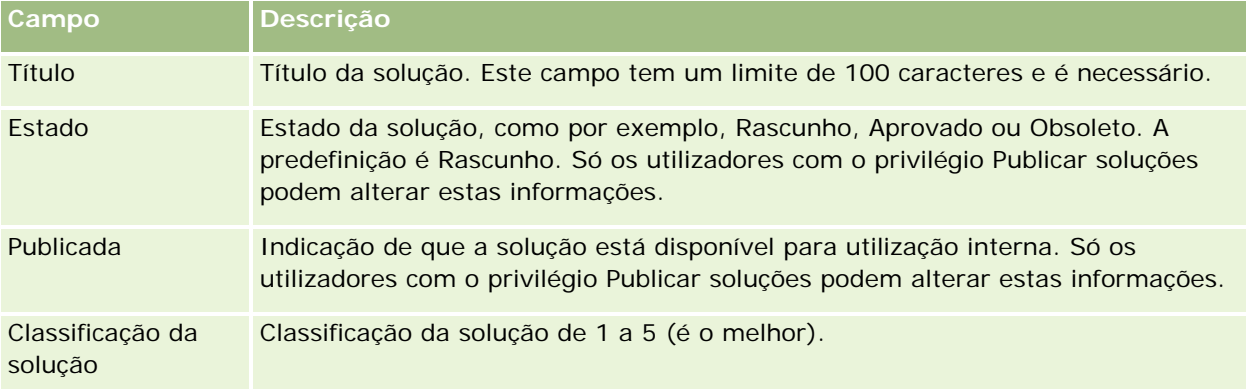

### **Informações adicionais**

**NOTA:** Os campos seguintes estão disponíveis no Oracle CRM On Demand Life Sciences Edition e poderão não estar disponíveis para a configuração do utilizador. Se estes campos não estiverem disponíveis, contacte o administrador da empresa.

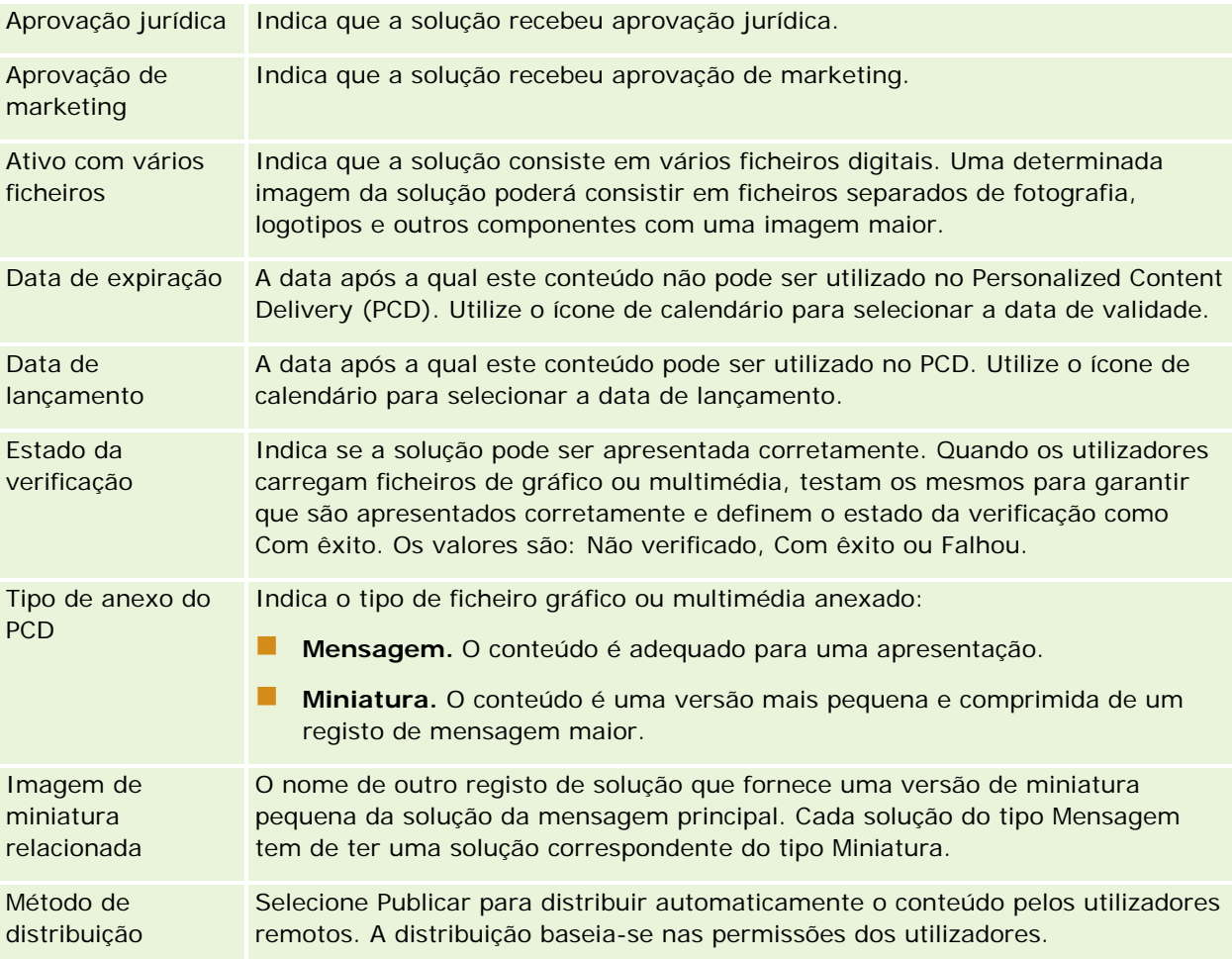

**NOTA:** Por predefinição, os campos seguintes estão disponíveis para todas as edições do Oracle CRM On Demand.

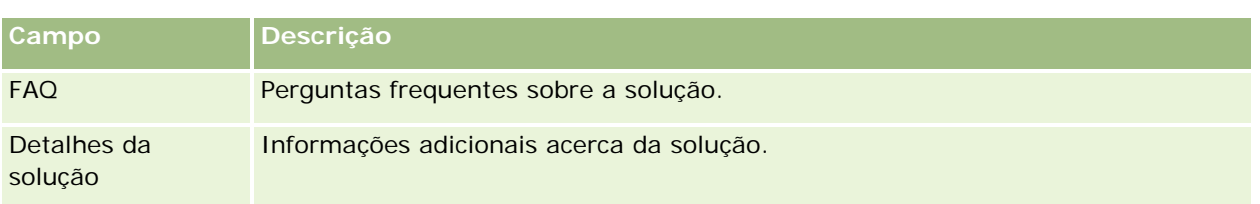

# **Comunicações**

Utilize as páginas Comunicação em conjunto com as secções Ferramentas de comunicação e Controlos de voz na barra de acção para gerir interacções com clientes, ou seja, chamadas telefónicas, mensagens de correio de voz e de correio electrónico. Os supervisores também podem monitorizar agentes, utilizando estas mesmas áreas de aplicação.

**NOTA:** O administrador da empresa determina os separadores disponíveis. Se a responsabilidade da função do utilizador não incluir a utilização do Oracle Contact On Demand, o separador Comunicações e os respectivos sub-separadores poderão ser excluídos da configuração.

# **Acerca do Oracle Contact On Demand**

O Oracle Contact On Demand permite utilizar a voz, correio de voz e correio electrónico para gerir interacções com clientes. Devido à integração no Oracle CRM On Demand, cada interacção com clientes é controlada e armazenada na mesma localização utilizada pela empresa para gerir os respectivos contactos, contas, soluções, etc. Esta integração permite ao utilizador tirar partido das informações da base de dados da empresa para encontrar soluções para problemas de clientes, actualizar informações de contacto e efectuar análises de dados.

O Oracle Contact On Demand é um call center baseado na Internet que utiliza estes canais:

**Voz**

O Oracle Contact On Demand permite estabelecer a comunicação de voz em tempo real e utiliza o encaminhamento com base em aptidões para reencaminhar chamadas para o agente adequado. Os controlos de chamada incorporados na interface permitem receber chamadas, efectuar chamadas externas e chamadas internas (entre agentes), colocar uma chamada em espera, desligar (fechar) uma chamada, transferir uma chamada e efectuar chamadas em conferência com outras partes. Esta funcionalidade inclui as seguintes capacidades:

- **Chamadas recebidas.** Receba e trabalhe com um chamada recebida através da interface do Oracle Contact On Demand em qualquer local onde exista um telefone, desde que tenha sessão iniciada no Oracle Contact On Demand.
- **Chamadas efectuadas.** O Oracle Contact On Demand suporta marcações efectuadas para Portugal (domésticas) e internacionais. As chamadas podem ser efectuadas a partir da barra de ferramentas do Oracle Contact On Demand.
- **Controlo de chamadas.** Todas as chamadas são processadas através das secções Ferramentas de comunicação e Controlos de voz na barra de Acção e do separador secundário Chamadas na Página principal Comunicações. Outras informações transmitidas com a chamada (por exemplo, o nome do

autor da chamada, o número de telefone e o destino 800) só serão apresentadas se tal tiver sido configurado.

- **Chamadas internas.** Contacte outro agente ou supervisor com sessão iniciada no Oracle Contact On Demand, seleccionando o agente ou supervisor pretendido numa lista pendente de utilizadores activos.
- **Encaminhamento com base em aptidões.** As chamadas de voz são encaminhadas para o agente mais qualificado para processar a chamada (ou seja, definido por selecção de sinal de toque do cliente através de IVR).
- **Janela estatísticas.** Fornece estatísticas em tempo real relativamente ao progresso das chamadas na aplicação Oracle Contact On Demand. A janela apresenta o estado actual, o tempo passado com o mesmo estado, o número de chamadas em fila e a chamada que permaneceu mais tempo em espera na fila.
- **Clique para marcar.** As chamadas efectuadas são realizadas clicando na ligação do número de telefone, nas páginas Detalhes ou Lista.
- **Controlo por supervisor.** Os supervisores podem registar e escutar chamadas telefónicas gravadas previamente por motivos de garantia de qualidade. Para além disso, os supervisores podem monitorizar agentes em tempo real e invocar acções como conversa em segundo plano, fornecer instruções, participar, assumir o controlo e terminar sessão dos agentes.
- **Chamada de retorno.** Os administradores podem configurar o Oracle Contact On Demand de modo a que se os agentes estiverem ocupados, o autor da chamada pode continuar a aguardar pelo agente seguinte que esteja disponível. Em alternativa, o autor da chamada pode receber uma chamada de retorno assim que um agente estiver disponível. O Oracle Contact On Demand atribui um local na fila à chamada. Quando um agente estiver disponível para atender a chamada, o servidor do call center efectua automaticamente uma chamada de retorno para o autor da chamada através do respectivo número de telefone e estabelece o contacto entre o autor da chamada e o agente disponível. O agente recebe a chamada.
- **Chamada de retorno da Internet.** Uma chamada de retorno da Internet é semelhante a uma chamada de retorno, com a excepção de que o cliente introduz o respectivo número de telefone numa página da Internet da empresa, em vez de utilizar o telefone. Por exemplo, um cliente potencial visita uma página da Internet da empresa e esta solicita ao cliente que introduza o respectivo número de telefone caso este pretenda receber uma chamada de retorno de um agente. Um administrador do Oracle Contact On Demand é responsável pela administração desta funcionalidade para os clientes. Para mais informações sobre como configurar a funcionalidade de chamada de retorno da Internet, consulte *Oracle Contact On Demand Administration Manager Guide.*
- **Correio de voz.** O canal de mensagens de correio de voz para o Oracle Contact On Demand utiliza a funcionalidade de encaminhamento com base em aptidões para encaminhar mensagens para o agente adequado. Cada empresa do Oracle Contact On Demand define quando e como o correio de voz é disponibilizado ao autor de uma chamada. A aplicação do encaminhamento inteligente no Oracle Contact On Demand fornece uma resposta rápida a autores de chamadas que optam por deixar uma mensagem de voz. Esta resposta tem a mesma qualidade e prioridade das chamadas telefónicas normais. Os agentes podem ouvir a mensagem do autor da chamada e voltar a atribuí-la a outro agente ou grupo de trabalho, se necessário. Pode aceder ao correio de voz através do registo da actividade, mesmo depois de esta ser concluída. As mensagens de correio de voz podem ser reproduzidas num leitor multimédia local ou num telefone.

#### **Correio electrónico**

As mensagens de correio electrónico são encaminhadas para o correio electrónico de um agente, de acordo com palavras-chave da mensagem de correio electrónico ou as aptidões do agente. As mensagens de correio electrónico podem ser respondidas, rejeitadas e atribuídas de novo a outro agente ou grupo de trabalho. Os agentes têm limites ao número de mensagens de correio electrónico em que podem trabalhar ao mesmo tempo. Para rever estes limites, o agentes podem clicar em Estatísticas na barra de acção e rever a linha Mensagens Offline.

#### **Acerca do IVR**

Na base dos canais de voz e de mensagens de correio de voz está o Interactive Voice Response (IVR). O IVR utiliza o reconhecimento de sinal de toque subjacente e o encaminhamento com base em aptidões do Oracle Contact On Demand.

O reconhecimento de sinal de toque permite ao IVR responder a uma chamada, reproduzir uma mensagem gravada previamente e pedir aos clientes que indiquem a natureza da pergunta e encaminhá-los para um agente adequado (por exemplo, premindo 1 para Vendas). Se o administrador da empresa tiver configurado sobreposições no ecrã que se baseiam em critérios de selecção do IVR, os valores introduzidos por um autor da chamada com um telefone com sinal de toque têm precedência sobre os critérios de pesquisa descritos sob o cabeçalho, Acerca de registos correspondentes no Oracle Contact On Demand. Os critérios de selecção do IVR só suportam o seguinte: número do pedido de assistência, número de telefone da residência do contacto e ID da campanha.

Os números do pedido de assistência no Oracle CRM On Demand contêm um hífen. No entanto, quando um autor da chamada introduz um número do pedido de assistência em resposta a um critério de selecção do IVR, o utilizador tem de aconselhar o autor da chamada a utilizar um asterisco (\*) para indicar o hífen no critério de selecção do IVR.

**NOTA:** Número de telefone da residência do contacto não está incluído na disposição da página do Contacto.

## **Acerca da correspondência de registos no Oracle Contact On Demand**

Quando um agente recebe uma comunicação de um cliente, o Oracle Contact On Demand efectua o seguinte:

**1** Pesquisa os registos existentes na base de dados do Oracle CRM On Demand para tentar encontrar uma correspondência nos registos de Contacto, Pista, Conta, Pedido de assistência e Campanha.

Para chamadas telefónicas, a aplicação procura correspondências com base em:

**O** número de telefone de origem (o número de telefone a partir do qual o cliente está a telefonar). Esta informação é capturada no campo Origem. Na campanha, o número de telefone de origem é o número de telefone da campanha do qual o cliente telefona.

Para emails, a aplicação procura correspondências com base em:

**Endereço de correio electrónico de origem. Esta informação é capturada no campo Origem.** 

Para que os registos de campanha incluam os campos dos números de telefone e endereço de correio electrónico, utilizados para determinar correspondências, o administrador da empresa terá de personalizar a página Detalhes da campanha para adicionar manualmente os campos Endereço de correio electrónico da campanha e Número de telefone da campanha.

No Oracle Contact On Demand, os pedidos de assistência estão associados com uma actividade apenas se um critério de selecção do IVR tiver sido configurado para essa actividade. Por exemplo, o Oracle Contact On Demand só procura um número de telefone da residência do contacto

correspondente se o administrador da empresa tiver configurado um critério de selecção do IVR para que seja solicitado a um autor da chamada que introduza um número de telefone da residência. Para fazer corresponder um número de telefone da residência do contacto, o administrador da empresa tem de personalizar uma disposição da página Detalhes do contacto padrão para incluir um número de telefone da residência do contacto e tem de introduzir um número de telefone da residência do contacto válido neste campo. Para obter mais informações sobre como personalizar disposições de página, consulte Personalizar disposições de página estática.

**2** Quando a pesquisa é concluída, é criado um registo de actividade para a comunicação, ligado ao registo correspondente.

Seguem-se os resultados possíveis de uma pesquisa:

- Se for encontrado um pedido de assistência exclusivo, o Oracle Contact On Demand associa o registo da actividade ao registo do pedido de assistência e à conta principal do pedido de assistência. O Oracle Contact On Demand também associa o registo da actividade ao contacto do pedido de assistência, excepto se encontrar uma correspondência do contacto exclusiva para o número de telefone.
- **Se for encontrada uma correspondência do contacto exclusiva, o Oracle Contact On Demand** associa automaticamente o registo da actividade ao contacto e à conta principal do contacto.
- **Se for encontrada uma correspondência da pista exclusiva, o Oracle Contact On Demand associa** automaticamente a actividade à pista e à conta principal da pista.
- **Se uma correspondência do registo exclusivo não tiver uma conta associada, o Oracle Contact On** Demand associa automaticamente a conta exclusiva correspondente ao número de telefone, se existir um número de telefone.
- Se for encontrada uma única correspondência, aparece o registo correspondente.
- Se forem encontrados várias correspondência para um determinado tipo de registo, o Oracle Contact On Demand não liga a actividade a um registo específico para este tipo de registo.

**NOTA:** Tem de ter acesso a um tipo de registo específico, caso contrário, o Oracle Contact On Demand não pode associar uma actividade a este tipo de registo.

**NOTA:** Se um agente transferir uma chamada para outro agente, uma actividade poderá ser criada para o agente para quem a chamada foi transferida.

## **Gerir o centro de chamadas**

Como supervisor, dispõe das ferramentas e informações que o ajudam a gerir o centro de chamadas de forma eficaz. Precisa de saber o número de chamadas, mensagens de correio electrónico e mensagens de voz que a sua equipa processa. As perguntas que precisa de fazer são as seguintes: qual o tempo médio de processamento para cada interacção: qual o tempo de espera dos clientes na fila: etc. O acesso em tempo real a informações sobre as suas operações pode ajudá-lo a gerir o centro de chamadas e, inclusive, identificar oportunidades de melhoramento para os agentes individuais.

#### **Ferramentas do supervisor do Oracle Contact On Demand**

O Oracle CRM On Demand e o Oracle Contact On Demand dispõem de várias ferramentas que ajudam a gerir o call center. Cada comunicação com o cliente pode ser controlada e ligada a registos de cliente. Esta funcionalidade de controlo cria uma base de dados de informações sobre as suas operações e os seus clientes às quais pode aceder através de relatórios e análises. As ferramentas de monitorização de agentes também o podem ajudar a orientar o desempenho individual do agente.

## **Painel Comunicações**

O painel Comunicações mostra estatísticas em tempo real sobre as filas do centro de chamadas para ajudá-lo a analisar o desempenho.

- Clique no separador Painel e seleccione o painel Comunicações a partir da lista pendente. Clique em Mostrar.
- Veja o número actual de interacções com o cliente em cada um dos canais de comunicação.
- Reveja as estatísticas individuais do grupo de trabalho que o ajudam a analisar os volumes do centro de chamadas e a gerir a mão-de-obra.
- **D** Clique na ligação Relatórios adicionais para seleccionar um painel diferente e ver outras análises de assistência ou de vendas.

### **Relatórios e análises de comunicações**

A página principal Relatórios contém ligações para análises pré-concebidas e personalizadas que o podem a ajudar a gerir o centro de chamadas. Reveja análises pré-concebidas e personalizadas periodicamente para identificar tendências do centro de chamadas, riscos potenciais e oportunidades de melhoramento.

Pode utilizar o Oracle CRM On Demand Answers para conceber relatórios personalizados para analisar as actividades de comunicações geradas pelas interacções do call center. Quando cria uma análise personalizada:

- **Utilize a área de assunto de comunicações de Actividades para criar uma análise específica de** comunicações.
- Expanda a pasta Actividade e, em seguida, a pasta Comunicação.
- Clique nos nomes da coluna de dados do Oracle Contact On Demand para os adicionar à análise personalizada.

Para mais informações, consulte Relatórios (na página [975\)](#page-974-0).

## **Trabalhar com a Página principal das Comunicações**

A Communication Homepage constitui o ponto de início para interações de clientes.

### **Visualizar interações de clientes**

A secção Caixa de entrada lista todas as interações com o cliente atribuídas atualmente ao utilizador para o canal escolhido nos sub-separadores (Chamadas, Correio de voz ou Correio eletrónico). Para obter uma descrição dos campos (colunas), consulte Concluir atividades de comunicação (consultar ["Concluir actividades](#page-481-0) 

de comunicação" na página [482\)](#page-481-0). Pode determinar o período durante o qual a Caixa de entrada da página principal Comunicações apresenta as atividades atuais e concluídas no perfil pessoal do utilizador. Para obter mais informações, consulte Atualizar detalhes pessoais (consultar ["Atualizar os detalhes pessoais"](#page-897-0) na página [898\)](#page-897-0).

## **Trabalhar com listas de comunicações**

A secção Listas de comunicações mostra várias listas. O Oracle CRM On Demand é fornecido com um conjunto de listas padrão. Todas as listas padrão são públicas. O utilizador e respetivos gestores podem criar listas adicionais com base em diferentes critérios.

A tabela seguinte descreve as listas padrão de comunicações.

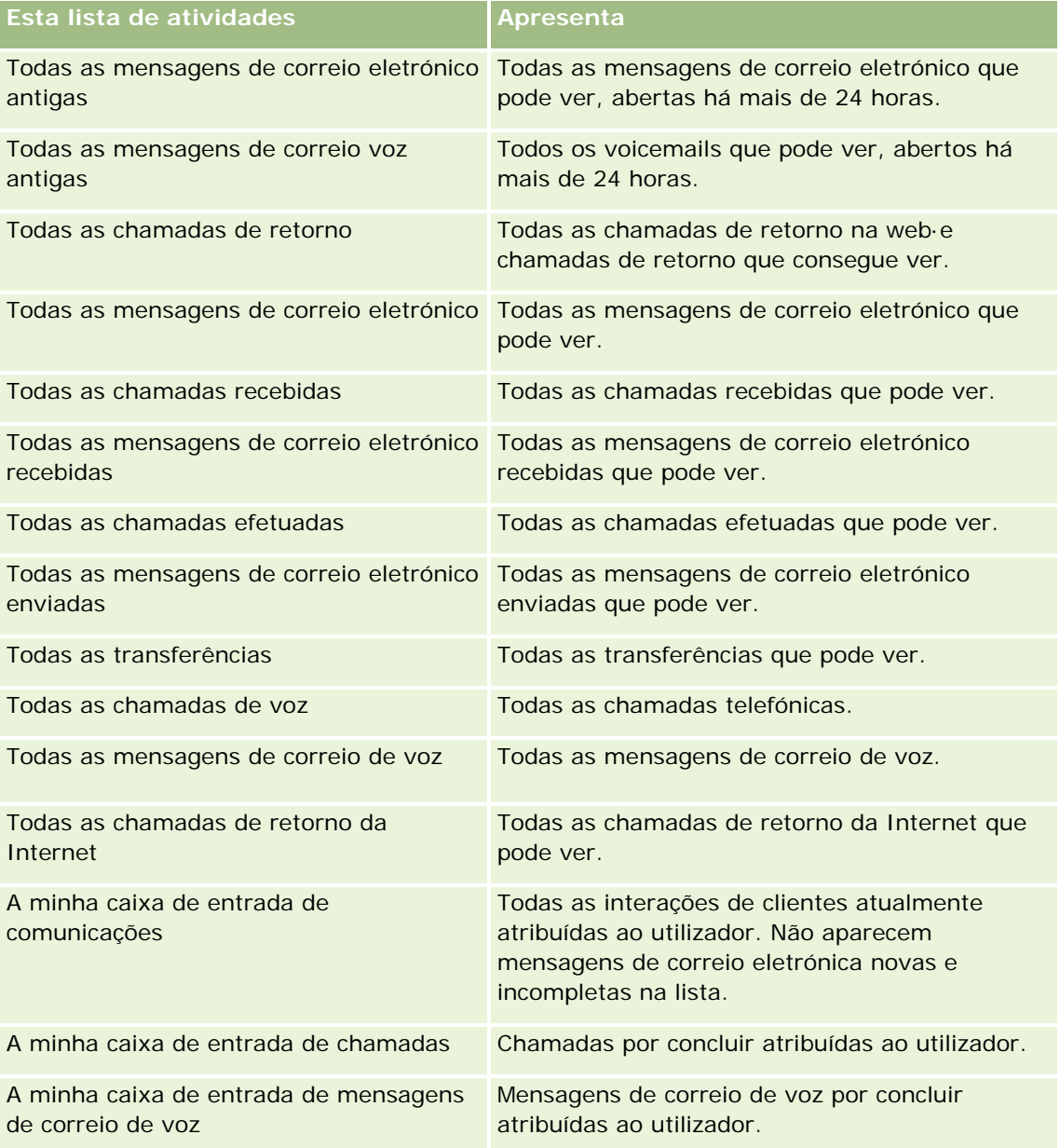
<span id="page-468-0"></span>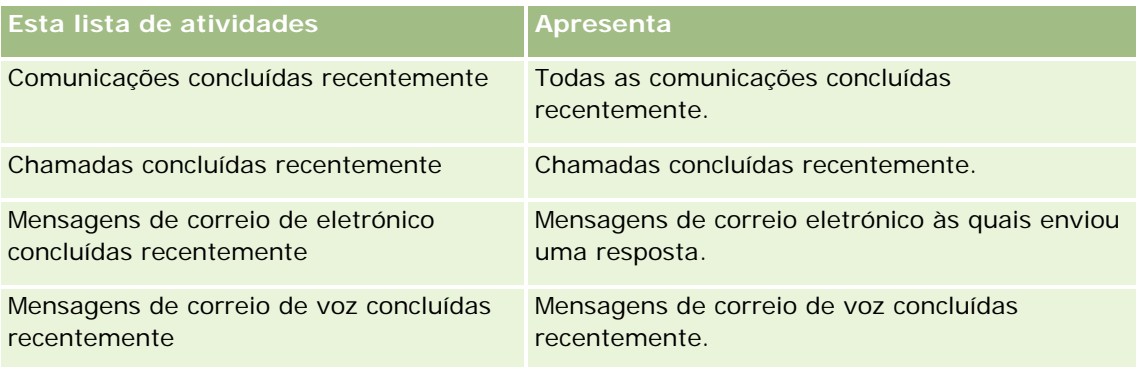

Para visualizar uma lista, clique no nome da lista.

Para criar uma nova lista, clique em Nova lista. Para obter mais informações sobre como criar listas, consulte Criar e refinar listas (na página [127\)](#page-126-0).

Para rever todas as listas disponíveis, crie uma nova lista ou visualize, edite ou elimine uma lista existente, clicando em Gerir listas. A página Gerir listas também inclui as listas padrão fornecidas com o Oracle CRM On Demand. Estas listas são só de visualização. Por isso, não podem ser editadas ou eliminadas.

### **Ver comunicações recentemente concluídas**

A secção Comunicações concluídas recentemente lista as interações do utilizador concluídas mais recentemente. Para obter uma descrição dos campos (colunas), consulte Concluir atividades de comunicação (consultar ["Concluir actividades de comunicação"](#page-481-0) na página [482\)](#page-481-0).

Para expandir a lista das comunicações concluídas mais recentemente, clique em Mostrar lista completa. Esta lista apresenta um página completa de registos, os quais pode percorrer, página a página.

#### **Tópicos relacionados**

Consulte os tópicos seguintes para obter informações relacionadas:

- Acerca do Oracle Contact On Demand (na página [463\)](#page-462-0)
- Gerir o Oracle Contact On Demand (na página [469\)](#page-468-0)

# **Gerir o Oracle Contact On Demand**

Para gerir o Oracle Contact On Demand, execute as seguintes tarefas:

- **Preparar a interacção com clientes (na página [470\)](#page-469-0)**
- **Processar chamadas telefónicas (na página [473\)](#page-472-0)**
- **Desactivar a barra de ferramentas de comunicações numa sessão do browser (na página [476\)](#page-475-0)**
- Efectuar chamadas (consultar ["Efetuar chamadas"](#page-476-0) na página [477\)](#page-476-0)
- **Processar chamadas de retorno (Internet e telefone) (na página [478\)](#page-477-0)**
- **Processar mensagens de voicemail (consultar ["Processar mensagens de correio de voz"](#page-478-0) na página [479\)](#page-478-0)**

- <span id="page-469-0"></span>**Perocessar mensagens de correio electrónico (consultar ["Processar mensagens de correio eletrónico"](#page-479-0) na** página [480\)](#page-479-0)
- Concluir actividades de comunicação (na página [482\)](#page-481-0)
- Rever as estatísticas (na página [485\)](#page-484-0)
- Ver históricos de interacção (consultar ["Ver históricos de interacções"](#page-485-0) na página [486\)](#page-485-0)
- Monitorizar agentes (na página [487\)](#page-486-0)

**NOTA:** Os administradores de empresas podem personalizar o Oracle CRM On Demand de várias formas, tal como alterar os nomes dos tipos de registo, campos e opções nas listas. Assim, as informações visualizadas poderão ser diferentes das informações padrão descritas na ajuda online.

Por outro lado, dependendo do nível de acesso que tiver, poderá não conseguir executar todos os procedimentos descritos na lista anterior.

# **Preparar a interacção com clientes**

Os tópicos que se seguem contêm procedimentos passo a passo utilizados na preparação para interagir com clientes.

#### **Aceder ao Oracle Contact On Demand**

Quando inicia sessão no Oracle CRM On Demand, o separador Comunicações deve aparecer junto a Contas, Contactos, etc. Se não aparecer, execute o seguinte procedimento:

Clique na seta à direita da linha de separadores e seleccione Comunicações na lista pendente.

**NOTA:** Se Comunicações não aparecer como opção, poderá ter de adicionar o separador à disposição ou contactar o administrador da empresa. Para obter instruções a visualização de separadores, consulte Visualizar os separadores (consultar ["Apresentar os separadores"](#page-917-0) na página [918\)](#page-917-0).

#### **Actualizar o número de telefone**

Quando pretender receber chamadas telefónicas noutra localização, certifique-se de que actualiza o número de telefone. O número de telefone indicado é o número para o qual a aplicação encaminha as chamadas telefónicas.

#### *Para actualizar o número de telefone*

- **1** Na secção Communication Tools, na barra de acção, clique em User Preference.
- **2** Na janela Configuration, actualize as Phone Settings:
	- **Endereço SIP.** Protocolo padrão para receber chamadas telefónicas VoIP. Actualize este campo se a empresa utilizar VoIP baseado em SIP.

- **Telefone externo (Extensão remota).** Números de telefone em que o Oracle Contact On Demand encaminha as chamadas recebidas do utilizador. Pode actualizar este número de telefone em qualquer altura.
- **Reproduzir anúncio.** Solicita que prima um dígito (tecla DTMF) antes de passar a chamada.

**SUGESTÃO:** Se trabalhar em casa, poderá pretender·seleccionar esta opção. Esta opção evita que outras pessoas, nomeadamente crianças, atendam acidentalmente uma chamada telefónica encaminhada a partir do call center.

**3** Clique em OK para fechar a janela Configuration.

As novas definições entram imediatamente em efeito.

### **Definir preferências do utilizador**

Para alterar a saudação pessoal, trabalhar fora do descanso e alterar outros comportamentos relacionados com o telefone, terá de actualizar as definições de utilizador.

#### *Para definir preferências do utilizador*

- **1** Na secção Communication Tools, na barra de acção, clique em User Preference.
- **2** Na janela Configuração, seleccione as definições de Telefone geral e de Critério de selecção de mensagens de correio de voz que pretende:

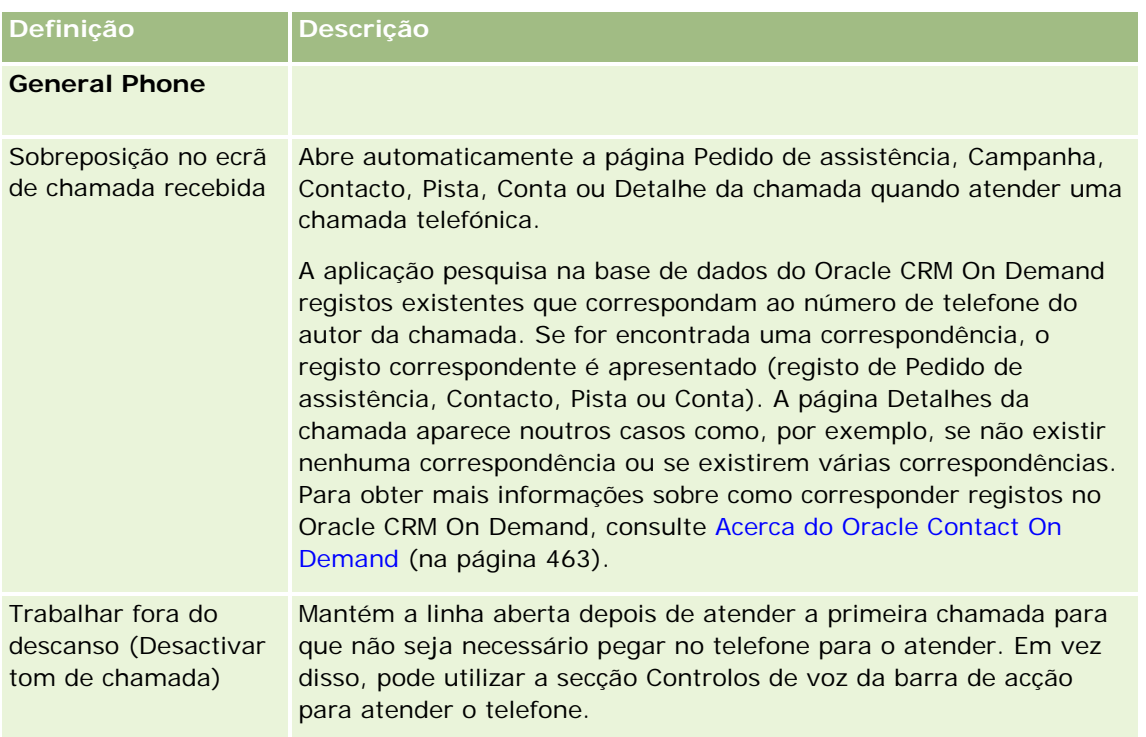

#### Serviços e comunicações

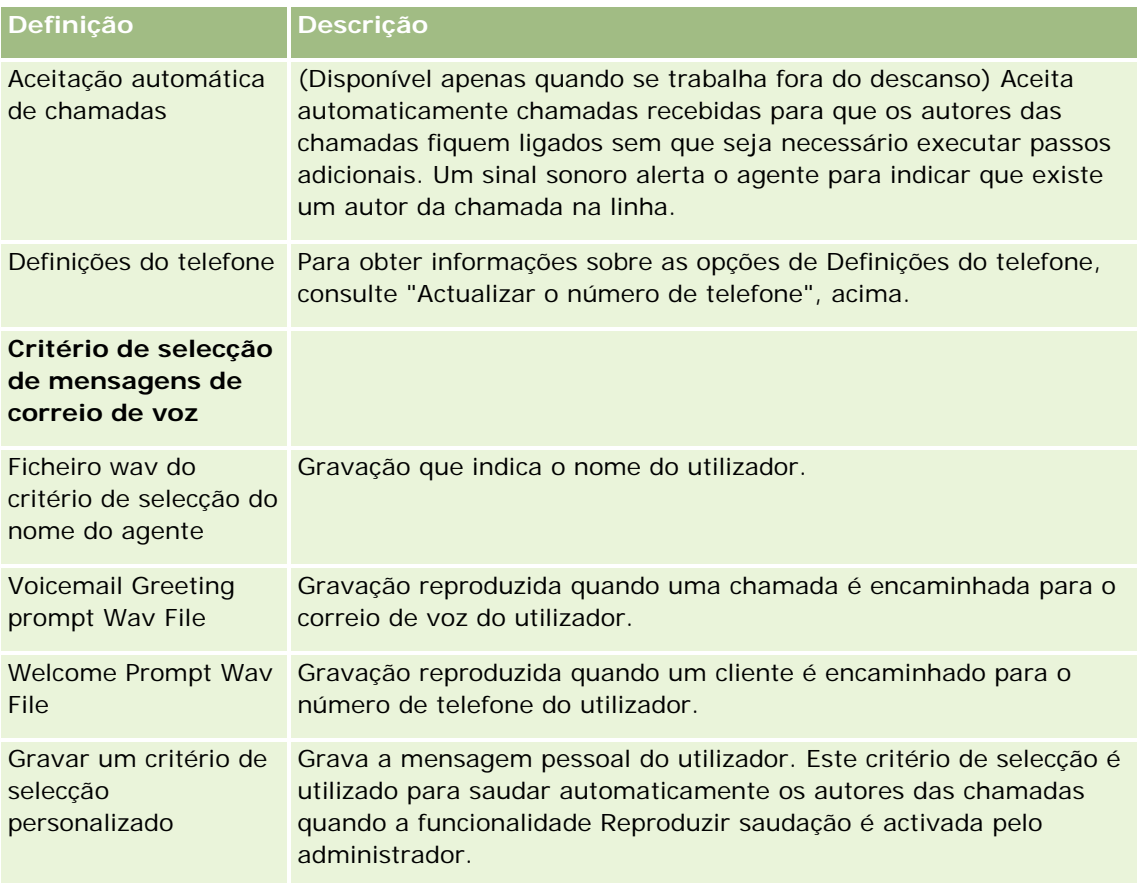

# **Verificar a caixa de entrada do Oracle Contact On Demand**

A secção Caixa de entrada (no separador Comunicações) lista as interacções específicas de canal ainda em curso e actualmente atribuídas ao utilizador no subseparador escolhido (Chamadas, Mensagens de correio de voz ou Mensagens de correio electrónico). O Oracle Contact On Demand considera estas comunicações activas até que aconteça o seguinte:

- **Chamadas telefónicas.** São concluídas quando a chamada termina. O formulário Conclusão apresenta automaticamente o estado Concluído. Para aplicar o estado Concluído à actividade, clique em Guardar no ecrã Conclusão. Para deixar a actividade no estado Em curso, clique em Cancelar. Após a conclusão da chamada, esta já não é apresentada na Caixa de entrada.
- **Mensagens de correio de voz.** Depois de escutar uma mensagem de correio de voz, terá de seleccionar Conclusão manualmente. O formulário Conclusão apresenta automaticamente o estado Concluído. Após a conclusão da mensagem de correio de voz, esta já não é apresentada na Caixa de entrada.
- **Mensagens de correio electrónico.** Pode responder, voltar a atribuir ou rejeitar mensagens de correio electrónico (correio publicitário não solicitado, por exemplo). Quando responde a uma mensagem de correio electrónico, é apresentada automaticamente uma janela Conclusão. Esta janela permite que o agente inclua informações adicionais na Actividade de correio electrónico concluído.

<span id="page-472-0"></span>Depois de voltar a atribuir a mensagem de correio electrónico ou depois de o sistema voltar a atribuir uma mensagem de correio electrónico, devido à falta de prontidão na resposta de um agente, a mensagem de correio electrónico deixa de aparecer na caixa de entrada do agente.

**NOTA:** As actividades de correio electrónico só são guardadas no Oracle CRM On Demand depois de serem respondidas e concluídas com um estado de Concluído. O administrador da empresa também pode configurar o Oracle Contact On Demand para concluir automaticamente uma actividade sem ser apresentada uma janela Conclusão no Oracle Contact On Demand. Para obter mais informações, consulte Concluir actividades de comunicação (na página [482\)](#page-481-0).

### **Ficar disponível**

Para o utilizador receber interacções de correio de voz e novas chamadas, o seu estado tem de ser Disponível. Pode receber interacções de mensagens de correio electrónico quando o seu estado é Disponível. Dependendo do modo como o administrador configurou o seu estado, poderá ser alterado para Disponível quando iniciar sessão na aplicação. Caso contrário, necessita de definir manualmente o estado como Disponível.

Quando o estado é Disponível, pode:

- Receber um ou muitos tipos de novas comunicações de clientes que lhe tenham sido atribuídas (chamadas telefónicas, mensagens de correio electrónico, mensagens de voz). O tipo e número de comunicações depende das definições configuradas pelo administrador.
- Consulte os dados relativos às interacções recebidas apresentados na barra de acção.

#### **Para ficar disponível para chamadas telefónicas**

Na secção Communication Tools, na barra de acção, clique em Unavailable.

O estado Indisponível muda para Disponível.

# **Processar chamadas telefónicas**

Quando ficar disponível para trabalhar, pode começar a aceitar chamadas telefónicas de clientes. Dependendo do encaminhamento da empresa, receberá chamadas com base no conjunto de aptidões, no grupo de trabalho ou outros critérios.

Pode determinar o período durante o qual a Caixa de entrada da página principal Comunicações apresenta as chamadas actuais e concluídas no perfil pessoal do utilizador. Para obter mais informações, consulte Actualizar detalhes pessoais (consultar ["Atualizar os detalhes pessoais"](#page-897-0) na página [898\)](#page-897-0).

Para além disso, a candidatura procura registos correspondentes para a chamada telefónica e apresenta o registo correspondente. Se nenhum registo existente, ou vários registos, corresponder à chamada telefónica recebida, aparece a janela Detalhe da chamada. Para mais informações sobre esta sequência, consulte Acerca do Oracle Contact On Demand (na página [463\)](#page-462-0).

Se alterar o estado para Indisponível, ainda é possível atribuir mensagens de correio electrónico ao utilizador. Não é possível atribuir ao utilizador qualquer outro tipo de comunicação, tal como chamadas telefónicas e mensagens de correio de voz. O utilizador pode ter o estado Indisponível enquanto estiver a executar outro trabalho, tal como a conclusão ou limpeza de mensagens existentes. A alteração do estado para Indisponível impede que o utilizador perca chamadas desnecessariamente, por exemplo, enquanto estiver a executar outras tarefas. Uma solução alternativa que impede que o utilizador perca chamadas recebidas é executar

#### Serviços e comunicações

duas sessões do navegador com as mesmas credenciais de utilizador: uma com a barra de ferramentas Comunicações aberta e a segunda com a barra de ferramentas Comunicações fechada. Utilize o primeiro navegador para chamadas recebidas e o segundo navegador para todas as outras actividades.

#### *Para atender uma chamada telefónica*

Quando lhe é atribuída uma nova comunicação, atenda o telefone.

Se o Oracle Contact On Demand estiver configurado para apresentar sobreposição no ecrã, apresenta o registo correspondente com base numa procura para os seguintes dados (por esta ordem específica):

- Pedido de assistência
- Campanha
- Contacto
- Pista
- Conta

**NOTA:** Terá de executar tarefas de configuração adicionais para o Oracle Contact On Demand se pretender que a aplicação pesquise dados introduzidos pelo autor da chamada em resposta a um pedido de Resposta interactiva de voz (RVI); isto é, um número de pedido de assistência, número de telefone de residência do contacto ID da campanha.

Se não estiver configurado para ecrãs sobrepostos, é possível clicar no alerta intermitente Chamada recebida na Barra de ferramentas das Comunicações, para navegar directamente para a página Detalhe da chamada.

Quando aceita a chamada, os controlos de chamada ficam activos.

**SUGESTÃO:** Se um ecrã sobreposto de uma chamada recebida for apresentado enquanto estiver a editar um registo, quaisquer dados não guardados deste registo perder-se-ão. Recomenda-se que execute duas sessões do navegador com as mesmas credenciais de utilizador: uma com a barra de ferramentas das Comunicações aberta e a segunda com a barra de ferramentas das Comunicações fechada. Utilize o primeiro navegador para as chamadas recebidas e o segundo navegador para todas as outras actividades.

#### *Para desligar*

Desligue o receptor ou clique em Hangup na secção Voice Controls da barra de acção.

Quando a chamada terminar, o formulário Conclusão é apresentado para o utilizador controlar as informações sobre a chamada. O seu administrador pode definir uma conclusão baseada no tempo, permitindo-lhe concluir o trabalho depois da chamada. Para obter mais informações sobre como concluir actividades, consulte Concluir actividades de comunicações (consultar ["Concluir actividades de](#page-481-0)  [comunicação"](#page-481-0) na página [482\)](#page-481-0).

#### *Para colocar uma chamada em espera*

Na secção Voice Controls da barra de acção, clique em Hold em qualquer altura da chamada.

Colocar uma chamada em espera permite interromper a chamada e a comunicação de voz com o autor da chamada. Pode ver o estado da chamada (ou seja, Em espera) na barra de acção.

#### *Para continuar a comunicação de voz*

Clique no botão Hold.

#### *Para transferir uma chamada*

- **1** Na secção Voice Controls da barra de acção, clique em Transfer.
- **2** Na janela pendente, seleccione a opção pretendida.
- **3** Na janela Transferir, execute um dos seguintes procedimentos, de acordo com a selecção anterior:

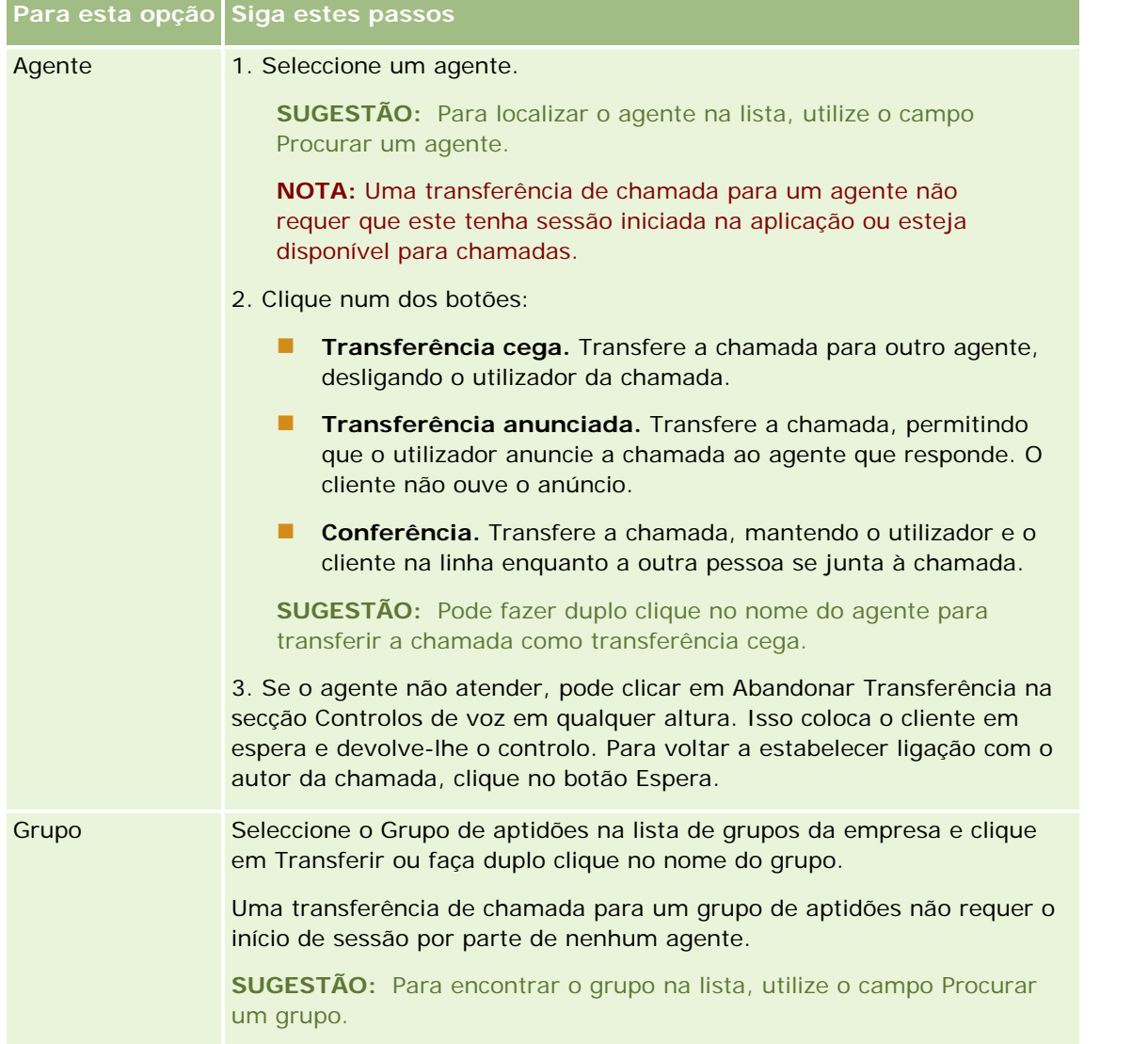

<span id="page-475-0"></span>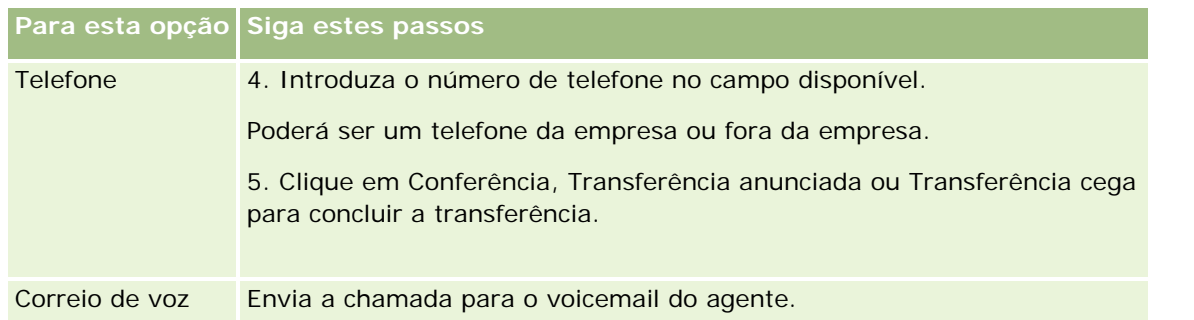

**1** Introduza informações no formulário Wrap Up.

**NOTA:** Quando transferir uma chamada, a chamada entre o utilizador e o autor da chamada termina, o que leva ao aparecimento do formulário Conclusão.

#### *Para voltar a estabelecer ligação com o autor da chamada*

Clique no botão Abandonar Transferência e, em seguida, clique no botão Espera.

**NOTA:** Esta opção está disponível para transferências anunciadas ou transferências de conferência.

# **Desactivar a barra de ferramentas de comunicações numa sessão do browser**

Se estiver a utilizar várias sessões do navegador no Oracle CRM On Demand para falar, ao mesmo tempo, com um cliente e adicionar detalhes a um formulário como um Pedido de assistência, pode desactivar Ferramentas de comunicação numa sessão do navegador do Oracle CRM On Demand. Esta funcionalidade permite guardar os detalhes introduzidos no formulário. Na segunda sessão do navegador do Oracle CRM On Demand, pode utilizar Ferramentas de comunicação para gerir comunicações com clientes.

**NOTA:** A secção Ferramentas de comunicação desactivada permanece desactivada na sessão do navegador até que termine e volte a iniciar sessão no Oracle CRM On Demand. Não é necessário fechar a janela do navegador.

#### *Para desactivar a barra de ferramentas de comunicações na sessão 1 do browser*

**1** Na barra Acção, clique no botão X da barra de título da secção Barra de ferramentas de comunicações.

**SUGESTÃO:** Mova o ponteiro sobre o botão para ver uma descrição que apresenta informações sobre a funcionalidade do botão.

Quando clicar no botão Desactivar barra de ferramentas de comunicações, aparecerá uma pedido de confirmação.

**2** Clique em OK para desactivar a Barra de ferramentas de comunicações.

**NOTA:** Se desactivar a Barra de ferramentas de comunicações, não poderá utilizar os botões Rejeitar, Concluir, Voltar a atribuir e Abrir correio electrónico ou os anexos Oracle Contact On Demand, por exemplo,

<span id="page-476-0"></span>ver Histórico de interacções a partir de uma página Detalhes da chamada, a partir da sessão do navegador. Pode iniciar novamente sessão no Oracle CRM On Demand para activar a Barra de ferramentas de comunicações.

# **Efetuar chamadas**

A partir do Oracle Contact On Demand, pode efetuar chamadas externas para clientes ou chamadas internas para outro agente ou supervisor.

Por predefinição, cada agente dispõe de duas linhas telefónicas distintas, o que lhe permite receber uma chamada numa linha e efetuar uma chamada numa segunda linha. Por exemplo, o cliente poderá necessitar de informações que não consegue fornecer. Pode colocar a chamada em espera, clicar na segunda linha para começar a utilizá-la, clicar em Marcar e telefonar a outra pessoa para obter as informações de que necessita. Quando receber as informações, pode terminar a segunda chamada e regressar ao cliente na primeira linha.

Efetuar uma chamada externa automaticamente cria um registo de atividade no Oracle CRM On Demand relativo à chamada, exceto se desmarcar essa opção antes de marcar cada chamada. O registo da atividade de chamadas efetuadas poupa tempo ao controlar as atividades diárias, permitindo aos gestores avaliar a produtividade de cada agente.

#### *Para efetuar uma chamada externa*

**1** Na secção Communication Tools, na barra de ação, clique em Dial.

**NOTA:** Por predefinição, a caixa de verificação Registar uma atividade está selecionada.

- **2** Em seguida, pode executar um dos seguintes procedimentos:
	- Selecione um número na lista Recently Dialed e clique em Call.

**NOTA:** Estes números marcados recentemente dizem respeito à sessão atual. Quando terminar sessão, a lista será limpa.

- Introduza um número de telefone e clique em Call.
- **D** Clique no botão Search Agents, selecione o agente da lista e clique em Dial.

**SUGESTÃO:** Para localizar o agente na lista, utilize o campo Procurar um agente.

- **3** Atenda o telefone.
	- O Oracle Contact On Demand telefona para o número de telefone de destino introduzido.

#### *Para efetuar uma chamada externa utilizando Click-to-Dial*

**1** Navegue para os detalhes de um contacto numa página Detalhes do contacto ou Lista de contactos. Se o número do contacto for apresentado como uma hiperligação, poderá clicar na mesma para marcar o número.

<span id="page-477-0"></span>**NOTA:** Os administradores do sistema podem personalizar o sistema e alterar os campos e as respetivas características. A funcionalidade Clique para marcar poderá não funcionar com esses campos.

**2** Clique na ligação do telefone que pretende marcar.

É apresentada uma caixa de diálogo para marcar.

**NOTA:** O número de telefone nesta caixa de diálogo é só de leitura. Para desativar esta caixa de diálogo, navegue para A minha configuração, Perfil pessoal, O meu perfil e anule a seleção da caixa de verificação Apresentar janela sobreposta Clique para marcar. Terá de terminar sessão e voltar a iniciar sessão para que esta alteração produza efeito.

**3** Clique no botão Chamar para efetuar a chamada.

O Oracle Contact On Demand telefona para o número de telefone de destino clicado.

#### *Para efetuar uma chamada interna*

Pode ser feita uma chamada interna para qualquer agente ou supervisor. O respetivo estado é apresentado na lista de utilizadores, juntamente com o respetivo nome e número de telefone de destino (ou seja, a localização atual). Uma chamada efetuada para um agente faz tocar o telefone desse agente, independentemente do o agente ter ou não sessão iniciada.

# **Processar chamadas de retorno (Internet e telefone)**

O Oracle Contact On Demand dispõe de capacidades de chamadas de retorno na Internet e chamadas de retorno, que devem ser configuradas pelo administrador:

- **Chamadas de retorno da Internet.** Os clientes acedem a um formulário no Web site da empresa para agendar uma chamada de retorno.
- **Chamadas de retorno.** Os clientes solicitam uma chamada de retorno através do menu de telefone quando contactam o call center.

Quando é submetido um pedido de chamada de retorno através da página da Internet ou do menu do telefone, a chamada de retorno é encaminhada para o agente disponível mais adequado. Esse agente vê um alerta intermitente, ficando os botões de chamada activos.

#### *Para aceitar uma chamada de retorno*

Clique em Answer quando vir a notificação de alerta na barra de acção.

Ao aceitar a chamada de retorno, a chamada passa para o utilizador. O telefone toca e, quando é atendido, a chamada é efectuada para quem a solicitou. Se aceitar uma chamada de retorno da Internet, a caixa de diálogo Chamada de retorno da Internet apresenta as informações que o autor da chamada introduziu no formulário da chamada de retorno da Internet.

**NOTA:** Para chamadas de retorno da Internet, não é apresentada a página de detalhes do Oracle Contact On Demand. No entanto, os registos de actividade são automaticamente ligados a quaisquer registos correspondentes.

### <span id="page-478-0"></span>**Processar mensagens de correio de voz**

As mensagens de correio de voz podem ser mensagens pessoais ou ACD. As mensagens ACD são mensagens de correio de voz para o centro de chamadas da empresa. Essas mensagens de correio de voz são encaminhadas de acordo com o fluxo de chamadas configurado pelo administrador e são atribuídas a agentes com base nas respectivas aptidões e disponibilidade.

Pode voltar a atribuir uma mensagem de correio de voz a outro agente, supervisor ou grupo de aptidões. Quando volta a atribuir uma mensagem de correio de voz , esta é novamente encaminhada, de acordo com o fluxo de trabalho configurado pelo administrador. As mensagens de correio de voz atribuídas novamente deixam de lhe pertencer.

Quando uma mensagem de correio voz se encontra na sua fila, o alerta de Mensagens de correio de voz recebida fica intermitente na secção Ferramentas de comunicação da barra de acção durante alguns segundos. O registo também aparece na parte superior da Caixa de entrada na Página principal Comunicações, no subseparador Correio de voz.

Pode determinar para que intervalo de tempo a Caixa de entrada da página principal Comunicações apresenta as mensagens de correio de voz actuais e concluídas no perfil pessoal do utilizador. Para obter mais informações, consulte Actualizar detalhes pessoais (consultar ["Atualizar os detalhes pessoais"](#page-897-0) na página [898\)](#page-897-0).

Pode reproduzir uma mensagem de correio de voz em qualquer altura e a reprodução da mensagem não afecta a disponibilidade do utilizador em atender chamadas. No entanto, a disponibilidade do utilizador é afectada se optar por ouvir a mensagem de correio de voz através do telefone.

**NOTA:** As mensagens de correio de voz não podem ser eliminadas.

#### *Para ouvir uma mensagem (nova ou reproduzida)*

- **1** Na caixa de entrada, clique na ligação Assunto da mensagem de correio de voz.
- **2** Na página Voicemail, clique no botão Listen to Vmail.

Este procedimento reproduz as mensagens de correio de voz no leitor multimédia local.

**SUGESTÃO:** Se tiver problemas ao escutar as mensagens gravadas, altere o leitor multimédia predefinido no seu computador.

#### *Para ouvir uma mensagem no telefone (nova ou reproduzida)*

- **1** Na caixa de entrada, clique na ligação Assunto da mensagem de correio de voz.
- **2** Na página Mensagens de correio de voz, clique no botão Escutar mensagens de correio de voz no telefone. O telefone do agente toca e reproduz as mensagens de correio de voz no telefone.

#### *Para voltar a atribuir mensagens de correio de voz*

- **1** Na página Mensagens de correio de voz, clique em Voltar a atribuir.
- **2** Clique em Agente ou Grupo na janela que aparece.

<span id="page-479-0"></span>**3** Na janela Transfer, seleccione um grupo ou agente.

Se clicar em Agente, é aberta uma caixa de diálogo com uma lista de todos os agentes e respectivos estados. A lista seguinte descreve os estados dos agentes:

- **Disponível.** O agente tem o estado Disponível na barra Ferramentas de comunicação.
- **Em pausa.** O agente tem o estado Indisponível na barra Ferramentas de comunicação.
- **Ocupado.** O agente está a processar outra interacção e não está disponível.
- **Sessão terminada.** O agente não tem sessão iniciada no Communication Server. Estas informações não estão relacionadas com o estado do agente no Oracle CRM On Demand.
- **Mensagem de correio electrónico DAC.** O agente está a processar actualmente uma mensagem de correio electrónico.
- **Conclusão.** O agente está a processar actualmente um formulário Conclusão.
- **4** Clique em Transferir.

### **Processar mensagens de correio eletrónico**

As mensagens de correio eletrónico são encaminhadas para agentes com base em aptidão, disponibilidade ou palavra-chave. Quando uma mensagem de correio eletrónico for encaminhada para o utilizador, o alerta de Mensagens recebidas fica intermitente na secção Ferramentas de comunicação da barra de ação. O registo também aparece na parte superior da Caixa de entrada na página principal Comunicações, no subseparador Correio eletrónico.

Pode determinar o período durante o qual a Caixa de entrada da página principal Comunicações apresenta as mensagens de correio eletrónico atuais e concluídas no perfil pessoal do utilizador. Para obter mais informações, consulte Atualizar detalhes pessoais.

Geralmente, é melhor responder a todas as mensagens de correio eletrónico. No entanto, quando recebe mensagens de correio eletrónico, como correio publicitário não solicitado, que não necessitam de resposta, pode rejeitá-las. A rejeição fará com que a mensagem de correio eletrónico seja concluída sem uma resposta e sem que seja criada uma atividade de correio eletrónico concluído. Contudo, pode escolher criar uma atividade de correio eletrónico para as mensagens de correio eletrónico rejeitadas, se pretender. Pode guardar respostas a mensagens de correio eletrónico por concluir clicando em Guardar como rascunho. Estas mensagens são guardadas na pasta Rascunhos. Não é possível editar mensagens de correio eletrónico rejeitadas e enviadas.

O administrador também configura as definições relativas ao número máximo de mensagens de correio eletrónico que pode receber. Pode ver essas informações consultando a linha Mensagens Offline da janela Estatísticas, apresentada como x/y. X corresponde ao número de mensagens que lhe foram atribuídas. Y corresponde ao limite permitido.

**NOTA:** Quando um agente recebe uma mensagem de correio eletrónico, o estado do agente permanece Disponível.

#### *Para ler uma nova mensagem de correio eletrónico*

**480** Ajuda online do Oracle CRM On Demand Versão 33 Outubro 2016 Para aceder ao novo correio eletrónico, pode executar qualquer dos seguintes procedimentos:

- Clique no alerta de Mensagens Recebidas na secção Ferramentas de comunicação da barra de ação. Esta ação abre automaticamente o subseparador Correio eletrónico na página principal Comunicações.
- Navegue para o subseparador Correio eletrónico no separador Comunicações.

Esta ação apresenta uma lista de novo correio eletrónico que lhe foi atribuído.

**1** Clique na ligação Assunto da mensagem de correio eletrónico que pretende rever.

O conteúdo da mensagem de correio eletrónico é apresentado na janela Detalhes da nova mensagem de correio eletrónico.

- **2** Na janela Detalhes da mensagem de correio eletrónico pode executar as seguintes ações:
	- **Voltar a atribuir.** Reenvia a mensagem de correio eletrónico para o mesmo grupo de trabalho de modo a poder voltar a ser atribuída a outro agente ou grupo.

Introduza informações no campo Nota se pretende fornecer informações gerais para o agente ou grupo seguinte.

**Rejeitar.** Remove a mensagem de correio eletrónico da caixa de entrada.

Utilize esta funcionalidade para mensagens de correio eletrónico indesejáveis. Se pretende continuar a controlar determinadas mensagens de correio eletrónico rejeitadas, selecione a caixa de verificação Registar uma atividade na caixa de diálogo Rejeitar mensagem de correio eletrónico.

- **Guardar como rascunho.** Guarda a mensagem de correio eletrónico na lista de mensagens de correio eletrónico de rascunho na secção As minhas mensagens de correio eletrónico.
- **Responder.** Ao responder a uma mensagem de correio eletrónico, aparece um ecrã de conclusão. Introduza os detalhes da conclusão adequados e clique em Guardar.

A atividade fica registada na secção Mensagens de correio eletrónico concluídas recentemente da página principal Comunicações. Da mesma forma, no caso de a mensagem de correio eletrónico estar relacionada com quaisquer registos, poderá aceder à mensagem de correio eletrónico a partir do histórico de interações do registo. A mensagem de correio eletrónico original e a resposta são capturadas no histórico de interação.

#### *Para ler mensagens de correio eletrónico de rascunho, enviadas e rejeitadas*

- **1** Clique no subseparador Correio eletrónico na página principal Comunicações.
- **2** Na secção As minhas mensagens de correio eletrónico, localize a mensagem de correio eletrónico que pretende rever a partir do menu pendente:
	- Mensagens de rascunho
	- **Mensagens enviadas**
	- Mensagens rejeitadas

Apresenta uma lista de mensagens de correio eletrónico para a pasta selecionada.

**3** Clique na ligação Assunto da mensagem de correio eletrónico que pretende rever.

<span id="page-481-0"></span>O conteúdo do correio eletrónico é apresentado na secção Detalhes da mensagem de correio eletrónico.

**NOTA:** A atividade de Mensagem de correio eletrónico enviada é guardada como um registo de atividade separado. Se a atividade de Correio eletrónico enviado estiver ligada a um contacto, conta etc., o registo de atividades também aparece na secção de informações relacionadas com o contacto ou a conta. O Oracle CRM On Demand só cria Atividades de correio eletrónico concluídas em Mensagens enviadas.

#### *Para voltar a atribuir a mensagem de correio eletrónico*

- **1** Na página Correio eletrónico, clique em Voltar a atribuir.
- **2** Clique em Agente ou Grupo na janela que aparece.
- **3** Na janela Transfer, selecione um grupo ou agente.

Se clicar em Agente, é aberta uma caixa de diálogo com uma lista de todos os agentes e respetivos estados. A lista seguinte descreve os estados dos agentes:

- **Disponível.** O agente tem o estado Disponível na barra Ferramentas de comunicação.
- **Em pausa.** O agente tem o estado Indisponível na barra Ferramentas de comunicação.
- **Ocupado.** O agente está a processar outra interação e não está disponível.
- **Sessão terminada.** O agente não tem sessão iniciada no Communication Server. Estas informações não estão relacionadas com o estado do agente no Oracle CRM On Demand.
- **Mensagem de correio eletrónico DAC.** O agente está a processar atualmente uma mensagem de correio eletrónico.
- **Conclusão.** O agente está a processar atualmente um formulário Conclusão.
- **4** Clique em Transferir.

### **Concluir actividades de comunicação**

O administrador determina se o formulário Conclusão no Oracle Contact On Demand é activado de forma automática ou manual. Por predefinição, os formulários Conclusão são obrigatórios e só o administrador pode activar ou desactivar os formulários Conclusão no Oracle Contact On Demand.

**SUGESTÃO:** A definição Conclusão automática está disponível na secção Perfil da empresa do Oracle CRM On Demand. Só os administradores podem activar ou desactivar esta definição. Para mais informações sobre como configurar as definições de Conclusão automática, consulte *Oracle Contact On Demand Administration Manager Guide* e *Oracle Contact Center Anywhere Administration Manager Guide.*

Quando termina qualquer comunicação (chamadas, mensagens de correio de voz, mensagens de correio electrónico), o Oracle Contact On Demand cria automaticamente uma actividade e apresenta o formulário Conclusão. O utilizador tem de preencher o formulário Conclusão para concluir a actividade de comunicação.

Se não for apresentado um formulário Conclusão, execute os seguintes procedimentos:

- Verifique junto do administrador se o formulário Conclusão está activado.
- Verifique se o navegador tem um bloqueador de janelas sobrepostas activado.

**ATENÇÃO:** Não conclua uma actividade enquanto uma chamada ainda estiver activa, caso contrário, será apresentado um segundo formulário Conclusão quando desligar o telefone. Não deixe abertas várias janelas de conclusão, caso contrário, será difícil determinar quais os formulários Conclusão a que pertencem as chamadas.

**NOTA:** Cada actividade individual abre um formulário Conclusão individual. O utilizador pode personalizar os formulários Conclusão na página Personalização da aplicação da actividade no Oracle CRM On Demand. Para mais informações sobre como personalizar formulários Disposição da conclusão, consulte Personalizar disposições de páginas estáticas. Para mais informações sobre como atribuir formulários Conclusão personalizados a utilizadores específicos, consulte Adicionar funções.

Se o formulário Conclusão for apresentado enquanto o utilizador estiver a editar um registo, os dados que já tiverem sido introduzidos para este registo serão perdidos, uma vez que a página aberta que está a editar é actualizada quando o Oracle Contact On Demand guarda os dados no formulário Conclusão.

No formulário Conclusão, pode resumir o que ocorreu durante a comunicação. Também pode ligar outros registos à actividade, tais como contas e contactos, no formulário Conclusão. A ligação de registos cria uma auditoria de históricos de todas as comunicações entre a empresa e um contacto ou uma conta. Também pode controlar todas as comunicações necessárias para resolver um pedido de assistência ou todas as comunicações geradas por uma campanha específica, o que ajuda a empresa a avaliar a eficácia global da campanha.

A seguinte tabela descreve alguns campos do formulário Conclusão.

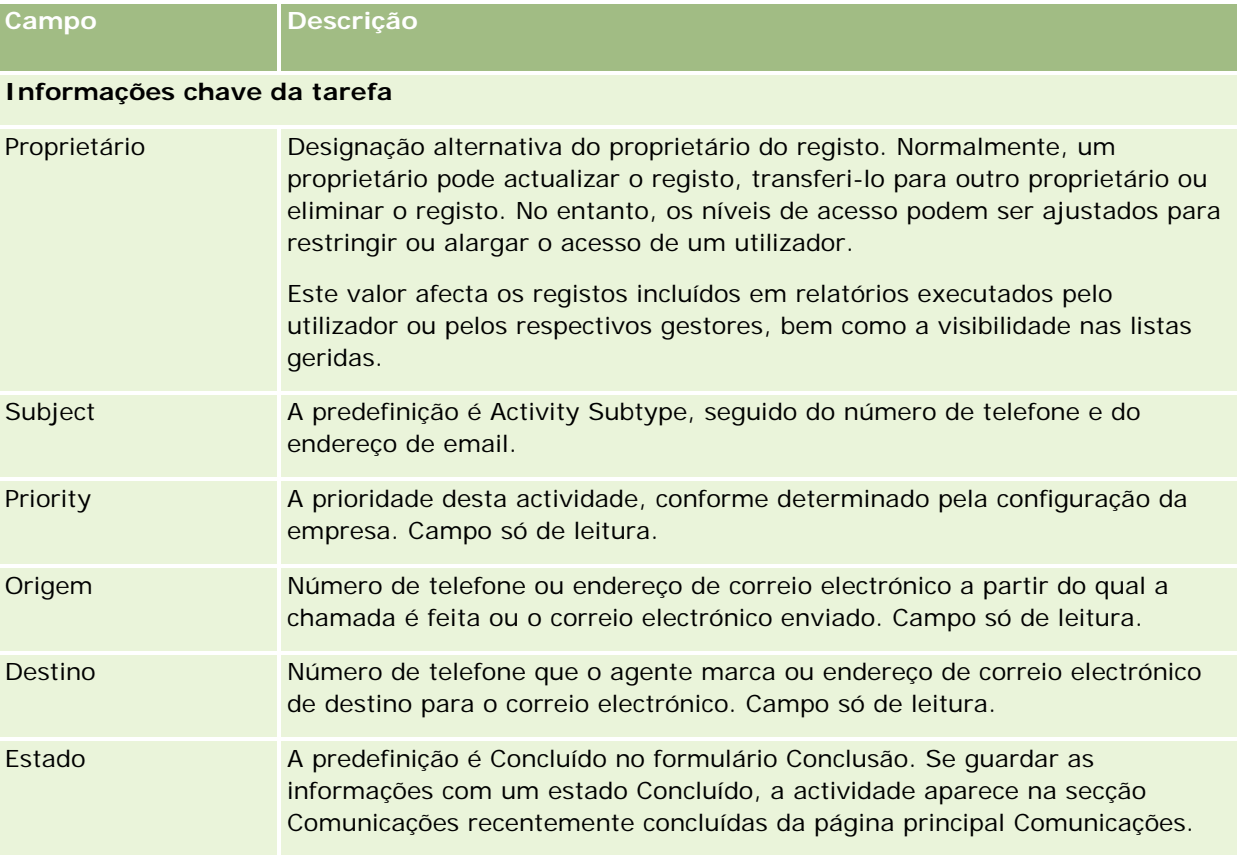

#### Serviços e comunicações

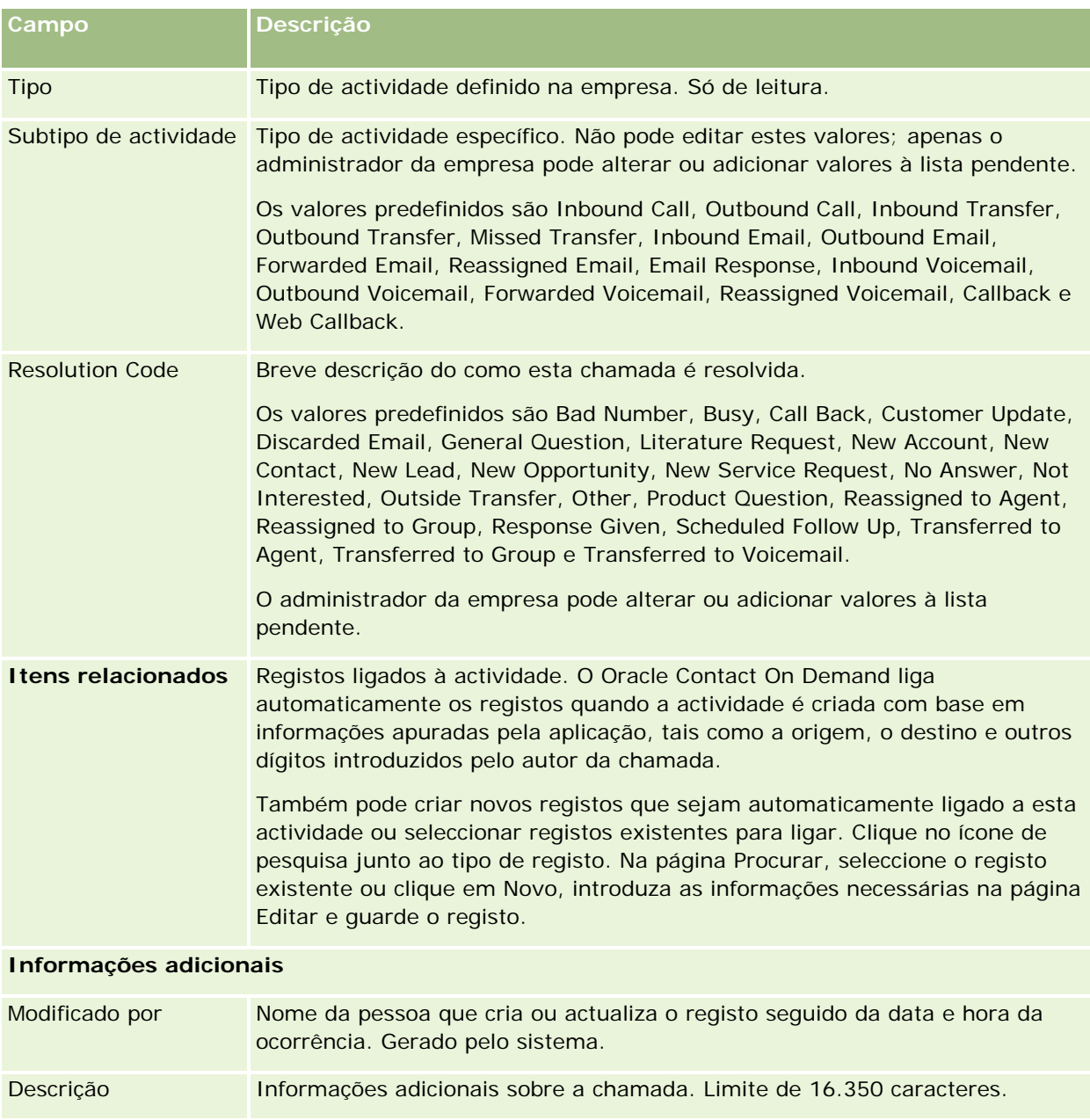

# **Utilizar formulários de conclusão automática**

O utilizador tem um minuto para preencher o formulário Conclusão, no entanto, este tempo pode ser modificado por um administrador. Se o utilizador exceder o tempo limite permitido para introduzir as informações no formulário Conclusão, é apresentado um alerta de temporizador. Clique em OK e continue a introduzir as informações, em seguida, Guarde. Não será apresentado outro alerta de temporizador após a apresentação do primeiro. Se o formulário Conclusão for aberto automaticamente, o botão Cancelar ficará a cinzento e não pode ser utilizado. Se fechar a janela do formulário Conclusão, as informações introduzidas, se existirem, serão guardadas.

### <span id="page-484-0"></span>**Utilizar formulários de conclusão manual**

Se o formulário Conclusão for aberto manualmente, pode fechar o formulário Conclusão sem guardar os detalhes seleccionando o botão Cancelar.

# **Rever as estatísticas**

Pode rever estatísticas clicando em Estatísticas na secção Ferramentas de comunicação na barra de acção. As estatísticas representam a actividade do utilizador ou do respectivo grupo de trabalho nas últimas 24 horas, conforme indicado na tabela seguinte. As estatísticas são repostas a zero (0) à meia-noite, hora da empresa.

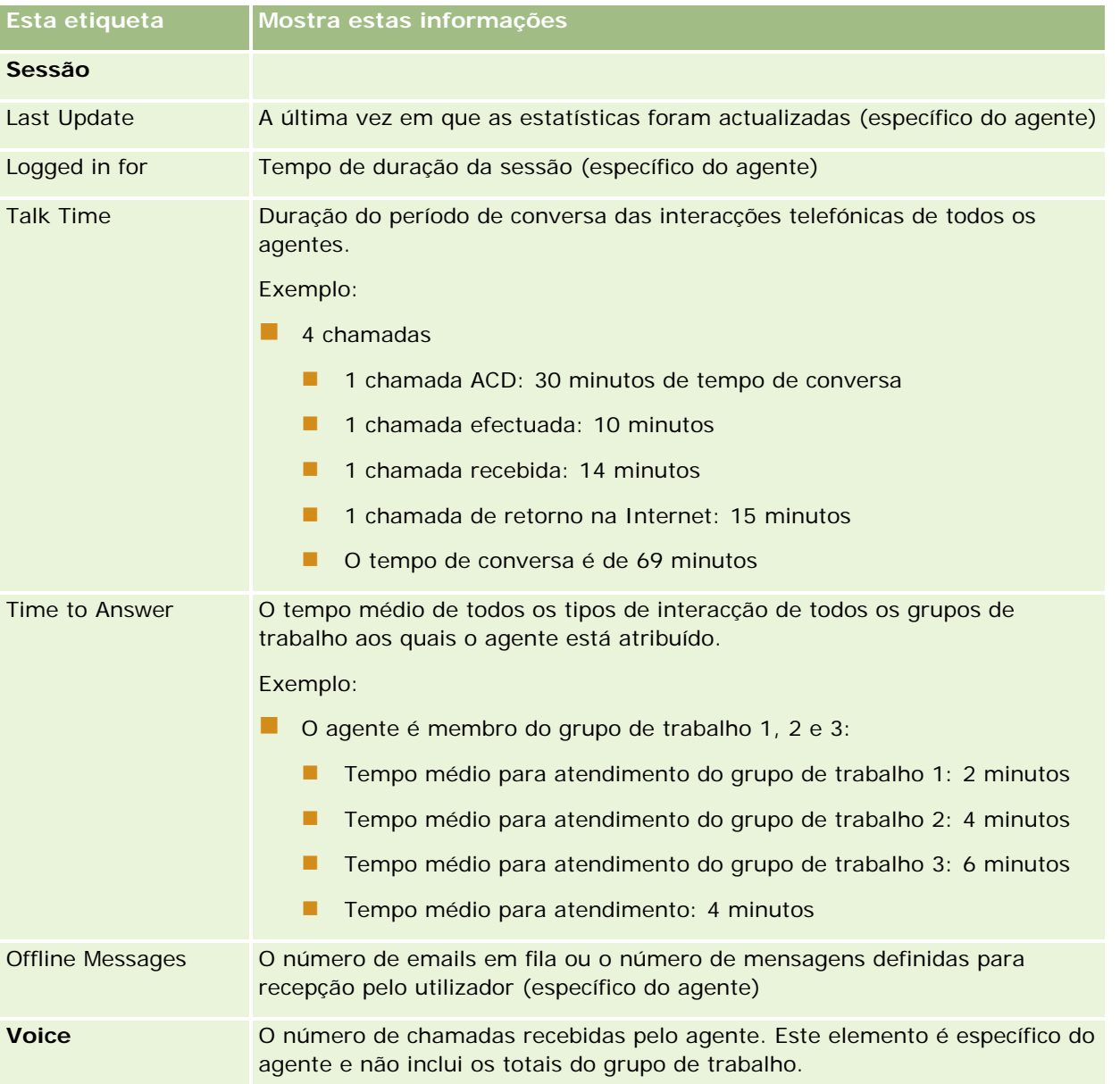

#### <span id="page-485-0"></span>Serviços e comunicações

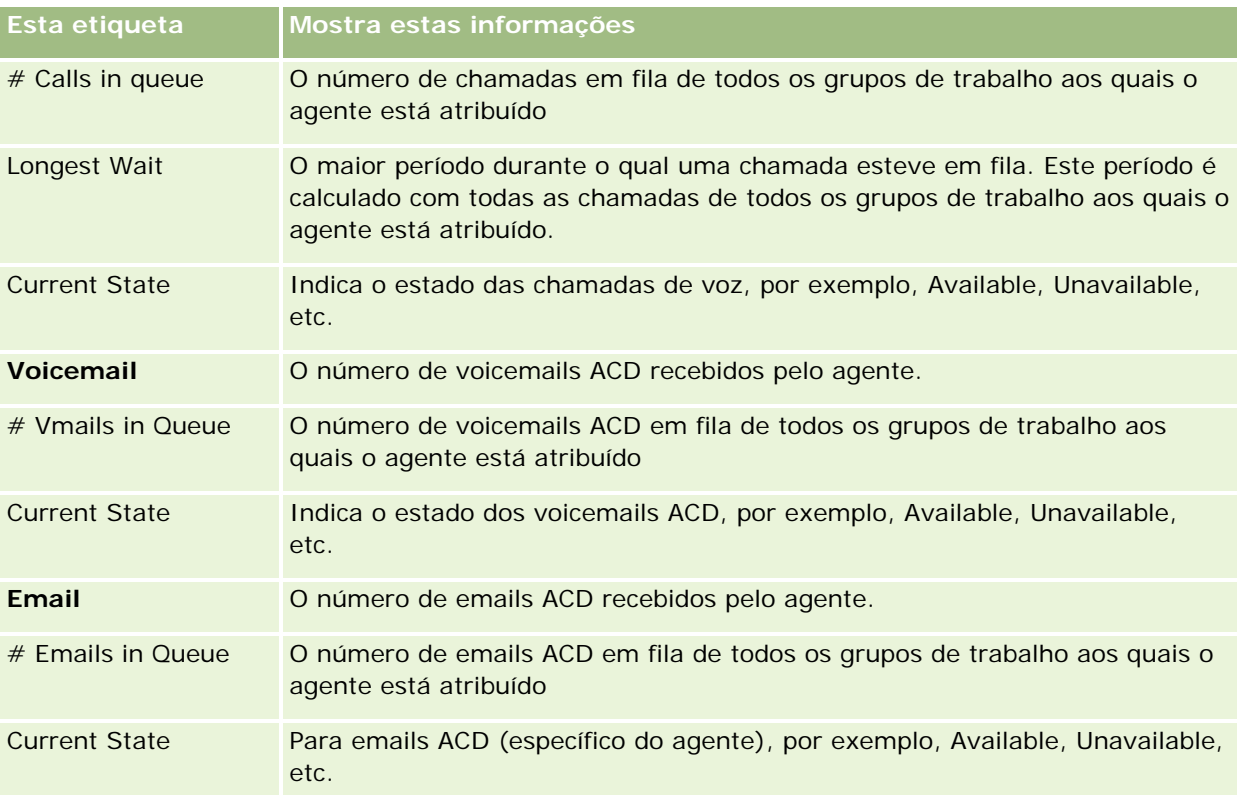

# **Ver históricos de interacções**

O Oracle Contact On Demand controla o que acontece a cada interacção de cliente num ficheiro distinto, denominado histórico de interacções. Semelhante a um ficheiro de registo, o histórico de interacções inclui informações como o agente, a prioridade e o encaminhamento do correio de voz. Os históricos de interacções são armazenados como anexos dos registos de actividade.

#### *Para ver o histórico de interacção*

- **1** Seleccione a actividade.
- **2** Na página Detalhes, desloque-se para as secções Anexos.
- **3** Clique em Vista na linha Histórico de interacções.
- **4** Para ver mais detalhes, clique na ligação específica do histórico.

Por exemplo, pode clicar nesta ligação para rever a resposta a uma mensagem de correio electrónico enviada: Guardar a transcrição da resposta à mensagem de correio electrónico.

# <span id="page-486-0"></span>**Monitorizar agentes**

**Antes de começar.** Para executar este procedimento, terá de estar configurado como Supervisor no Oracle Contact On Demand.

Pode utilizar a funcionalidade de monitorização como ferramenta de fornecimento de instruções para ajudar os agentes a lidar melhor com os problemas dos clientes. Quando monitoriza um agente, este não sabe quando as respectivas comunicações estão a ser escutadas.

#### *Para monitorizar uma chamada do agente*

- **1** Na secção Ferramentas de comunicação, na barra de acção, navegue para Supervisor, em seguida, Monitorizar.
- **2** Na janela Monitorizar Agente, seleccione Nome do agente.

**SUGESTÃO:** Para localizar o agente na lista, utilize o campo Procurar um agente.

- **3** Seleccione o controlo de monitorização ou gravação da chamada actual:
	- **Escutar.** Pode ouvir a conversa, sendo que o cliente e o agente não o ouvirão a si.
	- **Conversa em segundo plano.** Pode ouvir a conversa e fornecer instruções ao agente. O cliente não o consegue ouvir.
	- **Assumir controlo.** Assume o controlo da chamada telefónica para o cliente. Desliga o agente da chamada, aparecendo o formulário Conclusão no ecrã do mesmo.
	- **Participar.** O utilizador junta-se à conversa. O agente e o cliente podem ouvi-lo.
	- **Gravar/Parar gravação.** A conversa é gravada. Quando parar a gravação, o ficheiro wav é armazenado como anexo desta actividade no histórico de interacções.
	- **Terminar sessão do agente.** A sessão do agente é terminada a partir da aplicação. Utilize esta opção para terminar a sessão de agentes remotos que tenham abandonado a respectiva estação de trabalho. Quando seleccionar esta opção, aparece uma mensagem a perguntar se pretende desligar o canal. Se seleccionar Sim, desligará a chamada telefónica em que o agente se encontrava.

#### *Para ouvir a gravação de um agente*

**1** Na secção Communication Tools, na barra de acção, clique em Supervisor e seleccione Recordings.

Apresenta as gravações efectuadas pelo supervisor durante a monitorização de um agente.

**NOTA:** As gravações efectuadas pelo agente estão disponíveis no Histórico de interacções.

**2** Na janela Recordings, seleccione a gravação.

**SUGESTÃO:** Para procurar a gravação na lista, preencha os campos Utilizador, De e Para e clique em Procurar. Também pode utilizar os ícones de calendário para preencher os campos De e Para.

- **3** Seleccione o controlo de gravação da gravação actual:
	- **Reproduzir.** Pode reproduzir a gravação seleccionada.

**Fechar.** A gravação é parada e a janela Gravações fechada.

**SUGESTÃO:** Se tiver problemas ao escutar as mensagens gravadas, altere o leitor multimédia predefinido no seu computador.

# **Página Lista de actividades de comunicação (Oracle Contact On Demand)**

A página Lista de actividades do Oracle Contact On Demand mostra o subconjunto ou lista de interacções com clientes seleccionada na Página principal Comunicações. A partir da página Lista de actividades, pode rever rapidamente várias interacções. Também pode seleccionar uma para rever ou actualizar.

#### *Como ver a página Lista de actividades*

- **1** Clique no separador Chamadas, Correio de voz ou Correio electrónico.
- **2** Na secção Caixa de entrada, clique na ligação Mostrar lista completa.
	- A página Lista de actividades apresenta uma lista de todas as interacções com clientes.

Pode determinar o período durante o qual a Caixa de entrada da página principal Comunicações apresenta as actividades actuais e concluídas no perfil pessoal do utilizador. Para obter mais informações, consulte Actualizar detalhes pessoais (consultar ["Atualizar os detalhes pessoais"](#page-897-0) na página [898\)](#page-897-0).

Utilizando o menu pendente, pode também mudar para outra lista. A lista pendente contém listas padrão distribuídas com a aplicação e listas personalizadas para a empresa. Para obter uma descrição das listas padrão, consulte a tabela Secção Listas de comunicações emTrabalhar com a Página principal Comunicações (consultar ["Trabalhar com a Página principal das Comunicações"](#page-466-0) na página [467\)](#page-466-0).

**NOTA:** As actividades incluem Compromissos, Tarefas e Actividades de comunicação. Não pode eliminar Actividades do Oracle Contact On Demand do separador Comunicações, Calendário ou Páginas principais.

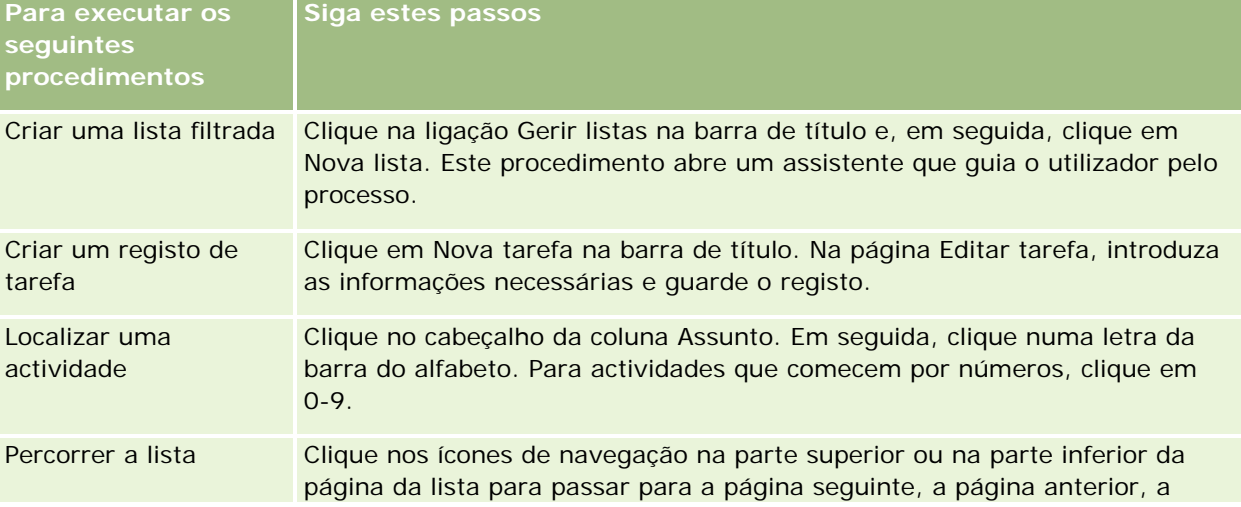

A tabela que se segue descreve o que pode executar a partir da página Lista de actividades:

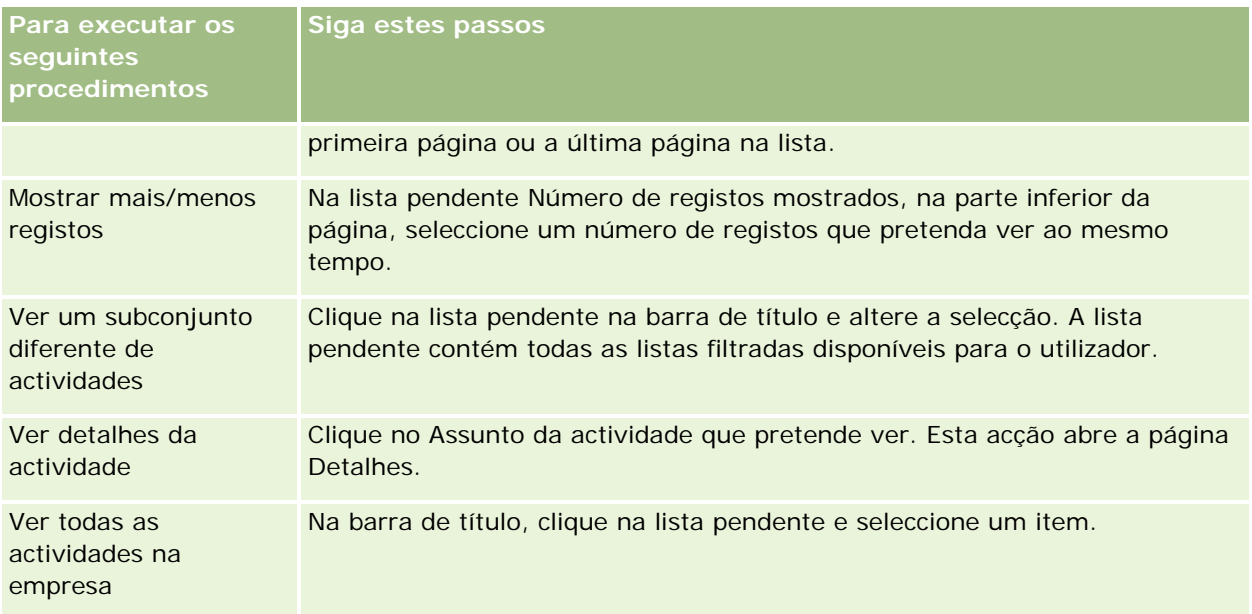

### **Barra de ferramentas do Oracle Contact On Demand**

O Oracle Contact On Demand adiciona duas secções à barra de acção: Ferramentas de comunicação e Controlos de voz. Esta tabela descreve as opções que pode ver nestas duas áreas, dependendo das responsabilidades.

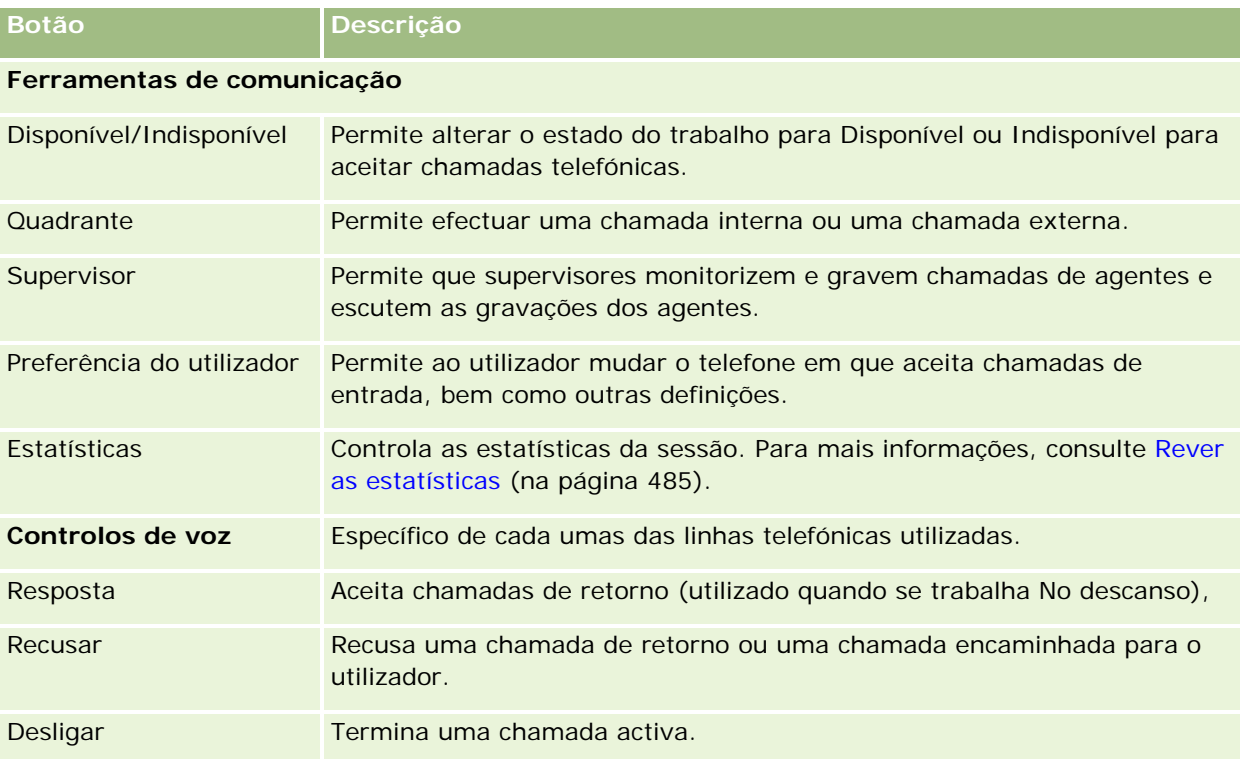

#### <span id="page-489-0"></span>Serviços e comunicações

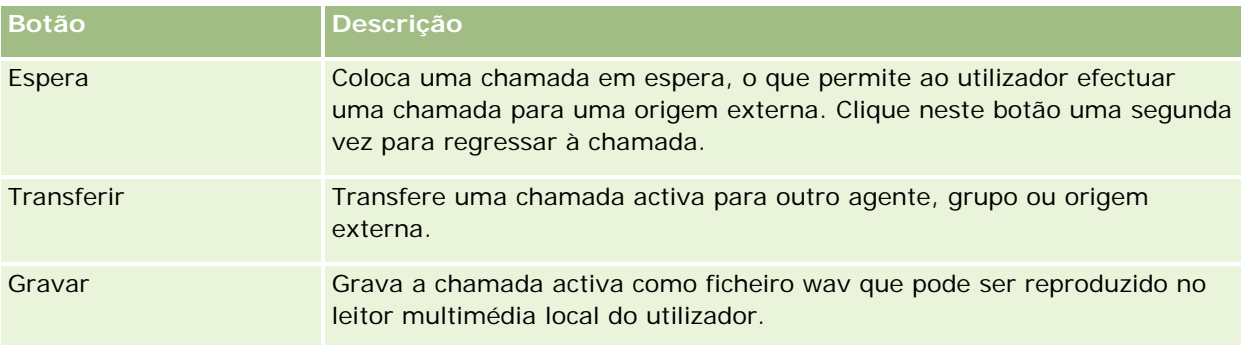

# **Campos da actividade de comunicação (Oracle Contact On Demand)**

Quando clica em Editar nas páginas Chamada, Correio de voz ou Detalhe do correio electrónico, a página Editar actividade é aberta com as informações retiradas do formulário Conclusão da actividade.

**NOTA:** Os administradores da empresa podem personalizar a candidatura de várias formas, tais como alterar nomes de tipos de registo, campos e opções em listas pendentes. Assim, as informações visíveis no ecrã poderão diferir das informações padrão descritas nesta tabela. Nem todos os campos da aplicação são editáveis. Se o administrador da empresa personalizar o tipo de registo Actividade, de forma a que os campos adicionais sejam apresentados conforme necessário, esta personalização impede o Oracle CRM On Demand de criar registos de actividade para novas interacções.

A tabela seguinte fornece informações adicionais sobre alguns campos.

**NOTA:** Todos os tempos são apresentados em segundos.

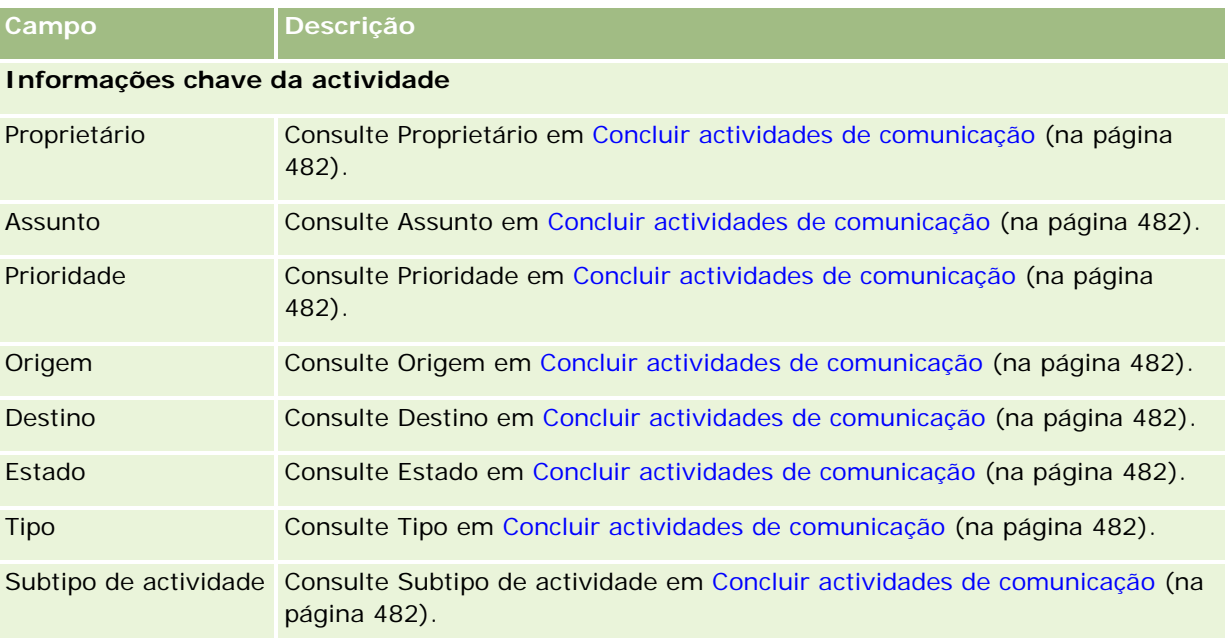

#### **Comunicações**

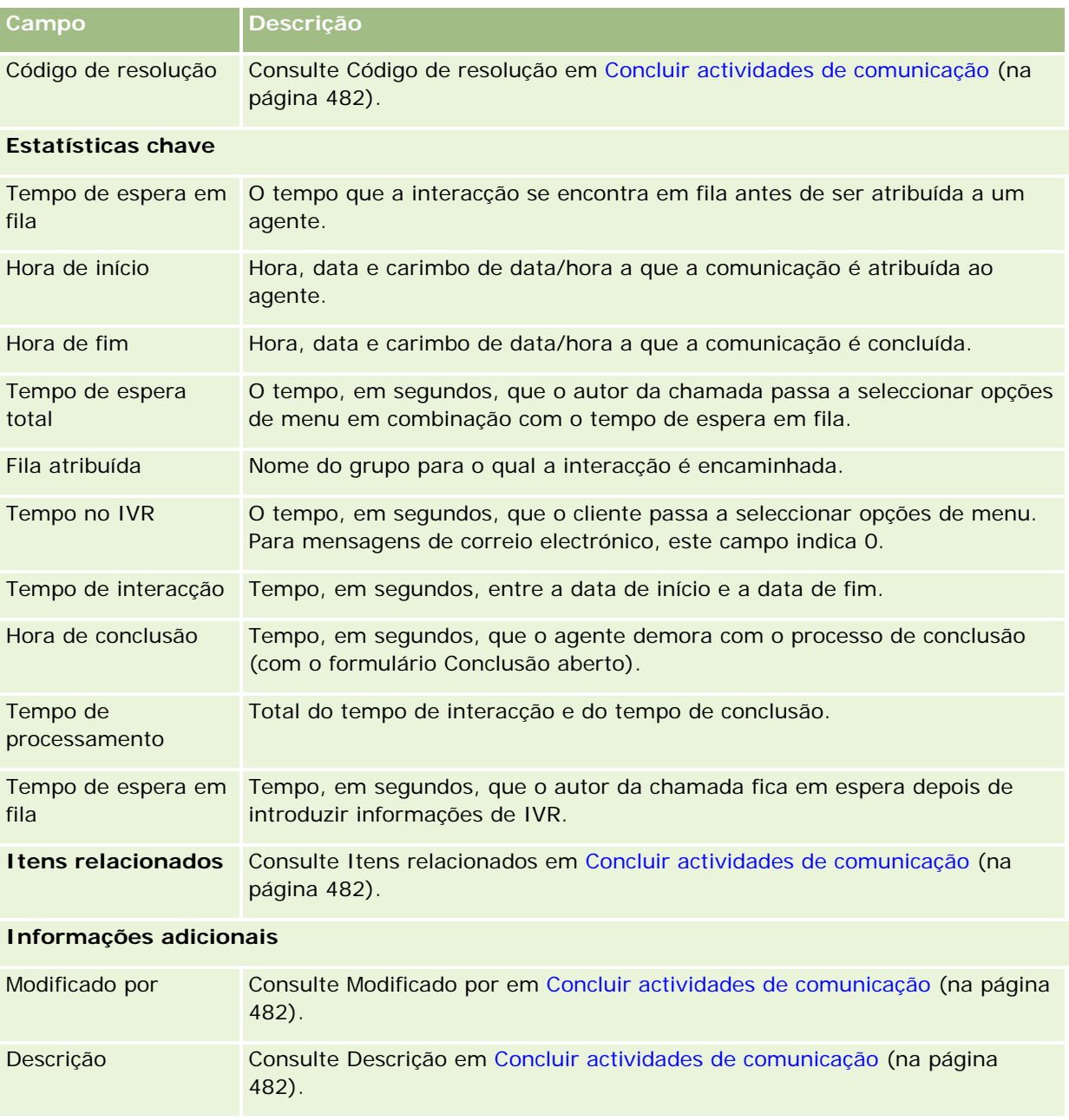

# **Páginas de detalhes de chamadas, correio de voz e correio electrónico**

Clique num tópico para ver instruções para executar o seguinte a partir da página Detalhe da chamada, do correio de voz e do correio electrónico:

Ver históricos de interacções (na página [486\)](#page-485-0)

#### Serviços e comunicações

- Ligar registos ao registo seleccionado (consultar ["Ligar registos ao registo selecionado"](#page-111-0) na página [112\)](#page-111-0)
- Anexar ficheiros e URLs a registos (na página [161\)](#page-160-0)

Os administradores do Oracle Contact On Demand podem criam páginas de detalhes Chamada, Correio de voz e Correio electrónico personalizadas. Para obter mais informações sobre a disposição de página, consulte Personalizar disposições de página estática.

**NOTA:** Pode criar disposições de página para chamadas, correio de voz e correio electrónico no Oracle Contact On Demand. As disposições de página dinâmica não são suportadas no Oracle Contact On Demand.

Pode editar a disposição das páginas de detalhes Chamada, Correio de voz e Correio electrónico para apresentar apenas as secções que utiliza regularmente. A edição de disposições de página também acelera a velocidade com que as páginas são carregadas e elimina a desordem.

#### *Para editar a disposição das páginas de detalhes de chamadas, do correio de voz e do correio electrónico*

- **1** Clique numa chamada, mensagem de correio de voz ou de correio electrónico para abrir a página de detalhes correspondente.
- **2** Clique na ligação Editar disposição localizada à direita da página de detalhes.
- **3** Utilizando as setas, mova as secções (conteúdo) a partir da coluna Informações relacionadas disponíveis para a coluna Informações relacionadas apresentadas.
- **4** Clique em Guardar.

**NOTA:** Pode também fechar e expandir as secções que utiliza mais ou menos frequentemente. Se utilizar raramente uma secção, mantenha-a fechada. Fechar secções melhora a velocidade com que a página volta a ser carregada. Pode também utilizar a edição incorporada para editar os campos utilizados frequentemente. Para mais informações sobre a edição incorporada, consulte Actualizar detalhes do registo (consultar ["Atualizar Detalhes do Registo"](#page-109-0) na página [110\)](#page-109-0).

#### **Tópicos relacionados**

Consulte os tópicos seguintes para obter informações relacionadas:

- Campos da actividade de comunicação (Oracle Contact On Demand) (na página [490\)](#page-489-0)
- Acerca do Oracle Contact On Demand (na página [463\)](#page-462-0)

<span id="page-492-0"></span>O Oracle CRM On Demand permite trabalhar com ferramentas de rede social, tais como, Oracle Social Engagement and Monitoring de modo a que possa cativar os clientes através da rede social.

# **Acerca do Oracle Social Engagement and Monitoring**

O Oracle Social Engagement and Monitoring é uma aplicação em separado que monitoriza os locais de redes sociais para obter comentários sobre a sua empresa, para ajudá-lo a responder de forma adequada a esses tipos de comentário. Quando um utilizador do Oracle Social Engagement and Monitoring deteta um comentário que contém um problema ou reclamação que é necessário processar através de um pedido de assistência no Oracle CRM On Demand, o utilizador pode enviar detalhes do comentário diretamente a partir do Oracle Social Engagement and Monitoring para o Oracle CRM On Demand, clicando em Enviar para CRMOD. Quando o Oracle CRM On Demand recebe as informações, acontece o seguinte:

- O Oracle CRM On Demand cria um registo de rede social para o problema que inclui um URL para a publicação, o nome do autor da publicação e o nome da comunidade social onde se encontra a publicação.
- O Oracle CRM On Demand cria um registo de perfil social (se ainda não existir) para o autor da publicação. Se for possível, o Oracle CRM On Demand associa o perfil social a um contacto existente no Oracle CRM On Demand.
- **D** Oracle CRM On Demand cria um registo de pedido de assistência e um registo de atividade para resolver o problema.

Deste modo, um representante do serviço de apoio a clientes pode acompanhar o pedido de assistência e resolver o problema.

Para ativar as funcionalidades do pedido de assistência, o administrador da empresa tem de adicionar os campos de Oracle Social Engagement and Monitoring à disposição da página do pedido de assistência da sua função. Para mais informações sobre os campos específicos de redes sociais, consulte Campos de pedido de assistência (na página [451\)](#page-450-0). Para mais informações sobre como adicionar campos a uma página, consulte Personalizar disposições de páginas estáticas.

#### **Tópicos relacionados**

Consulte os seguintes tópicos para obter informações relacionadas sobre redes sociais e perfis sociais:

- Redes sociais (consultar ["Rede social"](#page-493-0) na página [494\)](#page-493-0)
- **Perfis sociais (na página [497\)](#page-496-0)**

# <span id="page-493-0"></span>**Rede social**

Utilize as páginas Rede social para registar informações sobre as publicações de redes sociais dos seus contactos.

#### **Tópicos relacionados**

Consulte os seguintes tópicos para obter informações relacionadas sobre redes sociais:

- Trabalhar com a Página principal de redes sociais (na página [494\)](#page-493-0)
- Gerir redes sociais (na página [495\)](#page-494-0)
- Campos de redes sociais (na página [496\)](#page-495-0)
- Acerca do Oracle Social Engagement and Monitoring (na página [493\)](#page-492-0)

# **Trabalhar com a Página principal de redes sociais**

A Página principal de redes sociais é o ponto de partida para gerir registos de redes sociais.

**NOTA:** O administrador da empresa pode personalizar a disposição da Página principal de rede social. Além disso, se a função de utilizador incluir o privilégio Personalizar páginas principais, poderá adicionar secções à página e remover secções da página.

#### **Criar um registo de rede social**

Para criar um registo de rede social, clique no botão Novo na secção Redes sociais modificadas recentemente da Página principal de redes sociais.

### **Trabalhar com Listas de redes sociais**

A secção Listas de redes sociais mostra um número de listas filtradas. As listas filtradas são subconjuntos ou grupos de registos que lhe permitem limitar o número de registos com os quais se trabalha de cada vez. O Oracle CRM On Demand é fornecido com um conjunto de listas padrão. Todas as listas padrão são públicas. O utilizador e respetivos gestores podem criar listas adicionais com base em diferentes critérios.

A seguinte tabela descreve as listas padrão para as redes sociais.

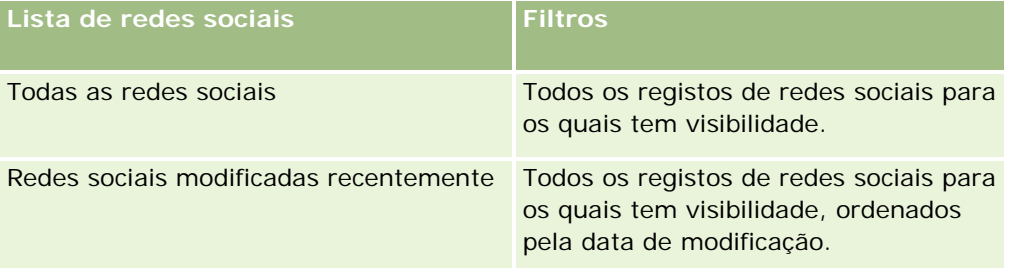

Para visualizar uma lista, clique no nome da lista.

<span id="page-494-0"></span>Para criar uma nova lista, clique em Nova. Para mais informações sobre como criar listas, consulte Criar e refinar listas (na página [127\)](#page-126-0).

Para rever todas as listas disponíveis, crie uma nova lista ou visualize, edite ou elimine uma lista existente, clicando em Gerir listas. A página Gerir listas também inclui as listas padrão fornecidas com o Oracle CRM On Demand. Estas listas são só de visualização, pelo que não podem ser editadas ou eliminadas.

### **Ver registos de redes sociais modificados recentemente**

A secção Redes sociais modificadas recentemente mostra os registos de redes sociais que foram modificados mais recentemente.

Clique em Mostrar lista completa para expandir a lista.

### **Adicionar secções à Página principal de redes sociais**

Se a função de utilizador incluir o privilégio Personalizar páginas principais, poderá adicionar secções adicionais à Página principal de redes sociais. O administrador da empresa pode disponibilizar secções para apresentação na Página principal de redes sociais.

#### *Para adicionar secções à Página principal de redes sociais*

- **1** Na Página principal de redes sociais, clique em Editar disposição.
- **2** Na página Disposição da página principal de redes sociais, clique nas setas para adicionar ou remover secções e organizar as secções na página. Clique em Guardar.

#### **Tópicos relacionados**

Consulte os tópicos seguintes para obter informações relacionadas sobre registos de redes sociais:

- Redes sociais (consultar ["Rede social"](#page-493-0) na página [494\)](#page-493-0)
- Campos de redes sociais (na página [496\)](#page-495-0)
- Acerca do Oracle Social Engagement and Monitoring (na página [493\)](#page-492-0)

# **Gerir redes sociais**

Para procedimentos passo a passo comuns a muitos tipos de registo, consulte:

- Criar registos (na página [54\)](#page-53-0)
- Actualizar detalhes do registo (consultar ["Atualizar Detalhes do Registo"](#page-109-0) na página [110\)](#page-109-0)
- Ligar registos ao registo seleccionado (consultar ["Ligar registos ao registo selecionado"](#page-111-0) na página [112\)](#page-111-0)
- $\blacksquare$  Trabalhar com listas (na página [121\)](#page-120-0)

#### <span id="page-495-0"></span>Redes sociais

**NOTA:** Os administradores de empresas podem personalizar o Oracle CRM On Demand de várias formas, tal como alterar os nomes dos tipos de registo, campos e opções nas listas. Assim, as informações visualizadas poderão ser diferentes das informações padrão descritas na ajuda online.

Por outro lado, dependendo do nível de acesso que tiver, poderá não conseguir executar todos os procedimentos descritos na lista anterior.

#### **Tópicos relacionados**

Consulte os tópicos seguintes para obter informações relacionadas sobre registos de redes sociais:

- Redes sociais (consultar ["Rede social"](#page-493-0) na página [494\)](#page-493-0)
- Trabalhar com a Página principal de redes sociais (na página [494\)](#page-493-0)
- Campos de redes sociais (na página [496\)](#page-495-0)

# **Campos de redes sociais**

A página Edição da rede social mostra o conjunto completo de campos de um registo de rede social.

**SUGESTÃO:** Também pode editar registos de redes sociais nas páginas Lista de redes sociais e Detalhe da rede social. Para obter mais informações sobre como atualizar registos, consulte Atualizar detalhes do registo.

**NOTA:** Os administradores de empresas podem personalizar o Oracle CRM On Demand de várias formas, tal como alterar os nomes dos tipos de registo, campos e opções nas listas. Assim, as informações visualizadas poderão ser diferentes das informações padrão descritas na ajuda online.

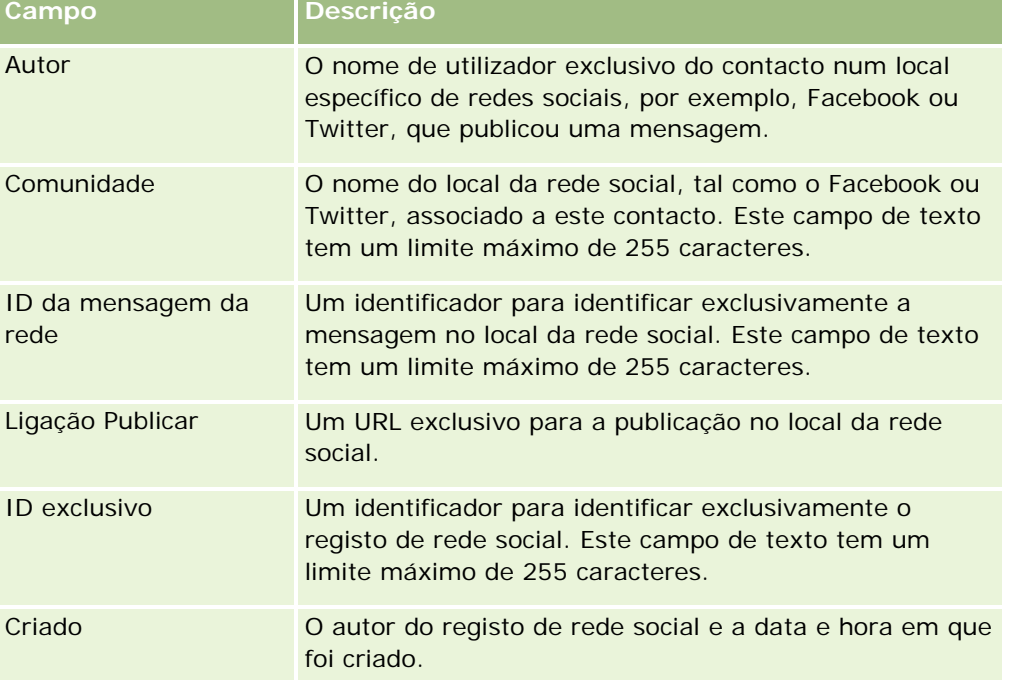

A seguinte tabela fornece informações sobre alguns campos de redes sociais.

<span id="page-496-0"></span>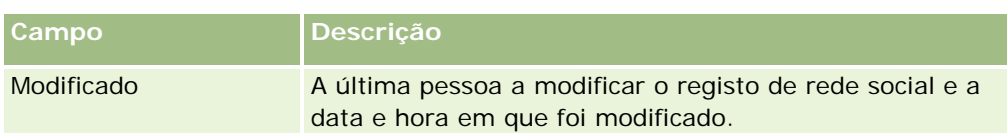

#### **Tópicos relacionados**

Consulte os tópicos seguintes para obter informações relacionadas sobre registos de redes sociais:

- Redes sociais (consultar ["Rede social"](#page-493-0) na página [494\)](#page-493-0)
- **Trabalhar com a Página principal de redes sociais (na página [494\)](#page-493-0)**
- Acerca do Oracle Social Engagement and Monitoring (na página [493\)](#page-492-0)

# **Perfis sociais**

Utilize as páginas Perfil social para registar informações sobre os perfis de contactos que participam em interações de redes sociais. O Oracle CRM On Demand cria um perfil social para um contacto quando Oracle Social Engagement and Monitoring deteta uma publicação de rede social que necessita de ser processada. Para mais informações, consulte Acerca do Oracle Social Engagement and Monitoring (na página [493\)](#page-492-0).

#### **Tópicos relacionados**

Consulte os tópicos seguintes para obter informações relacionadas sobre perfis sociais:

- Trabalhar com a Página principal de perfil social (na página [497\)](#page-496-0)
- Gerir perfis sociais (na página [499\)](#page-498-0)
- Campos de perfis sociais (na página [499\)](#page-498-0)
- Acerca do Oracle Social Engagement and Monitoring (na página [493\)](#page-492-0)

# **Trabalhar com a Página principal de perfil social**

A Página principal de perfil social é o ponto de partida para gerir perfis sociais.

**NOTA:** O administrador da empresa pode personalizar a disposição da Página principal de perfil social. Além disso, se a função de utilizador incluir o privilégio Personalizar páginas principais, poderá adicionar secções à página e remover secções da página.

#### **Criar um registo de perfil social**

Para criar um registo de perfil social, clique no botão Novo na secção Perfis sociais modificados recentemente da Página principal de perfil social.

### **Trabalhar com Listas de perfis sociais**

A secção Listas de perfis sociais mostra um número de listas filtradas. As listas filtradas são subconjuntos ou grupos de registos que lhe permitem limitar o número de registos com os quais se trabalha de cada vez. O Oracle CRM On Demand é fornecido com um conjunto de listas padrão. Todas as listas padrão são públicas. O utilizador e respetivos gestores podem criar listas adicionais com base em diferentes critérios.

A seguinte tabela descreve as listas padrão para os perfis sociais.

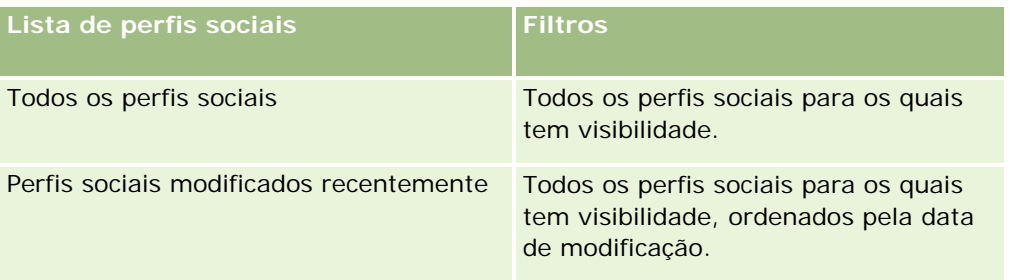

Para visualizar uma lista, clique no nome da lista.

Para criar uma nova lista, clique em Nova. Para mais informações sobre como criar listas, consulte Criar e refinar listas (na página [127\)](#page-126-0).

Para rever todas as listas disponíveis, crie uma nova lista ou visualize, edite ou elimine uma lista existente, clicando em Gerir listas. A página Gerir listas também inclui as listas padrão fornecidas com o Oracle CRM On Demand. Estas listas são só de visualização, pelo que não podem ser editadas ou eliminadas.

### **Ver perfis sociais modificados recentemente**

A secção Perfis sociais modificados recentemente mostra os perfis sociais que foram modificados mais recentemente.

Clique em Mostrar lista completa para expandir a lista.

### **Adicionar secções à Página principal de perfil social**

Se a função de utilizador incluir o privilégio Personalizar páginas principais, poderá adicionar secções de relatórios adicionais à Página principal de perfil social. O administrador da empresa pode disponibilizar secções do relatório para apresentação na Página principal de perfil social.

#### *Para adicionar secções à Página principal de perfil social*

- **1** Na Página principal de perfil social, clique em Editar disposição.
- **2** Na página Disposição da página principal de perfil social, clique nas setas para adicionar ou remover secções e organizar as secções na página. Clique em Guardar.

#### **Tópicos relacionados**

Consulte os tópicos seguintes para obter informações relacionadas sobre perfis sociais:

**Perfis sociais (na página [497\)](#page-496-0)** 

- <span id="page-498-0"></span>Campos de perfis sociais (na página [499\)](#page-498-0)
- **Acerca do Oracle Social Engagement and Monitoring (na página [493\)](#page-492-0)**

# **Gerir perfis sociais**

Para procedimentos passo a passo comuns a muitos tipos de registo, consulte:

- Criar registos (na página [54\)](#page-53-0)
- Actualizar detalhes do registo (consultar ["Atualizar Detalhes do Registo"](#page-109-0) na página [110\)](#page-109-0)
- Ligar registos ao registo seleccionado (consultar ["Ligar registos ao registo selecionado"](#page-111-0) na página [112\)](#page-111-0)
- Trabalhar com listas (na página [121\)](#page-120-0)

**NOTA:** Os administradores de empresas podem personalizar o Oracle CRM On Demand de várias formas, tal como alterar os nomes dos tipos de registo, campos e opções nas listas. Assim, as informações visualizadas poderão ser diferentes das informações padrão descritas na ajuda online.

Por outro lado, dependendo do nível de acesso que tiver, poderá não conseguir executar todos os procedimentos descritos na lista anterior.

#### **Tópicos relacionados**

Consulte os tópicos seguintes para obter informações relacionadas sobre perfis sociais:

- **Perfis sociais (na página [497\)](#page-496-0)**
- **Trabalhar com a Página principal de perfil social (na página [497\)](#page-496-0)**
- Campos de perfis sociais (na página [499\)](#page-498-0)
- Acerca do Oracle Social Engagement and Monitoring (na página [493\)](#page-492-0)

# **Campos de perfis sociais**

A página Edição do perfil social mostra o conjunto completo de campos de um perfil social.

**SUGESTÃO:** Também pode editar perfis sociais na página Lista de perfis sociais e na página Detalhe do perfil social. Para obter mais informações sobre como atualizar registos, consulte Atualizar detalhes do registo.

**NOTA:** Os administradores de empresas podem personalizar o Oracle CRM On Demand de várias formas, tal como alterar os nomes dos tipos de registo, campos e opções nas listas. Assim, as informações visualizadas poderão ser diferentes das informações padrão descritas na ajuda online.

A seguinte tabela fornece informações sobre alguns campos de perfis sociais.

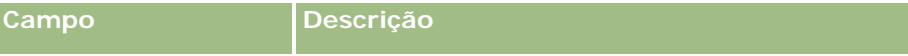

#### <span id="page-499-0"></span>Redes sociais

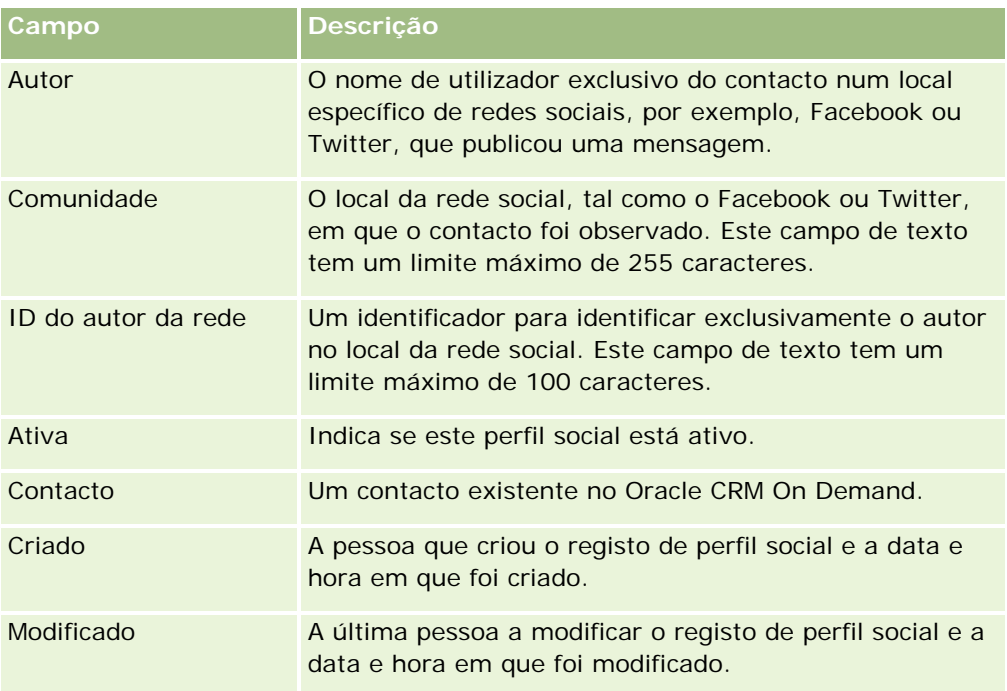

#### **Tópicos relacionados**

Consulte os tópicos seguintes para obter informações relacionadas sobre perfis sociais:

- **Perfis sociais (na página [497\)](#page-496-0)**
- Trabalhar com a Página principal de perfil social (na página [497\)](#page-496-0)
- **Acerca do Oracle Social Engagement and Monitoring (na página [493\)](#page-492-0)**

# **Acerca do Oracle Social Network**

O Oracle Social Network é uma rede segura e privada que fornece uma gama de ferramentas sociais para recolha e partilha de informações empresariais. Se a empresa utilizar o Oracle Social Network, o administrador pode integrar o Oracle Social Network no Oracle CRM On Demand. Depois do Oracle Social Network ser integrado no Oracle CRM On Demand, pode partilhar informações a partir de registos de determinados tipos de registo do Oracle CRM On Demand como objetos sociais no Oracle Social Network. Para mais informações sobre objetos sociais, consulte a documentação de ajuda do Oracle Social Network.

Dependendo da forma como o administrador configura a integração no Oracle Social Network, poderá partilhar registos dos seguintes tipos de registo:

- Conta
- **Oportunidade**
- Pedido de assistência

O administrador determina que campos dos registos são apresentados no objeto social no Oracle Social Network. Pode ser apresentado um número máximo de 10 campos de um registo num objeto social. Se a

<span id="page-500-0"></span>secção de informações relacionadas Social estiver disponível na disposição da página Detalhes para um tipo de registo, pode executar o seguinte procedimento para qualquer registo desse tipo a partir da página Detalhes do registo no Oracle CRM On Demand, desde que tenha os direitos de acesso necessários para o registo:

- Partilhe o registo no Oracle Social Network, se o registo ainda não tiver sido partilhado. No Oracle Social Network, pode adicionar outros utilizadores no Oracle Social Network como membros do objeto social. Depois de partilhar um registo no Oracle Social Network, pode ver o mural do objeto social no Oracle Social Network, na secção Social da página Detalhes do registo no Oracle CRM On Demand.
- Adira ao objeto social, se outro utilizador já tiver partilhado o registo no Oracle Social Network. Depois de aderir ao objeto social no Oracle Social Network, pode ver o mural do objeto social no Oracle Social Network, na secção Social da página Detalhes do registo no Oracle CRM On Demand.
- Publique atualizações no objeto social no Oracle Social Network, se for membro do objeto social no Oracle Social Network. Quando atualiza os campos num registo no Oracle CRM On Demand que são apresentados no objeto social no Oracle Social Network, pode publicar as atualizações ao objeto social no Oracle Social Network, de forma a que as informações no Oracle Social Network sejam mantidas atualizadas.
- Aceda às conversas sobre o objeto social no Oracle Social Network, se for membro do objeto social. Quando clica numa ligação ou botão na applet da Internet do Oracle Social Network, na secção Social, o Oracle Social Network abre numa janela do navegador em separado e pode utilizar todas as funcionalidades disponíveis ao utilizador no Oracle Social Network.

Por exemplo, se for membro da equipa de uma oportunidade no Oracle CRM On Demandm pode executar o seguinte procedimento:

- No Oracle CRM On Demand, partilhe a oportunidade como um objeto social no Oracle Social Network.
- No Oracle Social Network, adicione os outros membros da equipa da oportunidade ao novo objeto social. Também pode adicionar outros utilizadores do Oracle Social Network ao objeto social, mesmo que os utilizadores do Oracle Social Network não sejam utilizadores do Oracle CRM On Demand.

O utilizador e os outros membros do objeto social podem começar e participar em conversas sobre o objeto social para a oportunidade no Oracle Social Network.

#### **Tópicos relacionados**

Consulte o tópico seguinte para obter informações relacionadas:

**The Trabalhar com Oracle Social Network (na página [501\)](#page-500-0)** 

# **Trabalhar com Oracle Social Network**

Este tópico descreve como:

- **Partilhar um registo do Oracle CRM On Demand no Oracle Social Network.**
- Aderir a um objeto social no Oracle Social Network a partir de uma página de detalhes do registo no Oracle CRM On Demand.
- **Publicar atualizações aos campos num objeto social no Oracle Social Network.**
- Aceder a todas as conversas de que faz parte no Oracle Social Network.

#### Redes sociais

**Antes de começar.** Para executar as tarefas descritas neste tópico, tem de ter o privilégio Integração do Oracle Social Network na função do utilizador no Oracle CRM On Demand. Para permitir a partilha e atualização de registos no Oracle Social Network, o administrador tem de disponibilizar a secção de informações relacionadas Social na disposição da página Detalhes para o tipo de registo na função do utilizador. Para permitir o acesso a todas as conversas de que faz parte no Oracle Social Network, o administrador da empresa tem de disponibilizar o separador da Internet Social na função do utilizador.

**NOTA:**Um registo pode ser partilhado apenas uma vez no Oracle Social Network. Depois de um utilizador partilhar um registo no Oracle Social Network, o botão Partilhar deixa de estar disponível na secção Social da página Detalhes do registo no Oracle CRM On Demand. Em vez disso, vê o botão Aderir ou o botão Atualizar. Se ainda não for membro do objeto social no Oracle Social Network, vê o botão Aderir. Se já for membro do objeto social no Oracle Social Network, vê o botão Atualizar.

#### *Para partilhar um registo no Oracle Social Network*

**1** No Oracle CRM On Demand, localize o registo que pretende partilhar.

Para obter instruções sobre como localizar registos, consulte Localizar registos (na página [72\)](#page-71-0).

- **2** Abra o registo na página Detalhes e desloque-se para a secção Social da página.
- **3** Na barra de título da secção Social da página, clique em Partilhar.

#### *Para aderir ao objeto social para um registo partilhado no Oracle Social Network*

- **1** No Oracle CRM On Demand, na página Detalhes do registo, desloque-se para a secção Social da página.
- **2** Na barra de título da secção Social da página, clique em Aderir.

#### *Para publicar atualizações aos campos num objeto social no Oracle Social Network*

- **1** No Oracle CRM On Demand, na página Detalhes do registo, desloque-se para a secção Social da página.
- **2** Na barra de título da secção Social da página, clique em Atualizar.

#### *Para aceder a todas as conversas de que faz parte no Oracle Social Network*

Clique no separador Social.

#### **Tópicos relacionados**

Consulte o tópico seguinte para obter informações relacionadas:

**Acerca do Oracle Social Network (na página [500\)](#page-499-0)** 

# **8 Partner Relationship Management e High Tech**

O Oracle CRM On Demand fornece os seguintes tipos de registo para o Partner Relationship Management (PRM):

- **Parceiros.** Utilize estas páginas para gerir informações sobre as empresas ou contactos nas empresas externos que vendem ou prestam assistência de produtos pertencentes à sua empresa.
- **Programas de parceiros.** Utilize estas páginas para controlar os requisitos e os benefícios para as empresas que fazem parte dos programas parceiros da sua empresa.
- **Candidaturas**. Utilize estas páginas para gerir as candidaturas de parceiros novos ou existentes para a parceria com a empresa proprietária da marca.
- **Registos do negócio**. Utilize estas páginas para gerir os registos do negócio que permitem que os parceiros solicitem direitos exclusivos para uma oportunidade à empresa proprietária da marca.
- **Pedidos de FDM**. Utilize estas páginas para gerir os pedidos de fundos de desenvolvimento de marketing (FDM) para fundos monetários fornecidos pelo departamento de marketing ou de vendas de um fabricante. Os pedidos de FDM ajudam um parceiro a vender os respectivos produtos ou a comercializar a marca do fabricante.
- **Pedidos de PE**. Utilize estas páginas para gerir os pedidos de cálculo de preços especial (PE) de parceiros para um ajuste de preço de um produto.
- **Fundos.** Utilize estas páginas para gerir pedidos de fundos, créditos e aprovações.
- **Formação e certificação (F&C)**. Utilize estas páginas para criar reconhecimento entre a comunidade de parceiros sobre os cursos de formação e programas oferecidos para os produtos e serviços da empresa proprietária da marca. A F&C também ajuda a controlar as aptidões e competências das empresas parceiras e respectivos funcionários. Os tipos de registo F&C são:
	- **Cursos**
	- **Exames**
	- **Certificações**
	- **Acreditações**

Nota: Todos estes tipos de registo só estão disponíveis com o Oracle CRM On Demand Partner Relationship Management Edition. O tipo de registo Fundos também está disponível com o Oracle CRM On Demand High Tech Edition.

# **Gerir PRM e Tecnologia de ponta**

Para mais informações sobre a gestão e configuração do Partner Relationship Management (PRM), consulte *Oracle CRM On Demand for Partner Relationship Management Configuration Guide*.

# **Parceiros**

Utilize as páginas do Parceiro para controlar as empresas do parceiro e respectivos membros, criar contas de parceiro no Oracle CRM On Demand, para suportar utilizadores parceiros, e definir os níveis apropriados de acesso ao Oracle CRM On Demand e a visibilidade dos dados para conta de parceiro.

### **Acerca de parceiros**

O separador Parceiro representa qualquer empresa externa que venda ou preste assistência a produtos pertencentes ao proprietário da marca.

As páginas do Parceiro no Oracle CRM On Demand permitem-lhe definir as informações empresariais sobre o parceiro, bem como as informações de parceria entre o proprietário da marca e o parceiro. Exemplos de informações do perfil do parceiro são o nome da empresa, endereço, número de telefone, número de fax, Web site, receitas anuais, número de funcionários, mercado, indústria, descrição do negócio, etc.

### **Acerca de contas de parceiros**

Uma *conta de parceiro* do *PRM*, também conhecida como conta de parceiro gerida, é um parceiro com utilizadores no Oracle CRM On Demand. Uma conta de parceiro não gerida não tem utilizadores no Oracle CRM On Demand. Uma conta de parceiro do PRM encontra-se presente no separador Conta e no separador Parceiro e tem os seguintes atributos:

- Trata-se de uma conta com o tipo definido como Parceiro.
- O valor do sinalizador de parceiro gerido está definido como S.
- O estado da organização do parceiro está definido como Activa.

Para as organizações que são contas, a quem os representantes de vendas, vendem e Parceiros do PRM, tem de criar dois registos: um registo de conta e um registo de parceiro.

O tipo de registo de parceiro é uma subclasse do tipo de registo de conta, pelo que os campos personalizados que são adicionados ao tipo de registo de conta também estão disponíveis para o tipo de registo de parceiro. No entanto, o contrário não se verifica: os campos personalizados adicionados ao tipo de registo de parceiro não estão disponíveis para o tipo de registo de conta.

De forma geral, mantenha os atributos específicos do parceiro no separador Parceiros e os atributos específicos da conta, que não estão relacionados com a parceria, no separador Contas. No entanto, poderá por vezes pretender ter um atributo específico do parceiro disponível no separador Contas. Neste caso, pode adicionar atributos personalizados ao tipo de registo de conta. Estes atributos tornam-se automaticamente parte do tipo de registo Parceiro.

Quando visualiza a conta de parceiro no separador Contas, pode ver o campo Tipo de conta definido como Parceiro. Quando visualiza uma conta de parceiro no separador Parceiros, o campo Tipo de conta não é apresentado, porque o único valor que uma conta de parceiro pode ter é Parceiro.
NOTA: Enquanto o estado da organização do parceiro está definido como Activa, o tipo de uma conta de parceiro tem de estar definido como Parceiro.

# **Trabalhar com a Página principal de parceiros**

A Página principal Parceiros é o ponto de partida para gerir parceiros.

**NOTA:** O administrador da empresa pode personalizar a disposição da Página principal Parceiros. Além disso, se a função de utilizador incluir o privilégio Personalizar páginas principais, poderá adicionar secções à página e remover secções da página.

### **Criar um conta de parceiro**

Pode criar uma conta de parceiro clicando no botão Novo na secção Parceiros recentemente modificados. Para obter mais informações sobre como criar parceiros, consulte Criar registos (na página [54\)](#page-53-0) e Campos do parceiro (consultar ["Campos de parceiro"](#page-508-0) na página [509\)](#page-508-0).

**SUGESTÃO:** Pode indicar hierarquias de parceiros, como uma empresa que é subsidiária de outra empresa através da seleção das contas principais. Para obter mais informações sobre hierarquias de parceiros, consulte Especificar contas principais (na página [294\)](#page-293-0).

### **Trabalhar com listas de parceiros**

A secção Listas de parceiros mostra várias listas. O Oracle CRM On Demand é fornecido com um conjunto de listas padrão. Todas as listas padrão são públicas. O utilizador e respetivos gestores podem criar listas adicionais com base em diferentes critérios.

A tabela seguinte descreve as listas padrão de parceiros.

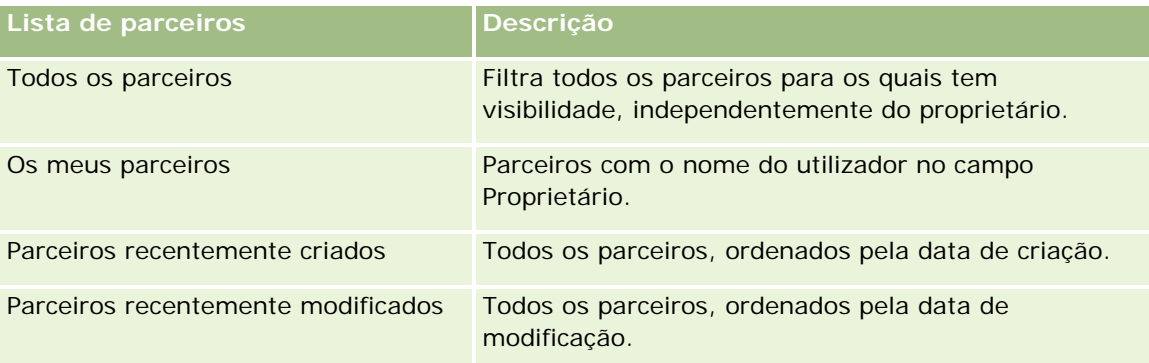

Para visualizar uma lista, clique no nome da lista.

Para criar uma nova lista, clique em Novo. Para obter mais informações sobre como criar listas, consulte Criar e refinar listas (na página [127\)](#page-126-0).

Para rever todas as listas disponíveis, crie uma nova lista ou visualize, edite ou elimine uma lista existente, clicando em Gerir listas. A página Gerir listas também inclui as listas padrão fornecidas com o Oracle CRM On Demand. Estas listas são só de visualização. Por isso, não podem ser editadas ou eliminadas.

#### **Visualizar parceiros recentemente modificados**

A secção Parceiros recentemente modificados mostra os parceiros que o utilizador modificou mais recentemente.

Para expandir a lista, clique na ligação Mostrar lista completa.

### **Adicionar secções à Página principal de parceiros**

Se a função de utilizador incluir o privilégio Personalizar páginas principais, poderá adicionar algumas ou todas as secções que se seguem à página principal Parceiros:

- $\blacksquare$  Todos os parceiros ativos
- **T** Todos os parceiros inativos
- **Parceiros recentemente criados**
- **Parceiros recentemente modificados**
- **Uma ou mais secções de relatórios (o administrador da empresa pode disponibilizar as secções de** relatórios na Página principal Parceiros)

#### *Para adicionar secções à Página principal Parceiros*

- **1** Na Página principal Parceiros, clique em Editar disposição.
- **2** Na página Disposição da Página principal Parceiros, clique nas setas para adicionar ou remover secções e para organizar as secções na página.
- **3** Clique em Guardar.

# **Gerir contas de parceiros**

Para gerir contas de parceiros, execute as seguintes tarefas:

- Ativar e desativar contas de parceiros (na página [507\)](#page-506-0)
- **Procurar contas de parceiros (consultar ["Procurar contas do parceiro"](#page-507-0) na página [508\)](#page-507-0)**
- **Eliminar contas de parceiros (na página [509\)](#page-508-0)**

Para procedimentos passo a passo comuns a muitos tipos de registo, consulte:

- Criar registos (na página [54\)](#page-53-0)
- Actualizar detalhes do registo (consultar ["Atualizar Detalhes do Registo"](#page-109-0) na página [110\)](#page-109-0)
- Ligar registos ao registo seleccionado (consultar ["Ligar registos ao registo selecionado"](#page-111-0) na página [112\)](#page-111-0)
- **Trabalhar com listas (na página [121\)](#page-120-0)**
- Controlar parceiros e concorrentes de contas (na página [300\)](#page-299-0)
- Controlar relações entre contas (na página [296\)](#page-295-0)

- <span id="page-506-0"></span>Adicionar notas (na página [153\)](#page-152-0)
- Anexar ficheiros e URLs a registos (na página [161\)](#page-160-0)
- Ver pistas de auditoria para registos (na página [177\)](#page-176-0)

**NOTA:** Quando cria uma conta de parceiro e define o campo Estado da Organização do Parceiro na conta com o estado Ativo, um livro é automaticamente criado para a conta do parceiro. O nome do livro gerado automaticamente inclui o nome da conta do parceiro. Quando um utilizador é acrescentado à organização do parceiro, ou seja, quando a conta do parceiro estiver selecionada no campo Organização do Parceiro no registo do utilizador, o utilizador é também associado ao livro criado automaticamente para a conta do parceiro. Se a organização do parceiro do utilizador for alterada posteriormente para uma organização do parceiro diferente, o utilizador é retirado automaticamente do livro do parceiro para a organização de parceiro antiga e acrescentado ao livro de parceiro correto para a nova organização do parceiro.

**NOTA:** Os administradores de empresas podem personalizar o Oracle CRM On Demand de várias formas, tal como alterar os nomes dos tipos de registo, campos e opções nas listas. Assim, as informações visualizadas poderão ser diferentes das informações padrão descritas na ajuda online.

Por outro lado, dependendo do nível de acesso que tiver, poderá não conseguir executar todos os procedimentos descritos na lista anterior.

### **Ativar e desativar contas de parceiros**

Se uma parceria tiver sido suspensa ou terminada, pode desativar a conta desse parceiro. Se desativar a conta do parceiro, pode permitir que permaneça no Oracle CRM On Demand para que seja ativada novamente mais tarde.

#### *Para ativar ou desativar uma conta do parceiro*

- **1** Navegue para a página Editar parceiro.
- **2** Na lista Estado da organização do parceiro, selecione Ativa para ativar a conta do parceiro ou selecione Inativa para desativar a conta do parceiro.
- **3** Clique em Guardar.

**NOTA:** A desativação de uma conta do parceiro não permite alterar o valor do Tipo de conta a partir do separador Contas ou eliminar a conta a partir do separador Contas. Se uma conta estiver ativa, não é possível eliminar ou alterar o respetivo valor do Tipo de conta a partir do separador Contas.

### **Procurar contas para contas do parceiro**

No Oracle CRM On Demand pode converter contas em contas do parceiro se os níveis de acesso permitirem.

**Antes de começar.** O administrador da empresa deve ter adicionado a caixa de verificação Parceiro gerido à página de detalhes.

#### <span id="page-507-0"></span>*Para converter uma conta numa conta do parceiro*

- **1** Na lista da conta, selecione a conta que pretende converter numa conta do parceiro.
- **2** Na página Detalhes da conta, clique em Editar.
- **3** Na página de Editar conta, altere o tipo de conta para Parceiro.
- **4** Selecione a caixa de verificação Parceiro gerido e, em seguida, clique em Guardar.

**NOTA:** Se o tipo de registo Parceiro for configurado no modo de utilizador da propriedade do registo, quando concluir esta tarefa, o nome do campo Proprietário é alterado automaticamente para o nome do utilizador que efetua a conversão e o novo parceiro é adicionado à equipa do parceiro do proprietário.

#### *Para garantir que uma conta do parceiro não pode reverter para uma conta normal*

- **1** Navegue para a Lista de parceiros no separador Parceiro e selecione a conta do parceiro.
- **2** Na página Detalhes do parceiro, clique em Editar.
- **3** Na página de Editar parceiro, altere o estado da organização do parceiro para Ativo.

Depois de definir o estado como Ativo, a conta do parceiro não pode ser alterada para uma conta normal.

### **Procurar contas do parceiro**

Pode procurar contas do parceiro utilizando a funcionalidade Procura avançada na barra de ação. Tem de especificar os seguintes critérios de procura:

- Campo está definido como Tipo de conta
- Condição está definida como Igual a
- **No Valor do filtro está definido como Parceiro**

Para procurar contas do parceiro do PRM (contas do parceiro geridas), tem de especificar os critérios de procura na lista anterior e tem de definir os seguintes critérios de procura:

- Campo está definido como Sinalizador de parceiro gerido.
- A condição está definida como Igual a.
- O valor do filtro está definido como Y.

Para mais informações sobre como procurar registos, consulte: Procurar registos (consultar ["Localizar](#page-71-0)  [registos"](#page-71-0) na página [72\)](#page-71-0).

# <span id="page-508-0"></span>**Eliminar contas de parceiros**

Uma vez que as contas de parceiros também podem ser utilizadas como contas, as contas de parceiros poderão estar associadas a oportunidades bem como a outros registos. A eliminação de uma conta do parceiro poderá gerar erros devido a estas associações.

Uma vez que as contas também podem ser utilizadas como contas de parceiros, a eliminação de uma conta com um tipo de conta Parceiro a partir do separador Contas também poderá gerar erros. Como resultado, não é possível eliminar contas de parceiros a partir do separador Parceiros. Só é possível desactivar contas de parceiros. Se a conta não tiver qualquer outra utilização e o utilizador pretender eliminá-la, é possível eliminar a conta do parceiro inactiva a partir do separador Contas.

Quando eliminar uma conta do tipo parceiro a partir do separador Contas, o Oracle CRM On Demand verifica se o estado da organização do parceiro é Inactiva, o qual impede a eliminação acidental de um registo de parceiro activo. Para obter informações sobre como eliminar e restaurar registos, consulte Eliminar e restaurar registos (na página [173\)](#page-172-0).

# **Campos de parceiro**

Utilize a página Editar parceiro para adicionar um parceiro ou atualizar detalhes de um parceiro existente. A página Editar parceiro mostra o conjunto completo de campos para um parceiro.

**SUGESTÃO:** Também pode editar parceiros na página Lista de parceiros e na página Detalhes do parceiro. Para obter mais informações sobre a atualização de registos, consulte Atualizar detalhes do registo (na página [110\)](#page-109-0).

**NOTA:** Os administradores de empresas podem personalizar o Oracle CRM On Demand de várias formas, tal como alterar os nomes dos tipos de registo, campos e opções nas listas. Assim, as informações visualizadas poderão ser diferentes das informações padrão descritas na ajuda online.

A tabela seguinte fornece informações adicionais sobre alguns campos.

### **Campo Descrição**

#### **Informações chave do parceiro**

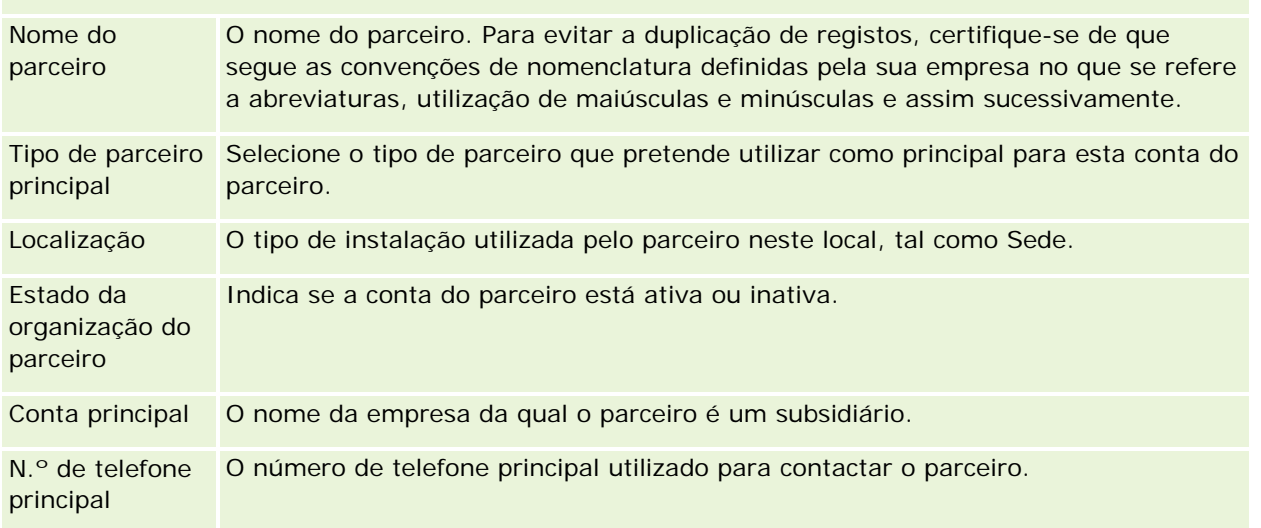

### Partner Relationship Management e High Tech

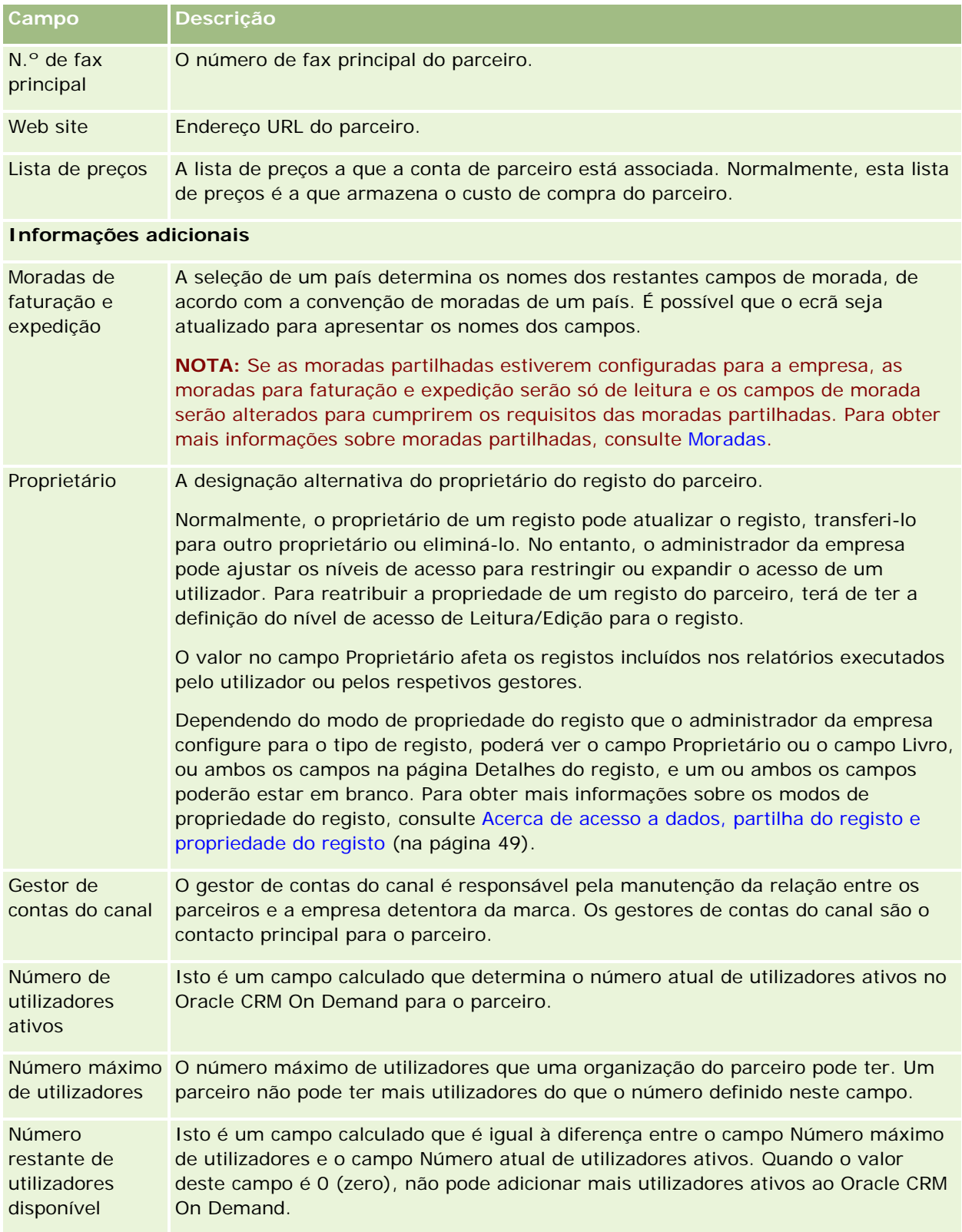

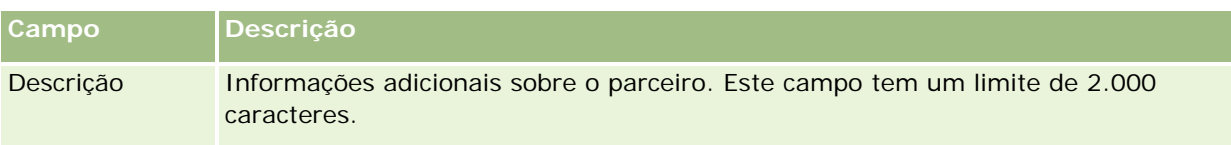

# **Programas de parceiros**

Utilize as páginas Programa de parceiros para executar o seguinte:

- Gerir tipos e níveis diferentes de programas de parceiros.
- Especificar tipos diferentes de parceiros.
- Administrar afiliações no programa de parceiros.

Um *programa de parceiros* descreve os requisitos e benefícios do parceiro quando este é um membro do programa de parceiros. Os programas de parceiros foram concebidos para recrutar parceiros através da empresa proprietária da marca.

# **Trabalhar com a Página principal Programas de parceiros**

A Página principal Programas de parceiros é o ponto de partida para gerir programas de parceiros.

**NOTA:** O administrador da empresa pode personalizar a disposição da Página principal Programas de parceiros. Além disso, se a função de utilizador incluir o privilégio Personalizar páginas principais, pode adicionar secções à página e remover secções da página.

### **Criar um programa de parceiros**

Pode criar um programa de parceiros clicando no botão Novo, na secção Programas de parceiros recentemente modificados. Para obter mais informações, consulte Criar programas de parceiros (na página [514\)](#page-513-0) e Campos do programa de parceiros (consultar ["Campos de programa de parceiros"](#page-516-0) na página [517\)](#page-516-0).

### **Trabalhar com listas do programa de parceiros**

A secção Listas do programa de parceiros mostra um número de listas. O Oracle CRM On Demand é fornecido com um conjunto de listas padrão. Todas as listas padrão são públicas. O utilizador e respetivos gestores podem criar listas adicionais com base em diferentes critérios.

A tabela que se segue descreve as listas padrão de programas de parceiros.

**Lista de programas do parceiro Descrição**

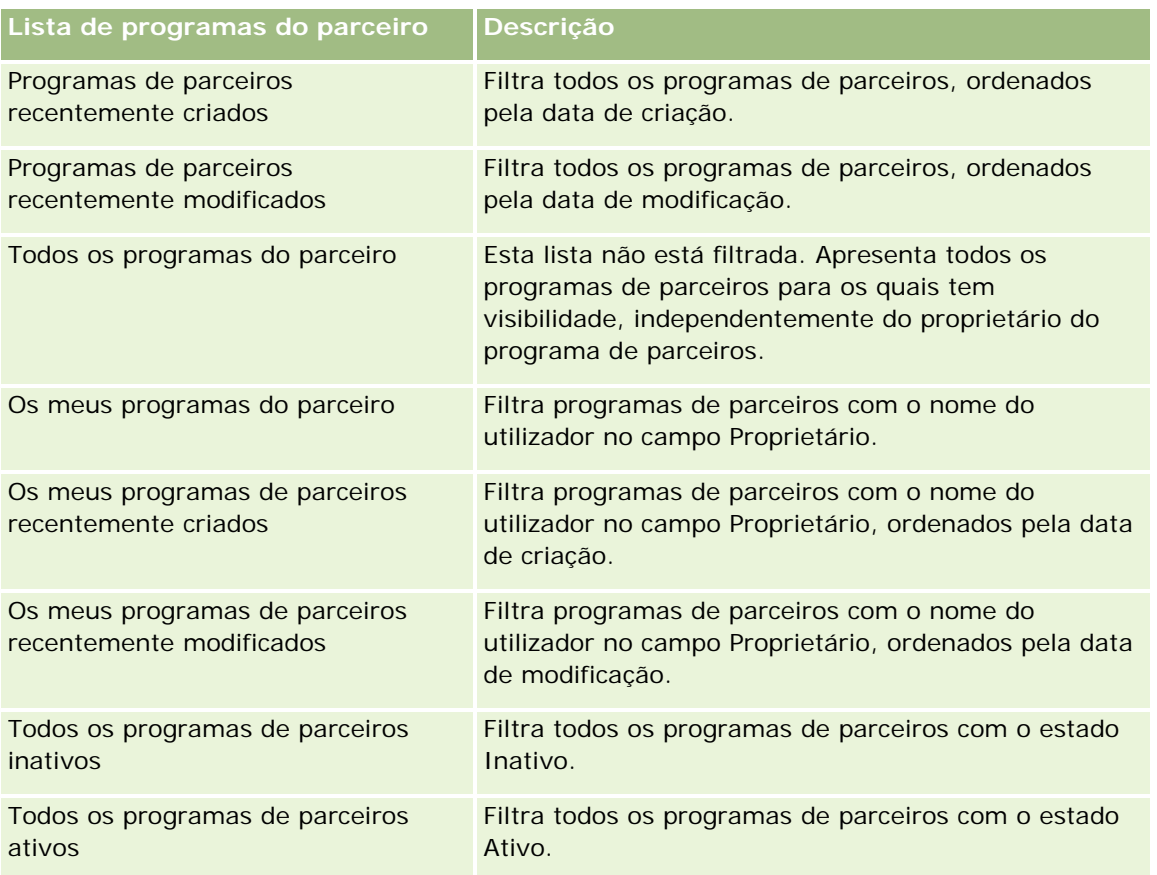

Para visualizar uma lista, clique no nome da lista.

Para criar uma nova lista, clique em Nova. Para mais informações sobre como criar listas, consulte Criar e refinar listas (na página [127\)](#page-126-0).

Para rever todas as listas disponíveis, crie uma nova lista ou visualize, edite ou elimine uma lista existente, clicando em Gerir listas. A página Gerir listas também inclui as listas padrão fornecidas com o Oracle CRM On Demand. Estas listas são só de visualização, pelo que não podem ser editadas ou eliminadas.

### **Visualizar programas de parceiros recentemente modificados**

A secção Programas de parceiros recentemente modificados mostra os programas de parceiros modificados mais recentemente pelo utilizador.

Para expandir a lista, clique na ligação Mostrar lista completa.

### **Adicionar secções à Página principal Programas de parceiros**

Se a função de utilizador incluir o privilégio Personalizar páginas principais, pode adicionar algumas ou todas as secções que se seguem à Página principal Programas de parceiros:

- Todos os programas de parceiros ativos
- $\blacksquare$  Todos os programas de parceiros inativos

- **Programas de parceiros recentemente criados**
- **Programas de parceiros recentemente modificados**
- Os meus programas de parceiros recentemente criados
- Os meus programas de parceiros recentemente modificados
- Uma ou mais secções de relatórios (o administrador da empresa pode disponibilizar as secções de relatórios na Página principal Programas de parceiros)

#### *Para adicionar secções à Página principal Programas de parceiros*

- **1** Na Página principal Programas de parceiros, clique em Editar disposição.
- **2** Na página Disposição da Página principal Programas de parceiros, clique nas setas para adicionar ou remover secções e para organizar as secções na página.
- **3** Clique em Guardar.

# **Gerir Programas de Parceiros**

Para gerir programas de parceiros, execute as seguintes tarefas:

- **Criar Programas de Parceiros (na página [514\)](#page-513-0)**
- Gerir afiliações no programa de parceiros (na página [514\)](#page-513-0)
- Apagar Programas de Parceiros (consultar ["Eliminar programas de parceiros"](#page-516-0) na página [517\)](#page-516-0)

Para procedimentos passo a passo comuns a muitos tipos de registo, consulte:

- Criar registos (na página [54\)](#page-53-0)
- Actualizar detalhes do registo (consultar ["Atualizar Detalhes do Registo"](#page-109-0) na página [110\)](#page-109-0)
- Ligar registos ao registo seleccionado (consultar ["Ligar registos ao registo selecionado"](#page-111-0) na página [112\)](#page-111-0)
- Trabalhar com listas (na página [121\)](#page-120-0)
- **Trabalhar com anexos (na página [158\)](#page-157-0)**
- Ver pistas de auditoria para registos (na página [177\)](#page-176-0)
- Controlar parceiros e concorrentes de contas (na página [300\)](#page-299-0)
- Controlar relações entre contas (na página [296\)](#page-295-0)

**NOTA:** Os administradores de empresas podem personalizar o Oracle CRM On Demand de várias formas, tal como alterar os nomes dos tipos de registo, campos e opções nas listas. Assim, as informações visualizadas poderão ser diferentes das informações padrão descritas na ajuda online.

Por outro lado, dependendo do nível de acesso que tiver, poderá não conseguir executar todos os procedimentos descritos na lista anterior.

### <span id="page-513-0"></span>**Criar programas de parceiros**

A partir do Oracle CRM On Demand, crie um programa de parceiros através da introdução de informações num formulário. Pode aceder a este formulário a partir de áreas diferentes no Oracle CRM On Demand, consoante o trabalho que estiver a efectuar e a tarefa que pretende executar.

#### *Para criar um programa de parceiros*

**1** A partir da página Lista de programas de parceiros, clique em Novo programa de parceiros.

É apresentada a página Editar programa de parceiros.

**2** No campo Nome do programa de parceiros, escreva um nome para o programa de parceiros que estiver a criar.

SUGESTÃO: Cada nome de programa de parceiros deve ser exclusivo.

- **3** No campo Estado, seleccione o estado adequado para o programa de parceiros.
- **4** Actualize os restantes campos na página Editar programa de parceiros conforme necessário.

Para obter informações sobre cada campo, consulte Campos do programa de parceiros (consultar ["Campos de programa de parceiros"](#page-516-0) na página [517\)](#page-516-0).

**5** Guarde o programa de parceiros.

## **Gerir afiliações no programa de parceiros**

Pode utilizar as páginas Nova afiliação no programa e Editar para efectuar as seguintes tarefas administrativas:

- Criar afiliações no programa de parceiros (na página [514\)](#page-513-0)
- Alterar o estado da afiliação no programa de parceiros (na página [515\)](#page-514-0)
- Eliminar afiliações no programa de parceiros (na página [515\)](#page-514-0)
- Anexar ficheiros e URLs a registos (na página [161\)](#page-160-0)

### **Criar afiliações no programa de parceiros**

Após a aprovação da candidatura de um parceiro para a afiliação num programa de parceiros, o parceiro torna-se membro do programa de parceiros.

#### *Para criar afiliações no programa de parceiros*

**1** Na página Detalhes do programa de parceiros do programa de parceiros seleccionado, clique em Nova na barra Afiliações no programa.

É apresentada a página Nova afiliação no programa.

- <span id="page-514-0"></span>**2** No campo Nome do parceiro, seleccione o nome do parceiro que pretende adicionar ao programa de parceiros.
- **3** Conclua os outros campos na página Nova afiliação no parceiro conforme necessário.

Para mais informações sobre estes campos, consulte Campos de afiliação no programa (na página [516\)](#page-515-0).

NOTA: O estado da caixa de verificação Activa e o valor do campo Estado têm de estar sincronizados. Por exemplo, se o estado da afiliação estiver definido como Actual, tem de seleccionar a caixa de verificação Activa.

**4** Clique em Guardar.

### **Alterar o estado da afiliação no programa de parceiros**

Após a aprovação de um parceiro na adesão a um programa de parceiros e a criação de um novo registo de afiliação para este programa de parceiros efectuada pelo utilizador, o estado predefinido deste registo de afiliação é Actual.

Pode alterar o estado da afiliação no programa de parceiros para um dos seguintes valores:

- Expirado
- $\blacksquare$  Terminado

**NOTA:** O estado da caixa de verificação Activa e o valor do campo Estado têm de estar sincronizados. Por exemplo, se o estado da afiliação estiver definido como Expirada ou Terminada, tem de desmarcar a caixa de verificação Activa.

#### *Para alterar o estado da afiliação no programa de parceiros*

- **1** Na página Detalhes do programa de parceiros, clique na ligação Editar da afiliação no programa de parceiros para a qual pretende alterar o estado.
- **2** Na página Editar afiliação no programa, seleccione o valor adequado a partir da lista pendente Estado.
- **3** Clique em Guardar.

### **Eliminar afiliações no programa de parceiros**

Se criou a afiliação no programa por engano ou pretende eliminá-la, poderá fazê-lo na página Detalhes do programa de parceiros.

NOTA: Não é possível eliminar uma afiliação no programa de parceiros se o valor do estado para a afiliação estiver definido como Actual.

#### *Para eliminar uma afiliação no programa de parceiros*

**1** Na secção Afiliações no programa da página Detalhes do programa de parceiros, clique em Eliminar para a afiliação no programa de parceiros que pretende remover.

<span id="page-515-0"></span>É apresentada uma caixa de mensagem que pergunta ao utilizador se tem a certeza de que pretende eliminar a afiliação seleccionada.

**2** Clique em OK.

A afiliação seleccionada é eliminada.

### **Campos de afiliação no programa**

Utilize as páginas Nova afiliação no programa e Editar para adicionar uma afiliação no programa de parceiros ou atualizar os detalhes de uma afiliação no programa de parceiros existente. Pode também utilizar a página Editar afiliação no programa para criar novas afiliações no programa de parceiros. A página Editar programa de parceiros mostra o conjunto completo de campos para um programa de parceiros.

**NOTA:** Os administradores de empresas podem personalizar o Oracle CRM On Demand de várias formas, tal como alterar os nomes dos tipos de registo, campos e opções nas listas. Assim, as informações visualizadas poderão ser diferentes das informações padrão descritas na ajuda online.

A tabela seguinte fornece informações adicionais sobre os campos das páginas Afiliação no programa.

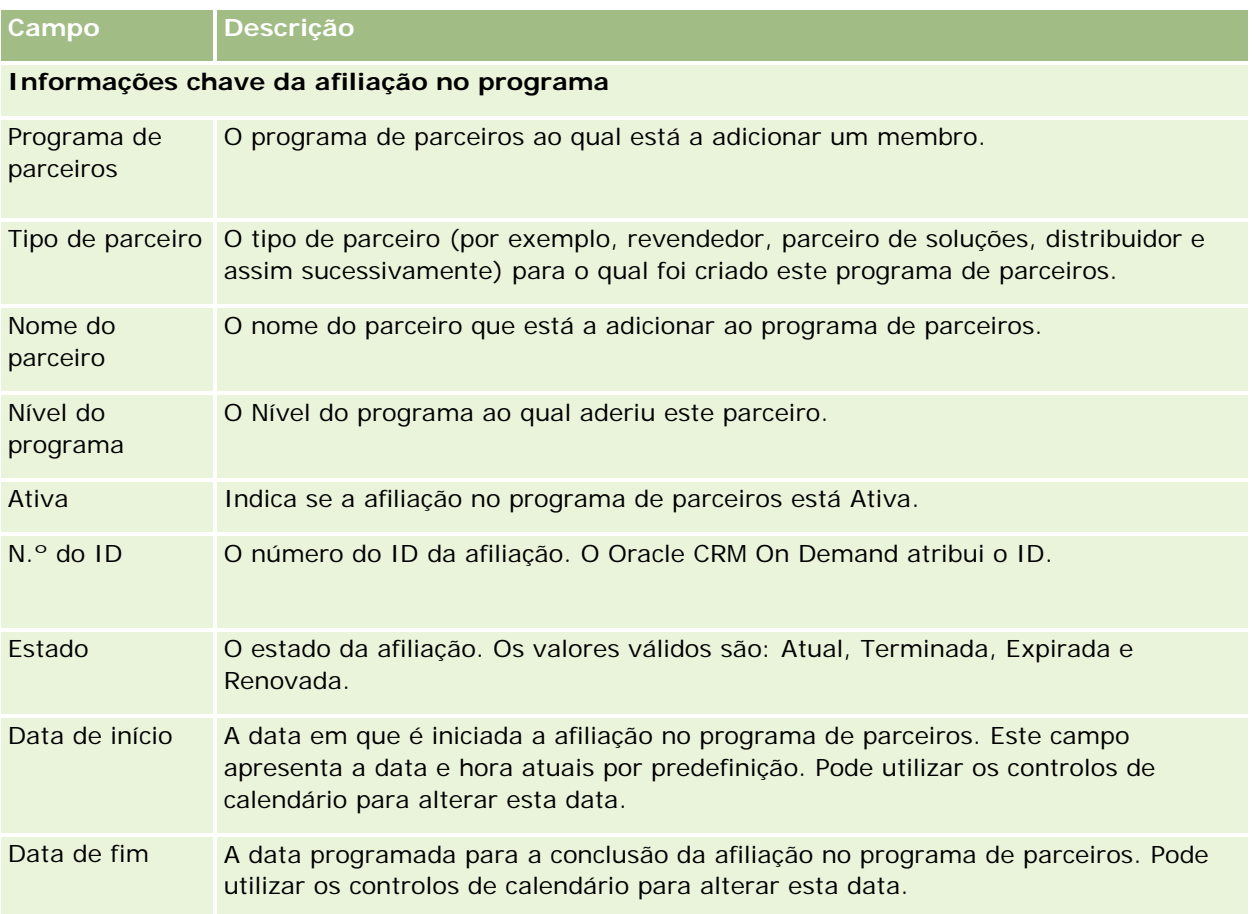

# <span id="page-516-0"></span>**Eliminar programas de parceiros**

Pode eliminar um programa de parceiros a partir da página Detalhes do programa de parceiros.

NOTA: Não é possível eliminar um programa de parceiros se o estado estiver definido como Activo.

#### *Para eliminar um programa de parceiros*

**1** Na página Detalhes do programa de parceiros, clique em Eliminar para o programa de parceiros que pretende eliminar.

É apresentada uma caixa de mensagem que pergunta ao utilizador se tem a certeza de que pretende eliminar o programa de parceiros seleccionado.

**2** Clique em OK.

O programa de parceiros é eliminado.

# **Campos de programa de parceiros**

Utilize a página Editar programa de parceiros para adicionar um programa de parceiros ou atualizar detalhes de um programa de parceiros existente. Pode também utilizar esta página para criar novas afiliações no programa de parceiros. Esta página mostra o conjunto completo de campos para um programa de parceiros.

**SUGESTÃO:** Também pode editar parceiros na página Lista de programas de parceiros e na página Detalhes do programa de parceiros. Para mais informações, consulte Atualizar detalhes do registo (na página [110\)](#page-109-0).

**NOTA:** Os administradores de empresas podem personalizar o Oracle CRM On Demand de várias formas, tal como alterar os nomes dos tipos de registo, campos e opções nas listas. Assim, as informações visualizadas poderão ser diferentes das informações padrão descritas na ajuda online.

Os administradores podem também conceder acesso a um parceiro a estes campos de detalhe, para que o parceiro possa atualizar as informações.

A tabela seguinte fornece informações adicionais sobre alguns campos.

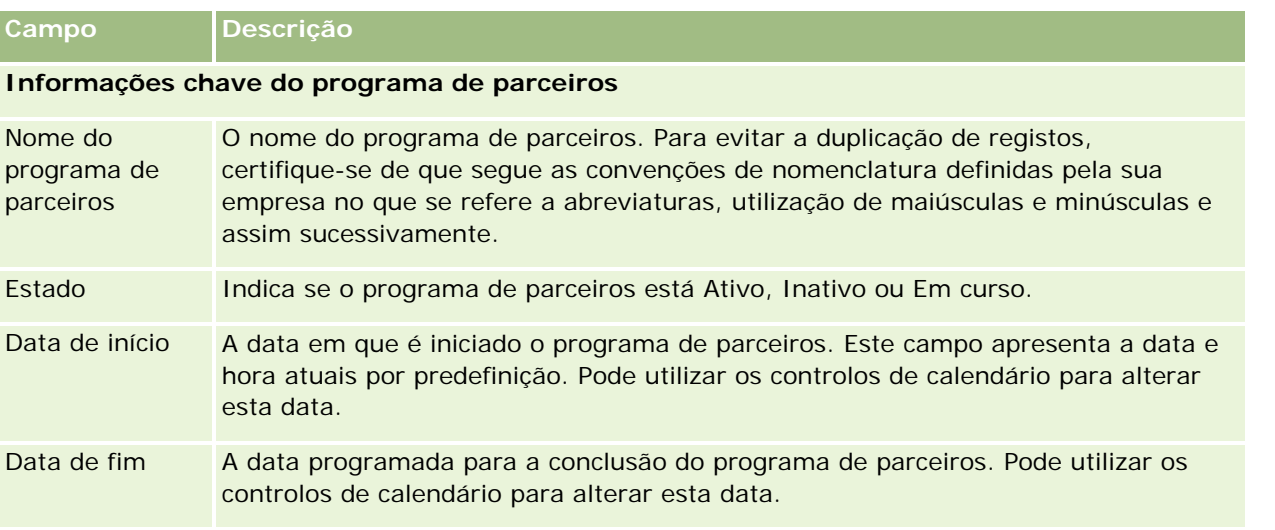

#### Partner Relationship Management e High Tech

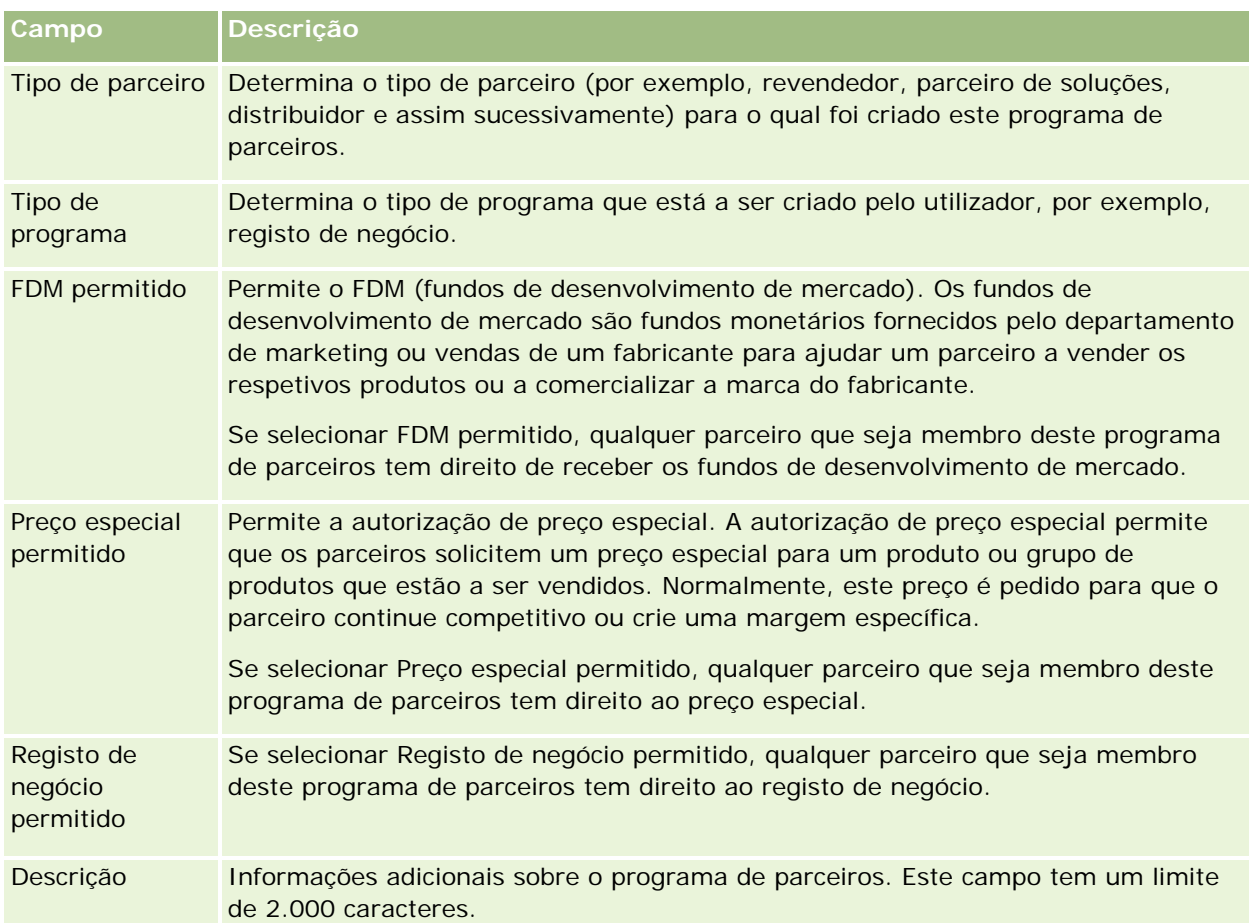

#### **Informações adicionais**

Nome completo do proprietário O proprietário do registo do programa de parceiros. Normalmente, o proprietário de um registo pode atualizar o registo, transferi-lo para outro proprietário ou eliminá-lo. No entanto, o administrador da empresa pode ajustar os níveis de acesso para restringir ou expandir o acesso de um utilizador. Para reatribuir a propriedade de um registo do programa de parceiros, terá de ter a definição do nível de acesso de Leitura/Edição para o registo. O valor no campo Proprietário afeta os registos incluídos nos relatórios executados pelo utilizador ou pelos respetivos gestores. Dependendo do modo de propriedade do registo que o administrador da empresa configure para o tipo de registo, poderá ver o campo Proprietário ou o campo Livro, ou ambos os campos na página Detalhes do registo, e um ou ambos os campos poderão estar em branco. Para obter mais informações sobre os modos de propriedade do registo, consulte Acerca de acesso a dados, partilha do registo e propriedade do registo (na página [49\)](#page-48-0).

# **Candidaturas**

Uma *candidatura* é o meio pelo qual um novo parceiro ou um parceiro existente se candidata a uma parceria com o proprietário da marca. Em seguida, o proprietário da marca revê, aprova ou rejeita a candidatura. Pode preencher candidaturas com dados do portal do proprietário da marca. A candidatura de um parceiro permite ao proprietário da marca rever, rejeitar e aprovar candidaturas de forma eficiente. O proprietário da marca também pode consultar as informações da candidatura enquanto trabalha no Oracle CRM On Demand.

# **Trabalhar com a Página principal de candidaturas**

A Página principal de candidaturas constitui o ponto de partida para gerir candidaturas de parceiros.

**NOTA:** O administrador da empresa pode personalizar a disposição da Página principal de candidaturas. Além disso, se a função de utilizador incluir o privilégio Personalizar páginas principais, pode adicionar secções à página e remover secções da página.

### **Criar uma candidatura**

Pode criar um registo de candidatura clicando no botão Novo na secção Candidaturas recentemente modificadas. Para obter mais informações, consulte Criar registos (na página [54\)](#page-53-0) e Campos da candidatura (consultar ["Campos de candidaturas"](#page-524-0) na página [525\)](#page-524-0).

Pode utilizar os serviços Internet para preencher as candidaturas a partir de um portal de parceiro. Também pode utilizar a ferramenta de importação no Oracle CRM On Demand para importar candidaturas. Para obter mais informações sobre como importar candidaturas, consulte Importar candidaturas (na página [525\)](#page-524-0).

## **Trabalhar com listas de candidaturas**

O Oracle CRM On Demand é fornecido com um conjunto de listas padrão. Todas as listas padrão são públicas. O utilizador e respetivos gestores podem criar listas adicionais com base em diferentes critérios.

A tabela seguinte descreve as listas padrão de candidaturas.

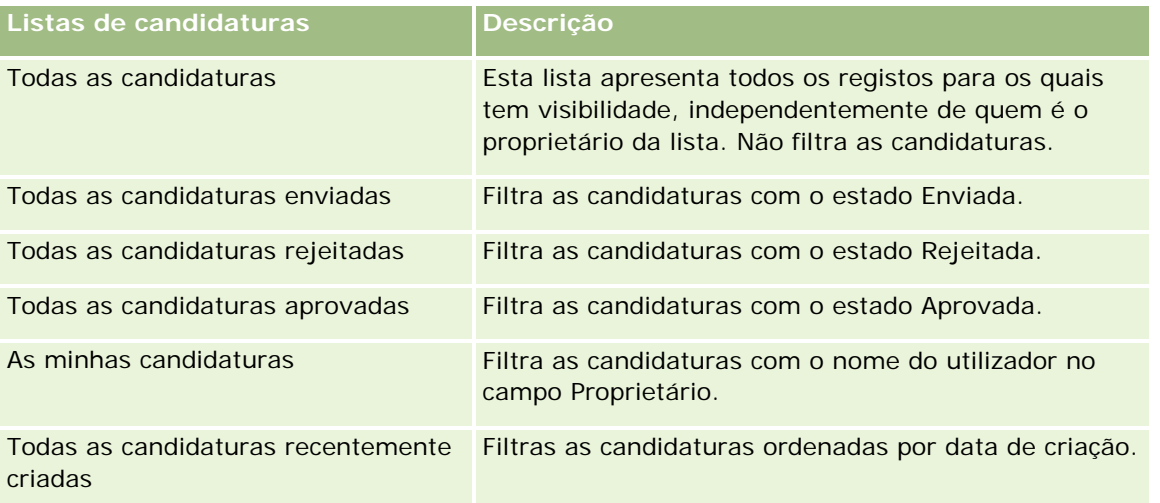

Para visualizar uma lista, clique no nome da lista.

Para criar uma nova lista, clique em Novo. Para obter mais informações sobre como criar listas, consulte Criar e refinar listas (na página [127\)](#page-126-0).

Para rever todas as listas disponíveis, criar uma nova lista ou visualizar, editar ou eliminar uma lista existente, clique em Gerir listas. A página Gerir listas também inclui as listas padrão fornecidas com o Oracle CRM On Demand. Estas listas são só de visualização pelo que não podem ser editadas ou eliminadas.

### **Visualizar a secção As minhas candidaturas recentemente modificadas**

A secção As minhas candidaturas recentemente modificadas mostra as candidaturas que o utilizador possui e que foram recentemente modificadas. Para expandir a lista, clique na ligação Mostrar lista completa.

### **Adicionar secções à Página principal de candidaturas**

Se a função de utilizador incluir o privilégio Personalizar páginas principais, poderá adicionar algumas ou todas as secções que se seguem à Página principal de candidaturas.

- $\blacksquare$  Listas de candidaturas
- **T** Todas as candidaturas
- $\blacksquare$  Todas as candidaturas rejeitadas
- $\blacksquare$  Todas as candidaturas aprovadas
- $\blacksquare$  Todas as candidaturas enviadas
- $\blacksquare$  As minhas candidaturas
- Todas as candidaturas recentemente criadas
- **Uma ou mais secções do relatório (O administrador da empresa pode disponibilizar secções do relatório,** tais como o Relatório do Analytics da candidatura, na Página principal de candidatura.)

#### *Para adicionar secções à Página principal de candidaturas*

- **1** Na Página principal de candidaturas, clique em Editar disposição.
- **2** Na página Disposição da Página principal de candidaturas, utilize as setas de direcção para adicionar ou remover secções e organizar as secções na página.
- **3** Clique em Guardar.

# **Gerir candidaturas**

Para gerir candidaturas, execute as seguintes tarefas:

- Criar candidaturas (na página [521\)](#page-520-0)
- **520** Ajuda online do Oracle CRM On Demand Versão 33 Outubro 2016 **Enviar candidaturas para aprovação (na página [522\)](#page-521-0)**
- <span id="page-520-0"></span>Rever candidaturas (na página [522\)](#page-521-0)
- Rejeitar candidaturas (na página [523\)](#page-522-0)
- Repor candidaturas (na página [524\)](#page-523-0)
- Cancelar candidaturas (na página [524\)](#page-523-0)
- **Eliminar candidaturas (na página [525\)](#page-524-0)**
- Importar candidaturas (na página [525\)](#page-524-0)
- Campos de candidaturas (na página [525\)](#page-524-0)

Para obter procedimentos adicionais comuns a todos os registos, consulte Trabalhar com registos (na página [48\)](#page-47-0).

Para procedimentos passo a passo comuns a muitos tipos de registo, consulte:

- Criar registos (na página [54\)](#page-53-0)
- Actualizar detalhes do registo (consultar ["Atualizar Detalhes do Registo"](#page-109-0) na página [110\)](#page-109-0)
- Ligar registos ao registo seleccionado (consultar ["Ligar registos ao registo selecionado"](#page-111-0) na página [112\)](#page-111-0)
- **Trabalhar com listas (na página [121\)](#page-120-0)**
- Trabalhar com anexos (na página [158\)](#page-157-0)

**NOTA:** Os administradores de empresas podem personalizar o Oracle CRM On Demand de várias formas, tal como alterar os nomes dos tipos de registo, campos e opções nas listas. Assim, as informações visualizadas poderão ser diferentes das informações padrão descritas na ajuda online.

Por outro lado, dependendo do nível de acesso que tiver, poderá não conseguir executar todos os procedimentos descritos na lista anterior.

# **Criar candidaturas**

A partir do Oracle CRM On Demand, pode criar uma candidatura introduzindo informações num formulário.

#### *Para criar uma candidatura*

- **1** Na página Lista de candidaturas, clique em Novo.
- **2** No campo Nome da candidatura, escreva um nome para a candidatura que estiver a criar. SUGESTÃO: Cada nome da candidatura deve ser exclusivo.
- **3** Na secção Candidatura submetida por, introduza o nome e apelido nos campos apropriados.
- **4** Actualize o resto dos campos na página Editar candidatura, conforme necessário. Para obter mais informações sobre cada campo, consulte Campos de candidaturas (na página [525\)](#page-524-0).
- **5** Guarde a aplicação.

## <span id="page-521-0"></span>**Enviar candidaturas para aprovação**

Uma candidatura do parceiro permite que o proprietário da marca reveja, rejeite e aprove candidaturas de forma eficiente.

**Antes de começar.** Deve criar primeiro a candidatura. Para obter mais informações sobre como criar candidaturas, consulte Criar candidaturas (na página [521\)](#page-520-0). Tem de ser criada uma regra de fluxo de trabalho que atribua um utilizador apropriado como aprovador das candidaturas. Para obter mais informações sobre como criar regras de fluxo de trabalho, consulte Criar regras de fluxo de trabalho.

#### *Para enviar uma candidatura para aprovação*

**1** Seleccione a candidatura para a qual pretende enviar uma aplicação na secção Todas as candidaturas, na Página principal de candidaturas.

Para obter informações sobre como seleccionar candidaturas, consulte Localizar registos (na página [72\)](#page-71-0).

- **2** Na página Detalhes das candidaturas, clique no botão Editar.
- **3** Na página Edição de candidaturas, seleccione Enviado no campo Estado do envio. Em seguida, clique em Guardar.

Depois de alterar o campo Estado do envio para Enviado e de guardar o registo, ocorre o seguinte:

- O estado da aprovação é definido como Aprovação pendente.
- A data de envio é automaticamente definida como marca de hora actual.
- A aprovação da candidatura começa. Uma regra de fluxo de trabalho define o campo Aprovador da candidatura como o utilizador apropriado.
- O aprovador é adicionado à equipa da candidatura se não estiver presente.
- **Uma regra de fluxo de trabalho envia as notificações por correio electrónico apropriadas se a regra de** fluxo de trabalho tiver sido configurada.

## **Rever candidaturas**

O proprietário de uma marca tem de recrutar parceiros adequados aos programas de parceiros. Quando potenciais parceiros se candidatam a uma parceria ou parceiros existentes se candidatam a afiliações adicionais no programa com o proprietário da marca, o Oracle CRM On Demand permite ao proprietário da marca rever as candidaturas. Em seguida, o proprietário da marca pode aprovar ou rejeitar as candidaturas.

#### *Para rever uma candidatura*

- **1** A partir da página Lista de candidaturas, clique no nome da candidatura que pretende rever.
- **2** Na página Detalhes das candidaturas, reveja os campos apropriados.
- **3** Se pretender efectuar alterações, tais como aprovar ou rejeitar uma candidatura, clique em Editar.

<span id="page-522-0"></span>**4** Na página Editar candidatura, efectue as alterações necessárias à candidatura. Em seguida, clique em Guardar.

# **Aprovar candidaturas**

Os proprietários de marcas podem utilizar o Oracle CRM On Demand para aprovar candidaturas de parceiros que considerem aceitáveis.

NOTA: O utilizador pode aprovar apenas candidaturas de parceiros para as quais foi designado o aprovador actual.

#### *Para aprovar a candidatura de um parceiro*

- **1** A partir da página Lista de candidaturas, clique no nome da candidatura de parceiro que pretende aprovar.
- **2** Na página Detalhes da candidatura, clique em Editar.
- **3** Altere o Estado da aprovação para Aprovado e, em seguida, clique em Guardar.

### **Rejeitar candidaturas**

À medida que uma candidatura passa pela cadeia de aprovação, um aprovador pode rejeitar a mesma.

**Antes de começar.** A candidatura deve ter o estado de envio Enviada.

#### *Para rejeitar uma candidatura*

**1** Seleccione a candidatura que pretende rejeitar na secção Todas as candidaturas, na Página principal de candidaturas.

Para obter informações sobre como seleccionar candidaturas, consulte Localizar registos (na página [72\)](#page-71-0).

- **2** Na página Detalhes da candidatura, clique no botão Editar.
- **3** Na página Edição da candidatura, seleccione Rejeitada de no campo Estado da aprovação. Em seguida, clique em Guardar.

Quando altera o estado da aprovação para Rejeitado e clica em Guardar, acontece o seguinte:

- O estado de envio do registo permanece no estado Enviado.
- A data é removida do campo Data de aprovação. No entanto, a data de envio permanece no campo Data de envio.

Nota: Se a candidatura não tiver sido aprovada, não será apresentada nenhuma data no campo Data de aprovação.

- <span id="page-523-0"></span> Uma regra de fluxo de trabalho cria um novo registo da tarefa para controlar a acção de devolução do aprovador, caso a regra de fluxo de trabalho tenha sido configurada.
- **Uma regra de fluxo de trabalho envia notificações por correio electrónico apropriadas se tiver sido** configurada para enviar mensagens de correio electrónico.

## **Repor candidaturas**

À medida que uma candidatura passa pela cadeia de aprovação, um parceiro pode repor a mesma.

**Antes de começar.** A candidatura deve ter o estado de envio Enviada e o estado de aprovação Aprovação pendente.

#### *Para repor candidaturas*

**1** Seleccione a candidatura que pretende repor na secção Todas as candidaturas, na Página principal Candidaturas.

Para obter informações sobre como seleccionar candidaturas, consulte Localizar registos (na página [72\)](#page-71-0).

- **2** Na página Detalhes da candidatura, clique no botão Editar.
- **3** Na página Editar candidatura, seleccione Reposto no campo Estado do envio. Em seguida, clique em Guardar.

Quando altera o estado de envio para Reposto, acontece o seguinte:

- O estado do aprovador é reposto para branco.
- **Uma regra de fluxos de trabalho cria uma nova tarefa para controlar a acção de aprovação se a regra** de fluxos de trabalho tiver sido configurada.
- **Uma regra de fluxos de trabalho envia as notificações por correio electrónico apropriadas se tiver sido** configurada para enviar mensagens de correio electrónico.

## **Cancelar candidaturas**

À medida que uma candidatura passa pela cadeia de aprovação, um aprovador pode cancelar a mesma.

**Antes de começar.** A candidatura deve ter o estado de aprovação Aprovado.

#### *Para cancelar uma candidatura*

**1** Seleccione a candidatura que pretende cancelar na secção Todas as candidaturas, na Página principal Candidaturas.

Para obter informações sobre como seleccionar candidaturas, consulte Localizar registos (na página [72\)](#page-71-0).

- <span id="page-524-0"></span>**2** Na página Detalhes das candidaturas, clique no botão Editar.
- **3** Na página Editar candidaturas, seleccione Cancelada no campo Estado da aprovação. Em seguida, clique em Guardar.

## **Eliminar candidaturas**

Pode eliminar uma candidatura a partir da página Detalhes da candidatura.

#### *Para eliminar uma candidatura*

**1** Na página Detalhes da candidatura, clique em Eliminar.

É apresentada uma caixa de mensagem que pergunta ao utilizador se tem a certeza de que pretende eliminar a candidatura.

**2** Clique em OK.

A candidatura é eliminada.

## **Importar candidaturas**

Na maior parte dos casos, os proprietários de marcas escolhem preencher as candidaturas de parceiros iniciais a partir de outra origem. Os proprietários de marcas podem preencher as candidaturas de parceiros através da utilização da Ferramenta de importação no Oracle CRM On Demand ou podem utilizar os serviços Internet para carregar os dados da candidatura a partir de um portal de parceiros. Para mais informações sobre a importação de dados através da utilização do Oracle CRM On Demand, consulte Importar os dados.

# **Campos de candidaturas**

Utilize a página Edição de candidaturas para adicionar uma candidatura ou atualizar detalhes de uma candidatura existente. A página Edição de candidaturas mostra o conjunto completo de campos de uma candidatura.

**SUGESTÃO:** Também pode editar candidaturas na página Lista de candidaturas e na página Detalhe da candidatura. Para obter mais informações sobre a atualização de registos, consulte Atualizar detalhes do registo (na página [110\)](#page-109-0).

**NOTA:** Os administradores de empresas podem personalizar o Oracle CRM On Demand de várias formas, tal como alterar os nomes dos tipos de registo, campos e opções nas listas. Assim, as informações visualizadas poderão ser diferentes das informações padrão descritas na ajuda online.

A tabela seguinte fornece informações adicionais sobre alguns campos.

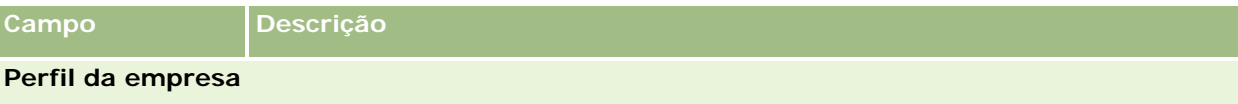

### Partner Relationship Management e High Tech

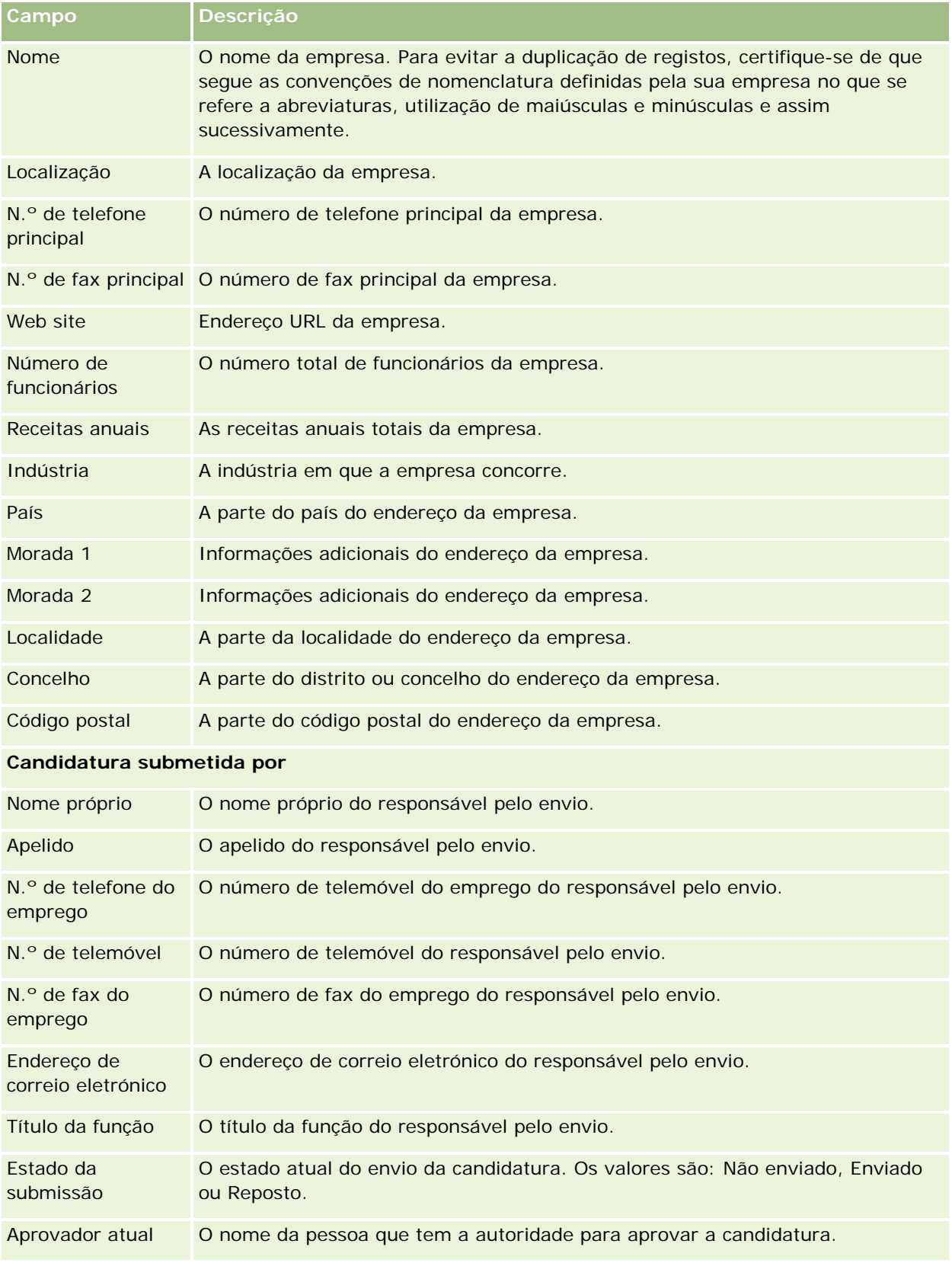

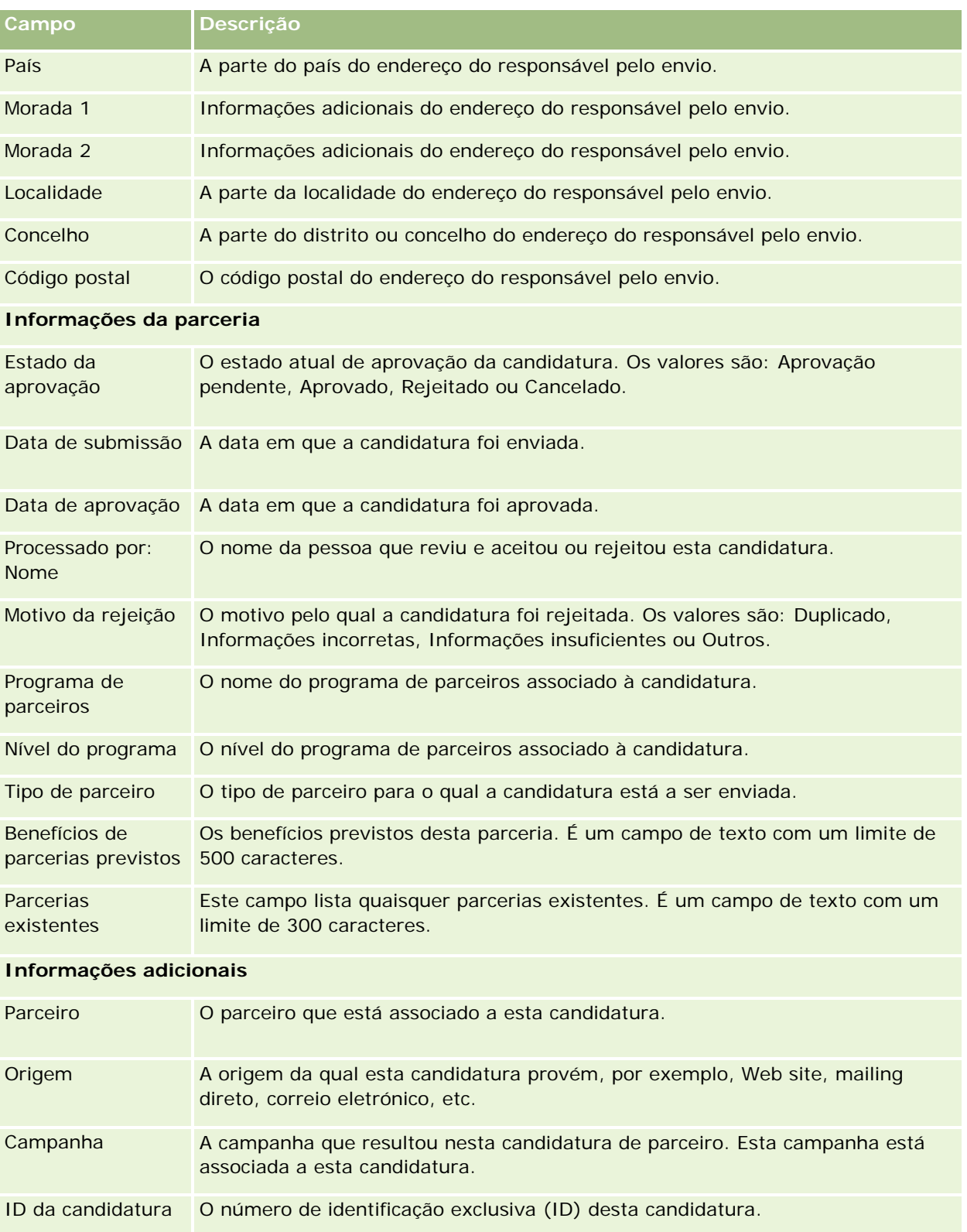

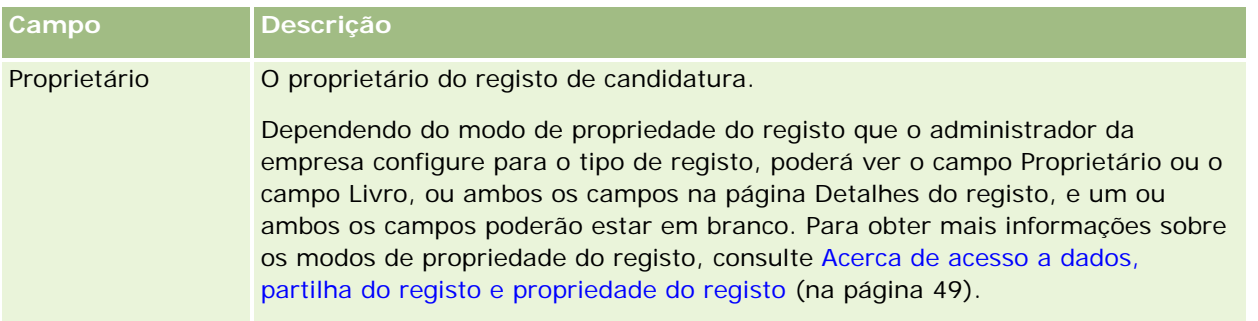

# **Registos de negócio**

O *registo de negócio* é um processo através do qual os parceiros solicitam direitos exclusivos para uma oportunidade ao proprietário da marca. Fornece aos parceiros meios para informar o fornecedor sobre uma oportunidade potencial e, em seguida, os parceiros recebem prioridade para essa oportunidade. Os registos de negócio são menos especulativos que as pistas mas mais que as oportunidades, pelo que existem entre as pistas e as oportunidades.

Na maioria dos casos, um parceiro solicita o registo de uma pista ou oportunidade que descobriu. No entanto, o parceiro também pode solicitar o registo de uma oportunidade anteriormente oferecida pelo proprietário da marca.

Os registos de negócio ajudam a mitigar o conflito entre canais, onde os parceiros têm de competir uns com os outros ou com o departamento de vendas interno do fornecedor da mesma oportunidade. Os registos de negócio também são benéficos das seguintes formas:

- Melhoram a visibilidade do proprietário da marca do pipeline da oportunidade dos parceiros.
- Aumentam a capacidade do proprietário da marca de venda vertical, cruzada ou ambas.

Ao registar um negócio, o parceiro poderá não dispor de informações suficientes sobre a oportunidade. Por exemplo, o parceiro poderá não saber a natureza exacta dos produtos que o cliente potencial pretende comprar. O parceiro poderá ter apenas uma vaga ideia do interesse do cliente potencial como, por exemplo, *servidores sofisticados* em vez de uma imagem definitiva da lista de compras do cliente potencial. Desta forma, ao registar negócios, os parceiros podem fornecer o mínimo ou o máximo de informações que pretenderem.

# **Trabalhar com a Página principal de registo de negócio**

A Página principal de registo de negócio é o ponto de partida para gerir registos de negócio.

**NOTA:** O administrador da empresa pode personalizar a disposição da Página principal de registo de negócio. Além disso, se a função de utilizador incluir o privilégio Personalizar páginas principais, poderá adicionar secções à página e remover secções da página.

### **Criar um registo de negócio**

Pode criar um registo de negócio clicando no botão Novo na secção Registos visualizados recentemente a aguardar a minha aprovação. Para obter mais informações, consulte Criar registos (na página [54\)](#page-53-0) e Campos de registo de negócio (na página [541\)](#page-540-0).

## **Trabalhar com listas de registos de negócio**

A secção Listas de registos de negócio mostra um número de listas filtradas. O Oracle CRM On Demand é fornecido com um conjunto de listas padrão. Todas as listas padrão são públicas. O utilizador e respetivos gestores podem criar listas adicionais com base em diferentes critérios.

Seguem-se algumas das secções que podem ser apresentadas na Página principal de registo de negócio.

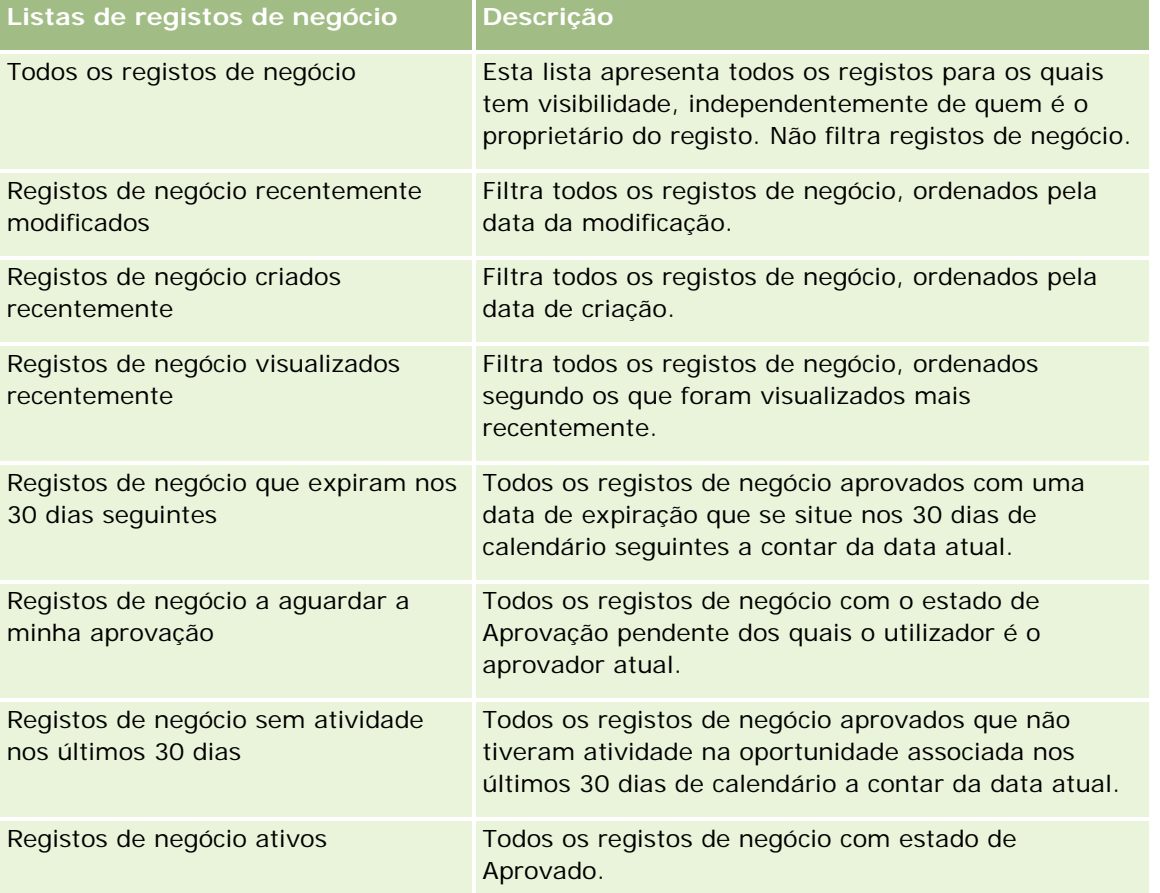

Para visualizar uma lista, clique no nome da lista.

Para criar uma nova lista, clique em Novo. Para obter mais informações sobre como criar listas, consulte Criar e refinar listas (na página [127\)](#page-126-0).

Para rever todas as listas disponíveis, crie uma nova lista ou visualize, edite ou elimine uma lista existente, clicando em Gerir listas. A página Gerir listas também inclui as listas padrão fornecidas com o Oracle CRM On Demand. Estas listas são só de visualização. Por isso, não podem ser editadas ou eliminadas.

### **Registos de negócio a aguardar a minha aprovação**

A secção Registos de negócio a aguardar a minha aprovação mostra todos os registos de negócio dos quais o utilizador é o aprovador atual, mas que ainda não aprovou.

#### **Outras secções**

Se a função de utilizador incluir o privilégio Personalizar páginas principais, poderá adicionar algumas ou todas as secções que se seguem à Página principal Registo de negócio.

- Registos de negócio aprovados
- Registos de negócio que expiram nos 30 dias seguintes
- Registos de negócio sem atividade nos últimos 30 dias
- Registos de negócio criados recentemente
- Registos de negócio recentemente modificados
- Registos de negócio ativos
- **Uma ou mais seccões de relatório [o administrador da empresa pode executar seccões de relatório, tais** como Registos aprovados por volume do negócio (gráfico de barras), Registos aprovados por antiguidade (gráfico de barras), Registos por estado (gráfico circular), Registos resultantes em ganhos (por período) (gráfico de barras) ou Número (n.º) de registos (por período) (gráfico de barras).]

### **Adicionar secções à Página principal de registo de negócio**

Se a função do utilizador incluir o privilégio Personalizar páginas principais, pode adicionar secções adicionais à Página principal de registo de negócio, dependendo das secções que o administrador da empresa disponibilizou para apresentação na Página principal de registo de negócio.

#### *Para adicionar secções à Página principal de registo de negócio*

- **1** Na Página principal de registo de negócio, clique em Editar disposição.
- **2** Na página Disposição da página principal de registo de negócio, clique nas setas para adicionar ou remover secções e organizar as secções na página. Em seguida, clique em Guardar.

# **Gerir registos de negócio**

Para gerir registos de negócio, execute as seguintes tarefas:

**Criar registos de negócio (na página [531\)](#page-530-0)** 

- <span id="page-530-0"></span>Enviar registos de negócio para aprovação (na página [532\)](#page-531-0)
- Aprovar registos de negócio (na página [533\)](#page-532-0)
- Devolver registos de negócio (na página [534\)](#page-533-0)
- Rejeitar registos de negócio (na página [534\)](#page-533-0)
- Enviar novamente registos de negócio (na página [535\)](#page-534-0)
- Cancelar registos de negócio (na página [536\)](#page-535-0)
- Terminar o período de registos de negócio (na página [536\)](#page-535-0)
- Actualizar registos de negócio (na página [536\)](#page-535-0)
- Ligar produtos a registos de negócios (na página [537\)](#page-536-0)
- Calcular o volume do negócio (na página [537\)](#page-536-0)
- Associar registos de negócio a oportunidades (na página [538\)](#page-537-0)
- Converter registos de negócio em contas, contactos ou oportunidades (na página [538\)](#page-537-0)
- Definições de função e perfil de acesso para converter registos de negócio (na página [539\)](#page-538-0)
- Campos de registo de negócio (na página [541\)](#page-540-0)

# **Criar registos de negócio**

A partir do Oracle CRM On Demand, os parceiros criam um registo de negócio introduzindo informações num formulário. O parceiro pode aceder a este formulário a partir de áreas diferentes dentro da aplicação, dependendo daquilo em que o parceiro está a trabalhar e daquilo que o parceiro pretende fazer. Este tópico descreve um método de criação de registos de negócio a partir do separador Registos de negócio. Os parceiros também podem criar registos de negócio utilizando outros métodos, consulte Criar registos (na página [54\)](#page-53-0).

Quando um parceiro cria um registo de negócio, o parceiro pode torná-lo independente ou associá-lo a uma oportunidade. O parceiro cria um registo de negócio independente (registo independente) quando o parceiro acredita que descobriu uma potencial nova oportunidade de negócio e pretende registá-la junto do proprietário da marca. No entanto, o proprietário da marca poderá não a considerar uma oportunidade até que tenha sido verificada por uma ou mais pessoas da organização.

Neste caso, quando o parceiro acredita que descobriu uma oportunidade e o proprietário da marca defende que não é uma oportunidade até ser verificada e confirmada, a solução é o parceiro criar um registo de negócio. O registo de negócio contém informações da oportunidade e de registo. Numa dada altura, o parceiro envia o registo para aprovação e, se for apropriado, o proprietário da marca aprova-a. Antes de dar a aprovação final ao registo de negócio, o proprietário da marca associa-a a uma oportunidade.

#### *Para criar um registo de negócio*

- **1** A partir da página Lista de registos de negócio, clique em Novo.
- **2** No formulário Detalhe do registo de negócio, introduza as informações necessárias.

- <span id="page-531-0"></span>**a** Se o registo de negócio for para uma oportunidade existente, procure e seleccione a oportunidade apropriada no campo Oportunidade associada. O campo Oportunidade associada só deve apresentar aquelas oportunidades para as quais tem visibilidade. O campo cliente é automaticamente preenchido com o nome do cliente associado à oportunidade seleccionada.
- **b** Se o registo de negócio for para uma nova oportunidade (ou para uma oportunidade para a qual não tem visibilidade), seleccione a caixa de verificação Nova oportunidade e introduza as informações seguintes na secção Informações da oportunidade.
	- Moeda
	- **Volume do negócio**
	- Data de fecho
	- Interesse do produto
	- **Passo seguinte**
- **c** Se o registo de negócio for para uma nova oportunidade, poderá ser para um cliente existente ou para um cliente novo. Se o registo de negócio for para um cliente existente, procure e seleccione o cliente a partir do campo Cliente associado. Se o registo de negócio for para um cliente novo, seleccione a caixa de verificação Novo cliente e preencha os campos na secção de informações da Nova empresa.

Para obter mais informações sobre os campos Registo do negócio, consulte Campos de registo do negócio (consultar ["Campos de registo de negócio"](#page-540-0) na página [541\)](#page-540-0).

**3** Guarde o registo.

# **Enviar registos de negócio para aprovação**

Um *registo de negócio* é um pedido de um parceiro de direitos exclusivos para uma oportunidade ao proprietário da marca. O pedido poderá ou não ser concedido pelo proprietário da marca. A maioria das empresas tem processos bem definidos de tratamento destes pedidos de aprovação dos parceiros. Normalmente, um ou mais funcionários do proprietário da marca avalia o registo através de uma variedade de critérios e decide se aprova o pedido. Nas pequenas empresas, os funcionários que têm de aprovar um registo permanecem estáticos, isto é, o mesmo conjunto de aprovadores aprova todos os registos de negócio. No entanto, nas empresas maiores, o grupo de aprovadores que tem de aprovar um registo é dinâmico e baseia-se numa variedade de factores, como a dimensão do negócio, o parceiro, os produtos, etc.

**Antes de começar.** Crie o registo de negócio. Para obter mais informações sobre como criar registos de negócio, consulte Criar registos de negócio (na página [531\)](#page-530-0). Crie uma regra de fluxo de trabalho que atribua um utilizador apropriado como aprovador dos registos de negócio. Para obter mais informações sobre como criar regras de fluxo de trabalho, consulte Criar regras de fluxo de trabalho.

#### *Para enviar registos de negócio para aprovação*

**1** No campo Estado do envio da página Edição de registos de negócio, seleccione Enviado.

Se alterar o estado do envio para Enviado, o processo de aprovação será iniciado. Qualquer pessoa que tenha acesso de actualização ao registo de negócio pode iniciar o processo de aprovação.

#### <span id="page-532-0"></span>**2** Clique em Guardar.

Depois de alterar o campo Estado do envio para Enviado, ocorre o seguinte:

- O estado da aprovação é definido como Aprovação pendente.
- A data de envio é automaticamente definida como marca de hora actual.
- O encaminhamento do registo começa. Uma regra de fluxo de trabalho define o campo Aprovador do registo de negócio como o utilizador apropriado.
- O aprovador é adicionado à equipa do registo de negócio se o aprovador ainda não estiver presente.
- **Uma regra de fluxo de trabalho envia quaisquer notificações por correio electrónico se a regra de fluxo** de trabalho tiver sido configurada.

# **Aprovar registos de negócio**

Dependendo dos processos empresariais da empresa, poderá ser necessário que mais do que uma pessoa da empresa aprove um registo de negócio antes do registo de negócio ser considerado como uma oportunidade válida. Actualmente, o encaminhamento da aprovação é um processo manual e só é suportado um nível de aprovação. Tem de modificar o campo do aprovador actual para mover o registo ao longo da cadeia de aprovação.

Nota: Pode atingir uma aprovação com vários níveis quando cada aprovador da cadeia de aprovação actualiza o campo Aprovador para o aprovador seguinte da cadeia.

Um registo de negócio só pode receber aprovação final se estiver associado a uma oportunidade. Se o registo não estiver associado a uma oportunidade (por exemplo, é um registo independente), tem de estar associado a uma oportunidade existente ou tem de ser manualmente convertido numa oportunidade. Para obter mais informações sobre a conversão de um registo de negócio numa oportunidade, consulte Converter registos de negócio em contas, contactos ou oportunidades (na página [538\)](#page-537-0). Quando um registo de negócio atinge a aprovação final, a oportunidade associada a este torna-se visível para a organização do parceiro porque poderá ser necessário que o utilizador parceiro aceda à oportunidade.

Nota: A oportunidade associada só se torna visível para a organização do parceiro após a aprovação do registo de negócio. Quando o registo não é devolvido nem rejeitado, a visibilidade para a oportunidade associada (se existir) não é concedida.

**Antes de começar.** O estado do envio do registo de negócio tem de ser definido para Enviado antes de poder aprová-lo.

#### *Para aprovar registos de negócio*

- **1** No campo Estado de aprovação da página Editar registo de negócio, seleccione Aprovado.
- **2** Clique em Guardar.

Quando altera o estado de aprovação para Aprovado, acontece o seguinte:

- O Oracle CRM On Demand valida que o valor do estado do envio é Enviado. Se o estado do envio for qualquer outro valor, a validação falha e é gerada uma mensagem de erro apropriada.
- **O Oracle CRM On Demand valida que o campo Oportunidade associada é preenchido com uma** oportunidade.

- <span id="page-533-0"></span>■ O Oracle CRM On Demand valida que a oportunidade especificada no campo Oportunidade associada não está já associada a um registo de negócio aprovado.
- A caixa de verificação Registado no cabeçalho da oportunidade é seleccionada.
- O campo Data de expiração do registo no cabeçalho da oportunidade é preenchido com a data de expiração do registo aprovado.
- As informações do parceiro do registo aprovado são copiadas para o cabeçalho da oportunidade.
- O aprovador final é alterado para o utilizador actual. O campo Aprovador actual não é actualizado.
- A data de aprovação é alterada para a data actual do Oracle CRM On Demand.
- Uma regra de fluxo de trabalho cria uma nova tarefa para controlar a acção de aprovação.
- **Uma regra de fluxo de trabalho envia as notificações por correio electrónico apropriadas se a regra de** fluxo de trabalho tiver sido configurada.

### **Devolver registos de negócio**

Uma vez que um registo de negócio passa pela cadeia de aprovação, um aprovador pode devolver o registo ao criador para efectuar alterações aos parâmetros do registo de negócio.

**Antes de começar.** O registo de negócio tem de ter um estado de envio Enviado.

#### *Para devolver registos de negócio*

 No campo Estado de aprovação da página Editar registo de negócio, seleccione Devolvido. Em seguida, clique em Guardar.

Quando altera o estado de aprovação para Devolvido, acontece o seguinte:

- O estado de envio do registo é definido como Não enviado.
- A data é removida do campo Data de aprovação. No entanto, a data de envio permanece no campo Data de envio.
- É criado um registo da tarefa para controlar a acção de devolução do aprovador.
- **Uma regra de fluxos de trabalho envia as notificações por correio electrónico apropriadas se a regra de** fluxos de trabalho tiver sido configurada.

O criador do registo de negócio pode agora actualizar o registo e enviá-lo. Para obter mais informações sobre como enviar registos de negócio, consulte Enviar registo de negócio para aprovação (consultar ["Enviar](#page-531-0)  [registos de negócio para aprovação"](#page-531-0) na página [532\)](#page-531-0).

## **Rejeitar registos de negócio**

Uma vez que um registo de negócio passa pela cadeia de aprovação, um aprovador pode rejeitar o registo de negócio.

**Antes de começar.** O registo de negócio tem de ter um estado de envio Enviado.

#### <span id="page-534-0"></span>*Para rejeitar registos de negócio*

 No campo Estado de aprovação da página Editar registo de negócio, seleccione Rejeitado. Em seguida, clique em Guardar.

Quando altera o estado de aprovação para Rejeitado, acontece o seguinte:

- O estado de envio do registo permanece no estado Enviado.
- A data é removida do campo Data de aprovação. No entanto, a data de envio permanece no campo Data de envio.
- É criado um registo da tarefa para controlar a acção de devolução do aprovador.
- **Uma regra de fluxos de trabalho cria as notificações por correio electrónico apropriadas se a regra de** fluxos de trabalho tiver sido configurada.

# **Enviar novamente registos de negócio**

Uma vez que um registo de negócio passa pelo processo de aprovação, o aprovador poderá necessitar de informações adicionais para aprovar ou rejeitar o registo. Nestes casos, o aprovador pode devolver o registo ao proprietário e especificar um motivo da devolução. Alternativamente, o proprietário do registo poderá repor o registo para fornecer informações adicionais.

Depois da devolução ou reposição do registo, o proprietário pode actualizá-lo. Depois de o proprietário actualizar o registo de negócio, poderá enviá-lo novamente para aprovação.

**Antes de começar.** O estado do envio do registo de negócio tem de ser Reposto ou Não enviado.

#### *Para enviar novamente registos de negócio para aprovação*

- **1** Na página Edição do registo de negócio, adicione as informações adicionais.
- **2** No campo Estado do envio da página Edição de registos de negócio, seleccione Enviado.

Se alterar o estado do envio para Enviado, o processo de aprovação será iniciado. Qualquer pessoa que tenha acesso de actualização ao registo de negócio pode iniciar o processo de aprovação. Em seguida, clique em Guardar.

Quando o campo Estado do envio for alterado para Enviado, ocorre o seguinte:

- O estado da aprovação é definido como Aprovação pendente.
- A data de envio é automaticamente definida como marca de hora actual.
- O encaminhamento do registo começa. Uma regra de fluxo de trabalho define o campo Aprovador do registo de negócio como o utilizador apropriado.
- O aprovador é adicionado à equipa do registo de negócio se o aprovador ainda não estiver presente.
- **Uma regra de fluxo de trabalho envia as notificações por correio electrónico apropriadas se a regra de** fluxo de trabalho tiver sido configurada.

# <span id="page-535-0"></span>**Cancelar registos de negócio**

O proprietário da marca pode cancelar registos de negócio quando o campo Estado de aprovação está definido para o seguinte:

- Aprovação pendente
- Aprovado

Cancelar um registo de negócio não é suportado quando o estado de aprovação é qualquer outro valor.

#### *Para cancelar registos de negócio*

 No campo Estado de aprovação da página Editar registo de negócio, seleccione Cancelado. Em seguida, clique em Guardar.

Quando um registo de negócio aprovado é cancelado, as actualizações seguintes são efectuadas para a oportunidade associada:

- A caixa de verificação Registado não é seleccionada.
- O campo Data de expiração do registo é alterado para um valor nulo.
- O campo Parceiro registado é alterado para um valor nulo.

## **Terminar o período de registos de negócio**

Pode terminar o período de registos de negócio em qualquer altura.

#### *Para terminar o período de registos de negócio*

 No campo Estado de aprovação da página Editar registo de negócio, seleccione Expirado. Em seguida, clique em Guardar.

Quando altera o estado de aprovação para Expirado, acontece o seguinte:

- A caixa de verificação Registado no cabeçalho da oportunidade não é seleccionada.
- A data no campo Data de expiração do registo no cabeçalho da oportunidade devolve um valor nulo.
- A data no campo Parceiro registado no cabeçalho da oportunidade devolve um valor nulo.

## **Actualizar registos de negócio**

Nem sempre tem todas as informações de que necessita quando cria pela primeira vez um registo de negócio. Além disso, pode adicionar informações do produto a um registo só depois do registo do negócio ter sido criado. Assim, o Oracle CRM On Demand permite-lhe visualizar e modificar um registo de negócio para o qual tem visibilidade.

Quando um registo de negócio tem o estado Não enviado ou Reposto, pode editar o registo, adicionar ou remover artigos de receitas. Quando um registo de negócio tem qualquer outro estado, não pode efectuar estas alterações.

#### <span id="page-536-0"></span>*Para actualizar um registo de negócio*

- **1** Na página Lista de registos de negócio, clique em Editar.
- **2** Na página Editar registo de negócio, efectue as alterações que pretende ao registo de negócio. Em seguida, clique em Guardar.

# **Ligar produtos a registos de negócios**

Quando regista uma nova oportunidade, tem uma ideia do tipo e quantidade de produtos que interessam ao cliente potencial. É importante que guarde estas informações sobre o registo do negócio, uma vez que muitas empresas analisam os produtos enquanto consideram a aprovação do registo. Uma vez que é possível converter um registo do negócio numa oportunidade antes da aprovação final, é importante que guarde as informações da linha do produto no negócio, para que as mesmas possam ser copiadas para a oportunidade durante a conversão.

**Antes de começar.** O administrador da empresa tem de disponibilizar a secção de informações relacionadas com as Receitas do produto disponível para a página de detalhes. Se a secção de informações relacionadas não for apresentada na página de detalhes, clique na ligação Editar disposição e adicione a secção como uma secção de informações relacionadas apresentadas.

Crie o registo do negócio e defina o estado como Não enviado ou Reposto. Pode adicionar linhas de produtos ao registo do negócio depois de criar o registo e antes de o enviar para aprovação.

#### *Para ligar produtos a registos de negócios*

- **1** Na secção Receitas de produtos da página Detalhes do registo do negócio, clique em Adicionar.
- **2** Nos campos, introduza o nome do produto, a quantidade e o preço do produto que pretende ligar ao registo do negócio. Em seguida, clique em Guardar.

Para obter mais informações sobre como ligar registos, consulte Ligar registos ao registo seleccionado (consultar ["Ligar registos ao registo selecionado"](#page-111-0) na página [112\)](#page-111-0).

# **Calcular o volume do negócio**

Um registo de negócio poderá tem zero, um ou mais artigos de produto associados ao mesmo. Cada artigo de produto poderá ter um valor de receitas associado ao mesmo. Pode definir o volume do negócio no cabeçalho do registo do negócio como o total de todos os artigos de receitas, utilizando a conversão de moeda apropriada.

**Antes de começar.** O administrador da empresa tem de disponibilizar a secção de informações relacionadas com as Receitas do produto disponível para a página de detalhes. Se a secção de informações relacionadas não for apresentada na página de detalhes, clique na ligação Editar disposição e adicione a secção como uma secção de informações relacionadas apresentadas.

#### <span id="page-537-0"></span>*Para calcular o volume do negócio*

**1** Na secção Receitas de produtos da página Detalhes do registo do negócio, clique em Actualizar volume do negócio.

O Oracle CRM On Demand extrai as receitas de cada artigo e converte-as em moeda do negócio (especificado no cabeçalho do registo). Enquanto executa a conversão, o Oracle CRM On Demand considere a data de câmbio no artigo. Se uma data de câmbio tiver sido especificada para o artigo, é utilizada a taxa de câmbio nessa data enquanto estiver a executar a conversão. Se não for especificada nenhuma data de câmbio, o Oracle CRM On Demand utiliza a data actual para os cálculos da conversão.

As receitas convertidas de cada artigo são adicionadas a um total cumulativo e o valor resultante é preenchido no campo Volume do negócio no cabeçalho do registo.

**2** Clique em Guardar.

# **Associar registos de negócio a oportunidades**

O Oracle CRM On Demand permite-lhe associar registos de negócio existentes a oportunidades existentes e a alterar associações existentes entre os dois. Um registo de negócio também pode ser associado a uma oportunidade incorrecta.

#### *Para associar registos de negócio a uma oportunidade*

- **1** Na página Lista de registos de negócio, clique em Editar do registo de negócio com o qual pretende trabalhar.
- **2** No campo Oportunidade associada da página Editar registos de negócio, procure e seleccione a oportunidade à qual pretende associar o registo de negócio. Em seguida, clique em Guardar.

# **Converter registos de negócio em contas, contactos ou oportunidades**

Se a função de utilizador tiver a configuração apropriada, pode criar registos de contas, contacto e oportunidade ou fundir informações de registo de negócio com registos existentes convertendo o registo de negócio. Dependendo das definições da empresa, o novo registo de oportunidade poderá incluir informações que afetam os cálculos de receitas.

**Antes de começar.** Tem de executar as seguintes tarefas:

- Criar o registo de negócio. Para obter mais informações sobre a criação de registos de negócio, consulte Criar registos de negócio (na página [531\)](#page-530-0).
- Configurar a função de utilizador e aceder às definições de perfil. Para obter mais informações sobre estas definições, consulte Definições do perfil de acesso e de função para converter registos de negócio (consultar ["Definições de função e perfil de acesso para converter registos de negócio"](#page-538-0) na página [539\)](#page-538-0).

#### <span id="page-538-0"></span>*Para converter um registo de negócio numa conta, contacto ou oportunidade*

**1** Selecione o registo de negócio que pretende converter a partir da secção Todos os registos de negócio na Página principal do registo de negócio.

Para mais informações sobre como selecionar registos de negócio, consulte Localizar registos (na página [72\)](#page-71-0).

- **2** Na página Detalhe do registo de negócio, clique no botão Converter para oportunidade.
- **3** Na página Converter registo de negócio, execute um dos seguintes procedimentos:
	- **Para criar novos registos de contas e de contactos para este registo de negócio, selecione as opções** Criar nova conta automaticamente e Criar novo contacto automaticamente.

Na secção Conta, o campo Empresa associada para o registo de negócio aparece no campo Conta associada por predefinição. Na secção Contacto, o nome próprio e o apelido do registo de negócio aparecem por predefinição.

**Para criar uma nova oportunidade e ligar esta a uma conta e contacto existentes, selecione as opções** Utilizar conta existente e Utilizar contacto existente.

Se o registo tiver uma conta associada, esta conta aparece no campo Conta associada. Se o registo tiver um contacto associado, este contacto aparece no campo Contacto associado.

- Para ligar o registo de negócio a uma conta ou contacto diferente, clique no ícone de pesquisa junto aos campos Conta associada ou Contacto associado e selecione outra conta e contacto. Certifique-se de que aparecem os nomes corretos nos campos Conta associada e Contacto associado e que as opções Utilizar conta existente e Utilizar contacto existente estão selecionadas.
- **4** Para converter o registo de negócio numa oportunidade, selecione Criar oportunidade automaticamente e preencha os campos.

O nome do registo de negócio aparece no campo Nome da oportunidade por predefinição. Os campos de dados das receitas, data de fecho, passo seguinte e descrição são também transportados para o registo de oportunidade. Pode editar estes dados na página Converter registo de negócio. Também pode associar o registo de negócio a uma oportunidade existente. Para tal, execute o seguinte procedimento:

- **a** Selecione a opção Utilizar oportunidade existente
- **b** Selecione a oportunidade apropriada utilizando o ícone de pesquisa junto ao campo Oportunidade associada.
- **5** Para converter o registo de negócio, clique em Guardar.

# **Definições de função e perfil de acesso para converter registos de negócio**

Para converter registos de negócio em contas, contactos ou oportunidades, tem de ter as definições apropriadas nos perfis de acesso e na função do utilizador. Este tópico descreve as definições obrigatórias.

### **Definições de perfil de acesso para converter registos de negócio**

Os níveis de acesso que lhe permitem converter registos de negócio são apresentados nas tabelas que se seguem. Estas definições são obrigatórias no perfil de acesso predefinido e no perfil de acesso de proprietário.

A tabela seguinte mostra os níveis de acesso para os tipos de registo que lhe permitem converter registos de negócio.

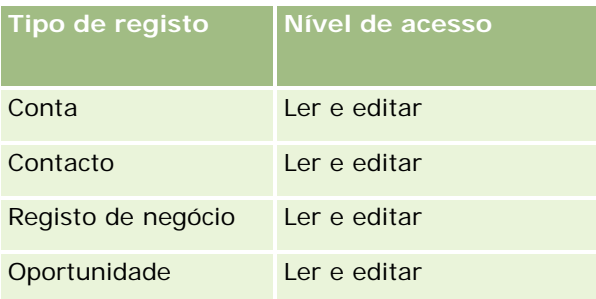

A tabela seguinte mostra os níveis de acesso para os tipos de registo de informações relacionadas que lhe permitem converter registos de negócio.

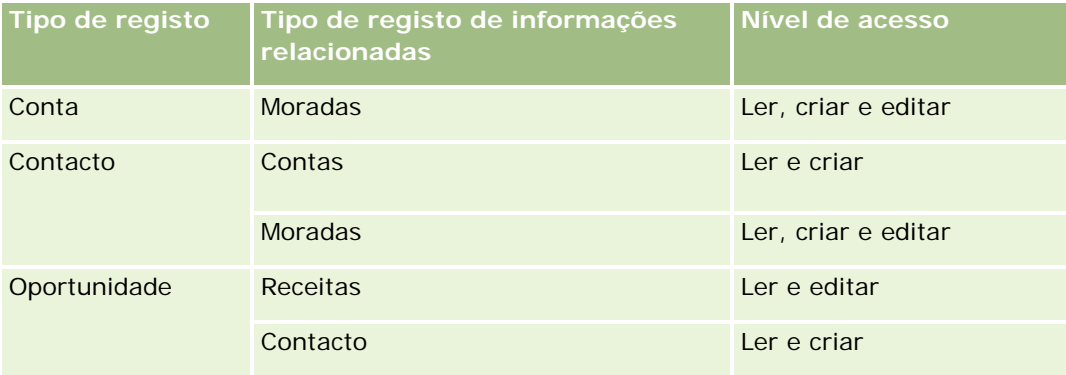

### **Definições de função do utilizador para converter registos de negócio**

As definições da função que lhe permitem converter registos de negócio são as seguintes:

- A função tem de ter o privilégio Registos de negócio do PRM: Converter registos de negócio.
- O acesso ao tipo de registo para a função tem de ter as seguintes definições:
	- A caixa de verificação Com acesso tem de estar selecionada para o tipo de registo Registo de negócio em todos os casos de conversão do registo de negócio.
	- **Para converter (isto é, associar ou ligar) registos de negócio em oportunidades existentes, a caixa de** verificação Com acesso tem de estar selecionada para o tipo de registo Oportunidade.
	- **Para converter registos de negócio em novas oportunidades, as caixas de verificação Com acesso e** Pode criar têm de estar selecionadas para o tipo de registo Oportunidade.
	- **Para converter registos de negócio em contas existentes, a caixa de verificação Com acesso tem de** estar selecionada para o tipo de registo Conta.
	- **Para converter registos de negócio em novas contas, as caixas de verificação Com acesso e Pode criar** têm de estar selecionadas para o tipo de registo Conta.
- **Para converter registos de negócio em contactos existentes, a caixa de verificação Com acesso tem de** estar selecionada para o tipo de registo Contacto.
- **Para converter registos de negócio em novos contactos, as caixas de verificação Com acesso e Pode** criar têm de estar selecionadas para o tipo de registo Contacto.

**NOTA:** Para obter mais informações sobre como configurar o Partner Relationship Management, consulte *Oracle CRM On Demand for Partner Relationship Management Configuration Guide*.

# **Campos de registo de negócio**

Utilize a página Editar registo de negócio para adicionar um registo de negócio ou atualizar detalhes de um registo de negócio. A página Editar registo de negócio apresenta o conjunto completo de campos de um registo de negócio.

**NOTA:** Os administradores de empresas podem personalizar o Oracle CRM On Demand de várias formas, tal como alterar os nomes dos tipos de registo, campos e opções nas listas. Assim, as informações visualizadas poderão ser diferentes das informações padrão descritas na ajuda online.

A tabela seguinte fornece informações adicionais sobre alguns campos.

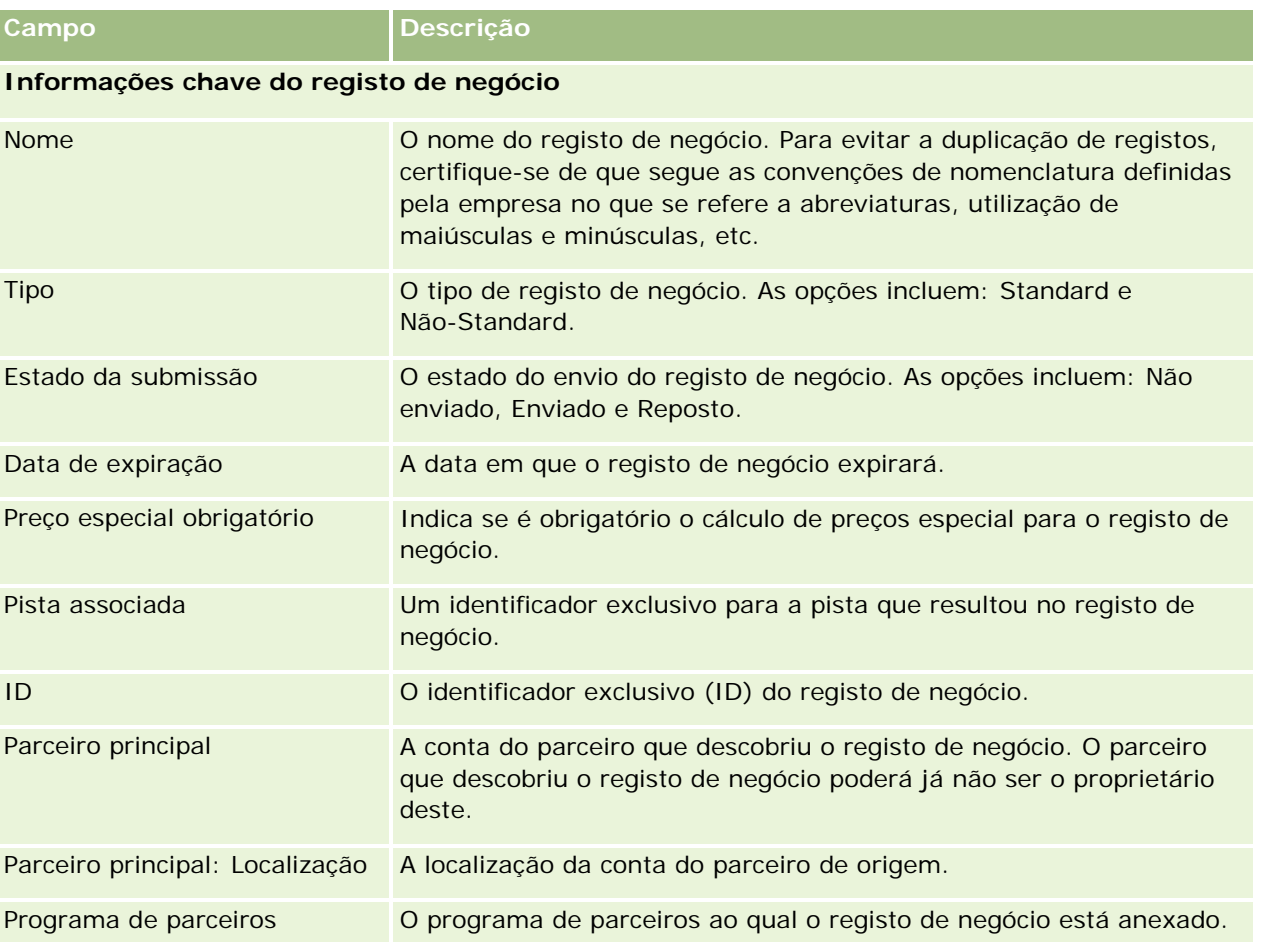

### Partner Relationship Management e High Tech

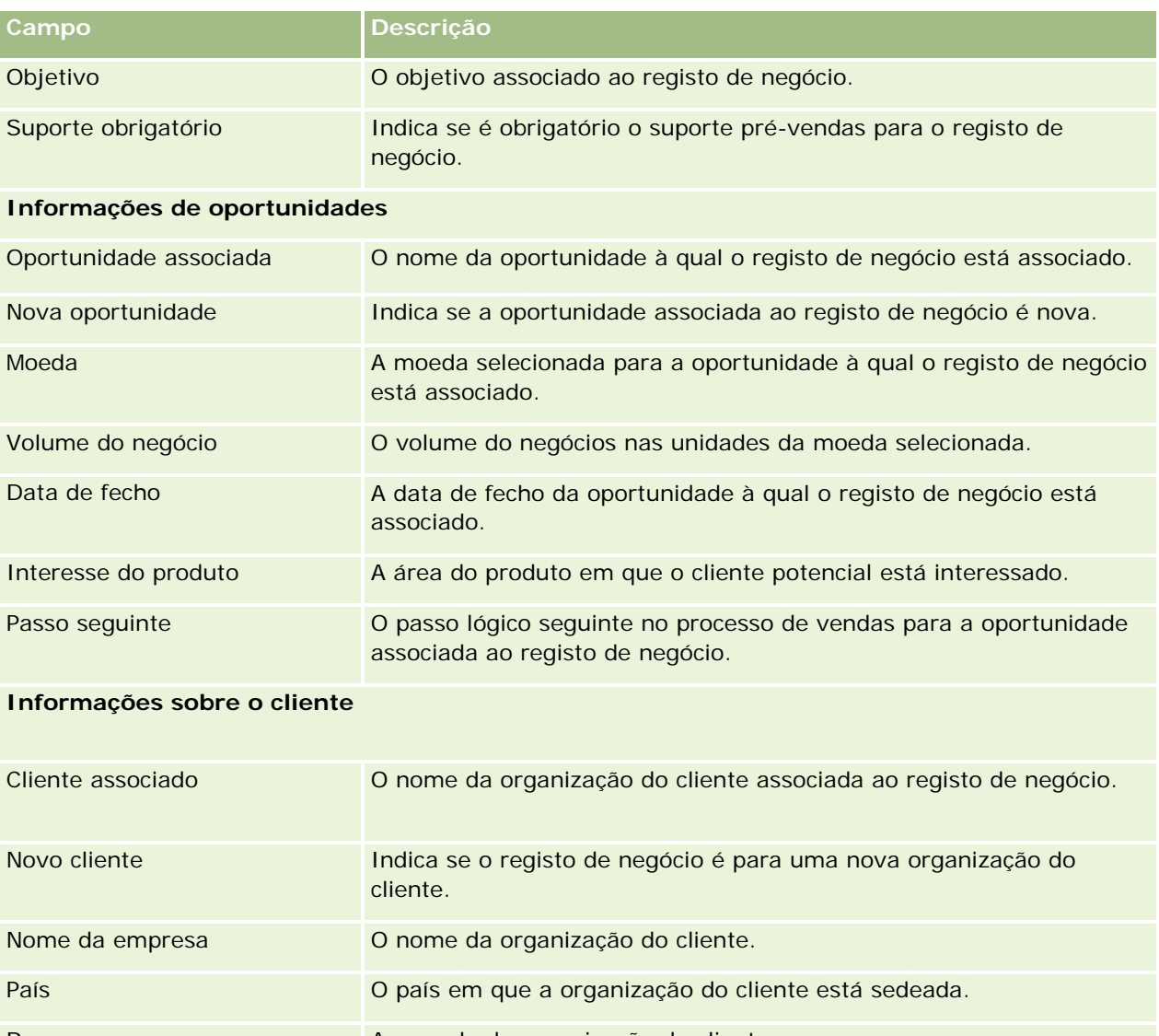

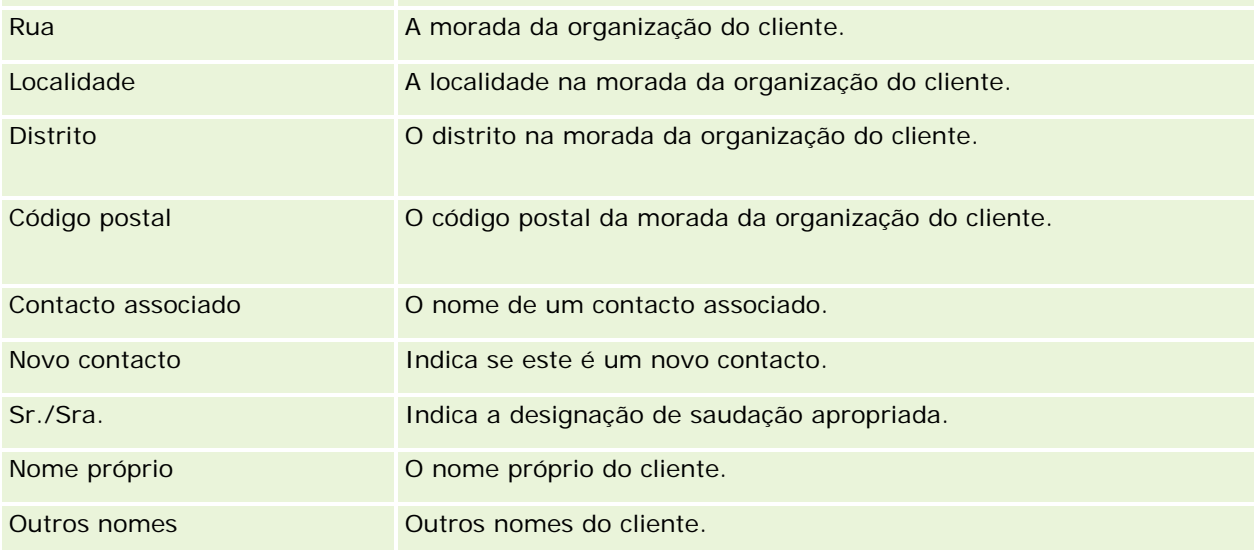

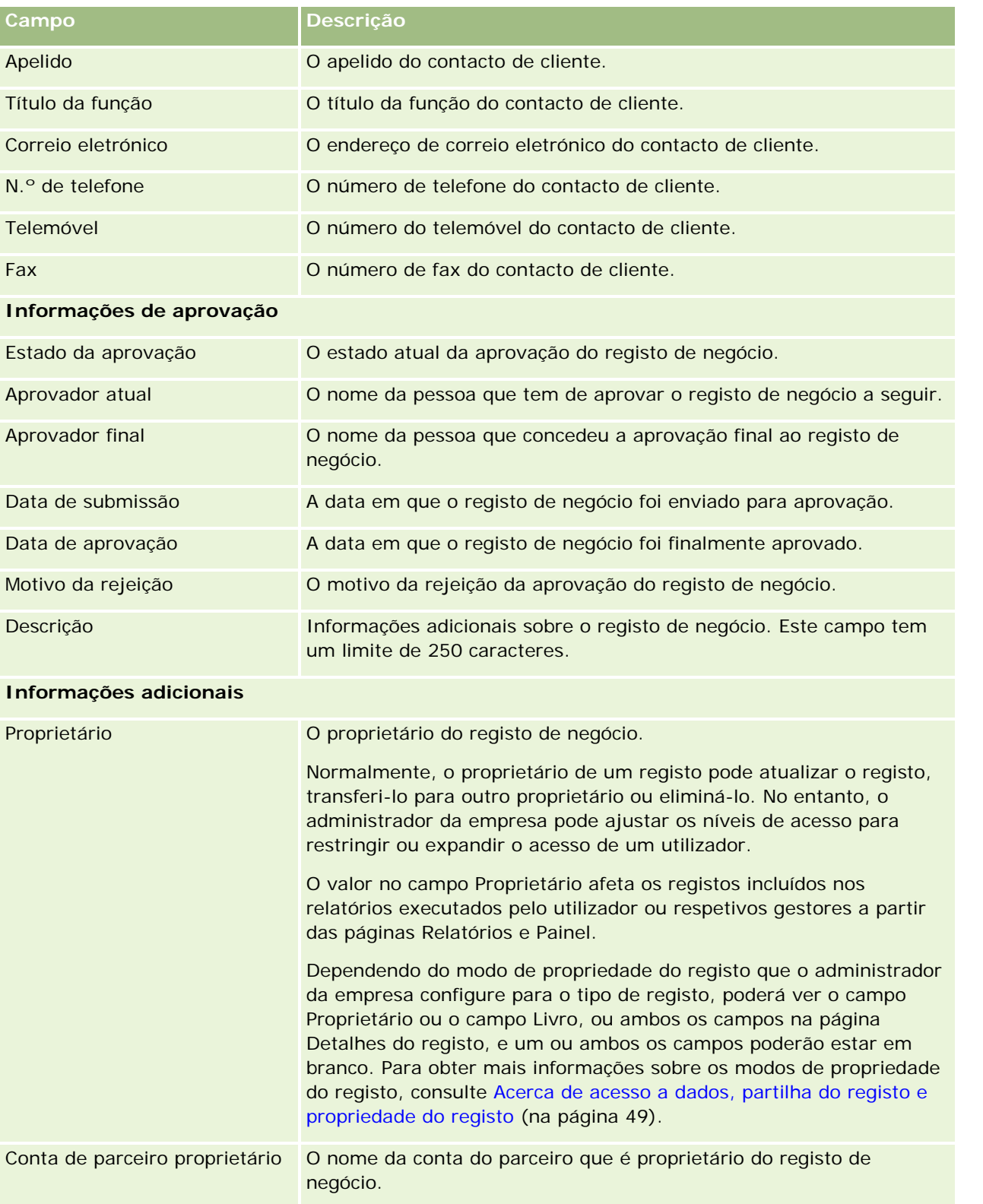

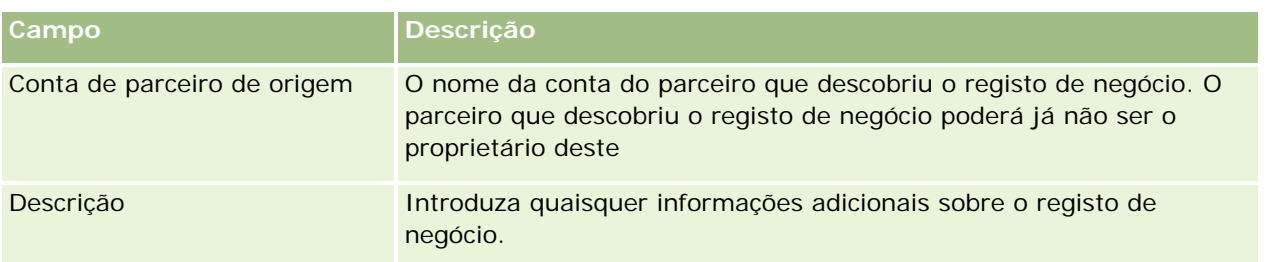

# **Pedidos de FDM**

Os Fundos de desenvolvimento de marketing (FDM) fornecem proprietários de marcas com a capacidade de disponibilizar fundos de marketing para um parceiro de forma organizada, de modo a que um parceiro possa vender os produtos do proprietário da marca em áreas geográficas específicas ou comercializar a sua marca. Um *pedido de FDM* é um pedido de fundos no qual um parceiro solicita fundos ao proprietário da marca.

Os parceiros podem pedir pré-aprovações de financiamentos de actividades de marketing. Os pedidos de FDM identificam os detalhes da actividade de marketing e o respectivo custo estimado. O pedido de MDF é posteriormente encaminhado através de um processo de aprovação. O proprietário da marca fornece os fundos aprovados para o pedido de FDM e pode aprovar, rejeitar ou devolver os mesmos.

Após a conclusão das actividades de marketing, os parceiros podem criar participações para utilizar o dinheiro gasto que foi pré-aprovado pelo proprietário da marca. As participações são criadas relativamente a um pedido de FDM específico ou podem existir de forma independente. Um pedido de FDM só pode ter uma participação associada. Quando a participação é aprovada, o fundo é debitado com o pedido de FDM associado.

# **Trabalhar com a Página principal do pedido de FDM**

A página principal Pedido de FDM é o ponto de partida para pedidos de fundos de desenvolvimento de mercado (FDM).

**NOTA:** O administrador da empresa pode personalizar a disposição da Página principal do pedido de FDM. Além disso, se a função de utilizador incluir o privilégio Personalizar páginas principais, poderá adicionar secções à página e remover secções da página.

### **Criar um pedido de FDM**

Pode criar um pedido de FDM clicando no botão Novo na secção Pedido de FDM recentemente modificado. Para obter mais informações, consulte Criar registos (na página [54\)](#page-53-0) e Campos de FDM.

### **Trabalhar com Listas de pedidos de FDM**

A secção Listas de pedidos de FDM mostra várias listas. O Oracle CRM On Demand é fornecido com um conjunto de listas padrão. Todas as listas padrão são públicas. O utilizador e respetivos gestores podem criar listas adicionais com base em diferentes critérios.

A tabela que se segue descreve as listas padrão de pedidos de FDM.

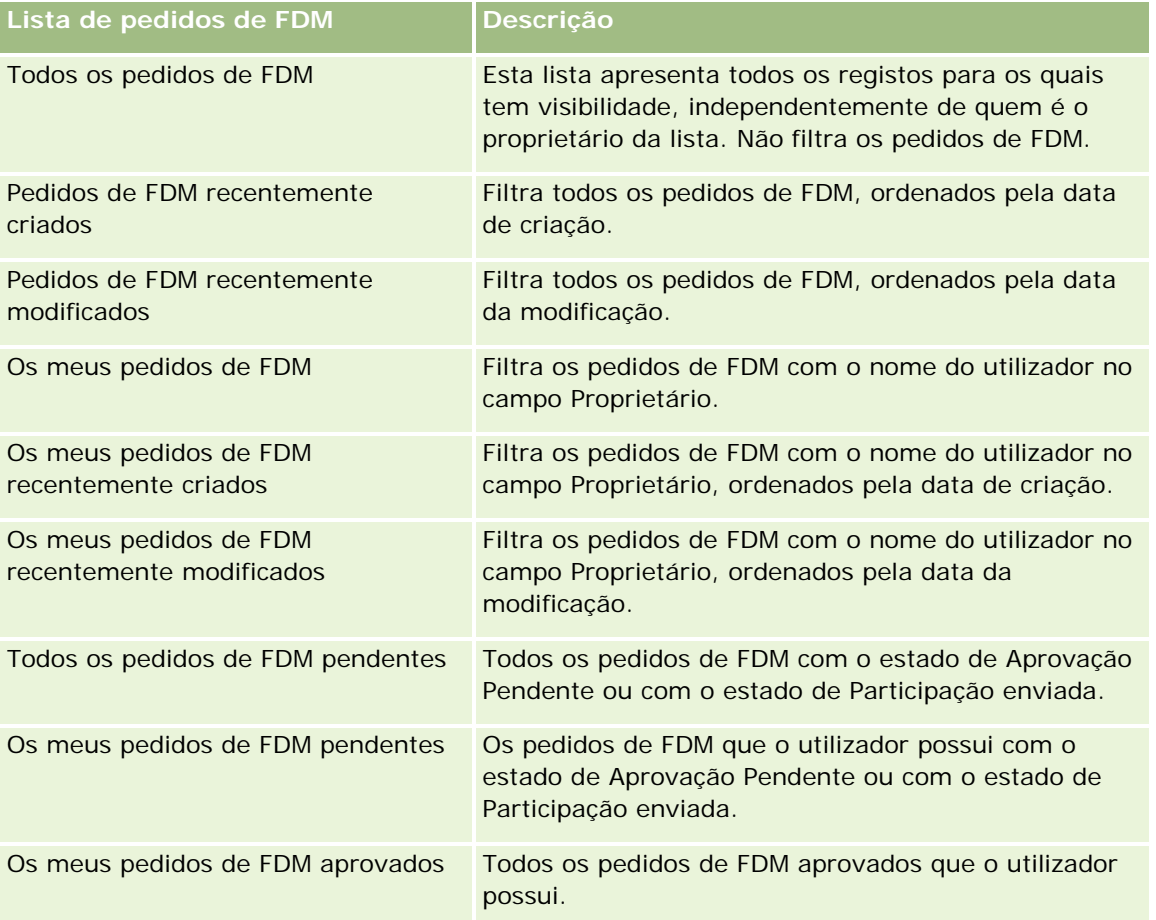

Para visualizar uma lista, clique no nome da lista.

Para criar uma nova lista, clique em Novo. Para obter mais informações sobre como criar listas, consulte Criar e refinar listas (na página [127\)](#page-126-0).

Para rever todas as listas disponíveis, crie uma nova lista ou visualize, edite ou elimine uma lista existente, clicando em Gerir listas. A página Gerir listas também inclui as listas padrão fornecidas com o Oracle CRM On Demand. Estas listas são só de visualização. Por isso, não podem ser editadas ou eliminadas.

### **Visualizar a secção Os meus pedidos de FDM recentemente modificados**

A secção Os meus pedidos de FDM recentemente modificados mostra os pedidos de FDM que o utilizador possui e que foram recentemente modificados. Para expandir a lista, clique na ligação Mostrar lista completa.

### **Visualizar a secção Os meus pedidos de FDM pendentes**

A secção Os meus pedidos de FDM pendentes mostra todos os pedidos de FDM que o utilizador possui com o estado de Aprovação pendente ou com o estado de Participação enviada. Para expandir esta lista, clique na ligação Mostrar lista completa.

### **Adicionar secções à página principal do pedido de FDM**

Se a função de utilizador incluir o privilégio Personalizar páginas principais, pode adicionar algumas ou todas as secções que se seguem à Página principal dos pedidos de FDM.

- **Listas de pedidos de FDM**
- Todos os pedidos de FDM pendentes
- Pedidos de FDM recentemente criados
- Pedidos de FDM recentemente modificados
- Os meus pedidos de FDM pendentes
- **Os meus pedidos de FDM aprovados**
- Os meus pedidos de FDM recentemente criados
- Os meus pedidos de FDM recentemente modificados
- Pedidos de FDM com a minha aprovação pendente

#### *Para adicionar secções à Página principal dos pedidos de FDM*

- **1** Na Página principal dos pedidos de FDM, clique em Editar disposição.
- **2** Na página Disposição da página principal Pedidos de FDM, clique nas setas para adicionar ou remover secções e para organizar as secções na página. Em seguida, clique em Guardar.

## **Gerir pedidos de FDM**

Para gerir pedidos de FDM, execute as seguintes tarefas:

- **Enviar pedidos de FDM para aprovação (na página [547\)](#page-546-0)**
- Repor pedidos de FDM (na página [548\)](#page-547-0)
- Devolver pedidos de FDM (na página [548\)](#page-547-0)
- Rejeitar pedidos de FDM (na página [549\)](#page-548-0)
- **Aprovar pedidos de FDM (na página [550\)](#page-549-0)**
- Cancelar pedidos de FDM (na página [551\)](#page-550-0)
- Enviar participações para pedidos de FDM (na página [551\)](#page-550-0)
- Rejeitar participações para pedidos de FDM (na página [552\)](#page-551-0)

<span id="page-546-0"></span>Aprovar participações para pedidos de FDM (na página [552\)](#page-551-0)

Para obter procedimentos adicionais comuns a todos os registos, consulte Trabalhar com registos (na página [48\)](#page-47-0).

Para obter procedimentos comuns a muitos tipos de registo, consulte o seguinte:

- Criar registos (na página [54\)](#page-53-0)
- Actualizar detalhes do registo (consultar ["Atualizar Detalhes do Registo"](#page-109-0) na página [110\)](#page-109-0)
- Ligar registos ao registo seleccionado (consultar ["Ligar registos ao registo selecionado"](#page-111-0) na página [112\)](#page-111-0)
- Trabalhar com listas (na página [121\)](#page-120-0)
- Trabalhar com anexos (na página [158\)](#page-157-0)

**NOTA:** Os administradores de empresas podem personalizar o Oracle CRM On Demand de várias formas, tal como alterar os nomes dos tipos de registo, campos e opções nas listas. Assim, as informações visualizadas poderão ser diferentes das informações padrão descritas na ajuda online.

Por outro lado, dependendo do nível de acesso que tiver, poderá não conseguir executar todos os procedimentos descritos na lista anterior.

## **Enviar pedidos de FDM para aprovação**

Os parceiros podem pedir a pré-aprovação do financiamento das actividades de marketing através do envio de um pedido de fundos de desenvolvimento de mercado (FDM). O pedido de FDM inclui os detalhes da actividade e o montante de fundos que o parceiro prevê gastar.

**Antes de começar.** Crie o pedido de FDM. Crie uma regra de fluxo de trabalho que atribua um utilizador apropriado como aprovador dos pedidos de FDM. Para obter mais informações sobre como criar regras de fluxo de trabalho, consulte Criar regras de fluxo de trabalho.

#### *Para enviar um pedido de FDM para aprovação*

**1** Seleccione o pedido de FDM que pretende enviar para aprovação na secção Todos os pedidos de FDM, na página principal Pedido de FDM.

Para obter informações sobre como seleccionar pedidos de FDM, consulte Localizar registos (na página [72\)](#page-71-0).

- **2** Na página Detalhes do pedido de FDM, clique no botão Editar.
- **3** Na página Edição do pedido de FDM, seleccione Enviado no campo Estado do envio. Em seguida, clique em Guardar.

Depois de alterar o valor do campo Estado do envio para Enviado e de guardar o registo, ocorre o seguinte:

- O estado da aprovação é definido como Aprovação pendente.
- A Data de envio é automaticamente definida como marca de hora actual.

- <span id="page-547-0"></span> O encaminhamento do pedido de FDM começa. Uma regra de fluxo de trabalho define o campo Aprovador para o pedido de FDM como o utilizador apropriado.
- O aprovador é adicionado à equipa do pedido de FDM, se ainda não estiver presente.
- Uma regra de fluxo de trabalho envia as notificações por correio electrónico.

O pedido de FDM aparece na lista de registos que aguarda as acções do aprovador e torna-se só de leitura para o parceiro (proprietário). Não são permitidas actualizações adicionais do pedido (por exemplo, actualizar os montantes pedidos, alterar o fundo associado, etc.). O parceiro só pode alterar um pedido de FDM enviado depois de o repor com êxito.

### **Repor pedidos de FDM**

Após o envio de um pedido de fundos de desenvolvimento de mercado (FDM), e antes da respectiva aprovação, é possível repor o mesmo. Depois de ter reposto o pedido com êxito, poderá continuar a actualização e o envio do mesmo para aprovação.

**Antes de começar.** O pedido de FDM deve ter o estado de envio Enviado e o estado de aprovação Aprovação pendente.

#### *Para repor um pedido de FDM*

**1** Seleccione o pedido de FDM que pretende repor na secção Todos os pedidos de FDM, na página principal Pedido de FDM.

Para obter informações sobre como seleccionar pedidos de FDM, consulte Localizar registos (na página [72\)](#page-71-0).

- **2** Na página Detalhes do pedido de FDM, clique no botão Editar.
- **3** Na página Edição do pedido de FDM, seleccione Reposto no campo Estado do envio. Em seguida, clique em Guardar.

Quando altera o estado de envio para Reposto, acontece o seguinte:

- O Estado da aprovação é reposto para um valor nulo.
- **Uma regra de fluxo de trabalho cria uma nova tarefa para controlar a acção (se estiver configurada).**
- **Uma regra de fluxo de trabalho envia as notificações por correio electrónico apropriadas (se estiver** configurada).

Agora é possível actualizar o pedido de FDM e enviá-lo novamente. Para obter mais informações sobre como enviar pedidos, consulte Enviar pedidos de FDM para aprovação (na página [547\)](#page-546-0).

### **Devolver pedidos de FDM**

Uma vez que um pedido de fundos de desenvolvimento de mercado (FDM) passa pela cadeia de aprovação, um aprovador pode devolvê-lo ao proprietário para efectuar alterações ou fornecer informações adicionais.

**Antes de começar.** O pedido de FDM deve ter o estado de envio Enviado.

#### <span id="page-548-0"></span>*Para devolver um pedido de FDM*

**1** Seleccione o pedido de FDM que pretende devolver na secção Todos os pedidos de FDM, na página principal Pedido de FDM.

Para obter informações sobre como seleccionar pedidos de FDM, consulte Localizar registos (na página [72\)](#page-71-0).

- **2** Na página Detalhes do pedido de FDM, clique no botão Editar.
- **3** Na página Edição do pedido de FDM, seleccione Devolvido no campo Estado da aprovação. Em seguida, clique em Guardar.

Quando altera o estado da aprovação para Devolvido e clica em Guardar, acontece o seguinte:

- O estado de envio do pedido de FDM é definido como Não enviado.
- A data é removida do campo Data de pré-aprovação. No entanto, a data de envio permanece no campo Data de envio.
- É criado um registo da tarefa para controlar a acção de devolução do aprovador.
- Uma regra de fluxo de trabalho envia as notificações por correio electrónico apropriadas.

O proprietário do pedido de FDM pode agora actualizar o pedido e enviá-lo. Para obter mais informações sobre como enviar pedidos de FDM, consulte Enviar pedidos de FDM para aprovação (na página [547\)](#page-546-0).

## **Rejeitar pedidos de FDM**

Uma vez que um pedido de fundos de desenvolvimento de mercado (FDM) passa pela cadeia de aprovação, um aprovador pode rejeitá-lo se o montante pedido para a actividade de marketing não puder ser concedido.

**Antes de começar.** O pedido de FDM deve ter o estado de envio Enviado.

### *Para rejeitar um pedido de FDM*

**1** Seleccione o pedido de FDM que pretende rejeitar na secção Todos os pedidos de FDM, na página principal Pedido de FDM.

Para obter informações sobre como seleccionar pedidos de FDM, consulte Localizar registos (na página [72\)](#page-71-0).

- **2** Na página Detalhes do pedido de FDM, clique no botão Editar.
- **3** Na página Edição do pedido de FDM, seleccione Rejeitado no campo Estado da aprovação. Em seguida, clique em Guardar.

Quando altera o estado da aprovação para Rejeitado e clica em Guardar, acontece o seguinte:

- O estado de envio do pedido de FDM permanece no estado Enviado.
- A data é removida do campo Data de pré-aprovação. No entanto, a data de envio permanece no campo Data de envio.
- É criado um registo da tarefa para controlar a acção de devolução do aprovador.

<span id="page-549-0"></span>Uma regra de fluxo de trabalho envia as notificações por correio electrónico apropriadas.

Depois de o pedido de FDM ser rejeitado, torna-se só de leitura para o proprietário e não são permitidas actualizações posteriores no mesmo.

## **Aprovar pedidos de FDM**

Um aprovador pode pré-aprovar um pedido de FDM e atribuir fundos na actividade de marketing pedida. Actualmente, o encaminhamento da aprovação para pedidos de FDM é um processo manual e só é suportado um nível de aprovação.

NOTA: Pode atingir uma aprovação com vários níveis quando cada aprovador da cadeia de aprovação actualiza o campo Aprovador para o aprovador seguinte da cadeia.

**Antes de começar.** O estado do envio do pedido de FDM tem de estar definido como Enviado antes de o poder aprovar.

#### *Para aprovar um pedido de FDM*

**1** Seleccione o pedido de FDM que pretende aprovar na secção Todos os pedidos de FDM, na página principal Pedido de FDM.

Para obter informações sobre como seleccionar pedidos de FDM, consulte Localizar registos (na página [72\)](#page-71-0).

- **2** Na página Detalhes do pedido de FDM, clique no botão Editar.
- **3** Na página Edição do pedido de FDM, introduza um montante no campo Montante pré-aprovado.
- **4** Seleccione Aprovado no campo Estado da aprovação. Em seguida, clique em Guardar.

Quando altera o estado de aprovação para Aprovado, acontece o seguinte:

- O Oracle CRM On Demand valida que o valor do estado do envio é Enviado. Se o estado do envio for qualquer outro valor, a validação falha e é gerada uma mensagem de erro apropriada.
- O Oracle CRM On Demand valida que o montante pré-aprovado não excede o Limite de aprovação definido para o aprovador actual e que a aprovação não resulta num saldo de fundos negativo. Se a validação falhar, será gerada uma mensagem de erro apropriada.
- O campo Última aprovação por é alterado para o utilizador actual. O campo Aprovador actual não é actualizado.
- A data de pré-aprovação é alterada para a data actual do Oracle CRM On Demand.
- Um fluxo de trabalho cria uma nova tarefa para controlar a acção de aprovação
- **Um fluxo de trabalho envia as notificações por correio electrónico apropriadas.**

Depois de o pedido de FDM ser aprovado, torna-se só de leitura e não são permitidas actualizações adicionais no mesmo, excepto quando enviar uma participação relacionada ou alargar a data de validade.

## <span id="page-550-0"></span>**Cancelar pedidos de FDM**

O proprietário da marca pode cancelar um pedido de fundos de desenvolvimento de mercado (FDM), em qualquer altura, se o pedido de FDM já não for válido.

**Antes de começar.** O estado de aprovação do pedido de FDM tem de estar definido como Aprovado.

#### *Para cancelar um pedido de FDM*

**1** Seleccione o pedido de FDM que pretende cancelar na secção Todos os pedidos de FDM, na página principal Pedido de FDM.

Para obter informações sobre como seleccionar pedidos de FDM, consulte Localizar registos (na página [72\)](#page-71-0).

- **2** Na página Detalhes do pedido de FDM, clique no botão Editar.
- **3** Na página Editar pedido de FDM, seleccione Cancelado no campo Estado da aprovação. Em seguida, clique em Guardar.

Quando altera o estado de aprovação para Cancelado, acontece o seguinte:

- O Oracle CRM On Demand valida que o valor do estado de aprovação está definido como Aprovado.
- Uma regra de fluxos de trabalho cria uma nova tarefa para controlar a acção.
- **Um fluxo de trabalho envia as notificações por correio electrónico apropriadas.**

Depois de o pedido de FDM ser cancelado, é só de leitura e não são permitidas actualizações posteriores no mesmo.

## **Enviar participações para pedidos de FDM**

Os parceiros criam participações para utilizar o dinheiro pré-aprovado que foi gasto em actividades de marketing. As participações são criadas relativamente a um pedido de fundo de desenvolvimento de marketing (FDM) específico ou podem existir de forma independente.

### *Para enviar uma participação para um pedido de FDM*

**1** Seleccione o pedido de FDM para o qual pretende enviar uma participação na secção Todos os pedidos de FDM, na página principal Pedido de FDM.

Para obter informações sobre como seleccionar pedidos de FDM, consulte Localizar registos (na página [72\)](#page-71-0).

- **2** Na página Detalhes do pedido de FDM, clique no botão Editar.
- **3** Na página Edição do pedido de FDM, introduza o montante no campo Montante da participação total pedido.

- <span id="page-551-0"></span>**4** No campo Estado da participação, seleccione Participação enviada. Em seguida, clique em Guardar. Depois de alterar o campo Estado da participação para Participação enviada e de guardar o registo, ocorre o seguinte:
	- O encaminhamento da participação do pedido de FDM é iniciado.
	- Uma regra de fluxo de trabalho define o campo Aprovador do pedido de FDN como o utilizador apropriado.
	- O aprovador é adicionado à equipa do pedido de FDM se ainda não estiver presente.
	- **Uma regra de fluxo de trabalho envia as notificações por correio electrónico apropriadas.**

## **Rejeitar participações para pedidos de FDM**

Uma vez que uma participação de fundos de desenvolvimento de mercado (FDM) passa pela cadeia de aprovação, um aprovador pode rejeitá-la.

**Antes de começar.** A participação de FDM deve ter o estado de participação Participação enviada.

#### *Para rejeitar uma participação para um pedido de FDM*

**1** Seleccione o pedido de FDM para o qual pretende rejeitar uma participação na secção Todos os pedidos de FDM, na página principal Pedido de FDM.

Para obter informações sobre como seleccionar pedidos de FDM, consulte Localizar registos (na página [72\)](#page-71-0).

- **2** Na página Detalhes do pedido de FDM, clique no botão Editar.
- **3** Na página Editar pedido de FDM, seleccione Participação negada no campo Estado da participação. Em seguida, clique em Guardar.

Quando altera o estado da participação para Participação negada e clica em Guardar, acontece o seguinte: uma regra de fluxos de trabalho envia as notificações por correio electrónico apropriadas.

## **Aprovar participações para pedidos de FDM**

Um aprovador pode aprovar uma participação de fundos de desenvolvimento de mercado (FDM) e oferecer um crédito a um parceiro. Actualmente, só é suportado um nível de aprovação para participações de FDM.

**Antes de começar.** O estado do envio da participação de FDM tem de estar definido como Participação enviada antes de a poder aprovar.

#### *Para aprovar uma participação para um pedido de FDM*

**1** Seleccione o pedido de FDM para o qual pretende aprovar uma participação na secção Todos os pedidos de FDM, na página principal Pedido de FDM.

Para obter informações sobre como seleccionar pedidos de FDM, consulte Localizar registos (na página [72\)](#page-71-0).

- **2** Na página Detalhes do pedido de FDM, clique no botão Editar.
- **3** Na página Edição do pedido de FDM, introduza o montante no campo Montante total da participação aprovado.
- **4** Seleccione Participação aprovada no campo Estado da participação. Em seguida, clique em Guardar.

Quando altera o estado de aprovação para Aprovado, acontece o seguinte:

- **O Oracle CRM On Demand valida que o montante total da participação aprovado não excede o limite** de aprovação definido para o aprovador e que a aprovação não resulta num saldo de fundos negativo. Se a validação falhar, será gerada uma mensagem de erro apropriada.
- A decisão de participação é definida como a data actual no Oracle CRM On Demand.
- **Uma regra de fluxo de trabalho envia as notificações por correio electrónico apropriadas.**

Quando a participação é aprovada, debita o fundo associado ao pedido de FDM.

## **Campos de pedidos de FDM**

Utilize a página Edição do pedido de FDM para adicionar um fundo de desenvolvimento de mercado (FDM) ou para atualizar os detalhes de um pedido de FDM existente. A página Edição do pedido de FDM mostra o conjunto completo de campos de um pedido de FDM.

**NOTA:** Os administradores de empresas podem personalizar o Oracle CRM On Demand de várias formas, tal como alterar os nomes dos tipos de registo, campos e opções nas listas. Assim, as informações visualizadas poderão ser diferentes das informações padrão descritas na ajuda online.

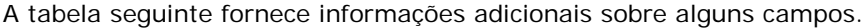

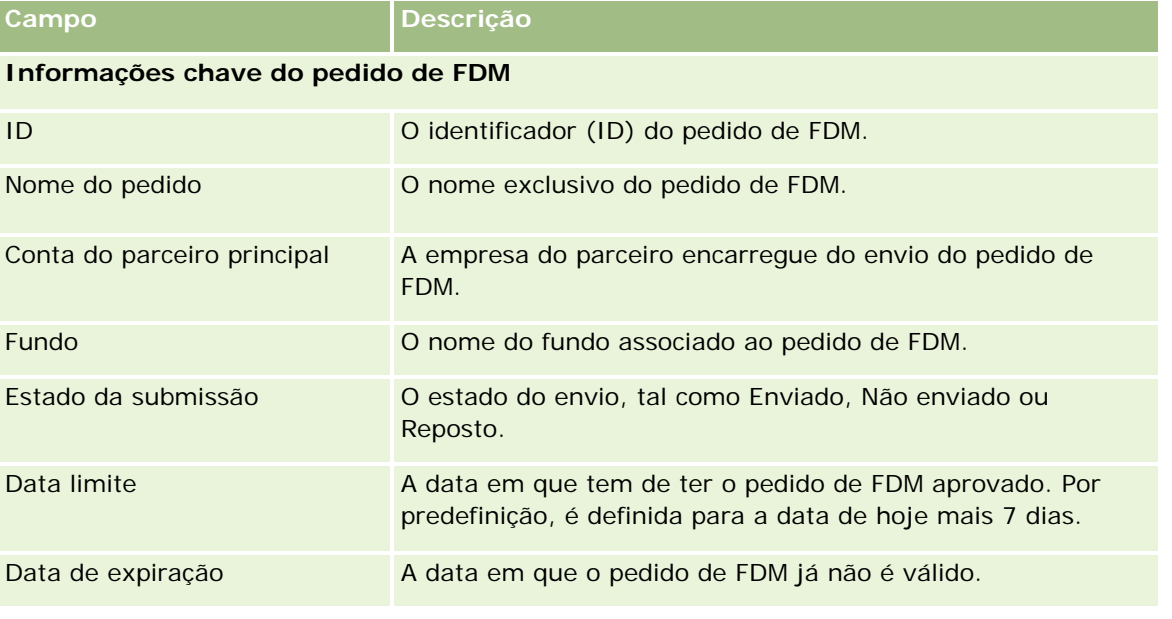

### Partner Relationship Management e High Tech

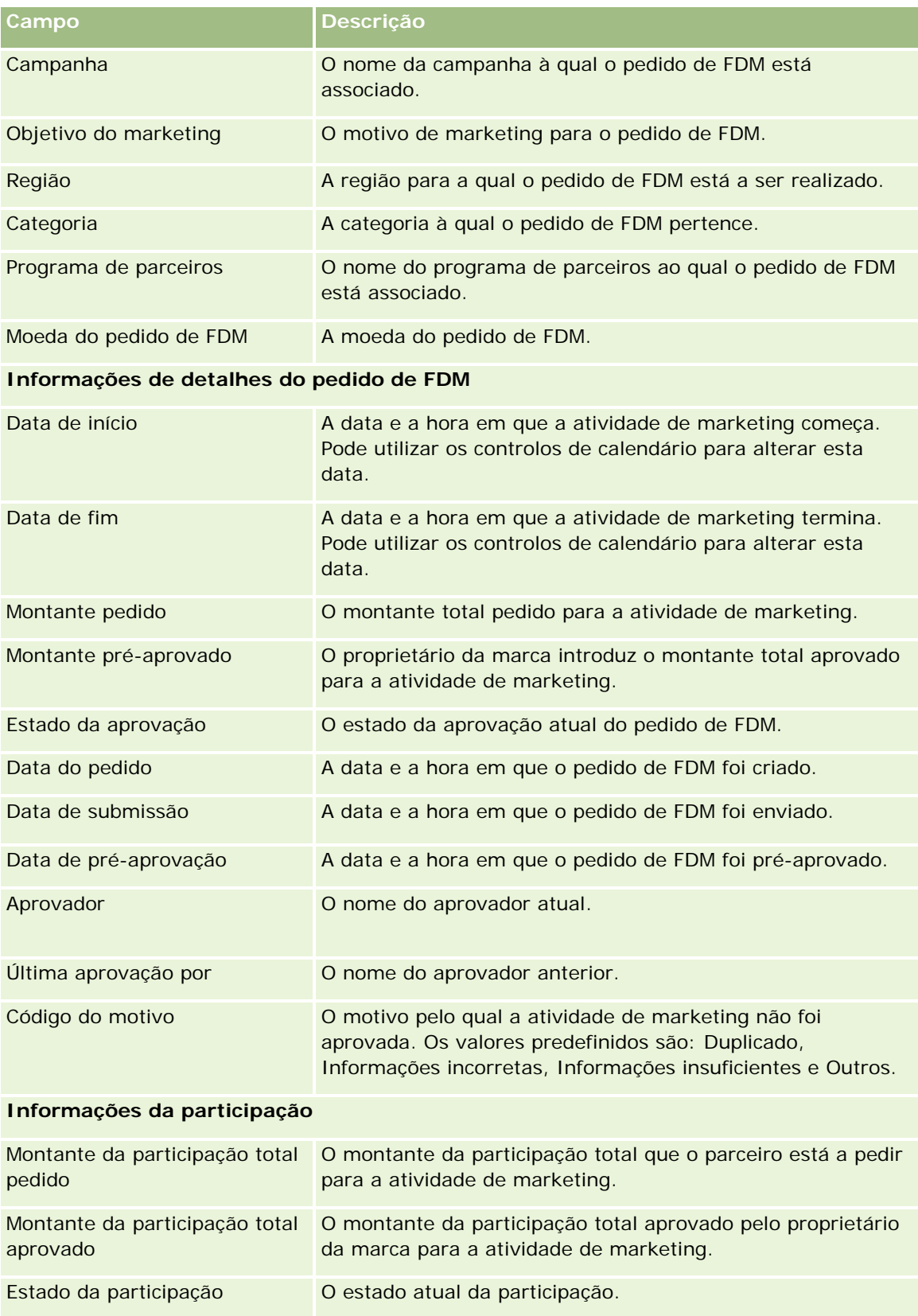

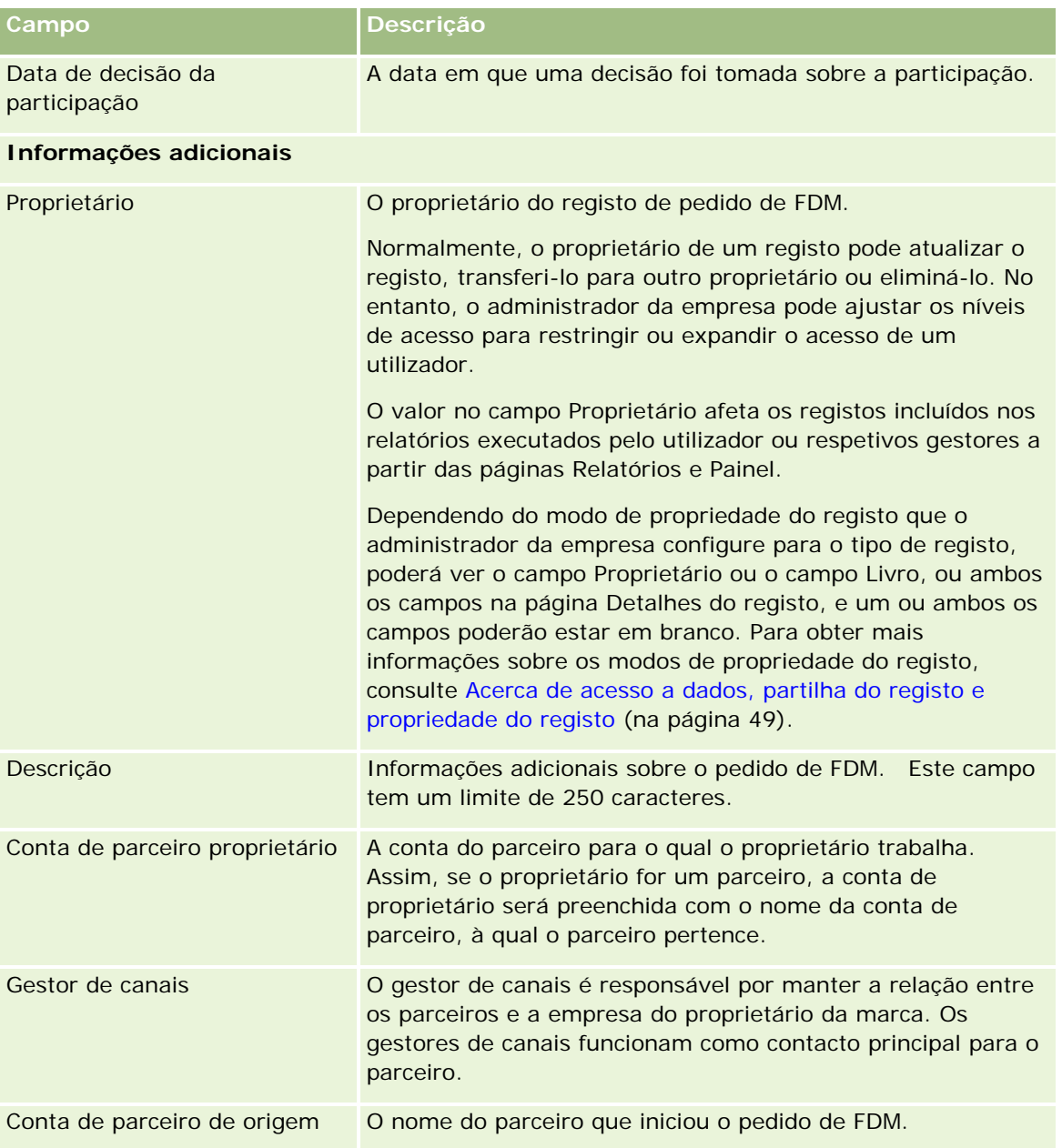

# **Pedidos de cálculo de preços especial**

Os *Pedidos de cálculo de preços especial* incluem o conjunto de processos comerciais, pelo qual um parceiro pede ao proprietário da marca um desconto sobre um produto. Por exemplo, um pedido de cálculo de preços especial poderá ser uma resposta a um negócio competitivo ou a uma tendência para descer nos preços. O proprietário da marca concede os preços mais baixos e fornece créditos ao parceiro após a venda. O preço especialmente autorizado é por norma válido para um produto, quantidade, duração autorizados e o parceiro ou cliente final ou ambos.

Os pedidos de cálculo de preços especial incluem as duas fases que se seguem:

**Gestão de pedidos de cálculo de preços especial**. O parceiro ou o proprietário da marca em nome do parceiro cria um pedido de cálculo de preços especial para um produto e fornece detalhes, tais como o motivo para o preço mais baixo. O parceiro submete o pedido ao proprietário da marca para aprovação e, quando o pedido for aprovado, vende o inventário por um novo preço mais baixo ao cliente. Após a venda, o parceiro pode utilizar o processo de participação de cálculo de preços especial para participar a diferença entre o custo de compra original e o novo custo autorizado.

**Gestão de participações de cálculo de preços especial**. O parceiro cria uma participação de cálculo de preços especial para pedidos de cálculo de prelços especiais aprovados e abertos para receber crédito por uma perda. Normalmente, os relatórios Ponto-de-venda são submetidos após a venda com participações de cálculo de preços especial. Após a aprovação do pedido, o proprietário da marca oferece um crédito ao parceiro perla diferença entre o custo de compra original e o novo custo autorizado.

Os pedidos de cálculo de preços especial beneficiam os proprietários da marca e os parceiros das seguintes formas:

- Permitir que os proprietários da marca suportem os respectivos parceiros em situações competitivas
- Encorajar os parceiros a comprar e armazenar produtos de proprietários da marca, mesmo que os preços diminuam no futuro

# **Trabalhar com a Página principal do pedido de cálculo de preços especial**

A Página principal do pedido de cálculo de preços especial é o ponto de partida para a gestão de pedidos de cálculo de preços especial.

**NOTA:** O administrador da empresa do utilizador pode personalizar a disposição da Página principal do pedido de cálculo de preços especial. Além disso, se a função de utilizador incluir o privilégio Personalizar páginas principais, poderá adicionar secções à página e remover secções da página.

### **Criar um pedido de cálculo de preços especial**

Pode criar um pedido de cálculo de preços especial clicando no botão Novo na secção Pedido de cálculo de preços especial recentemente modificado. Para obter mais informações, consulte Criar registos (na página [54\)](#page-53-0) e Campos de pedido de cálculo de preços especial (na página [571\)](#page-570-0).

### **Trabalhar com listas de pedidos de cálculo de preços especial**

A secção Listas de pedidos de preço especial mostra várias listas. O Oracle CRM On Demand é fornecido com um conjunto de listas padrão. Todas as listas padrão são públicas. O utilizador e respetivos gestores podem criar listas adicionais com base em diferentes critérios.

A tabela que se segue descreve as listas padrão de Pedidos de cálculo de preços especial.

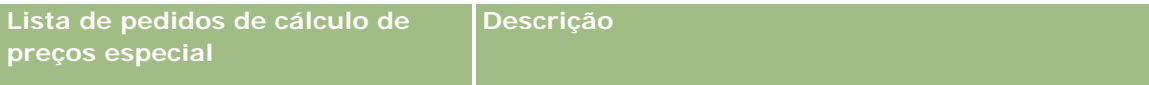

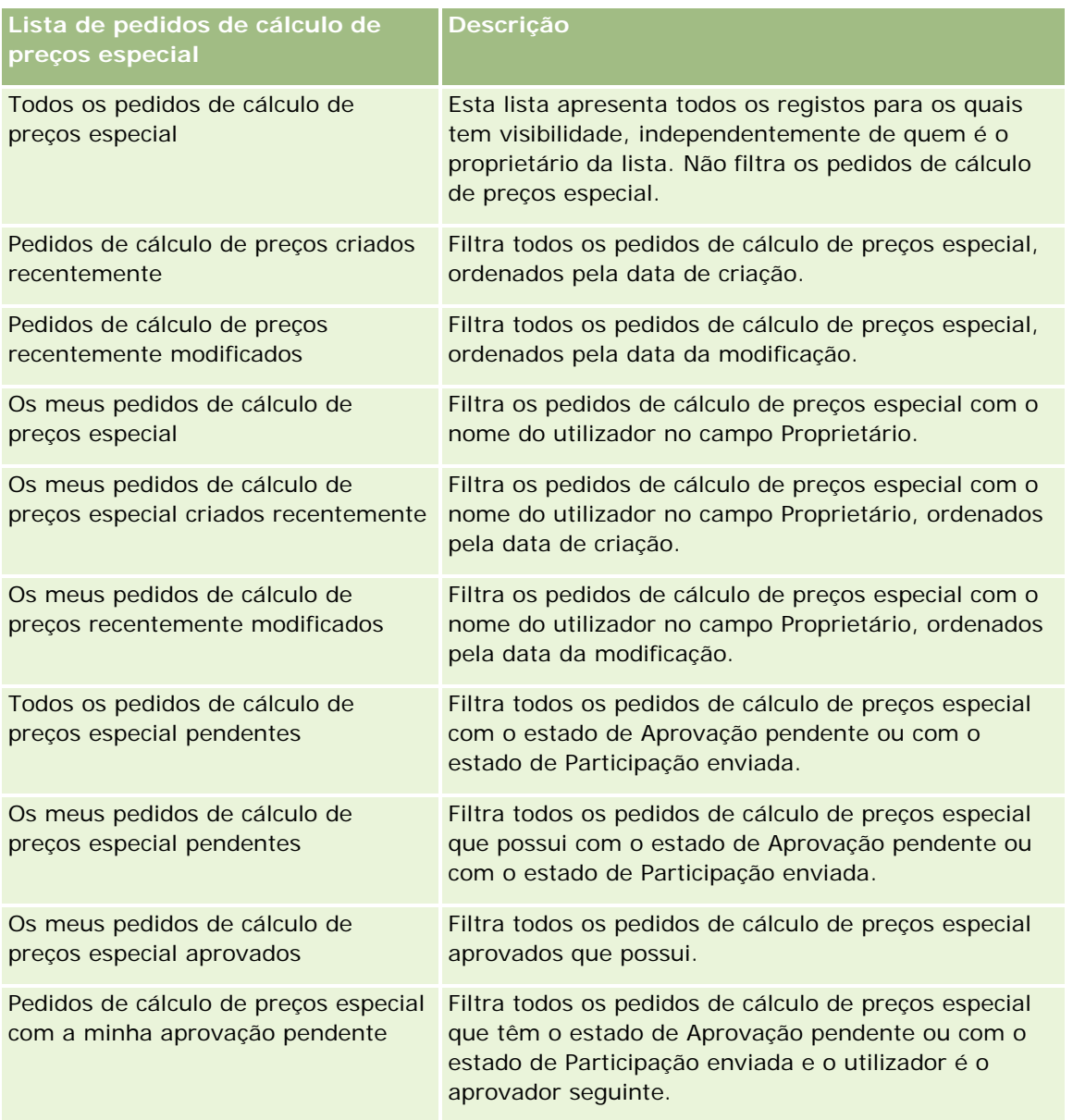

Para visualizar uma lista, clique no nome da lista.

Para criar uma nova lista, clique em Novo. Para obter mais informações sobre como criar listas, consulte Criar e refinar listas (na página [127\)](#page-126-0).

Para rever todas as listas disponíveis, crie uma nova lista ou visualize, edite ou elimine uma lista existente, clicando em Gerir listas. A página Gerir listas também inclui as listas padrão fornecidas com o Oracle CRM On Demand. Estas listas são só de visualização, pelo que não podem ser editadas ou eliminadas.

### **Visualizar a secção Os meus pedidos de cálculo de preços especial recentemente modificados**

A secção Os meus pedidos de cálculo de preços especial recentemente modificados mostra os pedidos de cálculo de preços especial que o utilizador possui e que foram recentemente modificados. Para expandir a lista, clique em Mostrar lista completa.

### **Visualizar a secção Os meus pedidos de cálculo de preços especial pendentes**

A secção Os meus pedidos de cálculo de preços especial pendentes mostra todos os pedidos de cálculo de preços especial que o utilizador possui com o estado de Aprovação pendente ou com o estado de Participação enviada. Para expandir esta lista, clique na ligação Mostrar lista completa.

### **Adicionar secções à Página principal do pedido de cálculo de preços especial do utilizador**

Se a função de utilizador incluir o privilégio Personalizar páginas principais, pode adicionar algumas ou todas as secções que se seguem à Página principal dos pedidos de cálculo de preços especial:

- **Listas de pedidos de cálculo de preços especial**
- **T** Todos os pedidos de cálculo de preços especial pendentes
- Pedidos de cálculo de preços criados recentemente
- Pedidos de cálculo de preços recentemente modificados
- **Os meus pedidos de cálculo de preços especial pendentes**
- Os meus pedidos de cálculo de preços especial aprovados
- Os meus pedidos de cálculo de preços especial criados recentemente
- Os meus pedidos de cálculo de preços recentemente modificados
- Pedidos de cálculo de preços especial com a minha aprovação pendente
- Uma ou mais secções do relatório (O administrador da empresa pode disponibilizar secções do relatório, tais como o Relatório do Analytics do pedido de cálculo de preços especial, na Página principal dos pedidos de cálculo de preços especial.)

#### *Para adicionar secções à Página principal dos pedidos de cálculo de preços especial do utilizador*

- **1** Na Página principal dos pedidos de cálculo de preços especial, clique em Editar disposição.
- **2** Na página Disposição da página principal dos pedidos de cálculo de preços especial, clique nas setas para adicionar ou remover secções e organizar as secções na página. Em seguida, clique em Guardar.

## <span id="page-558-0"></span>**Gerir pedidos de cálculo de preços especial**

Para gerir pedidos de cálculo de preços especial, execute as seguintes tarefas:

- Ligar produtos a pedidos de cálculo de preços especial (na página [559\)](#page-558-0)
- Ligar programas a pedidos de cálculo de preços especial (na página [560\)](#page-559-0)
- Enviar pedidos de cálculo de preços especial para aprovação (na página [561\)](#page-560-0)
- Repor pedidos de cálculo de preços especial (na página [562\)](#page-561-0)
- Devolver pedidos de cálculo de preços especial (na página [562\)](#page-561-0)
- Rejeitar pedidos de cálculo de preços especial (na página [563\)](#page-562-0)
- Aprovar pedidos de cálculo de preços especial (na página [564\)](#page-563-0)
- Cancelar pedidos de cálculo de preços especial (na página [565\)](#page-564-0)
- Enviar participações para pedidos de cálculo de preços especial (na página [565\)](#page-564-0)
- Rejeitar participações para pedidos de cálculo de preços especial (na página [566\)](#page-565-0)
- Aprovar participações para pedidos de cálculo de preços especial (na página [566\)](#page-565-0)

Para obter procedimentos adicionais comuns a todos os registos, consulte Trabalhar com registos (na página [48\)](#page-47-0).

Para procedimentos passo a passo comuns a muitos tipos de registo, consulte:

- Criar registos (na página [54\)](#page-53-0)
- Actualizar detalhes do registo (consultar ["Atualizar Detalhes do Registo"](#page-109-0) na página [110\)](#page-109-0)
- Ligar registos ao registo seleccionado (consultar ["Ligar registos ao registo selecionado"](#page-111-0) na página [112\)](#page-111-0)
- **Trabalhar com listas (na página [121\)](#page-120-0)**
- Trabalhar com anexos (na página [158\)](#page-157-0)

**NOTA:** Os administradores de empresas podem personalizar o Oracle CRM On Demand de várias formas, tal como alterar os nomes dos tipos de registo, campos e opções nas listas. Assim, as informações visualizadas poderão ser diferentes das informações padrão descritas na ajuda online.

Por outro lado, dependendo do nível de acesso que tiver, poderá não conseguir executar todos os procedimentos descritos na lista anterior.

### **Ligar produtos a pedidos de cálculo de preços especial**

Pode ligar produtos a pedidos de cálculo de preços especial para:

- Controlar os produtos que pertencem ao pedido de cálculo de preços especial
- Calcular os montantes totais pedidos e pré-aprovados (autorizados)

NOTA: Clique no botão Actualizar totais do pedido para calcular os montantes totais pedidos e pré-aprovados.

**Antes de começar.** O administrador da empresa tem de disponibilizar a secção de informações relacionadas com os Produtos de preço especial disponível para a página de detalhes. Se a secção de informações

<span id="page-559-0"></span>relacionadas não for apresentada na página de detalhes, clique na ligação Editar disposição e adicione a secção como uma secção de informações relacionadas apresentadas.

#### *Para ligar um produto a um pedido de cálculo de preços especial*

**1** Seleccione o pedido de cálculo de preços especial (listado na secção Todos os pedidos de cálculo de preços especial) ao qual pretende ligar um produto.

Para obter mais informações sobre como seleccionar pedidos de cálculo de preços especial, consulte Localizar registos (na página [72\)](#page-71-0).

- **2** Na página Detalhes do pedido de cálculo de preços especial, desloque-se para baixo para a secção Produtos com cálculo de preços especial e clique em Adicionar.
- **3** No campo Produto, seleccione o produto que pretende adicionar ao pedido de cálculo de preços especial.
- **4** Na página Detalhes do produto com cálculo de preços especial, actualize os campos obrigatórios.

Para obter informações sobre os campos, consulte Campos do produto com cálculo de preços especial (consultar ["Campos de produto com cálculo de preços especial"](#page-567-0) na página [568\)](#page-567-0).

**5** Guarde o registo.

#### *Para calcular os montantes totais pedidos e pré-aprovados*

**1** Seleccione o pedido de cálculo de preços especial (listado na secção Todos os pedidos de cálculo de preços especial, na Página principal do pedido de cálculo de preços especial) para o qual pretende calcular os montais totais pedidos e pré-aprovados.

Para obter mais informações sobre como seleccionar pedidos de cálculo de preços especial, consulte Localizar registos (na página [72\)](#page-71-0).

- **2** Na página Detalhes do pedido de cálculo de preços especial, desloque-se para baixo para a secção Produtos com cálculo de preços especial.
- **3** Clique em Actualizar totais do pedido na secção Produtos com cálculo de preços especial.

Esta acção calcula os montantes totais pedidos e pré-aprovados e actualiza os campos Montante total pedido e Montante total autorizado no pedido de cálculo de preços especial.

## **Ligar programas a pedidos de cálculo de preços especial**

Pode associar um pedido de cálculo de preços especial a um programa de parceiros específico em que participa.

### *Para ligar programas a pedidos de cálculo de preços especial*

**1** Navegue para a página Editar o pedido de cálculo de preços especial.

<span id="page-560-0"></span>**2** Na lista Programa de parceiros, seleccione o programa de parceiros que pretende adicionar ao pedido de preço especial e, em seguida, clique em Guardar.

## **Enviar pedidos de cálculo de preços especial para aprovação**

O parceiro, ou o proprietário da marca em nome do parceiro, cria um pedido de cálculo de preços especial para um ajuste de preço de um produto e fornece detalhes, como o motivo da diminuição do preço. O parceiro envia o pedido de cálculo de preços especial ao proprietário da marca para aprovação. O pedido poderá ou não ser concedido pelo proprietário da marca. A maioria das empresas tem processos bem definidos de tratamento destes pedidos de aprovação dos parceiros. Normalmente, um ou mais funcionários do proprietário da marca avalia o pedido de cálculo de preços especial com uma variedade de critérios e, em última análise, decide se aprova o pedido.

**Antes de começar.** Deve criar primeiro o pedido de cálculo de preços especial. Para obter mais informações sobre como criar registos, consulte Criar registos (na página [54\)](#page-53-0). Tem de ser criada uma regra de fluxo de trabalho que atribua um utilizador apropriado como aprovador dos pedidos de cálculo de preços especial. Para obter mais informações sobre como criar regras de fluxo de trabalho, consulte Criar regras de fluxo de trabalho.

### *Para enviar pedidos de cálculo de preços especial para aprovação*

**1** Seleccione o pedido de cálculo de preços especial (listado na secção Todos os pedidos de cálculo de preços especial, na Página principal do pedido de cálculo de preços especial) que pretende enviar para aprovação.

Para obter mais informações sobre como seleccionar pedidos de cálculo de preços especial, consulte Localizar registos (na página [72\)](#page-71-0).

- **2** Na página Detalhes do pedido de cálculo de preços especial, clique no botão Editar.
- **3** Na página Edição do pedido de cálculo de preços especial, seleccione Enviado no campo Estado do envio.
- **4** Clique em Guardar.

Depois de alterar o campo Estado do envio para Enviado e de guardar o registo, ocorre o seguinte:

- O estado da aprovação é definido como Aprovação pendente.
- A data de envio é automaticamente definida como marca de hora actual.
- O encaminhamento da participação de pedido de cálculo de preços especial começa. Uma regra de fluxo de trabalho define o campo Aprovador do pedido de cálculo de preços especial como o utilizador apropriado.
- O aprovador é adicionado (se ainda não estiver presente) à equipa do pedido de cálculo de preços especial.
- **Uma regra de fluxo de trabalho envia as notificações por correio electrónico necessárias.**

O pedido de cálculo de preços especial aparece na lista de registos que aguarda a acção do aprovador e torna-se só de leitura para o parceiro (proprietário). Não são permitidas actualizações adicionais do pedido de cálculo de preços especial (por exemplo, adicionar ou remover produtos, actualizar os preços pedidos, etc.). O parceiro só pode alterar um pedido de cálculo de preços especial enviado depois de o repor com êxito.

## <span id="page-561-0"></span>**Repor pedidos de cálculo de preços especial**

Após o envio de um pedido de cálculo de preços especial, e antes da respectiva aprovação, é possível repor o mesmo. Depois de ter reposto o pedido de cálculo de preços especial com êxito, poderá continuar a actualização e o envio do mesmo para aprovação.

**Antes de começar.** O pedido de cálculo de preços especial deve ter um estado de envio Enviado e um estado de aprovação Aprovação pendente.

#### *Para repor pedidos de cálculo de preços especial*

**1** Seleccione o pedido de cálculo de preços especial (listado na secção Todos os pedidos de cálculo de preços especial, na Página principal do pedido de cálculo de preços especial) que pretende repor.

Para obter mais informações sobre como seleccionar pedidos de cálculo de preços especial, consulte Localizar registos (na página [72\)](#page-71-0).

- **2** Na página Detalhes do pedido de cálculo de preços especial, clique no botão Editar.
- **3** Na página Edição do pedido de cálculo de preços especial, seleccione Reposto no campo Estado do envio.
- **4** Clique em Guardar.

Quando altera o estado de envio para Reposto, acontece o seguinte:

- O estado da aprovação é reposto para branco.
- Uma regra de fluxo de trabalho cria uma nova tarefa para controlar a acção.
- **Uma regra de fluxo de trabalho envia as notificações por correio electrónico apropriadas.**

Pode agora actualizar o pedido de cálculo de preços especial e enviá-lo. Para obter mais informações sobre como enviar pedidos de cálculo de preços especial, consulte Enviar pedidos de cálculo de preços especial para aprovação (na página [561\)](#page-560-0).

### **Devolver pedidos de cálculo de preços especial**

Uma vez que um pedido de cálculo de preços especial passa pela cadeia de aprovação, um aprovador pode devolvê-lo ao proprietário para efectuar alterações. O aprovador pode fornecer comentários e pedir informações adicionais ao proprietário.

**Antes de começar.** O pedido de cálculo de preços especial deve ter um estado de envio Enviado.

#### *Para devolver pedidos de cálculo de preços especial*

**1** Seleccione o pedido de cálculo de preços especial que pretende devolver na secção Todos os pedidos de cálculo de preços especial, na Página principal de pedido de cálculo de preços especial.

Para obter mais informações sobre como seleccionar pedidos de cálculo de preços especial, consulte Localizar registos (na página [72\)](#page-71-0).

**2** Na página Detalhes do pedido de cálculo de preços especial, clique no botão Editar.

<span id="page-562-0"></span>**3** Na página Edição do pedido de cálculo de preços especial, seleccione Devolvido no campo Estado da aprovação. Em seguida, clique em Guardar.

Quando altera o estado de aprovação para Devolvido e clica em Guardar, acontece o seguinte:

- O estado de envio do pedido de cálculo de preços especial é definido como Não enviado.
- A data é removida do campo Data de autorização. No entanto, a data de envio permanece no campo Data de envio.
- Uma regra de fluxo de trabalho cria um registo da tarefa para controlar a acção de devolução do aprovador.
- **Uma regra de fluxo de trabalho envia as notificações por correio electrónico apropriadas.**

O proprietário do pedido de cálculo de preços especial pode actualizar o pedido de cálculo de preços especial e reenviá-lo. Para obter mais informações sobre como enviar pedidos de cálculo de preços especial, consulte Enviar pedidos de cálculo de preços especial para aprovação (na página [561\)](#page-560-0).

## **Rejeitar pedidos de cálculo de preços especial**

Uma vez que um pedido de cálculo de preços especial passa pela cadeia de aprovação, um aprovador pode rejeitá-lo se os descontos pedidos não puderem ser concedidos.

**Antes de começar.** O pedido de cálculo de preços especial deve ter um estado de envio Enviado.

#### *Para rejeitar pedidos de cálculo de preços especial*

**1** Seleccione o pedido de cálculo de preços especial que pretende rejeitar na secção Todos os pedidos de cálculo de preços especial, na Página principal do pedido de cálculo de preços especial.

Para obter mais informações sobre como seleccionar pedidos de cálculo de preços especial, consulte Localizar registos (na página [72\)](#page-71-0).

- **2** Na página Detalhes do pedido de cálculo de preços especial, clique no botão Editar.
- **3** Na página Edição do pedido de cálculo de preços especial, seleccione Rejeitado no campo Estado da aprovação.
- **4** Clique em Guardar.

Quando altera o estado da aprovação para Rejeitado e clica em Guardar, acontece o seguinte:

- O estado de envio do pedido de cálculo de preços especial permanece no estado Enviado.
- A data é removida do campo Data de autorização. No entanto, a data de envio permanece no campo Data de envio.
- Uma regra de fluxo de trabalho cria um registo da tarefa para controlar a acção de devolução do aprovador.
- Uma regra de fluxo de trabalho envia as notificações por correio electrónico apropriadas.

Depois de o pedido de cálculo de preços especial ser rejeitado, torna-se só de leitura para o proprietário e não são permitidas actualizações posteriores no mesmo.

## <span id="page-563-0"></span>**Aprovar pedidos de cálculo de preços especial**

Dependendo dos processos empresariais da empresa, poderá ser necessário que mais do que uma pessoa da empresa aprove um pedido de cálculo de preços especial. Actualmente, o encaminhamento da aprovação é um processo manual e só é suportado um nível de aprovação. Tem de modificar manualmente o campo do aprovador actual para mover o pedido de cálculo de preços especial ao longo da cadeia de aprovação.

Nota: Cada aprovador na cadeia de aprovação actualiza o campo Aprovador para executar a aprovação a vários níveis.

**Antes de começar.** O estado do envio do pedido de cálculo de preços especial tem de ser definido como Enviado antes de o poder aprovar.

#### *Para aprovar pedidos de cálculo de preços especial*

**1** Seleccione o pedido de cálculo de preços especial que pretende aprovar na secção Todos os pedidos de cálculo de preços especial, na Página principal do pedido de cálculo de preços especial.

Para obter mais informações sobre como seleccionar pedidos de cálculo de preços especial, consulte Localizar registos (na página [72\)](#page-71-0).

- **2** Na página Detalhes do pedido de cálculo de preços especial, clique no botão Editar.
- **3** Na página Edição do pedido de cálculo de preços especial, seleccione Aprovado no campo Estado da aprovação.
- **4** Clique em Guardar.

Quando altera o estado de aprovação para Aprovado, acontece o seguinte:

- O Oracle CRM On Demand valida que o valor do estado do envio está definido como Enviado. Se o estado do envio for qualquer outro valor, a validação falha e é gerada uma mensagem de erro apropriada.
- **O Oracle CRM On Demand valida que o montante total autorizado não excede o limite de aprovação** definido para o aprovador actual e que a aprovação não resulta num saldo de fundos negativo. Se a validação falhar, será gerada uma mensagem de erro apropriada.
- O Oracle CRM On Demand valida que o Montante total autorizado é igual à soma dos montantes autorizados de todos os produtos com cálculo de preços especial. Se não for igual, a validação falha e é enviada uma mensagem de erro apropriada.
- O campo Última aprovação por é alterado para o utilizador actual. O campo actual Aprovador não é actualizado.
- A data de autorização é alterada para a data actual do Oracle CRM On Demand.
- Uma regra de fluxo de trabalho cria uma nova tarefa para controlar a acção de aprovação.
- Uma regra de fluxo de trabalho envia as notificações por correio electrónico apropriadas

Depois de o pedido de cálculo de preços especial ser aprovado, torna-se só de leitura e não são permitidas actualizações adicionais no mesmo, excepto quando enviar uma participação relacionada ou alargar a data de validade.

## <span id="page-564-0"></span>**Cancelar pedidos de cálculo de preços especial**

O proprietário da marca pode cancelar um pedido de cálculo de preços especial, se o pedido já não for válido.

**Antes de começar.** O pedido de cálculo de preços especial tem de ter um estado de aprovação Aprovado.

### *Para cancelar um pedido de cálculo de preços especial*

**1** Seleccione o pedido de cálculo de preços especial que pretende cancelar na secção Todos os pedidos de cálculo de preços especial, na Página principal Pedido de cálculo de preços especial.

Para obter mais informações sobre como seleccionar pedidos de cálculo de preços especial, consulte Localizar registos (na página [72\)](#page-71-0).

- **2** Na página Detalhes do pedido de cálculo de preços especial, clique no botão Editar.
- **3** Na página Editar pedido de cálculo de preços especial, seleccione Cancelado no campo Estado da aprovação. Em seguida, clique em Guardar.

Quando altera o estado de aprovação para Cancelado, acontece o seguinte:

- O Oracle CRM On Demand valida que o valor do estado de aprovação é Aprovado.
- Uma regra de fluxos de trabalho cria uma nova tarefa para controlar a acção.
- **Uma regra de fluxos de trabalho envia as notificações por correio electrónico apropriadas.**

Depois de o pedido de cálculo de preços especial ser cancelado, torna-se só de leitura e não são permitidas actualizações posteriores no mesmo.

## **Enviar participações para pedidos de cálculo de preços especial**

Os parceiros utilizam o processo de participação de cálculo de preços especial para participar na diferença entre o custo de compra original e o novo custo aprovado que é autorizado no pedido de cálculo de preços especial. Normalmente, um ou mais funcionários do proprietário da marca avalia a participação através da utilização de uma variedade de critérios e decide se aprova ou não a participação.

### *Para enviar participações para pedidos de cálculo de preços especial*

**1** Seleccione o pedido de cálculo de preços especial para o qual pretende enviar uma participação na secção Todos os pedidos de cálculo de preços especial, na página principal Pedido de cálculo de preços especial.

Para obter mais informações sobre como seleccionar pedidos de cálculo de preços especial, consulte Localizar registos (na página [72\)](#page-71-0).

**2** Na página Detalhes do pedido de cálculo de preços especial, clique no botão Editar.

- <span id="page-565-0"></span>**3** Na página Edição do pedido de cálculo de preços especial, introduza um montante no campo Montante total da participação pedido.
- **4** No campo Estado da participação, seleccione Participação enviada. Em seguida, clique em Guardar.

Depois de alterar o campo Estado da participação para Enviada e de guardar o registo, ocorre o seguinte:

- O encaminhamento da participação de pedido de cálculo de preços especial começa. Uma regra de fluxo de trabalho define o campo Aprovador do pedido de cálculo de preços especial como o utilizador apropriado.
- O aprovador é adicionado à equipa do pedido de cálculo de preços especial se ainda não estiver presente.
- **Uma regra de fluxo de trabalho envia as notificações por correio electrónico apropriadas.**

## **Rejeitar participações para pedidos de cálculo de preços especial**

À medida que uma participação de cálculo de preços especial passa pela cadeia de aprovação, um aprovador pode rejeitá-la.

**Antes de começar.** A participação do pedido de cálculo de preços especial deve ter um estado de participação Enviada.

#### *Para rejeitar uma participação para um pedido de cálculo de preços especial*

**1** Seleccione o pedido de cálculo de preços especial para o qual pretende rejeitar uma participação na secção Todos os pedidos de cálculo de preços especial, na página principal Pedido de cálculo de preços especial.

Para obter mais informações sobre como seleccionar pedidos de cálculo de preços especial, consulte Localizar registos (na página [72\)](#page-71-0).

- **2** Na página Detalhes do pedido de cálculo de preços especial, clique no botão Editar.
- **3** Na página Editar pedido de cálculo de preços especial, seleccione Participação negada no campo Estado da participação.
- **4** Clique em Guardar.

Quando altera o estado da participação para Participação negada e clica em Guardar, acontece o seguinte: uma regra de fluxos de trabalho envia as notificações por correio electrónico apropriadas.

## **Aprovar participações para pedidos de cálculo de preços especial**

Um aprovador pode aprovar uma participação de preço especial e oferecer um crédito a um parceiro. Actualmente, só é suportado um nível de aprovação para participações de preço especial.

**Antes de começar.** O estado da participação de cálculo de preços especial tem de ser definido como Participação enviada antes de poder aprová-lo.

#### *Para aprovar participações de pedidos de cálculo de preços especial*

**1** Seleccione o pedido de preço especial para o qual pretende aprovar uma participação na secção Todos os pedidos de preço especial, na página principal Pedido de preço especial.

Para obter mais informações sobre como seleccionar pedidos de cálculo de preços especial, consulte Localizar registos (na página [72\)](#page-71-0).

- **2** Na página Detalhes do pedido de cálculo de preços especial, clique no botão Editar.
- **3** Na página Edição do pedido de cálculo de preços especial, introduza um montante no campo Montante total da participação aprovado.
- **4** Seleccione Participação aprovada no campo Estado da participação. Em seguida, clique em Guardar.

Quando altera o estado da participação para Aprovada, acontece o seguinte:

- **O Oracle CRM On Demand valida que o montante total da participação aprovado não excede o limite** de aprovação definido para o aprovador e que a aprovação não resulta num saldo de fundos negativo. Se a validação falhar, será emitida uma mensagem de erro apropriada.
- A decisão de participação é alterada para a data actual no Oracle CRM On Demand.
- **Uma regra de fluxos de trabalho envia as notificações por correio electrónico apropriadas.**

# **Gerir produtos com cálculo de preços especial como itens relacionados**

Para gerir produtos com cálculo de preços especial como itens relacionados, execute as seguintes tarefas:

- **E** Criar produtos com cálculo de preços especial como itens relacionados (consultar "Criar produtos com [cálculo de preços especial como artigos relacionados"](#page-567-0) na página [568\)](#page-567-0)
- Campos do produto com cálculo de preços especial (consultar "Campos de produto com cálculo de preços [especial"](#page-567-0) na página [568\)](#page-567-0)

Para obter procedimentos adicionais comuns a todos os registos, consulte Trabalhar com registos (na página [48\)](#page-47-0).

Para procedimentos passo a passo comuns a muitos tipos de registo, consulte:

- Criar registos (na página [54\)](#page-53-0)
- Actualizar detalhes do registo (consultar ["Atualizar Detalhes do Registo"](#page-109-0) na página [110\)](#page-109-0)
- Ligar registos ao registo seleccionado (consultar ["Ligar registos ao registo selecionado"](#page-111-0) na página [112\)](#page-111-0)
- **Trabalhar com listas (na página [121\)](#page-120-0)**

<span id="page-567-0"></span>**NOTA:** Os administradores de empresas podem personalizar o Oracle CRM On Demand de várias formas, tal como alterar os nomes dos tipos de registo, campos e opções nas listas. Assim, as informações visualizadas poderão ser diferentes das informações padrão descritas na ajuda online.

Por outro lado, dependendo do nível de acesso que tiver, poderá não conseguir executar todos os procedimentos descritos na lista anterior.

## **Criar produtos com cálculo de preços especial como artigos relacionados**

Pode criar um produto com cálculo de preços especial como um artigo relacionado de um pedido de cálculo de preços especial para indicar o custo pedido (ou outras informações) para um produto específico. No Oracle CRM On Demand, pode criar um produto com cálculo de preços especial como um artigo relacionado através da introdução de informações num formulário. Pode aceder a este formulário a partir da página Detalhes do pedido de cálculo de preços especial.

NOTA: Antes de poder criar produtos com cálculo de preços especial, a área Produtos com cálculo de preços especial deve ser adicionada à página Detalhes do pedido de cálculo de preços especial como um artigo relacionado. Para obter mais informações sobre a adição de artigos relacionados, consulte Personalizar disposições de artigos relacionados.

#### *Para criar produtos com cálculo de preços especial como um artigo relacionado*

- **1** Na página Detalhes do pedido de cálculo de preços especial, desloque-se para baixo para a secção Produtos com cálculo de preços especial e clique em Adicionar.
- **2** No campo Nome do produto, seleccione um produto.
- **3** Actualize o resto dos campos na página Edição do produto do pedido de cálculo de preços especial, conforme necessário. Em seguida, clique em Guardar.

Para obter informações sobre cada campo, consulte Campos do produto com cálculo de preços especial (consultar ["Campos de produto com cálculo de preços especial"](#page-567-0) na página [568\)](#page-567-0).

## **Campos de produto com cálculo de preços especial**

Utiliza a página Editar produto com cálculo de preços especial para criar um novo produto com cálculo de preços especial. A página Editar produto com cálculo de preços especial mostra o conjunto completo de campos disponíveis para um produto com cálculo de preços especial.

NOTA: Os administradores de empresas podem personalizar o Oracle CRM On Demand de várias formas, tal como alterar os nomes dos tipos de registo, campos e opções nas listas. Assim, as informações que visualiza no ecrã poderão ser diferentes das informações desta tabela.

A tabela seguinte fornece informações adicionais referente aos campos das páginas Editar produto com cálculo de preços especial.

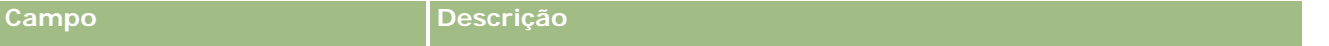

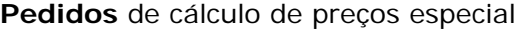

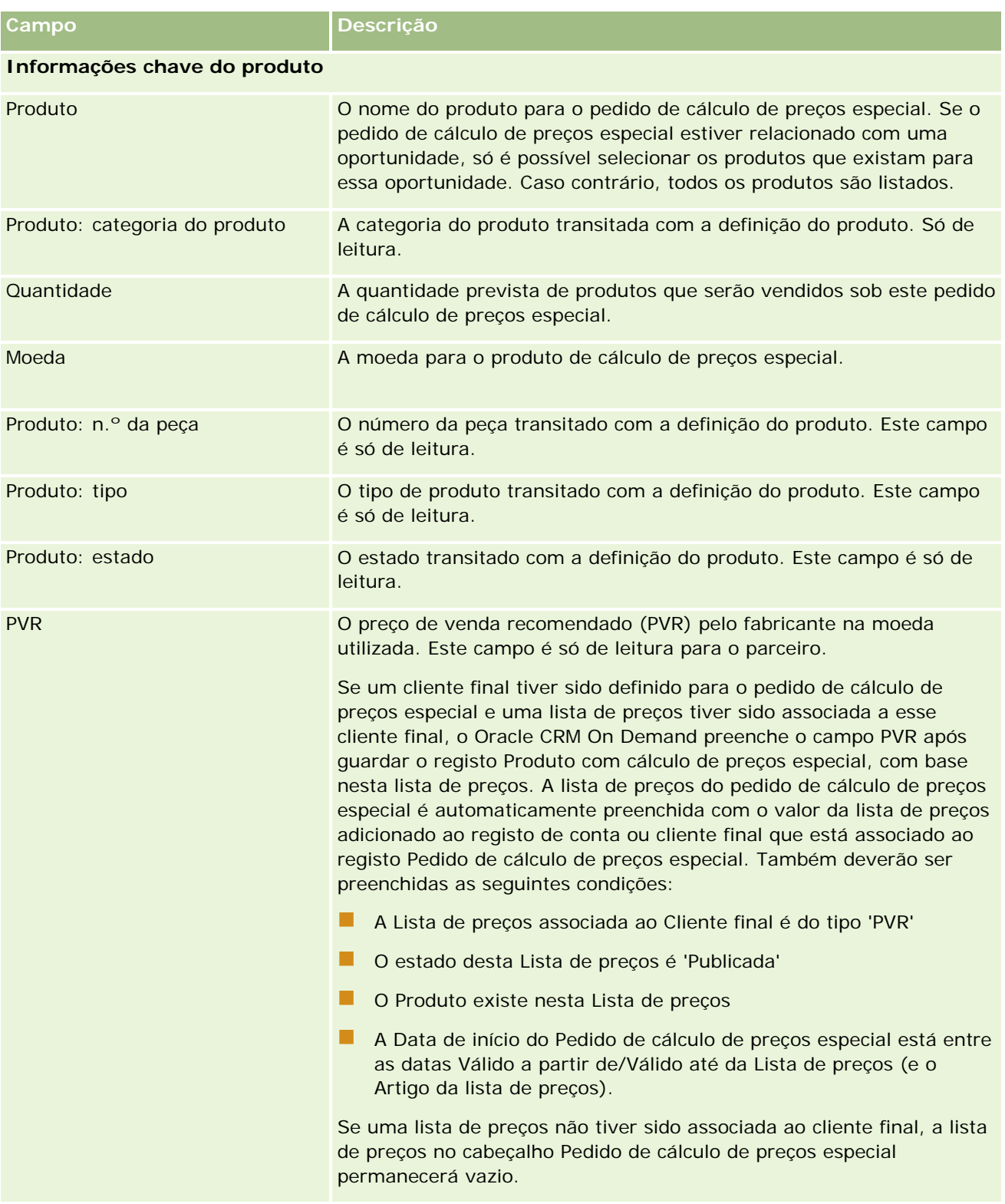

**Informações especiais de Detalhes do pedido de cálculo de preços especial**

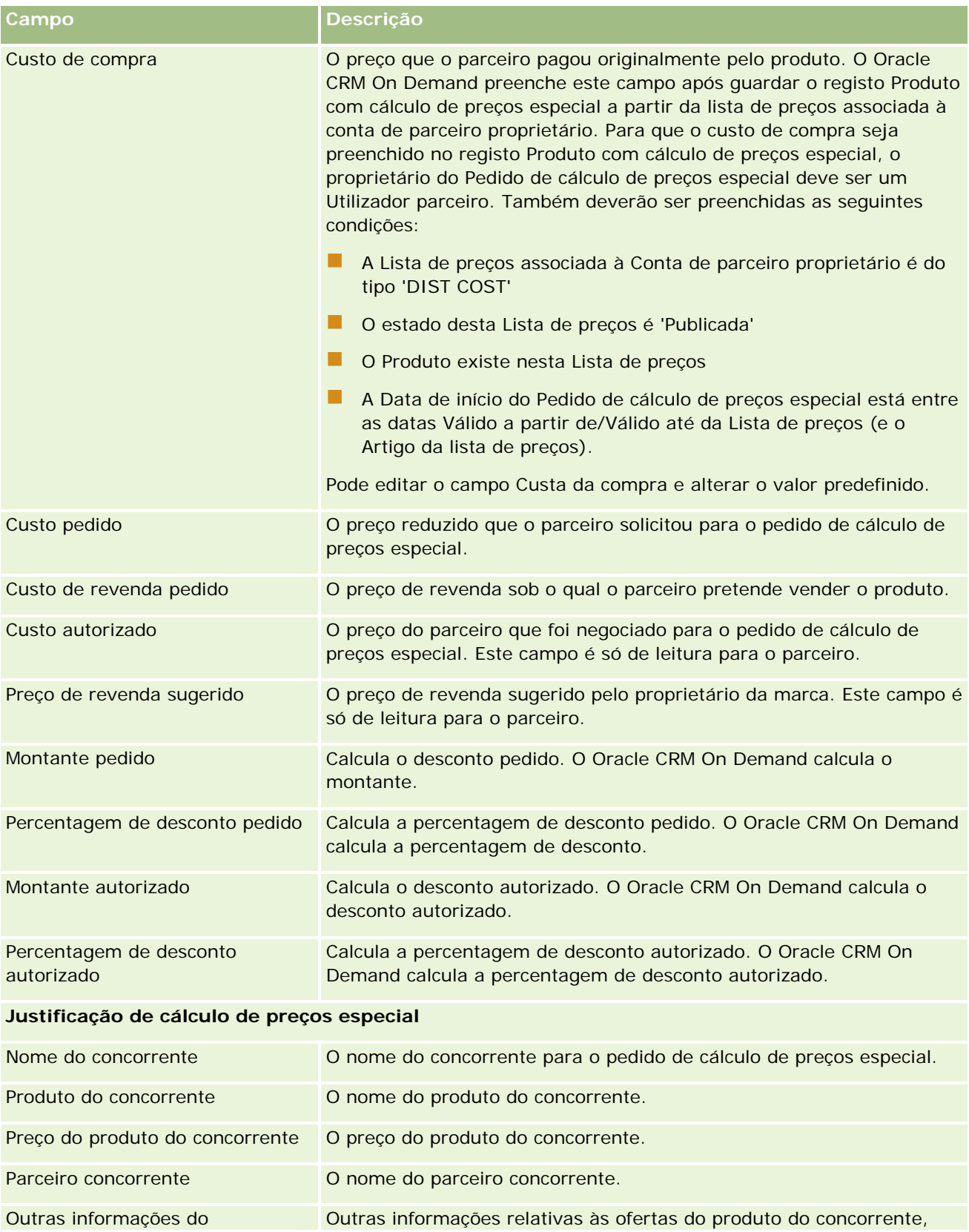

<span id="page-570-0"></span>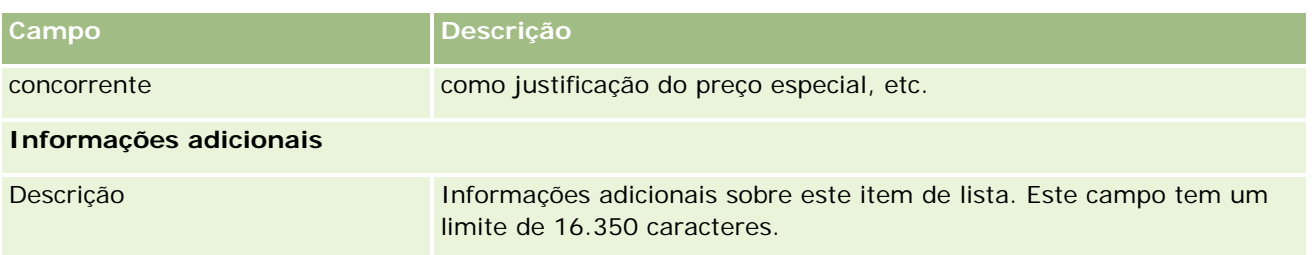

# **Campos de pedido de cálculo de preços especial**

Utilize a página Edição do pedido de cálculo de preços especial para adicionar um pedido de cálculo de preços especial ou para atualizar os detalhes de um pedido de cálculo de preços especial existente. A página Edição do pedido de cálculo de preços especial mostra o conjunto completo de campos de um pedido de cálculo de preços especial.

**NOTA:** Os administradores de empresas podem personalizar o Oracle CRM On Demand de várias formas, tal como alterar os nomes de tipos de registo, campos e opções nas listas. Assim, as informações visualizadas poderão ser diferentes das informações padrão descritas nesta tabela.

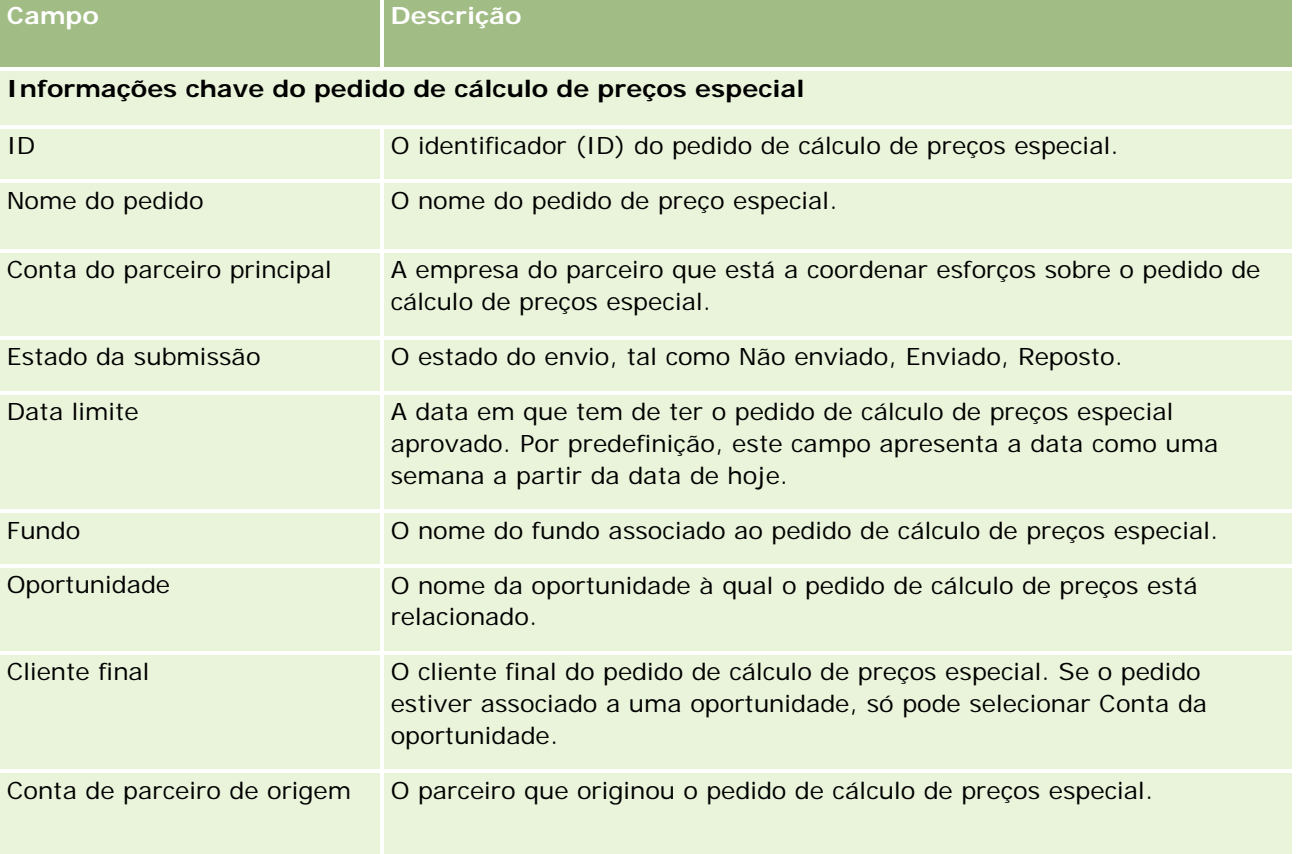

A tabela seguinte fornece informações adicionais sobre alguns campos.

### Partner Relationship Management e High Tech

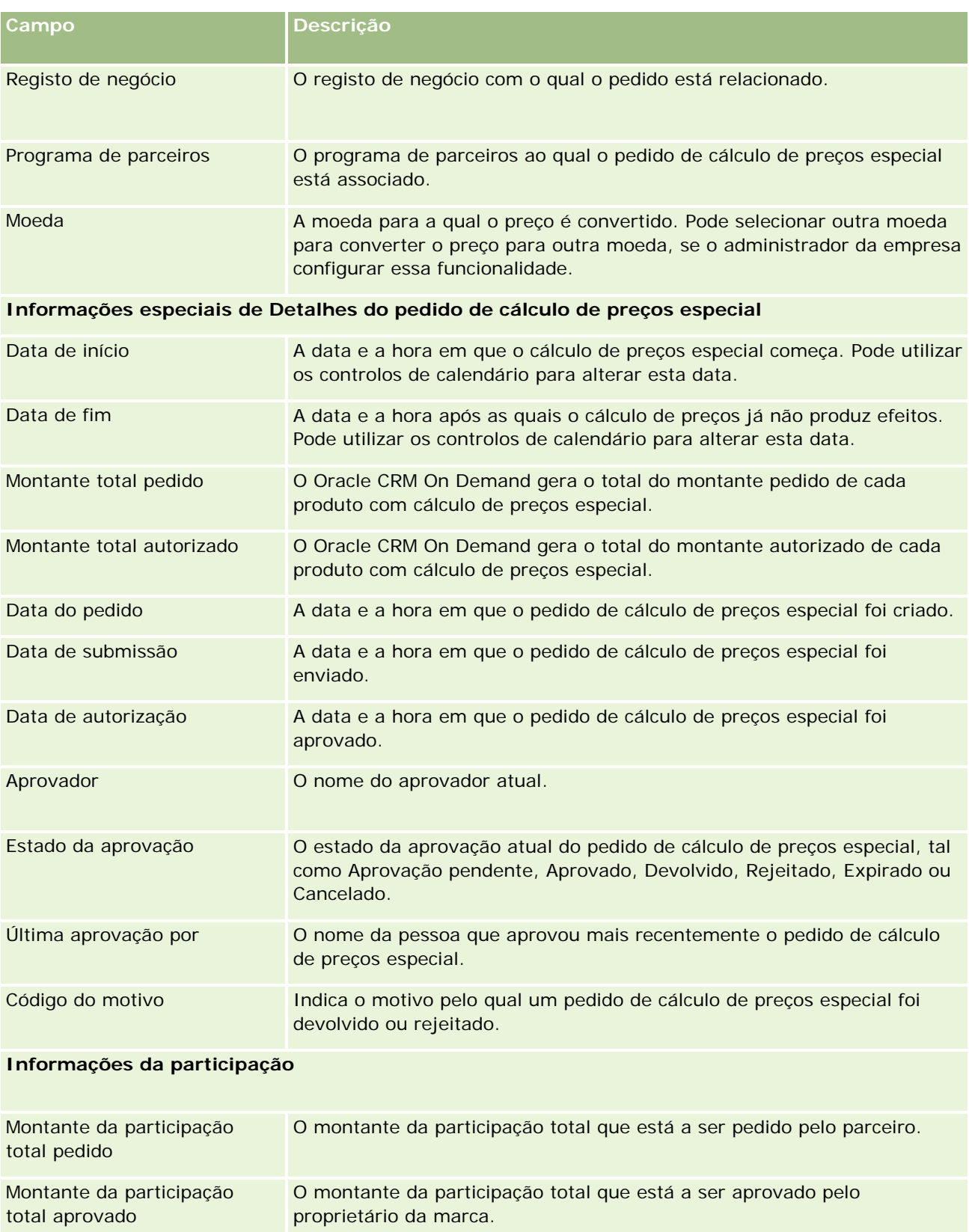

### **Fundos**

<span id="page-572-0"></span>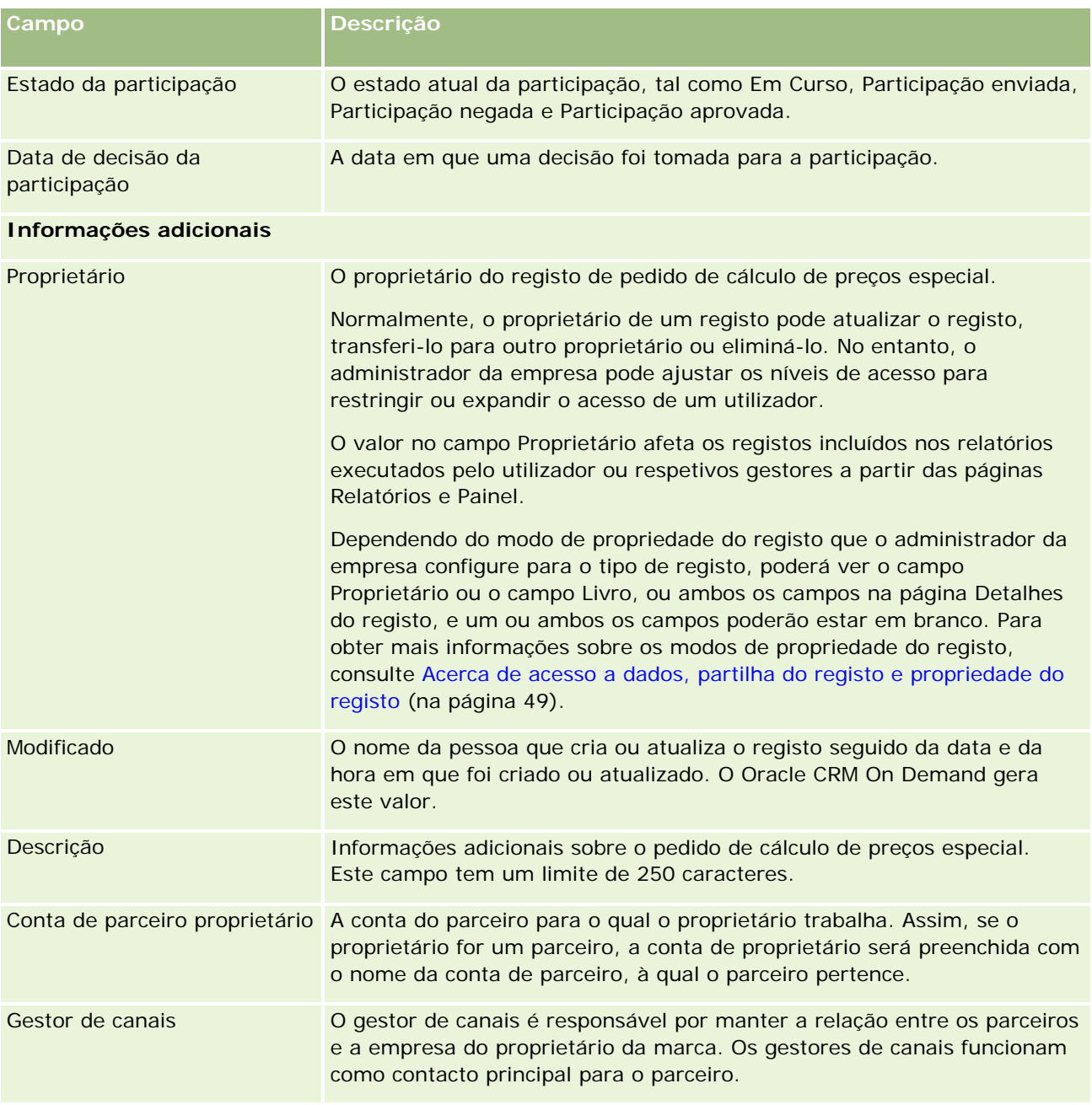

# **Fundos**

Utilize as páginas Fundos para criar, atualizar e controlar fundos.

Normalmente, um *fundo* é uma soma de dinheiro ou um conjunto de outros recursos definidos à parte para um objetivo específico. Os fundos podem ser fundos de desenvolvimento de mercado, fundos cooperativos,

#### Partner Relationship Management e High Tech

fundos de promoção comercial, etc. Nas páginas Fundos, é possível gerir um conjunto de atividades que requeiram pré-aprovação e participações do processo de fundos de marketing.

Quando cria um registo de fundos, o utilizador torna-se no proprietário dos fundos ou no gestor de fundos. Normalmente, os proprietários de fundos podem atualizar ou eliminar registos de fundos, adicionar outros utilizadores como participantes no fundo, criar entradas de crédito e de débito e adicionar anexos e notas a um fundo. No entanto, o administrador da empresa pode ajustar os níveis de acesso para restringir ou expandir o acesso do utilizador aos registos de fundos.

Os participantes no fundo podem ver o registo de fundo mas não podem editá-lo. Também podem enviar pedidos de pré-aprovação e pedidos de participação relativamente aos fundos nos quais estão listados como participantes. Os gestores de fundos podem visualizar e editar pedidos de fundos relativamente aos fundos dos quais são proprietários e podem aprovar ou rejeitar estes pedidos de fundos.

**NOTA:** Não é possível editar pedidos de fundos nos quais o campo Estado esteja definido como Participação aprovada.

**NOTA:** O administrador da empresa determina os separadores disponíveis. Se a responsabilidade da função de utilizador não incluir o trabalho com fundos, o separador Fundos poderá ser excluído da configuração do utilizador.

# **Trabalhar com a Página principal de Fundos**

A Página principal de Fundos é o ponto de partida para gerir fundos e pedidos de fundos.

**NOTA:** O administrador da empresa pode personalizar a disposição da Página principal de fundos. Além disso, se a função de utilizador incluir o privilégio Personalizar páginas principais, poderá adicionar secções à página e remover secções da página.

### **Criar um fundo ou um pedido de fundos**

É possível criar um fundo ou um pedido de fundos clicando em Fundo ou Pedido de fundos na secção Criar, à esquerda da Página principal de Fundos. Para obter mais informações, consulte Criar registos (na página [54\)](#page-53-0) e Campos de fundo (na página [584\)](#page-583-0).

### **Trabalhar com listas de fundos ou listas de pedidos de fundos**

As secções Listas de fundos e Listas de pedidos de fundos mostram um número de listas. O Oracle CRM On Demand é fornecido com um conjunto de listas padrão. Todas as listas padrão são públicas. O utilizador e respetivos gestores podem criar listas adicionais com base em diferentes critérios.

A tabela seguinte descreve as listas de fundos padrão que estão disponíveis por predefinição.

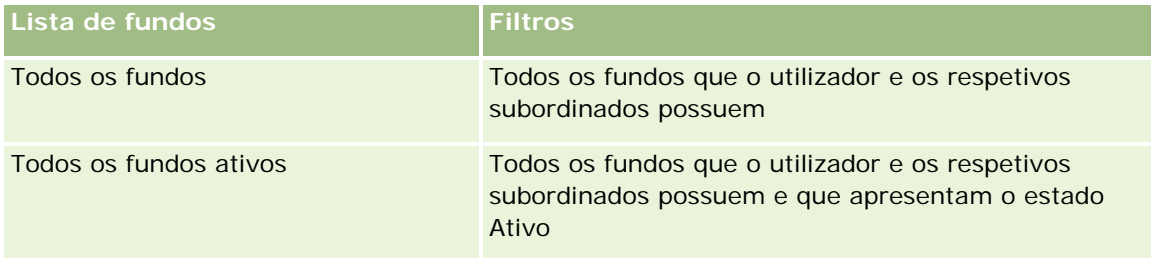

### **Fundos**

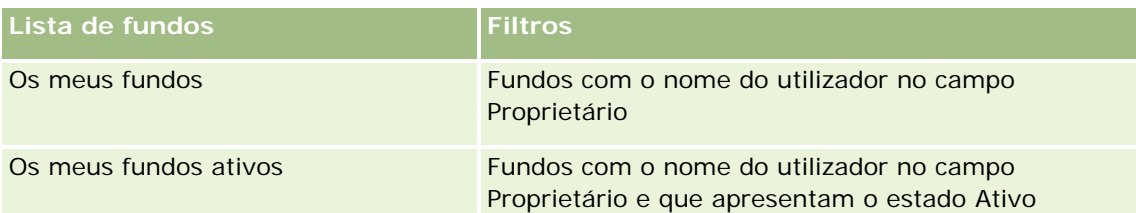

A tabela que se segue descreve as listas de pedidos de fundos padrão que estão disponíveis por predefinição.

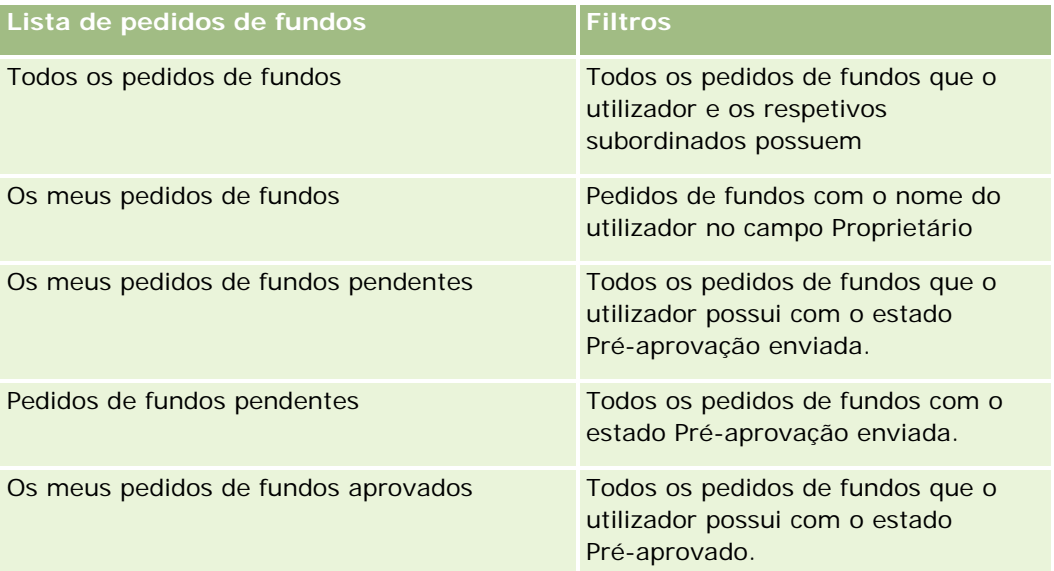

Para visualizar uma lista, clique no nome da lista.

Para criar uma nova lista, clique em Nova. Para mais informações sobre como criar listas, consulte Criar e refinar listas (na página [127\)](#page-126-0).

Para rever todas as listas disponíveis, crie uma nova lista ou visualize, edite ou elimine uma lista existente, clicando em Gerir listas. A página Gerir listas também inclui as listas padrão fornecidas com o Oracle CRM On Demand. Estas listas são só de visualização, pelo que não podem ser editadas ou eliminadas.

### **Visualizar os pedidos de fundos pendentes**

Para visualizar os pedidos de fundos pendentes, procure na secção Os meus pedidos de fundos pendentes, que mostra as seguintes informações: Nome do pedido de fundos, Fundo, Pré-aprovação obrigatória, Concedido, Aprovado, Data do pedido, Data limite e Estado.

Os pedidos de fundos pendentes do utilizador são os pedidos com o estado Pré-aprovação enviada.

Para expandir a lista de fundos recentemente modificados, clique em Mostrar lista completa.

### **Visualizar atividades para pedidos de fundos**

Para visualizar atividades abertas para pedidos de fundos, procure na secção Pedido de fundos - Atividades abertas, que mostra as seguintes informações: Data limite, Prioridade, Atividade, Assunto e Pedido de fundos.

#### Partner Relationship Management e High Tech

Estas informações fornecem a lista das atividades abertas ligadas aos pedidos de fundos do utilizador. O campo Prioridade mostra a prioridade das tarefas que o utilizador ou o gestor especificou, como 1-Alta, 2-Média ou 3-Baixa. A prioridade da tarefa é indicada pelas setas: uma seta para cima para prioridade alta, sem seta para prioridade média, uma seta para baixo para prioridade baixa.

**NOTA:** Se o administrador da empresa alterar os valores de apresentação para o campo Prioridade a partir dos valores predefinidos (por exemplo, a partir do valor predefinido de *1-Elevada* para um valor de *Mais elevada*), Oracle CRM On Demand não apresentará setas no campo Prioridade para as listas de tarefas, a menos que o administrador da empresa utilize os seguintes padrões: 1-*etiqueta*, 2-*etiqueta* ou 3-*etiqueta*, em que *etiqueta* é o nome que o administrador da empresa atribui à prioridade da tarefa. Neste caso, Oracle CRM On Demand apresenta uma seta para cima para 1-*etiqueta*, nenhuma seta para 2-*etiqueta*, uma seta para baixo para 3-*etiqueta* e nenhuma seta para quaisquer outros valores de apresentação. Por exemplo, Oracle CRM On Demand apresenta uma seta para cima para um valor de *1-A minha mais elevada*, mas não apresenta nenhuma seta para um valor de *A minha mais elevada*. Oracle CRM On Demand não apresenta setas para quaisquer valores personalizados, que o administrador da empresa adicione à lista de escolha do campo Prioridade. Para obter mais informações sobre a alteração dos valores predefinidos para listas de escolha, como o campo Prioridade, consulte Alterar valores da lista de escolha.

Para expandir a lista de pedidos de fundos recentemente modificados, clique em Mostrar lista completa.

### **Adicionar secções à Página principal de fundos**

Se a função de utilizador incluir o privilégio Personalizar páginas principais, poderá adicionar algumas ou todas as secções que se seguem à Página principal de fundos:

- **Pedidos de fundos pendentes**
- **Uma ou mais secções do relatório (o administrador da empresa pode disponibilizar as secções do relatório** na Página principal de fundos)

### *Para adicionar secções à Página principal de fundos*

- **1** Na Página principal de fundos, clique em Editar disposição.
- **2** Na página Disposição da Página principal de fundos, clique nas setas para adicionar ou remover secções e para organizar as secções na página.
- **3** Clique em Guardar.

### **Tópicos relacionados**

Consulte os tópicos seguintes para obter informações sobre o fundo relacionadas:

- **Fundos** (na página [573\)](#page-572-0)
- Gerir fundos (na página [577\)](#page-576-0)
- Campos de fundo (na página [584\)](#page-583-0)
## <span id="page-576-0"></span>**Gerir fundos**

Para gerir fundos, execute as seguintes tarefas:

- Adicionar participantes no fundo (na página [578\)](#page-577-0)
- Adicionar créditos a fundos (na página [578\)](#page-577-0)
- **Processar pedidos de fundos (na página [579\)](#page-578-0)**
- **Processar participações (consultar ["Processar reclamações"](#page-581-0) na página [582\)](#page-581-0)**
- Aplicar débitos a fundos (na página [583\)](#page-582-0)
- Rever a atividade do fundo (na página [584\)](#page-583-0)

**NOTA:** A funcionalidade de fundos não faz parte da edição padrão do Oracle CRM On Demand, pelo que poderá não estar disponível para a empresa.

**NOTA:** Pode atualizar um registo de fundo se for o respetivo proprietário. Se for um participante no fundo, pode criar e atualizar pedidos de fundos.

Para procedimentos passo a passo comuns a muitos tipos de registo, consulte:

- **Criar registos (na página [54\)](#page-53-0)**
- Actualizar detalhes do registo (consultar ["Atualizar Detalhes do Registo"](#page-109-0) na página [110\)](#page-109-0)
- Ligar registos ao registo seleccionado (consultar ["Ligar registos ao registo selecionado"](#page-111-0) na página [112\)](#page-111-0)
- **Trabalhar com listas (na página [121\)](#page-120-0)**
- **Transferir propriedade de registos (na página [144\)](#page-143-0)**
- Adicionar notas (na página [153\)](#page-152-0)
- **Anexar ficheiros e URLs a registos (na página [161\)](#page-160-0)**
- **Eliminar e restaurar registos (na página [173\)](#page-172-0)**
- Ver pistas de auditoria para registos (na página [177\)](#page-176-0)
- Personalizar a pista de auditoria

**NOTA:** Os administradores de empresas podem personalizar o Oracle CRM On Demand de várias formas, tal como alterar os nomes dos tipos de registo, campos e opções nas listas. Assim, as informações visualizadas poderão ser diferentes das informações padrão descritas na ajuda online.

Por outro lado, dependendo do nível de acesso que tiver, poderá não conseguir executar todos os procedimentos descritos na lista anterior.

### **Informações relacionadas**

Consulte os tópicos seguintes para obter informações do fundo relacionadas e tópicos de interesse:

- Trabalhar com a Página principal de Fundos (na página [574\)](#page-573-0)
- Campos de fundo (na página [584\)](#page-583-0)
- Relatórios (na página [975\)](#page-974-0)

<span id="page-577-0"></span>Controlar ativos (na página [301\)](#page-300-0)

## **Adicionar participantes no fundo**

Quando cria um registo de fundo, torna-se o proprietário do fundo por predefinição. Em seguida, pretende adicionar participantes no fundo. Adicionar alguém como participante no fundo permite que essa pessoa veja o registo de fundo e submeta pedidos de fundos.

**Antes de começar.** Para que os utilizadores apareçam na lista de participantes no fundo elegíveis, devem ser primeiro configurados como utilizadores ativos do Oracle CRM On Demand High Tech Edition.

#### *Para adicionar um participante no fundo*

**1** Selecione o fundo.

Para obter instruções sobre como selecionar fundos, consulte Localizar registos (na página [72\)](#page-71-0).

**2** Na página Detalhes do fundo, desloque-se para a secção Participantes no fundo e clique em Adicionar.

**NOTA:** Poderá ter de adicionar a secção Participantes no fundo à disposição. Para obter informações sobre como alterar a disposição, consulte Alterar a disposição da página de detalhes (na página [918\)](#page-917-0).

**3** Na página Adicionar participante no fundo, clique no ícone Pesquisar e selecione o utilizador.

A lista de utilizadores é composta por todas as pessoas que utilizam o Oracle CRM On Demand High Tech Edition.

**4** Guarde o registo.

## **Adicionar créditos a fundos**

Para disponibilizar fundos, adicione crédito ao fundo.

### *Para adicionar crédito a um fundo*

**1** Selecione o fundo.

Para obter instruções sobre como selecionar fundos, consulte Localizar registos (na página [72\)](#page-71-0).

**2** Na página Detalhe do fundo, desloque-se para a secção Créditos do fundo e clique em Novo na barra de título.

**NOTA:** Poderá ter de adicionar a secção Créditos do fundo à disposição. Para obter informações sobre como alterar a disposição, consulte Alterar a disposição da página de detalhes (na página [918\)](#page-917-0).

**578** Ajuda online do Oracle CRM On Demand Versão 33 Outubro 2016 **3** Introduza as informações conforme descrito na tabela que se segue e, em seguida, guarde o registo.

<span id="page-578-0"></span>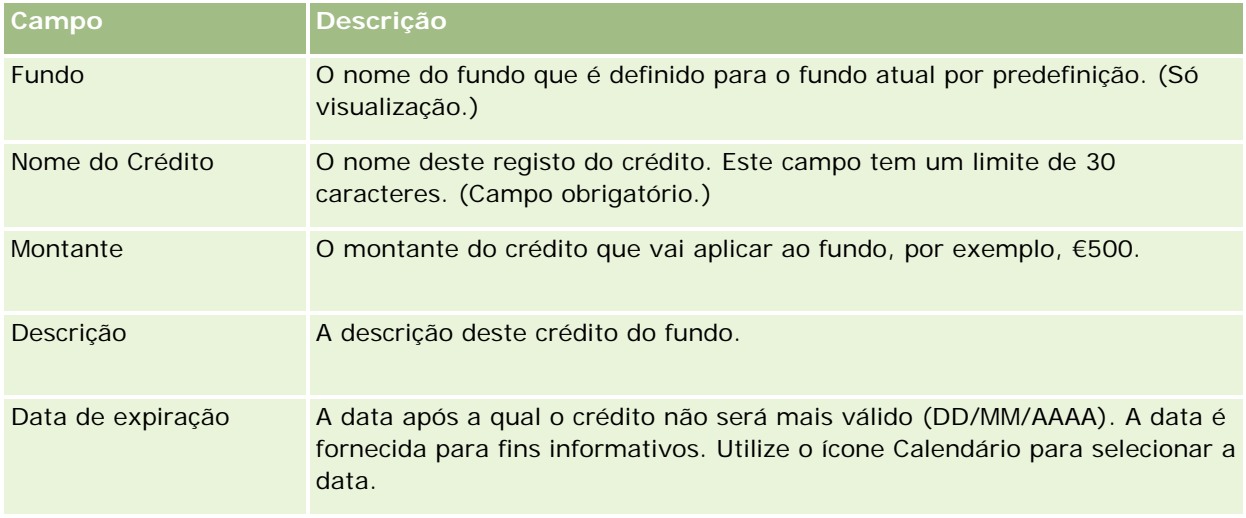

## **Processar pedidos de fundos**

Quando pretender começar a utilizar algum do montante do fundo, crie um pedido de fundos e submeta-o ao gestor de fundos para aprovação. Para controlar a fase do pedido do fundo, o utilizador e o gestor de fundos podem atualizar o campo Estado.

### *Para submeter um pedido para pré-aprovação*

**1** Selecione o fundo.

Para obter instruções sobre como selecionar fundos, consulte Localizar registos (na página [72\)](#page-71-0).

**2** Na página Detalhe do fundo, desloque-se para a secção Pedidos de fundos e clique em Novo.

NOTA: Poderá ter de adicionar a secção Pedidos de fundos à sua disposição. Para mais informações, consulte Alterar a disposição da página de detalhes (na página [918\)](#page-917-0).

**3** Na página Editar pedido de fundos, introduza as informações necessárias.

A tabela seguinte descreve informações de campo para pedidos de fundos. O administrador pode adicionar, mudar o nome a ou eliminar campos, para que os campos apresentados sejam diferentes dos apresentados nesta tabela.

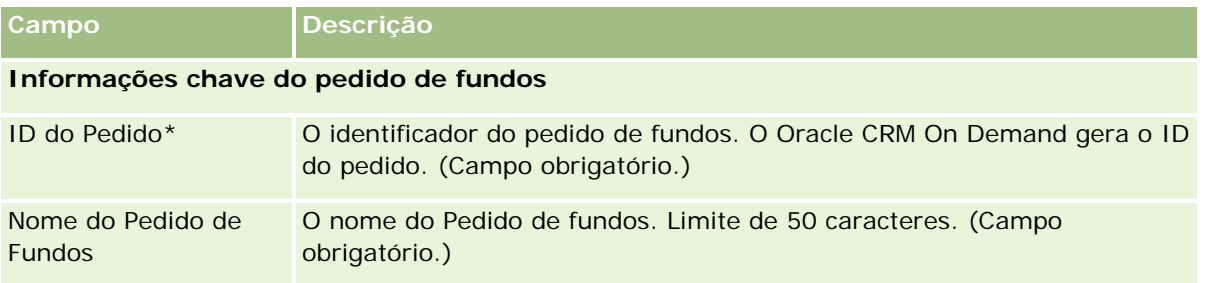

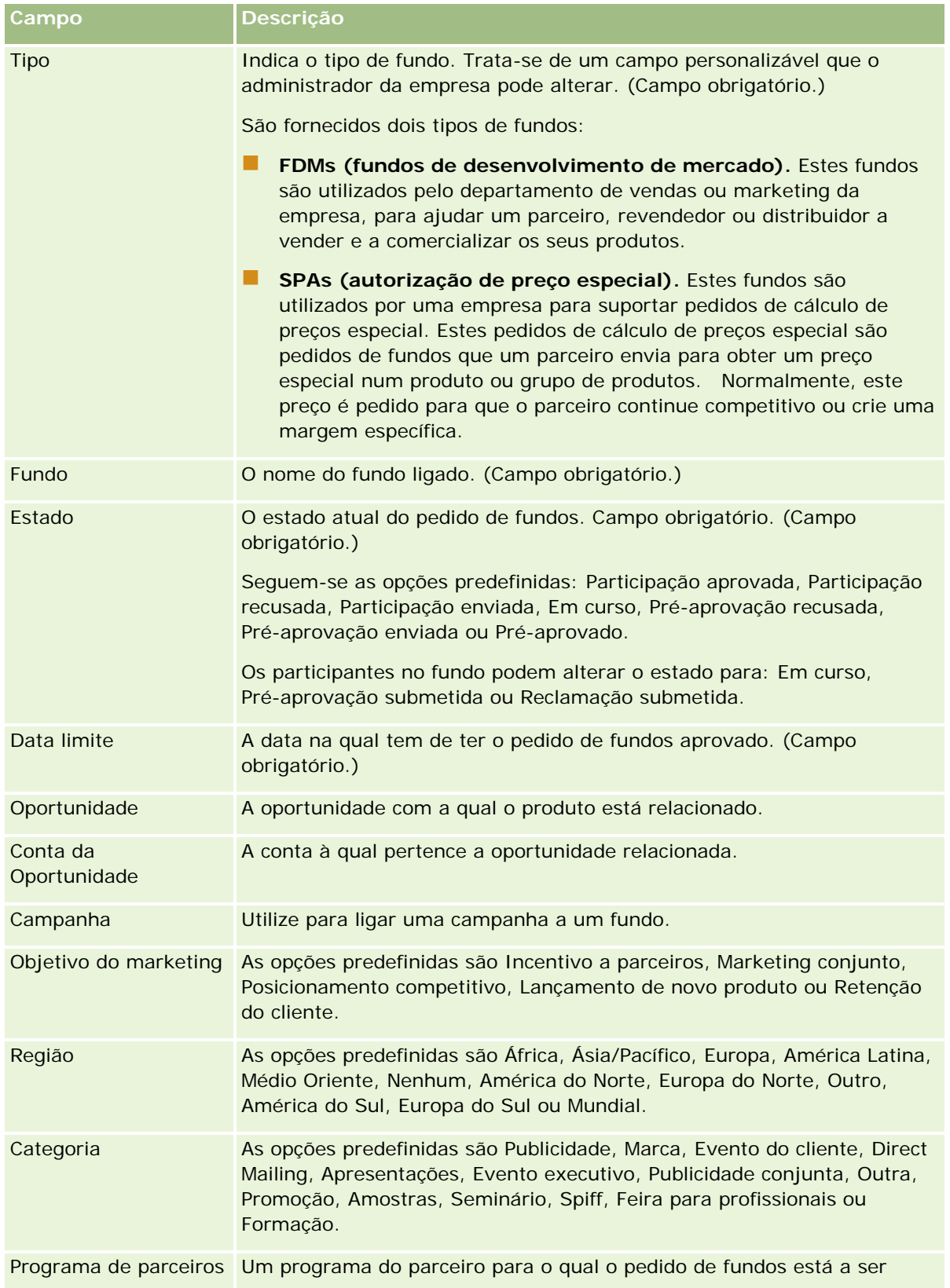

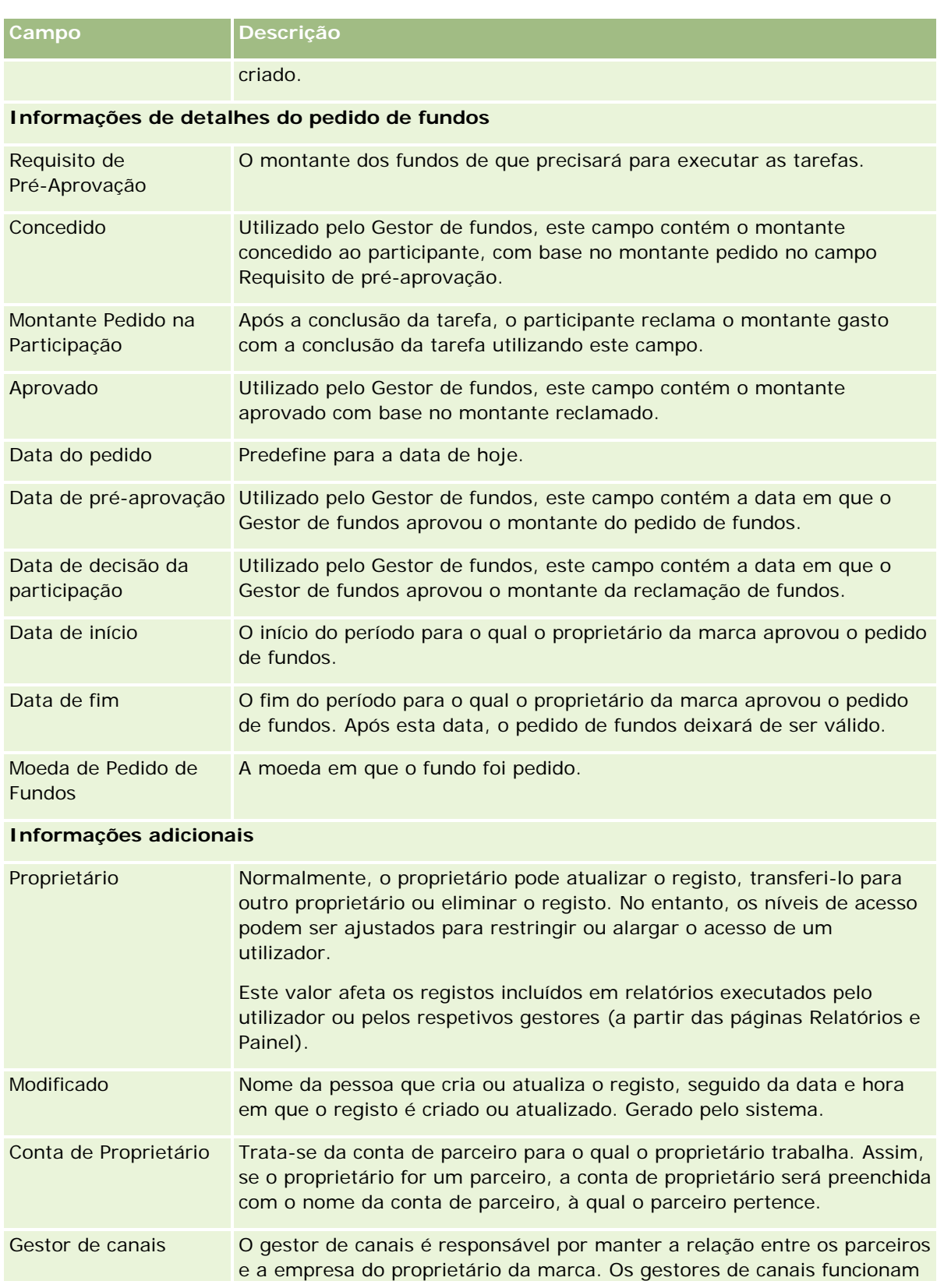

<span id="page-581-0"></span>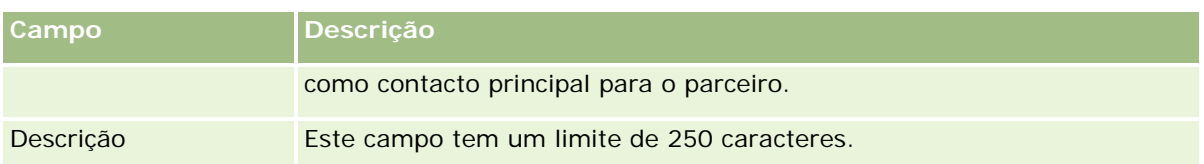

- **1** Para o estado, selecione Pré-aprovação submetida.
- **2** Guarde o registo.

O registo de pedido de fundos aparece na secção Pedidos de fundos pendentes na Página principal de Fundos do gestor de fundos.

### *Para pré-aprovar um pedido de fundos*

- **1** Na página principal de Fundos, selecione o pedido de fundos a partir da secção Pedidos de fundos pendentes.
- **2** Na página Detalhe do pedido de fundos, clique no botão Editar.
- **3** Na página Editar pedido de fundos, execute o seguinte procedimento:
	- **a** Introduza a data apropriada no campo Data de pré-aprovação.
	- **b** Introduza o montante que aprovou no campo Concedido.
	- **c** Atualize o campo Estado para Pré-aprovado.
- **4** Guarde o registo.

## **Processar reclamações**

Depois de o pedido de fundos ser aprovado pelo Gestor de fundos e ter concluído a tarefa para a qual pediu os fundos, poderá submeter uma reclamação. Após submeter a reclamação, o Gestor de fundos pode revê-la e aprová-la.

### *Para submeter uma reclamação*

**1** Seleccione um pedido de fundos a partir de uma Lista de pedidos de fundos para a qual pretende submeter uma participação ou seleccione um pedido de fundos pré-aprovado (listado na secção Pedido de fundos pendente na página principal Fundos).

Para obter instruções sobre como seleccionar pedidos de fundos, consulte Localizar registos (na página [72\)](#page-71-0).

**2** Na página Detalhe do pedido de fundos, clique no botão Editar.

- <span id="page-582-0"></span>**3** Na página Editar pedido de fundos, execute o seguinte procedimento:
	- **a** Introduza o montante reclamado no campo Montante pedido na reclamação.
	- **b** Seleccione Reclamação submetida, a partir do campo Estado.
	- **c** Introduza uma data apropriada no campo Data de vencimento.
- **4** Guarde o registo.

#### *Para aprovar uma reclamação*

**1** Seleccione o pedido de fundos (listado na secção Pedido de fundos pendente, na página principal Fundos) para o qual pretende aprovar uma participação.

Para obter instruções sobre como seleccionar pedidos de fundos, consulte Localizar registos (na página [72\)](#page-71-0).

- **2** Na página Detalhe do pedido de fundos, reveja o montante a reclamar no campo Montante pedido na reclamação e, em seguida, clique no botão Editar.
- **3** Na página Editar pedido de fundos, execute o seguinte procedimento:
	- **a** Introduza o montante que aprovou no campo Aprovado.
	- **b** Introduza a data apropriada no campo Data de decisão da reclamação.
	- **c** Seleccione Reclamação aprovada, a partir do campo Estado.

**NOTA:** Para aprovar fundos, tem de ter o Limite de aprovação do fundo definido como um valor suficiente no registo do utilizador. Contacte o administrador se o limite de aprovação não for suficiente. Além disso, o Oracle CRM On Demand não lhe permite aprovar um pedido de fundos que resulta num saldo de fundos negativo, excepto se a caixa de verificação Permitir saldo negativo estiver seleccionada na página Detalhes do fundo.

**4** Guarde o registo.

Após uma reclamação ser aprovada, irá aparecer na secção Débitos do fundo no registo de fundo.

**NOTA:** Após a aprovação de uma participação, já não poderá editar o pedido de fundos.

## **Aplicar débitos a fundos**

Para deduzir um montante do fundo, crie um registo de débito.

#### *Aplicar um débito a um fundo*

**1** Seleccione o fundo.

Para obter instruções sobre como seleccionar fundos, consulte Localizar registos (na página [72\)](#page-71-0).

- <span id="page-583-0"></span>**2** Na página Detalhes do fundo, desloque-se para a secção Débitos do fundo e clique em Novo na barra de título para criar uma entrada de débito.
- **3** Na página Editar débito do fundo, introduza as informações necessárias.
	- O Nome do pedido de fundos tem um limite de 50 caracteres.

## **Rever a Atividade do Fundo**

Pode rever os registos que gere na atividade do fundo ou, se for um administrador de fundos na sua empresa, rever todos os fundos e pedidos de fundos da empresa. Isto permite-lhe monitorizar e controlar a atividade do fundo.

### *Para rever a atividade de um fundo*

**1** Selecione o fundo.

Para obter instruções sobre como selecionar fundos, consulte Localizar registos (na página [72\)](#page-71-0).

**2** Na página Detalhe do fundo, desloque-se para a secção Auditoria.

A lista rastreia todas as atividades relacionadas com o fundo, incluindo transações, datas e pessoas envolvidas.

NOTA: Poderá ter de adicionar a secção Auditoria à disposição. Para mais informações, consulte Alterar a disposição da página de detalhes (na página [918\)](#page-917-0).

## **Campos de fundo**

Utilize a página Editar fundo para adicionar um fundo ou atualizar detalhes de um fundo existente. A página Editar fundo mostra o conjunto completo de campos para um registo de fundo.

**NOTA:** Os administradores de empresas podem personalizar a candidatura do utilizador de várias formas como, por exemplo, alterar nomes de tipos de registo, campos e opções em listas de escolha. Assim, as informações que visualiza podem divergir das informações padrão descritas nesta tabela.

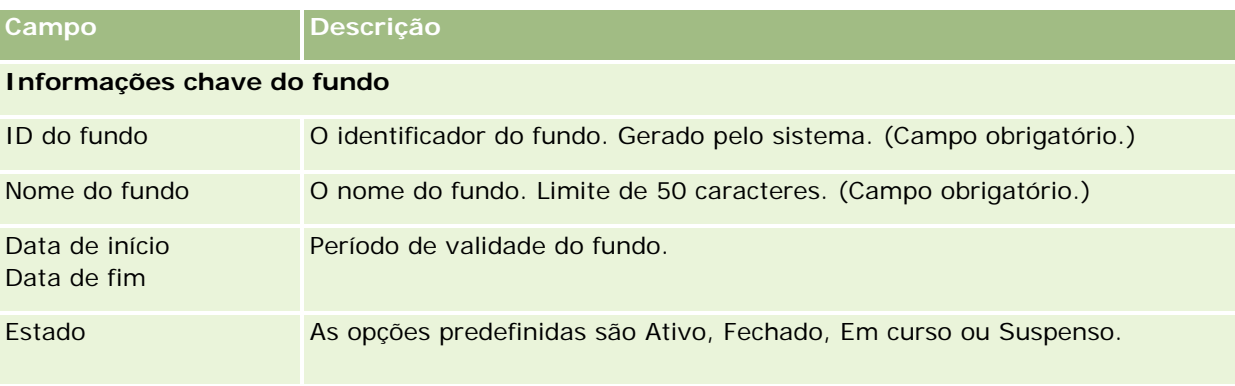

A tabela seguinte fornece informações adicionais sobre alguns campos.

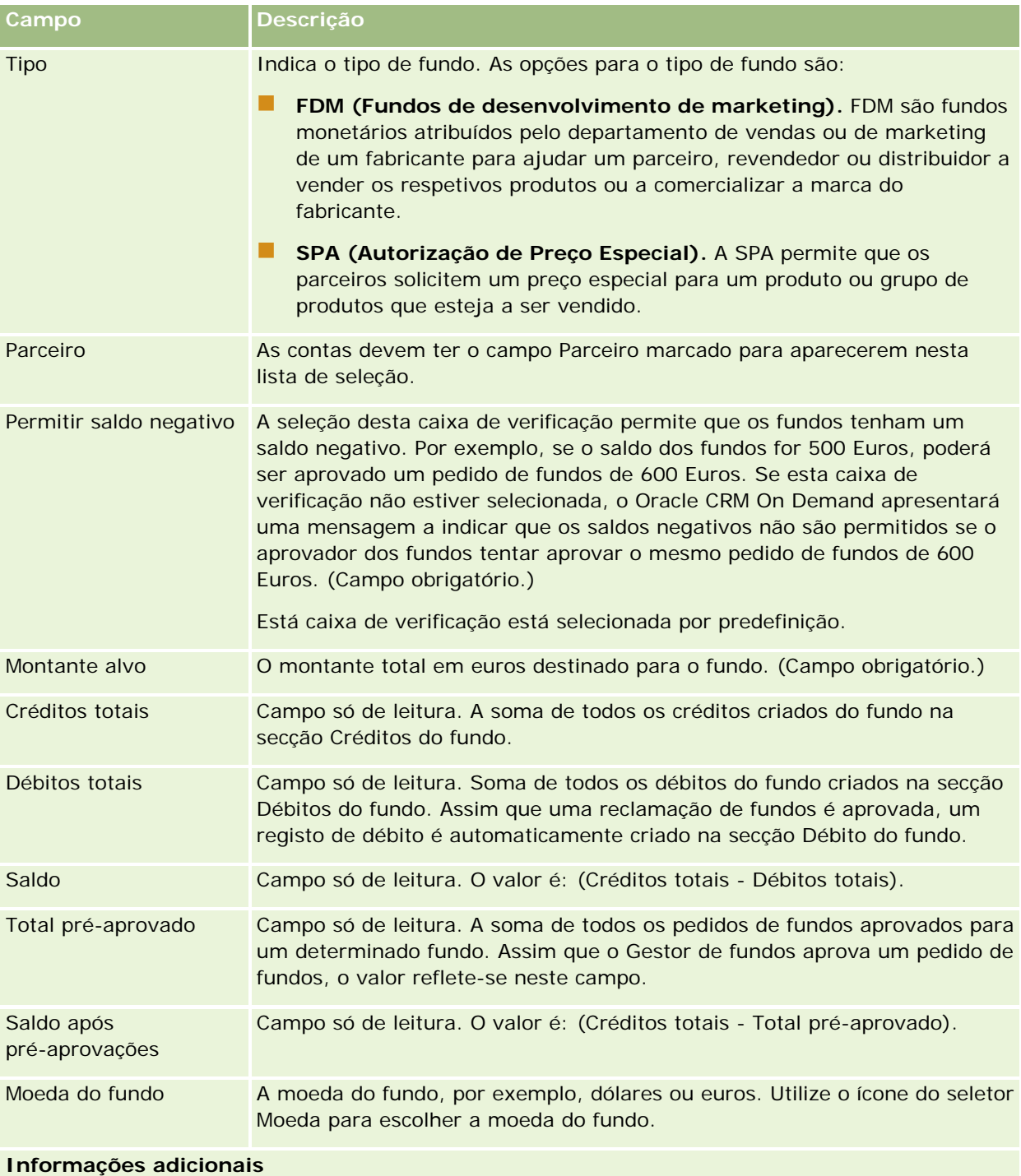

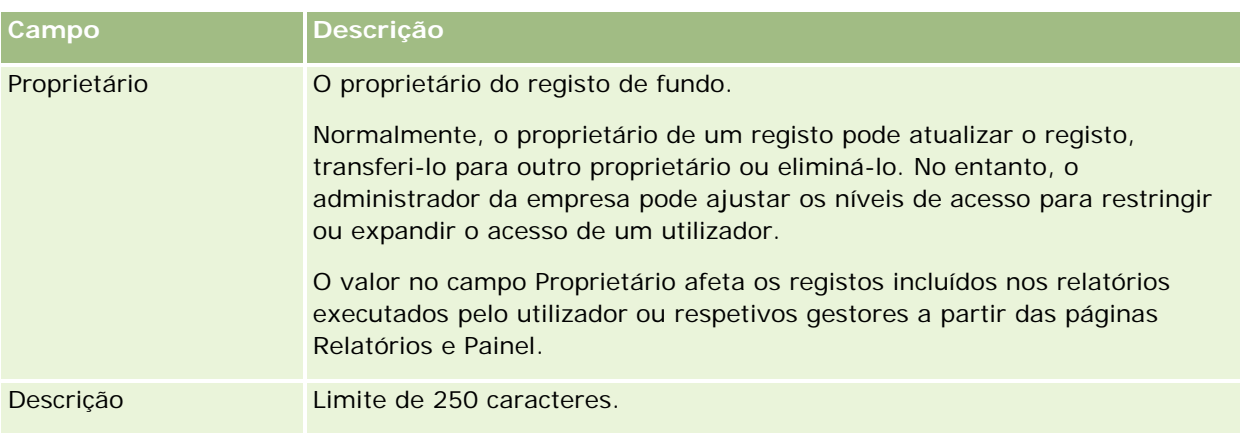

## **Informações relacionadas**

Consulte os tópicos seguintes para obter informações sobre o fundo relacionadas:

- **Fundos** (na página [573\)](#page-572-0)
- Trabalhar com a Página principal de Fundos (na página [574\)](#page-573-0)
- Gerir fundos (na página [577\)](#page-576-0)

# **Cursos**

Um *curso* consiste num programa educacional estruturado oferecido com o objectivo principal de transmitir um conjunto de aptidões específicas para um indivíduo. Muitas empresas, especialmente as que lidam com produtos ou serviços complexos, requerem que os seus parceiros e revendedores recebam formação adequada e se familiarizem com o que vendem. Deste modo, os cursos tornam-se num mecanismo para disseminar conhecimento e informações sobre os produtos e serviços de uma empresa. Normalmente, os cursos centram-se num produto ou família de produtos específico. No entanto, por vezes poderão também lidar com conceitos ou princípios genéricos. Os cursos podem ser teóricos ou práticos (por exemplo, formação prática, baseado em laboratório, etc.) ou uma mistura de ambos.

No Oracle CRM On Demand, um curso pode ser associado a um produto ou a conjunto de produtos específico. Da mesma forma, um curso pode também ser associado a uma única categoria do produto, várias categorias do produto ou nenhuma destas opções. Com a configuração padrão do Oracle CRM On Demand, pode também capturar vários atributos básicos de um curso, tais como a duração, custo, datas de início e fim, dependências de outros cursos, etc.

Os cursos podem ser oferecidos pela própria empresa, contratados externamente a fornecedores de assistência de formação designados ou ambos. Com o Oracle CRM On Demand, pode definir a lista de fornecedores de terceiros que oferecem o curso e publicar a lista para os parceiros. Assim que um curso é publicado, os empregados do parceiro podem inscrever contactos no curso.

# **Trabalhar com a página principal de curso**

**586** Ajuda online do Oracle CRM On Demand Versão 33 Outubro 2016 A Página principal Curso constitui o ponto de partida para gerir cursos. **NOTA:** O administrador da empresa pode personalizar a disposição da página principal Curso. Além disso, se a função de utilizador incluir o privilégio Personalizar páginas principais, poderá adicionar secções à página e remover secções da página.

### **Criar um curso**

Pode criar um curso clicando no botão Novo na secção Cursos recentemente modificados. Para obter mais informações sobre o modo de criação de cursos, consulte Criar registos (na página [54\)](#page-53-0) e Campos do curso (consultar ["Campos de curso"](#page-591-0) na página [592\)](#page-591-0).

### **Trabalhar com listas de cursos**

A secção Listas de cursos mostra várias listas. O Oracle CRM On Demand é fornecido com um conjunto de listas padrão. Todas as listas padrão são públicas. O utilizador e respetivos gestores podem criar listas adicionais com base em diferentes critérios.

A tabela seguinte descreve as listas padrão de cursos.

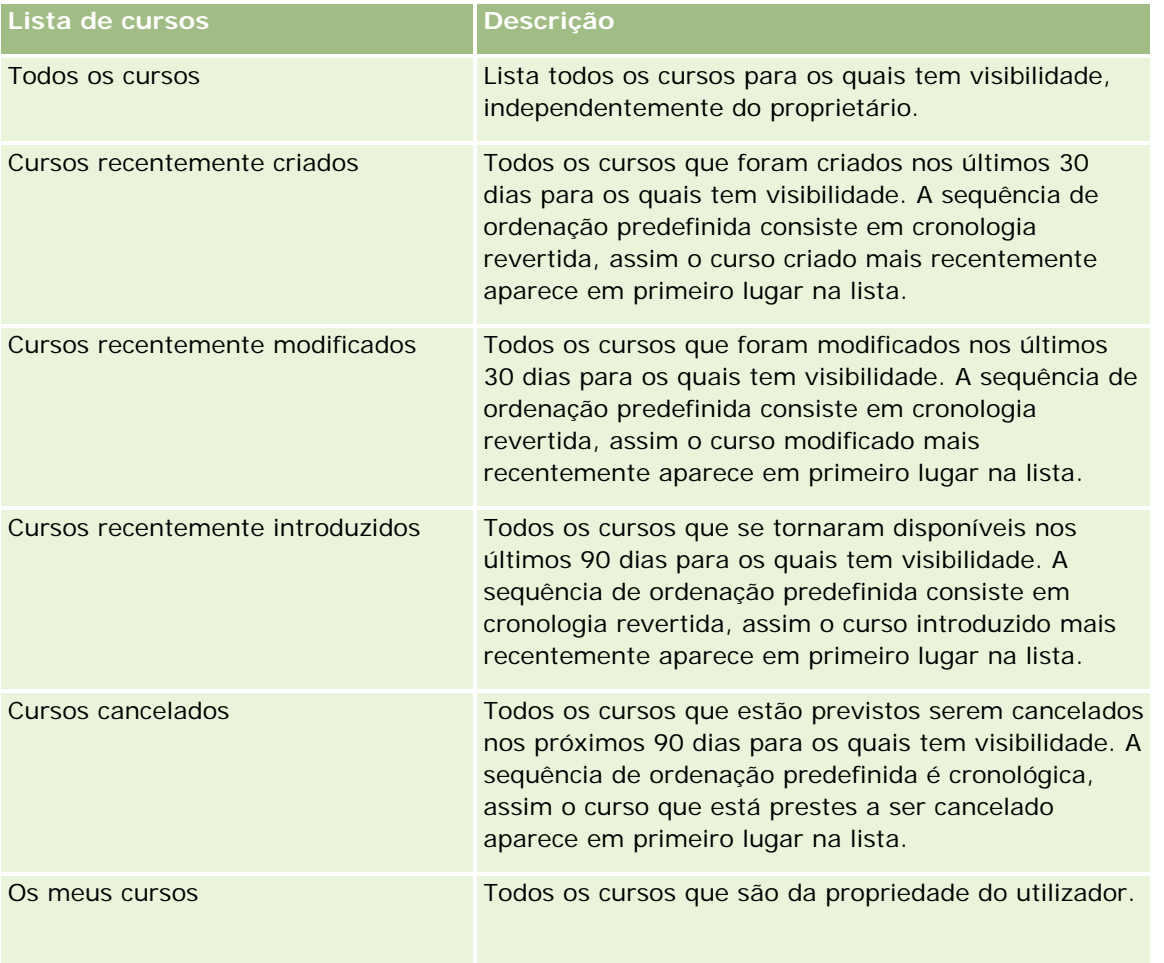

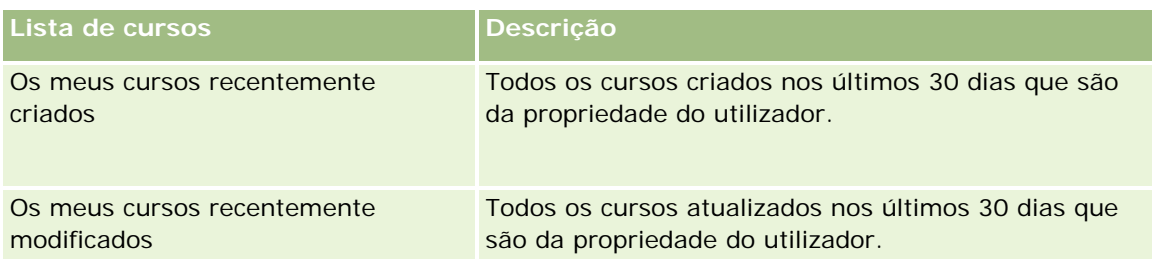

Para visualizar uma lista, clique no nome da lista.

Para criar uma nova lista, clique em Nova. Para mais informações sobre como criar listas, consulte Criar e refinar listas (na página [127\)](#page-126-0).

Para rever todas as listas disponíveis, crie uma nova lista ou visualize, edite ou elimine uma lista existente, clicando em Gerir listas. A página Gerir listas também inclui as listas padrão fornecidas com o Oracle CRM On Demand. Estas listas são só de visualização, pelo que não podem ser editadas ou eliminadas.

### **Visualizar cursos recentemente modificados**

A secção Cursos recentemente modificados mostra os cursos modificados mais recentemente.

Para expandir a lista, clique na ligação Mostrar lista completa.

## **Adicionar secções à página principal Curso**

Se a função de utilizador incluir o privilégio Personalizar páginas principais, poderá adicionar algumas ou todas as secções que se seguem à Página principal Curso:

- $\Box$  Todos os cursos
- **Cursos recentemente criados**
- **Cursos recentemente modificados**
- **Cursos recentemente introduzidos**
- Cursos cancelados
- $\Box$  Os meus cursos
- **Os meus cursos recentemente criados**
- **Os meus cursos recentemente modificados**

### *Para adicionar secções à Página principal Curso*

- **1** Na página principal Curso, clique em Editar disposição.
- **2** Na página Disposição da página principal Curso, clique nas setas para adicionar ou remover secções e para organizar as secções na página.
- **3** Clique em Guardar.

## **Gerir cursos**

Para gerir cursos, execute as seguintes tarefas:

- Associar certificações a produtos, categorias de produtos e soluções (na página [609\)](#page-608-0)
- Associar cursos a exames e certificações (na página [590\)](#page-589-0)
- Relacionar cursos com outros cursos (na página [590\)](#page-589-0)
- Tornar cursos visíveis a parceiros (na página [591\)](#page-590-0)
- **Inscrever-se em cursos (na página [591\)](#page-590-0)**
- Actualizar o registo de inscrição no curso (na página [592\)](#page-591-0)

Para procedimentos passo a passo comuns a muitos tipos de registo, consulte:

- Criar registos (na página [54\)](#page-53-0)
- Actualizar detalhes do registo (consultar ["Atualizar Detalhes do Registo"](#page-109-0) na página [110\)](#page-109-0)
- Ligar registos ao registo seleccionado (consultar ["Ligar registos ao registo selecionado"](#page-111-0) na página [112\)](#page-111-0)
- **Trabalhar com listas (na página [121\)](#page-120-0)**
- Adicionar notas (na página [153\)](#page-152-0)
- Trabalhar com anexos (na página [158\)](#page-157-0)

**NOTA:** Os administradores de empresas podem personalizar o Oracle CRM On Demand de várias formas, tal como alterar os nomes dos tipos de registo, campos e opções nas listas. Assim, as informações visualizadas poderão ser diferentes das informações padrão descritas na ajuda online.

Por outro lado, dependendo do nível de acesso que tiver, poderá não conseguir executar todos os procedimentos descritos na lista anterior.

### **Associar cursos a produtos, categorias de produtos e soluções**

É possível associar cursos a um ou mais produtos, categorias de produtos e soluções. Se o curso for apropriado apenas para um produto ou apenas uma categoria do produto, seleccione o valor apropriado a partir do campo Produto principal ou Categoria do produto principal, respectivamente. No entanto, se o curso for aplicável a uma solução, mais do que um produto ou mais do que uma categoria do produto, siga os passos listados abaixo.

#### **Antes de começar.**

O administrador da empresa tem de disponibilizar a secção de informações relacionadas com os Produtos do curso, Categorias de produtos do curso ou Soluções do curso disponíveis para a página de detalhes. Se a secção de informações relacionadas não for apresentada na página de detalhes, clique na ligação Editar disposição e adicione a secção como uma secção de informações relacionadas apresentadas.

#### *Para associar cursos a produtos, categorias de produtos ou soluções*

**1** Na secção Produtos do curso, Categorias de produtos do curso ou Soluções do curso da página Detalhes do curso, clique em Adicionar.

- <span id="page-589-0"></span>**2** Na página de edição, especifique o produto (ou a categoria do produto) e clique em Guardar.
- **3** Repita os passos acima as vezes que for necessário para definir todas as relações.

NOTA: Siga os passos acima para relacionar um curso com soluções, independentemente do curso estar relacionado com uma solução ou muitas soluções.

## **Associar cursos a exames e certificações**

Um curso culmina normalmente num ou mais exames. Se passar no exame ou série de exames com êxito, é-lhe concedido um certificado. Pode associar um curso a exames, certificações ou ambos.

### **Antes de começar.**

O administrador da empresa tem de disponibilizar a secção de informações relacionadas com os Exames do curso ou Cursos de certificação disponíveis para a página de detalhes. Se a secção de informações relacionadas não for apresentada na página de detalhes, clique na ligação Editar disposição e adicione a secção como uma secção de informações relacionadas apresentadas.

### *Para associar cursos a exames e certificações*

- **1** Na secção Exames do curso ou Cursos de certificação da página Detalhes do curso, clique em Adicionar.
- **2** Na página de edição, especifique o exame ou certificação como apropriado.
- **3** Clique em Guardar.
- **4** Repita os passos acima para adicionar outras relações de exame ou certificado.

## **Relacionar cursos com outros cursos**

No Oracle CRM On Demand é possível relacionar um curso com outros cursos. Um curso pode ser um pré-requisito para um curso, um seguimento de outro curso e uma substituição de outro curso possivelmente cancelado.

Estas informações são capturadas apenas para fins informativos e destinam-se principalmente a ajudar na apresentação aos seus parceiros de uma vista holística dos cursos disponíveis e respectivas interdependências. O Oracle CRM On Demand não irá impor os requisitos de relação especificados nesta secção quando um contacto se inscrever num curso. Deste modo, por exemplo, uma inscrição concluída no curso A poderá ser definida como um pré-requisito para se inscrever no curso B; no entanto, este pré-requisito não será imposto pelo Oracle CRM On Demand e permitirá ao contacto inscrever-se no curso B, mesmo que não se tenha inscrito no curso A.

NOTA: Para garantir que um curso não pode ser relacionado com o próprio, o campo Curso relacionado não pode ser igual ao do curso na página principal.

### **Antes de começar.**

O administrador da empresa tem de disponibilizar a secção de informações relacionadas com Cursos relacionados para a página de detalhes. Se a secção de informações relacionadas não for apresentada na

<span id="page-590-0"></span>página de detalhes, clique na ligação Editar disposição e adicione a secção como uma secção de informações relacionadas apresentadas.

#### *Para relacionar um curso com outro curso*

- **1** Na página Lista de cursos, clique no nome do curso que pretende relacionar com outro curso.
- **2** Na secção Cursos relacionados da página Detalhes do curso, clique em Adicionar.
- **3** Na página Editar cursos relacionados, seleccione o curso relacionado e o tipo de relação. Em seguida, clique em Guardar.

## **Tornar cursos visíveis a parceiros**

Os cursos estão automaticamente visíveis aos parceiros. Pode tornar o curso visível adicionando funcionários do parceiro a uma equipa e associando essa equipa ao registo do curso.

#### **Antes de começar.**

O administrador da empresa tem de disponibilizar a secção de informações relacionadas com a Equipa de cursos disponível para a página de detalhes. Se a secção de informações relacionadas não for apresentada na página de detalhes, clique na ligação Editar disposição e adicione a secção como uma secção de informações relacionadas apresentadas.

#### *Para tornar cursos visíveis a parceiros*

- **1** Na secção Equipa de cursos da página Detalhes do curso, clique em Adicionar utilizadores.
- **2** Na página Edição da equipa de cursos, especifique o nome de utilizador, função da equipa e acesso a registos para cada funcionário do parceiro para quem pretende que o curso esteja visível.

NOTA: A Oracle recomenda que conceda Acesso só de leitura aos membros da equipa de funcionários do parceiro.

**3** Clique em Guardar.

### **Inscrever-se em cursos**

Pode utilizar o Oracle CRM On Demand para se inscrever num curso para melhorar o seu conjunto de aptidões relativo a um produto específico ou conjunto de produtos.

### **Antes de começar.**

O administrador da empresa tem de disponibilizar a secção de informações relacionadas com as Inscrições em cursos disponíveis para a página de detalhes. Se a secção de informações relacionadas não for apresentada na página de detalhes, clique na ligação Editar disposição e adicione a secção como uma secção de informações relacionadas apresentadas.

### <span id="page-591-0"></span>*Para se inscrever num curso*

- **1** Na página Lista de cursos, clique no nome do curso em que pretende inscrever-se.
- **2** Na secção Inscrições em cursos da página Detalhes do curso, clique em Inscrever-se.
- **3** Na página Edição da inscrição no curso, seleccione o curso e o candidato que pretende inscrever. Em seguida, clique em Guardar.

NOTA: Sujeito a algumas restrições, o Oracle CRM On Demand suporta várias inscrições por parte do mesmo contacto no mesmo curso. Um contacto poderá necessitar de fazer mais do que uma inscrição no mesmo curso por várias razões, como por exemplo, concluir uma inscrição incompleta, uma actualização, etc. O Oracle CRM On Demand permite que um contacto se inscreva repetidamente no mesmo curso desde que as datas de inscrição ou o proprietário do registo sejam diferentes.

## **Actualizar o registo de inscrição no curso**

Só os utilizadores com os direitos de acesso apropriados podem actualizar o registo de inscrição no curso. Por predefinição, só as funções do proprietário da marca, tal como Gestor de canais, podem actualizar o campo Estado no registo de inscrição. As funções do proprietário da marca e funções do parceiro actualizam todos os outros campos.

O administrador da empresa pode modificar as definições de direitos de acesso predefinidas, conforme necessário.

### **Antes de começar.**

O administrador da empresa tem de disponibilizar a secção de informações relacionadas com as Inscrições em cursos disponíveis para a página de detalhes. Se a secção de informações relacionadas não for apresentada na página de detalhes, clique na ligação Editar disposição e adicione a secção como uma secção de informações relacionadas apresentadas.

### *Para actualizar um registo de inscrição no curso:*

- **1** Na secção Inscrições em cursos da página de detalhes Curso, clique na ligação Editar para o registo de inscrição que pretende modificar.
- **2** Modifique os campos conforme necessário.
- **3** Clique em Guardar.

NOTA: Os valores aceitáveis predefinidos para o campo de estado da inscrição são Inscrito, Concluído e Incompleto. No entanto, esta lista é totalmente configurável e pode modificá-la para se adaptar aos requisitos comerciais.

# **Campos de curso**

Utilize a página Editar curso para adicionar um curso ou atualizar detalhes de um curso existente. A página Editar curso mostra o conjunto completo de campos para um curso.

**SUGESTÃO:** Também pode editar cursos na página Lista de cursos e na página Detalhes do curso. Para obter mais informações sobre a atualização de registos, consulte Atualizar detalhes do registo (na página [110\)](#page-109-0).

**NOTA:** Os administradores de empresas podem personalizar o Oracle CRM On Demand de várias formas, tal como alterar os nomes dos tipos de registo, campos e opções nas listas. Assim, as informações visualizadas poderão ser diferentes das informações padrão descritas na ajuda online.

A tabela seguinte fornece informações adicionais sobre alguns campos.

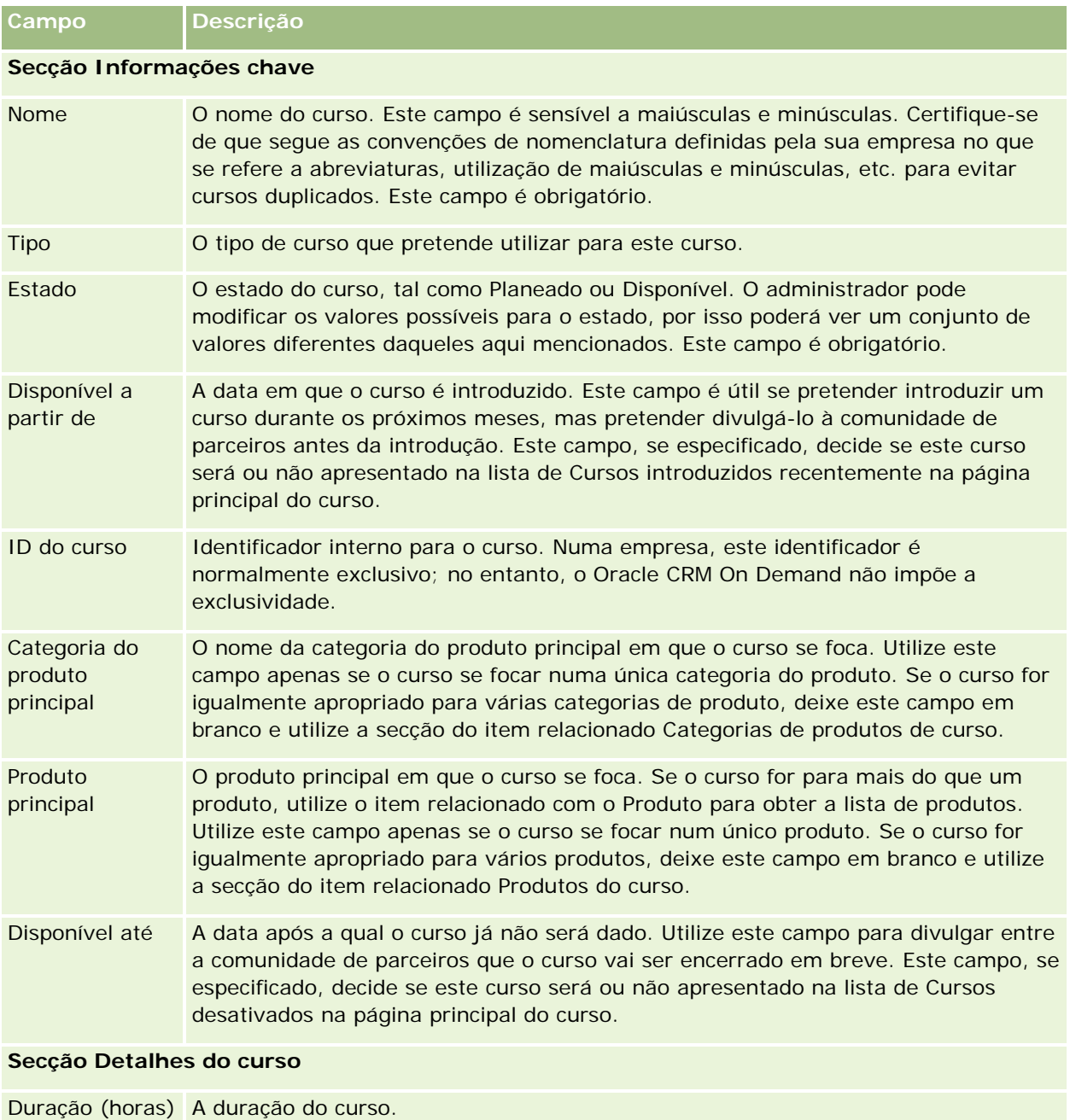

Duração do A duração do curso. Os cursos com uma maior duração (normalmente mais de 8

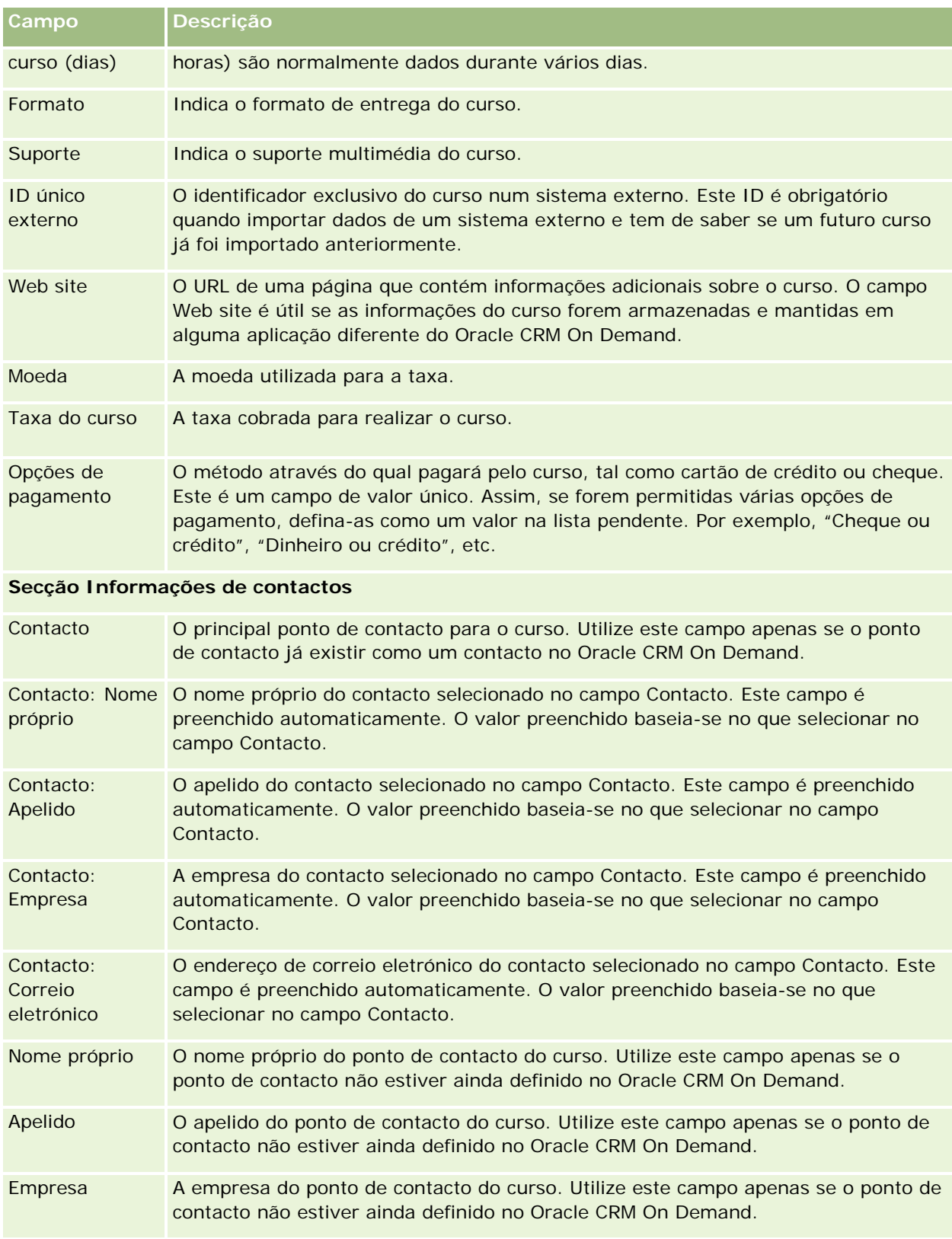

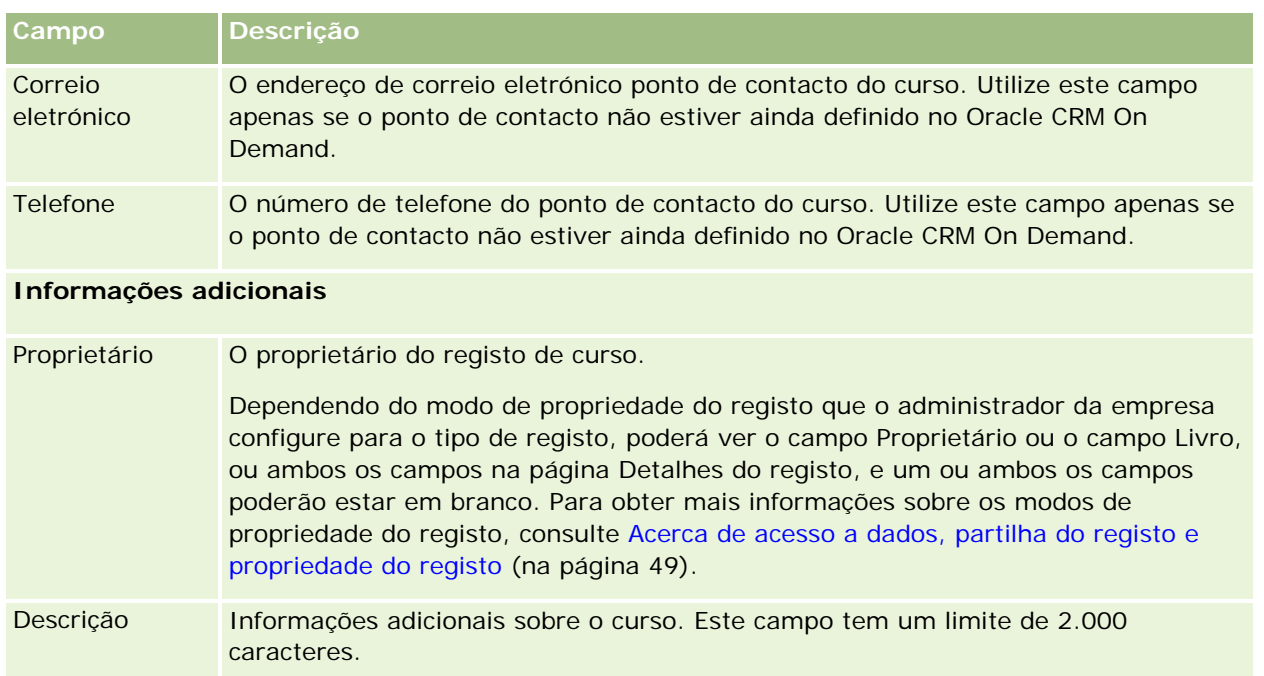

# **Campos de inscrição no curso**

Utilize a página Inscrição no curso para se inscrever num curso. A página Inscrição no curso mostra o conjunto completo de campos para uma inscrição no curso.

NOTA: Os administradores de empresas podem personalizar o Oracle CRM On Demand de várias formas, tal como alterar os nomes dos tipos de registo, campos e opções nas listas. Assim, as informações visualizadas poderão ser diferentes das informações padrão descritas na ajuda online.

A tabela seguinte fornece informações adicionais sobre alguns campos.

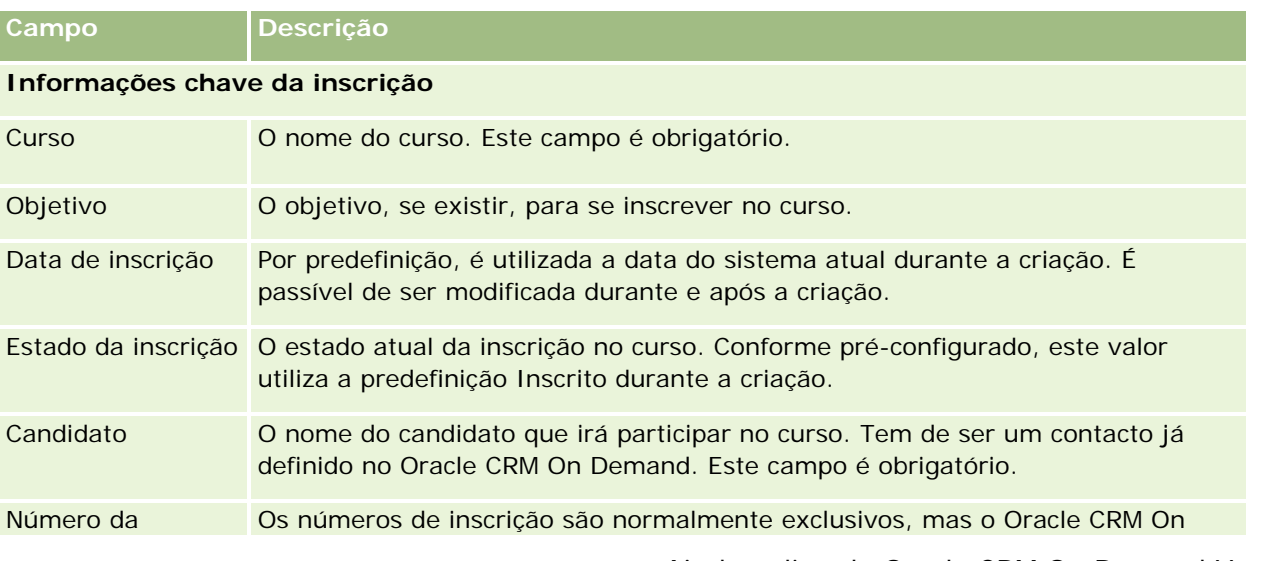

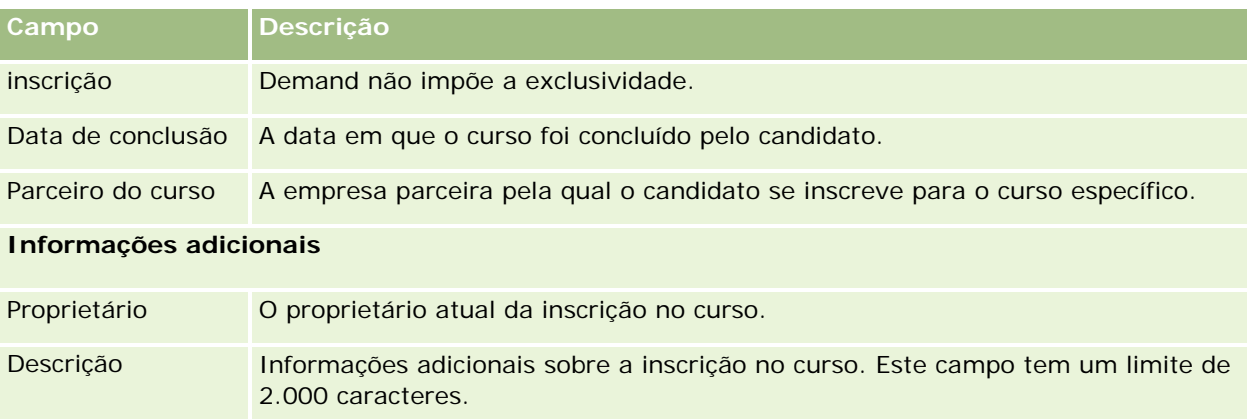

# **Exames**

Um *exame* consiste num meio de medição da competência de um individuo sobre uma aptidão específica ou conjunto de aptidões. Os exames são geralmente o passo lógico seguinte para um individuo após concluir um curso. Normalmente, um curso culmina num exame ou série de exames. Espera-se que um indivíduo efectue o registo e compareça para realizar os exames após concluir o curso. Muitas empresas consideram que um curso foi concluído com êxito apenas se em todos os exames finais for obtida uma classificação mínima positiva.

Tal como um curso, um exame também pode ser associado a um produto ou grupo de produtos bem como a uma categoria do produto ou várias categorias do produto. No Oracle CRM On Demand, é possível definir um exame dedicado a um produto específico ou a um conjunto de produtos ou categorias do produto. Também é possível associar um exame a um ou mais cursos de forma a que a progressão lógica do curso para o exame possa ser efectuada de forma precisa.

Uma vez que os exames são normalmente administrados e geridos por fornecedores de assistência de teste autorizados em vez da própria empresa, o Oracle CRM On Demand permite-lhe definir a lista deste tipo de fornecedores de terceiros para efectuar um exame específico. É possível utilizar o Oracle CRM On Demand para registar qualquer contacto ao qual tenha acesso para efectuar um exame.

# **Trabalhar com a página principal de exames**

A Página principal Exame constitui o ponto de partida para gerir exames.

**NOTA:** O administrador da empresa pode personalizar a disposição da Página principal Exame. Além disso, se a função de utilizador incluir o privilégio Personalizar páginas principais, poderá adicionar secções à página e remover secções da página.

### **Criar um exame**

Pode criar um exame clicando no botão Novo na secção Exames recentemente modificados. Para obter mais informações sobre o modo de criação de exames, consulte Criar registos (na página [54\)](#page-53-0) e Campos do exame (consultar ["Campos de exame"](#page-602-0) na página [603\)](#page-602-0).

## **Trabalhar com Listas de exames**

A secção Listas de exames mostra várias listas. O Oracle CRM On Demand é fornecido com um conjunto de listas padrão. Todas as listas padrão são públicas. O utilizador e respetivos gestores podem criar listas adicionais com base em diferentes critérios.

A tabela que se segue descreve as listas padrão de exames.

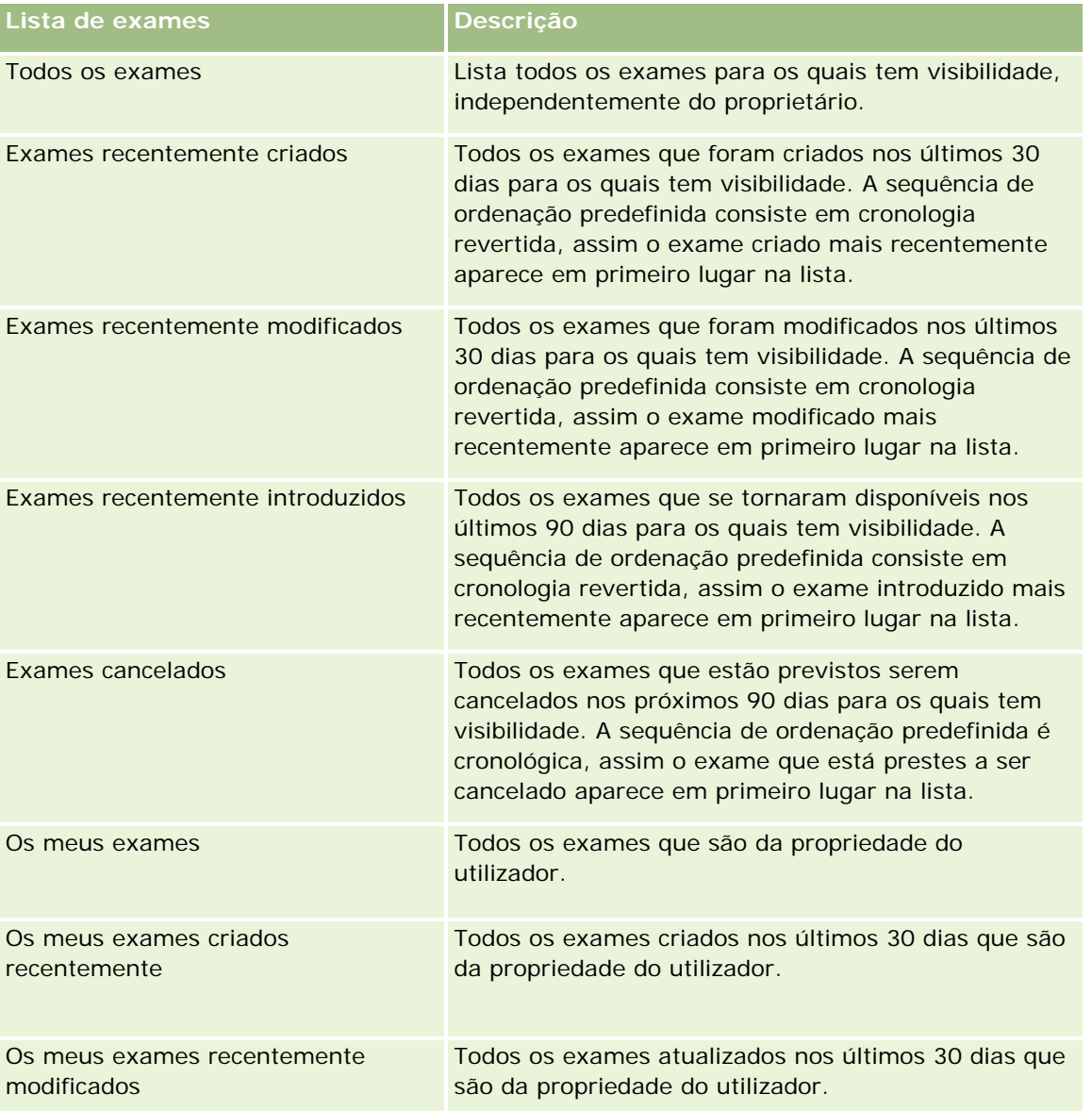

Para visualizar uma lista, clique no nome da lista.

Para criar uma nova lista, clique em Nova. Para mais informações sobre como criar listas, consulte Criar e refinar listas (na página [127\)](#page-126-0).

Para rever todas as listas disponíveis, crie uma nova lista ou visualize, edite ou elimine uma lista existente, clicando em Gerir listas. A página Gerir listas também inclui as listas padrão fornecidas com o Oracle CRM On Demand. Estas listas são só de visualização, pelo que não podem ser editadas ou eliminadas.

### **Visualizar exames recentemente modificados**

A secção Exames recentemente modificados mostra os exames modificados mais recentemente.

Para expandir a lista, clique na ligação Mostrar lista completa.

### **Adicionar secções à Página principal Exame**

Se a função de utilizador incluir o privilégio Personalizar páginas principais, poderá adicionar algumas ou todas as secções que se seguem à Página principal Exame:

- Todos os exames
- **EXames recentemente criados**
- **EXames recentemente modificados**
- **EXames recentemente introduzidos**
- $E$  Exames cancelados
- **Os meus exames**
- Os meus exames criados recentemente
- Os meus exames recentemente modificados

### *Para adicionar secções à Página principal Exame*

- **1** Na Página principal Exame, clique em Editar disposição.
- **2** Na página Disposição da página principal Exame, clique nas setas para adicionar ou remover secções e para organizar as secções na página.
- **3** Clique em Guardar.

## **Gerir exames**

Para gerir exames, execute as seguintes tarefas:

- Associar exames a produtos, categorias de produtos e soluções (na página [599\)](#page-598-0)
- Associar exames a cursos e certificações (na página [600\)](#page-599-0)
- Relacionar exames com outros exames (na página [600\)](#page-599-0)

- <span id="page-598-0"></span>**Tornar exames visíveis a parceiros (na página [601\)](#page-600-0)**
- Registar-se em exames (na página [601\)](#page-600-0)
- Actualizar o registo do exame (na página [602\)](#page-601-0)

Para procedimentos passo a passo comuns a muitos tipos de registo, consulte:

- **Criar registos (na página [54\)](#page-53-0)**
- Actualizar detalhes do registo (consultar ["Atualizar Detalhes do Registo"](#page-109-0) na página [110\)](#page-109-0)
- Ligar registos ao registo seleccionado (consultar ["Ligar registos ao registo selecionado"](#page-111-0) na página [112\)](#page-111-0)
- **Trabalhar com listas (na página [121\)](#page-120-0)**
- Adicionar notas (na página [153\)](#page-152-0)
- $\blacksquare$  Trabalhar com anexos (na página [158\)](#page-157-0)

**NOTA:** Os administradores de empresas podem personalizar o Oracle CRM On Demand de várias formas, tal como alterar os nomes dos tipos de registo, campos e opções nas listas. Assim, as informações visualizadas poderão ser diferentes das informações padrão descritas na ajuda online.

Por outro lado, dependendo do nível de acesso que tiver, poderá não conseguir executar todos os procedimentos descritos na lista anterior.

## **Associar exames a produtos, categorias de produtos e soluções**

É possível associar exames a um ou mais produtos, categorias de produtos e soluções. Se o exame for apropriado apenas para um produto ou apenas uma categoria do produto, seleccione o valor apropriado a partir do campo Produto principal ou Categoria do produto principal, respectivamente. No entanto, se o exame for aplicável a uma solução ou soluções, mais do que um produto ou mais do que uma categoria do produto, siga os passos listados abaixo.

### **Antes de começar.**

O administrador da empresa tem de disponibilizar a secção de informações relacionadas com os Produtos do exame, Categorias de produtos do exame ou Soluções do exame disponíveis para a página de detalhes. Se a secção de informações relacionadas não for apresentada na página de detalhes, clique na ligação Editar disposição e adicione a secção como uma secção de informações relacionadas apresentadas.

### *Para associar exames a produtos, categorias de produtos ou soluções*

- **1** Na secção Produtos do exame, Categorias de produtos do exame ou Soluções do exame da página Detalhes do exame, clique em Adicionar.
- **2** Na página de edição, especifique o produto ou a categoria do produto e clique em Guardar.
- **3** Repita os passos acima as vezes que for necessário para definir todas as relações.

NOTA: Siga os passos acima para relacionar um exame com soluções, independentemente do exame estar relacionado com uma solução ou muitas soluções.

## <span id="page-599-0"></span>**Associar exames a cursos e certificações**

Um exame ou série de exames indica normalmente uma conclusão com êxito de um curso de certificação. Se passar no exame ou série de exames com êxito, passa o curso ou é-lhe concedido um certificado. Pode associar um exame a cursos, certificações ou ambos.

### **Antes de começar.**

O administrador da empresa tem de disponibilizar a secção de informações relacionadas com os Exames do curso ou Exames de certificações disponíveis para a página de detalhes. Se a secção de informações relacionadas não for apresentada na página de detalhes, clique na ligação Editar disposição e adicione a secção como uma secção de informações relacionadas apresentadas.

### *Para associar exames a cursos e certificações*

- **1** Na secção Exames do curso ou Exame de certificação da página Detalhes do exame, clique em Adicionar.
- **2** Na página de edição, especifique o curso ou certificação como apropriado.
- **3** Clique em Guardar.
- **4** Repita os passos acima para adicionar outras relações de curso ou certificado.

## **Relacionar exames com outros exames**

No Oracle CRM On Demand é possível relacionar um exame com outros exames. Um exame pode ser um pré-requisito para um exame, um seguimento de outro exame e uma substituição de outro exame possivelmente cancelado.

Estas informações são capturadas apenas para fins informativos e destinam-se principalmente a ajudar na apresentação aos seus parceiros de uma vista holística dos exames disponíveis e respectivas interdependências. O Oracle CRM On Demand não impõe os requisitos de relação especificados nesta secção quando um contacto se regista para efectuar um exame. Deste modo, por exemplo, uma conclusão com êxito ou aprovação no exame A poderá ser definida como um pré-requisito para se registar no exame B; no entanto, este pré-requisito não será imposto pelo Oracle CRM On Demand e permitirá ao contacto registar-se para efectuar o exame B, mesmo que tenha reprovado no exame A ou nem se tenha registado para efectuar este exame.

NOTA: Para garantir que um exame não pode ser relacionado com o próprio, o campo Exame relacionado não pode ser igual ao do exame na página principal.

### **Antes de começar.**

O administrador da empresa tem de disponibilizar a secção de informações relacionadas com Exames relacionados para a página de detalhes. Se a secção de informações relacionadas não for apresentada na página de detalhes, clique na ligação Editar disposição e adicione a secção como uma secção de informações relacionadas apresentadas.

### <span id="page-600-0"></span>*Para relacionar um exame com outro exame*

- **1** Na página Lista de exames, clique no nome do exame que pretende relacionar com outro exame.
- **2** Na secção Exames relacionados da página Detalhes do exame, clique em Adicionar.
- **3** Na página Editar exames relacionados, seleccione o exame relacionado e o tipo de relação.
- **4** Clique em Guardar.

## **Tornar exames visíveis a parceiros**

Os exames não estão automaticamente visíveis aos parceiros. Pode tornar o exame visível adicionando funcionários do parceiro a uma equipa e associando essa equipa ao registo do exame.

#### **Antes de começar.**

O administrador da empresa tem de disponibilizar a secção de informações relacionadas com a Equipa de exames para a página de detalhes. Se a secção de informações relacionadas não for apresentada na página de detalhes, clique na ligação Editar disposição e adicione a secção como uma secção de informações relacionadas apresentadas.

### *Para tornar exames visíveis a parceiros*

- **1** Na secção Equipa de exames da página Detalhes do exame, clique em Adicionar utilizadores.
- **2** Na página Edição da equipa de exames, especifique o nome do utilizador, função da equipa e acesso a registos para cada funcionário do parceiro para quem pretende que o exame esteja visível.

NOTA: A Oracle recomenda que conceda Acesso só de leitura aos membros da equipa de funcionários do parceiro.

**3** Clique em Guardar.

## **Registar-se em exames**

Pode utilizar o Oracle CRM On Demand para se registar num exame para provar a sua competência sobre um produto específico ou conjunto de produtos.

### **Antes de começar.**

O administrador da empresa tem de disponibilizar a secção de informações relacionadas com os Registos de exames disponíveis para a página de detalhes. Se a secção de informações relacionadas não for apresentada na página de detalhes, clique na ligação Editar disposição e adicione a secção como uma secção de informações relacionadas apresentadas.

### <span id="page-601-0"></span>*Para se registar num exame*

- **1** Na página Lista de exames, clique no nome do exame em que pretende registar-se.
- **2** Na secção Registos de exames da página Detalhes do exame, clique em Registar-se.
- **3** Na página Edição do registo do exame, seleccione o exame e o candidato que pretende registar.

#### **4** Clique em Guardar.

NOTA: Sujeito a algumas restrições, o Oracle CRM On Demand suporta vários registos por parte do mesmo contacto para o mesmo exame. Um contacto poderá pretender registar-se no mesmo exame mais do que uma vez, por várias razões, tais como melhorar a pontuação anterior, passar um exame falhado ou até renovar uma pontuação expirada. O Oracle CRM On Demand permite que um contacto se registe repetidamente no mesmo exame desde que as datas do exame ou o proprietário do registo sejam diferentes.

## **Actualizar o registo do exame**

Só os utilizadores com os direitos de acesso apropriados podem actualizar o registo do exame. Por predefinição, só as funções do proprietário da marca, tal como Gestor de canais, podem actualizar o campo Estado no registo. As funções do proprietário da marca e funções do parceiro actualizam todos os outros campos.

O administrador da empresa pode modificar as definições de direitos de acesso predefinidas, conforme necessário.

#### **Antes de começar.**

O administrador da empresa tem de disponibilizar a secção de informações relacionadas com os Registos de exames disponíveis para a página de detalhes. Se a secção de informações relacionadas não for apresentada na página de detalhes, clique na ligação Editar disposição e adicione a secção como uma secção de informações relacionadas apresentadas.

### *Para actualizar o registo do exame:*

- **1** Na secção Registo do exame da página Detalhes do exame, clique na ligação Editar para o registo que pretende modificar.
- **2** Modifique os campos conforme necessário.
- **3** Clique em Guardar.

NOTA: Os valores aceitáveis predefinidos para o campo de estado do registo são Registado, Aprovado e Reprovado. No entanto, esta lista é totalmente configurável e pode modificá-la para se adaptar aos requisitos comerciais.

# <span id="page-602-0"></span>**Campos de exame**

Utilize a página Editar exame para adicionar um curso ou atualizar detalhes de um exame existente. A página Editar exame mostra o conjunto completo de campos para um exame.

**SUGESTÃO:** Também pode editar cursos na página Lista de exames e na página Detalhes do exame. Para obter mais informações sobre a atualização de registos, consulte Atualizar detalhes do registo (na página [110\)](#page-109-0).

**NOTA:** Os administradores de empresas podem personalizar o Oracle CRM On Demand de várias formas, tal como alterar os nomes dos tipos de registo, campos e opções nas listas. Assim, as informações visualizadas poderão ser diferentes das informações padrão descritas na ajuda online.

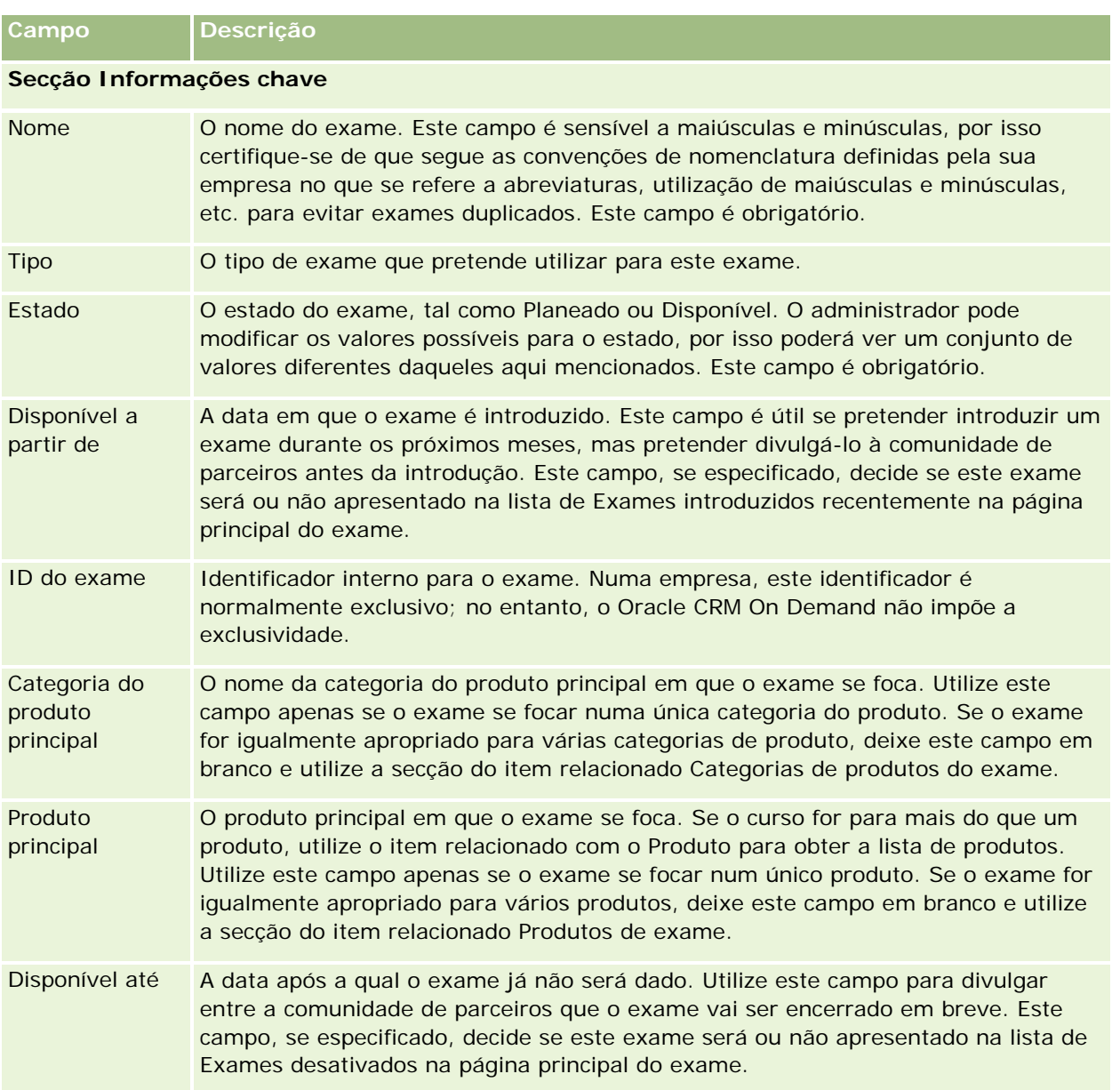

A tabela seguinte fornece informações adicionais sobre alguns campos.

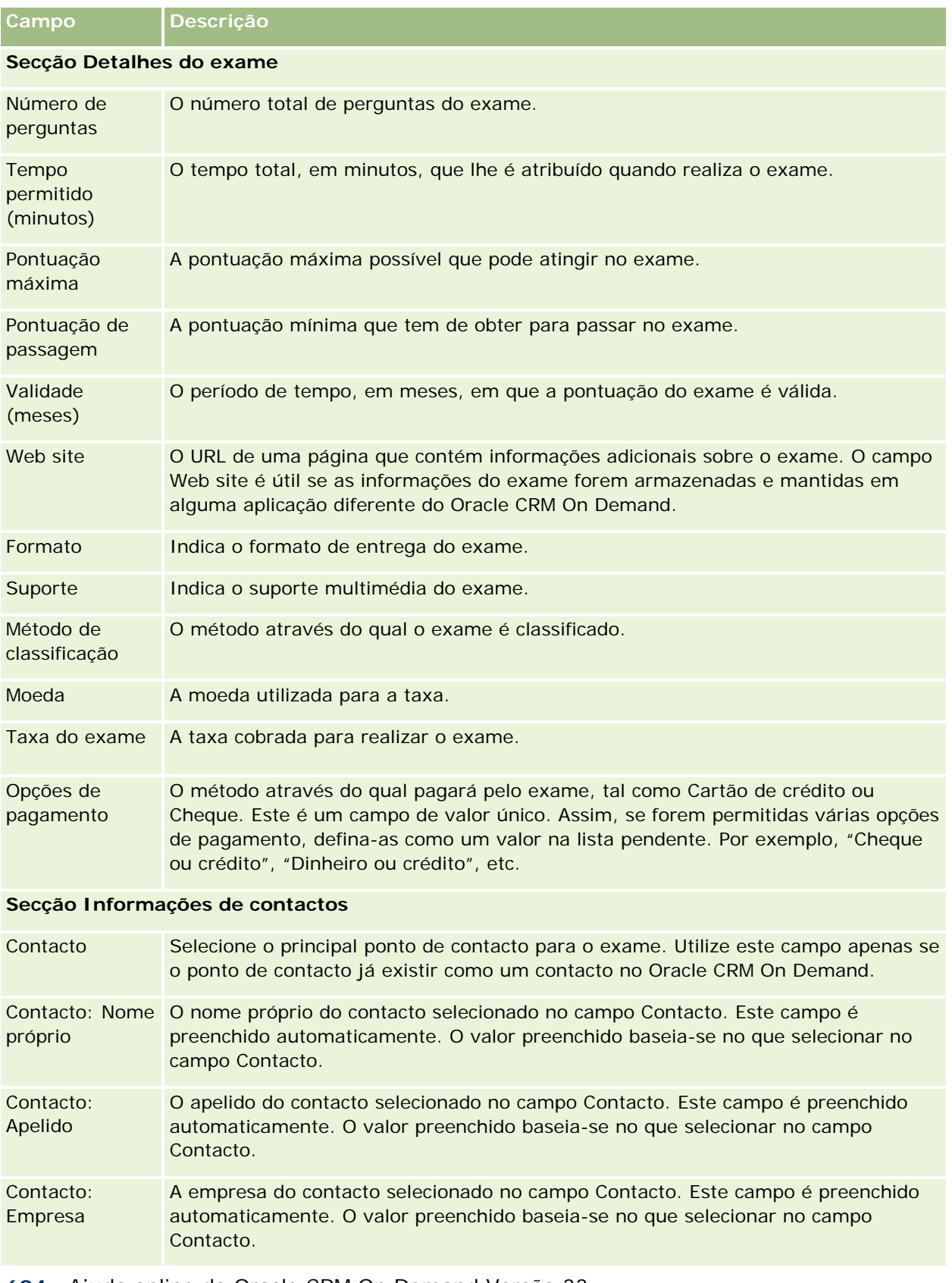

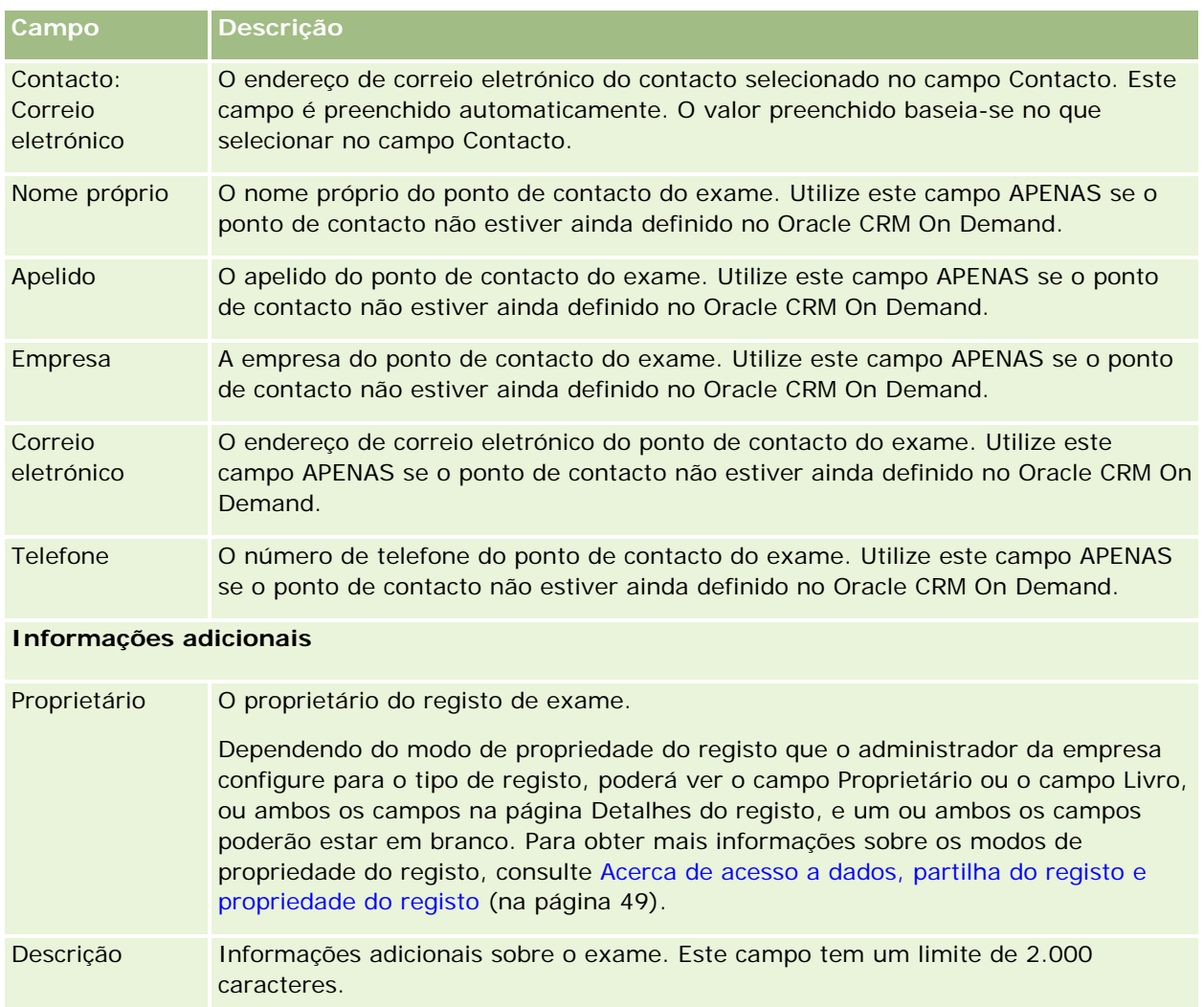

# **Campos de registo do exame**

Utilize a página Registo do exame para registar um exame. A página Registo do exame mostra o conjunto completo de campos para um registo do exame.

NOTA: Os administradores de empresas podem personalizar o Oracle CRM On Demand de várias formas, tal como alterar os nomes dos tipos de registo, campos e opções nas listas. Assim, as informações visualizadas poderão ser diferentes das informações padrão descritas na ajuda online.

A tabela seguinte fornece informações adicionais sobre alguns campos.

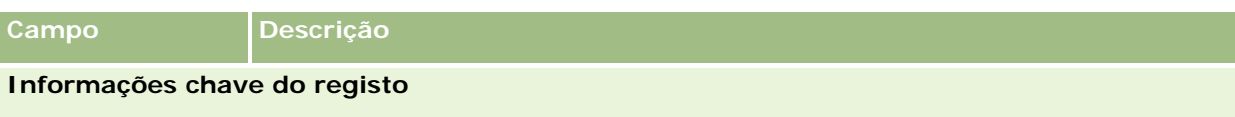

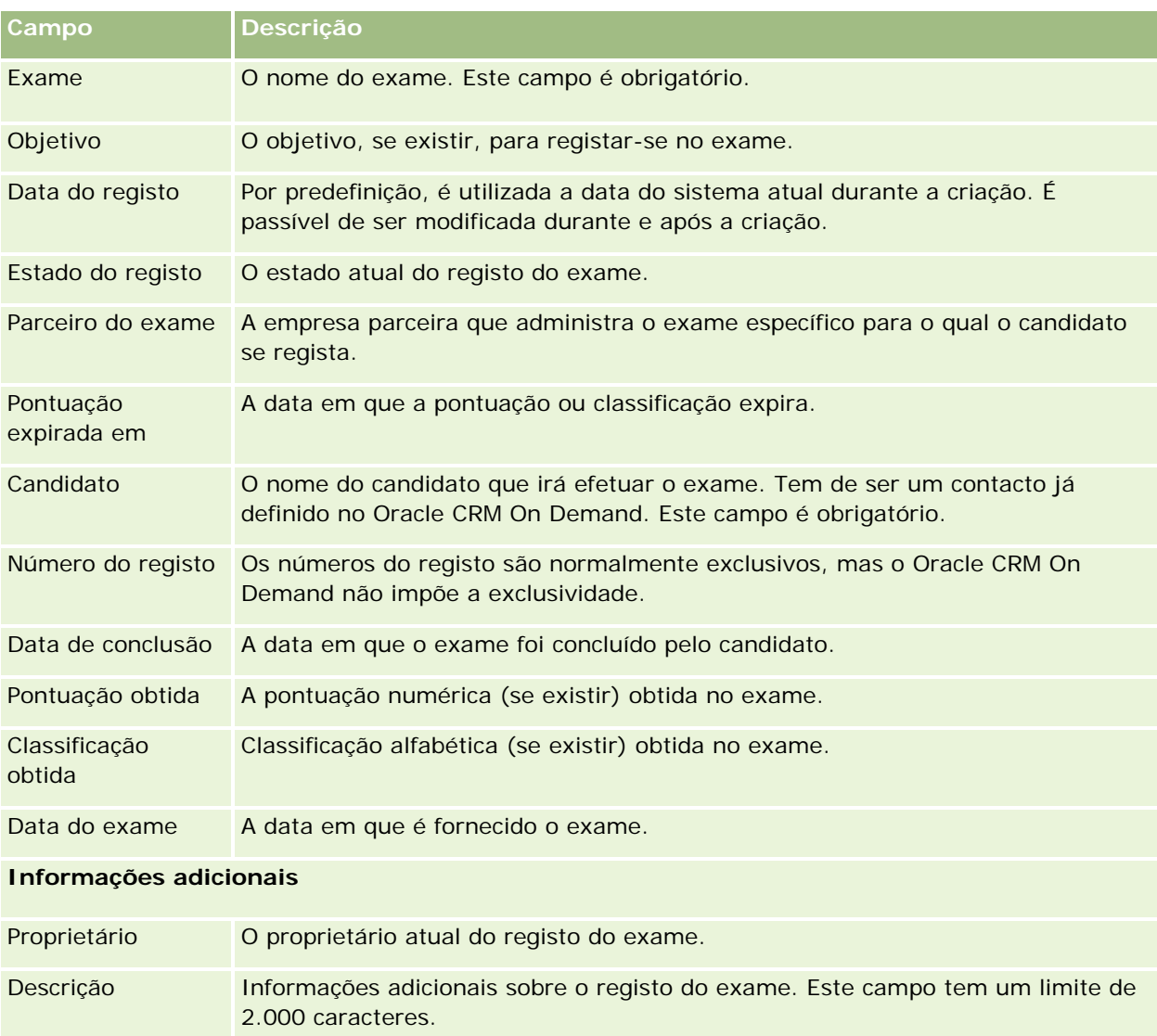

# **Certificação**

Uma *certificação* é prova da competência de um indivíduo sobre um conjunto específico de aptidões. Enquanto um exame mede a competência de uma pessoa, uma certificação confirma que a pessoa é competente. As certificações são normalmente atribuídas após uma pessoa ter sido aprovada num ou mais exames. Portanto, as certificações poderão ser consideradas uma progressão lógica do curso e dos exames.

Apesar de não serem obrigatórias, as certificações normalmente têm uma data de expiração associada às mesmas. Ou seja, uma pessoa que possua um certificado só pode declarar-se certificada por um período definido, após o qual será necessário voltar a candidatar-se para certificação. Quando uma certificação tiver uma data de expiração, é normalmente porque a empresa certificadora espera que a aptidão ou tecnologia (pela qual o certificado foi atribuído) evolua ou se torne obsoleta.

Ao contrário dos cursos e exames, que podem estar ou não associados a produtos, uma certificação é quase sempre atribuída para um produto específico ou conjunto de produtos. O Oracle CRM On Demand suporta a associação de um certificado com cursos, exames, produtos, categorias de produtos e soluções. Nenhuma destas associações é obrigatória; ou seja, é possível associar qualquer uma destas ou quantas pretender a uma certificação conforme apropriado. Em alguns casos, até é possível definir uma certificação que não esteja associada a qualquer curso, exame, produto, categoria do produto ou solução.

# **Trabalhar com a página principal de certificação**

A Página principal Certificação constitui o ponto de partida para gerir certificações.

**NOTA:** O administrador da empresa pode personalizar a disposição da Página principal Certificação. Além disso, se a função de utilizador incluir o privilégio Personalizar páginas principais, poderá adicionar secções à página e remover secções da página.

### **Criar uma certificação**

Pode criar uma certificação clicando no botão Novo na secção Certificações recentemente modificadas. Para obter mais informações sobre a criação de certificações, consulte Criar registos (na página [54\)](#page-53-0) e Campos de certificação (na página [613\)](#page-612-0).

## **Trabalhar com listas de certificações**

A secção Listas de certificações mostra várias listas. O Oracle CRM On Demand é fornecido com um conjunto de listas padrão. Todas as listas padrão são públicas. O utilizador e respetivos gestores podem criar listas adicionais com base em diferentes critérios.

A tabela seguinte descreve as listas padrão de certificações.

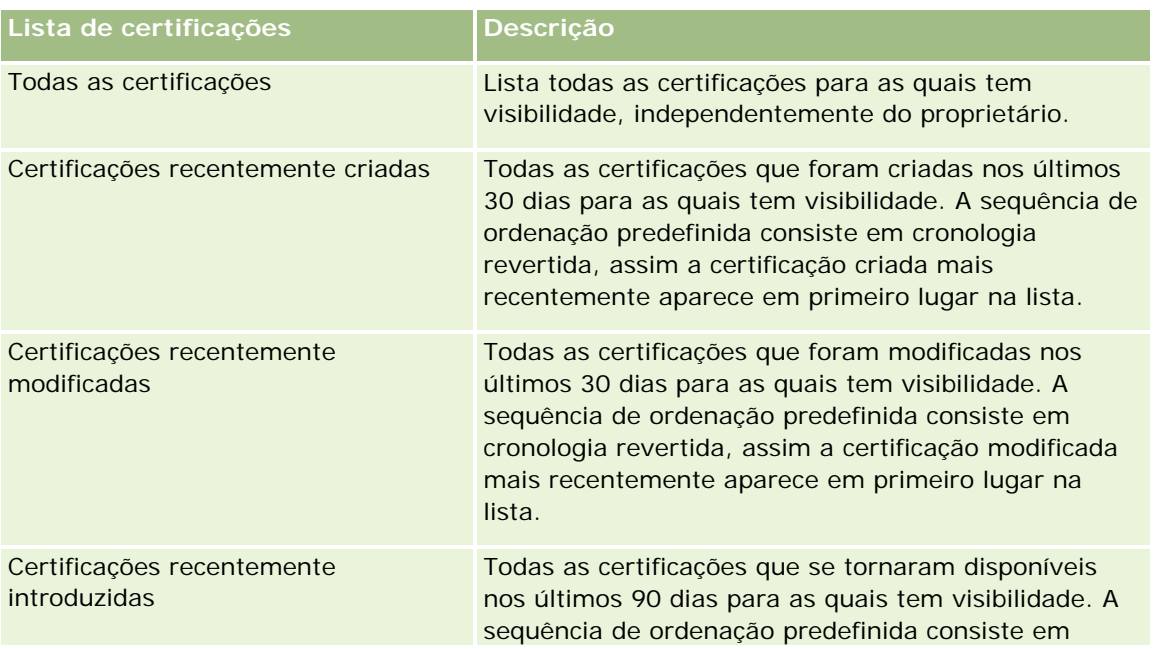

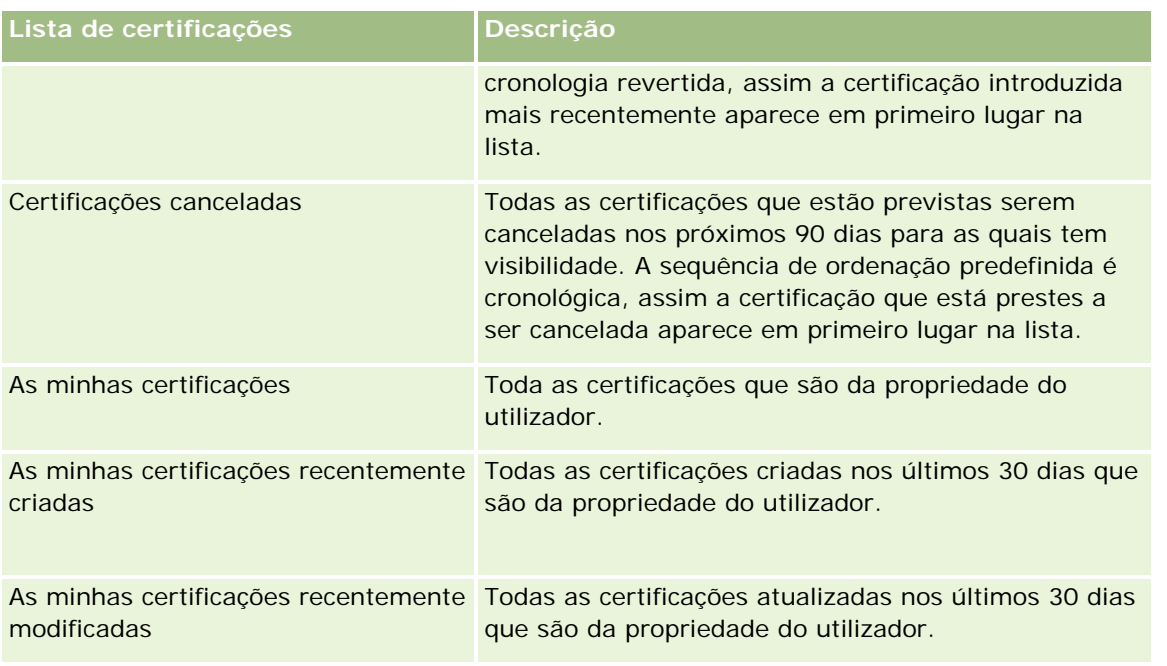

Para visualizar uma lista, clique no nome da lista.

Para criar uma nova lista, clique em Nova. Para mais informações sobre como criar listas, consulte Criar e refinar listas (na página [127\)](#page-126-0).

Para rever todas as listas disponíveis, crie uma nova lista ou visualize, edite ou elimine uma lista existente, clicando em Gerir listas. A página Gerir listas também inclui as listas padrão fornecidas com o Oracle CRM On Demand. Estas listas são só de visualização, pelo que não podem ser editadas ou eliminadas.

## **Visualizar certificações recentemente modificadas**

A secção Certificações recentemente modificadas mostra as certificações modificadas mais recentemente.

Para expandir a lista, clique na ligação Mostrar lista completa.

## **Adicionar secções à página principal de certificação**

Se a função de utilizador incluir o privilégio Personalizar páginas principais, poderá adicionar algumas ou todas as secções que se seguem à Página principal Certificação:

- **Todas as certificações**
- **Certificações recentemente criadas**
- **Certificações recentemente modificadas**
- **Certificações recentemente introduzidas**
- **Certificações canceladas**
- As minhas certificações
- As minhas certificações recentemente criadas

<span id="page-608-0"></span>As minhas certificações recentemente modificadas

### *Para adicionar secções à página principal de certificação*

- **1** Na página principal Certificação, clique em Editar disposição.
- **2** Na página Disposição da página principal Certificação, clique nas setas para adicionar ou remover secções e organizar as secções na página. Em seguida, clique em Guardar.

## **Gerir certificações**

Para gerir certificações, execute as seguintes tarefas:

- Associar certificações a produtos, categorias de produtos e soluções (na página [609\)](#page-608-0)
- **Associar certificações a exames e cursos (na página [610\)](#page-609-0)**
- Relacionar certificações com outras certificações (na página [611\)](#page-610-0)
- **Tornar certificações visíveis a parceiros (na página [611\)](#page-610-0)**
- **Pedir certificação (na página [612\)](#page-611-0)**
- Actualizar o registo do pedido de certificação (na página [612\)](#page-611-0)

Para procedimentos passo a passo comuns a muitos tipos de registo, consulte:

- Criar registos (na página [54\)](#page-53-0)
- Actualizar detalhes do registo (consultar ["Atualizar Detalhes do Registo"](#page-109-0) na página [110\)](#page-109-0)
- Ligar registos ao registo seleccionado (consultar ["Ligar registos ao registo selecionado"](#page-111-0) na página [112\)](#page-111-0)
- **Trabalhar com listas (na página [121\)](#page-120-0)**
- Adicionar notas (na página [153\)](#page-152-0)
- **Trabalhar com anexos (na página [158\)](#page-157-0)**

**NOTA:** Os administradores de empresas podem personalizar o Oracle CRM On Demand de várias formas, tal como alterar os nomes dos tipos de registo, campos e opções nas listas. Assim, as informações visualizadas poderão ser diferentes das informações padrão descritas na ajuda online.

Por outro lado, dependendo do nível de acesso que tiver, poderá não conseguir executar todos os procedimentos descritos na lista anterior.

## **Associar certificações a produtos, categorias de produtos e soluções**

É possível associar certificações a um ou mais produtos, categorias de produtos e soluções. Se a certificação for apropriada apenas para um produto ou apenas uma categoria do produto, seleccione o valor apropriado a partir do campo Produto principal ou Categoria do produto principal, respectivamente. No entanto, se a

<span id="page-609-0"></span>certificação for aplicável a uma solução ou soluções, mais do que um produto ou mais do que uma categoria do produto, siga os passos listados abaixo.

#### **Antes de começar.**

O administrador da empresa tem de disponibilizar a secção de informações relacionadas com Produtos de certificação, Categorias de produtos de certificação ou Soluções de certificação para a página de detalhes. Se a secção de informações relacionadas não for apresentada na página de detalhes, clique na ligação Editar disposição e adicione a secção como uma secção de informações relacionadas apresentadas.

#### *Para associar certificações a produtos, categorias de produtos ou soluções*

- **1** Na secção Produtos de certificação, Categorias de produtos de certificação ou Soluções de certificação da página Detalhes da acreditação, clique em Adicionar.
- **2** Na página de edição, especifique o produto, categoria do produto ou solução e clique em Guardar.
- **3** Repita os passos acima as vezes que for necessário para definir todas as relações.

NOTA: Siga os passos acima para relacionar uma certificação com soluções, independentemente da certificação estar relacionada com uma solução ou muitas soluções.

## **Associar certificações a exames e cursos**

Uma certificação requer normalmente tirar um curso ou série de cursos. Estes cursos culminam num ou mais exames. Se passar no exame ou série de exames com êxito, é-lhe concedido um certificado. Pode associar uma certificação a exames, cursos ou ambos.

### **Antes de começar.**

O administrador da empresa tem de disponibilizar a secção de informações relacionadas com os Exames da certificação ou Cursos de certificação disponíveis para a página de detalhes. Se a secção de informações relacionadas não for apresentada na página de detalhes, clique na ligação Editar disposição e adicione a secção como uma secção de informações relacionadas apresentadas.

### *Para associar certificações a exames e cursos*

- **1** Na secção Exames da certificação ou Cursos de Certificação da página Detalhes da certificação, clique em Adicionar.
- **2** Na página de edição, especifique o exame ou curso como apropriado.
- **3** Clique em Guardar.
- **4** Repita os passos acima para adicionar outras relações de exame ou curso.

## <span id="page-610-0"></span>**Relacionar certificações com outras certificações**

No Oracle CRM On Demand é possível relacionar uma certificação com outras certificações. Uma certificação pode ser um pré-requisito para uma certificação, um seguimento de outra certificação e uma substituição de outra certificação possivelmente cancelada.

Estas informações são capturadas apenas para fins informativos e destinam-se principalmente a ajudar na apresentação aos seus parceiros de uma vista completa de todas as certificações disponíveis e respectivas interdependências. O Oracle CRM On Demand não impõe os requisitos de relação especificados nesta secção ao conceder uma certificação, por exemplo, a posse da certificação A poderá ser definida como um pré-requisito para que seja concedida a certificação B; no entanto, este pré-requisito não é imposto pelo Oracle CRM On Demand e permite que a certificação B seja concedida a um contacto, mesmo que não possua a certificação A.

NOTA: Para garantir que uma certificação não pode ser relacionada com a própria, o campo Certificação relacionada não pode ser igual ao da certificação no registo principal.

### **Antes de começar.**

O administrador da empresa tem de disponibilizar a secção de informações relacionadas com Certificações relacionadas para a página de detalhes. Se a secção de informações relacionadas não for apresentada na página de detalhes, clique na ligação Editar disposição e adicione a secção como uma secção de informações relacionadas apresentadas.

### *Para relacionar uma certificação com outra certificação*

- **1** Na página Lista de certificações, clique no nome da certificação que pretende relacionar com outra certificação.
- **2** Na secção Certificações relacionadas da página Detalhes da certificação, clique em Adicionar.
- **3** Na página Editar certificação relacionada, seleccione a certificação relacionada e o tipo de relação. Em seguida, clique em Guardar.

## **Tornar certificações visíveis a parceiros**

As certificações não estão automaticamente visíveis aos parceiros. Pode tornar a certificação visível adicionando funcionários do parceiro a uma equipa e associando essa equipa ao registo de certificação.

### **Antes de começar.**

O administrador da empresa tem de disponibilizar a secção de informações relacionadas com a Equipa de certificações disponível para a página de detalhes. Se a secção de informações relacionadas não for apresentada na página de detalhes, clique na ligação Editar disposição e adicione a secção como uma secção de informações relacionadas apresentadas.

### *Para tornar certificações visíveis a parceiros*

**1** Na secção Equipa de certificações da página Detalhes da certificação, clique em Adicionar utilizadores.

<span id="page-611-0"></span>**2** Na página Edição da equipa de certificações, especifique o nome do utilizador, função da equipa e acesso a registos para cada funcionário do parceiro para quem pretende que a certificação esteja visível.

NOTA: A Oracle recomenda que conceda Acesso só de leitura aos membros da equipa de funcionários do parceiro.

**3** Clique em Guardar.

## **Pedir certificação**

Pode utilizar o Oracle CRM On Demand para pedir certificação para um produto específico ou conjunto de produtos.

### **Antes de começar.**

O administrador da empresa tem de disponibilizar a secção de informações relacionadas com os Pedidos de certificação disponíveis para a página de detalhes. Se a secção de informações relacionadas não for apresentada na página de detalhes, clique na ligação Editar disposição e adicione a secção como uma secção de informações relacionadas apresentadas.

### *Para pedir certificação*

- **1** Na página Lista de certificações, clique no nome da certificação que pretende pedir.
- **2** Na secção Pedidos de certificação da página Detalhes da certificação, clique em Pedir certificação.
- **3** Na página Edição do pedido de certificação, seleccione a certificação e o candidato para certificação. Em seguida, clique em Guardar.

NOTA: São suportados vários pedidos de certificação no mesmo contacto. Isto deve-se ao facto dos contactos poderem ter uma necessidade de pedir a mesma certificação mais do que uma vez, porque a certificação existente expirou ou um pedido anterior foi recusado. Assim, o Oracle CRM On Demand activa vários pedidos para a mesma certificação no mesmo contacto desde que as datas dos pedidos sejam diferentes.

## **Actualizar o registo do pedido de certificação**

Só os utilizadores com os direitos de acesso apropriados podem actualizar o registo do pedido de certificação. Por predefinição, só as funções do proprietário da marca, tal como Gestor de canais, podem actualizar o campo Estado no registo do pedido. As funções do proprietário da marca e funções do parceiro actualizam todos os outros campos.

O administrador da empresa pode modificar as definições de direitos de acesso predefinidas, conforme necessário.

### **Antes de começar.**

O administrador da empresa tem de disponibilizar a secção de informações relacionadas com os Pedidos de certificação disponíveis para a página de detalhes. Se a secção de informações relacionadas não for
apresentada na página de detalhes, clique na ligação Editar disposição e adicione a secção como uma secção de informações relacionadas apresentadas.

#### *Para actualizar um registo do pedido de certificação*

- **1** Na secção Pedidos de certificação da página Detalhes da certificação, clique na ligação Editar para o registo do pedido que pretende modificar.
- **2** Modifique os campos conforme necessário.
- **3** Clique em Guardar.

NOTA: Os valores aceitáveis predefinidos para o campo Estado da certificação são Pedido, Concedido e Negado. No entanto, esta lista é totalmente configurável e o administrador da empresa pode modificá-la para se adaptar aos requisitos comerciais.

# **Campos de certificação**

Utilize a página Editar certificação para adicionar uma certificação ou atualizar os detalhes de uma certificação existente. A página Editar certificação mostra o conjunto completo de campos de uma certificação.

**SUGESTÃO:** Também pode editar certificações na página Lista de certificações e na página Detalhe da certificação. Para obter mais informações sobre a atualização de registos, consulte Atualizar detalhes do registo (na página [110\)](#page-109-0).

**NOTA:** Os administradores de empresas podem personalizar o Oracle CRM On Demand de várias formas, tal como alterar os nomes dos tipos de registo, campos e opções nas listas. Assim, as informações visualizadas poderão ser diferentes das informações padrão descritas na ajuda online.

A tabela seguinte fornece informações adicionais sobre alguns campos.

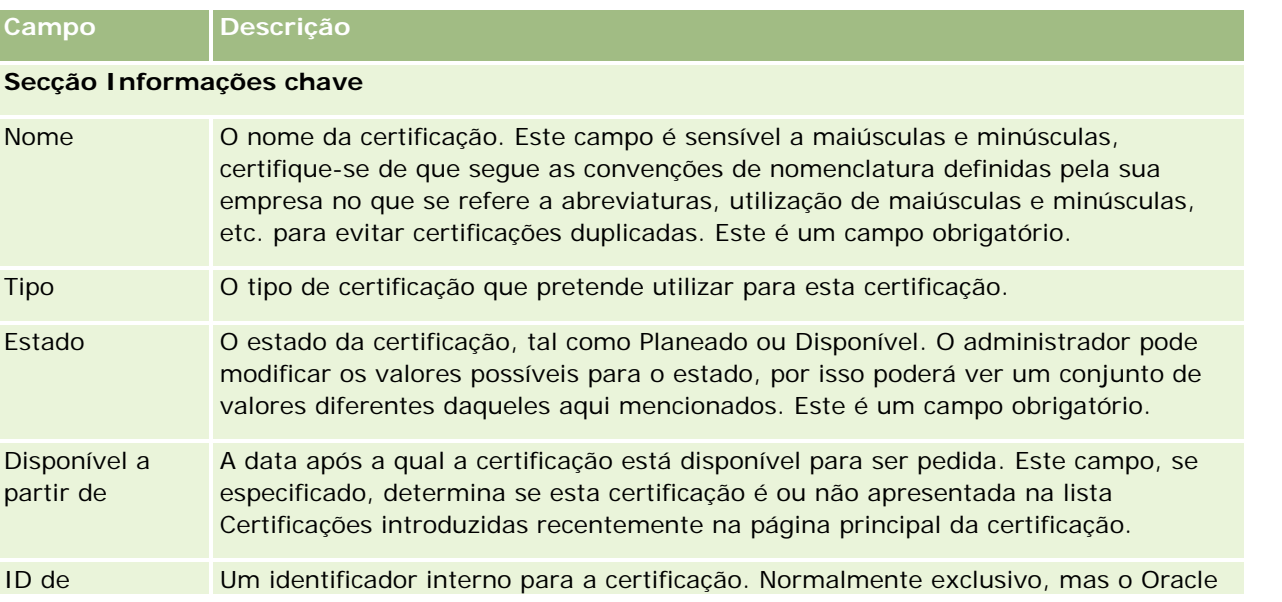

### Partner Relationship Management e High Tech

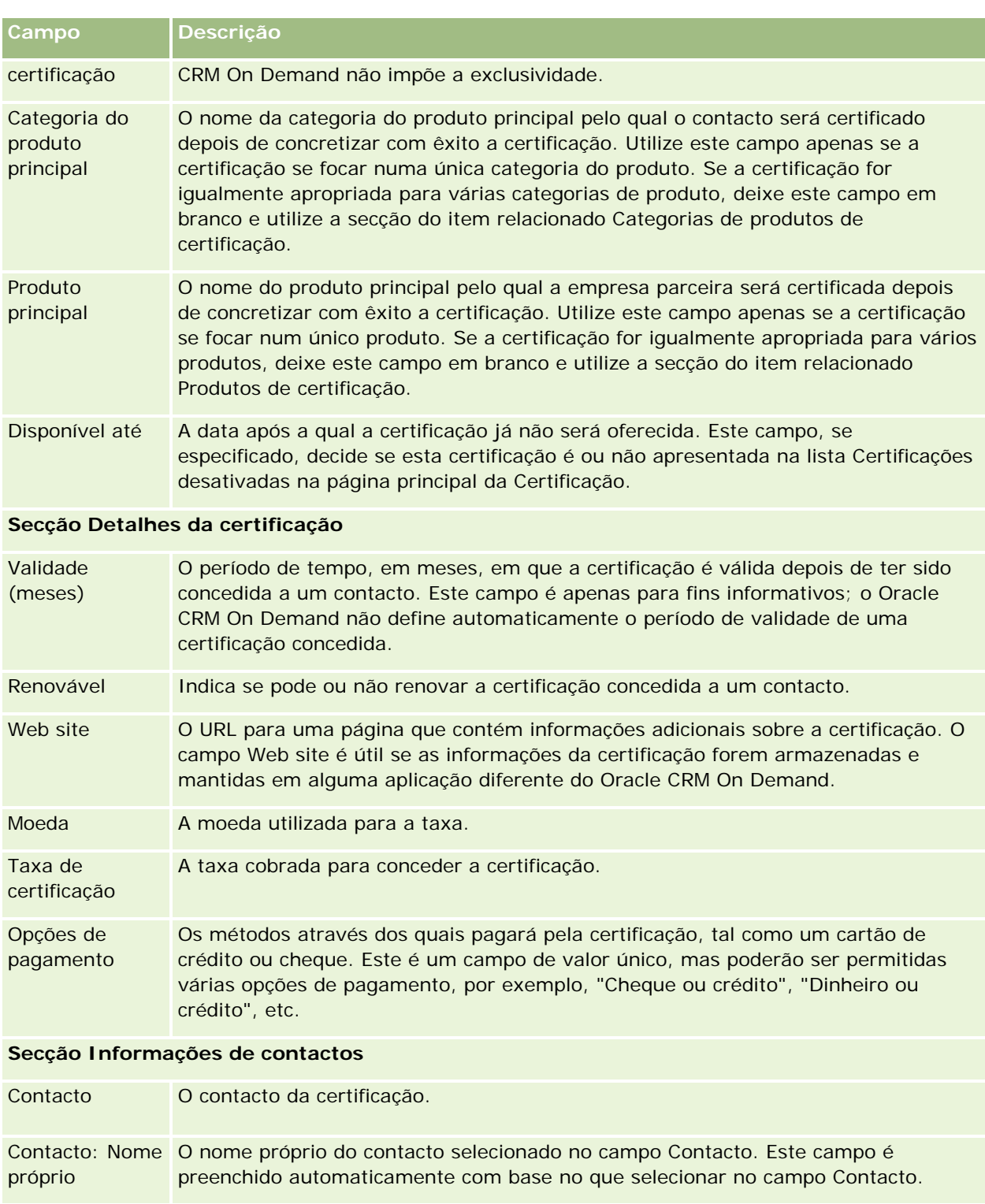

Contacto: Apelido O apelido do contacto selecionado no campo Contacto. Este campo é preenchido automaticamente com base no que selecionar no campo Contacto.

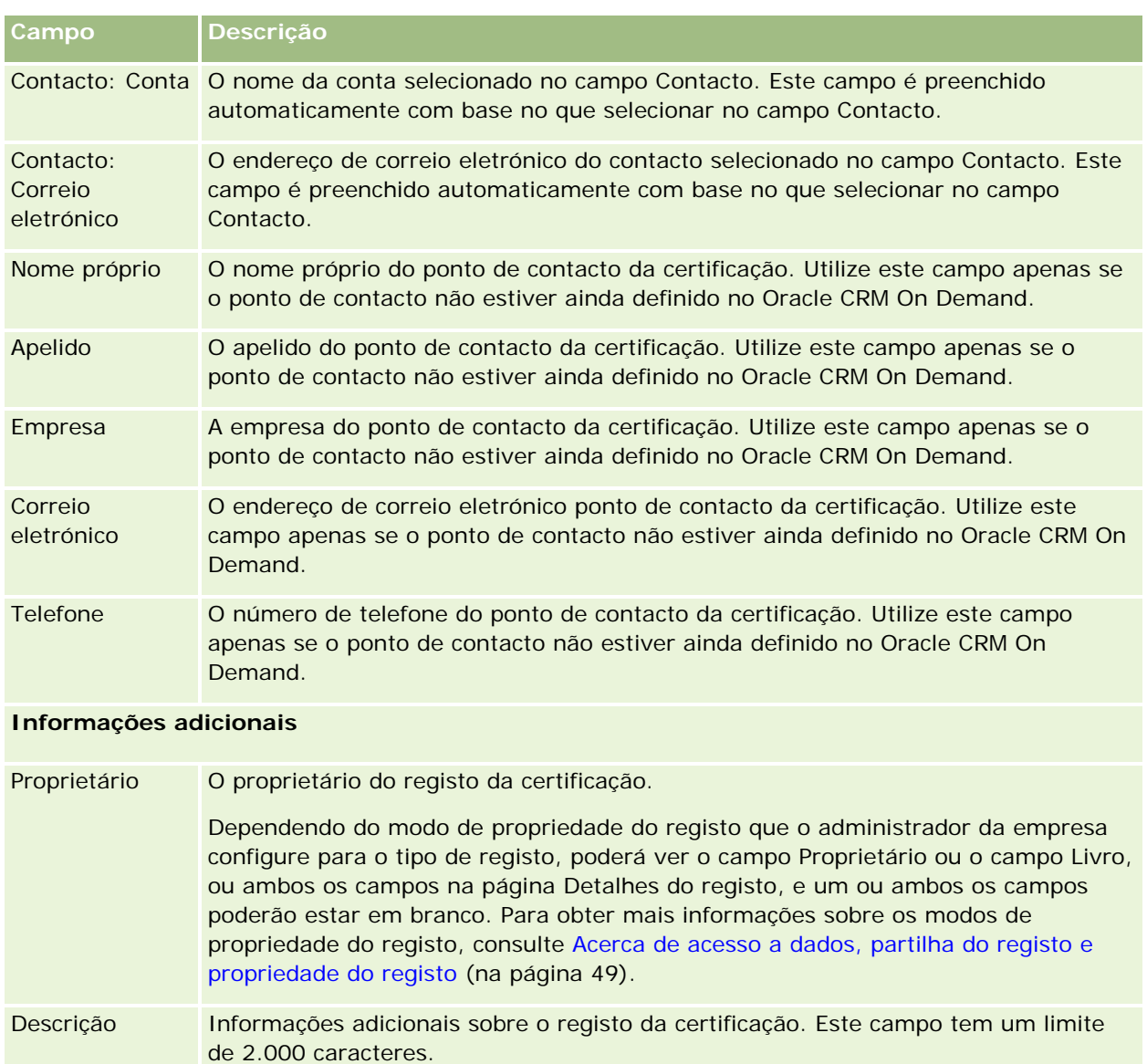

# **Campos de pedido de certificação**

Utilize a página Pedido de certificação para pedir uma certificação. A página Pedido de certificação mostra o conjunto completo de campos para um pedido de certificação.

**NOTA:** Os administradores de empresas podem personalizar o Oracle CRM On Demand de várias formas, tal como alterar os nomes dos tipos de registo, campos e opções nas listas. Assim, as informações visualizadas poderão ser diferentes das informações padrão descritas na ajuda online.

A tabela seguinte fornece informações adicionais sobre alguns campos.

### Partner Relationship Management e High Tech

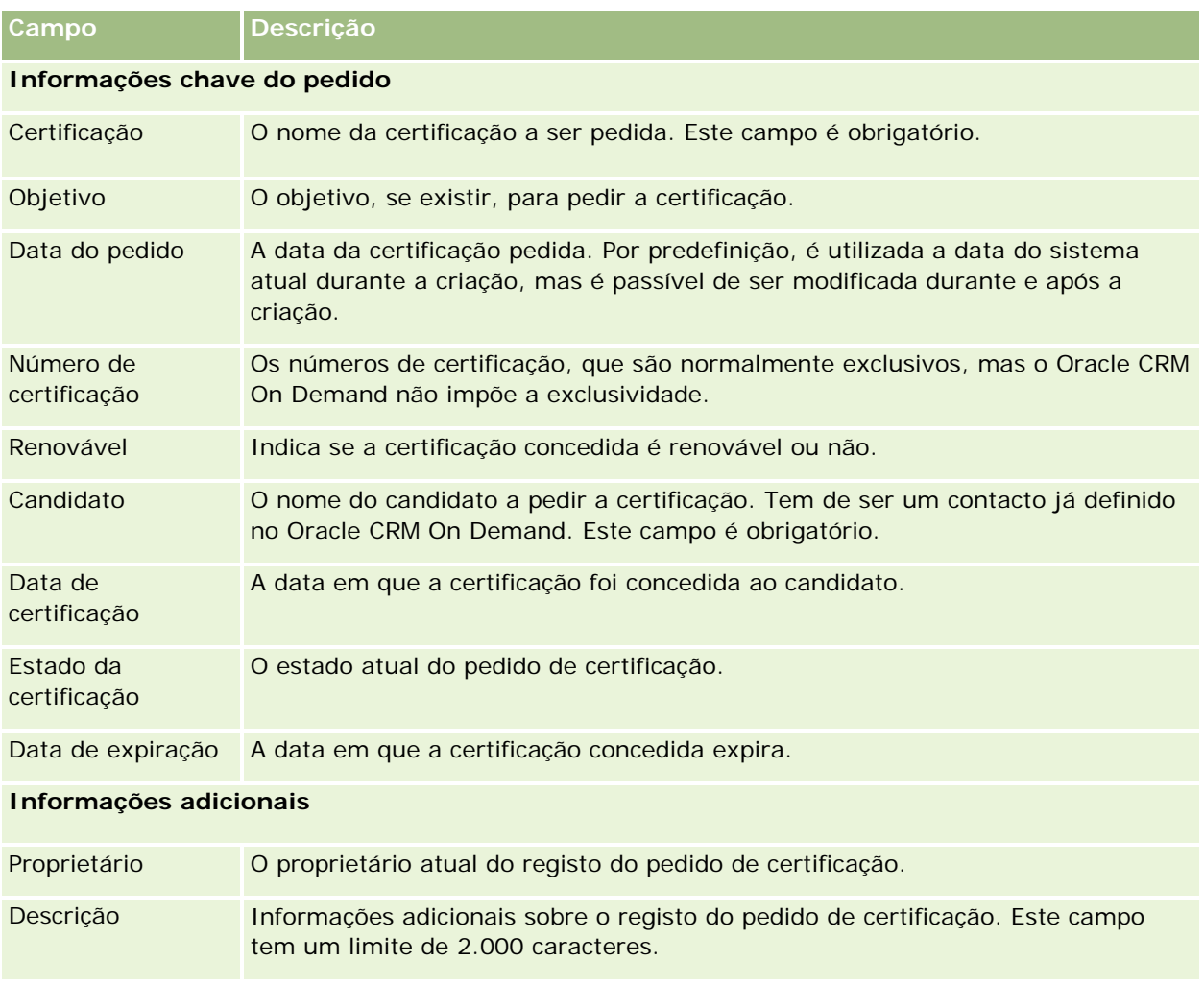

# **Acreditação**

Uma *acreditação* é prova da capacidade ou competência de uma empresa parceira vender algo ou fornecer uma qualidade de serviço aceitável. Enquanto as certificações são concedidas a um indivíduo, as acreditações são concedidas a uma empresa parceira. Uma acreditação é concedida a uma empresa parceira depois de satisfazer vários requisitos: normalmente, um dos requisitos é ter um número mínimo de funcionários predefinido com certificações específicas na respectiva folha de pagamentos. Assim, de uma certa forma, uma acreditação é uma colecção de certificações e o passo seguinte na progressão lógica do curso para exames e para certificações.

As acreditações podem estar associadas a produtos, categorias de produtos e soluções. Também podem estar relacionadas com outras acreditações.

# **Trabalhar com a página principal de acreditação**

A Página principal Acreditação constitui o ponto de partida para gerir acreditações.

**NOTA:** O administrador da empresa pode personalizar a disposição da Página principal Acreditação. Além disso, se a função de utilizador incluir o privilégio Personalizar páginas principais, poderá adicionar secções à página e remover secções da página.

### **Criar uma acreditação**

Pode pedir uma acreditação clicando no botão Novo na secção Acreditações recentemente modificadas. Para obter mais informações sobre a criação de acreditações, consulte Criar registos (na página [54\)](#page-53-0) e Campos de acreditação (na página [623\)](#page-622-0).

## **Trabalhar com listas de acreditações**

A secção Listas de acreditações apresenta várias listas. O Oracle CRM On Demand é fornecido com um conjunto de listas padrão. Todas as listas padrão são públicas. O utilizador e respetivos gestores podem criar listas adicionais com base em diferentes critérios.

A tabela seguinte descreve as listas padrão de acreditações.

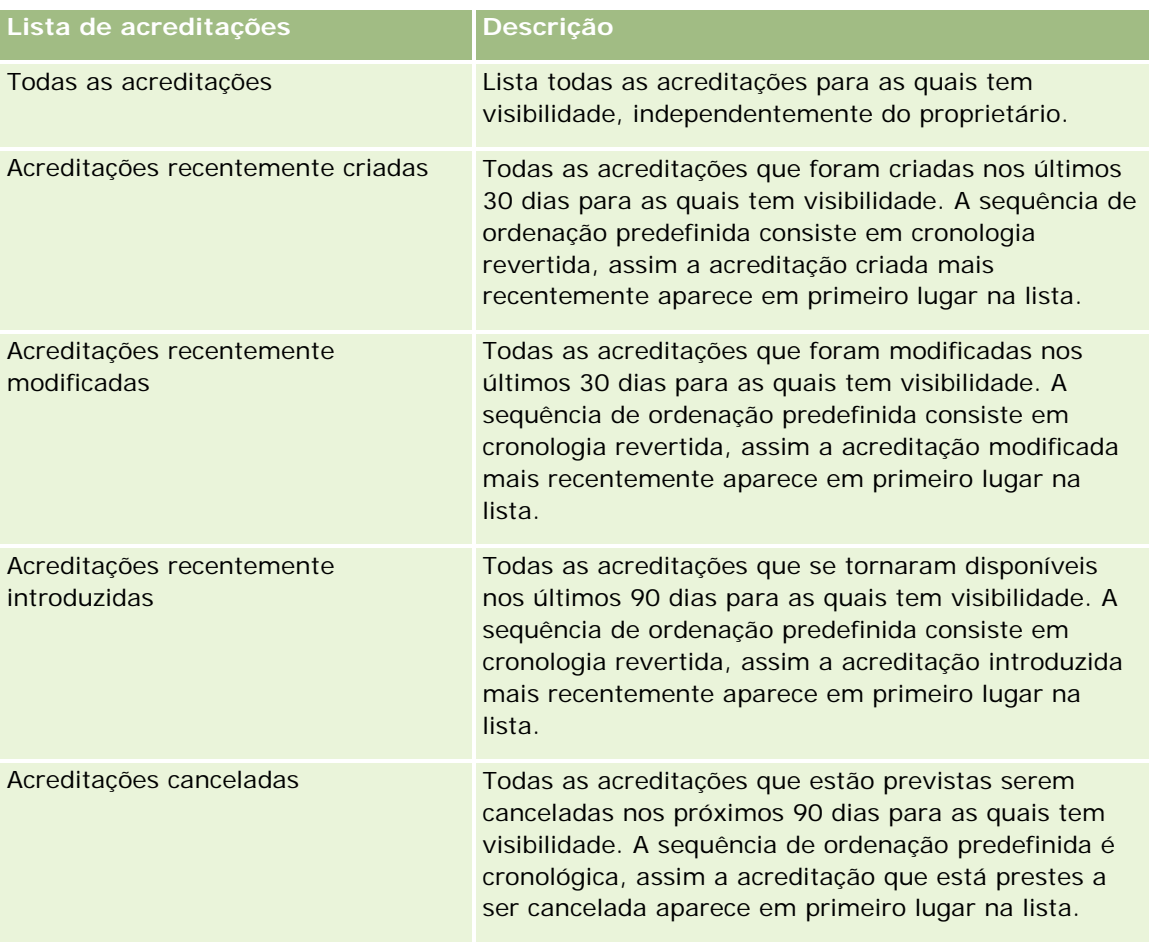

### Partner Relationship Management e High Tech

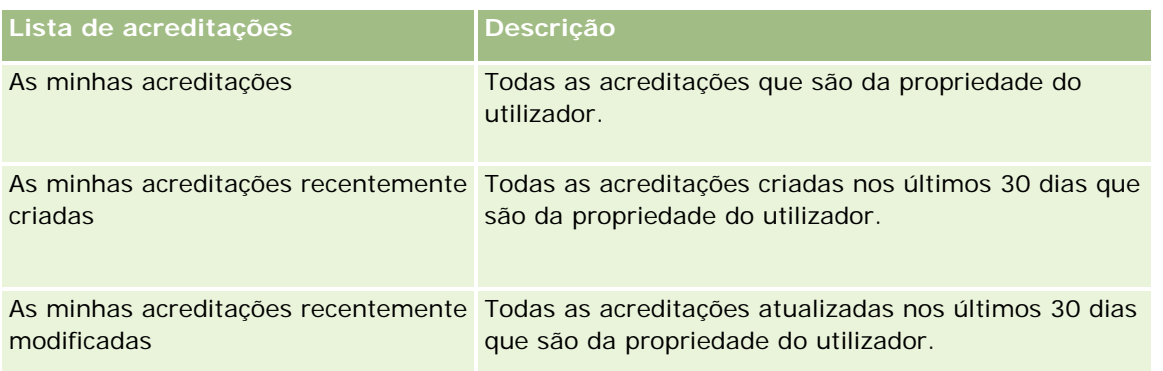

Para visualizar uma lista, clique no nome da lista.

Para criar uma nova lista, clique em Nova. Para mais informações sobre como criar listas, consulte Criar e refinar listas (na página [127\)](#page-126-0).

Para rever todas as listas disponíveis, crie uma nova lista ou visualize, edite ou elimine uma lista existente, clicando em Gerir listas. A página Gerir listas também inclui as listas padrão fornecidas com o Oracle CRM On Demand. Estas listas são só de visualização, pelo que não podem ser editadas ou eliminadas.

## **Visualizar acreditações recentemente modificadas**

A secção Acreditações recentemente modificadas mostra as acreditações modificadas mais recentemente.

Para expandir a lista, clique na ligação Mostrar lista completa.

# **Adicionar secções à página principal de acreditação**

Se a função de utilizador incluir o privilégio Personalizar páginas principais, poderá adicionar algumas ou todas as secções que se seguem à Página principal Acreditação:

- **T** Todas as acreditações
- **Acreditações recentemente criadas**
- **Acreditações recentemente modificadas**
- **Acreditações recentemente introduzidas**
- **Acreditações canceladas**
- As minhas acreditações
- As minhas acreditações recentemente criadas
- As minhas acreditações recentemente modificadas

### *Para adicionar secções à Página principal Acreditação*

- **1** Na página principal Acreditação, clique em Editar disposição.
- **2** Na página Disposição da página principal Acreditação, clique nas setas para adicionar ou remover secções e organizar as secções na página.

<span id="page-618-0"></span>**3** Clique em Guardar.

# **Gerir acreditações**

Para gerir acreditações, execute as seguintes tarefas:

- Associar acreditações a produtos, categorias de produtos e soluções (na página [619\)](#page-618-0)
- Relacionar acreditações com outras acreditações (na página [620\)](#page-619-0)
- Gravar requisitos de certificação para uma acreditação (na página [621\)](#page-620-0)
- **Tornar acreditações visíveis a parceiros (na página [621\)](#page-620-0)**
- Pedir acreditação (na página [622\)](#page-621-0)
- Actualizar o registo do pedido de acreditação (na página [622\)](#page-621-0)

Para procedimentos passo a passo comuns a muitos tipos de registo, consulte:

- Criar registos (na página [54\)](#page-53-0)
- Actualizar detalhes do registo (consultar ["Atualizar Detalhes do Registo"](#page-109-0) na página [110\)](#page-109-0)
- Ligar registos ao registo seleccionado (consultar ["Ligar registos ao registo selecionado"](#page-111-0) na página [112\)](#page-111-0)
- Trabalhar com listas (na página [121\)](#page-120-0)
- Adicionar notas (na página [153\)](#page-152-0)
- Trabalhar com anexos (na página [158\)](#page-157-0)

**NOTA:** Os administradores de empresas podem personalizar o Oracle CRM On Demand de várias formas, tal como alterar os nomes dos tipos de registo, campos e opções nas listas. Assim, as informações visualizadas poderão ser diferentes das informações padrão descritas na ajuda online.

Por outro lado, dependendo do nível de acesso que tiver, poderá não conseguir executar todos os procedimentos descritos na lista anterior.

# **Associar acreditações a produtos, categorias de produtos e soluções**

É possível associar acreditações a um ou mais produtos, categorias de produtos e soluções. Se a acreditação for apropriada apenas para um produto ou apenas uma categoria do produto, seleccione o valor apropriado a partir do campo Produto principal ou Categoria do produto principal, respectivamente. No entanto, se a acreditação for aplicável a uma solução ou soluções, mais do que um produto ou mais do que uma categoria do produto, siga os passos listados abaixo.

#### **Antes de começar.**

O administrador da empresa tem de disponibilizar a secção de informações relacionadas com Produtos de acreditação, Categorias de produtos de acreditação ou Soluções de acreditação para a página de detalhes. Se a secção de informações relacionadas não for apresentada na página de detalhes, clique na ligação Editar disposição e adicione a secção como uma secção de informações relacionadas apresentadas.

#### <span id="page-619-0"></span>*Para associar acreditações a produtos, categorias de produtos ou soluções*

- **1** Na secção Produtos de acreditação, Categorias de produtos de acreditação ou Soluções de acreditação da página Detalhes da acreditação, clique em Adicionar.
- **2** Na página de edição, especifique o produto, categoria do produto ou solução e clique em Guardar.
- **3** Repita os passos acima as vezes que for necessário para definir todas as relações.

NOTA: Siga os passos acima para relacionar uma acreditação com soluções, independentemente da acreditação estar relacionada com uma solução ou muitas soluções.

# **Relacionar acreditações com outras acreditações**

No Oracle CRM On Demand é possível relacionar uma acreditação com outras acreditações. Uma acreditação pode ser um pré-requisito para uma acreditação, um seguimento de outra acreditação e uma substituição de outra acreditação possivelmente cancelada.

Estas informações são capturadas apenas para fins informativos e destinam-se principalmente a ajudar na apresentação aos seus parceiros de uma vista completa de todas as acreditações e respectivas interdependências. O Oracle CRM On Demand não impõe os requisitos de relação especificados nesta secção ao conceder uma acreditação. Deste modo, por exemplo, a posse da acreditação A poderá ser definida como um pré-requisito para que seja concedida a acreditação B; no entanto, este pré-requisito não é imposto pelo Oracle CRM On Demand e permite que a acreditação B seja concedida a uma empresa parceira, mesmo que não possua a acreditação A.

NOTA: Para garantir que uma acreditação não pode ser relacionada com a própria, o campo Acreditação relacionada não pode ser igual ao da acreditação no registo principal.

#### **Antes de começar.**

O administrador da empresa tem de disponibilizar a secção de informações relacionadas com Acreditações relacionadas para a página de detalhes. Se a secção de informações relacionadas não for apresentada na página de detalhes, clique na ligação Editar disposição e adicione a secção como uma secção de informações relacionadas apresentadas.

#### *Para relacionar uma acreditação com outra acreditação*

- **1** Na página Lista de acreditações, clique no nome da acreditação que pretende relacionar com outra acreditação.
- **2** Na secção Acreditações relacionadas da página Detalhes da acreditação, clique em Adicionar.
- **3** Na página Editar acreditações relacionadas, seleccione a acreditação relacionada e o tipo de relação. Em seguida, clique em Guardar.

# <span id="page-620-0"></span>**Gravar requisitos de certificação para uma acreditação**

Uma *acreditação* é prova da capacidade ou competência de uma empresa parceira em fornecer um produto ou serviço. É possível utilizar o Oracle CRM On Demand para definir os requisitos de certificação para uma acreditação. Por exemplo, poderá requerer que para esta acreditação ser concedida a uma empresa parceira, esta terá de ter 10% dos respectivos funcionários com a certificação apropriada e o número mínimo de funcionários com a certificação tem de ser dois. Ou seja, se existirem 40 funcionários técnicos na folha de pagamentos da empresa, a empresa tem de ter pelo menos quatro funcionários com a certificação apropriada. Se só existirem 15 funcionários na folha de pagamentos da empresa, a empresa terá mesmo assim de ter dois funcionários com a certificação apropriada.

O Oracle CRM On Demand não impõe os requisitos de certificação especificados nesta secção quando concede uma acreditação. Estas informações são capturadas apenas para fins informativos e destinam-se principalmente a educar os parceiros sobre os requisitos da acreditação.

### **Antes de começar.**

O administrador da empresa tem de disponibilizar a secção de informações relacionadas com a Certificação da acreditação para a página de detalhes. Se a secção de informações relacionadas não for apresentada na página de detalhes, clique na ligação Editar disposição e adicione a secção como uma secção de informações relacionadas apresentadas.

### *Para gravar requisitos de certificação para uma acreditação*

- **1** Na página Lista de acreditações, clique no nome da acreditação para a qual pretende gravar os requisitos de certificação.
- **2** Na secção Certificações de acreditação da página Detalhes da acreditação, clique em Adicionar.
- **3** A partir da lista de escolha Certificação, seleccione a certificação apropriada.
- **4** No campo Número (#) de certificações, escreva um número se pretender definir um número mínimo de funcionários necessários para possuir esta certificação.
- **5** No campo Percentagem (%) de funcionários certificados, escreva uma percentagem se pretender definir uma percentagem mínima de funcionários necessários para possuir esta certificação. Clique em Guardar.

# **Tornar acreditações visíveis a parceiros**

As acreditações não estão automaticamente visíveis aos parceiros. Pode tornar a acreditação visível adicionando funcionários do parceiro a uma equipa e associando essa equipa ao registo de acreditação.

### **Antes de começar.**

O administrador da empresa tem de disponibilizar a secção de informações relacionadas com a Equipa de acreditações disponível para a página de detalhes. Se a secção de informações relacionadas não for apresentada na página de detalhes, clique na ligação Editar disposição e adicione a secção como uma secção de informações relacionadas apresentadas.

#### <span id="page-621-0"></span>*Para tornar acreditações visíveis a parceiros*

- **1** Na secção Equipa de acreditações da página Detalhes da acreditação, clique em Adicionar utilizadores.
- **2** Na página Edição da equipa de acreditações, especifique o nome do utilizador, função da equipa e acesso a registos para cada funcionário do parceiro para quem pretende que a acreditação esteja visível.

NOTA: A Oracle recomenda que conceda Acesso só de leitura aos membros da equipa de funcionários do parceiro.

**3** Clique em Guardar.

# **Pedir acreditação**

Se considerar que a empresa cumpriu com os requisitos para acreditação, pode pedir uma acreditação por parte da empresa parceira.

### **Antes de começar.**

O administrador da empresa tem de disponibilizar a secção de informações relacionadas com os Pedidos de acreditação disponíveis para a página de detalhes. Se a secção de informações relacionadas não for apresentada na página de detalhes, clique na ligação Editar disposição e adicione a secção como uma secção de informações relacionadas apresentadas.

### *Para pedir acreditação*

- **1** Na página Lista de acreditações, clique no nome da acreditação que pretende pedir.
- **2** Na secção Pedido de acreditação da página Detalhes da acreditação, clique em Pedir acreditação.
- **3** Na página Edição do pedido de acreditação, seleccione a acreditação e o parceiro e, em seguida, clique em Guardar.

NOTA: As empresas parceiras podem ter uma necessidade de pedir a mesma acreditação mais do que uma vez, porque a acreditação existente expirou ou um pedido anterior foi recusado. Assim, o Oracle CRM On Demand permite vários pedidos para a mesma acreditação para a mesma empresa parceira desde que as datas dos pedidos sejam diferentes.

# **Actualizar o registo do pedido de acreditação**

Só os utilizadores com os direitos de acesso apropriados podem actualizar o registo do pedido de acreditação. Por predefinição, só as funções do proprietário da marca, tal como Gestor de canais, podem actualizar o campo Estado no registo do pedido. As funções do proprietário da marca e funções do parceiro actualizam todos os outros campos.

O administrador da empresa pode modificar as definições de direitos de acesso predefinidas, conforme necessário.

#### **Antes de começar.**

<span id="page-622-0"></span>O administrador da empresa tem de disponibilizar a secção de informações relacionadas com os Pedidos de acreditação disponíveis para a página de detalhes. Se a secção de informações relacionadas não for apresentada na página de detalhes, clique na ligação Editar disposição e adicione a secção como uma secção de informações relacionadas apresentadas.

### *Para actualizar um registo do pedido de acreditação:*

- **1** Na secção Pedidos de acreditação da página Detalhes da acreditação, clique na ligação Editar para o registo do pedido que pretende modificar.
- **2** Modifique os campos conforme necessário.
- **3** Clique em Guardar.

NOTA: Os valores aceitáveis predefinidos para o campo Estado da acreditação são Pedido, Concedido e Negado. No entanto, esta lista é totalmente configurável e o administrador da empresa pode modificá-la para se adaptar aos requisitos comerciais.

# **Campos de acreditação**

Utilize a página Edição de acreditação para adicionar uma acreditação ou atualizar detalhes de uma acreditação existente. A página Edição de acreditação mostra o conjunto completo de campos de uma acreditação.

**SUGESTÃO:** Também pode editar acreditações na página Lista de acreditações e na página Detalhes da acreditação. Para obter mais informações sobre a atualização de registos, consulte Atualizar detalhes do registo (na página [110\)](#page-109-0).

**NOTA:** Os administradores de empresas podem personalizar o Oracle CRM On Demand de várias formas, tal como alterar os nomes dos tipos de registo, campos e opções nas listas. Assim, as informações visualizadas poderão ser diferentes das informações padrão descritas na ajuda online. Os administradores podem ainda adicionar campos adicionais para fazer parte de uma acreditação.

A tabela seguinte fornece informações adicionais sobre alguns campos.

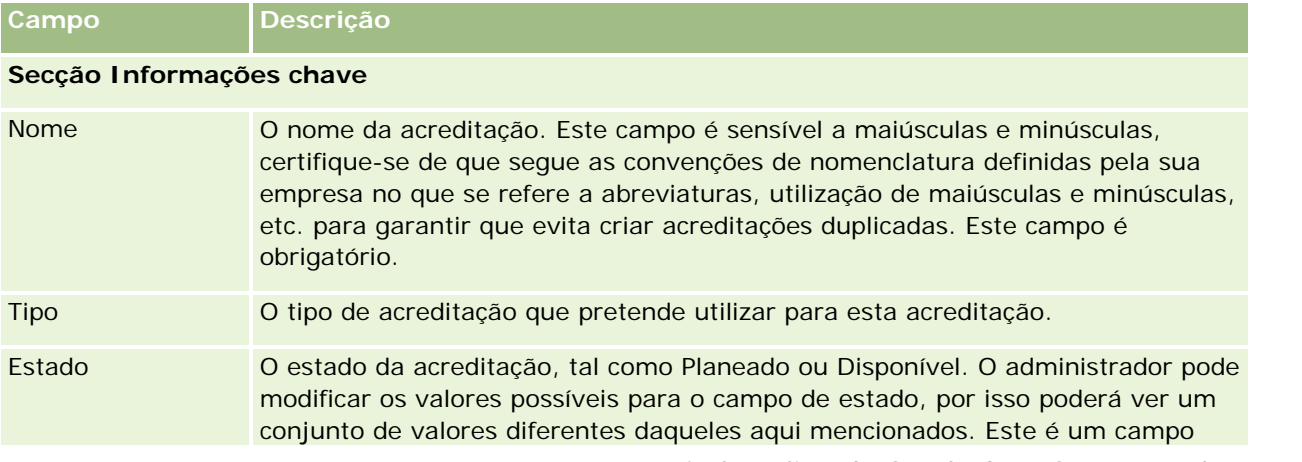

### Partner Relationship Management e High Tech

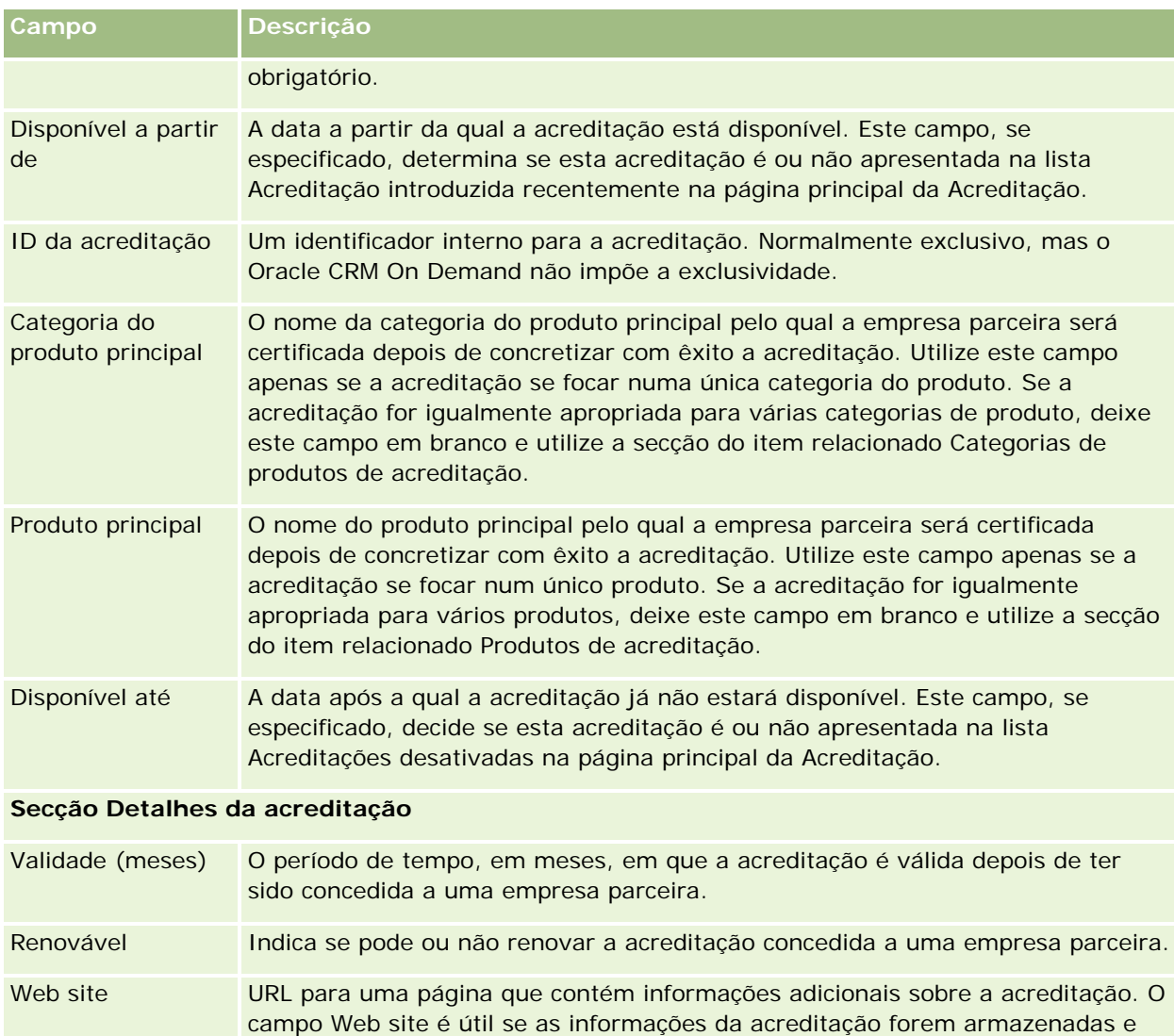

mantidas em alguma aplicação diferente do Oracle CRM On Demand.

Os métodos através dos quais pode pagar pela acreditação, tal como um cartão de crédito ou cheque. Este é um campo de valor único. Poderão ser permitidas várias opções de pagamento, por exemplo, "Cheque ou crédito", "Dinheiro ou

# **Secção Informações de contactos**

Taxa de acreditação

Opções de pagamento

Moeda **A moeda utilizada para a taxa.** 

crédito", etc.

Contacto Selecione o principal ponto de contacto para a acreditação. Utilize este campo apenas se o ponto de contacto já existir como um contacto no Oracle CRM On Demand.

A taxa cobrada para conceder a acreditação.

### **Acreditação**

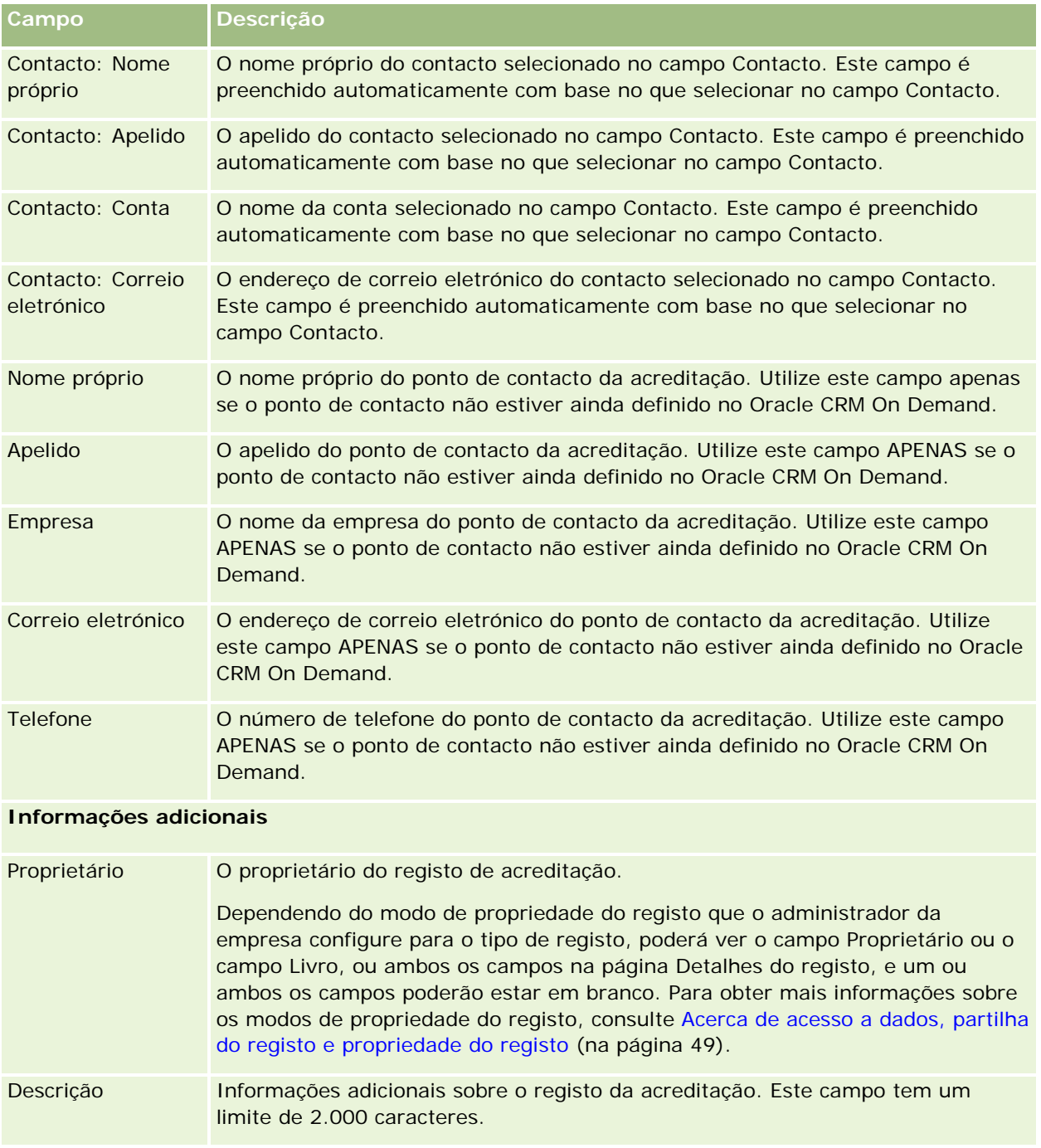

# **Campos de pedido de acreditação**

Utilize a página Pedido de acreditação para pedir uma acreditação. A página Pedido de acreditação mostra o conjunto completo de campos para um pedido de acreditação.

**NOTA:** Os administradores de empresas podem personalizar o Oracle CRM On Demand de várias formas, tal como alterar os nomes dos tipos de registo, campos e opções nas listas. Assim, as informações visualizadas poderão ser diferentes das informações padrão descritas na ajuda online.

A tabela seguinte fornece informações adicionais sobre alguns campos.

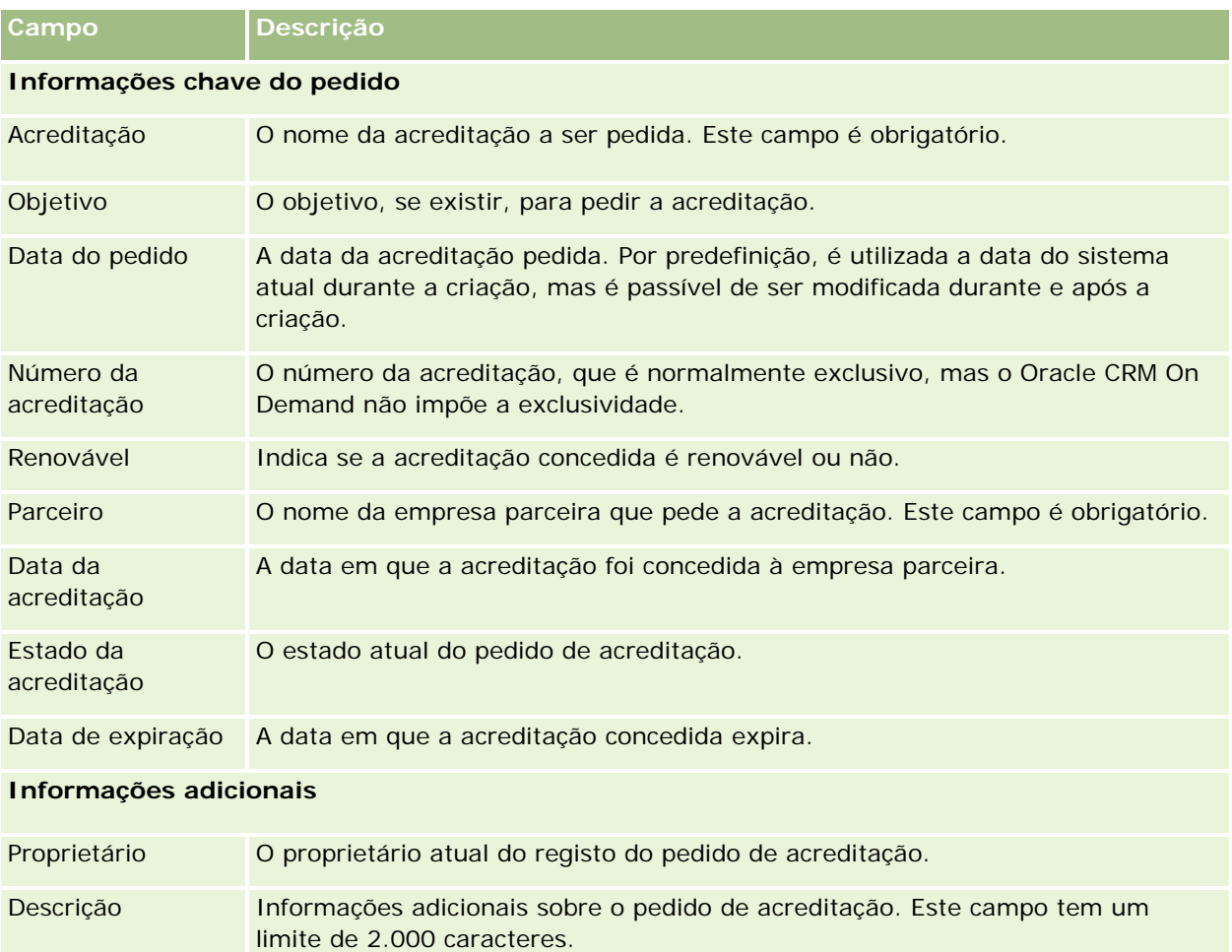

O Oracle CRM On Demand fornece vários tipos de registo para as informações de ciências vivas e para a gestão do processo de vendas farmacêuticas.

Os separadores que se seguem estão disponíveis com o Oracle CRM On Demand Life Sciences Edition:

**Evento.** Utilize estas páginas para gerir eventos, por exemplo, eventos educativos ou eventos do cliente, e convidados desses eventos.

**Licença do estado do contacto.** Utilize estas páginas para registar os detalhes da licença do estado (ou outra jurisdição) para praticar medicina e validar assinaturas para as amostras que são entregues por um representante de vendas.

**Período de inventário.** Utilize estas páginas para organizar a força de vendas para a métrica de planeamento e avaliação (por exemplo, para executar contagens de auditoria provisórias, contagens de auditoria final e reconciliações).

**Transação de amostras.** Utilize estas páginas para criar, atualizar e controlar tipos diferentes de transações de amostras (transferências, confirmações, ajustamentos e desembolsos ou transações de entrega de amostras) e itens da transação associados.

**Atribuição.** Utilize estas páginas para atribuir amostras aos utilizadores finais e controlar a quantidade dos produtos de amostra, bem como o período durante o qual os produtos de amostra estão disponíveis para distribuição.

**Lote de amostras.** Utilize estas páginas para controlar os números de lote para os produtos de amostra.

**Limitação de responsabilidade de amostras.** Utilize estas páginas para criar, atualizar e controlar as limitações de responsabilidade para os produtos de amostra.

**Plano de mensagens.** Utilize estas páginas para gerir planos de mensagens (apresentações fornecidas através da utilização de um computador pessoal ou tablet para os utilizadores de vendas).

**Item do plano de mensagens.** Utilize estas páginas para especificar os itens que constituem um plano de mensagens.

**Relação do item do plano de mensagens.** Utilize estas páginas para especificar um item de apresentação para fornecer informações opcionais para suportar o item do plano de mensagens principal.

**Produto bloqueado.** Utilize estas páginas para especificar se determinados produtos estão bloqueados para determinados contactos.

**Atribuição de contacto de HCP.** Utilize estas páginas para criar, atualizar e eliminar as atribuições que estão associadas aos profissionais de saúde.

# **Processos de ciências vivas**

Pode efetuar as seguintes tarefas utilizando o Oracle CRM On Demand Life Sciences Edition:

### **Controlar eventos**

É possível planear e controlar eventos, por exemplo, um evento educativo, utilizando as páginas Evento. Um evento pode ser tão simples como uma sessão informal de debate no gabinete de um cliente ou tão complexo como uma série de seminários ou reunião de vendas a nível nacional para uma empresa. Para mais informações sobre o planeamento e controlo de eventos, consulte Eventos (na página [631\)](#page-630-0).

### **Planeamento de negócios**

As páginas Planeamento de negócios fornecem uma base para atividades de planeamento de negócios na indústria farmacêutica. Pode definir as metas e objetivos para contas, contactos e produtos. Pode ligar estas metas e objetivos a planos estratégicos a longo prazo, objetivos a curto prazo, planos de contas hierárquicos, planos chave de líderes de opiniões ou planos de marca. Para obter mais informações sobre a gestão de planos de negócio, consulte Planeamento de negócios (consultar ["Planeamento empresarial"](#page-414-0) na página [415\)](#page-414-0).

## **Apurar detalhes do contacto e da conta e planear chamadas de vendas**

Pode apurar e armazenar informações mais detalhadas sobre chamadas de vendas, utilizando a parte da atividade de chamada das páginas Detalhes do contacto e Detalhes da conta. Estas páginas fornecem uma lista de atividades de chamadas e mostram o histórico de chamadas de um contacto ou conta. Para obter mais informações sobre a utilização das páginas Contactos, consulte Contactos (na página [311\)](#page-310-0). Para obter mais informações sobre a utilização das páginas Contas, consulte Contas (na página [285\)](#page-284-0) e Trabalhar com listas de atividades (na página [207\)](#page-206-0).

## **Planear chamadas de vendas**

Os representantes de vendas podem executar tarefas de planeamento de informações prévias de uma conta através da revisão das relações do contacto associado e entre contas. Também podem rever as melhores horas de contacto e a licença médica válida do contacto. Este planeamento permite a um representante de vendas determinar o seguinte:

- Que produtos explicar
- **Quantas amostras ou itens promocionais entregar**
- De quem é a assinatura a obter para concluir a chamada de vendas

Para obter mais informações sobre estas tarefas, consulte Controlar visitas (chamadas de vendas) para clientes (na página [214\)](#page-213-0), Controlar as melhores horas para contacto (na página [329\)](#page-328-0), Licenças do estado do contacto (na página [639\)](#page-638-0) e Planeamento de chamadas em bloco (na página [220\)](#page-219-0).

## **Obter informações do cliente para cumprir as diretrizes legais**

Pode obter as informações seguintes sobre visitas a clientes:

- $\blacksquare$  Produtos detalhados
- **Amostras entregues a clientes**
- **Amostras pedidas por clientes**
- $\blacksquare$  Itens promocionais ou educativos entregues a clientes
- Planos de mensagens discutidos
- Respostas a mensagens
- Assinaturas de clientes obtidas

Estas informações são normalmente necessárias para cumprir os regulamentos da FDA (Food and Drug Administration) e agências semelhantes noutros países. Pode armazenar estas informações na página Lista de atividades de chamadas de um registo de detalhes do contacto. Para obter mais informações sobre as páginas Atividade, consulte o seguinte:

- Calendário e atividades (na página [191\)](#page-190-0)
- Trabalhar com listas de atividades (na página [207\)](#page-206-0)
- Controlar visitas (chamadas de vendas) para clientes (na página [214\)](#page-213-0)

### **Gerir amostras**

Os administradores de amostras podem executar processos empresariais, tais como criar períodos do inventário, registos de atribuições e registos do inventário de amostras pelos representantes de vendas. Os representantes de vendas podem criar relatórios de auditoria de inventário conforme solicitado pelo administrador de amostras e podem fechar ou reconciliar períodos do inventário. Além disso, os representantes de vendas podem ajustar inventários, executar a transferência de entrada e de saída de amostras e entregar amostras, que criam transações de desembolso. Para obter mais informações sobre estas tarefas, consulte Gerir amostras (na página [642\)](#page-641-0).

### **Gerir apresentações de clientes**

As organizações de vendas e de marketing podem gerir o respetivo conteúdo de ficheiros multimédia ou gráficos, criar planos de mensagens e distribuir estes planos de mensagens aos representantes de vendas. As organizações de vendas podem fornecer apresentações personalizadas aos clientes enquanto apuram automaticamente as métricas relacionadas com as respostas dos clientes. Estas métricas são transmitidas para a organização de marketing analisar. Utilize o Oracle CRM On Demand Life Sciences Edition com uma aplicação de cliente offline. O cliente é necessário para fazer apresentações a clientes e apurar as métricas das respostas dos clientes. Para gerir o conteúdo da apresentação e os planos de mensagens, utilize o Personalized Content Delivery (PCD), um tipo de software de apresentação de vendas. Para obter mais informações sobre o PCD, consulte Personalized Content Delivery (na página [746\)](#page-745-0).

### **Gerir o Analytics**

Um representante de vendas, organização de marketing, equipa de gestão ou equipa administrativa numa empresa farmacêutica pode criar relatórios analíticos detalhados no Oracle CRM On Demand Answers. Histórico de chamadas, Eventos e PCD têm componentes analíticos que lhe permitem gerir o Analytics nestas

#### Ciências vivas

áreas do Oracle CRM On Demand Life Sciences Edition. Para obter mais informações sobre a utilização do Oracle CRM On Demand Answers, consulte Painéis (na página [1387\)](#page-1386-0) e Relatórios (na página [975\)](#page-974-0).

### **Criar eventos de integração e regras de fluxos de trabalho**

Os Eventos de integração são suportados pelos seguintes tipos de registo de ciências vivas e pelos tipos de registo relacionados com ciências vivas:

- Atividade
- Plano de negócio
- Campanha
- Licença do estado do contacto
- **E** Fyento
- $\blacksquare$  Fundo
- $\Box$  Pedido de fundos
- Atribuição de contacto de HCP
- **Período de inventário**
- $\blacksquare$  Pedido de FDM
- Plano de mensagens
- **D** Objetivo
- $\blacksquare$  Encomenda
- **Inventário de amostras**
- $\blacksquare$  Lote de amostras
- $\blacksquare$  Pedido de amostras
- Item do pedido de amostras
- **Transação de amostras**
- **Item da transação**

Para mais informações sobre eventos de integração e regras de fluxos de trabalho, consulte Acerca de eventos de integração e Criar regras de fluxos de trabalho.

### **Efetuar avaliações de atividades**

Se o administrador da empresa tiver configurado os scripts Avaliação de atividades, o utilizador poderá executar avaliações a tarefas, compromissos, chamadas ou chamadas planeadas para uma conta ou um contacto. Para obter mais informações sobre avaliações, consulte Configurar scripts de avaliação e Utilizar scripts de avaliação de atividades (na página [238\)](#page-237-0).

## <span id="page-630-0"></span>**Adicionar livros a tipos de registo de ciências vivas**

Os Livros são suportados pelos seguintes tipos de registo de ciências vivas e pelos tipos de registo relacionados com ciências vivas:

- Atribuição
- Plano de negócio
- **Exento**
- Atribuição de contacto de HCP
- Relatório de auditoria do inventário
- Período de inventário
- **■** Objetivos
- Lote de amostras
- Transação de amostras

Pode determinar que livro um utilizador visualiza por predefinição no Seletor de livros para cada tipo de registo. Para obter mais informações, consulte Configurar livros predefinidos por tipo de registo para um utilizador. Para obter mais informações sobre livros em geral, consulte Gestão de livros.

# **Eventos**

Utilize a página Evento para planear e controlar eventos, tais como um seminário educacional, um simpósio ou um evento com testemunhos da satisfação de clientes. Um evento pode ser tão simples como uma sessão informal de debate no gabinete de um cliente ou tão complexo como uma série de seminários ou reunião de vendas a nível nacional.

**NOTA:** Apesar de os tipos de registo Evento e Convidado associado estarem incluídos no Oracle CRM On Demand Life Sciences Edition, pode solicitar que o Oracle CRM On Demand Customer Care os defina para a sua empresa, mesmo se a empresa não for uma empresa que utiliza o Oracle CRM On Demand Life Sciences Edition. O administrador da empresa determina os separadores disponíveis para o utilizador. Se a responsabilidade da função do utilizador não incluir o controlo de eventos, o separador Evento poderá ser excluído da configuração do utilizador.

# **Trabalhar com a página principal Evento**

A página principal Evento constitui o ponto de partida para gerir eventos.

**NOTA:** O administrador da empresa pode personalizar a disposição da página principal Evento. Além disso, se a função de utilizador incluir o privilégio Personalizar páginas principais, poderá adicionar secções à página e remover secções da página.

### **Criar um evento**

Pode criar um evento clicando no botão Novo na secção Os meus eventos recentemente visualizados. Para mais informações, consulte Criar registos (na página [54\)](#page-53-0) e Campos de eventos (na página [637\)](#page-636-0).

### **Trabalhar com Listas de eventos**

A secção Listas de eventos mostra um número de listas. O Oracle CRM On Demand é fornecido com um conjunto de listas padrão. Todas as listas padrão são públicas. O utilizador e respetivos gestores podem criar listas adicionais com base em diferentes critérios.

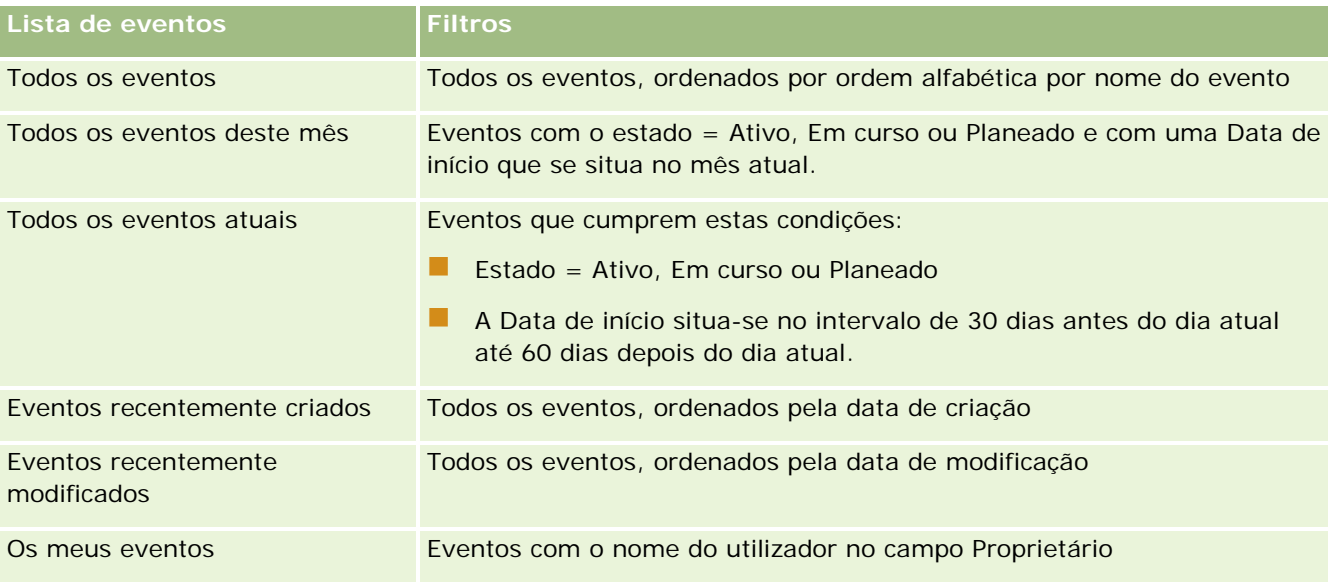

A tabela seguinte descreve as listas padrão de um evento.

Para visualizar uma lista, clique no nome da lista.

Para criar uma nova lista, clique em Nova. Para mais informações sobre como criar listas, consulte Criar e refinar listas (na página [127\)](#page-126-0).

Para rever todas as listas disponíveis, crie uma nova lista ou visualize, edite ou elimine uma lista existente, clicando em Gerir listas. A página Gerir listas também inclui as listas padrão fornecidas com o Oracle CRM On Demand. Estas listas são só de visualização, pelo que não podem ser editadas ou eliminadas.

### **Visualizar eventos recentemente modificados**

A secção Os meus eventos recentemente modificados mostra os eventos que o utilizador modificou mais recentemente.

## **Visualizar tarefas relacionadas com o evento**

A secção Tarefas relacionadas com a MedEd mostra as tarefas que foram atribuídas ao utilizador, ordenadas por data de vencimento e, em seguida, por prioridade. Também mostra as seguintes informações:

**Data limite.** Data limite da tarefa tal como foi definido pelo utilizador ou respetivo gestor.

 **Seta.** A prioridade das tarefas conforme definida pelo utilizador ou pelo gestor como, por exemplo, 1-Alta, 2-Média, ou 3-Baixa. A prioridade da tarefa é indicada por setas: uma seta para cima para a prioridade alta, nenhuma seta para a prioridade média e uma seta para baixo para a prioridade baixa.

**NOTA:** Se o administrador da empresa alterar os valores de apresentação para o campo Prioridade a partir dos valores predefinidos (por exemplo, a partir do valor predefinido de *1-Elevada* para um valor de *Mais elevada*), Oracle CRM On Demand não apresentará setas no campo Prioridade para as listas de tarefas, a menos que o administrador da empresa utilize os seguintes padrões: 1-*etiqueta*, 2-*etiqueta* ou 3-*etiqueta*, em que *etiqueta* é o nome que o administrador da empresa atribui à prioridade da tarefa. Neste caso, Oracle CRM On Demand apresenta uma seta para cima para 1-*etiqueta*, nenhuma seta para 2-*etiqueta*, uma seta para baixo para 3-*etiqueta* e nenhuma seta para quaisquer outros valores de apresentação. Por exemplo, Oracle CRM On Demand apresenta uma seta para cima para um valor de *1-A minha mais elevada*, mas não apresenta nenhuma seta para um valor de *A minha mais elevada*. Oracle CRM On Demand não apresenta setas para quaisquer valores personalizados, que o administrador da empresa adicione à lista de escolha do campo Prioridade. Para obter mais informações sobre a alteração dos valores predefinidos para listas de escolha, como o campo Prioridade, consulte Alterar valores da lista de escolha.

- **Assunto.** Título da tarefa. Clique na ligação para rever a tarefa.
- **Evento.** O evento associado à tarefa.

Para expandir a lista, clique em Mostrar lista completa.

## **Adicionar secções à página principal Evento**

Se a função de utilizador incluir o privilégio Personalizar páginas principais, poderá adicionar algumas ou todas as secções que se seguem à página principal Evento:

- Tarefas relacionadas com o evento
- Eventos recentemente criados
- **EXECUTE:** Eventos recentemente modificados
- **Os meus eventos recentemente criados**
- **Os meus eventos recentemente modificados**
- Uma ou mais secções do relatório (O administrador da empresa pode disponibilizar secções do relatório para visualização na página principal Evento.)

#### *Para adicionar secções à página principal Evento*

- **1** Na página principal Evento, clique em Editar disposição.
- **2** Na página Disposição da página principal Evento, clique nas setas para adicionar ou remover secções e organizar as secções na página.
- **3** Clique em Guardar.

### <span id="page-633-0"></span>**Informações relacionadas**

Consulte os tópicos seguintes para obter informações relacionadas com eventos:

- Eventos (na página [631\)](#page-630-0)
- Gerir eventos (na página [634\)](#page-633-0)
- Campos de eventos (na página [637\)](#page-636-0)

# **Gerir eventos**

Para obter informações sobre a gestão de eventos e convidados, consulte:

- Controlar convidados para eventos (na página [635\)](#page-634-0)
- Acerca da Sincronização de Eventos e de Compromissos (na página [238\)](#page-237-0)

**NOTA:** A funcionalidade Eventos não faz parte da edição padrão do Oracle CRM On Demand, pelo que poderá não estar disponível para a empresa.

Para procedimentos passo a passo comuns a muitos tipos de registo, consulte:

- Criar registos (na página [54\)](#page-53-0)
- Actualizar detalhes do registo (consultar ["Atualizar Detalhes do Registo"](#page-109-0) na página [110\)](#page-109-0)
- Ligar registos ao registo seleccionado (consultar ["Ligar registos ao registo selecionado"](#page-111-0) na página [112\)](#page-111-0)
- **Trabalhar com listas (na página [121\)](#page-120-0)**
- **Trabalhar com registos (na página [48\)](#page-47-0)**
- **Transferir propriedade de registos (na página [144\)](#page-143-0)**
- **Eliminar e restaurar registos (na página [173\)](#page-172-0)**
- Ver pistas de auditoria para registos (na página [177\)](#page-176-0)
- Partilhar registos (equipas) (na página [145\)](#page-144-0)

**NOTA:** Os administradores de empresas podem personalizar o Oracle CRM On Demand de várias formas, tal como alterar os nomes dos tipos de registo, campos e opções nas listas. Assim, as informações visualizadas poderão ser diferentes das informações padrão descritas na ajuda online.

Por outro lado, dependendo do nível de acesso que tiver, poderá não conseguir executar todos os procedimentos descritos na lista anterior.

### **Informações relacionadas**

Consulte os tópicos seguintes para obter informações relacionadas com eventos:

- $\Box$  Eventos (na página [631\)](#page-630-0)
- Campos de eventos (na página [637\)](#page-636-0)
- **Trabalhar com a página principal Evento (na página [631\)](#page-630-0)**

# <span id="page-634-0"></span>**Controlar convidados para eventos**

Pode controlar os convidados para um evento através das respetivas assinaturas, por exemplo, para confirmar a participação dos convidados numa mostra para profissionais e armazenar comentários sobre o convite para o evento. Também pode visualizar opcionalmente os registos da pista, da oportunidade ou da conta como os itens de informações relacionadas para o evento.

É possível adicionar um número ilimitado de convidados a um evento. No entanto, o número máximo de convidados que pode adicionar de cada vez é 145. Ou seja, é possível adicionar um número ilimitado de convidados mas em grupos de até 145 indivíduos.

### *Para controlar convidados para um evento*

**1** Selecione o registo Evento.

Para obter instruções sobre como selecionar eventos, consulte Procurar registos (consultar ["Localizar](#page-71-0)  [registos"](#page-71-0) na página [72\)](#page-71-0).

**2** Na página Detalhes do evento, desloque-se para a secção Convidados.

**NOTA:** Para adicionar a secção Convidados à disposição da página Detalhes, consulte Alterar a disposição da página Detalhes (consultar ["Alterar a disposição da página de detalhes"](#page-917-0) na página [918\)](#page-917-0).

- **3** Na barra de título Convidados, adicione os convidados efetuando um dos seguintes procedimentos:
	- **D** Clique em Novo para adicionar um único convidado ao evento de cada vez.
	- Clique em Adicionar para adicionar até cinco convidados ao evento de cada vez.
	- Clique em Adicionar lista para adicionar mais de cinco convidados ao evento de cada vez.

**NOTA:** Se planear utilizar o registo Evento na aplicação Oracle CRM On Demand Disconnected Mobile Sales, não clique em Adicionar lista para adicionar convidados porque o controlo de modificação necessário para sincronização não é suportado para este tipo de registo. Clique em Adicionar ou Novo. Ao clicar em Adicionar ou Novo abre diferentes páginas Detalhes de convidados que permitem ao utilizador atualizar os registos Convidado único ou até cinco registos Convidado de cada vez. Ao clicar em Adicionar lista abre uma janela de Procura de contactos que permite selecionar mais do que cinco contactos como convidados de cada vez.

- **4** Se tiver clicado em Novo ou Adicionar, complete ou atualize as informações seguintes na página Detalhes dos convidados:
	- **a** No campo Nome do contacto, clique no ícone de pesquisa para selecionar um contacto existente para adicionar como convidado. (Este é um campo obrigatório.)
	- **b** No campo Estado do convidado, selecione o estado do convidado a partir da lista pendente. O estado predefinido é definido como Pendente. (Este é um campo obrigatório.)
	- **c** Adicione as informações para os campos Detalhes da sessão e comentários, conforme necessário.

**d** Guarde o registo Convidados.

**NOTA:** Dependendo se clicar em Novo ou Adicionar na barra de título Convidados, abre diferentes páginas Detalhes de convidados que permitem ao utilizador atualizar os registos de convidado único ou os registos de vários convidados de uma vez.

**5** Se tiver clicado em Adicionar lista, selecione todos os contactos que pretende adicionar como convidados na janela de Procura de contactos e, após ter concluído as seleções, clique em OK.

**NOTA:** Pode filtrar a procura através da utilização de Livros e pode procurar por nome da conta, tipo de contacto, apelido e nome. Também é possível adicionar novos contactos a partir da janela de Procura clicando em Novo. Se tiver de atualizar algum dos valores predefinidos para os campos Convidado dos registos Convidado criados, edite-os através da utilização da edição incorporada na página Detalhes do evento ou utilize a página Detalhes do convidado.

**6** Na página Detalhes do evento, atualize os campos conforme necessário.

Para obter informações sobre os campos Evento, consulte Campos de eventos (na página [637\)](#page-636-0).

**7** Se os convidados para o evento necessitarem de fornecer as respetivas assinaturas, por exemplo, para confirmar a respetiva participação no evento e se o administrador tiver configurado o campo Estado Assinado na disposição de páginas do Convidado, pode verificar o estado deste campo em cada um dos registos do Convidado.

Após a obtenção de uma assinatura, uma aplicação externa como Oracle CRM On Demand Disconnected Mobile Sales valida e define o campo Estado Assinado através dos serviços Internet. Depois de ter definido este campo, não pode limpá-lo utilizando a IU do Oracle CRM On Demand. Para visualizar campos adicionais para a assinatura, como o nome do contacto ou a data e a hora da captura de assinaturas, deve visualizar o registo do item relacionado com a assinatura para o registo do contacto que corresponde ao convidado.

**8** Se o administrador tiver configurado os registos da pista, da oportunidade ou da conta como itens de informações relacionadas, poderá clicar em Acrescentar para acrescentar as contas, as pistas ou as oportunidades que são direcionadas para o evento.

Pode retirar qualquer uma das contas, pistas ou oportunidades que se encontram nas secções de itens de informações relacionadas, conforme necessário, clicando na ligação Apagar no menu pendente Editar.

**NOTA**: Pode criar novas contas, pistas ou oportunidades nas secções de itens de informações relacionadas. O administrador também pode configurar registos de eventos como itens de informações relacionadas para os registos da conta, da pista ou da oportunidade para que possa visualizar todos os eventos em que uma conta, pista ou oportunidade participe.

- **9** Guarde o registo Evento.
- **10** (Opcional) Em qualquer registo Evento, pode criar um novo registo Convidado a partir de uma página Detalhes do Convidado da seguinte forma:
	- **a** No registo Evento, vá para a secção Convidados e selecione Visualizar a partir da lista pendente para um registo Convidado.
	- **b** Na página Detalhes do Convidado, clique em Novo e preencha os campos para o novo registo Convidado.

<span id="page-636-0"></span>**c** Clique em Guardar para guardar o novo registo Convidado.

Oracle CRM On Demand permite que regresse à página Detalhes para obter o primeiro Convidado listado na secção Convidados. Para visualizar o novo registo Convidado que criou, volte à página Detalhes do Evento. O registo Convidado criado recentemente é listado na secção Convidados.

# **Campos de eventos**

Utilize a página Editar evento para adicionar um evento ou atualizar detalhes de um evento existente. A página Editar evento mostra o conjunto completo de campos disponíveis para um evento.

**NOTA:** Os administradores de empresas podem personalizar o Oracle CRM On Demand de várias formas, tal como alterar os nomes dos tipos de registo, campos e opções nas listas. Assim, as informações visualizadas poderão ser diferentes das informações padrão descritas na ajuda online.

A tabela seguinte fornece informações adicionais sobre alguns campos.

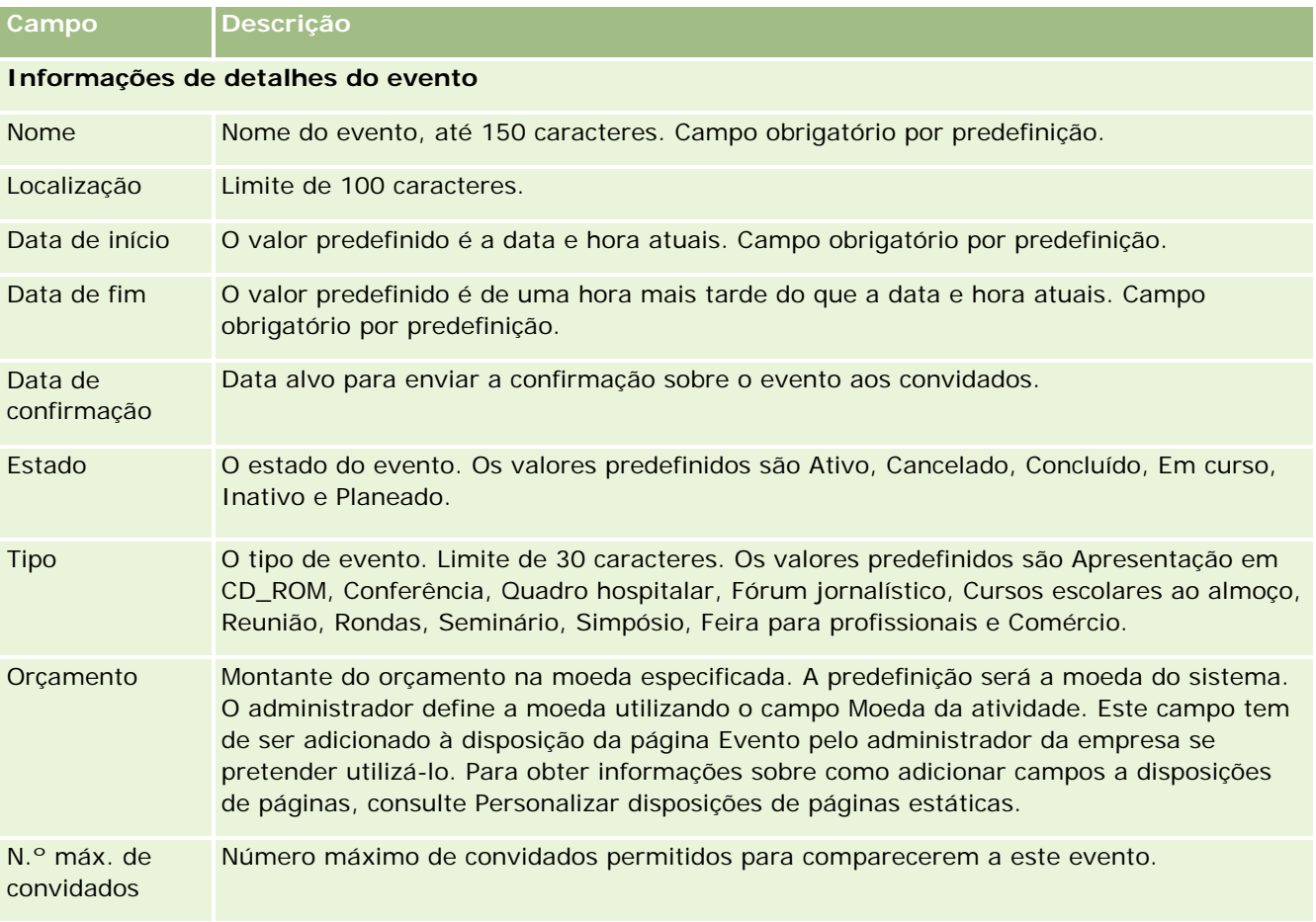

### Ciências vivas

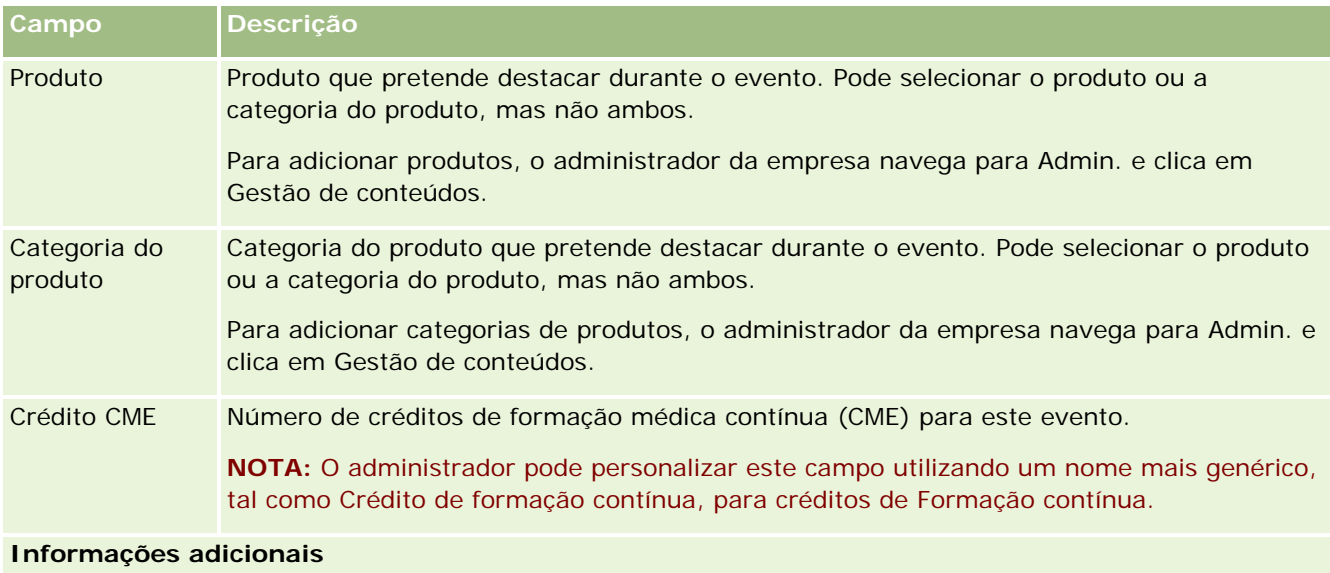

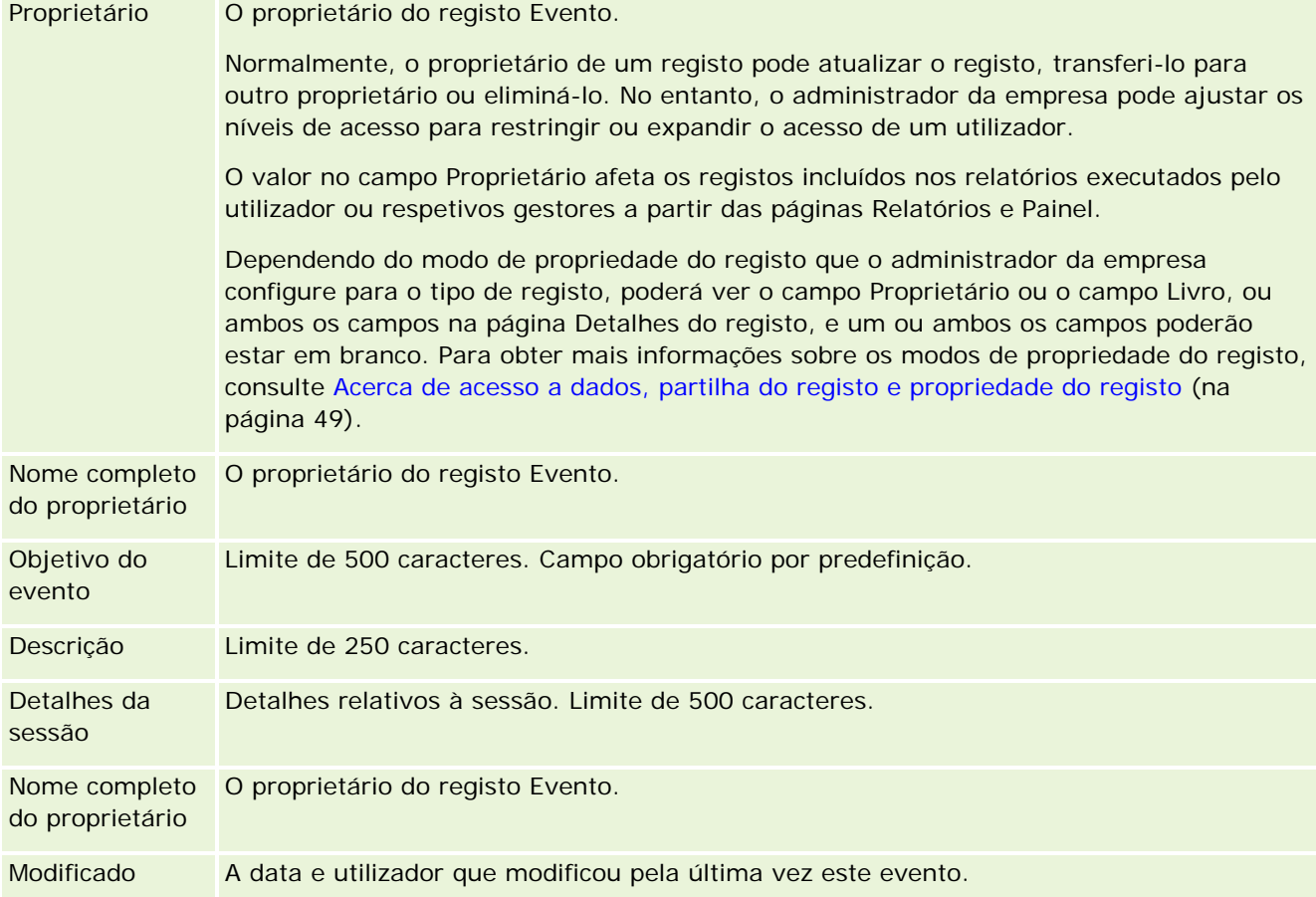

# **Informações relacionadas**

Consulte os tópicos seguintes para obter informações relacionadas com eventos:

- <span id="page-638-0"></span>Eventos (na página [631\)](#page-630-0)
- Trabalhar com a página principal Evento (na página [631\)](#page-630-0)
- Gerir eventos (na página [634\)](#page-633-0)

# **Licenças do estado do contacto**

Utilize as páginas Licenças do estado do contacto para criar, actualizar e controlar licenças do estado do contacto para um contacto.

Uma *licença do estado do contacto* grava os detalhes da licença do estado (ou outra jurisdição) para exercer medicina. É utilizada para validar as assinaturas de amostras que o representante de vendas entrega (por exemplo, um representante de vendas de produtos farmacêuticos) a um contacto (por exemplo, um médico). Um médico só tem uma licença activa válida para cada estado em qualquer altura. As licenças para exercer numa determinada jurisdição são renováveis. Se a implementação for fora dos EUA, o campo Estado não é necessário.

**NOTA:** O administrador da empresa determina quais os separadores disponíveis para o utilizador. Se a responsabilidade da função do utilizador não incluir o controlo de informações da Licença do estado do contacto, o separador Licença do estado do contacto poderá ser excluído da configuração.

# **Trabalhar com a Página principal de Licença do estado do contacto**

A Página principal de Licença do estado do contacto constitui o ponto de partida para gerir registos de licença do estado do contacto.

**NOTA:** O administrador da empresa pode personalizar a disposição da Página principal de Licença do estado do contacto. Além disso, se a função de utilizador incluir o privilégio Personalizar páginas principais, poderá adicionar secções à página e remover secções da página.

### **Criar uma licença do estado do contacto**

Pode criar uma nova licença do estado do contacto clicando no botão Novo na secção As minhas licenças do estado do contacto recentemente modificadas. Para obter mais informações, consulte Criar registos (na página [54\)](#page-53-0) e Campos da licença do estado do contacto (consultar ["Campos de licença do estado do contacto"](#page-640-0) na página [641\)](#page-640-0).

### **Trabalhar com listas de licenças de estados de contactos**

A secção Listas de licenças de estados de contactos mostra um número de listas filtradas. As listas filtradas são subconjuntos ou grupos de registos que lhe permitem limitar o número de registos com os quais se trabalha de cada vez.

#### Ciências vivas

A tabela seguinte descreve as listas padrão de licenças do estado do contacto.

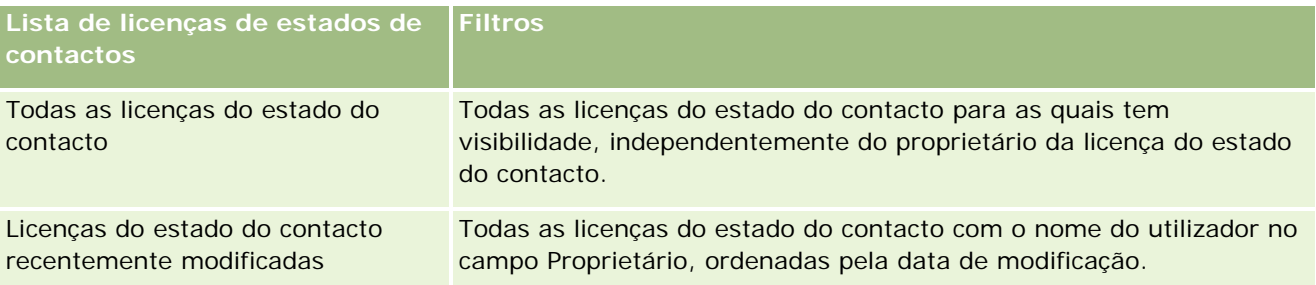

Para visualizar uma lista, clique no nome da lista.

Para criar uma nova lista, clique em Nova. Para mais informações sobre como criar listas, consulte Criar e refinar listas (na página [127\)](#page-126-0).

Para rever todas as listas disponíveis, crie uma nova lista ou visualize, edite ou elimine uma lista existente, clicando em Gerir listas. A página Gerir listas também inclui as listas padrão fornecidas com o Oracle CRM On Demand. Estas listas são só de visualização, pelo que não podem ser editadas ou eliminadas.

### **Visualizar licenças do estado do contacto recentes**

A secção Licenças do estado do contacto recentemente modificadas mostra as Licenças do estado do contacto que visualizou mais recentemente.

Clique em Mostrar lista completa para expandir a lista.

## **Adicionar secções à Página principal de Licença do estado do contacto**

Se a função de utilizador incluir o privilégio Personalizar páginas principais, poderá adicionar algumas ou todas as secções que se seguem à Página principal de Licença do estado do contacto.

- Licenças do estado do contacto recentemente criadas
- Licencas do estado do contacto recentemente modificadas
- As minhas licenças do estado do contacto recentemente criadas
- As minhas licenças do estado do contacto recentemente modificadas
- Secções de relatório adicionais (o administrador da empresa pode disponibilizar secções de relatório para apresentação na Página principal de Licença do estado do contacto.)

### *Para adicionar secções à Página principal de Licença do estado do contacto*

- **1** Na Página principal de Licença do estado do contacto, clique na ligação Editar disposição.
- **2** Na página Disposição da Página principal de Licença do estado do contacto, clique nas setas direcionais para adicionar ou remover secções e organizar as secções na página. Em seguida, clique em Guardar.

# <span id="page-640-0"></span>**Gerir licenças do estado do contacto**

Para os procedimentos passo a passo para gerir licenças do contacto, consulte os seguintes tópicos:

- Criar registos (na página [54\)](#page-53-0)
- Atualizar detalhes do registo (na página [110\)](#page-109-0)
- Ligar registos ao registo selecionado (na página [112\)](#page-111-0)
- Trabalhar com listas (na página [121\)](#page-120-0)

**NOTA:** Os administradores de empresas podem personalizar o Oracle CRM On Demand de várias formas, tal como alterar os nomes dos tipos de registo, campos e opções nas listas. Assim, as informações visualizadas poderão ser diferentes das informações padrão descritas na ajuda online.

Por outro lado, dependendo do nível de acesso que tiver, poderá não conseguir executar todos os procedimentos descritos na lista anterior.

## **Tópicos relacionados**

Consulte os tópicos seguintes para obter informações relacionadas sobre licenças do estado do contacto:

- Licenças do contacto (consultar ["Licenças do estado do contacto"](#page-638-0) na página [639\)](#page-638-0)
- Trabalhar com a Página principal de Licença do estado do contacto (na página [639\)](#page-638-0)
- Campos de licença do estado do contacto (na página [641\)](#page-640-0)

# **Campos de licença do estado do contacto**

Utilize a página Edição da licença do estado do contacto para adicionar uma licença do estado do contacto ou atualizar os detalhes de uma licença do estado do contacto existente. A página Edição da licença do estado do contacto mostra o conjunto completo de campos de uma licença do estado do contacto.

SUGESTÃO: Também é possível editar licenças do estado do contacto na página Edição da licença do estado do contacto e na página Detalhes da licença do estado do contacto. Para obter mais informações sobre a atualização de registos, consulte Atualizar detalhes do registo (na página [110\)](#page-109-0).

**NOTA:** Os administradores de empresas podem personalizar o Oracle CRM On Demand de várias formas, tal como alterar os nomes de tipos de registo, campos e opções nas listas. Por conseguinte, as informações que visualiza no ecrã podem divergir das informações padrão descritas nesta tabela.

A tabela seguinte fornece informações adicionais sobre alguns dos campos da licença do estado do contacto.

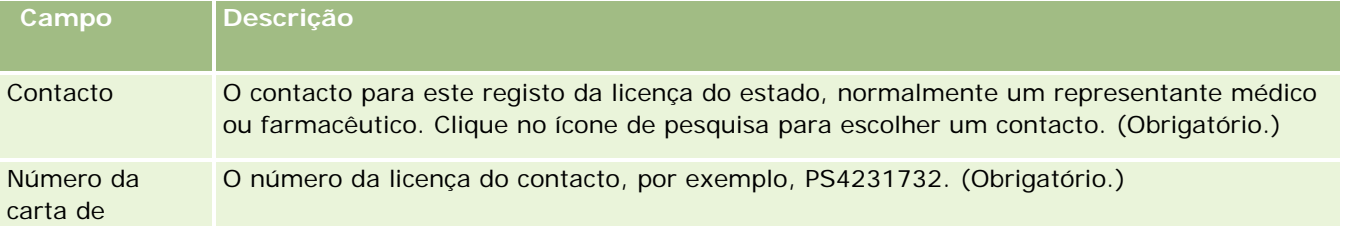

### <span id="page-641-0"></span>Ciências vivas

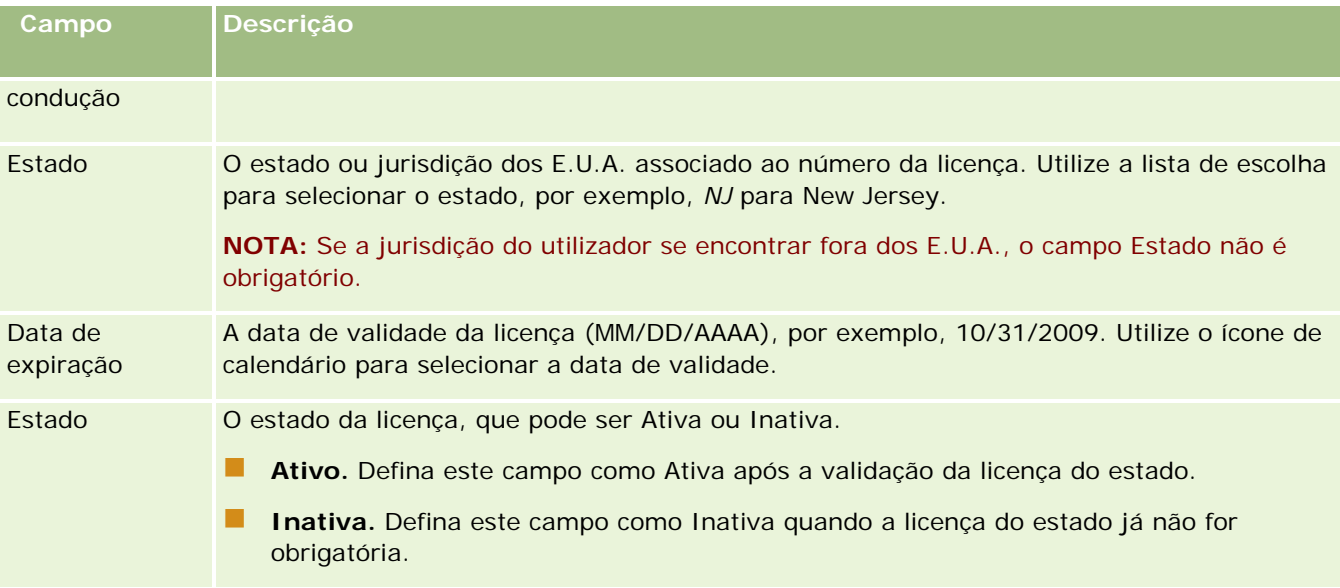

## **Informações relacionadas**

Consulte os tópicos seguintes para obter informações relacionadas sobre licenças do estado do contacto:

- Licenças do contacto (consultar ["Licenças do estado do contacto"](#page-638-0) na página [639\)](#page-638-0)
- Trabalhar com a Página principal de Licença do estado do contacto (na página [639\)](#page-638-0)
- Gerir licenças do estado do contacto (na página [641\)](#page-640-0)
- Definir o número máximo de vezes que os contactos podem receber amostras sem uma licença do estado válida

# **Gerir amostras**

A maior parte dos principais fabricantes farmacêuticos fornece amostras grátis aos profissionais de saúde no âmbito das habituais atividades de vendas. Nos Estados Unidos, a distribuição de amostras é regulada pela FDA (Food and Drug Administration) e tem de ser reconciliada, pelo menos, uma vez por ano. Este tópico descreve como gerir e manter um inventário eletrónico de amostras e itens promocionais utilizando a Gestão de amostras do Oracle CRM On Demand. Os administradores podem configurar e manter um inventário de amostras, monitorizar a entrega, transferências, receções, discrepâncias, ajustamentos de amostras, bem como as contagens de inventário. Os utilizadores finais utilizam a gestão de amostras no Oracle CRM On Demand para controlar um inventário eletrónico de stock de amostras, criar transferências de amostras, confirmar a receção de transferências de amostras e ajustar saldos de stock para fins de reconciliação.

A gestão de amostras no Oracle CRM On Demand permite aos administradores de amostras e representantes de vendas medir e monitorizar as amostras entregues em cada nível da organização. Para mais informações sobre as diferenças entre as tarefas do administrador de amostras e do utilizador final, consulte os seguintes tópicos.

### **Cenário para gerir amostras**

Este tópico fornece um exemplo que mostra o processo executado por um administrador de amostras e pelos representantes de vendas (utilizadores finais) que distribuem amostras aos profissionais de saúde. A empresa do utilizador poderá seguir um processo diferente consoante os respetivos requisitos comerciais.

Uma empresa farmacêutica tem novos produtos para lançar no mercado. Para configurar um inventário de amostras, o administrador de amostras adiciona os produtos à base de dados, associa-lhes números de lote, atribui amostras aos representantes de vendas e transfere as amostras para os gestores e representantes de vendas no campo. Em seguida, os representantes de vendas visitam os médicos nos respetivos territórios e entregam-lhes as novas amostras. Passado um mês, a sede solicita a cada representante de vendas que proceda à reconciliação do respetivo inventário. O representante de vendas, fornece, em primeiro lugar, uma contagem final de cada registo de inventário iniciando-se um novo período de inventário. O representante de vendas apercebe-se da existência de algumas discrepâncias no inventário ao realizar a reconciliação. Depois de efetuar os ajustamentos necessários, o representante de vendas volta a realizar uma reconciliação, desta vez, com êxito e marca o inventário como Concluído e Reconciliado.

Neste cenário, os administradores de amostras são responsáveis pelo inventário de amostras da respetiva empresa certificando-se de que a mesma cumpre as regras e diretrizes regulamentares. Nesta função, são responsáveis por estabelecer um inventário de amostras principal e, em seguida, por transferir as amostras para cada utilizador. Quando os utilizadores finais recebem uma remessa, submetem uma receção ou confirmação do inventário. O Oracle CRM On Demand regista automaticamente nas respetivas contagens de inventário as amostras recebidas.

Neste cenário, o representante de vendas, o gestor do representante de vendas e o administrador de amostras podem monitorizar as discrepâncias entre as quantidades expedidas e as quantidades recebidas.

#### Procedimentos do administrador

Os administradores de amostras necessitam de responsabilidades administrativas na gestão de amostras no Oracle CRM On Demand para realizar as seguintes tarefas:

- Definir amostras como produtos e adicioná-las à base de dados do Oracle CRM On Demand. Para mais informações sobre como configurar produtos para a empresa, consulte Gestão de conteúdos.
- Se a organização do utilizador utilizar números de lote para controlar amostras, definir números de lote e associá-los às amostras de produtos. Para mais informações, consulte Lotes de amostras (na página [721\)](#page-720-0).
- Configurar um inventário de amostras. Cada registo no inventário de amostras fornece informações ao representante de vendas sobre o produto que foi categorizado como estando apto para processamento de amostras entregues. Para mais informações, consulte Inventário de amostras (na página [656\)](#page-655-0).
- Configurar atribuições e atribuir amostras aos representantes de vendas. O registo de atribuições determina o período de tempo no qual as amostras de produtos são fornecidas para que o representante de vendas as distribua às clínicas, hospitais ou contactos médicos durante as visitas para entrega de amostras. O registo de atribuições define ainda os limites associados à amostra (por exemplo, a quantidade máxima de entregas permitida durante uma visita). Para mais informações, consulte Atribuições (na página [712\)](#page-711-0).

Se o esquema de gestão de amostras suportar o bloqueio de um produto de um profissional de saúde (HCP) específico ou suportar limitar a quantidade de um produto específico que está disponível para o profissional de saúde, para obter mais informações sobre as atribuições, consulte Atribuições de contacto de HCP (na página [717\)](#page-716-0) ou Produtos bloqueados (na página [788\)](#page-787-0).

 Configurar um período de inventário que corresponde ao período definido no qual a movimentação de amostras ou itens promocionais pode ser controlada. Os administradores e os representantes de vendas

realizam todas as contagens iniciais, contagens de auditoria provisórias, contagens de auditoria finais, relatórios e reconciliações durante o período de inventário. Para mais informações, consulte Período de inventário (consultar ["Período do inventário"](#page-644-0) na página [645\)](#page-644-0).

- **T** Transferir amostras para utilizadores finais no campo. Para obter mais informações, consulte Criar uma transferência de amostras (na página [669\)](#page-668-0).
- Monitorizar atividades de amostras. As atividades a monitorizar incluem amostras entregues, transferências de amostras entre funcionários e sede, contagens de inventário do utilizador e ajustamentos de inventário. Para mais informações, consulte Monitorizar atividades de amostras (na página [702\)](#page-701-0).
- **Armazenar assinaturas eletrónicas. As assinaturas eletrónicas são recolhidas no Oracle CRM On Demand e** armazenadas na base de dados do Oracle CRM On Demand. Para mais informações sobre assinaturas, consulte Verificar assinaturas eletrónicas (na página [698\)](#page-697-0).

#### Procedimentos do utilizador final

Os utilizadores finais são os representantes de vendas que distribuem amostras aos profissionais de saúde e realizam as seguintes tarefas:

- Confirmar a receção do inventário de amostras (ou seja, das transferências de amostras). Para obter mais informações, consulte Confirmar a receção do inventário de amostras (consultar ["Confirmar a recepção do](#page-657-0)  [inventário de amostras"](#page-657-0) na página [658\)](#page-657-0).
- **T** Transferir amostras para outros utilizadores finais ou devolver amostras à sede. Os representantes de vendas podem trocar amostras entre si e devolver amostras (por exemplo, amostras expiradas) à sede. Para obter mais informações, consulte Criar uma transferência de amostras (na página [669\)](#page-668-0).
- **Entregar amostras durante as visitas aos clientes. Por exemplo, consulte Entregar amostras durante uma** chamada de vendas (na página [676\)](#page-675-0).
- Executar contagens de inventário provisórias, conforme necessário. Para obter mais informações, consulte Solicitar uma contagem de inventário provisória (consultar ["Pedir uma contagem de inventário](#page-651-0)  [provisória"](#page-651-0) na página [652\)](#page-651-0).
- **Fechar períodos de inventário, conforme necessário. Para obter mais informações, consulte Fechar um** período de inventário (consultar ["Fechar um período do inventário"](#page-652-0) na página [653\)](#page-652-0).
- Contabilizar as eventuais discrepâncias nos registos do inventário executando ajustamentos de inventário e submetendo outras transações. Para mais informações, consulte Ajustar transações de amostras (consultar ["Ajustar transacções de amostras"](#page-671-0) na página [672\)](#page-671-0), Criar transações de amostras perdidas e encontradas (consultar ["Criar transacções de amostra perdidas e achadas"](#page-672-0) na página [673\)](#page-672-0), Visualizar transações de desembolso (consultar ["Visualizar transacções de desembolso"](#page-673-0) na página [674\)](#page-673-0).
- **E** Reconciliar o inventário, conforme necessário. Para mais informações, consulte Processo de reconciliação do inventário (na página [658\)](#page-657-0).

### **Requisitos para gerir amostras**

Os seguintes requisitos aplicam-se aos administradores e utilizadores finais:

 **Administradores.** Antes de poder gerir amostras no Oracle CRM On Demand, os administradores necessitam de definir primeiro os produtos. Para mais informações sobre como configurar produtos para a empresa, consulte Gestão de conteúdos.

<span id="page-644-0"></span> **Utilizadores finais.** Antes de poderem entregar amostras, os utilizadores finais necessitam de ter um registo de atribuições associado para as amostras e têm de confirmar a receção das amostras. Para obter mais informações sobre atribuições e confirmações, consulte Atribuições (na página [712\)](#page-711-0) e Confirmar a receção do inventário de amostras (consultar ["Confirmar a recepção do inventário de amostras"](#page-657-0) na página [658\)](#page-657-0).

**Antes de começar.** Revejas as funções de utilizador:

- Para executar todos os procedimentos de administrador, deverão ser atribuídas responsabilidades administrativas à função de utilizador, a qual deverá incluir os privilégios Ativar operações de amostras básicas, Ativar ajustamento de amostras e, se necessário, Assinatura.
- **Para executar todos os procedimentos de utilizador final, a função de utilizador tem de incluir os** privilégios Ativar operações de amostras básicas e Ativar ajustamento de amostras.

# **Período do inventário**

Utilize as páginas Período do inventário para criar, actualizar e controlar períodos do inventário. Um *período do inventário* é um período definido no qual todos os movimentos de amostras ou itens promocionais (entregas de amostras, recepções, transferências e ajustamentos de inventário) podem ser controlados. O período do inventário é definido pelo administrador de amostras para a empresa cliente. É utilizado para organizar a força de vendas através de métricas de planeamento e avaliação.

Os administradores de amostras e representantes de vendas executam todas as contagens iniciais, contagens de auditoria provisórias, contagens de auditoria finais e reconciliações no período do inventário:

- **Contagem inicial.** A contagem inicial é executada pelo representante de vendas após a recepção de um novo inventário. Os representantes de vendas têm de contar fisicamente todas as amostras que recebem e confirmar que os itens estão na posse destes. Para obter mais informações, consulte Confirmar a recepção do inventário de amostras (na página [658\)](#page-657-0).
- **Contagem de auditoria provisória.** O administrador de amostras pode pedir uma contagem de auditoria provisória em qualquer altura. É um pedido para contar o inventário e comunicá-lo. É muitas vezes executada uma contagem de auditoria provisória como uma auditoria de caso especial em que ocorreu uma potencial actividade de fraude ou pareça existir um problema de processo com o controlo do inventário. Funciona como um ponto de controlo para o administrador de amostras. Para obter mais informações, consulte Solicitar uma contagem de inventário provisória (consultar ["Pedir uma contagem de](#page-651-0)  [inventário provisória"](#page-651-0) na página [652\)](#page-651-0).
- **Contagem de auditoria final.** O administrador de amostras pede a contagem de auditoria final. Neste caso, o período do inventário está a chegar ao fim e todas as amostras têm de ser contabilizadas. O representante de vendas tem de contar e registar a contagem física final de cada amostra e submeter o relatório de auditoria final. Para criar um relatório de auditoria, o representante de vendas pode ir para a Página principal Relatório de auditoria do inventário e criar um novo relatório de auditoria do inventário. O representante de vendas também pode accionar a criação automática do relatório de auditoria final. Para obter mais informações, consulte Fechar um período do inventário (na página [653\)](#page-652-0).
- **Reconciliação.** Quando a contagem de auditoria final está concluída, o representante de vendas tem de reconciliar o inventário. Para esta reconciliação, o controlo de transacções de amostras internas é comparado com a contagem final física. Quaisquer discrepâncias são registadas. Se não existirem discrepâncias, a reconciliação é efectuada com êxito e o período do inventário é marcado como reconciliado. Para obter mais informações, consulte Corrigir discrepâncias físicas e electrónicas (consultar

["Corrigir discrepâncias de contagens físicas e electrónicas"](#page-674-0) na página [675\)](#page-674-0) e Reconciliar um período do inventário (na página [654\)](#page-653-0).

**NOTA:** O administrador da empresa determina quais os separadores disponíveis para o utilizador. Se as suas responsabilidades profissionais não incluírem o controlo de informações do período do inventário, o separador Período do inventário poderá ser excluído da configuração.

## **Tipos de períodos do inventário**

Uma vez que o inventário de amostras de reconciliação pode ocorrer uma vez por mês, a Gestão de amostras do Oracle CRM On Demand permite-lhe reconciliar sempre que o administrador de amostras lhe solicitar. Fornece três tipos de períodos do inventário para flexibilidade máxima.

A tabela seguinte descreve os tipos de períodos do inventário.

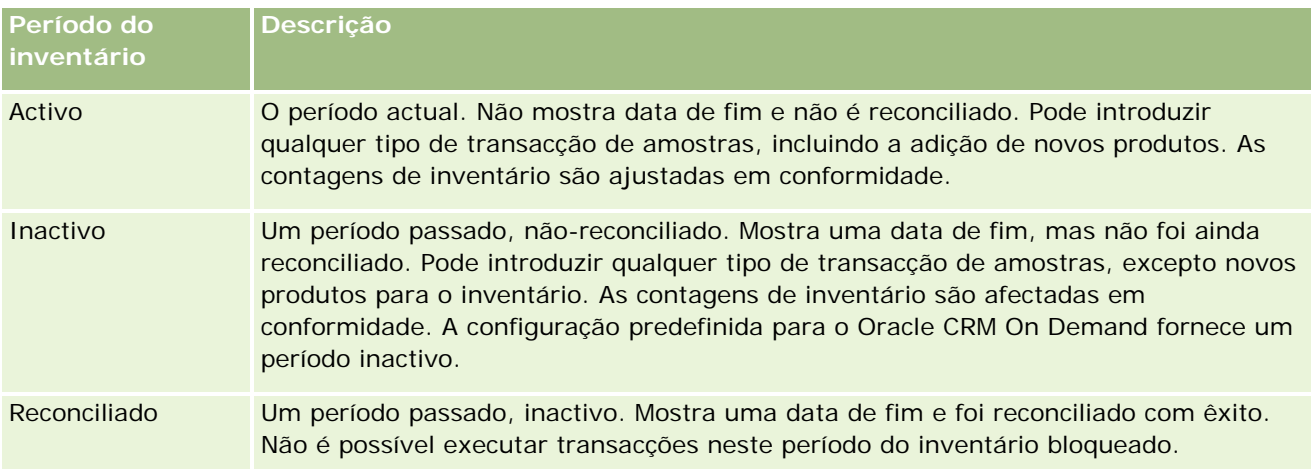

A configuração predefinida no Oracle CRM On Demand para gestão de amostras fornece três períodos não-reconciliados: um período activo e dois períodos inactivos. Pode ter vários períodos do inventário reconciliados, mas apenas um período do inventário activo aberto em qualquer altura.

# **Trabalhar com a Página principal do período do inventário**

A Página principal do período do inventário constitui o ponto de partida para gerir períodos do inventário. Esta página contém várias secções e apresenta informações importantes para o utilizador.

**NOTA:** O administrador da empresa pode personalizar a disposição da Página principal do período do inventário. Além disso, se a função de utilizador incluir o privilégio Personalizar páginas principais, pode adicionar secções à página e remover secções da página.

**Antes de começar.** Para trabalhar com períodos do inventário, a função de utilizador tem de incluir o privilégio Activar operações de amostras básicas.

## **Criar um período do inventário**

Só o administrador de amostras da empresa pode criar um período do inventário. Os representantes de vendas não podem criar períodos do inventário. O administrador de amostras cria o período do inventário inicial para cada representante de vendas que utiliza o Oracle CRM On Demand Life Sciences Edition. Para obter mais informações, consulte Criar períodos do inventário para utilizadores e Criar registos (na página [54\)](#page-53-0).

## **Trabalhar com listas de períodos do inventário**

A secção Lista de períodos do inventário mostra um número de listas filtradas. As listas filtradas são subconjuntos ou grupos de registos que lhe permitem limitar o número de registos com os quais se trabalha de cada vez. O Oracle CRM On Demand é fornecido com um conjunto de listas padrão. Todas as listas padrão são públicas. O utilizador e respetivos gestores podem criar listas adicionais com base em diferentes critérios.

A tabela seguinte descreve as listas padrão de períodos do inventário.

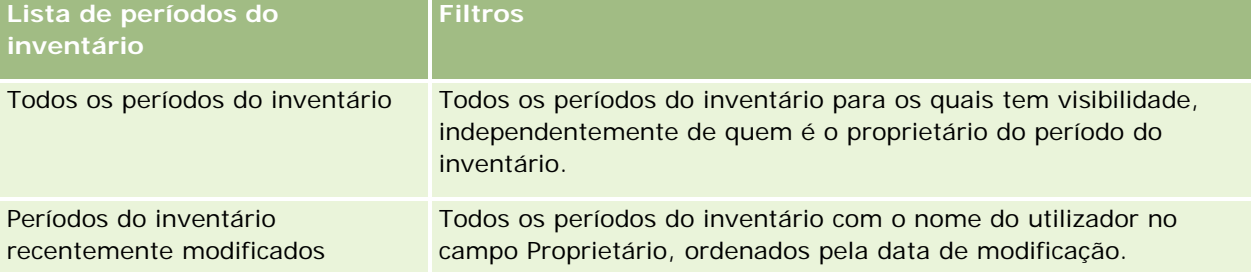

Para visualizar uma lista, clique no nome da lista.

Para criar uma nova lista, clique em Nova. Para mais informações sobre como criar listas, consulte Criar e refinar listas (na página [127\)](#page-126-0).

Para rever todas as listas disponíveis, crie uma nova lista ou visualize, edite ou elimine uma lista existente, clicando em Gerir listas. A página Gerir listas também inclui as listas padrão fornecidas com o Oracle CRM On Demand. Estas listas são só de visualização, pelo que não podem ser editadas ou eliminadas.

# **Visualizar períodos do inventário recentes**

A secção Períodos do inventário recentemente modificados mostra os períodos do inventário modificados mais recentemente.

Para expandir a lista, clique na ligação Mostrar lista completa.

## **Adicionar secções à Página principal do período do inventário**

Se a função de utilizador incluir o privilégio Personalizar páginas principais, poderá adicionar algumas ou todas as secções que se seguem à Página principal do período do inventário.

- Períodos do inventário recentemente criados
- **Períodos do inventário recentemente modificados**
- Os meus períodos do inventário recentemente criados
- Os meus períodos do inventário recentemente modificados

<span id="page-647-0"></span>Secções do relatório adicionais (O administrador da empresa pode disponibilizar secções do relatório para apresentação na Página principal do período do inventário.)

#### *Para adicionar secções à Página principal do período do inventário*

- **1** Na Página principal do período do inventário, clique na ligação Editar disposição.
- **2** Na página Disposição da Página principal do período do inventário, clique nas setas para adicionar ou remover secções e organizar as secções na página. Em seguida, clique em Guardar.

### **Informações relacionadas**

Consulte os tópicos seguintes para obter informações relacionadas sobre períodos do inventário:

- **Período do inventário (na página [645\)](#page-644-0)**
- Campos do período do inventário (consultar ["Campos de período de inventário"](#page-654-0) na página [655\)](#page-654-0)
- Gerir períodos do inventário (na página [648\)](#page-647-0)

# **Gerir períodos do inventário**

Para procedimentos passo a passo para gestão de períodos do inventário, consulte:

- Adicionar inventário de amostras a um período do inventário (na página [649\)](#page-648-0)
- Adicionar transacções de amostras a um período do inventário (consultar ["Adicionar transacções de](#page-649-0)  [amostras a um período de inventário"](#page-649-0) na página [650\)](#page-649-0)
- Adicionar livros a um período de inventário (na página [650\)](#page-649-0)
- Criar um relatório de auditoria de inventário para um período do inventário (na página [651\)](#page-650-0)
- Pedir uma contagem de inventário provisória (na página [652\)](#page-651-0)
- Fechar um período do inventário (na página [653\)](#page-652-0)
- Reconciliar um período do inventário (na página [654\)](#page-653-0)

Para procedimentos passo a passo comuns a muitos tipos de registo, consulte:

- Criar registos (na página [54\)](#page-53-0)
- Actualizar detalhes do registo (consultar ["Atualizar Detalhes do Registo"](#page-109-0) na página [110\)](#page-109-0)
- Ligar registos ao registo seleccionado (consultar ["Ligar registos ao registo selecionado"](#page-111-0) na página [112\)](#page-111-0)
- Trabalhar com listas (na página [121\)](#page-120-0)

**NOTA:** Os administradores de empresas podem personalizar o Oracle CRM On Demand de várias formas, tal como alterar os nomes dos tipos de registo, campos e opções nas listas. Assim, as informações visualizadas poderão ser diferentes das informações padrão descritas na ajuda online.
<span id="page-648-0"></span>Por outro lado, dependendo do nível de acesso que tiver, poderá não conseguir executar todos os procedimentos descritos na lista anterior.

# **Tópicos relacionados**

Consulte os tópicos seguintes para obter informações relacionadas sobre períodos do inventário:

- **Período do inventário (na página [645\)](#page-644-0)**
- Campos do período do inventário (consultar ["Campos de período de inventário"](#page-654-0) na página [655\)](#page-654-0)
- Trabalhar com a Página principal do período do inventário (na página [646\)](#page-645-0)

# **Adicionar inventário de amostras a um período do inventário**

Os administradores de amostras utilizam a página Edição do inventário de amostras para adicionar um artigo do inventário de amostras a um período do inventário para um representante de vendas ou actualizar os detalhes de um artigo do inventário de amostras existente. A página Edição do inventário de amostras mostra o conjunto completo de campos para o inventário de amostras.

Os representantes de vendas não podem adicionar nem eliminar artigos do inventário de amostras num período do inventário. No entanto, quando executam contagens de auditoria provisórias e finais, têm de editar o campo Contagem física no artigo do inventário de amostras num período do inventário. Para obter mais informações sobre contagens de auditoria, consulte Pedir uma contagem provisória do inventário (consultar ["Pedir uma contagem de inventário provisória"](#page-651-0) na página [652\)](#page-651-0) e Fechar um período do inventário (na página [653\)](#page-652-0).

**Antes de começar.** Para adicionar artigos do inventário de amostras a um período de inventário, a função do utilizador tem de incluir o privilégio Activar operações de amostras básicas.

#### *Para adicionar um artigo do inventário de amostras a um período do inventário*

- **1** Na página Lista de períodos do inventário, defina o nível de detalhe do campo Data de início para abrir o registo do período do inventário que pretende.
- **2** Na página Detalhes do período do inventário, clique em Novo na secção Inventário de amostras.
- **3** Na página Edição do inventário de amostras, preencha os campos obrigatórios. Em seguida, clique em Guardar.

Para obter mais informações sobre os campos nesta página, consulte Campos do inventário de amostras (na página [659\)](#page-658-0).

**NOTA:** Este procedimento é adequado se estiver a adicionar números pequenos de produtos. Para adicionar vários registos do inventário, recomenda-se que crie um ficheiro de importação (que consista nos registos do inventário apropriados) e, em seguida, peça ao administrador da empresa que carregue os dados no período do inventário.

### **Tópicos relacionados**

Consulte os seguintes tópicos para obter informações relacionadas com o inventário de amostras:

- Inventário de amostras (na página [656\)](#page-655-0)
- Gerir inventário de amostras (na página [656\)](#page-655-0)
- Campos do inventário de amostras (na página [659\)](#page-658-0)

# **Adicionar transacções de amostras a um período de inventário**

Utilize a página Edição da transacção de amostra para adicionar um artigo da transacção de amostra para um período de inventário ou actualize os detalhes de um artigo da transacção de amostra existente. A página Edição da transacção de amostra mostra o conjunto completo de campos para uma transacção de amostra.

**Antes de começar.** Para adicionar transacções de amostras a um período de inventário, a função do utilizador tem de incluir o privilégio Activar operações de amostras básicas.

#### *Para adicionar uma transacção de amostra a um período de inventário*

- **1** Na página Lista de períodos do inventário, defina o nível de detalhe do campo Data de início para abrir o registo do período do inventário que pretende.
- **2** Na página Detalhes do período de inventário, clique em Novo na secção Transacções de amostras.
- **3** Na página Edição da transacção de amostra, preencha os campos obrigatórios. Clique em guardar.

Para obter mais informações sobre os campos nesta página, consulte Campos da transacção de amostra (consultar ["Campos de transação de amostras"](#page-702-0) na página [703\)](#page-702-0).

### **Informações relacionadas**

Consulte os seguintes tópicos para obter informações relacionadas sobre transacções de amostras:

- **Transacções de amostras (na página [665\)](#page-664-0)**
- Trabalhar com a Página principal da transacção de amostra (consultar ["Trabalhar com a Página principal](#page-664-0)  [da transação de amostras"](#page-664-0) na página [665\)](#page-664-0)
- Gerir transacções de amostras (consultar ["Gerir transações de amostra"](#page-667-0) na página [668\)](#page-667-0)
- Campos da transacção de amostra (consultar ["Campos de transação de amostras"](#page-702-0) na página [703\)](#page-702-0)

# **Adicionar livros a um período de inventário**

Utilize o procedimento seguinte para adicionar livros ao período do inventário activo. Quando adiciona um livro a um período do inventário, pode assim modificar ou remover o livro. Este procedimento assume que o livro é exposto como um item relacionado na página Detalhes do período do inventário. Para mais informações sobre como apresentar itens relacionados, consulte Personalizar disposições do item relacionado.

#### <span id="page-650-0"></span>*Para adicionar um livro a um período de inventário*

- **1** Na página Lista de períodos do inventário, defina o nível de detalhe do campo Data de início para abrir o registo do período do inventário que pretende.
- **2** Na página Detalhes do período de inventário, clique em Adicionar na secção Livros da página.
- **3** No selector de livros, escolha o livro que pretende adicionar ao período do inventário e, em seguida, clique em OK.

Para mais informações sobre livros, consulte Gestão de livros.

**4** Quando solicitado, feche o período do inventário clicando no botão Fechar.

Quando um período do inventário é fechado, é gerado um relatório de auditoria do inventário e criado um novo período do inventário. Todas as informações do inventário de amostra e do livro anexadas ao período do inventário fechado são copiadas para o novo período do inventário e para o relatório de auditoria do inventário. Para obter mais informações, consulte Fechar um período do inventário (na página [653\)](#page-652-0).

# **Criar um relatório de auditoria de inventário para um período do inventário**

Utilize a página Edição do relatório de auditoria de inventário para criar um relatório de auditoria de inventário para um período de inventário ou actualizar os detalhes de um relatório de auditoria de inventário existente. A página Edição do relatório de auditoria de inventário mostra o conjunto completo de campos para um relatório de auditoria de inventário.

**Antes de começar.** Para criar um relatório de auditoria de inventário para um período de inventário, a função do utilizador tem de incluir o privilégio Activar operações de amostras básicas.

#### *Para criar um relatório de auditoria de inventário para um período do inventário*

- **1** Na página Lista de períodos do inventário, defina o nível de detalhe do campo Data de início para abrir o registo do período do inventário que pretende.
- **2** Na página Detalhes do período do inventário, clique em Novo na secção Relatórios de auditoria de inventário.
- **3** Na página Edição do relatório de auditoria do inventário, preencha os campos obrigatórios e clique em Guardar.

Para obter mais informações sobre os campos nesta página, consulte Campos do relatório de auditoria do inventário (na página [662\)](#page-661-0).

Depois de criar um relatório de auditoria do inventário, não o poderá alterar. Se for encontrado um erro num relatório de auditoria do inventário gerado, terá de efectuar um ajustamento do inventário

<span id="page-651-0"></span>para corrigir primeiro o erro e, em seguida, gerar um novo relatório de auditoria do inventário, depois do processamento do ajustamento do inventário.

## **Tópicos relacionados**

Consulte os tópicos seguintes para obter informações sobre relatórios de auditoria do inventário:

- Relatório de auditoria do inventário (na página [661\)](#page-660-0)
- Gerir relatórios de auditoria de inventário (na página [661\)](#page-660-0)
- Campos do relatório de auditoria do inventário (na página [662\)](#page-661-0)

# **Pedir uma contagem de inventário provisória**

Quando os representantes de vendas regressam ao respectivo escritório, geralmente têm de efectuar uma contagem física do inventário. Solicitam uma contagem de inventário provisória, que lhes permite auditar o respectivo inventário de amostras e enviar as informações para o administrador de amostras. Normalmente, o administrador de amostras envia um requisito de auditoria física do inventário. A auditoria provisória baseia-se nas directrizes da empresa. Uma contagem de auditoria provisória é frequentemente desempenhada como uma auditoria especial, na qual ocorreu uma actividade de fraude potencial ou um problema de processamento com o controlo do inventário. Age como ponto de verificação para o administrador de amostras.

É possível contar o inventário físico em qualquer altura durante o período do inventário activo e não reconciliado. Apenas os períodos do inventário activos são considerados quando o utilizador solicita uma contagem de inventário provisória.

**Antes de começar.** Para pedir uma contagem de inventário provisória, a função de utilizador tem de incluir o privilégio Activar operações de amostras básicas.

#### *Para pedir uma contagem de inventário provisória*

- **1** Na página Lista de períodos do inventário, defina o nível de detalhe do campo Data de início para abrir o registo do período do inventário no qual pretende efectuar uma auditoria.
- **2** Para cada artigo do Inventário de amostras, introduza um valor no campo Contagem física.

O valor que introduzir no campo Contagem física tem de corresponder às quantidades físicas que tem disponíveis para cada produto.

**3** Clique em Contagem provisória.

Em seguida, acontece o seguinte:

- O valor no campo Última contagem física é alterado para reflectir o valor da quantidade física anterior ao valor da quantidade física actual. Em seguida, pode validar e comparar a contagem física antiga com a nova contagem física.
- É criado um novo relatório de auditoria do inventário, em que todos os artigos são copiados do inventário actual.

<span id="page-652-0"></span>■ O período do inventário actual permanece aberto.

**NOTA:** O botão Contagem provisória só está activado para os períodos do inventário activos.

# **Fechar um período do inventário**

Quando um período do inventário é fechado, o representante de vendas tem de contar e registar a contagem física final de cada amostra e enviar o relatório de auditoria final. O representante de vendas envia a contagem de auditoria final (por produto ou número do lote) fechando o período do inventário. Quando fecha um período do inventário, está a fechá-lo e a accionar a criação de um relatório de auditoria do inventário. Só pode fechar períodos do inventário activos.

Fechar um período do inventário é também um passo importante do Processo de reconciliação do inventário (na página [658\)](#page-657-0).

**Antes de começar.** Para fechar um período do inventário, a função de utilizador tem de incluir o privilégio Activar operações de amostras básicas.

#### *Para fechar um período do inventário*

- **1** Na página Lista de períodos do inventário, defina o nível de detalhe do campo Data de início para abrir o registo do período do inventário que pretende fechar.
- **2** Para cada artigo do Inventário de amostras, introduza um valor no campo Contagem física.

O valor que introduzir no campo Contagem física tem de corresponder à quantidade física que tem disponível para cada produto.

**3** Clique em Fechar.

Quando clica em Fechar, ocorre o seguinte:

- O período do inventário que abriu no passo 1 é fechado através da atribuição de uma data de fim do período do inventário e um novo período do inventário é criado incluindo todos os registos que estavam no período do inventário antigo.
- Os valores do campo Contagem física (nos registos do Inventário de amostras) no período do inventário antigo são copiados para o campo Saldo de abertura (nos registos do Inventário de amostras correspondentes) no novo período do inventário.
- **T** Todas as amostras que não expiraram são copiadas do antigo período do inventário para o novo período do inventário.
- **Quaisquer amostras expiradas com uma quantidade maior que zero são copiadas do antigo período do** inventário para o novo período do inventário.
- Todas as informações do livro associadas ao período do inventário antigo são copiadas para o novo período do inventário.
- É criado um Relatório de auditoria do inventário. Todas as informações do inventário de amostra associadas ao período do inventário antigo são copiadas para o novo Relatório de auditoria do inventário.

<span id="page-653-0"></span>**NOTA:** Quando clicar no botão Fechar, aparece uma mensagem de erro se o estado do período do inventário não estiver Activo ou se o campo Contagem física estiver vazio em quaisquer uns dos registos do inventário de amostras.

**4** Regresse à página Lista de períodos do inventário e abra o mesmo registo do período do inventário que abriu no Passo 1.

Tenha em atenção que um relatório de auditoria do inventário foi criado como dependente do período do inventário fechado. O relatório de auditoria do inventário contém um instantâneo dos registos do inventário e a contagem física final quando o período do inventário é fechado. O relatório de auditoria do inventário e respectivos registos associados estão bloqueados, não podem ser alterados e permanecem como uma auditoria de históricos para o administrador de amostras.

# **Reconciliar um período do inventário**

Os representantes de vendas têm de reconciliar as respectivas amostras, pelo menos, uma vez por ano. Pode iniciar reconciliações várias vezes durante o ano, mas apenas nos períodos do inventário fechados. Todas as transacções associadas a um período do inventário têm de ser concluídas antes de o mesmo ser totalmente reconciliado.

A reconciliação de um período do inventário é o passo final no Processo de reconciliação do inventário (na página [658\)](#page-657-0).

**Antes de começar.** Para reconciliar um período do inventário, a função de utilizador tem de incluir o privilégio Activar operações de amostras básicas.

#### *Para reconciliar um período do inventário*

**1** Na página Lista de períodos do inventário, defina o nível de detalhe do campo Data de início para abrir o registo do período do inventário que pretende reconciliar.

O período do inventário que abrir tem de estar fechado. Só pode reconciliar um período se não existir nenhuma diferença entre a contagem física e o montante que o Oracle CRM On Demand calcula e se não existirem transacções pendentes no período do inventário.

**2** Clique em Reconciliar.

É apresentada uma mensagem de erro se se verificar qualquer uma das seguintes condições:

- Não existirem transacções associadas ao período do inventário com um estado de Em curso.
- Não existirem períodos do inventário anteriores ainda abertos.
- A variação não estiver dentro do limite aceitável. Actualmente, a variação está definida como zero.
- **3** Regresse à página Lista de períodos do inventário e abra o mesmo registo do período do inventário que abriu no Passo 1. Se a reconciliação tiver êxito, o sinalizador Reconciliado é seleccionado.

**NOTA:** Os utilizadores finais têm de criar transacções de transferência para as amostras transferidas para outro representante ou devolvidas à sede da empresa para o período anterior à reconciliação. Além disso, os utilizadores móveis têm de sincronizar a respectiva base de dados local com a base de dados do servidor, antes de enviarem uma contagem do inventário. Esta sincronização é importante se estiverem a registar as amostras recebidas num período anterior ou num período que ainda não ficou activo.

# <span id="page-654-0"></span>**Campos de período de inventário**

Utilize a página Edição do período de inventário para adicionar um período de inventário ou atualizar detalhes de um período de inventário existente. A página Edição do período de inventário mostra o conjunto completo de campos de um período de inventário.

**SUGESTÃO:** Também pode editar períodos do inventário na página Lista de períodos de inventário e na página Detalhes do período de inventário. Para obter mais informações sobre como atualizar registos, consulte Atualizar detalhes do registo (na página [110\)](#page-109-0).

**NOTA:** Os administradores de empresas podem personalizar o Oracle CRM On Demand de várias formas, tal como alterar os nomes dos tipos de registo, campos e opções nas listas. Assim, as informações visualizadas poderão ser diferentes das informações padrão descritas na ajuda online.

A tabela seguinte fornece informações adicionais relativas a alguns campos do período de inventário. A maioria destes campos é só de leitura para os representantes de vendas, mas é editável para os administradores de amostras. O campo Ativo e o campo Reconciliado são automaticamente definidos pelo Oracle CRM On Demand, dependendo se um período de inventário foi ou não concluído ou reconciliado.

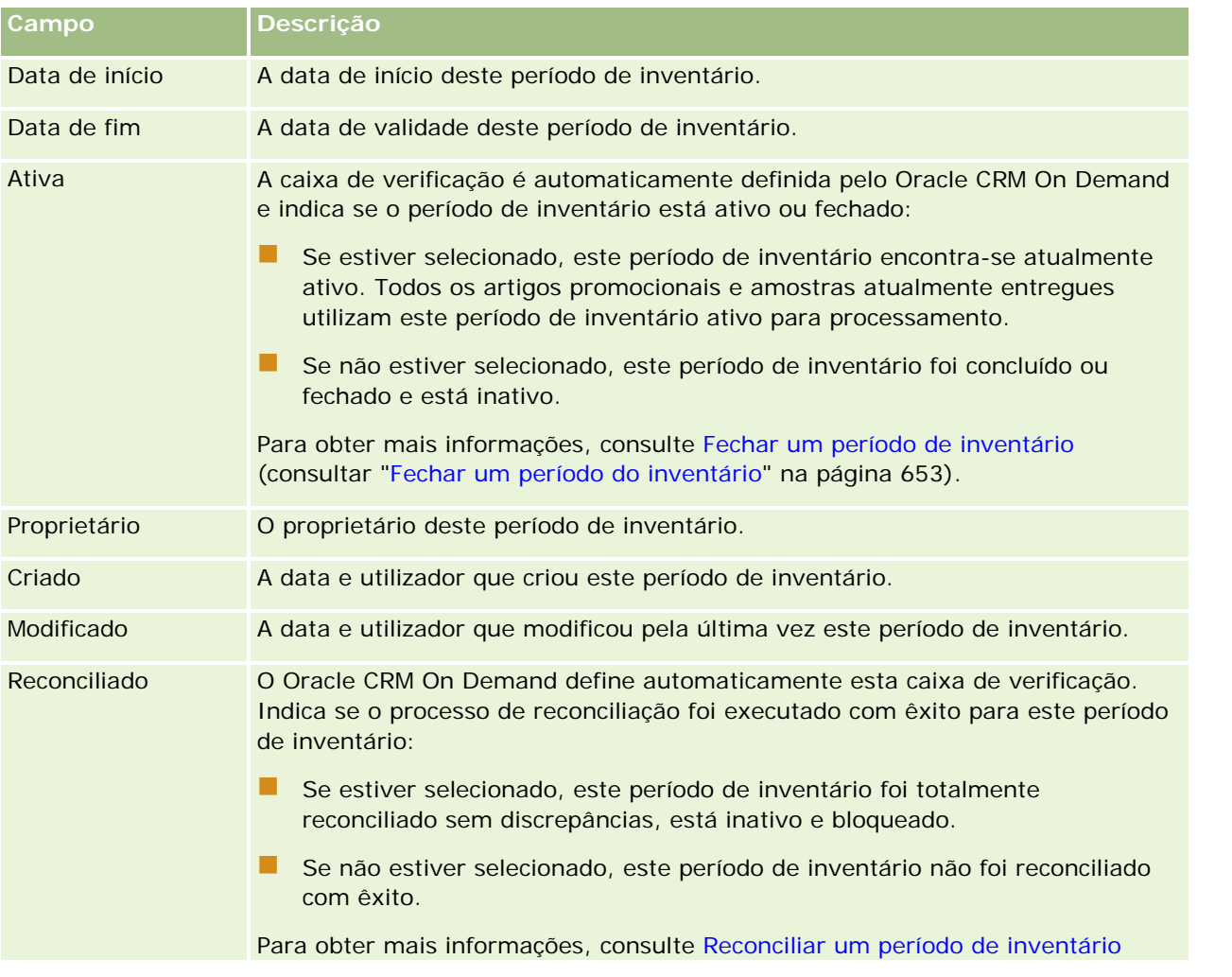

#### <span id="page-655-0"></span>Ciências vivas

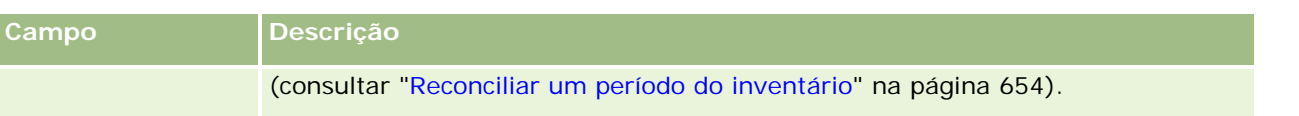

### **Tópicos relacionados**

Consulte os tópicos seguintes para obter informações relacionadas sobre períodos do inventário:

- Período de inventário (consultar ["Período do inventário"](#page-644-0) na página [645\)](#page-644-0)
- Gerir períodos de inventário (consultar ["Gerir períodos do inventário"](#page-647-0) na página [648\)](#page-647-0)
- **Tecnical Entrabalhar com a Página principal do período de inventário (consultar "Trabalhar com a Página principal do** [período do inventário"](#page-645-0) na página [646\)](#page-645-0)

# **Inventário de amostras**

Utilize as páginas Inventário de amostras para criar, actualizar e controlar registos do inventário de amostras.

Um registo do *inventário de amostras* indica ao representante de vendas o produto que foi categorizado como qualificado para entrega de uma amostra. O administrador de amostras aprova o produto e atribui uma quantidade ao representante de vendas. O representante de vendas pode manter a amostra até a poder distribuir por um médico, clínica ou hospital validado. Um registo do inventário de amostras pode ser definido ao nível do produto ou ao nível superior da amostra. As regras sobre a quantidade que pode ser distribuída por qualquer contacto fornecido são mantidas no registo de imputação para essa amostra do produto. O registo de imputação e o registo do inventário de amostras controlam o processo de execução de uma chamada de vendas e a entrega de uma amostra ou item promocional.

### **Acerca do processo de controlo para registos do inventário de amostras**

Quando o administrador de amostras envia expedições de amostras aos utilizadores finais no campo, tem de confirmar a recepção do inventário de amostras. O representante de vendas tem de receber fisicamente o inventário de amostras, contá-lo e confirmar a quantidade. Este processo constitui o ponto de partida para o processo de controlo do inventário de amostras e, em última análise, resulta na reconciliação do inventário no final do período do inventário.

Durante um período do inventário, o representante de vendas poderá receber pedidos do gestor administrador de amostras para executar auditorias num inventário. Em seguida, o representante de vendas utiliza os registos do inventário de amostras para gerar um relatório de auditoria do inventário. Quando um período do inventário termina, o inventário é contado e mantido no registo do inventário de amostras e o inventário remanescente é copiado para o novo período do inventário. A reconciliação do período do inventário confirma que o inventário corresponde aos cálculos obtidos pelo processamento dos registos da transacção dos produtos. Todos os registos têm de corresponder antes de o período do inventário ser *reconciliado*.

# **Gerir inventário de amostras**

Para procedimentos passo a passo para gestão do inventário de amostras, consulte:

■ Calcular um total cumulativo do inventário de amostras (na página [657\)](#page-656-0)

- <span id="page-656-0"></span> Confirmar recepção do inventário de amostras (consultar ["Confirmar a recepção do inventário de](#page-657-0)  [amostras"](#page-657-0) na página [658\)](#page-657-0)
- **Processo de reconciliação do inventário (na página [658\)](#page-657-0)**
- Adicionar inventário de amostras a um período do inventário (na página [649\)](#page-648-0)

Para procedimentos passo a passo comuns a muitos tipos de registo, consulte:

- Criar registos (na página [54\)](#page-53-0)
- Actualizar detalhes do registo (consultar ["Atualizar Detalhes do Registo"](#page-109-0) na página [110\)](#page-109-0)
- Ligar registos ao registo seleccionado (consultar ["Ligar registos ao registo selecionado"](#page-111-0) na página [112\)](#page-111-0)
- Trabalhar com listas (na página [121\)](#page-120-0)

**NOTA:** Os administradores de empresas podem personalizar o Oracle CRM On Demand de várias formas, tal como alterar os nomes dos tipos de registo, campos e opções nas listas. Assim, as informações visualizadas poderão ser diferentes das informações padrão descritas na ajuda online.

Por outro lado, dependendo do nível de acesso que tiver, poderá não conseguir executar todos os procedimentos descritos na lista anterior.

### **Tópicos relacionados**

Consulte os seguintes tópicos para obter informações relacionadas com o inventário de amostras:

- Inventário de amostras (na página [656\)](#page-655-0)
- Campos do inventário de amostras (na página [659\)](#page-658-0)

### **Calcular um total cumulativo do inventário de amostras**

No início de um período do inventário, um representante de vendas pode ter uma *quantidade n* do *produto x*. Durante o período do inventário, o representante de vendas executa várias tarefas de transacção (por exemplo: transferências de entrada, transferências de saída, entregas de amostras, ajustes e confirmações). À medida que cada tarefa de transacção é iniciada e concluída, o Oracle CRM On Demand actualiza a contagem de execução para o produto x.

Com base na actividade da transacção de amostra, o Oracle CRM On Demand mantém um registo da contagem actual de todos os produtos através do cálculo do *saldo do inventário representativo*. Para calcular o saldo do inventário representativo, o Oracle CRM On Demand utiliza a quantidade do produto x no início de cada período do inventário e efectua o seguinte:

- Adiciona confirmações de expedição
- Adiciona transacções de amostras do tipo Transferência de entrada
- Subtrai transacções de amostras do tipo Transferência de saída
- Subtrai transacções de amostras do tipo Desembolso (uma transacção de entrega de amostra)
- Subtrai transacções de amostras do tipo Devolução
- Adiciona ou subtrai transacções de amostras, dependendo do tipo de Ajustamento do inventário e do valor no campo da quantidade. Um número negativo é aceitável para indicar uma perda, furto ou erro humano.

#### <span id="page-657-0"></span>Ciências vivas

**Antes de começar.** Para visualizar a contagem da execução do inventário de amostras, o campo Contagem do sistema tem de ser apresentado na página Detalhes do inventário de amostras e Edição do inventário de amostras. Por predefinição, o campo Contagem do sistema não é apresentado, pelo que terá de contactar o seu administrador de amostras para configurar o campo para as páginas do inventário de amostras. Para obter mais informações sobre a gestão de campos, consulte Página personalização da aplicação do tipo de registo.

#### *Para visualizar a quantidade na última contagem física*

- **1** Na página Lista de períodos do inventário, defina o nível de detalhe do campo Data de início para abrir o registo do período do inventário que pretende.
- **2** Na página Detalhes do período do inventário, vá para a secção Inventário de amostras.

Para cada artigo do Inventário de amostras, o valor no campo Última contagem física mostra a quantidade do inventário aquando da execução do último relatório de auditoria do inventário. O campo Contagem do sistema mostra a quantidade inicial de amostras que foi transferida pela sede da empresa para o representante de vendas. Para obter mais informações sobre os campos nesta página, consulte Campos do inventário de amostras (na página [659\)](#page-658-0).

### **Confirmar a recepção do inventário de amostras**

Quando o administrador de amostras envia amostras aos utilizadores finais no campo, quando os utilizadores finais trocam amostras ou quando os utilizadores devolvem amostras à sede da empresa, o destinatário da transacção tem de confirmar a recepção do inventário de amostras. O destinatário tem de receber fisicamente o inventário de amostras, contá-lo e confirmar a quantidade. Este passo constitui o ponto de partida para controlar o inventário de amostras e, em última análise, resulta na reconciliação do inventário de amostras no final do período.

A Gestão de amostras do Oracle CRM On Demand suporta o movimento electrónico do inventário de amostras através do processo de Criação de uma transferência de amostras (consultar ["Criar uma transferência de](#page-668-0)  [amostras"](#page-668-0) na página [669\)](#page-668-0). As amostras são encaminhadas para um destinatário que, posteriormente, tem de confirmar a recepção das amostras, antes que o Oracle CRM On Demand possa transferir o novo inventário para o período do inventário activo do destinatário.

Os utilizadores finais podem confirmar a recepção total ou parcial de uma transferência de amostras. Para obter mais informações, consulte o seguinte:

- Confirmar a recepção total de uma transferência de amostras (na página [670\)](#page-669-0)
- Confirmar a recepção parcial de uma transferência de amostras (consultar ["Confirmar a receção parcial de](#page-670-0)  [uma transferência de amostras"](#page-670-0) na página [671\)](#page-670-0)

**Antes de começar.** Para confirmar a recepção de um inventário de amostras, a função de utilizador tem de incluir o privilégio Activar operações de amostras básicas.

**NOTA:** Ao confirmar a recepção do inventário de amostras, se o utilizador final ainda não tiver os registos correspondentes ao produto de amostra, lote de amostras ou período do inventário associado ao inventário de amostras que está a ser transferido, o Oracle CRM On Demand cria estes registos.

### **Processo de reconciliação do inventário**

Este tópico descreve o modo de reconciliação do inventário.

<span id="page-658-0"></span>**Antes de começar.** Execute o seguinte procedimento:

- A função de utilizador tem de incluir o privilégio Activar operações de amostras básicas e o privilégio Activar ajustamento de amostras.
- **Cumpra os sequintes requisitos:** 
	- **Verificar se os períodos do inventário anteriores estão reconciliados.** Os utilizadores têm de reconciliar os períodos do inventário anteriores por ordem cronológica. Este requisito constitui uma preocupação apenas se a configuração de uma empresa permitir mais do que um período inactivo não reconciliado.
	- **Confirmar a recepção das transferências do inventário.** Os utilizadores têm de enviar confirmações para todas as expedições do inventário de amostras recebidas.
	- **Criar transacções de transferência para as amostras transferidas.** Os utilizadores têm de criar transacções de transferência para as amostras transferidas para outro representante de vendas ou devolvidas à sede da empresa.
	- **Os utilizadores móveis têm de efectuar a sincronização com a base de dados do servidor.** Os utilizadores móveis têm de sincronizar a respectiva base de dados local com a base de dados do servidor antes de enviarem uma conta de inventário. Este requisito é importante se estiverem a registar as amostras recebidas num período anterior.

### **Restrições que se aplicam quando o inventário é reconciliado**

Tome nota das seguintes restrições:

- As contagens de amostras transferidas e recebidas só se reflectem na contagem do inventário quando os respectivos registos forem enviados.
- **Um período do inventário não pode ser reconciliado se existir qualquer discrepância entre as contagens** físicas e as contagens electrónicas do inventário. Se existir uma discrepância, terá de ser corrigida antes de um utilizador poder reconciliar o período.

Para reconciliar o inventário, execute as seguintes tarefas:

- **1** Fechar um período do inventário (na página [653\)](#page-652-0)
- **2** Corrigir discrepâncias de contagens físicas e electrónicas (na página [675\)](#page-674-0)
- **3** Reconciliar um período do inventário (na página [654\)](#page-653-0)

# **Campos do inventário de amostras**

Utilize a página Edição de inventário de amostras para adicionar um novo registo de inventário de amostras a um período do inventário ou atualizar os detalhes de um registo de inventário de amostras existente. A página Edição de inventário de amostras mostra o conjunto completo de campos para um inventário de amostras.

**SUGESTÃO:** Também pode editar um inventário de amostras na página Lista de inventários de amostras e na página Detalhe do inventário de amostras. Para obter mais informações sobre a atualização de registos, consulte Atualizar detalhes do registo (na página [110\)](#page-109-0).

**NOTA:** Os administradores de empresas podem personalizar o Oracle CRM On Demand de várias formas, tal como alterar os nomes dos tipos de registo, campos e opções nas listas. Assim, as informações visualizadas poderão ser diferentes das informações padrão descritas na ajuda online.

A tabela seguinte fornece informações adicionais sobre alguns dos campos do inventário de amostras.

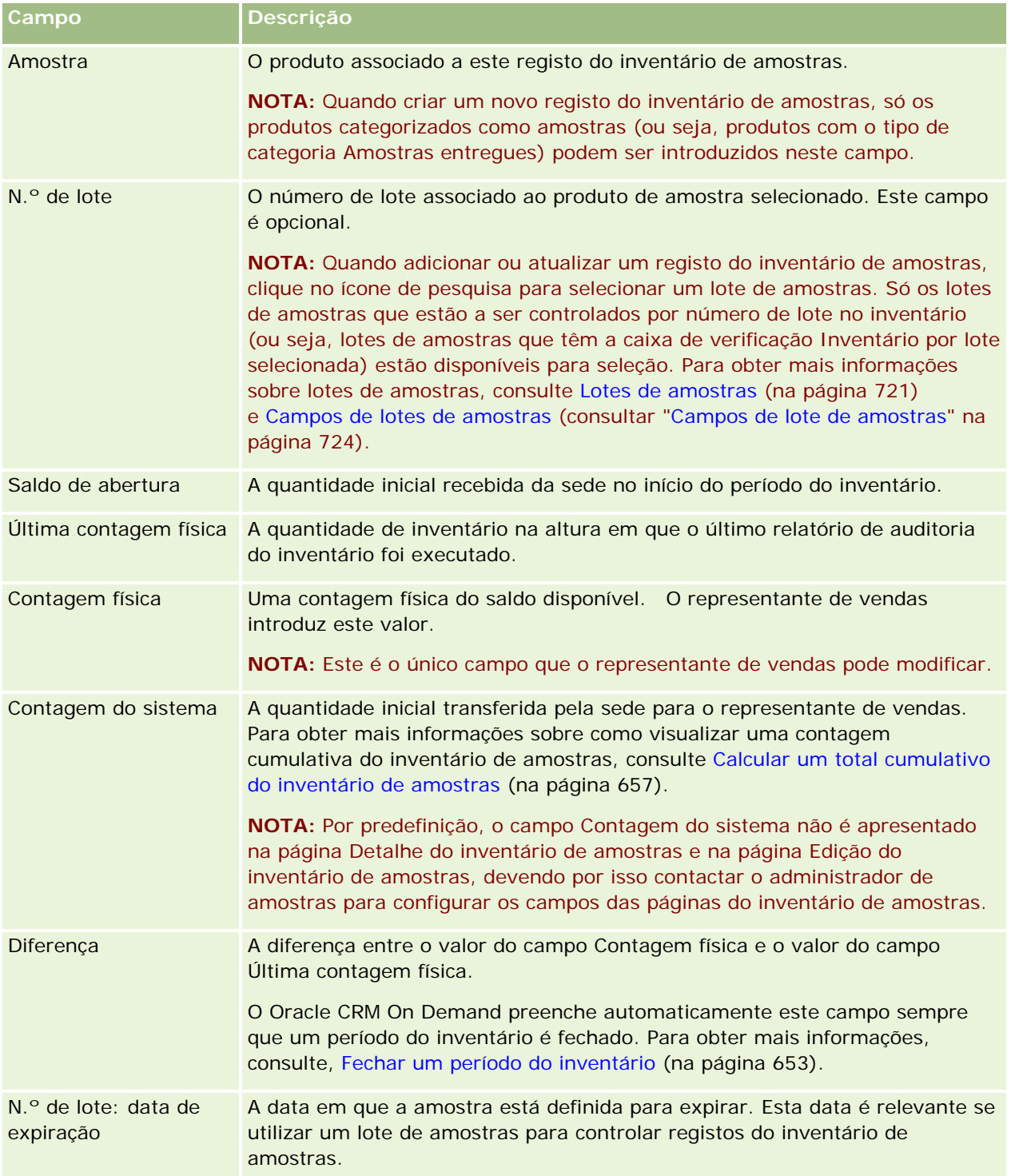

<span id="page-660-0"></span>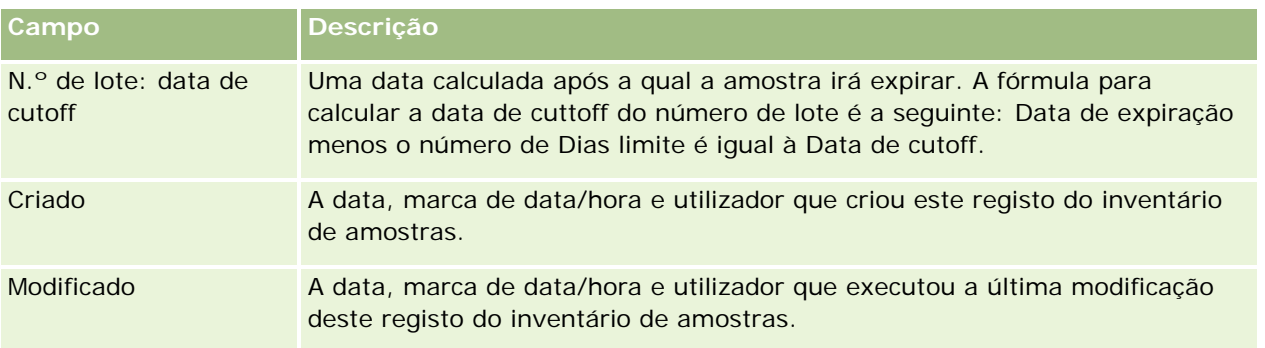

### **Informações relacionadas**

Consulte os tópicos seguintes para obter informações relacionadas sobre inventários de amostras:

- **Inventário de amostras (na página [656\)](#page-655-0)**
- Gerir inventário de amostras (na página [656\)](#page-655-0)
- Adicionar inventário de amostras a um período do inventário (na página [649\)](#page-648-0)

# **Relatório de auditoria do inventário**

Utilize as páginas Relatório de auditoria do inventário para criar e controlar os relatórios de auditoria do inventário.

Um *relatório de auditoria do inventário* é gerado pelo Oracle CRM On Demand quando um representante de vendas cria uma contagem de auditoria provisória ou final para o período do inventário. Os administradores e os representantes de vendas podem pré-visualizar as contagens de inventário enviadas (períodos de fecho provisórios e finais) na página Lista de relatórios de auditoria do inventário.

O relatório de auditoria do inventário é uma ferramenta útil para os administradores da conformidade de amostras para verificar que as amostras estão a ser distribuídas de forma apropriada pelos representantes de vendas individuais. Os relatórios de auditoria do inventário permitem aos administradores da conformidade cumprir determinados requisitos do regulamento durante o ano. Quando o relatório de auditoria do inventário tiver sido criado, não é possível alterá-lo.

**NOTA:** O administrador da empresa determina quais os separadores disponíveis para o utilizador. Se a responsabilidade da função não incluir o controlo de informações do relatório de auditoria do inventário, o separador Relatório de auditoria do inventário poderá ser excluído da configuração.

# **Gerir relatórios de auditoria de inventário**

Para procedimentos passo a passo para gestão de relatórios de auditoria do inventário, consulte:

 Solicitar uma contagem de inventário provisória (consultar ["Pedir uma contagem de inventário provisória"](#page-651-0) na página [652\)](#page-651-0). Uma contagem de auditoria provisória é um pedido para contar o inventário e gerar um relatório de auditoria do inventário.

#### <span id="page-661-0"></span>Ciências vivas

■ Fechar um período do inventário (na página [653\)](#page-652-0). Os utilizadores finais têm de contar e registar a contagem física final de cada amostra e submeter o relatório de auditoria final. Fechar um período do inventário activa automaticamente a criação do relatório de auditoria do inventário final.

Para procedimentos passo a passo comuns a muitos tipos de registo, consulte:

- Criar registos (na página [54\)](#page-53-0)
- Actualizar detalhes do registo (consultar ["Atualizar Detalhes do Registo"](#page-109-0) na página [110\)](#page-109-0)
- Ligar registos ao registo seleccionado (consultar ["Ligar registos ao registo selecionado"](#page-111-0) na página [112\)](#page-111-0)
- Trabalhar com listas (na página [121\)](#page-120-0)
- Anexar ficheiros a registos através de campos de anexo (na página [166\)](#page-165-0)

**NOTA:** Os administradores de empresas podem personalizar o Oracle CRM On Demand de várias formas, tal como alterar os nomes dos tipos de registo, campos e opções nas listas. Assim, as informações visualizadas poderão ser diferentes das informações padrão descritas na ajuda online.

Por outro lado, dependendo do nível de acesso que tiver, poderá não conseguir executar todos os procedimentos descritos na lista anterior.

#### **Tópicos relacionados**

Consulte os tópicos seguintes para obter informações sobre relatórios de auditoria do inventário:

- Relatório de auditoria do inventário (na página [661\)](#page-660-0)
- Campos do relatório de auditoria do inventário (na página [662\)](#page-661-0)
- **E** Criar um relatório de auditoria de inventário para um período do inventário (na página [651\)](#page-650-0)

# **Campos do relatório de auditoria do inventário**

Utilize a página Lista de relatórios de auditoria do inventário para visualizar registos do relatório de auditoria do inventário. Depois de um relatório de auditoria do inventário ser criado ou gerado, não é possível modificá-lo ou alterá-lo.

**NOTA:** Os administradores de empresas podem personalizar o Oracle CRM On Demand de várias formas, tal como alterar os nomes dos tipos de registo, campos e opções nas listas. Assim, as informações visualizadas poderão ser diferentes das informações padrão descritas na ajuda online.

A tabela seguinte fornece informações adicionais sobre alguns dos campos do relatório de auditoria do inventário.

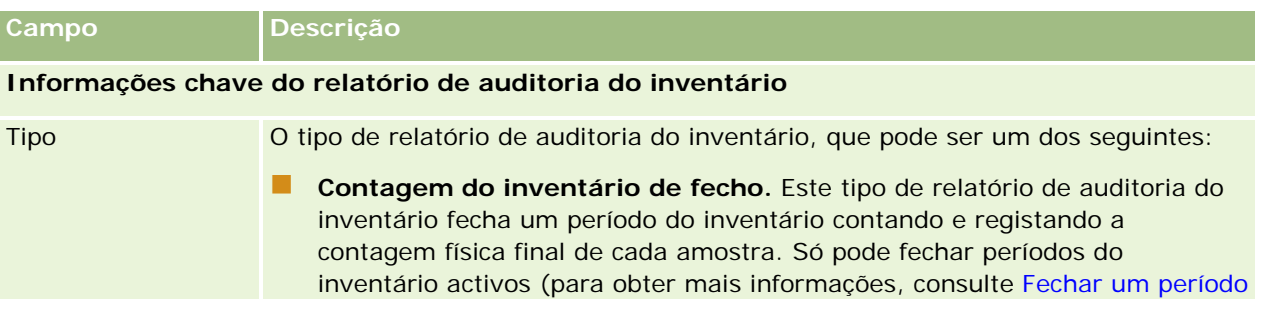

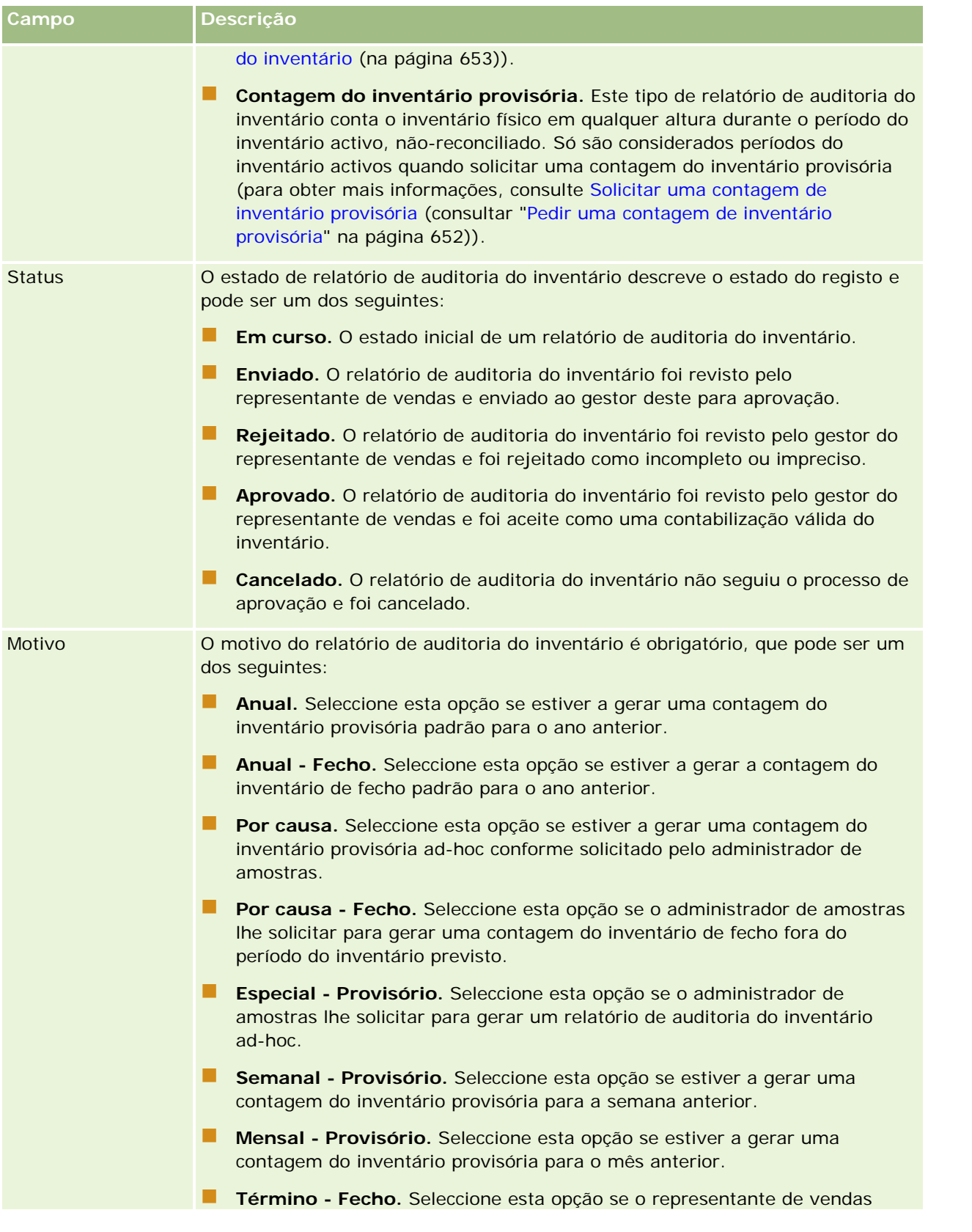

#### Ciências vivas

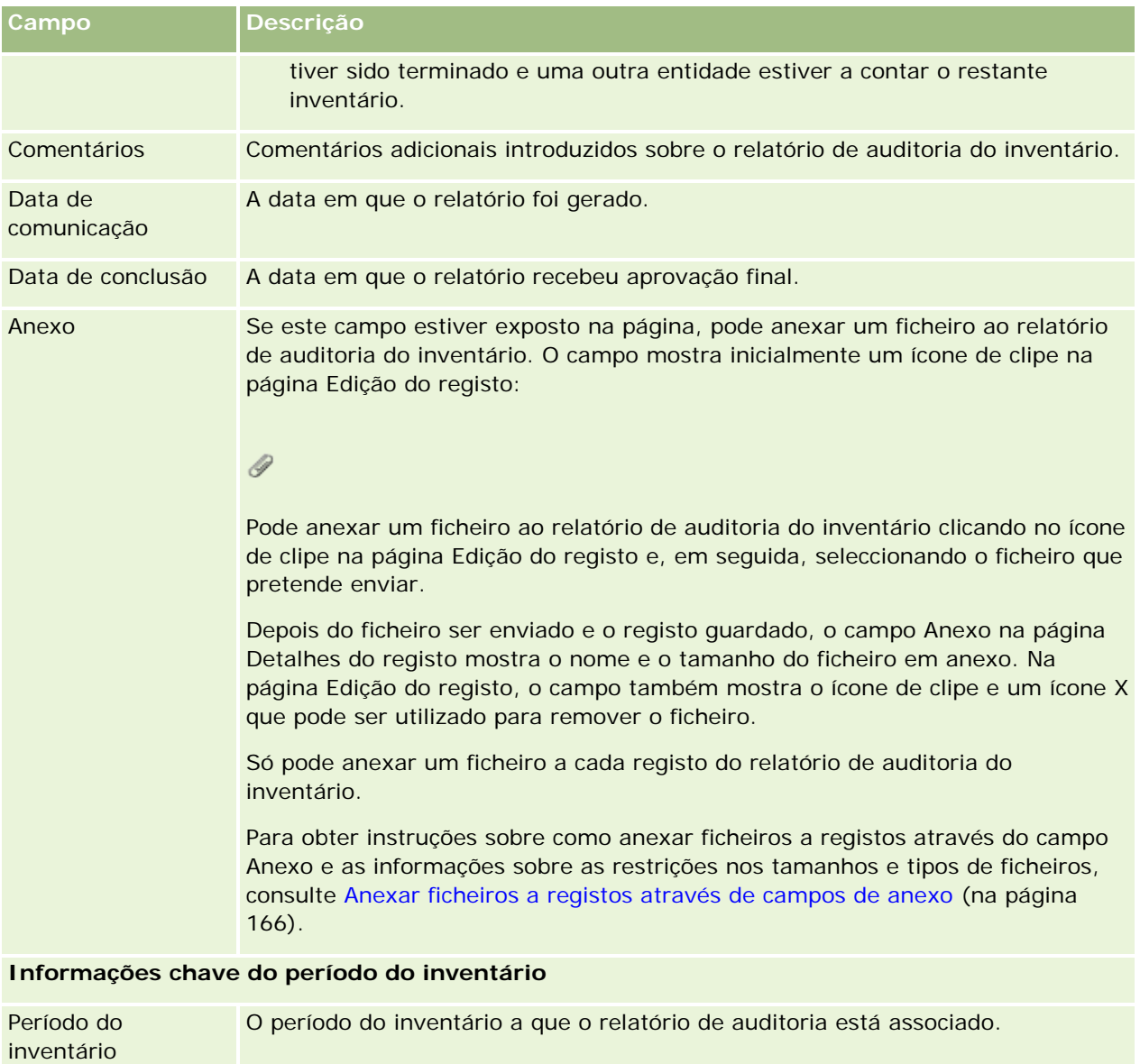

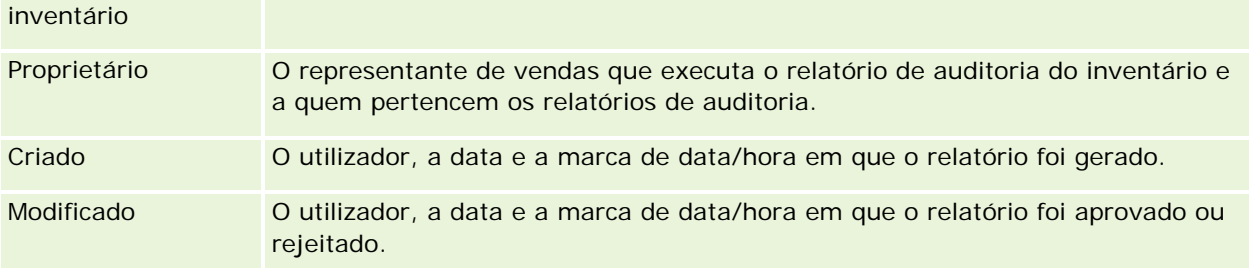

# **Tópicos relacionados**

Consulte os tópicos seguintes para obter informações sobre relatórios de auditoria do inventário:

- Relatório de auditoria do inventário (na página [661\)](#page-660-0)
- Gerir relatórios de auditoria de inventário (na página [661\)](#page-660-0)

<span id="page-664-0"></span>Criar um relatório de auditoria de inventário para um período do inventário (na página [651\)](#page-650-0)

# **Transacções de amostras**

Utilize as páginas da Transacção de amostras para criar, actualizar e controlar as transacções de amostras e itens da transacção de amostra associados para as amostras.

Uma *transacção de amostra* é um registo para uma transferência de amostras, recepção, entrega de amostras ou ajustamento do inventário. O Oracle CRM On Demand atribui um identificador exclusivo a cada registo da transacção de amostra para controlar os objectivos. Crie uma transacção de amostra para que todos os movimentos de amostras e itens promocionais possam ser comunicados no final de um período do inventário e uma contagem de execução dos produtos do inventário possa ser mantida durante um período do inventário. Cada registo de transacção de amostra representa uma única transacção que pode consistir numa ou mais entradas de artigos (itens da transacção). As transacções são associadas ao período do inventário apropriado, dependendo da respectiva data de transacção. Todas as actividades de entrega de itens promocionais e amostras geram uma transacção de desembolso (transacção de entrega de amostras). A transferência de e para a sede da empresa e representantes de vendas gera dois registos de transacção:

- Um para a *transferência de saída* para a entidade emissora
- Um para a *transferência de entrada* para a entidade que recebe a amostra

Os representantes de vendas ou a sede da empresa podem criar transacções de ajustamento para a conta para discrepâncias no inventário devido a perda, furto, devoluções, erro humano ou encontrado. Quando as transacções de amostras têm um estado de Enviado, não é possível efectuar alterações nas informações da transacção. Se for necessária uma alteração, deverá gerar um novo ajustamento da transacção.

**NOTA:** O administrador da empresa determina quais os separadores disponíveis para o utilizador. Se a responsabilidade profissional do utilizador não incluir o controlo de informações do inventário de amostras, o separador Transacção de amostra poderá ser excluído da configuração.

# **Trabalhar com a Página principal da transação de amostras**

A Página principal da transação de amostra é o ponto de partida para gerir transações de amostra.

**NOTA:** O administrador da empresa pode personalizar a disposição da Página principal da transação de amostra. Além disso, se a função de utilizador incluir o privilégio Personalizar páginas principais, pode adicionar secções à página e remover secções da página.

**Antes de começar.** Para Trabalhar com transações de amostra, a função do utilizador tem de incluir o privilégio Ativar operações de amostras básicas e o privilégio Ativar ajustamento de amostras.

### **Criar uma transação de amostra**

Pode criar uma nova transação de amostra clicando no botão Novo na secção transações de amostra recentemente modificadas. Para obter mais informações, consulte Criar registos (na página [54\)](#page-53-0) e Campos de transação de amostra (consultar ["Campos de transação de amostras"](#page-702-0) na página [703\)](#page-702-0).

Pode criar os seguintes tipos de transações de amostra:

- **Transações enviadas.** Para obter mais informações, consulte Criar uma transferência de amostras (na página [669\)](#page-668-0).
- **Transações de ajustamento.** Para obter mais informações, consulte Ajustar transações de amostras (consultar ["Ajustar transacções de amostras"](#page-671-0) na página [672\)](#page-671-0).
- **Transações perdidas e encontradas.** Para obter mais informações, consulte Criar transações de amostras perdidas e encontradas (consultar ["Criar transacções de amostra perdidas e achadas"](#page-672-0) na página [673\)](#page-672-0).

Não é possível criar os seguintes tipos de transações de amostra porque o Oracle CRM On Demand gera-os automaticamente sempre que os representantes de vendas entregam amostras durante as chamadas de vendas:

- **Transações de desembolso.** Pode visualizar transações de desembolso. Se for necessário executar alterações a uma transação de desembolso, tem de criar uma nova transação de ajustamento do inventário. Para obter mais informações, consulte Visualizar transações de desembolso (consultar ["Visualizar transacções de desembolso"](#page-673-0) na página [674\)](#page-673-0).
- **Transações recebidas.** Os utilizadores finais têm de confirmar a receção das amostras. Se um representante de vendas receber uma quantidade de amostras diferente da quantidade que lhe foi enviada, tem de ser criada uma transação de ajustamento do inventário para registar a discrepância. Para obter mais informações, consulte Confirmar a receção do inventário de amostras (consultar ["Confirmar a](#page-657-0)  [recepção do inventário de amostras"](#page-657-0) na página [658\)](#page-657-0).

### **Trabalhar com Listas de transações de amostras**

A secção Lista de transações de amostras mostra um número de listas filtradas. As listas filtradas são subconjuntos ou grupos de registos que lhe permitem limitar o número de registos com os quais se trabalha de cada vez. O Oracle CRM On Demand é fornecido com um conjunto de listas padrão. Todas as listas padrão são públicas. O utilizador e respetivos gestores podem criar listas adicionais com base em diferentes critérios.

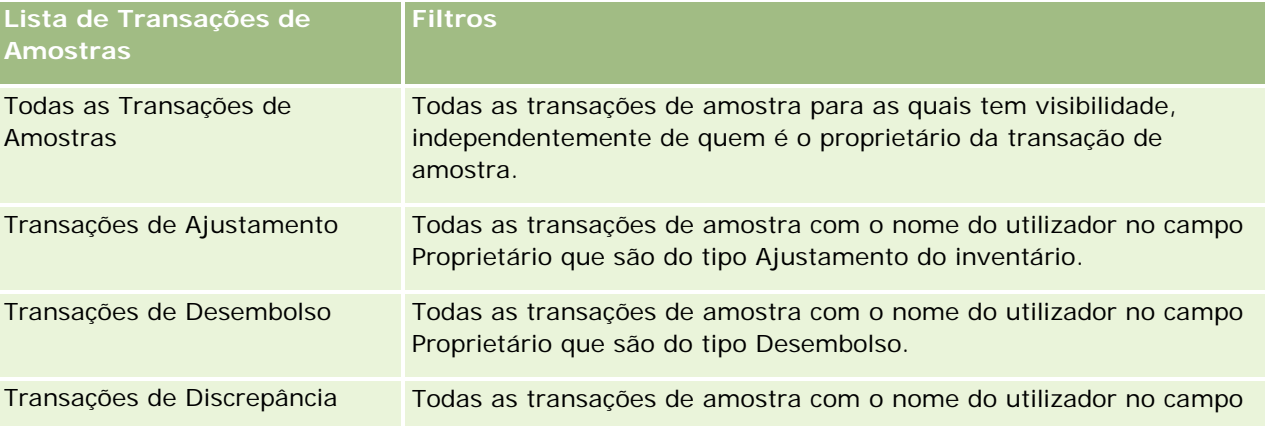

A seguinte tabela descreve as listas padrão de transações de amostras.

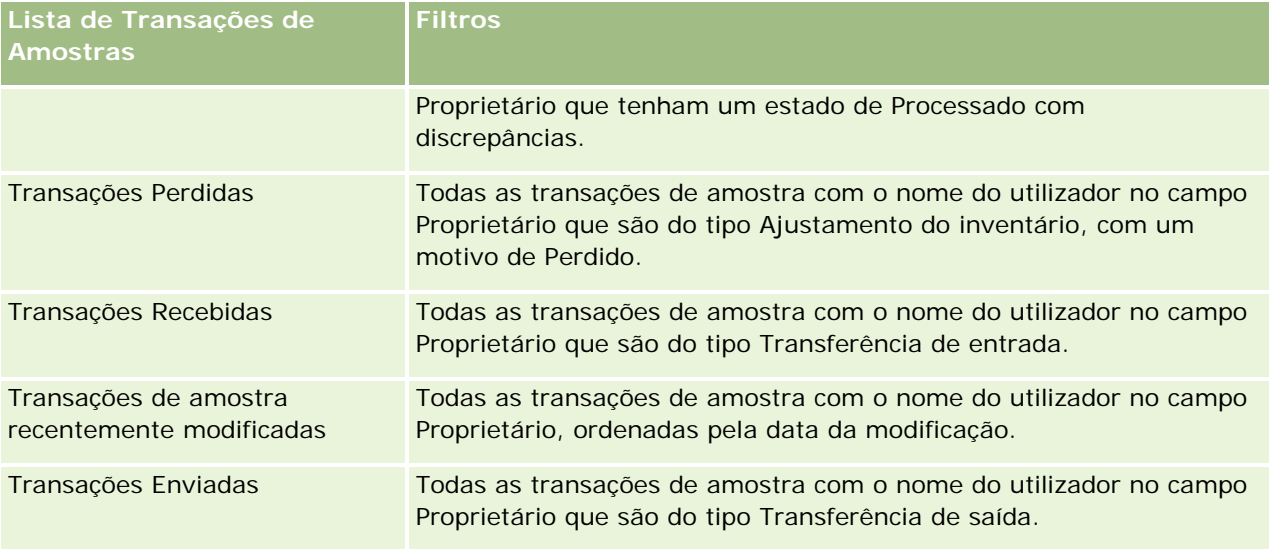

Para visualizar uma lista, clique no nome da lista.

Para criar uma nova lista, clique em Nova. Para mais informações sobre como criar listas, consulte Criar e refinar listas (na página [127\)](#page-126-0).

Para rever todas as listas disponíveis, crie uma nova lista ou visualize, edite ou elimine uma lista existente, clicando em Gerir listas. A página Gerir listas também inclui as listas padrão fornecidas com o Oracle CRM On Demand. Estas listas são só de visualização, pelo que não podem ser editadas ou eliminadas.

### **Visualizar transações de amostra recentes**

A secção Transações de amostra recentemente modificadas mostra as transações de amostra modificadas mais recentemente. Clique na ligação Mostrar lista completa para expandir a lista.

### **Adicionar secções à Página principal da transação de amostra**

Se a função de utilizador incluir o privilégio Personalizar páginas principais, poderá adicionar algumas ou todas as secções que se seguem à Página principal da transação de amostra:

- Transações de amostra recentemente criadas
- Transações de amostra recentemente modificadas
- As minhas transações de amostra recentemente criadas
- As minhas transações de amostra recentemente modificadas

#### *Para adicionar secções à Página principal da transação de amostra*

- **1** Na Página principal da transação de amostra, clique em Editar disposição.
- **2** Na página Disposição da página principal da transação de amostra, clique nas setas para adicionar ou remover secções e organizar as secções na página. Em seguida, clique em Guardar.

### <span id="page-667-0"></span>**Tópicos relacionados**

Consulte os tópicos seguintes para obter informações relacionadas sobre transações de amostra:

- Transações de amostras (consultar ["Transacções de amostras"](#page-664-0) na página [665\)](#page-664-0)
- Campos de transação de amostras (na página [703\)](#page-702-0)
- Gerir transações de amostras (consultar ["Gerir transações de amostra"](#page-667-0) na página [668\)](#page-667-0)

# **Gerir transações de amostra**

Para procedimentos passo a passo para gestão de transações de amostra, consulte:

- Criar uma transferência de amostras (na página [669\)](#page-668-0)
- Confirmar a receção total de uma transferência de amostras (consultar ["Confirmar a recepção total de](#page-669-0)  [uma transferência de amostras"](#page-669-0) na página [670\)](#page-669-0)
- Confirmar a receção parcial de uma transferência de amostras (na página [671\)](#page-670-0)
- Ajustar transações de amostra (consultar ["Ajustar transacções de amostras"](#page-671-0) na página [672\)](#page-671-0)
- Criar transações de amostra perdidas e achadas (consultar ["Criar transacções de amostra perdidas e](#page-672-0)  [achadas"](#page-672-0) na página [673\)](#page-672-0)
- Visualizar transações de desembolso (consultar ["Visualizar transacções de desembolso"](#page-673-0) na página [674\)](#page-673-0)
- Adicionar itens da transação a uma transação de amostra (consultar ["Adicionar itens da transacção a uma](#page-674-0)  [transacção de amostra"](#page-674-0) na página [675\)](#page-674-0)
- Corrigir discrepâncias de contagens físicas e eletrónicas (consultar ["Corrigir discrepâncias de contagens](#page-674-0)  [físicas e electrónicas"](#page-674-0) na página [675\)](#page-674-0)
- Entregar amostras durante uma chamada de vendas (na página [676\)](#page-675-0)
- Verificar assinaturas eletrónicas (na página [698\)](#page-697-0)
- **Monitorizar atividades de amostras (na página [702\)](#page-701-0)**
- **Configurar a submissão automática de transações de amostra**

Para procedimentos passo a passo comuns a muitos tipos de registo, consulte:

- Criar registos (na página [54\)](#page-53-0)
- Actualizar detalhes do registo (consultar ["Atualizar Detalhes do Registo"](#page-109-0) na página [110\)](#page-109-0)
- Ligar registos ao registo seleccionado (consultar ["Ligar registos ao registo selecionado"](#page-111-0) na página [112\)](#page-111-0)
- Trabalhar com listas (na página [121\)](#page-120-0)
- Anexar ficheiros a registos através de campos de anexo (na página [166\)](#page-165-0)

**NOTA:** Os administradores de empresas podem personalizar o Oracle CRM On Demand de várias formas, tal como alterar os nomes dos tipos de registo, campos e opções nas listas. Assim, as informações visualizadas poderão ser diferentes das informações padrão descritas na ajuda online.

<span id="page-668-0"></span>Por outro lado, dependendo do nível de acesso que tiver, poderá não conseguir executar todos os procedimentos descritos na lista anterior.

# **Tópicos relacionados**

- Transações de amostras (consultar ["Transacções de amostras"](#page-664-0) na página [665\)](#page-664-0)
- Trabalhar com a Página principal da transação de amostras (na página [665\)](#page-664-0)
- Campos de transação de amostras (na página [703\)](#page-702-0)
- Campos do item da transação (na página [709\)](#page-708-0)

# **Criar uma transferência de amostras**

Uma *transferência de amostras* é uma transação enviada do tipo Transferência de saída. Crie uma transferência de amostras sempre que forem trocadas amostras de produtos dentro da sua empresa. Este procedimento pode ser utilizado por:

- **Um administrador de amostras para enviar expedições aos utilizadores finais no campo**
- Utilizadores finais para trocar amostras entre si
- Utilizadores finais para enviar amostras à sede da empresa

Depois de executar uma transferência de amostras no Oracle CRM On Demand, o destinatário recebe uma transferência de amostras do tipo Transferência de entrada. Depois de o destinatário confirmar a receção da transação, o Oracle CRM On Demand introduz o novo inventário na contagem do inventário e diminui os itens do inventário dos registos do inventário do remetente.

**Antes de começar.** Para criar uma transferência de amostras, a função de utilizador tem de incluir o privilégio Ativar operações de amostras básicas.

#### *Para criar uma transferência de amostras*

- **1** Na página Lista de transações de amostras, clique em Novo.
- **2** Na página Editar transação de amostra, defina o Tipo de transação como Transferência de saída.

Transferência de saída indica que está a transferir amostras para outro utilizador.

- **3** Defina o estado como Em curso.
- **4** Introduza o nome da pessoa que irá receber a amostra no campo Transferir para.
- **5** Preencha os restantes campos na página Edição da transação de amostra, conforme necessário (consulte Campos da transação de amostra (consultar ["Campos de transação de amostras"](#page-702-0) na página [703\)](#page-702-0) para obter mais informações) e, em seguida, clique em Guardar.
- **6** Adicione, pelo menos, um artigo do item da transação, conforme descrito em Adicionar itens da transação a uma transação de amostra (consultar ["Adicionar itens da transacção a uma transacção de amostra"](#page-674-0) na página [675\)](#page-674-0).

- <span id="page-669-0"></span>**7** Adicionar ou modificar os livros associados com o registo conforme pedido.
- **8** Clique em Submeter.

Se não existirem erros, o estado deste novo registo de transação da transferência de saída é alterado para Em trânsito e o Oracle CRM On Demand cria automaticamente um novo registo de transação do destinatário, em que o tipo de transação é Transferência de entrada e o estado é Em trânsito.

Quaisquer informações do livro associadas à transação da transferência de saída são copiadas para a nova transação do destinatário.

O novo registo de transação recebido herda todos os artigos do item da transação do registo de transação da transferência de saída.

# **Confirmar a recepção total de uma transferência de amostras**

O Oracle CRM On Demand suporta o movimento electrónico do inventário de amostras. Para obter mais informações, consulte Criar uma transferência de amostras (na página [669\)](#page-668-0). As amostras são encaminhadas para um destinatário que tem de confirmar a recepção das amostras antes que o Oracle CRM On Demand possa transferir o novo inventário para o período do inventário activo do destinatário.

Os utilizadores finais podem confirmar a recepção total de uma transferência de amostras, conforme descrito no procedimento que se segue, ou a recepção parcial de uma transferência de amostras, conforme descrito em Confirmar a recepção parcial de uma transferência de amostras (consultar ["Confirmar a receção parcial de](#page-670-0)  [uma transferência de amostras"](#page-670-0) na página [671\)](#page-670-0).

Ao confirmar a recepção de uma transferência de amostras, se o utilizador final ainda não tiver os registos correspondentes ao produto de amostra, lote de amostras ou período do inventário associado ao inventário de amostras que está a ser transferido, o Oracle CRM On Demand cria estes registos, em conformidade.

**Antes de começar.** Para confirmar a recepção de uma transferência de amostras, a função do utilizador tem de incluir o privilégio Activar operações de amostras básicas.

#### *Para confirmar a recepção total de uma transferência de amostras*

- **1** Na Página principal de transacção de amostra, clique em Transacções recebidas na secção Lista de transacções de amostras.
- **2** Na página Lista de transacções de amostras, defina o nível de detalhe do campo Nome para abrir a transacção que pretende confirmar.

A transacção que abrir tem de ser do tipo Transferência de entrada e ter um estado de Em trânsito.

**3** Reveja os detalhes da transacção e, na secção Itens da transacção, introduza os valores nos campos Quantidade recebida para reflectir a quantidade dos produtos de amostra recebidos.

O campo Quantidade expedida mostra a quantidade de itens expedidos e é um campo só de leitura.

**4** Clique em Confirmar.

Se não existir nenhuma diferença entre a quantidade recebida e a quantidade expedida, o estado da transacção é alterado para Processada e o utilizador confirma a recepção total da transferência de amostras.

<span id="page-670-0"></span>Se existir uma diferença entre a quantidade recebida e a quantidade expedida, o utilizador dispõe da opção para fechar a transacção com uma discrepância ou manter a transacção aberta com um estado de Parcialmente recebida. Para obter mais informações, consulte Confirmar a recepção parcial de uma transferência de amostras (consultar ["Confirmar a receção parcial de uma transferência de amostras"](#page-670-0) na página [671\)](#page-670-0).

**NOTA:** As quantidades de amostras transferidas só aparecem nas contagens de inventários dos utilizadores finais quando estes confirmam a recepção das amostras.

# **Confirmar a receção parcial de uma transferência de amostras**

O Oracle CRM On Demand suporta o movimento eletrónico do inventário de amostras. Para obter mais informações, consulte Criar uma transferência de amostras (na página [669\)](#page-668-0). As amostras são encaminhadas para um destinatário que, posteriormente, tem de confirmar a receção das amostras, antes que o Oracle CRM On Demand possa transferir o novo inventário para o período do inventário ativo do destinatário.

Os utilizadores finais podem confirmar a receção total de uma transferência de amostras, conforme descrito em Confirmar receção total de uma transferência de amostras (consultar ["Confirmar a recepção total de uma](#page-669-0)  [transferência de amostras"](#page-669-0) na página [670\)](#page-669-0) ou a receção parcial de uma transferência de amostras, conforme descrito no procedimento que se segue.

Ao confirmar a receção de uma transferência de amostras, se o utilizador final ainda não tiver os registos correspondentes ao produto de amostra, lote de amostras ou período do inventário associado ao inventário de amostras que está a ser transferido, o Oracle CRM On Demand cria estes registos, em conformidade.

**Antes de começar.** Para confirmar a receção de uma transferência de amostras, a função do utilizador tem de incluir o privilégio Ativar operações de amostras básicas.

#### *Para confirmar a receção parcial de uma transferência de amostras*

- **1** Na Página principal de transação de amostra, clique em Transações recebidas na secção Lista de transações de amostras.
- **2** Na página Lista de transações de amostras, defina o nível de detalhe do campo Nome para abrir a transação que pretende confirmar.

A transação que abrir tem de ser do tipo Transferência de entrada e ter um estado de Em trânsito.

**3** Reveja os detalhes da transação e, na secção Itens da transação, introduza os valores nos campos Quantidade recebida para refletir a quantidade dos produtos de amostra recebidos.

Os campos Quantidade expedida mostram a quantidade de itens expedidos e são campos só de leitura.

**4** Clique em Confirmar.

Se existir uma diferença entre a quantidade recebida e a quantidade expedida, é gerada automaticamente uma transação de discrepância pelo Oracle CRM On Demand com um estado de Processado com discrepância. Se não existir nenhuma diferença entre a quantidade recebida e a quantidade expedida, o Oracle CRM On Demand altera o estado da transação para Processada e o utilizador confirma a receção total da transferência de amostras.

<span id="page-671-0"></span>**NOTA:** As quantidades da transferência de amostras só aparecem nas contagens de inventários dos utilizadores finais quando estes confirmam a receção das amostras.

# **Ajustar transacções de amostras**

Os representantes de vendas têm de controlar o inventário e certificar-se de que cada amostra é contabilizada durante a reconciliação. A funcionalidade de ajustamento permite que os administradores de amostras e os utilizadores finais ajustem as contagens de inventários de amostras através do ajuste de transacções de amostras passadas (transacções que já foram processadas). Os motivos comuns de ajustamento de transacções de amostras passadas incluem: perda de produtos, roubos de produtos, erros de contagem ou erros de entrada de dados. É possível adicionar produtos ou ajustar quantidades para qualquer tipo de transacção de amostra (transferência, perda, roubo, recepção, entrega de transacção de amostra ou desembolso, etc). Utilize os ajustamentos para reconciliar a quantidade original do registo do administrador de amostras com a quantidade que existe quando o representante de vendas conta o inventário físico.

É possível ajustar qualquer transacção de qualquer tipo que tenha um estado de transacção de Processado. Após o processamento de uma transacção existente, não é possível ajustá-la novamente. Tem de criar um novo registo de ajustamento de inventário. Para obter mais informações, consulte os seguintes tópicos:

- Ajustar um registo de ajustamento do inventário existente (na página [672\)](#page-671-0)
- Criar um novo registo de ajustamento do inventário (na página [673\)](#page-672-0)

**Antes de começar.** Para criar ajustamentos (transacções de amostras do tipo Ajustamento da amostra), a função do utilizador tem de incluir o privilégio Activar operações de amostras básicas e o privilégio Activar ajustamento da amostra.

### **Ajustar um registo de ajustamento do inventário existente**

É possível ajustar qualquer transacção de qualquer tipo que tenha um estado de transacção de Processado. Após o processamento de uma transacção existente, não é possível ajustá-la novamente. Tem de criar um novo registo de ajustamento, consulte Criar um novo registo de ajustamento do inventário (na página [673\)](#page-672-0).

**Antes de começar.** Para ajustar registos de ajustamento do inventário existentes, a função do utilizador tem de incluir o privilégio Activar operações de amostras básicas e o privilégio Activar ajustamento da amostra.

#### *Para ajustar um registo de ajustamento do inventário existente*

- **1** Na página Lista de transacções de amostra, abra uma transacção do tipo Ajustamento do inventário com um estado Processada.
- **2** Adicionar ou modificar os livros associados com o registo, conforme pedido.
- **3** Clique em Ajustar.

Este passo cria uma nova transacção do tipo Ajustamento do inventário com um estado de Em curso.

Todos os artigos de linha do item de transacção são copiados para um novo registo. Quaisquer informações do livro associadas à transacção original são copiadas para a nova transacção.

**4** Modifique as informações chave da transacção, conforme necessário.

<span id="page-672-0"></span>Para obter mais informações sobre os campos nesta secção da página, consulte Campos da transacção de amostra (consultar ["Campos de transação de amostras"](#page-702-0) na página [703\)](#page-702-0).

**5** Modifique os itens da transacção, conforme necessário.

Por exemplo, pode modificar a quantidade de um artigo do item da transacção existente, adicionar um novo artigo do item da transacção ou eliminar um artigo do item da transacção. Para obter mais informações sobre os campos nesta secção da página, consulte Campos do item da transacção (consultar ["Campos do Item da Transação"](#page-708-0) na página [709\)](#page-708-0).

**6** Clique em Enviar para enviar o novo registo da transacção de ajustamento do inventário.

Se não existirem erros, o estado do novo registo da transacção de ajustamento do inventário será alterado para Enviado.

### **Criar um novo registo de ajustamento do inventário**

Para resolver discrepâncias entre contagens físicas do inventário e contagens electrónicas do inventário, os utilizadores finais e os administradores de amostras devem criar e enviar transacções de ajustamento. Os representantes de vendas e os administradores de amostras registam as alterações às respectivas transacções de amostras através da criação de novos registos da transacção de amostra do tipo Ajustamento do inventário.

**Antes de começar.** Para criar registos de ajustamento do inventário, a função do utilizador tem de incluir o privilégio Activar operações de amostras básicas e o privilégio Activar ajustamento da amostra.

#### *Para criar um novo registo de ajustamento do inventário*

- **1** Na página Lista de transacções de amostras, clique em Novo.
- **2** Na página Edição da transacção de amostra, defina o Tipo de transacção como Ajustamento do inventário.
- **3** Introduza um motivo no campo Motivo, por exemplo, Amostras perdidas, Amostras encontradas ou Contagem inicial.
- **4** Preencha os campos remanescentes na página Edição da transacção de amostra conforme necessário e, em seguida, clique em Guardar.

Para obter mais informações sobre os campos nesta página, consulte Campos da transacção de amostra (consultar ["Campos de transação de amostras"](#page-702-0) na página [703\)](#page-702-0).

- **5** Adicione, pelo menos, um artigo do item da transacção, conforme descrito em Adicionar itens da transacção a uma transacção de amostra (na página [675\)](#page-674-0).
- **6** Clique em Submeter.

# **Criar transacções de amostra perdidas e achadas**

Os representantes de vendas podem registar quaisquer transacções de amostra perdidas ou achadas que se apercebam no respectivo inventário através da criação de registos de transacções de amostra perdidas e achadas.

<span id="page-673-0"></span>**Antes de começar.** Para criar transacções de amostra perdidas e achadas, a função do utilizador tem de incluir o privilégio Activar operações de amostras básicas e o privilégio Activar ajustamento de amostras.

#### *Para criar um novo registo de transacções de amostra perdidas e achadas*

- **1** Na página Lista de transacções de amostras, clique em Novo.
- **2** Na página Editar transacção de amostra, defina o Tipo de transacção como Ajustamento do inventário:
- **3** Introduza um motivo no campo Motivo, por exemplo: Perdida ou Achada.
- **4** Preencha os restantes campos na página Editar transacção de amostra conforme necessário e, em seguida, clique em Guardar.

Para obter mais informações sobre os campos nesta página, consulte Campos da transacção de amostra (consultar ["Campos de transação de amostras"](#page-702-0) na página [703\)](#page-702-0).

**5** Adicione pelo menos um artigo do Item da transacção.

Para mais informações, consulte Adicionar itens da transacção a uma transacção de amostra (na página [675\)](#page-674-0).

**6** Clique em Submeter.

# **Visualizar transacções de desembolso**

Os utilizadores finais não podem criar transacções de desembolso (entregar transacções de amostras). O Oracle CRM On Demand gera automaticamente transacções de desembolso sempre que os representantes de vendas entregam amostras durante as chamadas de vendas.

**NOTA**: Os utilizadores finais também não podem criar transacções recebidas. O Oracle CRM On Demand gera automaticamente a transferência nas transacções sempre que os representantes de vendas devolvem amostras entregues anteriormente ou transferem amostras para a sede da empresa ou outro representa de vendas.

**Antes de começar.** Para visualizar transacções de desembolso, a função do utilizador tem de incluir o privilégio Activar operações de amostras básicas.

#### *Para visualizar transacções de desembolso*

- **1** Na Página principal de transacção de amostra, clique em Transacções de desembolso na secção Lista de transacções de amostras.
- **2** Na página Lista de transacções de amostras, defina o nível de detalhe do campo Nome para abrir a transacção de desembolso que pretende visualizar.
- **3** Na página Detalhes da transacção de amostra que é apresentada, reveja as Informações chave da transacção, as Informações chave do contacto e as Informações dos itens da transacção.

<span id="page-674-0"></span>Para obter mais informações sobre os campos nesta página, consulte Campos da transacção de amostra (consultar ["Campos de transação de amostras"](#page-702-0) na página [703\)](#page-702-0).

Os utilizadores finais não podem actualizar nem alterar quaisquer informações nesta página. Se forem necessárias quaisquer modificações ou correcções para uma transacção de desembolso, terá de ser criada uma nova transacção de ajustamento do inventário, consulte Criar um novo registo de ajustamento do inventário (na página [673\)](#page-672-0).

**NOTA:** Da forma semelhante, também é possível visualizar transacções recebidas através da selecção da opção apropriada na Lista de transacções de amostras.

# **Adicionar itens da transacção a uma transacção de amostra**

Utilize a página Editar transacção de amostra para adicionar um artigo do item da transacção a uma transacção de amostra ou actualize os detalhes de um artigo da transacção existente numa transacção de amostra.

**Antes de começar.** Para adicionar itens da transacção a transacções de amostra, a função do utilizador deve incluir o privilégio Activar operações de amostras básicas.

#### *Para adicionar um item da transacção a uma transacção de amostra*

- **1** Na página Lista de transacções de amostras, defina o nível de detalhe do campo Nome para abrir o registo da transacção que pretende.
- **2** Na página Detalhes da transacção de amostra, clique em Novo na secção Itens da transacção.
- **3** Na página Editar itens da transacção, preencha os campos obrigatórios. Clique em Guardar.

Para obter mais informações sobre os campos nesta página, consulte Campos do item da transacção (consultar ["Campos do Item da Transação"](#page-708-0) na página [709\)](#page-708-0).

#### **Tópicos relacionados**

Consulte os tópicos que se seguem para obter informações relacionadas sobre itens da transacção:

- Itens da transacção (na página [707\)](#page-706-0)
- Gerir itens da transacção (na página [707\)](#page-706-0)
- Campos do item da transacção (consultar ["Campos do Item da Transação"](#page-708-0) na página [709\)](#page-708-0)

# **Corrigir discrepâncias de contagens físicas e electrónicas**

Para corrigir discrepâncias entre contagens físicas do inventário e contagens electrónicas do inventário (conforme registado pelo Oracle CRM On Demand quando as amostras foram transferidas), os administradores de amostras e os utilizadores finais devem criar e enviar transacções de acerto.

A correcção de discrepâncias de contagem física e electrónica também é um passo importante no Processo de reconciliação do inventário (na página [658\)](#page-657-0).

<span id="page-675-0"></span>**Antes de começar.** Para corrigir as discrepâncias entre as contagens físicas do inventário e as contagens electrónicas do inventário, a função do utilizador tem de incluir o privilégio Activar operações de amostras básicas e o privilégio Activar acerto às amostras.

Os administradores de amostras e os representantes de vendas podem utilizar uma ou mais das seguintes opções para corrigir as discrepâncias entre as contagens físicas do inventário e as contagens electrónicas do inventário:

- Criação e apresentação de uma transacção de ajustamento da amostra com um ou mais artigos. Para obter mais informações, consulte Criar um novo registo de ajustamento do inventário (na página [673\)](#page-672-0).
- Ajustamento dos registos do artigo de transacções introduzidas anteriormente que ainda não foram enviadas. Para obter mais informações, consulte Ajustamento de um registo de ajustamento do inventário existente (consultar ["Ajustar um registo de ajustamento do inventário existente"](#page-671-0) na página [672\)](#page-671-0).

# **Entregar amostras durante uma chamada de vendas**

Durante uma chamada de vendas, os representantes de vendas levam amostras do inventário e entregam-nas a médicos, farmacêuticos, clínicas, hospitais e outros contactos apropriados. O representante de vendas tem de fazer o seguinte:

- Contar cada amostra que foi entregue.
- Verificar se a amostra é adequada ao médico e respetiva especialidade.
- Obter assinaturas autorizadas para concluir a transação.

**Requisitos de produtos para ligar produtos a um registo de chamada.** Só os produtos do tipo de categoria Amostras entregues, Artigo promocional entregue, Produtos detalhados ou Pedido de amostras que cumprem as seguintes condições é que podem estar ligados a um registo de chamada:

 Os produtos não estão bloqueados para o contacto principal na chamada de vendas. Durante uma chamada de vendas, o representante de vendas não pode fornecer quaisquer produtos que estejam bloqueados para o contacto principal na chamada, incluindo quaisquer informações do produto, amostra ou produtos de artigos promocionais bloqueados. Um produto poderá estar bloqueado para um contacto por motivos empresariais, regulatórios ou legais. Por exemplo, uma empresa farmacêutica poderá pretender impedir a divulgação dos detalhes de um fármaco de teste. Para obter informações sobre como bloquear produtos para contactos, consulte Produtos bloqueados (na página [788\)](#page-787-0).

**NOTA:** Se um produto estiver bloqueado para o contacto principal numa chamada de vendas, o representante de vendas não pode associar o produto ao registo de chamada, mesmo se o representante tiver uma atribuição para esse produto. Os produtos que estão bloqueados para o contacto principal numa chamada não estão disponíveis para seleção na lista de produtos que pode ser adicionada à chamada. Se não existir um contacto principal para a chamada, não existem produtos bloqueados.

- Os produtos foram atribuídos ao representante de vendas.
- **OS produtos estão presentes no inventário do representante de vendas no caso das amostras e dos artigos** promocionais.
- Os produtos estão ativos na data da chamada atual.

**Diretrizes para configurar a chamada de vendas.** Considere as diretrizes seguintes ao configurar chamadas de vendas para entrega de amostras ou artigos promocionais, ou para detalhar produtos:

- Certifique-se de que todas as chamadas do participante ou contacto não têm um contacto principal associado.
- Certifique-se de que todas as chamadas do participante, contacto ou conta têm uma morada associada.
- Não altere as informações do contacto principal depois do registo de chamada ser criado e ter uma entrega de amostras associada, artigo promocional, detalhes do produto ou pedido de amostras definido.

**Antes de começar.** Para entregar amostras, pedir amostras e distribuir artigos promocionais durante uma chamada de vendas, a função de utilizador tem de incluir o privilégio Ativar operações de amostras básicas.

#### *Para entregar amostras durante uma chamada de vendas*

- **1** Na Página principal de contactos, abra o contacto ao qual pretende entregar amostras.
- **2** Na página Detalhes do contacto na secção Chamadas, clique em Nova chamada ou Chamada automática para adicionar um novo artigo de linha.
	- Ao clicar em Nova chamada é direcionado para a página Editar chamada, onde deverá introduzir a maior parte das informações manualmente para o registo da nova chamada.

Certifique-se de que especifica Chamada no campo Tipo. Caso contrário, os itens relacionados seguintes não estarão disponíveis para o utilizador: Amostras entregues, Artigos promocionais, Produtos detalhados.

- **Ao clicar em Chamada automática é direcionado para a página Detalhe da chamada, onde os** seguintes dados de campo são preenchidos automaticamente para o registo da nova chamada.
	- O campo Estado tem um valor de Planeado.
	- O campo Data de fim tem um valor igual à Data de início mais 30 minutos.
	- O campo Tipo tem um valor de Chamada.
- **3** Na página Editar chamada ou Detalhe da chamada, execute o seguinte procedimento:
	- **a** Para preencher o novo registo de chamada com informações de um modelo de chamada inteligente existente, clique no ícone de pesquisa junto ao campo Chamada inteligente e selecione a chamada inteligente.
	- **b** Introduza ou atualize as informações.

Para obter mais informações sobre os campos na página Editar chamada e Detalhe da chamada, consulte Controlar visitas (chamadas de vendas) para clientes (na página [214\)](#page-213-0).

- **4** Guarde o registo efetuando um dos seguintes procedimentos:
	- Na página Editar chamada, clique em Guardar.
	- Na página Detalhe da chamada, clique em Guardar como chamada inteligente privada ou Guardar como chamada inteligente pública.

Para obter mais informações, consulte Guardar informações de detalhe da chamada como um modelo (na página [697\)](#page-696-0).

#### <span id="page-677-0"></span>Ciências vivas

- **5** Em seguida, efetue um dos seguintes procedimentos na página Detalhes da chamada conforme necessário:
	- Adicione produtos detalhados, amostras entregues, pedido de amostras ou artigos de linha de itens promocionais ao registo de chamada principal.

**NOTA:** Só os produtos que não estão bloqueados para o contacto principal na chamada podem ser adicionados ao registo de chamada principal. Os produtos que estão bloqueados para o contacto principal não estão disponíveis para seleção na lista de produtos.

 Adicione um artigo de linha do convidado ao registo de chamada principal e, em seguida, adicione produtos detalhados, amostras entregues, pedido de amostras ou artigos de linha de itens promocionais ao registo do convidado.

Para obter mais informações sobre estas tarefas, consulte os seguintes tópicos:

- Adicionar convidados a chamadas (na página [678\)](#page-677-0)
- Adicionar vários contactos a chamadas da conta (na página [680\)](#page-679-0)
- Ligar informações do produto detalhado a chamadas (na página [682\)](#page-681-0)
- Ligar informações de amostras entregues a chamadas (na página [687\)](#page-686-0)
- Ligar informações de artigos promocionais a chamadas (na página [690\)](#page-689-0)
- Ligar informações de pedidos de amostras a chamadas (na página [692\)](#page-691-0)
- **6** Quando estiver pronto, clique em Submeter para submeter as informações de detalhe da chamada para processamento.

Para obter informações, consulte Submeter informações de detalhe da chamada para controlo do inventário.

### **Tópicos relacionados**

Consulte os seguintes tópicos para obter informações relacionadas sobre entregas de amostras:

- Gerir atribuições (na página [714\)](#page-713-0)
- Controlar visitas (chamadas de vendas) para clientes (na página [214\)](#page-213-0)
- Definir o número máximo de vezes que os contactos podem receber amostras
- Autorizar contactos a receberem amostras

### **Adicionar convidados a chamadas**

Um *convidado* é um indivíduo que está presente numa determinada ocasião para uma reunião ou chamada telefónica. Uma chamada da conta tem vários convidados e cada indivíduo a participar numa chamada da conta pode ter itens exclusivos diferentes ou interações específicas que o representante de vendas irá registar. Comunicar num nível de interação individual permite ao representante de vendas registar qual a amostra ou o artigo promocional que foi entregue e quais as informações de produtos detalhados ou de pedidos de amostras que foram registados para cada interação individual.

Uma *chamada do convidado* é uma chamada individual que está associada a uma chamada da conta principal. As chamadas do convidado funcionam como chamadas profissionais, exceto se estiverem ligadas a chamadas

da conta. As chamadas do convidado são registos separados com um tipo de chamada de Chamada do convidado.

## **Definições de perfil de acesso para chamadas do convidado**

Para aceder e adicionar convidados a uma chamada principal, tem de ter as definições apropriadas nos perfis de acesso. A tabela seguinte mostra a definição do nível de acesso para o tipo de registo de informações relacionadas com a Chamada do convidado que permite aceder a chamadas do convidado numa conta principal. Esta definição é obrigatória no perfil de acesso predefinido e no perfil de acesso do proprietário. Quando o nível de acesso é configurado para o tipo de registo de informações relacionadas com a Chamada do convidado, as chamadas do convidado irão comportar-se da mesma forma que outras chamadas (chamadas da conta ou do contacto) dentro da estrutura básica de chamada. No entanto, a permissão de nível superior para chamadas do convidado é restringida à permissão definida na atividade principal. Para obter mais informações sobre perfis de acesso, consulte Gestão de perfis de acesso e Processo de configuração de perfis de acesso.

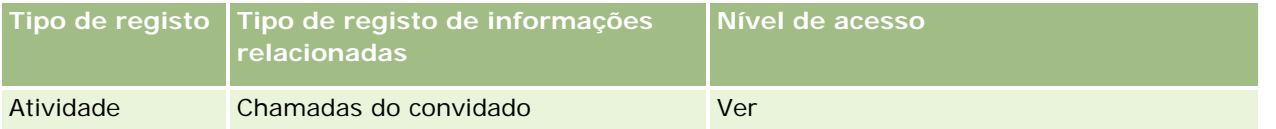

**NOTA:** As chamadas do convidado são subdependentes da conta e o dependente da Chamada da conta (que é o tipo de Atividade). Como resultado, o acesso a chamadas do convidado tem de ser configurado a partir da secção de informações relacionadas com o tipo de registo Atividade.

O procedimento seguinte descreve como adicionar um convidado a uma chamada.

#### *Para adicionar um convidado a uma chamada*

**1** Vá para a Página principal Contas e selecione a conta que pretende.

Para obter informações sobre como selecionar registos, consulte Localizar registos (na página [72\)](#page-71-0).

- **2** Nos Detalhes da conta, desloque-se para a secção Chamadas e abra o registo da chamada da conta no qual pretende adicionar um convidado.
- **3** Na página Detalhes da chamada, clique em Nova chamada na secção Convidados.

**NOTA:** Se a secção Convidados não estiver visível na página Detalhes, clique na ligação Editar disposição no canto superior direito da página e adicione a secção Convidados à disposição da página. Se a secção não estiver disponível para adicionar à disposição da página, contacte o administrador da empresa.

- **4** Na página Detalhes do convidado, execute o seguinte procedimento:
	- **a** Para preencher o novo registo de chamada com informações de um modelo de chamada inteligente existente, clique no ícone de pesquisa junto ao campo Chamada inteligente e selecione a chamada inteligente.
	- **b** Introduza ou atualize as informações conforme necessário. No entanto, tenha em atenção o seguinte:

- <span id="page-679-0"></span> O valor no campo Tipo de chamada, que é só de leitura, é Chamada do convidado por predefinição.
- As informações da Conta são preenchidas a partir da chamada da conta.
- As informações da Morada são preenchidas a partir da chamada da conta.
- **Tem de utilizar o campo Contacto principal para selecionar o contacto que está a participar na** chamada da conta.

Para obter mais informações sobre os campos nesta página, consulte Controlar visitas (chamadas de vendas) para clientes (na página [214\)](#page-213-0).

**NOTA:** Os administradores de empresas podem personalizar o Oracle CRM On Demand de várias formas, tal como alterar os nomes de tipos de registo, campos e opções nas listas. Assim, as informações visualizadas poderão ser diferentes das informações padrão descritas na ajuda online. Os campos personalizados definidos pelo administrador da empresa são guardados no modelo Chamada inteligente.

- **5** Clique em Guardar para guardar o registo de convidado.
- **6** Na página Detalhes do convidado, introduza quaisquer informações de produtos detalhados, amostras entregues, pedido de amostras e artigos promocionais para este registo de convidado como mostrado nos tópicos seguintes:
	- Ligar informações do produto detalhado a chamadas (na página [682\)](#page-681-0)
	- Ligar informações de amostras entregues a chamadas (na página [687\)](#page-686-0)
	- Ligar informações de artigos promocionais a chamadas (na página [690\)](#page-689-0)
	- Ligar informações de pedidos de amostras a chamadas (na página [692\)](#page-691-0)

**NOTA:** Só os produtos que não estão bloqueados para o contacto principal na chamada podem ser adicionados à página Detalhes do participante. Os produtos que estão bloqueados para o contacto principal não estão disponíveis para seleção na lista de produtos.

**7** Quando tiver concluído, clique em Anterior para o Detalhe da chamada.

A secção Convidados lista o convidado recentemente adicionado.

**8** Quando estiver pronto, clique em Submeter para submeter as informações de detalhe da chamada para processamento.

Para obter mais informações, consulte Submeter informações de detalhe da chamada para controlo do inventário.

## **Adicionar vários contactos a chamadas da conta**

Uma chamada da conta pode conter vários contactos. É possível criar automaticamente uma chamada do participante para cada contacto, utilizando a funcionalidade Gerar chamadas do Oracle CRM On Demand, que permite reduzir o número de teclas digitadas quando criar chamadas. Esta funcionalidade também fornece informações consistentes para as secções de informações relacionadas Contactos e Chamadas do participante da chamada da conta.

### **Considerações antes de adicionar vários contactos a uma chamada da conta**

Antes de adicionar vários contactos a uma chamada da conta, utilizando este procedimento, tenha em consideração o seguinte:

 Os contactos selecionados estão associados à chamada da conta a menos que o contacto tenha definido o campo Código do motivo bloqueado. Se o contacto tiver definido o Código do motivo bloqueado, o contacto não é adicionado à chamada da conta nem é gerada uma chamada do participante e o Oracle CRM On Demand apresenta uma mensagem indicando que o contacto está bloqueado. Para mais informações sobre como bloquear contactos, consulte Bloquear contactos (na página [331\)](#page-330-0).

 Para cada contacto que não está bloqueado, o Oracle CRM On Demand gera uma chamada do participante quando seleciona Gerar chamadas na página Detalhes da chamada da conta. As chamadas geradas do participante estão visíveis no separador Chamada do participante da página Detalhe da chamada da conta. As chamadas geradas do participante têm os campos Data, Hora, Duração, Conta, Morada, Estado, Assunto preenchidos a partir da chamada da conta principal.

 É possível ver a correlação entre a chamada do participante e a lista de contactos da chamada da conta, tal como se segue:

 Se o contacto for removido ou eliminado, a chamada do participante também será removida ou eliminada.

■ Se a chamada do participante for removida ou eliminada, o contacto também será removido ou eliminado, desde que a chamada da conta não esteja no estado Assinada, Submetida ou Concluída.

■ Se os contactos forem agregados no fluxo de IU da chamada da conta, o Oracle CRM On Demand remove as chamadas do participante do contacto secundário.

 Se tiver fornecido informações detalhadas dos produtos, utilizando a secção de informações relacionadas com Produtos detalhados ou a secção de informações relacionadas com Produtos disponíveis para detalhe na chamada da conta, as chamadas do participante individual são preenchidas com as mesmas informações detalhadas dos produtos quando as chamadas são criadas utilizando Gerar chamadas.

 Se tiver documentado as amostras entregues, os artigos promocionais entregues ou os produtos detalhados de uma chamada, mas se não tiver submetido a chamada, e se um registo de produto bloqueado estiver associado ao contacto, a submissão da chamada continua sem erros. O produto tem de estar bloqueado na primeira vez que a amostra ou o artigo promocional for entregue ou o detalhe do produto for criado de modo a que o produto esteja bloqueado para relatórios de chamadas. Se já tiver introduzido o artigo no Oracle CRM On Demand e bloqueado o produto, o processamento da chamada continua de forma correta. Para mais informações sobre o bloqueio de produtos, consulte Produtos bloqueados (na página [788\)](#page-787-0).

**Antes de começar.** A pessoa que efetua este procedimento, normalmente um administrador de empresa ou um representante do serviço no exterior, requer o privilégio LS - Gerir chamada e o acesso aos registos Chamada da conta, Chamada do contacto e Chamada do participante nos perfis de acesso.

#### *Para adicionar vários contactos a uma chamada da conta*

**1** Vá para a Página Principal Contas e selecione a conta que pretende.

Para obter informações sobre como selecionar registos, consulte Procurar registos.

- <span id="page-681-0"></span>**2** Nos Detalhes da conta, desloque-se para a secção Chamadas e abra o registo da chamada da conta no qual pretende adicionar um convidado.
- **3** Na página Detalhe da chamada da conta, clique em Adicionar na secção de informações relacionadas Contactos, e a partir da janela Procurar Contactos, selecione os contactos que estão a participar na chamada e, em seguida, clique em OK quando tiver terminado a seleção dos contactos.

**NOTA:** Se a secção Contactos não estiver visível na página Detalhes da chamada, clique na ligação Editar disposição no canto superior direito da página e adicione a secção Contactos à disposição da página. Se a secção não estiver disponível para adicionar à disposição da página, contacte o administrador da empresa.

- **4** Em Detalhe da chamada da conta ou em qualquer uma das páginas geradas Detalhe da chamada do participante, introduza todas as informações de produtos detalhados, amostras entregues, pedidos de amostra e artigos promocionais, tal como é mostrado nos seguintes tópicos:
	- Ligar informações do produto detalhado a chamadas (na página [682\)](#page-681-0)
	- Ligar informações de amostras entregues a chamadas (na página [687\)](#page-686-0)
	- Ligar informações de artigos promocionais a chamadas (na página [690\)](#page-689-0)
	- Ligar informações de pedidos de amostras a chamadas (na página [692\)](#page-691-0)

**NOTA:** Só é possível adicionar produtos que não estão bloqueados para o contacto principal da chamada para a página Detalhe do participante. Os produtos que estão bloqueados para o contacto principal não estão disponíveis para seleção na lista de produtos.

**5** Quando tiver concluído, clique em Anterior para o Detalhe da chamada.

As secção Contactos lista os contactos adicionados recentemente.

**6** Quando estiver pronto, clique em Submeter para submeter as informações de detalhe da chamada para processamento.

Para obter mais informações, consulte Submeter informações de detalhe da chamada para controlo do inventário.

#### **Ligar informações do produto detalhado a chamadas**

Pode ligar informações do produto detalhado a chamadas através de uma das seguintes formas:

- Através da adição de informações do produto detalhado a uma chamada principal
- Através da adição de convidados à chamada principal e, em seguida, da adição de informações de produtos detalhados para cada registo de convidado individual

O utilizador adiciona convidados a uma chamada principal de forma a que as informações sobre produtos detalhados, amostras entregues, pedido de amostras e artigos promocionais possam ser controladas para cada indivíduo que participa na reunião.

Para obter informações sobre como associar informações detalhadas do produto com informações de Mensagens de produtos estruturados (SPM), consulte Associar objetivos da chamada, Objetivos da chamada seguinte e Resultados para produtos detalhados numa chamada de vendas (na página [769\)](#page-768-0).

Este procedimento descreve como ligar informações detalhadas do produto a um registo de chamada.

### **Considerações ao escolher utilizar a secção de informações Produtos disponíveis para detalhe ou a secção de informações relacionadas com Produtos detalhados**

Este tópico descreve as considerações ao utilizar a secção Produtos disponíveis para informações detalhadas ou a secção Informações de produtos detalhados para ligar as informações do produto detalhado a chamadas:

Secção de informações relacionadas com Produtos disponíveis para detalhe

A opção Produtos disponíveis para detalhe fornece uma lista de produtos que o representante de vendas pode explicar detalhadamente aos clientes. A lista baseia-se nos registos de atribuição do representante de vendas. Os administradores podem personalizar a secção Produtos disponíveis para detalhe para remover a lista de escolha Indicação, adicionar o registo Indicação do produto, adicionais novos campos e utilizar disposições de páginas personalizadas. Além disso, os administradores podem incluir os próprios campos personalizados com outras secções de informações relacionadas do Oracle CRM On Demand. Na versão 24 e em versões anteriores, a lista de escolha Indicação era um campo obrigatório juntamente com o campo Prioridade. Este requisito já não se aplica.

**NOTA:** Os objetos Plano de mensagens que suportam o Envio de mensagens do produto estruturado não podem ser ligados a Produtos disponíveis para detalhe.

Secção de informações relacionadas com Produtos detalhados

Se a empresa pretender documentar os objetivos da chamada, os objetivos da chamada seguinte e os resultados, utilize a secção de informações relacionadas com Produtos detalhados em vez de Produtos disponíveis para detalhe.

A opção Produtos detalhados forneceu historicamente um menu de seleção de todos os produtos do tipo Detalhe onde os representantes de vendas podem escolher que produtos incluir na sessão de detalhe. Fornece um filtro administrativo que permite ao representante de vendas apresentar apenas os produtos atribuídos ao representante de vendas. A secção de informações relacionadas com Produtos detalhados é totalmente personalizável porque os administradores podem adicionar novos campos conforme necessário. Os administradores podem adicionar o tipo de registo Indicação do produto a Produtos detalhados e substituir a lista de escolha Indicação opcional. A opção Produtos detalhados também suporta as informações e os tipos de registo Envio de mensagens do produto estruturado.

Para mais informações sobre a personalização do Oracle CRM On Demand, consulte Personalização da aplicação.

### **Acerca de registos de Sincronização de campos de produtos em produtos detalhados, Itens do plano de mensagens, Relações do plano de mensagens e Resposta da mensagem**

O campo Produto nos registos de informações relacionadas de Item do plano de mensagens, Relações de itens do plano de mensagens e Resposta da mensagem (registos relacionados de PCD) tem de estar associado a um produto disponível do registo principal Produtos detalhados. Quando associa um produto nos registos relacionados de PCD utilizando o seletor de pesquisa, o seletor lista apenas os produtos que estão disponíveis no registo principal Produtos detalhados. No entanto, depois de concluir a associação do campo Produto no registo Produtos detalhados aos registos relacionados de PCD, um utilizador pode alterar de forma subsequente o produto principal no registo Produtos detalhados. Assim, os registos dependentes relacionados de PCD guardados anteriormente que foram impostos com o mesmo produto, tal como no registo Produtos detalhados, estão fora da sincronização. Por este motivo, não atualize o campo Produto num registo Produtos detalhados depois de ter associado o produto aos registos relacionados de PCD.

### **Acerca de regras de administração de processos para registos de atividade de bloqueio e registos de produtos detalhados de chamadas**

Através da administração de processos do Oracle CRM On Demand, o administrador pode criar as seguintes regras de bloqueio de registos:

- Uma regra para bloquear um registo Atividade juntamente com os respetivos registos dependentes
- Uma regra para bloquear o registo Produto detalhado da chamada juntamente com os respetivos registos dependentes

Neste caso, quando submete um registo Atividade da chamada, o Oracle CRM On Demand sincroniza o estado do registo Produto detalhado da chamada e o estado do registo Atividade da chamada. Quando a Atividade da chamada é marcada como Submetida, o Oracle CRM On Demand também marca o registo Produtos detalhados como Submetido. Se a regra de bloqueio de Administração de processos para Atividade, em que o estado está definido como Submetido, bloquear os registos dependentes Atividade, recomenda-se que também utilize uma regra de bloqueio semelhante de Administração de processos para Produto detalhado da chamada quando o respetivo estado estiver definido como Submetido. Para mais informações sobre como configurar as regras de bloqueio de registos para o Oracle CRM On Demand Life Sciences Edition, consulte *Configuration Guide for Oracle CRM On Demand Life Sciences Edition*.

### **Consideração Importante para Operações da Secção de Informações Relacionadas de Produtos Detalhados**

Devido à natureza exclusiva da funcionalidade Produtos Detalhados, execute sempre operações relacionadas com os produtos detalhados a partir da secção de informações relacionadas Produtos Detalhados numa página Detalhe da Chamada. Pode executar operações de produtos detalhados a partir das seguintes localizações:

- (Recomendado) A secção de informações relacionadas Produtos Detalhados numa página Detalhe da Chamada, que suporta quatro operações: Novo, Editar, Edição Incorporada e Apagar. Todas as quatro operações geram um XML de Fila de Espera de Eventos de Integração (IEQ) que inclui o registo Atividade principal.
- (Não recomendado) A página Detalhes dos Produtos Disponíveis Detalhados, apresentada ao clicar em Nome do Produto na secção de informações relacionadas Produtos Detalhados, suporta três operações: Editar, Edição Incorporada e Apagar. Todas as três operações geram um XML de IEQ que não inclui o registo Atividade principal. Se executar essas operações a partir da página Detalhes dos Produtos Disponíveis Detalhados, as ações do fluxo de trabalho que configurou utilizando estas operações ou outras ações que dependem do XML de IEQ gerado podem não ter o comportamento esperado.

#### *Para ligar informações detalhadas do produto a um registo de chamada*

**1** Na página Detalhes da chamada ou Detalhes do participante, desloque-se para a secção Produtos disponíveis para detalhe ou para a secção Produtos detalhados e proceda de uma das seguintes formas:

**NOTA:** Se a secção pretendida não estiver visível na página, clique na ligação Editar disposição no canto superior direito da página e adicione a secção à disposição da página. Se a secção não estiver disponível para adicionar à disposição da página, contacte o administrador da empresa.

 Na secção Produtos disponíveis para detalhe, introduza as informações necessárias nos campos Indicação, Prioridade (opcional) e Questões (opcional).

Só estão visíveis na lista de produtos disponíveis os produtos do tipo de categoria Produtos detalhados que não estejam bloqueados para um contacto principal, que tenham sido
atribuídos ao representante de vendas e que estejam ativos na data atual, para associar ao registo de chamada.

Para obter informações sobre os campos, consulte a tabela no fim deste tópico.

**Na secção Produtos detalhados, clique em Novo e introduza as informações necessárias na página** Editar produto detalhado.

Para obter informações sobre os campos, consulte a tabela no fim deste tópico.

**NOTA:** Se o administrador da empresa tiver definido a definição Ativar filtragem da seleção de produtos através da atribuição do representante de vendas, só aparecem os produtos atribuídos aos representante de vendas no Seletor de produtos. Para mais informações, consulte Configurar filtragem da lista de escolha com base nos registos de atribuição de um representante de vendas.

**NOTA:** Os campos de Produto detalhado são copiados para o novo registo quando cria um novo registo de chamada a partir de um modelo de chamada inteligente.

Para aceder à página Detalhes do convidado, vá para a secção Convidados na página Detalhes da chamada e abra o registo de convidado pretendido.

- **2** Guarde o registo.
- **3** Repita os passos 1-2 para adicionar mais artigos de linha do produto detalhado ao registo de chamada.
- **4** Quando estiver pronto, clique em Submeter para submeter as informações de detalhe da chamada para processamento.

Para obter informações, consulte Submeter informações de detalhe da chamada para controlo do inventário.

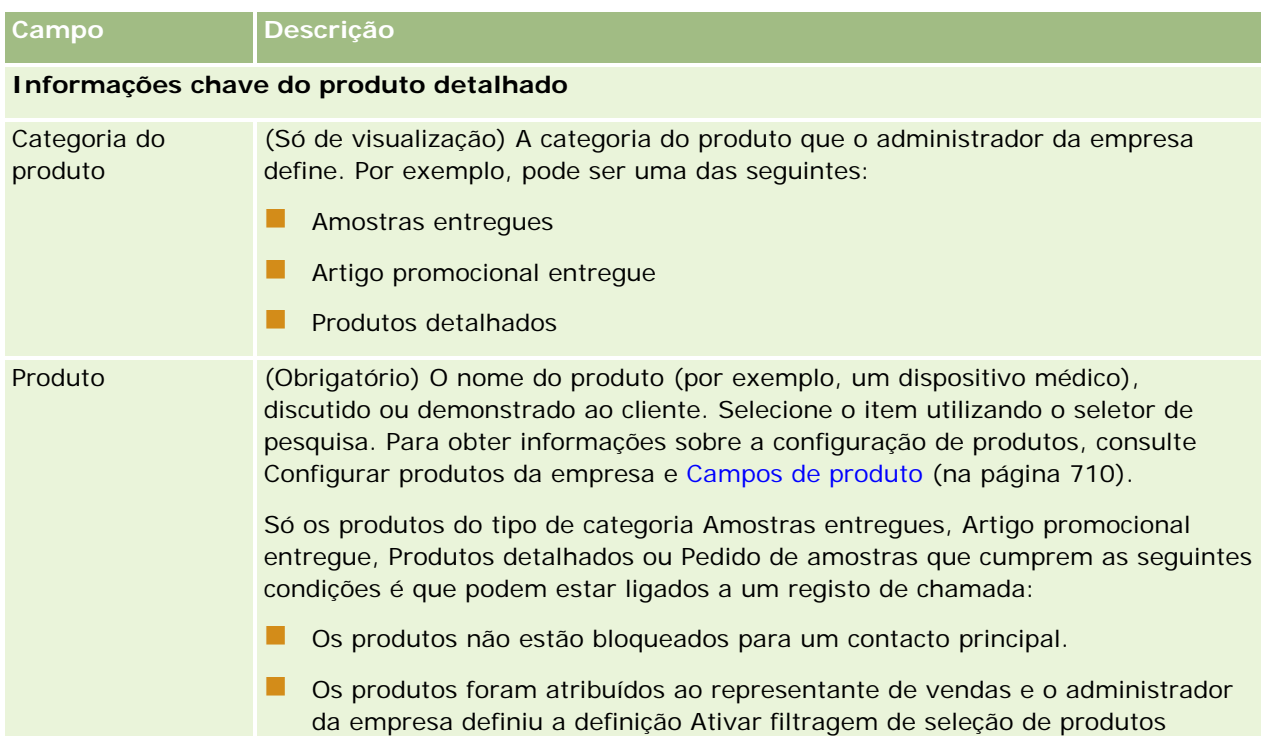

## Ciências vivas

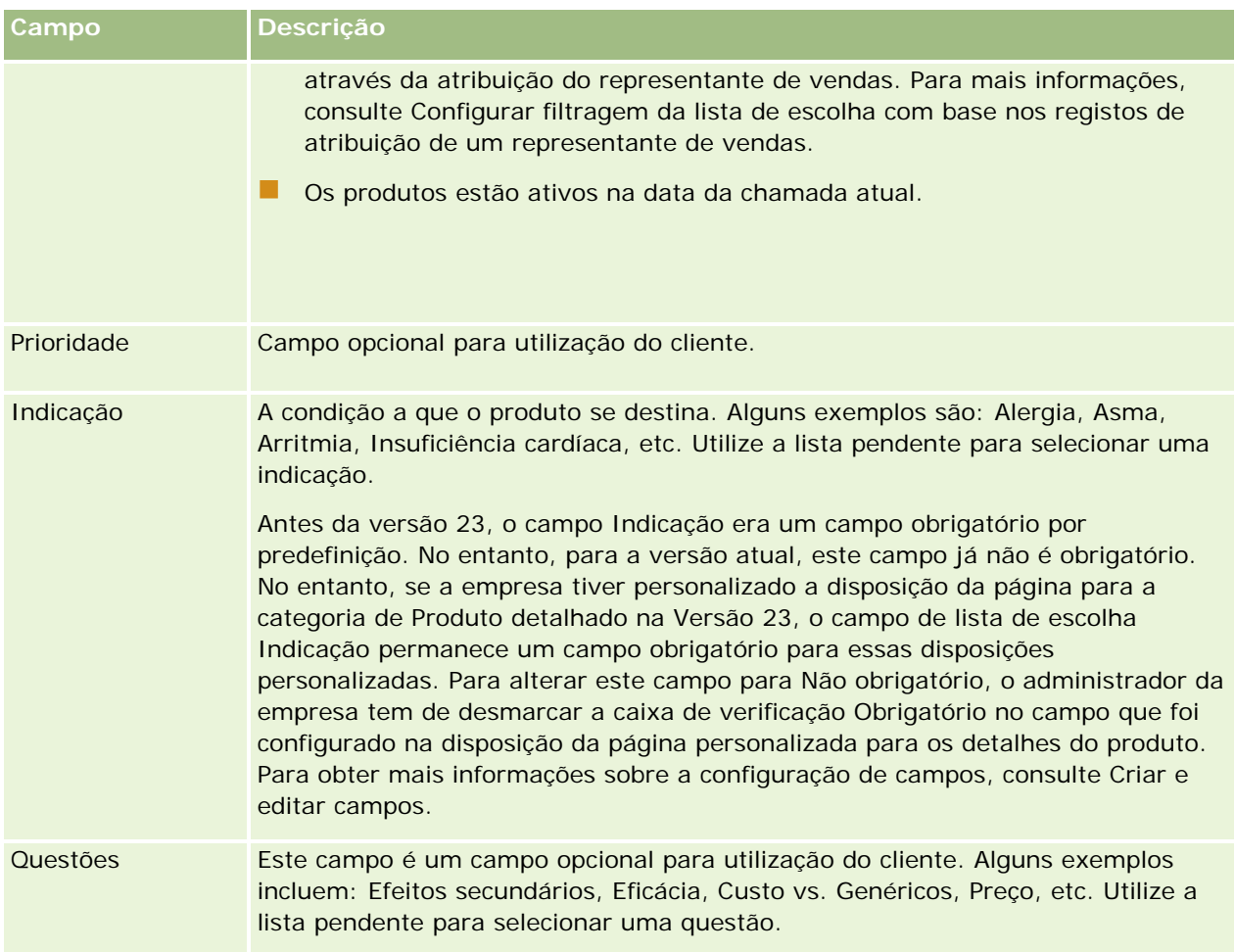

**NOTA:** Os seguintes campos não estão disponíveis por predefinição. No entanto, o administrador da empresa pode adicioná-los à disposição da página Detalhe do produto. Para obter mais informações, consulte Personalizar disposições de páginas estáticas.

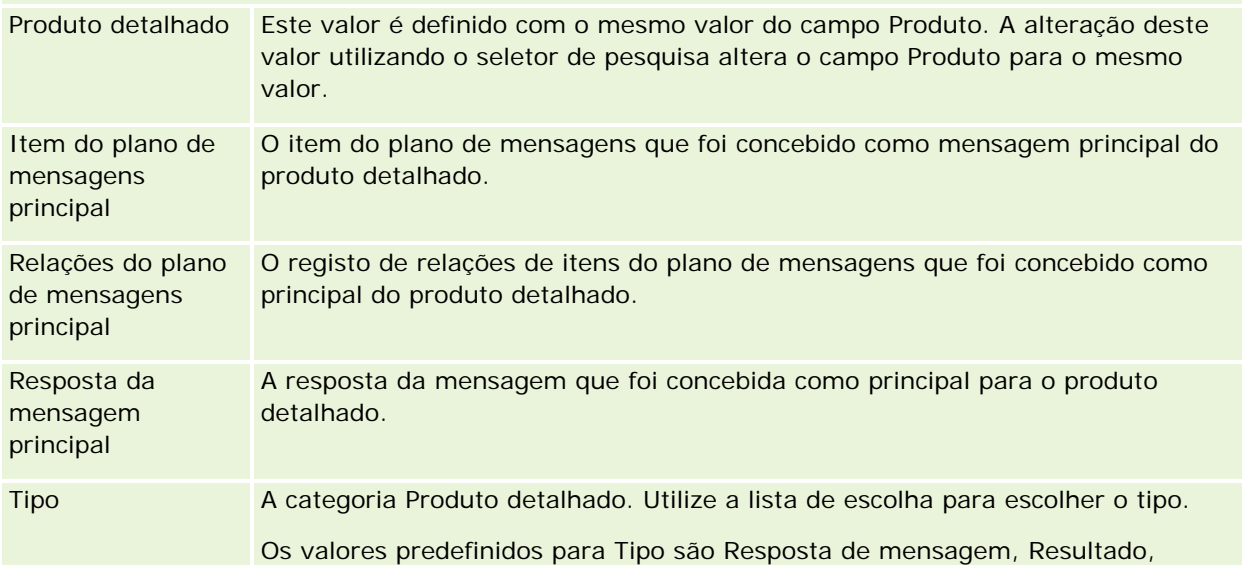

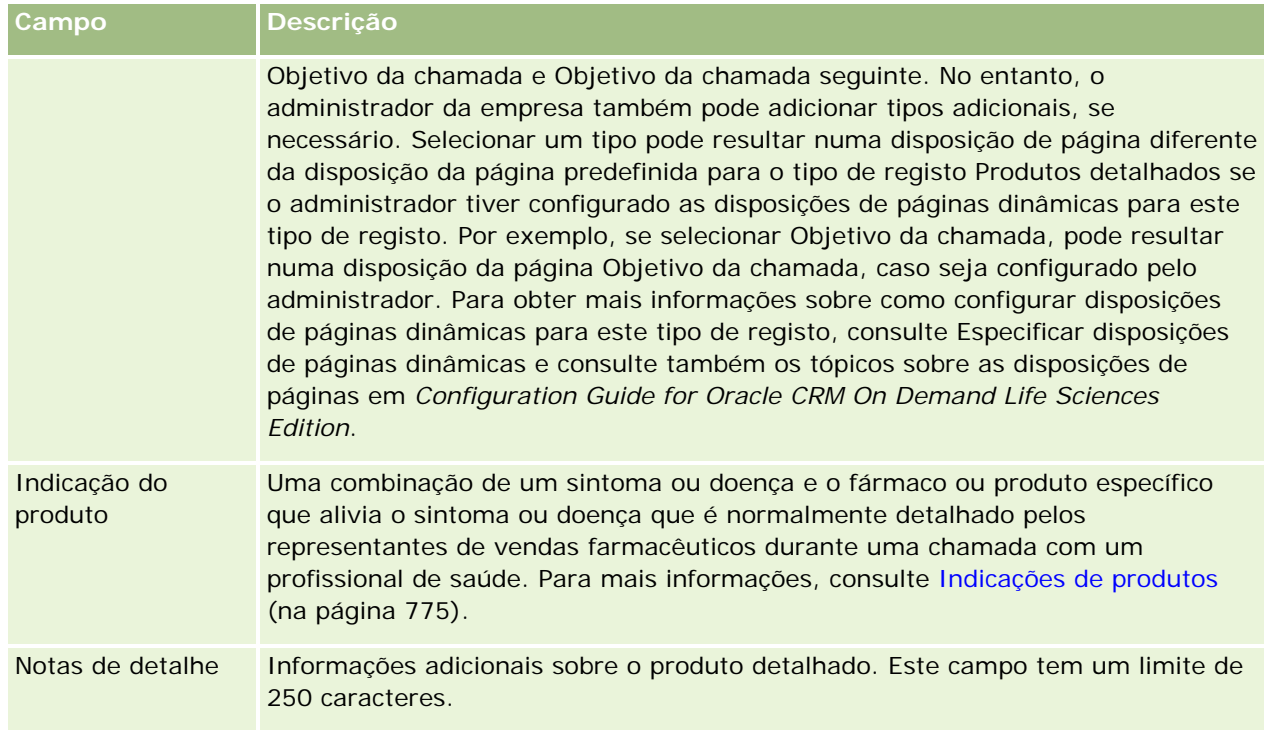

## **Ligar informações de amostras entregues a chamadas**

Pode ligar informações de amostras entregues a chamadas através de uma das seguintes formas:

- Através da adição de informações de amostras entregues a uma chamada principal
- Através da adição de convidados à chamada principal e, em seguida, da adição de informações de amostras entregues para cada registo de convidado individual

O utilizador adiciona convidados a uma chamada principal de forma a que as informações sobre produtos detalhados, amostras entregues, pedido de amostras e artigos promocionais possam ser controladas para cada indivíduo que participa na reunião.

O procedimento seguinte descreve como ligar informações de amostras entregues a um registo de chamada.

**Antes de começar.** Para entregar amostras durante uma chamada de vendas, a função de utilizador tem de incluir o privilégio Ativar operações de amostras básicas.

### *Para ligar informações de amostras entregues a um registo de chamada*

**1** Na página Detalhes da chamada ou Detalhes do participante, desloque-se para a secção Amostras disponíveis para entrega ou para a secção Amostras entregues e proceda de uma das seguintes formas:

**NOTA:** Se a secção pretendida não estiver visível na página, clique na ligação Editar disposição no canto superior direito da página e adicione a secção à disposição da página. Se a secção não estiver disponível para adicionar à disposição da página, contacte o administrador da empresa.

 Na secção Amostras disponíveis para entrega, introduza as informações necessárias no campo Quantidade.

Só estão visíveis na lista de amostras disponíveis os produtos do tipo de categoria Amostras entregues que não estejam bloqueados para um contacto principal e que tenham sido atribuídos e estejam presentes no inventário do representante de vendas, para associar ao registo de chamada.

**Na secção Amostras entregues, clique em Novo e introduza as informações necessárias na página de** edição Amostras entregues.

**NOTA:** Se o administrador da empresa tiver definido a definição Ativar filtragem da seleção de produtos através da atribuição do representante de vendas, só aparecem os produtos atribuídos aos representante de vendas no Seletor de produtos. Para mais informações, consulte Configurar filtragem da lista de escolha com base nos registos de atribuição de um representante de vendas.

**NOTA:** Os campos de amostras entregues são copiados para o novo registo quando cria um novo registo de chamada a partir de um modelo de chamada inteligente *exceto* para o número (n.º) de Lote.

Para aceder à página Detalhes do convidado, vá para a secção Convidados na página Detalhes da chamada e abra o registo de convidado pretendido.

A tabela seguinte descreve alguns dos campos.

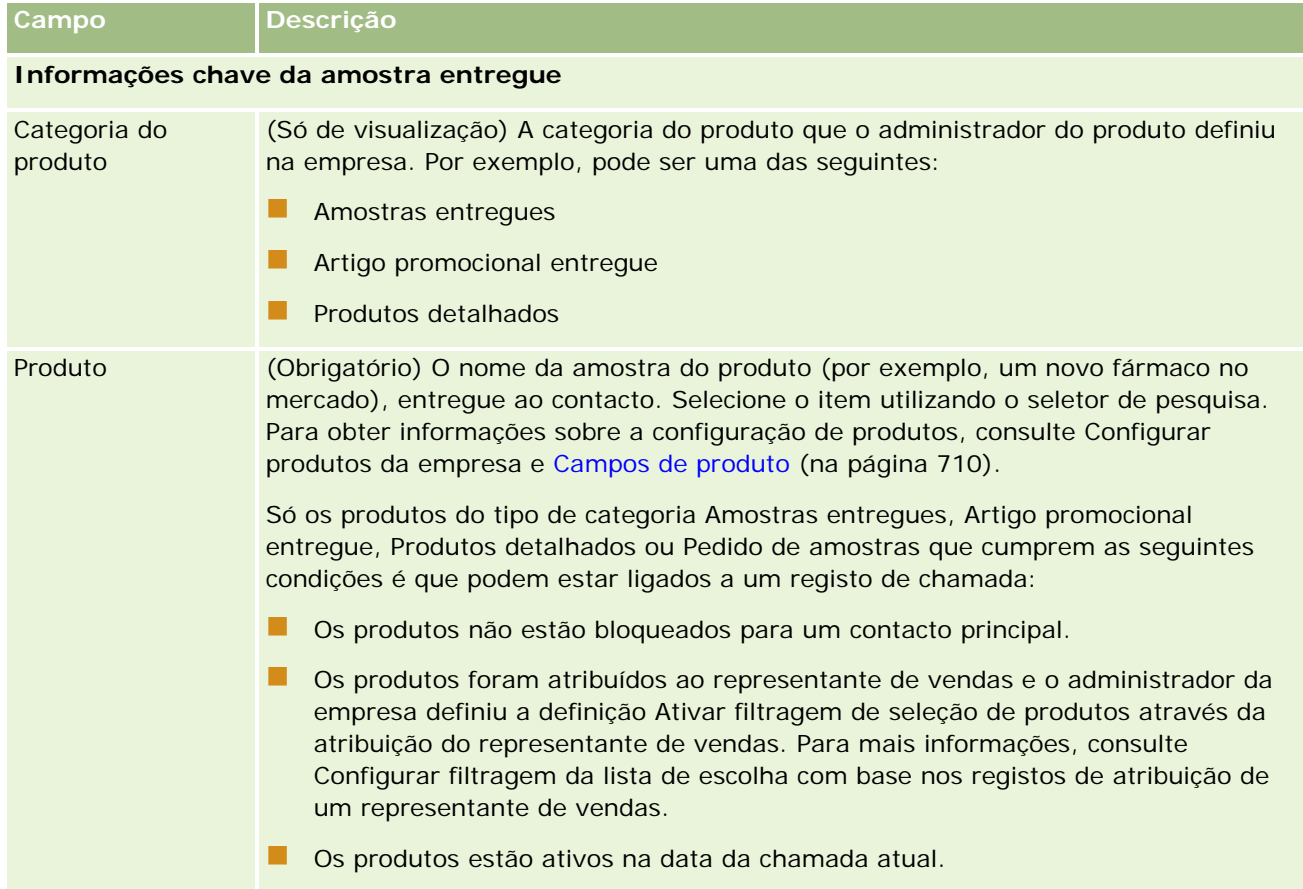

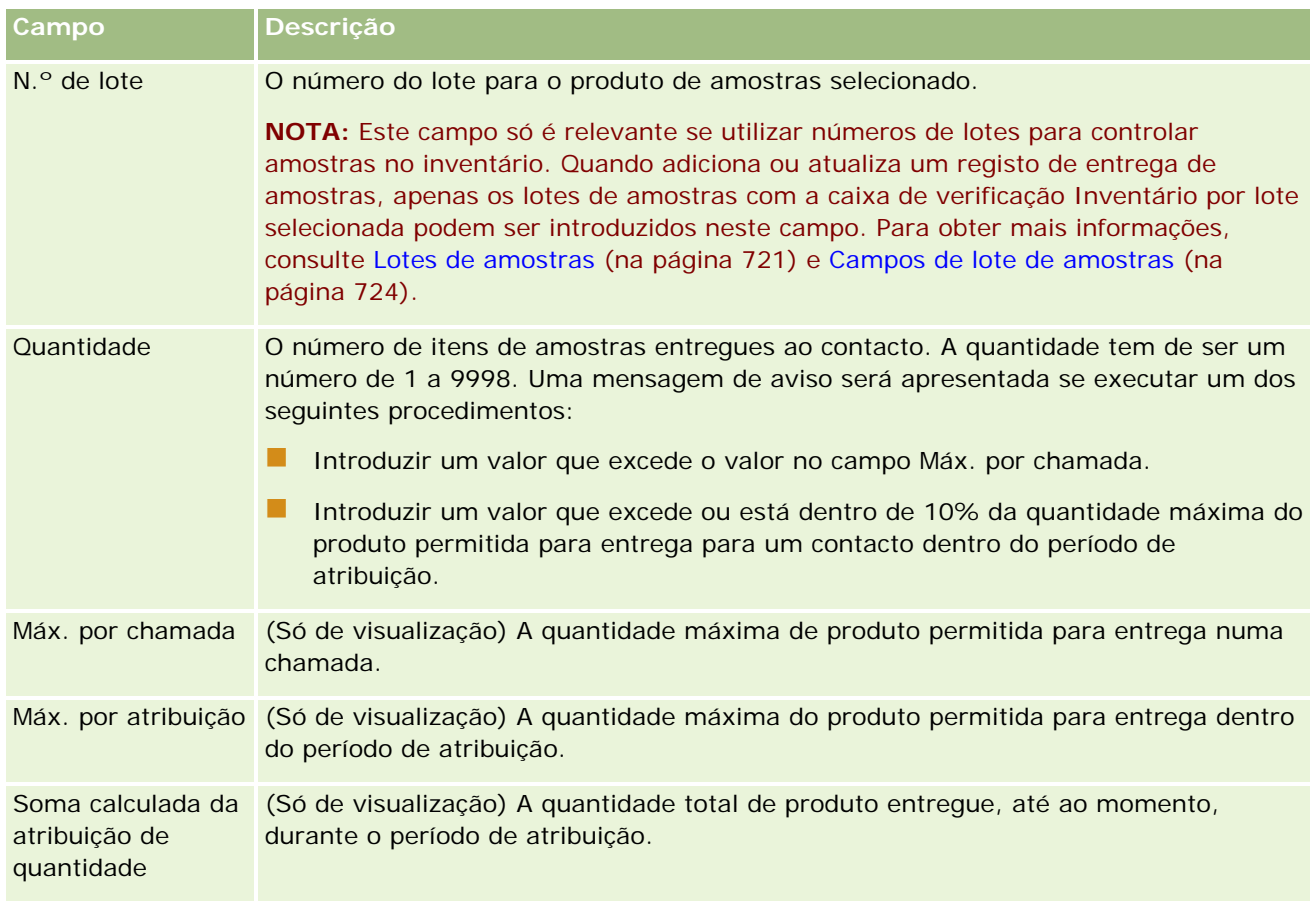

**1** Guarde o registo.

Desde que todas as condições seguintes sejam verdadeiras quando clicar em Guardar, o Oracle CRM On Demand gera uma transação de Desembolso com um artigo de linha para cada amostra entregue para a chamada e submete a transação de desembolso para atualizar o inventário de amostras. Se a transação de desembolso for efetuada com êxito, o Oracle CRM On Demand altera o estado da chamada para Submetido.

- **T** Todas as amostras existem no inventário de amostras para o período indicado pela data e pela hora da chamada.
- O período em que as amostras são registadas é um período não-reconciliado. É apresentada uma mensagem de erro se for um período reconciliado.
- É especificado um número de lote válido para amostras entregues que são controladas por números de lote.
- **O** valor da quantidade que introduzir não é maior do que a quantidade máxima permitida para entrega para uma chamada.
- A quantidade máxima que é permitida entregar durante o período de atribuição não é excedido quando introduzir o valor da quantidade.
- **2** Repita os passos 1-2 para adicionar mais artigos de linha da amostra entregue ao registo de chamada.

**3** Quando estiver pronto, clique em Submeter para submeter as informações de detalhe da chamada para processamento.

Para obter informações, consulte Submeter informações de detalhe da chamada para controlo do inventário.

# **Ligar informações de artigos promocionais a chamadas**

Pode ligar informações de artigos promocionais a chamadas através de uma das seguintes formas:

- Através da adição de informações de artigos promocionais a uma chamada principal
- Através da adição de convidados a uma chamada principal e, em seguida, da adição de informações de artigos promocionais para cada registo de convidado individual

O utilizador adiciona convidados a uma chamada principal de forma a que as informações sobre produtos detalhados, amostras entregues, pedido de amostras e artigos promocionais possam ser controladas para cada indivíduo que participa na reunião.

O procedimento seguinte descreve como ligar artigos promocionais, itens educativos ou outros itens de marketing a um registo de chamada.

**Antes de começar.** Para entregar artigos promocionais durante uma chamada de vendas, a função de utilizador tem de incluir o privilégio Ativar operações de amostras básicas.

### *Para ligar artigos promocionais, itens educativos ou outros itens de marketing a um registo de chamada*

**1** Na página Detalhes da chamada ou Detalhes do participante, desloque-se para a secção Artigos promocionais disponíveis para entrega ou para a secção Artigos promocionais e proceda de uma das seguintes formas:

**NOTA:** Se a secção pretendida não estiver visível na página, clique na ligação Editar disposição no canto superior direito da página e adicione a secção à disposição da página. Se a secção não estiver disponível para adicionar à disposição da página, contacte o administrador da empresa.

 Na secção Artigos promocionais disponíveis para entrega, introduza as informações necessárias no campo Quantidade.

Só estão visíveis na lista de artigos promocionais disponíveis os produtos do tipo de categoria Artigo promocional entregue que não estejam bloqueados para um contacto principal e que tenham sido atribuídos e estejam presentes no inventário do representante de vendas, para associar ao registo de chamada.

**Na secção Artigos promocionais, clique em Novo e introduza as informações necessárias na página** Editar artigos promocionais entregues.

**NOTA:** Se o administrador da empresa tiver definido a definição Ativar filtragem da seleção de produtos através da atribuição do representante de vendas, só aparecem os produtos atribuídos aos representante de vendas no Seletor de produtos. Para mais informações, consulte Configurar filtragem da lista de escolha com base nos registos de atribuição de um representante de vendas.

Para obter informações sobre os campos de artigo promocional, consulte a tabela de descrições de campos no final deste procedimento.

Para aceder à página Detalhes do convidado, vá para a secção Convidados na página Detalhes da chamada e abra o registo de convidado pretendido.

**NOTA:** Os campos do Artigo promocional são copiados para o novo registo quando cria um novo registo de chamada a partir de um modelo de chamada inteligente.

**2** Guarde o registo.

Desde que todas as condições seguintes sejam verdadeiras quando clicar em Guardar, o Oracle CRM On Demand gera uma transação de desembolso com um artigo de linha para cada artigo promocional de amostras entregue para a chamada e submete a transação de desembolso para atualizar o inventário de amostras. Se a transação de desembolso for efetuada com êxito, o Oracle CRM On Demand altera o estado da chamada para Submetido.

- Todos os artigos promocionais de amostras existem no inventário de amostras para o período indicado pela data e pela hora da chamada.
- O período em que os artigos promocionais de amostras são registados é um período não-reconciliado. É apresentada uma mensagem de erro se for um período reconciliado.
- É especificado um número de lote válido para os artigos promocionais de amostras entregues que são controlados por números de lote.
- **O** valor da quantidade que introduzir não é maior do que a quantidade máxima permitida para entrega para uma chamada.
- A quantidade máxima que o utilizador tem permissão para entregar durante o período de atribuição não é excedido quando introduzir o valor da quantidade.
- **3** Repita os passos 1-2 para adicionar mais artigos de linha do artigo promocional ao registo de chamada.
- **4** Quando estiver pronto, clique em Submeter para submeter as informações de detalhe da chamada para processamento.

Para obter informações, consulte Submeter informações de detalhe da chamada para controlo do inventário.

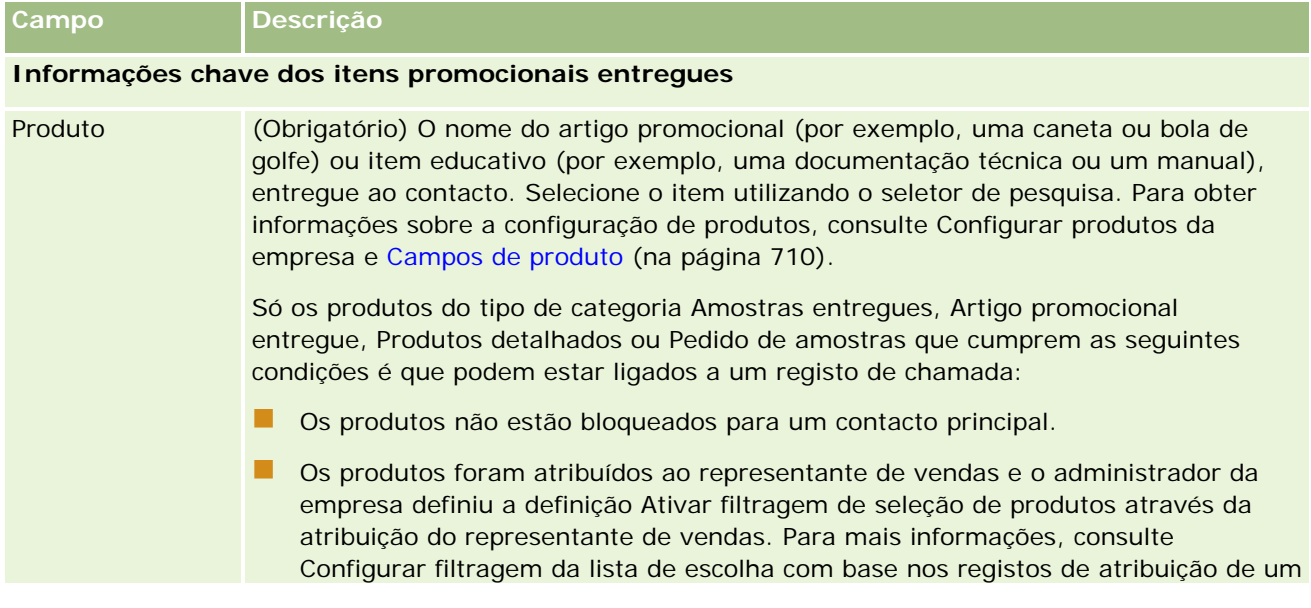

### Ciências vivas

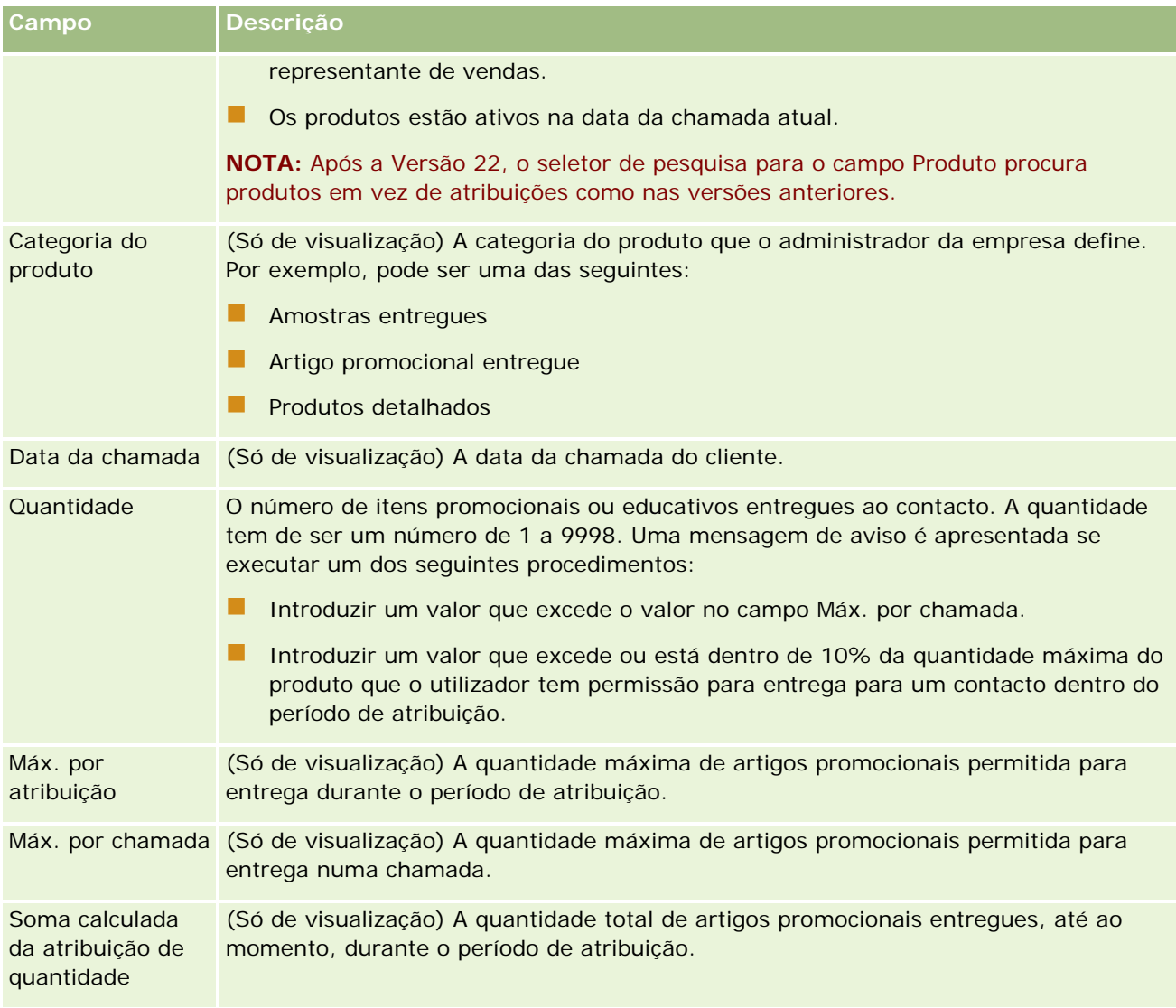

# **Ligar informações de pedidos de amostras a chamadas**

Pode ligar informações de pedidos de amostras a chamadas através de uma das seguintes formas:

- Através da adição de informações de pedidos de amostras a uma chamada principal
- Através da adição de convidados a uma chamada principal e, em seguida, da adição de informações de pedidos de amostras para cada registo de convidado individual

O utilizador adiciona convidados a uma chamada principal de forma a que as informações sobre produtos detalhados, amostras entregues, pedido de amostras e artigos promocionais possam ser controladas para cada indivíduo que participa na reunião.

**NOTA:** Também pode utilizar as páginas Encomenda para criar e atualizar os itens da encomenda para produtos. Se personalizar a página Detalhes da encomenda adicionando um novo campo, o novo campo também estará disponível na página Pedido de amostras. Para obter mais informações sobre os

itens de encomenda, consulte Criar um item de encomenda para produtos (consultar ["Criar um item](#page-783-0)  [da encomenda para produtos"](#page-783-0) na página [784\)](#page-783-0).

O procedimento seguinte descreve como ligar informações de pedidos de amostras a um registo de chamada.

**NOTA:** Em versões do Oracle CRM On Demand anteriores à versão 22, era possível inserir um registo de item do pedido de amostra sem utilizar um registo de pedido de amostra principal associado ao utilizar os serviços Internet ou a função de importação. No entanto, a partir da versão 22, quando insere registos de itens do pedido de amostra através da utilização dos serviços Internet ou da função de importação, tem de fornecer o ID do pedido de amostra do pedido de amostra principal para fornecer o contexto do item do pedido de amostra. A partir da interface de utilizador do Oracle CRM On Demand, pode criar um item do pedido de amostra apenas a partir de um pedido de amostra principal no contexto de uma chamada. Além disso, as regras de bloqueio de produtos não são seguidas quando os itens do pedido de amostra são inseridos ou atualizados através da utilização dos serviços Internet ou da função de importação.

**NOTA:** O processamento de produtos bloqueados não é suportado pelos itens do pedido de amostra quando os fluxos de trabalho são utilizados em Oracle CRM On Demand. Para obter mais informações, consulte Acerca de fluxos de trabalho de itens do pedido de amostra e regras de produtos bloqueados (na página [793\)](#page-792-0).

**Antes de começar.** Para pedir amostras durante uma chamada de vendas, a função de utilizador tem de incluir o privilégio Ativar operações de amostras básicas.

### *Para ligar informações de pedidos de amostras a um registo de chamada*

**1** Na página Detalhes da chamada ou Detalhes do convidado, clique em Novo na secção Pedido de amostras.

Para aceder à página Detalhes do convidado, vá para a secção Convidados na página Detalhes da chamada e abra o registo de convidado pretendido.

**NOTA:** Se a secção pretendida não estiver visível na página, clique na ligação Editar disposição no canto superior direito da página e adicione a secção à disposição da página. Se a secção não estiver disponível para adicionar à disposição da página, contacte o administrador da empresa.

**2** Na página Editar pedido de amostras, introduza as informações necessárias para o pedido de amostras.

Para obter informações sobre os campos do pedido de amostras, consulte Campos do pedido de amostras (na página [742\)](#page-741-0).

- **3** Guarde o registo do Pedido de amostras.
- **4** Na página Detalhes do pedido de amostras, vá à secção Itens do pedido de amostras.

**NOTA:** Se a secção pretendida não estiver visível na página, clique na ligação Editar disposição no canto superior direito da página e adicione a secção à disposição da página. Se a secção não estiver disponível para adicionar à disposição da página, contacte o administrador da empresa.

- **5** Na secção Item do pedido de amostras:
	- **a** Clique em Novo para adicionar um item do pedido de amostras para cada amostra de produtos pedida.

**NOTA:** Se o administrador da empresa tiver definido a definição Ativar filtragem da seleção de produtos através da atribuição do representante de vendas, só aparecem os produtos atribuídos aos representante de vendas no Seletor de produtos. Para mais informações,

consulte Configurar filtragem da lista de escolha com base nos registos de atribuição de um representante de vendas.

**b** Na página Editar item do pedido de amostras, introduza as informações necessárias sobre o item do pedido de amostras.

A tabela no final deste procedimento fornece informações adicionais referentes a alguns campos para um item do pedido de amostras.

- **c** Guarde o registo do item do pedido de amostras.
- **d** Adicione os itens do pedido de amostras adicionais, conforme necessário.
- **6** Repita os passos 1-5 para adicionar mais artigos de linha de pedido de amostras ao registo de chamada.
- **7** Quando estiver pronto, clique em Submeter para submeter as informações de detalhe da chamada para processamento.

Para obter mais informações, consulte Submeter informações de detalhe da chamada para controlo do inventário.

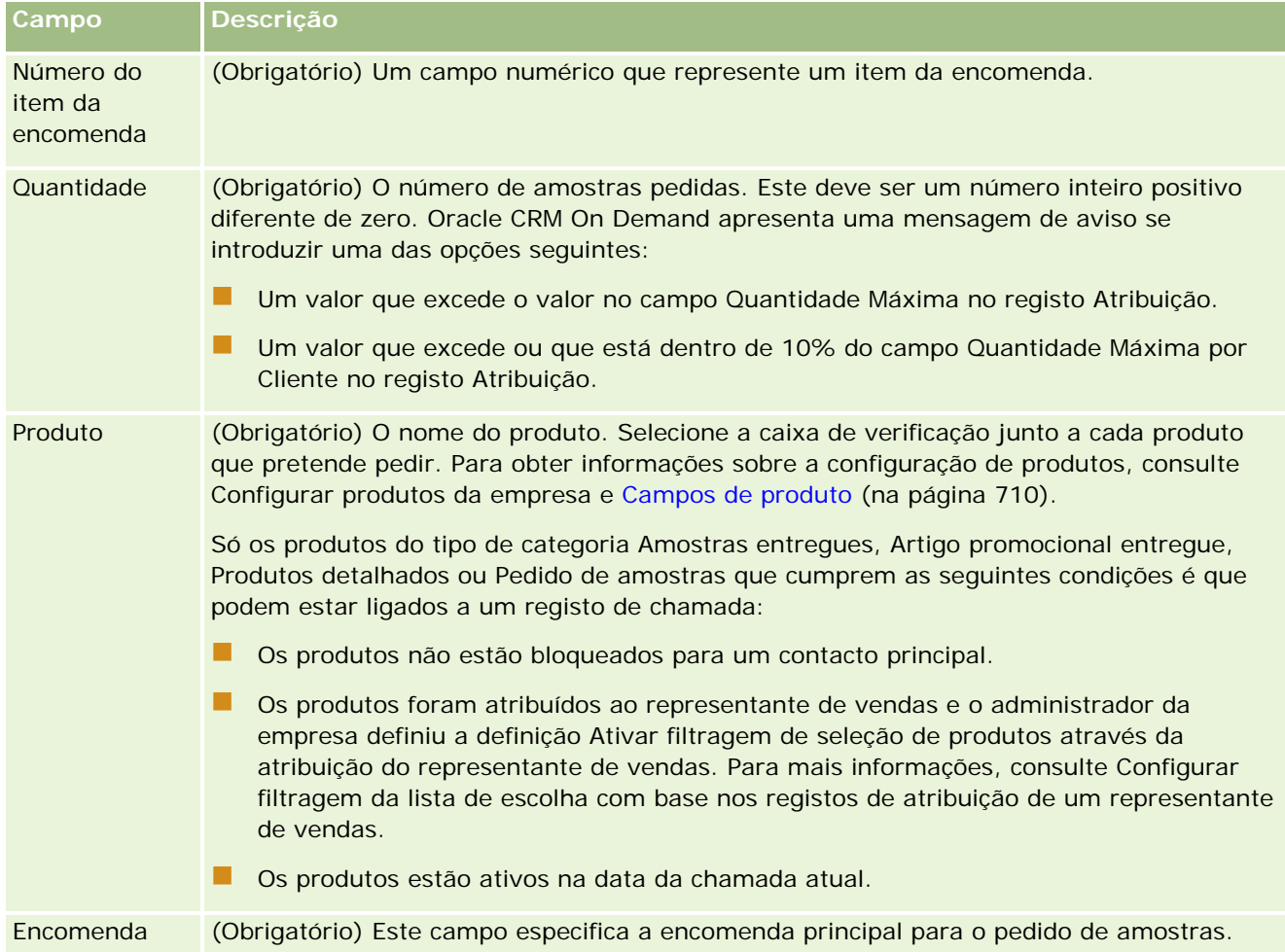

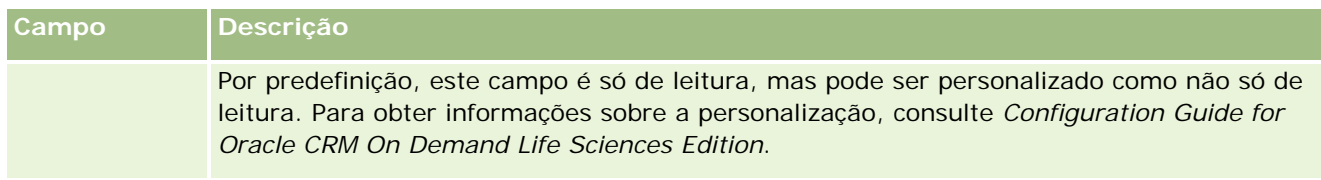

## **Informações adicionais**

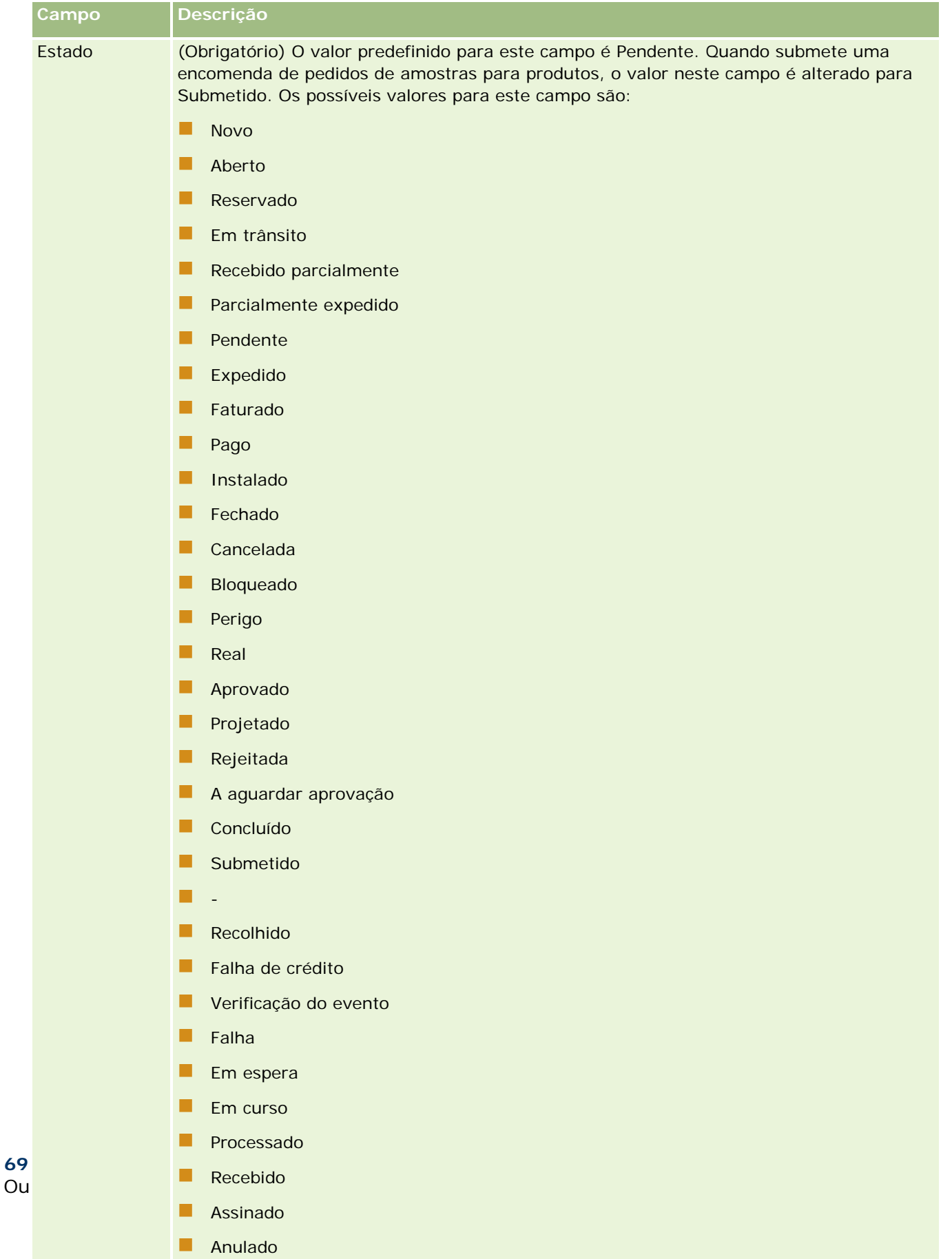

## **Guardar informações de detalhe da chamada como um modelo**

O procedimento seguinte descreve como guardar informações de detalhe da chamada como um modelo.

### *Para guardar as informações de detalhe da chamada como um modelo*

Na página Detalhe da chamada, clique no botão apropriado.

- **Guardar como chamada inteligente privada.** Restringe o modelo apenas à utilização pessoal.
- **Guardar como chamada inteligente pública.** Adiciona o modelo à lista para utilização de terceiros.

**NOTA:** Sempre que clica no botão, o registo é guardado como uma chamada inteligente separada. O Oracle CRM On Demand permanece aberto nesta página.

## **Submeter informações de detalhe da chamada para controlo do inventário**

O procedimento seguinte descreve como enviar informações de detalhe da chamada para controlo do inventário.

**NOTA:** Se o registo da chamada não contiver uma licença do estado do contacto válida ou um registo da assinatura associado e as verificações da validação para estes condições tiverem sido configuradas pelo administrador na página Preferências Relacionadas com Ciências Vivas, Oracle CRM On Demand apresentará uma mensagem de erro e impedirá a submissão da chamada. Para obter informações sobre as preferências relevantes, consulte as informações em Ativar Validação da Licença do Estado do Contacto e Ativar Validação da Assinatura em Definir Preferências Relacionadas com Ciências Vivas.

## **Acerca de como submeter a chamada do participante e as chamadas da conta**

Nas versões do Oracle CRM On Demand antes da Versão 24, se submetesse as informações da chamada do participante, o Oracle CRM On Demand não permitia que o utilizador submetesse informações relacionadas da chamada da conta e a chamada da conta permanecia num estado ambíguo independentemente da chamada da conta conter artigos de inventário e uma assinatura válida. No entanto, na Versão 24, a funcionalidade de submissão da chamada da conta foi melhorada da seguinte forma:

- É possível submeter uma chamada da conta independentemente do estado de qualquer chamada do participante associada.
- **Mesmo se uma chamada da conta já estiver marcada como Submetida, clicando em Submeter na página** Detalhe da chamada não origina um erro e o Oracle CRM On Demand continua a verificar as chamadas dependentes do participante e submete-as se ainda não tiverem sido submetidas.
- Se uma chamada da conta não estiver marcada como Submetida, clicando em Submeter na página Detalhe da chamada submete essa chamada da conta e todas as chamadas associadas do participante que não estejam no estado Submetida sem gerar um erro.
- Se a chamada da conta e todas as chamadas do participante estiverem marcadas como Submetida, e se clicar em Submeter na página Detalhe da chamada, o Oracle CRM On Demand não gera um erro mas não continua o processamento de chamadas de modo a que não sejam criados registos duplicados.

#### <span id="page-697-0"></span>*Para enviar as informações de Detalhe da chamada para controlo do inventário*

 Quando todas as informações tiverem sido introduzidas e guardadas na página Detalhes da chamada, clique em Submeter para submeter as informações de detalhe da chamada para processamento.

Quando clica em Submeter, é criada uma transação de desembolso registando as amostras ou os artigos promocionais que foram entregues e ocorre o seguinte:

- O estado da chamada da conta é alterado para Submetido.
- O inventário de amostras do representante de vendas é reduzido de acordo com os artigos promocionais e as amostras entregues na chamada.

**NOTA:** As encomendas de pedidos de amostras não afetam o inventário de amostras.

- As encomendas de pedidos de amostras são submetidas.
- A chamada da conta é fechada.
- O utilizador só pode ver os detalhes da chamada da conta.

# **Acerca das assinaturas eletrónicas**

O Oracle CRM On Demand pode armazenar os dados da assinatura de forma segura, em formato de imagem, para as amostras entregues. As imagens da assinatura são armazenadas no Oracle CRM On Demand através da utilização de formatos de imagem padrão. A imagem da assinatura é uma série de cadeias ou coordenadas x- e y-, que podem ser armazenadas na base de dados do Oracle CRM On Demand.

Cada atividade de visitas registada para as amostras entregues durante uma chamada de vendas têm de ter uma imagem de assinatura associada. A obtenção de uma assinatura eletrónica para a pessoa (ou empresa) que recebe as amostras é da responsabilidade do representante de vendas que está a entregar as amostras. A assinatura pode ser capturada em papel ou através de uma aplicação externa (como, um dispositivo portátil) e, em seguida, enviada para o Oracle CRM On Demand através da interface de serviços Internet. O representante de vendas tem de capturar a assinatura quando as amostras são entregues. O representante de vendas não pode entregar as amostras sem capturar uma assinatura autorizada.

Os administradores e utilizadores autorizados podem visualizar imagens de assinatura de amostras na página Detalhes da assinatura, mas não podem criar, atualizar ou eliminar as mesmas. A página Detalhes da assinatura lista as quatro assinaturas capturadas mais recentemente para as amostras entregues. Os administradores de amostras têm de verificar regularmente as imagens de assinatura na página Detalhes da assinatura para garantir que as assinaturas recolhidas de cada contacto são consistentes.

**NOTA:** O acesso à imagem da amostra de assinatura é controlado de forma a que apenas as funções designadas possam aceder e ver as imagens da amostra de assinatura. Apenas essas funções que tiveram autorização para receber as amostras e atribuíram o privilégio Ativar operações de amostras básicas podem aceder e ver as imagens da assinatura.

## **Verificar assinaturas eletrónicas**

Utilize o procedimento seguinte para verificar a assinatura associada a uma atividade de chamada para amostras que são entregues. Este procedimento assume que o tipo Assinatura está exposto como um item relacionado na página Detalhes da chamada. Para obter informações sobre a exposição de informações do item relacionado, consulte Personalizar disposições do item relacionado.

**698** Ajuda online do Oracle CRM On Demand Versão 33 Outubro 2016 O acesso à imagem da amostra de assinatura real é controlado para que só funções designadas possam aceder e visualizar imagens de amostras de assinaturas. Só as funções que têm autorização para receber amostras poderão aceder e ver imagens da assinatura. Para obter mais informações, consulte Autorizar contactos a receberem amostras.

Para mais informações sobre assinaturas, consulte Acerca de assinaturas eletrónicas (consultar ["Acerca das](#page-697-0)  [assinaturas eletrónicas"](#page-697-0) na página [698\)](#page-697-0).

**Antes de começar.** Para verificar as assinaturas eletrónicas, a função de utilizador tem de incluir o privilégio Ativar operações de amostras básicas e o utilizador tem de ter autorização para receber amostras.

### *Para verificar amostras de assinaturas*

- **1** Na Página principal de contactos, abra o contacto que pretende.
- **2** Na página Detalhe do contacto na secção Chamadas, defina o nível de detalhe no campo Assunto para abrir o registo da atividade de chamadas que pretende.
- **3** Na página Detalhe da chamada, na secção Assinatura, defina o nível de detalhe no campo Título para abrir o registo de amostras de assinatura que pretende visualizar.

**NOTA:** Não pode editar um registo de assinatura existente ou criar um novo registo de assinatura.

- **4** Na Página Detalhes da assinatura, também pode efetuar o seguinte:
	- Rever os detalhes da assinatura.
	- **E** Editar o registo de assinatura anexando ou removendo um ficheiro a partir do registo. Para obter mais informações, consulte o campo Anexo na tabela seguinte.
	- **Recupere e veja qualquer ficheiro anexado que tenha sido associado ao registo de assinatura. Para** obter mais informações, consulte o campo Anexo na tabela seguinte.

A tabela seguinte fornece informações referentes a alguns dos campos da página Detalhes da assinatura.

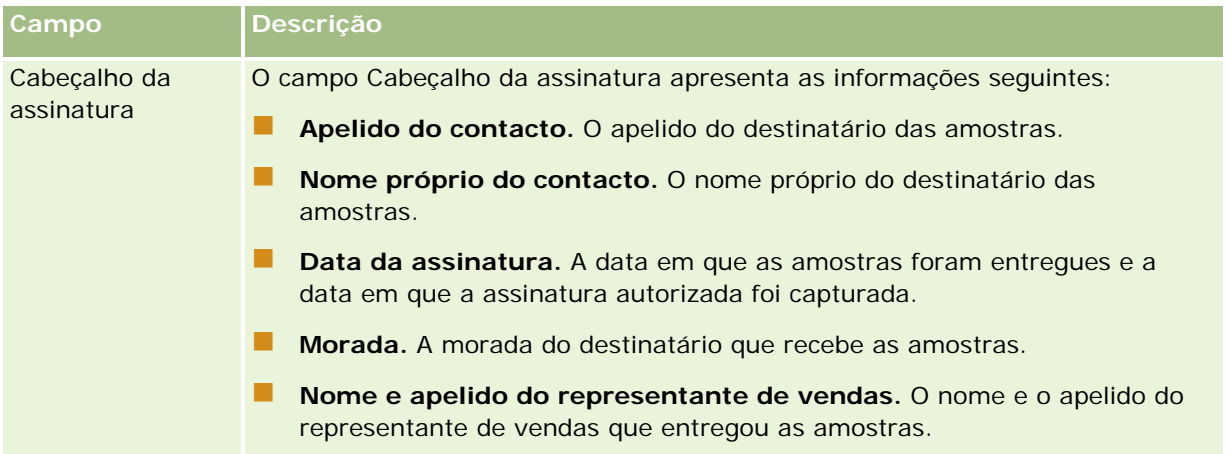

### Ciências vivas

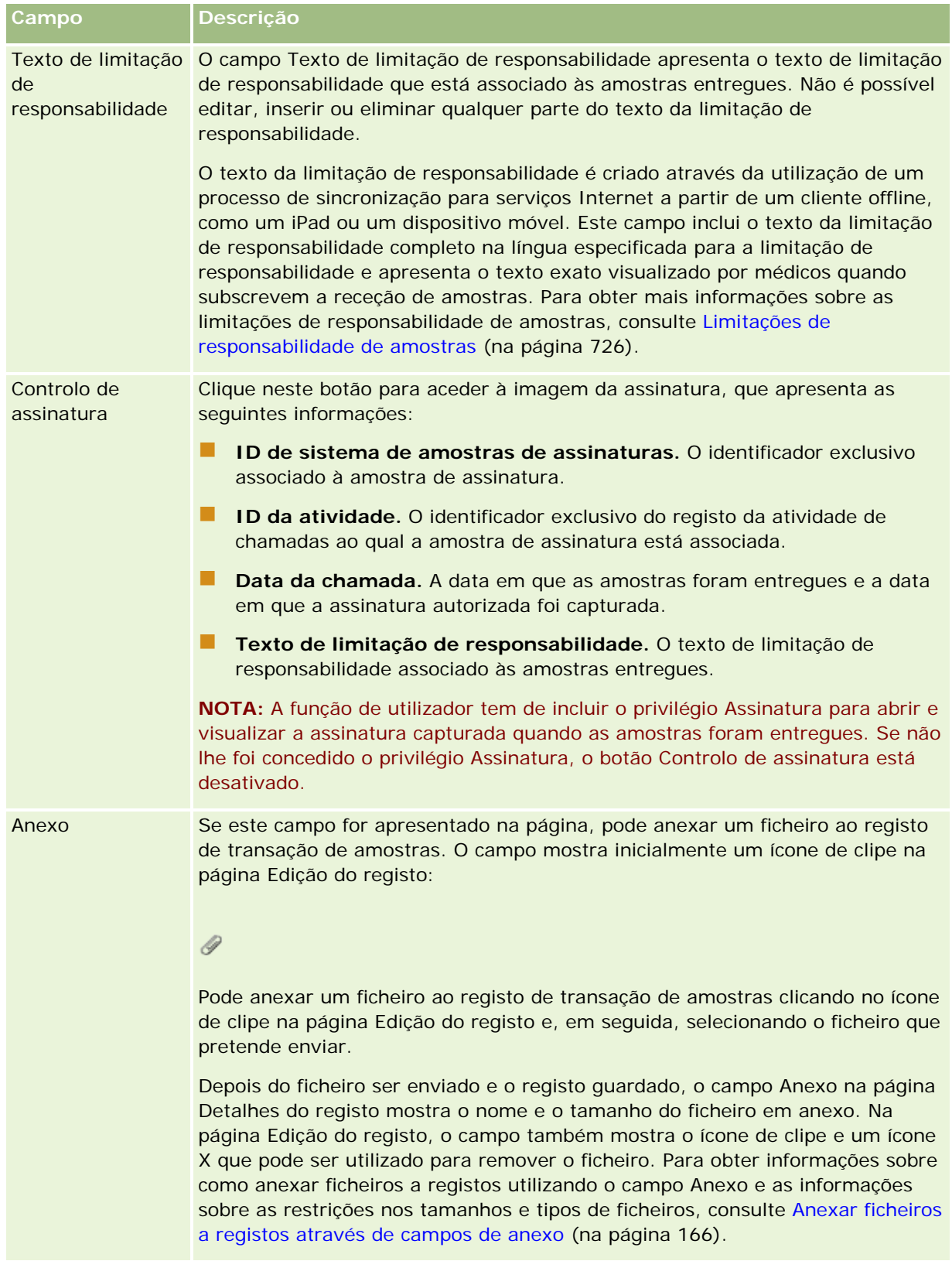

# **Acerca da relação entre transações de amostras e inventário de amostras**

A tabela seguinte mostra a relação entre as transações de amostras, os tipos de transação e o impacto no inventário de amostras para o representante de vendas.

**NOTA:** A Transferência de saída e o Ajustamento de inventário (as amostras perdidas e encontradas) são transações geradas pelo utilizador. O Oracle CRM On Demand gera os tipos de transação de Desembolso e de Transferência de entrada.

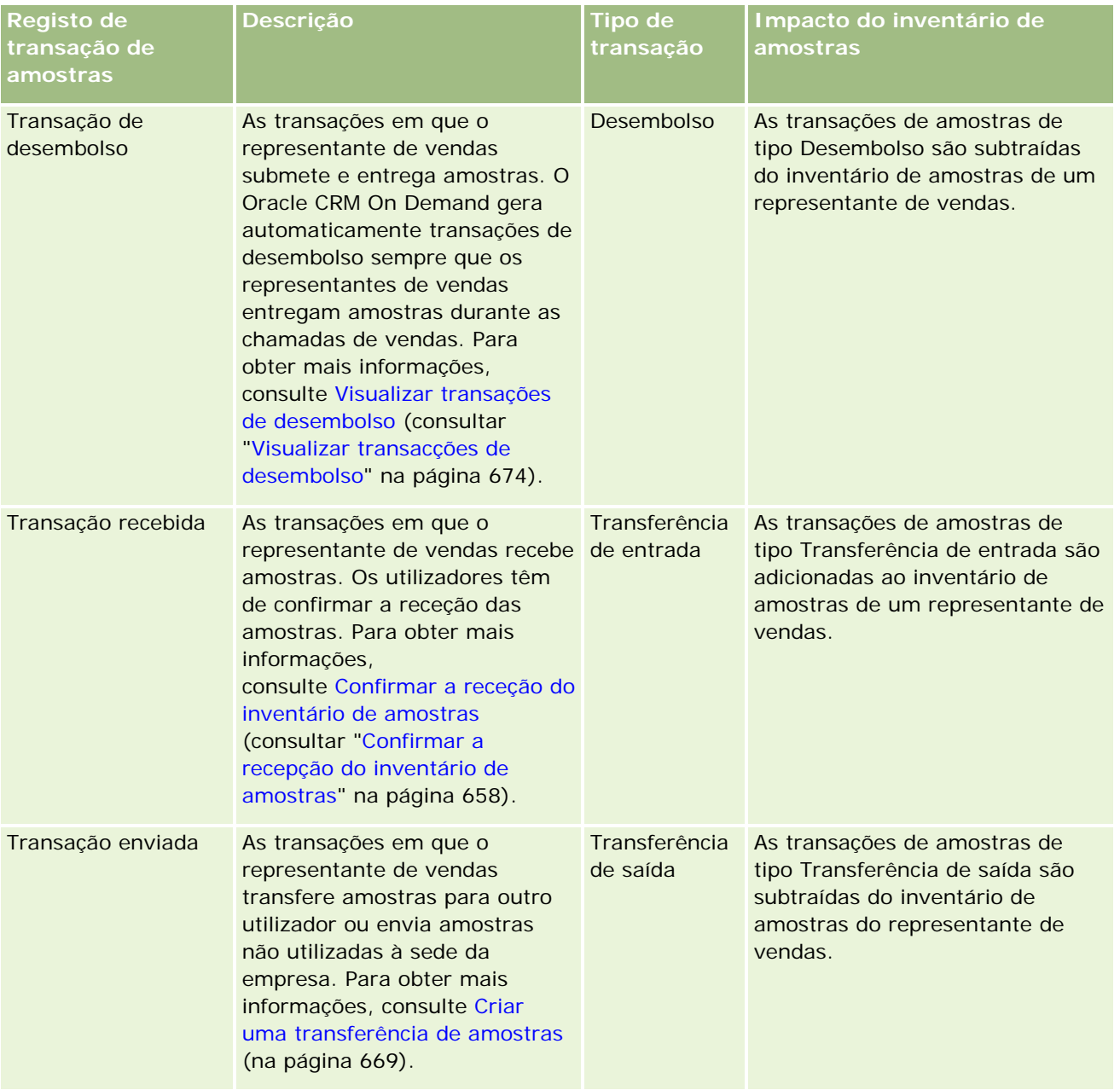

### Ciências vivas

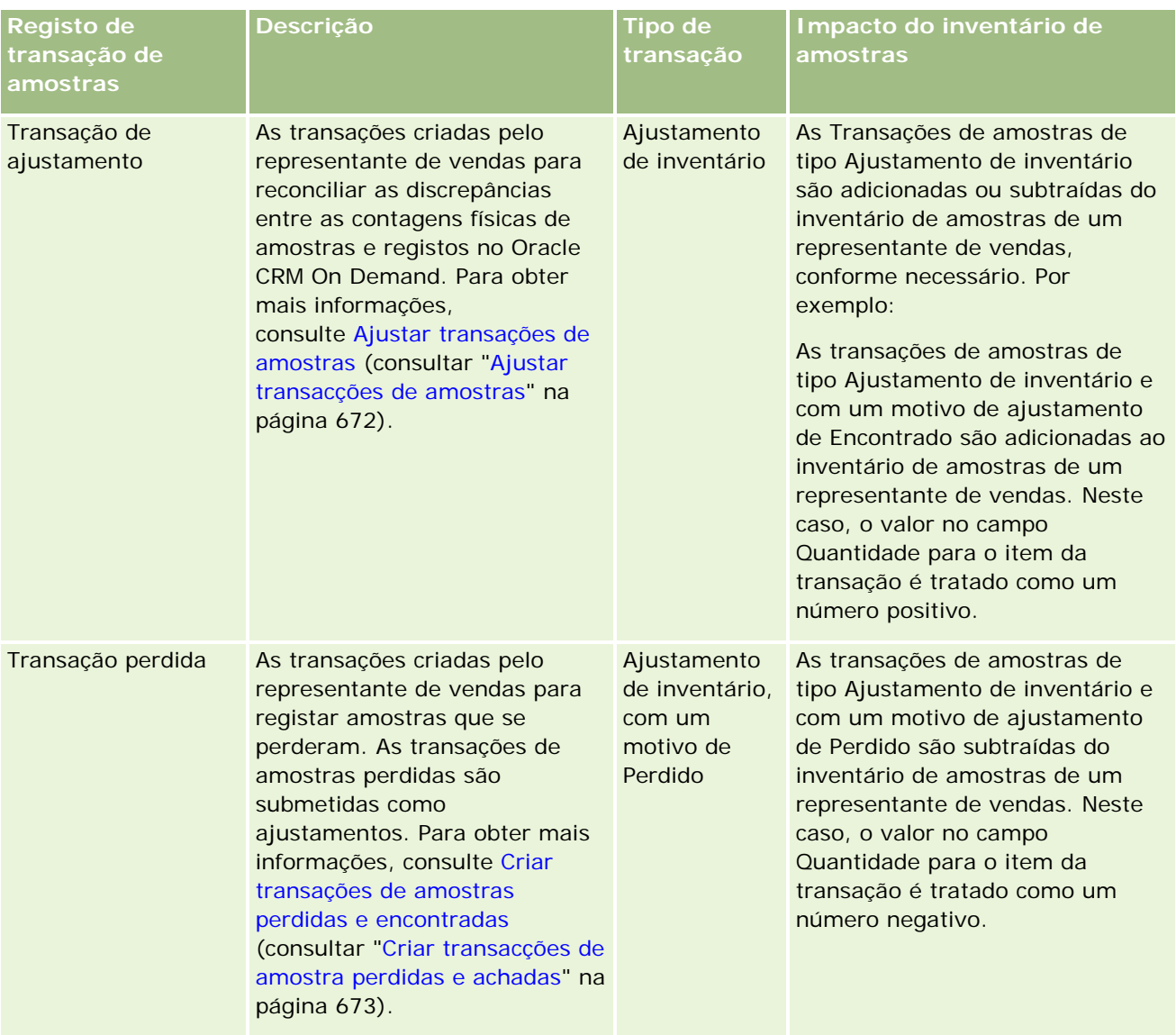

# **Monitorizar Atividades de Amostras**

O administrador de amostras é responsável pelo inventário de amostras da empresa e por garantir que o mesmo está em conformidade com as regras e os regulamentos.

**Antes de começar.** Para monitorizar as atividades da amostra, a função do utilizador tem de ter responsabilidades administrativas e incluir os seguintes privilégios:

- **Privilégio Ativar operações de amostras básicas**
- **Privilégio Ativar ajustamento de amostras**

Para monitorizar as atividades da amostra, clique na lista que pretende monitorizar na secção Lista de transações de amostras, na Página principal da transação de amostra. A tabela seguinte descreve o objetivo de cada lista.

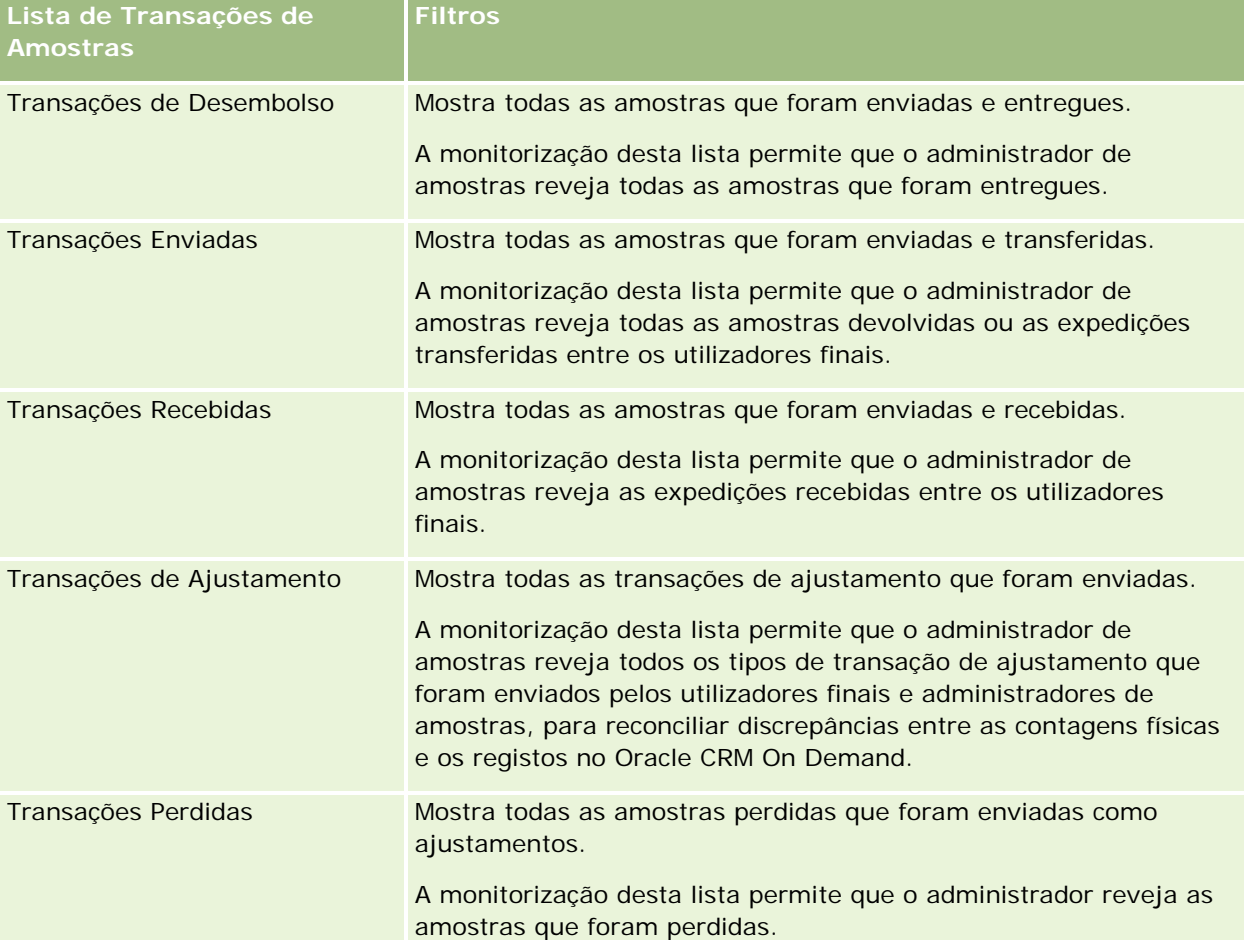

Para obter informações sobre como visualizar ou criar estas listas, consulte Trabalhar com listas (na página [121\)](#page-120-0) e Criar e refinar listas (na página [127\)](#page-126-0).

Para visualizar uma lista, clique no nome da lista.

Para criar uma nova lista, clique em Novo.

Para rever todas as listas disponíveis, crie uma nova lista ou visualize, edite ou elimine uma lista existente, clicando em Gerir listas. A página Gerir listas também inclui as listas padrão fornecidas com o Oracle CRM On Demand. Estas listas são só de visualização. Por isso, não podem ser editadas ou eliminadas.

# **Campos de transação de amostras**

Utilize a página Edição da transação de amostras para adicionar uma transação de amostras ou atualizar detalhes de uma transação de amostras existente que tenha um estado de Em curso. A página Edição da transação de amostras mostra o conjunto completo de campos de uma transação de amostras.

**SUGESTÃO:** Também pode editar transações de amostras na página Lista de transações de amostras e na página Detalhe da transação de amostras. Para obter mais informações sobre a atualização de registos, consulte Atualizar detalhes do registo (na página [110\)](#page-109-0).

**NOTA:** Os administradores de empresas podem personalizar o Oracle CRM On Demand de várias formas, tal como alterar os nomes dos tipos de registo, campos e opções nas listas. Assim, as informações visualizadas poderão ser diferentes das informações padrão descritas na ajuda online.

A tabela seguinte fornece informações adicionais sobre alguns campos da transação de amostras. Dependendo do tipo de transação de amostras que tenha aberto (Transferência de entrada, Transferência de saída, Ajustamento do inventário, Desembolso, Amostras perdidas), todos estes campos poderão não ser aplicáveis.

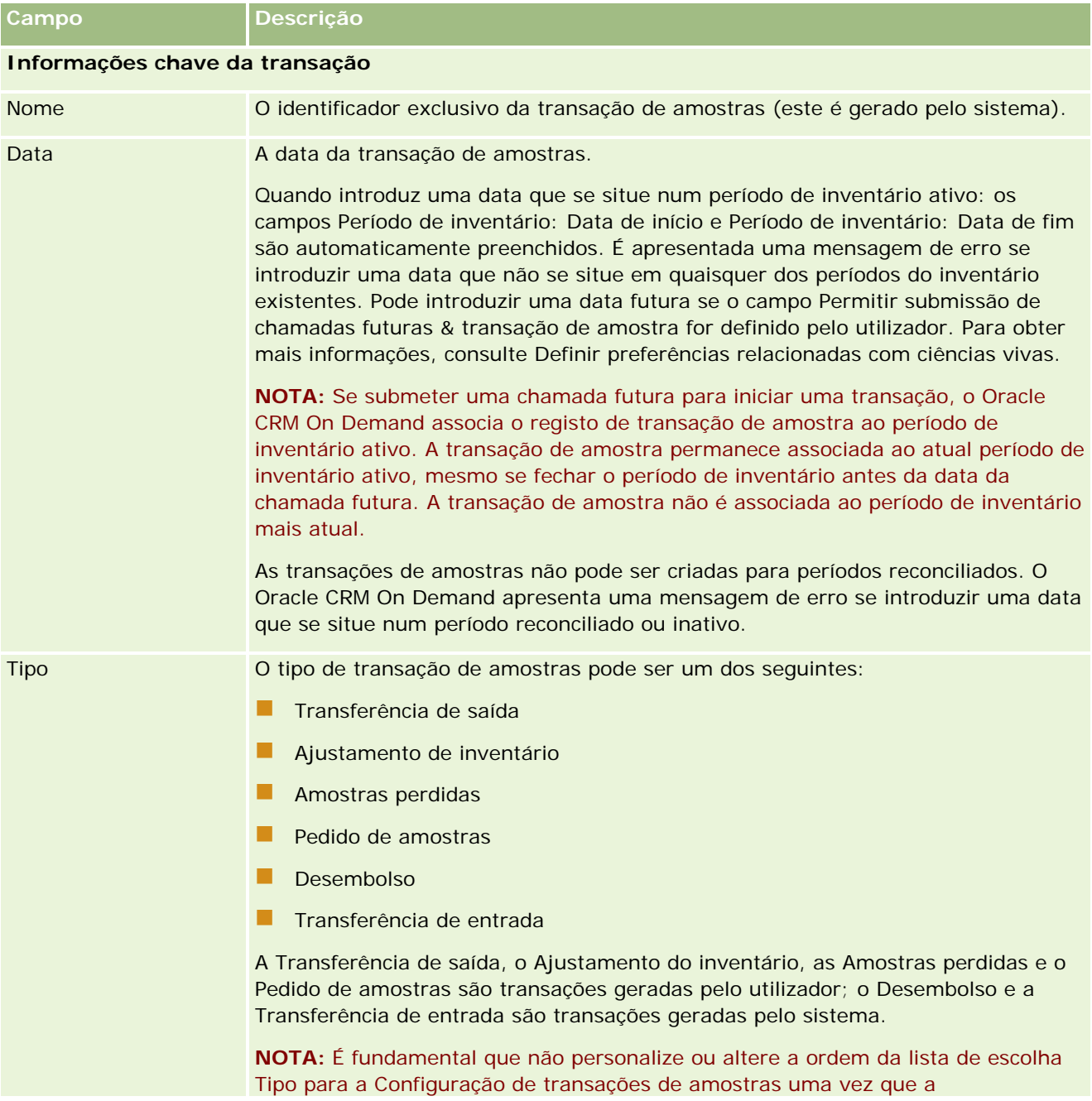

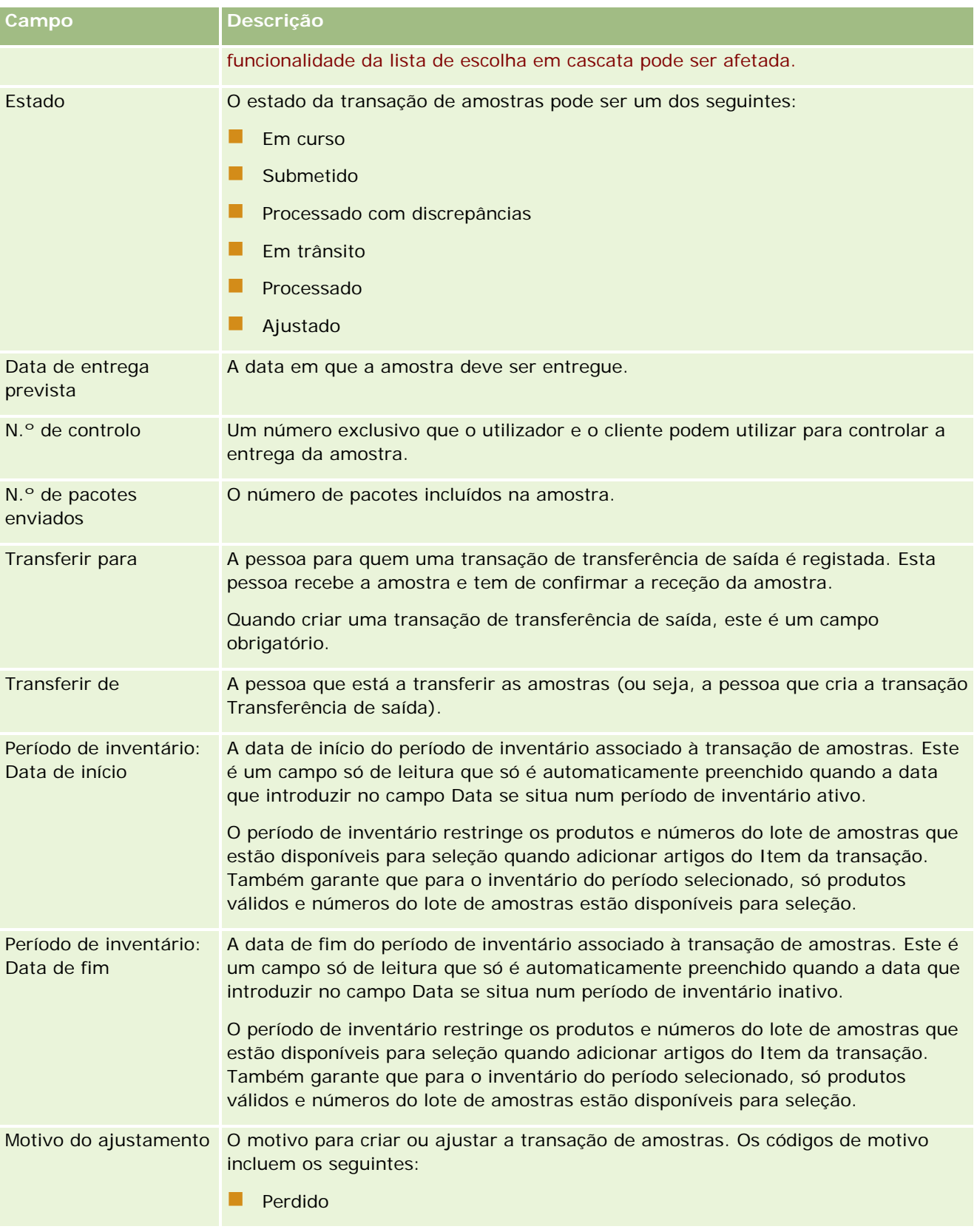

## Ciências vivas

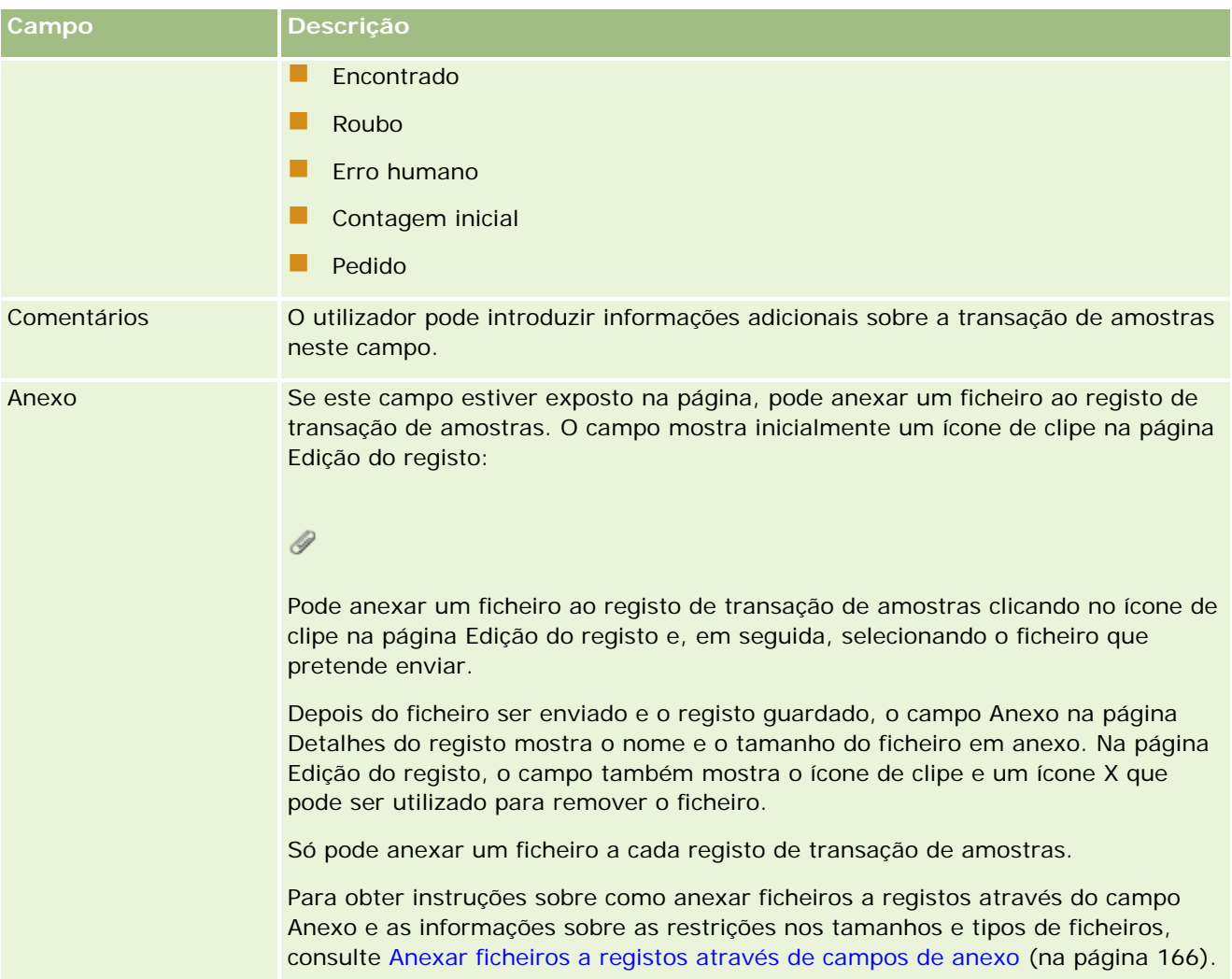

### **Informações chave de contactos**

**NOTA:** Estas informações só de leitura são preenchidas apenas para transações de desembolso. O Oracle CRM On Demand gera automaticamente transações de desembolso sempre que os representantes de vendas entregam ou desembolsam amostras durante uma chamada de vendas. Para obter mais informações, consulte Entregar amostras durante uma chamada de vendas (na página [676\)](#page-675-0) e Ver transações de desembolso (consultar ["Visualizar transacções de desembolso"](#page-673-0) na página [674\)](#page-673-0).

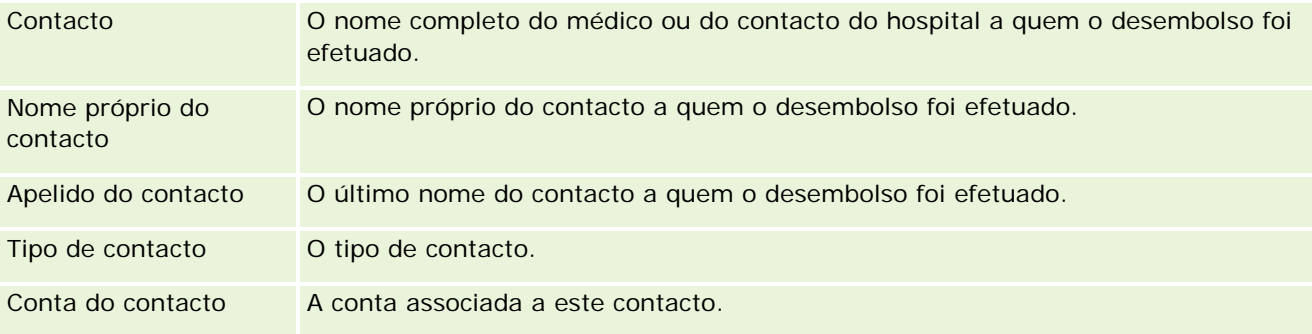

<span id="page-706-0"></span>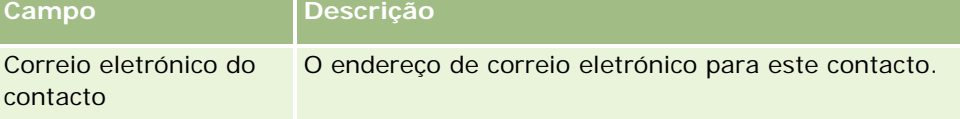

## **Informações relacionadas**

Consulte os seguintes tópicos para obter informações relacionadas sobre transações de amostras:

- Transações de amostras (consultar ["Transacções de amostras"](#page-664-0) na página [665\)](#page-664-0)
- Trabalhar com a Página principal da transação de amostras (na página [665\)](#page-664-0)
- Gerir transações de amostras (consultar ["Gerir transações de amostra"](#page-667-0) na página [668\)](#page-667-0)

# **Itens da transacção**

Utilize as páginas Item da transacção para criar, actualizar e controlar itens da transacção para amostras.

Um *item da transacção* grava os detalhes da amostra ou itens promocionais associados a uma transacção de amostra. Para cada transacção de amostra, um ou mais artigos do item da transacção têm de existir. Estas informações são utilizadas para calcular uma contagem cumulativa do inventário para o representante de vendas. As transacções de amostra são utilizadas no processo de reconciliação para a conta de todas as amostras e itens promocionais que foram atribuídos a um representante de vendas.

# **Gerir itens da transacção**

Para procedimentos passo a passo para gestão de itens da transacção, consulte:

- Modificar a amostra num item da transacção (na página [708\)](#page-707-0)
- Modificar o lote de amostras num item da transacção (na página [708\)](#page-707-0)
- Adicionar itens da transacção a uma transacção de amostra (na página [675\)](#page-674-0)

Para procedimentos passo a passo comuns a muitos tipos de registo, consulte:

- Criar registos (na página [54\)](#page-53-0)
- Actualizar detalhes do registo (consultar ["Atualizar Detalhes do Registo"](#page-109-0) na página [110\)](#page-109-0)
- Ligar registos ao registo seleccionado (consultar ["Ligar registos ao registo selecionado"](#page-111-0) na página [112\)](#page-111-0)
- **Trabalhar com listas (na página [121\)](#page-120-0)**

**NOTA:** Os administradores de empresas podem personalizar o Oracle CRM On Demand de várias formas, tal como alterar os nomes dos tipos de registo, campos e opções nas listas. Assim, as informações visualizadas poderão ser diferentes das informações padrão descritas na ajuda online.

Por outro lado, dependendo do nível de acesso que tiver, poderá não conseguir executar todos os procedimentos descritos na lista anterior.

### <span id="page-707-0"></span>**Tópicos relacionados**

- Itens da transacção (na página [707\)](#page-706-0)
- Campos do item da transacção (consultar ["Campos do Item da Transação"](#page-708-0) na página [709\)](#page-708-0)
- Campos de produto (na página [710\)](#page-709-0)

## **Modificar a amostra num item da transacção**

Utilize a página Edição do produto para modificar a amostra num item da transacção. A página Edição do produto mostra o conjunto completo de campos para um produto.

**Antes de começar.** Para modificar amostras num item da transacção, a função do utilizador deve incluir o privilégio Activar operações de amostras básicas.

#### *Para modificar a amostra num item da transacção*

**1** Na página Lista de transacções de amostras, defina o nível de detalhe do campo Nome para abrir o registo da transacção que pretende.

**NOTA**: O registo da transacção que abrir tem de ter um estado de Em curso. As transacções com um estado de Enviado não podem ser modificadas.

- **2** Na página Detalhes da transacção de amostra, vá para o artigo do Item da transacção que pretende modificar.
- **3** No campo Amostra do artigo do Item da transacção, clique no ícone de pesquisa para seleccionar uma amostra diferente para associar ao artigo do Item da transacção, se for necessário.
- **4** No campo Amostra do artigo do Item da transacção, clique no nome da amostra, clique em Editar na página Detalhes do produto e, em seguida, modifique os campos, conforme necessário.

Para mais informações, consulte Campos do produto (consultar ["Campos de produto"](#page-709-0) na página [710\)](#page-709-0).

### **Modificar o lote de amostras num item da transacção**

Utilize a página Edição do lote de amostras para modificar o lote de amostras num item da transacção. A página Edição do lote de amostras mostra o conjunto completo de campos para um lote de amostras.

**Antes de começar.** Para modificar lotes de amostras num item da transacção, a função do utilizador deve incluir o privilégio Activar operações de amostras básicas.

### *Para modificar o lote de amostras num item da transacção*

**1** Na página Lista de transacções de amostras, defina o nível de detalhe do campo Nome para abrir o registo da transacção que pretende.

**NOTA:** O registo da transacção que abrir tem de ter um estado de Em curso. As transacções com um estado de Enviado não podem ser modificadas.

- <span id="page-708-0"></span>**2** Na página Detalhes da transacção de amostra, vá para o artigo do Item da transacção que pretende modificar.
- **3** No campo N.º de lote do artigo do Item da transacção, clique no ícone de pesquisa para seleccionar um lote de amostras diferente para associar ao artigo do Item da transacção, se for necessário.

**NOTA:** Só estão disponíveis para selecção os lotes de amostras que estejam a ser controlados por número de lote no inventário (isto é, os lotes de amostras com a caixa de verificação Inventário por lote seleccionada).

**4** No campo N.º de lote do artigo do Item da transacção, clique no nome do lote de amostras, clique em Editar na página Detalhes do lote de amostras e, em seguida, modifique os campos do lote de amostras, conforme necessário (consulte Campos do lote de amostras (consultar ["Campos de lote de amostras"](#page-723-0) na página [724\)](#page-723-0) para obter mais informações).

# **Campos do Item da Transação**

Utilize a página Edição do item da transação para adicionar um item da transação ou atualizar os detalhes de um item da transação existente.

**SUGESTÃO:** Também pode editar itens da transação na página Detalhes do item da transação. Para obter mais informações sobre a atualização de registos, consulte Atualizar detalhes do registo (na página [110\)](#page-109-0).

**NOTA:** Os administradores de empresas podem personalizar o Oracle CRM On Demand de várias formas, tal como alterar os nomes dos tipos de registo, campos e opções nas listas. Assim, as informações visualizadas poderão ser diferentes das informações padrão descritas na ajuda online.

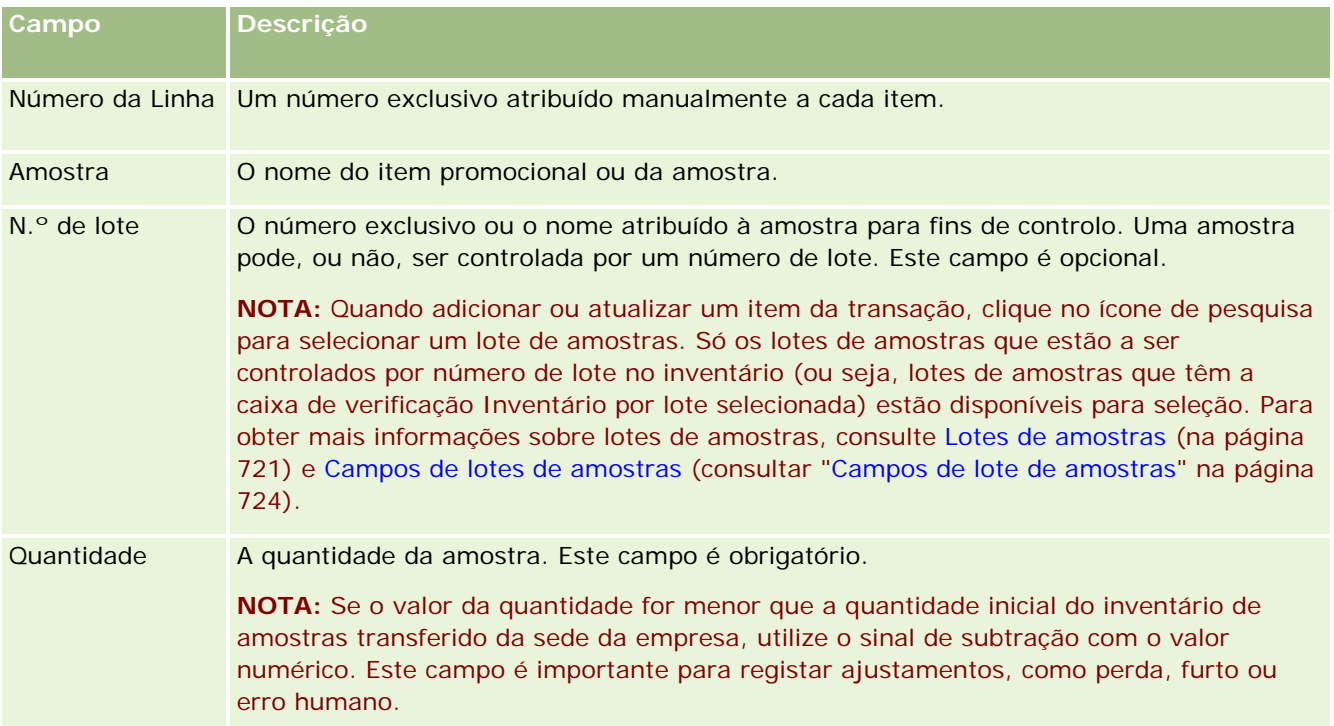

A tabela que se segue fornece informações sobre alguns dos campos do item da transação.

## <span id="page-709-0"></span>**Tópicos relacionados**

Consulte os tópicos que se seguem para obter informações relacionadas sobre itens da transação:

- Itens da Transação (consultar ["Itens da transacção"](#page-706-0) na página [707\)](#page-706-0)
- Gerir Itens da Transação (consultar ["Gerir itens da transacção"](#page-706-0) na página [707\)](#page-706-0)
- Adicionar itens da transação a uma transação de amostra (consultar ["Adicionar itens da transacção a uma](#page-674-0)  [transacção de amostra"](#page-674-0) na página [675\)](#page-674-0)

# **Campos de produto**

Utilize a página Editar produto para definir e gerir a lista de produtos da empresa. A página Editar produto mostra o conjunto completo de campos para um produto. Pata obter mais informações sobre como configurar produtos da empresa, consulte Configurar produtos da empresa.

**SUGESTÃO:** Também pode editar produtos na página Detalhe do produto. Para obter mais informações sobre a atualização de registos, consulte Atualizar detalhes do registo (na página [110\)](#page-109-0).

**NOTA:** Os administradores de empresas podem personalizar o Oracle CRM On Demand de várias formas, tal como alterar os nomes dos tipos de registo, campos e opções nas listas. Assim, as informações visualizadas poderão ser diferentes das informações padrão descritas na ajuda online.

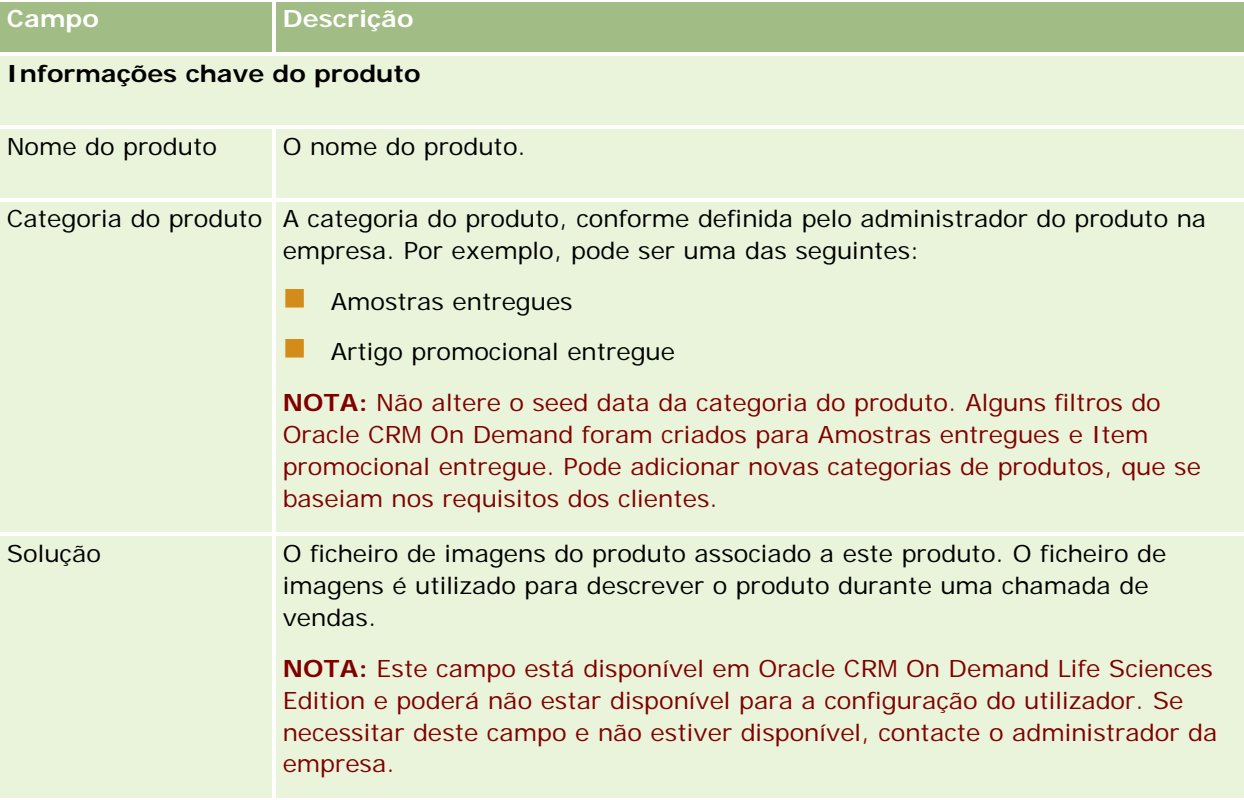

A tabela seguinte fornece informações adicionais sobre alguns dos campos do produto.

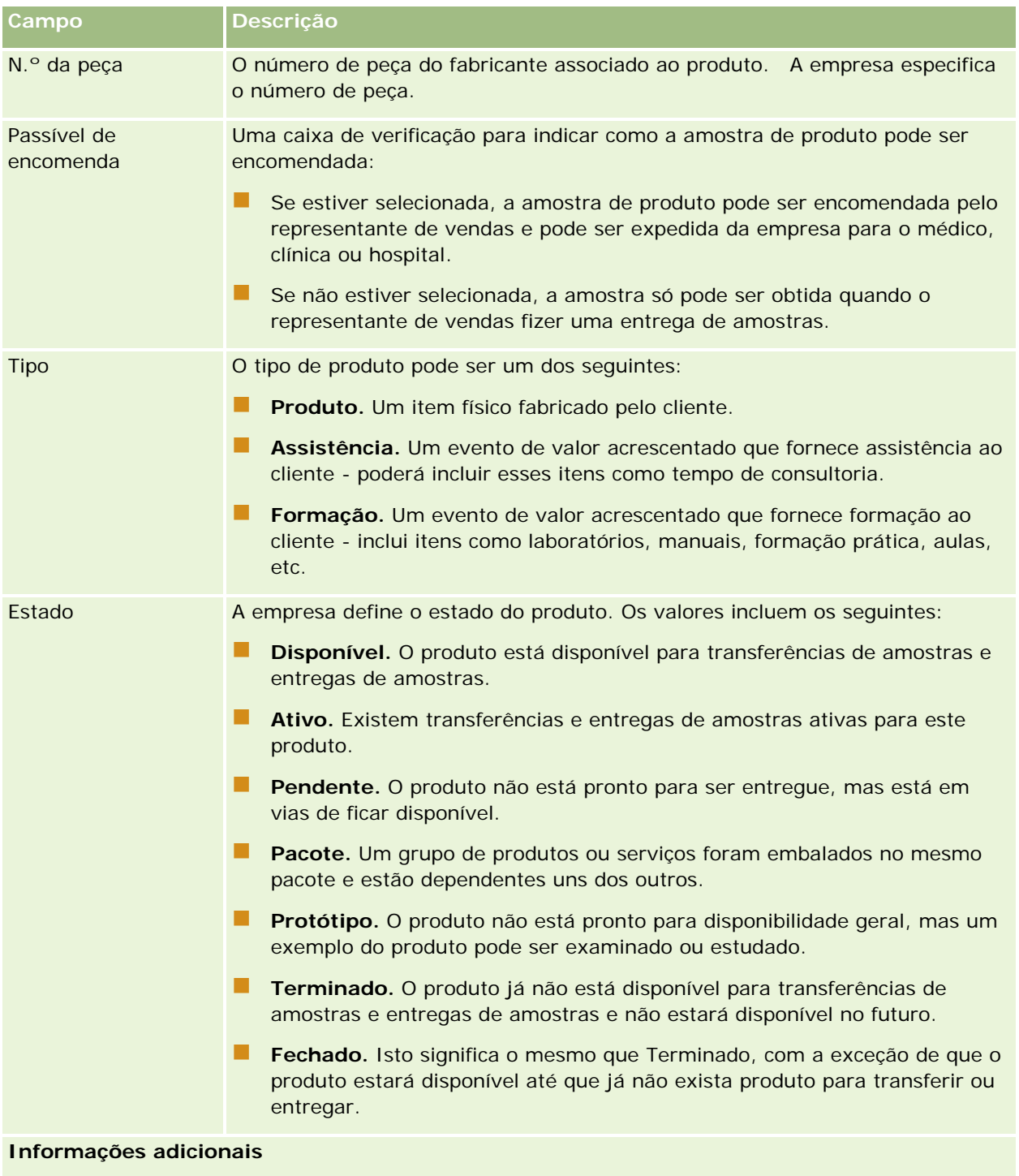

Descrição Uma descrição da amostra de produto.

# <span id="page-711-0"></span>**Atribuições**

Utilize as páginas de Atribuição para criar, actualizar e controlar atribuições para uma amostra.

O administrador de amostras de uma empresa farmacêutica define um registo de atribuição. Este registo de atribuição determina o período no qual os produtos de amostra são fornecidos ao representante de vendas para distribuir pelas clínicas, hospitais ou contactos de médicos. Além disso, as informações da atribuição definem o seguinte:

O número de amostras de um determinado produto que podem ser entregues num determinada hora

O número máximo de amostras que um representante de vendas pode distribuir num determinado local

Esta funcionalidade permite que o administrador de amostras defina esses parâmetros ao nível do produto e comunique estas informações a todos os representantes de vendas. Utilizando as imputações, pode definir o período de atribuição, atribuir amostras dentro desse período de atribuição, visualizar a lista de amostras disponíveis para cada período de atribuição e definir os parâmetros máximos para distribuir essa amostra durante esse período de atribuição.

**NOTA:** O administrador da empresa determina quais os separadores disponíveis para o utilizador. Se a responsabilidade da função do utilizador não incluir o controlo de informações de atribuição, o separador Atribuição poderá ser excluído da configuração do utilizador.

# **Trabalhar com a Página principal da atribuição**

A Página principal de atribuição constitui o ponto de partida para gerir atribuições.

**NOTA:** O administrador da empresa pode personalizar a disposição da Página principal de atribuição. Além disso, se a função de utilizador incluir o privilégio Personalizar páginas principais, poderá adicionar secções à página e remover secções da página.

**Antes de começar.** Para trabalhar com atribuições, a função de utilizador tem de incluir o privilégio Ativar operações de amostras básicas.

## **Criar uma Atribuição**

O administrador de amostras cria uma nova atribuição clicando no botão Novo na secção Atribuições recentemente modificadas. Para obter mais informações, consulte Criar registos (na página [54\)](#page-53-0) e Campos de atribuição (na página [715\)](#page-714-0).

# **Trabalhar com listas de atribuições**

A secção Lista de atribuições mostra um número de listas filtradas. As listas filtradas são subconjuntos ou grupos de registos que lhe permitem limitar o número de registos com os quais se trabalha de cada vez. O Oracle CRM On Demand é fornecido com um conjunto de listas padrão. Todas as listas padrão são públicas. O utilizador e respetivos gestores podem criar listas adicionais com base em diferentes critérios.

A tabela seguinte descreve as listas padrão de atribuições.

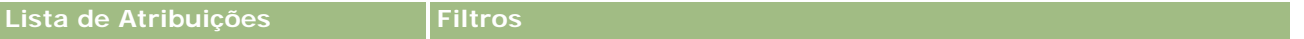

### **Atribuições**

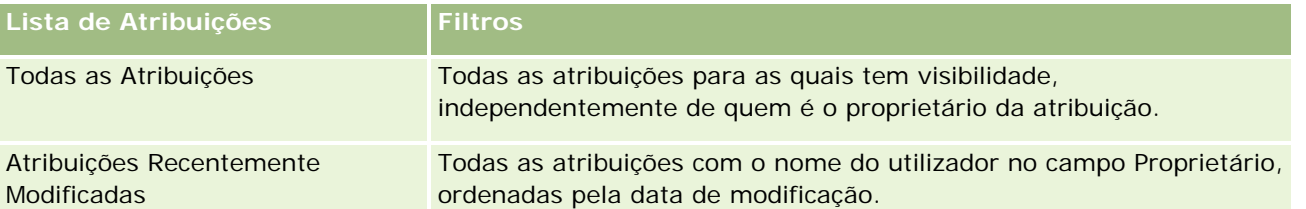

Para visualizar uma lista, clique no nome da lista.

Para criar uma nova lista, clique em Nova. Para mais informações sobre como criar listas, consulte Criar e refinar listas (na página [127\)](#page-126-0).

Para rever todas as listas disponíveis, crie uma nova lista ou visualize, edite ou elimine uma lista existente, clicando em Gerir listas. A página Gerir listas também inclui as listas padrão fornecidas com o Oracle CRM On Demand. Estas listas são só de visualização, pelo que não podem ser editadas ou eliminadas.

# **Visualizar Atribuições Recentes**

A secção Atribuições recentemente modificadas mostra as atribuições modificadas mais recentemente.

Clique em Mostrar lista completa para expandir a lista.

# **Adicionar secções à Página principal de atribuição**

Se a função de utilizador incluir o privilégio Personalizar páginas principais, poderá adicionar algumas ou todas as secções que se seguem à Página principal da atribuição.

- Atribuições Recentemente Criadas
- **Atribuicões Recentemente Modificadas**
- As minhas atribuições recentemente criadas
- As minhas atribuições recentemente modificadas
- Secções de relatório adicionais (o administrador da empresa pode disponibilizar secções de relatório para apresentação na Página principal da atribuição.)

### *Para adicionar secções à Página principal da atribuição*

- **1** Na Página principal da atribuição, clique em Editar disposição.
- **2** Na página Disposição da Página principal da atribuição, clique nas setas para adicionar ou remover secções e organizar as secções na página. Clique em Guardar.

# **Tópicos relacionados**

Consulte os tópicos seguintes para obter informações sobre atribuições:

- **Atribuições (na página [712\)](#page-711-0)**
- Campos de atribuição (na página [715\)](#page-714-0)

<span id="page-713-0"></span>Gerir atribuições (na página [714\)](#page-713-0)

# **Gerir atribuições**

Para procedimentos passo a passo para gestão de atribuições, consulte:

- Imputar amostras a utilizadores finais (na página [714\)](#page-713-0)
- Modificar a amostra numa imputação (na página [715\)](#page-714-0)

Para procedimentos passo a passo comuns a muitos tipos de registo, consulte:

- Criar registos (na página [54\)](#page-53-0)
- Actualizar detalhes do registo (consultar ["Atualizar Detalhes do Registo"](#page-109-0) na página [110\)](#page-109-0)
- Ligar registos ao registo seleccionado (consultar ["Ligar registos ao registo selecionado"](#page-111-0) na página [112\)](#page-111-0)
- Trabalhar com listas (na página [121\)](#page-120-0)
- Ver pistas de auditoria para registos (na página [177\)](#page-176-0)

**NOTA:** Os administradores de empresas podem personalizar o Oracle CRM On Demand de várias formas, tal como alterar os nomes dos tipos de registo, campos e opções nas listas. Assim, as informações visualizadas poderão ser diferentes das informações padrão descritas na ajuda online.

Por outro lado, dependendo do nível de acesso que tiver, poderá não conseguir executar todos os procedimentos descritos na lista anterior.

## **Tópicos relacionados**

Consulte os tópicos seguintes para obter informações sobre atribuições:

- **Atribuições (na página [712\)](#page-711-0)**
- **Trabalhar com a Página principal da atribuição (na página [712\)](#page-711-0)**
- Campos de atribuição (na página [715\)](#page-714-0)

# **Imputar amostras a utilizadores finais**

Utilize a página Detalhes da imputação para imputar amostras a um utilizador final.

Para adicionar múltiplos registos de imputação, recomenda-se que o administrador de amostras crie um ficheiro de importação (a corresponder utilizadores finais a imputações de produtos) e, em seguida, carregue os dados para o Oracle CRM On Demand.

**Antes de começar.** Para imputar amostras a utilizadores finais, a função de utilizador tem de incluir o privilégio Activar operações de amostras básicas.

### <span id="page-714-0"></span>*Para imputar amostras a um utilizador final*

- **1** Na página Lista de imputações, defina o nível de detalhe do campo Tipo de imputação para abrir o registo da imputação que pretende.
- **2** Na página Detalhes da imputação, clique no ícone de pesquisa junto ao campo Proprietário e seleccione o utilizador final. Clique em Guardar.

# **Modificar a amostra numa imputação**

Utilize a página Editar produto para modificar a amostra numa imputação. A página Editar produto mostra o conjunto completo de campos para um produto.

**Antes de começar.** Para modificar a amostra numa imputação, a função do utilizador deve incluir o privilégio Activar operações de amostras básicas.

### *Para modificar a amostra numa imputação*

- **1** Na página Lista de imputações, defina o nível de detalhe do campo Tipo de imputação para abrir o registo da imputação que pretende modificar.
- **2** Na página Detalhes da imputação no campo Amostra, clique no ícone de pesquisa para seleccionar uma amostra diferente a associar ao registo de imputação, se necessário.
- **3** Na página Detalhes da imputação no campo Amostra, clique no nome da amostra, clique em Editar na página Detalhes do produto e, em seguida, modifique os campos, conforme necessário (consulte Campos de produto (na página [710\)](#page-709-0) para obter mais informações).

# **Campos de atribuição**

Utilize a página Edição da atribuição para adicionar uma imputação ou atualizar detalhes de uma atribuição existente. A página Edição da atribuição mostra o conjunto completo de campos de uma atribuição.

**SUGESTÃO:** Também pode editar atribuições na página Lista de atribuições e na página Detalhes da atribuição. Para obter mais informações sobre a atualização de registos, consulte Atualizar detalhes do registo (na página [110\)](#page-109-0).

**NOTA:** Os administradores de empresas podem personalizar o Oracle CRM On Demand de várias formas, tal como alterar os nomes dos tipos de registo, campos e opções nas listas. Assim, as informações visualizadas poderão ser diferentes das informações padrão descritas na ajuda online.

A tabela seguinte fornece informações adicionais sobre alguns dos campos de atribuição.

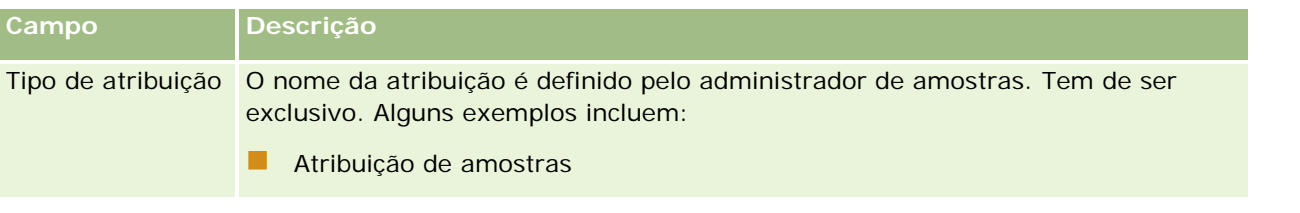

### Ciências vivas

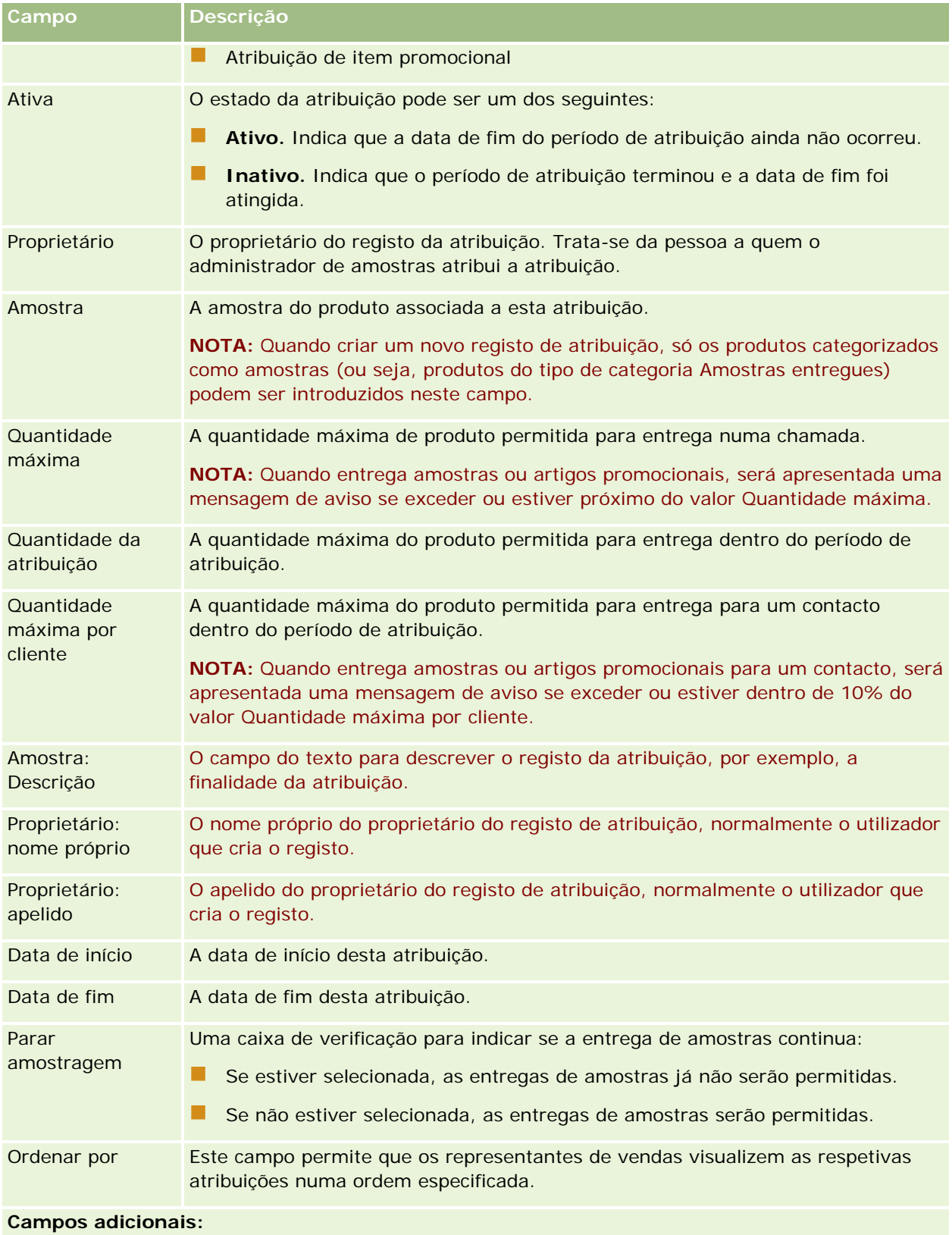

<span id="page-716-0"></span>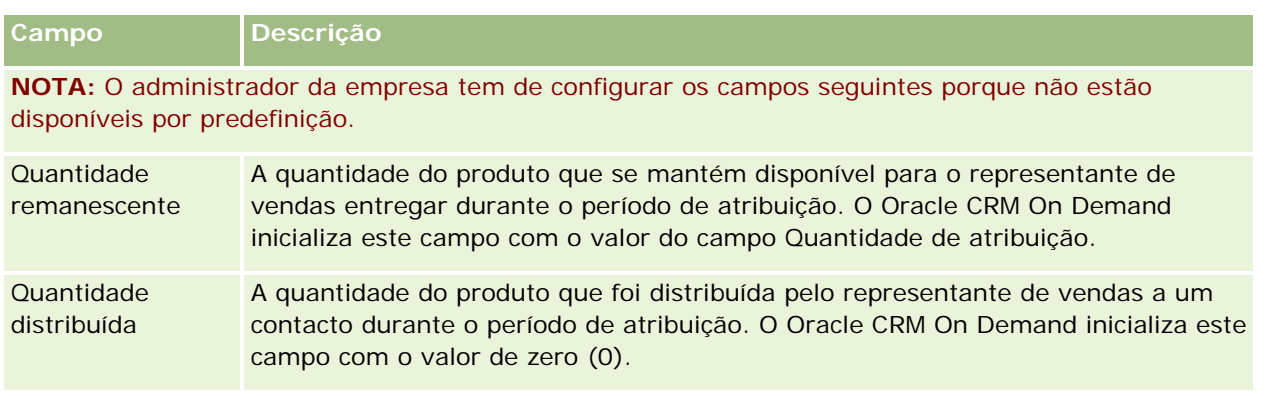

# **Tópicos relacionados**

Consulte os tópicos seguintes para obter informações sobre atribuições:

- **Atribuições (na página [712\)](#page-711-0)**
- Trabalhar com a Página principal da atribuição (na página [712\)](#page-711-0)
- Gerir atribuições (na página [714\)](#page-713-0)

# **Atribuições de contacto de HCP**

Utilize as páginas Atribuição de contacto de HCP para especificar a quantidade máxima de um produto ou amostra que o contacto de um profissional de saúde (HCP), (por exemplo, um médico) pode receber de representantes de vendas. Em contrapartida, um registo Atribuição especifica a quantidade máxima de um produto ou amostra que um representante de vendas individual pode entregar ou dar detalhes a um contacto, dentro do período de atribuição. Para obter mais informações sobre atribuições, consulte Atribuições (na página [712\)](#page-711-0).

As atribuições de contacto de HCP são normalmente geridas por um administrador de amostras numa empresa farmacêutica. Pode trabalhar com atribuições de contacto de HCP se a função de utilizador incluir o privilégio Ativar operações de amostras básicas. Para cada contacto, pode criar vários registos de atribuição de contacto de HCP. Para cada registo de atribuição de contacto de HCP, pode especificar o tipo de atribuição, uma data de início e uma de fim para o período de atribuição, e o número de amostras do produto especificado que podem ser entregues ao contacto durante o período de atribuição.

Apesar de poder criar registos de atribuição de contacto de HCP diretamente através das páginas Atribuição de contacto HCP para criar um registo individual, é recomendada a importação dos registos de atribuição de contacto de HCP para o Oracle CRM On Demand, sobretudo quando tem de criar um grande número de registos. Para obter mais informações sobre a importação de atribuições de contacto de HCP, consulte Campos de atribuição de contacto de HCP: Preparação da importação.

Pode visualizar as atribuições de contacto de HCP como um item relacionado só de visualização num registo de contacto, desde que o administrador da empresa tenha configurado isto para a empresa.

**NOTA:** O administrador da empresa determina quais os separadores disponíveis para o utilizador. Se a responsabilidade da função do utilizador não incluir o controlo de atribuições para contactos de HCP, o separador Atribuição de contacto de HCP poderá ser excluído da configuração do utilizador.

# <span id="page-717-0"></span>**Trabalhar com a página principal Atribuição de contacto de HCP**

A página principal Atribuição de contacto de HCP constitui o ponto de partida para gerir atribuições de contacto de HCP.

**NOTA:** O administrador da empresa pode personalizar a disposição da página principal Atribuição de contacto de HCP. Além disso, se a função de utilizador incluir o privilégio Personalizar páginas principais, poderá adicionar secções e remover secções da página.

**Antes de começar.** Para trabalhar com atribuições de contacto de HCP, a função de utilizador tem de incluir o privilégio Ativar operações de amostras básicas.

## **Criar uma atribuição de contacto de HCP**

O administrador de amostras cria uma nova atribuição de contacto de HCP clicando no botão Novo na secção Atribuições de contacto de HCP recentemente modificadas. Para obter mais informações, consulte Criar registos (na página [54\)](#page-53-0) e Campos de atribuição de contacto de HCP (na página [720\)](#page-719-0).

**NOTA:** Apesar de poder criar registos de atribuição de contacto de HCP diretamente através das páginas Atribuição de contacto HCP para criar um registo individual, é recomendada a importação dos registos de atribuição de contacto de HCP para o Oracle CRM On Demand, sobretudo quando tem de criar um grande número de registos. Para obter mais informações sobre a importação de atribuições de contacto de HCP, consulte Campos de atribuição de contacto de HCP: Preparação da importação.

# **Trabalhar com listas de atribuições de contacto de HCP**

A secção Listas de atribuições de contacto de HCP mostra um número de listas filtradas. As listas filtradas são subconjuntos ou grupos de registos que lhe permitem limitar o número de registos com os quais se trabalha de cada vez. O Oracle CRM On Demand é fornecido com um conjunto de listas padrão. Todas as listas padrão são públicas. O utilizador e respetivos gestores podem criar listas adicionais com base em diferentes critérios.

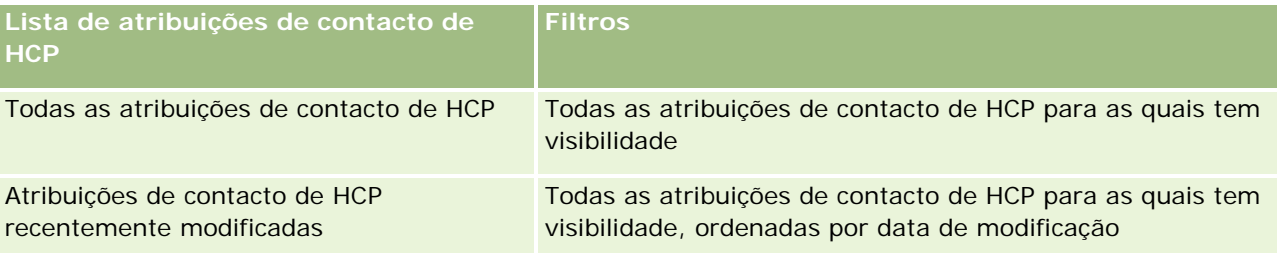

A tabela seguinte descreve as listas padrão de atribuições de contacto de HCP.

Para visualizar uma lista, clique no nome da lista.

Para criar uma nova lista, clique em Nova. Para mais informações sobre como criar listas, consulte Criar e refinar listas (na página [127\)](#page-126-0).

Para rever todas as listas disponíveis, crie uma nova lista ou visualize, edite ou elimine uma lista existente, clicando em Gerir listas. A página Gerir listas também inclui as listas padrão fornecidas com o Oracle CRM On Demand. Estas listas são só de visualização, pelo que não podem ser editadas ou eliminadas.

## <span id="page-718-0"></span>**Visualizar atribuições de contacto de HCP recentemente modificadas**

A secção Atribuições de contacto de HCP recentemente modificadas mostra as atribuições de contacto de HCP modificadas mais recentemente.

Clique em Mostrar lista completa para expandir a lista.

# **Adicionar secções à página principal Atribuição de contacto de HCP**

Se a função de utilizador incluir o privilégio Personalizar páginas principais, poderá adicionar secções de relatórios adicionais à página principal Atribuição de contacto de HCP. O administrador da empresa pode disponibilizar secções do relatório para apresentação na página principal Atribuição de contacto de HCP.

### *Para adicionar secções à página principal Atribuição de contacto de HCP*

- **1** Na página principal Atribuição de contacto de HCP, clique em Editar disposição.
- **2** Na página Disposição da página principal Atribuição de contacto de HCP, clique nas setas para adicionar ou remover secções e organizar as secções na página. Clique em Guardar.

### **Tópicos relacionados**

Consulte os tópicos seguintes para obter informações sobre atribuições de contacto de HCP:

- Atribuições de contacto de HCP (na página [717\)](#page-716-0)
- Gerir atribuições de contacto de HCP (na página [719\)](#page-718-0)
- Campos de atribuição de contacto de HCP (na página [720\)](#page-719-0)

# **Gerir atribuições de contacto de HCP**

Para procedimentos passo a passo comuns a muitos tipos de registo, consulte:

- Criar registos (na página [54\)](#page-53-0)
- Actualizar detalhes do registo (consultar ["Atualizar Detalhes do Registo"](#page-109-0) na página [110\)](#page-109-0)
- Ligar registos ao registo seleccionado (consultar ["Ligar registos ao registo selecionado"](#page-111-0) na página [112\)](#page-111-0)
- **Trabalhar com listas (na página [121\)](#page-120-0)**
- Ver pistas de auditoria para registos (na página [177\)](#page-176-0)

**NOTA:** Os administradores de empresas podem personalizar o Oracle CRM On Demand de várias formas, tal como alterar os nomes dos tipos de registo, campos e opções nas listas. Assim, as informações visualizadas poderão ser diferentes das informações padrão descritas na ajuda online.

Por outro lado, dependendo do nível de acesso que tiver, poderá não conseguir executar todos os procedimentos descritos na lista anterior.

### <span id="page-719-0"></span>**Tópicos relacionados**

Consulte os tópicos seguintes para obter informações sobre atribuições de contacto de HCP:

- Atribuições de contacto de HCP (na página [717\)](#page-716-0)
- Trabalhar com a página principal Atribuição de contacto de HCP (na página [718\)](#page-717-0)
- Campos de atribuição de contacto de HCP (na página [720\)](#page-719-0)

# **Campos de atribuição de contacto de HCP**

Utilize a página Editar atribuição de contacto de HCP para adicionar uma atribuição de contacto de HCP ou atualizar detalhes de uma atribuição existente. A página Editar atribuição de contacto de HCP mostra o conjunto completo de campos de uma atribuição de contacto de HCP.

**SUGESTÃO:** Também pode editar atribuições de contacto de HCP na página Lista de atribuições de contacto de HCP e na página Detalhes da atribuição de contacto de HCP. Para obter mais informações sobre a atualização de registos, consulte Atualizar detalhes do registo (na página [110\)](#page-109-0).

**NOTA:** Os administradores de empresas podem personalizar o Oracle CRM On Demand de várias formas, tal como alterar os nomes dos tipos de registo, campos e opções nas listas. Assim, as informações visualizadas poderão ser diferentes das informações padrão descritas na ajuda online.

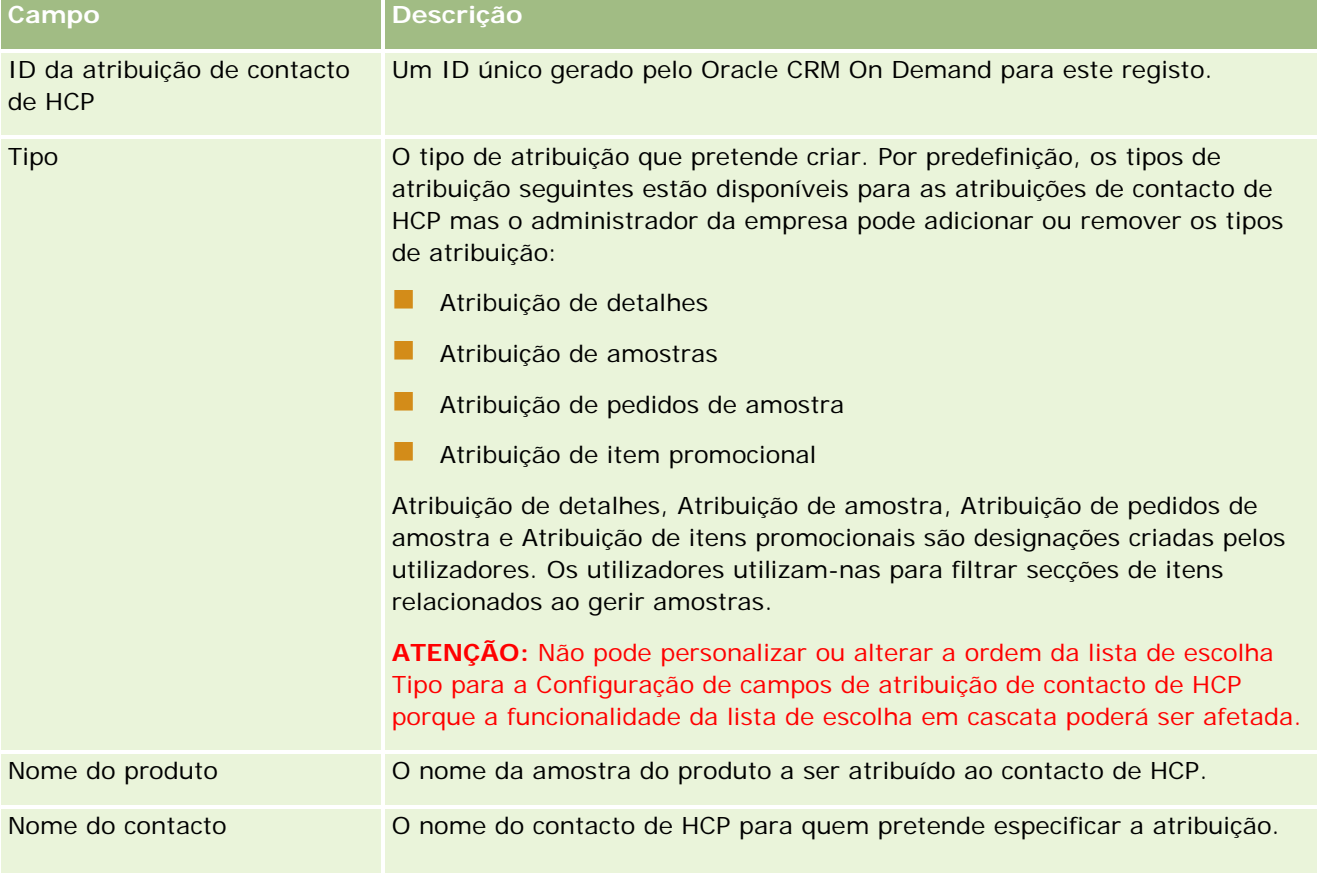

A tabela seguinte fornece informações sobre alguns campos da atribuição de contacto de HCP.
<span id="page-720-0"></span>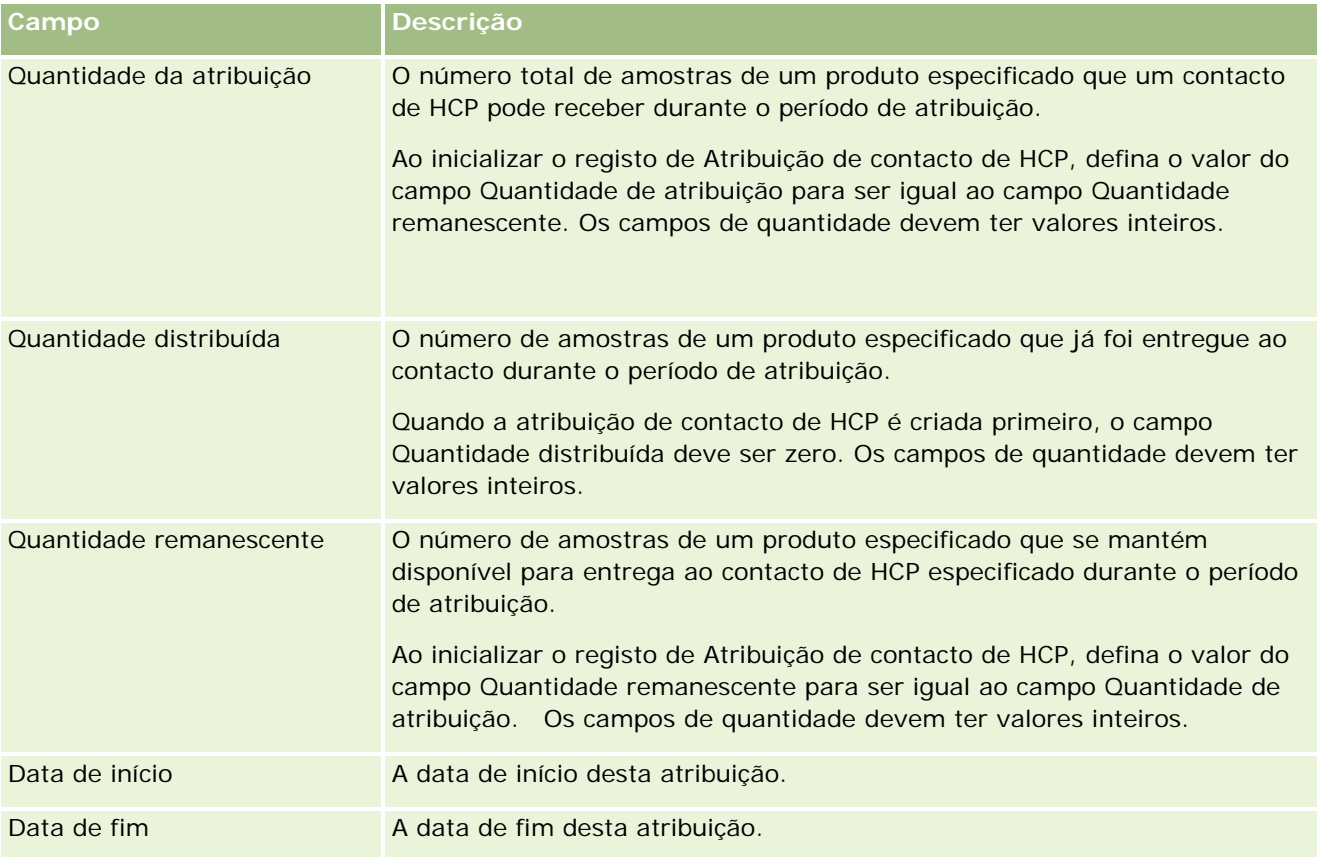

#### **Tópicos relacionados**

Consulte os tópicos seguintes para obter informações sobre atribuições de contacto de HCP:

- Atribuições de contacto de HCP (na página [717\)](#page-716-0)
- Trabalhar com a página principal Atribuição de contacto de HCP (na página [718\)](#page-717-0)
- Gerir atribuições de contacto de HCP (na página [719\)](#page-718-0)

# **Lotes de amostras**

Utilize as páginas Lote de amostras para criar, actualizar e controlar lotes.

Um produto à medida que é fabricado, é-lhe atribuído um número de lote. As empresas utilizam este número de lote para controlar os produtos. O controlo é essencial se um determinado produto tiver de ser reposto ou se um defeito for detectado durante a produção. Saber onde todos os produtos estão localizados é fundamental para muitas empresas. O Oracle CRM On Demand fornece esta opção para controlar as amostras a serem entregues através da utilização de números de lote. O administrador de amostras de uma empresa decide se deve utilizar números de lote.

<span id="page-721-0"></span>**NOTA:** O administrador da empresa determina quais os separadores disponíveis para o utilizador. Se a responsabilidade da função do utilizador não incluir o controlo de informações do lote de amostras, o separador Lote de amostras poderá ser excluído da configuração.

## **Trabalhar com a Página principal do lote de amostras**

A Página principal do lote de amostras é o ponto de partida para gerir lotes de amostras. Esta página apresenta informações importantes para o utilizador.

**NOTA:** O administrador da empresa pode personalizar a disposição da Página principal do lote de amostras. Além disso, se a função de utilizador incluir o privilégio Personalizar páginas principais, pode adicionar secções à página e remover secções da página.

**Antes de começar.** Para trabalhar com lotes de amostras, a função de utilizador tem de incluir o privilégio Ativar operações de amostras básicas.

#### **Criar um lote de amostras**

Pode criar um novo lote de amostras clicando no botão Novo na secção Lotes de amostras recentemente visualizadas. Para obter mais informações, consulte Criar registos (na página [54\)](#page-53-0) e Campos de lotes de amostras (consultar ["Campos de lote de amostras"](#page-723-0) na página [724\)](#page-723-0).

#### **Trabalhar com Listas de lotes de oportunidades**

A secção Lista de lotes de amostras mostra um número de listas filtradas. As listas filtradas são subconjuntos ou grupos de registos que lhe permitem limitar o número de registos com os quais se trabalha de cada vez. O Oracle CRM On Demand é fornecido com um conjunto de listas padrão. Todas as listas padrão são públicas. O utilizador e respetivos gestores podem criar listas adicionais com base em diferentes critérios.

A seguinte tabela descreve as listas padrão de lotes de amostras.

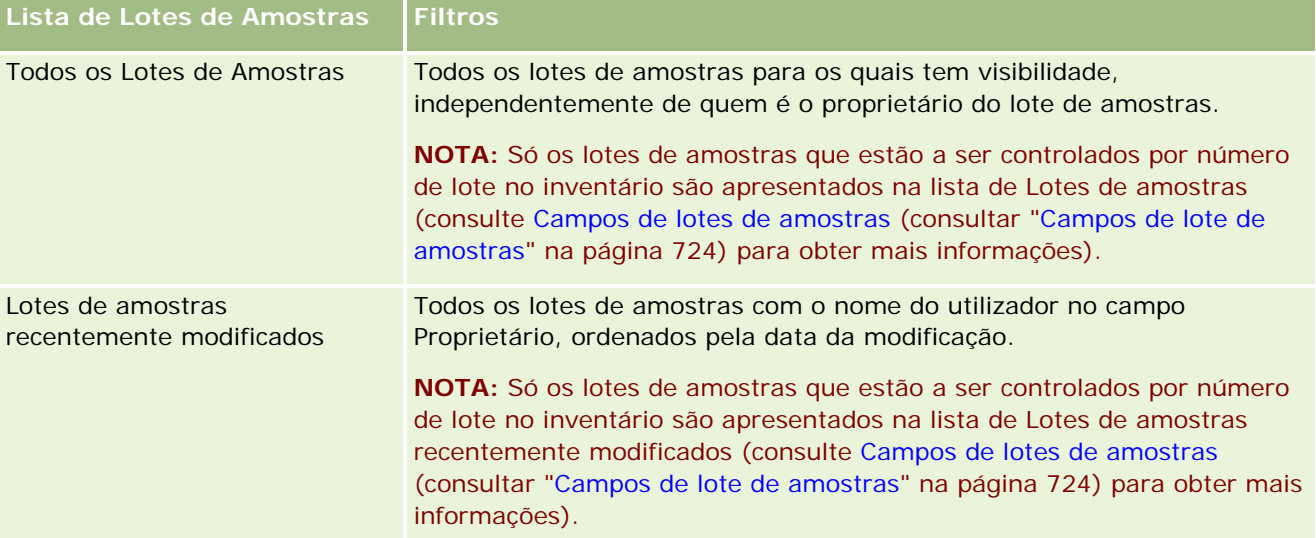

Para visualizar uma lista, clique no nome da lista.

Para criar uma nova lista, clique em Nova. Para mais informações sobre como criar listas, consulte Criar e refinar listas (na página [127\)](#page-126-0).

Para rever todas as listas disponíveis, crie uma nova lista ou visualize, edite ou elimine uma lista existente, clicando em Gerir listas. A página Gerir listas também inclui as listas padrão fornecidas com o Oracle CRM On Demand. Estas listas são só de visualização, pelo que não podem ser editadas ou eliminadas.

## **Visualizar lotes de amostras recentes**

A secção Lotes de amostras recentemente modificados mostra os lotes de amostras modificados mais recentemente.

Clique em Mostrar lista completa para expandir a lista.

### **Adicionar secções à Página principal do lote de amostras**

Se a função de utilizador incluir o privilégio Personalizar páginas principais, poderá adicionar algumas ou todas as secções que se seguem à Página principal do lote de amostras:

- Lotes de amostras recentemente criados
- Lotes de amostras recentemente modificados
- **Os meus lotes de amostras recentemente criados**
- Os meus lotes de amostras recentemente modificados
- Seccões de relatório adicionais (o administrador da empresa pode disponibilizar seccões de relatório para apresentação na Página principal do lote de amostras.)

#### *Para adicionar secções à Página principal do lote de amostras*

- **1** Na Página principal do lote de amostras, clique em Editar disposição.
- **2** Na página Disposição de Página principal do lote de amostras, utilize as setas de direção para adicionar ou remover secções e organizar as secções na página.
- **3** Clique em Guardar.

### **Tópicos relacionados**

Consulte os tópicos seguintes para obter informações sobre lotes de amostras:

- Lotes de amostras (na página [721\)](#page-720-0)
- Campos do Lote de Amostras (consultar ["Campos de lote de amostras"](#page-723-0) na página [724\)](#page-723-0)
- Gerir lotes de amostras (na página [724\)](#page-723-0)

## <span id="page-723-0"></span>**Gerir lotes de amostras**

Para procedimentos passo a passo comuns a muitos tipos de registo, consulte:

- Criar registos (na página [54\)](#page-53-0)
- Actualizar detalhes do registo (consultar ["Atualizar Detalhes do Registo"](#page-109-0) na página [110\)](#page-109-0)
- Ligar registos ao registo seleccionado (consultar ["Ligar registos ao registo selecionado"](#page-111-0) na página [112\)](#page-111-0)
- Trabalhar com listas (na página [121\)](#page-120-0)

**NOTA:** Os administradores de empresas podem personalizar o Oracle CRM On Demand de várias formas, tal como alterar os nomes dos tipos de registo, campos e opções nas listas. Assim, as informações visualizadas poderão ser diferentes das informações padrão descritas na ajuda online.

Por outro lado, dependendo do nível de acesso que tiver, poderá não conseguir executar todos os procedimentos descritos na lista anterior.

### **Tópicos relacionados**

Consulte os tópicos seguintes para obter informações sobre lotes de amostras:

- **Lotes de amostras (na página [721\)](#page-720-0)**
- Trabalhar com a Página principal Lote de amostras (consultar "Trabalhar com a Página principal do lote de [amostras"](#page-721-0) na página [722\)](#page-721-0)
- Campos de lotes de amostras (consultar ["Campos de lote de amostras"](#page-723-0) na página [724\)](#page-723-0)

## **Campos de lote de amostras**

Utilize a página Edição do lote de amostras para adicionar um lote de amostras ou atualizar detalhes de um lote de amostras existente. A página Edição do lote de amostras mostra o conjunto completo de campos de um lote de amostras.

**SUGESTÃO:** Também pode editar lotes de amostras na página Lista de lotes de amostras e na página Detalhes do lote de amostras. Para obter mais informações sobre a atualização de registos, consulte Atualizar detalhes do registo (na página [110\)](#page-109-0).

**NOTA:** Os administradores de empresas podem personalizar o Oracle CRM On Demand de várias formas, tal como alterar os nomes dos tipos de registo, campos e opções nas listas. Assim, as informações visualizadas poderão ser diferentes das informações padrão descritas na ajuda online.

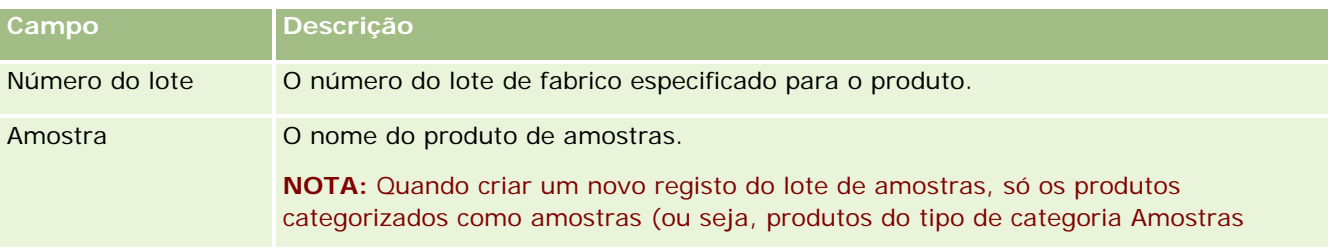

A tabela seguinte fornece informações sobre alguns campos do lote de amostras.

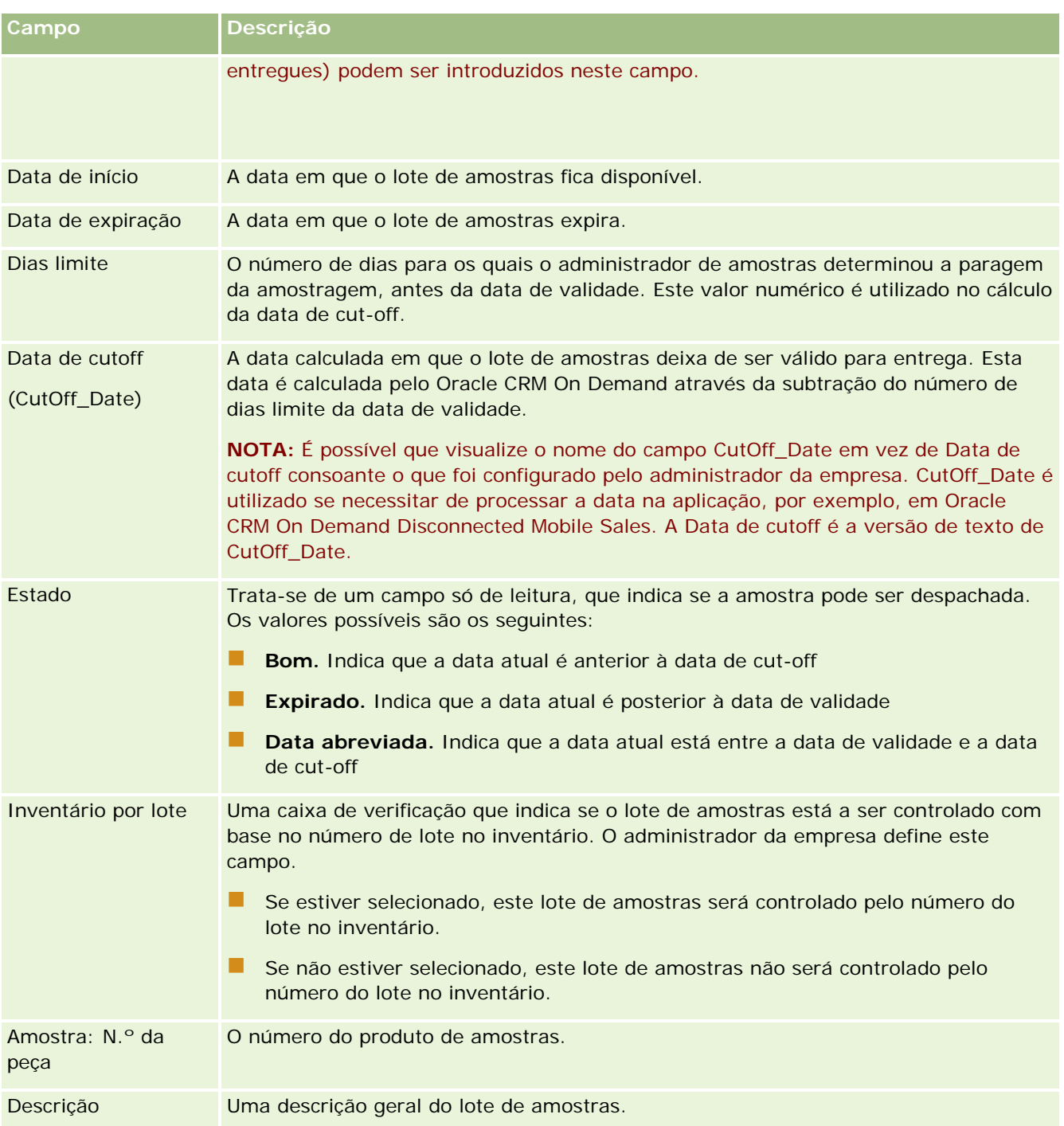

## **Tópicos relacionados**

Consulte os tópicos seguintes para obter informações sobre lotes de amostras:

- **Lotes de amostras (na página [721\)](#page-720-0)**
- **Trabalhar com a Página principal do lote de amostras (na página [722\)](#page-721-0)**

<span id="page-725-0"></span>Gerir lotes de amostras (na página [724\)](#page-723-0)

# **Limitações de responsabilidade de amostras**

Utilize as páginas Limitação de responsabilidade de amostras para criar, atualizar e controlar limitações de responsabilidade de uma empresa. Quando um representante de vendas captura uma assinatura para uma amostra que foi entregue, a limitação de responsabilidade da empresa é apresentada ao médico para ver.

Uma *limitação de responsabilidade de amostras* é o texto que é apresentado para negar a responsabilidade sobre determinados efeitos adversos e reduzir a responsabilidade sobre a amostra de um produto que é entregue a um médico ou outro profissional de saúde. A redação do texto em cada limitação de responsabilidade é cuidadosamente escrita e aprovada pelos funcionários do departamento jurídico, de marketing e da conformidade da amostra da empresa farmacêutica, ou ambos. No Oracle CRM On Demand, o texto para uma única limitação de responsabilidade de amostras é ativo a qualquer momento para uma empresa.

Oracle CRM On Demand suporta dois tipos de limitações de responsabilidade de amostras:

- **Global.** Uma *limitação de responsabilidade de amostras global* contém um registo de limitação de responsabilidade para cada instância da empresa. Esta limitação de responsabilidade aplica-se a todos os produtos fornecidos como amostras e é apresentada na altura da captura de assinaturas para confirmar a receção das amostras de produtos. Só pode estar ativa uma limitação de responsabilidade de amostras global de cada vez. Esta limitação de responsabilidade de amostras global é o tipo predefinido para Oracle CRM On Demand.
- **Multilíngue.** Uma *limitação de responsabilidade de amostras multilíngue* contém um número ilimitado de registos de textos da limitação de responsabilidade de amostras em várias línguas, que são agrupados pelos países aos quais a limitação de responsabilidade se aplica. Cada registo de limitação de responsabilidade consiste numa secção de cabeçalho, que inclui o código da relação (que representa o nome derivado para a limitação de responsabilidade), o tipo, o estado, a língua e o país para a limitação de responsabilidade, e a secção Limitação de responsabilidade relacionada específica de língua, que contém o texto da limitação de responsabilidade traduzido, requerido pela empresa. Para obter mais informações sobre estes campos e a secção Limitação de responsabilidade relacionada, consulte Campos da limitação de responsabilidade de amostras (consultar ["Campos de limitação de responsabilidade de](#page-734-0)  [amostras"](#page-734-0) na página [735\)](#page-734-0). Mais do que um conjunto de limitações de responsabilidade de amostras multilíngues pode estar ativo ao mesmo tempo. Antes de poder utilizar limitações de responsabilidade de amostras multilíngues, o administrador da empresa terá de configurar disposições da página especiais, conforme descrito no *Configuration Guide for Oracle CRM On Demand Life Sciences Edition*.

Normalmente, os clientes começam com apenas limitações de responsabilidade globais e, em seguida, personalizam-nas para serem multilíngues, conforme necessário. Apesar de ser possível existirem limitações de responsabilidade globais e multilíngues híbridas, normalmente, os clientes utilizam apenas um tipo ou outro.

**NOTA:** O administrador da empresa determina quais os separadores disponíveis para o utilizador. Se a responsabilidade da função do utilizador não incluir o controlo de informações da limitação de responsabilidade, o separador Limitação de responsabilidade de amostras poderá ser excluído da configuração.

# <span id="page-726-0"></span>**Trabalhar com a Página principal da limitação de responsabilidade de amostras**

A Página principal da limitação de responsabilidade de amostras é o ponto de partida para gerir limitações de responsabilidade de amostras. Esta página apresenta informações importantes para o utilizador.

**NOTA:** O administrador da empresa pode personalizar a disposição da Página principal da limitação de responsabilidade de amostras. Além disso, se a função de utilizador incluir o privilégio Personalizar páginas principais, pode adicionar secções à página e remover secções da página.

**Antes de começar.** Para trabalhar com limitações de responsabilidade amostras, a função de utilizador tem de incluir o privilégio Ativar operações de amostras básicas.

### **Criar uma limitação de responsabilidade de amostras**

É possível criar uma limitação de responsabilidade de amostras, clicando em Novo na secção Limitações de responsabilidade de amostras recentemente modificadas. Todas as limitações de responsabilidade de amostras têm um estado de Inativa quando são criadas. Para obter mais informações, consulte Criar registos (na página [54\)](#page-53-0) e Campos da limitação de responsabilidade de amostras (consultar ["Campos de limitação de](#page-734-0)  [responsabilidade de amostras"](#page-734-0) na página [735\)](#page-734-0).

**NOTA:** Quando copia uma limitação de responsabilidade de amostras, não copia quaisquer registos da limitação de responsabilidade relacionada dependentes, no entanto, quando elimina uma limitação de responsabilidade de amostras, todas as limitações de responsabilidade, juntamente com quaisquer registos da limitação de responsabilidade relacionada dependentes são eliminadas.

## **Trabalhar com Listas de limitações de responsabilidade de amostras**

A secção Lista de limitações de responsabilidade de amostras mostra um número de listas filtradas. As listas filtradas são subconjuntos ou grupos de registos que lhe permitem limitar o número de registos com os quais se trabalha de cada vez. O Oracle CRM On Demand é fornecido com um conjunto de listas padrão. Todas as listas padrão são públicas. O utilizador e respetivos gestores podem criar listas adicionais com base em diferentes critérios.

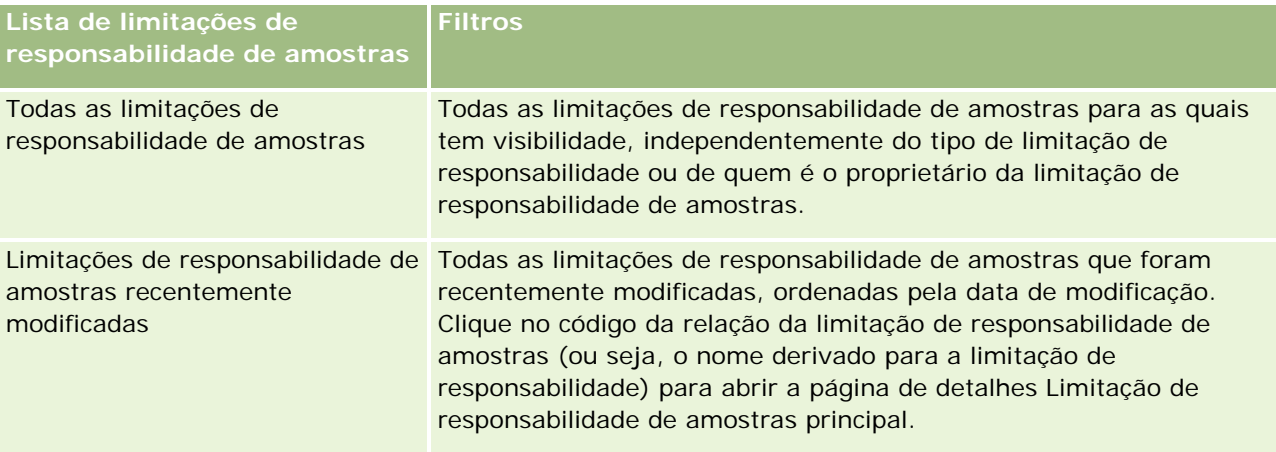

A tabela seguinte descreve as listas padrão de limitações de responsabilidade de amostras.

#### Ciências vivas

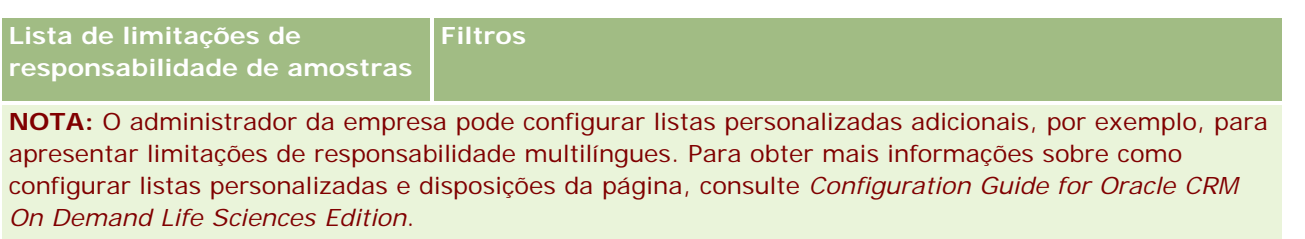

Para visualizar uma lista, clique no nome da lista.

Para criar uma nova lista, clique em Nova. Para mais informações sobre como criar listas, consulte Criar e refinar listas (na página [127\)](#page-126-0).

Para rever todas as listas disponíveis, crie uma nova lista ou visualize, edite ou elimine uma lista existente, clicando em Gerir listas. A página Gerir listas também inclui as listas padrão fornecidas com o Oracle CRM On Demand. Estas listas são só de visualização, pelo que não podem ser editadas ou eliminadas.

### **Visualizar limitações de responsabilidade de amostras recentes**

A secção Limitações de responsabilidade de amostras recentemente modificadas mostra as limitações de responsabilidade de amostras modificadas mais recentemente.

Clique em Mostrar lista completa para expandir a lista.

### **Adicionar secções à Página principal da limitação de responsabilidade de amostras**

Se a função de utilizador incluir o privilégio Personalizar páginas principais, poderá adicionar algumas ou todas as secções que se seguem à Página principal da limitação de responsabilidade de amostras:

- Limitações de responsabilidade de amostras recentemente criadas
- Limitações de responsabilidade de amostras recentemente modificadas
- Secções de relatório adicionais (o administrador da empresa pode disponibilizar secções de relatório para apresentação na Página principal da limitação de responsabilidade de amostras.)

#### *Para adicionar secções à Página principal da limitação de responsabilidade de amostras*

- **1** Na Página principal da limitação de responsabilidade de amostras, clique em Editar disposição.
- **2** Na página Disposição da Página principal da limitação de responsabilidade de amostras, clique nas setas para adicionar ou remover secções e organizar as secções na página. Clique em Guardar.

#### **Tópicos relacionados**

Consulte os tópicos seguintes para obter informações sobre limitações de responsabilidade de amostras:

- **Limitações de responsabilidade de amostras (na página [726\)](#page-725-0)**
- Gerir limitações de responsabilidade de amostras (na página [729\)](#page-728-0)

- <span id="page-728-0"></span> Campos da limitação de responsabilidade de amostras (consultar ["Campos de limitação de](#page-734-0)  [responsabilidade de amostras"](#page-734-0) na página [735\)](#page-734-0)
- Campos da limitação de responsabilidade relacionada (na página [737\)](#page-736-0)

## **Gerir limitações de responsabilidade de amostras**

Para procedimentos passo a passo para a gestão de limitações de responsabilidade de amostras, consulte o seguinte:

- Criar limitações de responsabilidade de amostras globais (na página [729\)](#page-728-0)
- Criar limitações de responsabilidade de amostras multilíngues (na página [730\)](#page-729-0)
- Marcar uma limitação de responsabilidade relacionada como a predefinida (na página [731\)](#page-730-0)
- Ativar uma limitação de responsabilidade de amostras (na página [731\)](#page-730-0)
- Converter limitações de responsabilidade globais em limitações de responsabilidade multilíngues (na página [733\)](#page-732-0)

Para procedimentos passo a passo comuns a muitos tipos de registo, consulte:

- Criar registos (na página [54\)](#page-53-0)
- Actualizar detalhes do registo (consultar ["Atualizar Detalhes do Registo"](#page-109-0) na página [110\)](#page-109-0)
- Ligar registos ao registo seleccionado (consultar ["Ligar registos ao registo selecionado"](#page-111-0) na página [112\)](#page-111-0)
- Trabalhar com listas (na página [121\)](#page-120-0)

**NOTA:** Os administradores de empresas podem personalizar o Oracle CRM On Demand de várias formas, tal como alterar os nomes dos tipos de registo, campos e opções nas listas. Assim, as informações visualizadas poderão ser diferentes das informações padrão descritas na ajuda online.

Por outro lado, dependendo do nível de acesso que tiver, poderá não conseguir executar todos os procedimentos descritos na lista anterior.

### **Tópicos relacionados**

- Limitações de responsabilidade de amostras (na página [726\)](#page-725-0)
- Trabalhar com a Página principal da limitação de responsabilidade de amostras (na página [727\)](#page-726-0)
- Campos da limitação de responsabilidade de amostras (consultar ["Campos de limitação de](#page-734-0)  [responsabilidade de amostras"](#page-734-0) na página [735\)](#page-734-0)
- Campos da limitação de responsabilidade relacionada (na página [737\)](#page-736-0)

## **Criar limitações de responsabilidade de amostras globais**

Uma limitação de responsabilidade de amostras global contém a instância do texto da limitação de responsabilidade de amostras a utilizar para a empresa e está disponível por predefinição.

<span id="page-729-0"></span>**Antes de começar.** Para criar uma limitação de responsabilidade de amostras global, a função de utilizador tem de incluir o privilégio Ativar operações de amostras básicas.

#### *Para criar uma limitação de responsabilidade de amostras global*

- **1** Na Página principal Limitação de responsabilidade de amostras, clique em Novo na secção Limitações de responsabilidade de amostras recentemente modificadas.
- **2** Preencha os campos na secção Informações chave de limitação de responsabilidade.

Para obter mais informações sobre os campos da Limitação de responsabilidade de amostras, consulte Campos da limitação de responsabilidade de amostras (consultar ["Campos de limitação de](#page-734-0)  [responsabilidade de amostras"](#page-734-0) na página [735\)](#page-734-0).

**Nota:** Se o campo Tipo estiver disponível no registo de Limitação de responsabilidade, certifique-se de que seja definido como Global.

**3** Guarde o registo de Limitação de responsabilidade de amostras.

Oracle CRM On Demand cria um novo registo de limitação de responsabilidade de amostras com um estado definido como Inativo.

## **Criar limitações de responsabilidade de amostras multilíngues**

Uma limitação de responsabilidade de amostras multilíngue consiste numa secção de cabeçalho principal, que inclui informações, como o código da relação (o nome derivado para a limitação de responsabilidade), a língua e o país para a limitação de responsabilidade de amostras. Também inclui vários registos da limitação de responsabilidade relacionada. Cada registo contém o texto da limitação de responsabilidade numa das línguas, que podem ser aplicadas à limitação de responsabilidade.

**Antes de começar.** Para criar uma limitação de responsabilidade de amostras multilíngue, a função de utilizador inclui o privilégio Operações de amostras básicas e o administrador da empresa tem de configurar as disposições da página para as limitações de responsabilidade de amostras multilíngues.

#### *Para criar uma limitação de responsabilidade de amostras multilíngue*

- **1** Na Página principal Limitação de responsabilidade de amostras, clique em Novo na lista Limitações de responsabilidade de amostras multilíngues recentemente modificadas.
- **2** Preencha os campos na secção Informações chave de limitação de responsabilidade.

**Nota:** Se o campo Tipo estiver disponível no registo de Limitação de responsabilidade, defina o campo como Multilíngue.

Para obter informações sobre os campos da Limitação de responsabilidade de amostras, consulte Campos da limitação de responsabilidade de amostras (consultar ["Campos de limitação de](#page-734-0)  [responsabilidade de amostras"](#page-734-0) na página [735\)](#page-734-0).

**730** Ajuda online do Oracle CRM On Demand Versão 33 Outubro 2016 **3** Guarde o registo de limitação de responsabilidade de amostras. <span id="page-730-0"></span>Oracle CRM On Demand cria um novo registo de limitação de responsabilidade de amostras com um estado definido como Inativo.

- **4** Conclua a secção Limitação de responsabilidade relacionada que contém o texto da limitação de responsabilidade traduzido para a limitação de responsabilidade de amostras:
	- **a** Na secção Limitação de responsabilidade relacionada da página Detalhes da limitação de responsabilidade de amostras, clique em Novo.
	- **b** Preencha os campos na secção Limitação de responsabilidade relacionada.

Para obter informações sobre os campos da Limitação de responsabilidade relacionada, consulte Campos da limitação de responsabilidade de amostras (consultar ["Campos de](#page-734-0)  [limitação de responsabilidade de amostras"](#page-734-0) na página [735\)](#page-734-0).

- **c** Guarde o registo de limitação de responsabilidade relacionada.
- **d** Crie registos adicionais de limitação de responsabilidade relacionada para a limitação de responsabilidade de amostras, conforme necessário.

## **Marcar uma limitação de responsabilidade relacionada como a predefinida**

Para limitações de responsabilidade de amostras multilíngues, tem de selecionar um registo de limitação de responsabilidade relacionada como o predefinido. Apenas uma limitação de responsabilidade relacionada pode ser marcada como a predefinida.

**Antes de começar.** Para criar uma limitação de responsabilidade de amostras multilíngue, a função de utilizador tem de incluir o privilégio Ativar operações de amostras básicas.

#### *Para marcar uma limitação de responsabilidade relacionada como a predefinida*

 Na página Detalhes da limitação de responsabilidade de amostras, utilize o seletor de pesquisa no campo Língua para selecionar a língua predefinida.

As línguas disponíveis são derivadas das línguas que estão especificadas nos registos dependentes da Limitação de responsabilidade relacionada

## **Ativar uma limitação de responsabilidade de amostras**

É automaticamente atribuído um estado de Inativo a todos os registos de limitação de responsabilidade de amostras quando os mesmos são criados. Quando a totalidade do texto num registo de limitação de responsabilidade de amostras é definido e aprovado pelos departamentos apropriados na empresa do utilizador, é possível ativar o registo de limitação de responsabilidade de amostras.

## **Restrições aplicadas a limitações de responsabilidade de amostras**

Aplicam-se as seguintes restrições às limitações de responsabilidade de amostras:

- **D** Qualquer nova limitação de responsabilidade que crie, clicando em Novo ou Copiar permanece inativa até ser ativada quando clicar no botão Ativar.
- Após a ativação de uma limitação de responsabilidade de amostras, torna-se só de leitura. Só é possível copiar a limitação de responsabilidade ativa, utilizando a ligação Copiar para a limitação de responsabilidade listada na página Lista de limitações de responsabilidade de amostras. Se estiver configurado um processo de negócio para as limitações de responsabilidade de amostras, receberá uma mensagem de erro se clicar nas ligações Editar e Eliminar. Se uma limitação de responsabilidade estiver inativa, as ligações Editar e Eliminar na página Lista de limitações de responsabilidade de amostras estão ativas. A ativação de uma nova limitação de responsabilidade apresenta a limitação de responsabilidade ativa duplicada como expirada, porque a duplicada fica desatualizada.
- Não é possível atualizar o estado de uma limitação de responsabilidade manualmente. Se tentar atualizar o estado manualmente, receberá uma mensagem de erro.
- Os representantes de vendas, médicos e outros profissionais de saúde podem visualizar a limitação de responsabilidade de amostras atualmente ativa durante o processo de captura de assinaturas.

#### Restrições aplicadas a limitações de responsabilidade de amostras globais

Aplicam-se as seguintes restrições:

- Só pode estar ativa uma limitação de responsabilidade de amostras ao mesmo tempo.
- O campo Texto da limitação de responsabilidade referente à limitação de responsabilidade tem de conter conteúdo. Se o campo estiver vazio, receberá uma mensagem de erro quando tentar ativar a limitação de responsabilidade.

#### Restrições aplicadas a limitações de responsabilidade de amostras multilíngues

Aplicam-se as seguintes restrições:

- A limitação de responsabilidade de amostras tem de conter, pelo menos, um registo de limitação de responsabilidade relacionada dependente e um registo de limitação de responsabilidade relacionada predefinido válido, antes de ativar a limitação de responsabilidade.
- Mais do que um conjunto de limitações de responsabilidade multilíngues pode estar ativo ao mesmo tempo. O número de limitações de responsabilidade multilíngues, que podem estar ativas, não é limitado. No entanto, apenas uma única limitação de responsabilidade multilíngue pode estar ativa para cada país.
- Se tentar ativar uma nova limitação de responsabilidade de amostras que seja predefinida como global, Oracle CRM On Demand emitirá um aviso a indicar que está a tentar substituir uma ou mais limitações de responsabilidade de amostras multilíngues por uma única limitação de responsabilidade de amostras global. Se continuar a ativar esta limitação de responsabilidade de amostras, Oracle CRM On Demand expirará todas as limitações de responsabilidade ativas.
- Para limitações de responsabilidade inativas, se o registo de limitação de responsabilidade relacionada predefinida for eliminado, será necessário escolher uma nova limitação de responsabilidade relacionada predefinida. Caso contrário, receberá uma mensagem de erro a pedir-lhe para selecionar uma língua predefinida antes de ativar a limitação de responsabilidade.

- <span id="page-732-0"></span> Se o administrador da empresa configurar um processo de negócio para as limitações de responsabilidade de amostras, serão aplicadas as seguintes restrições:
	- Para uma limitação de responsabilidade de amostras ativa ou expirada, a secção de informações relacionadas torna-se só de leitura. A tentativa de editar, eliminar ou criar uma limitação de responsabilidade relacionada gera um erro em Oracle CRM On Demand.
	- Não é possível efetuar alterações ou eliminar uma limitação de responsabilidade de amostras expirada ou atualmente ativa ou as respetivas limitações de responsabilidade relacionadas. No entanto, é possível editar todos estes registos se não tiver sido configurado um processo de negócio para as limitações de responsabilidade de amostras.

Para obter mais informações sobre como configurar um processo de negócio para as limitações de responsabilidade de amostras, consulte *Configuration Guide for Oracle CRM On Demand Life Sciences Edition*.

**Antes de começar.** Para ativar limitações de responsabilidade amostras, a função de utilizador tem de incluir o privilégio Ativar operações de amostras básicas.

#### *Para ativar um registo de limitação de responsabilidade de amostras*

- **1** Na página Lista de limitações de responsabilidade de amostras, clique no código da relação do registo de limitação de responsabilidade de amostras, que pretende ativar. Tem de selecionar um registo de limitação de responsabilidade de amostras com um estado de Inativo.
- **2** Na página Detalhes da limitação de responsabilidade de amostras, clique em Ativar para ativar o registo de limitação de responsabilidade de amostras.

A ativação da limitação de responsabilidade de amostras efetua o seguinte procedimento:

- Define a data de início para a limitação de responsabilidade de amostras recentemente ativada e a data de fim para a limitação de responsabilidade de amostras anteriormente ativa (se existisse um)
- Define o estado da limitação de responsabilidade de amostras anteriormente ativa como Expirado e altera o código da relação em conformidade.
- **Para limitações de responsabilidade de amostras multilíngues, ativa todos os registos da limitação de** responsabilidade relacionada que estão listados nas secções Limitações de responsabilidade relacionadas

## **Converter limitações de responsabilidade globais em limitações de responsabilidade multilíngues**

Se a empresa estiver a utilizar limitações de responsabilidade de amostras globais e decidir utilizar limitações de responsabilidade de amostras multilíngues, conclua o seguinte procedimento.

**SUGESTÃO:** Antes de começar a conversão, certifique-se de que o texto da limitação de responsabilidade global foi traduzido para as línguas que são necessárias para a empresa, utilizando um serviço de tradução externo e que o texto da limitação de responsabilidade traduzido está disponível para ser introduzido como texto da limitação de responsabilidade relacionada.

**NOTA:** Este procedimento aplica-se apenas a limitações de responsabilidade globais inativas. Para limitações de responsabilidade globais com qualquer outro estado, a configuração do processo de negócio impede que os registos da limitação de responsabilidade sejam editados.

**Antes de começar.** Para criar uma limitação de responsabilidade de amostras multilíngue, a função de utilizador tem de incluir o privilégio Ativar operações de amostras básicas, o administrador da empresa tem de configurar as disposições da página para as limitações de responsabilidade de amostras multilíngues e as limitações de responsabilidade têm de estar inativas. Todo o texto da limitação de responsabilidade tem de ser traduzido para as línguas necessárias da limitação de responsabilidade de amostras, normalmente por um serviço de tradução externo.

#### *Para converter uma limitação de responsabilidade global numa limitação de responsabilidade multilíngue*

- **1** A partir da lista de Limitações de responsabilidade de amostras globais recentemente modificadas, clique numa limitação de responsabilidade global ativa, que pretenda converter, e tome nota do texto da limitação de responsabilidade para referência.
- **2** Copie a limitação de responsabilidade de amostras global.

A nova limitação de responsabilidade que é copiada está inativa por predefinição.

**3** Para converter o registo de limitação de responsabilidade global copiado num registo de limitação de responsabilidade multilíngue, selecione Multilíngue no campo Tipo e, em seguida, selecione o país a partir do Seletor de países.

**NOTA:** O administrador da empresa tem de tornar este campo acessível, porque, por predefinição, não está disponível.

**4** Guarde o registo de Limitação de responsabilidade de amostras.

Oracle CRM On Demand cria um novo registo de limitação de responsabilidade de amostras com um estado definido como Inativo.

- **5** Conclua a secção Limitação de responsabilidade relacionada que contém o texto da limitação de responsabilidade traduzido para a Limitação de responsabilidade de amostras:
	- **a** Na secção Limitação de responsabilidade relacionada da página Detalhes da limitação de responsabilidade de amostras, clique em Novo.
	- **b** Preencha os campos na secção Limitação de responsabilidade relacionada.

Para obter mais informações sobre os campos da Limitação de responsabilidade relacionada, consulte campos da Limitação de responsabilidade de amostras.

- **c** Guarde o registo de Limitação de responsabilidade relacionada.
- **d** Crie registos adicionais de Limitação de responsabilidade relacionada para a Limitação de responsabilidade de amostras, conforme necessário.
- **6** No registo de Limitação de responsabilidade de amostras principal, selecione a língua predefinida a partir do Seletor de línguas e guarde o registo.

<span id="page-734-0"></span>**7** Converta limitações de responsabilidade globais adicionais em limitações de responsabilidade multilíngues, conforme necessário.

## **Campos de limitação de responsabilidade de amostras**

Utilize a página Edição da limitação de responsabilidade de amostras para criar uma limitação de responsabilidade de amostras ou atualizar os detalhes de uma limitação de responsabilidade de amostras existente. A página Edição da limitação de responsabilidade de amostras mostra o conjunto completo de campos para uma limitação de responsabilidade de amostras.

**SUGESTÃO:** Também pode editar limitações de responsabilidade de amostras na página Lista de limitações de responsabilidade de amostras e na página Detalhes da limitação de responsabilidade de amostras. Para obter mais informações sobre a atualização de registos, consulte Atualizar detalhes do registo (na página [110\)](#page-109-0).

**NOTA:** Os administradores de empresas podem personalizar o Oracle CRM On Demand de várias formas, tal como alterar os nomes dos tipos de registo, campos e opções nas listas. Assim, as informações visualizadas poderão ser diferentes das informações padrão descritas na ajuda online.

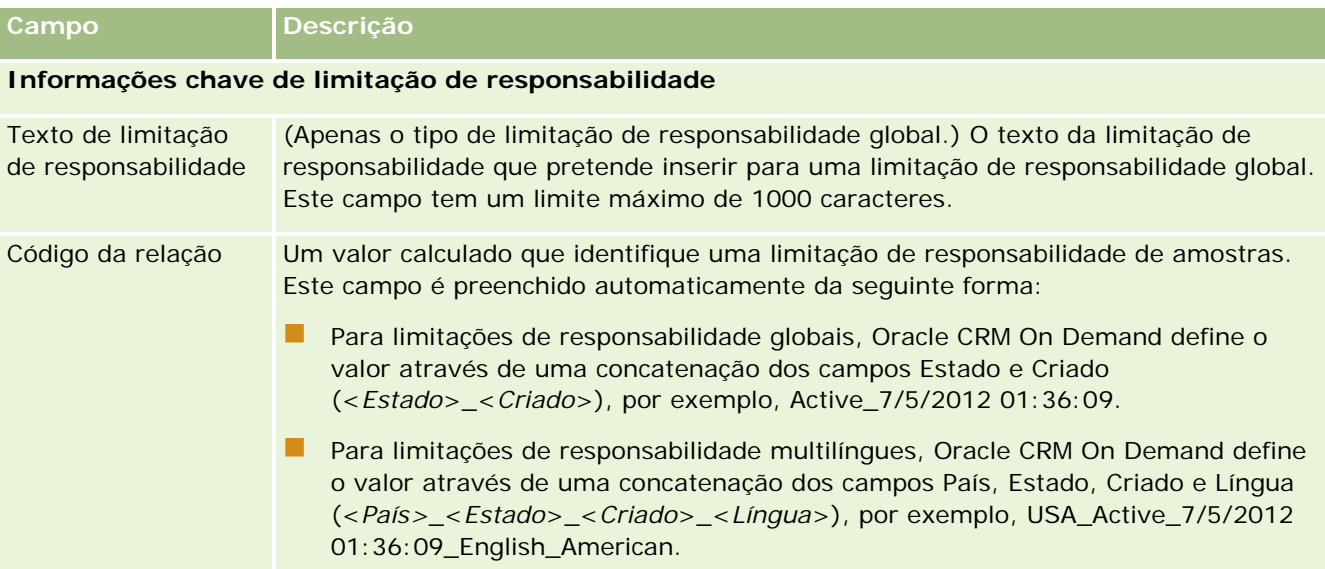

A tabela seguinte fornece informações sobre alguns campos da limitação de responsabilidade de amostras.

#### Ciências vivas

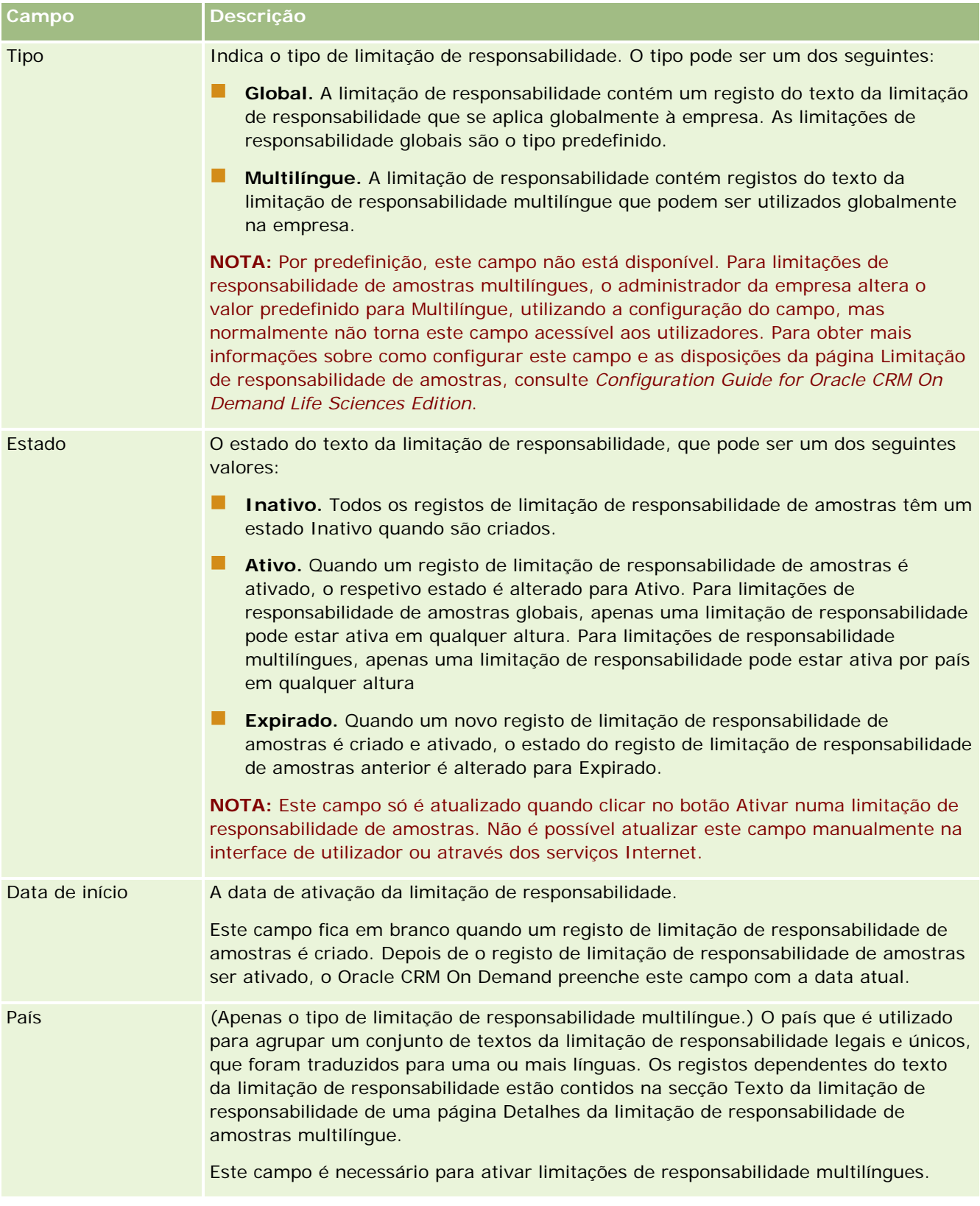

<span id="page-736-0"></span>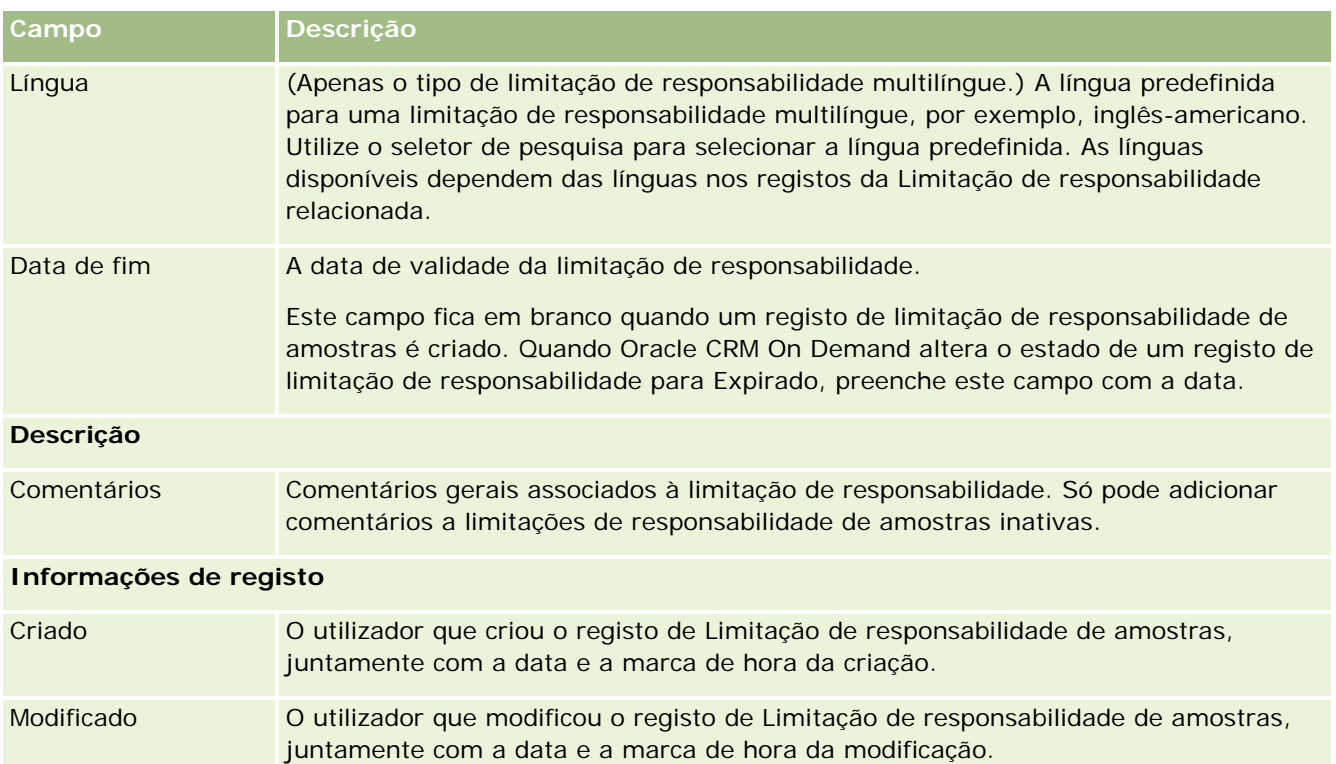

**NOTA:** Para obter informações sobre os registos dependentes da limitação de responsabilidade relacionada, consulte Campos da limitação de responsabilidade relacionada (na página [737\)](#page-736-0).

## **Informações relacionadas**

Consulte os tópicos seguintes para obter informações sobre limitações de responsabilidade de amostras:

- Limitações de responsabilidade de amostras (na página [726\)](#page-725-0)
- Trabalhar com a Página principal da limitação de responsabilidade de amostras (na página [727\)](#page-726-0)
- Gerir limitações de responsabilidade de amostras (na página [729\)](#page-728-0)
- Campos da limitação de responsabilidade relacionada (na página [737\)](#page-736-0)

## **Campos da limitação de responsabilidade relacionada**

Utilize a página Edição da limitação de responsabilidade relacionada para criar uma limitação de responsabilidade relacionada ou atualizar os detalhes de uma limitação de responsabilidade relacionada existente. A página Edição da limitação de responsabilidade relacionada mostra o conjunto completo de campos para uma limitação de responsabilidade relacionada. As limitações de responsabilidade relacionadas são registos dependentes de uma limitação de responsabilidade de amostras.

**NOTA**: as limitações de responsabilidade relacionadas só se aplicam às limitações de responsabilidade multilíngues.

#### Ciências vivas

A secção Limitações de responsabilidade relacionadas numa limitação de responsabilidade de amostras multilíngue contém o conjunto de limitações de responsabilidade relacionadas para um determinado país. Quaisquer alterações que efetue na limitação de responsabilidade relacionada atualizam o valor referente ao campo Modificado no registo de limitação de responsabilidade de amostras principal. Se for configurado um processo de negócio para uma limitação de responsabilidade de amostras, poderá criar uma nova limitação de responsabilidade relacionada ou poderá editar uma existente até à ativação do registo principal. Nesta altura, todas as limitações de responsabilidade, incluindo as respetivas limitações de responsabilidade relacionadas, tornam-se só de leitura.

**NOTA:** Os administradores de empresas podem personalizar o Oracle CRM On Demand de várias formas, tal como alterar os nomes dos tipos de registo, campos e opções nas listas. Assim, as informações visualizadas poderão ser diferentes das informações padrão descritas na ajuda online.

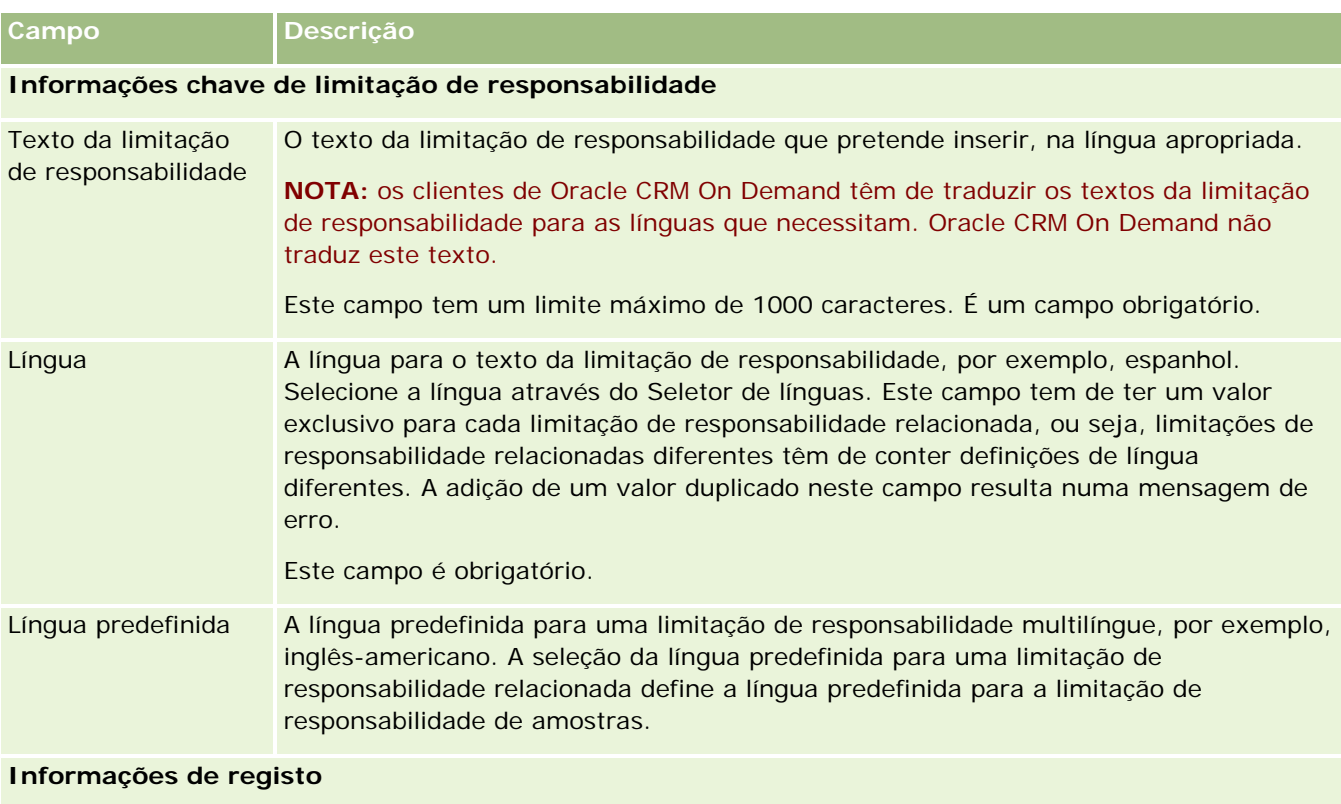

A tabela seguinte fornece informações sobre alguns campos da limitação de responsabilidade relacionada.

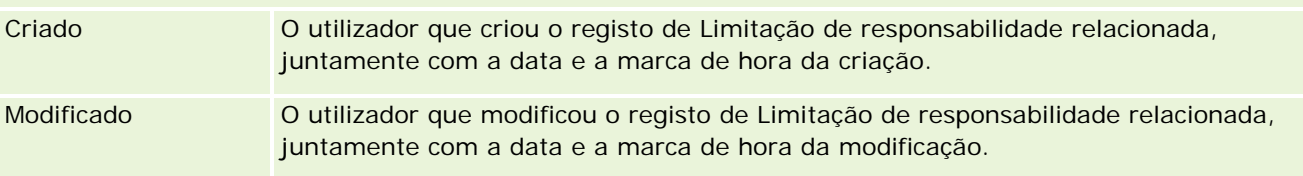

#### **Informações relacionadas**

Consulte os tópicos seguintes para obter informações sobre limitações de responsabilidade de amostras:

Limitações de responsabilidade de amostras (na página [726\)](#page-725-0)

**738** Ajuda online do Oracle CRM On Demand Versão 33 Outubro 2016 Trabalhar com a Página principal da limitação de responsabilidade de amostras (na página [727\)](#page-726-0)

- <span id="page-738-0"></span>Gerir limitações de responsabilidade de amostras (na página [729\)](#page-728-0)
- Campos da limitação de responsabilidade de amostras (consultar ["Campos de limitação de](#page-734-0)  [responsabilidade de amostras"](#page-734-0) na página [735\)](#page-734-0)

# **Pedidos de amostras**

Utilize as páginas Pedido de amostras para criar, atualizar e gerir pedidos para amostras de produtos durante uma chamada de vendas, por exemplo, quando um representante de vendas farmacêutico entrega amostras de produtos a um médico.

Um *pedido de amostras* é um mecanismo para os representantes de vendas efetuarem encomendas de amostras de produtos em nome dos médicos ou outros prestadores de assistência médica. Um pedido de amostras inclui um ou mais itens do pedido de amostras, com cada item do pedido de amostras a representar uma amostra de produtos pedida.

A administração de processos de Oracle CRM On Demand suporta pedidos de amostras, porque um pedido de amostras faz parte de uma atividade da chamada, que necessita de uma assinatura e inclui pedidos de amostras no bloqueio de atividades da chamada. Os pedidos de amostras têm as suas próprias regras de forma a permitirem o bloqueio dos itens do pedido de amostras. Para obter mais informações sobre a administração de processos, consulte Funcionalidade de administração de processos. Para obter recomendações sobre como configurar as regras de bloqueio do pedido de amostras, consulte *Configuration Guide for Oracle CRM On Demand Life Sciences Edition*.

## **Requisitos do pedido de amostras**

Os pedidos de amostras têm de cumprir os seguintes requisitos, caso contrário não podem ser submetidos após a criação:

- Um pedido de amostras tem de ter um contacto com uma morada válida.
- **Um pedido de amostras tem de ter, pelo menos, um artigo de linha do pedido de amostras a mostrar um** número positivo.
- A administração de processos para pedidos de amostras tem de ser configurada conforme descrito no *Configuration Guide for Oracle CRM On Demand Life Sciences Edition*, para que o bloqueio de registos ocorra.

## **Restrições do pedido de amostras**

Os pedidos de amostras têm as seguintes restrições:

- Apenas um pedido de amostras é permitido para uma chamada, ou seja, uma conta, um contacto ou uma chamada do convidado.
- Após a definição de um pedido de amostras como Assinado, o único campo que pode editar é o campo Estado.
- Se pretende bloquear um registo de pedido de amostras, o administrador tem de configurar uma regra de administração de processos ao nível do campo que bloqueie os campos de itens de pedido de amostras

<span id="page-739-0"></span>exceto o campo Estado. O campo Estado pode alterar de Assinado para Nulo, ou de Assinado para Aprovado para Em espera para Despachado. Pode controlar estas alterações no estado pedindo ao administrador para configurar um processo para extrair essas alterações no estado para o Oracle CRM On Demand Life Sciences Edition. Para obter mais informações sobre como configurar o bloqueio de processos, consulte *Configuration Guide for Oracle CRM On Demand Life Sciences Edition*.

### **Acerca da ligação de informações de pedidos de amostras a chamadas**

Antes da Versão 22 do Oracle CRM On Demand, era possível inserir um registo de item do pedido de amostra sem um registo de pedido de amostra principal associado através da utilização dos serviços Internet ou da função Importar. No entanto, na versão 22 ou posterior, quando insere registos de itens do pedido de amostra através da utilização dos serviços Internet ou da função de importação, tem de fornecer o ID do pedido de amostra para fornecer o contexto do item do pedido de amostra. A partir da interface de utilizador do Oracle CRM On Demand, pode criar um item do pedido de amostra apenas a partir de um pedido de amostra principal no contexto de uma chamada. Além disso, as regras de bloqueio de produtos não são seguidas quando os itens do pedido de amostra são inseridos ou atualizados através da utilização dos serviços Internet ou da função de importação.

**NOTA:** O administrador da empresa determina quais os separadores disponíveis para o utilizador. Se a responsabilidade profissional do utilizador não incluir o controlo de informações do Pedido de amostras, o separador Pedido de amostras poderá ser excluído da configuração.

## **Trabalhar com a Página principal Pedidos de amostras**

A Página principal Pedidos de amostras é o ponto de partida para gerir registos de pedidos de amostras.

**NOTA:** O administrador da empresa pode personalizar a disposição da Página principal Pedidos de amostras. Além disso, se a função de utilizador incluir o privilégio Personalizar páginas principais, poderá adicionar secções à página e remover secções da página.

**Antes de começar.** Para trabalhar com pedidos de amostras, a função de utilizador tem de incluir o privilégio Ativar operações de amostras básicas.

#### **Criar um pedido de amostras**

Pode criar um novo pedido de amostras clicando no botão Novo na secção Pedidos de amostras recentemente modificados. Para obter mais informações, consulte Criar registos (na página [54\)](#page-53-0) e Campos do pedido de amostras (na página [742\)](#page-741-0).

#### **Trabalhar com Listas de pedidos de amostras**

A secção Listas de pedidos de amostras mostra um número de listas filtradas. As listas filtradas são subconjuntos ou grupos de registos que lhe permitem limitar o número de registos com os quais se trabalha de cada vez. O Oracle CRM On Demand é fornecido com um conjunto de listas padrão. Todas as listas padrão são públicas. O utilizador e respetivos gestores podem criar listas adicionais com base em diferentes critérios.

A tabela que se segue descreve as listas padrão de pedidos de amostras.

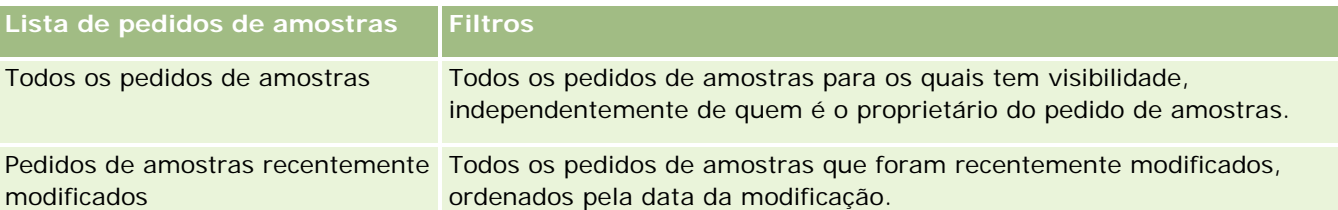

Para visualizar uma lista, clique no nome da lista.

Para criar uma nova lista, clique em Nova. Para mais informações sobre como criar listas, consulte Criar e refinar listas (na página [127\)](#page-126-0).

Para rever todas as listas disponíveis, crie uma nova lista ou visualize, edite ou elimine uma lista existente, clicando em Gerir listas. A página Gerir listas também inclui as listas padrão fornecidas com o Oracle CRM On Demand. Estas listas são só de visualização, pelo que não podem ser editadas ou eliminadas.

### **Visualizar pedidos de amostras recentes**

A secção Pedidos de amostras recentemente modificados mostra os pedidos de amostras que foram mais recentemente visualizados.

Clique em Mostrar lista completa para expandir a lista.

### **Adicionar secções à Página principal Pedidos de amostras**

Se a função de utilizador incluir o privilégio Personalizar páginas principais, poderá adicionar algumas ou todas as secções que se seguem à Página principal Pedidos de amostras:

- **Pedidos de amostras recentemente criados**
- **Pedidos de amostras recentemente modificados**
- Os meus pedidos de amostras recentemente criados
- Os meus pedidos de amostras recentemente modificados
- Secções de relatório adicionais (o administrador da empresa pode disponibilizar secções de relatório para apresentação na Página principal Pedidos de amostras.)

#### *Para adicionar secções à Página principal Pedidos de amostras*

- **1** Na Página principal Pedidos de amostras, clique em Editar disposição.
- **2** Na página Disposição da página principal Pedido de amostras, clique nas setas para adicionar ou remover secções e organizar as secções na página. Clique em Guardar.

## **Tópicos relacionados**

Consulte os tópicos seguintes para obter informações sobre pedidos de amostras:

**Pedidos de amostras (na página [739\)](#page-738-0)** 

- <span id="page-741-0"></span>Campos do pedido de amostras (na página [742\)](#page-741-0)
- Gerir pedidos de amostras (na página [742\)](#page-741-0)
- Acerca do preenchimento automático de campos do pedido de amostras (na página [745\)](#page-744-0)
- Ligar informações de pedidos de amostras a chamadas (na página [692\)](#page-691-0)

## **Gerir pedidos de amostras**

Para procedimentos passo a passo comuns a muitos tipos de registo, consulte:

- Criar registos (na página [54\)](#page-53-0)
- Actualizar detalhes do registo (consultar ["Atualizar Detalhes do Registo"](#page-109-0) na página [110\)](#page-109-0)
- Ligar registos ao registo seleccionado (consultar ["Ligar registos ao registo selecionado"](#page-111-0) na página [112\)](#page-111-0)
- Trabalhar com listas (na página [121\)](#page-120-0)
- Ver pistas de auditoria para registos (na página [177\)](#page-176-0)
- **Partilhar registos (equipas) (na página [145\)](#page-144-0)**

**NOTA:** Os administradores de empresas podem personalizar o Oracle CRM On Demand de várias formas, tal como alterar os nomes dos tipos de registo, campos e opções nas listas. Assim, as informações visualizadas poderão ser diferentes das informações padrão descritas na ajuda online.

Por outro lado, dependendo do nível de acesso que tiver, poderá não conseguir executar todos os procedimentos descritos na lista anterior.

## **Campos do pedido de amostras**

Utilize a página Editar pedido de amostras para adicionar um pedido de amostras ou atualizar os detalhes de um pedido de amostras existente. A página Editar pedido de amostras mostra o conjunto completo de campos de um pedido de amostras.

**SUGESTÃO:** Também pode editar pedidos de amostras na página Lista de pedidos de amostras e na página Detalhes do pedido de amostras. Para obter mais informações sobre a atualização de registos, consulte Atualizar detalhes do registo (na página [110\)](#page-109-0).

**NOTA:** Os administradores de empresas podem personalizar o Oracle CRM On Demand de várias formas, tal como alterar os nomes dos tipos de registo, campos e opções nas listas. Assim, as informações visualizadas poderão ser diferentes das informações padrão descritas na ajuda online.

A tabela seguinte fornece informações adicionais sobre alguns campos do pedido de amostras.

**Campo Descrição**

**Informações chave do pedido de amostras**

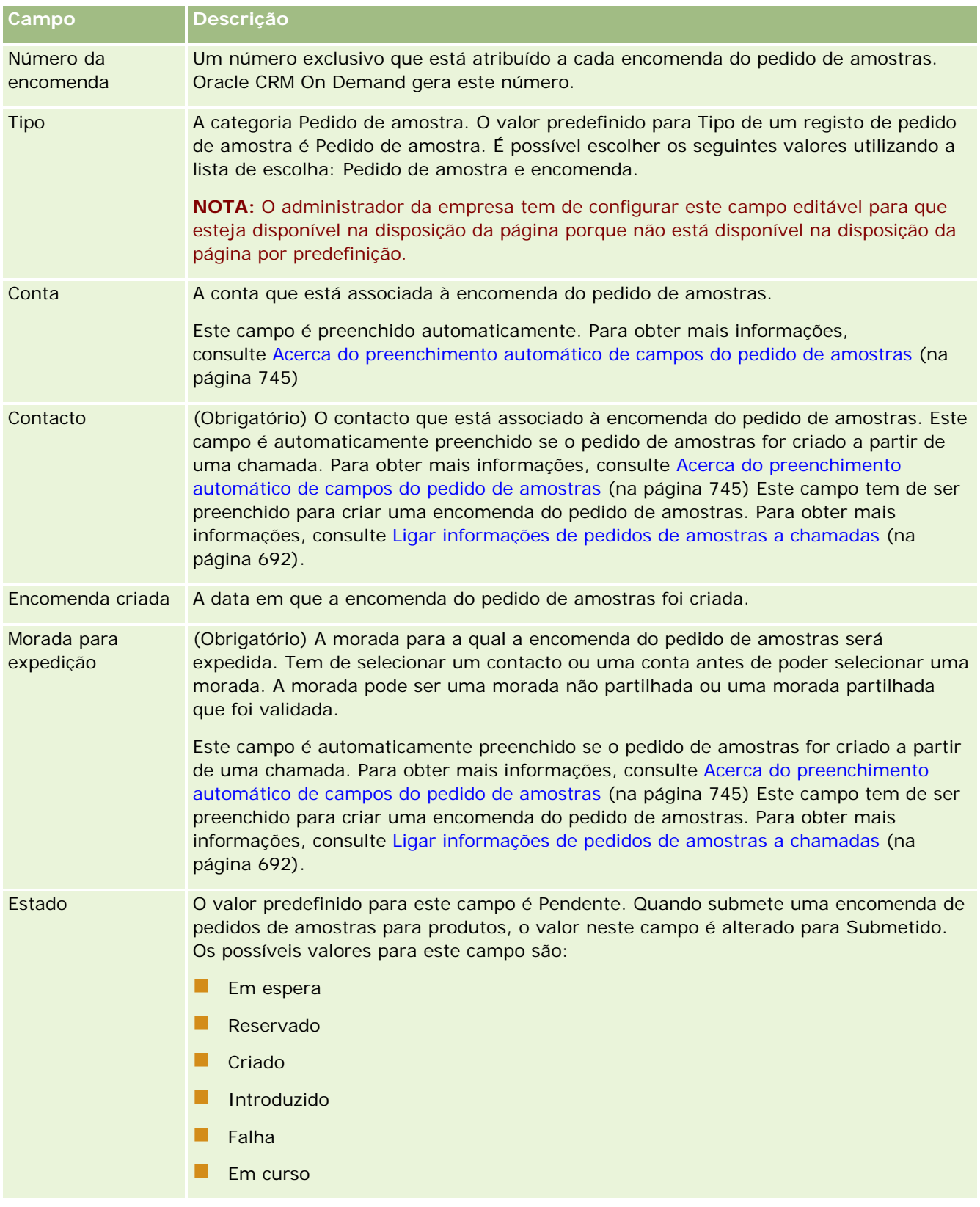

#### Ciências vivas

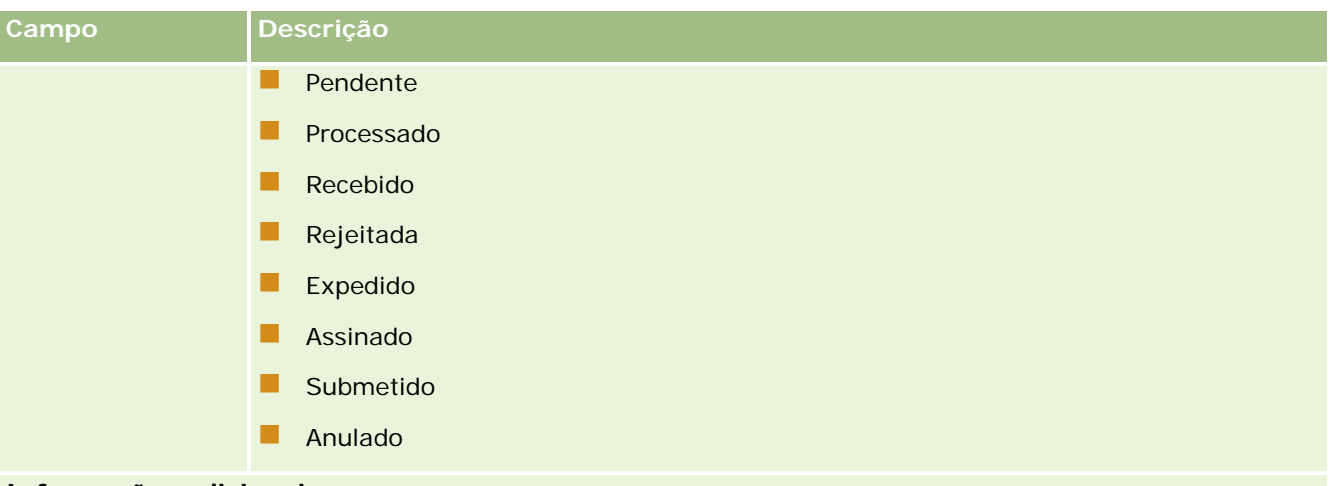

#### **Informações adicionais**

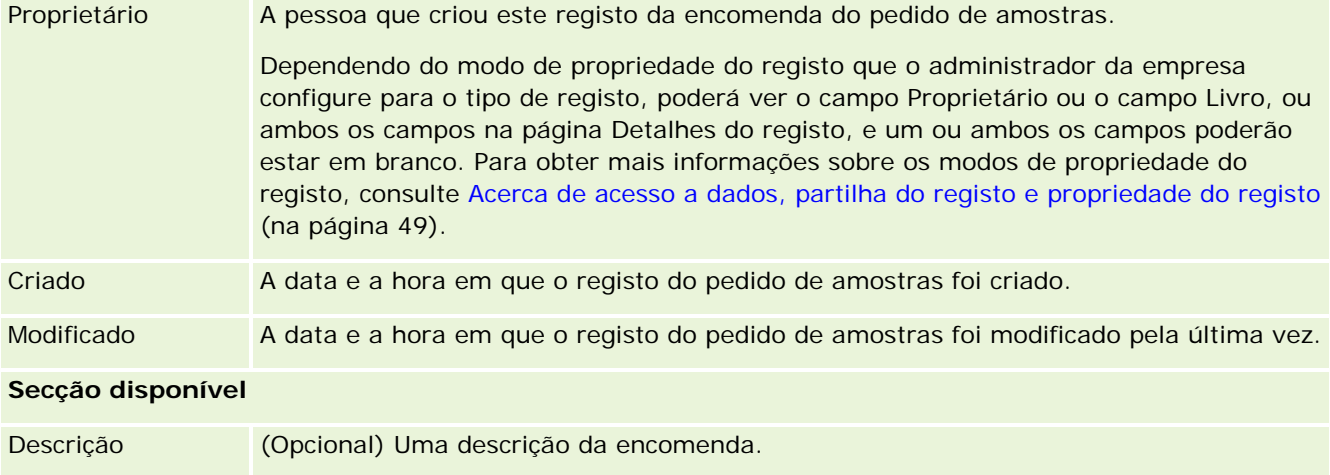

### **Informações relacionadas**

Consulte os tópicos seguintes para obter informações sobre pedidos de amostras:

- **Pedidos de amostras (na página [739\)](#page-738-0)**
- Trabalhar com a Página principal Pedidos de amostras (na página [740\)](#page-739-0)
- Gerir pedidos de amostras (na página [742\)](#page-741-0)
- Acerca do preenchimento automático de campos do pedido de amostras (na página [745\)](#page-744-0)
- Ligar informações de pedidos de amostras a chamadas (na página [692\)](#page-691-0)

## <span id="page-744-0"></span>**Acerca do preenchimento automático de campos do pedido de amostras**

Oracle CRM On Demand preenche os campos Conta, Contacto e Morada para expedição automaticamente, quando criar o pedido de amostras a partir de uma chamada da conta ou de uma chamada do contacto.

**NOTA:** Nos casos que se seguem, pode utilizar o ícone de pesquisa para substituir o valor que Oracle CRM On Demand selecionar.

Se criar um pedido de amostras a partir de uma chamada da conta, Oracle CRM On Demand preencherá os campos que se seguem da seguinte maneira:

- **Conta.** Oracle CRM On Demand preenche este campo com o nome da conta a partir da chamada da conta principal.
- **Contacto.** Oracle CRM On Demand preenche este campo com o nome do contacto a partir da chamada da conta principal.

Se o contacto estiver em falta a partir da chamada da conta principal, Oracle CRM On Demand preencherá este campo com o contacto principal da conta. Se não existir um contacto principal para a conta, Oracle CRM On Demand apresentará uma mensagem de erro se tentar guardar o registo.

 **Morada para expedição.** Oracle CRM On Demand preenche este campo com a morada principal do contacto a partir da chamada da conta principal.

Se a morada principal do contacto estiver em falta a partir da chamada da conta principal, Oracle CRM On Demand preencherá este campo com a morada para expedição da conta. Se a morada para expedição da conta estiver em falta, Oracle CRM On Demand deixará este campo vazio. No entanto, se tentar guardar o registo, Oracle CRM On Demand apresentará uma mensagem de erro.

Se criar um pedido de amostras a partir de uma chamada do contacto ou de uma chamada do convidado, Oracle CRM On Demand preencherá os campos que se seguem da seguinte maneira:

 **Conta.** Oracle CRM On Demand preenche este campo com o nome da conta a partir da chamada do contacto ou da chamada do convidado principal.

Se a conta estiver em falta a partir da chamada do contacto ou da chamada do convidado principal, Oracle CRM On Demand preencherá este campo com a conta principal do contacto. Se o contacto não tiver uma conta principal, Oracle CRM On Demand deixará o campo da conta vazio.

- **Contacto.** Oracle CRM On Demand preenche este campo com o nome do contacto a partir da chamada do contacto ou da chamada do convidado principal.
- **Morada para expedição.** Oracle CRM On Demand preenche este campo com a morada principal do contacto a partir da chamada do contacto ou da chamada do convidado principal.

Se a morada principal do contacto estiver em falta a partir da chamada do contacto ou da chamada do convidado principal, Oracle CRM On Demand preencherá este campo com a morada para expedição da conta. Se a morada para expedição da conta estiver em falta, Oracle CRM On Demand deixará este campo vazio. No entanto, se tentar guardar o registo, Oracle CRM On Demand apresentará uma mensagem de erro.

# **Personalized Content Delivery**

Este tópico apresenta as funcionalidades de Personalized Content Delivery (PCD) disponíveis com Oracle CRM On Demand Life Sciences Edition.

## **Acerca do Personalized Content Delivery**

O Personalized Content Delivery (PCD) é a solução de marketing segmentado da Oracle para apresentações electrónicas detalhadas. O PCD permite que as organizações de vendas e de marketing possam gerir conteúdos digitais, criar planos de mensagens e distribuir estes planos de mensagens aos representantes de vendas. As organizações de vendas podem fornecer apresentações personalizadas aos clientes enquanto apuram automaticamente as métricas de resposta dos clientes para serem transmitidas à organização de marketing para uma análise de marketing segmentado. O PCD é necessária para apresentações e apuramento da métrica de resposta ao cliente.

## **Cenário para utilizar o PCD**

O PCD do Oracle CRM On Demand permite aos utilizadores:

- Gerir conteúdo digital
- Gerir planos de mensagens
- Armazenar respostas de clientes a planos de mensagens

Os utilizadores pretendidos da solução PCD do Oracle CRM On Demand são gestores de produtos, gestores de operações de vendas e outros que desenvolvem material para utilização de uma força de vendas.

O cenário seguinte fornece uma descrição geral de como a funcionalidade do PCD deve ser utilizada:

**1** Gerir conteúdo digital

O conteúdo digital (ficheiros gráficos) são em primeiro lugar anexados a um registo da solução. Apesar do PCD suportar uma grande variedade de formatos gráficos, o formato mais comum é um ficheiro SWF, que permite apresentações multimédia interactivas. Uma imagem miniatura correspondente (normalmente um ficheiro PNG, GIF ou JPG) também seria anexado ao mesmo registo da solução para fornecer uma representação gráfica compacta do ficheiro multimédia maior. O registo de solução inclui campos de metadados sobre o ficheiro anexado, tais como data de expiração e se recebeu aprovação de marketing e jurídica.

Para configurar registos de soluções, consulte Soluções (na página [454\)](#page-453-0).

**2** Gerir planos de mensagens

Depois de anexar ficheiros gráficos a registos de Soluções, os utilizadores criam planos de mensagens, que consistem numa colecção de ficheiros multimédia organizados para comunicar uma mensagem de vendas. Os utilizadores especificam uma sequência de itens do plano de mensagens que constituem um plano de mensagens. Cada item do plano de mensagens corresponde a um registo da Solução e respectivo conteúdo digital associado e também inclui ficheiros multimédia relacionados que um apresentador pode utilizar para entrar em mais detalhes num determinado tópico. Enquanto um registo da Solução consiste num ficheiro multimédia digital que pode ser utilizado para vários planos de mensagens, um item do plano de mensagens representa uma instância exclusiva de um

<span id="page-746-0"></span>determinado ficheiro multimédia da Solução, com metadados específicos para a utilização de um ficheiro multimédia de um plano de mensagens específico.

Para configurar um plano de mensagens e respectivos registos associados, consulte Planos de mensagens (na página [747\)](#page-746-0), Itens do plano de mensagens (na página [755\)](#page-754-0) e Relações do item do plano de mensagens (na página [762\)](#page-761-0).

**3** Armazenar resposta de clientes a planos de mensagens

Os planos de mensagens são fornecidos com uma aplicação externa ao Oracle CRM On Demand. O Oracle CRM On Demand recebe o feedback do público a partir da aplicação externa e armazena esta informação. Esse feedback é armazenado durante períodos discretos na entrega do plano de mensagens e também pode ser associado a respostas predefinidas.

Para configurar respostas a mensagens, consulte Ajustar respostas a mensagens (consultar ["Ajustar](#page-223-0)  [respostas de mensagens"](#page-223-0) na página [224\)](#page-223-0).

# **Planos de mensagens**

Utilize as páginas do Plano de mensagens para criar, actualizar e controlar planos de mensagens.

Um *plano de mensagens* é uma apresentação fornecida através da utilização de um computador pessoal ou de um computador Tablet. Os utilizadores das vendas utilizam um plano de mensagens para descrever produtos e controlar o feedback dos clientes. As páginas do plano de mensagens capturam vários atributos de um plano de mensagens, como o produto abrangido, a data de expiração do plano de mensagens e outros parâmetros.

Os gestores de marcas, os gestores de produtos e os gestores de operações de vendas criam planos de mensagens. Os planos de mensagens consistem numa sequência específica de conteúdo, para os utilizadores das vendas fornecerem apresentações que cumpram as directrizes jurídicas e de marketing da empresa.

Um plano de mensagens poderá conter um número de itens de plano de mensagens numa sequência específica, análoga a uma apresentação tradicional que consiste num número de diapositivos. Ou, um plano de mensagens poderá ser um diapositivo que comunica com uma mensagem específica. Quando cria uma actividade, o representante de vendas pode rever os planos de mensagens recomendados para a actividade, como por exemplo, uma chamada de vendas, tarefa ou compromisso, para ver se existem recomendações. As recomendações do plano de mensagens baseiam-se nas correspondências de segmentos e associações de objectivos entre o plano de mensagens e a chamada de vendas, a tarefa ou o compromisso. Para obter mais informações, consulte Rever planos de mensagens recomendados para actividades (consultar ["Rever planos](#page-750-0)  [de mensagens recomendados para atividades"](#page-750-0) na página [751\)](#page-750-0).

**NOTA:** O administrador da empresa determina os separadores disponíveis. Se a responsabilidade da função de utilizador não incluir a administração das informações do plano de mensagens, o separador do plano de mensagens poderá ser excluído da configuração. A função de utilizador tem de incluir o privilégio Gerir entregas de conteúdos personalizados para trabalhar com as páginas do plano de mensagens.

## <span id="page-747-0"></span>**Trabalhar com a Página principal Plano de mensagens**

A Página principal do plano de mensagens constitui o ponto de partida para gerir registos do plano de mensagens. Esta página contém várias secções e apresenta informações consideradas relevantes para o utilizador.

**NOTA:** O administrador da empresa pode personalizar a disposição da Página principal do plano de mensagens. Além disso, se a função de utilizador incluir o privilégio Personalizar páginas principais, poderá adicionar secções à página e remover secções da página.

#### **Criar um plano de mensagens**

Pode criar um novo plano de mensagens clicando no botão Novo na secção Planos de mensagens recentemente modificados. Para obter mais informações, consulte Criar registos (na página [54\)](#page-53-0) e Campos do plano de mensagens (consultar ["Campos de plano de mensagens"](#page-751-0) na página [752\)](#page-751-0).

### **Trabalhar com listas de planos de mensagens**

A secção Listas de planos de mensagens mostra um número de listas filtradas. As listas filtradas são subconjuntos ou grupos de registos que lhe permitem limitar o número de registos com os quais se trabalha de cada vez.

A tabela seguinte descreve as listas padrão de planos de mensagens.

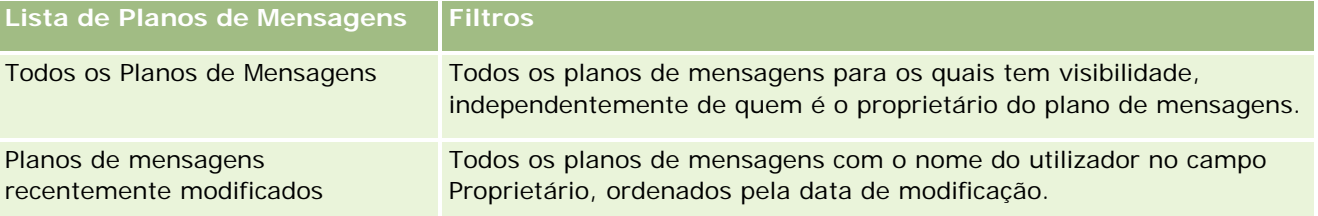

Para visualizar uma lista, clique no nome da lista.

Para criar uma nova lista, clique em Nova. Para mais informações sobre como criar listas, consulte Criar e refinar listas (na página [127\)](#page-126-0).

Para rever todas as listas disponíveis, crie uma nova lista ou visualize, edite ou elimine uma lista existente, clicando em Gerir listas. A página Gerir listas também inclui as listas padrão fornecidas com o Oracle CRM On Demand. Estas listas são só de visualização, pelo que não podem ser editadas ou eliminadas.

#### **Visualizar planos de mensagens recentes**

A secção Planos de mensagens recentemente modificados mostra os planos de mensagens modificados mais recentemente.

Para expandir a lista, clique na ligação Mostrar lista completa.

### **Adicionar secções à Página principal do plano de mensagens**

Se a função de utilizador incluir o privilégio Personalizar páginas principais, poderá adicionar algumas ou todas as secções que se seguem à Página principal do plano de mensagens.

- <span id="page-748-0"></span>**Planos de mensagens recentemente criados**
- Planos de mensagens recentemente modificados
- Os meus planos de mensagens recentemente criados
- Planos de mensagens recentemente modificados
- Secções do relatório adicionais (O administrador da empresa pode disponibilizar secções do relatório para apresentação na Página principal do plano de mensagens.)

#### *Para adicionar secções à Página principal do plano de mensagens*

- **1** Na Página principal do plano de mensagens, clique na ligação Editar disposição.
- **2** Na página Disposição da Página principal do plano de mensagens, clique nas setas direcionais para adicionar ou remover secções e organizar as secções na página. Em seguida, clique em Guardar.

## **Gerir planos de mensagens**

Para procedimentos passo a passo para gestão de planos de mensagens, consulte:

- **Adicionar livros a um plano de mensagens (na página [750\)](#page-749-0)**
- Adicionar itens do plano de mensagens (na página [750\)](#page-749-0)
- Rever planos de mensagens recomendados para atividades (na página [751\)](#page-750-0)
- Criar respostas de mensagens a partir de um plano de mensagens (na página [752\)](#page-751-0)

Para procedimentos passo a passo comuns a muitos tipos de registo, consulte:

- Criar registos (na página [54\)](#page-53-0)
- Actualizar detalhes do registo (consultar ["Atualizar Detalhes do Registo"](#page-109-0) na página [110\)](#page-109-0)
- Ligar registos ao registo seleccionado (consultar ["Ligar registos ao registo selecionado"](#page-111-0) na página [112\)](#page-111-0)
- Trabalhar com listas (na página [121\)](#page-120-0)

**NOTA:** A funcionalidade de planos de mensagens não faz parte da edição padrão do Oracle CRM On Demand, pelo que poderá não estar disponível para a empresa.

**NOTA:** Os administradores de empresas podem personalizar o Oracle CRM On Demand de várias formas, tal como alterar os nomes dos tipos de registo, campos e opções nas listas. Assim, as informações visualizadas poderão ser diferentes das informações padrão descritas na ajuda online.

Por outro lado, dependendo do nível de acesso que tiver, poderá não conseguir executar todos os procedimentos descritos na lista anterior.

## **Tópicos relacionados**

Consulte os tópicos seguintes para obter informações relacionadas planos de mensagens:

- <span id="page-749-0"></span>Planos de mensagens (na página [747\)](#page-746-0)
- Trabalhar com a Página principal Plano de mensagens (na página [748\)](#page-747-0)
- Campos de plano de mensagens (na página [752\)](#page-751-0)

**NOTA:** A função de utilizador tem de incluir o privilégio Gerir entregas de conteúdos personalizados para trabalhar com as páginas do Plano de mensagens.

## **Adicionar livros a um plano de mensagens**

Utilize o procedimento seguinte para adicionar livros a um plano de mensagens. Quando adiciona um livro a um plano de mensagens, pode assim modificar ou remover o livro. Este procedimento assume que o livro é exposto como um item relacionado na página Detalhes do plano de mensagens. Para mais informações sobre como expor itens relacionados, consulte Personalizar disposições do item relacionado.

#### *Para adicionar um livro a um plano de mensagens*

- **1** Na página Lista de planos de mensagens, abra o plano de mensagens que pretende.
- **2** Na página Detalhes do plano de mensagens, clique em Adicionar na secção Livros da página.
- **3** No selector de livros, escolha o livro ao qual pretende adicionar o plano de mensagens e, em seguida, clique em OK.
	- Para mais informações sobre livros, consulte Gestão de livros.

### **Adicionar itens do plano de mensagens**

Pode adicionar um item do plano de mensagens a um plano de mensagens. Um item do plano de mensagens contém informações sobre os itens que constituem um plano de mensagens. Para mais informações sobre os itens do plano de mensagens, consulte Itens do plano de mensagens (na página [755\)](#page-754-0).

**NOTA:** Se não visualizar a secção do item relacionado Relações de itens do plano de mensagens na página Detalhes do contacto, adicione esta secção do item relacionado, conforme descrito em Personalizar disposições do item relacionado ou contacte o administrador da empresa.

#### *Para adicionar um item do plano de mensagens a um plano de mensagens*

- **1** Na página Detalhes do plano de mensagens, desloque-se para a secção Item do plano de mensagens e clique em Novo.
- **2** Preencha os campos, conforme descrito em Campos do item do plano de mensagens (consultar ["Campos](#page-758-0)  [de item do plano de mensagens"](#page-758-0) na página [759\)](#page-758-0). Em seguida, guarde o registo.

## <span id="page-750-0"></span>**Rever planos de mensagens recomendados para atividades**

Durante a criação da atividade, o representante de vendas pode gravar informações sobre a conta, o contacto ou o produto associado à conta. O representante de vendas também pode rever os planos de mensagens recomendados para a atividade (chamada de vendas, tarefa ou compromisso), se existirem quaisquer recomendações. As recomendações do plano de mensagens baseiam-se em correspondências de segmentos e associações de objetivos entre o plano de mensagens e a chamada de vendas, a tarefa ou o compromisso da seguinte forma:

- Se o segmento principal ou secundário de um plano de mensagens corresponder ao segmento especificado para o contacto, o campo Recomendação para o plano de mensagens na secção Planos de Mensagens Disponíveis na página Detalhes da Chamada é preenchido com uma estrela dourada completa.
- Se o objetivo principal ou secundário de um plano de mensagens corresponder ao objetivo especificado para a atividade, o campo Recomendação para o plano de mensagens na secção Planos de mensagens disponíveis na página Detalhes da chamada é preenchido com uma meia estrela dourada.
- Se não existirem correspondências de segmentos ou objetivos entre o plano de mensagens e o contacto ou a atividade, o campo Recomendação para o plano de mensagens na secção Planos de Mensagens Disponíveis, na página Detalhes da Chamada é preenchido com uma estrela branca vazia.

Para obter mais informações sobre chamadas de vendas, consulte Controlar visitas (chamadas de vendas) para clientes (na página [214\)](#page-213-0) e Entregar amostras durante uma chamada de vendas (na página [676\)](#page-675-0). Para obter mais informações sobre atividades, consulte Calendário e atividades (na página [191\)](#page-190-0).

Utilize o procedimento seguinte para rever os planos de mensagens recomendados nas atividades.

#### *Para rever planos de mensagens recomendados para atividades*

**1** Selecione a atividade para a visita.

Para obter instruções sobre como selecionar atividades, consulte Localizar registos. (consultar ["Localizar registos"](#page-71-0) na página [72\)](#page-71-0)

- **2** Na página Detalhes (Detalhes da chamada, da tarefa ou do compromisso) para a atividade, desloque-se para a secção Chamadas e abra a chamada de vendas que pretende rever.
- **3** Na página Detalhes da chamada, desloque-se para a secção Planos de mensagens disponíveis e reveja a lista de planos de mensagens da seguinte forma:
	- Uma estrela dourada completa no campo Recomendação indica uma correspondência de segmentos entre o plano de mensagens e o contacto.
	- **Uma meia estrela dourada no campo Recomendação indica uma correspondência de objetivos entre o** plano de mensagens e a atividade.
	- **Uma estrela branca vazia no campo Recomendação indica que não existe correspondência (segmento** ou objetivos) entre o plano de mensagens e a atividade.
- **4** Clique na ligação do nome do plano de mensagens para abrir e rever o plano de mensagens.

## <span id="page-751-0"></span>**Criar respostas de mensagens a partir de um plano de mensagens**

É possível adicionar uma resposta da mensagem a um plano de mensagens. Uma *resposta à mensagem* constitui os comentários recebidos do público durante a apresentação de um plano de mensagens, durante um determinado período. Para mais informações sobre respostas de mensagens, consulte Ajustar respostas de mensagens (na página [224\)](#page-223-0).

**NOTA:** Crie uma resposta da mensagem apenas a partir de um plano de mensagens ou de um item do plano de mensagens se tiver atribuído um novo objetivo às disposições de páginas destes registos utilizando disposições de páginas de mensagens de produtos estruturados (ou seja, o resultado é o novo objetivo da resposta da mensagem, o plano de chamadas é o novo objetivo do plano de mensagens e assim sucessivamente). Com as mensagens de produtos estruturados, os representantes de vendas farmacêuticos podem escolher a partir de um conjunto de respostas padrão, tais como, *Pediu mais informações*, *Reação positiva* e assim sucessivamente. Para mais informações sobre como são atribuídos novos objetivos a estes tipos de registo, consulte Mensagens de produtos estruturados.

**Antes de começar.** A função de utilizador tem de incluir o privilégio Gerir Personalized Content Delivery para trabalhar com as páginas Resposta da mensagem e o administrador da empresa tem de adicionar a secção de informações relacionadas Respostas de mensagens à página Detalhe do plano de mensagens.

#### *Para criar uma Resposta da mensagem a partir de um Plano de mensagens*

- **1** Se não visualizar a secção de informações relacionadas Respostas de mensagens na página Detalhe do plano de mensagens, adicione esta secção de informações relacionadas, tal como está descrito em Personalizar disposições de itens relacionados, ou contacte o administrador da empresa.
- **2** A partir da página Detalhe do plano de mensagens, desloque-se para a secção de informações relacionadas Respostas de mensagens e clique em Nova.
- **3** Preencha os campos tal como está descrito em Ajustar respostas de mensagens (na página [224\)](#page-223-0).
- **4** Guarde o registo Resposta da mensagem.

## **Campos de plano de mensagens**

Utilize a página Edição do plano de mensagens para adicionar um plano de mensagens ou atualizar detalhes de um plano de mensagens existente. A página Edição do plano de mensagens mostra o conjunto completo de campos de um plano de mensagens.

**SUGESTÃO:**Também pode editar planos de mensagens na página Lista de planos de mensagens e na página Detalhe do plano de mensagens. Para obter mais informações sobre a atualização de registos, consulte Atualizar detalhes do registo (na página [110\)](#page-109-0).

**NOTA:** Os administradores de empresas podem personalizar o Oracle CRM On Demand de várias formas, tal como alterar os nomes dos tipos de registo, campos e opções nas listas. Assim, as informações visualizadas poderão ser diferentes das informações padrão descritas na ajuda online.

A tabela seguinte fornece informações adicionais sobre alguns dos campos do plano de mensagens.

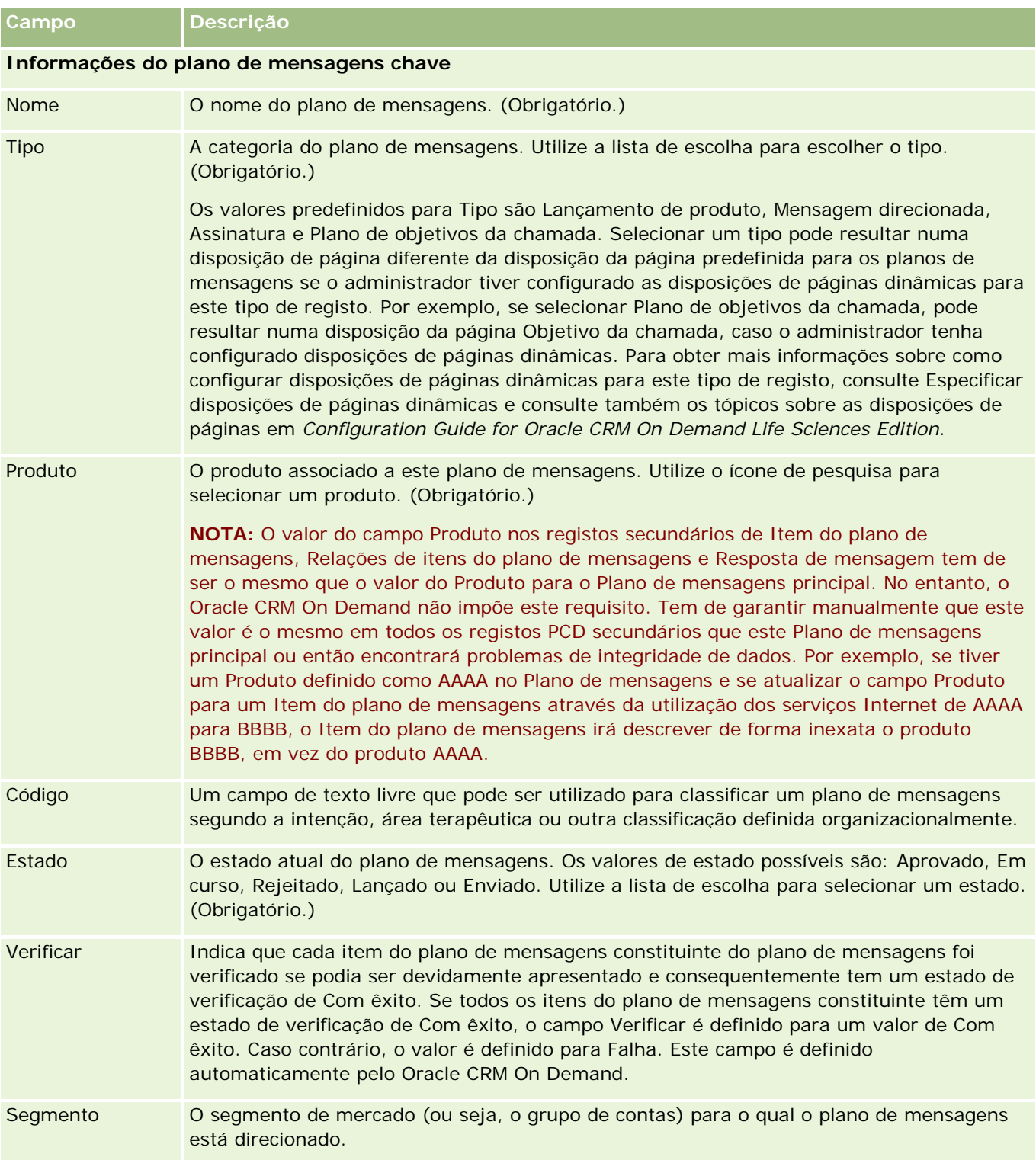

**NOTA:** Os campos Objetivo alvo principal, Segmento principal, Objetivo alvo secundário e Segmento secundário não estão disponíveis por predefinição. Para adicionar estes campos à página Detalhes do plano de mensagens, contacte o administrador da empresa.

#### Ciências vivas

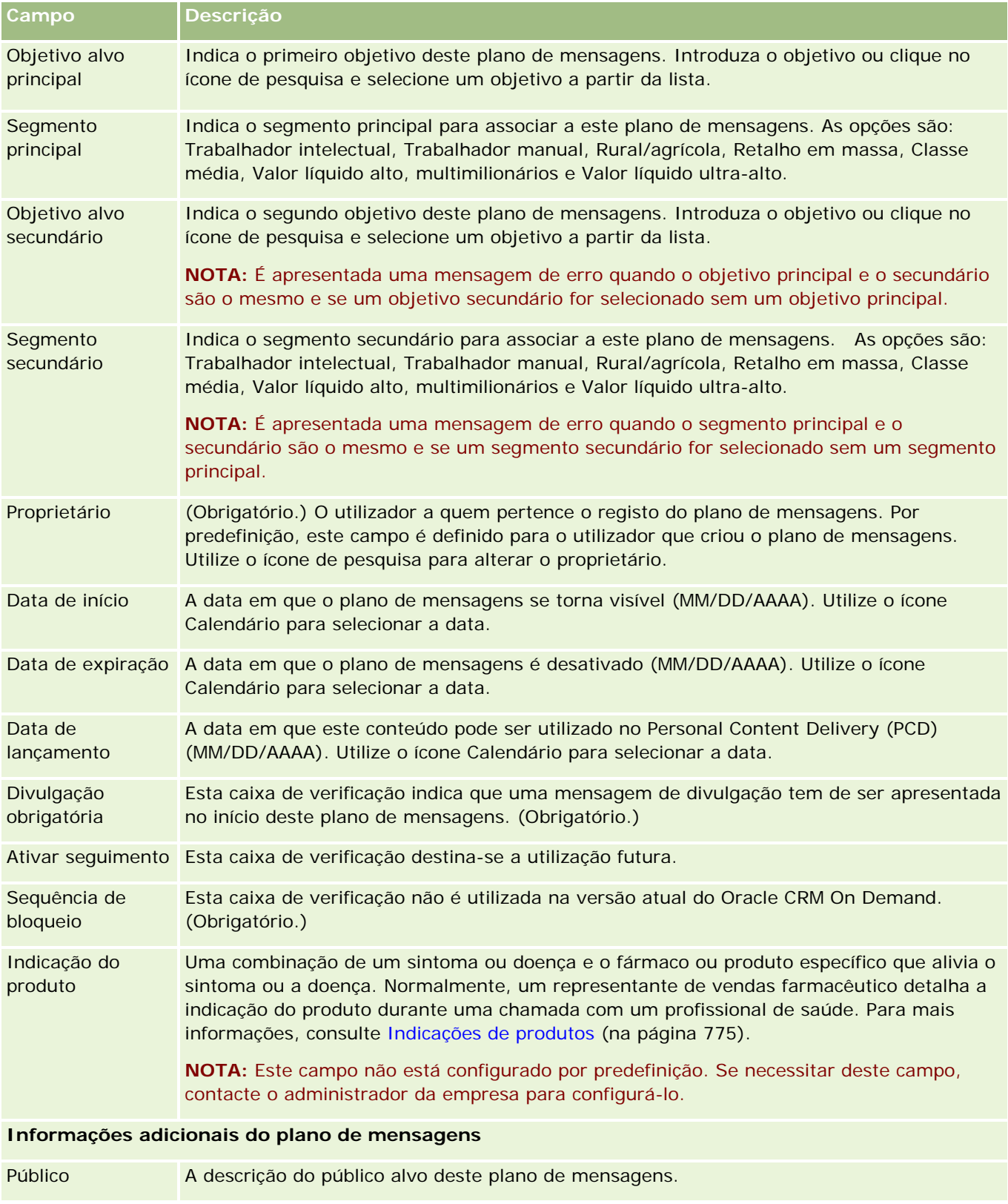

<span id="page-754-0"></span>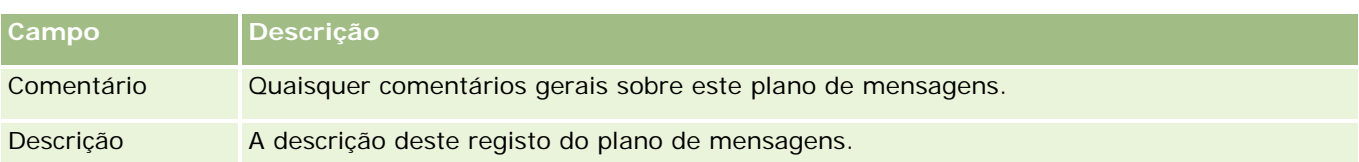

**NOTA:** Os campos seguintes só são utilizados com a aplicação Oracle CRM On Demand Disconnected Mobile Sales e não são apresentados por predefinição. Têm de ser configurados pelo administrador da empresa.

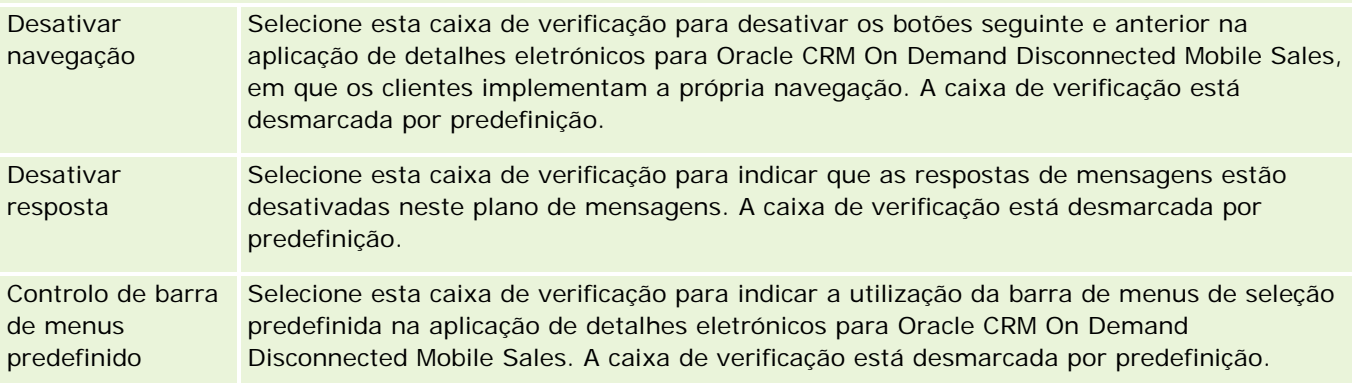

### **Informações relacionadas**

Consulte os tópicos seguintes para obter informações relacionadas sobre informações do plano de mensagens:

- **Planos de mensagens (na página [747\)](#page-746-0)**
- Trabalhar com a Página principal Plano de mensagens (na página [748\)](#page-747-0)
- Gerir planos de mensagens (na página [749\)](#page-748-0)

# **Itens do plano de mensagens**

Utilize as páginas Item do plano de mensagens para criar, actualizar e controlar itens do plano de mensagens.

Um *item do plano de mensagens* contém informações sobre os itens que constituem um plano de mensagens. Estes itens que constituem um plano de mensagens encontram-se numa sequência específica, análoga a uma apresentação tradicional que consiste num número de diapositivos.

Uma *solução* é o conteúdo multimédia e os ficheiros gráficos (como, por exemplo, os ficheiros SWF, GIF ou JPEG) utilizados nas apresentações subjacentes a um item do plano de mensagens. Enquanto é possível reutilizar uma solução, um item do plano de mensagens é exclusivo para um único plano de mensagens. A página Item do plano de mensagens contém informações adicionais do atributo, para além das que estão associadas a uma solução.

**NOTA:** O administrador da empresa determina quais os separadores que estão disponíveis para o utilizador. Se a responsabilidade da função do utilizador não incluir o controlo de informações do item do plano de mensagens, o separador Item do plano de mensagens poderá ser excluído da sua configuração. A função do utilizador tem de incluir o privilégio Gerir entrega de conteúdo personalizada para trabalhar com as páginas Item do plano de mensagens.

# **Trabalhar com a Página principal Item do plano de mensagens**

A Página principal do item do plano de mensagens constitui o ponto de partida para gerir registos do item do plano de mensagens. Esta página apresenta informações importantes para o utilizador.

**NOTA:** O administrador da empresa pode personalizar a disposição da Página principal do item do plano de mensagens. Além disso, se a função de utilizador incluir o privilégio Personalizar páginas principais, pode adicionar secções à página e remover secções da página.

### **Criar um item do plano de mensagens**

Pode criar um novo item do plano de mensagens clicando no botão Novo na secção Itens do planos de mensagens recentemente modificados. Para obter mais informações, consulte Criar registos (na página [54\)](#page-53-0) e Campos do item do plano de mensagens (consultar ["Campos de item do plano de mensagens"](#page-758-0) na página [759\)](#page-758-0).

### **Trabalhar com listas de itens do plano de mensagens**

A secção Listas de itens do plano de mensagens mostra um número de listas filtradas. As listas filtradas são subconjuntos ou grupos de registos que lhe permitem limitar o número de registos com os quais se trabalha de cada vez.

A tabela seguinte descreve as listas padrão de itens do plano de mensagens.

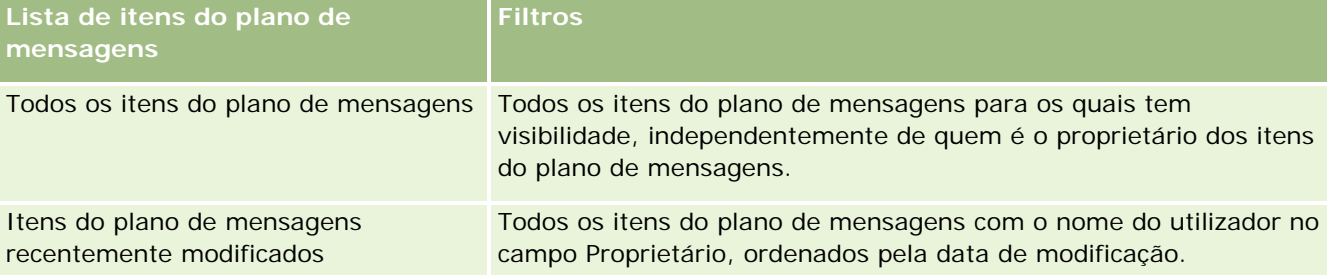

Para visualizar uma lista, clique no nome da lista.

Para criar uma nova lista, clique em Nova. Para mais informações sobre como criar listas, consulte Criar e refinar listas (na página [127\)](#page-126-0).

Para rever todas as listas disponíveis, crie uma nova lista ou visualize, edite ou elimine uma lista existente, clicando em Gerir listas. A página Gerir listas também inclui as listas padrão fornecidas com o Oracle CRM On Demand. Estas listas são só de visualização, pelo que não podem ser editadas ou eliminadas.

### **Visualizar itens do plano de mensagens recentes**

A secção Itens do plano de mensagens recentemente modificados mostra os itens do plano de mensagens modificados mais recentemente.
<span id="page-756-0"></span>Clique em Mostrar lista completa para expandir a lista.

### **Adicionar secções à Página principal do item do plano de mensagens**

Se a função de utilizador incluir o privilégio Personalizar páginas principais, poderá adicionar algumas ou todas as secções que se seguem à Página principal do item do plano de mensagens.

- Itens do plano de mensagens recentemente criados
- Itens do plano de mensagens recentemente modificados
- **Os meus itens do plano de mensagens recentemente criados**
- Os meus itens do plano de mensagens recentemente modificados
- Seccões do relatório adicionais (o administrador da empresa pode disponibilizar seccões do relatório para apresentação na Página principal do item do plano de mensagens)

#### *Para adicionar secções à Página principal do item do plano de mensagens*

- **1** Na Página principal do item do plano de mensagens, clique em Editar disposição.
- **2** Na página Disposição da Página principal do item do plano de mensagens, clique nas setas direcionais para adicionar ou remover secções e organizar as secções na página. Clique em Guardar.

## **Gerir itens do plano de mensagens**

Para procedimentos passo a passo comuns a muitos tipos de registo, consulte:

- Criar registos (na página [54\)](#page-53-0)
- Actualizar detalhes do registo (consultar ["Atualizar Detalhes do Registo"](#page-109-0) na página [110\)](#page-109-0)
- Ligar registos ao registo seleccionado (consultar ["Ligar registos ao registo selecionado"](#page-111-0) na página [112\)](#page-111-0)
- **Trabalhar com listas (na página [121\)](#page-120-0)**
- Adicionar relações do item do plano de mensagens (na página [758\)](#page-757-0)
- Criar respostas de mensagens a partir de um item do plano de mensagens (na página [758\)](#page-757-0)

**NOTA:** A funcionalidade de itens do plano de mensagens não faz parte da edição padrão do Oracle CRM On Demand, pelo que poderá não estar disponível para a empresa.

**NOTA:** Os administradores de empresas podem personalizar o Oracle CRM On Demand de várias formas, tal como alterar os nomes dos tipos de registo, campos e opções nas listas. Assim, as informações visualizadas poderão ser diferentes das informações padrão descritas na ajuda online.

Por outro lado, dependendo do nível de acesso que tiver, poderá não conseguir executar todos os procedimentos descritos na lista anterior.

### <span id="page-757-0"></span>**Tópicos relacionados**

Consulte os tópicos seguintes para obter informações relacionadas sobre itens do plano de mensagens:

- Itens do plano de mensagens (na página [755\)](#page-754-0)
- Trabalhar com a Página principal Item do plano de mensagens (na página [756\)](#page-755-0)
- Campos de item do plano de mensagens (na página [759\)](#page-758-0)

**NOTA:** A função de utilizador tem de incluir o privilégio Gerir entregas de conteúdos personalizados para trabalhar com as páginas Item do plano de mensagens.

## **Adicionar relações do item do plano de mensagens**

Pode adicionar uma relação do item do plano de mensagens a um item do plano de mensagens. Uma *relação do item do plano de mensagens* é um item de apresentação que fornece informações opcionais para suportar o item do plano de mensagens principal. Por exemplo, se o item principal mostrar os efeitos secundários de um novo medicamento, as informações relacionadas opcionais poderão mostrar os efeitos secundários de uma classe de medicamentos mais antiga. Se o tema do item principal indicar os bons resultados de um teste clínico, os detalhes opcionais poderão mostrar números do teste clínico. Para obter mais informações sobre as relações de itens do plano de mensagens, consulte Relações de itens do plano de mensagens (consultar ["Relações do item do plano de mensagens"](#page-761-0) na página [762\)](#page-761-0).

**NOTA:** Se não visualizar a secção do item relacionado Relações de itens do plano de mensagens na página Detalhes do contacto, adicione esta secção do item relacionado, conforme descrito em Personalizar disposições do item relacionado ou contacte o administrador da empresa.

#### *Para adicionar uma relação do item do plano de mensagens a um item do plano de mensagens*

- **1** Na página Detalhes do item do plano de mensagens, desloque-se para a secção Item do plano de mensagens e clique em Novo.
- **2** Preencha os campos, conforme descrito em Campos de relações do item do plano de mensagens (na página [765\)](#page-764-0). Guarde o registo.

## **Criar respostas de mensagens a partir de um item do plano de mensagens**

É possível adicionar uma resposta da mensagem a um item do plano de mensagens. Um *resposta à mensagem* constitui os comentários recebidos de um público durante a apresentação de um plano de mensagens, durante um determinado período. Para mais informações sobre respostas de mensagens, consulte Ajustar respostas de mensagens (na página [224\)](#page-223-0).

**NOTA:** Crie uma resposta da mensagem apenas a partir de um plano de mensagens ou de um item do plano de mensagens se tiver atribuído um novo objetivo às disposições de páginas destes registos utilizando disposições de páginas de mensagens de produtos estruturados (ou seja, o resultado é o novo objetivo da resposta da mensagem, o plano de chamadas é o novo objetivo do plano de mensagens e assim sucessivamente). Com as mensagens de produtos estruturados, os representantes de vendas farmacêuticos podem escolher a partir de um conjunto de respostas padrão, tais como, *Pediu mais informações*, *Reação* 

<span id="page-758-0"></span>*positiva* e assim sucessivamente. Para mais informações sobre como são atribuídos novos objetivos a estes tipos de registo, consulte Mensagens de produtos estruturados.

**Antes de começar.** A função de utilizador tem de incluir o privilégio Gerir Personalized Content Delivery para trabalhar com as páginas Resposta da mensagem e o administrador da empresa tem de adicionar a secção de informações relacionadas Respostas de mensagens à página Detalhe do item do plano de mensagens.

#### *Para criar uma Resposta da mensagem a partir de um Item do plano de mensagens*

- **1** Se não visualizar a secção de informações relacionadas Respostas de mensagens na página Detalhe do item do plano de mensagens, adicione esta secção de informações relacionadas, tal como está descrito em Personalizar disposições de itens relacionados, ou contacte o administrador da empresa.
- **2** A partir da página Detalhe do item do plano de mensagens, desloque-se para a secção de informações relacionadas Respostas de mensagens e clique em Nova.
- **3** Preencha os campos tal como está descrito em Ajustar respostas de mensagens (na página [224\)](#page-223-0).
- **4** Guarde o registo Resposta da mensagem.

## **Campos de item do plano de mensagens**

Utilize a página Edição do item do plano de mensagens para adicionar um item do plano de mensagens ou atualizar detalhes de um item do plano de mensagens existente. A página Edição do item do plano de mensagens mostra o conjunto completo de campos de um item do plano de mensagens.

**SUGESTÃO:**Também pode editar itens do plano de mensagens na página Lista de itens do plano de mensagens e na página Detalhe do item do plano de mensagens. Para obter mais informações sobre a atualização de registos, consulte Atualizar detalhes do registo (na página [110\)](#page-109-0).

**NOTA:** Os administradores de empresas podem personalizar o Oracle CRM On Demand de várias formas, tal como alterar os nomes dos tipos de registo, campos e opções nas listas. Assim, as informações visualizadas poderão ser diferentes das informações padrão descritas na ajuda online.

A tabela seguinte fornece informações adicionais sobre alguns dos campos do Item do plano de mensagens.

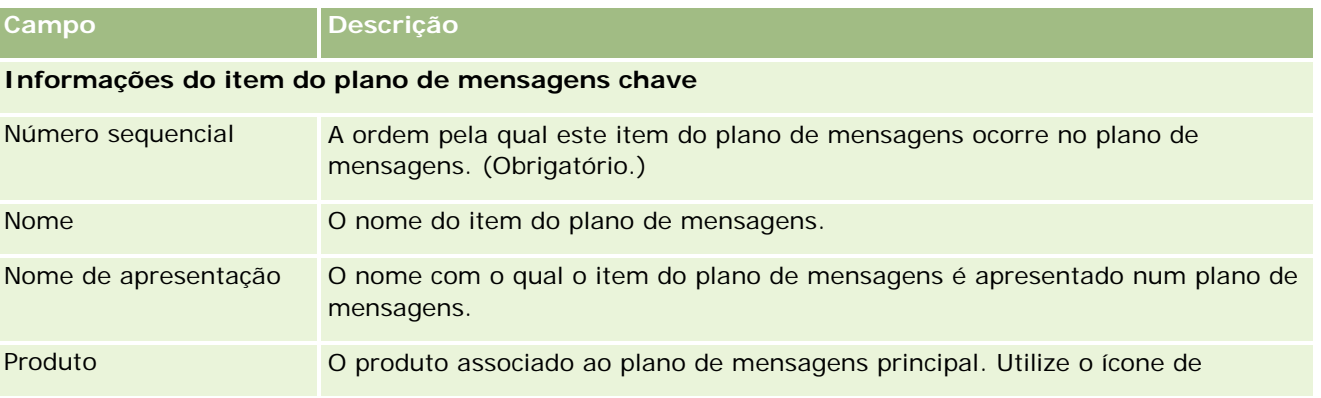

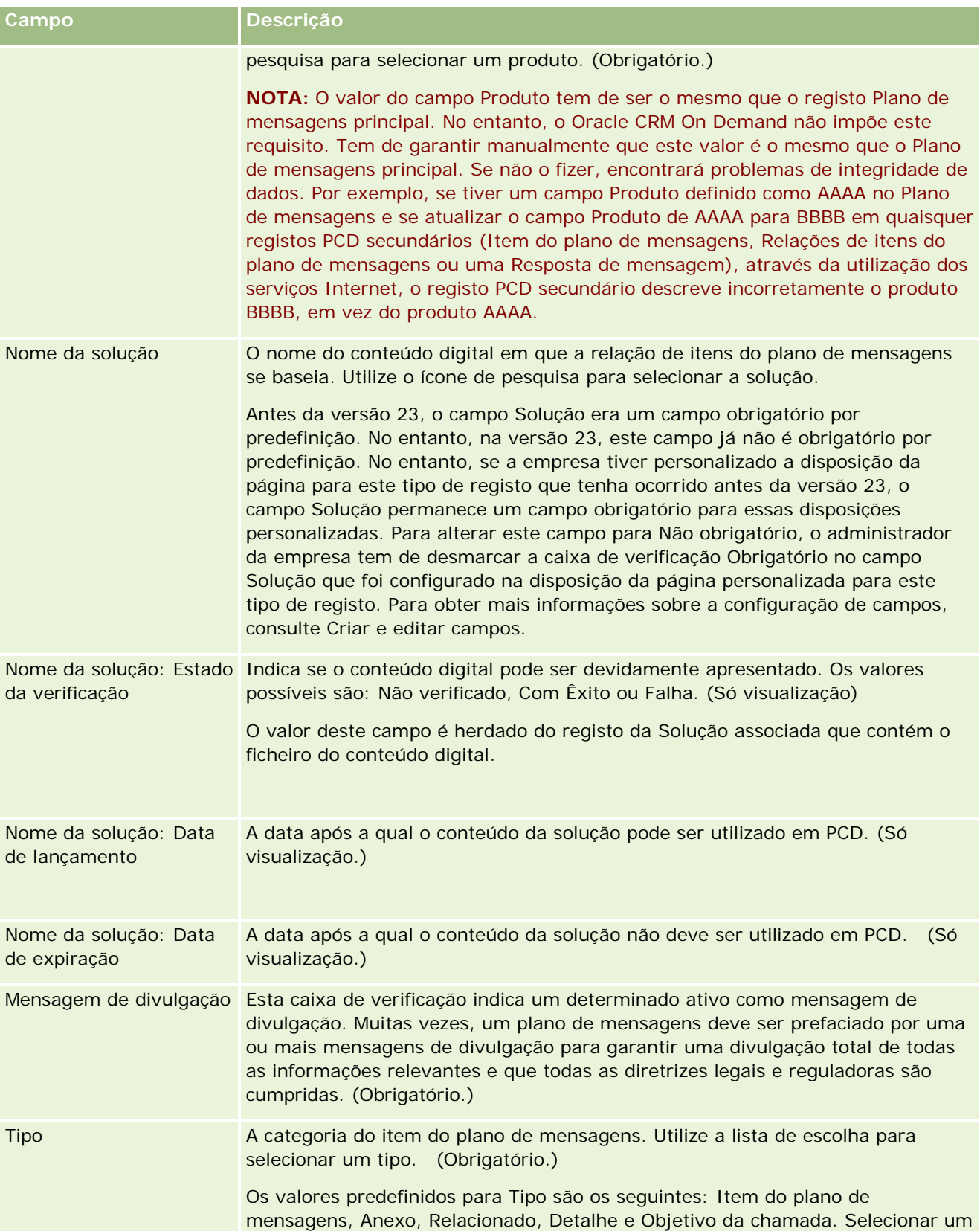

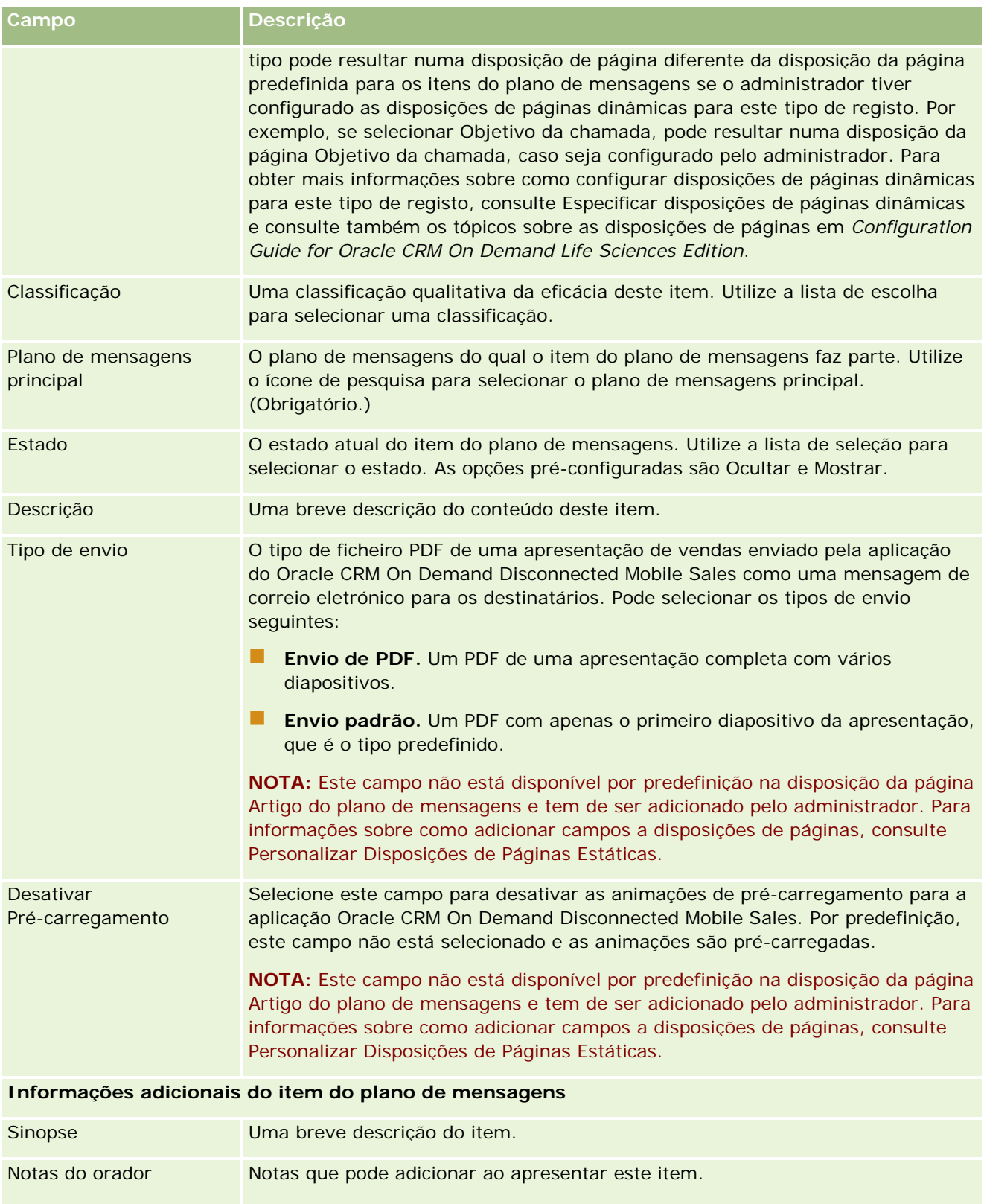

<span id="page-761-0"></span>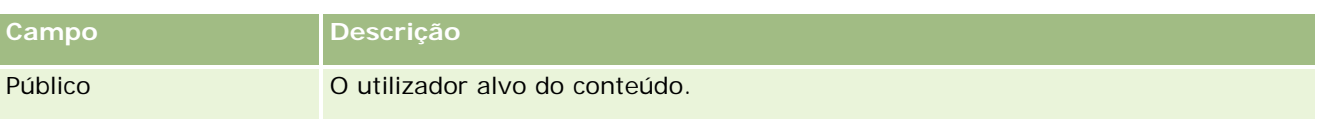

### **Tópicos relacionados**

Consulte os tópicos seguintes para obter informações relacionadas sobre itens do plano de mensagens:

- Itens do plano de mensagens (na página [755\)](#page-754-0)
- Trabalhar com a Página principal Item do plano de mensagens (na página [756\)](#page-755-0)
- Gerir itens do plano de mensagens (na página [757\)](#page-756-0)

# **Relações do item do plano de mensagens**

Utilize as páginas Relações do item do plano de mensagens para criar, atualizar e controlar relações do item do plano de mensagens.

Uma *relação do item do plano de mensagens* é um item de apresentação que fornece informações opcionais para suportar o item do plano de mensagens principal. Por exemplo, se o item principal mostrar os efeitos secundários de um novo medicamento, as informações relacionadas opcionais poderão mostrar os efeitos secundários de uma classe de medicamentos mais antiga. Se o tema do item principal indicar os bons resultados de um teste clínico, os detalhes opcionais poderão mostrar números do teste clínico. Um plano de mensagens é constituído por um número de itens do plano de mensagens numa sequência específica, análoga a uma apresentação tradicional que consiste num número de diapositivos. Cada item do plano de mensagens poderá ter itens relacionados associados, denominados *relações do item do plano de mensagens*. A página Relações do item do plano de mensagens contém informações sobre estes itens de apresentação de suporte.

### **As relações de itens do plano de mensagens têm de ser exclusivas**

Se estiver a configurar mais do que um registo Relações de itens de planos de mensagens com o mesmo valor Tipo e valor principal de Item do plano de mensagens, o campo Solução não pode estar definido com o mesmo valor. Por exemplo, se tentar criar dois registos de relações de itens de planos de mensagens, MPIR1 e MPIR2, ambos com o Tipo definido como Anexo, e se o registo do item do plano de mensagens principal estiver definido como MPIabc, tem de definir o campo Solução com diferentes valores para cada registo de relações de itens de planos de mensagens. Caso contrário, o Oracle CRM On Demand apresenta uma mensagem de erro.

**NOTA:** O administrador da empresa determina quais os separadores disponíveis para o utilizador. Se a responsabilidade da função do utilizador não incluir relações do item do plano de mensagens, o separador Relações do item do plano de mensagens poderá ser excluído da configuração. A função do utilizador tem de incluir o privilégio Gerir entregas de conteúdos personalizados para trabalhar com as páginas Relações do item do plano de mensagens.

# <span id="page-762-0"></span>**Trabalhar com a Página principal Relações do item do plano de mensagens**

A Página principal de relações do item do plano de mensagens constitui o ponto de partida para gerir registos de relações do item do plano de mensagens. Esta página contém várias secções e apresenta informações consideradas relevantes para o utilizador.

**NOTA:** O administrador da empresa pode personalizar a disposição da Página principal de relações do item do plano de mensagens. Além disso, se a função de utilizador incluir o privilégio Personalizar páginas principais, pode adicionar secções à página e remover secções da página.

## **Criar uma relação do item do plano de mensagens**

Pode criar uma nova relação do item do plano de mensagens clicando no botão Novo na secção Relações do item do plano de mensagens recentemente modificadas. Para obter mais informações, consulte Criar registos (na página [54\)](#page-53-0) e Campos de relações do item do plano de mensagens (na página [765\)](#page-764-0).

## **Trabalhar com Listas de relações do item do plano de mensagens**

A secção Listas de relações do item do plano de mensagens mostra um número de listas filtradas. As *listas filtradas* são subconjuntos ou grupos de registos que lhe permitem limitar o número de registos para trabalhar de cada vez.

A tabela seguinte descreve as listas padrão de Relações do item do plano de mensagens.

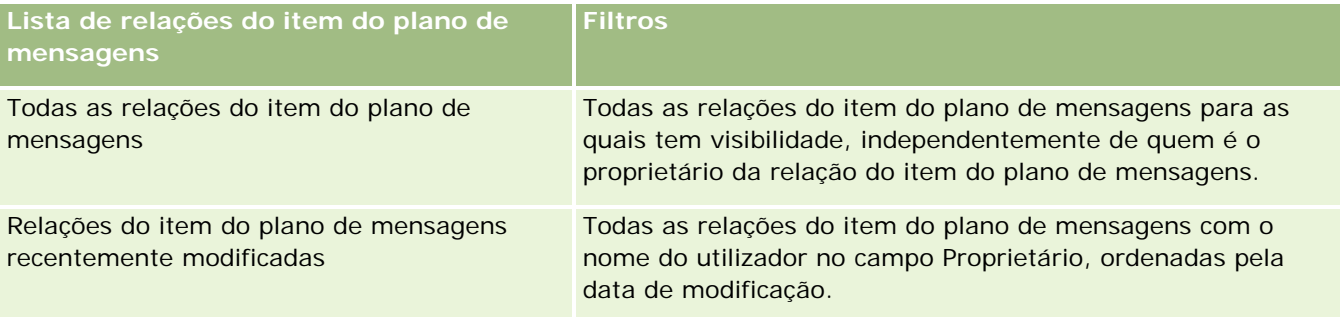

Para visualizar uma lista, clique no nome da lista.

Para criar uma nova lista, clique em Nova. Para mais informações sobre como criar listas, consulte Criar e refinar listas (na página [127\)](#page-126-0).

Para rever todas as listas disponíveis, crie uma nova lista ou visualize, edite ou elimine uma lista existente, clicando em Gerir listas. A página Gerir listas também inclui as listas padrão fornecidas com o Oracle CRM On Demand. Estas listas são só de visualização, pelo que não podem ser editadas ou eliminadas.

## **Visualizar relações do item do plano de mensagens recentes**

A secção Relações do item do plano de mensagens recentemente modificadas mostra as relações do item do plano de mensagens modificadas mais recentemente.

Para expandir a lista, clique na ligação Mostrar lista completa.

### <span id="page-763-0"></span>**Adicionar secções à Página principal de relações do item do plano de mensagens**

Se a função de utilizador incluir o privilégio Personalizar páginas principais, poderá adicionar algumas ou todas as secções que se seguem à Página principal de relações do item do plano de mensagens.

- Relações do item do plano de mensagens recentemente criadas
- Relações do item do plano de mensagens recentemente modificadas
- As minhas relações do item do plano de mensagens recentemente criadas
- As minhas relações do item do plano de mensagens recentemente modificadas
- Secções do relatório adicionais (O administrador da empresa pode disponibilizar secções do relatório para apresentação na Página principal de relações do item do plano de mensagens.)

#### *Para adicionar secções à Página principal de relações do item do plano de mensagens*

- **1** Na Página principal de relações do item do plano de mensagens, clique em Editar disposição.
- **2** Na página Disposição da Página principal de relações do item do plano de mensagens, clique nas setas direcionais para adicionar ou remover secções e organizar as secções na página.
- **3** Clique em Guardar.

## **Gerir relações do item do plano de mensagens**

Para procedimentos passo a passo comuns a muitos tipos de registo, consulte:

- Criar registos (na página [54\)](#page-53-0)
- Actualizar detalhes do registo (consultar ["Atualizar Detalhes do Registo"](#page-109-0) na página [110\)](#page-109-0)
- Ligar registos ao registo seleccionado (consultar ["Ligar registos ao registo selecionado"](#page-111-0) na página [112\)](#page-111-0)
- **Trabalhar com listas (na página [121\)](#page-120-0)**

**NOTA:** A funcionalidade de relações de itens do plano de mensagens não faz parte da edição padrão do Oracle CRM On Demand, pelo que poderá não estar disponível para a empresa.

**NOTA:** Os administradores de empresas podem personalizar o Oracle CRM On Demand de várias formas, tal como alterar os nomes dos tipos de registo, campos e opções nas listas. Assim, as informações visualizadas poderão ser diferentes das informações padrão descritas na ajuda online.

Por outro lado, dependendo do nível de acesso que tiver, poderá não conseguir executar todos os procedimentos descritos na lista anterior.

### **Tópicos relacionados**

Consulte os tópicos seguintes para obter informações relacionadas sobre relações do item do plano de mensagens:

- <span id="page-764-0"></span>Relações do item do plano de mensagens (na página [762\)](#page-761-0)
- Trabalhar com a Página principal Relações do item do plano de mensagens (na página [763\)](#page-762-0)
- Campos de relações do item do plano de mensagens (na página [765\)](#page-764-0)

**NOTA:** A função de utilizador tem de incluir o privilégio Gerir entregas de conteúdos personalizados para trabalhar com as páginas Relação do item do plano de mensagens.

## **Campos de relações do item do plano de mensagens**

Utilize a página Edição de relações do item do plano de mensagens para adicionar uma relação do item do plano de mensagens ou atualizar os detalhes de uma relação do item do plano de mensagens existente. A página Edição de relações do item do plano de mensagens mostra o conjunto completo de campos de uma relação do item do plano de mensagens.

**SUGESTÃO:**Também pode editar relações do item do plano de mensagens na página Lista de relações do item do plano de mensagens e na página Detalhes das relações do item do plano de mensagens. Para obter mais informações sobre a atualização de registos, consulte Atualizar detalhes do registo (na página [110\)](#page-109-0).

**NOTA:** Os administradores de empresas podem personalizar o Oracle CRM On Demand de várias formas, tal como alterar os nomes dos tipos de registo, campos e opções nas listas. Assim, as informações visualizadas poderão ser diferentes das informações padrão descritas na ajuda online.

A tabela que se segue fornece informações adicionais sobre alguns dos campos de Relações do item do plano de mensagens.

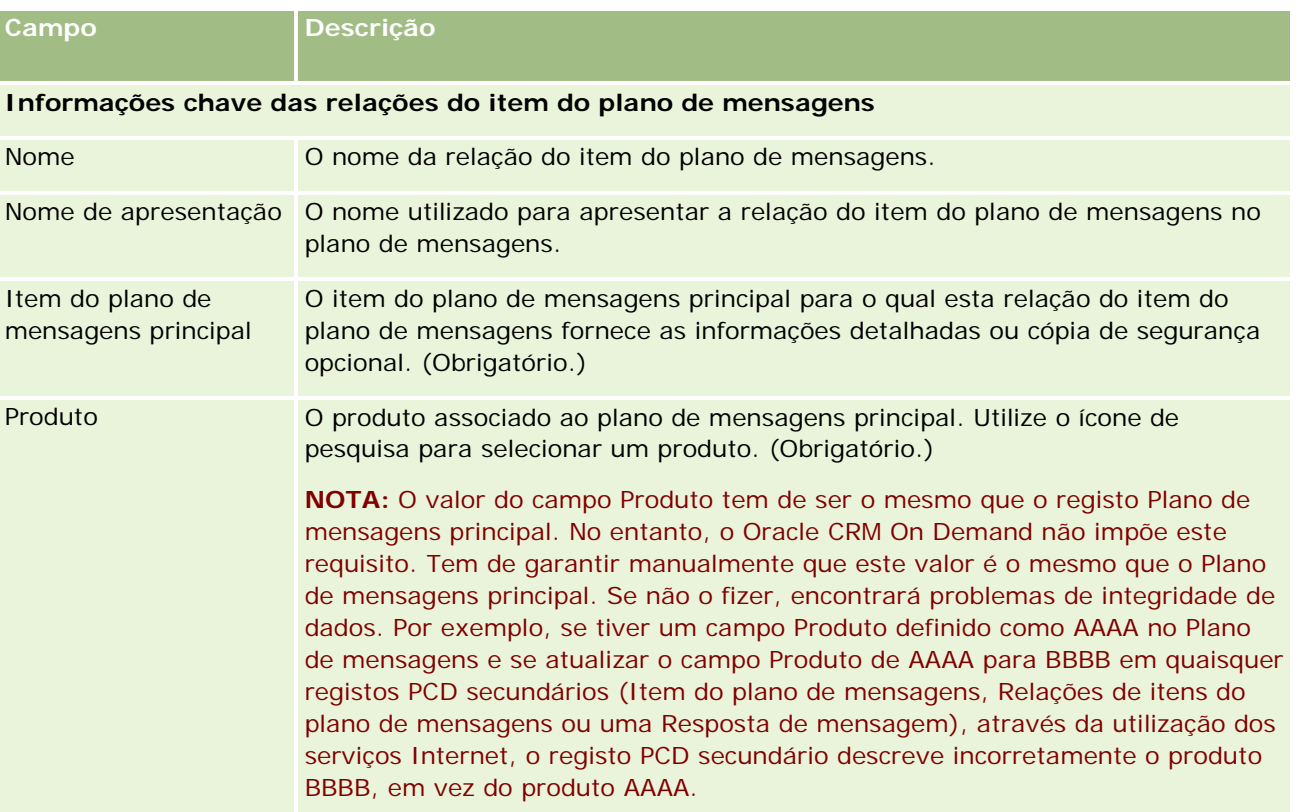

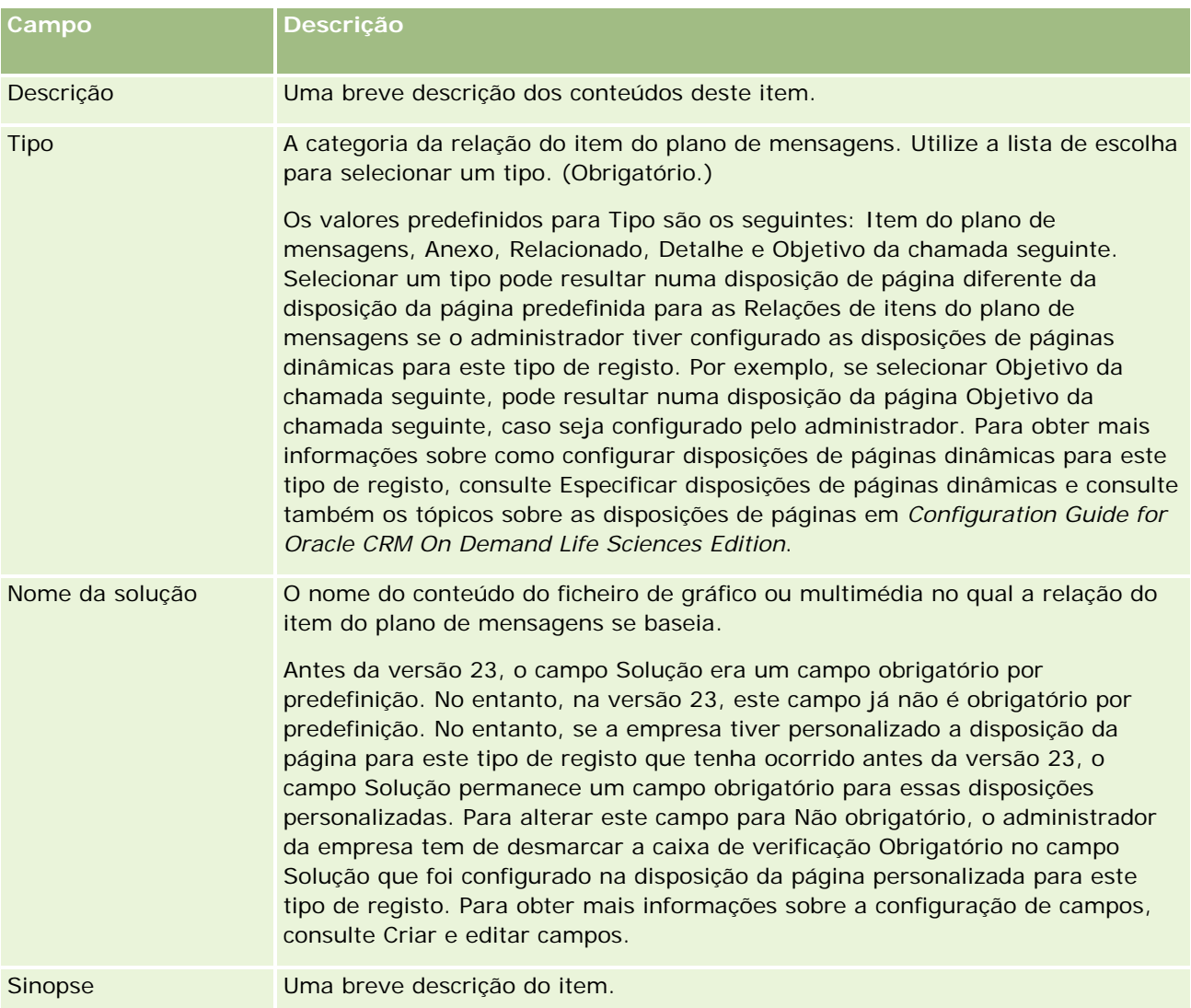

### **Informações relacionadas**

Consulte os tópicos seguintes para obter informações relacionadas sobre relações do item do plano de mensagens:

- Relações do item do plano de mensagens (na página [762\)](#page-761-0)
- Trabalhar com a Página principal Relações do item do plano de mensagens (na página [763\)](#page-762-0)
- Gerir relações do item do plano de mensagens (na página [764\)](#page-763-0)

# <span id="page-766-0"></span>**Mensagens de produtos estruturados**

*Mensagens de produtos estruturados* (SPM) refere-se aos tipos de registos de personalized content delivery (PCD) com novos objetivos (Plano de mensagens, Item do plano de mensagens, Relações de itens de planos de mensagens e Resposta da mensagem) que um administrador configura para permitir que os representantes de vendas farmacêuticos efetuem a gestão dos respetivos objetivos da chamada de vendas. Um administrador atribui um novo objetivo aos tipos de registo PCD definindo as disposições de páginas dinâmicas para estes registos. Através da seleção adequada do campo de lista de escolha Tipo para um registo PCD, um utilizador pode alterar de forma dinâmica a disposição da página correspondente ao registo PCD que está a ser utilizado no Oracle CRM On Demand. Por exemplo, a seleção de Tipo com um valor de Objetivo da chamada altera a disposição da página de um Item do plano de mensagens para uma disposição da página Objetivo da chamada.

As disposições de páginas SPM que correspondem aos tipos de registo PCD são as seguintes: Plano de objetivos da chamada (para Plano de mensagens), Objetivo da chamada (para Item do plano de mensagens), Objetivo da chamada seguinte (para Relações de itens de planos de mensagens) e Resultado (para Resposta da mensagem). Normalmente, um representante de vendas utiliza um plano de objetivos da chamada para registar objetivos da chamada, objetivos da chamada seguinte e resultados de chamadas de vendas associados a um produto, por exemplo, um fármaco.

Se estiver a utilizar os tipos de registo PCD predefinidos para gerir apresentações eletrónicas de detalhes, consulte Personalized Content Delivery (na página [746\)](#page-745-0). Além disso, para apurar informações detalhadas do produto durante as chamadas, utilizando as disposições predefinidas, consulte Ligar informações detalhadas do produto a chamadas (consultar ["Ligar informações do produto detalhado a chamadas"](#page-681-0) na página [682\)](#page-681-0).

As disposições de páginas SPM correspondentes aos tipos de registo PCD estão descritas da seguinte forma:

- Um plano de objetivos da chamada, que é baseado no tipo de registo Plano de mensagens, é um plano que inclui os objetivos da chamada da equipa de vendas, objetivos da chamada seguinte e resultados. O plano de objetivos da chamada é definido por um administrador e segue um caminho de aprovação para as seleções padrão. O plano de objetivos da chamada contém os metadados predefinidos que o representante de vendas seleciona durante uma sessão de detalhes do produto no contexto de uma chamada (Conta, Contacto ou Chamada do participante).
- **Um objetivo da chamada, que é baseado no tipo de registo Item do plano de mensagens, é um conjunto** de valores predefinido que explica a finalidade da visita quando descrever um determinado produto.
- **Um objetivo da chamada seguinte, que é baseado no tipo de registo Relações de itens do plano de** mensagens, é um conjunto de valores predefinido que descreve a finalidade das visitas de acompanhamento e relaciona com um determinado produto.
- Um resultado, que é baseado no tipo de registo Resposta da mensagem, é um conjunto de valores predefinido aprovado para ser utilizado pelo administrador para comunicar a resposta do cliente à sessão de detalhes sobre o produto.

### **Exemplo de um plano de objetivos da chamada**

Considere um plano de objetivos da chamada definido para o produto, Fármaco Z. A equipa de vendas poderá ter um número de objetivos da chamada quando falam sobre o Fármaco Z com os clientes, tais como os seguintes:

- **Objetivo da chamada 1.** Iniciar o produto Fármaco Z.
- **Objetivo da chamada 2.** Apresentar os benefícios do Fármaco Z.

- **Objetivo da chamada 3.** Fale sobre a utilização segura do Fármaco Z.
- **Objetivo da chamada 4.** Descreva os possíveis efeitos secundários do Fármaco Z.

Os objetivos da chamada seguinte poderão incluir o seguinte:

- **Objetivo da chamada seguinte 1**. Descreva as dosagens do Fármaco Z.
- **Objetivo da chamada seguinte 2.** Reveja os preços do Fármaco Z.
- **Objetivo da chamada seguinte 3.** Melhore a relação com o médico fornecendo amostras do Fármaco Z.

Os resultados que descrevem as respostas de sessões de detalhes poderão ser os seguintes:

- **Resultado 1.** Resposta positiva.
- **Resultado 2.** Resposta negativa.
- **Resultado 3.** O médico tem questões adicionais.
- **Resultado 4**. É necessária uma visita de acompanhamento.
- **Resultado 5.** Não é necessária uma visita de acompanhamento.

Todos os registos SPM neste exemplo estão relacionados com o plano de objetivos da chamada que foi definido para o produto, Fármaco Z. O representante de vendas escolhe os artigos adequados no momento da chamada na secção de artigos relacionados Produto detalhado na página Detalhe da chamada.

**NOTA:** Para utilizar os tipos de registo SPM, o administrador tem de configurar as disposições de páginas dinâmicas para os tipos de registo SPM e PCD. A seleção de um tipo SPM pode originar uma disposição da página diferente da disposição da página predefinida dos registos PCD se o administrador tiver configurado disposições de páginas dinâmicas para este tipo de registo. Por exemplo, a seleção de um tipo Objetivo da chamada, pode originar uma disposição da página Objetivo da chamada, caso seja configurado pelo administrador. Para mais informações sobre como configurar disposições de páginas dinâmicas para este tipo de registo, consulte Especificar disposições de páginas dinâmicas e consulte também os tópicos sobre disposições de páginas no *Configuration Guide for Oracle CRM On Demand Life Sciences Edition*.

Para mais informações sobre como gerir objetivos da chamada, consulte os seguintes tópicos:

- Selecionar as disposições de páginas de mensagens de produtos estruturados (na página [769\)](#page-768-0)
- Associar Objetivos da chamada, Objetivos da chamada seguinte e Resultados para produtos detalhados numa chamada de vendas (na página [769\)](#page-768-0)
- Selecionar o Objetivo da chamada principal, Objetivo da chamada seguinte principal ou Resultado principal de um produto detalhado (na página [772\)](#page-771-0)

Para obter informações sobre como os registos de Mensagens de produtos estruturados poderão ser utilizados com as indicações dos produtos, consulte Exemplo de como utilizar registos de mensagens de produtos estruturados e indicações dos produtos (consultar ["Exemplo de como utilizar Registos de mensagens de](#page-772-0)  [produtos estruturados e Indicações de produtos"](#page-772-0) na página [773\)](#page-772-0).

**NOTA:** Os administradores de empresas podem personalizar o Oracle CRM On Demand de várias formas, tal como alterar os nomes dos tipos de registo, campos e opções nas listas. Assim, as informações visualizadas poderão ser diferentes das informações padrão descritas na ajuda online.

Por outro lado, dependendo do nível de acesso que tiver, poderá não conseguir executar todos os procedimentos descritos na lista anterior.

# <span id="page-768-0"></span>**Selecionar as disposições de páginas de mensagens de produtos estruturados**

Para utilizar as disposições de páginas de mensagens de produtos estruturados (SPM) para gerir os objetivos da chamada durante as sessões de detalhes dos produtos, tem de selecionar o valor Tipo adequado para determinar as disposições de páginas dinâmicas para SPM.

**Antes de começar.** O administrador tem de configurar disposições de páginas dinâmicas para SPM tal como está descrito no *Configuration Guide for Oracle CRM On Demand Life Sciences Edition*. Se o administrador configurar as disposições de páginas dinâmicas, a seleção de um tipo SPM origina uma disposição de página diferente da disposição predefinida dos tipos de registo PCD. Por exemplo, para um registo Item do plano de mensagens, a seleção de um tipo Objetivo da chamada origina uma disposição da página Objetivo da chamada. Para mais informações sobre como configurar disposições de páginas dinâmicas, consulte Especificar disposições de páginas dinâmicas. Além disso, o administrador tem de configurar o perfil de acesso do utilizador de modo a que tenha acesso Só de leitura, Ver ou Herdar principal aos registos SPM de informações relacionadas na página de detalhes Produtos detalhados.

#### *Para selecionar as disposições de páginas de mensagens de produtos estruturados*

- **1** Navegue para a página Detalhe do plano de mensagens e, no campo de lista de escolha Tipo, selecione o Plano de objetivos da chamada para apresentar a disposição da página Plano de objetivos da chamada.
- **2** Navegue para a página Detalhe do item do plano de mensagens e, no campo de lista de escolha Tipo, selecione o Objetivo da chamada para apresentar a disposição da página Objetivo da chamada.
- **3** Navegue para a página Detalhe de relações de itens do plano de mensagens e, no campo de lista de escolha Tipo, selecione o Objetivo da chamada seguinte para apresentar a disposição da página Objetivo da chamada seguinte.
- **4** Navegue para a secção de itens relacionados Resposta da mensagem numa página Detalhe da chamada e, no campo de lista de escolha Tipo, selecione Resultado para apresentar a disposição da página Resultado.

# **Associar Objetivos da chamada, Objetivos da chamada seguinte e Resultados para produtos detalhados numa chamada de vendas**

Através da utilização de disposições de páginas Mensagens de produtos estruturados (SPM), os representantes de vendas podem ver os objetivos da chamada dos respetivos produtos, os resultados esperados da chamada de vendas dos respetivos produtos e podem determinar os objetivos da chamada para uma visita futura, todos apenas com base no produto. Normalmente, os representantes de vendas acedem a estes registos durante a sessão de detalhes do produto de uma chamada com um médico para falarem sobre um ou mais fármacos. Os detalhes da visita são apurados num registo de chamada do contacto e os detalhes do fármaco estão disponíveis no registo do produto.

Na secção de informações relacionadas Produto detalhado, o representante de vendas pode escolher o seguinte:

- Os objetivos da chamada (itens do plano de mensagens) de um conjunto predefinido de objetivos da chamada de um determinado produto ou fármaco
- Os objetivos da chamada seguinte (relações de itens do plano de mensagens) de um conjunto predefinido de objetivos da chamada seguinte de um determinado produto ou fármaco
- **OS resultados (respostas de mensagens) de um conjunto predefinido de resultados de um determinado** produto ou fármaco

Por exemplo, a seguinte tabela mostra os objetivos da chamada (itens do plano de mensagens) que o gestor de vendas poderá definir para um representante de vendas.

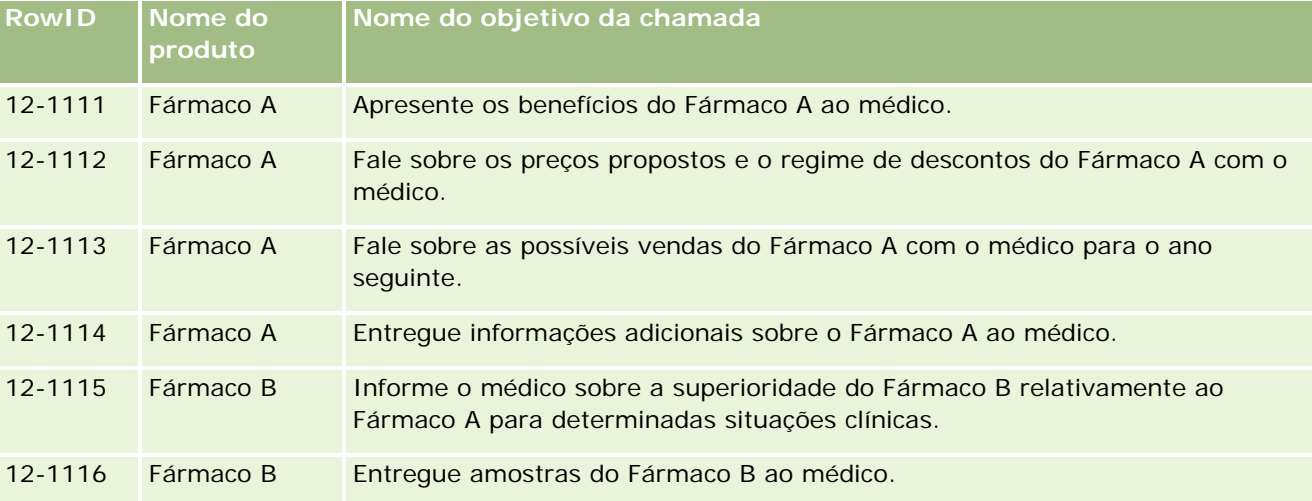

### **Campos na secção Informações relacionadas de produtos detalhados**

Os seguintes campos só estão disponíveis na secção Informações relacionadas de produtos detalhados:

- Item do plano de mensagens principal (cujo nome pode ser mudado para Objetivo da chamada)
- Relações de itens do plano de mensagens principal (cujo nome pode ser mudado para Objetivo da chamada seguinte)
- Resposta da mensagem principal (cujo nome pode ser mudado para Resultado)

Além disso, os seguintes itens relacionados estão disponíveis para associar registos SPM (ou PCD) ao registo Produtos detalhados:

- Objetivos da chamada do detalhe do produto da chamada (Itens do plano de mensagens do detalhe do produto da chamada)
- Objetivos da chamada seguinte do detalhe do produto da chamada (Relações de itens do plano de mensagens do detalhe do produto da chamada)
- **Resultados do detalhe do produto da chamada (Respostas de mensagens de detalhes do produto da** chamada)

Este tópico refere-se a estes itens relacionados em conjunto como *Itens relacionados de produto detalhado da chamada*. Os itens relacionados de Produto detalhado da chamada e registos PCD têm uma relação muitos para muitos. Ou seja, um registo PCD pode estar associado a vários e diferentes registos de itens relacionados Produto detalhado da chamada.

O administrador da empresa para Oracle CRM On Demand Life Sciences Edition configura a secção Informações relacionadas de produtos detalhados para as disposições de páginas de chamadas de chamadas da conta, chamadas do contacto e chamadas do participante. Para mais informações sobre como configurar as disposições de páginas para Oracle CRM On Demand Life Sciences Edition, consulte as informações nas disposições de páginas no *Configuration Guide for Oracle CRM On Demand Life Sciences Edition*.

**Antes de começar.** O administrador tem de configurar disposições de páginas dinâmicas para SPM tal como está descrito no *Configuration Guide for Oracle CRM On Demand Life Sciences Edition*. Se o administrador configurar as disposições de páginas dinâmicas, a seleção de um tipo SPM origina uma disposição de página diferente da disposição predefinida dos tipos de registo PCD. Por exemplo, para um registo Item do plano de mensagens, a seleção de um tipo Objetivo da chamada origina uma disposição da página Objetivo da chamada. Para mais informações sobre como configurar disposições de páginas dinâmicas, consulte Especificar disposições de páginas dinâmicas. Além disso, o administrador tem de configurar o perfil de acesso do utilizador de modo a que tenha acesso Só de leitura, Ver ou Herdar principal aos registos SPM de informações relacionadas na página de detalhes Produtos detalhados.

Para associar os tipos de registo SPM (ou PCD) ao registo Produtos detalhados, tem de cumprir as seguintes condições:

- Os produtos nos itens relacionados Produto detalhado da chamada e os registos PCD têm de coincidir.
- $\blacksquare$  Tem de definir os tipos de registo PCD da seguinte forma:
	- O tipo Item do plano de mensagens tem de estar definido como Objetivo da chamada.
	- O tipo Relações de itens do plano de mensagens tem de estar definido como Objetivo da chamada seguinte.
	- O tipo Resposta da mensagem tem de estar definido como Resultado.

Estas condições são impostas quando cria as associações. No entanto, não são impostas depois disso. Assim:

- Não altere o campo Produto nos itens relacionados Produto detalhado da chamada depois de criar uma associação.
- Não modifique os campos Produto e Tipo nos registos PCD depois de terem sido adicionados aos itens relacionados Produto detalhado da chamada como registos dependentes.
- Não elimine qualquer associação existente ou modifique os registos Produto detalhado ou PCD e, em seguida, tente restaurar a associação.

### *Para associar objetivos da chamada, objetivos da chamada seguinte e resultados com produtos detalhados numa chamada de vendas*

**1** Na página Detalhe da chamada de uma chamada do contacto, chamada da conta ou chamada do participante, navegue para a secção de informações relacionadas Produto detalhado.

A secção Produto detalhado inclui colunas para Objetivo da chamada principal (Item do plano de mensagens principal), Objetivo da chamada seguinte principal (Relações de itens do plano de mensagens principal) e Resultado principal (Resposta da mensagem principal).

- **2** Navegue para a linha do produto sobre o qual está a falar durante a chamada de vendas e clique no nome do produto, por exemplo, Fármaco A.
- **3** Na página Detalhe do produto detalhado:
- <span id="page-771-0"></span> Para associar um objetivo da chamada ao Fármaco A, desloque-se para a secção de informações relacionadas Objetivos da chamada do detalhe do produto da chamada (Itens do plano de mensagens do detalhe do produto da chamada), clique em Selecionar e, na página Editar, utilize o seletor de pesquisa para selecionar o objetivo da chamada (item do plano de mensagens) para o Fármaco A a partir da lista de objetivos da chamada (itens do plano de mensagens) e, em seguida, guarde o registo Produto detalhado.
- Para associar um objetivo da chamada seguinte ao Fármaco A, desloque-se para a secção de informações relacionadas Objetivos da chamada seguinte do detalhe do produto da chamada (Relações de itens do plano de mensagens do detalhe do produto da chamada), clique em Selecionar e, na página Editar, utilize o seletor de pesquisa para selecionar o objetivo da chamada seguinte (relações de itens do plano de mensagens) para o Fármaco A a partir da lista de objetivos da chamada seguinte (relações de itens do plano de mensagens) e, em seguida, guarde o registo Produto detalhado.
- Para associar um resultado ao Fármaco A, desloque-se para a secção de informações relacionadas Resultados do detalhe do produto da chamada (Respostas de mensagens de detalhes do produto da chamada), clique em Selecionar e, na página Editar, utilize o seletor de pesquisa para selecionar o resultado (resposta de mensagens) para o Fármaco A a partir da lista de resultados (respostas de mensagens) e, em seguida, guarde o registo Produto detalhado.

**NOTA:** Poderá ter de adicionar as secções de informações relacionadas (na lista precedente) à página Detalhes do Produto Detalhado. Para obter informações sobre como personalizar as disposições da página Detalhes, consulte Alterar a Disposição da Página Detalhes (consultar ["Alterar a disposição](#page-917-0) da [página de detalhes"](#page-917-0) na página [918\)](#page-917-0). Se as secções não estiverem disponíveis para adicionar à disposição da página, contacte o administrador da empresa.

**NOTA:** Os registos SPM (ou PCD) não podem ser criados a partir de uma vista de detalhes Produto detalhado mas só podem estar associados ao registo Produto detalhado. Os registos SPM (ou PCD) têm de ser criados a partir de páginas SPM (ou PCD) e têm de estar associados à mesma marca do produto, por exemplo, Fármaco A. Cada registo SPM (ou PCD) pode estar associado à marca do produto que está detalhado nas diferentes chamadas. No entanto, na mesma chamada, não pode escolher o mesmo registo SPM (ou PCD) para o mesmo produto que está a ser detalhado. O administrador tem de configurar as páginas Detalhes do SPM (ou PCD) tal como está descrito no *Configuration Guide for Oracle CRM On Demand Life Sciences Edition*.

# **Selecionar o Objetivo da chamada principal, Objetivo da chamada seguinte principal ou Resultado principal de um produto detalhado**

É possível selecionar o objetivo da chamada principal (item do plano de mensagens principal), objetivo da chamada seguinte principal (relações de itens do plano de mensagens principal) ou resultado principal (resposta da mensagem principal) do produto que está a ser instalado utilizando o seguinte procedimento. Os elementos objetivo da chamada, objetivo da chamada seguinte e resultado que seleciona como principal são apresentados na secção de itens relacionados Produto detalhado na página Detalhe da chamada. O objetivo da designação principal é determinar qual o registo de item que é apresentado em primeiro lugar na página Produtos detalhados. Não ocorre nenhum processamento especial para esta designação.

**Antes de começar.** O administrador tem de configurar disposições de páginas dinâmicas para SPM tal como está descrito no *Configuration Guide for Oracle CRM On Demand Life Sciences Edition*. Se o administrador

<span id="page-772-0"></span>configurar as disposições de páginas dinâmicas, a seleção de um tipo SPM origina uma disposição de página diferente da disposição predefinida dos tipos de registo PCD. Por exemplo, para um registo Item do plano de mensagens, a seleção de um tipo Objetivo da chamada origina uma disposição da página Objetivo da chamada. Para mais informações sobre como configurar disposições de páginas dinâmicas, consulte Especificar disposições de páginas dinâmicas. Além disso, o administrador tem de configurar o perfil de acesso do utilizador de modo a que tenha acesso Só de leitura, Ver ou Herdar principal aos registos SPM de informações relacionadas na página de detalhes Produtos detalhados.

### *Para selecionar o Objetivo da chamada principal, Objetivo da chamada seguinte principal ou Resultado principal*

- **1** Navegue para a página Detalhe de produtos detalhados do produto que está a detalhar (por exemplo, Fármaco A).
- **2** Para designar um objetivo da chamada (item do plano de mensagens) como objetivo da chamada principal (item do plano de mensagens principal):
	- **a** Edite a página Detalhe de produtos detalhados.
	- **b** Para o campo Objetivo da chamada principal (Item do plano de mensagens principal), utilize o seletor de pesquisa para escolher um objetivo da chamada (item do plano de mensagens) a partir da lista como objetivo principal.
- **3** Para designar um objetivo da chamada seguinte (relações de itens do plano de mensagens) como objetivo da chamada seguinte principal (relações de itens do plano de mensagens principal):
	- **a** Edite a página Detalhe de produtos detalhados.
	- **b** Para o campo Objetivo da chamada seguinte principal (Relações de itens do plano de mensagens principal), utilize o seletor de pesquisa para escolher um objetivo da chamada seguinte (relações de itens do plano de mensagens) a partir da lista como objetivo principal.
- **4** Para designar um resultado (resposta da mensagem) como resultado principal (resposta da mensagem):
	- **a** Edite a página Detalhe de produtos detalhados.
	- **b** Para o campo Resultado principal (Resposta da mensagem principal), utilize o seletor de pesquisa para escolher um resultado (resposta da mensagem) a partir da lista como resultado principal.

# **Exemplo de como utilizar Registos de mensagens de produtos estruturados e Indicações de produtos**

Este tópico mostra um exemplo de como os administradores ou gestores de vendas poderão configurar os registos Mensagens de produtos estruturados (SPM) e registos Indicação do produto para representantes de

vendas para detalhar ou entregar produtos a clientes. Poderá utilizar esta funcionalidade de forma diferente, dependendo do modelo empresarial.

- **1** Normalmente, um gestor de vendas ou administrador configura as seguintes informações da equipa de vendas:
	- **Um Plano de objetivos da chamada (Plano de mensagens) para um produto específico que poderá** incluir opcionalmente uma indicação específica (indicação do produto)

Para obter informações sobre planos de mensagens, consulte Planos de mensagens (na página [747\)](#page-746-0).

Registos de indicação do produto conforme necessário

Para obter informações sobre indicações de produção, consulte Indicações de produtos (na página [775\)](#page-774-0).

 Os Objetivos da chamada (Itens do plano de mensagens), Objetivos da chamada seguinte (Relações de itens do plano de mensagens) e Resultados (Respostas de mensagens) para o Plano de objetivos da chamada, conforme necessário

Este passo cria um padrão para o objetivo e resultado da chamada, e estrutura os objetivos de cada chamada da equipa de vendas.

Para obter informações sobre itens do plano de mensagens, consulte Itens do plano de mensagens (na página [755\)](#page-754-0). Para obter informações sobre as relações de itens do plano de mensagens, consulte Relações de itens do plano de mensagens (consultar ["Relações do item](#page-761-0)  [do plano de mensagens"](#page-761-0) na página [762\)](#page-761-0). Para obter informações sobre respostas de mensagens, consulte Ajustar respostas de mensagens (na página [224\)](#page-223-0).

- **2** Normalmente, após a configuração de registos SPM e indicações de produtos, um representante de vendas farmacêutico efetua as seguintes tarefas:
	- **a** Visita um médico ou hospital e introduz as informações da chamada na página Detalhe da chamada da conta ou do contacto

Para obter informações sobre como efetuar chamadas de vendas, consulte Controlar visitas (chamadas de vendas) a clientes (consultar ["Controlar visitas \(chamadas de vendas\) para](#page-213-0)  [clientes"](#page-213-0) na página [214\)](#page-213-0).

**b** Documenta as amostras ou os artigos promocionais entregues a cada contacto, utilizando a secção de informações relacionadas adequada na página Detalhe da chamada (Amostras entregues ou Artigos promocionais entregues)

Para obter informações sobre como documentar as amostras ou os artigos promocionais entregues, consulte Ligar informações de amostras entregues a chamadas (na página [687\)](#page-686-0) ou Ligar informações de artigos promocionais a chamadas (na página [690\)](#page-689-0).

- **c** Documenta os produtos detalhados para cada contacto ou conta, utilizando a secção de informações relacionadas Produto detalhado na página Detalhe da chamada. Para cada produto detalhado, o representante de vendas pode efetuar o seguinte:
	- Selecionar a indicação (indicação do produto).
	- Documentar objetivos da chamada adicional, objetivos da chamada seguinte e resultados.

<span id="page-774-0"></span> (Opcional) O representante de vendas pode identificar a indicação e documentar os objetivos da camada, objetivos da chamada seguinte e resultados adequados.

Para obter informações sobre como documentar produtos detalhados, consulte Ligar informações detalhadas do produto a chamadas (consultar ["Ligar informações do produto](#page-681-0)  [detalhado a chamadas"](#page-681-0) na página [682\)](#page-681-0).

**d** Após a seleção e documentação efetuadas pelo representante de vendas de todos os itens relacionados com a chamada, o representante de vendas submete a chamada.

# **Indicações de produtos**

Utilize as páginas Indicação do produto para criar, atualizar e controlar as indicações do produto. Uma *indicação do produto* é uma combinação de um sintoma ou de uma doença e o produto ou fármaco específico que alivia o sintoma ou a doença. Normalmente, um representante de vendas farmacêutico detalha a indicação do produto durante uma chamada com um profissional de saúde. Os exemplos de indicações de produtos são Alergia – Fármaco A, Asma – Fármaco A, Arritmia – Fármaco B e Insuficiência cardíaca – Fármaco C. Neste exemplo, o Fármaco A é utilizado para tratar os sintomas de alergias e asma.

Um produto pode ter zero ou mais indicações. O registo Indicação do produto controla a combinação exclusiva do produto com a indicação associada. Se existir uma indicação do produto, o nome da indicação do produto tem de ser exclusivo. Quando apresentar produtos detalhados numa chamada do cliente, estará disponível uma lista de indicações de produtos para o representante de vendas selecionar durante uma sessão de detalhes do produto. As indicações de produtos estão disponíveis na secção de informações relacionadas Produtos detalhados numa página Detalhe da chamada.

Uma indicação do produto é um componente principal do processo de mensagens do produto de um representante de vendas farmacêutico. Normalmente, os produtos ou fármacos são detalhados ao nível de um produto pelo representante de vendas e não a um nível de unidade de manutenção de stock (SKU, stock-keeping unit) no sistema de inventário do produto. Por exemplo, o Fármaco A pode ter várias indicações: uma para doença pulmonar obstrutiva crónica (DPOC), outra para asma e assim sucessivamente. Cada indicação tem o respetivo plano de objetivos da chamada exclusivo (plano de mensagens) e objetivos da chamada (itens do plano de mensagens). É possível utilizar a indicação do produto para filtrar as secções de informações relacionadas adequadas para registos de mensagens de produtos estruturados, tais como, Planos de objetivos da chamada (Planos de mensagens) e Objetivos da chamada (Itens do plano de mensagens). Para mais informações sobre como detalhar produtos, utilizando a secção de informações relacionadas Produtos detalhados numa página Detalhe da chamada, consulte Ligar informações detalhadas do produto a chamadas (consultar ["Ligar informações do produto detalhado a chamadas"](#page-681-0) na página [682\)](#page-681-0). Para mais informações sobre mensagens de produtos estruturados (SPM), consulte Mensagens de produtos estruturados (na página [767\)](#page-766-0).

**NOTA**: O administrador da empresa determina quais os separadores disponíveis para o utilizador. Se a sua função não incluir o controlo de informações de indicações de produtos, é possível que o separador Indicação do produto seja excluído da configuração.

# <span id="page-775-0"></span>**Trabalhar com a Página principal de indicação do produto**

A Página principal de indicação do produto é o ponto de partida para gerir as indicações dos produtos. Esta página apresenta informações importantes para o utilizador.

**NOTA:** O administrador da empresa pode personalizar a disposição da Página principal de indicação do produto. Além disso, se a função de utilizador incluir o privilégio Personalizar páginas principais, pode adicionar secções à página e remover secções da página.

**Antes de começar.** Para trabalhar com indicações de produtos, a função de utilizador tem de incluir o privilégio Life Sciences - gerir o acesso a farmacêutica.

### **Criar uma indicação do produto**

É possível criar uma nova indicação do produto clicando no botão Nova na secção Indicações de produtos modificados recentemente. Para mais informações, consulte Criar registos (na página [54\)](#page-53-0) e Campos de indicações de produtos (na página [779\)](#page-778-0).

### **Trabalhar com Listas de indicações de produtos**

A secção Lista de indicações de produtos mostra um número de listas filtradas. As listas filtradas são subconjuntos ou grupos de registos que lhe permitem limitar o número de registos com os quais se trabalha de cada vez. O Oracle CRM On Demand é fornecido com um conjunto de listas padrão. Todas as listas padrão são públicas. O utilizador e respetivos gestores podem criar listas adicionais com base em diferentes critérios.

A seguinte tabela descreve as listas padrão das indicações de produtos.

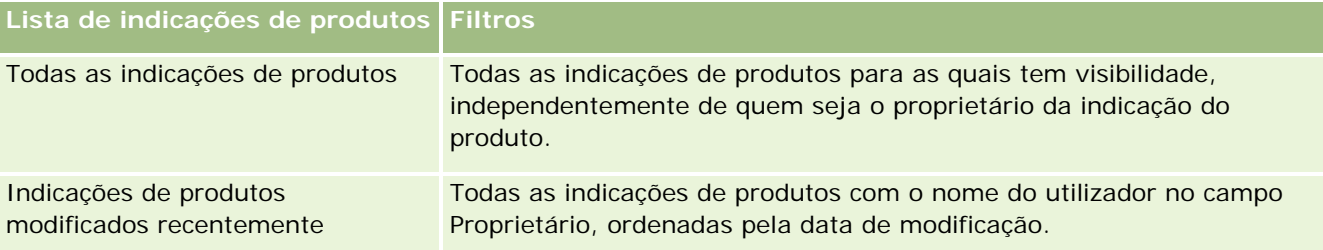

Para visualizar uma lista, clique no nome da lista.

Para criar uma nova lista, clique em Novo. Para obter mais informações sobre como criar listas, consulte Criar e refinar listas (na página [127\)](#page-126-0).

Para rever todas as listas disponíveis, criar uma nova lista ou ver, editar ou eliminar uma lista existente, consulte Página Gerir listas (na página [138\)](#page-137-0). A página Gerir listas também inclui as listas padrão fornecidas com o Oracle CRM On Demand. Estas listas são só de visualização. Por isso, não podem ser editadas ou eliminadas.

### **Ver indicações de produtos recentes**

A secção Indicações de produtos modificados recentemente mostra as indicações de produtos mais recentemente modificadas.

<span id="page-776-0"></span>Clique em Mostrar lista completa para expandir a lista.

### **Adicionar secções à Página principal de indicação do produto**

Se a função de utilizador incluir o privilégio Personalizar páginas principais, pode adicionar algumas ou todas as secções que se seguem à Página principal de indicação do produto:

- Indicações de produtos criadas recentemente
- Indicações de produtos modificados recentemente
- As minhas indicações de produtos criadas recentemente
- As minhas indicações de produtos modificadas recentemente
- As secções de relatórios adicionais (O administrador da empresa pode disponibilizar secções de relatórios para apresentação na Página principal de indicação do produto.)

#### *Para adicionar secções à Página principal de indicação do produto*

- **1** Na Página principal de indicação do produto, clique em Editar disposição.
- **2** Na página Disposição da página principal de indicação do produto, utilize as setas para adicionar ou remover secções e para organizar as secções na página.
- **3** Clique em Guardar.

### **Tópicos relacionados**

Consulte os seguintes tópicos para obter informações relacionadas sobre indicações de produtos:

- Indicações de produtos (na página [775\)](#page-774-0)
- Gerir indicações de produtos (na página [777\)](#page-776-0)
- Campos de indicações de produtos (na página [779\)](#page-778-0)

## **Gerir indicações de produtos**

Para obter informações sobre como gerir indicações de produtos, consulte os seguintes tópicos:

- Associar registos de indicação de produtos a produtos detalhados (na página [778\)](#page-777-0)
- Associar indicações de produtos a registos de mensagens de produtos estruturados (na página [778\)](#page-777-0)

Para procedimentos passo a passo comuns a muitos tipos de registo, consulte:

- Criar registos (na página [54\)](#page-53-0)
- Actualizar detalhes do registo (consultar ["Atualizar Detalhes do Registo"](#page-109-0) na página [110\)](#page-109-0)

- <span id="page-777-0"></span>Ligar registos ao registo seleccionado (consultar ["Ligar registos ao registo selecionado"](#page-111-0) na página [112\)](#page-111-0)
- Trabalhar com listas (na página [121\)](#page-120-0)

**NOTA:** Os administradores de empresas podem personalizar o Oracle CRM On Demand de várias formas, tal como alterar os nomes dos tipos de registo, campos e opções nas listas. Assim, as informações visualizadas poderão ser diferentes das informações padrão descritas na ajuda online.

Por outro lado, dependendo do nível de acesso que tiver, poderá não conseguir executar todos os procedimentos descritos na lista anterior.

### **Tópicos relacionados**

Consulte os seguintes tópicos para obter informações relacionadas sobre indicações de produtos:

- Indicações de produtos (na página [775\)](#page-774-0)
- Trabalhar com a Página principal de indicação do produto (na página [776\)](#page-775-0)
- Campos de indicações de produtos (na página [779\)](#page-778-0)

## **Associar registos de indicação de produtos a produtos detalhados**

Normalmente, associa um registo de indicação do produto a um produto que está a detalhar através da utilização da secção de informações relacionadas Produtos detalhados.

#### *Para associar registos de indicação de produtos a produtos detalhados*

- **1** Crie os registos de indicações de produtos para o produto que está a detalhar.
- **2** Navegue para a secção de informações relacionadas Produtos detalhados na página Detalhe da chamada da chamada do cliente e edite o registo de produto detalhado do produto em questão.
- **3** Para o campo Nome da indicação, utilize o seletor de pesquisa para escolher um nome da indicação do produto a partir da lista de indicações de produtos que está disponível para o produto que está a detalhar.

## **Associar indicações de produtos a registos de mensagens de produtos estruturados**

Normalmente, associa um registo de indicação do produto a registos de mensagens de produtos estruturados (SPM), tais como, planos de objetivos da chamada (planos de mensagens), objetivos da chamada (itens de planos de mensagens), objetivos da chamada seguinte (relações de itens do plano de mensagens) e resultados (respostas de mensagens).

<span id="page-778-0"></span>*Para associar registos de indicação do produto a registos de mensagens de produtos estruturados*

- **1** Crie os registos de indicações de produtos para o produto que está a detalhar.
- **2** Navegue para cada tipo de registo SPM (por exemplo, Plano de objetivos da chamada (Plano de mensagens), Objetivo da chamada (Item do plano de mensagens), Objetivo da chamada seguinte (Relações de itens do plano de mensagens), Resultado (Resposta da mensagem) e edite o registo em questão.
- **3** Para o campo Nome da indicação, utilize o seletor de pesquisa para escolher um nome da indicação do produto a partir da lista de nomes de indicações de produtos que está disponível para o produto que está a detalhar.

**NOTA:** O administrador da empresa tem de configurar o campo de nome Indicação no tipo de registo SPM.

## **Campos de indicações de produtos**

Utilize a página Edição da indicação do produto para adicionar uma indicação do produto ou atualizar detalhes de uma indicação do produto existente. A página Edição da indicação do produto mostra o conjunto completo de campos de uma indicação do produto.

SUGESTÃO: Pode também editar indicações de produtos na página Lista de indicações de produtos e na página Detalhe da indicação do produto. Para obter mais informações sobre a atualização de registos, consulte Atualizar detalhes do registo (na página [110\)](#page-109-0).

**NOTA:** Os administradores de empresas podem personalizar o Oracle CRM On Demand de várias formas, tal como alterar os nomes dos tipos de registo, campos e opções nas listas. Assim, as informações visualizadas poderão ser diferentes das informações padrão descritas na ajuda online.

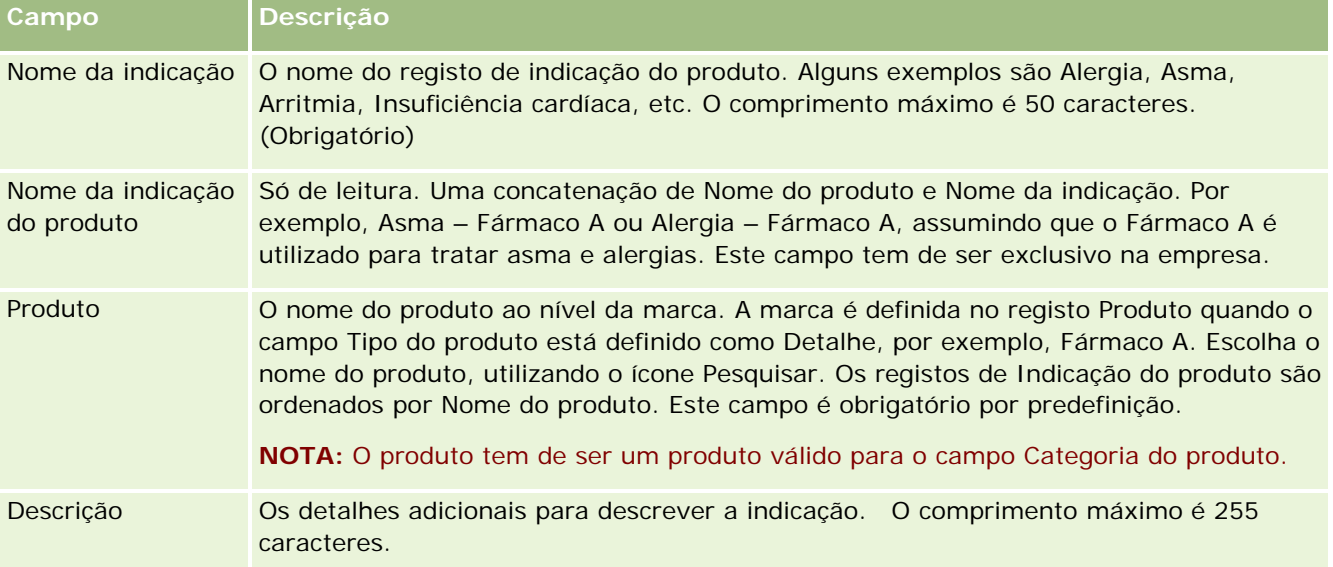

A seguinte tabela fornece informações sobre alguns campos de indicações de produtos.

<span id="page-779-0"></span>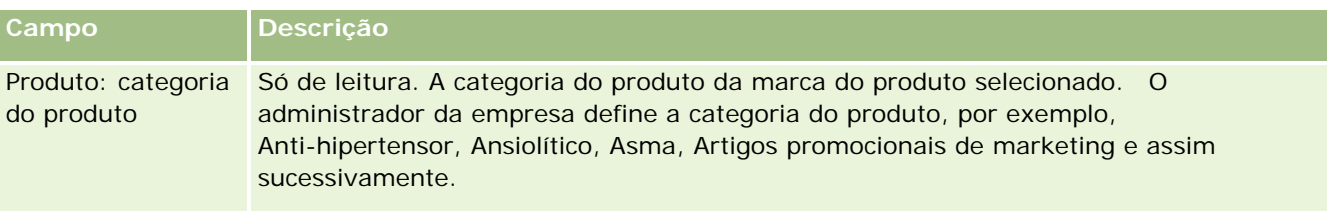

# **Encomendas**

O tipo de registo Encomenda, apesar de já estar disponível no Oracle CRM On Demand, foi melhorado para uma melhoria da funcionalidade de Ciências vivas. O utilizador utiliza as páginas Encomenda para criar, atualizar e controlar as encomendas e os itens da encomenda associados para produtos. Por exemplo, os representantes de vendas podem utilizar as páginas Encomenda para executar o seguinte:

- Criar um pedido direto para a satisfação de amostras, bem como submeter uma encomenda ao escritório principal para o envio de amostras diretamente aos clientes.
- Efetue uma encomenda interna com o escritório principal para repor amostras que se esgotaram. Periodicamente, os representantes de vendas esgotam as amostras e reencomendá-las, conforme necessário.

O tipo de registo Encomenda está ligado a todos os objetos personalizados e pode ser ativado para a integração utilizando os fluxos de trabalho e eventos de integração da Internet. Se a secção Encomendas não estiver visível numa página de detalhes do objeto personalizado, clique na ligação Editar disposição no canto superior direito da página e adicione a secção Encomendas à disposição da página. Se a secção não estiver disponível para adicionar à disposição da página, contacte o administrador da empresa.

**Antes de começar:** Para trabalhar com as encomendas, o valor Utilização da encomenda na página de perfil da empresa tem de ser definido no CRM On Demand Order Management e a função de utilizador tem de incluir o privilégio Ativar o acesso à encomenda.

**NOTA:** O administrador da empresa determina os separadores disponíveis. Se a responsabilidade da função de utilizador não incluir o controlo de encomendas e as informações de artigos de linha da encomenda associados, o separador Encomendas poderá ser excluído da configuração.

# **Trabalhar com a Página principal Encomenda**

A Página principal Encomenda é o ponto de partida para gerir encomendas e itens da encomenda associados para produtos.

**NOTA:** O administrador da empresa pode personalizar a disposição da Página principal Encomenda. Além disso, se a função de utilizador incluir o privilégio Personalizar páginas principais, poderá adicionar secções à página e remover secções da página.

**Antes de começar.** Para trabalhar com as encomendas e os itens da encomenda para produtos, o valor Utilização da encomenda na página de perfil da empresa tem de ser definido no CRM On Demand Order

Management e a função de utilizador tem de incluir o privilégio Ativar o acesso à encomenda. Para obter mais informações, consulte Configurar o perfil da empresa e as predefinições globais.

### **Criar uma encomenda**

O administrador de amostras cria uma nova encomenda clicando no botão Novo na secção As minhas encomendas recentemente criadas. Para obter mais informações, consulte Criar registos (na página [54\)](#page-53-0) e Campos de encomenda (na página [786\)](#page-785-0).

### **Trabalhar com listas de encomendas**

A secção Lista de encomendas mostra um número de listas filtradas. As listas filtradas são subconjuntos ou grupos de registos que lhe permitem limitar o número de registos com os quais se trabalha de cada vez. O Oracle CRM On Demand é fornecido com um conjunto de listas padrão. Todas as listas padrão são públicas. O utilizador e respetivos gestores podem criar listas adicionais com base em diferentes critérios.

A tabela seguinte descreve as listas padrão de encomendas.

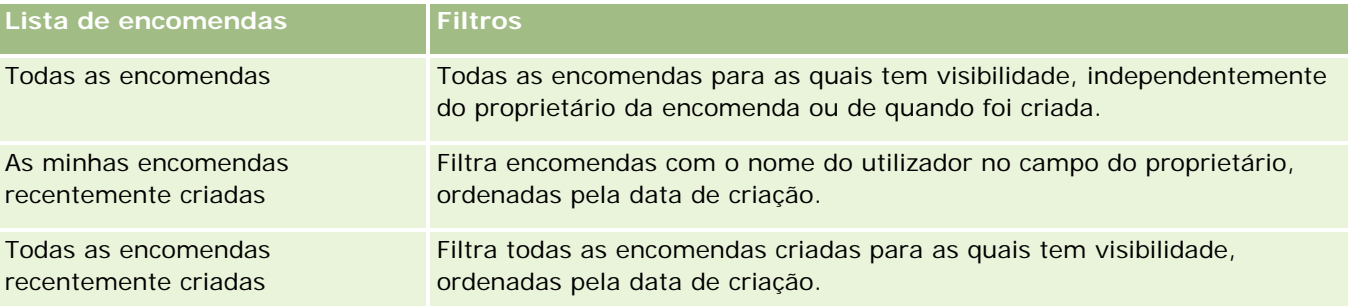

Para visualizar uma lista, clique no nome da lista.

Para criar uma nova lista, clique em Nova. Para mais informações sobre como criar listas, consulte Criar e refinar listas (na página [127\)](#page-126-0).

Para rever todas as listas disponíveis, crie uma nova lista ou visualize, edite ou elimine uma lista existente, clicando em Gerir listas. A página Gerir listas também inclui as listas padrão fornecidas com o Oracle CRM On Demand. Estas listas são só de visualização, pelo que não podem ser editadas ou eliminadas.

### **Ver encomendas recentes**

A secção As minhas encomendas recentemente criadas e As minhas encomendas recentemente vistas mostram as encomendas que foram criadas ou vistas mais recentemente.

Clique em Mostrar lista completa para expandir a lista.

### **Adicionar secções à Página principal Encomenda**

Se a função de utilizador incluir o privilégio Personalizar páginas principais, poderá adicionar algumas ou todas as secções que se seguem à Página principal Encomenda:

Encomendas recentemente criadas

- **Encomendas recentemente modificados**
- As minhas encomendas recentemente criadas
- As minhas encomendas recentemente modificadas
- Secções adicionais do relatório (O administrador da empresa pode disponibilizar secções do relatório para apresentação na Página principal Encomenda.)

#### *Para adicionar secções à Página principal Encomenda*

- **1** Na Página principal Encomenda, clique em Editar disposição.
- **2** Na página Disposição da página principal Encomenda, clique nas setas para adicionar ou remover secções e para organizar as secções na página. Clique em Guardar.

### **Tópicos relacionados**

Consulte os tópicos seguintes para obter informações sobre encomendas e itens da encomenda para amostras:

- **Encomendas** (na página [780\)](#page-779-0)
- Campos de encomenda (na página [786\)](#page-785-0)
- Gerir encomendas

## **Gerir encomendas**

Para obter informações sobre como gerir encomendas, consulte:

- Acerca da Integração de Ebiz PIP e da gestão de encomendas do Oracle CRM On Demand (na página [783\)](#page-782-0)
- Criar um item da encomenda para produtos (na página [784\)](#page-783-0)
- Submeter um item da encomenda para produtos (na página [785\)](#page-784-0)
- Ligar informações de pedidos de amostras a chamadas (na página [692\)](#page-691-0)

**NOTA:** A funcionalidade de encomendas não faz parte da edição padrão do Oracle CRM On Demand, pelo que poderá não estar disponível para a empresa.

Para procedimentos passo a passo comuns a muitos tipos de registo, consulte:

- Criar registos (na página [54\)](#page-53-0)
- Actualizar detalhes do registo (consultar ["Atualizar Detalhes do Registo"](#page-109-0) na página [110\)](#page-109-0)
- Ligar registos ao registo seleccionado (consultar ["Ligar registos ao registo selecionado"](#page-111-0) na página [112\)](#page-111-0)
- **Trabalhar com listas (na página [121\)](#page-120-0)**
- **Trabalhar com registos (na página [48\)](#page-47-0)**
- **Transferir propriedade de registos (na página [144\)](#page-143-0)**

- <span id="page-782-0"></span>Eliminar e restaurar registos (na página [173\)](#page-172-0)
- **Partilhar registos (equipas) (na página [145\)](#page-144-0)**

**NOTA:** Os administradores de empresas podem personalizar o Oracle CRM On Demand de várias formas, tal como alterar os nomes dos tipos de registo, campos e opções nas listas. Assim, as informações visualizadas poderão ser diferentes das informações padrão descritas na ajuda online.

Por outro lado, dependendo do nível de acesso que tiver, poderá não conseguir executar todos os procedimentos descritos na lista anterior.

### **Tópicos relacionados**

Consulte os tópicos seguintes para obter informações relacionadas sobre encomendas:

- **Encomendas** (na página [780\)](#page-779-0)
- Campos de encomenda (na página [786\)](#page-785-0)
- Trabalhar com a Página principal Encomenda (na página [780\)](#page-779-0)

## **Acerca da Integração de Ebiz PIP e da gestão de encomendas do Oracle CRM On Demand**

O Oracle CRM On Demand suporta dois tipos de gestão de encomendas que são mutuamente exclusivos. Os administradores podem selecionar o tipo de gestão de encomendas a utilizar definindo a opção Utilização da encomenda na página Perfil da empresa:

 Gestão de encomendas do Oracle CRM On Demand, que é fornecida no Oracle CRM On Demand Life Sciences Edition

Não pode utilizar a gestão de encomendas do Oracle CRM On Demand e integrar encomendas com o Oracle E-Business Suite. Para integrar encomendas com o Oracle E-Business Suite, tem de utilizar a opção Integração de Ebiz PIP.

 A Integração de Ebiz PIP, que é o Oracle Lead to Order Integration Pack para o Oracle CRM On Demand e a solução de integração Oracle E-Business Suite

Com a opção Integração de Ebiz PIP, os registos de encomenda no Oracle CRM On Demand contêm informações do cabeçalho só de leitura, o que permite que informações do Oracle E-Business Suite sejam armazenadas no Oracle CRM On Demand só para fins de apresentação. Todos os artigos de linha e encomendas são criados no Oracle E-Business Suite. Quando seleciona a opção Integração de Ebiz PIP, o Oracle CRM On Demand não controla os artigos de linha da encomenda.

### **Considerações ao migrar a gestão de encomendas da integração de Ebiz PIP para a gestão de encomendas do Oracle CRM On Demand**

Se estiver atualmente a utilizar a opção Integração de Ebiz PIP para a gestão de encomendas e se pretender apresentar os itens seguintes no Oracle CRM On Demand e fornecer suporte de objeto personalizado para as personalizações, tem de migrar as encomendas para a gestão de encomendas do Oracle CRM On Demand:

**Página principal Encomenda** 

- <span id="page-783-0"></span>Listas de encomendas para cada conta ou contacto
- Entradas de artigos de linha da encomenda

Além da migração para a gestão de encomendas do Oracle CRM On Demand, o Oracle CRM On Demand Customer Care tem de ativar os tipos de registo Encomenda e Item da encomenda bem como os fluxos de trabalho, importação e exportação, e serviços Internet. O Oracle CRM On Demand fornece integração com o tipo de registo Lista de preços, que estava anteriormente disponível apenas no Oracle CRM On Demand for Partner Relationship Management. Ao migrar as encomendas para a gestão de encomendas do Oracle CRM On Demand, o Oracle CRM On Demand Customer Care tem de ativar os privilégios necessários para tornar o tipo de registo Lista de preços visível ao utilizador. Depois de migrar as encomendas para a gestão de encomendas do Oracle CRM On Demand, pode personalizar os registos de encomenda no Oracle CRM On Demand para os requisitos de lógica empresarial. Para mais informações sobre como utilizar a opção Utilização da encomenda no perfil da empresa, consulte Configurar o perfil da empresa e as predefinições globais.

## **Criar um item da encomenda para produtos**

O utilizador pode utilizar as páginas Encomenda para criar e atualizar os itens da encomenda para produtos de forma a que possa controlar quais os produtos que foram comprados pelo cliente como parte da encomenda.

**NOTA:** Também pode utilizar as páginas Pedido de amostras para ligar as informações do pedido a chamadas, consulte Ligar informações de pedidos de amostras a chamadas (na página [692\)](#page-691-0). Tenha em atenção que se personalizar a página Detalhes da encomenda adicionando um novo campo, o novo campo também estará disponível nas páginas Pedido de amostras.

**Antes de começar.** Para trabalhar com as encomendas e os itens da encomenda para produtos, o valor Utilização da encomenda na página de perfil da empresa tem de ser definido no CRM On Demand Order Management e a função de utilizador tem de incluir o privilégio Ativar o acesso à encomenda.

#### *Para criar ou atualizar um item da encomenda para produtos*

**1** Na Página principal Encomenda, selecione a encomenda que pretende.

Para obter informações sobre como selecionar encomendas, consulte Localizar registos (na página [72\)](#page-71-0).

- **2** Na página Detalhes da encomenda:
	- Clique em Novo na secção Itens da encomenda para adicionar um artigo de linha da encomenda à mesma.

**NOTA:** Poderá pretender adicionar a secção Itens da encomenda à disposição. Para obter mais informações sobre como alterar a disposição, consulte Alterar a disposição da página de detalhes (na página [918\)](#page-917-0).

- **I** Clique em Editar junto a um artigo de linha da encomenda existente para atualizar esse item da encomenda.
- **3** Na página Detalhes do item da encomenda ou Editar, preencha os campos descritos na tabela seguinte e, em seguida, guarde o registo.

### **Encomendas**

<span id="page-784-0"></span>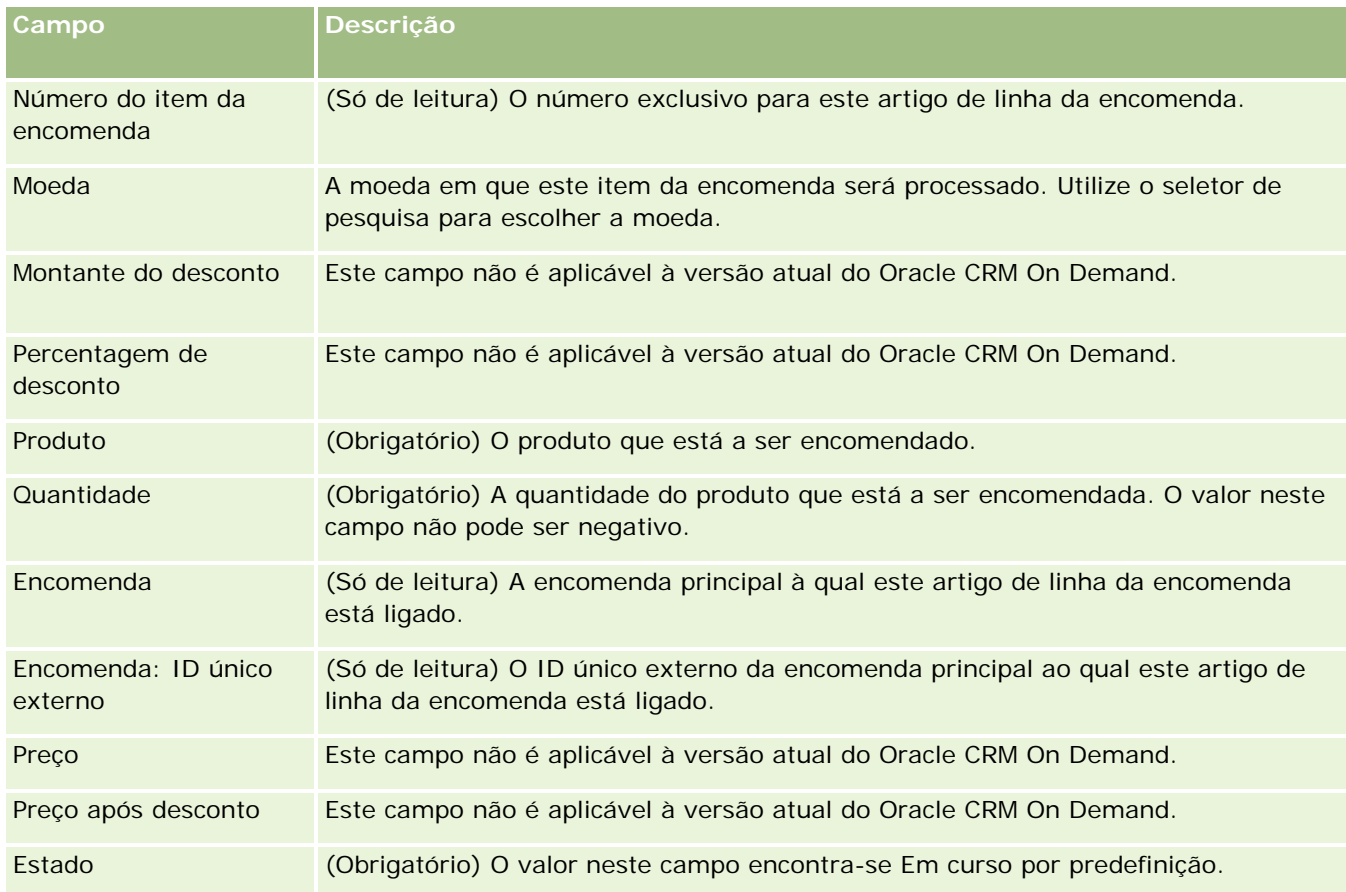

## **Tópicos relacionados**

Consulte os tópicos seguintes para obter informações relacionadas sobre encomendas:

- **Encomendas** (na página [780\)](#page-779-0)
- Trabalhar com a Página principal Encomenda (na página [780\)](#page-779-0)
- Gerir encomendas
- Campos de encomenda (na página [786\)](#page-785-0)

## **Submeter um item da encomenda para produtos**

Quando terminar de criar e atualizar itens da encomenda para um objeto da encomenda, pode submeter a encomenda.

**Antes de começar.** Para trabalhar com as encomendas e os itens da encomenda para produtos, o valor Utilização da encomenda na página de perfil da empresa tem de ser definido no CRM On Demand Order Management e a função de utilizador tem de incluir o privilégio Ativar o acesso à encomenda.

#### <span id="page-785-0"></span>*Para submeter uma encomenda para produtos*

**1** Na Página principal Encomenda, selecione a encomenda que pretende.

Para obter informações sobre como selecionar encomendas, consulte Localizar registos (na página [72\)](#page-71-0).

- **2** Na página Detalhes da encomenda, reveja os itens da encomenda associados a esta encomenda para produtos e certifique-se de que está satisfeito com as informações registadas.
- **3** Clique em Submeter a encomenda para produtos, incluindo todos os respetivos artigos de linha da encomenda associados.

O valor no campo Estado da criação da encomenda para a encomenda é alterado para Submetido para indicar que a encomenda para produtos foi submetida para processamento. Não é possível modificar uma encomenda para produtos que foi submetida.

### **Tópicos relacionados**

Consulte os tópicos seguintes para obter informações relacionadas sobre encomendas:

- **Encomendas** (na página [780\)](#page-779-0)
- Trabalhar com a Página principal Encomenda (na página [780\)](#page-779-0)
- Gerir encomendas
- Campos de encomenda (na página [786\)](#page-785-0)

## **Campos de encomenda**

Utilize a página Editar encomenda para adicionar uma encomenda para produtos ou atualizar os detalhes de uma encomenda existente para produtos. A página Editar encomenda mostra todos os campos de uma encomenda.

**SUGESTÃO:** Também pode editar encomendas na página Detalhes da encomenda. Para obter mais informações sobre a atualização de registos, consulte Atualizar detalhes do registo (na página [110\)](#page-109-0).

**NOTA:** Os administradores de empresas podem personalizar o Oracle CRM On Demand de várias formas, tal como alterar os nomes dos tipos de registo, campos e opções nas listas. Assim, as informações visualizadas poderão ser diferentes das informações padrão descritas na ajuda online.

A tabela seguinte fornece informações sobre alguns campos da encomenda.

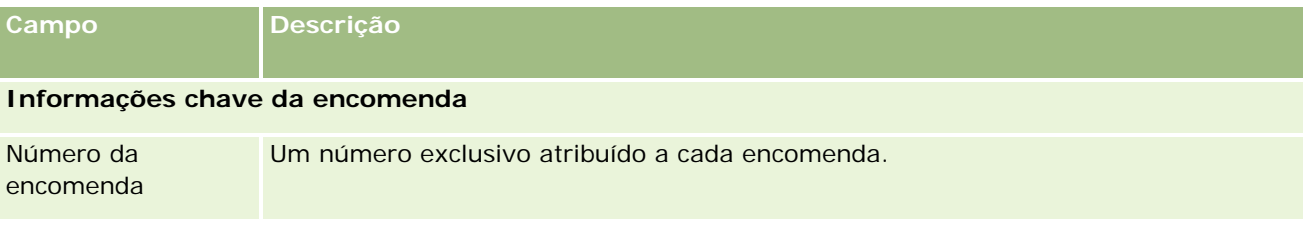

### **Encomendas**

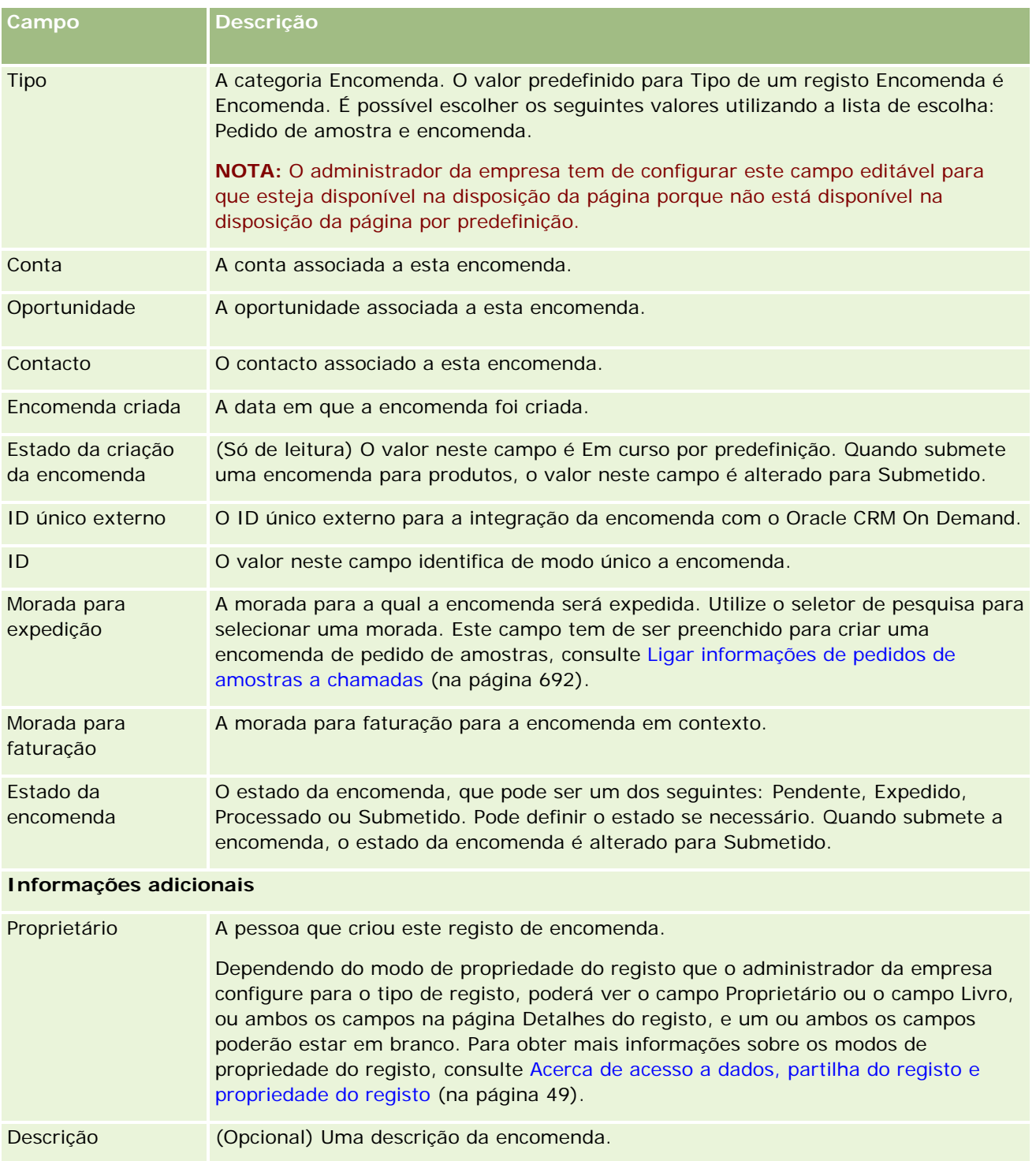

## **Tópicos relacionados**

Consulte os tópicos seguintes para obter informações relacionadas sobre encomendas:

**Encomendas (na página [780\)](#page-779-0)** 

- <span id="page-787-0"></span>Trabalhar com a Página principal Encomenda (na página [780\)](#page-779-0)
- Gerir encomendas

# **Cotações**

Um registo de cotação contém uma oferta para um cliente de produtos e serviços específicos a um preço específico. Utilizando o Oracle Lead to Order Integration Pack for Oracle CRM On Demand and Oracle E-Business Suite, pode começar a criar uma cotação a partir do Oracle CRM On Demand ao clicar no botão Nova Cotação na secção do item relacionado Cotações de um registo de oportunidade. Os registos de cotações são criados e mantidos no âmbito do Oracle E-Business Suite e sincronizados com o Oracle CRM On Demand. A partir do Oracle CRM On Demand, os utilizadores podem visualizar todas as cotações associadas a uma conta ou oportunidade que tenham sido criadas através do pacote de integração. O pacote de integração utiliza o tipo de registo Cotação no Oracle CRM On Demand. Os clientes que tenham o pacote de integração licenciado têm de contactar o Oracle CRM On Demand Customer Care para configurar o tipo de registo Cotação.

Após o tipo de registo de cotação ser configurado, pode introduzir ou atualizar as informações da conta, conta-contacto e produto no Oracle E-Business Suite e sincronizar essas informações com o Oracle CRM On Demand. Pode utilizar estes dados no Oracle CRM On Demand para gerir pistas de clientes e oportunidades. Normalmente, começa por criar uma cotação a partir do Oracle CRM On Demand quando o ciclo de vendas progride ao ponto de ser necessária uma cotação. Para mais informações sobre a configuração do pacote de integração, consulte *Oracle Application Integration Architecture Oracle Lead to Order Integration Pack for Oracle CRM on Demand and Oracle E-Business Suite Implementation Guide*.

#### **Tópicos relacionados**

Consulte os tópicos seguintes para obter informações relacionadas:

- **Encomendas** (na página [780\)](#page-779-0)
- Acerca da Integração de Ebiz PIP e da Gestão de Encomendas do Oracle CRM On Demand (na página [783\)](#page-782-0)
- Oportunidades (na página [339\)](#page-338-0)
- Contas (na página [285\)](#page-284-0)

# **Produtos bloqueados**

Esta funcionalidade é específica para o Oracle CRM On Demand Life Sciences Edition. Utilize as páginas Produto bloqueado para especificar se determinados produtos estão bloqueados para contactos principais. Cria um registo do produto bloqueado para cada produto que pretenda bloquear para um contacto principal especificado. Pode ver os produtos que estão bloqueados para um contacto numa lista só de leitura na secção de informações relacionadas com os Produtos bloqueados da página Detalhes do contacto.

### **Quais as restrições que se aplicam a produtos bloqueados?**

A presença de registos de produtos bloqueados filtra os produtos que pode selecionar para produtos detalhados, amostras entregues, artigos promocionais e pedidos de amostras durante uma chamada do cliente. Os registos de produtos bloqueados impedem os produtos bloqueados especificados de aparecerem na lista de produtos disponível nos seguintes itens relacionados com os Detalhes da chamada:

- Produtos disponíveis para detalhe
- Amostras disponíveis para entrega
- Artigos promocionais disponíveis para entrega
- Planos de mensagens disponíveis

Os registos de produtos bloqueados também impedem os produtos bloqueados especificados de aparecerem na janela de pesquisa Produto nas páginas Produtos detalhados ou Editar produtos. Se não pretende que esta filtragem ocorra, não preencha os registos de produtos bloqueados.

**NOTA:** Em versões anteriores do Oracle CRM On Demand, os registos de produtos bloqueados não filtravam os produtos disponíveis nos itens relacionados com os Detalhes da chamada ou na janela de pesquisa Produto ao completar uma chamada do cliente. Para impedir os registos de produtos bloqueados que foram criados antes da versão 22 da filtragem dos produtos disponíveis nesta versão, tem de eliminar esses registos de produtos bloqueados.

### **Os produtos não estão bloqueados ao nível da marca**

Para impedir todos os itens de uma marca de produto de serem entregues ou discutidos numa chamada de vendas, tem de bloquear todos os itens disponíveis para a marca de produto, incluindo artigos promocionais, itens informativos ou amostras de produtos. Por exemplo, para bloquear todos os itens do produto associados ao Fármaco X para o contacto principal Dr. Silva, tem de configurar entradas individuais para cada item que pretende bloquear como linhas de dados num registo Produto bloqueado:

- Dr. Silva Fármaco X 400 mg
- **Dr.** Silva Fármaco X 200 mg
- Dr. Silva Fármaco X folheto promocional
- Dr. Silva Fármaco X bola de golfe

Bloquear produtos permite bloquear alguns itens de uma marca de produto sem bloquear outros itens. Por exemplo, pode bloquear um contacto principal de receber amostras de um fármaco, mas pode permitir que o contacto receba artigos promocionais sobre esse fármaco ou pode permitir que o contacto receba 400 mg de um fármaco mas não a dosagem de 200 mg.

## **Requisitos para bloquear produtos para um contacto principal**

Para bloquear produtos para um contacto principal, a função de utilizador e os perfis de acesso têm de ter o acesso apropriado ao tipo de registo Produto bloqueado. Além disso, o separador Produto bloqueado tem de estar disponível para a função. Para disponibilizar o separador Produto bloqueado para outra função de utilizador, a função de utilizador tem de incluir o privilégio Gerir acesso farmacêutico.

## <span id="page-789-0"></span>**Trabalhar com a Página principal Produtos bloqueados**

A Página principal Produtos bloqueados constitui o ponto de partida para gerir produtos bloqueados.

**NOTA:** O administrador da empresa pode personalizar a disposição da Página principal Produtos bloqueados. Além disso, se a função de utilizador incluir o privilégio Personalizar páginas principais, poderá adicionar secções à página e remover secções da página.

### **Criar um registo do produto bloqueado**

Para criar um registo do produto bloqueado, clique no botão Novo na secção Produtos bloqueados recentemente modificados da Página principal Produtos bloqueados.

### **Trabalhar com listas de produtos bloqueados**

A secção Listas de produtos bloqueados mostra um número de listas filtradas. As listas filtradas são subconjuntos ou grupos de registos que lhe permitem limitar o número de registos com os quais se trabalha de cada vez. O Oracle CRM On Demand é fornecido com um conjunto de listas padrão. Todas as listas padrão são públicas. O utilizador e respetivos gestores podem criar listas adicionais com base em diferentes critérios.

A tabela seguinte descreve as listas padrão de produtos bloqueados.

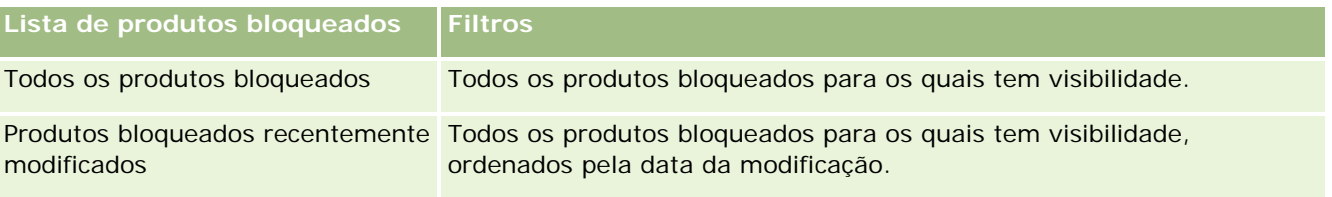

Para visualizar uma lista, clique no nome da lista.

Para criar uma nova lista, clique em Nova. Para mais informações sobre como criar listas, consulte Criar e refinar listas (na página [127\)](#page-126-0).

Para rever todas as listas disponíveis, crie uma nova lista ou visualize, edite ou elimine uma lista existente, clicando em Gerir listas. A página Gerir listas também inclui as listas padrão fornecidas com o Oracle CRM On Demand. Estas listas são só de visualização, pelo que não podem ser editadas ou eliminadas.

### **Visualizar produtos bloqueados recentemente modificados**

A secção Produtos bloqueados recentemente modificados mostra os produtos bloqueados que foram modificados mais recentemente.

Clique em Mostrar lista completa para expandir a lista.

### **Adicionar secções à Página principal Produtos bloqueados**

Se a função de utilizador incluir o privilégio Personalizar páginas principais, poderá adicionar secções de relatórios adicionais à Página principal Produtos bloqueados. O administrador da empresa pode disponibilizar secções do relatório para apresentação na Página principal Produtos bloqueados.

#### <span id="page-790-0"></span>*Para adicionar secções à Página principal Produtos bloqueados*

- **1** Na Página principal Produtos bloqueados, clique em Editar disposição.
- **2** Na página Disposição da página principal Produtos bloqueados, clique nas setas para adicionar ou remover secções e para organizar as secções na página. Clique em Guardar.

#### **Tópicos relacionados**

Consulte os tópicos seguintes para obter informações sobre produtos bloqueados:

- **Produtos bloqueados (na página [788\)](#page-787-0)**
- Gerir produtos bloqueados (na página [791\)](#page-790-0)
- Acerca da apresentação de listas de produtos bloqueados para contactos (na página [792\)](#page-791-0)
- Campos do produto bloqueado (na página [794\)](#page-793-0)
- **Entregar amostras durante uma chamada de vendas (na página [676\)](#page-675-0)**

# **Gerir produtos bloqueados**

Para procedimentos passo a passo comuns a muitos tipos de registo, consulte:

- Criar registos (na página [54\)](#page-53-0)
- Actualizar detalhes do registo (consultar ["Atualizar Detalhes do Registo"](#page-109-0) na página [110\)](#page-109-0)
- Ligar registos ao registo seleccionado (consultar ["Ligar registos ao registo selecionado"](#page-111-0) na página [112\)](#page-111-0)
- **Trabalhar com listas (na página [121\)](#page-120-0)**

**NOTA:** Os administradores de empresas podem personalizar o Oracle CRM On Demand de várias formas, tal como alterar os nomes dos tipos de registo, campos e opções nas listas. Assim, as informações visualizadas poderão ser diferentes das informações padrão descritas na ajuda online.

Por outro lado, dependendo do nível de acesso que tiver, poderá não conseguir executar todos os procedimentos descritos na lista anterior.

#### **Tópicos relacionados**

- Produtos bloqueados (na página [788\)](#page-787-0)
- Trabalhar com a Página principal Produtos bloqueados (na página [790\)](#page-789-0)
- Acerca da apresentação de listas de produtos bloqueados para contactos (na página [792\)](#page-791-0)
- Acerca do bloqueio de produtos e modelos de chamada inteligente (na página [792\)](#page-791-0)
- Acerca de fluxos de trabalho de itens do pedido de amostra e regras de produtos bloqueados (na página [793\)](#page-792-0)
- Campos do produto bloqueado (na página [794\)](#page-793-0)

<span id="page-791-0"></span>Entregar amostras durante uma chamada de vendas (na página [676\)](#page-675-0)

## **Acerca da apresentação de listas de produtos bloqueados para contactos**

Para permitir aos utilizadores verem a secção Produtos bloqueados na página Detalhes do contacto, terá de adicionar a secção de informações relacionadas com Produtos bloqueados às disposições da página Detalhes do contacto para as funções apropriadas. Também terá de configurar as funções de utilizador e as funções de acesso apropriadas para dar aos utilizadores acesso só de leitura ao tipo de registo relacionado com Produtos bloqueados para o tipo de registo Contacto. Para obter informações sobre como adicionar secções de informações relacionadas às disposições da página, consulte Personalizar disposições da página estática e Especificar disposições da página dinâmica. Para obter informações sobre como configurar níveis de acesso para funções de utilizador e perfis de acesso, consulte Gestão de utilizadores e controlos de acesso.

#### **Tópicos relacionados**

- Produtos bloqueados (na página [788\)](#page-787-0)
- **Trabalhar com a Página principal Produtos bloqueados (na página [790\)](#page-789-0)**
- Gerir produtos bloqueados (na página [791\)](#page-790-0)
- Campos do produto bloqueado (na página [794\)](#page-793-0)
- Entregar amostras durante uma chamada de vendas (na página [676\)](#page-675-0)

## **Acerca do bloqueio de produtos e modelos de chamada inteligente**

As regras do Oracle CRM On Demand para o bloqueio de produtos não se aplicam aos modelos de chamada inteligente. Se criar uma chamada inteligente para o grupo ou utilização repetida, e se posteriormente aplicar regras de bloqueio de produtos num produto especificado num modelo de chamada inteligente, o Oracle CRM On Demand não bloqueia o produto durante uma entrega da amostra, detalhe do produtos ou promoção do produto se o modelo de chamada inteligente for utilizado.

Por exemplo, tenha em consideração a seguinte situação:

- **1** Cria dois contactos, por exemplo, o Contacto 1 e o Contacto 2.
- **2** Cria uma chamada para o Contacto 1 e entrega uma amostra ao Contacto 1 com o produto definido como Amostra A.
- **3** Guarda a chamada, utilizando o modelo de Chamada inteligente pública.
- **4** Cria um produto bloqueado para o Contacto 2, com o produto definido como Amostra A.
- **5** Cria uma chamada para o Contacto 2 e seleciona o modelo de chamada inteligente criado.
Nesta situação, utilizar o modelo cria automaticamente a Amostra A e associa-o ao Contacto 2, e ignora a regra de bloqueio de produtos. Embora a Amostra A esteja definida como bloqueada para o Contacto 2, a Amostra A está disponível na pesquisa de produtos para o Contacto 2.

**ATENÇÃO:** Com base no resultado do exemplo anterior, tem de utilizar cuidadosamente os modelos de chamada se bloquear produtos. Se as regras de bloqueio de produtos forem adicionadas depois de ter configurados os modelos de chamada inteligente, tem de alterar o mecanismo de relatórios manualmente para o desembolso do produto. Se bloquear produtos na empresa, recomenda-se que crie um modelo de chamada inteligente após a definição da regra de bloqueio de produtos e adicione o produto à chamada inteligente se não estiver bloqueado para esse cliente específico.

# **Acerca de fluxos de trabalho de itens do pedido de amostra e regras de produtos bloqueados**

O processamento de produtos bloqueados não é suportado pelos itens do pedido de amostra quando os fluxos de trabalho são utilizados em Oracle CRM On Demand. Por exemplo, na situação seguinte, um fluxo de trabalho criado para um item do pedido de amostra define o campo Produto para o item do pedido de amostra com um produto bloqueado, o Prod1:

- **1** Cria os registos seguintes:
	- Conta: Cont1
	- Contacto: Con1 com morada
	- Produtos: Prod1 e Prod2
- **2** Atribui o Prod1 e o Prod2 a um utilizador administrativo.
- **3** Cria um registo de produto bloqueado para o Prod1 e o Con1, de forma a que o Prod1 seja definido como um produto bloqueado para o contacto Con1.
- **4** Cria um fluxo de trabalho para um item do pedido de amostra com um acionador Quando novo registo é guardado e uma ação Atualizar valores com o Nome do campo definido como Produto e o respetivo valor definido como Prod1.
- **5** A partir da Cont1, pode criar uma chamada e, em seguida, criar um pedido de amostra na secção Pedido de amostra na chamada com o Con1 como o contacto numa chamada.
- **6** Na secção Pedido de amostra, clique em Novo em Item do pedido de amostra e preencha os campos da seguinte forma:
	- Número do item da encomenda: 1
	- Quantidade: 1
	- **Produto: Prod2**

**NOTA:** Apenas o Prod2 está visível porque o Prod1 está bloqueado para o contacto Con1.

**7** Guarde o registo.

Uma vez que o Prod1 está bloqueado, poderá esperar que o fluxo de trabalho do item do pedido de amostra não defina o campo Produto como Prod1. No entanto, apesar de a ação do fluxo de trabalho configurada no passo 4 estar acionada, o fluxo de trabalho não segue a regra de bloqueio de produtos. Consequentemente, o fluxo de trabalho define o campo Produto para o item do pedido de amostra com um produto bloqueado, o Prod1.

# **Campos do produto bloqueado**

A página Editar produto bloqueado mostra o conjunto completo de campos para um produto bloqueado.

**SUGESTÃO:** Também pode editar produtos bloqueados na página Lista de produtos bloqueados e na página Detalhes dos produtos bloqueados. Para obter mais informações sobre como atualizar registos, consulte Atualizar detalhes do registo.

**NOTA:** Os administradores de empresas podem personalizar o Oracle CRM On Demand de várias formas, tal como alterar os nomes dos tipos de registo, campos e opções nas listas. Assim, as informações visualizadas poderão ser diferentes das informações padrão descritas na ajuda online.

A tabela seguinte fornece informações sobre alguns campos do produto bloqueado.

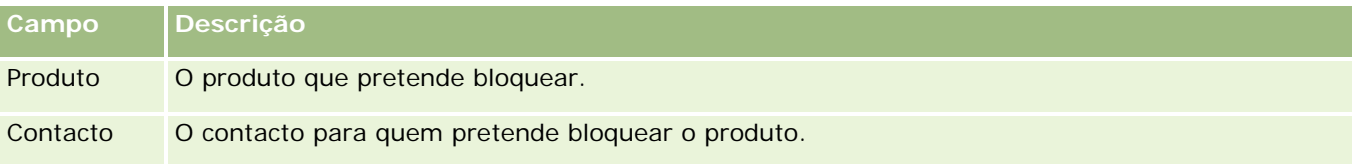

#### **Tópicos relacionados**

- **Produtos bloqueados (na página [788\)](#page-787-0)**
- Trabalhar com a Página principal Produtos bloqueados (na página [790\)](#page-789-0)
- Gerir produtos bloqueados (na página [791\)](#page-790-0)
- Acerca da apresentação de listas de produtos bloqueados para contactos (na página [792\)](#page-791-0)
- Entregar amostras durante uma chamada de vendas (na página [676\)](#page-675-0)

<span id="page-794-0"></span>O Oracle CRM On Demand fornece os seguintes tipos de registo para a gestão de riqueza:

- **Contas financeiras.** Utilize estas páginas para gerir informações da conta financeira.
- **Detentores de contas financeiras.** Utilize estas páginas para gerir informações sobre detentores de contas financeiras.
- **Investimentos de contas financeiras.** Utilize estas páginas para gerir as transacções de um produto financeiro único para uma conta financeira.
- **Planos financeiros.** Utilize estas páginas para gerir os planos financeiros de um contacto ou negócio para uma ou mais contas financeiras específicas.
- **Produtos financeiros.** Utilize estas páginas para gerir informações do produto financeiro.
- **Transacções financeiras.** Utilize estas páginas para controlar as transacções para uma conta financeira específica.
- **Carteiras.** Utilize estas páginas para gerir as contas em carteira.
- **Agregados familiares.** Utilize estas páginas para gerir informações relativas a um grupo de contactos relacionados que vive no mesmo agregado familiar.

Nota: Todos estes tipos de registo só estão disponíveis no Oracle CRM On Demand Financial Services Edition.

# **Agregados familiares**

Utilize as páginas Agregado familiar para criar, atualizar e controlar registos de agregado familiar. Também pode utilizar as páginas Agregado Familiar para adicionar compromissos, tarefas, oportunidades e pedidos de assistência diretamente associados ao agregado familiar.

Um *agregado familiar* é um grupo de contactos que partilham geralmente uma ligação ou associação comum, como uma família (pais e filhos), que residem na mesma morada e dentro da mesma casa. Um agregado familiar permite o agrupamento de contactos e o controlo dos agrupamentos de contactos, permitindo que um contacto seja agrupado num ou mais agregados familiares ou grupos de contactos. As instituições financeiras e os utilizadores individuais, tais como, bancários, conselheiros e gestores de relações, têm utilizações muito diferentes para agrupar contactos. As informações relacionadas dos agregados familiares podem ser acumuladas a partir dos contactos que estão ligados ao agregado familiar.

Um agregado familiar fornece informações de segmentação valiosas sobre o agregado familiar como um todo, bem como um resumo das informações sobre os contactos dos membros do agregado familiar. Pode utilizar as páginas de Agregados familiares para identificar e capturar informações demográficas sobre um agregado familiar. Também pode utilizar as páginas de Agregados familiares para rever as contas financeiras do cliente,

os produtos e as informações de contacto associadas a esse agregado familiar. Estas informações permitem avaliar os dados do cliente.

O agrupamento de todas as contas de um cliente por agregado familiar permite que uma instituição financeira identifique o valor de um cliente para a organização e procure oportunidades para venda cruzada e venda vertical de produtos e serviços adicionais ao cliente, como um seguro de proprietário e empréstimos para a educação dos filhos. Além disso, a capacidade para ver todas as contas financeiras de um cliente por agregado familiar, permite que uma instituição financeira visualize a posição financeira geral do agregado familiar.

# **Subcontas e informações relacionadas para agregados familiares**

Pode utilizar as páginas de Agregado familiar para identificar e traçar o perfil de um agregado familiar. Também pode utilizar as páginas Agregado familiar para rever as subcontas de um agregado familiar e outras informações relacionadas incluindo:

- **Contactos.** Os contactos podem estar relacionados com um agregado familiar. Na página Agregado familiar, pode ver todos os contactos relacionados com um agregado familiar. Para obter informações sobre contactos, consulte Contactos (na página [311\)](#page-310-0).
- **Atividades.** Os compromissos ou as tarefas podem estar relacionados com um agregado familiar diretamente ou através dos contactos do agregado familiar. Na página Agregado Familiar, pode visualizar todas as atividades relacionadas com um agregado familiar e pode criar novas atividades diretamente para o agregado familiar. Quando cria um novo compromisso ou tarefa a partir da página Agregado Familiar, os valores do Nome do Agregado Familiar e Contacto Principal do agregado familiar são utilizados por predefinição. Para obter mais informações sobre as atividades, consulte Campos da Atividade (consultar ["Campos de atividade"](#page-239-0) na página [240\)](#page-239-0).
- **Oportunidades.** As oportunidades podem estar relacionadas com um agregado familiar diretamente ou através dos contactos do agregado familiar. Na página Agregado Familiar, pode visualizar todas as oportunidades relacionadas com um agregado familiar e pode criar novas oportunidades diretamente para o agregado familiar. Quando cria uma nova oportunidade a partir da página Agregado Familiar, os valores do Nome do Agregado Familiar e Contacto Principal do agregado familiar são utilizados por predefinição. Para obter mais informações sobre oportunidades, consulte Oportunidades (na página [339\)](#page-338-0).
- **Pedidos de assistência.** Os pedidos de assistência podem estar relacionados com um agregado familiar diretamente ou através dos contactos do agregado familiar. Na página Agregado Familiar, pode visualizar todos os pedidos de assistência relacionados com um agregado familiar e pode criar novos pedidos de assistência diretamente para o agregado familiar. Quando cria um novo pedido de assistência a partir da página Agregado Familiar, os valores do Nome do Agregado Familiar e Contacto Principal do agregado familiar são utilizados por predefinição. Para obter informações sobre os pedidos de assistência, consulte Pedidos de Assistência (na página [445\)](#page-444-0).
- **Participações.** As participações podem estar relacionadas com um agregado familiar. Na página Agregado familiar, pode ver todas as participações relacionadas com um agregado familiar. Para obter informações sobre participações, consulte Participações (na página [844\)](#page-843-0).
- **Planos Financeiros.** Os planos financeiros podem estar relacionados com um agregado familiar. Na página Agregado familiar, pode ver todos os planos financeiros relacionados com um agregado familiar. Para obter informações sobre planos financeiros, consulte Planos financeiros (na página [824\)](#page-823-0).
- **Segurados.** Os segurados podem estar relacionados com um agregado familiar. Na página Agregado familiar, pode ver todos os segurados relacionados com um agregado familiar. Para obter informações sobre segurados, consulte Segurados (na página [869\)](#page-868-0).

- <span id="page-796-0"></span> **Detentores de Contas Financeiras.** Os titulares de contas financeiras podem estar relacionados com um agregado familiar. Na página Agregado familiar, pode ver todos os titulares de contas financeiras relacionados com um agregado familiar. Para obter informações sobre titulares de contas financeiras, consulte Titulares de contas financeiras (consultar ["Detentores de contas financeiras"](#page-816-0) na página [817\)](#page-816-0).
- **Equipa do Agregado Familiar.** Os utilizadores podem fazer parte da equipa relacionada com um agregado familiar. Na página Agregado familiar, pode ver todos os membros (utilizadores) da equipa relacionada com um agregado familiar.

**NOTA:** O administrador da empresa determina os separadores disponíveis. Se as suas responsabilidades profissionais não incluírem o controlo de informações de agregados familiares, o respetivo separador poderá ser excluído da configuração.

# **Trabalhar com a Página principal Agregado familiar**

A Página principal de agregado familiar constitui o ponto de partida para gerir agregados familiares.

**NOTA:** O administrador da empresa pode personalizar a disposição da Página principal de Agregado familiar. Além disso, se a função de utilizador incluir o privilégio Personalizar páginas principais, poderá adicionar secções à página e remover secções da página.

### **Criar um agregado familiar**

Pode criar um agregado familiar clicando no botão Novo na secção Agregados familiares recentemente visualizados. Para obter mais informações, consulte Criar registos (na página [54\)](#page-53-0) e Campos do agregado familiar (consultar ["Campos de agregado familiar"](#page-800-0) na página [801\)](#page-800-0).

### **Trabalhar com listas de agregados familiares**

A secção Listas de agregados familiares mostra várias listas. O Oracle CRM On Demand é fornecido com um conjunto de listas padrão. Todas as listas padrão são públicas. O utilizador e respetivos gestores podem criar listas adicionais com base em diferentes critérios.

A tabela seguinte descreve as listas standard de Agregados familiares.

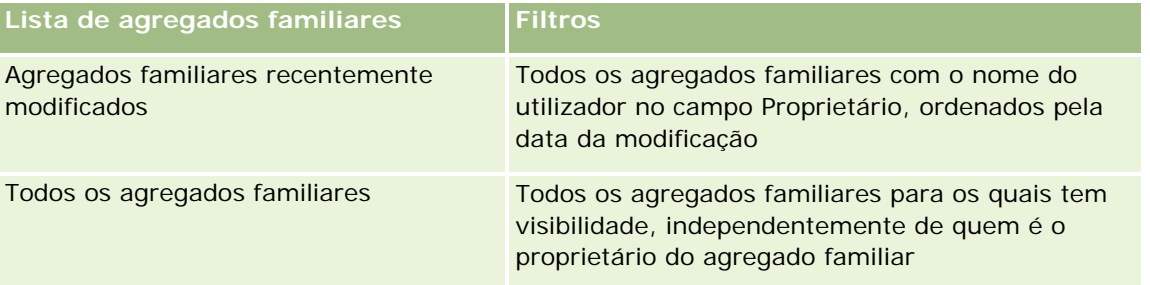

Para visualizar uma lista, clique no nome da lista.

Para criar uma nova lista, clique em Nova. Para mais informações sobre como criar listas, consulte Criar e refinar listas (na página [127\)](#page-126-0).

<span id="page-797-0"></span>Para rever todas as listas disponíveis, crie uma nova lista ou visualize, edite ou elimine uma lista existente, clicando em Gerir listas. A página Gerir listas também inclui as listas padrão fornecidas com o Oracle CRM On Demand. Estas listas são só de visualização, pelo que não podem ser editadas ou eliminadas.

### **Visualizar os agregados familiares recentemente modificados**

A secção Os meus agregados familiares recentemente visualizados mostra os agregados familiares que o utilizador visualizou mais recentemente.

Para expandir a lista, clique em Mostrar lista completa.

### **Adicionar secções à Página principal de agregado familiar**

Se a função do utilizador incluir o privilégio Personalizar páginas principais, poderá adicionar algumas ou todas as secções à Página principal de agregado familiar:

- Agregados familiares recentemente criados
- **Agregados familiares recentemente modificados**
- **Os meus agregados familiares recentemente criados**
- **Os meus agregados familiares recentemente modificados**
- **Uma ou mais secções do relatório (O administrador da empresa pode disponibilizar secções do relatório** para visualização na Página principal de agregado familiar.)

#### *Para adicionar secções à Página principal de agregado familiar*

- **1** Na Página principal de agregado familiar, clique em Editar disposição.
- **2** Na página Disposição da Página principal de agregado familiar, clique nas setas para adicionar ou remover secções e para organizar as secções na página.
- **3** Clique em Guardar.

### **Informações relacionadas**

Consulte os tópicos seguintes para obter informações do agregado familiar relacionadas:

- Agregados familiares (na página [795\)](#page-794-0)
- Gerir agregados familiares (na página [798\)](#page-797-0)
- Campos de agregado familiar (na página [801\)](#page-800-0)

# **Gerir agregados familiares**

Para gerir agregados familiares, execute as seguintes tarefas:

- <span id="page-798-0"></span>Criar perfis de agregados familiares (na página [799\)](#page-798-0)
- **Controlar membros do agregado familiar (na página [800\)](#page-799-0)**

**NOTA:** Esta funcionalidade não faz parte da aplicação padrão, pelo que poderá não estar disponível na versão do Oracle CRM On Demand.

Para procedimentos passo a passo comuns a muitos tipos de registo, consulte:

- Criar registos (na página [54\)](#page-53-0)
- Actualizar detalhes do registo (consultar ["Atualizar Detalhes do Registo"](#page-109-0) na página [110\)](#page-109-0)
- Ligar registos ao registo seleccionado (consultar ["Ligar registos ao registo selecionado"](#page-111-0) na página [112\)](#page-111-0)
- **Trabalhar com listas (na página [121\)](#page-120-0)**
- **Transferir propriedade de registos (na página [144\)](#page-143-0)**
- Adicionar notas (na página [153\)](#page-152-0)
- **Anexar ficheiros e URLs a registos (na página [161\)](#page-160-0)**
- **Eliminar e restaurar registos (na página [173\)](#page-172-0)**
- **Agregar registos (na página [149\)](#page-148-0)**
- **Partilhar registos (equipas) (na página [145\)](#page-144-0)**
- Ver pistas de auditoria para registos (na página [177\)](#page-176-0)

**NOTA:** Os administradores de empresas podem personalizar o Oracle CRM On Demand de várias formas, tal como alterar os nomes dos tipos de registo, campos e opções nas listas. Assim, as informações visualizadas poderão ser diferentes das informações padrão descritas na ajuda online.

Por outro lado, dependendo do nível de acesso que tiver, poderá não conseguir executar todos os procedimentos descritos na lista anterior.

### **Informações relacionadas**

Consulte os tópicos seguintes para obter informações do agregado familiar relacionadas:

- Agregados familiares (na página [795\)](#page-794-0)
- Trabalhar com a Página principal Agregado familiar (na página [797\)](#page-796-0)
- Campos de agregado familiar (na página [801\)](#page-800-0)

# **Criar perfis de agregados familiares**

Pode criar perfis de agregados familiares ao actualizar as informações nos registos de agregados familiares.

#### <span id="page-799-0"></span>*Para criar o perfil de um agregado familiar*

**1** Seleccione o agregado familiar.

Para obter instruções sobre como seleccionar agregados familiares, consulte Localizar registos (na página [72\)](#page-71-0).

- **2** Na página Detalhes do agregado familiar, clique em Editar.
- **3** Na página Editar agregado familiar, preencha as informações. Para obter uma descrição dos campos, consulte Campos do agregado familiar (consultar ["Campos de agregado familiar"](#page-800-0) na página [801\)](#page-800-0).

# **Controlar Membros do Agregado Familiar**

Para controlar membros do agregado familiar, adicione-os como contactos no agregado familiar.

#### *Para controlar membros do agregado familiar*

**1** Selecione o registo de agregado familiar.

Para obter instruções sobre como selecionar registos de agregados familiares, consulte Localizar registos (na página [72\)](#page-71-0).

**2** Na página Detalhes do agregado familiar, desloque-se para a secção Contactos e clique em Adicionar.

NOTA: Poderá pretender adicionar a secção Contactos à disposição. Para obter informações sobre como alterar a disposição, consulte Alterar a disposição da página de detalhes (na página [918\)](#page-917-0).

- **3** Na página Lista de contactos, clique no ícone de pesquisa, no campo Novo contacto. Esta ação inicia a janela Procurar um contacto.
- **4** Na janela Procurar um contacto, selecione um contacto.
- **5** Na página Lista de contactos, selecione a relação com o agregado familiar para o contacto, na lista pendente Relação.

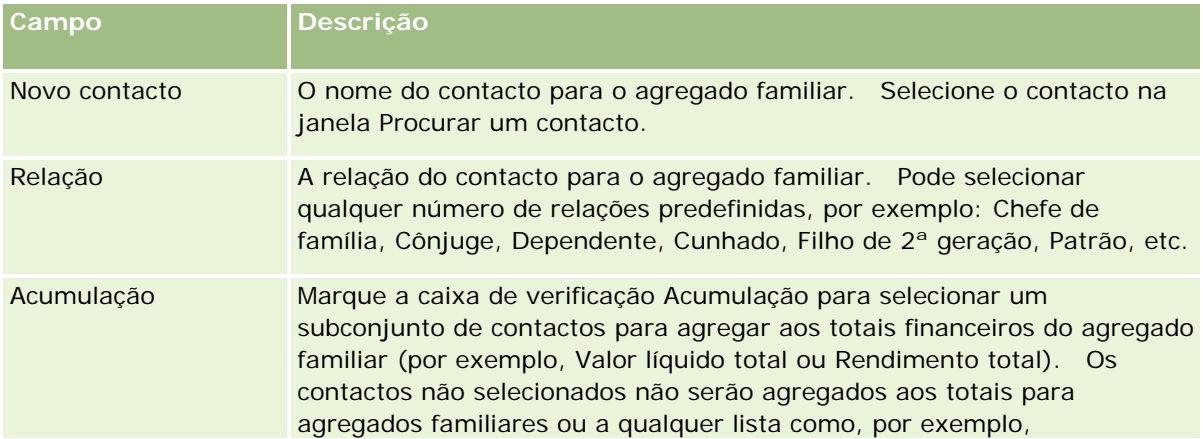

<span id="page-800-0"></span>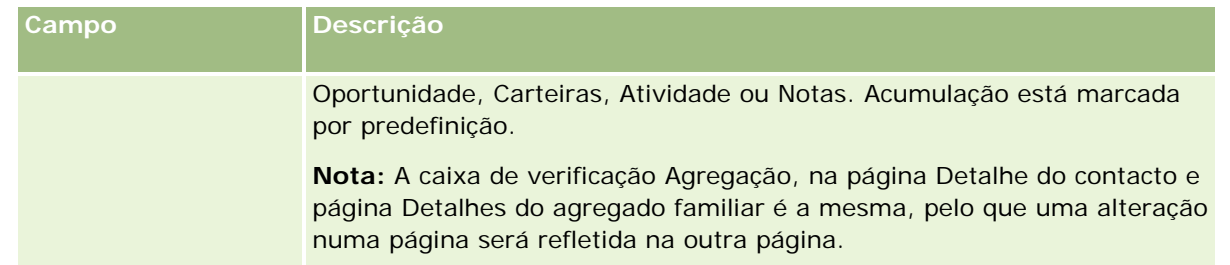

- **6** Clique em Guardar na página Lista de contactos.
- **7** Pesquise o campo Novo contacto para selecionar um contacto e, em seguida, selecione a relação com o agregado familiar para o contacto na lista de escolha Relação.

Para obter informações sobre campos do agregado familiar, consulte Campos do agregado familiar (consultar ["Campos de agregado familiar"](#page-800-0) na página [801\)](#page-800-0).

**NOTA:** Se o administrador puder personalizar o tipo de registo Contacto do Agregado Familiar, adicionando campos personalizados e também campos personalizados de informações relacionadas que têm Contacto ou Agregado Familiar como o tipo de registo relacionado. O administrador pode incluir os novos campos personalizados e os campos personalizados de informações relacionadas na disposição da página Contacto do Agregado Familiar. Pode editar campos personalizados nas secções de informações relacionadas com o Contacto do Agregado Familiar, mas não pode editar campos personalizados de informações relacionadas. Para obter informações sobre campos personalizados de informações relacionadas e como criá-los, consulte Acerca de campos personalizados de informações relacionadas e Criar campos personalizados de informações relacionadas.

# **Campos de agregado familiar**

Utilize a página Editar agregado familiar para adicionar um agregado familiar ou atualizar detalhes de um agregado familiar existente. A página Editar agregado familiar mostra o conjunto completo de campos para um agregado familiar.

**NOTA:** Os administradores de empresas podem personalizar a candidatura do utilizador de várias formas como, por exemplo, alterar nomes de tipos de registo, campos e opções em listas de escolha. Assim, as informações que visualiza podem divergir das informações padrão descritas nesta tabela.

A tabela seguinte fornece informações adicionais sobre alguns campos. Vários campos nas páginas de agregados familiares são só de leitura, uma vez que são calculados a partir dos registos de contacto ligados ao agregado familiar com o campo Acumulação marcado. Os campos aditivos, tais como Total dos ativos, são totalizados com base em todos os contactos com o campo Acumulação marcado no agregado familiar. Os campos não aditivos, tais como endereços, são normalmente atualizados a partir do contacto principal no agregado familiar.

Se não existirem registos de contactos ligados ao agregado familiar, poderá adicionar contactos ao registo do agregado familiar, consultando Controlo de membros do agregado familiar (consultar ["Controlar Membros do](#page-799-0)  [Agregado Familiar"](#page-799-0) na página [800\)](#page-799-0).

**Campo Descrição**

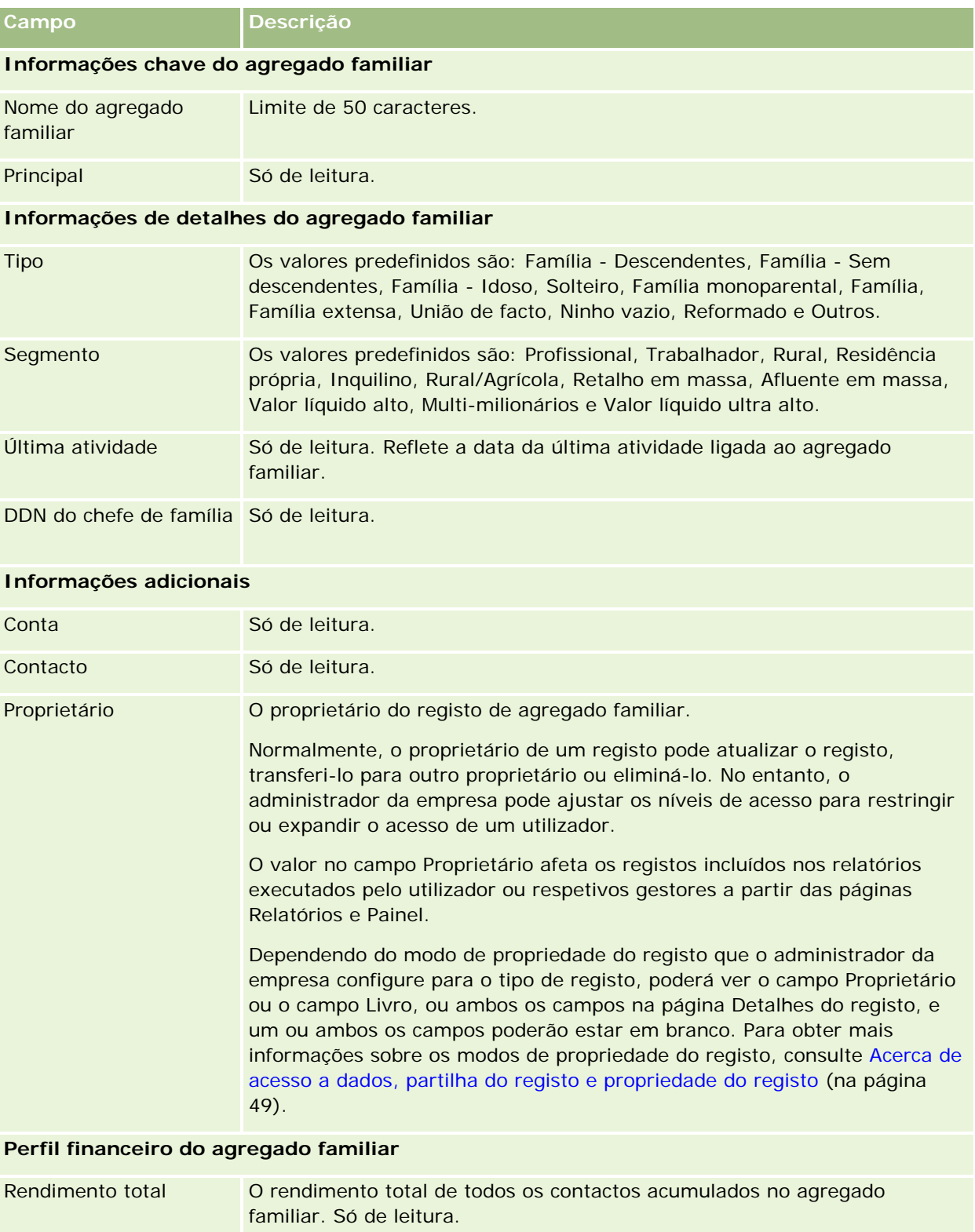

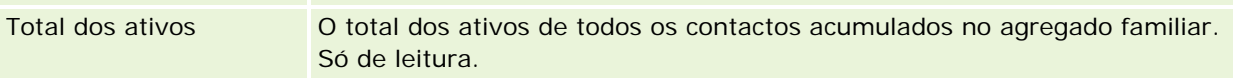

#### **Carteiras**

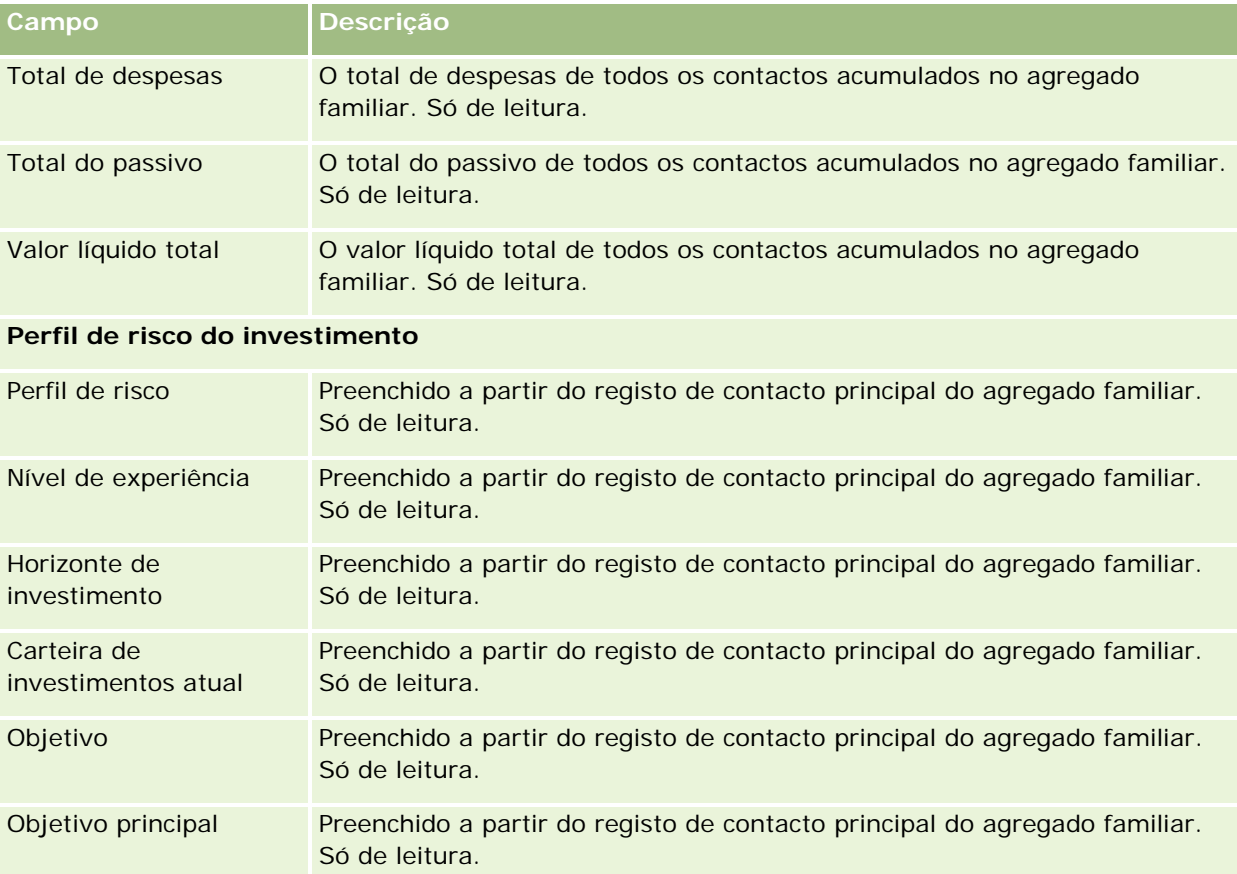

# **Informações relacionadas**

Consulte os tópicos seguintes para obter informações do agregado familiar relacionadas:

- Agregados familiares (na página [795\)](#page-794-0)
- **Trabalhar com a Página principal Agregado familiar (na página [797\)](#page-796-0)**
- Gerir agregados familiares (na página [798\)](#page-797-0)
- **Partilhar registos (equipas) (na página [145\)](#page-144-0)**

# **Carteiras**

Utilize as páginas Carteiras para criar, actualizar e controlar qualquer tipo de carteira. As carteiras podem incluir qualquer tipo de informações relacionadas com um contacto que pretenda controlar.

As carteiras podem representar o seguinte:

**Contas financeiras.** Uma conta de corretagem, empréstimo ou cartão de crédito

<span id="page-803-0"></span>**Contratos de seguro.** Uma apólice do seguro de vida ou uma anuidade

Pode utilizar as páginas Carteira para identificar e traçar o perfil de uma carteira.

**SUGESTÃO:** Pode utilizar o tipo de registo de conta financeira e a funcionalidade de hierarquia da conta financeira para controlar grupos de contas financeiras, também conhecidos como carteiras. Para mais informações sobre contas financeiras, consulte Controlar contas financeiras principais (consultar ["Controlar](#page-814-0)  [principais contas financeiras"](#page-814-0) na página [815\)](#page-814-0).

**NOTA:** O administrador da empresa determina os separadores disponíveis para o utilizador. Se a responsabilidade da função do utilizador não incluir o controlo de informações da conta financeira, o separador Carteiras poderá ser excluído da configuração.

# **Trabalhar com a Página principal Conta em carteira**

A Página principal da conta da carteira constitui o ponto de partida para gerir contas da carteira.

**NOTA:** O administrador da empresa pode personalizar a disposição da Página principal Conta em carteira. Além disso, se a função de utilizador incluir o privilégio Personalizar páginas principais, pode adicionar secções à página e remover secções da página.

### **Criar uma conta da carteira**

Pode criar uma conta da carteira clicando no botão Novo na secção As minhas contas da carteira recentemente visualizadas. Para obter mais informações, consulte Criar registos (na página [54\)](#page-53-0) e Campos da conta da carteira (consultar ["Campos de conta da carteira"](#page-807-0) na página [808\)](#page-807-0).

### **Trabalhar com listas de contas da carteira**

A secção Listas de carteiras mostra várias listas. O Oracle CRM On Demand é fornecido com um conjunto de listas padrão. Todas as listas padrão são públicas. O utilizador e respetivos gestores podem criar listas adicionais com base em diferentes critérios.

A tabela seguinte descreve as listas padrão de contas da carteira.

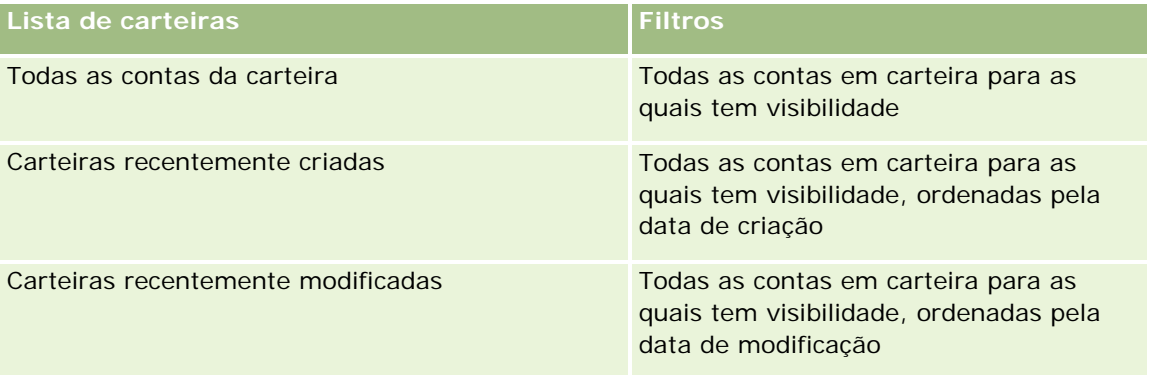

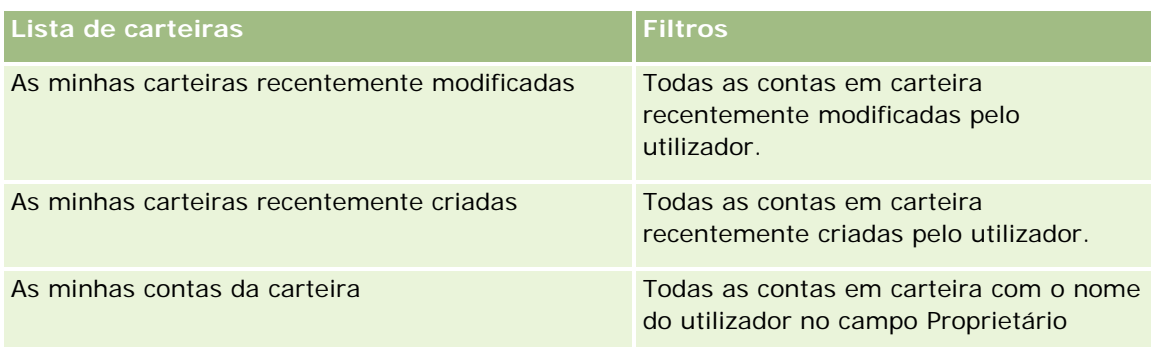

Para visualizar uma lista, clique no nome da lista.

Para criar uma nova lista, clique em Novo. Para obter mais informações sobre como criar listas, consulte Criar e refinar listas (na página [127\)](#page-126-0).

Para rever todas as listas disponíveis, crie uma nova lista ou visualize, edite ou elimine uma lista existente, clicando em Gerir listas. A página Gerir listas também inclui as listas padrão fornecidas com o Oracle CRM On Demand. Estas listas são só de visualização, pelo que não podem ser editadas ou eliminadas.

**Nota:** A disponibilidade dos tipos de registo Veículos e Ativos na lista de Contas da Carteira é controlada pela opção Excluir Registos do Veículo/Ativo de Contas da Carteira no perfil da empresa. Para obter mais informações, consulte Configurar o perfil da empresa e as predefinições globais.

# **Visualizar contas da carteira recentemente modificadas**

A secção As minhas contas da carteira recentemente visualizadas mostra as contas da carteira que o utilizador visualizou mais recentemente.

# **Adicionar secções à Página principal da conta da carteira**

Se a função de utilizador incluir o privilégio Personalizar páginas principais, poderá adicionar algumas ou todas as secções que se seguem à Página principal Conta da carteira:

- Carteiras recentemente criadas
- **Carteiras recentemente modificadas**
- As minhas carteiras recentemente criadas
- As minhas carteiras recentemente modificadas
- Uma ou mais secções do relatório (O administrador da empresa pode disponibilizar secções do relatório para visualização na Página principal Conta em carteira.)

#### *Para adicionar secções à Página principal Conta em carteira*

- **1** Na Página principal Conta em carteira, clique em Editar disposição.
- **2** Na página Disposição da Página principal Conta em carteira, clique nas setas para adicionar ou remover secções e para organizar as secções na página.

<span id="page-805-0"></span>**3** Clique em Guardar.

### **Informações relacionadas**

Consulte os seguintes tópicos para obter informações relacionadas com a conta da carteira:

- Campos de conta da carteira (na página [808\)](#page-807-0)
- Gerir contas da carteira (na página [806\)](#page-805-0)

# **Gerir contas da carteira**

Para gerir contas da carteira, execute as seguintes tarefas:

- Controlar contactos chave para contas em carteira (na página [807\)](#page-806-0)
- Especificar subcontas de carteira (na página [807\)](#page-806-0)

**NOTA:** Esta funcionalidade não faz parte da aplicação padrão, pelo que poderá não estar disponível na versão do Oracle CRM On Demand.

Para procedimentos passo a passo comuns a muitos tipos de registo, consulte:

- **Criar registos (na página [54\)](#page-53-0)**
- Actualizar detalhes do registo (consultar ["Atualizar Detalhes do Registo"](#page-109-0) na página [110\)](#page-109-0)
- Ligar registos ao registo seleccionado (consultar ["Ligar registos ao registo selecionado"](#page-111-0) na página [112\)](#page-111-0)
- **Trabalhar com listas (na página [121\)](#page-120-0)**
- Ligar registos ao registo selecionado (na página [112\)](#page-111-0) (incluindo referências)
- **Partilhar registos (equipas) (na página [145\)](#page-144-0)**
- **Transferir propriedade de registos (na página [144\)](#page-143-0)**
- Adicionar notas (na página [153\)](#page-152-0)
- **Anexar ficheiros e URLs a registos (na página [161\)](#page-160-0)**
- **Eliminar e restaurar registos (na página [173\)](#page-172-0)**
- Mudar o nome de tipos de registo
- Agregar registos (na página [149\)](#page-148-0)
- **Gerir calendários e atividades (na página [200\)](#page-199-0)**
- **Processo de configuração de livros**
- **Criar Applets de Internet para Tipos de Registo**
- Ver pistas de auditoria para registos (na página [177\)](#page-176-0)

<span id="page-806-0"></span>**NOTA:** Os administradores de empresas podem personalizar o Oracle CRM On Demand de várias formas, tal como alterar os nomes dos tipos de registo, campos e opções nas listas. Assim, as informações visualizadas poderão ser diferentes das informações padrão descritas na ajuda online.

Por outro lado, dependendo do nível de acesso que tiver, poderá não conseguir executar todos os procedimentos descritos na lista anterior.

### **Informações relacionadas**

Consulte os seguintes tópicos para obter informações relacionadas com a Conta em carteira:

- Trabalhar com a Página principal Conta em carteira (na página [804\)](#page-803-0)
- Campos de conta da carteira (na página [808\)](#page-807-0)

# **Controlar contactos chave para contas em carteira**

Para controlar contactos chave para contas em carteira, adicione-as como contactos ligados ao registo da conta em carteira.

#### *Para controlar contactos chave para contas em carteira*

**1** Selecione o registo da conta em carteira.

Para obter instruções sobre como selecionar contas em carteira, consulte Localizar registos (na página [72\)](#page-71-0).

**2** Na página Detalhes da conta em carteira, desloque-se para a secção Contactos e clique em Adicionar.

NOTA: Poderá pretender adicionar a secção Contactos à disposição. Para mais informações, consulte Alterar a disposição da página de detalhes (na página [918\)](#page-917-0).

- **3** Na página Lista de contactos, clique no ícone de pesquisa junto da coluna Nome.
- **4** Na janela de pesquisa, pode clicar em Novo para um criar um novo registo de contacto ou selecionar um contacto existente.
- **5** Na página Lista de contactos, preencha as informações necessárias.
- **6** Guarde o registo.

# **Especificar Subcontas de Carteira**

É possível indicar as hierarquias da conta em carteira, tal como um fundo mútuo inserido numa apólice de seguro de vida ou uma conta de corretagem, através da especificação de uma relação principal-dependente. Crie primeiro a conta em carteira principal e, em seguida, selecione essa conta como a principal do dependente ou da subconta de carteira.

<span id="page-807-0"></span>As carteiras têm uma relação de um-para-muitos com subcontas de carteira. Por exemplo, pode ter muitas subcontas de fundo mútuo ou subcontas de existências para a conta em carteira de corretagem.

#### *Para criar uma subconta de carteira*

**1** Selecione a conta em carteira principal.

Para obter informações sobre como selecionar contas em carteira, consulte Localizar registos (na página [72\)](#page-71-0).

**2** Na página Detalhes da conta em carteira, desloque-se para a secção Subcontas de carteira e clique em Novo.

NOTA: Poderá ter de adicionar a secção Subcontas de carteira à disposição. Para obter informações sobre como alterar a disposição, consulte Alterar a disposição da página de detalhes (na página [918\)](#page-917-0).

- **3** Preencha os campos na página Editar conta em carteira que é iniciada.
- **4** Guarde o registo.

#### *Para especificar a conta em carteira principal*

**1** Selecione a subconta de carteira dependente.

Para obter instruções sobre como selecionar contas em carteira, consulte Localizar registos (na página [72\)](#page-71-0).

- **2** Na página Editar conta em carteira, clique no ícone de pesquisa junto do campo Conta em carteira principal.
- **3** Na janela de pesquisa, selecione a conta da carteira principal.
- **4** Guarde o registo.

# **Campos de conta da carteira**

Utilize a página Editar conta em carteira para adicionar uma conta em carteira ou atualizar detalhes de uma conta em carteira existente. A página Editar conta em carteira mostra o conjunto completo de campos para uma conta em carteira.

**NOTA:** Os administradores de empresas podem personalizar a candidatura do utilizador de várias formas como, por exemplo, alterar nomes de tipos de registo, campos e opções em listas de escolha. Assim, as informações que visualiza podem divergir das informações padrão descritas nesta tabela.

A tabela seguinte fornece informações adicionais sobre alguns campos.

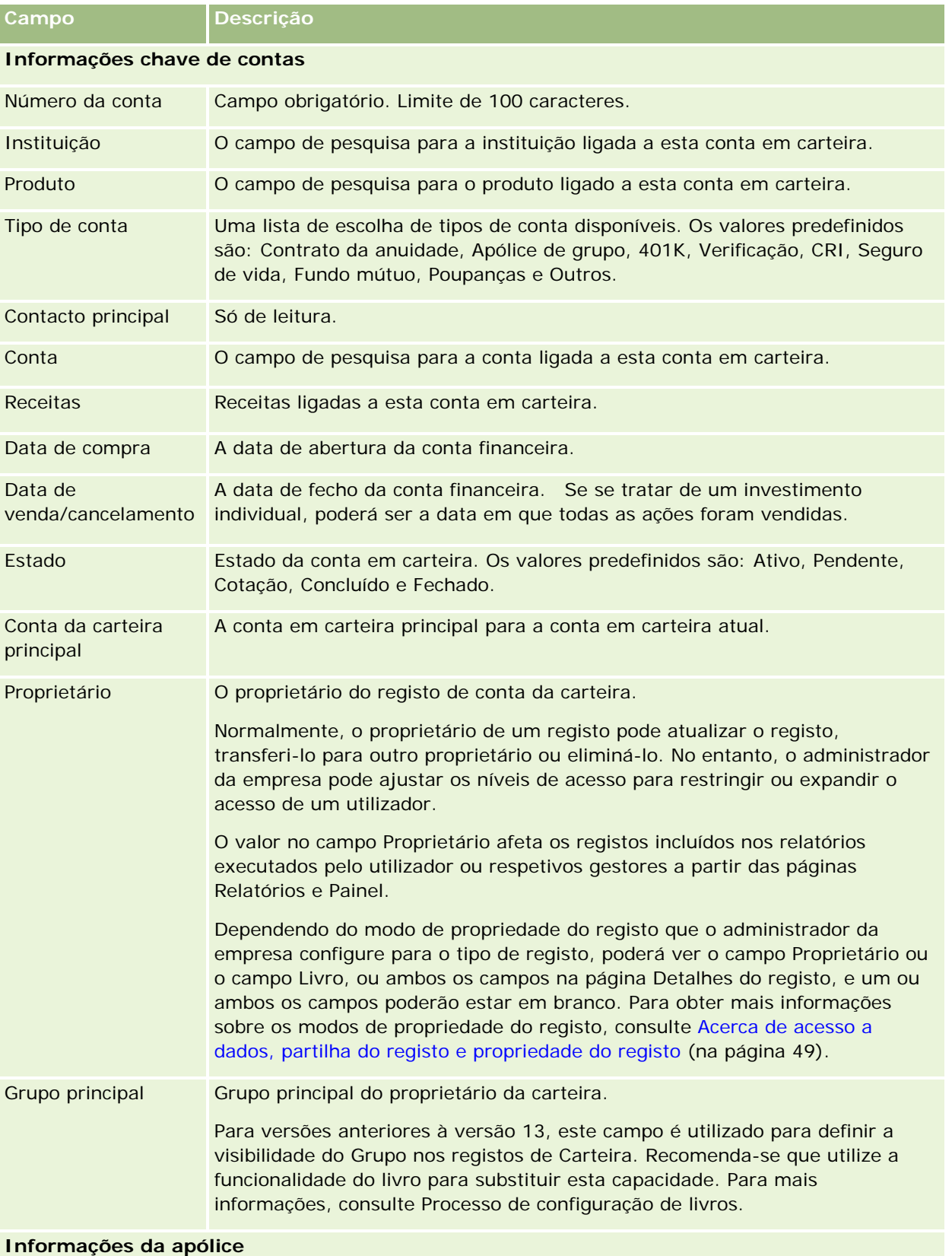

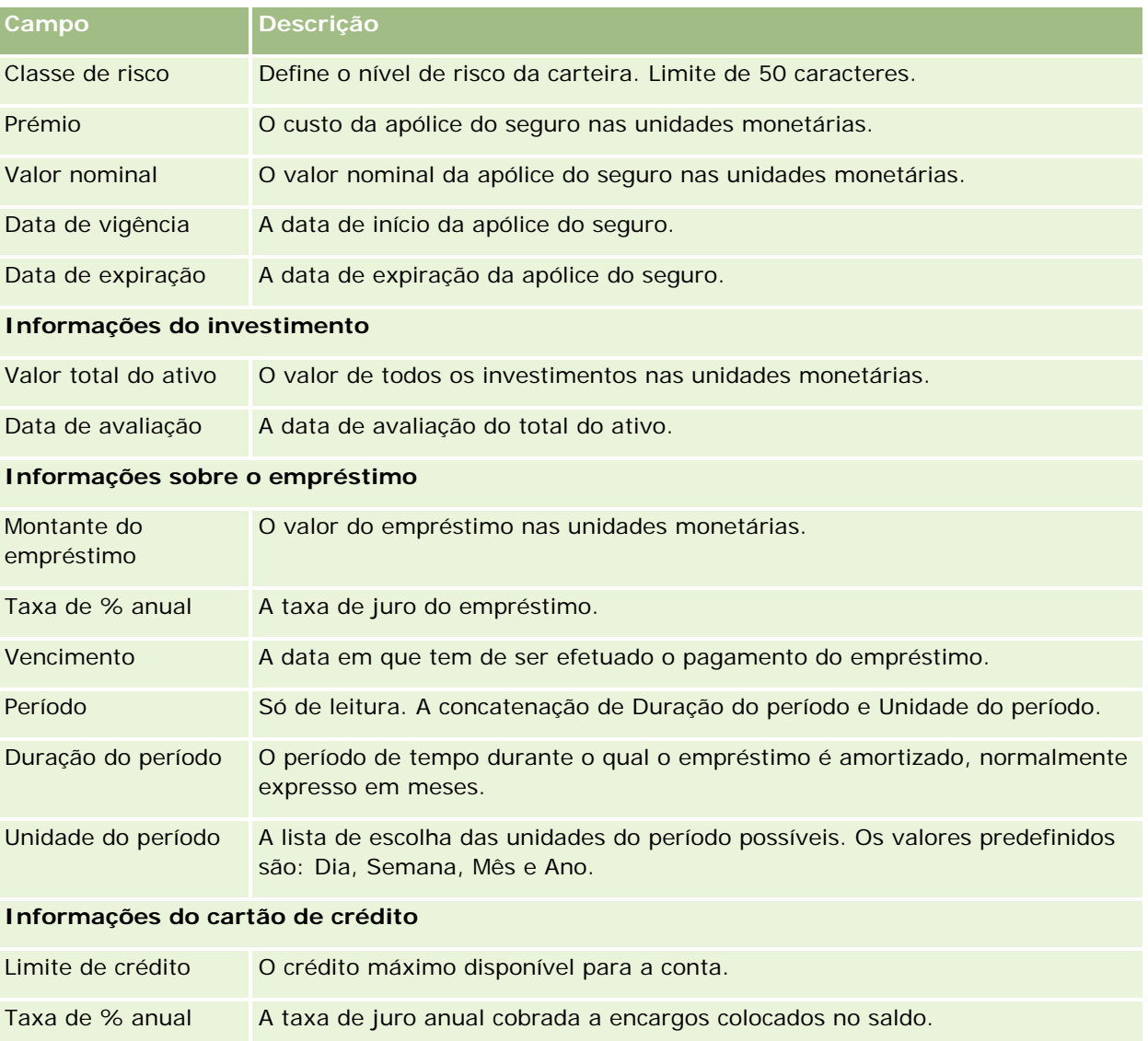

# **Campos de Contacto da Carteira**

A tabela seguinte fornece informações sobre alguns campos que o administrador da empresa pode tornar disponíveis e que poderá ver no registo relacionado Contactos para uma conta da carteira.

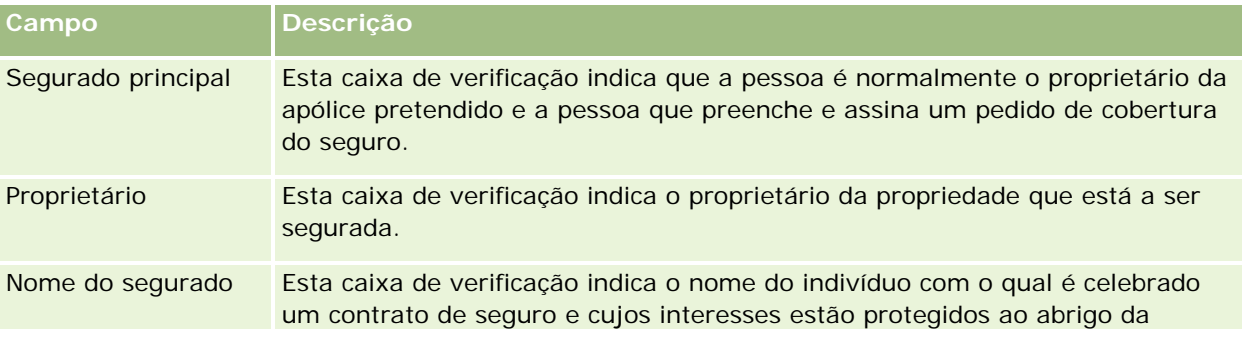

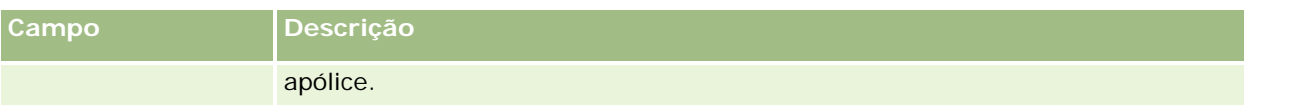

**NOTA:** Se o administrador puder personalizar o tipo de registo Carteira do Contacto, adicionando campos personalizados e também campos personalizados de informações relacionadas que têm Contacto ou Carteira como o tipo de registo relacionado. O administrador pode incluir os novos campos personalizados e os campos personalizados de informações relacionadas na disposição da página Carteira do Contacto. Pode editar campos personalizados nas secções de informações relacionadas com a Carteira do Contacto, mas não pode editar campos personalizados de informações relacionadas. Para obter informações sobre campos personalizados de informações relacionadas e como criá-los, consulte Acerca de campos personalizados de informações relacionadas e Criar campos personalizados de informações relacionadas.

### **Informações relacionadas**

Consulte os seguintes tópicos para obter informações relacionadas com a Conta em carteira:

- Trabalhar com a Página principal Conta em carteira (na página [804\)](#page-803-0)
- Gerir contas da carteira (na página [806\)](#page-805-0)

# **Contas financeiras**

Utilize as páginas Conta financeira para criar, actualizar e controlar qualquer tipo de conta financeira. As contas financeiras pertencem normalmente a um contacto ou empresa e são geridas por uma instituição financeira. No entanto, as contas financeiras também podem controlar todas as contas financeiras de um contacto ou empresa, incluindo as contas noutras instituições financeiras.

**NOTA:** O administrador da empresa determina os separadores disponíveis. Se a responsabilidade da função não incluir o controlo de informações de contas financeiras, o separador Contas financeiras poderá ser excluído da configuração.

Uma *conta financeira* consiste num registo de transacções financeiras entre instituições financeiras. Contém produtos financeiros perante os quais a instituição financeira tem uma responsabilidade fiduciária específica. As contas financeiras proporcionam uma estrutura para as instituições financeiras gerirem relações de contactos e empresas.

**NOTA**: No Oracle CRM On Demand Financial Services Edition, o nome *Conta* é alterado para *Conta empresarial.* As contas empresariais representam uma entidade jurídica, como um negócio, empresa ou sociedade fiduciária. Fornecem relações principais e dependentes para suportar as divisões, departamentos e outras estruturas legais complexas.

Utilize contas financeiras para controlar quaisquer tipos de conta financeira como, poupanças, cheques, hipoteca, certificados de depósito, cartões de crédito, contas para depósito à ordem, investimentos, empréstimos, reforma, educação, etc.

Ao utilizar contas financeiras, as instituições financeiras podem deixar de se concentrar nas relações das contas financeiras para se concentrar nas relações dos clientes e agregados familiares. Utilizando esta funcionalidade, pode aceder a informações da conta financeira de nível superior contidas nos campos Tipo de conta financeira, Saldo e Conjunto para suportar relações dos clientes e agregados familiares, incluindo actividades, oportunidades, pedidos de assistência e calendários. As contas financeiras também suportam hierarquias de contas e subcontas. Estas hierarquias permitem o agrupamento de contas em carteiras. Utilize

este agrupamento de contas para agrupar contas financeiras em carteiras. As figuras que se seguem mostram alguns exemplos de hierarquias. A Figura 1 mostra uma relação de principal e dependente para uma conta financeira. A Figura 2 mostra uma relação de conta da carteira e conta financeira. A Figura 3 mostra uma relação da conta financeira e da subconta.

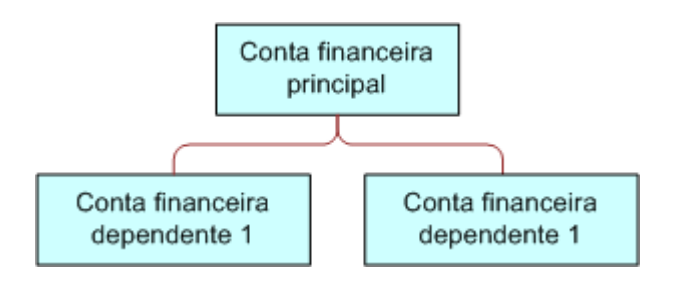

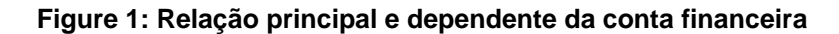

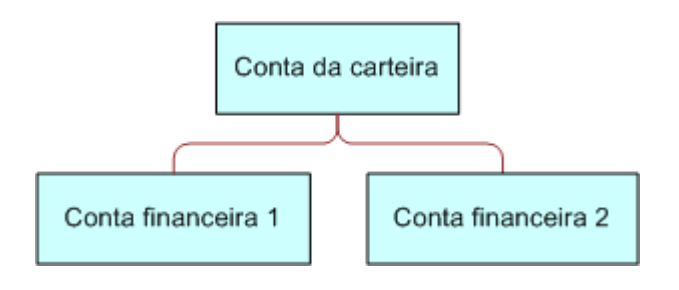

#### **Figure 2: Relação da conta da carteira e conta financeira**

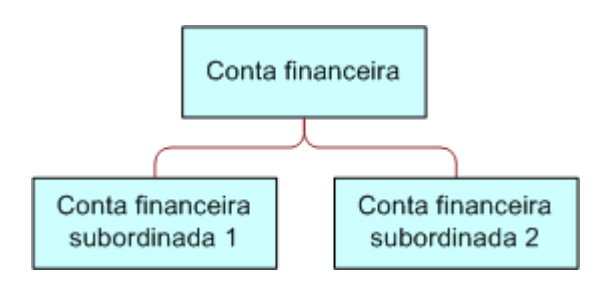

#### **Figure 3: Relação da conta financeira e subconta**

É possível utilizar as páginas Conta financeira para identificar e traçar o perfil de uma conta financeira. Também será possível utilizar as páginas Conta financeira para rever subcontas de uma conta financeira e outras informações relacionadas, incluindo:

- Detentores de contas financeiras (na página [817\)](#page-816-0)
- **Investimentos de contas financeiras (na página [820\)](#page-819-0)**
- **Transacções financeiras (na página [834\)](#page-833-0)**
- Planos financeiros (na página [824\)](#page-823-0)
- Apólices (na página [864\)](#page-863-0)

- <span id="page-812-0"></span> Oportunidades **(na página [339\)](#page-338-0).** Nas páginas Conta financeira, pode visualizar todas as oportunidades relacionadas com uma conta financeira.
- Actividades**.** Nas páginas Conta financeira, pode visualizar todas as actividades relacionadas com uma conta financeira.
- Pedidos de assistência **(na página [445\)](#page-444-0).** Nas páginas Conta financeira, pode visualizar todos os pedidos de assistência relacionados com uma conta financeira.
- Pistas **(na página [256\)](#page-255-0).** Nas páginas Conta financeira, pode visualizar todas as pistas relacionadas com uma conta financeira.

# **Trabalhar com a Página principal de conta financeira**

A Página principal de conta financeira constitui o ponto de partida para gerir contas financeiras.

**NOTA:** O administrador da empresa do utilizador pode personalizar a disposição da Página principal Conta financeira. Além disso, se a função de utilizador incluir o privilégio Personalizar páginas principais, pode adicionar secções à página e remover secções da página.

### **Criar uma conta financeira**

Pode criar uma conta financeira clicando no botão Novo na secção Contas financeiras recentemente modificadas. Para obter mais informações, consulte Criar registos (na página [54\)](#page-53-0) e Campos da conta financeira (consultar ["Campos de conta financeira"](#page-814-0) na página [815\)](#page-814-0).

## **Trabalhar com listas de contas financeiras**

O Oracle CRM On Demand é fornecido com um conjunto de listas padrão. Todas as listas padrão são públicas. O utilizador e respetivos gestores podem criar listas adicionais com base em diferentes critérios.

A tabela que se segue descreve as listas padrão de contas financeiras.

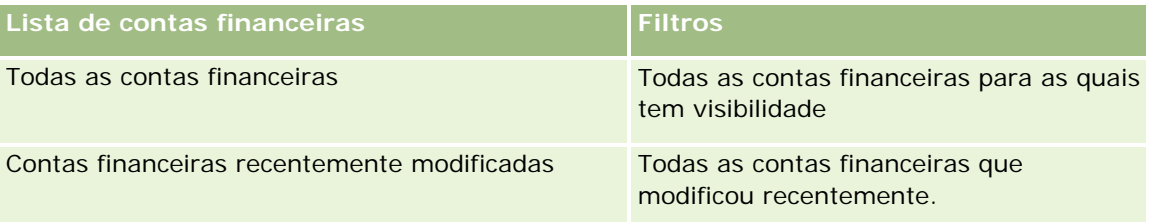

Para visualizar uma lista, clique no nome da lista.

Para criar uma nova lista, clique em Novo. Para obter mais informações sobre como criar listas, consulte Criar e refinar listas (na página [127\)](#page-126-0).

Para rever todas as listas disponíveis, crie uma nova lista ou visualize, edite ou elimine uma lista existente, clicando em Gerir listas. A página Gerir listas também inclui as listas padrão fornecidas com o Oracle CRM On Demand. Estas listas são só de visualização, pelo que não podem ser editadas ou eliminadas.

### <span id="page-813-0"></span>**Visualizar contas financeiras recentemente modificadas**

A secção Contas financeiras recentemente modificadas mostra as contas financeiras modificadas mais recentemente.

Para expandir a lista, clique em Mostrar lista completa.

### **Adicionar secções à Página principal de conta financeira**

Se a função do utilizador incluir o privilégio Personalizar páginas principais, poderá adicionar secções adicionais à Página principal de conta financeira, dependendo das secções que o administrador da empresa disponibilizou para apresentação na Página principal do plano financeiro.

O procedimento que se segue descreve como adicionar secções à Página principal de conta financeira.

#### *Para adicionar secções à Página principal Conta financeira*

- **1** Na Página principal de conta financeira, clique na ligação Editar disposição.
- **2** Na página Disposição da página principal Conta financeira, clique nas setas para adicionar ou remover secções e organizar as secções na página.
- **3** Clique em Guardar.

# **Gerir contas financeiras**

Para gerir contas financeiras, execute as seguintes tarefas:

Controlar contas financeiras principais (consultar ["Controlar principais contas financeiras"](#page-814-0) na página [815\)](#page-814-0)

Para procedimentos passo a passo comuns a muitos tipos de registo, consulte:

- Criar registos (na página [54\)](#page-53-0)
- Actualizar detalhes do registo (consultar ["Atualizar Detalhes do Registo"](#page-109-0) na página [110\)](#page-109-0)
- Ligar registos ao registo seleccionado (consultar ["Ligar registos ao registo selecionado"](#page-111-0) na página [112\)](#page-111-0)
- **Trabalhar com listas (na página [121\)](#page-120-0)**

**NOTA:** Os administradores de empresas podem personalizar o Oracle CRM On Demand de várias formas, tal como alterar os nomes dos tipos de registo, campos e opções nas listas. Assim, as informações visualizadas poderão ser diferentes das informações padrão descritas na ajuda online.

Por outro lado, dependendo do nível de acesso que tiver, poderá não conseguir executar todos os procedimentos descritos na lista anterior.

#### **Tópicos relacionados**

Consulte os seguintes tópicos para obter informações relacionadas com a conta financeira:

- <span id="page-814-0"></span>■ Trabalhar com a Página principal Conta financeira (consultar "Trabalhar com a Página principal de conta [financeira"](#page-812-0) na página [813\)](#page-812-0)
- Campos da conta financeira (consultar ["Campos de conta financeira"](#page-814-0) na página [815\)](#page-814-0)

# **Controlar principais contas financeiras**

Para permitir o controlo da conta financeira principal de uma conta financeira, adicione a conta financeira principal ao campo Conta financeira principal na conta financeira dependente.

#### *Para controlar uma conta financeira principal*

**1** Seleccione a conta financeira.

Para obter informações sobre como seleccionar contas financeiras, consulte Localizar registos (na página [72\)](#page-71-0).

- **2** Na página Detalhes da conta financeira, clique em Editar.
- **3** Na página Editar conta financeira, seleccione o campo Conta financeira principal e seleccione uma conta financeira.

# **Campos de conta financeira**

Utilize a página Editar conta financeira para adicionar uma conta financeira ou atualizar detalhes de uma conta financeira existente. A página Editar conta financeira mostra o conjunto completo de campos para uma conta financeira.

**SUGESTÃO:** É possível indicar as hierarquias da conta financeira, tal como uma conta financeira de reforma, que seja subsidiária de uma conta financeira de carteira, selecionando Conta financeira. Para mais informações sobre a indicação de hierarquias, consulte Controlar contas financeiras principais (consultar ["Controlar principais contas financeiras"](#page-814-0) na página [815\)](#page-814-0).

**NOTA:** Os administradores de empresas podem personalizar o Oracle CRM On Demand de várias formas, tal como alterar os nomes dos tipos de registo, campos e opções nas listas. Assim, as informações visualizadas poderão ser diferentes das informações padrão descritas na ajuda online.

A tabela seguinte fornece informações adicionais sobre alguns campos.

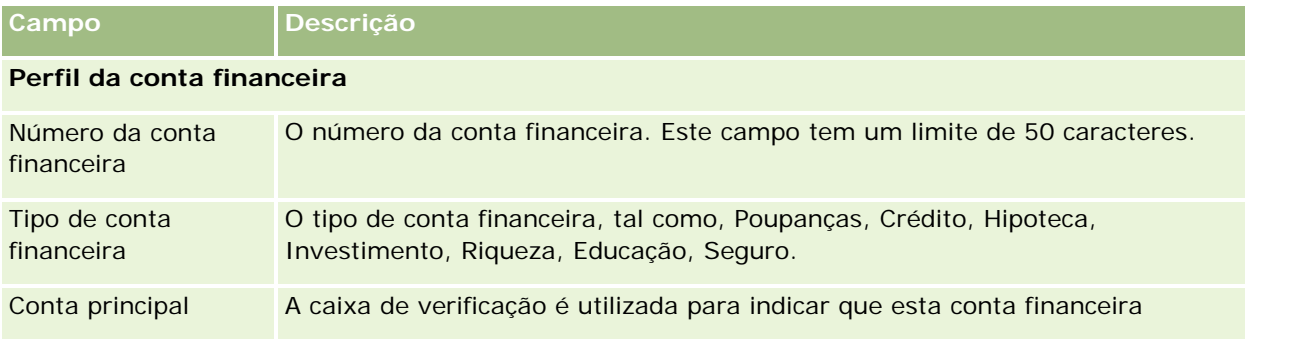

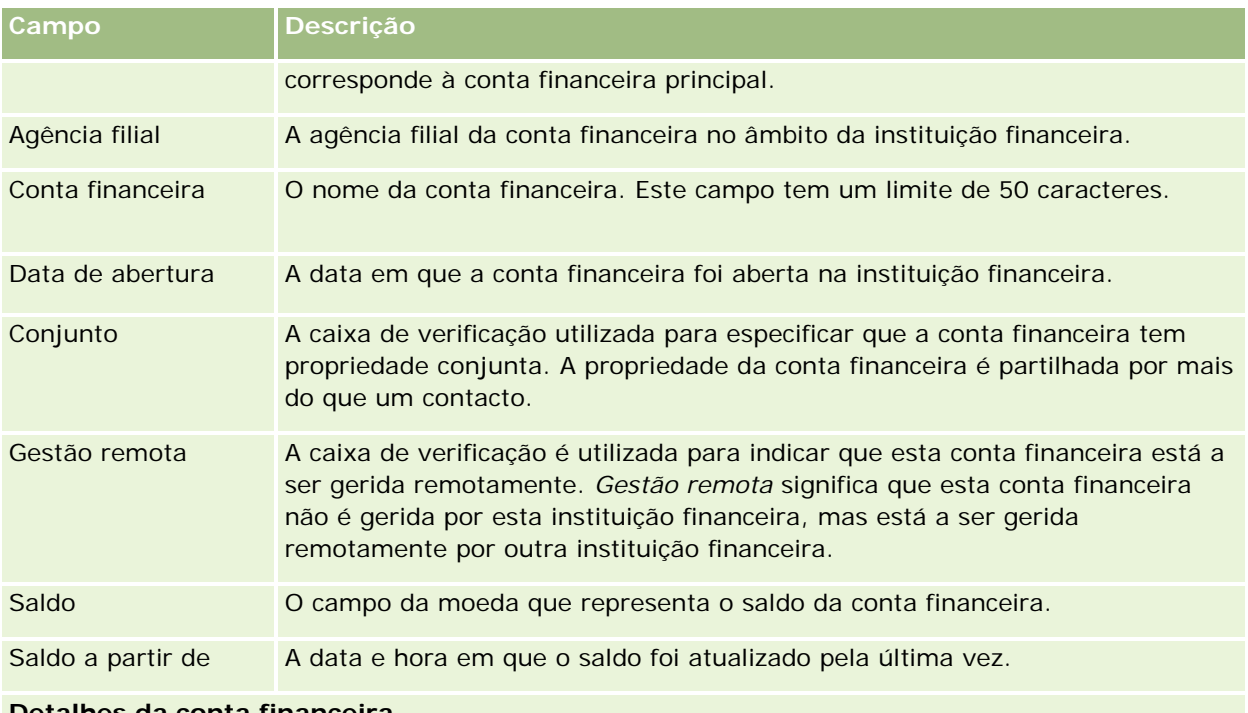

#### **Detalhes da conta financeira**

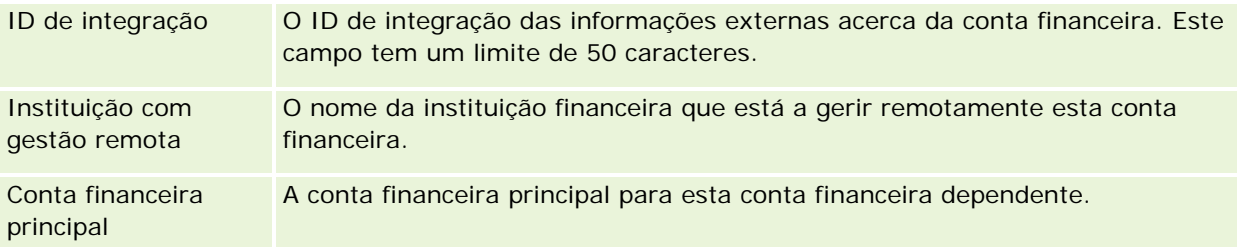

### **Integração da conta financeira**

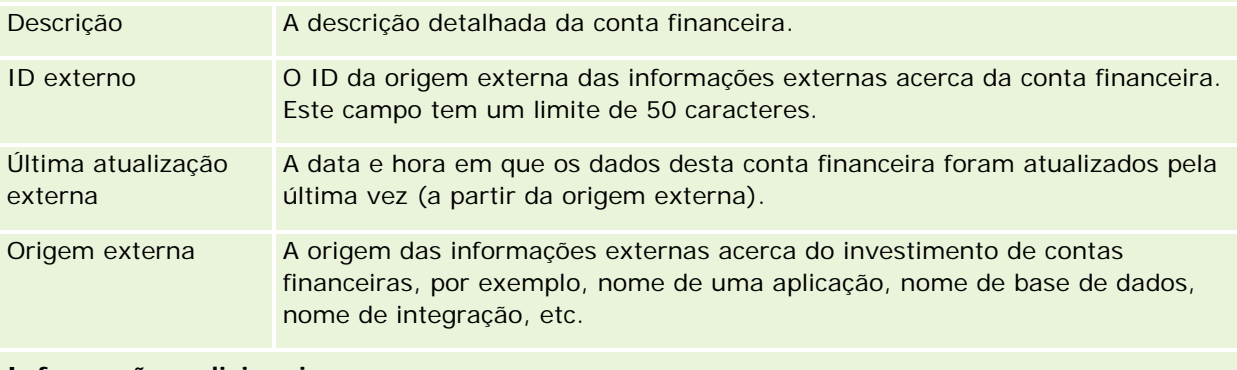

# **Informações adicionais**

<span id="page-816-0"></span>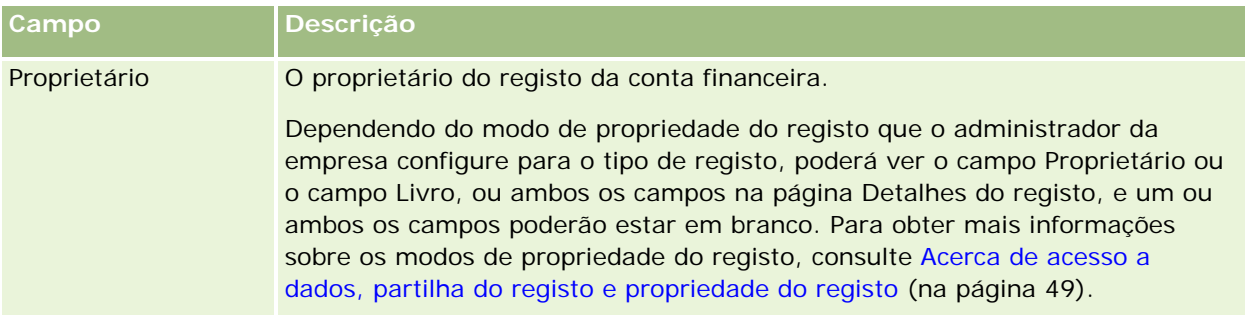

#### **Tópicos relacionados**

Consulte os seguintes tópicos para obter informações relacionadas com a Conta financeira:

- **The Trabalhar com a Página principal Conta financeira (consultar "Trabalhar com a Página principal de conta** [financeira"](#page-812-0) na página [813\)](#page-812-0)
- Gerir contas financeiras (na página [814\)](#page-813-0)

# **Detentores de contas financeiras**

Utilize as páginas Detentor da conta financeira para criar, actualizar e controlar a relação entre uma conta financeira e os respectivos detentores. Um *detentor da conta financeira* é qualquer contacto que tem uma relação com a conta financeira (normalmente, o proprietário legal da conta financeira).

**NOTA:** O administrador da empresa determina os separadores disponíveis. Se a responsabilidade da função do utilizador não incluir o controlo de informações dos detentores de contas financeiras, o separador Detentor da conta financeira poderá ser excluído da configuração.

O registo de um detentor da conta financeira controla as relações entre contactos e contas financeiras, permitindo um conhecimento completo de quais os contactos relacionados com determinadas contas financeiras e quais as contas financeiras relacionadas com determinados contactos.

Através da utilização de detentores de contas financeiras, as instituições financeiras e os utilizadores podem controlar a relação entre contactos e contas financeiras, bem como controlar atributos e detalhes específicos da relação. Os detentores de contas financeiras controlam a função de um contacto relativamente a uma conta financeira, tal como a função de proprietário legal, responsável legal, conselheiro, benfeitor, etc.

# **Trabalhar com a Página principal Detentor da conta financeira**

A Página principal Detentor da conta financeira constitui o ponto de partida para gerir detentores de contas financeiras.

**NOTA:** O administrador da empresa do utilizador pode personalizar a disposição da página principal Detentor da conta financeira. Além disso, se a função de utilizador incluir o privilégio Personalizar páginas principais, pode adicionar secções à página e remover secções da página.

### **Criar um detentor da conta financeira**

Pode criar um detentor da conta financeira clicando no botão Novo na secção Detentores de contas financeiras recentemente modificados. Para mais informações, consulte Criar registos (na página [54\)](#page-53-0) e Campos de detentor da conta financeira (consultar ["Campos do detentor da conta financeira"](#page-818-0) na página [819\)](#page-818-0).

### **Trabalhar com listas de detentores de contas financeiras**

O Oracle CRM On Demand é fornecido com um conjunto de listas padrão. Todas as listas padrão são públicas. O utilizador e respetivos gestores podem criar listas adicionais com base em diferentes critérios.

A tabela seguinte descreve as listas padrão de detentores de contas financeiras.

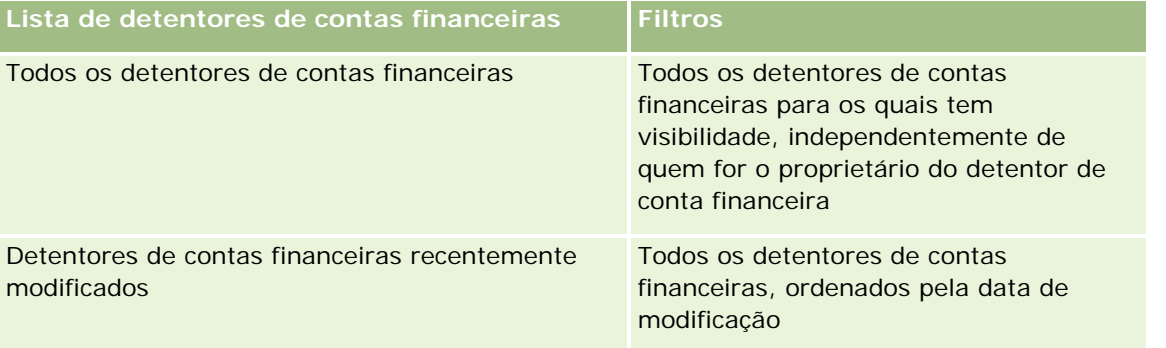

Para visualizar uma lista, clique no nome da lista.

Para criar uma nova lista, clique em Novo. Para obter mais informações sobre como criar listas, consulte Criar e refinar listas (na página [127\)](#page-126-0).

Para rever todas as listas disponíveis, crie uma nova lista ou visualize, edite ou elimine uma lista existente, clicando em Gerir listas. A página Gerir listas também inclui as listas padrão fornecidas com o Oracle CRM On Demand. Estas listas são só de visualização, pelo que não podem ser editadas ou eliminadas.

### **Visualizar detentores de contas financeiras recentemente modificados**

A secção Detentores de contas financeiras recentemente modificados mostra os detentores de contas financeiras que foram modificados mais recentemente.

Para expandir a lista, clique em Mostrar lista completa.

### **Adicionar secções à página principal Detentores de contas financeiras**

Se a função do utilizador incluir o privilégio Personalizar páginas principais, poderá adicionar secções adicionais à página principal Detentor da conta financeira, dependendo das secções que o administrador da empresa disponibilizou para apresentação na página principal Detentor da conta financeira.

O seguinte procedimento descreve como adicionar secções à página principal Detentor da conta financeira.

#### *Para adicionar secções à Página principal Detentor de conta financeira*

**1** Na Página principal Detentor de conta financeira, clique em Editar disposição.

- <span id="page-818-0"></span>**2** Na página Disposição da página principal Detentor da conta financeira, clique nas setas para adicionar ou remover secções e para organizar as secções na página.
- **3** Clique em Guardar.

#### **Informações relacionadas**

Consulte os seguintes tópicos para obter informações relacionadas com o detentor da conta financeira:

- Gerir detentores de contas financeiras (na página [819\)](#page-818-0)
- Campos do detentor da conta financeira (na página [819\)](#page-818-0)

# **Gerir detentores de contas financeiras**

Para procedimentos passo a passo comuns a muitos tipos de registo, consulte:

- **Criar registos (na página [54\)](#page-53-0)**
- Actualizar detalhes do registo (consultar ["Atualizar Detalhes do Registo"](#page-109-0) na página [110\)](#page-109-0)
- Ligar registos ao registo seleccionado (consultar ["Ligar registos ao registo selecionado"](#page-111-0) na página [112\)](#page-111-0)
- Trabalhar com listas (na página [121\)](#page-120-0)

**NOTA:** Os administradores de empresas podem personalizar o Oracle CRM On Demand de várias formas, tal como alterar os nomes dos tipos de registo, campos e opções nas listas. Assim, as informações visualizadas poderão ser diferentes das informações padrão descritas na ajuda online.

Por outro lado, dependendo do nível de acesso que tiver, poderá não conseguir executar todos os procedimentos descritos na lista anterior.

#### **Tópicos relacionados**

Consulte os tópicos seguintes para obter informações relacionadas:

- Trabalhar com a Página principal Detentor da conta financeira (na página [817\)](#page-816-0)
- Campos do detentor da conta financeira (na página [819\)](#page-818-0)

# **Campos do detentor da conta financeira**

Utilize a página Editar detentor da conta financeira para adicionar um detentor da conta financeira ou actualizar detalhes de um detentor da conta financeira existente. A página Editar detentor da conta financeira mostra o conjunto completo de campos para um detentor da conta financeira.

**SUGESTÃO:** Também pode editar informações do detentor da conta financeira na página Lista de detentores de contas financeiras e na página Detalhes do detentor da conta financeira. Para mais informações sobre como actualizar registos, consulte Actualizar detalhes do registo (consultar ["Atualizar Detalhes do Registo"](#page-109-0) na página [110\)](#page-109-0).

<span id="page-819-0"></span>**NOTA:** Os administradores de empresas podem personalizar o Oracle CRM On Demand de várias formas, tal como alterar os nomes dos tipos de registo, campos e opções nas listas. Assim, as informações visualizadas poderão ser diferentes das informações padrão descritas na ajuda online.

A tabela seguinte fornece informações adicionais sobre alguns campos.

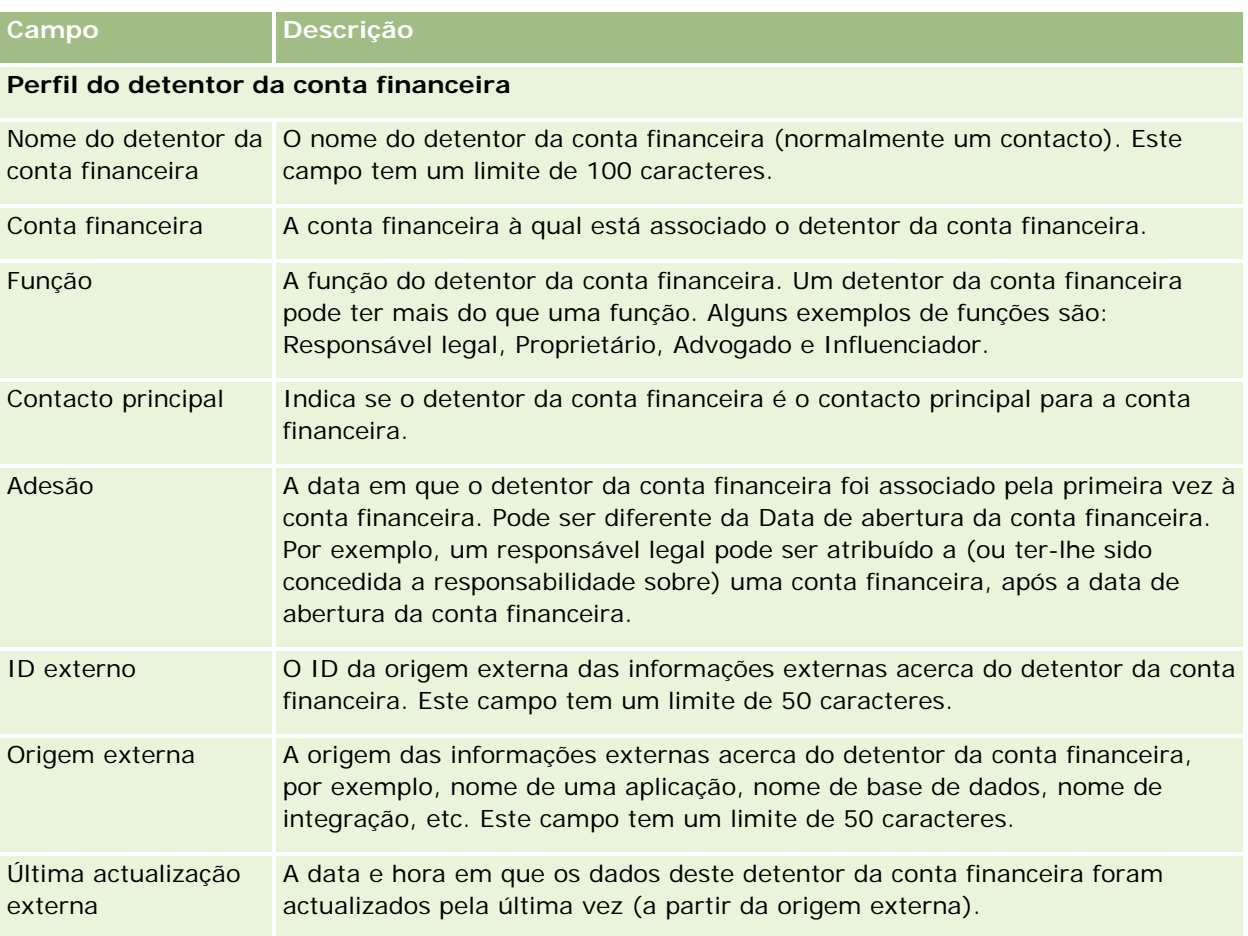

#### **Tópicos relacionados**

Consulte o seguinte tópico para obter informações relacionadas:

■ Trabalhar com a Página principal Detentor da conta financeira (na página [817\)](#page-816-0)

# **Investimentos de contas financeiras**

Utilize as páginas Investimento de contas financeiras para criar, actualizar e controlar os produtos financeiros de uma conta financeira específica. Os investimentos de contas financeiras são normalmente o total de todas as transacções de contas financeiras de um único produto financeiro de uma conta financeira.

Os investimentos de contas financeiras permitem-lhe conhecer quais os produtos financeiros que são geridos por cada conta financeira. Os investimentos de contas financeiras podem ser utilizados para controlar todos os tipos de produtos financeiros, como os seguintes:

- Activos físicos (por exemplo, casa, arte e automóvel)
- **Instrumentos financeiros (por exemplo, obrigações, acções e fundos mútuos)**
- Serviços financeiros e empréstimos (por exemplo, hipoteca, linha de crédito)
- Qualquer outro instrumento definido pelo utilizador no âmbito dos produtos financeiros

Através da utilização de investimentos de contas financeiras, as instituições financeiras podem fornecer informações de resumo sobre contas financeiras de cliente a partir das respectivas aplicações middle-office ou back-office. Estas informações proporcionam vistas, com base em clientes ou agregados familiares. Informações detalhadas sobre os investimentos de contas financeiras são disponibilizadas ao utilizador no âmbito do Oracle CRM On Demand quando estiver a gerir a relação com o cliente, como por exemplo, a quantidade, preços, desempenho e datas importantes (como a data de compra).

**NOTA:** O administrador da empresa determina os separadores disponíveis para o utilizador. Se a responsabilidade da função do utilizador não incluir o controlo de informações da conta financeira, o separador Investimento de contas financeiras poderá ser excluído da configuração.

# **Trabalhar com a Página principal Investimento de contas financeiras**

A Página principal Investimento de contas financeiras constitui o ponto de partida para gerir investimentos de contas financeiras.

**NOTA:** O administrador da empresa do utilizador pode personalizar a disposição da Página principal Investimento de contas financeiras. Além disso, se a função de utilizador incluir o privilégio Personalizar páginas principais, pode adicionar secções à página e remover secções da página.

#### **Criar um investimento de contas financeiras**

Pode criar um investimento de contas financeiras clicando no botão Novo na secção Investimentos de contas financeiras recentemente modificados. Para obter mais informações, consulte Criar registos (na página [54\)](#page-53-0) e Campos de investimento de contas financeiras (consultar ["Campos do investimento de contas financeiras"](#page-822-0) na página [823\)](#page-822-0).

### **Trabalhar com listas de investimentos de contas financeiras**

O Oracle CRM On Demand é fornecido com um conjunto de listas padrão. Todas as listas padrão são públicas. O utilizador e respetivos gestores podem criar listas adicionais com base em diferentes critérios.

A tabela seguinte descreve as listas padrão de investimentos de contas financeiras.

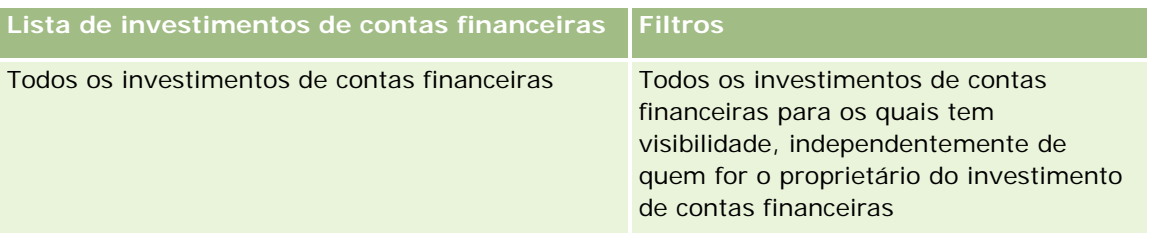

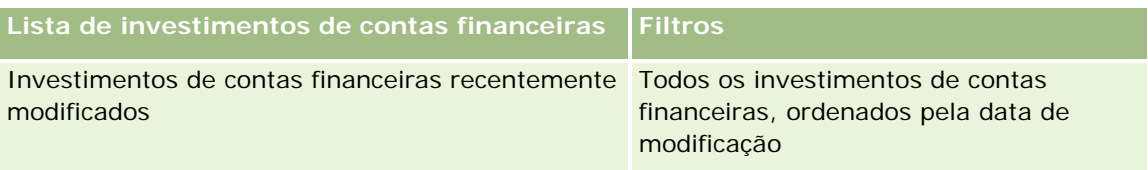

Para visualizar uma lista, clique no nome da lista.

Para criar uma nova lista, clique em Novo. Para obter mais informações sobre como criar listas, consulte Criar e refinar listas (na página [127\)](#page-126-0).

Para rever todas as listas disponíveis, crie uma nova lista ou visualize, edite ou elimine uma lista existente, clicando em Gerir listas. A página Gerir listas também inclui as listas padrão fornecidas com o Oracle CRM On Demand. Estas listas são só de visualização, pelo que não podem ser editadas ou eliminadas.

# **Visualizar investimentos de contas financeiras recentemente modificados**

A secção Investimentos de contas financeiras recentemente modificados mostra os investimentos de contas financeiras modificados mais recentemente.

Para expandir a lista, clique em Mostrar lista completa.

# **Adicionar secções à Página principal Investimento de contas financeiras**

Se a função de utilizador incluir o privilégio Personalizar páginas principais, poderá adicionar outras secções à Página principal Investimento de contas financeiras, dependendo do que tiver sido configurado pelo administrador da empresa do utilizador.

O seguinte procedimento descreve como adicionar secções à Página principal Investimento de contas financeiras.

#### *Para adicionar secções à Página principal Investimento de contas financeiras*

- **1** Na Página principal Investimento de contas financeiras, clique em Editar disposição.
- **2** Na página Disposição da Página principal Investimento de contas financeiras, clique nas setas para adicionar ou remover secções e organizar as secções na página.
- **3** Clique em Guardar.

# **Gerir investimentos de contas financeiras**

Para procedimentos passo a passo comuns a muitos tipos de registo, consulte:

- Criar registos (na página [54\)](#page-53-0)
- Actualizar detalhes do registo (consultar ["Atualizar Detalhes do Registo"](#page-109-0) na página [110\)](#page-109-0)
- Ligar registos ao registo seleccionado (consultar ["Ligar registos ao registo selecionado"](#page-111-0) na página [112\)](#page-111-0)

<span id="page-822-0"></span>Trabalhar com listas (na página [121\)](#page-120-0)

**NOTA:** Os administradores de empresas podem personalizar o Oracle CRM On Demand de várias formas, tal como alterar os nomes dos tipos de registo, campos e opções nas listas. Assim, as informações visualizadas poderão ser diferentes das informações padrão descritas na ajuda online.

Por outro lado, dependendo do nível de acesso que tiver, poderá não conseguir executar todos os procedimentos descritos na lista anterior.

#### **Informações relacionadas**

Consulte os tópicos seguintes para obter informações relacionadas:

Campos do investimento de contas financeiras (na página [823\)](#page-822-0)

# **Campos do investimento de contas financeiras**

Utilize a página Editar investimento de contas financeiras para adicionar um investimento de contas financeiras ou actualizar detalhes de um investimento de contas financeiras existente. A página Editar investimento de contas financeiras mostra o conjunto completo de campos para um investimento de contas financeiras.

**NOTA:** Os administradores de empresas podem personalizar o Oracle CRM On Demand de várias formas, tal como alterar os nomes dos tipos de registo, campos e opções nas listas. Assim, as informações visualizadas poderão ser diferentes das informações padrão descritas na ajuda online.

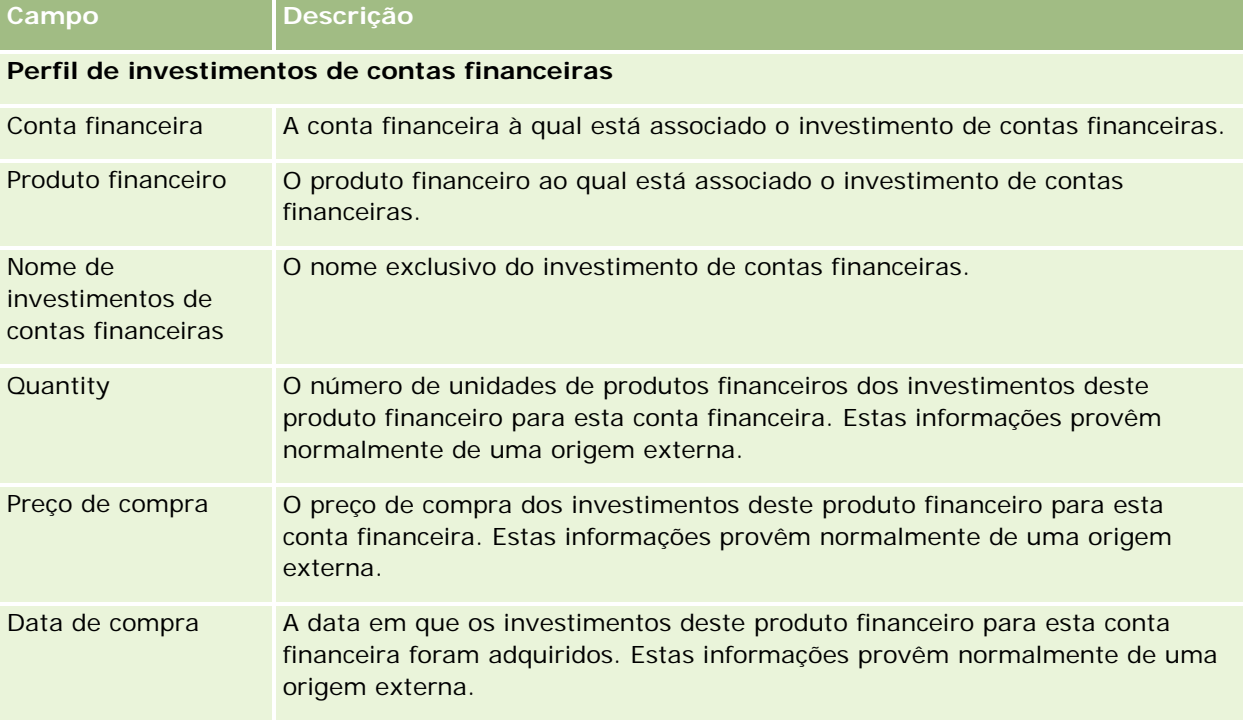

A tabela seguinte fornece informações adicionais sobre alguns campos.

<span id="page-823-0"></span>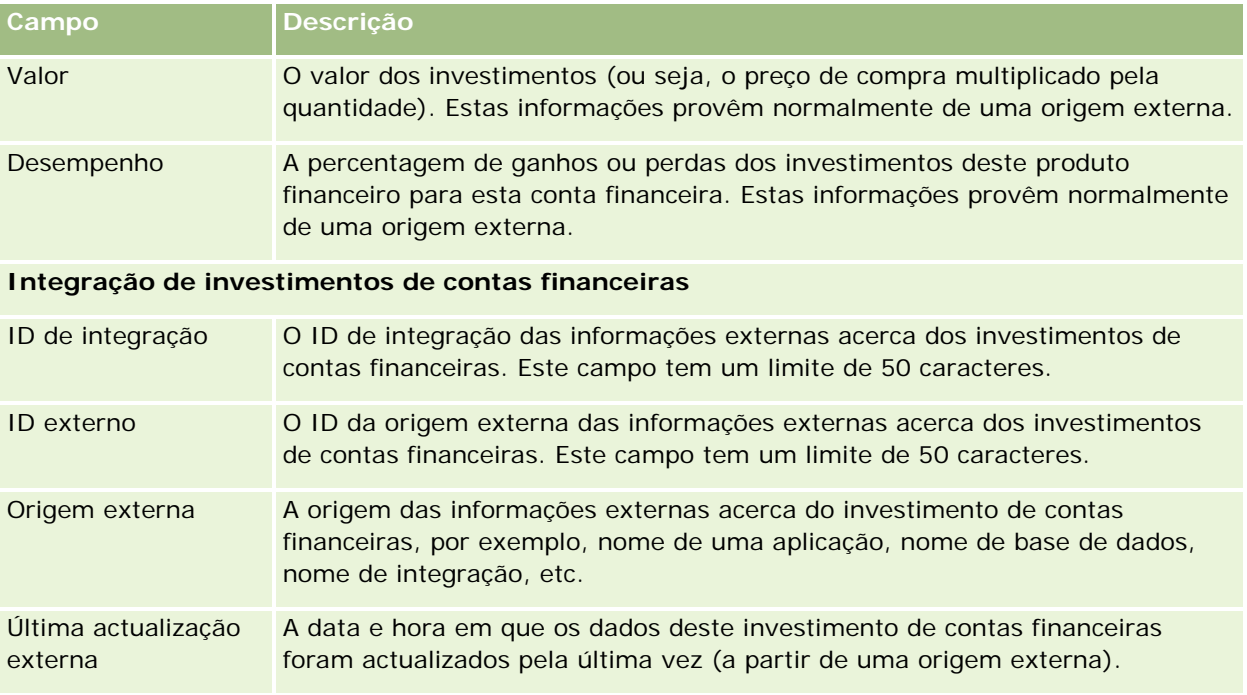

# **Planos financeiros**

Utilize as páginas Plano financeiro para criar, actualizar e controlar planos financeiros para uma conta financeira. Os *Planos financeiros* são normalmente o plano financeiro de um contacto ou negócio para uma ou mais contas financeiras específicas que uma instituição financeira gere.

**NOTA:** O administrador da empresa determina os separadores disponíveis. Se a responsabilidade da função do utilizador não incluir o controlo de informações de plano de contas financeiras, o separador Plano financeiro poderá ser excluído da configuração.

Um plano financeiro permite um planeamento financeiro de alto nível fornecendo acesso a informações como o estado, fase do plano e aprovações. Fornece também ligações para as aplicações middle-office e back-office. Os feeds em diferido e actualizações de serviços Internet são normalmente utilizados para integrar informações de middle-office e back-office no Oracle CRM On Demand.

Através da utilização de planos financeiros, as instituições financeiras podem ser totalmente integradas na gestão de relações de clientes com tarefas de planeamento financeiro, fluxos de trabalho e objectos de fornecimento ao longo de todo o ciclo de vida do planeamento financeiro. Ao utilizar esta funcionalidade, pode controlar actividades, oportunidades, pedidos de assistência e pistas para um plano financeiro de modo a activar o planeamento financeiro direccionado para clientes e agregados familiares.

É possível utilizar as páginas Plano financeiro para identificar e traçar o perfil de um plano financeiro. Também será possível utilizar as páginas Plano financeiro para rever subcontas de um plano financeiro e outras informações relacionadas, incluindo:

**Oportunidade.** Para mais informações, consulte Acerca de oportunidades e previsões (na página [339\)](#page-338-0).

- <span id="page-824-0"></span> **Actividade.** Para mais informações, consulte Campos da actividade (consultar ["Campos de atividade"](#page-239-0) na página [240\)](#page-239-0).
- **Pedido de assistência.** Para obter mais informações, consulte Gerir assistência e comunicações (consultar ["Gerir serviços e comunicações"](#page-442-0) na página [443\)](#page-442-0).
- **Pista.** Para mais informações, consulte Pistas (na página [256\)](#page-255-0).

# **Trabalhar com a Página principal do plano financeiro**

A Página principal do plano financeiro constitui o ponto de partida para gerir planos financeiros.

**NOTA:** O administrador da empresa do utilizador pode personalizar a disposição da Página principal Plano financeiro. Além disso, se a função de utilizador incluir o privilégio Personalizar páginas principais, pode adicionar secções à página e remover secções da página.

### **Criar um plano financeiro**

Pode criar um plano financeiro clicando no botão Novo na secção Planos financeiros recentemente modificados. Para obter mais informações, consulte Criar registos (na página [54\)](#page-53-0) e Campos do plano financeiro (consultar ["Campos de plano financeiro"](#page-826-0) na página [827\)](#page-826-0).

### **Trabalhar com listas de planos financeiros**

O Oracle CRM On Demand é fornecido com um conjunto de listas padrão. Todas as listas padrão são públicas. O utilizador e respetivos gestores podem criar listas adicionais com base em diferentes critérios.

A tabela seguinte descreve as listas padrão de planos financeiros.

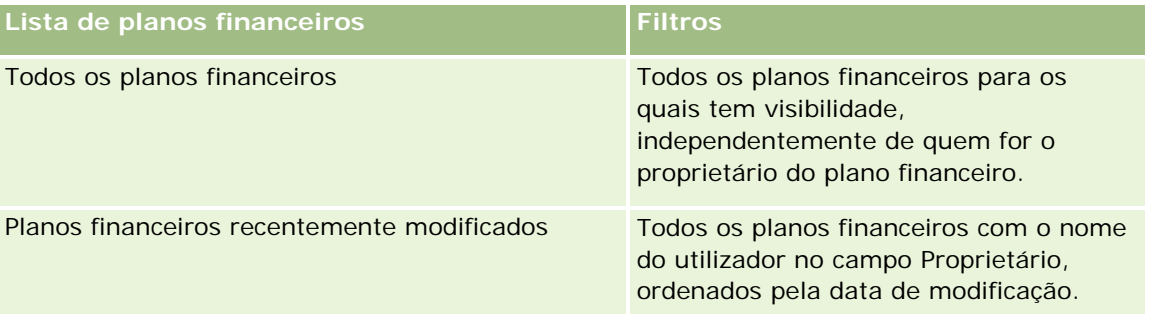

Para visualizar uma lista, clique no nome da lista.

Para criar uma nova lista, clique em Novo. Para obter mais informações sobre como criar listas, consulte Criar e refinar listas (na página [127\)](#page-126-0).

Para rever todas as listas disponíveis, crie uma nova lista ou visualize, edite ou elimine uma lista existente, clicando em Gerir listas. A página Gerir listas também inclui as listas padrão fornecidas com o Oracle CRM On Demand. Estas listas são só de visualização, pelo que não podem ser editadas ou eliminadas.

### <span id="page-825-0"></span>**Visualizar planos financeiros recentemente modificados**

A secção Planos financeiros recentemente modificados mostra os planos financeiros visualizados mais recentemente.

Para expandir a lista, clique em Mostrar lista completa.

### **Adicionar secções à Página principal Investimento do plano financeiro**

Se a função do utilizador incluir o privilégio Personalizar páginas principais, pode adicionar secções adicionais à Página principal do plano financeiro, dependendo das secções que o administrador da empresa disponibilizou para apresentação na Página principal do plano financeiro.

O procedimento seguinte descreve como adicionar secções à Página principal do plano financeiro.

#### *Para adicionar secções à Página principal Plano financeiro*

- **1** Na Página principal Plano financeiro, clique em Editar disposição.
- **2** Na página Disposição da página principal Plano financeiro, clique nas setas para adicionar ou remover secções e organizar as secções na página.
- **3** Clique em Guardar.

# **Gerir planos financeiros**

Para procedimentos passo a passo comuns a muitos tipos de registo, consulte:

- Criar registos (na página [54\)](#page-53-0)
- Actualizar detalhes do registo (consultar ["Atualizar Detalhes do Registo"](#page-109-0) na página [110\)](#page-109-0)
- Ligar registos ao registo seleccionado (consultar ["Ligar registos ao registo selecionado"](#page-111-0) na página [112\)](#page-111-0)
- **Trabalhar com listas (na página [121\)](#page-120-0)**

**NOTA:** Os administradores de empresas podem personalizar o Oracle CRM On Demand de várias formas, tal como alterar os nomes dos tipos de registo, campos e opções nas listas. Assim, as informações visualizadas poderão ser diferentes das informações padrão descritas na ajuda online.

Por outro lado, dependendo do nível de acesso que tiver, poderá não conseguir executar todos os procedimentos descritos na lista anterior.

### **Tópicos relacionados**

Consulte os tópicos seguintes para obter informações relacionadas:

- Trabalhar com a Página principal Plano financeiro (consultar ["Trabalhar com a Página principal do plano](#page-824-0)  [financeiro"](#page-824-0) na página [825\)](#page-824-0)
- Campos do plano financeiro (consultar ["Campos de plano financeiro"](#page-826-0) na página [827\)](#page-826-0)

# <span id="page-826-0"></span>**Campos de plano financeiro**

Utilize a página Editar plano financeiro para adicionar um plano financeiro ou atualizar detalhes de um plano financeiro existente. A página Editar plano financeiro mostra o conjunto completo de campos para um plano financeiro.

**SUGESTÃO:** Também pode editar planos financeiros na página Lista de planos financeiros e na página Detalhe do plano financeiro. Para mais informações sobre como atualizar registos, consulte Atualizar detalhes do registo.

**NOTA:** Os administradores de empresas podem personalizar o Oracle CRM On Demand de várias formas, tal como alterar os nomes dos tipos de registo, campos e opções nas listas. Assim, as informações visualizadas poderão ser diferentes das informações padrão descritas na ajuda online.

A tabela seguinte fornece informações adicionais sobre alguns campos do Plano financeiro.

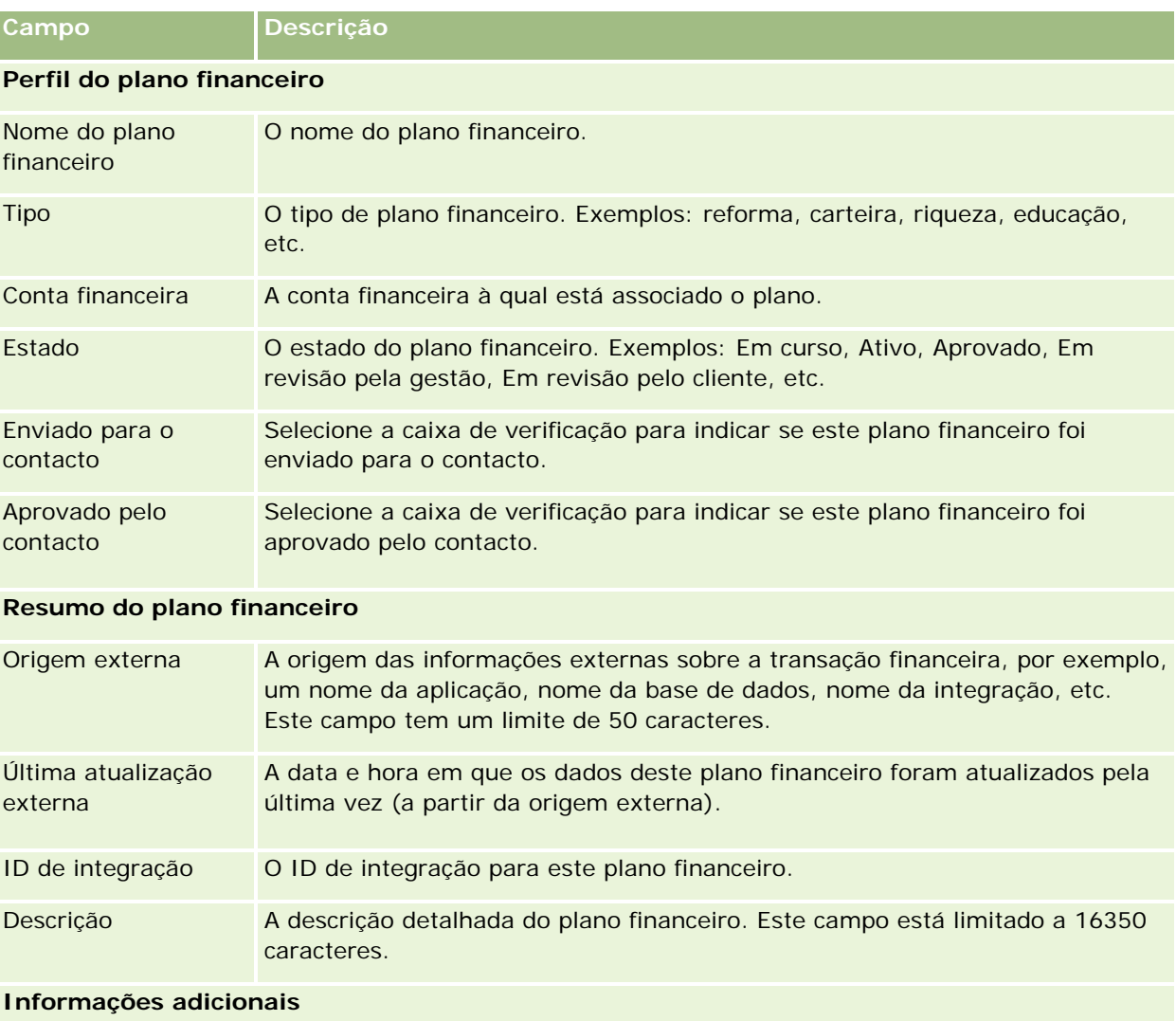

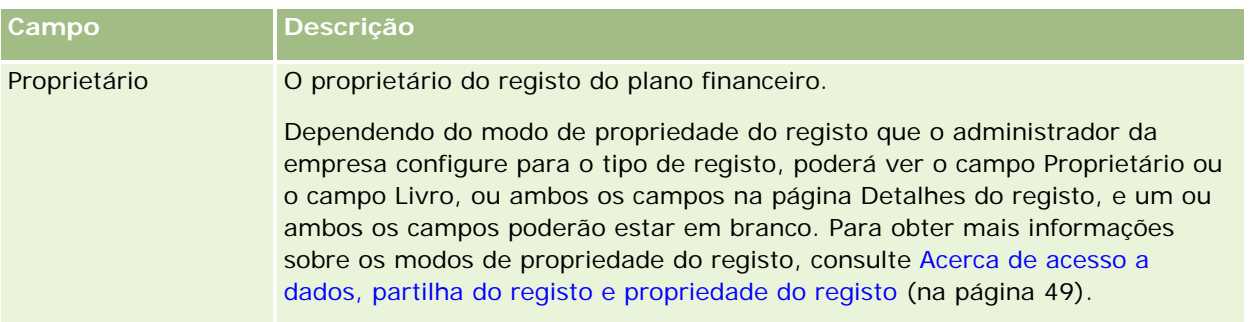

### **Informações relacionadas**

Consulte os seguintes tópicos para obter informações relacionadas com o plano financeiro:

- **The Trabalhar com a Página principal Plano financeiro (consultar "Trabalhar com a Página principal do plano** [financeiro"](#page-824-0) na página [825\)](#page-824-0)
- Gerir planos financeiros (na página [826\)](#page-825-0)

# **Produtos financeiros**

Utilize as páginas Produtos financeiros para criar, actualizar e controlar qualquer tipo de produto financeiro.

**NOTA:** O administrador da empresa determina os separadores disponíveis. Se a responsabilidade da função do utilizador não incluir o controlo de informações de produtos financeiros, o separador Produtos financeiros poderá ser excluído da configuração.

Um *produto financeiro* no Oracle CRM On Demand pode ser um bem físico ou serviço específico que uma instituição financeira oferece aos respectivos clientes, ou um agrupamento de produtos financeiros, mas também se pode referir a qualquer produto financeiro de qualquer instituição financeira.

Os produtos financeiros podem ser utilizados para controlar tipos de produtos financeiros, tais como, empréstimos, depósitos directos (contas à ordem e poupanças), depósitos com taxas de juro de mercado (ou contas do mercado monetário), depósitos a prazo (ou certificados de depósitos), etc. Os produtos financeiros também podem ser capitais, derivados, contas em separado e fundos de cobertura ou mútuos.

Através da utilização de registos de produtos financeiros, as instituições financeiras podem visualizar os detalhes sobre produtos financeiros, incluindo detalhes de alto nível de produtos, ligações URL para Web sites de produtos financeiros ou catálogos. Ao utilizar esta funcionalidade, pode aceder aos detalhes mais recentes dos produtos financeiros e a informações relacionadas sobre actividades, oportunidades, pedidos de assistência e calendários para os seus clientes.

O tipo de registo do produto financeiro também suporta hierarquias de produtos financeiros. Estas hierarquias permitem o agrupamento de produtos financeiros em grupos, por exemplo, ofertas em pacote, fundos mútuos, ou qualquer outra multi-hierarquia ou multi-agrupamento que seja necessário.

Alguns exemplos de hierarquias de produtos financeiros são mostrados nas seguintes figuras.
A figura 4 mostra um exemplo de uma hierarquia de fundo mútuo.

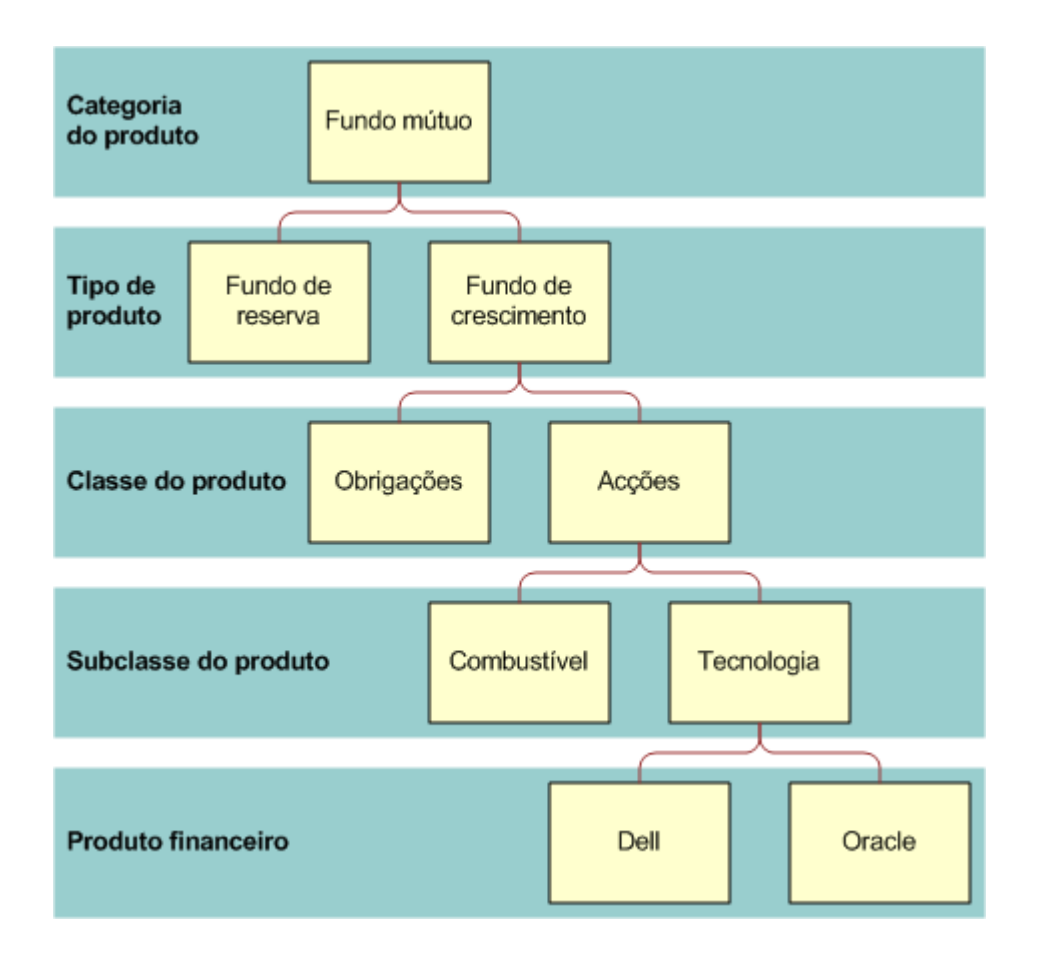

**Figure 4: Exemplo de hierarquia de fundo mútuo**

#### <span id="page-829-0"></span>Gestão de riqueza

A figura 5 mostra um exemplo de uma hierarquia de apólice de seguro.

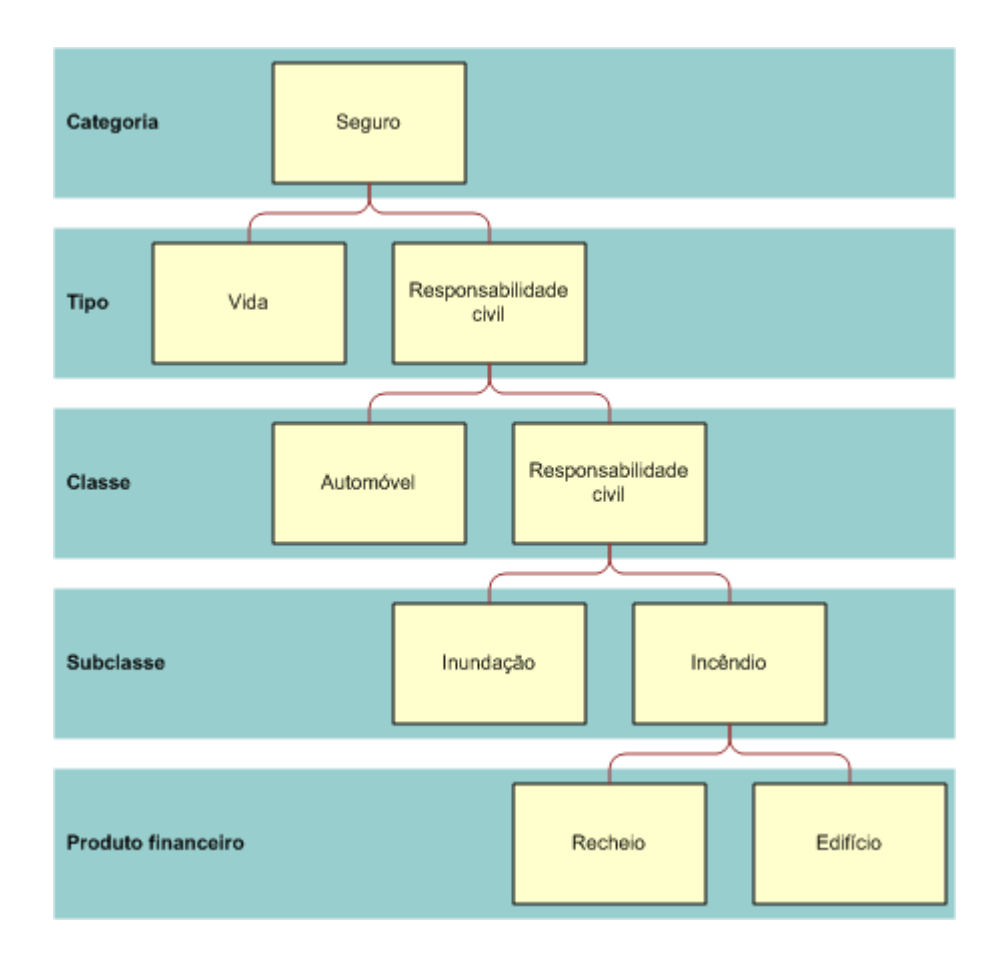

**Figure 5: Exemplo de hierarquia de apólice de seguro**

# **Trabalhar com a Página principal do de produtos financeiros**

A Página principal de produtos financeiros constitui o ponto de partida para gerir produtos financeiros.

**NOTA:** O administrador da empresa pode personalizar a disposição da Página principal Produtos financeiros. Além disso, se a função de utilizador incluir o privilégio Personalizar páginas principais, pode adicionar secções à página e remover as secções da página.

### **Criar um registo do produto financeiro**

Pode criar um registo do produto financeiro clicando no botão Novo na secção Produtos financeiros recentemente modificados. Para obter mais informações, consulte Criar registos (na página [54\)](#page-53-0) e Campos de produtos financeiros (consultar ["Campos dos produtos financeiros"](#page-832-0) na página [833\)](#page-832-0).

SUGESTÃO: É possível indicar hierarquias de produtos financeiros, como um capital que seja uma subsidiária de um fundo mútuo, através da selecção do campo Produto financeiro principal. Para obter informações sobre hierarquias de produtos financeiros, consulte Controlar produtos financeiros principais (consultar ["Controlar](#page-831-0)  [principais produtos financeiros"](#page-831-0) na página [832\)](#page-831-0).

### **Trabalhar com listas de produtos financeiros**

O Oracle CRM On Demand é fornecido com um conjunto de listas padrão. Todas as listas padrão são públicas. O utilizador e respetivos gestores podem criar listas adicionais com base em diferentes critérios.

A tabela seguinte descreve as listas padrão de produtos financeiros.

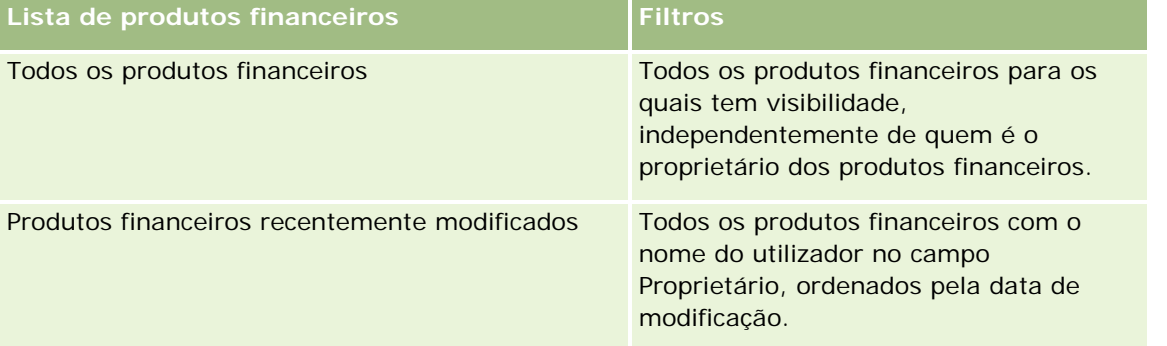

Para visualizar uma lista, clique no nome da lista.

Para criar uma nova lista, clique em Novo. Para obter mais informações sobre como criar listas, consulte Criar e refinar listas (na página [127\)](#page-126-0).

Para rever todas as listas disponíveis, crie uma nova lista ou visualize, edite ou elimine uma lista existente, clicando em Gerir listas. A página Gerir listas também inclui as listas padrão fornecidas com o Oracle CRM On Demand. Estas listas são só de visualização, pelo que não podem ser editadas ou eliminadas.

### **Visualizar produtos financeiros recentemente modificados**

A secção Produtos financeiros recentemente modificados mostra os produtos financeiros visualizados mais recentemente.

Para expandir a lista, clique em Mostrar lista completa.

### **Adicionar secções à Página principal do produto financeiro**

Se a função do utilizador incluir o privilégio Personalizar páginas principais, pode adicionar secções adicionais à Página principal do produto financeiro, dependendo das secções que o administrador da empresa disponibilizou para apresentação na Página principal do produto financeiro.

O procedimento seguinte descreve como adicionar secções à Página principal do produto financeiro.

#### *Para adicionar secções à Página principal do produto financeiro*

**1** Na Página principal do produto financeiro, clique na ligação Editar disposição.

- <span id="page-831-0"></span>**2** Na página Disposição da Página principal do produto financeiro, clique nas setas para adicionar ou remover secções e organizar as secções na página.
- **3** Clique em Guardar.

### **Gerir produtos financeiros**

Para gerir produtos financeiros, execute a seguinte tarefa:

 Controlar produtos financeiros principais (consultar ["Controlar principais produtos financeiros"](#page-831-0) na página [832\)](#page-831-0)

Para procedimentos passo a passo comuns a muitos tipos de registo, consulte:

- Criar registos (na página [54\)](#page-53-0)
- Actualizar detalhes do registo (consultar ["Atualizar Detalhes do Registo"](#page-109-0) na página [110\)](#page-109-0)
- Ligar registos ao registo seleccionado (consultar ["Ligar registos ao registo selecionado"](#page-111-0) na página [112\)](#page-111-0)
- Trabalhar com listas (na página [121\)](#page-120-0)

**NOTA:** Os administradores de empresas podem personalizar o Oracle CRM On Demand de várias formas, tal como alterar os nomes dos tipos de registo, campos e opções nas listas. Assim, as informações visualizadas poderão ser diferentes das informações padrão descritas na ajuda online.

Por outro lado, dependendo do nível de acesso que tiver, poderá não conseguir executar todos os procedimentos descritos na lista anterior.

#### **Tópicos relacionados**

Consulte os seguintes tópicos para obter informações relacionadas sobre produtos financeiros:

- Trabalhar com a Página principal Plano financeiro (consultar ["Trabalhar com a Página principal do plano](#page-824-0)  [financeiro"](#page-824-0) na página [825\)](#page-824-0)
- Campos de produtos financeiros (consultar ["Campos dos produtos financeiros"](#page-832-0) na página [833\)](#page-832-0)

### **Controlar principais produtos financeiros**

Para permitir o controlo de um produto financeiro principal, adicione o produto financeiro principal ao Campo Produto financeiro principal no produto financeiro dependente.

#### *Para controlar um produto financeiro principal*

**1** Seleccione o produto financeiro.

Para mais informações sobre como seleccionar um produto financeiro, consulte Procurar registos (consultar ["Localizar registos"](#page-71-0) na página [72\)](#page-71-0).

- <span id="page-832-0"></span>**2** Na página Detalhes do produto financeiro, clique em Editar.
- **3** Na página Editar produto financeiro, seleccione o campo Produto financeiro principal e seleccione um produto financeiro.

# **Campos dos produtos financeiros**

Utilize a página Editar produtos financeiros para adicionar um produto financeiro ou actualizar detalhes de um produto financeiro existente. A página Editar produtos financeiros mostra o conjunto completo de campos para um produto financeiro.

**SUGESTÃO:** Também pode editar planos financeiros na página Lista de produtos financeiros e na página Detalhes dos produtos financeiros. Para mais informações sobre como actualizar registos, consulte Actualizar detalhes do registo (consultar ["Atualizar Detalhes do Registo"](#page-109-0) na página [110\)](#page-109-0).

**NOTA:** Os administradores de empresas podem personalizar o Oracle CRM On Demand de várias formas, tal como alterar os nomes dos tipos de registo, campos e opções nas listas. Assim, as informações visualizadas poderão ser diferentes das informações padrão descritas na ajuda online.

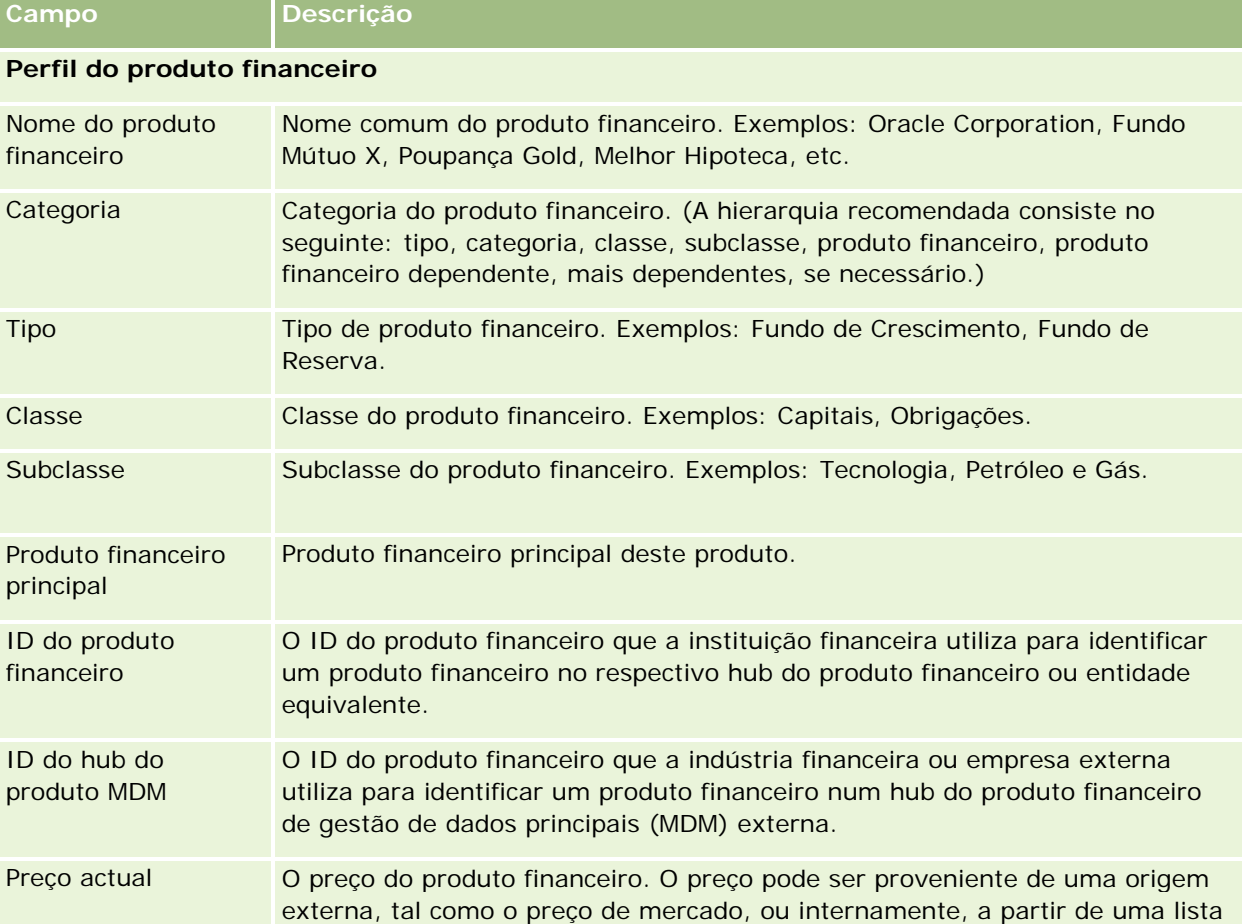

A tabela seguinte fornece informações adicionais sobre alguns campos do Produto financeiro.

#### Gestão de riqueza

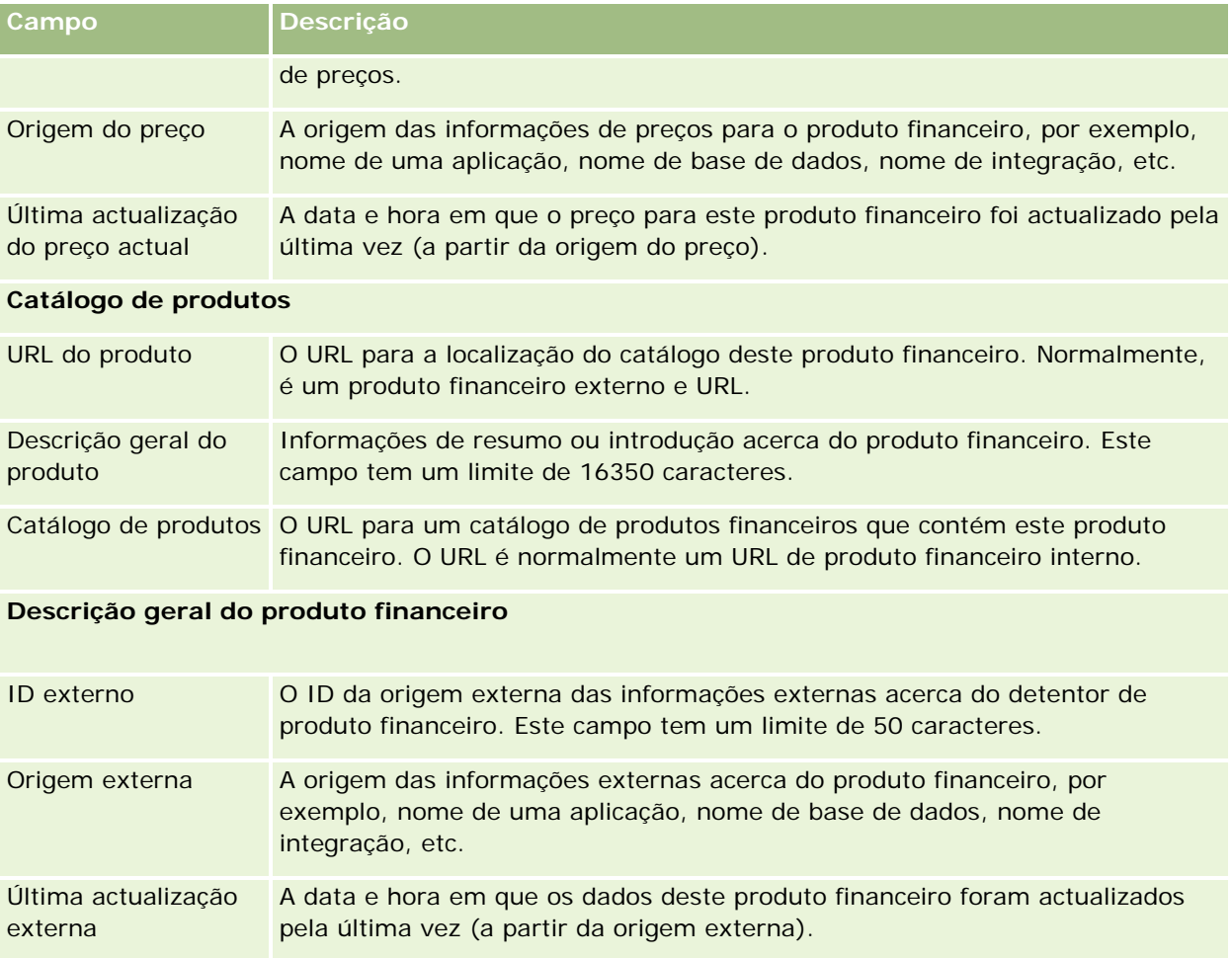

### **Tópicos relacionados**

Consulte os seguintes tópicos para obter informações relacionadas sobre produtos financeiros:

- **Produtos financeiros (na página [828\)](#page-827-0)**
- Trabalhar com a Página principal Produtos financeiros (consultar "Trabalhar com a Página principal do de [produtos financeiros"](#page-829-0) na página [830\)](#page-829-0)
- Gerir produtos financeiros (na página [832\)](#page-831-0)

# **Transacções financeiras**

Utilize as páginas Transacções financeiras para criar, actualizar e controlar qualquer tipo de transacção financeira para uma conta financeira específica. As *Transacções financeiras* consistem em transacções individuais de uma conta financeira para todos os produtos financeiros.

**NOTA:** O administrador da empresa determina os separadores disponíveis para o utilizador. Se a responsabilidade da função do utilizador não incluir o controlo de informações de transacções financeiras, o separador Transacção financeira poderá ser excluído da configuração.

Os registos de transacções financeiras permitem determinar quais as contas financeiras que têm transacções relacionadas com todos os produtos financeiros. Estas informações fornecem uma noção completa das transacções financeiras, organizadas por conta financeira. Pode utilizar os registos de transacções financeiras para controlar todos os tipos de transacções de produtos financeiros, tais como, compra, venda, transacção de alto valor, resgate, depósito, levantamento e quaisquer outros instrumentos definidos pelo utilizador no âmbito dos produtos financeiros.

Através da utilização de transacções financeiras, as instituições financeiras podem fornecer informações de resumo a partir das respectivas aplicações middle-office ou back-office sobre contas financeiras de cliente. Estas informações proporcionam vistas, com base em clientes ou agregados familiares. As informações detalhadas sobre as transacções financeiras, como por exemplo, quantidade, preços e datas importantes (como as datas de compra) são disponibilizadas ao utilizador no âmbito do Oracle CRM On Demand quando estiver a gerir a relação com o cliente.

# **Trabalhar com a página principal Transacções financeiras**

A página principal Transacções financeiras é o ponto de partida para gerir transacções financeiras.

**NOTA:** O administrador da empresa pode personalizar a disposição da Página principal Transacções·financeiras. Além disso, se a função de utilizador incluir o privilégio Personalizar páginas principais, pode adicionar secções à página e remover as secções da página.

### **Criar uma transacção financeira**

Pode criar uma nova transacção financeira clicando no botão Novo na secção Transacção financeira recentemente modificada. Para mais informações, consulte Criar registos (na página [54\)](#page-53-0) e Campos de transacção financeira (consultar ["Campos de transacções financeiras"](#page-836-0) na página [837\)](#page-836-0).

### **Trabalhar com listas de transacções financeiras**

O Oracle CRM On Demand é fornecido com um conjunto de listas padrão. Todas as listas padrão são públicas. O utilizador e respetivos gestores podem criar listas adicionais com base em diferentes critérios.

A seguinte tabela descreve as listas padrão de transacções financeiras:

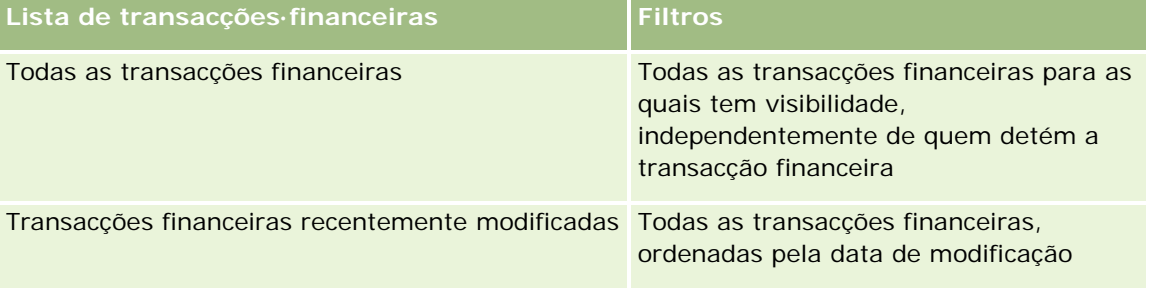

Para visualizar uma lista, clique no nome da lista.

Para criar uma nova lista, clique em Novo. Para obter mais informações sobre como criar listas, consulte Criar e refinar listas (na página [127\)](#page-126-0).

Para rever todas as listas disponíveis, crie uma nova lista ou visualize, edite ou elimine uma lista existente, clicando em Gerir listas. A página Gerir listas também inclui as listas padrão fornecidas com o Oracle CRM On Demand. Estas listas são só de visualização, pelo que não podem ser editadas ou eliminadas.

#### **Visualizar transacções financeiras recentemente modificadas**

A secção Transacções financeiras recentemente modificadas mostra as transacções financeiras que foram modificadas mais recentemente, ordenadas pela data de modificação.

Para expandir a lista, clique em Mostrar lista completa.

#### **Adicionar secções à página principal Transacções financeiras**

Se a sua função de utilizador incluir o privilégio Personalizar páginas principais, poderá adicionar outras secções à Página principal Transacções financeiras, dependendo do que o administrador da empresa configurou.

O seguinte procedimento descreve como adicionar secções à página principal Transacções financeiras.

#### *Para adicionar secções à Página principal Transacções financeiras*

- **1** Na página principal Transacções financeiras, clique em Editar disposição.
- **2** Na página Disposição da página principal Transacções·financeiras, clique nas setas para adicionar ou remover secções e para organizar as secções na página.
- **3** Clique em Guardar.

### **Gerir transacções financeiras**

Para procedimentos passo a passo comuns a muitos tipos de registo, consulte:

- Criar registos (na página [54\)](#page-53-0)
- Actualizar detalhes do registo (consultar ["Atualizar Detalhes do Registo"](#page-109-0) na página [110\)](#page-109-0)
- Ligar registos ao registo seleccionado (consultar ["Ligar registos ao registo selecionado"](#page-111-0) na página [112\)](#page-111-0)
- **Trabalhar com listas (na página [121\)](#page-120-0)**

**NOTA:** Os administradores de empresas podem personalizar o Oracle CRM On Demand de várias formas, tal como alterar os nomes dos tipos de registo, campos e opções nas listas. Assim, as informações visualizadas poderão ser diferentes das informações padrão descritas na ajuda online.

<span id="page-836-0"></span>Por outro lado, dependendo do nível de acesso que tiver, poderá não conseguir executar todos os procedimentos descritos na lista anterior.

# **Campos de transacções financeiras**

Utilize a página Editar transacção financeira para adicionar uma transacção financeira ou para actualizar detalhes de uma transacção financeira existente. A página Editar transacção financeira mostra o conjunto completo de campos para uma transacção financeira.

**SUGESTÃO:** Também pode editar informações sobre transacções financeiras na página Lista de transacções financeiras e na página Detalhes das transacções financeiras. Para mais informações sobre como actualizar registos, consulte Actualizar detalhes do registo (consultar ["Atualizar Detalhes do Registo"](#page-109-0) na página [110\)](#page-109-0).

**NOTA:** Os administradores de empresas podem personalizar o Oracle CRM On Demand de várias formas, tal como alterar os nomes dos tipos de registo, campos e opções nas listas. Assim, as informações visualizadas poderão ser diferentes das informações padrão descritas na ajuda online.

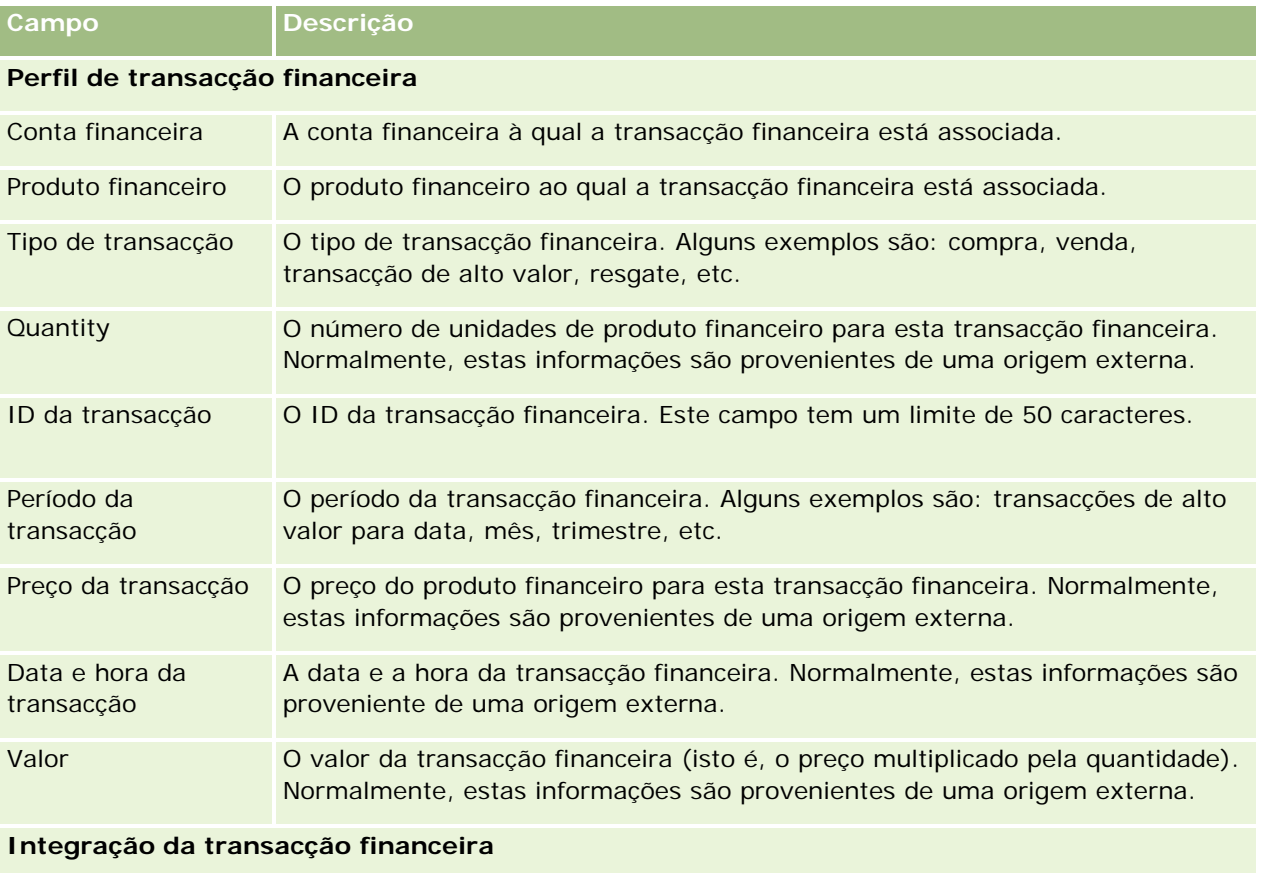

A tabela seguinte fornece informações adicionais sobre alguns campos.

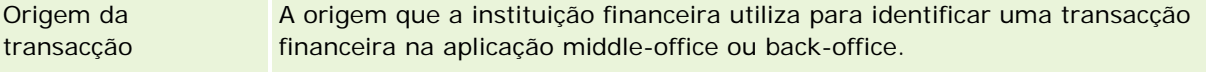

#### Gestão de riqueza

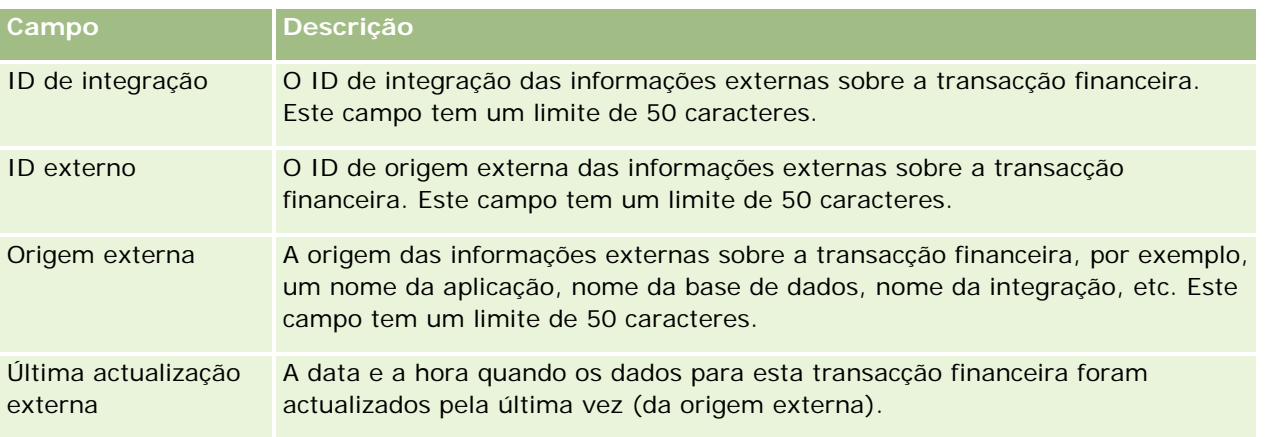

# **11 Seguro**

O Oracle CRM On Demand fornece os seguintes tipos de registo para informações do seguro:

- **Participações (na página [844\)](#page-843-0).** Utilize estas páginas para gerir informações sobre participações de seguros.
- **Coberturas (na página [850\)](#page-849-0).** Utilize estas páginas para gerir os limites monetários e riscos cobertos por uma apólice de seguro.
- **Danos (na página [854\)](#page-853-0).** Utilize estas páginas para gerir informações sobre danos a uma propriedade segurada de um contacto.
- **Propriedades do seguro (na página [858\)](#page-857-0).** Utilize estas páginas para gerir informações sobre propriedade segurada.
- **Partes envolvidas (na página [861\)](#page-860-0).** Utilize estas páginas para gerir informações sobre contactos envolvidos em participações de seguros.
- **Apólices (na página [864\)](#page-863-0).** Utilize estas páginas para gerir informações sobre apólices de seguros.
- **Segurados (na página [869\)](#page-868-0).** Utilize estas páginas para gerir informações sobre segurados de apólices de seguros.
- **Perfil do corretor (na página [873\)](#page-872-0).** Utilize estas páginas para gerir informações sobre corretores.

Nota: Todos estes tipos de registo só estão disponíveis no Oracle CRM On Demand Financial Services Edition.

# **Gerir seguro**

Para gerir o seguro, execute os seguintes processos:

- **Processo de execução do planeamento de canais (na página [840\)](#page-839-0)**
- **Processo de produção de participações de primeiro aviso de perda (na página [840\)](#page-839-0)**
- **Processo de recrutamento e estabelecimento de relações agente-corretor (na página [840\)](#page-839-0)**
- **Processo de gestão de relações agente-corretor (na página [841\)](#page-840-0)**
- **Processo de planeamento de vendas e orçamentação (na página [841\)](#page-840-0)**
- **Perocesso de conversão de pistas do seguro para clientes com o Producer Success Model (na página [842\)](#page-841-0)**
- **Processo de gestão de pedidos de assistência (na página [842\)](#page-841-0)**
- $\overline{\mathbb{R}}$

<span id="page-839-0"></span>Nota: Alguns destes processos são executados no Oracle CRM On Demand, enquanto outros são executados fora do Oracle CRM On Demand.

### **Processo de execução do planeamento de canais**

O planeamento de canais requer o desenvolvimento de uma estratégia e de actividades de planeamento executadas por um gestor de canais para os canais sob a sua responsabilidade.

Para executar o planeamento de canais, execute as seguintes tarefas:

- **1** Criar um plano de negócio, consulte Planeamento de negócios (consultar ["Planeamento empresarial"](#page-414-0) na página [415\)](#page-414-0).
- **2** Criar objectivos para um plano de negócio, consulte Objectivos (consultar ["Objetivos"](#page-425-0) na página [426\)](#page-425-0).
- **3** Gerir contas do plano, consulte Contas do plano (na página [431\)](#page-430-0).
- **4** Gerir contactos do plano, consulte Contactos do plano (na página [435\)](#page-434-0).
- **5** Gerir oportunidades do plano, consulte Oportunidades do plano (na página [439\)](#page-438-0).

# **Processo de produção de participações de primeiro aviso de perda**

O primeiro aviso de perda envolve produzir relatórios de participações do cliente, que incluem informações sobre a participação e o requerente. Este relatório inclui a verificação da cobertura, que é fornecida pelo agente do call center. O agente do call center valida as informações da apólice e da cobertura.

Para criar participações de primeiro aviso de perda, execute as seguintes tarefas:

- **1** Validar as informações da apólice e da cobertura fornecidas pelo requerente, consulte Apólices (na página [864\)](#page-863-0).
- **2** Criar o registo de participações, consulte Participações (na página [844\)](#page-843-0).
- **3** Introduzir informações sobre o primeiro aviso de perda, consulte Participações (na página [844\)](#page-843-0).

# **Processo de recrutamento e estabelecimento de relações agente-corretor**

Configurar relações agente-corretor inclui o planeamento e execução de campanhas de marketing que são direccionadas a agentes potenciais, bem como configurar novos agentes.

<span id="page-840-0"></span>Para recrutar novos agentes e configurar as relações agente-corretor, execute as seguintes tarefas:

- **1** Criar um registo da campanha, consulte Criar registos (na página [54\)](#page-53-0) e Campos da campanha (consultar ["Campos de campanha"](#page-253-0) na página [254\)](#page-253-0).
- **2** Associar potenciais agentes a uma campanha, consulte Visar contactos para campanhas (na página [252\)](#page-251-0).
- **3** Execute a campanha de marketing, consulte Processo de processamento de campanhas (na página [247\)](#page-246-0).
- **4** Gerir candidaturas de agentes e aprovar novos agentes.
- **5** Configurar os novos agentes aprovados, consulte Criar registos (na página [54\)](#page-53-0) e Campos do parceiro (consultar ["Campos de parceiro"](#page-508-0) na página [509\)](#page-508-0).

### **Processo de gestão de relações agente-corretor**

Gerir relações agente-corretor envolve comunicar com os agentes e monitorizar as relações agente-corretor, actualizar informações sobre a demografia do agente, monitorizar credenciais, manutenção de livros, entre outros.

Para gerir relações agente-corretor, execute as seguintes tarefas:

- **1** Actualizar informações sobre agentes e agência, consulte Actualizar detalhes do registo (consultar ["Atualizar Detalhes do Registo"](#page-109-0) na página [110\)](#page-109-0).
- **2** Monitorizar credenciais para agentes e agências, consulte Gerir contas de parceiros (na página [506\)](#page-505-0).
- **3** Gerir o plano de negócio, consulte Gerir planos de negócio (na página [422\)](#page-421-0).
- **4** Monitorizar as oportunidades e pedidos de assistência de agentes e agências, consulte Gerir oportunidades (na página [344\)](#page-343-0) e Gerir pedidos de assistência (na página [447\)](#page-446-0).

### **Processo de planeamento de vendas e orçamentação**

O planeamento de vendas de seguros inclui o planeamento de vendas para o ano, o trimestre ou outro período. Também inclui gerir planos de vendas, por exemplo, gerir orçamentos de vendas, gerir previsões de vendas e territórios.

Para executar o planeamento de vendas e orçamentação, execute as seguintes tarefas:

- **1** Executar o planeamento de vendas para o ano, o trimestre ou outro período, consulte Planeamento de negócios (consultar ["Planeamento empresarial"](#page-414-0) na página [415\)](#page-414-0).
- **2** Gerir os orçamentos e quota de vendas, consulte Previsões (na página [364\)](#page-363-0).

- <span id="page-841-0"></span>**3** Gerir as previsões de vendas, consulte Previsões (na página [364\)](#page-363-0).
- **4** Gerir os territórios, consulte Gestão de territórios.

# **Processo de gestão de pedidos de assistência**

Gerir pedidos de assistência envolve processar questões gerais e resolver pedidos de assistência únicos do início ao fim. Também inclui avaliar problemas de assistência e dar prioridade aos pedidos.

Para gerir pedidos de assistência, execute as seguintes tarefas:

- **1** Criar o pedido de assistência, consulte Pedidos de assistência (na página [445\)](#page-444-0).
- **2** Atribuir ou escalar um pedido de assistência, consulte Atribuir pedidos de assistência (na página [448\)](#page-447-0) ou Escalar pedidos de assistência (na página [451\)](#page-450-0).
- **3** Trabalhar com soluções para um pedido de assistência, consulte Adicionar soluções a pedidos de assistência (na página [450\)](#page-449-0).
- **4** Fechar o pedido de assistência resolvido, consulte Fechar pedidos de assistência resolvidos (na página [451\)](#page-450-0).

# **Processo de conversão de pistas do seguro para clientes com o Producer Success Model**

No Oracle CRM On Demand, pode utilizar regras de fluxos de trabalho para especificar que uma ou mais acções têm de ser automaticamente executadas cada vez que ocorra um evento especificado. Pode configurar quantas regras de fluxos de trabalho pretender para implementar os processos de negócio.

O Producer Success Model (PSM) no Oracle CRM On Demand é uma estrutura que utiliza regras de fluxos de trabalho para automatizar a criação de actividades, permitindo aos agentes de seguros e aos consultores financeiros de seguirem as respectivas pistas para manter o contacto com os respectivos clientes numa base regular.

No Producer Success Model, são utilizados os termos seguintes:

- **Produtor.** Um *produtor* é um agente de seguros ou um consultor financeiro.
- **Cliente.** Um *cliente* é um contacto com quem a empresa mantém uma relação numa base a longo prazo de forma a que possa controlar as alterações à situação do cliente e identificar as oportunidades de vendas cruzadas de produtos adicionais ao cliente. Os clientes procuram também normalmente aconselhamento sobre que produtos correspondem às suas necessidades.

O Producer Success Model utiliza as regras de fluxos de trabalho para proceder da seguinte forma:

- **Crie uma tarefa para chamar a pista no dia útil sequinte cada vez que um registo da pista for criado.**
- **D** Crie uma tarefa de seguimento quando um produtor actualizar o valor no campo Resultado da chamada na página Detalhes da tarefa depois de efectuar uma chamada para uma pista ou um cliente.

Os tipos de chamadas que os produtores efectuam para as pistas ou clientes incluem o seguinte:

- **Chamadas de referência.** As chamadas que os produtores têm de efectuar para seguir nas pistas.
- **Chamadas de aniversário.** As chamadas que os produtores efectuam para as pistas ou clientes existentes no respectivo aniversário.
- **Chamadas de revisão.** As chamadas que os produtores efectuam para as pistas ou clientes quando tiverem passado seis meses desde a última chamada com a pista.

Um produtor pode capturar o resultado destas chamadas no campo Resultado da chamada na página Detalhes da tarefa. Os valores para o campo Resultado da chamada incluem o seguinte:

- **Sem resposta.** A pista é incontactável.
- **Manter contacto.** A pista ou o contacto não pretende falar hoje, mas a pista pretende que o produtor mantenha o contacto.
- **Ficheiro obsoleto.** A pista não pretende falar hoje e não pretende ser voltar a contactada.
- **Compromisso**. A pista ou o cliente está pronto para um compromisso.

Dependendo do resultado das chamadas, o fluxo de trabalho irá criar diferentes tarefas de seguimento. Por exemplo, se o resultado da chamada for Sem resposta, o fluxo de chamada cria uma tarefa para chamar a mesma pista ou cliente no dia seguinte. Se o resultado da chamada for Manter contacto, o fluxo de trabalho cria uma tarefa para chamar a pista ou cliente seis meses a partir dessa data ou uma semana antes do aniversário, o que ocorrer mais cedo.

NOTA: O Producer Success Model necessita da configuração de regras de fluxos de trabalho e de acções. Para obter detalhes, consulte a documentação de configuração para o Oracle On Demand Financial Services Edition.

Para converter as pistas do seguro para clientes com o Producer Success Model, execute as seguintes tarefas:

**1** Crie um novo registo da pista para a referência.

Uma regra de fluxo de trabalho cria automaticamente uma tarefa para chamar a pista no dia útil seguinte.

- **2** Na página Lista de actividades, visualize a lista de chamadas diárias de chamadas de referência e chame a pista, consulte Trabalhar com listas de actividades (consultar ["Trabalhar com listas de atividades"](#page-206-0) na página [207\)](#page-206-0).
- **3** Grave as informações do resultado da chamada no campo Resultado da chamada.

Dependendo do resultado da chamada, o fluxo de trabalho criará uma tarefa de seguimento.

- **4** Agende um compromisso para encontrar a pista, consulte Agendar compromissos com outros (consultar ["Agendar compromissos com outros utilizadores"](#page-226-0) na página [227\)](#page-226-0).
- **5** Reúna-se com a pista qualificada e recolha informações adicionais.
- **6** Actualize a pista para um cliente potencial através da selecção da lista de escolha Cliente potencial a partir do tipo de pista, consulte Campos de pistas (na página [276\)](#page-275-0).
- **7** Ofereça produtos para cumprir com as necessidades do cliente potencial e crie uma oportunidade se o cliente estiver interessado, consulte Trabalhar com a página principal Oportunidade (consultar ["Trabalhar](#page-341-0)  [com a Página principal da oportunidade"](#page-341-0) na página [342\)](#page-341-0).

- <span id="page-843-0"></span>**8** Conduza uma entrevista de fecho e venda os produtos.
- **9** Quando o cliente compra o produto, actualize o contacto para um cliente, seleccionando Cliente na lista de escolha Tipo de contacto.
- **10** Na página Detalhes do contacto, defina o campo Frequência de chamadas para 1-2 vezes/ano. Para obter mais informações sobre o fluxo de trabalho Criar tarefa, consulte Criar acções de fluxos de trabalho: Criar tarefa.

# **Participações**

Utilize as páginas Participação para criar, actualizar e controlar qualquer tipo de participação. As participações são normalmente as participações de um contacto ou negócio que uma companhia de seguros gere.

**NOTA:** O administrador da empresa determina os separadores disponíveis. Se a responsabilidade da função do utilizador não incluir o controlo de informações de participações, o separador Participação poderá ser excluído da configuração.

Uma *participação* é um pedido formal, por escrito, de reembolso a uma companhia de seguros pela perda ou dano de um objecto segurado.

A compreensão do histórico de participações de um cliente, incluindo o estado da participação actual, pode ajudar o pessoal de vendas e serviços a estar bem informado sobre este aspecto importante da relação entre o segurador e o cliente. Os seguradores também podem utilizar as páginas Participação para registar rapidamente as informações críticas relacionadas com o primeiro aviso da perda e encaminhar correctamente a participação para o pessoal adequado.

O tipo de registo da participação suporta todos os tipos de participações de primeiro aviso da perda, tais como seguro automóvel, seguro de propriedade, seguro de responsabilidade civil geral, etc. Uma participação pode ter participações principais, deste modo, são suportados todos os tipos de estrutura e hierarquia de participações, por exemplo, as participações pode organizar as participações em grupos de participações.

Pode utilizar a página Detalhes da participação para identificar e capturar o perfil e as informações detalhadas sobre uma participação. Pode também utilizar a página Detalhes da participação para rever as participações secundárias de uma participação e outras informações relacionadas incluindo:

- Partes envolvidas (na página [861\)](#page-860-0)
- Danos (na página [854\)](#page-853-0)
- Actividades

Uma actividade pode estar relacionada com uma participação. Pode ver todas as actividades relacionadas com uma participação na página Detalhes da participação.

Pedidos de assistência

Um pedido de assistência pode estar relacionado com uma participação. Pode ver todos os pedidos de assistência relacionados com uma participação na página Detalhes da participação.

# <span id="page-844-0"></span>**Trabalhar com a Página principal Participação**

A Página principal Participações constitui o ponto de início para gerir participações. Esta página contém várias secções e apresenta informações consideradas relevantes para o utilizador.

**NOTA:** O administrador da empresa pode personalizar a disposição da Página principal Participações. Além disso, se a função de utilizador incluir o privilégio Personalizar páginas principais, pode adicionar secções à página e remover secções da página.

### **Criar uma participação**

Pode criar uma participação clicando no botão Novo na secção Participações recentemente modificadas. Para obter mais informações, consulte Criar registos (na página [54\)](#page-53-0) e Campos de participação (na página [847\)](#page-846-0).

### **Trabalhar com Listas de participações**

O Oracle CRM On Demand é fornecido com um conjunto de listas padrão. Todas as listas padrão são públicas. O utilizador e respetivos gestores podem criar listas adicionais com base em diferentes critérios.

A tabela seguinte descreve as listas padrão de participações.

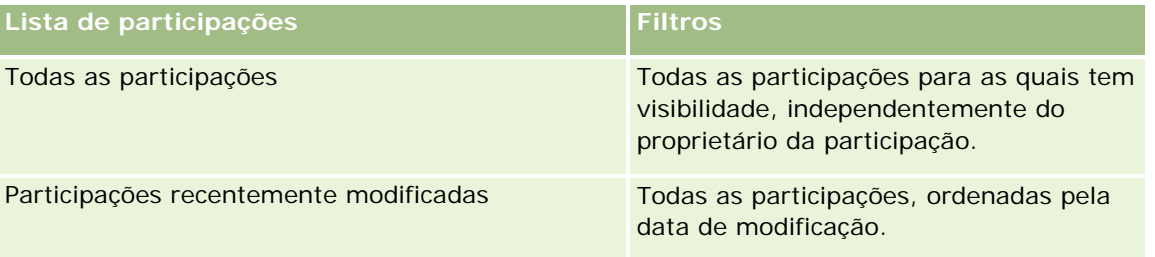

Para visualizar uma lista, clique no nome da lista.

Para criar uma nova lista, clique em Novo. Para obter mais informações sobre como criar listas, consulte Criar e refinar listas (na página [127\)](#page-126-0).

Para rever todas as listas disponíveis, crie uma nova lista ou visualize, edite ou elimine uma lista existente, clicando em Gerir listas. A página Gerir listas também inclui as listas padrão fornecidas com o Oracle CRM On Demand. Estas listas são só de visualização, pelo que não podem ser editadas ou eliminadas.

### **Visualizar secção de participações recentemente modificadas**

A secção Participações recentemente modificadas mostra as participações modificadas mais recentemente, ordenadas pela data de modificação. Para expandir a lista, clique na ligação Mostrar lista completa. O procedimento seguinte descreve como adicionar secções à Página principal de participações.

### **Adicionar secções à Página principal de participações**

Se a função de utilizador incluir o privilégio Personalizar páginas principais, poderá adicionar secções adicionais à Página principal de participações, dependendo das secções que o administrador da empresa disponibilizou para apresentação na Página principal de participações.

#### <span id="page-845-0"></span>*Para adicionar secções à Página principal de participações*

- **1** Na Página principal de participações, clique na ligação Editar disposição.
- **2** Na página Disposição da Página principal de participações, clique nas setas para adicionar ou remover secções e organizar as secções na página.
- **3** Clique em Guardar.

#### **Informações relacionadas**

Consulte os seguintes tópicos para obter informações relacionadas com as participações:

- Campos de participação (na página [847\)](#page-846-0)
- Gerir participações (na página [846\)](#page-845-0)

### **Gerir participações**

Clique num tópico para visualizar procedimentos passo a passo para executar o seguinte:

- Actualizar detalhes do registo (consultar ["Atualizar Detalhes do Registo"](#page-109-0) na página [110\)](#page-109-0)
- Ligar registos ao registo seleccionado (consultar ["Ligar registos ao registo selecionado"](#page-111-0) na página [112\)](#page-111-0)
- Controlar participações principais (na página [846\)](#page-845-0)

Para obter procedimentos adicionais comuns a todos os registos, consulte Trabalhar com registos (na página [48\)](#page-47-0).

**NOTA:** Os administradores de empresas podem personalizar o Oracle CRM On Demand de várias formas, tal como alterar os nomes dos tipos de registo, campos e opções nas listas de escolha. Assim, as informações visualizadas poderão ser diferentes das informações padrão descritas na ajuda online.

Além disso, consoante o nível de acesso do utilizador, é possível que não consiga executar todos os procedimentos descritos na lista anterior.

#### **Informações relacionadas**

Consulte os seguintes tópicos para obter informações relacionadas com as participações:

- Trabalhar com a Página principal Participações (consultar ["Trabalhar com a Página principal Participação"](#page-844-0) na página [845\)](#page-844-0)
- Campos da participação (consultar ["Campos de participação"](#page-846-0) na página [847\)](#page-846-0)

### **Controlar participações principais**

Para permitir o controlo de uma participação principal, adicione a participação principal ao campo Participação principal no registo de participação secundária.

#### <span id="page-846-0"></span>*Para controlar uma participação principal*

**1** Seleccione a participação.

Para obter informações sobre como seleccionar uma participação, consulte Procurar registos (consultar ["Localizar registos"](#page-71-0) na página [72\)](#page-71-0).

- **2** Na página Detalhe da participação, clique em Editar.
- **3** Na página Editar participação, seleccione o campo Participação principal e seleccione uma participação.

# **Campos de participação**

Utilize a página Editar participação para adicionar uma nova participação ou atualizar detalhes de uma participação existente. A página Editar participação mostra o conjunto completo de campos para uma participação.

**SUGESTÃO**: Também pode editar uma participação na página Lista de participações e na página Detalhe da participação. Para obter mais informações sobre a atualização de registos, consulte Atualizar detalhes do registo (na página [110\)](#page-109-0).

**NOTA:** Os administradores de empresas podem personalizar o Oracle CRM On Demand de várias formas, tal como alterar os nomes dos tipos de registo, campos e opções nas listas. Assim, as informações visualizadas poderão ser diferentes das informações padrão descritas na ajuda online.

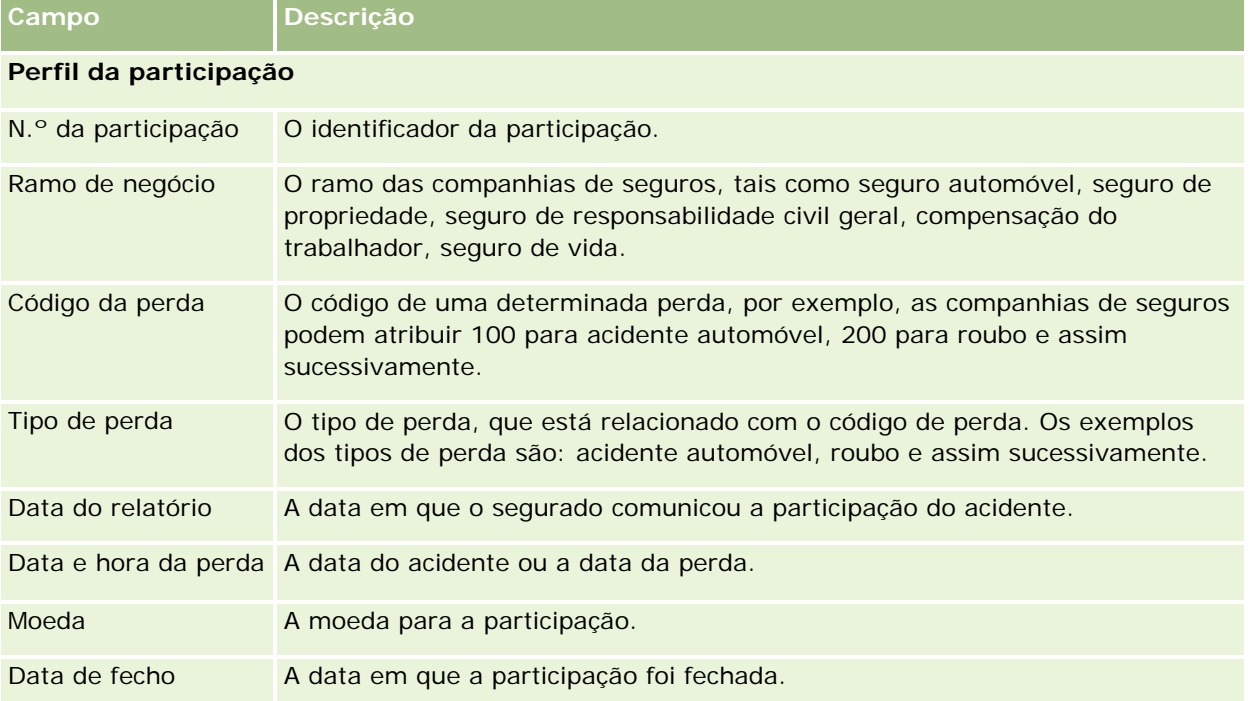

A tabela seguinte fornece informações adicionais sobre alguns campos.

### Seguro

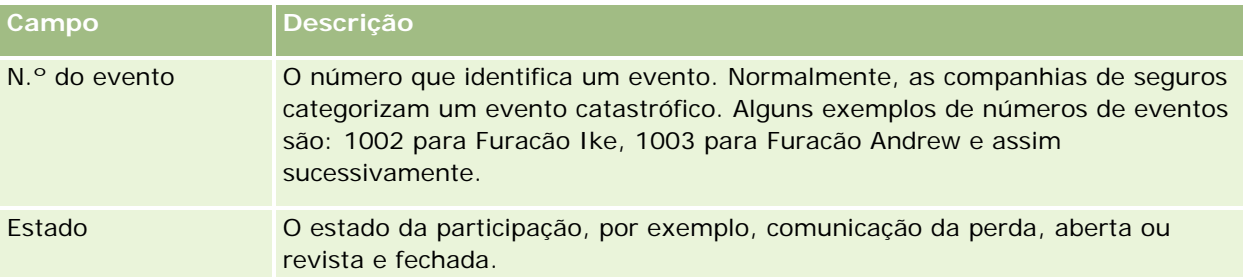

### **Detalhes da participação**

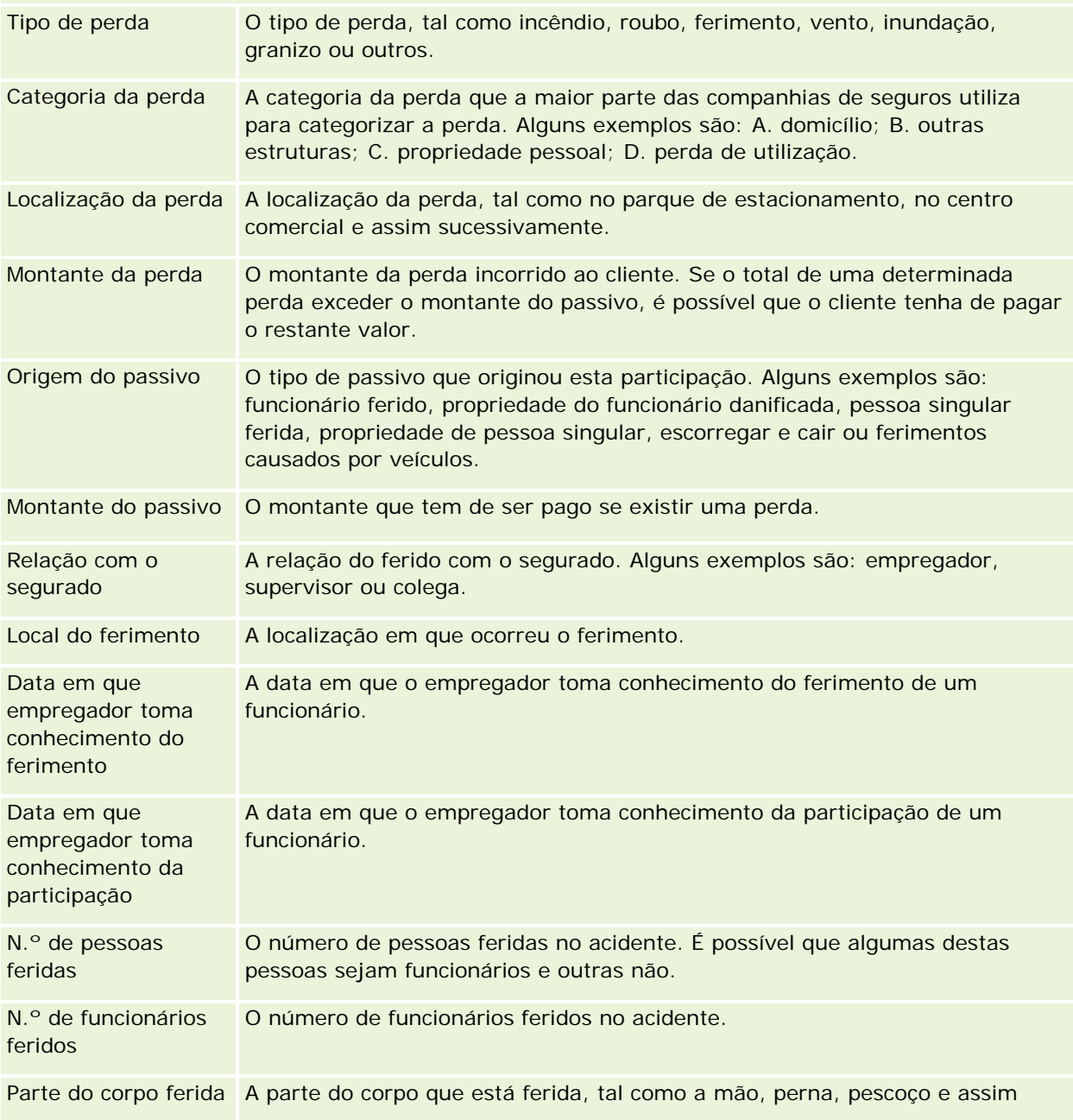

### **Participações**

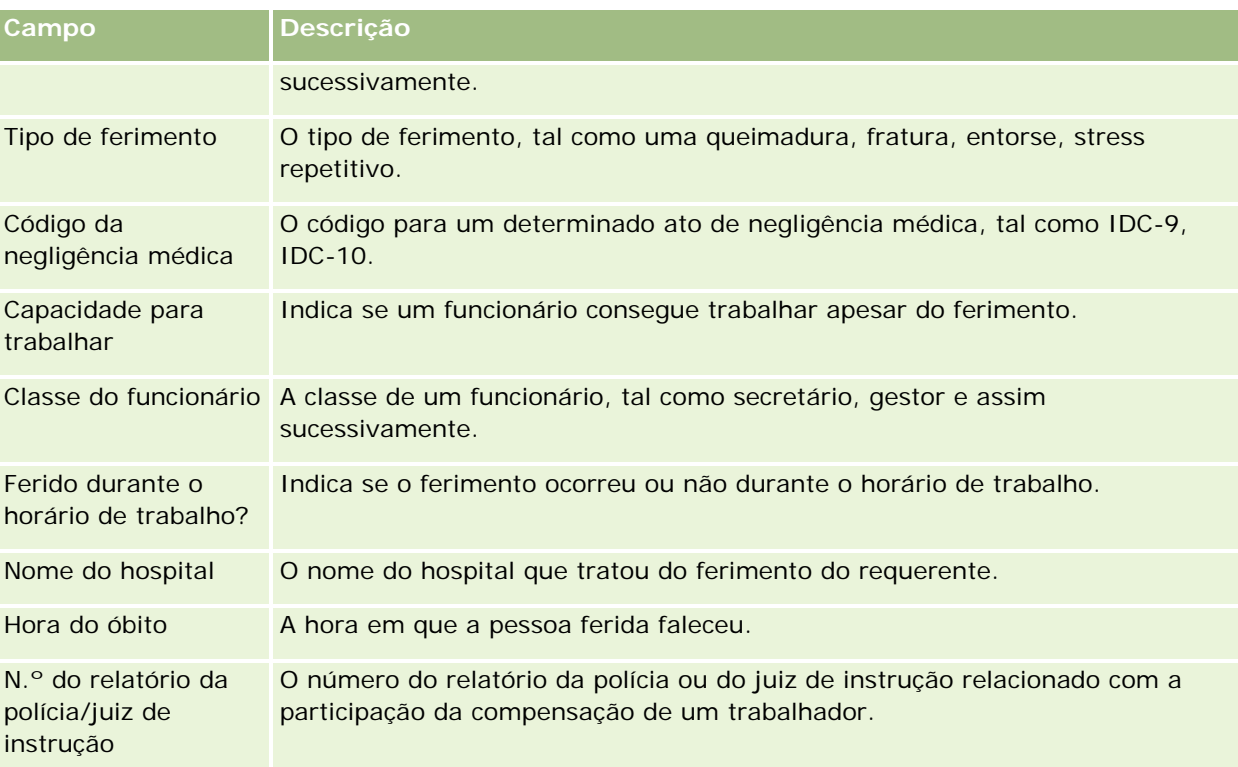

#### **Integração da participação**

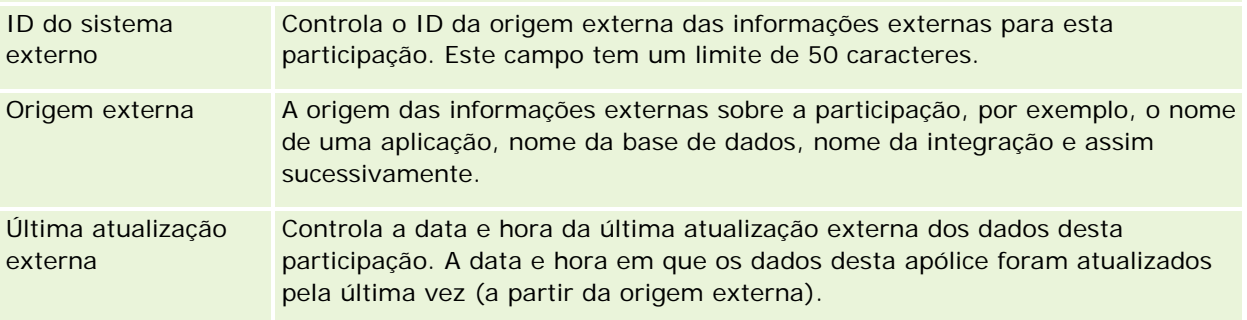

### **Apólice da participação**

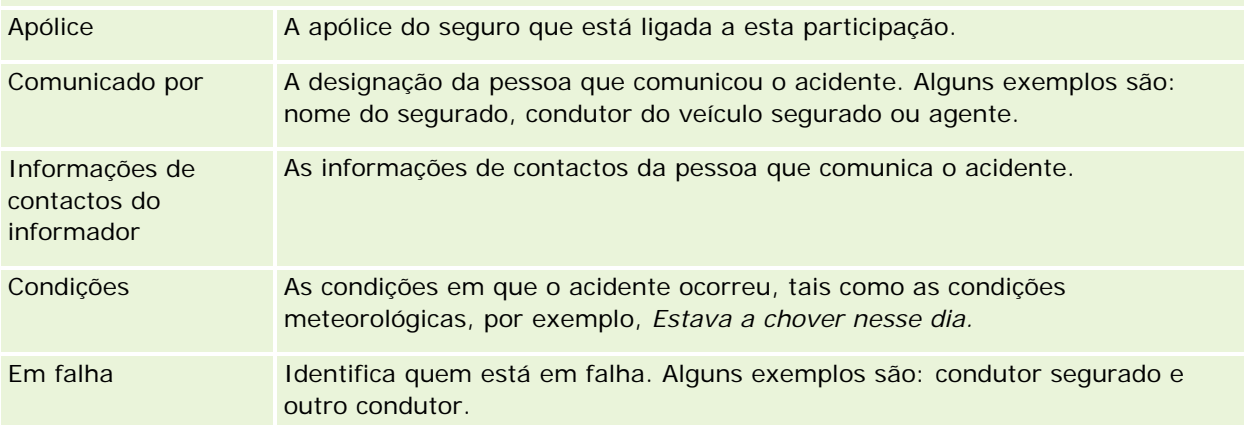

#### <span id="page-849-0"></span>Seguro

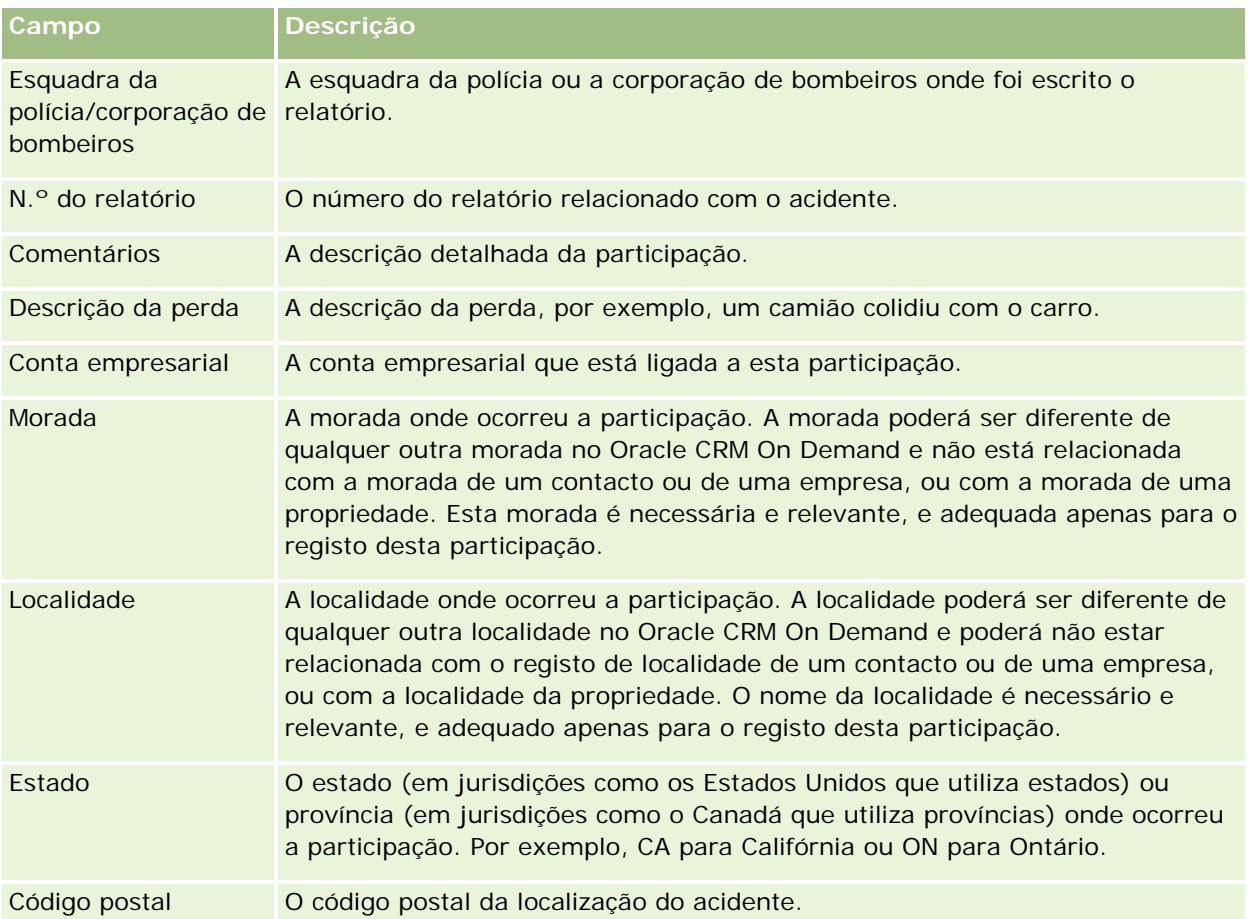

### **Informações relacionadas**

Consulte os seguintes tópicos para obter informações relacionadas com as participações:

- Trabalhar com a Página principal Participações (consultar ["Trabalhar com a Página principal Participação"](#page-844-0) na página [845\)](#page-844-0)
- Gerir participações (na página [846\)](#page-845-0)

# **Coberturas**

Utilize as páginas Cobertura para criar, actualizar e controlar qualquer tipo de cobertura do seguro. Normalmente, as coberturas são os limites monetários e riscos cobertos numa apólice de seguro de um contacto.

**NOTA:** O administrador da empresa determina os separadores disponíveis. Se a responsabilidade da função do utilizador não incluir o controlo de informações de cobertura, o separador Cobertura poderá ser excluído da configuração.

**850** Ajuda online do Oracle CRM On Demand Versão 33 Outubro 2016 A *Cobertura* é os limites monetários e os riscos cobertos numa apólice de seguro. Para controlar as coberturas das apólices, adicione-as como coberturas à apólice. A cobertura pode ser utilizada para controlar todos os

<span id="page-850-0"></span>tipos de cobertura, tais como a colisão, o ferimento corporal, o incêndio e assim sucessivamente. Pode utilizar as páginas Cobertura para identificar e definir o perfil das coberturas ao apurar as informações sobre as coberturas, tais como o tipo de cobertura, o limite individual, o limite total, valores dedutíveis e assim sucessivamente.

# **Trabalhar com a Página principal de cobertura**

A Página principal de cobertura constitui o ponto de partida para gerir registos de cobertura.

**NOTA:** O administrador da empresa pode personalizar a disposição da Página principal de cobertura. Além disso, se a função de utilizador incluir o privilégio Personalizar páginas principais, pode adicionar secções à página e remover secções da página.

#### **Criar um registo de cobertura**

Pode criar um registo de cobertura clicando no botão Novo na secção Coberturas recentemente modificadas. Para obter mais informações, consulte Criar registos (na página [54\)](#page-53-0) e Campos da cobertura (consultar ["Campos de cobertura"](#page-852-0) na página [853\)](#page-852-0).

### **Trabalhar com Listas de coberturas**

O Oracle CRM On Demand é fornecido com um conjunto de listas padrão. Todas as listas padrão são públicas. O utilizador e respetivos gestores podem criar listas adicionais com base em diferentes critérios.

A tabela seguinte descreve as listas padrão de coberturas.

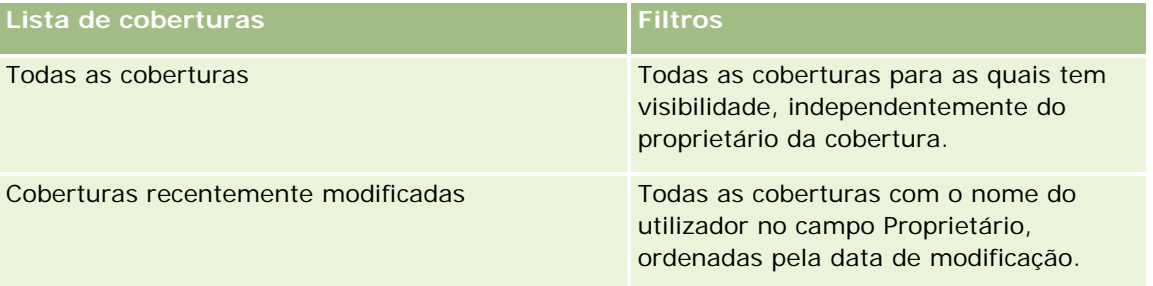

Para visualizar uma lista, clique no nome da lista.

Para criar uma nova lista, clique em Novo. Para obter mais informações sobre como criar listas, consulte Criar e refinar listas (na página [127\)](#page-126-0).

Para rever todas as listas disponíveis, crie uma nova lista ou visualize, edite ou elimine uma lista existente, clicando em Gerir listas. A página Gerir listas também inclui as listas padrão fornecidas com o Oracle CRM On Demand. Estas listas são só de visualização, pelo que não podem ser editadas ou eliminadas.

#### <span id="page-851-0"></span>**Visualizar coberturas recentemente modificadas**

A secção Coberturas recentemente modificadas mostra as coberturas que o utilizador visualizou mais recentemente.

Para expandir a lista, clique em Mostrar lista completa.

#### **Adicionar secções à Página principal de cobertura**

Se a função do utilizador incluir o privilégio Personalizar páginas principais, poderá adicionar secções adicionais à Página principal de cobertura, dependendo das secções que o administrador da empresa disponibilizou para apresentação na Página principal de cobertura.

#### *Para adicionar secções à Página principal de cobertura*

- **1** Na Página principal de cobertura, clique na ligação Editar disposição.
- **2** Na página Disposição da Página principal de cobertura, clique nas setas para adicionar ou remover secções e para organizar as secções na página.
- **3** Clique em Guardar.

#### **Informações relacionadas**

Consulte os tópicos seguintes para obter informações relacionadas com as coberturas:

- Campos da cobertura (consultar ["Campos de cobertura"](#page-852-0) na página [853\)](#page-852-0)
- Gerir coberturas (na página [852\)](#page-851-0)

### **Gerir coberturas**

Clique num tópico para visualizar procedimentos passo a passo para executar o seguinte:

- Actualizar detalhes do registo (consultar ["Atualizar Detalhes do Registo"](#page-109-0) na página [110\)](#page-109-0)
- Ligar registos ao registo seleccionado (consultar ["Ligar registos ao registo selecionado"](#page-111-0) na página [112\)](#page-111-0)

Para obter procedimentos adicionais comuns a todos os registos, consulte Trabalhar com registos (na página [48\)](#page-47-0).

**NOTA:** Os administradores de empresas podem personalizar o Oracle CRM On Demand de várias formas, tal como alterar os nomes dos tipos de registo, campos e opções nas listas de escolha. Assim, as informações visualizadas poderão ser diferentes das informações padrão descritas na ajuda online.

Além disso, consoante o nível de acesso do utilizador, é possível que não consiga executar todos os procedimentos descritos na lista anterior.

### <span id="page-852-0"></span>**Informações relacionadas**

Consulte os tópicos seguintes para obter informações relacionadas com as coberturas:

- Trabalhar com a Página principal Cobertura (consultar ["Trabalhar com a Página principal de cobertura"](#page-850-0) na página [851\)](#page-850-0)
- Campos da cobertura (consultar ["Campos de cobertura"](#page-852-0) na página [853\)](#page-852-0)

# **Campos de cobertura**

Utilize a página Editar cobertura para adicionar um registo de cobertura ou atualizar os detalhes de um registo de cobertura existente. A página Editar cobertura mostra o conjunto completo de campos para um registo de cobertura.

**SUGESTÃO:** Também pode editar um registo de cobertura na página Lista de coberturas e na página Detalhe da cobertura. Para obter mais informações sobre a atualização de registos, consulte Atualizar detalhes do registo (na página [110\)](#page-109-0).

**NOTA:** Os administradores de empresas podem personalizar o Oracle CRM On Demand de várias formas, tal como alterar os nomes dos tipos de registo, campos e opções nas listas. Assim, as informações visualizadas poderão ser diferentes das informações padrão descritas na ajuda online.

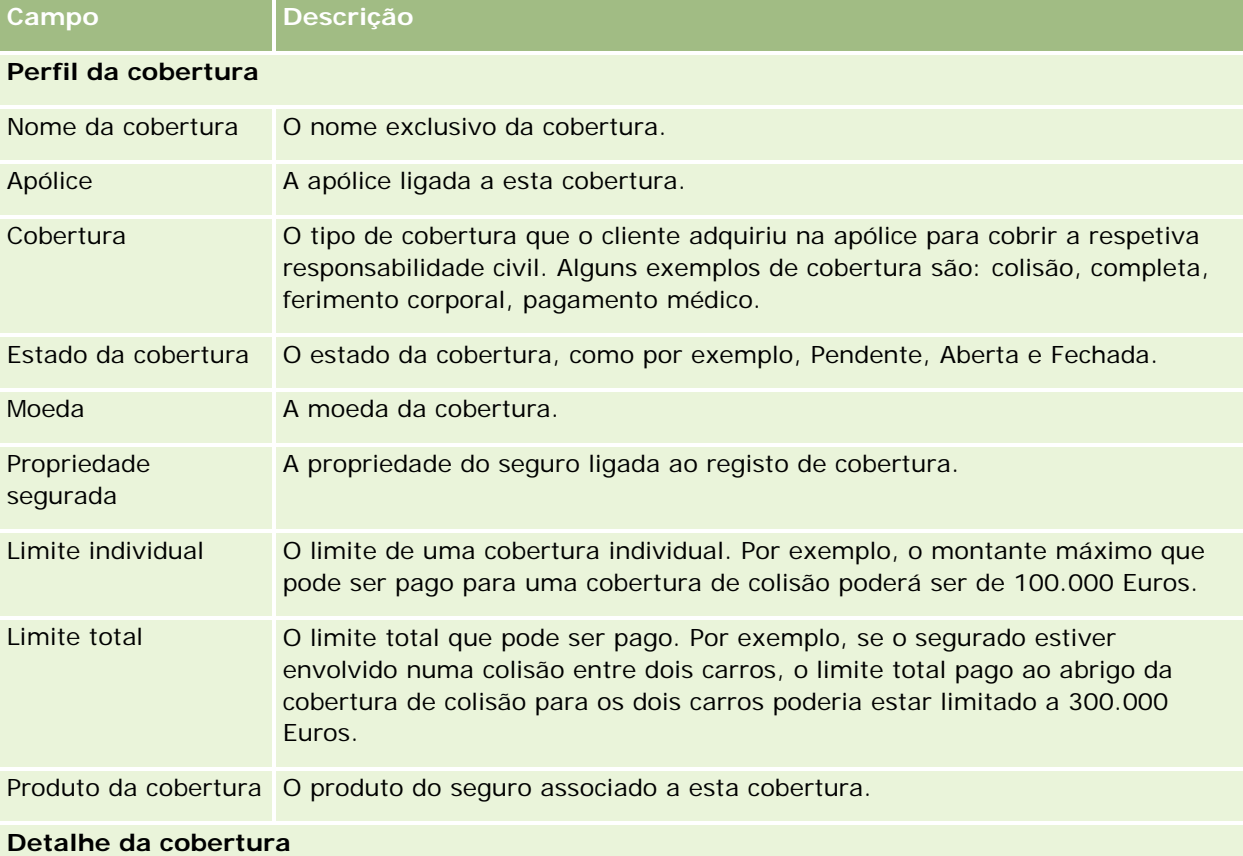

A tabela seguinte fornece informações adicionais sobre alguns campos.

#### <span id="page-853-0"></span>Seguro

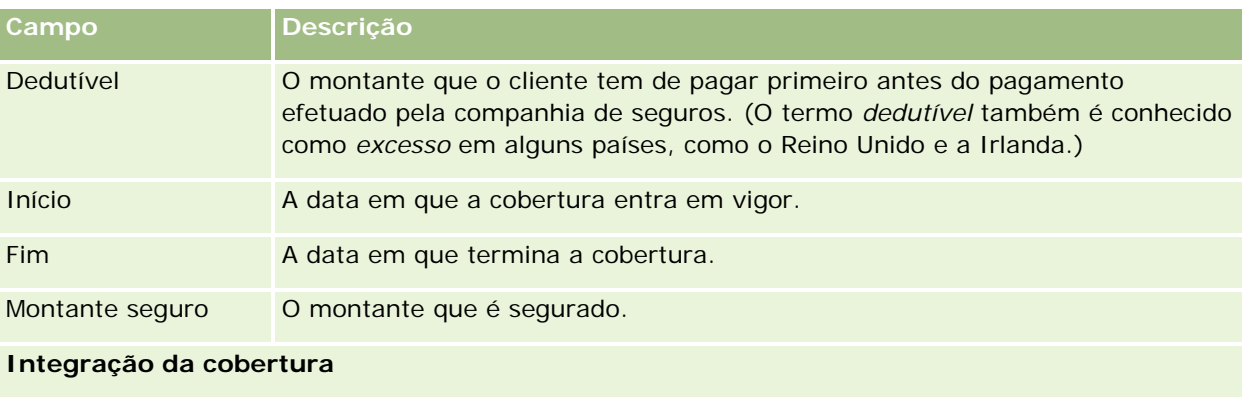

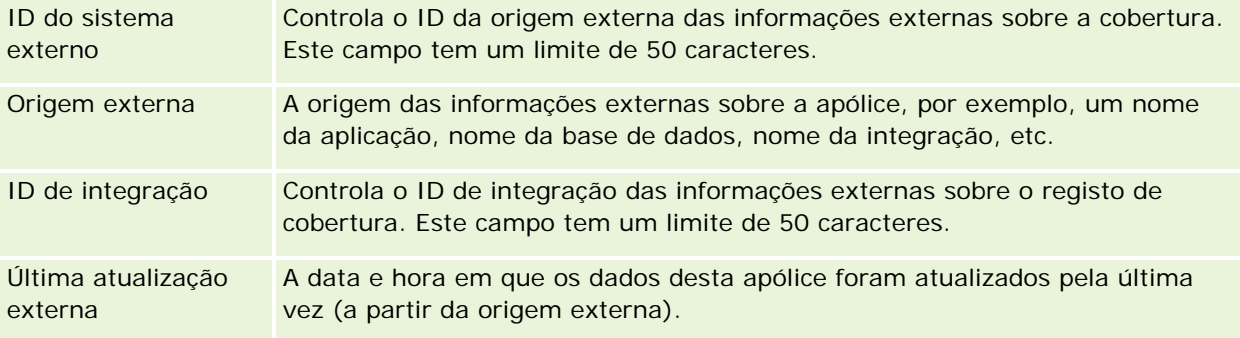

### **Informações relacionadas**

Consulte os tópicos seguintes para obter informações relacionadas com as coberturas:

- Trabalhar com a Página principal Cobertura (consultar "Trabalhar [com a Página principal de cobertura"](#page-850-0) na página [851\)](#page-850-0)
- Gerir coberturas (na página [852\)](#page-851-0)

# **Danos**

Utilize as páginas Danos para identificar e apurar as informações sobre dados, tais como a descrição e montante dos danos. *Danos* significa o defeito causado a uma propriedade originando a perda de valor. Os danos são utilizados nas participações de seguros para controlar os danos em propriedades cobertas numa apólice.

**NOTA:** O administrador da empresa determina os separadores disponíveis. Se a responsabilidade da função do utilizador não incluir o controlo de informações de danos, o separador Danos poderá ser excluído da configuração.

# **Trabalhar com a Página principal de danos**

A Página principal de danos constitui o ponto de partida para gerir danos.

**NOTA:** O administrador da empresa do utilizador pode personalizar a disposição da Página principal Dano. Além disso, se a função de utilizador incluir o privilégio Personalizar páginas principais, pode adicionar secções à página e remover secções da página.

#### **Criar um registo de danos**

Pode criar um registo de danos clicando no botão Novo na secção Danos recentemente modificados. Para obter mais informações, consulte Criar registos (na página [54\)](#page-53-0) e Campos da cobertura (consultar ["Campos de](#page-855-0)  [dano"](#page-855-0) na página [856\)](#page-855-0).

### **Trabalhar com listas de danos**

O Oracle CRM On Demand é fornecido com um conjunto de listas padrão. Todas as listas padrão são públicas. O utilizador e respetivos gestores podem criar listas adicionais com base em diferentes critérios.

A tabela seguinte descreve as listas padrão de danos.

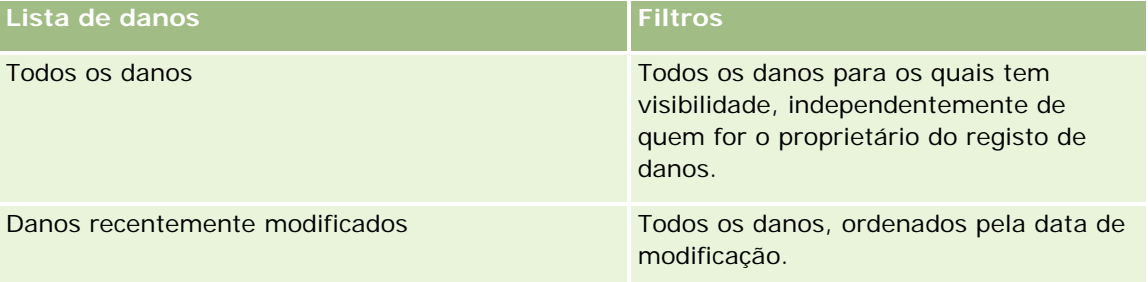

Para visualizar uma lista, clique no nome da lista.

Para criar uma nova lista, clique em Novo. Para obter mais informações sobre como criar listas, consulte Criar e refinar listas (na página [127\)](#page-126-0).

Para rever todas as listas disponíveis, crie uma nova lista ou visualize, edite ou elimine uma lista existente, clicando em Gerir listas. A página Gerir listas também inclui as listas padrão fornecidas com o Oracle CRM On Demand. Estas listas são só de visualização, pelo que não podem ser editadas ou eliminadas.

### **Visualizar danos recentemente modificados**

A secção Danos recentemente modificados mostra os registos de danos modificados mais recentemente.

Para expandir a lista, clique em Mostrar lista completa.

### **Adicionar secções à Página principal de danos**

Se a função do utilizador incluir o privilégio Personalizar páginas principais, poderá adicionar secções adicionais à Página principal de danos, dependendo do que o administrador da empresa disponibilizou para apresentação na Página principal de danos.

O procedimento seguinte descreve como adicionar secções à Página principal de danos.

#### <span id="page-855-0"></span>*Para adicionar secções à Página principal Dano*

- **1** Na Página principal Dano, clique em Editar disposição.
- **2** Na página Disposição da página principal Dano, clique nas setas para adicionar ou remover secções e organizar as secções na página.
- **3** Clique em Guardar.

#### **Tópicos relacionados**

Consulte os seguintes tópicos para obter informações relacionadas com danos:

- Campos do dano (consultar ["Campos de dano"](#page-855-0) na página [856\)](#page-855-0)
- Gerir danos (na página [856\)](#page-855-0)

### **Gerir danos**

Para procedimentos passo a passo comuns a muitos tipos de registo, consulte:

- **Criar registos (na página [54\)](#page-53-0)**
- Actualizar detalhes do registo (consultar ["Atualizar Detalhes do Registo"](#page-109-0) na página [110\)](#page-109-0)
- Ligar registos ao registo seleccionado (consultar ["Ligar registos ao registo selecionado"](#page-111-0) na página [112\)](#page-111-0)
- **Trabalhar com listas (na página [121\)](#page-120-0)**

**NOTA:** Os administradores de empresas podem personalizar o Oracle CRM On Demand de várias formas, tal como alterar os nomes dos tipos de registo, campos e opções nas listas. Assim, as informações visualizadas poderão ser diferentes das informações padrão descritas na ajuda online.

Por outro lado, dependendo do nível de acesso que tiver, poderá não conseguir executar todos os procedimentos descritos na lista anterior.

#### **Tópicos relacionados**

Consulte os seguintes tópicos para obter informações relacionadas com o dano:

- Trabalhar com a Página principal Danos (consultar ["Trabalhar com a Página principal de danos"](#page-853-0) na página [854\)](#page-853-0)
- Campos do dano (consultar ["Campos de dano"](#page-855-0) na página [856\)](#page-855-0)

### **Campos de dano**

Utilize a página Editar dano para adicionar um registo de danos ou atualizar detalhes de um registo de danos existente. A página Editar dano mostra o conjunto completo de campos para um registo de danos.

**SUGESTÃO:** Também pode editar registos de danos na página Lista de danos e na página Detalhe do dano. Para obter mais informações sobre a atualização de registos, consulte Atualizar detalhes do registo (na página [110\)](#page-109-0).

**NOTA:** Os administradores de empresas podem personalizar o Oracle CRM On Demand de várias formas, tal como alterar os nomes dos tipos de registo, campos e opções nas listas. Assim, as informações visualizadas poderão ser diferentes das informações padrão descritas na ajuda online.

A tabela seguinte fornece informações adicionais sobre alguns campos.

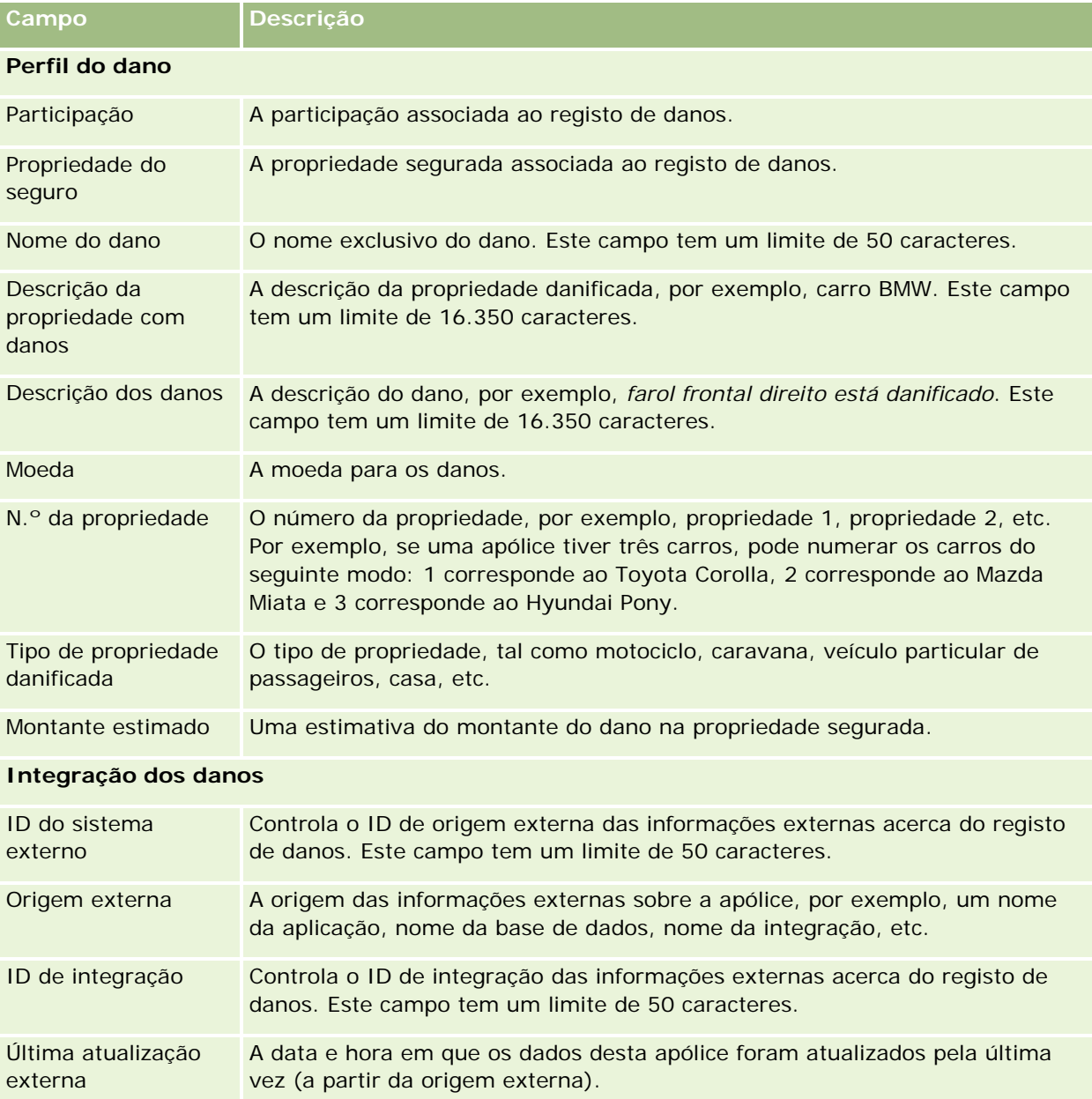

#### **Tópicos relacionados**

Consulte os seguintes tópicos para obter informações relacionadas com o dano:

- <span id="page-857-0"></span>■ Trabalhar com a Página principal Danos (consultar ["Trabalhar com a Página principal de danos"](#page-853-0) na página [854\)](#page-853-0)
- Gerir danos (na página [856\)](#page-855-0)

# **Propriedades do seguro**

Utilize as páginas Propriedades do seguro para criar, actualizar e controlar contas de propriedades do seguro. Um registo de propriedades do seguro permite agrupar os contactos e agregar as respectivas informações relacionadas a partir dos contactos ligados à propriedade do seguro.

Uma *propriedade do seguro* são activos incorpóreos para os quais um contacto ou um proprietário do negócio tem um título jurídico. O proprietário adquire a apólice do seguro para proteger a propriedade física contra perda decorrente de roubo, incêndio e outros perigos. Este termo (propriedade do seguro) também é utilizado numa participação. O proprietário pode especificar qual a propriedade do seguro que foi danificada num incidente. Pode utilizar um registo de propriedade do seguro para controlar todos os tipos de propriedade do segurado, tal como um automóvel, um barco, jóias, uma casa, etc.

Pode utilizar as páginas Propriedade do seguro para identificar e descrever a propriedade do seguro captando informações, tais como a marca, o modelo, o ano da construção, o número da licença, etc. Também pode utilizar as páginas Propriedade do seguro para rever outras informações relacionadas. Para mais informações, consulte Coberturas (na página [850\)](#page-849-0) e Danos (na página [854\)](#page-853-0).

**NOTA:** O administrador da empresa determina os separadores disponíveis para o utilizador. Se a responsabilidade da função do utilizador não incluir o controlo de informações de propriedades do seguro, o separador Propriedades do seguro poderá ser excluído da configuração.

# **Trabalhar com a Página principal da propriedade do seguro**

A Página principal da propriedade do seguro constitui o ponto de partida para gerir registos de propriedade do seguro.

**NOTA:** O administrador da empresa pode personalizar a disposição da Página principal da propriedade do seguro. Além disso, se a função de utilizador incluir o privilégio Personalizar páginas principais, pode adicionar secções à página e remover secções da página.

### **Criar um registo de propriedade do seguro**

Pode criar um registo da propriedade do seguro clicando no botão Novo na secção Propriedades do seguro recentemente modificadas. Para obter mais informações, consulte Criar registos (na página [54\)](#page-53-0) e Campos da propriedade do seguro (consultar ["Campos de propriedades do seguro"](#page-859-0) na página [860\)](#page-859-0).

### **Trabalhar com listas de propriedades do seguro**

O Oracle CRM On Demand é fornecido com um conjunto de listas padrão. Todas as listas padrão são públicas. O utilizador e respetivos gestores podem criar listas adicionais com base em diferentes critérios.

A tabela que se segue descreve as listas padrão que estão disponíveis para propriedades do seguro.

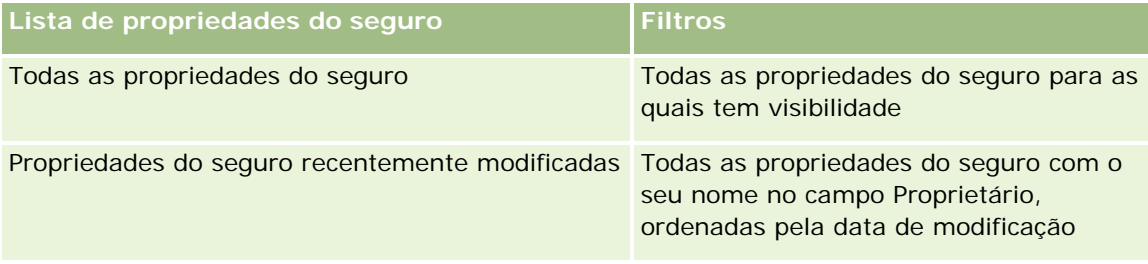

Para visualizar uma lista, clique no nome da lista.

Para criar uma nova lista, clique em Novo. Para obter mais informações sobre como criar listas, consulte Criar e refinar listas (na página [127\)](#page-126-0).

Para rever todas as listas disponíveis, crie uma nova lista ou visualize, edite ou elimine uma lista existente, clicando em Gerir listas. A página Gerir listas também inclui as listas padrão fornecidas com o Oracle CRM On Demand. Estas listas são só de visualização, pelo que não podem ser editadas ou eliminadas.

### **Visualizar secção Propriedades do seguro recentemente modificadas**

A secção Propriedades do seguro recentemente modificadas mostra as propriedades do seguro visualizadas mais recentemente.

Para expandir a lista, clique em Mostrar lista completa.

### **Adicionar secções à Página principal da propriedade do seguro**

Se a função do utilizador incluir o privilégio Personalizar páginas principais, pode adicionar secções adicionais à Página principal da propriedade do seguro, dependendo das secções que o administrador da empresa disponibilizou para apresentação na Página principal da propriedade do seguro.

O procedimento que se segue descreve como adicionar secções à Página principal da propriedade do seguro.

#### *Para adicionar secções à Página principal da propriedade do seguro*

- **1** Na Página principal Propriedades do seguro, clique em Editar disposição.
- **2** Na página Disposição da página principal Propriedades do seguro, clique nas setas para adicionar ou remover secções e para organizar as secções na página.
- **3** Clique em Guardar.

### <span id="page-859-0"></span>**Gerir propriedades do seguro**

Para procedimentos passo a passo comuns a muitos tipos de registo, consulte:

- **Criar registos (na página [54\)](#page-53-0)**
- Actualizar detalhes do registo (consultar ["Atualizar Detalhes do Registo"](#page-109-0) na página [110\)](#page-109-0)
- Ligar registos ao registo seleccionado (consultar ["Ligar registos ao registo selecionado"](#page-111-0) na página [112\)](#page-111-0)
- Trabalhar com listas (na página [121\)](#page-120-0)

**NOTA:** Os administradores de empresas podem personalizar o Oracle CRM On Demand de várias formas, tal como alterar os nomes dos tipos de registo, campos e opções nas listas. Assim, as informações visualizadas poderão ser diferentes das informações padrão descritas na ajuda online.

Por outro lado, dependendo do nível de acesso que tiver, poderá não conseguir executar todos os procedimentos descritos na lista anterior.

### **Campos de propriedades do seguro**

Utilize a página Editar propriedade do seguro para adicionar um registo de propriedade do seguro ou para atualizar os detalhes de uma propriedade do seguro existente. A página Editar propriedade do seguro mostra o conjunto completo de campos para uma propriedade do seguro.

**SUGESTÃO:** Também pode editar uma propriedade do seguro na página Lista de propriedades do seguro e na página Detalhes das propriedades do seguro. Para obter mais informações sobre a atualização de registos, consulte Atualizar detalhes do registo (na página [110\)](#page-109-0).

**NOTA:** Os administradores de empresas podem personalizar o Oracle CRM On Demand de várias formas, tal como alterar os nomes dos tipos de registo, campos e opções nas listas. Assim, as informações visualizadas poderão ser diferentes das informações padrão descritas na ajuda online.

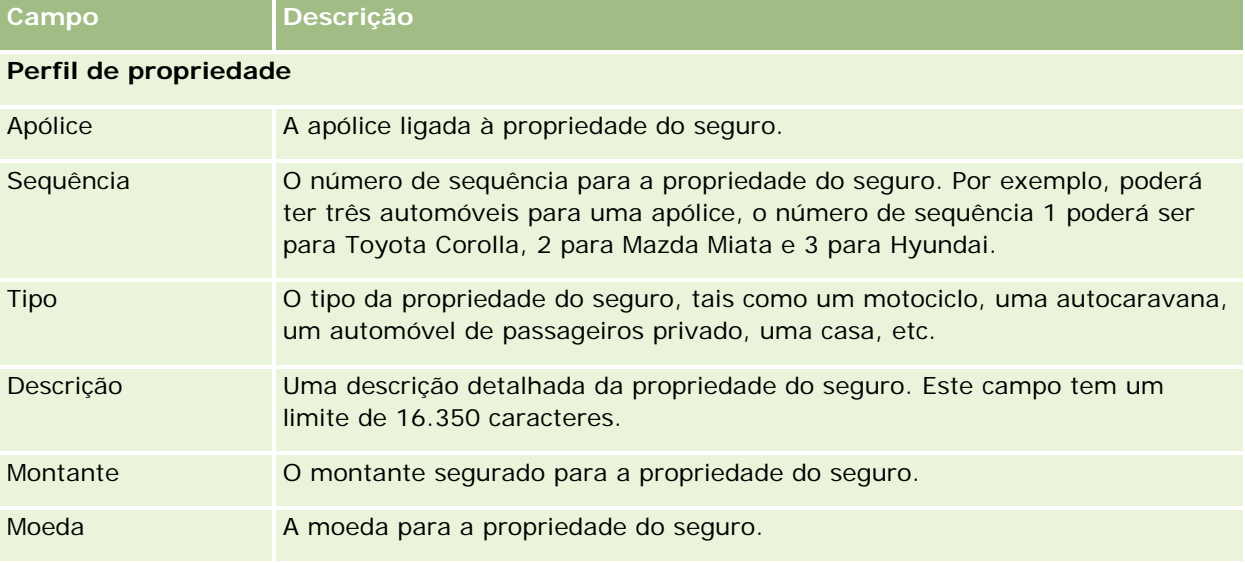

A tabela seguinte fornece informações adicionais sobre alguns campos.

<span id="page-860-0"></span>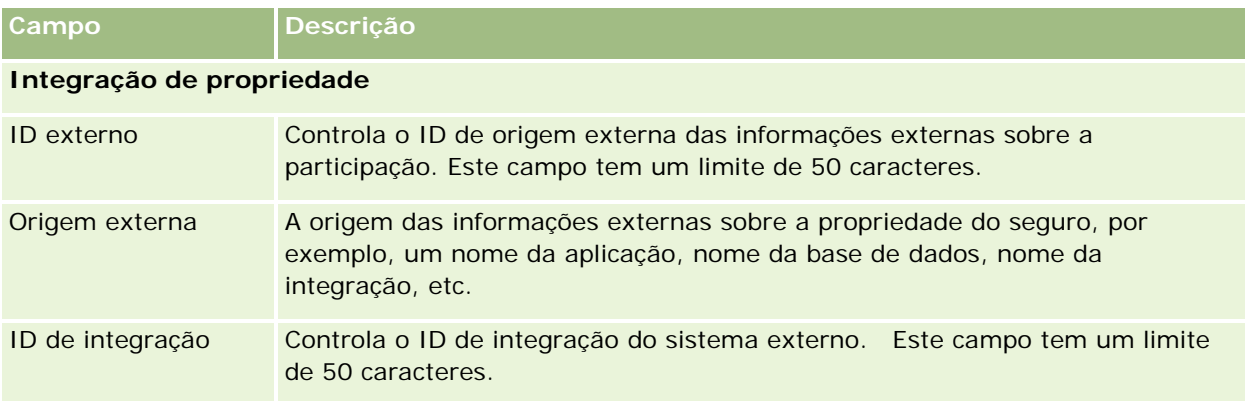

# **Partes envolvidas**

Utilize as páginas Parte envolvida para criar, actualizar e controlar qualquer tipo de parte envolvida. A parte envolvida controla a relação entre contactos e participações.

NOTA: O administrador da empresa determina quais os separadores disponíveis para o utilizador. Se a responsabilidade da função do utilizador não incluir o controlo de informações da parte envolvida, o separador Partes envolvidas poderá ser excluído da configuração.

Uma *parte envolvida* é um contacto envolvido numa participação do seguro. Cada contacto poderá ter uma função numa participação. Pode utilizar o separador Partes envolvidas para controlar a relação de contactos com as participações. Alguns exemplos da função de contactos numa participação são: requerente, condutor segurado e advogado. Pode utilizar as páginas Parte envolvida para identificar e criar um perfil para uma parte envolvida.

# **Trabalhar com a Página principal da parte envolvida**

A Página principal da parte envolvida constitui o ponto de partida para gerir as partes envolvidas.

NOTA: O administrador da empresa pode personalizar a disposição da Página principal Partes envolvidas. Além disso, se a função de utilizador incluir o privilégio Personalizar páginas principais, pode adicionar secções à página e remover secções da página.

### **Criar um registo da parte envolvida**

Pode criar um registo da parte envolvida clicando no botão Novo na secção Partes envolvidas recentemente modificadas. Para obter mais informações, consulte Criar registos (na página [54\)](#page-53-0) e Campos da parte envolvida (consultar ["Campos de partes](#page-862-0) envolvidas" na página [863\)](#page-862-0).

### **Trabalhar com listas de partes envolvidas**

O Oracle CRM On Demand é fornecido com um conjunto de listas padrão. Todas as listas padrão são públicas. O utilizador e respetivos gestores podem criar listas adicionais com base em diferentes critérios.

A seguinte tabela descreve as listas padrão.

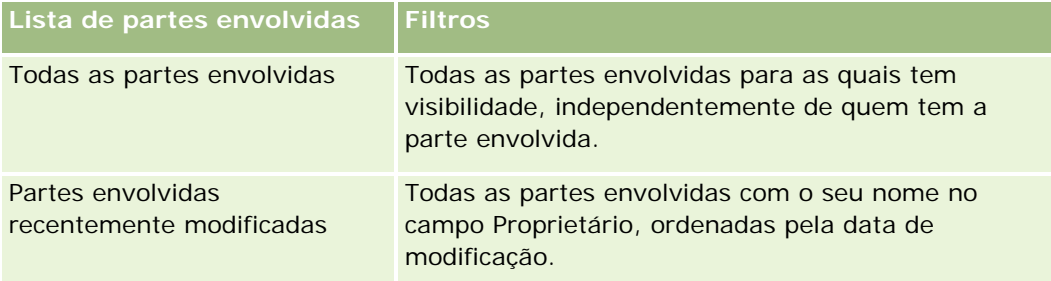

Para visualizar uma lista, clique no nome da lista.

Para criar uma nova lista, clique em Novo. Para obter mais informações sobre como criar listas, consulte Criar e refinar listas (na página [127\)](#page-126-0).

Para rever todas as listas disponíveis, crie uma nova lista ou visualize, edite ou elimine uma lista existente, clicando em Gerir listas. A página Gerir listas também inclui as listas padrão fornecidas com o Oracle CRM On Demand. Estas listas são só de visualização, pelo que não podem ser editadas ou eliminadas.

### **Visualizar partes envolvidas recentemente modificadas**

A secção Partes envolvidas recentemente modificadas mostra as partes envolvidas que modificou mais recentemente.

Para expandir a lista, clique em Mostrar lista completa.

### **Adicionar secções à Página principal da parte envolvida**

Se a função do utilizador incluir o privilégio Personalizar páginas principais, pode adicionar secções adicionais à Página principal da parte envolvida, dependendo das secções que o administrador da empresa disponibilizou para apresentação na Página principal da parte envolvida.

O procedimento seguinte descreve como adicionar secções à Página principal da parte envolvida.

#### *Para adicionar secções à Página principal Partes envolvidas*

- **1** Na Página principal Partes envolvidas, clique em Editar disposição.
- **2** Na página Disposição da página principal Partes envolvidas, clique nas setas para adicionar ou remover secções e para organizar as secções na página.
- **3** Clique em Guardar.

# <span id="page-862-0"></span>**Gerir partes envolvidas**

Para procedimentos passo a passo comuns a muitos tipos de registo, consulte:

- Criar registos (na página [54\)](#page-53-0)
- Actualizar detalhes do registo (consultar ["Atualizar Detalhes do Registo"](#page-109-0) na página [110\)](#page-109-0)
- Ligar registos ao registo seleccionado (consultar "Ligar registos [ao registo selecionado"](#page-111-0) na página [112\)](#page-111-0)
- Trabalhar com listas (na página [121\)](#page-120-0)

**NOTA:** Os administradores de empresas podem personalizar o Oracle CRM On Demand de várias formas, tal como alterar os nomes dos tipos de registo, campos e opções nas listas. Assim, as informações visualizadas poderão ser diferentes das informações padrão descritas na ajuda online.

Por outro lado, dependendo do nível de acesso que tiver, poderá não conseguir executar todos os procedimentos descritos na lista anterior.

# **Campos de partes envolvidas**

Utilize a página Editar parte envolvida para adicionar uma parte envolvida ou atualizar os detalhes de uma parte envolvida existente. A página Editar parte envolvida mostra o conjunto completo de campos para uma parte envolvida.

SUGESTÃO: Também pode editar informações das partes envolvidas na página Lista de partes envolvidas e na página Detalhes das partes envolvidas. Para obter mais informações sobre a atualização de registos, consulte Atualizar detalhes do registo (na página [110\)](#page-109-0).

**NOTA:** Os administradores de empresas podem personalizar o Oracle CRM On Demand de várias formas, tal como alterar os nomes dos tipos de registo, campos e opções nas listas. Assim, as informações visualizadas poderão ser diferentes das informações padrão descritas na ajuda online.

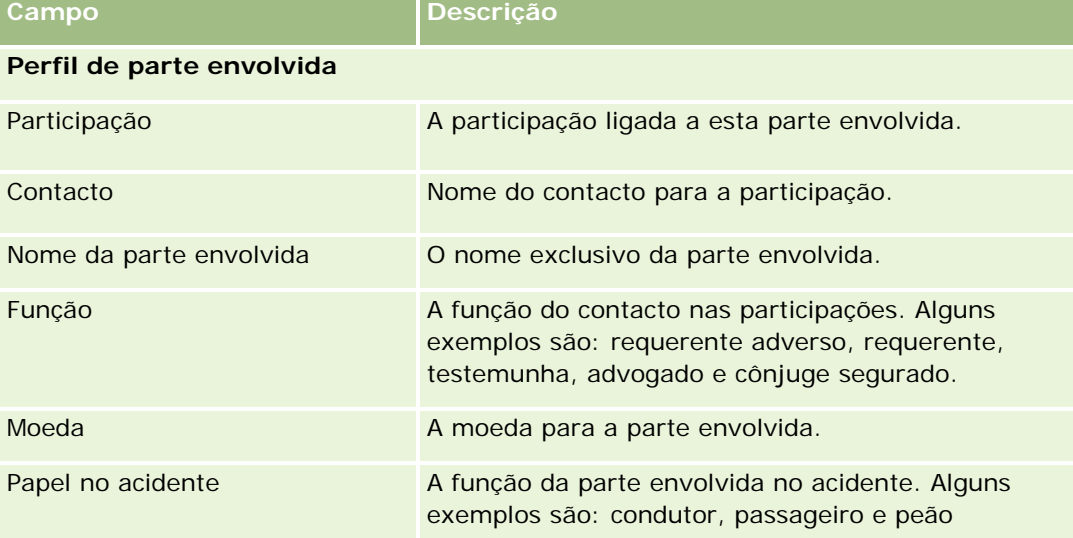

A tabela seguinte fornece informações adicionais sobre alguns dos campos de partes envolvidas.

#### <span id="page-863-0"></span>Seguro

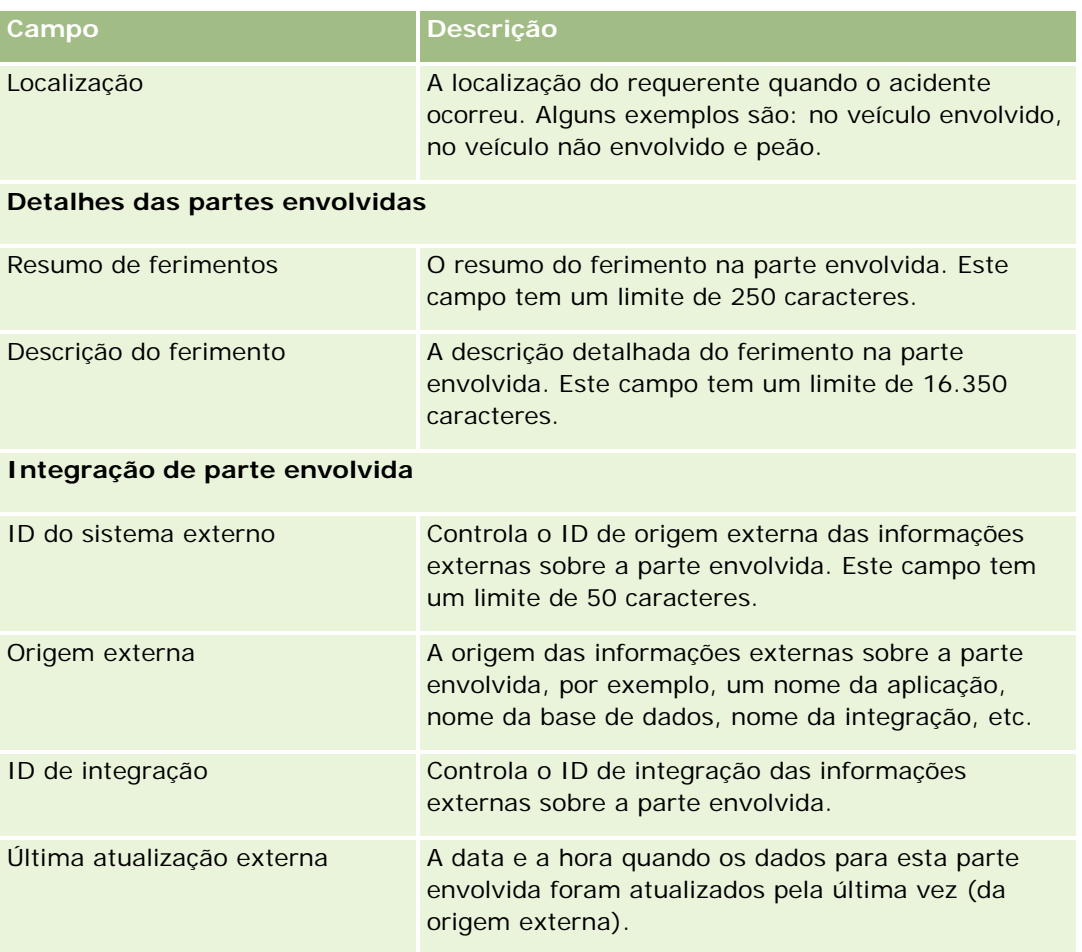

# **Apólices**

Utilize a página Apólice para criar, actualizar e controlar qualquer tipo de apólice de seguro. As apólices são geralmente as apólices de um contacto ou empresa geridas pela companhia de seguros, mas pode também controlar todas as apólices de um contacto ou empresa, incluindo as de outras companhias de seguros.

**NOTA:** O administrador da empresa determina os separadores disponíveis. Se a responsabilidade da função do utilizador não incluir o controlo de informações de apólices, o separador Apólice poderá ser excluído da configuração.

Uma *apólice* é um acordo escrito entre o segurador e o segurado, no qual o segurador se compromete a fornecer o benefício do seguro no caso de ocorrência de um evento que pode ser colocado no seguro e o segurado se compromete a pagar o prémio. As apólices fornecem uma estrutura para os seguradores efectuarem a gestão das relações de contactos e de negócios.

O tipo de registo da apólice permite que os seguradores se desloquem de relações direccionadas para apólices para relações direccionadas para clientes e agregados familiares através do acesso a informações da apólice de nível superior. As informações da apólice (por exemplo, tipo, estado e data efectiva no Oracle CRM On Demand) suportam compromissos de relações direccionadas para clientes e agregados familiares como, por
<span id="page-864-0"></span>exemplo, actividades, participações e calendário. Pode utilizar o tipo de registo da apólice para controlar todos os tipos de apólice, como automática, propriedade, passivo geral e outros tipos. Uma apólice pode ter apólices principais, pelo que são suportados todos os tipos de hierarquias e estruturas de apólices. Estas hierarquias de apólices suportam o agrupamento de apólices em grupos de apólices, fornecendo a flexibilidade para activar qualquer estrutura da apólice necessária.

## **Informações relacionadas e de perfil sobre apólices**

É possível utilizar as páginas Apólice para identificar e traçar o perfil, e obter informações detalhadas sobre uma apólice. Também será possível utilizar as páginas Apólice para rever as apólices dependentes de uma apólice e outras informações relacionadas, incluindo:

- Segurados (na página [869\)](#page-868-0)
- **Participações (na página [844\)](#page-843-0)**
- **Propriedades do seguro (na página [858\)](#page-857-0)**
- Coberturas (na página [850\)](#page-849-0)
- **Actividades.** Uma actividade pode estar relacionada com uma apólice. Na Página principal da apólice é possível visualizar as actividades relacionadas com uma apólice. Para obter mais informações, consulte Trabalhar com a Página principal da apólice (na página [865\)](#page-864-0).
- **Pedidos de assistência.** Um pedido de assistência pode estar relacionado com uma apólice. Na Página principal Apólice é possível apresentar pedidos de assistência relacionados com uma apólice. Para mais informações sobre pedidos de assistência, consulte Pedidos de assistência (na página [445\)](#page-444-0).

# **Trabalhar com a Página principal da apólice**

A Página principal da apólice constitui o ponto de partida para gerir apólices.

**NOTA:** O administrador da empresa pode personalizar a disposição da Página principal da apólice. Além disso, se a função de utilizador incluir o privilégio Personalizar páginas principais, pode adicionar secções à página e remover secções da página.

## **Criar uma apólice**

Pode criar uma apólice clicando no botão Novo na secção Apólices recentemente modificadas. Para obter mais informações, consulte Criar registos (na página [54\)](#page-53-0) e Campos da apólice (consultar ["Campos de apólices"](#page-866-0) na página [867\)](#page-866-0).

## **Trabalhar com Listas de apólices**

O Oracle CRM On Demand é fornecido com um conjunto de listas padrão. Todas as listas padrão são públicas. O utilizador e respetivos gestores podem criar listas adicionais com base em diferentes critérios.

A seguinte tabela descreve as listas padrão de apólices.

**Lista de apólices Filtros**

#### Seguro

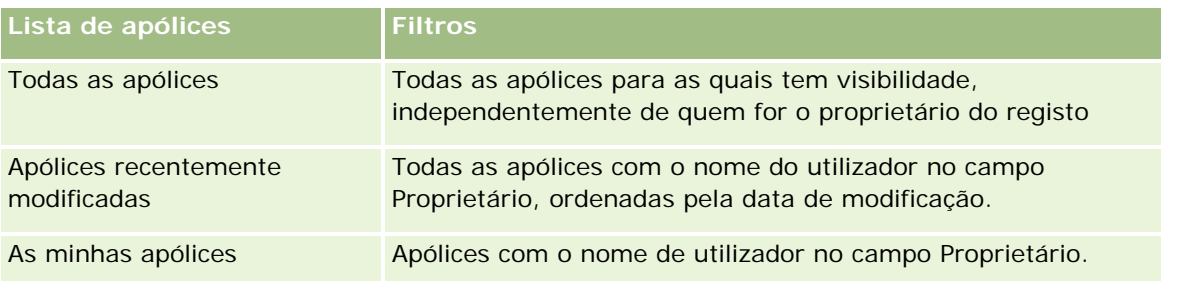

Para visualizar uma lista, clique no nome da lista.

Para criar uma nova lista, clique em Novo. Para obter mais informações sobre como criar listas, consulte Criar e refinar listas (na página [127\)](#page-126-0).

Para rever todas as listas disponíveis, crie uma nova lista ou visualize, edite ou elimine uma lista existente, clicando em Gerir listas. A página Gerir listas também inclui as listas padrão fornecidas com o Oracle CRM On Demand. Estas listas são só de visualização, pelo que não podem ser editadas ou eliminadas.

#### **Visualizar apólices recentemente modificadas**

A secção Apólices recentemente modificadas mostra as apólices modificadas mais recentemente.

Para expandir a lista, clique em Mostrar lista completa.

#### **Adicionar secções à Página principal da apólice**

Se a função do utilizador incluir o privilégio Personalizar páginas principais, pode adicionar secções adicionais à Página principal do segurado, dependendo das secções que o administrador da empresa disponibilizou para apresentação na Página principal da apólice.

O seguinte procedimento descreve como adicionar secções à Página principal da apólice.

#### *Para adicionar secções à Página principal Apólice*

- **1** Na Página principal Apólice, clique em Editar disposição.
- **2** Na página Disposição da página principal Apólice, clique nas setas para adicionar ou remover secções e organizar as secções na página.
- **3** Clique em Guardar.

# **Gerir apólices**

Para gerir apólices, execute a tarefa seguinte: Controlar apólices principais (na página [867\)](#page-866-0).

Para procedimentos passo a passo comuns a muitos tipos de registo, consulte:

Criar registos (na página [54\)](#page-53-0)

**866** Ajuda online do Oracle CRM On Demand Versão 33 Outubro 2016 Actualizar detalhes do registo (consultar ["Atualizar Detalhes do Registo"](#page-109-0) na página [110\)](#page-109-0)

- <span id="page-866-0"></span>Ligar registos ao registo seleccionado (consultar ["Ligar registos ao registo selecionado"](#page-111-0) na página [112\)](#page-111-0)
- Trabalhar com listas (na página [121\)](#page-120-0)
- Trabalhar com anexos (na página [158\)](#page-157-0)

**NOTA:** Os administradores de empresas podem personalizar o Oracle CRM On Demand de várias formas, tal como alterar os nomes dos tipos de registo, campos e opções nas listas. Assim, as informações visualizadas poderão ser diferentes das informações padrão descritas na ajuda online.

Por outro lado, dependendo do nível de acesso que tiver, poderá não conseguir executar todos os procedimentos descritos na lista anterior.

## **Controlar apólices principais**

Para permitir o controlo da apólice principal de uma apólice, adicione a apólice principal ao Campo Apólice principal na apólice dependente.

#### *Para controlar uma apólice principal*

**1** Seleccione uma apólice.

Para obter informações sobre como seleccionar uma apólice, consulte Procurar registos (consultar ["Localizar registos"](#page-71-0) na página [72\)](#page-71-0).

- **2** Na página Detalhes das apólices, clique em Editar.
- **3** Na página Editar apólice, seleccione o campo Apólice principal e seleccione uma apólice.

# **Campos de apólices**

Utilize a página Editar apólice para adicionar uma apólice ou atualizar os detalhes de uma apólice existente. A página Editar apólice mostra o conjunto completo de campos para uma apólice.

Também pode editar um registo de apólice na página Lista de apólices e na página Detalhes da apólice. Para obter mais informações sobre a atualização de registos, consulte Atualizar detalhes do registo (na página [110\)](#page-109-0).

**SUGESTÃO:** Pode indicar hierarquias de apólices, em que uma apólice é dependente de outra apólice, através da seleção de uma apólice principal num registo de apólice. Para obter informações sobre como controlar apólices principais, consulte Controlar apólices principais (na página [867\)](#page-866-0).

**NOTA:** Os administradores de empresas podem personalizar o Oracle CRM On Demand de várias formas, tal como alterar os nomes dos tipos de registo, campos e opções nas listas. Assim, as informações visualizadas poderão ser diferentes das informações padrão descritas na ajuda online.

A tabela seguinte fornece informações adicionais sobre alguns dos campos de apólices.

**Campo Descrição**

## Seguro

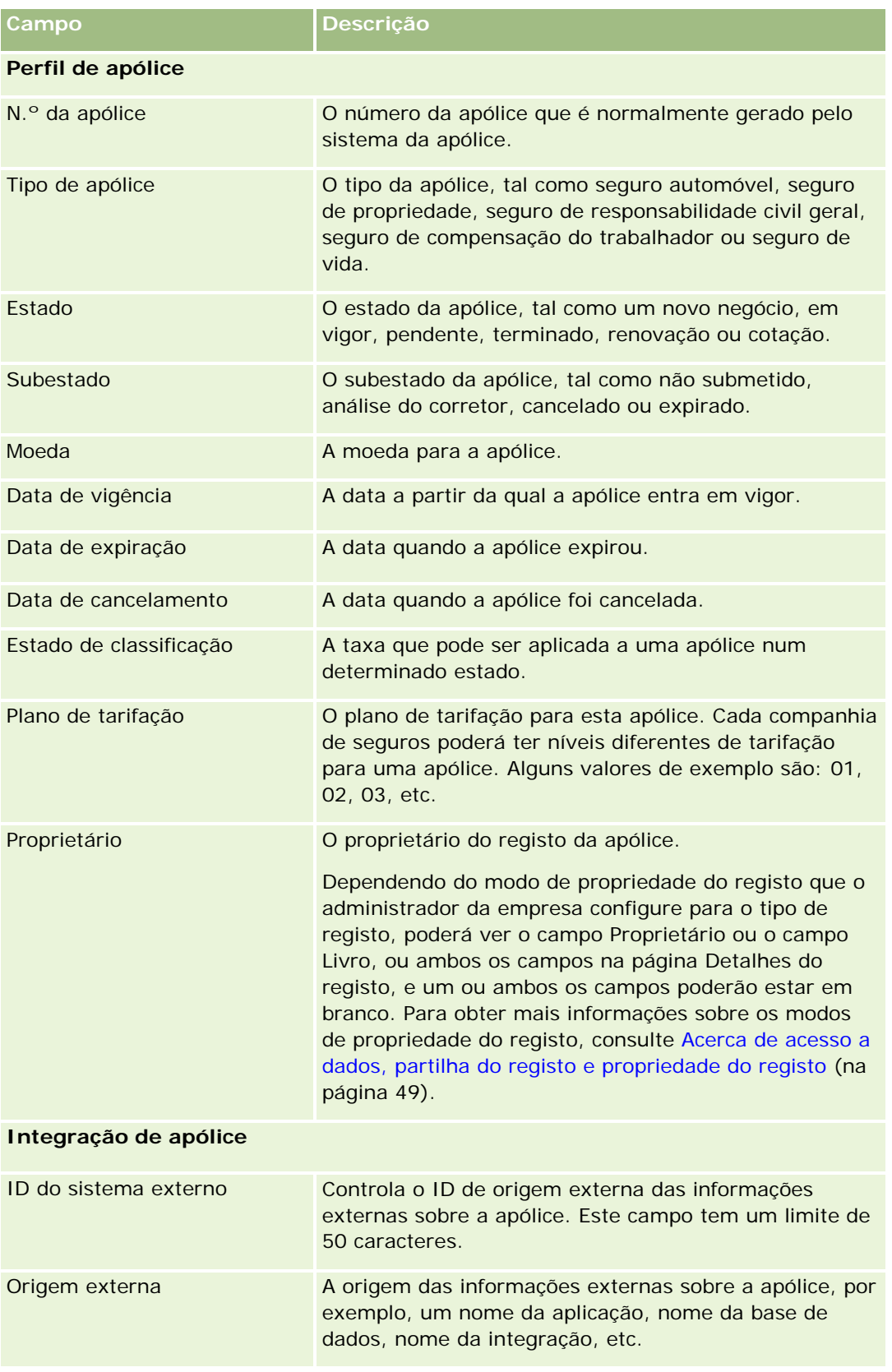

#### **Segurados**

<span id="page-868-0"></span>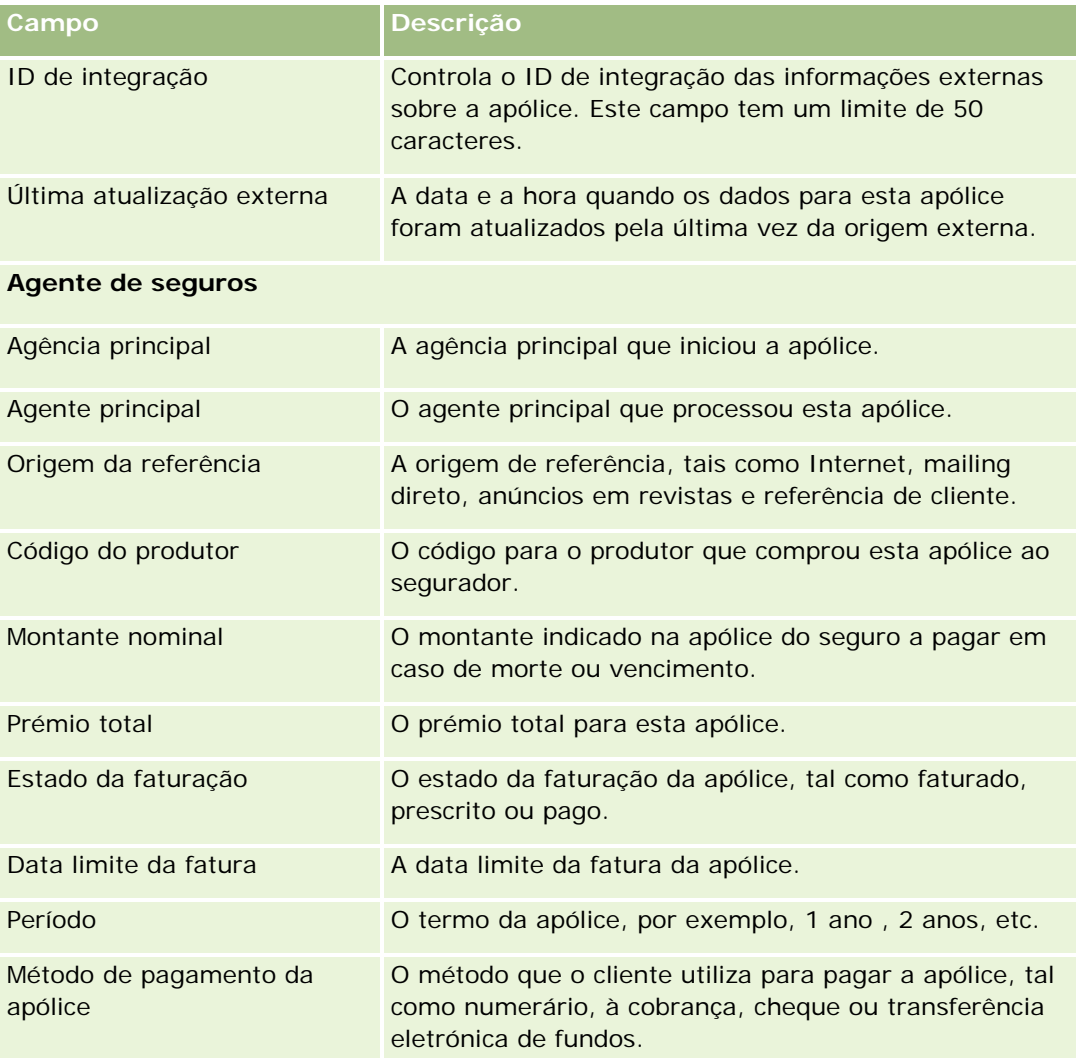

# **Segurados**

Utilize as páginas Segurados para criar, actualizar e controlar qualquer tipo de segurado. Um *segurado* é normalmente o contacto que detém a apólice que a companhia de seguros gere.

Um registo de segurado é utilizado para controlar a relação entre contactos e apólices. Capta todos os tipos de função que o contacto pode ter numa apólice. As funções de exemplo são: segurado, condutor principal, beneficiário, etc. Pode criar outras funções, conforme necessário. Para obter informações sobre como configurar campos e valores de campo, consulte Criar e editar campos.

**NOTA:** O administrador da empresa determina quais os separadores disponíveis para o utilizador. Se a responsabilidade da função do utilizador não incluir o controlo de informações de segurados, o separador Segurados poderá ser excluído da configuração.

# <span id="page-869-0"></span>**Trabalhar com a Página principal do segurado**

A Página principal do segurado constitui o ponto de partida para gerir segurados.

**NOTA:** O administrador da empresa pode personalizar a disposição da Página principal do segurado. Além disso, se a função de utilizador incluir o privilégio Personalizar páginas principais, pode adicionar secções à página e remover secções da página.

#### **Criar um segurado**

Pode criar um novo segurado clicando no botão Novo na secção Segurados recentemente modificados. Para obter mais informações, consulte Criar registos (na página [54\)](#page-53-0) e Campos do segurado (consultar ["Campos de](#page-871-0)  [segurados"](#page-871-0) na página [872\)](#page-871-0).

## **Trabalhar com Listas de segurados**

O Oracle CRM On Demand é fornecido com um conjunto de listas padrão. Todas as listas padrão são públicas. O utilizador e respetivos gestores podem criar listas adicionais com base em diferentes critérios.

A tabela que se segue descreve as listas padrão de segurados.

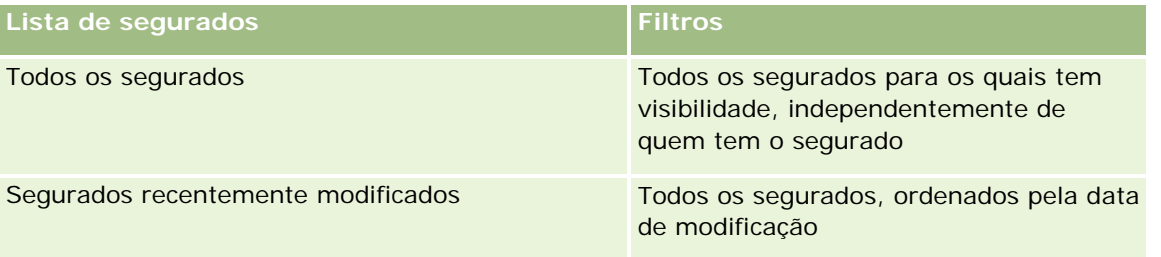

Para visualizar uma lista, clique no nome da lista.

Para criar uma nova lista, clique em Novo. Para obter mais informações sobre como criar listas, consulte Criar e refinar listas (na página [127\)](#page-126-0).

Para rever todas as listas disponíveis, crie uma nova lista ou visualize, edite ou elimine uma lista existente, clicando em Gerir listas. A página Gerir listas também inclui as listas padrão fornecidas com o Oracle CRM On Demand. Estas listas são só de visualização, pelo que não podem ser editadas ou eliminadas.

## **Visualizar segurados recentemente modificados**

A secção Segurados recentemente modificados mostra os segurados modificados mais recentemente.

Para expandir a lista, clique em Mostrar lista completa.

#### <span id="page-870-0"></span>**Adicionar secções à Página principal do segurado**

Se a função do utilizador incluir o privilégio Personalizar páginas principais, pode adicionar secções adicionais à Página principal do segurado, dependendo das secções que o administrador da empresa disponibilizou para apresentação na Página principal do segurado.

O seguinte procedimento descreve como adicionar secções à Página principal do segurado.

#### *Para adicionar secções à Página principal do segurado*

- **1** Na Página principal do segurado, clique em Editar disposição.
- **2** Na página Disposição da Página principal do segurado, clique nas setas de direcção para adicionar ou remover secções e organizar as secções na página.
- **3** Clique em Guardar.

#### **Tópicos relacionados**

Consulte os tópicos seguintes para obter informações relacionadas:

- Gerir segurados (na página [871\)](#page-870-0)
- Campos de segurados (na página [872\)](#page-871-0)

# **Gerir segurados**

Para procedimentos passo a passo comuns a muitos tipos de registo, consulte:

- Criar registos (na página [54\)](#page-53-0)
- Actualizar detalhes do registo (consultar ["Atualizar Detalhes do Registo"](#page-109-0) na página [110\)](#page-109-0)
- Ligar registos ao registo seleccionado (consultar ["Ligar registos ao registo selecionado"](#page-111-0) na página [112\)](#page-111-0)
- **Trabalhar com listas (na página [121\)](#page-120-0)**

**NOTA:** Os administradores de empresas podem personalizar o Oracle CRM On Demand de várias formas, tal como alterar os nomes dos tipos de registo, campos e opções nas listas. Assim, as informações visualizadas poderão ser diferentes das informações padrão descritas na ajuda online.

Por outro lado, dependendo do nível de acesso que tiver, poderá não conseguir executar todos os procedimentos descritos na lista anterior.

#### **Tópicos relacionados**

Consulte os tópicos seguintes para obter informações relacionadas:

- Trabalhar com a Página principal Segurado (consultar ["Trabalhar com a Página principal do segurado"](#page-869-0) na página [870\)](#page-869-0)
- Campos de segurados (na página [872\)](#page-871-0)

# <span id="page-871-0"></span>**Campos de segurados**

Utilize a página Editar segurado para adicionar um segurado ou atualizar os detalhes de um segurado existente. A página Editar segurado mostra o conjunto completo de campos para um segurado.

**SUGESTÃO:** Também pode editar as informações de segurado na página Lista de segurados e na página Detalhes dos segurados. Para obter mais informações sobre a atualização de registos, consulte Atualizar detalhes do registo (na página [110\)](#page-109-0).

**NOTA:** Os administradores de empresas podem personalizar o Oracle CRM On Demand de várias formas, tal como alterar os nomes dos tipos de registo, campos e opções nas listas. Assim, as informações visualizadas poderão ser diferentes das informações padrão descritas na ajuda online.

A tabela seguinte fornece informações adicionais sobre alguns campos.

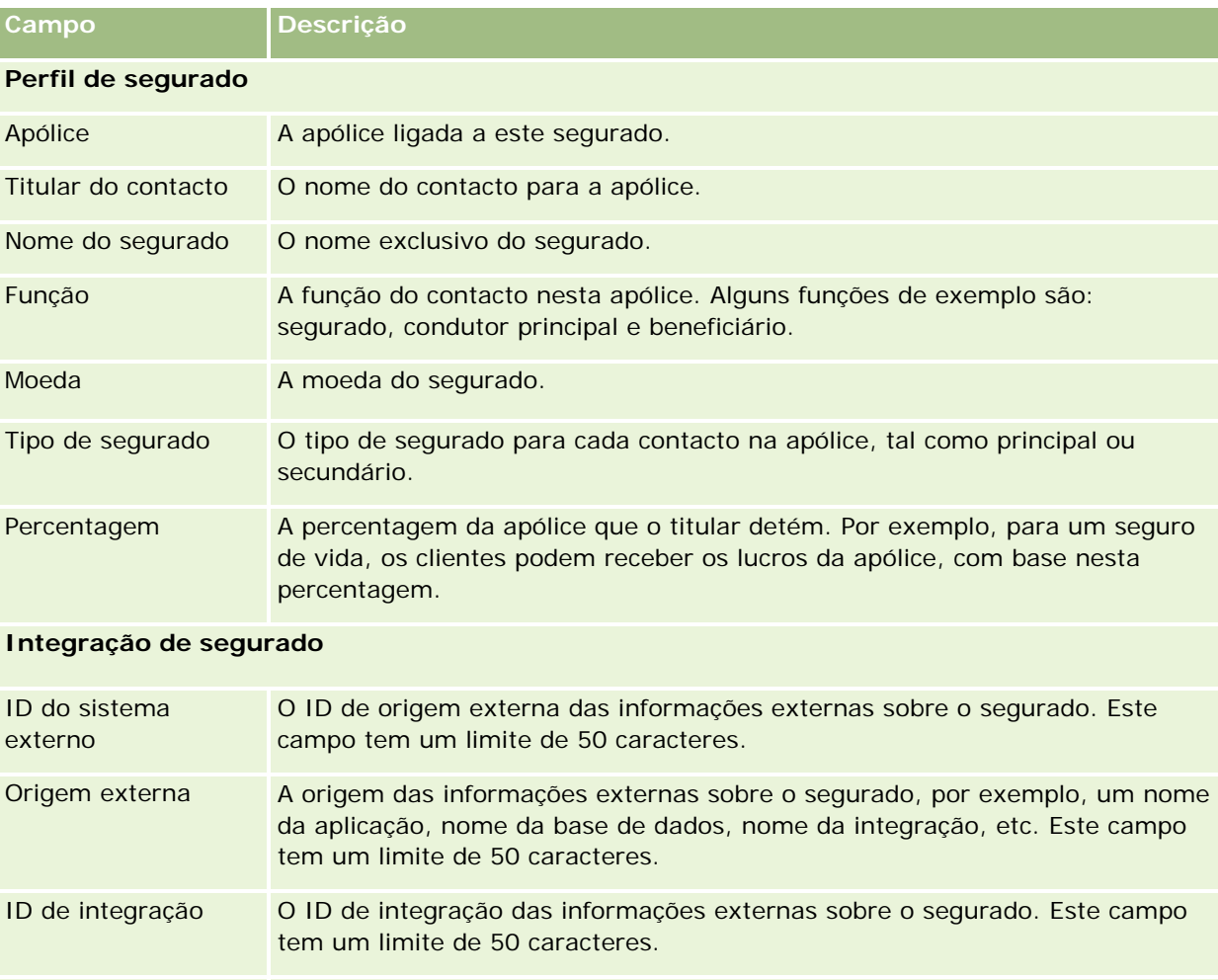

Última atualização externa A data e a hora quando os dados para este segurado foram atualizados pela última vez (da origem externa).

#### **Tópicos relacionados**

Consulte o tópico seguinte para obter informações relacionadas:

 Trabalhar com a Página principal Segurado (consultar ["Trabalhar com a Página principal do segurado"](#page-869-0) na página [870\)](#page-869-0)

# **Perfil do corretor**

O separador Perfil do corretor representa qualquer corretor de seguros que venda ou presta assistência a produtos de seguros. Todos os anos, o gestor de canais encontra-se normalmente com cada corretor e cria um novo perfil do corretor para o ano. O perfil do corretor capta as informações demográficas sobre um corretor num determinado ano.

As páginas Perfil do corretor no Oracle CRM On Demand permitem-lhe captar as informações demográficas sobre o parceiro, tal como o nome do corretor, endereço, números de telefone, número de fax, Web site, receitas, descrição do negócio, etc. O perfil do corretor é dependente do parceiro. Para mais informações sobre parceiros, consulte Parceiros (na página [504\)](#page-503-0).

# **Trabalhar com a página principal de perfis do corretor**

A Página principal Perfil do corretor constitui o ponto de partida para gerir perfis do corretor.

NOTA: O administrador da empresa pode personalizar a disposição da Página principal Perfil do corretor. Além disso, se a função de utilizador incluir o privilégio Personalizar páginas principais, poderá adicionar secções à página e remover secções da página.

#### **Criar um perfil do corretor**

Pode criar um perfil do corretor clicando no botão Novo na secção Perfil do corretor recentemente modificado. Para obter mais informações, consulte Criar registos (na página [54\)](#page-53-0) e Campos do perfil do corretor (consultar ["Campos de perfil do corretor"](#page-874-0) na página [875\)](#page-874-0).

## **Trabalhar com listas de perfis do corretor**

A secção Listas de perfis de corretores mostra várias listas. O Oracle CRM On Demand é fornecido com um conjunto de listas padrão. Todas as listas padrão são públicas. O utilizador e respetivos gestores podem criar listas adicionais com base em diferentes critérios.

A seguinte tabela descreve as listas padrão para os perfis do corretor.

**Lista de perfis do corretor Descrição**

#### Seguro

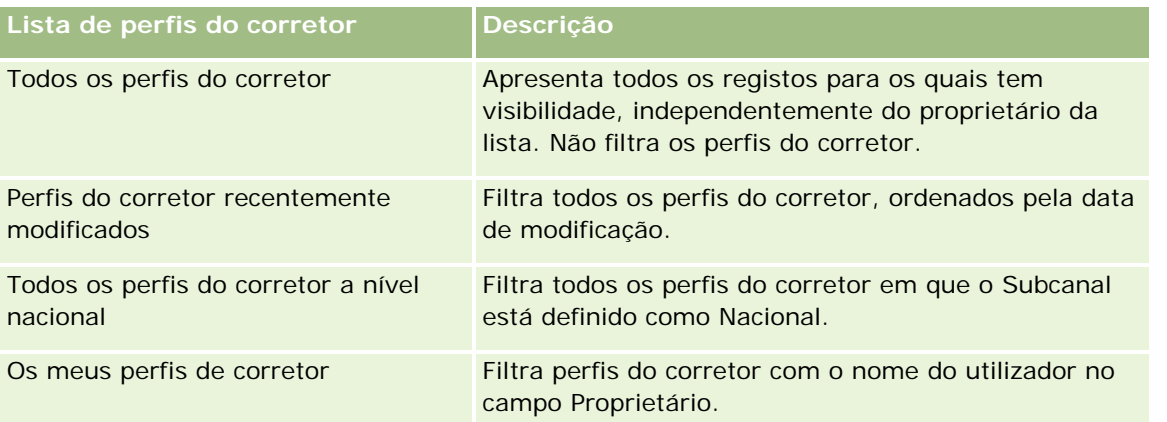

Para visualizar uma lista, clique no nome da lista.

Para criar uma nova lista, clique em Novo. Para obter mais informações sobre como criar listas, consulte Criar e refinar listas (na página [127\)](#page-126-0).

Para rever todas as listas disponíveis, crie uma nova lista ou visualize, edite ou elimine uma lista existente, clicando em Gerir listas. A página Gerir listas também inclui as listas padrão fornecidas com o Oracle CRM On Demand. Estas listas são só de visualização, pelo que não podem ser editadas ou eliminadas.

## **Visualizar a secção Os meus perfis de corretor recentemente modificados**

A secção Os meus perfis de corretor recentemente modificados mostra os pedidos de perfil do corretor que o utilizador possui e que foram recentemente modificados. Para expandir a lista, clique em Mostrar lista completa.

## **Adicionar secções à página principal Perfis do corretor**

Se a função de utilizador incluir o privilégio Personalizar páginas principais, poderá adicionar algumas ou todas as secções que se seguem à Página principal Perfis do corretor:

- Listas de perfis do corretor
- Os meus perfis de corretor recentemente modificados
- **Os meus perfis de corretor**
- Todos os perfis do corretor a nível nacional.

#### *Para adicionar secções à página principal Perfis do corretor*

- **1** Na Página principal Perfis do corretor, clique em Editar disposição.
- **2** Na página Disposição da página principal Perfis do corretor, clique nas setas para adicionar ou remover secções e organizar as secções na página. Em seguida, clique em Guardar.

# <span id="page-874-0"></span>**Gerir perfis do corretor**

Para obter procedimentos adicionais comuns a todos os registos, consulte Trabalhar com registos (na página [48\)](#page-47-0).

Para procedimentos passo a passo comuns a muitos tipos de registo, consulte:

- Criar registos (na página [54\)](#page-53-0)
- Actualizar detalhes do registo (consultar ["Atualizar Detalhes do Registo"](#page-109-0) na página [110\)](#page-109-0)
- Ligar registos ao registo seleccionado (consultar ["Ligar registos ao registo selecionado"](#page-111-0) na página [112\)](#page-111-0)
- **Trabalhar com listas (na página [121\)](#page-120-0)**

**NOTA:** Os administradores de empresas podem personalizar o Oracle CRM On Demand de várias formas, tal como alterar os nomes dos tipos de registo, campos e opções nas listas. Assim, as informações visualizadas poderão ser diferentes das informações padrão descritas na ajuda online.

Por outro lado, dependendo do nível de acesso que tiver, poderá não conseguir executar todos os procedimentos descritos na lista anterior.

# **Campos de perfil do corretor**

Utilize a página Edição do perfil do corretor para adicionar um perfil do corretor ou atualizar detalhes de um perfil do corretor existente. A página Edição do perfil do corretor mostra o conjunto completo de campos de um perfil do corretor.

NOTA: Os administradores de empresas podem personalizar o Oracle CRM On Demand de várias formas, tal como alterar os nomes de tipos de registo, campos e opções nas listas. Assim, as informações visualizadas poderão ser diferentes das informações padrão descritas nesta tabela.

A tabela seguinte fornece informações adicionais sobre alguns campos.

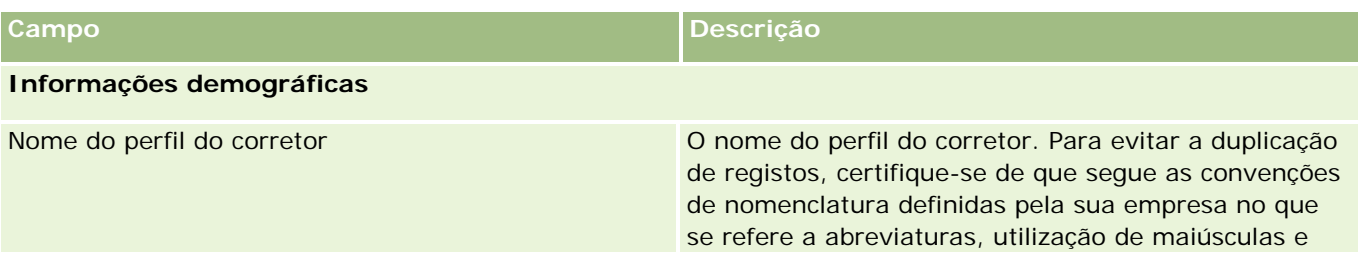

## Seguro

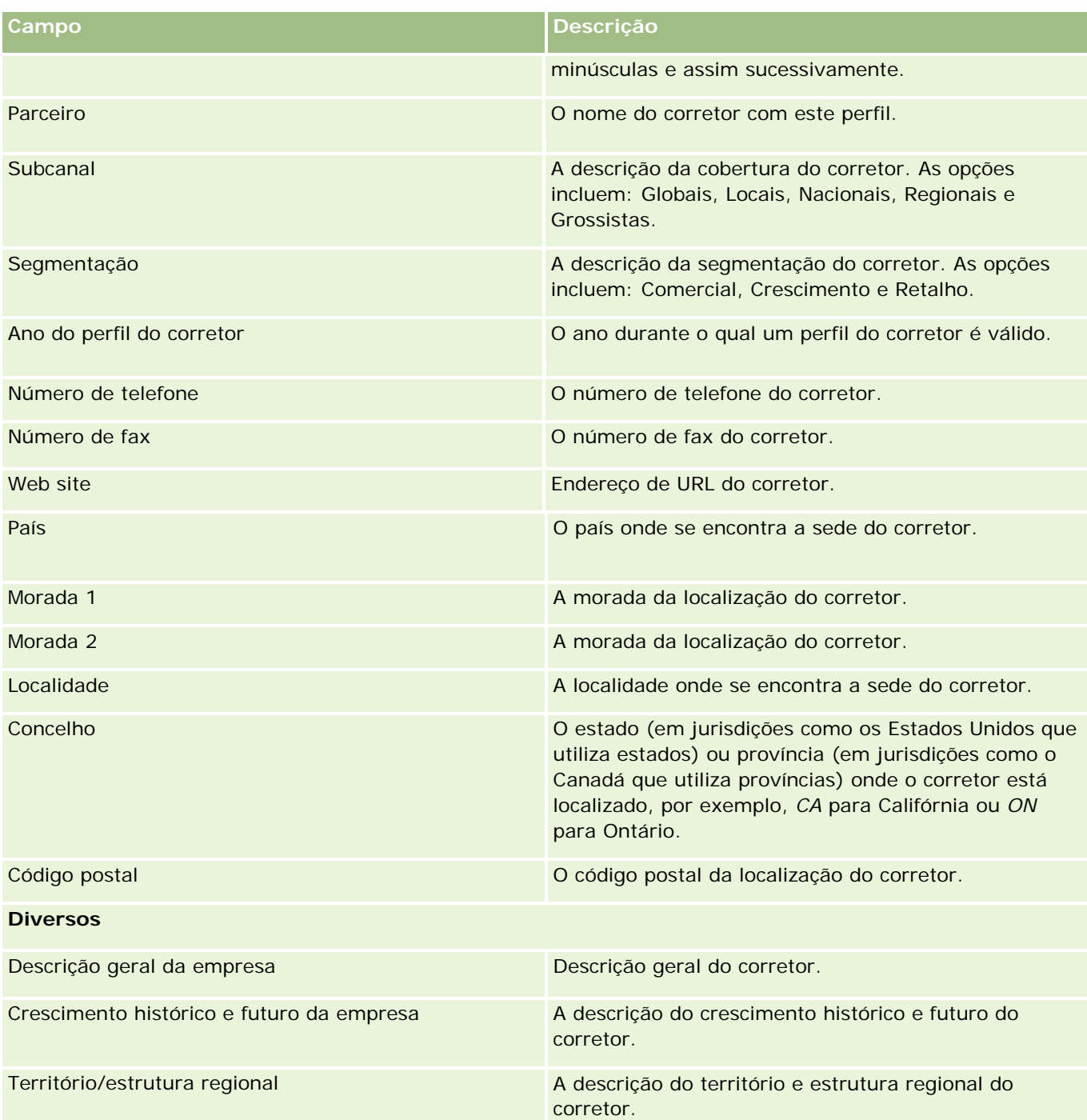

# <span id="page-876-0"></span>**12 Automóvel**

O Oracle CRM On Demand fornece os seguintes tipos de registo que fornecem informações do automóvel:

- **Veículos.** Utilize estas páginas para controlar o histórico de vendas e o histórico de assistência de veículos.
- **Concessionários.** Utilize estas páginas para gerir as informações sobre o concessionário.

Nota: Estes tipos de registo estão disponíveis com Oracle CRM On Demand Automotive Edition.

# **Concessionários**

Utilize as páginas principais dos Concessionários para criar, actualizar e controlar os registos de concessionários.

**NOTA:** O administrador da empresa determina quais os separadores disponíveis para o utilizador. Se a responsabilidade da função do utilizador não incluir o controlo de informações do concessionário, o separador Concessionário poderá ser excluído da configuração.

# **Trabalhar com a Página principal Concessionário**

A Página principal do Concessionário constitui o ponto de início para gerir concessionários.

**NOTA:** O administrador da empresa pode personalizar a disposição da Página principal de Concessionário. Além disso, se a função de utilizador incluir o privilégio Personalizar páginas principais, pode adicionar secções à página e remover secções da página.

#### **Criar um concessionário**

Pode criar um concessionário clicando no botão Novo na secção Os meus concessionários recentemente visualizados. Para obter mais informações, consulte Criar registos (na página [54\)](#page-53-0) e Campos do concessionário (consultar ["Campos de concessionário"](#page-879-0) na página [880\)](#page-879-0).

## **Trabalhar com listas de concessionários**

A secção Listas de concessionários mostra várias listas. O Oracle CRM On Demand é fornecido com um conjunto de listas padrão. Todas as listas padrão são públicas. O utilizador e respetivos gestores podem criar listas adicionais com base em diferentes critérios.

A tabela seguinte descreve as listas padrão de concessionários.

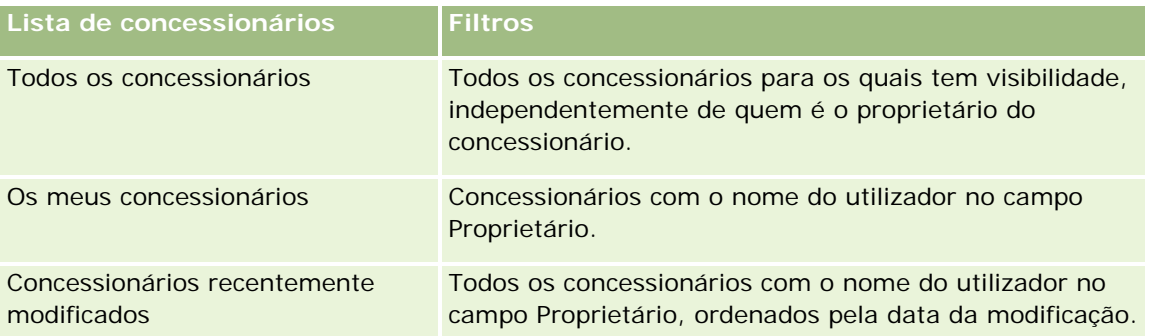

Para visualizar uma lista, clique no nome da lista.

Para criar uma nova lista, clique em Nova. Para mais informações sobre como criar listas, consulte Criar e refinar listas (na página [127\)](#page-126-0).

Para rever todas as listas disponíveis, crie uma nova lista ou visualize, edite ou elimine uma lista existente, clicando em Gerir listas. A página Gerir listas também inclui as listas padrão fornecidas com o Oracle CRM On Demand. Estas listas são só de visualização, pelo que não podem ser editadas ou eliminadas.

#### **Visualizar concessionários recentemente modificados**

A secção Os meus concessionários recentemente visualizados mostra os concessionários que o utilizador visualizou mais recentemente.

Para expandir a lista, clique em Mostrar lista completa.

## **Visualizar oportunidades relacionadas com o concessionário**

A secção Oportunidades relacionadas com o concessionário mostra as oportunidades principais atribuídas ao utilizador.

Para expandir a lista de oportunidades relacionadas com o concessionário, clique em Mostrar lista completa.

## **Adicionar secções à Página principal de Concessionário**

Se a função do utilizador incluir o privilégio Personalizar páginas principais, poderá adicionar algumas ou todas as secções que se seguem à Página principal de Concessionário:

- Concessionários recentemente criados
- Concessionários recentemente modificados
- **Os meus concessionários recentemente criados**
- **Os meus concessionários recentemente modificados**
- **Uma ou mais secções do relatório (o administrador da empresa pode disponibilizar as secções do relatório** para visualização na Página principal de Concessionário)

#### <span id="page-878-0"></span>*Para adicionar secções à Página principal de Concessionário*

- **1** Na Página principal de Concessionário, clique em Editar disposição.
- **2** Na página Disposição da Página principal de Concessionário, clique nas setas para adicionar ou remover secções e para organizar as secções na página.
- **3** Clique em Guardar.

## **Informações relacionadas**

Consulte os seguintes tópicos para obter informações relacionadas com o concessionário:

- Campos de concessionário (na página [880\)](#page-879-0)
- Gerir concessionários (na página [879\)](#page-878-0)

# **Gerir concessionários**

Para gerir concessionários, execute as seguintes tarefas:

- **Criar registos (na página [54\)](#page-53-0)**
- Actualizar detalhes do registo (consultar ["Atualizar Detalhes do Registo"](#page-109-0) na página [110\)](#page-109-0)
- Ligar registos ao registo seleccionado (consultar ["Ligar registos ao registo selecionado"](#page-111-0) na página [112\)](#page-111-0)
- **Trabalhar com listas (na página [121\)](#page-120-0)**
- **Transferir propriedade de registos (na página [144\)](#page-143-0)**
- Adicionar notas (na página [153\)](#page-152-0)
- **Anexar ficheiros e URLs a registos (na página [161\)](#page-160-0)**
- **Eliminar e restaurar registos (na página [173\)](#page-172-0)**
- Gerir calendários e actividades (consultar ["Gerir calendários e atividades"](#page-199-0) na página [200\)](#page-199-0)

**NOTA:** Os administradores de empresas podem personalizar o Oracle CRM On Demand de várias formas, tal como alterar os nomes dos tipos de registo, campos e opções nas listas. Assim, as informações visualizadas poderão ser diferentes das informações padrão descritas na ajuda online.

Por outro lado, dependendo do nível de acesso que tiver, poderá não conseguir executar todos os procedimentos descritos na lista anterior.

## **Informações relacionadas**

Consulte os seguintes tópicos para obter informações relacionadas com o concessionário:

- **Concessionários** (na página [877\)](#page-876-0)
- Campos do concessionário (consultar ["Campos de concessionário"](#page-879-0) na página [880\)](#page-879-0)

- <span id="page-879-0"></span>■ Trabalhar com a Página principal Concessionário (na página [877\)](#page-876-0)
- Relatórios (na página [975\)](#page-974-0)

# **Campos de concessionário**

Utilize a página Editar concessionário para adicionar um concessionário ou atualizar detalhes de um concessionário existente. A página Editar concessionário mostra o conjunto completo de campos para um concessionário.

**NOTA:** Os administradores de empresas podem personalizar a candidatura do utilizador de várias formas como, por exemplo, alterar nomes de tipos de registo, campos e opções em listas de escolha. Assim, as informações que visualiza podem divergir das informações padrão descritas nesta tabela.

A tabela seguinte fornece informações adicionais sobre alguns campos.

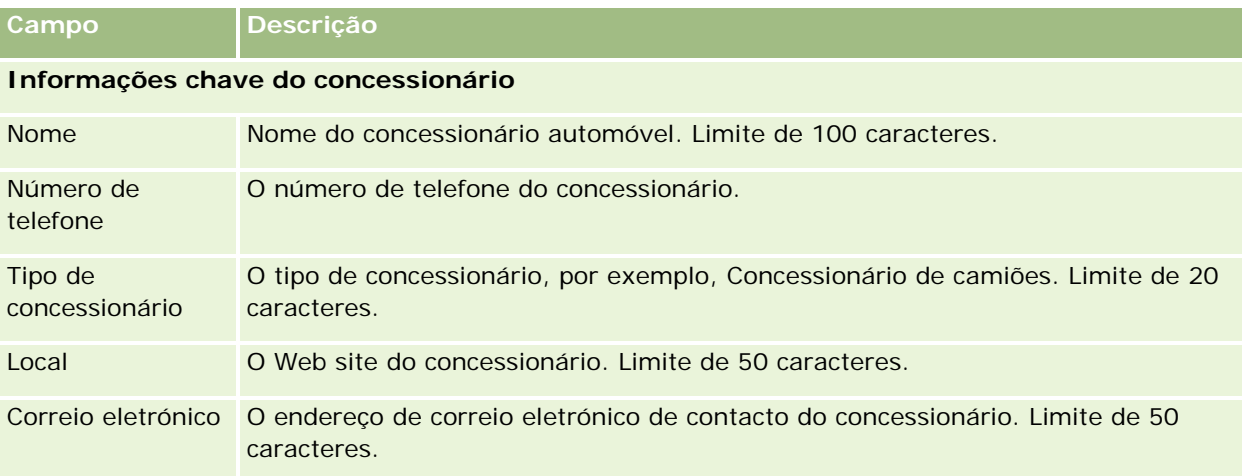

**NOTA:** Por predefinição, os seguintes campos de morada Faturação e Expedição não estão disponíveis. O administrador da empresa tem de configurá-los na página Detalhes do concessionário como parte de uma secção adicional. Para obter mais informações sobre a configuração da página Detalhes, consulte Personalizar disposições da página estática.

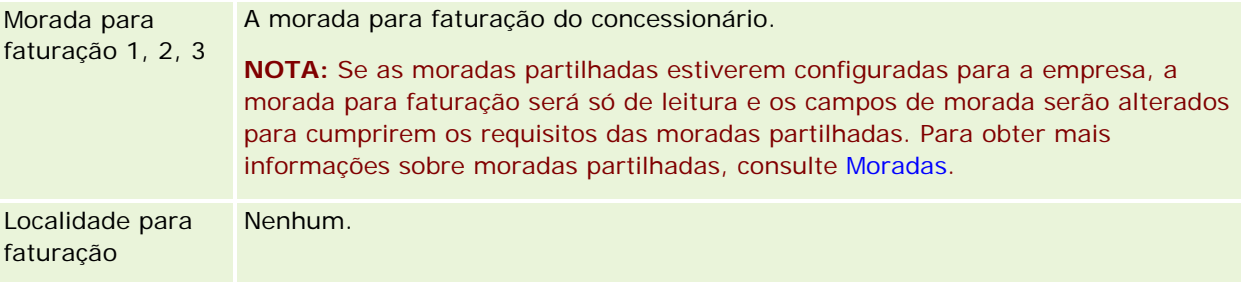

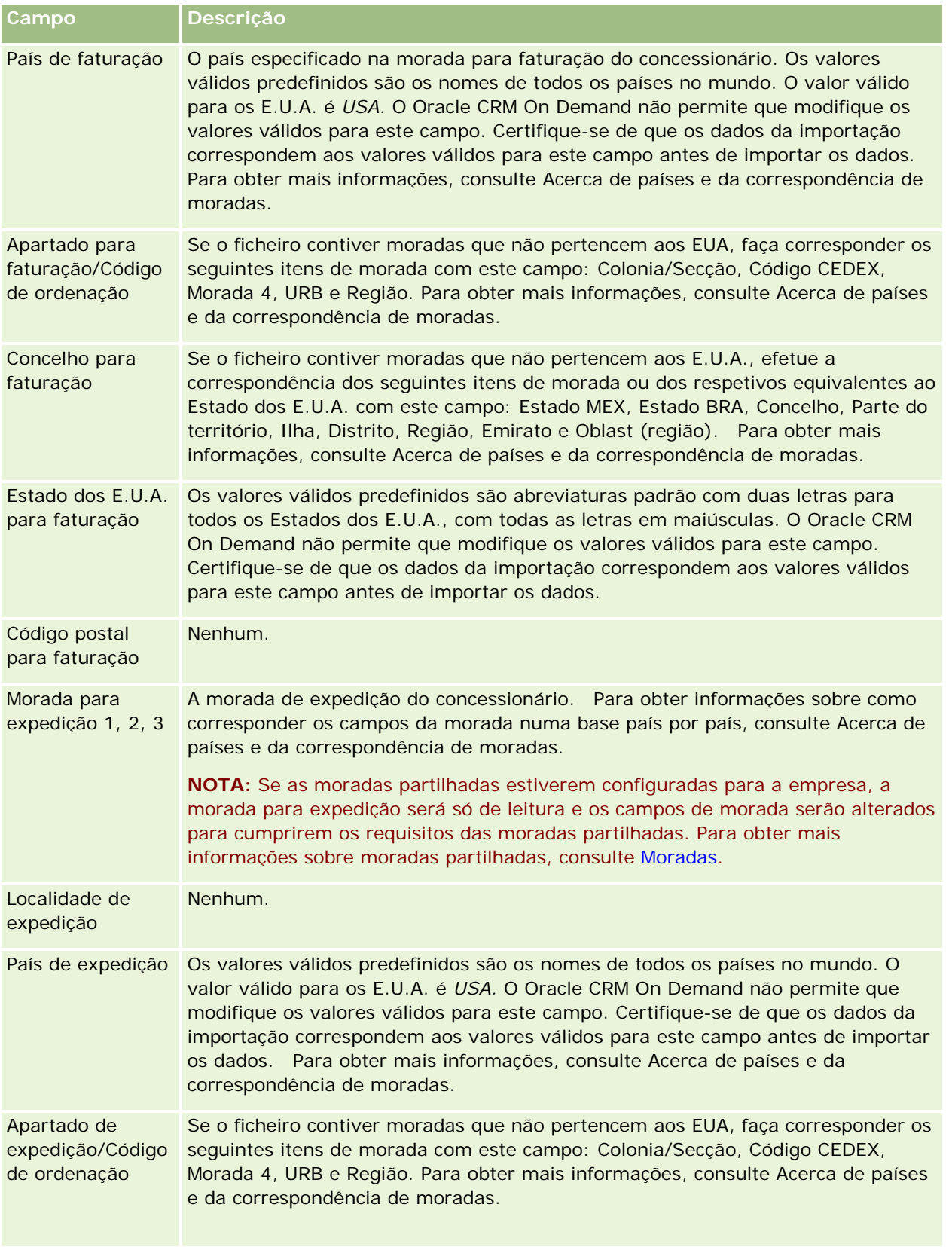

#### Automóvel

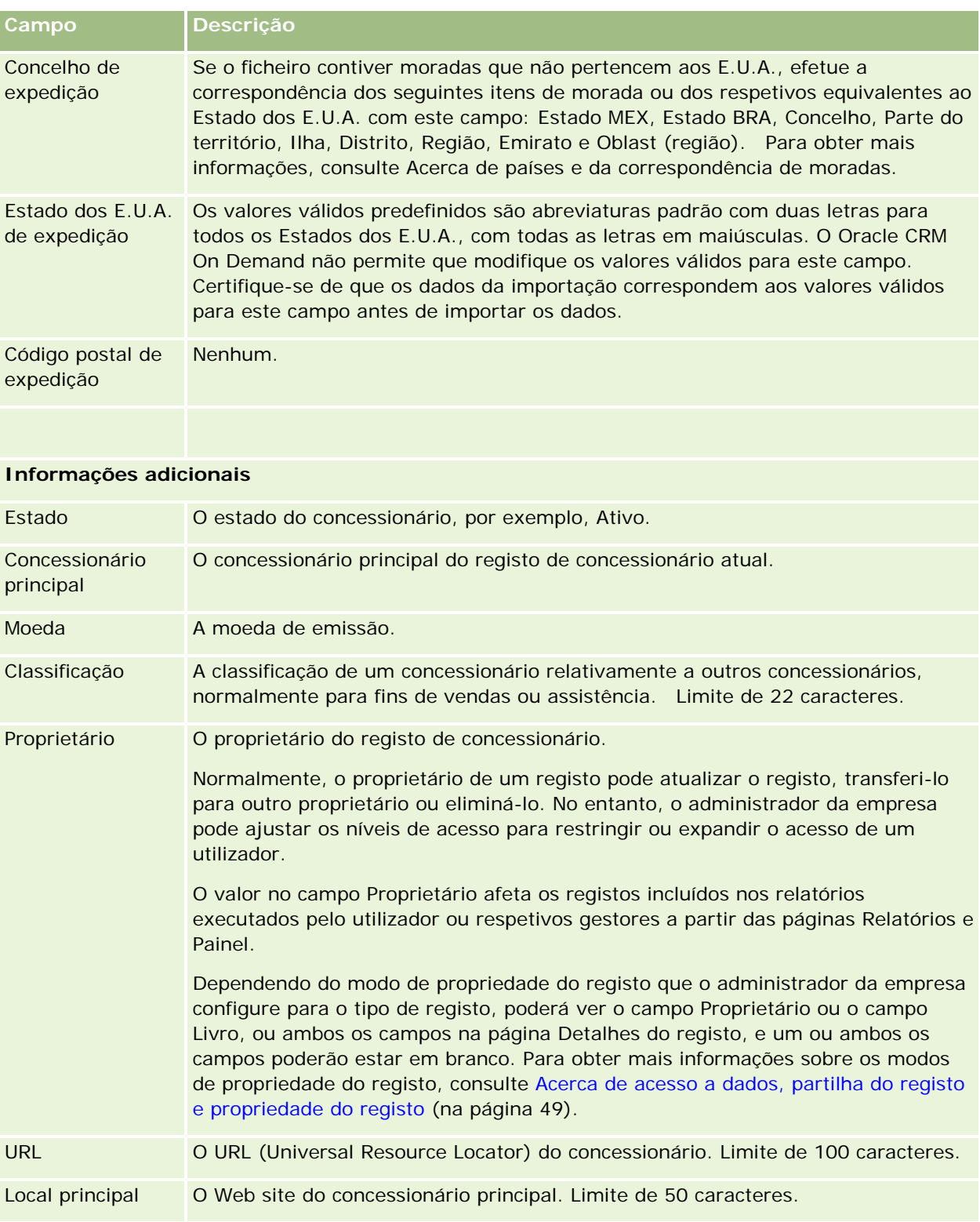

Fase de vendas A fase da candidatura e processo de contratação do concessionário. Os valores predefinidos são: Ativo, Candidatura pendente, Candidato e Contrato pendente.

#### <span id="page-882-0"></span>**Campos personalizados**

**NOTA**: Os administradores de empresas, cuja função inclua o privilégio Personalizar aplicação, criam normalmente campos personalizados.

Qualquer campo personalizado que seja criado num registo de conta é apresentado como o mesmo campo personalizado no registo de concessionário, uma vez que o registo de concessionário herda um campo personalizado de um registo de conta. No entanto, todos os campos personalizados criados num registo de concessionário não são apresentados automaticamente no registo de conta.

Se pretende ver o mesmo campo personalizado na vista Conta e na vista Concessionário, o administrador da empresa pode criar o campo personalizado no registo de conta e torná-lo visível na vista Conta e na vista Concessionário.

Se não pretende ver o mesmo campo personalizado na vista Conta e na vista Concessionário, o administrador da empresa pode criar o campo personalizado específico da Conta no registo de conta e fazer com que o campo personalizado fique apenas visível na vista Conta.

Para mais informações sobre campos personalizados, consulte Acerca de campos personalizados.

#### **Informações relacionadas**

Consulte os seguintes tópicos para obter informações relacionadas com o concessionário:

- Concessionários (na página [877\)](#page-876-0)
- Trabalhar com a Página principal Concessionário (na página [877\)](#page-876-0)
- Gerir concessionários (na página [879\)](#page-878-0)

# **Veículos**

Utilize as páginas de Veículos para criar, actualizar e controlar os veículos.

**NOTA:** O administrador da empresa determina quais os separadores disponíveis para o utilizador. Se a responsabilidade da função do utilizador não incluir o controlo de informações do veículo, o separador Veículos poderá ser excluído da configuração.

# **Trabalhar com a Página principal de Veículos**

A Página principal dos Veículos constitui o ponto de início para gerir veículos.

**NOTA:** O administrador da empresa pode personalizar a disposição da Página principal de Veículos. Além disso, se a função de utilizador incluir o privilégio Personalizar páginas principais, poderá adicionar secções à página e remover secções da página.

#### **Criar um veículo**

Pode criar um veículo clicando no botão Novo na secção Os meus veículos recentemente visualizados. Para obter mais informações, consulte Criar registos (na página [54\)](#page-53-0) e Campos do veículo (consultar ["Campos de](#page-891-0)  [veículo"](#page-891-0) na página [892\)](#page-891-0).

## **Trabalhar com listas de veículos**

A secção Listas de veículos mostra várias listas. O Oracle CRM On Demand é fornecido com um conjunto de listas padrão. Todas as listas padrão são públicas. O utilizador e respetivos gestores podem criar listas adicionais com base em diferentes critérios.

A tabela seguinte descreve as listas standard de veículos.

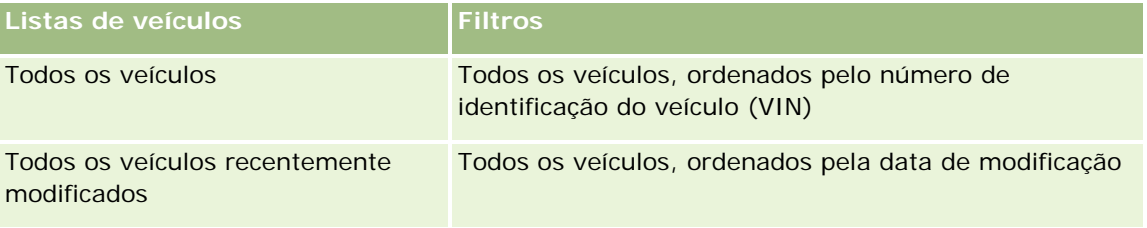

Para visualizar uma lista, clique no nome da lista.

Para criar uma nova lista, clique em Nova. Para mais informações sobre como criar listas, consulte Criar e refinar listas (na página [127\)](#page-126-0).

Para rever todas as listas disponíveis, crie uma nova lista ou visualize, edite ou elimine uma lista existente, clicando em Gerir listas. A página Gerir listas também inclui as listas padrão fornecidas com o Oracle CRM On Demand. Estas listas são só de visualização, pelo que não podem ser editadas ou eliminadas.

## **Visualizar os veículos recentemente modificados**

A secção Os meus veículos recentemente modificados mostra os veículos que o utilizador visualizou mais recentemente.

## **Visualizar pedidos de assistência relacionados com veículos**

A secção Pedidos de assistência relacionados com veículos mostra as seguintes informações:

- **Número da assistência.** Os pedidos de assistência que estão atribuídos ao utilizador. Clique em Número do pedido de assistência para rever o pedido de assistência.
- **Assunto.** O título do pedido de assistência.
- **Ativo.** O ativo correspondente ao pedido de assistência.
- **Mostrar lista completa.** Expande a lista de pedidos de assistência relacionados com veículos.

Para expandir a lista, clique em Mostrar lista completa.

## <span id="page-884-0"></span>**Adicionar secções à Página principal de Veículos**

Se a função do utilizador incluir o privilégio Personalizar páginas principais, poderá adicionar algumas ou todas as secções à Página principal de Veículos:

- Veículos recentemente criados
- **National Veículos recentemente modificados**
- **Os meus veículos recentemente criados**
- **Os meus veículos recentemente modificados**
- **Uma ou mais secções do relatório (O administrador da empresa pode disponibilizar secções do relatório** para visualização na Página principal de Veículos.)

Execute a seguinte tarefa para adicionar secções à Página principal de Veículos.

#### *Para adicionar secções à Página principal de Veículos*

- **1** Na Página principal de Veículos, clique em Editar disposição.
- **2** Na página Disposição da Página principal de Veículos, clique nas setas para adicionar ou remover secções e organizar as secções na página.
- **3** Clique em Guardar.

#### **Informações relacionadas**

Consulte os seguintes tópicos para obter informações relacionadas com os Veículos:

- Campos de veículo (na página [892\)](#page-891-0)
- Gerir veículos (na página [885\)](#page-884-0)

# **Gerir Veículos**

Os tópicos seguintes descrevem a configuração opcional que pode ser executada pelo administrador da empresa a gerir os veículos no Oracle CRM On Demand:

- Ativar um tipo de produto para veículos (na página [888\)](#page-887-0)
- Ativar a associação de veículos em pedidos de assistência (consultar ["Activar a associação de veículos em](#page-886-0)  [pedidos de assistência"](#page-886-0) na página [887\)](#page-886-0)

Clique num tópico para visualizar procedimentos passo a passo para efetuar o seguinte:

- Atualizar a Propriedade do Veículo (consultar ["Actualizar a propriedade do veículo"](#page-888-0) na página [889\)](#page-888-0)
- Controlar pedidos de assistência para veículos (na página [888\)](#page-887-0)
- Controlar os históricos de vendas dos veículos (na página [890\)](#page-889-0)
- Controlar os históricos de assistência dos veículos (na página [890\)](#page-889-0)

#### Automóvel

Controlar informações financeiras dos veículos (na página [891\)](#page-890-0)

**NOTA:** Esta funcionalidade não faz parte da aplicação padrão, pelo que poderá não estar disponível na versão do Oracle CRM On Demand.

Para procedimentos passo a passo comuns a muitos tipos de registo, consulte:

- Criar registos (na página [54\)](#page-53-0)
- Actualizar detalhes do registo (consultar ["Atualizar Detalhes do Registo"](#page-109-0) na página [110\)](#page-109-0)
- Ligar registos ao registo seleccionado (consultar ["Ligar registos ao registo selecionado"](#page-111-0) na página [112\)](#page-111-0)
- **Trabalhar com listas (na página [121\)](#page-120-0)**
- **Trabalhar com registos (na página [48\)](#page-47-0)**
- Adicionar notas (na página [153\)](#page-152-0)
- **Transferir propriedade de registos (na página [144\)](#page-143-0)**
- Controlar os ativos (consultar ["Controlar Ativos"](#page-300-0) na página [301\)](#page-300-0) (inclui a ligação dos veículos a contas)
- **Anexar ficheiros e URLs a registos (na página [161\)](#page-160-0)**
- Ver pistas de auditoria para registos (na página [177\)](#page-176-0)
- **Eliminar e restaurar registos (na página [173\)](#page-172-0)**
- Controlar os ativos (consultar ["Controlar Ativos"](#page-300-0) na página [301\)](#page-300-0) (inclui a ligação dos veículos a contas)
- **Mudar o nome de tipos de registo**

**NOTA:** Os administradores de empresas podem personalizar o Oracle CRM On Demand de várias formas, tal como alterar os nomes dos tipos de registo, campos e opções nas listas. Assim, as informações visualizadas poderão ser diferentes das informações padrão descritas na ajuda online.

Por outro lado, dependendo do nível de acesso que tiver, poderá não conseguir executar todos os procedimentos descritos na lista anterior.

**SUGESTÃO:** Na aplicação standard, os veículos estão incluídos nas listas de contas da carteira no Oracle CRM On Demand. No entanto, se o administrador selecionar a caixa de verificação Excluir Registos do Veículo/Ativo de Contas da Carteira no perfil da empresa, os veículos não são incluídos nas listas de contas da carteira.

#### **Informações relacionadas**

Consulte os seguintes tópicos para obter informações relacionadas com os Veículos:

- Veículos (na página [883\)](#page-882-0)
- Campos de veículo (na página [892\)](#page-891-0)
- Trabalhar com a Página principal Veículo (consultar ["Trabalhar com a Página principal de Veículos"](#page-882-0) na página [883\)](#page-882-0)
- Relatórios (na página [975\)](#page-974-0)

## <span id="page-886-0"></span>**Activar a associação de veículos em pedidos de assistência**

A disposição do pedido de assistência predefinida não apresenta a associação de veículos. No entanto, o administrador da empresa pode configurar a disposição de uma página do pedido de assistência personalizada concluindo o procedimento seguinte.

#### *Para apresentar a associação de veículos num registo de pedidos de assistência*

- **1** A partir de qualquer página, clique em Administração, em Personalização da aplicação, em Pedidos de assistência e em Disposição da página Pedido de assistência.
- **2** Na lista Disposição da página, execute um dos seguintes procedimentos:
	- Clique na ligação Editar para modificar uma disposição existente.
	- Clique no botão Nova disposição para criar uma nova disposição.
	- Clique na ligação Copiar para copiar uma disposição existente.

É apresentado o Assistente de disposições de páginas.

**NOTA:** O número de passos no Assistente de disposições de páginas pode ser diferente, dependendo da ligação Disposição da página que clicar.

- **3** No Passo 1 Nome da disposição, introduza um nome para a disposição e uma descrição (opcional).
- **4** No Passo 2 Configuração de campos, seleccione as características dos campos conforme necessário.
- **5** No Passo 3 Disposição do campo, certifique-se de que o campo Veículo está disponível na Disposição da página Pedido de assistência.
- **6** Clique em Concluir para sair do Assistente.

Tem agora de atribuir a nova disposição personalizada a uma função do utilizador, utilizando o Assistente de gestão de funções.

- **7** Clique em Administração, clique em Gestão de utilizadores e controlos de acesso, em seguida, clique em Gestão de funções:
- **8** Encontre a função à qual pretende atribuir a disposição da página do pedido de assistência personalizado e clique em Editar.
- **9** No Passo 6 do assistente, altere o Nome da disposição da página para a disposição da página do pedido de assistência personalizado no registo do pedido de assistência.
- **10** Clique em Concluir para sair do assistente.

**NOTA:** Ao activar a Associação de veículos, pode também actualizar a disposição da página Procura de veículos para alterar a selecção da associação que um utilizador visualiza. Para obter mais informações, consulte Gerir disposições da procura.

## <span id="page-887-0"></span>**Ativar um tipo de produto para veículos**

Normalmente, para adicionar produtos, o administrador da empresa utiliza a parte Gestão de conteúdos da ferramenta de administração. Para Veículos, o administrador pode atualizar o registo do produto com o campo Tipo de produto definido como Veículo. Tenha em atenção que o Tipo de produto para os registos de veículos não é apresentado na disposição predefinida do produto. Para apresentar o Tipo de produto para um veículo, o administrador da empresa pode criar uma disposição da página personalizada do produto concluindo os passos no seguinte procedimento.

#### *Para apresentar o tipo de produto para um registo do veículo*

- **1** A partir de qualquer página, clique em Admin., clique em Personalização de aplicação, clique em Produto, clique em Disposição da página do produto e copie a Disposição padrão da página do produto para uma nova disposição.
- **2** Conclua o Assistente de disposições de páginas para o produto:
	- **a** No Passo 1, forneça um nome para a disposição.
	- **b** No Passo 2, selecione a caixa Obrigatório para o Tipo de produto.
	- **c** No Passo 3, certifique-se de que o campo Tipo de produto está listado na secção Informações chave do produto à direita.
	- **d** Clique em Concluir para sair do assistente.
- **3** Atribua a nova disposição personalizada a uma função do utilizador conforme necessário, utilizando o Assistente de gestão de funções.
	- **a** Clique em Administração, clique em Gestão de utilizadores e controlos de acesso, em seguida, clique em Gestão de funções:
	- **b** Localize a função que pretende atribuir à disposição da página personalizada do produto e clique em Editar.
	- **c** No Passo 6 do assistente, altere o Nome da disposição da página para a disposição da página personalizada do produto para o registo do Produto.
	- **d** Clique em Concluir para sair do assistente.

O utilizador cuja função tenha sido modificada, pode criar um registo de produto com o campo Tipo de produto, utilizando a funcionalidade Gestão de conteúdos. Para mais informações sobre como adicionar produtos, consulte Configurar produtos da empresa.

Para mais informações, consulte Configurar produtos da empresa.

## **Controlar pedidos de assistência para veículos**

Quando pretender rever, atualizar ou criar um pedido de assistência para um veículo, atualize o registo do veículo ou crie o pedido de assistência para o veículo associado.

#### <span id="page-888-0"></span>*Para controlar o pedido de assistência para um veículo*

**1** Selecione o veículo que pretende controlar.

Para mais informações sobre como selecionar veículos, consulte Localizar registos (na página [72\)](#page-71-0).

**2** Na página Detalhes do veículo, desloque-se e clique em Novo na barra de título Pedido de assistência.

**NOTA:** Quando cria um pedido de assistência, selecionar um concessionário permite ao utilizador alterar da procura de todos os contactos para os contactos no concessionário relacionado. Pode alterar o filtro para executar uma consulta conforme necessário.

**3** Na página Editar pedido de assistência, preencha as informações.

A seguinte tabela descreve algumas informações sobre campos para históricos de assistência.

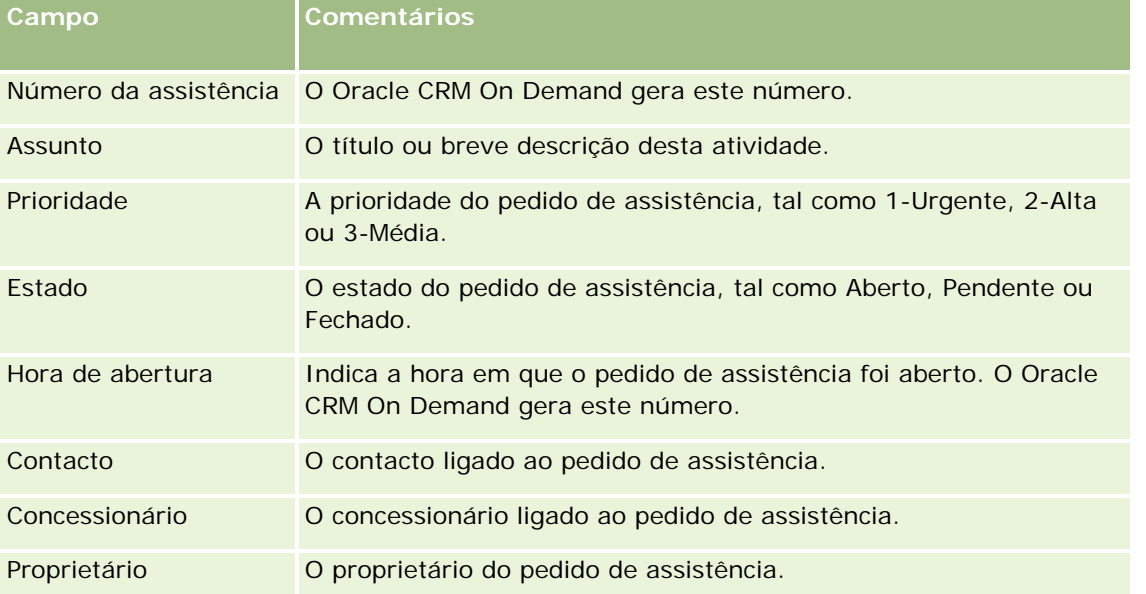

**NOTA:** Quando cria um pedido de assistência, selecionar um concessionário altera todos os contactos para apenas esses contactos que estão associados ao concessionário por predefinição. O filtro pode ser alterado para consultar todos os contactos.

# **Actualizar a propriedade do veículo**

Quando um veículo é vendido, actualize o registo do veículo para controlar a propriedade do mesmo.

**1** Seleccione o veículo.

Para obter instruções sobre como seleccionar veículos, consulte Localizar registos (na página [72\)](#page-71-0).

**2** Na página Detalhe do veículo, clique em Editar na barra de título.

Para obter informações sobre os campos na página Detalhes do veículo, consulte Campos de veículos (consultar ["Campos de veículo"](#page-891-0) na página [892\)](#page-891-0).

- <span id="page-889-0"></span>**3** Na página Editar veículo, actualize o campo Propriedade de no registo de veículo.
- **4** Guarde o registo:
	- Para guardar este registo e, em seguida, abrir a página Detalhe do veículo (onde pode ligar informações a este registo), clique em Guardar.
	- **Para guardar este registo e, em seguida, abrir a página Editar (onde pode criar outro registo do** veículo), clique em Guardar e criar novo veículo.

## **Controlar os históricos de vendas dos veículos**

Quando pretende rever, actualizar ou criar um histórico de vendas de um veículo, actualize o registo do veículo.

#### *Para controlar o histórico de vendas do veículo*

**1** Seleccione o veículo.

Para obter instruções sobre como seleccionar veículos, consulte Localizar registos (na página [72\)](#page-71-0).

**2** Na página Detalhe do veículo, desloque-se para a secção Histórico de vendas e clique em Adicionar na barra de título.

**NOTA:** Se a secção Histórico de vendas não estiver visível na página Detalhes do veículo, clique na ligação Editar disposição no canto superior direito da página e adicione a secção Histórico de vendas à disposição da página. Se a secção não estiver disponível para adicionar à disposição da página, contacte o administrador da empresa.

**3** Na página Editar histórico de vendas, preencha as informações.

A seguinte tabela descreve algumas informações sobre campos para históricos de vendas.

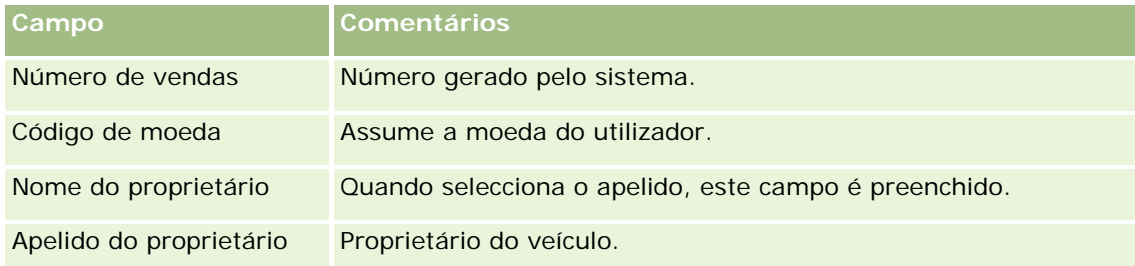

**4** Guarde o registo.

## **Controlar os históricos de assistência dos veículos**

Quando pretende rever, actualizar ou criar um histórico de assistência para um veículo, actualize o registo do veículo. O histórico de assistência pode incluir os pedidos de assistência e outros serviços relacionados com o veículo.

#### <span id="page-890-0"></span>*Para controlar o histórico de assistência do veículo*

**1** Seleccione o veículo.

Para obter instruções sobre como seleccionar veículos, consulte Localizar registos (na página [72\)](#page-71-0).

**2** Na página Detalhe do veículo, desloque-se e clique em Adicionar na barra de título Histórico de assistência.

**NOTA:** Se a secção Histórico de assistência não estiver visível na página Detalhes do veículo, clique na ligação Editar disposição no canto superior direito da página e adicione a secção Histórico de assistência à disposição da página. Se a secção não estiver disponível para adicionar à disposição da página, contacte o administrador da empresa.

**3** Na página Editar histórico de assistência, preencha as informações.

A seguinte tabela descreve algumas informações sobre campos para históricos de assistência.

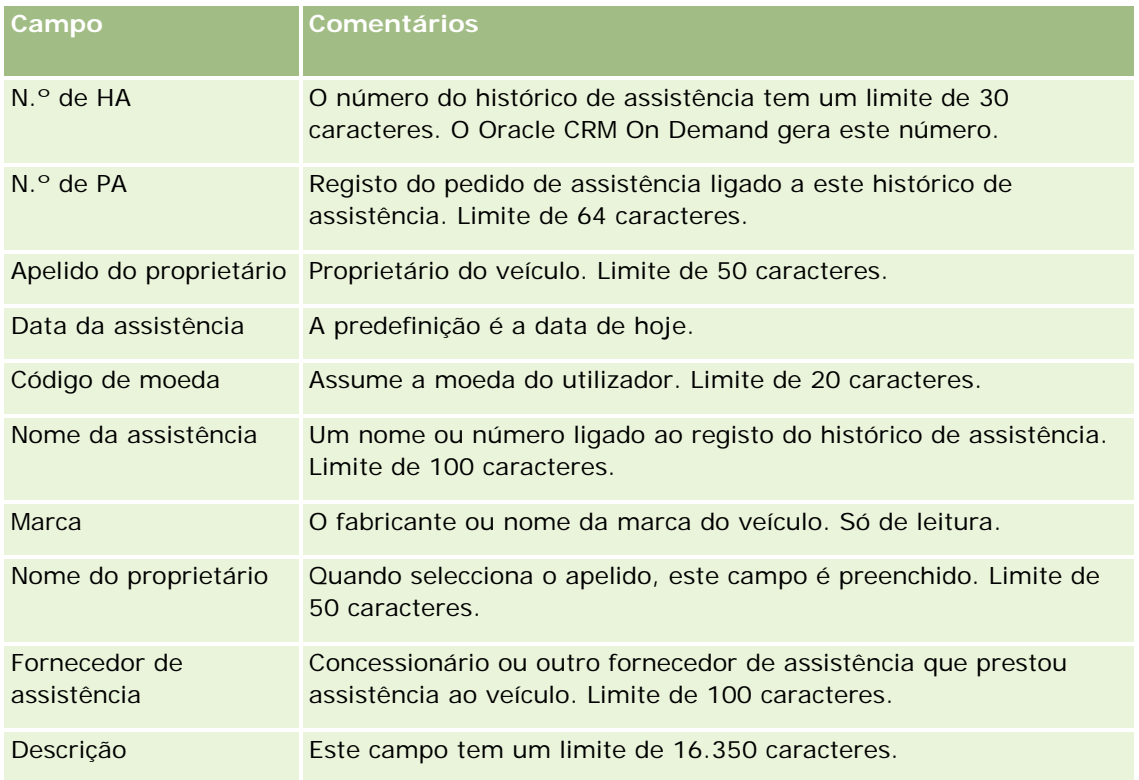

**4** Guarde o registo.

# **Controlar informações financeiras dos veículos**

Pode controlar as informações financeiras de um veículo.

#### <span id="page-891-0"></span>*Para controlar as informações financeiras de um veículo*

**1** Seleccione o veículo.

Para obter instruções sobre como seleccionar veículos, consulte Localizar registos (na página [72\)](#page-71-0).

**2** Na página Detalhe do veículo, desloque-se e clique em Adicionar na barra de título Informações financeiras.

**NOTA:** Se a secção Informações financeiras não estiver visível na página Detalhes do veículo, clique na ligação Editar disposição no canto superior direito da página e adicione a secção Informações financeiras à disposição da página. Se a secção não estiver disponível para adicionar à disposição da página, contacte o administrador da empresa.

**3** Na página Editar informações financeiras, preencha as informações.

A seguinte tabela descreve algumas informações sobre campos para informações financeiras.

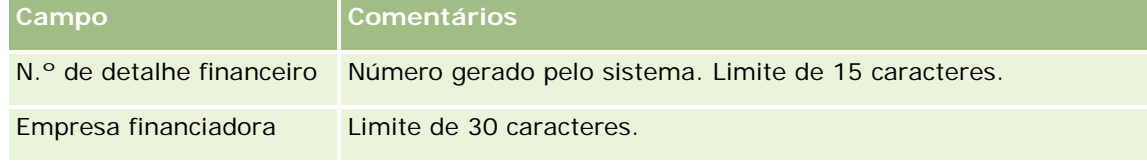

# **Campos de veículo**

Utilize a página Editar veículo para adicionar um veículo ou atualizar detalhes de um veículo existente. A página Editar veículo mostra o conjunto completo de campos para um veículo.

**NOTA:** Os administradores de empresas podem personalizar a candidatura do utilizador de várias formas como, por exemplo, alterar nomes de tipos de registo, campos e opções em listas de escolha. Assim, as informações que visualiza podem divergir das informações padrão descritas nesta tabela.

A tabela seguinte fornece informações adicionais sobre alguns campos.

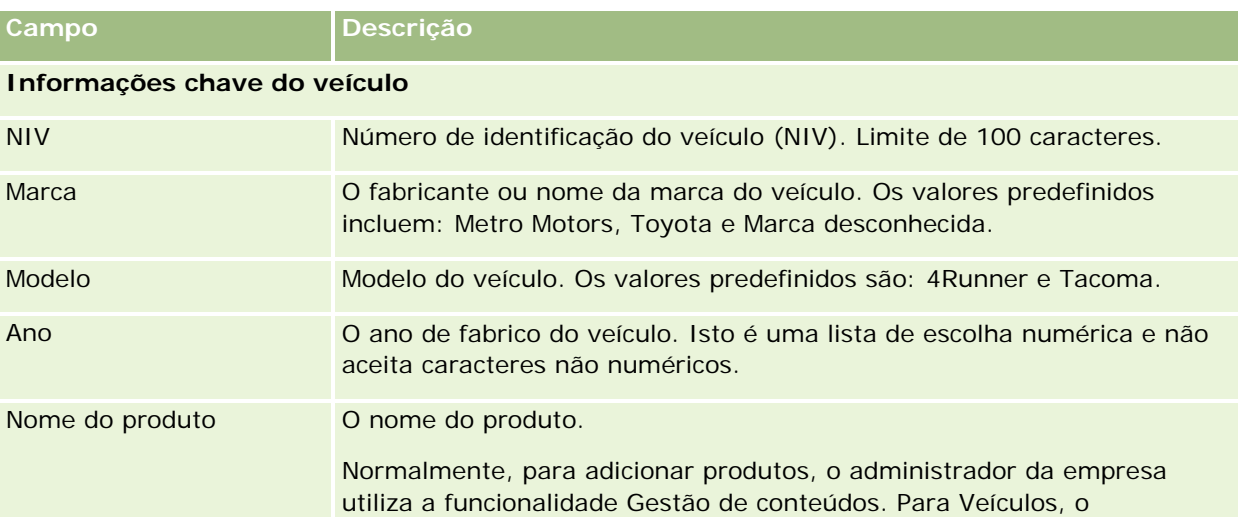

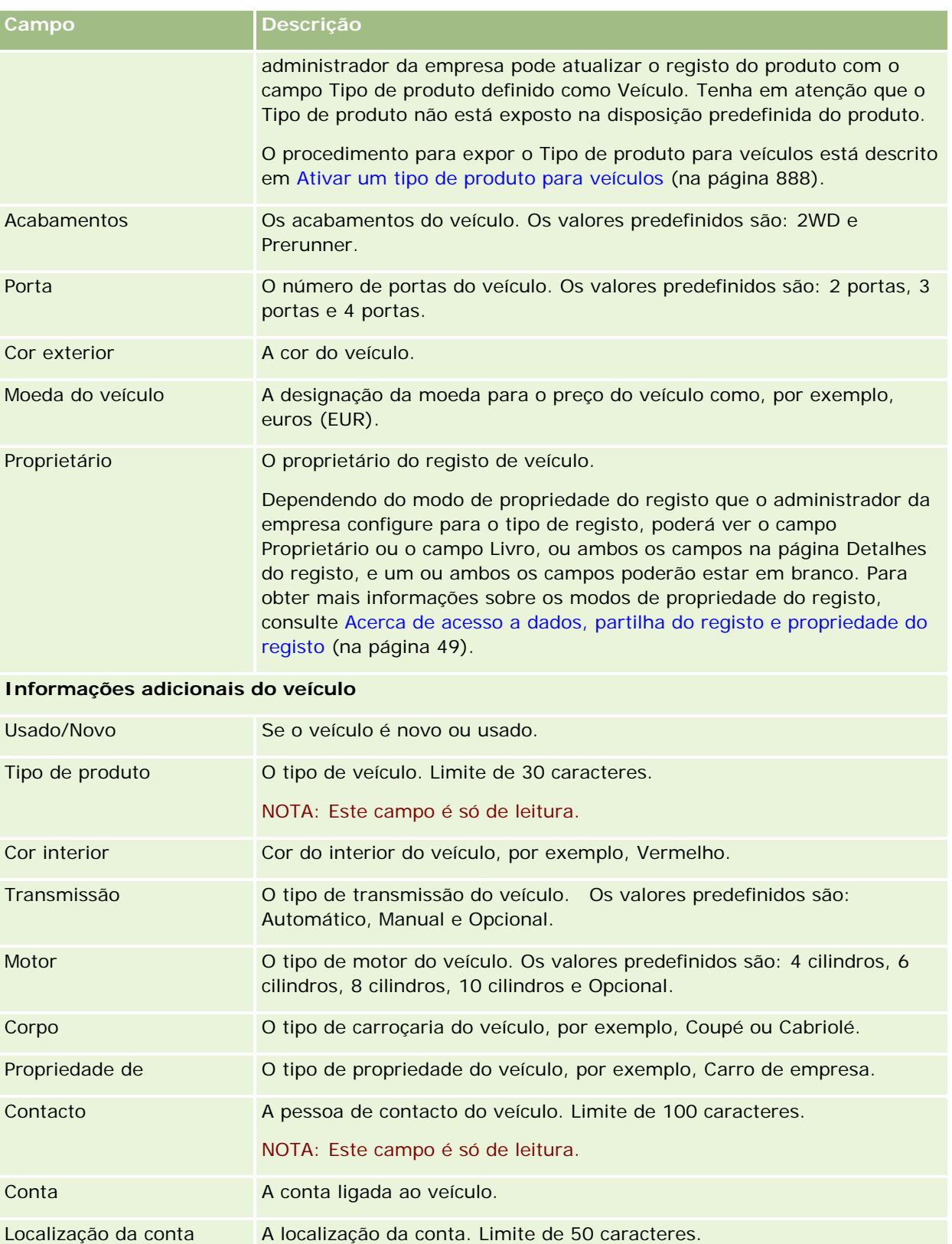

#### Automóvel

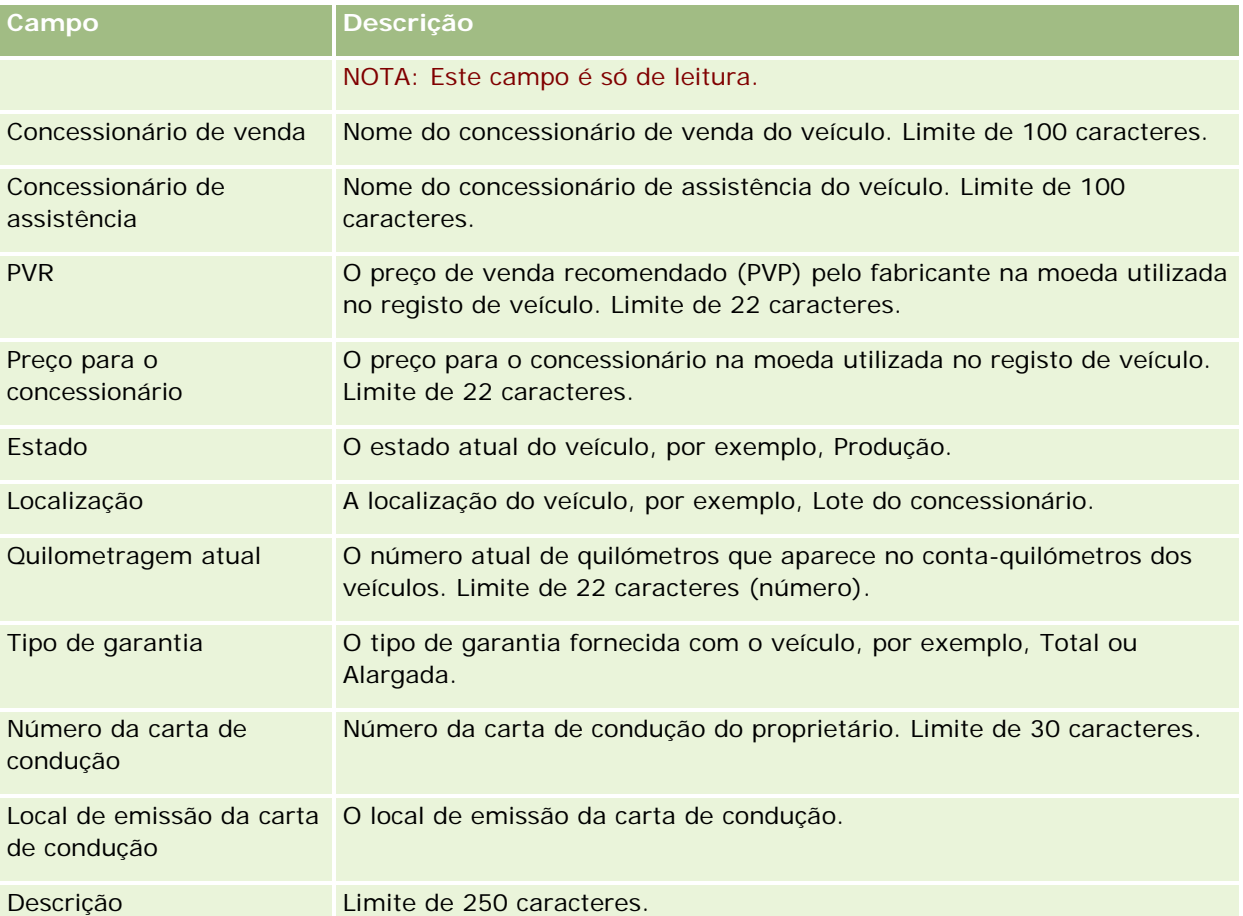

**Nota:** Para configurar qualquer um dos campos da lista de escolha, tais como, Modelo, Acabamentos, Portas, o administrador da empresa pode personalizar a aplicação para os valores da lista de escolha, conforme descrito em Alterar valores da lista de escolha.

## **Campos personalizados**

**NOTA**: Os administradores de empresas, cuja função inclua o privilégio Personalizar aplicação, criam normalmente campos personalizados.

Qualquer campo personalizado que seja criado num registo de ativo é apresentado como o mesmo campo personalizado no registo de veículo. Um registo de veículo herda um campo personalizado num registo de ativo. No entanto, todos os campos personalizados criados num registo de veículo não são apresentados automaticamente no registo de ativo.

Se pretende ver o mesmo campo personalizado na vista Ativo e na vista Veículo, o administrador da empresa pode criar o campo personalizado no registo de ativo e torná-lo visível na vista Ativo e na vista Veículo.

Se não pretende ver o mesmo campo personalizado na vista Ativo e no registo de veículo, o administrador da empresa pode criar o campo personalizado específico do Ativo e fazer com que o campo personalizado fique apenas visível na vista Ativo.

Para mais informações sobre campos personalizados, consulte Acerca de campos personalizados.

## **Campos adicionais**

Existem vários campos que não são apresentados na página Detalhes do veículo por predefinição: N.º da peça, Data de compra, Preço de compra, Quantidade, Data de expedição, Data de instalação, Data de expiração, Data de notificação, Categoria do produto e Contrato.

O administrador da empresa pode alterar as definições destes campos conforme necessário. Para mais informações sobre como alterar definições de campos, consulte Criar e editar campos. Para tornar os campos visíveis, o administrador da empresa tem de incluir estes campos na disposição da página. Para mais informações sobre como tornar estes campos visíveis numa página, consulte Personalizar disposições da página estática.

## **Informações relacionadas**

Consulte os seguintes tópicos para obter informações relacionadas com os Veículos:

- Trabalhar com a Página principal Veículo (consultar ["Trabalhar com a Página principal de Veículos"](#page-882-0) na página [883\)](#page-882-0)
- Gerir veículos (na página [885\)](#page-884-0)

# **13 Personalizar a aplicação**

Pode utilizar as páginas A minha configuração para personalizar o Oracle CRM On Demand. Para obter instruções passo a passo, clique num dos seguintes tópicos:

- **Atualizar os detalhes pessoais (na página [898\)](#page-897-0)**
- Definir o tipo de registo de procura predefinido (na página [909\)](#page-908-0)
- Definir o tema (na página [910\)](#page-909-0)
- Definir o modo de pré-visualização do registo (na página [910\)](#page-909-0)
- Alterar a definição do idioma (na página [911\)](#page-910-0)
- Ver campos de pista de auditoria (na página [912\)](#page-911-0)
- Gerir a quota (na página [912\)](#page-911-0)
- Rever a atividade de início de sessão (na página [913\)](#page-912-0)
- Alterar a palavra-passe (na página [914\)](#page-913-0)
- Configurar as perguntas de segurança (na página [914\)](#page-913-0)
- Rever as informações de delegação (na página [915\)](#page-914-0)
- Adicionar utilizadores delegados (na página [916\)](#page-915-0)
- Conceder acesso de início de sessão ao suporte técnico (na página [917\)](#page-916-0)
- **Apresentar os separadores (na página [918\)](#page-917-0)**
- Alterar a disposição da página de detalhes (na página [918\)](#page-917-0)
- **Personalizar Disposições de Campo (na página [925\)](#page-924-0)**
- Gerir Indicadores de Registos para Secções de Informações Relacionadas (na página [928\)](#page-927-0)
- **Personalizar Disposições de Informações Relacionadas (na página [920\)](#page-919-0)**
- Alterar as disposições da página principal (na página [930\)](#page-929-0)
- Alterar a disposição da barra de ação (na página [930\)](#page-929-0)
- **Configurar o calendário (na página [932\)](#page-931-0)**
- Aceder às ferramentas de dados e integração (na página [934\)](#page-933-0)
- Ver os pedidos de exportação (na página [935\)](#page-934-0)

#### <span id="page-897-0"></span>Personalizar a aplicação

- Incorporar um widget de listas de favoritos (na página [938\)](#page-937-0)
- Incorporar um widget do centro de mensagens (na página [938\)](#page-937-0)
- Incorporar um widget de relatórios (na página [939\)](#page-938-0)
- Incorporar um Widget de listas simples (na página [940\)](#page-939-0)

#### **Tópicos relacionados**

Consulte os seguintes tópicos para obter informações relacionadas sobre como personalizar a aplicação:

- Acerca do Widgets do On Demand (na página [937\)](#page-936-0)
- **Importar os contactos (na página [316\)](#page-315-0)**
- **Utilizar o Offline Client (na página [942\)](#page-941-0)**
- Adicionar mensagens de correio eletrónico do Microsoft Outlook e Lotus Notes (na página [950\)](#page-949-0)

# **Atualizar os detalhes pessoais**

Pode atualizar os detalhes pessoais, tais como a morada e o número de telefone. O administrador da empresa controla a disposição e as informações que visualiza na página Detalhe pessoal, consequentemente podem existir diferenças entre as descrições seguintes e o que visualiza.

**NOTA:** As alterações efetuadas ao Idioma predefinido, Moeda predefinida, Fuso horário predefinido e País predefinido, nas páginas Perfil pessoal só irão refletir-se em todos os relatórios e análises quando terminar sessão e voltar a iniciá-la.

#### *Para atualizar os detalhes pessoais*

- **1** No canto superior direito de qualquer página, clique na ligação global A minha configuração.
- **2** Na secção Perfil pessoal, clique na ligação Perfil pessoal.
- **3** Na secção Informações pessoais, clique na ligação O meu perfil.
- **4** Na secção Detalhe pessoal, clique em Editar.
- **5** No formulário Editar pessoal, atualize as informações e, em seguida, guarde o registo.

**Nota:** Tem de terminar sessão e iniciar sessão novamente para ativar algumas alterações (Idioma, Definições locais, Fuso horário e Moeda).

A seguinte tabela descreve alguns campos que pode rever ou atualizar.

**Campo Descrição**

**Informações chave do utilizador**

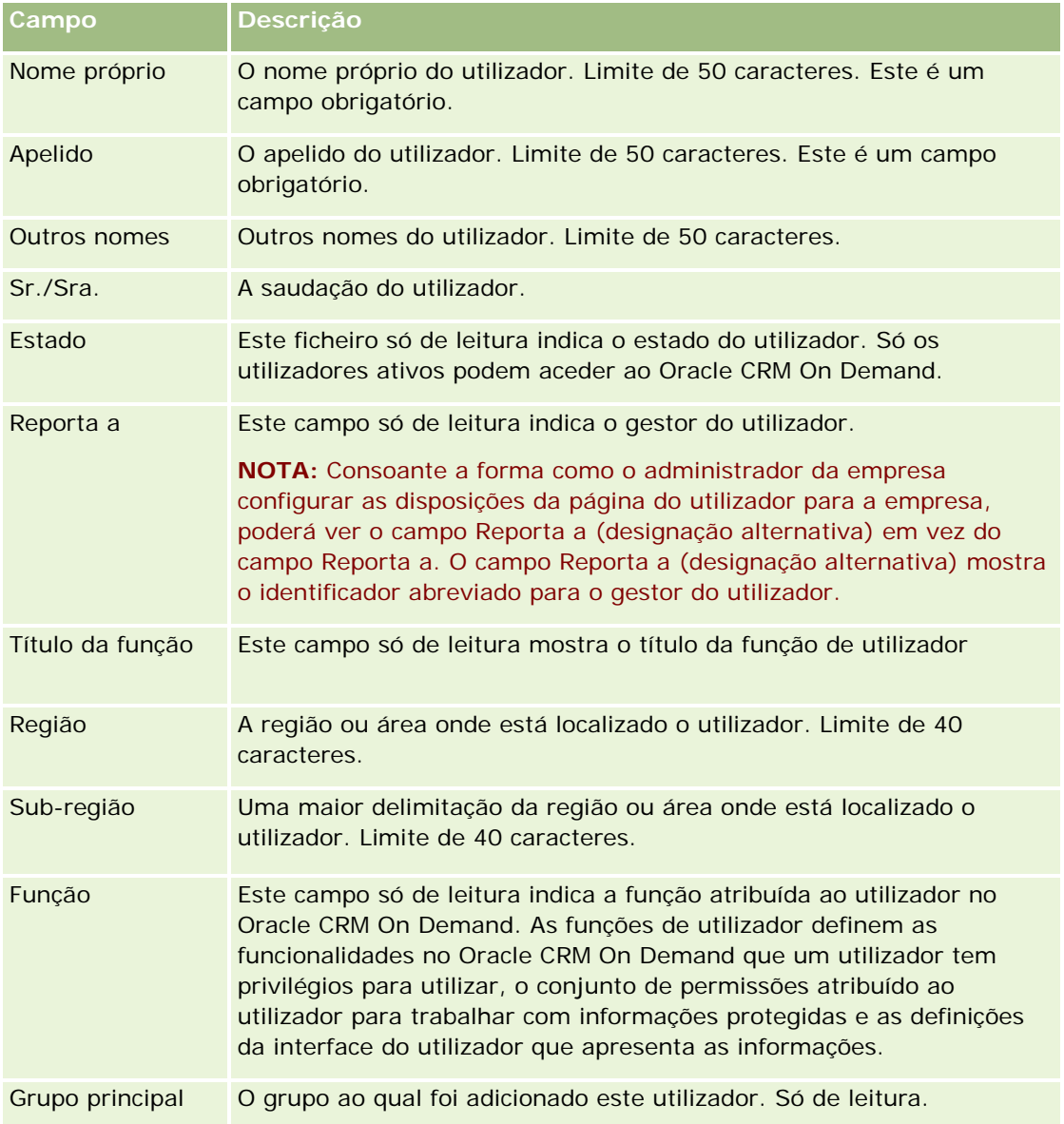

## Personalizar a aplicação

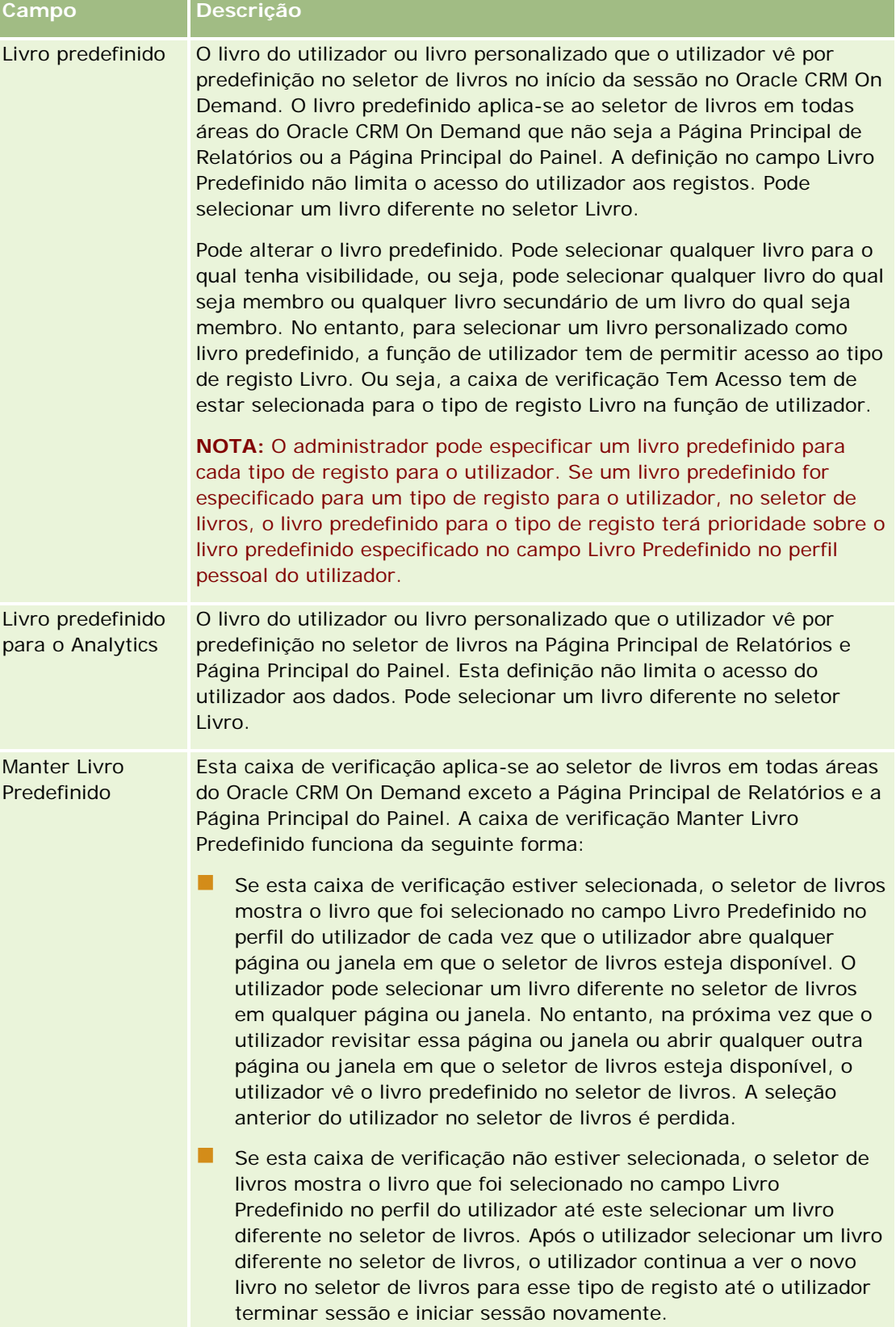
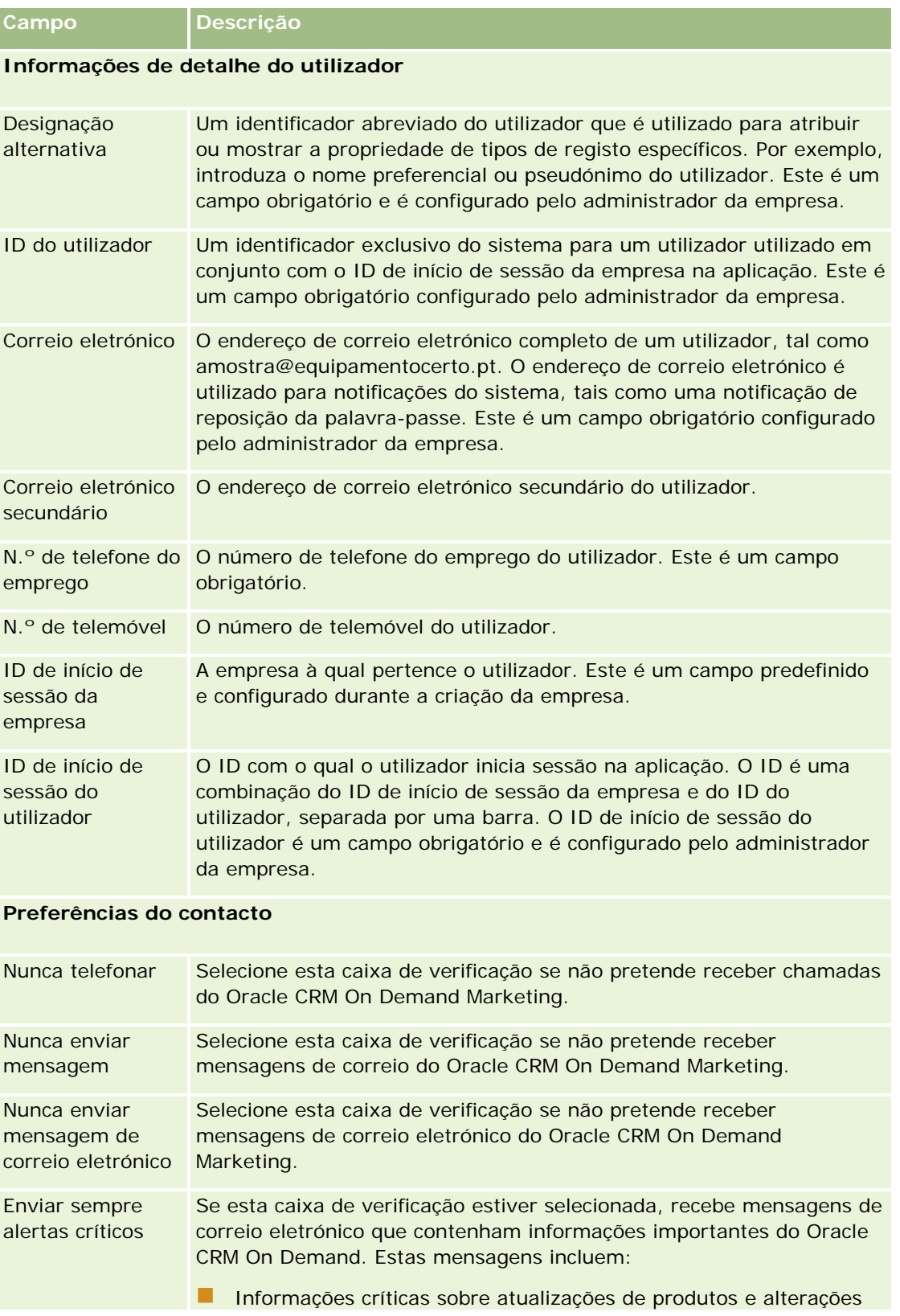

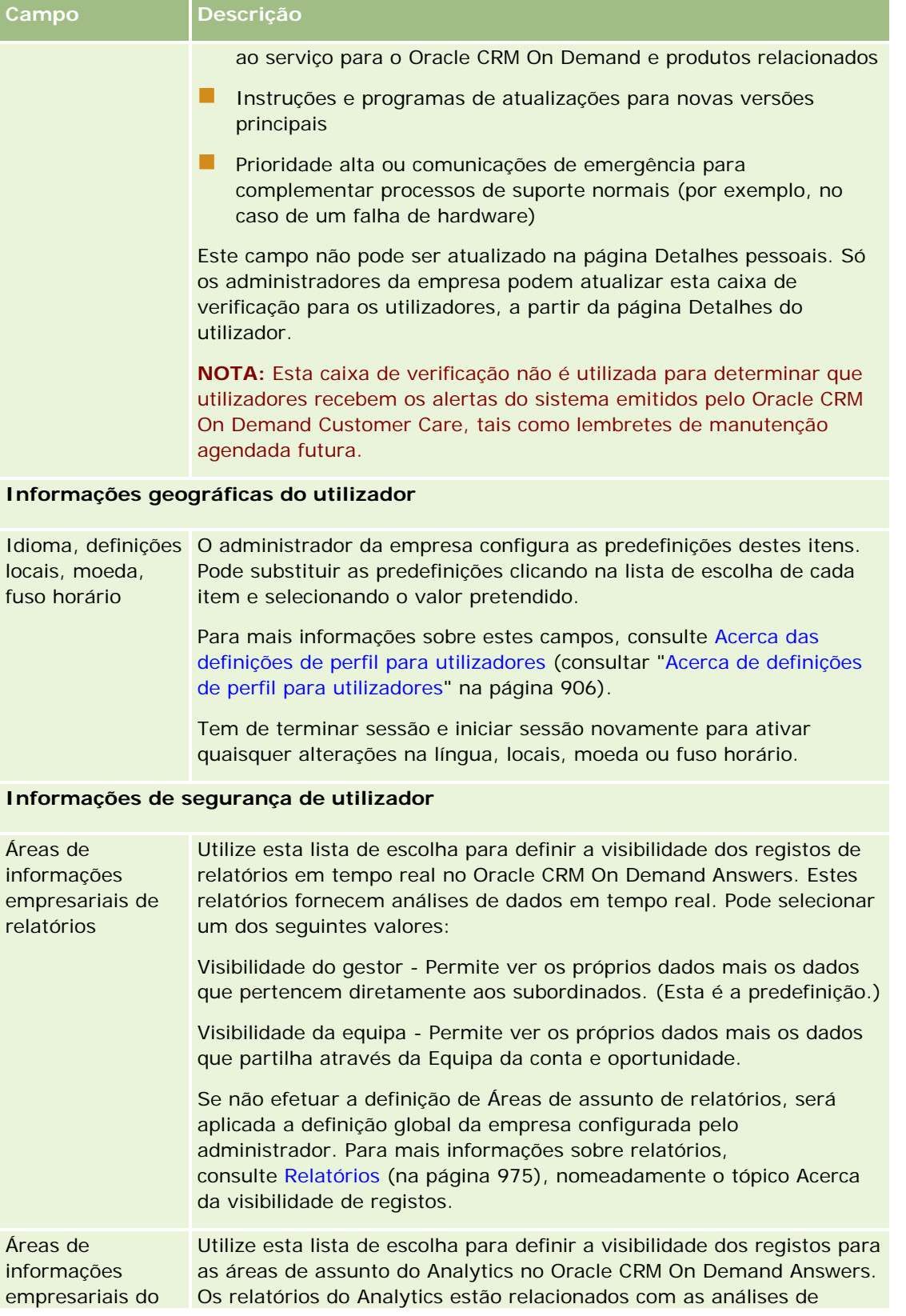

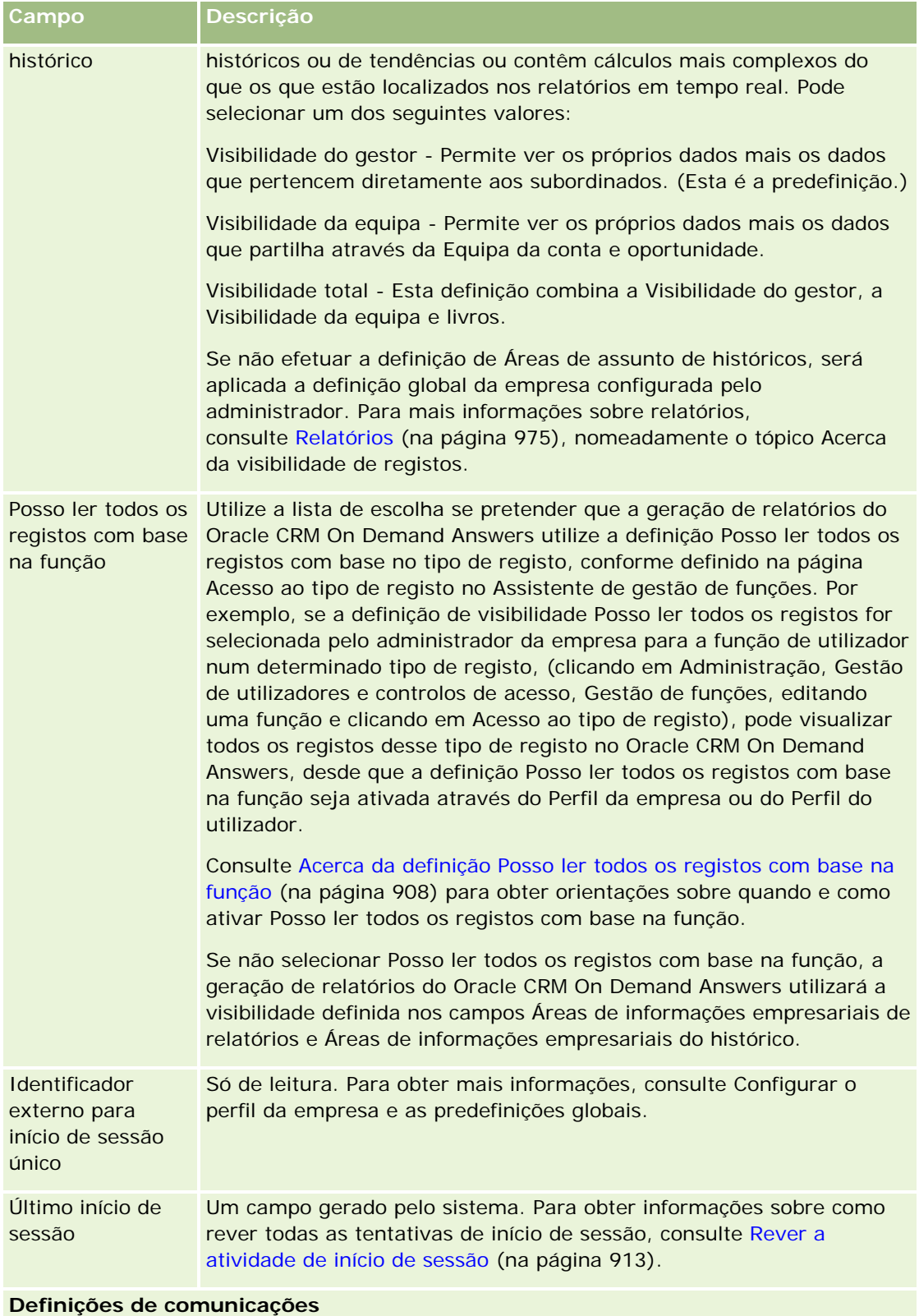

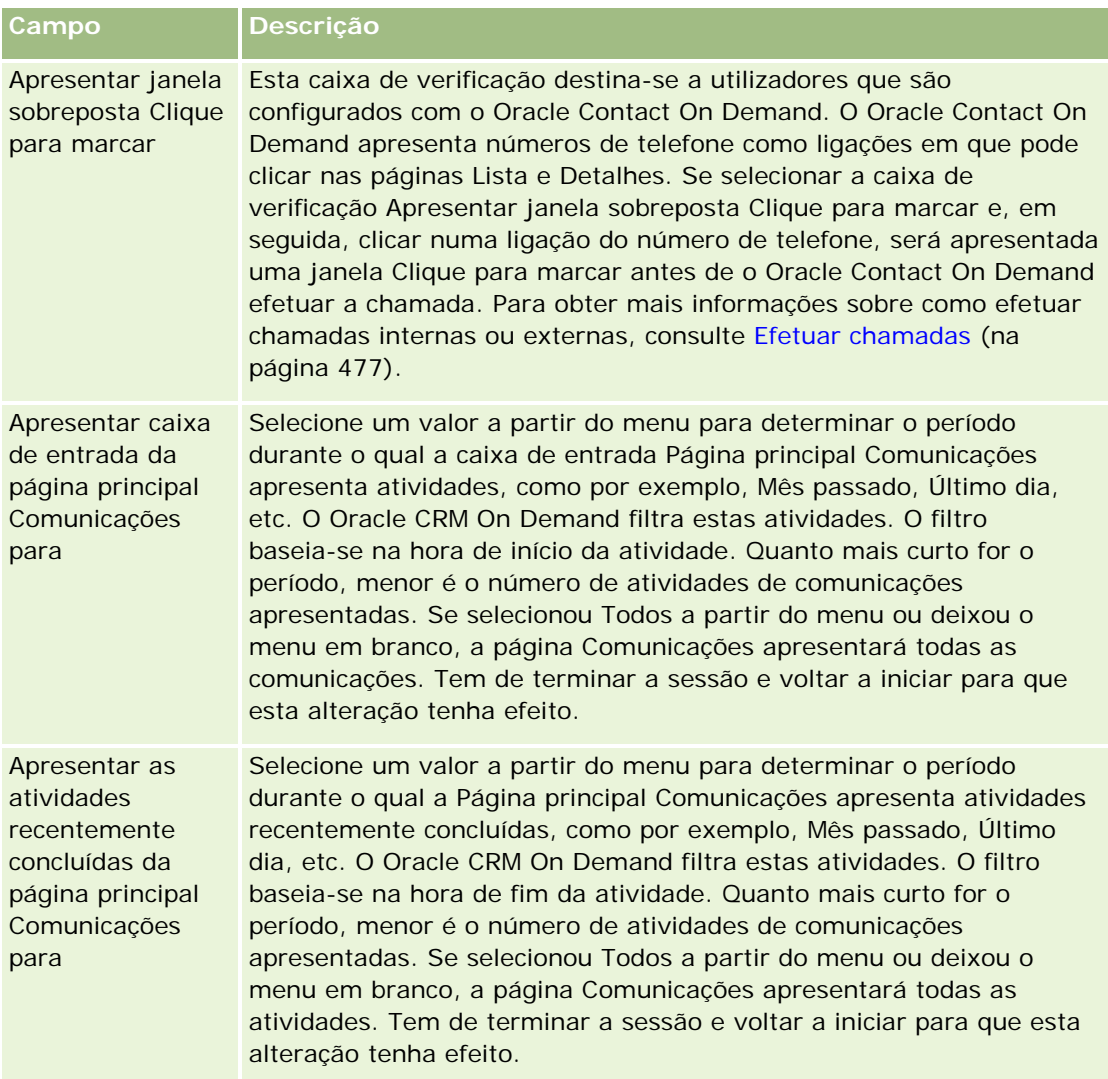

## **Informações adicionais**

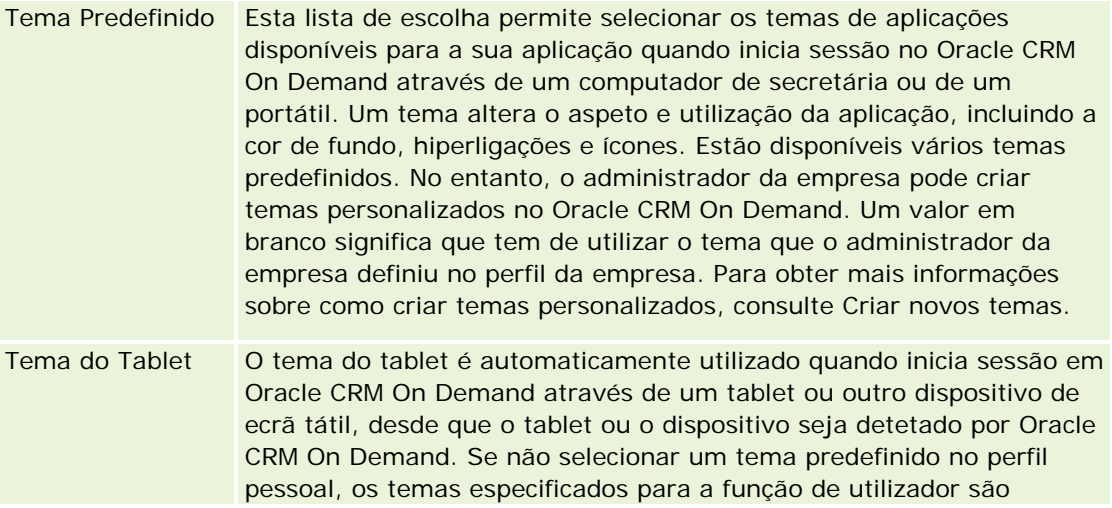

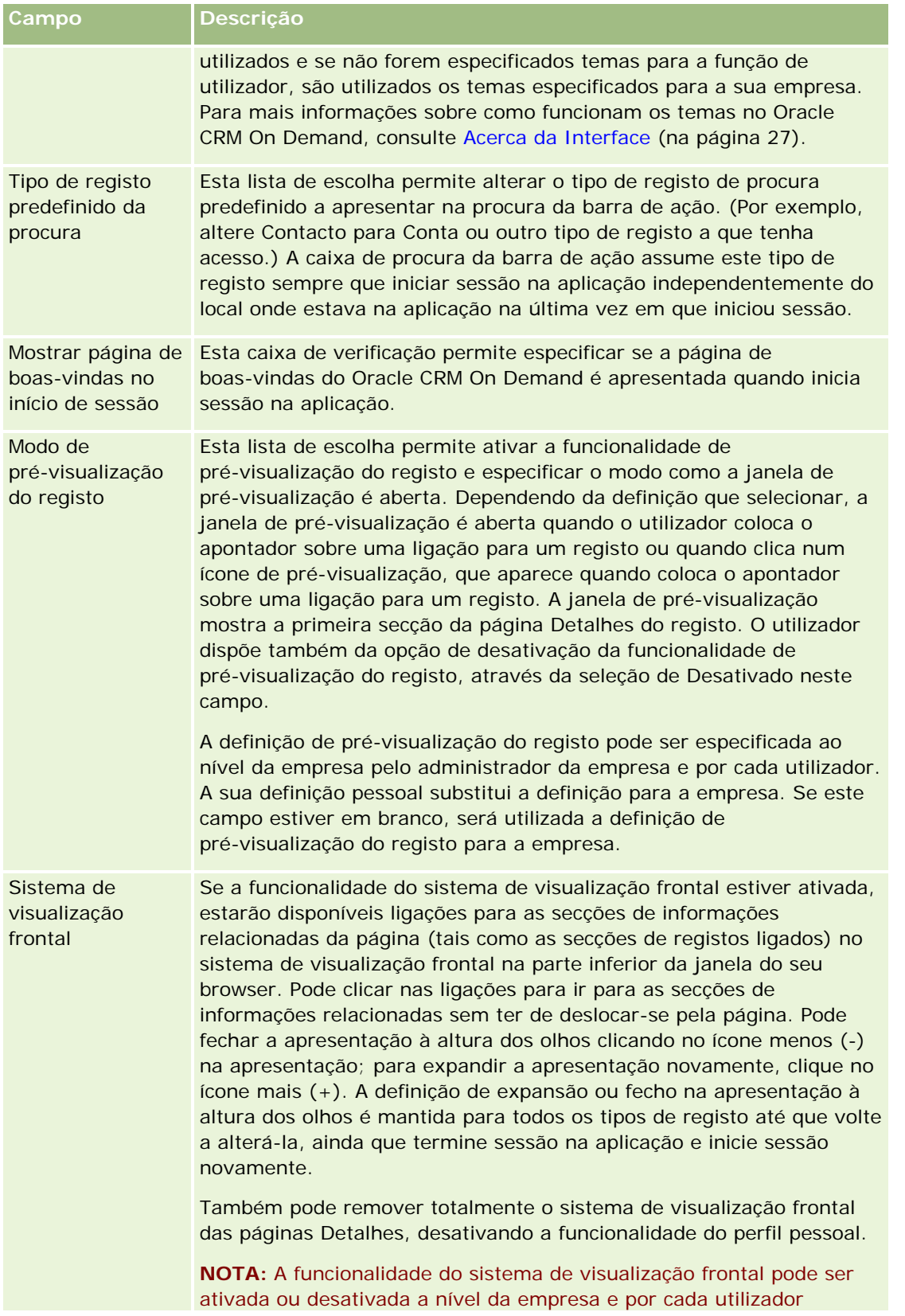

<span id="page-905-0"></span>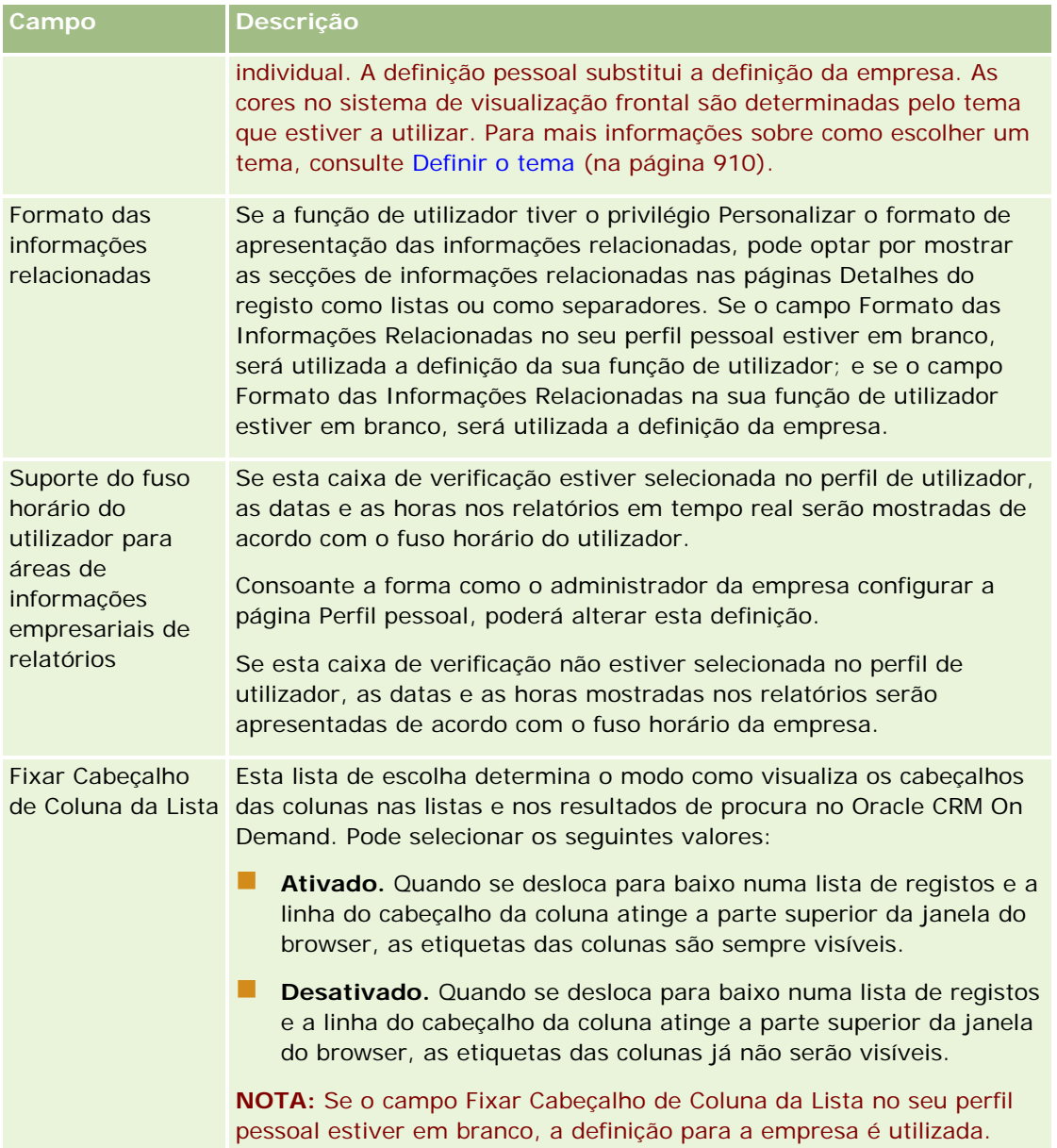

## **Acerca de definições de perfil para utilizadores**

Cada empresa tem, pelo menos, um administrador da empresa designado que configura e personaliza o Oracle CRM On Demand para toda a organização. Os administradores da empresa configuram inicialmente algumas predefinições que todos os utilizadores herdam, mas cada utilizador pode substituir estas predefinições iniciais. A tabela que se segue descreve o que as definições afectam.

**Nome da definição Descrição**

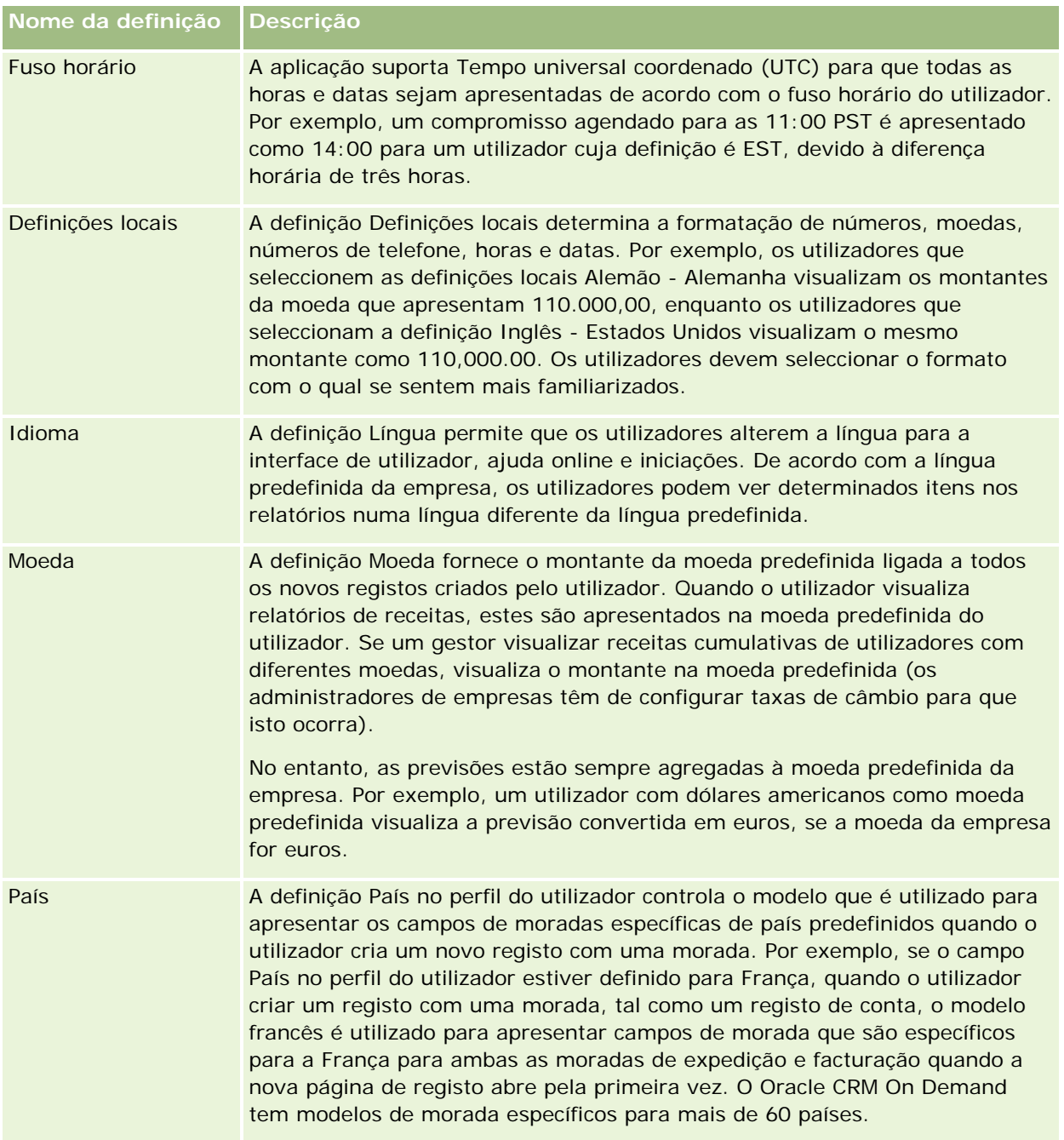

<span id="page-907-0"></span>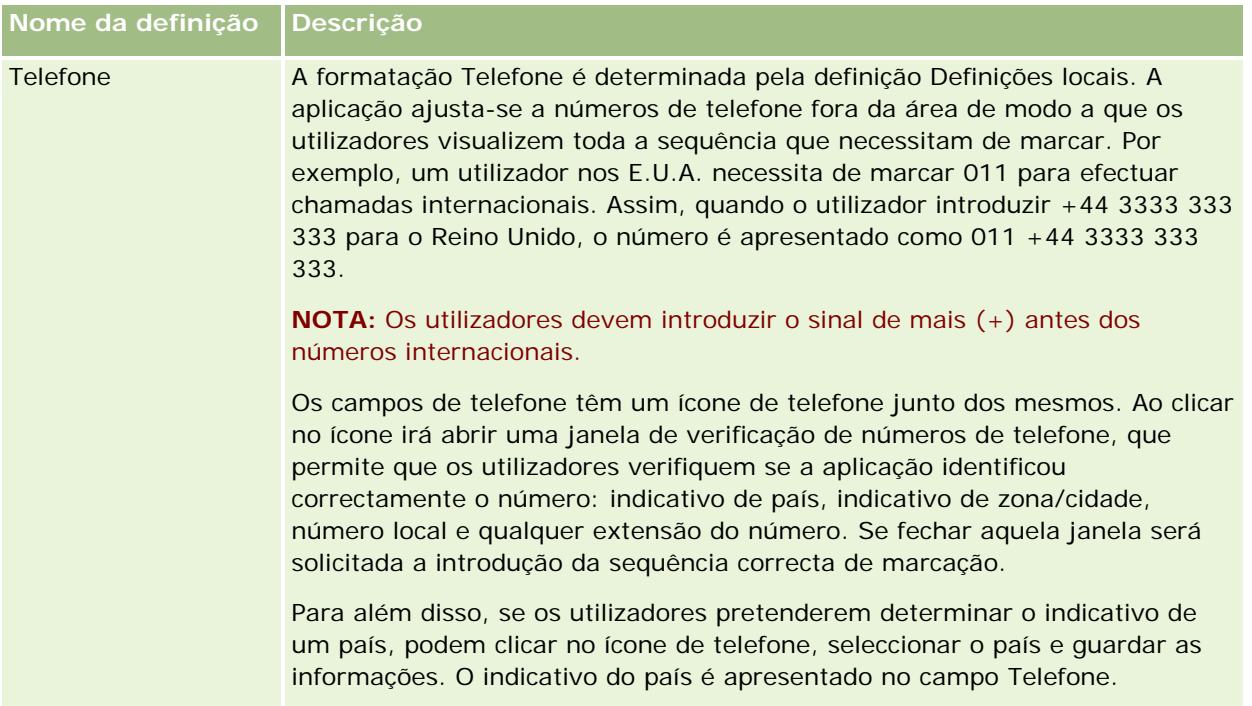

**NOTA:** Quando estas definições são alteradas, o utilizador tem de terminar sessão e iniciar sessão novamente no Oracle CRM On Demand para apresentar os dados com as novas definições.

## **Acerca da definição Posso ler todos os registos com base na função**

O administrador da empresa configura a caixa de verificação Posso ler todos os registos com base na função na página Perfil da empresa, embora um utilizador possa corrigir esta definição na página Perfil do utilizador. Dependendo do modo como a caixa de verificação Posso ler todos os registos com base na função estiver configurada, relatórios do Oracle CRM On Demand Answers utiliza a visibilidade definida na base de um objecto basis, na definição da função do utilizador, ou a visibilidade definida nos campos Áreas de informações empresariais de relatórios e Áreas de informações empresariais do histórico nas páginas Perfil da empresa e Perfil do utilizador. Para obter mais informações sobres os perfis da empresa e do utilizador, consulte Acerca das definições de perfis para empresas e utilizadores (consultar ["Acerca de definições de perfil para](#page-905-0)  [utilizadores"](#page-905-0) na página [906\)](#page-905-0).

A tabela seguinte fornece informações sobre quando e como activar a definição Posso ler todos os registos com base na função.

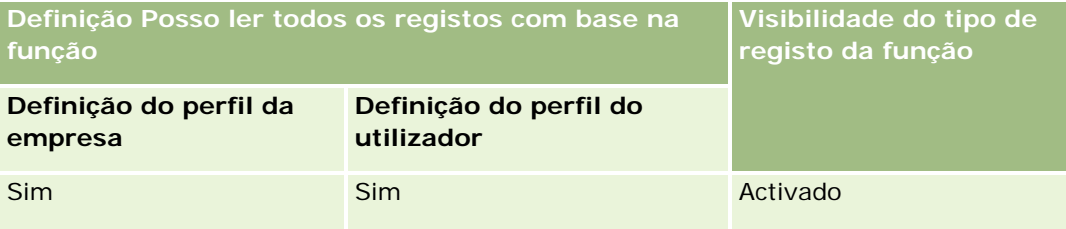

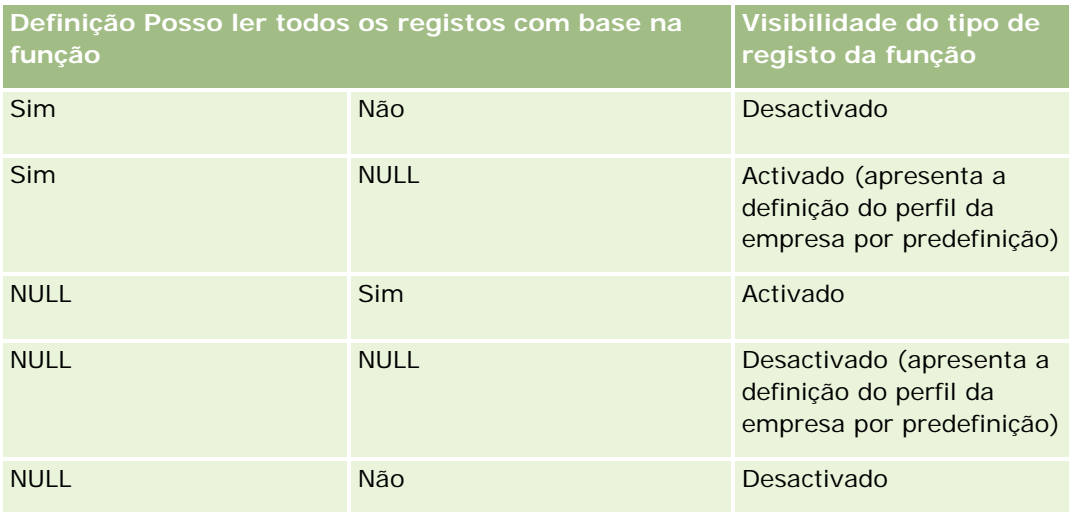

Para actualizar o perfil pessoal, consulte Actualizar detalhes pessoais (consultar ["Atualizar os detalhes](#page-897-0)  [pessoais"](#page-897-0) na página [898\)](#page-897-0).

Para actualizar o perfil da empresa (só administradores da empresa), consulte Configurar o perfil da empresa e as predefinições globais.

# **Definir o tipo de registo de procura predefinido**

Pode definir o tipo de registo de procura predefinido a partir das informações de perfil pessoal. Por exemplo, poderá pretender modificar o tipo de registo de procura predefinido para as procuras visadas a partir de um registo de Contacto para um registo de Conta. Para mais informações sobre como utilizar as procuras com o Oracle CRM On Demand, consulte Localizar registos (na página [72\)](#page-71-0). Para definir o tipo de registo de procura predefinido, conclua os passos no seguinte procedimento.

## *Para definir o tipo de registo de procura predefinido*

- **1** No canto superior direito de qualquer página, clique na ligação global A minha configuração.
- **2** Na secção Perfil pessoal, clique na ligação Perfil pessoal.
- **3** Na secção Informações pessoais, clique na ligação O meu perfil
- **4** Na página Detalhe pessoal, clique em Editar.
- **5** Na página Editar pessoal, desloque-se para baixo até à secção Informações adicionais.
- **6** Seleccione o tipo de registo que pretende na lista de escolha Tipo de registo de procura predefinido.
- **7** Guarde o registo.

**Nota**: Tem de terminar sessão e iniciar sessão novamente no Oracle CRM On Demand para ver as alterações.

# <span id="page-909-0"></span>**Definir o Tema**

Pode definir o Tema de IU predefinido a partir de informações do perfil pessoal como um dos vários temas predefinidos no Oracle CRM On Demand ou como um tema personalizado já criado pelo administrador da empresa. Para mais informações sobre como criar novos temas, consulte Criar novos temas. Um tema em branco indica que não está definido um tema para o utilizador. Neste caso, é utilizado o tema da empresa ou da função (se definido).

Para definir o tema, conclua os passos no seguinte procedimento. Quando especifica um tema, tem prioridade sobre qualquer outro que é especificado ao nível da função ou da empresa.

### *Para definir o tema*

- **1** No canto superior direito de qualquer página, clique na ligação global A minha configuração.
- **2** Na secção Perfil pessoal, clique na ligação Perfil pessoal.
- **3** Na secção Informações pessoais, clique na ligação O meu perfil e clique em Editar.
- **4** Desloque-se para a secção Informações adicionais.
- **5** Selecione o tema que pretende na lista de escolha Nome Predefinido.
- **6** (Opcional) Para selecionar o tema que pretende utilizar ao utilizar um tablet ou outro dispositivo de ecrã tátil, clique no ícone Pesquisar (lupa) no campo Tema do Tablet.

**NOTE:** O Oracle CRM On Demand utilizará o tema especificado no campo Tema do Tablet, desde que o tablet ou o dispositivo tátil seja detetado por Oracle CRM On Demand. Se não selecionar um tema predefinido no perfil pessoal, os temas especificados para a função de utilizador são utilizados e se não forem especificados temas para a função de utilizador, são utilizados os temas especificados para a sua empresa. Se não for especificado um tema do tablet em qualquer nível, é utilizado o tema predefinido. Para obter informações acerca de como funcionam os temas no Oracle CRM On Demand, consulte Acerca da Interface (na página [27\)](#page-26-0).

# **Definir o modo de pré-visualização do registo**

Se a funcionalidade de pré-visualização do registo estiver ativada, pode pré-visualizar registos a partir das ligações do registo em vários locais no Oracle CRM On Demand incluindo o seguinte:

- A minha página principal
- **Páginas Principais Registo**
- Páginas Lista de Registos
- Páginas Detalhes do registo (incluindo listas de registos relacionados)
- Barra de ação

A janela de pré-visualização mostra a primeira secção da página Detalhes do registo. Pode definir o modo de pré-visualização do registo na página Detalhes pessoais. Dependendo da definição selecionada, a janela de

pré-visualização abre quando coloca o apontador sobre uma ligação a um registo ou quando clica num ícone de pré-visualização que aparece quando coloca o apontador sobre uma ligação a um registo. Também pode desativar a funcionalidade de pré-visualização do registo.

O administrador da sua empresa pode especificar o modo de pré-visualização do registo ao nível da empresa e cada utilizador pode também especificar o modo de pré-visualização do registo na respetiva página Detalhe Pessoal. A sua definição pessoal substitui a definição para a empresa. Se o campo Modo de Pré-visualização do Registo no seu perfil pessoal estiver em branco, é utilizado o modo de pré-visualização do registo para a empresa.

Para definir o modo de pré-visualização do registo, conclua os passos no seguinte procedimento.

### *Para definir o modo de pré-visualização do registo*

- **1** No canto superior direito de qualquer página, clique em A minha configuração.
- **2** Na secção Perfil pessoal, clique em Perfil pessoal.
- **3** Na secção Informações pessoais, clique em O meu perfil.
- **4** Na página Detalhe pessoal, clique em Editar.
- **5** Na página Editar pessoal, desloque-se para baixo até à secção Informações adicionais.
- **6** No campo Modo de pré-visualização do registo, selecione o modo que pretende da lista de escolha.

Se pretender utilizar o modo de pré-visualização do registo para a empresa, selecione a opção em branco a partir da lista de escolha.

**7** Guarde o registo.

# **Alterar a definição do idioma**

A definição da língua nos detalhes pessoais controla a língua visualizada na interface do utilizador, ajuda online e iniciações. O administrador da empresa especifica inicialmente a língua mas pode alterar esta definição nos detalhes pessoais. De acordo com a língua predefinida da empresa, poderá visualizar determinados itens dos relatórios numa língua diferente da língua que predefiniu.

Para alterar a definição da língua, conclua os passos no seguinte procedimento.

### *Para alterar a definição da língua*

- **1** No canto superior direito de qualquer página, clique na ligação global A minha configuração.
- **2** Na secção Perfil pessoal, clique em Perfil pessoal.
- **3** Na secção Informações pessoais, clique em O meu perfil.
- **4** Na página Detalhe pessoal, clique em Editar.
- **5** Na página Editar pessoal, desloque-se para baixo para a secção Informações geográficas do utilizador.
- **6** Seleccione a língua que pretende na lista de escolha Língua.
- **7** Guarde o registo.
- **8** Termine sessão no Oracle CRM On Demand e volte a iniciar sessão para activar a alteração.

## **Ver campos de pista de auditoria**

Para ver a atividade de aplicações de software, tal como serviços Internet e Oracle Outlook Email Integration On Demand, conclua os passos no seguinte procedimento.

#### *Para ver campos de pista de auditoria*

- **1** No canto superior direito de qualquer página, clique na ligação global A minha configuração.
- **2** Na secção Perfil pessoal, clique na ligação Perfil pessoal.
- **3** Na secção Informações pessoais, clique na ligação O meu perfil.
- **4** Desloque-se para a secção Pista de auditoria para rever os campos que estão ativados para auditoria.

## **Gerir a Quota**

As quotas podem ser configuradas pelo utilizador ou pelo administrador da empresa. Como utilizador final, não necessita de qualquer privilégio especial, no entanto, o administrador da empresa necessita do privilégio Gerir Utilizadores para configurar a quota.

Pode rever e modificar as quotas existentes ou introduzir novas quotas e calculá-las através da:

- Introdução de uma quota anual que o sistema distribui uniformemente pelos meses do ano
- Introdução de uma quota mensal que o sistema contabiliza para o ano

Pode ativar uma quota em qualquer altura. Depois de ativar uma quota, o Oracle CRM On Demand utiliza as informações da quota para preencher os campos nas páginas de Previsões. Este procedimento guarda os alvos para cada ano, permitindo que reveja o histórico dos alvos e compare as previsões com as quotas. Para obter informações adicionais, consulte Gerir quotas (na página [372\)](#page-371-0).

**NOTA:** Pode ter mais do que uma quota ativa por ano. Uma vez que só as quotas ativas são utilizadas durante a criação da previsão, certifique-se de que ativa todas as quotas que pretende incluir na previsão.

#### <span id="page-912-0"></span>*Para definir a quota*

- **1** No canto superior direito de qualquer página, clique na ligação global A minha configuração.
- **2** Na secção Perfil pessoal, clique na ligação Perfil pessoal.
- **3** Na secção Informações pessoais, clique na ligação O meu perfil.
- **4** Na página Detalhes pessoais, desloque-se para a secção Quotas.
- **5** Na secção Quotas, clique em Nova quota.
- **6** No formulário Editar quota, introduza o Início e o nome da quota.
- **7** Efetue um dos seguintes procedimentos:
	- **Para distribuir uniformemente uma quota anual pelo ano fiscal, introduza o montante no campo Quota** total e clique em Distribuir.
	- **Para adicionar as quotas mensais em conjunto, introduza um montante para cada mês e clique em** Somar.

**NOTA:** Se clicar em Somar adiciona todas as entradas de quotas mensais e apresenta o total no campo Total.

**8** Guarde o registo.

## **Rever a atividade de início de sessão**

Pode rever a atividade de início de sessão, por exemplo, o número de vezes que iniciou sessão na aplicação.

**NOTA:** Os registos de início de sessão do utilizador que têm mais de 90 dias são continuamente eliminados de Oracle CRM On Demand.

### *Para rever a atividade de início de sessão*

- **1** No canto superior direito de qualquer página, clique na ligação global A minha configuração.
- **2** Na secção Perfil pessoal, clique na ligação Perfil pessoal.
- **3** Na secção Informações pessoais, clique na ligação O meu perfil.
- **4** Na página Detalhes pessoais, desloque-se para a secção Histórico de início de sessão para rever a atividade de início de sessão.

Esta atividade inclui a atividade de início de sessão do utilizador a partir de outras aplicações, incluindo do Oracle CRM On Demand Integration for Office, do Oracle Outlook Email Integration On Demand, etc.

**NOTA:** O campo Tipo num registo de início de sessão mostra o canal através do qual tentou-se efetuar o início de sessão. Por exemplo, caso se tente efetuar o início de sessão através de uma janela

do navegador, o campo Tipo mostrará o valor Interativo. Caso se tente efetuar o início de sessão através dos serviços Internet, o campo Tipo mostrará o valor Serviços Internet.

## **Alterar a palavra-passe**

O Oracle CRM On Demand permite alterar a palavra-passe em qualquer altura, desde que a função de utilizador inclua o privilégio Repor palavra-passe pessoal.

**Nota**: Se a empresa tiver implementado uma solução em que tem de utilizar o Início de sessão único (SSO, Single Sign-On) para aceder ao Oracle CRM On Demand, tem de repor a palavra-passe através da utilização dessa solução e não no Oracle CRM On Demand.

#### *Para alterar a palavra-passe*

- **1** No canto superior direito de qualquer página, clique na ligação global A minha configuração.
- **2** Na secção Perfil pessoal, clique na ligação Perfil pessoal.
- **3** Na secção Informações pessoais, clique na ligação Actualização de palavra-passe.
- **4** Na página Actualização da palavra-passe, reveja a política de palavra-passe antes de efectuar alterações na palavra-passe.

Normalmente, a política de palavra-passe é definida pelo administrador da empresa e está sujeita a alterações.

- **5** Na secção Actualização de palavra-passe, preencha os campos.
- **6** Guarde o registo.

## **Configurar as perguntas de segurança**

Se se esquecer da palavra-passe do Oracle CRM On Demand, são utilizadas as perguntas de segurança. O utilizador configura as perguntas de segurança quando inicia sessão no Oracle CRM On Demand pela primeira vez. No entanto, é possível alterar as perguntas e respostas de segurança a qualquer momento.

## **O que acontece se se esquecer da palavra-passe?**

Se se esquecer da palavra-passe do Oracle CRM On Demand, pode clicar na ligação Não consegue aceder à conta? na página de início de sessão do Oracle CRM On Demand e, em seguida, clicar na ligação Esqueci-me da minha palavra-passe para repor a palavra-passe. O Oracle CRM On Demand envia uma mensagem de correio electrónico para o utilizador que contém uma ligação temporária para a aplicação. Quando aceder à ligação temporária, é necessário que responda às perguntas de segurança para obter a autenticação. Quando responder às perguntas correctamente, pode configurar a palavra-passe no Oracle CRM On Demand. Para obter mais informações sobre a reposição da palavra-passe em caso de esquecimento, consulte Obter ID de

início de sessão do utilizador ou repor a palavra-passe (consultar ["Obter o ID de início de sessão do utilizador](#page-184-0)  [ou repor a palavra-passe"](#page-184-0) na página [185\)](#page-184-0).

**NOTA:** Se se esquecer do ID de início de sessão do utilizador, pode também utilizar a ligação Não consegue aceder à conta? na página de início de sessão do Oracle CRM On Demand para submeter um pedido para que lhe seja enviado o ID de início de sessão por correio electrónico.

O procedimento seguinte descreve a forma como configurar as perguntas de segurança.

### *Para configurar as perguntas de segurança*

- **1** No canto superior direito de qualquer página, clique na ligação global A minha configuração.
- **2** Na secção Perfil pessoal, clique na ligação Perfil pessoal.
- **3** Na página Perfil pessoal, clique na ligação As minhas perguntas sobre segurança.
- **4** Na página As minhas perguntas de segurança, se não estiver a configurar as suas perguntas de segurança pela primeira vez, introduza a palavra-passe do Oracle CRM On Demand no campo Palavra-passe actual.
- **5** Seleccione as perguntas e introduza as respostas.

**NOTA:** Uma resposta não pode exceder 100 caracteres.

**6** Guarde o registo.

**SUGESTÃO:** Tome nota das perguntas e respostas de segurança que configurar, de forma a que as informações estejam acessíveis caso se esqueça da palavra-passe.

# **Rever as informações de delegação**

A *Delegação de utilizadores* é uma funcionalidade que permite a um utilizador que suporta várias pessoas visualizar todos os registos que pertencem a essas pessoas. Se o administrador da empresa tiver ativado a funcionalidade de delegação de utilizadores e a função de utilizador tiver sido configurada para a delegação de utilizadores, pode efetuar o seguinte:

- Ver uma lista dos utilizadores para quem o utilizador é um delegado.
- Ver uma lista dos utilizadores que são delegados do utilizador.
- **Adicionar delegados ao utilizador.**

Para obter mais informações sobre como adicionar utilizadores delegados, consulte Adicionar utilizadores delegados (na página [916\)](#page-915-0).

Para ver uma lista de utilizadores para quem o utilizador é um delegado, conclua os passos no procedimento seguinte.

### <span id="page-915-0"></span>*Para ver uma lista dos utilizadores para quem o utilizador é um delegado*

- **1** No canto superior direito de qualquer página, clique na ligação global A minha configuração.
- **2** Na secção Perfil pessoal, clique na ligação Perfil pessoal.
- **3** Na secção Informações pessoais, clique na ligação O meu perfil.
- **4** Na página Detalhes pessoais, desloque-se para a secção Delegado de utilizadores para visualizar uma lista dos utilizadores para quem o utilizador é um delegado.

Para ver uma lista dos utilizadores que são delegados do utilizador, conclua os passos no procedimento seguinte.

#### *Para ver uma lista dos utilizadores que são delegados do utilizador*

- **1** No canto superior direito de qualquer página, clique na ligação global A minha configuração.
- **2** Na secção Perfil pessoal, clique na ligação Perfil pessoal.
- **3** Na secção Informações pessoais, clique na ligação O meu perfil.
- **4** Na página Detalhes pessoais, desloque-se para a secção Delegado a utilizadores para visualizar uma lista dos utilizadores que são delegados ao utilizador.

**NOTA:** Se a secção Delegado de utilizadores ou a secção Delegado a utilizadores não estiver visível na página Detalhes pessoais, clique na ligação Editar disposição no canto superior direito da página e adicione a secção à disposição da página. Se a secção não estiver disponível para adicionar à disposição da página, contacte o administrador da empresa.

### **Tópicos relacionados**

Acerca da delegação de utilizadores

## **Adicionar utilizadores delegados**

A Delegação de utilizadores permite a um utilizador que suporta várias pessoas visualizar todos os registos que pertencem a essas pessoas. Se o administrador da empresa tiver ativado a funcionalidade de delegação de utilizadores e a função de utilizador tiver sido configurada para a delegação de utilizadores, pode permitir que um utilizador aja como um delegado para o utilizador adicionando esse utilizador à lista de utilizadores delegados. Os utilizadores delegados obtêm acesso do proprietário aos registos pertencentes ao utilizador.

O administrador da empresa também pode nomear-lhe delegados. Para obter mais informações sobre como os administradores da empresa nomeiam utilizadores delegados, consulte Gerir utilizadores delegados (administrador).

### *Para adicionar utilizadores delegados*

- **1** No canto superior direito de qualquer página, clique na ligação global A minha configuração.
- **2** Na secção Perfil pessoal, clique na ligação Perfil pessoal.
- **3** Na secção Informações pessoais, clique na ligação O meu perfil.
- **4** Desloque-se para a secção Delegado a utilizadores e clique em Adicionar utilizadores.

**NOTA:** Se a secção Delegado a utilizadores não estiver visível na página Detalhes pessoais, clique na ligação Editar disposição no canto superior direito da página e adicione a secção Delegado a utilizadores à disposição da página. Se a secção não estiver disponível para adicionar à disposição da página, contacte o administrador da empresa.

- **5** Na página Edição de utilizadores delegados, clique no ícone de pesquisa para selecionar os utilizadores que pretende adicionar à lista Utilizadores delegados.
- **6** Se forem definidos valores no campo Funções de utilizador delegado, opcionalmente, pode selecionar uma função de utilizador delegado para cada utilizador.
- **7** Clique em Guardar.

### **Tópicos relacionados**

Acerca da delegação de utilizadores

# **Conceder acesso de início de sessão ao suporte técnico**

Pode conceder a um representante dos serviços de apoio técnico a permissão de acesso à sua sessão do Oracle CRM On Demand. Este acesso pode ser necessário para permitir que o representante dos serviços de apoio técnico resolva um problema.

### *Para conceder acesso de início de sessão a outros*

- **1** No canto superior direito de qualquer página, clique na ligação global A minha configuração.
- **2** Na secção Perfil pessoal, clique na ligação Perfil pessoal.
- **3** Na secção Informações pessoais, clique na ligação Acesso de início de sessão.
- **4** Na página Acesso de início de sessão, introduza um intervalo de data e hora para o período de tempo durante o qual permite que essa pessoa tenha acesso à sessão.
- **5** Guarde o registo.

**Nota**: Se pretende terminar o acesso de início de sessão antes da Data de fim do acesso especificada e já concedeu o acesso utilizando esta funcionalidade, introduza um novo intervalo de data e hora com datas que já ocorreram.

## **Apresentar os separadores**

Os separadores ao longo da parte superior das páginas são o ponto de partida para gerir os dados. A função que o administrador da empresa atribui ao utilizador determina quais os separadores disponíveis e a ordem em que são apresentados inicialmente.

**NOTA:** Só pode personalizar os separadores se o privilégios Personalizar separadores estiver ativada para esta função. Para mais informações, contacte o administrador da empresa.

O procedimento seguinte descreve como alterar a ordem de apresentação dos separadores.

#### *Para alterar a ordem dos separadores*

- **1** No canto superior direito de qualquer página, clique na ligação global A minha configuração.
- **2** Na secção Personalização da disposição, clique na ligação Disposição pessoal.
- **3** Na secção Disposição do separador pessoal, clique na ligação Disposição do separador.
- **4** Na secção Separadores disponíveis, selecione o separador que pretende adicionar e, em seguida, clique no botão de seta para a direita para movê-lo da secção Separadores disponíveis para a secção Separadores selecionados.

**NOTA:** Pode selecionar mais do que um separador de cada vez mantendo premida a tecla SHIFT ou CTRL quando clicar para selecionar os separadores.

**5** Na secção Separadores selecionados, selecione um separador de cada vez e utilize as setas para mover o separador para cima ou para baixo até que seja apresentado na ordem pretendida.

**NOTA:** (Opcional) Para reverter a disposição do separador para as predefinições para a função de utilizador, clique em Predefinição.

**6** Clique em OK e guarde o registo.

## **Alterar a disposição da página de detalhes**

Os utilizadores podem personalizar a disposição das secções de informações relacionadas na página Detalhes de um tipo de registo se o privilégio Personalizar a Página de Detalhes - Informações Relacionadas estiver ativado para as respetivas funções de utilizador. Para obter instruções passo a passo sobre como personalizar disposições de informações relacionadas, consulte Personalizar Disposições de Informações Relacionadas (na página [920\)](#page-919-0).

Os utilizadores podem personalizar a disposição de campo na página Detalhes de um tipo de registo quando a respetiva função de utilizador é configurada da forma que se segue:

- O privilégio Personalizar a Página de Detalhes Campos está ativado para a função.
- **Uma disposição de página customizada foi atribuída à função para o tipo de registo.**

A disposição de campo personalizada que um utilizador cria para a página Detalhes de um tipo de registo também é utilizada para as páginas em que o utilizador edita registos desse tipo de registo. Dependendo da forma como a função do utilizador for configurada, a disposição de campo personalizada do utilizador pode também ser utilizada nas páginas em que o utilizador introduz informações de um novo registo. Para obter instruções passo a passo sobre como personalizar as disposições de campo, consulte Personalizar Disposições de Campo (na página [925\)](#page-924-0).

## **Acerca de Como Aceder às Páginas de Disposição Pessoais**

Se a função de utilizador lhe permitir personalizar as disposições da página Detalhes, pode aceder às páginas Disposição Pessoal de um tipo de registo através da ligação Editar Disposição na página Detalhes de um registo desse tipo de registo. Também pode aceder às páginas Disposição Pessoal para as páginas Detalhes do tipo de registo através da ligação global A Minha Configuração. Dependendo dos privilégios ativados para a função de utilizador, o comportamento quando acede às páginas Disposição Pessoal para personalizar uma disposição da página Detalhes é o seguinte:

A página Disposição Pessoal abre-se se a sua função de utilizador incluir dois dos seguintes privilégios: o privilégio Personalizar a Página de Detalhes - Campos, o privilégio Personalizar a Página de Detalhes - Informações Relacionadas ou o privilégio Personalizar a Página de Detalhes - Indicador de Registos.

Na página Disposição Pessoal existem três ligações, da seguinte forma:

 **Disposição de Campo.** Esta ligação abre a página Disposição Pessoal - Campos, onde pode personalizar a disposição de campo para o tipo de registo.

**NOTA:** A ligação Disposição de Campo está disponível na página Disposição Pessoal apenas se uma disposição de página customizada for atribuída à função de utilizador para o tipo de registo. Se a disposição de página Standard do tipo de registo for atribuída à sua função de utilizador, a ligação Disposição de Campo não fica disponível.

- **Disposição de Informações Relacionadas.** Esta ligação abre a página Disposição Pessoal Informações Relacionadas, onde pode personalizar a disposição da secção de informações relacionadas na página Detalhes para o tipo de registo.
- **Gerir o Indicador de Registos.** Esta ligação abre a página Disposição Pessoal Indicador de Registos, onde pode configurar as secções de informações relacionadas de forma a que os indicadores sejam apresentados nos separadores para as secções de informações relacionadas para mostrar se existem registos nas secções.
- A página Disposição Pessoal Campos abre-se diretamente se a sua função de utilizador incluir o privilégio Personalizar a Página de Detalhes - Campos, mas não incluir o privilégio Personalizar a Página de Detalhes - Informações Relacionadas ou o privilégio Personalizar a Página de Detalhes - Indicador de Registos.
- A página Disposição Pessoal Informações Relacionadas abre-se diretamente se a sua função de utilizador incluir o privilégio Personalizar a Página de Detalhes - Informações Relacionadas, mas não incluir o privilégio Personalizar a Página de Detalhes - Campos ou o privilégio Personalizar a Página de Detalhes - Indicador de Registos.
- A página Disposição Pessoal Indicador de Registos abre-se diretamente se a sua função de utilizador incluir o privilégio Personalizar a Página de Detalhes - Indicador de Registos, mas não incluir o privilégio Personalizar a Página de Detalhes - Campos ou o privilégio Personalizar a Página de Detalhes - Informações Relacionadas.

#### <span id="page-919-0"></span>**Tópicos relacionados**

Para obter mais informações sobre como personalizar disposições da página, consulte os seguintes tópicos:

- Personalizar Disposições de Informações Relacionadas (na página [920\)](#page-919-0)
- Gerir Indicadores de Registos para Secções de Informações Relacionadas (na página [928\)](#page-927-0)
- **Personalizar Disposições de Campo (na página [925\)](#page-924-0)**
- Acerca das Disposições de Páginas de Novo Registo (na página [53\)](#page-52-0)

# **Personalizar Disposições de Informações Relacionadas**

Se a função de utilizador tiver o privilégio Personalizar a Página de Detalhes - Informações Relacionadas, pode criar uma disposição personalizada das secções de informações relacionadas na página Detalhes para um tipo de registo. As secções de informações relacionadas mostram os diferentes tipos de registo que podem estar ligados ao registo selecionado. Por exemplo, as notas e atividades são informações relacionadas que podem ser ligadas a oportunidades ou contactos. O administrador da empresa determina o tipo e a ordem das secções de informações relacionadas que são apresentadas em cada página Detalhes por predefinição. Pode alterar a ordem das secções de informações relacionadas ou ocultar todas as secções de informações relacionadas que não estiver a utilizar. A alteração destas definições afeta apenas a sua vista da aplicação.

**NOTA:** Se o administrador da empresa remover o privilégio Personalizar a Página de Detalhes - Informações Relacionadas da função de utilizador, não poderá personalizar a disposição das secções de informações relacionadas nas páginas Detalhes.

## **Acerca de disposições de páginas estáticas ou dinâmicas Detalhes**

As disposições de páginas Detalhes podem ser estáticas ou dinâmicas. Quando são utilizadas disposições de páginas estáticas, vê a mesma disposição da página para todos os registos de um determinado tipo de registo. As disposições de páginas dinâmicas permitem ao administrador da empresa especificar diferentes disposições de páginas para diferentes registos do mesmo tipo de registo, dependendo do valor selecionado num campo da lista de escolha específico no registo. É possível personalizar as disposições de páginas estáticas e dinâmicas.

## **Acerca das Alterações às Disposições de Página Predefinidas Após a Criação das Disposições de Informações Relacionadas Personalizadas**

O administrador da empresa pode atualizar uma disposição da página estática ou qualquer uma das disposições de páginas utilizadas numa disposição dinâmica em qualquer momento. Após criar uma disposição personalizada das secções de informações relacionadas para uma página Detalhes de um tipo de registo, quaisquer alterações que o administrador da empresa efetue à disponibilidade das secções de informações relacionadas na disposição da página predefinida não são imediatamente refletidas na disposição personalizada do utilizador.

## **O que acontece se as secções de informações relacionadas forem adicionadas à disposição da página predefinida?**

O administrador da empresa pode adicionar novas secções de informações relacionadas a uma disposição da página predefinida para um tipo de registo na função de utilizador depois de criar uma disposição personalizada para o tipo de registo. Se isto acontecer, e se pretender adicionar alguma das novas secções à disposição personalizada dessa página, tem de repor primeiro a disposição da página para a disposição predefinida. Pode utilizar a disposição da página predefinida ou criar uma nova disposição personalizada que inclua as novas secções.

## **O que acontece se as secções de informações relacionadas forem eliminadas da disposição da página predefinida?**

O administrador da empresa pode remover as secções de informações relacionadas da disposição da página predefinida para um tipo de registo na função de utilizador. Se alguma das secções que o administrador da empresa remove da disposição da página predefinida for incluída na disposição personalizada dessa página, essas secções continuam a estar disponíveis na disposição personalizada até que as remova da disposição ou reponha a disposição para a disposição predefinida.

## **Personalizar Disposições de Informações Relacionadas para Disposições de Página Estáticas**

O procedimento seguinte descreve como personalizar a disposição das secções de informações relacionadas para uma disposição estática acedendo à página Disposição Pessoal através da ligação global A Minha Configuração. Também pode personalizar a disposição das secções de informações relacionadas da disposição de uma página estática clicando na ligação Editar Disposição numa página Detalhes do registo. Para disposições estáticas, o comportamento é o mesmo independentemente de como acede à página.

### *Para personalizar a disposição das secções de informações relacionadas para uma disposição na página Detalhes estática*

- **1** No canto superior direito de qualquer página, clique na ligação global A minha configuração.
- **2** Na secção Personalização da disposição, clique na ligação Disposição pessoal.
- **3** Na secção Disposição da página de detalhe pessoal, clique na ligação da página Disposição cuja disposição da página de detalhe pretende alterar.
- **4** Se a página Disposição Pessoal abrir, clique na Disposição Informações Relacionadas.
- **5** Na página Disposição Pessoal Informações Relacionadas, na secção Informações Relacionadas Disponíveis, selecione a secção de informações relacionadas que pretende que apareça e clique na seta para movê-la para a secção Informações Relacionadas Apresentadas.

**SUGESTÃO:** Pode selecionar mais do que uma secção de cada vez mantendo premida a tecla SHIFT ou CTRL.

**6** Na secção Informações relacionadas apresentadas, selecione uma secção de cada vez e utilize as setas para mover a secção de informações relacionadas para cima ou para baixo até que seja apresentado na ordem pretendida.

**7** Guarde o registo.

Após personalizar a disposição das secções de informações relacionadas, a nova disposição é utilizada na página Detalhes de todos os registos desse tipo de registo até que ocorra uma das seguintes ações:

- O utilizador alterar novamente a disposição.
- O utilizador restaurar a disposição das secções de informações relacionadas para uma disposição predefinida.

**NOTA:** Restaurar uma disposição de campo para a disposição predefinida não afeta as disposições personalizadas das secções de informações relacionadas. Da mesma forma, restaurar uma disposição personalizada das secções de informações relacionadas para a disposição predefinida não afeta as disposições de campo personalizadas para o tipo de registo.

O administrador repor a disposição da página para a sua função na disposição predefinida.

**NOTA:** Se um administrador repuser a disposição da página para o tipo de registo na disposição predefinida para uma função, todas as disposições de campo personalizadas e todas as disposições personalizadas das secções de informações relacionadas para esse tipo de registo são restauradas para a predefinição para utilizadores com essa função. No entanto, se um administrador atribuir uma nova disposição de página a uma função, todos os utilizadores com essa função visualizam a nova disposição de campo para o tipo de registo, mas os utilizadores continuam a visualizar as disposições personalizadas das secções de informações relacionadas para o tipo de registo até restaurarem as disposições de informações relacionadas para a disposição predefinida.

## **Personalizar Disposições de Informações Relacionadas para Disposições de Página Dinâmicas**

Quando as disposições dinâmicas são utilizadas, poderá criar uma disposição personalizada das secções de informações relacionadas para cada valor no campo da lista de escolha que determina a composição dinâmica da disposição da página. A funcionalidade que permite criar várias disposições personalizadas das secções de informações relacionadas para um tipo de registo é controlada pela caixa de verificação Ativar Personalização de Disposições de Páginas Dinâmicas Individuais no perfil da empresa, da seguinte forma:

- Se a caixa de verificação Ativar Personalização de Disposições de Páginas Dinâmicas Individuais estiver desmarcada, pode criar apenas uma disposição personalizada das secções de informações relacionadas para um tipo de registo. Depois de personalizar a disposição de um tipo de registo, o utilizador visualiza o mesmo conjunto de secções de informações relacionadas na página Detalhes para todos os registos desse tipo, independentemente do valor selecionado no campo da lista de escolha, que determina a composição dinâmica da disposição da página.
- Se a caixa de verificação Ativar Personalização de Disposições de Páginas Dinâmicas Individuais no perfil da empresa estiver selecionada, pode criar uma disposição personalizada das secções de informações relacionadas para cada um dos valores no campo da lista de escolha que determina a composição dinâmica da disposição da página.

O procedimento seguinte descreve como personalizar a disposição de páginas das secções de informações relacionadas das páginas de Detalhes dinâmicas quando a personalização de disposições de páginas dinâmicas individuais não está ativada. Este procedimento descreve como personalizar uma disposição dinâmica acedendo à página Disposição pessoal através da ligação global A minha configuração. Também pode personalizar uma disposição dinâmica clicando na ligação Editar disposição numa página Detalhes do registo. Se a personalização de disposições dinâmicas individuais não estiver ativada, o comportamento é o mesmo independentemente de como acede à página.

## *Para personalizar uma disposição dinâmica quando a personalização de disposições dinâmicas individuais não está ativada*

- **1** No canto superior direito de qualquer página, clique na ligação global A minha configuração.
- **2** Na secção Personalização da disposição, clique na ligação Disposição pessoal.
- **3** Na secção Disposição da página de detalhe pessoal, clique na ligação da página Disposição cuja disposição da página de detalhe pretende alterar.
- **4** Se a página Disposição Pessoal abrir, clique na Disposição Informações Relacionadas.
- **5** Na página Disposição Pessoal Informações Relacionadas, na secção Informações Relacionadas Disponíveis, selecione a secção de informações relacionadas que pretende que apareça e clique na seta para movê-la para a secção Informações Relacionadas Apresentadas.

**SUGESTÃO:** Pode selecionar mais do que uma secção de cada vez mantendo premida a tecla SHIFT ou CTRL.

- **6** Na secção Informações relacionadas apresentadas, selecione uma secção de cada vez e utilize as setas para mover a secção de informações relacionadas para cima ou para baixo até que seja apresentado na ordem pretendida.
- **7** Guarde o registo.

Depois de personalizar a disposição das secções de informações relacionadas, a nova disposição será utilizada na página Detalhes para todos os registos desse tipo de registo, independentemente do valor no campo da lista de escolha que determina a disposição dinâmica da página, até que altere a disposição novamente ou até que restaure a disposição predefinida para a página Detalhes, o que surgir primeiro.

O procedimento seguinte descreve como personalizar a disposição de páginas dinâmicas Detalhes quando a personalização de disposições de páginas dinâmicas individuais está ativada. Este procedimento descreve como personalizar uma disposição dinâmica acedendo à página Disposição pessoal através da ligação global A minha configuração. Também pode personalizar uma disposição dinâmica clicando na ligação Editar disposição numa página Detalhes do registo. Quando a personalização de disposições dinâmicas individuais está ativada, o comportamento das disposições dinâmicas é o seguinte:

- Se aceder à página Disposição pessoal através da ligação A minha configuração, pode criar disposições personalizadas para todos os valores na lista de escolha, que determina a disposição dinâmica da página.
- Se aceder à página Disposição pessoal através da ligação Editar disposição numa página Detalhes, pode criar uma disposição personalizada apenas para o valor que está atualmente selecionado na lista de escolha, que determina a disposição dinâmica da página.

## *Para personalizar uma disposição dinâmica quando a personalização de disposições dinâmicas individuais está ativada*

- **1** No canto superior direito de qualquer página, clique na ligação global A minha configuração.
- **2** Na secção Personalização da disposição, clique na ligação Disposição pessoal.
- **3** Na secção Disposição da página de detalhe pessoal, clique na ligação da página Disposição cuja disposição da página de detalhe pretende alterar.

- **4** Se a página Disposição Pessoal abrir, clique na Disposição Informações Relacionadas.
- **5** Na página Disposição Pessoal Informações Relacionadas, na secção Valores Disponíveis na Lista de Escolha Orientadora, selecione o valor para o qual pretende criar uma disposição personalizada.

**NOTA:** Se pretender criar uma disposição personalizada que será utilizada quando nenhum valor é selecionado no campo da lista de escolha, selecione o valor em branco no campo da lista de escolha.

**6** Na secção Informações relacionadas disponíveis, selecione a secção de informações relacionadas que pretende que apareça e utilize a seta direcional para movê-la para a secção Informações relacionadas apresentadas.

**SUGESTÃO:** Pode selecionar mais do que uma secção de cada vez mantendo premida a tecla SHIFT ou **CTRL** 

- **7** Na secção Informações relacionadas apresentadas, selecione uma secção de cada vez e clique nas setas para mover a secção de informações relacionadas para cima ou para baixo até que seja apresentada na ordem pretendida.
- **8** Repita os passos 5 a 7 para criar quaisquer disposições personalizadas adicionais pretendidas.

**NOTA:** Se não criar uma disposição personalizada para um valor da lista de escolha, a disposição da página predefinida para esse valor da lista de escolha é utilizada.

**9** Guarde o registo.

Depois de personalizar a disposição das secções de informações relacionadas para um valor da lista de escolha, a disposição personalizada será utilizada na página Detalhes para todos os registos em que esse valor da lista de escolha for selecionado até que altere a disposição novamente ou até que restaure a disposição predefinida para a página Detalhes, o que surgir primeiro.

## **Restaurar Disposições de Informações Relacionadas para Disposições Predefinidas**

O procedimento seguinte descreve como restaurar uma disposição de informações relacionadas para a disposição predefinida acedendo à página Disposição Pessoal através da ligação global A Minha Configuração. Também pode restaurar uma disposição de informações relacionadas para a disposição predefinida clicando na ligação Editar Disposição numa página Detalhes do registo. Se a personalização de disposições dinâmicas individuais estiver ativada, o comportamento das disposições dinâmicas é o seguinte:

- Se aceder à página Disposição Pessoal através da ligação global A Minha Configuração, pode restaurar as disposições de informações relacionadas predefinidas para todos os valores no campo da lista de escolha, que determina a disposição dinâmica da página. Pode também restaurar as disposições de informações relacionadas predefinidas para alguns valores da lista de escolha enquanto mantém as disposições personalizadas para outros valores da lista de escolha.
- Se aceder à página Disposição Pessoal através da ligação Editar Disposição numa página Detalhes do registo, pode restaurar apenas a disposição de informações relacionadas predefinida para o valor da lista de escolha que está atualmente selecionado no campo da lista de escolha, que determina a disposição dinâmica da página. Não pode restaurar as disposições de informações relacionadas predefinidas para outros valores da lista de escolha.

### <span id="page-924-0"></span>*Para restaurar uma disposição de informações relacionadas para a disposição predefinida*

- **1** No canto superior direito de qualquer página, clique na ligação global A minha configuração.
- **2** Na secção Personalização da disposição, clique na ligação Disposição pessoal.
- **3** Na secção Disposição da página de detalhe pessoal, clique na ligação da página Disposição cuja disposição da página de detalhe pretende alterar.
- **4** Se a página Disposição Pessoal abrir, clique na Disposição Informações Relacionadas.
- **5** Na página Disposição Pessoal Informações Relacionadas, efetue um dos seguintes passos:
	- Clique em Predefinição para restaurar a disposição de um valor selecionado na coluna Valores Disponíveis da Lista de Escolha Orientadora para a disposição predefinida.
	- Clique em Tudo Predefinido para restaurar as disposições de todos os valores na coluna Valores Disponíveis da Lista de Escolha Orientadora para as disposições predefinidas.

## **NOTA:** O botão Tudo predefinido só está disponível para algumas disposições de páginas de detalhes pessoais.

Para obter informações sobre o modo como as disposições da página personalizada interagem com as disposições da página para as funções, consulte Como as Disposições de Informações Relacionadas Personalizadas Interagem com Disposições da Página para Funções.

## **Formato das informações relacionadas nas páginas Detalhes do registo**

Se a função de utilizador tiver o privilégio Personalizar o formato de apresentação das informações relacionadas, pode também optar por mostrar as secções de informações relacionadas nas páginas Detalhes do registo como listas ou como separadores, definindo a opção Formato das informações relacionadas no perfil pessoal. Se o campo Formato das Informações Relacionadas no seu perfil pessoal estiver em branco, será utilizada a definição da sua função de utilizador; e se o campo Formato das Informações Relacionadas na sua função de utilizador estiver em branco, será utilizada a definição da empresa. Para obter informações sobre como alterar a opção Formato da informações relacionadas no perfil de utilizador, consulte Atualizar os detalhes pessoais (na página [898\)](#page-897-0).

## **Personalizar Disposições de Campo**

Os utilizadores podem personalizar a disposição de campo na página Detalhes de um tipo de registo quando a respetiva função de utilizador é configurada da forma que se segue:

- O privilégio Personalizar a Página de Detalhes Campos está ativado para a função.
- Uma disposição de página customizada foi atribuída à função para o tipo de registo.

O utilizador pode personalizar as disposições de campo para as disposições estáticas e dinâmicas. Quando personalizar as disposições de campo, tenha em consideração os seguintes pontos:

 Todos os campos disponíveis na disposição customizada atribuída à função de utilizador para um tipo de registo são apresentados por predefinição na disposição até a personalizar.

- Pode remover (ocultar) alguns dos campos na disposição personalizada, mas não pode adicionar campos que não sejam apresentados na disposição predefinida à disposição personalizada.
- Não pode remover os campos necessários da disposição. Além disso, os administradores podem especificar que determinados campos sejam sempre apresentados numa disposição, para que não possa remover esses campos a partir da disposição personalizada. Na página Disposição Pessoal - Campos, os campos que devem ser sempre apresentados na disposição são apresentados na mesma cor de tipo de letra, como os campos obrigatórios.

Dependendo do tipo de disposição de página utilizada, poderá personalizar uma disposição de campo através da ligação global A Minha Configuração, através da ligação Editar Disposição nas páginas Detalhes do registo ou através de ambas as ligações. A seguinte tabela mostra quais das ligações pode utilizar para personalizar as disposições de campo. Em todos os casos, a disposição de página atribuída à sua função de utilizador deve ser uma disposição de página customizada, ou seja, não pode personalizar a disposição de página standard para um tipo de registo no Oracle CRM On Demand. As informações nesta tabela também se aplicam quando pretende restaurar uma disposição de campo personalizada para a disposição de campo predefinida. Para obter informações acerca de como restaurar uma disposição de campo para a disposição de campo predefinida, consulte a secção Restaurar Disposições de Campo para Disposições Predefinidas deste tópico.

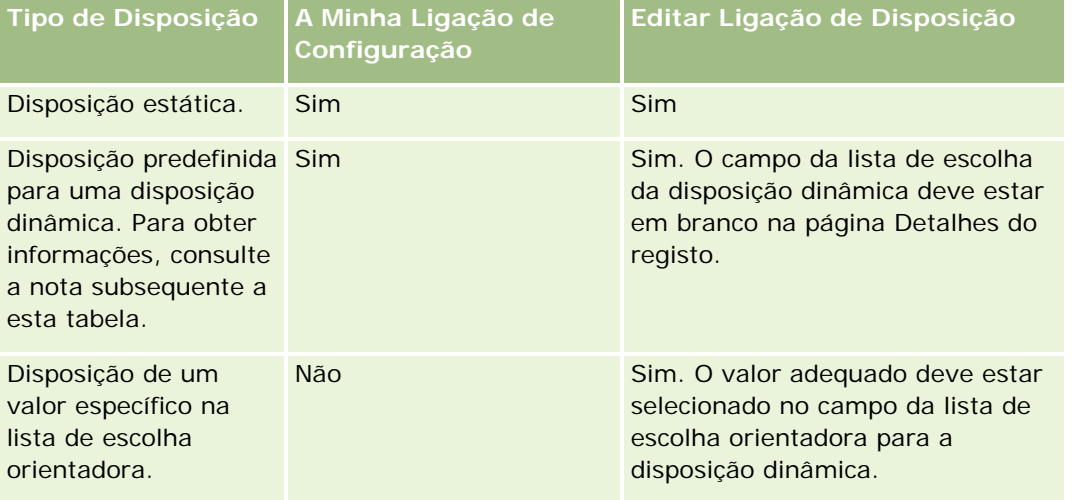

**NOTA:** A disposição predefinida de uma disposição dinâmica é a disposição utilizada quando o campo da lista de escolha orientadora da disposição dinâmica está em branco num registo.

Para personalizar uma disposição de campo para um tipo de registo, conclua os passos no seguinte procedimento.

### *Para personalizar uma disposição de campo para um tipo de registo*

**1** No canto superior direito de qualquer página, clique na ligação global A minha configuração.

**NOTA:** Se pretender personalizar a disposição de campo utilizada para um valor específico no campo da lista de escolha orientadora de uma disposição dinâmica, abra um registo com o valor adequado no campo da lista de escolha orientadora, clique em Editar Disposição e salte para o passo 4, em vez de clicar na ligação A Minha Configuração.

**2** Na secção Personalização da disposição, clique em Disposição pessoal.

**3** Na secção Disposição da Página de Detalhes Pessoal, clique na ligação da página Disposição da página que pretende personalizar.

Por exemplo, se pretender personalizar a disposição de campo para o tipo de registo Conta, clique na Disposição da Conta.

- **4** Se a página Disposição Pessoal abrir, clique na Disposição do Campo.
- **5** Na página Disposição Pessoal Campos, utilize as setas para reorganizar os campos na disposição.

Pode mover campos dentro da secção de uma página e pode mover campos de uma secção da página para uma secção diferente. Se não pretender que determinado campo seja apresentado na sua disposição de página personalizada, mova o campo para a secção Campos Disponíveis.

**NOTA:** Se mover um campo obrigatório ou um campo que o administrador tenha especificado para ser sempre apresentado na disposição da secção Campos Disponíveis, é apresentada uma mensagem de erro quando tenta guardar a disposição, devendo mover o campo novamente para uma das secções da disposição.

**6** Guarde as alterações.

Após um utilizador criar uma disposição de campo personalizada, essa disposição é utilizada sempre que o utilizador abre ou edita um registo desse tipo de registo até uma das seguintes situações ocorrer:

- O utilizador alterar novamente a disposição de campo.
- O utilizador restaurar a disposição de campo predefinida da página.

**NOTA:** Restaurar uma disposição de campo para a disposição predefinida não afeta as disposições personalizadas das secções de informações relacionadas. Da mesma forma, restaurar uma disposição personalizada das secções de informações relacionadas para a disposição predefinida não afeta as disposições de campo personalizadas para o tipo de registo.

 O administrador repor a disposição da página na função do utilizador para a disposição predefinida, ou atribuir uma disposição diferente à função desse tipo de registo.

**NOTA:** Se um administrador repuser a disposição da página para o tipo de registo na disposição predefinida para uma função, todas as disposições de campo personalizadas e todas as disposições personalizadas das secções de informações relacionadas para esse tipo de registo são restauradas para a predefinição para utilizadores com essa função. No entanto, se um administrador atribuir uma nova disposição de página a uma função, todos os utilizadores com essa função visualizam a nova disposição de campo para o tipo de registo, mas os utilizadores continuam a visualizar as disposições personalizadas das secções de informações relacionadas para o tipo de registo até restaurarem as disposições de informações relacionadas para a disposição predefinida.

Dependendo da forma como a função do utilizador for configurada, a disposição de campo personalizada do utilizador pode também ser utilizada na página em que o utilizador introduz informações de um novo registo. Para mais informações sobre a disposição de campo em páginas de novo registo, consulte Acerca das Disposições de Páginas de Novo Registo (na página [53\)](#page-52-0).

## **Restaurar Disposições de Campos para as Disposições Predefinidas**

Se pretender parar de utilizar uma disposição de campo personalizada, pode restaurar a disposição de campo para a disposição predefinida para o tipo de registo da sua função. Dependendo do tipo de disposição de página utilizada, poderá restaurar uma disposição de campo através da ligação global A Minha Configuração,

<span id="page-927-0"></span>através da ligação Editar Disposição nas páginas Detalhes do registo ou através de ambas as ligações. Para obter informações sobre a ligação a utilizar, consulte a tabela na secção anterior deste tópico.

Para restaurar uma disposição de campo personalizada para a disposição predefinida, conclua os passos no seguinte procedimento.

### *Para restaurar uma disposição de campo para uma disposição predefinida*

**1** No canto superior direito de qualquer página, clique na ligação global A minha configuração.

**NOTA:** Se pretender restaurar a disposição de campo utilizada para um valor específico no campo da lista de escolha orientadora de uma disposição dinâmica para a disposição de campo predefinida para esse valor, abra um registo com o valor adequado no campo da lista de escolha orientadora, clique em Editar Disposição e salte para o passo 4, em vez de clicar na ligação A Minha Configuração.

- **2** Na secção Personalização da disposição, clique em Disposição pessoal.
- **3** Na secção Disposição da Página de Detalhes Pessoal, clique na ligação da página Disposição da página que pretende restaurar para a predefinição.
- **4** Se a página Disposição Pessoal abrir, clique na Disposição do Campo.
- **5** Na página Disposição Pessoal Campos, clique em Predefinição.
- **6** Guarde as alterações.

Da próxima vez que abrir, editar ou criar um registo desse tipo de registo, verá a disposição predefinida atribuída à sua função para o tipo de registo.

### **Tópicos relacionados**

Consulte o seguinte tópico para obter informações relacionadas sobre disposições de campo personalizadas:

Como as Disposições de Campo Personalizadas Interagem com Disposições da Página para Funções

# **Gerir Indicadores de Registos para Secções de Informações Relacionadas**

Se a sua função de utilizador tiver o privilégio Personalizar a Página de Detalhes - Indicador de Registos, pode configurar a secção de informações relacionadas de forma a que os indicadores sejam apresentados nos separadores para as secções de informações relacionadas para mostrar se existem registos nas secções. O administrador também pode configurar os indicadores de registos para as páginas Detalhes relativamente aos tipos de registo ao nível da função. Se não personalizar as definições do indicador de registos de um tipo de registo, serão utilizadas as definições do indicador de registos que são configuradas para o tipo de registo. Para mais informações sobre a utilização e o comportamento dos indicadores de registo, consulte Descrição Geral Página a Página do Oracle CRM On Demand (na página [35\)](#page-34-0) e Acerca da Vista Melhorada para os Separadores de Informações Relacionadas (consultar ["Acerca da Vista Melhorada para Separadores de](#page-69-0)  [Informações Relacionadas"](#page-69-0) na página [70\)](#page-69-0).

Para personalizar as definições do indicador de registos de um tipo de registo, conclua os passos no procedimento seguinte.

### *Para personalizar as definições do indicador de registos de um tipo de registo*

- **1** No canto superior direito de qualquer página, clique na ligação global A Minha Configuração.
- **2** Na secção Personalização da Disposição, clique na ligação Disposição Pessoal.
- **3** Na secção Disposição da Página de Detalhe Pessoal, clique na ligação da página Disposição do *tipo de registo*.
- **4** Se a página Disposição Pessoal abrir, clique na ligação Gerir o Indicador de Registos.

**NOTA:** Também pode aceder à página Disposição Pessoal - Indicador de Registos, clicando na ligação Editar Disposição em qualquer página de detalhes do registo.

**5** Na página Disposição Pessoal - Indicador de Registos, na lista de Informações Relacionadas Disponíveis, selecione as secções de informações relacionadas, para as quais pretende que apareça um indicador de registos, e clique na seta para as mover para a lista de Informações Relacionadas Selecionadas.

**SUGESTÃO:** Pode selecionar mais do que uma secção de cada vez mantendo premida a tecla SHIFT ou **CTRL** 

**6** Guarde as alterações.

Depois de personalizar as definições do indicador de registos de um tipo de registo, as definições personalizadas são aplicadas à página Detalhes para todos os registos desse tipo de registo até que ocorra uma das seguintes ações:

- Atualiza as definições do indicador de registos novamente nas secções de informações relacionadas.
- Repõe as definições do indicador de registos do tipo de registo para as predefinições desse tipo de registo para a sua função. São implementadas quaisquer atualizações originalmente executadas pelo administrador ao nível da função.
- O administrador repor a disposição da página para a sua função na disposição predefinida. Todas as definições personalizadas para visam a apresentação de indicadores de registos para as secções de informações relacionadas desse tipo de registo são repostas para as definições configuradas para o tipo de registo ao nível da função.

Para repor as definições do indicador de registos de um tipo de registo para as predefinições do tipo de registo para a sua função, conclua os passos no procedimento seguinte.

### *Para repor as definições dos indicadores de registos de um tipo de registo para as predefinições*

Na página Disposição Pessoal - Indicador de Registos, clique em Predefinição.

# **Alterar as disposições da página principal**

Se a função de utilizador incluir o privilégio Personalizar páginas principais, pode adicionar e remover secções de disposições da Página principal (A minha página principal, Página principal Conta, Página principal Contactos, Página principal Pistas, Página principal Oportunidade e Página principal Pedido de assistência). O administrador da empresa configura as disposições da Página principal que visualiza por predefinição.

**NOTA:** Pode também personalizar as Páginas principais clicando na ligação Editar disposição em cada Página principal.

### *Para alterar a disposição da página principal*

- **1** No canto superior direito de qualquer página, clique na ligação global A minha configuração.
- **2** Na secção Personalização da disposição, clique em Disposição pessoal.
- **3** Na página Disposição pessoal, na secção Disposição da página principal pessoal, clique em Disposição da página principal que pretende modificar (por exemplo, Disposição de A minha página principal).
- **4** Na secção Secções disponíveis da página, seleccione a secção que pretende apresentar na Página principal e utilize as setas para movê-la para a secção Lado esquerdo ou Lado direito.

**SUGESTÃO:** Pode seleccionar mais do que uma secção de cada vez mantendo premida a tecla SHIFT ou CTRL quando clicar para seleccionar as secções.

- **5** Na secção Lado esquerdo ou Lado direito, seleccione uma secção de cada vez e utilize as setas para mover a secção para cima ou para baixo até que seja apresentado na ordem pretendida na Página principal.
- **6** Guarde o registo.

# **Alterar a disposição da barra de ação**

O administrador da empresa atribui uma disposição da barra de ação para cada função do utilizador. O administrador da empresa também pode tornar a barra de ação indisponível para a função do utilizador.

Se a barra de ação estiver disponível para a função do utilizador, aparece por predefinição no lado esquerdo de todas as páginas Oracle CRM On Demand. Pode ocultar e mostrar a barra de ação conforme necessário. Para mais informações, consulte Acerca da apresentação ou ocultação da barra de ação (na página [42\)](#page-41-0).

Se o privilégio Personalizar barra de ação estiver ativado para a função, pode apresentar ou ocultar as secções Barra de ação, incluindo as applets da Internet que o administrador da empresa disponibilizou na disposição da barra de ação para a função do utilizador. Para obter mais informações sobre definições da função do utilizador, contacte o administrador da empresa.

Pode especificar como é que um registo é apresentado se for o único registo devolvido por uma procura. O registo pode ser aberto diretamente numa página Detalhes do registo ou pode ser apresentado numa página de lista. A opção que controla este comportamento é a caixa de verificação Navegar diretamente para a página de detalhes se só for devolvido um registo, na secção Opções de procura rápida da página de disposição da barra de ação na configuração pessoal. As considerações seguintes aplicam-se à caixa de verificação Navegar diretamente para a página de detalhes se só for devolvido um registo:

- Por predefinição, a caixa de verificação não está selecionada.
- Se a caixa de verificação não estiver selecionada e uma procura devolver apenas um registo, o registo é apresentado numa página da lista e é possível abrir o registo a partir da página da lista.
- Se a caixa de verificação estiver selecionada e uma procura devolver apenas um registo, o registo é aberto diretamente numa página Detalhes do registo.
- Depois de selecionar ou desmarcar a caixa de verificação, a definição é aplicada a todas as procuras na barra de ação e em procuras avançadas que devolvam só um registo até alterar novamente a definição da caixa de verificação.
- A definição da caixa de verificação é aplicada apenas a procuras na barra de ação e a procuras avançadas. As listas que são abertas noutras áreas no Oracle CRM On Demand são sempre apresentadas numa página da lista, mesmo que a lista só contenha um registo.

#### *Para alterar a Disposição da barra de ação*

- **1** No canto superior direito de qualquer página, clique na ligação global A minha configuração.
- **2** Na secção Personalização da disposição, clique em Disposição pessoal.
- **3** Na página Disposição pessoal, na secção Disposição da barra de ação pessoal, clique em Disposição da barra de ação.
- **4** Na página Disposição pessoal, utilize as setas para mover as secções da seguinte forma:
	- **Mova as secções que pretende que sejam apresentadas na Barra de ação a partir da secção Secções** disponíveis para a secção Secções apresentadas.
	- Mova as secções que não pretende que sejam apresentadas na Barra de ação a partir da secção Secções apresentadas para a secção Secções disponíveis.

**NOTA:** Para que a barra de ação seja mostrada no Oracle CRM On Demand, tem de existir pelo menos uma secção na secção Secções apresentadas da página.

**5** Desloque-se para a secção Personalizar favoritos e selecione a opção apropriada para adicionar novos favoritos ao início ou fim de uma lista de favoritos (Registos de favoritos e Lista de favoritos), dependendo da sua preferência.

Para mais informações sobre Registos de favoritos, consulte Página Registos de favoritos (consultar ["Página Registos favoritos"](#page-120-0) na página [121\)](#page-120-0). Para mais informações sobre Listas de favoritos, consulte Página Listas de favoritos (na página [141\)](#page-140-0).

- **6** Na secção Opções de procura rápida, selecione ou desmarque a caixa de verificação Navegar diretamente para a página de detalhes se só for devolvido um registo para especificar o comportamento quando uma procura devolve apenas um registo, da seguinte forma:
	- Se pretender que o registo seja aberto diretamente na página Detalhes do registo, selecione a caixa de verificação.
	- Se pretender que o registo seja apresentado numa página da lista, desmarque a caixa de verificação.
- **7** Guarde as alterações.

## **Configurar o calendário**

Este tópico descreve como configurar o seu calendário através da ligação global A Minha Configuração.

Quando configurar a sua vista de calendário predefinido, pode efetuar o seguinte:

- Selecione a vista de calendário que pretende apresentar sempre que clicar no separador Calendário.
- Especifique o dia que deve ser mostrado como o primeiro dia da semana no calendário e nos seletores de datas onde seleciona valores para os campos de datas no Oracle CRM On Demand.
- Selecione os dias da semana e as horas de expediente que pretende mostrar no seu calendário, se não pretender utilizar as definições de toda a empresa.

Por predefinição, todas as caixas de seleção para os dias da semana estão desmarcadas e os campos Hora de Início das Horas de Expediente e Hora de Fim das Horas de Expediente estão em branco. Quando especificar horas de expediente, pode introduzir apenas uma hora de início e uma hora de fim. Não pode especificar diferentes horas de expediente para dias de trabalho individuais. Se introduzir uma hora de início para as suas horas de expediente, deve introduzir também uma hora de fim que deve ser posterior à hora de início. Da mesma forma, se introduzir uma hora de fim, deve também introduzir uma hora de início. Se necessário, o Oracle CRM On Demand converte a hora de início e a hora de fim que introduzir no formato apropriado para as suas definições locais após gravar as alterações.

No calendário, os períodos de tempo podem começar e terminar numa hora certa se utilizar um tema clássico e os períodos de tempo podem iniciar e terminar numa hora certa ou meia-hora se utilizar um calendário moderno. Para as vistas do calendário, o Oracle CRM On Demand arredonda por defeito a hora de início das horas de expediente para a hora ou meia-hora mais próxima conforme apropriado e arredonda por excesso a hora de fim das horas de expediente para a hora ou meia-hora mais próxima. Por exemplo, se introduzir 08:40 A.M. como hora de início, o Oracle CRM On Demand arredonda por defeito a hora de início para 08:00 A.M. para as vistas de calendário, se utilizar um tema clássico, e arredonda por defeito para 08:30 A.M. se utilizar um tema moderno. Se introduzir 5:40 P.M. como hora de fim, o Oracle CRM On Demand arredonda por excesso a hora de fim para 06:00 P.M. para as vistas de calendário num tema clássico ou num tema moderno.

Para obter informações sobre como os dias de trabalho e as horas de expediente são mostrados nas vistas de calendário, consulte Acerca de Dias de Trabalho e Horas de Expediente do Calendário (na página [196\)](#page-195-0).

- Selecione informações adicionais para apresentar nos compromissos nas vistas de calendários. Por predefinição, as informações dos campos Assunto, Localização e Nome de Contacto no compromisso são apresentadas nos compromissos das vistas do calendário. Pode optar por apresentar as seguintes informações adicionais:
	- O nome da conta ligada ao compromisso. O nome da conta é uma ligação ao registo da conta.
	- O estado do compromisso.
	- **O** número de telefone do contacto principal ligado ao compromisso. O número de telefone é uma ligação para o registo do contacto. Se o campo Telefone do Emprego for preenchido no registo do contacto, o número de telefone é apresentado. Se o campo Telefone do Emprego não for preenchido no registo do contacto, e se o campo Telemóvel for preenchido, o número de telemóvel é apresentado.
- Especifique se pretende receber lembretes para as atividades que lhe pertençam ou nas quais esteja incluído na lista de utilizadores, se os lembretes estiverem configurados nas atividades. As opções no campo Notificação da Atividade são as seguintes:

- **Correio eletrónico.** Se selecionar esta opção, receberá os lembretes por correio eletrónico.
- **Nenhum.** Se selecionar esta opção, não receberá os lembretes.
- **Em branco.** Se deixar o campo Notificação da Atividade em branco, a opção que está selecionada no campo Notificação da Atividade ao nível da empresa aplica-se a si. A opção predefinida ao nível da empresa é Nenhum, mas o seu administrador pode selecionar a opção Correio Eletrónico.

Para configurar o calendário, conclua os passos no seguinte procedimento. Para mais informações sobre calendários, consulte Calendário e atividades (na página [191\)](#page-190-0).

**Antes de começar.** Para partilhar o calendário com outro utilizador ou para configurar vistas de calendário de grupo customizadas, a função de utilizador tem de incluir o privilégio Partilhar Calendário.

#### *Para configurar o calendário*

- **1** No canto superior direito de qualquer página, clique na ligação global A minha configuração.
- **2** Na secção Configuração do calendário, clique em Definições do calendário.
- **3** Para configurar a sua vista de calendário predefinido, efetue o seguinte:
	- **a** Clique em Vista de Calendário Predefinido.
	- **b** Selecione uma vista de calendário.
	- **c** Selecione o dia que deve ser mostrado como o primeiro dia da semana no calendário.

Por predefinição, o campo Início da Semana do Calendário a está em branco. Se deixar este campo em branco, é utilizada a definição em toda a empresa do primeiro dia da semana.

**NOTA:** Após alterar o dia de início da semana, deve terminar sessão do Oracle CRM On Demand e iniciar sessão novamente para ver a alteração no calendário e nos seletores de datas em que seleciona valores para os campos de data no Oracle CRM On Demand.

- **d** Na secção Semana de Trabalho do Calendário, defina os dias de trabalho e as horas de expediente para o seu calendário, da seguinte forma:
	- Selecione a caixa de seleção para cada dia que pretende mostrar como dia de trabalho no seu calendário. Se selecionar a caixa de seleção para um ou mais dias, apenas esses dias são mostrados como dias de trabalho nas suas vistas de calendário diário e semanal do utilizador, independentemente dos dias de trabalho que sejam especificados ao nível da empresa. Se as caixas de seleção para todos os dias estiverem desmarcadas, os dias de trabalho que são especificados ao nível da empresa aplicam-se ao seu calendário.
	- Se pretender especificar uma hora de início para as suas horas de expediente que seja diferente da hora especificada ao nível da empresa, introduza a hora de início no campo Hora de Início das Horas de Expediente.
	- Se tiver especificado uma hora de início para as suas horas de expediente, introduza a hora de fim no campo Hora de Fim das Horas de Expediente. A hora de fim deve ser posterior à hora de início.

**NOTA:** Se não introduzir uma hora de início e de fim para as horas de expediente, as horas de expediente que forem especificadas ao nível da empresa aplicam-se ao seu calendário.

- **e** Na secção Preferências de Informação de Compromissos, selecione as caixas de verificação das informações adicionais que pretende apresentar nos compromissos nas vistas de calendário.
- **f** No campo Notificação da Atividade, selecione a opção que pretende ou deixe o campo em branco se pretender que a definição ao nível da empresa se aplique a si.
- **g** Guarde as alterações.
- **4** Para partilhar o calendário com outro utilizador:
	- **a** Clique em Partilhar calendário.
	- **b** Em A minha lista de partilhas de calendário, clique em Adicionar utilizadores.
	- **c** Na janela Conceder acesso a novos utilizadores, utilize o ícone de pesquisa para adicionar utilizadores com os quais pretende partilhar o calendário.
- **5** Para configurar vistas de calendário de grupos personalizados:
	- **a** Clique em Gerir vistas de grupo.
	- **b** Em As minhas vistas personalizadas, clique em Adicionar.
	- **c** Preencha os campos na janela Gerir Vista e, em seguida, grave o registo.

A configuração das vistas de calendário de grupos personalizados permite gerir a vista para a disponibilidade de outros utilizadores. Quando cria um novo compromisso, vá para o separador Calendário de grupo e selecione o grupo Calendário criado por si ou pelo administrador da empresa para ver a disponibilidade.

# **Aceder às ferramentas de dados e integração**

Na Página principal pessoal, pode encontrar ligações a ferramentas que lhe permitem importar e integrar dados no Oracle CRM On Demand com outras aplicações.

**NOTA:** O administrador da empresa configura e ativa o acesso aos clientes disponíveis. Os clientes incluem: Oracle Outlook Email Integration On Demand e Oracle Offline On Demand.

### *Para aceder às ferramentas de dados e integração*

- **1** No canto superior direito de qualquer página, clique na ligação global A minha configuração.
- **2** Na Página principal pessoal, na secção Ferramentas de dados e integração, clique na ligação para a ferramenta que pretende utilizar:
	- Para importar os contactos, clique em Ferramentas de dados e integração e, em seguida, clique em Importar os contactos.

Para mais informações, consulte Importar os contactos (na página [316\)](#page-315-0).

<span id="page-934-0"></span> Para ver as informações sobre os pedidos de importação pendentes e concluídos, clique em Ferramentas de dados e integração e, em seguida, em Fila dos pedidos de importação.

Para obter mais informações, consulte Rever resultados da importação.

**Para ver as informações sobre os pedidos de exportação pendentes e concluídos, clique em** Ferramentas de dados e integração e, em seguida, em Fila dos pedidos de exportação.

Para obter mais informações, consulte Ver os pedidos de exportação (na página [935\)](#page-934-0).

**Para instalar o Oracle CRM On Demand Desktop, clique em Ferramentas de dados e integração e, em** seguida, clique em Oracle CRM On Demand Desktop e siga as instruções para concluir a instalação.

Para mais informações, consulte Instalar Oracle CRM On Demand Desktop.

 Para associar mensagens de correio eletrónico aos registos da conta, contacto, pista, oportunidade e pedido de assistência no Oracle CRM On Demand, clique em Ferramentas de dados e integração e, em seguida clique em Integração do Oracle On Demand com o Outlook.

Para mais informações, consulte Adicionar mensagens de correio eletrónico do Microsoft Outlook e Lotus Notes (na página [950\)](#page-949-0).

**Para incorporar um widget, clique em Incorporar conteúdo do CRM On Demand.** 

Para obter mais informações, consulte os seguintes tópicos:

- **Incorporar um widget de listas de favoritos (na página [938\)](#page-937-0)**
- Incorporar um widget do centro de mensagens (na página [938\)](#page-937-0)
- Incorporar um widget de relatórios (na página [939\)](#page-938-0)
- Incorporar um Widget de listas simples (na página [940\)](#page-939-0)

### **Tópico Relacionado**

Consulte o tópico seguinte para obter informações relacionadas sobre ferramentas de dados e integração:

Acerca do Widgets do On Demand (na página [937\)](#page-936-0)

## **Ver os pedidos de exportação**

A página Fila dos pedidos de exportação pessoal apresenta todos os pedidos de exportação pendentes e concluídos submetidos. Se um pedido estiver na secção Pedidos pendentes, pode clicar em Atualizar para ver se o pedido foi concluído. Quando o pedido estiver concluído, poderá pesquisar detalhadamente um pedido para recuperar o ficheiro de saída.

**NOTA:** Dependendo dos privilégios, alguns pedidos de exportação podem não estar visíveis ao utilizador ou poderá não ser possível recuperar alguns ficheiros de saída.

#### *Para ver pedidos de exportação*

**1** No canto superior direito de qualquer página, clique em A minha configuração.

- **2** Clique em Ferramentas de dados e integração.
- **3** Clique em Fila dos pedidos de exportação.

É apresentada a página Fila dos pedidos de exportação pessoal, mostrando os detalhes dos pedidos de exportação. A tabela que se segue descreve as informações do pedido de exportação.

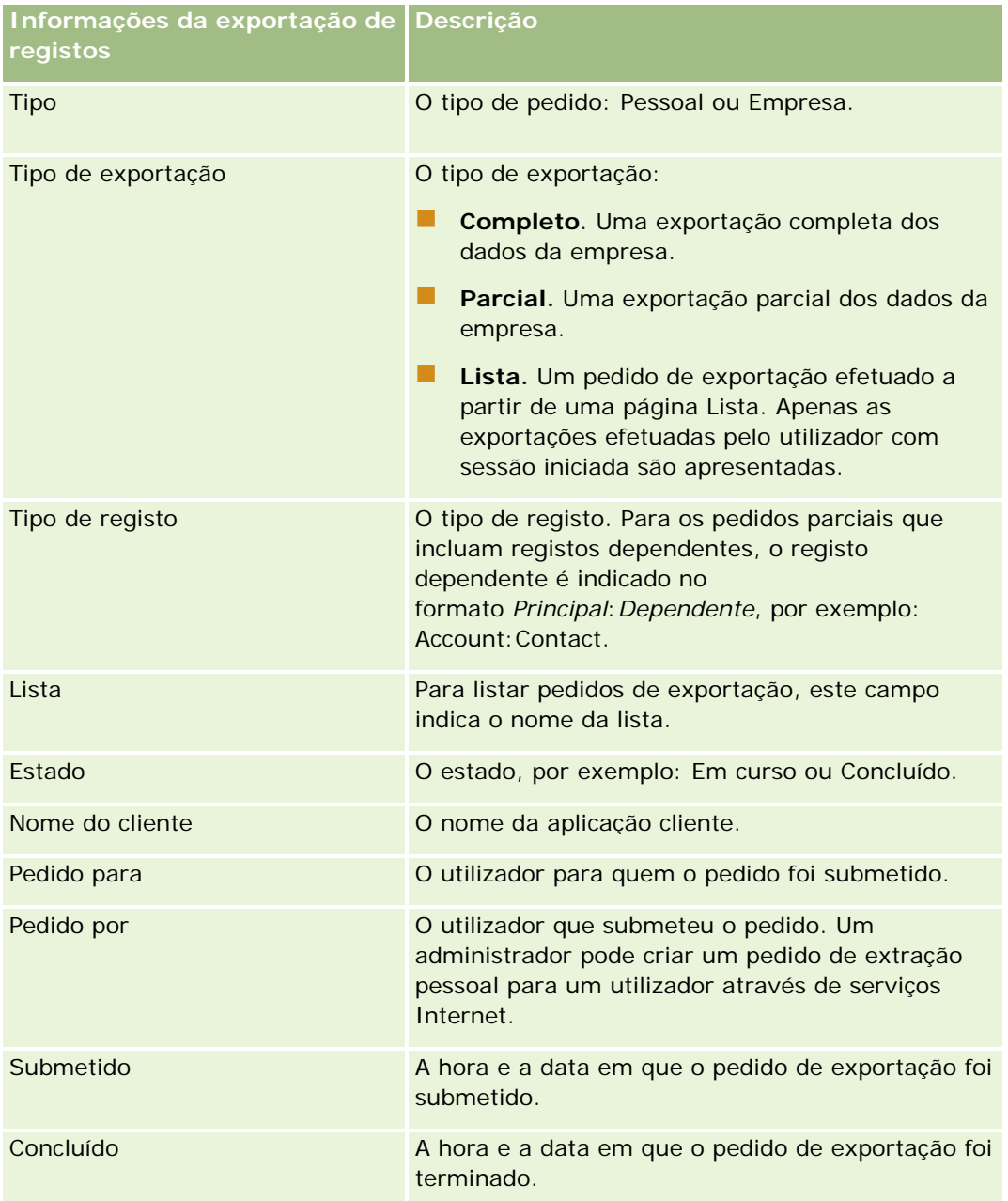

O procedimento seguinte descreve como recuperar o ficheiro ZIP para um pedido.
#### *Para recuperar o ficheiro ZIP para um pedido*

- **1** Na secção Pedidos concluídos, clique na ligação Tipo de exportação ou Tipo de registo para abrir a página Listar detalhes de pedido de exportação ou Detalhes do pedido de exportação.
- **2** Na secção da página Anexo do pedido de exportação, na linha que contém o ficheiro ZIP, pode efetuar o seguinte:
	- Selecione Transferir a partir do menu a nível do registo para abrir ou guardar o ficheiro ZIP.

O ficheiro ZIP consiste num ficheiro de texto com o resumo da exportação e num ficheiro CSV para cada tipo de registo exportado. Um pedido de exportação da lista só tem um ficheiro CSV.

Clique em Eliminar para eliminar o ficheiro.

# **Acerca do Widgets do On Demand**

O Oracle CRM On Demand fornece um código HTML que pode utilizar para incorporar um número de widgets do On Demand nas aplicações de ambiente de trabalho que suportam widgets da Internet. Também pode incorporar widgets da Internet em portais ou em qualquer página da Internet autónoma. Um widget da Internet é uma componente portátil do código de terceiros que pode ser incorporado em HTML. Se o administrador da empresa tiver disponibilizado esta funcionalidade, o código HTML que pode utilizar para incorporar widgets do On Demand noutras aplicações é fornecido na página Incorporar conteúdo do CRM On Demand no Oracle CRM On Demand.

Quando incorporar com êxito este código HTML na aplicação, será apresentada uma janela de início de sessão do Oracle CRM On Demand. Em seguida, pode introduzir os detalhes de início de sessão para aceder às Listas de favoritos, Centro de mensagens, etc. do Oracle CRM On Demand. Pode abrir o Oracle CRM On Demand numa janela do navegador, clicando em Abrir aplicação.

**Nota:** Esta funcionalidade só está disponível na aplicação do Oracle CRM On Demand se for ativada pelo administrador da empresa. Para confirmar se esta funcionalidade está ativada na aplicação do Oracle CRM On Demand, clique na ligação global A minha configuração. Se a funcionalidade estiver ativada, a ligação Incorporar conteúdo do On Demand fica disponível na Página principal pessoal. Se o administrador da empresa não tiver atribuído permissão para utilizar widgets do On Demand e tentar iniciar sessão num widget do On Demand, a tentativa de início de sessão falhará.

Os seguintes widgets do On Demand estão disponíveis:

- **Widget de listas de favoritos.** Este widget do On Demand apresenta as listas de favoritos do Oracle CRM On Demand como, por exemplo, Todas as oportunidades, As minhas contas, etc. As Listas de favoritos estão localizadas na Barra de ação da página principal do Oracle CRM On Demand. Para obter mais informações sobre como incorporar o Widget de listas de favoritos, consulte Incorporar um widget de listas de favoritos (na página [938\)](#page-937-0).
- **Widget do centro de mensagens.** Este widget do On Demand permite-lhe aceder às mensagens recebidas no Oracle CRM On Demand, sem que necessite primeiro de iniciar sessão no Oracle CRM On Demand. O Centro de mensagens está localizado na barra de ação da Página principal do Oracle CRM On Demand. Para mais informações sobre como incorporar o Widget do centro de mensagens, consulte Incorporar um widget do centro de mensagens (na página [938\)](#page-937-0).
- <span id="page-937-0"></span> **Widget de relatórios.** Este widget do On Demand apresenta relatórios criados no Oracle CRM On Demand. Para mais informações sobre como incorporar o Widget de relatórios, consulte Incorporar um widget de relatórios (na página [939\)](#page-938-0).
- **Widget de listas simples.** Este widget do On Demand mostra uma lista de uma só coluna de atalhos para os registos do Oracle CRM On Demand. Para obter mais informações sobre como incorporar o Widget de listas simples, consulte Incorporar um widget de listas simples (na página [940\)](#page-939-0).

**SUGESTÃO:** Se o tema utilizar uma fonte maior, uma barra de deslocação poderá ser apresentada no widget de listas de favoritos. Pode remover esta barra de deslocação editando os valores de altura e largura para os campos HTML com separador da Internet no widget. Para mais informações, consulte Apresentar páginas da Internet externas em separadores.

### **Incorporar um widget de listas de favoritos**

Pode incorporar as listas de favoritos a partir do Oracle CRM On Demand (por exemplo, Todas as oportunidades, As minhas contas, etc.) nas aplicações de ambiente de trabalho que suportem widgets da Internet. Também pode incorporá-los em portais e páginas da Internet autónomas.

**NOTA:** Esta funcionalidade só está disponível na aplicação do Oracle CRM On Demand se for ativada pelo administrador da empresa.

#### *Para incorporar Listas de favoritos*

- **1** No canto superior direito de qualquer página, clique na ligação global A minha configuração.
- **2** Na Página principal pessoal, na secção Ferramentas de dados e importação, clique em Incorporar conteúdo do CRM On Demand.
- **3** A partir da secção Widget de listas de favoritos, copie o código HTML para a aplicação.

Quando incorporar com êxito este código HTML na aplicação, será apresentada uma janela de início de sessão do Oracle CRM On Demand.

**4** Introduza os detalhes de início de sessão do Oracle CRM On Demand para aceder aos dados das Listas de favoritos.

**SUGESTÃO:** Se o tema utilizar uma fonte maior, uma barra de deslocação poderá ser apresentada no widget de listas de favoritos. Pode remover esta barra de deslocação editando os valores de altura e largura para os campos HTML com separador da Internet no widget. Para mais informações, consulte Apresentar páginas da Internet externas em separadores.

### **Incorporar um widget do centro de mensagens**

**938** Ajuda online do Oracle CRM On Demand Versão 33 Outubro 2016 Pode incorporar o Centro de mensagens do Oracle CRM On Demand em aplicações do ambiente de trabalho que suportam widgets da Internet. Também pode incorporá-lo em portais e em páginas da Internet autónomas. Utilizando o widget do centro de mensagens, pode aceder a mensagens recebidas no Oracle CRM <span id="page-938-0"></span>On Demand sem se registar no Oracle CRM On Demand. O Centro de mensagens está localizado na barra de ação da Página principal do Oracle CRM On Demand.

**NOTA:** Esta funcionalidade só está disponível na aplicação do Oracle CRM On Demand se for ativada pelo administrador da empresa.

#### *Para incorporar o Centro de mensagens*

- **1** No canto superior direito de qualquer página, clique na ligação global A minha configuração.
- **2** Na Página principal pessoal, na secção Ferramentas de dados e importação, clique em Incorporar conteúdo do CRM On Demand.
- **3** Na secção Widget do centro de mensagens, copie o código HTML para a aplicação.

Quando incorporar com êxito este código HTML na aplicação, será apresentada uma janela de início de sessão do Oracle CRM On Demand.

- **4** Introduza os detalhes de início de sessão do Oracle CRM On Demand para aceder às mensagens no Centro de mensagens.
- **5** Clique em Atualizar para aceder às novas mensagens.

### **Incorporar um widget de relatórios**

Pode incorporar relatórios e painéis a partir do Oracle CRM On Demand em aplicações de ambiente de trabalho que suportem widgets da Internet. Também pode incorporá-los em portais e em páginas da Internet autónomas, sem ser necessário iniciar sessão na aplicação do Oracle CRM On Demand.

**NOTA:** Esta funcionalidade só está disponível na aplicação do Oracle CRM On Demand se for activada pelo administrador da empresa.

#### *Para incorporar relatórios e painéis*

- **1** No canto superior direito de qualquer página, clique na ligação global A minha configuração.
- **2** Na Página principal pessoal, na secção Ferramentas de dados e importação, clique em Incorporar conteúdo do CRM On Demand.
- **3** Na secção Widget de relatórios, no campo Tipo, seleccione Relatório único ou Painel.
- **4** No campo Caminho, introduza os caminhos dos relatórios (ou painéis) que pretende ver.

**NOTA:** Estes caminhos têm de ser separados por dois pontos (:). Para obter mais informações sobre como criar caminhos de relatórios, consulte Criar relatórios personalizados de página principal.

**5** Clique em Mostrar novo HTML.

#### <span id="page-939-0"></span>Personalizar a aplicação

**6** Copie o código HTML para a aplicação.

Quando incorporar com êxito este código HTML na aplicação, será apresentada uma janela de início de sessão do Oracle CRM On Demand.

**7** Introduza os detalhes de início de sessão do Oracle CRM On Demand para aceder aos relatórios ou painéis.

Para obter mais informações sobre relatórios, consulte Relatórios (na página [975\)](#page-974-0). Para obter mais informações sobre painéis, consulte Painéis (na página [1387\)](#page-1386-0).

# **Incorporar um Widget de listas simples**

Este widget do On Demand permite-lhe incorporar uma lista simples de registos nas aplicações de ambiente de trabalho que suportam widgets da Internet. Também é possível incorporá-las em portais e em páginas da Internet autónomas sem ser necessário iniciar sessão na aplicação Oracle CRM On Demand. O Widget de listas simples apresenta atalhos para as listas para os tipos de registo padrão, excepto Fundo e Pedido de fundos.

**NOTA:** Esta funcionalidade só está disponível na aplicação do Oracle CRM On Demand se for activada pelo administrador da empresa.

#### *Para incorporar Listas simples*

- **1** No canto superior direito de qualquer página, clique na ligação global A minha configuração.
- **2** Na Página principal pessoal, na secção Ferramentas de dados e importação, clique em Incorporar conteúdo do CRM On Demand.
- **3** Na página Widget de listas simples, seleccione uma lista do menu.
- **4** Copie o código HTML para a aplicação.

Quando incorporar com êxito este código HTML na aplicação, será apresentada uma janela de início de sessão do Oracle CRM On Demand.

- **5** Introduza os detalhes de início de sessão do Oracle CRM On Demand para aceder à lista.
- **6** Para visualizar uma lista diferente, clique em Configurar.

**NOTA:** Esta acção altera a lista disponível durante a sessão. Pode alterar a lista sempre que desejar durante a sessão. No entanto, a lista reverte para a lista original assim que terminar a sessão.

# **14 Trabalhar com outras aplicações**

O Oracle CRM On Demand trabalha com estas aplicações para fornecer funcionalidades adicionais:

**Consident** Offline On Demand

É possível copiar contas (e respetivos contactos e oportunidades associados), tarefas e compromissos para o Oracle Offline On Demand (o Offline client) no portátil ou computador de secretária. Isto permite trabalhar em modo offline, sem ligação à Internet. Quando estabelecer novamente a ligação à Internet, poderá enviar as alterações para a aplicação Oracle CRM On Demand da empresa.

**NOTA:** A partir da Versão 33, apenas os clientes existentes podem aceder ao Offline client. Os novos utilizadores não podem transferir o Offline client.

**Integração do correio eletrónico do Microsoft Outlook e Lotus Notes** 

Através do Oracle Outlook Email Integration On Demand e Oracle Notes Email Integration On Demand, poderá também associar mensagens de correio eletrónico aos registos da conta, contacto, pista, oportunidade ou pedido de assistência no Oracle CRM On Demand. Esta funcionalidade permite armazenar mensagens de correio eletrónico críticas aos registos com que estão relacionadas.

**Microsoft Word** 

É possível utilizar os dados do Oracle CRM On Demand para criar impressões em série e mensagens de correio eletrónico em bloco no Microsoft Word utilizando o Oracle CRM On Demand Integration for Office.

**Microsoft Excel** 

É possível criar relatórios offline de Microsoft Excel atualizáveis que contenham os dados do Oracle CRM On Demand utilizando o Oracle CRM On Demand Integration for Office.

Segmentation Wizard

É possível utilizar o Segmentation Wizard para gerar segmentos de contactos (isto é, listas de contactos), baseados numa combinação dos campos da conta, contacto, oportunidade e pedido de assistência no Oracle CRM On Demand.

#### **Verificar os requisitos do sistema**

Certifique-se de que o computador cumpre os requisitos do sistema antes de instalar o software. Para mais informações, consulte o Web site do Oracle CRM On Demand [http://crmondemand.oracle.com/en/products/system-requirements/index.html.](http://crmondemand.oracle.com/en/products/system-requirements/index.html)

# **Utilizar o Offline Client**

Ao utilizar o Oracle Offline On Demand (o Offline client), pode fazer muito do seu trabalho, tal como adicionar contas, atualizar oportunidades ligadas a contas, marcar tarefas como concluídas e configurar compromissos, enquanto tem a Internet desligada.

Para trabalhar com o Offline client, copie ou transfira os registos do Oracle CRM On Demand para o computador. Quando transfere registos, é possível limitar os registos que pretende incluir, com base nos critérios definidos.

Após a transferência, pode ver ou atualizar esses registos bem como criar novos registos enquanto trabalha offline. A interface do utilizador (IU) para o Offline client é semelhante à IU do Oracle CRM On Demand, mas o Offline client oferece um subconjunto da funcionalidade que o Oracle CRM On Demand tem. As funcionalidades que se seguem não são suportadas no Offline client:

- **Gestão do processo de negócio.** Uma vez que o Offline client funciona como um cliente desligado, não suporta funções baseadas no servidor, como os fluxos de trabalho, a validação de campos, os valores predefinidos personalizados ou os valores predefinidos posteriormente. Para obter mais informações, consulte Acerca da gestão de campos.
- **Disposições de páginas.** Com base nos limites do Microsoft Excel, o número máximo de campos que pode ser apresentado na disposição da página do Offline client é 250. Uma vez que o Offline client herda as disposições da página online definida para o utilizador, este limite também afeta o Offline client.
- **Apresentação do separador.** Para transferir registos com êxito para o Offline client, o separador do tipo de registo correspondente tem de ser apresentado como parte da disposição do separador online do utilizador. Por exemplo, se pretender transferir contas para o Offline client, o separador Contas tem de ser apresentado no Oracle CRM On Demand para o utilizador.

Quando liga novamente à Internet, é possível enviar as informações dos novos registos para o Oracle CRM On Demand na sua empresa. O processo de manter a consistência entre os dois conjuntos de registos é designado como *sincronização*.

**NOTA:** Para utilizar o Offline client, o administrador deve definir o privilégio Permitir acesso offline na função de utilizador.

**NOTA:** As moradas partilhadas não são compatíveis com o Oracle Offline On Demand. Se as moradas partilhadas estiverem ativadas para a empresa, e se estiver a criar novos registos de contas ou contactos com moradas em Oracle Offline On Demand, ocorre uma falha no envio de dados a partir de Oracle Offline On Demand para Oracle CRM On Demand. No entanto, se criar novos registos de contas ou contactos sem moradas, os dados são enviados corretamente a partir de Oracle Offline On Demand para Oracle CRM On Demand. Para obter mais informações sobre moradas partilhadas, consulte Moradas.

#### **Tópicos relacionados**

Consulte os tópicos seguintes para obter informações relacionadas:

- Registos que podem ser utilizados offline (na página [943\)](#page-942-0)
- **Transferir registos para o Offline Client (na página [945\)](#page-944-0)**
- Enviar registos a partir do seu Offline Client (consultar ["Enviar registos do Offline Client"](#page-947-0) na página [948\)](#page-947-0)
- Acerca da resolução de conflitos com o Offline Client (na página [949\)](#page-948-0)

# <span id="page-942-0"></span>**Registos que podem ser utilizados offline**

É possível transferir um subconjunto do total das informações a que tem acesso no Oracle CRM On Demand. A seguinte tabela mostra os tipos de registo que pode transferir ou enviar e os registos que estão associados a esses registos.

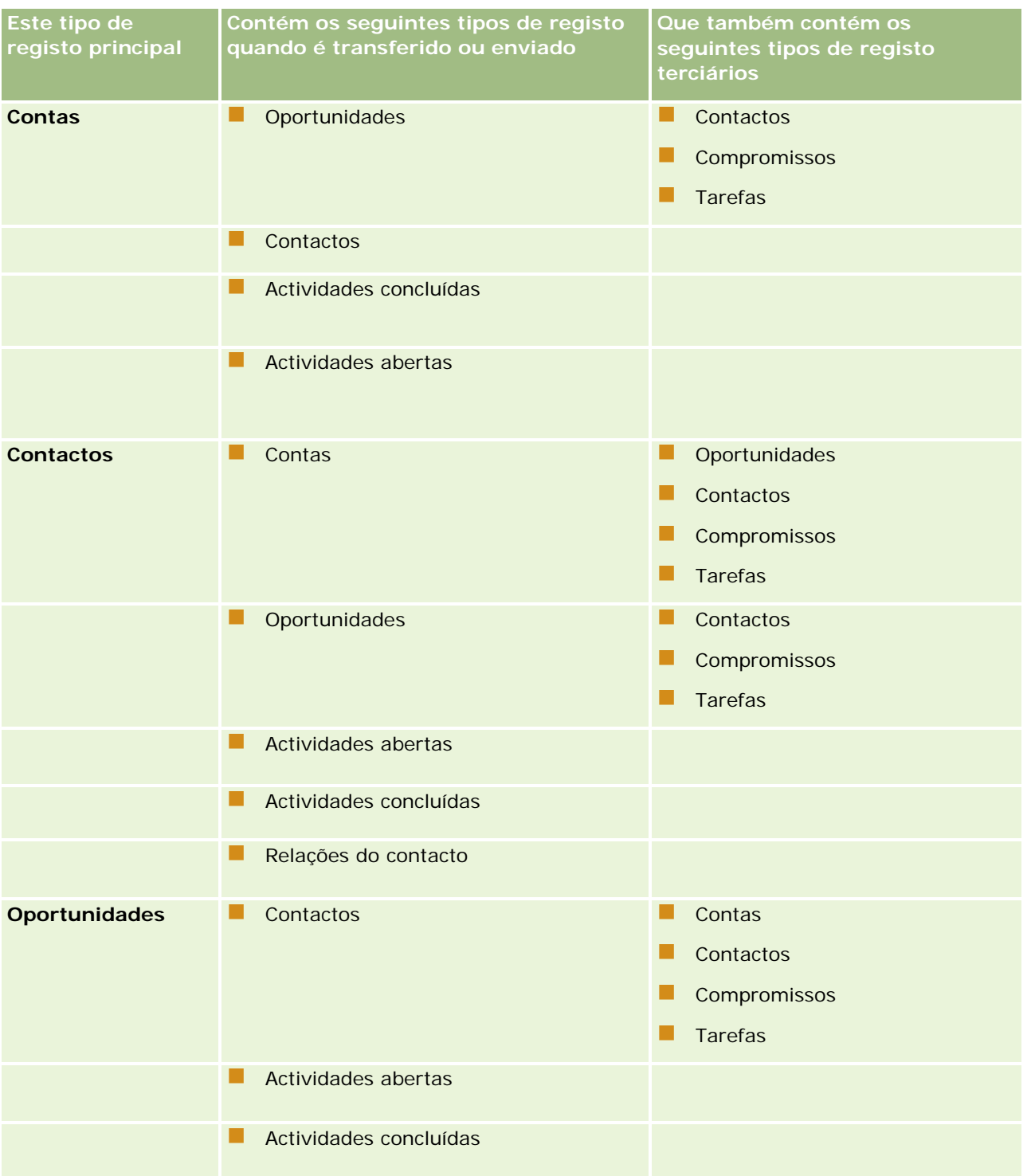

# <span id="page-943-0"></span>**Configurar o Offline Client**

Este tópico descreve como configurar as definições de transferência do Oracle Offline On Demand através da utilização da página Informações do sistema.

#### *Para configurar as informações do sistema para o Offline Client*

- **1** Abra o Offline client.
- **2** Clique em Ajuda e, em seguida, Informações para abrir a página Informações do sistema.
- **3** Utilize as seguintes informações para configurar os requisitos de sistema:
	- **ID de início de sessão do utilizador.** O início de sessão do Oracle CRM On Demand utilizado durante a última transferência ou envio com êxito. Este campo é preenchido automaticamente.
	- **ID de início de sessão único.** Introduza o ID de início de sessão único. Preencha este campo apenas se a sua empresa estiver a utilizar o Início de sessão único para o Oracle CRM On Demand.
	- **Tipo de autenticação.** Seleccione um dos seguintes tipos de início de sessão que o Offline client tem de utilizar:
		- **Início de sessão do utilizador.** O Offline client solicita ao utilizador que introduza as credenciais padrão de início de sessão e palavra-passe do Oracle CRM On Demand. Esta é a predefinição.
		- **Início de sessão do utilizador/acesso único.** O Offline client solicita ao utilizador que seleccione o tipo de início de sessão a utilizar para cada pedido de envio e transferência.
		- **Acesso único.** O Offline client solicita ao utilizador que introduza as credenciais para um início de sessão Acesso único.
	- **Guardar definições de transferência.** Seleccione Verdadeiro no menu se pretender que o Offline client guarde a lista de registos principais e as definições de compromissos e tarefas nas transferências subsequentes. Se seleccionar Verdadeiro, as definições são guardadas para a transferência seguinte com êxito. Se seleccionar Falso, o Offline client solicita ao utilizador que seleccione uma lista de registos principais sempre que pedir uma transferência de dados.

**NOTA:** Se eliminar ou mudar o nome da lista de registos principais guardada, o Oracle CRM On Demand solicita ao utilizador que seleccione uma nova lista para o pedido de transferência seguinte.

- **Transferência da lista.** Esta é a última lista de tipos de registo principais transferida com êxito seleccionada na janela Transferir para cliente offline. Esta definição é só de leitura.
- **Compromissos e tarefas transferidos.** Esta é a última definição de compromissos e tarefas transferidos com êxito seleccionada na janela Transferir para cliente offline. Esta definição é só de leitura.
- **Activar registo.** Seleccione Verdadeiro antes de transferir ou enviar dados, para gerar um ficheiro de registo para o Suporte técnico a clientes.

<span id="page-944-0"></span>**NOTA:** As propriedades que se seguem na página Informações do sistema são só de leitura: Tempo de transferência, Servidor On Demand, Protocolo, Versão offline, Versão de fabrico, Sistema operativo, Versão do Excel, Início de sessão do servidor proxy, Palavra-passe do servidor proxy e Tempo limite da transferência.

**4** Clique em Página principal para regressar ao Offline client.

# **Acerca da administração do Offline Client**

Os administradores da empresa podem configurar a definição do Acesso de edição do cliente offline do Oracle Offline On Demand (o Offline client) a partir da página Perfil da empresa no Oracle CRM On Demand.

Esta definição determina quando o acesso de edição a registos é verificado para um utilizador. As três opções da definição Acesso de edição do cliente offline são as seguintes:

- **Verificar no envio.** Quando os registos são enviados a partir do Oracle Offline On Demand para o Oracle CRM On Demand, o acesso de edição a um registo é verificado. Esta definição é recomendada para um melhor desempenho.
- **Verificar na transferência.** Quando o registo é editado, o acesso de edição a um registo é verificado no Oracle Offline On Demand.
- **Nenhum.** Se esta opção estiver seleccionada, o Oracle CRM On Demand verifica o acesso de edição da mesma forma que a opção Verificar na transferência.

Para mais informações sobre a página Perfil da empresa, consulte Configurar o perfil da empresa e as predefinições globais.

# **Transferir registos para o Offline Client**

Este tópico descreve como transferir registos para o Oracle Offline On Demand (o Offline client) e como gravar as definições de transferência no Oracle Offline On Demand.

#### **Antes de começar:**

- No Oracle CRM On Demand, configure as listas filtradas que pretende utilizar para restringir os registos da conta, contacto ou oportunidade que são transferidos para o seu computador. Para obter instruções, consulte Trabalhar com listas (na página [121\)](#page-120-0).
- Pode transferir 250 contas ou 750 contactos ou 750 oportunidades ao mesmo tempo. Se os registos excederem esse número, o Oracle CRM On Demand solicita-lhe que reduza o número de registos no pedido de transferência. Utilize listas filtradas para reduzir o número de registos.

**NOTA:** O administrador da empresa pode pedir um aumento do número de registos disponíveis para transferência. No entanto, o aumento do número irá aumentar o período de tempo do processo de transferência.

A data e a hora são determinadas pelas definições regionais do computador. Nas definições regionais, é possível alterar a formatação da data e hora predefinidas. Os separadores da data e hora não podem ser os mesmos. Se forem os mesmos, ocorrerá uma falha na transferência de registos para o Oracle Offline On Demand (o Offline client). Por exemplo, não pode utilizar travessões para separar o dia e o mês para as datas e também para separar a hora e o minuto para a hora.

Tem de estar ligado à Internet para transferir ou enviar os registos.

Transfira os registos que pretende utilizar quando trabalhar offline. O conjunto completo de registos que pode transferir é constituído pelos registos que possui e pelos registos que partilha com os membros da equipa.

**NOTA:** Antes de começar a transferir os registos, configure as definições do Office 2007 para ativar macros.

#### *Para transferir registos*

- **1** Abra o Offline client.
- **2** Clique no botão Transferir.
- **3** Quando lhe for pedido para iniciar sessão no Oracle CRM On Demand, introduza o ID do utilizador e a senha.

**NOTA:** Deve configurar corretamente as suas credenciais de segurança para o Oracle CRM On Demand, incluindo as perguntas de segurança. Se não configurar as credenciais de segurança, poderá ser apresentado um erro de Página não localizada.

- **4** Efetue um dos seguintes procedimentos:
	- **Para contas, selecione as contas que pretende transferir da lista.**
	- **Para Contactos, selecione a lista de contactos que pretende transferir da lista.**
	- **Para Oportunidades, selecione a lista de oportunidades que pretende transferir da lista.**

**NOTA:** Todas as listas criadas por si ou pelos gestores são apresentadas na lista de registos principais do Offline client.

- **5** Se pretender transferir compromissos e tarefas associadas associados ao tipo de registo principal, selecione as Tarefas e compromissos que pretende transferir:
	- **Os meus compromissos e tarefas predefinidos.** Estes são os compromissos e tarefas dos 60 dias anteriores e mais 6 meses no futuro em que o utilizador é o proprietário, delegado pelo utilizador ou um utilizador do registo da atividade.
	- **Os meus compromissos e tarefas alargados.** Estes são os compromissos e tarefas do ano anterior e mais 6 meses no futuro em que o utilizador é o proprietário, delegado pelo utilizador ou um utilizador do registo da atividade.
	- **Os meus compromissos e tarefas predefinidos.** Estes são os compromissos e tarefas dos 60 dias anteriores e mais 6 meses no futuro.
	- **Os meus compromissos e tarefas alargados.** Estes são os compromissos e tarefas do ano anterior e mais 6 meses no futuro.
	- **1 7 dias seguintes (mais 60 dias anteriores).** Estes são os compromissos e tarefas para os 7 dias seguintes e mais os 60 dias anteriores.
	- **14 dias seguintes (mais 60 dias anteriores).** Estes são os compromissos e tarefas para os 14 dias seguintes e mais os 60 dias anteriores.
	- **21 dias seguintes (mais 60 dias anteriores).** Estes são os compromissos e tarefas para os 21 dias seguintes e mais os 60 dias anteriores.

- **31 dias seguintes (mais 60 dias anteriores).** Estes são os compromissos e tarefas para os 31 dias seguintes e mais os 60 dias anteriores.
- **60 dias seguintes (mais 60 dias anteriores).** Estes são os compromissos e tarefas para os 60 dias seguintes e mais os 60 dias anteriores.
- **Nenhum.** Não são transferidos compromissos nem tarefas.

**NOTA:** A lista de Compromissos e tarefas só filtra atividades de nível secundário; ou seja, só aqueles compromissos e tarefas diretamente relacionados com o tipo de registo principal selecionado. As atividades de nível terciário transferem sempre a definição predefinida de todos os registos dos 60 dias anteriores à data atual e 6 meses no futuro.

**NOTA:** As listas para Tarefas e compromissos são criadas para o produto e não podem ser alteradas.

**6** Clique em Transferir.

As barras de progresso indicam o progresso do processo de transferência de três passos:

- **a** Pedido do servidor para obter dados.
- **b** Recolha de dados para o Offline client.
- **c** A processar os dados no Offline client.

Após a conclusão do processo, será apresentada uma mensagem que notifica o utilizador de que a transferência foi efetuada com êxito.

**SUGESTÃO:** Para ajudar a determinar se quaisquer erros ocorreram durante uma transferência, ative o registo no diário de erros no Offline client. Quando estiver ativado e se aparecer uma mensagem de erro, navegue para o diretório offline para verificar o ficheiro de registo de erros para a mensagem de erro específica. Para mais informações sobre a ativação do registo no diário de erros, consulte Configurar o Offline Client (na página [944\)](#page-943-0).

#### *Para gravar as definições de transferência no Oracle Offline On Demand*

- **1** Abra o Offline client.
- **2** Clique em Ajuda e, em seguida, Informações para abrir a página Informações do sistema.
- **3** Selecione Verdadeiro no menu Guardar definições de transferência.

Esta definição permite-lhe gravar as listas selecionadas nas transferências subsequentes quando utilizar o Oracle Offline On Demand. Guarda os valores de definição da lista de registos principais e dos compromissos e tarefas das transferências anteriores.

### <span id="page-947-0"></span>**Adicionar e actualizar registos no seu Offline Client**

Pode adicionar ou actualizar registos no Oracle Offline On Demand (o seu Offline client) e enviá-los mais tarde para o Oracle CRM On Demand.

**Antes de começar.** Certifique-se de que o fuso horário no seu computador portátil ou de secretária está definido para o mesmo fuso horário utilizado na sua aplicação Oracle CRM On Demand. Para obter informações sobre como visualizar o seu fuso horário no Oracle CRM On Demand, consulte Actualizar os seus detalhes pessoais (consultar ["Atualizar os detalhes pessoais"](#page-897-0) na página [898\)](#page-897-0).

A adição e actualização de registos é feita da mesma maneira que no Offline client, tal como na aplicação Oracle CRM On Demand da sua empresa.

- Pode adicionar registos a partir da caixa Criar na barra de acção à esquerda ou sempre que vir um botão Novo numa página.
- Pode actualizar registos sempre que vir um botão Editar ou uma ligação Editar.

Se o administrador da empresa tiver definido o campo Acesso de edição do cliente offline como Verificar na transferência, todos os registos apresentarão uma ligação ou botão Editar e o Oracle CRM On Demand verificará o acesso de edição na próxima vez que enviar registos do Offline client. Para obter mais informações sobre a definição de Acesso de edição do cliente offline, consulte Configurar o perfil da empresa e as predefinições globais.

Se o utilizador não tiver acesso apropriado para editar um registo, o Oracle CRM On Demand emite uma mensagem de erro a indicar que não tem permissão para modificar todos os registos. Indica também que apenas alguns registos foram transferidos e fornece instruções para consultar o ficheiro de registo para obter mais detalhes. Esta mensagem de erro fornece uma ligação para o ficheiro de registo gerado automaticamente, o qual fornece uma lista dos registos que não puderam ser transferidos, por ordem de transacção e, em seguida, por ordem de registo. Se receber uma mensagem de erro, o Oracle CRM On Demand continua a transferência dos registos aos quais o utilizador tem acesso apropriado.

**SUGESTÃO:** As informações de Estado offline, à esquerda, apresentam o número de alterações que o utilizador efectuou enquanto trabalhava offline.

#### **Tópicos relacionados**

Consulte o seguinte tópico para obter informações relacionadas:

**Enviar registos do Offline Client (na página [948\)](#page-947-0)** 

## **Enviar registos do Offline Client**

Depois de adicionar ou actualizar registos no Oracle Offline On Demand (o Offline client), envie as novas informações para a aplicação Oracle CRM On Demand da empresa.

**NOTA:** Quando pretender eliminar registos, elimine-os no Oracle CRM On Demand. Não elimine registos no Offline client. Além disso, se pretende transferir a propriedade de uma conta sua para outro funcionário, envie

<span id="page-948-0"></span>primeiro a conta para o Oracle CRM On Demand e, em seguida, altere o proprietário no Oracle CRM On Demand.

**Antes de começar.** Tem de estar ligado à Internet para enviar os registos.

#### *Para enviar registos*

- **1** No Offline client, clique no botão Enviar.
- **2** Inicie sessão no Oracle CRM On Demand.

Será apresentada uma barra de progresso, seguida de uma mensagem que notifica o utilizador sobre um envio efectuado com êxito. Se receber uma mensagem de erro, o processo de envio continua mas ignora os registos com alterações em conflito.

**3** Após a conclusão do envio, ser-lhe-á pedido para efectuar uma transferência.

**NOTA:** Tem de transferir um novo conjunto de dados, caso contrário, o Offline client será definido como só de leitura.

**4** Clique em Sim e continue a transferência.

#### **Tópicos relacionados**

Consulte o tópico seguinte para obter informações relacionadas:

- Adicionar e actualizar registos no Offline Client (consultar ["Adicionar e actualizar registos no seu Offline](#page-947-0)  [Client"](#page-947-0) na página [948\)](#page-947-0)
- Acerca da resolução de conflitos com o Offline Client (na página [949\)](#page-948-0)

# **Acerca da resolução de conflitos com o Offline Client**

Os conflitos ocorrem ao nível do campo quando o mesmo campo no mesmo registo foi actualizado no Oracle CRM On Demand e no Oracle Offline On Demand (o Offline client). Por exemplo, um outro funcionário pode actualizar um endereço de correio electrónico no Oracle CRM On Demand, enquanto actualiza o mesmo endereço de correio electrónico no Offline client. Este conflito é reconhecido durante a sincronização.

Por predefinição, a alteração do campo no Oracle CRM On Demand ganha a resolução de conflitos. No entanto, se não for possível resolver um erro através desta regra, é necessário resolver cada problema manualmente. Para rever os erros, abra o ficheiro UploadError no directório Offline On Demand ou imprima-o.

Os erros são guardados num ficheiro de registo, o qual se encontra no mesmo directório que o Offline client. O formato do nome do ficheiro de registo (UploadErrorYYYY-MM-DD.html) indica a data em que as alterações foram efectuadas, por exemplo, UploadErrors2009-10-22.html.

**SUGESTÃO:** Para corrigir os erros, imprima o ficheiro de registo e efectue as alterações no Oracle CRM On Demand.

# **Adicionar mensagens de correio eletrónico do Microsoft Outlook e Lotus Notes**

O Oracle Outlook Email Integration On Demand (o Outlook Email Integration client) e o Oracle Notes Email Integration On Demand (o Notes Email Integration client) são módulos que permitem adicionar mensagens de correio eletrónico do Microsoft Outlook e do Lotus Notes para o Oracle CRM On Demand. Essas mensagens de correio eletrónico tornou-se o histórico de todas as interações da conta e estão disponíveis para toda a equipa de vendas.

Quando adiciona mensagens de correio eletrónico à aplicação (mensagens de correio eletrónico já recebidas ou a enviar), pode:

- Adicionar o correio eletrónico como um registo de tarefa (uma atividade concluída) associado aos registos Conta, Contacto, Pista, Oportunidade ou Assistência no Oracle CRM On Demand
- Adicionar os destinatários de correio eletrónico como Contactos, Pistas, Oportunidades ou Pedidos de assistência ao Oracle CRM On Demand
- Criar tarefas de seguimento ou compromissos a partir das mensagens de correio eletrónico no Oracle CRM On Demand
- Atualizar diretamente os registos do Oracle CRM On Demand a partir do Outlook ou Notes, incluindo os novos endereços de correio eletrónico
- **Procurar o Oracle CRM On Demand para encontrar informações de enderecamento (apenas o Outlook** Email Integration client)

Para utilizar o Outlook Email Integration client ou o Notes Email Integration client, instale-o no portátil ou no computador de secretária.

**NOTA:** Para utilizar o Outlook Email Integration client ou o Notes Email Integration client, tem de ter o privilégio Acesso de integração do correio eletrónico do Outlook/Notes na sua função de utilizador.

#### **Instalar o Oracle Outlook Email Integration On Demand**

Para instalar o Outlook Email Integration client, transfira e execute um programa de configuração que por sua vez executa um assistente InstallShield. O assistente cria um plug-in do Outlook que adiciona os ícones ou etiquetas seguintes à barra de ferramentas do Outlook:

- Adicionar ao CRM On Demand. Isto é apresentado na barra de ferramentas da caixa de entrada.
- Enviar e Adicionar ao CRM On Demand. Isto é apresentado na barra de ferramentas da janela Mensagem.
- Localizar no CRM On Demand. Este ícone é apresentado na barra de ferramentas da janela Mensagem.

Antes de iniciar a instalação do Outlook Email Integration client:

- Certifique-se de que o computador cumpre os requisitos do sistema especificados para o Oracle Outlook Email Integration On Demand no Oracle CRM On Demand. Para obter informações sobre como verificar os requisitos do sistema, consulte o Web site de Oracle CRM On Demand [http://crmondemand.oracle.com/en/products/system-requirements/index.html.](http://crmondemand.oracle.com/en/products/system-requirements/index.html)
- Se estiver a utilizar o Microsoft Outlook 2003, certifique-se de que o Microsoft Word não está selecionado como editor de correio eletrónico. Para verificar isso, clique em Ferramentas na barra de menus do Outlook e selecione Opções. No separador Formato de correio, não selecione a caixa de verificação relativa a este campo: Utilize o Microsoft Word para editar mensagens de correio eletrónico.

#### *Para instalar o Outlook Email Integration client*

- **1** Saia do Microsoft Outlook e feche todas as janelas abertas.
- **2** Inicie sessão no Oracle CRM On Demand.
- **3** Clique na ligação A minha configuração na parte superior de qualquer página.
- **4** Na Página principal pessoal, clique na ligação Ferramentas de dados e integração.
- **5** Na página Ferramentas de dados e integração, clique na ligação Oracle Outlook Email Integration On Demand.
- **6** Na página do Oracle Outlook Email Integration On Demand, leia as informações e, em seguida, clique na ligação Transferir Oracle Outlook Email Integration On Demand.
- **7** Na segunda página do Oracle Outlook Email Integration On Demand, leia as informações adicionais e clique na ligação Transferir Oracle Outlook Email Integration On Demand.
- **8** Na janela, pode:
	- Clicar em Guardar para copiar o ficheiro Oracle\_OEI\_OnDemand.exe para o disco rígido de modo a efetuar a instalação enquanto estiver offline. (Recomendado)
	- Clique em Executar para iniciar a instalação. É necessário que permaneça ligado à Internet para continuar a instalação.
- **9** Siga as instruções para concluir a instalação.

#### **Instalar o Oracle Notes Email Integration On Demand**

Integrar o correio eletrónico do Lotus Notes com o Oracle CRM On Demand é um processo com duas fases:

- Modificar o modelo do Lotus Notes
- Instalar o Notes Email Integration client no computador do utilizador

#### **Modificar o modelo do Lotus Notes**

O modelo do Lotus Notes é modificado ao nível da empresa pelo administrador do Lotus Notes para expor os elementos necessários de código e IU que fornecem a interface com o Notes Email Integration client.

O procedimento seguinte descreve como transferir ficheiros do Oracle Notes Email Integration On Demand.

#### *Para transferir ficheiros do Oracle Notes Email Integration On Demand*

**1** Clique na ligação Formação e suporte, no canto superior direito de qualquer página, e inicie sessão em O meu suporte Oracle *.*

Se já tiver uma conta Oracle.com, pode iniciar sessão em My Oracle Support sem efetuar o registo. Se não tiver uma conta Oracle.com, tem de registar-se como um novo utilizador.

**2** Na página O meu suporte Oracle, clique na ligação Transferências e, em seguida, clique na ligação para transferir os ficheiros Oracle Notes Email Integration On Demand para a versão apropriada do Oracle CRM On Demand.

#### **Instalar o Notes Email Integration Client**

Para instalar o Notes Email Integration client, execute um programa de configuração que por sua vez executa um assistente InstallShield. O assistente instala e regista o Notes Email Integration client que adiciona os botões seguintes às vistas de pasta e memorando no Lotus Notes:

- Adicionar ao Oracle CRM On Demand. Este botão aparece nas vistas das pastas A receber e Itens enviados.
- **Enviar e adicionar ao Oracle CRM On Demand. Este botão aparece nas vistas Novo memorando e** Memorando de resposta.

Antes de iniciar a instalação do Notes Email Integration client:

- O Notes Email Integration client utiliza um servidor de encaminhamento para recuperar dinamicamente um URL de instância do utilizador. Certifique-se de que tem um router configurado para trabalhar com a instalação do Notes Email Integration client. Para mais informações, contacte o Suporte técnico a clientes.
- **Contacte o administrador do Oracle CRM On Demand para saber se o Notes Email Integration client está** ativado na empresa. O administrador do Lotus Notes da empresa deverá proceder a modificações do modelo de Lotus Notes da empresa para ativar o Notes Email Integration client antes de este funcionar.

**ATENÇÃO:** Não tente instalar o Notes Email Integration client enquanto não tiver a certeza de que foi ativado na empresa. Se o fizer, terá de desinstalar e voltar a instalar o Notes Email Integration client para que funcione.

- **Para transferir o pacote de instalação para o Notes Email Integration client, clique na ligação Formação e** suporte, no canto superior direito de qualquer página, para abrir a página Centro de formação e suporte. Nessa página, clique na ligação Conhecimento e formação e, em seguida, inicie sessão em O meu suporte Oracle. Na página O meu suporte Oracle, clique na ligação Transferências e, em seguida, transfira o pacote de instalação.
- **E** Certifique-se de que o computador cumpre os requisitos do sistema especificados para o Oracle Notes Email Integration On Demand no Oracle CRM On Demand. Para obter informações sobre como verificar os requisitos do sistema, consulte o Web site de Oracle CRM On Demand [http://crmondemand.oracle.com/en/products/system-requirements/index.html.](http://crmondemand.oracle.com/en/products/system-requirements/index.html)

#### *Para instalar o Notes Email Integration client*

- **1** Saia do Lotus Notes e feche todas as respetivas janelas.
- **2** Obtenha o ficheiro de instalação do Notes Email Integration client a partir do administrador do Oracle CRM On Demand e guarde-o no ambiente de trabalho.
- **3** A partir do ambiente de trabalho, execute o ficheiro de instalação e siga as instruções para concluir a instalação.

#### **Desinstalar o Oracle Outlook Email Integration On Demand ou o Oracle Notes Email Integration On Demand**

Pode desinstalar o Oracle Outlook Email Integration On Demand ou o Oracle Notes Email Integration On Demand quando pretender utilizando Adicionar/remover programas do Microsoft Windows.

#### **Adicionar informações de correio eletrónico do Oracle CRM On Demand**

Quando adiciona mensagens de correio eletrónico ao Oracle CRM On Demand, o tamanho de ficheiro combinado para a mensagem e anexos não pode exceder os 5 megabytes (MB). O Oracle Outlook Email Integration On Demand e o Oracle Notes Email Integration On Demand não suportam ficheiros comprimidos como anexos como, por exemplo, .zip, .rar, .7z, .cab, etc.

**NOTA:** Quando abrir ou criar mensagens de correio eletrónico no Outlook 2007, os botões do CRM On Demand aparecem na faixa no Grupo do CRM On Demand do separador Mensagem.

#### *Para adicionar informações de correio eletrónico*

- **1** Realçar ou abrir a mensagem de correio eletrónico que pretende adicionar ao Oracle CRM On Demand
- **2** No Microsoft Outlook, clique em Adicionar ao CRM On Demand. No Lotus Notes, clique em Adicionar ao Oracle.
- **3** Na janela Iniciar sessão, introduza o endereço de correio eletrónico e a respetiva palavra-passe normalmente utilizados para aceder ao Oracle CRM On Demand.

**NOTA:** Só é necessário iniciar sessão uma vez para cada sessão do Outlook ou do Notes; não terá de iniciar sessão de novo enquanto não fechar o Outlook ou o Notes. Os dados enviados e recebidos do Oracle CRM On Demand para o Outlook Email Integration client ou o Notes Email Integration client são sempre encriptados por questões de segurança.

**4** Para associar automaticamente mensagens de correio eletrónico durante esta sessão aos nomes de contactos nos campos Para, Cc e De, selecione Sim para Associação automática.

Quando utiliza a Associação automática, a aplicação efetua procuras nas mensagens de correio eletrónico existentes no Oracle CRM On Demand e adiciona automaticamente esta mensagem de correio eletrónico como uma tarefa concluída. Se não for encontrada qualquer correspondência, a janela ser-lhe-á apresentada para efetuar procuras manuais e associar o correio eletrónico a registos.

**5** Clique no botão Iniciar sessão.

A aplicação procura registos no Oracle CRM On Demand e apresenta os resultados na janela Criar uma tarefa, tal como está descrito na seguinte tabela.

**Esta área Contém estes registos**

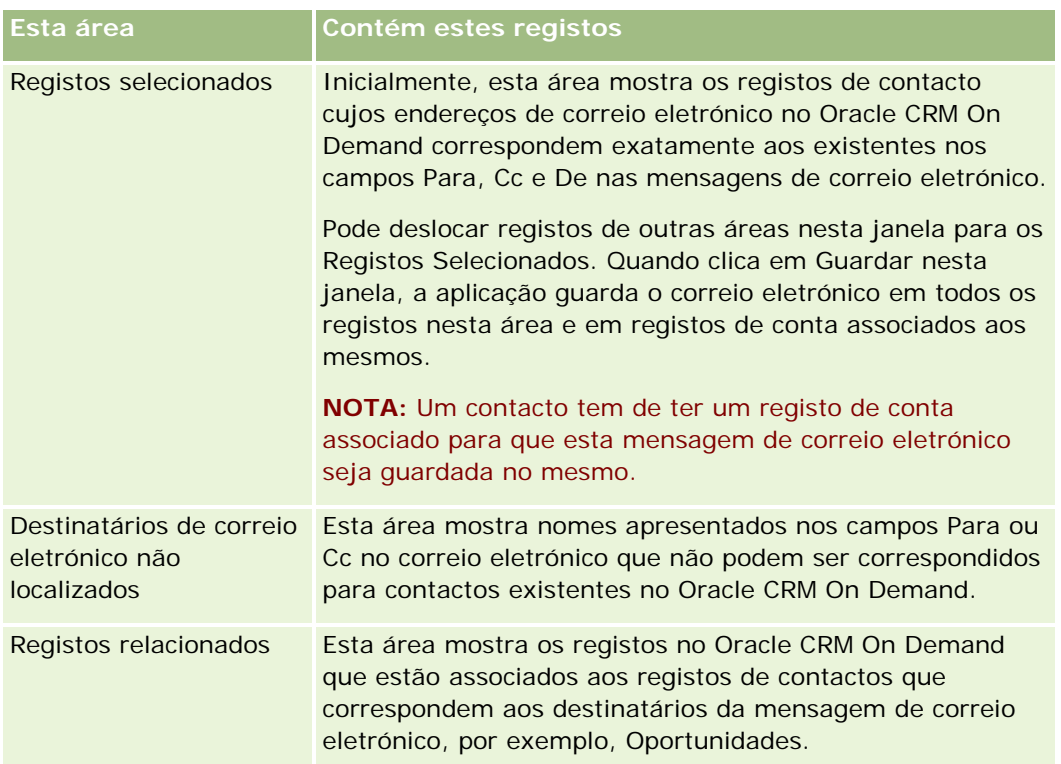

#### **6** A partir da janela Criar uma tarefa, pode efetuar o seguinte:

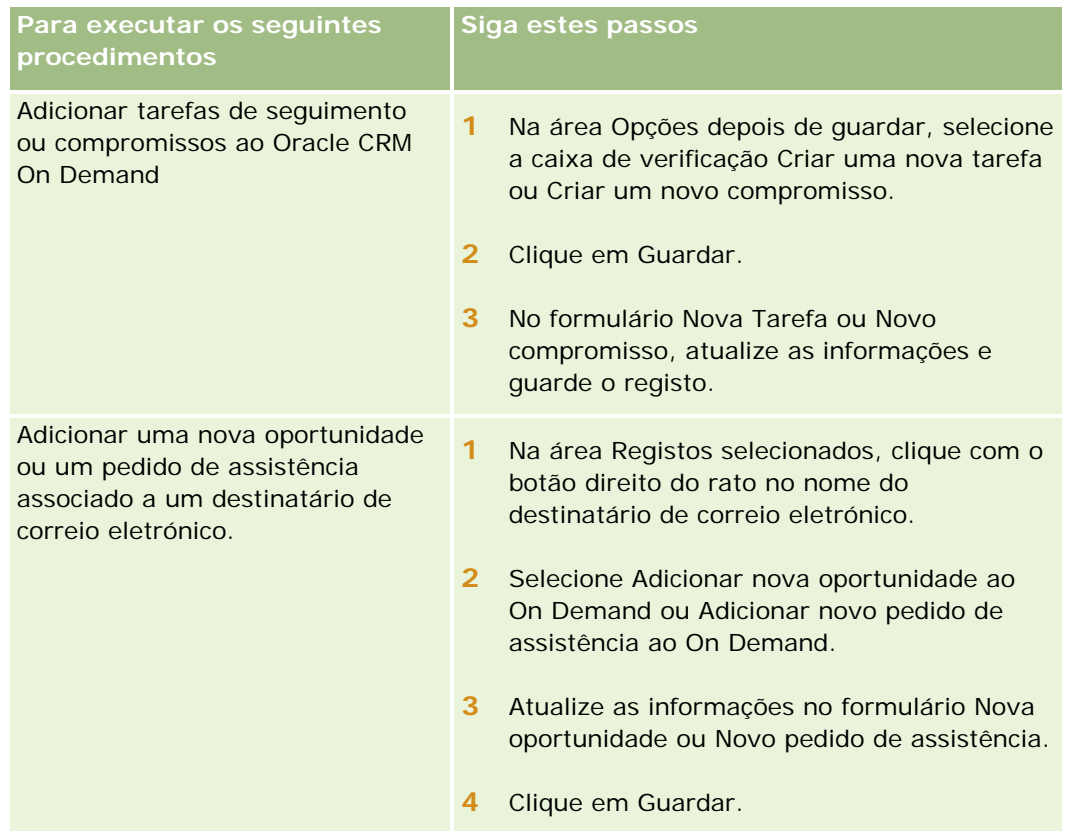

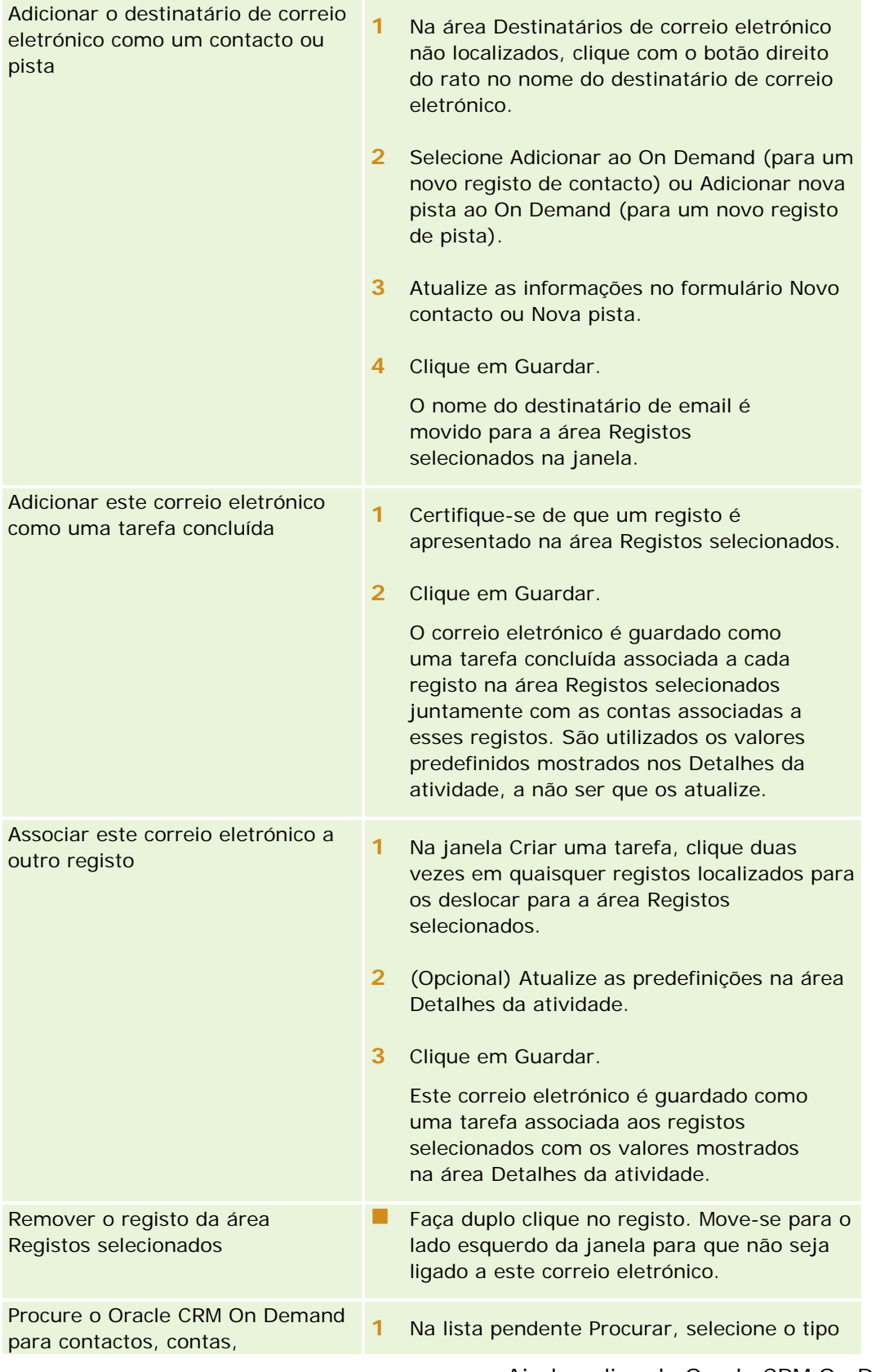

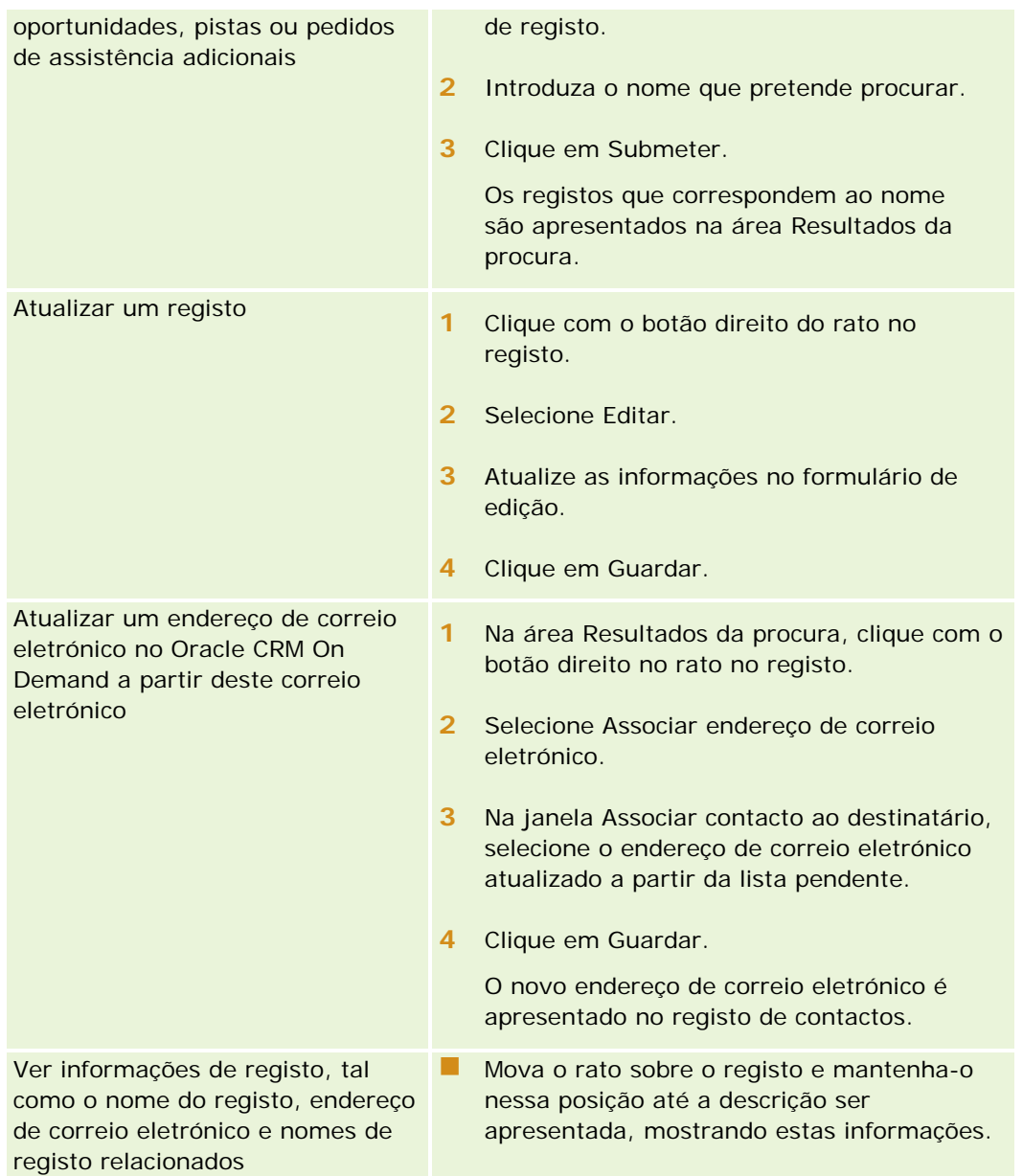

#### *Para enviar uma mensagem de correio eletrónico e adicionar o correio eletrónico ao Oracle CRM On Demand*

- **1** No Microsoft Outlook, clique em Novo na barra de ferramentas. No Lotus Notes, clique no botão Novo memorando ou Responder.
- **2** (Opcional) Adicione destinatários de correio eletrónico dos registos Contactos do Oracle CRM On Demand:
	- **a** Na janela Mensagem, introduza um nome no campo Localizar no CRM On Demand.
	- **b** Prima Enter.

Uma janela apresenta os contactos encontrados no Oracle CRM On Demand.

- **c** Selecione uma destas opções: Para, CC ou BCC.
- **d** Clique em Selecionar.

**NOTA:** Se introduzir um endereço de correio eletrónico com mais de 100 caracteres, o cliente Outlook Email Integration ignora esse endereço de correio eletrónico e a tarefa não é acrescentada ao Oracle CRM On Demand.

**3** Introduza informações adicionais, tal como faria normalmente para enviar uma mensagem de correio eletrónico.

**NOTA:** Ao utilizar o Oracle Outlook Email Integration On Demand, tem de enviar imagens como um anexo numa mensagem de correio eletrónico. Se incorporar uma imagem numa mensagem de correio eletrónico com esta integração, a imagem é excluída da mensagem de correio eletrónico.

- **4** Efetue um dos seguintes procedimentos:
	- No Microsoft Outlook, clique em Enviar e Adicionar ao CRM On Demand.
	- No Lotus Notes, clique em Enviar e Adicionar ao Oracle.

Quando clica em Guardar, o correio eletrónico é enviado para os destinatários selecionados e o correio eletrónico é guardado de acordo com as informações na janela Criar uma tarefa.

# **Utilizar o Oracle CRM On Demand Integration for Office**

O Oracle CRM On Demand Integration for Office é composto pelos seguintes ficheiros de modelos transferíveis:

- Impressão em série para Word
- Relatórios e análises para Excel
- Segmentation Wizard

Estes ficheiros de modelos inserem barras de ferramentas especiais no Microsoft Word e no Microsoft Excel. Se utilizar estas barras de ferramentas, pode manipular os dados do Oracle CRM On Demand no Microsoft Word ou Excel para criar mailing directo, mailing em massa ou relatórios offline actualizáveis e listas de contactos (designadas segmentos) para utilizar em campanhas de marketing.

As secções seguintes descrevem como utilizar os modelos do Oracle CRM On Demand Integration for Office:

**Utilizar o Mail Merge for Word (na página [958\)](#page-957-0). Descreve a barra de ferramentas On Demand Integration** no Microsoft Word, fornece informações sobre a abertura correcta de modelos do Mail Merge for Word e explica como criar um mailing directo ou mailing em massa no Microsoft Word utilizando dados do Oracle CRM On Demand.

Utilizar os relatórios e análises para Excel (consultar ["Utilizar relatórios e análises para Excel"](#page-962-0) na página [963\)](#page-962-0). Descreve a barra de ferramentas On Demand Integration no Microsoft Excel, fornece antecedentes sobre como criar relatórios utilizando o modelo Relatórios e análises para Excel e descreve como executar relatórios existentes e criar novos relatórios utilizando o modelo Relatórios e análises para Excel.

<span id="page-957-0"></span>**Utilizar o Segmentation Wizard (na página [967\)](#page-966-0). Descreve a barra de ferramentas Target Builder** (Construtor alvo) no Microsoft Excel, fornece antecedentes sobre tipos de segmento e descreve como criar, enviar e exportar segmentos.

**NOTA:** Para utilizar o Oracle CRM On Demand Integration for Office, o administrador tem de activar os serviços Internet no Oracle CRM On Demand.

**NOTA:** As redes que utilizam proxies autenticados não são suportadas.

# **Utilizar o Mail Merge for Word**

Ao utilizar o Mail Merge for Word, pode transferir os dados do Oracle CRM On Demand para Microsoft Word para criar um mailing directo ou mensagens de correio electrónico em bloco. Antes de o fazer, deve configurar os modelos do Mail Merge for Word.

Clique num tópico para visualizar procedimentos passo a passo para executar o seguinte:

- **The Transferir o modelo Mail Merge for Word (na página [959\)](#page-958-0)**
- **E** Criar Modelos do Mail Merge for Word (na página [960\)](#page-959-0)
- Criar mailing directo ou mensagens de correio electrónico em bloco com a Impressão em série para Word (na página [961\)](#page-960-0)

#### **Tópicos relacionados**

Consulte o tópico seguinte para obter informações relacionadas:

Acerca da barra de ferramentas On Demand Integration no Mail Merge for Word (na página [958\)](#page-957-0)

### **Acerca da barra de ferramentas On Demand Integration no Mail Merge for Word**

O Mail Merge for Word contém a barra de ferramentas On Demand Integration, que é utilizada para criar impressões em série com dados do Oracle CRM On Demand.

**NOTA:** Se estiver a utilizar o Microsoft Office 2007, a barra de ferramentas On Demand Integration está disponível no separador Suplementos. Clique no separador Suplementos para apresentar todas as opções da On Demand Integration.

A tabela seguinte descreve as opções disponíveis na barra de ferramentas On Demand Integration no Mail Merge for Word.

**Opção da barra de ferramentas Descrição**

<span id="page-958-0"></span>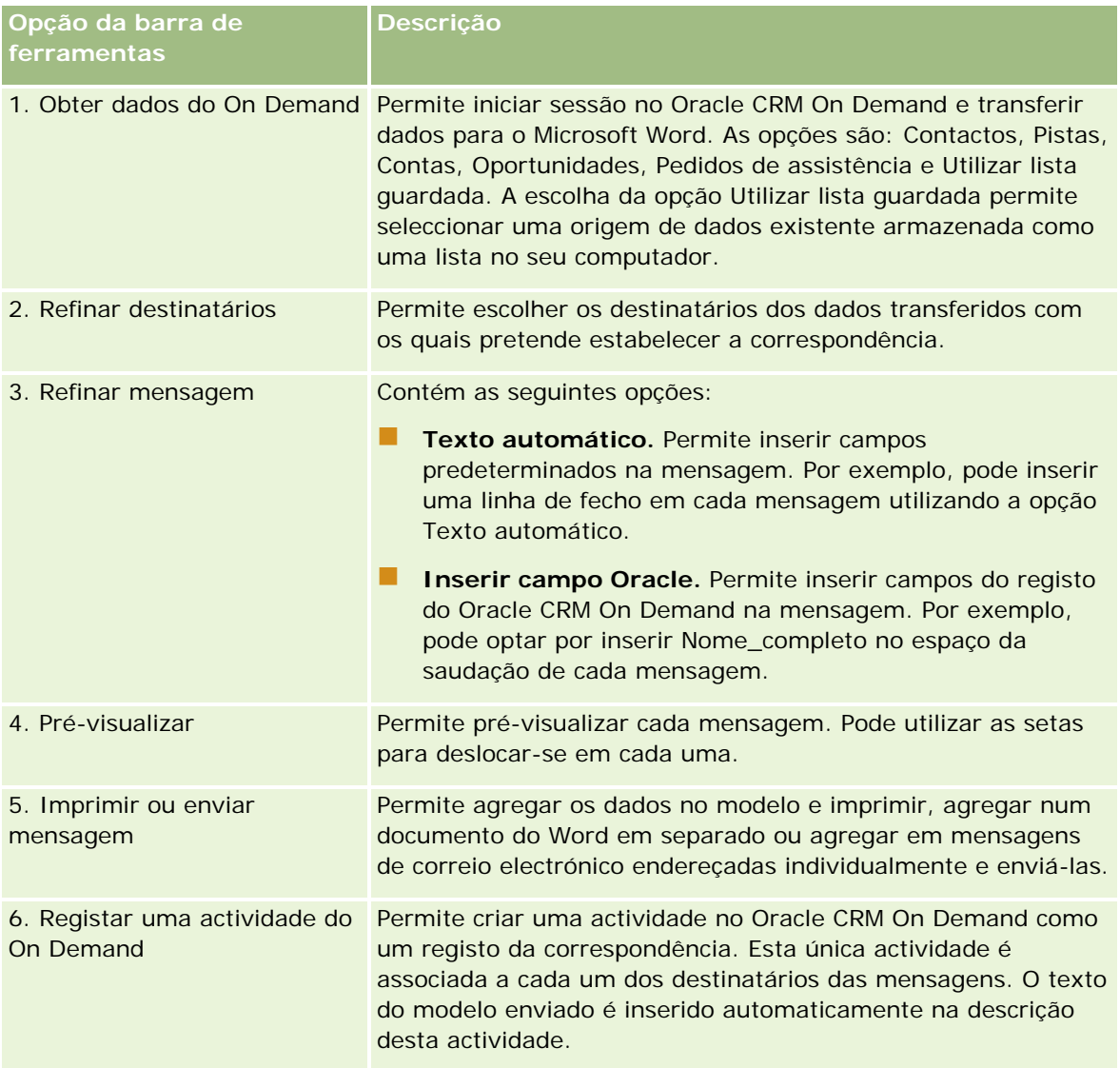

# **Transferir o modelo Mail Merge for Word**

O modelo·Mail Merge for Word adiciona a barra de ferramentas da Integração do On Demand ao Microsoft Word. O seguinte procedimento descreve como transferir o modelo.

#### *Para transferir o modelo Mail Merge for Word*

**1** Clique na ligação Formação e suporte na parte superior do Oracle CRM On Demand e inicie sessão em My Oracle Support.

<span id="page-959-0"></span>Se já tiver uma conta Oracle.com, pode iniciar sessão em My Oracle Support sem efetuar o registo. Se não tiver uma conta Oracle.com, tem de registar-se como um novo utilizador.

- **2** Na página My Oracle Support Knowledge, clique na ligação Transferências e, em seguida, clique na ligação para transferir o modelo Oracle Mail Merge for Word.
- **3** Siga as instruções fornecidas na página da Internet para transferir o modelo.

# **Criar modelos do Mail Merge for Word**

A barra de ferramentas Mail Merge for Word (a barra de ferramentas On Demand Integration) está associada a cada ficheiro modelo. O procedimento seguinte descreve como criar um modelo do Mail Merge for Word, utilizando a barra de ferramentas On Demand Integration. A utilização da barra de ferramentas para criar modelos do Mail Merge for Word permite certificar-se de que os dados do Oracle CRM On Demand irão suportar a personalização que está a incorporar no modelo.

#### **Acerca de como abrir os modelos do Mail Merge for Word**

Para certificar-se de que o Mail Merge for Word está associado a qualquer modelo que crie ou modifique, tem de abrir sempre os ficheiros modelo originais. Para certificar-se de que abriu o ficheiro modelo original, verifique a barra de título. O título do documento tem de ter uma extensão de nome de ficheiro .dot.

**NOTA:** Não faça duplo clique no ficheiro para abri-lo, porque este procedimento abre um novo documento do Word baseado no ficheiro modelo. Se guardar alterações enquanto estiver neste modo, estará a guardar um documento do Word normal que não tem a barra de ferramentas On Demand Integration associada.

#### *Para criar ou modificar modelos do Mail Merge for Word*

**1** Clique com o botão direito do rato no modelo do Mail Merge for Word que transferiu e guardou localmente e seleccione Abrir.

O ficheiro abre em Microsoft Word.

**2** Crie uma correspondência típica utilizando a barra de ferramentas On Demand Integration e a funcionalidade do Word.

É possível refinar os destinatários, inserir campos Oracle CRM On Demand, pré-visualizar e assim sucessivamente. Para obter detalhes específicos sobre como criar uma correspondência utilizando a barra de ferramentas, consulte Criar mailing directo ou mensagens de correio electrónico em bloco com o Mail Merge for Word (consultar ["Criar mailing directo ou mensagens de correio electrónico em](#page-960-0)  [bloco com a Impressão em série para Word"](#page-960-0) na página [961\)](#page-960-0).

- **3** Antes de guardar o modelo, desligue a origem de dados do modelo da seguinte forma:
	- **a** Clique no botão Configuração do documento principal na barra de ferramentas Impressão em série do Microsoft Word.
	- **b** Na caixa de diálogo Tipo de documento principal, seleccione o botão de rádio do documento normal do Word.

<span id="page-960-0"></span>**NOTA:** Se a barra de ferramentas Impressão em série do Microsoft Word não estiver visível, aceda à mesma clicando em Ver Barras de ferramentas e depois Impressão em série na barra de menus do Word. Se estiver a utilizar o Microsoft Office 2007, clique no separador Correio e, em seguida, Iniciar impressão em série.

**ATENÇÃO:** Se guardar e publicar um modelo antes de desligar a origem de dados, o ficheiro irá tentar estabelecer a ligação a uma origem de dados no computador local quando for utilizado.

- **4** Execute um dos seguintes procedimentos:
	- Se guardar um novo modelo, seleccione Ficheiro e, em seguida, Guardar como.
	- Se guardar alterações de um modelo existente, seleccione Ficheiro e, em seguida, Guardar.

# **Criar mailing directo ou mensagens de correio electrónico em bloco com a Impressão em série para Word**

Ao utilizar o Mail Merge for Word, pode transferir dados do Oracle CRM On Demand e agregá-los a um documento do Word. O procedimento seguinte utiliza os Contactos como um exemplo, mas também é possível criar impressões em série utilizando dados do Oracle CRM On Demand a partir de Pistas, Contas, Oportunidades e Pedidos de assistência ou utilizando uma lista de destinatários que tenha guardado localmente.

**NOTA:** O número máximo de registos que pode transferir é de 4000.

#### *Para criar um mailing directo ou mensagens de correio electrónico em bloco através do Mail Merge for Word*

- **1** Abra o ficheiro modelo do Word que pretende utilizar para mailing directo.
- **2** Na barra de ferramentas On Demand Integration, clique em Obter dados do On Demand e, em seguida, Contactos.
- **3** Na caixa de diálogo Oracle On Demand Iniciar sessão, preencha os campos adequados e clique em Iniciar sessão para iniciar sessão no Oracle CRM On Demand.
- **4** Na caixa de diálogo Definir lista, proceda da seguinte forma:
	- **a** No separador Filtros, defina os critérios para os dados que pretende transferir para o Word.

Para mais informações sobre como criar filtros, consulte Trabalhar com listas (na página [121\)](#page-120-0).

**b** No separador Filtros, seleccione os campos de informação específicos que pretende transferir. Só é possível seleccionar um número máximo de 40 campos.

O sistema irá verificar o modelo actual e seleccionar automaticamente cada um dos campos necessários. É possível seleccionar campos adicionais para inserir no modelo para personalizar posteriormente a comunicação.

**NOTA:** Deve também seleccionar campos adicionais de informação que podem ser necessários para enviar a comunicação. Por exemplo, se vai enviar mensagens de correio electrónico em bloco, tem de incluir o endereço de correio electrónico no ficheiro do destinatário.

- **c** Clique em OK.
- **5** Na caixa de diálogo Guardar lista?, proceda de uma das seguintes formas:
	- **a** Para guardar a lista localmente para utilização posterior, clique em Sim. Na caixa de diálogo Guardar como, preencha os campos adequados e, em seguida, clique em Guardar.
	- **b** Se estiver a planear utilizar a lista apenas uma vez, clique em Não e, em seguida, clique em OK. Se seleccionar esta opção guarda automaticamente a lista de destinatários como um ficheiro temporário que vai ser eliminado depois da utilização.
- **6** Na caixa de diálogo Destinatários da impressão em série, pode proceder da seguinte forma:
	- Limpe as caixas de selecção para remover destinatários desta correspondência.
	- Seleccione as caixas de selecção para incluir destinatários nesta correspondência.

Quando terminar de editar os destinatários, clique em OK.

**NOTA:** Pode reabrir a caixa de diálogo Destinatários da impressão em série clicando em Refinar destinatários na barra de ferramentas On Demand Integration.

- **7** Clique em Refinar mensagem para inserir campos Oracle CRM On Demand ou texto automático no documento do Word. Para mais informações acerca do botão Refinar mensagem, consulte Utilizar o Mail Merge for Word (na página [958\)](#page-957-0).
- **8** Clique em Pré-visualizar e utilize as setas para percorrer cada mensagem para visualizar como vão aparecer quando impressas ou enviadas por correio electrónico.

Para mais informações acerca do botão Pré-visualizar, consulte Acerca da barra de ferramentas On Demand Integration no Mail Merge for Word (na página [958\)](#page-957-0).

- **9** Clique em Imprimir ou Enviar mensagem e, em seguida, proceda de uma das seguintes formas:
	- **a** Para enviar para outro documento do Word, seleccione Agregar para documento.
	- **b** Para imprimir, seleccione Agregar para impressora.
	- **c** Para distribuir como mensagens de correio electrónico em bloco, seleccione Enviar como mensagem de correio electrónico.
	- **d** Para distribuir como faxes em bloco, seleccione Enviar como fax.

**NOTA:** Para distribuir correspondência como faxes em bloco, o utilizador tem de configurar o Microsoft Office. Para mais informações, procure por "fax" nos ficheiros de ajuda do Microsoft Office.

**10** (Opcional) Clique em Registar uma actividade do On Demand para criar uma única actividade do Oracle CRM On Demand que será associada a todos os contactos seleccionados para a impressão em série. O

<span id="page-962-0"></span>campo Descrição da actividade é preenchido automaticamente com o texto do modelo. Na caixa de diálogo Tarefas, preencha os campos adequados e, em seguida, clique em Guardar.

# **Utilizar relatórios e análises para Excel**

Ao utilizar os Relatórios e análises para Excel, pode transferir dados do Oracle CRM On Demand para o Microsoft Excel e trabalhar com estes para criar relatórios. Esta secção inclui os seguintes tópicos:

- Acerca da barra de ferramentas On Demand Integration nos Relatórios e análises para Excel (na página [963\)](#page-962-0)
- Acerca da criação de relatórios com Relatórios e análises para Excel (na página [963\)](#page-962-0)
- **Transferir o modelo Relatórios e análises para Excel (na página [964\)](#page-963-0)**
- Criar relatórios utilizando Relatórios e análises para Excel (na página [965\)](#page-964-0)

## **Acerca da barra de ferramentas On Demand Integration nos Relatórios e análises para Excel**

Relatórios e análises para Excel contém a barra de ferramentas On Demand Integration, a qual pode utilizar para criar relatórios utilizando os dados do Oracle CRM On Demand.

**NOTA:** Se estiver a utilizar o Office 2007, a barra de ferramentas On Demand Integration está disponível no separador Suplementos. Clique no separador Suplementos para apresentar todas as opções de Integração da barra de ferramentas On Demand Integration.

A seguinte tabela descreve a barra de ferramentas On Demand Integration nos Relatórios e análises para Excel.

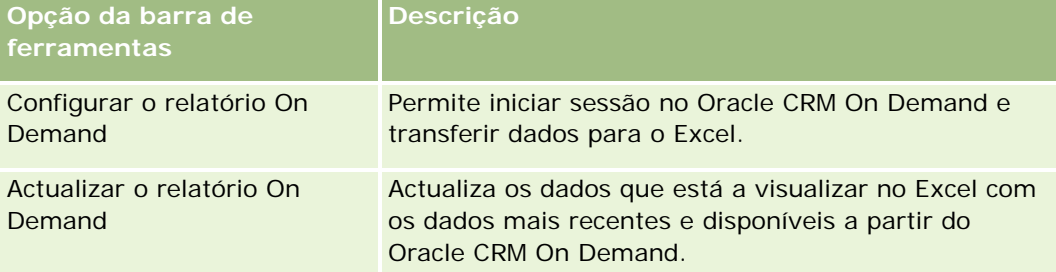

### **Acerca da criação de relatórios com Relatórios e análises para Excel**

Se utilizar Relatórios e análises para Excel, pode transferir os dados do Oracle CRM On Demand e manipulá-los no Microsoft Excel. Quando clicar em Configurar relatório On Demand na barra de ferramentas

#### <span id="page-963-0"></span>Trabalhar com outras aplicações

On Demand Integration nos Relatórios e análises para Excel, é apresentada a caixa de diálogo Configurar relatórios. Se utilizar a caixa de diálogo Configurar relatórios, pode editar relatórios existentes, criar novos relatórios ou remover relatórios existentes. A tabela que se segue descreve as opções disponíveis na caixa de diálogo Configurar relatórios.

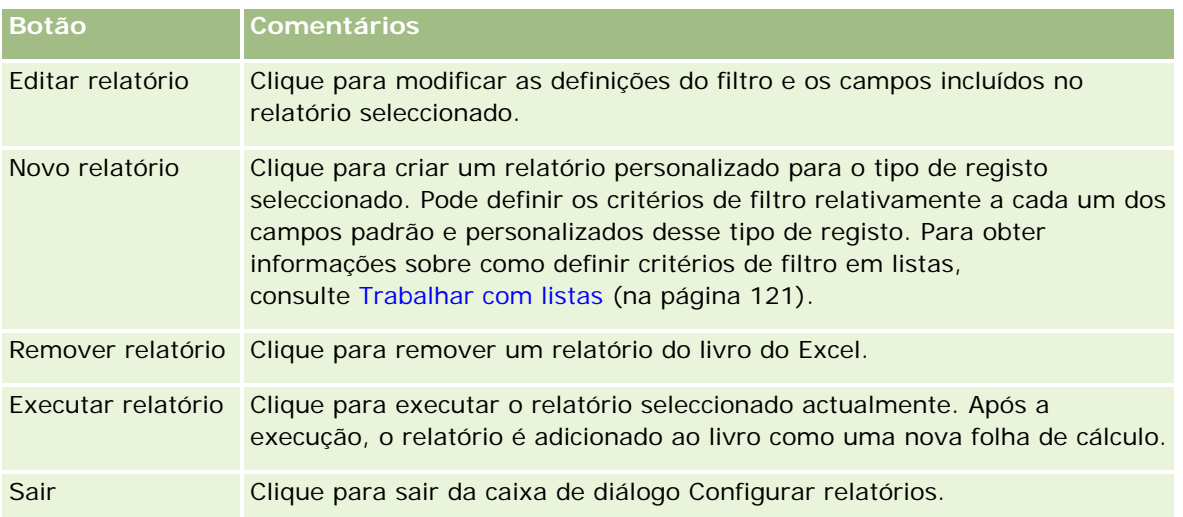

# **Transferir o modelo Relatórios e análises para Excel**

O modelo Relatórios e análises para Excel adiciona a barra de ferramentas da Integração do Oracle CRM On Demand ao Microsoft Excel. O seguinte procedimento descreve como transferir o modelo.

#### *Para transferir o modelo Relatórios e análises para Excel*

- **1** Clique na ligação Formação e suporte na parte superior do Oracle CRM On Demand.
- **2** Clique no separador Suporte.
- **3** Clique em Início de sessão do My Oracle Support.
- **4** Clique em Iniciar sessão e, em seguida, introduza as credenciais de início de sessão.
- **5** No campo Procurar base de conhecimentos, introduza 433624.1 e inicie a procura.
- **6** Clique na ligação para o modelo Relatórios e análises do Oracle para Excel.
- **7** Siga as instruções fornecidas na página da Internet para transferir o modelo (ficheiro ZIP).
- **8** Descomprima o ficheiro ZIP para um diretório local.

# <span id="page-964-0"></span>**Criar relatórios utilizando Relatórios e análises para Excel**

Esta secção contém os seguintes tópicos:

- Executar relatórios existentes
- Criar novos relatórios

#### **Executar relatórios existentes**

O procedimento seguinte descreve como executar um relatórios existente utilizando Relatórios e análises para Excel. Inclui também um passo opcional que descreve como editar um relatório existente. Depois de executar o relatório, pode trabalhar com os dados no seu livro de trabalho. Pode criar tabelas dinâmicas, gráficos dinâmicos, gráficos e calcular campos a partir de informações incluídas nas suas folhas de relatórios.

**NOTA:** Quando adicionar tabelas dinâmicas, gráficos dinâmicos e gráficos, deve criá-los em novas folhas de cálculo, caso contrário, quando atualizar os relatórios este poderão ser substituídos.

#### *Para executar relatórios existentes*

- **1** Abra o ficheiro de modelo do Excel.
- **2** Na barra de ferramentas On Demand Integration, clique em Configurar relatório On Demand.
- **3** Na caixa de diálogo de início em sessão no CRM On Demand, preencha os campos apropriados e clique em Iniciar sessão para iniciar sessão no Oracle CRM On Demand.
- **4** Na caixa de diálogo Configurar relatórios, na lista pendente Selecionar tipo de registo, selecione o tipo de registo que deseja para o seu relatório. As opções são:
	- **Conta**
	- Contacto
	- **D** Oportunidade
	- **Pista**
	- Pedido de assistência
	- Solução
	- **Agregado familiar**
	- **Objeto personalizado 1**
	- **Objeto personalizado 2**
	- Destinatários da campanha
	- Contas do objeto personalizado 1
	- Oportunidades do objeto personalizado 1
	- Contas do objeto personalizado 2

■ Oportunidades do objeto personalizado 2

Os relatórios disponíveis para o tipo de registo selecionado aparecem na lista Relatórios disponíveis. Pode editar um relatório existente, remover um relatório existente ou criar novos relatórios. Para mais informações sobre a caixa de diálogo Configurar relatórios, consulte Acerca da criação de relatórios com Relatórios e análises para Excel (na página [963\)](#page-962-0). Para mais informações sobre a criação de novos relatórios, consulte Criar novos relatórios neste tópico.

- **5** Selecione um relatório existente a partir da lista Relatórios disponíveis.
- **6** (Opcional) Clique em Editar relatório para modificar as definições do filtro e os campos incluídos no relatório selecionado atualmente.
	- **a** Na caixa de diálogo Definir relatório, no separador Filtros, defina os critérios para os dados que pretende transferir.

Para mais informações sobre como criar filtros, consulte Trabalhar com listas (na página [121\)](#page-120-0).

**b** No separador Campos, selecione os campos específicos de informações a transferir e, em seguida, clique em OK.

**NOTA:** Pode selecionar até 100 campos para incluir num relatório.

**7** Clique em Executar relatório.

Os dados solicitados são inseridos no livro do Excel como uma nova folha com o nome do relatório.

- **8** Clique em Sair na caixa de diálogo Configurar relatórios para começar a editar os dados no Excel.
- **9** Clique em Atualizar relatório On Demand para atualizar os dados que está a editar no Microsoft Excel com os dados mais recentes do Oracle CRM On Demand.

**NOTA:** Quando clica em Atualizar relatório On Demand, cada folha de relatório do livro é substituída pelas informações mais recentes do Oracle CRM On Demand.

#### **Criar novos relatórios**

O procedimento seguinte descreve como criar e executar um novo relatório utilizando Relatórios e análises para Excel.

#### *Para criar novos relatórios*

- **1** Abra o ficheiro de modelo do Excel que pretende utilizar para criar o seu relatório.
- **2** Na barra de ferramentas On Demand Integration, clique em Configurar relatório On Demand.
- **3** Na caixa de diálogo de início em sessão no CRM On Demand, preencha os campos apropriados e clique em Iniciar sessão para iniciar sessão no Oracle CRM On Demand.
- **4** Na caixa de diálogo Configurar relatórios, na lista pendente Selecionar tipo de registo, selecione o tipo de registo que deseja para o seu relatório. As opções são : Conta, Contacto, Pista, Oportunidade, Pedido de assistência ou Solução.

<span id="page-966-0"></span>Os relatórios disponíveis para o tipo de registo selecionado aparecem na lista Relatórios disponíveis.

**5** Clique em Novo relatório para criar a sua própria consulta.

**NOTA:** Criar um novo relatório permite criar um relatório personalizado para um tipo de registo selecionado. Pode definir os critérios de filtro relativamente a cada um dos campos padrão e personalizados desse tipo de registo.

- **6** Na caixa de diálogo Definir relatório, efetue o seguinte procedimento:
	- **a** No separador Filtros, defina os critérios para os dados que deseja transferir.

Para mais informações sobre como criar filtros, consulte Trabalhar com listas (na página [121\)](#page-120-0).

**b** No separador Campos, selecione os campos específicos de informações a transferir e, em seguida, clique em OK.

**NOTA:** Pode selecionar até 100 campos para incluir num relatório.

- **7** Na caixa de diálogo Guardar relatórios, introduza um nome para este relatório no campo Nome do relatório para utilização futura e, em seguida, clique em, Guardar.
- **8** Na caixa de diálogo Configurar relatórios, selecione o relatório que acabou de criar e clique em Executar relatório.

O relatório que criou aparece como uma folha no Excel com o nome que indicou.

- **9** Depois de adicionar todos os relatórios de que necessita, clique em Sair para fechar a caixa de diálogo Configurar relatórios e começar a trabalhar com os dados na sua folha.
- **10** Clique em Atualizar relatório On Demand para atualizar os dados que está a editar no Microsoft Excel com os dados mais recentes do Oracle CRM On Demand.

Clicar em Atualizar relatório On Demand atualiza todas as folhas de relatórios do livro.

# **Utilizar o Segmentation Wizard**

Se utilizar o Segmentation Wizard, pode definir os segmentos de contactos com base em vários tipos de registo. Um segmento é uma lista de contactos do Oracle CRM On Demand. Esta secção inclui os seguintes tópicos:

- Acerca da barra de ferramentas Target Builder (Construtor alvo) no Segmentation Wizard (na página [968\)](#page-967-0)
- Acerca do Segmentation Wizard (na página [968\)](#page-967-0)
- **Transferir o Segmentation Wizard (na página [969\)](#page-968-0)**
- Criar segmentos (na página [970\)](#page-969-0)
- Enviar segmentos (na página [972\)](#page-971-0)
- Exportar segmentos (na página [973\)](#page-972-0)

# <span id="page-967-0"></span>**Acerca da barra de ferramentas Target Builder (Construtor alvo) no Segmentation Wizard**

O Segmentation Wizard contém a barra de ferramentas Target Builder (Construtor alvo), a qual é utilizada para criar segmentos de contactos através dos dados do Oracle CRM On Demand.

A tabela seguinte descreve a barra de ferramentas Target Builder (Construtor alvo) no Segmentation Wizard.

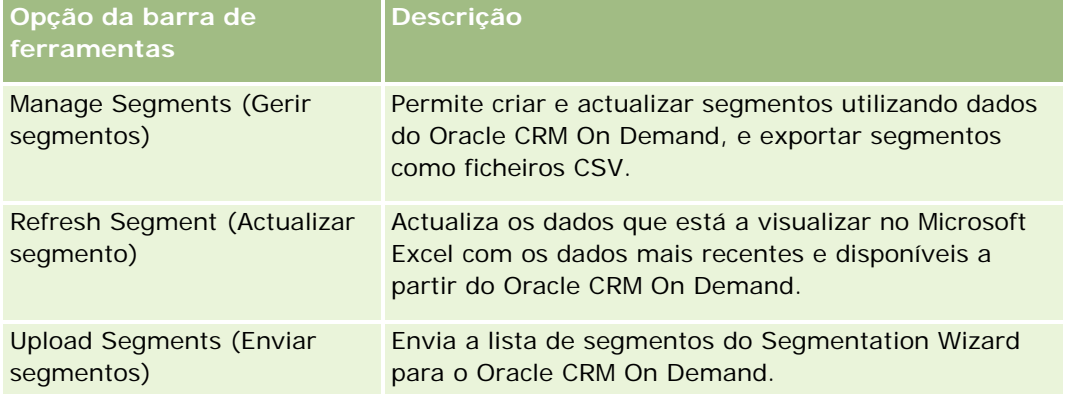

# **Acerca do Segmentation Wizard**

Pode utilizar o Segmentation Wizard para gerar segmentos de contactos (ou seja, listas de contactos) com base numa combinação dos campos conta, contacto, oportunidade e pedido de assistência no Oracle CRM On Demand. Os segmentos resultantes são listas de clientes multidimensionais para campanhas alvo.

Pode criar os seguintes tipos de segmento:

- **Segmento dinâmico.** Os segmentos dinâmicos podem ser actualizados sempre que seja necessário. Quando actualizar um segmento dinâmico, os filtros guardados com o segmento serão aplicados novamente aos registos no Oracle CRM On Demand e o segmento é actualizado para incluir novos registos. O novo segmento substitui o segmento anterior.
- **Segmento estático.** Os segmentos estáticos são preservados como um instantâneo. Com um segmento estático também pode seleccionar manualmente os contactos que serão incluídos na lista. Não é possível actualizar um segmento estático.
- **Segmento externo.** Os segmentos externos são baseados em dados de uma origem ou sistema externo. O Segmentation Wizard procura registos do Oracle CRM On Demand que correspondam à lista externa de dados e devolve os contactos ligados.

Além disso, o Segmentation Wizard permite:

- Enviar segmentos como destinatários da campanha para o Oracle CRM On Demand
- Exportar segmentos como ficheiros CSV

#### <span id="page-968-0"></span>**Cenário para utilizar o Segmentation Wizard**

A equipa de marketing está a planear a organização de um evento de marketing na Alemanha para executivos no sector automóvel. O evento irá permitir que os executivos da sua empresa ajudem a concluir grandes oportunidades activas antes do final do trimestre.

Para gerar um segmento que suporte esta necessidade de negócio, aplique estes filtros:

- O Contacto por função está definido como Presidente.
- A Localização da conta está definida como Alemanha.
- A Indústria da conta está definida como Automóvel.
- A Fase de vendas da oportunidade está definida como Oportunidade de negociação.
- O valor de Receitas é maior que €1.000.000.

O segmento resultante é uma lista de contactos no Oracle CRM On Demand que cumpre todos os critérios definidos pelo utilizador.

Por exemplo, para que seja incluído na lista, o registo de contacto (para além de ter Presidente como título da função) tem de estar ligado a registos de oportunidade e conta que cumprem os critérios para esses tipos de registo.

# **Transferir o Segmentation Wizard**

O Segmentation Wizard contém a barra de ferramentas Target Builder (Construtor alvo), a qual é utilizada para criar segmentos de contactos através dos dados do Oracle CRM On Demand. O seguinte procedimento descreve a forma como transferir o Segmentation Wizard (um ficheiro do Excel).

#### *Para transferir o Segmentation Wizard*

**1** Clique na ligação Formação e suporte na parte superior do Oracle CRM On Demand e inicie sessão em My Oracle Support.

Se já tiver uma conta Oracle.com, pode iniciar sessão em My Oracle Support sem efetuar o registo. Se não tiver uma conta Oracle.com, tem de registar-se como um novo utilizador antes de iniciar sessão.

- **2** No separador Suporte , clique em Add-On Applications.
- **3** Na página Add-On Applications, clique em Segmentation Wizard.
- **4** Siga as instruções fornecidas na página da Internet para transferir o ficheiro.
- **5** Guarde o ficheiro para um diretório local.

# <span id="page-969-0"></span>**Criar segmentos**

Quando criar um segmento, especifique primeiro o tipo de segmento que pretende criar. Em seguida, configure os filtros para definir o segmento, introduza um nome para o segmento e gere o segmento a partir de registos do Oracle CRM On Demand.

O seguinte procedimento descreve a forma como criar um segmento.

**Antes de começar.** Certifique-se de que os valores dos filtros introduzidos têm correspondência com os valores dos registos que pretende incluir no segmento. Para mais informações sobre como filtrar listas no Oracle CRM On Demand, consulte Trabalhar com listas (na página [121\)](#page-120-0).

**NOTA:** O Segmentation Wizard não suporta campos de lista de escolha múltipla.

#### *Para criar um segmento*

- **1** Abra o ficheiro modelo do Segmentation Wizard (Excel).
- **2** Na barra de ferramentas Target Builder (Construtor alvo), clique em Manage Segments (Gerir segmentos).
- **3** Se for solicitado, seleccione as opções que activam as macros.
- **4** Se for solicitado, inicie sessão utilizando o endereço de correio electrónico e a palavra-passe do Oracle CRM On Demand.
- **5** Na janela Manage Segments (Gerir segmentos), clique em Novo.
- **6** Na janela New Segment (Novo segmento), seleccione o tipo de segmento:
	- **Dynamic (Dinâmico).** Permite guardar os critérios para o segmento e actualizar o mesmo com as informações mais recentes do Oracle CRM On Demand.
	- **Static (Estático).** Permite filtrar inicialmente uma lista de contactos e, em seguida, escolher de forma selectiva os contactos que serão incluídos no segmento.
	- **External (Externo).** Permite utilizar uma lista de dados externa (ficheiro CSV externo) para obter uma lista de contactos do Oracle CRM On Demand. Este tipo de segmento permite basear os segmentos num ficheiro de terceiros que poderá ter sido adquirido ou extraído pelo utilizador a partir de outros sistemas de dados internos.

O Segmentation Wizard gera o segmento através da correspondência dos registos no Oracle CRM On Demand com os registos do ficheiro CSV. Pode especificar os campos que pretende utilizar quando efectuar a correspondência dos registos.

**7** (Apenas para os tipos de segmento Dynamic ou Static) Configure os filtros de modo a que sejam aplicados aos diferentes tipos de registo na janela Definir filtros do segmento.

**NOTA:** Os valores dos filtros dos campos numéricos devem ser introduzidos sem utilizar separadores de milhares e devem ter um ponto (.) como separador decimal. Por exemplo, introduza 1000.50 para mil dólares e cinquenta cêntimos num campo de moeda dos EUA.

**a** Clique no separador que corresponde ao tipo de registo do primeiro filtro.

Quando definir filtros em qualquer tipo de registo, os contactos que estão ligados aos registos que cumprem esses critérios são incluídos no segmento.

- **b** Seleccione Campo, Condição e Valor do filtro para definir o primeiro filtro.
- **c** Repita o Passo a e o Passo b até definir todos os filtros para este segmento.
- **d** Clique em Save Segment (Guardar segmento).
- **8** (Apenas para os tipos de segmento external) Configure o segmento da seguinte forma:
	- **a** Na janela External List (Lista externa), especifique o tipo de registo que a lista externa contém e se pretende aplicar filtros de contactos adicionais.
	- **b** Na janela Find External List (Procurar lista externa), seleccione o ficheiro CSV.
	- **c** Na janela External List (Lista externa), seleccione os campos que pretende que o Segmentation Wizard utilize para determinar as correspondências entre o ficheiro CSV e os campos do Oracle CRM On Demand, em seguida, efectue a correspondência entre os campos do ficheiro CSV e os campos do Oracle CRM On Demand, e clique em Save (Guardar).
- **9** Na janela Save Segment (Guardar segmento), introduza um nome para o segmento e clique em Save (Guardar).

O Segmentation Wizard gera uma lista de registos de contactos que cumpre todos os critérios configurados. A lista é apresentada numa folha de cálculo recentemente criada com a etiqueta utilizada pelo utilizador como nome do segmento.

**NOTA:** Quando o Segmentation Wizard gera o segmento, devolve apenas os registos aos quais o utilizador tem acesso no Oracle CRM On Demand.

- **10** (Opcional, apenas para os segmentos estáticos) Seleccione ou limpe os contactos na janela List Members (Membros da lista) e clique em Save (Guardar).
- O seguinte procedimento descreve a forma como actualizar um segmento dinâmico.
- NOTA: Quando actualizar um segmento dinâmico, o segmento é substituído e não pode ser restaurado.

#### *Para actualizar um segmento dinâmico*

- **1** Abra o ficheiro modelo do Segmentation Wizard (Excel).
- **2** Na barra de ferramentas Target Builder (Construtor alvo), clique em Actualizar segmento.
- **3** Na janela Actualizar segmentos dinâmicos, seleccione o segmento.
- **4** Clique em Actualizar.

O seguinte procedimento descreve a forma como actualizar um segmento dinâmico ou estático.

#### <span id="page-971-0"></span>*Para actualizar um segmento dinâmico ou estático*

- **1** Abra o ficheiro modelo do Segmentation Wizard (Excel).
- **2** Na barra de ferramentas Target Builder (Construtor alvo), clique em Manage Segments (Gerir segmentos).
- **3** Seleccione o segmento dinâmico ou estático que pretende actualizar.
- **4** Clique em Editar.
- **5** Execute um dos seguintes procedimentos:
	- Para os Segmentos estáticos, seleccione ou limpe os contactos na janela Seleccionar membros do segmento.
	- **Para os Segmentos dinâmicos, actualize os filtros.**
- **6** Clique em Guardar.
- O Segmentation Wizard gera o segmento utilizando os critérios recentemente definidos.

### **Enviar segmentos**

É possível enviar os segmentos criados no Segmentation Wizard para o Oracle CRM On Demand. Quando enviar um segmento, o Oracle CRM On Demand liga os contactos da lista a uma campanha no Oracle CRM On Demand. Os contactos são apresentados na secção Destinatários na página Detalhe da campanha.

O seguinte procedimento descreve a forma como enviar um segmento para o Oracle CRM On Demand.

**Antes de começar.** No Oracle CRM On Demand, crie a campanha que pretende ligar ao segmento.

#### *Para enviar um segmento*

- **1** Abra o ficheiro modelo do Segmentation Wizard (Excel).
- **2** Na barra de ferramentas Target Builder (Construtor alvo), clique em Enviar segmentos.
- **3** Na janela Enviar segmentos:
	- **a** Selecione os segmentos que pretende enviar.
	- **b** Selecione a campanha para este segmento.
	- **c** Selecione o estado de entrega para os destinatários que estiver a enviar.

O valor selecionado é apresentado na coluna Estado de entrega na secção Destinatários na página Detalhe da campanha.

**d** Clique em Enviar.
**NOTA:** É possível enviar um total de 10.000 destinatários para uma única campanha.

# **Exportar segmentos**

É possível exportar um segmento como um ficheiro CSV, o qual poderá distribuir a terceiros. O seguinte procedimento descreve a forma como exportar segmentos.

#### *Para exportar um segmento*

- **1** Abra o ficheiro modelo do Segmentation Wizard (Excel).
- **2** Na barra de ferramentas Target Builder (Construtor alvo), clique em Manage Segments (Gerir segmentos).
- **3** Na janela Gerir segmentos, seleccione o segmento que pretende exportar e clique em Exportar.
- **4** Desloque os campos que pretende incluir para a área Campos seleccionados, organize-os de acordo com a ordem pretendida e, em seguida, clique em Exportar.
- **5** Na janela Guardar como, atribua um nome ao ficheiro e guarde-o na localização pretendida.

<span id="page-974-0"></span>Utilize a Página principal de relatórios para criar e apresentar relatórios e gráficos sobre os dados empresariais. A Página principal de relatórios mostra um catálogo dos relatórios disponíveis. Fornece um ponto de partida para devolver, imprimir e guardar relatórios. Se a função do utilizador incluir o privilégio Gerir relatórios personalizados, também poderá criar relatórios personalizados a partir desta página e disponibilizá-los para os funcionários na sua empresa.

Para alterar a visibilidade em relação a registos ou a livros diferentes, utilize o Seletor de livros. Para obter mais informações sobre a visibilidade em relação aos registos e quais os registos que estão disponíveis para o utilizador, consulte Acerca da visibilidade para registos no Analytics (consultar ["Acerca da visibilidade de](#page-975-0)  [registos no Analytics"](#page-975-0) na página [976\)](#page-975-0).

NOTA: As alterações efetuadas aos campos Idioma predefinido, Moeda e País nas páginas Perfil pessoal não se refletem em todos os relatórios e análises até que termine a sessão e volte a iniciá-la de novo. Dependendo também do idioma predefinido da empresa, poderá visualizar determinados itens nos relatórios num idioma diferente da pessoal, o idioma predefinido. Embora qualquer alteração efetuada ao fuso horário não se reflicta nos relatórios, é inicializado um conjunto de valores diferente para as variáveis da sessão que dependem do valor do fuso horário quando iniciar sessão na próxima vez.

NOTA: As alterações efetuadas à página Perfil pessoal têm efeito depois de terminar e iniciar novamente sessão. As alterações efetuadas às definições ao nível da empresa (tais como, Línguas predefinida, Moeda, entre outros) não têm efeito até que uma extração, transformação e carregamento (ETL) completo seja executado. Para pedir um ETL completo, contacte o Suporte técnico a clientes.

*Nota para os utilizadores inexperientes:* Alguns relatórios são atualizados durante a noite, de modo que poderá não conseguir ver os dados dos relatórios no período inicial de 24 horas após iniciar sessão. Por exemplo, os Relatórios de eficácia de vendas só mostram dados depois do período inicial.

Existem dois tipos de relatório:

- **Relatórios personalizados.** Os relatórios personalizados são criados pelo utilizador ou respetivos colegas. Estão disponíveis na secção Análises e relatórios personalizados da página principal Relatórios. Pode aceder aos relatórios criados anteriormente através da ligação A minha análise. Pode aceder aos relatórios partilhados criados por si e respetivos colegas através da ligação Análise personalizada partilhada. Para obter mais informações sobre como aceder aos relatórios personalizados existentes, consulte Configurar pastas de relatórios (na página [991\)](#page-990-0). Para criar o seu próprio relatório, clique na ligação Estruturar análise. Para obter mais informações sobre como criar o seu próprio relatório personalizado, consulte Iniciação com respostas (Relatórios personalizados) (na página [1004\)](#page-1003-0).
- **Relatórios predefinidos.** Os relatórios pré-criados são fornecidos com o Oracle CRM On Demand. Estão disponíveis nas secções Listas rápidas, Análise do pipeline, Eficácia de vendas, Clientes, Serviço e Eficácia de marketing da Página principal Relatórios. Não é possível editar nem eliminar os relatórios pré-criados. No entanto, pode abrir, editar e guardar estes relatórios com nomes diferentes. Pode utilizá-los para servir

<span id="page-975-0"></span>de base a um novo relatório personalizado. Para obter mais informações sobre relatórios predefinidos, consulte Acerca dos relatórios pré-criados (na página [985\)](#page-984-0).

#### **Tópicos relacionados**

Consulte os tópicos seguintes para obter informações relacionadas: Acerca da visibilidade de registos no Analytics (na página [976\)](#page-975-0) Acerca de relatórios pré-criados (consultar ["Acerca dos relatórios pré-criados"](#page-984-0) na página [985\)](#page-984-0) Acerca do calendário fiscal personalizado no Oracle CRM On Demand Answers (na página [990\)](#page-989-0) Gerir análises (na página [991\)](#page-990-0) Iniciação com respostas (relatórios personalizados) (na página [1004\)](#page-1003-0) Acerca das limitações nos relatórios (na página [1008\)](#page-1007-0) Painéis (na página [1387\)](#page-1386-0) Otimizar o desempenho (na página [1381\)](#page-1380-0)

# **Acerca da visibilidade de registos no Analytics**

A visibilidade é controlada por várias definições no Analytics. São aplicadas pela ordem seguinte:

- **1** Definição Ter acesso a todos os dados no Analytics (nos privilégios de função)
- **2** Definição Área de informações empresariais de relatórios no perfil de utilizador
- **3** Definição Área de informações empresariais do histórico no perfil de utilizador
- **4** Livros e o Seletor de livros
- **5** Delegação de utilizadores
- **6** Definição Posso ler todos os registos com base na função (nos perfis de empresa e utilizador)

Um administrador que utilize estas definições pode controlar que registos devem figurar nos relatórios executados pelo utilizador. Por exemplo, um gestor pode apresentar as respetivas oportunidades, bem como as oportunidades dos funcionários que reportam a esse gestor, mas as definições de um representante de vendas limitam as oportunidades apenas às que pertencem ao representante de vendas.

#### **Definição Aceder a todos os dados do Analytics**

Os utilizadores com o privilégio Aceder a todos os dados do Analytics nas respetivas configurações de função dispõem de total visibilidade para os dados de toda a organização, incluindo os registos marcados como Privados. Este privilégio é normalmente atribuído ao administrador da empresa. Este privilégio substitui qualquer definição de Visibilidade do Analytics.

Se a função de utilizador não incluir o privilégio Aceder a todos os dados do Analytics, a definição Visibilidade do Analytics especificada no perfil de empresa ou utilizador determinará quais os dados que os utilizadores poderão apresentar nos relatórios.

## **Definição Área de informações empresariais de relatórios**

Esta definição é geralmente utilizada para todos os utilizadores na organização que não são administradores da empresa. Esta definição está disponível tanto no perfil de empresa como no perfil de utilizador. Se esta definição não estiver configurada num perfil do utilizador, será aplicada a definição de perfil de empresa. Esta definição tem os seguintes valores:

- **Visibilidade do gestor.** Permite apresentar os próprios dados e todos os dados que pertencem diretamente aos subordinados, incluindo os registos marcados como Privados
- **Visibilidade da equipa.** Permite apresentar os próprios dados e todos os dados que foram partilhados com o utilizador através das equipas da conta e oportunidade e ainda da atribuição de grupos

## **Área de informações empresariais do histórico**

Esta definição é geralmente utilizada para todos os utilizadores na organização que não são administradores da empresa. Esta definição está disponível tanto no perfil de empresa como no perfil de utilizador. Se esta definição não estiver configurada num perfil do utilizador, será aplicada a definição de perfil de empresa.

Esta definição pode ter os seguintes valores:

- **Visibilidade do gestor.** Permite apresentar os próprios dados e todos os dados que pertencem diretamente aos subordinados, incluindo os registos marcados como Privados
- **Visibilidade da equipa.** Permite apresentar os próprios dados e todos os dados que foram partilhados com o utilizador através das equipas da conta e oportunidade e ainda da atribuição de grupos
- **Visibilidade total**. Combina visibilidade do gestor e da equipa para apresentar os próprios dados e os dados que pertencem aos subordinados e dados partilhados entre o utilizador e os subordinados.

## **Livros e o Seletor de livros**

Se tiver a definição Visibilidade total, a funcionalidade Livros irá permitir-lhe controlar que dados são apresentados nos relatórios. A utilização do Seletor de livros nas páginas Relatórios permite-lhe restringir os dados aos incluídos num livro e livros secundários, se existirem. Esta funcionalidade só está disponível se lhe tiverem sido atribuídos um ou mais livros e estiver a utilizar uma área de informações empresariais do Analytics (e não Reporting). Se tiver o privilégio Aceder a todos os dados do Analytics, continuará a visualizar todos os dados, independentemente do livro que estiver selecionado. Da mesma forma, a visibilidade Posso ler todos os registos com base na função substitui a Visibilidade do livro no Analytics.

Um administrador da empresa pode predefinir um livro para o Seletor de livros nas páginas Relatórios para cada utilizador. Esta definição é especificada no campo Livro predefinido para o Analytics no perfil de utilizador.

Nota: Se o livro predefinido no perfil for definido para um livro que não pode conter dados ou se for definido para um livro que não tem acesso a, obtém um erro indicando que esse acesso é negado.

Os dados associados a um livro, o qual é utilizado para implementar a gestão de territórios e ativação do alinhamento no Oracle CRM On Demand, também são suportados no Oracle CRM On Demand Answers através

da visibilidade do livro. Quando seleciona um livro no Seletor de livros, o Oracle CRM On Demand Answers mostra apenas a conta ativa e os registos de contactos associados ao livro. Os registos cuja associação a um livro foi eliminada ou ficará ativa não aparecem nos relatórios.

#### **Propriedade do livro**

Os utilizadores e os livros personalizados podem possuir os registos de contas e contactos. A propriedade do livro fornece a capacidade de simular territórios. Quando um registo pertence exclusivamente a um livro, esse registo está visível apenas através da visibilidade do livro. Do mesmo modo, quando um registo pertence exclusivamente a um utilizador e não está associado a qualquer livro, esses registo não está visível através da visibilidade do livro. Para ilustrar posteriormente o modo de propriedade do registo, considere o exemplo na tabela seguinte.

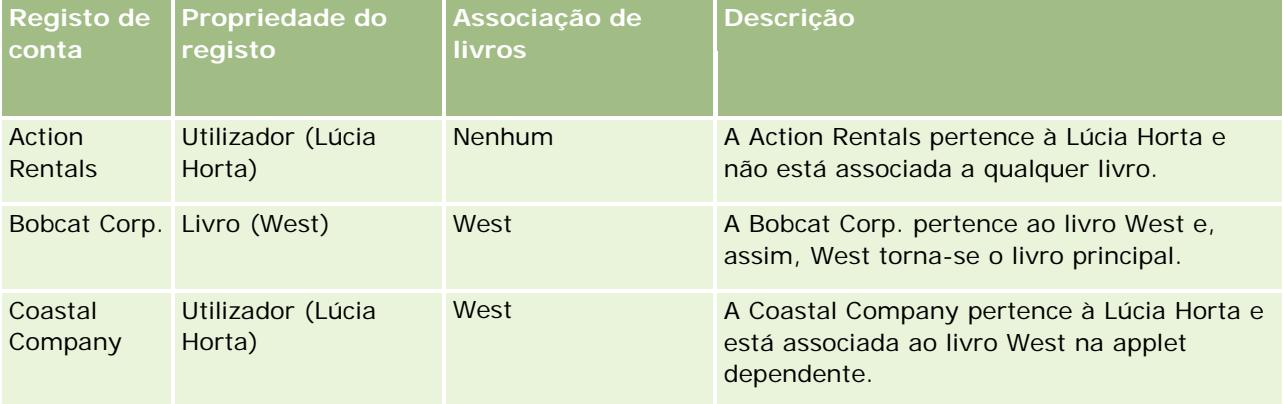

#### **Resultados**

Os registos seguintes aparecem nos modos de visibilidade Gestor, Equipa e Total para a Lúcia Horta porque estes registos pertencem-lhe ou são partilhados por ela:

- Action Rentals
- Coastal Company

O registo Bobcat Corp. não aparece nestes modos porque este registo pertence exclusivamente ao livro West. Os registos seguintes aparecem quando o livro West for selecionado a partir do seletor de livros porque estes registos pertencem ou estão associados ao livro West:

- Bobcat Corp.
- Coastal Company

O registo Action Rentals não aparece no modo de visibilidade Livro porque este registo pertence exclusivamente ao utilizador, Lúcia Horta. Para obter mais informações, consulte Acerca de acesso a dados, partilha do registo e propriedade do registo (na página [49\)](#page-48-0) e Acerca dos modos de propriedade do registo.

## **Delegação de utilizadores**

A funcionalidade Delegação do utilizador permite um maior controlo sobre os dados apresentados nos relatórios. A utilização do Seletor de livros nas páginas Relatórios permite-lhe ver os dados de qualquer utilizador que o tenha adicionado à lista Utilizador delegado. Pode selecionar o nome do utilizador a partir do

Seletor de livros para ver os dados desse utilizador. O relatório deixou de apresentar os dados pessoais para apresentar apenas os dados do utilizador selecionado. No entanto, a definição Visibilidade do Analytics permanece ativa. Por exemplo, se Ryan o adicionou a esta lista de utilizadores delegados e a respetiva definição Visibilidade do Analytics for Visibilidade do gestor, não terá necessariamente de apresentar os mesmos dados que Ryan no relatório, a não ser que também tenha ativada a definição Visibilidade do gestor.

## **Definição Posso ler todos os registos com base na função**

Este controlo está presente tanto no perfil de empresa como nos perfis de utilizadores. Este controlo determina se o Oracle CRM On Demand Answers tem em conta uma definição da função para Posso ler todos os registos dos tipos de registo. Quando este controlo está definido como Sim no perfil de empresa ou definido como Sim ou Nulo num perfil de utilizador e qualquer tipo de registo tiver o sinalizador Posso ler todos os registos marcado, um utilizador poderá apresentar todos os registos desse tipo de registo nos relatórios. Quando estas condições não são preenchidas, o Oracle CRM On Demand Answers impõe as predefinições de visibilidade presentes nas áreas de informações empresariais de relatórios e do Analytics.

Se a definição Posso ler todos os registos com base na função estiver ativada para um utilizador, o Oracle CRM On Demand Answers irá ignorar a definição de visibilidade nos tipos de registo marcados com Posso ler todos os registos na definição da função. Para os restantes tipos de registo, o Oracle CRM On Demand Answers impõe a visibilidade baseada nas predefinições de visibilidade para as áreas de informações empresariais de relatórios e do histórico. Por exemplo, se a definição Posso ler todos os registos com base na função estiver ativada para o perfil do utilizador, a respetiva definição de visibilidade para as áreas de informações empresariais de relatórios estiver definida como Visibilidade do gestor e Posso ler todos os registos estiver definida para Oportunidade mas não para os tipos de registo de Contacto, todas as oportunidades serão apresentadas quando executar um relatório mas apenas para os contactos que lhe pertencerem a si e aos respetivos subordinados.

As empresas e os administradores da empresa devem ter em consideração os seguintes aspetos quando utilizarem a definição do tipo Posso ler todos os registos com base na função no Analytics:

- A visibilidade do tipo de registo baseado na função substitui a Visibilidade do livro. Quando seleciona um livro no Seletor de livros com a visibilidade do tipo de registo baseado na função ativada e a definição Posso ler todos os registos marcada ao nível de um tipo de registo para a função, todos os registos desse tipo de registo serão apresentados e não apenas os incluídos nesse livro.
- A visibilidade do tipo de registo baseado na função substitui os aspetos de hierarquia do utilizador e delegação do utilizador referentes à visibilidade no Analytics. Quando seleciona um livro no Seletor de livros com a visibilidade do tipo de registo baseado na função ativada e a definição Posso ler todos os registos marcada ao nível de um tipo de registo para a função, todos os registos desse tipo de registo serão apresentados e não apenas os que espera ver para o utilizador selecionado.
- Nos relatórios com dois ou mais tipos de registo, a visibilidade para os registos baseia-se no tipo de registo com o controlo de visibilidade mais restritivo. Por exemplo, se a visibilidade do tipo de registo baseado na função estiver ativada ao nível do tipo de registo do contacto, mas não no tipo de registo da oportunidade e ambos os tipos de registo se encontrarem no relatório, o Analytics mostrará apenas as oportunidades a que o utilizador tem acesso e respetivos contactos associados.
- Nas áreas de informações empresariais do histórico, o acesso ao tipo de registo do funcionário é sempre baseado na visibilidade do gestor. No entanto, esta restrição não se aplica às áreas de informações empresariais em tempo real. A visibilidade dos tipos de registo baseados em funções não afeta esta restrição.

■ O acesso à quota de utilizador é sempre baseado na visibilidade do gestor em ambas as áreas de informações empresariais em tempo real e do histórico. A visibilidade do tipo de registo baseado na função não afeta este comportamento.

## **Segurança e visibilidade de dados em áreas de assunto do Analytics e do Reporting**

Os dados visualizados em relatórios baseiam-se na segurança e visibilidade dos dados definidos para tipos de registo e nas predefinições de visibilidade definidas para as áreas de informações empresariais de análises e relatórios. A maioria dos tipos de registo são garantidos em cada área de informações empresariais, mas existem exceções a esta regra para suportar as necessidades de geração de relatórios de tipos de registo associados ainda que estes tipos de registo associados não sejam explicitamente partilhados ou propriedade de um utilizador. Por exemplo, o tipo de registo da conta só é garantido em áreas de informações empresariais em que a conta é o principal tipo de registo orientador mas sem restrições nas áreas de informações empresariais remanescentes.

O objetivo de manter um tipo de registo sem restrições numa área de informações empresariais é de permitir comunicar sobre as associações entre tipos de registo. Por exemplo, na área de informações empresariais Histórico de pistas pode comunicar sobre pistas propriedade do ou partilhadas pelo utilizador e aquelas contas correspondentes a pistas mesmo quando essas contas associadas não pertencem nem são partilhadas pelo utilizador.

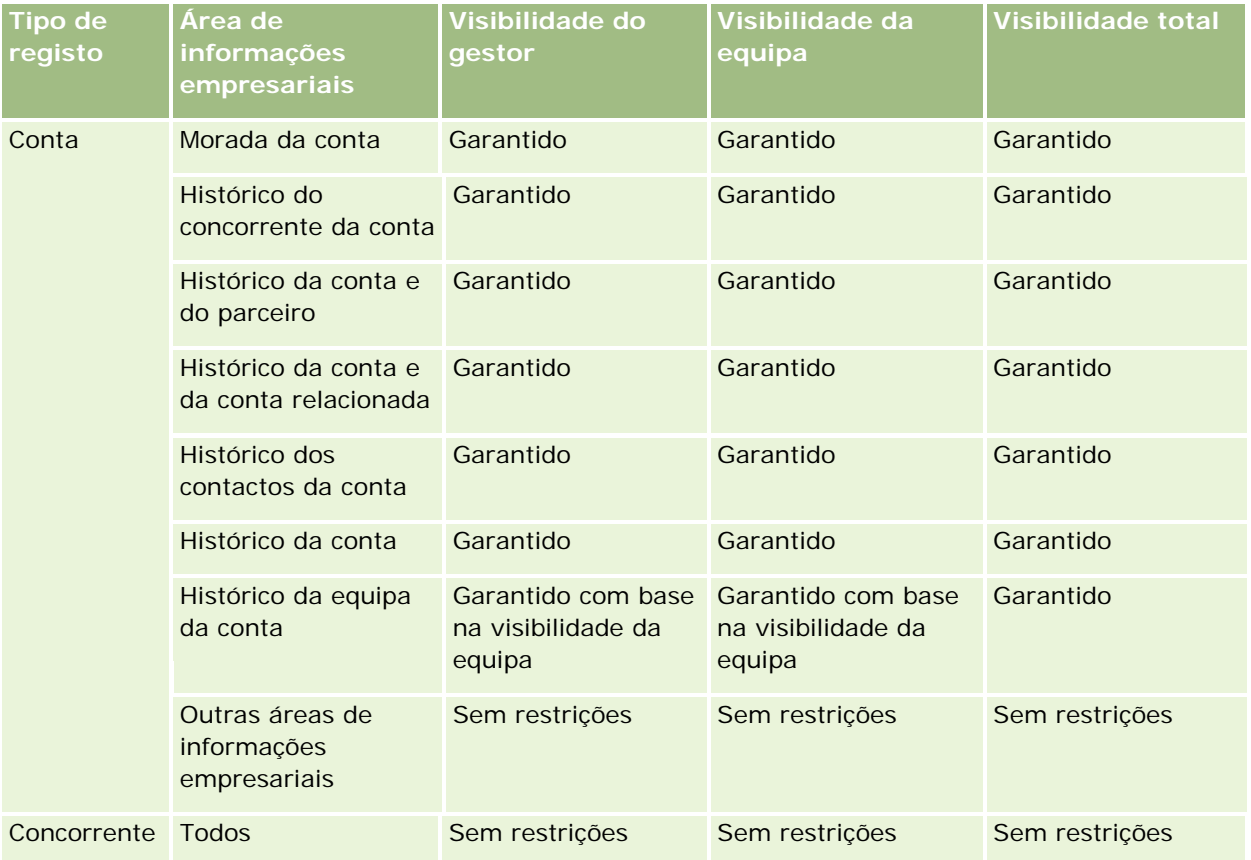

A tabela seguinte detalha a visibilidade dos tipos de registo nas áreas de informações empresariais de análises.

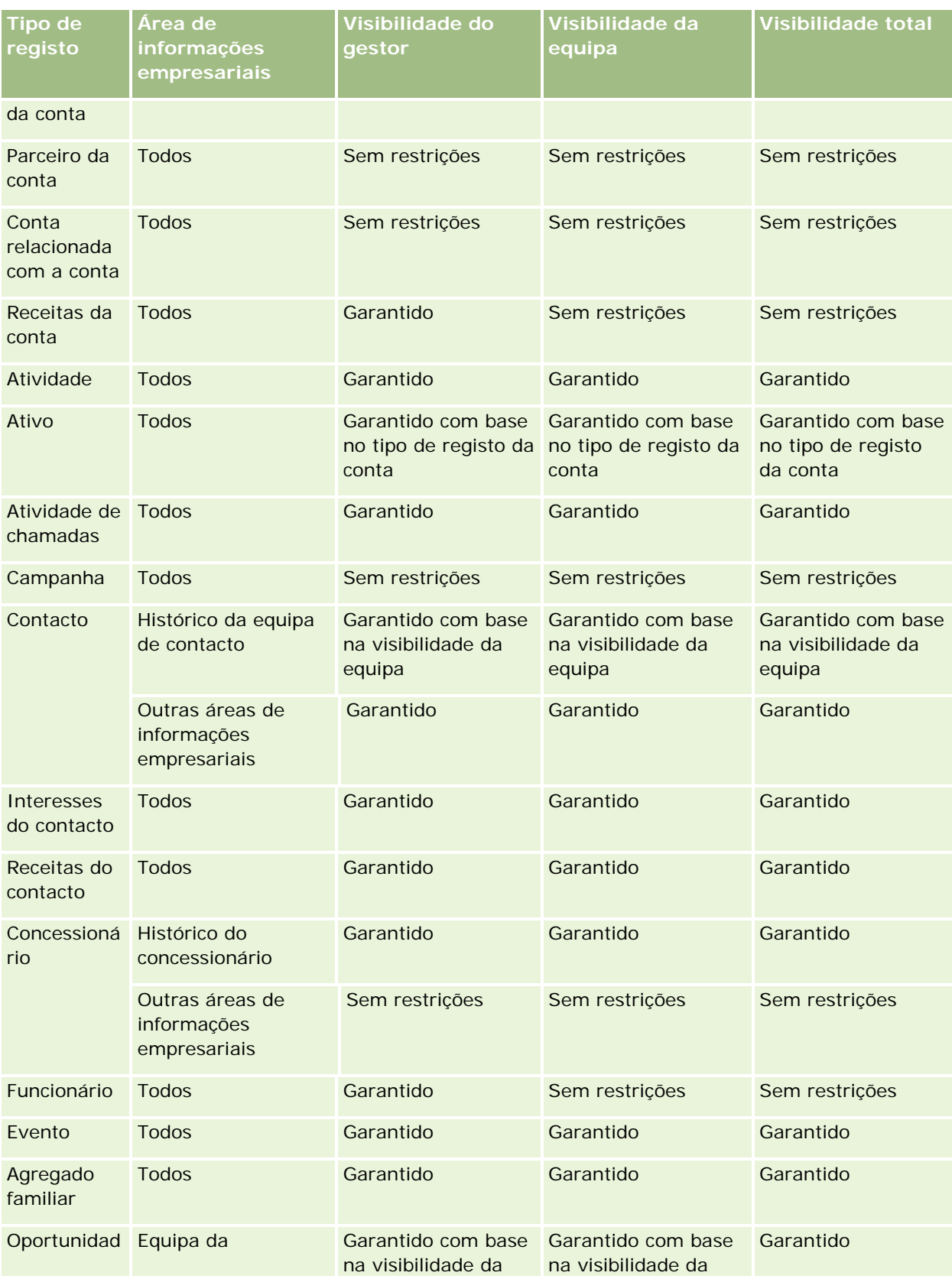

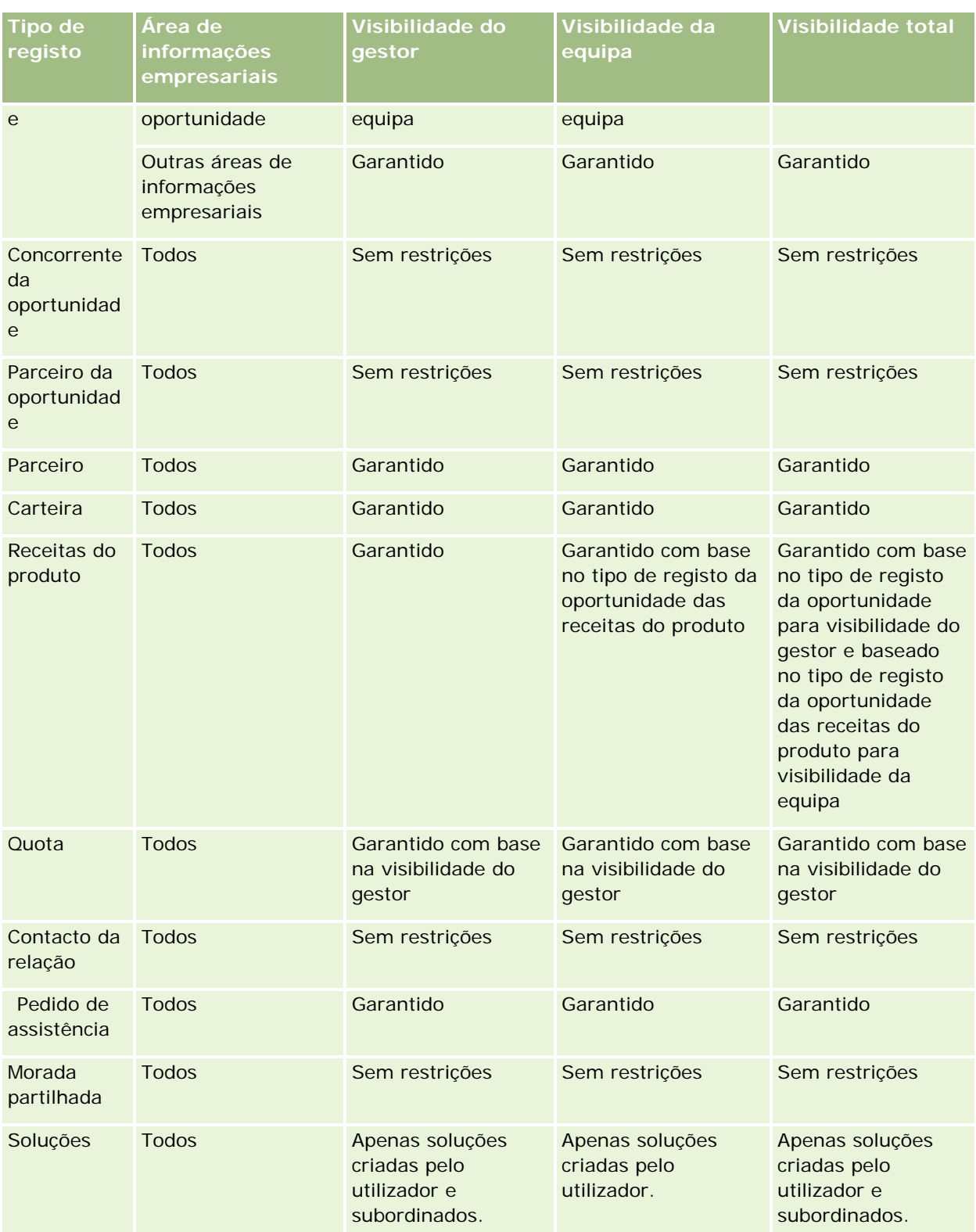

A tabela seguinte detalha a visibilidade dos tipos de registo nas áreas de informações empresariais de relatórios.

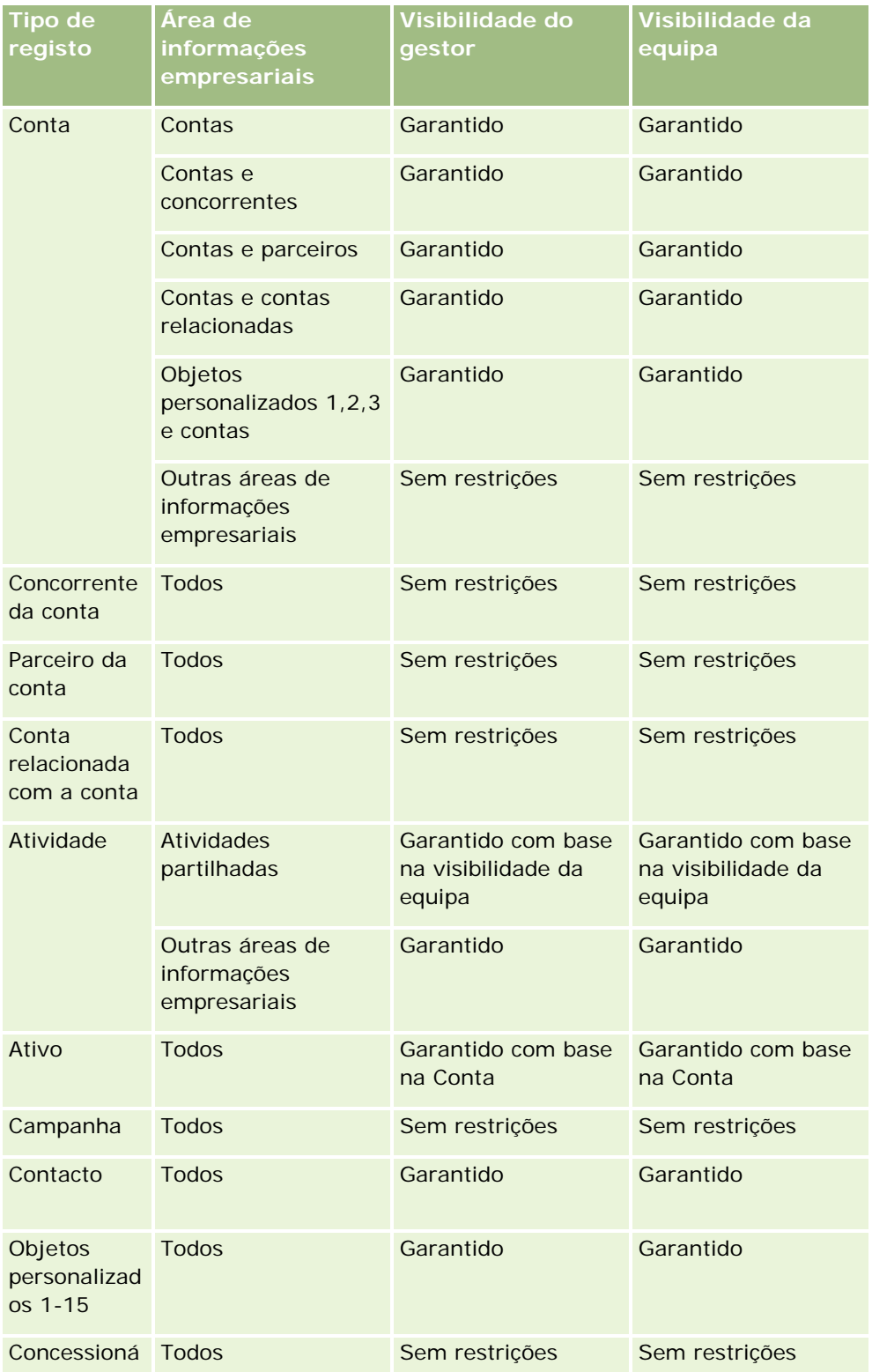

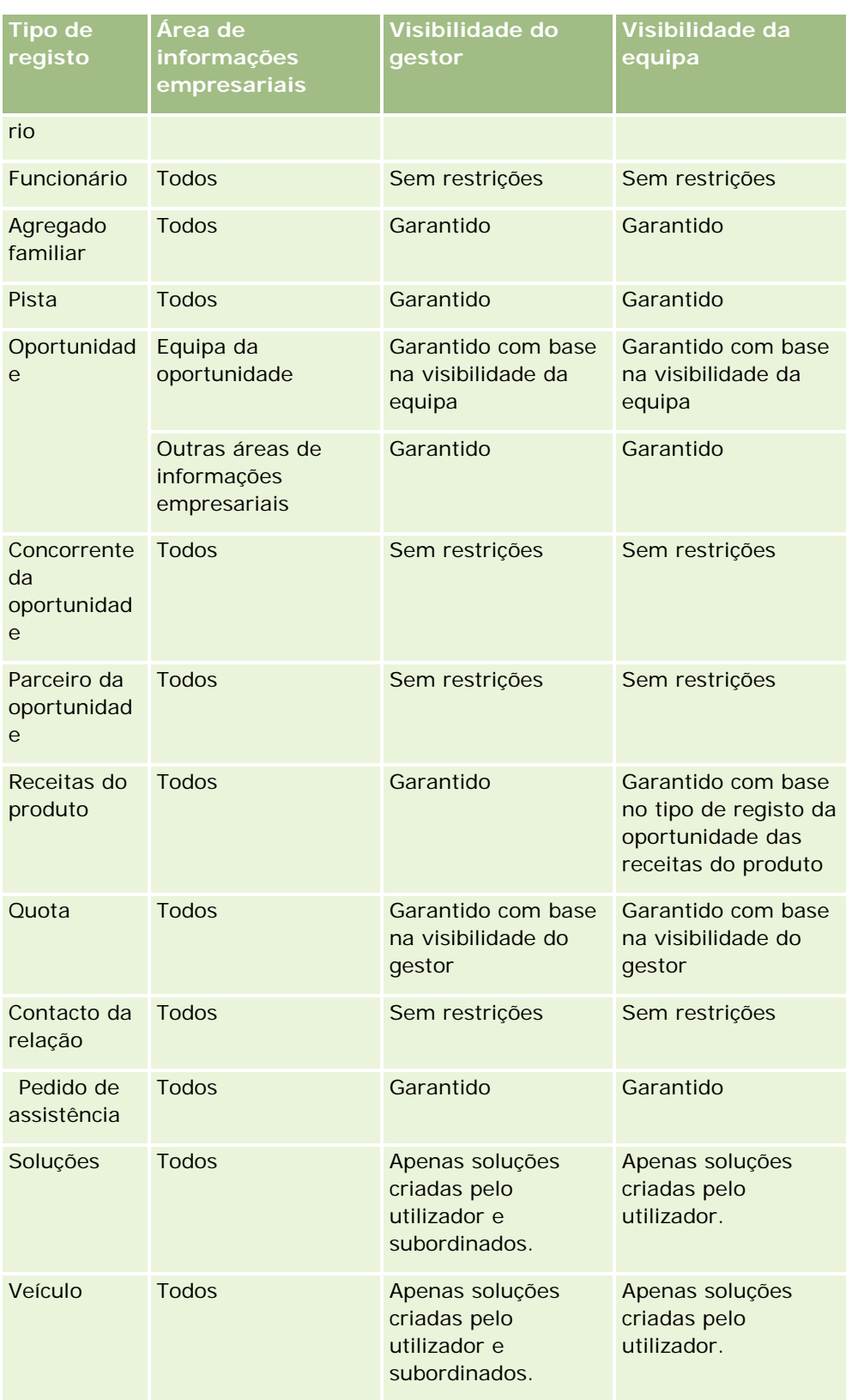

<span id="page-984-0"></span>Notas:

1. A visibilidade do tipo de registo baseado na função está ativada em todos os tipos de registo.

2. A visibilidade do livro no Oracle CRM On Demand Answers está ativada para os tipos de registo seguintes: Conta, Atividade, Ativo (com base na conta), Contacto, Evento, Agregado familiar, Pista, Oportunidade, Receitas do produto, Pedido de assistência, Soluções e Objetos personalizados 1 a 15. A visibilidade do livro nas áreas de informações empresariais de relatórios mostra registos no livro atual, mas nas áreas de informações empresariais de análises também mostra registos contidos nos livros secundários.

3. O controlo de visibilidade não é aplicado à métrica da Conta quando a consulta apenas envolver a métrica da Conta. Para ativar o controlo de visibilidade inclua um campo a partir da dimensão da Conta.

# **Acerca dos relatórios pré-criados**

O Oracle CRM On Demand fornece um número de relatórios pré-criados. Não é possível editar ou eliminar relatórios pré-criados. No entanto, pode abrir, editar e guardar estes relatórios com nomes diferentes. Pode utilizá-los para servir de base a um novo relatório personalizado. Estes relatórios estão na Página principal de relatórios e estão organizados pelas secções seguintes:

- Listas rápidas
- Análise do pipeline
- Eficácia de vendas
- Clientes
- Assistência
- Eficácia de marketing
- Controlo de utilização

Nota: Os Relatórios pré-criados só aparecem se a função de utilizador tiver este privilégio: Relatórios do Analytics - Ver análises pré-criadas.

## **Listas rápidas**

A seguinte tabela lista as informações.

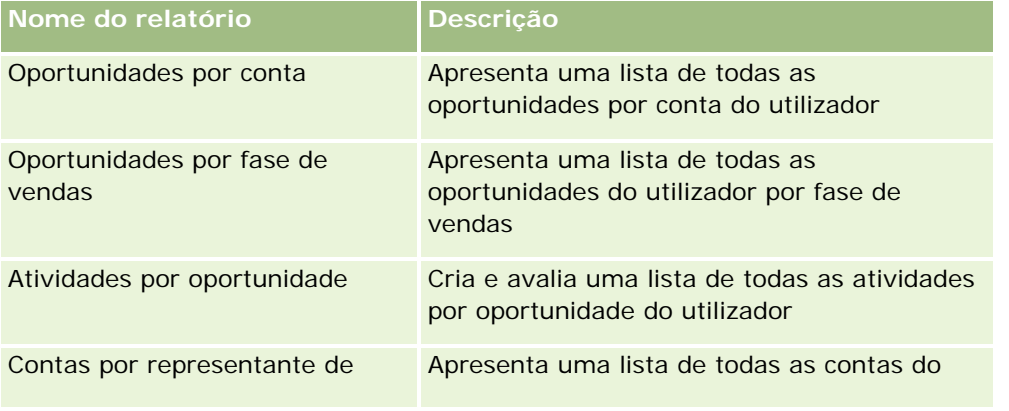

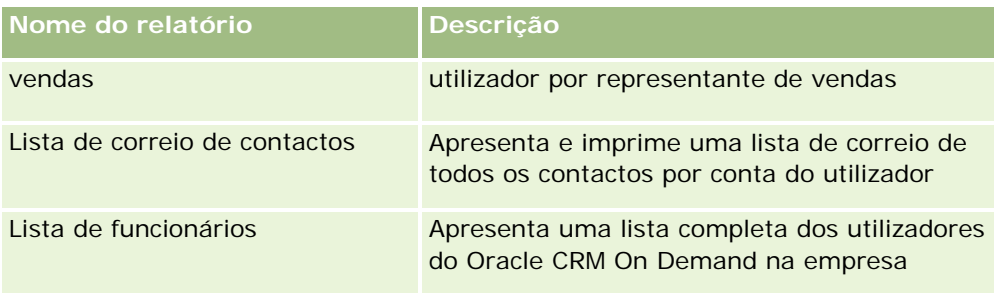

## **Análise do pipeline**

A seguinte tabela lista as informações.

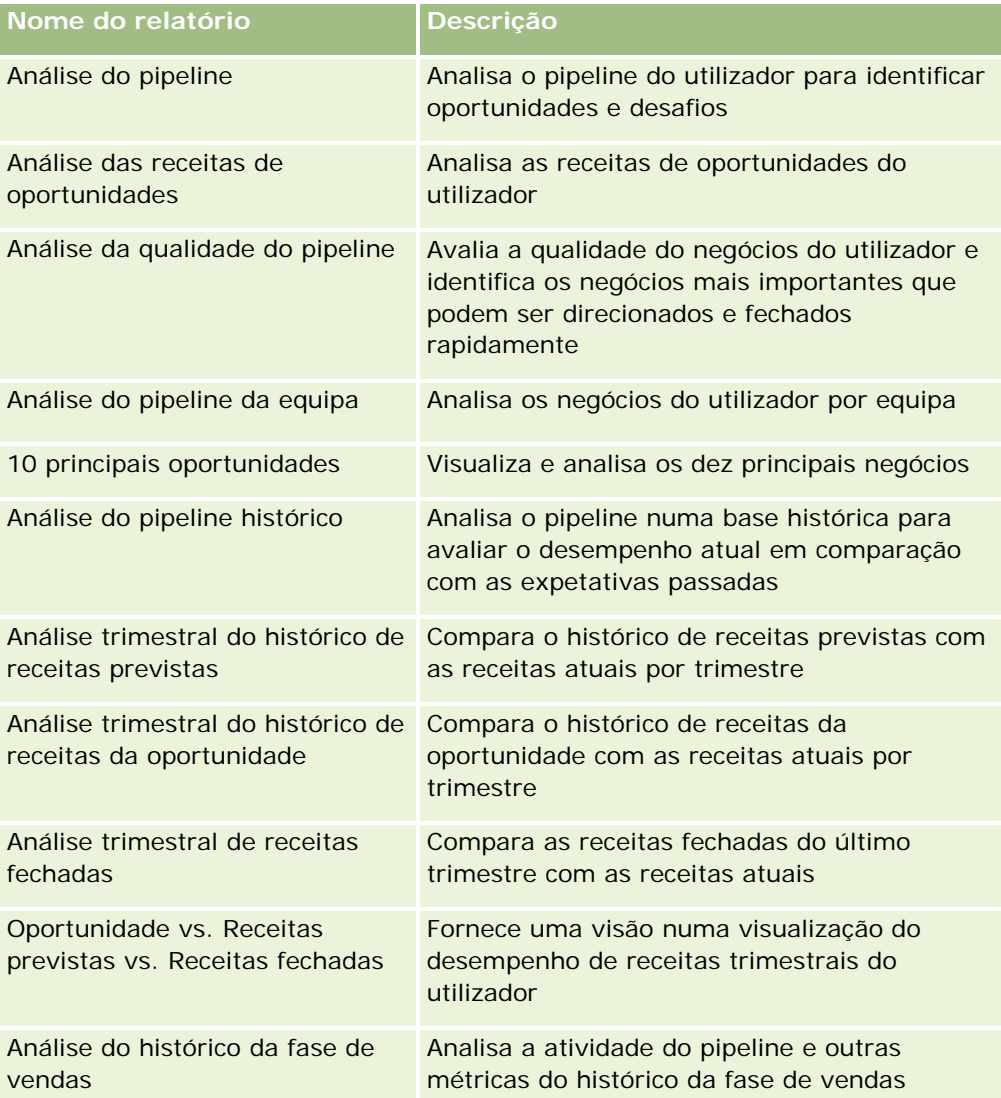

## **Eficácia de vendas**

A seguinte tabela lista as informações.

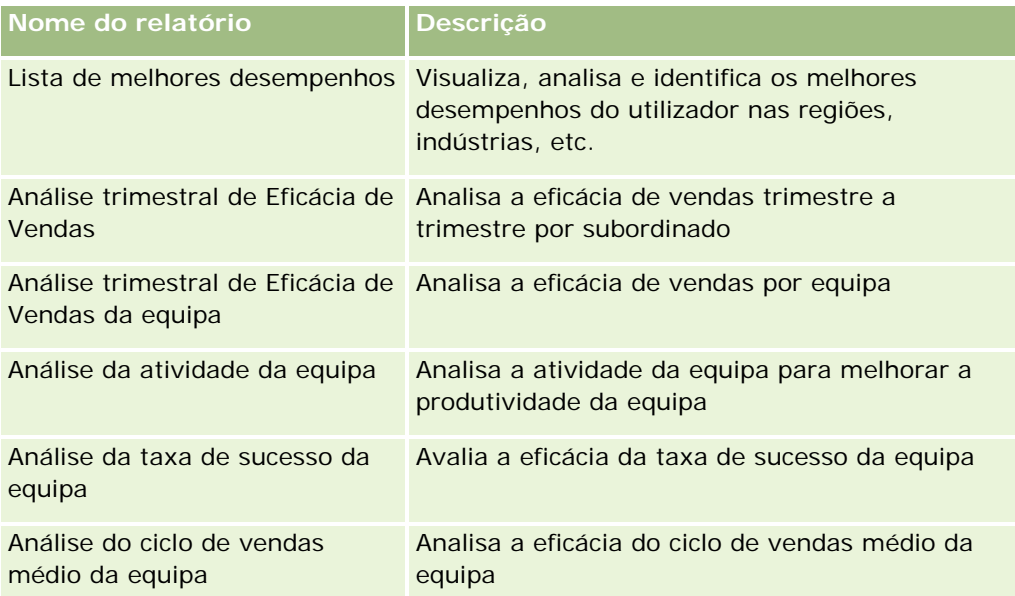

## **Clientes**

A seguinte tabela lista as informações.

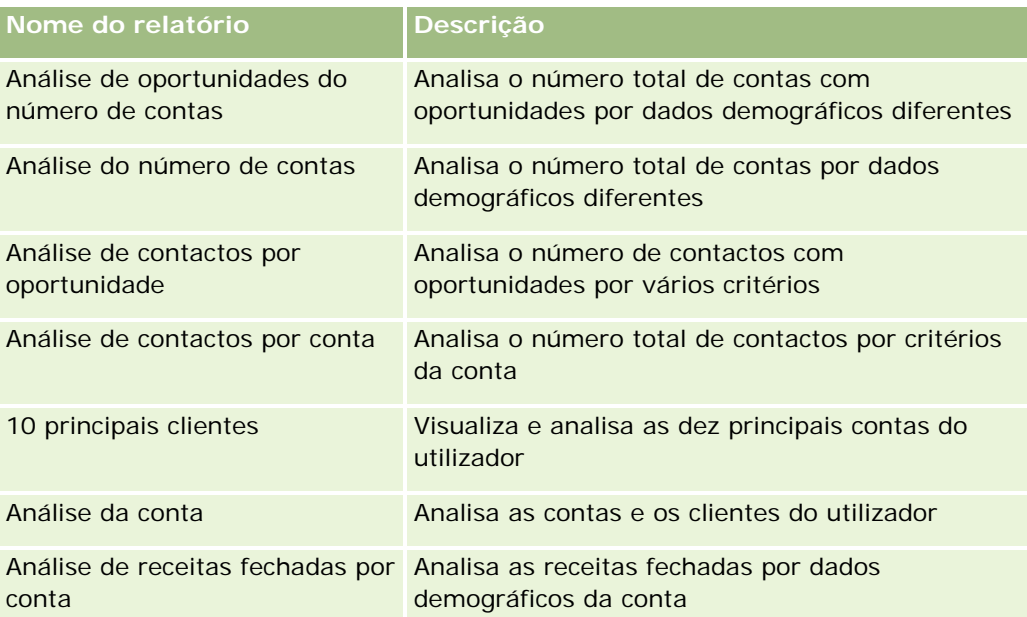

## **Assistência**

A seguinte tabela lista as informações.

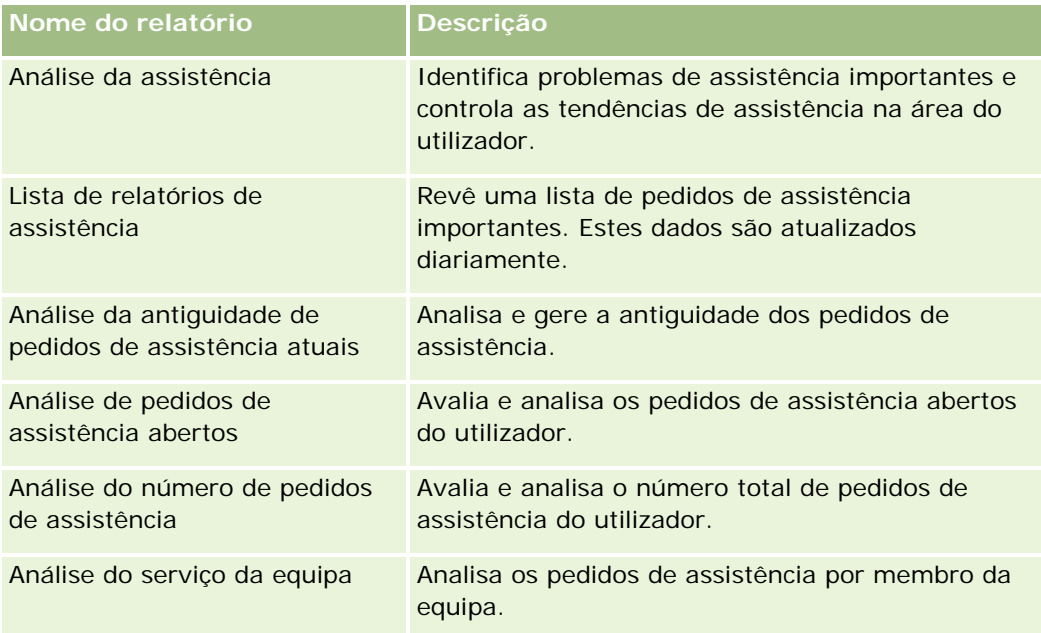

# **Eficácia de marketing**

A seguinte tabela lista as informações.

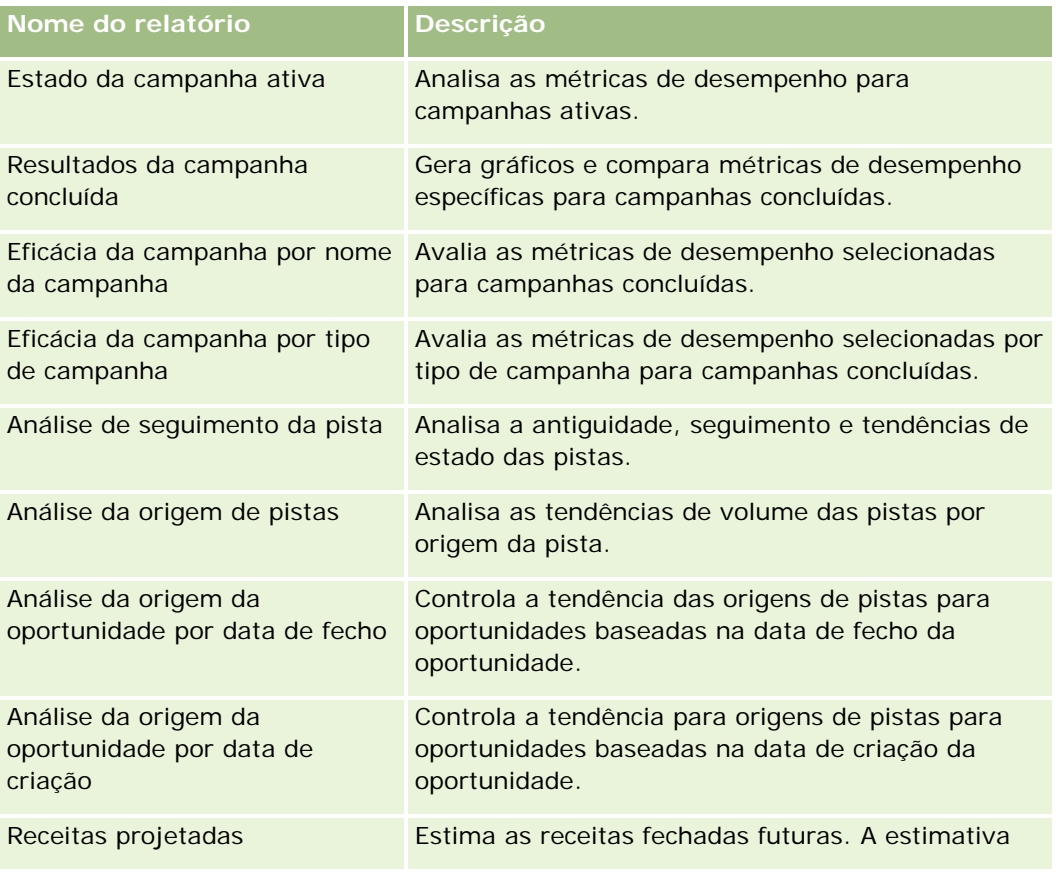

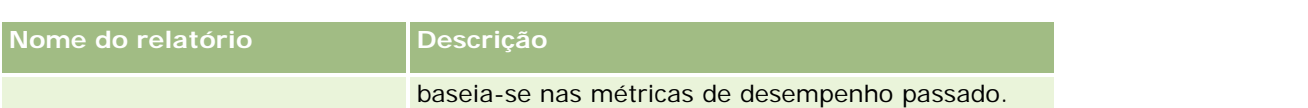

## **Controlo de utilização**

Os relatórios Controlo de utilização estão disponíveis para utilizadores que têm o privilégio Controlo de utilização. A seguinte tabela lista as informações.

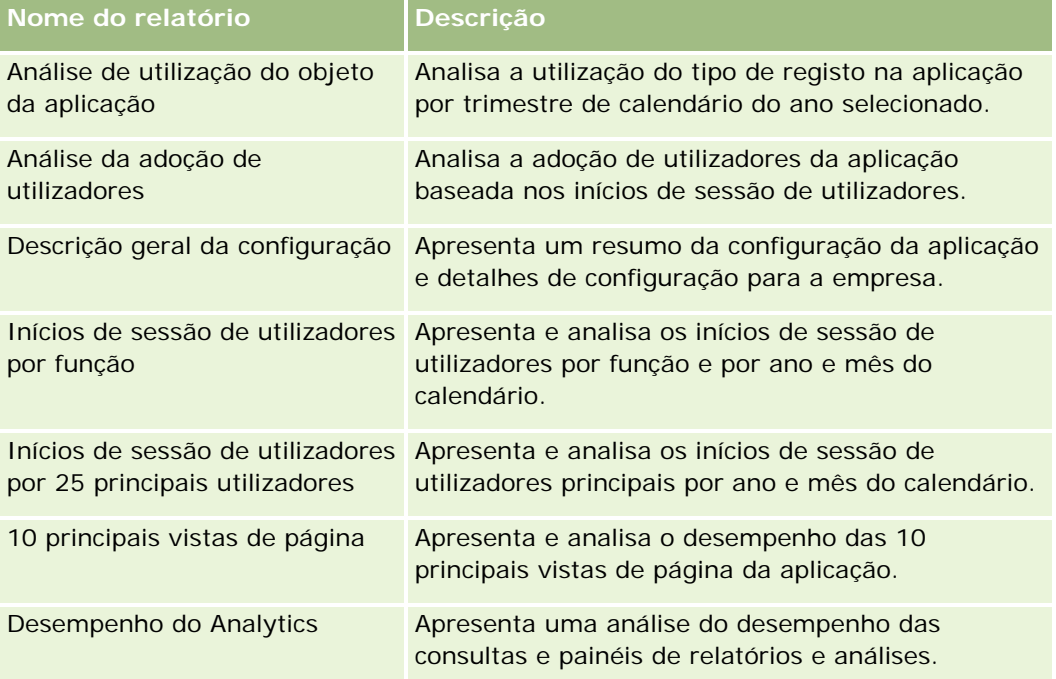

## **Métrica do relatório**

A métrica seguinte aparece em alguns dos relatórios anteriores:

- **Volume médio do negócio.** O volume médio do negócio é baseado nas receitas da oportunidade, que são convertidas para a moeda predefinida do utilizador.
- **Custo por venda fechada.** O custo dividido pelo número de ganhos.
- **Custo por pista.** O custo dividido pelo número de pistas.
- **ROI (Retorno sobre o investimento).** O rácio de Retorno do investimento é calculado utilizando as receitas totais da oportunidade que derivam da campanha (Ganho) e do custo total da campanha (Custo). A fórmula é (Ganho menos custo) dividida pelo Custo.
- **Taxa de ganhos da oportunidade.** A percentagem das oportunidades ganhas.

# <span id="page-989-0"></span>**Acerca do calendário fiscal personalizado no Oracle CRM On Demand Answers**

O Oracle CRM On Demand Answers suporta vários formatos de opções do calendário:

- **Trimestre de calendário.** Um tipo de calendário fiscal em que o ano fiscal pode começar em qualquer dia e mês. Cada ano fiscal de 12 anos consiste em quatro trimestres de três meses cada. Cada mês é um mês completo e começa e termina na mesma data.
- **Modelo 5-4-4.** Um tipo de calendário fiscal em que o ano fiscal pode começar em qualquer dia e mês. Cada ano fiscal de 12 anos consiste em quatro trimestres de três meses cada. O primeiro mês tem 5 semanas e o segundo e terceiro meses têm 4 semanas.
- **Modelo 4-4-5.** Um tipo de calendário fiscal em que o ano fiscal pode começar em qualquer dia e mês. Cada ano fiscal de 12 anos consiste em quatro trimestres de três meses cada. O primeiro e segundo meses têm 4 semanas e o terceiro mês tem 5 semanas.
- **Calendário fiscal personalizado.** Um tipo de calendário fiscal com datas de início e de fim exclusivas para cada ano. Também permite que uma empresa processe de forma exclusiva anos que tenham uma quinquagésima terceira semana ou semana bissexta.

A dimensão de datas é gerada para 41 anos (2000 a 2040) para todos os tipos de calendário, exceto o tipo de calendário fiscal personalizado. Desta forma, as empresas definidas com trimestre de calendário, com tipo de calendário 4-4-5 ou 5-4-4 podem analisar as métricas fiscais para dados com datas que se situem neste intervalo (2000 a 2040). A análise da dados por períodos fiscais ou de calendário quando acedidos ou juntos através de dimensões de datas que estão fora deste intervalo não é possível.

Para empresas num calendário fiscal personalizado, só é possível analisar as métricas fiscais através da dimensão de datas para os anos definidos no Oracle CRM On Demand. Por exemplo, se definir o calendário fiscal para os anos de 2000 a 2010, só pode analisar as métricas fiscais destes 11 anos. Se um registo for criado ou iniciado ou terminado numa data que esteja fora deste intervalo, esse registo é ainda visível em relatórios do Oracle CRM On Demand Answers desde que não sejam acedidos ou juntos através da tabela de dimensões de dados.

Tem de estar familiarizado com as considerações seguintes quando a empresa estiver a utilizar um calendário fiscal personalizado:

- Se a empresa alterar o tipo de calendário fiscal de um calendário fiscal padrão ou normal (trimestre de calendário, modelos 4-4-5 e 5-4-4) para um calendário fiscal personalizado, a alteração não é imediata. A empresa tem de solicitar um ETL completo (Extrair, Transformar e Carregar) para a alteração ser completa.
- Se a empresa alterar o calendário fiscal de um calendário fiscal padrão ou normal para um calendário fiscal personalizado, não é possível analisar os instantâneos do pipeline histórico no Oracle CRM On Demand Answers para os exercícios fiscais que não foram definidos no calendário fiscal personalizado. Os instantâneos históricos não podem ser alinhados com a nova definição do calendário.
- Se a empresa alterar a definição do calendário fiscal personalizado para um ano existente, esta alteração não se reflete até ser executado um ETL completo.
- A definição do calendário fiscal personalizado para novas empresas, assim como as definições do calendário de novos anos fiscais para empresas existentes são processadas durante a atualização nocturna.
- O campo do código do calendário fiscal na dimensão de datas pode ser utilizado para descodificar a definição do calendário fiscal para empresas num calendário padrão ou num calendário fiscal normal. No

<span id="page-990-0"></span>entanto, para empresas que utilizem um calendário fiscal personalizado, este código não pode ser garantido como consistente e, por conseguinte, não pode ser descodificado com segurança.

 As empresas que optam por utilizar um calendário fiscal personalizado têm de introduzir definições do calendário fiscal, a partir do ano mais antigo disponível e continuar sequencialmente sem qualquer lacuna nas definições do ano fiscal. Se pretender definir definições do calendário para anos iniciais, pode fazê-lo, mas tem de solicitar um ETL completo.

# **Gerir análises**

Para gerir análises, execute as seguintes tarefas:

- Configurar pastas de relatórios (na página [991\)](#page-990-0)
- Configurar a visibilidade de utilizadores para pastas de relatórios partilhadas (na página [993\)](#page-992-0)
- Rever dados do relatório (na página [996\)](#page-995-0)
- **Imprimir relatórios (na página [997\)](#page-996-0)**
- Executar relatórios (na página [998\)](#page-997-0)
- **Transferir relatórios (na página [999\)](#page-998-0)**
- **Eliminar relatórios (na página [1001\)](#page-1000-0)**
- Mudar o nome de relatórios (na página [1002\)](#page-1001-0)
- Copiar e mover relatórios (na página [1002\)](#page-1001-0)

Se a função incluir o privilégio Gerir relatórios personalizados, pode efetuar estes procedimentos adicionais:

- Iniciação com respostas (relatórios personalizados) (na página [1004\)](#page-1003-0)
- Tornar públicos os relatórios personalizados (na página [1335\)](#page-1334-0)

#### **Tópicos relacionados**

Consulte o tópico seguinte para obter informações relacionadas:

Relatórios (na página [975\)](#page-974-0)

# **Configurar pastas de relatórios**

Pode configurar pastas de relatório e limitar a visibilidade do utilizador a essas pastas. Depois disso, apenas os utilizadores com visibilidade concedida para determinadas pastas poderão apresentá-las na respectiva Página principal Relatórios.

A configuração de pastas de relatórios é composta por estes passos gerais:

**1** Criar pastas e subpastas (no Oracle CRM On Demand Answers).

**2** Atribuir visibilidade do utilizador às pastas (a partir das páginas de administração do Oracle CRM On Demand).

Para obter mais informações sobre como configurar a visibilidade do utilizador, consulte Configurar a visibilidade de utilizadores para pastas de relatórios partilhadas (na página [993\)](#page-992-0).

**3** Preencher pastas com relatórios (no Oracle CRM On Demand Answers).

**Nota:** Para executar este procedimento, a função de utilizador tem de incluir o privilégio Gerir relatórios personalizados.

#### *Para criar uma pasta de relatório*

- **1** No Oracle CRM On Demand, clique no separador Relatórios.
- **2** Na Página principal Relatórios, na secção Relatórios e análises personalizados, clique em Estruturar análises para abrir Oracle CRM On Demand Answers.
- **3** No Oracle CRM On Demand Answers, clique em Gerir análises.
- **4** Na janela Gerir análises, seleccione uma das seguintes opções:
	- As minhas pastas. Isto armazena a nova pasta no directório de pastas privadas.
	- **Pastas partilhadas. Isto armazena a nova pasta na pasta partilhada por toda a empresa.**
- **5** Se pretender criar a pasta como uma subpasta de outra pasta, abra a pasta principal.
- **6** Clique em Criar nova pasta.
- **7** Introduza o nome e a descrição da pasta.

**NOTA:** Limite os nomes de pastas de relatórios a 255 caracteres ou menos. A visibilidade não pode ser configurada para pastas de relatórios partilhados com nomes superiores a 255 caracteres.

**8** Clique em Criar pasta.

Quando uma pasta é criada, torna-se visível na Página principal Relatórios. Todos os utilizadores com acesso à pasta Análises personalizadas partilhadas poderão visualizar as pastas partilhadas por toda a empresa recentemente criadas. Se necessário, a visibilidade da pasta partilhada pode ser restringida ao ligar funções de utilizador à mesma. Se não forem ligadas funções de utilizador à pasta, a visibilidade permanece pública.

Se for criada uma nova pasta em As minhas pastas, esta torna-se visível na pasta As minhas análises disponível no separador Relatórios do Oracle CRM On Demand. Esta pasta contém apenas relatórios privados. Outros utilizadores não os poderão visualizar.

Para mais informações, consulte Configurar a visibilidade de utilizadores para pastas de relatórios partilhadas (na página [993\)](#page-992-0).

#### <span id="page-992-0"></span>*Para mudar o nome de uma pasta*

- **1** Na janela Gerir análises, na linha da pasta, clique em Mudar o nome.
- **2** Introduza o novo nome.
- **3** (Recomendado) Seleccione Manter referências ao nome antigo deste item.
- **4** Clique em Actualizar.

#### *Para eliminar uma pasta*

Na janela Gerir análises, na linha da pasta, clique em Eliminar e confirme a sua acção.

#### *Para preencher uma pasta de relatório com relatórios*

- Execute um dos seguintes procedimentos:
	- Crie o relatório e, em seguida, guarde-o na pasta.
	- Copie ou mova um relatório guardado existente de uma pasta para outra.

Para obter mais informações sobre como copiar e mover relatórios, consulte Copiar e mover relatórios (na página [1002\)](#page-1001-0).

# **Configurar a visibilidade de utilizadores para pastas de relatórios partilhadas**

Por predefinição, todas as funções de utilizador têm visibilidade para cada pasta partilhada. Pode substituir a predefinição ligando manualmente funções específicas a pastas individuais. No entanto, se ligar manualmente uma função de utilizador a uma pasta, o Oracle CRM On Demand revoga a visibilidade de todas as outras funções de utilizador (exceto a função de administrador) para essa pasta. Tem de continuar a ligar manualmente cada uma das funções que deve ter visibilidade.

Se ligar uma função a uma pasta com subpastas, a função também será ligada a todas as subpastas. Para alterar isto, navegue para a subpasta e efetue todas as alterações necessárias. Para cada pasta, o nível de acesso que é atribuído à função de utilizador controla as permissões nessa pasta. As permissões de nível de acesso são as seguintes:

- **Ler.** (Predefinição) É possível abrir e apresentar relatórios na pasta.
- **Alterar/eliminar.** É possível apresentar, editar e eliminar relatórios na pasta, bem como criar novas pastas e mudar o nome de subpastas na pasta atual. No entanto, não pode mudar o nome da pasta atual através deste nível de acesso.

O nível de acesso do utilizador também controla as ações Gerir análise, Abrir análise e Guardar análise, tal como é apresentado na seguinte tabela.

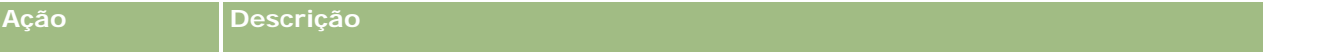

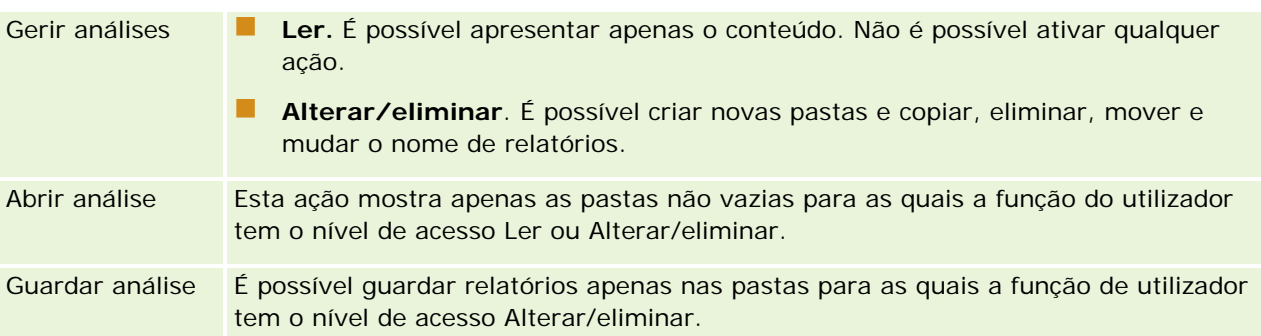

A função de administrador tem sempre visibilidade para todas as pastas. Consequentemente, a função de administrador não pode ser ligada ou removida manualmente de uma pasta. Qualquer função personalizada criada através da cópia da função de administrador herda sempre esta mesma visibilidade para todas as pastas, independentemente da função estar manualmente ligada ou desligada das pastas.

O privilégio Gerir relatórios personalizados do Analytics permite a uma função de utilizador criar e guardar relatórios personalizados em qualquer pasta de relatórios, independentemente de o utilizador individual ter ou não acesso de visibilidade às pastas.

**Antes de começar.** Para executar este procedimento, a função de utilizador tem de incluir o privilégio Gerir o conteúdo.

#### *Para configurar a visibilidade do utilizador para uma pasta de relatórios partilhada*

- **1** No canto superior direito de qualquer página no Oracle CRM On Demand (e não no Oracle CRM On Demand Answers), clique na ligação global Admin.
- **2** Na Página principal Admin., na secção Gestão de conteúdo, clique na ligação Gestão de conteúdo.
- **3** Na página Gestão de conteúdo, na secção Pastas de relatórios, clique na ligação Análises personalizadas partilhadas.

A página Lista de pastas apresenta todas as subpastas para a pasta principal Análises personalizadas partilhadas.

**NOTA:** Todos os utilizadores têm visibilidade para a pasta raiz Análises personalizadas partilhadas.

- **4** Selecione uma pasta, da seguinte forma:
	- **Se a pasta onde pretende configurar a visibilidade for uma pasta de nível superior, clique no nome da** pasta.
	- Se a pasta onde pretende configurar a visibilidade for uma subpasta, clique na ligação Subpastas da pasta principal até alcançar a pasta adequada e, em seguida, clique no nome da pasta.
- **5** Para atribuir a determinadas funções visibilidade para a pasta:
	- **a** Na página Detalhes da pasta, clique em Adicionar funções.
	- **b** Clique no ícone Pesquisar junto de cada campo Função para ligar funções de utilizador.
	- **c** Escolha um Nível de acesso (Ler ou Alterar/eliminar) a partir do menu pendente.

- **d** Clique em Guardar.
- **6** Para remover uma função à qual tenha sido atribuída visibilidade para a pasta:
	- **a** Na página Detalhes da pasta, no menu de nível do registo da função, selecione Remover.
	- **b** Clique em OK.
- **7** Para editar o nível de acesso de uma função à qual foi atribuída anteriormente a visibilidade para a pasta:
	- **a** Na página Detalhes da pasta, no menu ao nível do registo da função, selecione Editar.
	- **b** Na página Editar acesso da função, modifique o Nível de acesso.
	- **c** Clique em Guardar.

**SUGESTÃO:** Quando define a visibilidade para uma subpasta, pode clicar no nome da pasta no campo Pasta principal para regressar à página Detalhes da pasta para a pasta principal.

#### **Partilhar relatórios privados**

A visibilidade para a pasta de relatórios privados As minhas análises do utilizador foi restringida apenas para o utilizador da sessão do Oracle CRM On Demand. A pasta As minhas análises contém os relatórios criados pelo utilizador e, em seguida, armazenados como privados. Os utilizadores que têm o privilégio Gerir relatórios personalizados podem partilhar os relatórios privados com outras pessoas guardando-os na Pasta partilhada por toda a empresa.

#### *Para partilhar um relatório privado*

- **1** No Oracle CRM On Demand, clique no separador Relatórios.
- **2** Na Página principal Relatórios, na secção Relatórios e análises personalizados, clique em Estruturar análises para abrir Oracle CRM On Demand Answers.
- **3** No Oracle CRM On Demand Answers, clique em Abrir análise.
- **4** Na caixa de diálogo Abrir análise, navegue para a análise, selecione-a e clique em OK.
- **5** Na página Construir e ver análise, clique em Guardar.
- **6** Na caixa de diálogo Guardar análise, selecione uma pasta de destino (tal como Pasta partilhada por toda a empresa) na pasta Pastas partilhadas e clique em OK.

#### **Acerca de partilhar e ocultar relatórios predefinidos**

Os relatórios pré-criados são partilhados com todos os utilizadores da empresa.

O privilégio Aceder a relatórios de análise - Ver análises pré-concebidas controla se as análises pré-concebidas partilhadas estão expostas a utilizadores para funções específicas. Se Aceder a relatórios de análise - Ver análises pré-concebidas estiver ativado para uma função de utilizador, serão apresentadas todas as análises

<span id="page-995-0"></span>pré-concebidas partilhadas no respetivo separador Relatórios. Se o privilégio não estiver ativado para a função de utilizador, estarão ocultas todas as análises pré-concebidas.

Para ocultar determinados relatórios pré-criados partilhados e apresentar outros, anule a seleção do privilégio Aceder a relatórios do Analytics - Ver análises pré-criadas. Isto oculta todos os relatórios pré-criados partilhados. Em seguida, para partilhar relatórios pré-criados específicos, vá para o Oracle CRM On Demand Answers, abra o relatório que pretende partilhar e guarde-o numa pasta partilhada em Pasta partilhada por toda a empresa. Configure a visibilidade da pasta partilhada conforme necessário.

**NOTA:** O privilégio Aceder a relatórios do Analytics - Ver análises pré-criadas determina se tem ou não acesso aos relatórios pré-criados. Se não tiver este privilégio ativado, independentemente de onde acede aos relatórios, tais como o separador Relatórios, Página principal, painel, applet da Internet ou separador Internet, os relatórios não são apresentados e poderá receber uma mensagem de erro.

# **Rever dados do relatório**

Os dados do relatório são mostrados em listas, tabelas ou gráficos. Para muitos relatórios, pode seleccionar categorias diferentes para reorganizar os mesmos dados a partir de uma perspectiva diferente. Por exemplo, pode apresentar as contas agrupadas primeiro por região e, em seguida, alterar a selecção para apresentar os mesmos dados agrupados por indústria.

Para listas e tabelas, aparecem valores nulos como campos vazios, excepto para o seguinte:

- Campos de ID, como ID da conta, ID do contacto, entre outros, em que aparecem como número negativos
- Campos do nome to tipo de registo, como Nome da conta, Nome completo do contacto, Nome do objecto personalizado 1, entre outros, em que aparecem como *Não especificado*

Relativamente aos gráficos, pode também definir o nível de detalhe em cada segmento para ver os registos que abrangem esse segmento.

Para comparar números relativos e absolutos, muitos relatórios de gráficos também mostram uma tabela de métricas de dados de suporte.

#### *Para alterar a perspectiva do relatório*

 A partir da lista pendente, seleccione outra categoria para reorganizar os mesmos dados a partir de uma perspectiva diferente.

#### *Para ver os registos que abrangem um segmento do gráfico*

No gráfico, clique num segmento do gráfico circular ou gráfico de barras.

É apresentada uma lista das oportunidades, contas ou pedidos de assistência subjacentes associados a esse segmento.

# <span id="page-996-0"></span>**Imprimir relatórios**

Pode imprimir um relatório a partir da página principal Relatórios ou, se a função incluir o privilégio Gerir relatórios personalizados, a partir do Oracle CRM On Demand Answers.

**SUGESTÃO:** A impressão em modo horizontal optimiza o aspecto de um relatório.

#### *Para imprimir um relatório da Página principal Relatórios*

- **1** No Oracle CRM On Demand, clique no separador Relatórios.
- **2** Na Página principal Relatórios, clique na ligação para o relatório que pretende imprimir:
	- Para imprimir um relatório pré-criado, clique na ligação para o relatório na Página principal Relatórios.
	- Para imprimir um relatório personalizado, aprofunde pormenor para a pasta As minhas análises ou Análises partilhadas e clique na ligação para o relatório personalizado.
- **3** Desloque-se para a parte inferior da página do relatório, clique em Versão para impressão e em seguida seleccione HTML ou PDF, em função do formato pretendido.

O relatório é aberto numa janela separada.

- **4** Na janela do relatório, no menu do navegador, seleccione Ficheiro e, em seguida, Imprimir.
- **5** Na janela de impressão, seleccione as suas preferências e, em seguida, imprima o relatório.
- **6** Feche a janela do relatório.

#### *Para imprimir um relatório a partir do Oracle CRM On Demand Answers*

- **1** No Oracle CRM On Demand, clique no separador Relatórios.
- **2** Na Página principal Relatórios, na secção Relatórios e análises personalizados, clique em Estruturar análises para abrir Oracle CRM On Demand Answers.
- **3** Na página Oracle CRM On Demand Answers, clique em Abrir análise.
- **4** Na caixa de diálogo Abrir análise, localize e seleccione a análise que pretende imprimir e, em seguida, clique em OK.
- **5** Na página Construir e ver análise, na barra de título, clique em Pré-visualização da análise.
- **6** Desloque-se para a parte inferior do relatório, clique em Versão para impressão e, em seguida, seleccione HTML ou PDF.

O relatório é aberto numa janela separada.

- **7** Na janela do relatório, no menu do navegador, seleccione Ficheiro e, em seguida, Imprimir.
- **8** Na janela de impressão, seleccione as suas preferências e, em seguida, imprima o relatório.

<span id="page-997-0"></span>**9** Feche a janela do relatório.

# **Executar relatórios**

Apesar de conseguir ver relatórios em diferentes páginas da aplicação, a Página principal dos Relatórios fornece um único ponto de acesso a todos os relatórios predefinidos e relatórios personalizados públicos.

#### *Para executar um relatório*

**1** No Oracle CRM On Demand, clique no separador Relatórios.

A Página principal dos Relatórios agrupa os relatórios nas seguintes categorias:

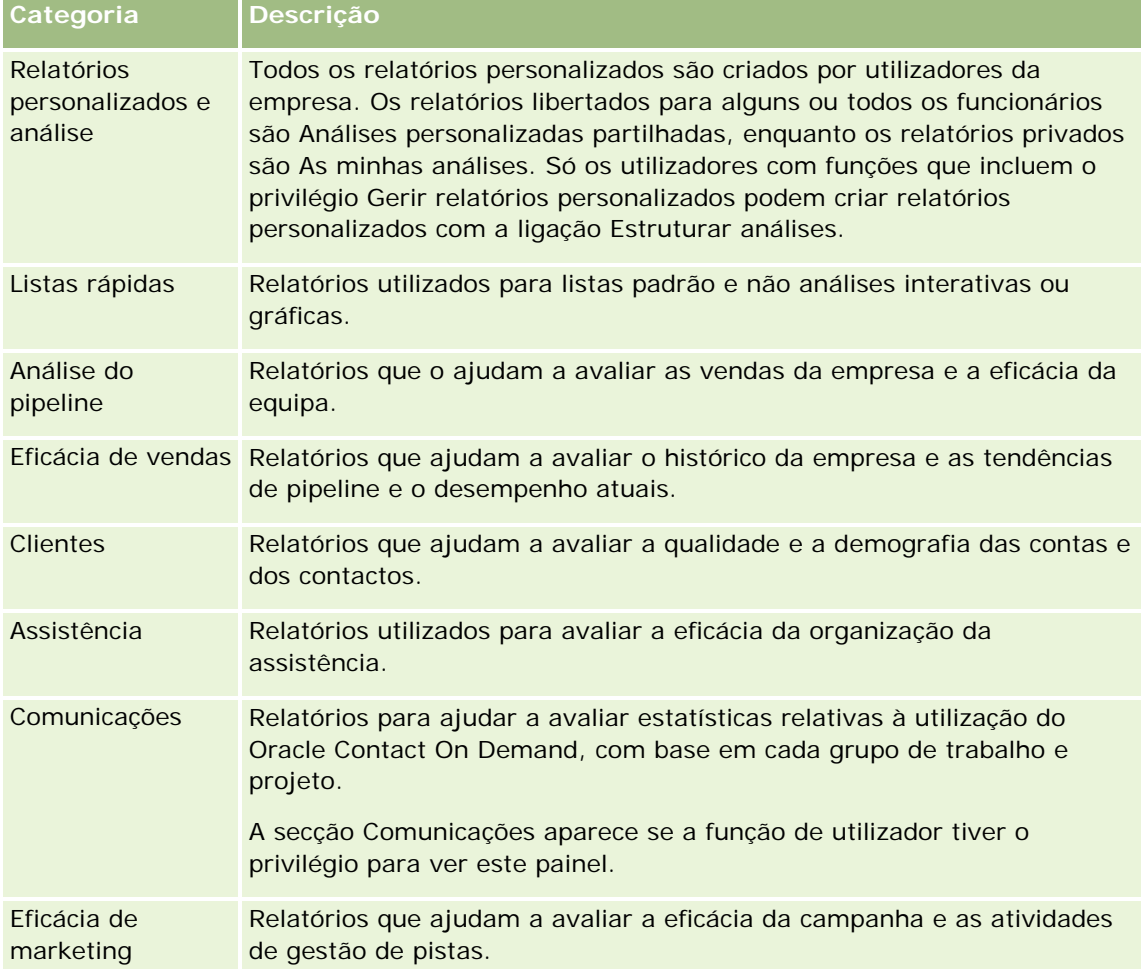

**2** Na página principal Relatórios, clique na ligação para o relatório pré-criado que pretende executar ou defina o nível de detalhe de uma pasta para clicar na ligação para um relatório personalizado que pretenda executar.

As informações do relatório aparecem na página Relatórios.

- <span id="page-998-0"></span>**3** Dependendo do relatório específico, poderá conseguir fazer o seguinte na página Relatórios:
	- Para mostrar os dados de uma perspetiva diferente, selecione outras opções das listas pendentes.
	- **Para ver os totais exatos de um segmento num diagrama ou gráfico, coloque o ponteiro sobre o** segmento.
	- **Para ver os registos pertencentes a um segmento, clique no segmento. A lista de registos aparece** com os dados específicos.
	- **Para filtrar um nível de relatório, selecione uma opção da lista pendente Nível de relatório:**

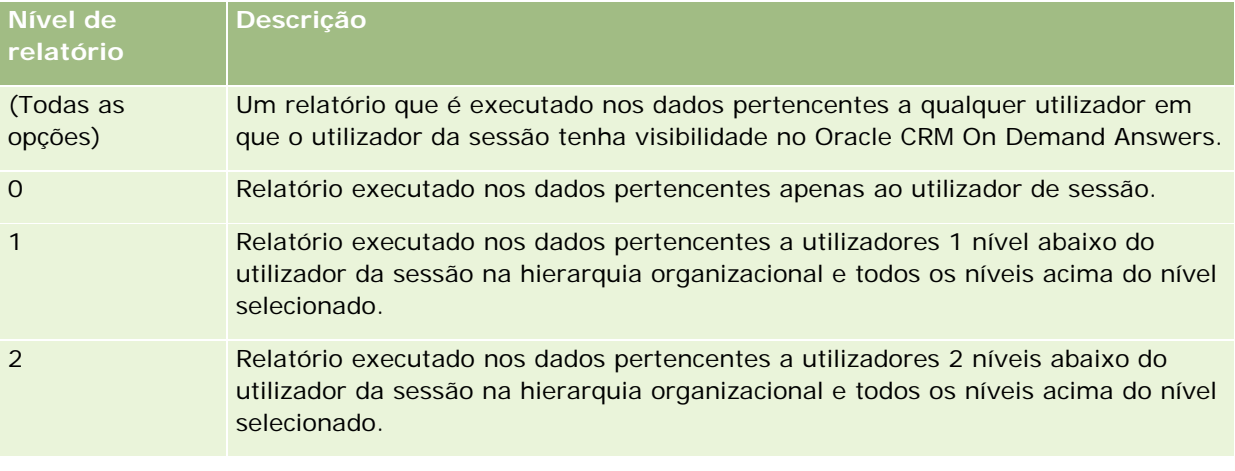

- **Para transferir o relatório, desloque-se para a parte inferior da página do relatório, clique em** Transferir, selecione a opção que pretende e, em seguida, siga as instruções no ecrã para transferir o relatório.
- **Para relatórios baseados em áreas de informações empresariais em tempo real, clique na ligação** Atualizar na parte inferior da página para apresentar dados atuais e em tempo real.
- **Para imprimir o relatório, clique na ligação Versão para impressão na parte inferior da página.**

#### **Tópicos relacionados**

Consulte os tópicos seguintes para obter informações relacionadas:

- Relatórios (na página [975\)](#page-974-0)
- Rever dados do relatório (na página [996\)](#page-995-0)

# **Transferir relatórios**

Pode transferir um relatório a partir da página principal Relatórios, se a função de utilizador puder aceder ao relatório. Os relatórios também podem ser transferidos a partir da Pré-visualização da análise no Oracle CRM On Demand Answers, se a função de utilizador incluir o privilégio Gerir relatórios personalizados ou Gerir relatórios pessoais.

#### *Para transferir um relatório da Página principal dos Relatórios*

- **1** Clique no separador Relatórios.
- **2** Na Página principal Relatórios, clique na ligação para o relatório que pretende transferir.
- **3** Desloque-se para a parte inferior da página do relatório, clique na ligação Transferir e escolha uma das seguintes opções da lista pendente:
	- **T** Transferir para Microsoft Excel (para Excel 2002 ou mais recente)
	- **Transferir para Excel 2000**

**NOTA:** A transferência de gráficos para o Excel 2000 não é suportada, só é possível transferir dados.

- $\blacksquare$  Transferir dados (.csv)
- $\blacksquare$  Transferir dados (.txt)
- **Transferir página Web (MHTML)**
- **4** Siga as instruções no ecrã para transferir o relatório.
- **5** Clique na Página principal Regressar aos relatórios para regressar à Página principal Relatórios.

#### *Para transferir um relatório a partir do Oracle CRM On Demand Answers*

- **1** Clique no separador Relatórios.
- **2** Na Página principal Relatórios, na secção Relatórios e análises personalizados, clique na ligação Estruturar análises.

O Oracle CRM On Demand Answers aparece numa página individual, independente das outras páginas doOracle CRM On Demand.

- **3** Na secção Abrir análise existente, clique em Abrir análise.
- **4** Na caixa de diálogo Abrir análise, localize e selecione a análise que pretende transferir e, em seguida, clique em OK.
- **5** Na página Construir e ver análise, na barra de título, clique em Pré-visualização da análise.
- **6** Desloque-se para a parte inferior do relatório, clique na ligação Transferir e escolha uma das seguintes opções:
	- Transferir para Microsoft Excel (para Excel 2002 ou mais recente)
	- **Transferir para Excel (2000)**
	- $\blacksquare$  Transferir dados (.csv)
	- $\blacksquare$  Transferir dados (.txt)
	- **Transferir página Web (MHTML)**

- <span id="page-1000-0"></span>**7** Siga as instruções no ecrã para transferir o relatório.
- **8** Clique em Fechar janela no canto superior direito do relatório para regressar à página Oracle CRM On Demand Answers.
- **9** Clique em Fechar janela, na página Oracle CRM On Demand Answers para regressar à Página principal Relatórios.

#### **Importar o relatório transferido**

No Excel, escolha Ficheiro, em seguida, Abrir para importar o relatório transferido. Se os dados forem apresentados numa única coluna, selecione essa coluna e escolha Dados, em seguida, Texto para Colunas. Em algumas versões do Excel, também pode fazer duplo clique no ícone do ficheiro transferido no Explorador do Windows para importar o relatório transferido.

Os relatórios do Oracle CRM On Demand Answers transferidos em modo CSV não delimitam automaticamente os dados ao abrir em Microsoft Excel. Depois de transferir um relatório em modo CSV, utilize o assistente Converter texto em colunas do Microsoft Excel com a opção delimitador por vírgulas. Para obter mais informações sobre a compatibilidade das diferentes versões Microsoft Excel, contacte a equipa de assistência de TI interna.

## **Delimitar um ficheiro CSV em Microsoft Excel**

Execute o seguinte procedimento para delimitar um ficheiro CSV em Microsoft Excel (Windows 2003 ou 2007).

#### *Para delimitar um ficheiro CSV em Microsoft Excel (Windows 2003 ou 2007)*

- **1** Prima CTRL-A para selecionar todos os dados.
- **2** No separador Dados, clique em Texto em colunas.

É apresentado o Assistente Converter texto em colunas.

- **3** Selecione Delimitado, clique em Seguinte.
- **4** Selecione Vírgula e anule a seleção de todas as outras caixas de verificação; em seguida, clique em Seguinte.
- **5** Selecione Geral e, em seguida, clique em Concluir.

## **Eliminar relatórios**

Pode eliminar relatórios que tenha criado. Não pode eliminar relatórios criados por outros utilizadores.

#### <span id="page-1001-0"></span>*Para eliminar os relatórios criados*

- **1** Clique no separador Relatórios.
- **2** Na Página principal Relatórios, na secção Relatórios e análises personalizados, clique na ligação Estruturar análises.
- **3** Na página do Oracle CRM On Demand Answers, na secção Gerir análises, clique no botão Gerir análises.
- **4** Na janela Gerir análises, selecione a pasta que contém o relatório.
- **5** Na linha do relatório, clique em Eliminar e, em seguida, confirme a eliminação selecionando Sim.
- **6** Clique em Iniciação na parte superior da página para voltar à página Iniciação ao Answers.

# **Mudar o nome de relatórios**

Pode mudar o nome dos relatórios que tenha criado. Só pode mudar o nome dos relatórios que tenha criado, não pode mudar o nome dos relatórios criados por outros utilizadores.

#### *Para mudar o nome dos relatórios criados*

- **1** Clique no separador Relatórios.
- **2** Na Página principal Relatórios, na secção Relatórios e análises personalizados, clique na ligação Estruturar análises.
- **3** Na página do Oracle CRM On Demand Answers, na secção Gerir análises, clique no botão Gerir análises.
- **4** Na janela Gerir análises, seleccione a pasta com o relatório cujo nome pretende mudar.
- **5** Na linha do relatório, clique em Mudar o nome.
- **6** Actualize o campo Nome.
- **7** Se necessário, actualize o campo Descrição (até 2.000 caracteres).

Se o relatório é público, o texto dos campos Nome e Descrição será apresentado na Página principal Relatórios dos funcionários tal como foi introduzido.

- **8** Clique em Actualizar.
- **9** Clique em Iniciação na parte superior da página para voltar à página Iniciação ao Answers.

# **Copiar e mover relatórios**

**1002** Ajuda online do Oracle CRM On Demand Versão 33 Outubro 2016 É possível copiar um relatório de uma pasta para outra de duas formas: Ao abrir o relatório na página Construir e ver análise no Oracle CRM On Demand Answers e, em seguida, guardar o relatório noutra pasta.

**NOTA:** Utilize este método quando pretender copiar um relatório de A minha pasta para uma pasta partilhada.

Ao utilizar a funcionalidade Copiar/Mover na janela Gerir análises do Oracle CRM On Demand Answers.

**NOTA:** Não utilize este método para copiar um relatório de A minha pasta para uma pasta partilhada.

Também é possível utilizar a funcionalidade Copiar/Mover na janela Gerir análises do Oracle CRM On Demand Answers para mover um relatório de uma pasta para outra.

O seguinte procedimento descreve como copiar um relatório de A minha pasta para uma pasta partilhada.

#### *Para copiar um relatório de A minha pasta para uma pasta partilhada*

- **1** No Oracle CRM On Demand, clique no separador Relatórios.
- **2** Na Página principal Relatórios, na secção Relatórios e análises personalizados, clique em Estruturar análises para abrir Oracle CRM On Demand Answers.
- **3** No Oracle CRM On Demand Answers, clique em Abrir análise.
- **4** Na caixa de diálogo Abrir análise, navegue para o relatório que pretende partilhar, seleccione-o e clique em OK.
- **5** Na página Construir e ver análise, clique em Guardar.
- **6** Na caixa de diálogo Guardar análise, navegue para a pasta para a qual pretende copiar ou mover o relatório.
- **7** Clique em OK.

O seguinte procedimento descreve como copiar ou mover um relatório de uma pasta para outra.

#### *Para copiar ou mover um relatório de uma pasta para outra através da janela Gerir análises*

- **1** No Oracle CRM On Demand, clique no separador Relatórios.
- **2** Na Página principal Relatórios, na secção Relatórios e análises personalizados, clique em Estruturar análises para abrir Oracle CRM On Demand Answers.
- **3** No Oracle CRM On Demand Answers, clique em Gerir análises.
- **4** Na janela Gerir análises, na linha da pasta, clique em Copiar/Mover.
- **5** No directório do relatório, seleccione a pasta para a qual pretende copiar ou mover o relatório.
- **6** Clique em Copiar ou Mover.

# <span id="page-1003-0"></span>**Iniciação com respostas (relatórios personalizados)**

NOTA: Para criar relatórios personalizados, a função do utilizador tem de incluir o privilégio Gerir relatórios personalizados ou o privilégio Gerir relatórios pessoais.

A página Iniciação com respostas tem ligações para as ações seguintes:

- **Abrir análise existente.** Clique nesta ligação para abrir uma análise existente que esteja armazenada na pasta privada ou na pasta partilhada. Para mais informações, consulte Gerir análises (na página [991\)](#page-990-0).
- **Gerir análises.** Clique nesta ligação para eliminar ou mudar o nome de uma análise existente. Para mais informações, consulte Gerir análises (na página [991\)](#page-990-0).
- **Criar nova análise.** Esta secção contém ligações para áreas de informações empresariais que são a base de um relatório personalizado.

## **Criar uma nova análise (relatório personalizado)**

A secção Criar nova análise tem duas listas de áreas de informações empresariais que pode utilizar no relatório: a área de informações empresariais do Analytics e as áreas de informações empresariais do Reporting. A maioria dos relatórios utilizam dados de uma única área de informações empresariais. É possível criar um relatório utilizando dados de duas áreas de informações empresariais, mas é uma tarefa avançada.

Cada área de informações empresariais contém campos de dados (organizado em dimensões) e respetivas métricas relacionadas.

As áreas de informações empresariais do Analytics utilizam dados que são compilados durante a noite. Estas áreas de informações empresariais têm normalmente dados históricos ou de tendências, ou contêm cálculos mais complexos do que aqueles encontrados nas áreas de informações empresariais de relatórios. Se esta foi a primeira vez que iniciou sessão, as análises de históricos não mostram dados antes de ser concluída a primeira execução de ETL.

As áreas de informações empresariais do Reporting fornecem análises em tempo real. Os dados nestes relatórios podem ser alterados durante o dia útil. Os relatórios executados a partir de áreas de informações empresariais do Reporting têm um botão Atualizar, para que possa atualizá-los em tempo real. Para obter mais informações sobre áreas de informações empresariais, consulte Acerca de áreas de informações empresariais nos relatórios (consultar ["Acerca das áreas de informações empresariais em relatórios"](#page-1012-0) na página [1013\)](#page-1012-0).

**Antes de começar.** Efetue os seguintes procedimentos:

- Certifique-se de que o que pretende incluir não está já disponível num relatório predefinido.
- Familiarize-se com as limitações dos relatórios e tipos de registo de relatórios. Para obter mais informações, consulte Acerca de limitações nos relatórios (consultar ["Acerca das limitações nos relatórios"](#page-1007-0) na página [1008\)](#page-1007-0).
- Reveja as informações sobre relatórios personalizados. Se adicionou novos campos, pode utilizar estes campos personalizados num relatório. Se alterou os nomes de apresentação dos campos, os novos nomes de apresentação são utilizados para os relatórios. No entanto, se mudar o nome aos tipos de registo, tais como Contas, os novos nomes não vão refletir-se nos relatórios.

**NOTA:** Se tiver selecionado a opção para adicionar novos valores da lista de escolha quando importar dados, esses novos valores da lista de escolha poderão não ser apresentados nos relatórios antes de

ser concluída a próxima execução de ETL. Deste modo, poderá não ser possível utilizar os novos valores da lista de escolha como filtros durante esse período de tempo.

**NOTA:** Os campos de informações relacionadas customizados não são expostos no Analytics Answers. Deverá utilizar os campos originais referidos pelos campos de informações relacionadas customizados para relatórios.

Para criar um relatório customizado, clique numa das áreas de informações empresariais do Analytics ou do Reporting. O Oracle CRM On Demand Answers ajuda-o no processo de configuração do relatório customizado e de execução de uma análise dinâmica. Este processo consiste nestes passos gerais:

**1** Passo 1: Definir critérios (na página [1248\)](#page-1247-0)

Configure colunas e filtros. Adicione filtros para determinar os dados a incluir (opcional mas recomendado). Os filtros restringem os dados apresentados, reduzindo o tamanho do conjunto de dados e evitando os problemas relacionados com o desempenho.

**2** Passo 2: Criar disposições (na página [1278\)](#page-1277-0)

Adicione gráficos ou tabelas (opcional) para incluir representações gráficas ou alternativas dos dados.

**3** Passo 3: Definir critérios de seleção (opcional) (consultar ["Passo 3: Definir critérios de selecção \(opcional\)"](#page-1328-0) na página [1329\)](#page-1328-0)

Adicione critérios de seleção que permitam aos utilizadores especificar valores de filtro quando executam o relatório.

**4** Passo 4: Rever relatórios (na página [1334\)](#page-1333-0)

Visualize os resultados do relatório antes de o guardar.

#### *Para começar a criar um relatório personalizado*

- **1** Clique no separador Relatórios na parte superior da página.
- **2** Na Página principal dos Relatórios, na secção Relatórios e análises personalizados, clique na ligação Estruturar análises.

O Oracle CRM On Demand Answers aparece numa página individual, independente das outras páginas doOracle CRM On Demand.

**3** Clique na área de informações empresariais do Analytics ou numa área de informações empresariais do Reporting.

#### **A Referência de URL do Analytics não é suportada**

O Oracle CRM On Demand não suporta a utilização de uma referência de URL do Analytics direta a partir da aplicação Oracle CRM On Demand ou a partir de um URL incorporado externamente. Não utilize esta referência de URL para incorporar conteúdo do Analytics em separadores Internet, applets de Internet ou ligações Internet personalizados porque estas personalizações poderão não funcionar após uma atualização. Até que a referência de URL do Analytics direta seja totalmente suportada, utilize a funcionalidade de relatório Página principal personalizada para apresentar o conteúdo do Analytics na aplicação Oracle CRM On Demand.

Não é possível pedir suporte para problemas encontrados através da utilização de um URL do Analytics direto. Apenas os problemas que ocorrem dentro da aplicação Oracle CRM On Demand são suportados.

## **Suporte à língua para listas de escolha**

Oracle CRM On Demand Answers suporta a apresentação dos valores da lista de escolha na língua do utilizador, além da língua predefinida da empresa. A tabela seguinte lista os tipos de registo que suportam estas listas de escolha e o nome das subpastas da lista de escolha. Cada subpasta contém um conjunto de campos da lista de escolha que pode utilizar para apresentar os valores da lista de escolha na língua do utilizador.

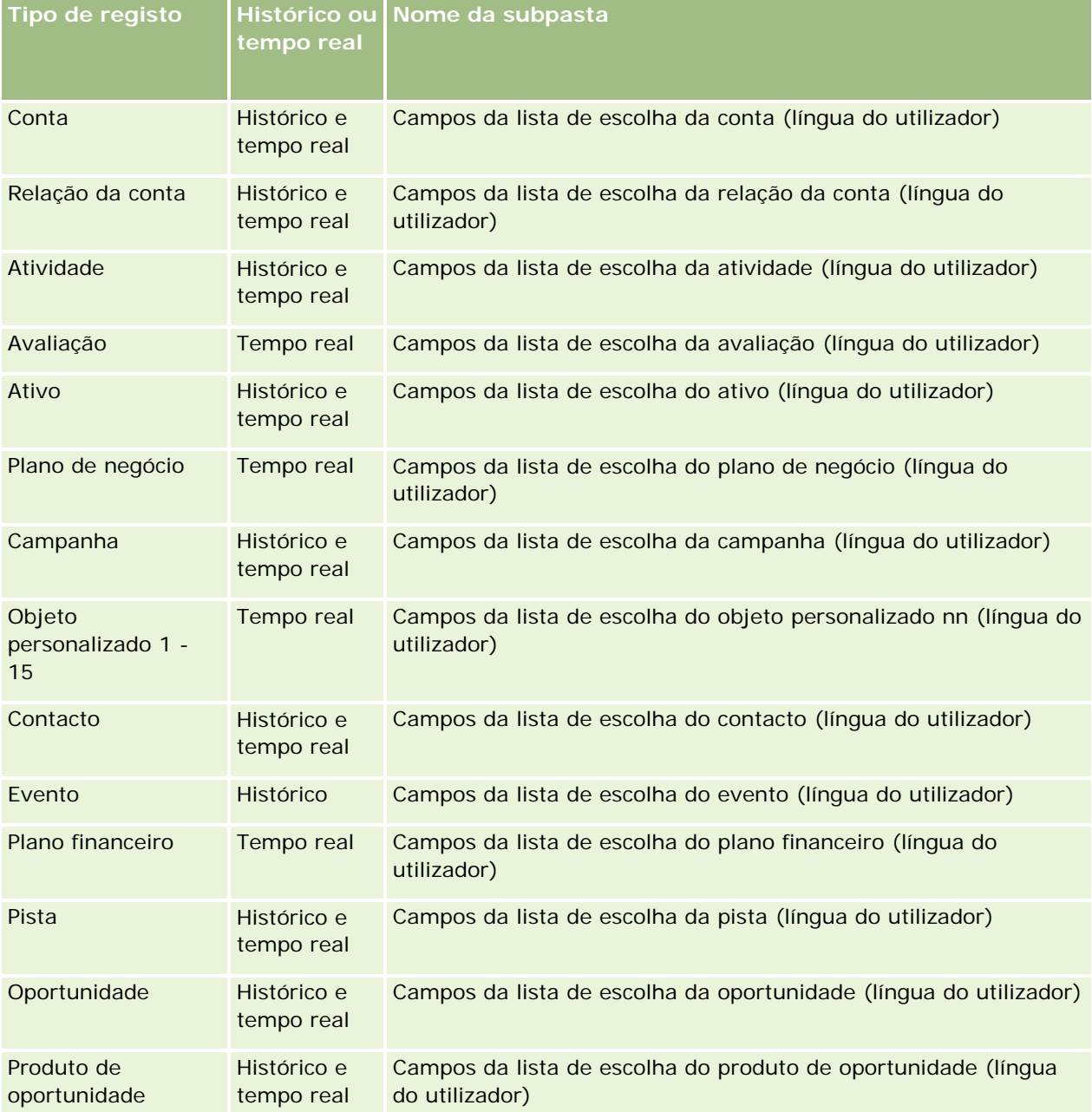

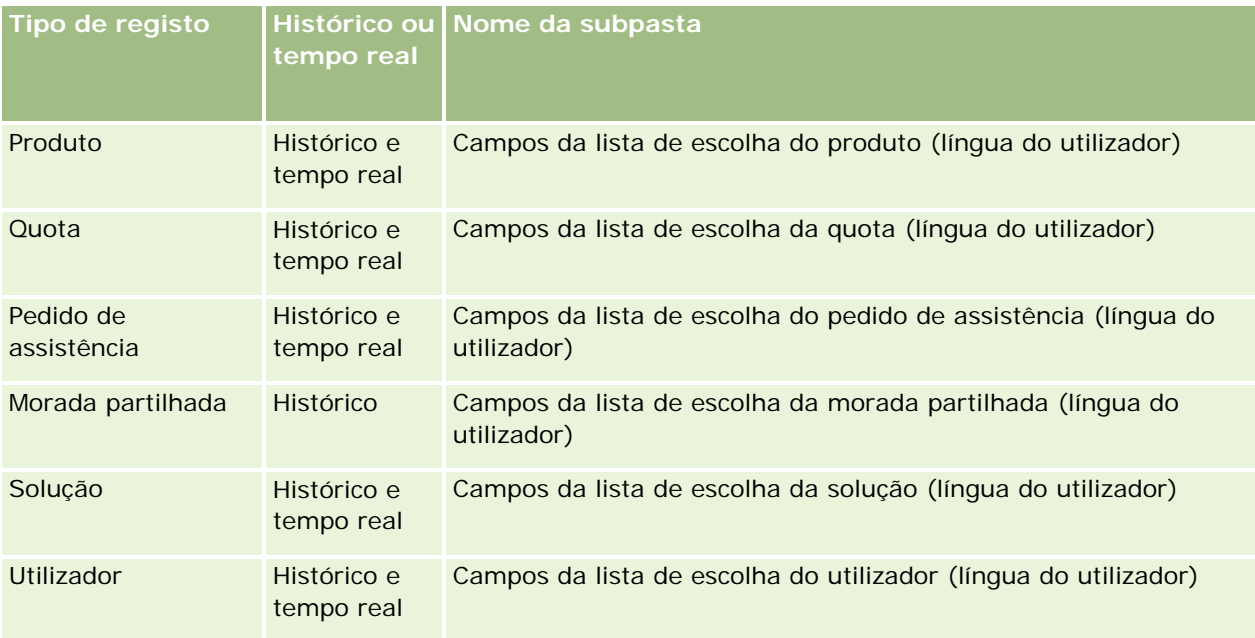

O tipo de registo Utilizador nem sempre é apresentado como a dimensão Utilizador. Outros nomes de dimensões utilizados para o tipo de registo Utilizador são Aprovador, Aprovador final e Última aprovação por. Se um tipo de registo do utilizador estiver incluído em outro tipo de registo, o tipo de registo do utilizador é apresentado no segundo nível da hierarquia como esperado. No entanto, a lista de escolha da língua do utilizador e a lista de escolha da empresa também são apresentadas no segundo nível da hierarquia, não sob o tipo de registo do utilizador.

Para apresentar os valores da lista de escolha na língua da empresa, pode continuar a utilizar os campos de lista de escolha que estão nas pastas de dimensão padrão. Também os campos da lista de escolha, com o sufixo *Código,* que anteriormente estavam disponíveis na pasta principal, estão agora disponíveis nas subpastas (tais como, Campos da lista de escolha da conta (código), Campos da lista de escolha da atividade (código) e assim sucessivamente) com o sufixo removido dos nomes dos campos. Pode continuar a utilizar estes campos do código independente da língua (LIC) e a versão otimizada dos campos da lista de escolha base nos filtros do relatório para melhorar o desempenho da consulta.

No relatórios, os valores da lista de escolha são apresentados na língua do utilizador ou da empresa selecionada. No entanto, os campos da lista de escolha que não têm um valor selecionado na interface de utilizador são apresentados como mostrado na tabela seguinte. O comportamento da apresentação do valor da lista de escolha depende do tipo de lista de escolha, que pode ser pré-criada ou personalizada indexada.

A tabela seguinte descreve o comportamento da apresentação do valor da lista de escolha para as áreas de informações empresariais históricas.

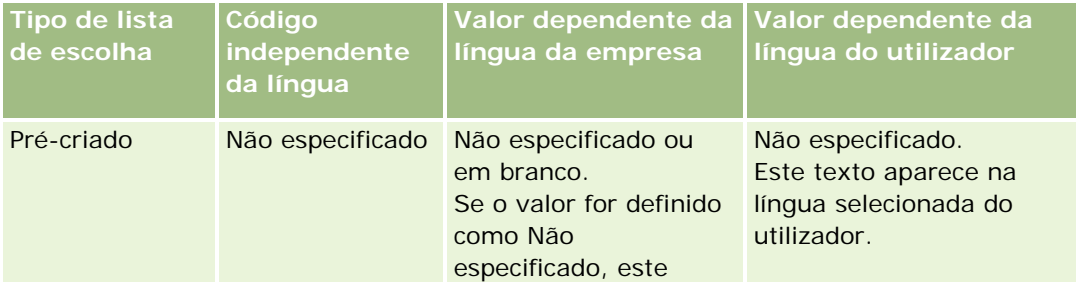

<span id="page-1007-0"></span>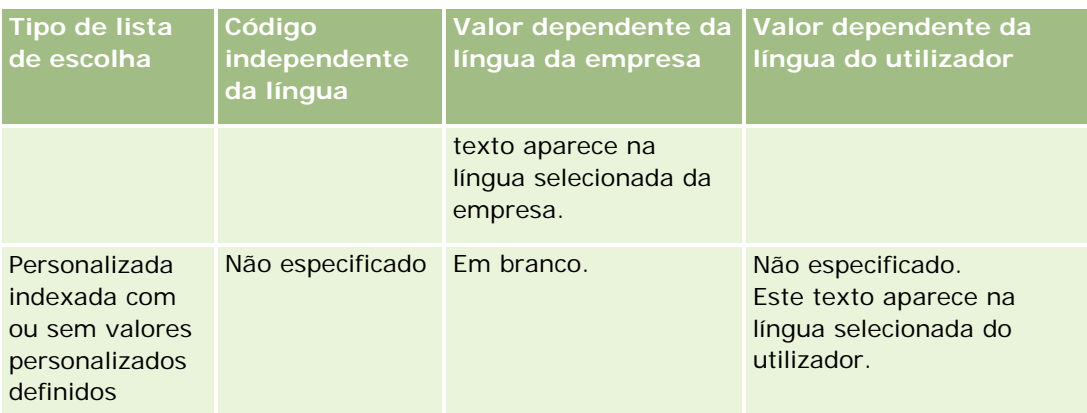

A tabela seguinte descreve o comportamento da apresentação do valor da lista de escolha para as áreas de informações empresariais em tempo real.

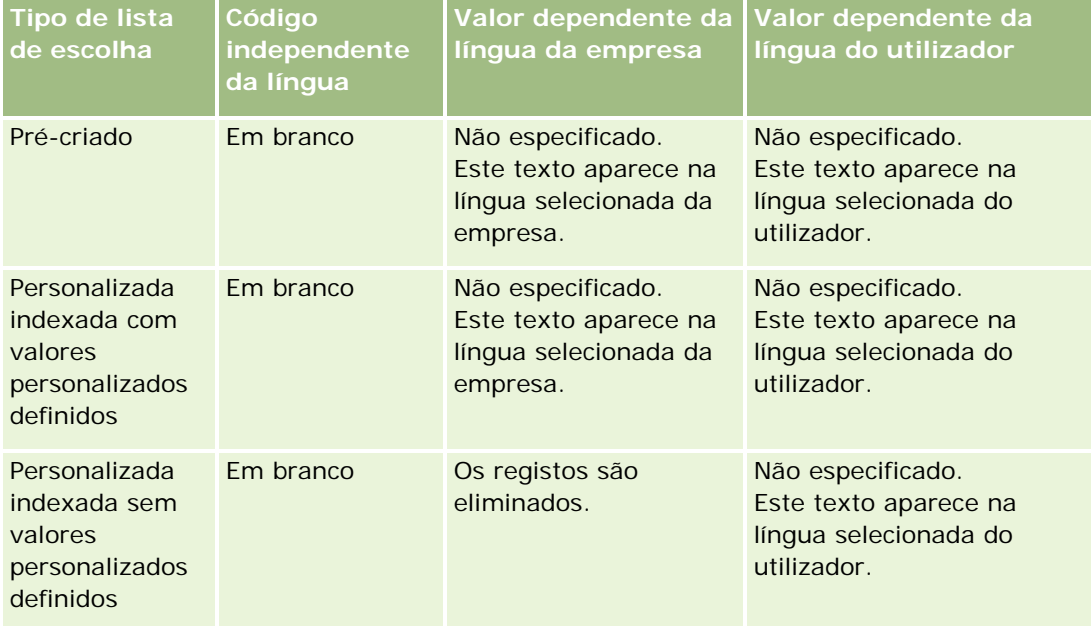

# **Acerca das limitações nos relatórios**

As limitações dos relatórios estão listadas nas seguintes secções.

#### **Relatórios de objetos personalizados**

O Oracle CRM On Demand Answers fornece suporte alargado para os objetos personalizados de relatórios. Pode comunicar sobre os Objetos personalizados 1, 2 e 3 e as respetivas relações muitos para muitos com contas, contactos, oportunidades e pedidos de assistência através de áreas de informações empresariais especialmente dedicadas. Utilize a área de informações empresariais Objetos personalizados avançados para comunicar a relação entre os Objetos personalizados 4-15 e outros objetos pré-criados, incluindo os Objetos
personalizados 1, 2 e 3. No entanto, atualmente os relatórios de objetos personalizados só são suportados em áreas de informações empresariais em tempo real. Não estão disponíveis nas áreas de informações empresariais do histórico.

#### **Limites do texto da descrição**

Os campos de texto Descrição limitam a quantidade de texto que pode ser impressa num relatório:

- Se o conjunto de caracteres utilizar caracteres de byte único, serão apresentados os primeiros 2.000 caracteres se o tamanho total de bytes for inferior a 4.000.
- Se o conjunto de caracteres utilizar caracteres de bytes múltiplos, serão apresentados os primeiros 1.000 caracteres se o tamanho total de bytes for superior a 2.000.

#### **Número máximo de linhas**

O número máximo de registos pode ser apresentado da seguinte forma:

- **Vista Tabela.** Para obter esta vista, pode ser apresentado um número máximo de 10.000 registos. Este número também controla o número de linhas que pode ser transferido. No entanto, suporta até 65.000 linhas quando transfere ficheiros CSV ou ficheiros de texto.
- **Vista Tabela dinâmica.** Para esta vista pode ser apresentado um máximo de 20.000 registos e 200.000 células preenchidas (linhas multiplicadas por colunas). Não se incluem neste limite as colunas excluídas e ocultas.
- **Listas pendentes.** As listas pendentes podem apresentar um máximo de 1.000 valores. Este número inclui as listas pendentes em condições de filtro e critérios de seleção de relatório e painel.

#### **Tempo limite para execução da consulta**

O Oracle CRM On Demand Answers fornece desempenho excelente para consultas e relatórios enquanto distribui o desempenho do Oracle CRM On Demand. Para minimizar o efeito negativo das consultas de execução longa ou consultas exaustivas no desempenho global do Oracle CRM On Demand Answers, um tempo limite foi ativado para os relatórios em tempo real e históricos. As consultas que excedem o tempo limite geram uma mensagem de erro Tempo limite. Para obter informações sobre limites de tempo limite específicos aplicáveis à instância do Oracle CRM On Demand, contacte o Suporte técnico a clientes. Para todas as instâncias, o tempo de consulta máximo não pode exceder 10 minutos para áreas de informações empresariais (em tempo real) de Relatórios e de 180 minutos para áreas de informações empresariais (históricas) do Analytics. Para obter informações sobre a otimização do tempo de execução da consulta, consulte Acerca do desempenho de relatórios (consultar ["Acerca do desempenho do relatório"](#page-1379-0) na página [1380\)](#page-1379-0) e Otimizar o desempenho (na página [1381\)](#page-1380-0).

#### **Listas de escolha múltipla**

Os valores de lista de escolha múltipla (MSP) não são suportados nas áreas de informações empresariais de relatórios em tempo real. São suportados nas áreas de informações empresariais do histórico para as seguintes áreas de informações empresariais:

- Conta
- Atividade

- Contacto
- Concessionário
- Pista
- Oportunidade
- Pedido de assistência

O Analytics apresenta um campo da lista de escolha múltipla (até 10 campos para cada objeto) com uma pasta separada. Dentro destas pastas só os primeiros 20 valores da lista de escolha do campo e o valor do campo MSP concatenado estão disponíveis para os relatórios.

#### **Critério de seleção do filtro de coluna em análises combinadas**

Os critérios de seleção do filtro de coluna fornecem filtragem geral para uma coluna num pedido. No entanto, este critério de seleção do filtro de coluna não está disponível em pedidos de análise combinada.

## **Visibilidade do livro**

O seletor de Livros aparece nas páginas Relatórios e Painel e nos relatórios incorporados nas Páginas Principais de registo. Pode utilizar o seletor de Livros para pesquisar detalhadamente nos livros do utilizador ou em livros personalizados. Se tiver as definições Visibilidade Total e estiver a ser apresentada uma área de informações empresariais (do histórico) do Analytics, pode excluir subordinados ou livros secundários na respetiva hierarquia de livros, limpando a caixa de verificação Incluir Subitens.

O seletor de Livros não está disponível para pré-visualizações do registo. Não pode excluir subitens a partir dos relatórios efetuados a partir das áreas de informações empresariais de relatórios (em tempo real) de Relatórios. Pode limpar a caixa de verificação Incluir Subitens, mas não afetará as áreas de informações empresariais de Relatórios, só afetará as áreas de informações empresariais do Analytics.

NOTA: Várias definições controlam a visibilidade de registos no analytics. Para obter mais informações, consulte Acerca da Visibilidade de Registos no Analytics (na página [976\)](#page-975-0).

#### **Taxas de câmbio**

Se a empresa tiver mais do que uma moeda ativa, o respetivo administrador terá de configurar taxas de câmbio para cada moeda. As alterações efetuadas às taxas de câmbio são apresentadas após uma atualização noturna dos dados do Analytics. Existe uma taxa de câmbio única determinada para cada mês e todas as transações desse mês utilizam essa taxa.

Alguns tipos de registo têm vários campos de data. Apenas um campo de data é utilizado para determinar a taxa de câmbio mensal. Para as conversões de moeda do ativo, o campo Data de compra determina o mês utilizado. No caso de uma oportunidade, é utilizada a Data de fecho da oportunidade que estiver mais próxima da Data de vigência da taxa de câmbio.

#### **Definições de localização**

Se alterar o idioma predefinido, os elementos de relatórios serão apresentados no idioma que tiver selecionado. No entanto, o idioma dos dados nos relatórios ou painéis irá depender da predefinição da empresa e não do idioma que tiver escolhido.

#### **Suporte de datas**

O Oracle CRM On Demand Answers suporta a análise de datas da métrica através da dimensão de datas para 41 anos (2000 a 2040) para as empresas que utilizam modelos de calendário fiscal, padrão ou trimestral. Para as empresas que utilizam um calendário fiscal personalizado, o Oracle CRM On Demand Answers só suporta a análise de datas da métrica para os anos definidos no Oracle CRM On Demand. Se um registo for criado fora deste período, poderá continuar a apresentar este registo desde que não seja analisado através da dimensão de datas.

As dimensões de data são configuradas de forma diferente nas áreas de informações empresariais analíticas (histórico) em relação às áreas de informações empresariais de relatório (em tempo real). Nas áreas de informações empresariais analíticas existe apenas uma dimensão de data (padrão ou canónica) e pode existir um ou vários conjuntos de métricas a utilizar datas diferentes, de forma a que estas métricas possam ser comunicadas por qualquer data no âmbito do intervalo pretendido. Nas áreas de informações empresariais de relatórios, existe uma ou várias dimensões de data (representação) e apenas um único conjunto de métricas, por isso estas métricas podem ser analisadas utilizando diferentes dimensões de data.

Por exemplo, considere a área de informações empresariais analíticas Histórico da oportunidade, que contém uma dimensão de data (Data de fecho) e dois conjuntos de métricas. O conjunto predefinido de métricas, Métrica da oportunidade, baseia-se na Data de fecho, mas existe também outro conjunto de métricas, Métrica da oportunidade por Data de abertura, que permite a análise de oportunidades por uma data de abertura. No entanto, a área de informações empresariais Relatórios de oportunidades contém duas dimensões de data: Data de abertura e Data de fecho e um conjunto de métricas (Métrica da oportunidade). A vantagem de utilizar a dimensão de data da área de informações empresariais analíticas consiste em permitir a análise de várias métricas relacionadas para todo o período utilizando qualquer data no âmbito do intervalo pretendido num único relatório.

A tabela seguinte resume a configuração das dimensões de data entre as áreas de informações empresariais analíticas e de relatório.

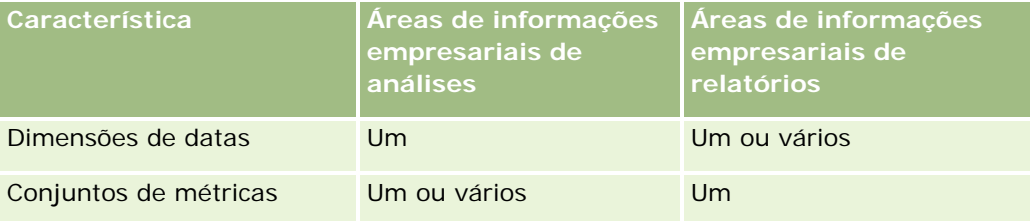

#### **Suporte de horas**

As datas e horas mostradas nos relatórios são apresentadas em função do fuso horário da empresa, para que todas as pessoas que utilizam o relatório possam ver dados consistentes. É possível apresentar as datas e horas no fuso horário do utilizador (apenas para áreas de informações empresariais de Relatórios) se o administrador da empresa tiver ativado o campo Suporte do fuso horário do utilizador para áreas de informações empresariais de relatórios e se este campo for selecionado no perfil do utilizador. Alterar esta definição afeta apenas os relatórios que o utilizador apresenta e não afeta os relatórios que os outros utilizadores apresentam. Ao partilhar relatórios, as informações de data e hora que visualiza poderão ser diferentes das informações que outros utilizadores visualizam.

#### **Quotas de utilizador**

As quotas de utilizador estão disponíveis para relatórios nas seguintes áreas de informações empresariais: Atividades, Histórico da atividade, Oportunidades, Histórico da oportunidade, Produtos de oportunidade e Histórico de produtos de oportunidade. Tem de estar familiarizado com as seguintes considerações ao comunicar as quotas de utilizador:

- As quotas de utilizador referem-se às definições do calendário fiscal. Se o ano do calendário fiscal utilizar 12 períodos com início a cada 1 de julho, o mesmo acontece nas quotas de utilizador. Nos relatórios, o ano da quota de utilizador é determinado pelo período final no ano fiscal. Por exemplo, se o ano fiscal terminar a 30 de junho de 2011, o ano da quota de utilizador 2011 vai de 1 de julho de 2010 a 30 de junho de 2011.
- Se a empresa alterar a definição de calendário fiscal, terá de eliminar e recriar quotas de utilizador no caso de a agregação trimestral e anual dos valores de quota para os utilizadores tiverem de corresponder às quotas de utilizador para o Oracle Contact On Demand e Oracle CRM On Demand Answers. No entanto, a relação da quota com o ano fiscal no Oracle CRM On Demand Answers continua a basear-se no ano em que termina o último período do ano fiscal.
- As quotas de utilizador são definidas para o nome, data (mês ou superior) e utilizador da quota. Não são definidas ao nível da oportunidade. Se tentar comunicar a métrica da quota e a métrica da oportunidade com o campo da dimensão da oportunidade, poderá encontrar erros de ODBC. Também poderá encontrar erros de ODBC quando a quota de utilizador é comunicada a um nível do objeto de dimensão inferior ao nível definido ou ao nível disponível. Por exemplo, as quotas de utilizador são definidas ao nível do mês. Se tentar comunicar ao nível dos dados, poderá encontrar um erro de ODBC.
- A métrica da quota de utilizador é sempre gerada através da Visibilidade do gestor, independentemente da visibilidade do utilizador. Desta forma, os utilizadores que não sejam administradores de empresa não poderão comunicar quotas de utilizador juntamente com a métrica da oportunidade quando a respetiva visibilidade está definida como Visibilidade da equipa.
- Poderão ocorrer erros de ODBC se comunicar uma métrica da quota de utilizador com uma dimensão desajustada. Por exemplo, a métrica da quota de utilizador não é definida ao nível da dimensão da oportunidade na área de informações empresariais Histórico da oportunidade e, como tal, poderá obter erros de ODBC se tentar comunicar uma métrica da oportunidade e da quota de utilizador juntamente com os campos de dimensão da oportunidade.
- Se definir mais do que uma quota para um determinado ano, os valores da quota de utilizador mostrados nos relatórios representarão uma agregação de todos os tipos de quota para esse ano. Tem de utilizar o filtro por funcionalidade de métrica se pretender que o relatório mostre valores da quota de utilizador dos tipos de quota selecionados para esse ano. Por exemplo, se a Quota de serviço e a Quota de licença forem dois tipos de quota para o ano fiscal de 2009 e pretender que apenas a Quota de serviço seja apresentada nos relatórios ao comunicar receitas da oportunidade, utilize a seguinte fórmula de métrica de filtro na coluna do valor da quota de utilizador:

FILTER("Métrica da quota"."VALOR DA QUOTA" USING (Quota."NOME DA QUOTA" = 'Quota de serviço'))

#### **Associações dos objetos personalizados 1, 2 e 3**

Não é possível comunicar sobre as associações de muitos para muitos entre os Objetos personalizados 1, 2 e 3 e os seguintes objetos no Oracle CRM On Demand Answers:

- Atividades
- **Ativos**
- $\blacksquare$  Pistas
- Produtos

A relação muitos para muitos só está implementada para os Objetos personalizados 1, 2 e 3, e para Conta, Contacto, Pedido de assistência e Oportunidade no Oracle CRM On Demand Answers. Esta relação muitos para muitos será ainda implementada entre os Objetos personalizados 1, 2 e 3 e Atividades, Ativos, Pistas e Produtos. No entanto, os clientes podem comunicar sobre a relação um para muitos entre estes objetos e os Objetos personalizados 1, 2 e 3 utilizando a área de informações empresariais Objetos personalizados avançados. Pode apresentar elementos a partir da dimensão Atividades se incluir uma métrica da Atividade no relatório.

#### **Limites da Conversão Monetária**

Se um valor monetário for introduzido utilizando uma moeda que não seja a moeda predefinida da empresa, o Oracle CRM On Demand Answers converte esse valor para a moeda predefinida da empresa para utilização nos relatórios. Os valores grandes que são aceitáveis para a entrada de dados numa moeda podem exceder os limites de valor quando convertidos para a moeda predefinida da empresa. Quando isto ocorre, a geração de relatórios não pode ser concluída.

# **Acerca das áreas de informações empresariais em relatórios**

A página Iniciação com respostas contém duas categorias de áreas de informações empresariais: Analytics e Reporting. As áreas de informações empresariais na categoria Analytics gera relatórios que são históricos e que mostram análises de tendências, baseadas em dados que são atualizados durante a noite. As áreas de informações empresariais na categoria Reporting fornecem análises de dados atualizadas e informações em tempo real.

As áreas de informações empresariais representam informações pertinentes para uma determinada área de negócios ou para as necessidades de relatórios e análises de um determinado público. Os nomes das áreas de informações empresariais correspondem ao tipo de informação que contêm, tal como objetos da dimensão (tipos de registo) e métricas de factos, que os utilizadores profissionais pretendem analisar. Os nomes das áreas de informações empresariais organizam e categorizam estas informações em diversas pastas.

## **Áreas de informações empresariais de análises**

As ligações seguintes fornecem informações detalhadas sobre cada área de informações empresariais, incluindo o respetivo objetivo da atividade, respetivo tipo de relação (um para um, um para muitos, muitos para muitos, etc.) e uma listagem das dimensões e métricas que estão disponíveis:

- **Moradas da conta (consultar ["Área de informações empresariais da análise de moradas da conta"](#page-1020-0) na** página [1021\)](#page-1020-0)
- **Histórico da conta e do concorrente (consultar "Área de informações empresariais da análise do histórico** [de contas e concorrentes"](#page-1022-0) na página [1023\)](#page-1022-0)

- Histórico da conta e do parceiro (consultar "Área de informações empresariais da análise do histórico de [contas e parceiros"](#page-1026-0) na página [1027\)](#page-1026-0)
- **Histórico da conta e da conta relacionada (consultar "Área de informações empresariais da análise do** [histórico de contas e contas relacionadas"](#page-1029-0) na página [1030\)](#page-1029-0)
- Histórico dos contactos da conta (consultar "Área de informações empresariais da análise do histórico de [contactos da conta"](#page-1033-0) na página [1034\)](#page-1033-0)
- **Histórico da conta (consultar ["Área de informações empresariais da análise do histórico de contas"](#page-1035-0) na** página [1036\)](#page-1035-0)
- **Histórico da equipa da conta (consultar "Área de informações empresariais da análise do histórico de** [equipas da conta"](#page-1038-0) na página [1039\)](#page-1038-0)
- Histórico da atividade (consultar ["Área de informações empresariais da análise do histórico de atividades"](#page-1040-0) na página [1041\)](#page-1040-0)
- Histórico de ativos (consultar ["Área de informações empresariais da análise do histórico do ativo"](#page-1043-0) na página [1044\)](#page-1043-0)
- **Histórico da atividade de chamadas (consultar "Área de informações empresariais da análise do histórico** [de atividades de visitas"](#page-1045-0) na página [1046\)](#page-1045-0)
- **Histórico da campanha (consultar "Área de informações empresariais da análise do histórico de** [campanhas"](#page-1048-0) na página [1049\)](#page-1048-0)
- **Histórico de respostas da campanha (consultar "Área de informações empresariais da análise do histórico** [de respostas da campanha"](#page-1051-0) na página [1052\)](#page-1051-0)
- **Moradas do contacto (consultar ["Área de informações empresariais da análise de moradas do contacto"](#page-1053-0) na** página [1054\)](#page-1053-0)
- Histórico do contacto (consultar ["Área de informações empresariais da análise do histórico de contactos"](#page-1055-0) na página [1056\)](#page-1055-0)
- Histórico de interesses do contacto (consultar "Área de informações empresariais do Analytics de [interesses do contacto"](#page-1057-0) na página [1058\)](#page-1057-0)
- Histórico de receitas do contacto (consultar "Área de informações empresariais da análise do histórico de [receitas do contacto"](#page-1059-0) na página [1060\)](#page-1059-0)
- Histórico da equipa de contacto (consultar "Área de informações empresariais da análise do histórico da [equipa de contacto"](#page-1061-0) na página [1062\)](#page-1061-0)
- **Histórico de registos de negócio (consultar "Área de informações empresariais de análise do histórico de** [registos de negócio"](#page-1062-0) na página [1063\)](#page-1062-0) (só Oracle CRM On Demand Partner Relationship Management Edition)
- **Histórico de receitas do produto de registos de negócio (consultar "Área de informações empresariais da** [análise do histórico de receitas do registo de negócio"](#page-1065-0) na página [1066\)](#page-1065-0) (só Oracle CRM On Demand Partner Relationship Management Edition)
- Histórico do concessionário (consultar "Área de informações empresariais da análise do histórico do [concessionário"](#page-1068-0) na página [1069\)](#page-1068-0) (só Oracle CRM On Demand Automotive Edition)
- **Histórico de eventos (consultar ["Área de informações empresariais da análise do histórico de eventos"](#page-1069-0) na** página [1070\)](#page-1069-0)

- Histórico do agregado familiar (consultar "Área de informações empresariais da análise do histórico de [agregados familiares"](#page-1072-0) na página [1073\)](#page-1072-0) (só Oracle CRM On Demand Financial Services Edition)
- **Histórico da pista (consultar ["Área de informações empresariais da análise do histórico de pistas"](#page-1075-0) na** página [1076\)](#page-1075-0)
- Histórico de pedidos de FDM (consultar "Área de informações empresariais da análise do histórico de [pedidos de FDM"](#page-1078-0) na página [1079\)](#page-1078-0) (só Oracle CRM On Demand Partner Relationship Management Edition)
- Histórico da oportunidade e do concorrente (consultar "Área de informações empresariais da análise do [histórico de oportunidades e concorrentes"](#page-1081-0) na página [1082\)](#page-1081-0)
- **Histórico da oportunidade e do parceiro (consultar "Área de informações empresariais da análise do** [histórico de oportunidades e parceiros"](#page-1085-0) na página [1086\)](#page-1085-0)
- Histórico dos contactos da oportunidade (consultar "Área de informações empresariais da análise do [histórico de contactos da oportunidade"](#page-1088-0) na página [1089\)](#page-1088-0)
- **Histórico da oportunidade (consultar "Área de informações empresariais da análise do histórico de** [oportunidades"](#page-1089-0) na página [1090\)](#page-1089-0)
- **Histórico de receitas do produto da oportunidade (consultar "Área de informações empresariais da análise** [do histórico de receitas do produto da oportunidade"](#page-1092-0) na página [1093\)](#page-1092-0)
- **Histórico da Equipa da Oportunidade (consultar "Área de Informações Empresariais da Análise do Histórico** [de Equipas da Oportunidade"](#page-1095-0) na página [1096\)](#page-1095-0)
- **Histórico do parceiro (consultar ["Área de informações empresariais da análise do histórico de parceiros"](#page-1096-0) na** página [1097\)](#page-1096-0) (só Oracle CRM On Demand Partner Relationship Management Edition)
- **Histórico do pipeline (consultar ["Área de informações empresariais da análise do histórico do pipeline"](#page-1098-0) na** página [1099\)](#page-1098-0)
- **Histórico da carteira (consultar ["Área de informações empresariais da análise do histórico de carteiras"](#page-1100-0) na** página [1101\)](#page-1100-0) (só Oracle CRM On Demand Financial Services Edition)
- **Histórico do produto (consultar ["Área de informações empresariais da análise do histórico de produtos"](#page-1103-0) na** página [1104\)](#page-1103-0)
- Histórico de Cotações (consultar ["Área de Informações Empresariais da Análise do Histórico de Cotações"](#page-1105-0) na página [1106\)](#page-1105-0)
- **Histórico da fase de vendas (consultar "Área de informações empresariais da análise do histórico da fase** [de vendas"](#page-1107-0) na página [1108\)](#page-1107-0)
- **Histórico de pedidos de assistência (consultar "Área de informações empresariais da análise do histórico** [de pedidos de assistência"](#page-1109-0) na página [1110\)](#page-1109-0)
- **Histórico de moradas partilhadas**
- **Histórico de soluções (consultar ["Área de informações empresariais da análise do histórico de soluções"](#page-1114-0) na** página [1115\)](#page-1114-0)
- **Histórico do produto com cálculo de precos especial (consultar ["Área de informações](#page-1117-0) empresariais da** [análise do histórico de produtos com preço especial"](#page-1117-0) na página [1118\)](#page-1117-0)
- Análise do controlo da utilização (consultar ["Área de informações empresariais de análises da análise do](#page-1120-0)  [controlo da utilização"](#page-1120-0) na página [1121\)](#page-1120-0)

#### **Áreas de informações empresariais de relatórios**

As ligações seguintes fornecem informações detalhadas sobre cada área de informações empresariais, incluindo o respetivo objetivo da atividade, respetivo tipo de relação (um para um, um para muitos, muitos para muitos, etc.) e uma listagem das dimensões e métricas que estão disponíveis:

- Contactos da Conta (consultar ["Área de Informações Empresariais de Relatórios de Contactos da Conta"](#page-1127-0) na página [1128\)](#page-1127-0)
- Receitas da conta (consultar ["Área de informações empresariais de relatórios de receitas da conta"](#page-1128-0) na página [1129\)](#page-1128-0)
- Contas (consultar ["Área de informações empresariais de relatórios de contas"](#page-1130-0) na página [1131\)](#page-1130-0)
- Contas e concorrentes (consultar ["Área de informações empresariais de relatórios de contas e](#page-1133-0)  [concorrentes"](#page-1133-0) na página [1134\)](#page-1133-0)
- Contas e parceiros (consultar ["Área de informações empresariais de relatórios de contas e parceiros"](#page-1137-0) na página [1138\)](#page-1137-0)
- Contas e contas relacionadas (consultar "Área de informações empresariais de relatórios de contas e [contas relacionadas"](#page-1140-0) na página [1141\)](#page-1140-0)
- Atividades (consultar ["Área de informações empresariais de relatórios de atividades"](#page-1144-0) na página [1145\)](#page-1144-0)
- **Objetos personalizados avançados (consultar "Área de informações empresariais de relatórios de objetos** [personalizados avançados"](#page-1146-0) na página [1147\)](#page-1146-0)
- Avaliações (consultar ["Área de informações empresariais de relatórios de avaliações"](#page-1162-0) na página [1163\)](#page-1162-0)
- Ativos (consultar ["Área de informações empresariais de relatórios de ativos"](#page-1165-0) na página [1166\)](#page-1165-0)
- **Planeamento de negócios (consultar "Área de informações empresariais de relatórios sobre planeamento** [de negócios"](#page-1167-0) na página [1168\)](#page-1167-0)
- Campanhas (consultar ["Área de informações empresariais de geração de relatórios de campanhas"](#page-1171-0) na página [1172\)](#page-1171-0)
- Relações do contacto (consultar ["Área de informações empresariais de relatórios de relações do contacto"](#page-1173-0) na página [1174\)](#page-1173-0)
- Contactos (consultar "Área [de informações empresariais de relatórios de contactos"](#page-1175-0) na página [1176\)](#page-1175-0)
- Objeto personalizado 1 e contas (consultar ["Área de informações empresariais de relatórios de contas e](#page-1178-0)  [objetos personalizados"](#page-1178-0) na página [1179\)](#page-1178-0)
- Objeto personalizado 1 e contactos (consultar ["Área de informações empresariais de relatórios de](#page-1181-0)  [contactos e objetos personalizados"](#page-1181-0) na página [1182\)](#page-1181-0)
- Objeto personalizado 1 e oportunidades (consultar ["Área de informações empresariais de relatórios de](#page-1183-0)  [oportunidades e objetos personalizados"](#page-1183-0) na página [1184\)](#page-1183-0)
- Objeto personalizado 1 e pedidos de assistência (consultar ["Área de informações empresariais de](#page-1186-0)  [relatórios de pedidos de assistência e objetos personalizados"](#page-1186-0) na página [1187\)](#page-1186-0)
- Objeto personalizado 1s (consultar ["Área de informações empresariais de relatórios de objetos](#page-1189-0)  [personalizados"](#page-1189-0) na página [1190\)](#page-1189-0)
- Objeto personalizado 2 e contas (consultar ["Área de informações empresariais de relatórios de contas e](#page-1178-0)  [objetos personalizados"](#page-1178-0) na página [1179\)](#page-1178-0)

- Objeto personalizado 2 e contactos (consultar ["Área de informações empresariais de relatórios de](#page-1181-0)  [contactos e objetos personalizados"](#page-1181-0) na página [1182\)](#page-1181-0)
- Objeto personalizado 2 e oportunidades (consultar ["Área de informações empresariais de relatórios de](#page-1183-0)  [oportunidades e objetos personalizados"](#page-1183-0) na página [1184\)](#page-1183-0)
- Objeto personalizado 2 e pedidos de assistência (consultar ["Área de informações empresariais de](#page-1186-0)  [relatórios de pedidos de assistência e objetos personalizados"](#page-1186-0) na página [1187\)](#page-1186-0)
- Objeto personalizado 2s (consultar ["Área de informações empresariais de relatórios de objetos](#page-1189-0)  [personalizados"](#page-1189-0) na página [1190\)](#page-1189-0)
- Objeto personalizado 3 e contas (consultar ["Área de informações empresariais de relatórios de contas e](#page-1178-0)  [objetos personalizados"](#page-1178-0) na página [1179\)](#page-1178-0)
- Objeto personalizado 3 e contactos (consultar ["Área de informações empresariais de relatórios de](#page-1181-0)  [contactos e objetos personalizados"](#page-1181-0) na página [1182\)](#page-1181-0)
- Objeto personalizado 3 e oportunidades (consultar ["Área de informações empresariais de relatórios de](#page-1183-0)  [oportunidades e objetos personalizados"](#page-1183-0) na página [1184\)](#page-1183-0)
- Objeto personalizado 3 e pedidos de assistência (consultar ["Área de informações empresariais de](#page-1186-0)  [relatórios de pedidos de assistência e objetos personalizados"](#page-1186-0) na página [1187\)](#page-1186-0)
- Objeto personalizado 3s (consultar ["Área de informações empresariais de relatórios de objetos](#page-1189-0)  [personalizados"](#page-1189-0) na página [1190\)](#page-1189-0)
- Eventos (consultar ["Área de Informações Empresariais de Relatórios de Eventos"](#page-1192-0) na página [1193\)](#page-1192-0)
- Previsões (consultar ["Área de informações empresariais de relatórios de previsões"](#page-1193-0) na página [1194\)](#page-1193-0)
- Agregados familiares (consultar ["Área de informações empresariais de relatórios de agregados familiares"](#page-1199-0) na página [1200\)](#page-1199-0) (só Oracle CRM On Demand Financial Services Edition)
- Pistas (consultar ["Área de informações empresariais de relatórios de pistas"](#page-1203-0) na página [1204\)](#page-1203-0)
- Área de informações empresariais de oportunidades (consultar ["Área de informações empresariais de](#page-1206-0)  [relatórios de oportunidades"](#page-1206-0) na página [1207\)](#page-1206-0)
- Oportunidades e concorrentes (consultar ["Área de informações empresariais de relatórios de](#page-1209-0)  [oportunidades e concorrentes"](#page-1209-0) na página [1210\)](#page-1209-0)
- Oportunidades e parceiros (consultar ["Área de informações empresariais de relatórios de oportunidades e](#page-1212-0)  [parceiros"](#page-1212-0) na página [1213\)](#page-1212-0)
- **Contacto da oportunidade (consultar "Área de informações empresariais de relatórios de contactos da** [oportunidade"](#page-1215-0) na página [1216\)](#page-1215-0)
- **Perodutos-oportunidade (consultar "Área de informações empresariais de receitas do produto da** [oportunidade"](#page-1216-0) na página [1217\)](#page-1216-0)
- Equipa da oportunidade (consultar "Área de informações empresariais de relatórios da equipa da [oportunidade"](#page-1219-0) na página [1220\)](#page-1219-0)
- Encomendas (consultar ["Área de Informações Empresariais de Relatórios de Encomendas"](#page-1221-0) na página [1222\)](#page-1221-0)
- **Parceiros (consultar ["Área de informações empresariais de relatórios de parceiros"](#page-1223-0) na página [1224\)](#page-1223-0) (só** Oracle CRM On Demand Partner Relationship Management Edition)

- **Personalized Content Delivery (consultar "Área de informações empresariais de relatórios de entrega de** [conteúdo personalizado"](#page-1225-0) na página [1226\)](#page-1225-0) (só Oracle CRM On Demand Life Sciences Edition)
- Cotações (consultar ["Área de Informações Empresariais de Relatórios de Cotações"](#page-1228-0) na página [1229\)](#page-1228-0)
- Pedidos de assistência (consultar "Área de informações empresariais de relatórios de pedidos de [assistência"](#page-1230-0) na página [1231\)](#page-1230-0)
- Atividades partilhadas (consultar ["Área de informações empresariais de relatórios de atividades](#page-1233-0)  [partilhadas"](#page-1233-0) na página [1234\)](#page-1233-0)
- Soluções
- **Produto de Preço Especial (consultar "Área de informações empresariais da análise do histórico de** [produtos com preço especial"](#page-1117-0) na página [1118\)](#page-1117-0)
- Veículos (consultar ["Área de informações empresariais de relatórios de veículos"](#page-1240-0) na página [1241\)](#page-1240-0)

A tabela seguinte mostra os cinco tipos de áreas de informações empresariais que o Oracle CRM On Demand utiliza.

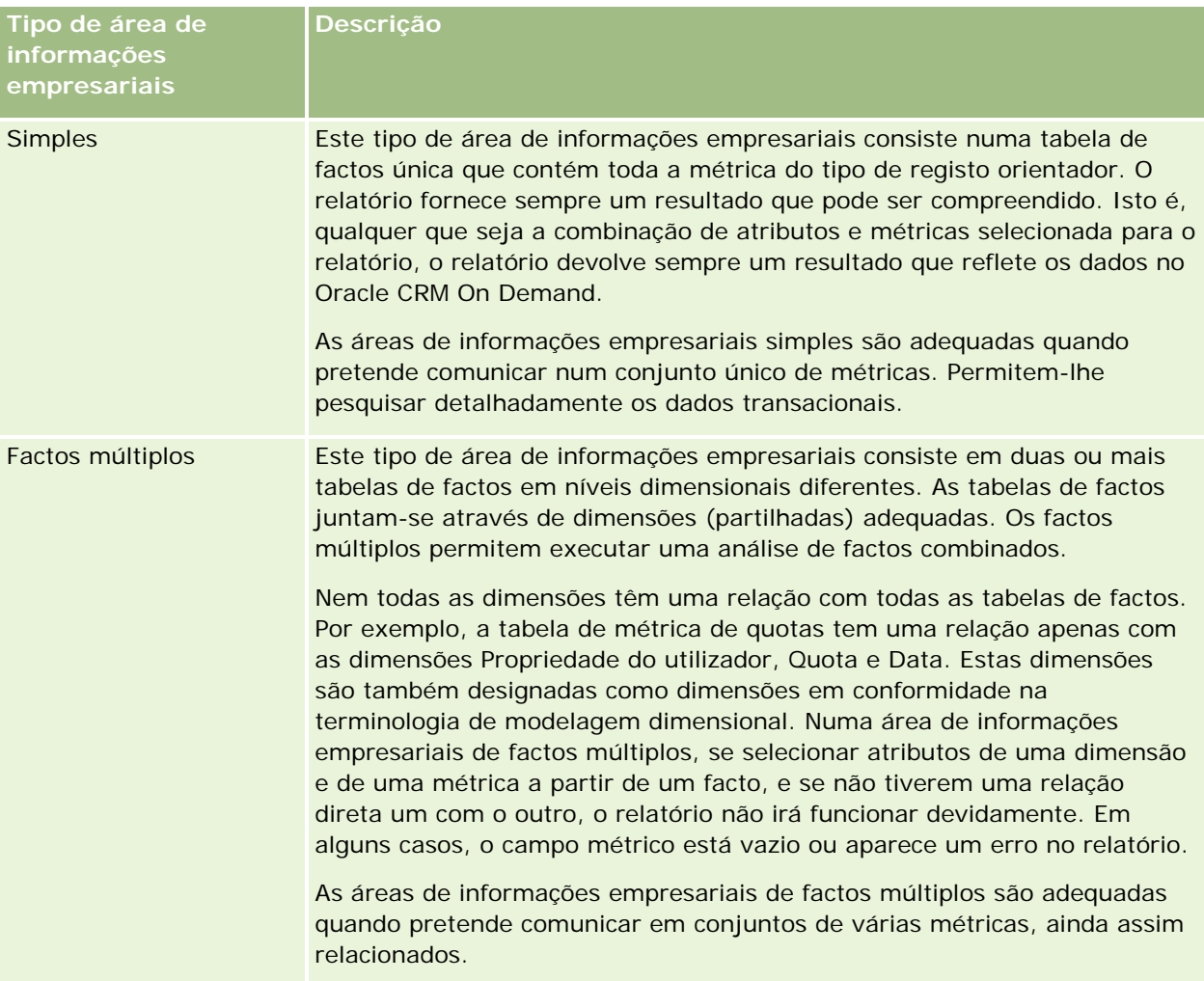

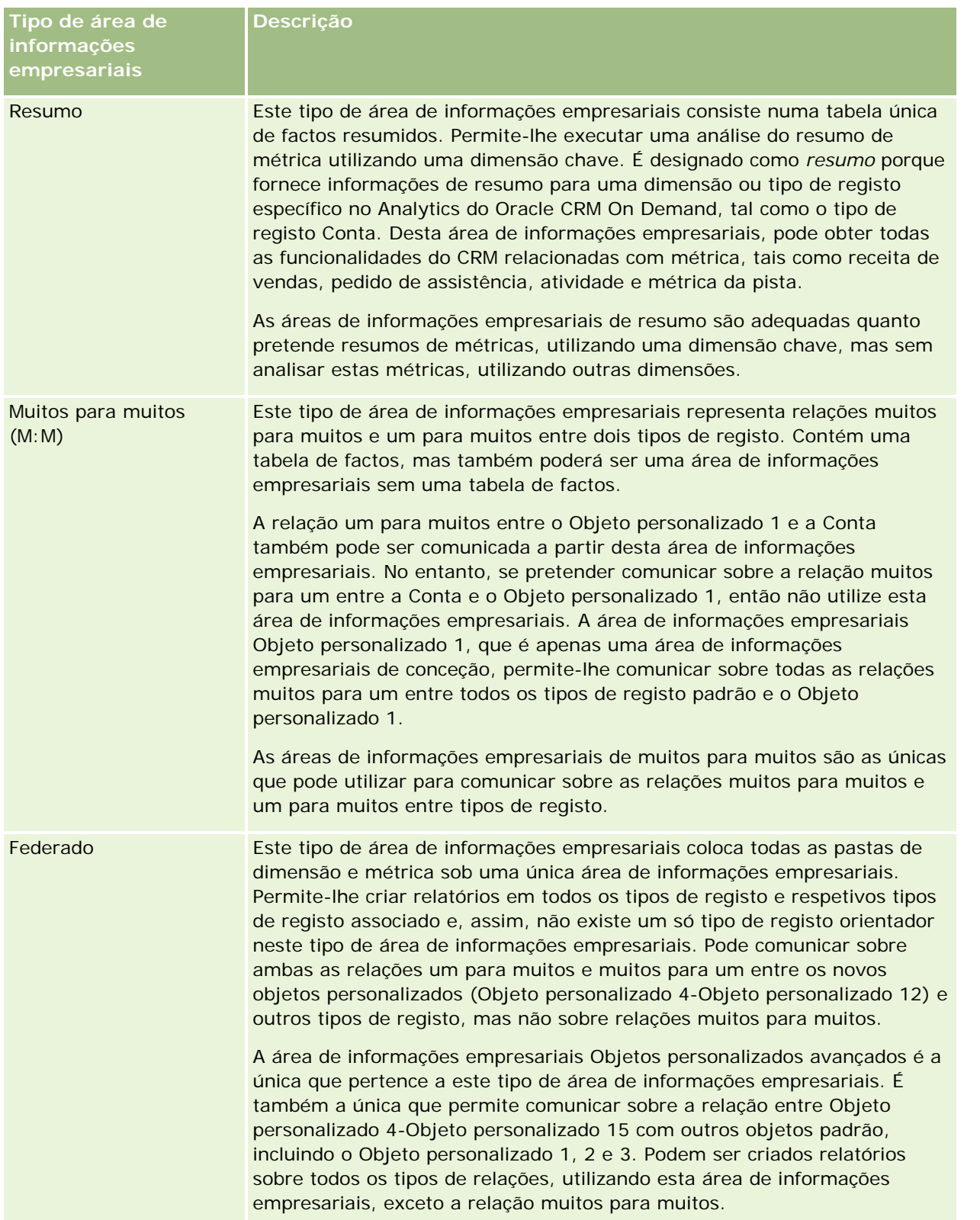

Ajuda online do Oracle CRM On Demand Versão 33 Os primeiros quatro tipos de áreas de informações empresariais mencionados (Simples, Factos múltiplos, Resumo e Muitos para muitos) são áreas de informações empresariais padrão. O quinto tipo de área de

informações empresariais é uma área de informações empresariais federada para novos objetos personalizados.

# **Áreas de informações empresariais padrão**

As áreas de informações empresariais padrão são pretendidas para comunicar sobre a relação entre tipos de registo padrão incluindo o Objeto personalizado 1, 2 e 3. Os tipos de registo padrão e os Objetos personalizados 1, 2 e 3 podem ter as seguintes relações:

- Um para muitos
- Muitos para um
- Muitos para muitos

O Oracle CRM On Demand fornece áreas de informações empresariais dedicadas que permitem relatórios de uma relação muitos para um entre um tipo de registo padrão e outros tipos de registo. Por exemplo, a área de informações empresariais Oportunidades permite relatórios de uma relação do tipo de registo de oportunidade com outros tipos de registo. As áreas de informações empresariais dedicadas também permitem relatórios de uma relação muitos para muitos entre dois tipos de registo. Por exemplo, a área de informações empresariais Histórico da oportunidade e do parceiro permite relatórios de uma relação muitos para muitos entre os tipos de registo de oportunidade e parceiro.

## **Área de informações empresariais federadas**

O tipo de área de informações empresariais federadas permite gerar relatórios do Objeto personalizado 4 para o Objeto personalizado 15 com outros objetos padrão, incluindo o Objeto personalizado 1, 2 e 3. A área de informações empresariais Objetos personalizados avançados é uma área de informações empresariais exclusiva deste tipo, incluída nesta versão, que reúne a geração de relatórios de objetos personalizados e respetivos objetos associados numa única área de informações empresariais.

Esta abordagem fornece uma funcionalidade mais completa em termos de tipos de registo e respetivos tipos de registo associados. O conceito de um único tipo de registo orientador já não se aplica. A ausência de um tipo de registo orientador significa que tem de adicionar sempre uma métrica predefinida ao relatório. Uma vez que uma área de informações empresariais federadas não tem um objeto orientador único, o relatório tem de conter sempre uma métrica para escolher um caminho de relação entre objetos. Em áreas de informações empresariais não federadas não necessita de escolher uma métrica porque a relação já está definida no repositório utilizando uma métrica de facto implícita.

A área de informações empresariais Objeto personalizado avançado fornece acesso a todas as métricas de tipo de registo relacionadas. A partir desta área de informações empresariais, pode elaborar um relatório do resumo para todas as métricas relacionadas, incluindo todos os tipos de registo no Oracle CRM On Demand.

Com a área de informações empresariais Objetos personalizados avançados, pode elaborar relatórios que mostram as relações um para muitos e muitos para muitos para todos os tipos de registo. Na conceção muitos para muitos, tem de utilizar a área de informações empresariais Conta e objeto personalizado 1 para comunicar sobre a relação um para muitos e tem de utilizar a área de informações empresariais Objeto personalizado 1 para comunicar sobre a relação um para muitos entre outros tipos de registo e o Objeto personalizado 1. Utilizando a área de informações empresariais Objeto personalizado avançado, pode ter acesso a ambos os tipos de relações. No entanto, um relatório muitos para muitos não está disponível nesta área de informações empresariais.

A tabela seguinte mostra a área de informações empresariais para os novos objetos personalizados.

<span id="page-1020-0"></span>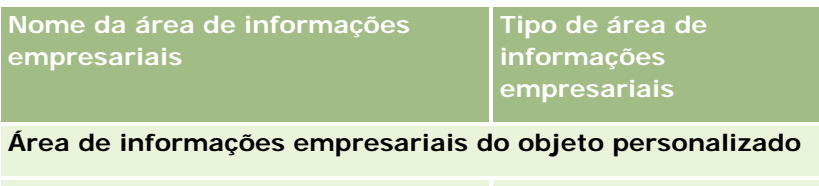

Objetos personalizados avançados Avançado ou federado

**Mudar o nome de tipos de registo no Analytics**

A Oracle fornece a mudança do nome do tipo de objeto no Analytics para todos os tipos de objeto padrão. Os administradores da empresa podem mudar o nome dos tipos de registo no Oracle CRM On Demand. Estes novos nomes são refletidos na parte do Analytics do Oracle CRM On Demand. Os tipos de objeto com nomes mudados aparecem com os respetivos novos nomes nas áreas de informações empresariais, relatórios e painéis. Por exemplo, se um administrador da empresa alterar o nome do tipo de registo da conta para *Médico* no Oracle CRM On Demand, a palavra *Conta* é substituída em todas as respostas e áreas de informações empresariais. Assim, a área de informações empresariais *Morada da conta* passa a ser *Morada do médico.* A área de informações empresariais *Métrica da conta* passa a ser *Métrica do médico,* e assim sucessivamente. No entanto, a mudança de nome do tipo de objeto não é atualmente suportada para nomes de relatórios e de painéis.

## **Row\_ID e ID do objeto**

Para cada tipo de registo numa área de informações empresariais (tal como conta, atividade, ativo, etc.) o campo Row\_ID na base de dados é correspondido a um campo designado ID do <object>, por exemplo, um dos seguintes: ID da conta, ID da pista, ID do pedido de assistência, etc.

# **Área de informações empresariais da análise de moradas da conta**

# **Disponibilidade**

Esta área de informações empresariais está disponível em todas as edições do Oracle CRM On Demand.

## **Objetivo do negócio**

Esta área de informações empresariais permite a geração de relatórios da relação muitos para muitos entre contas e moradas. Em outras áreas de informações empresariais, só é possível comunicar sobre a morada principal de uma conta. No entanto, esta área empresarial permite a geração de relatórios de todos os endereços de uma conta juntamente com os respetivos campos customizados, assim como um endereço que é partilhado por múltiplas contas. Esta área de informações empresariais não tem métrica.

## **Campos personalizados otimizados**

Esta área de informações empresariais tem campos personalizados que são otimizados para reduzir o tempo de consulta quando são utilizados nos filtros. Os campos personalizados otimizados estão em pastas em que o

nome termina com *Campos personalizados otimizados* ou *Métricas personalizadas otimizadas*, tais como *Campos personalizados otimizados da conta* e *Métricas personalizadas otimizadas da oportunidade*. Os campos personalizados numéricos, tais como aqueles com um tipo CUR, INT ou NUM, estão disponíveis como métricas na pasta de métricas personalizadas otimizadas se o tipo de registo for o objeto orientador numa área de informações empresariais específica. Por exemplo, o tipo de registo Conta é o objeto orientador na área de informações empresariais Histórico da conta.

Os seguintes tipos de registo têm campos personalizados otimizados e cobertura métrica no Oracle CRM On Demand Answers e um ou mais destes tipos de registo poderão ser apresentados como dimensões ou factos na área de informações empresariais:

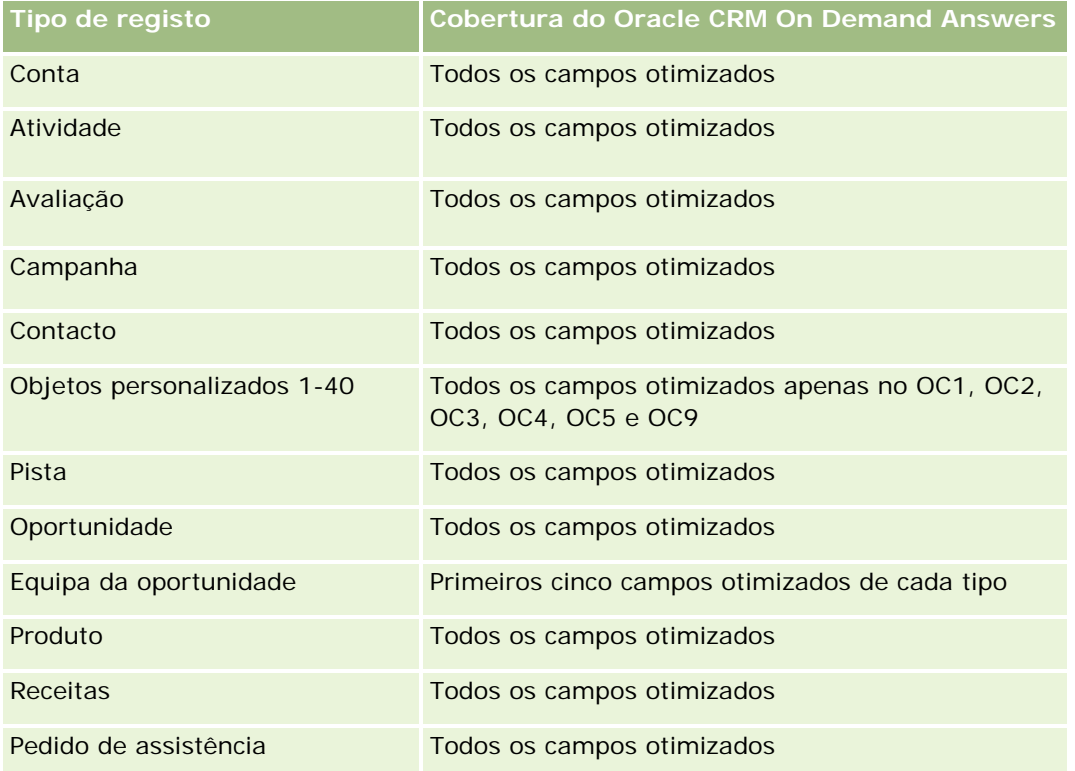

# **Tipo de relação**

Muitos para muitos

# **Dimensões**

Esta área de informações empresariais oferece as seguintes dimensões:

- Conta
- Morada

## **Métrica**

Nenhum

#### <span id="page-1022-0"></span>**Notas de utilização**

A dimensão Conta inclui uma Hierarquia de livros, que permite analisar a métrica e os atributos relacionados a qualquer nível.

A pasta Campos Customizados do Endereço da Conta é mapeada apenas para os campos customizados dos Endereços da Conta. Se um endereço partilhado estiver associado a uma conta, apenas os campos customizados acrescentados através da opção Editar aos endereços da conta estão disponíveis para a geração de relatórios, não os campos customizados do endereço partilhado.

# **Área de informações empresariais da análise do histórico de contas e concorrentes**

#### **Disponibilidade**

Esta área de informações empresariais está disponível em todas as edições do Oracle CRM On Demand.

#### **Objetivo do negócio**

Esta área de informações empresariais permite relatórios da relação muitos para muitos entre contas e contas de concorrentes. Esta área de informações empresariais é quase idêntica às áreas de informações empresariais da conta. A única diferença é que inclui a dimensão do concorrente, que tem uma relação muitos para muitos com o tipo de registo da conta. Esta área de informações empresariais permite-lhe criar relatórios que mostram todos os concorrentes para uma conta. Uma vez que esta área de informações empresariais representa a relação muitos para muitos entre contas e contas de concorrentes, as contas que não têm uma associação com, pelo menos, uma conta de concorrente não podem ser comunicadas através da utilização desta área de informações empresariais. Os atributos completos que definem a relação da conta de concorrente e que estão disponíveis para relatórios incluem o seguinte:

- Contacto principal
- **Função**
- **Inverter função**
- Data de início
- Data de fim
- Pontos fortes
- $\blacksquare$  Pontos fracos
- Comentários

# **Tipo de relação**

Muitos para muitos

## **Campos personalizados otimizados**

Esta área de informações empresariais tem campos personalizados que são otimizados para reduzir o tempo de consulta quando são utilizados nos filtros. Os campos personalizados otimizados estão em pastas em que o nome termina com *Campos personalizados otimizados* ou *Métricas personalizadas otimizadas*, tais como *Campos personalizados otimizados da conta* e *Métricas personalizadas otimizadas da oportunidade*. Os campos personalizados numéricos, tais como aqueles com um tipo CUR, INT ou NUM, estão disponíveis como métricas na pasta de métricas personalizadas otimizadas se o tipo de registo for o objeto orientador numa área de informações empresariais específica. Por exemplo, o tipo de registo Conta é o objeto orientador na área de informações empresariais Histórico da conta.

Os seguintes tipos de registo têm campos personalizados otimizados e cobertura métrica no Oracle CRM On Demand Answers e um ou mais destes tipos de registo poderão ser apresentados como dimensões ou factos na área de informações empresariais:

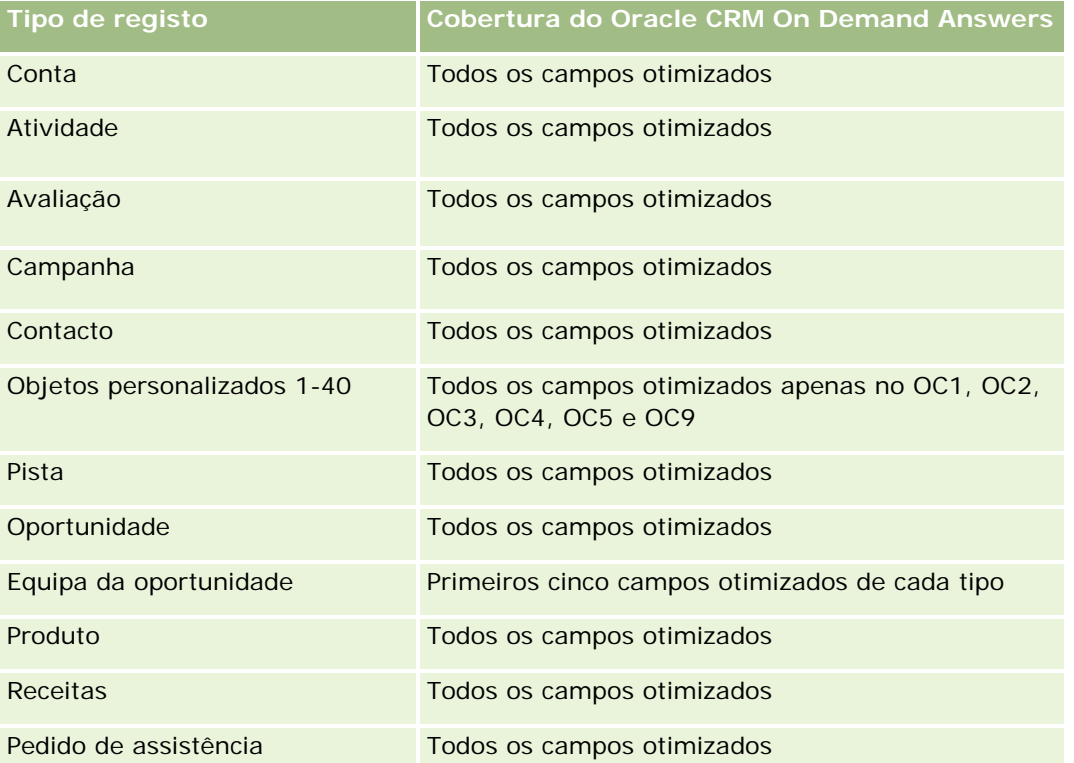

Esta área de informações empresariais tem campos que são otimizados para reduzir o tempo de consulta quando são utilizados nos filtros. Os campos otimizados terminam com as palavras *Code* ou *UTC*. Por exemplo, a dimensão Conta tem um campo Tipo de conta. Existe também um campo Código do tipo de conta, que é uma versão otimizada do campo Tipo de conta. Do mesmo modo, existe um campo Data indexada (UTC), que é uma versão otimizada do campo Data indexada. Utilizar o campo otimizado no filtro gera consultas mais rápidas. Este método é mais rápido do que utilizar o campo padrão. Para obter informações sobre a utilização dos campos de filtragem otimizados, consulte Utilizar campos de filtragem otimizados (na página [1245\)](#page-1244-0). As dimensões seguintes nesta área de informações empresariais têm campos de filtragem otimizados:

Campanha

#### **Dimensões**

Esta área de informações empresariais tem as seguintes dimensões:

- **L** Conta
- Concorrente da conta
- Campanha
- Data
- **Propriedade do utilizador**
- Contacto da relação
- **Território**

### **Métrica**

A lista completa de métricas para esta área de informações empresariais é a seguinte:

- Métrica da conta
	- **Métrica personalizada da conta**
	- Número (n.º) de contas
	- Número (n.º) de contas com oportunidades
	- Número (n.º) de atividades
	- Número (n.º) de contactos
	- Número (n.º) de pistas
	- Número (n.º) de pistas arquivadas
	- Número (n.º) de pistas qualificadas
	- Número (n.<sup>o</sup>) de pistas rejeitadas
	- Número (n.º) de pistas convertidas em oportunidades (Definição: número de pistas convertidas em oportunidades.)
	- Número (n.º) de pistas que resultam em oportunidade perdida
	- Número (n.º) de pistas que resultam em oportunidade ganha (Definição: número de pistas convertidas em oportunidades que se encontram na fase de vendas Fechada/ganha.)
	- **Número (n.º) de PAs**
	- Número (n.º) de PAs cancelados
	- Número (n.º) de PAs fechados
	- Número (n.º) de PAs abertos
	- Número (n.<sup>o</sup>) de PAs pendentes
	- Número (n.º) de oportunidades
	- Número (n.º) de ganhos

- Receitas potenciais
- **Receitas potenciais (000)**
- **Média de receitas potenciais**
- **Antiguidade média do PA aberto**
- N.º médio de dias para fechar PA
- Média de minutos para fechar PAs
- Antiguidade média do PA aberto (Minutos)
- N.º médio de dias para fechar oportunidade (Definição: o número total de dias para fechar uma oportunidade dividido pelo número de ganhos.)
- Receitas fechadas
- Receitas fechadas (000)
- Média de receitas fechadas
- $R$ eceitas
- Receitas (000)
- Receitas fechadas do produto
- **Média de receitas**
- **Receitas**
- Receitas do produto (000)
- Receitas fechadas do produto (000)

## **Notas de utilização**

Esta área de informações empresariais é uma de um grupo de áreas de informações empresariais relacionadas. Todas as áreas de informações empresariais neste grupo têm a mesma métrica e partilham a maior parte das mesmas dimensões. A única diferença entre estas é que a primeira dimensão na lista de dimensões é específica para a área de informações empresariais. As áreas de informações empresariais neste grupo são as seguintes:

- **Histórico da conta e do concorrente**
- Histórico da conta e do parceiro
- **Histórico da conta e da conta relacionada**

A dimensão Conta inclui uma Hierarquia de livros, que permite analisar a métrica e os atributos relacionados a qualquer nível.

# <span id="page-1026-0"></span>**Área de informações empresariais da análise do histórico de contas e parceiros**

# **Disponibilidade**

Esta área de informações empresariais está disponível em todas as edições do Oracle CRM On Demand.

# **Objetivo do negócio**

Esta área de informações empresariais permite relatórios da relação muitos para muitos entre contas e contas de parceiros. Esta área de informações empresariais é quase idêntica às áreas de informações empresariais da conta. A única diferença é que inclui a dimensão do parceiro, que tem uma relação muitos para muitos com o tipo de registo da conta. Esta área de informações empresariais permite-lhe criar relatórios que mostram todos os parceiros para uma conta. Uma vez que esta área de informações empresariais representa a relação muitos para muitos entre contas e contas de parceiros, as contas que não têm uma associação com, pelo menos, uma conta de parceiro não podem ser comunicadas através da utilização desta área de informações empresariais. Os atributos que definem a relação da conta de parceiro disponíveis para relatórios incluem o seguinte:

- Contacto principal
- Função
- **I** Inverter função
- Data de início
- Data de fim
- Pontos fortes
- Pontos fracos
- Comentários

# **Tipo de relação**

Muitos para muitos

## **Campos personalizados otimizados**

Esta área de informações empresariais tem campos personalizados que são otimizados para reduzir o tempo de consulta quando são utilizados nos filtros. Os campos personalizados otimizados estão em pastas em que o nome termina com *Campos personalizados otimizados* ou *Métricas personalizadas otimizadas*, tais como *Campos personalizados otimizados da conta* e *Métricas personalizadas otimizadas da oportunidade*. Os campos personalizados numéricos, tais como aqueles com um tipo CUR, INT ou NUM, estão disponíveis como métricas na pasta de métricas personalizadas otimizadas se o tipo de registo for o objeto orientador numa área de informações empresariais específica. Por exemplo, o tipo de registo Conta é o objeto orientador na área de informações empresariais Histórico da conta.

Os seguintes tipos de registo têm campos personalizados otimizados e cobertura métrica no Oracle CRM On Demand Answers e um ou mais destes tipos de registo poderão ser apresentados como dimensões ou factos na área de informações empresariais:

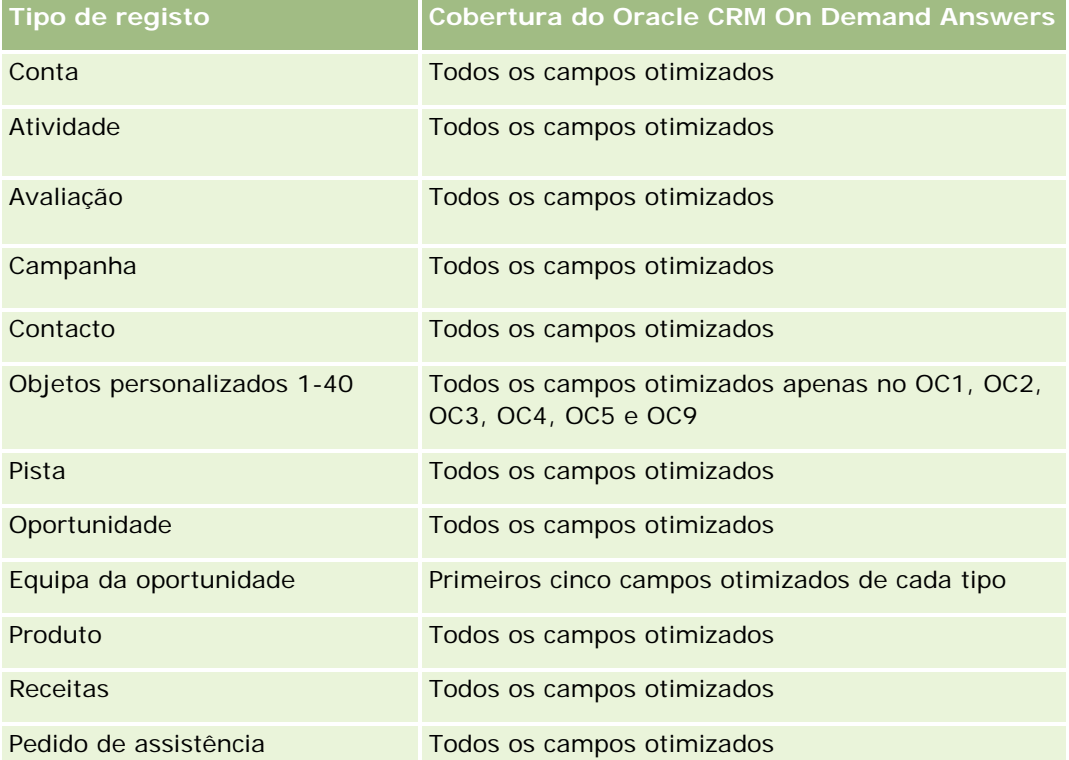

Esta área de informações empresariais tem campos que são otimizados para reduzir o tempo de consulta quando são utilizados nos filtros. Os campos otimizados terminam com as palavras *Code* ou *UTC*. Por exemplo, a dimensão Conta tem um campo Tipo de conta. Existe também um campo Código do tipo de conta, que é uma versão otimizada do campo Tipo de conta. Do mesmo modo, existe um campo Data indexada (UTC), que é uma versão otimizada do campo Data indexada. Utilizar o campo otimizado no filtro gera consultas mais rápidas. Este método é mais rápido do que utilizar o campo padrão. Para obter informações sobre a utilização dos campos de filtragem otimizados, consulte Utilizar campos de filtragem otimizados (na página [1245\)](#page-1244-0). As dimensões seguintes nesta área de informações empresariais têm campos de filtragem otimizados:

Campanha

# **Dimensões**

Esta área de informações empresariais tem as seguintes dimensões:

- Conta
- **Parceiro da conta**
- Campanha
- Data
- Propriedade do utilizador

- Contacto da relação
- Território

## **Métrica**

A lista completa de métricas para esta área de informações empresariais é a seguinte:

- **Métrica da conta** 
	- **Métrica personalizada da conta**
	- Número (n.º) de contas
	- Número (n.º) de contas com oportunidades
	- Número (n.º) de atividades
	- Número (n.º) de contactos
	- Número (n.º) de pistas
	- Número (n.º) de pistas arquivadas
	- Número (n.º) de pistas qualificadas
	- Número (n.º) de pistas rejeitadas
	- Número (n.º) de pistas convertidas em oportunidades (Definição: número de pistas convertidas em oportunidades.)
	- Número (n.º) de pistas que resultam em oportunidade perdida
	- Número (n.<sup>o</sup>) de pistas que resultam em oportunidade ganha (Definição: número de pistas convertidas em oportunidades que se encontram na fase de vendas Fechada/ganha.)
	- Número (n.º) de PAs
	- Número (n.º) de PAs cancelados
	- Número (n.º) de PAs fechados
	- Número (n.<sup>o</sup>) de PAs abertos
	- Número (n.º) de PAs pendentes
	- Número (n.º) de oportunidades
	- Número (n.º) de ganhos
	- Receitas potenciais
	- Receitas potenciais (000)
	- Média de receitas potenciais
	- Antiguidade média do PA aberto
	- N.º médio de dias para fechar PA
	- **Média de minutos para fechar PAs**
	- Antiguidade média do PA aberto (Minutos)

- <span id="page-1029-0"></span> N.º médio de dias para fechar a oportunidade (Definição: O número de dias para fechar uma oportunidade dividido pelo número de ganhos.)
- Receitas fechadas
- Receitas fechadas (000)
- Média de receitas fechadas
- **Receitas**
- Receitas (000)
- Receitas fechadas do produto
- Média de receitas
- $R$ eceitas
- Receitas do produto (000)
- Receitas fechadas do produto (000)

### **Notas de utilização**

Esta área de informações empresariais é uma de um grupo de áreas de informações empresariais relacionadas. Todas as áreas de informações empresariais neste grupo têm a mesma métrica e partilham a maior parte das mesmas dimensões. A única diferença entre estas é que a primeira dimensão na lista de dimensões é específica para a área de informações empresariais. As áreas de informações empresariais neste grupo são as seguintes:

- **Histórico da conta e do concorrente**
- Histórico da conta e do parceiro
- Histórico da conta e da conta relacionada

A dimensão Conta inclui uma Hierarquia de livros, que permite analisar a métrica e os atributos relacionados a qualquer nível.

# **Área de informações empresariais da análise do histórico de contas e contas relacionadas**

## **Disponibilidade**

Esta área de informações empresariais está disponível em todas as edições do Oracle CRM On Demand.

## **Objetivo do negócio**

Esta área de informações empresariais permite relatórios da relação muitos para muitos entre contas e contas relacionadas. Esta área de informações empresariais é quase idêntica às áreas de informações empresariais da conta. A única diferença é que inclui a dimensão da conta relacionada, que tem uma relação muitos para muitos com o tipo de registo da conta. Esta área de informações empresariais permite-lhe criar relatórios para

mostrar todas as contas relacionadas para uma conta. Uma vez que esta área de informações empresariais representa a relação muitos para muitos entre contas e contas relacionadas, as contas que não têm uma associação com, pelo menos, uma conta relacionada não podem ser comunicadas através da utilização desta área de informações empresariais. Os atributos completos que definem a relação da conta relacionada disponíveis para relatórios incluem o seguinte:

- Contacto principal
- **Função**
- **Inverter função**
- Data de início
- Data de fim
- Pontos fortes
- **Pontos fracos**
- **Comentários**

# **Tipo de relação**

Muitos para muitos

## **Campos personalizados otimizados**

Esta área de informações empresariais tem campos personalizados que são otimizados para reduzir o tempo de consulta quando são utilizados nos filtros. Os campos personalizados otimizados estão em pastas em que o nome termina com *Campos personalizados otimizados* ou *Métricas personalizadas otimizadas*, tais como *Campos personalizados otimizados da conta* e *Métricas personalizadas otimizadas da oportunidade*. Os campos personalizados numéricos, tais como aqueles com um tipo CUR, INT ou NUM, estão disponíveis como métricas na pasta de métricas personalizadas otimizadas se o tipo de registo for o objeto orientador numa área de informações empresariais específica. Por exemplo, o tipo de registo Conta é o objeto orientador na área de informações empresariais Histórico da conta.

Os seguintes tipos de registo têm campos personalizados otimizados e cobertura métrica no Oracle CRM On Demand Answers e um ou mais destes tipos de registo poderão ser apresentados como dimensões ou factos na área de informações empresariais:

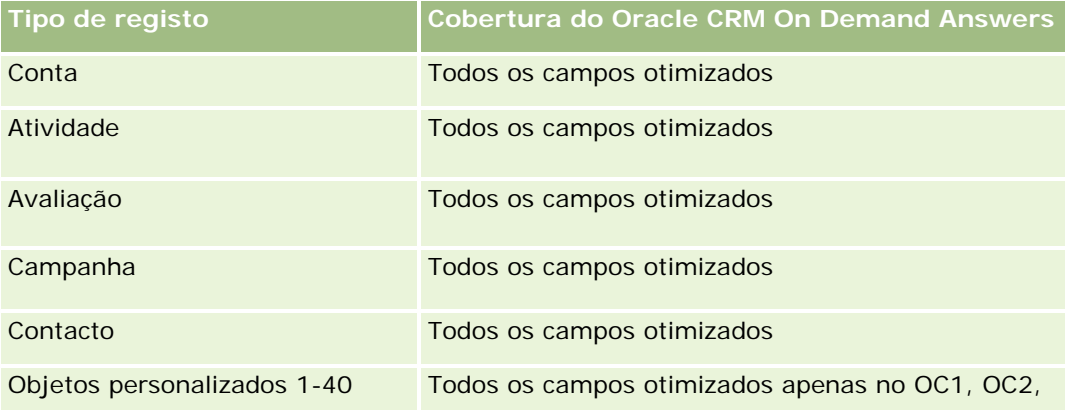

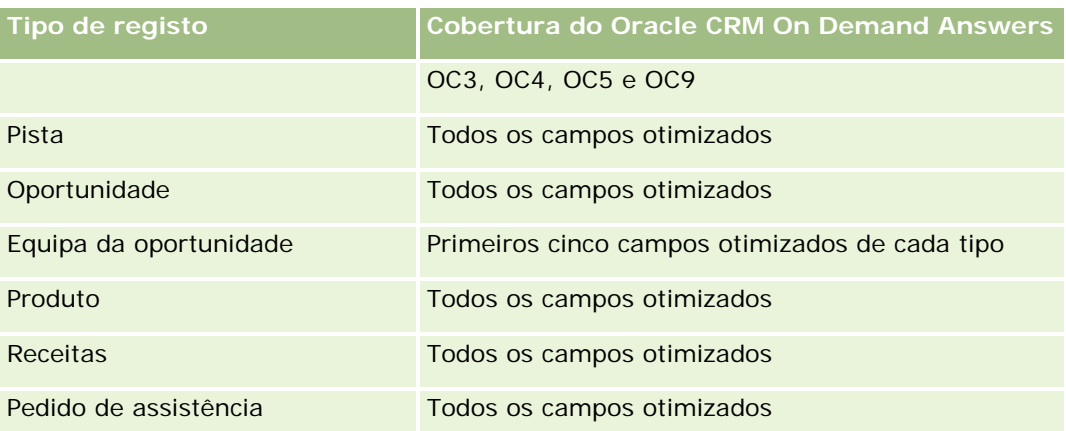

Esta área de informações empresariais tem campos que são otimizados para reduzir o tempo de consulta quando são utilizados nos filtros. Os campos otimizados terminam com as palavras *Code* ou *UTC*. Por exemplo, a dimensão Conta tem um campo Tipo de conta. Existe também um campo Código do tipo de conta, que é uma versão otimizada do campo Tipo de conta. Do mesmo modo, existe um campo Data indexada (UTC), que é uma versão otimizada do campo Data indexada. Utilizar o campo otimizado no filtro gera consultas mais rápidas. Este método é mais rápido do que utilizar o campo padrão. Para obter informações sobre a utilização dos campos de filtragem otimizados, consulte Utilizar campos de filtragem otimizados (na página [1245\)](#page-1244-0). As dimensões seguintes nesta área de informações empresariais têm campos de filtragem otimizados:

Campanha

# **Dimensões**

Esta área de informações empresariais tem as seguintes dimensões:

- Conta
- Campanha
- Data
- **Propriedade do utilizador**
- Conta relacionada
- **Contacto da relação**
- $\blacksquare$  Território

# **Métrica**

A lista completa de métricas para esta área de informações empresariais é a seguinte:

- **Métrica da conta** 
	- **Métrica personalizada da conta**
	- Número (n.º) de contas
	- Número (n.º) de contas com oportunidades

- Número (n.º) de atividades
- Número (n.º) de contactos
- Número (n.º) de pistas
- Número (n.º) de pistas arquivadas
- Número  $(\#)$  de pistas qualificadas
- Número (n.<sup>o</sup>) de pistas rejeitadas
- Número (n.º) de pistas convertidas em oportunidades (Definição: número de pistas convertidas em oportunidades.)
- Número (n.º) de pistas que resultam em oportunidade perdida
- Número (n.º) de pistas que resultam em oportunidade ganha (Definição: número de pistas convertidas em oportunidades que se encontram na fase de vendas Fechada/ganha.)
- Número (n.º) de PAs
- Número (n.º) de PAs cancelados
- Número (n.º) de PAs fechados
- Número (n.<sup>o</sup>) de PAs abertos
- Número (n.º) de PAs pendentes
- Número (n.<sup>o</sup>) de oportunidades
- Número (n.º) de ganhos
- **Receitas potenciais**
- Receitas potenciais (000)
- Média de receitas potenciais
- Antiguidade média do PA aberto
- N.º médio de dias para fechar PA
- Média de minutos para fechar PAs
- Antiguidade média do PA aberto (Minutos)
- N.º médio de dias para fechar a oportunidade (Definição: O número de dias para fechar uma oportunidade dividido pelo número de ganhos.)
- **Receitas fechadas**
- Receitas fechadas (000)
- Média de receitas fechadas
- **Receitas**
- Receitas (000)
- Receitas fechadas do produto
- **Média de receitas**
- <span id="page-1033-0"></span>Receitas
- Receitas do produto (000)
- Receitas fechadas do produto (000)

### **Notas de utilização**

Esta área de informações empresariais é uma de um grupo de áreas de informações empresariais relacionadas. Todas as áreas de informações empresariais neste grupo têm a mesma métrica e partilham a maior parte das mesmas dimensões. A única diferença entre estas é que a primeira dimensão na lista de dimensões é específica para a área de informações empresariais. As áreas de informações empresariais neste grupo são as seguintes:

- Histórico da conta e do concorrente
- Histórico da conta e do parceiro
- Histórico da conta e da conta relacionada

A dimensão Conta inclui uma Hierarquia de livros, que permite analisar a métrica e os atributos relacionados a qualquer nível.

# **Área de informações empresariais da análise do histórico de contactos da conta**

## **Disponibilidade**

Esta área de informações empresariais está disponível em todas as edições do Oracle CRM On Demand.

### **Objetivo do negócio**

Esta área de informações empresariais permite a geração de relatórios da relação muitos para muitos entre as contas e os contactos. Pode utilizá-la para comunicar sobre todos os contactos associados a uma conta ou a um contacto que é partilhado por múltiplas contas. Não pode utilizar esta área de informações empresariais para comunicar sobre contas que não estão associadas a qualquer contacto ou comunicar sobre contactos que não estão ligados a uma conta. Esta área de informações empresariais não tem métrica.

## **Tipo de relação**

Muitos para muitos

### **Campos personalizados otimizados**

Esta área de informações empresariais tem campos personalizados que são otimizados para reduzir o tempo de consulta quando são utilizados nos filtros. Os campos personalizados otimizados estão em pastas em que o nome termina com *Campos personalizados otimizados* ou *Métricas personalizadas otimizadas*, tais como *Campos personalizados otimizados da conta* e *Métricas personalizadas otimizadas da oportunidade*. Os

campos personalizados numéricos, tais como aqueles com um tipo CUR, INT ou NUM, estão disponíveis como métricas na pasta de métricas personalizadas otimizadas se o tipo de registo for o objeto orientador numa área de informações empresariais específica. Por exemplo, o tipo de registo Conta é o objeto orientador na área de informações empresariais Histórico da conta.

Os seguintes tipos de registo têm campos personalizados otimizados e cobertura métrica no Oracle CRM On Demand Answers e um ou mais destes tipos de registo poderão ser apresentados como dimensões ou factos na área de informações empresariais:

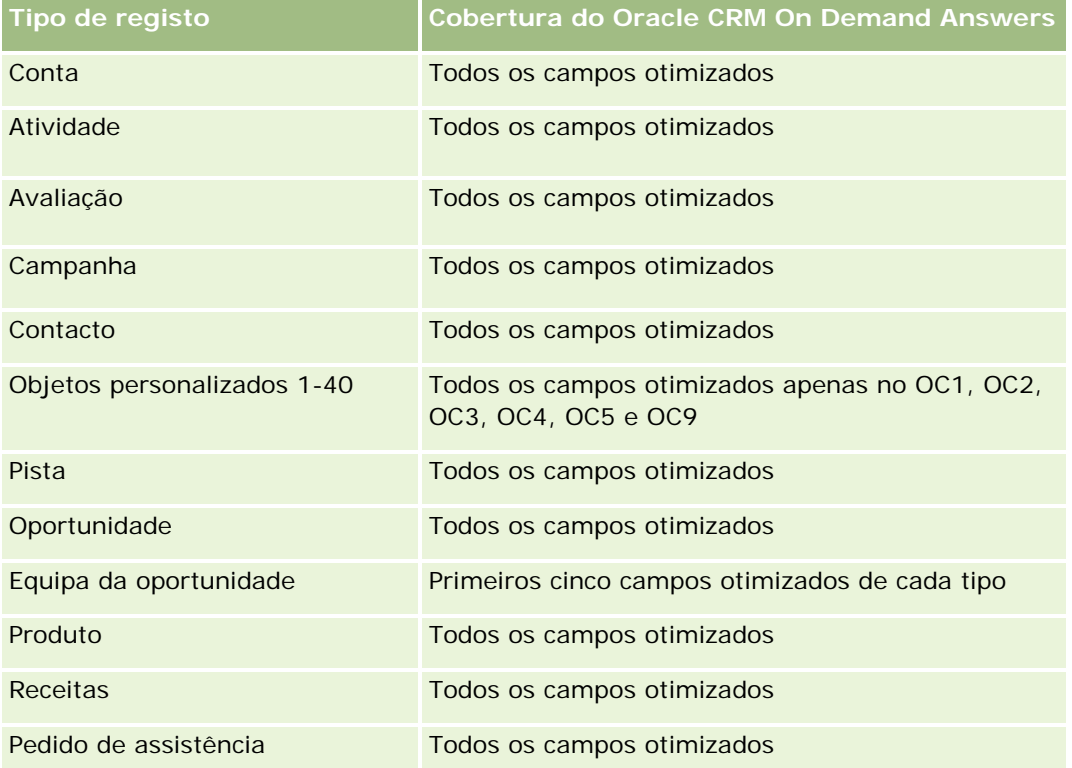

# **Dimensões**

Esta área de informações empresariais tem as seguintes dimensões:

- Conta
- Contacto

# **Métrica**

Nenhum

# **Notas de utilização**

As dimensões Conta e Contacto incluem uma Hierarquia de livros, que permite analisar a métrica e os atributos relacionados a qualquer nível.

# <span id="page-1035-0"></span>**Área de informações empresariais da análise do histórico de contas**

# **Disponibilidade**

Esta área de informações empresariais está disponível em todas as edições do Oracle CRM On Demand.

# **Objetivo do negócio**

Esta área de informações empresariais fornece uma vista de resumo da métrica operacional importante da empresa para as respetivas contas. O tipo de registo da conta é o tipo de registo que pretende analisar. Pode utilizar o tipo de registo da conta para responder a perguntas acerca do desempenho da conta: Que empresas têm o maior número de pedidos de assistência? Que empresas têm o maior número de oportunidades? Esta área de informações empresariais permite agrupar e agregar estas métricas a qualquer nível por conta, território da conta e dimensões de datas. Uma análise mais aprofundada envolvendo outras áreas de informações empresariais necessita de utilizar outras áreas de informações empresariais.

# **Tipo de relação**

Resumo

# **Campos personalizados otimizados**

Esta área de informações empresariais tem campos personalizados que são otimizados para reduzir o tempo de consulta quando são utilizados nos filtros. Os campos personalizados otimizados estão em pastas em que o nome termina com *Campos personalizados otimizados* ou *Métricas personalizadas otimizadas*, tais como *Campos personalizados otimizados da conta* e *Métricas personalizadas otimizadas da oportunidade*. Os campos personalizados numéricos, tais como aqueles com um tipo CUR, INT ou NUM, estão disponíveis como métricas na pasta de métricas personalizadas otimizadas se o tipo de registo for o objeto orientador numa área de informações empresariais específica. Por exemplo, o tipo de registo Conta é o objeto orientador na área de informações empresariais Histórico da conta.

Os seguintes tipos de registo têm campos personalizados otimizados e cobertura métrica no Oracle CRM On Demand Answers e um ou mais destes tipos de registo poderão ser apresentados como dimensões ou factos na área de informações empresariais:

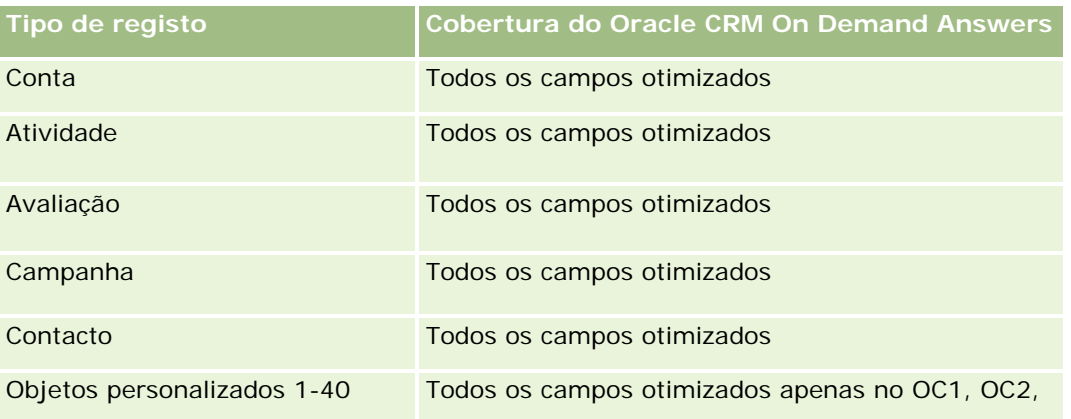

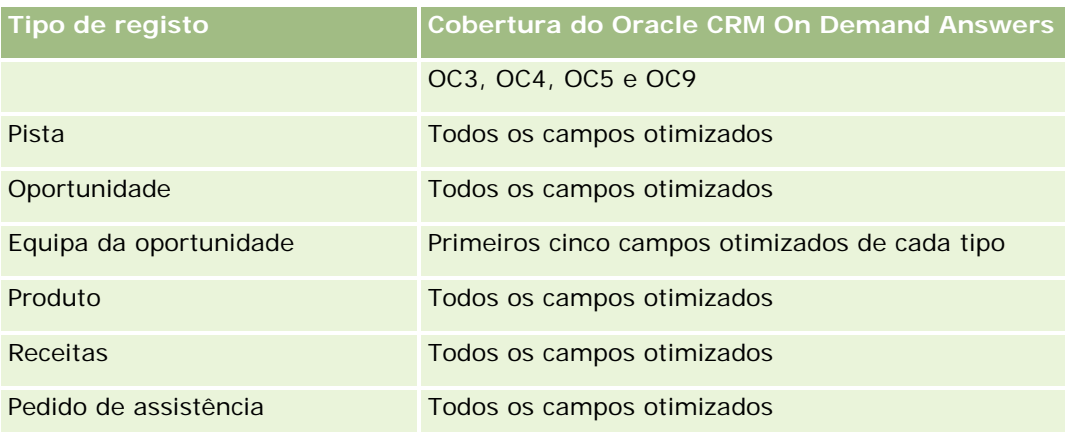

Esta área de informações empresariais tem campos que são otimizados para reduzir o tempo de consulta quando são utilizados nos filtros. Os campos otimizados terminam com as palavras *Code* ou *UTC*. Por exemplo, a dimensão Conta tem um campo Tipo de conta. Existe também um campo Código do tipo de conta, que é uma versão otimizada do campo Tipo de conta. Do mesmo modo, existe um campo Data indexada (UTC), que é uma versão otimizada do campo Data indexada. Utilizar o campo otimizado no filtro gera consultas mais rápidas. Este método é mais rápido do que utilizar o campo padrão. Para obter informações sobre a utilização dos campos de filtragem otimizados, consulte Utilizar campos de filtragem otimizados (na página [1245\)](#page-1244-0). As dimensões seguintes nesta área de informações empresariais têm campos de filtragem otimizados:

Campanha

# **Dimensões**

Esta área de informações empresariais tem as seguintes dimensões:

- Conta
- Campanha
- Data
- **Propriedade do utilizador**
- Conta do parceiro principal
- **Território**

## **Métrica**

A lista completa de métricas para esta área de informações empresariais é a seguinte:

- Métrica da conta
	- **Métrica personalizada da conta**
	- Número (n.º) de contas
	- Número (n.º) de contas com oportunidades
	- Número (n.º) de atividades
- Número (n.º) de contactos
- Número (n.º) de pistas
- Número (n.º) de pistas arquivadas
- Número (n.º) de pistas qualificadas
- Número (n.<sup>o</sup>) de pistas rejeitadas
- Número (n.º) de pistas convertidas em oportunidades (Definição: número de pistas convertidas em oportunidades.)
- Número (n.<sup>o</sup>) de pistas que resultam em oportunidade perdida
- Número (n.º) de pistas que resultam em oportunidade ganha (Definição: número de pistas convertidas em oportunidades que se encontram na fase de vendas Fechada/ganha.)
- Número (n.º) de PAs
- Número (n.º) de PAs cancelados
- Número (n.º) de PAs fechados
- Número (n.º) de PAs abertos
- Número (n.º) de PAs pendentes
- Número (n.º) de oportunidades
- Número (n.º) de ganhos
- **Receitas potenciais**
- Receitas potenciais (000)
- **Média de receitas potenciais**
- **Antiguidade média do PA aberto**
- N.º médio de dias para fechar PA
- **Média de minutos para fechar PAs**
- **Antiguidade média do PA aberto (Minutos)**
- N.º médio de dias para fechar a oportunidade (Definição: O número de dias para fechar uma oportunidade dividido pelo número de ganhos.)
- Receitas fechadas
- Receitas fechadas (000)
- Média de receitas fechadas
- **Receitas**
- Receitas (000)
- Receitas fechadas do produto
- **Média de receitas**
- **Receitas**

- <span id="page-1038-0"></span>Receitas do produto (000)
- Receitas fechadas do produto (000)

#### **Notas de utilização**

A dimensão Conta inclui uma Hierarquia de livros, que permite analisar a métrica e os atributos relacionados a qualquer nível.

# **Área de informações empresariais da análise do histórico de equipas da conta**

### **Disponibilidade**

Esta área de informações empresariais está disponível em todas as edições do Oracle CRM On Demand.

### **Objetivo do negócio**

Esta área de informações empresariais permite a geração de relatórios da relação muitos para muitos entre as contas e os utilizadores da equipa. Uma vez que é possível associar uma conta a vários membros da equipa no Oracle CRM On Demand, pode utilizar esta área de informações empresariais para criar uma lista de todos os membros da equipa associados a uma conta ou a todas as contas a que um utilizador é adicionado como um membro da equipa. Não pode utilizar esta área de informações empresariais para comunicar sobre contas não associadas a qualquer utilizador ou comunicar sobre utilizadores não ligados a uma conta. Esta área de informações empresariais não tem métrica.

# **Tipo de relação**

Muitos para muitos

## **Campos personalizados otimizados**

Esta área de informações empresariais tem campos personalizados que são otimizados para reduzir o tempo de consulta quando são utilizados nos filtros. Os campos personalizados otimizados estão em pastas em que o nome termina com *Campos personalizados otimizados* ou *Métricas personalizadas otimizadas*, tais como *Campos personalizados otimizados da conta* e *Métricas personalizadas otimizadas da oportunidade*. Os campos personalizados numéricos, tais como aqueles com um tipo CUR, INT ou NUM, estão disponíveis como métricas na pasta de métricas personalizadas otimizadas se o tipo de registo for o objeto orientador numa área de informações empresariais específica. Por exemplo, o tipo de registo Conta é o objeto orientador na área de informações empresariais Histórico da conta.

Os seguintes tipos de registo têm campos personalizados otimizados e cobertura métrica no Oracle CRM On Demand Answers e um ou mais destes tipos de registo poderão ser apresentados como dimensões ou factos na área de informações empresariais:

**Tipo de registo Cobertura do Oracle CRM On Demand Answers**

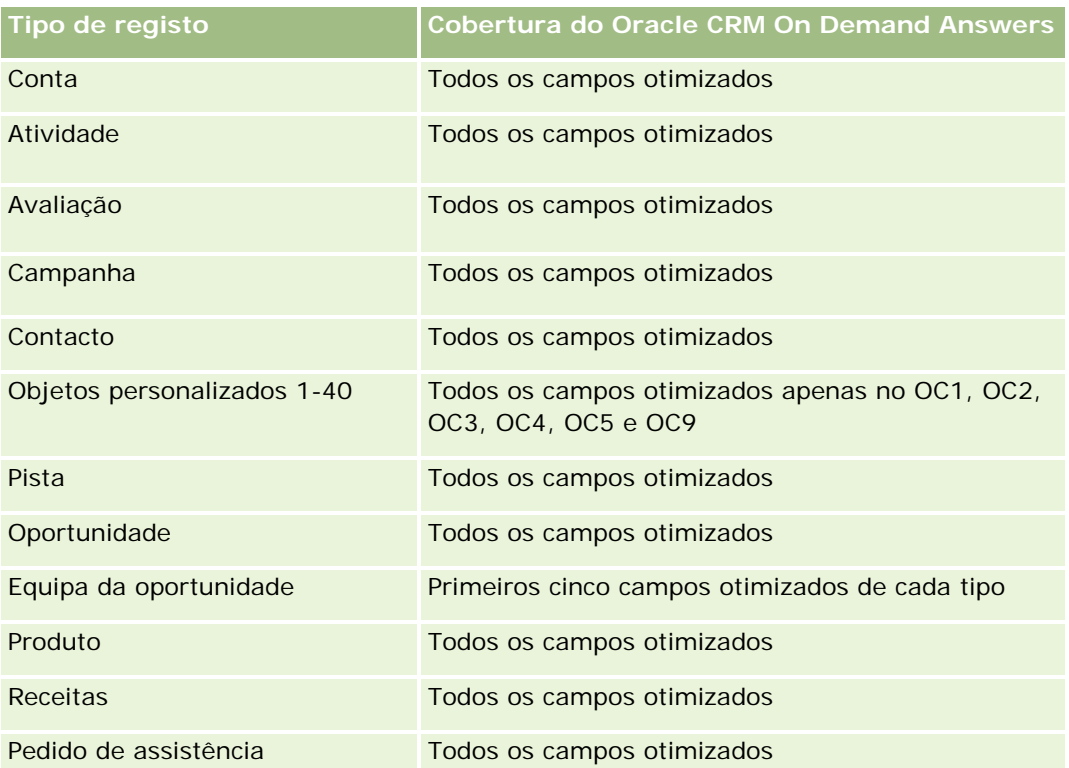

# **Dimensões**

Esta área de informações empresariais tem as seguintes dimensões:

- Conta
- Equipa da conta
- Membro da equipa

## **Métrica**

Nenhum

# **Notas de utilização**

A dimensão Conta inclui uma Hierarquia de livros, que permite analisar a métrica e os atributos relacionados a qualquer nível.

# <span id="page-1040-0"></span>**Área de informações empresariais da análise do histórico de atividades**

# **Disponibilidade**

Esta área de informações empresariais está disponível em todas as edições do Oracle CRM On Demand.

# **Objetivo do negócio**

Esta área de informações empresariais permite-lhe analisar um vasto conjunto de métricas da atividade por atividade, conta, oportunidade, pista, campanha, contacto, pedido de assistência e dimensões de datas. Uma vez que esta área de informações empresariais representa todos os eventos de atividades e interações com respeito a estes tipos de registo, esta área de informações empresariais encontra-se ao nível mais baixo possível de detalhe, o que significa que a tabela de factos da atividade que determina esta área de informações empresariais poderá ser a maior. Esta área de informações empresariais permite-lhe acumular e analisar a métrica da atividade através da utilização do conjunto mais vasto de dimensões. Esta área de informações empresariais consiste em duas ou mais tabelas de factos, que permitem relatórios de quotas do utilizador em relação à métrica da atividade.

# **Tipo de relação**

Simples

# **Campos personalizados otimizados**

Esta área de informações empresariais tem campos personalizados que são otimizados para reduzir o tempo de consulta quando são utilizados nos filtros. Os campos personalizados otimizados estão em pastas em que o nome termina com *Campos personalizados otimizados* ou *Métricas personalizadas otimizadas*, tais como *Campos personalizados otimizados da conta* e *Métricas personalizadas otimizadas da oportunidade*. Os campos personalizados numéricos, tais como aqueles com um tipo CUR, INT ou NUM, estão disponíveis como métricas na pasta de métricas personalizadas otimizadas se o tipo de registo for o objeto orientador numa área de informações empresariais específica. Por exemplo, o tipo de registo Conta é o objeto orientador na área de informações empresariais Histórico da conta.

Os seguintes tipos de registo têm campos personalizados otimizados e cobertura métrica no Oracle CRM On Demand Answers e um ou mais destes tipos de registo poderão ser apresentados como dimensões ou factos na área de informações empresariais:

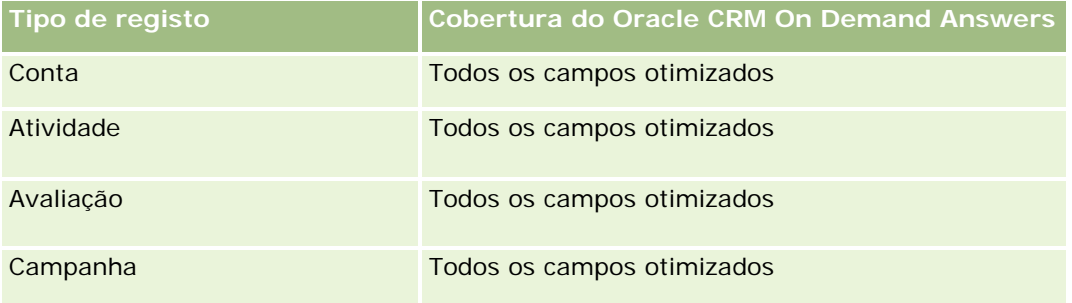

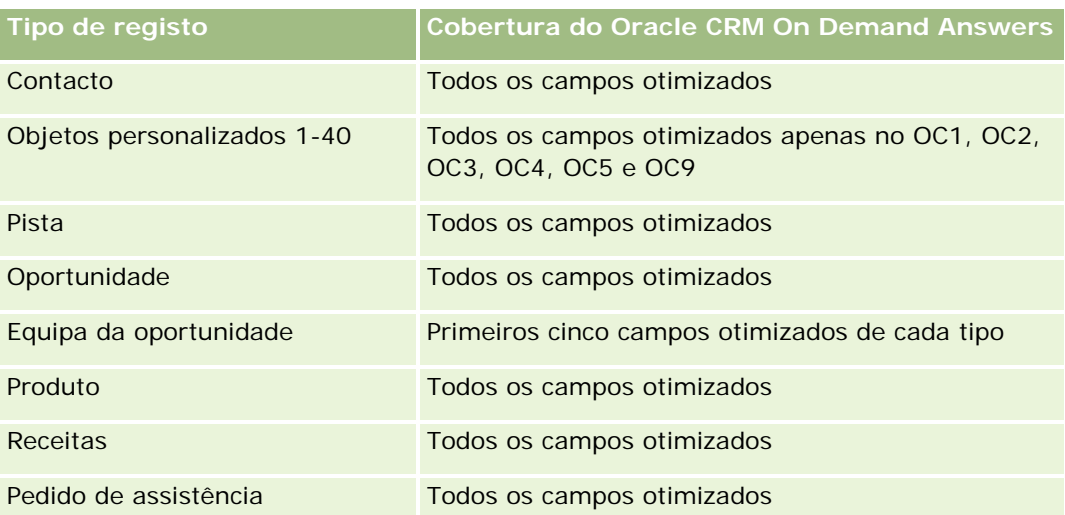

Esta área de informações empresariais tem campos que são otimizados para reduzir o tempo de consulta quando são utilizados nos filtros. Os campos otimizados terminam com as palavras *Code* ou *UTC*. Por exemplo, a dimensão Conta tem um campo Tipo de conta. Existe também um campo Código do tipo de conta, que é uma versão otimizada do campo Tipo de conta. Do mesmo modo, existe um campo Data indexada (UTC), que é uma versão otimizada do campo Data indexada. Utilizar o campo otimizado no filtro gera consultas mais rápidas. Este método é mais rápido do que utilizar o campo padrão. Para obter informações sobre a utilização dos campos de filtragem otimizados, consulte Utilizar campos de filtragem otimizados (na página [1245\)](#page-1244-0). As dimensões seguintes nesta área de informações empresariais têm campos de filtragem otimizados:

- Campanha
- $\blacksquare$  Pista

# **Dimensões**

Esta área de informações empresariais tem as seguintes dimensões:

- Conta
- Atividade
- Campanha
- Contacto
- $\Box$  Data
- Concessionário
- Evento
- $\blacksquare$  Pista
- **Oportunidade**
- **Propriedade do utilizador**
- **Quota**

**Pedido de assistência** 

#### **Métrica**

A lista completa de métricas para esta área de informações empresariais é a seguinte:

- Métrica da atividade
	- **Métrica personalizada da atividade**
	- **Métrica da atividade por data de criação** 
		- Número (n.º) de atividades (Data de criação)
		- Número (n.<sup>o</sup>) de compromissos (Data de criação)
		- Número (n.<sup>o</sup>) de atividades fechadas (Data de criação)
		- Número (n.º) de atividades abertas (Data de criação)
		- Número (n.º) de tarefas (Data de criação)
	- Métrica da atividade por outras datas
		- Número (n.º) de compromissos (Data de fim)
		- Número (n.<sup>o</sup>) de compromissos (Data de início)
		- Número (n.<sup>o</sup>) de tarefas (Data limite)
	- Número (n.º) de contas com atividades
	- Número (n.º) de atividades
	- Número (n.º) de compromissos agendados
	- Número de (n.º) chamadas efetuadas
	- Número de (n.º) chamadas bem-sucedidas
	- Número (n.<sup>o</sup>) de atividades fechadas
	- Número (n.<sup>o</sup>) de atividades abertas
- Métrica da quota
	- **Valor da quota**

#### **Notas de utilização**

As dimensões Conta, Atividade e Pedido de Assistência incluem uma Hierarquia de livros, que permite analisar a métrica e os atributos relacionados a qualquer nível.

#### **Campos ativados de fuso horário do utilizador**

Normalmente, todas as horas incluídas nos relatórios da área de informações empresariais do Analytics apresentam o fuso horário da empresa para garantir informações de hora consistentes independentemente da pessoa que gera os relatórios. A dimensão Atividade inclui os campos seguintes:

- <span id="page-1043-0"></span>Hora de fim
- Fuso horário do utilizador da hora de fim
- Hora de início
- Fuso horário do utilizador da hora de início

Os campos Hora de fim e Hora de início comunicam a hora da atividade no fuso horário da empresa. Os campos Fuso horário do utilizador da hora de fim e Fuso horário do utilizador da hora de início comunicam as mesmas informações que os campos padrão mas no fuso horário local do utilizador.

# **Área de informações empresariais da análise do histórico do ativo**

# **Disponibilidade**

Esta área de informações empresariais está disponível em todas as edições do Oracle CRM On Demand.

## **Objetivo do negócio**

Esta área de informações empresariais permite-lhe analisar a métrica do ativo por conta, produto e dimensões do utilizador. Permite-lhe controlar ativos e produtos que foram vendidos a um cliente ou empresa. Esta área de informações empresariais é uma das poucas áreas de informações empresariais em que a visibilidade para os registos de ativos se baseia na visibilidade dos registos de contas associados.

## **Tipo de relação**

Simples

## **Campos personalizados otimizados**

Esta área de informações empresariais tem campos personalizados que são otimizados para reduzir o tempo de consulta quando são utilizados nos filtros. Os campos personalizados otimizados estão em pastas em que o nome termina com *Campos personalizados otimizados* ou *Métricas personalizadas otimizadas*, tais como *Campos personalizados otimizados da conta* e *Métricas personalizadas otimizadas da oportunidade*. Os campos personalizados numéricos, tais como aqueles com um tipo CUR, INT ou NUM, estão disponíveis como métricas na pasta de métricas personalizadas otimizadas se o tipo de registo for o objeto orientador numa área de informações empresariais específica. Por exemplo, o tipo de registo Conta é o objeto orientador na área de informações empresariais Histórico da conta.

Os seguintes tipos de registo têm campos personalizados otimizados e cobertura métrica no Oracle CRM On Demand Answers e um ou mais destes tipos de registo poderão ser apresentados como dimensões ou factos na área de informações empresariais:

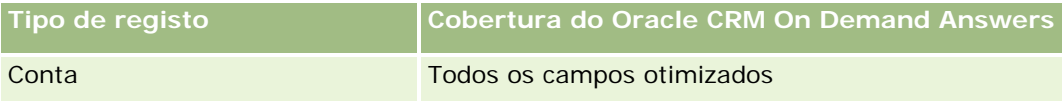
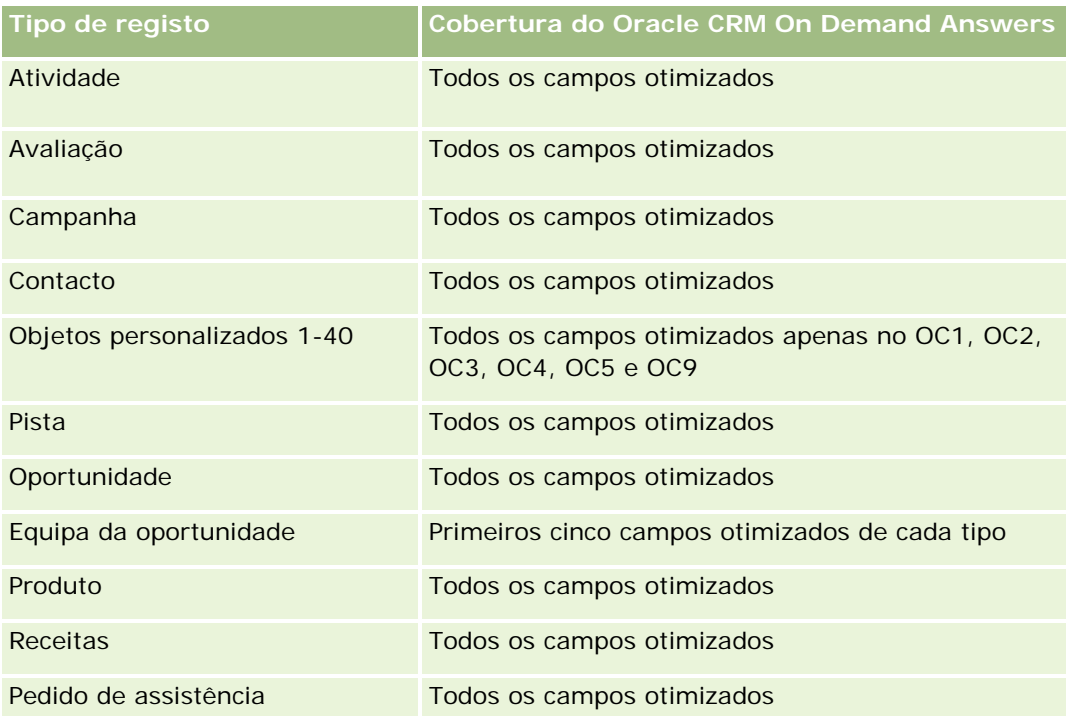

## **Dimensões**

Esta área de informações empresariais tem as seguintes dimensões:

- **Conta**
- **Ativo**
- Data
- **Propriedade do utilizador**
- Categoria do produto
- $\blacksquare$  Produto

### **Métrica**

A lista completa de métricas para esta área de informações empresariais é a seguinte:

- **Métrica do ativo** 
	- **Métrica do ativo por data de compra** 
		- Número (n.º) de ativos
		- Preço de compra
		- **Quantidade**
		- **Preço médio de compra**

- **Duantidade média**
- Métrica do ativo por data de expedição
	- Número (n.<sup>o</sup>) de ativos
	- Preço de compra
	- **Quantidade**
	- **Preço médio de compra**
	- **Quantidade média**
- Número (n.º) de ativos
- Preço de compra
- **Quantidade**
- **Preço médio de compra**
- Quantidade média

### **Notas de utilização**

É possível analisar a métrica Ativo através da dimensão Propriedade do utilizador. A dimensão Conta inclui uma Hierarquia de livros, que permite analisar a métrica e os atributos relacionados a qualquer nível.

# **Área de informações empresariais da análise do histórico de atividades de visitas**

## **Disponibilidade**

Esta área de informações empresariais está disponível em todas as edições do Oracle CRM On Demand.

## **Objetivo do negócio**

A área de informações empresariais Histórico da atividade de chamadas permite que os gestores de vendas e os representantes de vendas analisem os dados da atividade de chamadas por conta, contacto, atividade, proprietário, produto, categoria do produto e data. Ao contrário da área de informações empresariais Histórico da atividade, a métrica da área de informações empresariais Histórico da atividade de chamadas baseia-se nos tipos de registo Ciências vivas relacionados com a atividade, incluindo: Produtos detalhados, Amostras entregues, Artigos do pedido de amostras e Artigos promocionais entregues. Isto significa que as atividades que não têm registos para um ou mais destes tipos de registo dependentes relacionados não podem ser reportadas através da utilização desta área de informações empresariais.

Pode utilizar a dimensão Categoria do produto para resumir as métricas da atividade de visitas para os níveis diferentes de uma hierarquia de produtos, como a marca e o mercado.

## **Tipo de relação**

Simples

## **Campos personalizados otimizados**

Esta área de informações empresariais tem campos personalizados que são otimizados para reduzir o tempo de consulta quando são utilizados nos filtros. Os campos personalizados otimizados estão em pastas em que o nome termina com *Campos personalizados otimizados* ou *Métricas personalizadas otimizadas*, tais como *Campos personalizados otimizados da conta* e *Métricas personalizadas otimizadas da oportunidade*. Os campos personalizados numéricos, tais como aqueles com um tipo CUR, INT ou NUM, estão disponíveis como métricas na pasta de métricas personalizadas otimizadas se o tipo de registo for o objeto orientador numa área de informações empresariais específica. Por exemplo, o tipo de registo Conta é o objeto orientador na área de informações empresariais Histórico da conta.

Os seguintes tipos de registo têm campos personalizados otimizados e cobertura métrica no Oracle CRM On Demand Answers e um ou mais destes tipos de registo poderão ser apresentados como dimensões ou factos na área de informações empresariais:

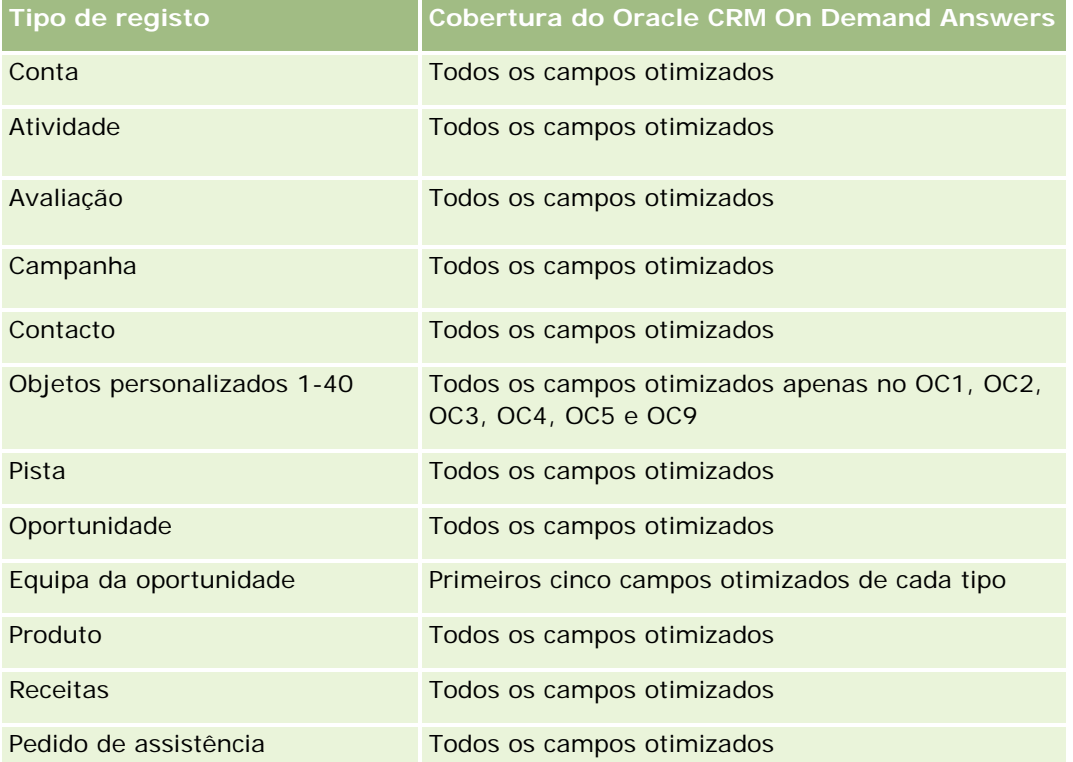

Esta área de informações empresariais tem campos que são otimizados para reduzir o tempo de consulta quando são utilizados nos filtros. Os campos otimizados terminam com as palavras *Code* ou *UTC*. Por exemplo, a dimensão Conta tem um campo Tipo de conta. Existe também um campo Código do tipo de conta, que é uma versão otimizada do campo Tipo de conta. Do mesmo modo, existe um campo Data indexada (UTC), que é uma versão otimizada do campo Data indexada. Utilizar o campo otimizado no filtro gera consultas mais rápidas. Este método é mais rápido do que utilizar o campo padrão. Para obter informações sobre a utilização dos campos de filtragem otimizados, consulte Utilizar campos de filtragem otimizados (na página [1245\)](#page-1244-0). As dimensões seguintes nesta área de informações empresariais têm campos de filtragem otimizados:

Campanha

### **Dimensões**

Esta área de informações empresariais tem as seguintes dimensões:

- $\Box$  Conta
- **Contacto**
- Atividade de chamadas
- **Campanha**
- Contacto
- Data
- **Oportunidade**
- **Propriedade do utilizador**
- $\blacksquare$  Produto
- **Categoria do produto**
- **Produtos detalhados**
- $\blacksquare$  Pedido de amostras
- **Amostras entregues**

### **Métrica**

A lista completa de métricas para esta área de informações empresariais é a seguinte:

- Métrica da atividade de chamadas
	- **Métrica personalizada dos produtos descritos** 
		- Moeda indexada
		- **Número indexado**
		- **Moeda média indexada**
		- Número médio indexado
	- **Métrica personalizada do pedido de amostras**
	- **Métrica personalizada das amostras entregues** 
		- **Moeda** indexada
		- **Número indexado**
		- **Moeda média indexada**
		- Número médio indexado
	- Número (n.º) de contas

- Número (n.º) de atividades da chamada
- Número (n.º) de detalhes da visita por produto
- Número (n.<sup>o</sup>) de produtos descritos da visita
- Número (n.º) de artigos promocionais da chamada entregues
- Número (n.<sup>o</sup>) de artigos do pedido de amostras da chamada
- Número (n.º) de pedidos de amostras da chamada
- Número (n.º) de amostras da chamada entregues
- Número (n.º) de contactos
- Número (n.<sup>o</sup>) de itens promocionais entregues
- Número (n.<sup>o</sup>) de pedidos de amostras da chamada
- Número (n.º) de amostras entregues

#### **Notas de utilização**

As dimensões Conta e Contacto incluem uma Hierarquia de livros, que permite analisar a métrica e os atributos relacionados a qualquer nível. Pode reportar sobre registos da chamada do convidado, da chamada da conta e da chamada profissional e a respetiva métrica associada.

O Número (N.º) de contactos mostra a quantidade de contactos principais distintos, nem todos os contactos associados à chamada.

# **Área de informações empresariais da análise do histórico de campanhas**

### **Disponibilidade**

Esta área de informações empresariais está disponível em todas as edições do Oracle CRM On Demand.

### **Objetivo do negócio**

Esta área de informações empresariais permite a análise abrangente de campanhas por campanha, utilizador e dimensões de data. Permite-lhe analisar os resultados das campanhas, o desempenho e o retorno sobre o investimento (ROI). Também contém métricas para ajudar a resolver problemas de concretização dos objetivos da campanha e otimizar campanhas futuras.

### **Tipo de relação**

Simples

## **Campos personalizados otimizados**

Esta área de informações empresariais tem campos personalizados que são otimizados para reduzir o tempo de consulta quando são utilizados nos filtros. Os campos personalizados otimizados estão em pastas em que o nome termina com *Campos personalizados otimizados* ou *Métricas personalizadas otimizadas*, tais como *Campos personalizados otimizados da conta* e *Métricas personalizadas otimizadas da oportunidade*. Os campos personalizados numéricos, tais como aqueles com um tipo CUR, INT ou NUM, estão disponíveis como métricas na pasta de métricas personalizadas otimizadas se o tipo de registo for o objeto orientador numa área de informações empresariais específica. Por exemplo, o tipo de registo Conta é o objeto orientador na área de informações empresariais Histórico da conta.

Os seguintes tipos de registo têm campos personalizados otimizados e cobertura métrica no Oracle CRM On Demand Answers e um ou mais destes tipos de registo poderão ser apresentados como dimensões ou factos na área de informações empresariais:

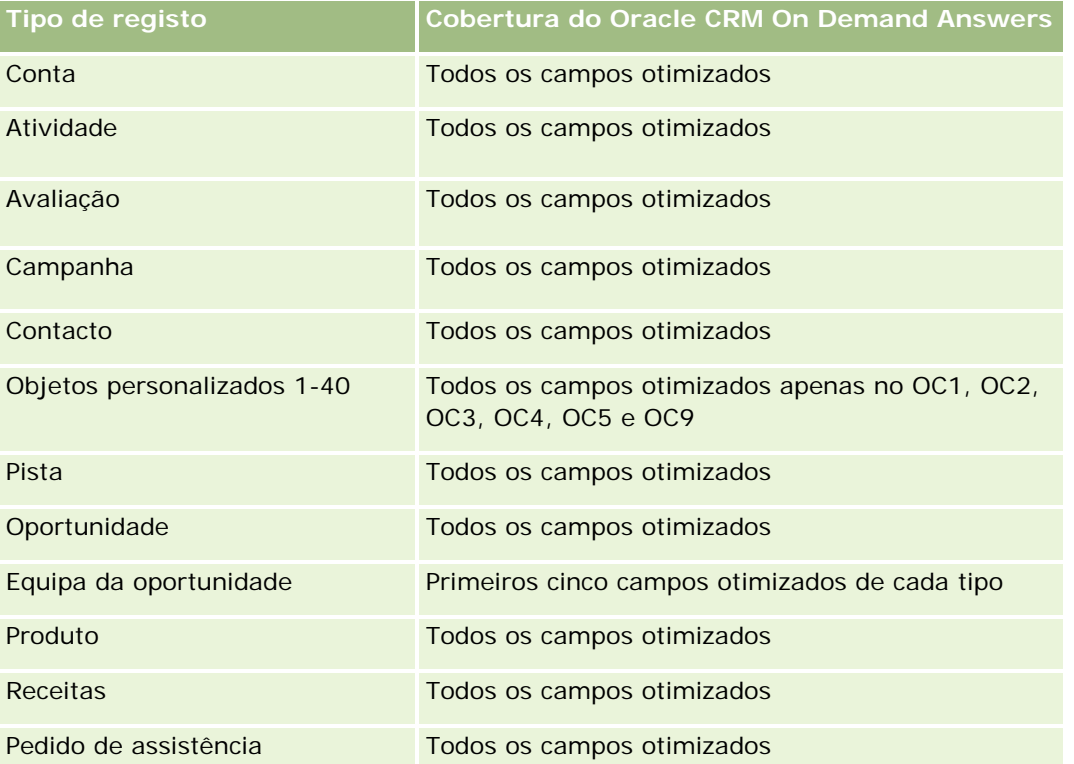

Esta área de informações empresariais tem campos que são otimizados para reduzir o tempo de consulta quando são utilizados nos filtros. Os campos otimizados terminam com as palavras *Code* ou *UTC*. Por exemplo, a dimensão Conta tem um campo Tipo de conta. Existe também um campo Código do tipo de conta, que é uma versão otimizada do campo Tipo de conta. Do mesmo modo, existe um campo Data indexada (UTC), que é uma versão otimizada do campo Data indexada. Utilizar o campo otimizado no filtro gera consultas mais rápidas. Este método é mais rápido do que utilizar o campo padrão. Para obter informações sobre a utilização dos campos de filtragem otimizados, consulte Utilizar campos de filtragem otimizados (na página [1245\)](#page-1244-0). As dimensões seguintes nesta área de informações empresariais têm campos de filtragem otimizados:

Campanhas

### **Dimensões**

Esta área de informações empresariais tem as seguintes dimensões:

- Campanhas
- Propriedade do utilizador
- Data

### **Métrica**

A lista completa de métricas para esta área de informações empresariais é a seguinte:

- Métrica
	- Número (n.º) de campanhas
	- Número (n.º) de campanhas ativas
	- Número (n.º) de campanhas concluídas
	- Número (n.º) de campanhas planeadas
	- Número (n.º) de pistas
	- Número (n.<sup>o</sup>) de oportunidades
	- Número (n.º) de ganhos
	- Número (n.º) de contas para a campanha
	- Número (n.º) de contactos para a campanha
	- Percentagem (%) de orçamento (Definição: custo multiplicado por 100 e dividido pelo custo orçamentado.)
	- Percentagem (%) de pista alvo atingida (Definição: número de pistas multiplicado por 100 e dividido pela pista alvo.)
	- **Percentagem (%) de receita alvo atingida (Definição: receita fechada multiplicada por 10 e dividida** pela receita alvo.)
	- N.º médio de dias para fechar a oportunidade (Definição: O número de dias para fechar uma oportunidade dividido pelo número de ganhos.)
	- N.º médio de dias para converter pistas (Definição: O número de dias entre a data de criação da pista e a data de conversão da pista dividido pelo número de pistas convertidas em oportunidades.)
	- Custo por venda fechada (Definição: O custo dividido pelo número de ganhos.)
	- Custo médio por venda fechada (Definição: custo médio dividido pelo número de ganhos.)
	- Custo por pista (Definição: custo dividido pelo número de pistas.)
	- Custo médio por pista (Definição: O custo médio dividido pelo número de pistas.)
	- Taxa de conversão de pistas (Definição: As pistas que se tornam em clientes, expressas como uma percentagem.)
	- $\blacksquare$  Receitas

- Receitas fechadas
- Média de receitas fechadas
- Taxa de ganhos por oportunidade (Definição: O número total de oportunidades de ganho, dividido pelo número total de oportunidades ganhas e perdidas.)
- Retorno sobre o investimento (ROI)

### **Notas de utilização**

Nenhum

# **Área de informações empresariais da análise do histórico de respostas da campanha**

## **Disponibilidade**

Esta área de informações empresariais está disponível em todas as edições do Oracle CRM On Demand.

**NOTA:** Os dados de resposta da campanha estão limitados só aos dados das campanhas do Oracle Email Marketing On Demand. Não apresenta os dados de resposta para as campanhas em que os dados foram introduzidos através da interface de utilizador do Oracle CRM On Demand. O Oracle Email Marketing On Demand foi descontinuado e não é possível iniciar novas campanhas. Pode continuar a utilizar esta área empresarial para comunicar sobre os dados de campanhas existentes.

## **Objetivo do negócio**

Esta área de informações empresariais permite-lhe analisar as informações de campanha, incluindo dados de resposta das campanhas do Oracle Email Marketing On Demand. Complementa as áreas de informações empresariais da campanha, que fornece os dados de desempenho da campanha. Permite às empresas analisar a resposta a uma campanha do Oracle Email Marketing On Demand respondendo às seguintes questões: Quantas pessoas receberam a campanha? Quantas responderam? Como é que responderam? Quanto tempo levaram a responder?, etc.

## **Tipo de relação**

Simples

## **Campos personalizados otimizados**

Esta área de informações empresariais tem campos personalizados que são otimizados para reduzir o tempo de consulta quando são utilizados nos filtros. Os campos personalizados otimizados estão em pastas em que o nome termina com *Campos personalizados otimizados* ou *Métricas personalizadas otimizadas*, tais como *Campos personalizados otimizados da conta* e *Métricas personalizadas otimizadas da oportunidade*. Os campos personalizados numéricos, tais como aqueles com um tipo CUR, INT ou NUM, estão disponíveis como métricas na pasta de métricas personalizadas otimizadas se o tipo de registo for o objeto orientador numa

área de informações empresariais específica. Por exemplo, o tipo de registo Conta é o objeto orientador na área de informações empresariais Histórico da conta.

Os seguintes tipos de registo têm campos personalizados otimizados e cobertura métrica no Oracle CRM On Demand Answers e um ou mais destes tipos de registo poderão ser apresentados como dimensões ou factos na área de informações empresariais:

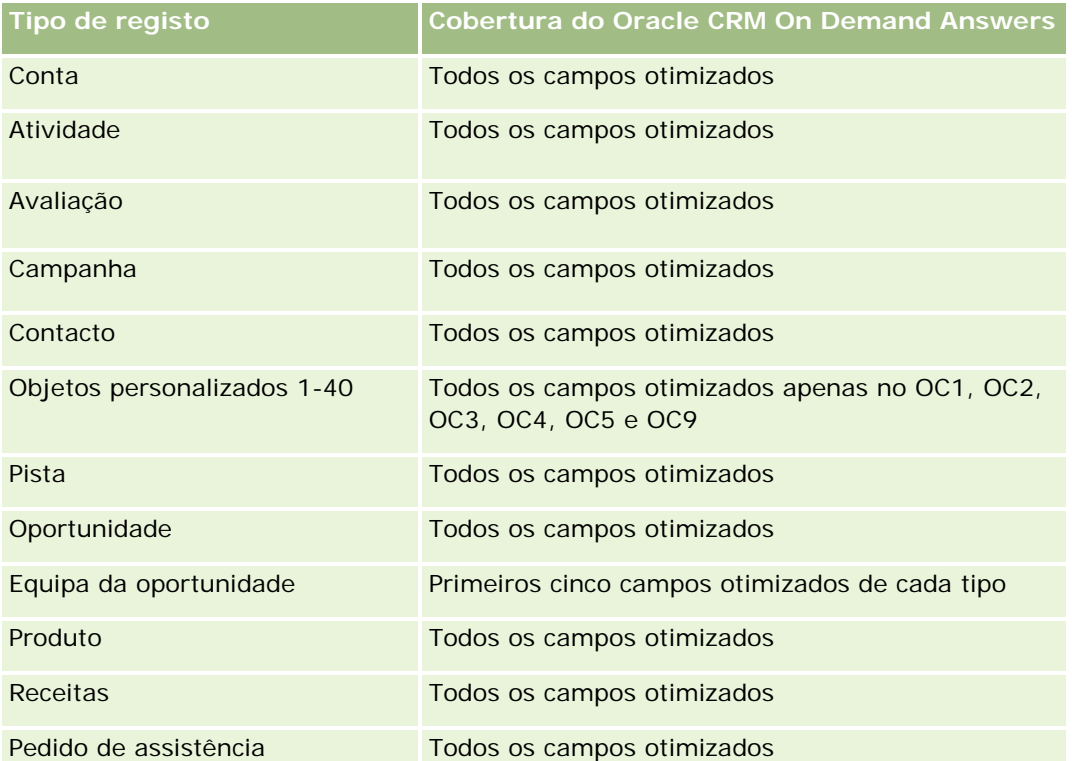

Esta área de informações empresariais tem campos que são otimizados para reduzir o tempo de consulta quando são utilizados nos filtros. Os campos otimizados terminam com as palavras *Code* ou *UTC*. Por exemplo, a dimensão Conta tem um campo Tipo de conta. Existe também um campo Código do tipo de conta, que é uma versão otimizada do campo Tipo de conta. Do mesmo modo, existe um campo Data indexada (UTC), que é uma versão otimizada do campo Data indexada. Utilizar o campo otimizado no filtro gera consultas mais rápidas. Este método é mais rápido do que utilizar o campo padrão. Para obter informações sobre a utilização dos campos de filtragem otimizados, consulte Utilizar campos de filtragem otimizados (na página [1245\)](#page-1244-0). As dimensões seguintes nesta área de informações empresariais têm campos de filtragem otimizados:

Campanha

## **Dimensões**

Esta área de informações empresariais tem as seguintes dimensões:

- **L** Conta
- Campanha
- Destinatário da campanha

- Resposta da campanha
- Data

## **Métrica**

A lista completa de métricas para esta área de informações empresariais é a seguinte:

- Métrica
	- Número (n.<sup>o</sup>) de destinatários. Esta métrica baseia-se no campo do destinatário da campanha.
	- Número (n.<sup>o</sup>) de devoluções permanentes. Esta métrica baseia-se nos tipos de resposta de: Morada movida, Morada incorreta e Remetente incorreto.
	- Número (n.<sup>o</sup>) de devoluções provisórias. Este métrica baseia-se nos tipos de resposta de: Problema de caixa de correio, Problema de sistema, Problema de rede, Problema de protocolo, Problema de segurança, Mensagem demasiado extensa, Férias e Último recurso.
	- Número (n.º) de inquiridos. Esta métrica baseia-se no estado da entrega.
	- Número (n.º) de respostas. Esta métrica baseia-se no estado da entrega.
	- Número (n.º) de respostas abertas. Esta métrica baseia-se no tipo de resposta de Mensagem aberta.
	- Número (n.<sup>o</sup>) de cliques através de. Esta métrica baseia-se no tipo de resposta de Click-Through.
	- Número (n.º) de adesões. Esta métrica baseia-se no tipo de resposta de Adesão à lista.
	- Número (n.º) de não adesões. Esta métrica baseia-se no tipo de resposta de Não adesão da lista.
	- Número (n.º) de adesões globais. Esta métrica baseia-se no tipo de resposta de Adesão global.
	- Número (n.º) de não adesões globais. Esta métrica baseia-se no tipo de resposta de Não adesão global.
	- N.º médio de dias para responder. Esta métrica baseia-se no estado da entrega.

## **Notas de utilização**

As métricas de resposta da campanha baseiam-se no estado da entrega ou no tipo de resposta. Por exemplo, o número de devoluções permanentes baseia-se no tipo de resposta, não no estado da entrega, mesmo que exista um estado da entrega de Devolução permanente.

A dimensão Conta inclui uma Hierarquia de livros, que permite analisar a métrica e os atributos relacionados a qualquer nível.

# **Área de informações empresariais da análise de moradas do contacto**

## **Disponibilidade**

Esta área de informações empresariais está disponível em todas as edições do Oracle CRM On Demand.

## **Objetivo do negócio**

Esta área de informações empresariais permite a geração de relatórios da relação muitos para muitos entre contactos e moradas. Em outras áreas de informações empresariais, só é possível comunicar sobre a morada principal de um contacto. No entanto, esta área de informações empresariais permite-lhe comunicar sobre todas as moradas de um contacto, assim como sobre uma morada que é partilhada por múltiplos contactos. Esta área de informações empresariais não tem quaisquer tabelas de factos ou métrica.

## **Tipo de relação**

Muitos para muitos

## **Campos personalizados otimizados**

Esta área de informações empresariais tem campos personalizados que são otimizados para reduzir o tempo de consulta quando são utilizados nos filtros. Os campos personalizados otimizados estão em pastas em que o nome termina com *Campos personalizados otimizados* ou *Métricas personalizadas otimizadas*, tais como *Campos personalizados otimizados da conta* e *Métricas personalizadas otimizadas da oportunidade*. Os campos personalizados numéricos, tais como aqueles com um tipo CUR, INT ou NUM, estão disponíveis como métricas na pasta de métricas personalizadas otimizadas se o tipo de registo for o objeto orientador numa área de informações empresariais específica. Por exemplo, o tipo de registo Conta é o objeto orientador na área de informações empresariais Histórico da conta.

Os seguintes tipos de registo têm campos personalizados otimizados e cobertura métrica no Oracle CRM On Demand Answers e um ou mais destes tipos de registo poderão ser apresentados como dimensões ou factos na área de informações empresariais:

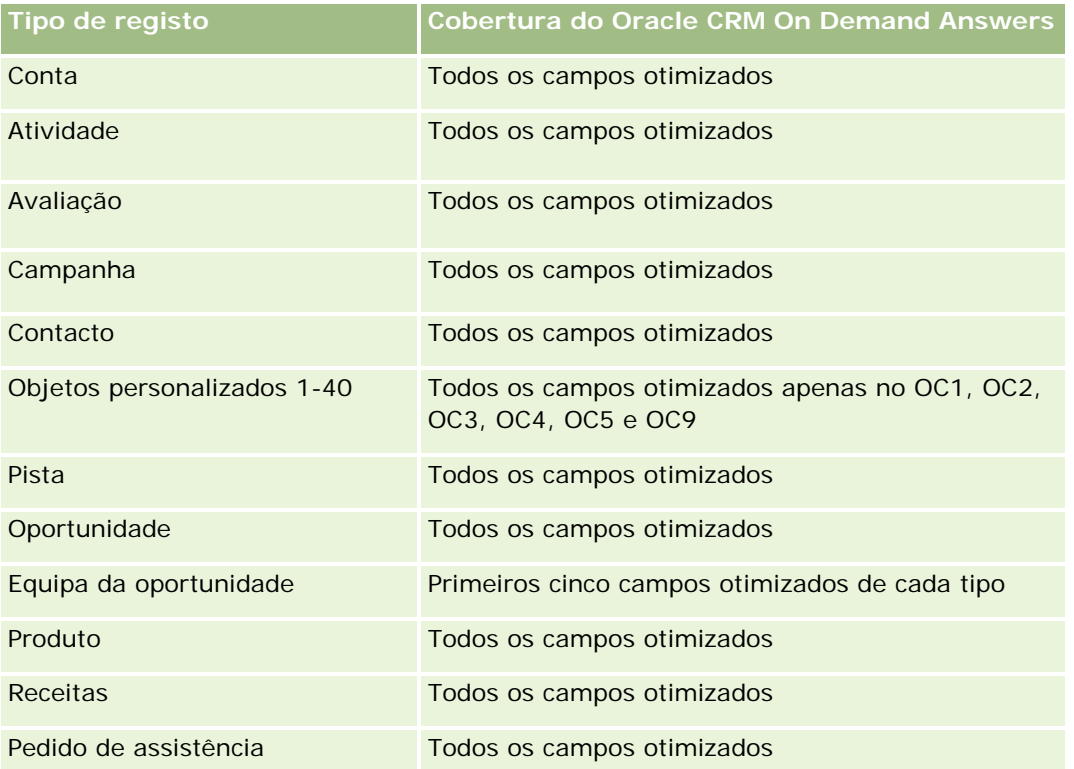

#### **Dimensões**

Esta área de informações empresariais tem as seguintes dimensões:

- Contacto
- Morada

#### **Métrica**

Nenhum

### **Notas de utilização**

A dimensão Contacto inclui uma Hierarquia de livros, que permite analisar a métrica e os atributos relacionados a qualquer nível.

# **Área de informações empresariais da análise do histórico de contactos**

### **Disponibilidade**

Esta área de informações empresariais está disponível em todas as edições do Oracle CRM On Demand.

## **Objetivo do negócio**

Pode utilizar esta área de informações empresariais para comunicar sobre a métrica do contacto por contacto, conta, campanha, propriedade do utilizador e dimensões da data. O nível de detalhe desta área de informações empresariais é uma linha para cada contacto criado no Oracle CRM On Demand. Esta área de informações empresariais permite-lhe responder rapidamente às seguintes questões: Quem são os dez melhores funcionários com o maior número de contactos? Que contas é que não têm nenhum contacto? Quais são as maiores campanhas por contactos? Quantos potenciais clientes um determinado contacto traz para a empresa?

### **Tipo de relação**

Simples

#### **Campos personalizados otimizados**

Esta área de informações empresariais tem campos personalizados que são otimizados para reduzir o tempo de consulta quando são utilizados nos filtros. Os campos personalizados otimizados estão em pastas em que o nome termina com *Campos personalizados otimizados* ou *Métricas personalizadas otimizadas*, tais como *Campos personalizados otimizados da conta* e *Métricas personalizadas otimizadas da oportunidade*. Os campos personalizados numéricos, tais como aqueles com um tipo CUR, INT ou NUM, estão disponíveis como métricas na pasta de métricas personalizadas otimizadas se o tipo de registo for o objeto orientador numa

área de informações empresariais específica. Por exemplo, o tipo de registo Conta é o objeto orientador na área de informações empresariais Histórico da conta.

Os seguintes tipos de registo têm campos personalizados otimizados e cobertura métrica no Oracle CRM On Demand Answers e um ou mais destes tipos de registo poderão ser apresentados como dimensões ou factos na área de informações empresariais:

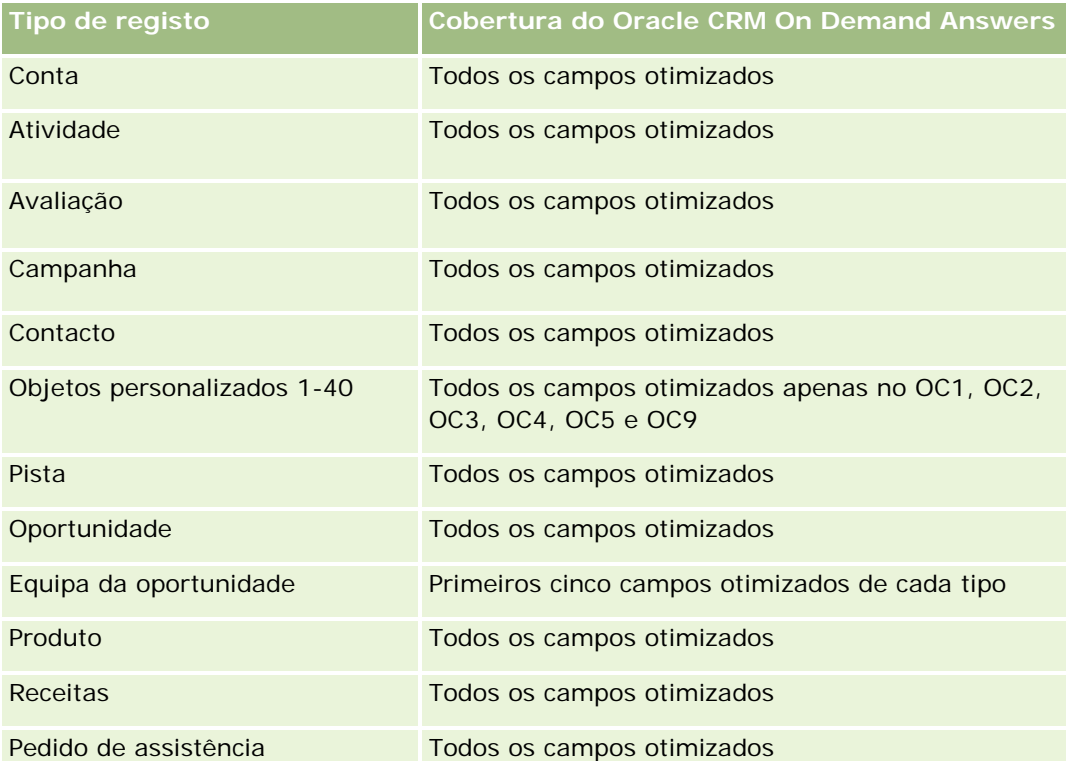

Esta área de informações empresariais tem campos que são otimizados para reduzir o tempo de consulta quando são utilizados nos filtros. Os campos otimizados terminam com as palavras *Code* ou *UTC*. Por exemplo, a dimensão Conta tem um campo Tipo de conta. Existe também um campo Código do tipo de conta, que é uma versão otimizada do campo Tipo de conta. Do mesmo modo, existe um campo Data indexada (UTC), que é uma versão otimizada do campo Data indexada. Utilizar o campo otimizado no filtro gera consultas mais rápidas. Este método é mais rápido do que utilizar o campo padrão. Para obter informações sobre a utilização dos campos de filtragem otimizados, consulte Utilizar campos de filtragem otimizados (na página [1245\)](#page-1244-0). As dimensões seguintes nesta área de informações empresariais têm campos de filtragem otimizados:

Campanha

## **Dimensões**

Esta área de informações empresariais tem as seguintes dimensões:

- **□** Conta
- Campanha
- Contacto

- Data
- Propriedade do utilizador

### **Métrica**

A lista completa de métricas para esta área de informações empresariais é a seguinte:

- Métrica do contacto
	- Número (n.º) de clientes
	- Número (n.º) de contactos
	- Número (n.º) de clientes potenciais

#### **Notas de utilização**

As dimensões Conta e Contacto incluem uma Hierarquia de livros, que permite analisar a métrica e os atributos relacionados a qualquer nível.

# **Área de informações empresariais do Analytics de interesses do contacto**

## **Disponibilidade**

Esta área de informações empresariais está disponível em todas as edições do Oracle CRM On Demand.

### **Objetivo do negócio**

A área de informações empresariais do Analytics de interesses do contacto permite gerar relatórios sobre interesses dos contactos na dimensão Contacto. Este relatório permite que os conselheiros e respetivos gestores determinem os interesses e passatempos dos clientes e selecionem presentes com significado para os respetivos clientes, que se baseiam nesses interesses. Também podem utilizar estas informações para alojar eventos de apreciação relevantes, tais como torneios de golfe. Desta forma, os conselheiros podem aprofundar as relações com os respetivos clientes, bem como conhecer os amigos e familiares dos mesmos. Estes eventos poderão gerar novos negócios.

### **Tipo de relação**

Simples

### **Campos personalizados otimizados**

Esta área de informações empresariais tem campos personalizados que são otimizados para reduzir o tempo de consulta quando são utilizados nos filtros. Os campos personalizados otimizados estão em pastas em que o nome termina com *Campos personalizados otimizados* ou *Métricas personalizadas otimizadas*, tais

como *Campos personalizados otimizados da conta* e *Métricas personalizadas otimizadas da oportunidade*. Os campos personalizados numéricos, tais como aqueles com um tipo CUR, INT ou NUM, estão disponíveis como métricas na pasta de métricas personalizadas otimizadas se o tipo de registo for o objeto orientador numa área de informações empresariais específica. Por exemplo, o tipo de registo Conta é o objeto orientador na área de informações empresariais Histórico da conta.

Os seguintes tipos de registo têm campos personalizados otimizados e cobertura métrica no Oracle CRM On Demand Answers e um ou mais destes tipos de registo poderão ser apresentados como dimensões ou factos na área de informações empresariais:

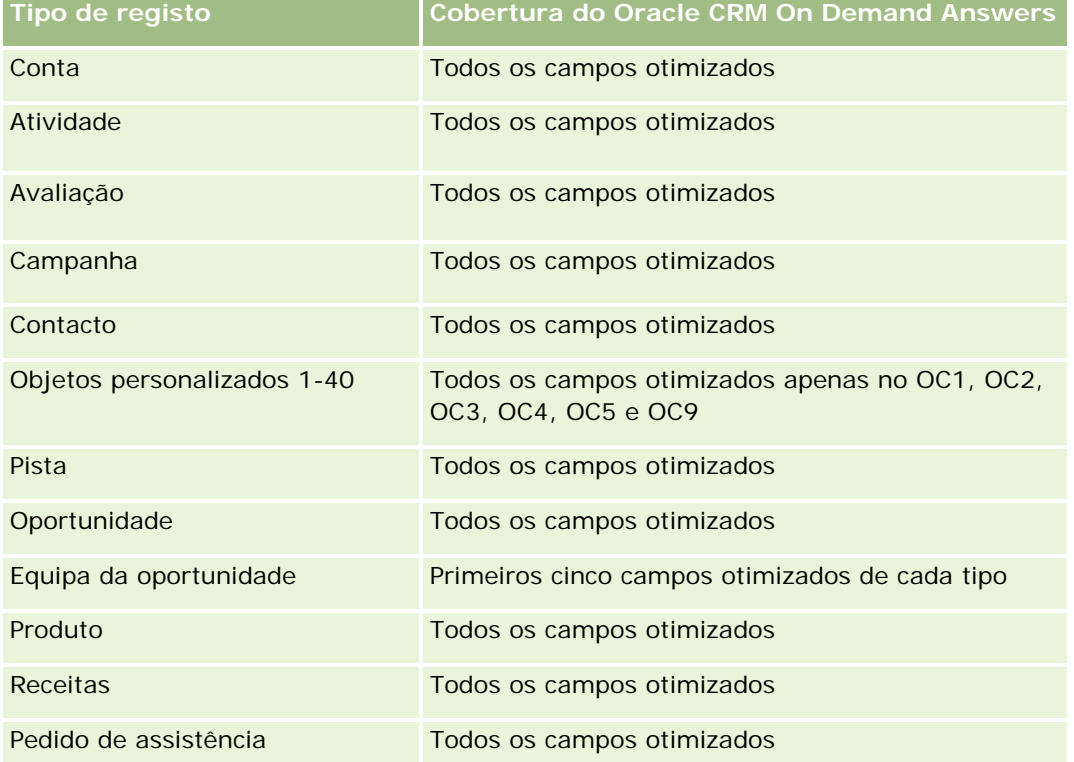

## **Dimensões**

Esta área de informações empresariais tem as seguintes dimensões:

- Contacto
- Propriedade do utilizador
- Data
- Interesses do contacto

## **Métrica**

A lista completa de métricas para esta área de informações empresariais é a seguinte:

- Métrica dos interesses do contacto
	- Número (n.º) de interesses do contacto

## **Notas de utilização**

A dimensão Contacto inclui uma Hierarquia de livros, que permite analisar a métrica e os atributos relacionados a qualquer nível.

# **Área de informações empresariais da análise do histórico de receitas do contacto**

## **Disponibilidade**

Esta área de informações empresariais está disponível em todas as edições do Oracle CRM On Demand.

## **Objetivo do negócio**

A área de informações Histórico de receitas do contacto permite analisar os dados de receitas por contacto, produto, categoria do produto, proprietário e data. A métrica nesta área de informações empresariais inclui o seguinte:

- Número (n.º) de produtos
- Número (n.º) médio de produtos
- Média de receitas

Permite aos utilizadores a criação de relatórios mostrando tipos diferentes de receitas do produto ao longo do tempo, tais como receitas projetadas comparadas com as reais. Esta comparação permite aos utilizadores compreender melhor o potencial de receitas e as vendas de produtos por contactos. Utilize a dimensão Categoria do produto para resumir a métrica Receitas do contacto em diferentes níveis de uma hierarquia de produtos, tais como marca, submercado e mercado.

## **Tipo de relação**

Simples

## **Campos personalizados otimizados**

Esta área de informações empresariais tem campos personalizados que são otimizados para reduzir o tempo de consulta quando são utilizados nos filtros. Os campos personalizados otimizados estão em pastas em que o nome termina com *Campos personalizados otimizados* ou *Métricas personalizadas otimizadas*, tais como *Campos personalizados otimizados da conta* e *Métricas personalizadas otimizadas da oportunidade*. Os campos personalizados numéricos, tais como aqueles com um tipo CUR, INT ou NUM, estão disponíveis como métricas na pasta de métricas personalizadas otimizadas se o tipo de registo for o objeto orientador numa área de informações empresariais específica. Por exemplo, o tipo de registo Conta é o objeto orientador na área de informações empresariais Histórico da conta.

Os seguintes tipos de registo têm campos personalizados otimizados e cobertura métrica no Oracle CRM On Demand Answers e um ou mais destes tipos de registo poderão ser apresentados como dimensões ou factos na área de informações empresariais:

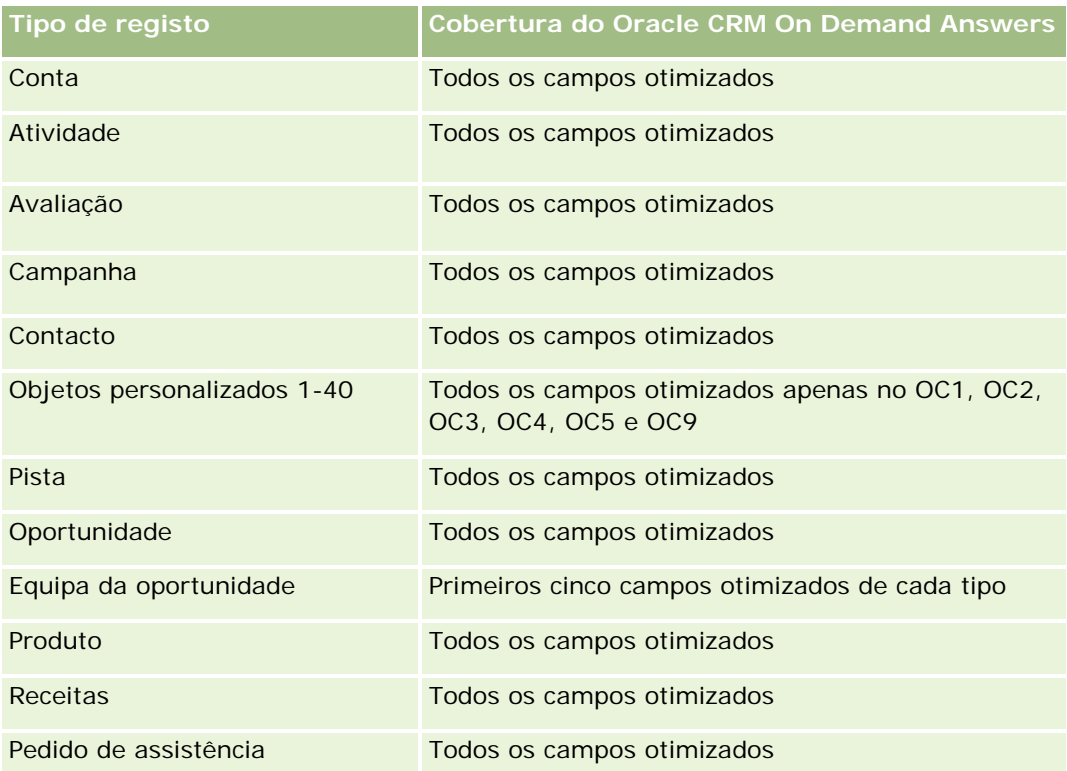

## **Dimensões**

Esta área de informações empresariais tem as seguintes dimensões:

- Contacto
- **Categoria do produto**
- $\blacksquare$  Produto
- Receitas do contacto
- Data
- **Propriedade do utilizador**

## **Métrica**

A lista completa de métricas para esta área de informações empresariais é a seguinte:

- Métrica de receitas do contacto
	- Número (n.º) médio de produtos
	- Número (n.º) de produtos
	- **Média de receitas**

### **Notas de utilização**

A dimensão Contacto inclui uma Hierarquia de livros, que permite analisar a métrica e os atributos relacionados a qualquer nível.

# **Área de informações empresariais da análise do histórico da equipa de contacto**

## **Disponibilidade**

Esta área de informações empresariais está disponível em todas as edições do Oracle CRM On Demand.

## **Objetivo do negócio**

Esta área de informações empresariais permite-lhe comunicar sobre a relação muitos para muitos entre os contactos e os membros da equipa. Pode utilizá-la para listar todos os membros da equipa associados a um contacto e a todos os contactos em que um utilizador esteja adicionado como um membro da equipa. Não pode utilizar esta área de informações empresariais para comunicar sobre contactos que não estão associados a um utilizador ou comunicar sobre utilizadores que não estão ligados a um contacto. Esta área de informações empresariais não tem quaisquer tabelas de factos ou métrica.

## **Tipo de relação**

Muitos para muitos

## **Campos personalizados otimizados**

Esta área de informações empresariais tem campos personalizados que são otimizados para reduzir o tempo de consulta quando são utilizados nos filtros. Os campos personalizados otimizados estão em pastas em que o nome termina com *Campos personalizados otimizados* ou *Métricas personalizadas otimizadas*, tais como *Campos personalizados otimizados da conta* e *Métricas personalizadas otimizadas da oportunidade*. Os campos personalizados numéricos, tais como aqueles com um tipo CUR, INT ou NUM, estão disponíveis como métricas na pasta de métricas personalizadas otimizadas se o tipo de registo for o objeto orientador numa área de informações empresariais específica. Por exemplo, o tipo de registo Conta é o objeto orientador na área de informações empresariais Histórico da conta.

Os seguintes tipos de registo têm campos personalizados otimizados e cobertura métrica no Oracle CRM On Demand Answers e um ou mais destes tipos de registo poderão ser apresentados como dimensões ou factos na área de informações empresariais:

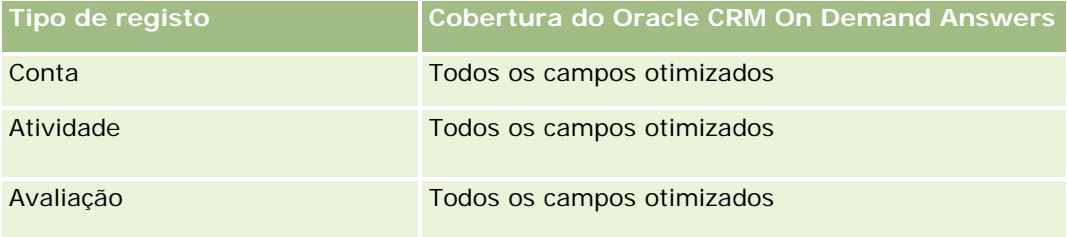

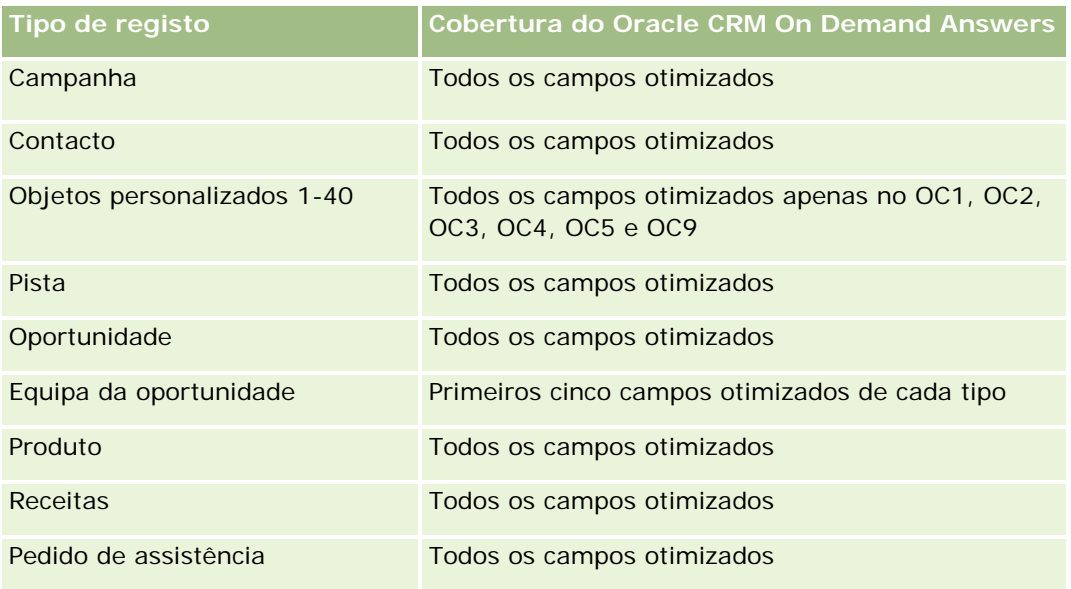

## **Dimensões**

Esta área de informações empresariais tem as seguintes dimensões:

- **Contacto**
- Membro da equipa

## **Métrica**

Nenhum

## **Notas de utilização**

A dimensão Contacto inclui uma Hierarquia de livros, que permite analisar a métrica e os atributos relacionados a qualquer nível.

# **Área de informações empresariais de análise do histórico de registos de negócio**

## **Disponibilidade**

Esta área de informações empresariais só está disponível no Oracle CRM On Demand Partner Relationship Management Edition.

## **Objetivo do negócio**

A área de informações empresariais de relatórios Registo de negócio fornece informações sobre como os parceiros do utilizador estão a utilizar os registos de negócio e o efeito que o registo de negócio tem no negócio do utilizador. Por exemplo, pode efetuar o seguinte:

- Crie um relatório para mostrar a quantidade de receitas previstas dos registos de negócio.
- Determine o número médio de dias que demora a aprovação de um registo de negócio.
- Determine a percentagem de oportunidades que foram registadas.
- Comunique o número de registos de negócio que resultaram em novas oportunidades.
- Determine o período médio de validade dos registos de negócio.
- Comunique a alteração trimestral nas receitas dos registos de negócio.

## **Tipo de relação**

Simples

## **Campos personalizados otimizados**

Esta área de informações empresariais tem campos personalizados que são otimizados para reduzir o tempo de consulta quando são utilizados nos filtros. Os campos personalizados otimizados estão em pastas em que o nome termina com *Campos personalizados otimizados* ou *Métricas personalizadas otimizadas*, tais como *Campos personalizados otimizados da conta* e *Métricas personalizadas otimizadas da oportunidade*. Os campos personalizados numéricos, tais como aqueles com um tipo CUR, INT ou NUM, estão disponíveis como métricas na pasta de métricas personalizadas otimizadas se o tipo de registo for o objeto orientador numa área de informações empresariais específica. Por exemplo, o tipo de registo Conta é o objeto orientador na área de informações empresariais Histórico da conta.

Os seguintes tipos de registo têm campos personalizados otimizados e cobertura métrica no Oracle CRM On Demand Answers e um ou mais destes tipos de registo poderão ser apresentados como dimensões ou factos na área de informações empresariais:

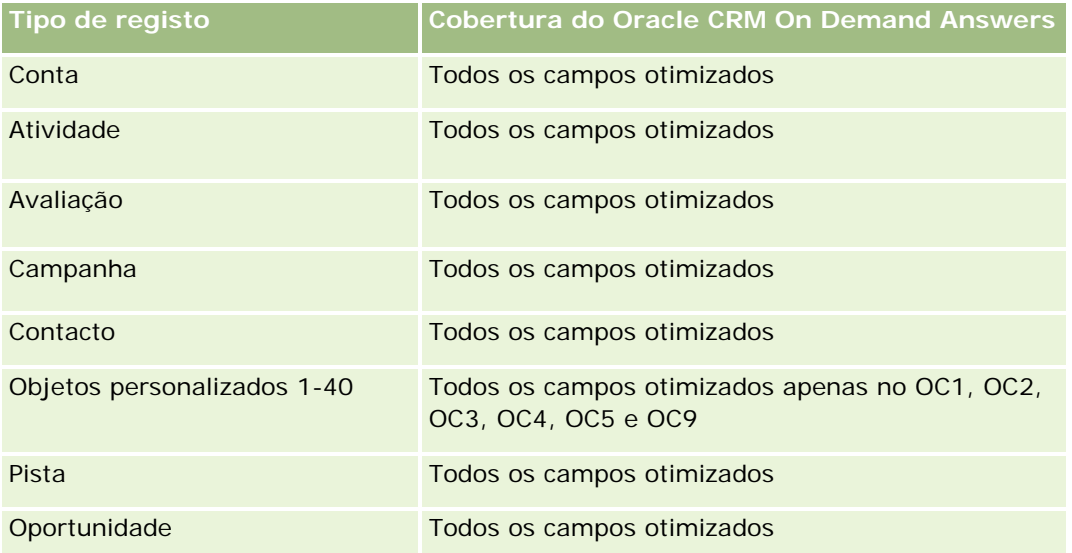

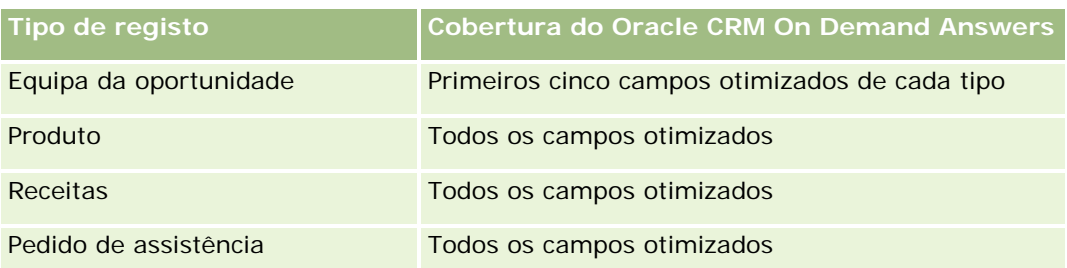

## **Dimensões**

Esta área de informações empresariais tem as seguintes dimensões:

- Cliente associado
- **Oportunidade associada**
- **Contacto**
- $\Box$  Data
- Registo de negócio
- **Aprovador final**
- **Propriedade do utilizador**
- Conta do parceiro principal

### **Métrica da data de não fecho**

As métricas seguintes não se baseiam na Data de fecho dos registos:

- Métrica do registo de negócio
	- **Métrica personalizada do registo de negócio**
	- Número (n.º) de registos de negócio
	- Número (n.º) de registos de negócio com oportunidades
	- Número (n.º) de registos de negócio sem oportunidades
	- Número (n.º) de registos de negócio para novas oportunidades
	- Número (n.<sup>o</sup>) de registos de negócio para oportunidades existentes
	- Número (n.º) de registos de negócio para novos clientes
	- Número (n.º) de registos de negócio convertidos em oportunidades
	- Número (n.º) de registos de negócio com aprovação pendente
	- Número (n.º) de registos de negócio aprovados
	- Número (n.º) de registos de negócio expirados
	- Número (n.<sup>o</sup>) de dias com aprovação pendente

- N.º médio de dias para aprovação
- **Período médio de validade (em dias)**
- **Percentagem (%) de registos de negócio aprovados**
- **Percentagem (%) de registos de negócio rejeitados**
- **Percentagem (%) de registos de negócio devolvidos**
- Percentagem (%) de registos de negócio convertidos em oportunidades
- Número (n.º) de registos de negócio que resultam em ganhos

#### **Métrica da data de fecho**

As métricas seguintes baseiam-se na Data de fecho dos registos:

- **Métrica do registo de negócio** 
	- Tamanho total do negócio nos registos de negócio abertos
	- Tamanho médio total do negócio de registos de negócio abertos
	- **T** Total de receitas de registos de negócio
	- Total médio de receitas de registos de negócio
	- Total de receitas do trimestre passado de registos de negócio
	- Total médio de receitas do trimestre passado de registos de negócio

#### **Notas de utilização**

A dimensão Contacto associado inclui uma Hierarquia de livros, que permite analisar a métrica e os atributos relacionados a qualquer nível.

# **Área de informações empresariais da análise do histórico de receitas do registo de negócio**

### **Disponibilidade**

Esta área de informações empresariais está disponível em todas as edições do Oracle CRM On Demand.

### **Objetivo do negócio**

A área de informações empresariais Histórico de receitas do registo de negócio ajuda a identificar tendências relativamente aos artigos de linha do registo de negócio. Permite criar consultas básicas que envolvam as métricas de Receitas do produto de registos de negócio utilizando atributos de dimensão base. Permite também ajudar a responder a questões como as que se seguem:

Qual é o máximo de receitas previstas de um único produto num único registo de negócio?

- Tendo em consideração apenas os registos de negócio aberto, qual é a média das receitas para cada registo de negócio (conforme calculado a partir dos registos de receitas)?
- **D** Quantos produtos exclusivos são referidos em todos os registos de negócio (independentemente do estado da aprovação)?
- Quais são os produtos principais para todos os registos de negócio abertos: por quantidade total, por total das receitas, por ocorrência, por quantidade média para cada registo de negócio ou pela média das receitas para cada registo de negócio?
- **L** Lista de todos os registos de negócio que tenham pelo menos um artigo de linha de receitas do produto com quantidade zero ou nula ou preço zero ou nulo.
- Quais eram os produtos principais no trimestre anterior: por quantidade, por receitas, por ocorrência, por quantidade média por cada registo de negócio ou pela média das receitas para cada registo de negócio?

## **Tipo de relação**

Um para muitos

## **Campos personalizados otimizados**

Esta área de informações empresariais tem campos personalizados que são otimizados para reduzir o tempo de consulta quando são utilizados nos filtros. Os campos personalizados otimizados estão em pastas em que o nome termina com *Campos personalizados otimizados* ou *Métricas personalizadas otimizadas*, tais como *Campos personalizados otimizados da conta* e *Métricas personalizadas otimizadas da oportunidade*. Os campos personalizados numéricos, tais como aqueles com um tipo CUR, INT ou NUM, estão disponíveis como métricas na pasta de métricas personalizadas otimizadas se o tipo de registo for o objeto orientador numa área de informações empresariais específica. Por exemplo, o tipo de registo Conta é o objeto orientador na área de informações empresariais Histórico da conta.

Os seguintes tipos de registo têm campos personalizados otimizados e cobertura métrica no Oracle CRM On Demand Answers e um ou mais destes tipos de registo poderão ser apresentados como dimensões ou factos na área de informações empresariais:

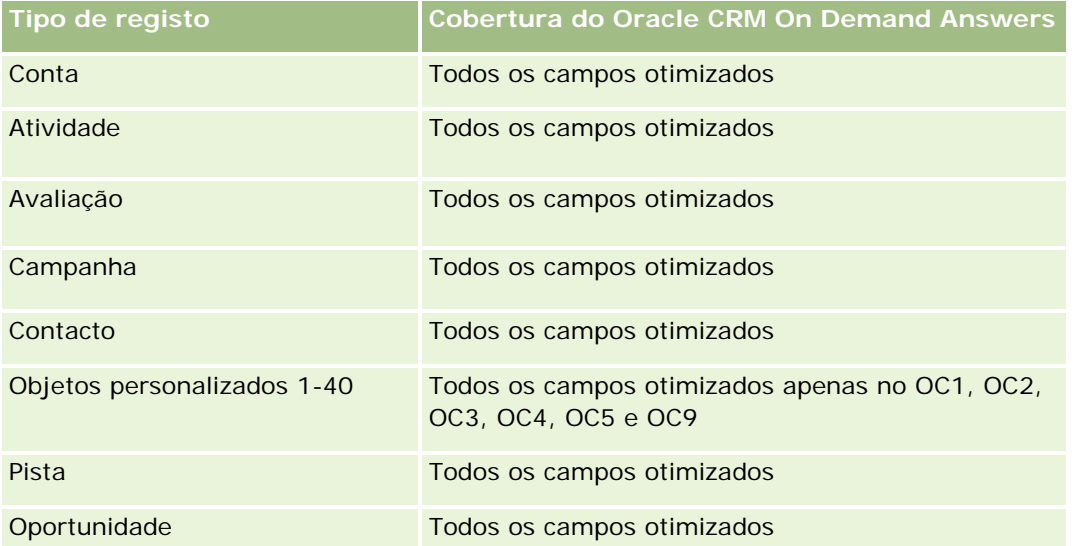

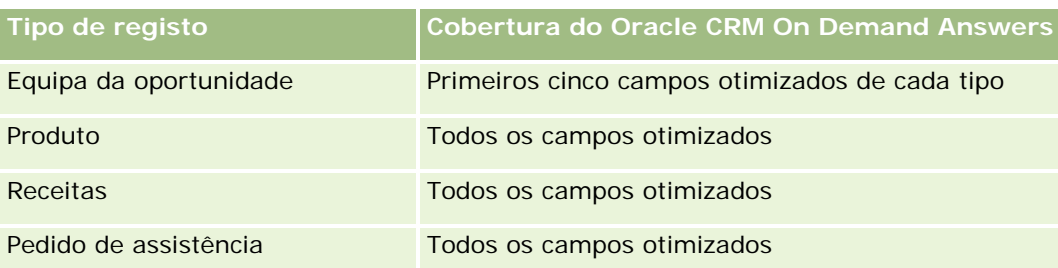

## **Dimensões**

Esta área de informações empresariais tem as seguintes dimensões:

- Contacto associado
- Cliente associado
- **Oportunidade associada**
- Data (baseada na Data de fecho do Registo de negócio)
- Registo de negócio
- Receitas do produto de registos de negócio
- **D** Conta do parceiro principal (só disponível no Oracle CRM On Demand Partner Relationship Management Edition)
- $\blacksquare$  Produto
- **Categoria do produto**

## **Métrica**

A área de informações empresariais tem as seguintes métricas:

- **Métricas das receitas do produto do registo de negócio** 
	- Métricas personalizadas das receitas do produto do registo de negócio:
		- **Moeda média indexada**
		- **Número médio indexado**
		- **Moeda** indexada
		- Número indexado
	- Número (n.º) de produtos
	- Número (#) de produtos nos registos de negócio sem oportunidades
	- Número (#) de produtos nos registos de negócio abertos
	- Número médio (# médio) de produtos nos registos de negócio sem oportunidades
	- Número médio (# médio) de produtos nos registos de negócio aberto
	- **Preco médio**

- **Duantidade média**
- Média do total de receitas do trimestre anterior
- Média de receitas
- Média da quantidade total nos registos de negócio sem oportunidades
- Média da quantidade total nos registos de negócio abertos
- Média total de receitas nos registos de negócio sem oportunidades
- Média total de receitas nos registos de negócio abertos
- Número médio (# médio) de produtos (Por registo de negócio)
- **T** Total de receitas do trimestre anterior
- Total de receitas do trimestre anterior (000)
- **Quantidade total**
- **Quantidade total (000)**
- **Quantidade total nos registos de negócio sem oportunidades**
- **Quantidade total nos registos de negócio abertos**
- $\blacksquare$  Total de receitas
- Total de receitas (000)
- **T** Total de receitas nos registos de negócio sem oportunidades
- Total de receitas nos registos de negócio sem oportunidades (000)
- Total de receitas nos registos de negócio abertos
- Total de receitas nos registos de negócio abertos (000)
- Conta do parceiro principal

### **Notas de utilização**

Nenhum

# **Área de informações empresariais da análise do histórico do concessionário**

## **Disponibilidade**

Esta área de informações empresariais só está disponível no Oracle CRM On Demand Automotive Edition.

### **Objectivo da actividade**

A área de informações empresariais Análise do histórico do concessionário fornece a capacidade de analisar o histórico do concessionário, em relação a pedidos de assistência e actividades.

## **Tipo de relação**

Simples

## **Dimensões**

Esta área de informações empresariais tem as seguintes dimensões:

- **Concessionário**
- **Pertencente a utilizador**
- $\Box$  Data

### **Métrica de**

A lista completa de métricas para esta área de informações empresariais é a seguinte:

- Métrica do concessionário
	- **Métrica personalizada do concessionário**
	- Número (n.º) de concessionários
	- Número (n.<sup>o</sup>) de pedidos de assistência (PAs)
	- Número (n.<sup>o</sup>) de actividades
	- Número (n.º) de actividades abertas
	- Número (n.º) de actividades fechadas

## **Notas de utilização**

Nenhum

# **Área de informações empresariais da análise do histórico de eventos**

## **Disponibilidade**

Esta área de informações empresariais só está disponível no Oracle CRM On Demand Life Sciences Edition.

## **Objetivo do negócio**

Um evento pode ser qualquer tipo de evento promocional ou educativo assistido por vendedores ou outros profissionais. Da perspetiva de uma empresa, seguem-se os tipos de evento:

- **Nível do representante de vendas.** Executado por um gestor ou um ou mais representantes de vendas.
- **Nível da empresa ou nacional.** Uma reunião ou evento de formação nacional destinado a um grupo específico de profissionais.

Pode planear eventos ao nível nacional para um período ou produto específico e, em seguida, atribuir recursos por região, distrito ou representante de vendas. Por exemplo, as empresas farmacêuticas necessitam da métrica e das informações sobre os eventos de formação médica para alinhar as atividades de vendas e marketing. De uma perspetiva de conformidade, os relatórios fornecem informações às empresas, para que as empresas possam controlar os respetivos orçamentos e garantir que existe pouco ou nenhum desvio.

## **Tipo de relação**

Simples

## **Campos personalizados otimizados**

Esta área de informações empresariais tem campos personalizados que são otimizados para reduzir o tempo de consulta quando são utilizados nos filtros. Os campos personalizados otimizados estão em pastas em que o nome termina com *Campos personalizados otimizados* ou *Métricas personalizadas otimizadas*, tais como *Campos personalizados otimizados da conta* e *Métricas personalizadas otimizadas da oportunidade*. Os campos personalizados numéricos, tais como aqueles com um tipo CUR, INT ou NUM, estão disponíveis como métricas na pasta de métricas personalizadas otimizadas se o tipo de registo for o objeto orientador numa área de informações empresariais específica. Por exemplo, o tipo de registo Conta é o objeto orientador na área de informações empresariais Histórico da conta.

Os seguintes tipos de registo têm campos personalizados otimizados e cobertura métrica no Oracle CRM On Demand Answers e um ou mais destes tipos de registo poderão ser apresentados como dimensões ou factos na área de informações empresariais:

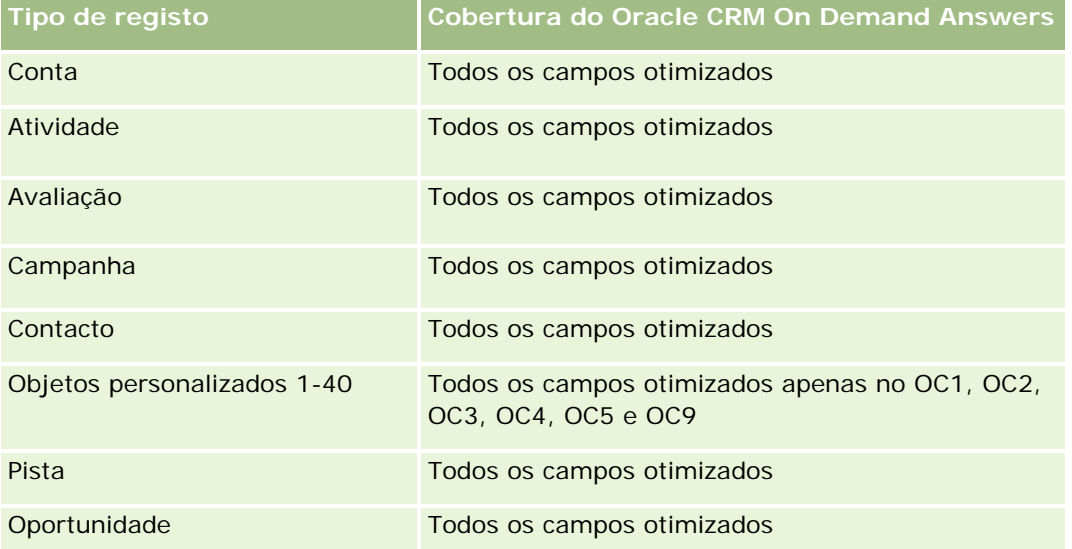

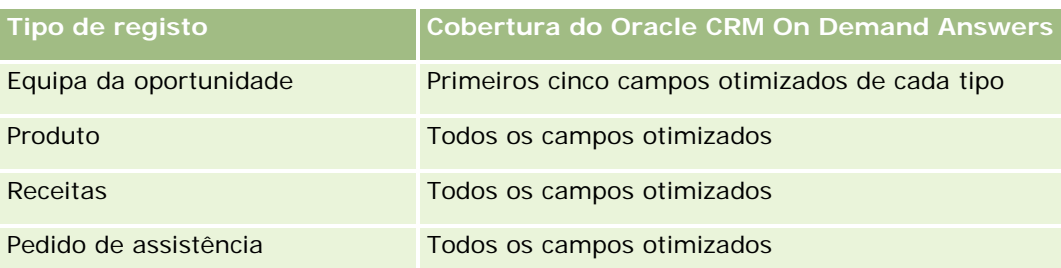

## **Dimensões**

Esta área de informações empresariais tem as seguintes dimensões:

- Data
- $\blacksquare$  Evento
- $\Box$  Convidados
- **Propriedade do utilizador**
- $\blacksquare$  Produto
- Categoria do produto

### **Métrica**

A lista completa de métricas para esta área de informações empresariais é a seguinte:

- Métrica do evento
	- Número (n.º) de eventos
	- Número (n.º) de convidados
	- **EXCESSO/Défice no orçamento**

(Definição: A diferença entre o orçamento do evento e o custo do evento.)

**Orcamento do evento** 

A métrica do Orçamento do evento tem origem na dimensão. Quando é utilizada apenas a dimensão Evento, a métrica constitui a soma do valor do campo da dimensão. No entanto, quando são utilizadas outras dimensões (particularmente, convidado), a métrica é calculada como o valor máximo do campo da dimensão.

Custo do evento

(Definição: O custo das atividades concluídas para todos os participantes associados a um Evento.)

## **Notas de utilização**

Se a empresa alterar o nome de apresentação do Evento para um nome personalizado, o nome personalizado aparece no Oracle CRM On Demand Answers.

Nos relatórios das versões anteriores que incluem as dimensões Categoria do produto e Eventos produzidos sem resultados, se não existir nenhum produto associado ao evento. Este comportamento foi alterado e agora a Categoria do produto é independente das associações Evento-Produto. Os relatórios mostram agora resultados com base na Categoria do produto sem necessidade do produto ser associado a um evento.

#### **Eventos sem Convidados**

Eventos com zero convidados são excluídos dos relatórios, exceto num caso especial. A única maneira de ter um evento de zero convidados num relatório consiste só na utilização da dimensão Evento (não adicione uma segunda dimensão) e não inclua quaisquer métricas.

# **Área de informações empresariais da análise do histórico de agregados familiares**

#### **Disponibilidade**

Esta área de informações empresariais só está disponível no Oracle CRM On Demand Financial Services Edition.

### **Objetivo do negócio**

A área de informações empresariais Análise do histórico de agregados familiares fornece a capacidade de gerar relatórios de agregados familiares para a dimensão Contacto. Esta área de informações empresariais permite que os conselheiros e respetivos gestores respondam a perguntas, tais como:

- Que clientes meus pertencem a que agregados familiares?
- De que forma os ativos do agregado familiar na minha carteira de clientes estão divididos entre os meus clientes?
- Quais são os meus agregados familiares principais por valor total do ativo?

A área de informações empresariais Análise do Histórico de Agregados Familiares também tem uma dimensão Carteira que pode ser utilizada para comunicar informações de carteiras associadas de contactos do agregado familiar. Note que a carteira só tem uma relação indireta com os agregados familiares (através de contactos) e, por isso, os atributos da dimensão Carteira não podem ser utilizados diretamente para analisar a métrica do agregado familiar. É possível combinar relatórios de agregado familiar a relatórios de carteira para fornecer um serviço ao cliente melhorado, através do tratamento dos clientes como membros de um agregado familiar.

## **Tipo de relação**

Simples

### **Campos personalizados otimizados**

Esta área de informações empresariais tem campos personalizados que são otimizados para reduzir o tempo de consulta quando são utilizados nos filtros. Os campos personalizados otimizados estão em pastas em que o nome termina com *Campos personalizados otimizados* ou *Métricas personalizadas otimizadas*, tais

como *Campos personalizados otimizados da conta* e *Métricas personalizadas otimizadas da oportunidade*. Os campos personalizados numéricos, tais como aqueles com um tipo CUR, INT ou NUM, estão disponíveis como métricas na pasta de métricas personalizadas otimizadas se o tipo de registo for o objeto orientador numa área de informações empresariais específica. Por exemplo, o tipo de registo Conta é o objeto orientador na área de informações empresariais Histórico da conta.

Os seguintes tipos de registo têm campos personalizados otimizados e cobertura métrica no Oracle CRM On Demand Answers e um ou mais destes tipos de registo poderão ser apresentados como dimensões ou factos na área de informações empresariais:

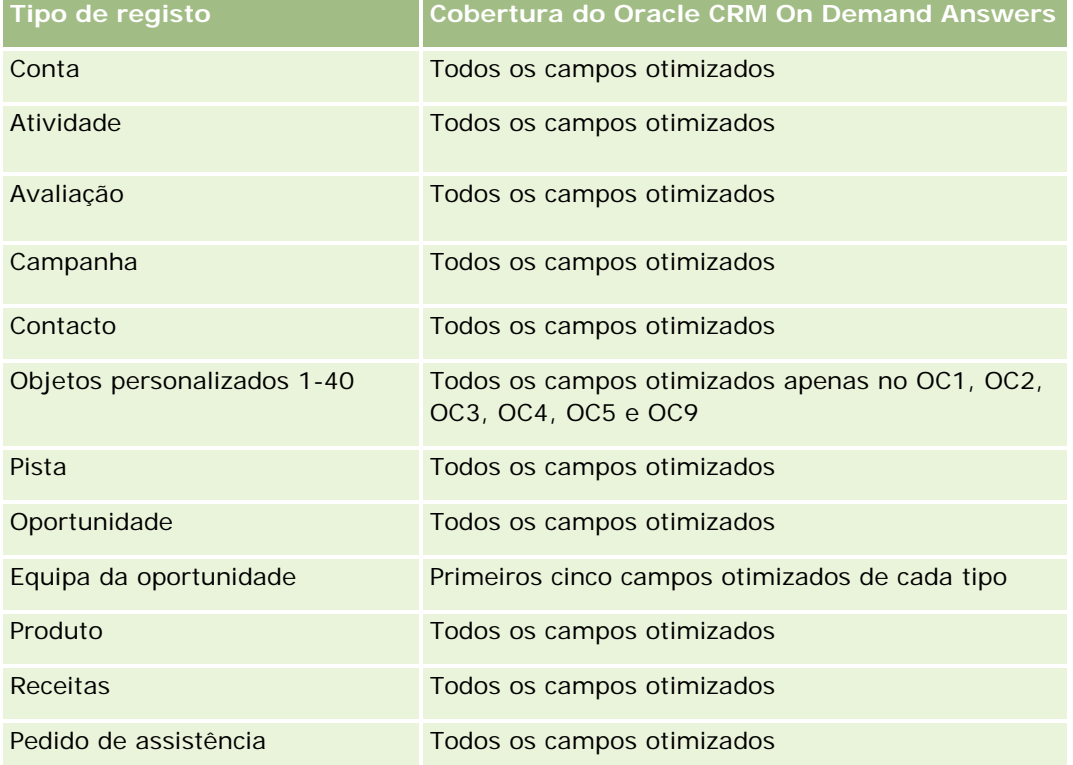

## **Dimensões**

Esta área de informações empresariais tem as seguintes dimensões:

- Contacto
- Agregado familiar
- Contacto do agregado familiar

## **Métrica**

A lista completa de métricas para esta área de informações empresariais é a seguinte:

- Métrica do agregado familiar
	- **Total de ativos por agregado familiar** 
		- Total de ativos por agregado familiar

- Total da média de ativos por agregado familiar
- **Total de despesas do agregado familiar** 
	- Total de despesas do agregado familiar
	- Total da média de despesas do agregado familiar
- Rendimento total do agregado familiar
	- Rendimento total do agregado familiar
	- Total da média do rendimento do agregado familiar
- **T** Total do passivo do agregado familiar
	- Total do passivo do agregado familiar
	- Total da média do passivo do agregado familiar
- **Notal Challe 1** Valor líquido total do agregado familiar
	- **No. 23 Valor líquido total do agregado familiar**
	- Total da média do valor líquido do agregado familiar
- $\blacksquare$  Total de ativos do contacto
	- $\blacksquare$  Total dos ativos
	- **T** Total da média dos ativos
- $\blacksquare$  Total de despesas do contacto
	- $\blacksquare$  Total de despesas
	- **Total da média de despesas**
- Rendimento total do contacto
	- Rendimento total
	- Total da média do rendimento
- $\blacksquare$  Total do passivo do contacto
	- **T** Total do passivo
	- **T** Total da média do passivo
- Valor líquido total do contacto
	- **Valor líquido total**
	- **Total da média do valor líquido**
- **Métrica personalizada do agregado familiar**
- Número (n.º) de contactos agregados
- Número (n.º) de pedidos de assistência agregados
- Número (n.º) de pistas agregadas
- Número (n.º) de contactos
- Número (n.º) de pedidos de assistência do contacto
- Número (n.º) de pistas do contacto
- Número (n.º) de agregados familiares

### **Notas de utilização**

A dimensão Contacto inclui uma Hierarquia de livros, que permite analisar a métrica e os atributos relacionados a qualquer nível.

# **Área de informações empresariais da análise do histórico de pistas**

#### **Disponibilidade**

Esta área de informações empresariais está disponível em todas as edições do Oracle CRM On Demand.

### **Objetivo do negócio**

Esta área de informações empresariais permite-lhe analisar a métrica da pista por conta, território da conta, campanha, contacto, data, pista, oportunidade, propriedade do utilizador e conta do parceiro principal. Esta área de informações empresariais contém tipos de registo que fazem referência à métrica que analisa a qualidade da pista, a conversão da pista e as receitas associadas às pistas.

#### **Tipo de relação**

Simples

### **Campos personalizados otimizados**

Esta área de informações empresariais tem campos personalizados que são otimizados para reduzir o tempo de consulta quando são utilizados nos filtros. Os campos personalizados otimizados estão em pastas em que o nome termina com *Campos personalizados otimizados* ou *Métricas personalizadas otimizadas*, tais como *Campos personalizados otimizados da conta* e *Métricas personalizadas otimizadas da oportunidade*. Os campos personalizados numéricos, tais como aqueles com um tipo CUR, INT ou NUM, estão disponíveis como métricas na pasta de métricas personalizadas otimizadas se o tipo de registo for o objeto orientador numa área de informações empresariais específica. Por exemplo, o tipo de registo Conta é o objeto orientador na área de informações empresariais Histórico da conta.

Os seguintes tipos de registo têm campos personalizados otimizados e cobertura métrica no Oracle CRM On Demand Answers e um ou mais destes tipos de registo poderão ser apresentados como dimensões ou factos na área de informações empresariais:

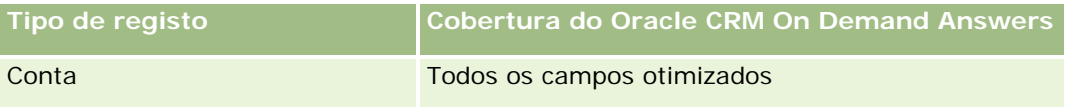

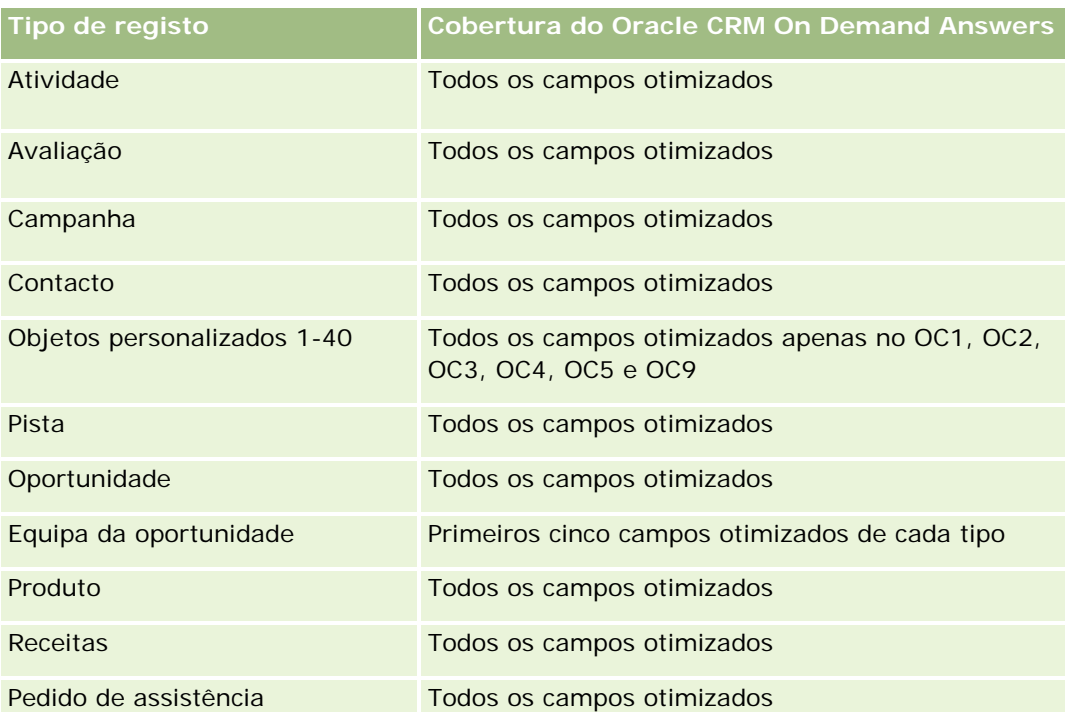

Esta área de informações empresariais tem campos que são otimizados para reduzir o tempo de consulta quando são utilizados nos filtros. Os campos otimizados terminam com as palavras *Code* ou *UTC*. Por exemplo, a dimensão Conta tem um campo Tipo de conta. Existe também um campo Código do tipo de conta, que é uma versão otimizada do campo Tipo de conta. Do mesmo modo, existe um campo Data indexada (UTC), que é uma versão otimizada do campo Data indexada. Utilizar o campo otimizado no filtro gera consultas mais rápidas. Este método é mais rápido do que utilizar o campo padrão. Para obter informações sobre a utilização dos campos de filtragem otimizados, consulte Utilizar campos de filtragem otimizados (na página [1245\)](#page-1244-0). As dimensões seguintes nesta área de informações empresariais têm campos de filtragem otimizados:

- Campanha
- Pista

## **Dimensões**

Esta área de informações empresariais tem as seguintes dimensões:

- **□** Conta
- $\blacksquare$  Território da conta
- Campanha
- Contacto
- $\Box$  Data
- Pista
- Oportunidade

- **Propriedade do utilizador**
- Conta do parceiro principal (só disponível no Oracle CRM On Demand Partner Relationship Management Edition)

### **Métrica**

A lista completa de métricas para esta área de informações empresariais é a seguinte:

- **Métrica da pista** 
	- Número (n.º) de pistas arquivadas
	- Número (n.º) de pistas
	- Número (n.<sup>o</sup>) de pistas convertidas em oportunidades (Definição: número de pistas convertidas em oportunidades.)
	- Número (n.º) de pistas que resultam em oportunidade perdida
	- Número (n.º) de pistas que resultam em oportunidade ganha (Definição: número de pistas convertidas em oportunidades que se encontram na fase de vendas Fechada/ganha.)
	- Número (n.º) de novas oportunidades
	- Número (n.º) de pistas qualificadas
	- Número (n.<sup>o</sup>) de pistas rejeitadas
	- Número (n.º) de ganhos
	- Média de dias de conversão da pista (Definição: O número de dias entre a data de criação da pista e a data de conversão da pista dividido pelo número de pistas que foram convertidas em oportunidades.)
	- Média de Dias para o Seguimento da Pista (Definição: O número de dias para seguimento da pista dividido pelo número de pistas.)
	- $\blacksquare$  Receitas fechadas para a pista
	- **Receitas previstas para a pista**
	- Receitas da oportunidade para a pista
	- **Receitas projetadas**

## **Notas de utilização**

As dimensões Conta e Contacto incluem uma Hierarquia de livros, que permite analisar a métrica e os atributos relacionados a qualquer nível.

# **Área de informações empresariais da análise do histórico de pedidos de FDM**

## **Disponibilidade**

Esta área de informações empresariais só está disponível no Oracle CRM On Demand Partner Relationship Management Edition.

## **Objetivo do negócio**

Os Fundos de desenvolvimento de marketing (FDM) fornecem ao proprietário da marca a capacidade de disponibilizar fundos de marketing aos parceiros de uma forma sistemática, para que os parceiros vendam os produtos do proprietário da marca em áreas geográficas específicas ou comercializem a marca. Através dos Pedidos de FDM, os parceiros pedem pré-aprovações de financiamento para atividades de marketing. Quando o proprietário da marca aprova o pedido de FDM, os parceiros podem executar a atividade e, em seguida, enviar uma participação de FDM para resgatar o numerário pré-aprovado que foi gasto.

Os proprietários de marcas necessitam de métricas e informações sobre pedidos de FDM para cada parceiro e trimestre para que possam alinhar o marketing e as vendas por canal. A área de informações empresariais da Análise do histórico de pedidos de FDM fornece aos proprietários de marcas as informações necessárias para controlar os respetivos orçamentos de FDM e garantir que os fundos são atribuídos a atividades que tenham o máximo retorno do investimento.

## **Tipo de relação**

Simples

## **Campos personalizados otimizados**

Esta área de informações empresariais tem campos personalizados que são otimizados para reduzir o tempo de consulta quando são utilizados nos filtros. Os campos personalizados otimizados estão em pastas em que o nome termina com *Campos personalizados otimizados* ou *Métricas personalizadas otimizadas*, tais como *Campos personalizados otimizados da conta* e *Métricas personalizadas otimizadas da oportunidade*. Os campos personalizados numéricos, tais como aqueles com um tipo CUR, INT ou NUM, estão disponíveis como métricas na pasta de métricas personalizadas otimizadas se o tipo de registo for o objeto orientador numa área de informações empresariais específica. Por exemplo, o tipo de registo Conta é o objeto orientador na área de informações empresariais Histórico da conta.

Os seguintes tipos de registo têm campos personalizados otimizados e cobertura métrica no Oracle CRM On Demand Answers e um ou mais destes tipos de registo poderão ser apresentados como dimensões ou factos na área de informações empresariais:

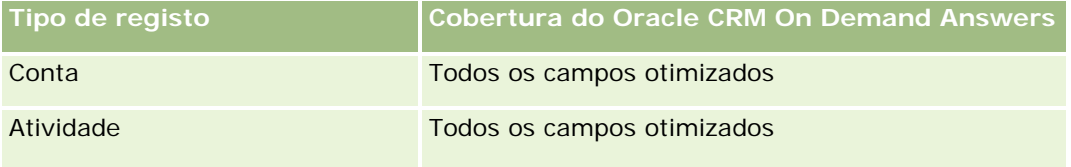

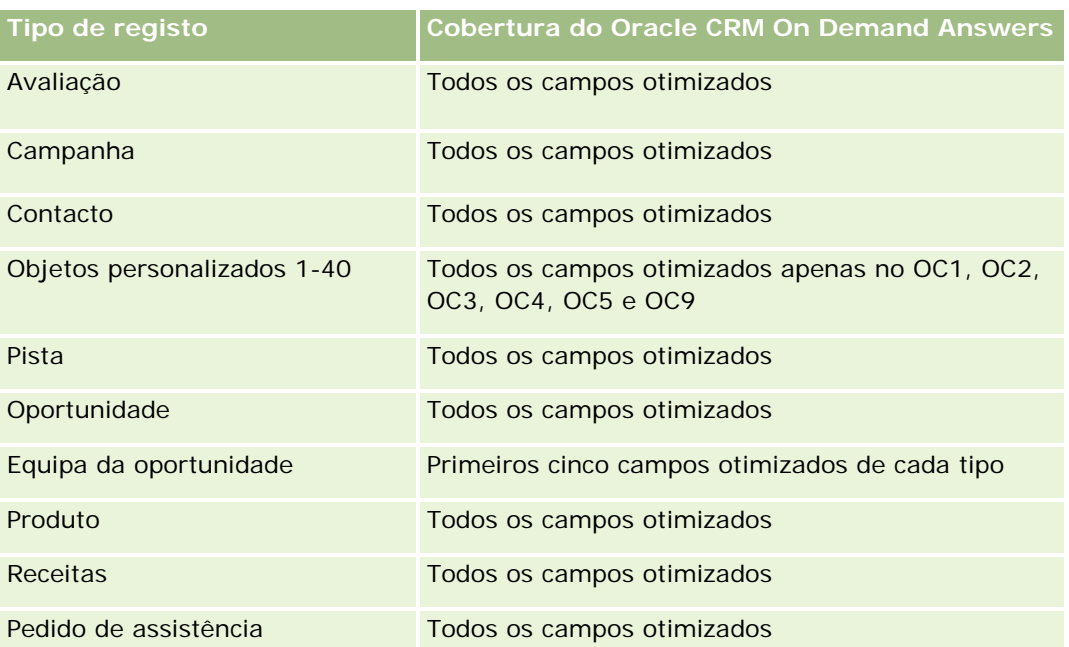

Esta área de informações empresariais tem campos que são otimizados para reduzir o tempo de consulta quando são utilizados nos filtros. Os campos otimizados terminam com as palavras *Code* ou *UTC*. Por exemplo, a dimensão Conta tem um campo Tipo de conta. Existe também um campo Código do tipo de conta, que é uma versão otimizada do campo Tipo de conta. Do mesmo modo, existe um campo Data indexada (UTC), que é uma versão otimizada do campo Data indexada. Utilizar o campo otimizado no filtro gera consultas mais rápidas. Este método é mais rápido do que utilizar o campo padrão. Para obter informações sobre a utilização dos campos de filtragem otimizados, consulte Utilizar campos de filtragem otimizados (na página [1245\)](#page-1244-0). As dimensões seguintes nesta área de informações empresariais têm campos de filtragem otimizados:

Campanha

## **Dimensões**

Esta área de informações empresariais tem as seguintes dimensões:

- Conta do parceiro principal
- Campanha
- $\blacksquare$  Pedido de FDM
- $\Box$  Data
- Propriedade do utilizador
- Aprovador

## **Métrica**

A lista completa de métricas para esta área de informações empresariais é a seguinte:

Métricas de pedido de FDM
- Métricas personalizadas de pedido de FDM
- Métricas de pedido de FDM por data de envio
	- Número (n.º) de pedidos de FDM
	- **Montante pedido**
	- **Montante médio pedido**
	- **Montante pré-aprovado**
	- **Montante médio pré-aprovado**
	- **Montante da participação total pedido**
	- **Montante da participação total médio pedido**
	- **Montante da participação total aprovado**
	- **Montante da participação total médio aprovado**
- Número (n.º) de pedidos de FDM
- **Montante pedido**
- **Montante médio pedido**
- **Montante pré-aprovado**
- **Montante médio pré-aprovado**
- Montante do trimestre passado pedido
- **Montante médio do trimestre passado pedido**
- **Montante do trimestre passado pré-aprovado**
- **Montante médio do trimestre passado pré-aprovado**
- **Montante da participação total pedido**
- **Montante da participação total médio pedido**
- **Montante da participação total aprovado**
- **Montante da participação total médio aprovado**
- **Montante da participação total do trimestre passado pedido**
- **Montante da participação total médio do trimestre passado pedido**
- **Montante da participação total do trimestre passado aprovado**
- **Montante da participação total médio do trimestre passado aprovado**
- Número (n.º) de pedidos de FDM com aprovação pendente
- **Montante pedido com aprovação pendente**
- Número (n.<sup>o</sup>) de pedidos de FDM enviados
- Número (n.<sup>o</sup>) de pedidos de FDM aprovados
- Número (n.º) de pedidos de FDM rejeitados

- Número (n.º) de pedidos de FDM devolvidos
- Número (n.º) de pedidos de FDM cancelados
- Número (n.<sup>o</sup>) de pedidos de FDM expirados
- Número (n.<sup>o</sup>) de participações de FDM enviadas
- Número (n.<sup>o</sup>) de participações de FDM aprovadas
- Número (n.º) de participações de FDM rejeitadas
- Percentagem (%) de pedidos de FDM aprovados
- **Percentagem (%) de pedidos de FDM expirados**
- **Percentagem (%) de pedidos de FDM rejeitados**
- **Percentagem (%) de pedidos de FDM devolvidos**
- Número (n.º) de dias com aprovação pendente
- Número (n.º) de dias até à aprovação
- Número (n.º) médio de dias com aprovação pendente
- Número (n.º) médio de dias até à aprovação

Se a empresa alterar o nome de apresentação dos Pedidos de FDM para um nome personalizado, o nome personalizado aparece em Oracle CRM On Demand Answers.

# **Área de informações empresariais da análise do histórico de oportunidades e concorrentes**

#### **Disponibilidade**

Esta área de informações empresariais está disponível em todas as edições do Oracle CRM On Demand.

#### **Objetivo do negócio**

Esta área de informações empresariais permite-lhe analisar a relação muitos para muitos entre oportunidades e contas de concorrentes. Esta área de informações empresariais é quase idêntica às áreas de informações empresariais da oportunidade. A única diferença é que inclui a dimensão da conta de concorrente, que tem uma relação muitos para muitos com o tipo de registo da oportunidade. Esta área de informações empresariais permite-lhe criar relatórios que mostram todos os concorrentes para uma oportunidade. Uma vez que esta área de informações empresariais representa a relação muitos para muitos entre oportunidades e contas de concorrentes, as oportunidades que não têm uma associação com, pelo menos, uma conta de concorrente não podem ser comunicadas através da utilização desta área de informações empresariais. Os atributos que definem a relação da conta de concorrente disponíveis para relatórios incluem o seguinte:

Contacto principal

- $\blacksquare$  Funcão
- Inverter função
- Data de início
- Data de fim
- Pontos fortes
- Pontos fracos
- Comentários

# **Tipo de relação**

Muitos para muitos

# **Campos personalizados otimizados**

Esta área de informações empresariais tem campos personalizados que são otimizados para reduzir o tempo de consulta quando são utilizados nos filtros. Os campos personalizados otimizados estão em pastas em que o nome termina com *Campos personalizados otimizados* ou *Métricas personalizadas otimizadas*, tais como *Campos personalizados otimizados da conta* e *Métricas personalizadas otimizadas da oportunidade*. Os campos personalizados numéricos, tais como aqueles com um tipo CUR, INT ou NUM, estão disponíveis como métricas na pasta de métricas personalizadas otimizadas se o tipo de registo for o objeto orientador numa área de informações empresariais específica. Por exemplo, o tipo de registo Conta é o objeto orientador na área de informações empresariais Histórico da conta.

Os seguintes tipos de registo têm campos personalizados otimizados e cobertura métrica no Oracle CRM On Demand Answers e um ou mais destes tipos de registo poderão ser apresentados como dimensões ou factos na área de informações empresariais:

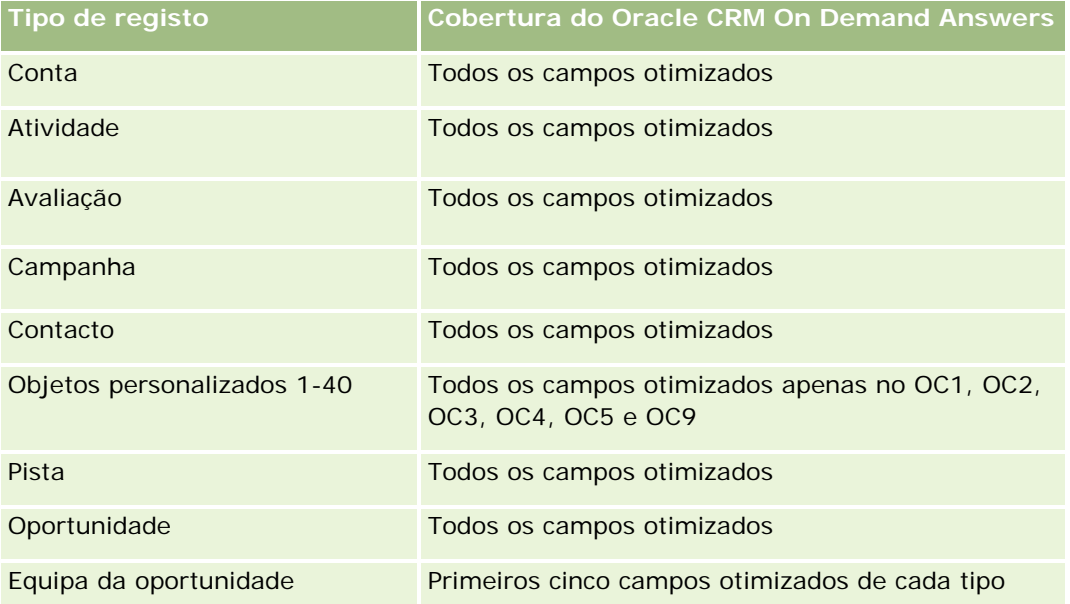

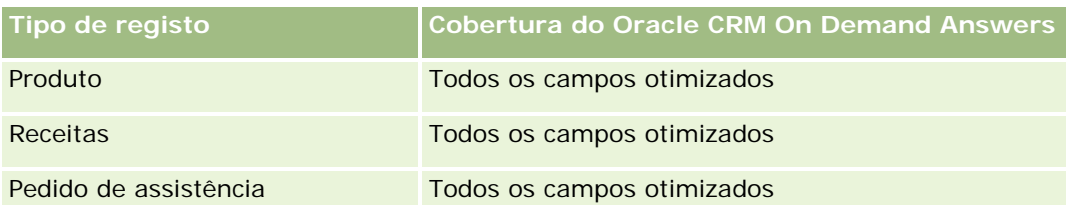

Esta área de informações empresariais tem campos que são otimizados para reduzir o tempo de consulta quando são utilizados nos filtros. Os campos otimizados terminam com as palavras *Code* ou *UTC*. Por exemplo, a dimensão Conta tem um campo Tipo de conta. Existe também um campo Código do tipo de conta, que é uma versão otimizada do campo Tipo de conta. Do mesmo modo, existe um campo Data indexada (UTC), que é uma versão otimizada do campo Data indexada. Utilizar o campo otimizado no filtro gera consultas mais rápidas. Este método é mais rápido do que utilizar o campo padrão. Para obter informações sobre a utilização dos campos de filtragem otimizados, consulte Utilizar campos de filtragem otimizados (na página [1245\)](#page-1244-0). As dimensões seguintes nesta área de informações empresariais têm campos de filtragem otimizados:

Campanha

# **Dimensões**

Esta área de informações empresariais tem as seguintes dimensões:

- $\Box$  Conta
- $\blacksquare$  Território da conta
- Campanha
- Data
- Oportunidade
- Concorrente da oportunidade
- **Propriedade do utilizador**
- Contacto principal
- Contacto da relação
- Território

## **Métrica**

A lista completa de métricas para esta área de informações empresariais é a seguinte:

- Métrica da oportunidade
	- **Métrica personalizada da oportunidade**
	- **Métrica da oportunidade por data de abertura** 
		- Número (n.º) de oportunidades abertas
		- Número (n.º) de oportunidades

- Número (n.<sup>o</sup>) de contactos com oportunidades
- **Receitas fechadas**
- **Receitas previstas**
- **Receitas**
- Número (n.º) médio de dias na fase de vendas
- Número (n.<sup>o</sup>) de ganhos
- Tamanho médio do negócio (Definição: O tamanho médio de cada venda para cada cliente, expresso no número de unidades ou montante da receita.)
- Ciclo médio de vendas
- **Taxa de ganhos por oportunidade (Definição: O número de oportunidades de ganho dividido pelo** número de oportunidades ganhas e perdidas.)
- Taxa de perda da oportunidade
- Receitas
- **Receitas previstas**
- Receitas fechadas
- Número (n.º) de oportunidades
- Número (n.º) de oportunidades abertas
- Número (n.º) de contactos com oportunidades
- Número (n.º) de ganhos
- Número (n.º) médio de dias na fase de vendas
- Tamanho médio do negócio (Definição: O tamanho médio de cada venda para cada cliente, expresso no número de unidades ou montante da receita.)
- Ciclo médio de vendas
- Taxa de ganhos por oportunidade (Definição: O número total de oportunidades de ganho dividido pelo número total de oportunidades ganhas e perdidas.)
- **Taxa de perda da oportunidade**
- Receitas de oportunidades do trimestre passado
- Receitas fechadas do trimestre passado

As dimensões Conta e Contacto principal incluem uma Hierarquia de livros, que permite analisar a métrica e os atributos relacionados a qualquer nível.

# **Área de informações empresariais da análise do histórico de oportunidades e parceiros**

# **Disponibilidade**

Esta área de informações empresariais está disponível em todas as edições do Oracle CRM On Demand.

# **Objetivo do negócio**

Esta área de informações empresariais permite-lhe analisar a relação muitos para muitos entre oportunidades e contas de parceiros. Esta área de informações empresariais é quase idêntica às áreas de informações empresariais da oportunidade. A única diferença é que inclui a dimensão da conta de parceiro, que tem uma relação muitos para muitos com o tipo de registo da oportunidade. Esta área de informações empresariais permite-lhe criar relatórios que mostram todos os parceiros para uma oportunidade. Uma vez que esta área de informações empresariais representa a relação muitos para muitos entre oportunidades e contas de parceiros, as oportunidades que não têm uma associação com, pelo menos, uma conta de parceiro não podem ser comunicadas através da utilização desta área de informações empresariais. Os atributos que definem a relação da conta de parceiro disponíveis para relatórios incluem o seguinte:

- Contacto principal
- Função
- **I** Inverter função
- Data de início
- Data de fim
- Pontos fortes
- Pontos fracos
- Comentários

# **Tipo de relação**

Muitos para muitos

## **Campos personalizados otimizados**

Esta área de informações empresariais tem campos personalizados que são otimizados para reduzir o tempo de consulta quando são utilizados nos filtros. Os campos personalizados otimizados estão em pastas em que o nome termina com *Campos personalizados otimizados* ou *Métricas personalizadas otimizadas*, tais como *Campos personalizados otimizados da conta* e *Métricas personalizadas otimizadas da oportunidade*. Os campos personalizados numéricos, tais como aqueles com um tipo CUR, INT ou NUM, estão disponíveis como métricas na pasta de métricas personalizadas otimizadas se o tipo de registo for o objeto orientador numa área de informações empresariais específica. Por exemplo, o tipo de registo Conta é o objeto orientador na área de informações empresariais Histórico da conta.

Os seguintes tipos de registo têm campos personalizados otimizados e cobertura métrica no Oracle CRM On Demand Answers e um ou mais destes tipos de registo poderão ser apresentados como dimensões ou factos na área de informações empresariais:

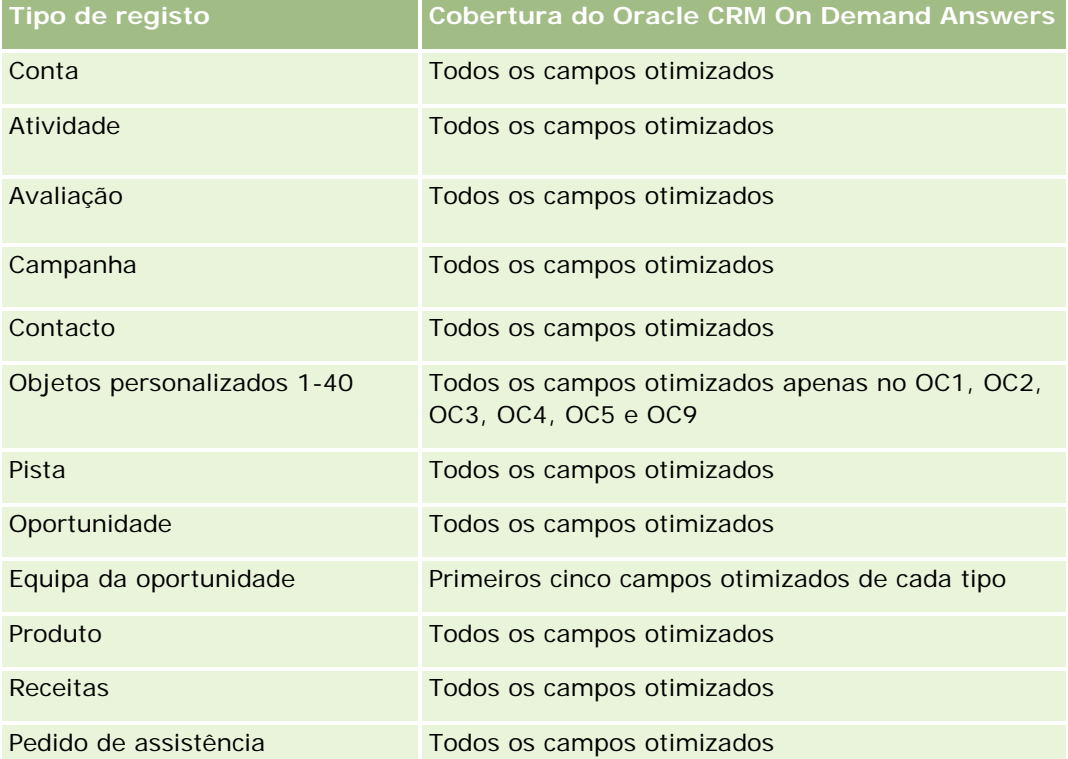

Esta área de informações empresariais tem campos que são otimizados para reduzir o tempo de consulta quando são utilizados nos filtros. Os campos otimizados terminam com as palavras *Code* ou *UTC*. Por exemplo, a dimensão Conta tem um campo Tipo de conta. Existe também um campo Código do tipo de conta, que é uma versão otimizada do campo Tipo de conta. Do mesmo modo, existe um campo Data indexada (UTC), que é uma versão otimizada do campo Data indexada. Utilizar o campo otimizado no filtro gera consultas mais rápidas. Este método é mais rápido do que utilizar o campo padrão. Para obter informações sobre a utilização dos campos de filtragem otimizados, consulte Utilizar campos de filtragem otimizados (na página [1245\)](#page-1244-0). As dimensões seguintes nesta área de informações empresariais têm campos de filtragem otimizados:

Campanha

# **Dimensões**

Esta área de informações empresariais tem as seguintes dimensões:

- **Conta**
- Território da conta
- Campanha
- Data
- Oportunidade

- **Parceiro da oportunidade**
- **Propriedade do utilizador**
- Contacto principal
- **Contacto da relação**
- **Território**

## **Métrica**

A lista de métricas para esta área de informações empresariais é a seguinte:

- Métrica da oportunidade
	- **Métrica personalizada da oportunidade**
	- **Métrica da oportunidade por data de abertura** 
		- Número (n.º) de oportunidades abertas
		- Número (n.º) de oportunidades
		- Número (n.º) de contactos com oportunidades
		- Receitas fechadas
		- **Receitas previstas**
		- **Receitas**
		- Número (n.<sup>o</sup>) médio de dias na fase de vendas
		- Número (n.º) de ganhos
		- **Tamanho médio do negócio (Definição: O tamanho médio de cada venda para cada cliente,** expresso no número de unidades ou montante da receita.)
		- Ciclo médio de vendas
		- Taxa de ganhos por oportunidade (Definição: O número de oportunidades de ganho dividido pelo número total de oportunidades ganhas e perdidas.)
		- Taxa de perda da oportunidade
	- **Receitas**
	- **Receitas previstas**
	- $\blacksquare$  Receitas fechadas
	- Número (n.<sup>o</sup>) de oportunidades
	- Número (n.º) de oportunidades abertas
	- Número (n.º) de contactos com oportunidades
	- Número (n.º) de ganhos
	- Número (n.º) médio de dias na fase de vendas

- Tamanho médio do negócio (Definição: O tamanho médio de cada venda para cada cliente, expresso no número de unidades ou montante da receita.)
- Ciclo médio de vendas
- Taxa de ganhos por oportunidade (Definição: O número de oportunidades de ganho dividido pelo número total de oportunidades ganhas e perdidas.)
- **Taxa de perda da oportunidade**
- Receitas de oportunidades do trimestre passado
- Receitas fechadas do trimestre passado

As dimensões Conta e Contacto principal incluem uma Hierarquia de livros, que permite analisar a métrica e os atributos relacionados a qualquer nível.

# **Área de informações empresariais da análise do histórico de contactos da oportunidade**

#### **Disponibilidade**

Esta área de informações empresariais está disponível em todas as edições do Oracle CRM On Demand.

### **Objetivo do negócio**

Nesta área de informações empresariais, pode comunicar sobre todos os contactos associados a uma oportunidade ou a um contacto associado a várias oportunidades. Em outras áreas de informações empresariais da oportunidade, só é possível comunicar sobre o contacto principal de uma oportunidade. Esta área de informações empresariais não tem métrica.

### **Tipo de relação**

Muitos para muitos

#### **Dimensões**

Esta área de informações empresariais oferece as seguintes dimensões:

- Contacto
- Oportunidade

### **Métrica**

Nenhum.

Esta área de informações empresariais tem campos que são otimizados para reduzir o tempo de consulta quando são utilizados nos filtros. Os campos otimizados terminam com as palavras *Code* ou *UTC*. Por exemplo, a dimensão Conta tem um campo Tipo de conta. Existe também um campo Código do tipo de conta, que é uma versão otimizada do campo Tipo de conta. Do mesmo modo, existe um campo Data indexada (UTC), que é uma versão otimizada do campo Data indexada. Utilizar o campo otimizado no filtro gera consultas mais rápidas. Este método é mais rápido do que utilizar o campo padrão. Para obter informações sobre a utilização dos campos de filtragem otimizados, consulte Utilizar campos de filtragem otimizados (na página [1245\)](#page-1244-0). As dimensões seguintes nesta área de informações empresariais têm campos de filtragem otimizados:

- **Contacto**
- Oportunidade

# **Área de informações empresariais da análise do histórico de oportunidades**

# **Disponibilidade**

Esta área de informações empresariais está disponível em todas as edições do Oracle CRM On Demand.

# **Objetivo do negócio**

Esta área de informações empresariais permite-lhe analisar oportunidades por conta, território, campanha, contacto, território, proprietário e dimensões da data. Esta área de informações empresariais consiste em duas ou mais tabelas de factos e inclui a métrica da quota e oportunidade. A métrica da oportunidade é definida ao nível mais inferior de detalhe nesta área de informações empresariais. Assim, pode analisar a métrica para todas as dimensões. No entanto, a métrica da quota encontra-se a um nível superior de detalhe e só pode ser analisada pelas seguintes dimensões limitadas: Data (Mês), Quota e Proprietário.

# **Tipo de relação**

Factos múltiplos

## **Campos personalizados otimizados**

Esta área de informações empresariais tem campos personalizados que são otimizados para reduzir o tempo de consulta quando são utilizados nos filtros. Os campos personalizados otimizados estão em pastas em que o nome termina com *Campos personalizados otimizados* ou *Métricas personalizadas otimizadas*, tais como *Campos personalizados otimizados da conta* e *Métricas personalizadas otimizadas da oportunidade*. Os campos personalizados numéricos, tais como aqueles com um tipo CUR, INT ou NUM, estão disponíveis como métricas na pasta de métricas personalizadas otimizadas se o tipo de registo for o objeto orientador numa área de informações empresariais específica. Por exemplo, o tipo de registo Conta é o objeto orientador na área de informações empresariais Histórico da conta.

Os seguintes tipos de registo têm campos personalizados otimizados e cobertura métrica no Oracle CRM On Demand Answers e um ou mais destes tipos de registo poderão ser apresentados como dimensões ou factos na área de informações empresariais:

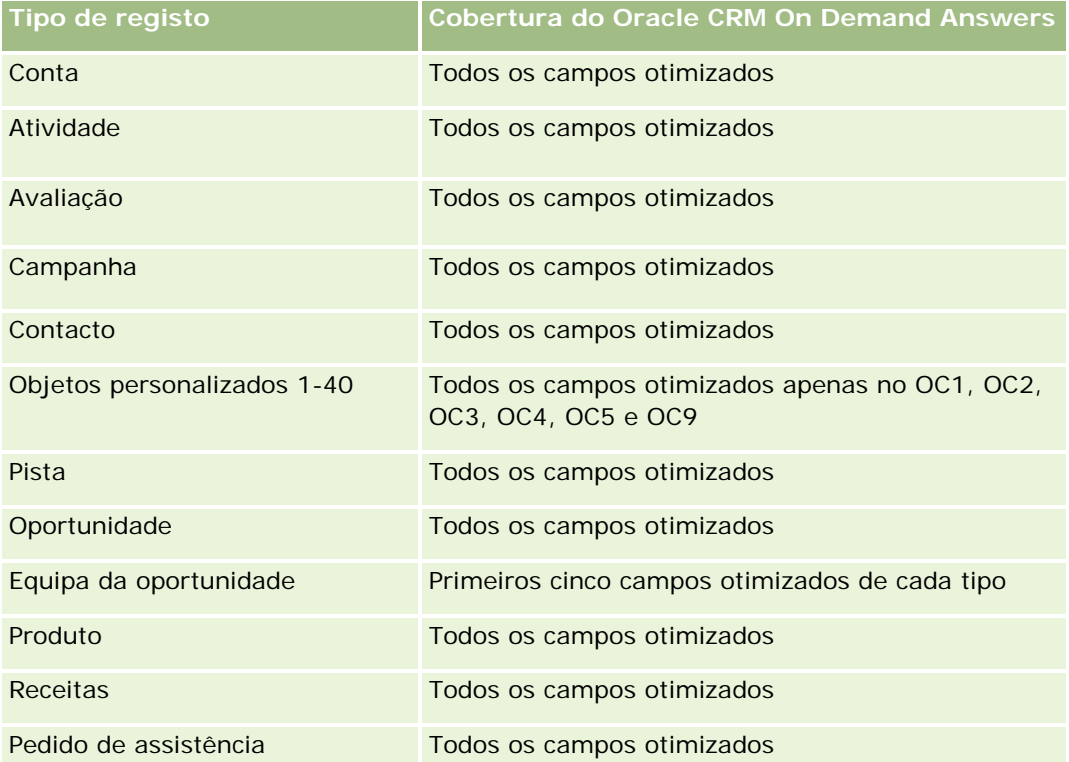

Esta área de informações empresariais tem campos que são otimizados para reduzir o tempo de consulta quando são utilizados nos filtros. Os campos otimizados terminam com as palavras *Code* ou *UTC*. Por exemplo, a dimensão Conta tem um campo Tipo de conta. Existe também um campo Código do tipo de conta, que é uma versão otimizada do campo Tipo de conta. Do mesmo modo, existe um campo Data indexada (UTC), que é uma versão otimizada do campo Data indexada. Utilizar o campo otimizado no filtro gera consultas mais rápidas. Este método é mais rápido do que utilizar o campo padrão. Para obter informações sobre a utilização dos campos de filtragem otimizados, consulte Utilizar campos de filtragem otimizados (na página [1245\)](#page-1244-0). As dimensões seguintes nesta área de informações empresariais têm campos de filtragem otimizados:

Campanha

# **Dimensões**

Esta área de informações empresariais tem as seguintes dimensões:

- **Conta**
- Território da conta
- Campanha
- Data
- Oportunidade

- **Propriedade do utilizador**
- Contacto principal
- Conta do parceiro principal
- Quota
- **Território**

### **Métrica**

A lista de métricas para esta área de informações empresariais é a seguinte:

- Métrica da oportunidade
	- **Métrica personalizada da oportunidade**
	- **Métrica da oportunidade por data de abertura** 
		- Número (n.º) de oportunidades abertas
		- Número (n.º) de oportunidades
		- Número (n.º) de contactos com oportunidades
		- Receitas fechadas
		- **Receitas previstas**
		- **Receitas**
		- Número (n.º) médio de dias na fase de vendas
		- Número (n.º) de ganhos
		- **Tamanho médio do negócio (Definição: O tamanho médio de cada venda para cada cliente,** expresso no número de unidades ou montante da receita.)
		- Ciclo médio de vendas
		- Taxa de ganhos por oportunidade (Definição: O número de oportunidades de ganho dividido pelo número de oportunidades ganhas e perdidas.)
		- Taxa de perda da oportunidade
	- **Receitas**
	- **Receitas previstas**
	- $\blacksquare$  Receitas fechadas
	- Número (n.<sup>o</sup>) de oportunidades
	- Número (n.º) de oportunidades abertas
	- Número (n.º) de contactos com oportunidades
	- Número (n.º) de ganhos
	- Número (n.º) médio de dias na fase de vendas

- Tamanho médio do negócio (Definição: O tamanho médio de cada venda para cada cliente, expresso no número de unidades ou montante da receita.)
- Ciclo médio de vendas
- Taxa de ganhos por oportunidade (Definição: O número de oportunidades de ganho dividido pelo número de oportunidades ganhas e perdidas.)
- **Taxa de perda da oportunidade**
- Receitas de oportunidades do trimestre passado
- Receitas fechadas do trimestre passado
- Métrica da quota
	- Valor da quota

As dimensões Conta e Contacto principal incluem uma Hierarquia de livros, que permite analisar a métrica e os atributos relacionados a qualquer nível.

A Área de Informações Empresariais de Relatórios de Oportunidades e a Área de Informações Empresariais da Análise do Histórico de Oportunidades fornecem diferentes métricas. Antes de selecionar uma destas áreas de informações empresariais, reveja a métrica fornecida em ambas para se certificar de que utiliza a área de informações empresariais que melhor se adequa às suas necessidades.

# **Área de informações empresariais da análise do histórico de receitas do produto da oportunidade**

#### **Disponibilidade**

Esta área de informações empresariais está disponível em todas as edições do Oracle CRM On Demand.

#### **Objetivo do negócio**

Esta área de informações empresariais permite-lhe analisar as receitas do produto da oportunidade por conta, território da conta, parceiro, campanha, oportunidade, produto de oportunidade, propriedade do utilizador, produto e categoria do produto. Uma vez que cada registo de receitas do produto recorrente pode ter uma data de início diferente, o nível de detalhe para esta área de informações empresariais é o mais granular e contém uma linha para cada registo de receitas do produto recorrente dentro da oportunidade. Dado o nível elevado de detalhe desta área de informações empresariais, fornece a flexibilidade máxima para acumular dados a qualquer nível das dimensões suportadas. Esta área de informações empresariais também contém a dimensão da quota e a métrica, que lhe permitem comunicar a receita do produto de oportunidade e a métrica da quota no mesmo relatório.

**Tipo de relação**

Factos múltiplos

# **Campos personalizados otimizados**

Esta área de informações empresariais tem campos personalizados que são otimizados para reduzir o tempo de consulta quando são utilizados nos filtros. Os campos personalizados otimizados estão em pastas em que o nome termina com *Campos personalizados otimizados* ou *Métricas personalizadas otimizadas*, tais como *Campos personalizados otimizados da conta* e *Métricas personalizadas otimizadas da oportunidade*. Os campos personalizados numéricos, tais como aqueles com um tipo CUR, INT ou NUM, estão disponíveis como métricas na pasta de métricas personalizadas otimizadas se o tipo de registo for o objeto orientador numa área de informações empresariais específica. Por exemplo, o tipo de registo Conta é o objeto orientador na área de informações empresariais Histórico da conta.

Os seguintes tipos de registo têm campos personalizados otimizados e cobertura métrica no Oracle CRM On Demand Answers e um ou mais destes tipos de registo poderão ser apresentados como dimensões ou factos na área de informações empresariais:

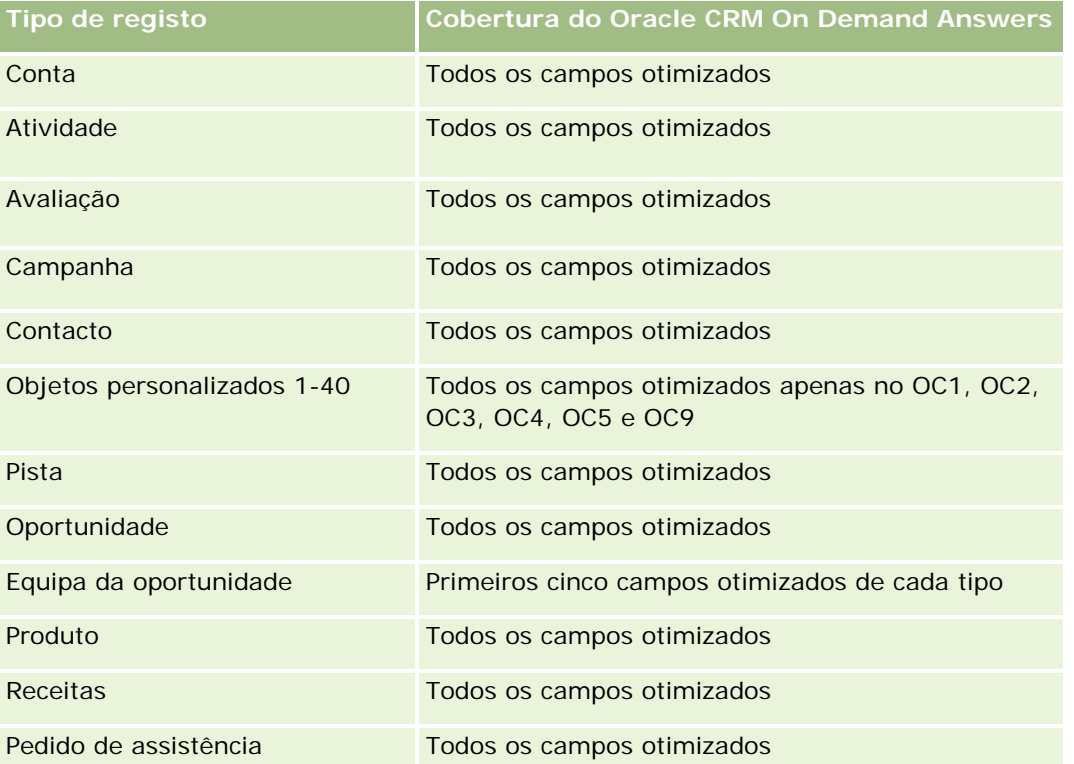

Esta área de informações empresariais tem campos que são otimizados para reduzir o tempo de consulta quando são utilizados nos filtros. Os campos otimizados terminam com as palavras *Code* ou *UTC*. Por exemplo, a dimensão Conta tem um campo Tipo de conta. Existe também um campo Código do tipo de conta, que é uma versão otimizada do campo Tipo de conta. Do mesmo modo, existe um campo Data indexada (UTC), que é uma versão otimizada do campo Data indexada. Utilizar o campo otimizado no filtro gera consultas mais rápidas. Este método é mais rápido do que utilizar o campo padrão. Para obter informações sobre a utilização dos campos de filtragem otimizados, consulte Utilizar campos de filtragem otimizados (na página [1245\)](#page-1244-0). As dimensões seguintes nesta área de informações empresariais têm campos de filtragem otimizados:

Campanha

### **Dimensões**

Esta área de informações empresariais tem as seguintes dimensões:

- **L** Conta
- $\blacksquare$  Território da conta
- Campanha
- Data
- **Oportunidade**
- Receitas do produto da oportunidade
- **Propriedade do utilizador**
- **Contacto principal**
- **D** Conta do parceiro principal (só disponível no Oracle CRM On Demand Partner Relationship Management Edition)
- $\blacksquare$  Produto
- Categoria do produto
- **Quota**
- **Território**

## **Métrica**

A lista completa de métricas para esta área de informações empresariais é a seguinte:

- Métrica de receitas do produto da oportunidade
	- Número (n.º) de produtos
	- Número (n.º) médio de produtos
- **Métrica da quota** 
	- Valor da quota

## **Notas de utilização**

As dimensões Conta e Contacto principal incluem uma Hierarquia de livros, que permite analisar a métrica e os atributos relacionados a qualquer nível.

# **Área de Informações Empresariais da Análise do Histórico de Equipas da Oportunidade**

# **Disponibilidade**

Esta área de informações empresariais está disponível em todas as edições do Oracle CRM On Demand.

# **Objetivo do negócio**

Esta área de informações empresariais permite a comunicação da relação entre as oportunidades e as equipas da oportunidade. Utilize esta área de informações empresariais para consultar os membros da equipa envolvidos numa oportunidade. Esta área de informações empresariais não tem métrica.

# **Tipo de relação**

Muitos para muitos.

# **Dimensões**

Esta área de informações empresariais oferece as seguintes dimensões:

- Conta
- Oportunidade
- Equipa da oportunidade
- **Propriedade do utilizador**

## **Métrica**

Nenhum.

# **Notas de utilização**

**Visibilidade de Dados.**Se as definições Área de Informações Empresariais do Histórico definidas no perfil for Visibilidade do Gestor ou Visibilidade da Equipa, esta área de informações empresariais utilizará o modo Visibilidade da Equipa e poderá reportar todas as oportunidades das quais é proprietário ou um membro da equipa. Se a definição definida no perfil for Visibilidade Total, as oportunidades que pertencem a si ou aos subordinados ou os registos aos quais o utilizador ou os subordinados são adicionados como membros da equipa podem ser reportadas.

# **Campos personalizados otimizados**

Esta área de informações empresariais tem campos personalizados que são otimizados para reduzir o tempo de consulta quando são utilizados nos filtros. Os campos personalizados otimizados estão em pastas em que o nome termina com *Campos personalizados otimizados* ou *Métricas personalizadas otimizadas*, tais

como *Campos personalizados otimizados da conta* e *Métricas personalizadas otimizadas da oportunidade*. Os campos personalizados numéricos, tais como aqueles com um tipo CUR, INT ou NUM, estão disponíveis como métricas na pasta de métricas personalizadas otimizadas se o tipo de registo for o objeto orientador numa área de informações empresariais específica. Por exemplo, o tipo de registo Conta é o objeto orientador na área de informações empresariais Histórico da conta.

Os seguintes tipos de registo têm campos personalizados otimizados e cobertura métrica no Oracle CRM On Demand Answers e um ou mais destes tipos de registo poderão ser apresentados como dimensões ou factos na área de informações empresariais:

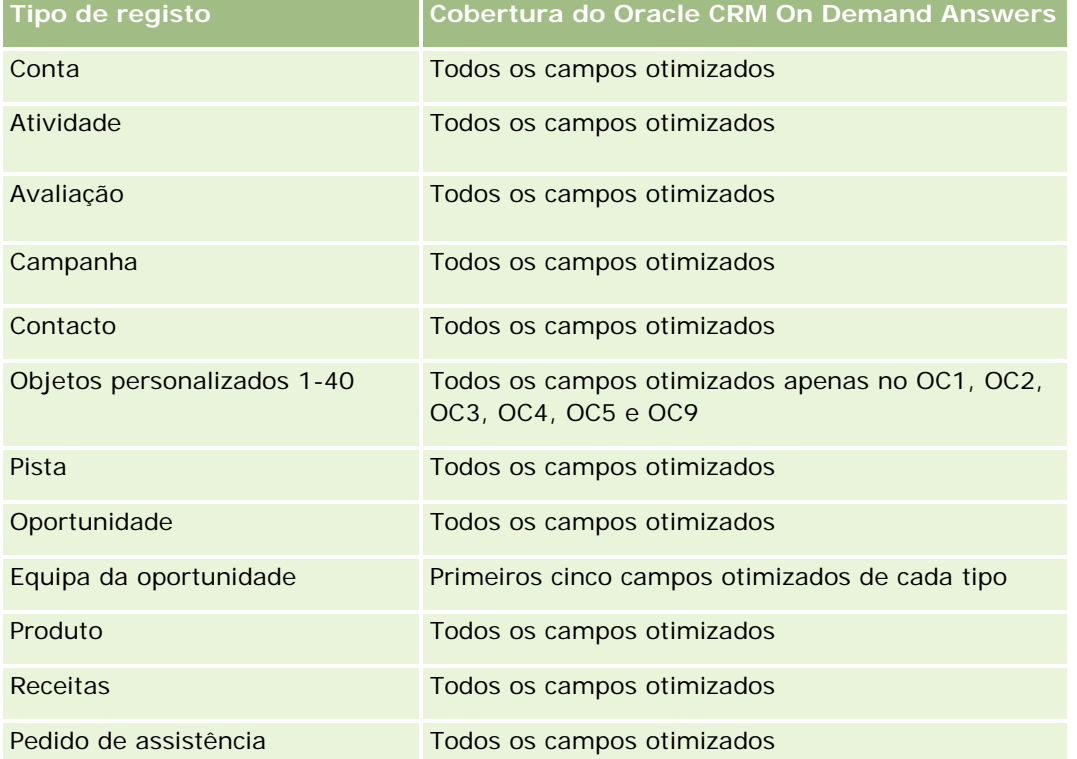

# **Área de informações empresariais da análise do histórico de parceiros**

# **Disponibilidade**

Esta área de informações empresariais só está disponível no Oracle CRM On Demand Partner Relationship Management Edition.

# **Objectivo da actividade**

A área de informações empresariais Análise do histórico de parceiros fornece a capacidade de analisar o histórico do parceiro. Pode analisar pistas, oportunidades e receitas por parceiro e território.

## **Tipo de relação**

Simples

# **Dimensões**

Esta área de informações empresariais tem as seguintes dimensões:

- **Parceiro**
- **Território**
- **Pertencente a utilizador**
- $\Box$  Data

# **Métrica de**

A lista completa de métricas para esta área de informações empresariais é a seguinte:

- Métrica do parceiro proprietário
	- Número (n.º) de oportunidades
		- Número (n.º) de parceiros com oportunidades
		- Número (n.º) de ganhos
		- **Média de receitas fechadas**
		- N.º médio de dias para fechar a oportunidade (Definição: O número de dias para fechar uma oportunidade dividido pelo número de ganhos.)
		- **Receitas fechadas**
		- Receitas fechadas (000)
		- Receitas fechadas do produto
		- Receitas fechadas do produto (000)
		- Receitas do produto (000)
		- Número (n.º) de pistas
		- Número (n.º) de pistas arquivadas
		- Número (n.º) de pistas qualificadas
		- Número (n.º) de pistas rejeitadas
		- Número (n.º) de pistas convertidas em oportunidades (Definição: Número de pistas que foram convertidas em oportunidades.)
		- Número (n.º) de pistas que resultam em oportunidade ganha (Definição: Número de pistas que foram convertidas em oportunidades que se encontram na fase de vendas Fechada/ganha.)
		- Número (n.º) de pistas que resultam em oportunidade perdida
- N.º médio de dias para converter pistas (Definição: O número de dias entre a data de criação da pista e a data de conversão da pista dividido pelo número de pistas convertidas em oportunidades.)
- N.º médio de dias para seguimento da pista
- **Média de receitas potenciais**
- **Receitas potenciais**
- Receitas potenciais (000)
- Número (n.º) de parceiros com pistas
- Métrica personalizada do parceiro
- Número (n.º) de parceiros

Nenhum

# **Área de informações empresariais da análise do histórico do pipeline**

## **Disponibilidade**

Esta área de informações empresariais está disponível em todas as edições do Oracle CRM On Demand.

## **Objetivo do negócio**

A área de informações empresariais da análise do histórico do pipeline fornece um instantâneo mensal de todas as oportunidades no Oracle CRM On Demand. Os instantâneos do pipeline são retirados todos os dias durante a noite, mas o processo de arquivo mantém apenas o instantâneo do pipeline mais recente para cada mês e elimina os outros instantâneos. Estes instantâneos do pipeline nunca são eliminados. Durante a extração integral, transformação e carregamento (ETL) dos dados, a cópia de segurança destes instantâneos foram efetuadas e estes instantâneos foram totalmente restaurados. Se as empresas alterarem o respetivo tipo de calendário fiscal, estes instantâneos históricos não serão realinhados com a respetiva definição de calendário fiscal novo. Para as empresas com um tipo de calendário fiscal personalizado, estes instantâneos históricos só podem ser reportados para as definições de ano fiscal especificadas no Oracle CRM On Demand. Os instantâneos são tirados de oportunidades sem uma data de fecho ou de oportunidades em que a data de fecho é no trimestre atual ou num trimestre futuro.

# **Tipo de relação**

Simples

# **Campos personalizados otimizados**

Esta área de informações empresariais tem campos personalizados que são otimizados para reduzir o tempo de consulta quando são utilizados nos filtros. Os campos personalizados otimizados estão em pastas em que o nome termina com *Campos personalizados otimizados* ou *Métricas personalizadas otimizadas*, tais como *Campos personalizados otimizados da conta* e *Métricas personalizadas otimizadas da oportunidade*. Os campos personalizados numéricos, tais como aqueles com um tipo CUR, INT ou NUM, estão disponíveis como métricas na pasta de métricas personalizadas otimizadas se o tipo de registo for o objeto orientador numa área de informações empresariais específica. Por exemplo, o tipo de registo Conta é o objeto orientador na área de informações empresariais Histórico da conta.

Os seguintes tipos de registo têm campos personalizados otimizados e cobertura métrica no Oracle CRM On Demand Answers e um ou mais destes tipos de registo poderão ser apresentados como dimensões ou factos na área de informações empresariais:

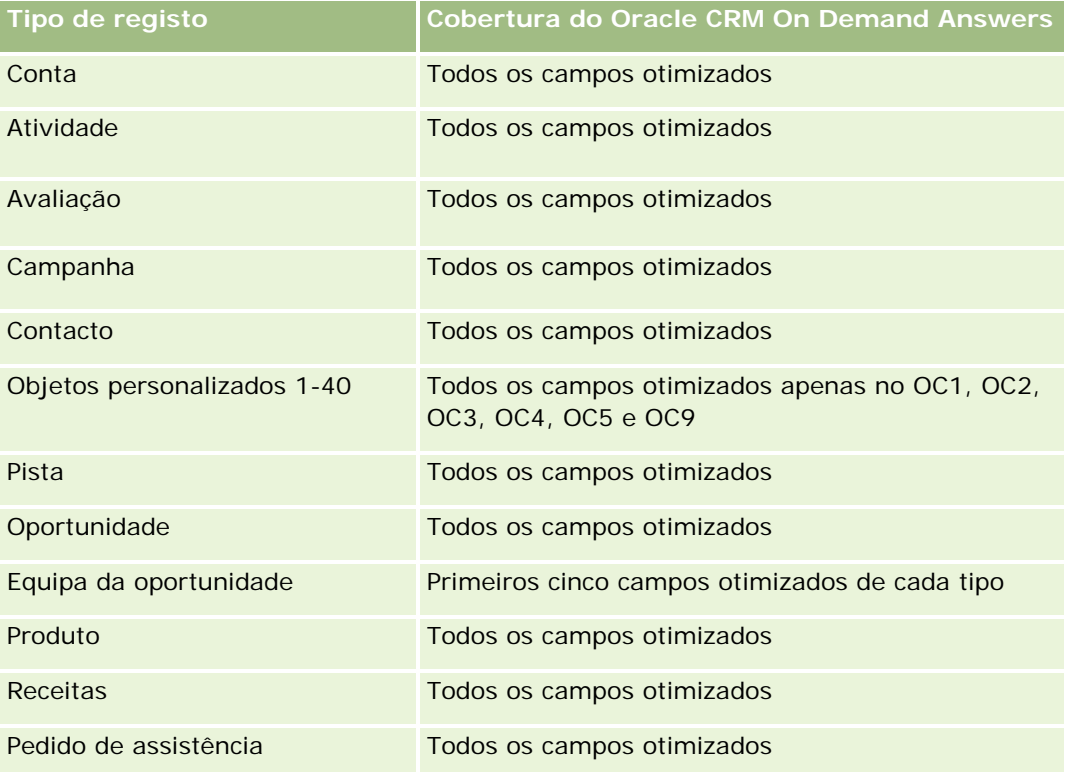

# **Dimensões**

Esta área de informações empresariais tem as seguintes dimensões:

- Conta
- Data
- Oportunidade
- Propriedade do utilizador
- Data do instantâneo do pipeline
- Território

#### **Métrica**

A lista completa de métricas para esta área de informações empresariais é a seguinte:

- Métrica do pipeline histórico
	- Receitas. Esta métrica indica as receitas da oportunidade.
	- Receitas previstas. Esta métrica indica as receitas da oportunidade multiplicadas pela probabilidade da oportunidade.
	- Receitas fechadas. Esta métrica indica as receitas da oportunidade fechada/ganha. Quando o estado da oportunidade é Fechada/Ganha, as receitas e as receitas fechadas têm o mesmo valor.
	- Receitas (000). Esta métrica indica as receitas da oportunidade, em milhares.
	- Receitas previstas (000). Esta métrica indica as receitas da oportunidade multiplicadas pela probabilidade da oportunidade, em milhares.
	- Receitas fechadas (000). Esta métrica indica as receitas da oportunidade fechada/ganha, em milhares. Quando o estado da oportunidade é Fechada/Ganha, as receitas e as receitas fechadas têm o mesmo valor.
	- **E** Receitas da oportunidade do trimestre passado. Esta métrica indica o valor das receitas do trimestre passado.
	- **Receitas esperadas do trimestre passado. Esta métrica indica o valor das receitas esperadas do** trimestre passado.
	- **Receitas fechadas do trimestre passado. Esta métrica indica o valor das receitas fechadas do trimestre** passado.
	- Receitas da oportunidade do trimestre passado (000). Esta métrica indica o valor das receitas do trimestre passado, em milhares.
	- Receitas esperadas do trimestre passado (000). Esta métrica indica o valor das receitas esperadas do trimestre passado, em milhares.
	- Receitas fechadas do trimestre passado (000). Esta métrica indica o valor das receitas fechadas do trimestre passado, em milhares.
	- **Território**

### **Notas de utilização**

A dimensão Conta inclui uma Hierarquia de livros, que permite analisar a métrica e os atributos relacionados a qualquer nível.

# **Área de informações empresariais da análise do histórico de carteiras**

#### **Disponibilidade**

Esta área de informações empresariais só está disponível no Oracle CRM On Demand Financial Services Edition.

# **Objetivo do negócio**

Esta área de informações empresariais fornece a capacidade de analisar o histórico da carteira, os contactos e os produtos. Os relatórios da carteira fornecem a capacidade de gerar relatórios sobre carteiras para as seguintes dimensões: Contacto, Conta, Produto, Conselheiro e Hora. Este relatório permite que os conselheiros e respetivos gestores respondam a perguntas, como:

- Quais os produtos financeiros que são propriedade dos clientes e qual o respetivo perfil demográfico?
- Qual a quantidade de ativos do meu cliente investida e em que valores e classes de ativos?
- Qual a dimensão dos ativos em cada carteira de clientes do conselheiro?
- Quais as classes de ativos em cada carteira de clientes do conselheiro?
- Quem são os meus melhores clientes por tamanho da carteira e receitas?

Estas informações permitem-lhe analisar carteiras relativamente aos clientes e conselheiros.

# **Tipo de relação**

Simples

## **Campos personalizados otimizados**

Esta área de informações empresariais tem campos personalizados que são otimizados para reduzir o tempo de consulta quando são utilizados nos filtros. Os campos personalizados otimizados estão em pastas em que o nome termina com *Campos personalizados otimizados* ou *Métricas personalizadas otimizadas*, tais como *Campos personalizados otimizados da conta* e *Métricas personalizadas otimizadas da oportunidade*. Os campos personalizados numéricos, tais como aqueles com um tipo CUR, INT ou NUM, estão disponíveis como métricas na pasta de métricas personalizadas otimizadas se o tipo de registo for o objeto orientador numa área de informações empresariais específica. Por exemplo, o tipo de registo Conta é o objeto orientador na área de informações empresariais Histórico da conta.

Os seguintes tipos de registo têm campos personalizados otimizados e cobertura métrica no Oracle CRM On Demand Answers e um ou mais destes tipos de registo poderão ser apresentados como dimensões ou factos na área de informações empresariais:

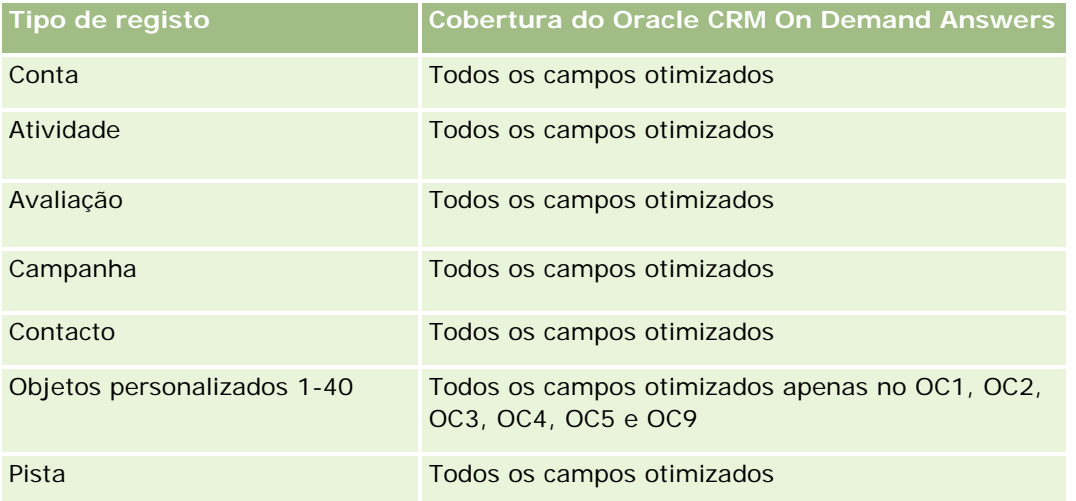

#### **Iniciação com** respostas (relatórios personalizados)

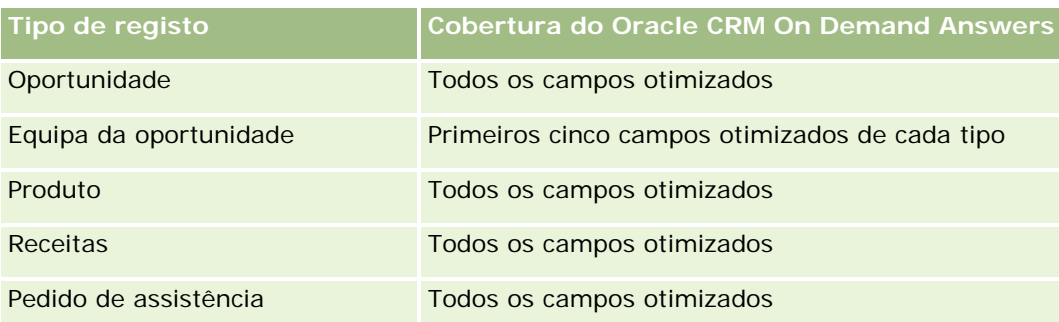

# **Dimensões**

Esta área de informações empresariais tem as seguintes dimensões:

- **L** Contacto
- $\blacksquare$  Data
- **Instituição**
- **Propriedade do utilizador**
- **Carteira**
- $\blacksquare$  Produto

# **Métrica**

A lista completa de métricas para esta área de informações empresariais é a seguinte:

- **Métricas da carteira** 
	- **Métrica personalizada da carteira**
	- Número (n.º) de carteiras
	- **Valor total do ativo**
	- Montante do empréstimo
	- **Prémio**
	- **Receitas**
	- Valor nominal
	- **Limite de crédito**
	- **T** Total da média do valor do ativo
	- **Montante médio do empréstimo**
	- **Prémio médio**
	- **Média de receitas**
	- **Valor nominal médio**

**Limite de crédito médio** 

## **Notas de utilização**

A dimensão Contacto inclui uma Hierarquia de livros, que permite analisar a métrica e os atributos relacionados a qualquer nível.

A dimensão Carteira inclui normalmente ativos não financeiros, tais como veículos, a menos que o seu administrador tenha excluído especificamente esses ativos não financeiros nas listas da Carteira utilizando a opção Excluir Registos do Veículo/Ativo de Contas da Carteira na página Perfil da Empresa.

# **Área de informações empresariais da análise do histórico de produtos**

## **Disponibilidade**

Esta área de informações empresariais está disponível em todas as edições do Oracle CRM On Demand.

## **Objetivo do negócio**

Esta área de informações empresariais permite analisar métrica de receitas por produto, conta, utilizador, oportunidade, data e dimensões do território. O nível de detalhe desta área de informações empresariais é ligeiramente superior à área de informações empresariais Relatórios de produtos da oportunidade, porque permite analisar as receitas da oportunidade a partir do foco da dimensão do produto. Esta área de informações empresariais estabelece ligação da lacuna da análise entre a área de informações empresariais Relatórios de oportunidades e a área de informações empresariais Relatórios de produtos da oportunidade.

## **Tipo de relação**

Simples

#### **Campos personalizados otimizados**

Esta área de informações empresariais tem campos personalizados que são otimizados para reduzir o tempo de consulta quando são utilizados nos filtros. Os campos personalizados otimizados estão em pastas em que o nome termina com *Campos personalizados otimizados* ou *Métricas personalizadas otimizadas*, tais como *Campos personalizados otimizados da conta* e *Métricas personalizadas otimizadas da oportunidade*. Os campos personalizados numéricos, tais como aqueles com um tipo CUR, INT ou NUM, estão disponíveis como métricas na pasta de métricas personalizadas otimizadas se o tipo de registo for o objeto orientador numa área de informações empresariais específica. Por exemplo, o tipo de registo Conta é o objeto orientador na área de informações empresariais Histórico da conta.

Os seguintes tipos de registo têm campos personalizados otimizados e cobertura métrica no Oracle CRM On Demand Answers e um ou mais destes tipos de registo poderão ser apresentados como dimensões ou factos na área de informações empresariais:

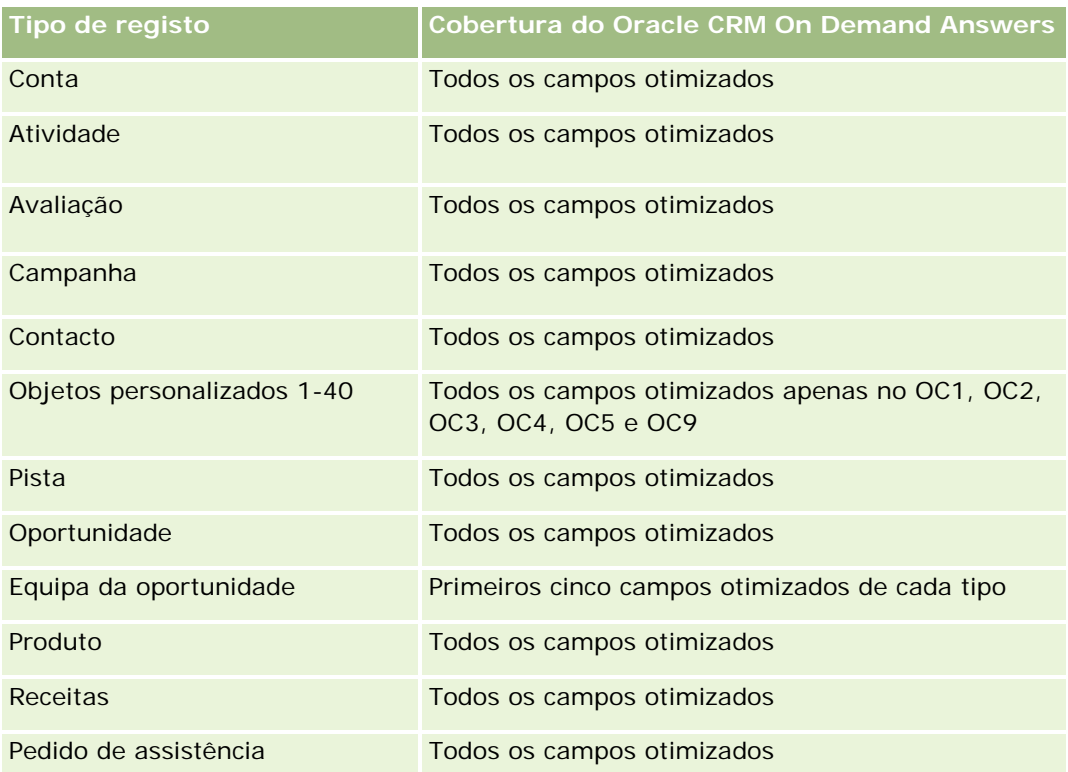

# **Dimensões**

Esta área de informações empresariais tem as seguintes dimensões:

- Conta
- Data
- **Oportunidade**
- **Propriedade do utilizador**
- $\blacksquare$  Produtos
- **Território**

# **Métrica**

A lista completa de métricas para esta área de informações empresariais é a seguinte:

- **Métrica de receitas do produto** 
	- **Métrica personalizada de receitas do produto**
	- **Receitas**
	- **Receitas previstas do produto**
	- Receitas fechadas do produto

- Receitas do produto (000)
- Receitas previstas do produto (000)
- Receitas fechadas do produto (000)
- Preço de compra
- **Preço médio de compra**
- **Quantidade média**
- **Quantidade total**
- Receitas do produto do trimestre passado
- Receitas fechadas do produto do trimestre passado
- Receitas do produto do trimestre passado (000)
- Receitas fechadas do produto do trimestre passado (000)

### **Notas de utilização**

A dimensão Conta inclui uma Hierarquia de livros, que permite analisar a métrica e os atributos relacionados a qualquer nível.

O campo Sinalizador da Previsão na dimensão Produto nesta área empresarial tem correspondência para o tipo de registo Receitas da Oportunidade e se este campo estiver selecionado com outros campos do Produto (tal como Nome do Produto), apenas os registos do produto que estão associados a um registo Receitas do Produto de Oportunidade aparecem no relatório.

# **Área de Informações Empresariais da Análise do Histórico de Cotações**

## **Disponibilidade**

Esta área de informações empresariais está disponível em todas as edições de Oracle CRM On Demand. O objeto Cotações deve ser preparado por um administrador.

## **Objetivo do negócio**

Utilize esta área de informações empresariais para analisar as cotações pelas dimensões de conta, data, oportunidade e proprietário.

## **Tipo de relação**

Simples

### **Dimensões**

Esta área de informações empresariais tem as seguintes dimensões:

- Conta
- $\blacksquare$  Data
- Oportunidade
- Propriedade do utilizador
- Cotação

## **Métrica**

A lista completa de métricas para esta área de informações empresariais é a seguinte:

- Métricas Personalizadas da Cotação
- Número (n.º) de Cotações

# **Notas de utilização**

Nenhum.

# **Campos personalizados otimizados**

Esta área de informações empresariais tem campos personalizados que são otimizados para reduzir o tempo de consulta quando são utilizados nos filtros. Os campos personalizados otimizados estão em pastas em que o nome termina com *Campos personalizados otimizados* ou *Métricas personalizadas otimizadas*, tais como *Campos personalizados otimizados da conta* e *Métricas personalizadas otimizadas da oportunidade*. Os campos personalizados numéricos, tais como aqueles com um tipo CUR, INT ou NUM, estão disponíveis como métricas na pasta de métricas personalizadas otimizadas se o tipo de registo for o objeto orientador numa área de informações empresariais específica. Por exemplo, o tipo de registo Conta é o objeto orientador na área de informações empresariais Histórico da conta.

Os seguintes tipos de registo têm campos personalizados otimizados e cobertura métrica no Oracle CRM On Demand Answers e um ou mais destes tipos de registo poderão ser apresentados como dimensões ou factos na área de informações empresariais:

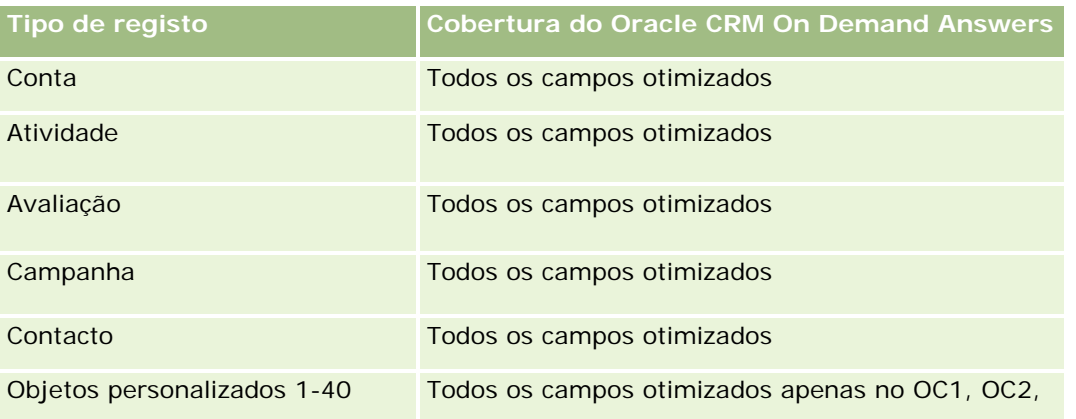

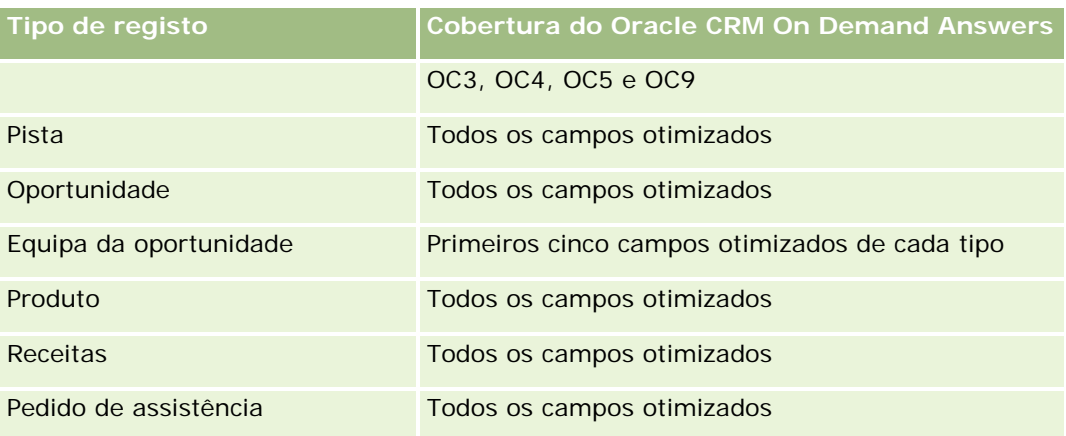

# **Campo de Filtragem Otimizado**

Esta área de informações empresariais tem campos que são otimizados para reduzir o tempo de consulta quando são utilizados nos filtros. Os campos otimizados terminam com as palavras *Code* ou *UTC*. Por exemplo, a dimensão Conta tem um campo Tipo de conta. Existe também um campo Código do tipo de conta, que é uma versão otimizada do campo Tipo de conta. Do mesmo modo, existe um campo Data indexada (UTC), que é uma versão otimizada do campo Data indexada. Utilizar o campo otimizado no filtro gera consultas mais rápidas. Este método é mais rápido do que utilizar o campo padrão. Para obter informações sobre a utilização dos campos de filtragem otimizados, consulte Utilizar campos de filtragem otimizados (na página [1245\)](#page-1244-0). As dimensões seguintes nesta área de informações empresariais têm campos de filtragem otimizados:

- $\Box$  Conta
- Oportunidade
- **Propriedade do Utilizador**
- **Cotação**

# **Área de informações empresariais da análise do histórico da fase de vendas**

O Histórico da fase de vendas tem as seguintes áreas de informações empresariais:

## **Disponibilidade**

Esta área de informações empresariais está disponível em todas as edições do Oracle CRM On Demand.

## **Objetivo do negócio**

Esta área de informações empresariais permite analisar oportunidades em diferentes fases de vendas por conta, oportunidade, fase de vendas e dimensões da data. A área de informações empresariais do histórico da

fase de vendas representa instantâneos históricos baseados em eventos de oportunidades e só disponíveis no lado histórico. Uma vez que as oportunidades passam por várias fases de vendas, esta área de informações empresariais é mais densa do que a área de informações empresariais de oportunidades com tantos registos como número de oportunidades vezes fases de vendas por que passaram.

# **Tipo de relação**

Simples

# **Campos personalizados otimizados**

Esta área de informações empresariais tem campos personalizados que são otimizados para reduzir o tempo de consulta quando são utilizados nos filtros. Os campos personalizados otimizados estão em pastas em que o nome termina com *Campos personalizados otimizados* ou *Métricas personalizadas otimizadas*, tais como *Campos personalizados otimizados da conta* e *Métricas personalizadas otimizadas da oportunidade*. Os campos personalizados numéricos, tais como aqueles com um tipo CUR, INT ou NUM, estão disponíveis como métricas na pasta de métricas personalizadas otimizadas se o tipo de registo for o objeto orientador numa área de informações empresariais específica. Por exemplo, o tipo de registo Conta é o objeto orientador na área de informações empresariais Histórico da conta.

Os seguintes tipos de registo têm campos personalizados otimizados e cobertura métrica no Oracle CRM On Demand Answers e um ou mais destes tipos de registo poderão ser apresentados como dimensões ou factos na área de informações empresariais:

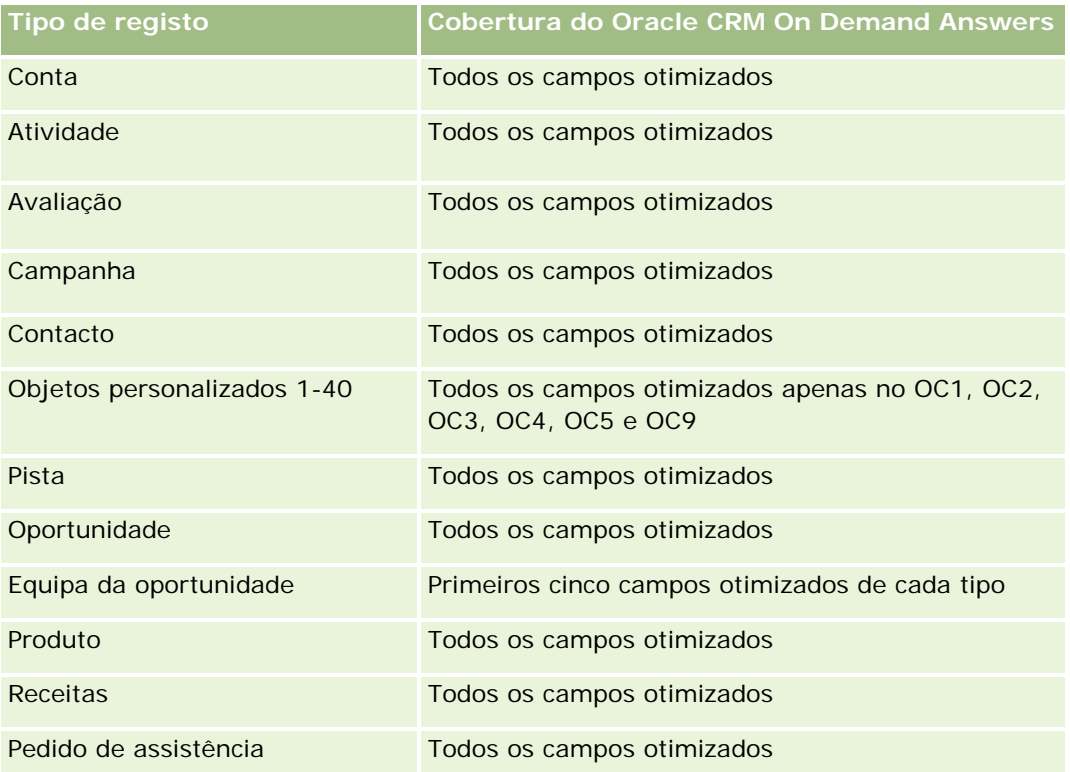

#### **Dimensões**

Esta área de informações empresariais oferece as seguintes dimensões:

- Conta
- Histórico da fase de vendas
- Oportunidade

#### **Métrica**

O seguinte é a lista completa de métricas para esta área de informações empresariais:

- Métrica da fase de vendas
	- Número médio de dias na fase de vendas
	- Número (n.º) médio de dias na fase de vendas
	- Número (n.º) de oportunidades
	- $\blacksquare$  Falhas
	- $\blacksquare$  Taxa de falhas

### **Notas de utilização**

A dimensão Conta inclui uma Hierarquia de livros, que permite analisar a métrica e os atributos relacionados a qualquer nível.

# **Área de informações empresariais da análise do histórico de pedidos de assistência**

#### **Disponibilidade**

Esta área de informações empresariais está disponível em todas as edições do Oracle CRM On Demand.

# **Objetivo do negócio**

Esta área de informações empresariais permite-lhe analisar o histórico de pedidos de assistência, as contas e os ativos. Esta área empresarial fornece a capacidade de analisar pedidos de assistência pelas dimensões conta, contacto, pedido de assistência, utilizador, parceiro, oportunidade e data. Ajuda-o a medir e a analisar métricas de desempenho importantes da organização do pedido de assistência do cliente, incluindo há quanto tempo os pedidos de assistência estão abertos e a duração média para os fechar. A utilização destas métricas de desempenho do pedido de assistência pode ajudar a sua empresa a melhorar a satisfação do cliente, a produtividade dos funcionários e a reduzir os custos operacionais.

# **Tipo de relação**

Simples

# **Campos personalizados otimizados**

Esta área de informações empresariais tem campos personalizados que são otimizados para reduzir o tempo de consulta quando são utilizados nos filtros. Os campos personalizados otimizados estão em pastas em que o nome termina com *Campos personalizados otimizados* ou *Métricas personalizadas otimizadas*, tais como *Campos personalizados otimizados da conta* e *Métricas personalizadas otimizadas da oportunidade*. Os campos personalizados numéricos, tais como aqueles com um tipo CUR, INT ou NUM, estão disponíveis como métricas na pasta de métricas personalizadas otimizadas se o tipo de registo for o objeto orientador numa área de informações empresariais específica. Por exemplo, o tipo de registo Conta é o objeto orientador na área de informações empresariais Histórico da conta.

Os seguintes tipos de registo têm campos personalizados otimizados e cobertura métrica no Oracle CRM On Demand Answers e um ou mais destes tipos de registo poderão ser apresentados como dimensões ou factos na área de informações empresariais:

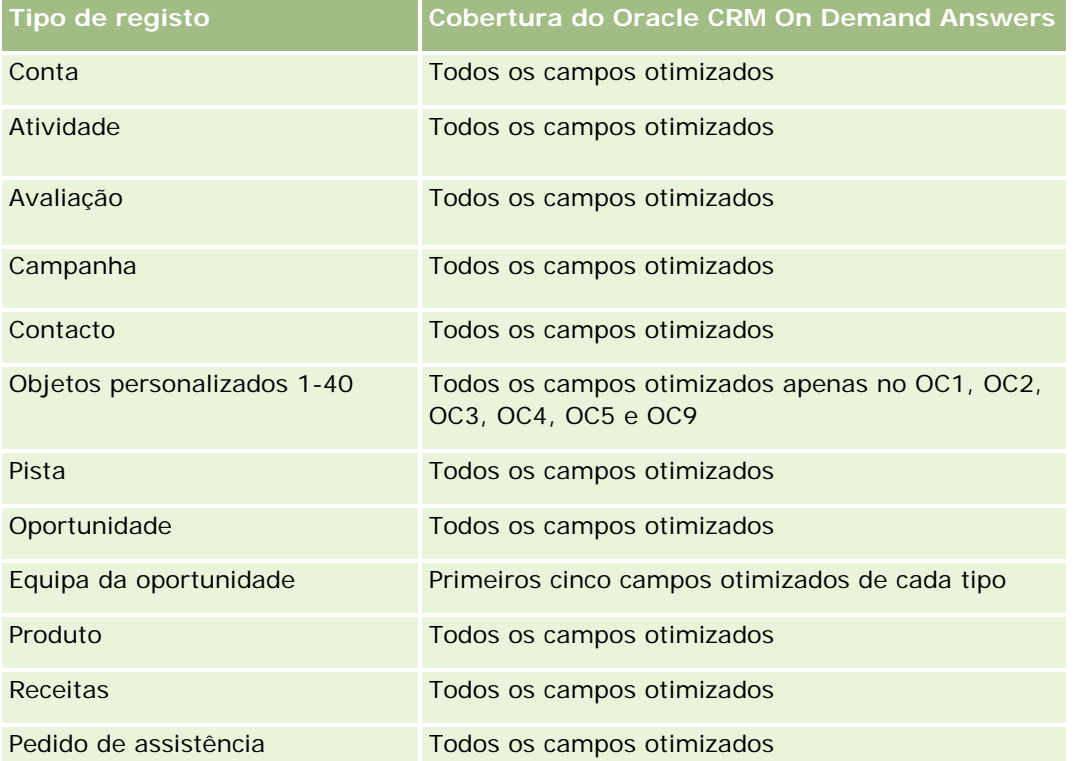

Esta área de informações empresariais tem campos que são otimizados para reduzir o tempo de consulta quando são utilizados nos filtros. Os campos otimizados terminam com as palavras *Code* ou *UTC*. Por exemplo, a dimensão Conta tem um campo Tipo de conta. Existe também um campo Código do tipo de conta, que é uma versão otimizada do campo Tipo de conta. Do mesmo modo, existe um campo Data indexada (UTC), que é uma versão otimizada do campo Data indexada. Utilizar o campo otimizado no filtro gera consultas mais rápidas. Este método é mais rápido do que utilizar o campo padrão. Para obter informações sobre a utilização dos campos de filtragem otimizados, consulte Utilizar campos de filtragem otimizados (na página [1245\)](#page-1244-0). As dimensões seguintes nesta área de informações empresariais têm campos de filtragem otimizados:

**Ativo** 

## **Dimensões**

Esta área de informações empresariais tem as seguintes dimensões:

- $\Box$  Conta
- **Ativo**
- Contacto
- $\blacksquare$  Data
- **Concessionário**
- **L** Oportunidade
- **Propriedade do utilizador**
- **D** Conta do parceiro principal (só disponível no Oracle CRM On Demand Partner Relationship Management Edition)
- $\blacksquare$  Produto
- Pedido de assistência
- **Veículo**

### **Métrica**

A lista completa de métricas para esta área de informações empresariais é a seguinte:

- Métrica do pedido de assistência
	- **Métrica do pedido de assistência por data de fecho**
	- Número (n.º) de pedidos de assistência cancelados (Data de fecho)
		- Número (n.º) de pedidos de assistência (PAs) fechados (Data de fecho)
		- Média de dias para fechar PAs (Data de fecho)
		- Média de minutos para fechar PAs (Data de fecho)
	- **Métrica personalizada do pedido de assistência**
	- Número (n.º) de PAs
	- Número (n.º) de PAs abertos
	- Número (n.º) de PAs fechados
	- Número (n.<sup>o</sup>) de PAs pendentes
	- Número (n.º) de PAs cancelados
	- **Antiguidade média do PA aberto**
	- N.º médio de dias para fechar PA

- **Antiguidade média do PA aberto (Minutos)**
- **Média de minutos para fechar PAs**

Os campos personalizados na dimensão Veículo são partilhados entre o tipo de registo Veículo e o tipo de registo Ativo. O tipo de registo Veículo tem dois conjuntos de campos personalizados: um conjunto partilhado com o tipo de registo Ativo e que aparece na dimensão Veículo e outro que é exclusivo ao tipo de registo Veículo. Os campos personalizados que são exclusivos ao tipo de registo Veículo não estão disponíveis em quaisquer relatórios. Quando adiciona os campos personalizados ao tipo de registo Veículo, certifique-se de que quaisquer campos que pretenda que apareçam nos relatórios são adicionados aos campos personalizados Ativo-Veículo partilhados e não aos campos personalizados só Veículo.

As dimensões Conta, Contacto e Pedido de Assistência incluem uma Hierarquia de livros, que permite analisar a métrica e os atributos relacionados a qualquer nível.

Utilize a dimensão da Oportunidade para analisar a métrica e os atributos na oportunidade para a relação do pedido de assistência.

# **Área de informações empresariais da análise do histórico de moradas partilhadas**

#### **Disponibilidade**

Esta área de informações empresariais está disponível em todas as edições do Oracle CRM On Demand.

### **Objetivo do negócio**

Esta área de informações empresariais permite reportar sobre moradas partilhadas e respetivas associações com contas, contactos e métrica relacionada. Ao utilizar esta área de informações empresariais, pode reportar sobre as contas e contactos que estão anexados ou partilhar a mesma morada.

## **Tipo de relação**

Muitos para muitos

#### **Campos personalizados otimizados**

Esta área de informações empresariais tem campos personalizados que são otimizados para reduzir o tempo de consulta quando são utilizados nos filtros. Os campos personalizados otimizados estão em pastas em que o nome termina com *Campos personalizados otimizados* ou *Métricas personalizadas otimizadas*, tais como *Campos personalizados otimizados da conta* e *Métricas personalizadas otimizadas da oportunidade*. Os campos personalizados numéricos, tais como aqueles com um tipo CUR, INT ou NUM, estão disponíveis como métricas na pasta de métricas personalizadas otimizadas se o tipo de registo for o objeto orientador numa área de informações empresariais específica. Por exemplo, o tipo de registo Conta é o objeto orientador na área de informações empresariais Histórico da conta.

Os seguintes tipos de registo têm campos personalizados otimizados e cobertura métrica no Oracle CRM On Demand Answers e um ou mais destes tipos de registo poderão ser apresentados como dimensões ou factos na área de informações empresariais:

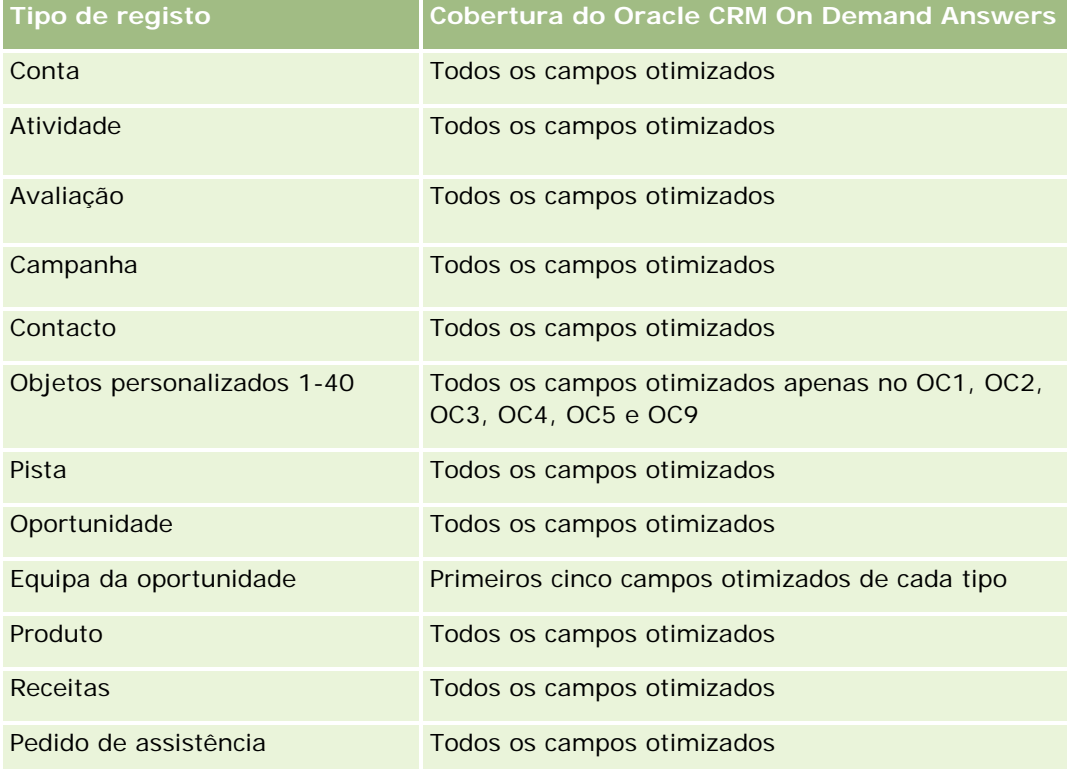

## **Dimensões**

Esta área de informações empresariais tem as seguintes dimensões:

- **L** Conta
- $\Box$  Contacto
- Morada partilhada

## **Métrica**

A lista completa de métricas para esta área de informações empresariais é a seguinte:

- Campos de lista de escolha de moradas partilhadas
	- Lista de escolha indexada 1
	- Lista de escolha indexada 2
	- Lista de escolha indexada 3
	- Lista de escolha indexada 4
	- Lista de escolha indexada 5

- **Estado validado**
- Morada para expedição (ampliada)
	- **Morada 1**
	- Morada 2
	- **Morada 3**
	- **Localidade**
	- $\blacksquare$  País
	- **Apartado/Código de ordenação**
	- **Concelho**
	- **Estado**
	- Código postal
- Número (n.º) de contas
- Número de contas e contactos
- Número (n.º) de contactos

Nenhum

# **Área de informações empresariais da análise do histórico de soluções**

## **Disponibilidade**

Esta área de informações empresariais está disponível em todas as edições do Oracle CRM On Demand.

## **Objetivo do negócio**

Nesta área de informações empresariais, é possível analisar soluções por dimensões de produto, categoria do produto, pedido de assistência e data de validade, bem como a relação entre as soluções e os respetivos pedidos de assistência associados. Também é possível analisar a métrica de pedidos de assistência relacionados e soluções importantes que ajudam a empresa a avaliar o estado e a eficácia de soluções.

# **Tipo de relação**

Muitos para muitos

#### **Dimensões**

Esta área de informações empresariais tem as seguintes dimensões:

- Data de expiração
- $\blacksquare$  Produto
- Categoria do produto
- Pedido de assistência
- Solução

### **Métrica**

A lista completa de métricas para esta área de informações empresariais é a seguinte:

- Métrica personalizada da solução
	- Moeda indexada média 0
	- Número indexado médio 0
	- Moeda indexada 0
	- Número indexado 0
- Número (n.º) de soluções
- Número (n.º) de soluções aprovadas
- Número (n.º) de soluções publicadas
- Número (n.º) de soluções obsoletas
- Número (n.º) de PAs
- Número (n.º) de PAs abertos
- Número (n.º) de PAs fechados

# **Notas de utilização**

## **Campos personalizados otimizados**

Esta área de informações empresariais tem campos personalizados que são otimizados para reduzir o tempo de consulta quando são utilizados nos filtros. Os campos personalizados otimizados estão em pastas em que o nome termina com *Campos personalizados otimizados* ou *Métricas personalizadas otimizadas*, tais como *Campos personalizados otimizados da conta* e *Métricas personalizadas otimizadas da oportunidade*. Os campos personalizados numéricos, tais como aqueles com um tipo CUR, INT ou NUM, estão disponíveis como métricas na pasta de métricas personalizadas otimizadas se o tipo de registo for o objeto orientador numa área de informações empresariais específica. Por exemplo, o tipo de registo Conta é o objeto orientador na área de informações empresariais Histórico da conta.
Os seguintes tipos de registo têm campos personalizados otimizados e cobertura métrica no Oracle CRM On Demand Answers e um ou mais destes tipos de registo poderão ser apresentados como dimensões ou factos na área de informações empresariais:

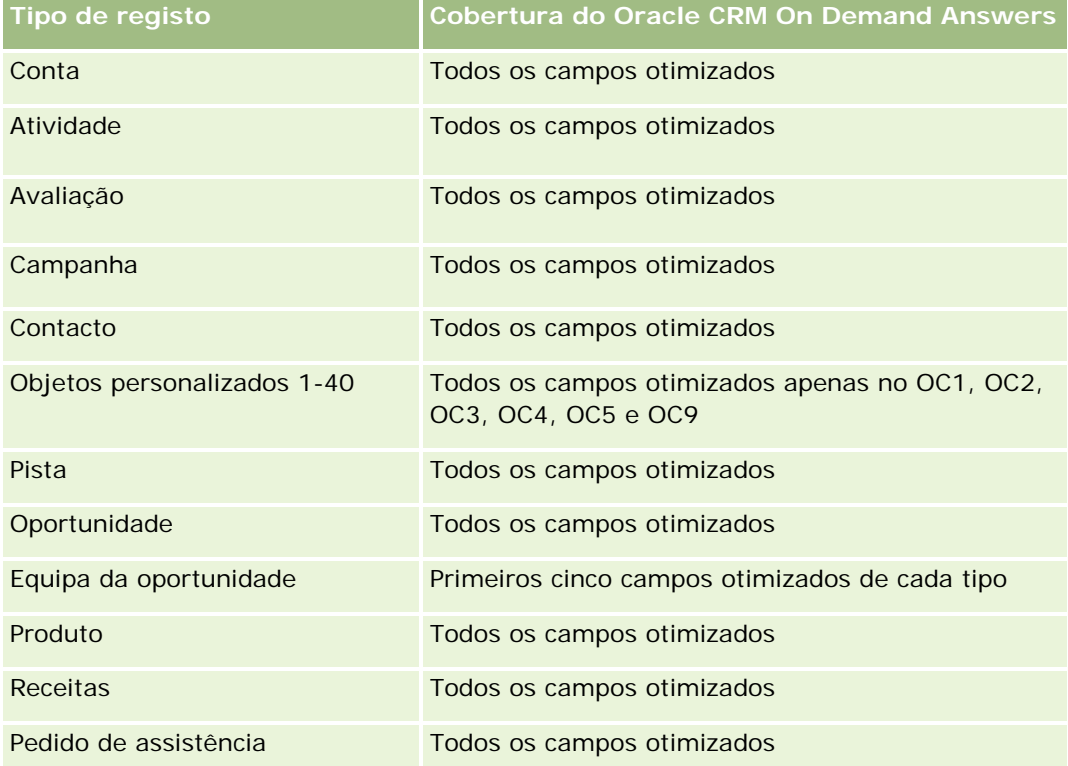

# **Campos de filtro otimizados**

Esta área de informações empresariais tem campos que são otimizados para reduzir o tempo de consulta quando são utilizados nos filtros. Os campos otimizados terminam com as palavras *Code* ou *UTC*. Por exemplo, a dimensão Conta tem um campo Tipo de conta. Existe também um campo Código do tipo de conta, que é uma versão otimizada do campo Tipo de conta. Do mesmo modo, existe um campo Data indexada (UTC), que é uma versão otimizada do campo Data indexada. Utilizar o campo otimizado no filtro gera consultas mais rápidas. Este método é mais rápido do que utilizar o campo padrão. Para obter informações sobre a utilização dos campos de filtragem otimizados, consulte Utilizar campos de filtragem otimizados (na página [1245\)](#page-1244-0). As dimensões seguintes nesta área de informações empresariais têm campos de filtragem otimizados:

- Produto
- Pedido de assistência
- Solução

## **Notas de utilização**

A dimensão Pedido de Assistência inclui uma Hierarquia de livros, que permite analisar a métrica e os atributos relacionados a qualquer nível.

# **Área de informações empresariais da análise do histórico de produtos com preço especial**

# **Disponibilidade**

Esta área de informações empresariais só está disponível no Oracle CRM On Demand Partner Relationship Management Edition.

# **Objetivo do negócio**

Os pedidos de preço especial permitem aos parceiros e proprietários da marca executarem um conjunto de processos empresariais, através dos quais um parceiro pede ao proprietário da marca um preço mais baixo de um produto (por vários motivos, tais como uma resposta a um negócio competitivo ou tendências gerais de redução do preço).

Esta área de informações empresariais fornece-lhe a capacidade de efetuar uma análise e um relatório do histórico dos pedidos de preço especial e produtos com preço especial, para que possa avaliar o desempenho do parceiro. É possível utilizar métricas e informações, tais como reduções de preço autorizadas para cada produto, parceiro e trimestre, para medir a eficácia dos descontos e o desempenho do produto no canal.

# **Tipo de relação**

Simples

# **Campos personalizados otimizados**

Esta área de informações empresariais tem campos personalizados que são otimizados para reduzir o tempo de consulta quando são utilizados nos filtros. Os campos personalizados otimizados estão em pastas em que o nome termina com *Campos personalizados otimizados* ou *Métricas personalizadas otimizadas*, tais como *Campos personalizados otimizados da conta* e *Métricas personalizadas otimizadas da oportunidade*. Os campos personalizados numéricos, tais como aqueles com um tipo CUR, INT ou NUM, estão disponíveis como métricas na pasta de métricas personalizadas otimizadas se o tipo de registo for o objeto orientador numa área de informações empresariais específica. Por exemplo, o tipo de registo Conta é o objeto orientador na área de informações empresariais Histórico da conta.

Os seguintes tipos de registo têm campos personalizados otimizados e cobertura métrica no Oracle CRM On Demand Answers e um ou mais destes tipos de registo poderão ser apresentados como dimensões ou factos na área de informações empresariais:

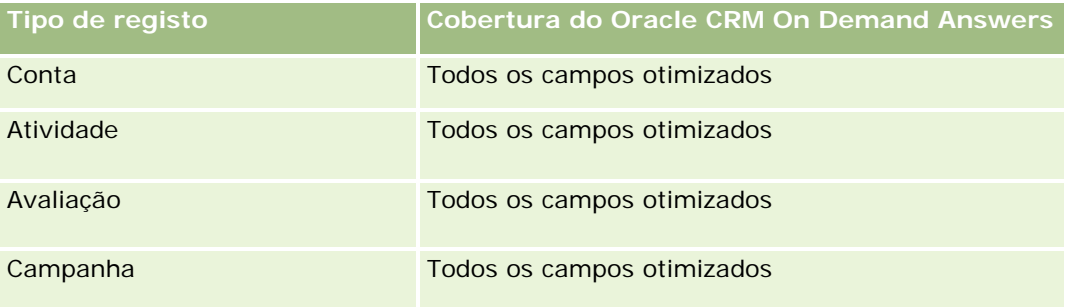

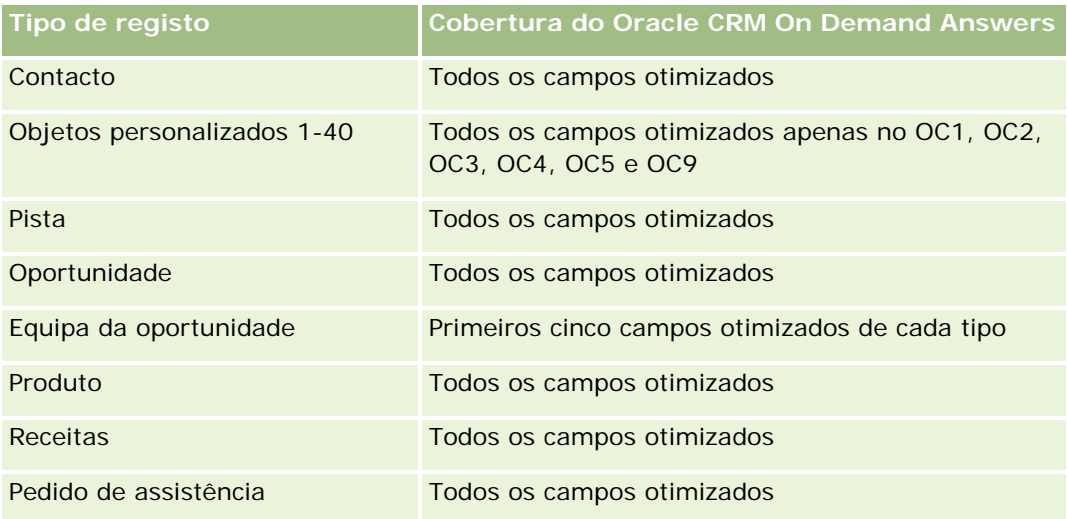

# **Dimensões**

Esta área de informações empresariais tem as seguintes dimensões:

- Data (baseada na Data de início do Pedido de preço especial)
- Registo de negócio
- $\Box$  Cliente final
- **Ultima aprovação por**
- **D** Oportunidade
- **Propriedade do utilizador**
- Conta do parceiro principal
- $\blacksquare$  Produto
- Categoria do produto
- Pedido de preço especial

### **Métrica**

A lista completa de métricas para esta área de informações empresariais é a seguinte:

- Métricas do produto com preço especial
	- **Métricas do produto com preço especial por Data de autorização** 
		- Número (#) dos pedidos de preço especial (Data de autorização)
		- **Montante autorizado (Data de autorização)**
		- **Montante autorizado (Data de autorização) (000)**
		- **Montante pedido (Data de autorização)**

- Montante pedido (Data de autorização) (000)
- **Montante médio autorizado (Data de autorização)**
- **Montante médio pedido (Data de autorização)**
- **Quantidade média (Data de autorização)**
- **Quantidade (data de autorização)**
- **Métricas do produto com preço especial por Data de envio** 
	- Número  $(\#)$  dos pedidos de preço especial (Data de envio)
	- **Montante autorizado (Data de envio)**
	- **Montante autorizado (Data de envio) (000)**
	- **Montante pedido (Data de envio)**
	- **Montante pedido (Data de envio) (000)**
	- **Montante médio autorizado (Data de envio)**
	- **Montante médio pedido (Data de envio)**
	- **Quantidade média (Data de envio)**
	- **Quantidade (data de envio)**
- Número  $(\#)$  dos pedidos de preço especial
- **Montante autorizado**
- Montante autorizado (000)
- **Montante pedido**
- **Montante pedido (000)**
- **Montante médio autorizado**
- **Montante médio pedido**
- **Custo médio autorizado**
- **Percentagem de desconto médio autorizado**
- **PRR médio (Preco de Revenda Recomendado)**
- **Custo médio de compra**
- **Quantidade média**
- **Custo médio pedido**
- **Percentagem de desconto médio pedido**
- **Preço de revenda médio pedido**
- **Preço de revenda médio sugerido**
- **Quantidade**
- Montante do trimestre anterior autorizado

- **Montante do trimestre anterior autorizado (000)**
- Montante do trimestre passado pedido
- **Montante do trimestre anterior pedido (000)**
- **Quantidade do trimestre anterior**

### **Notas de utilização**

Nenhum

# **Área de informações empresariais de análises da análise do controlo da utilização**

### **Disponibilidade**

Esta área de informações empresariais está disponível em todas as edições do Oracle CRM On Demand. O acesso a esta área de informações empresariais requer o privilégio Controlo de utilização. Este privilégio é concedido à função de utilizador Administrador por predefinição.

# **Objetivo do negócio**

Esta área de informações empresariais permite aos utilizadores com o privilégio Controlo da utilização analisar a utilização do Oracle CRM On Demand na empresa. As empresas podem analisar a utilização das seguintes áreas de aplicação no Oracle CRM On Demand:

- Utilização da aplicação
- **Adoção de utilizadores**
- **Configuração**

# **Tipo de relação**

Simples

## **Dimensões**

Esta área de informações empresariais tem as seguintes dimensões:

- **Conteúdo**
- $\Box$  Data
- $\blacksquare$  Tipo de objeto
- **Utilizador**
- **Histórico de Início de Sessão do Utilizador**

# **Métrica**

A lista completa de métricas para esta área de informações empresariais e os campos para os quais são armazenadas é a seguinte:

A tabela seguinte mostra a métrica do Desempenho do Analytics. Estas métricas representam o desempenho de consultas.

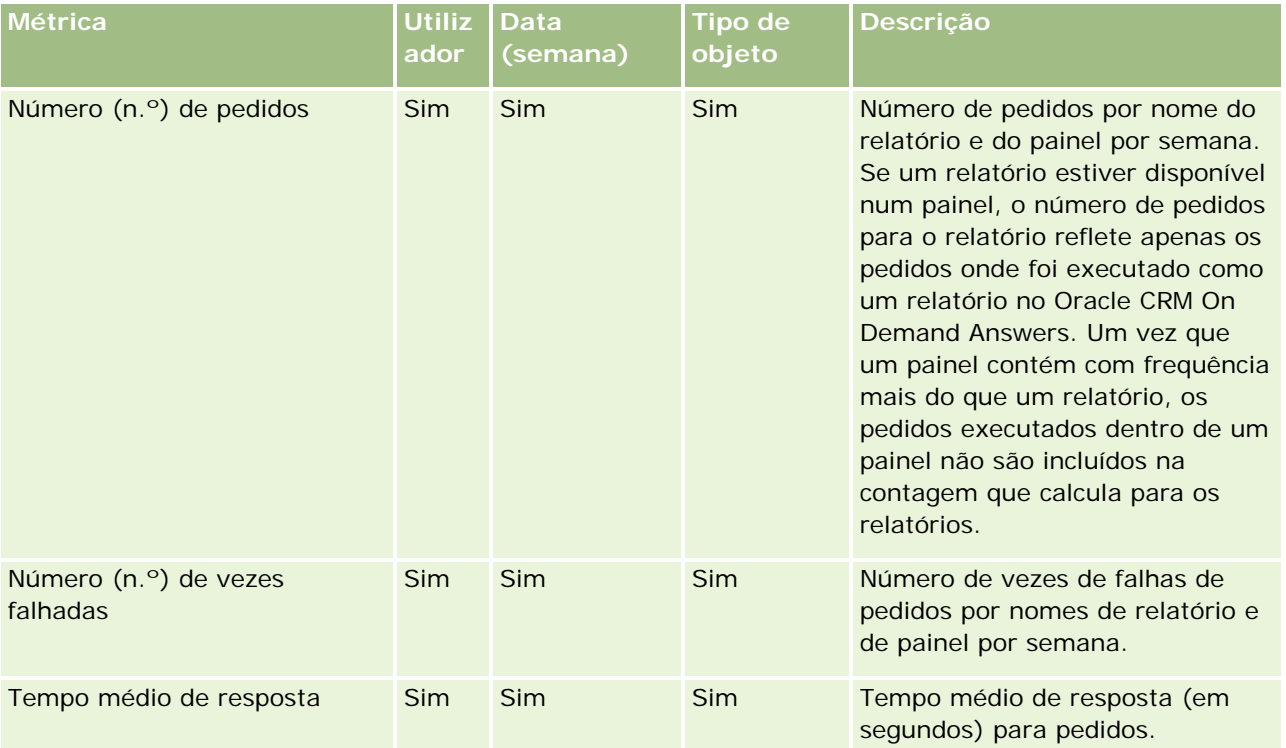

A tabela seguinte mostra as métricas de Utilização da aplicação no Oracle CRM On Demand. Estas métricas representam a utilização de diversos tipos de objeto da aplicação, incluindo quantos registos foram criados, atualizados e eliminados. Na tabela, *Sim* indica que a métrica está disponível para o campo.

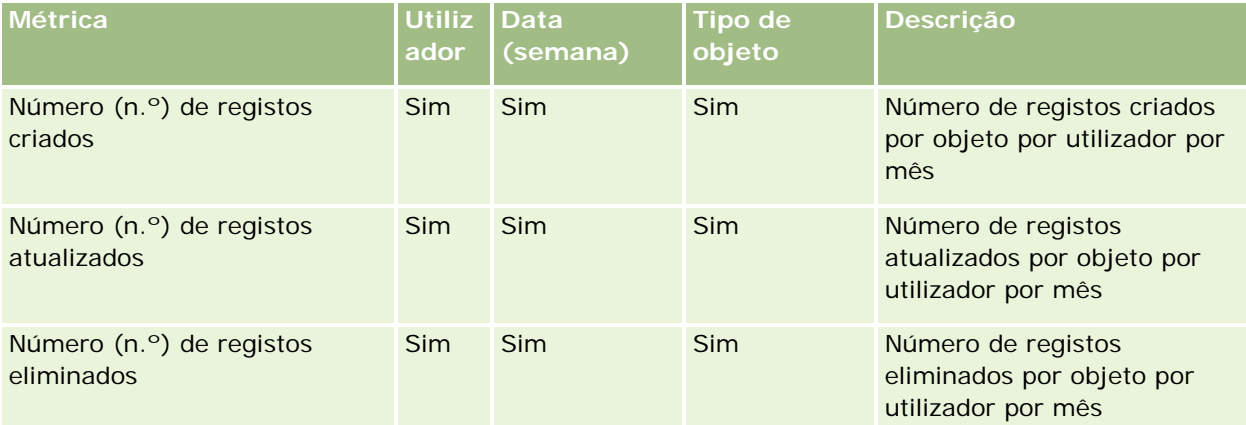

A tabela seguinte mostra a métrica de Desempenho de vistas de página no Oracle CRM On Demand.

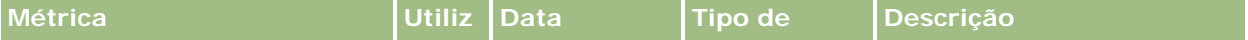

#### **Iniciação com** respostas (relatórios personalizados)

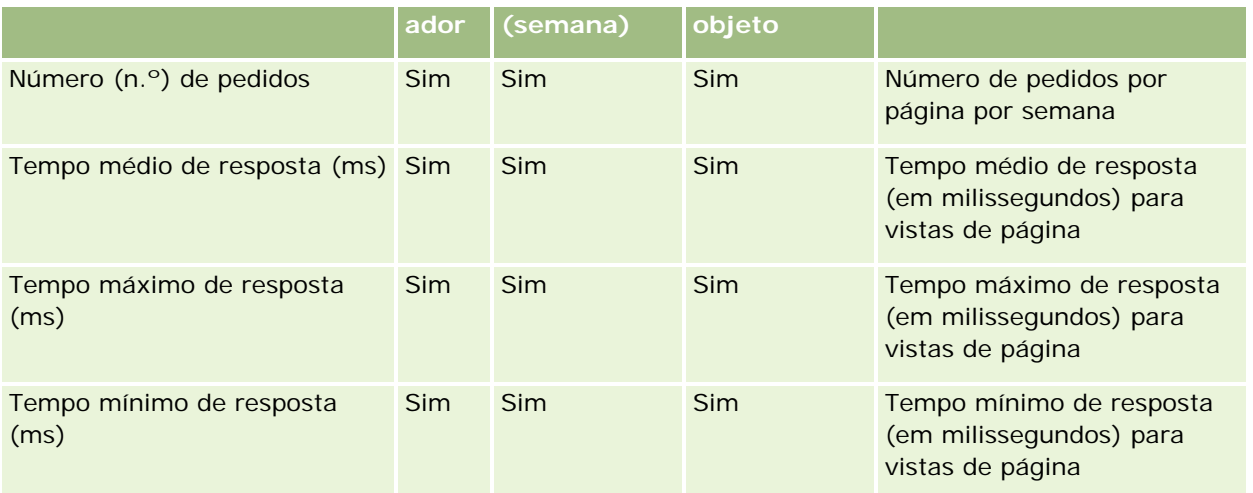

NOTA: Os valores de Tempo máximo de resposta e Tempo mínimo de resposta estão disponíveis apenas para os registos de vista da página que foram carregados desde que esta funcionalidade foi disponibilizada. Os registos de vista da página carregados na versão 25 do Oracle CRM On Demand e anterior têm valores NULOS porque estes dados não foram registados nessas versões.

A tabela seguinte mostra a Configuração e as Métricas de configuração. Estas métricas são um instantâneo da última configuração do Oracle CRM On Demand conforme existia no momento de uma atualização incremental dos dados de controlo da utilização. A configuração e as métricas de configuração são exclusivas porque não são capturadas em qualquer nível da dimensão.

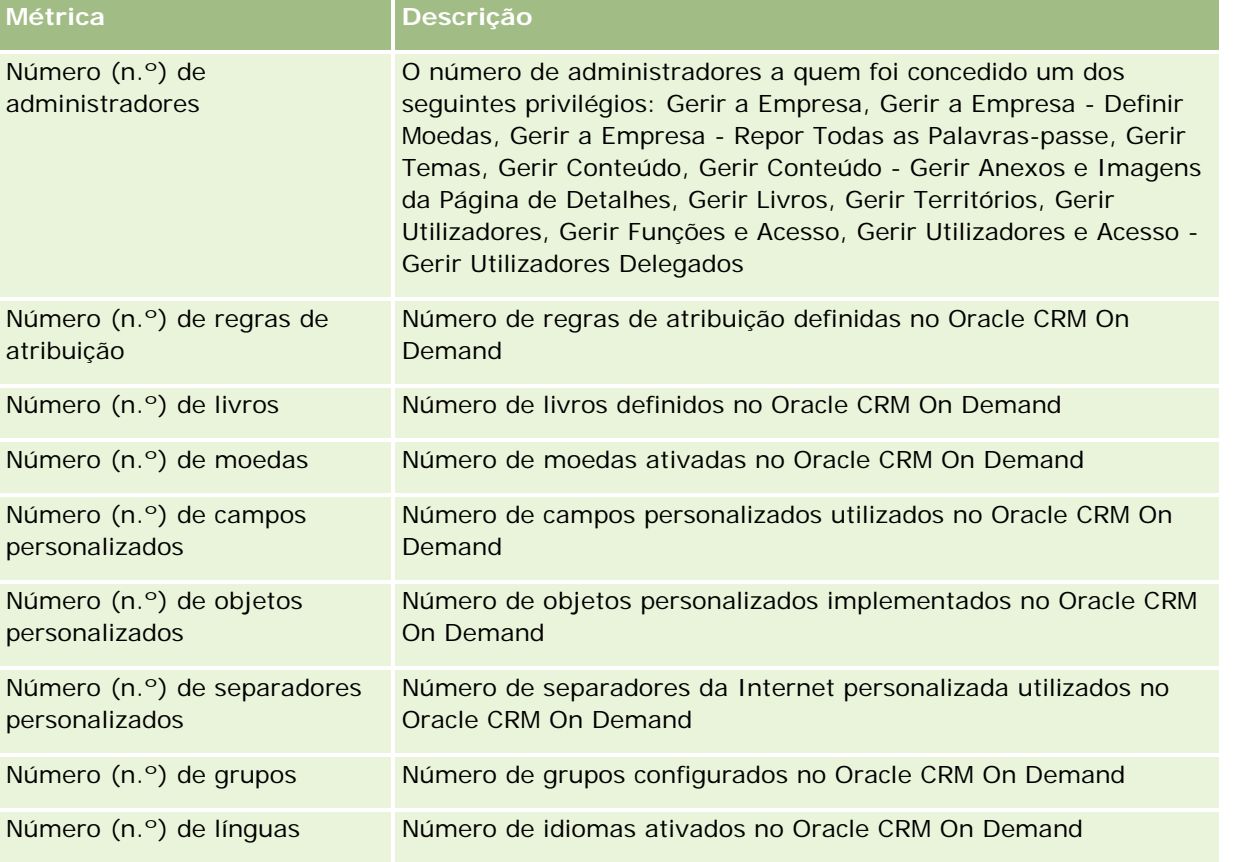

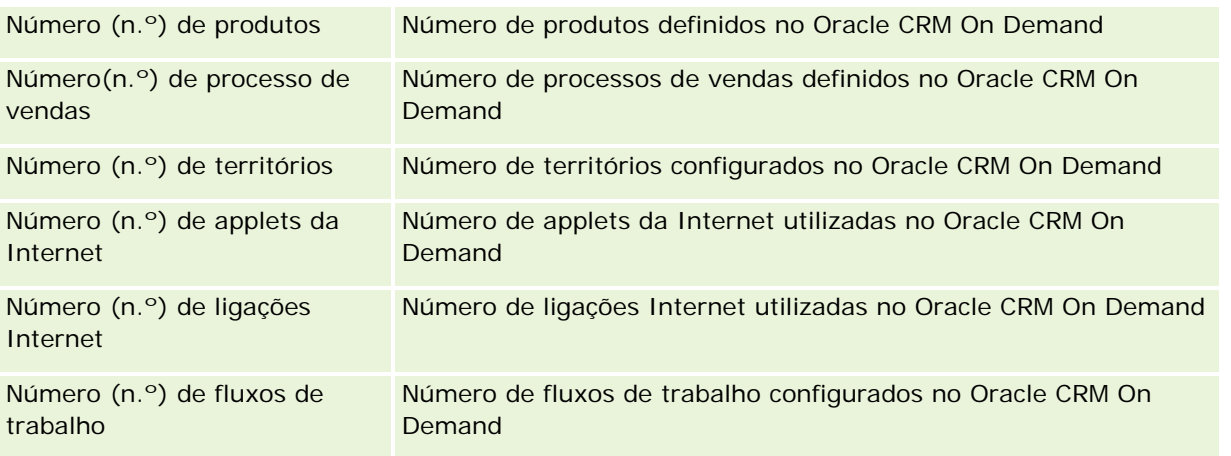

A tabela seguinte mostra as métricas de adoção de utilizadores. Estas métricas permitem às empresas monitorizar e analisar a adoção de utilizadores da aplicação do Oracle CRM On Demand. Na tabela, *Sim* indica que a métrica está disponível para o campo.

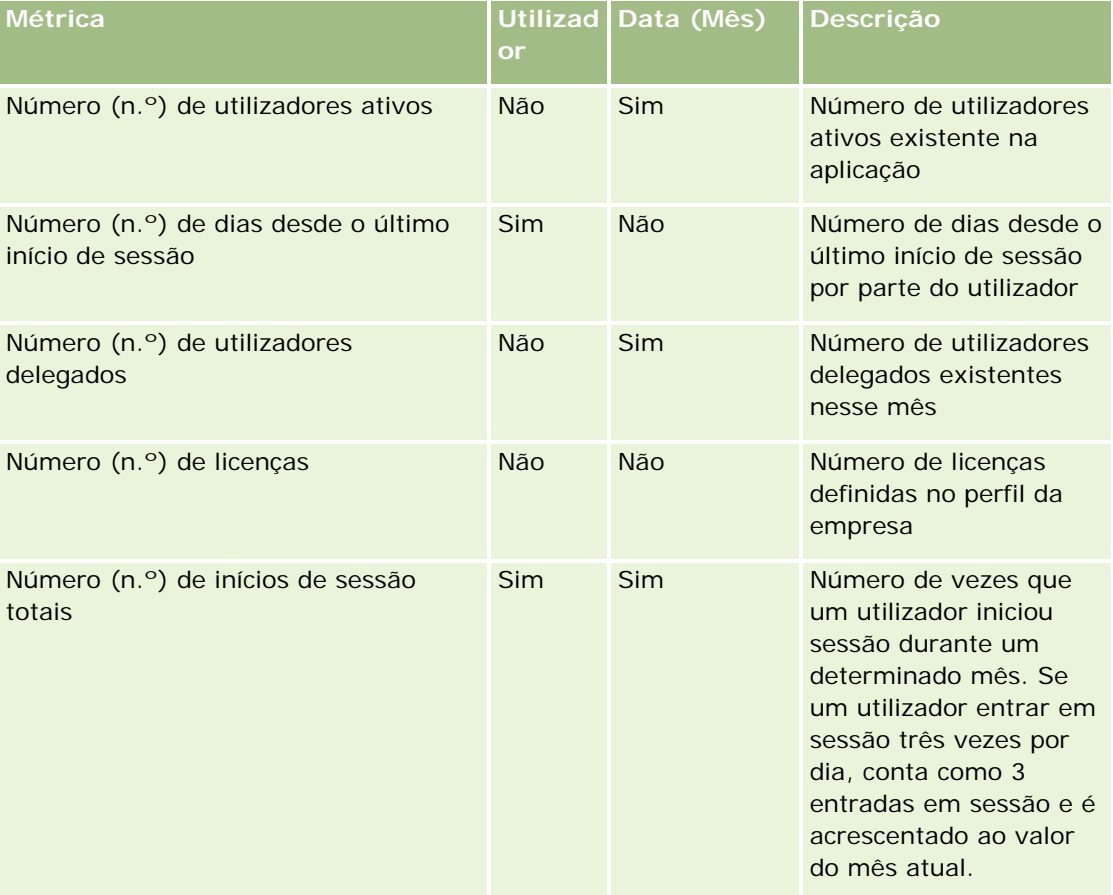

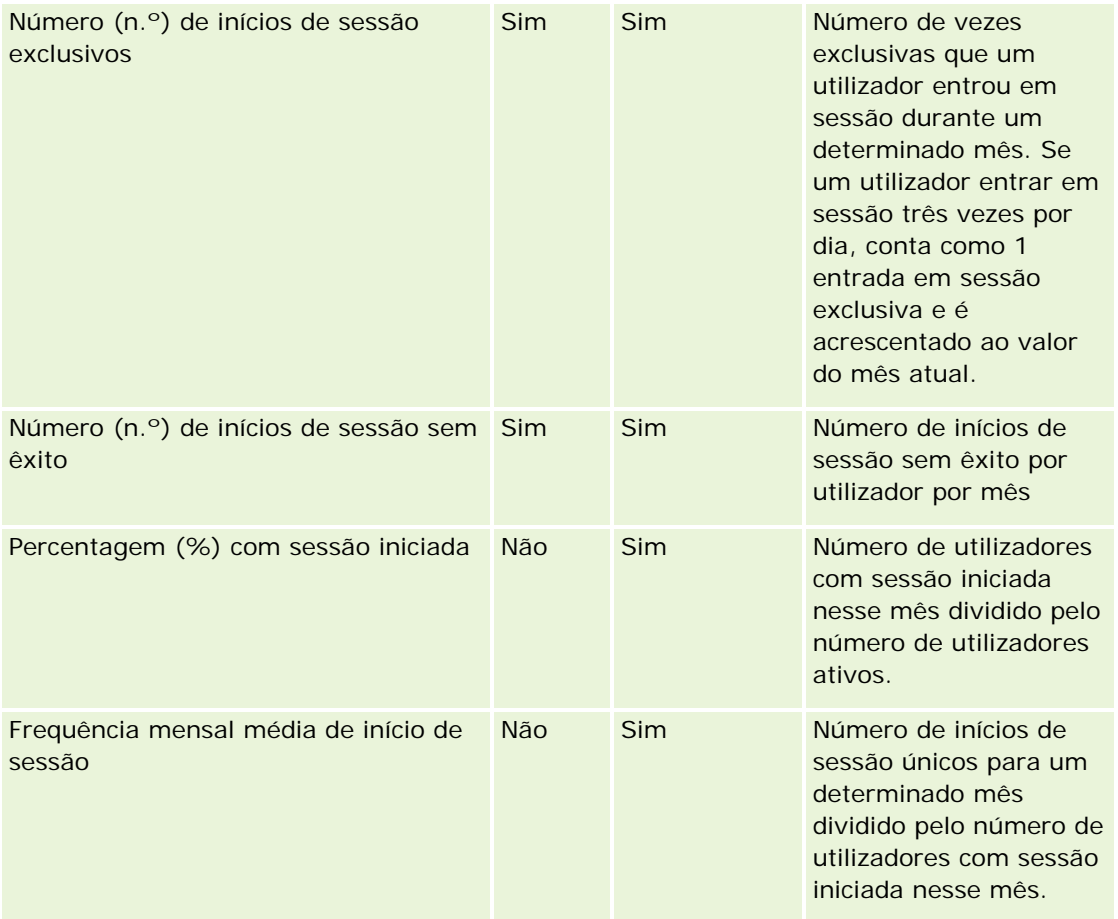

# **Notas de utilização**

Este tópico fornece notas de utilização.

#### **Acerca dos dados de controlo da utilização**

Os dados de controlo da utilização no armazém de dados são atualizados semanalmente a partir de informações nos dados da aplicação Oracle CRM On Demand. Atualizar os dados de controlo da utilização ocorre aos fins-de-semana e não segue a atualização incremental noturna dos restantes dados no Oracle CRM On Demand Answers.

As métricas de controlo da utilização só são recalculadas para o mês atual e os dados do mês anterior não são recalculados exceto se a semana incluir o final do mês. Por exemplo, quando a atualização incremental para o controlo da utilização for executado na sexta-feira, 28 de Maio de 2010, as métricas de controlo da utilização são recalculadas para todo o mês de Maio com início em 1 de Maio de 2010. Quando a atualização incremental para controlo da utilização for executada na sexta-feira, 4 de junho de 2010, a métrica de controlo da utilização é recalculada para os meses de maio e junho porque a semana incluiu os meses de maio e junho.

As métricas de controlo da utilização são resumidas por meses do calendário. Ainda que não seja possível analisar estas métricas pelos calendários fiscais de uma empresa, não são alinhadas com o calendário fiscal de

empresas com calendários não standard. Poderá existir alguma singularidade na definição de um calendário fiscal, especialmente se estiver a utilizar calendários 4-4-5 ou 5-4-4 ou um calendário personalizado em que dois meses do calendário se iniciem num período fiscal ou nenhum mês do calendário se inicie num período fiscal. Nestas situações, a métrica de controlo da utilização poderão ser sobrevalorizadas ou poderão estar em falta para um determinado período fiscal.

A maioria dos dados de controlo da utilização são capturados ao nível de semana. Algumas métricas de adoção de utilizadores não são capturadas ao nível de semana. Todas as configurações e métricas de configuração não são capturadas ao nível de semana. Uma vez que os dados de controlo da utilização são capturados ao nível de semana, podem ser agregados por mês, trimestre e ano. No entanto, poderá não produzir quaisquer resultados se foram executados a níveis inferiores ao nível de semana.

#### **Acerca do histórico de início de sessão do utilizador**

Os dados do histórico de início de sessão do utilizador anterior a 90 dias é continuamente eliminado da aplicação Oracle CRM On Demand. Portanto, a funcionalidade Controlo da utilização pode suportar aproximadamente 90 dias da métrica de adoção de utilizadores quando a aplicação Oracle CRM On Demand é atualizada pela primeira vez para esta versão. No entanto, os dados do histórico da adoção de utilizadores são retidos no armazém de dados para suportam a análise de tendências históricas da métrica de adoção de utilizadores no Analytics do Oracle CRM On Demand. Estes dados são retidos até à próxima atualização completa depois dos dados serem eliminados do Oracle CRM On Demand.

#### **Métrica de controlo da utilização**

As métricas de controlo da utilização são recolhidas por semana do calendário. Se estiver a utilizar um calendário não padrão, tal como 5-4-4, 4-4-5, ou um calendário fiscal personalizado, é possível que um mês ou trimestre fiscal possa ter mais ou menos semanas em comparação com outros meses e trimestres fiscais. Assim, a métrica poderá aparecer ligeiramente inflacionada ou deflacionada para um determinado mês ou trimestre. Este comportamento é esperado onde as métricas da empresa não forem totalmente alinhadas com as definições do calendário fiscal quando são analisadas por meses e trimestres do calendário fiscal.

#### **Dimensão do conteúdo**

A dimensão Conteúdo é comum para a métrica do Desempenho do Analytics e a métrica do Desempenho de vistas de página.

Para comunicar a métrica do Desempenho do Analytics, utilize o campo Categoria do conteúdo para filtrar para a condição seguinte:

Categoria do conteúdo = Analytics

Para comunicar a métrica do Desempenho de vistas de página, utilize o campo Categoria do conteúdo para filtrar para a condição seguinte:

#### Categoria do conteúdo = Vista da página

Quando analisar a métrica do Desempenho de vistas de página, os únicos campos de dimensão Conteúdo disponíveis são: Categoria do conteúdo e Nome do conteúdo. Para o Desempenho de vistas de página, o valor Nome do conteúdo representa o título no ecrã. Para o Desempenho do Analytics, o valor nome do conteúdo represente o nome do relatório ou do painel.

Para apresentar o caminho dos relatórios na sua análise, utilize o campo Detalhes do Conteúdo no âmbito da dimensão Conteúdo. Os Detalhes do Conteúdo só aparecem quando a Categoria do Conteúdo está definida

como Analytics e para o conteúdo com um Tipo de Conteúdo de Relatório Partilhado/Relatório Pessoal. O formato para os caminhos dos relatórios é o seguinte:

O caminho para a pasta pessoal de um utilizador:

/users/<Entrada em Sessão do Utilizador>

Exemplo:

- /users/analyticsrto10#admin
- O caminho para a pasta partilhada da empresa:

/shared/Company\_<número>\_Shared\_Folder

Exemplo:

- /shared/Company\_9999\_Shared\_Folder
- **Um caminho de relatório incorporado tem o seguinte sufixo:** /\_Emb

#### **Métrica do desempenho do Analytics**

Não é possível combinar a métrica do Desempenho do Analytics com quaisquer outras métricas. Não é possível combinar a métrica de Desempenho de vistas de página com quaisquer outras métricas. Estas duas métricas relacionadas com o desempenho são armazenadas através da utilização de diferentes níveis de detalhe, que são diferentes uma da outra e de todas as outras métricas. A métrica do Desempenho do Analytics é capturada ao nível de conteúdo, de utilizador e de semana. Estas métricas são recolhidas à medida que cada relatório é executado por cada utilizador e são resumidas ao nível de semana. O tempo médio de resposta é medido em segundos.

Ao contrário, a métrica do Desempenho de vistas de página é capturada na página e nível de semana. Estas métricas são recolhidas à medida que cada página é visualizada e são resumidas no nível de semana. O tempo médio de resposta é medido em milissegundos.

A métrica do desempenho do Analytics pode comunicar através de utilizadores individuais. No entanto, desempenho de vistas de página é apenas ao nível da empresa. A maioria das vistas de página tem um título, mas para as vistas de página com títulos em falta, a métrica do desempenho de utilização é comunicada como *Outros*. As métricas do desempenho do Analytics são incluídas nos painéis partilhados e pessoais, mas não são incluídas nas consultas dinâmicas. A vista de página e os nomes do conteúdo de análises apresentam métricas baseadas na língua predefinida da empresa e nomes do objeto padrão. Não suportam a língua do utilizador ou a mudança do nome do objeto.

#### **Restrições do Histórico de Início de Sessão do Utilizador**

A dimensão Histórico de Início de Sessão do Utilizador especifica a origem do início de sessão do utilizador, tal como Interativo, Serviços para a Web, Telemóvel, etc. Esta dimensão tem as seguintes restrições:

- As únicas métricas que podem ser utilizadas com o Histórico de Início de Sessão do Utilizador são as seguintes métricas da Adoção do Utilizador:
	- Número de (#) Inícios de Sessão Totais
	- Número de (#) de Inícios de Sessão Sem Êxito

- Apenas o mês atual dos dados é atualizado por uma renovação incremental.
- Os dados do histórico para as colunas Tipo de Início de Sessão não são atualizados através de uma renovação incremental.

NOTA: Os valores de Tipo de Início de Sessão estão disponíveis apenas para os registos do Início de Sessão do Utilizador que foram carregados desde que esta funcionalidade foi disponibilizada. Os registos do Histórico de Início de Sessão do Utilizador carregados na Versão 29 do Oracle CRM On Demand e anterior têm valores NULOS porque estes dados não foram registados nessas versões.

# **Área de Informações Empresariais de Relatórios de Contactos da Conta**

## **Disponibilidade**

Esta área de informações empresariais está disponível em todas as edições do Oracle CRM On Demand.

# **Objetivo do negócio**

Esta área de informações empresariais permite a geração de relatórios da relação muitos para muitos entre as contas e os contactos. Pode utilizá-la para comunicar sobre todos os contactos associados a uma conta ou a um contacto que é partilhado por múltiplas contas. Não pode utilizar esta área de informações empresariais para comunicar sobre contas que não estão associadas a qualquer contacto ou comunicar sobre contactos que não estão ligados a uma conta. Esta área de informações empresariais não tem métrica.

# **Tipo de relação**

Muitos para muitos

## **Dimensões**

Esta área de informações empresariais tem as seguintes dimensões:

- Conta
- Contacto

#### **Métrica**

Nenhum

## **Notas de utilização**

As dimensões Conta e Contacto incluem uma Hierarquia de livros, que permite analisar a métrica e os atributos relacionados a qualquer nível.

#### **Campos personalizados otimizados**

Esta área de informações empresariais tem campos personalizados que são otimizados para reduzir o tempo de consulta quando são utilizados nos filtros. Os primeiros cinco campos otimizados para cada tipo de campo dos tipos de registo selecionados estão disponíveis no Oracle CRM On Demand Answers. Os campos personalizados otimizados estão em pastas em que o nome termina com Campos Personalizados Otimizados ou Métricas Personalizadas Otimizadas, tais como Campos Personalizados Otimizados da Conta e Métricas Personalizadas Otimizadas da Oportunidade. Os campos personalizados numéricos, tais como aqueles com um tipo CUR, INT ou NUM, estão disponíveis como métricas na pasta de métricas personalizadas otimizadas se o tipo de registo for o objeto orientador numa área de informações empresariais específica. Por exemplo, o tipo de registo Conta é o objeto orientador na área de informações empresariais Histórico da conta. Os tipos de registo seguintes têm métricas e campos personalizados otimizados, e um ou mais destes tipos de registo poderão ser apresentados como dimensões ou factos na área de informações empresariais:

- Conta
- Contacto

# **Área de informações empresariais de relatórios de receitas da conta**

### **Disponibilidade**

Esta área de informações empresariais está disponível em todas as edições do Oracle CRM On Demand.

## **Objetivo do negócio**

A área de informações empresariais Análise das receitas da conta fornece a capacidade de controlar as receitas da conta por produto, categoria, território e utilizador.

## **Tipo de relação**

Factos múltiplos

#### **Campos personalizados otimizados**

Esta área de informações empresariais tem campos personalizados que são otimizados para reduzir o tempo de consulta quando são utilizados nos filtros. Os campos personalizados otimizados estão em pastas em que o nome termina com *Campos personalizados otimizados* ou *Métricas personalizadas otimizadas*, tais como *Campos personalizados otimizados da conta* e *Métricas personalizadas otimizadas da oportunidade*. Os campos personalizados numéricos, tais como aqueles com um tipo CUR, INT ou NUM, estão disponíveis como métricas na pasta de métricas personalizadas otimizadas se o tipo de registo for o objeto orientador numa área de informações empresariais específica. Por exemplo, o tipo de registo Conta é o objeto orientador na área de informações empresariais Histórico da conta.

Os seguintes tipos de registo têm campos personalizados otimizados e cobertura métrica no Oracle CRM On Demand Answers e um ou mais destes tipos de registo poderão ser apresentados como dimensões ou factos na área de informações empresariais:

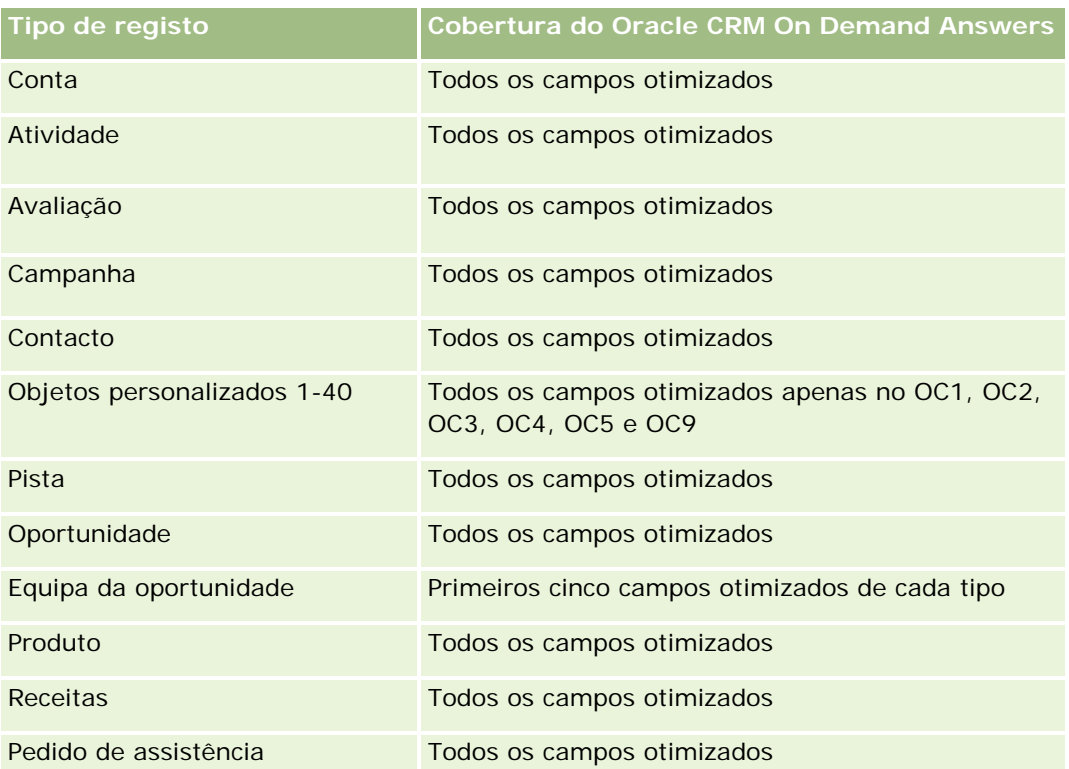

# **Dimensões**

Esta área de informações empresariais tem as seguintes dimensões:

- $\Box$  Conta
- Receitas da conta
- $\blacksquare$  Território da conta
- Campanha
- Propriedade do utilizador
- $\blacksquare$  Produto
- Categoria do produto
- LL Quota

# **Campos de filtragem otimizados**

**1130** Ajuda online do Oracle CRM On Demand Versão 33 Outubro 2016 Esta área de informações empresariais tem campos que são otimizados para reduzir o tempo de consulta quando são utilizados nos filtros. Os campos otimizados terminam com as palavras *Code* ou *UTC*. Por exemplo, a dimensão Conta tem um campo Tipo de conta. Existe também um campo Código do tipo de conta, que é uma versão otimizada do campo Tipo de conta. Do mesmo modo, existe um campo Data indexada (UTC), que é uma versão otimizada do campo Data indexada. Utilizar o campo otimizado no filtro gera consultas mais rápidas. Este método é mais rápido do que utilizar o campo padrão. Para obter mais informações sobre campos de filtragem otimizados, consulte Utilizar campos de filtragem otimizados (na

página [1245\)](#page-1244-0). As dimensões seguintes nesta área de informações empresariais têm campos de filtragem otimizados:

- Conta
- Campanha

### **Métrica**

A lista completa de métricas para esta área de informações empresariais é a seguinte:

- Métrica de receitas da conta:
	- **Métrica personalizada de receitas da conta**
	- Número (n.º) de produtos
	- Número (n.º) médio de produtos
- Métrica da quota:
	- Valor da quota

## **Notas de utilização**

Para obter mais informações acerca das capacidades de receitas da conta, consulte Área de informações empresariais de relatórios de previsões (na página [1194\)](#page-1193-0). Na área de informações empresariais da previsão, pode combinar as receitas da previsão, da quota e da conta num único relatório consultado. As dimensões e a métrica da pasta da quota só podem ser combinadas com as dimensões e a métrica da pasta Propriedade do utilizador.

A dimensão Conta inclui uma Hierarquia de livros, que permite analisar a métrica e os atributos relacionados a qualquer nível.

# **Área de informações empresariais de relatórios de contas**

## **Disponibilidade**

Esta área de informações empresariais está disponível em todas as edições do Oracle CRM On Demand.

## **Objetivo do negócio**

Esta área de informações empresariais fornece uma vista de resumo da métrica operacional de contas de uma empresa. O tipo de registo da conta é o tipo de registo que pretende analisar. Pode utilizar esta área de informações empresariais para responder a perguntas básicas sobre o desempenho da conta: Que empresas têm o maior número de pedidos de assistência? Que empresas têm o maior número de oportunidades? Esta área de informações empresariais permite agrupar e agregar estas métricas a qualquer nível por conta, território da conta e dimensões de datas. Para uma análise mais profunda que envolva outras áreas de negócios, tem de utilizar outras áreas de informações empresariais.

# **Tipo de relação**

Resumo

# **Campos personalizados otimizados**

Esta área de informações empresariais tem campos personalizados que são otimizados para reduzir o tempo de consulta quando são utilizados nos filtros. Os campos personalizados otimizados estão em pastas em que o nome termina com *Campos personalizados otimizados* ou *Métricas personalizadas otimizadas*, tais como *Campos personalizados otimizados da conta* e *Métricas personalizadas otimizadas da oportunidade*. Os campos personalizados numéricos, tais como aqueles com um tipo CUR, INT ou NUM, estão disponíveis como métricas na pasta de métricas personalizadas otimizadas se o tipo de registo for o objeto orientador numa área de informações empresariais específica. Por exemplo, o tipo de registo Conta é o objeto orientador na área de informações empresariais Histórico da conta.

Os seguintes tipos de registo têm campos personalizados otimizados e cobertura métrica no Oracle CRM On Demand Answers e um ou mais destes tipos de registo poderão ser apresentados como dimensões ou factos na área de informações empresariais:

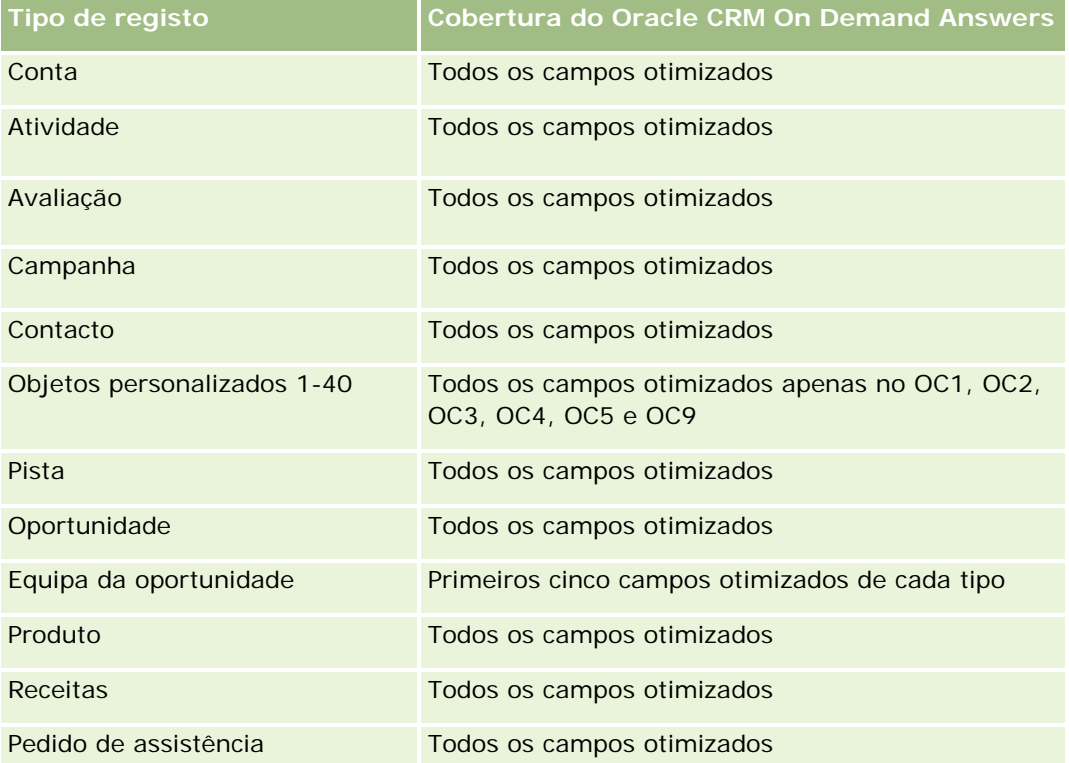

## **Dimensões**

Esta área de informações empresariais tem as seguintes dimensões:

- $\Box$  Conta
- Campanha
- Data de criação

- Propriedade do utilizador
- Território

### **Campos de filtragem otimizados**

Esta área de informações empresariais tem campos que são otimizados para reduzir o tempo de consulta quando são utilizados nos filtros. Os campos otimizados terminam com as palavras *Code* ou *UTC*. Por exemplo, a dimensão Conta tem um campo Tipo de conta. Existe também um campo Código do tipo de conta, que é uma versão otimizada do campo Tipo de conta. Do mesmo modo, existe um campo Data da última chamada (UTC), que é uma versão otimizada do campo Data da última chamada. Utilizar o campo otimizado no filtro gera consultas mais rápidas. Este método é mais rápido do que utilizar o campo padrão. Para obter informações sobre a utilização dos campos de filtragem otimizados, consulte Utilizar campos de filtragem otimizados (na página [1245\)](#page-1244-0). As dimensões seguintes nesta área de informações empresariais têm campos de filtragem otimizados:

- Conta
- Campanha

#### **Métrica**

A lista completa de métricas para esta área de informações empresariais é a seguinte:

- Métrica da conta
	- **Métrica personalizada da conta**
	- **Receitas**
	- Receitas (000)
	- Média de receitas
	- Receitas fechadas
	- Receitas fechadas (000)
	- Média de receitas fechadas
	- N.º médio de dias para fechar a oportunidade (Definição: O número de dias para fechar uma oportunidade dividido pelo número de ganhos.)
	- **Receitas potenciais**
	- Média de receitas potenciais
	- $R$ eceitas
	- Receitas do produto (000)
	- Receitas fechadas do produto
	- Receitas fechadas do produto (000)
	- Número (n.º) de contas
	- Número (n.º) de contas com oportunidades
- Número (n.º) de atividades
- Número (n.º) de contactos
- Número (n.º) de oportunidades
- Número (n.º) de ganhos
- Número (n.<sup>o</sup>) de pedidos de assistência (PAs)
- Número (n.º) de PAs cancelados
- Número (n.º) de PAs fechados
- Número (n.<sup>o</sup>) de PAs abertos
- Número (n.º) de PAs pendentes
- **Antiguidade média do PA aberto**
- N.º médio de dias para fechar PA
- Número (n.º) de pistas
- Número (n.º) de pistas convertidas em oportunidades (Definição: número de pistas convertidas em oportunidades.)
- Número (n.º) de pistas que resultam em oportunidade ganha (Definição: número de pistas convertidas em oportunidades que se encontram na fase de vendas Fechada/ganha.)
- Número (n.º) de pistas que resultam em oportunidade perdida
- Número (n.º) de pistas qualificadas
- Número (n.º) de pistas rejeitadas

#### **Notas de utilização**

A dimensão Conta inclui uma Hierarquia de livros, que permite analisar a métrica e os atributos relacionados a qualquer nível.

# **Área de informações empresariais de relatórios de contas e concorrentes**

#### **Disponibilidade**

Esta área de informações empresariais está disponível em todas as edições do Oracle CRM On Demand.

#### **Objetivo do negócio**

Esta área de informações empresariais permite relatórios da relação muitos para muitos entre contas e contas de concorrentes. Esta área de informações empresariais é quase idêntica às áreas de informações empresariais da conta. A única diferença é que inclui a dimensão do concorrente, que tem uma relação muitos para muitos com o tipo de registo da conta. Permite-lhe criar relatórios que mostram todos os concorrentes

para uma conta. Uma vez que esta área de informações empresariais representa a relação muitos para muitos entre contas e contas de concorrentes, as contas que não têm uma associação com, pelo menos, uma conta de concorrente não podem ser comunicadas através da utilização desta área de informações empresariais. Os atributos que definem a relação da conta de concorrente disponíveis para relatórios incluem o seguinte:

- Contacto principal
- Função
- Inverter função
- Data de início
- Data de fim
- **Pontos fortes**
- $\blacksquare$  Pontos fracos
- Comentários

# **Tipo de relação**

Muitos para muitos

# **Campos personalizados otimizados**

Esta área de informações empresariais tem campos personalizados que são otimizados para reduzir o tempo de consulta quando são utilizados nos filtros. Os campos personalizados otimizados estão em pastas em que o nome termina com *Campos personalizados otimizados* ou *Métricas personalizadas otimizadas*, tais como *Campos personalizados otimizados da conta* e *Métricas personalizadas otimizadas da oportunidade*. Os campos personalizados numéricos, tais como aqueles com um tipo CUR, INT ou NUM, estão disponíveis como métricas na pasta de métricas personalizadas otimizadas se o tipo de registo for o objeto orientador numa área de informações empresariais específica. Por exemplo, o tipo de registo Conta é o objeto orientador na área de informações empresariais Histórico da conta.

Os seguintes tipos de registo têm campos personalizados otimizados e cobertura métrica no Oracle CRM On Demand Answers e um ou mais destes tipos de registo poderão ser apresentados como dimensões ou factos na área de informações empresariais:

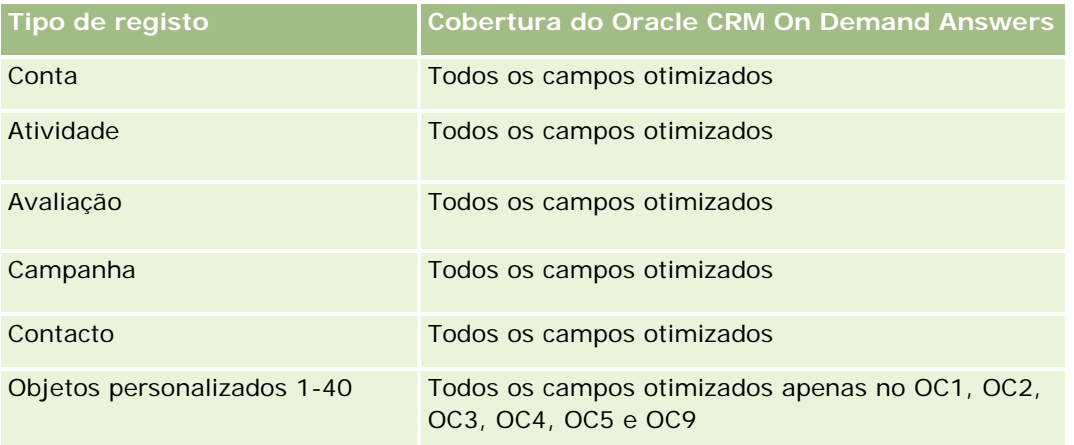

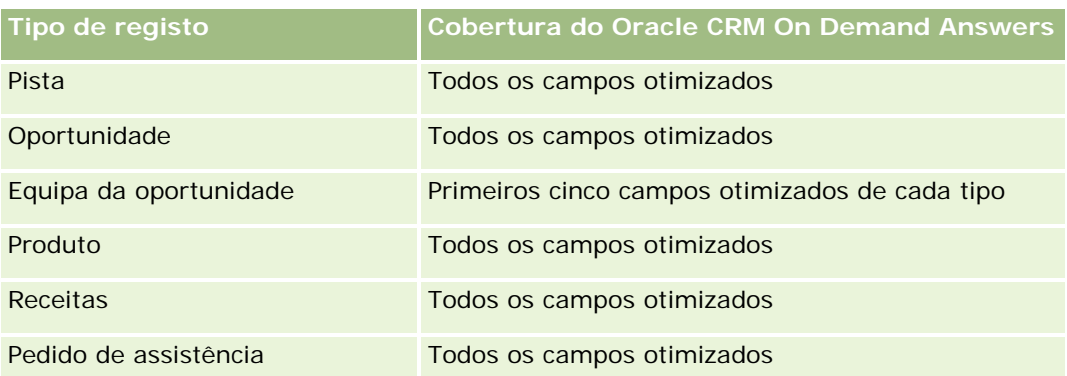

# **Dimensões**

Esta área de informações empresariais tem as seguintes dimensões:

- $\Box$  Conta
- Concorrente da conta
- Campanha
- Data de criação
- **Propriedade do utilizador**
- **Contacto da relação**
- Território

# **Campos de filtragem otimizados**

Esta área de informações empresariais tem campos que são otimizados para reduzir o tempo de consulta quando são utilizados nos filtros. Os campos otimizados terminam com as palavras *Code* ou *UTC*. Por exemplo, a dimensão Conta tem um campo Tipo de conta. Existe também um campo Código do tipo de conta, que é uma versão otimizada do campo Tipo de conta. Do mesmo modo, existe um campo Data da última chamada (UTC), que é uma versão otimizada do campo Data da última chamada. Utilizar o campo otimizado no filtro gera consultas mais rápidas. Este método é mais rápido do que utilizar o campo padrão. Para obter mais informações sobre campos de filtragem otimizados, consulte Utilizar campos de filtragem otimizados (na página [1245\)](#page-1244-0). As dimensões seguintes nesta área de informações empresariais têm campos de filtragem otimizados:

- Conta
- Campanha

## **Métrica**

A lista completa de métricas para esta área de informações empresariais é a seguinte:

- Métrica da conta
	- Métrica personalizada da conta

- **Receitas**
- Receitas (000)
- **Média de receitas**
- $\blacksquare$  Receitas fechadas
- Receitas fechadas (000)
- Média de receitas fechadas
- N.º médio de dias para fechar a oportunidade (Definição: O número de dias para fechar uma oportunidade dividido pelo número de ganhos.)
- **Receitas potenciais**
- Média de receitas potenciais
- **Receitas**
- Receitas do produto (000)
- Receitas fechadas do produto
- Receitas fechadas do produto (000)
- Número (n.º) de contas
- Número (n.º) de contas com oportunidades
- Número (n.º) de atividades
- Número (n.º) de contactos
- Número (n.º) de oportunidades
- Número (n.º) de ganhos
- Número (n.º) de pedidos de assistência (PAs)
- Número (n.º) de PAs cancelados
- Número (n.º) de PAs fechados
- Número (n.º) de PAs abertos
- Número (n.º) de PAs pendentes
- **Antiguidade média do PA aberto**
- N.º médio de dias para fechar PA
- Número (n.º) de pistas
- Número (n.º) de pistas convertidas em oportunidades (Definição: número de pistas convertidas em oportunidades.)
- Número (n.<sup>o</sup>) de pistas que resultam em oportunidade ganha (Definição: número de pistas convertidas em oportunidades que se encontram na fase de vendas Fechada/ganha.)
- Número (n.º) de pistas que resultam em oportunidade perdida
- Número (n.º) de pistas qualificadas

■ Número (n.<sup>o</sup>) de pistas rejeitadas

#### **Notas de utilização**

A dimensão Conta inclui uma Hierarquia de livros, que permite analisar a métrica e os atributos relacionados a qualquer nível.

# **Área de informações empresariais de relatórios de contas e parceiros**

## **Disponibilidade**

Esta área de informações empresariais está disponível em todas as edições do Oracle CRM On Demand.

#### **Objetivo do negócio**

Esta área de informações empresariais permite relatórios da relação muitos para muitos entre contas e contas de parceiros. Esta área de informações empresariais é quase idêntica às áreas de informações empresariais da conta. A única diferença é que inclui a dimensão do parceiro, que tem uma relação muitos para muitos com o tipo de registo da conta. Esta área de informações empresariais permite-lhe criar relatórios que mostram todos os parceiros para uma conta. Uma vez que esta área de informações empresariais representa a relação muitos para muitos entre contas e contas de parceiros, as contas que não têm uma associação com, pelo menos, uma conta de parceiro não podem ser comunicadas através da utilização desta área de informações empresariais. Os atributos que definem a relação da conta de parceiro disponíveis para relatórios incluem o seguinte:

- Contacto principal
- **Função**
- **Inverter função**
- Data de início
- Data de fim
- Pontos fortes
- **Pontos fracos**
- Comentários

# **Tipo de relação**

Muitos para muitos

## **Campos personalizados otimizados**

Esta área de informações empresariais tem campos personalizados que são otimizados para reduzir o tempo de consulta quando são utilizados nos filtros. Os campos personalizados otimizados estão em pastas em que o nome termina com *Campos personalizados otimizados* ou *Métricas personalizadas otimizadas*, tais como *Campos personalizados otimizados da conta* e *Métricas personalizadas otimizadas da oportunidade*. Os campos personalizados numéricos, tais como aqueles com um tipo CUR, INT ou NUM, estão disponíveis como métricas na pasta de métricas personalizadas otimizadas se o tipo de registo for o objeto orientador numa área de informações empresariais específica. Por exemplo, o tipo de registo Conta é o objeto orientador na área de informações empresariais Histórico da conta.

Os seguintes tipos de registo têm campos personalizados otimizados e cobertura métrica no Oracle CRM On Demand Answers e um ou mais destes tipos de registo poderão ser apresentados como dimensões ou factos na área de informações empresariais:

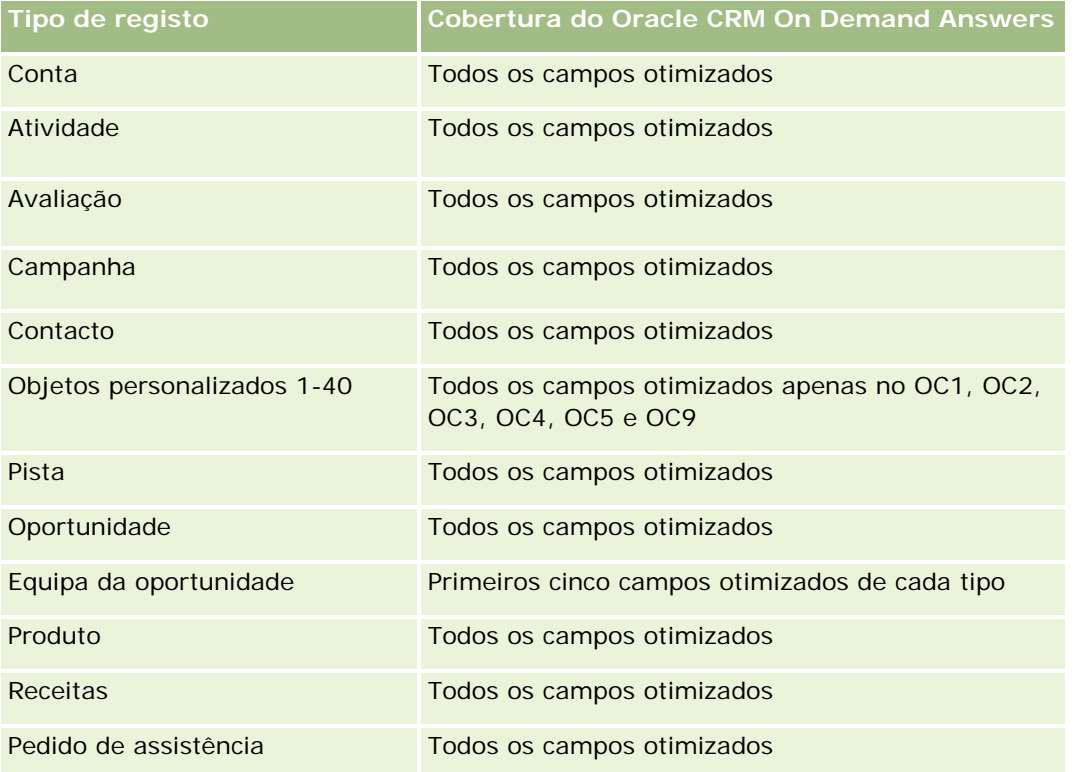

# **Dimensões**

Esta área de informações empresariais oferece as seguintes dimensões:

- **Conta**
- Parceiro da conta
- Campanha
- Data de criação
- Propriedade do utilizador
- Contacto da relação

**Território** 

# **Campos de filtragem otimizados**

Esta área de informações empresariais tem campos que são otimizados para reduzir o tempo de consulta quando são utilizados nos filtros. Os campos otimizados terminam com as palavras *Code* ou *UTC*. Por exemplo, a dimensão Conta tem um campo Tipo de conta. Existe também um campo Código do tipo de conta, que é uma versão otimizada do campo Tipo de conta. Do mesmo modo, existe um campo Data da última chamada (UTC), que é uma versão otimizada do campo Data da última chamada. Utilizar o campo otimizado no filtro gera consultas mais rápidas. Este método é mais rápido do que utilizar o campo padrão. Para obter informações sobre a utilização dos campos de filtragem otimizados, consulte Utilizar campos de filtragem otimizados (na página [1245\)](#page-1244-0). As dimensões seguintes nesta área de informações empresariais têm campos de filtragem otimizados:

- Conta
- Campanha

### **Métrica**

A lista completa de métricas para esta área de informações empresariais é a seguinte:

- Métrica da conta
	- Métrica personalizada da conta
	- **Receitas**
	- Receitas (000)
	- Média de receitas
	- $\blacksquare$  Receitas fechadas
	- Receitas fechadas (000)
	- Média de receitas fechadas
	- N.º médio de dias para fechar a oportunidade (Definição: O número de dias para fechar uma oportunidade dividido pelo número de ganhos.)
	- **Receitas potenciais**
	- Média de receitas potenciais
	- **Receitas**
	- Receitas do produto (000)
	- Receitas fechadas do produto
	- Receitas fechadas do produto (000)
	- Número (n.º) de contas
	- Número (n.º) de contas com oportunidades
	- Número (n.º) de atividades

- Número (n.º) de contactos
- Número (n.º) de oportunidades
- Número (n.º) de ganhos
- Número (n.<sup>o</sup>) de pedidos de assistência (PAs)
- Número (n.º) de PAs cancelados
- Número (n.º) de PAs fechados
- Número (n.º) de PAs abertos
- Número (n.º) de PAs pendentes
- Antiguidade média do PA aberto
- N.º médio de dias para fechar PA
- Número (n.º) de pistas
- Número (n.<sup>o</sup>) de pistas convertidas em oportunidades (Definição: número de pistas convertidas em oportunidades.)
- Número (n.º) de pistas que resultam em oportunidade ganha (Definição: número de pistas convertidas em oportunidades que se encontram na fase de vendas Fechada/ganha.)
- Número (n.º) de pistas que resultam em oportunidade perdida
- Número (n.º) de pistas qualificadas
- Número (n.º) de pistas rejeitadas

## **Notas de utilização**

A dimensão Conta inclui uma Hierarquia de livros, que permite analisar a métrica e os atributos relacionados a qualquer nível.

# **Área de informações empresariais de relatórios de contas e contas relacionadas**

## **Disponibilidade**

Esta área de informações empresariais está disponível em todas as edições do Oracle CRM On Demand.

# **Objetivo do negócio**

Esta área de informações empresariais permite relatórios da relação muitos para muitos entre contas e contas relacionadas. Esta área de informações empresariais é quase idêntica às áreas de informações empresariais da conta. A única diferença é que inclui a dimensão da conta relacionada, que tem uma relação muitos para muitos com o tipo de registo da conta. Esta área de informações empresariais permite-lhe criar relatórios para mostrar todas as contas relacionadas para uma conta. Uma vez que esta área de informações empresariais

representa a relação muitos para muitos entre contas e contas relacionadas, as contas que não têm uma associação com, pelo menos, uma conta relacionada não podem ser comunicadas através da utilização desta área de informações empresariais. Os atributos que definem a relação da conta relacionada disponíveis para relatórios incluem o seguinte:

- Contacto principal
- Função
- Inverter função
- Data de início
- Data de fim
- **Pontos fortes**
- $\blacksquare$  Pontos fracos
- Comentários

# **Tipo de relação**

Muitos para muitos

# **Campos personalizados otimizados**

Esta área de informações empresariais tem campos personalizados que são otimizados para reduzir o tempo de consulta quando são utilizados nos filtros. Os campos personalizados otimizados estão em pastas em que o nome termina com *Campos personalizados otimizados* ou *Métricas personalizadas otimizadas*, tais como *Campos personalizados otimizados da conta* e *Métricas personalizadas otimizadas da oportunidade*. Os campos personalizados numéricos, tais como aqueles com um tipo CUR, INT ou NUM, estão disponíveis como métricas na pasta de métricas personalizadas otimizadas se o tipo de registo for o objeto orientador numa área de informações empresariais específica. Por exemplo, o tipo de registo Conta é o objeto orientador na área de informações empresariais Histórico da conta.

Os seguintes tipos de registo têm campos personalizados otimizados e cobertura métrica no Oracle CRM On Demand Answers e um ou mais destes tipos de registo poderão ser apresentados como dimensões ou factos na área de informações empresariais:

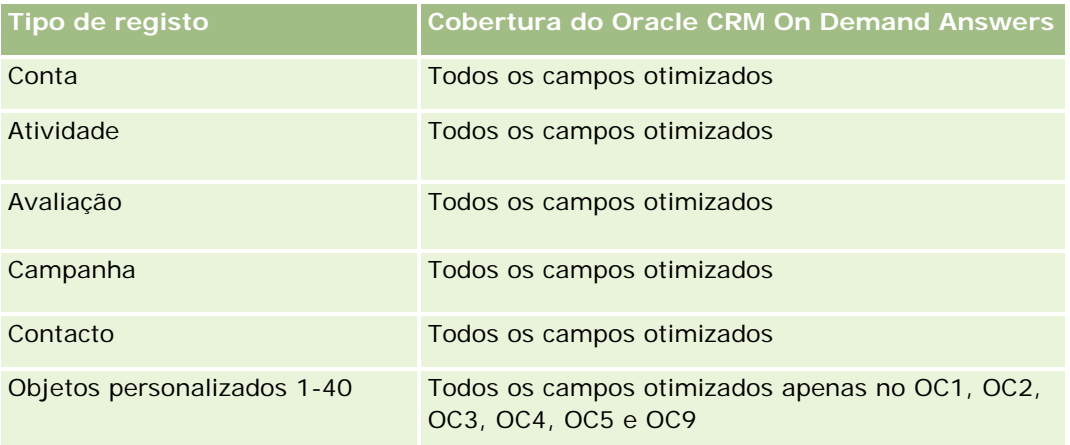

#### **Iniciação com** respostas (relatórios personalizados)

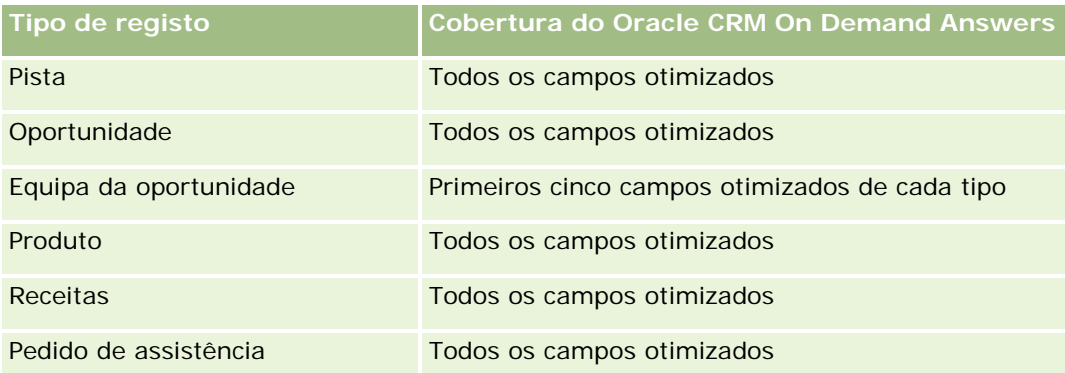

# **Dimensões**

Esta área de informações empresariais tem as seguintes dimensões:

- $\Box$  Conta
- Campanha
- Data de criação
- Propriedade do utilizador
- Conta relacionada
- **Contacto da relação**
- Território

# **Campos de filtragem otimizados**

Esta área de informações empresariais tem campos que são otimizados para reduzir o tempo de consulta quando são utilizados nos filtros. Os campos otimizados terminam com as palavras *Code* ou *UTC*. Por exemplo, a dimensão Conta tem um campo Tipo de conta. Existe também um campo Código do tipo de conta, que é uma versão otimizada do campo Tipo de conta. Do mesmo modo, existe um campo Data da última chamada (UTC), que é uma versão otimizada do campo Data da última chamada. Utilizar o campo otimizado no filtro gera consultas mais rápidas. Este método é mais rápido do que utilizar o campo padrão. Para obter informações sobre a utilização dos campos de filtragem otimizados, consulte Utilizar campos de filtragem otimizados (na página [1245\)](#page-1244-0). As dimensões seguintes nesta área de informações empresariais têm campos de filtragem otimizados:

- Conta
- Campanha

#### **Métrica**

A lista completa de métricas para esta área de informações empresariais é a seguinte:

- Métrica da conta
	- **Métrica personalizada da conta**

- **Receitas**
- Receitas (000)
- **Média de receitas**
- $\blacksquare$  Receitas fechadas
- Receitas fechadas (000)
- Média de receitas fechadas
- N.º médio de dias para fechar a oportunidade (Definição: O número de dias para fechar uma oportunidade dividido pelo número de ganhos.)
- **Receitas potenciais**
- Média de receitas potenciais
- **Receitas**
- Receitas do produto (000)
- Receitas fechadas do produto
- Receitas fechadas do produto (000)
- Número (n.º) de contas
- Número (n.º) de contas com oportunidades
- Número (n.º) de atividades
- Número (n.º) de contactos
- Número (n.º) de oportunidades
- Número (n.º) de ganhos
- Número (n.º) de pedidos de assistência (PAs)
- Número (n.º) de PAs cancelados
- Número (n.º) de PAs fechados
- Número (n.º) de PAs abertos
- Número (n.º) de PAs pendentes
- **Antiguidade média do PA aberto**
- N.º médio de dias para fechar PA
- Número (n.º) de pistas
- Número (n.º) de pistas convertidas em oportunidades
- Número (n.º) de pistas que resultam em oportunidade ganha (Definição: número de pistas convertidas em oportunidades que se encontram na fase de vendas Fechada/ganha.)
- Número (n.º) de pistas que resultam em oportunidade perdida
- Número (n.º) de pistas qualificadas
- Número (n.º) de pistas rejeitadas

### **Notas de utilização**

A dimensão Conta inclui uma Hierarquia de livros, que permite analisar a métrica e os atributos relacionados a qualquer nível.

# **Área de informações empresariais de relatórios de atividades**

### **Disponibilidade**

Esta área de informações empresariais está disponível em todas as edições do Oracle CRM On Demand.

## **Objetivo do negócio**

Esta área de informações empresariais permite-lhe analisar um conjunto de métricas da atividade por atividade, conta, oportunidade, pista, campanha, contacto, pedido de assistência e dimensões de datas. Uma vez que esta área de informações empresariais representa todos os eventos de atividades e interações com respeito a estes tipos de registo, esta área de informações empresariais encontra-se ao nível mais baixo possível de detalhe, o que significa que a tabela de factos da atividade que determina esta área de informações empresariais poderá ser a maior. Esta área de informações empresariais permite-lhe acumular e analisar a métrica da atividade através da utilização do conjunto mais vasto de dimensões. Esta área de informações empresariais é um assunto de factos múltiplos que permitem relatórios de quotas do utilizador em relação à métrica da atividade.

## **Tipo de relação**

Simples

#### **Campos personalizados otimizados**

Esta área de informações empresariais tem campos personalizados que são otimizados para reduzir o tempo de consulta quando são utilizados nos filtros. Os campos personalizados otimizados estão em pastas em que o nome termina com *Campos personalizados otimizados* ou *Métricas personalizadas otimizadas*, tais como *Campos personalizados otimizados da conta* e *Métricas personalizadas otimizadas da oportunidade*. Os campos personalizados numéricos, tais como aqueles com um tipo CUR, INT ou NUM, estão disponíveis como métricas na pasta de métricas personalizadas otimizadas se o tipo de registo for o objeto orientador numa área de informações empresariais específica. Por exemplo, o tipo de registo Conta é o objeto orientador na área de informações empresariais Histórico da conta.

Os seguintes tipos de registo têm campos personalizados otimizados e cobertura métrica no Oracle CRM On Demand Answers e um ou mais destes tipos de registo poderão ser apresentados como dimensões ou factos na área de informações empresariais:

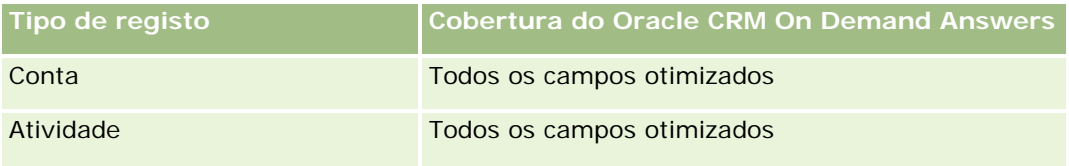

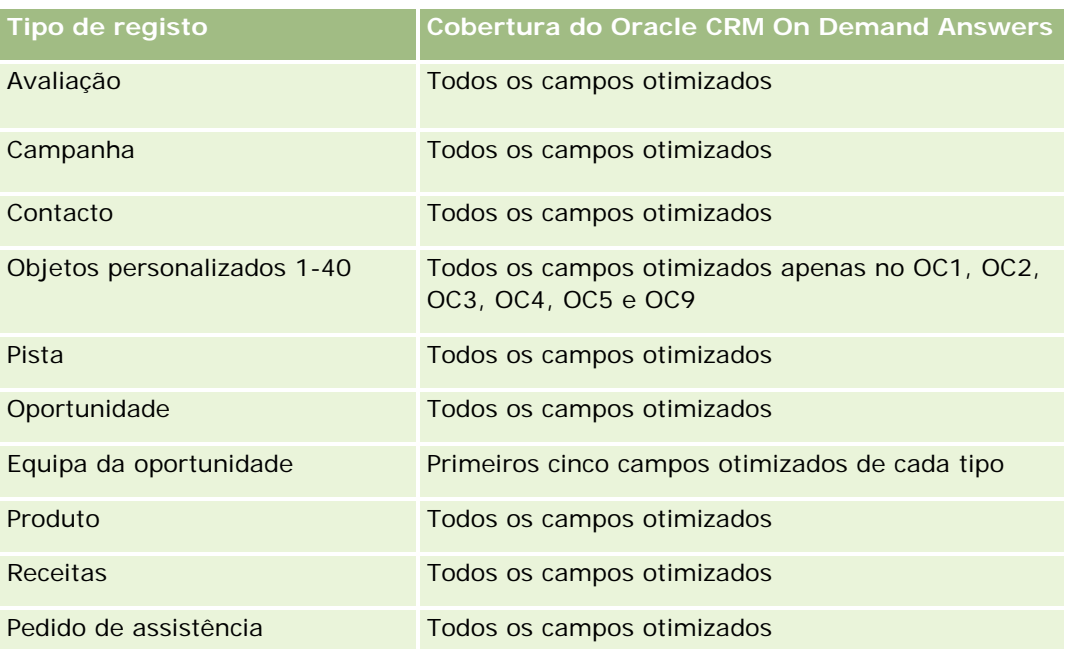

# **Dimensões**

Esta área de informações empresariais tem as seguintes dimensões:

- $\Box$  Conta
- **Atividade**
- Campanha
- Contacto
- $\blacksquare$  Pista
- Oportunidade
- Pedido de assistência
- Quota

# **Campos de filtragem otimizados**

Esta área de informações empresariais tem campos que são otimizados para reduzir o tempo de consulta quando são utilizados nos filtros. Os campos otimizados terminam com as palavras *Code* ou *UTC*. Por exemplo, a dimensão Conta tem um campo Tipo de conta. Existe também um campo Código do tipo de conta, que é uma versão otimizada do campo Tipo de conta. Do mesmo modo, existe um campo Data indexada (UTC), que é uma versão otimizada do campo Data indexada. Utilizar o campo otimizado no filtro gera consultas mais rápidas. Este método é mais rápido do que utilizar o campo padrão. Para obter informações sobre a utilização dos campos de filtragem otimizados, consulte Utilizar campos de filtragem otimizados (na página [1245\)](#page-1244-0). As dimensões seguintes nesta área de informações empresariais têm campos de filtragem otimizados:

 $\Box$  Conta

- **Atividade**
- Campanha
- Contacto
- Pista
- Oportunidade
- Pedido de assistência

### **Métrica**

A lista completa de métricas para esta área de informações empresariais é a seguinte:

- **Métrica da atividade** 
	- Número (n.º) de atividades
	- Número (n.<sup>o</sup>) de atividades abertas
	- Número (n.º) de contas com atividades
	- Número (n.<sup>o</sup>) de atividades fechadas
- Métrica da quota
	- **N** Valor da quota

## **Notas de utilização**

As dimensões Conta, Atividade, Contacto e Pedido de Assistência incluem uma Hierarquia de livros, que permite analisar a métrica e os atributos relacionados a qualquer nível.

# **Área de informações empresariais de relatórios de objetos personalizados avançados**

#### **Disponibilidade**

Esta área de informações empresariais está disponível em todas as edições do Oracle CRM On Demand.

#### **Objetivo do negócio**

Esta área de informações empresariais oferece a possibilidade de analisar objetos personalizados avançados.

A área Objetos Customizados Avançados é uma área de informações empresariais especializada que permite a geração de relatórios da relação um para muitos e muitos para um entre os Objetos Customizados 4 a 25 e os objetos pré-criados, incluindo os Objetos Customizados 1, 2 e 3. Como a área Objetos personalizados avançados reúne os relatórios de todos os objetos numa única área de informações empresariais, é necessário incluir uma métrica determinística para o relatório que ajude este a escolher um caminho de relação entre os objetos incluídos no relatório. Sempre que duas ou mais dimensões estiverem num relatório, o Oracle CRM On

Demand Analytics requer uma métrica para relacionar as dimensões. Se o relatório não incluir uma métrica, o Oracle CRM On Demand Analytics escolhe uma aleatoriamente. A geração de relatórios da relação muitos para muitos não é possível através desta área de informações empresariais, uma vez que não é suportada diretamente pelo Oracle CRM On Demand para os Objetos Customizados 4 a 25.

A relação muitos para muitos é implementada para os Objetos personalizados 1,2 e 3 e ainda para os itens conta, contacto, pedido de assistência e oportunidade no Analytics. Desta forma, só é possível comunicar sobre a relação um para muitos entre os Objetos personalizados 1,2 e 3 e estes objetos. Não é possível comunicar sobre a relação um para muitos entre os Objetos personalizados 1,2 e 3 e os itens atividades, ativos, pistas e produtos.

# **Tipo de relação**

Federado

# **Campos personalizados otimizados**

Esta área de informações empresariais tem campos personalizados que são otimizados para reduzir o tempo de consulta quando são utilizados nos filtros. Os campos personalizados otimizados estão em pastas em que o nome termina com *Campos personalizados otimizados* ou *Métricas personalizadas otimizadas*, tais como *Campos personalizados otimizados da conta* e *Métricas personalizadas otimizadas da oportunidade*. Os campos personalizados numéricos, tais como aqueles com um tipo CUR, INT ou NUM, estão disponíveis como métricas na pasta de métricas personalizadas otimizadas se o tipo de registo for o objeto orientador numa área de informações empresariais específica. Por exemplo, o tipo de registo Conta é o objeto orientador na área de informações empresariais Histórico da conta.

Os seguintes tipos de registo têm campos personalizados otimizados e cobertura métrica no Oracle CRM On Demand Answers e um ou mais destes tipos de registo poderão ser apresentados como dimensões ou factos na área de informações empresariais:

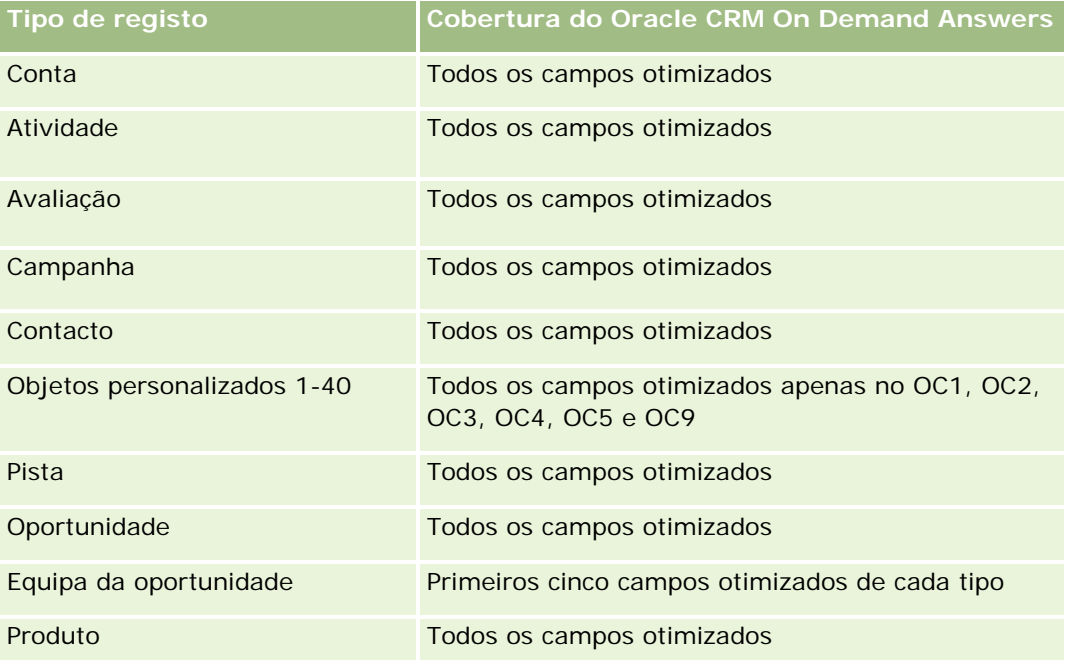

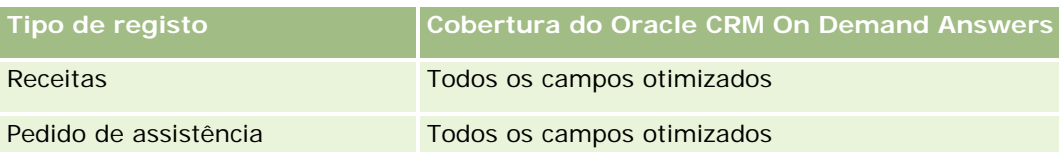

# **Dimensões**

Esta área de informações empresariais tem as seguintes dimensões:

- **L** Conta
- Atividade
- Atribuição
- **Campanha**
- **Participação**
- Contacto
- Cobertura
- **Objeto personalizado 1**
- Objeto personalizado 2
- **Objeto personalizado 3**
- **Objeto personalizado 04**
- **Objeto personalizado 05**
- **Objeto personalizado 06**
- **Objeto personalizado 07**
- **Objeto personalizado 08**
- **Objeto personalizado 09**
- **Objeto personalizado 10**
- **Objeto personalizado 11**
- **Objeto personalizado 12**
- Objeto personalizado 13
- **Objeto personalizado 14**
- **Objeto personalizado 15**
- **Objeto Personalizado 16**
- Objeto Personalizado 17
- **Objeto Personalizado 18**
- **Objeto Personalizado 19**
- Objeto Personalizado 20

- Objeto Customizado 21
- Objeto Customizado 22
- Objeto Customizado 23
- **Objeto Customizado 24**
- **Objeto Customizado 25**
- $\Box$  Danos
- Conta financeira
- Detentor da conta financeira
- **Investimento de contas financeiras**
- **Plano financeiro**
- **Produto financeiro**
- **Transação financeira**
- Agregado familiar
- **Propriedade do seguro**
- **Período de inventário**
- $\blacksquare$  Parte envolvida
- $\Box$  Pista
- **Oportunidade**
- **Parceiro**
- **Apólice**
- Segurado
- Carteira
- Produto
- **Inventário de amostras**
- **T** Transação de amostras
- Pedido de assistência
- Solução
- Item da transação

# **Campos de filtragem otimizados**

Esta área de informações empresariais tem campos que são otimizados para reduzir o tempo de consulta quando são utilizados nos filtros. Os campos otimizados terminam com as palavras *Code* ou *UTC*. Por exemplo, a dimensão Conta tem um campo Tipo de conta. Existe também um campo Código do tipo de conta, que é uma versão otimizada do campo Tipo de conta. Do mesmo modo, existe um campo Data indexada

(UTC), que é uma versão otimizada do campo Data indexada. Utilizar o campo otimizado no filtro gera consultas mais rápidas. Este método é mais rápido do que utilizar o campo padrão. Para obter informações sobre a utilização dos campos de filtragem otimizados, consulte Utilizar campos de filtragem otimizados (na página [1245\)](#page-1244-0). As dimensões seguintes nesta área de informações empresariais têm campos de filtragem otimizados:

- **L** Conta
- **Atividade**
- Atribuição
- **Campanha**
- **Participação**
- Contacto
- **L** Cobertura
- Objetos Customizados 1-25
- Danos
- Conta financeira
- Detentor da conta financeira
- $\blacksquare$  Investimento de contas financeiras
- **Plano financeiro**
- $\blacksquare$  Produto financeiro
- **T** Transação financeira
- **Propriedade do seguro**
- **Período de inventário**
- $\blacksquare$  Parte envolvida
- **Pista**
- Oportunidade
- **Apólice**
- **Segurado**
- **Inventário de amostras**
- **T** Transação de amostras
- Pedido de assistência
- Solução

#### **Métrica**

A lista completa de métricas para esta área de informações empresariais é a seguinte:

- **Métrica da conta** 
	- **Métrica personalizada da conta**
	- Número (n.º) de contas
- **Métrica da atividade** 
	- Número (n.º) de contas com atividades
	- Número (n.º) de atividades
	- Número (n.º) de atividades fechadas
	- Número (n.<sup>o</sup>) de atividades abertas
- Métrica da atribuição
	- Número (n.º) da atribuição
	- **Atribuição média da quantidade máxima**
	- **Média da chamada de quantidade máxima**
	- **Média de ordenar por**
	- Soma de atribuições de quantidade máxima
	- Soma de chamadas de quantidade máxima
	- Soma de ordenar por
- Métrica da campanha
	- Número (n.º) de contas para a campanha
	- Número (n.º) de campanhas
	- Número (n.º) de campanhas ativas
	- Número (n.º) de campanhas concluídas
	- Número (n.º) de campanhas planeadas
	- $\blacksquare$  Número (n. $\circ$ ) de contactos para a campanha
	- Número (n.º) de pistas para a campanha
	- Número (n.º) de oportunidades para a campanha
	- Número (n.º) de ganhos para a campanha
	- Percentagem (%) de orçamento (Definição: custo multiplicado por 100 e dividido pelo custo orçamentado.)
	- Percentagem (%) de pista alvo atingida (Definição: número de pistas multiplicado por 100 e dividido pela pista alvo.)
	- Percentagem (%) de receita alvo atingida (Definição: receita fechada multiplicada por 100 e dividida pela receita alvo.)
	- Média de dias para fechar a oportunidade para a campanha
	- **Média de receitas fechadas para a campanha**
- Média de dias para fechar a oportunidade para a campanha
- Custo médio por venda fechada (Definição: o custo médio dividido pelo número de ganhos.)
- Custo médio por pista (Definição: o custo médio dividido pelo número de pistas.)
- Receitas fechadas para a campanha
- Custo por venda fechada (Definição: O custo dividido pelo número de ganhos.)
- Custo por pista (Definição: custo dividido pelo número de pistas.)
- Taxa de conversão de pistas para a campanha
- Receitas da oportunidade para a campanha
- Taxa de sucesso da oportunidade para a campanha
- Retorno do investimento (ROI)
- Métrica da participação
	- **Métrica personalizada da participação**
	- Número (n.<sup>o</sup>) de participações
	- Montante médio do passivo
	- Montante médio da perda
	- Número médio de funcionários feridos
	- Número médio de pessoas feridas
	- Soma de montantes do passivo
	- Soma de montantes da perda
	- Soma do número de funcionários feridos
	- Soma do número de pessoas feridas
- Métrica do contacto
	- Métrica personalizada do contacto
	- Número (n.º) de contactos
- Métrica da cobertura
	- **Métrica personalizada da cobertura**
	- Número (n.º) de coberturas
	- **Média dedutível**
	- **Limite individual médio**
	- Montante médio seguro
	- **Limite total médio**

- Soma de dedutíveis
- Soma de limites individuais
- Soma de montantes seguros
- Soma de limites totais
- Métrica do Objeto Customizado 1-25
	- Métrica personalizada do objeto personalizado 1-25
	- Número (n.º) de objetos personalizados 1-25
- Métrica de danos
	- **Métrica personalizada de danos** 
		- Número (n.º) de danos
		- Montante médio estimado
		- Número médio da propriedade
		- Soma de montantes estimados
		- Soma do número de propriedades
- **Métrica da conta financeira** 
	- **Métrica personalizada da conta financeira**
	- Número (N.º) de contas financeiras
	- Saldo médio
	- Soma de saldos
- Métrica do detentor da conta financeira
	- Métrica personalizada do detentor da conta financeira
	- Número (n.º) de detentores de contas financeiras
- **Métrica do investimento de contas financeiras** 
	- Métrica personalizada do detentor da conta financeira
	- Número (n.º) de investimentos de contas financeiras
	- **Desempenho médio**
	- **Preço médio de compra**
	- **Quantidade média**
	- **Valor médio**
	- Soma de desempenhos
	- Soma de preços de compra
	- Soma de quantidades

- Soma de valores
- **Métrica do plano financeiro** 
	- **Métrica personalizada do plano financeiro**
	- Número (n.º) de planos financeiros
- Métrica do produto financeiro
	- **Métrica personalizada do produto financeiro**
	- Número (n.º) de produtos financeiros
	- **Preço atual médio**
	- Soma de preços atuais
- Métrica da transação financeira
	- **Métrica personalizada da transação financeira**
	- Número (n.º) de transações financeiras
	- **Quantidade média**
	- **Preço médio da transação**
	- **Valor médio**
	- Soma de quantidades
	- Soma de preços da transação
	- Soma de valores
- Métrica do agregado familiar
	- **Métrica personalizada do agregado familiar**
	- Total de ativos do contacto
		- **T**otal da média de ativos
		- Total da média de ativos (000)
		- $\blacksquare$  Total dos ativos
		- Total dos ativos (000)
	- **T** Total de despesas do contacto
		- Total da média de despesas
		- Total da média de despesas (000)
		- **Total de despesas**
		- Total de despesas (000)
	- Rendimento total do contacto
		- Total da média do rendimento

- Total da média do rendimento (000)
- **Rendimento total**
- Rendimento total (000)
- **T** Total do passivo do contacto
	- **T** Total da média do passivo
	- Total da média do passivo (000)
	- **T** Total do passivo
	- Total do passivo (000)
- Valor líquido total do contacto
	- **Total da média do valor líquido**
	- Total da média do valor líquido (000)
	- **Valor líquido total**
	- Valor líquido total (000)
- **T** Total de ativos por agregado familiar
	- Total da média de ativos por agregado familiar
	- Total da média de ativos por agregado familiar (000)
	- Total de ativos por agregado familiar
	- Total de ativos por agregado familiar (000)
- **Total de despesas do agregado familiar** 
	- Total da média de despesas do agregado familiar
	- Total da média de despesas do agregado familiar (000)
	- Total de despesas do agregado familiar
	- Total de despesas do agregado familiar (000)
- **Rendimento total do agregado familiar** 
	- Total da média do rendimento do agregado familiar
	- Total da média do rendimento do agregado familiar (000)
	- Rendimento total do agregado familiar
	- Rendimento total do agregado familiar (000)
- Total do passivo do agregado familiar
	- Total da média do passivo do agregado familiar
	- Total da média do passivo do agregado familiar (000)
	- Total do passivo do agregado familiar
	- Total do passivo do agregado familiar (000)

- **Notal Constants** Valor líquido total do agregado familiar
	- Total da média do valor líquido do agregado familiar
	- Total da média do valor líquido do agregado familiar (000)
	- **Valor líquido total do agregado familiar**
	- Valor líquido total do agregado familiar (000)
- Número (n.º) de pistas do contacto
- Número (n.º) de pedidos de assistência do contacto
- Número (n.º) de contactos
- Número (n.º) de agregados familiares
- Número (n.º) de contactos agregados
- Número (n.º) de pistas agregadas
- Número (n.º) de pedidos de assistência agregados
- Métrica da propriedade do seguro
	- **Métrica personalizada da propriedade do seguro**
	- Número (n.º) de propriedades do seguro
	- **Montante médio**
	- Sequência média
	- Soma de montantes
	- Soma de sequências
- Métrica do período de inventário
	- **Métrica personalizada do período de inventário**
	- Número (n.º) do período de inventário
- Métrica da parte envolvida
	- **Métrica personalizada da parte envolvida**
	- Número (n.º) de partes envolvidas
- Métrica da pista
	- Número (n.<sup>o</sup>) de pistas arquivadas
	- Número (n.<sup>o</sup>) de pistas
	- Número (n.º) de pistas convertidas em oportunidades (Definição: número de pistas convertidas em oportunidades.)
	- Número (n.<sup>o</sup>) de pistas que resultam em oportunidade perdida
	- Número (n.º) de pistas que resultam em oportunidade ganha (Definição: número de pistas convertidas em oportunidades que se encontram na fase de vendas Fechada/ganha.)

- Número (n.º) de novas oportunidades
- Número (n.º) de pistas qualificadas
- Número (n.º) de pistas rejeitadas
- Número (n.º) de ganhos
- Receitas fechadas para a pista
- **Receitas previstas para a pista**
- Receitas da oportunidade para a pista
- Métrica da oportunidade
	- **Métrica personalizada da oportunidade**
	- Número (n.º) de oportunidades fechadas
	- Número (n.º) de oportunidades abertas
	- Número (n.º) de oportunidades
	- Número (n.º) de ganhos
	- Número (n.º) médio de dias na fase de vendas
	- Receitas fechadas
	- Receitas fechadas (000)
	- **Receitas previstas**
	- **Receitas previstas (000)**
	- **Receitas**
	- Receitas (000)
- Métrica do parceiro
	- **Métrica personalizada do parceiro**
	- Número (n.º) de parceiros
- Métricas da apólice
	- **Métrica personalizada da apólice**
	- Número (n.º) de apólices
	- **Montante nominal médio**
	- **Prémio modal médio**
	- **Prémio total médio**
	- Soma de montantes nominais
	- Soma de prémios modais
	- Soma de prémios totais
- Métrica do segurado

- **Métrica personalizada do segurado**
- Número (n.º) de segurados
- **Percentagem média do segurado**
- Soma de percentagens do segurado
- Métricas da carteira
	- **Métrica personalizada da carteira**
	- Número (n.º) de carteiras
	- Média do Limite de Crédito
	- **Média do Valor Nominal**
	- Média do Montante do Empréstimo
	- **Média do Prémio**
	- **Média de receitas**
	- Total da média do valor do ativo
	- **Limite de crédito**
	- **Valor nominal**
	- Montante do empréstimo
	- **Prémio**
	- $R$ eceitas
	- **Valor total do ativo**
- Métrica do inventário de amostras
	- **Métrica personalizada do inventário de amostras**
	- Número (n.º) do inventário de amostras
	- **Média da última contagem física**
	- Saldo médio de abertura
	- **Média da contagem física**
	- **Contagem média do sistema**
	- Soma das últimas contagens físicas
	- Soma de saldos de abertura
	- Soma das contagens físicas
	- Soma das contagens do sistema
- Métrica da transação de amostras
	- **Métrica personalizada da transação de amostras**
	- Número (n.º) da transação de amostras

- Média de pacotes recebidos
- Média de pacotes enviados
- Soma de pacotes recebidos
- Soma de pacotes enviados
- Métrica do pedido de assistência
	- **Métrica personalizada do pedido de assistência**
	- Número (n.º) de PAs cancelados
	- Número (n.º) de PAs fechados
	- Número (n.<sup>o</sup>) de PAs abertos
	- Número (n.<sup>o</sup>) de PAs pendentes
	- Número (n.º) de PAs
	- N.º médio de dias para fechar PA
	- **Antiguidade média do PA aberto**
- Métrica da solução
	- **Métrica personalizada da solução**
	- Número (n.º) de soluções aprovadas
	- Número (n.º) de soluções obsoletas
	- Número (n.º) de soluções publicadas
	- Número (n.º) de soluções
- Métrica do item da transação
	- **Métrica personalizada do item da transação**
	- Número (n.º) do item da transação
	- **Número médio da linha**
	- **Quantidade média**
	- **Quantidade média expedida**
	- Soma do número de linhas
	- Soma de quantidades
	- Soma de quantidades expedidas

#### **Notas de utilização**

A dimensão Carteira inclui normalmente ativos não financeiros, tais como veículos, a menos que o seu administrador tenha excluído especificamente esses ativos não financeiros nas listas da Carteira utilizando a opção Excluir Registos do Veículo/Ativo de Contas da Carteira na página Perfil da Empresa.

Poderão ser gerados relatórios sem resultados por vários motivos. Um deles prende-se com a ausência de uma métrica no relatório. O relatório deverá ter pelo menos uma métrica.

Também poderá obter um relatório sem resultados se utilizar dois objetos personalizados que não estejam diretamente ligados um ao outro. Por exemplo, se um objeto Conta estiver diretamente associado ao Objeto personalizado 4 e ao Objeto personalizado 5, poderá comunicar sobre a associação entre Conta e Objeto personalizado 4, bem como a associação entre Conta e Objeto personalizado 5. No entanto, já não o poderá fazer ao nível da associação combinada entre Conta, Objeto personalizado 4 e Objeto personalizado 5, a não ser que exista uma associação direta entre Objeto personalizado 4 e Objeto personalizado 5 definida na aplicação.

Aproveitando ainda este exemplo, se um objeto Conta estiver diretamente associado ao Objeto personalizado 4 e o Objeto personalizado 4 estiver diretamente associado ao Objeto personalizado 5, poderá comunicar sobre a associação entre Conta e Objeto personalizado 4, bem como a associação entre Objeto personalizado 4 e Objeto personalizado 5. No entanto, já não o poderá fazer ao nível da associação combinada entre Conta, Objeto personalizado 4 e Objeto personalizado 5, a não ser que exista uma associação direta entre Conta e Objeto personalizado 5 definida na aplicação.

As dimensões Conta, Atividade, Contacto e Pedido de Assistência incluem uma Hierarquia de livros, que permite analisar a métrica e os atributos relacionados a qualquer nível.

A dimensão Carteira não está mapeada para os Objetos Personalizados 16-20. Está mapeada para os Objetos Customizados 1-15 e Objetos Customizados 21-25.

#### **Campos personalizados de objetos associados**

Os campos personalizados de um objeto associado não estão disponíveis para utilização em relatórios na área de informações empresariais de relatórios Objetos personalizados avançados. Por exemplo, se criar um campo para um objeto personalizado como um campo relacionado de outro objeto personalizado, o novo campo não está disponível na pasta do objeto principal na área de informações empresariais de relatórios Objetos personalizados avançados. No entanto, o novo campo permanece disponível na pasta do objeto relacionado.

#### **Área de informações empresariais do objeto personalizado avançado e os objetos financeiros e do seguro**

A área de informações empresariais Objetos personalizados avançados permite comunicar todos os atributos e as métricas dos objetos que existam na área de informações empresariais. Também permite comunicar sobre as associações entre estes objetos. No entanto, para um determinado par de objetos, apenas uma associação é suportada nesta área de informações empresariais. Por exemplo:

- O objeto FinancialAccount pode ser um objeto dependente de uma conta, de uma agência ou de uma Instituição financeira. No entanto, apenas a associação do objeto da conta pode ser comunicada.
- O objeto FinancialAccount pode ser um objeto dependente de um contacto e de um conselheiro. No entanto, apenas a associação do objeto do contacto pode ser comunicada.
- **O** objeto Apólice pode ser um objeto dependente de uma conta, de uma agência ou de uma transportadora. No entanto, apenas a associação do objeto da conta pode ser comunicada.
- **O** objeto Apólice pode ser um objeto dependente de um contacto, de um agente ou de um subscritor da transportadora. No entanto, apenas a associação do objeto da conta pode ser comunicada.

A associação entre os objetos financeiros e os objetos customizados 1-25 e a associação entre os objetos do seguro e os objetos customizados 1-25 não estão disponíveis para relatórios a partir da área de informações empresariais Objeto Customizado Avançado.

#### **Formatos do campo**

Nas dimensões financeira, do seguro e da amostra, os campos da moeda e da data são pré-formatados. Outros tipos de campo nessas dimensões, tal como número inteiro e percentagem, não são pré-formatados. Pode aplicar formatos personalizados a estes campos. Esta utilização da formatação afeta as seguintes dimensões e métricas:

- **Atribuição**
- **Métrica da atribuição**
- **Participação**
- **Métrica da participação**
- Cobertura
- Métrica da cobertura
- Danos
- Métrica de danos
- $\Box$  Conta financeira
- **Métrica da conta financeira**
- Detentor da conta financeira
- **Métrica do detentor da conta financeira**
- **Investimento de contas financeiras**
- Métrica do investimento de contas financeiras
- **Plano financeiro**
- Métrica do plano financeiro
- **Produto financeiro**
- **Métrica do produto financeiro**
- **Transação financeira**
- **Métrica da transação financeira**
- **Propriedade do seguro**
- Métrica da propriedade do seguro
- $\blacksquare$  Parte envolvida
- Métrica da parte envolvida
- **Período de inventário**
- Métrica do período de inventário

- $\blacksquare$  Apólice
- Métricas da apólice
- Segurado
- Métrica do segurado
- Inventário de amostras
- Métrica do inventário de amostras
- **T** Transação de amostras
- Métrica da transação de amostras
- Item da transação
- Métrica do item da transação

# **Área de informações empresariais de relatórios de avaliações**

#### **Disponibilidade**

Esta área de informações empresariais está disponível em todas as edições do Oracle CRM On Demand.

#### **Objetivo do negócio**

Esta área de informações empresariais fornece análises em tempo real da utilização e dos resultados da avaliação. Pode obter visibilidade total na conclusão, pontuação e interação da avaliação nas outras dimensões relacionadas, tais como atividades, contactos e contas.

#### **Tipo de relação**

Simples

#### **Campos personalizados otimizados**

Esta área de informações empresariais tem campos personalizados que são otimizados para reduzir o tempo de consulta quando são utilizados nos filtros. Os campos personalizados otimizados estão em pastas em que o nome termina com *Campos personalizados otimizados* ou *Métricas personalizadas otimizadas*, tais como *Campos personalizados otimizados da conta* e *Métricas personalizadas otimizadas da oportunidade*. Os campos personalizados numéricos, tais como aqueles com um tipo CUR, INT ou NUM, estão disponíveis como métricas na pasta de métricas personalizadas otimizadas se o tipo de registo for o objeto orientador numa área de informações empresariais específica. Por exemplo, o tipo de registo Conta é o objeto orientador na área de informações empresariais Histórico da conta.

Os seguintes tipos de registo têm campos personalizados otimizados e cobertura métrica no Oracle CRM On Demand Answers e um ou mais destes tipos de registo poderão ser apresentados como dimensões ou factos na área de informações empresariais:

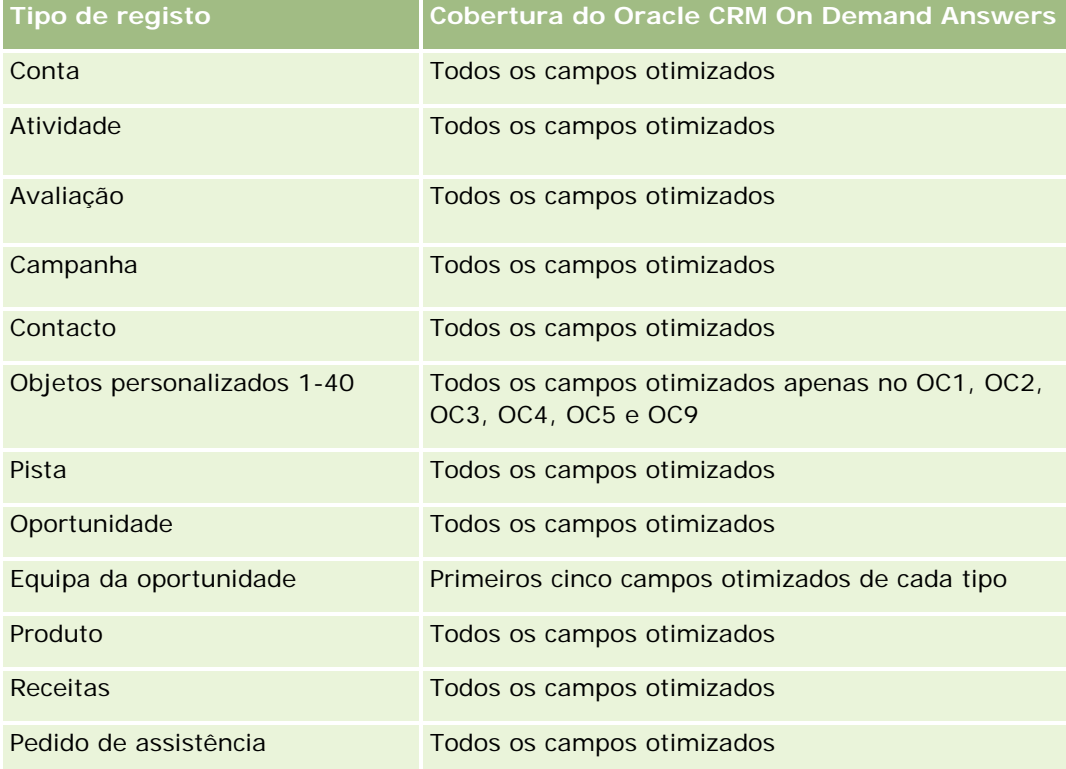

#### **Dimensões**

Esta área de informações empresariais tem as seguintes dimensões:

- **Conta**
- Atividade
- **Avaliação**
- Plano de negócio
- **Contacto**
- Data da última modificação
- Data de início
- $\blacksquare$  Pista
- **Objetivo**
- **Oportunidade**
- Pedido de assistência

## **Campos de filtragem otimizados**

Esta área de informações empresariais tem campos que são otimizados para reduzir o tempo de consulta quando são utilizados nos filtros. Os campos otimizados terminam com as palavras *Code* ou *UTC*. Por exemplo, a dimensão Conta tem um campo Tipo de conta. Existe também um campo Código do tipo de conta, que é uma versão otimizada do campo Tipo de conta. Do mesmo modo, existe um campo Data indexada (UTC), que é uma versão otimizada do campo Data indexada. Utilizar o campo otimizado no filtro gera consultas mais rápidas. Este método é mais rápido do que utilizar o campo padrão. Para obter informações sobre a utilização dos campos de filtragem otimizados, consulte Utilizar campos de filtragem otimizados (na página [1245\)](#page-1244-0). As dimensões seguintes nesta área de informações empresariais têm campos de filtragem otimizados:

- Conta
- Atividade
- Contacto
- Pista
- Oportunidade
- Pedido de assistência

### **Métrica**

A lista completa de métricas para esta área de informações empresariais é a seguinte:

- Métrica da avaliação
	- **Respostas** 
		- Número (n.º) de respostas de critérios
		- **Resposta concluída**
		- **Resposta não concluída**
	- **E** Critérios
		- Número (n.º) de critérios de script
		- Número (n.<sup>o</sup>) médio de critérios de script
		- **Pontuação média de critérios**
		- **Pontuação de critérios**
		- **Pontuação máxima de critérios**
		- **Pontuação mínima de critérios**
	- Script
		- Número (n.<sup>o</sup>) de vezes que o script foi utilizado
		- **Percentagem (%) concluída**
		- **Pontuação real do script**
		- **Pontuação média real do script**

- **Limiar médio da pontuação do script**
- **Pontuação máxima real do script**
- **Pontuação mínima real do script**
- **Limiar da pontuação do script**
- ID da Avaliação

#### **Notas de utilização**

É possível utilizar a métrica Avaliação apenas com a dimensão Avaliações. Se algumas métricas da avaliação forem eliminadas, as avaliações anteriormente concluídas não refletem a eliminação e os resultados podem parecer inexatos. Tem de incluir, pelo menos, uma métrica para relatórios quando estiver a utilizar esta área de informações empresariais. Se não pretender que a métrica apareça, pode ocultá-la.

Na dimensão Avaliações estão pastas para Resposta e Critérios. Estes campos nessas pastas não têm cruzamentos com a métrica e por isso não produzem quaisquer valores.

As dimensões Atividade e Pedido de Assistência incluem uma Hierarquia de livros, que permite analisar a métrica e os atributos relacionados a qualquer nível.

# **Área de informações empresariais de relatórios de ativos**

#### **Disponibilidade**

Esta área de informações empresariais está disponível em todas as edições do Oracle CRM On Demand.

#### **Objetivo do negócio**

Esta área de informações empresariais permite-lhe analisar a métrica do ativo por dimensão da conta, do produto e do utilizador. Permite-lhe controlar ativos e produtos que foram vendidos a um cliente ou empresa. Esta é uma das poucas áreas de informações empresariais em que a visibilidade para os registos de ativos se baseia na visibilidade dos registos de contas associados.

#### **Tipo de relação**

Simples

#### **Campos personalizados otimizados**

Esta área de informações empresariais tem campos personalizados que são otimizados para reduzir o tempo de consulta quando são utilizados nos filtros. Os campos personalizados otimizados estão em pastas em que o nome termina com *Campos personalizados otimizados* ou *Métricas personalizadas otimizadas*, tais como *Campos personalizados otimizados da conta* e *Métricas personalizadas otimizadas da oportunidade*. Os campos personalizados numéricos, tais como aqueles com um tipo CUR, INT ou NUM, estão disponíveis como métricas na pasta de métricas personalizadas otimizadas se o tipo de registo for o objeto orientador numa

área de informações empresariais específica. Por exemplo, o tipo de registo Conta é o objeto orientador na área de informações empresariais Histórico da conta.

Os seguintes tipos de registo têm campos personalizados otimizados e cobertura métrica no Oracle CRM On Demand Answers e um ou mais destes tipos de registo poderão ser apresentados como dimensões ou factos na área de informações empresariais:

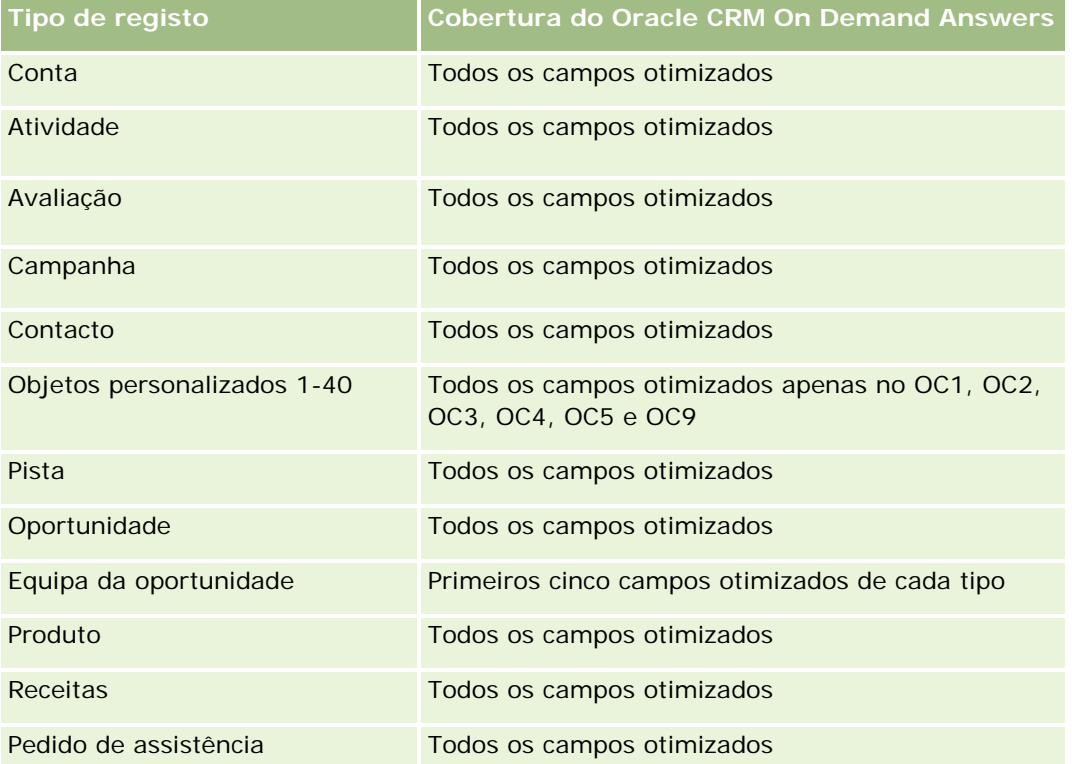

## **Dimensões**

Esta área de informações empresariais tem as seguintes dimensões:

- Conta
- **Ativo**
- Propriedade do utilizador
- Produto

#### **Campos de filtragem otimizados**

Esta área de informações empresariais tem campos que são otimizados para reduzir o tempo de consulta quando são utilizados nos filtros. Os campos otimizados terminam com as palavras *Code* ou *UTC*. Por exemplo, a dimensão Conta tem um campo Tipo de conta. Existe também um campo Código do tipo de conta, que é uma versão otimizada do campo Tipo de conta. Do mesmo modo, existe um campo Data indexada (UTC), que é uma versão otimizada do campo Data indexada. Utilizar o campo otimizado no filtro gera consultas mais rápidas. Este método é mais rápido do que utilizar o campo padrão. Para obter informações sobre a utilização dos campos de filtragem otimizados, consulte Utilizar campos de filtragem otimizados (na

página [1245\)](#page-1244-0). As dimensões seguintes nesta área de informações empresariais têm campos de filtragem otimizados:

- Conta
- Ativo

#### **Métrica**

A lista completa de métricas para esta área de informações empresariais é a seguinte:

- Métrica do ativo
	- Número (n.º) de ativos
	- Número (n.º) médio de ativos

#### **Notas de utilização**

É possível analisar a métrica Ativo através da dimensão Propriedade do utilizador. A dimensão Conta inclui uma Hierarquia de livros, que permite analisar a métrica e os atributos relacionados a qualquer nível.

# **Área de informações empresariais de relatórios sobre planeamento de negócios**

#### **Disponibilidade**

Esta área de informações empresariais está disponível em todas as edições do Oracle CRM On Demand.

#### **Objetivo do negócio**

Esta área de informações empresariais fornece a capacidade de observar contas, contactos, oportunidades e produtos no âmbito do contexto de planos de negócio, objetivos, tipos de plano, períodos, objetivos das receitas e unidades de medida. Também fornece a capacidade de rever o desempenho real comparado com as metas e objetivos estabelecidos no âmbito dos planos de negócios. Os resultados podem ser combinados com consultas de outras áreas de informações empresariais para comparar os resultados com os objetivos estabelecidos.

#### **Tipo de relação**

Um para muitos

#### **Campos personalizados otimizados**

Esta área de informações empresariais tem campos personalizados que são otimizados para reduzir o tempo de consulta quando são utilizados nos filtros. Os campos personalizados otimizados estão em pastas em que o nome termina com *Campos personalizados otimizados* ou *Métricas personalizadas otimizadas*, tais

como *Campos personalizados otimizados da conta* e *Métricas personalizadas otimizadas da oportunidade*. Os campos personalizados numéricos, tais como aqueles com um tipo CUR, INT ou NUM, estão disponíveis como métricas na pasta de métricas personalizadas otimizadas se o tipo de registo for o objeto orientador numa área de informações empresariais específica. Por exemplo, o tipo de registo Conta é o objeto orientador na área de informações empresariais Histórico da conta.

Os seguintes tipos de registo têm campos personalizados otimizados e cobertura métrica no Oracle CRM On Demand Answers e um ou mais destes tipos de registo poderão ser apresentados como dimensões ou factos na área de informações empresariais:

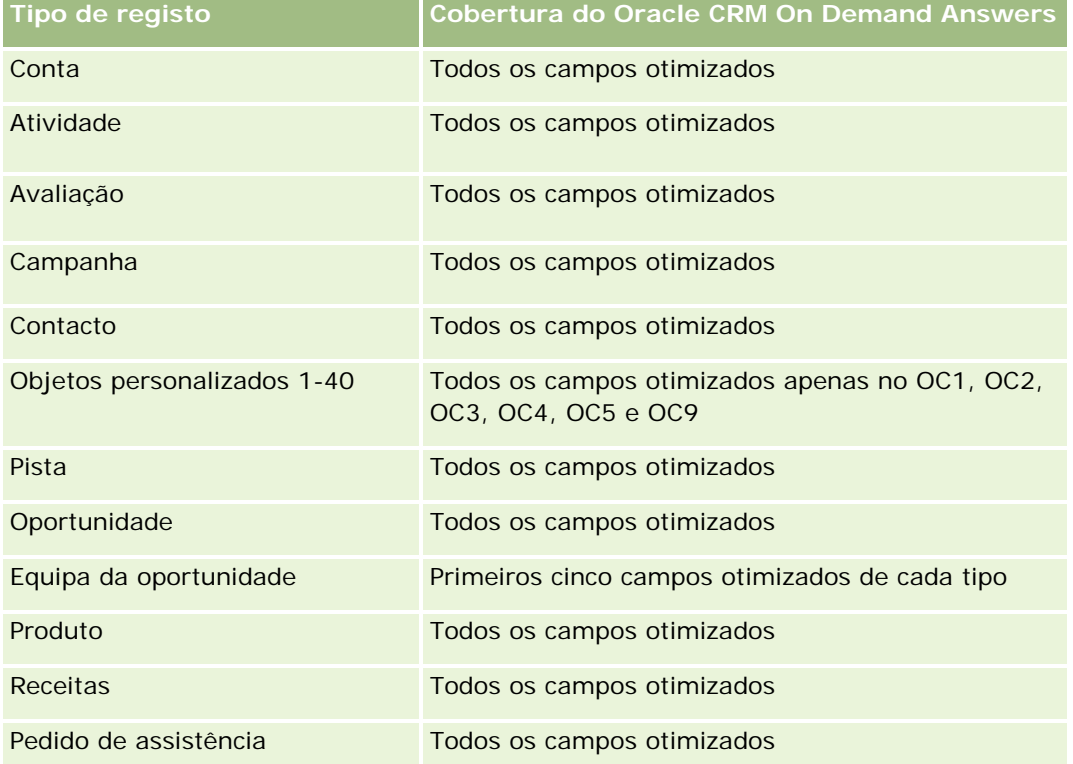

## **Dimensões**

Esta área de informações empresariais tem as seguintes dimensões:

- **Conta**
- Atividade
- Livro
- Plano de negócio
- Contacto
- Objeto personalizado 1
- Objeto personalizado 2
- Objeto personalizado 3
- Pista

- **Objetivo**
- Oportunidade
- Período
- Conta do plano
- Contacto do plano
- Oportunidade do plano
- Conta do parceiro principal
- Produto
- Pedido de assistência

### **Campos de filtragem otimizados**

Esta área de informações empresariais tem campos que são otimizados para reduzir o tempo de consulta quando são utilizados nos filtros. Os campos otimizados terminam com as palavras *Code* ou *UTC*. Por exemplo, a dimensão Conta tem um campo Tipo de conta. Existe também um campo Código do tipo de conta, que é uma versão otimizada do campo Tipo de conta. Do mesmo modo, existe um campo Data indexada (UTC), que é uma versão otimizada do campo Data indexada. Utilizar o campo otimizado no filtro gera consultas mais rápidas. Este método é mais rápido do que utilizar o campo padrão. Para obter informações sobre a utilização dos campos de filtragem otimizados, consulte Utilizar campos de filtragem otimizados (na página [1245\)](#page-1244-0). As dimensões seguintes nesta área de informações empresariais têm campos de filtragem otimizados:

- Conta
- Atividade
- Contacto
- **Pista**
- Oportunidade
- Pedido de assistência

#### **Métrica**

A lista de métricas para esta área de informações empresariais é a seguinte:

- Métrica da conta
- Métrica da atividade
- Métrica do plano de negócio
- Métrica do contacto
- Métrica do objeto personalizado 1
- **Métrica do objeto personalizado 2**
- Métrica do objeto personalizado 3

- **Métrica da pista**
- Métrica do objetivo
- Métrica da oportunidade
- Métrica do parceiro
- Métrica do período
- Métrica da conta do plano
- Métrica do contacto do plano
- Métrica da oportunidade do plano
- Métrica do pedido de assistência

#### **Notas de utilização**

Esta área de informações empresariais tem várias dimensões, mas é necessário ter cuidado para não misturar dimensões indiscriminadamente. Nem todas as combinações de dimensões produzem resultados úteis. A seguinte lista mostra a dimensão orientada para objetos com tipo de letra em negrito e as dimensões que podem ser combinadas com aquela para produzir resultados válidos.

- **Conta:** Objetivo, Conta do plano
- **Atividade:** Plano de negócio, Objetivo
- **Plano de negócio:** Atividade, Objetivo, Parceiro, Período, Conta do plano, Contacto do plano, Oportunidade do plano, Produto
- **Contacto:** Objetivo, Contacto do plano
- **Pista:** Objetivo
- **Objetivo:** Conta, Atividade, Plano de negócio, Contacto, Pista, Período, Produto, Pedido de assistência
- **Coportunidade:** Objetivo, Oportunidade do plano
- **Parceiro:** Plano de negócio
- **Período:** Plano de negócio, Objetivo
- **Conta do plano:** Conta, Plano de negócio
- **Contacto do plano:** Plano de negócio, Contacto
- **Oportunidade do plano:** Plano de negócio, Oportunidade
- **Produto:** Plano de negócio, Plano do contacto
- **Pedido de assistência:** Objetivo

Nota: Quando misturar dimensões num relatório certifique-se de que inclui a métrica dessas dimensões, de forma a que o Oracle CRM On Demand possa efetuar as junções corretas. Por exemplo, se a dimensão orientadora for Objetivo e pretender utilizar alguns campos Contacto, tem também de incluir uma métrica do objetivo na consulta. É possível suprimir a impressão da métrica, mas esta deve estar incluída na consulta.

A dimensão Livro permite analisar a métrica e os atributos relacionados de contas e contactos a qualquer nível da hierarquia de livros.

As dimensões Atividade e Pedido de Assistência incluem uma Hierarquia de livros, que permite analisar a métrica e os atributos relacionados a qualquer nível.

# **Área de informações empresariais de geração de relatórios de campanhas**

### **Disponibilidade**

Esta área de informações empresariais está disponível em todas as edições do Oracle CRM On Demand.

## **Objetivo do negócio**

Esta área de informações empresariais permite a análise abrangente de campanhas por campanha, utilizador e dimensões de data. Permite-lhe analisar os resultados das campanhas, o desempenho e o retorno sobre o investimento (ROI). Também contém métricas para ajudar a resolver problemas de concretização dos objetivos da campanha e otimizar campanhas futuras.

### **Tipo de relação**

Simples

#### **Campos personalizados otimizados**

Esta área de informações empresariais tem campos personalizados que são otimizados para reduzir o tempo de consulta quando são utilizados nos filtros. Os campos personalizados otimizados estão em pastas em que o nome termina com *Campos personalizados otimizados* ou *Métricas personalizadas otimizadas*, tais como *Campos personalizados otimizados da conta* e *Métricas personalizadas otimizadas da oportunidade*. Os campos personalizados numéricos, tais como aqueles com um tipo CUR, INT ou NUM, estão disponíveis como métricas na pasta de métricas personalizadas otimizadas se o tipo de registo for o objeto orientador numa área de informações empresariais específica. Por exemplo, o tipo de registo Conta é o objeto orientador na área de informações empresariais Histórico da conta.

Os seguintes tipos de registo têm campos personalizados otimizados e cobertura métrica no Oracle CRM On Demand Answers e um ou mais destes tipos de registo poderão ser apresentados como dimensões ou factos na área de informações empresariais:

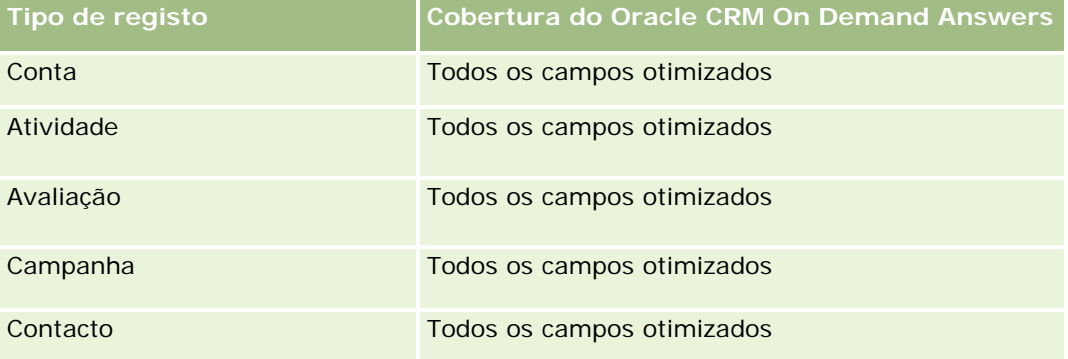

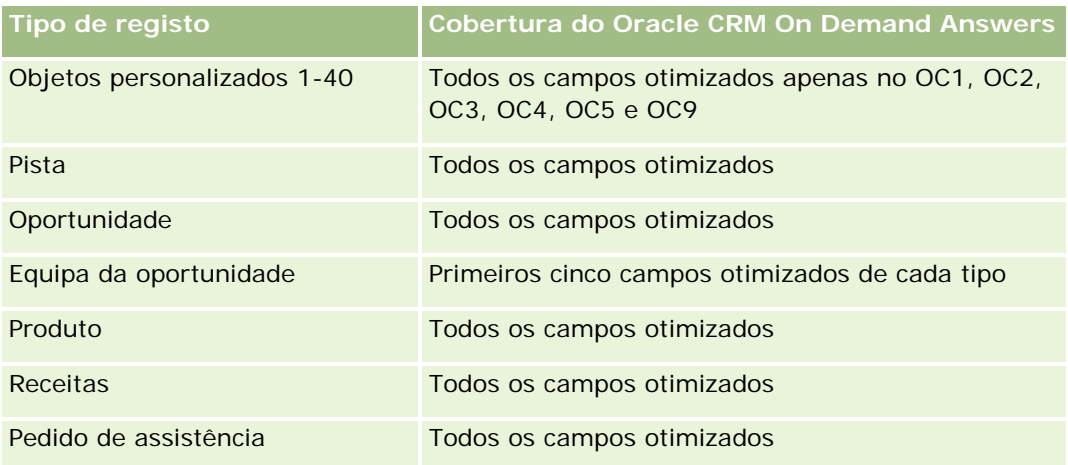

## **Dimensões**

Esta área de informações empresariais tem as seguintes dimensões:

- Campanha
- L**D**ata
- Propriedade do utilizador

# **Campos de filtragem otimizados**

Esta área de informações empresariais tem campos que são otimizados para reduzir o tempo de consulta quando são utilizados nos filtros. Os campos otimizados terminam com as palavras *Code* ou *UTC*. Por exemplo, a dimensão Campanha tem um campo Tipo de campanha. Existe também um campo Código do tipo de campanha, que é uma versão otimizada do campo Tipo de campanha. Utilizar o campo otimizado no filtro gera consultas mais rápidas. Este método é mais rápido do que utilizar o campo padrão. Para obter mais informações sobre campos de filtragem otimizados, consulte Utilizar campos de filtragem otimizados (na página [1245\)](#page-1244-0). A dimensão seguinte nesta área de informações empresariais tem campos de filtragem otimizados:

Campanha

## **Métrica**

A lista completa de métricas para esta área de informações empresariais é a seguinte:

- Métrica da campanha
	- Número (n.º) de campanhas
	- Número (n.º) de campanhas planeadas
	- Número (n.º) de campanhas ativas
	- Número (n.º) de campanhas concluídas
	- Número (n.º) de contas para a campanha
- Número (n.<sup>o</sup>) de contactos para a campanha
- Número (n.º) de pistas para a campanha
- Número (n.<sup>o</sup>) de oportunidades para a campanha
- Número (n.º) de ganhos para a campanha
- Percentagem (%) de orçamento (Definição: custo multiplicado por 100 e dividido pelo custo orçamentado.)
- Percentagem (%) de pista alvo atingida (Definição: número de pistas multiplicado por 100 e dividido pela pista alvo.)
- Percentagem (%) de receita alvo atingida (Definição: receita fechada multiplicada por 100 e dividida pela receita alvo.)
- Média de dias para fechar a oportunidade para a campanha
- Custo por venda fechada (Definição: O custo dividido pelo número de ganhos.)
- Custo médio por venda fechada (Definição: o custo médio dividido pelo número de ganhos.)
- Custo por pista (Definição: custo dividido pelo número de pistas.)
- Custo médio por pista (Definição: o custo médio dividido pelo número de pistas.)
- Taxa de conversão de pistas para a campanha
- Receitas fechadas para a campanha
- Receitas da oportunidade para a campanha
- **Média de receitas fechadas para a campanha**
- Taxa de sucesso da oportunidade para a campanha
- **ROI**

#### **Notas de utilização**

Nenhum

# **Área de informações empresariais de relatórios de relações do contacto**

#### **Disponibilidade**

Esta área de informações empresariais está disponível em todas as edições do Oracle CRM On Demand.

## **Objetivo do negócio**

A área de informações empresariais de relatórios de relações do contacto fornece a capacidade de analisar as relações do contacto. Pode analisar as relações do contacto pela conta, contacto e contacto relacionado. Esta área de informações empresariais não tem métrica.

### **Tipo de relação**

Muitos para muitos

## **Campos personalizados otimizados**

Esta área de informações empresariais tem campos personalizados que são otimizados para reduzir o tempo de consulta quando são utilizados nos filtros. Os campos personalizados otimizados estão em pastas em que o nome termina com *Campos personalizados otimizados* ou *Métricas personalizadas otimizadas*, tais como *Campos personalizados otimizados da conta* e *Métricas personalizadas otimizadas da oportunidade*. Os campos personalizados numéricos, tais como aqueles com um tipo CUR, INT ou NUM, estão disponíveis como métricas na pasta de métricas personalizadas otimizadas se o tipo de registo for o objeto orientador numa área de informações empresariais específica. Por exemplo, o tipo de registo Conta é o objeto orientador na área de informações empresariais Histórico da conta.

Os seguintes tipos de registo têm campos personalizados otimizados e cobertura métrica no Oracle CRM On Demand Answers e um ou mais destes tipos de registo poderão ser apresentados como dimensões ou factos na área de informações empresariais:

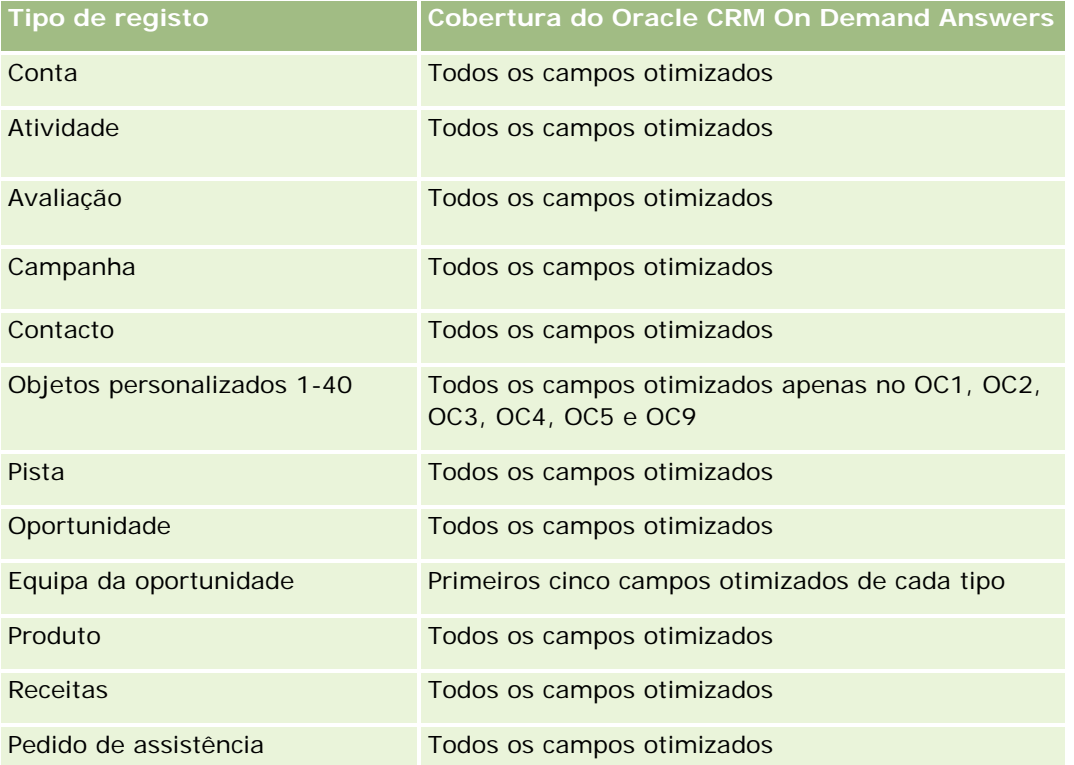

#### **Dimensões**

Esta área de informações empresariais tem as seguintes dimensões:

- Conta
- Contacto
- Propriedade do utilizador
- Contacto relacionado

## **Campos de filtragem otimizados**

Esta área de informações empresariais tem campos que são otimizados para reduzir o tempo de consulta quando são utilizados nos filtros. Os campos otimizados terminam com as palavras *Code* ou *UTC*. Por exemplo, a dimensão Conta tem um campo Tipo de conta. Existe também um campo Código do tipo de conta, que é uma versão otimizada do campo Tipo de conta. Do mesmo modo, existe um campo Data indexada (UTC), que é uma versão otimizada do campo Data indexada. Utilizar o campo otimizado no filtro gera consultas mais rápidas. Este método é mais rápido do que utilizar o campo padrão. Para obter informações sobre a utilização dos campos de filtragem otimizados, consulte Utilizar campos de filtragem otimizados (na página [1245\)](#page-1244-0). As dimensões seguintes nesta área de informações empresariais têm campos de filtragem otimizados:

- Conta
- Contacto

#### **Métrica**

Nenhum

## **Notas de utilização**

As dimensões Conta e Contacto incluem uma Hierarquia de livros, que permite analisar a métrica e os atributos relacionados a qualquer nível.

A área de informações empresariais de Relações do contacto comunica sobre as relações muitos para muitos entre as relações de contactos com outros contactos. Não pode utilizá-la para comunicar sobre as relações muitos para muitos entre contas e contactos. Para relações muitos para muitos entre contas e contactos, utilize a Área de informações empresariais do Analytics Histórico dos contactos da conta (consultar ["Área de](#page-1033-0)  [informações empresariais da análise do histórico de contactos da conta"](#page-1033-0) na página [1034\)](#page-1033-0).

# **Área de informações empresariais de relatórios de contactos**

## **Disponibilidade**

Esta área de informações empresariais está disponível em todas as edições do Oracle CRM On Demand.

### **Objetivo do negócio**

Pode utilizar esta área de informações empresariais para comunicar sobre a métrica do contacto por contacto, conta, campanha, propriedade do utilizador e dimensões da data. O nível de detalhe desta área de informações empresariais é uma linha para cada contacto criado no Oracle CRM On Demand. Esta área de informações empresariais permite-lhe responder rapidamente às questões do género: Quem são os dez melhores funcionários com o maior número de contactos? Que contas é que não têm nenhum contacto? Quais são as maiores campanhas por contactos?

# **Tipo de relação**

Factos múltiplos simples

## **Campos personalizados otimizados**

Esta área de informações empresariais tem campos personalizados que são otimizados para reduzir o tempo de consulta quando são utilizados nos filtros. Os campos personalizados otimizados estão em pastas em que o nome termina com *Campos personalizados otimizados* ou *Métricas personalizadas otimizadas*, tais como *Campos personalizados otimizados da conta* e *Métricas personalizadas otimizadas da oportunidade*. Os campos personalizados numéricos, tais como aqueles com um tipo CUR, INT ou NUM, estão disponíveis como métricas na pasta de métricas personalizadas otimizadas se o tipo de registo for o objeto orientador numa área de informações empresariais específica. Por exemplo, o tipo de registo Conta é o objeto orientador na área de informações empresariais Histórico da conta.

Os seguintes tipos de registo têm campos personalizados otimizados e cobertura métrica no Oracle CRM On Demand Answers e um ou mais destes tipos de registo poderão ser apresentados como dimensões ou factos na área de informações empresariais:

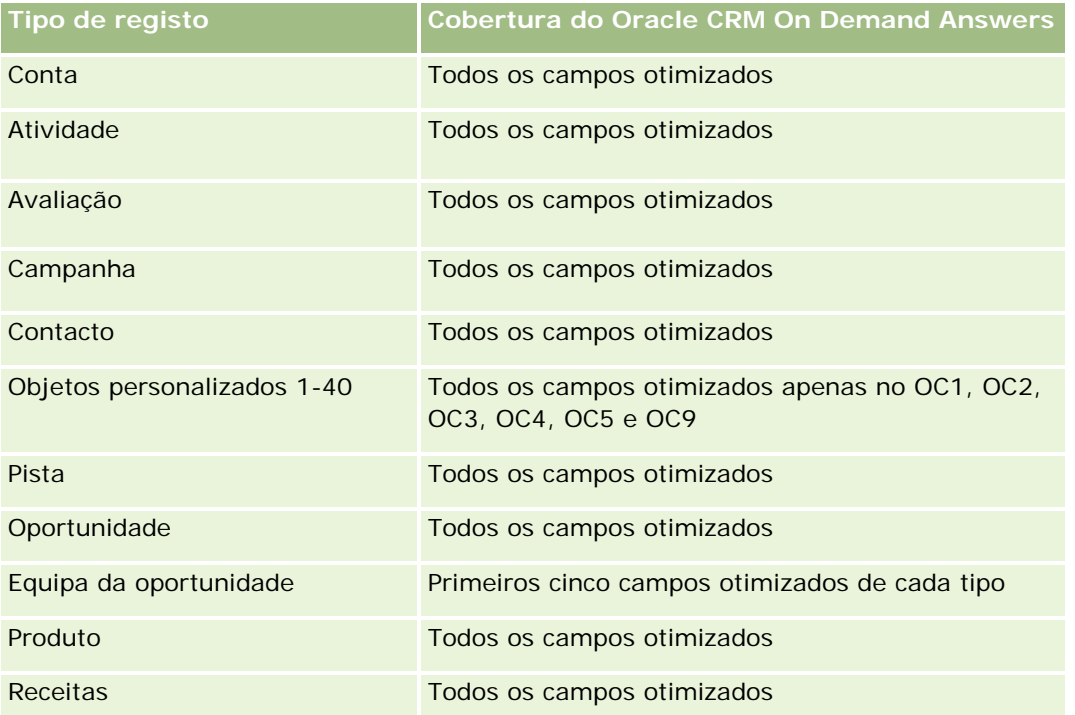

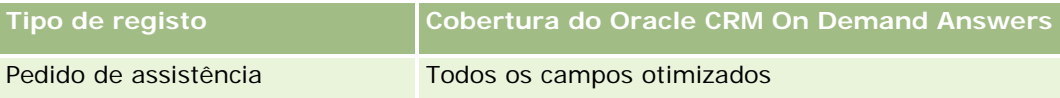

### **Dimensões**

Esta área de informações empresariais tem as seguintes dimensões:

- Conta
- Campanha
- **Contacto**
- Data de criação
- Propriedade do utilizador

### **Campos de filtragem otimizados**

Esta área de informações empresariais tem campos que são otimizados para reduzir o tempo de consulta quando são utilizados nos filtros. Os campos otimizados terminam com as palavras *Code* ou *UTC*. Por exemplo, a dimensão Conta tem um campo Tipo de conta. Existe também um campo Código do tipo de conta, que é uma versão otimizada do campo Tipo de conta. Do mesmo modo, existe um campo Data da última chamada (UTC), que é uma versão otimizada do campo Data da última chamada. Utilizar o campo otimizado no filtro gera consultas mais rápidas. Este método é mais rápido do que utilizar o campo padrão. Para obter informações sobre a utilização dos campos de filtragem otimizados, consulte Utilizar campos de filtragem otimizados (na página [1245\)](#page-1244-0). As dimensões seguintes nesta área de informações empresariais têm campos de filtragem otimizados:

- $\Box$  Conta
- Campanha

#### **Métrica**

A lista completa de métricas para esta área de informações empresariais é a seguinte:

- Métrica do contacto
	- **Métrica personalizada do contacto** 
		- **Moeda** indexada
		- **Moeda média indexada**
		- **Número indexado**
		- **Número médio indexado**
	- Número (n.º) de contactos

#### **Notas de utilização**

As dimensões Conta e Contacto incluem uma Hierarquia de livros, que permite analisar a métrica e os atributos relacionados a qualquer nível.

# **Área de informações empresariais de relatórios de contas e objetos personalizados**

Este tópico abrange as seguintes áreas de informações empresariais de relatórios:

- Objeto personalizado 1 e contas
- Objeto personalizado 2 e contas
- Objeto personalizado 3 e contas

#### **Disponibilidade**

Esta área de informações empresariais está disponível em todas as edições do Oracle CRM On Demand.

#### **Objetivo do negócio**

Estas áreas de informações empresariais permitem-lhe analisar a relação muitos para muitos entre as contas e os Objetos personalizados 1, 2 e 3. A área de informações empresariais da conta é replicada e adicionada às dimensões dos Objetos personalizados 1, 2 e 3. As empresas recriam com frequência os Objetos personalizados 1, 2 e 3 e pretendem comunicar estes objetos recriados com contas. Uma vez que esta área de informações empresariais representa a relação muitos para muitos entre as contas e os Objetos personalizados 1, 2 e 3, as contas que não têm uma associação com, pelo menos, uma instância dos Objetos personalizados 1, 2 e 3 não podem ser comunicadas através da utilização destas áreas de informações empresariais.

#### **Tipo de relação**

Muitos para muitos

#### **Campos personalizados otimizados**

Esta área de informações empresariais tem campos personalizados que são otimizados para reduzir o tempo de consulta quando são utilizados nos filtros. Os campos personalizados otimizados estão em pastas em que o nome termina com *Campos personalizados otimizados* ou *Métricas personalizadas otimizadas*, tais como *Campos personalizados otimizados da conta* e *Métricas personalizadas otimizadas da oportunidade*. Os campos personalizados numéricos, tais como aqueles com um tipo CUR, INT ou NUM, estão disponíveis como métricas na pasta de métricas personalizadas otimizadas se o tipo de registo for o objeto orientador numa área de informações empresariais específica. Por exemplo, o tipo de registo Conta é o objeto orientador na área de informações empresariais Histórico da conta.

Os seguintes tipos de registo têm campos personalizados otimizados e cobertura métrica no Oracle CRM On Demand Answers e um ou mais destes tipos de registo poderão ser apresentados como dimensões ou factos na área de informações empresariais:

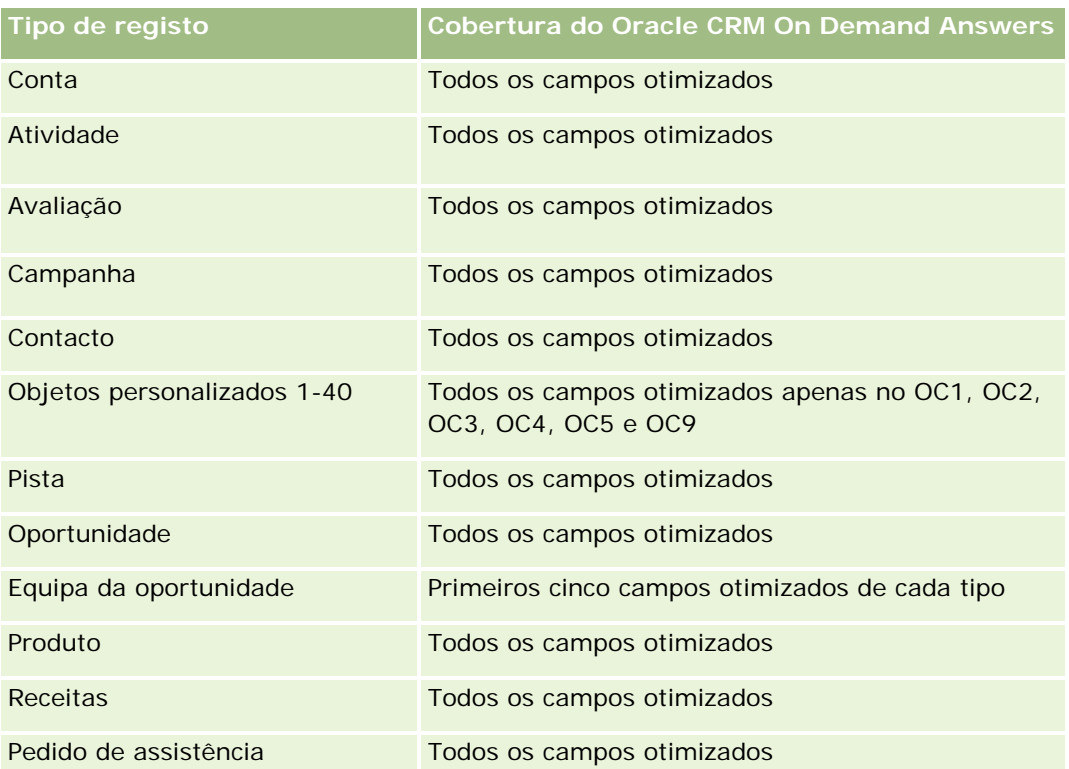

# **Dimensões**

Estas áreas de informações empresariais têm as seguintes dimensões:

- **Conta**
- Campanha
- Objeto personalizado
- Data de criação
- Propriedade do utilizador
- Território

# **Campos de filtragem otimizados**

Esta área de informações empresariais tem campos que são otimizados para reduzir o tempo de consulta quando são utilizados nos filtros. Os campos otimizados terminam com as palavras *Code* ou *UTC*. Por exemplo, a dimensão Conta tem um campo Tipo de conta. Existe também um campo Código do tipo de conta, que é uma versão otimizada do campo Tipo de conta. Do mesmo modo, existe um campo Data da última chamada (UTC), que é uma versão otimizada do campo Data da última chamada. Utilizar o campo otimizado no filtro gera consultas mais rápidas. Este método é mais rápido do que utilizar o campo padrão. Para obter informações sobre a utilização dos campos de filtragem otimizados, consulte Utilizar campos de filtragem otimizados (na página [1245\)](#page-1244-0). As dimensões seguintes nesta área de informações empresariais têm campos de filtragem otimizados:

- Conta
- **Campanha**
- Objeto personalizado 1
- Objeto personalizado 2
- **Objeto personalizado 3**

#### **Métrica**

A lista completa de métricas para estas áreas de informações empresariais é a seguinte:

- Métrica da conta
	- **Métrica personalizada da conta** 
		- **Moeda** indexada
		- **Moeda média indexada**
		- **Número indexado**
		- **Número médio indexado**
	- **Receitas**
	- Receitas (000)
	- **Média de receitas**
	- Receitas fechadas
	- Receitas fechadas (000)
	- Média de receitas fechadas
	- N.º médio de dias para fechar a oportunidade (Definição: O número de dias para fechar uma oportunidade dividido pelo número de ganhos.)
	- Número (n.º) de contas
	- Número (n.º) de contas com oportunidades
	- Número (n.º) de contactos
	- Número (n.º) de oportunidades
	- Número (n.º) de ganhos
	- Número (n.<sup>o</sup>) de pedidos de assistência (PAs)
	- Número (n.º) de PAs cancelados
	- Número (n.<sup>o</sup>) de PAs fechados
	- Número (n.º) de PAs abertos
	- Número (n.º) de PAs pendentes
	- Antiguidade média do PA aberto

■ N.º médio de dias para fechar PA

#### **Notas de utilização**

A dimensão Conta inclui uma Hierarquia de livros, que permite analisar a métrica e os atributos relacionados a qualquer nível.

# **Área de informações empresariais de relatórios de contactos e objetos personalizados**

Este tópico abrange as seguintes áreas de informações empresariais de relatórios:

- **Objeto personalizado 1 e contactos**
- Objeto personalizado 2 e contactos
- Objeto personalizado 3 e contactos

#### **Disponibilidade**

Estas áreas de informações empresariais estão disponíveis em todas as edições do Oracle CRM On Demand.

#### **Objetivo do negócio**

Estas áreas de informações empresariais permitem-lhe analisar a relação muitos para muitos entre os contactos e os Objetos personalizados 1, 2 e 3. A área de informações empresariais do contacto é replicada e adicionada às dimensões dos Objetos personalizados 1, 2 e 3. As empresas recriam com frequência os Objetos personalizados 1, 2 e 3 e pretendem comunicar estes objetos recriados com contactos. Uma vez que esta área de informações empresariais representa a relação muitos para muitos entre os contactos e os Objetos personalizados 1, 2 e 3, os contactos que não têm uma associação com, pelo menos, uma instância dos Objetos personalizados 1, 2 e 3 não podem ser comunicados através da utilização destas áreas de informações empresariais.

#### **Tipo de relação**

Muitos para muitos

#### **Campos personalizados otimizados**

Esta área de informações empresariais tem campos personalizados que são otimizados para reduzir o tempo de consulta quando são utilizados nos filtros. Os campos personalizados otimizados estão em pastas em que o nome termina com *Campos personalizados otimizados* ou *Métricas personalizadas otimizadas*, tais como *Campos personalizados otimizados da conta* e *Métricas personalizadas otimizadas da oportunidade*. Os campos personalizados numéricos, tais como aqueles com um tipo CUR, INT ou NUM, estão disponíveis como métricas na pasta de métricas personalizadas otimizadas se o tipo de registo for o objeto orientador numa área de informações empresariais específica. Por exemplo, o tipo de registo Conta é o objeto orientador na área de informações empresariais Histórico da conta.

Os seguintes tipos de registo têm campos personalizados otimizados e cobertura métrica no Oracle CRM On Demand Answers e um ou mais destes tipos de registo poderão ser apresentados como dimensões ou factos na área de informações empresariais:

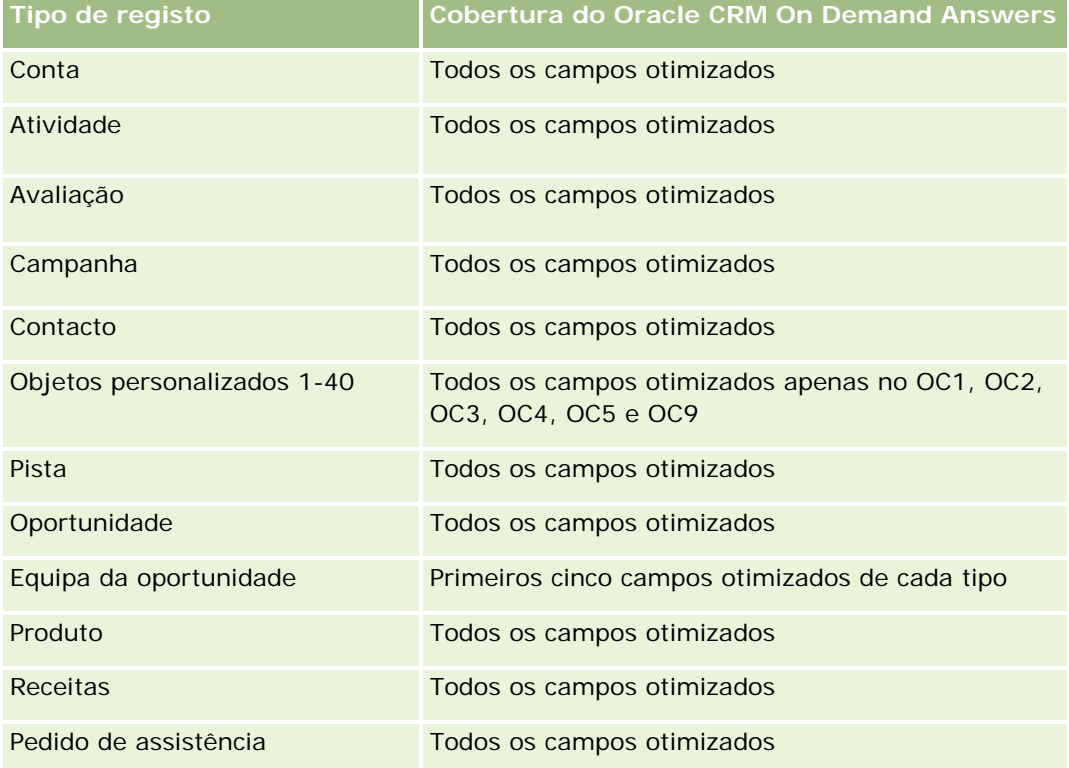

## **Dimensões**

Estas áreas de informações empresariais têm as seguintes dimensões:

- Conta
- **Campanha**
- Contacto
- Objeto personalizado
- Data de criação
- Propriedade do utilizador

# **Campos de filtragem otimizados**

Esta área de informações empresariais tem campos que são otimizados para reduzir o tempo de consulta quando são utilizados nos filtros. Os campos otimizados terminam com as palavras *Code* ou *UTC*. Por exemplo, a dimensão Conta tem um campo Tipo de conta. Existe também um campo Código do tipo de conta, que é uma versão otimizada do campo Tipo de conta. Do mesmo modo, existe um campo Data da última chamada (UTC), que é uma versão otimizada do campo Data da última chamada. Utilizar o campo otimizado no filtro gera consultas mais rápidas. Este método é mais rápido do que utilizar o campo padrão. Para obter

informações sobre a utilização dos campos de filtragem otimizados, consulte Utilizar campos de filtragem otimizados (na página [1245\)](#page-1244-0). As dimensões seguintes nesta área de informações empresariais têm campos de filtragem otimizados:

- **L** Conta
- **Campanha**
- Contacto
- Objeto personalizado 1
- Objeto personalizado 2
- **Objeto personalizado 3**

#### **Métrica**

- A lista completa de métricas para estas áreas de informações empresariais é a seguinte:
- Métrica do contacto
	- **Métrica personalizada do contacto** 
		- **Moeda indexada**
		- **Moeda média indexada**
		- Número indexado
		- **Número médio indexado**
	- Número (n.º) de contactos

#### **Notas de utilização**

As dimensões Conta e Contacto incluem uma Hierarquia de livros, que permite analisar a métrica e os atributos relacionados a qualquer nível.

# **Área de informações empresariais de relatórios de oportunidades e objetos personalizados**

Este tópico abrange as seguintes áreas de informações empresariais de relatórios:

- Objeto personalizado 1 e oportunidades
- Objeto personalizado 2 e oportunidades
- **Objeto personalizado 3 e oportunidades**

## **Disponibilidade**

Estas áreas de informações empresariais estão disponíveis em todas as edições do Oracle CRM On Demand.

## **Objetivo do negócio**

Estas áreas de informações empresariais permitem-lhe analisar a relação muitos para muitos entre as oportunidades e os Objetos personalizados 1, 2 e 3. A área de informações empresariais das oportunidades é replicada e adicionada às dimensões dos Objetos personalizados 1, 2 e 3. As empresas recriam com frequência os Objetos personalizados 1, 2 e 3 e pretendem comunicar estes objetos recriados com oportunidades. Uma vez que esta área de informações empresariais representa a relação muitos para muitos entre as oportunidades e os Objetos personalizados 1, 2 e 3, as oportunidades que não têm uma associação com, pelo menos, uma instância dos Objetos personalizados 1, 2 e 3 não podem ser comunicadas através da utilização destas áreas de informações empresariais.

# **Tipo de relação**

Muitos para muitos

## **Campos personalizados otimizados**

Esta área de informações empresariais tem campos personalizados que são otimizados para reduzir o tempo de consulta quando são utilizados nos filtros. Os campos personalizados otimizados estão em pastas em que o nome termina com *Campos personalizados otimizados* ou *Métricas personalizadas otimizadas*, tais como *Campos personalizados otimizados da conta* e *Métricas personalizadas otimizadas da oportunidade*. Os campos personalizados numéricos, tais como aqueles com um tipo CUR, INT ou NUM, estão disponíveis como métricas na pasta de métricas personalizadas otimizadas se o tipo de registo for o objeto orientador numa área de informações empresariais específica. Por exemplo, o tipo de registo Conta é o objeto orientador na área de informações empresariais Histórico da conta.

Os seguintes tipos de registo têm campos personalizados otimizados e cobertura métrica no Oracle CRM On Demand Answers e um ou mais destes tipos de registo poderão ser apresentados como dimensões ou factos na área de informações empresariais:

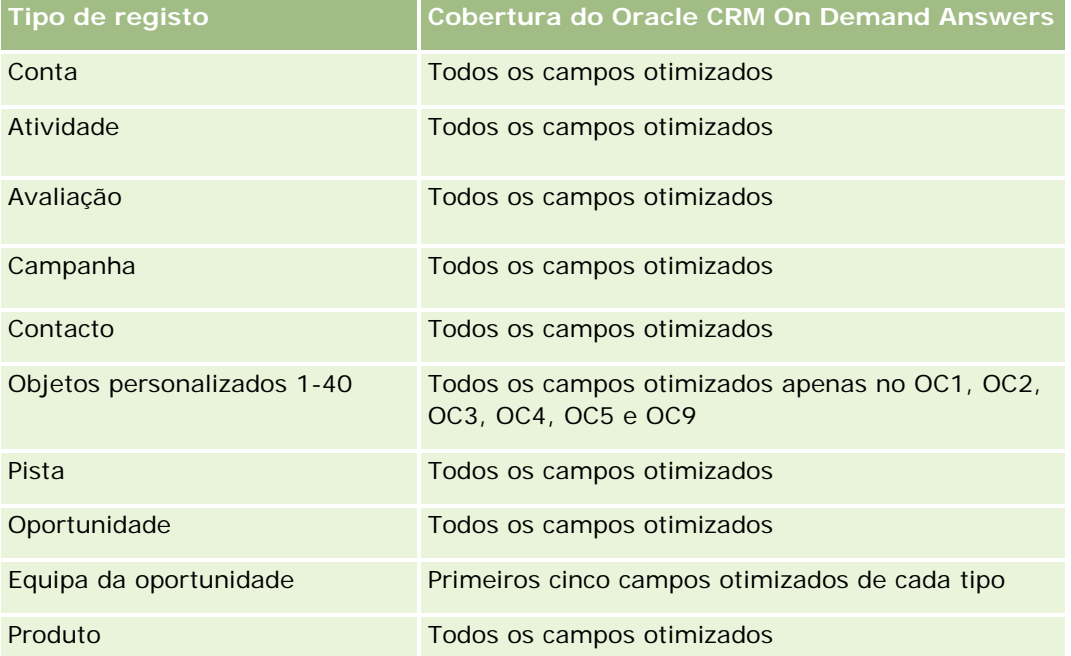

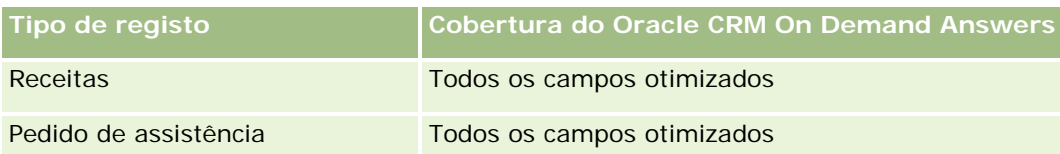

#### **Dimensões**

Estas áreas de informações empresariais têm as seguintes dimensões:

- Objeto personalizado
- $\blacksquare$  Conta
- Campanha
- Data de fecho
- Data de abertura
- Oportunidade
- Propriedade do utilizador
- Contacto principal
- **Território**

## **Campos de filtragem otimizados**

Esta área de informações empresariais tem campos que são otimizados para reduzir o tempo de consulta quando são utilizados nos filtros. Os campos otimizados terminam com as palavras *Code* ou *UTC*. Por exemplo, a dimensão Conta tem um campo Tipo de conta. Existe também um campo Código do tipo de conta, que é uma versão otimizada do campo Tipo de conta. Do mesmo modo, existe um campo Data da última chamada (UTC), que é uma versão otimizada do campo Data da última chamada. Utilizar o campo otimizado no filtro gera consultas mais rápidas. Este método é mais rápido do que utilizar o campo padrão. Para obter informações sobre a utilização dos campos de filtragem otimizados, consulte Utilizar campos de filtragem otimizados (na página [1245\)](#page-1244-0). As dimensões seguintes nesta área de informações empresariais têm campos de filtragem otimizados:

- **Conta**
- Campanha
- $\Box$  Contacto
- Objeto personalizado 1
- Objeto personalizado 2
- Objeto personalizado 3
- Oportunidade

#### **Métrica**

A lista completa de métricas para estas áreas de informações empresariais é a seguinte:

- Métrica da oportunidade
	- **Métrica personalizada da oportunidade** 
		- Moeda indexada
		- **Moeda média indexada**
		- **Número indexado**
		- Número médio indexado
	- $\blacksquare$  Receitas
	- **Receitas previstas**
	- Receitas fechadas
	- Receitas (000)
	- Receitas previstas (000)
	- Receitas fechadas (000)
	- Número (n.º) de oportunidades
	- Número (n.º) de oportunidades abertas
	- Número (n.º) de oportunidades fechadas
	- Número (n.º) de ganhos
	- Número (n.º) médio de dias na fase de vendas

#### **Notas de utilização**

A dimensão Conta inclui uma Hierarquia de livros, que permite analisar a métrica e os atributos relacionados a qualquer nível.

# **Área de informações empresariais de relatórios de pedidos de assistência e objetos personalizados**

Este tópico abrange as seguintes áreas de informações empresariais de relatórios:

- **Objeto personalizado 1 e pedidos de assistência**
- Objeto personalizado 2 e pedidos de assistência
- Objeto personalizado 3 e pedidos de assistência

## **Disponibilidade**

Estas áreas de informações empresariais estão disponíveis em todas as edições do Oracle CRM On Demand.

## **Objetivo do negócio**

Estas áreas de informações empresariais permitem-lhe analisar a relação muitos para muitos entre os pedidos de assistência e os Objetos personalizados 1, 2 e 3. A área de informações empresariais dos pedidos de assistência é replicada e adicionada às dimensões dos Objetos personalizados 1, 2 e 3. As empresas recriam com frequência os Objetos personalizados 1, 2 e 3 e pretendem comunicar estes objetos recriados com pedidos de assistência. Uma vez que esta área de informações empresariais representa a relação muitos para muitos entre os pedidos de assistência e os Objetos personalizados 1, 2 e 3, os pedidos de assistência que não têm uma associação com, pelo menos, uma instância dos Objetos personalizados 1, 2 e 3 não podem ser comunicados através da utilização destas áreas de informações empresariais.

# **Tipo de relação**

Muitos para muitos

## **Campos personalizados otimizados**

Esta área de informações empresariais tem campos personalizados que são otimizados para reduzir o tempo de consulta quando são utilizados nos filtros. Os campos personalizados otimizados estão em pastas em que o nome termina com *Campos personalizados otimizados* ou *Métricas personalizadas otimizadas*, tais como *Campos personalizados otimizados da conta* e *Métricas personalizadas otimizadas da oportunidade*. Os campos personalizados numéricos, tais como aqueles com um tipo CUR, INT ou NUM, estão disponíveis como métricas na pasta de métricas personalizadas otimizadas se o tipo de registo for o objeto orientador numa área de informações empresariais específica. Por exemplo, o tipo de registo Conta é o objeto orientador na área de informações empresariais Histórico da conta.

Os seguintes tipos de registo têm campos personalizados otimizados e cobertura métrica no Oracle CRM On Demand Answers e um ou mais destes tipos de registo poderão ser apresentados como dimensões ou factos na área de informações empresariais:

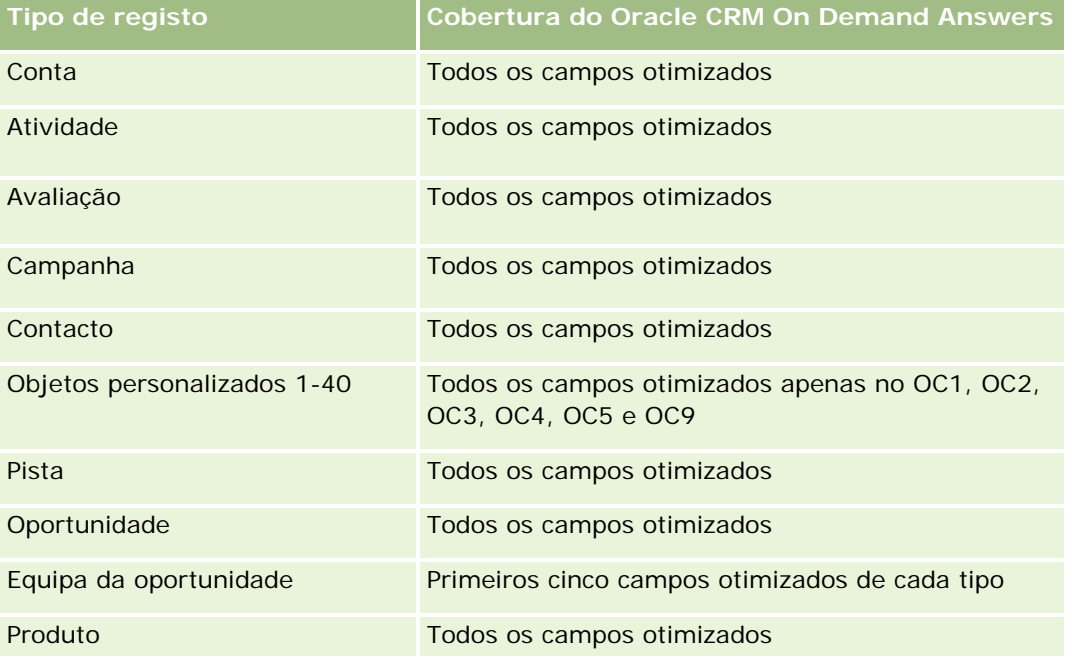
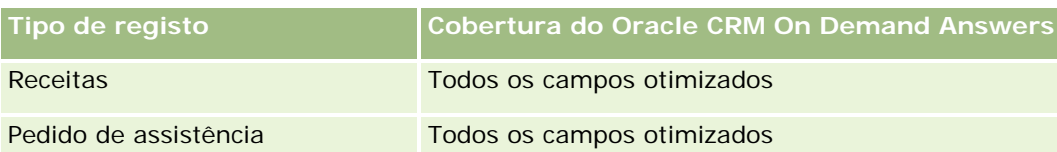

### **Dimensões**

Estas áreas de informações empresariais têm as seguintes dimensões:

- Conta
- Contacto
- Objeto personalizado
- $\Box$  Data de fecho
- Data de abertura
- Propriedade do utilizador
- Pedido de assistência

# **Campos de filtragem otimizados**

Esta área de informações empresariais tem campos que são otimizados para reduzir o tempo de consulta quando são utilizados nos filtros. Os campos otimizados terminam com as palavras *Code* ou *UTC*. Por exemplo, a dimensão Conta tem um campo Tipo de conta. Existe também um campo Código do tipo de conta, que é uma versão otimizada do campo Tipo de conta. Do mesmo modo, existe um campo Data da última chamada (UTC), que é uma versão otimizada do campo Data da última chamada. Utilizar o campo otimizado no filtro gera consultas mais rápidas. Este método é mais rápido do que utilizar o campo padrão. Para obter informações sobre a utilização dos campos de filtragem otimizados, consulte Utilizar campos de filtragem otimizados (na página [1245\)](#page-1244-0). As dimensões seguintes nesta área de informações empresariais têm campos de filtragem otimizados:

- Conta
- Contacto
- Objeto personalizado 1
- Objeto personalizado 2
- **Objeto personalizado 3**
- Pedido de assistência

### **Métrica**

A lista completa de métricas para estas áreas de informações empresariais é a seguinte:

- **Métrica do pedido de assistência** 
	- Métrica personalizada do pedido de assistência
- Moeda indexada
- **Moeda média indexada**
- Número indexado
- Número médio indexado
- Número (n.º) de pedidos de assistência (PAs)
- Número (n.º) de PAs abertos
- Número (n.º) de PAs fechados
- Número (n.º) de PAs pendentes
- Número (n.º) de PAs cancelados
- Antiguidade média do PA aberto
- N.º médio de dias para fechar PA

### **Notas de utilização**

As dimensões Conta, Contacto e Pedido de Assistência incluem uma Hierarquia de livros, que permite analisar a métrica e os atributos relacionados a qualquer nível.

# **Área de informações empresariais de relatórios de objetos personalizados**

Este tópico abrange as seguintes áreas de informações empresariais de relatórios:

- **Objeto personalizado 1**
- Objeto personalizado 2
- Objeto personalizado 3

## **Disponibilidade**

Estas áreas de informações empresariais estão disponíveis em todas as edições do Oracle CRM On Demand.

### **Objetivo do negócio**

Estas áreas de informações empresariais permitem-lhe comunicar sobre a métrica dos Objetos personalizados 1, 2 e 3 por conta, atividade, campanha, contacto, pista, oportunidade, pedido de assistência, parceiro, data e dimensões dos Objetos personalizados 1, 2 e 3. Estas oferecem a capacidade de analisar a métrica dos Objetos personalizados 1, 2 e 3 através de vários objetos relacionados. A geração de relatórios dos Objetos personalizados 1, 2 e 3 está atualmente disponível apenas em tempo real. Quando analisar os Objetos personalizados 1, 2 e 3, utilize apenas estas áreas de informações empresariais.

# **Tipo de relação**

Simples

# **Campos personalizados otimizados**

Esta área de informações empresariais tem campos personalizados que são otimizados para reduzir o tempo de consulta quando são utilizados nos filtros. Os campos personalizados otimizados estão em pastas em que o nome termina com *Campos personalizados otimizados* ou *Métricas personalizadas otimizadas*, tais como *Campos personalizados otimizados da conta* e *Métricas personalizadas otimizadas da oportunidade*. Os campos personalizados numéricos, tais como aqueles com um tipo CUR, INT ou NUM, estão disponíveis como métricas na pasta de métricas personalizadas otimizadas se o tipo de registo for o objeto orientador numa área de informações empresariais específica. Por exemplo, o tipo de registo Conta é o objeto orientador na área de informações empresariais Histórico da conta.

Os seguintes tipos de registo têm campos personalizados otimizados e cobertura métrica no Oracle CRM On Demand Answers e um ou mais destes tipos de registo poderão ser apresentados como dimensões ou factos na área de informações empresariais:

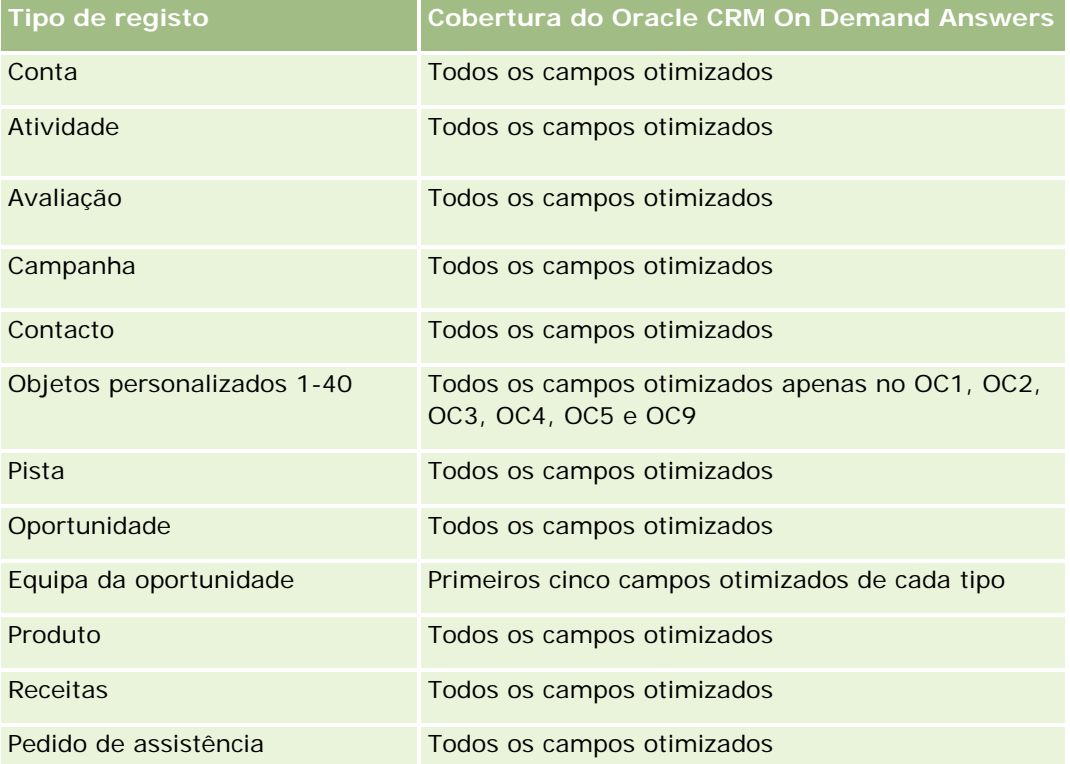

## **Dimensões**

Estas áreas de informações empresariais têm as seguintes dimensões:

- Conta
- Atividade
- Campanha

- Contacto
- Data de criação
- Objeto personalizado 1
- Objeto personalizado 2
- Objeto personalizado 3
- $\blacksquare$  Pista
- Oportunidade
- Propriedade do utilizador
- Parceiro (só disponível no Oracle CRM On Demand Partner Relationship Management Edition)
- Pedido de assistência

### **Campos de filtragem otimizados**

Esta área de informações empresariais tem campos que são otimizados para reduzir o tempo de consulta quando são utilizados nos filtros. Os campos otimizados terminam com as palavras *Code* ou *UTC*. Por exemplo, a dimensão Conta tem um campo Tipo de conta. Existe também um campo Código do tipo de conta, que é uma versão otimizada do campo Tipo de conta. Do mesmo modo, existe um campo Data indexada (UTC), que é uma versão otimizada do campo Data indexada. Utilizar o campo otimizado no filtro gera consultas mais rápidas. Este método é mais rápido do que utilizar o campo padrão. Para obter informações sobre a utilização dos campos de filtragem otimizados, consulte Utilizar campos de filtragem otimizados (na página [1245\)](#page-1244-0). As dimensões seguintes nesta área de informações empresariais têm campos de filtragem otimizados:

- Conta
- **Atividade**
- Campanha
- $\Box$  Contacto
- Objeto personalizado 1
- Objeto personalizado 2
- Objeto personalizado 3
- **Pista**
- Oportunidade
- Pedido de assistência

### **Métrica**

A lista completa de métricas para estas áreas de informações empresariais é a seguinte:

- **Métrica do objeto personalizado** 
	- **Métrica personalizada do objeto personalizado**

- **Moeda** indexada
- **Moeda média indexada**
- Número indexado
- **Número médio indexado**
- Número (n.º) de objetos personalizados

### **Notas de utilização**

As dimensões Conta, Atividade, Contacto e Pedido de Assistência incluem uma Hierarquia de livros, que permite analisar a métrica e os atributos relacionados a qualquer nível.

# **Área de Informações Empresariais de Relatórios de Eventos**

### **Disponibilidade**

Esta área de informações empresariais só está disponível no Oracle CRM On Demand Life Sciences Edition.

### **Objetivo do negócio**

Utilize esta área de informações empresariais para reportar um evento e as dimensões relacionadas, como livro, data, convidados, propriedade do utilizador, categoria do produto e produto.

### **Tipo de relação**

Um para Muitos

### **Dimensões**

Esta área de informações empresariais tem as seguintes dimensões:

- Livro
- $\blacksquare$  Data
- **Exento**
- $\Box$  Convidados
- **Propriedade do utilizador**
- $\blacksquare$  Produto
- Categoria do produto

### **Métrica**

A lista completa de métricas para esta área de informações empresariais é a seguinte:

- Métrica do evento
	- Número (n.º) de eventos
	- Número (n.º) de Convidados (Definição: Número de convidados ativos sem um estado eliminado.)
	- **EXCESSO/Défice no orçamento**

(Definição: A diferença entre o orçamento do evento e o custo do evento.)

**Orcamento do evento** 

A métrica do Orçamento do evento tem origem na dimensão. Quando é utilizada apenas a dimensão Evento, a métrica constitui a soma do valor do campo da dimensão. No entanto, quando são utilizadas outras dimensões (particularmente, convidado), a métrica é calculada como o montante do orçamento dividido pelo número de convidados.

Custo do evento

(Definição: O custo de um evento por participante, que é o custo total de atividades para todos os participantes associados a um evento concluído, dividido pelo número de participantes.)

## **Campos de filtragem otimizados**

Esta área de informações empresariais tem campos que são otimizados para reduzir o tempo de consulta quando são utilizados nos filtros. Os campos otimizados terminam com as palavras *Code* ou *UTC*. Por exemplo, a dimensão Conta tem um campo Tipo de conta. Existe também um campo Código do tipo de conta, que é uma versão otimizada do campo Tipo de conta. Do mesmo modo, existe um campo Data indexada (UTC), que é uma versão otimizada do campo Data indexada. Utilizar o campo otimizado no filtro gera consultas mais rápidas. Este método é mais rápido do que utilizar o campo padrão. Para obter informações sobre a utilização dos campos de filtragem otimizados, consulte Utilizar campos de filtragem otimizados (na página [1245\)](#page-1244-0). As dimensões seguintes nesta área de informações empresariais têm campos de filtragem otimizados:

- Data
- Evento

### **Notas de utilização**

Nenhum

# **Área de informações empresariais de relatórios de previsões**

## **Disponibilidade**

Esta área de informações empresariais está disponível em todas as edições do Oracle CRM On Demand.

### **Objetivo do negócio**

Esta área de informações empresariais permite-lhe comunicar os dados gerados pelo Módulo de previsão do Oracle CRM On Demand. Permite ainda comparar o resumo da previsão com os dados mais recentes da oportunidade em tempo real por conta, território, utilizador, oportunidade, produto, data e dimensões da quota de utilizador. Pode criar um relatório de desempenho para uma equipa de vendas com a cobertura do pipeline, cumprimento da quota e precisão da previsão. Além disso, permite aos gestores de vendas monitorizar o desempenho de membros individuais da equipa utilizando a hierarquia de utilizadores.

# **Tipo de relação**

Factos múltiplos

## **Campos personalizados otimizados**

Esta área de informações empresariais tem campos personalizados que são otimizados para reduzir o tempo de consulta quando são utilizados nos filtros. Os campos personalizados otimizados estão em pastas em que o nome termina com *Campos personalizados otimizados* ou *Métricas personalizadas otimizadas*, tais como *Campos personalizados otimizados da conta* e *Métricas personalizadas otimizadas da oportunidade*. Os campos personalizados numéricos, tais como aqueles com um tipo CUR, INT ou NUM, estão disponíveis como métricas na pasta de métricas personalizadas otimizadas se o tipo de registo for o objeto orientador numa área de informações empresariais específica. Por exemplo, o tipo de registo Conta é o objeto orientador na área de informações empresariais Histórico da conta.

Os seguintes tipos de registo têm campos personalizados otimizados e cobertura métrica no Oracle CRM On Demand Answers e um ou mais destes tipos de registo poderão ser apresentados como dimensões ou factos na área de informações empresariais:

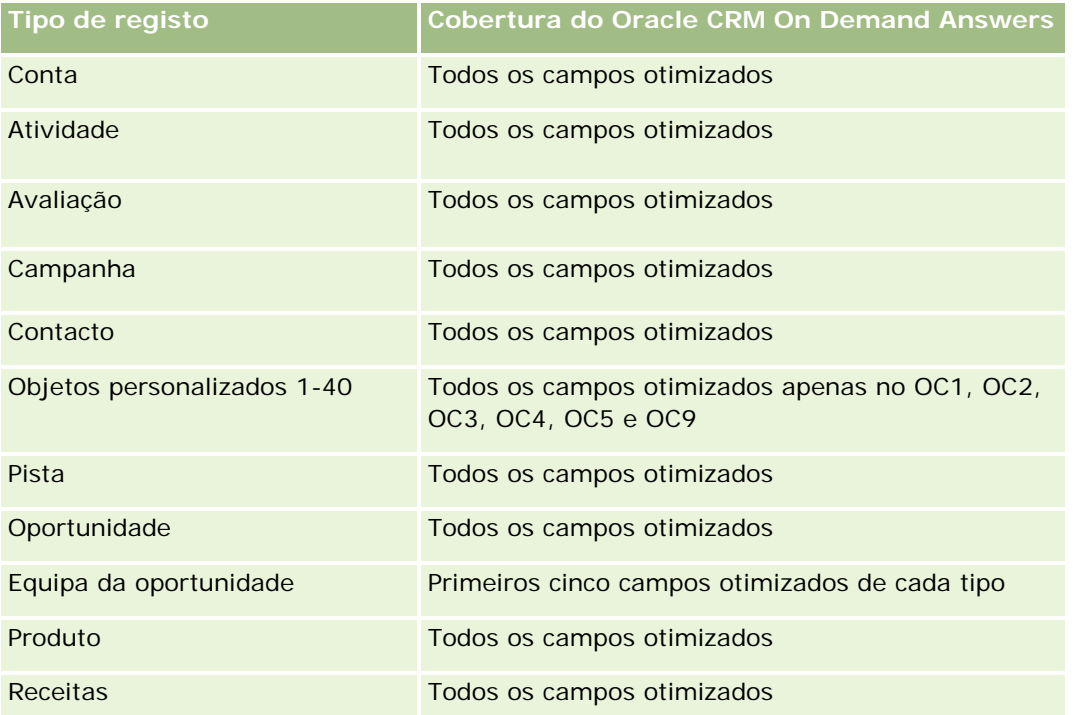

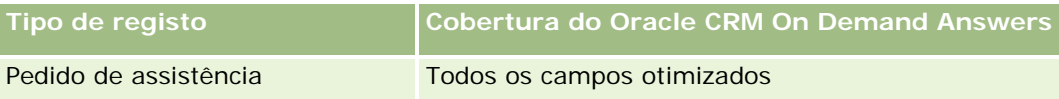

### **Dimensões**

Esta área de informações empresariais tem as seguintes dimensões:

- Conta
- Receitas da conta (consulte Nota 1)
- $\blacksquare$  Território da conta
- $\blacksquare$  Livro
- Data de fecho (ver Nota 2)
- Contacto
- **Previsão**
- Data de previsão (ver Nota 3)
- Oportunidade (ver Nota 4)
- Receitas do produto da oportunidade (consulte Nota 4)
- Propriedade do utilizador
- Produto
- Categoria do produto
- **□** Quota

Nota 1: Não pode combinar a dimensão Receitas da conta com as dimensões Oportunidade ou Produto da oportunidade.

Nota 2: Relativamente às quotas, a data de fecho corresponde ao primeiro dia do mês do período de quotas. Relativamente a previsões, a data de fecho corresponde à data de fecho das oportunidades que figuram nos instantâneos da previsão. Relativamente às oportunidades, a data de fecho corresponde à data de fecho da oportunidade.

Nota 3: A data de previsão corresponde à data de execução da previsão. Uma oportunidade pode figurar em várias previsões.

Nota 4: As Receitas da oportunidade ou Receitas do produto da oportunidade só podem ser associadas à métrica das Receitas da oportunidade ou Receitas do produto da oportunidade.

## **Campos de filtragem otimizados**

Esta área de informações empresariais tem campos que são otimizados para reduzir o tempo de consulta quando são utilizados nos filtros. Os campos otimizados terminam com as palavras *Code* ou *UTC*. Por exemplo, a dimensão Conta tem um campo Tipo de conta. Existe também um campo Código do tipo de conta, que é uma versão otimizada do campo Tipo de conta. Do mesmo modo, existe um campo Data da última chamada (UTC), que é uma versão otimizada do campo Data da última chamada. Utilizar o campo otimizado no filtro gera consultas mais rápidas. Este método é mais rápido do que utilizar o campo padrão. Para obter

informações sobre a utilização dos campos de filtragem otimizados, consulte Utilizar campos de filtragem otimizados (na página [1245\)](#page-1244-0). As dimensões seguintes nesta área de informações empresariais têm campos de filtragem otimizados:

- **Conta**
- Contacto
- Oportunidade

### **Métrica**

A lista completa de métricas para esta área de informações empresariais é a seguinte:

- **Métrica de receitas da conta** 
	- Número (n.º) de produtos
	- Número (n.º) médio de produtos
- Métrica da previsão
	- As minhas receitas da conta
		- A minha receita da conta
	- As minhas receitas do contacto
		- A minha receita do contacto
	- As minhas oportunidades
		- A minha receita da oportunidade
	- As minhas receitas do produto
		- A minha receita do produto
	- **Os meus produtos** 
		- **Quantidade fechada**
		- **Receitas fechadas**
		- **Receitas previstas**
		- **Quantidade prevista**
		- **Quantidade do pipeline**
	- Resumo da equipa
		- **Previsão**
		- **Receitas fechadas**
		- **Pipeline**
		- **Nelhor caso**
	- Resumo do produto da equipa
		- **Quantidade fechada**

- **Quantidade prevista**
- **Quantidade do pipeline**
- **Receitas fechadas**
- **Receitas previstas**
- Receitas fechadas
- $\blacksquare$  Pipeline
- **Previsão**
- **Receitas previstas**
- **Melhor caso**
- **Métrica da quota** 
	- **Valor da quota**
- Métrica da oportunidade
	- **Métrica personalizada da oportunidade** 
		- **Número indexado**
		- **Número médio indexado**
		- **Número indexado**
		- Número médio indexado
	- **Receitas**
	- **Receitas previstas**
	- Receitas fechadas
	- Receitas (000)
	- **Receitas previstas (000)**
	- Receitas fechadas (000)
	- Número (n.º) de oportunidades
	- Número (n.º) de oportunidades abertas
	- Número (n.º) de oportunidades fechadas
	- Número (n.º) de ganhos
	- Número (n.<sup>o</sup>) médio de dias na fase de vendas
- Métrica de receitas do produto da oportunidade
	- Número (n.º) de produtos
	- Número (n.º) médio de produtos

### **Notas de utilização**

Aplicam-se as seguintes restrições:

- **Factos múltiplos.** Uma vez que a área de informações empresariais Previsões é uma área de informações empresariais Factos múltiplos, tem de garantir de que existe apenas uma métrica como parte de um relatório.
- **Dimensão do livro.** A dimensão e hierarquia do livro permitem-lhe agrupar registos de dados em livros. No entanto, os dados que vê continuam a ser geridos pelo modo de visibilidade no Analytics. Só funciona com a conta, receitas da conta, oportunidade e o produto de oportunidade.
- **Hierarquias.** Todas as hierarquias estão limitadas a oito níveis.
- **Divisão de receitas.** Quando a funcionalidade de divisão de receitas está configurada (ver Configurar o perfil da empresa e as predefinições globais), o resumo da previsão reflete a divisão mas a métrica da oportunidade em tempo real já não.
- **Métrica da quota.** A comparação da métrica da quota com outras métricas só é válida ao nível do mês e do utilizador.
- **Campos personalizados do resumo da previsão.** Estes campos não estão disponíveis para relatórios. O resumo da previsão gerado pelo Oracle CRM On Demand contém totais agregados. Por conseguinte, a métrica da previsão no seu relatório só faz sentido se visualizar os dados por utilizador. Visualizar a métrica da previsão sem o utilizador faz com que seja apresentado um valor incorreto.
- **Oportunidade e várias previsões.** A mesma oportunidade pode aparecer em várias previsões. Por conseguinte, a métrica da previsão tem de ser visualizada segundo uma data específica e utilizando o mecanismo de métrica filtrada. Caso contrário, a métrica da previsão poderá resultar incorreta.
- **Métrica da previsão e da quota de utilizador.** Os dados relativos às receitas correspondem aos da data do resumo da previsão, pelo que todas as oportunidades são apresentadas no primeiro dia do mês. A quota de utilizador também é definida para um período mensal sendo apresentada no primeiro dia do mês. Por este motivo, os relatórios que incluem métricas da previsão e da quota de utilizador só fazem sentido se os dados estiverem agregados para o mês ou num nível superior.
- **Métrica da quota de utilizador.** A visibilidade para a métrica da quota de utilizador é controlada através da Visibilidade do gestor, independentemente da visibilidade do utilizador. Desta forma, os utilizadores que não sejam administradores de empresa não poderão comunicar quotas de utilizador juntamente com a métrica da oportunidade quando a respetiva visibilidade está definida como Visibilidade da equipa.
- **Classificação do percentil de utilizador.** Não poderá criar uma classificação do percentil de utilizador se não tiver acesso a todos os dados subjacentes.
- **Mês do calendário e várias previsões.** Cada mês do calendário pode ter várias previsões. Assim, um relatório que apresente uma métrica de previsão total terá de ser qualificado por uma data de previsão específica.
- **Quota e receitas.** Se o relatório com a quota de utilizador e as receitas da oportunidade em tempo real não apresentar os resultados esperados, tal poderá dever-se à falta de registos com datas de fecho da oportunidade no mesmo período que os registos de quota.
- **Previsão mensal.** Os totais do resumo de previsão mensal já estão agregados. Assim, um total para todos os utilizadores irá fornecer resultados incorretos. Se pretender obter o total desta forma, terá de utilizar a métrica de receitas da pasta As minhas receitas.
- **Visibilidade do gestor do Analytics.** Utilize a Visibilidade do gestor do Analytics se a previsão incluir apenas pessoas que reportam a si.

 **Visibilidade da equipa do Analytics.** Utilize a Visibilidade da equipa do Analytics se as pessoas incluídas na previsão pertencerem à equipa. Se elas não pertencerem à equipa nem reportarem a si, a vista de oportunidade e de produto de oportunidade não irá corresponder ao resumo da previsão.

 **Métrica da previsão**. A métrica da previsão tem de fazer referência a uma previsão específica. Utilize a função de métrica FILTER para referenciar a métrica por data de previsão e tipo de previsão. Por exemplo, utilize a função de métrica FILTER para obter o valor da previsão para uma data de previsão específica como, por exemplo, 16 Set 2009. Como existem vários tipos de previsão, adicione outro filtro para obter apenas os valores referentes à Previsão de receitas da oportunidade. Por exemplo:

FILTER ("Métrica da previsão"."Receitas da previsão" USING ("Data da previsão.Data = data '16-09-2009' AND Previsão."Tipo de previsão" = 'Previsão de receitas da oportunidade'))

Utilizar a função de métrica FILTER não é o mesmo que adicionar um filtro ao relatório. Se adicionar um filtro de relatório ao filtro por Data de previsão e Tipo de previsão, não irá obter quaisquer valores para a quota de utilizador ou receitas em tempo real. Se tiver várias quotas definidas para cada utilizador, terá de utilizar a função de métrica FILTER para referenciar o valor de quota específico. Por exemplo:

FILTER("Métrica da quota"."Valor da quota" USING (Quota."Nome da quota" = 'Vendas')

Neste exemplo, a função de métrica FILTER obtém o valor da quota para um nome de quota específico (Vendas). Sem esta métrica de filtro, obtém apenas o valor total de todas as quotas.

As dimensões Conta e Contacto incluem uma Hierarquia de livros, que permite analisar a métrica e os atributos relacionados a qualquer nível. A dimensão Livro permite analisar a métrica e os atributos relacionados de contas e contactos a qualquer nível da hierarquia de livros.

# **Área de informações empresariais de relatórios de agregados familiares**

### **Disponibilidade**

Esta área de informações empresariais só está disponível no Oracle CRM On Demand Financial Services Edition.

## **Objetivo do negócio**

A área de informações empresariais de relatórios de agregados familiares fornece a capacidade de gerar relatórios de agregados familiares para a dimensão Contacto. Esta área de informações empresariais permite que os conselheiros e respetivos gestores respondam a perguntas, tais como:

- Que clientes meus pertencem a agregados familiares?
- De que forma os ativos do agregado familiar na minha carteira de clientes estão divididos entre os meus clientes?
- Quais são os meus agregados familiares principais por valor total do ativo?

**1200** Ajuda online do Oracle CRM On Demand Versão 33 Outubro 2016 A área de informações empresariais Relatórios de Agregados Familiares também tem uma dimensão Carteira que pode ser utilizada para comunicar informações de carteiras associadas de contactos do agregado familiar. A dimensão Carteira tem uma relação indireta com os agregados familiares (através de Contactos) e, por isso, os atributos da dimensão Carteira não podem ser utilizados diretamente para analisar a métrica do agregado familiar. É possível combinar relatórios de agregado familiar a relatórios de carteira para fornecer um serviço ao cliente melhorado, através do tratamento dos clientes como membros de um agregado familiar.

### **Tipo de relação**

Simples

### **Dimensões**

Esta área de informações empresariais tem as seguintes dimensões:

- **L** Contacto
- Agregado familiar
- **Contacto do agregado familiar**
- **Carteira**

### **Métrica**

A lista completa de métricas para esta área de informações empresariais é a seguinte:

- Métrica do agregado familiar
	- **T** Total de ativos por agregado familiar
		- Total de ativos por agregado familiar
		- Total de ativos por agregado familiar (000)
		- Total da média de ativos por agregado familiar
		- Total da média de ativos por agregado familiar (000)
	- Total de despesas do agregado familiar
		- Total de despesas do agregado familiar
		- Total de despesas do agregado familiar (000)
		- Total da média de despesas do agregado familiar
		- Total da média de despesas do agregado familiar (000)
	- Rendimento total do agregado familiar
		- Rendimento total do agregado familiar
		- Rendimento total do agregado familiar (000)
		- Total da média do rendimento do agregado familiar
		- Total da média do rendimento do agregado familiar (000)
	- Total do passivo do agregado familiar

- Total do passivo do agregado familiar
- Total do passivo do agregado familiar (000)
- Total da média do passivo do agregado familiar
- Total da média do passivo do agregado familiar (000)
- Valor líquido total do agregado familiar
	- **No. 2015** Valor líquido total do agregado familiar
	- Valor líquido total do agregado familiar (000)
	- Total da média do valor líquido do agregado familiar
	- Total da média do valor líquido do agregado familiar (000)
- $\blacksquare$  Total de ativos do contacto
	- $\blacksquare$  Total dos ativos
	- Total dos ativos (000)
	- Total da média de ativos
	- Total da média de ativos (000)
- **T** Total de despesas do contacto
	- $\blacksquare$  Total de despesas
	- Total de despesas (000)
	- Total da média de despesas
	- Total da média de despesas (000)
- Rendimento total do contacto
	- Rendimento total
	- Rendimento total (000)
	- **T** Total da média do rendimento
	- Total da média do rendimento (000)
- **T** Total do passivo do contacto
	- **T** Total do passivo
	- Total do passivo (000)
	- **T** Total da média do passivo
	- Total da média do passivo (000)
- Valor líquido total do contacto
	- **Valor líquido total**
	- **Valor líquido total (000)**
	- **Total da média do valor líquido**

- Total da média do valor líquido (000)
- Métrica personalizada do agregado familiar
	- **Número indexado**
	- Número médio indexado
	- Moeda indexada
	- Moeda média indexada
- Número (n.º) de contactos agregados
- Número (n.º) de pedidos de assistência agregados
- Número (n.º) de pistas agregadas
- Número (n.º) de contactos
- Número (n.º) de pedidos de assistência do contacto
- Número (n.º) de pistas do contacto
- Número (n.º) de agregados familiares

### **Notas de utilização**

A dimensão Contacto inclui uma Hierarquia de livros, que permite analisar a métrica e os atributos relacionados a qualquer nível.

A dimensão Carteira inclui normalmente ativos não financeiros, tais como veículos, a menos que o seu administrador tenha excluído especificamente esses ativos não financeiros nas listas da Carteira utilizando a opção Excluir Registos do Veículo/Ativo de Contas da Carteira na página Perfil da Empresa.

### **Campos personalizados otimizados**

Esta área de informações empresariais tem campos personalizados que são otimizados para reduzir o tempo de consulta quando são utilizados nos filtros. Os campos personalizados otimizados estão em pastas em que o nome termina com *Campos personalizados otimizados* ou *Métricas personalizadas otimizadas*, tais como *Campos personalizados otimizados da conta* e *Métricas personalizadas otimizadas da oportunidade*. Os campos personalizados numéricos, tais como aqueles com um tipo CUR, INT ou NUM, estão disponíveis como métricas na pasta de métricas personalizadas otimizadas se o tipo de registo for o objeto orientador numa área de informações empresariais específica. Por exemplo, o tipo de registo Conta é o objeto orientador na área de informações empresariais Histórico da conta.

Os seguintes tipos de registo têm campos personalizados otimizados e cobertura métrica no Oracle CRM On Demand Answers e um ou mais destes tipos de registo poderão ser apresentados como dimensões ou factos na área de informações empresariais:

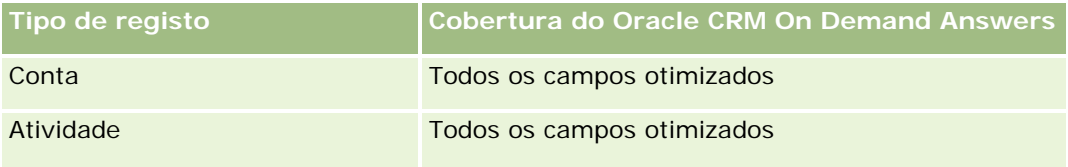

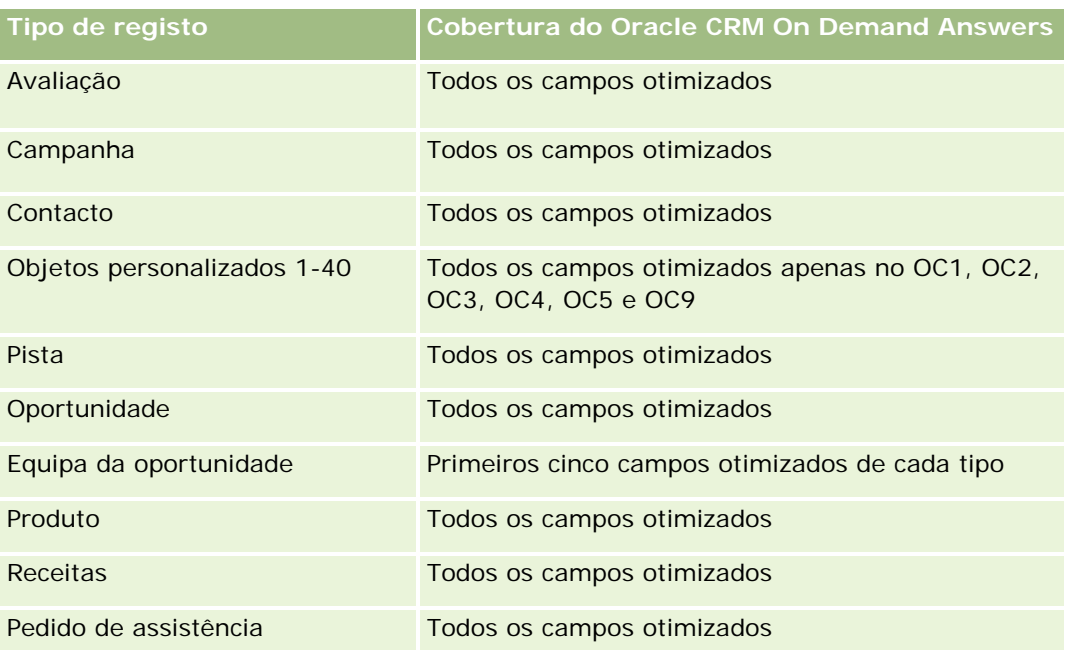

# **Campos de Filtragem Otimizados**

Esta área de informações empresariais tem campos que são otimizados para reduzir o tempo de consulta quando são utilizados nos filtros. Os campos otimizados terminam com as palavras *Code* ou *UTC*. Por exemplo, a dimensão Contacto tem um campo Tipo de contacto. Existe também um campo Código do tipo de contacto, que é uma versão otimizada do campo Tipo de contacto. Do mesmo modo, existe um campo Data de criação (UTC), que é uma versão otimizada do campo Data de criação. Utilizar o campo otimizado no filtro gera consultas mais rápidas. Este método é mais rápido do que utilizar o campo padrão. Para obter mais informações sobre campos de filtragem otimizados, consulte Utilizar campos de filtragem otimizados (na página [1245\)](#page-1244-0). A dimensão seguinte nesta área de informações empresariais tem campos de filtragem otimizados:

Contacto

# **Área de informações empresariais de relatórios de pistas**

# **Disponibilidade**

Esta área de informações empresariais está disponível em todas as edições do Oracle CRM On Demand.

# **Objetivo do negócio**

Esta área de informações empresariais permite-lhe analisar as métricas da pista por conta, território da conta, campanha, contacto, data, pista, oportunidade, propriedade do utilizador e conta do parceiro principal. Esta área de informações empresariais contém métricas para analisar a qualidade da pista, a conversão da pista e as receitas associadas às pistas.

# **Tipo de relação**

Simples

# **Campos personalizados otimizados**

Esta área de informações empresariais tem campos personalizados que são otimizados para reduzir o tempo de consulta quando são utilizados nos filtros. Os campos personalizados otimizados estão em pastas em que o nome termina com *Campos personalizados otimizados* ou *Métricas personalizadas otimizadas*, tais como *Campos personalizados otimizados da conta* e *Métricas personalizadas otimizadas da oportunidade*. Os campos personalizados numéricos, tais como aqueles com um tipo CUR, INT ou NUM, estão disponíveis como métricas na pasta de métricas personalizadas otimizadas se o tipo de registo for o objeto orientador numa área de informações empresariais específica. Por exemplo, o tipo de registo Conta é o objeto orientador na área de informações empresariais Histórico da conta.

Os seguintes tipos de registo têm campos personalizados otimizados e cobertura métrica no Oracle CRM On Demand Answers e um ou mais destes tipos de registo poderão ser apresentados como dimensões ou factos na área de informações empresariais:

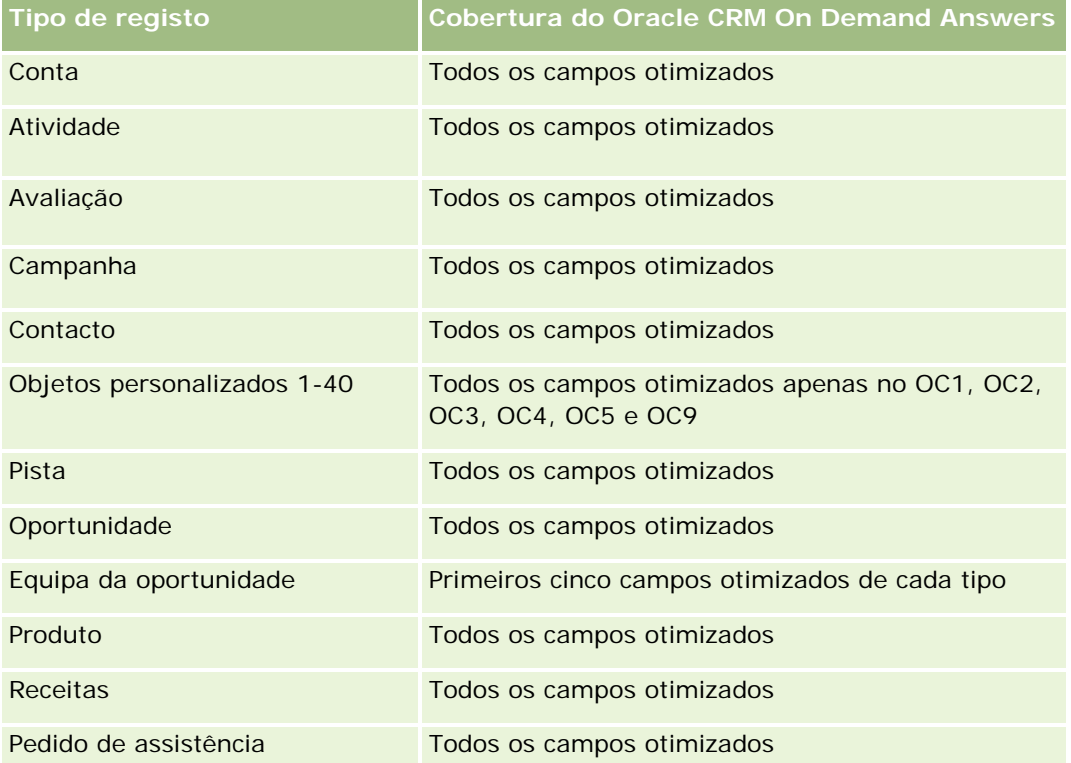

## **Dimensões**

Esta área de informações empresariais tem as seguintes dimensões:

- Conta
- Território da conta
- Campanha

- Contacto
- Data
- Pista
- Oportunidade
- Propriedade do utilizador
- Conta do parceiro principal

### **Campos de filtragem otimizados**

Esta área de informações empresariais tem campos que são otimizados para reduzir o tempo de consulta quando são utilizados nos filtros. Os campos otimizados terminam com as palavras *Code* ou *UTC*. Por exemplo, a dimensão Conta tem um campo Tipo de conta. Existe também um campo Código do tipo de conta, que é uma versão otimizada do campo Tipo de conta. Do mesmo modo, existe um campo Data indexada (UTC), que é uma versão otimizada do campo Data indexada. Utilizar o campo otimizado no filtro gera consultas mais rápidas. Este método é mais rápido do que utilizar o campo padrão. Para obter informações sobre a utilização dos campos de filtragem otimizados, consulte Utilizar campos de filtragem otimizados (na página [1245\)](#page-1244-0). As dimensões seguintes nesta área de informações empresariais têm campos de filtragem otimizados:

- Conta
- Campanha
- Contacto
- Pista
- Oportunidade

### **Métrica**

A lista completa de métricas para esta área de informações empresariais é a seguinte:

- Métrica da pista
	- Hierarquia de territórios de contas
		- Nome do território de nível superior
		- Nome do território Nível 8
		- Nome do território Nível 7
		- Nome do território Nível 6
		- Nome do território Nível 5
		- Nome do território Nível 4
		- Nome do território Nível 3
		- Nome do território Nível 2
		- Nome do território Nível 1

- Número (n.º) de pistas
- Número (n.º) de pistas qualificadas
- Número (n.<sup>o</sup>) de pistas rejeitadas
- Número (n.º) de pistas arquivadas
- Número (n.<sup>o</sup>) de pistas convertidas em oportunidades (Definição: número de pistas convertidas em oportunidades.)
- Número (n.º) de pistas que resultam em oportunidade ganha (Definição: número de pistas convertidas em oportunidades que se encontram na fase de vendas Fechada/ganha.)
- Número (n.<sup>o</sup>) de pistas que resultam em oportunidade perdida
- Número (n.º) de novas oportunidades
- Número (n.º) de ganhos
- $\blacksquare$  Receitas fechadas para a pista
- Receitas previstas para a pista
- Receitas da oportunidade para a pista

#### **Notas de utilização**

As dimensões Conta e Contacto incluem uma Hierarquia de livros, que permite analisar a métrica e os atributos relacionados a qualquer nível.

# **Área de informações empresariais de relatórios de oportunidades**

### **Disponibilidade**

Esta área de informações empresariais está disponível em todas as edições do Oracle CRM On Demand.

### **Objetivo do negócio**

Esta área de informações empresariais permite-lhe analisar oportunidades por conta, território, campanha, contacto, território, proprietário e dimensões da data. Esta área de informações empresariais é uma área de informações empresariais de factos múltiplos que inclui a métrica da quota e oportunidade. A métrica da oportunidade é definida ao nível mais granular nesta área de informações empresariais, pelo que pode ser analisada por todas as dimensões possíveis. No entanto, a métrica da Quota encontra-se a um nível menos granular e só pode ser analisada por dimensões limitadas, incluindo Data (Mês), Quota, Proprietário.

### **Tipo de relação**

Simples

### **Campos personalizados otimizados**

Esta área de informações empresariais tem campos personalizados que são otimizados para reduzir o tempo de consulta quando são utilizados nos filtros. Os campos personalizados otimizados estão em pastas em que o nome termina com *Campos personalizados otimizados* ou *Métricas personalizadas otimizadas*, tais como *Campos personalizados otimizados da conta* e *Métricas personalizadas otimizadas da oportunidade*. Os campos personalizados numéricos, tais como aqueles com um tipo CUR, INT ou NUM, estão disponíveis como métricas na pasta de métricas personalizadas otimizadas se o tipo de registo for o objeto orientador numa área de informações empresariais específica. Por exemplo, o tipo de registo Conta é o objeto orientador na área de informações empresariais Histórico da conta.

Os seguintes tipos de registo têm campos personalizados otimizados e cobertura métrica no Oracle CRM On Demand Answers e um ou mais destes tipos de registo poderão ser apresentados como dimensões ou factos na área de informações empresariais:

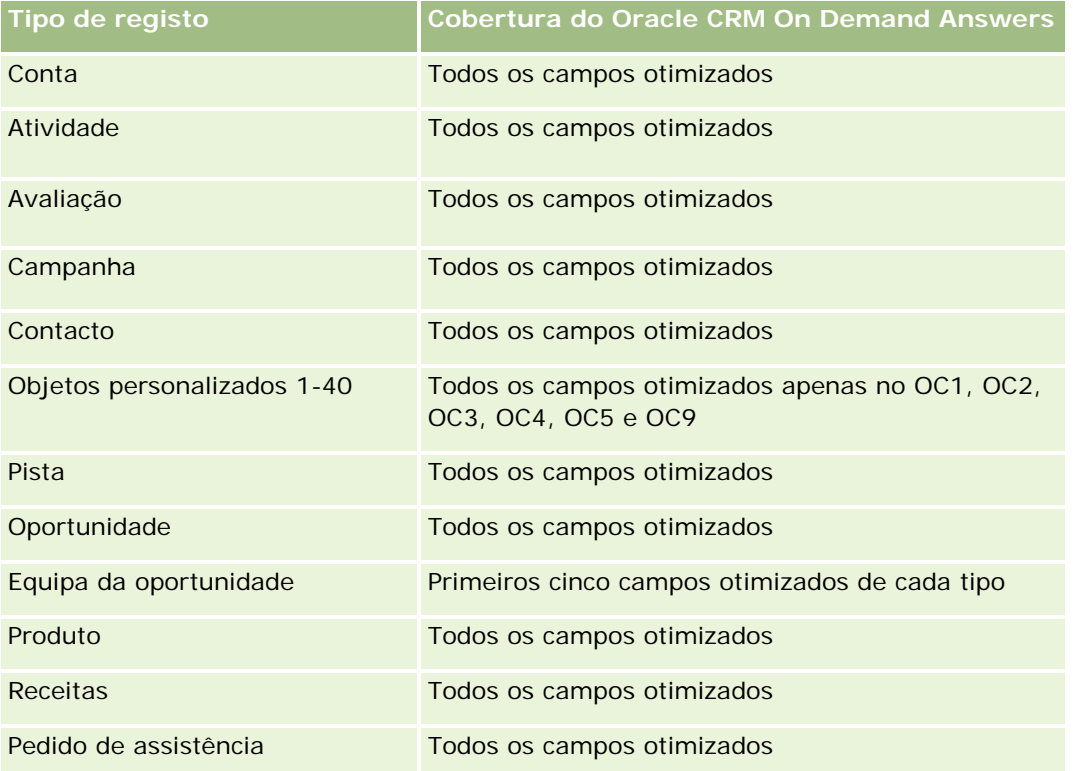

### **Dimensões**

- Conta
- Território da conta
- Campanha
- Data de fecho
- Data de abertura
- Oportunidade
- Propriedade do utilizador

- $\Box$  Contacto principal
- Conta do parceiro principal
- Quota
- Território

### **Campos de filtragem otimizados**

Esta área de informações empresariais tem campos que são otimizados para reduzir o tempo de consulta quando são utilizados nos filtros. Os campos otimizados terminam com as palavras *Code* ou *UTC*. Por exemplo, a dimensão Conta tem um campo Tipo de conta. Existe também um campo Código do tipo de conta, que é uma versão otimizada do campo Tipo de conta. Do mesmo modo, existe um campo Data da última chamada (UTC), que é uma versão otimizada do campo Data da última chamada. Utilizar o campo otimizado no filtro gera consultas mais rápidas. Este método é mais rápido do que utilizar o campo padrão. Para obter informações sobre a utilização dos campos de filtragem otimizados, consulte Utilizar campos de filtragem otimizados (na página [1245\)](#page-1244-0). As dimensões seguintes nesta área de informações empresariais têm campos de filtragem otimizados:

- Conta
- Campanha
- Contacto
- Oportunidade

#### **Métrica**

Seguem-se as métrica chave nesta área de informações empresariais:

- Receitas (Previstas e fechadas)
- Número (n.º) de oportunidades (Abertas e fechadas)
- Número (n.º) de ganhos
- Montantes da quota
- A lista completa de métricas para esta área de informações empresariais é a seguinte:
- Métrica da oportunidade
	- **Métrica personalizada da oportunidade** 
		- **Moeda indexada**
		- **Moeda média indexada**
		- **Número indexado**
		- **Número médio indexado**
	- Receitas
	- **Receitas previstas**
	- Receitas fechadas

- Receitas (000)
- **Receitas previstas (000)**
- Receitas fechadas (000)
- Número (n.º) de oportunidades
- Número (n.º) de oportunidades abertas
- Número (n.º) de oportunidades fechadas
- Número (n.º) de ganhos
- Número (n.<sup>o</sup>) médio de dias na fase de vendas

#### Métrica da quota

**N** Valor da quota

### **Notas de utilização**

Uma vez que a métrica da quota não está definida ao nível da dimensão da Oportunidade, é apresentada como células vazias quando os atributos da dimensão da Oportunidade se encontrarem no relatório.

A dimensão Conta inclui uma Hierarquia de livros, que permite analisar a métrica e os atributos relacionados a qualquer nível.

A Área de Informações Empresariais de Relatórios de Oportunidades e a Área de Informações Empresariais da Análise do Histórico de Oportunidades fornecem diferentes métricas. Antes de selecionar uma destas áreas de informações empresariais, reveja a métrica fornecida em ambas para se certificar de que utiliza a área de informações empresariais que melhor se adequa às suas necessidades.

# **Área de informações empresariais de relatórios de oportunidades e concorrentes**

## **Disponibilidade**

Esta área de informações empresariais está disponível em todas as edições do Oracle CRM On Demand.

### **Objetivo do negócio**

Esta área de informações empresariais permite-lhe analisar a relação muitos para muitos entre oportunidades e contas de concorrentes. Esta área de informações empresariais é quase idêntica às áreas de informações empresariais da oportunidade. A única diferença é que inclui a dimensão da conta de concorrente, que tem uma relação muitos para muitos com o tipo de registo da oportunidade. Esta área de informações empresariais permite-lhe criar relatórios que mostram todos os concorrentes para uma oportunidade. Uma vez que esta área de informações empresariais representa a relação muitos para muitos entre oportunidades e contas de concorrentes, as oportunidades que não têm uma associação com, pelo menos, uma conta de concorrente não podem ser comunicadas através da utilização desta área de informações empresariais. Os atributos que definem a relação da conta de concorrente disponíveis para relatórios incluem o seguinte:

- $\Box$  Contacto principal
- Função
- Inverter função
- Data de início
- Data de fim
- Pontos fortes
- Pontos fracos
- Comentários

# **Tipo de relação**

Muitos para muitos

### **Campos personalizados otimizados**

Esta área de informações empresariais tem campos personalizados que são otimizados para reduzir o tempo de consulta quando são utilizados nos filtros. Os campos personalizados otimizados estão em pastas em que o nome termina com *Campos personalizados otimizados* ou *Métricas personalizadas otimizadas*, tais como *Campos personalizados otimizados da conta* e *Métricas personalizadas otimizadas da oportunidade*. Os campos personalizados numéricos, tais como aqueles com um tipo CUR, INT ou NUM, estão disponíveis como métricas na pasta de métricas personalizadas otimizadas se o tipo de registo for o objeto orientador numa área de informações empresariais específica. Por exemplo, o tipo de registo Conta é o objeto orientador na área de informações empresariais Histórico da conta.

Os seguintes tipos de registo têm campos personalizados otimizados e cobertura métrica no Oracle CRM On Demand Answers e um ou mais destes tipos de registo poderão ser apresentados como dimensões ou factos na área de informações empresariais:

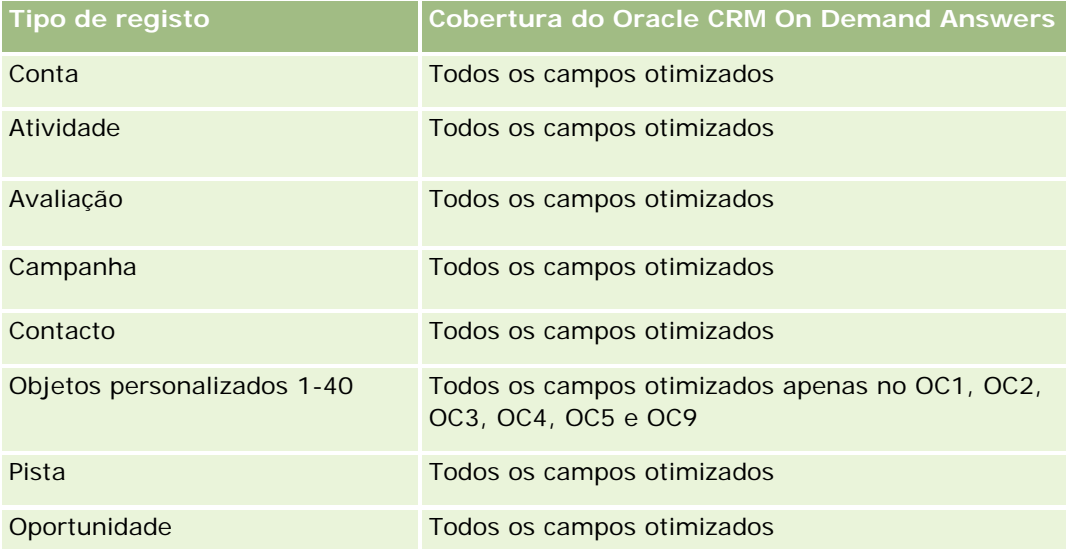

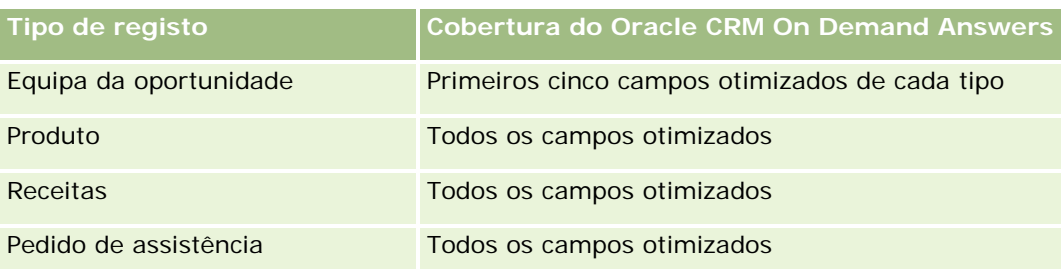

## **Dimensões**

Esta área de informações empresariais tem as seguintes dimensões:

- Conta
- **Território da conta**
- Campanha
- Data de fecho
- Data de fecho
- Oportunidade
- Concorrente da oportunidade
- Propriedade do utilizador
- Contacto principal
- Contacto da relação
- Território

### **Campos de filtragem otimizados**

Esta área de informações empresariais tem campos que são otimizados para reduzir o tempo de consulta quando são utilizados nos filtros. Os campos otimizados terminam com as palavras *Code* ou *UTC*. Por exemplo, a dimensão Conta tem um campo Tipo de conta. Existe também um campo Código do tipo de conta, que é uma versão otimizada do campo Tipo de conta. Do mesmo modo, existe um campo Data da última chamada (UTC), que é uma versão otimizada do campo Data da última chamada. Utilizar o campo otimizado no filtro gera consultas mais rápidas. Este método é mais rápido do que utilizar o campo padrão. Para obter informações sobre a utilização dos campos de filtragem otimizados, consulte Utilizar campos de filtragem otimizados (na página [1245\)](#page-1244-0). As dimensões seguintes nesta área de informações empresariais têm campos de filtragem otimizados:

- Conta
- Campanha
- Contacto
- **Oportunidade**

### **Métrica**

A lista completa de métricas para esta área de informações empresariais é a seguinte:

- Métrica da oportunidade
	- **Métrica personalizada da oportunidade** 
		- Moeda indexada
		- **Moeda média indexada**
		- **Número indexado**
		- Número médio indexado
	- Receitas
	- **Receitas previstas**
	- Receitas fechadas
	- Receitas (000)
	- Receitas previstas (000)
	- Receitas fechadas (000)
	- Número (n.º) de oportunidades
	- Número (n.º) de oportunidades abertas
	- Número (n.º) de oportunidades fechadas
	- Número (n.º) de ganhos
	- Número (n.º) médio de dias na fase de vendas

### **Notas de utilização**

A dimensão Conta inclui uma Hierarquia de livros, que permite analisar a métrica e os atributos relacionados a qualquer nível.

# **Área de informações empresariais de relatórios de oportunidades e parceiros**

### **Disponibilidade**

Esta área de informações empresariais está disponível em todas as edições do Oracle CRM On Demand.

# **Objetivo do negócio**

Esta área de informações empresariais permite-lhe analisar a relação muitos para muitos entre oportunidades e contas de parceiros. É quase idêntica às áreas de informações empresariais da oportunidade. A única diferença é que inclui a dimensão da conta de parceiro, que tem uma relação muitos para muitos com o tipo

de registo da oportunidade. Esta área de informações empresariais permite-lhe criar relatórios que mostram todos os parceiros para uma oportunidade. Uma vez que esta área de informações empresariais representa a relação muitos para muitos entre oportunidades e contas de parceiros, as oportunidades que não têm uma associação com, pelo menos, uma conta de parceiro não podem ser comunicadas através da utilização desta área de informações empresariais. Os atributos que definem a relação da conta de parceiro disponíveis para relatórios incluem o seguinte:

- Contacto principal
- Função
- **Inverter função**
- Data de início
- $\Box$  Data de fim
- **Pontos fortes**
- Pontos fracos
- Comentários

# **Tipo de relação**

Muitos para muitos

### **Campos personalizados otimizados**

Esta área de informações empresariais tem campos personalizados que são otimizados para reduzir o tempo de consulta quando são utilizados nos filtros. Os campos personalizados otimizados estão em pastas em que o nome termina com *Campos personalizados otimizados* ou *Métricas personalizadas otimizadas*, tais como *Campos personalizados otimizados da conta* e *Métricas personalizadas otimizadas da oportunidade*. Os campos personalizados numéricos, tais como aqueles com um tipo CUR, INT ou NUM, estão disponíveis como métricas na pasta de métricas personalizadas otimizadas se o tipo de registo for o objeto orientador numa área de informações empresariais específica. Por exemplo, o tipo de registo Conta é o objeto orientador na área de informações empresariais Histórico da conta.

Os seguintes tipos de registo têm campos personalizados otimizados e cobertura métrica no Oracle CRM On Demand Answers e um ou mais destes tipos de registo poderão ser apresentados como dimensões ou factos na área de informações empresariais:

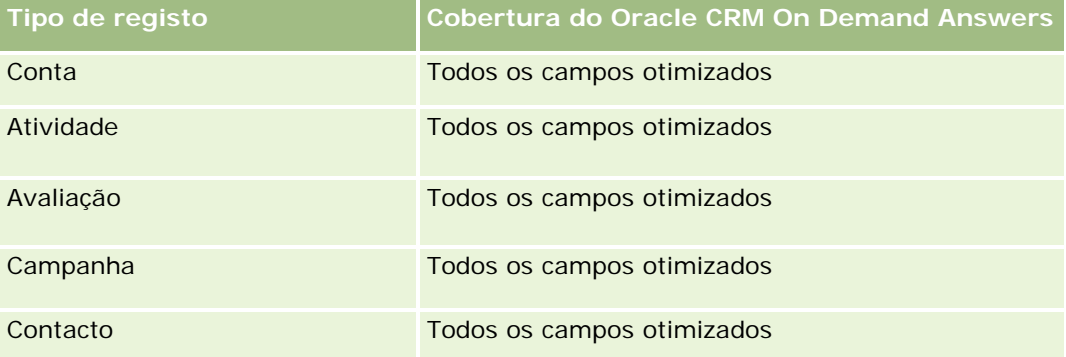

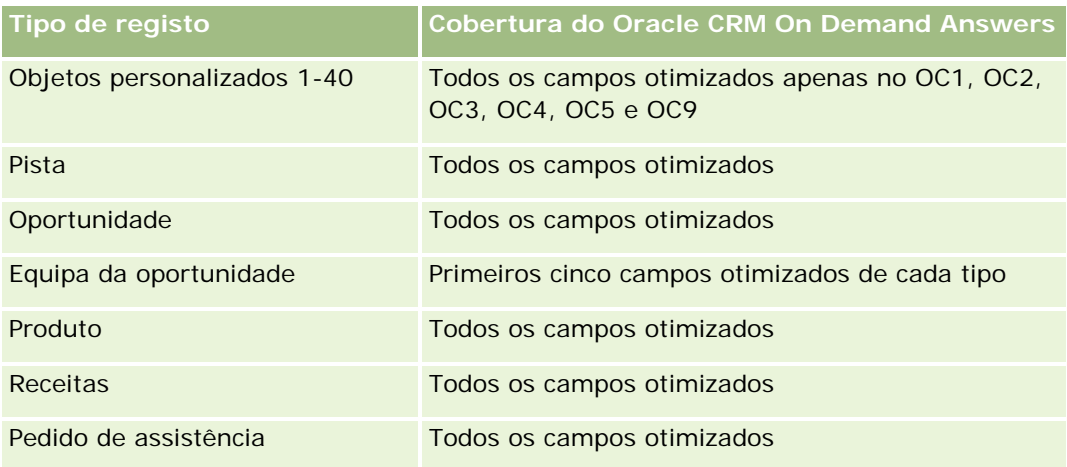

# **Dimensões**

Esta área de informações empresariais tem as seguintes dimensões:

- Conta
- **Território da conta**
- **Campanha**
- Data de fecho
- Data de abertura
- Oportunidade
- **Parceiro da oportunidade**
- **Propriedade do utilizador**
- Contacto principal
- Contacto da relação
- Território

### **Campos de filtragem otimizados**

Esta área de informações empresariais tem campos que são otimizados para reduzir o tempo de consulta quando são utilizados nos filtros. Os campos otimizados terminam com as palavras *Code* ou *UTC*. Por exemplo, a dimensão Conta tem um campo Tipo de conta. Existe também um campo Código do tipo de conta, que é uma versão otimizada do campo Tipo de conta. Do mesmo modo, existe um campo Data da última chamada (UTC), que é uma versão otimizada do campo Data da última chamada. Utilizar o campo otimizado no filtro gera consultas mais rápidas. Este método é mais rápido do que utilizar o campo padrão. Para obter informações sobre a utilização dos campos de filtragem otimizados, consulte Utilizar campos de filtragem otimizados (na página [1245\)](#page-1244-0). As dimensões seguintes nesta área de informações empresariais têm campos de filtragem otimizados:

 $\Box$  Conta

- Campanha
- Contacto
- Oportunidade

### **Métrica**

A lista completa de métricas para esta área de informações empresariais é a seguinte:

- Métrica da oportunidade
	- Métrica personalizada da oportunidade
		- **Moeda** indexada
		- **Moeda média indexada**
		- Número indexado
		- Número médio indexado
	- **Receitas**
	- $\blacksquare$  Receitas previstas
	- Receitas fechadas
	- Receitas (000)
	- Receitas previstas (000)
	- Receitas fechadas (000)
	- Número (n.º) de oportunidades
	- Número (n.º) de oportunidades abertas
	- Número (n.º) de oportunidades fechadas
	- Número (n.º) de ganhos
	- Número (n.º) médio de dias na fase de vendas

### **Notas de utilização**

As dimensões Conta e Contacto incluem uma Hierarquia de livros, que permite analisar a métrica e os atributos relacionados a qualquer nível.

# **Área de informações empresariais de relatórios de contactos da oportunidade**

## **Disponibilidade**

Esta área de informações empresariais está disponível em todas as edições do Oracle CRM On Demand.

### **Objetivo do negócio**

Pode utilizar esta área de informações empresariais para comunicar sobre todos os contactos associados a uma oportunidade ou a um contacto associado a várias oportunidades. Em outras áreas de informações empresariais da oportunidade, só é possível comunicar sobre o contacto principal de uma oportunidade. Esta área de informações empresariais não tem métrica.

### **Tipo de relação**

Muitos para muitos

### **Dimensões**

Esta área de informações empresariais oferece as seguintes dimensões:

- Contacto
- Oportunidade

### **Métrica**

Nenhum.

# **Notas de utilização**

Esta área de informações empresariais tem campos que são otimizados para reduzir o tempo de consulta quando são utilizados nos filtros. Os campos otimizados terminam com as palavras *Code* ou *UTC*. Por exemplo, a dimensão Conta tem um campo Tipo de conta. Existe também um campo Código do tipo de conta, que é uma versão otimizada do campo Tipo de conta. Do mesmo modo, existe um campo Data indexada (UTC), que é uma versão otimizada do campo Data indexada. Utilizar o campo otimizado no filtro gera consultas mais rápidas. Este método é mais rápido do que utilizar o campo padrão. Para obter informações sobre a utilização dos campos de filtragem otimizados, consulte Utilizar campos de filtragem otimizados (na página [1245\)](#page-1244-0). As dimensões seguintes nesta área de informações empresariais têm campos de filtragem otimizados:

- Contacto
- Oportunidade

# **Área de informações empresariais de receitas do produto da oportunidade**

## **Disponibilidade**

Esta área de informações empresariais está disponível em todas as edições do Oracle CRM On Demand

### **Objetivo do negócio**

Esta área de informações empresariais permite-lhe analisar as receitas do produto da oportunidade por conta, território da conta, campanha, oportunidade, produto de oportunidade, propriedade do utilizador, produto e categoria do produto. Uma vez que cada registo de receitas do produto recorrente pode ter uma data de início diferente, o nível de detalhe para esta área de informações empresariais é o mais baixo e contém uma linha para cada registo de receitas do produto recorrente dentro da oportunidade. Dado o nível de detalhe para esta área de informações empresariais, fornece a flexibilidade máxima para acumular dados a qualquer nível das dimensões suportadas. Esta área de informações empresariais também contém a dimensão da quota e a métrica, que lhe permitem comunicar a receita do produto de oportunidade e a métrica da quota no mesmo relatório.

## **Tipo de relação**

Simples

## **Campos personalizados otimizados**

Esta área de informações empresariais tem campos personalizados que são otimizados para reduzir o tempo de consulta quando são utilizados nos filtros. Os campos personalizados otimizados estão em pastas em que o nome termina com *Campos personalizados otimizados* ou *Métricas personalizadas otimizadas*, tais como *Campos personalizados otimizados da conta* e *Métricas personalizadas otimizadas da oportunidade*. Os campos personalizados numéricos, tais como aqueles com um tipo CUR, INT ou NUM, estão disponíveis como métricas na pasta de métricas personalizadas otimizadas se o tipo de registo for o objeto orientador numa área de informações empresariais específica. Por exemplo, o tipo de registo Conta é o objeto orientador na área de informações empresariais Histórico da conta.

Os seguintes tipos de registo têm campos personalizados otimizados e cobertura métrica no Oracle CRM On Demand Answers e um ou mais destes tipos de registo poderão ser apresentados como dimensões ou factos na área de informações empresariais:

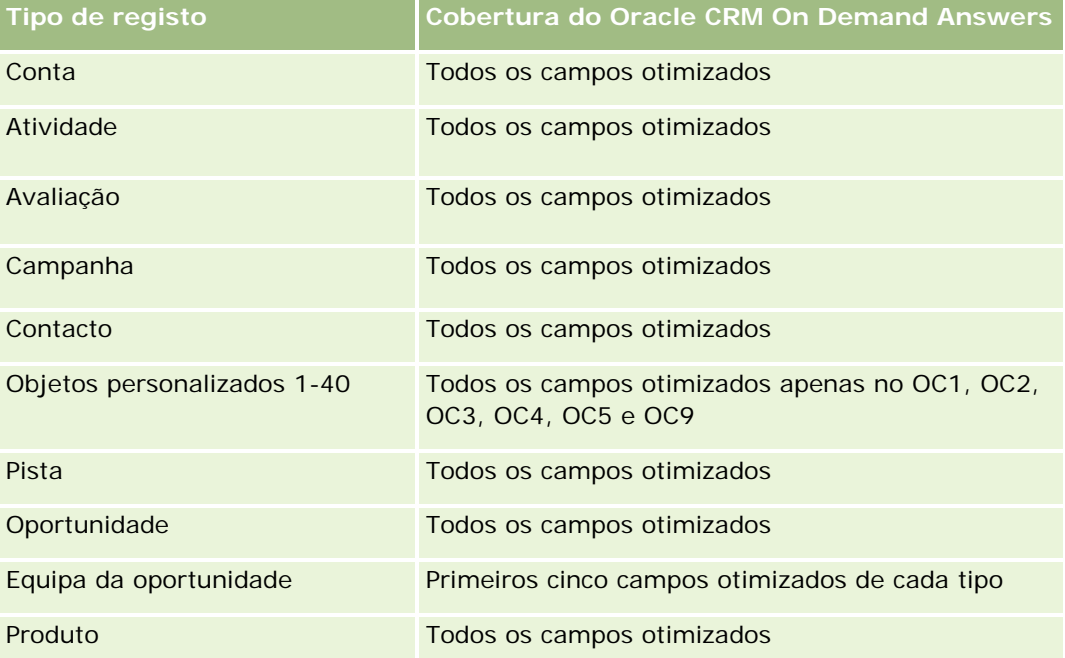

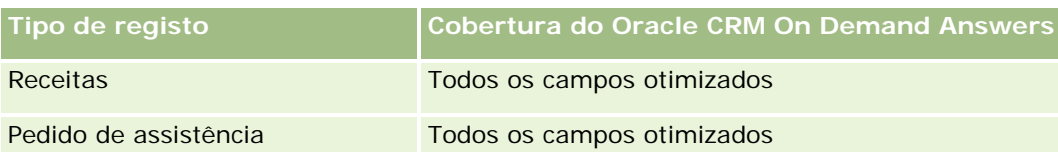

### **Dimensões**

Esta área de informações empresariais tem as seguintes dimensões:

- Conta
- Território da conta
- Campanha
- **Oportunidade**
- Receitas do produto da oportunidade
- **Propriedade do utilizador**
- **Contacto principal**
- $\blacksquare$  Produto
- Categoria do produto
- Quota

## **Campos de filtragem otimizados**

Esta área de informações empresariais tem campos que são otimizados para reduzir o tempo de consulta quando são utilizados nos filtros. Os campos otimizados terminam com as palavras *Code* ou *UTC*. Por exemplo, a dimensão Conta tem um campo Tipo de conta. Existe também um campo Código do tipo de conta, que é uma versão otimizada do campo Tipo de conta. Do mesmo modo, existe um campo Data indexada (UTC), que é uma versão otimizada do campo Data indexada. Utilizar o campo otimizado no filtro gera consultas mais rápidas. Este método é mais rápido do que utilizar o campo padrão. Para obter informações sobre a utilização dos campos de filtragem otimizados, consulte Utilizar campos de filtragem otimizados (na página [1245\)](#page-1244-0). As dimensões seguintes nesta área de informações empresariais têm campos de filtragem otimizados:

- Conta
- Campanha
- Oportunidade

### **Métrica**

A lista completa de métricas para esta área de informações empresariais é a seguinte:

- Métrica de receitas do produto da oportunidade
	- Número (n.<sup>o</sup>) de produtos
- Número (n.º) médio de produtos
- Métrica da quota
	- Valor da quota

### **Notas de utilização**

As dimensões Conta e Contacto principal incluem uma Hierarquia de livros, que permite analisar a métrica e os atributos relacionados a qualquer nível.

Os relatórios criados com esta área de informações empresariais incluem uma linha do registo de receitas resumidas para cada registo de receitas apresentado no relatório. Se não pretender as linhas do registo de receitas resumidas incluídas no relatório, adicione o campo Nome do Produto ao relatório ou utilize a Área de informações empresariais da Análise do Histórico de Oportunidades (na página [1090\)](#page-1089-0).

# **Área de informações empresariais de relatórios da equipa da oportunidade**

### **Disponibilidade**

Esta área de informações empresariais está disponível em todas as edições do Oracle CRM On Demand.

### **Objetivo do negócio**

Esta área de informações empresariais permite a comunicação da relação entre as oportunidades e as equipas da oportunidade. Utilize esta área de informações empresariais para consultar os membros da equipa envolvidos numa oportunidade. Esta área de informações empresariais não tem métrica.

### **Tipo de relação**

Muitos para muitos.

### **Dimensões**

Esta área de informações empresariais oferece as seguintes dimensões:

- $\Box$  Conta
- **Oportunidade**
- Equipa da oportunidade
- **Propriedade do utilizador**

### **Métrica**

**1220** Ajuda online do Oracle CRM On Demand Versão 33 Outubro 2016 Nenhum.

### **Notas de utilização**

**Visibilidade de dados.** Esta área de informações empresariais utiliza sempre o modo Visibilidade da equipa, independentemente das definições definidas no perfil. Por esse motivo, pode sempre comunicar sobre todas as oportunidades em que é o proprietário ou um membro da equipa.

### **Campos personalizados otimizados**

Esta área de informações empresariais tem campos personalizados que são otimizados para reduzir o tempo de consulta quando são utilizados nos filtros. Os campos personalizados otimizados estão em pastas em que o nome termina com *Campos personalizados otimizados* ou *Métricas personalizadas otimizadas*, tais como *Campos personalizados otimizados da conta* e *Métricas personalizadas otimizadas da oportunidade*. Os campos personalizados numéricos, tais como aqueles com um tipo CUR, INT ou NUM, estão disponíveis como métricas na pasta de métricas personalizadas otimizadas se o tipo de registo for o objeto orientador numa área de informações empresariais específica. Por exemplo, o tipo de registo Conta é o objeto orientador na área de informações empresariais Histórico da conta.

Os seguintes tipos de registo têm campos personalizados otimizados e cobertura métrica no Oracle CRM On Demand Answers e um ou mais destes tipos de registo poderão ser apresentados como dimensões ou factos na área de informações empresariais:

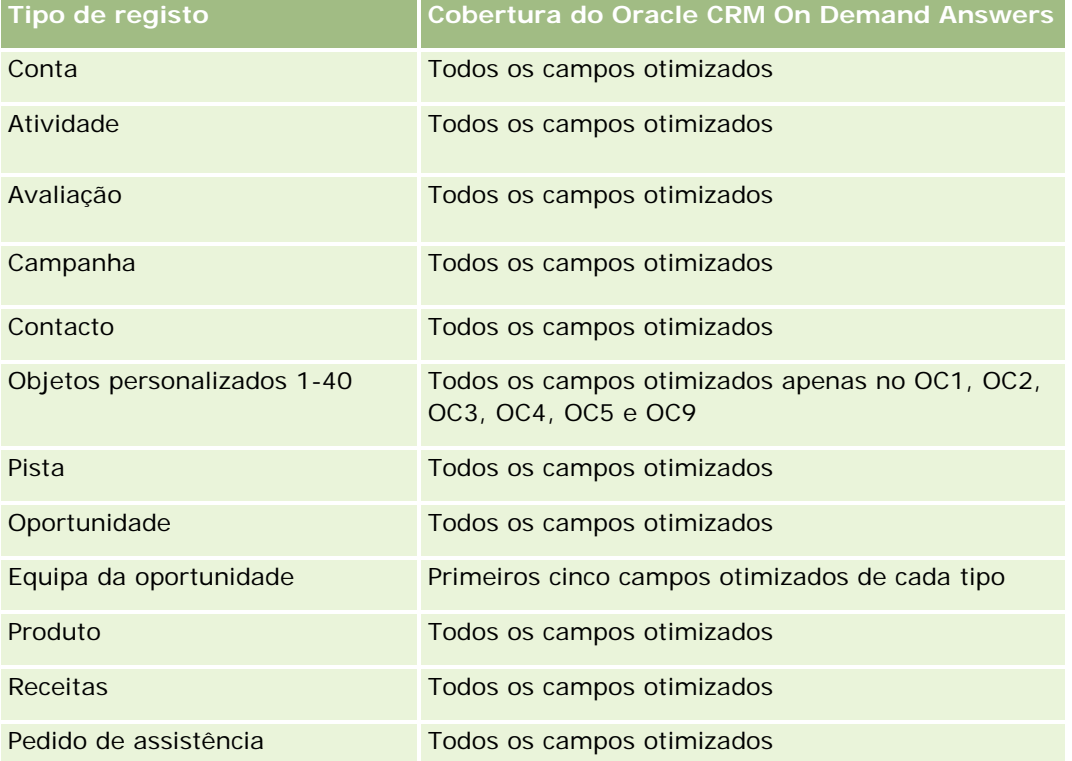

# **Área de Informações Empresariais de Relatórios de Encomendas**

# **Disponibilidade**

Esta área de informações empresariais está disponível em todas as edições do Oracle CRM On Demand.

## **Objetivo do negócio**

Utilize esta área de informações empresariais para analisar encomendas pelas dimensões de conta, contacto, data, oportunidade, proprietário e produto.

## **Tipo de relação**

Simples

### **Dimensões**

Esta área de informações empresariais tem as seguintes dimensões:

- Conta
- Contacto
- $\Box$  Data
- Oportunidade
- Encomenda
- Propriedade do utilizador
- $\blacksquare$  Produto

### **Métrica**

A lista completa de métricas para esta área de informações empresariais é a seguinte:

- Número (n.º) de Encomendas
- Quantidade de Itens da Encomenda

## **Campos personalizados otimizados**

Esta área de informações empresariais tem campos personalizados que são otimizados para reduzir o tempo de consulta quando são utilizados nos filtros. Os campos personalizados otimizados estão em pastas em que o nome termina com *Campos personalizados otimizados* ou *Métricas personalizadas otimizadas*, tais como *Campos personalizados otimizados da conta* e *Métricas personalizadas otimizadas da oportunidade*. Os campos personalizados numéricos, tais como aqueles com um tipo CUR, INT ou NUM, estão disponíveis como métricas na pasta de métricas personalizadas otimizadas se o tipo de registo for o objeto orientador numa

área de informações empresariais específica. Por exemplo, o tipo de registo Conta é o objeto orientador na área de informações empresariais Histórico da conta.

Os seguintes tipos de registo têm campos personalizados otimizados e cobertura métrica no Oracle CRM On Demand Answers e um ou mais destes tipos de registo poderão ser apresentados como dimensões ou factos na área de informações empresariais:

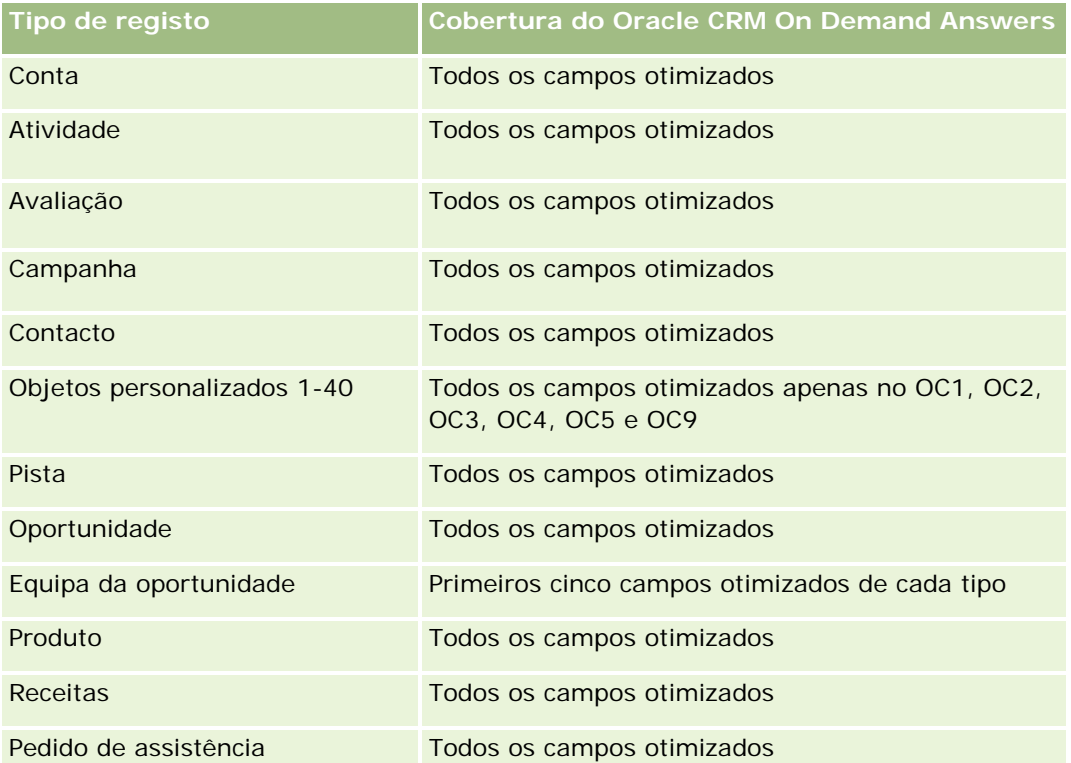

# **Campos de Filtragem Otimizados**

Esta área de informações empresariais tem campos que são otimizados para reduzir o tempo de consulta quando são utilizados nos filtros. Os campos otimizados terminam com as palavras *Code* ou *UTC*. Por exemplo, a dimensão Conta tem um campo Tipo de conta. Existe também um campo Código do tipo de conta, que é uma versão otimizada do campo Tipo de conta. Do mesmo modo, existe um campo Data indexada (UTC), que é uma versão otimizada do campo Data indexada. Utilizar o campo otimizado no filtro gera consultas mais rápidas. Este método é mais rápido do que utilizar o campo padrão. Para obter informações sobre a utilização dos campos de filtragem otimizados, consulte Utilizar campos de filtragem otimizados (na página [1245\)](#page-1244-0). As dimensões seguintes nesta área de informações empresariais têm campos de filtragem otimizados:

- Conta
- Contacto
- Oportunidade
- Encomenda
- Propriedade do utilizador

 $\blacksquare$  Produto

### **Notas de utilização**

Esta área de informações empresariais tem várias dimensões, mas é necessário ter cuidado para não misturar dimensões indiscriminadamente. Nem todas as combinações de dimensões e métricas produzem resultados úteis.

- A métrica 'Número (n.º) de Encomendas' aplica-se só à dimensão Encomenda que pode ser agregada por relação direta (dimensões Conta, Contacto, Data, Oportunidade e Proprietário), mas não pela dimensão Produto, porque não existe uma relação direta entre as dimensões Produto e Encomenda.
- A dimensão Produto só está associada ao Item da Encomenda e ainda pode reportar os detalhes do Produto com Encomenda através da dimensão Encomenda.

# **Área de informações empresariais de relatórios de parceiros**

### **Disponibilidade**

Esta área de informações empresariais só está disponível no Oracle CRM On Demand Partner Relationship Management Edition.

### **Objectivo da actividade**

A área de informações empresariais Relatórios de parceiros fornece a capacidade de analisar parceiros e medir métricas de desempenho importantes, incluindo o número de pistas qualificadas e as receitas totais no pipeline da oportunidade.

### **Tipo de relação**

Resumo

### **Dimensões**

Esta área de informações empresariais tem as seguintes dimensões:

- Data de criação
- **Pertencente a utilizador**
- Parceiro
- Território
### **Métrica de**

A lista completa de métricas para esta área de informações empresariais é a seguinte:

- Métrica do parceiro
- Métrica personalizada do parceiro
	- **Moeda média indexada**
	- Número médio indexado
	- **Moeda indexada**
	- Número indexado
	- Número (n.º) de parceiros
	- Número (n.º) de pistas arquivadas
	- Número (n.º) de pedidos de assistência (PAs) cancelados
	- Número (n.º) de oportunidades fechadas
	- Número (n.º) de PAs fechados
	- Número (n.º) de pistas
	- Número (n.º) de pistas convertidas em oportunidades
	- Número (n.º) de pistas que resultam em oportunidade perdida
	- Número (n.º) de pistas que resultam em oportunidade ganha
	- Número (n.º) de oportunidades abertas
	- Número (n.<sup>o</sup>) de PAs abertos
	- Número (n.º) de oportunidades
	- Número (n.º) de PAs pendentes
	- Número (n.<sup>o</sup>) de pistas qualificadas
	- Número (n.<sup>o</sup>) de pistas rejeitadas
	- Número (n.º) de PAs
	- Número (n.º) de ganhos
	- Número (n.º) médio de dias na fase
	- N.º médio de dias para fechar PA
	- **Antiguidade média do PA aberto**
	- $\blacksquare$  Receitas fechadas
	- Receitas fechadas (000)
	- Receitas fechadas para a pista
	- **Receitas previstas para a pista**
	- Receitas da oportunidade para a pista
- Receitas
- Receitas (000)

## **Notas de utilização**

As métricas anteriores baseiam-se na Conta do parceiro principal de pistas, oportunidades e pedidos de assistência.

# **Área de informações empresariais de relatórios de entrega de conteúdo personalizado**

# **Disponibilidade**

Esta área de informações empresariais só está disponível no Oracle CRM On Demand Life Sciences Edition.

# **Objetivo do negócio**

Esta área de informações empresariais fornece as informações necessárias para as várias funções numa organização farmacêutica, de forma a compreender melhor os médicos, refinar o conteúdo e entregar a mensagem certa à pessoa certa, na altura certa. Por exemplo, um gestor de marketing pode analisar as tendências detalhadas, o desempenho colateral e as respostas de vários segmentos. Com estas informações, o gestor pode rever os colaterais ou segmentar a base do cliente novamente e, em seguida, tornar os clientes alvo em conformidade. Um gestor de vendas pode analisar as tendências detalhadas, procurar executantes bons e maus num território e ser instrutor da equipa, conforme necessário.

# **Tipo de relação**

Simples

# **Campos personalizados otimizados**

Esta área de informações empresariais tem campos personalizados que são otimizados para reduzir o tempo de consulta quando são utilizados nos filtros. Os campos personalizados otimizados estão em pastas em que o nome termina com *Campos personalizados otimizados* ou *Métricas personalizadas otimizadas*, tais como *Campos personalizados otimizados da conta* e *Métricas personalizadas otimizadas da oportunidade*. Os campos personalizados numéricos, tais como aqueles com um tipo CUR, INT ou NUM, estão disponíveis como métricas na pasta de métricas personalizadas otimizadas se o tipo de registo for o objeto orientador numa área de informações empresariais específica. Por exemplo, o tipo de registo Conta é o objeto orientador na área de informações empresariais Histórico da conta.

Os seguintes tipos de registo têm campos personalizados otimizados e cobertura métrica no Oracle CRM On Demand Answers e um ou mais destes tipos de registo poderão ser apresentados como dimensões ou factos na área de informações empresariais:

**Tipo de registo Cobertura do Oracle CRM On Demand Answers**

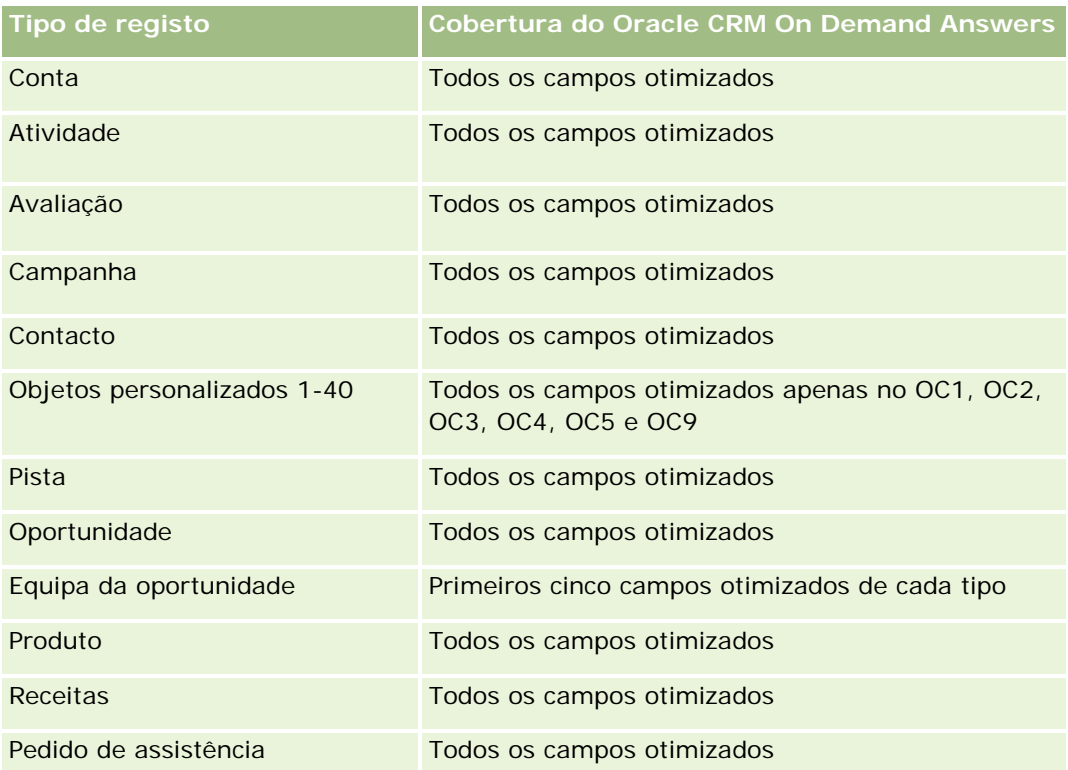

# **Dimensões**

Esta área de informações empresariais tem as seguintes dimensões:

- $\Box$  Conta
- **L** Atividade
- $\Box$  Contacto
- Resposta de mensagem
- Plano de mensagens
- Item do plano de mensagens
- Produto

# **Campos de filtragem otimizados**

Esta área de informações empresariais tem campos que são otimizados para reduzir o tempo de consulta quando são utilizados nos filtros. Os campos otimizados terminam com as palavras *Code* ou *UTC*. Por exemplo, a dimensão Conta tem um campo Tipo de conta. Existe também um campo Código do tipo de conta, que é uma versão otimizada do campo Tipo de conta. Do mesmo modo, existe um campo Data indexada (UTC), que é uma versão otimizada do campo Data indexada. Utilizar o campo otimizado no filtro gera consultas mais rápidas. Este método é mais rápido do que utilizar o campo padrão. Para obter informações sobre a utilização dos campos de filtragem otimizados, consulte Utilizar campos de filtragem otimizados (na

### Relatórios

página [1245\)](#page-1244-0). As dimensões seguintes nesta área de informações empresariais têm campos de filtragem otimizados:

- Conta
- Atividade
- $\Box$  Contacto

### **Métrica**

A lista completa de métricas para esta área de informações empresariais é a seguinte:

- **Métrica da conta** 
	- Número (n.º) de contas
- **Métrica da atividade** 
	- Número (n.º) de contas com atividades
	- Número (n.º) de atividades
	- Número (n.º) de atividades fechadas
	- Número (n.º) de atividades abertas
- Métrica do contacto
	- **Métrica personalizada do contacto** 
		- **Moeda média indexada**
		- Número médio indexado
		- **Moeda** indexada
		- Número indexado
	- Número (n.º) de contactos
- Métrica da resposta de mensagem
	- **Métrica personalizada da resposta à mensagem** 
		- **Moeda média indexada**
		- **Moeda indexada**
		- Número médio indexado
		- Número indexado
	- Número (n.º) de respostas às mensagens
	- Número sequencial médio
- Métrica do item do plano de mensagens
	- **Métrica personalizada do item do plano de mensagens** 
		- **Moeda média indexada**

- **Moeda** indexada
- **Número médio indexado**
- Número indexado
- Número (n.º) de itens do plano de mensagens
- Número sequencial médio
- Métrica do plano de mensagens
	- **Métrica personalizada do plano de mensagens** 
		- **Moeda média indexada**
		- **Noeda indexada**
		- Número médio indexado
		- Número indexado
	- Número (n.º) de planos de mensagens

## **Notas de utilização**

A dimensão Atividade inclui uma Hierarquia de livros, que permite analisar a métrica e os atributos relacionados a qualquer nível.

# **Área de Informações Empresariais de Relatórios de Cotações**

# **Disponibilidade**

Esta área de informações empresariais está disponível em todas as edições do Oracle CRM On Demand. O objeto Cotações deve ser preparado por um administrador.

# **Objetivo do negócio**

Utilize esta área de informações empresariais para analisar as cotações pelas dimensões de conta, data e proprietário.

# **Tipo de relação**

Simples

# **Dimensões**

Esta área de informações empresariais tem as seguintes dimensões:

 $\blacksquare$  Conta

### Relatórios

- $\Box$  Data
- Oportunidade
- Propriedade do utilizador
- Cotação

### **Métrica**

A lista completa de métricas para esta área de informações empresariais é a seguinte:

- Métricas Personalizadas da Cotação
- Número (n.º) de Cotações

### **Notas de utilização**

Nenhum.

## **Campos personalizados otimizados**

Esta área de informações empresariais tem campos personalizados que são otimizados para reduzir o tempo de consulta quando são utilizados nos filtros. Os campos personalizados otimizados estão em pastas em que o nome termina com *Campos personalizados otimizados* ou *Métricas personalizadas otimizadas*, tais como *Campos personalizados otimizados da conta* e *Métricas personalizadas otimizadas da oportunidade*. Os campos personalizados numéricos, tais como aqueles com um tipo CUR, INT ou NUM, estão disponíveis como métricas na pasta de métricas personalizadas otimizadas se o tipo de registo for o objeto orientador numa área de informações empresariais específica. Por exemplo, o tipo de registo Conta é o objeto orientador na área de informações empresariais Histórico da conta.

Os seguintes tipos de registo têm campos personalizados otimizados e cobertura métrica no Oracle CRM On Demand Answers e um ou mais destes tipos de registo poderão ser apresentados como dimensões ou factos na área de informações empresariais:

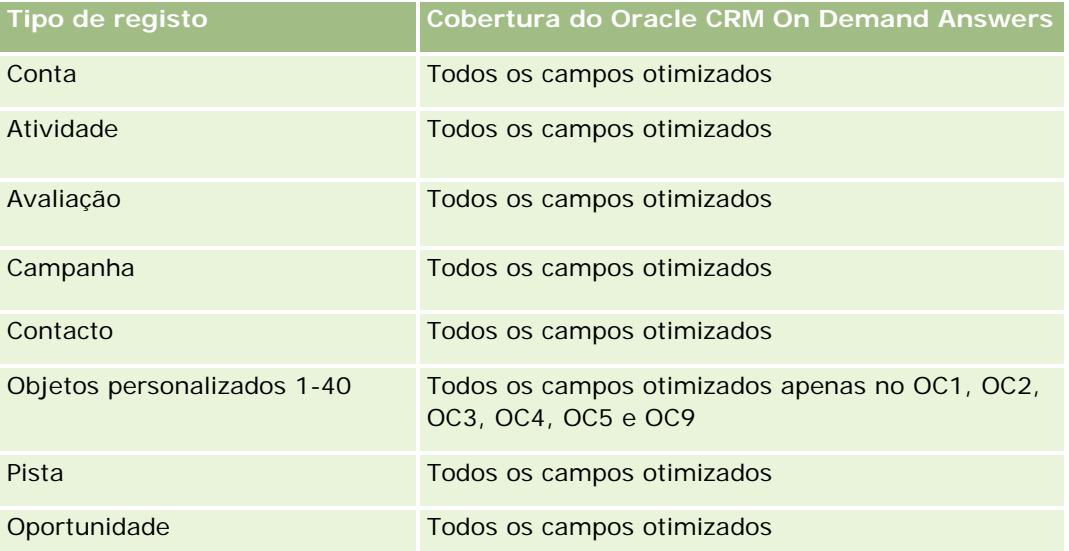

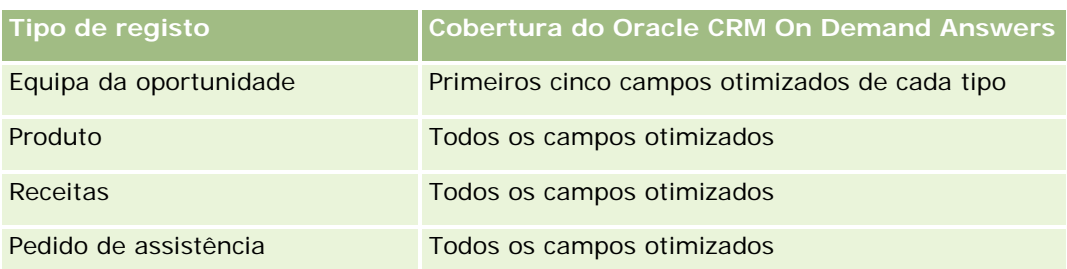

# **Campos de Filtragem Otimizados**

Esta área de informações empresariais tem campos que são otimizados para reduzir o tempo de consulta quando são utilizados nos filtros. Os campos otimizados terminam com as palavras *Code* ou *UTC*. Por exemplo, a dimensão Conta tem um campo Tipo de conta. Existe também um campo Código do tipo de conta, que é uma versão otimizada do campo Tipo de conta. Do mesmo modo, existe um campo Data indexada (UTC), que é uma versão otimizada do campo Data indexada. Utilizar o campo otimizado no filtro gera consultas mais rápidas. Este método é mais rápido do que utilizar o campo padrão. Para obter informações sobre a utilização dos campos de filtragem otimizados, consulte Utilizar campos de filtragem otimizados (na página [1245\)](#page-1244-0). As dimensões seguintes nesta área de informações empresariais têm campos de filtragem otimizados:

- Conta
- Oportunidade
- Propriedade do utilizador
- **Cotação**

# **Área de informações empresariais de relatórios de pedidos de assistência**

# **Disponibilidade**

Esta área de informações empresariais está disponível em todas as edições do Oracle CRM On Demand.

# **Objetivo do negócio**

Esta área de informações empresariais fornece a capacidade de analisar pedidos de assistência por conta, contacto, pedido de assistência, utilizador, parceiro e dimensões da data. Ajuda-o a medir e a analisar métricas de desempenho importantes da organização do pedido de assistência do cliente, incluindo há quanto tempo os pedidos de assistência estão abertos e a duração média para os fechar. A utilização desta métrica de desempenho para pedidos de assistência pode ajudar a sua empresa a melhorar a satisfação do cliente, a produtividade dos funcionários e a reduzir os custos operacionais.

# **Tipo de relação**

Simples

# **Campos personalizados otimizados**

Esta área de informações empresariais tem campos personalizados que são otimizados para reduzir o tempo de consulta quando são utilizados nos filtros. Os campos personalizados otimizados estão em pastas em que o nome termina com *Campos personalizados otimizados* ou *Métricas personalizadas otimizadas*, tais como *Campos personalizados otimizados da conta* e *Métricas personalizadas otimizadas da oportunidade*. Os campos personalizados numéricos, tais como aqueles com um tipo CUR, INT ou NUM, estão disponíveis como métricas na pasta de métricas personalizadas otimizadas se o tipo de registo for o objeto orientador numa área de informações empresariais específica. Por exemplo, o tipo de registo Conta é o objeto orientador na área de informações empresariais Histórico da conta.

Os seguintes tipos de registo têm campos personalizados otimizados e cobertura métrica no Oracle CRM On Demand Answers e um ou mais destes tipos de registo poderão ser apresentados como dimensões ou factos na área de informações empresariais:

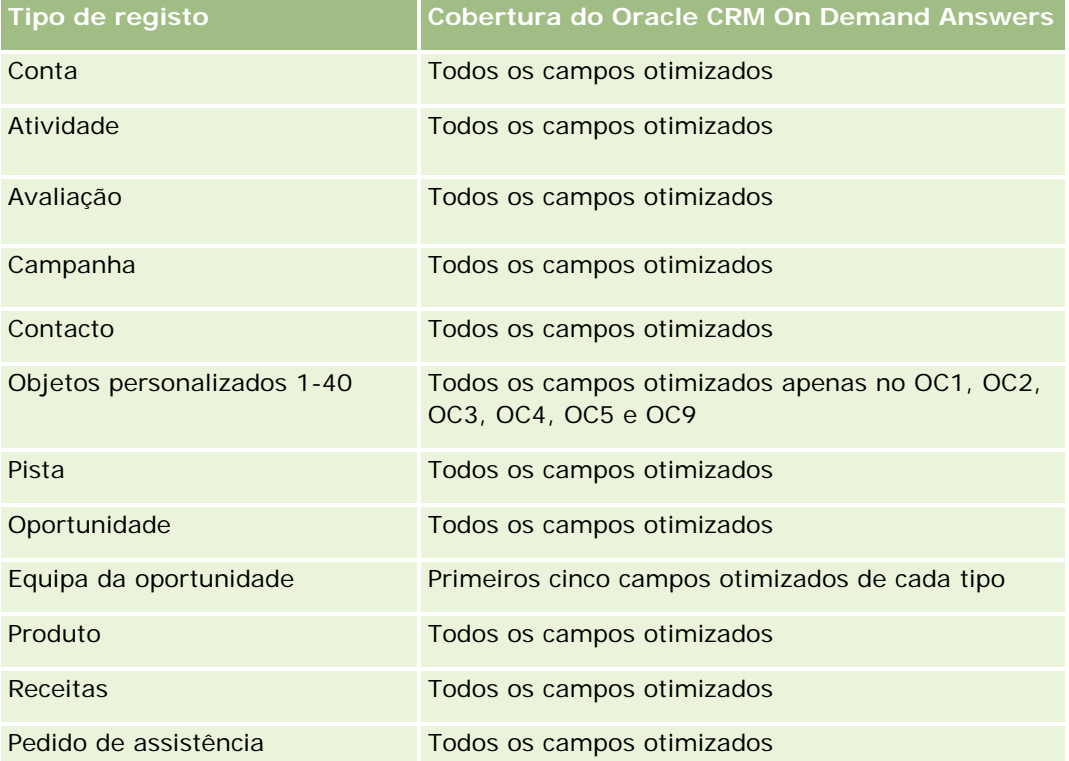

# **Dimensões**

Esta área de informações empresariais tem as seguintes dimensões:

- Conta
- Contacto
- Data de fecho

- $\Box$  Data de abertura
- Oportunidade
- Propriedade do utilizador
- **D** Conta do parceiro principal (só disponível no Oracle CRM On Demand Partner Relationship Management Edition)
- **Pedido de assistência**

# **Campos de filtragem otimizados**

Esta área de informações empresariais tem campos que são otimizados para reduzir o tempo de consulta quando são utilizados nos filtros. Os campos otimizados terminam com as palavras *Code* ou *UTC*. Por exemplo, a dimensão Conta tem um campo Tipo de conta. Existe também um campo Código do tipo de conta, que é uma versão otimizada do campo Tipo de conta. Do mesmo modo, existe um campo Data da última chamada (UTC), que é uma versão otimizada do campo Data da última chamada. Utilizar o campo otimizado no filtro gera consultas mais rápidas. Este método é mais rápido do que utilizar o campo padrão. Para obter informações sobre a utilização dos campos de filtragem otimizados, consulte Utilizar campos de filtragem otimizados (na página [1245\)](#page-1244-0). As dimensões seguintes nesta área de informações empresariais têm campos de filtragem otimizados:

- $\blacksquare$  Conta
- Contacto
- Pedido de assistência

# **Métrica**

A lista completa de métricas para esta área de informações empresariais é a seguinte:

- Métrica do pedido de assistência
	- Métrica personalizada do pedido de assistência
		- Moeda indexada
		- **Moeda média indexada**
		- Número indexado
		- Número médio indexado
	- Número (n.º) de pedidos de assistência (PAs)
	- Número (n.º) de PAs abertos
	- Número (n.º) de PAs fechados
	- Número (n.º) de PAs pendentes
	- Número (n.º) de PAs cancelados
	- Antiguidade média do PA aberto
	- N.º médio de dias para fechar PA

### **Notas de utilização**

- As dimensões Conta, Contacto e Pedido de Assistência incluem uma Hierarquia de livros, que permite analisar a métrica e os atributos relacionados a qualquer nível.
- Utilize a dimensão da Oportunidade para analisar a métrica e os atributos na oportunidade para a relação do pedido de assistência.

# **Área de informações empresariais de relatórios de atividades partilhadas**

# **Disponibilidade**

Esta área de informações empresariais está disponível em todas as edições do Oracle CRM On Demand.

## **Objetivo do negócio**

Esta área de informações empresariais fornece a capacidade de analisar atividades partilhadas por conta, contacto e dimensões de utilizador. Porque estas atividades podem ser partilhadas por um ou mais utilizadores no Oracle CRM On Demand, através da utilização desta área de informações empresariais, pode reportar as atividades partilhadas. As atividades que não são partilhadas com pelo menos um utilizador, não podem ser reportadas através da utilização desta área de informações empresariais.

# **Tipo de relação**

Muitos para muitos

### **Campos personalizados otimizados**

Esta área de informações empresariais tem campos personalizados que são otimizados para reduzir o tempo de consulta quando são utilizados nos filtros. Os campos personalizados otimizados estão em pastas em que o nome termina com *Campos personalizados otimizados* ou *Métricas personalizadas otimizadas*, tais como *Campos personalizados otimizados da conta* e *Métricas personalizadas otimizadas da oportunidade*. Os campos personalizados numéricos, tais como aqueles com um tipo CUR, INT ou NUM, estão disponíveis como métricas na pasta de métricas personalizadas otimizadas se o tipo de registo for o objeto orientador numa área de informações empresariais específica. Por exemplo, o tipo de registo Conta é o objeto orientador na área de informações empresariais Histórico da conta.

Os seguintes tipos de registo têm campos personalizados otimizados e cobertura métrica no Oracle CRM On Demand Answers e um ou mais destes tipos de registo poderão ser apresentados como dimensões ou factos na área de informações empresariais:

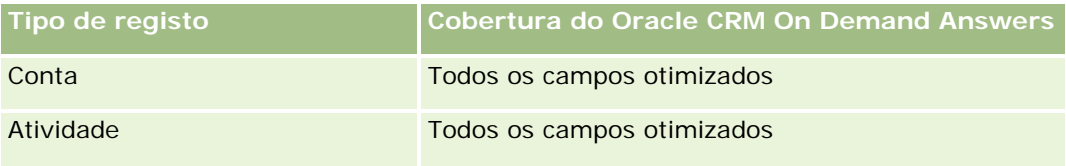

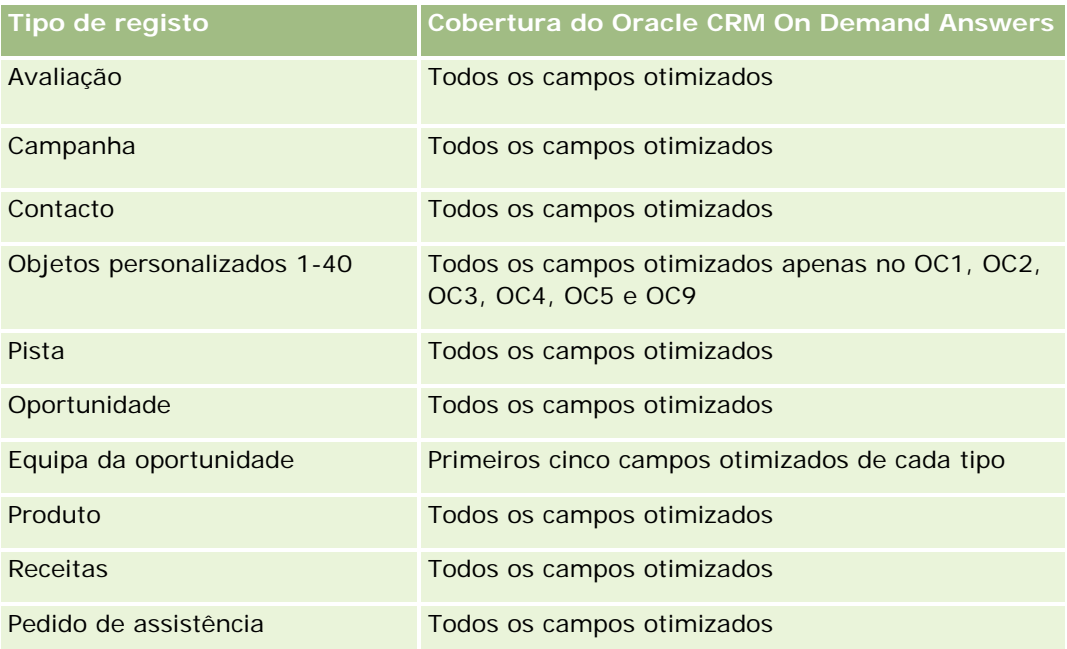

# **Dimensões**

Esta área de informações empresariais tem as seguintes dimensões:

- **L** Conta
- Atividade
- Contacto
- Propriedade do utilizador

# **Campos de filtragem otimizados**

Esta área de informações empresariais tem campos que são otimizados para reduzir o tempo de consulta quando são utilizados nos filtros. Os campos otimizados terminam com as palavras *Code* ou *UTC*. Por exemplo, a dimensão Conta tem um campo Tipo de conta. Existe também um campo Código do tipo de conta, que é uma versão otimizada do campo Tipo de conta. Do mesmo modo, existe um campo Data indexada (UTC), que é uma versão otimizada do campo Data indexada. Utilizar o campo otimizado no filtro gera consultas mais rápidas. Este método é mais rápido do que utilizar o campo padrão. Para obter informações sobre a utilização dos campos de filtragem otimizados, consulte Utilizar campos de filtragem otimizados (na página [1245\)](#page-1244-0). As dimensões seguintes nesta área de informações empresariais têm campos de filtragem otimizados:

- Conta
- Atividade
- Contacto

## **Métrica**

Nenhum

## **Notas de utilização**

As dimensões Conta, Atividade e Contacto incluem uma Hierarquia de livros, que permite analisar a métrica e os atributos relacionados a qualquer nível.

A visibilidade dos dados para o registo da atividade não é controlada através da associação de livros a esse registo da atividade nesta área de informações empresariais. Tem de ser proprietário do registo da atividade ou este registo tem de ser partilhado consigo, para que possa ver os registos de atividades nesta área de informações empresariais.

# **Área de informações empresariais de relatórios de soluções**

# **Disponibilidade**

Esta área de informações empresariais está disponível em todas as edições do Oracle CRM On Demand.

# **Objetivo do negócio**

Nesta área de informações empresariais, é possível analisar soluções por dimensões de produto, categoria do produto, pedido de assistência e data de validade, bem como a relação entre as soluções e os respetivos pedidos de assistência associados. Também é possível analisar a métrica de pedidos de assistência relacionados e soluções importantes que ajudam a empresa a avaliar o estado e a eficácia de soluções.

# **Tipo de relação**

Muitos para muitos

# **Dimensões**

Esta área de informações empresariais tem as seguintes dimensões:

- Data de expiração
- $\blacksquare$  Produto
- Categoria do produto
- **Pedido de assistência**
- Solução

# **Campos personalizados otimizados**

Esta área de informações empresariais tem campos personalizados que são otimizados para reduzir o tempo de consulta quando são utilizados nos filtros. Os campos personalizados otimizados estão em pastas em que o nome termina com *Campos personalizados otimizados* ou *Métricas personalizadas otimizadas*, tais como *Campos personalizados otimizados da conta* e *Métricas personalizadas otimizadas da oportunidade*. Os campos personalizados numéricos, tais como aqueles com um tipo CUR, INT ou NUM, estão disponíveis como métricas na pasta de métricas personalizadas otimizadas se o tipo de registo for o objeto orientador numa área de informações empresariais específica. Por exemplo, o tipo de registo Conta é o objeto orientador na área de informações empresariais Histórico da conta.

Os seguintes tipos de registo têm campos personalizados otimizados e cobertura métrica no Oracle CRM On Demand Answers e um ou mais destes tipos de registo poderão ser apresentados como dimensões ou factos na área de informações empresariais:

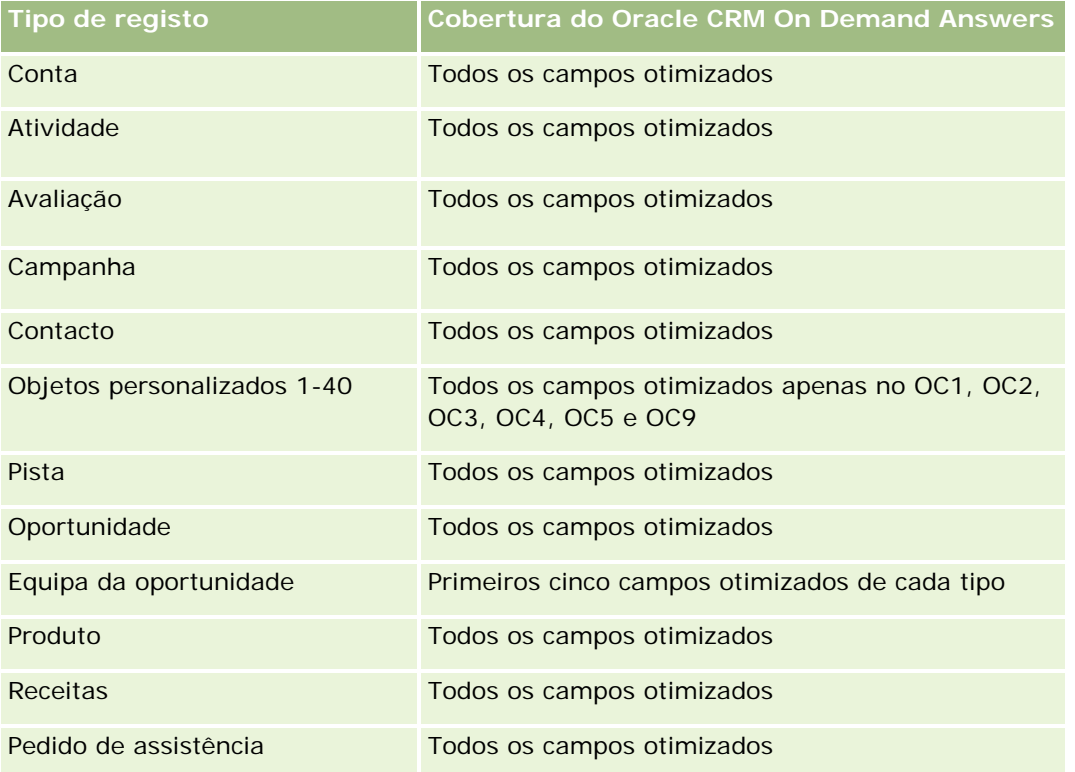

# **Métrica**

A lista completa de métricas para esta área de informações empresariais é a seguinte:

- Métrica personalizada da solução
	- **Moeda média indexada**
	- **Número médio indexado**
	- Moeda indexada
	- Número indexado
- Número (n.º) de soluções

#### Relatórios

- Número (n.º) de soluções aprovadas
- Número (n.º) de soluções publicadas
- Número (n.º) de soluções obsoletas
- Número (n.º) de PAs
- Número (n.º) de PAs abertos
- Número (n.º) de PAs fechados

### **Notas de utilização**

A dimensão Categoria do produto é uma dimensão independente, não impulsionada através do produto como outras áreas de informações empresariais são. Isto é efetuado especificamente para corresponder ao comportamento especial da interface do utilizador de Soluções em que uma categoria do produto pode ser atribuída a uma solução sem um valor do produto.

A dimensão Pedido de Assistência inclui uma Hierarquia de livros, que permite analisar a métrica e os atributos relacionados a qualquer nível.

# **Área Empresarial do Sistema de Análise de Produtos com Preço Especial**

# **Disponibilidade**

Esta área de informações empresariais está disponível em todas as edições do Oracle CRM On Demand.

### **Objetivo do negócio**

Os pedidos de preço especial permitem aos parceiros e proprietários da marca executarem um conjunto de processos empresariais, através dos quais um parceiro pede ao proprietário da marca um preço mais baixo de um produto (por vários motivos, tais como uma resposta a um negócio competitivo ou tendências gerais de redução do preço).

Esta área empresarial fornece-lhe a capacidade de efetuar uma análise e um relatório em tempo real dos pedidos de preço especial e dos produtos com preço especial, para que possa avaliar o desempenho do parceiro. É possível utilizar métricas e informações, tais como reduções de preço autorizadas para cada produto, parceiro e trimestre, para medir a eficácia dos descontos e o desempenho do produto no canal.

## **Tipo de relação**

Simples

### **Dimensões**

Esta área de informações empresariais oferece as seguintes dimensões:

- Data
- Registo de negócio
- **Cliente Final (Conta)**
- **ULTE Última Aprovação por (Utilizador)**
- **Oportunidade**
- **Propriedade do utilizador**
- Conta do parceiro principal
- $\blacksquare$  Produto
- Categoria do produto
- Pedido de preço especial

### **Métrica**

A lista completa de métricas para esta área de informações empresariais é a seguinte:

- Métricas do produto com preço especial
	- Número de  $(\#)$  dos Pedidos de Preço Especial
	- **Montante autorizado**
	- Montante autorizado (000)
	- **Montante pedido**
	- Montante pedido (000)
	- **Montante Médio Autorizado**
	- **Montante Médio Pedido**
	- **Custo Médio Autorizado**
	- **Percentagem de Desconto Médio Autorizado**
	- **Preco de Revenda Recomendado Médio**
	- **Custo Médio de Compra**
	- **Quantidade média**
	- **Custo Médio Pedido**
	- **Percentagem de Desconto Médio Pedido**
	- **Preço de Revenda Médio Pedido**
	- **Preço de Revenda Médio Sugerido**
	- **Quantidade**

# **Notas de utilização**

A dimensão Cliente Final é a dimensão Conta. A dimensão Última Aprovação por é a dimensão Utilizador.

# **Campos personalizados otimizados**

Esta área de informações empresariais tem campos personalizados que são otimizados para reduzir o tempo de consulta quando são utilizados nos filtros. Os campos personalizados otimizados estão em pastas em que o nome termina com *Campos personalizados otimizados* ou *Métricas personalizadas otimizadas*, tais como *Campos personalizados otimizados da conta* e *Métricas personalizadas otimizadas da oportunidade*. Os campos personalizados numéricos, tais como aqueles com um tipo CUR, INT ou NUM, estão disponíveis como métricas na pasta de métricas personalizadas otimizadas se o tipo de registo for o objeto orientador numa área de informações empresariais específica. Por exemplo, o tipo de registo Conta é o objeto orientador na área de informações empresariais Histórico da conta.

Os seguintes tipos de registo têm campos personalizados otimizados e cobertura métrica no Oracle CRM On Demand Answers e um ou mais destes tipos de registo poderão ser apresentados como dimensões ou factos na área de informações empresariais:

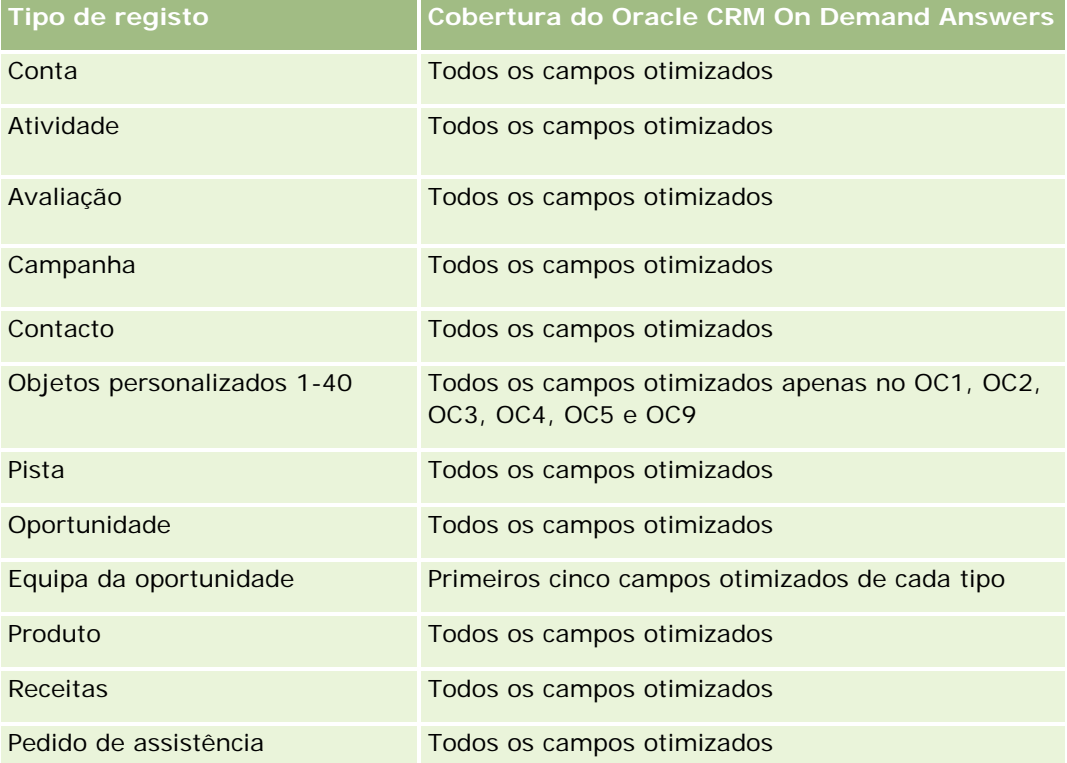

# **Área de informações empresariais de relatórios de veículos**

# **Disponibilidade**

Esta área de informações empresariais está disponível em todas as edições do Oracle CRM On Demand.

# **Objetivo do negócio**

Esta área de informações empresariais fornece a capacidade de analisar a métrica relacionada com o veículo através das dimensões do veículo e do concessionário e outros objetos da dimensão associados, tais como a conta, o contacto, a data, o concessionário e o produto.

# **Tipo de relação**

Simples

# **Dimensões**

Esta área de informações empresariais tem as seguintes dimensões:

- $\Box$  Conta
- Contacto
- Data
- Concessionário
- Produto
- Veículo

# **Métrica**

A lista completa de métricas para esta área de informações empresariais é a seguinte:

- Métrica do veículo
	- Métrica personalizada do veículo
	- Número (n.º) de veículos

# **Notas de utilização**

# **Campos personalizados otimizados**

Esta área de informações empresariais tem campos personalizados que são otimizados para reduzir o tempo de consulta quando são utilizados nos filtros. Os campos personalizados otimizados estão em pastas em que o nome termina com *Campos personalizados otimizados* ou *Métricas personalizadas otimizadas*, tais

### Relatórios

como *Campos personalizados otimizados da conta* e *Métricas personalizadas otimizadas da oportunidade*. Os campos personalizados numéricos, tais como aqueles com um tipo CUR, INT ou NUM, estão disponíveis como métricas na pasta de métricas personalizadas otimizadas se o tipo de registo for o objeto orientador numa área de informações empresariais específica. Por exemplo, o tipo de registo Conta é o objeto orientador na área de informações empresariais Histórico da conta.

Os seguintes tipos de registo têm campos personalizados otimizados e cobertura métrica no Oracle CRM On Demand Answers e um ou mais destes tipos de registo poderão ser apresentados como dimensões ou factos na área de informações empresariais:

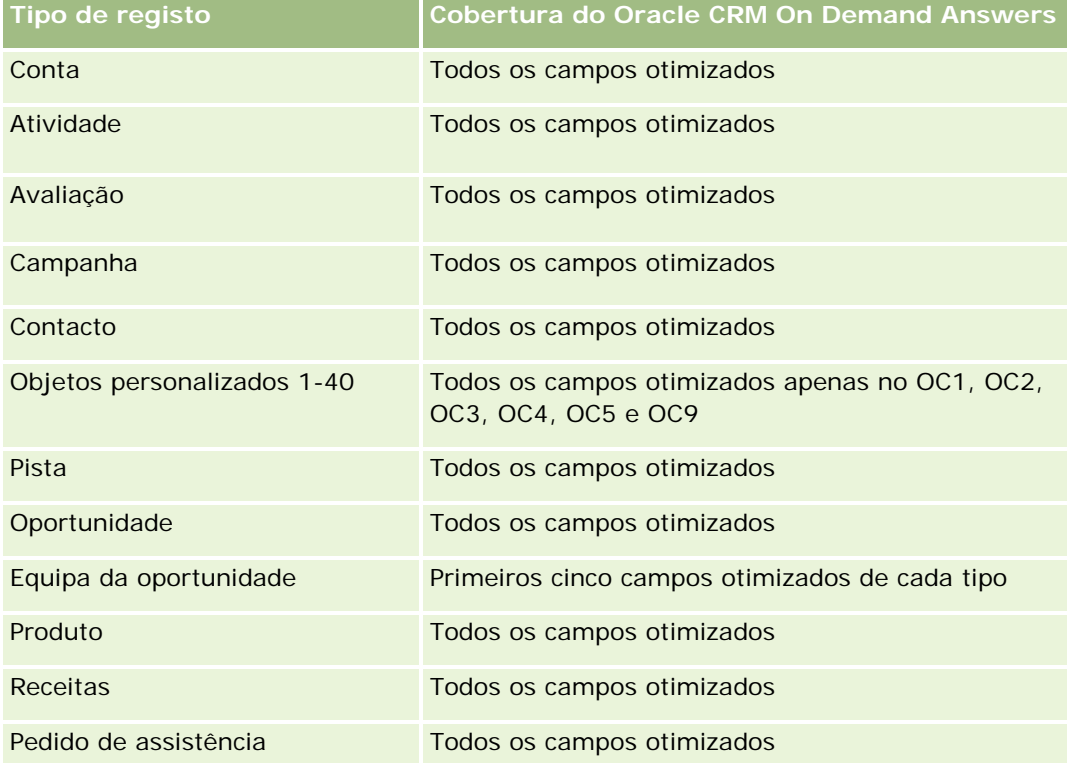

# **Campos de Filtragem Otimizados**

Esta área de informações empresariais tem campos que são otimizados para reduzir o tempo de consulta quando são utilizados nos filtros. Os campos otimizados terminam com as palavras Code ou UTC. Por exemplo, a dimensão Contacto tem um campo Filtro da atribuição 1. Existe também um campo Código do filtro da atribuição 1, que é uma versão otimizada do campo Filtro da atribuição 1. Do mesmo modo, existe um campo Data de criação (UTC), que é uma versão otimizada do campo Data de criação. Utilizar o campo otimizado no filtro gera consultas mais rápidas. Este método é mais rápido do que utilizar o campo padrão. Para obter mais informações sobre campos de filtragem otimizados, consulte Utilizar campos de filtragem otimizados (na página [1245\)](#page-1244-0). As dimensões seguintes nesta área de informações empresariais têm campos de filtragem otimizados:

- Conta
- **Contacto**
- Data

**1242** Ajuda online do Oracle CRM On Demand Versão 33 Outubro 2016 Concessionário

**Veículo** 

# **Alterar o aspeto de relatórios**

Quando configurar ou atualizar relatórios no Oracle CRM On Demand Answers, pode alterar o aspeto visual dos mesmos, conhecido como formatação cosmética. Pode aplicar formatação cosmética, copiar e colar atributos de formatação cosmética e guardar um relatório formatado para utilizar como um modelo de estilo.

Dependendo do item que estiver a formatar, a caixa de diálogo apresenta diferentes opções, tais como controlos do tipo de letra, células e limites, cor de fundo, opções de formatação adicionais, tais como a área das células e opções de estilo CSS personalizadas para HTML.

Pode alterar o aspeto de:

- Colunas e secções, tais como a cor de fundo e contornos
- Colunas em tabelas
- Tamanho de títulos

Pode copiar o conjunto de atributos de formatação cosmética aplicados a um item, tais como uma coluna numa tabela e colá-los num item do mesmo tipo, tal como outra coluna na tabela ou uma coluna numa tabela diferente. Pode também restaurar o aspeto predefinido. Para isso, utilize os ícones do canto superior direito das caixas de diálogo.

As vistas que suportam a ação de copiar e colar incluem as vistas de tabela, de tabela dinâmica e de gráfico.

# **Acerca de como guardar relatórios como modelos de estilo**

Depois de ter personalizado o aspeto cosmético de um relatório e de o ter guardado, poderá utilizá-lo como um modelo. Isto permite-lhe aplicar a formatação a partir do relatório guardado para relatórios novos ou existentes.

As vistas que suportam a utilização de um relatório guardado como um modelo incluem as vistas de tabela, de tabela dinâmica e de gráfico.

Este tópico contém informações sobre como executar as seguintes tarefas:

- Formatar o aspeto visual de um relatório
- Copiar e colar um atributo de formatação
- Restaurar o aspeto predefinido de um atributo
- Utilizar um relatório guardado como um modelo

### *Para formatar o aspeto visual de um relatório*

- **1** No Oracle CRM On Demand, clique no separador Relatórios.
- **2** Na Página principal Relatórios, na secção Relatórios e análises personalizados, clique em Estruturar análises para abrir Oracle CRM On Demand Answers.

- **3** No Oracle CRM On Demand Answers, clique em Abrir análise.
- **4** Selecione o relatório com o qual pretende trabalhar e, em seguida, clique em OK.
- **5** Na página Construir e ver análise, abra a caixa de diálogo de formatação cosmética ao efetuar um dos seguintes procedimentos:
	- No Passo 1, clique no botão Propriedades da coluna e, em seguida, clique no separador Estilo na caixa de diálogo Propriedades da coluna.
	- No Passo 2, abra a caixa de diálogo Editar formato ao efetuar um dos seguintes procedimentos:
		- **Para Título ou Tabela, clique no botão Formatar vista.**
		- Na vista de tabela dinâmica, clique no botão Propriedades da vista de tabela dinâmica e, em seguida, no botão Definir formato alternativo.

**NOTA:** Na vista de tabela, pode também clicar no botão Formatar coluna e utilizar o separador Formato do valor. Na vista de tabela dinâmica, pode também clicar no botão de propriedades da secção e utilizar o separador Propriedades da secção.

É apresentada a caixa de diálogo de formatação cosmética.

**6** Na área Tipo de letra, efectue as selecções da família, tamanho, cor, estilo (por exemplo, negrito) e outros efeitos que pretenda aplicar (por exemplo, sublinhado) ao tipo de letra.

**NOTA:** Para alguns itens, esta opção não está disponível.

**7** Na área da Célula, configure o alinhamento e a cor de fundo.

**NOTA:** Para o alinhamento horizontal, a justificação mais comum para dados de texto é a esquerda. Para dados numéricos é a direita.

O alinhamento vertical não tem qualquer impacto, a não ser que a coluna abranja várias linhas de outras colunas.

**8** Na área Limite, efectue as selecções de posição do limite, cor e estilo da célula.

**SUGESTÃO:** Pode seleccionar ou anular a selecção de limites personalizados ao clicar nos limites superior, inferior, da esquerda e da direita perto da lista pendente Posição.

**9** Para formatar o espaçamento de uma célula, clique em Opções de formatação adicionais e especifique valores para a largura e altura do conteúdo das células, bem como o espaço acima, abaixo, à esquerda e à direita desse conteúdo.

Os valores são especificados em pixels.

- **10** Para substituir os elementos de estilo e de classe especificados nas folhas de cálculo do Oracle CRM On Demand Answers, efectue as respectivas selecções na área Opções de estilo do CSS personalizadas:
	- **a** Clique nas definições que pretende utilizar.
	- **b** Forneça a localização da classe, estilo ou folha de estilos.

**NOTA:** As opções de formatação de estilo avançadas destinam-se a utilizadores que sabem como trabalhar com folhas de estilo em cascata.

<span id="page-1244-0"></span>**11** Clique em OK.

### *Para copiar e colar um atributo de formatação*

- **1** Na página Construir e ver análise, vá para o item cuja formatação pretende copiar, tal como uma linha, coluna ou célula da tabela.
- **2** Abra a caixa de diálogo de Formatação cosmética, clique no botão Copiar formatação e, em seguida, clique em Cancelar para fechar a caixa de diálogo Formatação cosmética.
- **3** Vá para o item para o qual pretende colar a formatação.
- **4** Abra a caixa de diálogo de formatação cosmética, clique no botão para colar a formatação e, em seguida, clique em OK para aplicar as alterações.

#### *Para restaurar o aspeto predefinido*

Abra a caixa de diálogo Formatação cosmética do item e, em seguida, clique no botão Limpar formatação.

Para alguns tipos de vistas, quando adiciona a vista, pode utilizar um relatório guardado como um modelo, conforme descrito no seguinte procedimento.

#### *Para utilizar um relatório guardado como um modelo*

- **1** Na página Construir e ver análise, vá para o Passo 2: Criar disposição.
- **2** Clique em Adicionar vista e selecione a vista que pretende.
- **3** Clique no botão Importar formatação de outra análise, que se encontra perto da parte superior da área de trabalho:

**ST** 

Nota: É possível importar a formatação a partir dos relatórios que têm formatos do Passo 2 (Criar disposições). A formatação a partir do Passo 1 (Definir critérios) não pode ser importada.

- **4** Na caixa de diálogo Importar formato guardado, navegue para o relatório guardado e clique em OK.
- **5** Clique na ligação Resultados guardados ou no botão Pré-visualizar análises.

# **Utilizar campos de filtragem otimizados**

Os campos otimizados terminam com as palavras *Code* (em listas de escolha) ou *UTC (*Tempo universal coordenado) em campos de data/hora. Utilizar o campo otimizado no filtro melhora o desempenho do relatório.

# **Campos Código nos filtros**

Os campos Código armazenam os valores da lista de escolha no código independente da língua (LIC) para listas de escolha em várias línguas. No Oracle CRM On Demand, o utilizador gere várias línguas através da utilização de códigos independentes de línguas e entradas individuais para cada língua. Por exemplo, um campo de estado pode ser implementado da seguinte forma para o valor da língua com um estado de Ativo.

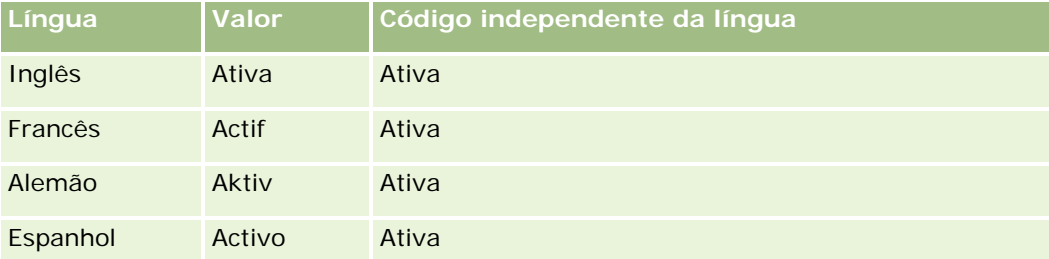

Para filtrar contas ativas, crie um filtro para o campo Código do estado (a versão otimizada do campo Estado) e para o valor de LIC (neste caso, Ativo). Independentemente da língua utilizada, consultar o valor de LIC melhora o desempenho do relatório porque não é necessário um passo extra de tradução para consultar outras línguas.

# **Apresentar os valores de LIC numa lista de escolha**

Para apresentar os valores de LIC numa lista de escolha, utilize o procedimento seguinte.

### *Para apresentar os valores de LIC numa lista de escolha*

- **1** No canto superior direito de qualquer página, clique na ligação global Admin.
- **2** Na secção Personalização de aplicação, clique na ligação Personalização de aplicação.
- **3** Na secção Configuração de tipos de registo, clique na ligação do tipo de registo obrigatório.
- **4** Na secção Gestão de campos, clique na Configuração de campos do *tipo de registo*.
- **5** Na página Campos, clique numa das ligações Editar lista de escolha no campo da lista de escolha que pretende.

Os valores de LIC estão na coluna ID.

# **Campos UTC nos filtros**

Quando utiliza os campos UTC, estes não são convertidos para os fusos horários da empresa ou do utilizador e, assim, melhorarem o desempenho do relatório. O desempenho é melhorado posteriormente quando os campos de data/hora são indexados na base de dados. É possível suprimir estes campos nos relatórios e, em vez disso, utilizar os campos que ajustaram os fusos horários.

# **Acerca de hierarquias**

Alguns objetos de dados, como conta, livro, oportunidade e território suportam uma estrutura (em árvore) hierárquica. Por exemplo, a hierarquia do território aparece em várias áreas de informações empresariais e normalmente é utilizada para armazenar informações do territórios de vendas. Oracle CRM On Demand suporta 10 níveis de hierarquia. Por exemplo, uma hierarquia do território implementada para uma empresa nos Estados Unidos da América pode ter este tipo de estrutura:

- O nível superior está definido como E.U.A.
- O nível 8 tem as seguintes entradas: Nordeste, Sul, Centro-oeste e Oeste.
- **D** O nível 7 tem subentradas, por exemplo, o território Nordeste tem: Maine, New Hampshire, Vermont, Massachusetts, Rhode Island e Connecticut.
- O nível 6 tem mais subentradas. Por exemplo, a entrada de Massachusetts tem: Boston, Cape Cod, Massachusetts Oriental e Massachusetts Ocidental.
- O nível 5 divide os territórios anteriores. Por exemplo, o território Cape Cod tem: Lower Cape, Outer Cape, Hyannis e Barnstable.
- **O** nível 4 não é utilizado neste exemplo.
- O nível 3 não é utilizado neste exemplo.
- O nível 2 não é utilizado neste exemplo.
- O nível 1 não é utilizado neste exemplo.

No Oracle CRM On Demand Answers, a hierarquia anterior é mais comprimida, conforme é mostrado na tabela que se segue. O número máximo de níveis de hierarquia suportado é 10. Assim, se um território tiver menos que dez níveis, os valores do nível mais baixo repetirão aqueles valores (Hyannis para o Nível 5 através do Nível 1). Esta funcionalidade permite-lhe comunicar a métrica relacionada em qualquer nível da hierarquia.

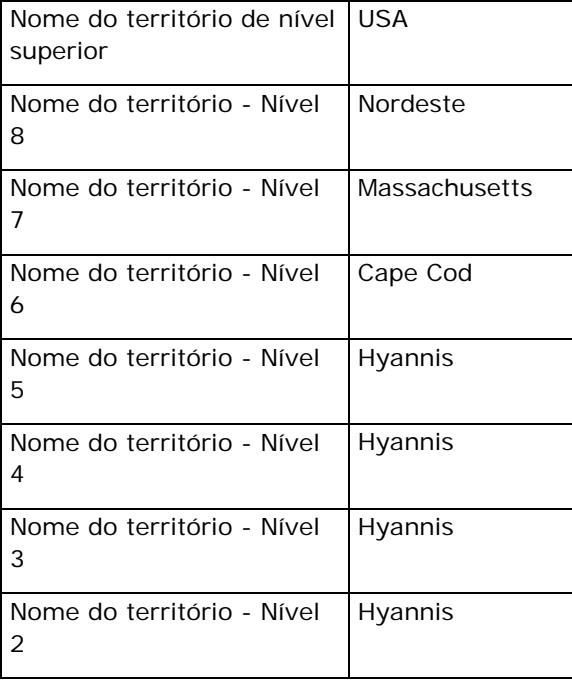

<span id="page-1247-0"></span>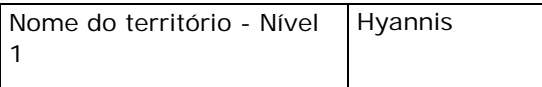

Na interface do utilizador Oracle CRM On Demand Answers, os atributos da hierarquia encontram-se numa subpasta sob a pasta da dimensão principal, como conta, território, etc. Todas as entradas são apresentadas por ordem alfabética.

# **Passo 1: Definir critérios**

É possível criar critérios para os relatórios na página Definir critérios no Oracle CRM On Demand Answers. Para aceder à página Definir critérios, crie uma nova análise, tal como descrito em Iniciação ao Answers (Relatórios personalizados) (consultar ["Iniciação com respostas \(relatórios personalizados\)"](#page-1003-0) na página [1004\)](#page-1003-0), ou abra uma análise existente no Oracle CRM On Demand Answers.

Clique num tópico para visualizar instruções passo a passo para executar o seguinte:

- Adicionar colunas a relatórios (na página [1248\)](#page-1247-0)
- Adicionar campos personalizados a relatórios (na página [1249\)](#page-1248-0)
- Adicionar filtros a colunas (na página [1249\)](#page-1248-0) (opcional mas recomendado)
- Editar propriedades de coluna (na página [1259\)](#page-1258-0)
- Configurar fórmulas de coluna (na página [1271\)](#page-1270-0)
- Adicionar ligações de acções a resultados (consultar ["Adicionar ligações de ações a resultados"](#page-1271-0) na página [1272\)](#page-1271-0) (opcional)
- Ordenar e reordenar colunas (na página [1276\)](#page-1275-0)

#### **Tópicos relacionados**

Consulte os tópicos seguintes para obter informações relacionadas:

- Acerca da utilização de moradas em relatórios (na página [1276\)](#page-1275-0)
- Combinar resultados a partir de vários relatórios utilizando Definir operações (na página [1277\)](#page-1276-0)

# **Adicionar colunas a relatórios**

Quando criar ou modificar relatórios no Oracle CRM On Demand Answers, pode adicionar colunas até o relatório conter todos os dados que pretender.

**NOTA:** Os períodos nos relatórios podem basear-se no calendário fiscal da empresa, que pode ser diferente de um calendário normal. Por exemplo, o ano fiscal da empresa pode começar a 1 de Junho de cada ano do calendário. Se a empresa tiver recentemente alterado o ano do calendário fiscal no Oracle CRM On Demand, deve rever com cuidado as análises de históricos se estas abrangerem vários anos. Os dados nos relatórios que se baseiam no calendário fiscal anterior, não podem ser alinhados com os dados que utilizam o novo calendário fiscal.

#### <span id="page-1248-0"></span>*Para adicionar colunas ao relatório*

- **1** No Oracle CRM On Demand Answers, na secção Área de informações empresariais activa, expanda as listas Coluna para apresentar as colunas que pode incluir nos relatórios.
- **2** Clique nas colunas que pretende incluir no relatório.

**NOTA:** Pode remover uma coluna do relatório clicando no ícone X dessa coluna. Pode alterar a ordenação das colunas arrastando-as para o novo local e soltando-as.

# **Adicionar campos personalizados a relatórios**

Pode adicionar campos personalizados como colunas em relatórios e análises no Oracle CRM On Demand Answers. Para mais informações sobre como adicionar colunas a relatórios, consulte Adicionar colunas a relatórios (na página [1248\)](#page-1247-0).

Para implementações de várias línguas utilizando o Oracle CRM On Demand Answers, tem de traduzir os campos personalizados para cada língua utilizada no Oracle CRM On Demand Answers, de modo a que esses campos estejam disponíveis para serem adicionados a relatórios e análises. Por exemplo, se um campo personalizado for criado em inglês, tem de ser traduzido para alemão de modo a que um utilizador nativo possa ver e utilizar o campo personalizado num relatório ou análise.

# **Adicionar filtros a colunas**

No Oracle CRM On Demand Answers, na página Definir critérios, pode configurar filtros para colunas no relatório. Um filtro limita os resultados que são apresentados quando um relatório é executado. O Oracle CRM On Demand Answers só mostra os resultados que correspondem aos critérios.

Um filtro de coluna é constituído pelos seguintes elementos:

- Uma coluna para filtrar como, por exemplo, Tipo de conta.
- Um valor a utilizar quando é aplicado o filtro, tal como 10 (pode ser utilizada uma expressão de SQL ou uma variável em vez de um valor quando necessário).
- Um operador que determina a forma como o valor é aplicado como, por exemplo, Menor que.

Por exemplo, se a coluna contiver a quantidade de unidades vendidas, se o operador for Menor que e se o valor for 10, os resultados só incluirão as quantidades de encomendas em que foram vendidas menos de 10 unidades.

Um filtro de coluna também poderá ter as seguintes características:

- Pode ser combinado com outros filtros de coluna da mesma área de informações empresariais para aumentar ainda mais as restrições dos resultados de um relatório.
- **Os filtros podem ser agrupados de modo a criar filtros complexos.**
- **O** respetivo valor pode ser restringido pelos resultados de um relatório anteriormente guardado pertencente à mesma área de informações empresariais.
- Um filtro de coluna só se aplica à coluna em que é criado. Não afeta outras colunas.

O filtro é convertido numa cláusula WHERE na instrução SELECT de SQL. A cláusula WHERE é utilizada para limitar as linhas devolvidas apenas às que satisfazem as restrições especificadas. Os utilizadores avançados podem introduzir diretamente o SQL para um filtro.

**NOTA:** Se selecionou a opção para adicionar novos valores da lista de escolha ao importar dados, é possível que esses novos valores da lista de escolha não sejam apresentados nas 24 horas seguintes. Assim sendo, poderá não conseguir utilizar os novos valores da lista de escolha como filtros durante esse período de tempo.

## **Criar filtros de coluna**

Pode criar um filtro em qualquer coluna dos relatórios. Se não pretender que a coluna seja apresentada nos resultados, poderá ocultá-la.

**ATENÇÃO:** Se clicar no botão Atualizar do navegador antes de concluir a criação de um filtro de coluna, o navegador recarrega a página e exclui as alterações.

### *Para criar um filtro sem adicionar a coluna ao relatório*

Clique com a tecla Ctrl premida na coluna.

### *Para criar um filtro de coluna*

- **1** No Oracle CRM On Demand Answers, na página Definir critérios, clique no botão Novo filtro na coluna em que pretende criar o filtro.
- **2** Na caixa de diálogo Criar/editar filtro, selecione um operador na lista pendente Operador.

As escolhas de operadores e valores são apresentadas na coluna da esquerda. Dependendo do tipo de coluna selecionado, poderão ser apresentadas opções adicionais na coluna da direita como, por exemplo, botões do calendário para especificar um intervalo de datas ou uma caixa de correspondência de texto para limitar extensas listas de valores.

**3** Para especificar um valor, introduza-o na caixa Valor ou clique em Todas escolhas para ver os valores disponíveis na coluna e selecione um valor da lista.

Podem ser adicionados múltiplos valores clicando em Adicionar e selecionando Valor após a introdução dos dados para o campo de valor atual.

NOTA: Para utilizar Todas Escolhas/Escolhas Limitadas num filtro Control-Clique, é necessário selecionar pelo menos uma coluna na Análise. A coluna selecionada não necessita de ser aquela à qual esteja a adicionar o filtro.

Utilize as diretrizes mostradas na seguinte tabela quando escolher um operador e especificar valores. Para obter mais informações sobre operadores, consulte *Notas sobre a utilização de operadores*, que aparece após este procedimento.

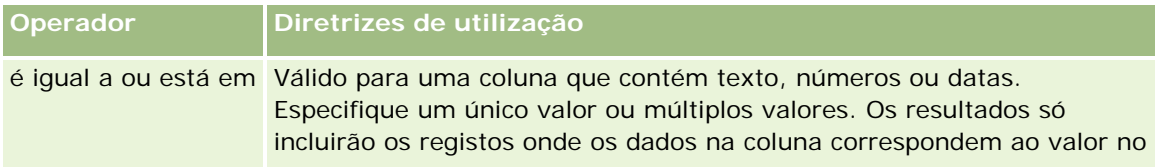

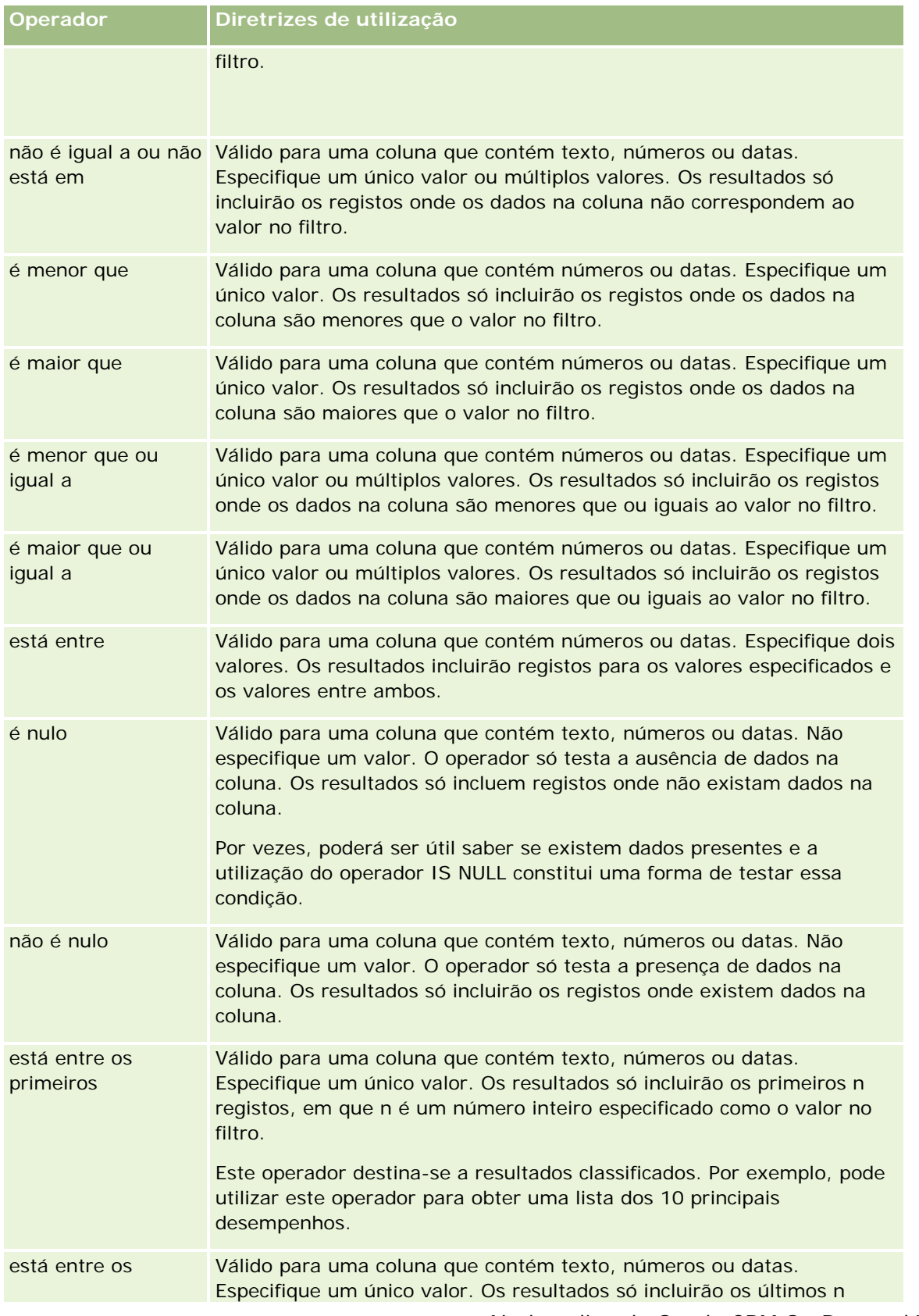

### Relatórios

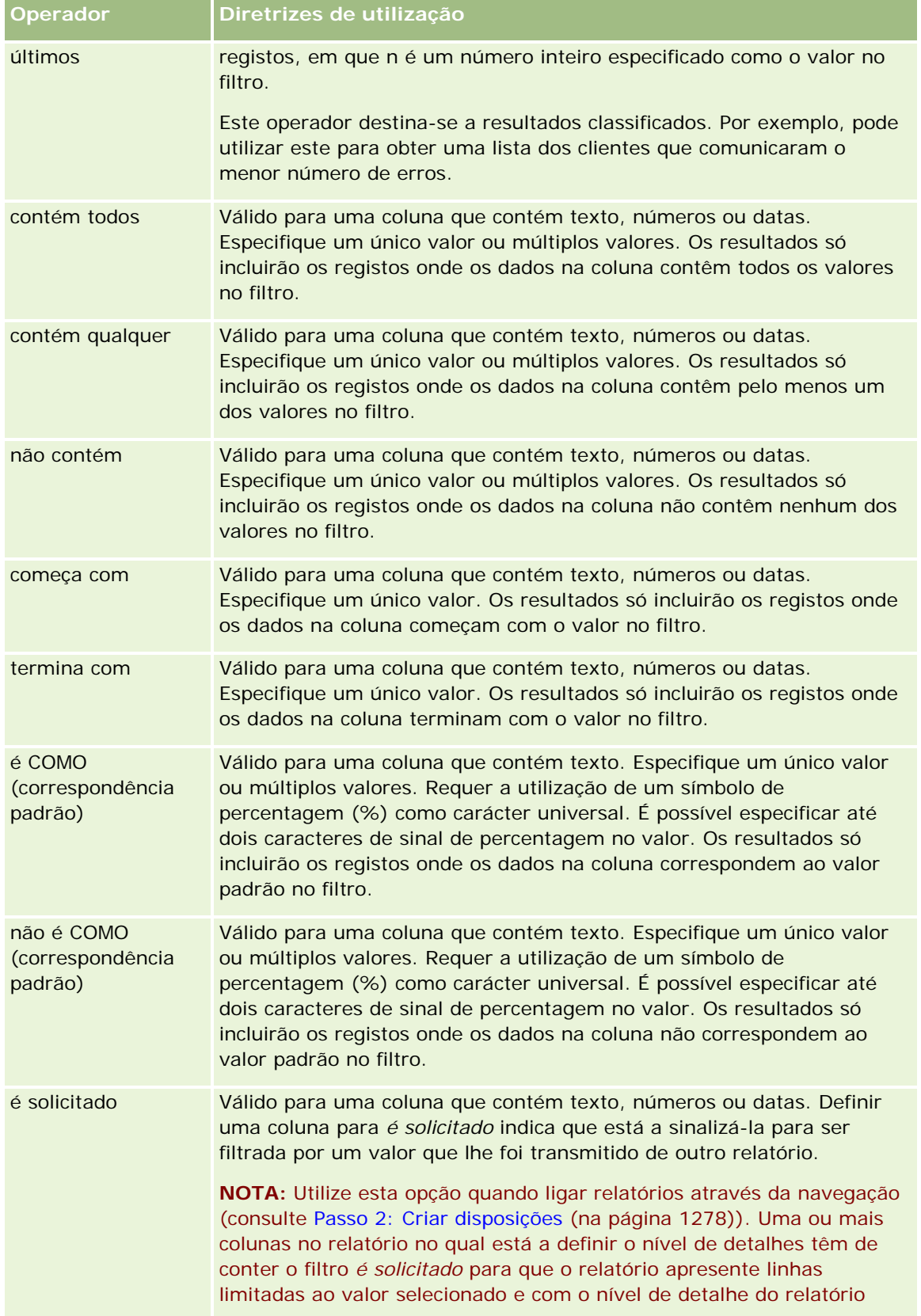

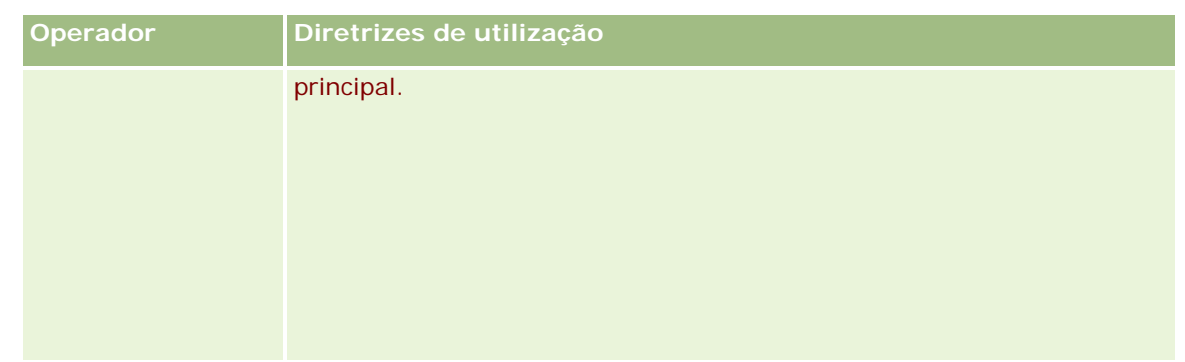

- **4** Utilize os controlos de paginação para navegar entre as escolhas quando existem muitas escolhas para a coluna:
	- Clique num número de página específico para navegar para essa página.
	- Clique no botão de paginação de seta dupla para a direita ( >> ) para avançar para a última página ou no botão de paginação de seta dupla para a esquerda ( << ) para regressar à primeira página.
- **5** Utilize os botões do calendário para especificar o intervalo de datas para colunas que contêm datas.

Para especificar uma única data, especifique a mesma data para a data de início e de fim.

**6** Utilize a lista pendente Correspondência para ver os valores disponíveis a utilizar num filtro. Se pretender, especifique os critérios para restringir os valores a devolver (não é obrigatório). Em seguida, clique na ligação Todas escolhas e selecione um valor da lista devolvida.

Por exemplo, suponha que pretende consultar os resultados da região Este. Se introduzir um E na caixa de texto e selecionar "começa com" na lista pendente Correspondência, a lista mostra apenas os valores que começam com um E.

- **7** Para adicionar uma expressão de SQL ou uma variável de sessão, execute o seguinte procedimento:
	- **a** Clique no botão Adicionar e selecione a opção adequada.

A etiqueta na caixa Valor é alterada para refletir a seleção.

**b** Introduza a expressão de SQL ou o nome da variável de sessão na caixa.

As expressões de SQL podem conter chamadas de funções que funcionam em valores de colunas. Para mais informações, consulte Utilizar funções em análises (na página [1336\)](#page-1335-0) e Variáveis da sessão (consultar ["Variáveis de Sessão"](#page-1376-0) na página [1377\)](#page-1376-0).

8 Para remover um valor, uma expressão de SQL ou uma variável de sessão, clique no ícone X junto à mesma.

Para remover todas as definições, clique no botão Limpar valores.

**9** Para impor restrições a este filtro através do valor de uma coluna da mesma área de informações empresariais noutra análise, clique no botão Avançadas e selecione a opção Filtro com base nos resultados de outro pedido.

É apresentada a caixa de diálogo Filtrar com base no pedido guardado.

#### Relatórios

**10** Para converter o filtro para SQL, clique no botão Avançadas e selecione a opção Converter este filtro para SQL.

É apresentada a caixa de diálogo Filtro em SQL avançado.

**11** Quando concluir, clique em OK.

O filtro é apresentado na área Filtros na página Definir critérios ou na página Filtros guardados.

### **Notas sobre a utilização de operadores**

Alguns operadores efetuam funções semelhantes mas não são exatamente as mesmas funções. Tenha em consideração as semelhanças e as diferenças entre os seguintes operadores:

- é igual a
- **L**está em
- **La** contém todos
- contém qualquer
- é LIKE

*É igual a* ou *está em* procura uma correspondência exata entre os critérios de procura e os valores na base de dados. Por exemplo, se os critérios forem Paula Lopes, só Paula Lopes é uma correspondência exata e passa no filtro. Uma vez que todas as procuras são sensíveis a maiúsculas e minúsculas, os valores, tais como, paula Lopes ou Paula lopes não passam no filtro.

*Contém todos* procura todos os valores que correspondem aos critérios e todos os valores têm de estar corretos para passarem no filtro, tal como numa procura AND. Por exemplo, se os critérios forem procurar dois valores, valor = Paula e valor = Lopes, Paula Lopes e Lopes Paula passam no filtro mas paula Lopes, Paula Silva e Cristina Lopes não passam no filtro uma vez que não contêm todos os critérios (Paula AND Lopes).

*Contém qualquer* procura os valores que correspondem aos critérios mas é menos exata uma vez que não requer todos os valores, tal como numa procura OR. Por exemplo, se os critérios forem procurar dois valores, valor = Paula e valor = Lopes, então, Paula, Paula Silva, Cristina Lopes e Lopes passam no filtro uma vez que cumprem os critérios Paula OR Lopes.

*É LIKE* procura padrões, o que requer a utilização de um ou dois símbolos de percentagem (%) como carácter universal. Por exemplo, se os critérios de procura forem valor = P%a %es, Paula Lopes, Paulina alves e Palmira borges passam no filtro mas paula Lopes não passa.

Para obter a melhor velocidade de procura, reduza ou elimine a utilização de operadores de correspondência de padrões, tais como, Contém todos, Contém qualquer e É LIKE. Se pretende procurar valores exatos, não utilize operadores de correspondência de padrões em vez de operadores de correspondência exata.

# **Guardar filtros de coluna**

Pode guardar um filtro como parte de uma análise ou para reutilização noutras análises. Se um filtro se destinar a uma análise específica e guardar a análise, o filtro é guardado como parte da análise e será aplicado sempre que a análise for executada. Também poderá guardar o filtro explicitamente para poder ser utilizado noutras análises.

Os filtros guardados e as pastas que contenham filtros da área de informações empresariais são apresentados a seguir ao nome da área de informações empresariais. Se não existirem filtros guardados para a área de informações empresariais, esta parte da página aparece a branco.

### *Para guardar um filtro de coluna como parte de uma análise*

- **1** Na página Definir critérios, clique em Guardar.
- **2** Na caixa de diálogo Guardar análise, selecione a localização onde pretende guardar a análise e, em seguida, clique em OK.

### *Para guardar um filtro de coluna para utilizar noutras análises*

- **1** Na página Definir critérios, na secção Filtros, clique em Guardar filtro.
- **2** Na caixa de diálogo Guardar filtro, selecione uma pasta para guardar o filtro:
	- **Para guardar o filtro para utilização pessoal, clique em Os meus filtros.**

Os filtros guardados em Os meus filtros só estão disponíveis para o utilizador.

**Para guardar o filtro para ser utilizado por outros utilizadores, clique em Filtros públicos.** 

Os filtros guardados numa pasta de filtros públicos estão disponíveis para outros utilizadores que tenham permissão para aceder à pasta.

- **3** Introduza um nome para o filtro.
- **4** (Opcional) Introduza uma descrição para o filtro.
- **5** Clique em OK.

#### *Para apresentar as propriedades para um filtro guardado*

 Na página Definir critérios, na secção Filtros, clique no ícone Opções de filtro junto do filtro cujas propriedades pretende apresentar e, em seguida, selecione a opção Editar filtro.

### **Aplicar filtros de coluna guardados a análises**

Pode aplicar um filtro de coluna guardado a uma análise. Pode aplicar o conteúdo do filtro ou uma referência ao filtro.

Quando aplica o conteúdo de um filtro de coluna guardado, o conteúdo real desse filtro é copiado para a área Filtros na página Definir critérios. Isto permite-lhe manipular os critérios do filtro sem alterar o filtro guardado. Quando aplica uma referência a um filtro guardado, o filtro guardado é referenciado apenas pelo respetivo nome podendo ver o respetivo conteúdo, mas não alterá-lo.

#### *Para aplicar um filtro de coluna guardado a uma análise*

- **1** Na página Definir critérios, na secção Filtros, clique em Abrir filtro guardado.
- **2** Navegue para a pasta Filtros adequada, selecione o filtro guardado que pretende aplicar e, em seguida, clique em OK.
- **3** Na caixa de diálogo Aplicar filtro guardado, na secção Opções do filtro, especifique as escolhas pessoais, se existirem.
- **4** Clique em OK.
	- O filtro é apresentado na área Filtros na página Definir critérios.

## **Editar filtros de coluna**

Pode editar um filtro de coluna para alterar as respetivas propriedades.

#### *Para editar um filtro de coluna*

**1** Na página Definir critérios, na secção Filtros, clique no botão Opções de filtro relativo ao filtro que pretende editar e, em seguida, selecione Editar filtro.

É apresentada a caixa de diálogo Criar/editar filtro.

**2** Efetue as alterações e, em seguida, clique em OK.

## **Editar a fórmula para um filtro de coluna**

Pode editar a fórmula para um filtro de coluna. As edições efetuadas aplicam-se apenas à utilização do filtro da coluna; uma fórmula pode conter chamadas para funções para efetuar mais cálculos avançados. Consulte Utilizar funções em análises (na página [1336\)](#page-1335-0).

#### *Para editar a fórmula da coluna para um filtro*

- **1** Na página Definir critérios, na secção Filtros, clique no botão Opções de filtro relativo ao filtro e, em seguida, selecione Editar fórmula da coluna.
- **2** Clique no separador Fórmula da coluna.
- **3** Escreva a fórmula na área Fórmula da coluna.
- **4** Clique em OK para guardar as alterações.

### **Remover filtros de coluna**

Pode remover um único filtro ou todos os filtros de uma análise.

**NOTA:** Se a análise tiver sido guardada anteriormente com algum filtro aplicado, guarde novamente a análise para remover os filtros.

#### *Para remover um filtro de coluna de uma análise*

Na página Definir critérios, na secção Filtros, clique no ícone X.

### **Combinar filtros de coluna com outros filtros de coluna**

A combinação de filtros de coluna, também conhecida como filtragem parentética, permite-lhe criar filtros complexos sem ser necessário ter conhecimentos de SQL.

Pode combinar filtros de coluna com os operadores AND e OR. O operador AND significa que têm de ser satisfeitos os critérios especificados em cada filtro. Este é o método predefinido para combinar filtros de coluna. O operador OR significa que têm de ser satisfeitos os critérios especificados em cada um dos filtros de coluna, pelo menos.

### *Para combinar um filtro de coluna com outros filtros de coluna*

**1** Na página Definir critérios, adicione, pelo menos, dois filtros de coluna a uma análise ou adicione, pelo menos, dois filtros de coluna a um filtro guardado.

Os filtros são listados na secção Filtros com um operador AND a separá-los.

- **2** Para alterar um operador AND para um operador OR, clique no mesmo.
- **3** À medida que adiciona filtros de coluna, clique nos operadores AND e OR para agrupar filtros e criar as combinações de filtros pretendidas.

Os elementos dos filtros combinados estão associados por caixas.

**4** Para cortar, copiar ou desagrupar elementos associados, clique no botão Editar grupo de filtros e selecione a opção apropriada.

### **Impedir um filtro de ser substituído durante a navegação e definição de critérios de seleção**

Pode proteger o conteúdo de um filtro num relatório contra alterações durante a navegação e definição de critérios de seleção. Um filtro protegido é sempre aplicado a resultados.

#### *Para proteger um filtro contra a alteração durante a navegação e definição de critérios de seleção*

 Na página Definir critérios, na secção Filtros, clique no botão Opções de filtro relativo ao filtro e, em seguida, selecione Proteger filtro.

### **Utilizar relatórios guardados como filtros**

Os filtros podem ser combinados com outros filtros, mas também podem basear-se nos valores devolvidos por outro relatório. Todos os relatórios guardados que devolvam uma coluna de valores podem ser utilizados para filtrar a coluna selecionada no relatório.

### *Para criar um filtro com base nos resultados de outro relatório guardado*

- **1** Na página Definir critérios, clique no botão Novo filtro na coluna em que pretende criar o filtro.
- **2** Na caixa de diálogo Criar/editar filtro, clique em Avançadas e, em seguida, selecione a opção Filtro com base nos resultados de outro pedido.
- **3** Na caixa de diálogo Filtrar com base no pedido guardado, no campo Relação, selecione a relação adequada entre os resultados e a coluna que será filtrada.
- **4** Clique em Procurar e navegue para o relatório guardado.
- **5** No campo Utilizar valores na coluna, selecione a coluna a utilizar para o filtro.

Se o relatório guardado contiver um nome de coluna que corresponda à coluna onde está a criar o filtro, o nome dessa coluna é apresentado em primeiro lugar na lista de valores no campo Utilizar valores na coluna. Pode selecionar uma coluna diferente.

**6** Clique em OK.

O filtro é apresentado na secção Filtros na página Definir critérios.

**NOTA:** Se pretender editar o filtro mais tarde, só pode editar as informações apresentadas na caixa de diálogo Filtrar com base no pedido guardado.

# **Editar SQL para um filtro de coluna**

Pode editar a cláusula lógica WHERE de SQL para utilizar como filtro. Apesar de normalmente não ser necessária, esta funcionalidade está à disposição dos utilizadores que necessitam de capacidades de filtragem avançadas. Para obter uma descrição mais abrangente da sintaxe de SQL, consulte um livro de referência sobre SQL da autoria de terceiros, um manual de referência sobre SQL de um dos fornecedores da base de dados ou um Web site de referência online. Para informações mais gerais sobre como utilizar SQL no Oracle CRM On Demand Answers, consulte Utilizar funções em análises (na página [1336\)](#page-1335-0).

### *Para editar o SQL gerado para um filtro de coluna*

- **1** Na caixa de diálogo Criar/editar filtro, clique Avançadas e, em seguida, selecione a opção Converter este filtro para SQL.
- **2** Introduza as modificações na caixa de texto e, em seguida, clique em OK.

O filtro é apresentado na área Filtros na página Definir critérios. Após escolher esta opção, a edição do filtro irá apresentar sempre o SQL introduzido.

*Exemplo: Identificar clientes com o volume de vendas mais elevado*

<span id="page-1258-0"></span>O seguinte exemplo descreve dados sobre os dez clientes com o volume de vendas mais elevado em 2003.

"Data de fecho"."Ano do calendário" = 2003

AND RANK("Métrica da oportunidade"."Receitas fechadas") <= 10

# **Editar propriedades de coluna**

Pode editar propriedades para uma coluna para controlar o aspeto e a disposição de uma coluna e respetivo conteúdo. Também é possível especificar formatação a aplicar apenas se o conteúdo da coluna cumprir determinadas condições. Por predefinição, as seleções para uma coluna só são aplicáveis ao relatório atual.

### **Editar o aspeto do conteúdo da coluna**

O aspeto predefinido do conteúdo da coluna em resultados baseia-se em folhas de estilos em cascata e ficheiros de mensagens XML. É possível utilizar o separador Estilo da caixa de diálogo Propriedades da coluna para substituir várias predefinições, tais como o tipo de letra e o tamanho do tipo de letra a utilizar. As seleções são aplicáveis apenas ao conteúdo da coluna do relatório com o qual está a trabalhar.

### *Para editar o aspeto do conteúdo da coluna*

- **1** No Oracle CRM On Demand Answers, na página Definir critérios, clique no botão Propriedades da coluna para a coluna.
- **2** Na caixa de diálogo Propriedades da coluna, clique no separador Estilo.
- **3** Efetue as suas escolhas de tipo de letra, célula, limite, imagem e opções de formatação de estilo avançadas.

Para obter mais informações, consulte Formatar conteúdo da coluna neste tópico.

**4** No separador Formato de dados, pode controlar a forma como os dados são apresentados selecionando a caixa de verificação Substituir formato de dados.

Esta opção permite-lhe substituir as características de apresentação predefinidas. As seleções que verá variam em função do tipo de dados. Por exemplo, se a coluna contiver dados numéricos, pode selecionar a forma de tratamento dos números como, por exemplo, percentagens, nomes de meses ou datas. É possível selecione o número de casas decimais a apresentar, a forma de apresentação dos números negativos, o número de dígitos a mostrar e o separador de milhares a utilizar. Se a coluna contiver texto, pode selecionar a forma como o texto será tratado como, por exemplo, texto simples, HTML ou uma ligação. Com base na seleção, a caixa de texto Formato de texto personalizado apresenta a cadeia de HTML aplicável utilizada para apresentar os dados.

Para utilizar um formato personalizado para o texto, selecione Formato de texto personalizado na lista pendente e, em seguida, introduza o formato personalizado. É possível introduzir chamadas de HTML que fornecem formatação especial. Poderá introduzir também qualquer cadeia de HTML válida, incluindo JavaScript, VBScript, etc.

Por exemplo, o seguinte HTML de exemplo define a largura e a altura da coluna em tabelas e tabelas dinâmicas. No exemplo, o texto html entre parênteses ([html]) significa a utilização de HTML e o carácter de arroba (@) representa o conteúdo dinâmico da coluna.

[html]<span style="width:200px" style="height:50px">@</span>

Se não souber HTML, JavaScript, VBScript, etc., pode consultar material de referência de terceiros.

Para criar um formato numérico personalizado, pode utilizar o sinal de cardinal (#) para incluir dígitos significativos e o número zero (0) para incluir a quantidade de dígitos especificada, mesmo que o número não contenha esse detalhe. Seguem-se exemplos:

Especificar ##,# mostra 12,34 como 12,3

Especificar ##,000 mostra 12,34 como 12,340

**5** Clique em OK quando tiver concluído.

## **Editar a disposição do conteúdo da coluna**

Utilize o separador Formato da coluna da caixa de diálogo Propriedades da coluna para executar as seguintes tarefas:

Especifique se a coluna deve ser apresentada nos resultados.

Por predefinição, as colunas são visíveis nos resultados. No entanto, é possível incluir uma coluna no relatório que não pretenda apresentar nos resultados como, por exemplo, uma coluna utilizada na criação de um filtro.

- Atribua cabeçalhos de tabelas e colunas alternativos e aplique-lhes formatação personalizada.
- Controle a apresentação de dados duplicados, tais como valores de colunas recorrentes.

Os dados de uma coluna da tabela poderão estar repetidos em relação a linhas de dados noutras colunas da tabela. Por exemplo, se uma coluna listar nomes de clientes e outra coluna listar as regiões desses clientes, os dados da região poderiam ser repetidos na linha de cada cliente. É possível optar entre a apresentação dos dados duplicados uma única vez ou em todas as linhas. A apresentação dos dados recorrentes ou duplicados uma única vez pode facilitar a leitura de uma tabela e tornar mais evidentes as distinções entre os dados.

 Especifique a interação que deve ocorrer quando os utilizadores trabalham com os resultados como, por exemplo, a navegação para outro relatório.

Também poderá utilizar funções e expressões condicionais para formatar resultados de diversas formas.

As seleções são aplicáveis apenas ao conteúdo da coluna do relatório com o qual está a trabalhar.

#### *Para ocultar uma coluna nos resultados*

- **1** No Oracle CRM On Demand Answers, na página Definir critérios, clique no botão Propriedades da coluna para a coluna.
- **2** Na caixa de diálogo Propriedades da coluna, clique no separador Formato da coluna.
- **3** Selecione a caixa de verificação Ocultar esta coluna, se ainda não estiver selecionada.
#### *Para criar cabeçalhos de tabelas e colunas personalizados*

- **1** Em Oracle CRM On Demand Answers, clique em Definir critérios.
- **2** Clique no botão Propriedades da coluna da coluna.

Se tiver combinado resultados a partir de vários relatórios, o botão Propriedades da coluna está no nível da coluna-resultado. Para obter mais informações sobre relatórios, consulte Combinar resultados a partir de vários relatórios utilizando Definir operações (na página [1277\)](#page-1276-0).

- **3** Na caixa de diálogo Propriedades da coluna, clique no separador Formato da coluna.
- **4** Na área Cabeçalhos, selecione a caixa de verificação Cabeçalhos personalizados.

Deste modo, poderá alterar o texto e a formatação dos cabeçalhos.

**5** Para alterar o texto do cabeçalho da tabela ou da coluna, introduza um novo cabeçalho na caixa de texto adequada.

O cabeçalho será utilizado neste relatório em vez do cabeçalho predefinido.

**NOTA:** Também pode especificar a navegação para outro relatório na área Interação do cabeçalho da coluna.

**6** Para alterar o formato do cabeçalho da tabela ou da coluna, clique no botão Editar formato junto à caixa de texto.

É apresentada a caixa de diálogo Editar formato.

Efetue as suas escolhas de tipo de letra, célula, limite e opções de formatação de estilo avançadas. Para mais informações, consulte "Formatar conteúdo da coluna" abaixo.

#### *Para suprimir dados duplicados*

- **1** No Oracle CRM On Demand Answers, na página Definir critérios, clique no botão Propriedades da coluna para a coluna.
- **2** Na caixa de diálogo Propriedades da coluna, clique no separador Formato da coluna.
- **3** Na área Supressão de valores, selecione a opção adequada:
	- Selecione Suprimir para apresentar os dados recorrentes uma única vez e suprimir as linhas duplicadas.
	- Selecione Repetir para apresentar os dados recorrentes em cada linha.
	- **Selecione Predefinição para manter as características de apresentação predefinidas.**

#### *Para especificar o que acontece quando os utilizadores clicam na coluna*

**1** No Oracle CRM On Demand Answers, na página Definir critérios, clique no botão Propriedades da coluna para a coluna.

- **2** Na caixa de diálogo Propriedades da coluna, clique no separador Formato da coluna.
- **3** Para especificar o que deve acontecer quando os utilizadores clicam na coluna, selecione a opção adequada na área Interação do cabeçalho da coluna:
	- **Predefinição Restaura a interação predefinida.**
	- **Pormenor Permite ao utilizador definir o nível de detalhe, de modo a que possa ver mais** informações.
	- Navegar Permite a navegação para outra análise. Clique no botão Adicionar alvo de navegação, procure um relatório ou painel alvo, clique em OK e introduza uma legenda para o alvo na caixa de texto Legenda. Repita este passo para cada alvo de navegação que pretende adicionar. Clique no botão Remover junto da caixa de texto Legenda para remover esse alvo de navegação.
	- Sem interação Desativa a definição do nível de detalhe ou navegação. As interações são definidas em separado para um cabeçalho da coluna e dados numa coluna.

#### *Para especificar o que acontece quando os utilizadores clicam num valor*

- **1** No Oracle CRM On Demand Answers, na página Definir critérios, clique no botão Propriedades da coluna para a coluna.
- **2** Na caixa de diálogo Propriedades da coluna, clique no separador Formato da coluna.
- **3** Para especificar o que deve acontecer quando os utilizadores clicam num valor, selecione a opção adequada na área Interação do valor:
	- **Predefinição Restaura a interação predefinida.**
	- **Pormenor Permite ao utilizador definir o nível de detalhe, de modo a que possa ver mais** informações.
	- Navegar Permite a navegação para outra análise. Clique no botão Adicionar alvo de navegação, procure um relatório ou painel alvo, clique em OK e introduza uma legenda para o alvo na caixa de texto Legenda. Repita este passo para cada alvo de navegação que pretende adicionar. Clique no botão Remover junto da caixa de texto Legenda para remover esse alvo de navegação.
	- Sem interação Desativa a definição do nível de detalhe ou navegação. As interações são definidas em separado para um cabeçalho da coluna e dados numa coluna.

## **Aplicar formatação condicional ao conteúdo da coluna**

Nas tabelas e tabelas dinâmicas, a formatação condicional ajuda a chamar a atenção para um elemento de dados que satisfaça a uma determinada condição. Por exemplo, pode mostrar os valores de vendas de receitas elevadas com uma determinada cor ou apresentar uma imagem como, por exemplo, um troféu, junto do nome de cada vendedor que exceder as receitas numa determinada percentagem.

Para isso, é necessário selecionar uma ou mais colunas no relatório a utilizar, especificar a condição a cumprir e, em seguida, efetuar seleções de tipo de letra, célula, limite e opções de folhas de estilos a aplicar quando a condição é cumprida. Os formatos condicionais podem incluir cores, tipos de letra, imagens, etc., para os dados e para a célula da tabela que contém os dados. Os passos para especificar uma condição são muito semelhantes aos passos utilizados para criar filtros.

É possível adicionar várias condições para que os dados e a célula da tabela sejam apresentados num de vários formatos, consoante o valor dos dados. Por exemplo, as vendas de receitas baixas podem ser apresentadas numa cor e as vendas de receitas elevadas podem ser apresentadas noutra cor.

Existem várias diferenças subtis na formatação condicional entre as tabelas tradicionais e as tabelas dinâmicas. Os formatos condicionais que formatam uma coluna com base no valor de outra coluna não se refletem numa tabela dinâmica, mas refletem-se numa tabela padrão. Por exemplo, a definição da cor do nome de uma região com base nas vendas dessa região não tem qualquer efeito numa tabela dinâmica. No entanto, a definição da cor dos dados de vendas com base no valor dos dados de vendas reflete-se numa tabela dinâmica, tal como a definição da cor do nome da região com base no nome real; por exemplo, a apresentação de um valor de Região Este em texto colorido e a negrito.

**NOTA:** Nas tabelas dinâmicas, as condições são comparadas com os valores como calculados ou agregados pela tabela dinâmica. A formatação condicional é aplicada com base no valor subjacente, mesmo que selecione as opções Mostrar como para mostrar os dados como percentagens ou índices.

As seleções são aplicáveis apenas ao conteúdo da coluna do relatório com o qual está a trabalhar.

#### *Para adicionar formatação condicional a uma coluna num relatório*

- **1** No Oracle CRM On Demand Answers, na página Definir critérios, clique no botão Propriedades da coluna para a coluna.
- **2** Na caixa de diálogo Propriedades da coluna, clique no separador Formato condicional.
- **3** Clique no botão Adicionar condição e selecione a coluna pretendida no relatório para utilização na criação da condição.

É aberta a caixa de diálogo Criar/editar filtro. Selecione o operador e o valor da condição.

**NOTA:** Ao aceder à caixa de diálogo Criar/Editar filtro a partir do separador Formato condicional, a caixa de diálogo mostra apenas as opções aplicáveis aos formatos condicionais. Por exemplo, a lista pendente Operador mostra o subconjunto de operadores que são utilizados nos formatos condicionais.

**4** Clique em OK na caixa de diálogo Criar/editar filtro.

É apresentada a caixa de diálogo Editar formato.

**5** Efetue as suas escolhas de tipo de letra, célula, limite, imagem e opções de formatação de estilo avançadas.

Para obter mais informações, consulte Formatar conteúdo da coluna neste tópico.

**NOTA:** Se especificar uma imagem como parte da formatação condicional, a imagem aparece condicionalmente nos resultados.

**6** Clique em OK quando tiver concluído para regressar à caixa de diálogo Propriedades da coluna.

A caixa de diálogo Propriedades da coluna mostra a condição e a formatação condicional a aplicar.

As colunas são avaliadas pela ordem de apresentação na lista.

- **Para reordenar uma coluna, clique nos botões Mover para cima ou Mover para baixo.**
- **Para eliminar uma coluna da condição, clique no botão Eliminar.**

- **Para editar uma condição ou um formato condicional, clique no mesmo.**
- **7** Pode especificar outra condição a incluir ou clicar em OK se tiver concluído.

O exemplo seguinte mostra como a formatação condicional pode ser aplicada aos resultados.

Suponha que um relatório inclui dez categorias de classificação, com um valor de 1 na coluna a indicar a pior classificação e um valor de 10 a indicar a melhor classificação. Poderia aplicar formatação condicional para mostrar o seguinte:

- Uma imagem para indicar uma classificação baixa nas colunas que contêm 1, 2 ou 3.
- Outra imagem para indicar uma classificação média nas colunas que contêm 4, 5, 6 ou 7.
- Uma terceira imagem para indicar uma classificação alta nas colunas que contêm 8, 9 ou 10.

Na caixa de diálogo Gráficos, selecione a opção de posicionamento da imagem Apenas imagens. Na apresentação de resultados, as colunas são apresentadas apenas com as imagens, sem os números da classificação.

## **Formatar conteúdo da coluna**

Utilize a caixa de diálogo Editar formato (e as opções no separador Estilo da caixa de diálogo Propriedades da coluna) para selecionar o tipo de letra, a célula, o limite e as opções de formatação de estilo avançadas para os dados da coluna mostrados numa célula em formato tabular como, por exemplo, uma tabela ou tabela dinâmica. Também é possível selecionar definições para cabeçalhos de tabelas e colunas.

Se estiver a substituir as propriedades de formatação predefinidas de uma coluna, as seleções são estáticas. Se estiver a especificar propriedades de formatação condicional para uma coluna, as seleções só serão aplicadas se a condição for cumprida.

### *Para utilizar a caixa de diálogo Editar formato ou o separador Estilo da caixa de diálogo Propriedades da coluna*

- **1** No Oracle CRM On Demand Answers, na página Definir critérios, clique no botão Propriedades da coluna para a coluna.
- **2** Na caixa de diálogo Propriedades da coluna, clique no separador Estilo.
- **3** Na área Tipo de letra, efetue as seleções da família, tamanho, cor, estilo (por exemplo, negrito) e outros efeitos que pretenda aplicar (por exemplo, sublinhado) ao tipo de letra.
- **4** Na área Célula, efetue as seleções de alinhamento, cor de fundo e uma imagem a apresentar no interior da célula.
	- As seleções de alinhamento horizontal e vertical são semelhantes às seleções de justificação de texto nos processadores de texto. O alinhamento vertical não tem qualquer impacto, a não ser que a coluna abranja várias linhas de outras colunas.

#### **Para o alinhamento horizontal:**

Selecione Esquerda para justificar os dados à esquerda. É a justificação mais comum para os dados de texto. Selecione Direita para justificar os dados à direita. É a justificação mais

comum para os dados numéricos. Selecione Centro para centrar os dados. Para manter o alinhamento de dados predefinido associado a esta coluna, selecione Predefinição.

#### **Para o alinhamento vertical:**

Selecione Superior para alinhar os dados à parte superior da célula da tabela. Selecione Inferior para alinhar os dados à parte inferior da célula da tabela. Selecione Centro para alinhar os dados ao meio da célula da tabela. Para manter o alinhamento vertical predefinido associado a esta coluna, selecione Predefinição.

- Quando clica no botão Imagem, é apresentada a caixa de diálogo Gráficos.
	- **Clique na opção Sem imagem, caso não pretenda incluir nenhuma imagem.**
	- Para incluir uma imagem personalizada, selecione a opção Imagem personalizada e especifique o caminho adequado na caixa de texto. A imagem deve estar acessível a todos os utilizadores que visualizem os resultados. As imagens personalizadas podem ser utilizadas para resultados condicionais e incondicionais.
	- **Para incluir uma imagem distribuída com o Oracle CRM On Demand Answers, utilize a janela de** seleção de gráficos. A janela mostra imagens que são úteis na formatação condicional, tais como contadores e setas de tendência. O painel da esquerda mostra as categorias de imagens. Quando clica numa categoria de imagens, o painel da direita mostra as imagens nessa categoria. Efetue a seleção clicando no botão de rádio junto da imagem que pretende utilizar.
	- **Para especificar a localização da imagem na célula, efetue uma seleção na lista pendente** Posicionamento da imagem:

Predefinição - Apresenta as imagens na posição predefinida, que normalmente se situa à esquerda dos dados ou cabeçalho da coluna.

Imagens à esquerda - Apresenta as imagens à esquerda dos dados ou cabeçalho da coluna.

Imagens à direita - Apresenta as imagens à direita dos dados ou cabeçalho da coluna.

Apenas imagens - Apresenta apenas a imagem, sem os dados ou cabeçalho da coluna.

- **5** Na área Contorno, efetue as seleções de posição do contorno, cor e estilo da célula.
- **6** Na área Opções de formatação adicionais, efetue as seleções para a largura, altura, indentação (área do lado esquerdo), área do lado direito, área superior e área inferior da coluna.
- **7** Na área Opções de estilo CSS personalizadas (só HTML), pode substituir os elementos de estilo e classe especificados nas folhas de estilos do Oracle CRM On Demand Answers. Esta capacidade destina-se aos utilizadores que sabem trabalhar com folhas de estilos em cascata.
	- Expanda a área Opções de estilo CSS personalizadas (só HTML) clicando no ícone +.
	- Clique na caixa de verificação junto das definições que pretende utilizar e, em seguida, indique a localização da classe, estilo ou folha de estilos.

Por exemplo, para Utilizar estilo CSS personalizado pode introduzir atributos de estilo CSS válidos, separados por ponto e vírgula, tais como:

text-align: center; color: red

**8** Clique em OK quando tiver concluído para fechar a caixa de diálogo.

## **Utilizar cadeias de formato de data/hora personalizado**

As cadeias de formato de data/hora personalizado fornecem opções adicionais para formatar colunas que contêm carimbos de data/hora, datas e horas.

#### *Para introduzir uma cadeia de formato de data/hora personalizado*

- **1** No Oracle CRM On Demand Answers, na página Definir critérios, clique no botão Propriedades da coluna para uma coluna que contenha um carimbo de data/hora, uma data ou uma hora.
- **2** Na caixa de diálogo Propriedades da coluna, selecione a seguinte opção na área Formato dos dados: caixa de verificação Sobrepor formato dos dados predefinido.
- **3** No campo Formato de data, selecione Personalizado a partir da lista pendente.
- **4** No campo Formato de data personalizado, escreva a cadeia de formato personalizado exatamente conforme apresentado nas tabelas seguintes, incluindo os caracteres de parênteses retos da esquerda e da direita ([ ]).

NOTA: Tem de escrever a cadeia de formato personalizado no campo Formato de data personalizado. As cadeias de formato personalizado não estão disponíveis para seleção a partir da lista pendente.

#### **Cadeias de formato personalizado geral**

A tabela seguinte descreve algumas cadeias de formato personalizado geral e os resultados que apresentam. Estas permitem a apresentação de campos de data/hora nas definições locais do utilizador.

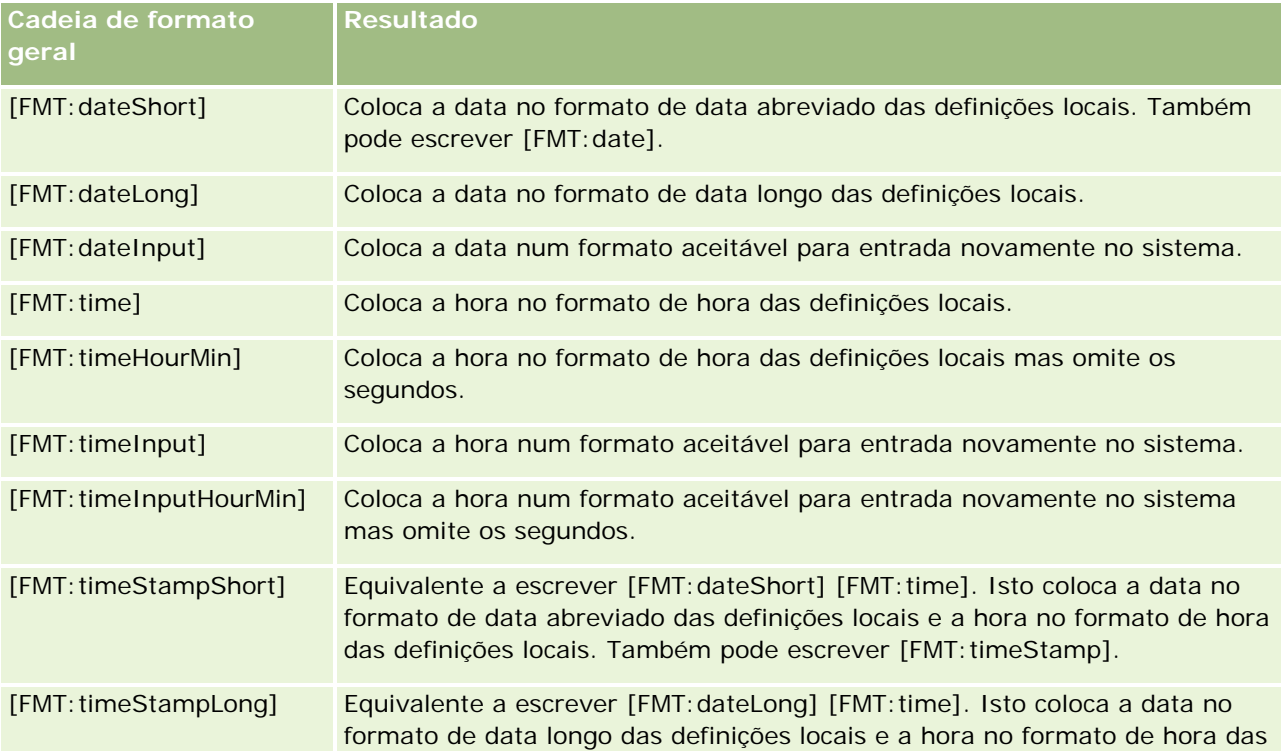

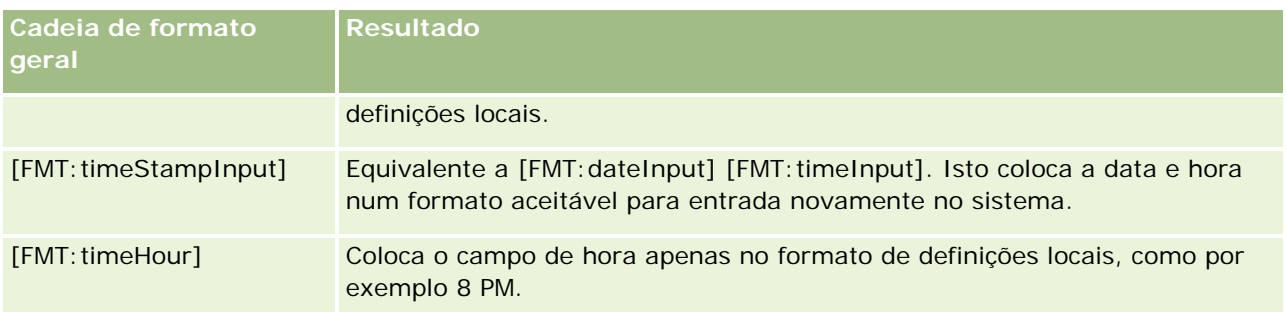

### **Cadeias de formato personalizado ODBC**

A tabela seguinte mostra as cadeias de formato personalizado introduzido e padrão ODBC e os resultados que apresentam. Estas apresentam os campos de data/hora de acordo com o padrão ODBC.

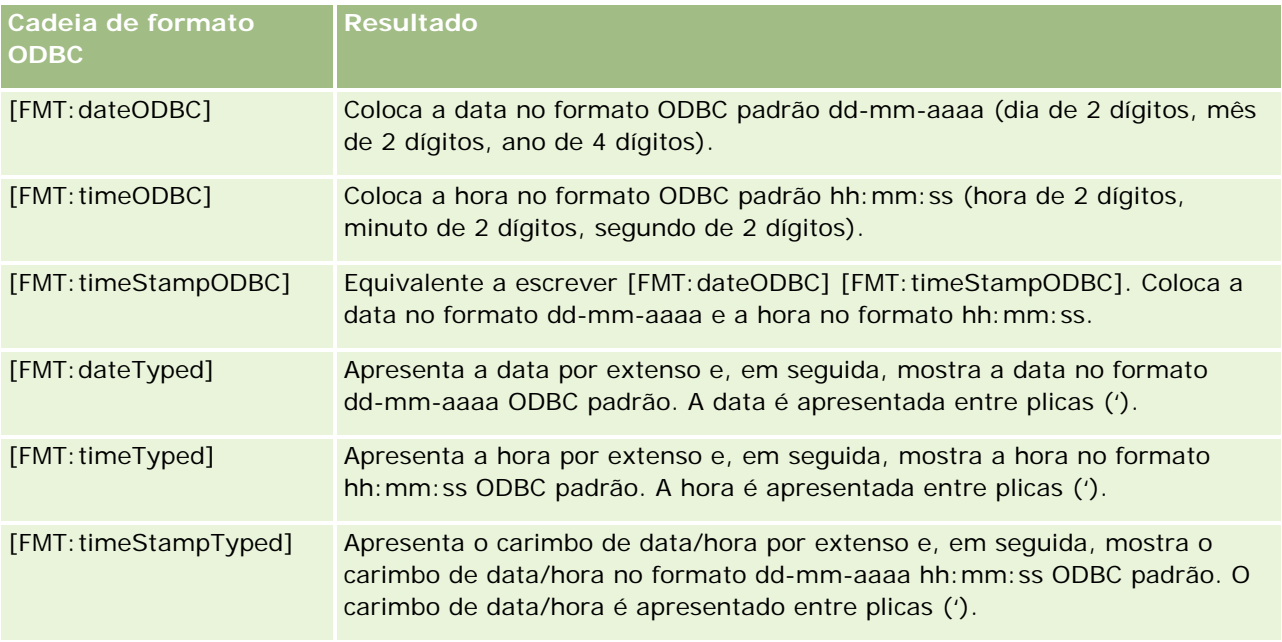

### **Cadeias de formato personalizado para campos de números inteiros**

A tabela seguinte mostra as cadeias de formato personalizado que estão disponíveis quando se trabalha com campos de números inteiros. Estas permitem a apresentação de nomes de meses e dias nas definições locais do utilizador.

Os campos de números inteiros contêm números inteiros que representam o mês do ano ou o dia da semana. Para os meses, 1 representa Janeiro, 2 representa Fevereiro, etc., com o 12 a representar Dezembro. Para os dias da semana, 1 representa Domingo, 2 representa Segunda-feira, etc., com o 7 a representar Sábado.

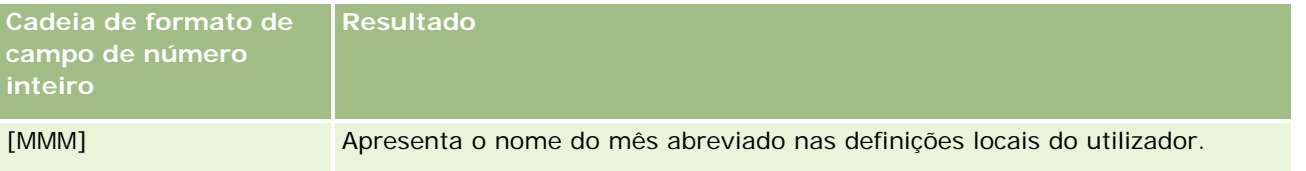

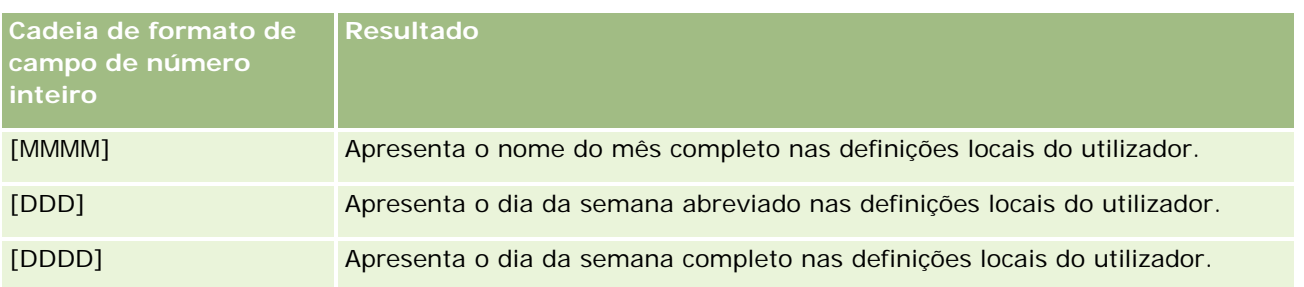

#### **Cadeias de formato personalizado para conversão em horas**

A tabela seguinte mostra as cadeias de formato personalizado que podem ser utilizadas para formatar dados em horas. Estas podem ser utilizadas nos seguintes tipos de campos:

- Campos que contêm números inteiros ou números reais representando o tempo decorrido desde o início do dia (12:00 AM).
- Campos em que a saída está no formato [FMT:timeHour]. (Este formato apresenta o campo de hora apenas no formato de definições locais, como por exemplo 8 PM.)

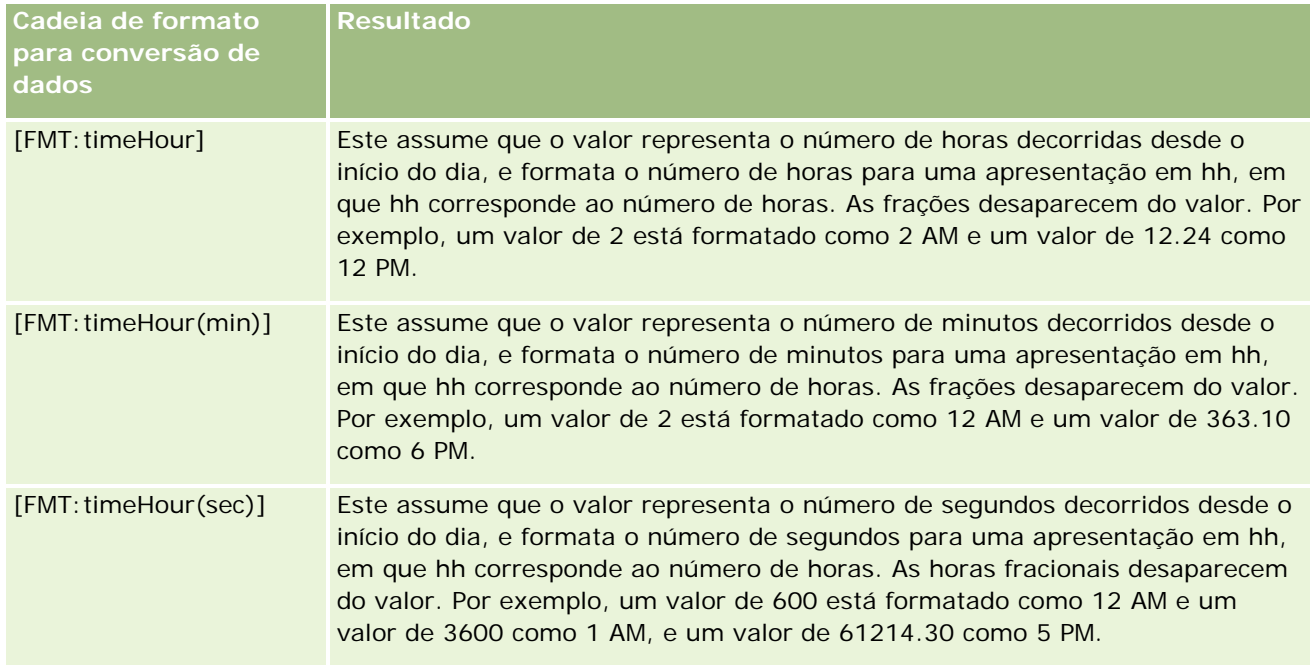

### **Cadeias de formato personalizado para conversão em horas e minutos**

A tabela seguinte mostra as cadeias de formato personalizado que podem ser utilizadas para formatar dados em horas e minutos. Estas podem ser utilizadas em campos que contêm números inteiros ou números reais representando o tempo decorrido desde o início do dia (12:00 AM).

Também podem ser utilizadas nos casos em que a saída esteja no formato [FMT:timeHourMin]. (Este formato apresenta a hora no formato de hora das definições locais mas omite os segundos.)

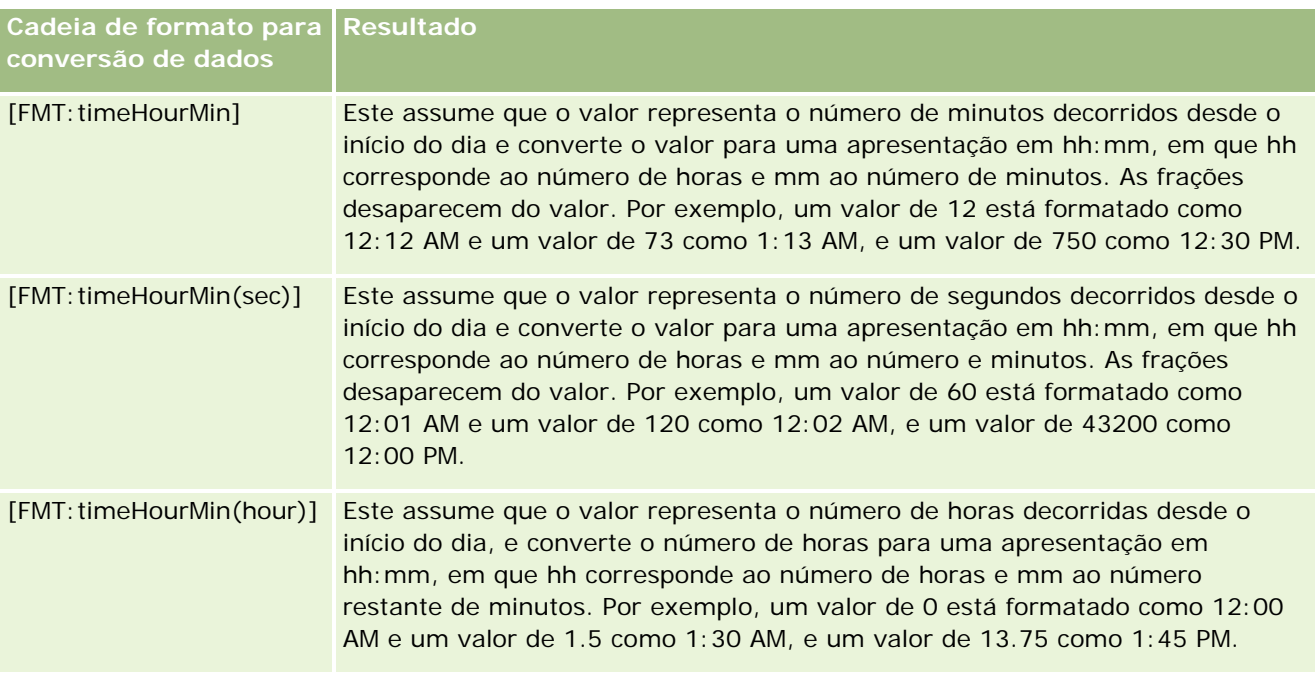

### **Cadeias de formato personalizado para conversão em horas, minutos e segundos**

A tabela seguinte mostra as cadeias de formato personalizado que podem ser utilizadas para formatar dados em horas, minutos e segundos. Estas podem ser utilizadas em campos que contenham números inteiros ou número reais que representam tempo.

Também podem ser utilizadas nos casos em que a saída esteja no formato [FMT:time], descrito no tópico Cadeias de formato personalizado geral. (Este formato apresenta a hora no formato de hora das definições locais.)

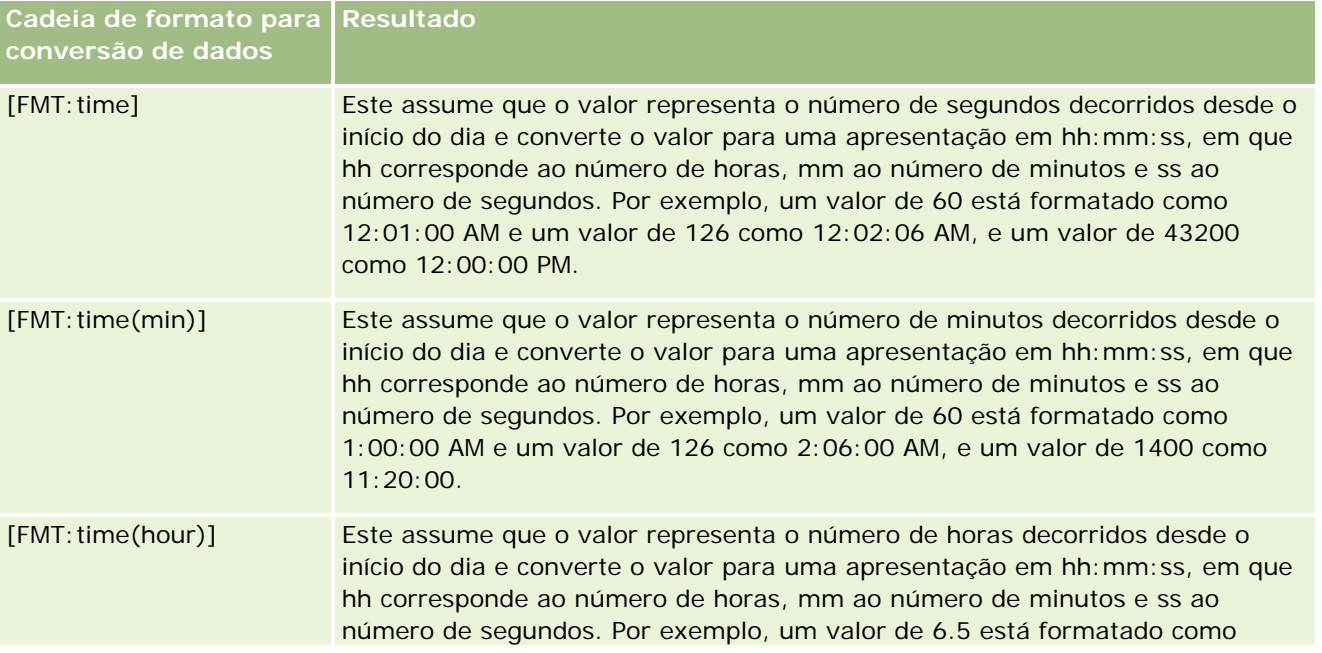

**Cadeia de formato para Resultado conversão de dados** 6:30:00 AM e um valor de 12 como 12:00:00 PM.

### **Formatos personalizados avançados**

Para além dos formatos descritos acima, pode formatar datas e horas criando um formato próprio com alguns dos formatos de data e hora comuns descritos na seguinte tabela.

Por exemplo, utilizando os seguintes formatos, pode criar o formato:

dddd - h:mm tt

que formata os campos de data/hora da seguinte forma:

Segunda-feira - 4:03 PM

NOTA: Quando utilizar estes formatos, não inclua os parênteses retos ([ ]) necessários para outros formatos.

Apesar de os seguintes formatos permitirem uma maior flexibilidade de formação, não permite que os formatos de data mudem de acordo com as definições locais do utilizador, o que é possível com muitos dos anteriores formatos.

A seguinte tabela descreve alguns dos formato de data e hora mais comuns.

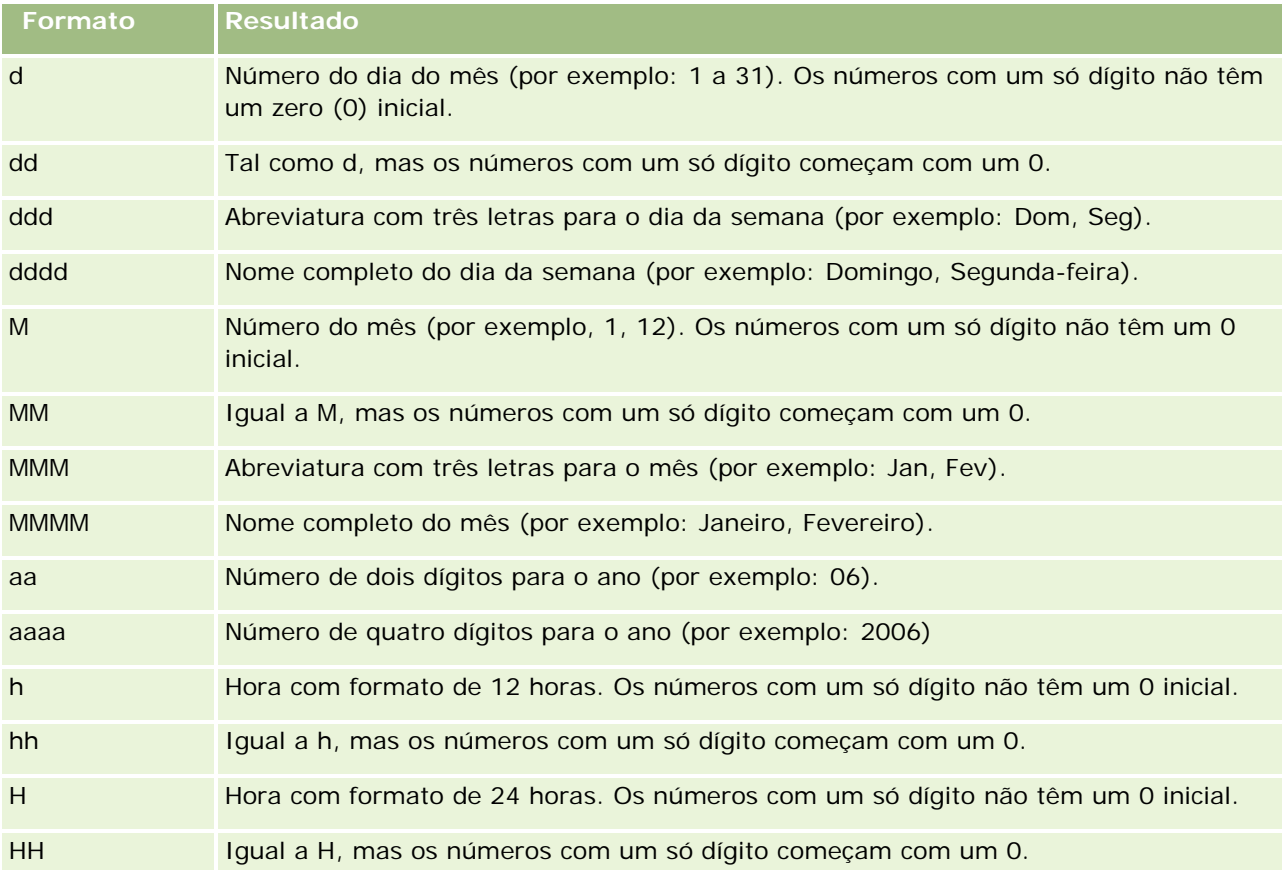

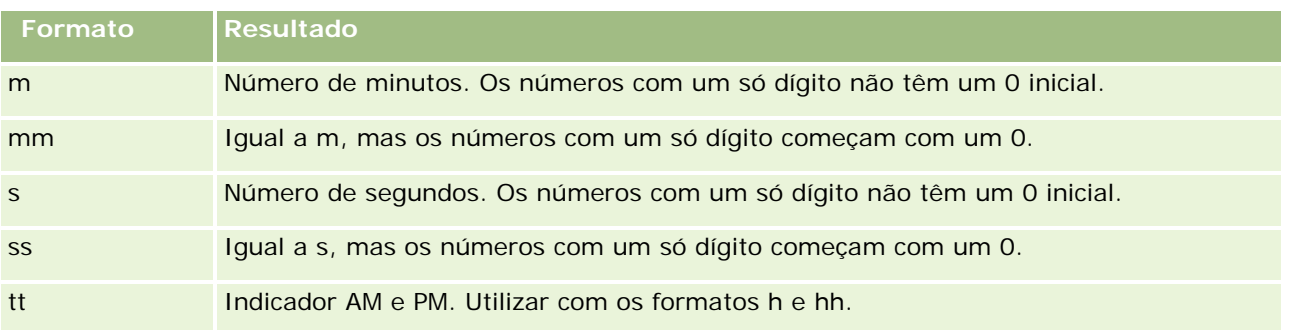

# **Configurar fórmulas de coluna**

Os utilizadores avançados podem criar novas fórmulas ou editar fórmulas existentes, utilizando funções incorporadas. O Oracle CRM On Demand Answers suporta uma ampla variedade de funções SQL-92, bem como extensões para SQL-92. Para obter informações sobre as funções disponíveis, consulte Utilizar funções em análises (na página [1336\)](#page-1335-0).

### *Para editar ou adicionar uma fórmula*

- **1** No Oracle CRM On Demand Answers, na página Definir critérios, clique no botão Editar fórmula para uma coluna cuja fórmula pretende editar ou adicionar.
- **2** Na caixa de diálogo Editar fórmula da coluna, seleccione o separador Fórmula da coluna.
- **3** Seleccione a caixa de verificação Cabeçalhos personalizados se pretende alterar o texto do cabeçalho da tabela e do cabeçalho da coluna.
- **4** Modifique a fórmula, conforme necessário, utilizando os botões abaixo da caixa Fórmula da coluna.
- **5** Seleccione uma regra de agregação da lista pendente Regra de agregação, conforme necessário.
- **6** Seleccione o separador Caixas e combine vários valores ou intervalos de valores em caixas , se necessário.

Para mais informações, consulte o procedimento Para combinar vários valores ou intervalos de valores em caixas neste tópico.

**7** Clique em OK.

Numa análise, também poderá utilizar funções e expressões condicionais para apresentar resultados de procura de diversas formas.

### *Para combinar vários valores ou intervalos de valores em caixas*

**1** Na caixa de diálogo Editar fórmula da coluna, seleccione o separador Caixas.

- **2** Clique em Adicionar caixa, introduza ou seleccione os valores ou intervalos do valor que pretende combinar na caixa e, em seguida, clique em OK.
- **3** Na caixa de diálogo Editar nome da caixa, introduza o nome da caixa.
- **4** Repita os passos 2 e 3 até que tenha adicionado todas as caixas pretendidas.

Todas as instâncias de valores diferentes que constituem a caixa no conjunto de resultados serão substituídas pelo nome da caixa. As agregações também são efectuadas em conformidade.

# **Adicionar ligações de ações a resultados**

Pode adicionar ligações de ações a resultados. As ligações de ações permitem aos utilizadores aceder a páginas de detalhes do registo clicando nas ligações dos registos nos relatórios. Pode adicionar ligações de ações utilizando as métodos seguintes:

- **Utilizando classes de Ligação da ação.** A utilização deste método permite configurar o nome do tipo de registo no relatório como uma ligação da ação. A classe Ligação da ação obtém o valor do ID da linha no relatório e utiliza-o para recuperar o registo específico do Oracle CRM On Demand. Pode utilizar este método para os seguintes tipos de registo: Conta, Campanha, Contacto, Pista, Oportunidade, Pedido de assistência e Utilizador.
- **Utilizar URLs.** A utilização deste método permite criar ligações a quaisquer tipos de registo a partir de uma tabela ou de uma visualização da tabela dinâmica. Pode configurar a coluna ID do tipo de registo como uma ligação da ação.

NOTA: Se os utilizadores clicarem nas ligações de ações numa página que tenha uma disposição dinâmica, as ligações serão apresentadas com a disposição padrão para essa página.

### **Acerca dos nomes de tipo de registo nas ligações de ações**

Quando adiciona uma ligação da ação, tem de utilizar o nome do tipo de registo original no código ou o URL que adiciona a ligação. Se o administrador da empresa tiver alterado os nomes dos tipos de registo no Oracle CRM On Demand, terá de determinar o nome original do tipo de registo onde pretende adicionar a ligação. Por exemplo, o administrador da empresa pode ter mudado o nome do tipo de registo Conta para passar a ser o tipo de registo *Cliente*. Se pretender adicionar uma ligação da ação a um resultado para o tipo de registo Cliente, o código de ligação ou URL terá de referenciar o tipo de registo Conta (ou seja, o nome original do tipo de registo). Dependendo do tipo de ligação que pretende criar, utilize o nome do tipo de registo no código ou URL da seguinte forma:

 Quando adicionar uma ligação da ação para o tipo de registo Cliente (originalmente o tipo de registo Conta) utilizando classes de Ligação da ação, utilize o nome do tipo de registo *conta* no código de ligação, conforme mostrado no exemplo seguinte:

[html]"<a onClick=\"javascript:LinkOccam (this, 'account');\">"@"</a>"

Quando adiciona ligações de ações utilizando classes de Ligação da ação, o nome do tipo de registo tem de ficar todo em minúsculas no código de ligação.

**SUGESTÃO:** Para determinar o nome original do tipo de registo para o qual pretende adicionar uma ligação, abra a Página principal do tipo de registo. O URL no campo Endereço da janela do navegador

mostra o nome original do tipo de registo. No exemplo em que o nome do tipo de registo Conta foi mudado para *Cliente*, a Página principal Cliente mostra o seguinte URL:

https://server\_name/0nDemand/user/AccountHomePage

em que:

*server\_name* corresponde ao URL utilizado para iniciar sessão no Oracle CRM On Demand

 Quando adicionar uma ligação da ação para o tipo de registo Cliente (originalmente o tipo de registo Conta) utilizando um URL, utilize o nome do tipo de registo *Conta* no URL, conforme mostrado no exemplo seguinte:

"http://"@[html]"<a target=\_top

href=https://server\_name/OnDemand/user/AccountDetail?OMTGT=AccountDetailForm&OMTHD=Acc ountDetailNav&AccountDetailForm.Id="@">"@"</a>"

**SUGESTÃO:** Para determinar o URL correto para a página Detalhes de um tipo de registo, abra a página Detalhes de qualquer registo desse tipo de registo. No campo Endereço na barra de título da janela do navegador, copie a parte relevante da cadeia de endereço de *http* para *Id=*. No exemplo em que o nome do tipo de registo Conta foi mudado para Cliente, o URL é copiado da página Detalhes de um registo Cliente:

Nalguns casos, o nome do tipo de registo completo é utilizado em todos os locais no URL para uma página de detalhes do tipo de registo, como é o caso do URL mostrado no exemplo anterior. No entanto, noutros casos, é utilizada uma versão abreviada do nome do tipo de registo em determinadas localizações no URL.

Por exemplo, se o tipo de registo para o qual está a adicionar a ligação era originalmente o tipo de registo Oportunidade, o URL será o seguinte:

"http://"@[html]"<a target= top href=https://*server\_name*/OnDemand/user/OpportunityDetail?OMTGT=OpptyDetailForm&OMTHD=O pportunityDetailNav&OpptyDetailForm.Id="@">"@"</a>"

O seguinte procedimento descreve como adicionar ligações de ações através da utilização de classes Ligação da ação.

#### *Para adicionar ligações de ações utilizando classes Ligação da ação*

**1** No Oracle CRM On Demand Answers, na página Definir critérios, adicione as colunas ao relatório.

Tem de adicionar o campo do nome do tipo de registo (por exemplo, Nome da conta) e o campo ID do tipo de registo (por exemplo, ID da conta) ao relatório e tem de colocar o campo ID imediatamente à direita do campo de nome na disposição do relatório.

- **2** Clique no botão Propriedades da coluna, da coluna ID do tipo de registo.
- **3** Na caixa de diálogo Propriedades da coluna, clique no separador Formato da coluna.
- **4** No separador Formato da coluna, selecione a caixa de verificação Ocultar esta coluna e clique em OK.
- **5** Na página Definir critérios, clique no botão Propriedades da coluna, da coluna Nome do tipo de registo.
- **6** Na caixa de diálogo Propriedades da coluna, clique no separador Estilo.

- **7** No separador Estilo, execute o seguinte procedimento:
	- **a** Expanda a área Opções de estilo CSS personalizadas (só HTML) clicando no ícone de mais +.
	- **b** Selecione a caixa de verificação Utilizar classe CSS personalizada e escreva·*ActionLink*na caixa de texto.
- **8** Clique no separador Formato de dados.
- **9** No separador Formato de dados, execute o seguinte procedimento:
	- **a** Selecione a caixa de verificação Sobrepor formato dos dados predefinido.
	- **b** Na lista Tratar texto como, selecione Formato de texto personalizado.
	- **c** No campo Formato de texto personalizado, escreva texto semelhante ao seguinte exemplo após a arroba (@).

Neste exemplo, é criada uma ligação da ação para uma conta:

[html]"<a onClick=\"javascript:LinkOccam (this, 'account');\">"@"</a>"

Para criar uma ligação da ação para um dos outros tipos de registo que suporte ligações de ações criadas com classes de Ligação da ação, substitua a palavra *conta* no exemplo anterior por *campanha*, *contacto*, *pista*, *oportunidade*, *assistência* ou *utilizador*, conforme apropriado. O nome do tipo de registo tem de estar todo em minúsculas.

**NOTA:** Tem de utilizar o nome do tipo de registo original no código de ligação. Se o administrador da empresa tiver mudado o nome dos tipos de registo no Oracle CRM On Demand, terá de determinar o nome original do tipo de registo em que está a adicionar ligações de ações e utilizar esse nome no código de ligação.

- **10** Clique em OK.
- **11** Para pré-visualizar o relatório, clique em Pré-visualização da imagem.

O procedimento seguinte descreve como adicionar ligações de ações utilizando URLs. Pode utilizar este procedimento para adicionar ligações de ações para qualquer tipo de registo.

#### *Para adicionar ligações de ações utilizando URLs*

**1** No Oracle CRM On Demand Answers, na página Definir critérios, adicione as colunas ao relatório, incluindo a coluna ID do tipo de registo (por exemplo, ID da conta).

**NOTA:** Para que a ligação da ação funcione, tem de adicionar o campo ID do tipo de registo ao relatório.

- **2** Clique no botão Propriedades da coluna, da coluna ID do tipo de registo.
- **3** Na caixa de diálogo Propriedades da coluna, clique no separador Formato de dados.
- **4** No separador Formato de dados, execute o seguinte procedimento:

- **a** Selecione a caixa de verificação Sobrepor formato dos dados predefinido.
- **b** Na lista Tratar texto como, selecione Formato de texto personalizado.
- **c** No campo Formato de texto personalizado, introduza o código para a ligação após a arroba (@), conforme mostrado no exemplo seguinte:

```
"http://"@[html]"<a target= top
href=https://server_name/OnDemand/user/OpportunityDetail?OMTHD=OpportunityDetailNav&OM
TGT=OpptyDetailForm&OpptyDetailForm.Id="@">"@"</a>"
```
em que:

*server\_name* aparece no exemplo e deverá substituir o URL utilizado para iniciar sessão no Oracle CRM On Demand.

No exemplo anterior, o URL destina-se ao tipo de registo Oportunidade. Utilize o URL apropriado para o servidor do Oracle CRM On Demand e o tipo de registo para o qual está a criar a ligação.

**NOTA:** Tem de utilizar o nome do tipo de registo original no URL. Se o administrador da empresa tiver mudado o nome dos tipos de registo no Oracle CRM On Demand, terá de determinar o nome original do tipo de registo em que está a adicionar ligações de ações e utilizar o nome no URL.

Oracle CRM On Demand Answers substitui o sinal de arroba (@) final na cadeia com o valor do ID do tipo de cada registo no relatório. Se não desejar que a ligação apresente o ID do tipo de registo, substitua o sinal de arroba (@) final pelo texto que deseja que seja apresentado. No exemplo seguinte, o ID na ligação da ação será substituído pela palavra *Ver*:

"http://"@[html]"<a target=\_top href=https://*server\_name*/OnDemand/user/OpportunityDetail?OMTHD=OpportunityDetailNav&OM TGT=OpptyDetailForm&OpptyDetailForm.Id="@">View</a>"

- **5** Clique em OK.
- **6** Para pré-visualizar o relatório, clique em Pré-visualização da imagem.

O exemplo seguinte mostra o código a utilizar para uma ligação num registo de ativo:

```
"http://"@[html]"<a target=_top 
href=https://server_name/OnDemand/user/AssetDetail?OMTHD=AssetDetailNav&OMTGT=AssetDetail
Form&AssetDetailForm.Id="@">"@"</a>"
```
O exemplo seguinte mostra o código a utilizar para uma ligação num registo de compromisso:

"http://"@[html]"<a target=\_top href=https://server\_name/OnDemand/user/ApptDetail?OMTHD=ApptRead&OMTGT=ApptDetailForm&App tDetailForm.Id="@">"@"</a>"

O exemplo seguinte mostra o código a utilizar para uma ligação num registo de tarefa:

"http://"@[html]"<a target=\_top href=https://*server\_name*/OnDemand/user/TaskDetail?OMTHD=ReadTaskDetail&OMTGT=TaskDetailFo rm&TaskDetailForm.Id="@">"@"</a>"

# <span id="page-1275-0"></span>**Ordenar e reordenar colunas**

Pode seleccionar a sequência de ordenação para os dados numa coluna, bem como certificar-se de que as colunas aparecem na ordem que pretende.

Pode especificar a sequência de ordenação para uma ou mais colunas que aparecem numa análise. Quando clicar no botão Ordenar por, é mostrada uma nova imagem para indicar a sequência de ordenação que a coluna seleccionada vai aplicar aos resultados.

#### *Para ordenar uma análise baseada em colunas*

**1** No Oracle CRM On Demand Answers, na página Definir critérios, clique no botão Ordenar por para a coluna pela qual pretende ordenar.

O botão muda para indicar a sequência de ordenação.

**2** Continue a clicar no botão Ordenar por até a sequência de ordenação pretendida aparecer.

A tabela seguinte descreve as sequências de ordenação disponíveis.

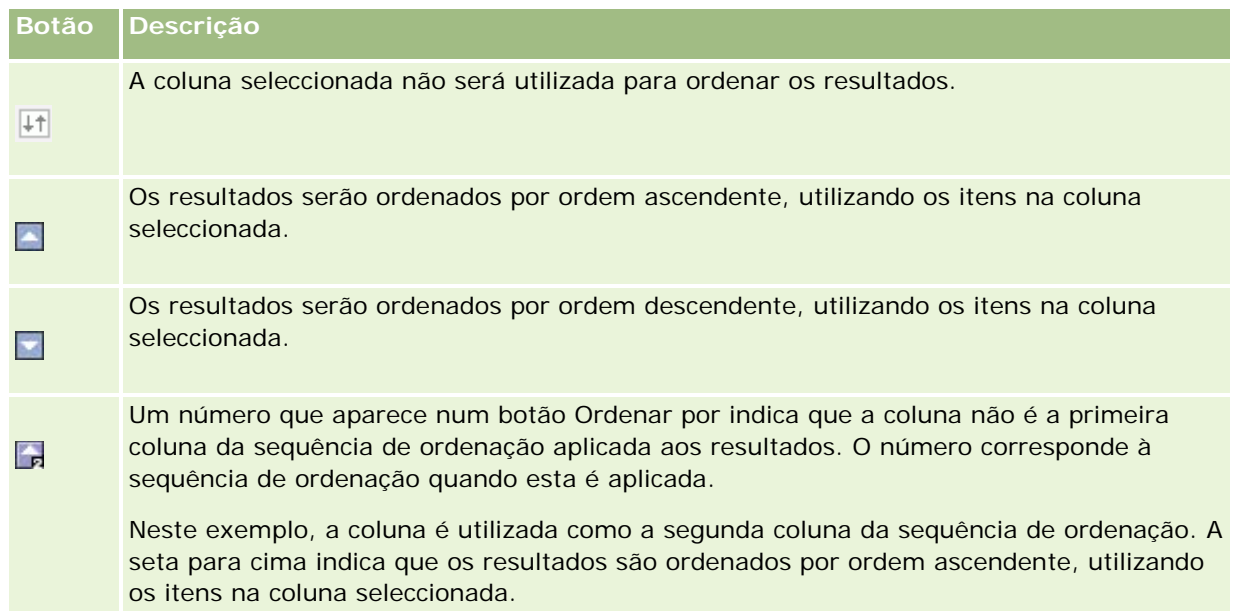

# **Acerca da utilização de moradas em relatórios**

Muitos relatórios requerem a utilização de campos de moradas. No Oracle CRM On Demand, pode gerar relatórios acerca de moradas de duas formas diferentes, de acordo com as necessidades. Na Área de informações empresariais activa no Oracle CRM On Demand Answers, uma pasta de moradas com a palavra Completa (por exemplo, Morada para facturação - Completa) fornece os relatórios com todos os nove campos de morada padrão incluídos no Oracle CRM On Demand. Para obter detalhes sobre a correspondência de cada

<span id="page-1276-0"></span>campo com o formato de morada para países específicos, consulte Acerca de países e da correspondência de moradas.

Não é possível definir o nível de detalhe dos campos incluídos a partir da pasta Completa da morada nos relatórios. As etiquetas de campos são apresentadas de forma consistente independentemente do país de cada registo ou país da empresa predefinido do utilizador no Oracle CRM On Demand.

É possível definir o nível de detalhe da maior parte dos outros campos de moradas na Área de informações empresariais activa no Oracle CRM On Demand Answers (aqueles que não estão na pasta Completa) quando são incluídos nos relatórios. Os campos apresentados correspondem a esses campos associados ao país da empresa predefinido do utilizador no Oracle CRM On Demand. No entanto, todos os campos podem não ser apresentados se o país associado a um registo específico não for o mesmo país da empresa predefinido do utilizador no Oracle CRM On Demand.

# **Combinar resultados a partir de vários relatórios utilizando Definir operações**

Depois de seleccionar uma área de informações empresariais e adicionar colunas a um relatório, pode combinar critérios de uma ou mais áreas de informações empresariais utilizando Definir operações. Esta acção combina os resultados de dois ou mais relatórios num único relatório.

**NOTA:** Os tipos de número e de dados das colunas seleccionadas em cada componente têm de ser os mesmos. Os comprimentos das colunas podem divergir.

A tabela seguinte lista os operadores definidos e descreve os respectivos efeitos nos resultados.

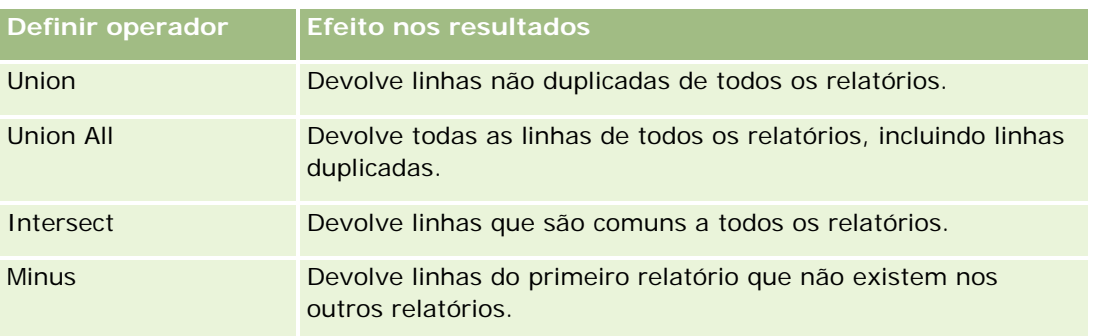

#### *Para combinar os resultados de vários relatórios*

- **1** No Oracle CRM On Demand Answers, na página Definir critérios, clique no sinal de adição na secção Avançados e, em seguida, clique em Combinar com análise semelhante.
- **2** Na caixa de diálogo Área de informações empresariais, seleccione uma área de informações empresariais que contenha os dados que pretende combinar com as colunas no relatório.

A área de informações empresariais pode ser a mesma que a área de informações empresariais a partir da qual as colunas existentes no relatório são retiradas ou uma área de informações empresariais diferente.

É apresentada a página Operações de conjuntos.

- **3** Siga as instruções no ecrã para criar o relatório combinado.
- **4** Clique no botão Definir e seleccione o tipo de operação.
- **5** Seleccione colunas da área de selecção para combinar com o primeiro relatório.
- **6** Se necessário, defina os filtros específicos da área de assunto actual.
- **7** Adicione áreas de assunto adicionais clicando em Editar na secção Definir operações e, em seguida, escolha Criar novos critérios.
- **8** Edite as características das colunas (formatar coluna, ordenar) do relatório combinado clicando em Colunas do resultado na secção Definir operações.

Esta acção apresenta as colunas resultantes com botões que podem ser utilizados para editar o formato e a ordenação.

# **Passo 2: Criar disposições**

Depois de definir os critérios, deverá criar a disposição para o relatório. Neste passo, pode adicionar mais vistas à disposição. Aparecem inicialmente na parte inferior da disposição. Também pode adicionar subtotais e totais às colunas.

As vistas utilizam as capacidades de apresentação para o ajudar a observar os resultados de formas significativas e intuitivas. Pode adicionar uma variedade de vistas aos resultados, como gráficos e tabelas dinâmicas que permitem a definição de nível de detalhe para informações mais detalhadas, para texto explicativo, para uma lista de filtros que foram utilizados para limitar os resultados, e muito mais.

Quando executa um novo relatório, o Oracle CRM On Demand Answers apresenta inicialmente resultados numa tabela, com um título antes da tabela. Para tal, inclui uma vista Título, que apresenta o nome do relatório guardado, e uma vista Tabela, que apresenta os resultados numa tabela básica que herda os formatos, a ordenação e outras opções especificadas no passo Definir critérios. Pode personalizar ou eliminar estas vistas existentes de um relatório, adicionar outras vistas e combinar e posicionar vistas em qualquer local da área de trabalho.

A preparação de múltiplas vistas de resultados pode ajudá-lo a identificar tendências e relações nos dados. Em seguida, pode guardar o relatório com a coleção de vistas.

É possível definir a disposição dos relatórios na página Criar disposição no Oracle CRM On Demand Answers. Para aceder à página Criar disposição, crie uma nova análise, tal como descrito em Iniciação ao Answers (Relatórios personalizados) (consultar ["Iniciação com respostas \(relatórios personalizados\)"](#page-1003-0) na página [1004\)](#page-1003-0), ou abra uma análise existente no Oracle CRM On Demand Answers.

A disposição pode incluir quaisquer vistas mostradas na tabela que se segue.

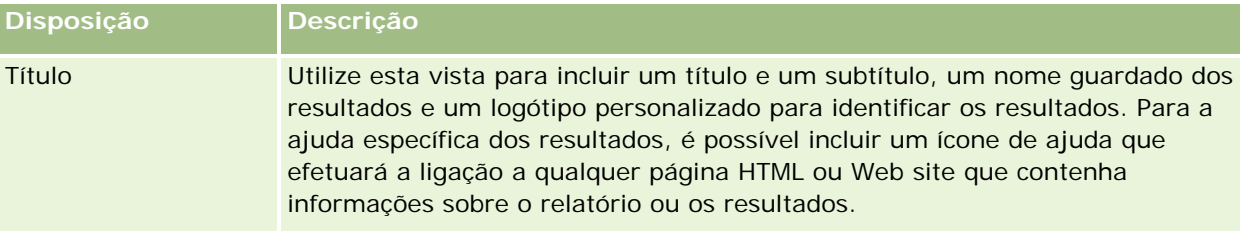

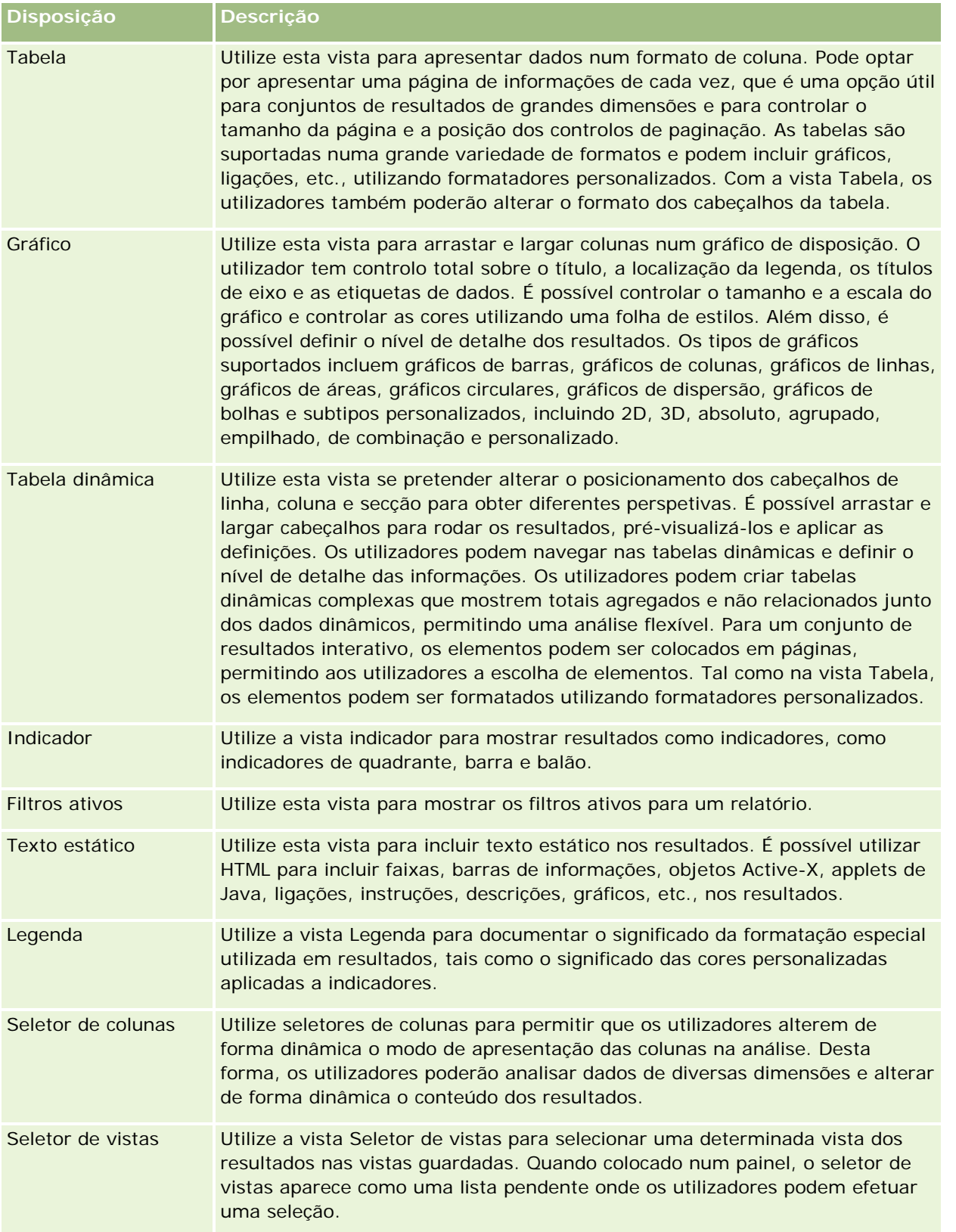

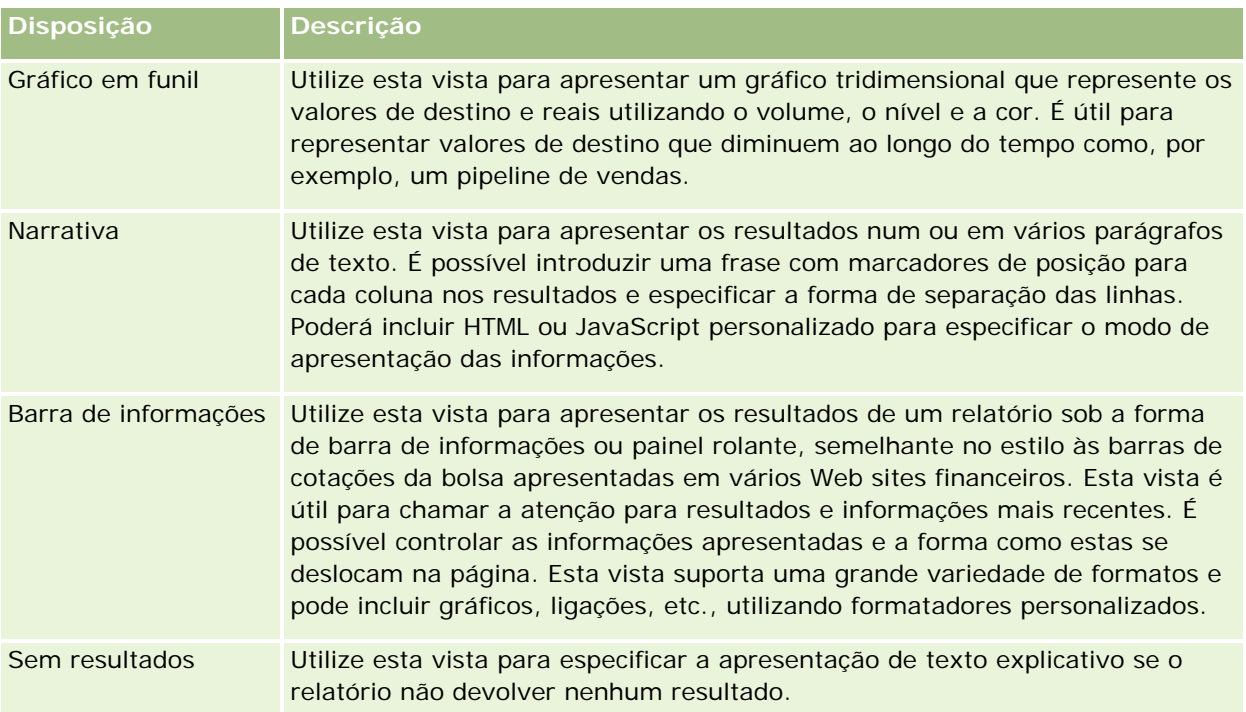

## **Controlos de impressão**

Pode especificar as definições de impressão para o relatório no separador Disposição clicando no ícone da mão à esquerda do controlo Vistas da disposição. Na caixa de diálogo dos controlos de impressão, pode ajustar o seguinte:

Definições da página:

- Tamanho do papel (Definido pelo utilizador, US Letter, A4. A3, A5, Folio e Legal)
- **De Orientação (Retrato, Paisagem)**
- **Imprimir linhas (Linhas visíveis, Todas)**
- **Largura máxima (caixa de verificação para utilizar o espaço da margem)**

Cabeçalho e Rodapé:

- **Incluir e editar cabecalho** 
	- **E** Especificar o texto do Cabeçalho e escolher os formatos apropriados
- **Incluir e editar rodapé** 
	- **E** Especificar o texto do Rodapé e escolher os formatos apropriados

## **Para mais informações**

Clique num tópico para visualizar instruções passo a passo para executar o seguinte:

Adicionar títulos a resultados (na página [1281\)](#page-1280-0)

- <span id="page-1280-0"></span>Adicionar tabelas a resultados (na página [1282\)](#page-1281-0)
- **Mostrar resultados em gráficos (na página [1284\)](#page-1283-0)**
- Mostrar resultados em tabelas dinâmicas (na página [1298\)](#page-1297-0)
- Mostrar resultados como indicadores utilizando a vista Indicador (na página [1309\)](#page-1308-0)
- Mostrar filtros aplicados a resultados (na página [1315\)](#page-1314-0)
- Adicionar código a resultados (na página [1315\)](#page-1314-0)
- Adicionar legendas a relatórios utilizando a vista Legenda (na página [1317\)](#page-1316-0)
- **Permitir que os utilizadores alterem colunas nos relatórios (na página [1318\)](#page-1317-0)**
- **Permitir que os utilizadores selecionem uma vista específica utilizando a vista Seletor de vistas (consultar** ["Permitir que os utilizadores seleccionem uma vista específica utilizando a vista Selector de vistas"](#page-1318-0) na página [1319\)](#page-1318-0)
- Mostrar resultados em gráficos em funil (na página [1320\)](#page-1319-0)
- Adicionar texto narrativo aos resultados (na página [1322\)](#page-1321-0)
- **Mostrar resultados em barras de informações de deslocamento (na página [1325\)](#page-1324-0)**
- Alertar os utilizadores da inexistência de dados (na página [1329\)](#page-1328-0)

# **Adicionar títulos a resultados**

Utilize a vista Título para adicionar um título, um subtítulo, um logótipo, uma ligação a uma página de ajuda online personalizada e carimbos de data/hora aos resultados. Os títulos e subtítulos podem ser formatados.

É sempre adicionada uma vista Título aos resultados, como primeira vista.

#### *Para trabalhar com uma vista Título*

- **1** No Oracle CRM On Demand Answers, na página Criar disposição, execute uma das seguintes ações:
	- Para adicionar uma nova vista do título, clique no botão Adicionar vista e, em seguida, selecione Título na lista pendente.
	- **Para editar uma vista do título existente, localize a vista do título e clique no botão Editar vista.**
- **2** Na caixa de texto Título, introduza o texto que pretende apresentar como título.

Se não especificar um título, o nome do relatório guardado é utilizado como o título. Para relatórios não guardados, a caixa de texto Título está em branco.

**3** Se não pretender que o nome guardado do relatório seja apresentado, anule a seleção da caixa de verificação Mostrar nome guardado.

Se a caixa for selecionada, o nome guardado será apresentado abaixo do texto na caixa de texto Título (se o texto existir).

<span id="page-1281-0"></span>**4** (Opcional) Se pretender apresentar uma imagem de logótipo ou outro gráfico, especifique o caminho adequado na caixa de texto Logótipo.

A imagem é apresentada à esquerda do texto do título. A imagem ou o gráfico deve estar acessível a todos os utilizadores que visualizem este relatório.

**5** (Opcional) Na caixa de texto Subtítulo, escreva o texto que pretende apresentar como subtítulo.

O texto do subtítulo seguirá o título real, numa nova linha.

- **6** Se pretender adicionar formatação adicional ao título ou subtítulo, execute o seguinte procedimento:
	- **a** Clique nos botões de edição à direita das caixas de diálogo Título e Subtítulo.
	- **b** Efetue as escolhas relativamente às opções de tipo de letra, célula e limite e, em seguida, clique em OK.

**NOTA:** Se introduzir uma nova legenda, esta substituirá o título ou subtítulo original.

- **7** Se pretender apresentar a data ou a hora de execução do relatório, selecione uma das opções de carimbo de data/hora na lista pendente Hora de início.
- **8** Se pretender fornecer uma ligação à ajuda personalizada ou a outras informações relacionadas com este relatório, escreva o URL adequado na caixa de texto URL da Ajuda.

O URL deve estar acessível a todos os utilizadores que visualizem este relatório.

**9** Quando terminar, pode guardar o relatório com a vista Título.

# **Adicionar tabelas a resultados**

Utilize a vista Tabela para mostrar resultados numa tabela padrão. Os utilizadores podem navegar e definir o nível de detalhe nos resultados. Pode adicionar um total geral e totais de colunas, especificar cabeçalhos de tabela e coluna personalizados e alterar a fórmula ou a regra de agregação para uma coluna. Também é possível editar propriedades para uma coluna para controlar o aspeto e a disposição de uma coluna e respetivo conteúdo e especificar formatação a aplicar apenas caso o conteúdo da coluna cumpra determinadas condições.

Também pode especificar controlos de paginação e o número de linhas por página, colunas apresentadas e títulos de tabelas, aplicar estilos de barra a verde e ativar a ordenação de colunas. Se a ordenação de colunas for selecionada, os cabeçalhos das colunas que podem ser ordenadas terão um aspeto com um pouco mais de relevo.

É sempre adicionada uma vista Tabela aos resultados, como segunda vista.

O total geral das colunas com a regra de agregação Média vai diferir nas vistas Tabela e Tabela dinâmica. Na vista Tabela, o total geral para uma coluna com uma regra de agregação Média é calculado a partir da base de dados (como uma soma dividida por uma contagem). Na vista Tabela dinâmica, o total geral é a média das linhas no conjunto de resultados.

Os totais gerais não têm em conta os filtros na métrica quando agregam os resultados. Por exemplo, tem um relatório com a coluna Nome da conta e a métrica Número de oportunidades, com um filtro no Número de

oportunidades que é maior ou igual a 10. O total geral ignora o filtro na métrica e, em vez disso, agrega todas as oportunidades.

NOTA: As alterações efetuadas às colunas na vista Tabela (por exemplo, o formato das colunas, a ordenação das colunas, ordem, fórmulas e assim sucessivamente) podem ser visualizadas na página Definir critérios e as alterações na página Definir critérios podem ser visualizadas na vista Tabela.

#### *Para trabalhar com uma vista Tabela*

- **1** No Oracle CRM On Demand Answers, na página Criar disposição, execute uma das seguintes ações:
	- **Para adicionar uma nova vista de tabela, clique no botão Adicionar vista e, em seguida, selecione** Tabela na lista pendente de vistas.
	- **Para editar uma vista de tabela existente, localize a tabela e, em seguida, clique no botão Editar vista** para a vista de tabela.

A área de trabalho mostra as opções e as definições para a vista.

- 2 Para ver os botões para trabalhar com cada coluna individualmente, selecione Barras de ferramentas de cabeçalhos com resultados na lista pendente à direita de Apresentar.
- **3** Para especificar a sequência de ordenação para uma ou mais colunas que aparecem num relatório, clique no botão Ordenar por para uma coluna.

É possível ordenar os resultados por mais de uma coluna. Se selecionar mais de uma coluna, a ordem é mostrada no botão Ordenar por. Para mais informações sobre como ordenar, consulte Ordenar e reordenar colunas (na página [1276\)](#page-1275-0).

- **4** Para especificar totais, execute as seguintes ações:
	- Para adicionar um total geral, clique no botão Total geral situado na parte superior e certifique-se de que a opção Total baseado no relatório está selecionada. (Clique novamente no botão Total geral para ver o menu com esta opção.)
	- **Para adicionar totais a uma coluna individual, clique no botão Total por dessa coluna e certifique-se de** que a opção Total baseado no relatório está selecionada (clique novamente no botão Total por para a coluna individual para ver o menu com esta opção).

**NOTA:** O botão Total por só está disponível para colunas das quais é possível *calcular um total*. Normalmente, será uma coluna com valores repetidos que serão somados para obter um total. Por outro lado, se a opção Total baseado no relatório não estiver selecionada, o sistema calcula o total com base no conjunto de resultados, antes de aplicar os filtros às medidas.

**5** Para adicionar cabeçalhos personalizados ou editar a fórmula para uma coluna, clique no botão Editar fórmula.

É apresentada a caixa de diálogo Editar fórmula da coluna onde pode executar as seguintes ações:

- **Para especificar cabeçalhos personalizados, selecione a caixa de verificação Cabeçalhos personalizados** e introduza o novo texto do cabeçalho na localização apropriada.
- **Para editar a fórmula para a coluna, introduza-a na caixa de texto Fórmula da coluna.**

- <span id="page-1283-0"></span> Para alterar a regra de agregação para a coluna, efetue uma seleção na lista pendente Regra de agregação.
- **Para combinar vários valores ou intervalos de valores de uma determinada coluna em caixas, clique** no separador Caixas. Em seguida, adicione e atribua um nome às caixas.

Todas as instâncias dos diferentes valores que constituem a caixa no conjunto de resultados serão substituídas pelo nome da caixa. A agregações também são efetuadas segundo este princípio.

**6** Para editar as propriedades de uma coluna ou para especificar a formatação a aplicar caso o conteúdo da coluna satisfaça determinadas condições, clique no botão Propriedades da coluna.

É apresentada a caixa de diálogo Editar formato da coluna onde pode efetuar as seleções:

- Para obter informações sobre como formatar colunas e adicionar formatação condicional, consulte Editar propriedades de coluna (na página [1259\)](#page-1258-0).
- **7** Quando terminar, pode guardar o relatório com a vista Tabela.

#### *Para especificar controlos de paginação e o número de linhas por página, colunas apresentadas e títulos de tabelas, aplicar estilos de barra a verde e ativar a ordenação de colunas*

- **1** Na vista de tabela, clique no botão Editar propriedades da vista de tabela na parte superior da área de trabalho.
- **2** Efetue as seleções para as várias opções.

# **Mostrar resultados em gráficos**

Utilize a vista Gráfico para posicionar colunas num gráfico e para personalizar o título, localização da legenda, títulos de eixo, etiquetas de dados, tamanho e escala. Pode selecionar o gráfico, tal como um gráfico de linhas ou um gráfico de barras; o subtipo de gráfico, tal como bidimensional; e o estilo das colunas, tal como a forma e o padrão de preenchimento. Pode também definir os limites e cores e controlar outras características do gráfico. Os utilizadores podem definir o nível de detalhe dos resultados na vista Gráfico.

As opções de gráficos incluem gráficos de áreas, gráficos de barras, gráficos de bolhas, gráficos de linhas e outros tipos. Os subtipos de gráfico incluem 2D, 3D, absolutos, agrupados, empilhados, de combinação e personalizados.

Este tópico explica como trabalhar com gráficos. Contém as seguintes informações:

- Gráficos do Oracle CRM On Demand Answers
- Botões da vista Gráfico no Oracle CRM On Demand Answers
- Componentes básicos do gráfico

Este tópico também fornece instruções para executar as seguintes tarefas:

- Adicionar ou modificar vistas de gráfico
- Especificar as propriedades gerais para uma vista de gráfico

- Controlar a apresentação das linhas de grelha nas vistas de gráfico
- Especificar a localização da legenda numa vista de gráfico
- Definir cores para fundo, texto e limites nas vistas de gráfico
- Selecionar as colunas a apresentar como eixos nas vistas de gráfico
- Definir as opções de escala do eixo nas vistas de gráfico
- Editar marcadores de escala nas vistas de gráfico
- Criar marcadores de escala de linha
- Criar marcadores de escala de intervalo
- Especificar definições avançadas para valores de intervalo e de linha
- Especificar títulos e etiquetas de eixo nas vistas de gráfico
- Especificar títulos de eixo nas vistas de gráfico
- Especificar o que acontece quando um utilizador clica num gráfico
- Formatar o aspeto de uma série de gráficos
- Efetuar seleções para etiquetas de dados em gráficos circulares

**NOTA:** O Oracle CRM On Demand Answers utiliza um motor de gráficos de terceiros. O tipo de gráfico, o tamanho e o número de elementos representados no gráfico podem afetar a apresentação de eixos ou legendas. Estas restrições são impostas pelo espaço disponível na página do navegador da Internet. Por vezes, ajustando os controlos de largura e altura, é possível apresentar os eixos e as legendas no gráfico.

## **Gráficos do Oracle CRM On Demand Answers**

A tabela seguinte mostra os gráficos disponíveis na lista pendente Gráfico e descreve as respetivas utilizações. Nem todos os gráficos são apropriados para todos os tipos de dados. O gráfico predefinido é um gráfico de barras verticais.

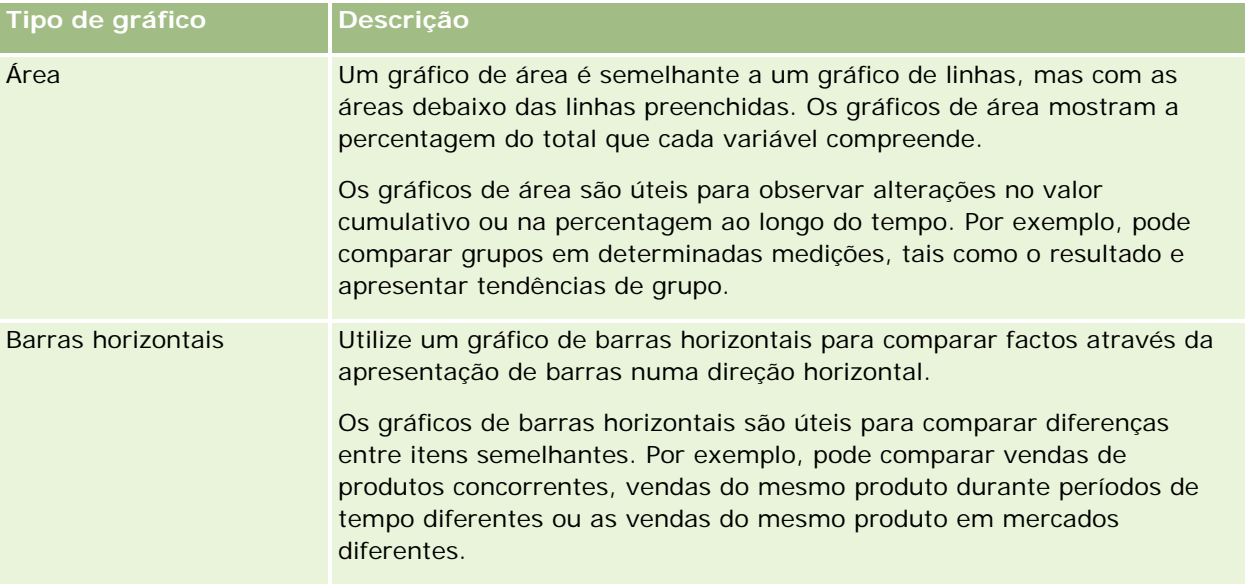

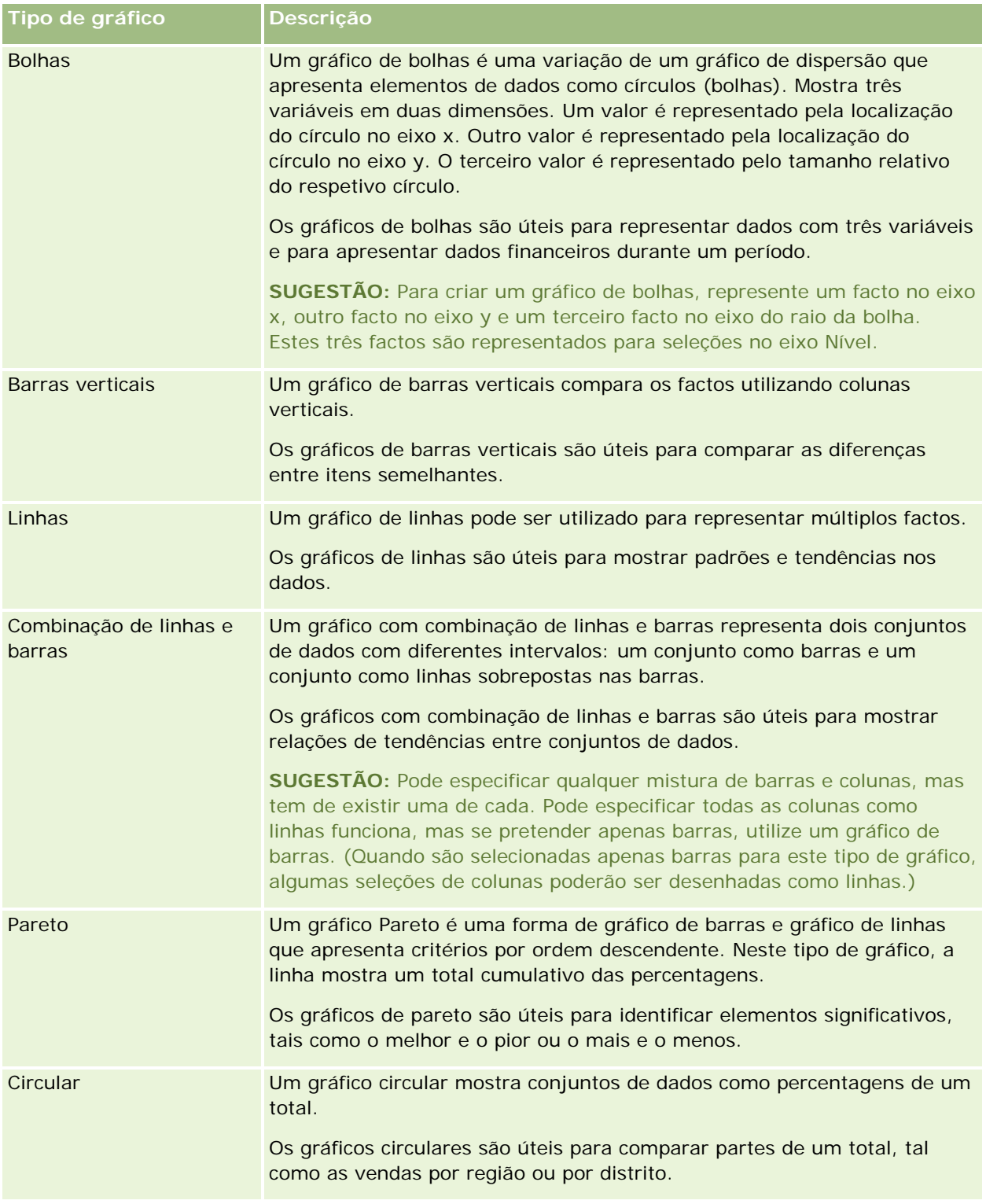

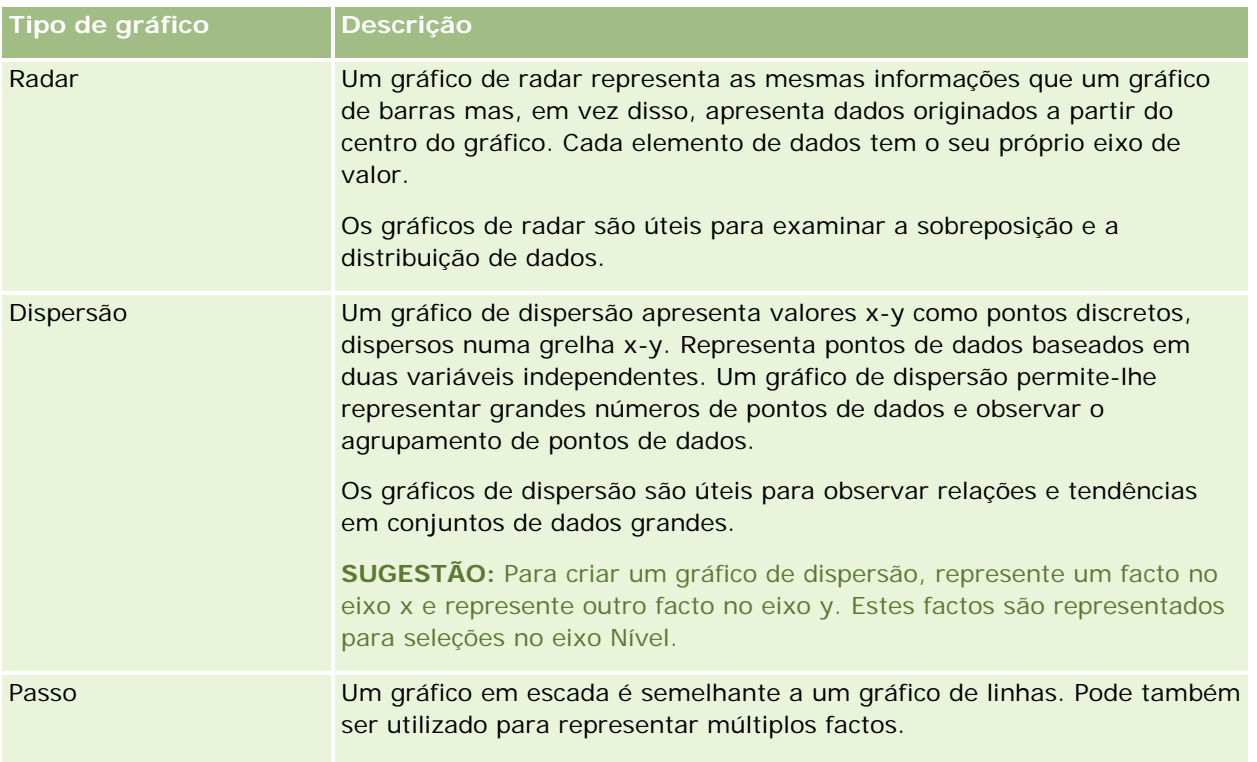

A seleção para o gráfico determina os subtipos de gráfico disponíveis a partir da lista pendente Tipo. Nem todos os tipos de gráfico têm subtipos; por exemplo, os gráficos de bolhas e de radar não têm subtipos. Os subtipos de gráfico assumem a predefinição da opção 3D, se estiver disponível. Dependendo da seleção de tipo de gráfico, as opções de subtipo poderão incluir o seguinte:

- Gráficos de área: 3D e 2D
- Gráficos de barras: 3D, 2D, 3D empilhado e 2D empilhado
- Gráficos de linhas: 3D e 2D
- Gráficos de pareto: 3D e 2D
- Gráficos circulares: 3D e 2D
- Gráficos de dispersão: Dispersão e dispersão com linhas
- Gráficos em escada: 3D e 2D

A seleção para o tipo de gráfico determina também os estilos disponíveis a partir da lista pendente Estilo. Nem todos os tipos de gráfico têm estilos. O estilo assume a predefinição de preenchimento sólido, se estiver disponível. Dependendo da seleção de tipo de gráfico, os estilos para gráficos poderão incluir o seguinte:

- Gráficos de área: Preenchimento sólido e preenchimento com padrão
- Gráficos de barras: Retângulo, cilindro, gradação, triângulo, losango, preenchimento com padrão
- Gráficos de linhas: Retângulo, cilindro, gradação, triângulo, losango, preenchimento com padrão
- Gráficos de pareto: Retângulo, cilindro, gradação, triângulo, losango, preenchimento com padrão
- Gráficos circulares: Preenchimento sólido e preenchimento com padrão

## **Botões da vista Gráfico no Oracle CRM On Demand Answers**

Os botões na parte superior da página da vista Gráfico fornecem acesso a várias definições de gráfico. A tabela seguinte descreve os botões e as definições da vista Gráfico.

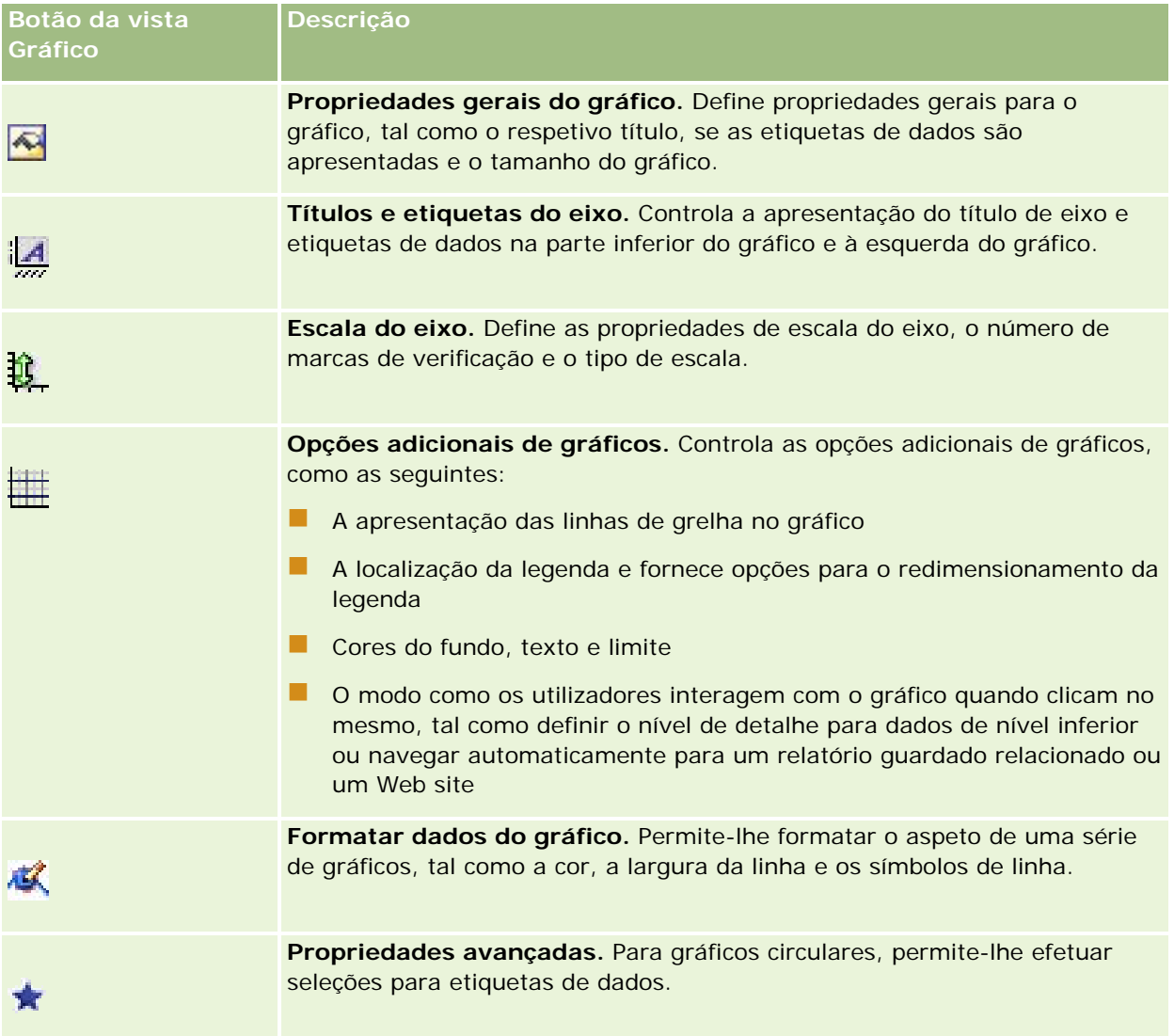

## **Componentes básicos do gráfico**

Pode definir os componentes básicos de um gráfico. A tabela que se segue descreve os componentes que pode personalizar.

**NOTA:** Alguns componentes só estão disponíveis para tipos de gráfico específicos. Por exemplo, um gráfico circular não tem eixos. O tipo de gráfico que selecionar determina os componentes que estão disponíveis.

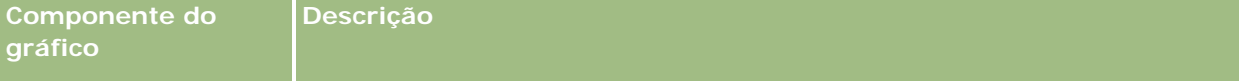

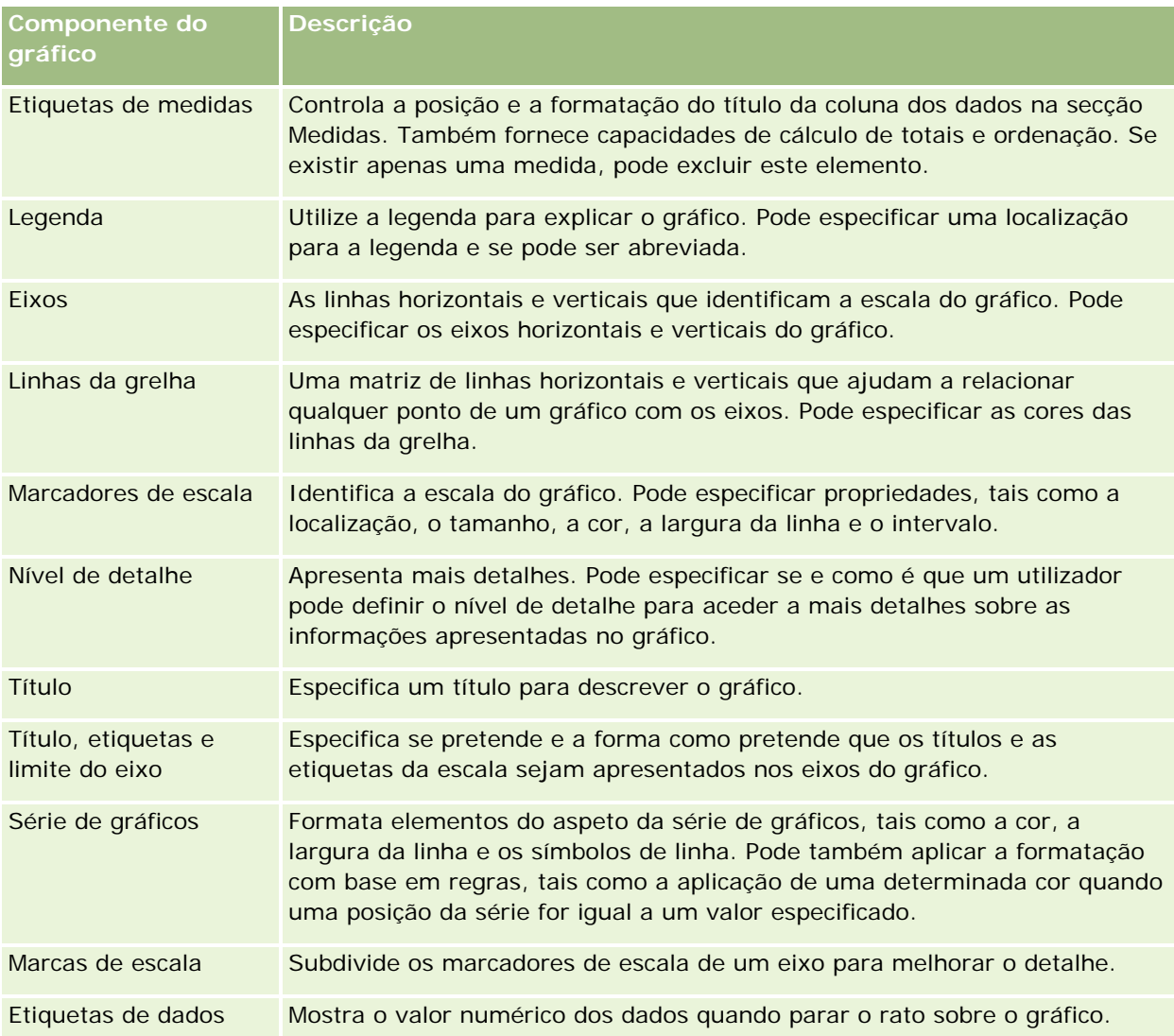

## **Adicionar ou modificar vistas de gráfico**

O seguinte procedimento fornece os passos básicos para adicionar ou modificar uma vista de gráfico.

**NOTA:** Se selecionar um gráfico que seja incompatível com os resultados, não serão apresentados quaisquer resultados.

### *Para adicionar ou modificar uma vista de gráfico*

- **1** No Oracle CRM On Demand Answers, na página Criar disposição, execute uma das seguintes ações:
	- **Para adicionar uma nova vista de gráfico, clique em Adicionar vista e, em seguida, selecione Gráfico.**
	- **Para editar uma vista de gráfico existente, clique no botão Editar vista para a vista de gráfico.**

A área de trabalho mostra as opções e as definições para a vista.

**2** Efetue as seleções pretendidas nos campos Gráfico, Tipo e Estilo.

A seleção no campo Gráfico, como Circular ou Linha, determina as escolhas disponíveis para o Tipo e Estilo. Para alguns gráficos, só está disponível um subtipo ou estilo predefinido.

À medida que efetua seleções nas listas pendentes, a vista Gráfico muda consoante as seleções efetuadas.

**SUGESTÃO:** Pode adicionar colunas ao gráfico enquanto estiver na página vista Gráfico, clicando no nome do campo para cada coluna na Área de informações empresariais ativa. Alternativamente, pode navegar para a página Definir critérios para adicionar colunas adicionais. Quaisquer colunas que adicionar na página da vista Gráfico são adicionada ao relatório geral; pode ver colunas na página e Definir critérios e também noutras vistas, assim como na página da vista Gráfico. Para eliminar uma coluna do gráfico, tem de navegar para a página Definir critérios e clicar no botão Remover coluna para a coluna.

- **3** Utilize os botões na parte superior da página da vista Gráfico para especificar definições adicionais de gráficos.
- **4** Para ver os efeitos das alterações efetuadas, clique em Redesenhar.

Pode clicar em Redesenhar em qualquer altura para atualizar a vista Gráfico.

- **5** Para remover alterações e começar a partir do gráfico original, clique em Restaurar predefinição.
- **6** Para redimensionar o gráfico, utilize as barras de deslocamento vertical e horizontal.
- **7** Guarde o relatório.

## **Especificar as propriedades gerais do gráfico nas vistas Gráfico**

Pode definir propriedades gerais para o gráfico, tais como um título e o aspeto das etiquetas de dados.

As etiquetas de dados são ativadas por predefinição para os tipos de gráficos 2D selecionados.

A predefinição para o tamanho do gráfico é escalar todos os elementos do gráfico existente, incluindo altura e largura, para se ajustar ao espaço disponível. A altura e a largura do gráfico permanecem proporcionais quando o tamanho do gráfico muda. O gráfico redimensiona automaticamente os elementos do gráfico. O tamanho revisto baseia-se no espaço disponível no gráfico. Pode especificar um tamanho fixo para o gráfico na caixa de diálogo Propriedades gerais do gráfico. O tamanho fixo substitui o tamanho predefinido.

**NOTA:** O gráfico pode ser expandido significativamente se o número de itens a ser incluído no gráfico crescer substancialmente.

Por exemplo, suponha que cria um relatório para apresentar as vendas de três produtos, cria um gráfico dos resultados com as vendas do produto mostradas como três colunas e o dimensiona o gráfico de modo a ocupar cerca de 25% da página. Se o relatório for executado posteriormente e se forem devolvidos seis produtos, o gráfico é expandido de modo a obter duas vezes a respetiva largura original ou cerca de 50% da página, para que as larguras das colunas individuais no gráfico permaneçam constantes.

Os elementos do gráfico são redimensionados conforme necessário para se ajustar ao gráfico. Com o exemplo precedente, o gráfico continua a ocupar cerca de 25% da página e as colunas são redimensionadas para se ajustar no espaço disponível.

#### *Para especificar as propriedades gerais para uma vista de gráfico*

**1** Clique no botão seguinte na parte superior da página da vista Gráfico para abrir a caixa de diálogo Propriedades gerais do gráfico:

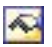

**2** Na caixa de diálogo Propriedades gerais do gráfico, efetue as seleções e, em seguida, clique em OK.

A vista Gráfico é atualizada. O gráfico poderá ser redimensionado de modo a que as seleções fiquem ajustadas.

### **Controlar a apresentação das linhas de grelha nas vistas Gráfico**

Pode controlar se as linhas de grelha são apresentadas no gráfico e especificar as cores das linhas de grelha.

#### *Para controlar a apresentação das linhas de grelha numa vista Gráfico*

**1** Clique no botão seguinte na parte superior da página da vista Gráfico para abrir a caixa de diálogo Opções adicionais de gráficos:

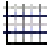

**2** Na caixa de diálogo Opções adicionais de gráficos, clique no separador Linhas de grelha, efetue as seleções e, em seguida, clique em OK.

A vista Gráfico é atualizada.

### **Especificar a localização da legenda na vista Gráfico**

Pode especificar a localização da legenda e definir as opções para o redimensionamento da legenda.

#### *Para especificar a localização da legenda numa vista Gráfico*

**1** Clique no botão seguinte na parte superior da página da vista Gráfico para abrir a caixa de diálogo Opções adicionais de gráficos:

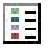

**2** Na caixa de diálogo Opções adicionais de gráficos, clique no separador Legendas, efetue as seleções e, em seguida, clique em OK.

A vista Gráfico é atualizada. O gráfico poderá ser redimensionado de modo a que as seleções fiquem ajustadas.

## **Definir cores para o fundo, texto e limites na vista Gráfico**

Pode especificar a cor para o fundo, texto e limites do gráfico.

#### *Para especificar as cores de fundo, texto e limites numa vista de gráfico*

**1** Clique no botão seguinte na parte superior da página da vista Gráfico para abrir a caixa de diálogo Opções adicionais de gráficos:

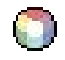

**2** Na caixa de diálogo Opções adicionais de gráficos, clique no separador Limites e cores, efetue as seleções e, em seguida, clique em OK.

A vista Gráfico é atualizada.

### **Selecionar as colunas a apresentar como eixos na vista Gráfico**

Pode selecionar as colunas que aparecem no gráfico e os eixos que representam essas colunas. O Oracle CRM On Demand Answers apresenta uma matriz das opções apropriadas. O eixo esquerdo da matriz lista as colunas e o eixo superior lista os tipos de eixo disponíveis para o tipo de gráfico que está a utilizar. Também pode indicar se as etiquetas de medidas aparecem para dados concretos representados num eixo.

Os eixos disponíveis mudam consoante o tipo de gráfico selecionado na lista pendente Gráfico. Os botões de eixo de gráfico utilizados na vista de gráfico são descritos na tabela que se segue.

**Botão de eixo de gráfico Eixo**

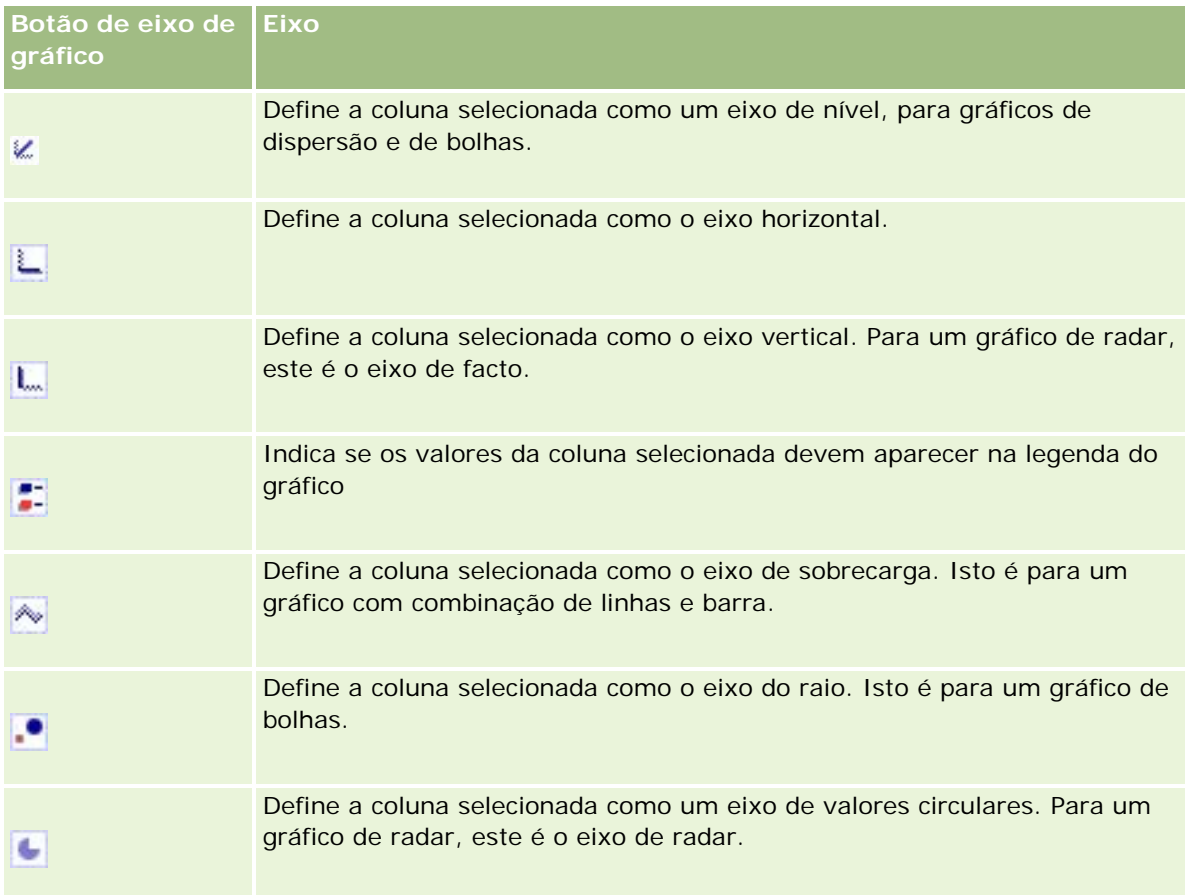

#### *Para selecionar as colunas a apresentar como os eixos numa vista Gráfico*

**1** Na área das colunas à esquerda do gráfico, clique na caixa de verificação apropriada para um dos botões de eixo para apresentar essa coluna como o eixo correspondente no gráfico.

Os botões de eixo mudam consoante o tipo de gráfico selecionado na lista pendente Gráfico.

**2** Para adicionar uma coluna ao gráfico, clique na coluna na área de seleção e, em seguida, defina-a como um eixo.

Isto é equivalente à adição da coluna ao relatório na página Definir critérios.

**3** Clique em Redesenhar para atualizar a vista Gráfico.

## **Especificar as opções de escala do eixo na vista Gráfico**

Pode controlar os limites de eixo, as marcas de verificação e o tipo de escala e as propriedades dos marcadores de escala.

#### *Para especificar as opções de escala do eixo para uma vista Gráfico*

**1** Clique no botão seguinte na parte superior da página da vista Gráfico para abrir a caixa de diálogo Escala do eixo:

# Û

**2** Na caixa de diálogo Escala do eixo, efetue as seleções e, em seguida, clique em OK.

Para gráficos com eixos numéricos, as definições das opções de escala do eixo determinam como a escala é selecionada:

- Quando seleciona Predefinição, o Oracle CRM On Demand Answers seleciona a escala e define o eixo para zero (0) para números positivos.
- **D** Quando seleciona Zoom no intervalo de dados, o Oracle CRM On Demand Answers seleciona a escala. Avalia o intervalo de valores no eixo e seleciona os valores mínimos e máximos apropriados para a escala. Esta funcionalidade é útil quando estiver a criar um gráfico para um conjunto de valores elevados que estejam todos dentro de uma pequena percentagem de cada um. O gráfico aplica mais zoom nos valores para que as diferenças sejam mais facilmente distinguidas.
- Também pode definir manualmente os valores de escala do eixo para números específicos.

A vista Gráfico é atualizada. O gráfico poderá ser redimensionado de modo a que as seleções fiquem ajustadas.

## **Editar marcadores de escala na vista Gráfico**

Os marcadores de escala são linhas salientadas ou intervalos de fundo sombreados que marcam os pontos chave, limiares, intervalos, etc. As linhas ou intervalos podem ser aplicados a um ou mais eixos, consoante o tipo de gráfico. As linhas são apresentadas à frente das informações do gráfico, enquanto os intervalos são apresentados plano de fundo.

**NOTA:** Alguns tipos de gráfico, tais como gráficos circulares, não utilizam marcadores de escala.

O seguinte procedimento fornece os passos gerais para editar um marcador de escala.

#### *Para editar os marcadores de escala para uma vista Gráfico*

**1** Clique no botão seguinte na parte superior da página da vista Gráfico para abrir a caixa de diálogo Escala do eixo:

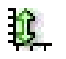

- **2** Na caixa de diálogo Escala do eixo, clique em Editar marcadores de escala.
- **3** Na caixa de diálogo Editar marcadores de escala, clique em Adicionar para adicionar o primeiro marcador de escala e efetuar as seleções para o marcador.

As opções avançadas incluem definir a escala para um valor estático, um nome de coluna em particular ou como resultado de uma consulta SQL. Para mais informações sobre os tipos de

marcadores de escala e sobre como utilizar as opções avançadas, consulte os procedimentos que se seguem.

**4** Clique em OK sucessivamente para fechar as caixas de diálogo.

A vista Gráfico é atualizada. O gráfico poderá ser redimensionado de modo a que as seleções fiquem ajustadas.

#### *Para criar um marcador de escala de linha*

- **1** Na caixa de diálogo Marcadores de escala, no campo Tipo, selecione Linha.
- **2** Introduza uma largura de linha na terceira coluna.

Este valor é a espessura da linha, em pixéis.

**3** Introduza a posição para a linha na quarta coluna.

A posição indica onde será localizada a linha no eixo. Por exemplo, se o eixo da esquerda tiver valores compreendidos entre 0 e 100 e especificar uma posição de 40, será visualizada uma linha horizontal em intersecção com a posição 40 no eixo vertical.

- **4** Introduza a cor para a linha.
- **5** Introduza uma legenda para a linha.

A legenda é apresentada quando um utilizador parar o rato sobre a linha no gráfico e na legenda.

**6** Clique em OK.

#### *Para criar um marcador de escala de intervalo*

- **1** Na caixa de diálogo Marcadores de escala, no campo Tipo, selecione Intervalo.
- **2** Introduza a extremidade inferior do intervalo na terceira coluna.
- **3** Introduza o valor elevado do intervalo na quarta coluna.

**NOTA:** Tem de especificar os valores que são apresentados no mesmo eixo do intervalo. Por exemplo, se o eixo da esquerda tiver valores compreendidos entre 0 e 100 e especificar 20 como valor inferior e 40 como valor superior, a cor de fundo do gráfico é apresentada na cor especificada para o intervalo entre esses valores.

- **4** Introduza a cor para o intervalo.
- **5** Introduza uma legenda para o intervalo. A legenda é apresentada.
- **6** Clique em OK.

#### **Especificar Definições avançadas para valores de intervalo e de linha**

As opções para estes valores incluem: um valor estático, um valor com origem numa coluna incluída no relatório ou um derivado de uma consulta SQL.

#### *Para especificar uma definição avançada*

- **1** Clique no botão Propriedades ao lado do campo onde pretende especificar a opção avançada.
- **2** Selecione uma das opções seguintes.
	- **Valor estático.** Introduza um incremento numérico.
	- **Expressão da variável.** Esta opção baseia-se nos resultados de uma sessão e nas respetivas variáveis da apresentação. Esta opção é limitada porque a maioria das variáveis da sessão ou da apresentação poderão não estar relacionadas com os valores no gráfico.
	- **Nome da coluna.** Escolha uma coluna em que pretende basear o incremento.
	- **Consulta SQL.** Esta opção baseia-se nos resultados de uma consulta SQL. Os resultados poderão ser uma tabela, mas apenas o valor da célula da primeira linha e da primeira coluna é aplicado.
- **3** Clique em OK.

### **Especificar títulos e etiquetas de eixo na vista Gráfico**

Pode especificar o seguinte para uma vista de gráfico:

- Se os títulos de eixo e as etiquetas de dados são apresentados na parte inferior e à esquerda do gráfico
- Se a etiquetas são rodadas para um melhor ajustamento na tabela
- O comprimento máximo da etiqueta
- O texto para a etiqueta se for diferente do texto predefinido

**NOTA:** Ajustar o tamanho de um gráfico pode afetar a forma como as etiquetas de eixo aparecem.

#### *Para especificar um título de eixo numa vista Gráfico*

**1** Clique no botão seguinte na parte superior da página da vista Gráfico para abrir a caixa de diálogo Títulos e etiquetas do eixos:

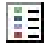

**2** Na caixa de diálogo Títulos e etiquetas do eixos, efetue as seleções e clique em OK.

A vista Gráfico é atualizada.

**NOTA:** Quando definir o comprimento da etiqueta de Limite, especifique o número total de caracteres que uma etiqueta pode conter. Serão apresentadas reticências (...) onde forem removidos quaisquer caracteres adicionais.
## **Especificar o que acontece quando um utilizador clica num gráfico**

Quando um utilizador visualizar o gráfico, pode especificar o tipo de interação a ocorrer se o utilizador clicar no gráfico. Seguem-se os tipos de interações para um gráfico:

- **Nível de detalhe.** Permite ao utilizador pesquisar informações mais detalhadas. Esta é a interação predefinida se um caminho para o nível de detalhe for configurado automaticamente. Se não existir inicialmente nenhum caminho para o nível de detalhe, utilize Navegar para configurar um caminho personalizado.
- **Navegar.** Permite ao utilizador navegar para outro relatório guardado ou painel.
- **Nenhum.** Desativa a pesquisa detalhada ou a navegação a partir do gráfico.

#### *Para especificar o que acontece quando um utilizador clica num gráfico*

**1** Clique no botão seguinte na parte superior da página da vista Gráfico para abrir a caixa de diálogo Opções adicionais de gráficos:

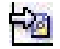

- **2** Na caixa de diálogo Opções adicionais de gráficos, clique no separador Interação e efetue a seleção para a interação.
- **3** Clique em OK.

## **Formatar o aspeto de uma série de gráficos**

A formatação de uma série de gráficos permite aos utilizadores personalizar componentes de série individual. A formatação baseia-se na respetiva posição. Os utilizadores podem formatar o aspeto de uma série de gráficos, tal como a cor, a largura da linha e os símbolos de linha.

Por exemplo, num gráfico com combinação de linhas e barras com duas séries de dados, suponha que a barra está na posição 1 e que a linha está na posição 2. Os utilizadores podem alterar a cor da barra, a largura da linha e o símbolo que representa os pontos de dados. Os utilizadores também podem aplicar a formatação com base em regras, tais como uma determinada cor quando uma posição da série for igual a um valor especificado.

#### *Para formatar o aspeto de uma série de gráficos*

**1** Clique no botão seguinte na parte superior da página da vista Gráfico para abrir a caixa de diálogo Controlo do formato da série:

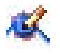

**2** Na caixa de diálogo Controlo do formato da série, efetue as seleções.

As opções disponíveis na caixa de diálogo Controlo do formato da série dependem do tipo de gráfico. Por exemplo, para executar o seguinte:

- Para personalizar uma série, desmarque a caixa de verificação Utilizar predefinição.
- Para restaurar as predefinições de uma série, selecione novamente a caixa de verificação Utilizar predefinição.
- **Para adicionar um novo controlo da série do formato, clique no botão Adicionar. Mesmo que o gráfico** atual não utilize esta série, será utilizado se for necessário (tal como para a definição de nível de detalhe).
- **Para devolver os respetivos valores predefinidos a todas as séries, clique no botão Limpar tudo.**
- **Para alterar as cores, clique na caixa de cor para aceder à caixa de diálogo Seletor de cores.**
- **Para alterar outros atributos da série, clique no separador apropriado e selecione os atributos de barra** ou linha.
- **3** Clique em OK.

## **Efetuar seleções para etiquetas de dados em gráficos circulares**

As etiquetas de dados aparecem quando um utilizador parar o rato sobre os elementos num gráfico circular. Pode especificar como os valores deverão aparecer e o que as etiquetas de dados deverão apresentar. Pode mostrar valores como percentagens do total ou como valores reais. As etiquetas de dados podem apresentar o valor ou o nome apenas ou ambos (o valor e o nome).

Consoante a seleção, o gráfico poderá ser redimensionado de modo a permitir que as etiquetas de dados sejam apresentadas.

#### *Para efetuar seleções para etiquetas de dados em gráficos circulares*

**1** Clique no botão seguinte na parte superior da página da vista Gráfico para abrir a caixa de diálogo Tipo de gráfico especial:

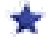

**2** Na caixa de diálogo Tipo de gráfico especial, efetue as seleções para o valor e etiqueta de dados. Em seguida, clique em OK.

## **Mostrar resultados em tabelas dinâmicas**

A vista Tabela dinâmica é uma vista interactiva que permite rodar os cabeçalhos das linhas, colunas e secções para obter diferentes perspectivas dos dados. As tabelas dinâmicas são navegáveis e é possível definir o respectivo nível de detalhe, sendo particularmente úteis para os relatórios de tendências.

Este tópico descreve as posições da tabela dinâmica e fornece instruções para executar as seguintes tarefas:

- Adicionar ou modificar vistas de tabelas dinâmicas
- Utilizar listas pendentes com várias páginas em tabelas dinâmicas

- Substituir as regras de agregação predefinidas em tabelas dinâmicas
- **Adicionar formatação em tabelas dinâmicas**
- **Apresentar somas cumulativas em tabelas dinâmicas**
- **Mostrar itens como valores relativos em tabelas dinâmicas**
- **Utilizar cálculos em tabelas dinâmicas**
- **Criar cálculos em tabelas dinâmicas**

## **Posições da tabela dinâmica**

Quando adicionar ou modificar uma tabela dinâmica, as colunas incluídas no relatório aparecem como elementos no modelo de tabela dinâmica.

A seguinte tabela descreve as posições da tabela dinâmica.

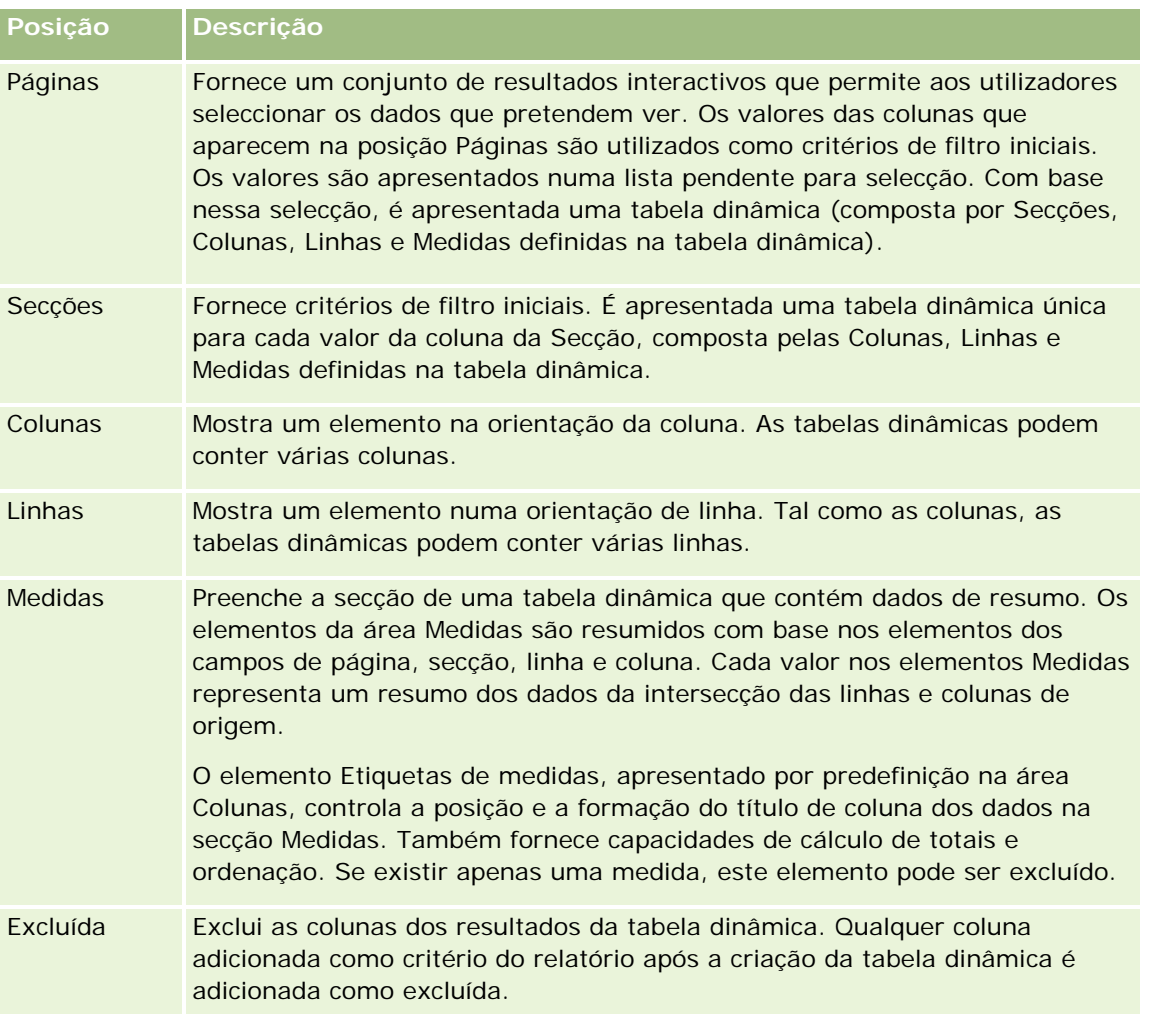

## **Adicionar ou modificar vistas de tabelas dinâmicas**

O seguinte procedimento fornece os passos básicos para adicionar ou modificar uma vista Tabela dinâmica.

## *Para adicionar ou modificar uma vista Tabela dinâmica*

- **1** No Oracle CRM On Demand Answers, na página Criar disposição, execute uma das seguintes acções:
	- **Para adicionar uma nova vista de tabela dinâmica, clique em Adicionar vista e, em seguida, seleccione** Tabela dinâmica.
	- **Para editar uma vista de tabela dinâmica existente, clique no botão Editar vista para a vista de tabela** dinâmica.

A área de trabalho mostra as opções e as definições para a vista.

**2** Para ver o modelo de tabela dinâmica e os botões para trabalhar com cada coluna individualmente, seleccione a caixa de verificação Mostrar controlos.

A área de trabalho mostra o modelo de tabela dinâmica.

- **3** Arraste e largue as colunas do relatório, que são apresentadas sob a forma de elementos na tabela dinâmica, para as posições pretendidas no modelo da tabela dinâmica.
- **4** Para pré-visualizar, seleccione a caixa de verificação Mostrar resultados.

Pode clicar na ligação Mostrar resultados para actualizar os resultados.

**5** Para adicionar uma vista Gráfico junto à tabela dinâmica, seleccione a caixa de verificação Criar gráfico para resultados dinâmicos.

Para obter informações sobre a vista Gráfico, consulte Mostrar resultados em gráficos (na página [1284\)](#page-1283-0).

**6** Para mudar a localização do gráfico relativo à tabela dinâmica, seleccione o local na lista Posição do gráfico.

Também pode optar por ver apenas o gráfico e ocultar a tabela, seleccionando Apenas gráfico na lista.

**7** Para ordenar os resultados, clique no botão Ordenar por da coluna pela qual pretende ordenar.

O botão muda para indicar a sequência de ordenação:

- **Uma seta para cima indica uma sequência ascendente.**
- **Uma seta para baixo indica uma sequência descendente.**

Para mais informações sobre como ordenar, consulte Ordenar e reordenar colunas (na página [1276\)](#page-1275-0).

- **8** Para adicionar totais, execute as seguintes acções:
	- **a** Para os totais nas áreas Páginas, Secções, Linhas e Colunas, clique no botão Totais e efectue uma selecção:
		- **Para não receber os totais, seleccione Nenhum. O botão Totais aparece com um fundo branco** (predefinição).

- Para mostrar o total antes ou depois dos itens de dados, seleccione Antes ou Depois. Por exemplo, se adicionar um total numa linha com regiões e especificar a opção Antes, o total é mostrado antes de serem listados os distritos individuais na região.
- **b** Para obter os totais na área Medidas, clique no botão Mais opções relativo à linha ou coluna para a qual será calculado o total, seleccione Regra de agregação, seleccione um valor e certifique-se de que a opção Total baseado no relatório está seleccionada.

**NOTA:** Se a opção Total baseado no relatório não estiver seleccionada, o Oracle CRM On Demand Answers calcula o total com base no conjunto de resultados, antes de aplicar os filtros às medidas.

Dependendo da posição deste elemento, os totais dos dados de resumo representados pelos elementos de Medidas são apresentados sob a forma de uma coluna ou linha. Os totais de colunas e linhas incluem etiquetas.

Quando o botão Totais está desactivado, não serão apresentados totais.

- **9** Para trabalhar com opções adicionais para uma coluna, medida ou linha, clique no botão Mais opções e efectue uma selecção a partir da lista pendente.
- **10** Para formatar etiquetas ou valores para uma coluna, clique no botão Totais ou no botão Mais opções e, em seguida, seleccione a opção de formato apropriada.
- **11** Guarde o relatório.

## **Utilizar listas pendentes com várias páginas em tabelas dinâmicas**

Quando são colocados vários atributos na área Páginas na tabela dinâmica, é possível criar uma lista pendente com várias páginas. Em seguida, quando os utilizadores visualizarem a tabela dinâmica, vêem uma lista pendente para cada atributo em vez de uma lista concatenada de atributos colocados no cabeçalho da página (a predefinição).

Por exemplo, se colocar Região e Marca na área de páginas, uma lista pendente Região permitirá que o utilizador seleccione uma determinada região e que consulte os dados apenas dessa região, em vez de ver a Região concatenada com Marca.

## *Para criar uma lista pendente independente numa tabela dinâmica do Oracle CRM On Demand Answers*

- **1** Arraste e largue os atributos de destino na área Páginas.
- **2** Clique no botão Mais opções no segundo atributo (ou em qualquer atributo subsequente) na área de disposição Páginas.
- **3** Seleccione a opção Iniciar nova lista pendente de páginas.

A lista pendente do atributo é apresentada acima da pré-visualização da tabela dinâmica.

É possível criar listas pendentes para outros atributos na área Páginas. Quando o relatório for guardado, as listas pendentes estarão disponíveis para os utilizadores com acesso ao relatório.

## **Substituir regras de agregação predefinidas em tabelas dinâmicas**

Pode substituir a regra de agregação predefinida para uma medida, que é especificada pelo autor original d o relatório ou pelo sistema.

#### *Para substituir a regra de agregação predefinida para uma medida numa tabela dinâmica*

- **1** Clique no botão Mais opções para a medida cuja regra de agregação predefinida pretende substituir.
- **2** Seleccione a opção Regra de agregação e, em seguida, seleccione a regra de agregação a aplicar.

## **Adicionar formatação em tabelas dinâmicas**

Pode aplicar estilos de barra a verde e formatação cosmética a uma tabela dinâmica. Também pode personalizar o aspecto de secções, linhas, colunas, medidas e o respectivo conteúdo.

Por exemplo, pode especificar as opções referentes ao tipo de letra, célula, limite e folha de estilos para secções, valores e etiquetas de medidas. Para as secções, pode incluir e personalizar a posição dos cabeçalhos de colunas em conjunto com os valores nessa secção. Também pode inserir quebras de páginas para que, sempre que alterar um valor na secção, a nova secção apareça numa nova página.

Também pode adicionar formatação condicional, que ajuda a chamar a atenção para um elemento de dados se cumprir um determinado limiar. Para adicionar formatação condicional a uma coluna numa tabela dinâmica, consulte Editar propriedades da coluna (consultar ["Editar propriedades de coluna"](#page-1258-0) na página [1259\)](#page-1258-0).

#### **Adicionar estilos de barra a verde e formatação cosmética a uma tabela dinâmica**

Os estilos de barra a verde mostram linhas ou colunas alternativas num tom de verde claro. A formatação cosmética afecta o aspecto global da tabela dinâmica e permite também alterar a cor predefinida da barra a verde.

## *Para adicionar estilos de barra a verde e formatação cosmética a uma tabela dinâmica*

- **1** Na vista da tabela dinâmica, clique no botão Propriedades da vista de tabela dinâmica na parte superior da área de trabalho.
- **2** Para adicionar estilos de barra a verde, seleccione a caixa de verificação Activar linha alternativa de estilos de barra a verde.

Para alterar a forma como os estilos são aplicados, efectue uma selecção na lista Alternar.

- **3** Para adicionar formatação cosmética, clique no botão Definir formato alternativo.
- **4** Na caixa de diálogo Editar formato, para alterar a cor da barra a verde predefinida, seleccione uma nova cor de fundo para o formato da célula.

Para mais informações sobre a formatação cosmética, consulte Alterar o aspecto dos relatórios (consultar ["Alterar o aspeto de relatórios"](#page-1242-0) na página [1243\)](#page-1242-0).

#### **Adicionar formatação para secções e conteúdo de secções**

As opções de formatação de secções e conteúdo permitem-lhe proceder do seguinte modo:

- Inclua e personalize a posição dos cabeçalhos de colunas em conjunto com os valores nessa secção.
- Insira as quebras de página. Sempre que alterar um valor na secção, essa nova secção aparecerá numa nova página. Isto é útil para relatórios de detalhes orientados por dados.
- Aplique formatação cosmética a uma secção e respectivo conteúdo.

#### *Para adicionar formatação para secções numa tabela dinâmica*

- **1** Para formatar o aspecto de uma secção, execute o seguinte procedimento:
	- **a** Na vista de tabela dinâmica, clique no botão Propriedades da secção.
	- **b** Na caixa de diálogo Propriedades da secção, efectue as selecções e, em seguida, clique em OK.
- **2** Para formatar o aspecto do conteúdo da secção, execute o seguinte procedimento:
	- **a** Clique no botão Propriedades do conteúdo.
	- **b** Na caixa de diálogo Propriedades do conteúdo, efectue as selecções e, em seguida, clique em OK.

Para mais informações sobre como aplicar a formatação cosmética, consulte Alterar o aspecto dos relatórios (consultar ["Alterar o aspeto de relatórios"](#page-1242-0) na página [1243\)](#page-1242-0).

#### **Adicionar formatação para linhas**

As opções de formatação de linhas e conteúdo de linhas permitem-lhe proceder do seguinte modo:

- Aplique formatação cosmética a linhas, cabeçalhos de linhas e valores de linhas.
- Utilize uma linha nos cálculos da tabela dinâmica mas elimine a respectiva apresentação nos resultados.
- Defina um novo item calculado para utilização numa tabela dinâmica.
- Duplique a linha na tabela dinâmica.
- Remova uma coluna da vista Tabela dinâmica.

### *Para adicionar formatação para linhas*

- Na vista de tabela dinâmica, clique no botão Mais opções para a linha e efectue uma selecção na lista pendente:
	- **Para aplicar formatação cosmética a cabeçalhos de linhas ou valores, seleccione a opção apropriada.**
	- **Para mais informações sobre como aplicar a formatação cosmética, consulte Alterar o aspecto dos** relatórios (consultar ["Alterar o aspeto de relatórios"](#page-1242-0) na página [1243\)](#page-1242-0).
	- Para ocultar uma linha da saída, seleccione Oculto.
	- **Para definir um novo item calculado, clique em Novo item calculado.**

Para obter mais informações sobre como definir itens calculados, consulte a secção Criar cálculos em tabelas dinâmicas deste tópico.

- **Para duplicar a linha na tabela dinâmica, seleccione Duplicar camada.**
- Para remover a coluna do relatório, seleccione Remover coluna.
- A coluna é removida da tabela dinâmica e todas as outras vistas de resultados para o relatório.

**NOTA** :As definições de Formato de dados para colunas incluídas na área Medidas herdam as definições das colunas na secção.

## **Apresentar somas cumulativas em tabelas dinâmicas**

As medidas numéricas numa tabela dinâmica podem ser apresentadas como somas cumulativas, em que cada célula consecutiva para a medida apresenta o total de todas as células anteriores para essa medida. Esta opção só é uma funcionalidade de apresentação porque não tem qualquer efeito sobre os resultados reais de tabela dinâmica.

Normalmente, as somas cumulativas são apresentadas para colunas duplicadas ou para medidas para as quais a opção para mostrar dados como uma percentagem da coluna foi seleccionada, com o último valor como 100%. As somas cumulativas aplicam-se a todos os totais. A soma cumulativa para cada nível de detalhe é calculada separadamente.

Os cabeçalhos de coluna não são afectados quando a opção de soma cumulativa está seleccionada. Pode formatar o cabeçalho de coluna se pretender indicar que a opção de soma cumulativa está a produzir efeito.

As seguintes regras de utilização estão a produzir efeito para somas cumulativas:

- **Uma soma cumulativa é incompatível com a função RSUM de SQL (o efeito seria uma soma cumulativa da** soma cumulativa).
- **Temas as somas cumulativas são repostas com cada nova secção. Uma soma cumulativa não é reposta** numa interrupção numa secção ou continua pelas secções.
- Se uma medida não for apresentada numa única coluna ou numa única linha, a medida é somada da esquerda para a direita e, em seguida, de cima para baixo. (A célula inferior da direita conterá o total geral.) Uma soma cumulativa não é reposta com cada linha ou coluna.
- Não são suportados mínimos, máximos e médias de agregação.

#### *Para apresentar uma medida como uma soma cumulativa*

 Na área Medidas, clique no botão Mais opções para que a linha ou coluna seja somada e seleccione a seguinte opção:

Apresentar como soma cumulativa

## **Mostrar o valor relativo de um item em tabelas dinâmicas**

Pode converter dinamicamente uma medida armazenada ou calculada numa tabela dinâmica numa percentagem ou num índice. Desta forma, mostra o valor relativo do item, em comparação com o total, sem ser necessário criar explicitamente um cálculo para o mesmo.

Por exemplo, se estiver a utilizar uma tabela dinâmica para examinar as vendas por região, pode duplicar a medida de vendas e ver a mesma como percentagem do total. Desta forma, pode ver as vendas reais e a percentagem das vendas pelas quais cada região se responsabiliza.

Pode ver a medida como uma percentagem entre 0,00 e 100,00 ou como um índice entre 0 e 1. Decida qual o método mais indicado para si.

## *Para mostrar um item como um valor relativo numa tabela dinâmica*

**1** Na vista de tabela dinâmica, clique no botão Mais opções para mostrar a coluna como um valor relativo.

O passo que se segue é opcional. Quando duplica a medida na tabela dinâmica, pode apresentar o total para a medida e o respectivo valor relativo. Isto elimina a necessidade de adicionar a coluna duas vezes na página Definir critérios para apresentar o total e o respectivo valor relativo na tabela dinâmica.

**2** Para duplicar a medida, seleccione Duplicar camada.

A medida é apresentada uma segunda vez na tabela dinâmica, com o mesmo nome. Para mudar o nome da medida, clique em Mais opções e seleccione Formatar títulos e, em seguida, introduza o novo nome no primeiro campo.

**3** Clique em Mais opções e seleccione Mostrar dados como, escolha Percentagem de ou Índice de e, em seguida, escolha a opção do submenu adequada.

**NOTA**: A opção Mostrar dados como só está disponível para itens que são medidas armazenadas ou calculadas.

As opções para Percentagem de e Índice de são:

- **Coluna**
- $\blacksquare$  Linha
- Secção
- **P**ágina
- **Principal da coluna**
- **Principal da linha**
- Camada (se escolher camada, tem de seleccionar também uma coluna no relatório pela qual agrupar as percentagens.)

## **Utilizar cálculos em tabelas dinâmicas**

Pode utilizar cálculos numa tabela dinâmica para obter diferentes vistas dos dados. Os cálculos permitem-lhe substituir a regra de agregação predefinida especificada no sistema e, para um relatório existente, a regra de agregação escolhida pelo autor.

A tabela que se segue descreve os cálculos que pode utilizar em tabelas dinâmicas.

**Cálculo Descrição**

## Relatórios

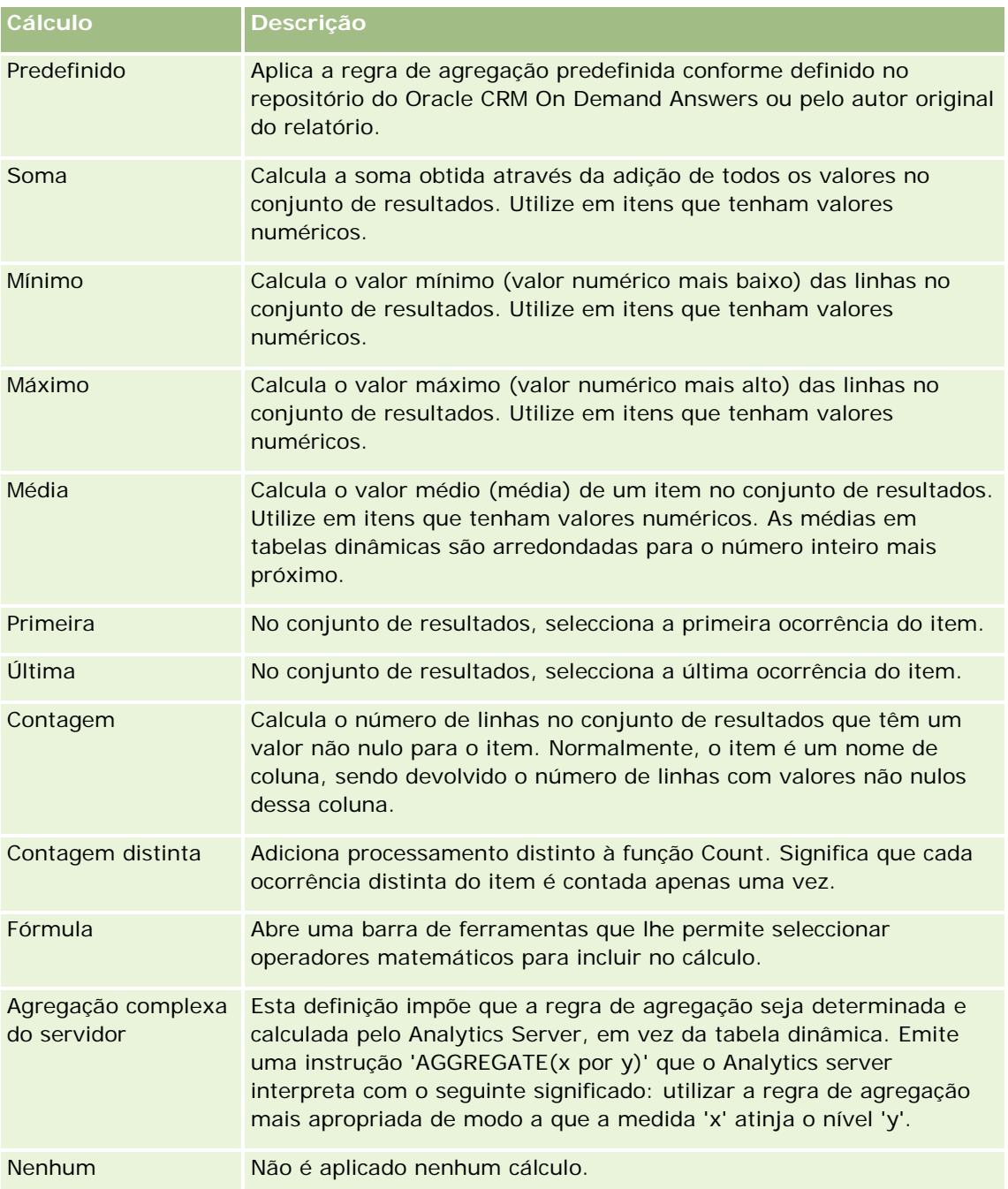

Para mais informações sobre funções de SQL, consulte Utilizar funções em análises (na página [1336\)](#page-1335-0).

## **Criar cálculos em tabelas dinâmicas**

Pode criar cálculos para itens nas áreas Páginas, Secções, Linhas e Colunas.

## *Para criar um cálculo para um item numa tabela dinâmica*

- **1** Na área Secções ou Linhas, clique no botão Mais opções para a medida para a qual pretende um cálculo efectuado.
- **2** Seleccione a opção Novo item calculado.

É apresentada a janela Item calculado.

- **3** Atribua um nome para o cálculo no campo Nome.
- **4** Para criar um cálculo diferente de uma fórmula, seleccione uma das seguintes opções:
	- **Para criar um cálculo, seleccione a função com a qual pretende trabalhar na lista pendente Função e** clique num ou em mais itens na lista Valores para os adicionar ao campo Função.
	- **Para criar múltiplos cálculos para múltiplos itens, escreva as funções e clique nos nomes de itens para** os adicionar ao campo Função.
	- **Se estiver a calcular uma coluna com um tipo de número inteiro, altere a fórmula para coluna para a** converter para um tipo duplo (vírgula flutuante). Por exemplo, se a fórmula actual for x, altere-a para CAST(x como duplo).

**NOTA**: As médias em tabelas dinâmicas são arredondadas para o número inteiro mais próximo.

**5** Para criar uma fórmula, seleccione a função Fórmula.

**NOTA**: Uma fórmula cria um agrupamento personalizado dinâmico na tabela dinâmica. Todas as medidas referidas numa fórmula têm de ser da mesma coluna lógica e têm de estar presentes nos resultados. As fórmulas pode ser inseridas ou combinadas noutros cálculos.

Os operadores matemáticos tornam-se visíveis. Os operadores são mostrados na tabela seguinte.

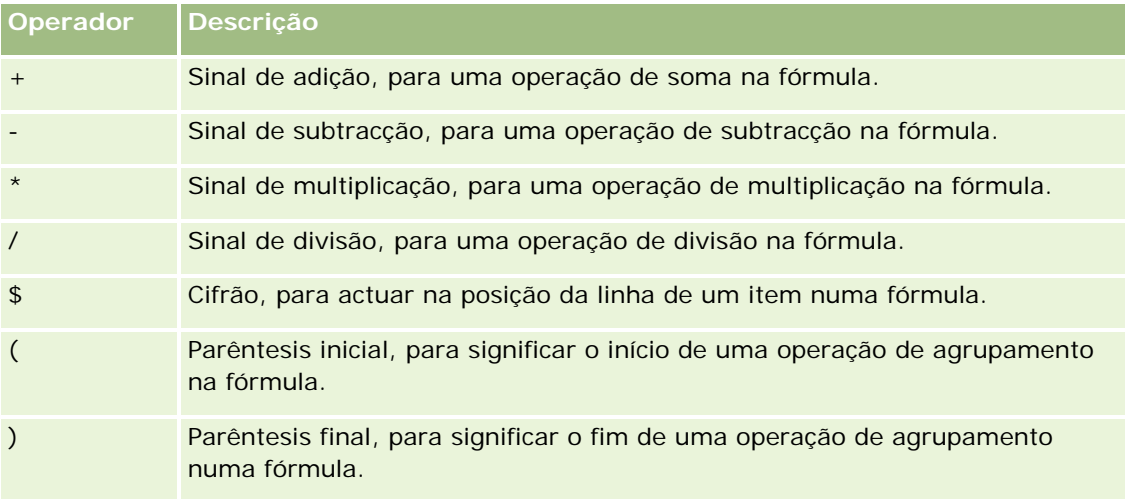

- **a** No campo Função, crie a fórmula escrevendo ou clicando nos nomes de medidas e clicando em operadores para os inserir na fórmula.
- **b** Utilize os parêntesis, onde for necessário.

**6** Quando o cálculo estiver concluído, clique em Terminado.

Se for detectado algum erro, será apresentada uma mensagem. Corrija o erro e clique novamente em Terminado.

## **Exemplos de cálculos em tabelas dinâmicas**

Os exemplos e as explicações nesta secção supõem que tem um conhecimento básico de SQL e da respectiva sintaxe. Os exemplos são hipotéticos. Nem todos os cálculos possíveis são mostrados.

**Exemplo 1.** Este exemplo obtém o valor da medida actual, tal como vendas em euros, para cada um dos produtos SoftDrinkA, SoftDrinkB e SoftDrinkC, e soma os valores todos.

sum('SoftDrinkA','SoftDrinkB','SoftDrinkC')

Isto é equivalente a seleccionar Sum na lista pendente Função e, em seguida, escrever ou clicar em 'SoftDrinkA','SoftDrinkB','SoftDrinkC' para os adicionar ao campo Função.

**Exemplo 2.** Este exemplo obtém a medida actual mínima, tal como vendas em euros, para SoftDrinkA ou SoftDrinkB, independentemente do que for inferior.

```
min('SoftDrinkA','SoftDrinkB')
```
No Exemplo 1 e Exemplo 2, cada cálculo funcional é executado para cada item na camada exterior, tal como as a Camada do produto. Por exemplo, se o ano e o produto forem mostrados num eixo e um dos cálculos precedentes for criado na Camada do produto, os resultados serão calculados anualmente.

**Exemplo 3.** Este exemplo obtém os valores de cada item na camada exterior, tal como Ano e Produto, e soma-os.

 $sum(*)$ 

**Exemplo 4.** Este exemplo obtém a medida actual, tal como vendas em euros, do item da primeira, segunda e terceira linhas e soma-as.

sum(\$1,\$2,\$3)

Em vez de especificar um item com nome, como SoftDrinkA, pode especificar \$n ou \$-n, em que n é um número inteiro que indica a posição da linha do item. Se especificar \$n, a medida é tomada a partir da linha n. Se especificar \$-n, a medida é tomada a partir da linha n até à última linha.

Por exemplo, para o preço das vendas, \$1 obtém a medida da primeira linha no conjunto de dados e \$-1 obtém a medida da última linha no conjunto de dados.

**Exemplo 5.** Este exemplo adiciona as vendas de SoftDrinkA, SoftDrinkB e SoftDrinkC.

'SoftDrinkA' + 'SoftDrinkB' + 'SoftDrinkC'

Isto é equivalente ao seguinte cálculo:

```
sum('SoftDrinkA','SoftDrinkB','SoftDrinkC')
```
**Exemplo 6.** Este exemplo adiciona as vendas de SoftDrinkA às vendas de SoftDrinkA de dieta, em seguida, adiciona as vendas de SoftDrinkB às vendas de SoftDrinkB de dieta e, em seguida, devolve o valor máximo destes dois montantes.

```
max('SoftDrinkA' + 'diet SoftDrinkA', 'SoftDrinkB' + 'diet SoftDrinkB')
```
# **Mostrar resultados como indicadores utilizando a vista Indicador**

Utilize a vista Indicador para mostrar os resultados em indicadores. Os indicadores são úteis para mostrar o desempenho em comparação com os objectivos. Os tipos de indicadores suportados incluem indicadores de quadrante, barra e balão.

Pode seleccionar o tipo de indicador e personalizar a respectiva aparência, incluindo o título, os intervalos a mostrar, quantos indicadores são apresentados numa linha e outras características, tais como a largura do indicador e o tamanho do quadrante e do ponteiro. Pode também definir os limiares, limites e cores e controlar outras características do indicador.

Os indicadores são navegáveis. Quando o utilizador clicar no mesmo, pode direccionar o utilizador para outro relatório guardado.

Este tópico descreve os indicadores e as definições da vista de indicadores. Também fornece instruções para executar as seguintes tarefas:

- Adicionar ou modificar vistas de indicadores no Oracle CRM On Demand Answers
- Definir as propriedades gerais de fundos numa vista Indicador
- Adicionar títulos e rodapés numa vista Indicador
- **Adicionar intervalos de indicadores numa vista Indicador**
- Especificar propriedades adicionais em vistas de indicadores
- Definir as propriedades avançadas para os quadrantes em indicadores de quadrantes

## **Indicadores no Oracle CRM On Demand Answers**

Esta secção descreve tipos, subtipos e tamanhos de indicadores.

#### **Tipos de indicadores**

A tabela seguinte mostra os indicadores disponíveis na lista pendente Indicador e descreve as respectivas utilizações. O indicador predefinido é um indicador de quadrante.

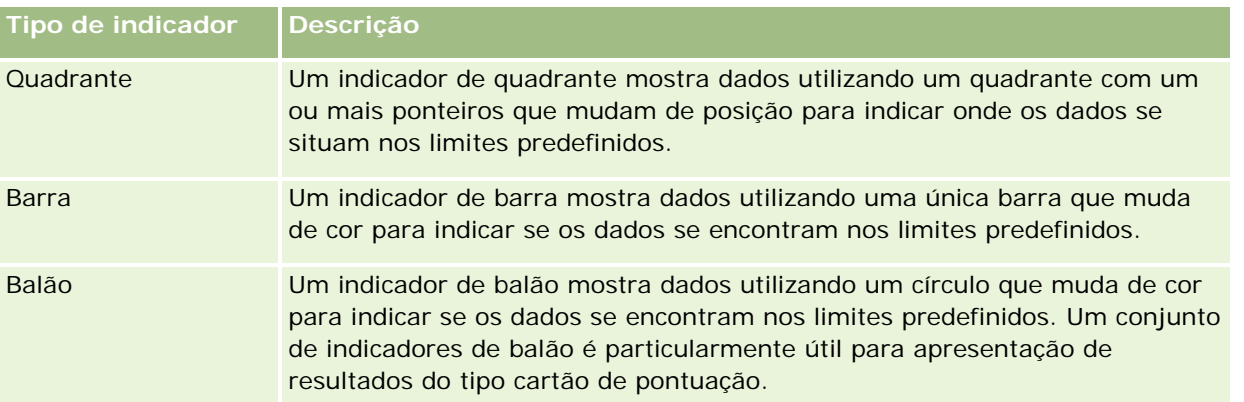

#### Relatórios

#### **Subtipos de indicadores**

A selecção do utilizador para o tipo de indicador determina os subtipos de indicadores disponíveis a partir da lista pendente Tipo. O indicador de quadrante não tem nenhum subtipo. Os subtipos de indicadores incluem o seguinte:

- **Indicadores de barra: Preenchido e do estilo LED. O subtipo predefinido é preenchido.**
- Indicadores de balão: Tridimensional (3D) e bidimensional (2D). O subtipo predefinido é 3D.

### **Tamanhos de indicadores**

Os tamanhos de indicadores incluem pequeno, médio, grande e personalizado. O tamanho predefinido é médio.

## **Definições da vista de indicadores no Oracle CRM On Demand Answers**

Os botões na parte superior da página da vista Indicador fornecem acesso a várias definições de indicadores. A tabela seguinte descreve os botões e as definições da vista Indicador.

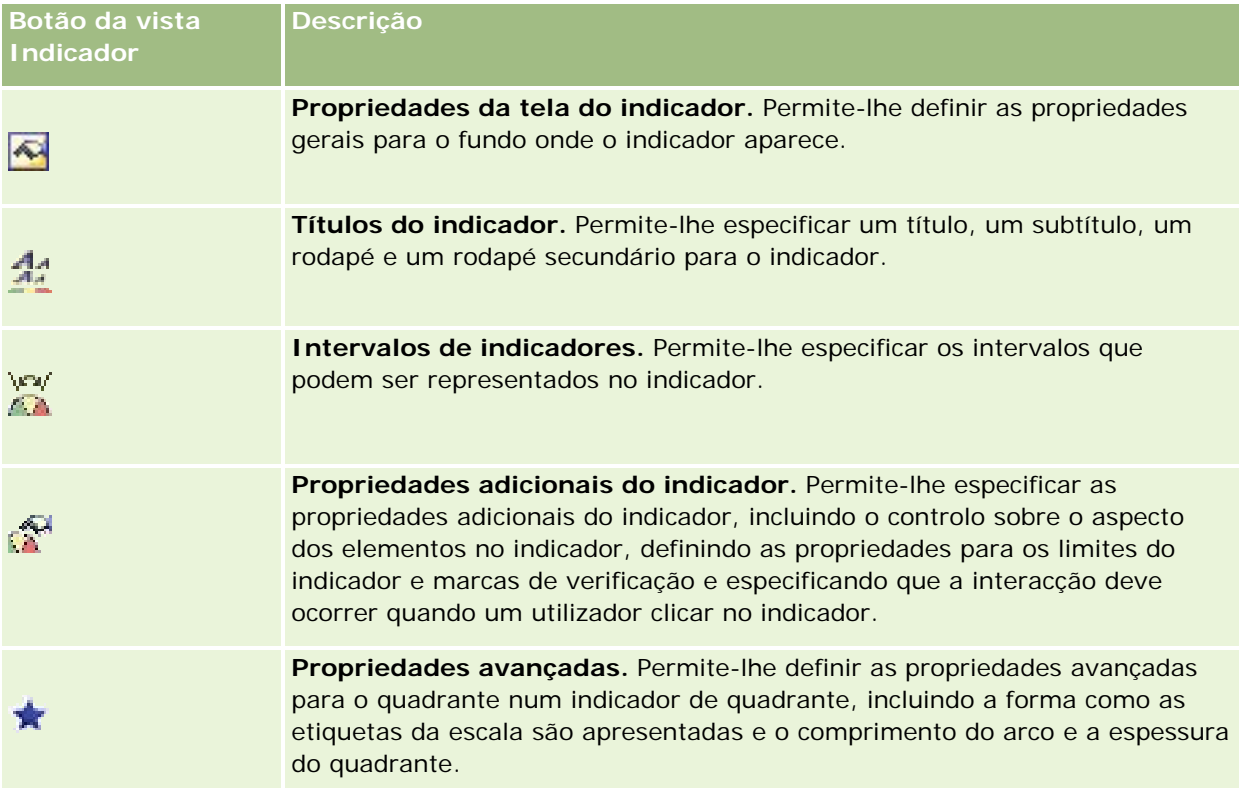

## **Adicionar ou modificar vistas de indicadores no Oracle CRM On Demand Answers**

O seguinte procedimento fornece os passos básicos para adicionar ou modificar uma vista Indicador.

**NOTA:** Se seleccionar um tipo de indicador que seja incompatível com os resultados, não serão apresentados quaisquer resultados.

### *Para adicionar ou modificar uma vista de indicadores no Oracle CRM On Demand Answers*

- **1** No Oracle CRM On Demand Answers, na página Criar disposição, execute uma das seguintes acções:
	- Para adicionar uma nova vista Indicador, clique em Adicionar vista e, em seguida, seleccione Indicador.
	- **Para editar uma vista Indicador, clique no botão Editar vista para a vista Indicador.**

A área de trabalho mostra as opções e as definições para a vista.

- **2** Efectue as selecções nos campos Indicador, Tipo e Tamanho.
- **3** Para todos os tipos de indicadores, utilize a lista pendente Medidas para seleccionar a medida para o indicador.
- **4** Para indicadores de quadrante:
	- **a** Utilize a lista pendente Tipo de marcador para seleccionar o ponteiro a utilizar, tal como um compasso, uma seta ou linha.
	- **b** Para seleccionar uma cor para o ponteiro, clique no campo Cor e efectue uma selecção.
	- **c** Para adicionar outro ponteiro, clique em Adicionar marcador.
- **5** Utilize os botões na parte superior da página da vista Indicador para especificar definições adicionais de indicadores.
- **6** Para remover alterações e começar a partir da vista Indicador predefinida, clique em Restaurar Predefinição.
- **7** Guarde o relatório.

## **Especificar propriedades gerais de fundos de indicadores numa vista Indicador**

Pode definir propriedades gerais para o fundo onde o indicador vai aparecer, tais como a apresentação de um título ou de uma legenda em conjunto com cada indicador. Também pode especificar uma cor de fundo, uma cor para o título, se deve ser mostrado um limite em redor do fundo, o número de indicadores a mostrar por linha e o espaço entre os mesmos.

## *Para definir as propriedades gerais de fundos para uma vista Indicador*

- **1** Clique no botão Propriedades da tela do indicador na parte superior da página da vista Indicador.
- **2** Na caixa de diálogo Propriedades da tela do indicador, efectue a selecção para um título da seguinte forma:
	- **Para mostrar o nome da medida, não seleccione a caixa de verificação Substituir predefinição e deixe** o campo do texto do título vazio.

- **Para mostrar um título diferente, seleccione a caixa de verificação Substituir predefinição e introduza o** texto do título.
- Se não pretender que um título apareça no fundo, seleccione a caixa de verificação Substituir predefinição e deixe o campo do texto do título vazio.
- **3** Para a legenda, efectue uma selecção a partir da lista ou se pretender suprimir a apresentação da legenda, seleccione Nenhum.

A localização predefinida para a legenda é abaixo do título.

- **4** Para definir uma cor de fundo para a área onde o indicador aparece, clique no campo Cor de fundo e efectue uma selecção.
- **5** Para mostrar o título numa cor, clique no campo Cor do texto e efectue uma selecção.
- **6** Para mostrar um limite ao longo das extremidades do fundo, clique no campo Cor do limite e efectue uma selecção.
- **7** Especifique o número de indicadores para apresentação por linha e o espaço entre os mesmos.

O espaço entre os indicadores é medido em pixels.

**8** Clique em OK.

A vista Indicador é actualizada. A vista pode ser redimensionada de modo a que as selecções fiquem ajustadas.

## **Adicionar títulos e rodapés na vista Indicador**

Pode especificar um título, um subtítulo, um rodapé e um rodapé secundário para o indicador. Se o fundo contiver vários indicadores, aparecem títulos e rodapés para cada indicador. Os títulos e os rodapés são opcionais.

#### *Para adicionar títulos e rodapés numa vista Indicador*

- **1** Clique no botão Títulos do indicador na parte superior da página da vista Indicador.
- **2** Na caixa de diálogo Títulos do indicador, escreva o texto a utilizar e clique em OK.

**NOTA:** Tal como a vista Narrativa, pode utilizar @n para incluir os resultados da coluna designada nos títulos do indicador. Por exemplo, @1 insere os resultados da primeira coluna e @3 insere os resultados da terceira coluna. Para obter mais informações, consulte Adicionar texto narrativo aos resultados (na página [1322\)](#page-1321-0).

A vista Indicador é actualizada.

## **Adicionar intervalos de indicadores na vista Indicador**

Os intervalos de indicadores identificam os valores mínimos e máximos para cada intervalo e incluem uma cor em que vai aparecer o intervalo no indicador, tal como verde para aceitável, amarelo para aviso e vermelho para crítico.

Pode definir os intervalos de indicadores como um valor estático, como o nome da coluna da medida ou como o resultado de uma consulta de SQL.

#### *Para definir um intervalo de indicadores numa vista Indicador*

- **1** Clique no botão Intervalos de indicadores na parte superior da página da vista Indicador.
- **2** Na caixa de diálogo Intervalos de indicadores, efectue o seguinte procedimento:
	- **a** Escreva uma legenda para o intervalo.
	- **b** Para definir os intervalos mínimos e máximos de indicadores, clique no botão Propriedades e efectue uma selecção na caixa de diálogo Opções avançadas.
	- **c** Para especificar a cor para o intervalo, clique no botão Cor e efectue uma selecção.
- **3** Clique em OK.

A vista Indicador é actualizada.

## **Especificar propriedades adicionais para um indicador na vista Indicador**

As propriedades adicionais do indicador incluem o controlo sobre o aspecto dos elementos no indicador, definindo as propriedades para os itens de escala, tais como os limites do indicador e marcas de verificação, e especificando que a interacção deve ocorrer quando um utilizador clicar no indicador. Estas propriedades são definidas na caixa de diálogo Propriedades adicionais do indicador.

As escolhas para o aspecto de um indicador aparecem no separador Aspecto e incluem os seguintes itens:

A apresentação das etiquetas de dados.

As etiquetas de dados podem aparecer sempre, podem aparecer apenas quando um utilizador pára o rato sobre elementos do indicador ou podem nunca aparecer.

- As selecções para uma cor de fundo para o indicador, a cor do texto no indicador e um limite em redor do indicador.
- A altura e a largura do indicador, em pixels.

As opções para as propriedades da escala aparecem no separador Escala e incluem os seguintes itens:

- Limites de indicador predefinidos ou personalizados.
- O número de marcas de verificação principais e pequenas.

As opções para a interacção do utilizador com o indicador aparecem no separador Interacção e incluem as seguintes acções:

**Navegar.** Permite ao utilizador navegar para outro relatório guardado ou painel.

**Nenhum.** Desactiva a navegação do indicador.

Também pode definir propriedades avançadas para o tipo de indicador Barra, clicando no ícone.

## *Para especificar propriedades adicionais numa vista Indicador*

- **1** Clique no botão Propriedades adicionais do indicador na parte superior da página da vista Indicador.
- **2** Na caixa de diálogo Propriedades adicionais do indicador, efectue as selecções nos separadores Aspecto, Escala e Interacção.
- **3** Clique em OK.

A vista Indicador é actualizada.

## **Definir propriedades avançadas para o quadrante num indicador de quadrante**

As propriedades avançadas permitem-lhe especificar se as etiquetas da escala devem aparecer e o respectivo valor a mostrar, definir o comprimento do arco do quadrante e seleccionar a espessura do quadrante.

Estão disponíveis as seguintes opções para a apresentação das etiquetas da escala:

- Percentagem do total
- Valor real

O comprimento do arco do quadrante é expresso em graus. Por exemplo, se especificar 360, o indicador de quadrante é um círculo completo.

A espessura do quadrante é expressa em pixels. À medida que especificar valores mais elevados, o indicador vai tornando-se mais espesso e o perímetro interno do quadrante mais pequeno. Se especificar valores extremamente elevados em comparação com o tamanho do quadrante, o indicador poderá ficar distorcido, o que não é recomendável.

#### *Para especificar propriedades avançadas para o quadrante num indicador de quadrante*

- **1** Clique no botão Propriedades avançadas na parte superior da vista Indicador.
- **2** Na caixa de diálogo Propriedades específicas do quadrante, efectue a selecção para indicar como as etiquetas de escala são apresentadas.

Para suprimir a apresentação das etiquetas da escala, seleccione Nenhum.

- **3** Para definir o comprimento do arco do quadrante e a espessura do quadrante, clique na opção para os especificar manualmente e introduza os valores.
- **4** Clique em OK.

A vista Indicador é actualizada.

# **Mostrar filtros aplicados a resultados**

Utilize a vista de filtros para mostrar os filtros activos para um relatório. Para obter informações sobre como adicionar filtros a um relatório, consulte Adicionar filtros a colunas (na página [1249\)](#page-1248-0).

## *Para adicionar ou modificar uma vista Filtros*

**1** No Oracle CRM On Demand Answers, na página Criar disposição, execute uma das seguintes acções:

- **Para adicionar uma nova vista de filtros, clique no botão Adicionar vista e, em seguida, seleccione** Filtros activos.
- **Para editar uma vista de filtros existente, clique no botão Editar vista para a vista de filtros.**

A área de trabalho mostra a vista de filtros.

- **2** Quando tiver concluído, clique em OK.
- **3** Guarde o relatório.

# **Adicionar código a resultados**

Utilize a vista Texto estático para adicionar ou editar código para aparecer nos resultados. Pode adicionar código que contenha texto formatado, controlos ActiveX ou JavaScript, sons, animação, logótipos especializados, etc. O código poderá conter tudo o que for suportado pelo browser.

Esta secção fornece o procedimento para adicionar ou modificar uma vista Texto estático e alguns exemplos de texto estático. Se encontrar um exemplo semelhante ao que pretende fazer, pode copiá-lo e adaptá-lo às suas necessidades.

#### *Para adicionar ou modificar uma vista Texto estático*

- **1** No Oracle CRM On Demand Answers, na página Criar disposição, execute uma das seguintes ações:
	- **Para adicionar uma nova vista de texto estático, clique em Adicionar vista e selecione Texto estático.**
	- **Para editar uma vista de texto estático existente, clique no botão Editar vista para a vista de texto** estático.

A área de trabalho mostra a vista Texto estático.

**2** Introduza o código na caixa de texto.

Para fazer com que o texto apareça a negrito, em itálico ou sublinhado, clique no botão adequado para inserir os códigos de HTML de início e de fim e, em seguida, escreva o texto entre os códigos ou selecione primeiro o texto e depois o botão de formatação.

NOTA: Para incluir uma quebra de linha, utilize o botão Quebra de linha. Premir a tecla Enter não resulta em várias linhas de texto.

A tabela seguinte descreve vários exemplos.

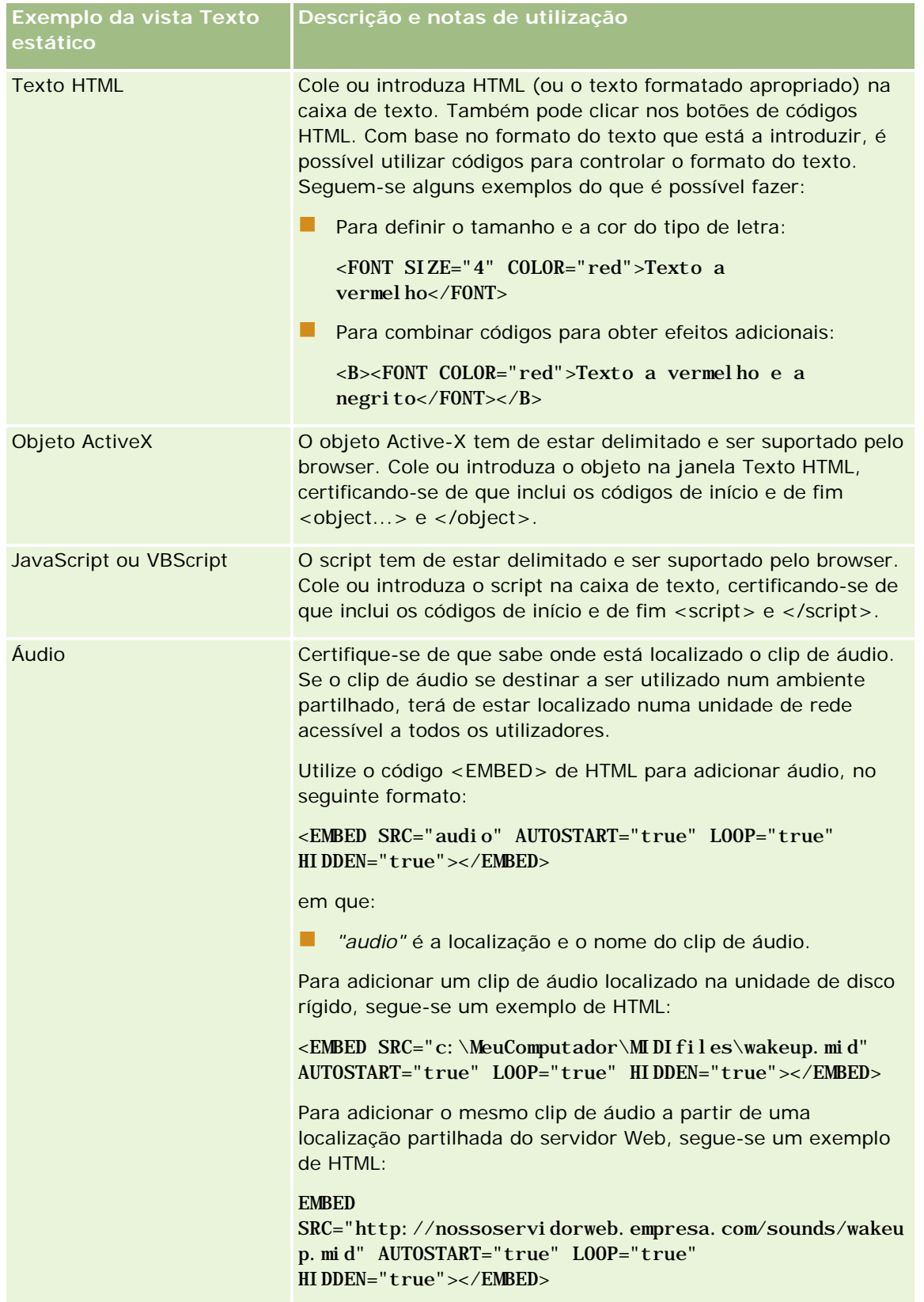

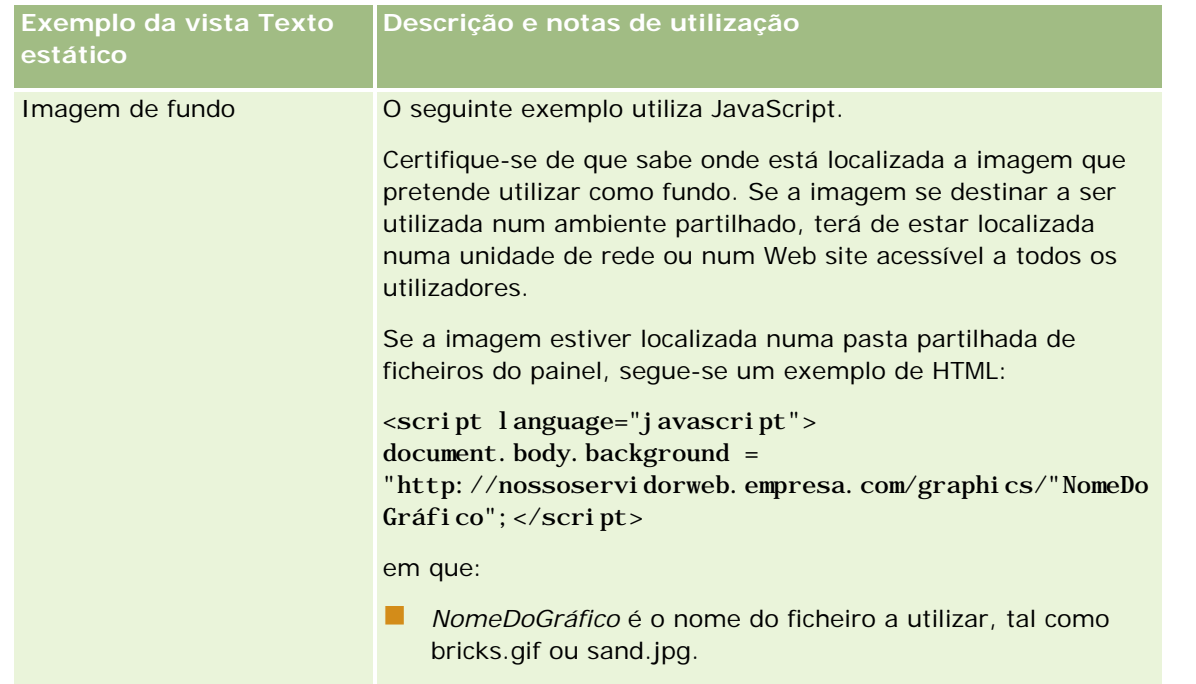

- **1** Para aplicar formatação cosmética ao tipo de letra na vista de texto estático, clique no botão Formatar a vista.
- **2** Para importar a formatação do tipo de letra de uma vista guardada anteriormente, clique no botão Importar formatação de outra análise e navegue para a vista guardada.

Nota: É possível importar a formatação a partir dos relatórios que têm formatos do Passo 2 (Criar disposições). A formatação a partir do Passo 1 (Definir critérios) não pode ser importada.

- **3** Quando concluir, clique em OK.
- **4** Guarde o relatório.

# **Adicionar legendas a relatórios utilizando a vista Legenda**

Utilize a vista Legenda para documentar o significado da formatação especial utilizada num relatório, tais como o significado das cores personalizadas aplicadas a indicadores.

Por exemplo, poderá utilizar a formatação condicional num relatório para mostrar itens críticos na cor vermelha e itens que necessitam de atenção na cor amarela. Pode adicionar uma legenda com texto que documente o significado das cores e legendas que resumem a acção adequada. Pode utilizar a formatação cosmética para fazer com que as cores de fundo do texto correspondam às cores no relatório condicional.

## *Para adicionar ou modificar uma vista Legenda*

- **1** No Oracle CRM On Demand Answers, na página Criar disposição, execute uma das seguintes acções:
	- **Para adicionar uma nova vista de legenda, clique em Adicionar vista e seleccione Legenda.**
	- **Para editar uma vista de legenda existente, clique no botão Editar vista para a vista de legenda.**

A área de trabalho mostra a vista Legenda.

**2** No campo Legendas, seleccione onde pretende que a legenda seja apresentada.

As opções são Direita, Esquerda ou Nenhum. Se não pretender que uma legenda seja apresentada, seleccione Nenhum.

- **3** No campo Itens de legenda por linha, seleccione o número de itens de legenda que pretende para cada linha.
- **4** (Opcional) Introduza um título para a legenda, tal como Legenda.
- **5** Na primeira caixa de texto Legenda, escreva o significado da condição, tal como Requer atenção imediata.
- **6** Na primeira caixa de texto Texto de amostra, escreva a primeira condição que pretende documentar, tal como Crítica.

Pode utilizar a caixa de diálogo de formatação comum para definir a cor de fundo, tal como vermelho. A introdução de texto é opcional. Pode apenas definir uma cor de fundo, caso pretenda.

- **7** Para adicionar outra legenda, clique no botão Adicionar item.
- **8** Quando acabar de adicionar legendas, clique em OK.
- **9** Guarde o relatório.

# **Permitir que os utilizadores alterem colunas nos relatórios**

Utilize a vista Seletor de colunas para permitir que os utilizadores alterem de forma dinâmica quais as colunas que são apresentadas num relatório. Um seletor de colunas pode ser anexado a cada coluna num relatório específico e várias colunas (atributos) podem ser anexadas a cada seletor de colunas.

#### *Para adicionar ou modificar uma vista Seletor de colunas*

- **1** No Oracle CRM On Demand Answers, na página Criar disposição, execute uma das seguintes ações:
	- Para adicionar uma nova vista do seletor de colunas, clique em Adicionar vista, selecione Avançadas e, em seguida, selecione Seletor de colunas.
	- **Para editar uma vista do seletor de colunas existente, clique no botão Editar vista para a vista do** seletor de colunas.

A área de trabalho mostra as opções e as definições para a vista.

- **2** Selecione a caixa de verificação Ativar para cada coluna onde pretende que seja apresentado um seletor de colunas.
- **3** Introduza uma Etiqueta de coluna para cada seletor e selecione uma Posição da etiqueta para a etiqueta. **NOTA:** Se não introduzir uma etiqueta, os utilizadores que visualizam os resultados não irão ver uma etiqueta no seletor.
- **4** Se pretende que os resultados sejam atualizados assim que um utilizador selecionar qualquer nova opção a partir de um seletor de colunas, selecione a caixa de verificação Atualização automática quando for selecionada uma nova coluna. Se anular a seleção desta caixa de verificação, os utilizadores irão visualizar um botão Ir junto aos seletores de colunas e têm de clicar em Ir para ver os novos resultados.
- **5** Selecione a caixa de verificação Mostrar resultados para pré-visualizar a vista do seletor de colunas.
- **6** Clique em OK para regressar à página Vistas da disposição.
- **7** Para mover ou editar a vista do seletor de colunas (e outras vistas, conforme necessário) na página, proceda do seguinte modo:
	- Para mover uma vista para uma localização diferente na página, arraste a vista e largue-a na nova localização.
	- **Para formatar o aspeto da vista do seletor de colunas, clique no botão Formatar vista.**

Pode especificar a Célula, o Limite, a Cor de fundo e Opções de formatação adicionais (Largura, Altura, Indentação, Área do lado direito, Área superior, Área inferior).

- **Para editar a vista do seletor de colunas, clique no botão Editar vista.**
- **Para eliminar a vista do seletor de colunas, clique no botão Eliminar vista.**
- **8** Quando terminar as alterações, guarde o relatório.

# **Permitir que os utilizadores seleccionem uma vista específica utilizando a vista Selector de vistas**

Utilize uma vista Selector de vistas para seleccionar uma vista específica dos resultados entre as vistas guardadas. Quando colocado num relatório, o selector de vistas aparece como uma lista pendente onde os utilizadores seleccionam a vista de resultados específica que pretendem ver.

#### *Para adicionar ou modificar uma vista Selector de vistas*

- **1** No Oracle CRM On Demand Answers, na página Criar disposição, execute uma das seguintes acções:
	- **Para adicionar uma nova vista do selector de vistas, clique em Adicionar vista, seleccione Avançadas** e, em seguida, seleccione Selector de vistas.

**Para editar uma vista do selector de vistas existente, clique no botão Editar vista para a vista do** selector de vistas.

A área de trabalho mostra a vista do selector de vistas.

- **2** (Opcional) Escreva uma legenda para o selector de vistas e indique onde a legenda deve aparecer relativamente ao selector de vistas.
- **3** Efectue as selecções de modo a que as opções de visualização que pretende incluam o selector de vistas:
	- Seleccione vistas a partir da caixa Vistas disponíveis e mova-as para a caixa Vistas incluídas.
	- Na caixa Vistas incluídas, clique no botão Mudar o nome para mudar o nome de uma vista seleccionada.

**NOTA:** A vista Nenhum mostra apenas o selector.

- **4** Seleccione a caixa de verificação Mostrar resultados para pré-visualizar a vista do selector de vistas.
- **5** Clique em OK para regressar à página Vistas da disposição.
- **6** Para mover ou editar a vista do selector de vistas (e outras vistas, conforme necessário) na página, proceda do seguinte modo:
	- **Para mover a vista para uma localização diferente na página, arraste a vista e largue-a na nova** localização.
	- **Para formatar o aspecto da vista do selector de vistas, clique no botão Formatar vista.**

Pode especificar a Célula, o Limite, a Cor de fundo e Opções de formatação adicionais (Largura, Altura, Indentação, Área do lado direito, Área superior, Área inferior).

- **Para editar a vista do selector de vistas, clique no botão Editar vista.**
- **Para eliminar a vista do selector de vistas, clique no botão Eliminar vista.**
- **7** Quando terminar as alterações, guarde o relatório.

## **Mostrar resultados em gráficos em funil**

Utilize a vista Gráfico em funil para mostrar resultados como um gráfico tridimensional que represente os valores alvo e reais e níveis através da cor. Normalmente, os gráficos em funil são utilizados para representar graficamente os dados relacionados com os estágios de um processo, tal como o montante de potenciais receitas mostradas para cada estágio de vendas.

Os gráficos em funil são adequados para mostrar valores reais comparados com valores alvo para dados cujo valor alvo costuma diminuir (ou aumentar) significativamente por estágio, tal como um pipeline de vendas. Pode clicar numa das áreas coloridas para definir o nível de detalhe para mais informações detalhadas.

Nos gráficos em funil, os limiares indicam uma percentagem do valor alvo e as cores fornecem as informações visuais de cada estágio:

- **T** Todos os estágios para os quais o valor real se encontra abaixo do limiar mínimo têm a cor vermelha.
- Todos os estágios para os quais o valor real se encontra abaixo do limiar máximo têm a cor amarela.

**T** Todos os estágios para os quais o valor real é maior que o limiar máximo têm a cor verde.

## *Para adicionar ou modificar uma vista Gráfico em funil*

- **1** No Oracle CRM On Demand Answers, na página Criar disposição, execute uma das seguintes acções:
	- **Para adicionar uma nova vista do gráfico em funil, clique em Adicionar vista, seleccione Avançadas e,** em seguida, seleccione Gráfico em funil.
	- **Para editar uma vista do gráfico em funil existente, clique no botão Editar vista para a vista do gráfico** em funil.

A área de trabalho mostra as opções e as definições para a vista do gráfico em funil.

**2** Efectue as selecções para os campos na área de trabalho.

A tabela seguinte descreve os campos.

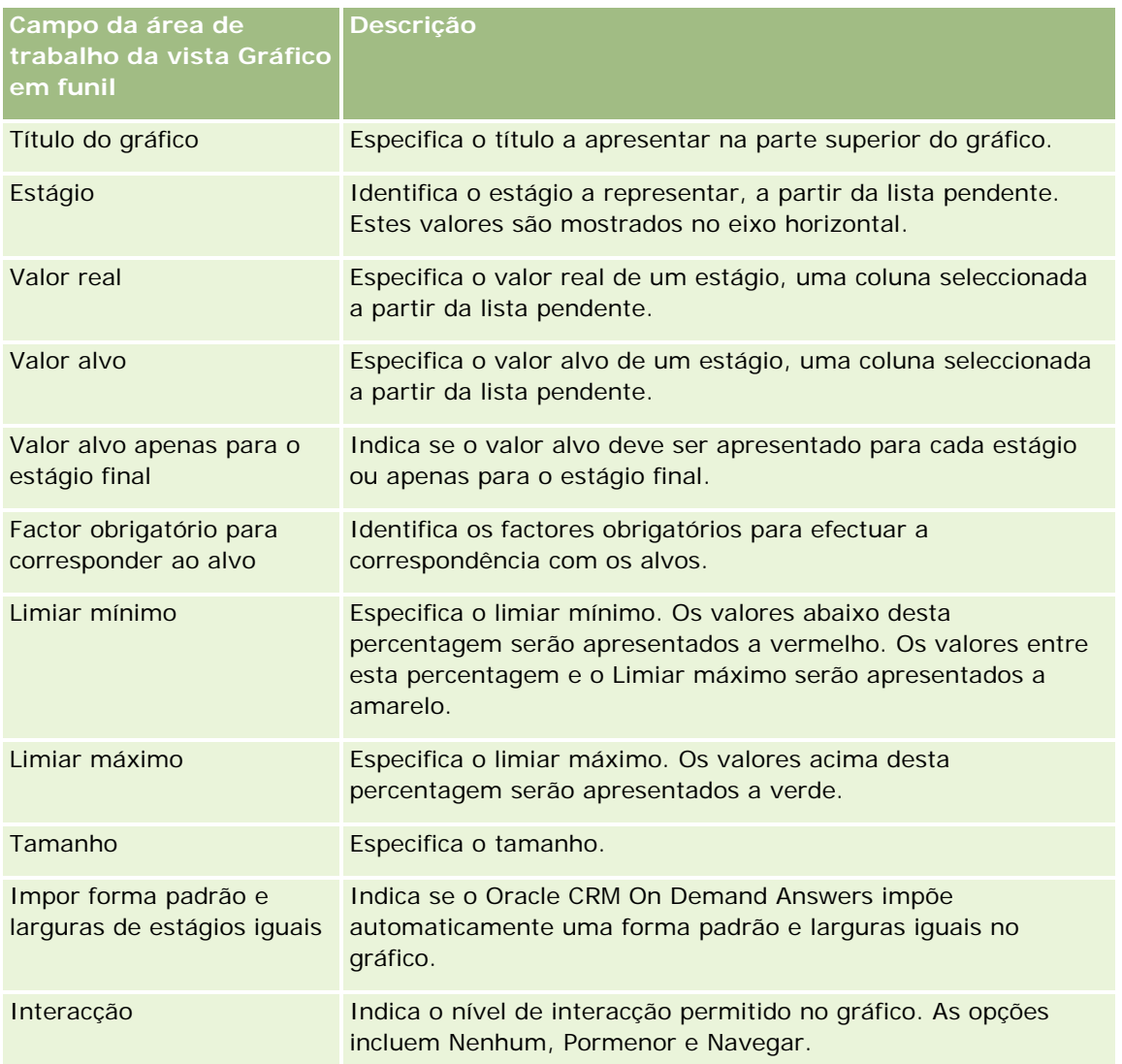

- <span id="page-1321-0"></span>**3** Seleccione a caixa de verificação Mostrar resultados para pré-visualizar a vista do gráfico em funil.
- **4** Clique em OK para regressar à página Vistas da disposição.
- **5** Para mover ou editar a vista do gráfico em funil (e outras vistas, conforme necessário) na página, proceda do seguinte modo:
	- **Para mover a vista para uma localização diferente na página, arraste a vista e largue-a na nova** localização.
	- **Para formatar o aspecto da vista do gráfico em funil, clique no botão Formatar vista.**

Pode especificar a Célula, o Limite, a Cor de fundo e Opções de formatação adicionais (Largura, Altura, Indentação, Área do lado direito, Área superior, Área inferior).

- **Para editar a vista do gráfico em funil, clique no botão Editar vista.**
- **Para eliminar a vista do gráfico em funil, clique no botão Eliminar vista.**
- **6** Quando terminar as alterações, guarde o relatório.

## **Adicionar texto narrativo aos resultados**

Utilize a vista narrativa para adicionar um ou mais parágrafos de texto que serão apresentados com os relatórios. O texto narrativo é útil para fornecer informações, tais como contexto, texto explicativo ou descrições alargadas. Pode efetuar as seguintes ações na vista narrativa:

- Escreva uma frase com marcadores de posição para cada coluna nos resultados.
- **E** Especifica a forma como as linhas devem estar separadas.
- Utilize botões de formatação para colocar o texto a negrito, em itálico ou sublinhado e insira quebras de linha.
- Aplique a formatação cosmética nos tipos de letra utilizados na vista narrativa ou importe a formatação do tipo de letra a partir de uma vista guardada anteriormente.

## **Exemplo de cenário de utilização para vista Texto narrativo**

Um utilizador cria um relatório que devolve o nome da região na segunda coluna como parte do conjunto de resultados. O utilizador pretende que a vista narrativa seja apresentada tal como é mostrado no seguinte exemplo, com texto de introdução e cada região listada numa nova linha:

#### **Este relatório mostra as vendas por região. As regiões são:**

Região Este

Região Oeste

A tabela seguinte lista e descreve as entradas da vista narrativa do utilizador:

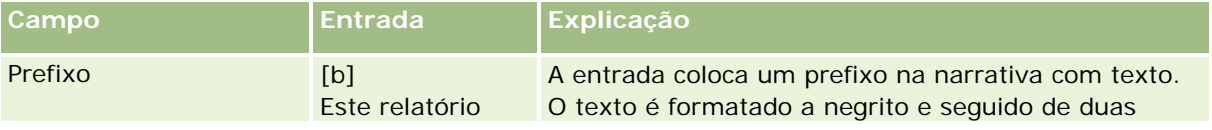

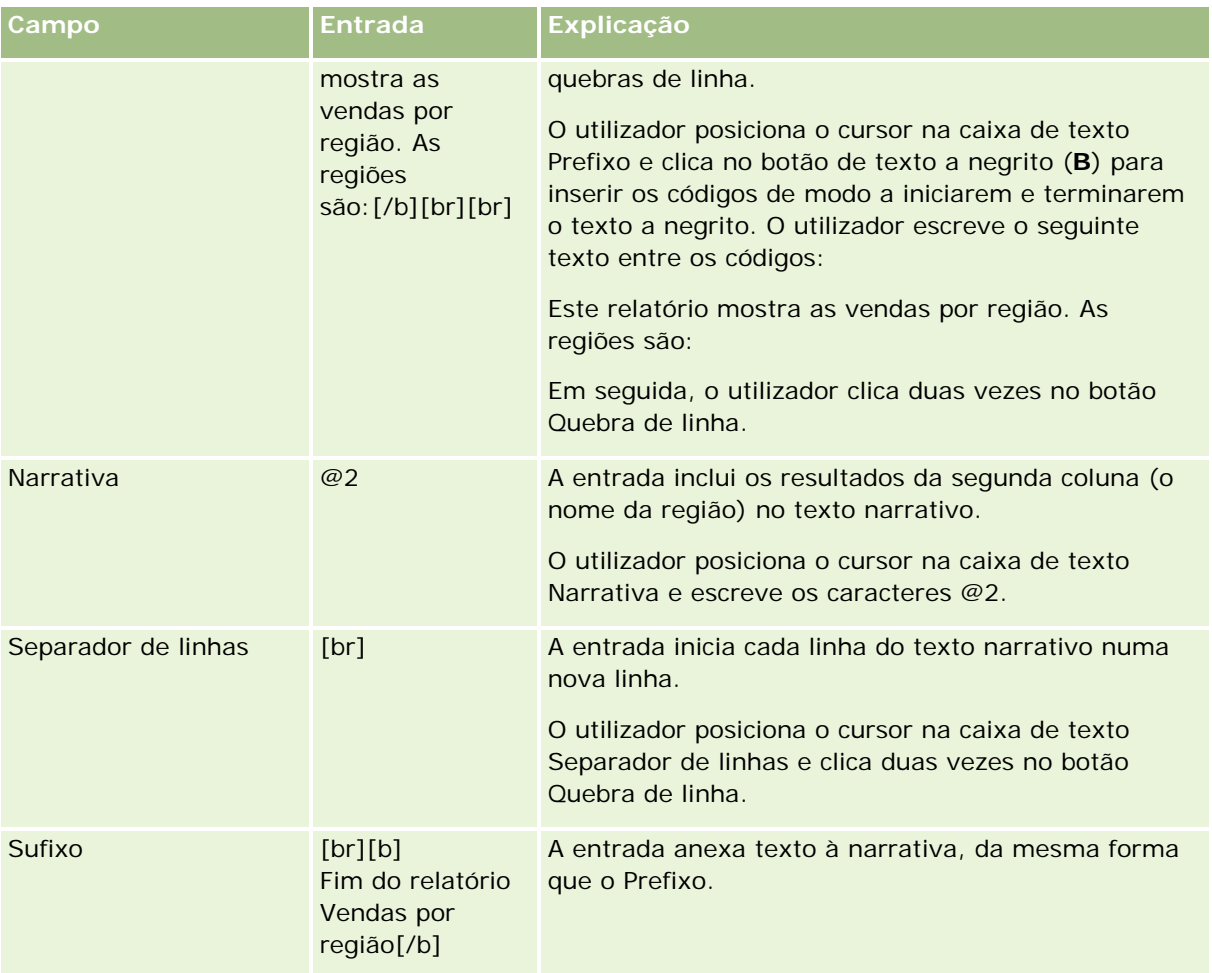

## **Caracteres reservados na Vista narrativa**

Na vista narrativa, os seguintes caracteres são reservados:

- @ (arroba, a menos que seja utilizado como marcador de posição da coluna na caixa de texto Narrativa)
- [ (parêntese reto à esquerda)
- ] (parêntese reto à direita)
- (plica)
- \ (barra invertida)

**NOTA:** Se pretender incluir um carácter reservado, preceda-o com um carácter de barra invertida (\) para o separar. Por exemplo, para incluir um carácter de barra invertida em texto narrativo, escreva \\.

## **Adicionar ou modificar vistas narrativas**

O seguinte procedimento fornece os passos para criar uma vista narrativa.

Nas caixas de texto Prefixo, Narrativa e Sufixo, pode utilizar os botões de formatação para colocar o texto a negrito, em itálico ou sublinhado.

NOTA: Para incluir uma quebra de linha, utilize o botão Quebra de linha. Premir a tecla Enter não resulta em várias linhas de texto.

#### *Para adicionar ou modificar uma vista narrativa*

- **1** No Oracle CRM On Demand Answers, na página Criar disposição, execute uma das seguintes ações:
	- **Para adicionar uma nova vista de narrativa, clique em Adicionar vista, selecione Avancadas e, em** seguida, selecione Narrativa.
	- **Para editar uma vista de narrativa existente, clique no botão Editar vista.**

A área de trabalho mostra as opções e as definições para a vista de narrativa.

**2** Introduza as seleções para os campos na área de trabalho.

A tabela seguinte descreve os campos.

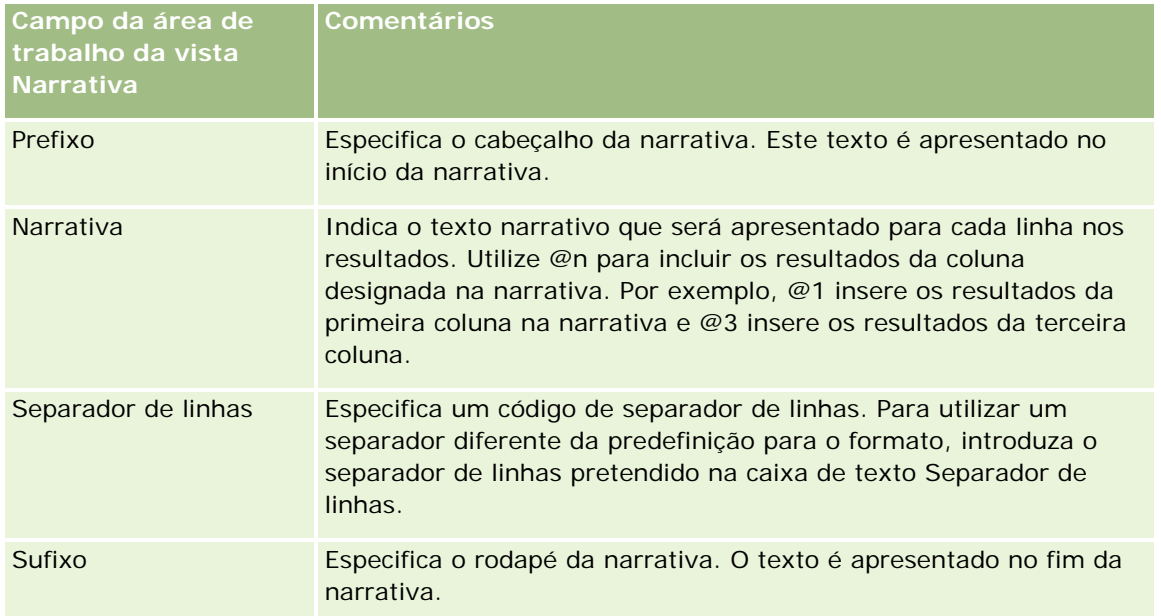

- **3** Para aplicar formatação cosmética ao tipo de letra utilizado na vista narrativa, clique no botão Formatar vista.
- **4** Para importar a formatação do tipo de letra de uma vista guardada anteriormente, clique no botão Importar formatação de outra análise e navegue para a vista guardada.

Nota: É possível importar a formatação a partir dos relatórios que têm formatos do Passo 2 (Criar disposições). A formatação a partir do Passo 1 (Definir critérios) não pode ser importada.

- **5** Selecione a caixa de verificação Mostrar resultados para pré-visualizar a vista de narrativa.
- **6** Clique em OK para regressar à página Vistas da disposição.

- **7** Para mover ou editar a vista de narrativa (e outras vistas, conforme necessário) na página, proceda do seguinte modo:
	- **Para mover a vista para uma localização diferente na página, arraste a vista e largue-a na nova** localização.
	- **Para formatar o aspeto da vista de narrativa, clique no botão Formatar vista.**

Pode especificar a Célula, o Limite, a Cor de fundo e Opções de formatação adicionais (Largura, Altura, Indentação, Área do lado direito, Área superior, Área inferior).

- **Para editar a vista de narrativa, clique no botão Editar vista.**
- **Para eliminar a vista de narrativa, clique no botão Eliminar vista.**
- **8** Quando terminar as alterações, guarde o relatório.

# **Mostrar resultados em barras de informações de deslocamento**

Uma barra de informações apresenta os resultados de um relatório tal como um painel rolante (movendo os resultados que se deslocam ao longo da página). Pode personalizar o tamanho da área de deslocamento, a velocidade e direcção em que os resultados se deslocam e outras definições de apresentação.

**NOTA:** Se o navegador da Internet não suportar a deslocação de texto, os resultados serão apresentados mas não serão deslocados ao longo da página.

#### *Para adicionar ou modificar uma vista Barra de informações*

- **1** No Oracle CRM On Demand Answers, na página Criar disposição, execute uma das seguintes acções:
	- **Para adicionar uma nova vista de barra de informações, clique no botão Adicionar vista, seleccione** Avançadas e, em seguida, seleccione Barra de informações.
	- **Para editar uma vista de barra de informações existente, clique no botão Editar vista para a vista de** barra de informações.

A área de trabalho mostra as opções e as definições para a vista de barra de informações.

**2** Para gerar predefinições para os campos normalmente utilizados, clique no botão Predefinir.

**ATENÇÃO:** Se clicar no botão Predefinir depois de introduzir os valores noutros campos, os valores introduzidos serão limpos.

**3** Para limpar todos os campos, clique no botão Limpar campos.

**NOTA:** Depois de desmarcar todos os campos, pode clicar no botão Definir predefinições para restaurar as predefinições dos campos mais utilizados.

**4** Efectue as selecções para os campos na área de trabalho.

A tabela seguinte descreve os campos.

## Relatórios

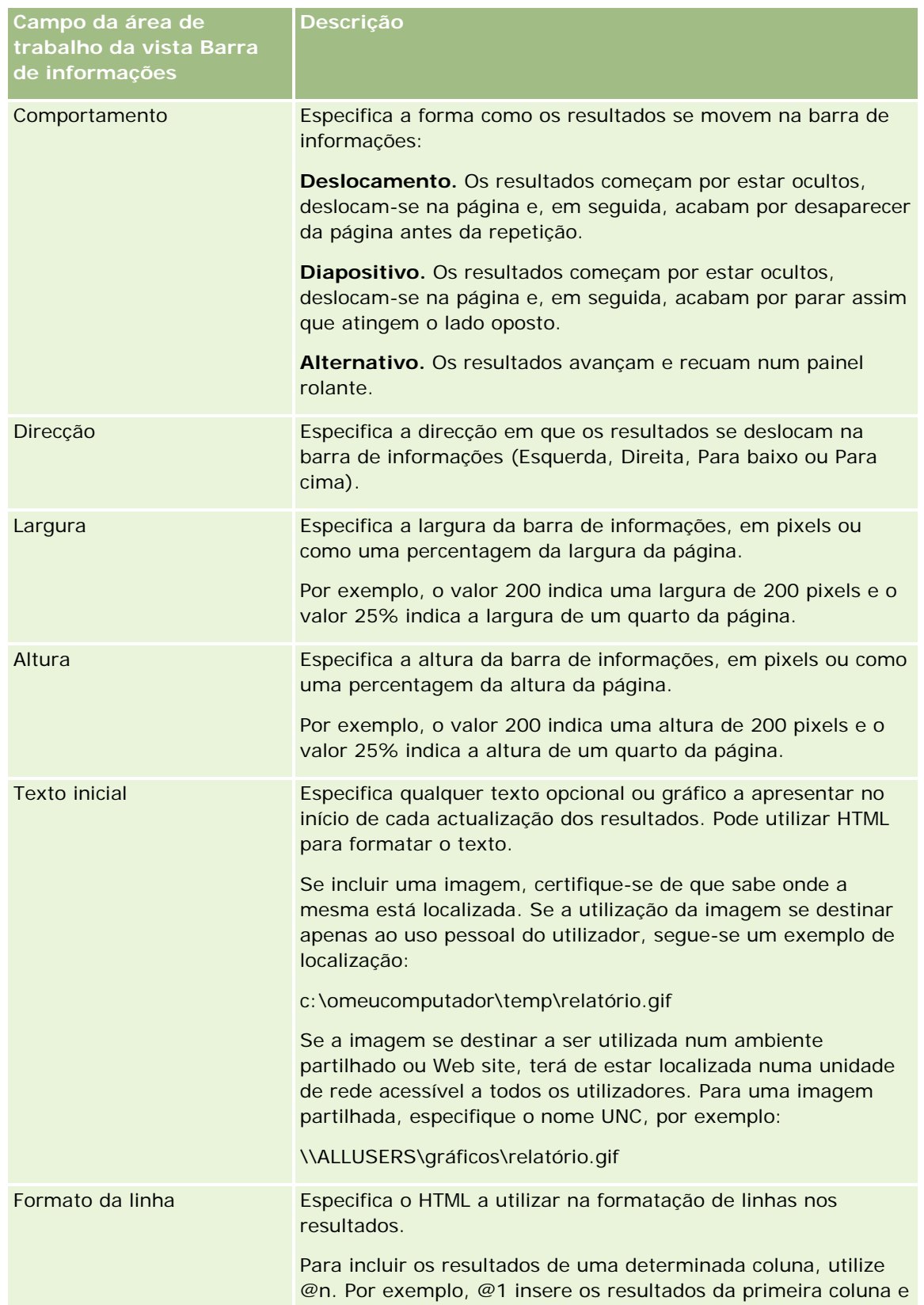

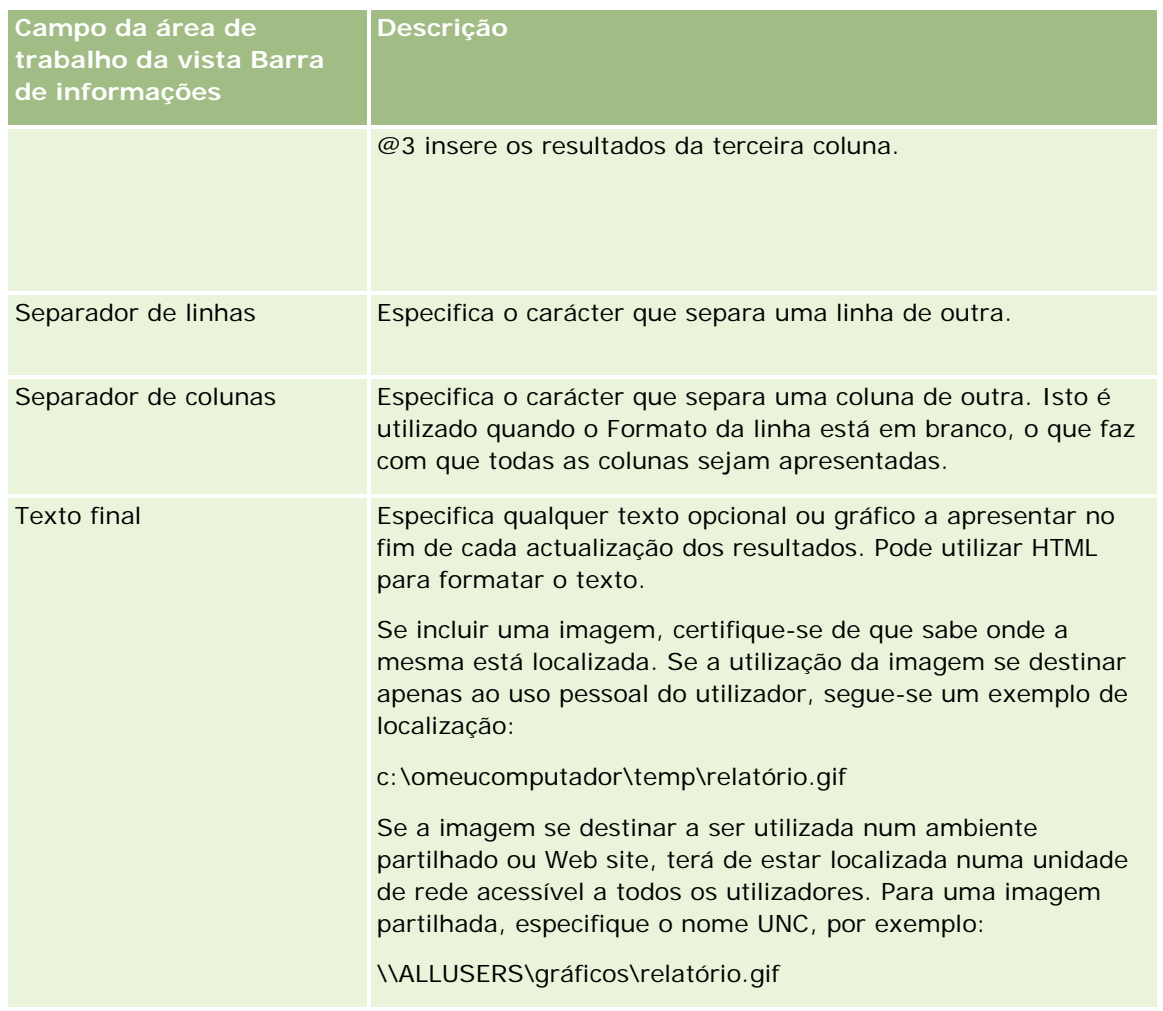

**NOTA:** Muitos destes campos são preenchidos previamente com HTML que fornece a formatação inicial. Proceda com cuidado durante a edição deste texto, de modo a que o HTML original continue válido. Se remover o HTML de um dos campos, deve também removê-lo dos outros, caso contrário, a barra de informações não funcionará correctamente.

- **5** Para especificar opções adicionais, execute as seguintes acções:
	- **a** Clique no botão Avançadas.

É apresentada a caixa de diálogo Opções avançadas da barra de informações.

**b** Efectue as selecções relativamente às opções avançadas e clique em OK.

A seguinte tabela descreve as opções avançadas.

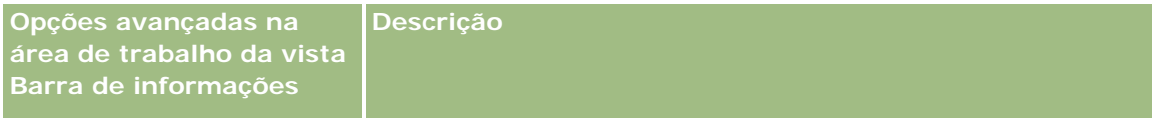

## Relatórios

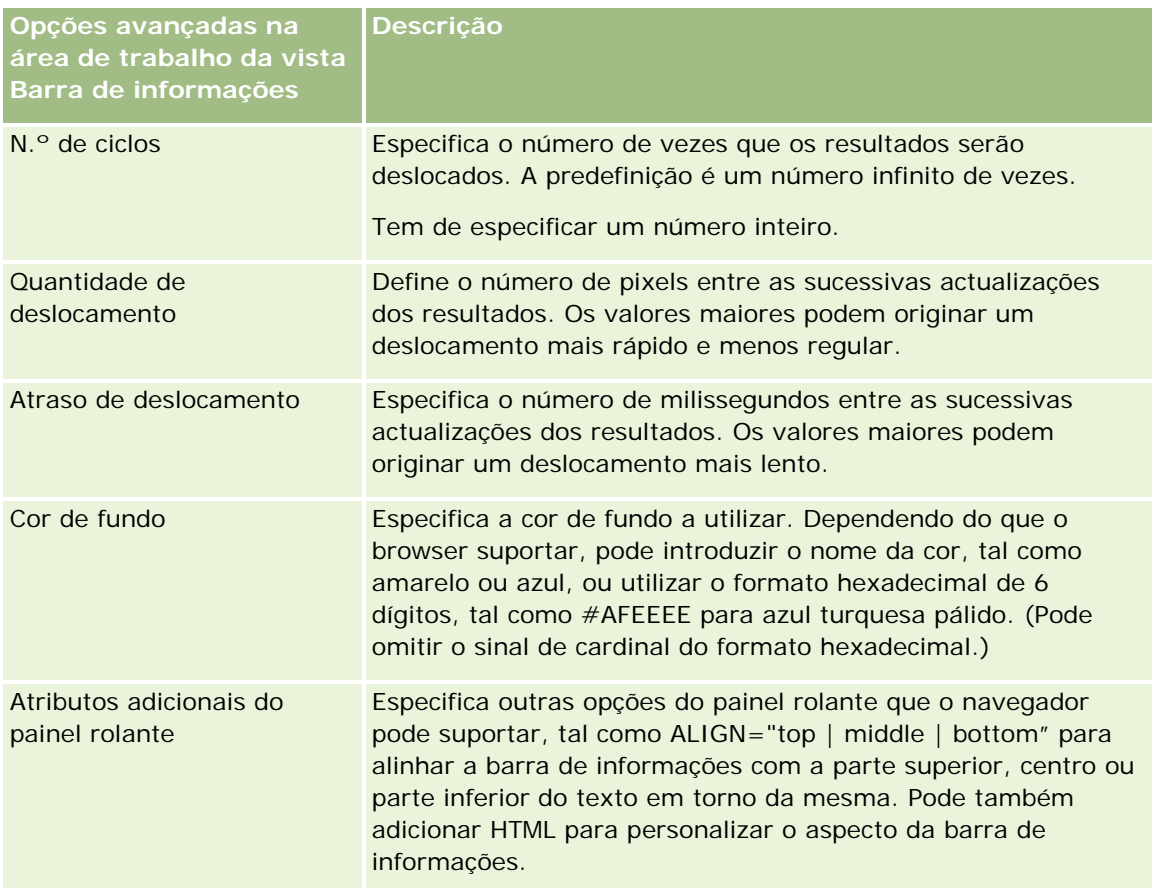

- **6** Seleccione a caixa de verificação Mostrar resultados para pré-visualizar a vista de barra de informações.
- **7** Clique em OK para regressar à página Vistas da disposição.
- **8** Para mover ou editar a vista de barra de informações (e outras vistas, conforme necessário) na página, proceda do seguinte modo:
	- **Para mover a vista para uma localização diferente na página, arraste a vista e largue-a na nova** localização.
	- **Para formatar o aspecto da vista de barra de informações, clique no botão Formatar vista.**

Pode especificar a Célula, o Limite, a Cor de fundo e Opções de formatação adicionais (Largura, Altura, Indentação, Área do lado direito, Área superior, Área inferior).

- **Para editar a vista de barra de informações, clique no botão Editar vista.**
- **Para eliminar a vista de barra de informações, clique no botão Eliminar vista.**
- **9** Quando terminar as alterações, guarde o relatório.

## **Alertar os utilizadores da inexistência de dados**

Utilize a vista Sem resultados para especificar a apresentação de texto explicativo se o relatório não devolver nenhum resultado. O texto pode ajudar os utilizadores a compreenderem que não existem dados.

### *Para adicionar ou modificar uma vista Sem resultados*

**1** No Oracle CRM On Demand Answers, na página Criar disposição, execute uma das seguintes acções:

- **Para adicionar uma nova vista Sem resultados, clique em Adicionar vista, seleccione Avançadas e, em** seguida, seleccione Sem resultados.
- **Para editar uma vista Sem resultados existente, clique no botão Editar vista.**

A área de trabalho mostra a vista Sem resultados.

- **2** Introduza texto explicativo nas caixas Título e Texto.
- **3** Seleccione a caixa de verificação Mostrar resultados para pré-visualizar a vista Sem resultados.
- **4** Clique em OK para regressar à página Vistas da disposição.
- **5** Para mover ou editar a vista Sem resultados (e outras vistas, conforme necessário) na página, proceda do seguinte modo:
	- **Para mover a vista para uma localização diferente na página, arraste a vista e largue-a na nova** localização.
	- **Para formatar o aspecto da vista Sem resultados, clique no botão Formatar vista.**

Pode especificar a Célula, o Limite, a Cor de fundo e Opções de formatação adicionais (Largura, Altura, Indentação, Área do lado direito, Área superior, Área inferior).

- **Para editar a vista Sem resultados, clique no botão Editar vista.**
- **Para eliminar a vista Sem resultados, clique no botão Eliminar vista.**
- **6** Quando terminar as alterações, guarde o relatório.

# **Passo 3: Definir critérios de selecção (opcional)**

Para permitir que os utilizadores do Oracle CRM On Demand Answers especifiquem um valor do filtro quando executam um relatório, defina um critério de selecção do tempo de execução do relatório. Os critérios de selecção do tempo de execução são úteis uma vez que pode ser necessário filtrar os relatórios de forma diferente com base nos diferentes utilizadores ou datas em que os relatórios são executados.

Um critério de selecção de execução é diferente de um filtro predefinido uma vez que o filtro é configurado quando o relatório é definido e só pode ser alterado quando o próprio relatório for revisto. Por exemplo, se definir um critério de selecção num Tipo de conta para o relatório, será pedido aos funcionários para seleccionarem o valor do Tipo de conta que será visualizado quando executarem o relatório. Se definir um filtro predefinido como um Tipo de conta específico, tal como Concorrente, o filtro será codificado e incorporado e não poderá ser alterado pelo utilizador durante a execução.

#### <span id="page-1329-0"></span>Relatórios

É possível criar critérios de selecção na página Definir critérios de selecção no Oracle CRM On Demand Answers. Para aceder à página Definir critérios de selecção, crie uma nova análise, tal como descrito em Iniciação ao Answers (Relatórios personalizados) (consultar ["Iniciação com respostas \(relatórios](#page-1003-0)  [personalizados\)"](#page-1003-0) na página [1004\)](#page-1003-0), ou abra uma análise existente no Oracle CRM On Demand Answers.

Existem dois tipos de critérios de selecção que pode criar:

**Critério de selecção do filtro de coluna** 

Um critério de selecção do filtro de coluna fornece filtragem geral de uma coluna num relatório. Um critério de selecção do filtro de coluna pode apresentar todas as opções para uma coluna ou apresentar opções com restrições para uma coluna. Por exemplo, se um relatório contiver um filtro Região=Este, as opções com restrições para a coluna Localidade restringem as selecções apenas para localidades na região Este. Isto elimina a selecção de um filtro mutuamente exclusivo que poderia não originar dados.

**Critério de selecção da imagem** 

Um critério de selecção da imagem fornece uma imagem onde os utilizadores clicam para seleccionarem os critérios de um relatório. Por exemplo, numa organização de vendas, os utilizadores podem clicar nos respectivos territórios a partir de uma imagem de um mapa para verem informações de vendas ou clicar numa imagem do produto para verem informações de vendas sobre esse produto. Os utilizadores que sabem como utilizar a tag <map> de HTML podem criar uma definição do mapa de imagens.

**NOTA:** No Oracle CRM On Demand Answers, não consegue visualizar os critérios de selecção nas páginas Definir critérios, Criar disposição, Definir critérios de selecção e Rever. Os critérios de selecção são apresentados quando pré-visualiza a análise e quando os utilizadores a executam.

#### **Tópicos relacionados**

Consulte os tópicos seguintes para obter informações relacionadas:

- Adicionar critérios de selecção do filtro de coluna (consultar ["Adicionar critérios de seleção](#page-1329-0) do filtro de [coluna"](#page-1329-0) na página [1330\)](#page-1329-0)
- Adicionar critérios de selecção da imagem (consultar ["Adicionar critérios de seleção da imagem"](#page-1332-0) na página [1333\)](#page-1332-0)

## **Adicionar critérios de seleção do filtro de coluna**

Um critério de seleção do filtro de coluna permite que os utilizadores selecionem valores para filtrar uma coluna num relatório. Pode definir o intervalo de possíveis valores do filtro e a forma como o utilizador seleciona os valores do filtro para o relatório.

O utilizador define critérios de seleção do filtro de coluna na página Definir critérios de seleção no Oracle CRM On Demand Answers. Quando existem vários critérios de seleção do filtro de coluna criados para um relatório, são apresentados um de cada vez ao utilizador, pela ordem em que estão listados, do início para o fim.

## *Para adicionar ou modificar um critério de seleção do filtro de coluna*

- **1** No Oracle CRM On Demand Answers, na página Definir critérios de seleção, clique em Criar critério de seleção e selecione Critério de seleção do filtro da coluna.
- **2** Na caixa de diálogo Propriedades dos critérios de seleção, introduza uma legenda para o critério de seleção do filtro da coluna na caixa Legenda.

A legenda é apresentada quando o utilizador executa o relatório.

- **3** Introduza uma descrição na caixa Descrição (opcional).
- **4** A partir da lista pendente Filtrar na coluna, selecione a coluna no relatório que pretende filtrar e, em seguida, a partir da lista pendente Operador, selecione o operador a utilizar.

Se pretende que o utilizador selecione o operador, selecione o operador \*Pedir ao utilizador.

**5** Especifique a forma como o utilizador deve selecionar os valores clicando na opção apropriada.

Os utilizadores podem selecionar valores a partir de uma lista pendente ou procurar através das opções e introduzi-los numa caixa de texto.

**NOTA:** É permitido o número máximo de 1000 valores se forem selecionados a partir de uma lista pendente.

- **6** Para permitir que o utilizador selecione apenas um valor para o critério de seleção do filtro de coluna, selecione a caixa de verificação Só valor único.
- **7** No item Quais os valores que devem ser mostrados ao utilizador, selecione uma destas opções:
	- **Para não mostrar valores, clique em Nenhum.**

É necessário que o utilizador introduza o valor.

- **Para mostrar todos os valores possíveis, clique em Todos os valores.**
- **Para mostrar um subconjunto de valores, clique em Filtrar valores limitados ou Resultados de SQL.**

**Filtrar valores limitados.** A limitação de valores é útil quando definir critérios de seleção para várias colunas ou quando os resultados já contiverem um filtro. Impede que um utilizador escolha valores que não originem dados. Por exemplo, suponha que um relatório contém uma coluna de país e uma coluna de localidade, e já contém o filtro País=França. Ao selecionar valores limitados para o filtro da coluna de localidade, as opções ficam com restrições apenas para localidades em França, isto evita a possibilidade de escolher filtros mutuamente exclusivos, tais como País=Itália e Localidade=Paris. A limitação de valores poderá necessitar de mais tempo para processar o critério de seleção relativamente às duas outras opções.

**Resultados de SQL.** Para limitar os valores aos resultados com uma instrução de SQL, clique na opção Resultados de SQL e escreva a instrução de SQL na caixa de texto. Quando utiliza um critério de seleção de Resultados de SQL, aplicam-se as seguintes condições:

 Não pode encadear critérios de seleção de Resultados de SQL. Por exemplo, se tiver dois critérios de seleção de Resultados de SQL, os valores filtrados de um critério de seleção não afetam o outro critério de seleção.

- Se o primeiro critério de seleção for um critério de seleção de Resultados de SQL e o segundo critério de seleção for um critério de seleção normal, o resultado do segundo critério de seleção é limitado aos resultados do primeiro critério de seleção se o segundo critério de seleção tiver a opção Filtrar valores limitados, selecionada. Se o primeiro critério de seleção for um critério de seleção normal e o segundo critério de seleção for um critério de seleção de Resultados de SQL, os dois critérios de seleção não podem ser encadeados.
- **Os critérios de seleção de Resultados que não são SQL podem ser sempre encadeados,** independentemente da ordem dos critérios de seleção.
- O número máximo de valores disponíveis para a lista pendente de critérios de seleção é 1.000. Se o resultado de SQL devolver mais do que 1.000 registos, só são apresentados os primeiros 1.000 registos.
- **8** Efetue as seleções para as opções na área Outras opções:
	- Para permitir que o utilizador restrinja as opções de filtro, selecione a caixa de verificação Permitir que o utilizador restrinja opções. Se esta caixa de verificação estiver selecionada, será apresentada aos utilizadores uma lista de escolha onde podem utilizar condições (tais como inicia com, termina com e contém) para restringir as opções.

As opções com restrições ajudam o utilizador a localizar os valores a utilizar como filtro. Por exemplo, se um filtro contiver todas as localidades em França, um utilizador pode restringir as opções do filtro para as localidades que iniciem com P.

**Para permitir que um utilizador ignore este filtro de coluna, selecione a caixa de verificação Permitir** que o utilizador ignore o critério de seleção.

Isto faz com que seja apresentada a opção Ignorar critério de seleção. Em seguida, o utilizador pode clicar nesta opção para ignorar a seleção deste filtro.

**9** Quando concluir, clique em OK.

O critério de seleção do filtro de coluna é apresentado na página Definir critérios de seleção.

**10** Para ver o critério de seleção do filtro de coluna, clique no botão Pré-visualização da análise.

#### *Para modificar as propriedades de um critério de seleção do filtro de coluna*

- **1** Clique no botão propriedades para o critério de seleção.
- **2** Na caixa de diálogo Propriedades dos critérios de seleção, efetue as alterações e, em seguida, clique em OK.

## *Para mover um critério de seleção do filtro de coluna para cima ou para baixo na ordem de execução*

Clique nas setas para cima e para baixo até os critérios de seleção estarem na ordem pretendida.

As setas para cima e para baixo só são apresentadas quando existe mais do que um critério de seleção para a análise.
#### *Para eliminar um critério de seleção do filtro de coluna*

Clique no botão eliminar para o critério de seleção.

# **Adicionar critérios de seleção da imagem**

Um critério de seleção da imagem fornece uma imagem na qual os utilizadores podem clicar para selecionar os critérios do relatório. Por exemplo, numa imagem que mostre produtos, os utilizadores podem clicar num produto. Em seguida, o produto selecionado é utilizado para filtrar o relatório subjacente. Para criar um critério de seleção da imagem, tem de saber utilizar a tag <map> de HTML para criar uma definição de mapa de imagens.

Defina os critérios de seleção da imagem na página Definir critérios de seleção no Oracle CRM On Demand Answers. Quando existem vários critérios de seleção da imagem criados para um relatório, são executados pela ordem de apresentação, de cima para baixo.

#### *Para adicionar ou modificar um critério de seleção da imagem*

- **1** No Oracle CRM On Demand Answers, na página Definir critérios de seleção, clique em Criar critério de seleção e selecione Critério de seleção da imagem.
- **2** Na caixa de diálogo Propriedades dos critérios de seleção do mapa de imagens, introduza uma legenda para o critério de seleção da imagem na caixa Legenda.

A legenda é apresentada quando o utilizador executa o relatório. Pode incluir tags de marcação de HTML na legenda como, por exemplo, <b>, <center>, <font> e <table>.

- **3** Introduza uma descrição na caixa Descrição (opcional).
- **4** Introduza a localização e o nome da imagem na caixa URL da imagem.

Se o critério de seleção da imagem for para sua utilização exclusiva, pode especificar uma localização à qual mais ninguém possa aceder, tal como c:\meucomputador\temp\map.gif. Para um critério de seleção da imagem que esteja disponível para outros utilizadores, especifique o nome UNC (Universal Naming Convention), tal como http://minhaempresa.pt/imagemap.gif.

**5** Introduza os códigos HTML <map> apropriados e os dados na caixa HTML.

É necessária uma instrução <map> de HTML com elementos <area>. Cada elemento <area> tem de especificar os atributos shape= e coords=. O atributo alt=, se for especificado, será correspondido para o título Área. Por exemplo:

 $<sub>map</sub>$ </sub>

```
\alpha alt="Top-left" shape="rect" coords="0, 0, 50, 50">
<area alt="Top-right" shape="rect" coords="50,0,100,50">
<area alt="Bottom" shape="rect" coords="0,50,100,100">
```
 $\langle$ map>

**6** Para extrair as informações do mapa de imagem do HTML, clique na ligação Extrair mapa de imagem do HTML.

A caixa de diálogo Propriedades dos critérios de seleção do mapa de imagens expande-se para mostrar os títulos, formas e coordenadas da área introduzidos na caixa HTML.

- Pode alterar os valores no título da área, se pretender. Este texto é apresentado quando um utilizador coloca o ponteiro sobre a área da imagem.
- **Para cada área, na caixa Coluna, introduza o nome da coluna a transmitir quando for clicado por um** utilizador e o valor a utilizar.

**NOTA:** A coluna tem de ter um nome de coluna totalmente qualificado, no formato *Tabela.Nome da coluna*.

- Coloque entre aspas os nomes das colunas que contenham espaços. Por exemplo:
	- Conta. "País da conta"
	- $\blacksquare$  "Unidades expedidas"
- **7** Quando concluir, clique em OK.

O critério de seleção da imagem é mostrado na página Definir critérios de seleção.

**8** Para ver o critério de seleção da imagem, clique no botão Pré-visualização da análise.

Quando clicar numa área da imagem, o filtro subjacente criado para a área é apresentado. Pode clicar na ligação Renovar para ver os resultados. Pode alterar os critérios do filtro e, em seguida, clicar novamente na ligação Renovar para ver a alteração refletida nos resultados.

#### *Para modificar as propriedades de um critério de seleção da imagem*

- **1** Clique no botão Propriedades para o critério de seleção.
- **2** Na caixa de diálogo Propriedades dos critérios de seleção do mapa de imagens, efetue as alterações e, em seguida, clique em OK.

**NOTA:** No Oracle CRM On Demand Answers não consegue visualizar os critérios de seleção nas páginas Definir critérios, Criar disposição, Definir critérios de seleção e Rever. Os critérios de seleção são apresentados quando pré-visualiza a análise e quando os utilizadores a executam.

# **Passo 4: Rever relatórios**

Quando terminar de criar ou modificar um relatório, pode revê-lo na página Rever no Oracle CRM On Demand Answers.

#### *Para rever um relatório*

No Oracle CRM On Demand Answers, clique em Passo 4: Rever.

<span id="page-1334-0"></span>Quando terminar a revisão dos critérios, disposição, etc. do relatório, pode clicar no botão Pré-visualização da análise para ver a versão final do relatório numa janela separada.

**NOTA:** Tem de clicar em Pré-visualização da análise para visualizar qualquer critério de selecção definido no relatório.

Na página Rever, também tem a opção de imprimir ou transferir o relatório.

#### **Tópicos relacionados**

Consulte os tópicos seguintes para obter informações relacionadas:

- **Tornar públicos os relatórios personalizados (na página [1335\)](#page-1334-0)**
- Concluir a análise (na página [1336\)](#page-1335-0)

# **Tornar públicos os relatórios personalizados**

Antes de disponibilizar um relatório para todos os funcionários, verifique o conteúdo e formato executando um teste e obtendo a aprovação da pessoa que pediu o relatório. O revisor deve verificar o seguinte:

- O relatório inclui todas as colunas necessárias.
- As colunas estão ordenadas corretamente.
- Os filtros limitam corretamente os dados.
- Os gráficos apresentam os dados através de uma forma útil.

Pode libertar os relatórios criados de modo a que todos os funcionários da empresa possam utilizá-los. Esses relatórios são apresentados na secção Análises personalizadas partilhadas da Página principal Relatórios.

Nota: A Página principal Relatórios tem um limite de 100 relatórios personalizados.

#### *Para tornar o relatório público*

- **1** No Oracle CRM On Demand, clique no separador Relatórios.
- **2** Na Página principal Relatórios, na secção Relatórios e análises personalizados, clique em Estruturar análises para abrir Oracle CRM On Demand Answers.
- **3** No Oracle CRM On Demand Answers, abra o relatório.
- **4** Clique em Guardar.
- **5** Selecione a pasta na qual pretende guardar o relatório.
- **6** Clique OK para guardar o relatório.

Tornar público um relatório liberta-o de modo a que os outros funcionários da empresa, que têm visibilidade para a pasta onde o guardou, possam aceder ao relatório. O relatório privado em As

<span id="page-1335-0"></span>minhas pastas ainda está guardado caso pretenda executá-lo ou revê-lo para uma análise dinâmica posterior.

# **Concluir a análise**

Quando terminar de definir os critérios, disposição e critérios de seleção opcionais para a análise no Oracle CRM On Demand Answers, guarde-o.

#### *Para concluir a análise e guardá-la*

- **1** No Oracle CRM On Demand Answers, na página Definir critérios, Criar disposição, Definir critérios de seleção ou Rever, clique no botão Concluir.
- **2** Selecione a pasta na qual pretende guardar o relatório.

**SUGESTÃO:** Guarde o relatório como privado primeiro, utilizando As minhas pastas. Depois de verificar a configuração, pode guardá-lo nas Pastas partilhadas públicas se pretender que outros o utilizem e, em seguida, elimine-o de A minha pasta. Os relatórios guardados em Pastas partilhadas são acedidos a partir da ligação Análises personalizadas partilhadas na secção Relatórios e análises personalizados na Página principal Relatórios e estão visíveis para todos os funcionários que têm acesso à pasta onde guardou o relatório.

Nota: Se a função de utilizador tiver o privilégio Gerir relatórios personalizados, pode criar, editar e guardar relatórios em todas as pastas.

**3** Introduza um nome para o relatório.

**SUGESTÃO:** Utilize uma convenção de nomenclatura consistente que todos os utilizadores reconheçam. Da mesma forma, evite utilizar espaços em branco adicionais ou símbolos, tais como apóstrofos, ao atribuir nomes a relatórios.

**4** Introduza uma breve descrição do relatório, até um máximo de 2.000 caracteres. As informações que introduzir para o nome e a descrição aparecem na Página principal Relatórios dos funcionários tal como foram introduzidas.

**SUGESTÃO:** Utilize a descrição para permitir que os utilizadores saibam se o relatório contém dados históricos ou em tempo real.

**5** Clique em OK.

O relatório é guardado, a janela Construir e ver análise é fechada e a página Iniciação ao Answers é apresentada. O relatório personalizado é armazenado na pasta que especificar. Poderá aceder-lhe posteriormente no Oracle CRM On Demand Answers clicando no botão Abrir análise.

# **Utilizar funções em análises**

As funções de SQL executam vários cálculos em valores de colunas. Esta secção explica a sintaxe das funções suportadas pelo Oracle CRM On Demand Answers. Também explica a forma como deve ser expresso cada tipo

de literal. Existem funções de agregação, de cadeia, matemáticas, de data/hora de calendário, de conversão e do sistema.

Pode utilizar funções em qualquer ponto em que fórmulas ou expressões de SQL sejam permitidas no Oracle CRM On Demand Answers. Por exemplo:

- **Fórmulas de coluna.** Para mais informações, consulte Configurar fórmulas de coluna (na página [1271\)](#page-1270-0).
- **Fórmulas do filtro.** Para mais informações, consulte Adicionar filtros a colunas (na página [1249\)](#page-1248-0).
- **Caixas.** Para mais informações, consulte Adicionar filtros a colunas (na página [1249\)](#page-1248-0).

## **Nomes de fórmula**

Quando fizer referência a uma coluna numa função, tem de utilizar o respectivo nome da fórmula interno. Todas as colunas têm dois nomes diferentes:

- O *nome de apresentação* da coluna é o nome que vê apresentado na secção Área de informações empresariais activa no lado esquerdo da página, sob um nome de pasta específico. Estes nomes são utilizados como etiquetas predefinidas para os cabeçalhos de colunas. Os nomes mudam de acordo com a definição de idioma do utilizador, bem como de todas as alterações a nomes de campos efectuadas pelo administrador do Oracle CRM On Demand da empresa.
- O *nome da fórmula* é um nome fixo interno para cada coluna. Esses nomes são sempre em inglês. Os nomes de fórmulas são compostos por duas partes separadas por um ponto. A primeira parte corresponde ao nome da pasta e a segunda parte corresponde à coluna. Se existirem espaços no nome da pasta ou no nome da coluna, essa parte deverá ficar entre aspas. A parte do nome da fórmula correspondente ao nome da pasta é normalmente igual ao nome da pasta apresentado, mas nem sempre.

A tabela seguinte fornece exemplos de nomes de fórmulas que correspondem a nomes de pastas e apresentação específicos para uma coluna.

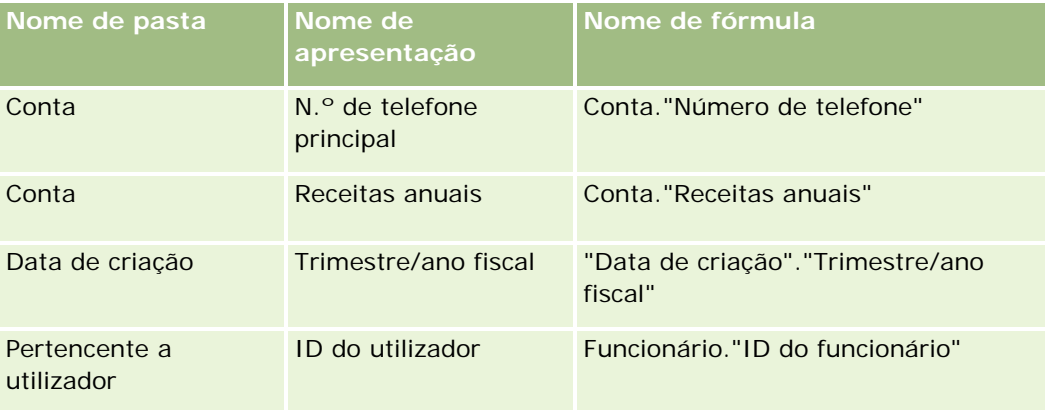

#### **Localizar o nome da fórmula**

Para determinar o nome da fórmula de uma coluna, comece por adicionar a coluna a um relatório. Clique em Editar fórmula [fx] e, em seguida, no separador Fórmula de coluna da caixa de diálogo resultante. O nome da fórmula dessa coluna pode ser encontrado na caixa de texto Fórmula da coluna.

**SUGESTÃO:** Quando o cursor se encontra na caixa de diálogo Fórmula da coluna, se clicar numa coluna na barra de acção irá inserir o nome da fórmula da coluna directamente na caixa de texto na posição do cursor

<span id="page-1337-0"></span>(mas a coluna não será adicionada à lista de colunas para o relatório). Este atalho só funciona para a caixa de diálogo Fórmula da coluna e não para outras caixas de diálogo em que possa ser introduzido SQL.

Para mais informações, consulte os tópicos seguintes:

- **Expressar literais (na página [1338\)](#page-1337-0)**
- **Funções de agregação (na página [1339\)](#page-1338-0)**
- **Funções de cadeia (na página [1350\)](#page-1349-0)**
- **Funções Math (na página [1357\)](#page-1356-0)**
- Funções de data/hora do calendário (na página [1364\)](#page-1363-0)
- **Funções de conversão (na página [1372\)](#page-1371-0)**
- **Funções do sistema (na página [1373\)](#page-1372-0)**

## **Expressar literais**

Um literal é um valor não nulo que corresponde a um determinado tipo de dados. Os literais são normalmente valores constantes, ou seja, valores que são assumidos literalmente *tal como são*, sem alterações. Um valor literal tem de estar em conformidade com o tipo de dados que representa.

Esta secção descreve a forma como expressar cada tipo de literal no Oracle CRM On Demand Answers.

#### **Literais de caracteres**

Um literal de caracteres contém caracteres, tais como letras, números e símbolos. Para expressar um literal de caracteres, coloque a cadeia de caracteres entre plicas ( ' ). O comprimento do literal é determinado pelo número de caracteres entre as plicas.

#### **Literais de data/hora**

O SQL 92 padrão define três tipos de literais de data/hora introduzidos, nos seguintes formatos:

DATE 'aaaa-MM-dd'

TIME 'hh:MM:ss'

TIMESTAMP 'aaaa-MM-dd hh:mm:ss'

Estes formatos são fixos. Para expressar um literal de data/hora introduzido, utilize as palavras-chave DATE, TIME ou TIMESTAMP seguidas de uma cadeia de data/hora colocada entre plicas. São necessários dois dígitos para todos os componentes que não sejam de ano mesmo que o valor seja um único dígito.

Exemplo:

CASE

WHEN Opportunity."Data de fecho" >= TIMESTAMP '2006-01-01 00:00:00' THEN '2006' ELSE 'Anterior a 2006'

<span id="page-1338-0"></span>END

## **Literais numéricos**

Um literal numérico representa um valor de um tipo de dados numéricos. Para expressar um literal numérico, inclua apenas o número.

Não coloque os literais numéricos entre plicas, ao fazê-lo expressa o literal como um literal de caracteres.

Coloque um sinal de adição (+) antes do número para indicar que é um número positivo ou um sinal de subtração (-) para indicar que o número é negativo. Os números podem conter uma vírgula decimal e números decimais.

Para expressar números com vírgula flutuante como constantes literais, introduza um número seguido da letra *E* (em maiúsculas ou minúsculas) e seguido do sinal de adição (+) para indicar um expoente positivo ou sinal de subtração (-) para indicar um expoente negativo. Não podem existir espaços entre o número inteiro, a letra *E* e o sinal do expoente.

Exemplos:

52

2.98

-326

12.5E6

# **Funções de agregação**

As funções de agregação funcionam em vários valores para criar resultados do resumo. As funções de agregação não podem ser utilizadas para formar uma agregação encadeada em expressões de colunas que têm uma regra de agregação predefinida pelo Oracle CRM On Demand Answers.

## **Avg**

Calcula o valor médio (média) de uma expressão num conjunto de resultados. Tem de ter uma expressão numérica como argumento.

Sintaxe:

AVG (expressão\_n)

onde:

*expressão\_n* Qualquer expressão que devolve um valor numérico.

#### **AvgDistinct**

Calcula o valor médio (média) de todos os valores distintos de uma expressão. Tem de ter uma expressão numérica como argumento.

Sintaxe:

AVG (DISTINCT expressão\_n)

onde:

*expressão\_n* Qualquer expressão que devolve um valor numérico.

#### **BottomN**

Classifica os n valores mais baixos do argumento da expressão de 1 a n, 1 corresponde ao valor numérico mais baixo. A função BOTTOMN funciona em valores devolvidos no conjunto de resultados.

Sintaxe:

BOTTOMN (expressão\_n, n)

onde:

*expressão\_n* Qualquer expressão que devolve um valor numérico.

*n* Qualquer número inteiro positivo. Representa o número na parte inferior das classificações apresentadas no conjunto de resultados, 1 é a classificação mais baixa.

**NOTA:** Uma consulta pode conter apenas uma expressão BOTTOMN.

#### **Count**

Calcula o número de linhas que tem um valor não nulo para a expressão. Normalmente, a expressão é um nome de coluna, sendo devolvido o número de linhas com valores não nulos dessa coluna.

Sintaxe:

COUNT (expressão)

onde:

*expressão* Qualquer expressão.

#### **CountDistinct**

Adiciona processamento distinto à função COUNT.

Sintaxe:

COUNT (expressão DISTINCT)

onde:

*expressão* Qualquer expressão.

## **Count (\*) (CountStar)**

Conta o número de linhas.

Sintaxe:

COUNT(\*)

Por exemplo, se uma tabela designada como Factos contivesse 200.000.000 linhas, a consulta que se segue devolveria os seguintes resultados:

SELECT COUNT(\*) FROM Factos

 $COUNT(*)$ 

200000000

## **Mavg**

Calcula um valor médio (média) variável das últimas n linhas de dados, inclusive da linha actual.

O valor médio da primeira linha é igual à expressão numérica da primeira linha, o valor médio da segunda linha é calculado com a média das duas primeiras linhas de dados, o valor médio da terceira linha é calculado com a média das três primeiras linhas de dados, e assim sucessivamente. Quando a linha n é atingida, o valor médio é calculado com base nas últimas n linhas de dados.

Sintaxe:

MAVG (Expressão numérica, número inteiro)

onde:

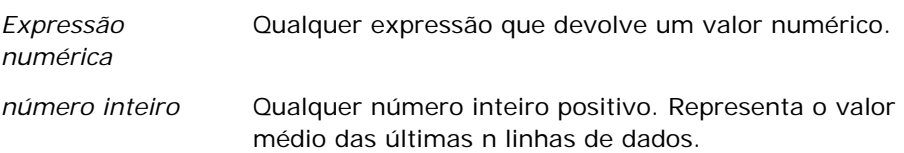

#### **Max**

Calcula o valor máximo (valor numérico mais alto) das linhas que satisfazem o argumento da expressão numérica.

Sintaxe:

#### MAX (expressão)

onde:

*expressão* Qualquer expressão.

## **Median**

Calcula o valor mediano (meio) das linhas que satisfazem o argumento da expressão numérica. Quando existe um número igual de linhas, o valor mediano é a média das duas linhas do meio. Esta função devolve sempre um duplicado.

Sintaxe:

MEDIAN (expressão\_n)

onde:

*expressão\_n* Qualquer expressão que devolve um valor numérico.

#### **Min**

Calcula o valor mínimo (valor numérico mais baixo) das linhas que satisfazem o argumento da expressão numérica.

Sintaxe:

MIN (expressão)

onde:

*expressão* Qualquer expressão.

## **NTile**

A função NTILE determina a classificação de um valor relativamente ao intervalo especificado por um utilizador. Devolve números inteiros para representarem qualquer intervalo de classificações. Ou seja, o conjunto de dados ordenados resultante é dividido num número de mosaicos onde existe aproximadamente um número igual de valores em cada mosaico.

Sintaxe:

NTILE (expressão\_n, n)

onde:

*expressão\_n* Qualquer expressão que devolve um valor numérico.

*n* Um número inteiro positivo não nulo que representa o número de mosaicos.

Se o argumento expressão\_n não for NULL, a função devolve um número inteiro que representa uma classificação no intervalo reportado.

NTile com n=100 devolve o que é designado normalmente como *percentil* (com números de 1 a 100, onde 100 representa o mais alto da ordenação). Este valor é diferente dos resultados da função percentil do Oracle BI Server, que está em conformidade com o que é designado como *classificação da percentagem* no SQL 92 e devolve valores de 0 a 1.

## **Percentile**

Calcula uma classificação da percentagem para cada valor que satisfaça o argumento da expressão numérica. A classificação da percentagem tem o intervalo de 0 (1º percentil) a 1 (100º percentil), inclusive.

A função PERCENTILE calcula o percentil com base nos valores do conjunto de resultados da consulta.

Sintaxe:

PERCENTILE (expressão\_n)

onde:

*expressão\_n* Qualquer expressão que devolve um valor numérico.

#### **Rank**

Calcula a classificação para cada valor que satisfaça o argumento da expressão numérica. Ao número mais elevado é atribuída a classificação de 1 e a cada classificação sucessiva é atribuído o seguinte número inteiro consecutivo (2, 3, 4,...). Se determinados valores forem iguais, é atribuída a mesma classificação (por exemplo, 1, 1, 1, 4, 5, 5, 7...).

A função RANK calcula a classificação com base nos valores do conjunto de resultados da consulta.

Sintaxe:

RANK (expressão\_n)

onde:

*expressão\_n* Qualquer expressão que devolve um valor numérico.

#### **StdDev**

A função STDDEV devolve o desvio padrão para um conjunto de valores. O tipo de devolução é sempre um duplicado.

Sintaxe:

STDDEV([ALL | DISTINCT] expressão\_n)

onde:

*expressão\_n* Qualquer expressão que devolve um valor numérico.

- Se ALL for especificado, o desvio padrão é calculado para todos os dados do conjunto.
- Se DISTINCT for especificado, todos os duplicados serão ignorados no cálculo.
- Se não for nada especificado (a predefinição), serão considerados todos os dados.

Existem mais duas funções que estão relacionadas com STDDEV:

STDDEV\_POP([ALL | DISTINCT] expressão\_n)

STDDEV\_SAMP([ALL | DISTINCT] expressão\_n)

STDDEV e STDDEV\_SAMP são sinónimos.

## **StdDev\_Pop**

Devolve o desvio padrão para um conjunto de valores utilizando a fórmula de cálculo para variância da população e desvio padrão.

Sintaxe:

```
StdDev_Pop([ALL | DISTINCT] Expressão numérica)
```
onde:

*Expressão numérica* Qualquer expressão que devolve um valor numérico.

- Se ALL for especificado, o desvio padrão é calculado para todos os dados do conjunto.
- Se DISTINCT for especificado, todos os duplicados serão ignorados no cálculo.

#### **Sum**

Calcula a soma obtida através da adição de todos os valores que satisfazem o argumento da expressão numérica.

Sintaxe:

SUM (expressão\_n)

onde:

*expressão\_n* Qualquer expressão que devolve um valor numérico.

## **SumDistinct**

Calcula a soma obtida através da adição de todos os valores distintos que satisfazem o argumento da expressão numérica.

Sintaxe:

SUM(DISTINCT expressão\_n)

onde:

*expressão\_n* Qualquer expressão que devolve um valor numérico.

#### **TopN**

Classifica os n valores mais altos do argumento da expressão de 1 a n, 1 corresponde ao valor numérico mais alto.

A função TOPN funciona em valores devolvidos no conjunto de resultados.

Sintaxe:

TOPN (expressão\_n, n)

onde:

*expressão\_n* Qualquer expressão que devolve um valor numérico.

*n* Qualquer número inteiro positivo. Representa o número na parte superior das classificações apresentadas no conjunto de resultados, 1 é a classificação mais alta.

Uma consulta pode conter apenas uma expressão TOPN.

# **Funções de agregação de execução**

As funções de agregação de execução são semelhantes a agregações funcionais onde utilizam um conjunto de registos como entrada mas em vez de exportarem a agregação única para todo o conjunto de registos, exportam a agregação com base nos registos encontrados até agora.

Esta secção descreve as funções de agregação de execução suportadas pelo Oracle BI Server.

#### **MAVG**

Calcula um valor médio (média) variável das últimas n linhas de dados no conjunto de resultados, inclusive da linha actual.

Sintaxe:

MAVG (expressão\_n, n)

onde:

*expressão\_n* Qualquer expressão que devolve um valor numérico.

*n* Qualquer número inteiro positivo. Representa o valor médio das últimas n linhas de dados.

O valor médio da primeira linha é igual à expressão numérica da primeira linha. O valor médio da segunda linha é calculado com a média das duas primeiras linhas de dados. O valor médio da terceira linha é calculado com a média das três primeiras linhas de dados, e assim sucessivamente até atingir a linha n, onde o valor médio é calculado com base nas últimas n linhas de dados.

#### **MSUM**

Esta função calcula uma soma variável para as últimas n linhas de dados, inclusive da linha actual.

A soma da primeira linha é igual à expressão numérica da primeira linha. A soma da segunda linha calcula-se obtendo a soma das duas primeiras linhas de dados. A soma da terceira linha calcula-se obtendo a soma das três primeiras linhas de dados, etc. Quando é atingida a linha n, a soma é calculada com base nas últimas n linhas de dados.

Sintaxe:

MSUM (expressão\_n, n)

Onde:

*expressão\_n* Qualquer expressão que devolve um valor numérico.

*n* Qualquer número inteiro positivo. Representa a soma das últimas n linhas de dados.

Exemplo:

O seguinte exemplo mostra um relatório que utiliza a função MSUM.

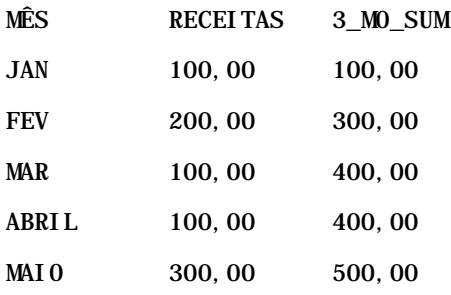

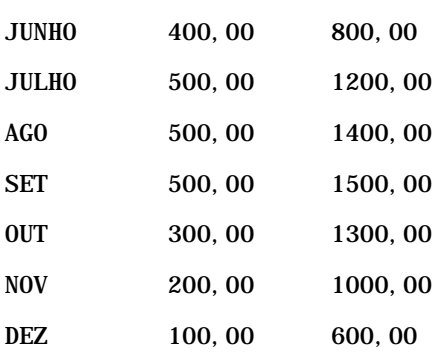

#### **RSUM**

Esta função calcula uma soma cumulativa com base nos registos encontrados até agora. A soma da primeira linha é igual à expressão numérica da primeira linha. A soma da segunda linha é calculada com a soma das duas primeiras linhas de dados. A soma da terceira linha é calculada com a soma das três primeiras linhas de dados e assim sucessivamente.

Sintaxe:

RSUM (expressão\_n)

Onde:

*expressão\_n* Qualquer expressão que devolve um valor numérico.

Exemplo:

O seguinte exemplo mostra um relatório que utiliza a função RSUM.

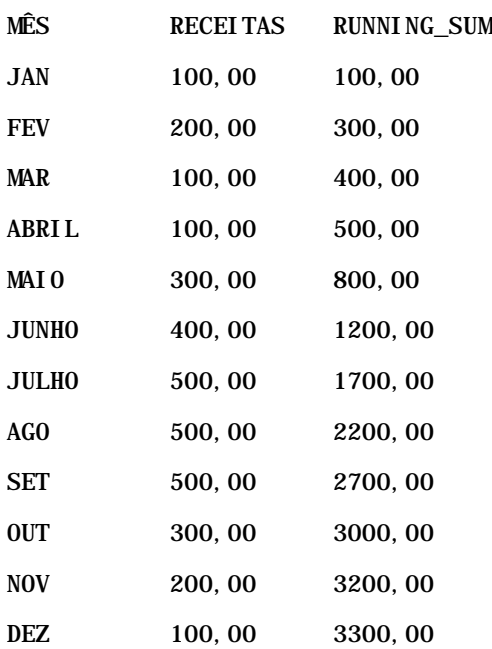

## **RCOUNT**

Esta função tem um conjunto de registos como entrada e conta o número de registos encontrados até agora. Repõe o respectivo valor para cada grupo na consulta. Se uma sequência de ordenação é definida em qualquer coluna, então esta função não é incrementada por valores idênticos adjacentes na coluna ordenada. Para evitar este problema, os relatórios não devem conter uma sequência de ordenação em qualquer coluna ou devem conter sequências de ordenação em todas as colunas.

Sintaxe:

RCOUNT (Expr)

Onde:

*Expr* Uma expressão de qualquer tipo de dados.

Exemplo:

O seguinte exemplo mostra um relatório que utiliza a função RCOUNT.

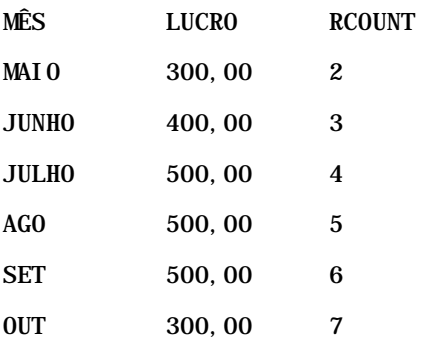

#### **RMAX**

Esta função tem um conjunto de registos como entrada e mostra o valor máximo com base nos registos encontrados até agora. O tipo de dados especificado tem de ser um que possa ser ordenado.

Sintaxe:

#### RMAX (expressão)

Onde:

*expressão* Uma expressão de qualquer tipo de dados. O tipo de dados tem de ser um que tenha uma sequência de ordenação associada.

Exemplo:

O seguinte exemplo mostra um relatório que utiliza a função RMAX.

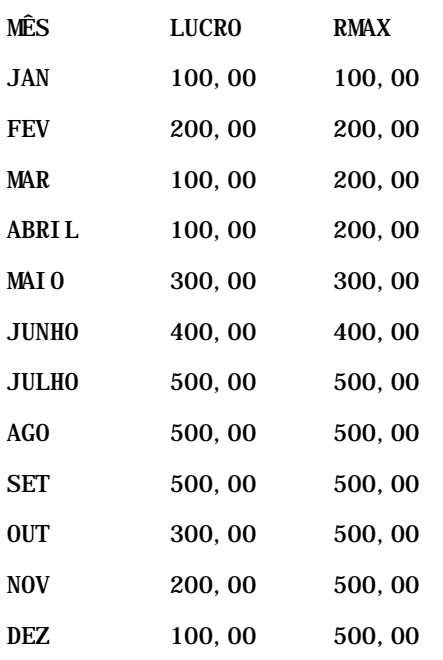

#### **RMIN**

Esta função tem um conjunto de registos como entrada e mostra o valor mínimo com base nos registos encontrados até agora. O tipo de dados especificado tem de ser um que possa ser ordenado.

Sintaxe:

#### RMIN (expressão)

Onde:

*expressão* Uma expressão de qualquer tipo de dados. O tipo de dados tem de ser um que tenha uma sequência de ordenação associada.

#### Exemplo:

O seguinte exemplo mostra um relatório que utiliza a função RMIN.

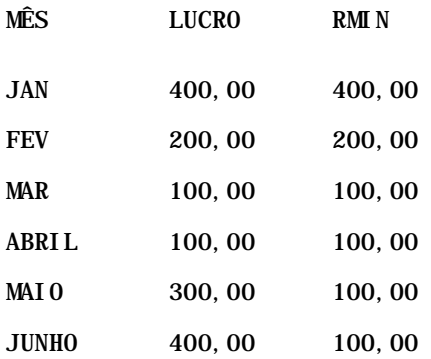

<span id="page-1349-0"></span>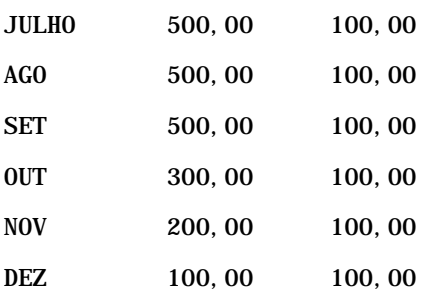

# **Funções de cadeia**

As funções de cadeia efectuam várias manipulações de caracteres e funcionam em cadeias de caracteres.

#### **ASCII**

Converte uma única cadeia de caracteres no respectivo código ASCII correspondente, entre 0 e 255.

Sintaxe:

ASCII (expressão\_caracteres)

onde:

*expressão\_caracteres* Qualquer expressão que devolve um carácter ASCII.

Se a expressão de caracteres devolver mais do que um carácter, será devolvido o código ASCII que corresponde ao primeiro carácter da expressão.

#### **BIT\_LENGTH**

Devolve o comprimento, em bits, de uma cadeia especificada. Cada carácter Unicode tem 2 bytes de comprimento, o qual é igual a 16 bits.

Sintaxe:

BIT\_LENGTH (expressão\_caracteres)

onde:

*expressão\_caracteres* Qualquer expressão que devolve uma cadeia de caracteres.

#### **CHAR**

Converte um valor numérico entre 0 e 255 no valor do carácter que corresponde ao código ASCII.

Sintaxe:

CHAR (expressão\_n)

onde:

*expressão\_n* Qualquer expressão que devolve um valor numérico entre 0 e 255.

## **CHAR\_LENGTH**

Devolve o comprimento, em número de caracteres, de uma cadeia especificada. Os espaços em branco à esquerda e à direita não são calculados no comprimento da cadeia.

Sintaxe:

```
CHAR_LENGTH (expressão_caracteres)
```
onde:

```
expressão_caracteres Qualquer expressão que devolve um valor numérico entre 0 e 255.
```
#### **CONCAT**

Existem dois formatos desta função. O primeiro formato efectua a concatenação de duas cadeias de caracteres. O segundo formato utiliza o carácter de concatenação da cadeia de caracteres para concatenar mais do que duas cadeias de caracteres.

Sintaxe do formato 1:

CONCAT (expressão\_caracteres1, expressão\_caracteres2)

onde:

*expressão\_caracteres* Expressões que devolvem cadeias de caracteres.

Sintaxe do formato 2:

```
expressão_cadeia1 || expressão_cadeia2 || ... expressão_cadeiaxx
```
onde:

```
expressão_cadeia Expressões que devolvem cadeias de caracteres, separadas pelo operador de 
                   concatenação da cadeia de caracteres || (barras verticais duplas). A primeira 
                   cadeia é concatenada com a segunda cadeia para produzir uma cadeia 
                   intermediária, a qual é, em seguida, concatenada com a cadeia seguinte e 
                   assim sucessivamente.
```
Exemplo:

```
Conta."Nome da conta" ||'-'|| Conta."Localização da conta"
```
Os resultados têm a seguinte apresentação:

Action Rentals - Sede

#### **INSERT**

Insere uma cadeia de caracteres especificada numa localização especificada noutra cadeia de caracteres, substituindo um número especificado de caracteres na cadeia alvo.

Sintaxe:

INSERT(expressão\_caracteres1, n, m, expressão\_caracteres2)

onde:

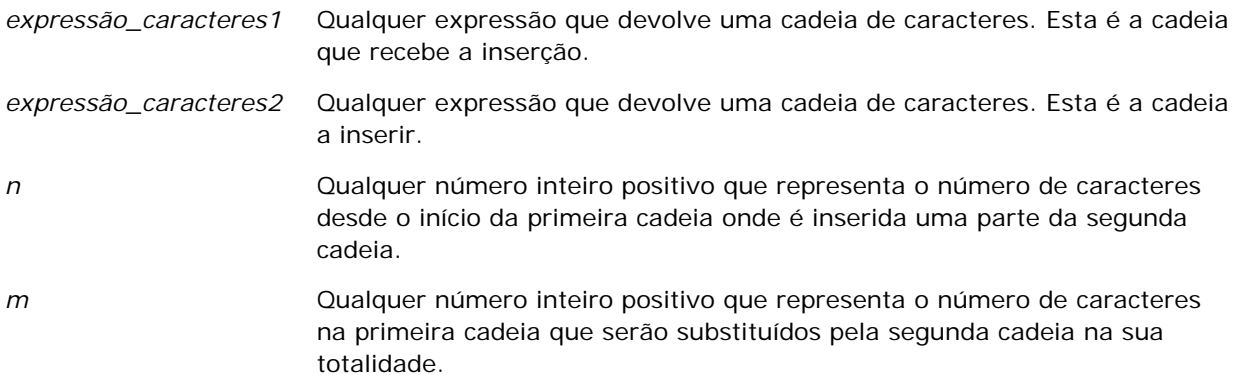

#### **LEFT**

Devolve um número especificado de caracteres a partir do lado esquerdo da cadeia.

Sintaxe:

LEFT(expressão\_caracteres, n)

onde:

*expressão\_caracteres* Qualquer expressão que devolve uma cadeia de caracteres.

*n* Qualquer número inteiro positivo que representa o número de caracteres desde o lado esquerdo da cadeia que são devolvidos.

#### **LENGTH**

Devolve o comprimento, em número de caracteres, de uma cadeia especificada. O comprimento é devolvido excluindo qualquer espaço em branco à direita.

Sintaxe:

LENGTH(expressão\_caracteres)

onde:

*expressão\_caracteres* Qualquer expressão que devolve uma cadeia de caracteres.

## **LOCATE**

Devolve a posição numérica de uma cadeia noutra cadeia. Se a cadeia não for localizada, a função LOCATE devolve o valor 0. Se pretende especificar uma posição inicial para começar a procura, utilize a função LOCATEN.

Sintaxe:

```
LOCATE(expressão_caracteres1, expressão_caracteres2)
```
onde:

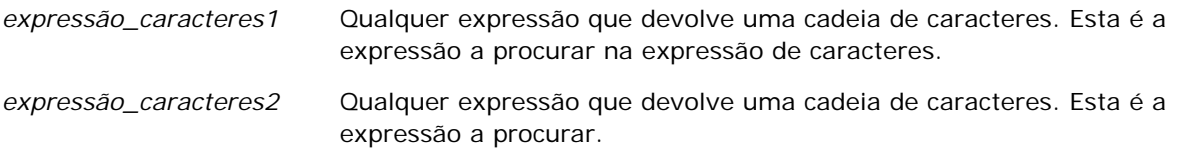

## **LOCATEN**

Devolve a posição numérica de uma cadeia noutra cadeia. Isto é idêntico à função LOCATE, com a excepção de que a procura inicia na posição especificada por um argumento de número inteiro. Se a cadeia não for localizada, a função LOCATEN devolve o valor 0. A posição numérica a devolver é determinada pela contagem do primeiro carácter da cadeia que ocupa a posição 1, independentemente do valor do argumento de número inteiro.

Sintaxe:

```
LOCATEN (expressão_caracteres1, expressão_caracteres2, n)
onde:
expressão_caracteres1 Qualquer expressão que devolve uma cadeia de caracteres. Esta é a 
                        cadeia a procurar.
expressão_caracteres2 Qualquer expressão que devolve uma cadeia de caracteres. Esta é a 
                        cadeia a procurar.
n Qualquer número positivo diferente de zero que representa a posição
                        inicial para iniciar a procura da expressão locate.
```
## **LOWER**

Converte uma cadeia de caracteres em minúsculas.

Sintaxe:

LOWER (expressão\_caracteres)

onde:

*expressão\_caracteres* Qualquer expressão que devolve uma cadeia de caracteres.

## **OCTET\_LENGTH**

Devolve os bits, em 8 unidades base (número de bytes), de uma cadeia especificada.

Sintaxe:

```
OCTET_LENGTH (expressão_caracteres)
```
onde:

*expressão\_caractere* Qualquer expressão que devolve uma cadeia de *s* caracteres.

## **POSITION**

Devolve a posição numérica de uma cadeia noutra cadeia. Se a cadeia não for localizada, a função devolve 0.

Sintaxe:

POSITION(expressão\_caracteres1 IN expressão\_caracteres2)

onde:

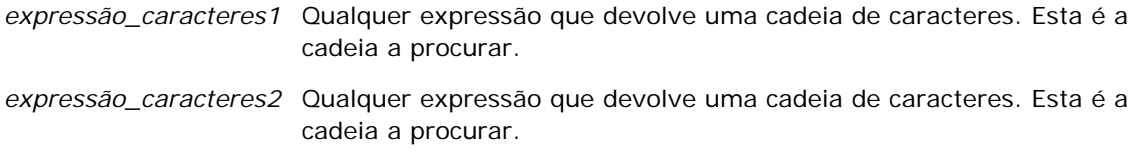

#### **REPEAT**

Repete uma expressão especificada n vezes, onde n é um número inteiro positivo.

Sintaxe:

```
REPEAT(expressão_caracteres, n)
```
#### **REPLACE**

Substitui os caracteres especificados de uma cadeia por outros caracteres especificados.

Sintaxe:

REPLACE(expressão\_caracteres, expressão\_alteração, expressão\_substituição)

onde:

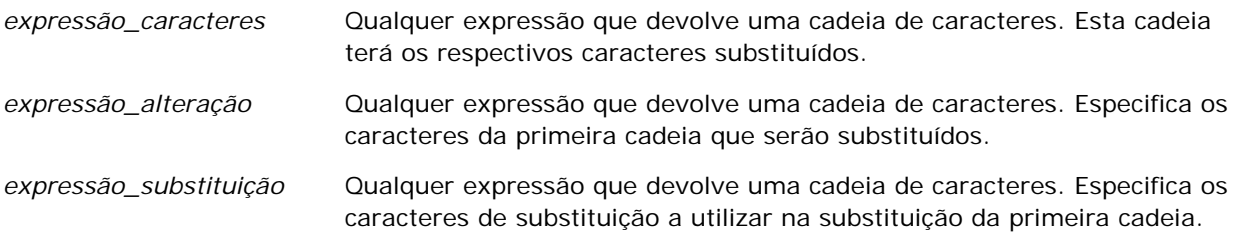

#### **RIGHT**

Devolve um número especificado de caracteres a partir do lado direito da cadeia.

Sintaxe:

```
RIGHT(expressão_caracteres, n)
```
onde:

*expressão\_caracteres* Qualquer expressão que devolve uma cadeia de caracteres. *n* Qualquer número inteiro positivo que representa o número de caracteres a partir do lado direito da primeira cadeia que são devolvidos.

#### **SPACE**

Insere espaços em branco.

Sintaxe:

SPACE (número inteiro)

onde:

*número inteiro* Qualquer expressão que devolve uma cadeia de caracteres.

#### **SUBSTRING**

Cria uma nova cadeia a partir de um número fixo de caracteres para a cadeia original.

Sintaxe:

SUBSTRING (expressão\_caracteres FROM posição\_inicial)

onde:

*expressão\_caracteres* Qualquer expressão que devolve uma cadeia de caracteres.

*posição\_inicial* Um número inteiro positivo que indica a posição inicial na primeira cadeia de caracteres.

Exemplo:

SUBSTRING ('ABCDEF' FROM 3)

Resulta em:

CDEF

#### **TRIM**

Reparte espaços à esquerda e/ou à direita especificados a partir de uma cadeia de caracteres.

<span id="page-1356-0"></span>Sintaxe:

TRIM (tipo 'carácter' FROM expressão\_caracteres)

onde:

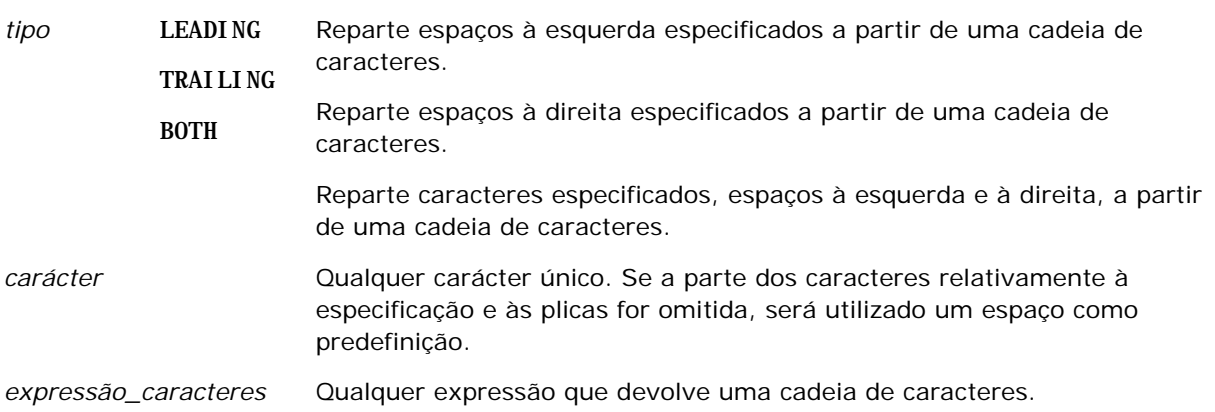

**NOTA:** A sintaxe TRIM (expressão\_caracteres) também é válida. Isto corta todos os espaços à esquerda e à direita.

#### **UPPER**

Converte uma cadeia de caracteres em maiúsculas.

Sintaxe:

UPPER (expressão\_caracteres)

onde:

*expressão\_caracteres* Qualquer expressão que devolve uma cadeia de caracteres.

# **Funções Math**

As funções math efectuam operações matemáticas.

#### **Abs**

Calcula o valor absoluto de uma expressão numérica.

Sintaxe:

ABS (expressão\_n)

onde:

*expressão\_n* Qualquer expressão que devolve um valor numérico.

#### **Acos**

Calcula o arco co-seno de uma expressão numérica.

Sintaxe:

ACOS (expressão\_n)

onde:

*expressão\_n* Qualquer expressão que devolve um valor numérico.

#### **Asin**

Calcula o arco seno de uma expressão numérica.

Sintaxe:

ASIN (expressão\_n)

onde:

*expressão\_n* Qualquer expressão que devolve um valor numérico.

#### **Atan**

Calcula o arco tangente de uma expressão numérica.

Sintaxe:

#### ATAN (expressão\_n)

onde:

*expressão\_n* Qualquer expressão que devolve um valor numérico.

## **Atan2**

Calcula o arco tangente de y/x, onde y é a primeira expressão numérica e x é a segunda expressão numérica. Sintaxe:

ATAN2 (expressão\_n1, expressão\_n2)

em que:

*expressão\_n (1 e 2)* Qualquer expressão que resulte num valor numérico.

## **Ceiling**

Arredonda uma expressão numérica que não é um número inteiro para o seguinte número inteiro mais alto. Se a expressão numérica devolver um número inteiro, a função Ceiling devolve esse número inteiro.

Sintaxe:

CEILING (expressão\_n)

onde:

*expressão\_n* Qualquer expressão que devolve um valor numérico.

## **Cos**

Calcula o co-seno de uma expressão numérica.

Sintaxe:

COS (expressão\_n)

onde:

*expressão\_n* Qualquer expressão que devolve um valor numérico.

## **Cot**

Calcula a co-tangente de uma expressão numérica.

Sintaxe:

COT (expressão\_n)

onde:

*expressão\_n* Qualquer expressão que devolve um valor numérico.

## **Degrees**

Converte uma expressão de radianos em graus.

Sintaxe:

DEGREES (expressão\_n)

onde:

*expressão\_n* Qualquer expressão que devolve um valor numérico.

#### **Exp**

Calcula o valor e para a potência especificada.

Sintaxe:

EXP (expressão\_n)

onde:

*expressão\_n* Qualquer expressão que devolve um valor numérico.

#### **Floor**

Arredonda uma expressão numérica que não é um número inteiro para o seguinte número inteiro mais baixo. Se a expressão numérica devolver um número inteiro, a função FLOOR devolve esse número inteiro.

Sintaxe:

FLOOR (expressão\_n)

onde:

*expressão\_n* Qualquer expressão que devolve um valor numérico.

#### **Log**

Calcula o logaritmo natural de uma expressão.

Sintaxe:

LOG (expressão\_n)

onde:

*expressão\_n* Qualquer expressão que devolve um valor numérico.

## **Log10**

Calcula o logaritmo base 10 de uma expressão.

Sintaxe:

LOG10 (expressão\_n)

onde:

*expressão\_n* Qualquer expressão que devolve um valor numérico.

#### **Mod**

Divide a primeira expressão numérica pela segunda expressão numérica e devolve a parte remanescente do quociente.

Sintaxe:

MOD (expressão\_n1, expressão\_n2)

em que:

*expressão\_n (1 e 2)* Qualquer expressão que resulte num valor numérico.

#### **Pi**

Devolve o valor constante de pi (a circunferência de um círculo dividido pelo diâmetro de um círculo).

Sintaxe:

 $PI()$ 

#### **Power**

Eleva a primeira expressão numérica à potência especificada na segunda expressão numérica.

Sintaxe:

```
POWER(expressão_n1, expressão_n2)
```
em que:

*expressão\_n (1 e 2)* Qualquer expressão que resulte num valor numérico.

## **Radians**

Converte uma expressão de graus em radianos.

Sintaxe:

RADIANS (expressão\_n)

onde:

*expressão\_n* Qualquer expressão que devolve um valor numérico.

## **Rand**

Devolve um número pseudo-aleatório entre 0 e 1.

Sintaxe:

RAND()

## **RandFromSeed**

Devolve um número pseudo-aleatório com base num valor inicial. Para um determinado valor inicial, é gerado o mesmo conjunto de números aleatórios.

Sintaxe:

RAND (expressão\_n)

onde:

*expressão\_n* Qualquer expressão que devolve um valor numérico.

## **Round**

Arredonda uma expressão numérica para n dígitos de precisão.

Sintaxe:

ROUND (expressão\_n, n)

onde:

*expressão\_n* Qualquer expressão que devolve um valor numérico.

*n* Qualquer número inteiro positivo que representa o número de dígitos de precisão (ou seja, o número de casas decimais) para os quais efectua o arredondamento.

Exemplo:

ROUND (12,358.2)

Devolve:

12,36

#### **Sign**

Devolve o valor 1 se o argumento de expressão numérica devolver um número positivo, o valor -1 se o argumento de expressão numérica devolver um número negativo e 0 se o argumento de expressão numérica devolver zero.

Sintaxe:

SIGN (expressão\_n)

onde:

*expressão\_n* Qualquer expressão que devolve um valor numérico.

#### **Sin**

Calcula o seno de uma expressão numérica.

Sintaxe:

SIN (expressão\_n)

onde:

*expressão\_n* Qualquer expressão que devolve um valor numérico.

## **Sqrt**

Calcula a raiz quadrada do argumento de expressão numérica. A expressão numérica tem de devolver um número não negativo.

Sintaxe:

SQRT (expressão\_n)

onde:

*expressão\_n* Qualquer expressão que devolve um valor numérico não negativo.

## **Tan**

Calcula a tangente de uma expressão numérica.

Sintaxe:

TAN (expressão\_n)

onde:

*expressão\_n* Qualquer expressão que devolve um valor numérico.

#### <span id="page-1363-0"></span>**Truncate**

Trunca um número decimal para devolver um número especificado de casas decimais.

Sintaxe:

TRUNCATE (expressão\_n, n)

onde:

*expressão\_n* Qualquer expressão que devolve um valor numérico.

*n* Qualquer número inteiro positivo que representa o número de casas decimais devolvidas.

Exemplo:

TRUNCATE (12,358.2)

Devolve:

12,35

# **Funções de data/hora do calendário**

As funções de data/hora do calendário manipulam os dados nos tipos de dados para data, hora e carimbo de data/hora. (O tipo de dados de carimbo de data/hora é uma combinação de data e hora.)

Todas as funções da data estão em conformidade com a ISO 8601. Isto afeta sobretudo funções como Week\_Of\_Year e Week\_Of\_Quarter em que a semana inicial do ano é a primeira semana completa que inclui uma Quinta-feira. Para obter informações detalhadas sobre como as funções da data são calculadas, consulte a norma ISO 8601.

## **Current\_Date**

Devolve a data atual. A data é determinada pelo sistema onde é executado o Oracle CRM On Demand Answers. O valor não contém um componente de hora.

Sintaxe:

CURRENT\_DATE

## **Current\_Time**

Devolve a hora atual. A hora é determinada pelo sistema onde é executado o Oracle CRM On Demand Answers. O valor não contém um componente de data.

Nota: Esta função obtém a hora atual no momento em que o relatório é executado. Ao utilizar esta função com uma área de informações empresariais do Analytics impede o relatório de entrar em cache, o que diminui o desempenho.

Sintaxe:

CURRENT\_TIME (n)

em que:

*n* Qualquer número inteiro que representa o número de dígitos de precisão com os quais é apresentado a fração de segundo. O argumento é opcional; a função devolve a precisão predefinida quando não é especificado qualquer argumento.

#### **Current\_TimeStamp**

Devolve a data ou a marca de data/hora atual. A marca de data/hora é determinada pelo sistema onde é executado o Oracle CRM On Demand Answers.

Nota: Esta função obtém a hora atual no momento em que o relatório é executado. Ao utilizar esta função com uma área de informações empresariais do Analytics impede o relatório de entrar em cache, o que diminui o desempenho.

Sintaxe:

CURRENT\_TIMESTAMP (n)

em que:

*n* Qualquer número inteiro que representa o número de dígitos de precisão com os quais é apresentado a fração de segundo. O argumento é opcional; a função devolve a precisão predefinida quando não é especificado qualquer argumento.

#### **Day\_Of\_Quarter**

Devolve um número (entre 1 e 92) que corresponde ao dia do trimestre da data especificada.

Sintaxe:

DAY\_OF\_QUARTER (expressão\_data)

em que:

*date\_expression* Qualquer expressão que devolve uma data.

#### **DayName**

Devolve o nome do dia da semana (em inglês) da data especificada.

Sintaxe:

DAYNAME (date\_expression)

em que:

*date\_expression* Qualquer expressão que devolve uma data.

#### **DayOfMonth**

Devolve o número que corresponde ao dia do mês da data especificada.

Sintaxe:

DAYOFMONTH (date\_expression)

em que:

*date\_expression* Qualquer expressão que devolve uma data.

#### **DayOfWeek**

Devolve um número entre 1 e 7 que corresponde ao dia da semana de uma data especificada. O número 1 corresponde a domingo e o número 7 corresponde a sábado.

Sintaxe:

DAYOFWEEK (date\_expression)

em que:

*date\_expression* Qualquer expressão que devolve uma data.

#### **DayOfYear**

Devolve o número (entre 1 e 366) que corresponde ao dia do ano de uma data especificada.

Sintaxe:

DAYOFYEAR (date\_expression)

em que:

*date\_expression* Qualquer expressão que devolve uma data.

#### **Hora**

Devolve um número (entre 0 e 23) que corresponde às horas de uma hora especificada. Por exemplo, 0 corresponde a 00:00 e 23 corresponde a 23:00.

Sintaxe:

HOUR (time\_expression)

em que:

*time\_expression* Qualquer expressão que devolve uma hora.

#### **Minuto**

Devolve um número (entre 0 e 59) que corresponde aos minutos de uma hora especificada.

Sintaxe:

MINUTE (time\_expression)

em que:

*time\_expression* Qualquer expressão que devolve uma hora.

#### **Mês**

Devolve o número (entre 1 e 12) que corresponde ao mês de uma data especificada.

Sintaxe:

MONTH (date\_expression)

em que:

*date\_expression* Qualquer expressão que devolve uma data.

#### **Month\_Of\_Quarter**

Devolve o número (entre 1 e 3) que corresponde ao mês do trimestre de uma data especificada.

Sintaxe:

MONTH\_OF\_QUARTER (expressão\_data)

em que:

*date\_expression* Qualquer expressão que devolve uma data.

#### **MonthName**

Devolve o nome do mês (em inglês) de uma data especificada.

Sintaxe:

MONTHNAME (date\_expression)

em que:

*date\_expression* Qualquer expressão que devolve uma data.

#### **Agora**

Devolve o carimbo de data/hora atual. A função NOW é equivalente à função CURRENT\_TIMESTAMP.

Nota: Esta função obtém a hora atual no momento em que o relatório é executado. Ao utilizar esta função com uma área de informações empresariais do Analytics impede o relatório de entrar em cache, o que diminui o desempenho.

Sintaxe:

AGORA ()

## **Quarter\_Of\_Year**

Devolve o número (entre 1 e 4) que corresponde ao trimestre de uma data especificada.

Sintaxe:

```
QUARTER_OF_YEAR (expressão_data)
```
em que:

*date\_expression* Qualquer expressão que devolve uma data.

#### **Segundos**

Devolve o número (entre 0 e 59) que corresponde aos segundos de uma hora especificada.

Sintaxe:

SECOND (time\_expression)

em que:

*time\_expression* Qualquer expressão que devolve uma hora.

#### **TimestampAdd**

A função TimestampAdd adiciona um número de intervalos especificado a um carimbo de data/hora especificado. É devolvido um único carimbo de data/hora.

Sintaxe:

TimestampAdd (intervalo, expressão\_númerointeiro, expressão\_carimbodedata/hora)
em que:

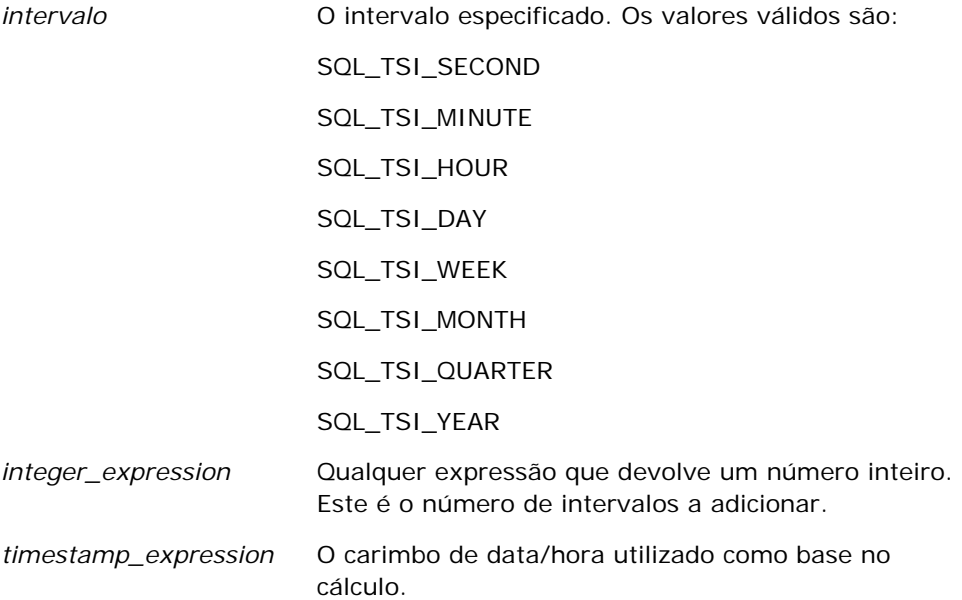

Uma expressão de número inteiro nula ou expressão de carimbo de data/hora nula transmitida para esta função irá originar um valor de devolução nulo.

No cenário mais simples, esta função adiciona apenas o número inteiro especificado (integer\_expression) ao componente adequado do carimbo de data/hora, baseado no intervalo. Adicionar uma semana significa adicionar sete dias e adicionar um trimestre significa adicionar três meses. Um número inteiro negativo origina uma subtração (voltar atrás no tempo).

Um excesso do componente especificado (tal como mais do que 60 segundos, 24 horas, doze meses e assim sucessivamente) necessita da adição de um montante adequado ao componente seguinte. Por exemplo, quando adicionar ao componente de dia de um carimbo de data/hora, esta função considera como excesso e assume o número de dias de um determinado mês (incluindo anos bissextos quando Fevereiro tem 29 dias).

Quando adicionar ao componente de mês de um carimbo de data/hora, esta função verifica se o carimbo de data/hora resultante tem um número suficiente de dias para o componente de dia. Por exemplo, se adicionar 1 mês a 2000-05-31 não origina 2000-06-31 uma vez que Junho não tem 31 dias. Esta função reduz o componente de dia para o último dia do mês, 2000-06-30 neste exemplo.

Surge uma questão semelhante quando adicionar ao componente de ano de um carimbo de data/hora que tem Fevereiro como componente de mês e 29 como componente de dia (ou seja, o último dia de Fevereiro num ano bissexto). Se o carimbo de data/hora resultante não coincidir num ano bissexto, a função reduz o componente de dia para 28.

Seguem-se exemplos da função TimestampAdd:

O seguinte exemplo de código solicita o carimbo de data/hora resultante quando são adicionados 3 dias a 2000-02-27 14:30:00. Uma vez que Fevereiro, 2000 é um ano bissexto, isto devolve o único carimbo de data/hora 2000-03-01 14:30:00.

TimestampAdd(SQL\_TSI\_DAY, 3, TIMESTAMP'2000-02-27 14:30:00')

O seguinte exemplo de código solicita o carimbo de data/hora resultante quando são adicionados 7 meses a 1999-07-31 0:0:0. Isto devolve o único carimbo de data/hora 2000-02-29 00:00:00. Tenha em atenção a redução do componente de dia para 29 devido ao mês de Fevereiro com menos dias.

TimestampAdd(SQL\_TSI\_MONTH, 7, TIMESTAMP'1999-07-31 00:00:00')

O seguinte exemplo de código solicita o carimbo de data/hora resultante quando são adicionados 25 minutos a 2000-07-31 23:35:00. Isto devolve o único carimbo de data/hora 2000-08-01 00:00:00. Tenha em atenção a propagação do excesso através do componente de mês.

TimestampAdd(SQL\_TSI\_MINUTE, 25, TIMESTAMP'2000-07-31 23:35:00')

### **TimeStampDiff**

A função TimestampDiff devolve o número total de intervalos especificados entre dois carimbos de data/hora. Sintaxe:

TimestampDiff (intervalo, expressão\_carimbodedata/hora1, expressão\_carimbodedata/hora2)

em que:

*intervalo* **O** intervalo especificado. Os valores válidos são:

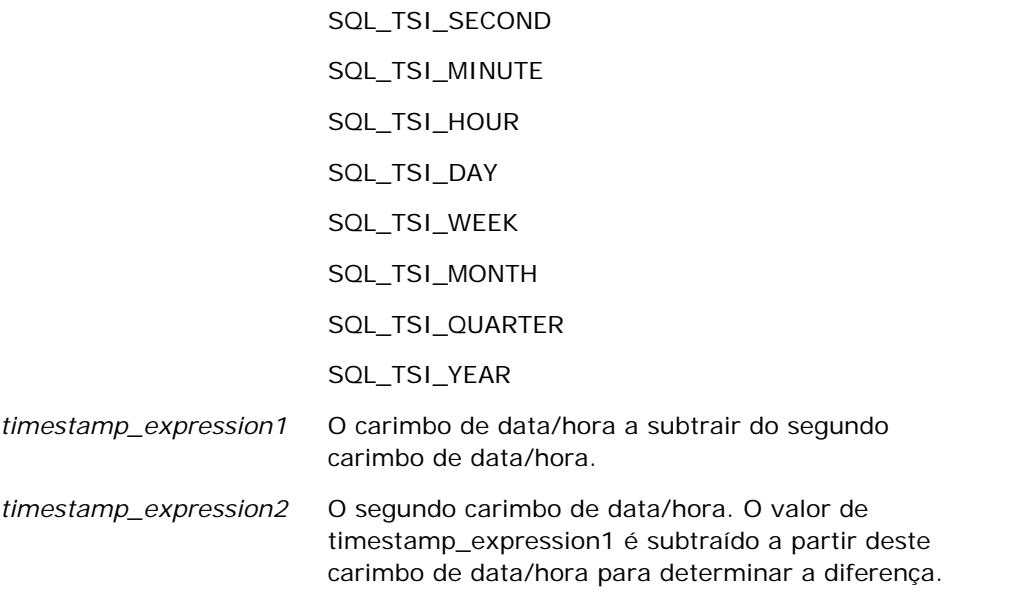

Um parâmetro de expressão de carimbo de data/hora nula transmitido para esta função irá originar um valor de devolução nulo.

Esta função determina primeiro o componente de carimbo de data/hora que corresponde ao parâmetro de intervalo especificado. Por exemplo, SQL\_TSI\_DAY corresponde ao componente de dia e SQL\_TSI\_MONTH corresponde ao componente de mês.

Em seguida, a função verifica os componentes de ordenação superiores dos dois carimbos de data/hora para calcular o número total de intervalos para cada carimbo de data/hora. Por exemplo, se o intervalo especificado

corresponder ao componente de mês, a função calcula o número total de meses para cada carimbo de data/hora adicionando o componente de mês e doze vezes o componente de ano.

Finalmente, a função subtrai o número total de intervalos do primeiro carimbo de data/hora ao número total de intervalos do segundo carimbo de data/hora.

Quando calcula a diferença em dias, a função efetua o truncamento dos valores de tempo das duas expressões Marca de data/hora e, em seguida, subtrai os valores da data.

Durante o cálculo da diferença em semanas, a função calcula a diferença em dias e divide por sete antes do arredondamento.

Durante o cálculo da diferença em trimestres, a função calcula a diferença em meses e divide por três antes do arredondamento.

Durante o cálculo da diferença em anos, a função calcula a diferença em meses e divide por doze antes do arredondamento.

#### **Função TimestampDiff e exemplo de resultados**

O seguinte exemplo de código solicita uma diferença em dias entre os carimbos de data/hora 1998-07-31 23:35:00 e 2000-04-01 14:24:00. Devolve o valor 610. Tenha em atenção que o ano bissexto em 2000 origina um dia adicional.

TimestampDIFF(SQL\_TSI\_DAY, TIMESTAMP'1998-07-31 23:35:00', TIMESTAMP'2000-04-01 14:24:00')

### **Week\_Of\_Quarter**

Devolve um número (entre 1 e 13) que corresponde à semana do trimestre da data especificada.

Sintaxe:

#### WEEK\_OF\_QUARTER (expressão\_data)

em que:

*date\_expression* Qualquer expressão que devolve uma data.

### **Week\_Of\_Year**

Devolve um número (entre 1 e 53) que corresponde à semana do ano da data especificada.

Sintaxe:

#### WEEK\_OF\_YEAR (expressão\_data)

em que:

*date\_expression* Qualquer expressão que devolve uma data.

#### Relatórios

#### **Ano**

Devolve o ano da data especificada.

Sintaxe:

YEAR (date\_expression)

em que:

*date\_expression* Qualquer expressão que devolve uma data.

Exemplo:

YEAR (CURRENT DATE)

## **Funções de conversão**

As funções de conversão convertem um valor de um formato para outro.

### **Cast**

Altera o tipo de dados de um valor ou valor nulo para outro tipo de dados. Esta alteração é necessária antes de utilizar os valores de um tipo de dados numa função ou operação que espera outro tipo de dados.

Sintaxe:

CAST (expressão|NULL AS tipo de dados)

Os tipos de dados suportados para os quais pode ser alterado o valor são os seguintes:

```
CHARACTER, VARCHAR, INTEGER, FLOAT, SMALLINT, DOUBLE PRECISION, DATE, TIME, TIMESTAMP, BIT, 
BIT VARYING
```
Dependendo do tipo de dados de origem, alguns tipos de destino não são suportados. Por exemplo, se o tipo de dados de origem for uma cadeia BIT, o tipo de dados de destino tem de ser uma cadeia de caracteres ou outra cadeia BIT.

#### Exemplo:

O exemplo que se segue altera primeiro (CASTs) as Receitas anuais para um INTEGER de modo a remover as casas decimais e, em seguida, para um CHARACTER de modo a que possam ser concatenadas com um literal de caracteres (o texto 'K'):

CAST ( CAST ( Conta."Receitas de contas"/1000 AS INTEGER ) AS CHARACTER ) ||' K'

Se utilizar a função CAST, a função CAST poderá devolver um espaço adicional no fim do valor, como por exemplo: CAST(YEAR("Data de criação".Date) as char) || '\*' devolve "2012 \*"

Pode evitar este problema especificando o comprimento do valor devolvido, por exemplo:

CAST(YEAR("Data de criação".Date) as char(4)))

### **IfNull**

Testa se uma expressão devolve um valor nulo e, se o fizer, atribui o valor especificado à expressão.

Sintaxe:

IFNULL (expressão, valor)

### **ValueOf( )**

Utilize a função VALUEOF num filtro ou construtor de expressões para fazer referência ao valor de uma variável da sessão definida no Oracle CRM On Demand Answers. Para mais informações, consulte Variáveis da sessão (consultar ["Variáveis de Sessão"](#page-1376-0) na página [1377\)](#page-1376-0).

As variáveis de sessão devem ser utilizadas como argumentos da função VALUEOF. Consulte as variáveis de sessão por nome.

Exemplo:

Para utilizar o valor de uma variável da sessão designada como NQ\_SESSION.CURRENT\_YEAR:

```
CASE WHEN "Ano" > VALUEOF(NQ_SESSION.CURRENT_YEAR) THEN 'Futuro' WHEN ... ELSE...END
```
Tem de fazer referência a uma variável da sessão através do respetivo nome totalmente qualificado.

### **Funções do Sistema**

As funções do sistema devolvem valores relacionados com a sessão.

### **Utilizador**

Devolve as informações do utilizador do Oracle CRM On Demand atual.

Se o utilizador tiver sido criado no Oracle CRM On Demand, Versão 18 ou anterior, as informações do utilizador correspondem ao ID de Utilizador, que é exclusivo para cada utilizador.

Se o utilizador tiver sido criado no Oracle CRM On Demand, Versão 19 ou posterior, as informações do utilizador correspondem ao ID da linha do registo do utilizador. Para adquirir o ID de Utilizador, utilize a função VALUEOF e a variável de sessão REPLUSER da seguinte forma:

VALUEOF(NQ\_SESSION.REPLUSER)

Sintaxe:

USER ()

## **Operadores**

Os operadores são utilizados para combinar os elementos da expressão de modo a efectuar determinados tipos de comparação numa expressão.

#### **Operador Função numa expressão**

#### Relatórios

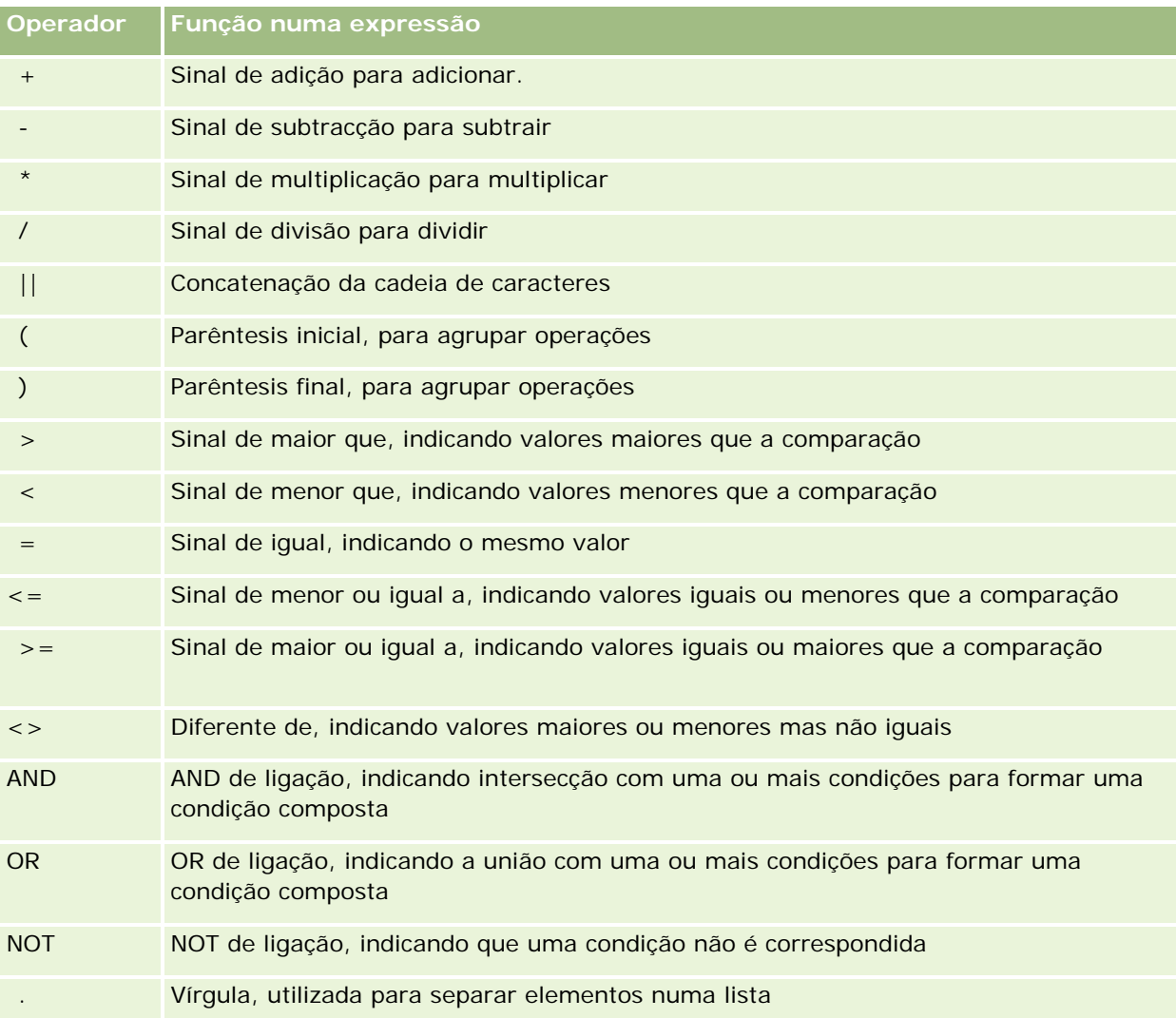

# **Instruções Case**

As instruções Case são blocos de criação para criar expressões condicionais que podem produzir resultados diferentes para valores de colunas diferentes.

### **Case (Switch)**

Este formato da instrução Case também é designado como formato CASE (Lookup). O valor da expressão1 é examinado, em seguida, as expressões WHEN. Se a expressão1 corresponder a qualquer expressão WHEN, o valor é atribuído na expressão THEN correspondente.

Se a expressão1 corresponder a uma expressão em mais do que uma cláusula WHEN, só é atribuída a expressão a seguir à primeira correspondência.

Se nenhuma das expressões WHEN tiver correspondência, é atribuído o valor especificado na expressão ELSE. Se não for especificada qualquer expressão ELSE, é atribuído o valor NULL.

Consulte também a instrução Case (If).

Sintaxe:

CASE expressão1

WHEN expressão THEN expressão

{WHEN expressão... THEN expressão...}

ELSE expressão

END

#### Onde:

#### CASE

Inicia a instrução CASE. Tem de ser seguido de uma expressão e uma ou mais instruções WHEN e THEN, uma instrução ELSE opcional e palavra-chave END.

#### **WHEN**

Especifica a condição a satisfazer.

**THEN** 

Especifica o valor a atribuir se a expressão WHEN correspondente for satisfeita.

#### ELSE

Especifica o valor a atribuir se nenhuma das condições WHEN for satisfeita. Se a instrução for omitida, é assumida a instrução ELSE NULL.

#### END

Termina a instrução CASE.

#### **Exemplo**

CASE par-pontuação

WHEN -5 THEN 'Birdie no par 6' WHEN -4 THEN 'Deve ser Tiger' WHEN -3 THEN 'Três abaixo do par' WHEN -2 THEN 'Dois abaixo do par' WHEN -1 THEN 'Birdie' WHEN 0 THEN 'Par' WHEN 1 THEN 'Bogey'

WHEN 2 THEN 'Duplo Bogey'

ELSE 'Triplo Bogey ou pior'

END

No exemplo acima, as instruções WHEN têm de reflectir uma qualidade exacta; a seguinte condição WHEN

WHEN < 0 THEN 'Abaixo do par'

é ilegal uma vez que os operadores de comparação não são permitidos.

### **Case (If)**

Este formato da instrução Case devolve cada condição WHEN e se for satisfeita, atribui o valor na expressão THEN correspondente.

Se nenhuma das condições WHEN for satisfeita, atribui o valor predefinido especificado na expressão ELSE. Se nenhuma expressão ELSE for especificada, atribui o valor NULL.

Consulte também a instrução Case (Switch).

Sintaxe:

CASE

WHEN condição\_pedido1 THEN expressão1

{WHEN condição\_pedido2 THEN expressão2}

{WHEN condição\_pedido... THEN expressão...}

ELSE expressão

#### **END**

Onde:

#### CASE

Inicia a instrução CASE. Tem de ser seguido de uma ou mais instruções WHEN e THEN, uma instrução ELSE opcional e a palavra-chave END.

**WHEN** 

Especifica a condição a satisfazer.

**THEN** 

O valor a atribuir se a expressão WHEN correspondente for satisfeita.

ELSE

Especifica o valor se nenhuma das condições WHEN for satisfeita. Se a instrução for omitida, é assumida a instrução ELSE NULL.

#### END

<span id="page-1376-0"></span>Termina a instrução CASE.

#### **Exemplo**

**CASE** 

```
WHEN par-pontuação < 0 THEN 'Abaixo do par'
WHEN par-pontuação = 0 THEN 'Par'
WHEN par-pontuação = 1 THEN 'Bogie'
WHEN par-pontuação = 2 THEN 'Duplo Bogey'
ELSE 'Triplo Bogey ou pior'
```
END

Ao contrário do formato Switch da instrução CASE, as instruções WHEN no formato If permitem operadores de comparação; a seguinte condição WHEN

WHEN < 0 THEN 'Abaixo do par'

é legal.

### **Variáveis de Sessão**

As variáveis de sessão detêm valores predefinidos para um utilizador e são inicializados quando um utilizador inicia sessão no Oracle CRM On Demand. Quando as variáveis da sessão são inicializadas, permanecem inalteradas durante a sessão. As variáveis da sessão são valores privados para um utilizador e cada instância de uma variável de sessão pode ser inicializada com um valor diferente para utilizadores diferentes. Pode consultá-las nas seguintes áreas: vista de Títulos, vistas Narrativas, Filtros de colunas, Fórmulas de coluna, Critérios de Seleção, etc.

A utilização mais comum de uma variável de sessão é fazer-lhe referência numa condição do filtro da coluna de um relatório em que pretenda limitar os resultados dinamicamente. O limite baseia-se no valor de uma variável de sessão, tal como o ano e mês fiscal atual.

Uma variável de sessão é referenciada utilizando a sintaxe NQ\_SESSION.{Variable Name}. Para utilizá-la numa fórmula da coluna, é referenciada utilizando a sintaxe VALUEOF(NQ\_SESSION.Variable Name).

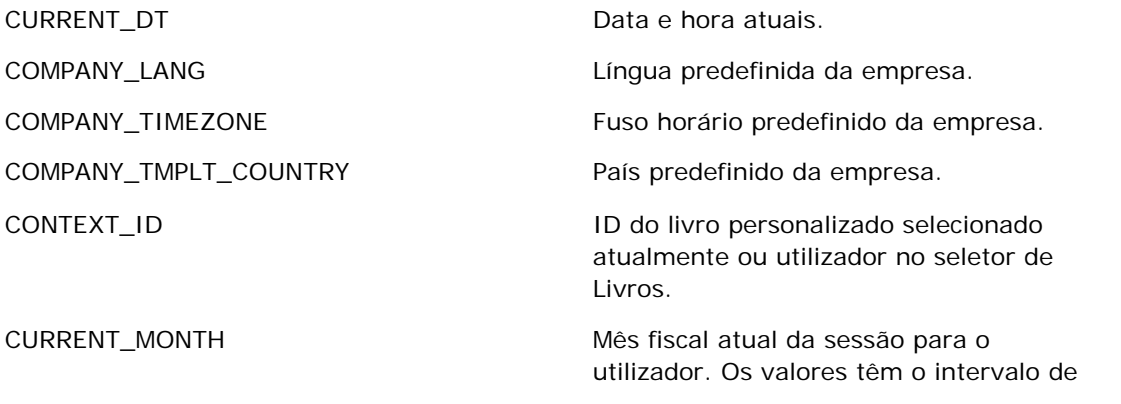

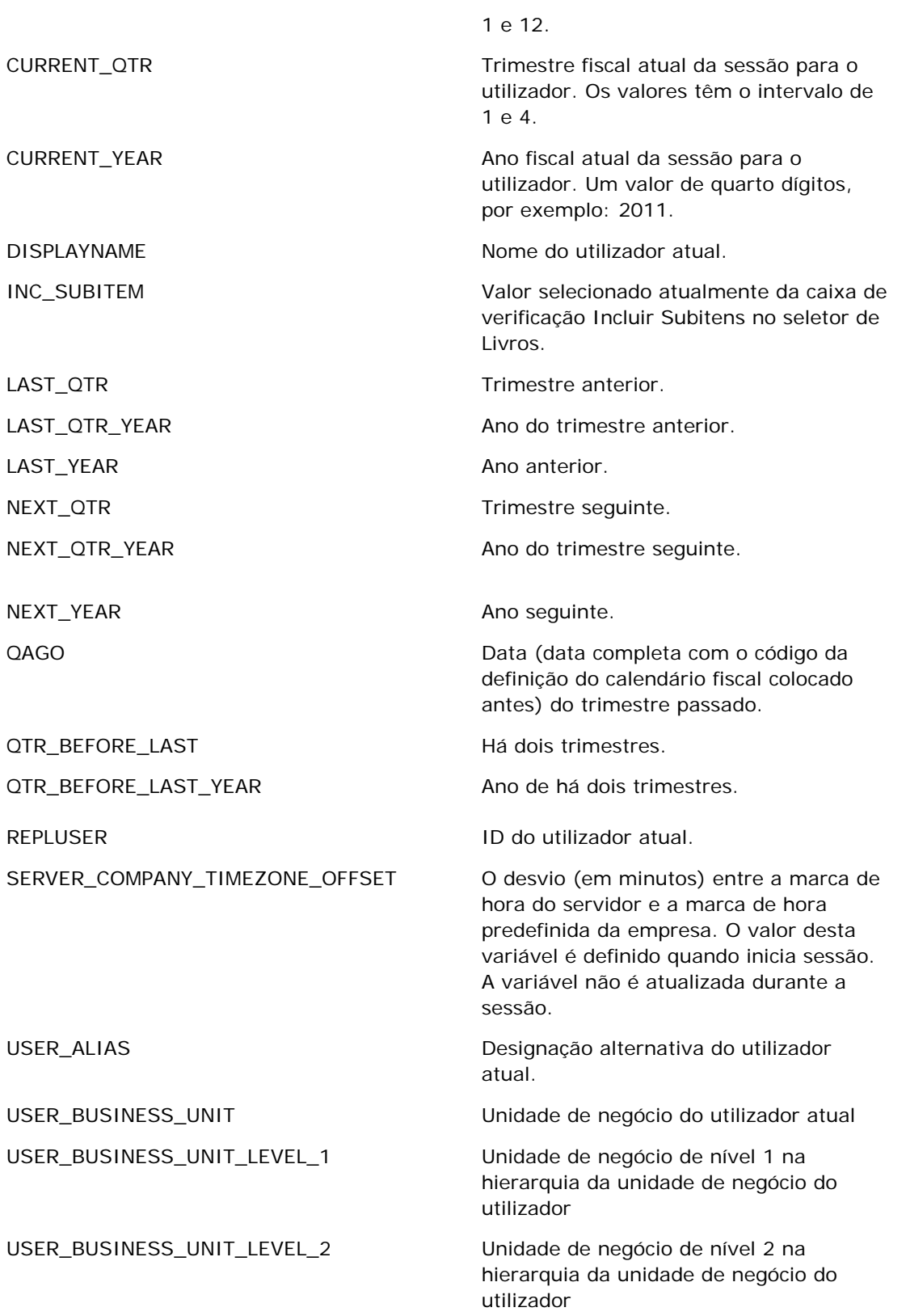

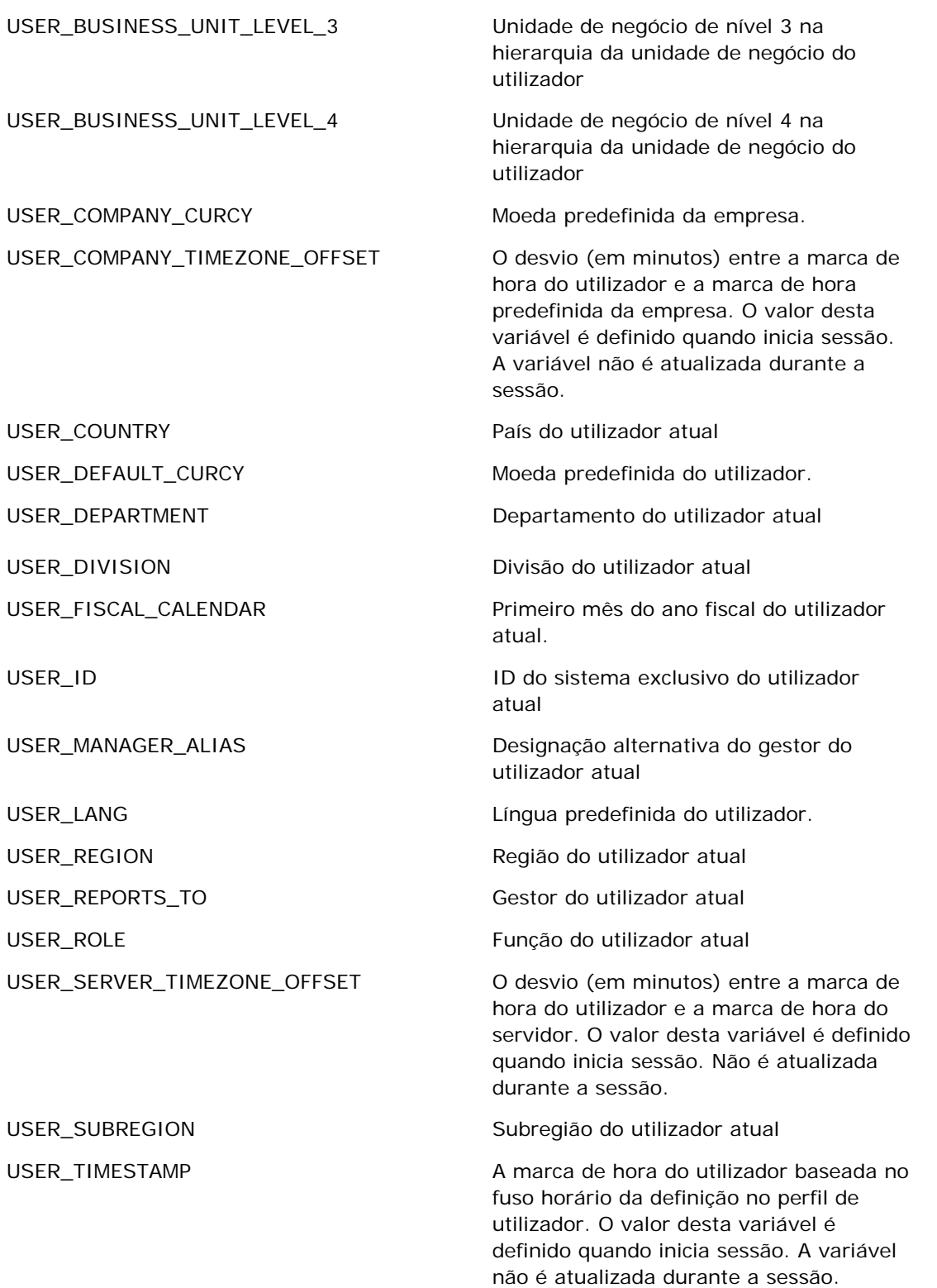

<span id="page-1379-0"></span>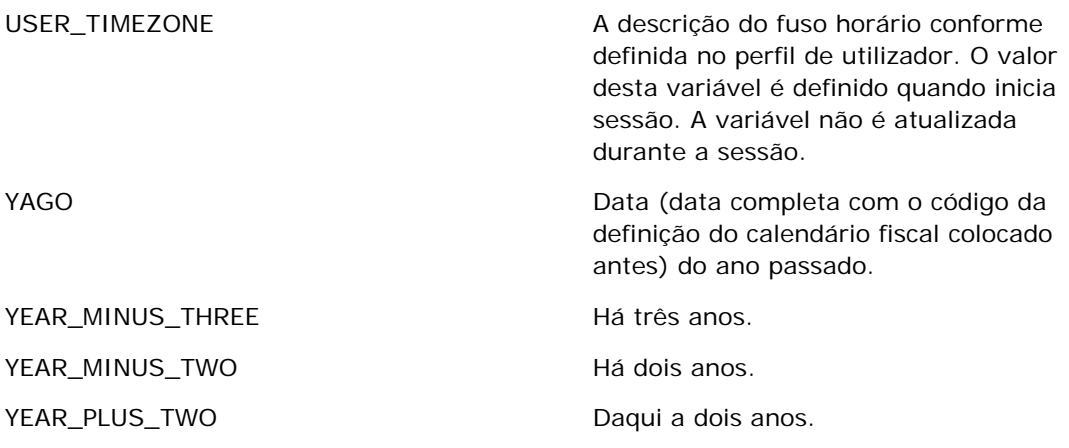

# **Acerca do desempenho do relatório**

O desempenho do relatório é uma preocupação das empresas com grandes volumes de dados e utilizadores. Quanto maior e mais sofisticado o seu relatório tiver de ser, tanto mais importante será o desempenho do relatório para si. Ao compreender como o Oracle CRM On Demand Answers compensa e processa dados de forma eficiente com colocação em cache e durante alturas diferentes ajuda-o a criar relatórios com o melhor desempenho possível.

Este tópico descreve o mecanismo de colocação em cache incorporado que permite um tempo de resposta rápida, bem como o desempenho previsto durante a atualização noturna e quando utiliza áreas de informações empresariais do Reporting em vez de áreas de informações empresariais do Analytics. Para obter mais informações sobre o desempenho do relatório, consulte Otimizar o desempenho (na página [1381\)](#page-1380-0).

### **Acerca da colocação em cache**

Quando os relatórios e as consultas são executados utilizando áreas de informações empresariais do Analytics, os resultados da consulta são colocados em cache. A cache de consultas permite que o Oracle CRM On Demand Answers satisfaça pedidos de consulta subsequentes de forma mais rápida sem ter de voltar à base de dados. Esta redução permite um tempo de resposta às consultas mais rápido. Além do tempo de resposta às consultas mais rápido, esta funcionalidade conserva os recursos de rede e elimina o dispendioso processamento de base de dados. As consultas não têm de ser idênticas para tirar partido desta entrada em cache de consultas. Até um subconjunto de uma consulta executada anteriormente com uma condição de filtro ou a mesma consulta com menos colunas pode utilizar a cache gerada por uma consulta anterior. A visibilidade dos dados é integralmente respeitada com a entrada em cache. Uma vez que a base de dados é atualizada durante a atualização incremental, a cache de consultas é eliminada e preenchida novamente quando um novo conjunto de consultas é executado posteriormente.

A entrada em cache de consultas só é suportada para relatórios e consultas que utilizam áreas de informações empresariais do Analytics. Os relatórios e as consultas em tempo real não são ativados com a cache de consultas. No entanto, tanto os relatórios como as consultas em tempo real e históricas utilizam uma cache do servidor Web. A cache do servidor Web não é idêntica à cache de consultas suportada pelo Oracle CRM On Demand Answers. A cache do servidor Web para consultas em tempo real e históricas subsiste durante pelo

<span id="page-1380-0"></span>menos 10 minutos depois de ser criada ou utilizada, mas é eliminada após 60 minutos. Algumas consultas poderão ser eliminadas antes dos 60 minutos, dependendo do número de pedidos em execução.

### **Relatórios (históricos) do Analytics comparados com relatórios (em tempo real) do Reporting**

As consultas executadas utilizando áreas de informações empresariais (do histórico) do Analytics são comparativamente mais rápidas do que as consultas executadas utilizando áreas de informações empresariais (em tempo real) do Reporting. As áreas de informações empresariais do Analytics utilizam um data warehouse especializado concebido e otimizado exclusivamente para análise e relatórios. No entanto, as áreas de informações empresariais em tempo real utilizam a base de dados otimizada para suportar as atividades transacionais onde um pequeno volume de registos são lidos, escritos, atualizados de forma extremamente rápida. Por isso, quando as áreas de informações empresariais em tempo real são utilizadas, as consultas consomem os mesmo recursos de bases de dados que também têm de satisfazer as necessidades de atualizações de transações do Oracle CRM On Demand que afetam o desempenho das consultas do Oracle CRM On Demand e em tempo real. Devido à necessidade de suportar as comunicações da maioria dos dados atuais, as áreas de informações empresariais em tempo real não estão ativadas com a entrada em cache, o que reduz ainda mais os problemas de desempenho de consultas até para consultas idênticas.

Utilize apenas as áreas de informações empresariais em tempo real quando for fundamental para obter os dados mais atualizados ou quando as áreas de informações empresariais do histórico não satisfizerem as suas necessidades de geração de relatórios.

### **Desempenho do relatório durante a atualização noturna**

O desempenho da consulta do relatório em tempo real é de alguma forma afetado durante o processo de atualização noturna porque os dados que são obtidos para satisfazer o pedido são também lidos pelo processo de atualização noturna para preencher o data warehouse que conduz as áreas de informações empresariais do histórico. No entanto, o desempenho das consultas do relatório do histórico não é afetado durante o processo de atualização noturna porque é tirado um instantâneo do data warehouse no início da atualização noturna e os utilizadores são direcionados para essa cópia. Após a conclusão da atualização noturna, os utilizadores são direcionados para o data warehouse atualizado automaticamente. Esta funcionalidade é transparente para os utilizadores.

# **Otimizar o Desempenho**

Sempre que acede a um relatório ou a uma análise, os dados são obtidos da base de dados, processados pelo servidor de relatórios e apresentados na página. Quanto mais complexa for a análise, mais tempo pode demorar a consulta à base de dados para obtenção e apresentação dos dados. Este tópico contém diretrizes que o ajudam a criar relatórios que sejam apresentados o mais rápido possível.

**Antes de começar.** Efetue os seguintes procedimentos:

- Reveja os relatórios pré-criados disponíveis no Oracle CRM On Demand. Estes relatórios podem responder à maioria das necessidades de geração de relatórios do utilizador.
- Realize cursos de formação.
- Reúna os requisitos de geração de relatórios e obtenha a aprovação dos mesmos por parte dos intervenientes.

- Verifique as definições do navegador para certificar-se de que o cliente de navegador está devidamente configurado para um bom desempenho.
- Compreenda o desempenho do relatório. Para mais informações, consulte Acerca do desempenho do relatório (na página [1380\)](#page-1379-0).

### **Acerca de Áreas Empresariais**

Pode utilizar dois tipos de áreas de informações empresariais dependendo das necessidades de relatórios e de negócio.

As áreas de informações empresariais do Analytics devem ser utilizadas sempre que possível para criar relatórios. Estas áreas de informações empresariais são criadas com base num repositório de dados criado especificamente para o efeito e otimizado para um melhor desempenho ao nível das consultas. O repositório de dados utilizado para as áreas de informações empresariais do Analytics é atualizado diariamente e os relatórios criados através destas áreas de informações empresariais apresentam resultados mais rapidamente do que as áreas de informações empresariais de relatórios, inclusive no caso de consultas mais extensas e complexas.

As áreas de informações empresariais de relatórios são criadas utilizando a mesma base de dados em que ocorrem todas as outras transações de utilizador na aplicação, pelo que consomem os mesmos recursos dos quais depende a aplicação quando os dados são obtidos para os relatórios.

### **Diretrizes sobre a utilização de uma área de informações empresariais de relatórios**

Se estiver a utilizar uma área de informações empresariais de relatórios, siga estas diretrizes:

- Sempre que possível, utilize os campos das pastas Morada (Completa).
- Sempre que possível, minimize a utilização dos seguintes itens:
	- Campos de lista de escolha customizados.
	- Campos de qualquer pasta Pertencente a utilizador. Em vez disso, utilize o campo Proprietário.
	- **Campos da pasta Contacto principal na pasta Conta.**
	- **Funções CAST para campos Data ou Data/hora.**
	- Campos Conta principal, Última modificação por, Criado por e Gestor.
	- Campos das pastas tipo data, tais como Data de criação e Data de fecho.

Apesar destas pastas proporcionarem um meio conveniente de agrupar o atributo de data em semana, mês, trimestre ou ano, a utilização das mesmas também torna a consulta mais complexa e pode afetar o desempenho do relatório. Se tiver problemas de desempenho com campos das pastas de data, tente utilizar os campos Data ou Data/Hora da pasta do tipo de registo primário. Por exemplo, abra a Área de informações empresariais da oportunidade e selecione o campo Data de fecho na pasta Oportunidade, em vez de um campo da pasta Data de fecho.

### **Diretrizes sobre melhoramento do desempenho**

Siga estas diretrizes para melhorar o desempenho:

#### **Criar Relatórios de Forma Incremental**

Efetue os seguintes procedimentos:

- Comece por um relatório pequeno e teste-o à medida que o vai criando. Comece apenas com alguns campos e teste-os antes de adicionar mais colunas.
- Teste os filtros para determinar a melhor sequência de utilização.

Diferentes sequências podem aumentar ou diminuir o desempenho, mas só conseguirá determinar isto testando, errando e tentando novamente.

#### **Minimizar a utilização de tipos de registo entre campos ou colunas**

Siga estas diretrizes:

- **Colunas**. Quando seleciona colunas para mais de um tipo de registo para análise, está a acrescentar complexidade à consulta de dados. Esta complexidade pode afetar a velocidade de apresentação dos resultados. Como tal, tenha este fator em consideração quando incluir campos entre tipos de registo num relatório.
- **Seletores de Colunas.** Mantenha todos os seletores de colunas no mesmo tipo de registo. Sempre que possível, não utilize um seletor de colunas que atravesse outro tipo de registo.
- **Critérios de Seleção.** Tente criar todos os campos de referência de critérios de seleção na mesma pasta do tipo de registo.

#### **Utilizar Campos Indexados**

Efetue os seguintes procedimentos:

Utilize campos indexados para filtrar dados nos relatórios em tempo real.

Os campos indexados são otimizados de modo a acelerar a apresentação dos resultados do relatório.

**Planeie antecipadamente o momento de configurar os dados para certificar-se de que os dados corretos** são armazenados nos campos indexados.

Este procedimento permite-lhe criar relatórios que utilizem campos os indexados, incorporando-os nos locais mais adequados. O Oracle CRM On Demand também tem um número limitado de campos customizados indexados. O número varia consoante o tipo de campo e tipo de registo.

#### **Limitar a hierarquia organizacional a cinco níveis**

Quanto mais alta for a posição de um utilizador na hierarquia organizacional, mais dados serão devolvidos e mais lenta será a execução do relatório. Por isso, deve limitar a hierarquia a um máximo de 5 níveis.

#### **Utilizar Filtros**

A utilização de filtros restringe a quantidade de dados devolvida quando acede a uma análise. A filtragem pode aumentar a velocidade de execução do relatório.

- Aplique filtros como primeiro passo na criação de um relatório. Se a empresa tiver muitos dados, não execute a primeira pré-visualização de um relatório enquanto não aplicar filtros.
- **Filtre o tipo de registo orientador como uma prioridade. Por exemplo, quando utilizar uma área de** informações empresariais de atividades, filtre Atividades.
- Escolha os filtros mais restritivos primeiro e, depois de fazer experiências, levante essas restrições conforme necessário.

No entanto, tenha as seguintes diretrizes em consideração quando adicionar filtros:

- Se um filtro fizer referência a uma coluna com uma fórmula CASE subjacente, esse filtro poderá afetar negativamente o desempenho dos relatórios, dependendo da fórmula e do processamento relacionado necessário. Quando filtrar um campo com uma instrução CASE ou outra fórmula, experimente determinar em que medida essa filtragem afeta o desempenho dos relatórios.
- Antes de utilizar uma fórmula CASE, coloque as seguintes questões:
	- Esta classificação pode ser executada no Oracle CRM On Demand utilizando a funcionalidade Fluxo de Trabalho?
	- O código de classificação figura noutros relatórios? Se for o caso, considere criar uma nova coluna e criar um fluxo de trabalho para a preencher.
- Um relatório que filtre um campo Data personalizado pode ser executado mais rapidamente do que um relatório semelhante que filtre um campo Data e Hora personalizado porque todos os campos Data e Hora envolvem a conversão de fusos horários o que afeta o desempenho dos relatórios. Por conseguinte, sempre que possível, filtre os campos Data personalizados em vez dos campos Data e Hora personalizados.
- Evite utilizar uma cláusula OR em diferentes tipos de registo ou colunas (por exemplo, em que SR.Type = 'A' OR SR.Priority = 'Alta' OR Account.Industry = 'Medicina'). Em vez disso, experimente o seguinte:
	- Remova a cláusula OR e prossiga com a classificação na tabela dinâmica.
	- **Divida o relatório em vários relatórios mais pequenos e agregue o resultado através da análise** combinada.

#### **Sigas as diretrizes sobre definição de critérios de seleção**

Pode definir critérios de seleção para o relatório no Passo 3 da página Construir e Visualizar Análise no Oracle CRM On Demand. Estes critérios de seleção permitem aos utilizadores que acedem ao relatório concluído efetuar seleções para limitar os dados no relatório. Quando executa um relatório que utiliza critérios de seleção, a experiência de um utilizador é afetada pelo tempo de processamento dos critérios de seleção e pelo tempo de processamento do relatório.

Se adicionar critérios de seleção ao relatório, execute o seguinte procedimento:

- **Minimize o número de critérios de seleção utilizados para um relatório.**
- Evite utilizar imagens de alta resolução para critérios de seleção da imagem. Recomenda-se que não utilize uma imagem num relatório que exceda os 100 pontos por polegada (ppp). Para obter um melhor desempenho, utilize imagens de 50 ppp ou inferior.

Quando definir critérios de seleção, no menu Quais os valores que devem ser mostrados ao utilizador, escolha Nenhum ou Todos os valores para obter o desempenho mais rápido. Evite utilizar a opção Filtrar valores limitados. Esta opção restringe o número de critérios de seleção apresentados nesse relatório. A restrição é baseada noutros filtros e critérios de seleção aplicados ao relatório. Se um relatório contiver grandes volumes de dados, esta opção poderá prejudicar o desempenho do mesmo.

Ao decidir se seleciona Nenhum, Todos os valores ou Filtrar valores limitados, recomenda-se que tente obter um equilíbrio entre o nível de desempenho dos relatórios que pretende e a apresentação ideal dos valores a apresentar aos utilizadores.

#### **Fornecer ligações de pesquisa detalhada para relatórios detalhados**

Em vez de criar um relatório que apresente uma longa lista de tabelas, diagramas e gráficos, faça o seguinte:

- Crie um relatório inicial que mostre as informações de resumo ou tendências e permita ao utilizador pesquisar os detalhes.
- Crie relatórios para informações mais detalhadas visando os dados do primeiro relatório. Em seguida, forneça ligações de pesquisa detalhada para o relatório de resumo.

O procedimento seguinte descreve como ligar relatórios a tabelas.

#### *Para ligar relatórios a tabelas*

- **1** Clique no ícone Formato da coluna para abrir a caixa de diálogo Propriedades da coluna.
- **2** Clique no separador Formato da coluna.
- **3** Na lista pendente Tipo de interação do valor, escolha Navegar.
- **4** No campo Navegar para outra análise, procure um relatório detalhado que pretenda pesquisar detalhadamente e, em seguida, clique em OK.
- O procedimento seguinte descreve como ligar relatórios a gráficos.

#### *Para ligar relatórios a gráficos*

- **1** Clique no ícone Opções adicionais de gráficos na página Editar gráfico (na análise: barra Título do relatório, no lado esquerdo da página).
- **2** Clique no separador Interação.
- **3** Selecione Navegar e procure um relatório detalhado para pesquisar detalhadamente a partir do gráfico.

#### **Limitar o número de operações definidas**

As funcionalidades avançadas permitem-lhe combinar consultas. Pode definir operações como, por exemplo, uniões, intersecções e outras ações de união nessas consultas para criar um relatório final. Quanto maior for o número de resultados de consulta combinados, mais tempo será necessário para a execução do relatório final. Para obter um processamento mais rápido, limite o número de operações definidas a um máximo de três.

#### **Clarificar o código HTML e narrativas**

Quando utilizar HTML em conjunto com SQL, faça o seguinte:

- Certifique-se de que o HTML é claro e preciso e não contém tags desnecessárias ou informações supérfluas.
- Certifique-se de que as narrativas são claras e precisas e não contêm instruções desnecessárias.

As narrativas precisas tornam a formatação especificada mais eficaz e reduzem os problemas de desempenho.

#### **Remover colunas em tabelas dinâmicas**

As tabelas dinâmicas permitem mostrar o relatório em várias vistas sem escrever vários relatórios mas também podem afetar o desempenho. Sempre que possível, remova as colunas dos critérios do relatório (no Passo 1 - Definir critérios) que não sejam utilizadas na própria tabela dinâmica.

#### **Utilizar resultados do gráfico dinâmico**

Sempre que possível, para cada tabela dinâmica que necessite de um gráfico, utilize a opção Resultados do gráfico dinâmico em vez de criar uma vista de gráfico separada. A utilização de vários gráficos num relatório pode requerer maior processamento, uma vez que o Oracle CRM On Demand deve criar os gráficos individualmente, em vez de simultaneamente com a tabela dinâmica.

#### **Assegurar que os relatórios são redimensionáveis**

Os relatórios podem ser executados sem problemas através de um teste antes da importação de todos os dados de produção. Após essa importação, o volume de dados acrescido irá afetar negativamente o desempenho dos relatórios. Se estiver na fase de implementação do Oracle CRM On Demand, dedique algum tempo a fazer novos testes e a otimizar os relatórios após a importação de todos os dados de produção.

#### **Utilizar os campos Code e UTC otimizados nos filtros**

Muitas áreas de informações empresariais de relatórios incluem campos especiais nas respetivas dimensões que são otimizadas para reduzir o tempo de consulta quando são utilizadas nos filtros. Os campos otimizados terminam com as palavras *Code* ou *UTC*. Por exemplo, a dimensão Conta tem um campo Tipo de conta. Existe também um campo Código do tipo de conta, que é uma versão otimizada do campo Tipo de conta. Os campos otimizados e não otimizados produzem os mesmos resultados em relatórios, mas utilizar o campo otimizado no filtro gera consultas mais rápidas. Este método é mais rápido do que utilizar o campo não otimizado. Utilizar estes campos nas condições do filtro reduz as junções da tabela adicionais e evita as conversões da marca de hora baseadas no fuso horário da empresa.

#### Nota: Estes campos otimizados suportam traduções de idioma para todos os idiomas suportados, mas não suportam a mudança do nome do tipo de registo.

Para determinar se os campos de filtragem otimizados existem para uma área de informações empresariais de relatórios específicos, consulte a ajuda online para essa área de informações empresariais e procure o cabeçalho *Campos de filtragem otimizados.*

# **16 Painéis**

A página principal Painéis apresenta uma lista de painéis disponíveis para si. Os painéis podem apresentar pedidos, imagens, gráficos, tabelas, texto do Oracle CRM On Demand Answers guardados e ligações para Web sites e documentos. Um *painel* consiste em uma ou mais páginas que são apresentadas como separadores, na parte superior do painel.

O Oracle CRM On Demand fornece painéis pré-criados. Além disso, os utilizadores que têm na sua função o privilégio Gerir painéis podem criar painéis interativos que fornecem vistas personalizadas de informações empresariais e externas. Se a função do utilizador tiver este privilégio, pode utilizar o Editor de painéis no Oracle CRM On Demand Answers para adicionar conteúdo a um painel interativo arrastando e largando o conteúdo de um painel de seleção para a página de disposição do painel. A página de disposição consiste de colunas para alinhar o conteúdo e cada coluna contém secções que armazenam o conteúdo. O aspeto de um painel, tal como as cores do fundo ou o tamanho do texto, é controlada pelos estilos. Pode também alterar o aspeto do painel, utilizando a caixa de diálogo de formatação cosmética.

Ao visualizar painéis, também pode:

- Alterar a Ordem dos painéis. Para mais informações, consulte Alterar a ordem dos painéis (na página [1413\)](#page-1412-0).
- Gerir painéis, incluindo alterar a visibilidade dos painéis. Para mais informações, consulte Gerir painéis (na página [1389\)](#page-1388-0).

**NOTA:** Não é possível alterar os painéis pré-criados fornecidos no Oracle CRM On Demand mas pode ocultá-los. Para obter mais informações, consulte Apresentar painéis (na página [1412\)](#page-1411-0).

Os painéis interativos podem conter três tipos de conteúdo:

- Objetos de painel
- **E** Conteúdo que é quardado no Catálogo de apresentações do Oracle CRM On Demand
- **U** Vistas de pastas no Catálogo de apresentações do Oracle CRM On Demand

### **Restrições que se aplicam ao criar ou visualizar painéis**

Quando criar ou visualizar painéis interativos, tenha em atenção as seguintes restrições:

 Um utilizador que cria ou edita um painel interativo pode adicionar quaisquer relatórios ao painel ao qual tem acesso.

Os relatórios são armazenados em pastas. O acesso a estas pastas é determinado pelas funções do utilizador. O privilégio Gerir painel permite aos utilizadores criar e editar painéis interativos. Não inclui o privilégio Gerir relatórios personalizados. O privilégio Gerir relatórios personalizados fornece acesso completo a todas as subpastas do relatório e relatórios na pasta partilhada por toda a empresa. Para

obter mais informações sobre a visibilidade da pasta, consulte os tópicos Relatórios (na página [975\)](#page-974-0) e Configurar a visibilidade de utilizadores para pastas de relatórios partilhadas (na página [993\)](#page-992-0).

**OS relatórios que são adicionados aos painéis interativos poderão não estar visíveis para todos os** utilizadores da empresa. O acesso aos relatórios depende da função do utilizador.

Se a função de um utilizador não permitir que o utilizador visualize um determinado relatório num painel, é apresentada uma mensagem de erro no painel.

- Se um relatório é eliminado depois de ter sido adicionado a um painel, o utilizador a editar o painel visualiza um ponto de exclamação (!) junto ao nome do relatório no Editor de painéis. Se um utilizador estiver a visualizar o painel, é apresentada uma mensagem de erro.
- Os períodos nos relatórios poderão basear-se no calendário fiscal da empresa, que poderá divergir de um calendário padrão. Por exemplo, o ano fiscal da empresa poderá começar a 1 de Junho de cada ano do calendário. Se a empresa do utilizador tiver alterado ultimamente o ano do calendário fiscal no Oracle CRM On Demand, reveja as análises históricas com atenção caso abranjam vários anos. Se os dados nos relatórios se basearem no calendário fiscal anterior, não podem ser alinhados com dados que utilizem um novo calendário fiscal.

A tabela seguinte descreve os termos no Editor de painéis do Oracle CRM On Demand Answers.

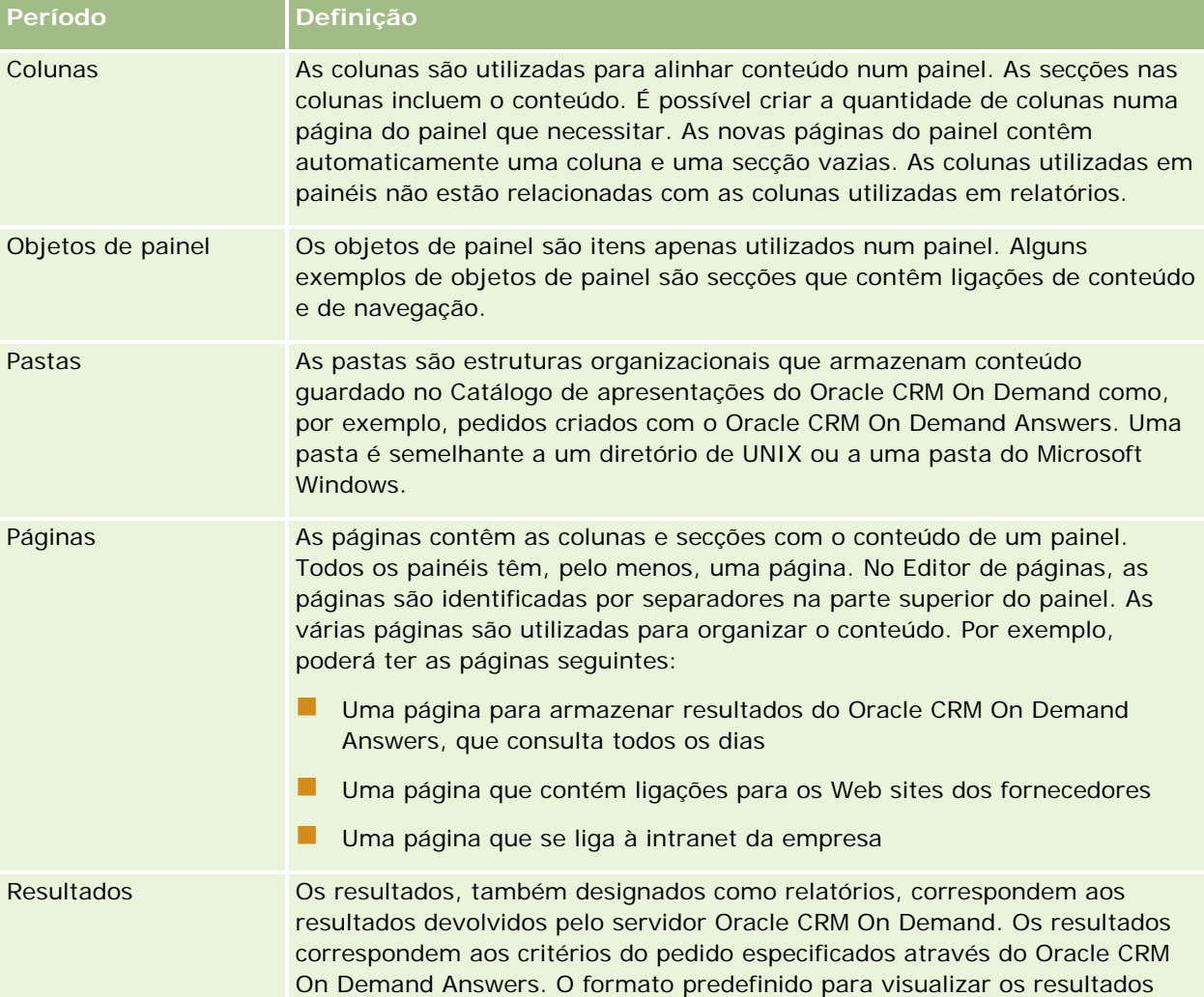

<span id="page-1388-0"></span>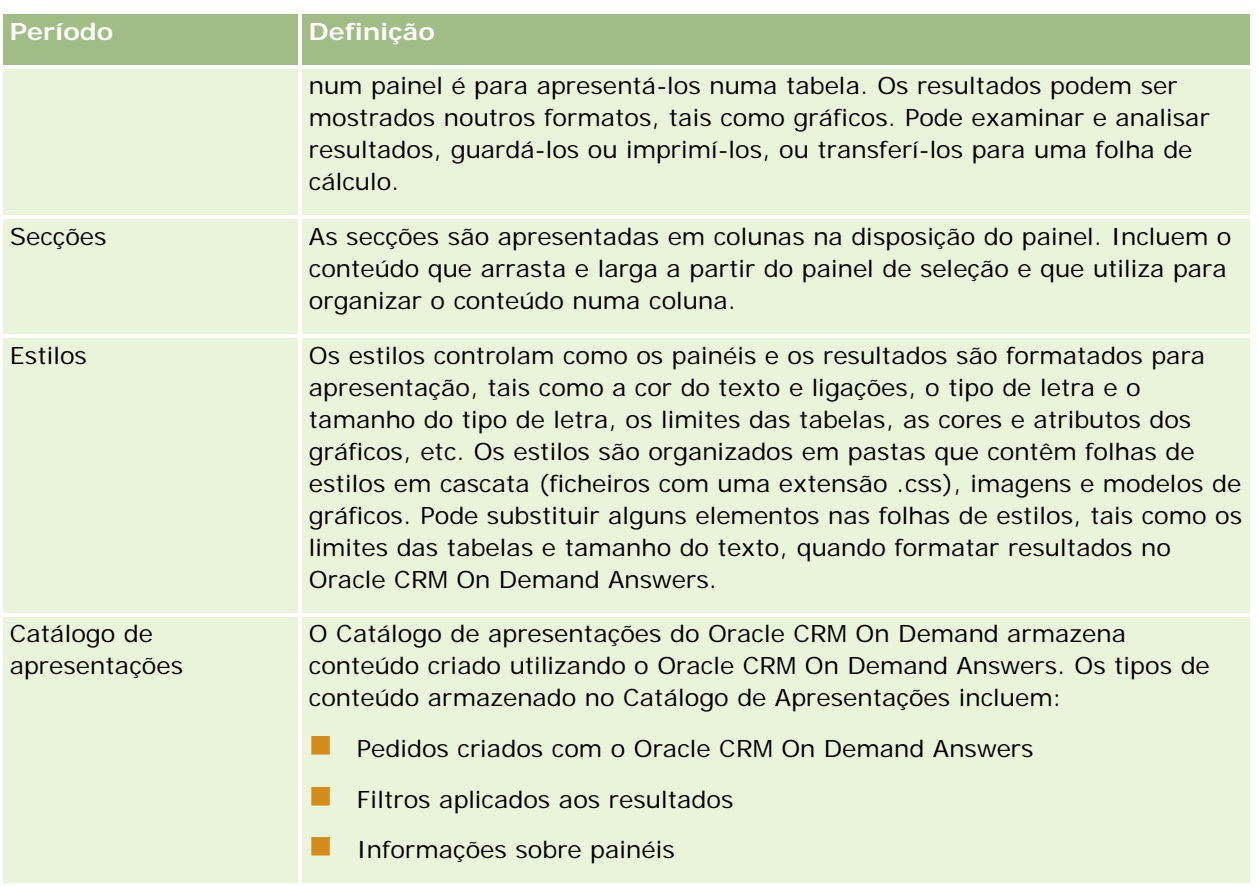

#### **Tópicos relacionados**

Consulte os tópicos seguintes para obter informações relacionadas:

- Gerir painéis (na página [1389\)](#page-1388-0)
- Relatórios (na página [975\)](#page-974-0)

# **Gerir painéis**

Se a função do utilizador tiver o privilégio Gerir painéis, poderá utilizar o editor de painéis no Oracle CRM On Demand Answers para criar e editar painéis interativos. Para gerir painéis, execute as seguintes tarefas:

- **Criar painéis interativos (na página [1390\)](#page-1389-0)**
- Adicionar páginas a painéis interativos (consultar ["Adicionar páginas a painéis interactivos"](#page-1391-0) na página [1392\)](#page-1391-0)
- Adicionar e apresentar conteúdo em páginas de painéis interativos (consultar ["Adicionar e apresentar](#page-1391-0)  [conteúdo nas páginas de painéis interactivos"](#page-1391-0) na página [1392\)](#page-1391-0)
- Mudar o nome de objetos do painel (consultar ["Mudar o nome de objectos de painel"](#page-1403-0) na página [1404\)](#page-1403-0)
- Eliminar objetos do painel (consultar ["Eliminar objectos de painel"](#page-1403-0) na página [1404\)](#page-1403-0)

#### <span id="page-1389-0"></span>Painéis

- Alterar as propriedades de painéis interativos (consultar ["Alterar as propriedades de painéis interactivos"](#page-1408-0) na página [1409\)](#page-1408-0)
- Alterar PDF e imprimir opções sobre painéis interativos (consultar ["Alterar o PDF e opções de impressão](#page-1404-0)  [nos painéis interactivos"](#page-1404-0) na página [1405\)](#page-1404-0)
- Criar critérios de seleção para painéis interativos (consultar ["Criar critérios de selecção para painéis](#page-1405-0)  [interactivos"](#page-1405-0) na página [1406\)](#page-1405-0)
- Alterar o nome ou descrição de um painel interativo (consultar ["Alterar o nome ou descrição de um painel](#page-1410-0)  [interactivo"](#page-1410-0) na página [1411\)](#page-1410-0)
- **Apresentar painéis (na página [1412\)](#page-1411-0)**
- Alterar ordem dos painéis (consultar ["Alterar a ordem dos painéis"](#page-1412-0) na página [1413\)](#page-1412-0)
- Gerir visibilidade dos painéis (na página [1414\)](#page-1413-0)
- Acerca da navegação guiada em painéis interativos (consultar ["Acerca da navegação guiada em painéis](#page-1412-0)  [interactivos"](#page-1412-0) na página [1413\)](#page-1412-0)
- Acerca das áreas de informações empresariais em relatórios (na página [1013\)](#page-1012-0)
- Notas de utilização em áreas de informações empresariais (na página [1415\)](#page-1414-0)

# **Criar painéis interativos**

Este tópico descreve como criar um novo painel interativo.

**Antes de começar.** Para criar e editar painéis interactivos, a sua função tem de incluir o privilégio Gerir painéis.

#### *Para criar um painel interativo*

- **1** Clique no separador Painel.
- **2** Na página Painel, clique na ligação Gerir painéis.
- **3** Na página Gerir painéis, clique em Novo painel.
- **4** Na página Editar painéis, introduza o nome e a descrição para o painel e, em seguida, clique em Guardar. A página Gerir painéis é apresentada novamente.
- **5** Na página Gerir painéis, clique na ligação Estruturar para o painel que criou.
- **6** Clique em Estruturar Conteúdo do Painel.

O editor de painéis no Oracle CRM On Demand Answers aparece numa janela separada, independente das outras páginas do Oracle CRM On Demand. O nome do novo painel aparece na parte superior da página

<span id="page-1390-0"></span>**NOTA:** Os painéis recém-criados contêm uma página em branco. Os painéis que contêm apenas uma página não apresentam o nome da página como um separador na parte superior do painel. Os nomes de páginas do painel só são apresentados na parte superior de um painel quando o painel tem várias páginas.

**NOTA:** O número máximo de painéis que podem ser criados é de 1000. O número máximo de painéis que podem ser apresentados no menu pendente Painéis é de 299.

Depois de criar o painel, pode adicionar conteúdo ao mesmo. Para obter informações sobre como gerir conteúdo do painel, controlar o aspeto dos painéis e adicionar páginas aos painéis, consulte os seguintes tópicos:

- Adicionar páginas a painéis interativos (consultar ["Adicionar páginas a painéis interactivos"](#page-1391-0) na página [1392\)](#page-1391-0)
- Adicionar e apresentar conteúdo em páginas de painéis interativos (consultar ["Adicionar e apresentar](#page-1391-0)  [conteúdo nas páginas de painéis interactivos"](#page-1391-0) na página [1392\)](#page-1391-0)
- Alterar as propriedades de painéis interativos (consultar ["Alterar as propriedades de painéis interactivos"](#page-1408-0) na página [1409\)](#page-1408-0)
- Criar critérios de seleção para painéis interativos (consultar ["Criar critérios de selecção para painéis](#page-1405-0)  [interactivos"](#page-1405-0) na página [1406\)](#page-1405-0)

# **Navegar para o editor de painéis**

No editor de painéis do Oracle CRM On Demand Answers, pode adicionar conteúdo aos painéis interactivos. Também pode controlar o aspecto dos painéis e mudar o nome e eliminar objectos contidos nos mesmos.

**NOTA:** Não é possível alterar os painéis pré-criados fornecidos no Oracle CRM On Demand.

Este tópico descreve como navegar para o editor de painéis para trabalhar com painéis interactivos existentes. Se pretende criar um novo painel, consulte Criar painéis interactivos (consultar ["Criar painéis interativos"](#page-1389-0) na página [1390\)](#page-1389-0).

**Antes de começar.** Para criar e editar painéis interactivos, a sua função tem de incluir o privilégio Gerir painéis.

#### *Para navegar para o editor de painéis*

- **1** Clique no separador Painel.
- **2** Na página Painel, clique na ligação Gerir painéis.
- **3** Na página Gerir painéis, no menu ao nível do registo do painel que pretende editar, seleccione Estruturar.

O editor de painéis do Oracle CRM On Demand Answers aparece numa janela separada, independente das outras páginas do Oracle CRM On Demand.

O seguinte procedimento explica como seleccionar a página de painel com a qual pretende trabalhar.

#### <span id="page-1391-0"></span>*Para seleccionar uma página de painel*

**NOTA:** Se já estivesse a trabalhar numa página de painel, executar esta acção guardaria quaisquer alterações que tivesse efectuado na página em que estivesse a trabalhar.

 Na lista pendente Página junto ao nome do painel na página Editor de painéis, seleccione a página que pretende editar.

# **Adicionar páginas a painéis interactivos**

Pode adicionar páginas a um painel interactivo.

**Antes de começar.** Para criar e editar painéis interactivos, a sua função tem de incluir o privilégio Gerir painéis.

#### *Para adicionar uma página a um painel interactivo*

**1** Navegue para o editor de painéis.

Para obter informações sobre como navegar para o editor de painéis, consulte Navegar para o editor de painéis (na página [1391\)](#page-1390-0).

**2** Na página Editor de painéis, clique no ícone Adicionar página do painel junto à parte superior da página.

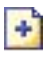

- **3** Escreva um nome e uma descrição para a página do painel.
- **4** Clique em OK.

A nova página é apresentada no painel.

**NOTA:** Se existir apenas uma página no painel, o nome da página não será apresentado num separador. Os separadores são apresentados apenas quando existe mais de uma página, de forma a poder clicar nos separadores para se deslocar entre as páginas.

# **Adicionar e apresentar conteúdo nas páginas de painéis interactivos**

Os tópicos seguintes descrevem como adicionar e apresentar conteúdo em páginas de painéis interactivos.

**NOTA:** Para criar e editar painéis interactivos, a sua função tem de incluir o privilégio Gerir painéis.

- Navegar para o editor de painéis (na página [1391\)](#page-1390-0)
- Adicionar páginas a painéis interactivos (na página [1392\)](#page-1391-0)
- **E** Controlar o aspecto de páginas de painéis interactivos (na página [1393\)](#page-1392-0)

- <span id="page-1392-0"></span>Fazer com que o conteúdo apareça condicionalmente em páginas de painéis interactivos (na página [1395\)](#page-1394-0)
- Adicionar ligações de navegação guiada a páginas de painéis interactivos (na página [1396\)](#page-1395-0)
- Adicionar ligações de texto e imagem a páginas de painéis interactivos (na página [1397\)](#page-1396-0)
- Adicionar vistas de pastas do catálogo de apresentações a páginas de painéis interactivos (na página [1399\)](#page-1398-0)
- Adicionar conteúdo guardado no catálogo de apresentações a páginas de painéis interactivos (na página [1400\)](#page-1399-0)
- Controlar como são apresentados os resultados quando os utilizadores efectuam pesquisas detalhadas em páginas de painéis interactivos (na página [1401\)](#page-1400-0)
- Editar as propriedades de critérios de selecção e relatórios de painéis interactivos (na página [1401\)](#page-1400-0)
- Aplicar formatação a painéis interactivos (na página [1403\)](#page-1402-0)

#### **Tópicos relacionados**

Consulte os seguintes tópicos para obter informações relacionadas sobre os painéis interactivos:

- Criar painéis interactivos (consultar ["Criar painéis interativos"](#page-1389-0) na página [1390\)](#page-1389-0)
- Mudar o nome de objectos de painel (na página [1404\)](#page-1403-0)
- **Eliminar objectos de painel (na página [1404\)](#page-1403-0)**
- Alterar as propriedades de painéis interactivos (na página [1409\)](#page-1408-0)
- Alterar PDF e imprimir opções sobre painéis interactivos (consultar ["Alterar o PDF e opções de impressão](#page-1404-0)  [nos painéis interactivos"](#page-1404-0) na página [1405\)](#page-1404-0)
- Criar critérios de selecção para painéis interactivos (na página [1406\)](#page-1405-0)
- Acerca da navegação guiada em painéis interactivos (na página [1413\)](#page-1412-0)

## **Controlar o aspecto de páginas de painéis interactivos**

Este tópico explica como controlar o aspecto das páginas de painéis utilizando o editor de painéis. Para obter mais informações sobre como navegar para o editor de painéis, consulte Navegar para o editor de painéis (na página [1391\)](#page-1390-0).

**Antes de começar.** Para criar e editar painéis interactivos, a sua função tem de incluir o privilégio Gerir painéis.

### **Trabalhar com colunas em páginas de painéis interactivos**

As colunas são utilizadas para alinhar conteúdo num painel. As secções das colunas contêm o conteúdo. É possível adicionar ou remover colunas, definir a largura em pixels ou como percentagem da página do painel e quebras de coluna.

Quando existe mais de uma coluna numa página do painel, é possível quebrar as colunas para as organizar na página. (A funcionalidade arrastar e largar não reposiciona as colunas.) Por exemplo, havendo duas colunas

#### Painéis

lado a lado, se quebrar a coluna mais à direita, esta será deslocada para baixo da primeira coluna e ambas as colunas terão a largura originalmente ocupada quando estavam lado a lado. Havendo três colunas lado a lado, se quebrar a coluna do meio, as duas colunas exteriores serão deslocadas para baixo da primeira coluna e a primeira coluna terá a largura originalmente ocupada pelas duas primeiras colunas.

#### *Para adicionar uma nova coluna*

Clique no ícone Adicionar coluna junto à parte superior da página Editor de painéis.

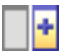

A coluna é adicionada à página do painel.

#### *Para definir a largura de uma coluna*

- **1** Clique em Propriedades e seleccione Propriedades da coluna.
- **2** Na caixa de diálogo Propriedades da coluna, expanda a ligação Opções de formatação adicional.
- **3** Na secção Opções de formatação adicionais, especifique a largura da coluna:
	- **Para especificar a largura em pixels, introduza o número de pixels, por exemplo, 200.**
	- **Para especificar a largura como uma percentagem da página do painel, utilize o sinal de percentagem** (%), por exemplo, 20%.
- **4** Clique em OK.

#### *Para quebrar uma coluna*

 Clique em Propriedades, escolha Inserir quebra de coluna e, em seguida, seleccione o tipo de quebra apropriado.

Se voltar a quebrar a coluna, a disposição da coluna reverte para a disposição anterior.

### **Adicionar secções a páginas de painéis interactivos**

As secções são utilizadas nas colunas para armazenarem o conteúdo de um painel. Por predefinição, as secções são alinhadas verticalmente. Pode arrastar todas as secções que pretender para uma coluna.

Se arrastar e largar conteúdo para uma coluna sem primeiro adicionar uma secção para o conteúdo, é criada uma secção automaticamente.

Se arrastar uma secção de uma coluna para outra coluna, o conteúdo da secção também será incluído.

#### *Para adicionar uma secção a uma coluna*

No painel de selecção, arraste e largue um objecto Secção da área Objectos de painel para a coluna.

<span id="page-1394-0"></span>A coluna é realçada quando estiver numa localização adequada da coluna para largar a secção.

### **Fazer com que as secções apareçam horizontalmente em páginas de painéis interactivos**

O alinhamento predefinido das secções é vertical.

#### *Para apresentar uma secção horizontalmente*

Clique em Propriedades para a secção e escolha Organizar horizontalmente.

#### **Guardar alterações para páginas de painéis interactivos**

Pode guardar as alterações sempre que pretender.

#### *Para guardar alterações para uma página de painéis interactivos*

Execute uma das seguintes acções:

- **Clique em Guardar.**
- Deixe a página em que está a trabalhar no editor de painéis.

Por exemplo, as alterações são guardadas se adicionar ou editar outra página, alterar as propriedades do painel ou modificar um critério de selecção, filtro ou pedido.

# **Fazer com que o conteúdo apareça condicionalmente em páginas de painéis interactivos**

Pode fazer com que seja apresentada uma secção inteira de um painel e o respectivo conteúdo, baseada condicionalmente nos resultados devolvidos para um determinado pedido do Oracle CRM On Demand Answers. Pode utilizar esta funcionalidade para guiar os utilizadores enquanto visualizam os painéis. Para mais informações sobre como guiar os utilizadores desta forma, consulte Acerca da navegação guiada em painéis interactivos (na página [1413\)](#page-1412-0).

**Antes de começar.** Para criar e editar painéis interactivos, a sua função tem de incluir o privilégio Gerir painéis.

#### *Para fazer com que o conteúdo apareça condicionalmente em páginas de painéis interactivos*

**1** Navegue para o editor de painéis.

Para obter informações sobre como navegar para o editor de painéis, consulte Navegar para o editor de painéis (na página [1391\)](#page-1390-0).

#### <span id="page-1395-0"></span>Painéis

- **2** Na página Editor de painéis, clique em Propriedades para a secção que contém o conteúdo e, em seguida, seleccione Navegação guiada.
- **3** Na caixa de diálogo Propriedades da navegação guiada, especifique as suas escolhas e procure para seleccionar o pedido do Catálogo de apresentações.
- **4** Clique em OK.

# **Adicionar ligações de navegação guiada a páginas de painéis interactivos**

As ligações de navegação guiada nas páginas de painéis interactivos podem ser estáticas ou condicionais. As ligações estáticas estão sempre visíveis. As ligações condicionais só aparecem se os resultados coincidirem com certos critérios. Pode utilizar esta funcionalidade para guiar os utilizadores enquanto estes visualizam os painéis. Para obter mais informações sobre navegação guiada, consulte Acerca da navegação guiada em painéis interactivos (na página [1413\)](#page-1412-0).

**Antes de começar.** Para criar e editar painéis interactivos, a sua função tem de incluir o privilégio Gerir painéis.

#### *Para adicionar uma ligação de navegação guiada a uma página de painéis interactivos*

**1** Navegue para o editor de painéis.

Para obter informações sobre como navegar para o editor de painéis, consulte Navegar para o editor de painéis (na página [1391\)](#page-1390-0).

- **2** Na página Editor de painéis, arraste e largue um objecto Ligação de navegação guiada do painel de selecção para uma secção na página do painel.
- **3** Clique no botão Propriedades relativo à ligação.
- **4** Na caixa de diálogo Propriedades da ligação da navegação guiada, proceda da seguinte forma:
	- Se pretender tornar a ligação numa ligação condicional, seleccione Sim na opção Pedido de origem da referência e, em seguida, especifique o pedido de origem.
	- **Preencha as propriedades da ligação.**

**NOTA:** Para URLs, forneça o caminho completo.

**5** Clique em OK.

# <span id="page-1396-0"></span>**Adicionar ligações de texto e imagem a páginas de painéis interactivos**

É possível adicionar ligações de texto ou imagem a um painel e especificar o que acontece quando o utilizador clica nas ligações. Por exemplo, pode direccionar os utilizadores para outro Web site ou painel, abrir documentos, iniciar aplicações ou executar qualquer outra operação suportada pelo browser. Também poderá adicionar apenas uma imagem ou texto, sem ligações.

**Antes de começar.** Para criar e editar painéis interactivos, a sua função tem de incluir o privilégio Gerir painéis.

#### *Para adicionar ligações de texto e imagem a uma página de painéis interactivos*

**1** Navegue para o editor de painéis.

Para obter informações sobre como navegar para o editor de painéis, consulte Navegar para o editor de painéis (na página [1391\)](#page-1390-0).

- **2** No painel de selecção da página Editor de painéis, arraste e largue um objecto de ligação ou imagem numa secção na página do painel.
- **3** Clique no botão Propriedades relativo ao objecto.

É apresentada a caixa de diálogo Propriedades de ligação ou imagem.

- **4** Especifique as escolhas:
	- Para uma ligação de texto, introduza o texto no campo Legenda.
	- **Para uma ligação de imagem, introduza a localização e o nome da imagem no campo Imagem.**

Especifique a localização sob a forma de um URL. Seguem-se alguns exemplos:

http://servidorimagens/AMinhaImagem.gif

#### /FicheirosPainel/imagem.gif

Se a imagem não estiver no servidor local, o URL tem de incluir http:// . Se a imagem se destinar a ser utilizada num ambiente partilhado, terá de estar localizada numa unidade de rede acessível a todos os utilizadores.

Se pretender uma legenda para a imagem, introduza a legenda da imagem no campo Legenda e utilize a lista pendente Disposição para escolher o posicionamento da legenda em relação à imagem.

- **5** Especifique o que deve acontecer quando o utilizador clica no texto ou imagem:
	- **Para especificar que deve ser apresentado um pedido ou um painel quando o utilizador clica na ligação** ou imagem, especifique o destino como Pedido ou Painel e, em seguida, clique no botão Procurar para seleccionar o pedido ou painel.
	- **Para especificar que outra acção está em execução, tal como abrir um Web site, documento ou** programa, especifique o destino como um URL e introduza o caminho completo no campo que segue as opções Destino. Na área Alvo, escolha se o destino deve ser apresentado numa janela do browser do utilizador existente ou numa nova janela.

Uma ligação é definida como qualquer URL (Uniform Resource Locator) que o browser consiga interpretar. Os URLs podem apontar para Web sites, documentos, imagens, sites de FTP, newsgroups, etc. Consoante o browser, os exemplos seguintes são URLs válidos:

http://home.netscape.com/index.html

ftp://ftp.microsoft.com

news: news. announce. newusers

Consulte a tabela seguinte para obter mais informações sobre os tipos de conteúdo interno ou externo para o qual pode ligar:

**NOTA:** O administrador da empresa pode criar um directório virtual no servidor da Apresentação para documentos partilhados denominado \FicheirosPainel e fazer corresponder o directório virtual com um directório de rede partilhado com o mesmo nome. Este directório virtual permite aos utilizadores com as permissões adequadas publicar ficheiros nesta pasta e referenciar esses ficheiros pelos nomes de URL relativos em vez de utilizarem os nomes de partilha de rede totalmente qualificados, como, por exemplo, \FicheirosPainel\RelatórioAnual.doc em vez de

\\ServidorPartilhado\PartilhaComum\FicheirosPainel\RelatórioAnual.doc.

**SUGESTÃO:** Quando escolher se o destino deve aparecer na janela do browser do utilizador existente ou numa nova janela, tenha em atenção as seguintes informações. Para qualquer acção, excepto enviar correio e executar um programa, pode controlar como a ligação deve ser apresentada. Escolha a janela actual quando pretender que ocorra a acção no painel de visualização do painel. O painel permanece activo, mas no fundo. Escolha uma nova janela quando pretender que a acção ocorra numa nova janela do browser.

**NOTA**: Para adicionar apenas texto ou uma imagem, sem ligações, deixe em branco o campo que se segue às opções de Destino.

**6** Clique em OK.

A tabela seguinte apresenta opções de ligação para adicionar uma ligação de texto ou imagem utilizando o editor de painéis.

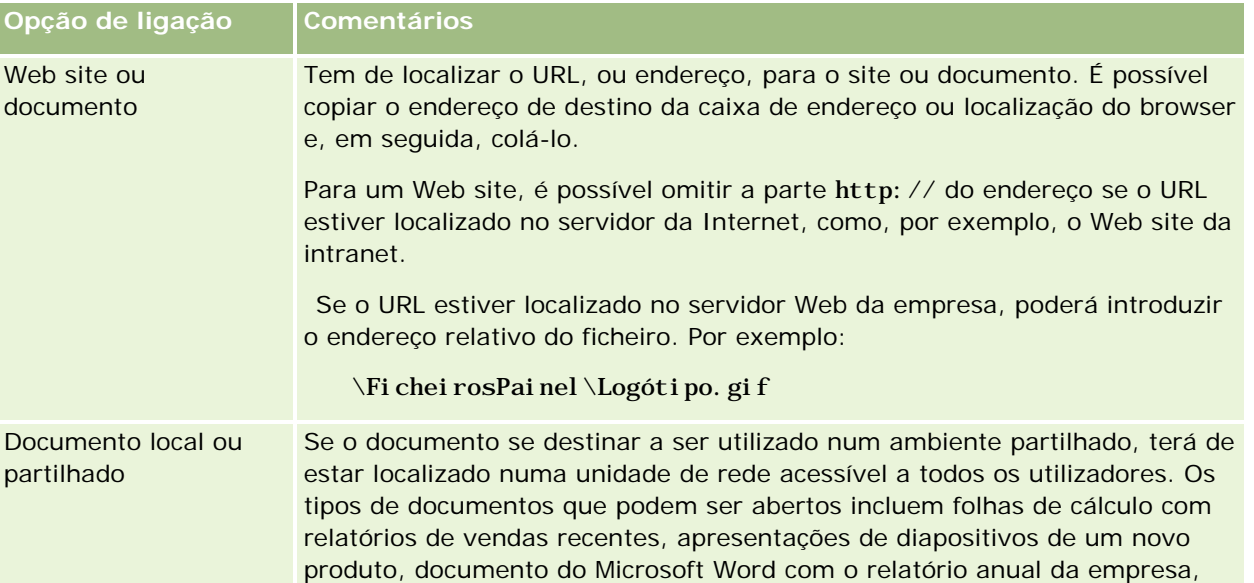

<span id="page-1398-0"></span>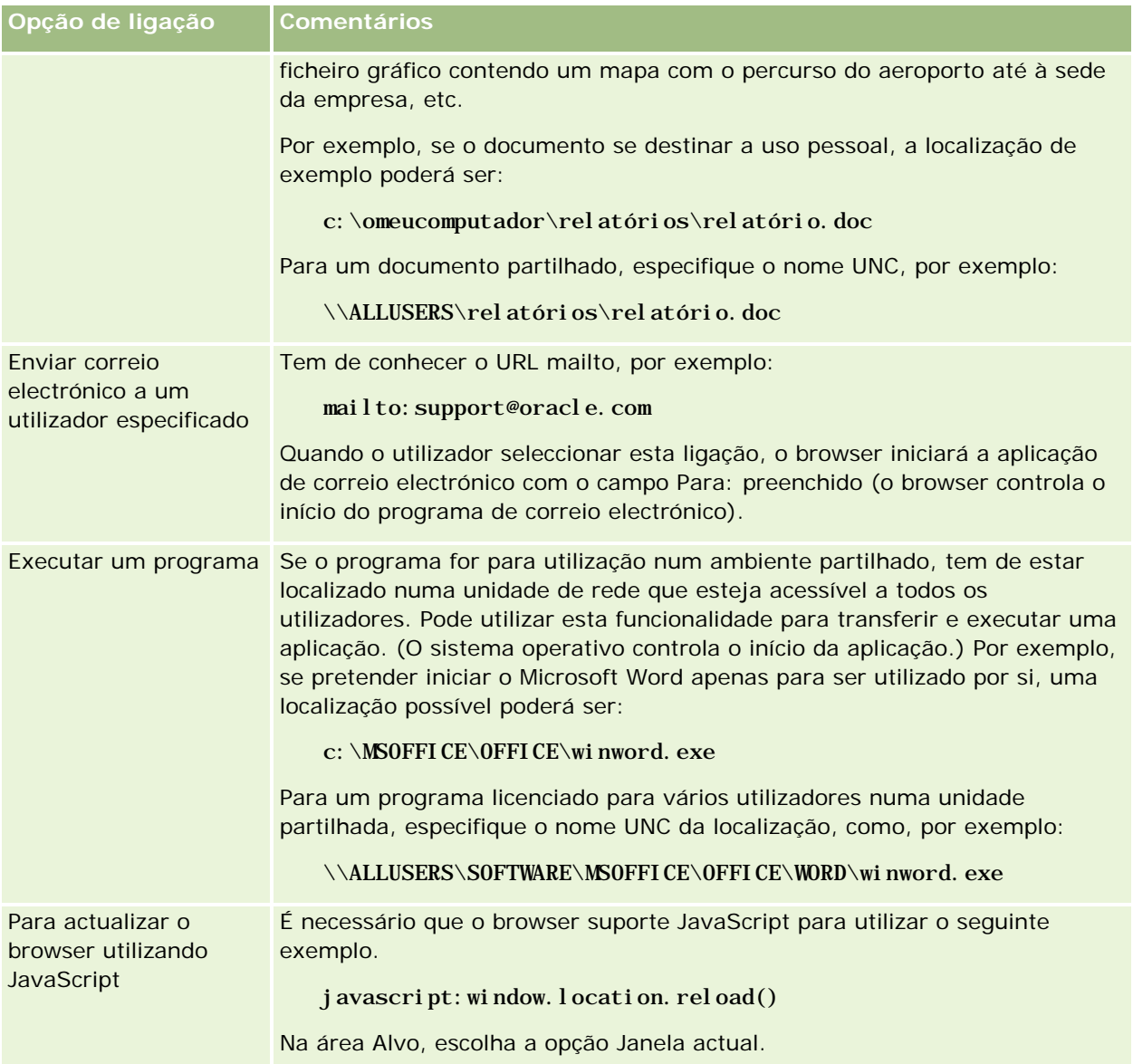

# **Adicionar vistas de pastas do catálogo de apresentações a páginas de painéis interactivos**

Pode adicionar uma vista de uma pasta do Catálogo de apresentações do Oracle CRM On Demand e o respectivo conteúdo como, por exemplo, pedidos guardados, a um painel. Por exemplo, se tiver um conjunto de pedidos guardados que executa frequentemente, poderá abrir a pasta no painel, navegar para um pedido guardado e clicar no pedido para o executar.

**Antes de começar.** Para criar e editar painéis interactivos, a sua função tem de incluir o privilégio Gerir painéis.

#### <span id="page-1399-0"></span>Painéis

#### *Para adicionar uma vista de uma pasta do Catálogo de apresentações para uma página de painéis interactivos*

**1** Navegue para o editor de painéis.

Para obter informações sobre como navegar para o editor de painéis, consulte Navegar para o editor de painéis (na página [1391\)](#page-1390-0).

- **2** No painel de selecção, arraste e largue um objecto Pasta numa secção da página do painel.
- **3** Clique no botão Propriedades da pasta.

É apresentada a caixa de diálogo Propriedades da pasta.

- **4** Procure e seleccione a pasta e, em seguida, clique em OK.
- **5** Clique em OK para guardar as propriedades.

# **Adicionar conteúdo guardado no catálogo de apresentações a páginas de painéis interactivos**

Pode adicionar conteúdo que o utilizador ou outra pessoa já tenha guardado numa pasta ou painel partilhado, tais como critérios de selecção e relatórios do painel. Para localizar o conteúdo, pode procurar pela pasta do Catálogo de apresentações onde o conteúdo está armazenado ou pelo painel onde é apresentado.

**Antes de começar.** Para criar e editar painéis interactivos, a sua função tem de incluir o privilégio Gerir painéis.

#### *Para adicionar conteúdo guardado no Catálogo de apresentações a páginas de painéis interactivos*

**1** Navegue para o editor de painéis.

Para obter informações sobre como navegar para o editor de painéis, consulte Navegar para o editor de painéis (na página [1391\)](#page-1390-0).

- **2** No painel de selecção, na página Editor de painéis, na área Conteúdo guardado, navegue para a pasta ou painel que contém o conteúdo que pretende adicionar ao painel.
- **3** Localize o conteúdo que pretende adicionar, arraste-o e largue-o numa secção da página do painel.

Este passo adicionará um atalho para o conteúdo que foi guardado no Catálogo de apresentações. Se o conteúdo for alterado, essa alteração reflectir-se-á na página do painel.

Para obter mais informações sobre como editar as propriedades dos critérios de selecção e relatórios do painel, consulte Editar as propriedades de critérios de selecção e relatórios de painéis interactivos (na página [1401\)](#page-1400-0)

# <span id="page-1400-0"></span>**Controlar como são apresentados os resultados quando os utilizadores efectuam pesquisas detalhadas em páginas de painéis interactivos**

É possível controlar como é que os resultados são apresentados quando um utilizador efectua uma pesquisa detalhada num relatório num painel interactivo. Os resultados podem ser apresentados numa das seguintes formas:

Os novos resultados podem ser apresentados directamente no painel, substituindo o relatório original.

Este é o comportamento predefinido. A área ocupada pelo relatório original é redimensionada automaticamente para manter os novos resultados.

O painel completo pode ser substituído com os novos resultados.

Este comportamento é controlado pela Opção Definir o nível de detalhe no editor de painéis. Esta opção é definida ao nível da secção, o que significa que se aplica a todos os relatórios passíveis de definição do nível de detalhe existentes na secção. Os utilizadores podem clicar no botão Retroceder do browser para regressar ao relatório ou painel original.

**Antes de começar.** Para criar e editar painéis interactivos, a sua função tem de incluir o privilégio Gerir painéis.

#### *Para controlar como os resultados são apresentados quando os utilizadores efectuam pesquisas detalhadas em páginas de painéis interactivos*

**1** Navegue para o editor de painéis.

Para obter informações sobre como navegar para o editor de painéis, consulte Navegar para o editor de painéis (na página [1391\)](#page-1390-0).

- **2** Na página Editor de painéis, clique no botão Propriedades da secção e efectue a selecção da opção Definir o nível de detalhe:
	- **Para mostrar os novos resultados directamente no painel, clique em Definir o nível de detalhe para** seleccionar esta opção. É apresentada uma marca de verificação junto a esta opção quando está seleccionada. É o comportamento predefinido.
	- **Para substituir o painel com os novos resultados, clique em Definir o nível de detalhe para remover a** marca de verificação.

# **Editar as propriedades de critérios de selecção e relatórios de painéis interactivos**

Pode editar as propriedades dos critérios de selecção e relatórios de painéis interactivos adicionados a um painel a partir do Catálogo de apresentações.

**NOTA:** Quando editar as propriedades dos critérios de selecção e relatórios de painéis interactivos como são aqui descritas, quaisquer outras alterações que sejam efectuadas à página em que está a trabalhar serão também guardadas.

**Antes de começar.** Para criar e editar painéis interactivos, a sua função tem de incluir o privilégio Gerir painéis.

#### *Para editar as propriedades de um critério de selecção do painel interactivo*

**1** Navegue para o editor de painéis.

Para obter informações sobre como navegar para o editor de painéis, consulte Navegar para o editor de painéis (na página [1391\)](#page-1390-0).

**2** Na página Editor de painéis, clique no botão Propriedades do critério de selecção do painel e clique em Modificar.

É apresentada a página Critério de selecção do painel.

- **3** Efectue as alterações que pretender ao critério de selecção do painel.
- **4** Clique em Guardar para guardar o critério de selecção do painel.

#### *Para editar as propriedades de um relatório*

**1** Navegue para o editor de painéis.

Para obter informações sobre como navegar para o editor de painéis, consulte Navegar para o editor de painéis (na página [1391\)](#page-1390-0).

- **2** Na página Editor de painéis, clique no botão Propriedades do relatório.
- **3** Seleccione a propriedade que pretende modificar:
	- **Apresentar resultados**

Se seleccionar a opção Incorporado na secção, o pedido será executado automaticamente e os resultados serão directamente apresentados no painel. Esta opção está seleccionada por predefinição para relatórios.

Em alternativa, pode seleccionar a apresentação do pedido como uma ligação que os utilizadores têm de clicar em para executar o pedido e pode especificar se os resultados devem ser apresentados no painel ou numa janela separada.

Ligações de relatório

Esta opção abre a caixa de diálogo Ligações de relatório, onde é possível seleccionar as ligações que pretende que sejam apresentadas com o relatório na página do painel.

**Mostrar vista** 

Esta opção mostra as vistas disponíveis do relatório criado no Oracle CRM On Demand Answers. Pode seleccionar a vista que pretende ver.

**Modificar pedido** 

Esta opção apresenta o separador Critérios no Oracle CRM On Demand Answers, onde pode modificar o pedido que gera o relatório.

# <span id="page-1402-0"></span>**Aplicar formatação a painéis interactivos**

No editor de painéis do Oracle CRM On Demand Answers, uma caixa de diálogo de formatação fornece acesso e controlo sobre os atributos visuais dos painéis. Dependendo do objecto que estiver a formatar, a caixa de diálogo apresenta diferentes opções, tais como controlos de tipo de letra, célula ou contorno, cor de fundo e outras opções de formatação, tais como preenchimento de célula. A formatação afecta o aspecto visual das colunas e secções num painel como, por exemplo, a cor de fundo e os contornos.

Quando as selecções de alinhamento horizontal e vertical são apresentadas, são semelhantes às selecções de justificação de texto nos processadores de texto. O alinhamento vertical não tem qualquer impacto, a não ser que a coluna abranja várias linhas de outras colunas.

**Antes de começar.** Para criar e editar painéis interactivos, a sua função tem de incluir o privilégio Gerir painéis.

#### *Para aplicar formatação a um painel interactivo*

**1** Navegue para o editor de painéis.

Para obter informações sobre como navegar para o editor de painéis, consulte Navegar para o editor de painéis (na página [1391\)](#page-1390-0).

- **2** Na página Editor de painéis, clique no botão Propriedades de uma coluna ou secção e escolha a opção Propriedades da coluna ou Formatar secção.
- **3** Na área Tipo de letra, efectue as selecções da família, tamanho, cor, estilo (por exemplo, negrito) e outros efeitos que pretenda aplicar (por exemplo, sublinhado) ao tipo de letra.

**NOTA:** Para alguns itens, esta opção não está disponível.

**4** Na área da Célula, configure o alinhamento e a cor de fundo.

**NOTA:** Para o alinhamento horizontal, a justificação mais comum para dados de texto é a esquerda. Para dados numéricos é a direita.

O alinhamento vertical não tem qualquer impacto, a não ser que a coluna abranja várias linhas de outras colunas.

**5** Na área Limite, efectue as selecções de posição do limite, cor e estilo da célula.

**SUGESTÃO:** Pode seleccionar ou anular a selecção de limites personalizados ao clicar nos limites superior, inferior, da esquerda e da direita perto da lista pendente Posição.

**6** Para formatar o espaçamento de uma célula, clique em Opções de formatação adicionais e especifique valores para a largura e altura do conteúdo das células, bem como o espaço acima, abaixo, à esquerda e à direita desse conteúdo.

Os valores são especificados em pixels.

**7** Para substituir os elementos de estilo e de classe especificados nas folhas de cálculo do Oracle CRM On Demand Answers, efectue as respectivas selecções na área Opções de estilo do CSS personalizadas:

- <span id="page-1403-0"></span>**a** Clique nas definições que pretende utilizar.
- **b** Forneça a localização da classe, estilo ou folha de estilos.

**NOTA:** As opções de formatação de estilo avançadas destinam-se a utilizadores que sabem como trabalhar com folhas de estilo em cascata.

**8** Clique em OK.

# **Mudar o nome de objectos de painel**

Aos objectos de painel num painel interactivo que ainda não tenham um nome é atribuído um nome predefinido, tal como Secção 1, Ligação 1, etc. É possível mudar o nome dos objectos para atribuir nomes significativos e descritivos.

**Antes de começar.** Para criar e editar painéis interactivos, a sua função tem de incluir o privilégio Gerir painéis.

#### *Para mudar o nome a um objecto do painel numa página de painéis interactivos*

**1** Navegue para o editor de painéis.

Para obter informações sobre como navegar para o editor de painéis, consulte Navegar para o editor de painéis (na página [1391\)](#page-1390-0).

- **2** Na página Editor de painéis, clique no botão Mudar o nome relativo ao objecto do painel.
- **3** Na caixa de diálogo Mudar o nome, introduza um novo nome para o objecto do painel.
- **4** Clique em OK.

# **Eliminar objectos de painel**

Pode eliminar objectos do painel a partir de páginas interactivas. Se o objecto do painel que eliminar já estiver guardado no Catálogo de apresentações do Oracle CRM On Demand, o objecto só será eliminado da página do painel. Não é eliminado do Catálogo de apresentações. (Tenha em atenção que os utilizadores com as permissões apropriadas podem editar o conteúdo do Catálogo de apresentações, clicando em Gerir no separador Catálogo, no painel de selecção do Oracle CRM On Demand Answers.)

**Antes de começar.** Para criar e editar painéis interactivos, a sua função tem de incluir o privilégio Gerir painéis.

#### *Para eliminar um objecto do painel de uma página de painéis interactivos*

**1** Navegue para o editor de painéis.
Para obter informações sobre como navegar para o editor de painéis, consulte Navegar para o editor de painéis (na página [1391\)](#page-1390-0).

**2** Na página Editor de painéis, clique em Eliminar no objecto do painel.

**NOTA:** Quando elimina uma coluna, as outras colunas da página poderão ser automaticamente redimensionadas para manter o alinhamento das colunas.

## **Alterar o PDF e opções de impressão nos painéis interactivos**

Pode especificar as definições da página e o conteúdo do cabeçalho e rodapé para a saída PDF a partir de um painel interactivo. Os painéis e vistas são impressos no formato Adobe Acrobat PDF. É necessário o Adobe Reader 6.0 ou superior para imprimir utilizando o Adobe PDF.

A formatação do cabeçalho e do rodapé é apresentada na saída HTML e PDF.

**NOTA:** As selecções de impressão especificadas aplicam-se apenas à saída PDF. Se imprimir o PDF numa impressora de rede ou local, as selecções de impressão especificadas no browser são as que estarão activas, tal como a selecção relativa ao tamanho do papel.

#### *Para alterar opções de PDF e impressão*

**1** Navegue para o editor de painéis.

Para obter informações sobre como navegar para o editor de painéis, consulte Navegar para o editor de painéis (na página [1391\)](#page-1390-0).

**2** Clique no ícone Propriedades do PDF e do controlo de impressão junto à parte superior da área de trabalho.

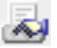

É apresentada a caixa de diálogo PDF e controlo de impressão.

- **3** Efectue as selecções relativas às definições da página.
- **4** Para adicionar um cabeçalho ou rodapé, proceda da seguinte forma:
	- **a** Clique a opção adequada e clique em Editar.
	- **b** Utilize as opções da caixa de diálogo para criar o cabeçalho ou rodapé.

Os cabeçalhos e rodapés podem contêr até três linhas.

**c** Para aplicar formatação cosmética a um elemento de cabeçalho ou rodapé, clique no botão de formatação.

<span id="page-1405-0"></span>Para obter mais informações sobre formatação cosmética, consulte Aplicar formatação a painéis interactivos (na página [1403\)](#page-1402-0).

- **d** Clique em OK para guardar o cabeçalho ou rodapé.
- **5** Quando acabar de alterar as opções de PDF e impressão, clique em OK.

## **Criar critérios de selecção para painéis interactivos**

Um critério de selecção de painel filtra os pedidos incorporados para mostrar apenas os resultados que correspondem aos critérios de selecção. Um critério de selecção de painel pode filtrar todos os pedidos incorporados num painel ou só os pedidos em determinadas páginas do painel.

Seleccione as colunas e os operadores para o critério de selecção de painel e especifique o modo de apresentação do critério de selecção no painel e o modo como os utilizadores seleccionam os valores. As selecções do utilizador determinam o conteúdo dos relatórios incorporados no painel ou na página do painel. Em cada pedido que pretenda filtrar os critérios de selecção, todas as colunas no critério de selecção de painel deverão estar presentes na lista de projecções, no filtro ou em ambos. As colunas no pedido devem ter os filtros definidos ou a condição de filtro deverá ser definida como É solicitado. As colunas no critério de selecção que não estejam incluídas no pedido, não filtrarão o pedido.

Se incluir várias colunas num critério de selecção de painel, poderá restringir as escolhas do utilizador para as selecções subsequentes. Por exemplo, suponha que uma coluna filtra por Região e a coluna seguinte filtra por Distrito. Ao seleccionar a caixa de verificação Restringir para Distrito, é possível restringir a coluna Distrito para mostrar apenas os distritos consistentes com a selecção do utilizador para Região. Se o utilizador escolher a região Este a partir do critério de selecção Região, o critério de selecção Distrito mostrará apenas os distritos na região Este.

**NOTA:** As colunas restringidas são restringidas por todas as outras colunas no critério de selecção. Por exemplo, se o critério de selecção contiver colunas para Ano, Região e Distrito, e a caixa Restringir estiver seleccionada para Distrito, os valores apresentados em Distrito serão limitados pelos valores introduzidos em Região e Ano.

Se declarar uma variável de apresentação num critério de selecção de painel, a variável também poderá ser referenciada em várias áreas de um relatório. O valor introduzido no critério de selecção de painel pode ser, em seguida, apresentado (utilizando a variável de apresentação) nos resultados do pedido apresentados no painel.

Depois de criar um critério de selecção de painel, guarde-o numa pasta partilhada. Depois de guardar um critério de selecção de painel, poderá adicioná-lo a um painel.

**Antes de começar.** Para criar e editar critérios de selecção para painéis interactivos, a função de utilizador deverá incluir o privilégio Gerir painéis.

#### *Para criar um critério de selecção para um painel interactivo*

- **1** Clique no separador Relatórios.
- **2** Clique na ligação Estruturar análises.

O Oracle CRM On Demand Answers é apresentado numa janela separada.

**3** Na janela do Oracle CRM On Demand Answers, clique em qualquer área de assunto e, em seguida, clique no ícone Novo critério de selecção de painel, na parte superior da secção.

É apresentada uma lista de áreas de assunto.

**4** Na lista de áreas de assunto, seleccione a área de assunto que contém a coluna que pretender utilizar como filtro.

É apresentada a página Critério de selecção do painel.

**NOTA:** Se a coluna também estiver incluída num critério de selecção do filtro da coluna num pedido incorporado, o respectivo valor deverá ser definido como um filtro na caixa de diálogo Criar/editar filtro, para que o critério de selecção do painel filtre o pedido incorporado. A definição do valor como É solicitado não irá filtrar previamente a coluna actual. Todas as colunas num critério de selecção de painel devem ter a mesma área de assunto e devem estar incluídas nos pedidos incorporados que o utilizador pretende que sejam filtrados pelo critério de selecção de painel.

- **5** Na lista pendente Âmbito na página Critério de selecção do painel, especifique se o critério de selecção do painel se aplica a todo o painel ou a uma página do painel.
- **6** Para seleccionar uma coluna para utilizar como um filtro no critério de selecção do painel, clique no nome da coluna no painel de selecção.

Pode adicionar várias colunas a um critério de selecção. Se pretender remover uma coluna do critério de selecção, clique em Eliminar nessa coluna.

**NOTA:** O número de colunas que o utilizador inclui num critério de selecção de painel pode afectar o desempenho. Por exemplo, as colunas que mostram valores numa lista pendente, requerem um pedido ao servidor Oracle CRM On Demand, para preencher a lista. Recomenda-se que limite o número de colunas a nove ou menos.

- **7** Efectue as selecções para as seguintes opções:
	- **a** Clique no botão Editar fórmula para visualizar a caixa de diálogo Editar fórmula da coluna onde é possível modificar a fórmula para a coluna.
	- **b** Seleccione o operador que pretende utilizar da lista pendente Operador.
	- **c** Seleccione o tipo de controlo para indicar de que forma é que os utilizadores seleccionam o valor para o filtro.

As escolhas são seleccionar o valor de um calendário, de uma lista pendente ou de uma lista múltipla, ou introduzi-las numa caixa de edição.

- **d** Se escolher uma lista pendente:
	- Na lista Mostrar, indique que valores pretende que apareçam na lista pendente. (Pode apresentar todos os valores ou desenvolver uma declaração de SQL para limitar a lista pendente para certos valores.)
	- **Para restringir as escolhas para uma coluna dependendo da selecção que o utilizador fizer a partir** da coluna anterior, seleccione a caixa de verificação Restrição.

#### Painéis

**e** Na lista Predefinir para, escolha o valor que pretende que os utilizadores vejam inicialmente.

Pode mostrar as predefinições do relatório, todas as opções ou um valor específico. Se seleccionar um valor específico, é apresentado um campo no qual pode introduzir o valor.

**f** Na lista Definir variável, pode escolher se pretende preencher uma variável para o critério de selecção do painel utilizando uma variável de apresentação.

Se não pretender declarar um nome de variável para este critério de selecção, seleccione Nenhum.

Se escolher Variável de apresentação para declarar uma variável para este critério de selecção, aparecerá um campo adicional onde declara o nome da variável.

Por exemplo, se escolher Apresentação na lista pendente, poderá escrever Aminharegiãofavorita para declarar Aminharegiãofavorita como uma variável de apresentação. Uma variável declarada aqui poderá ser referenciada nos pedidos quando é visualizada num painel.

**g** Na caixa Etiqueta, escreva um nome para utilizar na etiqueta do filtro.

Se deixar a caixa Etiqueta vazia, a etiqueta da coluna é utilizada como a etiqueta do filtro.

**8** Para reordenar colunas no critério de selecção, clique nas setas para cima e para baixo.

Reordenar as colunas controla a ordem em que as selecções irão aparecer aos utilizadores.

- **9** Se pretender que o critério de selecção seleccionado e todos os outros critérios de selecção seguintes apareçam numa nova linha no filtro, clique na caixa, na lista Grupo.
- **10** Para pré-visualizar como é que o critério de selecção irá ser apresentado no painel, clique em Pré-visualizar (se estiver disponível).

#### *Para guardar um critério de selecção para um painel interactivo*

- **1** Quando tiver terminado a criação do critério de selecção do painel, clique em Guardar.
- **2** Na caixa de diálogo Escolher pasta, guarde o critério de selecção do painel para uma pasta partilhada e atribua um nome descritivo ao critério de selecção do painel.

Poderá também pretender indicar no nome se o critério de selecção do painel é para um painel completo ou para uma página do painel.

**NOTA:** Se guardar um critério de selecção de painel numa pasta pessoal, só poderá adicionar o mesmo a um painel quando o mover para uma pasta partilhada.

**3** (Opcional) Escreva uma descrição na caixa Descrição.

#### *Para editar um critério de selecção num painel interactivo*

**1** Clique no separador Relatórios.

**2** Clique na ligação Estruturar análises.

O Oracle CRM On Demand Answers é apresentado numa janela separada.

- **3** Na janela do Oracle CRM On Demand Answers, clique na ligação Abrir análise e localize o critério de selecção na pasta em que foi guardado.
- **4** Clique no critério de selecção do painel para editá-lo.

#### *Para adicionar um critério de selecção a um painel interactivo ou página do painel*

**1** Navegue para o editor de painéis.

Para obter informações sobre como navegar para o editor de painéis, consulte Navegar para o editor de painéis (na página [1391\)](#page-1390-0).

- **2** No painel de selecção na página Editor de painéis, na área Conteúdo guardado, navegue até à pasta que contém o critério de selecção do painel que pretende adicionar.
- **3** Arraste e largue o critério de selecção do painel numa secção na página do painel.

Se o âmbito do critério de selecção de painel estiver definido como Painel, o critério de selecção de painel afectará todas as páginas do painel, mas não aparecerá em todas as páginas do painel. Se o âmbito do critério de selecção estiver definido como Página, o critério de selecção de painel afectará apenas as páginas às quais o adicionar. Se o âmbito de um critério de selecção de painel estiver definido como Painel, o valor seleccionado para o critério de selecção ao nível do painel substituirá os valores dos critérios de selecção de painel ao nível da página.

### **Alterar as propriedades de painéis interactivos**

É possível definir as propriedades para todo o painel, como, por exemplo, o estilo a utilizar, assim como eliminar, reordenar e ocultar páginas. A alteração às propriedades do painel faz com que qualquer alteração efectuada à página em que esteve a trabalhar seja automaticamente guardada.

**Antes de começar.** Para criar e editar painéis interactivos, a sua função tem de incluir o privilégio Gerir painéis.

#### *Para aceder à páginas Propriedades do painel num painel interactivo*

**1** Navegue para o editor de painéis.

Para obter informações sobre como navegar para o editor de painéis, consulte Navegar para o editor de painéis (na página [1391\)](#page-1390-0).

**2** Clique no ícone Propriedades do painel junto à parte superior da página Editor de painéis.

É apresentada a página Propriedades do painel.

### **Seleccionar um estilo para um painel interactivo**

Os estilos controlam o modo como os painéis e os resultados são formatados para apresentação. Inicialmente, os resultados são formatados utilizando um estilo predefinido. O Oracle CRM On Demand fornece estilos predefinidos a partir dos quais pode escolher.

#### *Para seleccionar um estilo para um painel interactivo*

 Na área Propriedades gerais na página Propriedades do painel, seleccione o estilo que pretende utilizar a partir da lista pendente Estilo.

### **Adicionar uma descrição para um painel interactivo**

As descrições são armazenadas, mas não aparecem nos painéis.

#### *Para adicionar uma descrição para um painel interactivo*

Introduza uma descrição para o painel na caixa Descrição, na página Propriedades do painel.

### **Mudar o nome, eliminar, reordenar e ocultar páginas de painéis interactivos**

Este tópico fornece os procedimentos que descrevem como mudar o nome, eliminar, reordenar e ocultar páginas de painéis interactivos. A área Páginas do painel da página Propriedades do painel indica as páginas do painel. As páginas são apresentadas na mesma ordem como separadores.

Quando mudar o nome de um painel, pode manter as referências dos utilizadores para o painel antigo. Esta acção cria um atalho com o nome antigo, a apontar para o painel com nome mudado no Catálogo de apresentações.

Se estiver a trabalhar com uma página do painel, pode ocultá-la dos utilizadores até as alterações estarem concluídas.

**ATENÇÃO:** Não é possível desfazer as acções descritas nos seguintes procedimentos clicando em Cancelar.

#### *Para mudar o nome de uma página do painel interactivo*

 Na secção Páginas do painel da página Propriedades do painel, clique no ícone Mudar o nome para abrir a página Mudar o nome do item e siga as instruções fornecidas nessa página.

#### *Para eliminar uma página do painel interactivo*

 Na secção Páginas do painel da página Propriedades do painel, clique no ícone Eliminar e confirme a eliminação quando lhe for pedido.

#### *Para reordenar uma página do painel interactivo*

 Para deslocar uma página do painel interactivo para cima na lista, clique na seta para cima correspondente à página, na secção Páginas do painel da página Propriedades do painel.

No painel, o separador correspondente à página desloca-se para a esquerda.

**Para deslocar uma página do painel para baixo na lista, clique na seta para baixo correspondente à** página, na secção Páginas do painel da página Propriedades do painel.

No painel, o separador correspondente à página desloca-se para a direita.

#### *Para ocultar uma página do painel interactivo*

 Na secção Páginas do painel da página Propriedades do painel, seleccione a caixa de verificação Ocultar página para a página.

A página permanece visível para quaisquer utilizadores actualmente autorizados para tal.

**NOTA:** Não pode alterar as permissões numa página do painel. O ícone Segurança, na secção Páginas do painel da página Propriedades do painel, está desactivado.

#### *Para alterar a moeda apresentada numa página do painel interactivo*

Escolha o menu da moeda e uma nova moeda para o relatório.

Para utilizar esta funcionalidade, deverá incluir no painel os critérios de selecção de painel de Moedas activas da empresa. Para mais informações sobre como adicionar um conteúdo pré-criado, como os critérios de selecção de um painel para um painel, consulte Criar critérios de selecção para painéis interactivos (na página [1406\)](#page-1405-0). Quando tiver adicionado estes critérios de selecção de painel pré-criados, escolha o menu de moeda e uma nova moeda para o relatório. Todos os campos de moeda no painel são actualizados para apresentar a moeda escolhida. A lista de moedas está limitada às moedas para as quais foi definida uma taxa de câmbio.

### **Alterar o nome ou descrição de um painel interactivo**

**Antes de começar.** Para criar e editar painéis interactivos, a sua função tem de incluir o privilégio Gerir painéis.

#### *Para alterar o nome ou descrição de um painel interactivo*

- **1** Clique no separador Painel.
- **2** Na página Painel, clique na ligação Gerir painéis.
- **3** Na página Gerir painéis, clique na ligação editar do painel que pretende alterar.

**4** Na página Editar painel, altere o nome ou descrição conforme necessário e, em seguida, clique em Guardar.

## **Apresentar painéis**

O Oracle CRM On Demand fornece painéis pré-criados que agrupam relatórios em várias áreas funcionais e de negócio, incluindo Cliente, Eficácia de marketing, Descrição geral, Pipeline, Eficácia das vendas e Serviço. Se a função tiver o privilégio Painéis do Analytics - Ver painéis pré-criados, pode ver esses painéis. Além disso, se a função tiver o privilégio Gerir painéis, pode criar painéis interativos.

Este tópico descreve como apresentar painéis pré-criados e interativos.

**NOTA:** Se a sua função não lhe permitir ver um determinado relatório num painel ou se um relatório foi eliminado depois de ter sido adicionado ao painel, será apresentada uma mensagem de erro no painel onde o relatório deveria ter sido apresentado.

#### *Para apresentar um painel*

- **1** Clique no separador Painel.
- **2** Na lista pendente Selecionar painel, selecione o painel que pretende apresentar.
- **3** Clique em Mostrar.

É apresentado o painel.

#### **Ocultar os painéis pré-criados**

Se a função tiver o privilégio Gerir painéis, pode ocultar os painéis pré-criados de outras funções. Não pode ocultar painéis individuais para as funções de utilizador mas pode ocultar ou expor todos os painéis pré-criados.

Se a empresa não tiver um painel personalizado, um utilizador cuja função tenha acesso a painéis pré-criados tem apenas acesso aos painéis predefinidos na lista pendente Selecionar painel. Se não existirem painéis personalizados ou pré-criados disponíveis para esse utilizador, a lista pendente Selecionar painel está vazia e se o utilizador clicar no botão Mostrar, o Oracle CRM On Demand apresentará uma mensagem que diz *página vazia.*

#### *Para ocultar todos os painéis pré-criados para uma função*

- **1** Navegue para Administração, Gestão de utilizadores e controlos de acesso, e, em seguida, Gestão de funções.
- **2** Clique em Editar para uma função selecionada.
- **3** Clique em Passo 4 Privilégios.

**4** Desmarque a caixa de verificação para o privilégio Aceder a painéis do Analytics - Ver painéis pré-criados na categoria Analytics.

#### **Tópicos relacionados**

Consulte o tópico seguinte para obter informações relacionadas:

Gerir painéis (na página [1389\)](#page-1388-0)

### **Alterar a ordem dos painéis**

Pode alterar a ordem em que os painéis pré-criados e personalizados são apresentados.

#### *Para alterar a ordem dos painéis*

- **1** Clique no separador Painel.
- **2** Clique em Ordem dos painéis.

É apresentada a página Apresentar ordem dos painéis.

**3** Se clicar nos botões de seta para cima e de seta para baixo, move os painéis da lista Painéis pré-criados disponíveis para a lista Painéis pré-criados a apresentar.

**NOTA:** O número máximo de painéis que podem ser apresentados na lista é de 299. Se criar mais painéis, estes não aparecem na lista.

- **4** Para reorganizar a ordem, clique nos botões de seta para cima e de seta para baixo.
- **5** Se clicar nos botões de seta para cima e de seta para baixo, move os painéis da lista Painéis personalizados disponíveis para a lista Painéis personalizados a apresentar.
- **6** Para reorganizar a ordem, clique nos botões de seta para cima e de seta para baixo.
- **7** Clique em Guardar.

Se mudar o nome de um painel personalizado, é removido da lista Painéis personalizados a apresentar. Tem de editar a ordem dos painéis para voltar a ser apresentado.

## **Acerca da navegação guiada em painéis interactivos**

A navegação guiada pode ajudar os utilizadores a compreender questões empresariais e a determinar as acções apropriadas a serem tomadas, guiando a respectiva exploração dos resultados obtidos a partir de

#### Painéis

relatórios. Quando a navegação guiada é baseada em cenários comuns e procedimentos recomendados para a indústria ou organização do utilizador, permite aos utilizadores ver e analisar questões relacionadas, através da navegação para um conjunto de resultados, outro painel ou um URL relacionado. A navegação guiada é especificada através da utilização do editor de painéis no Oracle CRM On Demand Answers.

Existem três tipos de navegação guiada:

- Navegação guiada utilizando ligações estáticas. Quando especificados para um pedido, os resultados no painel podem incluir sempre uma ligação para outro pedido, painel ou URL. Por exemplo, um relatório que indique as tendências de satisfação dos clientes pode ser apresentado com uma ligação para um relatório que mostre a satisfação dos clientes por linha de produtos.
- Navegação guiada utilizando ligações condicionais. Quando especificado para um pedido, uma ligação para outro pedido, painel ou URL só será apresentada se os resultados cumprirem determinados critérios. Por exemplo, se o número de pedidos de serviço críticos abertos exceder um determinado limiar, o conjunto de resultados poderá incluir uma ligação para um relatório que indique a satisfação dos clientes por funcionário.
- **Navegação guiada utilizando secções condicionais. Poderão ser apresentadas secções do painel com base** nos resultados devolvidos por um pedido específico. Por exemplo, se os resultados indicarem que as vendas diminuíram 15 por cento ou mais na última semana, poderá ser apresentada uma secção do painel com uma ligação para relatórios e ferramentas relacionados.

A apresentação de ligações estáticas não afecta geralmente o tempo de apresentação do painel. A apresentação de ligações ou secções condicionais numerosas pode afectar o tempo de apresentação do painel. Para obter informações acerca do editor de painéis, consulte Adicionar e apresentar conteúdo em páginas de painéis interactivos (consultar ["Adicionar e apresentar conteúdo nas páginas de painéis interactivos"](#page-1391-0) na página [1392\)](#page-1391-0).

## **Gerir visibilidade dos painéis**

Se tiver o privilégio Gerir Painéis e o privilégio Gerir Funções e Acesso na função de utilizador, pode controlar a disponibilidade (visibilidade) de painéis individuais. Atribui visibilidade com base nas funções de utilizador. Por exemplo, pode selecionar um painel e permitir que as funções de utilizador de Representante do serviço e Gestor de serviços sejam apresentadas nesse painel.

Se nunca tiver atribuído visibilidade a um painel, esse painel está sem restrições e pode ser apresentado a todos os utilizadores. Os administradores e os utilizadores com o privilégio Gerir relatórios personalizados têm sempre acesso a todos os painéis, mesmo que à respetiva função de utilizador não tenha sido concedido acesso.

Nota: O privilégio, Aceder a painéis do Analytics - Ver painéis pré-criados, controla o acesso dos utilizadores a painéis pré-criados, mas não afeta o respetivo acesso a painéis personalizados.

#### *Para atribuir visibilidade de um painel*

- **1** Clique no separador Painel.
- **2** Clique em Gerir painéis.
- **3** Selecione um painel a partir da lista e clique no mesmo para apresentar a página Detalhes do painel.

- **4** Clique em Gerir visibilidade dos painéis.
- **5** Clique em Adicionar funções.

Nota: Pode adicionar até 10 funções de cada vez. Para adicionar mais funções, clique em Guardar e adicionar funções na página Funções associadas e repita o passo 5. O número máximo de funções é 25.

**6** Na página Funções associadas, clique no ícone de procura no lado direito do campo.

A caixa de diálogo Procurar uma função é aberta.

**7** Clique na ligação Selecionar para uma função.

A caixa de diálogo Procurar uma função é fechada e a página Funções associadas apresenta agora a função selecionada.

- **8** Para adicionar outra função, repita os passos 6 e 7.
- **9** Quando terminar a adição de funções, clique em Guardar.
- **10** Clique em Regressar a Detalhe do painel.

#### *Para remover a visibilidade de uma função de um painel*

- **1** Clique no separador Painel.
- **2** Clique em Gerir painéis.
- **3** Selecione um painel a partir da lista e clique no mesmo para apresentar a página Detalhes do painel.
- **4** Clique em Gerir visibilidade dos painéis.
- **5** Clique em Remover junto ao nome da função.
- **6** Clique em Regressar a Detalhe do painel.

Se remover todas as funções da lista de funções, o painel já não está restrito e pode ser apresentado por todos os utilizadores.

## **Notas de utilização em áreas de informações empresariais**

Este tópico fornece informações acerca das áreas de informações empresariais de data e hora e períodos da quota.

### **Áreas de informações empresariais de data e hora**

Os períodos nos relatórios podem basear-se no calendário fiscal da empresa, que pode ser diferente de um calendário normal. Por exemplo, o ano fiscal da empresa pode começar a 1 de Junho de cada ano do calendário. Se a empresa tiver recentemente alterado o método do ano do calendário fiscal no Oracle CRM On Demand, deve rever com cuidado as análises de históricos se estas abrangerem vários anos. Os dados nos relatórios que se baseiam no método do calendário fiscal anterior, não podem ser alinhados com os dados que utilizam o novo método do calendário fiscal.

### **Períodos da quota**

Os relatórios que incluem informações de quotas por ano utilizam o mês de fecho do ano. Considerando o ecrã Quota, o ano mostra o mês de início do período da quota, que é diferente dos relatórios. Por exemplo, se o período da quota vai de Novembro de 2009 a Janeiro de 2010, assim o ecrã Quota mostra o ano como 2009, mas o relatório mostra o ano como 2010.

# **Índice Remissivo**

### **A**

A minha página principal - 42

Aceder a um Mapa para Obter uma Morada - 394 Aceder ao instrutor do processo de vendas - 347 Aceder às ferramentas de dados e integração - 934 Acerca da administração do Offline Client - 945 Acerca da apresentação de listas de produtos

bloqueados para contactos - 791 Acerca da apresentação ou ocultação da barra de

ação - 42 Acerca da barra de ferramentas On Demand

Integration no Mail Merge for Word - 958 Acerca da barra de ferramentas On Demand Integration nos Relatórios e análises para Excel - 963

Acerca da barra de ferramentas Target Builder (Construtor alvo) no Segmentation Wizard - 968

Acerca da criação de relatórios com Relatórios e análises para Excel - 963

Acerca da definição Posso ler todos os registos com base na função - 908

Acerca da Duração da Sessão do Oracle CRM On Demand - 187

Acerca da eliminação e restauração de registos - 169

Acerca da Integração de Ebiz PIP e da gestão de encomendas do Oracle CRM On Demand - 783

Acerca da interface - 27

- Acerca da ligação de registos a moradas 393
- Acerca da Lista de Contactos Favoritos 323
- Acerca da navegação guiada em painéis interactivos - 1413
- Acerca da Procura Avançada por Palavra-Chave 103

Acerca da procura direcionada - 72

- Acerca da procura por palavra-chave 84
- Acerca da relação entre transações de amostras e inventário de amostras - 701
- Acerca da resolução de conflitos com o Offline Client - 949
- Acerca da Retenção de Livros Customizados Ligados Ao Agregar Registos - 151
- Acerca da Sincronização de Eventos e de Compromissos - 238
- Acerca da utilização de moradas em relatórios 1276

Acerca da visibilidade de registos no Analytics - 976 Acerca da Vista Melhorada para Separadores de Informações Relacionadas - 70 Acerca das áreas de informações empresariais em relatórios - 1013 Acerca das assinaturas eletrónicas - 698 Acerca das Disposições de Páginas de Novo Registo - 53 Acerca das limitações nos relatórios - 1008 Acerca de acesso a dados, partilha do registo e propriedade do registo - 49 Acerca de anexos - 159 Acerca de Arrastar e Largar Compromissos no Calendário - 206 Acerca de associações inteligentes e da funcionalidade de resolução automática - 99 Acerca de campos da lista de escolha, grupos de valores da lista de escolha e divisões - 64 Acerca de campos de código geográfico no tipo de registo de morada - 398 Acerca de Campos Mascaráveis - 67 Acerca de Caracteres Especiais nos Endereços de Correio Eletrónico - 68 Acerca de Codificação Geográfica de Informações de Moradas - 399 Acerca de como procurar em listas de escolha múltipla - 83 Acerca de Condições do Filtro - 76 Acerca de contactos bloqueados - 331 Acerca de definições de perfil para utilizadores - 906 Acerca de Dias de Trabalho e Horas de Expediente do Calendário - 196 Acerca de Equipas da Oportunidade - 359 Acerca de fases de vendas e da funcionalidade de atualização em massa - 360 Acerca de Ficheiros vCard - 320 Acerca de fluxos de trabalho de itens do pedido de amostra e regras de produtos bloqueados - 793 Acerca de Gestão de Soluções - 455 Acerca de hierarquias - 1247 Acerca de Informações nos Ficheiros iCalendar - 230 Acerca de Lembretes de Atividade - 204 Acerca de oportunidades e previsões - 339 Acerca de produtos bloqueados para contactos - 332 Acerca de sessões concorrentes no Oracle CRM On Demand - 187 Acerca de Valores do Filtro - 82 Acerca do bloqueio de produtos e modelos de chamada inteligente - 792 Acerca do bloqueio de registos - 109

Acerca do calendário fiscal personalizado no Oracle CRM On Demand Answers - 990

Outubro 2016

**1418** Ajuda online do Oracle CRM On Demand Versão 33 Acerca do desempenho do relatório - 1380 Acerca do Oracle Contact On Demand - 463 Acerca do Oracle Social Engagement and Monitoring - 493 Acerca do Oracle Social Network - 500 Acerca do Painel de Registos em Páginas Lista - 136 Acerca do preenchimento automático de campos do pedido de amostras - 745 Acerca do Segmentation Wizard - 968 Acerca do Widgets do On Demand - 937 Acerca dos Calendários e Estilos de Tema - 191 Acerca dos Campos Apresentados como Imagens - 62 Acerca dos Campos Concatenados - 59 Acerca dos duplicados ao criar registos - 178 Acerca dos relatórios pré-criados - 985 Acreditação - 616 Activar a associação de veículos em pedidos de assistência - 887 Actualizar a propriedade do veículo - 889 Actualizar o registo de inscrição no curso - 592 Actualizar o registo do exame - 602 Actualizar o registo do pedido de acreditação - 622 Actualizar o registo do pedido de certificação - 612 Actualizar previsões - 369 Actualizar registos de negócio - 536 Actualizar registos ligados a partir de registos principais - 119 Adicionar campos personalizados a relatórios - 1249 Adicionar código a resultados - 1315 Adicionar colunas a relatórios - 1248 Adicionar conteúdo guardado no catálogo de apresentações a páginas de painéis interactivos - 1400 Adicionar convidados a chamadas - 678 Adicionar créditos a fundos - 578 Adicionar critérios de seleção da imagem - 1333 Adicionar critérios de seleção do filtro de coluna - 1330 Adicionar e actualizar registos no seu Offline Client - 948 Adicionar e apresentar conteúdo nas páginas de painéis interactivos - 1392 Adicionar filtros a colunas - 1249 Adicionar informações da DEA a moradas de contactos - 388 Adicionar inventário de amostras a um período do inventário - 649 Adicionar itens da transacção a uma transacção de amostra - 675 Adicionar itens do plano de mensagens - 750 Adicionar legendas a relatórios utilizando a vista Legenda - 1317

Adicionar licenças do estado do contacto - 330 Adicionar ligações de ações a resultados - 1272 Adicionar ligações de navegação guiada a páginas de painéis interactivos - 1396 Adicionar ligações de texto e imagem a páginas de painéis interactivos - 1397 Adicionar livros a um período de inventário - 650 Adicionar livros a um plano de mensagens - 750 Adicionar livros a uma solução - 461 Adicionar mensagens de correio eletrónico do Microsoft Outlook e Lotus Notes - 950 Adicionar notas - 153 Adicionar páginas a painéis interactivos - 1392 Adicionar participantes no fundo - 578 Adicionar referências - 327 Adicionar relações do item do plano de mensagens - 758 Adicionar soluções a pedidos de assistência - 450 Adicionar tabelas a resultados - 1282 Adicionar texto narrativo aos resultados - 1322 Adicionar títulos a resultados - 1281 Adicionar transacções de amostras a um período de inventário - 650 Adicionar utilizadores delegados - 916 Adicionar vários contactos a chamadas da conta - 680 Adicionar vistas de calendário personalizadas - 236 Adicionar vistas de pastas do catálogo de apresentações a páginas de painéis interactivos - 1399 Agendar compromissos com outros utilizadores - 227 Agregados familiares - 795 Agregar registos - 149 Ajustar respostas de mensagens - 224 Ajustar transacções de amostras - 672 Ajustar um registo de ajustamento do inventário existente - 672 Alertar os utilizadores da inexistência de dados - 1329 Alterar a definição do idioma - 911 Alterar a disposição da barra de ação - 930 Alterar a disposição da página de detalhes - 918 Alterar a ordem dos painéis - 1413 Alterar a palavra-passe - 914 Alterar as disposições da página principal - 930 Alterar as propriedades de painéis interactivos - 1409 Alterar conjuntos de listas para tipos de registo - 140 Alterar o aspeto de relatórios - 1243 Alterar o contacto principal de uma conta - 290 Alterar o estado da afiliação no programa de parceiros - 515

Alterar o livro personalizado principal num registo - 147 Alterar o nome ou descrição de um painel interactivo - 1411 Alterar o PDF e opções de impressão nos painéis interactivos - 1405 Analisar contactos - 328 Analisar desempenho da conta - 308 Analisar o pipeline - 354 Analisar seguimento da pista - 276 Anexar ficheiros a registos através de campos de anexo - 166 Anexar ficheiros e URLs a registos - 161 Aplicar débitos a fundos - 583 Aplicar formatação a painéis interactivos - 1403 Apólices - 864 Apresentar imagens nas páginas Detalhes do registo - 69 Apresentar os separadores - 918 Apresentar painéis - 1412 Aprovar candidaturas - 523 Aprovar e publicar soluções - 460 Aprovar participações para pedidos de cálculo de preços especial - 566 Aprovar participações para pedidos de FDM - 552 Aprovar pedidos de cálculo de preços especial - 564 Aprovar pedidos de FDM - 550 Aprovar registos de negócio - 533 Área de informações empresariais da análise de moradas da conta - 1021 Área de informações empresariais da análise de moradas do contacto - 1054 Área de informações empresariais da análise do histórico da equipa de contacto - 1062 Área de informações empresariais da análise do histórico da fase de vendas - 1108 Área de informações empresariais da análise do histórico de agregados familiares - 1073 Área de informações empresariais da análise do histórico de atividades - 1041 Área de informações empresariais da análise do histórico de atividades de visitas - 1046 Área de informações empresariais da análise do histórico de campanhas - 1049 Área de informações empresariais da análise do histórico de carteiras - 1101 Área de informações empresariais da análise do histórico de contactos - 1056 Área de informações empresariais da análise do histórico de contactos da conta - 1034 Área de informações empresariais da análise do histórico de contactos da oportunidade - 1089 Área de informações empresariais da análise do histórico de contas - 1036

Área de informações empresariais da análise do histórico de contas e concorrentes - 1023

- Área de informações empresariais da análise do histórico de contas e contas relacionadas - 1030
- Área de informações empresariais da análise do histórico de contas e parceiros - 1027
- Área de Informações Empresariais da Análise do Histórico de Cotações - 1106
- Área de informações empresariais da análise do histórico de equipas da conta - 1039
- Área de Informações Empresariais da Análise do Histórico de Equipas da Oportunidade - 1096
- Área de informações empresariais da análise do histórico de eventos - 1070
- Área de informações empresariais da análise do histórico de moradas partilhadas - 1113
- Área de informações empresariais da análise do histórico de oportunidades - 1090
- Área de informações empresariais da análise do histórico de oportunidades e concorrentes - 1082
- Área de informações empresariais da análise do histórico de oportunidades e parceiros - 1086
- Área de informações empresariais da análise do histórico de parceiros - 1097
- Área de informações empresariais da análise do histórico de pedidos de assistência - 1110
- Área de informações empresariais da análise do histórico de pedidos de FDM - 1079
- Área de informações empresariais da análise do histórico de pistas - 1076
- Área de informações empresariais da análise do histórico de produtos - 1104
- Área de informações empresariais da análise do histórico de produtos com preço especial - 1118
- Área de informações empresariais da análise do histórico de receitas do contacto - 1060
- Área de informações empresariais da análise do histórico de receitas do produto da oportunidade - 1093
- Área de informações empresariais da análise do histórico de receitas do registo de negócio - 1066
- Área de informações empresariais da análise do histórico de respostas da campanha - 1052
- Área de informações empresariais da análise do histórico de soluções - 1115
- Área de informações empresariais da análise do histórico do ativo - 1044
- Área de informações empresariais da análise do histórico do concessionário - 1069
- Área de informações empresariais da análise do histórico do pipeline - 1099
- Área de informações empresariais de análise do histórico de registos de negócio - 1063

- Área de informações empresariais de análises da análise do controlo da utilização - 1121
- Área de informações empresariais de geração de relatórios de campanhas - 1172
- Área de informações empresariais de receitas do produto da oportunidade - 1217
- Área de informações empresariais de relatórios da equipa da oportunidade - 1220
- Área de informações empresariais de relatórios de agregados familiares - 1200
- Área de informações empresariais de relatórios de atividades - 1145
- Área de informações empresariais de relatórios de atividades partilhadas - 1234
- Área de informações empresariais de relatórios de ativos - 1166
- Área de informações empresariais de relatórios de avaliações - 1163
- Área de informações empresariais de relatórios de contactos - 1176
- Área de Informações Empresariais de Relatórios de Contactos da Conta - 1128
- Área de informações empresariais de relatórios de contactos da oportunidade - 1216
- Área de informações empresariais de relatórios de contactos e objetos personalizados - 1182
- Área de informações empresariais de relatórios de contas - 1131
- Área de informações empresariais de relatórios de contas e concorrentes - 1134
- Área de informações empresariais de relatórios de contas e contas relacionadas - 1141
- Área de informações empresariais de relatórios de contas e objetos personalizados - 1179
- Área de informações empresariais de relatórios de contas e parceiros - 1138
- Área de Informações Empresariais de Relatórios de Cotações - 1229
- Área de Informações Empresariais de Relatórios de Encomendas - 1222
- Área de informações empresariais de relatórios de entrega de conteúdo personalizado - 1226
- Área de Informações Empresariais de Relatórios de Eventos - 1193
- Área de informações empresariais de relatórios de objetos personalizados - 1190
- Área de informações empresariais de relatórios de objetos personalizados avançados - 1147
- Área de informações empresariais de relatórios de oportunidades - 1207
- Área de informações empresariais de relatórios de oportunidades e concorrentes - 1210
- Área de informações empresariais de relatórios de oportunidades e objetos personalizados - 1184
- Área de informações empresariais de relatórios de oportunidades e parceiros - 1213
- Área de informações empresariais de relatórios de parceiros - 1224
- Área de informações empresariais de relatórios de pedidos de assistência - 1231
- Área de informações empresariais de relatórios de pedidos de assistência e objetos personalizados - 1187
- Área de informações empresariais de relatórios de pistas - 1204
- Área de informações empresariais de relatórios de previsões - 1194
- Área de informações empresariais de relatórios de receitas da conta - 1129
- Área de informações empresariais de relatórios de relações do contacto - 1174
- Área de informações empresariais de relatórios de soluções - 1236
- Área de informações empresariais de relatórios de veículos - 1241
- Área de informações empresariais de relatórios sobre planeamento de negócios - 1168
- Área de informações empresariais do Analytics de interesses do contacto - 1058
- Área Empresarial do Sistema de Análise de Produtos com Preço Especial - 1238
- Arquivar pistas 269
- Associar acreditações a produtos, categorias de produtos e soluções - 619
- Associar certificações a exames e cursos 610 Associar certificações a produtos, categorias de
- produtos e soluções 609
- Associar cursos a exames e certificações 590
- Associar cursos a produtos, categorias de produtos e soluções - 589
- Associar exames a cursos e certificações 600
- Associar exames a produtos, categorias de produtos e soluções - 599
- Associar indicações de produtos a registos de mensagens de produtos estruturados - 778
- Associar Objetivos da chamada, Objetivos da chamada seguinte e Resultados para produtos detalhados numa chamada de vendas - 769
- Associar registos de indicação de produtos a produtos detalhados - 778
- Associar registos de negócio a oportunidades 538 Ativar e desativar contas de parceiros - 507 Ativar um tipo de produto para veículos - 888
- Ativar uma limitação de responsabilidade de amostras - 731
- Atribuições 712
- Atribuições de contacto de HCP 717
- Atribuir atividades a outro funcionário 213
- **1420** Ajuda online do Oracle CRM On Demand Versão 33 Outubro 2016

Atribuir pedidos de assistência - 448 Atualizar atividades - 205 Atualizar Detalhes do Registo - 110 Atualizar grupos de registos - 148 Atualizar os detalhes pessoais - 898 Automóvel - 877 Avaliar eficácia da campanha - 254 **B** Bloquear contactos - 331 **C** Calcular o volume do negócio - 537 Calcular um total cumulativo do inventário de amostras - 657 Calendário e atividades - 191 Campanhas - 248 Campos da actividade de comunicação (Oracle Contact On Demand) - 490 Campos da conta do plano - 434 Campos da limitação de responsabilidade relacionada - 737 Campos da oportunidade do plano - 441 Campos de acreditação - 623 Campos de afiliação no programa - 516 Campos de agregado familiar - 801 Campos de apólices - 867 Campos de atividade - 240 Campos de atribuição - 715 Campos de atribuição de contacto de HCP - 720 Campos de campanha - 254 Campos de candidaturas - 525 Campos de certificação - 613 Campos de cobertura - 853 Campos de concessionário - 880 Campos de conta - 308 Campos de conta da carteira - 808 Campos de conta financeira - 815 Campos de contacto - 334 Campos de curso - 592 Campos de dano - 856 Campos de encomenda - 786 Campos de eventos - 637 Campos de exame - 603 Campos de fundo - 584 Campos de indicações de produtos - 779 Campos de inscrição no curso - 595 Campos de item do plano de mensagens - 759 Campos de licença do estado do contacto - 641 Campos de limitação de responsabilidade de amostras - 735 Campos de lote de amostras - 724 Campos de morada - 395 Campos de objetivo - 429 Campos de oportunidade - 361 Campos de parceiro - 509

Campos de partes envolvidas - 863 Campos de participação - 847 Campos de pedido de acreditação - 625 Campos de pedido de assistência - 451 Campos de pedido de cálculo de preços especial - 571 Campos de pedido de certificação - 615 Campos de pedidos de FDM - 553 Campos de perfil do corretor - 875 Campos de perfis sociais - 499 Campos de período de inventário - 655 Campos de pistas - 276 Campos de plano de mensagens - 752 Campos de plano de negócio - 424 Campos de plano financeiro - 827 Campos de previsões - 377 Campos de procura predefinidos para procura por palavra-chave - 85 Campos de produto - 710 Campos de produto com cálculo de preços especial - 568 Campos de programa de parceiros - 517 Campos de propriedades do seguro - 860 Campos de redes sociais - 496 Campos de registo de negócio - 541 Campos de registo do exame - 605 Campos de relações do item do plano de mensagens - 765 Campos de segurados - 872 Campos de soluções - 461 Campos de transação de amostras - 703 Campos de transacções financeiras - 837 Campos de veículo - 892 Campos do contacto do plano - 438 Campos do detentor da conta financeira - 819 Campos do inventário de amostras - 659 Campos do investimento de contas financeiras - 823 Campos do Item da Transação - 709 Campos do pedido de amostras - 742 Campos do produto bloqueado - 794 Campos do relatório de auditoria do inventário - 662 Campos dos produtos financeiros - 833 Campos Obrigatórios para Qualificação de Pistas - 268 Cancelar candidaturas - 524 Cancelar pedidos de cálculo de preços especial - 565 Cancelar pedidos de FDM - 551 Cancelar registos de negócio - 536 Candidaturas - 519 Carteiras - 803 Cenário de gestão de planos para contactos - 418 Cenário para gerir planos de objectivos e produtos - 419

Cenário para gerir planos de um grupo de contas ou territórios - 417 Cenário para gerir planos de uma conta única - 416 Certificação - 606 Ciências vivas - 627 Classificar soluções - 460 Coberturas - 850 Combinar resultados a partir de vários relatórios utilizando Definir operações - 1277 Comunicações - 463 Conceder acesso de início de sessão ao suporte técnico - 917 Concessionários - 877 Concluir a análise - 1336 Concluir actividades de comunicação - 482 Configurar a visibilidade de utilizadores para pastas de relatórios partilhadas - 993 Configurar as perguntas de segurança - 914 Configurar fórmulas de coluna - 1271 Configurar o calendário - 932 Configurar o Offline Client - 944 Configurar pastas de relatórios - 991 Confirmar a receção parcial de uma transferência de amostras - 671 Confirmar a recepção do inventário de amostras - 658 Confirmar a recepção total de uma transferência de amostras - 670 Considerações ao Importar Ficheiros vCard no Oracle CRM On Demand - 321 Considerações Durante a Edição de Campos num Campo Concatenado - 60 Contactar a Oracle - 189 Contactos - 311 Contactos do plano - 435 Contar registos nas listas - 142 Contas - 285 Contas do plano - 431 Contas financeiras - 811 Controlar apólices principais - 867 Controlar as melhores horas para contacto - 329 Controlar Ativos - 301 Controlar como são apresentados os resultados quando os utilizadores efectuam pesquisas detalhadas em páginas de painéis interactivos - 1401 Controlar contactos chave para contas em carteira - 807 Controlar convidados para eventos - 635 Controlar informações financeiras dos veículos - 891 Controlar interesses do contacto - 328 Controlar Membros do Agregado Familiar - 800 Controlar o aspecto de páginas de painéis interactivos - 1393

Controlar os históricos de assistência dos veículos - 890 Controlar os históricos de vendas dos veículos - 890 Controlar parceiros e concorrentes de contas - 300 Controlar parceiros e concorrentes de oportunidades - 346 Controlar participações principais - 846 Controlar pedidos de assistência para veículos - 888 Controlar principais contas financeiras - 815 Controlar principais produtos financeiros - 832 Controlar receitas com base nas contas - 303 Controlar receitas com base nos contactos - 327 Controlar relações entre contactos - 325 Controlar relações entre contas - 296 Controlar relações entre contas e contactos - 297 Controlar visitas (chamadas de vendas) para clientes - 214 Converter limitações de responsabilidade globais em limitações de responsabilidade multilíngues - 733 Converter Pistas em contas, contactos, registos de negócio ou oportunidades - 269 Converter registos de negócio em contas, contactos ou oportunidades - 538 Copiar e mover relatórios - 1002 Copiar registos - 107 Correspondências - 405 Corrigir discrepâncias de contagens físicas e electrónicas - 675 Cotações - 787 Criar afiliações no programa de parceiros - 514 Criar atividades - 204 Criar candidaturas - 521 Criar Compromissos para Várias Contas - 306 Criar critérios de selecção para painéis interactivos - 1406 Criar e refinar listas - 127 Criar limitações de responsabilidade de amostras globais - 729 Criar limitações de responsabilidade de amostras multilíngues - 730 Criar mailing directo ou mensagens de correio electrónico em bloco com a Impressão em série para Word - 961 Criar modelos do Mail Merge for Word - 960 Criar novas moradas não partilhadas nos registos de contas, contacto, concessionário ou parceiro - 390 Criar novas moradas partilhadas nos registos de contas, contacto, concessionário ou parceiro - 383 Criar painéis interativos - 1390 Criar perfis de agregados familiares - 799 Criar produtos com cálculo de preços especial como artigos relacionados - 568

Criar programas de parceiros - 514 Criar registos - 54 Criar registos de negócio - 531 Criar relatórios utilizando Relatórios e análises para Excel - 965 Criar respostas de mensagens a partir de um item do plano de mensagens - 758 Criar respostas de mensagens a partir de um plano de mensagens - 752 Criar segmentos - 970 Criar transacções de amostra perdidas e achadas - 673 Criar um item da encomenda para produtos - 784 Criar um novo registo de ajustamento do inventário - 673 Criar um pedido de preço especial a partir de uma oportunidade - 355 Criar um registo de negócio a partir de uma oportunidade - 357 Criar um relatório de auditoria de inventário para um período do inventário - 651 Criar uma transferência de amostras - 669 Cursos - 586 **D** Danos - 854 Definições de função e perfil de acesso para converter pistas - 272 Definições de função e perfil de acesso para converter registos de negócio - 539 Definir a Vista de Calendário Predefinido - 234 Definir o modo de pré-visualização do registo - 910 Definir o Tema - 910 Definir o tipo de registo de procura predefinido - 909 Desactivar a barra de ferramentas de comunicações numa sessão do browser - 476 Descrição geral página a página do Oracle CRM On Demand - 35 Detentores de contas financeiras - 817 Devolver pedidos de cálculo de preços especial - 562 Devolver pedidos de FDM - 548 Devolver registos de negócio - 534 Dividir receitas de oportunidades pelos membros da equipa - 358 **E** Edição de Campos num Campo Concatenado - 61 Editar as propriedades de critérios de selecção e relatórios de painéis interactivos - 1401 Editar propriedades de coluna - 1259 Efetuar chamadas - 477 Efetuar Procuras por Proximidade - 408 Eliminar afiliações no programa de parceiros - 515 Eliminar candidaturas - 525 Eliminar contas de parceiros - 509

Eliminar e restaurar registos - 173 Eliminar moradas partilhadas - 392 Eliminar objectos de painel - 1404 Eliminar programas de parceiros - 517 Eliminar relatórios - 1001 Encomendas - 780 Encontrar Registos Através da Procura Avançada por Palavra-Chave - 101 Entregar amostras durante uma chamada de vendas - 676 Enviar candidaturas para aprovação - 522 Enviar mensagens de correio eletrónico de marketing através do Oracle Eloqua Engage - 332 Enviar notas para outros utilizadores - 158 Enviar novamente registos de negócio - 535 Enviar participações para pedidos de cálculo de preços especial - 565 Enviar participações para pedidos de FDM - 551 Enviar pedidos de cálculo de preços especial para aprovação - 561 Enviar pedidos de FDM para aprovação - 547 Enviar registos de negócio para aprovação - 532 Enviar registos do Offline Client - 948 Enviar segmentos - 972 Escalar pedidos de assistência - 451 Especificar contas principais - 294 Especificar oportunidades principais e dependentes - 356 Especificar Subcontas de Carteira - 807 Eventos - 631 Exames - 596 Executar relatórios - 998 Exemplo de como utilizar Registos de mensagens de produtos estruturados e Indicações de produtos - 773 Exemplos de Tipos de registo ligados a outros tipos de registo - 114 Exportar registos em listas - 142 Exportar segmentos - 973 Expressar literais - 1338 **F** Fazer com que o conteúdo apareça condicionalmente em páginas de painéis interactivos - 1395 Fechar campanhas - 254 Fechar pedidos de assistência resolvidos - 451 Fechar um período do inventário - 653 Filtrar listas - 133 Funções de agregação - 1339 Funções de agregação de execução - 1345 Funções de cadeia - 1350 Funções de conversão - 1372 Funções de data/hora do calendário - 1364 Funções do Sistema - 1373

Funções Math - 1357 Fundos - 573 **G** Gerir a Quota - 912 Gerir acreditações - 619 Gerir afiliações no programa de parceiros - 514 Gerir agregados familiares - 798 Gerir amostras - 642 Gerir análises - 991 Gerir apólices - 866 Gerir as previsões da sua equipa - 374 Gerir atribuições - 714 Gerir atribuições de contacto de HCP - 719 Gerir calendários e atividades - 200 Gerir campanhas - 252 Gerir candidaturas - 520 Gerir certificações - 609 Gerir coberturas - 852 Gerir concessionários - 879 Gerir contactos - 314 Gerir Contactos do Plano - 437 Gerir contas - 287 Gerir contas da carteira - 806 Gerir contas de parceiros - 506 Gerir Contas do Plano - 433 Gerir contas financeiras - 814 Gerir cursos - 589 Gerir danos - 856 Gerir detentores de contas financeiras - 819 Gerir encomendas - 782 Gerir eventos - 634 Gerir exames - 598 Gerir fundos - 577 Gerir indicações de produtos - 777 Gerir Indicadores de Registos para Secções de Informações Relacionadas - 928 Gerir inventário de amostras - 656 Gerir investimentos de contas financeiras - 822 Gerir itens da transacção - 707 Gerir itens do plano de mensagens - 757 Gerir licenças do estado do contacto - 641 Gerir limitações de responsabilidade de amostras - 729 Gerir lotes de amostras - 724 Gerir marketing - 247 Gerir moradas - 382 Gerir o centro de chamadas - 466 Gerir o Oracle Contact On Demand - 469 Gerir objetivos - 428 Gerir oportunidades - 344 Gerir Oportunidades do Plano - 441 Gerir painéis - 1389 Gerir partes envolvidas - 863 Gerir participações - 846

Gerir pedidos de amostras - 742 Gerir pedidos de assistência - 447 Gerir pedidos de cálculo de preços especial - 559 Gerir pedidos de FDM - 546 Gerir perfis do corretor - 875 Gerir perfis sociais - 499 Gerir períodos do inventário - 648 Gerir pistas - 265 Gerir planos de mensagens - 749 Gerir planos de negócio - 422 Gerir planos financeiros - 826 Gerir previsões - 366 Gerir PRM e Tecnologia de ponta - 504 Gerir produtos bloqueados - 791 Gerir produtos com cálculo de preços especial como itens relacionados - 567 Gerir produtos financeiros - 832 Gerir Programas de Parceiros - 513 Gerir propriedades do seguro - 860 Gerir quotas - 372 Gerir redes sociais - 495 Gerir registos de negócio - 530 Gerir relações do item do plano de mensagens - 764 Gerir relatórios de auditoria de inventário - 661 Gerir segurados - 871 Gerir seguro - 839 Gerir serviços e comunicações - 443 Gerir soluções - 459 Gerir transacções financeiras - 836 Gerir transações de amostra - 668 Gerir Veículos - 885 Gerir vendas - 281 Gerir visibilidade dos painéis - 1414 Gestão de riqueza - 795 Gravar Compromissos como Ficheiros iCalendar - 229 Gravar Contactos como Ficheiros vCard - 323 Gravar requisitos de certificação para uma acreditação - 621 Guardar informações de detalhe da chamada como um modelo - 697 **I** Importar candidaturas - 525 Importar Ficheiros vCard - 322 Importar os contactos - 316 Imprimir informações que aparecem em páginas - 183 Imprimir relatórios - 997 Imputar amostras a utilizadores finais - 714 Incorporar um widget de listas de favoritos - 938 Incorporar um Widget de listas simples - 940 Incorporar um widget de relatórios - 939 Incorporar um widget do centro de mensagens - 938 Indicações de produtos - 775

Iniciação - 23 Iniciação com respostas (relatórios personalizados) - 1004 Iniciar sessão como um novo utilizador - 25 Inscrever-se em cursos - 591 Instruções Case - 1374 Inventário de amostras - 656 Investimentos de contas financeiras - 820 Itens da transacção - 707 Itens do plano de mensagens - 755 Itens Relacionados com Anexo - 164 **L** Licenças do estado do contacto - 639 Ligar contactos a várias contas - 325 Ligar Contas da Carteira - 293 Ligar informações de amostras entregues a chamadas - 687 Ligar informações de artigos promocionais a chamadas - 690 Ligar informações de pedidos de amostras a chamadas - 692 Ligar informações do produto detalhado a chamadas - 682 Ligar produtos a oportunidades - 348 Ligar produtos a pedidos de cálculo de preços especial - 559 Ligar produtos a registos de negócios - 537 Ligar programas a pedidos de cálculo de preços especial - 560 Ligar registos a contas - 291 Ligar registos a objetivos - 429 Ligar registos a planos de negócio - 423 Ligar registos ao registo selecionado - 112 Limitações de responsabilidade de amostras - 726 Limitar os registos de actividade apresentados - 212 Limitar os registos de conta apresentados - 294 Localizar Moradas nas Correspondências - 407 Localizar registos - 72 Lotes de amostras - 721 **M** Marcar moradas partilhadas como validadas - 387 Marcar tarefas como concluídas - 213 Marcar uma limitação de responsabilidade relacionada como a predefinida - 731 Marketing - 247 Mensagens de produtos estruturados - 766 Modificar a amostra num item da transacção - 708 Modificar a amostra numa imputação - 715 Modificar o lote de amostras num item da transacção - 708 Monitorizar agentes - 487 Monitorizar Atividades de Amostras - 702 Moradas - 378

Mostrar filtros aplicados a resultados - 1315

Mostrar resultados como indicadores utilizando a vista Indicador - 1309 Mostrar resultados em barras de informações de deslocamento - 1325 Mostrar resultados em gráficos - 1284 Mostrar resultados em gráficos em funil - 1320 Mostrar resultados em tabelas dinâmicas - 1298 Mudar o nome de objectos de painel - 1404 Mudar o nome de relatórios - 1002 **N** Não submeter previsões - 372 Navegar para o editor de painéis - 1391 Notas da versão para o Oracle CRM On Demand - 188 Notas de utilização em áreas de informações empresariais - 1415 **O** Objetivos - 426 Obter Indicações de Percurso Automóvel - 411 Obter o ID de início de sessão do utilizador ou repor a palavra-passe - 185 Operadores - 1373 Oportunidades - 339 Oportunidades do plano - 439 Ordenar e reordenar colunas - 1276 Otimizar o Desempenho - 1381 **P** Página de definições do calendário - 233 Página Detalhes da previsão - 374 Página Editar nota - 155 Página Gerir listas - 138 Página Lista de actividades de comunicação (Oracle Contact On Demand) - 488 Página Lista de anexos - 165 Página Listas de favoritos - 141 Página Nota (lista) - 155 Página Registos favoritos - 121 Página Ver lista - 139 Páginas de detalhes de chamadas, correio de voz e correio electrónico - 491 Painéis - 1387 Parceiros - 504 Partes envolvidas - 861 Participações - 844 Partilhar moradas entre os registos de contas, contacto, concessionário e parceiro - 386 Partilhar o calendário - 234 Partilhar registos (equipas) - 145 Partner Relationship Management e High Tech - 503 Passo 1 Definir critérios - 1248 Passo 2 Criar disposições - 1278 Passo 3

Definir critérios de selecção (opcional) - 1329 Passo 4 Rever relatórios - 1334 Pedidos de amostras - 739 Pedidos de assistência - 445 Pedidos de cálculo de preços especial - 555 Pedidos de FDM - 544 Pedir acreditação - 622 Pedir certificação - 612 Pedir uma contagem de inventário provisória - 652 Perfil do corretor - 873 Perfis sociais - 497 Período do inventário - 645 Permitir que os utilizadores alterem colunas nos relatórios - 1318 Permitir que os utilizadores seleccionem uma vista específica utilizando a vista Selector de vistas - 1319 Personalizar a aplicação - 897 Personalizar Disposições de Campo - 925 Personalizar Disposições de Informações Relacionadas - 920 Personalized Content Delivery - 746 Pistas - 256 Pistas (aspectos de vendas) - 285 Planeamento de Chamadas em Bloco - 220 Planeamento empresarial - 415 Planos de mensagens - 747 Planos de negócio - 420 Planos financeiros - 824 Preparar a interacção com clientes - 470 Previsões - 364 Pré-visualizar Registos - 108 Primeiros passos - 24 Processar chamadas de retorno (Internet e telefone) - 478 Processar chamadas telefónicas - 473 Processar mensagens de correio de voz - 479 Processar mensagens de correio eletrónico - 480 Processar pedidos de fundos - 579 Processar reclamações - 582 Processo de conversão de pistas do seguro para clientes com o Producer Success Model - 842 Processo de criação de um pedido de assistência - 443 Processo de execução do planeamento de canais - 840 Processo de fecho de um pedido de assistência - 444 Processo de gestão de calendário e atividades - 284 Processo de gestão de contactos - 283 Processo de gestão de contas - 282 Processo de gestão de oportunidades - 282 Processo de gestão de pedidos de assistência - 842

Processo de gestão de previsões para administradores de previsões - 284 Processo de gestão de previsões para utilizadores das vendas - 284 Processo de gestão de relações agente-corretor - 841 Processo de planeamento de vendas e orçamentação - 841 Processo de processamento de campanhas - 247 Processo de processamento de pistas - 248 Processo de produção de participações de primeiro aviso de perda - 840 Processo de reconciliação do inventário - 658 Processo de recrutamento e estabelecimento de relações agente-corretor - 840 Processo de resolução de um pedido de assistência - 444 Processo de trabalho num pedido de assistência - 444 Processos de ciências vivas - 628 Procurar contas do parceiro - 508 Procurar contas para contas do parceiro - 507 Procurar registos na barra de ação - 86 Procurar registos nas janelas de pesquisa - 94 Procurar registos nas páginas Lista - 93 Produtos bloqueados - 788 Produtos financeiros - 828 Programas de parceiros - 511 Propriedades do seguro - 858 **Q** Qualificar pistas - 267 **R** Reconciliar um período do inventário - 654 Rede social - 494 Redes sociais - 493 Refinar Listas no Âmbito de Páginas Lista - 135 Registar respostas a campanhas - 253 Registar-se em exames - 601 Registos de negócio - 528 Registos que podem ser utilizados offline - 943 Rejeitar candidaturas - 523 Rejeitar participações para pedidos de cálculo de preços especial - 566 Rejeitar participações para pedidos de FDM - 552 Rejeitar pedidos de cálculo de preços especial - 563 Rejeitar pedidos de FDM - 549 Rejeitar pistas - 275 Rejeitar registos de negócio - 534 Relacionar acreditações com outras acreditações - 620 Relacionar certificações com outras certificações - 611 Relacionar cursos com outros cursos - 590 Relacionar exames com outros exames - 600

Relações do item do plano de mensagens - 762 Relatório de auditoria do inventário - 661 Relatórios - 975 Remover moradas de contas, contactos, concessionários ou parceiros - 391 Repor candidaturas - 524 Repor pedidos de cálculo de preços especial - 562 Repor pedidos de FDM - 548 Requisitos do sistema para o Oracle CRM On Demand - 188 Retirar Utilizadores das Atividades - 205 Rever a atividade de início de sessão - 913 Rever a Atividade do Fundo - 584 Rever as estatísticas - 485 Rever as informações de delegação - 915 Rever candidaturas - 522 Rever dados do relatório - 996 Rever os Alertas - 45 Rever planos de mensagens recomendados para atividades - 751 Rever previsões - 367 Rever soluções - 459 **S** Sair do Oracle CRM On Demand - 189 Segurados - 869 Seguro - 839 Selecionar as disposições de páginas de mensagens de produtos estruturados - 768 Selecionar o Objetivo da chamada principal, Objetivo da chamada seguinte principal ou Resultado principal de um produto detalhado - 772 Serviços e comunicações - 443 Soluções - 454 Submeter informações de detalhe da chamada para controlo do inventário - 697 Submeter previsões - 371 Submeter um item da encomenda para produtos - 785 Subscrever as notas - 157 **T** Terminar o período de registos de negócio - 536 Tornar acreditações visíveis a parceiros - 621 Tornar certificações visíveis a parceiros - 611 Tornar cursos visíveis a parceiros - 591 Tornar exames visíveis a parceiros - 601 Tornar públicos os relatórios personalizados - 1335 Trabalhar com a lista de notas - 156 Trabalhar com a Página principal Agregado familiar - 797 Trabalhar com a página principal Atribuição de contacto de HCP - 718 Trabalhar com a Página principal Concessionário - 877

Trabalhar com a Página principal Conta - 285 Trabalhar com a Página principal Conta em carteira - 804 Trabalhar com a Página principal da apólice - 865 Trabalhar com a Página principal da atribuição - 712 Trabalhar com a Página principal da conta do plano - 432 Trabalhar com a Página principal da limitação de responsabilidade de amostras - 727 Trabalhar com a Página principal da oportunidade - 342 Trabalhar com a Página principal da oportunidade do plano - 439 Trabalhar com a Página principal da parte envolvida - 861 Trabalhar com a Página principal da propriedade do seguro - 858 Trabalhar com a Página principal da transação de amostras - 665 Trabalhar com a Página principal das Comunicações - 467 Trabalhar com a página principal de acreditação - 617 Trabalhar com a Página principal de campanha - 249 Trabalhar com a Página principal de candidaturas - 519 Trabalhar com a página principal de certificação - 607 Trabalhar com a Página principal de cobertura - 851 Trabalhar com a Página principal de conta financeira - 813 Trabalhar com a Página principal de contactos - 312 Trabalhar com a página principal de curso - 586 Trabalhar com a Página principal de danos - 854 Trabalhar com a página principal de exames - 596 Trabalhar com a Página principal de Fundos - 574 Trabalhar com a Página principal de indicação do produto - 775 Trabalhar com a Página principal de Licença do estado do contacto - 639 Trabalhar com a Página principal de moradas - 381 Trabalhar com a Página principal de parceiros - 505 Trabalhar com a Página principal de perfil social - 497 Trabalhar com a página principal de perfis do corretor - 873 Trabalhar com a Página principal de pistas - 262 Trabalhar com a Página principal de redes sociais - 494 Trabalhar com a Página principal de registo de negócio - 528 Trabalhar com a Página principal de Veículos - 883

Trabalhar com a Página principal Detentor da conta financeira - 817 Trabalhar com a Página principal do contacto do plano - 435 Trabalhar com a Página principal do de produtos financeiros - 830 Trabalhar com a Página principal do lote de amostras - 722 Trabalhar com a Página principal do objectivo - 426 Trabalhar com a Página principal do pedido de assistência - 445 Trabalhar com a Página principal do pedido de cálculo de preços especial - 556 Trabalhar com a Página principal do pedido de FDM - 544 Trabalhar com a Página principal do período do inventário - 646 Trabalhar com a Página principal do plano de negócio - 420 Trabalhar com a Página principal do plano financeiro - 825 Trabalhar com a Página principal do segurado - 870 Trabalhar com a Página principal Encomenda - 780 Trabalhar com a página principal Evento - 631 Trabalhar com a Página principal Investimento de contas financeiras - 821 Trabalhar com a Página principal Item do plano de mensagens - 756 Trabalhar com a Página principal Participação - 845 Trabalhar com a Página principal Pedidos de amostras - 740 Trabalhar com a Página principal Plano de mensagens - 748 Trabalhar com a Página principal Previsão - 365 Trabalhar com a Página principal Produtos bloqueados - 789 Trabalhar com a Página principal Programas de parceiros - 511 Trabalhar com a Página principal Relações do item do plano de mensagens - 762 Trabalhar com a Página principal Solução - 457 Trabalhar com a página principal Transacções financeiras - 835 Trabalhar com anexos - 158 Trabalhar com applets RSS Feed - 47 Trabalhar com listas - 121 Trabalhar com listas de atividades - 207 Trabalhar com o Centro de mensagens - 46 Trabalhar com Oracle Social Network - 501 Trabalhar com outras aplicações - 941 Trabalhar com páginas Calendário - 197 Trabalhar com registos - 48 Transacções de amostras - 665 Transacções financeiras - 834

Transferir o modelo Mail Merge for Word - 959 Transferir o modelo Relatórios e análises para Excel - 964 Transferir o Segmentation Wizard - 969 Transferir propriedade de registos - 144 Transferir registos para o Offline Client - 945 Transferir relatórios - 999 **U** Utilização do Painel de Registos em Páginas Lista - 137 Utilizar campos de filtragem otimizados - 1245 Utilizar funções em análises - 1336 Utilizar o Mail Merge for Word - 958 Utilizar o Offline Client - 942 Utilizar o Oracle CRM On Demand Integration for Office - 957 Utilizar o Segmentation Wizard - 967 Utilizar o Seletor de livros - 100 Utilizar procura avançada - 88 Utilizar relatórios e análises para Excel - 963 Utilizar scripts de avaliação - 167 Utilizar scripts de avaliação de atividades - 238 Utilizar scripts de pedido de assistência - 449 Utilizar scripts de qualificação de pistas - 268 **V** Variáveis de Sessão - 1377 Veículos - 883 Vendas - 281 Ver atividades - 201 Ver campos de pista de auditoria - 912 Ver e editar uma previsão com uma moeda diferente - 370 Ver históricos de interacções - 486 Ver listas de tarefas de grupo - 237 Ver o histórico de previsões - 371 Ver os pedidos de exportação - 935 Ver pistas de auditoria para registos - 177 Verificar assinaturas eletrónicas - 698 Visar contactos para campanhas - 252 Visualizar informações do serviço do Oracle CRM On Demand - 184 Visualizar os calendários de outros utilizadores - 232 Visualizar registos de morada a partir de contas, contactos, concessionários ou parceiros - 394 Visualizar transacções de desembolso - 674 Voltar a atribuir contas - 289 Voltar a atribuir oportunidades - 345 Voltar a atribuir pistas - 266